## **Simulink**® Reference

# MATLAB&SIMULINK®

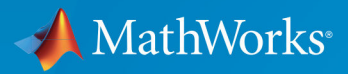

 $(\widehat{\mathsf{R}})$ 

**R**2018**a**

### **How to Contact MathWorks**

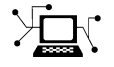

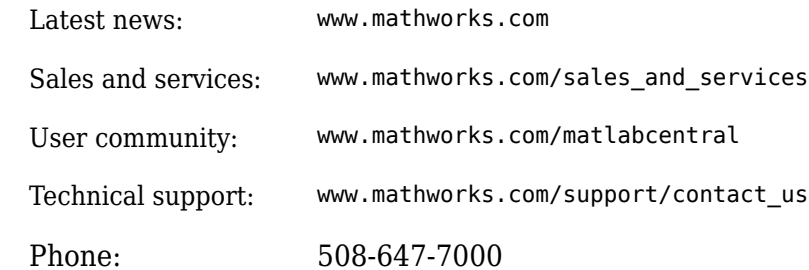

 $\mathbb{R}$  The MathWorks, Inc. 3 Apple Hill Drive Natick, MA 01760-2098

*Simulink*® *Reference*

© COPYRIGHT 2002–2018 by The MathWorks, Inc.

The software described in this document is furnished under a license agreement. The software may be used or copied only under the terms of the license agreement. No part of this manual may be photocopied or reproduced in any form without prior written consent from The MathWorks, Inc.

FEDERAL ACQUISITION: This provision applies to all acquisitions of the Program and Documentation by, for, or through the federal government of the United States. By accepting delivery of the Program or Documentation, the government hereby agrees that this software or documentation qualifies as commercial computer software or commercial computer software documentation as such terms are used or defined in FAR 12.212, DFARS Part 227.72, and DFARS 252.227-7014. Accordingly, the terms and conditions of this Agreement and only those rights specified in this Agreement, shall pertain to and govern the use, modification, reproduction, release, performance, display, and disclosure of the Program and Documentation by the federal government (or other entity acquiring for or through the federal government) and shall supersede any conflicting contractual terms or conditions. If this License fails to meet the government's needs or is inconsistent in any respect with federal procurement law, the government agrees to return the Program and Documentation, unused, to The MathWorks, Inc.

#### **Trademarks**

MATLAB and Simulink are registered trademarks of The MathWorks, Inc. See [www.mathworks.com/trademarks](https://www.mathworks.com/trademarks) for a list of additional trademarks. Other product or brand names may be trademarks or registered trademarks of their respective holders.

#### **Patents**

MathWorks products are protected by one or more U.S. patents. Please see [www.mathworks.com/patents](https://www.mathworks.com/patents) for more information.

#### **Revision History**

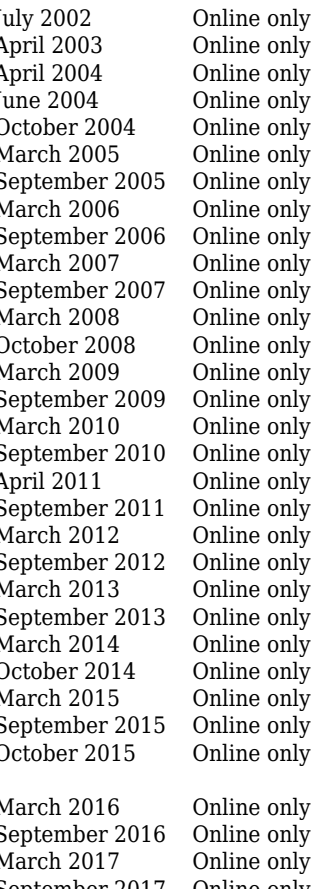

July 2002 Online only Revised for Simulink 5 (Release 13) April 2003 Online only Revised for Simulink 5.1 (Release 13SP1) April 2004 Online only Revised for Simulink 5.1.1 (Release 13SP1+) June 2004 Online only Revised for Simulink 6 (Release 14) October 2004 Online only Revised for Simulink 6.1 (Release 14SP1) March 2005 Online only Revised for Simulink 6.2 (Release 14SP2) September 2005 Online only Revised for Simulink 6.3 (Release 14SP3) March 2006 Online only Revised for Simulink 6.4 (Release 2006a) Revised for Simulink 6.5 (Release 2006b) March 2007 Online only Revised for Simulink 6.6 (Release 2007a) September 2007 Online only Revised for Simulink 7.0 (Release 2007b) March 2008 Online only Revised for Simulink 7.1 (Release 2008a) October 2008 Online only Revised for Simulink 7.2 (Release 2008b) March 2009 Online only Revised for Simulink 7.3 (Release 2009a) Revised for Simulink 7.4 (Release 2009b) March 2010 Online only Revised for Simulink 7.5 (Release 2010a) September 2010 Online only Revised for Simulink 7.6 (Release 2010b) April 2011 Online only Revised for Simulink 7.7 (Release 2011a) September 2011 Online only Revised for Simulink 7.8 (Release 2011b) March 2012 Online only Revised for Simulink 7.9 (Release 2012a) September 2012 Online only Revised for Simulink 8.0 (Release 2012b) March 2013 Online only Revised for Simulink 8.1 (Release 2013a) September 2013 Online only Revised for Simulink 8.2 (Release 2013b) March 2014 Online only Revised for Simulink 8.3 (Release 2014a) October 2014 Online only Revised for Simulink 8.4 (Release 2014b) March 2015 Online only Revised for Simulink 8.5 (Release 2015a) September 2015 Online only Revised for Simulink 8.6 (Release 2015b) October 2015 Online only Rereleased for Simulink 8.5.1 (Release 2015aSP1) March 2016 Online only Revised for Simulink 8.7 (Release 2016a) September 2016 Online only Revised for Simulink 8.8 (Release 2016b) March 2017 Online only Revised for Simulink 8.9 (Release 2017a) September 2017 Online only Revised for Simulink 9.0 (Release 2017b) March 2018 Online only Revised for Simulink 9.1 (Release 2018a)

## **Contents**

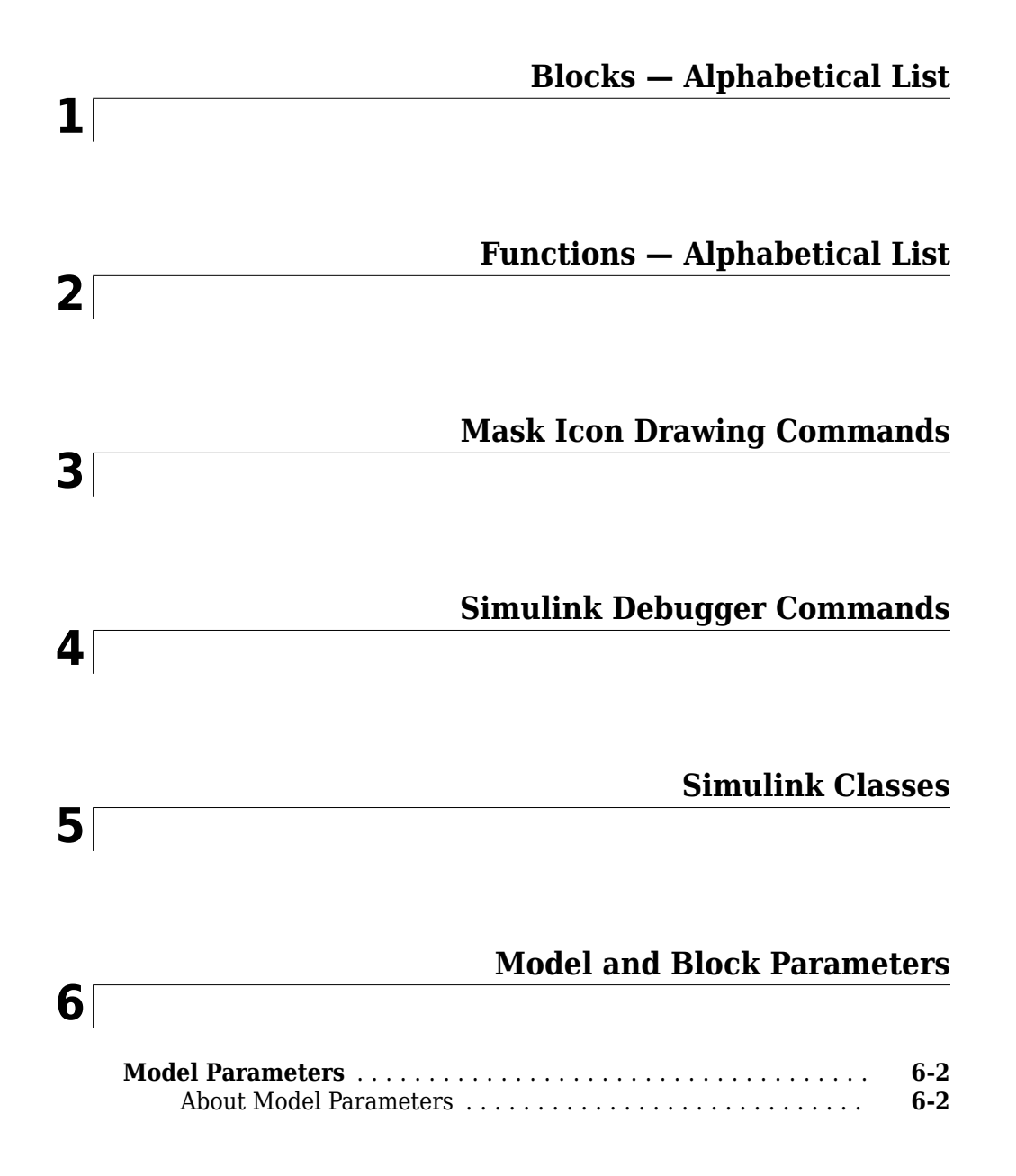

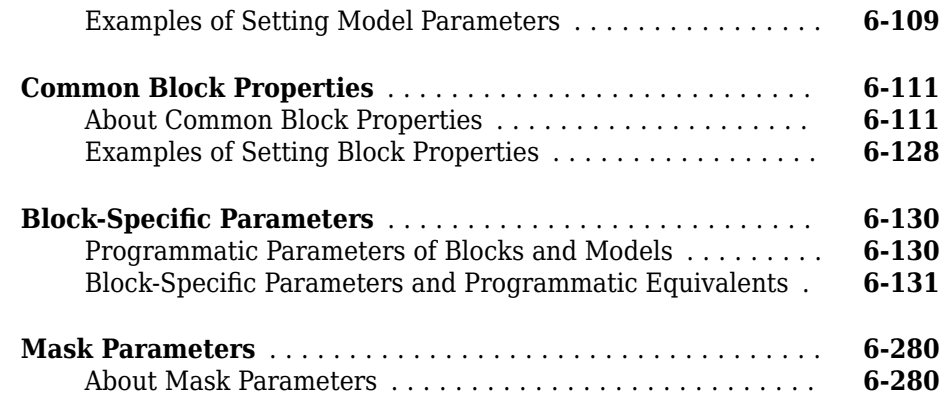

### **[Fixed-Point Tool](#page-4496-0)**

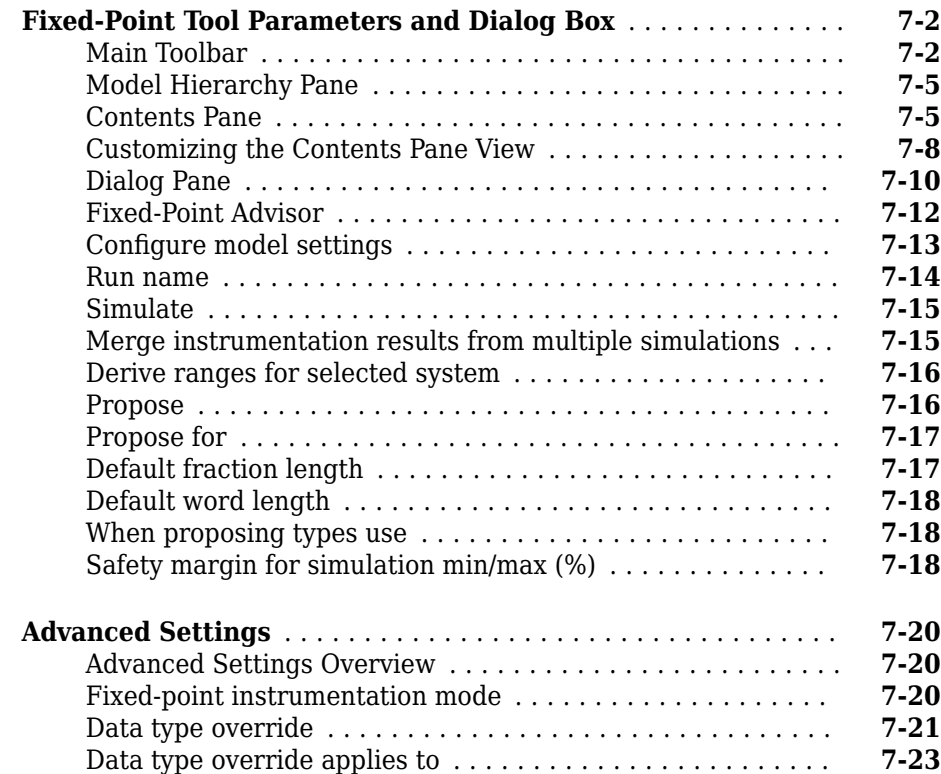

## **vi** *Contents*

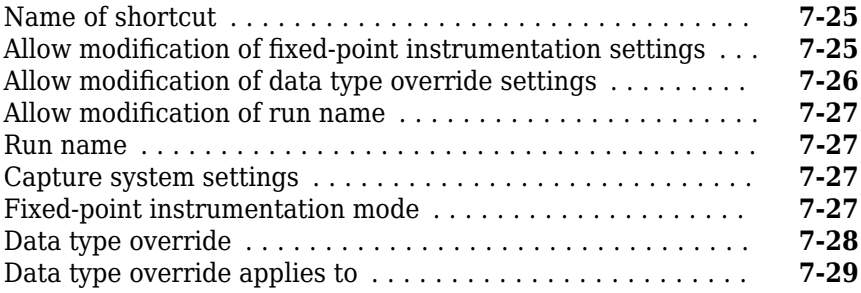

**[8](#page-4526-0)**

#### **[Model Advisor Checks](#page-4526-0)**

#### **[Simulink Checks](#page-4527-0)** ..................................... **[8-2](#page-4527-0)** [Simulink Check Overview](#page-4529-0) ............................ **[8-4](#page-4529-0)** [Migrating to Simplified Initialization Mode Overview](#page-4530-0) ....... **[8-5](#page-4530-0)** [Identify unconnected lines, input ports, and output ports](#page-4530-0) .... **[8-5](#page-4530-0)** [Check root model Inport block specifications](#page-4531-0) ............. **[8-6](#page-4531-0)** [Check optimization settings](#page-4532-0) .......................... **[8-7](#page-4532-0)** [Check diagnostic settings ignored during accelerated model](#page-4534-0) [reference simulation](#page-4534-0) .............................. **[8-9](#page-4534-0)** [Check for parameter tunability information ignored for](#page-4535-0) [referenced models](#page-4535-0) .............................. **[8-10](#page-4535-0)** [Check for implicit signal resolution](#page-4536-0) .................... **[8-11](#page-4536-0)** [Check for optimal bus virtuality](#page-4537-0) ...................... **[8-12](#page-4537-0)** [Check for Discrete-Time Integrator blocks with initial condition](#page-4537-0) [uncertainty](#page-4537-0) .................................... **[8-12](#page-4537-0)** [Identify disabled library links](#page-4538-0) ........................ **[8-13](#page-4538-0)** [Check for large number of function arguments from virtual bus](#page-4539-0) [across model reference boundary](#page-4539-0) ................... **[8-14](#page-4539-0)** [Identify parameterized library links](#page-4540-0) ................... **[8-15](#page-4540-0)** [Identify unresolved library links](#page-4541-0) ...................... **[8-16](#page-4541-0)** [Identify model reference variants and variant subsystems that](#page-4542-0) [override variant choice](#page-4542-0) ........................... **[8-17](#page-4542-0)** [Identify configurable subsystem blocks for converting to variant](#page-4543-0) [subsystem blocks](#page-4543-0) ............................... **[8-18](#page-4543-0)** [Identify Variant Model blocks and convert those to Variant](#page-4543-0) [Subsystem containing Model block choices](#page-4543-0) ............ **[8-18](#page-4543-0)** [Check usage of function-call connections](#page-4544-0) ............... **[8-19](#page-4544-0)** [Check model for upgradable Simulink Scope blocks](#page-4545-0) ....... **[8-20](#page-4545-0)**

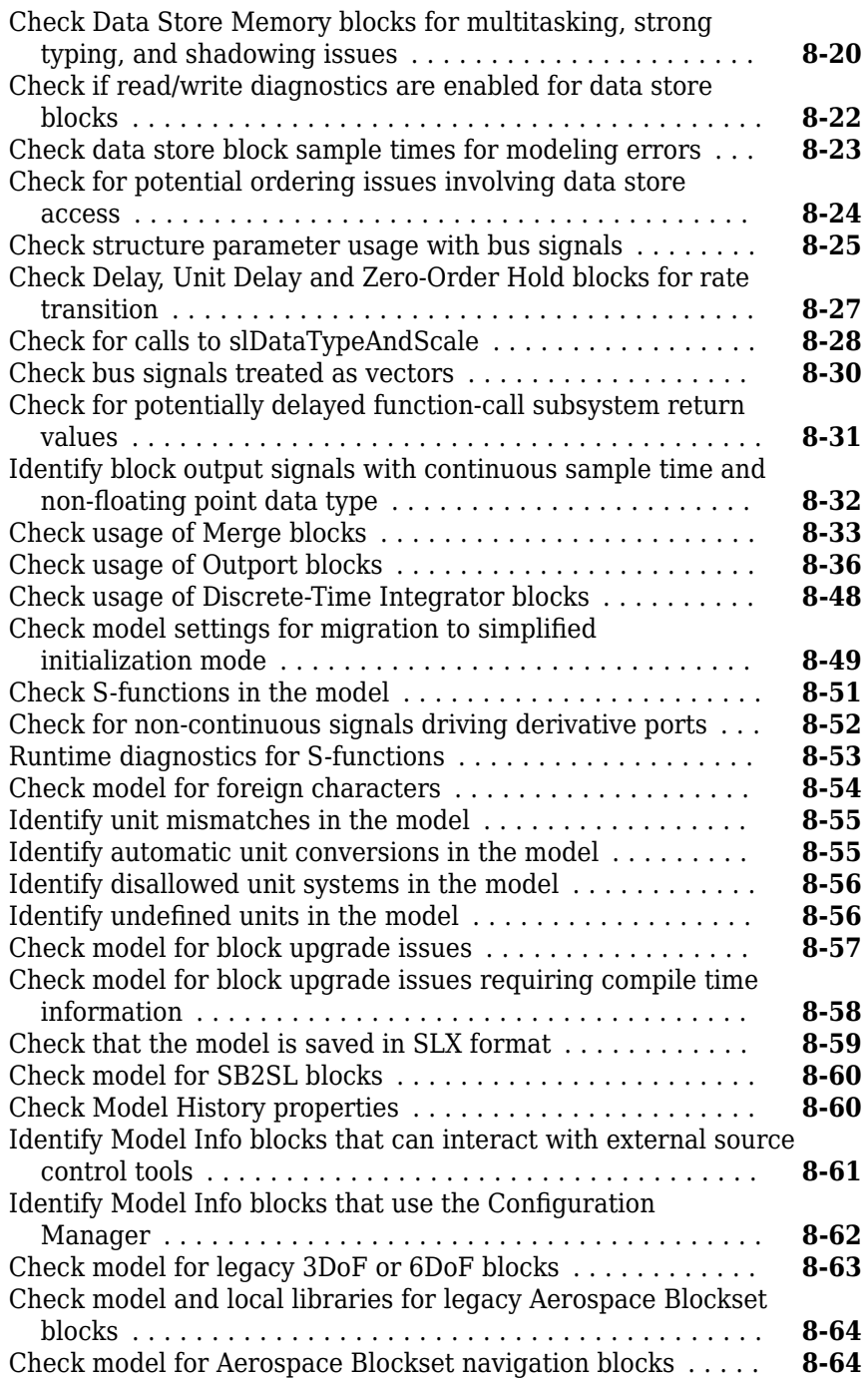

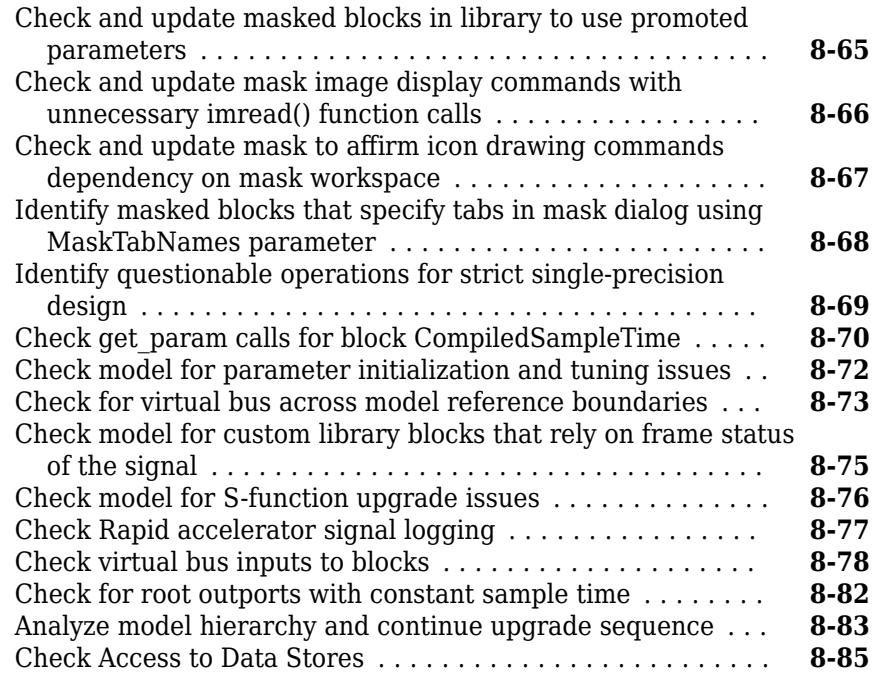

## **[Model Reference Conversion Advisor](#page-4612-0)**

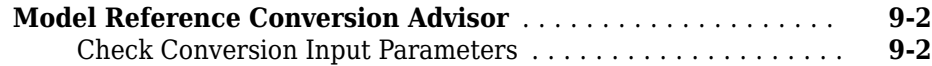

### **[Performance Advisor Checks](#page-4618-0)**

## **[10](#page-4618-0)**

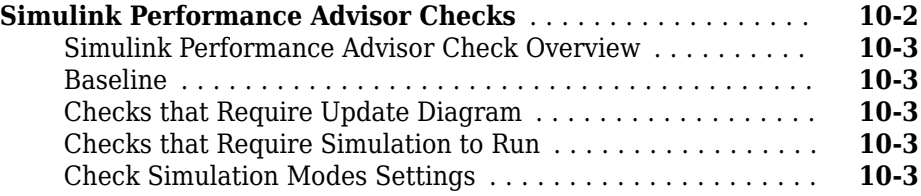

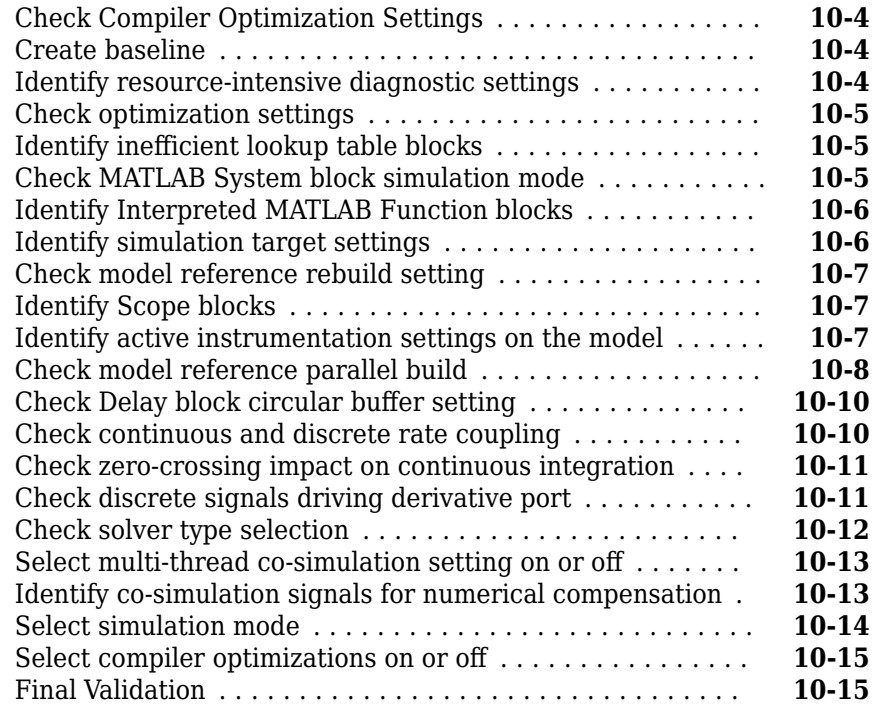

### **[Simulink Limits](#page-4634-0)**

## **[11](#page-4634-0)**

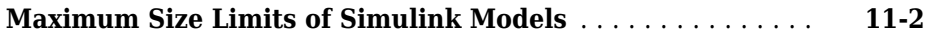

## **[Block Reference Page Examples](#page-4636-0)**

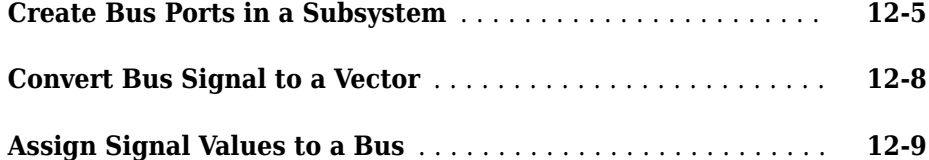

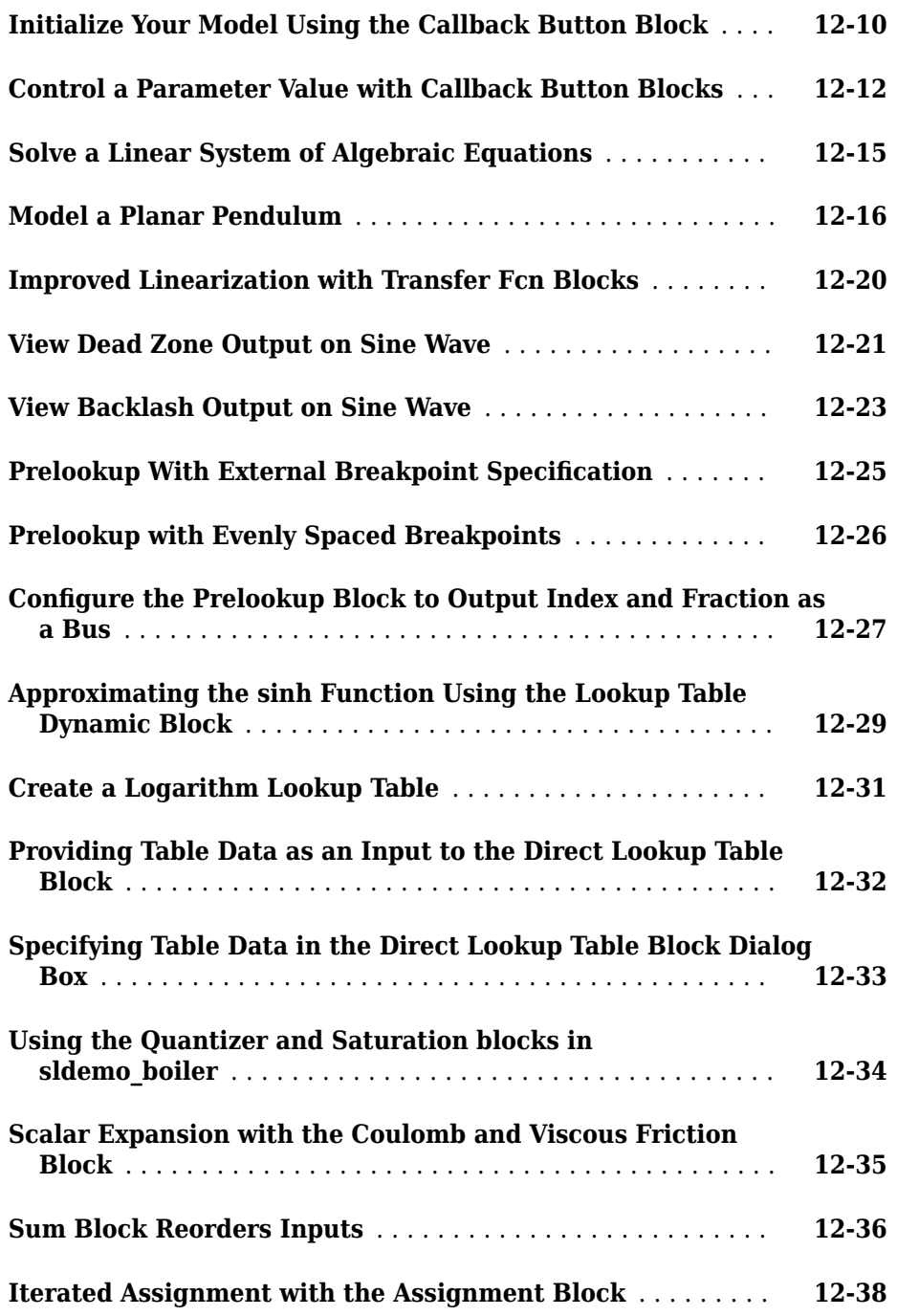

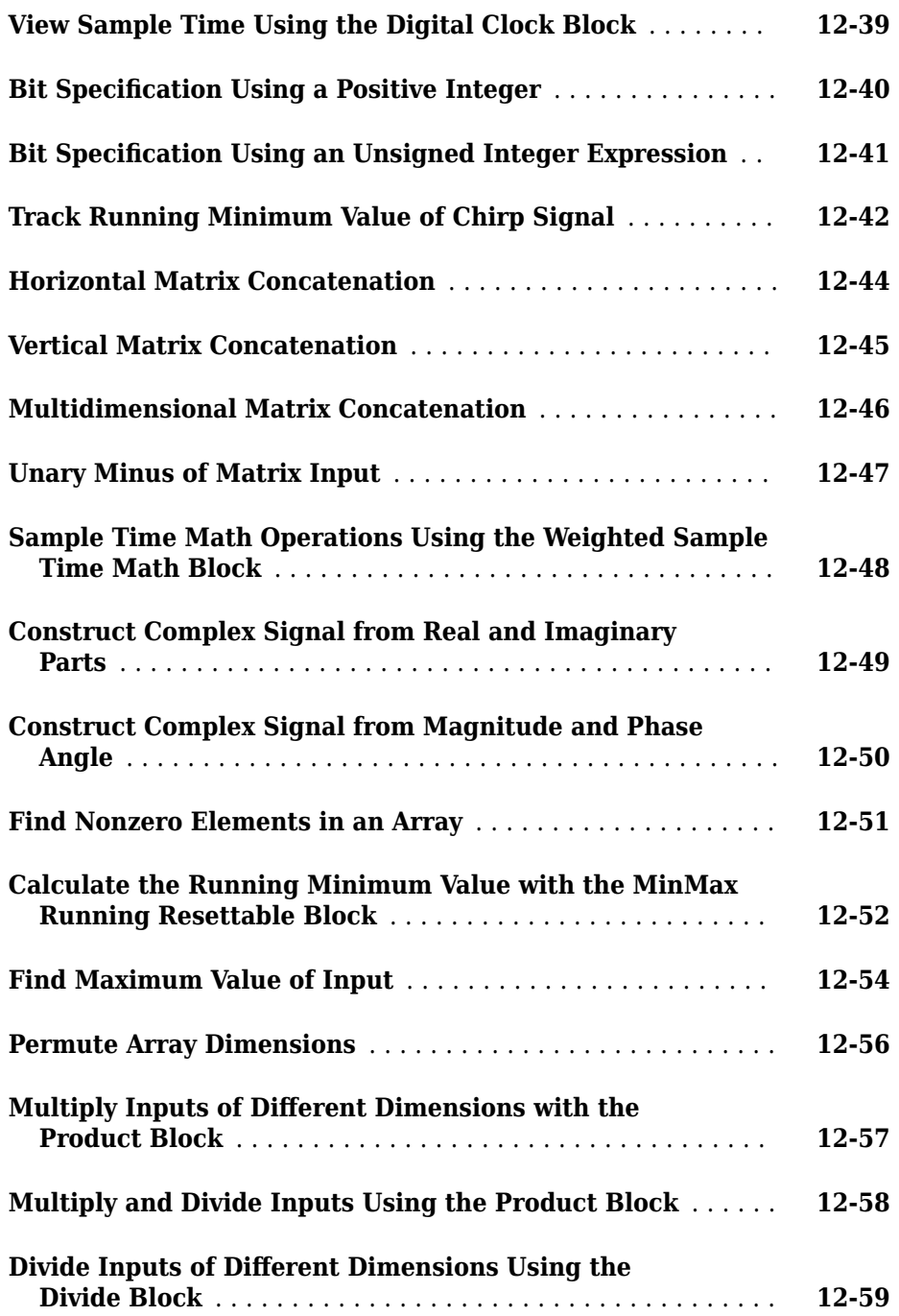

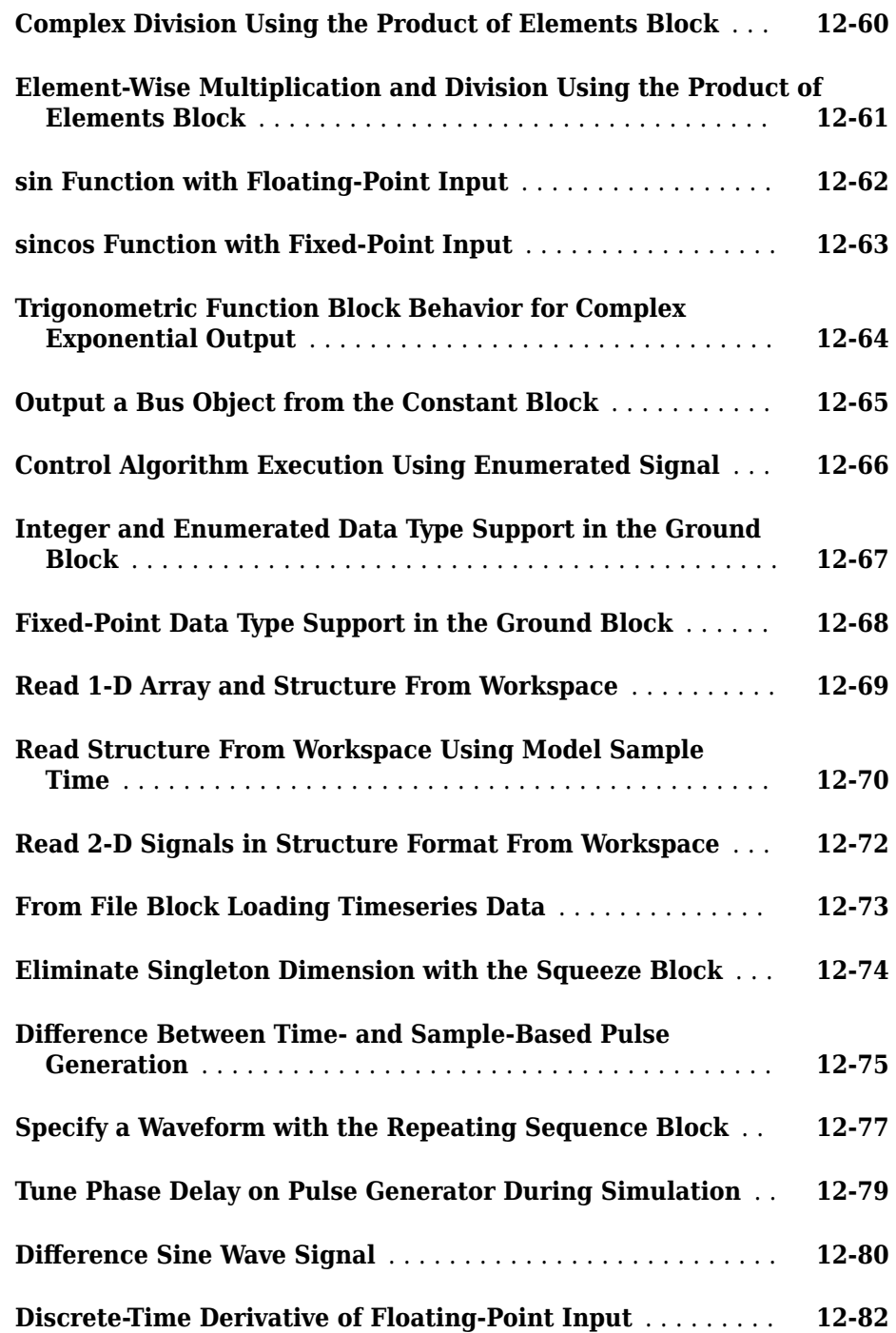

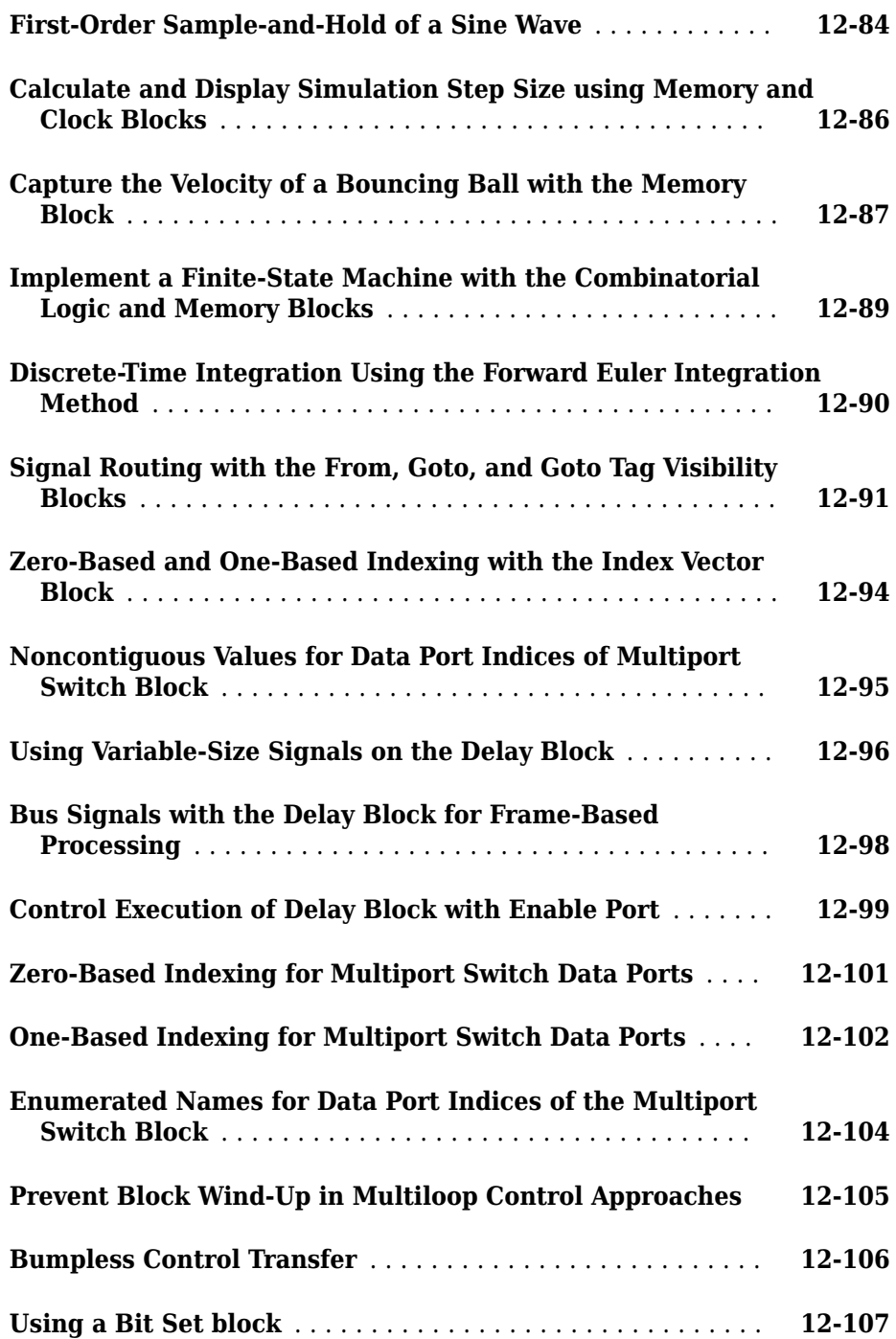

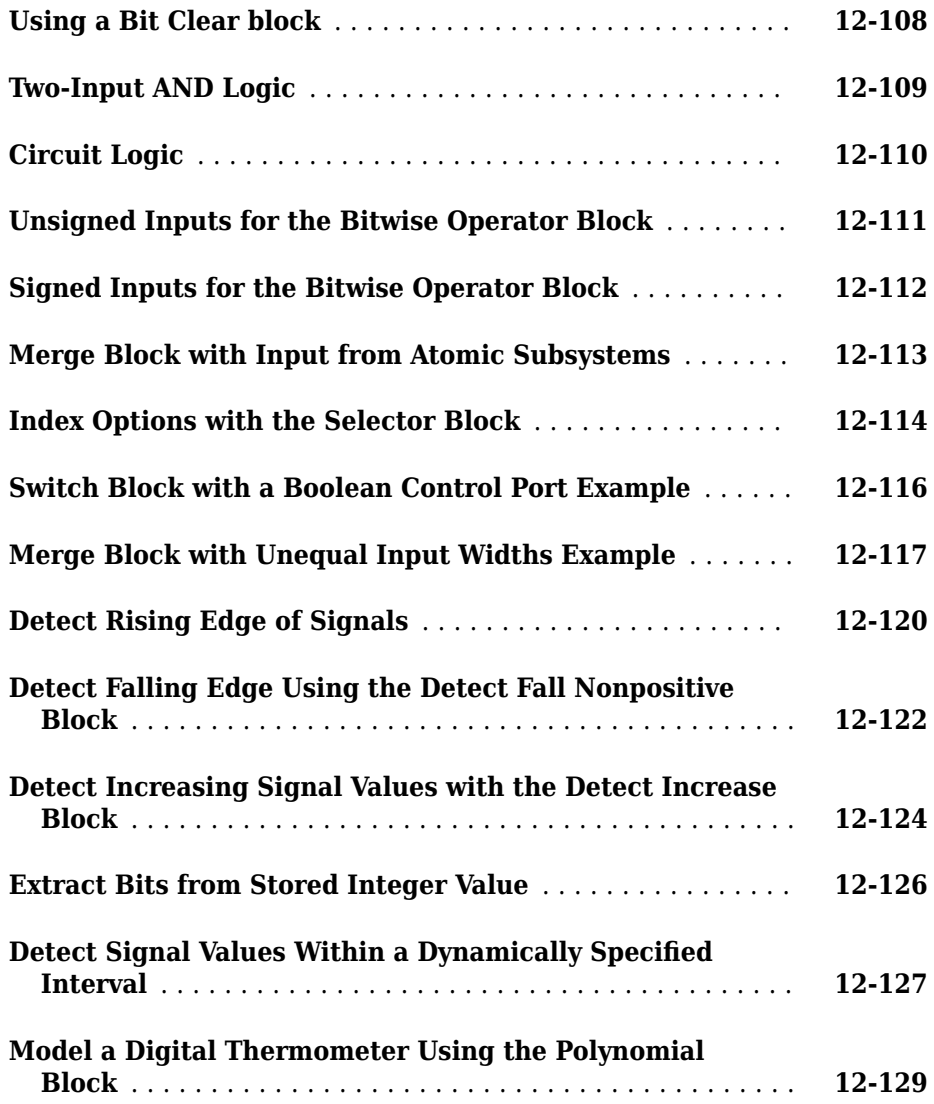

## **[Model Parameter Configuration Dialog Box](#page-4766-0)**

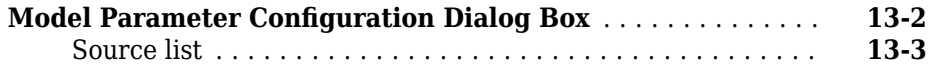

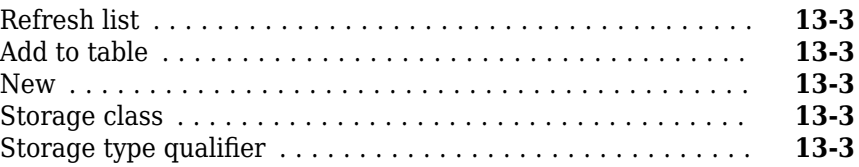

## <span id="page-16-0"></span>**Blocks — Alphabetical List**

## **Abs**

Output absolute value of input **Library:** Simulink / Math Operations

## **Description**

The Abs block outputs the absolute value of the input.

For signed-integer data types, the absolute value of the most negative value is not representable by the data type. In this case, the **Saturate on integer overflow** check box controls the behavior of the block.

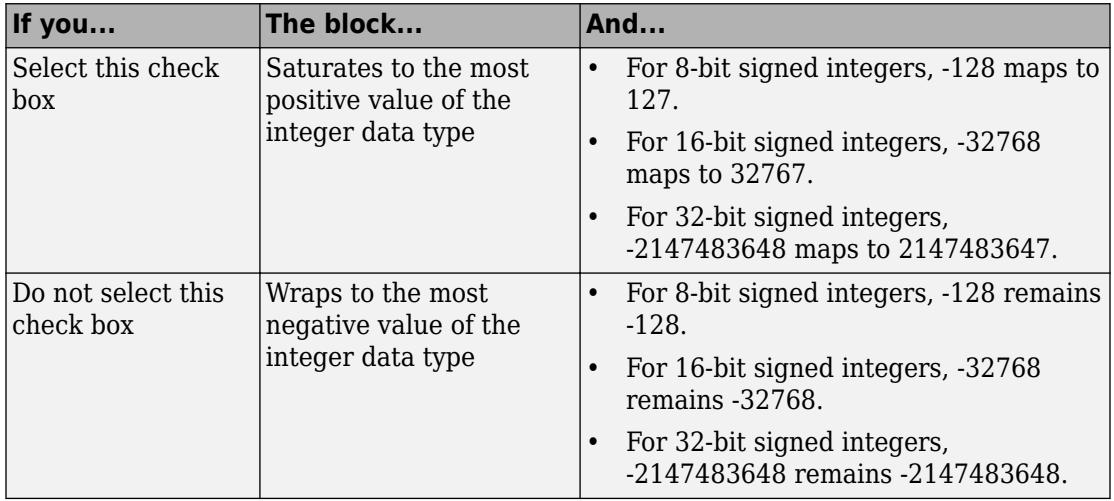

The Abs block supports zero-crossing detection. However, when you select **Enable zerocrossing detection** on the dialog box, the block does not report the simulation minimum or maximum in the Fixed-Point Tool. If you want to use the Fixed-Point Tool to analyze a model, disable zero-crossing detection for all Abs blocks in the model first.

## **Ports**

## **Input**

**Port\_1 — Input signal** scalar | vector

Input signal to the absolute value block.

Data Types: single | double | int8 | int16 | int32 | uint8 | uint16 | uint32 | fixed point

## **Output**

**Port\_1 — Absolute value output signal** scalar | vector

Absolute value of the input signal.

```
Data Types: single | double | int8 | int16 | int32 | uint8 | uint16 | uint32 |
fixed point
```
## **Parameters**

## **Main**

**Enable zero-crossing detection — Enable zero-crossing detection** on (default) | Boolean

Select to enable zero-crossing detection. For more information, see "Zero-Crossing Detection" in the Simulink documentation.

**Programmatic Use Block Parameter**: ZeroCross **Type**: character vector **Values**: 'off' | 'on' **Default**: 'on'

**Sample time — Specify sample time as a value other than -1** -1 (default) | scalar

Specify the sample time as a value other than -1. For more information, see "Specify Sample Time".

#### **Dependencies**

This parameter is not visible unless it is explicitly set to a value other than -1. To learn more, see "Blocks for Which Sample Time Is Not Recommended".

**Programmatic Use Block Parameter:** SampleTime **Type:** character vector **Values:** scalar **Default:** '-1'

#### **Signal Attributes**

Click the **Show data type assistant** button  $\begin{bmatrix} \infty \\ \infty \end{bmatrix}$  to display the **Data Type Assistant**, which helps you set the data type attributes. See "Specify Data Types Using Data Type Assistant" in the *Simulink User's Guide* for more information.

#### **Output minimum — Minimum output value for range checking**

[] (default) | scalar

Lower value of the output range that Simulink checks.

Simulink uses the minimum to perform:

- Parameter range checking (see "Specify Minimum and Maximum Values for Block Parameters") for some blocks.
- Simulation range checking (see "Signal Ranges" and "Enable Simulation Range Checking").
- Automatic scaling of fixed-point data types.
- Optimization of the code that you generate from the model. This optimization can remove algorithmic code and affect the results of some simulation modes such as SIL or external mode. For more information, see "Optimize using the specified minimum and maximum values" (Simulink Coder).

**Note Output minimum** does not saturate or clip the actual output signal. Use the [Saturation](#page-1471-0) block instead.

**Programmatic Use Block Parameter**: OutMin **Type**: character vector **Values**: '[ ]'| scalar **Default**: '[ ]'

**Output maximum — Maximum output value for range checking**

[] (default) | scalar

Upper value of the output range that Simulink checks.

Simulink uses the maximum value to perform:

- Parameter range checking (see "Specify Minimum and Maximum Values for Block Parameters") for some blocks.
- Simulation range checking (see "Signal Ranges" and "Enable Simulation Range Checking").
- Automatic scaling of fixed-point data types.
- Optimization of the code that you generate from the model. This optimization can remove algorithmic code and affect the results of some simulation modes such as SIL or external mode. For more information, see "Optimize using the specified minimum and maximum values" (Simulink Coder).

**Note Output maximum** does not saturate or clip the actual output signal. Use the [Saturation](#page-1471-0) block instead.

**Programmatic Use Block Parameter**: OutMax **Type**: character vector **Values**: '[ ]'| scalar **Default**: '[ ]'

#### **Output data type — Specify the output data type**

```
Inherit: Same as input (default) | Inherit: Inherit via back propagation |
double | single | int8 | int32 | uint32 | fixdt(1,16,2^0,0) | <data type
expression> | ...
```
Choose the data type for the output. The type can be inherited, specified directly, or expressed as a data type object such as Simulink.NumericType.

**Programmatic Use Block Parameter**: OutDataTypeStr **Type**: character vector **Values**: 'Inherit: Same as input', 'Inherit: Inherit via back propagation', 'single', 'int8', 'uint8', int16, 'uint16', 'int32', 'uint32',  $fixdt(1,16,0)$ ,  $fixdt(1,16,2^0,0)$ ,  $fixdt(1,16,2^0,0)$ . '<data type expression>' **Default**: 'Inherit: Same as input'

**Lock output data type setting against changes by the fixed-point tools — Prevent fixed-point tools from overriding Output data type** off (default) | on

Select this parameter to prevent the fixed-point tools from overriding the **Output** data type you specify on the block. For more information, see "Use Lock Output Data Type Setting" (Fixed-Point Designer).

**Programmatic Use Block Parameter:** LockScale **Type:** character vector **Values:** 'off' | 'on' **Default:** 'off'

**Integer rounding mode — Rounding mode for fixed-point operations** Floor (default) | Ceiling | Convergent | Nearest | Round | Simplest | Zero

For more information, see "Rounding" (Fixed-Point Designer).

Block parameters always round to the nearest representable value. To control the rounding of a block parameter, enter an expression using a MATLAB® rounding function into the mask field.

```
Programmatic Use
Block Parameter: RndMeth
Type: character vector
Values: 'Ceiling' | 'Convergent' | 'Floor' | 'Nearest' | 'Round' |
'Simplest' | 'Zero'
Default: 'Floor'
```
#### **Saturate on integer overflow — Choose the behavior when integer overflow occurs**

off (default) | on

When you select this check box, saturation applies to every internal operation on the block, not just the output or result. In general, the code generation process can detect when overflow is not possible. In this case, the code generator does not produce saturation code.

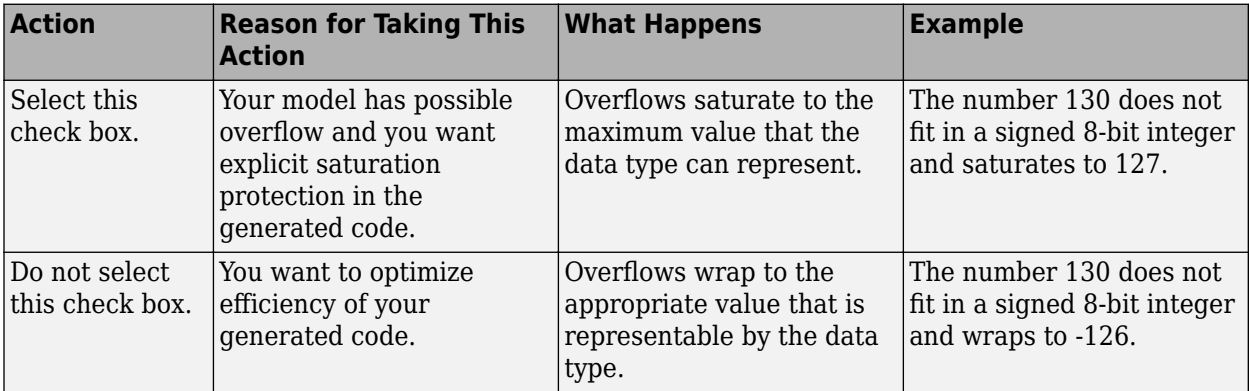

**Programmatic Use Block Parameter**: SaturateOnIntegerOverflow **Type**: character vector **Value**: 'off' | 'on' **Default**: 'off'

## **Block Characteristics**

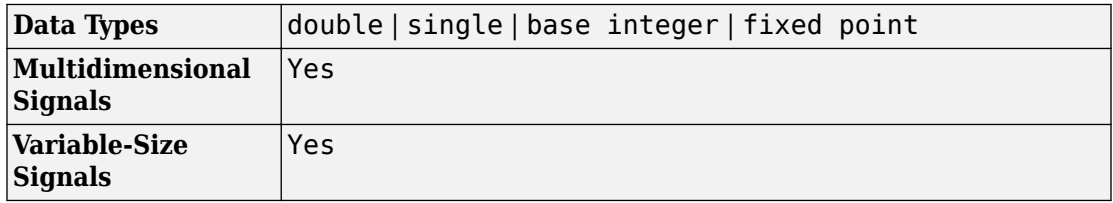

## **Extended Capabilities**

## **C/C++ Code Generation**

Generate C and C++ code using Simulink® Coder™.

## **HDL Code Generation**

Generate Verilog and VHDL code for FPGA and ASIC designs using HDL Coder™.

For more information about HDL code generation, see Abs.

## **PLC Code Generation**

Generate Structured Text code using Simulink® PLC Coder™.

## **Fixed-Point Conversion**

Convert floating-point algorithms to fixed point using Fixed-Point Designer™.

## **See Also**

[Sign](#page-1563-0) | [Sum](#page-1778-0)

**Introduced before R2006a**

## **Action Port**

Add control port for action signal to subsystem **Library:** Ports & Subsystems

Action

## **Description**

The Action Port block controls the execution of these subsystem blocks:

- • [If Action Subsystem](#page-783-0) blocks connected to [If](#page-777-0) blocks.
- • [Switch Case Action Subsystem](#page-1807-0) blocks connected to [Switch Case](#page-1802-0) blocks.
- Simulink based states in Stateflow®charts. See "Create and Edit Simulink Based States" (Stateflow).

## **Parameters**

**States when execution is resumed — Select handling of internal states** held (default) | reset

Select how to handle internal states when a subsystem with an Action Port block reenables.

held

When the subsystem reenables, retain the previous state values of the subsystem. Previous state values between calls are retained even if you call other subsystem blocks connected to the If or Switch Case block.

reset

When the subsystem reenables, reinitialize the state values.

A subsystem reenables when the logical expression for its action port evaluates to true after having been previously false. In the following example, the Action Port blocks for both subsystems A and B have the **States when execution is resumed** parameter set to reset.

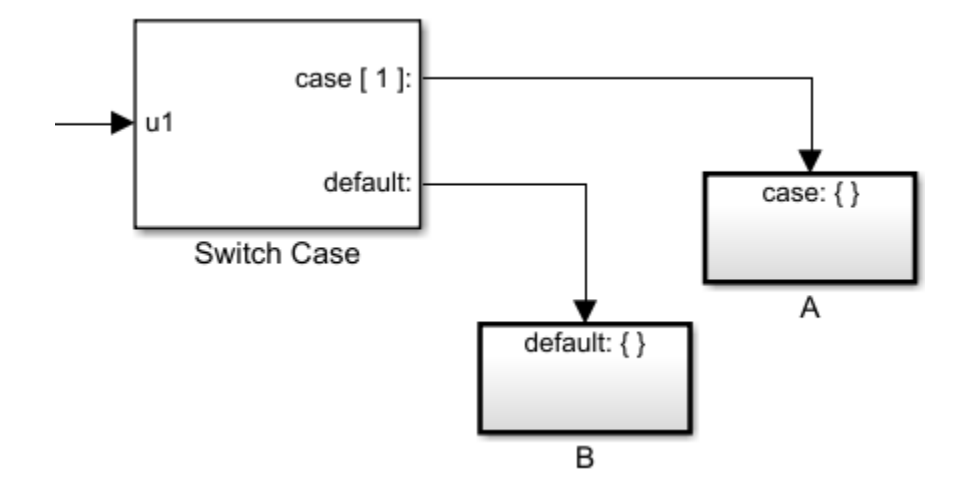

When **case[1]** is true, subsystem **A** is executed. Because the condition of **case[1]** was not previously false, repeated calls to subsystem **A**, while **case [1]** continues to be true, does not reset its state values. . The same behavior applies to subsystem **B**.

```
Programmatic Use
Block Parameter: InitializeStates
Type: character vector
Value: 'held' | 'reset'
Default: 'held'
```
#### **Propagate sizes of variable-size signals — Select when to propagate a variable-size signal**

Only when execution is resumed (default) | During execution

Select when to propagate a variable-size signal.

Only when execution is resumed

Propagate variable-size signals only when reenabling the subsystem containing the Action Port block.

During execution

Propagate variable-size signals at each time step.

#### **Programmatic Use**

**Block Parameter**: PropagateVarSize

**Type**: character vector **Values**: 'Only when execution is resumed' | 'During execution' **Default**: 'Only when execution is resumed'

## **See Also**

[If](#page-777-0) | [If Action Subsystem](#page-783-0) | [Switch Case](#page-1802-0) | [Switch Case Action Subsystem](#page-1807-0)

#### **Topics**

Select Subsystem Execution

**Introduced before R2006a**

## **Algebraic Constraint**

Constrain input signal **Library:** Simulink / Math Operations

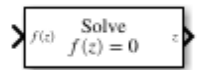

## **Description**

The Algebraic Constraint block constrains the input signal f(*z*) to *z* or 0 and outputs an algebraic state *z*. The block outputs a value that produces 0 or *z* at the input. The output must affect the input through a direct feedback path. In other words, the feedback path only contains blocks with direct feedthrough. For example, you can specify algebraic equations for index 1 differential-algebraic systems (DAEs).

## **Ports**

#### **Input**

**f(z) — Input signal** real scalar or vector

Signal is subjected to the constraint  $f(z) = 0$  or  $f(z) = z$  to solve the algebraic loop.

Data Types: double

## **Output**

#### **z — Output state**

real scalar or vector

Solution to the algebraic loop when the input signal **f(z)** is subjected to the constraint *f(z) = 0* or *f(z) = z*.

Data Types: double

## **Parameters**

#### **Constraint — Constraint on input signal**

 $f(z) = 0$  (default)  $| f(z) = z$ 

Type of constraint for which to solve. You can solve for  $f(z) = 0$  or  $f(z) = z$ 

#### **Solver — Algebraic Loop Solver**

auto (default) | Trust Region | Line Search

Choose between the Trust Region [1], [2] or Line Search [3] algorithms to solve the algebraic loop. By default this value is set to auto, which selects the solver based on the model configuration

#### **Tolerance — Solver Tolerance**

auto (default) | positive scalar

This option is visible when you explicitly specify a solver to be used (Trust region or Line Search) in the **Solver** dropdown menu. Specify a smaller value for higher accuracy or a larger value for faster execution. By default it is set to auto.

#### **Initial Guess — Initial guess of solution value**

0 (default) | scalar

Initial guess for the algebraic state *z* that is close to the expected solution value to improve the efficiency of the algebraic loop solver. By default, this value is set to 0

## **Block Characteristics**

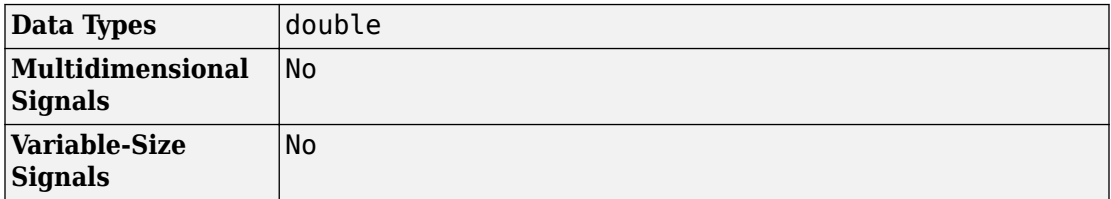

### **References**

- [1] Garbow, B. S., K. E. Hillstrom, and J. J. Moré. *User Guide for MINPACK-1*. Argonne, IL: Argonne National Laboratory, 1980.
- [2] Rabinowitz, P. H. *Numerical Methods for Nonlinear Algebraic Equations*. New York: Gordon and Breach, 1970.
- [3] Kelley, C. T. *Iterative Methods for Linear and Nonlinear Equations. Society for Industrial and Applied Mathematics*, Philadelphia, PA: 1995.

## **Extended Capabilities**

## **C/C++ Code Generation**

Generate C and C++ code using Simulink® Coder™.

Not recommended for production code

## **See Also**

"Algebraic Loops"

**Introduced before R2006a**

## **Argument Inport**

Argument input port for Simulink Function block

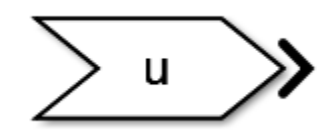

## **Description**

This block is an input argument port for a function that you define in the Simulink Function block.

## **Data Type Support**

The Argument Inport block accepts complex or real signals of any data type that Simulink supports, including fixed-point and enumerated data types. The Argument Inport block also accepts a bus object as a data type.

The numeric and data types of the block output are the same as those of its input. You can specify the signal type and data type of an input argument to an Argument Inport block using the **Signal type** and **Data type** parameters. For more information, see "Data Types Supported by Simulink".

## **Parameters**

- • ["Port number" on page 1-16](#page-31-0)
- • ["Argument Name" on page 1-16](#page-31-0)
- • ["Minimum" on page 1-17](#page-32-0)
- • ["Maximum" on page 1-17](#page-32-0)
- <span id="page-31-0"></span>• ["Data type" on page 1-18](#page-33-0)
- • ["Show data type assistant" on page 1-19](#page-34-0)
- • ["Mode" on page 1-19](#page-34-0)
- • ["Data type override" on page 1-20](#page-35-0)
- • ["Signedness" on page 1-21](#page-36-0)
- • ["Word length" on page 1-21](#page-36-0)
- • ["Scaling" on page 1-22](#page-37-0)
- • ["Fraction length" on page 1-23](#page-38-0)
- • ["Slope" on page 1-23](#page-38-0)
- • ["Bias" on page 1-23](#page-38-0)
- • ["Output as nonvirtual bus" on page 1-24](#page-39-0)
- • ["Lock data type settings against changes by the fixed-point tools" on page 1-24](#page-39-0)
- • ["Port dimensions" on page 1-25](#page-40-0)
- • ["Signal type" on page 1-25](#page-40-0)

#### **Port number**

Specify the port number of the block.

#### **Default: 1**

This parameter controls the order in which the port that corresponds to the block appears in the parent subsystem or model block.

See ["Block-Specific Parameters" on page 6-130](#page-4339-0) for the command-line information.

#### **Argument Name**

#### **Default: u**

This parameter provides the name of the input argument in the function prototype of the Simulink Function block.

<span id="page-32-0"></span>See ["Block-Specific Parameters" on page 6-130](#page-4339-0) for the command-line information.

#### **Minimum**

Specify the minimum value for the block to output.

**Default:** [] (unspecified)

This number must be a finite real double scalar value.

**Note** If you specify a bus object as the data type for this block, do not set the minimum value for bus data on the block. Simulink ignores this setting. Instead, set the minimum values for bus elements of the bus object specified as the data type. For information on the Minimum property of a bus element, see [Simulink.BusElement](#page-3363-0).

Simulink software uses this value to perform:

- Simulation range checking (see "Signal Ranges")
- Automatic scaling of fixed-point data types.

See ["Block-Specific Parameters" on page 6-130](#page-4339-0) for the command-line information.

#### **Maximum**

Specify the maximum value for the block to output.

**Default:** [] (unspecified)

This number must be a finite real double scalar value.

**Note** If you specify a bus object as the data type for this block, do not set the maximum value for bus data on the block. Simulink ignores this setting. Instead, set the maximum values for bus elements of the bus object specified as the data type. For information on the Maximum property of a bus element, see [Simulink.BusElement](#page-3363-0).

<span id="page-33-0"></span>Simulink software uses this value to perform:

- Simulation range checking (see "Signal Ranges")
- Automatic scaling of fixed-point data types

See ["Block-Specific Parameters" on page 6-130](#page-4339-0) for the command-line information.

#### **Data type**

Specify the output data type of the argument input.

#### **Default:** double

```
double
   Data type is double.
single
   Data type is single.
int8
   Data type is int8.
uint8
   Data type is uint8.
int16
   Data type is int16.
uint16
   Data type is uint16.
int32
   Data type is int32.
uint32
   Data type is uint32.
boolean
   Data type is boolean.
fixdt(1,16,0)
   Data type is fixed point fixdt(1,16,0).
```
<span id="page-34-0"></span>fixdt(1,16,2^0,0)

Data type is fixed point  $fixdt(1,16,2^0,0)$ .

Enum: <class name>

Data type is enumerated, for example, Enum: Basic Colors.

Bus: <object name>

Data type is a bus object.

<data type expression>

The name of a data type object, for example Simulink.NumericType

Do not specify a bus object as the expression.

See ["Block-Specific Parameters" on page 6-130](#page-4339-0) for the command-line information.

#### **Show data type assistant**

Display the **Data Type Assistant**.

The **Data Type Assistant** helps you set the **Output data type** parameter.

For more information, see "Control Signal Data Types".

#### **Mode**

Select the category of data to specify.

#### **Default:** Built in

Built in

Built-in data types. Selecting Built in enables a second text box to the right. Select one of the following:

- double (default)
- single
- int8
- <span id="page-35-0"></span>• uint8
- int16
- uint16
- int32
- uint32
- boolean

Fixed point

Fixed-point data types.

#### Enumerated

Enumerated data types. Selecting Enumerated enables a second menu/text box to the right, where you can enter the class name.

#### Bus object

Bus object. Selecting Bus enables a **Bus object** parameter to the right, where you enter the name of a bus object that you want to use to define the structure of the bus. If you need to create or change a bus object, click **Edit** to the right of the **Bus object** field to open the Simulink Bus Editor. For details, see "Create Bus Objects with the Bus Editor".

#### Expression

Expressions that evaluate to data types. Selecting Expression enables a second menu/text box to the right, where you can enter the expression.

Do not specify a bus object as the expression.

Clicking the **Show data type assistant** button enables this parameter.

See ["Block-Specific Parameters" on page 6-130](#page-4339-0) for the command-line information.

For more information, see "Specify Data Types Using Data Type Assistant".

#### **Data type override**

Specify data type override mode for this signal.
### **Default:** Inherit

Inherit

Inherits the data type override setting from its context, that is, from the block, Simulink.Signal object or Stateflow chart in Simulink that is using the signal.

Off

Ignores the data type override setting of its context and uses the fixed-point data type specified for the signal.

The ability to turn off data type override for an individual data type provides greater control over the data types in your model when you apply data type override. For example, you can use this option to ensure that data types meet the requirements of downstream blocks regardless of the data type override setting.

This parameter appears only when the **Mode** is Built in or Fixed point.

## **Signedness**

Specify whether you want the fixed-point data as signed or unsigned.

### **Default:** Signed

Signed

Specify the fixed-point data as signed.

Unsianed

Specify the fixed-point data as unsigned.

Selecting **Mode** > Fixed point enables this parameter.

For more information, see "Specifying a Fixed-Point Data Type".

## **Word length**

Specify the bit size of the word that holds the quantized integer.

**Default:** 16

**Minimum:** 0

**Maximum:** 32

Selecting **Mode** > Fixed point enables this parameter.

For more information, see "Specifying a Fixed-Point Data Type".

## **Scaling**

Specify the method for scaling your fixed-point data to avoid overflow conditions and minimize quantization errors.

#### **Default:** Best precision

Binary point Specify binary point location. Slope and bias

Enter slope and bias.

Best precision

Specify best-precision values.

Selecting **Mode** > Fixed point enables this parameter.

Selecting Binary point enables:

- **Fraction length**
- **Calculate Best-Precision Scaling**

Selecting Slope and bias enables:

- **Slope**
- **Bias**

### • **Calculate Best-Precision Scaling**

For more information, see "Specifying a Fixed-Point Data Type".

## **Fraction length**

Specify fraction length for fixed-point data type.

### **Default:** 0

Binary points can be positive or negative integers.

Selecting **Scaling** > Binary point enables this parameter.

For more information, see "Specifying a Fixed-Point Data Type".

## **Slope**

Specify slope for the fixed-point data type.

### **Default:** 2^0

Specify any positive real number.

Selecting **Scaling** > Slope and bias enables this parameter.

For more information, see "Specifying a Fixed-Point Data Type".

## **Bias**

Specify bias for the fixed-point data type.

### **Default:** 0

Specify any real number.

Selecting **Scaling** > Slope and bias enables this parameter.

For more information, see "Specifying a Fixed-Point Data Type".

## **Output as nonvirtual bus**

Output a nonvirtual bus.

### **Default:** Off

 $\Box$  On

Output a nonvirtual bus.

 $\Box$  off

Output a virtual bus.

- Select this option if you want code generated from this model to use a C structure to define the structure of the bus signal output by this block.
- All signals in a nonvirtual bus must have the same sample time, even if the elements of the associated bus object specify inherited sample times. Any bus operation that would result in a nonvirtual bus that violates this requirement generates an error. Therefore, if you select this option all signals in the bus must have the same sample time. You can use a [Rate Transition](#page-1382-0) block to change the sample time of an individual signal, or of all signals in a bus, to allow the signal or bus to be included in a nonvirtual bus.

See ["Block-Specific Parameters" on page 6-130](#page-4339-0) for the command-line information.

## **Lock data type settings against changes by the fixed-point tools**

Select to lock data type settings of this block against changes by the Fixed-Point Tool and the Fixed-Point Advisor.

**Default:** Off

 $\overline{\mathbf{v}}$  On

Locks all data type settings for this block.

 $\Box$  Off

Allows the Fixed-Point Tool and the Fixed-Point Advisor to change data type settings for this block.

See ["Block-Specific Parameters" on page 6-130](#page-4339-0) for the command-line information.

## **Port dimensions**

Specify the dimensions of the input signal to the block.

### **Default:** 1

Valid values are:

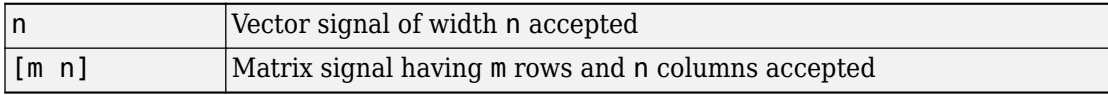

## **Signal type**

Specify the numeric type of the argument input.

### **Default:** real

real

Specify the numeric type as a real number.

complex

Specify the numeric type as a complex number.

See ["Block-Specific Parameters" on page 6-130](#page-4339-0) for the command-line information.

## **Characteristics**

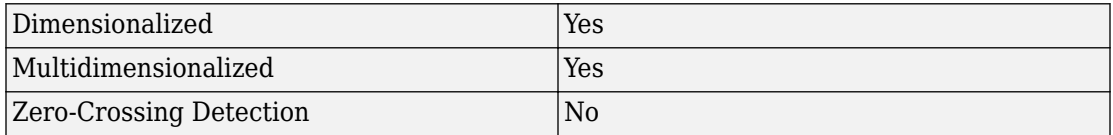

## **See Also**

[Argument Outport](#page-42-0)

[Simulink Function](#page-1612-0)

### **Introduced in R2014b**

# <span id="page-42-0"></span>**Argument Outport**

Argument output port for Simulink Function block

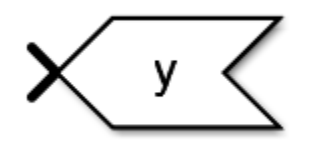

## **Description**

This block is an output argument port for a function that you define in the Simulink Function block.

# **Data Type Support**

The Argument Outport block accepts real or complex signals of any data type that Simulink supports. An Argument Outport block can also accept fixed-point and enumerated data types when the block is not a root-level output port. The complexity and data type of the block output are the same as those of its input. The Argument Outport block also accepts a bus object as a data type.

For more information, see "Data Types Supported by Simulink".

## **Parameters**

- • ["Port number" on page 1-28](#page-43-0)
- • ["Argument Name" on page 1-28](#page-43-0)
- • ["Minimum" on page 1-29](#page-44-0)
- • ["Maximum" on page 1-29](#page-44-0)
- • ["Data type" on page 1-30](#page-45-0)
- <span id="page-43-0"></span>• ["Show data type assistant" on page 1-31](#page-46-0)
- • ["Mode" on page 1-31](#page-46-0)
- • ["Data type override" on page 1-32](#page-47-0)
- • ["Signedness" on page 1-33](#page-48-0)
- • ["Word length" on page 1-33](#page-48-0)
- • ["Scaling" on page 1-34](#page-49-0)
- • ["Fraction length" on page 1-35](#page-50-0)
- • ["Slope" on page 1-35](#page-50-0)
- • ["Bias" on page 1-35](#page-50-0)
- • ["Lock output data type setting against changes by the fixed-point tools" on page 1-36](#page-51-0)
- • ["Output as nonvirtual bus" on page 1-36](#page-51-0)
- • ["Port dimensions" on page 1-37](#page-52-0)
- • ["Signal type" on page 1-37](#page-52-0)

## **Port number**

Specify the port number of the block.

#### **Default:** 1

This parameter controls the order in which the port that corresponds to the block appears on the parent subsystem or model block.

See ["Block-Specific Parameters" on page 6-130](#page-4339-0) for the command-line information.

## **Argument Name**

Specify the name of the output argument.

#### **Default: y**

This parameter provides the name of the output argument in the function prototype of the Simulink Function block.

<span id="page-44-0"></span>See ["Block-Specific Parameters" on page 6-130](#page-4339-0) for the command-line information.

### **Minimum**

Specify the minimum value for the block to output.

**Default:** [] (unspecified)

This number must be a finite real double scalar value.

**Note** If you specify a bus object as the data type for this block, do not set the minimum value for bus data on the block. Simulink ignores this setting. Instead, set the minimum values for bus elements of the bus object specified as the data type. For information on the Minimum property of a bus element, see [Simulink.BusElement](#page-3363-0).

Simulink software uses this value to perform:

- Simulation range checking (see "Signal Ranges")
- Automatic scaling of fixed-point data types

See ["Block-Specific Parameters" on page 6-130](#page-4339-0) for the command-line information.

## **Maximum**

Specify the maximum value for the block to output.

**Default:** [] (unspecified)

This number must be a finite real double scalar value.

**Note** If you specify a bus object as the data type for this block, do not set the maximum value for bus data on the block. Simulink ignores this setting. Instead, set the maximum values for bus elements of the bus object specified as the data type. For information on the Maximum property of a bus element, see [Simulink.BusElement](#page-3363-0).

<span id="page-45-0"></span>Simulink software uses this value to perform:

- Simulation range checking (see "Signal Ranges")
- Automatic scaling of fixed-point data types

See ["Block-Specific Parameters" on page 6-130](#page-4339-0) for the command-line information.

## **Data type**

Specify the output data type of the external input.

### **Default:** double

```
double
   Data type is double.
single
   Data type is single.
int8
   Data type is int8.
uint8
   Data type is uint8.
int16
   Data type is int16.
uint16
   Data type is uint16.
int32
   Data type is int32.
uint32
   Data type is uint32.
boolean
   Data type is boolean.
fixdt(1,16,0)
   Data type is fixed point fixdt(1,16,0).
```
<span id="page-46-0"></span>fixdt(1,16,2^0,0)

Data type is fixed point  $fixdt(1,16,2^0,0)$ .

Enum: <class name>

Data type is enumerated, for example, Enum: BasicColors.

Bus: <object name>

Data type is a bus object.

<data type expression>

The name of a data type object, for example Simulink.NumericType

Do not specify a bus object as the expression.

See ["Block-Specific Parameters" on page 6-130](#page-4339-0) for the command-line information.

## **Show data type assistant**

Display the **Data Type Assistant**.

The **Data Type Assistant** helps you set the **Output data type** parameter.

For more information, see "Control Signal Data Types".

## **Mode**

Select the category of data to specify.

### **Default:** Built in

Built in

Built-in data types. Selecting Built in enables a second menu/text box to the right. Select one of the following:

- double (default)
- single
- int8
- <span id="page-47-0"></span>• uint8
- int16
- uint16
- int32
- uint32
- boolean

Fixed point

Fixed-point data types.

#### Enumerated

Enumerated data types. Selecting Enumerated enables a second menu/text box to the right, where you can enter the class name.

#### Bus object

Bus object. Selecting Bus enables a **Bus object** parameter to the right, where you enter the name of a bus object that you want to use to define the structure of the bus. If you need to create or change a bus object, click **Edit** to the right of the **Bus object** field to open the Simulink Bus Editor. For details, see "Create Bus Objects with the Bus Editor".

#### Expression

Expressions that evaluate to data types. Selecting Expression enables a second menu/text box to the right, where you can enter the expression.

Do not specify a bus object as the expression.

Clicking the **Show data type assistant** button enables this parameter.

See ["Block-Specific Parameters" on page 6-130](#page-4339-0) for the command-line information.

See "Specify Data Types Using Data Type Assistant".

## **Data type override**

Specify data type override mode for this signal.

### <span id="page-48-0"></span>**Default:** Inherit

Inherit

Inherits the data type override setting from its context, that is, from the block, Simulink.Signal object or Stateflow chart in Simulink that is using the signal.

Off

Ignores the data type override setting of its context and uses the fixed-point data type specified for the signal.

The ability to turn off data type override for an individual data type provides greater control over the data types in your model when you apply data type override. For example, you can use this option to ensure that data types meet the requirements of downstream blocks regardless of the data type override setting.

This parameter appears only when the **Mode** is Built in or Fixed point.

## **Signedness**

Specify whether you want the fixed-point data as signed or unsigned.

### **Default:** Signed

Signed

Specify the fixed-point data as signed.

Unsianed

Specify the fixed-point data as unsigned.

Selecting **Mode** > Fixed point enables this parameter.

For more information, see "Specifying a Fixed-Point Data Type".

## **Word length**

Specify the bit size of the word that holds the quantized integer.

<span id="page-49-0"></span>**Default:** 16

**Minimum:** 0

**Maximum:** 32

Selecting **Mode** > Fixed point enables this parameter.

For more information, see "Specifying a Fixed-Point Data Type".

## **Scaling**

Specify the method for scaling your fixed-point data to avoid overflow conditions and minimize quantization errors.

#### **Default:** Best precision

Binary point Specify binary point location. Slope and bias

Enter slope and bias.

Best precision

Specify best-precision values.

Selecting **Mode** > Fixed point enables this parameter.

Selecting Binary point enables:

- **Fraction length**
- **Calculate Best-Precision Scaling**

Selecting Slope and bias enables:

- **Slope**
- **Bias**

### <span id="page-50-0"></span>• **Calculate Best-Precision Scaling**

For more information, see "Specifying a Fixed-Point Data Type".

## **Fraction length**

Specify fraction length for fixed-point data type.

### **Default:** 0

Binary points can be positive or negative integers.

Selecting **Scaling** > Binary point enables this parameter.

For more information, see "Specifying a Fixed-Point Data Type".

## **Slope**

Specify slope for the fixed-point data type.

### **Default:** 2^0

Specify any positive real number.

Selecting **Scaling** > Slope and bias enables this parameter.

For more information, see "Specifying a Fixed-Point Data Type".

## **Bias**

Specify bias for the fixed-point data type.

### **Default:** 0

Specify any real number.

<span id="page-51-0"></span>Selecting **Scaling** > Slope and bias enables this parameter.

For more information, see "Specifying a Fixed-Point Data Type".

## **Lock output data type setting against changes by the fixedpoint tools**

Select to lock the output data type setting of this block against changes by the Fixed-Point Tool and the Fixed-Point Advisor.

### **Default:** Off

 $\overline{v}$  On

Locks the output data type setting for this block.

 $\Box$  Off

Allows the Fixed-Point Tool and the Fixed-Point Advisor to change the output data type setting for this block.

```
Parameter: LockScale
Type: character vector
Value: 'off' | 'on'
Default: 'off'
```
For more information, see "Use Lock Output Data Type Setting" (Fixed-Point Designer).

## **Output as nonvirtual bus**

Output a nonvirtual bus.

### **Default:** Off

 $\overline{v}$  On

Output a nonvirtual bus.

<span id="page-52-0"></span> $\Box$  off Output a virtual bus.

- Select this option if you want code generated from this model to use a C structure to define the structure of the bus signal output by this block.
- All signals in a nonvirtual bus must have the same sample time, even if the elements of the associated bus object specify inherited sample times. Any bus operation that would result in a nonvirtual bus that violates this requirement generates an error. Therefore, if you select this option all signals in the bus must have the same sample time. You can use a [Rate Transition](#page-1382-0) block to change the sample time of an individual signal, or of all signals in a bus, to allow the signal or bus to be included in a nonvirtual bus.

See ["Block-Specific Parameters" on page 6-130](#page-4339-0) for the command-line information.

## **Port dimensions**

Specify the dimensions that a signal must have to connect to this Outport block.

### **Default:** 1

Valid values are:

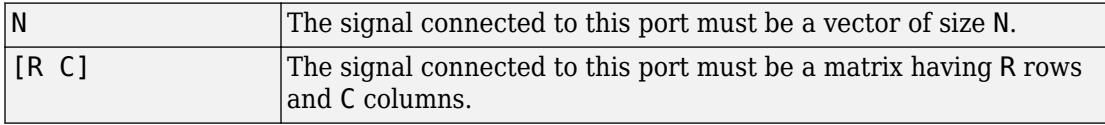

Clearing **via bus object** enables this parameter.

See ["Block-Specific Parameters" on page 6-130](#page-4339-0) for the command-line information.

## **Signal type**

Specify the numeric type of the signal output by this block.

### **Default:** real

real

Output a real-valued signal. The signal connected to this block must be real. If it is not, Simulink software displays an error if you try to update the diagram or simulate the model that contains this block.

complex

Output a complex signal. The signal connected to this block must be complex. If it is not, Simulink software displays an error if you try to update the diagram or simulate the model that contains this block.

See ["Block-Specific Parameters" on page 6-130](#page-4339-0) for the command-line information.

## **Characteristics**

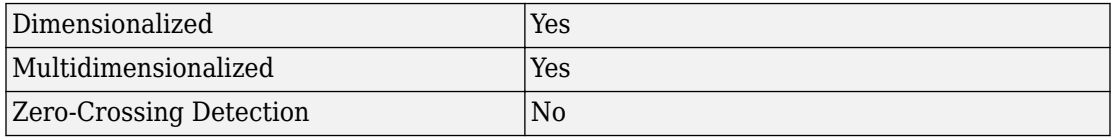

# **See Also**

[Argument Inport](#page-30-0)

[Simulink Function](#page-1612-0)

### **Introduced in R2014b**

# **ASCII to String**

Uint8 vector signal to string signal **Library:** Simulink / String

ASCII - string

# **Description**

The ASCII to String block converts uint8 vector signals to string signals. The block treats each element in the input vector as an ASCII value during the conversion. For example, the block converts an input vector of [72 101 108 108 111] to the string "Hello".

## **Ports**

## **Input**

**Port\_1 — ASCII signal** vector

ASCII signal, specified as a vector.

While using dynamic strings, if the length of the input vector exceeds the number of characters specified in the configuration parameter **Buffer size of dynamically-sized string (bytes)** (256 by default), the ASCII to String block truncates the string output to the buffer size-1 (for example, 255), for generated code. To avoid truncation, increase the value of the **Buffer size of dynamically-sized string (bytes)** configuration parameter.

Example: [088 099]

Data Types: uint8

## **Output**

**Port\_1 — Converted string signal**

scalar

Converted string signal from input ASCII signal, specified as a scalar. The block converts each ASCII element in the vector into its alphanumeric equivalent and outputs all elements concatenated into one string.

Data Types: string

# **Block Characteristics**

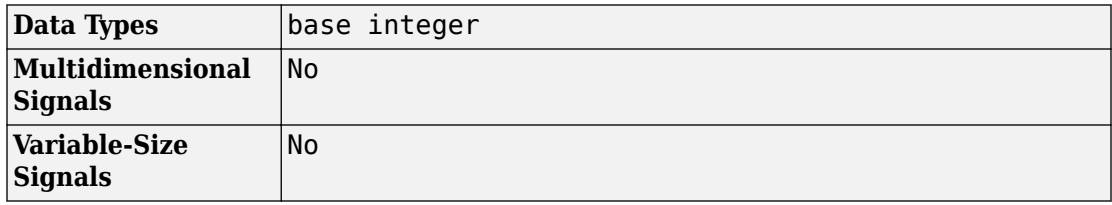

## **See Also**

[Compose String](#page-192-0) | [Scan String](#page-1487-0) | [String Compare](#page-1721-0) | [String Concatenate](#page-1724-0) | [String Constant](#page-1727-0) | [String Find](#page-1730-0) | [String Length](#page-1732-0) | [String To ASCII](#page-1734-0) | [String To Enum](#page-1742-0) | [String to Double](#page-1736-0) | [String](#page-1745-0) [to Single](#page-1745-0) | [Substring](#page-1751-0) | [To String](#page-1846-0)

## **Topics**

"String Data Type Conversions" "Simulink Strings"

### **Introduced in R2018a**

# **Assertion**

Check whether signal is zero

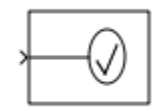

# **Library**

Model Verification

# **Description**

The Assertion block checks whether any of the elements of the input signal is zero. If all elements are nonzero, the block does nothing. If any element is zero, the block halts the simulation, by default, and displays an error message. Use the block parameter dialog box to:

- Specify that the block should display an error message when the assertion fails but allow the simulation to continue.
- Specify a MATLAB expression to evaluate when the assertion fails.
- Enable or disable the assertion.

You can also use the **Model Verification block enabling** setting in the Configuration Parameters dialog box to enable or disable all Assertion blocks in a model.

The Assertion block and its companion blocks in the Model Verification library are intended to facilitate creation of self-validating models. For example, you can use model verification blocks to test that signals do not exceed specified limits during simulation. When you are satisfied that a model is correct, you can turn error checking off by disabling the verification blocks. You do not have to physically remove them from the model. If you need to modify a model, you can temporarily turn the verification blocks back on to ensure that your changes do not break the model.

The Assertion block works in normal, accelerator and rapid accelerator simulation modes.

**Note** For information about how Simulink Coder™ generated code handles Model Verification blocks, see "Debug" (Simulink Coder).

## **Data Type Support**

The Assertion block accepts input signals of any dimensions and any numeric data type that Simulink supports, including fixed-point data types.

For more information, see "Data Types Supported by Simulink" in the Simulink documentation.

## **Parameters**

#### **Enable assertion**

Clearing this check box disables the Assertion block, that is, causes the model to behave as if the Assertion block did not exist. The **Model Verification block enabling** setting in the Configuration Parameters dialog box lets you enable or disable all Assertion blocks in a model regardless of the setting of this option.

#### **Simulation callback when assertion fails**

Specify a MATLAB expression to evaluate when the assertion fails. Because the expression is evaluated in the MATLAB workspace, define all variables used in the expression in that workspace.

#### **Stop simulation when assertion fails**

Selecting this check box causes the Simulink software to terminate the simulation when the block input is zero. After terminating the simulation, the software displays an error. Clearing this check box causes the Simulink software to continue the simulation and display a warning when the block input is zero.

#### **Sample time**

**Note** This parameter is not visible in the block dialog box unless it is explicitly set to a value other than -1. To learn more, see "Blocks for Which Sample Time Is Not Recommended".

# **Characteristics**

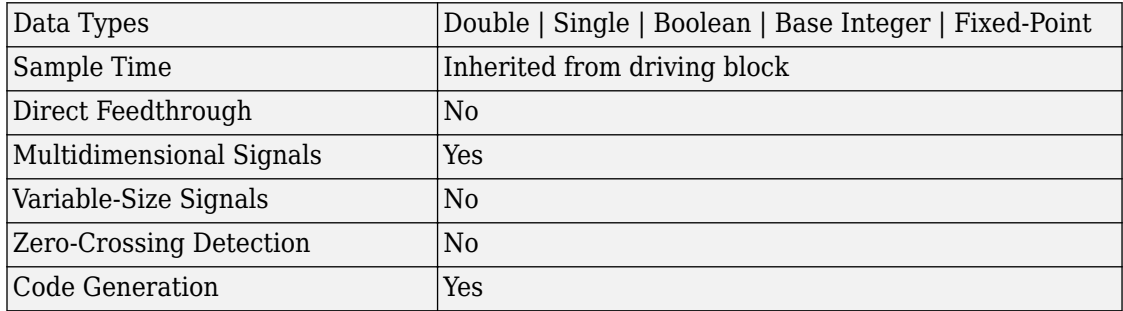

### **Introduced before R2006a**

# **Assignment**

Assign values to specified elements of signal **Library:** Simulink / Math Operations

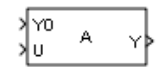

## **Description**

The Assignment block assigns values to specified elements of the signal. You specify the indices of the elements to be assigned values either by entering the indices in the block dialog box or by connecting an external indices source or sources to the block. The signal at the block data port, U, specifies values to be assigned to Y. The block replaces the specified elements of Y with elements from the data signal.

Based on the value you enter for the **Number of output dimensions** parameter, a table of index options is displayed. Each row of the table corresponds to one of the output dimensions in **Number of output dimensions**. For each dimension, you can define the elements of the signal to work with. Specify a vector signal as a 1-D signal and a matrix signal as a 2-D signal. To enable an external index port, in the corresponding row of the table, set **Index Option** to Index vector (port).

For example, assume a 5-D signal with a one-based index mode. The table in the Assignment block dialog changes to include one row for each dimension. If you define each dimension with the following entries:

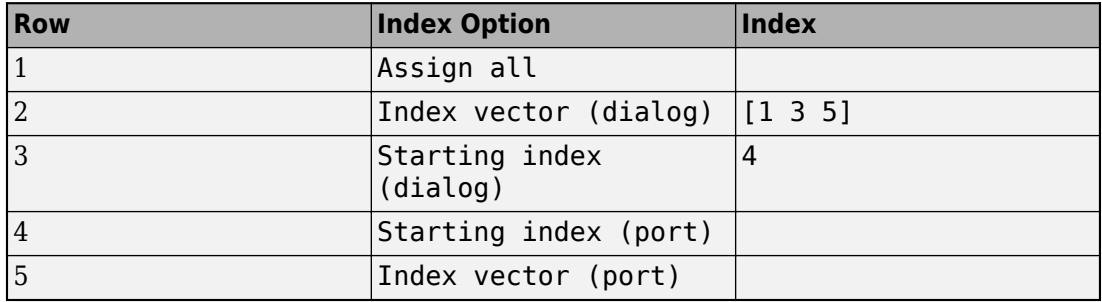

The assigned values are  $Y(1:end, [1 \ 3 \ 5], 4:3+size(U,3)$ ,  $Idx4:Idx4+size(U,$ 4) -1,  $Idx5$ )=U, where  $Idx4$  and  $Idx5$  are the input ports for dimensions 4 and 5.

When using the Assignment block in normal mode, Simulink initializes block outputs to zero even if the model does not explicitly initialize them. In accelerator mode, Simulink converts the model into an S-Function. This involves code generation. The code generated may not do implicit initialization of block outputs. In such cases, you must explicitly initialize the model outputs.

You can use the block to assign values to vector, matrix, or multidimensional signals.

You can use an array of buses as an input signal to an Assignment block.

## **Assignment Block in Conditional Subsystem**

If you place an Assignment block in a conditional subsystem block, a signal buffer can be inserted in many cases, and merging of signals from Assignment blocks with partial writes can cause an error.

However, if you select the **Ensure outport is virtual** check box for the conditional subsystem Outport block, such cases are supported and partial writes to arrays using Assignment blocks are possible.

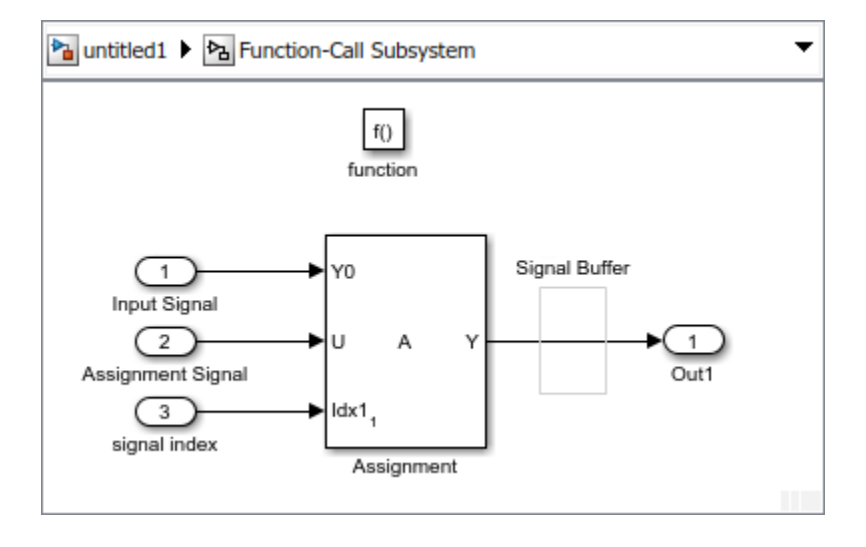

## **Ports**

## **Input**

### **Y0 — Input initialization signal**

scalar | vector

The initialization signal for the output signal. If an element is not assigned another value, then the value of the output element matches this input signal value.

Data Types: single | double | int8 | int16 | int32 | uint8 | uint16 | uint32 | fixed point | Boolean | enumerated | bus

### **U — Input data port**

scalar | vector

Value assigned to the output element when specified.

Data Types: single | double | int8 | int16 | int32 | uint8 | uint16 | uint32 | fixed point | Boolean | enumerated | bus

### **IndxN — Nth index signal**

scalar | vector

External port specifying an index for the assignment of the corresponding output element.

#### **Dependencies**

To enable an external index port, in the corresponding row of the **Index Option** table, set **Index Option** to Index vector (port) or Starting index (port).

```
Data Types: single | double | int8 | int16 | int32 | uint8 | uint16 | uint32 |
fixed point | enumerated
```
## **Output**

## **Y — Output signal with assigned values**

scalar | vector

The output signal with assigned values for the specified elements.

```
Data Types: single | double | int8 | int16 | int32 | uint8 | uint16 | uint32 |
fixed point | enumerated | bus
```
## **Parameters**

**Number of output dimensions — Number of dimensions of the output signal** 1 (default) | integer

Enter the number of dimensions of the output signal.

**Command-Line Information Parameter:** NumberOfDimensions **Type:** character vector **Values:** integer **Default:** '1'

#### **Index mode — Index mode**

One-based (default) | Zero-based

Select the indexing mode. If One-based is selected, an index of 1 specifies the first element of the input vector. If Zero-based is selected, an index of 0 specifies the first element of the input vector.

#### **Command-Line Information**

**Parameter:** IndexMode **Type:** character vector **Values:** 'Zero-based' | 'One-based' **Default:** 'One-based'

#### **Index Option — Index method for elements**

```
Index vector (dialog) (default) | Assign all | Index vector (port) |
Starting index (dialog) | Starting index (port)
```
Define, by dimension, how the elements of the signal are to be indexed. From the list, select:

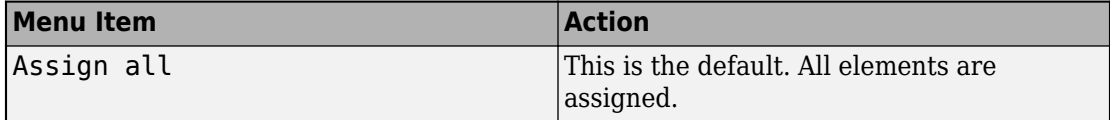

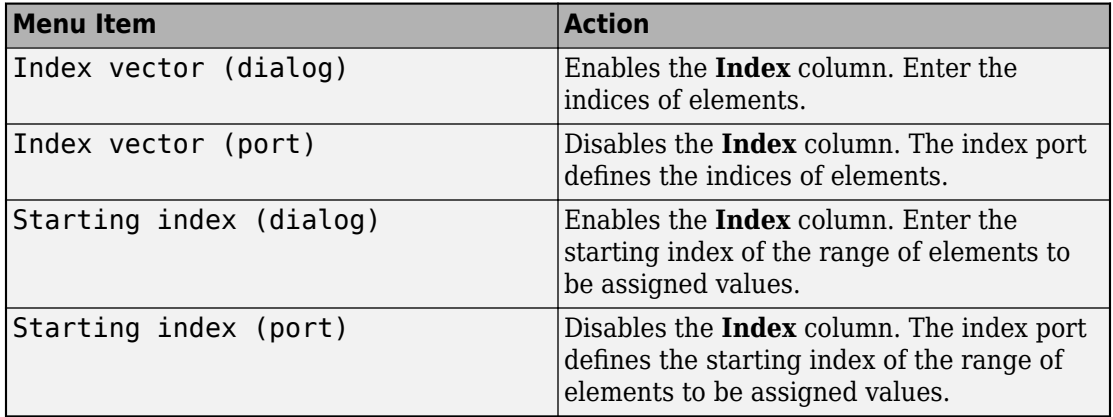

If you choose Index vector (port) or Starting index (port) for any dimension in the table, you can specify one of these values for the **Initialize output (Y)** parameter:

- Initialize using input port <Y0>
- Specify size for each dimension in table

Otherwise, Y0 always initializes output port Y.

The **Index** and **Output Size** columns are displayed as relevant.

#### **Command-Line Information**

**Parameter:** IndexOptionArray **Type:** character vector **Values:** 'Assign all' | 'Index vector (dialog)' | 'Index option (port)' | 'Starting index (dialog)' | 'Starting index (port)' **Default:** 'Index vector (dialog)'

#### **Index — Index of elements**

1 (default) | integer

If the **Index Option** is Index vector (dialog), enter the index of each element you are interested in.

If the **Index Option** is Starting index (dialog), enter the starting index of the range of elements to be selected. The number of elements from the starting point is determined by the size of this dimension at U.

**Command-Line Information Parameter:** IndexParamArray **Type:** character vector **Values:** cell array **Default:** '{ }'

### **Output Size — Width of the block output signal**

1 (default) | integer

Enter the width of the block output signal.

#### **Dependencies**

To enable this column, select Specify size for each dimension in table for the **Initialize output (Y)** parameter.

**Command-Line Information**

**Parameter:** OutputSizeArray **Type:** character vector **Values:** cell array **Default:** '{ }'

#### **Initialize output (Y) — How to initialize the output signal**

Initialize using input port <Y0> (default) | Specify size for each dimension in the table

Specify how to initialize the output signal.

- Initialize using input port <Y0> Signal at the input port Y0 initializes the output.
- Specify size for each dimension in table Requires you to specify the width of the block's output signal in the **Output Size** parameter. If the output has unassigned elements, the value of those elements is undefined.

#### **Dependency**

Enabled when you set **Index Option** to Index vector (port) or Starting index (port).

**Command-Line Information Parameter:** OuputInitialize **Type:** character vector

```
Values: 'Initialize using input port <Y0>' | 'Specify size for each
dimension in table'
Default: 'Initialize using input port <Y0>'
```
**Action if any output element is not assigned — Specify whether to produce a warning or error if you have not assigned all output elements** Error (default) | Warning | None

Specify whether to produce a warning or error if you have not assigned all output elements. Options include:

- Error Simulink software terminates the simulation and displays an error.
- Warning Simulink software displays a warning and continues the simulation.
- None Simulink software takes no action.

#### **Command-Line Information**

**Parameter:** DiagnosticForDimensions **Type:** character vector **Values:** 'Error' | 'Warning' | 'None' **Default:** 'None'

#### **Sample time — Specify sample time as a value other than -1**

-1 (default) | scalar

Specify the sample time as a value other than -1. For more information, see "Specify Sample Time".

#### **Dependencies**

This parameter is not visible unless it is explicitly set to a value other than -1. To learn more, see "Blocks for Which Sample Time Is Not Recommended".

**Programmatic Use Block Parameter:** SampleTime **Type:** character vector **Values:** scalar **Default:** '-1'

# **Block Characteristics**

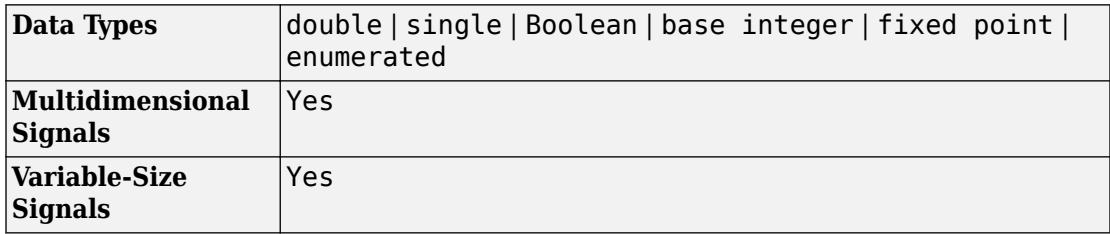

# **Extended Capabilities**

## **C/C++ Code Generation**

Generate C and C++ code using Simulink® Coder™.

## **HDL Code Generation**

Generate Verilog and VHDL code for FPGA and ASIC designs using HDL Coder™.

For more information on HDL code generation, see Assignment.

## **PLC Code Generation**

Generate Structured Text code using Simulink® PLC Coder™.

## **Fixed-Point Conversion**

Convert floating-point algorithms to fixed point using Fixed-Point Designer™.

# **See Also**

"Combine Buses into an Array of Buses" | [Bus Assignment](#page-107-0)

**Introduced before R2006a**

# **Backlash**

Model behavior of system with play **Library:** Simulink / Discontinuities

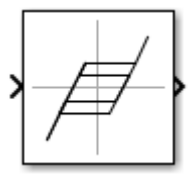

## **Description**

The Backlash block implements a system in which a change in input causes an equal change in output, except when the input changes direction. When the input changes direction, the initial change in input has no effect on the output. The amount of side-toside play in the system is referred to as the *deadband*. The deadband is centered about the output. This figure shows an initial state, with the default deadband width of 1 and initial output of 0.

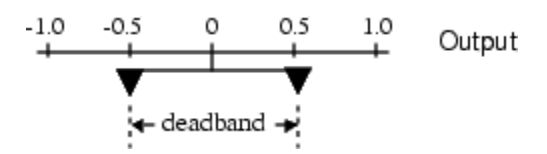

A system with play can be in one of three modes.

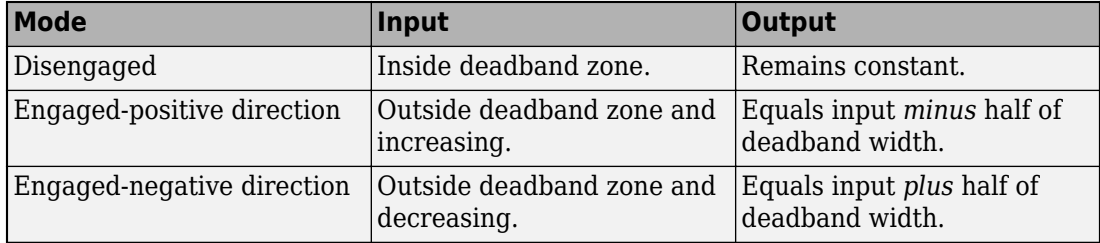

The **Initial output** parameter value defines the initial center of the deadband zone.

This table shows output values when initial conditions are: **Deadband width** = 2 and **Initial output** = 5.

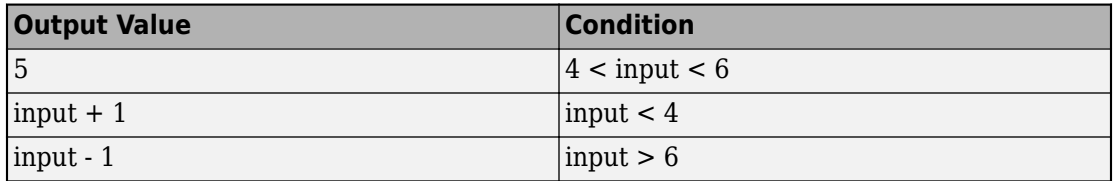

For example, you can use the Backlash block to model the meshing of two gears. The input and output are both shafts with a gear on one end, and the input shaft drives the output shaft. Extra space between the gear teeth introduces *play*. The width of this spacing is the **Deadband width** parameter. If the system is disengaged initially, the **Initial output** parameter defines the output.

These figures illustrate operation when the initial input is within the deadband and the system begins in disengaged mode.

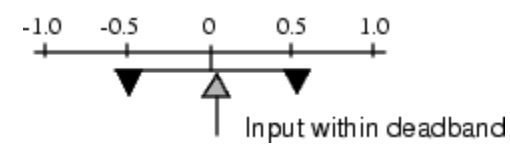

When the input increases and reaches the end of the deadband, it engages the output. The output remains at its previous value.

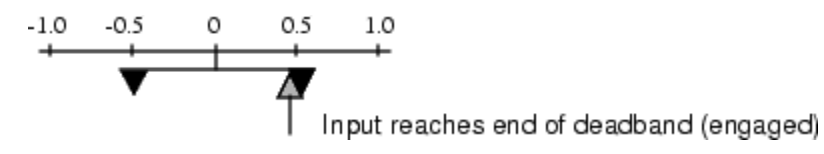

After the input engages the output, the output changes by the same amount as the input.

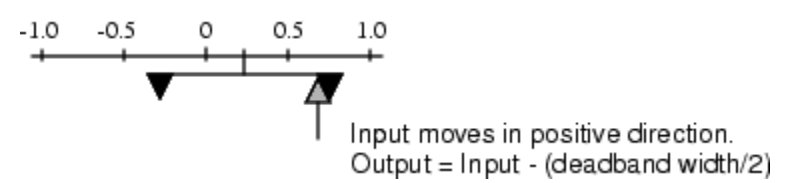

If the input reverses direction, it disengages from the output. The output remains constant until the input reaches the end of the deadband and engages again.

## **Ports**

## **Input**

**Port\_1 — Input signal** scalar | vector

Input signal to the backlash algorithm. The value of this signal is either in the deadband or engaging the output in a positive or negative direction.

Data Types: double | single | int8 | int16 | int32 | uint8 | uint16 | uint32

## **Output**

### **Port\_1 — Output signal**

scalar | vector

Output signal after the backlash algorithm is applied to the input signal. When the input is in the deadband, then the output remains unchanged. If the input is engaged with the output, then the output changes an equal amount as the input.

Data Types: double | single | int8 | int16 | int32 | uint8 | uint16 | uint32

# **Parameters**

### **Deadband width — Specify the width of the deadband**

1 (default) | scalar | vector

Specify the size of the deadband zone centered on the output value. When the input signal is inside the deadband, then a change in input does not cause a change in output. When the input signal is outside of the deadband, then the output changes an equal amount as the input.

**Programmatic Use Block Parameter**: BacklashWidth **Type**: character vector **Values**: real scalar or vector **Default**: '1'

#### **Initial output — Specify the initial output value**

0 (default) | scalar | vector

Specify the initial center of the deadband zone. If the initial input value is in the deadband zone, then the output value is equal to **Initial output**. If the initial input value is outside of the deadband zone, then the output value is **Initial output** plus or minus half of the deadzone width.

**Programmatic Use Block Parameter**: InitialOutput **Type**: character vector **Values**: real scalar or vector **Default**: '0'

#### **Input processing — Specify sample- or frame-based processing**

Elements as channels (sample based) (default) | Columns as channels (frame based) | Inherited

Specify whether the block performs sample- or frame-based processing:

• Columns as channels (frame based) — Treat each column of the input as a separate channel (frame-based processing).

**Note** Frame-based processing requires a DSP System Toolbox™ license.

For more information, see "Sample- and Frame-Based Concepts" (DSP System Toolbox).

- Elements as channels (sample based) Treat each element of the input as a separate channel (sample-based processing).
- Inherited Inherit the processing mode from the input signal and delay the input accordingly. You can identify whether the input signal is sample or frame based by looking at the signal line. Simulink represents sample-based signals with a single line and frame-based signals with a double line.

**Note** When you choose the Inherited option for the **Input processing** parameter, and the input signal is frame based, Simulink generates a warning or error in future releases.
Use **Input processing** to specify whether the block performs sample- or frame-based processing. The block accepts frame-based signals for the input u. All other input signals must be sample based.

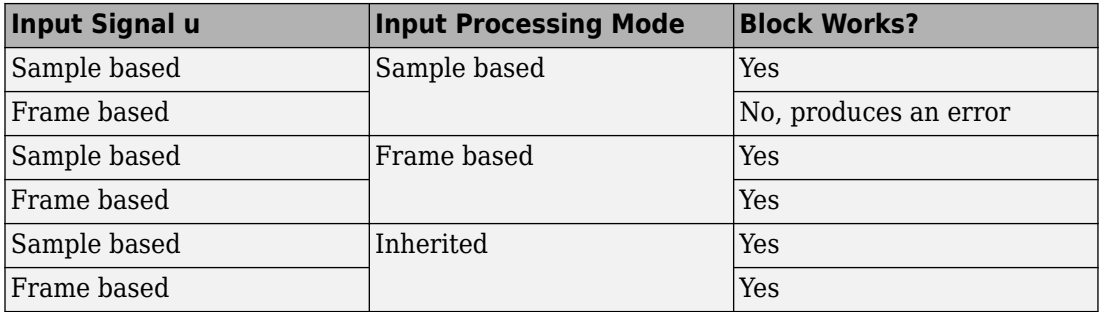

For more information about these two processing modes, see "Sample- and Frame-Based Concepts" (DSP System Toolbox).

#### **Programmatic Use**

**Block Parameter**: InputProcessing **Type**: character vector **Values**: 'Columns as channels (frame based)' | 'Elements as channels (sample based)' |'Inherited' **Default**: 'Elements as channels (sample based)'

#### **Enable zero-crossing detection — Enable zero-crossing detection**

on (default) | Boolean

Select to enable zero-crossing detection. For more information, see "Zero-Crossing Detection" in the Simulink documentation.

**Programmatic Use Block Parameter**: ZeroCross **Type**: character vector **Values**: 'off' | 'on' **Default**: 'on'

# **Block Characteristics**

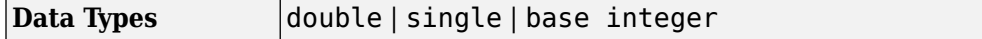

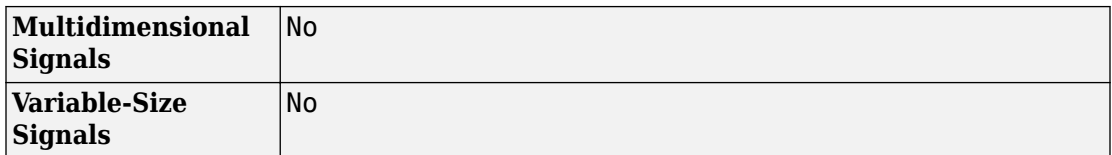

# **Extended Capabilities**

## **C/C++ Code Generation**

Generate C and C++ code using Simulink® Coder<sup>™</sup>.

Generated code relies on memcpy or memset function (string.h) in certain conditions.

## **HDL Code Generation**

Generate Verilog and VHDL code for FPGA and ASIC designs using HDL Coder™.

For more information on HDL code generation, see Backlash.

# **See Also**

[Dead Zone](#page-294-0)

**Introduced before R2006a**

# **Unresolved Link**

Indicate unresolved reference to library block

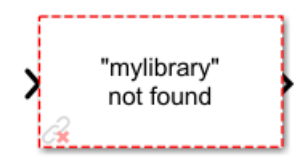

# **Description**

This block indicates an unresolved reference to a library block (see "Linked Blocks"). You can use this block's parameter dialog box to fix the reference to point to the actual location of the library block.

## **Parameters**

#### **Details**

The **Details** field contains a description of the cause of the unresolved link. Simulink tries to help you find and install missing products that a model needs to run. For missing products, the block description provides a link. Click the link to open Add-On Explorer and install the missing products.

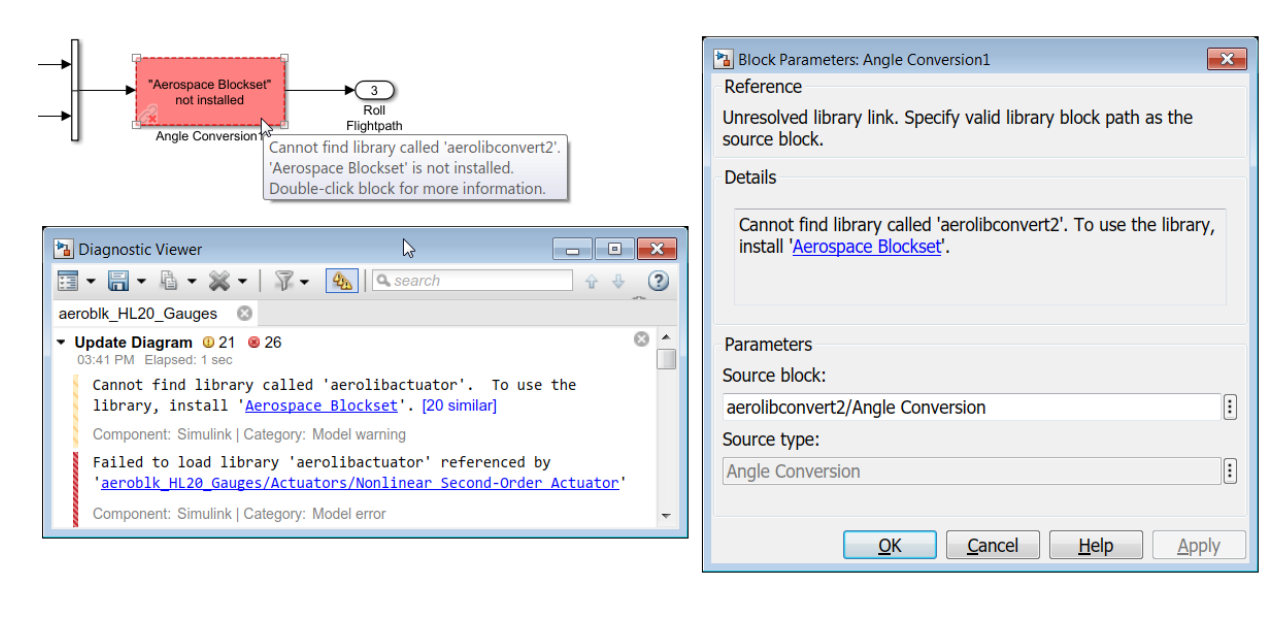

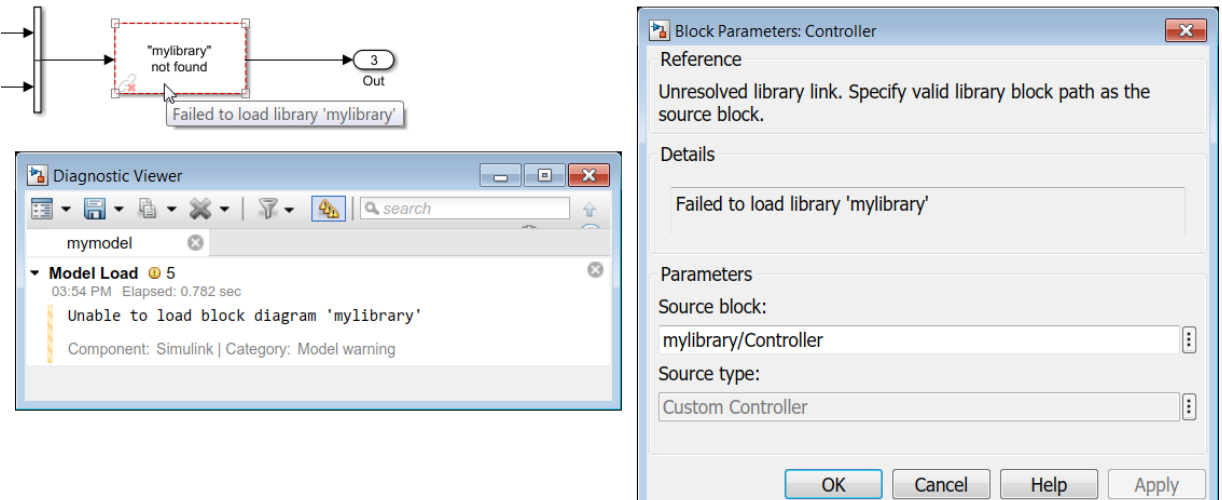

You can customize the Unresolved Link block description for your library to include URLs as follows:

set param(library1,'libraryinfo','https://www.mathworks.com');

Here, library1 is the name of the library for which you want to change the description, and libraryinfo is the property that provides the description of the unresolved link.

#### **Source block**

Path of the library block that this link represents. To fix a bad link, either click the link in the description to open Add-On Explorer and install a missing product, or edit the **Source block** field to the correct path of the library block. Then select Apply or OK to apply the fix and close the dialog box.

Alternatively, to fix an unresolved link, you can:

- Delete the unresolved block and copy the library block back into your model.
- Add the folder that contains the required library to the MATLAB path and select either **Simulation** > **Update Diagram** or **Diagram** > **Refresh Blocks**.

#### **Source type**

Type of library block that this link represents.

## **See Also**

#### **Topics**

"Linked Blocks" "Fix Unresolved Library Links"

#### **Introduced in R2014a**

## **Band-Limited White Noise**

Introduce white noise into continuous system **Library:** Simulink / Sources

### **Description**

The Band-Limited White Noise block generates normally distributed random numbers that are suitable for use in continuous or hybrid systems.

#### **Simulation of White Noise**

Theoretically, continuous white noise has a correlation time of 0, a flat power spectral density (PSD), and a total energy of infinity. In practice, physical systems are never disturbed by white noise, although white noise is a useful theoretical approximation when the noise disturbance has a correlation time that is very small relative to the natural bandwidth of the system.

In Simulink software, you can simulate the effect of white noise by using a random sequence with a correlation time much smaller than the shortest time constant of the system. The Band-Limited White Noise block produces such a sequence. The correlation time of the noise is the sample rate of the block. For accurate simulations, use a correlation time much smaller than the fastest dynamics of the system. You can get good results by specifying

$$
tc \approx \frac{1}{100} \frac{2\pi}{f_{max}},
$$

where *fmax* is the bandwidth of the system in rad/sec.

#### **Comparison with the Random Number Block**

The primary difference between this block and the Random Number block is that the Band-Limited White Noise block produces output at a specific sample rate. This rate is related to the correlation time of the noise.

### **Usage with the Averaging Power Spectral Density Block**

The Band-Limited White Noise block specifies a two-sided spectrum, where the units are Hz. The Averaging Power Spectral Density block specifies a one-sided spectrum, where the units are the square of the magnitude per unit radial frequency: mag $\degree$ 2/(rad/sec). When you feed the output of a Band-Limited White Noise block into an Averaging Power Spectral Density block, the average PSD value is π times smaller than the **Noise power** of the Band-Limited White Noise block. This difference is the result of converting the units of one block to the units of the other,  $1/(1/2)(2π) = 1/π$ , where:

- 1/2 is the factor for converting from a two-sided to one-sided spectrum.
- 2π is the factor for converting from Hz to rad/sec.

# **Ports**

### **Output**

**Port\_1 — Normally distributed random numbers**

scalar | vector | matrix | N-D array

Normally distributed random numbers specified as a scalar, vector, matrix, or N-D array.

Data Types: double

# **Parameters**

#### **Noise power — Height of PSD of white noise**

[0.1] (default) | scalar | vector | matrix | N-D array

Specify the height of the PSD of the white noise as a scalar, vector, matrix, or N-D array of positive values.

**Programmatic Use Block Parameter:** Cov **Type:** character vector **Values:** scalar | vector | matrix | N-D array **Default:** '[0.1]'

**Sample time — Correlation time of noise** 0.1 (default) | scalar | vector

Correlation time of the noise. For more information, see "Specify Sample Time".

**Programmatic Use Block Parameter:** Ts **Type:** character vector **Values:** scalar | vector **Default:** '0.1'

#### **Seed — Starting seed**

[23341] (default) | scalar | vector | matrix | N-D array

Specify the starting seed for the random number generator as a scalar, vector, matrix, or N-D array. Values must be positive, real-valued, and finite.

**Programmatic Use Block Parameter:** seed **Type:** character vector **Values:** scalar | vector | matrix | N-D array **Default:** '[23341]'

**Interpret vector parameters as 1-D — Treat vector parameters as 1-D** on (default) | off

Select to output a 1-D array when the block parameters are vectors. Otherwise, output a 2-D array one of whose dimensions is 1. For more information, see "Determining the Output Dimensions of Source Blocks".

**Programmatic Use Block Parameter:** VectorParams1D **Type:** character vector **Values:** 'on' | 'off' **Default:** 'on'

# **Block Characteristics**

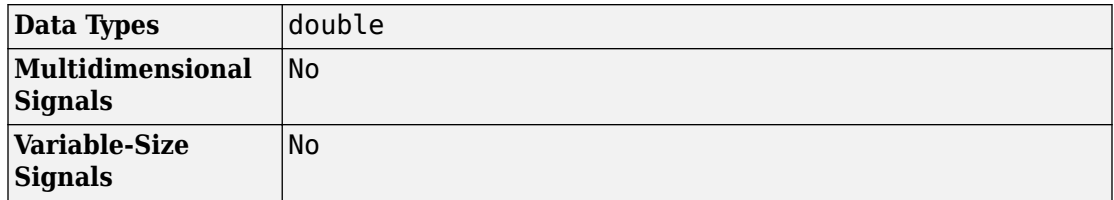

# **Algorithms**

To produce the correct intensity of this noise, the covariance of the noise is scaled to reflect the implicit conversion from a continuous PSD to a discrete noise covariance. The appropriate scale factor is *1/tc*, where *tc* is the correlation time of the noise. This scaling ensures that the response of a continuous system to the approximate white noise has the same covariance as the system would have to true white noise. Because of this scaling, the covariance of the signal from the Band-Limited White Noise block is not the same as the **Noise power** (intensity) parameter. This parameter is actually the height of the PSD of the white noise. This block approximates the covariance of white noise as the **Noise power** divided by *tc*.

# **Extended Capabilities**

## **C/C++ Code Generation**

Generate C and C++ code using Simulink® Coder™.

Cannot use inside a triggered subsystem hierarchy.

## **See Also**

[Random Number](#page-1370-0)

### **Topics**

"Sample Time"

**Introduced before R2006a**

# **Bias**

Add bias to input **Library:** Simulink / Math Operations

 $0.0 +$ 

## **Description**

The Bias block adds a bias, or offset, to the input signal according to

*Y* = *U* + *bias*

where *U* is the block input and *Y* is the output.

# **Ports**

### **Input**

**Port\_1 — Input signal** scalar | vector

Input signal to which the bias is added to create the output signal.

```
Data Types: single | double | int8 | int16 | int32 | uint8 | uint16 | uint32 |
fixed point
```
### **Output**

#### **Port\_1 — Output signal** scalar | vector

Output signal resulting from adding the bias to the input signal.

```
Data Types: single | double | int8 | int16 | int32 | uint8 | uint16 | uint32 |
fixed point
```
### **Parameters**

#### **Bias — Offset to add to the input signal**

0.0 (default) | scalar | vector

Specify the value of the offset to add to the input signal.

**Programmatic Use Block Parameter:** Bias **Type:** character vector **Values:** real, finite **Default:** '0.0'

#### **Saturate on integer overflow — Choose the behavior when integer overflow occurs**

on (default) | boolean

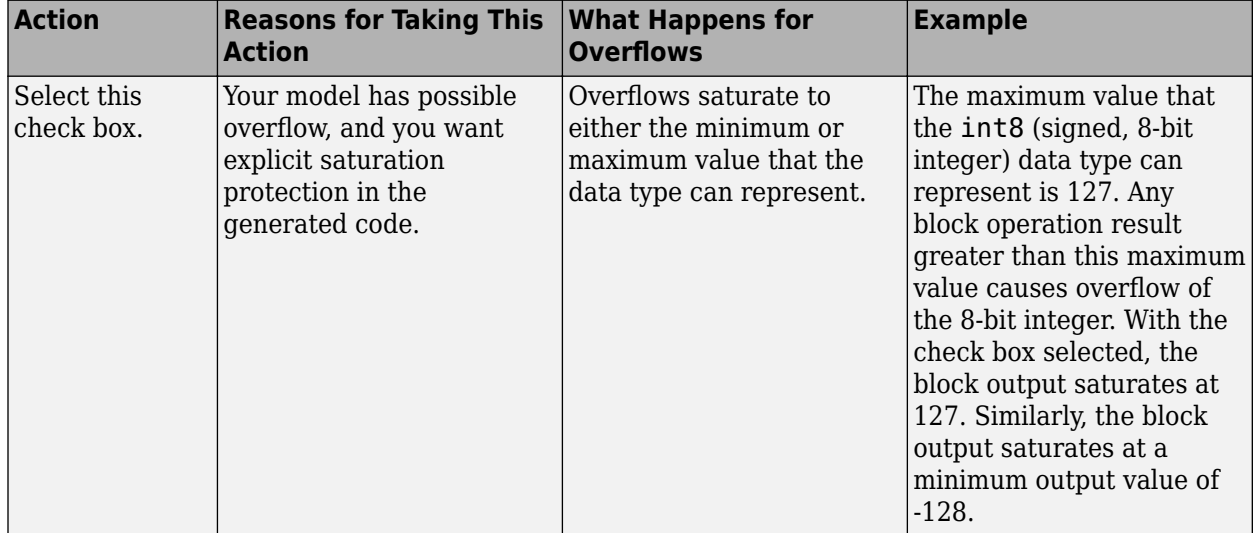

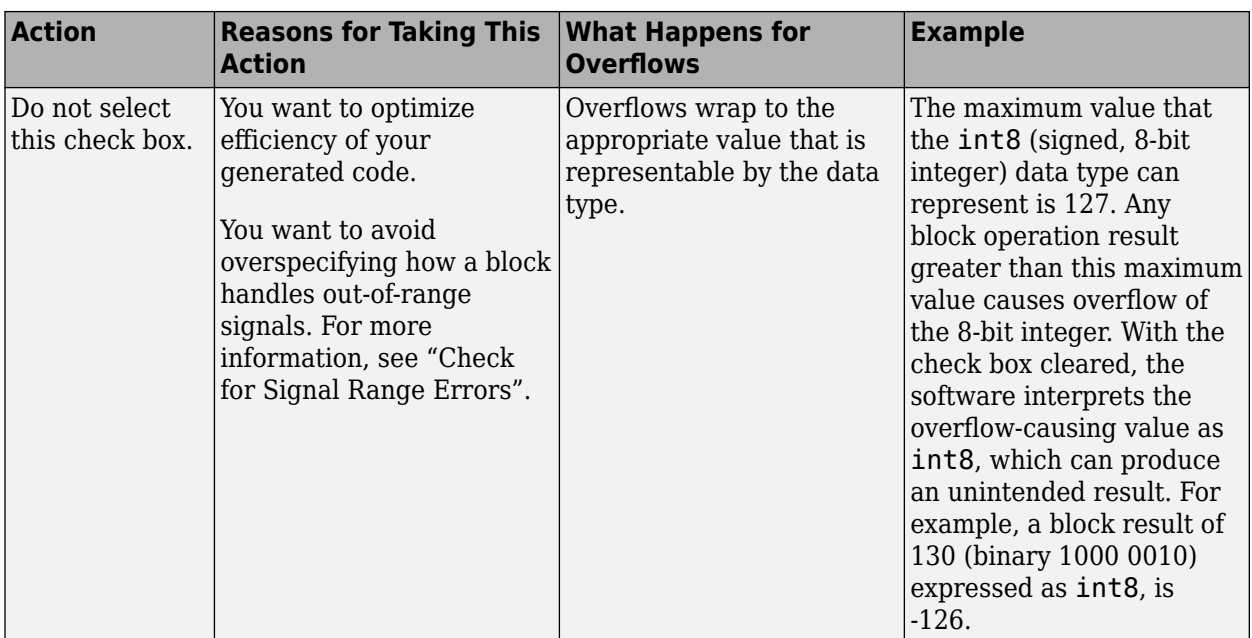

When you select this check box, saturation applies to every internal operation on the block, not just the output or result. Usually, the code generation process can detect when overflow is not possible. In this case, the code generator does not produce saturation code.

#### **Programmatic Use Block Parameter**: SaturateOnIntegerOverflow **Type**: character vector **Value**: 'off' | 'on' **Default**: 'on'

# **Block Characteristics**

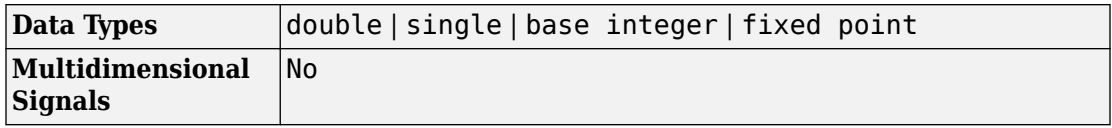

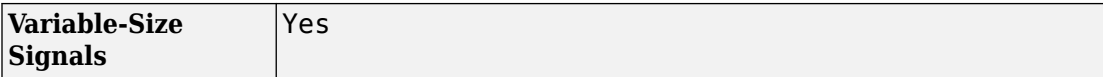

# **Extended Capabilities**

## **C/C++ Code Generation**

Generate C and C++ code using Simulink® Coder™.

## **HDL Code Generation**

Generate Verilog and VHDL code for FPGA and ASIC designs using HDL Coder™.

For information about HDL Code Generation, see Bias.

## **PLC Code Generation**

Generate Structured Text code using Simulink® PLC Coder™.

## **Fixed-Point Conversion**

Convert floating-point algorithms to fixed point using Fixed-Point Designer™.

# **See Also**

[Add](#page-1778-0) | [Divide](#page-527-0) | [Gain](#page-728-0)

**Introduced before R2006a**

# <span id="page-86-0"></span>**Bit Clear**

Set specified bit of stored integer to zero **Library:** Simulink / Logic and Bit Operations

> Clear bit 0

# **Description**

The Bit Clear block sets the specified bit, given by its index, of the stored integer to zero. Scaling is ignored.

You can specify the bit to be set to zero with the **Index of bit** parameter, where bit zero is the least significant bit.

# **Ports**

#### **Input**

**Port\_1 — Input signal** scalar or vector

Input signal with the specified bit of the stored integer.

Data Types: single | double | Boolean | fixed point

### **Output**

**Port\_1 — Output signal** scalar or vector

Output signal with the specified bit set to zero.

```
Data Types: single | double | int8 | int16 | int32 | uint8 | uint16 | uint32 |
Boolean | fixed point | enumerated | bus
```
### **Parameters**

**Index of bit — Index of bit** 0 (default) | scalar or vector

Index of bit, where bit 0 is the least significant bit.

**Programmatic Use Block Parameter**: iBit **Type**: scalar or vector **Values**: {'0'} **Default**: '0'

# **Block Characteristics**

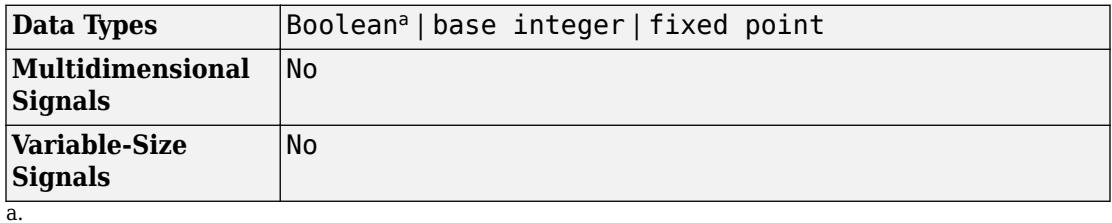

## **See Also**

[Bit Rotate](#page-92-0) | [Bit Set](#page-94-0) | [Bit Shift](#page-96-0) | [Bitwise Operator](#page-100-0)

#### **Introduced before R2006a**

# <span id="page-88-0"></span>**Bit Concat**

Concatenates up to 128 input words into single output

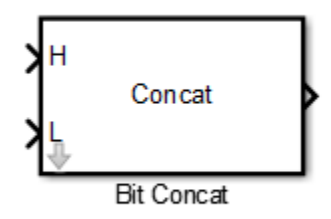

# **Library**

HDL Coder / HDL Operations

# **Description**

The Bit Concat block concatenates up to 128 input words into a single output. The input port labeled L designates the lowest-order input word. The port labeled H designates the highest-order input word. The right-to-left ordering of words in the output follows the low-to-high ordering of input signals.

How the block operates depends on the number and dimensions of the inputs, as follows:

- Single input: The input is a scalar or a vector. When the input is a vector, the coder concatenates the individual vector elements.
- Two inputs: Inputs are any combination of scalar and vector. When one input is scalar and the other is a vector, the coder performs scalar expansion. Each vector element is concatenated with the scalar, and the output has the same dimension as the vector. When both inputs are vectors, they must have the same size.
- Three or more inputs (up to a maximum of 128 inputs): Inputs are uniformly scalar or vector. All vector inputs must have the same size.

## **Parameters**

**Number of Inputs**: Enter an integer specifying the number of input signals. The number of block input ports updates when you change **Number of Inputs**.

- Default: 2
- Minimum: 1
- Maximum: 128

**Caution** Make sure that the **Number of Inputs** is equal to the number of signals you connect to the block. If the block has unconnected inputs, an error occurs at code generation time.

## **Ports**

The block has up to 128 input ports, with H representing the highest-order input word, and L representing the lowest-order input word. The maximum concatenated output word size is 128 bits.

### **Supported Data Types**

- Input: Fixed-point, integer (signed or unsigned), Boolean
- Output: Unsigned fixed-point or integer

## **See Also**

[Bit Shift](#page-96-0) | [Bit Reduce](#page-90-0) | [Bit Rotate](#page-92-0) | [Bit Slice](#page-98-0)

#### **Introduced in R2014a**

# <span id="page-90-0"></span>**Bit Reduce**

AND, OR, or XOR bit reduction on all input signal bits to single bit

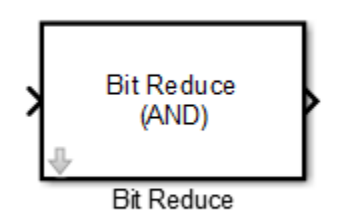

# **Library**

HDL Coder / HDL Operations

# **Description**

The Bit Reduce block performs a selected bit-reduction operation (AND, OR, or XOR) on all the bits of the input signal, for a single-bit result.

## **Parameters**

#### **Reduction Mode**

Specifies the reduction operation:

- AND (default): Perform a bitwise AND reduction of the input signal.
- OR: Perform a bitwise OR reduction of the input signal.
- XOR: Perform a bitwise XOR reduction of the input signal.

## **Ports**

The block has the following ports:

Input

- Supported data types: Fixed-point, integer (signed or unsigned), Boolean
- Minimum bit width: 2
- Maximum bit width: 128

Output

Supported data type: ufix1

## **See Also**

[Bit Shift](#page-96-0) | [Bit Concat](#page-88-0) | [Bit Rotate](#page-92-0) | [Bit Slice](#page-98-0)

#### **Introduced in R2014a**

# <span id="page-92-0"></span>**Bit Rotate**

Rotate input signal by bit positions

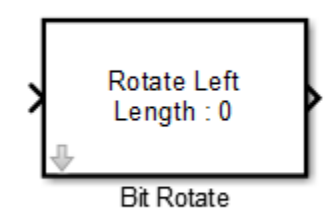

## **Library**

HDL Coder / HDL Operations

# **Description**

The Bit Rotate block rotates the input signal left or right by the specified number of bit positions.

## **Parameters**

**Rotate Mode**: Specifies direction of rotation, left or right. The default is Rotate Left.

**Rotate Length**: Specifies the number of bits to rotate. Specify a value greater than or equal to zero. The default is 0.

### **Ports**

The block has the following ports:

Input

- Supported data types: Fixed-point, integer (signed or unsigned), Boolean
- Minimum bit width: 2
- Maximum bit width: 128

Output

Has the same data type as the input signal.

# **See Also**

[Bit Shift](#page-96-0) | [Bit Concat](#page-88-0) | [Bit Reduce](#page-90-0) | [Bit Slice](#page-98-0)

#### **Introduced in R2014a**

# <span id="page-94-0"></span>**Bit Set**

Set specified bit of stored integer to one **Library:** Simulink / Logic and Bit Operations

> Set bit 0

# **Description**

The Bit Set block sets the specified bit of the stored integer to one. Scaling is ignored.

You can specify the bit to be set to one with the **Index of bit** parameter, where bit zero is the least significant bit.

# **Ports**

### **Input**

**Port\_1 — Input signal** scalar or vector

Input signal with the specified bit of the stored integer.

Data Types: single | double | Boolean | fixed point

## **Output**

#### **Port\_1 — Output signal**

scalar or vector

#### Output signal with the specified bit set to 1.

```
Data Types: single | double | int8 | int16 | int32 | uint8 | uint16 | uint32 |
Boolean | fixed point | enumerated | bus
```
### **Parameters**

**Index of bit — Index of bit**

0 (default) | scalar or vector

Index of bit where bit 0 is the least significant bit.

```
Programmatic Use
Block Parameter: iBit
Type: character vector
Values: positive integer
Default:'0'
```
# **Block Characteristics**

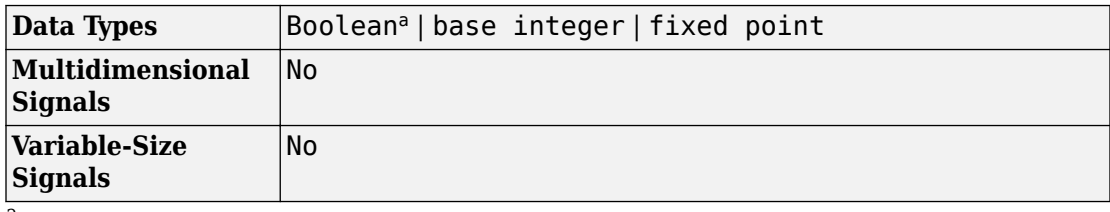

a.

## **See Also**

[Bit Clear](#page-86-0) | [Bit Rotate](#page-92-0) | [Bit Shift](#page-96-0) | [Bitwise Operator](#page-100-0)

#### **Introduced before R2006a**

# <span id="page-96-0"></span>**Bit Shift**

Logical or arithmetic shift of input signal

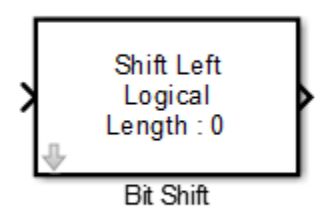

## **Library**

HDL Coder / HDL Operations

# **Description**

The Bit Shift block performs a logical or arithmetic shift on the input signal.

## **Parameters**

#### **Shift Mode**

Default: Shift Left Logical

Specifies the type and direction of shift:

- Shift Left Logical (default)
- Shift Right Logical
- Shift Right Arithmetic

#### **Shift Length**

Specifies the number of bits to be shifted. Specify a value greater than or equal to zero. The default is 0.

## **Ports**

The block has the following ports:

Input

- Supported data types: Fixed-point, integer (signed or unsigned), Boolean
- Minimum bit width: 2
- Maximum bit width: 128

Output

Has the same data type and bit width as the input signal.

## **See Also**

[Bit Rotate](#page-92-0) | [Bit Concat](#page-88-0) | [Bit Reduce](#page-90-0) | [Bit Slice](#page-98-0)

#### **Introduced in R2014a**

# <span id="page-98-0"></span>**Bit Slice**

Return field of consecutive bits from input signal

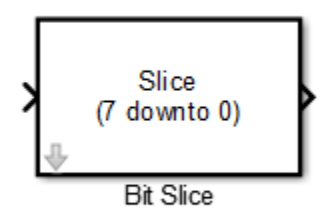

# **Library**

HDL Coder / HDL Operations

# **Description**

The Bit Slice block returns a field of consecutive bits from the input signal. Specify the lower and upper boundaries of the bit field by using zero-based indices in the **LSB Position** and **MSB Position** parameters.

## **Parameters**

#### **MSB Position**

Specifies the bit position (zero-based) of the most significant bit (MSB) of the field to extract. The default is 7.

For an input word size WS, **LSB Position** and **MSB Position** must satisfy the following constraints:

 $WS$  > MSB Position >= LSB Position >= 0;

The word length of the output is computed as (MSB Position - LSB Position) + 1.

#### **LSB Position**

Specifies the bit position (zero-based) of the least significant bit (LSB) of the field to extract. The default is 0.

## **Ports**

The block has the following ports:

Input

- Supported data types: Fixed-point, integer (signed or unsigned), Boolean
- Maximum bit width: 128

Output

Supported data types: unsigned fixed-point or unsigned integer.

## **See Also**

[Bit Rotate](#page-92-0) | [Bit Concat](#page-88-0) | [Bit Reduce](#page-90-0) | [Bit Shift](#page-96-0)

#### **Introduced in R2014a**

# <span id="page-100-0"></span>**Bitwise Operator**

Specified bitwise operation on inputs **Library:** Simulink / Logic and Bit Operations

> **Bitwise AND**  $0xD9$

## **Description**

The Bitwise Operator block performs the bitwise operation that you specify on one or more operands. Unlike logic operations of the [Logical Operator](#page-917-0) block, bitwise operations treat the operands as a vector of bits rather than a single value.

### **Restrictions on Block Operations**

The Bitwise Operator block does not support shift operations. For shift operations, use the [Shift Arithmetic](#page-1553-0) block.

When configured as a multi-input XOR gate, this block performs modulo-2 addition according to the IEEE® Standard for Logic Elements.

## **Ports**

#### **Input**

**Port\_1 — Input signal** scalar | vector

Input signal, specified as a scalar or vector.

• The NOT operator accepts only one input, which can be a scalar or a vector. If the input is a vector, the output is a vector of the same size containing the bitwise logical complements of the input vector elements.

- For a single vector input, the block applies the operation (except the NOT operator) to all elements of the vector.
- For two or more inputs, the block performs the operation between all of the inputs. If the inputs are vectors, the block performs the operation between corresponding elements of the vectors to produce a vector output.

Data Types: single | double | int8 | int16 | int32 | uint8 | uint16 | uint32 | Boolean | fixed point

### **Output**

#### **Port\_1 — Output signal**

scalar | vector

The output signal specified as the output data type, which the block inherits from the driving block, must represent zero exactly. Data types that satisfy this condition include signed and unsigned integer data types.

The size of the block output depends on the number of inputs, the vector size, and the operator you select. If you do not specify a bit mask, the output is a scalar. If you do specify a bit mask, the output is a vector.

Data Types: single | double | int8 | int16 | int32 | uint8 | uint16 | uint32 | Boolean | fixed point | enumerated | bus

### **Parameters**

#### **Operator — Bitwise logical operator**

AND (default) | OR | NOR | NAND | XOR | NOT

Specify the bitwise logical operator for the block operands.

You can select one of these bitwise operations:

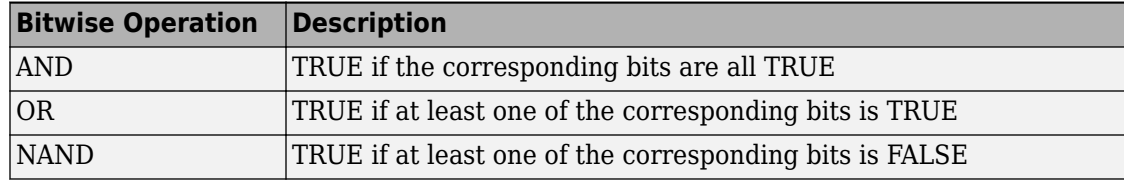

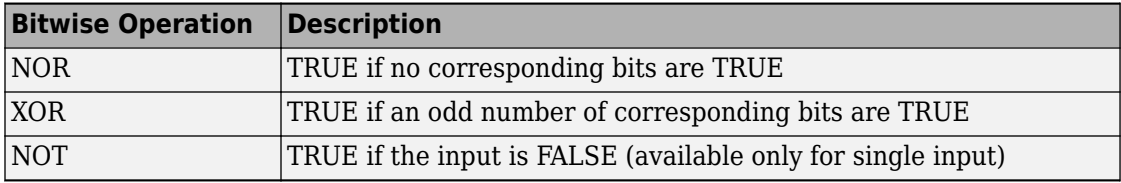

#### **Programmatic Use**

**Block Parameter**: logicop **Type**: character vector **Values**: 'AND'|'OR' |'NAND'|'NOR' |'XOR' | 'NOT' **Default**: 'AND'

#### **Use bit mask — Select to use bit mask**

checked (default) | unchecked

Select to use the bit mask. Clearing this check box enables **Number of input ports** and disables **Bit Mask** and **Treat mask as**.

**Programmatic Use Block Parameter**: UseBitMask **Type**: character vector **Values**: 'off'|'on' **Default**: 'on'

**Number of input ports — Number of input signals** 1 (default) | integer

Specify the number of inputs. You can have more than one input ports.

#### **Dependency**

Clearing the **Use bit mask** check box enables **Number of input ports** and disables **Bit Mask** and **Treat mask as**.

**Programmatic Use Block Parameter**: NumInputPorts **Type**: character vector **Values**: positive integer **Default**: '1'

**Bit Mask — Bit mask to associate with a single input** bin2dec (default)

Specify the bit mask to associate with a single input.

You can use the bit mask to set or clear a bit on the input.

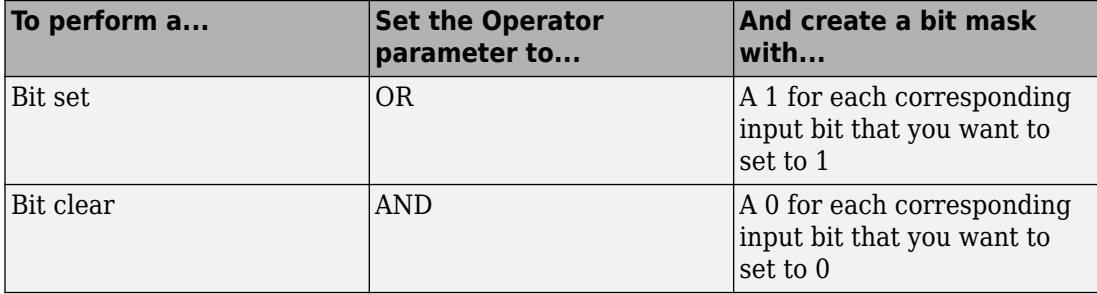

Suppose you want to set the fourth bit of an 8-bit input vector. The bit mask would be 00010000, which you can specify as 2^4 for the **Bit Mask** parameter. To clear the bit, the bit mask would be 11101111, which you can specify as 2^7+2^6+2^5+2^3+2^2+2^1+2^0 for the **Bit Mask** parameter.

**Tip** Do not use a mask greater than 53 bits. Otherwise, an error message appears during simulation.

#### **Dependency**

This parameter is available only when you select **Use bit mask**.

**Programmatic Use Block Parameter**: BitMask **Type**: character vector **Values**: positive integer **Default**: 'bin2dec('11011001')'

**Treat mask as — Treat the mask as a real-world value or a stored integer** Stored Integer (default) | Real World Value

Specify whether to treat the mask as a real-world value or a stored integer.

The encoding scheme is  $V = SQ + B$ , as described in "Scaling" (Fixed-Point Designer) in the Fixed-Point Designer™ documentation. Real World Value treats the mask as *V*. Stored Integer treats the mask as *Q*.

#### **Dependency**

This parameter is available only when you select **Use bit mask**.

**Programmatic Use Block Parameter**: BitMaskRealWorld **Type**: character vector **Values**: 'Real World Value' | 'Stored Integer' **Default**: 'Stored Integer'

# **Block Characteristics**

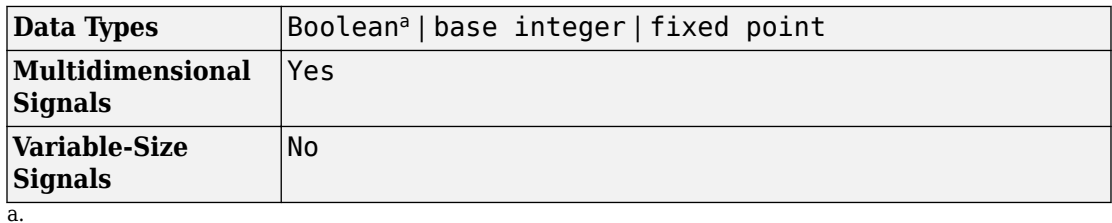

## **See Also**

[Compare To Constant](#page-180-0) | [Compare To Zero](#page-183-0) | [Logical Operator](#page-917-0) | [Shift Arithmetic](#page-1553-0)

#### **Introduced before R2006a**

# **Block Support Table**

View data type support for Simulink blocks

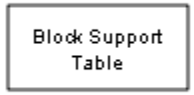

# **Library**

Model-Wide Utilities

# **Description**

The Block Support Table block helps you access a table that lists the data types that Simulink blocks support. Double-click the block to view the table.

# **Data Type Support**

Not applicable

## **Parameters**

Not applicable

# **Characteristics**

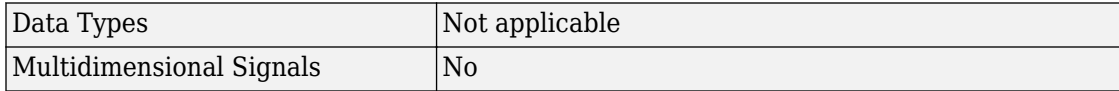

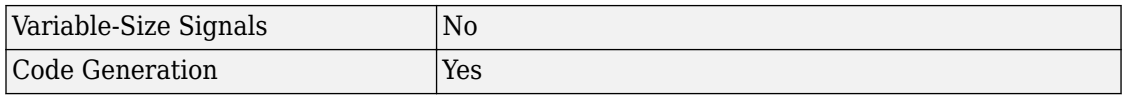

## **Alternatives**

To access the information in the Block Support Table, you can enter showblockdatatypetable at the MATLAB command prompt.

#### **Introduced in R2007b**

## **Bus Assignment**

Replace specified bus elements **Library:** Simulink / Signal Routing

> al Bus Bus = signal

## **Description**

The Bus Assignment block assigns the values of a signal to bus elements. Use a Bus Assignment block to change bus element values without adding Bus Selector and Bus Creator blocks that select bus elements and reassemble them into a bus.

Connect the bus signal to the first input port. To other input ports, connect one or more signals whose values you want to assign to a bus element. Use the Block Parameters dialog box to specify the bus elements to be replaced. The block displays an assignment input port for each such element. For an example of a model that uses a Bus Assignment block, see "Assign Signal Values to a Bus".

By default, Simulink repairs broken selections in the Bus Assignment Block Parameters dialog boxes that are due to upstream bus hierarchy changes. Simulink generates a warning to highlight that it modified the model. To prevent Simulink from making these repairs automatically, in the **Model Configuration Parameters** > **Diagnostics** > **Connectivity** pane, set the "Repair bus selections" diagnostic to Error without repair.

#### **Limitations**

When using arrays of buses with a Bus Assignment block, these limitations apply:

- You can assign or replace a subbus that is an array of buses. For a nested bus that is nested inside an array of buses, see "Assign into Array of Buses Signals".
- To replace a signal in an array of buses, use a Selector block to select the index for the bus element that you want to use with the Bus Assignment block. Then, use that selected bus element with the Bus Assignment block.
## **Ports**

### **Input**

### **Bus — Accept bus signal for bus element value assignment**

real or complex values of any data type supported by Simulink

Input bus signals can have real or complex values of any data type supported by Simulink, including bus objects, arrays of buses, fixed-point, and enumerated data types. For details about data types, see Simulink, "Data Types Supported by Simulink".

The signal connected to the assignment port must have the same structure, data type, and sample time as the bus element to which it corresponds. You can use a [Rate](#page-1382-0) [Transition](#page-1382-0) block to change the sample time of an individual signal or signals in a bus, to include the signal or bus in a nonvirtual bus. See "Virtual and Nonvirtual Buses" for more information.

### **:= — Accept signals whose value are assigned to bus elements**

real or complex values of any data type supported by Simulink

Assignment input ports can accept signals can have real or complex values of any data type supported by Simulink, including bus objects, arrays of buses, fixed-point, and enumerated data types. You cannot use the Bus Assignment block to replace a bus that is nested within an array of buses. For details about data types, see Simulink, "Data Types Supported by Simulink".

The Bus Assignment block assigns signals connected to its assignment input ports to specified elements of the bus connected to its bus input port. The block replaces the signals previously assigned to those elements. The change does not affect the composition of the bus; it affects only the values of the signals themselves. Signals not replaced are unaffected by the replacement of other signals.

### **Output**

### **Bus — Output bus signal**

virtual or nonvirtual bus

Bus that includes the assigned bus element values and the values of the bus elements of the input bus that you did not assign values to.

## **Parameters**

### **Signals in the bus — Bus element signals of input bus**

list of signal names

List of the bus element signals of the input bus signal. An arrow next to a signal name indicates that the input signal is a bus. To display the signals in an input bus, click the arrow.

Click any item in the list to select it. To find the source of the selected signal, click **Find**. Simulink opens and highlights the system containing the signal source. To move the currently selected signal into the adjacent list of signals to be assigned values (see **Signals that are being assigned** below), click **Select>>**. To refresh the display to reflect modifications to the bus connected to the block, click **Refresh**.

### **Filter by name — Filter set of displayed signals**

text

Specify a search term to use for filtering a long list of input signals. Do not enclose the search term in quotation marks. The filter does a partial string search. To access filtering

options, including using a regular expression for specifying the search term, click the button on the right of the **Filter by name** edit box.

### **Enable regular expression — Filter set of displayed input signals**

off (default) | on

Enable the use of MATLAB regular expressions for filtering signal names. For example, entering t\$ in the **Filter by name** edit box displays all signals whose names end with a lowercase t (and their immediate parents). For details, see "Regular Expressions" (MATLAB).

### **Dependencies**

To access this parameter, click the  $\Box$  button on the right of the **Filter by name** edit box.

### **Show filtered results as a flat list — Filter set of displayed input signals** off (default) | on

By default, the list displays as a tree list of filtered signals, based on the search text in the **Filter by name** edit box. To use a flat list format that uses dot notation to reflect the hierarchy of bus signals, select this parameter.

#### **Dependencies**

To access this parameter, click the **button** on the right of the **Filter by name** edit box

#### **Signals that are being assigned — Bus element signals to be assigned** list of signal names

Names of bus elements to be assigned values. This block displays an assignment input port for each bus element in this list. The label of the corresponding input port contains the name of the element. You can order the signals by using the **Up**, **Down**, or **Remove**. Port connectivity is maintained when you change the signal order.

If an input bus no longer contains a bus element, three question marks (???) appear before the name of that bus element The reason for this event is that the bus has changed since the last time you refreshed the Bus Assignment block input and bus element assignment lists. To address this issue, either modify the bus to include a signal of the specified name or remove the name from the list of bus elements designated to be assigned values.

**Programmatic Use Block Parameter:** OutputSignals **Type:** character vector **Values:** 'signal1'|'signal2' **Default:** none

# **Block Characteristics**

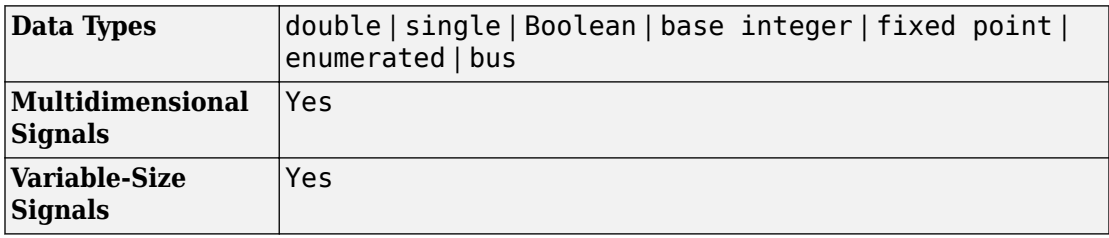

# **Extended Capabilities**

### **C/C++ Code Generation**

Generate C and  $C++$  code using Simulink® Coder<sup>™</sup>.

Actual data type or capability support depends on block implementation.

## **HDL Code Generation**

Generate Verilog and VHDL code for FPGA and ASIC designs using HDL Coder™.

This block has a single, default HDL architecture. See Bus Assignment.

## **PLC Code Generation**

Generate Structured Text code using Simulink® PLC Coder™.

## **Fixed-Point Conversion**

Convert floating-point algorithms to fixed point using Fixed-Point Designer™.

Actual data type or capability support depends on block implementation.

# **See Also**

[Bus Creator](#page-112-0) | [Bus Selector](#page-120-0)

### **Topics**

"Getting Started with Buses" "Combine Buses into an Array of Buses" "Composite Signals" "Buses and Libraries"

### **Introduced before R2006a**

## <span id="page-112-0"></span>**Bus Creator**

Create bus signal from input signals **Library:** Simulink / Commonly Used Blocks Simulink / Signal Routing

## **Description**

The Bus Creator block combines a set of signals into a bus. To bundle a group of signals with a Bus Creator block, set the block parameter **Number of inputs** to the number of signals in the group. The block displays the number of inport ports that you specify. Connect to the resulting input ports the signals that you want to group.

You can connect any type of signal to the inputs, including other bus signals. To access individual signals in a bus signal, connect the output port of the block to a Bus Selector block port.

The signals in the bus are ordered from the top input port to the bottom input port. See "Port Location After Rotating or Flipping" for a description of the port order for various block orientations. To rearrange the signals in the output bus signal, use buttons such as **Up** or **Down** buttons.

Simulink hides the name of a Bus Creator block when you copy it from the Simulink library to a model.

**Tip** For models that include bus signals composed of many bus elements that feed subsystems, consider using the In Bus Element and Out Bus Element blocks. You can use these bus element port blocks instead of Inport with Bus Selector blocks for inputs, and Outport with Bus Creator blocks for outputs. These bus element port blocks:

- Reduce signal line complexity and clutter in a block diagram.
- Make it easier to change the interface incrementally.

• Allow access to a bus element closer to the point of usage, avoiding the use of a Bus Selector and Goto block configuration.

## **Ports**

### **Input**

**Port\_1 — Accept signal to include in bus** real or complex values of any data type supported by Simulink

Input signals can have real or complex values of any data type supported by Simulink, including bus objects, arrays of buses, fixed-point, and enumerated data types. For details about data types, see Simulink, "Data Types Supported by Simulink".

### **Output**

### **Port\_1 — Output bus signal**

virtual or nonvirtual bus

Bus that combines the input signals.

## **Parameters**

### **Number of inputs — Number of input ports**

2 (default) | integer

Number of inputs, not fewer than two. Increasing the number of connected ports adds empty ports below the connected ports. Before you simulate the model, make sure an input signal is connected to each input port.

**Tip** As you draw a new signal line close to input side of a virtual Bus Creator block, if all input ports are already connected, the :

- Adds another input port to the Bus Creator block
- Updates the **Number of inputs** parameter

• Add to the list of bus signals a signal name for the new signal

**Programmatic Use Block Parameter:** Inputs **Type:** character vector **Values:** integer greater than or equal to 2 **Default:** '2'

### **Signals in the bus — Input signals**

list of signal names

List of input signals to combine into a bus signal. An arrow next to a signal name indicates that the input signal is a bus. To display the signals in an input bus, click the arrow. For information about working with the signals in the list, see "Bus Creation Using Bus Creator Blocks" .

### **Filter by name — Filter set of displayed input signals**

text

Specify a search term to filter a long list of input signals. Do not enclose the search term in quotation marks. The filter does a partial string search. To access filtering options,

including using a regular expression to specify the search term, click the  $\Box$  button on the right side of the **Filter by name** edit box.

### **Enable regular expression — Filter set of displayed input signals**

off (default) | on

Enable the use of MATLAB regular expressions for filtering signal names. For example, entering t\$ in the **Filter by name** edit box displays all signals whose names end with a lowercase t (and their immediate parents). For details, see "Regular Expressions" (MATLAB).

#### **Dependencies**

To access this parameter, click the **button** on the right side of the **Filter by name** edit box.

**Show filtered results as a flat list — Filter set of displayed input signals** off (default) | on

By default, a tree list displays the filtered signals, based on the search text in the **Filter by name** edit box. To use a flat list format that uses dot notation to reflect the hierarchy of bus signals, select this parameter.

#### **Dependencies**

To access this parameter, click the **button** on the right-hand side of the **Filter by name** edit box

#### **Output data type — Data type of output signal**

{'Inherit: auto'} (default) | 'Bus: <object name>' | <datatype expression>

Data type of the output bus signal.

Determine whether you want the Bus Creator block to output a virtual or nonvirtual bus.

- For a virtual bus, use the **Output data type** parameter default (Inherit: auto) or set the parameter to specify a bus object using Bus: < object name>.
- For a nonvirtual bus, set the **Output data type** parameter to specify a bus object using Bus: <object name> and click **Output as nonvirtual bus**.

If you select 'Bus: <object name>', specify a bus object in the edit box. The bus object must be in the base workspace when you perform an update diagram or simulate the model. To define a bus object using the Bus Editor, click **Show data type assistant** and then click **Edit**. For details, see "Create Bus Objects with the Bus Editor".

If you select '<data type expression>', specify an expression that evaluates to a data type. Do not specify a bus object as the expression.

### **Programmatic Use Block Parameter:** OutDataTypeStr **Type:** character vector **Values:** {'Inherit: auto'} | 'double' | 'single' | 'int8' | 'uint8' | 'int16' | 'uint16' | 'int32' | 'uint32' | 'boolean' | 'fixdt(1,16,0)' | 'fixdt(1,16,2^0,0)' | 'Enum: <class name>' | 'Bus: <object name>' **Default:** 'inherit: auto'

**Require input signal names to match signals above — Require input signal names to match names listed in dialog box** off (default) | on

To check that the input signal names match the signal names in the Bus Creator Block Parameters dialog box, enable this parameter (the default setting).

**Tip** The **Require input signal names to match signals above** parameter might be removed in a future release. To enforce strong data typing, consider using the **Override bus signal names from inputs** parameter. If you select **Override bus signal names from inputs**, the **Require input signal names to match signals above** setting is ignored.

**Programmatic Use Block Parameter:** OutDataTypeStr **Type:** character vector **Values:** 'on' | 'off' **Default:** 'on'

#### **Rename selected signal — Change name of currently selected signal**

'' (default) | character vector

Specify a name for the currently selected input signal. See "Signal Names and Labels" for guidelines for signal names.

#### **Dependencies**

The **Require input signal names to match signals above** parameter must be enabled.

### **Override bus signal names from inputs — Override bus signal names from input signals**

off (default) | on

By default, the Bus Creator block overrides bus signal names from inputs. To inherit bus signal names from a bus object, clear this parameter. Clearing the parameter:

- Enforces strong data typing.
- Avoids having to enter a signal name multiple times: in the bus object and in the model. Entering the name multiple times can accidentally create signal name mismatches.
- Supports the array of buses requirement to have consistent signal names across array elements.

Alternatively, you can enforce strong data typing and also check that input signal names match the bus object element names.

- Select the **Override bus signal names from inputs** check box.
- Set the **Element name mismatch** parameter to error.

#### **Dependencies**

To display this parameter, the **Output data type** parameter must be set to a bus object.

**Programmatic Use Block Parameter:** InheritFromInputs **Type:** character vector **Values:** 'on' | 'off' **Default:** 'on'

#### **Output as nonvirtual bus — Output nonvirtual bus**

on (default) | off

Output a nonvirtual bus from the Bus Creator block. All signals in a nonvirtual bus must have the same sample time, even if the elements of the associated bus object specify inherited sample times. Any bus operation resulting in a nonvirtual bus that violates this requirement generates an error. To include in a nonvirtual bus a signal or bus that has a different sample time than the other input signals, use a [Rate Transition](#page-1382-0) block to change the sample time that signal. For details, see "Specify Bus Signal Sample Times".

Enable this parameter to generate code that uses a C structure to define the structure of the bus signal output by this block.

#### **Dependencies**

The **Output data type** parameter must be set to a bus object.

**Programmatic Use Block Parameter:** NonVirtualBus **Type:** character vector **Values:** 'on' | 'off' **Default:** 'on'

# **Block Characteristics**

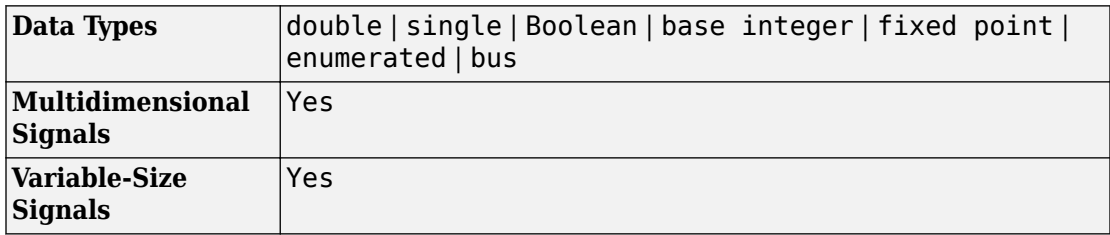

# **Extended Capabilities**

## **C/C++ Code Generation**

Generate C and C++ code using Simulink® Coder™.

Actual data type or capability support depends on block implementation.

## **HDL Code Generation**

Generate Verilog and VHDL code for FPGA and ASIC designs using HDL Coder™.

This block has a single, default HDL architecture. See Bus Creator.

## **PLC Code Generation**

Generate Structured Text code using Simulink® PLC Coder™.

### **Fixed-Point Conversion**

Convert floating-point algorithms to fixed point using Fixed-Point Designer™.

Actual data type or capability support depends on block implementation.

## **See Also**

[Bus Assignment](#page-107-0) | [Bus Selector](#page-120-0) | [Bus to Vector](#page-126-0) | [Out Bus Element](#page-1156-0)

### **Topics**

"Getting Started with Buses" "Simplify Subsystem Bus Interfaces" "Nest Buses" "Bus-Capable Blocks" "Assign Signal Values to a Bus" "Composite Signals" "Specify Bus Signal Sample Times"

### **Introduced before R2006a**

## <span id="page-120-0"></span>**Bus Selector**

Select signals from incoming bus **Library:** Simulink / Commonly Used Blocks Simulink / Signal Routing

## **Description**

The Bus Selector block outputs a specified subset of the elements of the bus at its input. The block can output the specified elements as separate signals or as a new bus.

By default, Simulink implicitly converts a nonbus signal to a bus signal to support connecting the signal to a Bus Selector block. To prevent Simulink from performing that conversion, set the "Non-bus signals treated as bus signals" diagnostic to warning or error.

When the block outputs multiple elements, it outputs each element from a separate port from top to bottom of the block. See "Port Location After Rotating or Flipping" for a description of the port order for various block orientations.

In the Simulink Editor, as you draw a new signal line close to output side of a Bus Selector block and all output ports are already connected, Simulink Editor:

- Adds a port
- Prompts you to specify the signal to be selected

You cannot use this automatic port addition approach in either of these cases if:

- There is no bus input signal connected to the Bus Selector block.
- You do not specify a signal in response to the prompt that appears when you draw a signal line close to the Bus Selector block icon.
- You select the **Output as bus** parameter.

**Tip** For models that include bus signals composed of many bus elements that feed subsystems, consider using the In Bus Element and Out Bus Element blocks. You can use these bus element port blocks instead of Inport with Bus Selector blocks for inputs, and Outport with Bus Creator blocks for outputs. These bus element port blocks:

- Reduce signal line complexity and clutter in a block diagram.
- Make it easier to change the interface incrementally.
- Allow access to a bus element closer to the point of usage, avoiding the use of a Bus Selector and Goto block configuration.

## **Ports**

### **Input**

### **Port\_1 — Accept bus signal to select signals from**

real or complex values of any data type supported by Simulink except for arrays of buses

Input bus signals can have real or complex values of any data type supported by Simulink except for arrays of buses. To work with an array of buses signal, select with a Selector block the index for the bus element that you want to use with the Bus Selector block. Then use that selected bus element with the Bus Selector block.

### **Output**

### **Port\_1 — Output selected bus elements of input bus**

nonbus signal (default) | virtual bus

Output selected bus element signals of an input bus signal.

When the block outputs separate elements, it outputs each element from a separate port from top to bottom of the block. See "Port Location After Rotating or Flipping" for a description of the port order for various block orientations.

If you select the **Output as bus** parameter, the output bus is virtual. To produce nonvirtual bus output, insert a Signal Conversion block after the Bus Selector block. Set the Signal Conversion block **Output** parameter to Nonvirtual bus and use a [Simulink.Bus](#page-3358-0) bus object for the **Data type** parameter. For an example, see the [Signal](#page-1569-0) [Conversion](#page-1569-0) documentation.

### **Parameters**

### **Signals in the bus — Element signals in input bus**

list of signal names

List of bus element signals of the input bus, from which to select signals to output. To select a signal to output, click the signal in the list and then click **Select>>**.

To refresh the display to reflect modifications to the bus connected to the block, click **Refresh**.

To find the source of a signal entering the block, select the signal in the list and click **Find**. The Simulink software highlights the signal source in the block diagram.

**Programmatic Use Block Parameter:** InputSignals **Type:** matrix **Values:** signal name **Default:** {'[]'}

### **Filter by name — Filter set of displayed input signals**

text

Specify a search term to use for filtering a long list of input signals. Do not enclose the search term in quotation marks. The filter does a partial string search. To access filtering

options, including using a regular expressionto specify the search term, click the  $\mathbb{S}$ button on the right side of the **Filter by name** edit box.

### **Enable regular expression — Filter set of displayed input signals**

off (default) | on

Enable the use of MATLAB regular expressions for filtering signal names. For example, entering t\$ in the **Filter by name** edit box displays all signals whose names end with a lowercase t (and their immediate parents). For details, see "Regular Expressions" (MATLAB).

### **Dependencies**

To access this parameter, click the **button on the right side of the Filter by name** edit box.

### **Show filtered results as a flat list — Filter set of displayed input signals** off (default) | on

By default, a tree displays the filtered signals, based on the search text in the **Filter by name** edit box. Select this parameter to use a flat list format that uses dot notation to reflect the hierarchy of bus signals.

#### **Dependencies**

To access this parameter, click the **button on the right side of the Filter by name** edit box

### **Selected signals — Selected bus elements signals**

list of signal names

If an output signal listed in the **Selected signals** list box is not an input to the Bus Selector block, the signal name starts with three question marks (???).

You can change the list by using the **Up**, **Down**, and **Remove** buttons. To save your changes, click **Apply**. You can select multiple contiguous signals to move or remove. You cannot rearrange leaf signals within a bus. For example, you can move bus signal Bus1 up or down in the list, but you cannot reorder any of the bus elements of Bus1. Port connectivity is maintained when you change the signal order.

**Programmatic Use Block Parameter:** OutputSignals **Type:** character vector Values: character vector in the form of 'signal1', signal2' **Default:** none

### **Output as bus — Output selected elements as bus**

on (default) | off

By default, the block outputs the selected elements as standalone signals, each from an output port that is labeled with the corresponding bus element name. To output the selected bus element signals as a bus, select this parameter.

The output bus is virtual. To produce nonvirtual bus output, insert a Signal Conversion block after the Bus Selector block. Set the Signal Conversion block **Output** parameter to Nonvirtual bus and use a [Simulink.Bus](#page-3358-0) bus object for the **Data type** parameter. For an example, see the [Signal Conversion](#page-1569-0) documentation.

When the **Selected signals** list includes only one signal and you enable **Output as bus**, then if the selected signal is:

- A nonbus signal, it is treated as a nonbus signal (it is not wrapped in a bus).
- A bus signal, then the output is that bus signal.

```
Programmatic Use
Block Parameter: OutputAsBus
Type: character vector
Values: 'on' | 'off'
Default: 'off'
```
## **Block Characteristics**

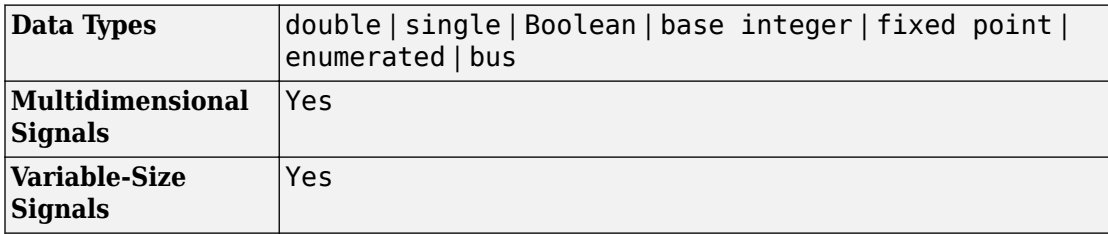

## **Extended Capabilities**

### **C/C++ Code Generation**

Generate C and C++ code using Simulink® Coder™.

Actual data type or capability support depends on block implementation.

### **HDL Code Generation**

Generate Verilog and VHDL code for FPGA and ASIC designs using HDL Coder™.

This block has a single, default HDL architecture. See Bus Selector.

## **PLC Code Generation**

Generate Structured Text code using Simulink® PLC Coder™.

## **Fixed-Point Conversion**

Convert floating-point algorithms to fixed point using Fixed-Point Designer™.

Actual data type or capability support depends on block implementation.

## **See Also**

[Bus Assignment](#page-107-0) | [Bus Creator](#page-112-0) | [Bus to Vector](#page-126-0) | [Out Bus Element](#page-1156-0)

### **Topics**

"Getting Started with Buses" "Simplify Subsystem Bus Interfaces" "Nest Buses" "Bus-Capable Blocks" "Composite Signals"

### **Introduced before R2006a**

## <span id="page-126-0"></span>**Bus to Vector**

Convert virtual bus to vector **Library:** Simulink / Signal Attributes

## **Description**

The Bus to Vector block converts a virtual bus signal to a vector signal. The input bus signal must consist of scalar, 1-D, or either row or column vectors having the same data type, signal type, and sampling mode. If the input bus contains row or column vectors, this block outputs a row or column vector, respectively; otherwise, it outputs a 1-D array.

Use the block only to replace an implicit bus-to-vector conversion with an equivalent explicit conversion. To identify and correct buses used as vectors without manually inserting Bus to Vector blocks, you can use the Simulink Model Advisor **["Check bus](#page-4555-0) [signals treated as vectors" on page 8-30](#page-4555-0)** check. Alternatively, you can use the [Simulink.BlockDiagram.addBusToVector](#page-2572-0) function, which automatically inserts Bus to Vector blocks wherever needed.

**Note** If you use **Save As** for a model in a version of the Simulink product before R2007a, Simulink replaces each Bus to Vector block with a null subsystem that outputs nothing. Before you can use the model, reconnect or otherwise correct each signal that used to contain a Bus to Vector block but now is interrupted by a null subsystem.

## **Ports**

### **Input**

**Port\_1 — Accept signal to convert to vector** virtual bus | nonbus signal

An input virtual bus signal must consist of scalar, 1-D, or either row or column vectors having the same data type, signal type, and sampling mode. If the input is a nonbus signal, the block does no conversion.

### **Output**

### **Port\_1 — Output vector signal**

vector | 1-D array

Output a vector signal, based on input bus signal. If the input bus contains row or column vectors, the block outputs a row or column vector, respectively. Otherwise, it outputs a 1- D array.

### **Parameters**

This block has no user-accessible parameters.

# **Block Characteristics**

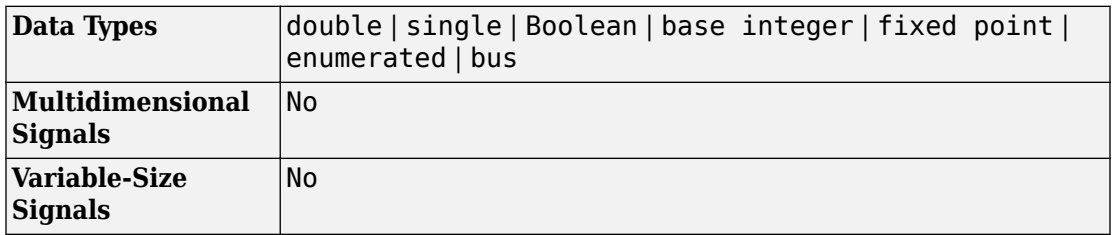

# **Extended Capabilities**

## **C/C++ Code Generation**

Generate C and C++ code using Simulink® Coder™.

Actual data type or capability support depends on block implementation.

## **HDL Code Generation**

Generate Verilog and VHDL code for FPGA and ASIC designs using HDL Coder™.

This block has a single, default HDL architecture. See Bus to Vector.

## **Fixed-Point Conversion**

Convert floating-point algorithms to fixed point using Fixed-Point Designer™.

Actual data type or capability support depends on block implementation.

## **See Also**

[Bus Creator](#page-112-0) | [Bus Selector](#page-120-0) | [Data Type Conversion](#page-259-0) | [Simulink.BlockDiagram.addBusToVector](#page-2572-0)

### **Topics**

"Correct Buses Used as Vectors" "Composite Signals"

**Introduced before R2006a**

# **Callback Button**

Execute MATLAB code based on user input **Library:** Simulink / Dashboard

Callback Button

## **Description**

The Callback Button block executes MATLAB code based on user input. The Callback Button block reacts to clicks and presses from the user. You can specify separate code to execute for each action. The Callback Button block repeats the code specified for the press action at a specified rate as long as you continue to press the button.

The Callback Button block registers a click when you release the left mouse button with the cursor on the Callback Button. The code for a press executes when you click the Callback Button and hold for the specified **Press Delay**.

Double-clicking the Callback Button block does not open its dialog box during simulation and when the block is selected. To edit the block's parameters, you can use the **Property Inspector**, or you can right-click the block and select **Block Parameters** from the context menu.

### **Parameters**

**Button Text — Text on button** 'Callback Button' (default) | character array

Text that appears on the button.

#### **Mouse Action — Mouse action to run code**

'ClickFcn' (default) | 'PressFcn'

Mouse action that causes the MATLAB code to execute.

• Select ClickFcn to view and edit the code that executes when the Callback Button block is clicked.

• Select PressFcn to view and edit the code that executes when the button is pressed.

#### **MATLAB Code — Code to execute based on user input**

empty (default) | MATLAB Code

MATLAB code that executes based on user input.

#### **Dependency**

The MATLAB code displayed depends on the Mouse Action parameter selection.

- Select ClickFcn to view and edit the code that executes when the Callback Button block is clicked.
- Select PressFcn to view and edit the code that executes when the button is pressed.

### **Press Delay (ms) — Time to hold button for press**

500 (default) | scalar

Amount of time required to cause the PressFcn code to execute.

#### **Dependency**

**Press Delay (ms)** is only visible when PressFcn is selected as the Mouse Action.

### **Repeat Interval (ms) — Time interval to repeat PressFcn code**

0 (default) | scalar

Time interval after which the PressFcn code executes again if the Callback Button block is still pressed.

#### **Dependency**

**Repeat Interval (ms)** is only visible when PressFcn is selected as the Mouse Action.

### **See Also**

[Push Button](#page-1354-0)

### **Topics**

"Tune and Visualize Your Model with Dashboard Blocks" "Decide How to Visualize Simulation Data"

**Introduced in R2017b**

 $\Box$ 

# **Check Box**

Select parameter or variable value **Library:** Simulink / Dashboard

## **Description**

The Check Box block allows you to set the value of a parameter or variable during simulation by checking or clearing the box. Use the Check Box block with other Dashboard blocks to create an interactive dashboard for your model.

Double-clicking the Check Box block does not open its dialog box during simulation and when the block is selected. To edit the block's parameters, you can use the **Property Inspector**, or you can right-click the block and select **Block Parameters** from the context menu.

**Note** Dashboard blocks cannot connect to variables until you update your model diagram. To connect Dashboard blocks to variables or modify variable values between opening your model and running a simulation, update your model diagram with **Ctrl+D**.

### **Connection**

Dashboard block controls connect to variables and block parameters. To connect a Dashboard block to a variable or parameter, use the connection table in the block parameters. To see variables in the **Connection** table, update the model diagram with **Ctrl+D**.

- **1** Double-click the block.
- **2** Populate the **Connection** table by selecting blocks of interest in your model.
- **3** Mark the button next to the parameter or variable you want to adjust during simulation.
- **4** Click **Apply**.

### **Parameter Logging**

Tunable parameters connected to Dashboard blocks are logged to the Simulation Data Inspector, where you can view parameter values along with logged signal data. You can access logged parameter data in the MATLAB workspace by exporting the parameter data from the Simulation Data Inspector UI or by using the [Simulink.sdi.exportRun](#page-2819-0) function. For more information about exporting data with the Simulation Data Inspector UI, see "Export Data from the Simulation Data Inspector". The parameter data is stored in a [Simulink.SimulationData.Parameter](#page-3766-0) object, accessible as an element in the exported [Simulink.SimulationData.Dataset](#page-3729-0).

## **Limitations**

• You cannot save the block connections or properties in model files that use the MDL format.

To save connections and properties, save the model file in the SLX format.

- Dashboard blocks can only connect to real scalar signals.
- Dashboard blocks cannot connect to blocks that are commented out.
- Dashboard blocks cannot connect to signals inside reference models.
- Parameters specified by indexing a variable array do not appear in the **Connection** table. For example, a block parameter defined using the variable engine(1) does not appear in the table.

To access the parameter in the **Connection** table, assign the indexed value to a scalar variable, such as engine\_1. Then, use the scalar variable to define the block parameter.

### **Parameters**

### **Connection — Select a block parameter to connect**

signal connection options

Select the block parameter to control using the **Connection** table. To open the dialog box, double-click the block. Then, populate the **Connection** table by selecting a block in your model. Select the variable or parameter you want to control, and click **Apply**.

**Note** To see workspace variables in the connection table, update the model diagram using **Ctrl+D**.

### **States**

### **Value (Unchecked) — Value when unchecked**

0 (default) | scalar

Value assigned to the connected parameter when the Check Box block is not checked.

### **Value (Checked) — Value when checked**

0 (default) | scalar

Value assigned to the connected parameter when the Check Box block is checked.

### **Label — Block label position**

'Top' (default) | 'Bottom' | 'Hide'

Position of the block label. When the block is connected to a signal, the label is the name of the connected signal. When the block is not connected, the label is the instructional text.

## **See Also**

[Rocker Switch](#page-1459-0) | [Rotary Switch](#page-1463-0) | [Slider Switch](#page-1685-0) | [Toggle Switch](#page-1842-0)

### **Topics**

"Tune and Visualize Your Model with Dashboard Blocks" "Decide How to Visualize Simulation Data"

### **Introduced in R2017b**

# **Check Discrete Gradient**

Check that absolute value of difference between successive samples of discrete signal is less than upper bound

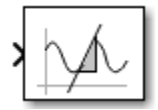

## **Library**

Model Verification

## **Description**

The Check Discrete Gradient block checks each signal element at its input to determine whether the absolute value of the difference between successive samples of the element is less than an upper bound. Use the block parameter dialog box to specify the value of the upper bound (1 by default). If the verification condition is true, the block does nothing. Otherwise, the block halts the simulation, by default, and displays an error in the Diagnostic Viewer.

The **Model Verification block enabling** setting in the Configuration Parameters dialog box lets you enable or disable all model verification blocks, including Check Discrete Gradient blocks, in a model.

The Check Discrete Gradient block and its companion blocks in the Model Verification library are intended to facilitate creation of self-validating models. For example, you can use model verification blocks to test that signals do not exceed specified limits during simulation. When you are satisfied that a model is correct, you can turn error checking off by disabling the verification blocks. You do not have to physically remove them from the model. If you need to modify a model, you can temporarily turn the verification blocks back on to ensure that your changes do not break the model.

**Note** For information about how Simulink Coder generated code handles Model Verification blocks, see "Debug" (Simulink Coder).

## **Data Type Support**

The Check Discrete Gradient block accepts single, double, int8, int16, and int32 input signals of any dimensions. This block also supports fixed-point data types.

For more information, see "Data Types Supported by Simulink" in the Simulink documentation.

## **Parameters**

### **Maximum gradient**

Specify the upper bound on the gradient of the discrete input signal.

### **Enable assertion**

Clearing this check box disables the Check Discrete Gradient block, that is, causes the model to behave as if the block did not exist. The **Model Verification block enabling** setting in the Configuration Parameters dialog box allows you to enable or disable all model verification blocks in a model, including Check Discrete Gradient blocks, regardless of the setting of this option.

### **Simulation callback when assertion fails**

Specify a MATLAB expression to evaluate when the assertion fails. Because the expression is evaluated in the MATLAB workspace, define all variables used in the expression in that workspace.

### **Stop simulation when assertion fails**

Selecting this check box causes the Check Discrete Gradient block to halt the simulation when the block's output is zero and the Simulink software displays an error. Otherwise, the Simulink software displays a warning and continues the simulation.

### **Output assertion signal**

Selecting this check box causes the Check Discrete Gradient block to output a Boolean signal that is true  $(1)$  at each time step if the assertion succeeds and false  $(0)$ if the assertion fails. The data type of the output signal is Boolean if you have selected the **Implement logic signals as Boolean data** check box on the Configuration Parameters dialog box. Otherwise the data type of the output signal is double.

### **Select icon type**

Specify the type of icon used to display this block in a block diagram: either graphic or text. The graphic option displays a graphical representation of the assertion condition on the icon. The text option displays a mathematical expression that represents the assertion condition. If the icon is too small to display the expression, the text icon displays an exclamation point. To see the expression, enlarge the block.

### **Characteristics**

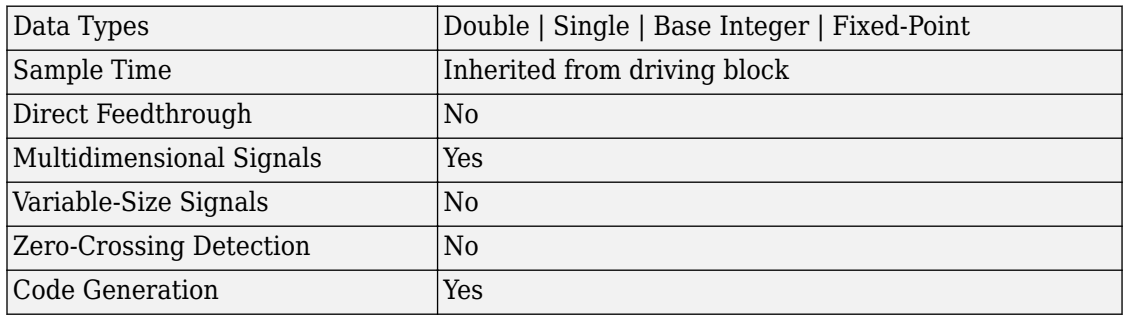

**Introduced before R2006a**

# **Check Dynamic Gap**

Check that gap of possibly varying width occurs in range of signal's amplitudes

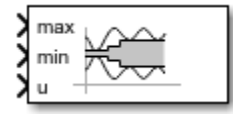

# **Library**

Model Verification

# **Description**

The Check Dynamic Gap block checks that a gap of possibly varying width occurs in the range of a signal's amplitudes. The test signal is the signal connected to the input labeled *sig*. The inputs labeled *min* and *max* specify the lower and upper bounds of the dynamic gap, respectively. If the verification condition is true, the block does nothing. If not, the block halts the simulation, by default, and displays an error message.

The Check Dynamic Gap block and its companion blocks in the Model Verification library are intended to facilitate creation of self-validating models. For example, you can use model verification blocks to test that signals do not exceed specified limits during simulation. When you are satisfied that a model is correct, you can turn error checking off by disabling the verification blocks. You do not have to physically remove them from the model. If you need to modify a model, you can temporarily turn the verification blocks back on to ensure that your changes do not break the model.

**Note** For information about how Simulink Coder generated code handles Model Verification blocks, see "Debug" (Simulink Coder).

# **Data Type Support**

The Check Dynamic Gap block accepts input signals of any dimensions and of any numeric data type that Simulink supports. All three input signals must have the same

dimension and data type. If the inputs are nonscalar, the block checks each element of the input test signal to the corresponding elements of the reference signals.

For more information, see "Data Types Supported by Simulink" in the Simulink documentation.

## **Parameters**

#### **Enable assertion**

Clearing this check box disables the Check Dynamic Gap block, that is, causes the model to behave as if the block did not exist. The **Model Verification block enabling** setting in the Configuration Parameters dialog box allows you to enable or disable all model verification blocks in a model, including Check Dynamic Gap blocks, regardless of the setting of this option.

#### **Simulation callback when assertion fails**

Specify a MATLAB expression to evaluate when the assertion fails. Because the expression is evaluated in the MATLAB workspace, define all variables used in the expression in that workspace.

#### **Stop simulation when assertion fails**

Selecting this check box causes the Check Dynamic Gap block to halt the simulation when the block's output is zero and the Simulink software displays an error. Otherwise, the Simulink software displays a warning and continues the simulation.

#### **Output assertion signal**

Selecting this check box causes the Check Dynamic Gap block to output a Boolean signal that is true (1) at each time step if the assertion succeeds and false (0) if the assertion fails. The data type of the output signal is Boolean if you have selected the **Implement logic signals as Boolean data** check box on the Configuration Parameters dialog box. Otherwise the data type of the output signal is double.

#### **Select icon type**

Specify the type of icon used to display this block in a block diagram: either graphic or text. The graphic option displays a graphical representation of the assertion condition on the icon. The text option displays a mathematical expression that represents the assertion condition. If the icon is too small to display the expression, the text icon displays an exclamation point. To see the expression, enlarge the block.

# **Characteristics**

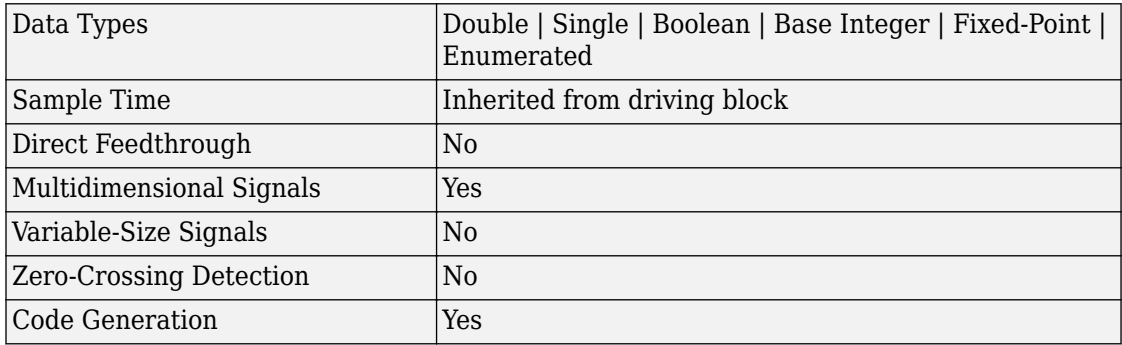

### **Introduced before R2006a**

# **Check Dynamic Lower Bound**

Check that one signal is always less than another signal

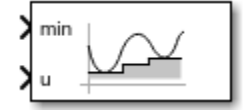

# **Library**

Model Verification

## **Description**

The Check Dynamic Lower Bound block checks that the amplitude of a reference signal is less than the amplitude of a test signal at the current time step. The test signal is the signal connected to the input labeled *sig*. If the verification condition is true, the block does nothing. If not, the block halts the simulation, by default, and displays an error message.

The Check Dynamic Lower Bound block and its companion blocks in the Model Verification library are intended to facilitate creation of self-validating models. For example, you can use model verification blocks to test that signals do not exceed specified limits during simulation. When you are satisfied that a model is correct, you can turn error checking off by disabling the verification blocks. You do not have to physically remove them from the model. If you need to modify a model, you can temporarily turn the verification blocks back on to ensure that your changes do not break the model.

**Note** For information about how Simulink Coder generated code handles Model Verification blocks, see "Debug" (Simulink Coder).

## **Data Type Support**

The Check Dynamic Lower Bound block accepts input signals of any numeric data type that Simulink supports. The test and the reference signals must have the same

dimensions and data type. If the inputs are nonscalar, the block checks each element of the input test signal to the corresponding elements of the reference signal.

For more information, see "Data Types Supported by Simulink" in the Simulink documentation.

### **Parameters**

#### **Enable assertion**

Clearing this check box disables the Check Dynamic Lower Bound block, that is, causes the model to behave as if the block did not exist. The **Model Verification block enabling** setting in the Configuration Parameters dialog box allows you to enable or disable all model verification blocks, including Check Dynamic Lower Bound blocks, in a model regardless of the setting of this option.

#### **Simulation callback when assertion fails**

Specify a MATLAB expression to evaluate when the assertion fails. Because the expression is evaluated in the MATLAB workspace, define all variables used in the expression in that workspace.

#### **Stop simulation when assertion fails**

Selecting this check box causes the Check Dynamic Lower Bound block to halt the simulation when the block's output is zero and the Simulink software displays an error. Otherwise, the Simulink software displays a warning and continues the simulation.

#### **Output assertion signal**

Selecting this check box causes the Check Dynamic Lower Bound block to output a Boolean signal that is true (1) at each time step if the assertion succeeds and false (0) if the assertion fails. The data type of the output signal is Boolean if you have selected the **Implement logic signals as Boolean data** check box on the Configuration Parameters dialog box. Otherwise the data type of the output signal is double.

#### **Select icon type**

Specify the type of icon used to display this block in a block diagram: either graphic or text. The graphic option displays a graphical representation of the assertion condition on the icon. The text option displays a mathematical expression that represents the assertion condition. If the icon is too small to display the expression, the text icon displays an exclamation point. To see the expression, enlarge the block.

## **Characteristics**

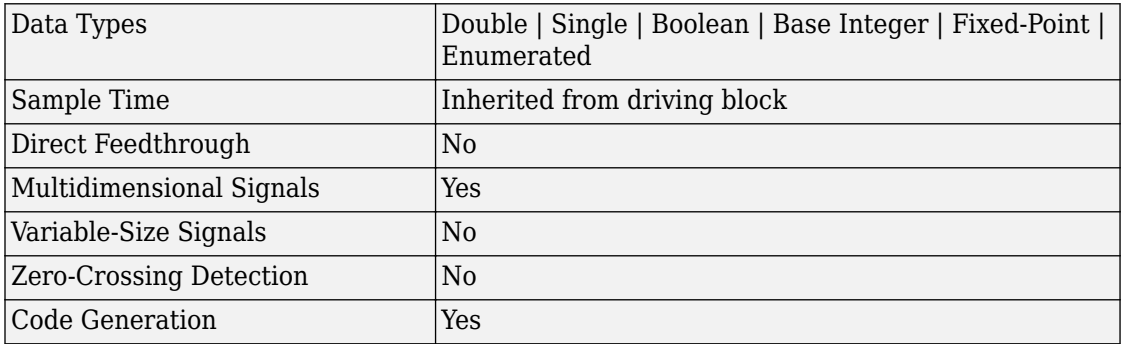

### **Introduced before R2006a**
# **Check Dynamic Range**

Check that signal falls inside range of amplitudes that varies from time step to time step

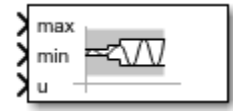

## **Library**

Model Verification

## **Description**

The Check Dynamic Range block checks that a test signal falls inside a range of amplitudes at each time step. The width of the range can vary from time step to time step. The input labeled *sig* is the test signal. The inputs labeled *min* and *max* are the lower and upper bounds of the valid range at the current time step. If the verification condition is true, the block does nothing. If not, the block halts the simulation, by default, and displays an error message.

The Check Dynamic Range block and its companion blocks in the Model Verification library are intended to facilitate creation of self-validating models. For example, you can use model verification blocks to test that signals do not exceed specified limits during simulation. When you are satisfied that a model is correct, you can turn error checking off by disabling the verification blocks. You do not have to physically remove them from the model. If you need to modify a model, you can temporarily turn the verification blocks back on to ensure that your changes do not break the model.

**Note** For information about how Simulink Coder generated code handles Model Verification blocks, see "Debug" (Simulink Coder).

## **Data Type Support**

The Check Dynamic Range block accepts input signals of any dimensions and of any numeric data type that Simulink supports. All three input signals must have the same dimension and data type. If the inputs are nonscalar, the block checks each element of the input test signal to the corresponding elements of the reference signals.

For more information, see "Data Types Supported by Simulink" in the Simulink documentation.

### **Parameters**

#### **Enable assertion**

Clearing this check box disables the Check Dynamic Range block, that is, causes the model to behave as if the block did not exist. The **Model Verification block enabling** setting in the Configuration Parameters dialog box allows you to enable or disable all model verification blocks in a model, including Check Dynamic Range blocks, regardless of the setting of this option.

#### **Simulation callback when assertion fails**

Specify a MATLAB expression to evaluate when the assertion fails. Because the expression is evaluated in the MATLAB workspace, define all variables used in the expression in that workspace.

#### **Stop simulation when assertion fails**

Selecting this check box causes the Check Dynamic Range block to halt the simulation when the block's output is zero and the Simulink software display an error. Otherwise, the Simulink software displays a warning and continues the simulation.

#### **Output assertion signal**

Selecting this check box causes the Check Dynamic Range block to output a Boolean signal that is true  $(1)$  at each time step if the assertion succeeds and false  $(0)$  if the assertion fails. The data type of the output signal is Boolean if you selected the **Implement logic signals as Boolean data** check box on the Configuration Parameters dialog box. Otherwise the data type of the output signal is double.

#### **Select icon type**

Specify the type of icon used to display this block in a block diagram: either graphic or text. The graphic option displays a graphical representation of the assertion condition on the icon. The text option displays a mathematical expression that

represents the assertion condition. If the icon is too small to display the expression, the text icon displays an exclamation point. To see the expression, enlarge the block.

### **Characteristics**

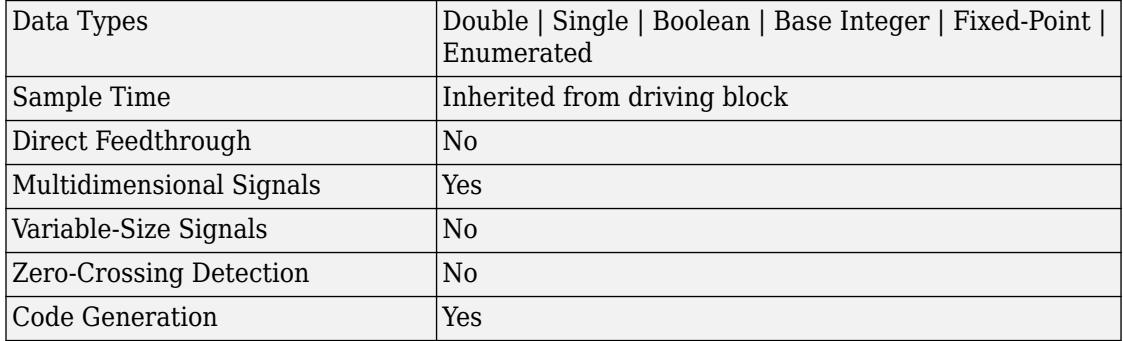

# **Check Dynamic Upper Bound**

Check that one signal is always greater than another signal

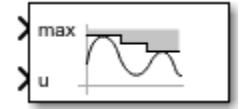

## **Library**

Model Verification

## **Description**

The Check Dynamic Upper Bound block checks that the amplitude of a reference signal is greater than the amplitude of a test signal at the current time step. The test signal is the signal connected to the input labeled *sig*. If the verification condition is true, the block does nothing. If not, the block halts the simulation, by default, and displays an error message.

The Check Dynamic Upper Bound block and its companion blocks in the Model Verification library are intended to facilitate creation of self-validating models. For example, you can use model verification blocks to test that signals do not exceed specified limits during simulation. When you are satisfied that a model is correct, you can turn error-checking off by disabling the verification blocks. You do not have to physically remove them from the model. If you need to modify a model, you can temporarily turn the verification blocks back on to ensure that your changes do not break the model.

**Note** For information about how Simulink Coder generated code handles Model Verification blocks, see "Debug" (Simulink Coder).

## **Data Type Support**

The Check Dynamic Upper Bound block accepts input signals of any dimensions and of any numeric data type that Simulink supports. The test and the reference signals must

have the same dimensions and data type. If the inputs are nonscalar, the block compares each element of the input test signal to the corresponding elements of the reference signal.

For more information, see "Data Types Supported by Simulink" in the Simulink documentation.

## **Parameters**

### **Enable assertion**

Clearing this check box disables the Check Dynamic Upper Bound block, that is, causes the model to behave as if the block did not exist. The **Model Verification block enabling** setting in the Configuration Parameters dialog box allows you to enable or disable all model verification blocks, including Check Dynamic Upper Bound blocks, in a model regardless of the setting of this option.

### **Simulation callback when assertion fails**

Specify a MATLAB expression to evaluate when the assertion fails. Because the expression is evaluated in the MATLAB workspace, define all variables used in the expression in that workspace.

### **Stop simulation when assertion fails**

Selecting this check box causes the Check Dynamic Upper Bound block to halt the simulation when the block's output is zero and the Simulink software displays an error. Otherwise, the Simulink software displays a warning and continues the simulation.

### **Output assertion signal**

Selecting this check box causes the Check Dynamic Upper Bound block to output a Boolean signal that is true (1) at each time step if the assertion succeeds and false (0) if the assertion fails. The data type of the output signal is Boolean if you have selected the **Implement logic signals as Boolean data** check box on the Configuration Parameters dialog box. Otherwise the data type of the output signal is double.

### **Select icon type**

Specify the type of icon used to display this block in a block diagram: either graphic or text. The graphic option displays a graphical representation of the assertion condition on the icon. The text option displays a mathematical expression that represents the assertion condition. If the icon is too small to display the expression, the text icon displays an exclamation point. To see the expression, enlarge the block.

## **Characteristics**

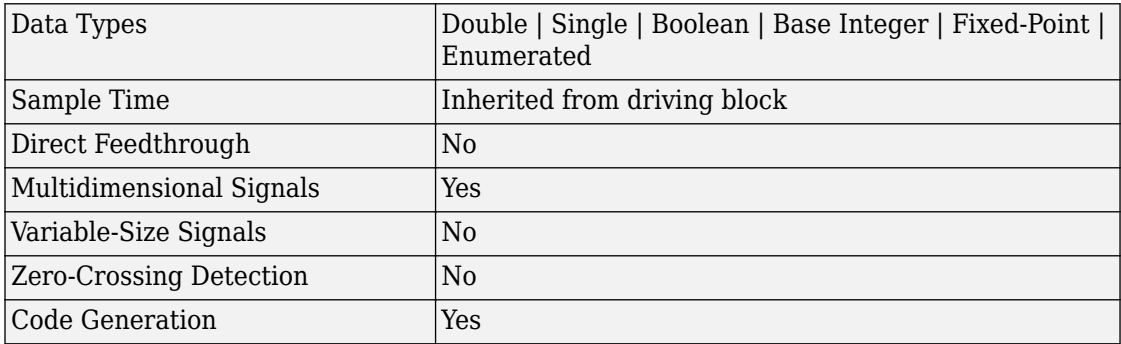

# **Check Input Resolution**

Check that input signal has specified resolution

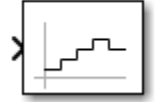

# **Library**

Model Verification

## **Description**

The Check Input Resolution block checks whether the input signal has a specified scalar or vector resolution (see **Resolution** in ["Parameters" on page 1-136\)](#page-151-0). If the resolution is a scalar, the input signal must be a multiple of the resolution within a 10e-3 tolerance. If the resolution is a vector, the input signal must equal an element of the resolution vector. If the verification condition is true, the block does nothing. If not, the block halts the simulation, by default, and displays an error message.

The Check Input Resolution block and its companion blocks in the Model Verification library are intended to facilitate creation of self-validating models. For example, you can use model verification blocks to test that signals do not exceed specified limits during simulation. When you are satisfied that a model is correct, you can turn error checking off by disabling the verification blocks. You do not have to physically remove them from the model. If you need to modify a model, you can temporarily turn the verification blocks back on to ensure that your changes do not break the model.

**Note** For information about how Simulink Coder generated code handles Model Verification blocks, see "Debug" (Simulink Coder).

## <span id="page-151-0"></span>**Data Type Support**

The Check Input Resolution block accepts input signals of data type double and of any dimension. If the input signal is nonscalar, the block checks the resolution of each element of the input test signal.

For more information, see "Data Types Supported by Simulink" in the Simulink documentation.

### **Parameters**

#### **Resolution**

Specify the resolution that the input signal must have.

#### **Enable assertion**

Clearing this check box disables the Check Input Resolution block, that is, causes the model to behave as if the block did not exist. The **Model Verification block enabling** setting in the Configuration Parameters dialog box allows you to enable or disable all model verification blocks in a model, including Check Input Resolution blocks, regardless of the setting of this option.

#### **Simulation callback when assertion fails**

Specify a MATLAB expression to evaluate when the assertion fails. Because the expression is evaluated in the MATLAB workspace, define all variables used in the expression in that workspace.

#### **Stop simulation when assertion fails**

Selecting this check box causes the Check Input Resolution block to halt the simulation when the block's output is zero and the Simulink software displays an error. Otherwise, the Simulink software displays a warning and continues the simulation.

#### **Output assertion signal**

Selecting this check box causes the Check Input Resolution block to output a Boolean signal that is true (1) at each time step if the assertion succeeds and false (0) if the assertion fails. The data type of the output signal is Boolean if you have selected the **Implement logic signals as Boolean data** check box on the Configuration Parameters dialog box. Otherwise the data type of the output signal is double.

## **Characteristics**

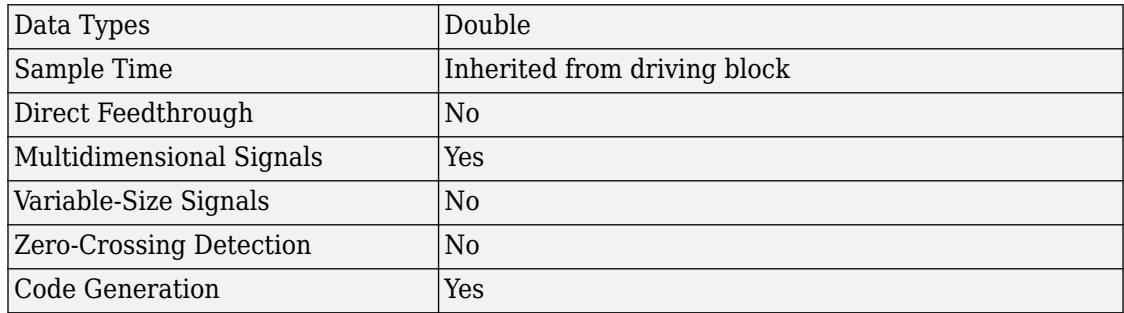

# **Check Static Gap**

Check that gap exists in signal's range of amplitudes

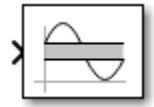

## **Library**

Model Verification

## **Description**

The Check Static Gap block checks that each element of the input signal is less than (or optionally equal to) a static lower bound or greater than (or optionally equal to) a static upper bound at the current time step. If the verification condition is true, the block does nothing. If not, the block halts the simulation, by default, and displays an error message.

The Check Static Gap block and its companion blocks in the Model Verification library are intended to facilitate creation of self-validating models. For example, you can use model verification blocks to test that signals do not exceed specified limits during simulation. When you are satisfied that a model is correct, you can turn error checking off by disabling the verification blocks. You do not have to physically remove them from the model. If you need to modify a model, you can temporarily turn the verification blocks back on to ensure that your changes do not break the model.

**Note** For information about how Simulink Coder generated code handles Model Verification blocks, see "Debug" (Simulink Coder).

## **Data Type Support**

The Check Static Gap block accepts input signals of any dimensions and of any numeric data type that Simulink supports.

For more information, see "Data Types Supported by Simulink" in the Simulink documentation.

### **Parameters**

### **Upper bound**

Specify the upper bound of the gap in the input signal's range of amplitudes.

#### **Inclusive upper bound**

Selecting this check box specifies that the gap includes the upper bound.

#### **Lower bound**

Specify the lower bound of the gap in the input signal's range of amplitudes.

#### **Inclusive lower bound**

Selecting this check box specifies that the gap includes the lower bound.

#### **Enable assertion**

Clearing this check box disables the Check Static Gap block, that is, causes the model to behave as if the block did not exist. The **Model Verification block enabling** setting in the Configuration Parameters dialog box allows you to enable or disable all model verification blocks in a model, including Check Static Gap blocks, regardless of the setting of this option.

### **Simulation callback when assertion fails**

Specify a MATLAB expression to evaluate when the assertion fails. Because the expression is evaluated in the MATLAB workspace, define all variables used in the expression in that workspace.

#### **Stop simulation when assertion fails**

Selecting this check box causes the Check Static Gap block to halt the simulation when the block's output is zero and the Simulink software displays an error. Otherwise, the Simulink software displays a warning and continues the simulation.

### **Output assertion signal**

Selecting this check box causes the Check Static Gap block to output a Boolean signal that is true (1) at each time step if the assertion succeeds and false (0) if the assertion fails. The data type of the output signal is Boolean if you have selected the **Implement logic signals as Boolean data** check box on the **Optimization** pane of the Configuration Parameters dialog box. Otherwise the data type of the output signal is double.

### **Select icon type**

Specify the type of icon used to display this block in a block diagram: either graphic or text. The graphic option displays a graphical representation of the assertion condition on the icon. The text option displays a mathematical expression that represents the assertion condition. If the icon is too small to display the expression, the text icon displays an exclamation point. To see the expression, enlarge the block.

### **Characteristics**

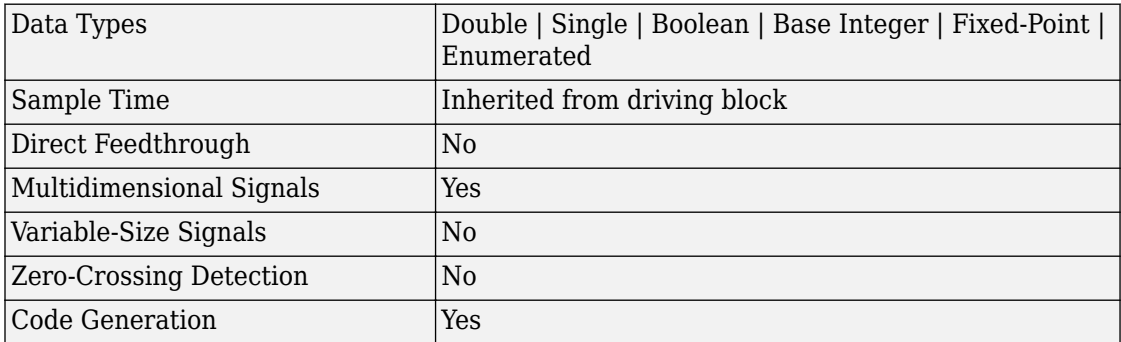

# **Check Static Lower Bound**

Check that signal is greater than (or optionally equal to) static lower bound

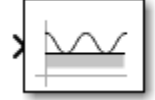

# **Library**

Model Verification

## **Description**

The Check Static Lower Bound block checks that each element of the input signal is greater than (or optionally equal to) a specified lower bound at the current time step. Use the block parameter dialog box to specify the value of the lower bound and whether the lower bound is inclusive. If the verification condition is true, the block does nothing. If not, the block halts the simulation, by default, and displays an error message.

The Check Static Lower Bound block and its companion blocks in the Model Verification library are intended to facilitate creation of self-validating models. For example, you can use model verification blocks to test that signals do not exceed specified limits during simulation. When you are satisfied that a model is correct, you can turn error checking off by disabling the verification blocks. You do not have to physically remove them from the model. If you need to modify a model, you can temporarily turn the verification blocks back on to ensure that your changes do not break the model.

**Note** For information about how Simulink Coder generated code handles Model Verification blocks, see "Debug" (Simulink Coder).

## **Data Type Support**

The Check Static Lower Bound block accepts input signals of any dimensions and of any numeric data type that Simulink supports.

For more information, see "Data Types Supported by Simulink" in the Simulink documentation.

### **Parameters**

#### **Lower bound**

Specify the lower bound on the range of amplitudes that the input signal can have.

#### **Inclusive boundary**

Selecting this check box makes the range of valid input amplitudes include the lower bound.

#### **Enable assertion**

Clearing this check box disables the Check Static Lower Bound block, that is, causes the model to behave as if the block did not exist. The **Model Verification block enabling** setting in the Configuration Parameters dialog box allows you to enable or disable all model verification blocks in a model, including Check Static Lower Bound blocks, regardless of the setting of this option.

#### **Simulation callback when assertion fails**

Specify a MATLAB expression to evaluate when the assertion fails. Because the expression is evaluated in the MATLAB workspace, define all variables used in the expression in that workspace.

### **Stop simulation when assertion fails**

Selecting this check box causes the Check Static Lower Bound block to halt the simulation when the block's output is zero and the Simulink software displays an error. Otherwise, the Simulink software displays a warning and continues the simulation.

### **Output assertion signal**

Selecting this check box causes the Check Static Lower Bound block to output a Boolean signal that is true (1) at each time step if the assertion succeeds and false (0) if the assertion fails. The data type of the output signal is Boolean if you have selected the **Implement logic signals as Boolean data** check box on the Configuration Parameters dialog box. Otherwise the data type of the output signal is double.

#### **Select icon type**

Specify the type of icon used to display this block in a block diagram: either graphic or text. The graphic option displays a graphical representation of the assertion

condition on the icon. The text option displays a mathematical expression that represents the assertion condition. If the icon is too small to display the expression, the text icon displays an exclamation point. To see the expression, enlarge the block.

## **Characteristics**

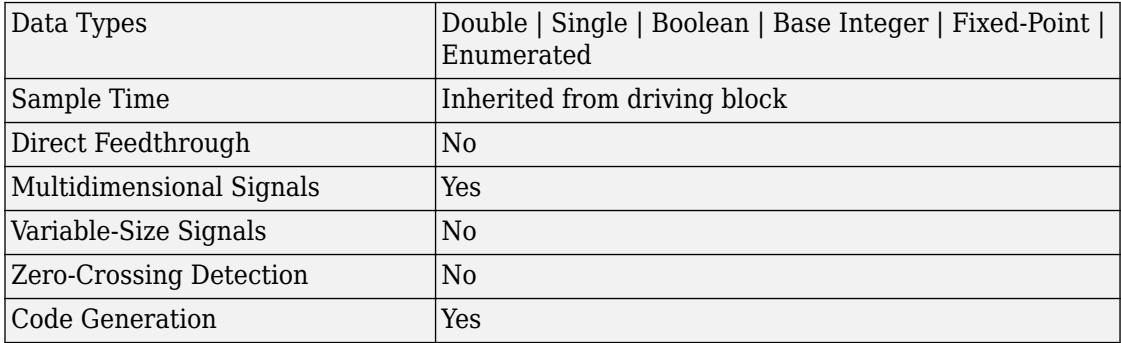

## **Check Static Range**

Check that signal falls inside fixed range of amplitudes

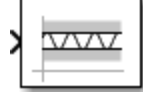

## **Library**

Model Verification

## **Description**

The Check Static Range block checks that each element of the input signal falls inside the same range of amplitudes at each time step. Use the block parameter dialog box to specify the upper and lower bounds of the valid amplitude range and whether the range includes the bounds. If the verification condition is true, the block does nothing. If not, the block halts the simulation, by default, and displays an error message.

The Check Static Range block and its companion blocks in the Model Verification library are intended to facilitate creation of self-validating models. For example, you can use model verification blocks to test that signals do not exceed specified limits during simulation. When you are satisfied that a model is correct, you can turn error checking off by disabling the verification blocks. You do not have to physically remove them from the model. If you need to modify a model, you can temporarily turn the verification blocks back on to ensure that your changes do not break the model.

**Note** For information about how Simulink Coder generated code handles Model Verification blocks, see "Debug" (Simulink Coder).

## **Data Type Support**

The Check Static Range block accepts input signals of any dimensions and of any numeric data type that Simulink supports.

For more information, see "Data Types Supported by Simulink" in the Simulink documentation.

### **Parameters**

#### **Upper bound**

Specify the upper bound of the range of valid input signal amplitudes.

#### **Inclusive upper bound**

Selecting this check box specifies that the valid signal range includes the upper bound.

#### **Lower bound**

Specify the lower bound of the range of valid input signal amplitudes.

#### **Inclusive lower bound**

Selecting this check box specifies that the valid signal range includes the lower bound.

#### **Enable assertion**

Clearing this check box disables the Check Static Range block, that is, causes the model to behave as if the block did not exist. The **Model Verification block enabling** setting in the Configuration Parameters dialog box allows you to enable or disable all model verification blocks in a model, including Check Static Range blocks, regardless of the setting of this option.

#### **Simulation callback when assertion fails**

Specify a MATLAB expression to evaluate when the assertion fails. Because the expression is evaluated in the MATLAB workspace, define all variables used in the expression in that workspace.

#### **Stop simulation when assertion fails**

Selecting this check box causes the Check Static Range block to halt the simulation when the block's output is zero and the Simulink software display an error. Otherwise, the Simulink software displays a warning and continues the simulation.

#### **Output assertion signal**

Selecting this check box causes the Check Static Range block to output a Boolean signal that is true (1) at each time step if the assertion succeeds and false (0) if the assertion fails. The data type of the output signal is Boolean if you have selected the **Implement logic signals as Boolean data** check box in the Configuration Parameters dialog box. Otherwise the data type of the output signal is double.

#### **Select icon type**

Specify the type of icon used to display this block in a block diagram: either graphic or text. The graphic option displays a graphical representation of the assertion condition on the icon. The text option displays a mathematical expression that represents the assertion condition. If the icon is too small to display the expression, the text icon displays an exclamation point. To see the expression, enlarge the block.

### **Examples**

The [sldemo\\_fuelsys](matlab:sldemo_fuelsys) model shows how you can use the Check Static Range block to verify that the sample time is consistent throughout the model.

The Check Static Range block appears in the sldemo\_fuelsys/fuel\_rate\_control/ validate sample time subsystem.

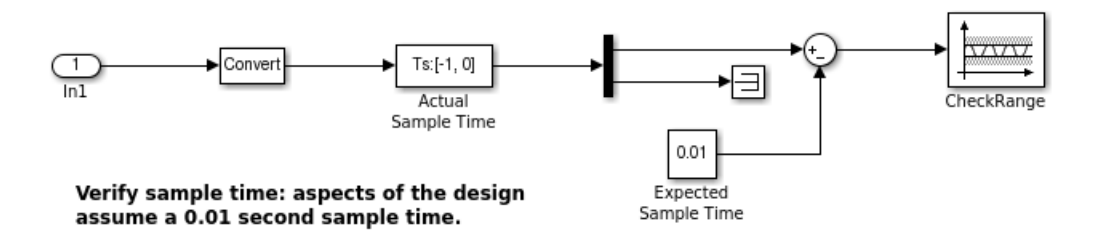

### **Characteristics**

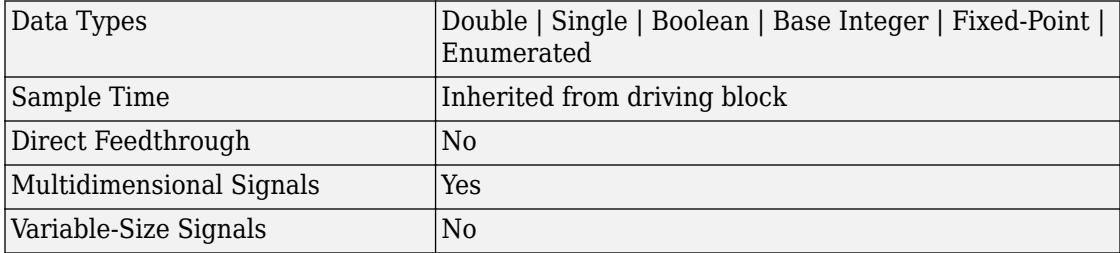

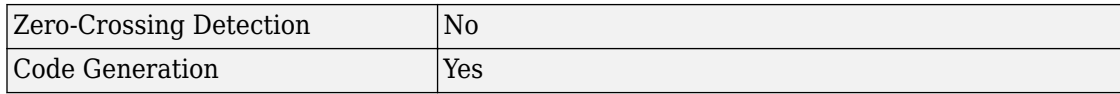

# **Check Static Upper Bound**

Check that signal is less than (or optionally equal to) static upper bound

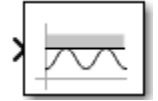

## **Library**

Model Verification

## **Description**

The Check Static Upper Bound block checks that each element of the input signal is less than (or optionally equal to) a specified upper bound at the current time step. Use the block parameter dialog box to specify the value of the upper bound and whether the bound is inclusive. If the verification condition is true, the block does nothing. If not, the block halts the simulation, by default, and displays an error message.

The Check Static Upper Bound block and its companion blocks in the Model Verification library are intended to facilitate creation of self-validating models. For example, you can use model verification blocks to test that signals do not exceed specified limits during simulation. When you are satisfied that a model is correct, you can turn error checking off by disabling the verification blocks. You do not have to physically remove them from the model. If you need to modify a model, you can temporarily turn the verification blocks back on to ensure that your changes do not break the model.

**Note** For information about how Simulink Coder generated code handles Model Verification blocks, see "Debug" (Simulink Coder).

## **Data Type Support**

The Check Static Upper Bound block accepts input signals of any dimensions and of any numeric data type that Simulink supports.

For more information, see "Data Types Supported by Simulink" in the Simulink documentation.

## **Parameters**

### **Upper bound**

Specify the upper bound on the range of amplitudes that the input signal can have.

### **Inclusive boundary**

Selecting this check box makes the range of valid input amplitudes include the upper bound.

### **Enable assertion**

Clearing this check box disables the Check Static Upper Bound block, that is, causes the model to behave as if the block did not exist. The **Model Verification block enabling** setting in the Configuration Parameters dialog box allows you to enable or disable all model verification blocks in a model, including Check Static Upper Bound blocks, regardless of the setting of this option.

### **Simulation callback when assertion fails**

Specify a MATLAB expression to evaluate when the assertion fails. Because the expression is evaluated in the MATLAB workspace, define all variables used in the expression in that workspace.

### **Stop simulation when assertion fails**

Selecting this check box causes the Check Static Upper Bound block to halt the simulation when the block's output is zero and the Simulink software displays an error. Otherwise, the Simulink software displays a warning and continues the simulation.

### **Output assertion signal**

Selecting this check box causes the Check Static Upper Bound block to output a Boolean signal that is true (1) at each time step if the assertion succeeds and false (0) if the assertion fails. The data type of the output signal is Boolean if you have selected the **Implement logic signals as Boolean data** check box in the Configuration Parameters dialog box. Otherwise the data type of the output signal is double.

### **Select icon type**

Specify the type of icon used to display this block in a block diagram: either graphic or text. The graphic option displays a graphical representation of the assertion

condition on the icon. The text option displays a mathematical expression that represents the assertion condition. If the icon is too small to display the expression, the text icon displays an exclamation point. To see the expression, enlarge the block.

## **Characteristics**

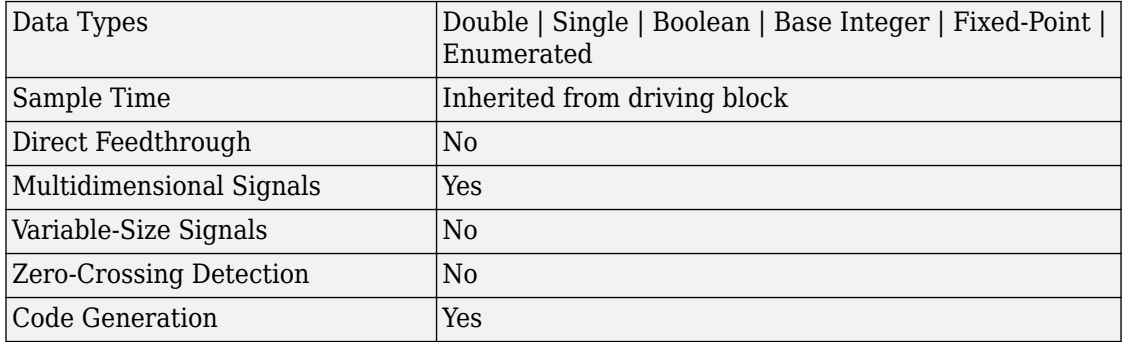

# **Chirp Signal**

Generate sine wave with increasing frequency **Library:** Simulink / Sources

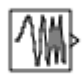

## **Description**

The Chirp Signal block generates a sine wave whose frequency increases at a linear rate with time. You can use this block for spectral analysis of nonlinear systems. The block generates a scalar or vector output.

The parameters, **Initial frequency**, **Target time**, and **Frequency at target time**, determine the block's output. You can specify any or all of these variables as scalars or arrays. All the parameters specified as arrays must have the same dimensions. The block expands scalar parameters to have the same dimensions as the array parameters. The block output has the same dimensions as the parameters unless you select the **Interpret vector parameters as 1-D** check box. If you select this check box and the parameters are row or column vectors, the block outputs a vector (1-D array) signal.

## **Limitations**

- The start time of the simulation must be 0. To confirm this value, go to the **Solver** pane in the Configuration Parameters dialog box and view the **Start time** field.
- Suppose that you use a Chirp Signal block in an enabled subsystem. Whenever the subsystem is enabled, the block output matches what would appear if the subsystem were enabled throughout the simulation.

### **Ports**

### **Output**

**Port\_1 — Chirp signal** scalar | vector | matrix | N-D array

Sine wave whose frequency increases at a linear rate with time. The chirp signal can be a scalar, vector, matrix, or N-D array.

Data Types: double

## **Parameters**

### **Initial frequency — Initial frequency (Hz)**

0.1 (default) | scalar | vector | matrix | N-D array

The initial frequency of the signal, specified as a scalar, vector, matrix, or N-D array.

### **Programmatic Use**

**Block Parameter:** f1 **Type:** character vector **Values:** scalar | vector | matrix | N-D array **Default:** '0.1'

### **Target time — Target time (seconds)**

100 (default) | scalar | vector | matrix | N-D array

Time, in seconds, at which the frequency reaches the **Frequency at target time** parameter value. You specify the **Target time** as a scalar, vector, matrix, or N-D array. After the target time is reached, the frequency continues to change at the same rate.

**Programmatic Use Block Parameter:** T **Type:** character vector **Values:** scalar | vector | matrix | N-D array **Default:** '100'

**Frequency at target time — Frequency (Hz)** 1 (default) | scalar | vector | matrix | N-D array

Frequency, in Hz, of the signal at the target time, specified as a scalar, vector, matrix, or N-D array.

**Programmatic Use Block Parameter:** f2 **Type:** character vector **Values:** scalar | vector | matrix | N-D array **Default:** '1'

**Interpret vector parameters as 1-D — Treat vector parameters as 1-D** on (default) | off

When you select this check box, any column or row matrix values you specify for the **Initial frequency**, **Target time**, and **Frequency at target time** parameters result in a vector output whose elements are the elements of the row or column. For more information, see "Determining the Output Dimensions of Source Blocks".

```
Programmatic Use
Block Parameter: VectorParams1D
Type: character vector
Values: 'on' | 'off'
Default: 'on'
```
# **Block Characteristics**

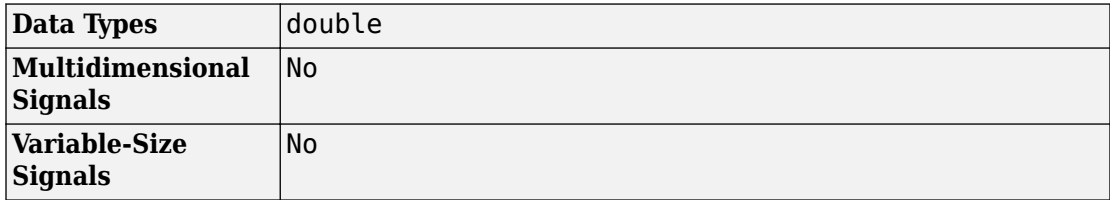

# **Extended Capabilities**

### **C/C++ Code Generation**

Generate C and C++ code using Simulink® Coder<sup>™</sup>.

Not recommended for production code. Relates to resource limits and restrictions on speed and memory often found in embedded systems. Generated code can contain dynamic allocation and freeing of memory, recursion, additional memory overhead, and widely-varying execution times. While the code is functionally valid and generally acceptable in resource-rich environments, smaller embedded targets often cannot support such code. Usually, blocks evolve toward being suitable for production code. Thus, blocks suitable for production code remain suitable.

### **See Also**

[Sine Wave](#page-1627-0)

### **Topics**

"Creating Signals"

# **Clock**

Display and provide simulation time **Library:** Simulink / Sources

## **Description**

The Clock block outputs the current simulation time at each simulation step. This block is useful for other blocks that need the simulation time.

When you need the current time within a discrete system, use the [Digital Clock](#page-382-0) block.

## **Ports**

### **Output**

**Port\_1 — Sample time** scalar

Sample time, specified as the current simulation time at each simulation time step.

Data Types: double

## **Parameters**

### **Display time — Display simulation time on block icon**

off (default) | on

Select this check box to display the simulation time as part of the Clock block icon. When you clear this check box, the simulation time does not appear on the block icon.

↳

**Programmatic Use Block Parameter:** DisplayTime **Type:** character vector **Values:** 'off' | 'on' **Default:** 'off'

### **Decimation — Interval at which to update block icon**

10 (default) | positive integer

Specify the interval at which Simulink updates the Clock icon as a positive integer.

Suppose that the decimation is 1000. For a fixed integration step of 1 millisecond, the Clock icon updates at 1 second, 2 seconds, and so on.

#### **Dependencies**

To display the simulation time on the block icon, you must select the **Display time** check box.

**Programmatic Use Block Parameter:** Decimation **Type:** character vector **Value:** scalar **Default:** '10'

## **Block Characteristics**

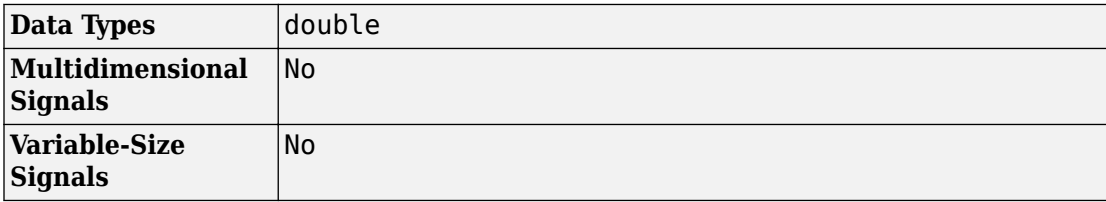

# **Extended Capabilities**

## **C/C++ Code Generation**

Generate C and C++ code using Simulink® Coder<sup>™</sup>.

Not recommended for production code. Relates to resource limits and restrictions on speed and memory often found in embedded systems. Generated code can contain dynamic allocation and freeing of memory, recursion, additional memory overhead, and widely-varying execution times. While the code is functionally valid and generally acceptable in resource-rich environments, smaller embedded targets often cannot support such code. Usually, blocks evolve toward being suitable for production code. Thus, blocks suitable for production code remain suitable.

## **See Also**

[Digital Clock](#page-382-0)

### **Topics**

"Sample Time"

## **Combinatorial Logic**

Implement truth table **Library:** Simulink / Logic and Bit Operations

### **Description**

The Combinatorial Logic block implements a standard truth table for modeling programmable logic arrays (PLAs), logic circuits, decision tables, and other Boolean expressions. You can use this block in conjunction with [Memory](#page-1071-0) blocks to implement finite-state machines or flip-flops.

### **Ports**

### **Input**

**Port\_1 — Input signal**

vector

Input signal, specified as a vector. The type of signals accepted by a Combinatorial Logic block depends on whether you selected the Boolean logic signals option (see "Implement logic signals as Boolean data (vs. double)"). If this option is enabled, the block accepts real signals of type Boolean or double.

Data Types: double | Boolean

### **Output**

**Port\_2 — Output signal** scalar | vector

Output signal, double if the truth table contains non-Boolean values of type double; Boolean otherwise. The type of the output is the same as that of the input except that the block outputs double if the input is Boolean and the truth table contains non-Boolean values.

Data Types: double | Boolean

### **Parameters**

### **Truth table — Matrix of outputs**

matrix

You specify a matrix that defines all possible block outputs as the **Truth table** parameter. Each row of the matrix contains the output for a different combination of input elements. You must specify outputs for every combination of inputs. The number of columns is the number of block outputs.

The **Truth table** parameter can have Boolean values (0 or 1) of any data type, including fixed-point data types. If the table contains non-Boolean values, the data type of the table must be double.

The relationship between the number of inputs and the number of rows is:

number of rows  $= 2$ <sup>(number of inputs)</sup>

Simulink returns a row of the matrix by computing the row's index from the input vector elements. Simulink computes the index by building a binary number where input vector elements having zero values are 0 and elements having nonzero values are 1, then adding 1 to the result. For an input vector, u, of m elements:

row index = 1 + u(m)\*2<sup>0</sup> + u(m-1)\*2<sup>1</sup> + ... + u(1)\*2<sup>m-1</sup>

**Programmatic Use Block Parameter**: TruthTable **Type**: character vector **Values**: matrix **Default**: '[0 0;0 1;0 1;1 0;0 1;1 0;1 0;1 1]'

# **Block Characteristics**

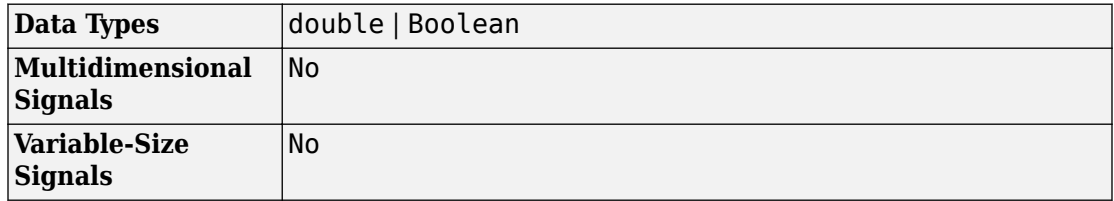

### **See Also**

[Bit Clear](#page-86-0) | [Bit Set](#page-94-0) | [Compare To Constant](#page-180-0) | [Compare To Zero](#page-183-0)

 $\blacktriangledown$ 

# **Combo Box**

Select parameter value from drop-down menu **Library:** Simulink / Dashboard

## **Description**

The Combo Box block lets you set the value of a parameter to one of several values. You can define each selectable value and its label through the Combo Box block parameters. Use the Combo Box block with other Dashboard blocks to build an interactive dashboard of controls and indicators for your model.

Double-clicking the Combo Box block does not open its dialog box during simulation and when the block is selected. To edit the block's parameters, you can use the **Property Inspector**, or you can right-click the block and select **Block Parameters** from the context menu.

**Note** Dashboard blocks cannot connect to variables until you update your model diagram. To connect Dashboard blocks to variables or modify variable values between opening your model and running a simulation, update your model diagram with **Ctrl+D**.

### **Connection**

Dashboard block controls connect to variables and block parameters. To connect a Dashboard block to a variable or parameter, use the connection table in the block parameters. To see variables in the **Connection** table, update the model diagram with **Ctrl+D**.

- **1** Double-click the block.
- **2** Populate the **Connection** table by selecting blocks of interest in your model.
- **3** Mark the button next to the parameter or variable you want to adjust during simulation.

**4** Click **Apply**.

### **Parameter Logging**

Tunable parameters connected to Dashboard blocks are logged to the Simulation Data Inspector, where you can view parameter values along with logged signal data. You can access logged parameter data in the MATLAB workspace by exporting the parameter data from the Simulation Data Inspector UI or by using the [Simulink.sdi.exportRun](#page-2819-0) function. For more information about exporting data with the Simulation Data Inspector UI, see "Export Data from the Simulation Data Inspector". The parameter data is stored in a [Simulink.SimulationData.Parameter](#page-3766-0) object, accessible as an element in the exported [Simulink.SimulationData.Dataset](#page-3729-0).

## **Limitations**

• You cannot save the block connections or properties in model files that use the MDL format.

To save connections and properties, save the model file in the SLX format.

- Dashboard blocks can only connect to real scalar signals.
- Dashboard blocks cannot connect to blocks that are commented out.
- Dashboard blocks cannot connect to signals inside reference models.
- Parameters specified by indexing a variable array do not appear in the **Connection** table. For example, a block parameter defined using the variable engine(1) does not appear in the table.

To access the parameter in the **Connection** table, assign the indexed value to a scalar variable, such as engine\_1. Then, use the scalar variable to define the block parameter.

## **Parameters**

**Connection — Select a block parameter to connect**

signal connection options

Select the block parameter to control using the **Connection** table. To open the dialog box, double-click the block. Then, populate the **Connection** table by selecting a block in your model. Select the variable or parameter you want to control, and click **Apply**.

**Note** To see workspace variables in the connection table, update the model diagram using **Ctrl+D**.

#### **States**

#### **Value — Values for selected option**

 $0/1/2$  (default) | scalar

Values assigned to the connected parameter when you select the option with the corresponding **Label**. Click the **+** button to add options.

### **Label — Option labels**

'Label1'/'Label2'/'Label3' (default) | character vector

Label for each option. You can use the **Label** to display the value the connected parameter takes when the switch is positioned at the bottom, or you can enter a text label.

Example:  $Gain = 1$ 

### **Label — Block label position**

'Top' (default) | 'Bottom' | 'Hide'

Position of the block label. When the block is connected to a signal, the label is the name of the connected signal. When the block is not connected, the label is the instructional text.

### **See Also**

[Radio Button](#page-1363-0) | [Rotary Switch](#page-1463-0)

### **Topics**

"Tune and Visualize Your Model with Dashboard Blocks" "Decide How to Visualize Simulation Data"

**Introduced in R2017b**
# <span id="page-180-0"></span>**Compare To Constant**

Determine how signal compares to specified constant **Library:** Simulink / Logic and Bit Operations

 $=3$ 

## **Description**

The Compare To Constant block compares an input signal to a constant. Specify the constant in the **Constant value** parameter. Specify how the input is compared to the constant value with the **Operator** parameter.

## **Ports**

### **Input**

**Port\_1 — Input signal** scalar

Input signal, specified as a scalar, is compared with zero.The block first converts its **Constant value** parameter to the input data type, and then performs the specified operation.

```
Data Types: single | double | int8 | int16 | int32 | uint8 | uint16 | uint32 |
Boolean | fixed point | enumerated | bus
```
### **Output**

#### **Port\_1 — Output signal**  $0 | 1$

The output is 0 if the comparison is false, and 1 if it is true.

Data Types: uint8 | Boolean

## **Parameters**

#### **Operator — Logical operator**

 $\leq$  = (default)  $| == | \sim = | < | > = | >$ 

This parameter can have these values:

- == Determine whether the input is equal to the specified constant.
- $\bullet \quad \text{~=}$  Determine whether the input is not equal to the specified constant.
- < Determine whether the input is less than the specified constant.
- $\bullet$   $\leq$   $-$  Determine whether the input is less than or equal to the specified constant.
- $\bullet$  >  $\sim$  Determine whether the input is greater than the specified constant.
- >= Determine whether the input is greater than or equal to the specified constant.

#### **Programmatic Use**

```
Block Parameter: relop
Type: character vector
Values: '==' | '~='| '<' |'<='| '>='| '>'
Default: '<='
```
#### **Constant value — Constant to compare with**

constant

Specify the constant value to which the input is compared.

#### **Programmatic Use Block Parameter**: const **Type**: character vector **Value:** scalar | vector | matrix | N-D array **Default**: '3.0'

#### **Output data type — Data type of the output**

boolean (default) | uint8

Specify the data type of the output, boolean or uint8.

**Programmatic Use Block Parameter**: OutDataTypeStr **Type**: character vector **Values**:'boolean' | 'uint8' **Default**: 'boolean'

**Enable zero-crossing detection — Select to enable zero-crossing detection**

check (default) | uncheck

Select to enable zero-crossing detection. For more information, see "Zero-Crossing Detection" in the Simulink documentation.

**Programmatic Use Block Parameter**: ZeroCross **Type**: character vector **Values**: 'off' | 'on' **Default**: 'on'

# **Block Characteristics**

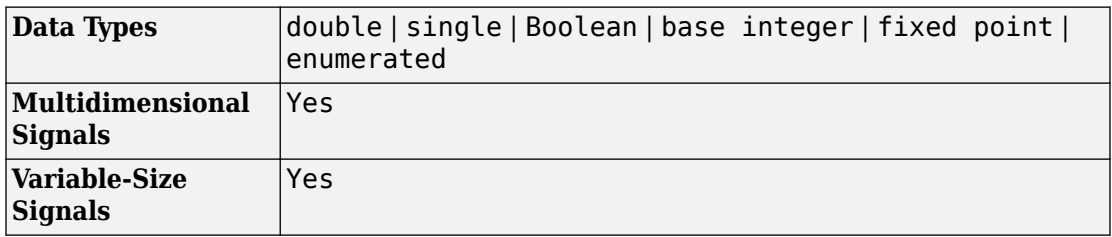

### **See Also**

[Combinatorial Logic](#page-173-0) | [Compare To Zero](#page-183-0) | [Logical Operator](#page-917-0)

#### **Introduced before R2006a**

## <span id="page-183-0"></span>**Compare To Zero**

Determine how signal compares to zero **Library:** Simulink / Logic and Bit Operations

## **Description**

The Compare To Zero block compares an input signal to zero. Specify how the input is compared to zero with the **Operator** parameter.

The output is 0 if the comparison is false, and 1 if it is true.

### **Ports**

#### **Input**

**Port\_1 — Input signal**

scalar

Input signal, specified as scalar, is compared with zero. If the input data type cannot represent zero, parameter overflow occurs. To detect this overflow, go to the **Diagnostics > Data Validity** pane of the Configuration Parameters dialog box and set **Parameters > Detect overflow** to warning or error.

In this case, the block compares the input signal to the *ground value* of the input data type. For example, if you have an input signal of type  $fixdt(0,8,2^0,10)$ , the input data type can represent unsigned 8-bit integers from 10 to 265 due to a bias of 10. The ground value is 10, instead of 0.

```
Data Types: single | double | int8 | int16 | int32 | uint8 | uint16 | uint32 |
Boolean | fixed point
```
### **Output**

#### **Port\_1 — Output signal**  $0 | 1$

The output is 0 if the comparison is false, and 1 if it is true.

The block output is uint8 or boolean, depending on your selection for the **Output data type** parameter.

Data Types: uint8 | Boolean

## **Parameters**

### **Operator — Logical operator**

 $\leq$  (default)  $| == | \sim = |$   $| > = |$ 

This parameter can have the following values:

- == Determine whether the input is equal to zero.
- $\sim$  =  $-$  Determine whether the input is not equal to zero.
- < Determine whether the input is less than zero.
- $\bullet$   $\leq$   $\!=$   $\!=$   $\!$  Determine whether the input is less than or equal to zero.
- > Determine whether the input is greater than zero.
- $\bullet \geq$   $\bullet$  betermine whether the input is greater than or equal to zero.

#### **Programmatic Use**

**Block Parameter**: relop **Type**: character vector **Values**: '==' | '~='| '<' |'<='| '>='| '>' **Default**: '<='

#### **Output data type — Data type of the output**

boolean (default) | uint8

Specify the data type of the output, boolean or uint8.

#### **Programmatic Use Block Parameter**: OutDataTypeStr

**Type**: character vector **Values**:'boolean' | 'uint8' **Default**: 'boolean'

**Enable zero-crossing detection — Select to enable zero-crossing detection** on (default) | off

Select to enable zero-crossing detection. For more information, see "Zero-Crossing Detection" in the Simulink documentation.

**Programmatic Use Block Parameter**: ZeroCross **Type**: character vector **Values**: 'off' | 'on' **Default**: 'on'

# **Block Characteristics**

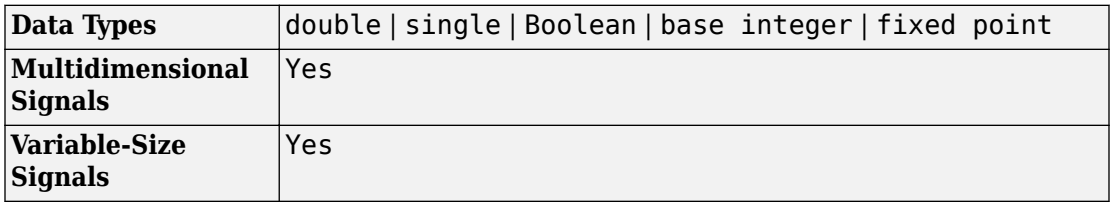

### **See Also**

[Bitwise Operator](#page-100-0) | [Compare To Constant](#page-180-0) | [Logical Operator](#page-917-0) | [String Compare](#page-1721-0)

#### **Introduced before R2006a**

# <span id="page-186-0"></span>**Complex to Magnitude-Angle**

Compute magnitude and/or phase angle of complex signal **Library:** Simulink / Math Operations

## **Description**

The Complex to Magnitude-Angle block outputs the magnitude and/or phase angle of the input signal, depending on the setting of the **Output** parameter. The outputs are real values of the same data type as the block input. The input can be an array of complex signals, in which case the output signals are also arrays. The magnitude signal array contains the magnitudes of the corresponding complex input elements. The angle output similarly contains the angles of the input elements.

## **Ports**

### **Input**

**Port\_1 — Input signal** scalar | vector | matrix

Complex input signal that the block computes and outputs the magnitude and/or the phase angle.

Data Types: single | double

### **Output**

**Port\_1 — Output signal** scalar | vector | matrix

Output signal that is the magnitude and/or phase angle of the input signal. To choose the output, set the **Output** parameter.

```
Data Types: single | double
```
## **Parameters**

#### **Output — Magnitude and/or phase angle output specification**

Magnitude and angle (default) | Magnitude | Angle

Specify if the output is the magnitude and/or the phase angle in radians of the input signal.

**Command-Line Information Parameter:** Output **Type:** character vector **Values:** 'Magnitude and angle' | 'Magnitude' | 'Angle' **Default:** 'Magnitude and angle'

**Sample time — Specify sample time as a value other than -1**

-1 (default) | scalar

Specify the sample time as a value other than -1. For more information, see "Specify Sample Time".

#### **Dependencies**

This parameter is not visible unless it is explicitly set to a value other than -1. To learn more, see "Blocks for Which Sample Time Is Not Recommended".

**Programmatic Use Block Parameter:** SampleTime **Type:** character vector **Values:** scalar **Default:** '-1'

# **Block Characteristics**

**Data Types double** single

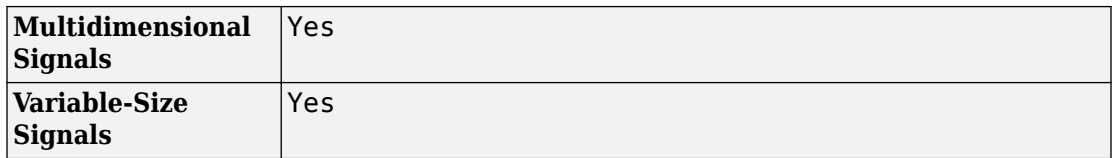

# **Extended Capabilities**

## **C/C++ Code Generation**

Generate C and C++ code using Simulink® Coder<sup>™</sup>.

### **See Also**

[Complex to Real-Imag](#page-189-0) | [Real-Imag to Complex](#page-1390-0)

#### **Introduced before R2006a**

# <span id="page-189-0"></span>**Complex to Real-Imag**

Output real and imaginary parts of complex input signal **Library:** Simulink / Math Operations

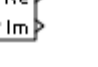

### **Description**

The Complex to Real-Imag block outputs the real and/or imaginary part of the input signal, depending on the setting of the **Output** parameter. The real outputs are of the same data type as the complex input. The input can be an array (vector or matrix) of complex signals, in which case the output signals are arrays of the same dimensions. The real array contains the real parts of the corresponding complex input elements. The imaginary output similarly contains the imaginary parts of the input elements.

### **Ports**

#### **Input**

**Port\_1 — Input signal** scalar | vector | matrix

Complex input signal that the block computes and outputs the real and/or imaginary part.

```
Data Types: single | double | int8 | int16 | int32 | uint8 | uint16 | uint32 |
Boolean | fixed point
```
### **Output**

**Port\_1 — Output signal** scalar | vector | matrix

Output signal that is the real and/or imaginary part of the input signal. To choose which part is output, set the **Output** parameter.

```
Data Types: single | double | int8 | int16 | int32 | uint8 | uint16 | uint32 |
Boolean | fixed point
```
## **Parameters**

**Output — Real and/or imaginary output specification** Real and imag (default) | Real | Imag

Specify if the output is the real and/or imaginary part of the input signal.

**Command-Line Information Parameter:** Output **Type:** character vector **Values:** 'Real and imag' | 'Real' | 'Imag' **Default:** 'Real and imag'

**Sample time — Specify sample time as a value other than -1**

-1 (default) | scalar

Specify the sample time as a value other than -1. For more information, see "Specify Sample Time".

#### **Dependencies**

This parameter is not visible unless it is explicitly set to a value other than -1. To learn more, see "Blocks for Which Sample Time Is Not Recommended".

**Programmatic Use Block Parameter:** SampleTime **Type:** character vector **Values:** scalar **Default:** '-1'

# **Block Characteristics**

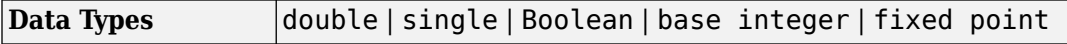

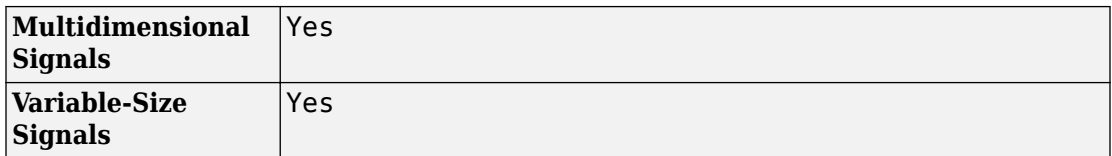

# **Extended Capabilities**

### **C/C++ Code Generation**

Generate C and C++ code using Simulink® Coder™.

### **HDL Code Generation**

Generate Verilog and VHDL code for FPGA and ASIC designs using HDL Coder™.

For information about HDL Code Generation, see Complex to Real-Imag.

## **Fixed-Point Conversion**

Convert floating-point algorithms to fixed point using Fixed-Point Designer™.

### **See Also**

[Complex to Magnitude-Angle](#page-186-0) | [Real-Imag to Complex](#page-1390-0)

#### **Introduced before R2006a**

compose

%d %f"

str

# **Compose String**

Compose output string signal based on specified format and input signals **Library:** Simulink / String

## **Description**

The Compose String block composes output string signal based on the format specifier listed in the **Format** parameter. The **Format** parameter determines the number of input signals. If there are multiple inputs, the block constructs the string by combining these multiple inputs in order, and applying the associated format specifier, one format specifier for each input. Each format specifier starts with a percent sign, %, followed by the conversion character. For example, %f formats the input as a floating point output. To supplement the string output, you can also add a character to the format specification. Use this block to compose and format an output string signal from a multiple inputs.

For example, if the **Format** parameter contains "%s is %f", the block expects two inputs, a string signal and a single or double signal. If the first input is the string "Pi" and the second input is a double value 3.14, the output is "Pi is 3.14".

## **Ports**

### **Input**

#### **d — Data for first part of string**

scalar

Data for the first part of string, specified as a scalar. The **Format** parameter determines the port label and the format of the input data. For example, if the first item in the **Format** parameter is %d, the port label is d.

The data type of the input signal must be compatible with the format specifier in the **Format** parameter. For more information, see the **Format** parameter.

Data Types: single | double | int8 | int16 | int32 | uint8 | uint16 | uint32 | Boolean

#### **f — Data for second part of string**

scalar

Data for the second part of string, specified as a scalar. The **Format** parameter determines the port label and the format of the input data. For example, if the first item in the **Format** parameter is %f, the port label is f.

The data type of the input signal must be compatible with the format specifier specified in the **Format** parameter. For more information, see the **Format** parameter.

Data Types: single | double | int8 | int16 | int32 | uint8 | uint16 | uint32 | Boolean | fixed point | enumerated | bus

#### **Port\_N — Data for N parts of string**

scalar (default)

Data for *N* parts of string, specified as a scalar. The **Format** parameter determines the port label and the format of the input data. For example, if the corresponding item in the **Format** parameter is %f, the port label is f.

The data type of the input signal must be compatible with the format specifier in the **Format** parameter. For more information, see the **Format** parameter.

```
Data Types: single | double | int8 | int16 | int32 | uint8 | uint16 | uint32 |
Boolean | fixed point | enumerated | bus
```
### **Output**

**Port\_1 — Output string** scalar

Output string composed of inputs, specified as a scalar.

Data Types: string

### **Parameters**

#### **Format — Format input data**

"%d %f" (default) | scalar

Format of input data, specified as a scalar.

For more information about acceptable format specifiers, see the Algorithms section.

#### **Output data type — Output data type**

string (default) | scalar

Output data type, specified using the string data type to specify a string with no maximum length.

To specify a string data type with a maximum length, specify stringtype(*N*). For example, stringtype(31) creates a string data type with a maximum length of 31 characters.

Click the **Show data type assistant** button  $\begin{bmatrix} & & & \text{if} \\ & & & \text{if} \\ & & & \text{if} \\ & & & \text{if} \\ & & & & \text{if} \\ \end{bmatrix}$  to display the **Data Type Assistant**, which helps you set the data type attributes. See "Specify Data Types Using Data Type Assistant" in the *Simulink User's Guide* for more information.

#### **Mode — Category of data**

stringtype(255) (default) | scalar

Use the stringtype function, for example, stringtype(255).

#### **Dependency**

Clicking the **Show data type assistant** button enables this parameter.

## **Block Characteristics**

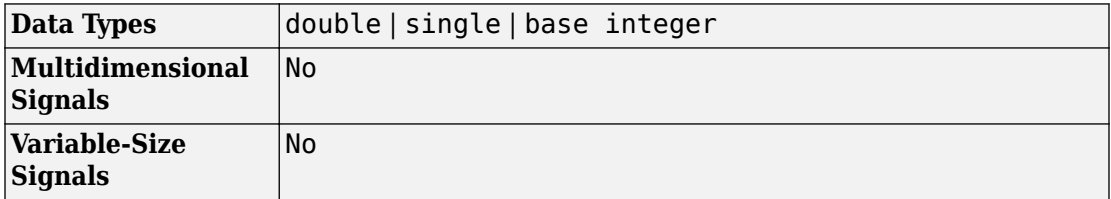

# **Algorithms**

A formatting specifier starts with a percent sign, %, and ends with a conversion character. The conversion character is required. Optionally, you can specify identifier, flags, field width, precision, and subtype specifiers between % and the conversion character. (Spaces are invalid between specifiers and are shown here only for readability).

The Compose String block uses this format specifier prototype:

%[flags][width][.precision][length]specifier

### **Conversion Character**

This table shows conversion characters to format numeric and character data as text.

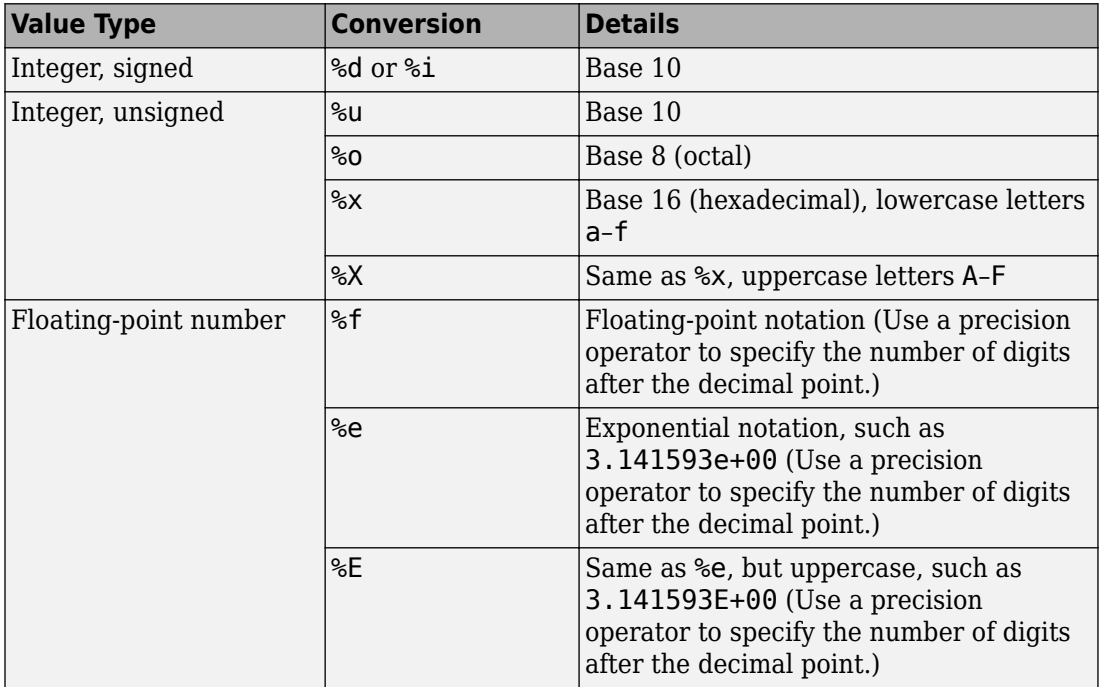

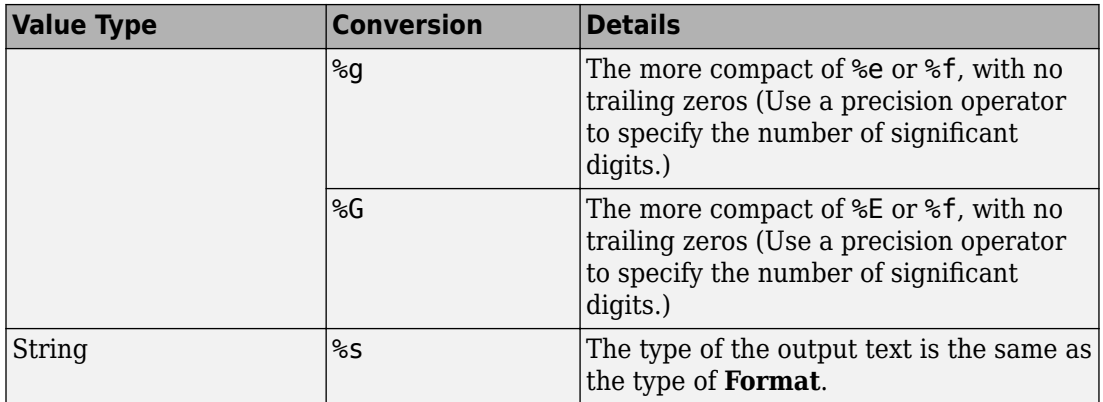

### **Optional Operators**

The optional identifier, flags, field width, precision, and operators further define the format of the output text.

#### • **Flags**

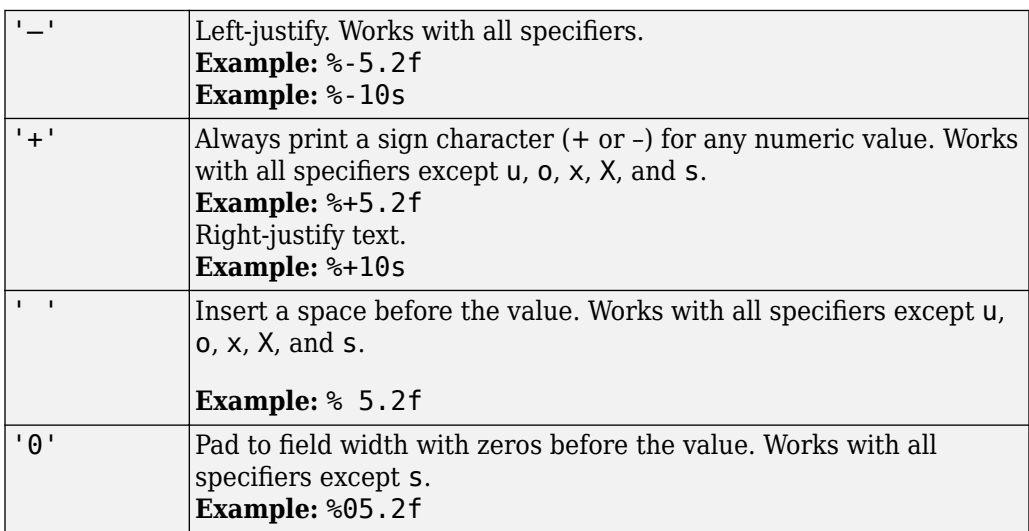

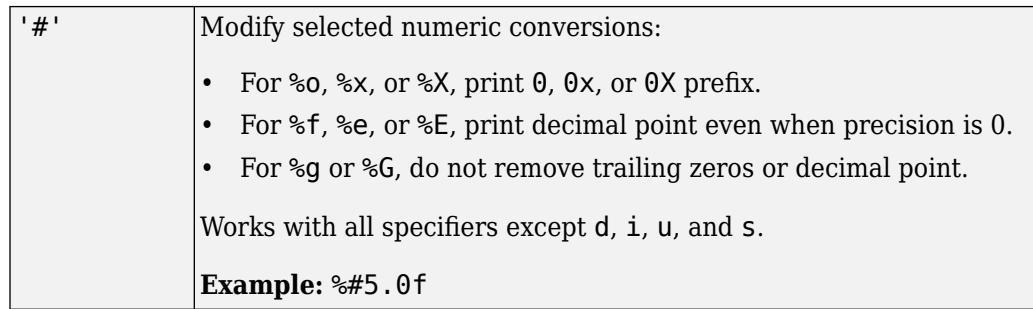

#### • **Field Width**

Minimum number of characters to print.

The function pads to field width with spaces before the value unless otherwise specified by flags.

#### • **Precision**

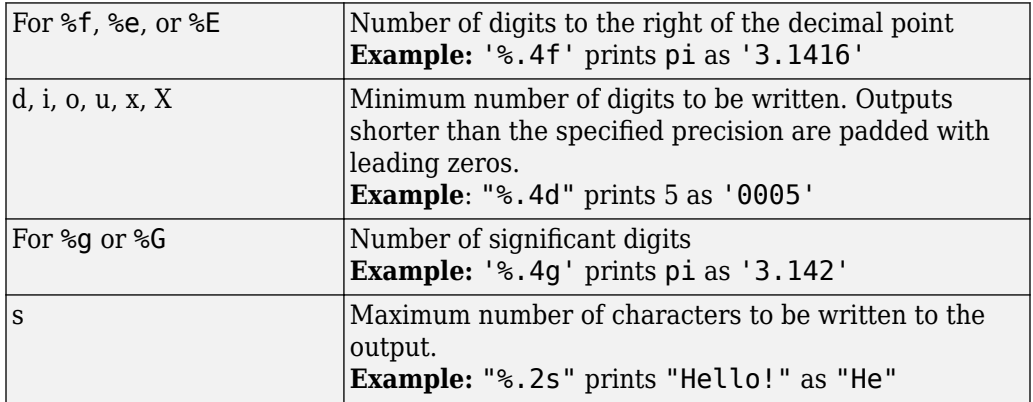

**Note** If you specify a precision operator for floating-point values that exceeds the precision of the input numeric data type, the results might not match the input values to the precision you specified. The result depends on your computer hardware and operating system.

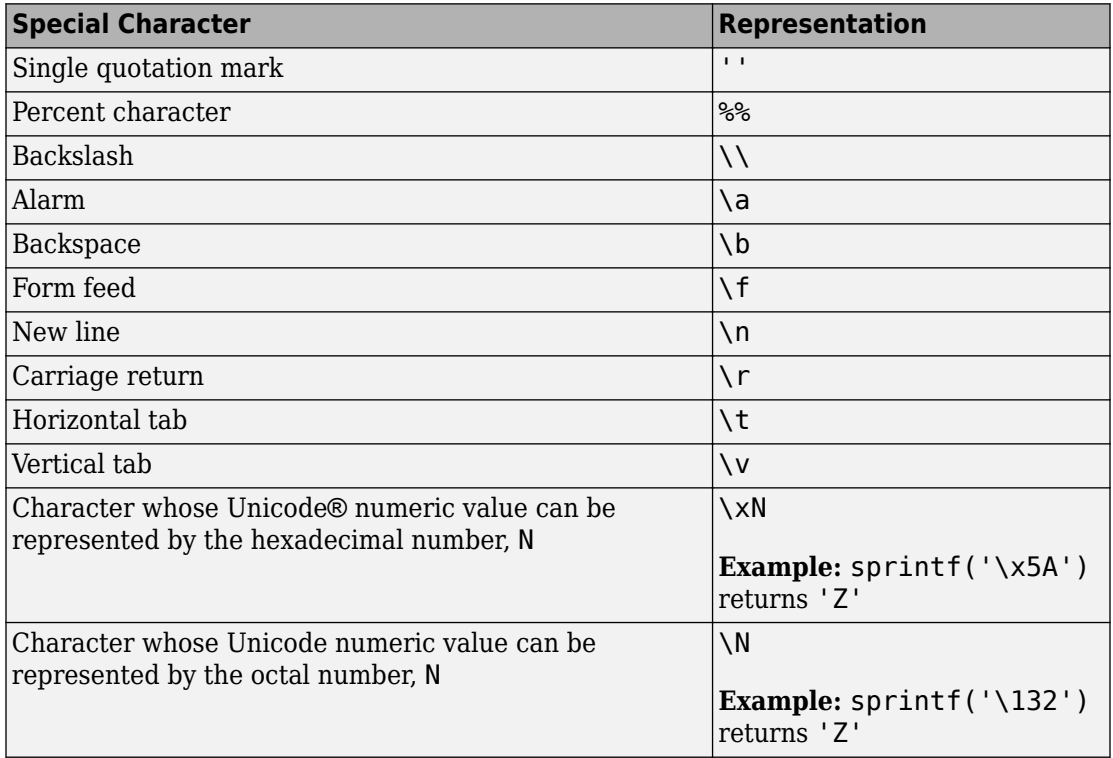

### **Text Before or After Formatting Operators**

**Format** can also include additional text before a percent sign, %, or after a conversion character. The text can be:

- Ordinary text to print.
- Special characters that you cannot enter as ordinary text. This table shows how to represent special characters in formatSpec.

### **Length Specifiers**

The Format String block supports the h and l length subspecifiers. These specifiers can change according to the **Configuration Parameters** > **Hardware Implementation** > **Number of bits** settings

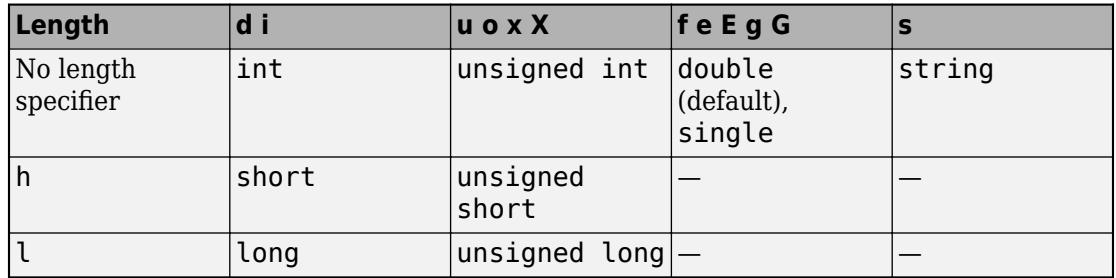

### **Note for Specifiers that Specify Integer Data Types (d, i, u, o, x, X)**

Target int, long, and short type sizes are controlled by settings in the **Configuration Parameters** > **Hardware Implementation** pane. For example, if the target int is 32 bits and the specifier is %u, then the expected input type will be uint32. However, the input port accepts any built-in integer type of that size or smaller with the %u specifier

### **Notes for Specifiers that Specify Floating Point Data Types (f, e, E, g, F)**

- Do not use l and h with these specifiers. Do not use the length subspecifier (for example, %f is allowed, but %hf and %lf are not allowed) .
- Ports that correspond with these specifiers accept both single and double data types.

### **Note for Specifiers that Specify the String Data Type (s)**

• The s specifier does not work with the l or h subspecifiers, and only accepts a string input data type.

## **See Also**

[ASCII to String](#page-54-0) | [Scan String](#page-1487-0) | [String Compare](#page-1721-0) | [String Concatenate](#page-1724-0) | [String Constant](#page-1727-0) | [String Find](#page-1730-0) | [String Length](#page-1732-0) | [String To ASCII](#page-1734-0) | [String to Double](#page-1736-0) | [String to Single](#page-1745-0) | [Substring](#page-1751-0) | [To String](#page-1846-0) | sprintf

### **Topics**

"Display and Extract Coordinate Data" "Simulink Strings"

#### **Introduced in R2018a**

# **Configurable Subsystem**

Represent any block selected from user-specified library of blocks

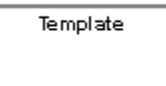

## **Library**

Ports & Subsystems

## **Description**

The Configurable Subsystem block represents one of a set of blocks contained in a specified library of blocks. The block's context menu lets you choose which block the configurable subsystem represents.

Configurable Subsystem blocks simplify creation of models that represent families of designs. For example, suppose that you want to model an automobile that offers a choice of engines. To model such a design, you would first create a library of models of the engine types available with the car. You would then use a Configurable Subsystem block in your car model to represent the choice of engines. To model a particular variant of the basic car design, a user need only choose the engine type, using the configurable engine block's dialog.

To create a configurable subsystem in a model, you must first create a library containing a master configurable subsystem and the blocks that it represents. You can then create configurable instances of the master subsystem by dragging copies of the master subsystem from the library and dropping them into models.

You can add any type of block to a master configurable subsystem library. Simulink derives the port names for the configurable subsystem by making a unique list from the port names of all the choices. However, Simulink uses default port names for nonsubsystem block choices.

Note that you cannot break library links in a configurable subsystem because Simulink uses those links to reconfigure the subsystem when you choose a new configuration. Breaking links would be useful only if you do not intend to reconfigure the subsystem. In this case, you can replace the configurable subsystem with a nonconfigurable subsystem that implements the permanent configuration.

### **Creating a Master Configurable Subsystem**

To create a master configurable subsystem:

- **1** Create a library of blocks representing the various configurations of the configurable subsystem.
- **2** Save the library.
- **3** Create an instance of the Configurable Subsystem block in the library.

To do this, drag a copy of the Configurable Subsystem block from the Simulink Ports & Subsystems library into the library you created in the previous step.

- **4** Display the Configurable Subsystem block dialog by double-clicking it. The dialog displays a list of the other blocks in the library.
- **5** Under **List of block choices** in the dialog box, select the blocks that represent the various configurations of the configurable subsystems you are creating.
- **6** Click the **OK** button to apply the changes and close the dialog box.
- **7** Select **Block Choice** from the Configurable Subsystem block's context menu.

The context menu displays a submenu listing the blocks that the subsystem can represent.

- **8** Select the block that you want the subsystem to represent by default.
- **9** Save the library.

**Note** If you add or remove blocks from a library, you must recreate any Configurable Subsystem blocks that use the library.

If you modify a library block that is the default block choice for a configurable subsystem, the change does not immediately propagate to the configurable subsystem. To propagate this change, do one of the following:

• Change the default block choice to another block in the subsystem, then change the default block choice back to the original block.

• Recreate the configurable subsystem block, including the selection of the updated block as the default block choice.

If a configurable subsystem in your model contains a broken link to a library block, editing the link and saving the model does not fix the broken link the next time you open the model. To fix a broken library link in your configurable subsystem, use one of the following approaches.

- Convert the configurable subsystem to a variant subsystem. Right-click the configurable subsystem, and select **Subsystem and Model Reference** > **Convert Subsystem to** > **Variant Subsystem**.
- Remove the library block from the master configurable subsystem library, add the library block back to the master configurable subsystem library, and then resave the master configurable subsystem library.

### **Creating an Instance of a Configurable Subsystem**

To create an instance of a configurable subsystem in a model:

- **1** Open the library containing the master configurable subsystem.
- **2** Drag a copy of the master into the model.
- **3** Select **Block Choice** from the copy's context menu.
- **4** Select the block that you want the configurable subsystem to represent.

The instance of the configurable system displays the icon and parameter dialog box of the block that it represents.

### **Setting Instance Block Parameters**

As with other blocks, you can use the parameter dialog box of a configurable subsystem instance to set the instance's parameters interactively and the [set\\_param](#page-2489-0) command to set the parameters from the MATLAB command line or in a MATLAB file. If you use set param, you must specify the full path name of the configurable subsystem's current block choice as the first argument of set param, for example:

```
curr_choice = get_param('mymod/myconfigsys', 'BlockChoice');
curr_choice = ['mymod/myconfigsys/' curr_choice];
set_param(curr_choice, 'MaskValues', ...);
```
### **Mapping I/O Ports**

A configurable subsystem displays a set of input and output ports corresponding to input and output ports in the selected library. Simulink uses the following rules to map library ports to Configurable Subsystem block ports:

- Map each uniquely named input/output port in the library to a separate input/output port of the same name on the Configurable Subsystem block.
- Map all identically named input/output ports in the library to the same input/output ports on the Configurable Subsystem block.
- Terminate any input/output port not used by the currently selected library block with a Terminator/Ground block.

This mapping allows a user to change the library block represented by a Configurable Subsystem block without having to rewire connections to the Configurable Subsystem block.

For example, suppose that a library contains two blocks A and B and that block A has input ports labeled a, b, and c and an output port labeled d and that block B has input ports labeled a and b and an output port labeled e.

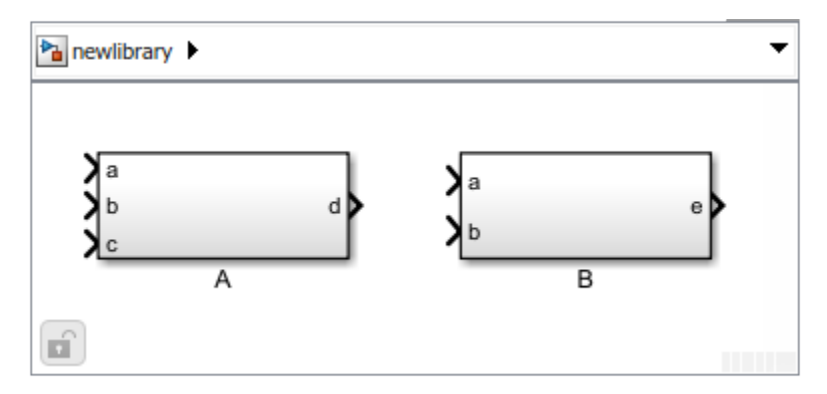

A Configurable Subsystem block based on this library would have three input ports labeled a, b, and c, respectively, and two output ports labeled d and e.

In this example, port a on the Configurable Subsystem block connects to port a of the selected library block no matter which block is selected. On the other hand, port c on the Configurable Subsystem block functions only if library block A is selected. Otherwise, it simply terminates.

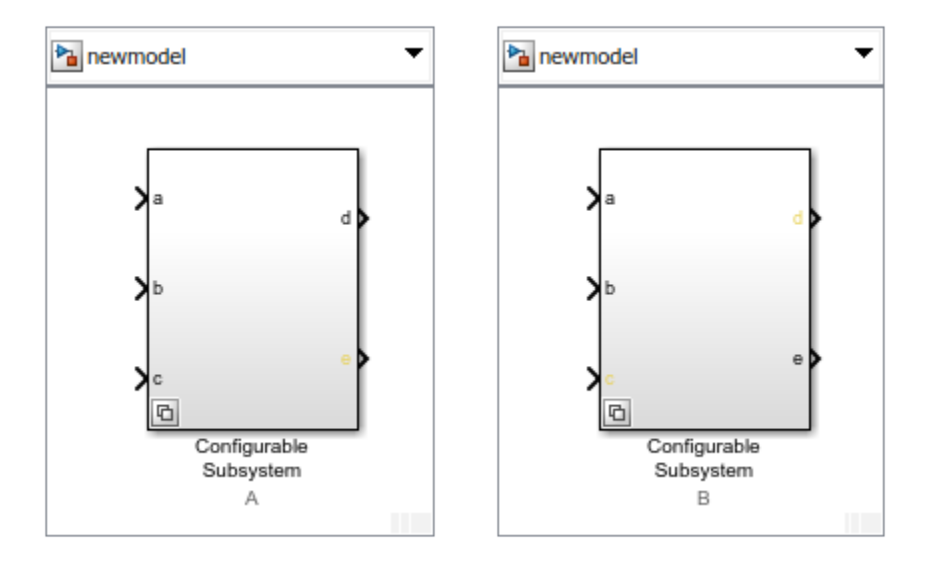

**Note** A Configurable Subsystem block does not provide ports that correspond to non-I/O ports, such as the trigger and enable ports on triggered and enabled subsystems. Thus, you cannot use a Configurable Subsystem block directly to represent blocks that have such ports. You can do so indirectly, however, by wrapping such blocks in subsystem blocks that have input or output ports connected to the non-I/O ports.

### **Convert to Variant Subsystem**

Right-click a configurable subsystem and select **Subsystems and Model Reference** > **Convert Subsystem To** > **Variant Subsystem**.

During conversion, Simulink performs the following operations:

- Replaces the Subsystem block with a Variant Subsystem block, preserving ports and connections.
- Adds the original subsystem as a variant choice in the Variant Subsystem block.
- Overrides the Variant Subsystem block to use the subsystem that was originally the active choice.
- Preserves links to libraries. For linked subsystems, Simulink adds the linked subsystem as a variant choice.

Simulink also preserves the subsystem block masks, and it copies the masks to the variant choice.

See [Variant Subsystem](#page-1990-0) for more information on variant choices.

# **Data Type Support**

The Configurable Subsystem block accepts and outputs signals of the same types that are accepted or output by the block that it currently represents. The data types can be any that Simulink supports, including fixed-point data types.

For more information, see "Data Types Supported by Simulink" in the Simulink documentation.

## **Parameters**

#### **List of block choices**

Select the blocks you want to include as members of the configurable subsystem. You can include user-defined subsystems as blocks.

#### **Port names**

Lists of input and output ports of member blocks. In the case of multiports, you can rearrange selected port positions by clicking the **Up** and **Down** buttons.

## **Characteristics**

A Configurable Subsystem block has the characteristics of the block that it currently represents. Double-clicking the block opens the dialog box for the block that it currently represents.

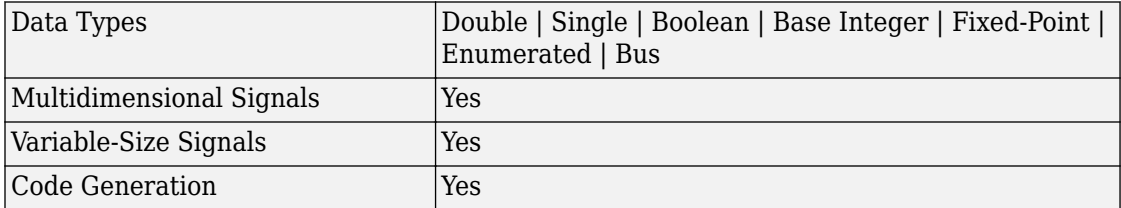

**Introduced before R2006a**

 $\mathbf{1}$ 

# <span id="page-208-0"></span>**Constant**

Generate constant value **Library:** Simulink / Commonly Used Blocks Simulink / Sources

## **Description**

The Constant block generates a real or complex constant value. The block generates scalar, vector, or matrix output, depending on:

- The dimensionality of the **Constant value** parameter
- The setting of the **Interpret vector parameters as 1-D** parameter

The output of the block has the same dimensions and elements as the **Constant value** parameter. If you specify for this parameter a vector that you want the block to interpret as a vector, select the **Interpret vector parameters as 1-D** check box. Otherwise, if you specify a vector for the **Constant value** parameter, the block treats that vector as a matrix.

**Tip** To output a constant enumerated value, consider using the [Enumerated Constant](#page-584-0) block instead. The Constant block provides block parameters that do not apply to enumerated types, such as **Output minimum** and **Output maximum**.

### **Using Bus Objects as the Output Data Type**

The Constant block supports nonvirtual buses as the output data type. Using a bus object as the output data type can help simplify your model. If you use a bus object as the output data type, set the **Constant value** to 0 or to a MATLAB structure that matches the bus object.

### **Using Structures for the Constant Value of a Bus**

The structure you specify must contain a value for every element of the bus represented by the bus object. The block output is a nonvirtual bus signal.

You can use the [Simulink.Bus.createMATLABStruct](#page-2612-0) to create a full structure that corresponds to a bus.

You can use [Simulink.Bus.createObject](#page-2627-0) to create a bus object from a MATLAB structure.

If the signal elements in the output bus use numeric data types other than double, you can specify the structure fields by using typed expressions such as uint16(37) or untyped expressions such as 37. To control the field data types, you can use the bus object as the data type of a Simulink.Parameter object. To decide whether to use typed or untyped expressions, see "Control Data Types of Initial Condition Structure Fields".

### **Setting Configuration Parameters to Support Using a Bus Object Data Type**

To enable the use of a bus object as an output data type, before you start a simulation, set **Configuration Parameters** > **Diagnostics** > **Data Validity** > **Advanced parameters** > **Underspecified initialization detection** to Simplified. For more information, see "Underspecified initialization detection".

## **Ports**

### **Output**

**Port\_1 — Constant value** scalar | vector | matrix | N-D array

Constant value, specified as a real or complex valued scalar, vector, matrix, or N-D array. By default, the Constant block outputs a signal whose dimensions, data type, and complexity are the same as those of the **Constant value** parameter. However, you can specify the output to be any data type that Simulink supports, including fixed-point and enumerated data types.

**Note** If you specify a bus object as the data type for this block, do not set the maximum value for bus data on the block. Simulink ignores this setting. Instead, set the maximum values for bus elements of the bus object specified as the data type. For more information, see [Simulink.BusElement](#page-3363-0).

Data Types: single | double | int8 | int16 | int32 | uint8 | uint16 | uint32 | Boolean | fixed point | enumerated | bus

## **Parameters**

### **Main**

#### **Constant value — Constant output value**

1 (default) | scalar | vector | matrix | N-D array

Specify the constant value output of the block.

- You can enter any expression that MATLAB evaluates as a matrix, including the Boolean keywords true and false.
- If you set the **Output data type** to be a bus object, you can specify one of these options:
	- A full MATLAB structure corresponding to the bus object
	- 0 to indicate a structure corresponding to the ground value of the bus object

For details, see ["Using Bus Objects as the Output Data Type" on page 1-193](#page-208-0).

• For nonbus data types, Simulink converts this parameter from its value data type to the specified output data type offline, using a rounding method of nearest and overflow action of saturate.

#### **Programmatic Use**

**Parameter:** Value **Type:** character vector **Value:** scalar | vector | matrix | N-D array **Default:** '1'

**Interpret vector parameters as 1-D — Treat vectors as 1-D** on (default) | off

Select this check box to output a vector of length N if the **Constant value** parameter evaluates to an N-element row or column vector.

- When you select this check box, the block outputs a vector of length N if the **Constant value** parameter evaluates to an N-element row or column vector. For example, the block outputs a matrix of dimension 1-by-N or N-by-1.
- When you clear this check box, the block does not output a vector of length N if the **Constant value** parameter evaluates to an N-element row or column vector.

**Programmatic Use Block Parameter:** VectorParams1D **Type:** character vector **Values:** 'on' | 'off' **Default:** 'on'

#### **Sample time — Sampling interval**

inf (default) | scalar | vector

Specify the interval between times that the Constant block output can change during simulation (for example, due to tuning the **Constant value** parameter).

The default value of inf indicates that the block output can never change. This setting speeds simulation and generated code by avoiding the need to recompute the block output.

See "Specify Sample Time" for more information.

**Programmatic Use Block Parameter**: SampleTime **Type**: character vector **Values**: scalar | vector **Default**: 'inf'

### **Signal Attributes**

#### **Output minimum — Minimum output value for range checking**

[] (default) | scalar

Specify the lower value of the output range that Simulink checks as a finite, real, double, scalar value.

**Note** If you specify a bus object as the data type for this block, do not set the minimum value for bus data on the block. Simulink ignores this setting. Instead, set the minimum values for bus elements of the bus object specified as the data type. For information on the Minimum parameter for a bus element, see [Simulink.BusElement](#page-3363-0).

Simulink uses the minimum to perform:

- Parameter range checking (see "Specify Minimum and Maximum Values for Block Parameters") for some blocks.
- Simulation range checking (see "Signal Ranges" and "Enable Simulation Range Checking").
- Automatic scaling of fixed-point data types.
- Optimization of the code that you generate from the model. This optimization can remove algorithmic code and affect the results of some simulation modes such as SIL or external mode. For more information, see "Optimize using the specified minimum and maximum values" (Simulink Coder).

**Note Output minimum** does not saturate or clip the actual output signal. Use the [Saturation](#page-1471-0) block instead.

**Programmatic Use Block Parameter**: OutMin **Type**: character vector **Values**: scalar **Default**: '[ ]'

**Output maximum — Maximum output value for range checking**

[] (default) | scalar

Specify the upper value of the output range that Simulink checks as a finite, real, double, scalar value.

**Note** If you specify a bus object as the data type for this block, do not set the maximum value for bus data on the block. Simulink ignores this setting. Instead, set the maximum values for bus elements of the bus object specified as the data type. For information on the Maximum parameter for a bus element, see [Simulink.BusElement](#page-3363-0).

Simulink uses the maximum value to perform:

- Parameter range checking (see "Specify Minimum and Maximum Values for Block Parameters") for some blocks.
- Simulation range checking (see "Signal Ranges" and "Enable Simulation Range Checking").
- Automatic scaling of fixed-point data types.
- Optimization of the code that you generate from the model. This optimization can remove algorithmic code and affect the results of some simulation modes such as SIL or external mode. For more information, see "Optimize using the specified minimum and maximum values" (Simulink Coder).

**Note Output maximum** does not saturate or clip the actual output signal. Use the [Saturation](#page-1471-0) block instead.

**Programmatic Use Block Parameter**: OutMax **Type**: character vector **Values**: scalar **Default**: '[ ]'

#### **Output data type — Output data type**

Inherit: Inherit from 'Constant value' (default) | Inherit: Inherit via back propagation | double | single | int8 | int16 | int32 | uint8 | uint16 |  $u$ int32 | boolean | fixdt(1,16) | fixdt(1,16,0) | fixdt(1,16,2^0,0) | Enum: <class name> | Bus: <object name> | <data type expression>

Specify the output data type. The type can be inherited, specified directly, or expressed as a data type object such as Simulink.NumericType.

Click the **Show data type assistant** button  $\frac{\triangleright}{\cdot}$  to display the **Data Type Assistant**, which helps you set the data type attributes. See "Specify Data Types Using Data Type Assistant" in the *Simulink User's Guide* for more information.

**Programmatic Use Parameter:** OutDataTypeStr **Type:** character vector

```
Values: 'Inherit: Inherit from 'Constant value'' | 'Inherit: Inherit
via back propagation' | 'double' | 'single' | 'int8' | 'uint8' |
'int16' | 'uint16' | 'int32' | 'uint32' | 'boolean' | 'fixdt(1,16)'
| 'fixdt(1,16,0)' | 'fixdt(1,16,2^0,0)' | 'Enum: <class name>' |
'Bus: <object name>'
Default: 'Inherit: Inherit from 'Constant value''
```
**Lock output data type setting against changes by the fixed-point tools — Prevent fixed-point tools from overriding Output data type** off (default) | on

Select this parameter to prevent the fixed-point tools from overriding the **Output** data type you specify on the block. For more information, see "Use Lock Output Data Type Setting" (Fixed-Point Designer).

**Programmatic Use Block Parameter:** LockScale **Type:** character vector **Values:** 'off' | 'on' **Default:** 'off'

# **Block Characteristics**

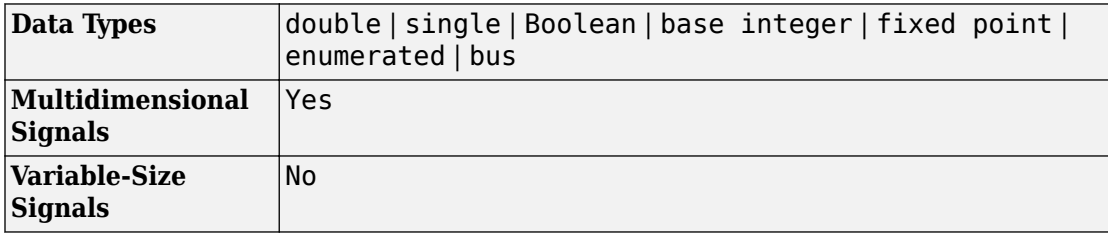

# **Extended Capabilities**

### **C/C++ Code Generation**

Generate C and C++ code using Simulink® Coder<sup>™</sup>.

## **HDL Code Generation**

Generate Verilog and VHDL code for FPGA and ASIC designs using HDL Coder™.

For more information about HDL code generation, see Constant.

## **PLC Code Generation**

Generate Structured Text code using Simulink® PLC Coder™.

## **Fixed-Point Conversion**

Convert floating-point algorithms to fixed point using Fixed-Point Designer™.

## **See Also**

[Enumerated Constant](#page-584-0) | [Simulink.BusElement](#page-3363-0) | [Simulink.Parameter](#page-3546-0)

### **Topics**

"Set Block Parameter Values" "When to Use Bus Objects" "Specify Initial Conditions for Bus Signals" "Group Constant Signals into an Array of Buses"

#### **Introduced before R2006a**
# **Cosine HDL Optimized**

Implement fixed-point cosine wave optimized for HDL code generation

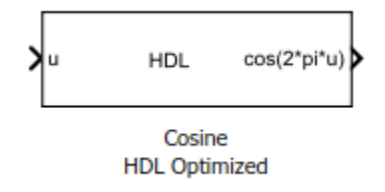

# **Library**

HDL Coder™ / Lookup Tables

# **Description**

The Cosine HDL Optimized block implements a fixed-point cosine wave by using a lookup table method that exploits quarter-wave symmetry.

You define the number of lookup table points in the **Number of data points** parameter. The block implementation is most efficient for HDL code generation when you specify the lookup table data points to be (2^*n*), where *n* is an integer. For information about the behavior of this block in HDL Coder, see Cosine HDL Optimized.

Depending on your selection of the **Output formula** parameter, the blocks can output these functions of the input signal:

- sin(2π*u*)
- cos(2π*u*)
- exp(*i*2π*u*)
- sin(2π*u*) and cos(2π*u*)

Use the **Table data type** parameter to specify the word length of the fixed-point output data type. The fraction length of the output is the output word length minus 2.

## **Data Type Support**

The Cosine HDL Optimized block accepts signals of these data types:

- Floating point
- Built-in integer
- Fixed point
- Boolean

The output of the block is a fixed-point data type.

For more information, see "Data Types Supported by Simulink" in the Simulink documentation.

### **Parameters**

#### **Output formula**

Select the signal(s) to output.

#### **Number of data points**

Specify the number of data points to retrieve from the lookup table. The implementation is most efficient when you specify the lookup table data points to be (2^*n*), where *n* is an integer.

#### **Table data type**

Specify the table data type. You can specify an expression that evaluates to a data type, for example,  $fixdt(1,16,0)$ .

Click the **Show data type assistant** button  $\begin{bmatrix} \n\end{bmatrix}$  to display the **Data Type Assistant**, which helps you set the table data type.

#### **Show data type assistant**

Select the mode of data type specification. If you select Expression, enter an expression that evaluates to a data type, for example,  $fixdt(1,16,0)$ .

If you select Fixed point, you can use the options in the **Data Type Assistant** to specify the fixed-point data type. In the Fixed point mode, you can choose binary point scaling, and specify the signedness, word length, fraction length, and the data type override setting.

# **Characteristics**

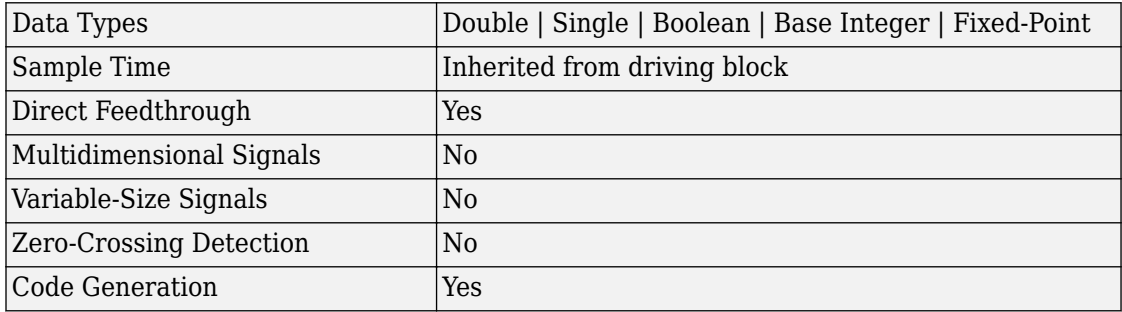

## **See Also**

[Sine HDL Optimized](#page-1624-0) | [Sine, Cosine](#page-1619-0) | [Trigonometric Function](#page-1904-0)

### **Introduced in R2016b**

# **Coulomb and Viscous Friction**

Model discontinuity at zero, with linear gain elsewhere **Library:** Simulink / Discontinuities

### **Description**

The Coulomb and Viscous Friction block models Coulomb (static) and viscous (dynamic) friction. The block models a discontinuity at zero and a linear gain otherwise.

The block output matches the MATLAB result for:

 $y = sign(x)$ .\* (Gain .\* abs(x) + Offset)

where  $y$  is the output,  $x$  is the input, Gain is the signal gain for nonzero input values, and Offset is the Coulomb friction.

The block accepts one input and generates one output. The input can be a scalar, vector, or matrix with real and complex elements.

- For a scalar input, Gain and Offset can have dimensions that differ from the input. The output is a scalar, vector, or matrix depending on the dimensions of Gain and Offset.
- For a vector or matrix input, Gain and Offset must be scalar or have the same dimensions as the input. The output is a vector or matrix of the same dimensions as the input.

# **Ports**

### **Input**

**Port\_1 — Input signal** scalar | vector | matrix

The input signal to the model of Coulomb and viscous friction.

```
Data Types: single | double | int8 | int16 | int32 | uint8 | uint16 | uint32 |
fixed point
```
### **Output**

### **Port\_1 — Output signal**

scalar | vector | matrix

The output signal calculated by applying the friction models to the input.

```
Data Types: single | double | int8 | int16 | int32 | uint8 | uint16 | uint32 |
fixed point
```
## **Parameters**

To edit the parameters for the Coulomb and Viscous Friction block, double-click the block icon.

**Coulomb friction value — Static friction offset** [1320] (default) | real values

Specify the offset that applies to all input values.

**Programmatic Use Block Parameter**: offset **Type**: character vector **Value**: real values **Default**: '[1 3 2 0]'

**Coefficient of viscous friction — Dynamic friction coefficient** 1 (default) | real values

Specify the signal gain for nonzero input values.

**Programmatic Use Block Parameter**: gain **Type**: character vector **Value**: real values **Default**: '1'

# **Block Characteristics**

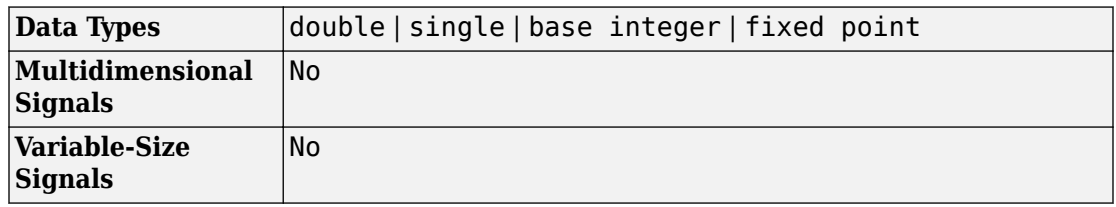

# **Extended Capabilities**

### **C/C++ Code Generation**

Generate C and C++ code using Simulink® Coder™.

## **HDL Code Generation**

Generate Verilog and VHDL code for FPGA and ASIC designs using HDL Coder™.

For more information on HDL code generation, see Coulomb and Viscous Friction.

### **PLC Code Generation**

Generate Structured Text code using Simulink® PLC Coder™.

# **Fixed-Point Conversion**

Convert floating-point algorithms to fixed point using Fixed-Point Designer™.

# **See Also**

[Backlash](#page-68-0) | [Dead Zone](#page-294-0)

**Introduced before R2006a**

# <span id="page-223-0"></span>**Counter Free-Running**

Count up and overflow back to zero after reaching maximum value for specified number of bits

**Library:** Simulink / Sources

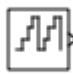

### **Description**

The Counter Free-Running block counts up until reaching the maximum value, 2*Nbits* – 1, where *Nbits* is the number of bits. Then the counter overflows to zero and begins counting up again.

After overflow, the counter always initializes to zero. However, if you select the global doubles override, the Counter Free-Running block does not wrap back to zero.

**Note** This block does not report wrap on overflow warnings during simulation. To report these warnings, see the [Simulink.restoreDiagnostic](#page-2739-0) reference page. The block does report errors due to wrap on overflow.

## **Ports**

### **Output**

**Port\_1 — Count value** scalar

Count value, specified as an unsigned integer of 8 bits, 16 bits, or 32 bits.

Data Types: uint8 | uint16 | uint32

### **Parameters**

#### **Number of Bits — Number of bits**

16 (default) | scalar

Specify the number of bits as a finite, real-valued. When you specify:

- A positive integer, for example 8, the block counts up to  $2^8 1$ , which is 255.
- An unsigned integer expression, for example uint8(8), the block counts up to  $uint8(2^{uint8(8)} - 1)$ , which is 254.

**Programmatic Use Block Parameter:** NumBits **Type:** character vector **Values:** scalar **Default:** '16'

#### **Sample time — Interval between samples**

-1 (default) | scalar | vector

Specify the time interval between samples as a scalar (sampling period), or a twoelement vector ([sampling period, initial offset]). To inherit the sample time, set this parameter to -1. For more information, see "Specify Sample Time".

**Programmatic Use Block Parameter:** tsamp **Type:** character vector **Values:** scalar | vector **Default:** '-1'

# **Block Characteristics**

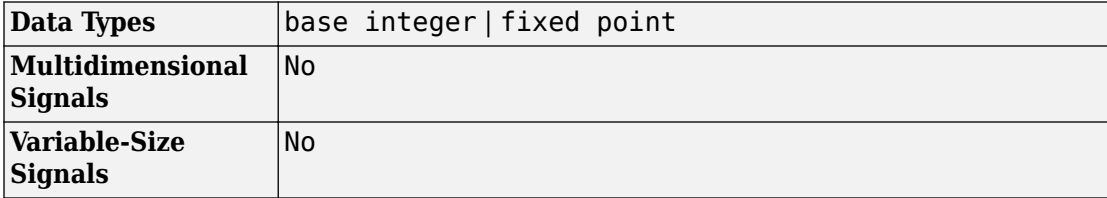

# **Extended Capabilities**

## **C/C++ Code Generation**

Generate C and C++ code using Simulink® Coder<sup>™</sup>.

Not recommended for production code. Relates to resource limits and restrictions on speed and memory often found in embedded systems. Generated code can contain dynamic allocation and freeing of memory, recursion, additional memory overhead, and widely-varying execution times. While the code is functionally valid and generally acceptable in resource-rich environments, smaller embedded targets often cannot support such code. Usually, blocks evolve toward being suitable for production code. Thus, blocks suitable for production code remain suitable.

## **HDL Code Generation**

Generate Verilog and VHDL code for FPGA and ASIC designs using HDL Coder™.

For more information about HDL code generation, see Counter Free-Running.

## **PLC Code Generation**

Generate Structured Text code using Simulink® PLC Coder™.

## **Fixed-Point Conversion**

Convert floating-point algorithms to fixed point using Fixed-Point Designer™.

## **See Also**

[Counter Limited](#page-226-0) | [MATLAB Function](#page-1059-0)

### **Introduced before R2006a**

М

# <span id="page-226-0"></span>**Counter Limited**

Count up and wrap back to zero after outputting specified upper limit **Library:** Simulink / Sources

## **Description**

The Counter Limited block counts up until the specified upper limit is reached. Then the counter wraps back to zero, and restarts counting up. The counter always initializes to zero.

**Note** This block does not report wrap on overflow warnings during simulation. To report these warnings, see the [Simulink.restoreDiagnostic](#page-2739-0) reference page. The block does report errors due to wrap on overflow.

## **Ports**

### **Output**

### **Port\_1 — Count value**

scalar

Count value, specified as an unsigned integer of 8 bits, 16 bits, or 32 bits. The block uses the smallest number of bits required to represent the upper limit.

Data Types: uint8 | uint16 | uint32

## **Parameters**

### **Upper limit — Upper limit**

7 (default) | scalar

Specify the upper limit for the block to count to as a finite, real-valued scalar.

**Programmatic Use Block Parameter:** uplimit **Type:** character vector **Values:** scalar **Default:** '7'

#### **Sample time — Interval between samples**

-1 (default) | scalar | vector

Specify the time interval between samples as a scalar (sampling period), or a twoelement vector (sampling period, initial offset). To inherit the sample time, set this parameter to -1. For more information, see "Specify Sample Time".

**Programmatic Use Block Parameter:** tsamp **Type:** character vector **Values:** scalar | vector **Default:** '-1'

# **Block Characteristics**

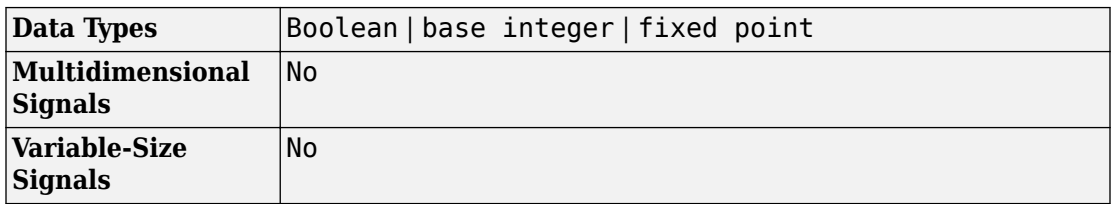

# **Extended Capabilities**

### **C/C++ Code Generation**

Generate C and  $C++$  code using Simulink® Coder<sup>™</sup>.

• The code generator does not explicitly group primitive blocks that constitute a nonatomic masked subsystem block in the generated code. This flexibility allows for more efficient code generation. In certain cases, you can achieve grouping by

configuring the masked subsystem block to execute as an atomic unit by selecting the **Treat as atomic unit** option.

• Not recommended for production code. Relates to resource limits and restrictions on speed and memory often found in embedded systems. Generated code can contain dynamic allocation and freeing of memory, recursion, additional memory overhead, and widely-varying execution times. While the code is functionally valid and generally acceptable in resource-rich environments, smaller embedded targets often cannot support such code. Usually, blocks evolve toward being suitable for production code. Thus, blocks suitable for production code remain suitable.

### **HDL Code Generation**

Generate Verilog and VHDL code for FPGA and ASIC designs using HDL Coder™.

For more information about HDL code generation, see Counter Limited.

## **PLC Code Generation**

Generate Structured Text code using Simulink® PLC Coder™.

## **Fixed-Point Conversion**

Convert floating-point algorithms to fixed point using Fixed-Point Designer™.

### **See Also**

[Counter Free-Running](#page-223-0)

**Introduced before R2006a**

# **Dashboard Scope**

Trace signals during simulation **Library:** Simulink / Dashboard

# **Description**

The Dashboard Scope block shows connected signals during simulation on a scope display. You can use the Dashboard Scope block with other Dashboard blocks to build an interactive dashboard of controls and indicators for your model. The Dashboard Scope block provides a complete picture of a signal's behavior over the course of the simulation. Use the Dashboard Scope block to display signals of any data type that Simulink supports, including enumerated data types. The Dashboard Scope block can display up to eight signals from a matrix or bus.

### **Connection**

Dashboard blocks do not use ports to connect to signals. To connect a signal to a Dashboard block, use the **Connection** table in the block's parameters.

- **1** Double-click the block.
- **2** Populate the connection table by selecting signals of interest in your model.
- **3** Select the check box next to the signal you want to display.
- **4** Click **Apply**.

### **Data Cursors**

You can add data cursors to the Dashboard Scope to inspect the displayed signals. The data cursors show when the Dashboard Scope block is selected. With the Dashboard Scope block selected, you can move cursors along the displayed signals to see the data values corresponding to each time sample. When you display two cursors, a box between the cursors along the time axis displays the time difference between the two cursors.

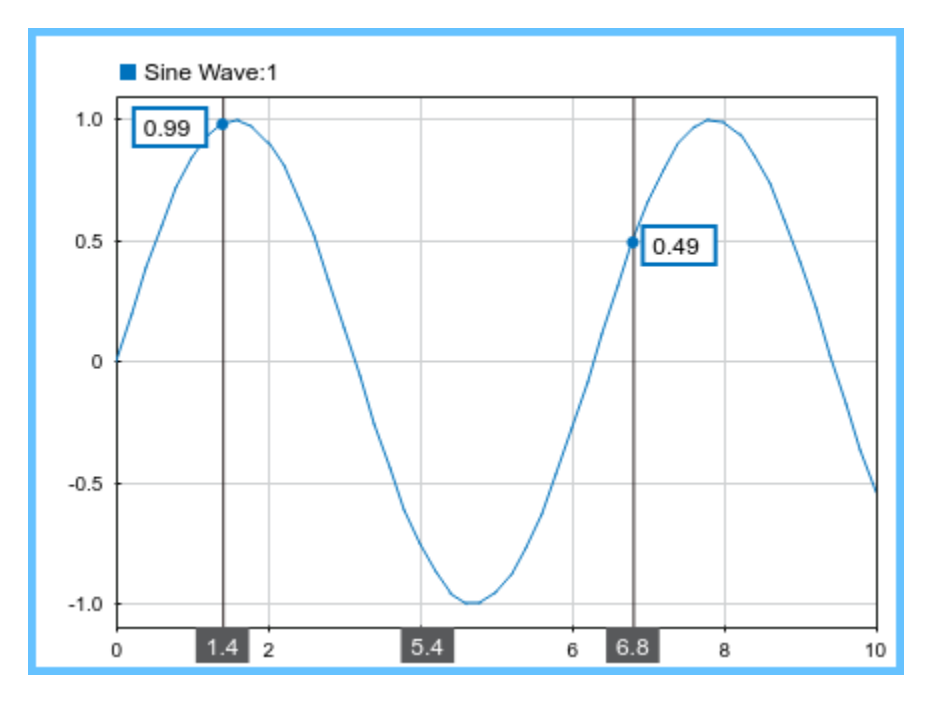

To add data cursors, right-click the Dashboard Scope block. Under the **Data Cursors** menu, select the number of cursors you want to add.

### **Zoom and Pan**

You can also zoom and pan to inspect your signals. To change zoom and pan modes, rightclick the Dashboard Scope block, and select the zoom or pan mode you want.

### **Complex Signals**

The Dashboard Scope block displays complex signals according to their **Complex Format**. You can configure the **Complex Format** for a signal using the **Instrumentation Properties** dialog box, accessible when you right-click the logging badge for the signal and select **Properties**. A signal can have a **Complex Format** of **Real-Imaginary**, **Magnitude-Phase**, **Magnitude**, or **Phase**. When you set the **Complex Format** for a signal to **Real-Imaginary** or **Magnitude-Phase**, the Dashboard Scope block displays both components of the signal together. The real or magnitude component displays in the

color indicated in the **Connection** table. The imaginary or phase component displays in a different shade of the color indicated in the **Connection** table.

## **Limitations**

• You cannot save the block connections or properties in model files that use the MDL format.

To save connections and properties, save the model file in the SLX format.

- Dashboard blocks cannot connect to blocks that are commented out.
- Dashboard blocks cannot connect to signals inside reference models.
- If you turn off logging for a signal connected to a Dashboard block, the model stops sending data from that signal to the block. To view the signal again, reconnect the signal.

## **Parameters**

#### **Connection — Select a signal to connect and display**

signal connection options

Signal connection options. Populate the **Connection** table by selecting signals of interest in your model. Mark the check box next to the signal you want to display. Click **Apply** to connect the signal.

#### **Time Span — Set horizontal axis span**

auto (default) | scalar

A finite, real, double, scalar value that sets the time span of the scope display.

When **Time Span** is set to auto, the block sets its time span to the model's simulation stop time.

#### **Min — Set y-axis minimum**

-3 (default) | scalar

A finite, real, double, scalar value that sets the minimum of the vertical axis on the scope display.

The **Min** value must be less than the **Max** value.

#### **Max — Set y-axis maximum**

3 (default) | scalar

A finite, real, double, scalar value that sets the maximum of the vertical axis on the scope display.

The **Max** value must be greater than the **Min** value.

#### **Legend — Set position of legend**

'Top' (default) | 'Right' | 'Hide'

Options from the drop-down menu specify the position of the legend in the scope display. The legend shows the color chosen for each connected signal next to the signal's name.

#### **Scale axes limits at stop — Autoscale axes limits when simulation finishes** on (default) | off

When on, performs a fit-to-view operation on the data displayed in the scope when the simulation stops.

#### **Show "Double-click to connect" message — Show or hide message** on (default) | off

When on, shows instructional text if the block is not connected. When the block is not connected, you can turn this parameter off to hide the text.

## **See Also**

### **Topics**

"Tune and Visualize Your Model with Dashboard Blocks" "Decide How to Visualize Simulation Data"

#### **Introduced in R2015a**

# <span id="page-233-0"></span>**Data Store Memory**

Define data store **Library:** Simulink / Signal Routing

# **Description**

The Data Store Memory block defines and initializes a named shared data store, which is a memory region usable by Data Store Read and Data Store Write blocks that specify the same data store name.

The location of the Data Store Memory block that defines a data store determines which Data Store Read and Data Store Write blocks can access the data store:

- If the Data Store Memory block is in the *top-level system*, Data Store Read and Data Store Write blocks anywhere in the model can access the data store.
- If the Data Store Memory block is in a *subsystem*, Data Store Read and Data Store Write blocks in the same subsystem or in any subsystem below it in the model hierarchy can access the data store.

Data Store Read or Data Store Write blocks cannot access a Data Store Memory block that is either in a model that contains a Model block or in a referenced model.

Do not include a Data Store Memory block in a For Each subsystem.

Obtaining correct results from data stores requires ensuring that data store reads and writes occur in the expected order. For details, see:

- "Order Data Store Access"
- "Data Store Diagnostics"
- "Log Data Stores"

You can use [Simulink.Signal](#page-3714-0) objects in addition to, or instead of, Data Store Memory blocks to define data stores. A data store defined in the *base* workspace with a signal

object is a *global* data store. Global data stores are accessible to every model, including all referenced models. See "Data Stores" for more information.

### **Parameters**

### **Main**

#### **Data store name — Name for the data store**

A (default) | character | string

Specify a name for the data store you are defining with this block. Data Store Read and Data Store Write blocks with the same name can read from, and write to, the data store initialized by this block. The name can represent a Data Store Memory block or a sign object defined to be a data store.

**Programmatic Use Block Parameter**: DataStoreName **Type**: character vector **Values**: 'A' | ... **Default**: 'A'

**Rename All — Rename this data store throughout the model**

button

Rename this data store everywhere the Data Store Read and Data Store Write blocks use it in a model.

#### **Limitations**

You cannot use **Rename All** to rename a data store if you:

- Use a Simulink.Signal object in a workspace to control the code generated for the data store
- Use a Simulink.Signal object instead of a Data Store Memory block to define the data store

You must instead rename the corresponding Simulink. Signal object from Model Explorer. For an example, see "Rename Data Store Defined by Signal Object".

#### **Corresponding Data Store Read/Write blocks — Path to connected Data Store Read/Write blocks**

block path

List all the Data Store Read and Data Store Write blocks that have the same data store name as the current block, and that are in the current system or in any subsystem below it in the model hierarchy. Clicking a block path displays and highlights that block in your model.

### **Signal Attributes**

#### **Initial value — Initial value of data store**

0 (default) | scalar | vector | matrix | N-D array

Specify the initial value or values of the data store. The **Minimum** parameter specifies the minimum value for this parameter, and the **Maximum** parameter specifies the maximum value.

If you specify a nonscalar value and set **Dimensions** to -1 (the default), the data store has the same dimensions as the array. Data that you write to the data store (by using Data Store Write blocks) must have these dimensions.

If you set the **Dimensions** parameter to a value other than -1, the initial value dimensions must match the dimensions that you specify, unless the initial value is a scalar or a MATLAB structure. If you specify a scalar, each element of the data store uses the scalar as the initial value. Use this technique to apply the same initial value (the scalar that you specify) to each element without manually matching the dimensions of the initial value with the dimensions of the data store.

To use this block to initialize a nonvirtual bus signal, specify the initial value as a MATLAB structure and set the model configuration parameter "Underspecified initialization detection" to Simplified. For more information about initializing nonvirtual bus signals using structures, see "Specify Initial Conditions for Bus Signals".

**Programmatic Use Block Parameter**: InitialValue **Type**: character vector **Values**: scalar | vector | matrix | N-D array **Default**: '0'

**Minimum — Minimum output value for range checking** [] (default) | scalar

Specify the minimum value that the block should output. The default value is [] (unspecified). This number must be a finite real double scalar value.

**Note** If you specify a bus object as the data type for this block, do not set the minimum value for bus data on the block. Simulink ignores this setting. Instead, set the minimum values for bus elements of the bus object specified as the data type. For information on the Minimum property of a bus element, see [Simulink.BusElement](#page-3363-0).

Simulink uses the minimum value to perform:

- Parameter range checking (see "Specify Minimum and Maximum Values for Block Parameters").
- Simulation range checking (see "Signal Ranges").
- Automatic scaling of fixed-point data types.
- Optimization of the code that you generate from the model. This optimization can remove algorithmic code and affect the results of some simulation modes such as SIL or external mode. For more information, see "Optimize using the specified minimum and maximum values" (Simulink Coder).

**Programmatic Use Block Parameter**: OutMin **Type**: character vector **Values**: scalar **Default**: '[ ]'

**Maximum — Maximum output value for range checking**

[] (default) | scalar

Specify the maximum value that the block should output. The default value is [] (unspecified). This number must be a finite real double scalar value.

**Note** If you specify a bus object as the data type for this block, do not set the maximum value for bus data on the block. Simulink ignores this setting. Instead, set the maximum values for bus elements of the bus object specified as the data type. For information on the Maximum property of a bus element, see [Simulink.BusElement](#page-3363-0).

Simulink uses the maximum value to perform:

- Parameter range checking (see "Specify Minimum and Maximum Values for Block Parameters").
- Simulation range checking (see "Signal Ranges").
- Automatic scaling of fixed-point data types.
- Optimization of the code that you generate from the model. This optimization can remove algorithmic code and affect the results of some simulation modes such as SIL or external mode. For more information, see "Optimize using the specified minimum and maximum values" (Simulink Coder).

**Programmatic Use Block Parameter**: OutMax **Type**: character vector **Values**: scalar **Default**: '[ ]'

#### **Data type — Output data type**

Inherit: auto (default) | double | single | int8 | uint8 | int16 | uint16 | int32 |  $u$ int32 | boolean | fixdt(1,16,0) | fixdt(1,16,2^0,0) | Enum: <class name>

Specify the output data type. You can set it to:

- A rule that inherits a data type (for example, Inherit: auto)
- The name of a built-in data type (for example, single)
- The name of a data type object (for example, a Simulink.NumericType object)
- An expression that evaluates to a data type (for example,  $fixdt(1,16,0)$ ). Do not specify a bus object as the data type in an expression; use Bus: < object name> to specify a bus data type.

Click the **Show data type assistant** button the button to display the **Data Type Assistant**, which helps you set the data type attributes. See "Specify Data Types Using Data Type Assistant" in the *Simulink User's Guide* for more information.

```
Programmatic Use
Block Parameter: OutDataTypeStr
Type: character vector
Values: 'Inherit: auto' | 'double' | 'single' | 'int8' | 'uint8' |
'int16' | 'uint16' | 'int32' | 'uint32' | 'boolean' |
'fixdt(1,16,0)' | 'fixdt(1,16,2^0,0)' | 'Enum: <class name>'
```
**Default:** 'Inherit: auto'

**Lock output data type setting against changes by the fixed-point tools — Prevent fixed-point tools from overriding Output data type** off (default) | on

Select this parameter to prevent the fixed-point tools from overriding the **Output** data type you specify on the block. For more information, see "Use Lock Output Data Type Setting" (Fixed-Point Designer).

**Programmatic Use Block Parameter:** LockScale **Type:** character vector **Values:** 'off' | 'on' **Default:** 'off'

**Dimensions (-1 to infer from Initial value) — Dimensions of data store** -1 (default) | scalar | vector | matrix

Dimensions of the data store. The default value, -1, enables you to set the dimensions of the data store by using the **Initial value** parameter. However, in this case, you cannot use scalar expansion with the initial value. You must specify the initial value by using an array that has the dimensions that you want.

If you use a value other than -1, specify the same dimensions as the dimensions of the **Initial value** parameter, unless you specify the initial value as a scalar (for scalar expansion) or a MATLAB structure. If the data store represents an array of buses, and if you use a MATLAB structure for the initial value, you can specify dimensions to initialize the array of buses with this structure.

**Programmatic Use Block Parameter:** Dimensions **Type:** character vector **Values:** scalar | vector | matrix **Default:** '-1'

**Interpret vector parameters as 1-D — Interpret vectors as 1-D** on (default) | off

Specify that the data store interpret vector initial values as one-dimensional.

By default, MATLAB represents vector data as matrices, which have two dimensions. For example, MATLAB represents the vector [1 2 3] as a 1-by-3 matrix.

When you select this parameter, the data store represents vector data by using only one dimension instead of two. For example, if you specify an initial value of [1 2 3], the data store stores a one-dimensional vector with three elements.

For more information, see "Determining the Output Dimensions of Source Blocks".

**Programmatic Use Block Parameter**: VectorParams1D **Type**: character vector **Values**: 'off' | 'on' **Default**: 'on'

**Signal type — Complexity of data store values**

auto (default) | real | complex

Specify the numeric type, real or complex, of the values in the data store.

**Programmatic Use Block Parameter:** SignalType **Type:** character vector **Values:** 'auto' | 'real' | 'complex' **Default:** 'auto'

#### **Share across model instances — Allow Model blocks to read from the same data store**

off (default) | on

In a single model reference hierarchy, when you use multiple Model blocks to refer to a model that contains a Data Store Memory block, by default, each instance of the referenced model (each Model block) reads from and writes to a separate copy of the data store. When you select **Share across model instances**, instead of interacting with a separate copy, all of the instances read from and write to the same data store.

When you set the model configuration parameter **Code interface packaging** to Reusable function to generate reentrant code from a model (Simulink Coder), a data store with **Share across model instances** selected appears in the code as a global symbol that the generated entry-point functions access directly. For example, a global symbol is a global variable or a field of a global structure variable. Therefore, each call that your code makes to the entry-point functions (each instance of the model) shares the data.

For an example, see "Share Data Store Between Instances of a Reusable Algorithm". For more information, see "Share Data Between Instances".

**Programmatic Use Block Parameter:** ShareAcrossModelInstances **Type:** character vector **Values:** 'off' | 'on' **Default:** 'off'

#### **Data store name must resolve to Simulink signal object — Require data store name resolve to Simulink signal object**

off (default) | on

Specify that Simulink software, when compiling the model, searches the model and base workspace for a [Simulink.Signal](#page-3714-0) object having the same name, as described in "Symbol Resolution". If Simulink does not find such an object, the compilation stops, with an error. Otherwise, Simulink compares the attributes of the signal object to the corresponding attributes of the Data Store Memory block. If the block and the object attributes are inconsistent, Simulink halts model compilation and displays an error.

**Programmatic Use Block Parameter:** StateMustResolveToSignalObject **Type:** character vector **Values:** 'off' | 'on' **Default:** 'off'

#### **Signal object class — Custom storage class package**

Simulink.Signal (default) | object of a class that is derived from Simulink.Signal

Choose a custom storage class package by selecting a signal object class that the target package defines. For example, to apply custom storage classes from the built-in package mpt, select mpt.Signal. Unless you use an ERT-based code generation target with Embedded Coder® software, custom storage classes do not affect the generated code.

For information about storage classes, see "Apply Storage Classes to Individual Signal, State, and Parameter Data Elements" (Simulink Coder). For information about custom storage classes, see "Apply Custom Storage Classes to Individual Signal, State, and Parameter Data Elements" (Embedded Coder).

**Programmatic Use Block Parameter:** StateSignalObject **Type:** character vector **Values:** 'Simulink.Signal' | ... **Default:** 'Simulink.Signal'

#### **Storage class — Storage class for code generation**

Auto (default) | Model default | ExportedGlobal | ImportedExtern | ImportedExternPointer | BitField (Custom) | Volatile (Custom) | ExportToFile (Custom) | ImportFromFile (Custom) | FileScope (Custom) | AutoScope (Custom) | Struct (Custom) | GetSet (Custom) | Reusable (Custom)

Applies the storage class or custom storage class that you select from the list. For information about storage classes, see "Apply Storage Classes to Individual Signal, State, and Parameter Data Elements" (Simulink Coder). For information about custom storage classes, see "Apply Custom Storage Classes to Individual Signal, State, and Parameter Data Elements" (Embedded Coder).

Use **Signal object class** to select custom storage classes from a package other than Simulink.

To programmatically set this parameter, use StateStorageClass or StateSignalObject. See "Apply Storage Classes to Individual Signal, State, and Parameter Data Elements" (Simulink Coder).

#### **Programmatic Use**

```
Block Parameter: StateStorageClass
Type: character vector
Values: 'Auto' | 'Model default' | 'ExportedGlobal' | 'ImportedExtern'
| 'ImportedExternPointer' | 'Custom' | ...
Default: 'Auto'
```
#### **TypeQualifier — Storage type qualifier**

'' (default) | const | volatile | ...

Specify a storage type qualifier such as const or volatile.

**Note TypeQualifier** will be removed in a future release. To apply storage type qualifiers to data, use custom storage classes and memory sections. Unless you use an ERT-based code generation target with Embedded Coder, custom storage classes and memory sections do not affect the generated code.

During simulation, the block uses the following values:

• The initial value of the signal object to which the state name is resolved

• Min and Max values of the signal object

For more information, see "Data Objects".

#### **Dependencies**

To enable this parameter, set **Code generation storage class** to ExportedGlobal, ImportedExtern, ImportedExternPointer, or Model default. This parameter is hidden unless you previously set its value.

```
Programmatic Use
Block Parameter: RTWStateStorageTypeQualifier
Type: character vector
Values: '' | 'const' | 'volatile' | ...
Default: ''
```
### **Diagnostics**

#### **Detect Read Before Write — Action when model attempts to read data before writing in current time step**

warning (default) | none | error

Select the diagnostic action to take if the model attempts to read data from a data store to which it has not written data in this time step. See also the "Detect read before write" diagnostic in the **Data Store Memory block** section of the **Model Configuration Parameters** > **Diagnostics** > **Data Validity** pane.

- None Produce no response.
- Warning Display a warning and continue the simulation.
- Error Terminate the simulation and display an error.

```
Programmatic Use
Block Parameter: ReadBeforeWriteMsg
Type: character vector
Values: 'none' | 'warning' | 'error'
Default: 'warning'
```
#### **Detect Write After Read — Action when block attempts to write after reading in same time step**

warning (default) | none | error

Select the diagnostic action to take if the model attempts to write data to the data store after previously reading data from it in the current time step. See also the "Detect write

after read" diagnostic in the **Data Store Memory block** section of the **Model Configuration Parameters** > **Diagnostics** > **Data Validity** pane.

- None Produce no response.
- Warning Display a warning and continue the simulation.
- Error Terminate the simulation and display an error.

**Programmatic Use Block Parameter:** WriteAfterReadMsg **Type:** character vector **Values:** 'none' | 'warning' | 'error' **Default:** 'warning'

### **Detect Write After Write — Action when model writes twice in same time step**

warning (default) | none | error

Select the diagnostic action to take if the model attempts to write data to the data store twice in succession in the current time step. See also the "Detect write after write" diagnostic in the **Data Store Memory block** section of the **Model Configuration Parameters** > **Diagnostics** > **Data Validity** pane.

- None Produce no response.
- Warning Display a warning and continue the simulation.
- Error Terminate the simulation and display an error.

**Programmatic Use Block Parameter:** WriteAfterWriteMsg **Type:** character vector **Values:** 'none' | 'warning' | 'error' **Default:** 'warning'

### **Logging**

#### **Log data store data — Log data store data**

off (default) | on

Select this option to save the values of this signal to the MATLAB workspace during simulation. See "Signal Logging" for details.

**Programmatic Use Block Parameter:** DataLogging **Type:** character vector **Values:** 'off' | 'on' **Default:** 'off'

#### **Logging name — Name associated with logged signal data**

Use data store name (default) | Custom

Use this pair of controls, consisting of a list box and an edit field, to specify the name associated with logged signal data.

Simulink uses the signal name as its logging name by default. To specify a custom logging name, select Custom from the list box and enter the custom name in the adjacent edit field.

**Programmatic Use Block Parameter:** DataLoggingNameMode **Type:** character vector **Values:** 'SignalName' | 'Custom' **Default:** ''

**Note** If you set DataLoggingNameMode to Custom, you must specify the name associated with logged signal data using the DataLoggingName parameter.

**Block Parameter:** DataLoggingName **Type:** character vector **Values:** character vector **Default:** ''

**Limit data points to last — Discard all but the last N data points** 5000 | non-zero integer

Discard all but the last N data points, where N is the number that you enter in the adjacent edit field. For more information, see "Log Data Stores".

**Programmatic Use Block Parameter:** DataLoggingMaxPoints **Type:** character vector **Values:** non-zero integer

**Default:** '5000'

#### **Decimation — Log every Nth data point**

2 (default) | integer

Log every Nth data point, where N is the number that you enter in the adjacent edit field. For example, suppose that your model uses a fixed-step solver with a step size of 0.1 s. If you select this option and accept the default decimation value (2), Simulink records data points for this signal at times 0.0, 0.2, 0.4, and so on. For more information, see "Log Data Stores".

**Programmatic Use Block Parameter:** DataLoggingLimitDataPoints **Type:** character vector **Values:** non-zero integer **Default:** '2'

# **Block Characteristics**

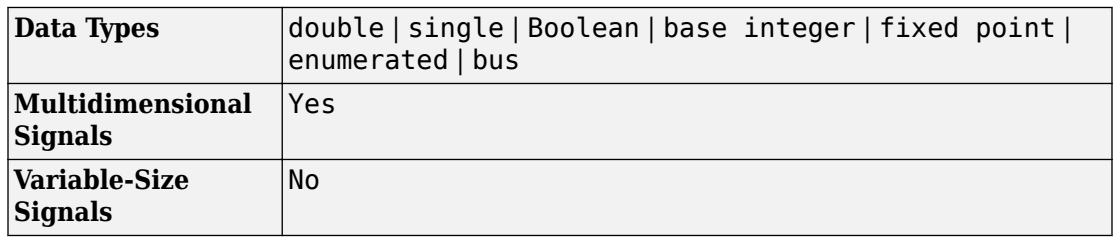

# **Extended Capabilities**

## **C/C++ Code Generation**

Generate C and C++ code using Simulink® Coder™.

## **PLC Code Generation**

Generate Structured Text code using Simulink® PLC Coder™.

To generate PLC code for a model that uses a Data Store Memory block, first define a [Simulink.Signal](#page-3714-0) in the base workspace. Then in the **Signal Attributes** tab of the block parameters, set the data store name to resolve to that of the [Simulink.Signal](#page-3714-0) object.

### **Fixed-Point Conversion**

Convert floating-point algorithms to fixed point using Fixed-Point Designer™.

### **See Also**

[Data Store Read](#page-247-0) | [Data Store Write](#page-253-0)

### **Topics**

"Storing Data Using Data Store Memory Blocks" "Data Stores" "Choosing How to Store Global Data" "Apply Storage Classes to Individual Signal, State, and Parameter Data Elements" (Simulink Coder) "Apply Custom Storage Classes to Individual Signal, State, and Parameter Data Elements" (Embedded Coder) "Access Data Stores with Simulink Blocks" "Log Data Stores"

#### **Introduced before R2006a**

## <span id="page-247-0"></span>**Data Store Read**

Read data from data store **Library:** Simulink / Signal Routing

### **Description**

The Data Store Read block copies data from the named data store to its output. More than one Data Store Read block can read from the same data store.

The data store from which the data is read is determined by the location of the Data Store Memory block or signal object that defines the data store. For more information, see "Data Stores" and [Data Store Memory.](#page-233-0)

Obtaining correct results from data stores requires ensuring that data store reads and writes occur in the expected order. See "Order Data Store Access" and "Data Store Diagnostics" for details.

### **Ports**

### **Output**

#### **Port\_1 — Values from specified data store**

scalar | vector | matrix | N-D array

Values from the specified data store, output with the same data type and dimensions as in the data store. The block supports both real and complex signals. You can choose whether to output the entire data store, or only selected elements from the data store.

You can use arrays of buses with a Data Store Read block. For details about defining and using an array of buses, see "Combine Buses into an Array of Buses".

```
Data Types: single | double | int8 | int16 | int32 | uint8 | uint16 | uint32 |
Boolean | fixed point | enumerated | bus
```
### **Parameters**

### **Arguments**

#### **Data store name — Name of data store from which this block reads**

A (default) | name of data store

Specifies the name of the data store from which this block reads data. The adjacent dropdown list provides the names of Data Store Memory blocks that exist at the same level in the model as the Data Store Read block or at higher levels. The list also includes all Simulink.Signal objects in the base and model workspaces. To change the name, select a name from the list or enter the name directly in the edit field.

When Simulink software compiles the model containing this block, Simulink searches the model upwards from this block's level for a Data Store Memory block having the specified data store name. If Simulink software does not find such a block, it searches the model workspace and the MATLAB workspace for a [Simulink.Signal](#page-3714-0) object having the same name. See "Symbol Resolution" for more information about the search path.

If Simulink finds the signal object, it creates a hidden Data Store Memory block at the model's root level having the properties specified by the signal object and an initial value of 0. If Simulink software finds neither the Data Store Memory block nor the signal object, it halts the compilation and displays an error.

**Programmatic Use Block Parameter**: DataStoreName **Type**: character vector **Values**: data store name **Default**: 'A'

#### **Data store memory block — Data Store Memory block name** block path

This field lists the Data Store Memory block that initialized the store from which this block reads.

#### **Data store write blocks — Corresponding Data Store Write blocks** block path

This field lists the path to all Data Store Write blocks with the same data store name as this block that are in the same (sub)system or in any subsystem below it in the model hierarchy. Click any entry in this list to highlight the corresponding block in your model.

#### **Sample time — Sample time**

-1 (default) | scalar | vector

The sample time, which controls when the block reads from the data store. A value of -1 indicates that the sample time is inherited. See "Specify Sample Time" for more information.

**Programmatic Use Block Parameter**: SampleTime **Type**: character vector **Values**: scalar | vector **Default**: '-1'

### **Element Selection**

### **Elements in the array (Signals in the bus) — Elements in the associated data store**

no default

List of elements in the associated data store. For data stores containing arrays, you can read the whole data store, or you can specify one or more elements of the data store. For bus signals, lists the elements in the associated data store. The list displays the maximum dimensions for each element, in parentheses.

You can select an element and then use one of the following approaches:

- Click **Select>>** to display that element (and all its subelements) in the **Selected element(s)** list.
- Use the **Specify element(s) to select** edit box to specify the elements that you want to select for reading. Then click **Select>>**.

To refresh the display and reflect modifications to the array or bus used in the data store, click **Refresh**.

#### **Dependencies**

The prompt for this section (**Elements in the array** or **Signals in the bus**) depends on the type of data in the data store.

**Programmatic Use Block Parameter**: DataStoreElements **Type**: character vector **Values**: pound-delimited list of elements—see "Specification using the command line" **Default**: ''

#### **Specify element(s) to select — MATLAB expression defining the elements to select**

no default

Enter a MATLAB expression to define the specific element that you want to read. For example, for a data store named DSM that has maximum dimensions of [3,5], you could enter expressions such as  $DSM(2, 4)$  or  $DSM([1 3], 2)$  in the edit box and then click **Select>>**.

To apply the element selection, click **OK** or **Apply**.

#### **Programmatic Use**

**Block Parameter**: DataStoreElements **Type**: character vector **Values**: pound-delimited list of elements—see "Specification using the command line" **Default**: ''

#### **Selected element(s) — List of selected elements**

no default

Displays the elements that you select from the data store. The Data Store Read block icon displays a port for each element that you specify.

To change the order of bus or matrix elements in the list, select the element in the list and click **Up** or **Down**. Changing the order of the elements in the list changes the order of the ports. To remove an element, click **Remove**.

**Programmatic Use Block Parameter**: DataStoreElements **Type**: character vector **Values**: pound-delimited list of elements—see "Specification using the command line" **Default**: ''

# **Block Characteristics**

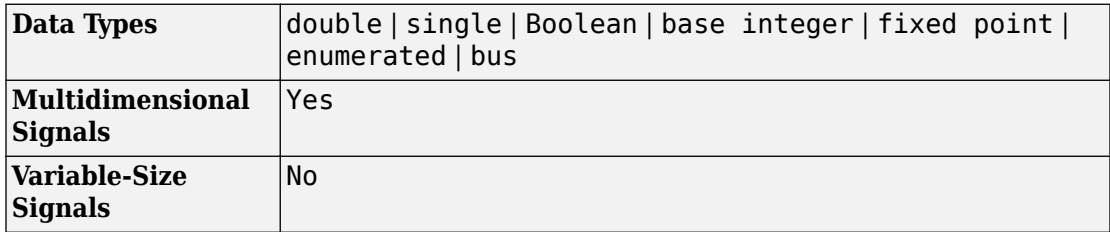

# **Extended Capabilities**

### **C/C++ Code Generation**

Generate C and C++ code using Simulink® Coder™.

### **Fixed-Point Conversion**

Convert floating-point algorithms to fixed point using Fixed-Point Designer™.

## **See Also**

[Data Store Memory](#page-233-0) | [Data Store Write](#page-253-0)

### **Topics**

"Data Stores" "Rename Data Stores" "Order Data Store Access" "Access Data Stores with Simulink Blocks" "Data Store Diagnostics"
**Introduced before R2006a**

## **Data Store Write**

Write data to data store **Library:** Simulink / Signal Routing

**Description**

The Data Store Write block copies the value at its input to the named data store. Each write operation performed by a Data Store Write block writes over the data store, replacing the previous contents.

The data store to which this block writes is determined by the location of the Data Store Memory block or signal object that defines the data store. For more information, see "Data Stores" and [Data Store Memory.](#page-233-0) The size of the data store is set by the signal object or the Data Store Memory block that defines and initializes the data store. Each Data Store Write block that writes to that data store must write the same amount of data.

More than one Data Store Write block can write to the same data store. However, if two Data Store Write blocks attempt to write to the same data store during the same simulation step, results are unpredictable.

Obtaining correct results from data stores requires ensuring that data store reads and writes occur in the expected order. For details, see "Order Data Store Access" and "Data Store Diagnostics".

You can log the values of a local or global data store data variable for all the steps in a simulation. For details, see "Log Data Stores".

## **Ports**

## **Input**

#### **Port\_1 — Values to write to data store**

scalar | vector | matrix | N-D array

Values to write to the specified data store. The Data Store Write block accepts a real or complex signal.

You can use an array of buses with a Data Store Write block. For details about defining and using an array of buses, see "Combine Buses into an Array of Buses".

To assign a subset of the bus or matrix elements to the associated data store, use the **Element Assignment** pane. The Data Store Write block icon reflects the elements that you specify. For details, see "Accessing Specific Bus and Matrix Elements".

Data Types: single | double | int8 | int16 | int32 | uint8 | uint16 | uint32 | Boolean | fixed point | enumerated | bus

## **Parameters**

## **Arguments**

#### **Data store name — Name of data store from which this block writes**

A (default) | name of data store

Specifies the name of the data store to which this block writes data. The adjacent dropdown list provides the names of Data Store Memory blocks that exist at the same level in the model as the Data Store Write block or at higher levels. The drop-down list also includes all Simulink.Signal objects in the base and model workspaces. To change the name, select a name from the drop-down or enter the name directly in the edit field.

When Simulink software compiles the model containing this block, Simulink searches the model upwards from this block's level for a Data Store Memory block having the specified data store name. If Simulink does not find such a block, it searches the model workspace and the MATLAB workspace for a [Simulink.Signal](#page-3714-0) object having the same name. If Simulink finds neither the Data Store Memory block nor the signal object, it halts the

compilation and displays an error. See "Symbol Resolution" for more information about the search path.

If Simulink finds a signal object, it creates a hidden Data Store Memory block at the model's root level having the properties specified by the signal object and an initial value set to a matrix of zeros. The dimensions of that matrix are inherited from the Dimensions property of the signal object.

**Programmatic Use Block Parameter**: DataStoreName **Type**: character vector **Values**: data store name **Default**: 'A'

### **Data store memory block — Data Store Memory block name**

block path

This field lists the Data Store Memory block that initialized the store to which this block writes.

## **Data store read blocks — Corresponding Data Store Read blocks**

block path

This field lists the path to all Data Store Read blocks with the same data store name as this block that are in the same (sub)system or in any subsystem below it in the model hierarchy. Click any entry in this list to highlight the corresponding block in your model.

#### **Sample time — Sample time**

-1 (default) | scalar | vector

The sample time, which controls when the block writes to the data store. A value of -1 indicates that the sample time is inherited. See "Specify Sample Time" for more information.

**Programmatic Use Block Parameter**: SampleTime **Type**: character vector **Values**: scalar | vector **Default**: '-1'

## **Element Assignment**

#### **Elements in the array (Signals in the bus) — Elements in the associated data store**

no default

List of elements in the associated data store. For data stores with arrays, you can write the whole data store, or you can assign one or more elements to the whole data store. For data stores with a bus data type, you can expand the tree to view the bus elements. The list displays the maximum dimensions for each element, in parentheses.

You can select an element and then use one of the following approaches:

- Click **Select>>** to display that element (and all its subelements) in the **Selected element(s)** list.
- Use the **Specify element(s) to select** edit box to specify the elements that you want to select for writing. Then click **Select>>**.

To refresh the display and reflect modifications to the array or bus used in the data store, click **Refresh**.

#### **Dependencies**

The prompt for this section (**Elements in the array** or **Signals in the bus**) depends on the type of data in the data store.

#### **Programmatic Use**

**Block Parameter**: DataStoreElements **Type**: character vector **Values**: pound-delimited list of elements—see "Specification using the command line" **Default**: ''

#### **Specify element(s) to assign — MATLAB expression defining the elements to assign**

no default

Enter a MATLAB expression to define the specific element that you want to write. For example, for a data store named DSM that has maximum dimensions of [3,5], you could enter expressions such as  $DSM(2,4)$  or  $DSM([1\ 3],2)$  in the edit box. Then click **Select>>**.

To apply the element selection, click **OK** or **Apply**.

**Programmatic Use Block Parameter**: DataStoreElements **Type**: character vector **Values**: pound-delimited list of elements—see "Specification using the command line" **Default**: ''

#### **Assigned element(s) — List of selected elements**

no default

Displays the elements that you selected for assignment. The Data Store Write block icon displays a port for each element that you specify.

To change the order of bus or matrix elements in the list, select the element in the list and click **Up** or **Down**. Changing the order of the elements in the list changes the order of the ports. To remove an element, click **Remove**.

#### **Programmatic Use**

**Block Parameter**: DataStoreElements **Type**: character vector **Values**: pound-delimited list of elements—see "Specification using the command line" **Default**: ''

# **Block Characteristics**

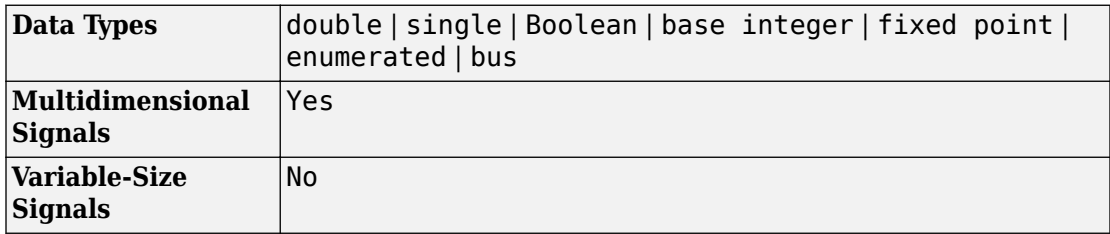

## **See Also**

[Data Store Memory](#page-233-0) | [Data Store Read](#page-247-0)

## **Topics**

"Data Stores"

"Rename Data Stores" "Order Data Store Access" "Access Data Stores with Simulink Blocks" "Log Data Stores" "Data Store Diagnostics"

#### **Introduced before R2006a**

# <span id="page-259-0"></span>**Data Type Conversion**

Convert input signal to specified data type

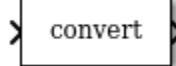

# **Library**

Signal Attributes

# **Description**

The Data Type Conversion block converts an input signal of any Simulink data type to the data type that you specify.

The input can be any real- or complex-valued signal. If the input is real, the output is real. If the input is complex, the output is complex.

**Note** To control the output data type by specifying block parameters, or to inherit a data type from a downstream block, use the Data Type Conversion block. To inherit a data type from a different signal in the model, use the [Data Type Conversion Inherited](#page-278-0) block.

## **Convert Fixed-Point Signals**

When you convert between fixed-point data types, the **Input and output to have equal** parameter controls block behavior. If neither input nor output use fixed-point scaling, because they are not of a fixed-point data type or have trivial fixed-point scaling, this parameter does not change the behavior of the block. For more information about fixedpoint numbers, see "Fixed-Point Numbers in Simulink" (Fixed-Point Designer).

To convert a signal from one data type to another by attempting to preserve the realworld value of the input signal, select Real World Value (RWV), the default setting. The block accounts for the scaling of the input and output and, within the limits of the specified data types, attempts to generate an output of equal real-world value.

To change the real-world value of the input signal by performing a scaling reinterpretation of the stored integer value, select Stored Integer (SI). Within the limits of the specified data types, the block attempts to preserve the stored integer value of the signal during conversion. A best practice is to specify input and output data types using the same word length and signedness so that the block changes only the scaling of the signal. Specifying a different signedness or word length for the input and output could produce unexpected results such as range loss or unexpected sign extensions. For an example, see ["Reinterpret Signal Using a Fixed-Point Data Type" on page 1-261](#page-276-0).

If you select Stored Integer (SI), the block does not perform a lower-level bit reinterpretation of a floating-point input signal. For example, if the input is of the data type single and has value 5, the bits that store the input in memory are given in hexadecimal by the following command.

```
num2hex(single(5))
```
40a00000

However, the Data Type Conversion block does not treat the stored integer value as 40a00000, but instead as the real-world value, 5. After conversion, the stored integer value of the output is 5.

## **Cast Enumerated Signals**

Use a Data Type Conversion block to cast enumerated signals as follows:

**1** To cast a signal of enumerated type to a signal of any numeric type.

The underlying integers of all enumerated values input to the Data Type Conversion block must be within the range of the numeric type. Otherwise, an error occurs during simulation.

**2** To cast a signal of any integer type to a signal of enumerated type.

The value input to the Data Type Conversion block must match the underlying value of an enumerated value. Otherwise, an error occurs during simulation.

You can enable the block's **Saturate on integer overflow** parameter so that Simulink uses the default value of the enumerated type when the value input to the block does not match the underlying value of an enumerated value. See "Type Casting for Enumerations" (Simulink Coder).

You cannot use a Data Type Conversion block in the following cases:

- To cast a non-integer numeric signal to an enumerated signal.
- To cast a complex signal to an enumerated signal, regardless of the data types of the complex signal's real and imaginary parts.

See "Simulink Enumerations" for information on working with enumerated types.

## **Data Type Support**

The Data Type Conversion block handles any data type that Simulink supports, including fixed-point and enumerated data types.

For more information, see "Data Types Supported by Simulink".

## **Parameters**

### **Show data type assistant**

Display the **Data Type Assistant**.

The **Data Type Assistant** helps you set the **Output data type** parameter.

For more information, see "Control Signal Data Types".

### **Lock output data type setting against changes by the fixedpoint tools**

Select to lock the output data type setting of this block against changes by the Fixed-Point Tool and the Fixed-Point Advisor.

#### **Default:** Off

 $\overline{v}$  On

Locks the output data type setting for this block.

 $\Box$  off

Allows the Fixed-Point Tool and the Fixed-Point Advisor to change the output data type setting for this block.

```
Parameter: LockScale
Type: character vector
Value: 'off' | 'on'
Default: 'off'
```
For more information, see "Use Lock Output Data Type Setting" (Fixed-Point Designer).

### **Input and output to have equal**

Specify which type of input and output must be equal, in the context of fixed point data representation.

**Default:** Real World Value (RWV)

```
Real World Value (RWV)
```
Specifies the goal of making the Real World Value (RWV) of the input equal to the Real World Value (RWV) of the output.

```
Stored Integer (SI)
```
Specifies the goal of making the Stored Integer (SI) value of the input equal to the Stored Integer (SI) value of the output.

For the command-line information, see ["Block-Specific Parameters" on page 6-130.](#page-4339-0)

### **Integer rounding mode**

Specify the rounding mode for fixed-point operations.

#### **Default:** Floor

```
Ceiling
```
Rounds both positive and negative numbers toward positive infinity. Equivalent to the MATLAB ceil function.

#### Convergent

Rounds number to the nearest representable value. If a tie occurs, rounds to the nearest even integer. Equivalent to the Fixed-Point Designer convergent function.

#### Floor

Rounds both positive and negative numbers toward negative infinity. Equivalent to the MATLAB floor function.

#### Nearest

Rounds number to the nearest representable value. If a tie occurs, rounds toward positive infinity. Equivalent to the Fixed-Point Designer nearest function.

#### Round

Rounds number to the nearest representable value. If a tie occurs, rounds positive numbers toward positive infinity and rounds negative numbers toward negative infinity. Equivalent to the Fixed-Point Designer round function.

#### Simplest

Automatically chooses between round toward floor and round toward zero to generate rounding code that is as efficient as possible.

#### Zero

Rounds number toward zero. Equivalent to the MATLAB fix function.

#### **Parameter:** RndMeth

```
Type: character vector
Value: 'Ceiling' | 'Convergent' | 'Floor' | 'Nearest' | 'Round' | 'Simplest' |
'Zero'
Default: 'Floor'
```
For more information, see "Rounding" (Fixed-Point Designer).

### **Saturate on integer overflow**

Specify whether overflows saturate.

#### **Default:** Off

 $\sqrt{a}$  On

Overflows saturate to either the minimum or maximum value that the data type can represent.

For example, an overflow associated with a signed 8-bit integer can saturate to -128 or 127.

 $\Box$  off

Overflows wrap to the appropriate value that the data type can represent.

For example, the number 130 does not fit in a signed 8-bit integer and wraps to -126.

- Consider selecting this check box when your model has a possible overflow and you want explicit saturation protection in the generated code.
- Consider clearing this check box when you want to optimize efficiency of your generated code.

Clearing this check box also helps you to avoid overspecifying how a block handles out-of-range signals. For more information, see "Check for Signal Range Errors".

- When you select this check box, saturation applies to every internal operation on the block, not just the output or result.
- In general, the code generation process can detect when overflow is not possible. In this case, the code generator does not produce saturation code.

**Parameter:** SaturateOnIntegerOverflow

**Type:** character vector **Value:** 'off' | 'on' **Default:** 'off'

## **Sample time**

**Note** This parameter is not visible in the block dialog box unless it is explicitly set to a value other than -1. To learn more, see "Blocks for Which Sample Time Is Not Recommended".

## **Output minimum**

Lower value of the output range that Simulink checks.

#### **Default:** [] (unspecified)

Specify this number as a finite, real, double, scalar value.

Simulink uses the minimum to perform:

- Parameter range checking (see "Specify Minimum and Maximum Values for Block Parameters") for some blocks.
- Simulation range checking (see "Signal Ranges" and "Enable Simulation Range Checking").
- Automatic scaling of fixed-point data types.
- Optimization of the code that you generate from the model. This optimization can remove algorithmic code and affect the results of some simulation modes such as SIL or external mode. For more information, see "Optimize using the specified minimum and maximum values" (Simulink Coder).

**Note Output minimum** does not saturate or clip the actual output signal. Use the [Saturation](#page-1471-0) block instead.

**Parameter:** OutMin **Type:** character vector **Value:** '[ ]' **Default:** '[ ]'

### **Output maximum**

Upper value of the output range that Simulink checks.

#### **Default:** [] (unspecified)

Specify this number as a finite, real, double, scalar value.

Simulink uses the maximum value to perform:

- Parameter range checking (see "Specify Minimum and Maximum Values for Block Parameters") for some blocks.
- Simulation range checking (see "Signal Ranges" and "Enable Simulation Range Checking").
- Automatic scaling of fixed-point data types.
- Optimization of the code that you generate from the model. This optimization can remove algorithmic code and affect the results of some simulation modes such as SIL or external mode. For more information, see "Optimize using the specified minimum and maximum values" (Simulink Coder).

**Note Output maximum** does not saturate or clip the actual output signal. Use the [Saturation](#page-1471-0) block instead.

**Parameter:** OutMax **Type:** character vector **Value:** '[ ]' **Default:** '[ ]'

## **Output data type**

Specify the output data type.

**Default:** Inherit: Inherit via back propagation Inherit: Inherit via back propagation Use data type of the driving block. double Output data type is double. single Output data type is single. int8 Output data type is int8. uint8 Output data type is uint8.

```
int16
```
Output data type is int16.

```
uint16
```
Output data type is uint16.

int32

Output data type is int32.

uint32

Output data type is uint32.

boolean

Output data type is boolean. The Data Type Conversion block converts real, nonzero numeric values (including NaN and Inf) to boolean true (**1**).

fixdt(1,16,0)

Output data type is fixed point fixdt(1,16,0).

fixdt(1,16,2^0,0)

Output data type is fixed point  $fixdt(1,16,2^0,0)$ .

Enum: <class name>

Use an enumerated data type, for example, Enum: BasicColors.

```
<data type expression>
```
Use a data type object, for example, Simulink.NumericType.

See ["Block-Specific Parameters" on page 6-130](#page-4339-0) for the command-line information.

For more information, see "Control Signal Data Types".

## **Mode**

Select the category of data to specify.

#### **Default:** Inherit

Inherit

Inheritance rules for data types. Selecting Inherit enables Inherit via back propagation.

#### Built in

Built-in data types. Selecting Built in enables a second menu/text box to the right. Select one of the following choices:

- double (default)
- single
- int8
- uint8
- int16
- uint16
- $\cdot$  int32
- uint32
- boolean

Fixed point

Fixed-point data types.

#### Enumerated

Enumerated data types. Selecting Enumerated enables a second menu/text box to the right, where you can enter the class name.

#### Expression

Expressions that evaluate to data types. Selecting Expression enables a second menu/text box to the right, where you can enter the expression.

Clicking the **Show data type assistant** button enables this parameter.

See ["Block-Specific Parameters" on page 6-130](#page-4339-0) for the command-line information.

See "Specify Data Types Using Data Type Assistant".

## **Data type override**

Specify data type override mode for this signal.

#### **Default:** Inherit

Inherit

Inherits the data type override setting from its context, that is, from the block, Simulink.Signal object or Stateflow chart in Simulink that is using the signal.

Off

Ignores the data type override setting of its context and uses the fixed-point data type specified for the signal.

The ability to turn off data type override for an individual data type provides greater control over the data types in your model when you apply data type override. For example, you can use this option to ensure that data types meet the requirements of downstream blocks regardless of the data type override setting.

This parameter appears only when the **Mode** is Built in or Fixed point.

## **Signedness**

Specify whether you want the fixed-point data as signed or unsigned.

#### **Default:** Signed

Signed

Specify the fixed-point data as signed.

Unsianed

Specify the fixed-point data as unsigned.

Selecting **Mode** > Fixed point enables this parameter.

For more information, see "Specifying a Fixed-Point Data Type".

## **Word length**

Specify the bit size of the word that holds the quantized integer.

**Default:** 16

**Minimum:** 0

**Maximum:** 32

Selecting **Mode** > Fixed point enables this parameter.

For more information, see "Specifying a Fixed-Point Data Type".

## **Scaling**

Specify the method for scaling your fixed-point data to avoid overflow conditions and minimize quantization errors.

#### **Default:** Best precision

Binary point Specify binary point location. Slope and bias

Enter slope and bias.

Best precision

Specify best-precision values.

Selecting **Mode** > Fixed point enables this parameter.

Selecting Binary point enables:

- **Fraction length**
- **Calculate Best-Precision Scaling**

Selecting Slope and bias enables:

- **Slope**
- **Bias**

#### • **Calculate Best-Precision Scaling**

For more information, see "Specifying a Fixed-Point Data Type".

### **Fraction length**

Specify fraction length for fixed-point data type.

#### **Default:** 0

Binary points can be positive or negative integers.

Selecting **Scaling** > Binary point enables this parameter.

For more information, see "Specifying a Fixed-Point Data Type".

### **Slope**

Specify slope for the fixed-point data type.

#### **Default:** 2^0

Specify any positive real number.

Selecting **Scaling** > Slope and bias enables this parameter.

For more information, see "Specifying a Fixed-Point Data Type".

### **Bias**

Specify bias for the fixed-point data type.

#### **Default:** 0

Specify any real number.

Selecting **Scaling** > Slope and bias enables this parameter.

For more information, see "Specifying a Fixed-Point Data Type".

## **Examples**

### **Real-World Values and Stored Integers**

The example model ex data type conversion rwv si uses Data Type Conversion blocks to show the meaning of the real-world value and the stored integer of a signal. For basic information about fixed-point scaling, see "Scaling" (Fixed-Point Designer).

The Fixed-Point Constant block represents the real-world value 15 by using a fixed-point data type with binary-point scaling  $2<sup>-5</sup>$ . Due to the scaling, the output signal uses a stored integer value of 480.

The model uses Data Type Conversion blocks to convert the signal to a fixed-point data type with binary-point scaling  $2^{-2}$ .

• The Fixed to Fixed: Preserve RWV block converts the input signal by preserving the real-world value, 15. The parameter **Input and output to have equal** is set to Real World Value (RWV).

The output signal has the same real-world value as the input, that is, 15. Due to the fixed-point scaling, the output uses a stored integer value of 60.

• The Fixed to Fixed: Preserve SI block converts the input signal by preserving the stored integer value, 480. The parameter **Input and output to have equal** is set to Stored Integer (SI).

The output signal uses the same stored integer value as the input, that is, 480. Due to the fixed-point scaling, the output has a real-world value of 120.

The figure shows the conversion mechanism for the two blocks.

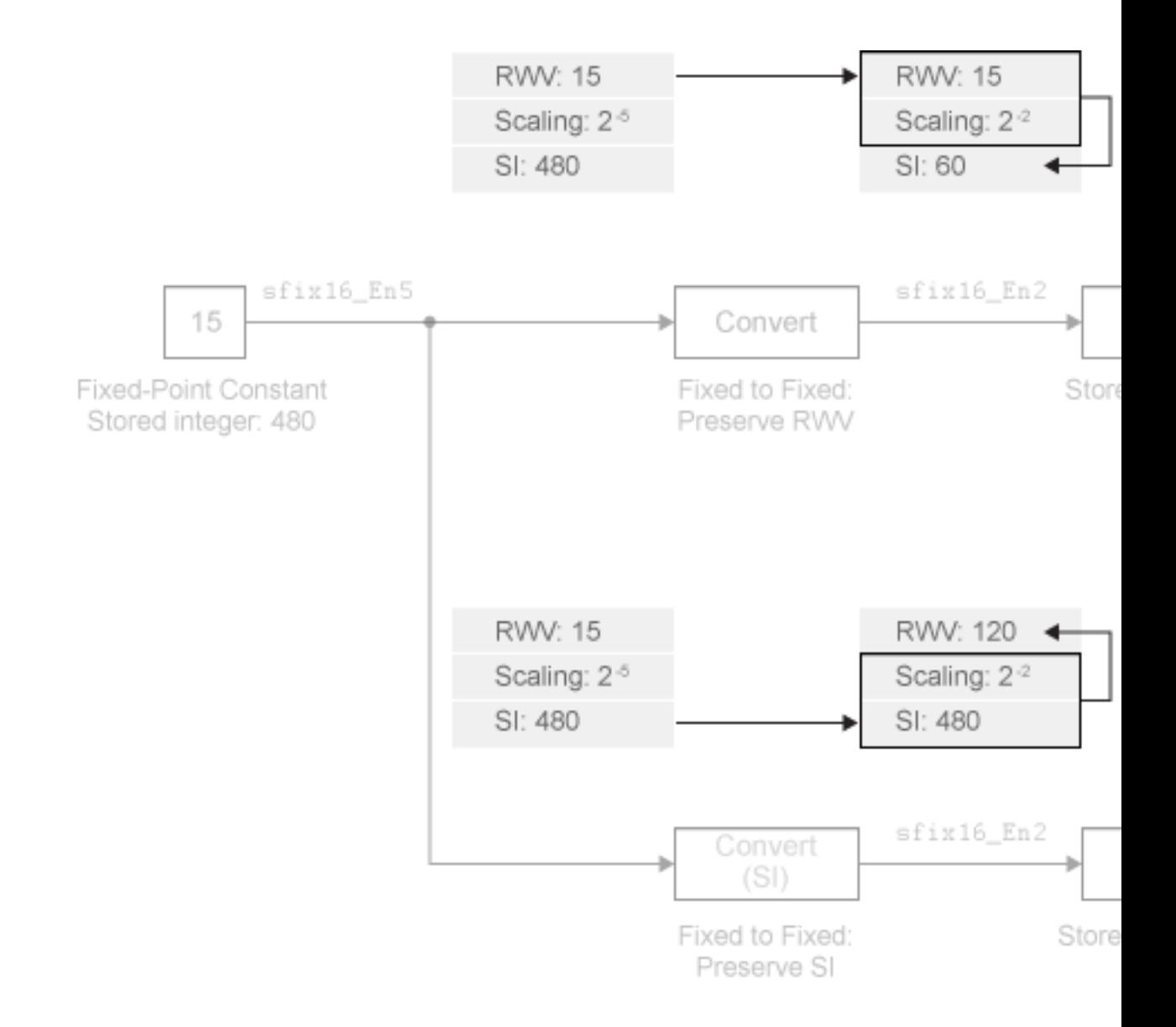

The Double Constant block represents the real-world value 15 by using the floating-point data type double. The output signal does not use fixed-point scaling.

The model uses Data Type Conversion blocks to convert the double signal to a fixedpoint data type with binary-point scaling  $2^{-2}$ .

- The Float to Fixed: Preserve RWV block converts the input signal by preserving the real-world value, 15. The output signal has the same real-world value. Due to the fixed-point scaling, the output uses a stored integer value of 60.
- The Float to Fixed: Preserve SI block converts the input signal by attempting to preserve the stored integer value. However, the block does not use the underlying bits that store the floating-point signal in memory. Instead, the block uses the real-world value of the input, 15, as the stored integer of the output signal. Due to the fixed-point scaling, the real-world value of the output is 3.75.

The figure shows the conversion mechanism for the two blocks. The blocks also use these mechanisms if the input uses the floating-point data type single.

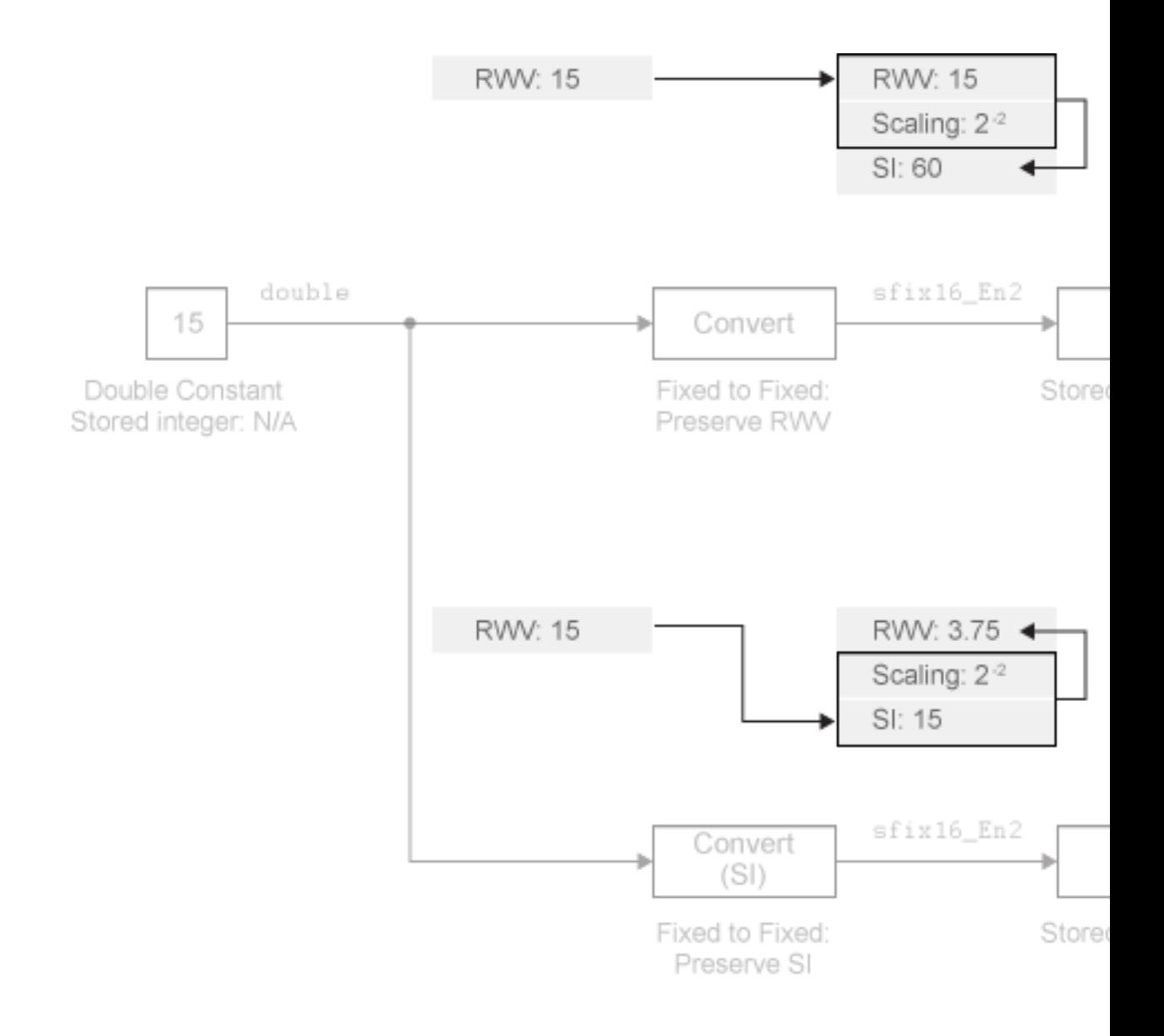

## <span id="page-276-0"></span>**Reinterpret Signal Using a Fixed-Point Data Type**

Suppose your hardware uses the data type uint8 to store data from a temperature sensor. Also suppose that the minimum stored integer value 0 represents –20 degrees Celsius while the maximum 255 represents 60 degrees. The following model uses a Data Type Conversion block to convert the stored integer value of the sensor data to degrees Celsius.

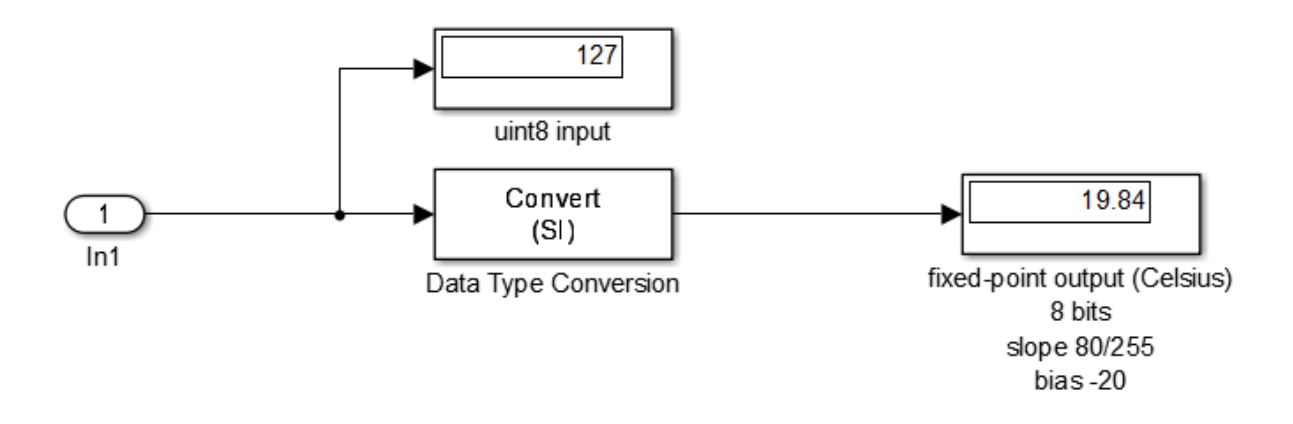

The Data Type Conversion block parameter **Input and output to have equal** is set to Stored Integer (SI). The block output signal is of a fixed-point data type with word length 8, slope 80/255, and bias -20.

The Data Type Conversion block reinterprets the integer input, 127, as a Celsius output, 19.84 degrees. The block output uses the specified slope and bias to scale the stored integer of the input.

## **Characteristics**

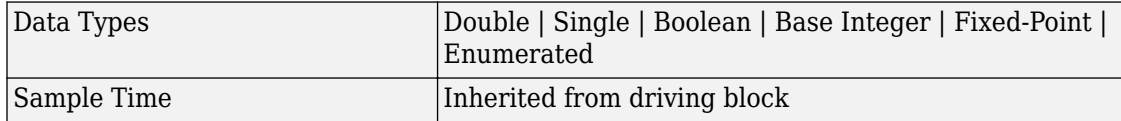

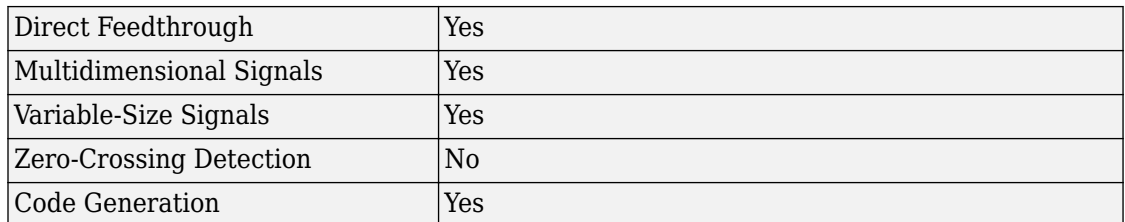

## **See Also**

[Data Type Conversion Inherited |](#page-278-0) [Data Type Propagation](#page-283-0)

## **Topics**

"Control Signal Data Types" "About Data Types in Simulink" "Fixed Point"

#### **Introduced before R2006a**

# <span id="page-278-0"></span>**Data Type Conversion Inherited**

Convert from one data type to another using inherited data type and scaling

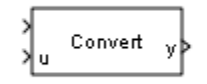

# **Library**

Signal Attributes

# **Description**

The Data Type Conversion Inherited block forces dissimilar data types to be the same. The first input is used as the reference signal and the second input is converted to the reference type by inheriting the data type and scaling information. (See "Port Location After Rotating or Flipping" for a description of the port order for various block orientations.) Either input undergoes scalar expansion such that the output has the same width as the widest input.

Inheriting the data type and scaling provides these advantages:

- It makes reusing existing models easier.
- It allows you to create new fixed-point models with less effort since you can avoid the detail of specifying the associated parameters.

# **Data Type Support**

The Data Type Conversion Inherited block accepts signals of the following data types:

• Floating point

- Built-in integer
- Fixed point
- Boolean
- Enumerated

For more information, see "Data Types Supported by Simulink".

## **Parameters**

#### **Input and Output to have equal**

Specify whether the Real World Value (RWV) or the Stored Integer (SI) of the input and output should be the same. Refer to [Description on page 1-244](#page-259-0) in the Data Type Conversion block reference page for more information about these choices.

#### **Integer rounding mode**

Specify the rounding mode for fixed-point operations. For more information, see "Rounding" (Fixed-Point Designer).

#### **Saturate to max or min when overflows occur**

Select to have overflows saturate to the maximum or minimum value that the data type can represent. Otherwise, overflows wrap.

When you select this check box, saturation applies to every internal operation on the block, not just the output or result. In general, the code generation process can detect when overflow is not possible. In this case, the code generator does not produce saturation code.

## **Characteristics**

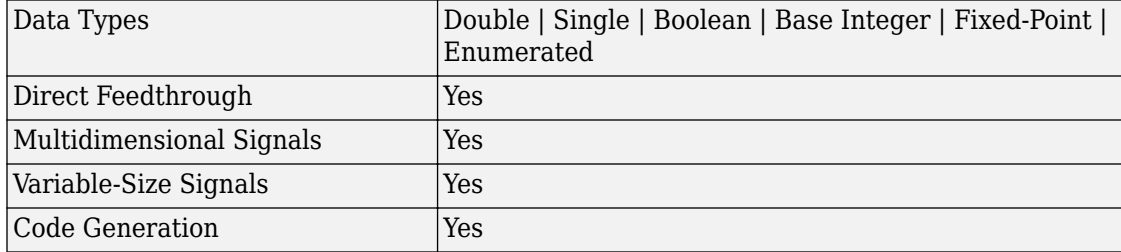

## **See Also**

[Data Type Conversion](#page-259-0) | [Data Type Propagation](#page-283-0)

## **Topics**

"Control Signal Data Types" "About Data Types in Simulink" "Fixed Point"

#### **Introduced before R2006a**

# **Data Type Duplicate**

Force all inputs to same data type

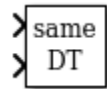

# **Library**

Signal Attributes

# **Description**

The Data Type Duplicate block forces all inputs to have exactly the same data type. Other attributes of input signals, such as dimension, complexity, and sample time, are completely independent.

You can use the Data Type Duplicate block to check for consistency of data types among blocks. If all signals do not have the same data type, the block returns an error message.

The Data Type Duplicate block is typically used such that one signal to the block controls the data type for all other blocks. The other blocks are set to inherit their data types via back propagation.

The block is also used in a user created library. These library blocks can be placed in any model, and the data type for all library blocks are configured according to the usage in the model. To create a library block with more complex data type rules than duplication, use the Data Type Propagation block.

# **Data Type Support**

The Data Type Duplicate block accepts signals of the following data types:

• Floating point

- Built-in integer
- Fixed point
- Boolean
- Enumerated

For more information, see "Data Types Supported by Simulink".

## **Parameters**

#### **Number of input ports**

Specify the number of inputs to this block.

## **Characteristics**

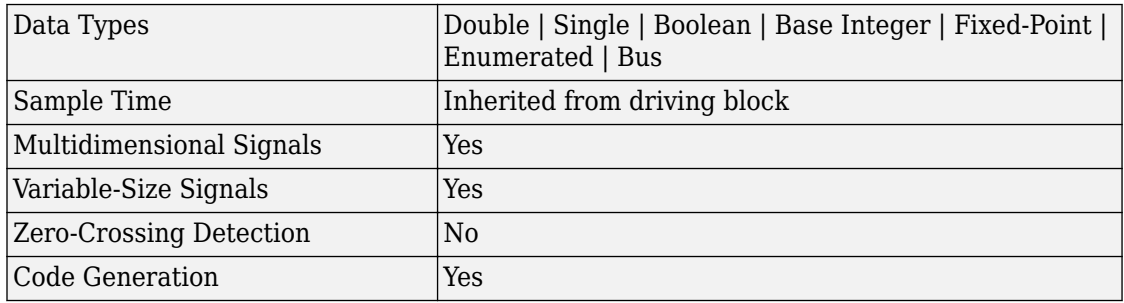

## **See Also**

[Data Type Conversion](#page-259-0) | [Data Type Propagation](#page-283-0)

### **Topics**

"Control Signal Data Types" "About Data Types in Simulink" "Fixed Point"

#### **Introduced before R2006a**

# <span id="page-283-0"></span>**Data Type Propagation**

Set data type and scaling of propagated signal based on information from reference signals

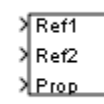

# **Library**

Signal Attributes

# **Description**

The Data Type Propagation block allows you to control the data type and scaling of signals in your model. You can use this block in conjunction with fixed-point blocks that have their **Output data type** parameter configured to Inherit: Inherit via back propagation.

The block has three inputs: Ref1 and Ref2 are the reference inputs, while the Prop input back propagates the data type and scaling information gathered from the reference inputs. This information is then passed on to other fixed-point blocks.

The block provides you with many choices for propagating data type and scaling information. For example, you can:

- Use the number of bits from the Ref1 reference signal, or use the number of bits from widest reference signal.
- Use the range from the Ref2 reference signal, or use the range of the reference signal with the greatest range.
- Use a bias of zero, regardless of the biases used by the reference signals.
- Use the precision of the reference signal with the least precision.

You specify how data type information is propagated with the **Propagated data type** parameter list. If the parameter list is configured as Specify via dialog, then you manually specify the data type via the **Propagated data type** edit field. If the parameter list is configured as Inherit via propagation rule, then you must use the parameters described in ["Parameters" on page 1-270.](#page-285-0)

You specify how scaling information is propagated with the **Propagated scaling** parameter list. If the parameter list is configured as Specify via dialog, then you manually specify the scaling via the **Propagated scaling** edit field. If the parameter list is configured as Inherit via propagation rule, then you must use the parameters described in ["Parameters" on page 1-270.](#page-285-0)

After you use the information from the reference signals, you can apply a second level of adjustments to the data type and scaling by using individual multiplicative and additive adjustments. This flexibility has a variety of uses. For example, if you are targeting a DSP, then you can configure the block so that the number of bits associated with a MAC (multiply and accumulate) operation is twice as wide as the input signal, and has a certain number of guard bits added to it.

The Data Type Propagation block also provides a mechanism to force the computed number of bits to a useful value. For example, if you are targeting a 16-bit micro, then the target C compiler is likely to support sizes of only 8 bits, 16 bits, and 32 bits. The block will force these three choices to be used. For example, suppose the block computes a data type size of 24 bits. Since 24 bits is not directly usable by the target chip, the signal is forced up to 32 bits, which is natively supported.

There is also a method for dealing with floating-point reference signals. This makes it easier to create designs that are easily retargeted from fixed-point chips to floating-point chips or vice versa.

The Data Type Propagation block allows you to set up libraries of useful subsystems that will be properly configured based on the connected signals. Without this data type propagation process, a subsystem that you use from a library will almost certainly not work as desired with most integer or fixed-point signals, and manual intervention to configure the data type and scaling would be required. This block can eliminate the manual intervention in many situations.

## **Precedence Rules**

The precedence of the dialog box parameters decreases from top to bottom. Additionally:

- <span id="page-285-0"></span>• Double-precision reference inputs have precedence over all other data types.
- Single-precision reference inputs have precedence over integer and fixed-point data types.
- Multiplicative adjustments are carried out before additive adjustments.
- The number of bits is determined before the precision or positive range is inherited from the reference inputs.

# **Data Type Support**

The Data Type Propagation block accepts signals of the following data types:

- Floating-point
- Built-in integer
- Fixed-point
- Boolean

For more information, see "Data Types Supported by Simulink".

## **Parameters**

#### **Propagated data type**

Use the parameter list to propagate the data type via the dialog box, or inherit the data type from the reference signals. Use the edit field to specify the data type via the dialog box.

#### **If any reference input is double, output is**

Specify single or double. This parameter makes it easier to create designs that are easily retargeted from fixed-point chips to floating-point chips or vice versa.

This parameter is visible only when you set **Propagated data type** to Inherit via propagation rule.

#### **If any reference input is single, output is**

Specify single or double. This parameter makes it easier to create designs that are easily retargeted from fixed-point chips to floating-point chips or visa versa.

This parameter is visible only when you set **Propagated data type** to Inherit via propagation rule.

#### **Is-Signed**

Specify the sign of Prop as one of the following values:

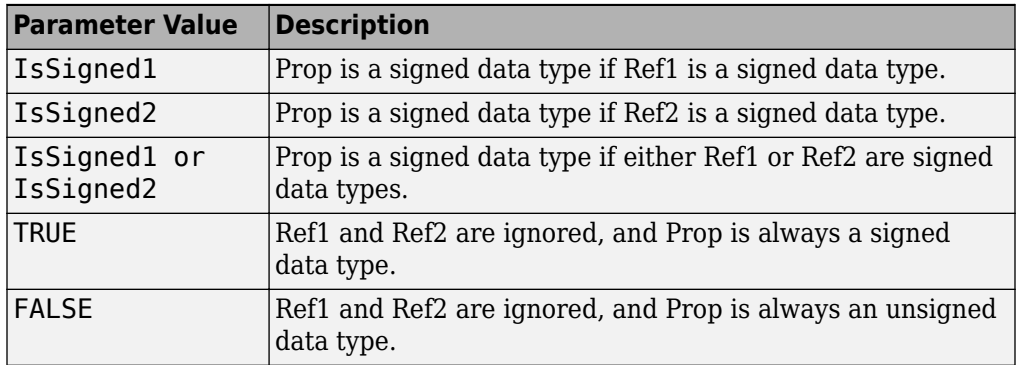

For example, if the Ref1 signal is  $u f i x (16)$ , the Ref2 signal is  $f i x (16)$ , and the **Is-Signed** parameter is IsSigned1 or IsSigned2, then Prop is forced to be a signed data type.

This parameter is visible only when you set **Propagated data type** to Inherit via propagation rule.

#### **Number-of-bits: Base**

Specify the number of bits used by Prop for the base data type as one of the following values:

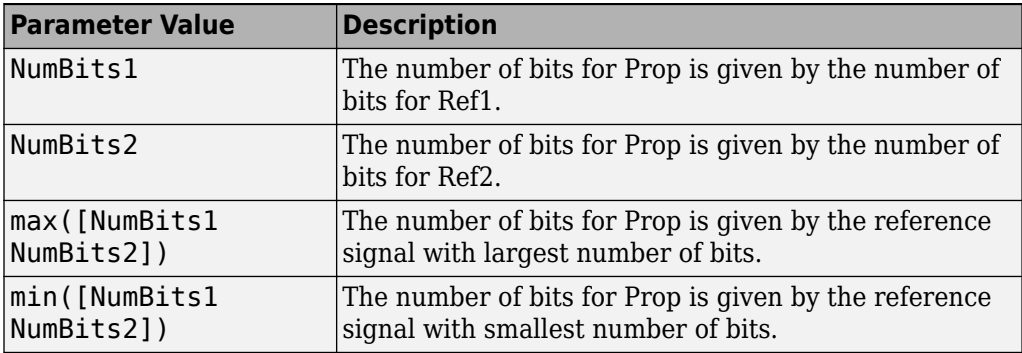

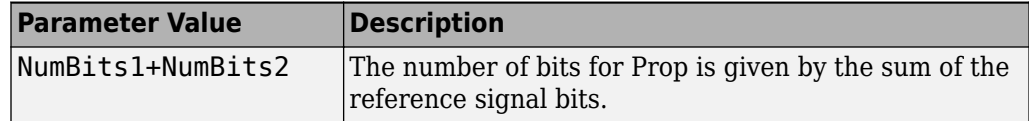

For more information about the base data type, refer to Targeting an Embedded Processor (Fixed-Point Designer).

This parameter is visible only when you set **Propagated data type** to Inherit via propagation rule.

#### **Number-of-bits: Multiplicative adjustment**

Specify the number of bits used by Prop by including a multiplicative adjustment that uses a data type of double. For example, suppose you want to guarantee that the number of bits associated with a multiply and accumulate (MAC) operation is twice as wide as the input signal. To do this, you configure this parameter to the value 2.

This parameter is visible only when you set **Propagated data type** to Inherit via propagation rule.

#### **Number-of-bits: Additive adjustment**

Specify the number of bits used by Prop by including an additive adjustment that uses a data type of double. For example, if you are performing multiple additions during a MAC operation, the result might overflow. To prevent overflow, you can associate guard bits with the propagated data type. To associate four guard bits, you specify the value 4.

This parameter is visible only when you set **Propagated data type** to Inherit via propagation rule.

#### **Number-of-bits: Allowable final values**

Force the computed number of bits used by Prop to a useful value. For example, if you are targeting a processor that supports only 8, 16, and 32 bits, then you configure this parameter to [8,16,32]. The block always propagates the smallest specified value that fits. If you want to allow all fixed-point data types, you would specify the value 1:128.

This parameter is visible only when you set **Propagated data type** to Inherit via propagation rule.

#### **Propagated scaling**

Use the parameter list to propagate the scaling via the dialog box, inherit the scaling from the reference signals, or calculate the scaling to obtain best precision.
#### **Propagated scaling (Slope or [Slope Bias])**

Specify the scaling as either a slope or a slope and bias.

This parameter is visible only when you set **Propagated scaling** to Specify via dialog.

#### **Values used to determine best precision scaling**

Specify any values to be used to constrain the precision, such as the upper and lower limits on the propagated input. Based on the data type, the scaling will automatically be selected such that these values can be represented with no overflow error and minimum quantization error.

This parameter is visible only when you set **Propagated scaling** to Obtain via best precision.

#### **Slope: Base**

Specify the slope used by Prop for the base data type as one of the following values:

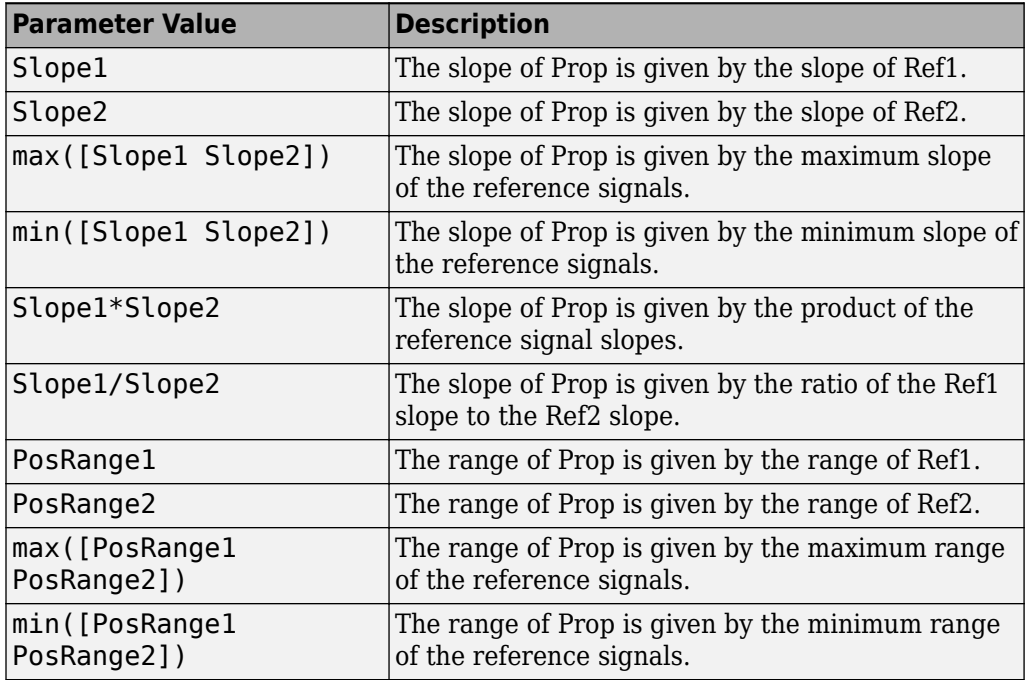

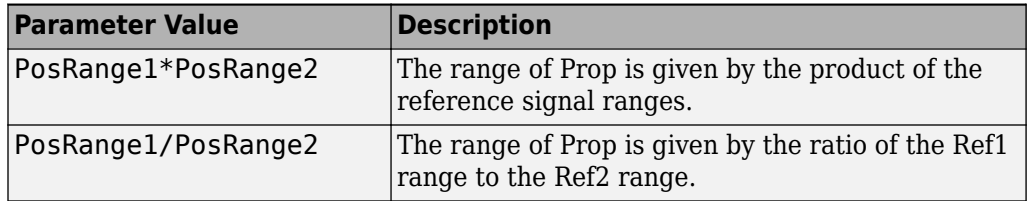

You control the precision of Prop with Slope1 and Slope2, and you control the range of Prop with PosRange1 and PosRange2. Additionally, PosRange1 and PosRange2 are one bit higher than the maximum positive range of the associated reference signal.

This parameter is visible only when you set **Propagated scaling** to Inherit via propagation rule.

#### **Slope: Multiplicative adjustment**

Specify the slope used by Prop by including a multiplicative adjustment that uses a data type of double. For example, if you want 3 bits of additional precision (with a corresponding decrease in range), the multiplicative adjustment is  $2^{\wedge}$ -3.

This parameter is visible only when you set **Propagated scaling** to Inherit via propagation rule.

#### **Slope: Additive adjustment**

Specify the slope used by Prop by including an additive adjustment that uses a data type of double. An additive slope adjustment is often not needed. The most likely use is to set the multiplicative adjustment to  $\theta$ , and set the additive adjustment to force the final slope to a specified value.

This parameter is visible only when you set **Propagated scaling** to Inherit via propagation rule.

#### **Bias: Base**

Specify the bias used by Prop for the base data type. The parameter values are described as follows:

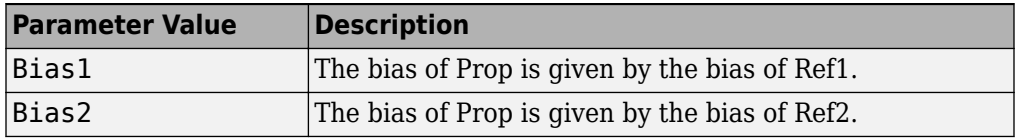

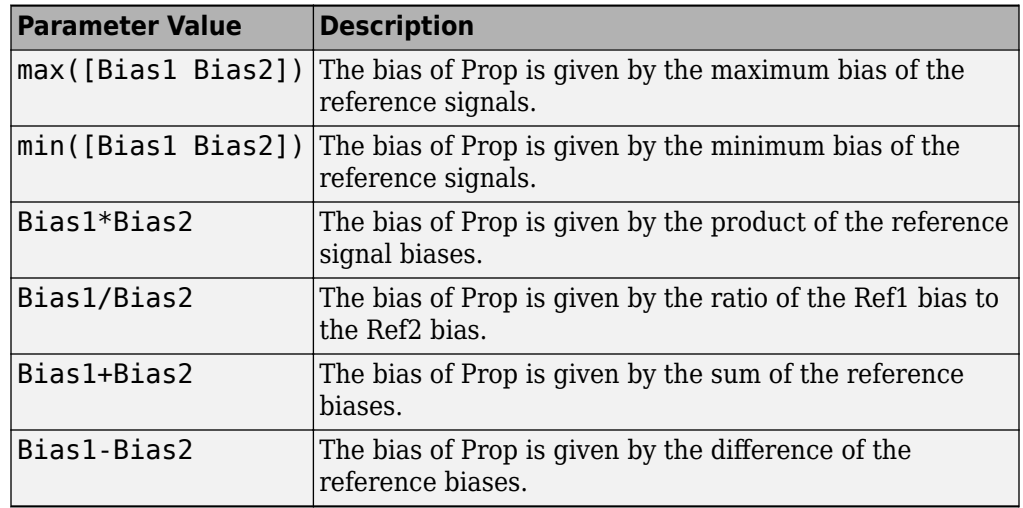

This parameter is visible only when you set **Propagated scaling** to Inherit via propagation rule.

#### **Bias: Multiplicative adjustment**

Specify the bias used by Prop by including a multiplicative adjustment that uses a data type of double.

This parameter is visible only when you set **Propagated scaling** to Inherit via propagation rule.

#### **Bias: Additive adjustment**

Specify the bias used by Prop by including an additive adjustment that uses a data type of double.

If you want to guarantee that the bias associated with Prop is zero, you should configure both the multiplicative adjustment and the additive adjustment to 0.

This parameter is visible only when you set **Propagated scaling** to Inherit via propagation rule.

### **Characteristics**

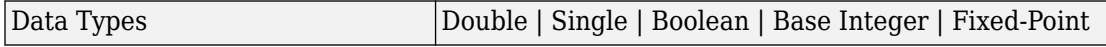

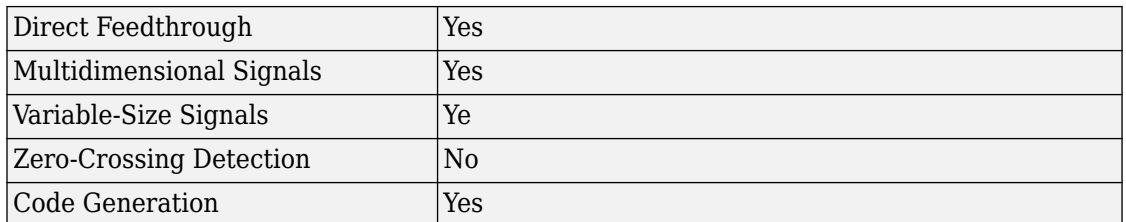

### **See Also**

[Data Type Conversion](#page-259-0) | [Data Type Conversion Inherited |](#page-278-0) [Data Type Duplicate](#page-281-0)

### **Topics**

"Control Signal Data Types" "About Data Types in Simulink" "Fixed Point"

# **Data Type Scaling Strip**

Remove scaling and map to built in integer

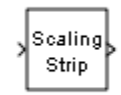

# **Library**

Signal Attributes

# **Description**

The Scaling Strip block strips the scaling off a fixed point signal. It maps the input data type to the smallest built in data type that has enough data bits to hold the input. The stored integer value of the input is the value of the output. The output always has nominal scaling (slope  $= 1.0$  and bias  $= 0.0$ ), so the output does not make a distinction between real world value and stored integer value.

# **Data Type Support**

The Data Type Scaling Strip block accepts signals of any numeric data type that Simulink supports, including fixed-point data types.

For more information, see "Data Types Supported by Simulink".

# **Characteristics**

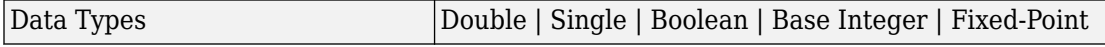

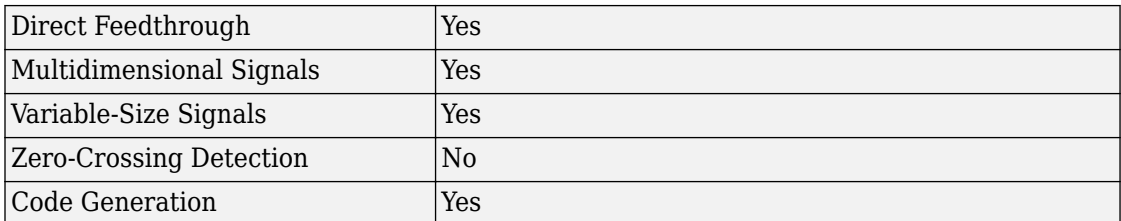

# <span id="page-294-0"></span>**Dead Zone**

Provide region of zero output **Library:** Simulink / Discontinuities

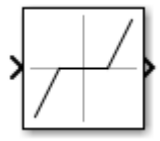

### **Description**

The Dead Zone block generates zero output within a specified region, called its dead zone. You specify the lower limit (LL) and upper limit (UL) of the dead zone as the **Start of dead zone** and **End of dead zone** parameters. The block output depends on the input (U) and the values for the lower and upper limits.

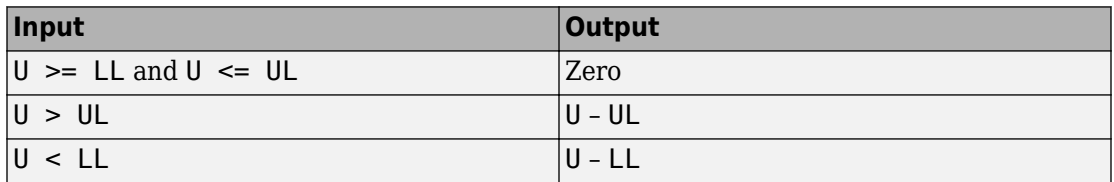

### **Ports**

### **Input**

### **Port\_1 — Input signal**

scalar | vector

#### Input signal to the dead-zone algorithm.

Data Types: single | double | int8 | int16 | int32 | uint8 | uint16 | uint32 | fixed point

### **Output**

### **Port\_1 — Output signal**

scalar | vector

Output signal after the dead-zone algorithm is applied to the input signal.

```
Data Types: single | double | int8 | int16 | int32 | uint8 | uint16 | uint32 |
fixed point
```
## **Parameters**

#### **Start of dead zone — Specify the lower bound of the dead zone**

'-0.5' (default) | scalar | vector

Specify dead zone lower limit. Set the value for **Start of dead zone** less than or equal to **End of dead zone**. When the input value is less than **Start of dead zone**, then the block shifts the output value down by the **Start of dead zone** value.

**Programmatic Use Block Parameter**: LowerValue **Type**: character vector **Value**: scalar or vector less than or equal to UpperValue. **Default**: '-0.5'

### **End of dead zone — Specify the upper limit of the dead zone**

'0.5' (default) | scalar | vector

Specify dead zone upper limit. Set the value for **End of dead zone** greater than or equal to **Start of dead zone**. When the input value is greater than **End of dead zone**, then the block shifts the output value down by the **End of dead zone** value.

**Programmatic Use Block Parameter**: UpperValue **Type**: character vector **Value**: scalar or vector greater than or equal to LowerValue. **Default**: '0.5'

### **Saturate on integer overflow — Choose the behavior when integer overflow occurs**

on (default) | boolean

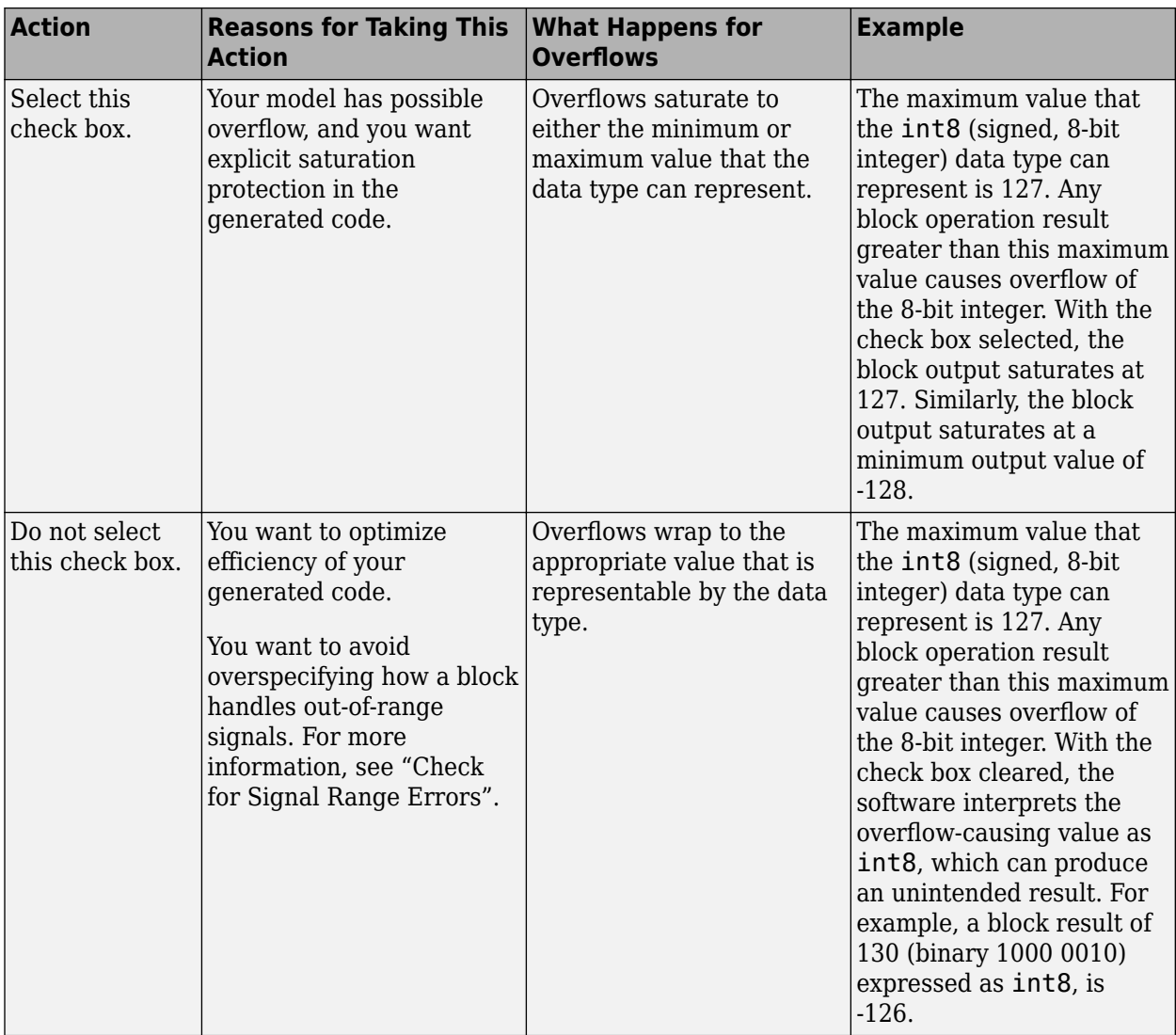

When you select this check box, saturation applies to every internal operation on the block, not just the output or result. Usually, the code generation process can detect when overflow is not possible. In this case, the code generator does not produce saturation code.

**Programmatic Use Block Parameter**: SaturateOnIntegerOverflow **Type**: character vector **Value**: 'off' | 'on' **Default**: 'on'

#### **Treat as gain when linearizing — Specify the gain value**

On (default) | boolean

The linearization commands in Simulink software treat this block as a gain in state space. Select this check box to cause the commands to treat the gain as 1. Clear the box to have the commands treat the gain as 0.

**Programmatic Use Block Parameter**: LinearizeAsGain **Type**: character vector **Value**: 'off' | 'on' **Default**: 'on'

**Enable zero-crossing detection — Enable zero-crossing detection**

on (default) | Boolean

Select to enable zero-crossing detection. For more information, see "Zero-Crossing Detection" in the Simulink documentation.

**Programmatic Use Block Parameter**: ZeroCross **Type**: character vector **Values**: 'off' | 'on' **Default**: 'on'

**Sample time — Specify sample time as a value other than -1**

-1 (default) | scalar

Specify the sample time as a value other than -1. For more information, see "Specify Sample Time".

#### **Dependencies**

This parameter is not visible unless it is explicitly set to a value other than -1. To learn more, see "Blocks for Which Sample Time Is Not Recommended".

**Programmatic Use Block Parameter:** SampleTime **Type:** character vector **Values:** scalar **Default:** '-1'

# **Block Characteristics**

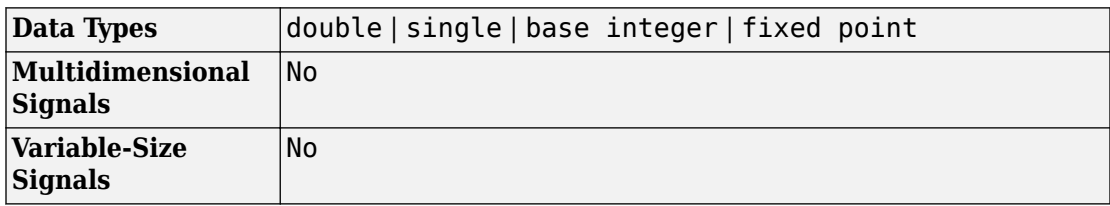

# **Extended Capabilities**

### **C/C++ Code Generation**

Generate C and C++ code using Simulink® Coder™.

## **HDL Code Generation**

Generate Verilog and VHDL code for FPGA and ASIC designs using HDL Coder™.

For more information on HDL code generation, see Dead Zone.

## **Fixed-Point Conversion**

Convert floating-point algorithms to fixed point using Fixed-Point Designer™.

## **See Also**

[Backlash](#page-68-0) | [Dead Zone Dynamic](#page-300-0)

# <span id="page-300-0"></span>**Dead Zone Dynamic**

Provide dynamic region of zero output **Library:** Simulink / Discontinuities

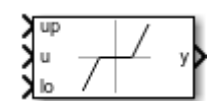

### **Description**

The Dead Zone Dynamic block generates a region of zero output based on dynamic input signals that specify the upper and lower limit. The block output depends on the input **u**, and the values of the input signals **up** and **lo**.

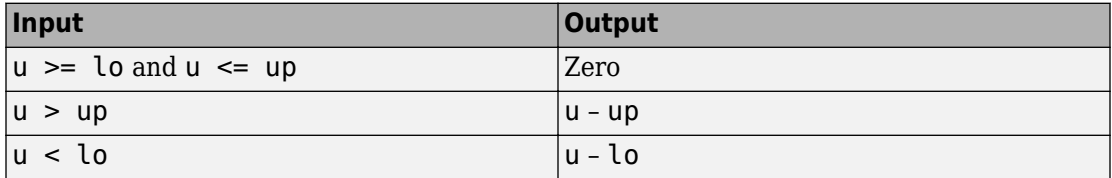

The Dead Zone Dynamic block is a masked subsystem and does not have any parameters.

### **Ports**

### **Input**

### **u — Input signal**

scalar | vector

#### Input signal to the dead zone algorithm.

```
Data Types: single | double | int8 | int16 | int32 | uint8 | uint16 | uint32 |
fixed point
```
#### **lo — Lower limit for the dead zone**

scalar | vector

Dynamic value providing the lower bound of the region of zero output. When the input is less than **lo** then the output value is shifted down by value of **lo**.

```
Data Types: single | double | int8 | int16 | int32 | uint8 | uint16 | uint32 |
fixed point
```
#### **up — Upper limit for the dead zone**

scalar

Dynamic value providing the upper bound of the region of zero output. When the input is greater than **up** then the output value is shifted down by value of **up**.

```
Data Types: single | double | int8 | int16 | int32 | uint8 | uint16 | uint32 |
fixed point
```
### **Output**

#### **y — Output signal**

scalar | vector

Output signal after the dynamic dead zone algorithm is applied to the input signal.

```
Data Types: single | double | int8 | int16 | int32 | uint8 | uint16 | uint32 |
fixed point
```
# **Block Characteristics**

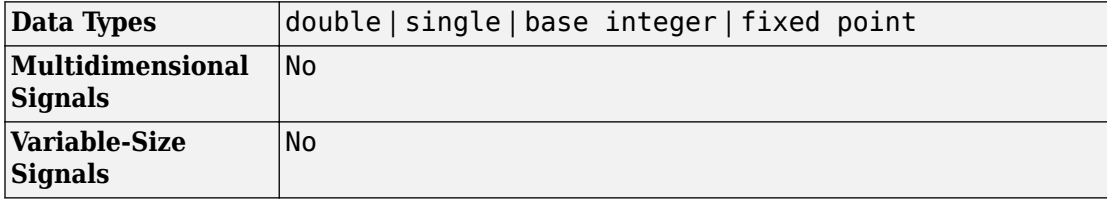

# **Extended Capabilities**

### **C/C++ Code Generation**

Generate C and C++ code using Simulink® Coder™.

## **HDL Code Generation**

Generate Verilog and VHDL code for FPGA and ASIC designs using HDL Coder™.

For more information on HDL code generation, see Dead Zone Dynamic.

### **PLC Code Generation**

Generate Structured Text code using Simulink® PLC Coder™.

### **Fixed-Point Conversion**

Convert floating-point algorithms to fixed point using Fixed-Point Designer™.

## **See Also**

[Dead Zone](#page-294-0) | [Triggered Subsystem](#page-1901-0)

## <span id="page-303-0"></span>**Decrement Real World**

Decrease real world value of signal by one

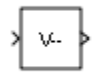

## **Library**

Additional Math & Discrete / Additional Math: Increment - Decrement

## **Description**

The Decrement Real World block decreases the real world value of the signal by one. Overflows always wrap.

## **Data Type Support**

The Decrement Real World block accepts signals of the following data types:

- Floating point
- Built-in integer
- Fixed point

For more information, see "Data Types Supported by Simulink" in the Simulink documentation.

### **Characteristics**

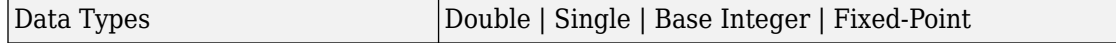

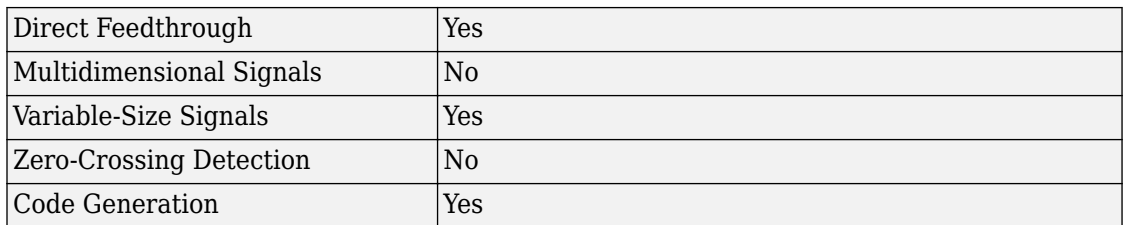

# **See Also**

[Decrement Stored Integer](#page-305-0), [Decrement Time To Zero,](#page-307-0) [Decrement To Zero,](#page-309-0) [Increment Real](#page-796-0) [World](#page-796-0)

## <span id="page-305-0"></span>**Decrement Stored Integer**

Decrease stored integer value of signal by one

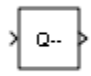

## **Library**

Additional Math & Discrete / Additional Math: Increment - Decrement

## **Description**

The Decrement Stored Integer block decreases the stored integer value of a signal by one.

Floating-point signals also decrease by one, and overflows always wrap.

### **Data Type Support**

The Decrement Stored Integer block accepts signals of the following data types:

- Floating point
- Built-in integer
- Fixed point

For more information, see "Data Types Supported by Simulink" in the Simulink documentation.

# **Characteristics**

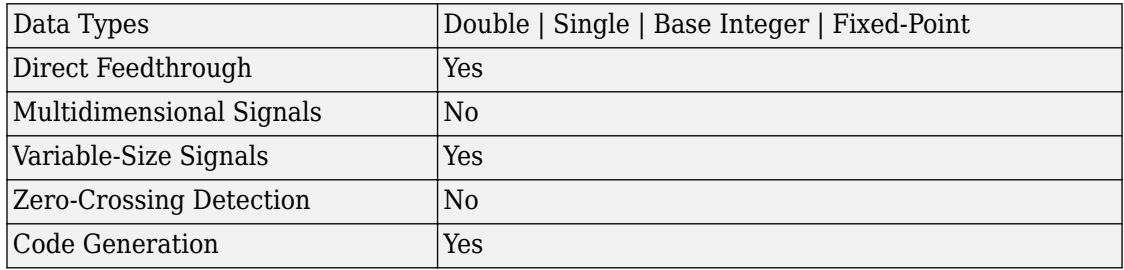

## **See Also**

[Decrement Real World](#page-303-0), [Decrement Time To Zero,](#page-307-0) [Decrement To Zero,](#page-309-0) [Increment Stored](#page-799-0) [Integer](#page-799-0)

# <span id="page-307-0"></span>**Decrement Time To Zero**

Decrease real-world value of signal by sample time, but only to zero

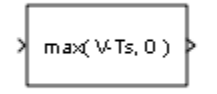

# **Library**

Additional Math & Discrete / Additional Math: Increment - Decrement

## **Description**

The Decrement Time To Zero block decreases the real-world value of the signal by the sample time, Ts. The output never goes below zero. This block works only with fixed sample rates and does not work inside a triggered subsystem.

# **Data Type Support**

The Decrement Time To Zero block accepts signals of the following data types:

- Floating point
- Built-in integer
- Fixed point

For more information, see "Data Types Supported by Simulink" in the Simulink documentation.

# **Characteristics**

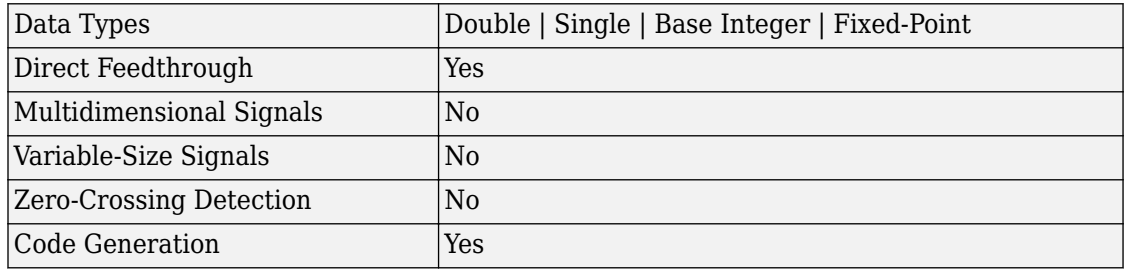

### **See Also**

[Decrement Real World](#page-303-0), [Decrement Stored Integer,](#page-305-0) [Decrement To Zero](#page-309-0)

## <span id="page-309-0"></span>**Decrement To Zero**

Decrease real-world value of signal by one, but only to zero

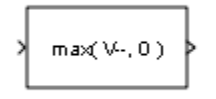

# **Library**

Additional Math & Discrete / Additional Math: Increment - Decrement

## **Description**

The Decrement To Zero block decreases the real-world value of the signal by one. The output never goes below zero.

# **Data Type Support**

The Decrement To Zero block accepts signals of the following data types:

- Floating point
- Built-in integer
- Fixed point

For more information, see "Data Types Supported by Simulink" in the Simulink documentation.

# **Characteristics**

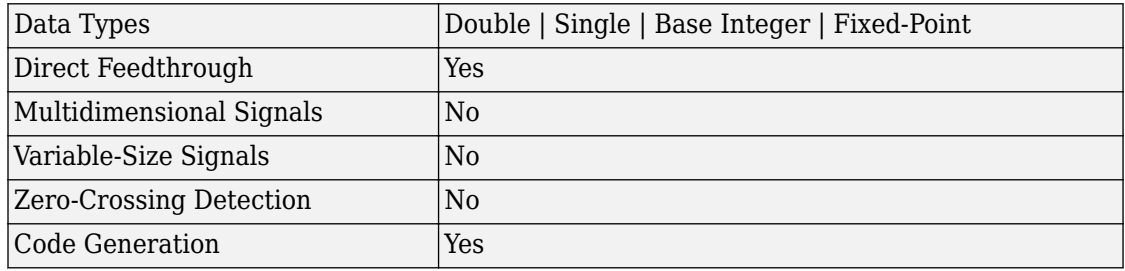

### **See Also**

[Decrement Real World](#page-303-0), [Decrement Stored Integer,](#page-305-0) [Decrement Time To Zero](#page-307-0)

# <span id="page-311-0"></span>**Delay**

Delay input signal by fixed or variable sample periods **Library:** Simulink / Commonly Used Blocks Simulink / Discrete

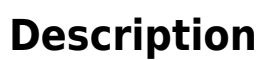

The Delay block outputs the input of the block after a delay. The block determines the delay time based on the value of the **Delay length** parameter. The block supports:

- Variable delay length
- Specification of the initial condition from an input port
- State storage
- Using a circular buffer instead of an array buffer for state storage
- Resetting the state to the initial condition with an external reset signal
- Controlling execution of the block at every time step with an external enable signal

The initial block output depends on several factors such as the **Initial condition** parameter and the simulation start time. For more information, see "Initial Block Output" on page 1-296. The **External reset** parameter determines if the block output resets to the initial condition on triggering. The **Show enable port** parameter determines if the block execution is controlled in every time step by an external enable signal.

### **Initial Block Output**

The output in the first few time steps of the simulation depends on the block sample time, the delay length, and the simulation start time. The block supports specifying or inheriting discrete sample times to determine the time interval between samples. For more information, see "Specify Sample Time".

The table shows the Delay block output for the first few time steps with these settings. The block inherits a discrete sample time as [*Tsampling*,*Toffset*], where *Tsampling* is the sampling period and *Toffset* is the initial time offset. *n* is the value of the **Delay length** parameter and *Tstart* is the simulation start time for the model

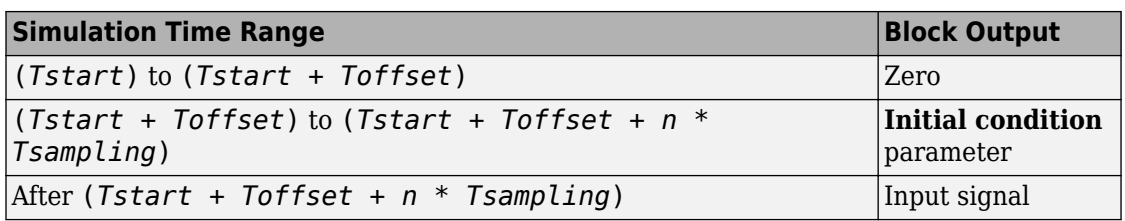

### **Variable-Size Support**

The Delay block provides the following support for variable-size signals:

- The data input port u accepts variable-size signals. The other input ports do not accept variable-size signals.
- The output port has the same signal dimensions as the data input port u for variablesize inputs.

The rules that apply to variable-size signals depend on the input processing mode of the Delay block.

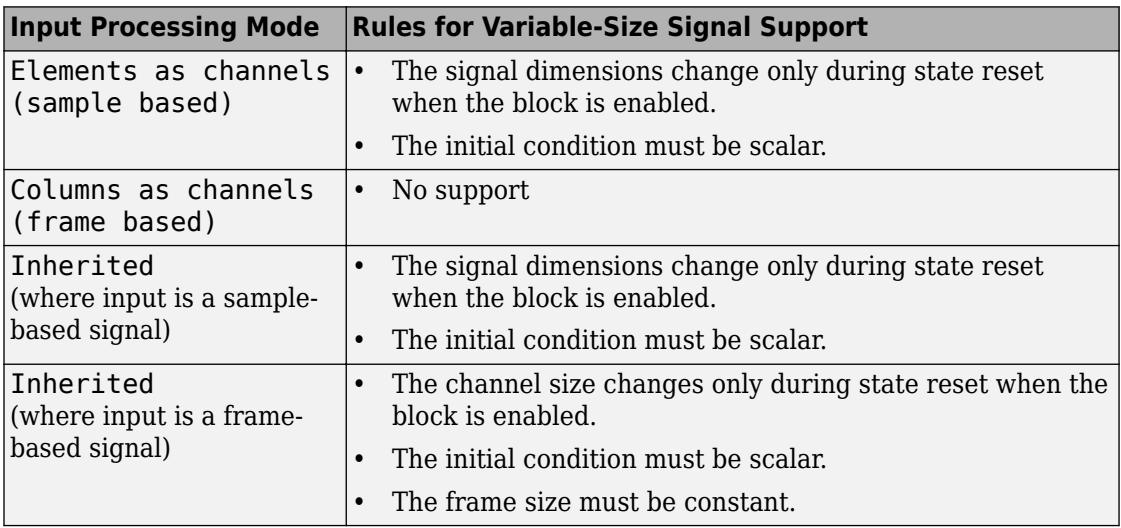

### **Bus Support**

The Delay block provides the following support for bus signals:

- The data input port u accepts virtual and nonvirtual bus signals. The other input ports do not accept bus signals.
- The output port has the same bus type as the data input port u for bus inputs.
- Buses work with:
	- Sample-based and frame-based processing
	- Fixed and variable delay length
	- Array and circular buffers

To use a bus signal as the input to a Delay block, specify the initial condition on the dialog box. The initial condition cannot come from the input port x0. Support for virtual and nonvirtual buses depends on the initial condition that you specify and whether the **State name** parameter is empty or not.

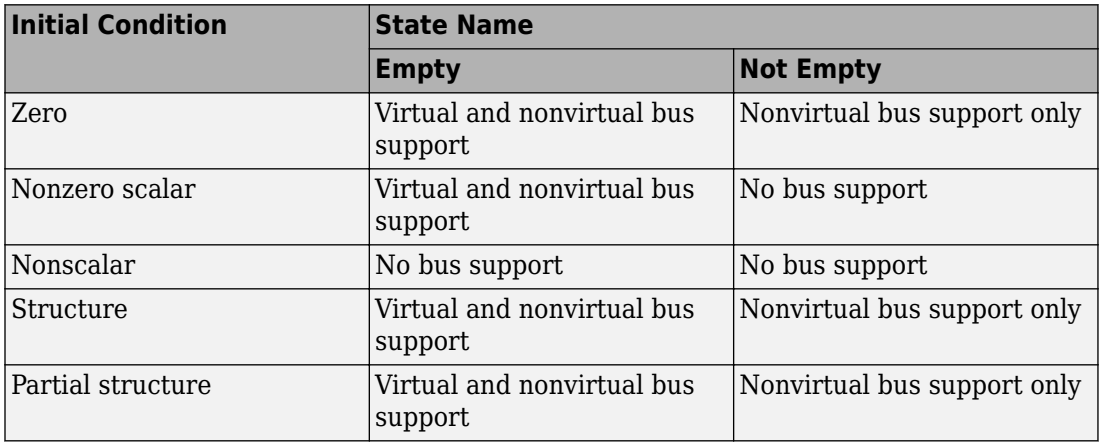

### **Ports**

### **Input**

**u — Data input signal** scalar | vector

Input data signal delayed according to parameters settings.

```
Data Types: single | double | int8 | int16 | int32 | uint8 | uint16 | uint32 |
Boolean | fixed point | enumerated | bus
```
#### **d — Delay length**

scalar

Delay length specified as inherited from an input port. Enabled when you select the **Delay length: Source** parameter as Input port.

Data Types: single | double | int8 | int16 | int32 | uint8 | uint16 | uint32 | fixed point

#### **Enable — External enable signal**

scalar

Enable signal that enables or disables execution of the block. To create this port, select the **Show enable port** parameter.

```
Data Types: single | double | int8 | int16 | int32 | uint8 | uint16 | uint32 |
Boolean | fixed point
```
#### **External reset — External reset signal**

scalar

External signal that resets execution of the block to the initial condition. To create this port, select the **External reset** parameter.

```
Data Types: single | double | int8 | int16 | int32 | uint8 | uint16 | uint32 |
Boolean | fixed point
```
#### **x0 — Initial condition**

scalar | vector

Initial condition specified as inherited from an input port. Enabled when you select the **Initial Condition: Source** parameter as Input port.

Data Types: single | double | int8 | int16 | int32 | uint8 | uint16 | uint32 | fixed point

### **Output**

**Port\_1 — Output signal** scalar | vector

Output signal that is the input signal delayed by the length of time specified by the parameter **Delay length**. The initial value of the output signal depends on several conditions. See ["Initial Block Output" on page 1-296.](#page-311-0)

Data Types: single | double | int8 | int16 | int32 | uint8 | uint16 | uint32 | Boolean | fixed point | enumerated | bus

### **Parameters**

### **Main**

#### **Delay length — Delay length**

Dialog (default) | Input port

Specify whether to enter the delay length directly on the dialog box (fixed delay) or to inherit the delay from an input port (variable delay).

- If you set **Source** to Dialog, enter the delay length in the edit field under **Value**.
- If you set **Source** to Input port, verify that an upstream signal supplies a delay length for the d input port. You can also specify its maximum value by specifying the parameter **Upper limit**.

Specify the scalar delay length as a real, non-negative integer. An out-of-range or noninteger value in the dialog box (fixed delay) returns an error. An out-of-range value from an input port (variable delay) casts it into the range. A noninteger value from an input port (variable delay) truncates it to the integer.

**Programmatic Use Block Parameter**: DelayLengthSource **Type**: character vector **Values**: 'Dialog' | 'Input port' | **Default**: 'Dialog' **Block Parameter**: DelayLength **Type**: character vector **Values**: scalar **Default**: '2' **Block Parameter**: DelayLengthUpperLimit **Type**: character vector **Values**: scalar

**Default**: '100'

### **Initial condition — Initial condition**

Dialog (default) | Input port

Specify whether to enter the initial condition directly on the dialog box or to inherit the initial condition from an input port.

- If you set **Source** to Dialog, enter the initial condition in the edit field under **Value**.
- If you set **Source** to Input port, verify that an upstream signal supplies an initial condition for the x0 input port.

Simulink converts offline the data type of **Initial condition** to the data type of the input signal u using a round-to-nearest operation and saturation.

**Note** When **State name must resolve to Simulink signal object** is selected on the **State Attributes** pane, the block copies the initial value of the signal object to the **Initial condition** parameter. However, when the source for **Initial condition** is Input port, the block ignores the initial value of the signal object.

**Programmatic Use Block Parameter**: InitialConditionSource **Type**: character vector **Values**: 'Dialog' | 'Input port' | **Default**: 'Dialog' **Block Parameter**: InitialCondition **Type**: character vector **Values**: scalar **Default**: '0.0'

### **Input processing — Specify sample- or frame-based processing** Elements as channels (sample based) (default) | Columns as channels

(frame based) | Inherited

Specify whether the block performs sample- or frame-based processing:

• Columns as channels (frame based) — Treat each column of the input as a separate channel (frame-based processing).

**Note** Frame-based processing requires a DSP System Toolbox license.

For more information, see "Sample- and Frame-Based Concepts" (DSP System Toolbox).

- Elements as channels (sample based) Treat each element of the input as a separate channel (sample-based processing).
- Inherited Inherit the processing mode from the input signal and delay the input accordingly. You can identify whether the input signal is sample or frame based by looking at the signal line. Simulink represents sample-based signals with a single line and frame-based signals with a double line.

**Note** When you choose the Inherited option for the **Input processing** parameter, and the input signal is frame based, Simulink generates a warning or error in future releases.

Use **Input processing** to specify whether the block performs sample- or frame-based processing. The block accepts frame-based signals for the input u. All other input signals must be sample based.

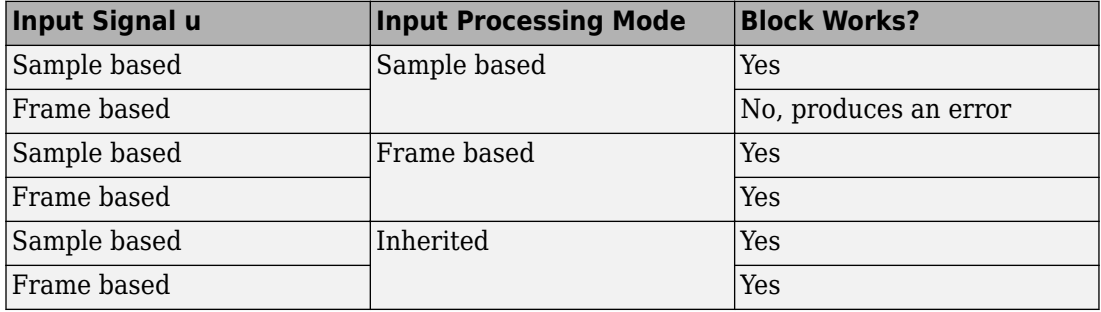

For more information about these two processing modes, see "Sample- and Frame-Based Concepts" (DSP System Toolbox).

#### **Programmatic Use**

**Block Parameter**: InputProcessing **Type**: character vector **Values**: 'Columns as channels (frame based)' | 'Elements as channels (sample based)' |'Inherited' **Default**: 'Elements as channels (sample based)'

**Use circular buffer for state — Circular buffer for storing state** off (default) | on

Select to use a circular buffer for storing the state in simulation and code generation. Otherwise, an array buffer stores the state.

Using a circular buffer can improve execution speed when the delay length is large. For an array buffer, the number of copy operations increases as the delay length goes up. For a circular buffer, the number of copy operations is constant for increasing delay length.

If one of the following conditions is true, an array buffer always stores the state because a circular buffer does not improve execution speed.

- For sample-based signals, the delay length is 1.
- For frame-based signals, the delay length is no larger than the frame size.

```
Programmatic Use
Block Parameter: UseCircularBuffer
Type: character vector
Values: 'off' | 'on'
Default: 'off'
```
#### **Prevent direct feedthrough — Prevent direct feedthrough**

off (default) | on

Select to increase the delay length from zero to the lower limit for the **Input processing** mode.

- For sample-based signals, increase the minimum delay length to 1.
- For frame-based signals, increase the minimum delay length to the frame length.

Selecting this check box prevents direct feedthrough from the input port, u, to the output port. However, this check box cannot prevent direct feedthrough from the initial condition port, x0, to the output port.

#### **Dependency**

To enable this parameter, set **Delay length: Source** to Input port.

**Programmatic Use Block Parameter**: PreventDirectFeedthrough **Type**: character vector **Values**: 'off' | 'on' **Default**: 'off'

#### **Remove delay length check in generated code — Remove delay length outof-range check**

off (default) | on

Select to remove code that checks for out-of-range delay length.

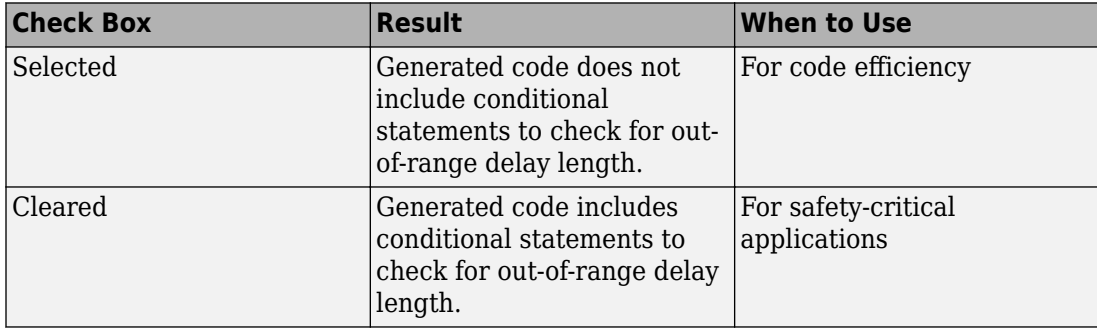

#### **Dependency**

To enable this parameter, set **Delay length: Source** to Input port.

**Programmatic Use Block Parameter**: RemoveDelayLengthCheckInGeneratedCode **Type**: character vector **Values**: 'off' | 'on' **Default**: 'off'

#### **Diagnostic for delay length — Diagnostic checks for delay length** None (default) | Warning | Error

Specify whether to produce a warning or error when the input d is less than the lower limit or greater than the **Delay length: Upper limit**. The lower limit depends on the setting for **Prevent direct feedthrough**.

- If the check box is cleared, the lower limit is zero.
- If the check box is selected, the lower limit is 1 for sample-based signals and frame length for frame-based signals.

Options for the diagnostic include:

• None — Simulink software takes no action.

- Warning Simulink software displays a warning and continues the simulation.
- Error Simulink software terminates the simulation and displays an error.

#### **Dependency**

To enable this parameter, set **Delay length: Source** to Input port.

**Programmatic Use Block Parameter**: DiagnosticForDelayLength **Type**: character vector **Values**: 'None' | 'Warning' | 'Error' **Default**: 'None'

#### **Show enable port — Create enable port**

off (default) | on

Select to control execution of this block with an enable port. The block is considered enabled when the input to this port is nonzero, and is disabled when the input is 0. The value of the input is checked at the same time step as the block execution.

#### **External reset — External state reset**

None (default) | Rising | Falling | Either | Level | Level hold

Specify the trigger event to use to reset the states to the initial conditions.

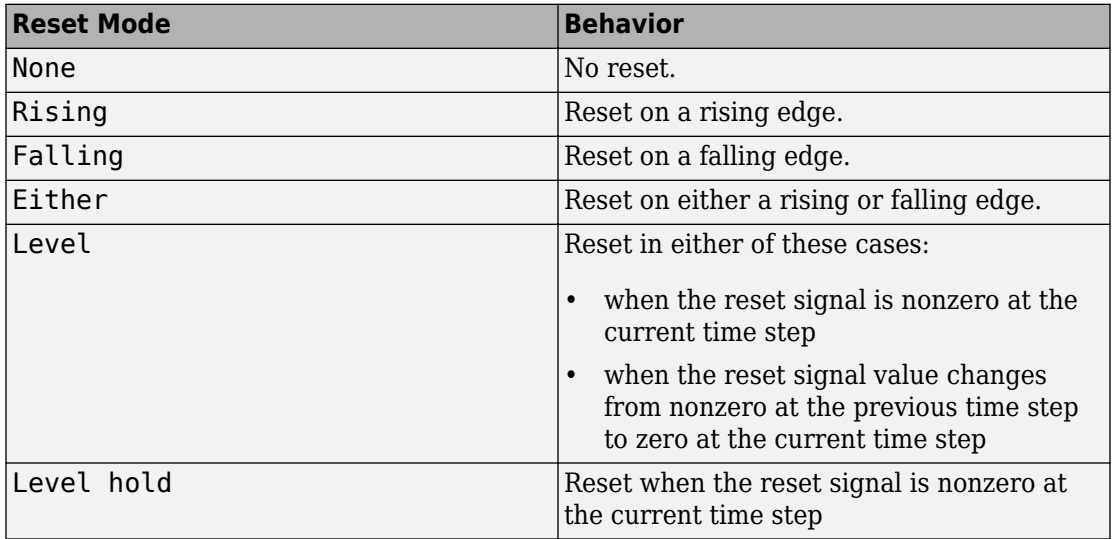

```
Programmatic Use
Block Parameter: ExternalReset
Type: character vector
Values: 'None' | 'Rising' | 'Falling' | 'Either' | 'Level' | 'Level hold'
Default: 'None'
```
### **Sample time (-1 for inherited) — Discrete interval between sample time hits**

-1 (default) | scalar

Specify the time interval between samples. To inherit the sample time, set this parameter to -1. This block supports discrete sample time, but not continuous sample time.

**Programmatic Use Block Parameter**: SampleTime **Type**: character vector **Value**: real scalar **Default**: '-1'

### **State Attributes**

#### **State name — Unique name for block state**

'' (default) | alphanumeric string

Use this parameter to assign a unique name to the block state. The default is ' '. When this field is blank, no name is assigned. When using this parameter, remember these considerations:

- A valid identifier starts with an alphabetic or underscore character, followed by alphanumeric or underscore characters.
- The state name applies only to the selected block.

This parameter enables **State name must resolve to Simulink signal object** when you click **Apply**.

For more information, see "Apply Storage Classes to Individual Signal, State, and Parameter Data Elements" (Simulink Coder).

**Programmatic Use Block Parameter:** StateName **Type:** character vector

**Values:** unique name **Default:** ''

### **State name must resolve to Simulink signal object — Require state name resolve to a signal object**

off (default) | on

Select this check box to require that the state name resolves to a Simulink signal object.

#### **Dependencies**

To enable this parameter, specify a value for **State name**. This parameter appears only if you set the model configuration parameter **Signal resolution** to a value other than None.

Selecting this check box disables **Code generation storage class**.

**Programmatic Use Block Parameter:** StateMustResolveToSignalObject **Type:** character vector **Values:** 'off' | 'on' **Default:** 'off'

#### **Signal object class — Custom storage class package name**

Simulink.Signal (default) | <StorageClass.PackageName>

Choose a custom storage class package by selecting a signal object class that the target package defines. For example, to apply custom storage classes from the built-in package mpt, select mpt.Signal. Unless you use an ERT-based code generation target with Embedded Coder, custom storage classes do not affect the generated code.

If the class that you want does not appear in the list, select Customize class lists. For instructions, see "Target Class Does Not Appear in List of Signal Object Classes" (Embedded Coder).

For information about storage classes, see "Apply Storage Classes to Individual Signal, State, and Parameter Data Elements" (Simulink Coder). For information about custom storage classes, see "Apply Custom Storage Classes to Individual Signal, State, and Parameter Data Elements" (Embedded Coder).

```
Programmatic Use
Block Parameter: StateSignalObject
Type: character vector
Values: 'Simulink.Signal' | '<StorageClass.PackageName>'
```
#### **Default:** 'Simulink.Signal'

**Code generation storage class — State storage class for code generation** Auto (default) | Model default | ExportedGlobal | ImportedExtern | ImportedExternPointer | BitField (Custom) | Model default | ExportToFile (Custom) | ImportFromFile (Custom) | FileScope (Custom) | AutoScope (Custom) | Struct (Custom) | GetSet (Custom) | Reusable (Custom)

Select state storage class for code generation.

- Auto is the appropriate storage class for states that you do not need to interface to external code.
- *StorageClass* applies the storage class or custom storage class that you select from the list. For information about storage classes, see "Apply Storage Classes to Individual Signal, State, and Parameter Data Elements" (Simulink Coder). For information about custom storage classes, see "Apply Custom Storage Classes to Individual Signal, State, and Parameter Data Elements" (Embedded Coder).

Use **Signal object class** to select custom storage classes from a package other than Simulink.

#### **Dependencies**

To enable this parameter, specify a value for **State name**.

```
Programmatic Use
Block Parameter: StateStorageClass
Type: character vector
Values: 'Auto' | 'SimulinkGlobal' | 'ExportedGlobal' |
'ImportedExtern' | 'ImportedExternPointer' | 'Custom' | ...
Default: 'Auto'
```
# **Block Characteristics**

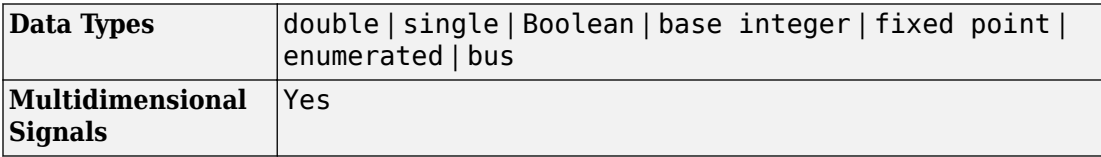
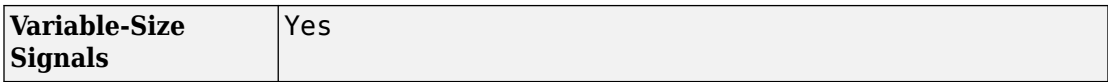

# **Extended Capabilities**

## **C/C++ Code Generation**

Generate C and C++ code using Simulink® Coder™.

Consider using the Model Discretizer to map these continuous blocks into discrete equivalents that support code generation. From a model, select **Analysis** > **Control Design** > **Model Discretizer**.

Not reommended for production code.

## **HDL Code Generation**

Generate Verilog and VHDL code for FPGA and ASIC designs using HDL Coder™.

For information about HDL code generation, see Delay.

## **PLC Code Generation**

Generate Structured Text code using Simulink® PLC Coder™.

# **Fixed-Point Conversion**

Convert floating-point algorithms to fixed point using Fixed-Point Designer™.

## **See Also**

[Resettable Delay](#page-1435-0) | [Tapped Delay](#page-1817-0) | [Unit Delay](#page-1932-0) | [Variable Integer Delay](#page-1952-0)

### **Topics**

"Using Enabled Subsystems"

**Introduced before R2006a**

## **Demux**

Extract and output elements of virtual vector signal **Library:** Simulink / Commonly Used Blocks Simulink / Signal Routing

# **Description**

The Demux block extracts the components of an input vector signal and outputs separate signals. The output signal ports are ordered from top to bottom. See "Mux Signals" for information about creating and decomposing vectors.

## **Ports**

#### **Input**

**Port\_1 — Accept nonbus vector signal to extract and output signals from** real or complex values of any nonbus data type supported by Simulink

Vector input signal from which the Demux block selects scalar signals or smaller vectors.

### **Output**

#### **Port\_1 — Output signals extracted from input vector signal**

nonbus signal with real or complex values of any data type supported by Simulink

Output signals extracted from the input vector. The output signal ports are ordered from top to bottom. See "Port Location After Rotating or Flipping" for a description of the port order for various block orientations.

### **Parameters**

#### **Number of outputs — Number of outputs**

2 (default) | scalar | vector

Specify the number and, optionally, the dimensionality of each output port. If you do not specify the dimensionality of the outputs, the block determines the dimensionality of the outputs.

The value can be a scalar specifying the number of outputs or a vector whose elements specify the widths of the block output ports. The block determines the size of its outputs from the size of the input signal and the value of the **Number of outputs** parameter.

If you specify a scalar for the **Number of outputs** parameter and all of the output ports are connected, as you draw a new signal line close to output side of a Demux block, Simulink adds a port and updates the **Number of outputs** parameter.

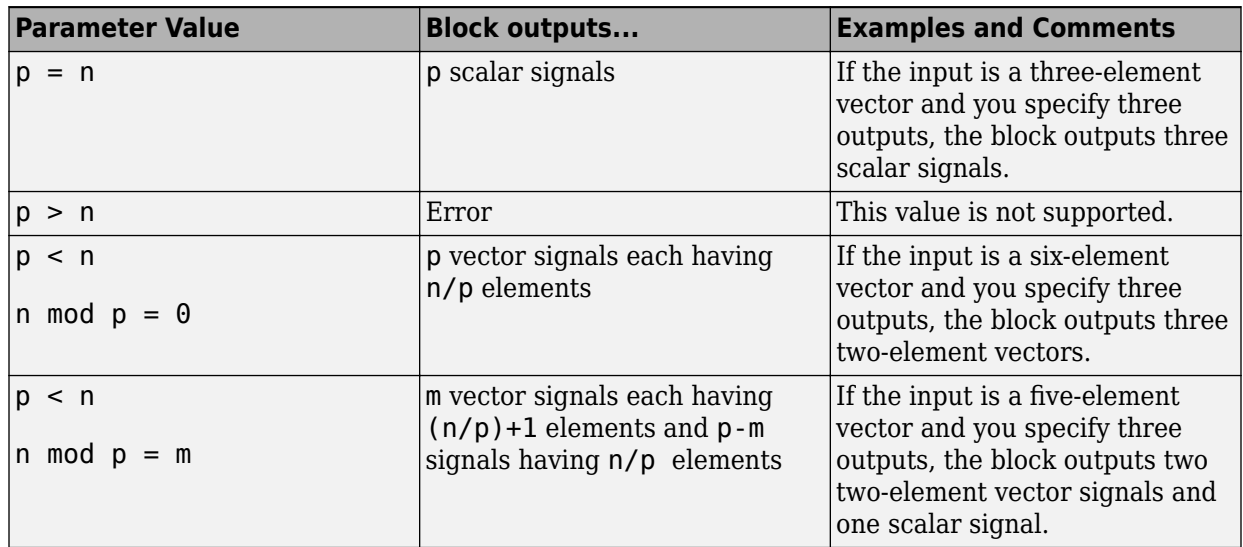

For an input vector of width n, here is what the block outputs.

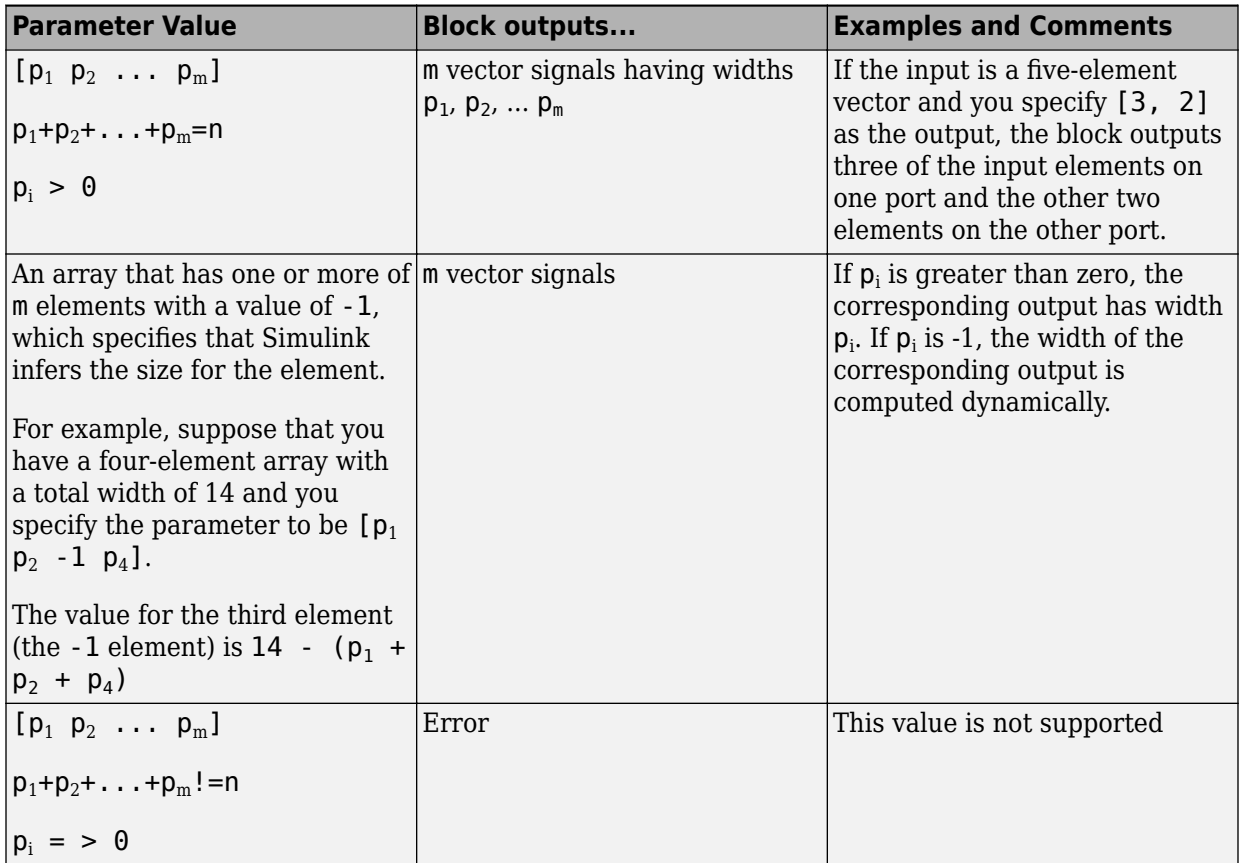

If you specify the number of outputs that is smaller than the number of input elements, the block distributes the elements as evenly as possible over the outputs. For example, [this model,](matlab: open_system(docpath(fullfile(docroot,) model distributes the seven input signals as evenly as possible.

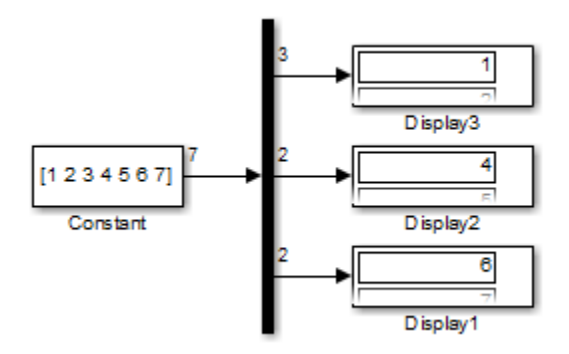

You can use –1 in a vector expression to indicate that the block dynamically sizes the corresponding port. For example, the expression [-1, 3 -1] causes the block to output three signals where the second signal always has three elements. The sizes of the first and third signals depend on the size of the input signal.

If a vector expression comprises positive values and -1 values, the block assigns as many elements as needed to the ports with positive values. The block distributes the remaining elements as evenly as possible over the ports with -1 values. For example, suppose that the block input is seven elements wide and you specify the output as  $[-1, 3, -1]$ . In [this](matlab: open_system(docpath(fullfile(docroot,) [model,](matlab: open_system(docpath(fullfile(docroot,) the block outputs two elements on the first port, three elements on the second, and two elements on the third.

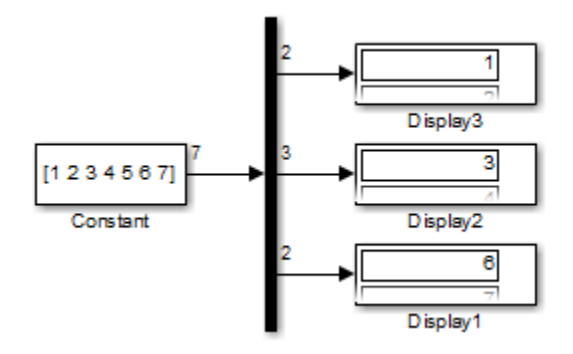

**Programmatic Use Block Parameter:** Outputs **Type:** scalar or vector

**Values:** character vector **Default:** {'2'} or vector

#### **Display option — Displayed block icon**

bar (default) | none

By default, the block icon is a solid bar of the block foreground color. To display the icon as a box containing the block type name, select none.

**Programmatic Use Block Parameter:** Display option **Type:** character vector **Values:** 'bar' | 'none' **Default:** 'bar'

# **Block Characteristics**

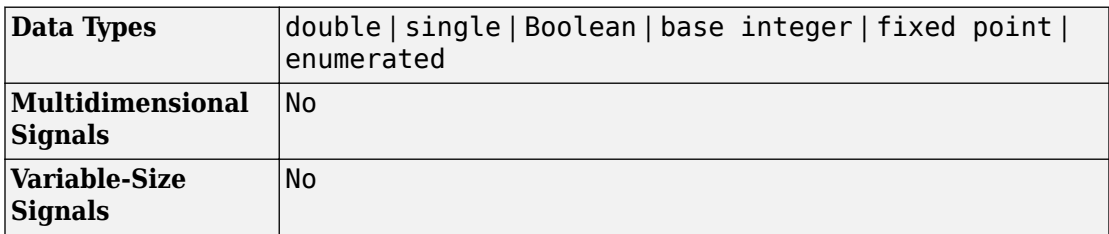

# **Extended Capabilities**

### **C/C++ Code Generation**

Generate C and C++ code using Simulink® Coder<sup>™</sup>.

Actual data type or capability support depends on block implementation.

## **HDL Code Generation**

Generate Verilog and VHDL code for FPGA and ASIC designs using HDL Coder™.

This block has a single, default HDL architecture. See Demux.

### **PLC Code Generation**

Generate Structured Text code using Simulink® PLC Coder™.

## **Fixed-Point Conversion**

Convert floating-point algorithms to fixed point using Fixed-Point Designer™.

Actual data type or capability support depends on block implementation.

## **See Also**

[Bus Creator](#page-112-0) | [Bus to Vector](#page-126-0) | [Mux](#page-1151-0)

#### **Topics**

"Virtual Signals" "Simplify Subsystem Bus Interfaces" "Composite Signals" [feedbacksystem](matlab:feedbacksystem)

**Introduced before R2006a**

 $\frac{\Delta u}{\Delta t}$ 

## **Derivative**

Output time derivative of input **Library:** Simulink / Continuous

### **Description**

The Derivative block approximates the derivative of the input signal *u* with respect to the simulation time *t*. You obtain the approximation of

*du*  $\overline{dt}$ <sup>,</sup>

by computing a numerical difference  $\Delta u/\Delta t$ , where  $\Delta u$  is the change in input value and  $\Delta t$  is the change in time since the previous simulation (major) time step.

This block accepts one input and generates one output. The initial output for the block is zero.

The precise relationship between the input and output of this block is:

$$
y(t) = \frac{\Delta u}{\Delta t} = \frac{u(t) - u(T_{previous})}{t - T_{previous}} \bigg| t > T_{previous},
$$

where  $t$  is the current simulation time and  $\emph{T}_{previous}$  is the time of the last output time of the simulation. The latter is the same as the time of the last major time step.

The Derivative block output might be sensitive to the dynamics of the entire model. The accuracy of the output signal depends on the size of the time steps taken in the simulation. Smaller steps allow for a smoother and more accurate output curve from this block. However, unlike with blocks that have continuous states, the solver does not take smaller steps when the input to this block changes rapidly. Depending on the dynamics of the driving signal and model, the output signal of this block might contain unexpected

fluctuations. These fluctuations are primarily due to the driving signal output and solver step size.

Because of these sensitivities, structure your models to use integrators (such as [Integrator](#page-835-0) blocks) instead of Derivative blocks. Integrator blocks have states that allow solvers to adjust the step size and improve simulation accuracy. See "Circuit Model" for an example of choosing the best-form mathematical model to avoid using Derivative blocks in your models.

If you must use the Derivative block with a variable step solver, set the solver maximum step size to a value such that the Derivative block can generate answers with adequate accuracy. To determine this value, you might need to repeatedly run the simulation using different solver settings.

If the input to this block is a discrete signal, the continuous derivative of the input exhibits an impulse when the value of the input changes. Otherwise, it is 0. Alternatively, you can define the discrete derivative of a discrete signal using the difference of the last two values of the signal:

$$
y(k) = \frac{1}{\Delta t}(u(k) - u(k-1))
$$

Taking the *z*-transform of this equation results in:

$$
\frac{Y(z)}{u(z)} = \frac{1-z^{-1}}{\Delta t} = \frac{z-1}{\Delta t \cdot z}.
$$

The [Discrete Derivative](#page-395-0) block models this behavior. Use this block instead of the Derivative block to approximate the discrete-time derivative of a discrete signal.

### **Ports**

.

#### **Input**

**Port\_1 — Input signal** real scalar or vector

Signal to be differentiated, specified as a real scalar or vector.

Data Types: double

#### **Output**

#### **Port\_1 — Time derivative of input signal**

real scalar or vector

Time derivative of input signal, specified as a real scalar or vector. The input signal is differentiated with respect to time as:

$$
y(t) = \frac{\Delta u}{\Delta t} = \frac{u(t) - u(T_{previous})}{t - T_{previous}} t > T_{previous},
$$

where  $t$  is the current simulation time and  $\emph{T}_{previous}$  is the time of the last output time of the simulation. The latter is the same as the time of the last major time step.

Data Types: double

### **Parameters**

**Coefficient c in the transfer function approximation s/(c\*s + 1) used for linearization — Specify the time constant c to approximate the linearization of your system**

inf (default)

The exact linearization of the Derivative block is difficult because the dynamic equation

for the block is  $y = \dot{u}$  , which you cannot represent as a state-space system. However, you can approximate the linearization by adding a pole to the Derivative block to create a

transfer function  $s/(c*s+1)$ . The addition of a pole filters the signal before differentiating it, which removes the effect of noise.

The default value inf corresponds to a linearization of 0.

#### **Tips**

•

As a best practice, change the value of  $c$  to  $\frac{1}{f}$  $\frac{1}{f_b}$ , where  $f_b$  is the break frequency of the filter.

• The parameter must be a finite positive value.

```
Programmatic Use
Block Parameter: CoefficientInTFapproximation
Type: character vector
Values: 'inf'
Default: 'inf'
```
# **Block Characteristics**

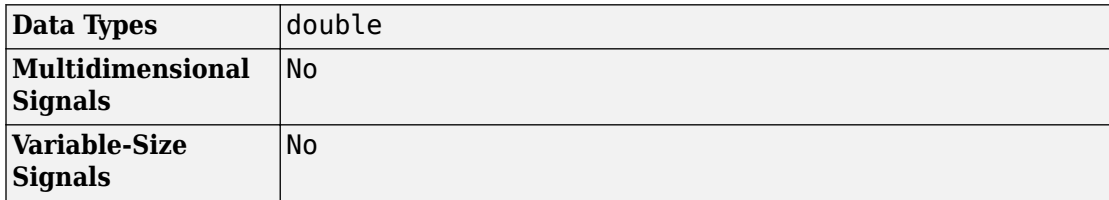

# **Extended Capabilities**

### **C/C++ Code Generation**

Generate C and C++ code using Simulink® Coder<sup>™</sup>.

Consider using the Model Discretizer to map the continuous blocks into discrete equivalents that support code generation. From a model, select **Analysis** > **Control Design** > **Model Discretizer** to access the Model Discretizer

Not recommended for production code.

## **See Also**

[Discrete Derivative](#page-395-0)

#### **Topics**

["Improved Linearization with Transfer Fcn Blocks" on page 12-20](#page-4655-0)

#### **Introduced before R2006a**

# **Deserializer1D**

Convert scalar stream or smaller vectors to vector signal

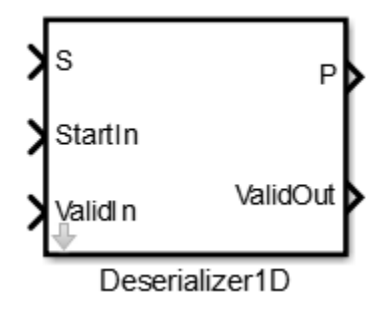

## **Library**

HDL Coder / HDL Operations

# **Description**

The Deserializer1D block buffers a faster, scalar stream or vector signals into a larger, slower vector signal. The faster input signal is converted to a slower signal based on the **Ratio** and **Idle Cycle** values, the conversion changes sample time. Also, the output signal is delayed one slow signal cycle because the serialized data needs to be collected before it can be output as a vector. See the examples below for more details.

You can configure the deserialization to depend on a valid input signal ValidIn and a start signal StartIn. If the **ValidIn** and **StartIn** block parameters are both selected, data collection starts only if both ValidIn and StartIn signals are true. Consider this example:

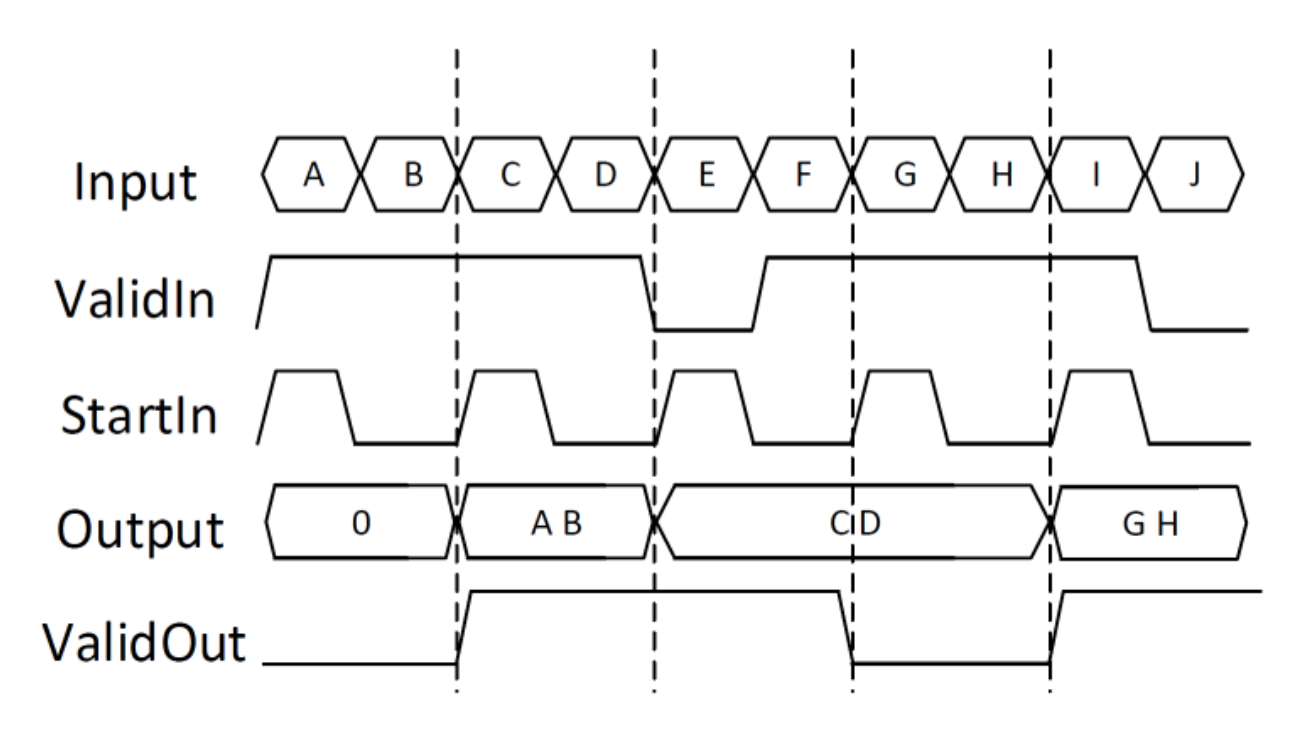

- **Ratio** is 2 and **Idle Cycles** is 0, so each output cycle is two input signals long with all data points considered.
- **ValidIn** and **StartIn** are selected, so data collection can begin only when both StartIn and ValidIn signals are true.
- **ValidOut** is selected.

In the first cycle, ValidIn and StartIn are true, so data collection begins for A and B. The block outputs the deserialized vector in the next valid cycle, so the AB vector is output in the next cycle. This is also true in the second cycle for C and D.

In the third cycle, starting at E, StartIn is true, but ValidIn is not. E is dropped. At F, ValidIn is true, but StartIn is not, so F is also dropped. Since it cannot collect data for E or F, Deserializer1D outputs the previous cycle vector, CD, but ValidOut changes to false.

Another scenario to consider is when the StartIn signal arrives too early. If the length between two StartIn signals is not long enough to collect a full ratio cycle, the insufficient signal data is dropped. Consider this example:

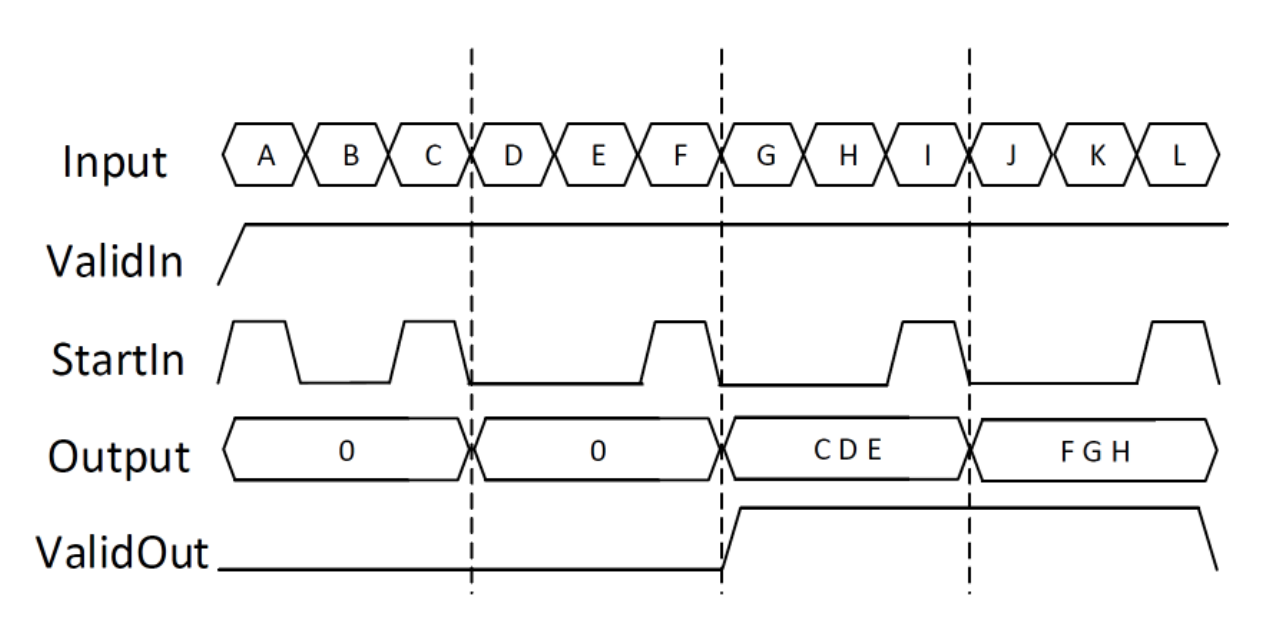

- **Ratio** is 3, so each cycle is two sections long.
- **Idle Cycles** is 0, so all data inputs are considered.
- **ValidIn** and **StartIn** are selected, so data collection can begin only when both StartIn and ValidIn signals are true.
- **ValidOut** is selected.

In the first cycle, ValidIn and StartIn are true, so data collection can begin for A and B. However, at C another StartIn signal arrives before three signals can be collected. Because the StartIn arrived early, A and B are dropped and no valid vector is collected during the first cycle. Therefore, the output of the second cycle is still zero. Deserialization begins at the StartIn at C, for C, D, and E. This vector is output at the next valid cycle, which is cycle 3. Similarly, deserialization starts again at the StartIn at F, and outputs the FGH vector in the fourth cycle.

You specify the block output for the first sampling period with the value of the **Initial condition** parameter.

## **Parameters**

#### **Ratio**

Enter the deserialization ratio. Default is 1.

The ratio is the output vector size, divided by the input vector size. The ratio must be divisible by the input vector size.

#### **Idle Cycles**

Enter the number of idle cycles added to the end of each serialized input. Default is 0.

The value of **Idle Cycles** affects the deserialized output rate. For example, if **Ratio** is 2 and the input signal is A, B, B, C, D, D, ..., without idle cycles the output would be AB, BC, DD.... However for the same input and ratio with **Idle Cycles** set to 1, the output is  $AB$ ,  $CD \ldots$  The idle cycles, B and D, are dropped.

The Deserializer1D behavior changes if **Idle Cycles** is not zero, and **ValidIn** or **StartIn** are on. The idle cycles value affects only the output rate, while **ValidIn** and **StartIn** control what input data is deserialized.

#### **Initial condition**

Specify the initial output of the simulation. Default is 0.

#### **StartIn**

Select to activate the StartIn port. Default is off.

#### **ValidIn**

Select to activate the ValidIn port. Default is off.

#### **ValidOut**

Select to activate ValidOut port. Default is off.

#### **Input data port dimensions (-1 for inherited)**

Enter the size of the input data signal. The input size must be divisible by the ratio plus the number of idle cycles. By default, the block inherits size based on context within the model.

#### **Input sample time (-1 for inherited)**

Enter the time interval between sample time hits or specify another appropriate sample time such as continuous. By default, the block inherits its sample time based on context within the model. For more information, see "Sample Time".

#### **Input signal type**

Specify the input signal type of the block as auto, real, or complex.

## **Ports**

S

Input signal to deserialize. Bus data types are not supported.

ValidIn

Indicates valid input signal. Use with the [Serializer1D](#page-1543-0) block. This port is available when you select the **ValidIn** check box.

Data type: Boolean

#### StartOut

Indicates where to start deserialization. Use with the [Serializer1D](#page-1543-0) block. This port is available when you select the **StartOut** check box.

Data type: Boolean

P

Deserialized output signal. Bus data types are not supported.

#### ValidOut

Indicates valid output signal. This port is available when you select the **ValidOut** check box.

Data type: Boolean

### **See Also**

[Serializer1D](#page-1543-0)

#### **Introduced in R2014b**

# <span id="page-342-0"></span>**Detect Change**

Detect change in signal value **Library:** Simulink / Logic and Bit Operations

 $U \sim = U/z$ 

## **Description**

The Detect Change block determines if an input siganal does not equal its previous value. The initial condition determines the initial value of the previous input U/z.

### **Ports**

#### **Input**

**Port\_1 — Input signal** signal value

Input signal, specified as a scalar, vector, or matrix.

```
Data Types: single | double | int8 | int16 | int32 | uint8 | uint16 | uint32 |
Boolean | fixed point | enumerated | built-in integer | floating point
```
### **Output**

#### **Port\_1 — Output signal**  $0 | 1$

Output signal, true (equal to 1) when the input signal does not equal its previous value; false (equal to 0) when the input signal equals its previous value.

```
Data Types: single | double | int8 | int16 | int32 | uint8 | uint16 | uint32 |
Boolean | fixed point | enumerated | bus
```
## **Parameters**

#### **Initial condition — Initial condition for the previous input**

0 (default) | scalar or vector

Set the initial condition for the previous input U/z.

**Programmatic Use Block Parameter:** vinit **Type:** character vector **Default:**'0'

#### **Input processing — Specify sample- or frame-based processing**

```
Elements as channels (sample based) (default) | Columns as channels
(frame based) | Inherited
```
Specify whether the block performs sample- or frame-based processing:

• Columns as channels (frame based) — Treat each column of the input as a separate channel (frame-based processing).

**Note** Frame-based processing requires a DSP System Toolbox license.

For more information, see "Sample- and Frame-Based Concepts" (DSP System Toolbox).

- Elements as channels (sample based) Treat each element of the input as a separate channel (sample-based processing).
- Inherited Inherit the processing mode from the input signal and delay the input accordingly. You can identify whether the input signal is sample or frame based by looking at the signal line. Simulink represents sample-based signals with a single line and frame-based signals with a double line.

**Note** When you choose the Inherited option for the **Input processing** parameter, and the input signal is frame based, Simulink generates a warning or error in future releases.

Use **Input processing** to specify whether the block performs sample- or frame-based processing. The block accepts frame-based signals for the input u. All other input signals must be sample based.

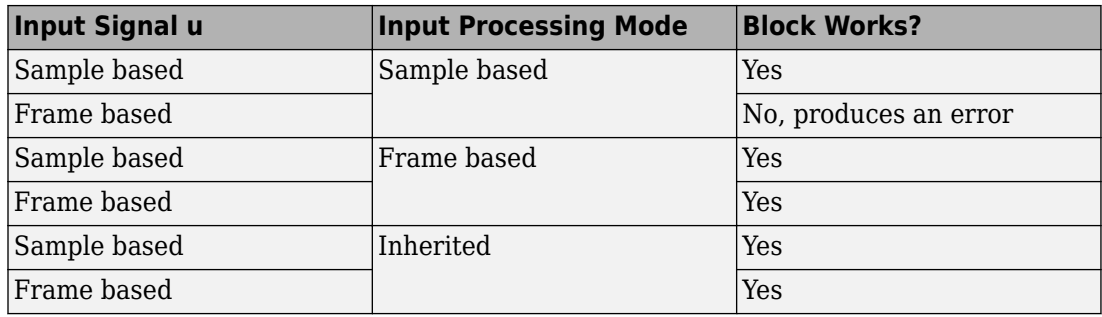

For more information about these two processing modes, see "Sample- and Frame-Based Concepts" (DSP System Toolbox).

#### **Programmatic Use**

**Block Parameter**: InputProcessing **Type**: character vector **Values**: 'Columns as channels (frame based)' | 'Elements as channels (sample based)' |'Inherited' **Default**: 'Elements as channels (sample based)'

#### **Output data type — Data type of the ouput**

boolean (default) | uint8

Set the output data type to boolean or uint8.

#### **Programmatic Use**

**Block Parameter**: OutDataTypeStr **Type**: character vector **Values**: 'boolean' | 'uint8' **Default**: 'boolean'

## **Block Characteristics**

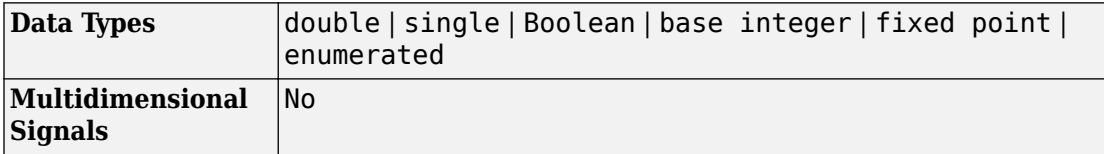

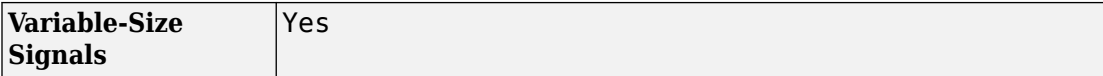

## **Extended Capabilities**

### **C/C++ Code Generation**

Generate C and C++ code using Simulink® Coder™.

Generated code relies on memcpy or memset functions (string.h) under certain conditions.

### **PLC Code Generation**

Generate Structured Text code using Simulink® PLC Coder™.

### **Fixed-Point Conversion**

Convert floating-point algorithms to fixed point using Fixed-Point Designer™.

### **See Also**

[Detect Decrease](#page-346-0) | [Detect Fall Negative](#page-350-0) | [Detect Fall Nonpositive](#page-354-0) | [Detect Increase](#page-359-0) | [Detect](#page-364-0) [Rise Nonnegative](#page-364-0) | [Detect Rise Positive](#page-369-0)

#### **Introduced before R2006a**

### <span id="page-346-0"></span>**Detect Decrease**

Detect decrease in signal value **Library:** Simulink / Logic and Bit Operations

 $0 \leq U/z$ 

## **Description**

The Detect Decrease block determines if an input is strictly less than its previous value.

### **Ports**

#### **Input**

**Port\_1 — Input signal** signal value

Input signal, specified as a scalar, vector, or matrix.

```
Data Types: single | double | int8 | int16 | int32 | uint8 | uint16 | uint32 |
Boolean | fixed point | enumerated
```
#### **Output**

#### **Port\_1 — Output signal**  $0 | 1$

Output signal, true (equal to 1) when the input signal is less than its previous value; false (equal to 0) when the input signal is greater than or equal to its previous value.

```
Data Types: single | double | int8 | int16 | int32 | uint8 | uint16 | uint32 |
Boolean | fixed point | enumerated
```
## **Parameters**

#### **Initial condition — Initial condition for the previous input**

0 (default) | scalar or vector

Set the initial condition for the previous input U/z.

**Programmatic Use Block Parameter:** vinit **Type:** character vector **Default:**'0'

#### **Input processing — Specify sample- or frame-based processing**

```
Elements as channels (sample based) (default) | Columns as channels
(frame based) | Inherited
```
Specify whether the block performs sample- or frame-based processing:

• Columns as channels (frame based) — Treat each column of the input as a separate channel (frame-based processing).

**Note** Frame-based processing requires a DSP System Toolbox license.

For more information, see "Sample- and Frame-Based Concepts" (DSP System Toolbox).

- Elements as channels (sample based) Treat each element of the input as a separate channel (sample-based processing).
- Inherited Inherit the processing mode from the input signal and delay the input accordingly. You can identify whether the input signal is sample or frame based by looking at the signal line. Simulink represents sample-based signals with a single line and frame-based signals with a double line.

**Note** When you choose the Inherited option for the **Input processing** parameter, and the input signal is frame based, Simulink generates a warning or error in future releases.

Use **Input processing** to specify whether the block performs sample- or frame-based processing. The block accepts frame-based signals for the input u. All other input signals must be sample based.

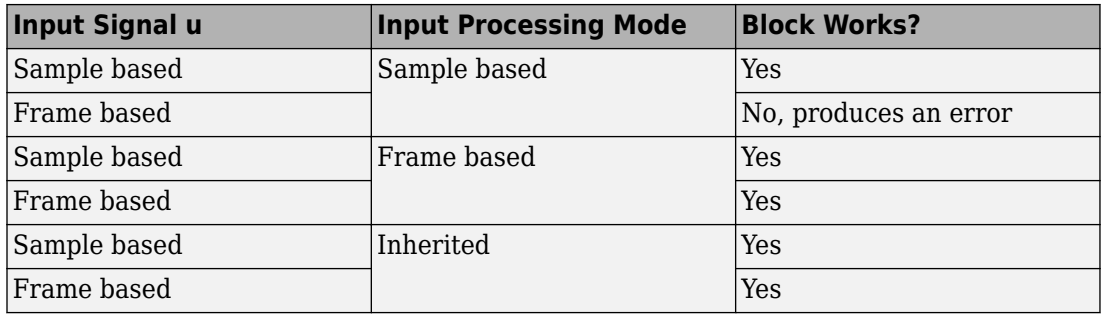

For more information about these two processing modes, see "Sample- and Frame-Based Concepts" (DSP System Toolbox).

#### **Programmatic Use**

**Block Parameter**: InputProcessing **Type**: character vector **Values**: 'Columns as channels (frame based)' | 'Elements as channels (sample based)' |'Inherited' **Default**: 'Elements as channels (sample based)'

#### **Output data type — Data type of the ouput**

boolean (default) | uint8

Set the output data type to boolean or uint8.

#### **Programmatic Use**

**Block Parameter**: OutDataTypeStr **Type**: character vector **Values**: 'boolean' | 'uint8' **Default**: 'boolean'

## **Block Characteristics**

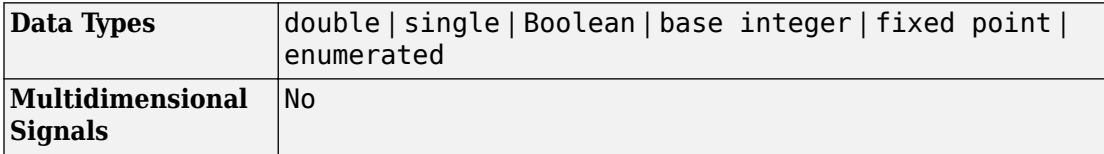

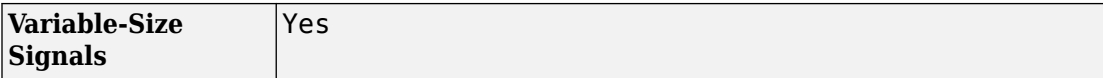

# **Extended Capabilities**

### **C/C++ Code Generation**

Generate C and C++ code using Simulink® Coder™.

Generated code relies on memcpy or memset functions (string.h) under certain conditions.

### **PLC Code Generation**

Generate Structured Text code using Simulink® PLC Coder™.

### **Fixed-Point Conversion**

Convert floating-point algorithms to fixed point using Fixed-Point Designer™.

### **See Also**

[Detect Change](#page-342-0) | [Detect Fall Negative](#page-350-0) | [Detect Fall Nonpositive](#page-354-0) | [Detect Increase](#page-359-0) | [Detect](#page-364-0) [Rise Nonnegative](#page-364-0) | [Detect Rise Positive](#page-369-0)

#### **Introduced before R2006a**

# <span id="page-350-0"></span>**Detect Fall Negative**

Detect falling edge when signal value decreases to strictly negative value, and its previous value was nonnegative **Library:** Simulink / Logic and Bit Operations

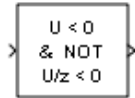

## **Description**

The Detect Fall Negative block determines if the input is less than zero, and its previous value is greater than or equal to zero.

### **Ports**

For more information, see "Data Types Supported by Simulink" in the Simulink documentation.

#### **Input**

**Port\_1 — Input signal** signal value

Input signal, specified as a scalar, vector, or matrix.

```
Data Types: single | double | int8 | int16 | int32 | uint8 | uint16 | uint32 |
Boolean | fixed point | enumerated
```
#### **Output**

**Port\_1 — Output signal**  $0 | 1$ 

Output signal, true (equal to 1) when the input signal is less than zero, and its previous value was greater than or equal to zero; false (equal to 0) when the input signal is greater than or equal to zero, or if the input signal is negative, its previous value was also negative.

Data Types: single | double | int8 | int16 | int32 | uint8 | uint16 | uint32 | Boolean | fixed point | enumerated | bus

### **Parameters**

**Initial condition — Initial condition for the previous input**

0 (default) | scalar or vector

Set the initial condition of the Boolean expression  $U/z < 0$ .

**Programmatic Use Block Parameter:** vinit **Default:**'0' **Type:** character vector

**Input processing — Specify sample- or frame-based processing** Elements as channels (sample based) (default) | Columns as channels (frame based) | Inherited

Specify whether the block performs sample- or frame-based processing:

• Columns as channels (frame based) — Treat each column of the input as a separate channel (frame-based processing).

**Note** Frame-based processing requires a DSP System Toolbox license.

For more information, see "Sample- and Frame-Based Concepts" (DSP System Toolbox).

- Elements as channels (sample based) Treat each element of the input as a separate channel (sample-based processing).
- Inherited Inherit the processing mode from the input signal and delay the input accordingly. You can identify whether the input signal is sample or frame based by looking at the signal line. Simulink represents sample-based signals with a single line and frame-based signals with a double line.

**Note** When you choose the Inherited option for the **Input processing** parameter, and the input signal is frame based, Simulink generates a warning or error in future releases.

Use **Input processing** to specify whether the block performs sample- or frame-based processing. The block accepts frame-based signals for the input u. All other input signals must be sample based.

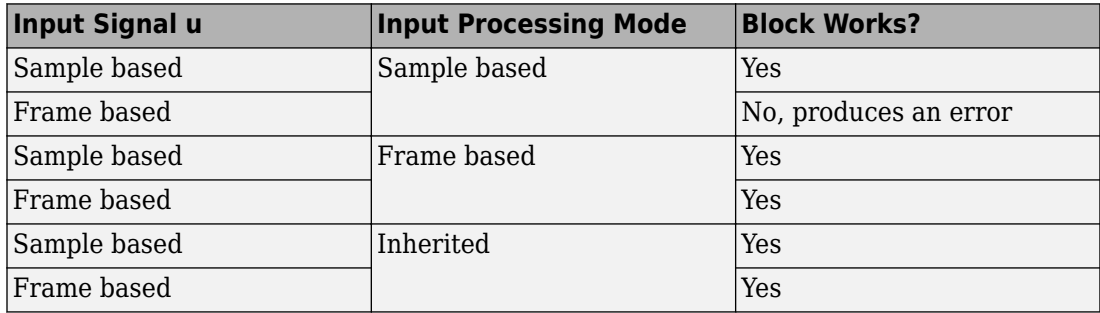

For more information about these two processing modes, see "Sample- and Frame-Based Concepts" (DSP System Toolbox).

#### **Programmatic Use**

**Block Parameter**: InputProcessing **Type**: character vector **Values**: 'Columns as channels (frame based)' | 'Elements as channels (sample based)' |'Inherited' **Default**: 'Elements as channels (sample based)'

#### **Output data type — Data type of the ouput**

boolean (default) | uint8

Set the output data type to boolean or uint8.

**Programmatic Use Block Parameter**: OutDataTypeStr **Type**: character vector **Values**: 'boolean' | 'uint8' **Default**: 'boolean'

# **Block Characteristics**

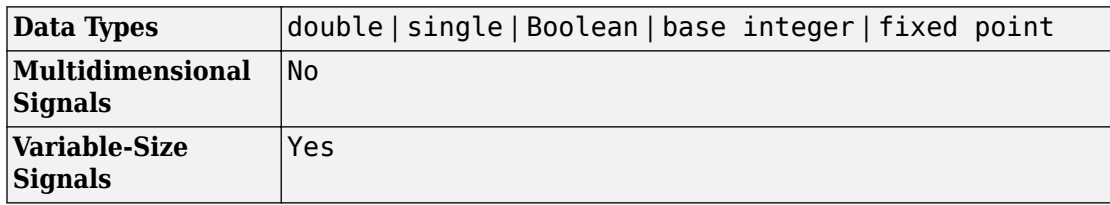

# **Extended Capabilities**

### **C/C++ Code Generation**

Generate C and C++ code using Simulink® Coder™.

Generated code relies on memcpy or memset functions (string.h) under certain conditions.

### **PLC Code Generation**

Generate Structured Text code using Simulink® PLC Coder™.

### **Fixed-Point Conversion**

Convert floating-point algorithms to fixed point using Fixed-Point Designer™.

### **See Also**

[Detect Change](#page-342-0) | [Detect Deacrease](#page-346-0) | [Detect Fall Nonpositive](#page-354-0) | [Detect Increase](#page-359-0) | [Detect](#page-364-0) [Rise Nonnegative](#page-364-0) | [Detect Rise Positive](#page-369-0)

#### **Introduced before R2006a**

# <span id="page-354-0"></span>**Detect Fall Nonpositive**

Detect falling edge when signal value decreases to nonpositive value, and its previous value was strictly positive

**Library:** Simulink / Logic and Bit Operations

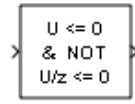

## **Description**

The Detect Fall Nonpositive block determines if the input is less than or equal to zero, and its previous value was greater than zero.

- The output is true (equal to 1) when the input signal is less than or equal to zero, and its previous value was greater than zero.
- The output is false (equal to 0) when the input signal is greater than zero, or if it is nonpositive, its previous value was also nonpositive.

## **Ports**

#### **Input**

**Port\_1 — Input signal** scalar | vector | matrix

Input signal, specified as a scalar, vector, or matrix.

```
Data Types: single | double | int8 | int16 | int32 | uint8 | uint16 | uint32 |
Boolean | fixed point
```
#### **Output**

#### **Port\_1 — Output signal**

scalar | vector | matrix

Output signal that detects a falling edge, specified as a scalar, vector, or matrix.

- The output is true (equal to 1) when the input signal is less than or equal to zero, and its previous value was greater than zero.
- The output is false (equal to 0) when the input signal is greater than zero, or if it is nonpositive, its previous value was also nonpositive.

Data Types: uint8 | Boolean

### **Parameters**

**Initial condition — Initial condition of Boolean expression U/z <= 0** 0 (default) | scalar | vector | matrix

Set the initial condition of the Boolean expression  $U/z \le 0$ .

**Programmatic Use Block Parameter:** vinit **Type:** character vector **Values:** scalar | vector | matrix **Default:** '0'

**Input processing — Specify sample- or frame-based processing** Elements as channels (sample based) (default) | Columns as channels

```
(frame based) | Inherited
```
Specify whether the block performs sample- or frame-based processing:

• Columns as channels (frame based) — Treat each column of the input as a separate channel (frame-based processing).

**Note** Frame-based processing requires a DSP System Toolbox license.

For more information, see "Sample- and Frame-Based Concepts" (DSP System Toolbox).

- Elements as channels (sample based) Treat each element of the input as a separate channel (sample-based processing).
- Inherited Inherit the processing mode from the input signal and delay the input accordingly. You can identify whether the input signal is sample or frame based by looking at the signal line. Simulink represents sample-based signals with a single line and frame-based signals with a double line.

**Note** When you choose the Inherited option for the **Input processing** parameter, and the input signal is frame based, Simulink generates a warning or error in future releases.

Use **Input processing** to specify whether the block performs sample- or frame-based processing. The block accepts frame-based signals for the input u. All other input signals must be sample based.

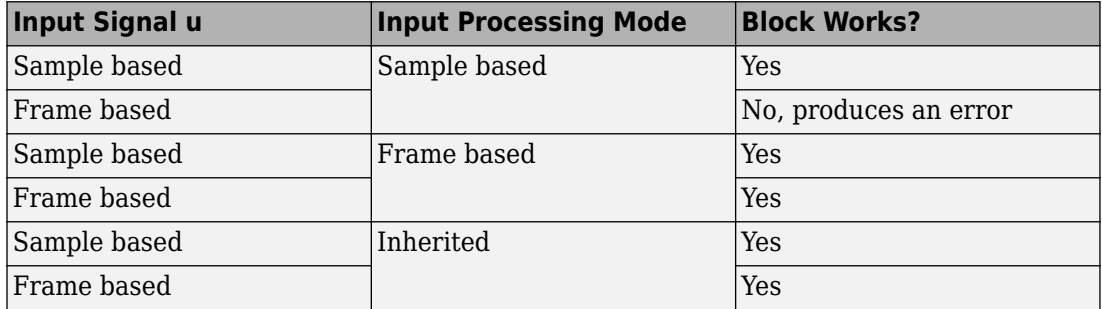

For more information about these two processing modes, see "Sample- and Frame-Based Concepts" (DSP System Toolbox).

#### **Programmatic Use**

**Block Parameter**: InputProcessing **Type**: character vector **Values**: 'Columns as channels (frame based)' | 'Elements as channels (sample based)' |'Inherited' **Default**: 'Elements as channels (sample based)'

#### **Output data type — Output data type**

boolean (default) | uint8

Specify the output data type as boolean or uint8.

**Programmatic Use Block Parameter:** OutDataTypeStr **Type:** character vector **Values:** 'boolean' | 'uint8' **Default:** 'boolean'

# **Block Characteristics**

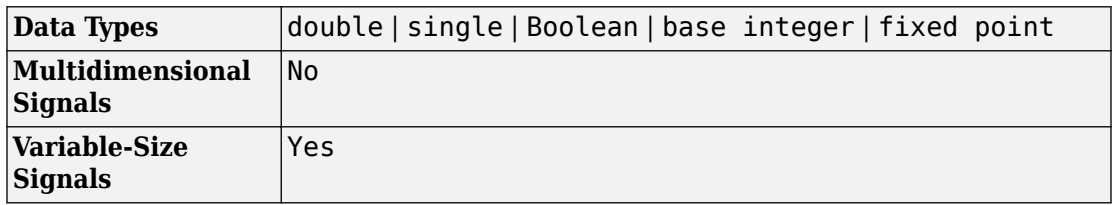

# **Extended Capabilities**

### **C/C++ Code Generation**

Generate C and C++ code using Simulink® Coder™.

Generated code relies on memcpy or memset functions (string.h) under certain conditions.

### **PLC Code Generation**

Generate Structured Text code using Simulink® PLC Coder™.

### **Fixed-Point Conversion**

Convert floating-point algorithms to fixed point using Fixed-Point Designer™.

## **See Also**

[Detect Change](#page-342-0) | [Detect Decrease](#page-346-0) | [Detect Fall Negative](#page-350-0) | [Detect Increase](#page-359-0) | [Detect Rise](#page-364-0) [Nonnegative](#page-364-0) | [Detect Rise Positive](#page-369-0)

#### **Introduced before R2006a**

### <span id="page-359-0"></span>**Detect Increase**

Detect increase in signal value **Library:** Simulink / Logic and Bit Operations

 $U > U/z$ 

## **Description**

The Detect Increase block determines if an input is strictly greater than its previous value.

- The output is true (equal to 1) when the input signal is greater than its previous value.
- The output is false (equal to 0) when the input signal is less than or equal to its previous value.

### **Ports**

#### **Input**

### **Port\_1 — Input signal**

scalar | vector | matrix

Input signal, specified as a scalar, vector, or matrix.

Data Types: single | double | int8 | int16 | int32 | uint8 | uint16 | uint32 | Boolean | fixed point | enumerated

#### **Output**

**Port\_1 — Output signal** scalar | vector | matrix
Output signal, detecting an increase in signal value, specified as a scalar, vector, or matrix.

- The output is true (equal to 1) when the input signal is greater than its previous value.
- The output is false (equal to 0) when the input signal is less than or equal to its previous value.

Data Types: uint8 | Boolean

## **Parameters**

**Initial condition — Initial condition of previous input**

0.0 (default) | scalar | vector | matrix

Set the initial condition for the previous input U/z.

**Programmatic Use Block Parameter:** vinit **Type:** character vector **Values:** scalar | vector | matrix **Default:** '0.0'

**Input processing — Specify sample- or frame-based processing** Elements as channels (sample based) (default) | Columns as channels

```
(frame based) | Inherited
```
Specify whether the block performs sample- or frame-based processing:

• Columns as channels (frame based) — Treat each column of the input as a separate channel (frame-based processing).

**Note** Frame-based processing requires a DSP System Toolbox license.

For more information, see "Sample- and Frame-Based Concepts" (DSP System Toolbox).

- Elements as channels (sample based) Treat each element of the input as a separate channel (sample-based processing).
- Inherited Inherit the processing mode from the input signal and delay the input accordingly. You can identify whether the input signal is sample or frame based by

looking at the signal line. Simulink represents sample-based signals with a single line and frame-based signals with a double line.

**Note** When you choose the Inherited option for the **Input processing** parameter, and the input signal is frame based, Simulink generates a warning or error in future releases.

Use **Input processing** to specify whether the block performs sample- or frame-based processing. The block accepts frame-based signals for the input u. All other input signals must be sample based.

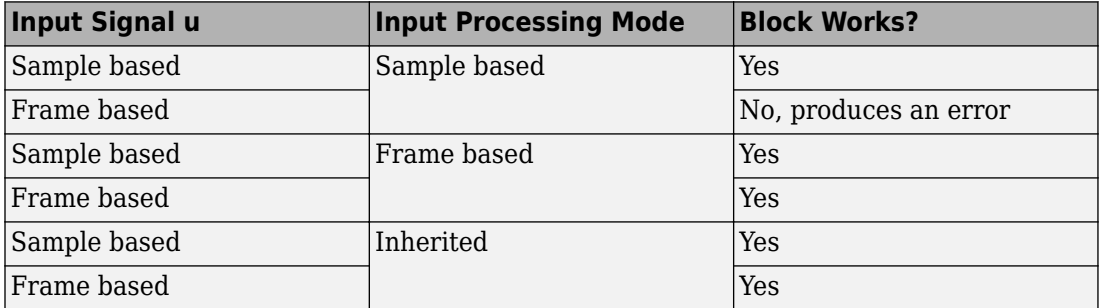

For more information about these two processing modes, see "Sample- and Frame-Based Concepts" (DSP System Toolbox).

#### **Programmatic Use**

**Block Parameter**: InputProcessing **Type**: character vector **Values**: 'Columns as channels (frame based)' | 'Elements as channels (sample based)' |'Inherited' **Default**: 'Elements as channels (sample based)'

#### **Output data type — Output data type**

boolean (default) | uint8

Specify the output data type as boolean or uint8.

**Programmatic Use Block Parameter:** OutDataTypeStr **Type:** character vector **Values:** 'boolean' | 'uint8'

**Default:** 'boolean'

# **Block Characteristics**

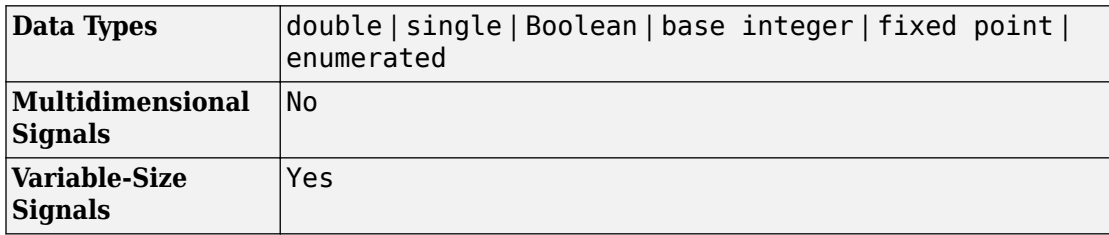

# **Extended Capabilities**

## **C/C++ Code Generation**

Generate C and C++ code using Simulink® Coder™.

Generated code relies on memcpy or memset functions (string.h) under certain conditions.

# **PLC Code Generation**

Generate Structured Text code using Simulink® PLC Coder™.

## **Fixed-Point Conversion**

Convert floating-point algorithms to fixed point using Fixed-Point Designer™.

# **See Also**

[Detect Change](#page-342-0) | [Detect Decrease](#page-346-0) | [Detect Fall Negative](#page-350-0) | [Detect Fall Nonpositive](#page-354-0) | [Detect](#page-364-0) [Rise Nonnegative](#page-364-0) | [Detect Rise Positive](#page-369-0)

**Introduced before R2006a**

# <span id="page-364-0"></span>**Detect Rise Nonnegative**

Detect rising edge when signal value increases to nonnegative value, and its previous value was strictly negative

**Library:** Simulink / Logic and Bit Operations

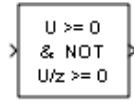

# **Description**

The Detect Rise Nonnegative block determining if the input is greater than or equal to zero, and its previous value was less than zero.

- The output is true (equal to 1) when the input signal is greater than or equal to zero, and its previous value was less than zero.
- The output is false (equal to 0) when the input signal is less than zero, or if the input signal is nonnegative, its previous value was also nonnegative.

# **Ports**

## **Input**

**Port\_1 — Input signal** scalar | vector | matrix

Input signal, specified as a scalar, vector, or matrix.

```
Data Types: single | double | int8 | int16 | int32 | uint8 | uint16 | uint32 |
Boolean | fixed point
```
## **Output**

### **Port\_1 — Output signal**

scalar | vector | matrix

Output signal that indicates a rising edge whenever the signal value increases to a nonnegative value, and its previous value was strictly negative. The output can be a scalar, vector, or matrix.

- The output is true (equal to 1) when the input signal is greater than or equal to zero, and its previous value was less than zero.
- The output is false (equal to 0) when the input signal is less than zero, or if the input signal is nonnegative, its previous value was also nonnegative.

Data Types: uint8 | Boolean

# **Parameters**

**Initial condition — Initial condition of Boolean expression U/z >= 0** 0 (default) | scalar | vector | matrix

Set the initial condition of the Boolean expression  $U/z \ge 0$ .

**Programmatic Use Block Parameter:** vinit **Type:** character vector **Values:** scalar | vector | matrix **Default:** '0'

**Input processing — Specify sample- or frame-based processing** Elements as channels (sample based) (default) | Columns as channels (frame based) | Inherited

Specify whether the block performs sample- or frame-based processing:

• Columns as channels (frame based) — Treat each column of the input as a separate channel (frame-based processing).

**Note** Frame-based processing requires a DSP System Toolbox license.

For more information, see "Sample- and Frame-Based Concepts" (DSP System Toolbox).

- Elements as channels (sample based) Treat each element of the input as a separate channel (sample-based processing).
- Inherited Inherit the processing mode from the input signal and delay the input accordingly. You can identify whether the input signal is sample or frame based by looking at the signal line. Simulink represents sample-based signals with a single line and frame-based signals with a double line.

**Note** When you choose the Inherited option for the **Input processing** parameter, and the input signal is frame based, Simulink generates a warning or error in future releases.

Use **Input processing** to specify whether the block performs sample- or frame-based processing. The block accepts frame-based signals for the input u. All other input signals must be sample based.

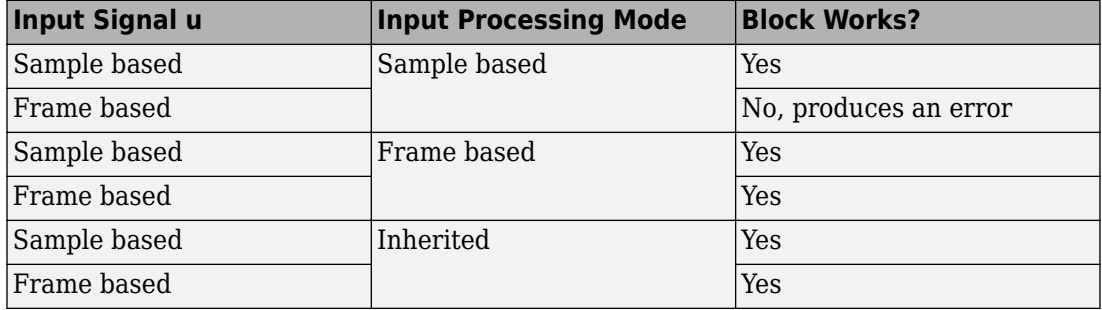

For more information about these two processing modes, see "Sample- and Frame-Based Concepts" (DSP System Toolbox).

#### **Programmatic Use**

**Block Parameter**: InputProcessing **Type**: character vector **Values**: 'Columns as channels (frame based)' | 'Elements as channels (sample based)' |'Inherited' **Default**: 'Elements as channels (sample based)'

#### **Output data type — Output data type**

boolean (default) | uint8

Specify the output data type as boolean or uint8.

```
Programmatic Use
Block Parameter: OutDataTypeStr
Type: character vector
Values: 'boolean' | 'uint8'
Default: 'boolean'
```
# **Block Characteristics**

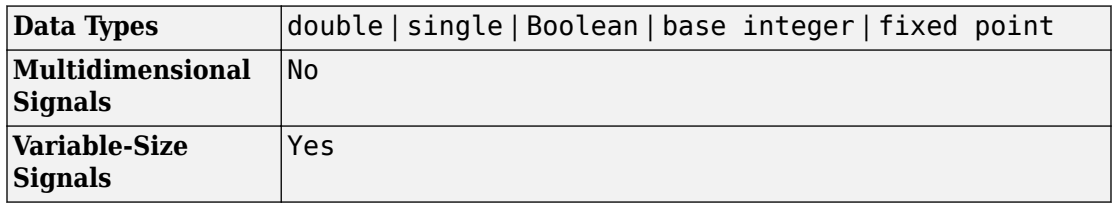

# **Extended Capabilities**

## **C/C++ Code Generation**

Generate C and C++ code using Simulink® Coder™.

Generated code relies on memcpy or memset functions (string.h) under certain conditions.

## **PLC Code Generation**

Generate Structured Text code using Simulink® PLC Coder™.

## **Fixed-Point Conversion**

Convert floating-point algorithms to fixed point using Fixed-Point Designer™.

## **See Also**

[Detect Change](#page-342-0) | [Detect Decrease](#page-346-0) | [Detect Fall Negative](#page-350-0) | [Detect Fall Nonpositive](#page-354-0) | [Detect](#page-359-0) [Increase](#page-359-0) | [Detect Rise Positive](#page-369-0)

### **Introduced before R2006a**

# <span id="page-369-0"></span>**Detect Rise Positive**

Detect rising edge when signal value increases to strictly positive value, and its previous value was nonpositive

**Library:** Simulink / Logic and Bit Operations

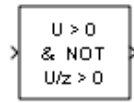

# **Description**

The Detect Rise Positive block detects a rising edge by determining if the input is strictly positive, and its previous value was nonpositive.

- The output is true (equal to 1) when the input signal is greater than zero, and the previous value was less than or equal to zero.
- The output is false (equal to 0) when the input is negative or zero, or if the input is positive, the previous value was also positive.

# **Ports**

## **Input**

**Port\_1 — Input signal** scalar | vector | matrix

Input signal, specified as a scalar, vector, or matrix.

```
Data Types: single | double | int8 | int16 | int32 | uint8 | uint16 | uint32 |
Boolean | fixed point
```
## **Output**

### **Port\_1 — Output signal**

scalar | vector | matrix

Output signal that detects a rising edge whenever the input is strictly positive, and its previous value was nonpositive. The output can be a scalar, vector, or matrix.

- The output is true (equal to 1) when the input signal is greater than zero, and the previous value was less than or equal to zero.
- The output is false (equal to 0) when the input is negative or zero, or if the input is positive, the previous value was also positive.

Data Types: uint8 | Boolean

## **Parameters**

**Initial condition — Initial condition of Boolean expression U/z > 0** 0 (default) | scalar | vector | matrix

Set the initial condition of the Boolean expression  $U/z > 0$ .

**Programmatic Use Block Parameter:** vinit **Type:** character vector **Values:** scalar | vector | matrix **Default:** '0'

**Input processing — Specify sample- or frame-based processing** Elements as channels (sample based) (default) | Columns as channels (frame based) | Inherited

Specify whether the block performs sample- or frame-based processing:

• Columns as channels (frame based) — Treat each column of the input as a separate channel (frame-based processing).

**Note** Frame-based processing requires a DSP System Toolbox license.

For more information, see "Sample- and Frame-Based Concepts" (DSP System Toolbox).

- Elements as channels (sample based) Treat each element of the input as a separate channel (sample-based processing).
- Inherited Inherit the processing mode from the input signal and delay the input accordingly. You can identify whether the input signal is sample or frame based by looking at the signal line. Simulink represents sample-based signals with a single line and frame-based signals with a double line.

**Note** When you choose the Inherited option for the **Input processing** parameter, and the input signal is frame based, Simulink generates a warning or error in future releases.

Use **Input processing** to specify whether the block performs sample- or frame-based processing. The block accepts frame-based signals for the input u. All other input signals must be sample based.

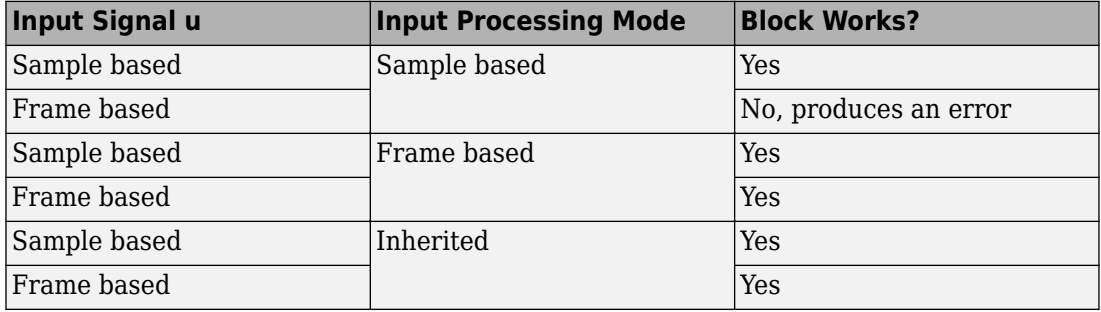

For more information about these two processing modes, see "Sample- and Frame-Based Concepts" (DSP System Toolbox).

#### **Programmatic Use**

**Block Parameter**: InputProcessing **Type**: character vector **Values**: 'Columns as channels (frame based)' | 'Elements as channels (sample based)' |'Inherited' **Default**: 'Elements as channels (sample based)'

#### **Output data type — Output data type**

boolean (default) | uint8

Specify the output data type as boolean or uint8.

```
Programmatic Use
Block Parameter: OutDataTypeStr
Type: character vector
Values: 'boolean' | 'uint8'
Default: 'boolean'
```
# **Block Characteristics**

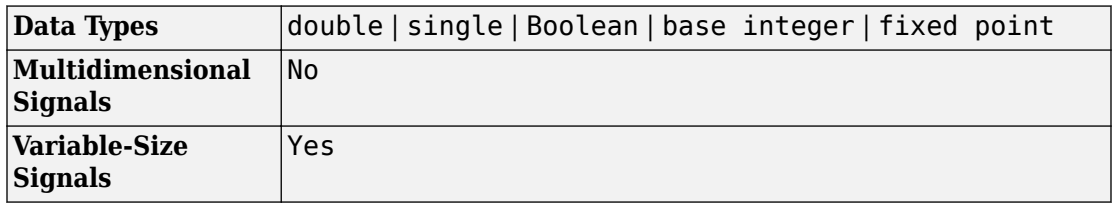

# **Extended Capabilities**

## **C/C++ Code Generation**

Generate C and C++ code using Simulink® Coder™.

Generated code relies on memcpy or memset functions (string.h) under certain conditions.

## **PLC Code Generation**

Generate Structured Text code using Simulink® PLC Coder™.

## **Fixed-Point Conversion**

Convert floating-point algorithms to fixed point using Fixed-Point Designer™.

# **See Also**

[Detect Change](#page-342-0) | [Detect Decrease](#page-346-0) | [Detect Fall Negative](#page-350-0) | [Detect Fall Nonpositive](#page-354-0) | [Detect](#page-359-0) [Increase](#page-359-0) | [Detect Rise Nonnegative](#page-364-0)

### **Introduced before R2006a**

# **Difference**

Calculate change in signal over one time step **Library:** Simulink / Discrete

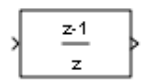

# **Description**

The Difference block outputs the current input value minus the previous input value.

# **Ports**

## **Input**

**Port\_1 — Input signal** scalar | vector | matrix | N-D array

Input signal, specified as a scalar, vector, matrix, or N-D array.

### **Dependencies**

When you set **Input processing** to Columns as channels (frame based), the input signal must have two dimensions or less.

```
Data Types: single | double | int8 | int16 | int32 | uint8 | uint16 | uint32 |
Boolean | fixed point
```
## **Output**

### **Port\_1 — Current input minus previous input**

scalar | vector | matrix | N-D array

Current input minus previous input, specified as a scalar, vector, matrix, or N-D array.

```
Data Types: single | double | int8 | int16 | int32 | uint8 | uint16 | uint32 |
Boolean | fixed point
```
## **Parameters**

## **Main**

**Initial condition for previous input — Initial condition**

0.0 (default) | scalar | vector | matrix | N-D array

Set the initial condition for the previous input.

**Programmatic Use Parameter:** ICPrevInput **Type:** character vector **Values:** scalar | vector | matrix | N-D array **Default:** '0.0'

**Input processing — Specify sample- or frame-based processing** Elements as channels (sample based) (default) | Columns as channels (frame based) | Inherited

Specify whether the block performs sample- or frame-based processing:

• Columns as channels (frame based) — Treat each column of the input as a separate channel (frame-based processing).

**Note** Frame-based processing requires a DSP System Toolbox license.

For more information, see "Sample- and Frame-Based Concepts" (DSP System Toolbox).

- Elements as channels (sample based) Treat each element of the input as a separate channel (sample-based processing).
- Inherited Inherit the processing mode from the input signal and delay the input accordingly. You can identify whether the input signal is sample or frame based by looking at the signal line. Simulink represents sample-based signals with a single line and frame-based signals with a double line.

**Note** When you choose the Inherited option for the **Input processing** parameter, and the input signal is frame based, Simulink generates a warning or error in future releases.

Use **Input processing** to specify whether the block performs sample- or frame-based processing. The block accepts frame-based signals for the input u. All other input signals must be sample based.

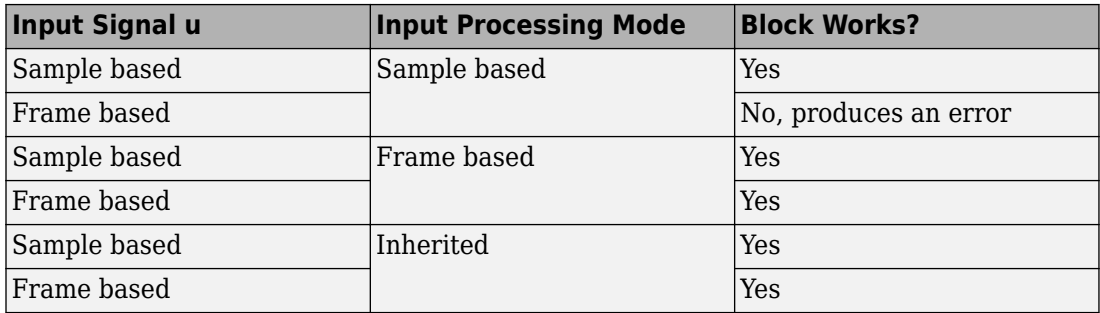

For more information about these two processing modes, see "Sample- and Frame-Based Concepts" (DSP System Toolbox).

#### **Programmatic Use**

**Block Parameter**: InputProcessing **Type**: character vector **Values**: 'Columns as channels (frame based)' | 'Elements as channels (sample based)' |'Inherited' **Default**: 'Elements as channels (sample based)'

## **Signal Attributes**

### **Output minimum — Minimum output value for range checking**

[] (default) | scalar

Lower value of the output range that Simulink checks.

Simulink uses the minimum to perform:

- Parameter range checking (see "Specify Minimum and Maximum Values for Block Parameters") for some blocks.
- Simulation range checking (see "Signal Ranges" and "Enable Simulation Range Checking").
- Automatic scaling of fixed-point data types.
- Optimization of the code that you generate from the model. This optimization can remove algorithmic code and affect the results of some simulation modes such as SIL or external mode. For more information, see "Optimize using the specified minimum and maximum values" (Simulink Coder).

**Note Output minimum** does not saturate or clip the actual output signal. Use the [Saturation](#page-1471-0) block instead.

**Programmatic Use Block Parameter**: OutMin **Type**: character vector **Values**: '[ ]'| scalar **Default**: '[ ]'

### **Output maximum — Maximum output value for range checking**

[] (default) | scalar

Upper value of the output range that Simulink checks.

Simulink uses the maximum value to perform:

- Parameter range checking (see "Specify Minimum and Maximum Values for Block Parameters") for some blocks.
- Simulation range checking (see "Signal Ranges" and "Enable Simulation Range Checking").
- Automatic scaling of fixed-point data types.
- Optimization of the code that you generate from the model. This optimization can remove algorithmic code and affect the results of some simulation modes such as SIL or external mode. For more information, see "Optimize using the specified minimum and maximum values" (Simulink Coder).

**Note Output maximum** does not saturate or clip the actual output signal. Use the [Saturation](#page-1471-0) block instead.

**Programmatic Use Block Parameter**: OutMax **Type**: character vector **Values**: '[ ]'| scalar **Default**: '[ ]'

### **Output data type — Output data type**

```
Inherit: Inherit via internal rule (default) | Inherit via back
propagation | double | single | int8 | uint8 | int16 | uint16 | int32 | uint32 |
fixdt(1,16) | fixdt(1,16,0) | fixdt(1,16,2^0,0) | <data type expression>
```
Specify the output data type. You can set it to:

- A rule that inherits a data type, for example, Inherit: Inherit via back propagation
- The name of a built-in data type, for example, single
- The name of a data type object, for example, a Simulink. NumericType object
- An expression that evaluates to a data type, for example,  $fixdt(1,16,0)$

Click the **Show data type assistant** button  $\begin{bmatrix} \n\end{bmatrix}$  to display the **Data Type Assistant**, which helps you set the data type attributes. See "Specify Data Types Using Data Type Assistant" in the *Simulink User's Guide* for more information.

### **Programmatic Use**

```
Parameter: OutDataTypeStr
Type: character vector
Values: 'Inherit: Inherit via internal rule' | 'Inherit: Inherit via
back propagation' | 'double' | 'single' | 'int8' | 'uint8' | 'int16'
| 'uint16' | 'int32' | 'uint32' | 'boolean' | 'fixdt(1,16)' |
'fixdt(1,16,0)' | 'fixdt(1,16,2^0,0)' | '<data type expression>'
Default: 'Inherit: Inherit via internal rule'
```
### **Lock output data type setting against changes by the fixed-point tools — Prevent fixed-point tools from overriding Output data type** off (default) | on

Select this parameter to prevent the fixed-point tools from overriding the **Output** data type you specify on the block. For more information, see "Use Lock Output Data Type Setting" (Fixed-Point Designer).

**Programmatic Use Block Parameter:** LockScale **Type:** character vector **Values:** 'off' | 'on' **Default:** 'off'

**Integer rounding mode — Rounding mode for fixed-point operations**

Floor (default) | Ceiling | Convergent | Nearest | Round | Simplest | Zero

For more information, see "Rounding" (Fixed-Point Designer).

Block parameters always round to the nearest representable value. To control the rounding of a block parameter, enter an expression using a MATLAB rounding function into the mask field.

**Programmatic Use Block Parameter:** RndMeth **Type:** character vector **Values:** 'Ceiling' | 'Convergent' | 'Floor' | 'Nearest' | 'Round' | 'Simplest' | 'Zero' **Default:** 'Floor'

**Saturate to max or min when overflows occur — Method of overflow action** off (default) | on

When you select this check box, overflows saturate to the maximum or minimum value that the data type can represent. Otherwise, overflows wrap.

When you select this check box, saturation applies to every internal operation on the block, not just the output or result. In general, the code generation process can detect when overflow is not possible. In this case, the code generator does not produce saturation code.

**Programmatic Use Block Parameter:** DoSatur **Type:** character vector **Values:** 'off' | 'on' **Default:** 'off'

# **Block Characteristics**

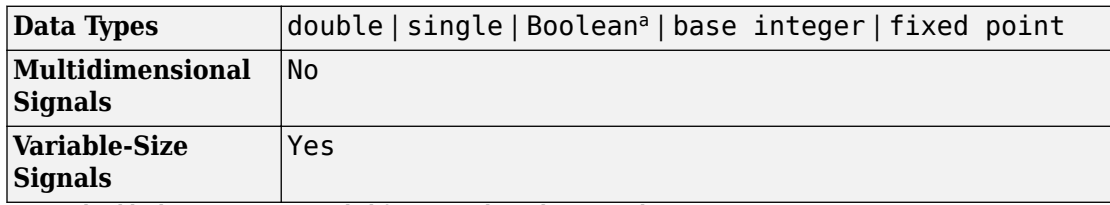

a. This block is not recommended for use with Boolean signals.

# **Extended Capabilities**

## **C/C++ Code Generation**

Generate C and C++ code using Simulink® Coder<sup>™</sup>.

- The code generator does not explicitly group primitive blocks that constitute a nonatomic masked subsystem block in the generated code. This flexibility allows for more efficient code generation. In certain cases, you can achieve grouping by configuring the masked subsystem block to execute as an atomic unit by selecting the Treat as atomic unit option.
- Not recommended for production code. Relates to resource limits and restrictions on speed and memory often found in embedded systems. Generated code can contain dynamic allocation and freeing of memory, recursion, additional memory overhead, and widely-varying execution times. While the code is functionally valid and generally acceptable in resource-rich environments, smaller embedded targets often cannot support such code. Usually, blocks evolve toward being suitable for production code. Thus, blocks suitable for production code remain suitable.

# **PLC Code Generation**

Generate Structured Text code using Simulink® PLC Coder™.

# **Fixed-Point Conversion**

Convert floating-point algorithms to fixed point using Fixed-Point Designer™.

## **See Also**

diff

## **Topics**

"Sample- and Frame-Based Concepts" (DSP System Toolbox)

### **Introduced before R2006a**

# **Digital Clock**

Output simulation time at specified sampling interval **Library:** Simulink / Sources

12:34

# **Description**

The Digital Clock block outputs the simulation time only at the specified sampling interval. At other times, the block holds the output at the previous value. To control the precision of this block, use the **Sample time** parameter in the block dialog box.

Use this block rather than the [Clock](#page-170-0) block (which outputs continuous time) when you need the current simulation time within a discrete system.

## **Ports**

## **Output**

#### **Port\_1 — Sample time** scalar

Sample time, in seconds, at the specified sampling interval. At other times, the block holds the output at the previous value.

Data Types: double

## **Parameters**

### **Sample time — Sampling interval**

1 (default) | scalar | vector

Specify the sampling interval in seconds. You can specify the sampling interval in one of two ways:

- As the period, specified as a real-valued scalar with data type double.
- As the period and offset, specified as a real-valued vector of length 2 with data type double. The period and offset must be finite and non-negative, and the offset value must be less than the period.

For more information, see Specifying Sample Time.

**Tip** Do not specify a continuous sample time, either 0 or  $[0,0]$ . Also, avoid specifying  $-1$ (inheriting the sample time) because this block is a source.

**Programmatic Use Block Parameter:** SampleTime **Type:** character vector **Values:** scalar | vector **Default:** '1'

# **Block Characteristics**

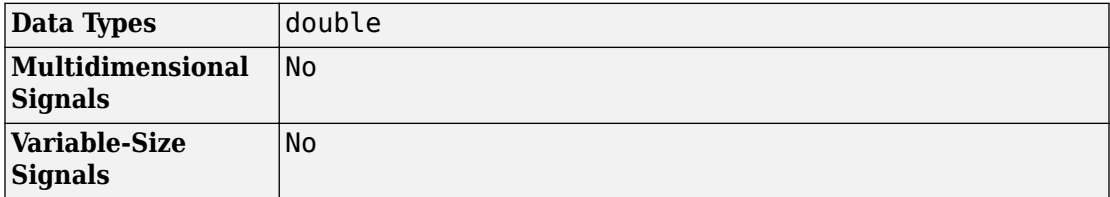

# **Extended Capabilities**

## **C/C++ Code Generation**

Generate C and C++ code using Simulink® Coder<sup>™</sup>.

Not recommended for production code. Relates to resource limits and restrictions on speed and memory often found in embedded systems. Generated code can contain dynamic allocation and freeing of memory, recursion, additional memory overhead, and widely-varying execution times. While the code is functionally valid and generally acceptable in resource-rich environments, smaller embedded targets often cannot support such code. Usually, blocks evolve toward being suitable for production code. Thus, blocks suitable for production code remain suitable.

## **See Also**

[Clock](#page-170-0)

## **Topics**

"Sample Time"

### **Introduced before R2006a**

# **Direct Lookup Table (n-D)**

Index into n-dimensional table to retrieve element, vector, or 2-D matrix **Library:** Simulink / Lookup Tables

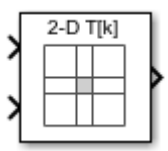

# **Description**

The Direct Lookup Table (n-D) block indexes into an n-dimensional table to retrieve an element, vector, or 2-D matrix. Vector is a column vector. The block inputs are zero-based indices. The first selection index corresponds to the top (or left) input port. You can choose to provide the table data as an input to the block, or define the table data on the block dialog box. The number of input ports and the size of the output depend on the number of table dimensions and the output slice you select.

## **Block Inputs and Outputs**

The Direct Lookup Table (n-D) block uses inputs as zero-based indices into an *n*dimensional table. The number of inputs varies with the shape of the output: an element, vector, or 2-D matrix.

You define a set of output values as the **Table data** parameter. The first input specifies the zero-based index to the table dimension that is one higher than the output dimensionality. The next input specifies the zero-based index to the next table dimension, and so on.

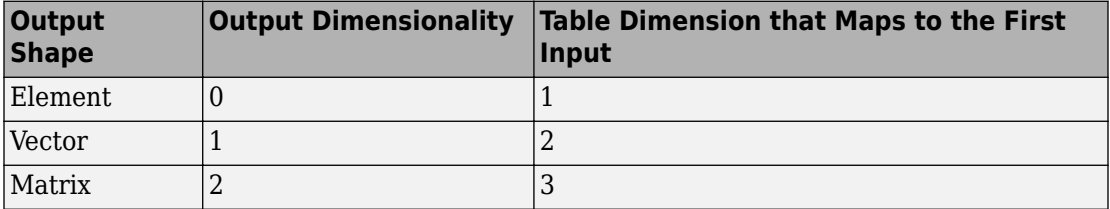

Suppose that you want to select a vector of values from a 4-D table.

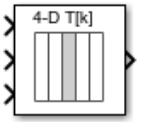

The following mapping of block input port to table dimension applies.

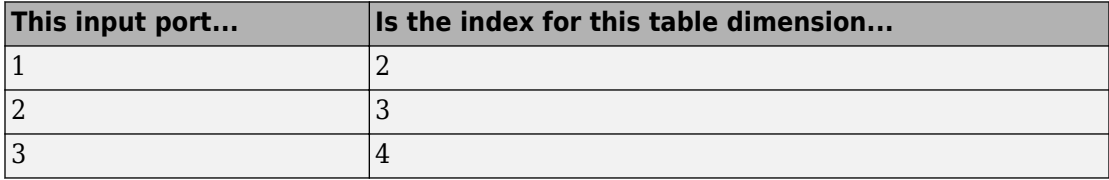

## **Changes in Block Icon Appearance**

Depending on parameters you set, the block icon changes appearance. For table dimensions higher than 4, the icon matches the 4-D version but shows the exact number of dimensions at the top.

When you use the **Table data** parameter, you see these icons.

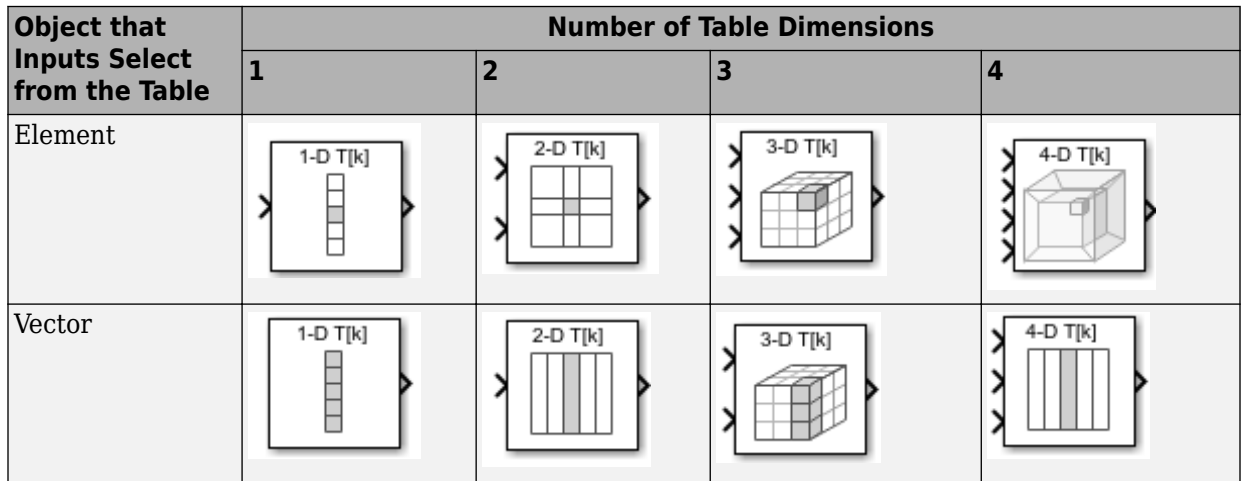

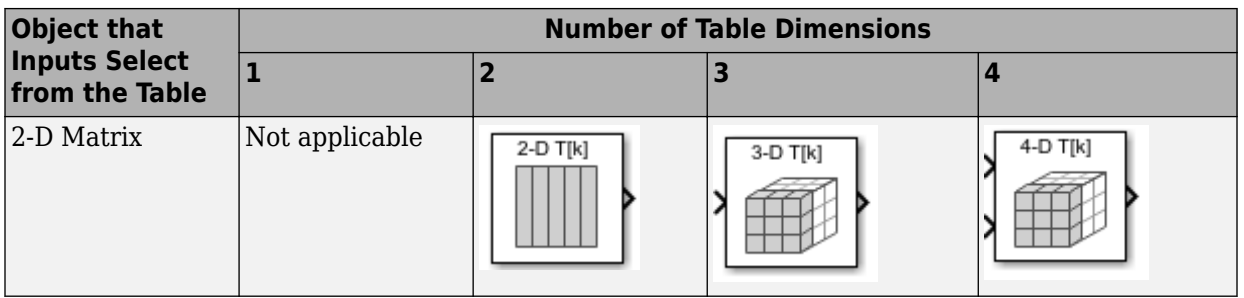

When you use the table input port, you see these icons.

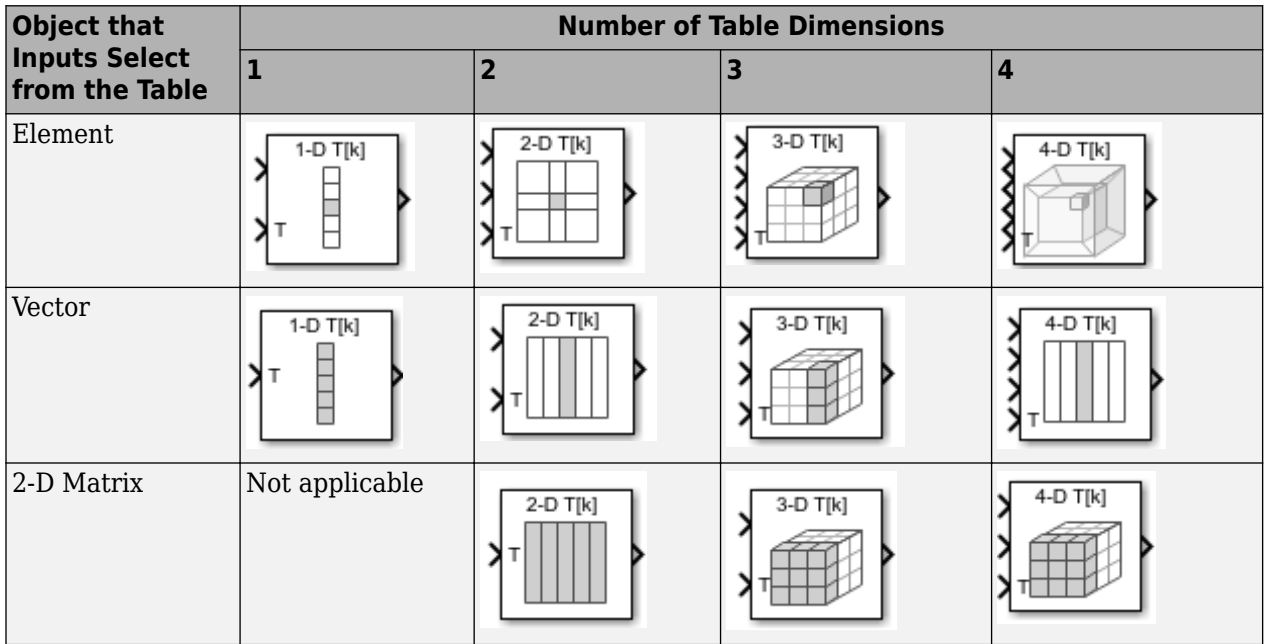

# **Ports**

## **Input**

**Port\_1 — Index i1 input values** scalar | vector

First input port, specifying the zero-based index to the table dimension that is one higher than the output dimensionality  $(0, 1, \text{ or } 2)$ . The next input specifies the zero-based index to the next table dimension, and so on. All index inputs must be real-valued.

Data Types: single | double | int8 | int16 | int32 | uint8 | uint16 | uint32 | Boolean | enumerated

### **Port\_N — Index iN input values**

scalar | vector

N-th input port, specifying the zero-based index to the table dimension that is N higher than the output dimensionality (0, 1, or 2). The number of inputs varies with the shape of the output. All index inputs must be real-valued.

```
Data Types: single | double | int8 | int16 | int32 | uint8 | uint16 | uint32 |
Boolean | enumerated
```
### **T — Table data**

vector | matrix | N-D array

Table data, specified as a vector, matrix, or N-D array. The table size must match the dimensions of the **Number of dimensions** parameter. The block's output data type is the same as the table data type.

#### **Dependencies**

To enable this port, select the **Make table an input** check box.

```
Data Types: single | double | int8 | int16 | int32 | uint8 | uint16 | uint32 |
Boolean | fixed point | enumerated
```
## **Output**

#### **Port\_1 — Output element, vector, or 2-D matrix**

scalar | vector | 2-D matrix

Output slice, provided as a scalar, vector, or 2-D matrix. The size of the block output is determined by the setting of the **Output slice** parameter. The output data type is the same as the table data type.

```
Data Types: single | double | int8 | int16 | int32 | uint8 | uint16 | uint32 |
Boolean | fixed point | enumerated
```
## **Parameters**

### **Main**

**Table**

### **Number of table dimensions — Number of dimensions of table data** 2 (default) | 1 | 3 | 4

Number of dimensions that the **Table data** parameter must have. This value determines the number of independent variables for the table and the number of inputs to the block.

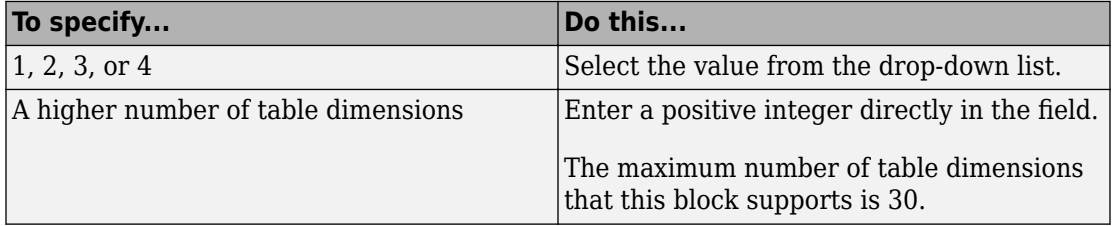

**Programmatic Use Block Parameter:** NumberOfTableDimensions **Type:** character vector **Values:** '1' | '2' | '3' | '4' | ... |'30'| **Default:** '2'

### **Make table an input — Provide table data as a block input**

off (default) | on

Select this check box to provide table data to the Direct Lookup Table (n-D) block as a block input. When you select this check box, a new input port, T, appears. Use this port to input the table data.

**Programmatic Use Block Parameter:** TableIsInput **Type:** character vector **Values:** 'off' | 'on' **Default:** 'off'

#### **Table data — Table of output values**

```
[4 5 6; 16 19 20; 10 18 23] (default) | scalar, vector, matrix, or N-D
array
```
Specify the table of output values. The table size must match the dimensions of the **Number of table dimensions** parameter.

**Tip** During block diagram editing, you can leave the **Table data** field empty. But for simulation, you must match the number of dimensions in **Table data** to the **Number of table dimensions**. For details on how to construct multidimensional MATLAB arrays, see "Multidimensional Arrays" (MATLAB).

Click **Edit** to open the Lookup Table Editor. For more information, see "Edit Lookup Tables".

#### **Dependencies**

To enable the **Table data** field, clear the **Make table an input** check box.

**Programmatic Use Block Parameter:** Table **Type:** character vector **Values:** scalar, vector, matrix, or N-D array **Default:** '[4 5 6;16 19 20;10 18 23]'

#### **Algorithm**

### **Inputs select this object from table — Specify whether output is an element, vector, or 2-D matrix**

Element (default) | Vector | 2-D Matrix

Specify whether the output data is a single element, a vector, or a 2-D matrix. The number of input ports for indexing depends on your selection.

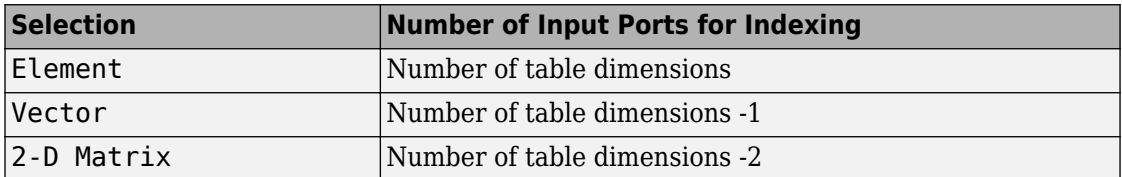

This numbering matches MATLAB indexing. For example, if you have a 4-D table of data, follow these guidelines.

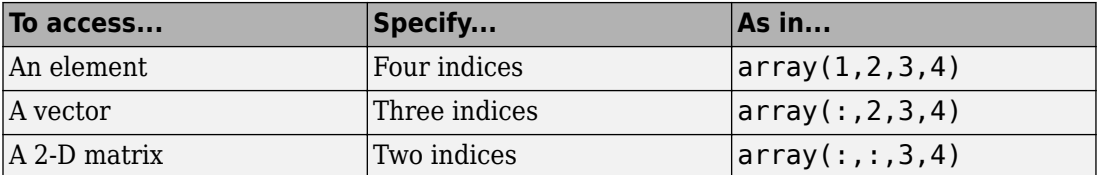

**Diagnostic for out-of-range input — Block action when input is out of range** None (default) | Warning | Error

Specify whether to show a warning or error when an index is out of range with respect to the table dimension. Options include:

- None Produce no response.
- Warning Display a warning and continue the simulation.
- Error Terminate the simulation and display an error.

When you select None or Warning, the block clamps out-of-range indices to fit table dimensions. For example, if the specified index is 5.3 and the maximum index for that table dimension is 4, the block clamps the index to 4.

#### **Programmatic Use**

**Block Parameter:** DiagnosticForOutOfRangeInput

**Type:** character vector **Values:** 'None' | 'Warning' | 'Error' **Default:** 'None'

#### **Sample time — Specify sample time as a value other than -1**

-1 (default) | scalar

Specify the sample time as a value other than -1. For more information, see "Specify Sample Time".

#### **Dependencies**

This parameter is not visible unless it is explicitly set to a value other than -1. To learn more, see "Blocks for Which Sample Time Is Not Recommended".

**Programmatic Use Block Parameter:** SampleTime **Type:** character vector **Values:** scalar

**Default:** '-1'

### **Table Attributes**

**Note** The parameters in the **Table Attributes** pane are not available if you select **Make table an input**. In this case, the block inherits all table attributes from the input port with the label T.

### **Table minimum — Minimum value table data can have**

[] (default) | finite, real, double, scalar

Specify the minimum value for table data. The default value is [] (unspecified).

**Programmatic Use Block Parameter:** TableMin **Type:** character vector **Values:** scalar **Default:** '[]'

**Table maximum — Maximum value table data can have** [] (default) | finite, real, double, scalar

Specify the maximum value for table data. The default value is [] (unspecified).

**Programmatic Use Block Parameter:** TableMax **Type:** character vector **Values:** scalar **Default:** '[]'

#### **Table data type — Data type of table data**

Inherit: Inherit from 'Table data' (default) | double | single | int8 | uint8 | int16 | uint16 | int32 | uint32 | boolean | fixdt(1,16) | fixdt(1,16,0) |  $fixed(1,16,2^0,0)$  | Enum: <class name> | <data type expression>

Specify the table data type. You can set it to:

• A rule that inherits a data type, for example, Inherit: Inherit from 'Table data'

- The name of a built-in data type, for example, single
- The name of a data type class, for example, an enumerated data type class
- An expression that evaluates to a data type, for example,  $fixdt(1,16,0)$

Click the **Show data type assistant** button  $\begin{bmatrix} & & & \text{if} \\ & & & \text{if} \\ & & & \text{if} \\ & & & \text{if} \\ & & & & \text{if} \\ & & & & \text{if} \\ & & & & & \text{if} \\ & & & & & \text{if} \\ & & & & & \text{if} \\ & & & & & & \text{if} \\ & & & & & & \text{if} \\ & & & & & & \text{if} \\ & & & & & & \text{if} \\ & & & & & & \text{if} \\ & & & & & & & \text{if} \\ & & & & & & & \text$ which helps you set the data type attributes. See "Specify Data Types Using Data Type Assistant" in the *Simulink User's Guide* for more information.

### **Programmatic Use Block Parameter:** TableDataTypeStr **Type:** character vector **Values:** 'Inherit: Inherit from 'Table data'' | 'double' | 'single' | 'int8' | 'uint8' | 'int16' | 'uint16' | 'int32' | 'uint32' | 'boolean' | 'fixdt(1,16)' | 'fixdt(1,16,0)' | 'fixdt(1,16,2^0,0)'|'Enum: <class name>'|'<data type expression>' **Default:** 'Inherit: Inherit from 'Table data''

### **Lock data type settings against changes by the fixed-point tools — Prevent fixed-point tools from overriding data types**

off (default) | on

Select this parameter to prevent the fixed-point tools from overriding the data types you specify on this block. For more information, see "Lock the Output Data Type Setting" (Fixed-Point Designer).

**Programmatic Use Block Parameter:** LockScale **Type:** character vector **Values:** 'off' | 'on' **Default:** 'off'

# **Block Characteristics**

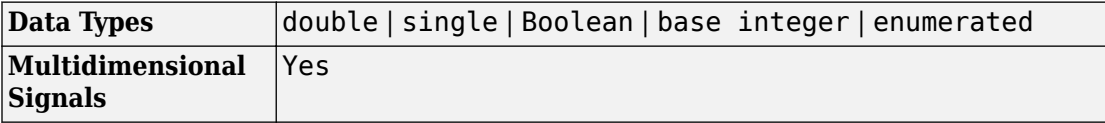

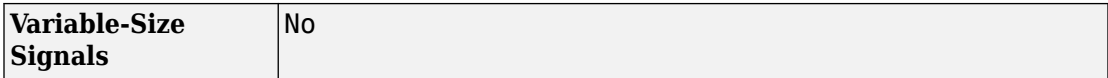

# **Extended Capabilities**

## **C/C++ Code Generation**

Generate C and C++ code using Simulink® Coder™.

# **HDL Code Generation**

Generate Verilog and VHDL code for FPGA and ASIC designs using HDL Coder™.

For more information about HDL code generation, see Direct Lookup Table (n-D).

# **Fixed-Point Conversion**

Convert floating-point algorithms to fixed point using Fixed-Point Designer™.

This block supports fixed-point data types for **Table data** only.

# **See Also**

[n-D Lookup Table](#page-988-0)

## **Topics**

"About Lookup Table Blocks" "Anatomy of a Lookup Table" "Enter Breakpoints and Table Data" "Guidelines for Choosing a Lookup Table"

### **Introduced before R2006a**

# **Discrete Derivative**

Compute discrete-time derivative **Library:** Simulink / Discrete

> $K(z-1)$ Ts z

# **Description**

The Discrete Derivative block computes an optionally scaled discrete time derivative as follows

$$
y(t_n) = \frac{Ku(t_n)}{T_s} - \frac{Ku(t_{n-1})}{T_s}
$$

where

•

- $u(t_n)$  and  $y(t_n)$  are the block's input and output at the current time step, respectively.
- $u(t_{n-1})$  is the block's input at the previous time step.
- *K* is a scaling factor.
	- *Ts* is the simulation's discrete step size, which must be fixed.

**Note** Do not use this block in subsystems with a nonperiodic trigger (for example, nonperiodic function-call subsystems). This configuration produces inaccurate results.
# **Ports**

### **Input**

**Port\_1 — Input signal** scalar | vector | matrix

#### Input signal, specified as a scalar, vector, or matrix.

```
Data Types: single | double | int8 | int16 | int32 | uint8 | uint16 | uint32 |
fixed point
```
### **Output**

#### **Port\_1 — Scaled discrete time derivative**

scalar | vector | matrix

Optionally scaled discrete-time derivative, specified as a scalar, vector, or matrix. For more information on how the block computes the discrete-time derivative, see ["Description" on page 1-380.](#page-395-0) You specify the data type of the output signal with the **Output data type** parameter.

```
Data Types: single | double | int8 | int16 | int32 | uint8 | uint16 | uint32 |
fixed point
```
# **Parameters**

### **Main**

**Gain value — Scaling factor** 1.0 (default) | scalar

Scaling factor used to weight the block's input at the current time step, specified as a real-valued scalar.

**Programmatic Use Block Parameter:** gainval **Type:** character vector

**Values:** scalar **Default:** '1.0'

**Initial condition for previous weighted input K\*u/Ts — Initial condition** 0.0 (default) | scalar

Initial condition for the previous scaled input, specified as a scalar.

**Programmatic Use Block Parameter:** ICPrevScaledInput **Type:** character vector **Values:** scalar **Default:** '0.0'

#### **Input processing — Specify sample- or frame-based processing**

```
Elements as channels (sample based) (default) | Columns as channels
(frame based) | Inherited
```
Specify whether the block performs sample- or frame-based processing:

• Columns as channels (frame based) — Treat each column of the input as a separate channel (frame-based processing).

**Note** Frame-based processing requires a DSP System Toolbox license.

For more information, see "Sample- and Frame-Based Concepts" (DSP System Toolbox).

- Elements as channels (sample based) Treat each element of the input as a separate channel (sample-based processing).
- Inherited Inherit the processing mode from the input signal and delay the input accordingly. You can identify whether the input signal is sample or frame based by looking at the signal line. Simulink represents sample-based signals with a single line and frame-based signals with a double line.

**Note** When you choose the Inherited option for the **Input processing** parameter, and the input signal is frame based, Simulink generates a warning or error in future releases.

Use **Input processing** to specify whether the block performs sample- or frame-based processing. The block accepts frame-based signals for the input u. All other input signals must be sample based.

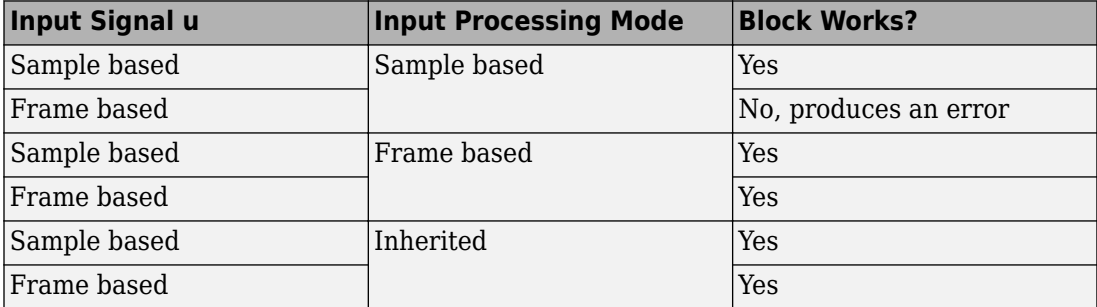

For more information about these two processing modes, see "Sample- and Frame-Based Concepts" (DSP System Toolbox).

```
Programmatic Use
Block Parameter: InputProcessing
Type: character vector
Values: 'Columns as channels (frame based)' | 'Elements as channels
(sample based)' |'Inherited'
Default: 'Elements as channels (sample based)'
```
### **Signal Attributes**

#### **Output minimum — Minimum output value for range checking**

[] (default) | scalar

Lower value of the output range that Simulink checks.

Simulink uses the minimum to perform:

- Parameter range checking (see "Specify Minimum and Maximum Values for Block Parameters") for some blocks.
- Simulation range checking (see "Signal Ranges" and "Enable Simulation Range Checking").
- Automatic scaling of fixed-point data types.
- Optimization of the code that you generate from the model. This optimization can remove algorithmic code and affect the results of some simulation modes such as SIL

or external mode. For more information, see "Optimize using the specified minimum and maximum values" (Simulink Coder).

**Note Output minimum** does not saturate or clip the actual output signal. Use the [Saturation](#page-1471-0) block instead.

**Programmatic Use Block Parameter**: OutMin **Type**: character vector **Values**: '[ ]'| scalar **Default**: '[ ]'

**Output maximum — Maximum output value for range checking**

[] (default) | scalar

Upper value of the output range that Simulink checks.

Simulink uses the maximum value to perform:

- Parameter range checking (see "Specify Minimum and Maximum Values for Block Parameters") for some blocks.
- Simulation range checking (see "Signal Ranges" and "Enable Simulation Range Checking").
- Automatic scaling of fixed-point data types.
- Optimization of the code that you generate from the model. This optimization can remove algorithmic code and affect the results of some simulation modes such as SIL or external mode. For more information, see "Optimize using the specified minimum and maximum values" (Simulink Coder).

**Note Output maximum** does not saturate or clip the actual output signal. Use the [Saturation](#page-1471-0) block instead.

**Programmatic Use Block Parameter**: OutMax **Type**: character vector **Values**: '[ ]'| scalar **Default**: '[ ]'

#### **Output data type — Output data type**

Inherit: Inherit via internal rule (default) | Inherit: Inherit via back propagation | double | single | int8 | uint8 | int16 | uint16 | int32 | uint32 |  $fixdt(1,16,0) | fixdt(1,16,2^0,0)$ 

Specify the output data type. You can set it to:

- A rule that inherits a data type, for example, Inherit: Inherit via back propagation
- The name of a built-in data type, for example, single
- The name of a data type object, for example, a Simulink.NumericType object
- An expression that evaluates to a data type, for example,  $fixdt(1,16,0)$

Click the **Show data type assistant** button  $\frac{\geq 1}{\sqrt{2}}$  to display the **Data Type Assistant**, which helps you set the data type attributes. See "Specify Data Types Using Data Type Assistant" in the *Simulink User's Guide* for more information.

#### **Programmatic Use**

```
Block Parameter: OutDataTypeStr
Type: character vector
Values: 'Inherit: Inherit via internal rule' | 'Inherit: Inherit via
back propagation' | 'double' | 'single' | 'int8' | 'uint8' | 'int16'
| 'uint16' | 'int32' | 'uint32' | 'fixdt(1,16,0)' |
ifixdt(1,16,2^0,0)'
```
**Default:** 'Inherit: Inherit via internal rule'

**Lock output data type setting against changes by the fixed-point tools — Prevent fixed-point tools from overriding Output data type** off (default) | on

Select this parameter to prevent the fixed-point tools from overriding the **Output** data type you specify on the block. For more information, see "Use Lock Output Data Type Setting" (Fixed-Point Designer).

**Programmatic Use Block Parameter:** LockScale **Type:** character vector **Values:** 'off' | 'on' **Default:** 'off'

**Integer rounding mode — Rounding mode for fixed-point operations** Floor (default) | Ceiling | Convergent | Nearest | Round | Simplest | Zero

For more information, see "Rounding" (Fixed-Point Designer).

Block parameters always round to the nearest representable value. To control the rounding of a block parameter, enter an expression using a MATLAB rounding function into the mask field.

```
Programmatic Use
Block Parameter: RndMeth
Type: character vector
Values: 'Ceiling' | 'Convergent' | 'Floor' | 'Nearest' | 'Round' |
'Simplest' | 'Zero'
Default: 'Floor'
```
**Saturate to max or min when overflows occur — Method of overflow action** off (default) | on

When you select this check box, overflows saturate to the maximum or minimum value that the data type can represent. Otherwise, overflows wrap.

When you select this check box, saturation applies to every internal operation on the block, not just the output or result. In general, the code generation process can detect when overflow is not possible. In this case, the code generator does not produce saturation code.

**Programmatic Use Block Parameter:** DoSatur **Type:** character vector **Values:** 'off' | 'on' **Default:** 'off'

# **Block Characteristics**

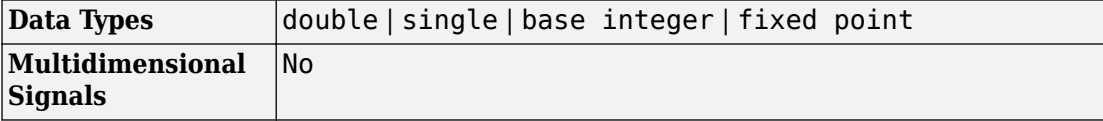

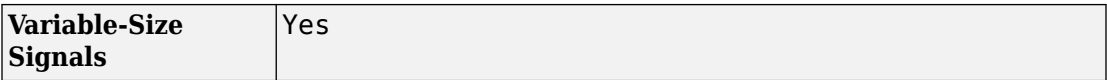

# **Extended Capabilities**

### **C/C++ Code Generation**

Generate C and C++ code using Simulink® Coder™.

- Depends on absolute time when used inside a triggered subsystem hierarchy.
- Generated code relies on memcpy or memset functions (string.h) under certain conditions.

## **PLC Code Generation**

Generate Structured Text code using Simulink® PLC Coder™.

## **Fixed-Point Conversion**

Convert floating-point algorithms to fixed point using Fixed-Point Designer™.

## **See Also**

[Derivative](#page-332-0) | [Discrete-Time Integrator](#page-464-0)

#### **Introduced before R2006a**

# **Discrete Filter**

Model Infinite Impulse Response (IIR) filters

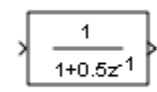

# **Library**

Discrete

# **Description**

The Discrete Filter block independently filters each channel of the input signal with the specified digital IIR filter. You can specify the filter structure as one of | Direct form I | Direct form I transposed | Direct form II | Direct form II transposed. The block implements static filters with fixed coefficients. You can tune the coefficients of these static filters.

This block filters each channel of the input signal independently over time. The **Input processing** parameter allows you to specify how the block treats each element of the input. You can specify treating input elements as an independent channel (sample-based processing), or treating each column of the input as an independent channel (frame-based processing). To perform frame-based processing, you must have a DSP System Toolbox license.

The output dimensions equal those of the input, except when you specify a matrix of filter taps for the **Numerator coefficients** parameter. When you do so, the output dimensions depend on the number of different sets of filter taps you specify.

Use the **Numerator coefficients** parameter to specify the coefficients of the discrete filter numerator polynomial. Use the **Denominator coefficients** parameter to specify the coefficients of the denominator polynomial of the function. The **Denominator coefficients** parameter must be a vector of coefficients.

<span id="page-404-0"></span>Specify the coefficients of the numerator and denominator polynomials in ascending powers of  $z^1$ . The Discrete Filter block lets you use polynomials in  $z^1$  (the delay operator) to represent a discrete system. This method is the one that signal processing engineers typically use. Conversely, the Discrete Transfer Fcn block lets you use polynomials in *z* to represent a discrete system. This method is the one that control engineers typically use. When the numerator and denominator polynomials have the same length, the two methods are identical.

### **Specifying Initial States**

In **Dialog parameters** and **Input port(s)** modes, the block initializes the internal filter states to zero by default, which is equivalent to assuming past inputs and outputs are zero. You can optionally use the **Initial states** parameter to specify nonzero initial states for the filter delays.

To determine the number of initial state values you must specify, and how to specify them, see the following table on Valid Initial States and [Number of Delay Elements \(Filter](#page-406-0) [States\)](#page-406-0). The **Initial states** parameter can take one of four forms as described in the following table.

#### **Valid Initial States**

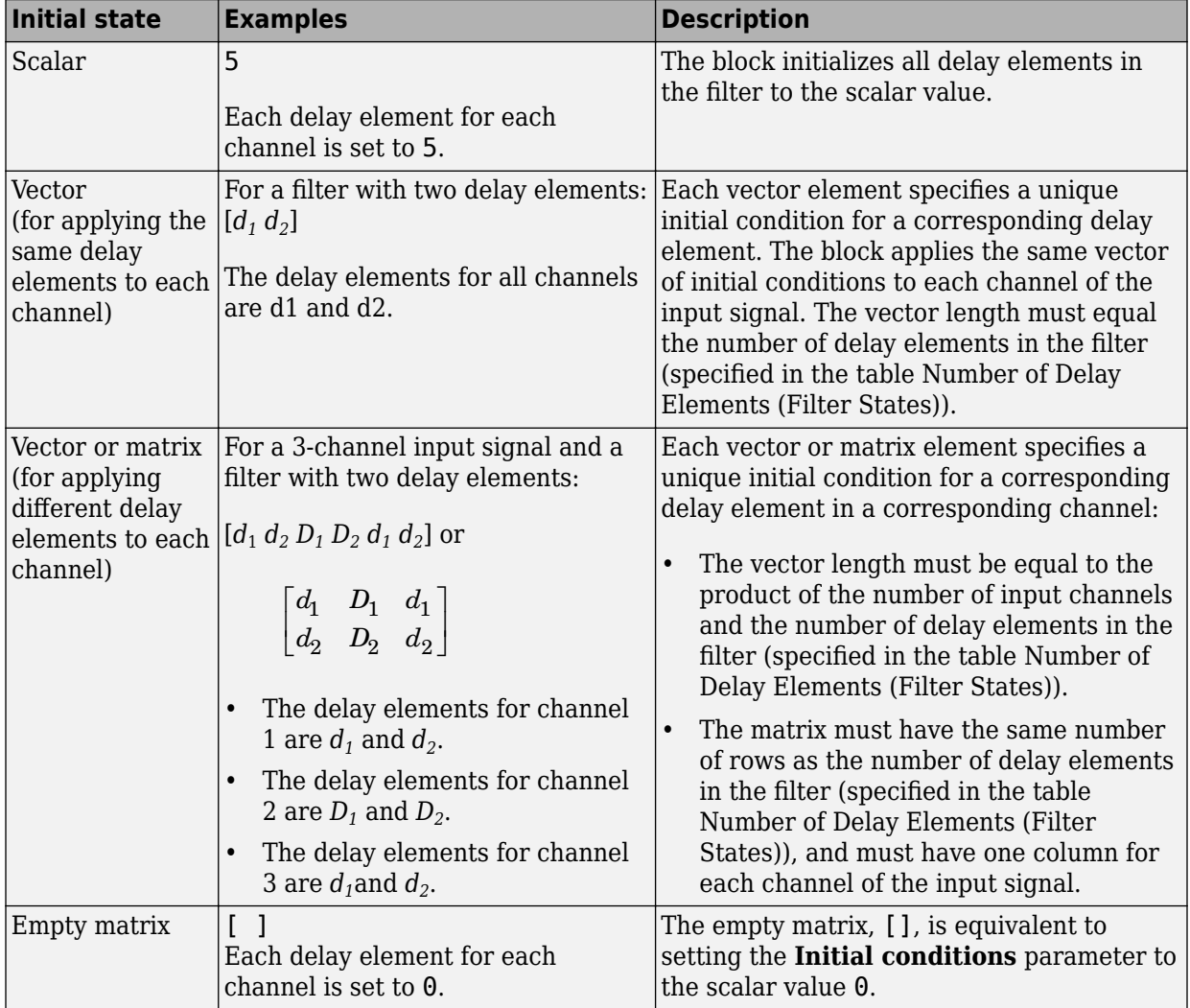

The number of delay elements (filter states) per input channel depends on the filter structure, as indicated in the following table.

#### <span id="page-406-0"></span>**Number of Delay Elements (Filter States)**

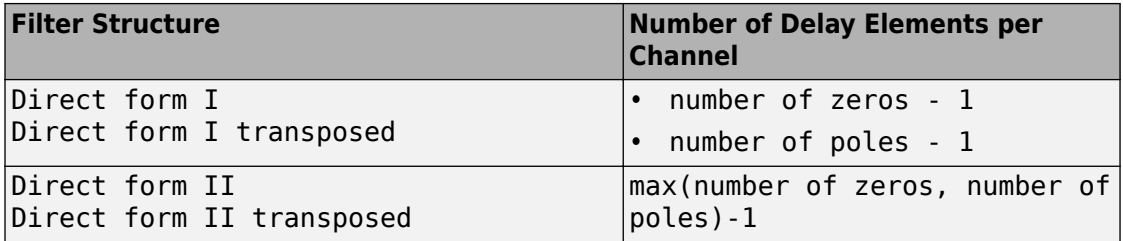

The following tables describe the valid initial states for different sizes of input and different number of channels. These tables provide this information according to whether you set the **Input processing** parameter to frame based or sample based.

#### **Frame-Based Processing**

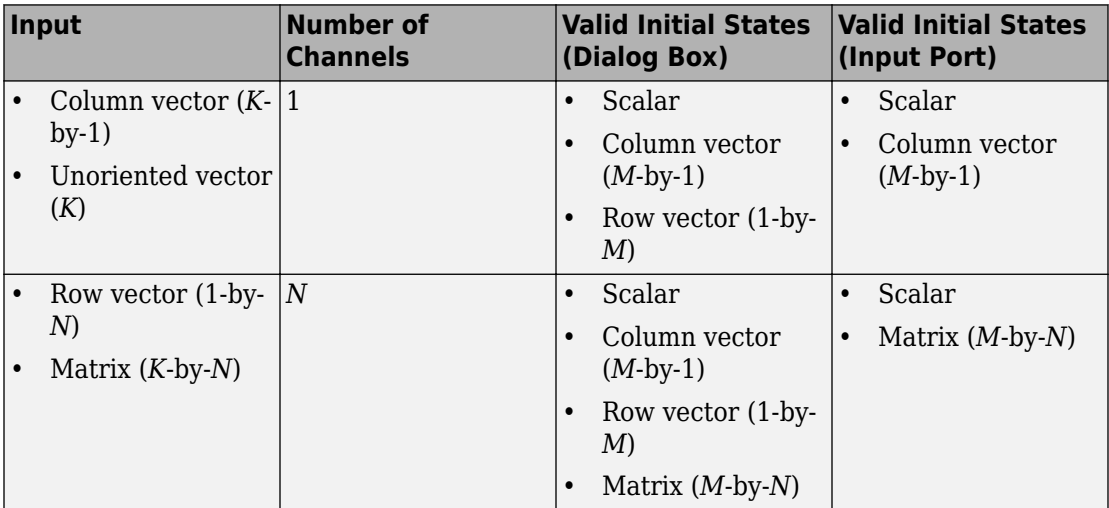

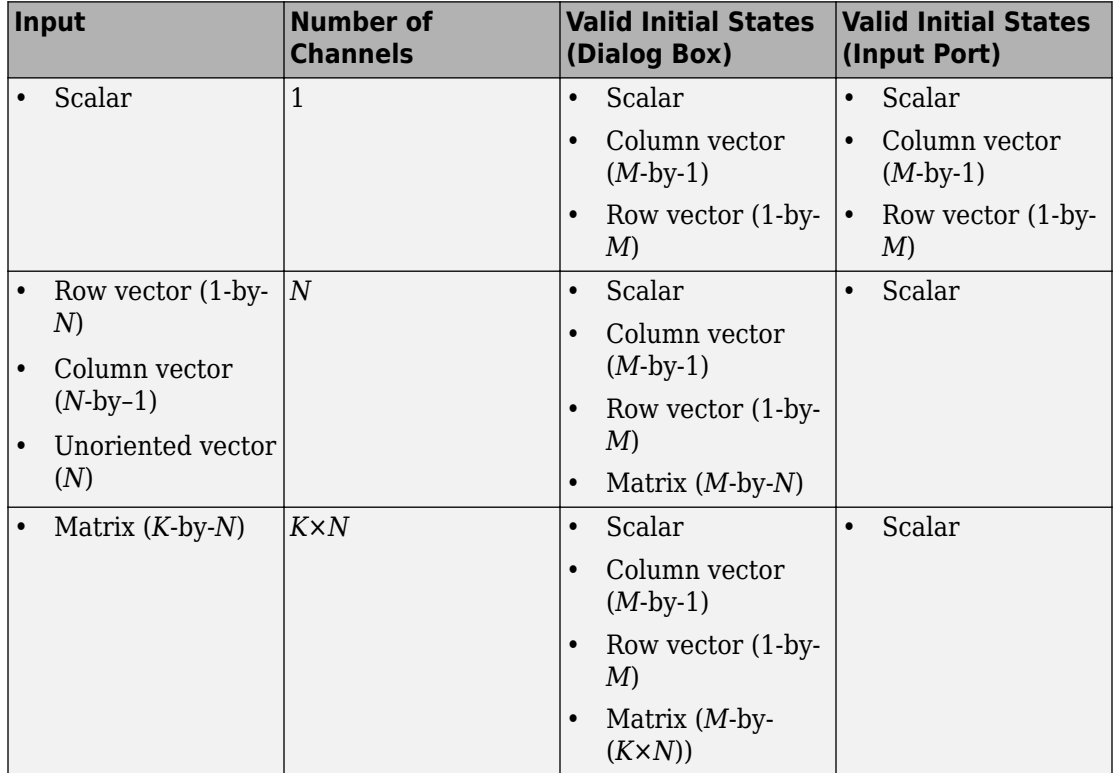

#### **Sample-Based Processing**

When the **Initial states** is a scalar, the block initializes all filter states to the same scalar value. Enter 0 to initialize all states to zero. When the **Initial states** is a vector or a matrix, each vector or matrix element specifies a unique initial state. This unique state corresponds to a delay element in a corresponding channel:

- The vector length must equal the number of delay elements in the filter,  $M =$ max(number of zeros, number of poles).
- The matrix must have the same number of rows as the number of delay elements in the filter,  $M = max(number of zeros, number of poles)$ . The matrix must also have one column for each channel of the input signal.

The following example shows the relationship between the initial filter output and the initial input and state. Given an initial input  $u_1$ , the first output  $y_1$  is related to the initial state  $[x_1, x_2]$  and initial input by:

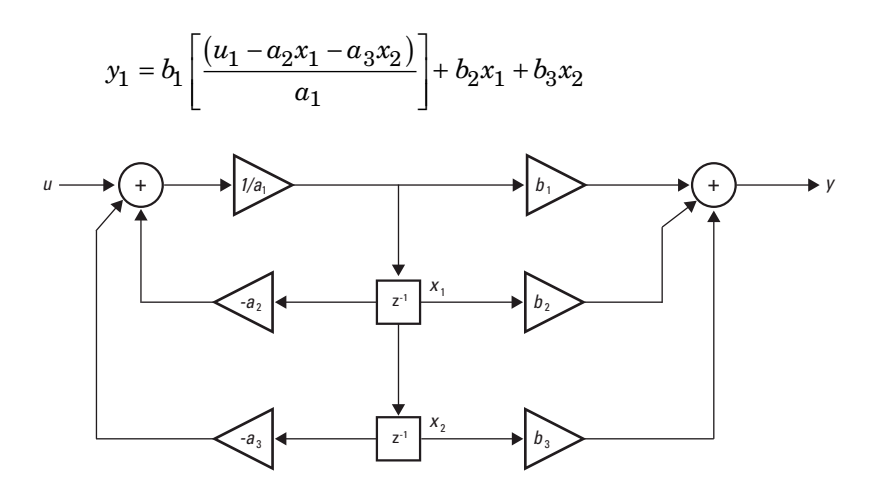

To see an example of how to set initial conditions as a vector:

- Click on the model [ex\\_discretefilter\\_nonzero\\_ic](matlab:ex_discretefilter_nonzero_ic), or type it at the MATLAB command prompt.
- Double-click on the Discrete Filter block, and set the parameters. The following shows how to set the initial conditions of the Discrete Filter block to [1 2].

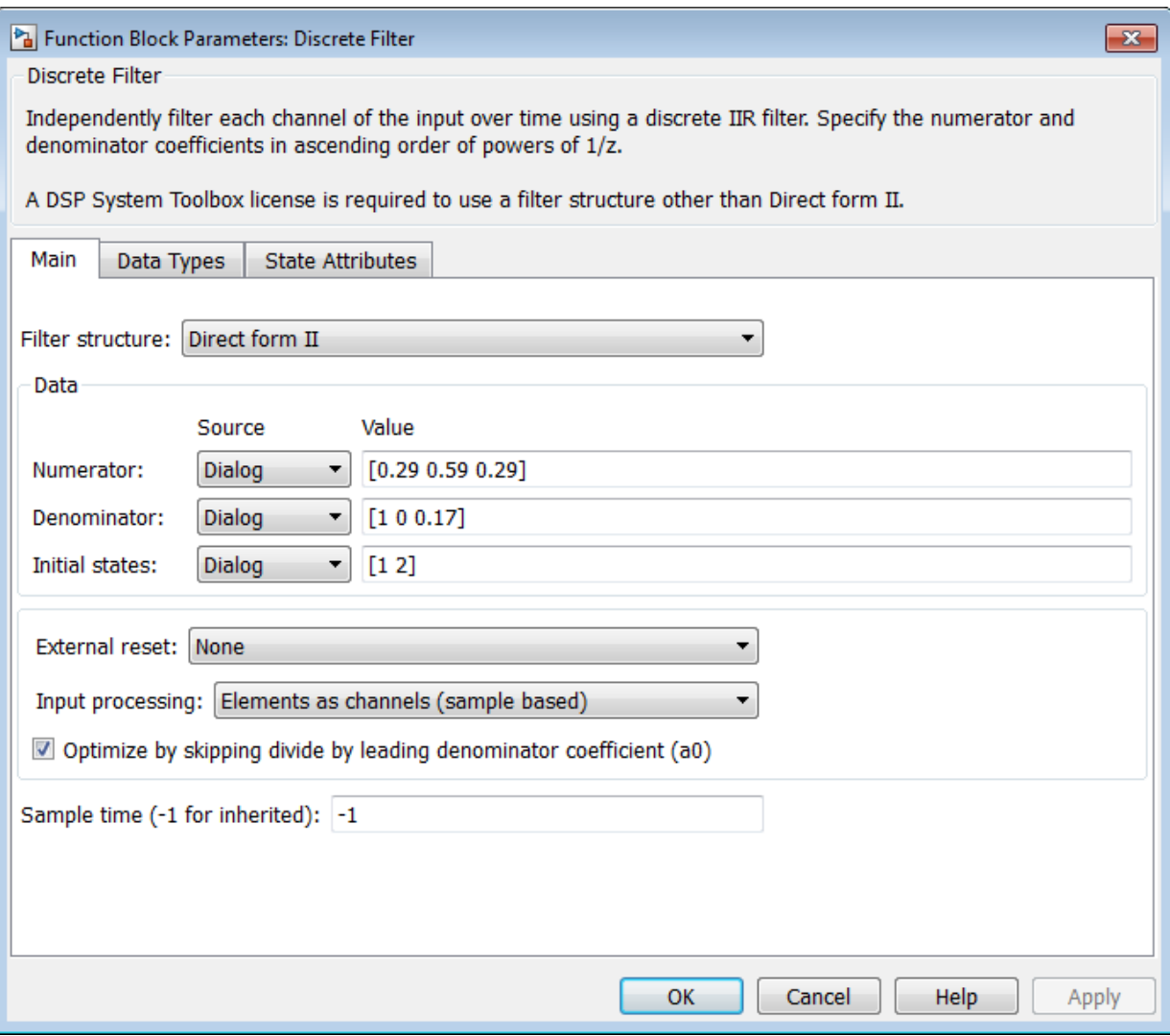

• Simulate the model, by left-clicking the green simulation icon.

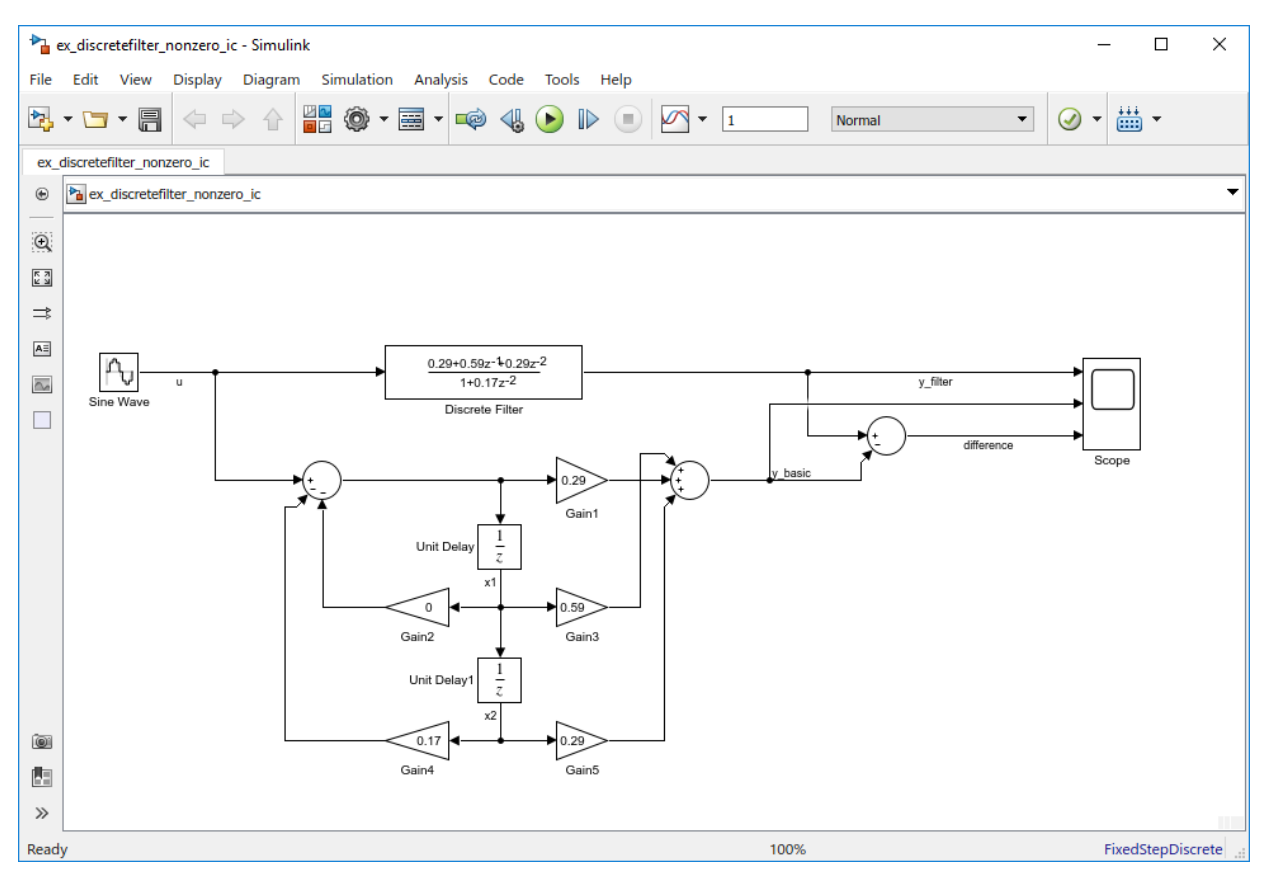

• Double-click the scope. You can see that the difference between the signal filtered by the Discrete Filter block, and the signal from the filter's building blocks, is zero.

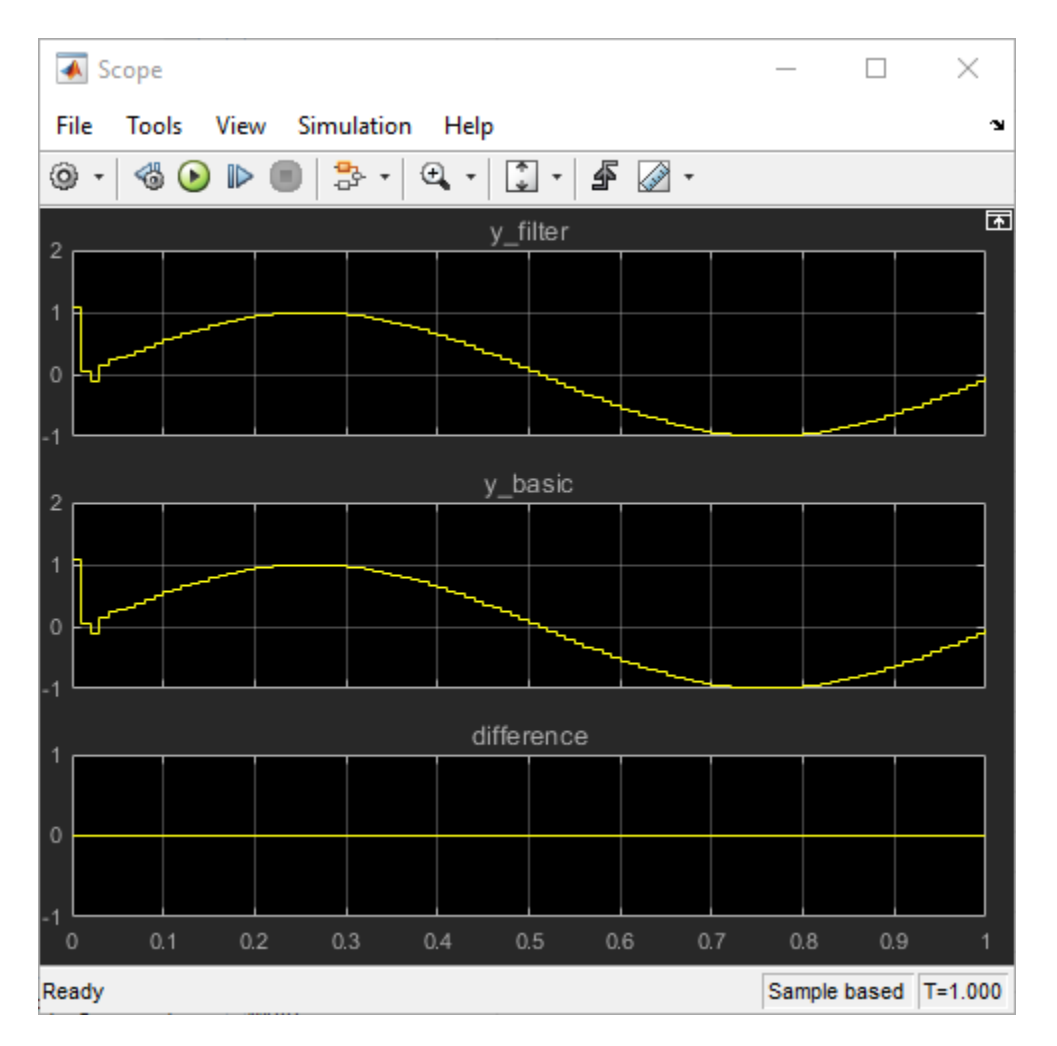

This demonstrates that you can enter the initial conditions of the Discrete Filter block as a vector of [1 2]. You can also set the initial condition of the first Unit Delay to 1 and the second Unit Delay to 2. The resulting outputs are the same.

## **Data Type Support**

The Discrete Filter block accepts and outputs real and complex signals of any signed numeric data type that Simulink supports. The block supports the same types for the numerator and denominator coefficients.

Numerator and denominator coefficients must have the same complexity. They can have different word lengths and fraction lengths.

The following diagrams show the filter structure and the data types used within the Discrete Filter block for fixed-point signals.

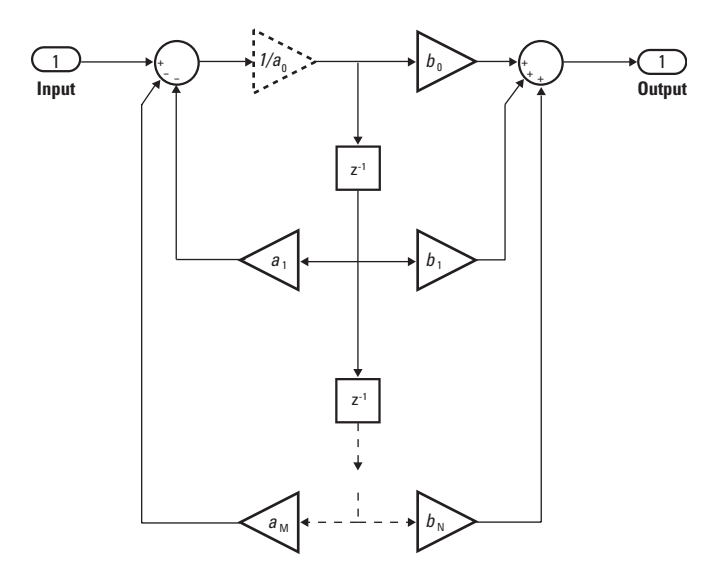

The block omits the dashed divide when you select the **Optimize by skipping divide by leading denominator coefficient (a0)** parameter.

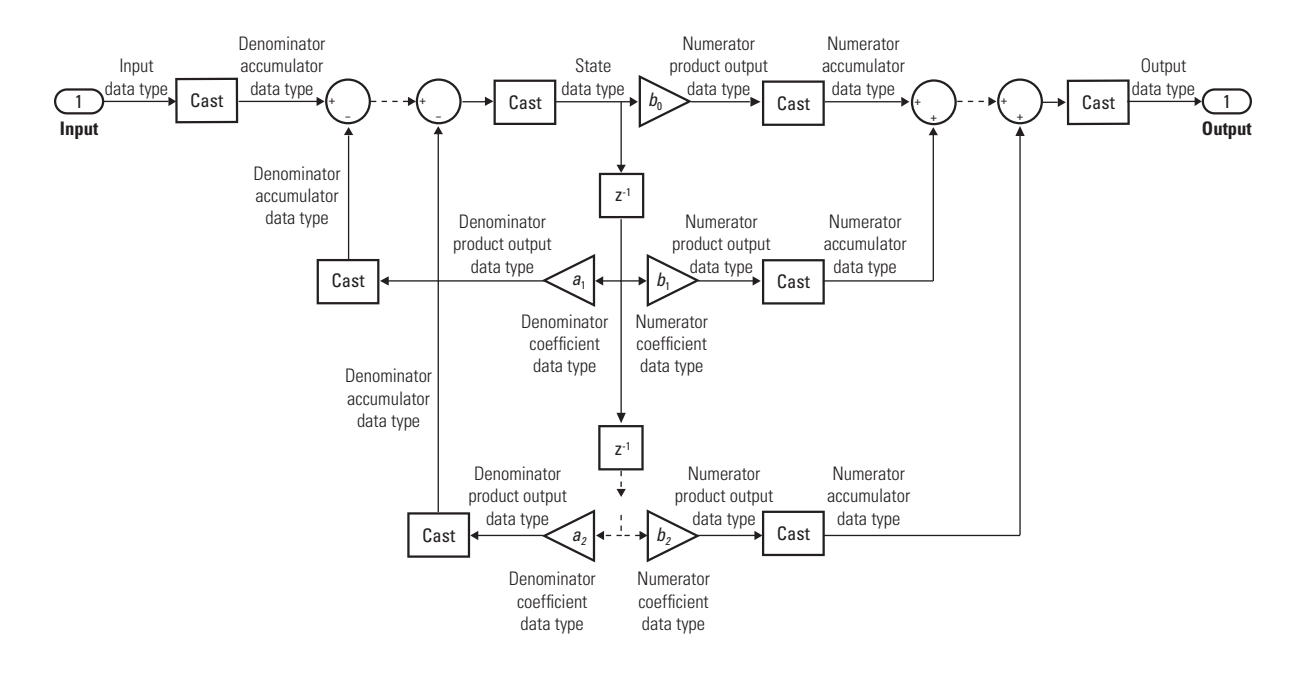

## **Parameters**

#### **Numerator**

Numerator coefficients of the discrete filter. To specify the coefficients, set the **Source** to Dialog. Then, enter the coefficients in **Value** as descending powers of *z*. Use a row vector to specify the coefficients for a single numerator polynomial.

#### **Denominator**

Denominator coefficients of the discrete filter. To specify the coefficients, set the **Source** to Dialog. Then, enter the coefficients in **Value** as descending powers of *z*. Use a row vector to specify the coefficients for a single denominator polynomial.

#### **Initial states**

If the **Source** is Dialog, then, in **Value**, specify the initial states of the filter states. To learn how to specify initial states, see ["Specifying Initial States" on page 1-389](#page-404-0).

If the **Source** is Input port, then you do not need to specify **Value**.

#### **External reset**

Specify the trigger event to use to reset the states to the initial conditions.

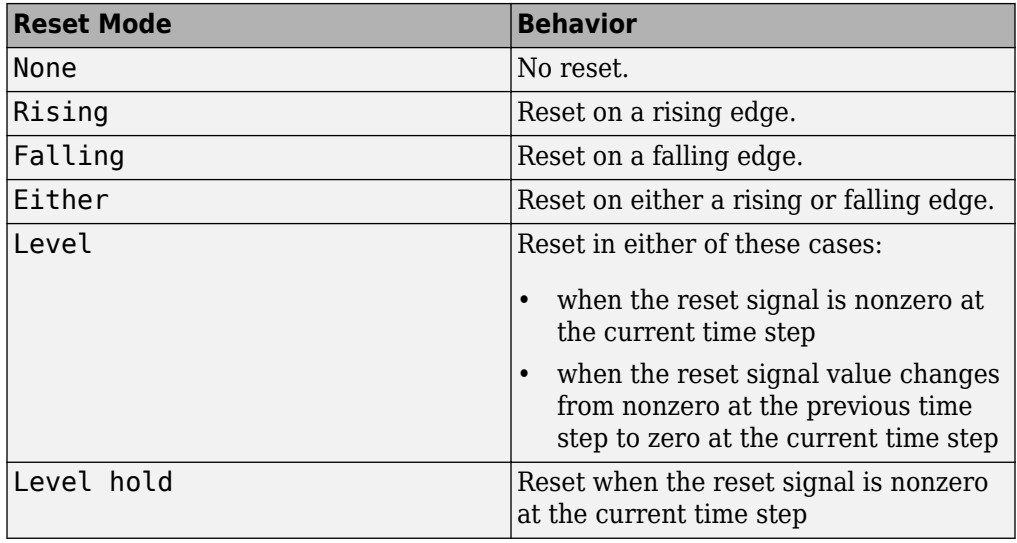

The reset signal must be a scalar of type single, double, boolean, or integer. Fixed point data types, except for  $u$ fix1, are not supported.

#### **Input processing**

Specify whether the block performs sample- or frame-based processing.

- Elements as channels (sample based) Process each element of the input as an independent channel.
- Columns as channels (frame based) Process each column of the input as an independent channel.

**Note** Frame-based processing requires a DSP System Toolbox license.

For more information, see "Sample- and Frame-Based Concepts" (DSP System Toolbox).

#### **Optimize by skipping divide by leading denominator coefficient (a0)**

Select when the leading denominator coefficient, *a<sup>0</sup>* , equals 1. This parameter optimizes your code.

When you select this check box, the block does not perform a divide-by- $a_0$  either in simulation or in the generated code. An error occurs if  $a_0$  is not equal to one.

When you clear this check box, the block is fully tunable during simulation. It performs a divide-by- $a_0$  in both simulation and code generation.

#### **Sample time**

Specify the time interval between samples. To inherit the sample time, set this parameter to -1. See "Specify Sample Time" in "How Simulink Works" in the *Simulink User's Guide*.

#### **State**

Specify the state data type. You can set this parameter to:

- A rule that inherits a data type, for example, Inherit: Same as input
- A built-in integer, for example, int8
- A data type object, for example, a Simulink.NumericType object
- An expression that evaluates to a data type, for example,  $fixdt(1,16,0)$

Click the **Show data type assistant** button  $\frac{\sim}{\sim}$  to display the **Data Type Assistant**, which helps you set the **State** parameter.

See "Specify Data Types Using Data Type Assistant" for more information.

#### **Numerator coefficients**

Specify the numerator coefficient data type. You can set this parameter to:

- A rule that inherits a data type, for example, Inherit: Inherit via internal rule
- A built-in integer, for example, int8
- A data type object, for example, a Simulink.NumericType object
- An expression that evaluates to a data type, for example,  $fixdt(1,16,0)$

Click the **Show data type assistant** button  $\frac{1}{1}$  to display the **Data Type Assistant**, which helps you set the **Numerator coefficients** parameter.

See "Specify Data Types Using Data Type Assistant" for more information.

#### **Numerator coefficient minimum**

Specify the minimum value that a numerator coefficient can have. The default value is [] (unspecified). Simulink software uses this value to perform:

- Parameter range checking (see "Specify Minimum and Maximum Values for Block Parameters")
- Automatic scaling of fixed-point data types

#### **Numerator coefficient maximum**

Specify the maximum value that a numerator coefficient can have. The default value is [] (unspecified). Simulink software uses this value to perform:

- Parameter range checking (see "Specify Minimum and Maximum Values for Block Parameters")
- Automatic scaling of fixed-point data types

#### **Numerator product output**

Specify the product output data type for the numerator coefficients. You can set this parameter to:

- A rule that inherits a data type, for example, Inherit: Inherit via internal rule
- A built-in data type, for example, int8
- A data type object, for example, a Simulink.NumericType object
- An expression that evaluates to a data type, for example,  $fixdt(1,16,0)$

Click the **Show data type assistant** button  $\frac{\geq}{}$  to display the **Data Type Assistant**, which helps you set the **Numerator product output** parameter.

See "Specify Data Types Using Data Type Assistant" for more information.

#### **Numerator accumulator**

Specify the accumulator data type for the numerator coefficients. You can set this parameter to:

- A rule that inherits a data type, for example, Inherit: Inherit via internal rule
- A built-in data type, for example, int8
- A data type object, for example, a Simulink.NumericType object
- An expression that evaluates to a data type, for example,  $fixdt(1,16,0)$

Click the **Show data type assistant** button **the Show data Type Assistant**, which helps you set the **Numerator accumulator** parameter.

See "Specify Data Types Using Data Type Assistant" for more information.

#### **Denominator coefficients**

Specify the denominator coefficient data type. You can set this parameter to:

- A rule that inherits a data type, for example, Inherit: Inherit via internal rule
- A built-in integer, for example, int8
- A data type object, for example, a Simulink.NumericType object
- An expression that evaluates to a data type, for example,  $fixdt(1,16,0)$

Click the **Show data type assistant** button  $\begin{bmatrix} \n\end{bmatrix}$  to display the **Data Type Assistant**, which helps you set the **Denominator coefficients** parameter.

See "Specify Data Types Using Data Type Assistant" for more information.

#### **Denominator coefficient minimum**

Specify the minimum value that a denominator coefficient can have. The default value is [] (unspecified). Simulink software uses this value to perform:

- Parameter range checking (see "Specify Minimum and Maximum Values for Block Parameters")
- Automatic scaling of fixed-point data types

#### **Denominator coefficient maximum**

Specify the maximum value that a denominator coefficient can have. The default value is [] (unspecified). Simulink software uses this value to perform:

- Parameter range checking (see "Specify Minimum and Maximum Values for Block Parameters")
- Automatic scaling of fixed-point data types

#### **Denominator product output**

Specify the product output data type for the denominator coefficients. You can set this parameter to:

- A rule that inherits a data type, for example, Inherit: Inherit via internal rule
- A built-in data type, for example, int8
- A data type object, for example, a Simulink.NumericType object
- An expression that evaluates to a data type, for example,  $fixdt(1,16,0)$

Click the **Show data type assistant** button  $\begin{bmatrix} \n\end{bmatrix}$  to display the **Data Type Assistant**, which helps you set the **Denominator product output** parameter.

See "Specify Data Types Using Data Type Assistant" for more information.

#### **Denominator accumulator**

Specify the accumulator data type for the denominator coefficients. You can set this parameter to:

- A rule that inherits a data type, for example, Inherit: Inherit via internal rule
- A built-in data type, for example, int8
- A data type object, for example, a Simulink.NumericType object
- An expression that evaluates to a data type, for example,  $fixdt(1,16,0)$

Click the **Show data type assistant** button  $\frac{\geq}{}$  to display the **Data Type Assistant**, which helps you set the **Denominator accumulator** parameter.

See "Specify Data Types Using Data Type Assistant" for more information.

#### **Output**

Specify the output data type. You can set this parameter to:

- A rule that inherits a data type, for example, Inherit: Inherit via internal rule
- A built-in data type, for example, int8
- A data type object, for example, a Simulink.NumericType object
- An expression that evaluates to a data type, for example,  $fixdt(1,16,0)$

Click the **Show data type assistant** button  $\begin{bmatrix} \n\end{bmatrix}$  to display the **Data Type Assistant**, which helps you set the **Output** parameter.

See "Control Signal Data Types" for more information.

#### **Output minimum**

Specify the minimum value that the block can output. The default value is [] (unspecified). Simulink software uses this value to perform:

- Simulation range checking (see "Signal Ranges")
- Automatic scaling of fixed-point data types

#### **Output maximum**

Specify the maximum value that the block can output. The default value is [] (unspecified). Simulink software uses this value to perform:

- Simulation range checking (see "Signal Ranges")
- Automatic scaling of fixed-point data types

#### Lock data type settings against changes by the fixed-point tools

Select to lock all data type settings of this block against changes by the Fixed-Point Tool and the Fixed-Point Advisor. For more information, see "Lock the Output Data Type Setting" (Fixed-Point Designer).

#### **Integer rounding mode**

Specify the rounding mode for fixed-point operations. For more information, see "Rounding" (Fixed-Point Designer).

### **Saturate on integer overflow**

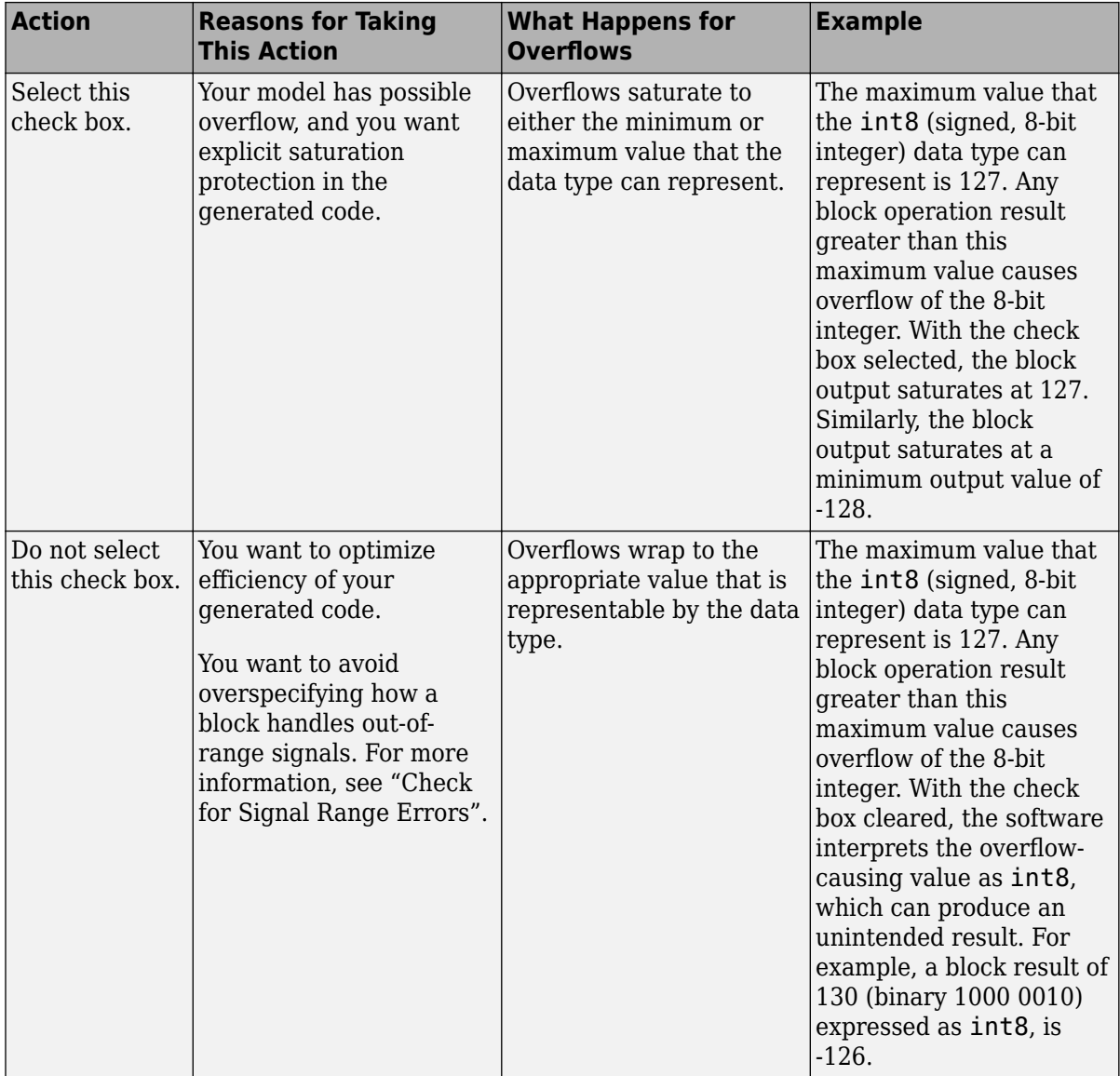

When you select this check box, saturation applies to every internal operation on the block, not just the output or result. Usually, the code generation process can detect when overflow is not possible. In this case, the code generator does not produce saturation code.

#### **State name**

Use this parameter to assign a unique name to the block state. The default is ' '. When this field is blank, no name is assigned. When using this parameter, remember these considerations:

- A valid identifier starts with an alphabetic or underscore character, followed by alphanumeric or underscore characters.
- The state name applies only to the selected block.

This parameter enables **State name must resolve to Simulink signal object** when you click **Apply**.

For more information, see "Apply Storage Classes to Individual Signal, State, and Parameter Data Elements" (Simulink Coder).

#### **State name must resolve to Simulink signal object**

Select this check box to require that the state name resolve to a Simulink signal object. This check box is cleared by default.

**State name** enables this parameter. This parameter appears only if you set the model configuration parameter **Signal resolution** to a value other than None.

Selecting this check box disables **Code generation storage class**.

#### **Signal object class**

Choose a custom storage class package by selecting a signal object class that the target package defines. For example, to apply custom storage classes from the built-in package mpt, select mpt.Signal. Unless you use an ERT-based code generation target with Embedded Coder, custom storage classes do not affect the generated code.

If the class that you want does not appear in the list, select Customize class lists. For instructions, see "Target Class Does Not Appear in List of Signal Object Classes" (Embedded Coder).

To programmatically set this parameter, use StateSignalObject.

For information about storage classes, see "Apply Storage Classes to Individual Signal, State, and Parameter Data Elements" (Simulink Coder). For information about custom storage classes, see "Apply Custom Storage Classes to Individual Signal, State, and Parameter Data Elements" (Embedded Coder).

#### **Code generation storage class**

Select state storage class for code generation.

#### **Default:** Auto

Auto

Auto is the appropriate storage class for states that you do not need to interface to external code.

#### *StorageClass*

Applies the storage class or custom storage class that you select from the list. For information about storage classes, see "Apply Storage Classes to Individual Signal, State, and Parameter Data Elements" (Simulink Coder). For information about custom storage classes, see "Apply Custom Storage Classes to Individual Signal, State, and Parameter Data Elements" (Embedded Coder).

Use **Signal object class** to select custom storage classes from a package other than Simulink.

**State name** enables this parameter.

To programmatically set this parameter, use StateStorageClass or StateSignalObject. See "Apply Storage Classes to Individual Signal, State, and Parameter Data Elements" (Simulink Coder).

#### **TypeQualifier**

**Note TypeQualifier** will be removed in a future release. To apply storage type qualifiers to data, use custom storage classes and memory sections. Unless you use an ERT-based code generation target with Embedded Coder, custom storage classes and memory sections do not affect the generated code.

Specify a storage type qualifier such as const or volatile.

Setting **Code generation storage class** to ExportedGlobal, ImportedExtern, ImportedExternPointer, or Model default enables this parameter. This parameter is hidden unless you previously set its value.

During simulation, the block uses the following values:

- The initial value of the signal object to which the state name resolves
- Minimum and maximum values of the signal object

For more information, see "Data Objects".

# **Characteristics**

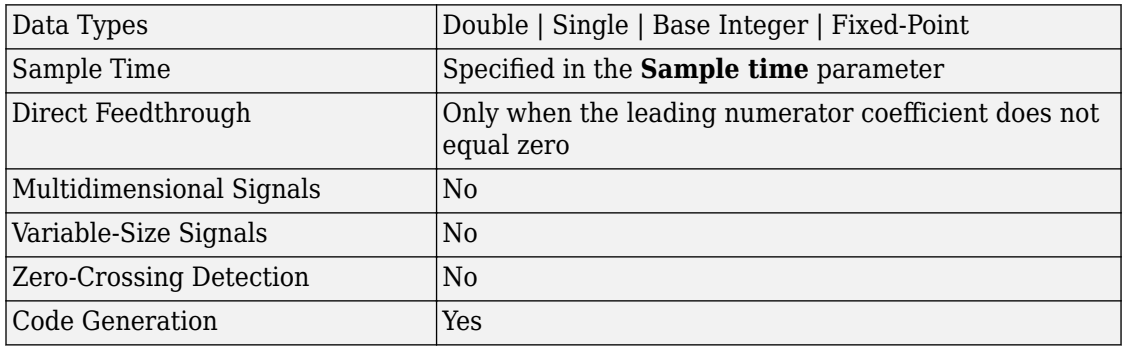

# **Filter Structure Diagrams**

The diagrams in the following sections show the filter structures supported by the Digital Filter block. They also show the data types used in the filter structures for fixed-point signals. You can set the coefficient, output, accumulator, product output, and state data types shown in these diagrams in the block dialog.

- • ["IIR direct form I" on page 1-409](#page-424-0)
- • ["IIR direct form I transposed" on page 1-411](#page-426-0)
- • ["IIR direct form II" on page 1-414](#page-429-0)
- • ["IIR direct form II transposed" on page 1-416](#page-431-0)

<span id="page-424-0"></span>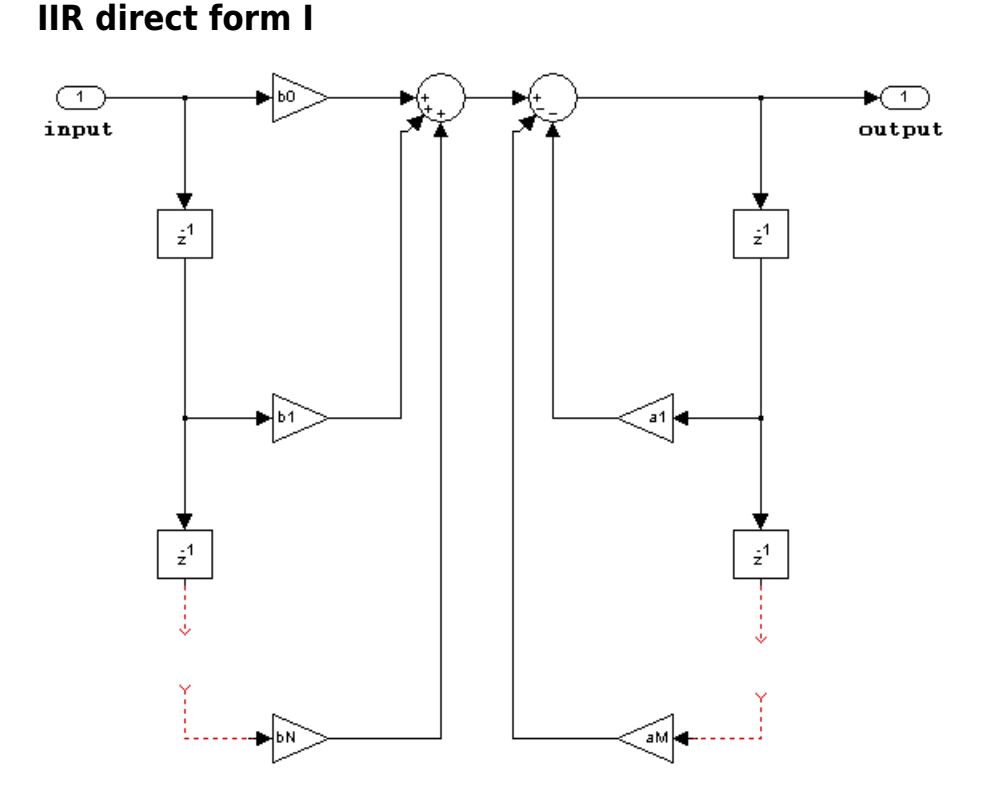

The following constraints are applicable when processing a fixed-point signal with this filter structure:

- Inputs can be real or complex.
- Numerator and denominator coefficients can be real or complex.
- Numerator and denominator coefficients must have the same complexity characteristics.
	- When the numerator and denominator coefficients are specified using input ports and have different complexities from each other, you get an error.
	- When the numerator and denominator coefficients are specified in the dialog box and have different complexities from each other, the block does not error. Instead, it processes the filter as if two sets of complex coefficients are provided. The realvalued coefficient set is treated as if it is a complex vector with zero-valued imaginary parts.
- Numerator and denominator coefficients must have the same word length. They can have different fraction lengths.
- The State data type cannot be specified on the block mask for this structure. Doing so is not possible because the input and output states have the same data types as the input and output buffers.

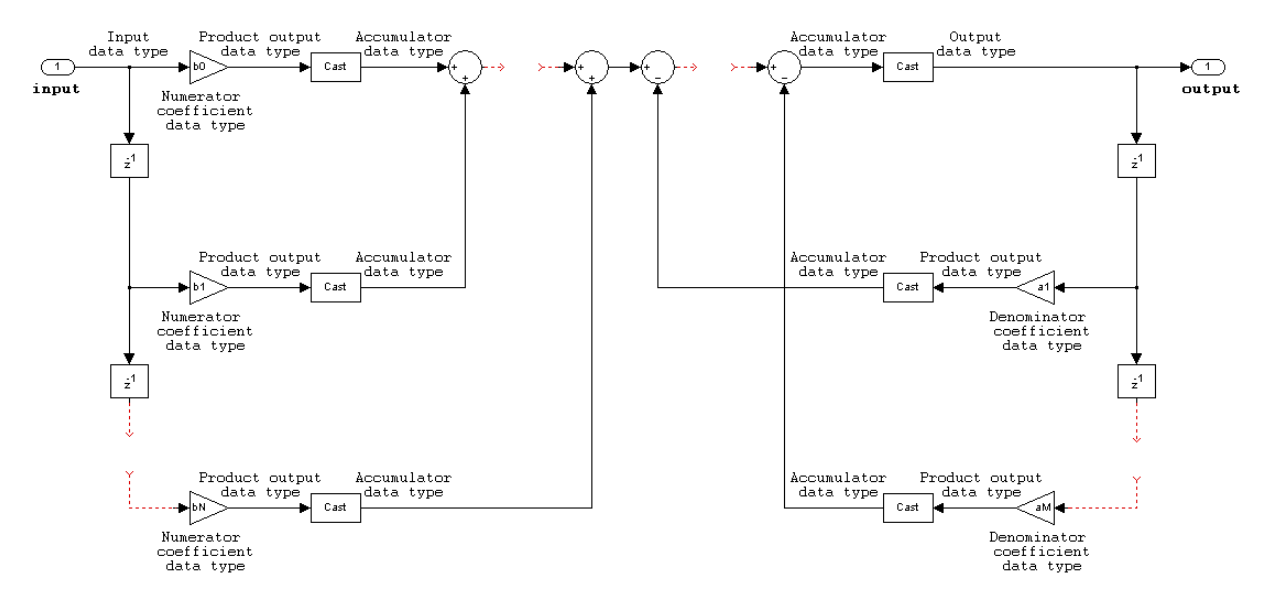

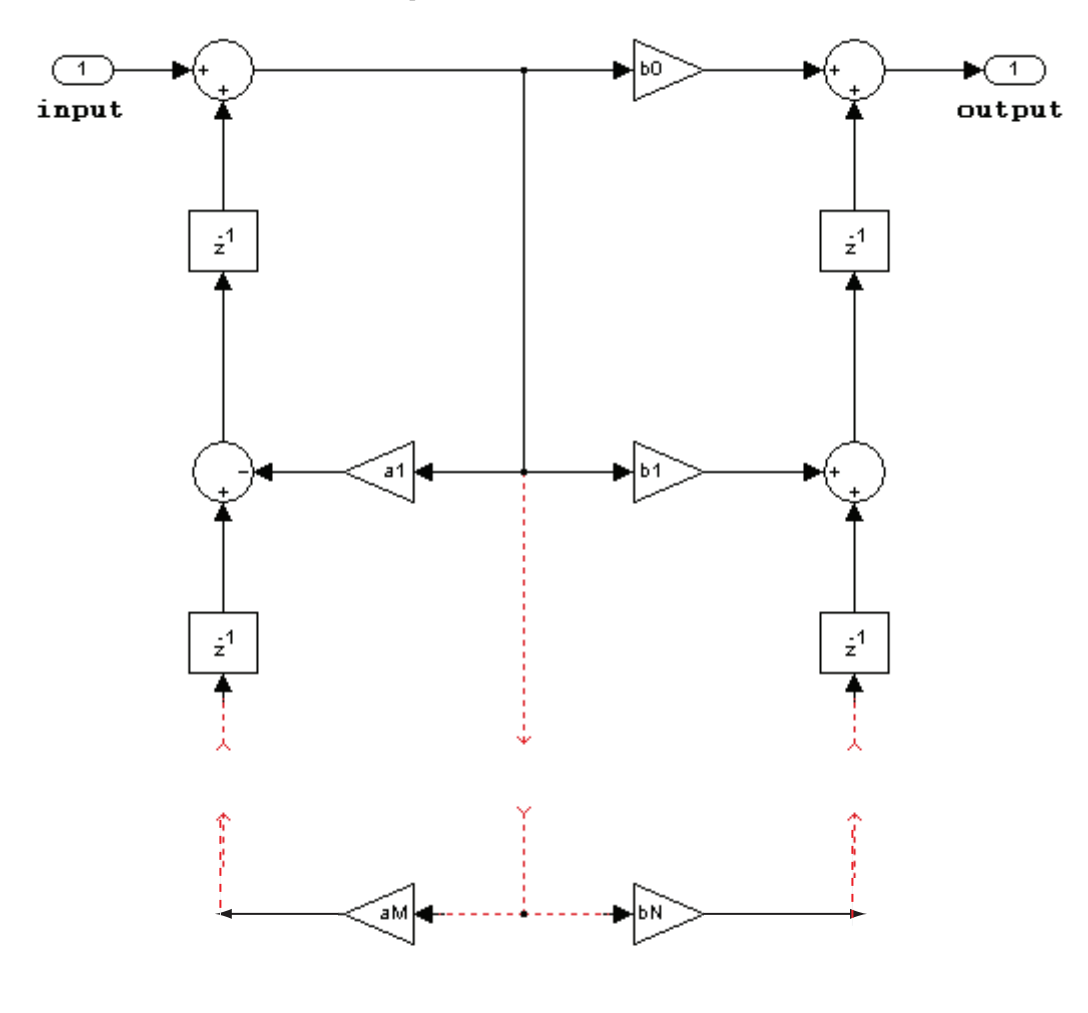

### <span id="page-426-0"></span>**IIR direct form I transposed**

The following constraints are applicable when processing a fixed-point signal with this filter structure:

• Inputs can be real or complex.

- Numerator and denominator coefficients can be real or complex.
- Numerator and denominator coefficients must have the same complexity characteristics.
	- When the numerator and denominator coefficients are specified using input ports and have different complexities from each other, you get an error.
	- When the numerator and denominator coefficients are specified in the dialog box and have different complexities from each other, the block does not error. Instead, it processes the filter as if two sets of complex coefficients are provided. The realvalued coefficient set is treated as if it is a complex vector with zero-valued imaginary parts.
- States are complex when either the input or the coefficients are complex.
- Numerator and denominator coefficients must have the same word length. They can have different fraction lengths.

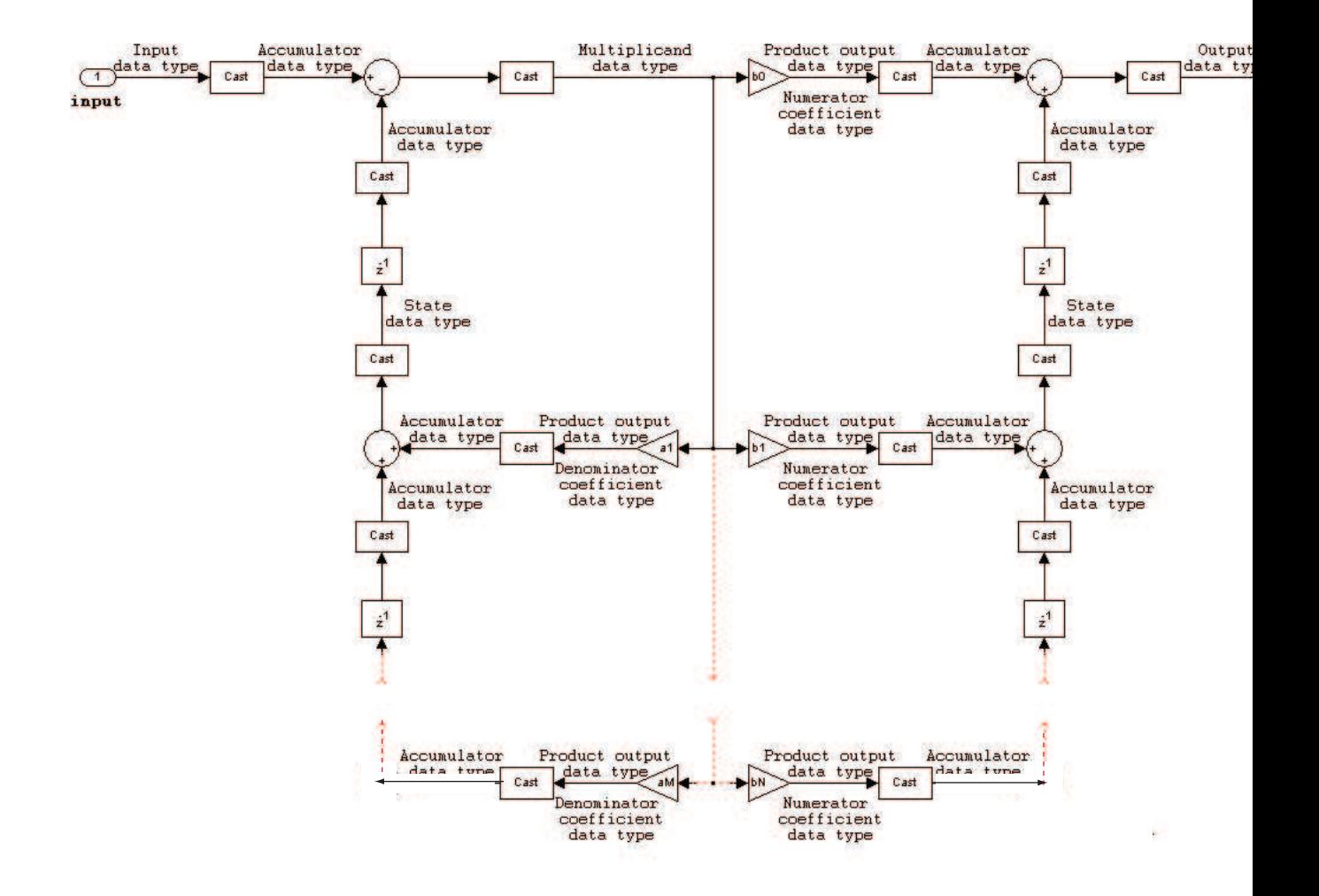

<span id="page-429-0"></span>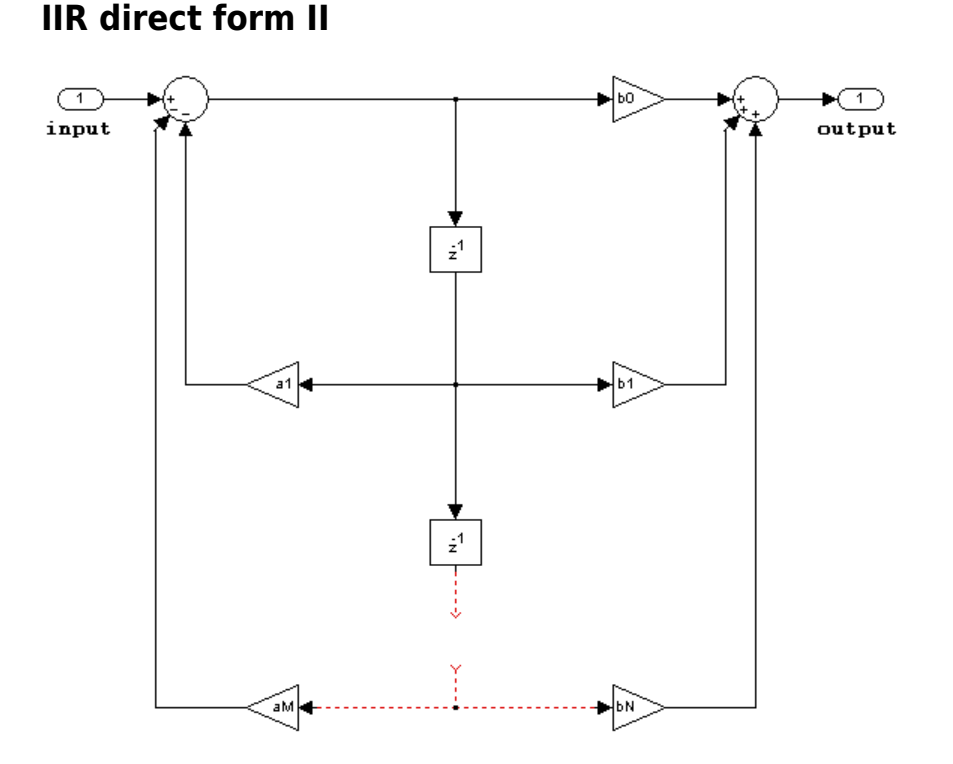

The following constraints are applicable when processing a fixed-point signal with this filter structure:

- Inputs can be real or complex.
- Numerator and denominator coefficients can be real or complex.
- Numerator and denominator coefficients must have the same complexity characteristics.
	- When the numerator and denominator coefficients are specified using input ports and have different complexities from each other, you get an error.
	- When the numerator and denominator coefficients are specified in the dialog box and have different complexities from each other, the block does not error. Instead, it processes the filter as if two sets of complex coefficients are provided. The realvalued coefficient set is treated as if it is a complex vector with zero-valued imaginary parts.
- States are complex when either the inputs or the coefficients are complex.
- Numerator and denominator coefficients must have the same word length. They can have different fraction lengths.

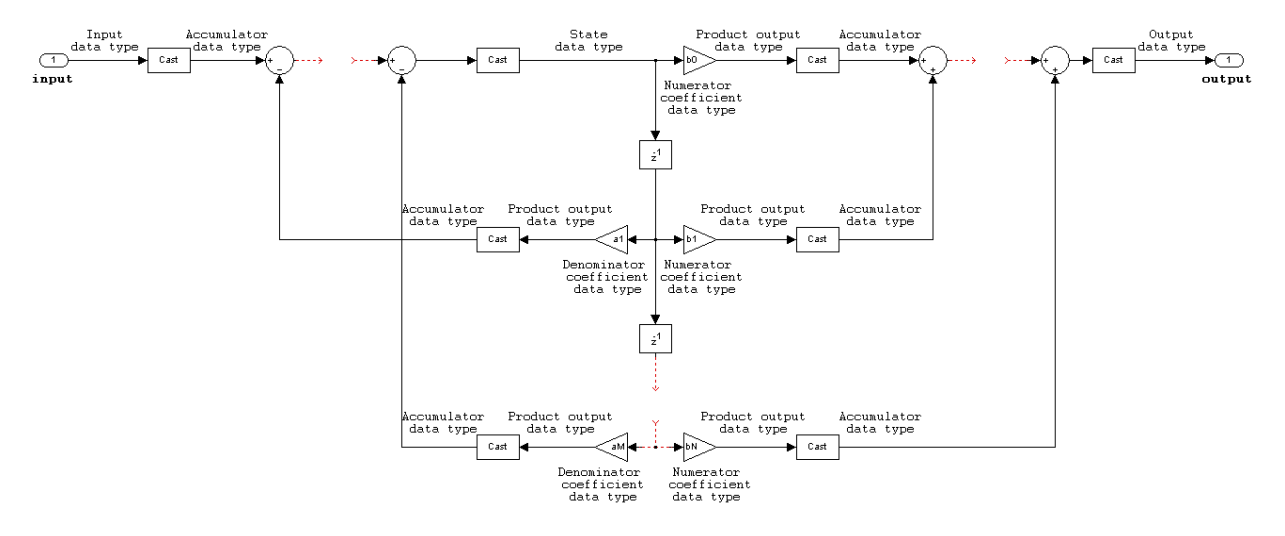

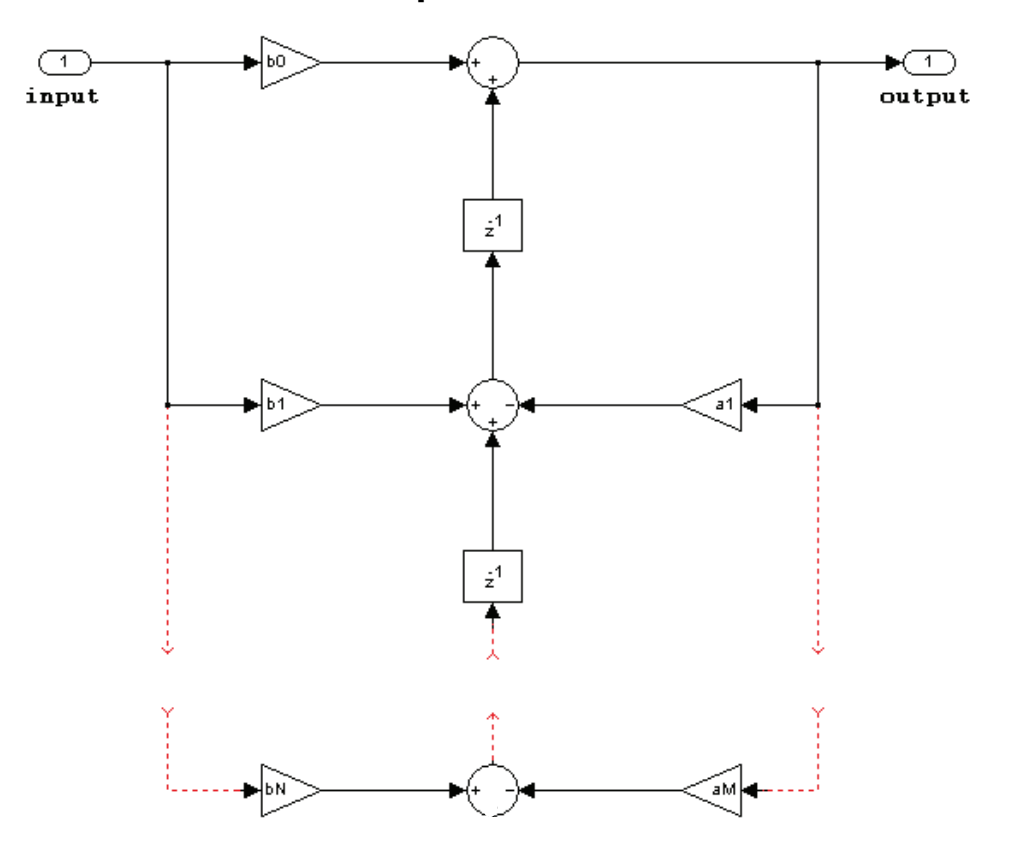

### <span id="page-431-0"></span>**IIR direct form II transposed**

The following constraints are applicable when processing a fixed-point signal with this filter structure:

- Inputs can be real or complex.
- Numerator and denominator coefficients can be real or complex.
- Numerator and denominator coefficients must have the same complexity characteristics.
- When the numerator and denominator coefficients are specified using input ports and have different complexities from each other, you get an error.
- When the numerator and denominator coefficients are specified in the dialog box and have different complexities from each other, the block does not error. Instead, it processes the filter as if two sets of complex coefficients are provided. The realvalued coefficient set is treated as if it is a complex vector with zero-valued imaginary parts.
- States are complex when either the inputs or the coefficients are complex.
- Numerator and denominator coefficients must have the same word length. They can have different fraction lengths.

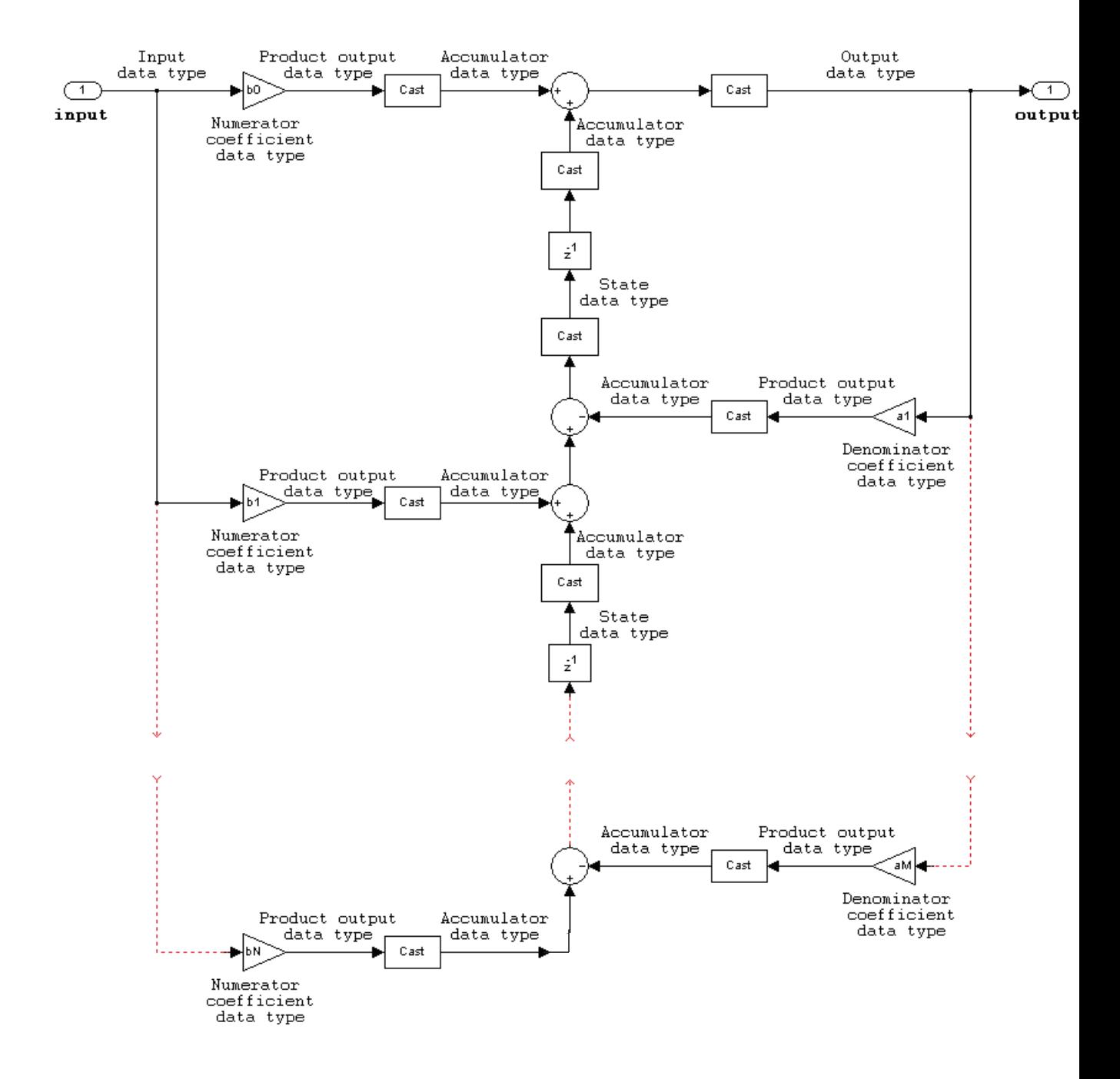

# **Supported Data Types**

- Double-precision floating point
- Single-precision floating point
- Fixed point (signed only)
- 8-, 16-, and 32-bit signed integers

# **See Also**

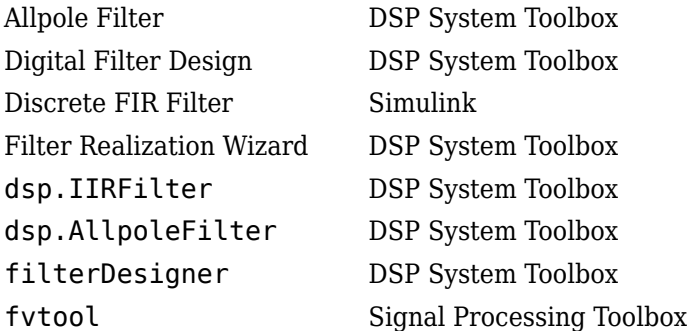

### **Introduced before R2006a**

# <span id="page-435-0"></span>**Discrete FIR Filter**

Model FIR filters

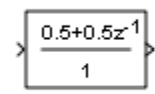

# **Library**

Discrete

# **Description**

The Discrete FIR Filter block independently filters each channel of the input signal with the specified digital FIR filter. The block can implement static filters with fixed coefficients, as well as time-varying filters with coefficients that change over time. You can tune the coefficients of a static filter during simulation.

This block filters each channel of the input signal independently over time. The **Input processing** parameter allows you to specify whether the block treats each element of the input as an independent channel (sample-based processing), or each column of the input as an independent channel (frame-based processing). To perform frame-based processing, you must have a DSP System Toolbox license.

The output dimensions equal those of the input, except when you specify a matrix of filter taps for the **Coefficients** parameter. When you do so, the output dimensions depend on the number of different sets of filter taps you specify.

The outputs of this block numerically match the outputs of the DSP System Toolbox Digital Filter Design block.

This block supports the Simulink state logging feature. See "States".

## <span id="page-436-0"></span>**Filter Structure Support**

You can change the filter structure implemented with the Discrete FIR Filter block by selecting one of the following from the **Filter structure** parameter:

- Direct form
- Direct form symmetric
- Direct form antisymmetric
- Direct form transposed
- Lattice MA

You must have an available DSP System Toolbox license to run a model with any of these filter structures other than Direct form.

## **Specifying Initial States**

The Discrete FIR Filter block initializes the internal filter states to zero by default, which has the same effect as assuming that past inputs and outputs are zero. You can optionally use the **Initial states** parameter to specify nonzero initial conditions for the filter delays.

To determine the number of initial states you must specify and how to specify them, see the table on valid initial states. The **Initial states** parameter can take one of the forms described in the next table.

### **Valid Initial States**

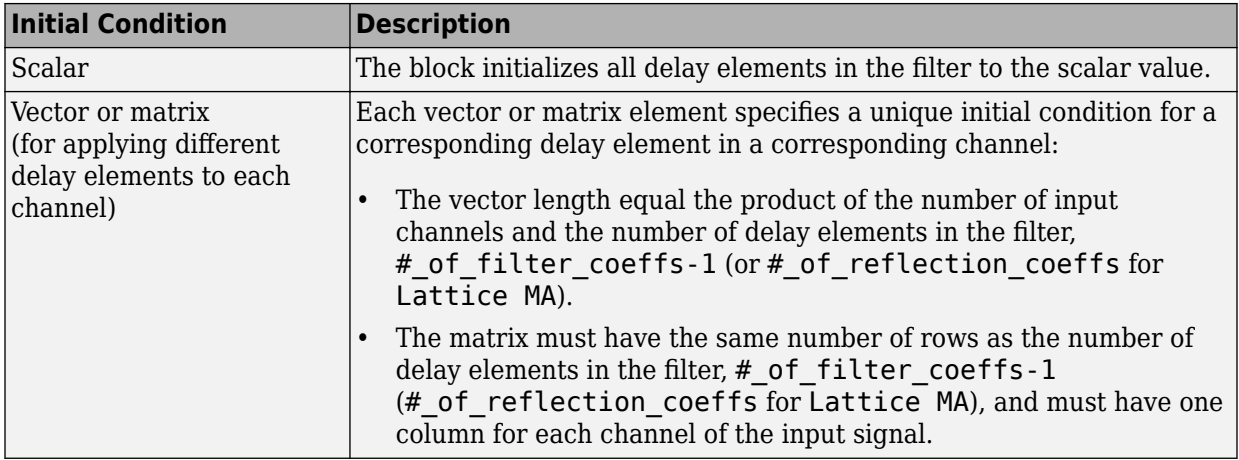

# **Data Type Support**

The Discrete FIR Filter block accepts and outputs real and complex signals of any numeric data type supported by Simulink. The block supports the same types for the coefficients.

The following diagrams show the filter structure and the data types used within the Discrete FIR Filter block for fixed-point signals.

## **Direct Form**

You cannot specify the state data type on the block mask for this structure because the input states have the same data types as the input.

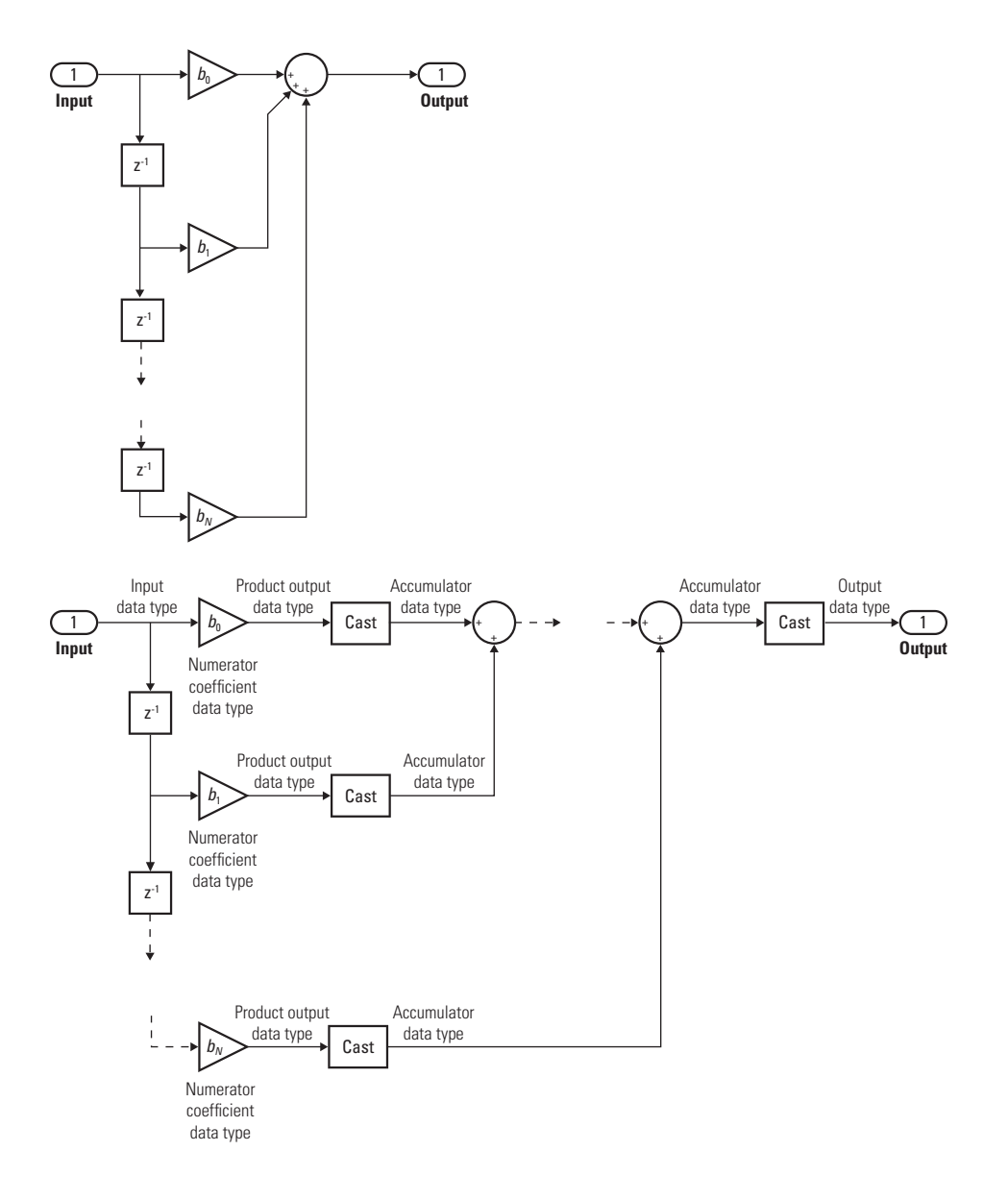

## **Direct Form Symmetric**

You cannot specify the state data type on the block mask for this structure because the input states have the same data types as the input.

It is assumed that the filter coefficients are symmetric. The block only uses the first half of the coefficients for filtering.

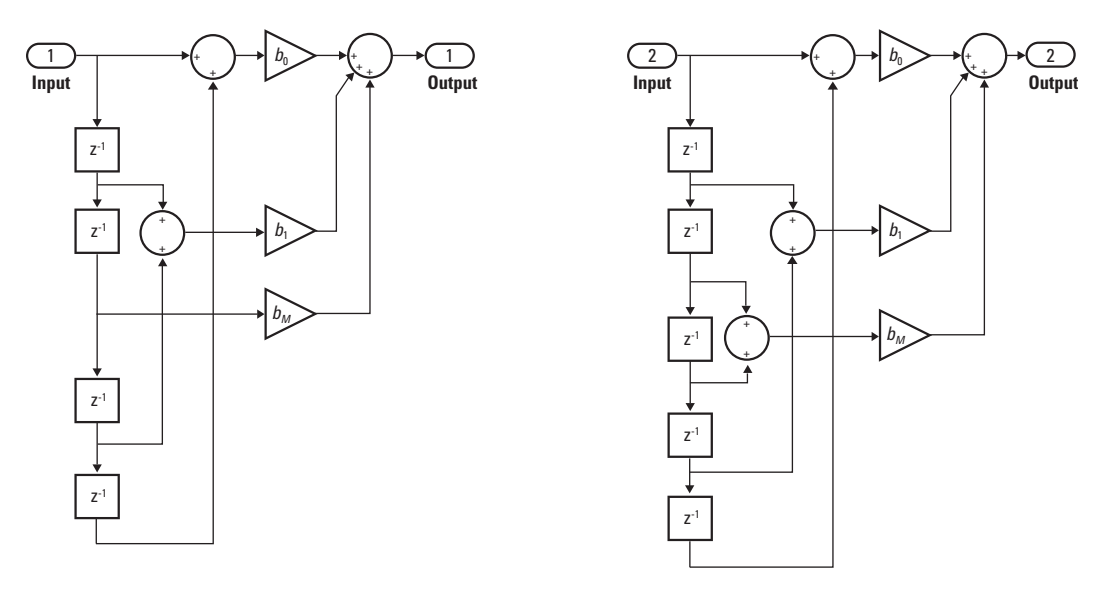

Even Order - Type I

Odd Order - Type II

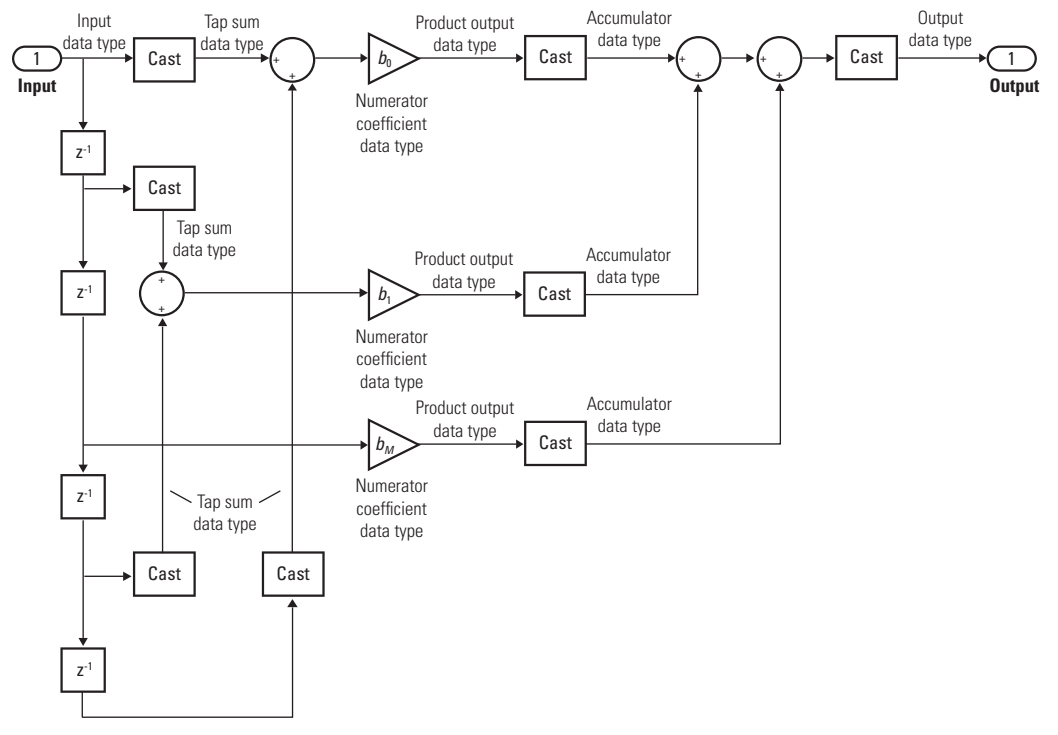

Even Order - Type I

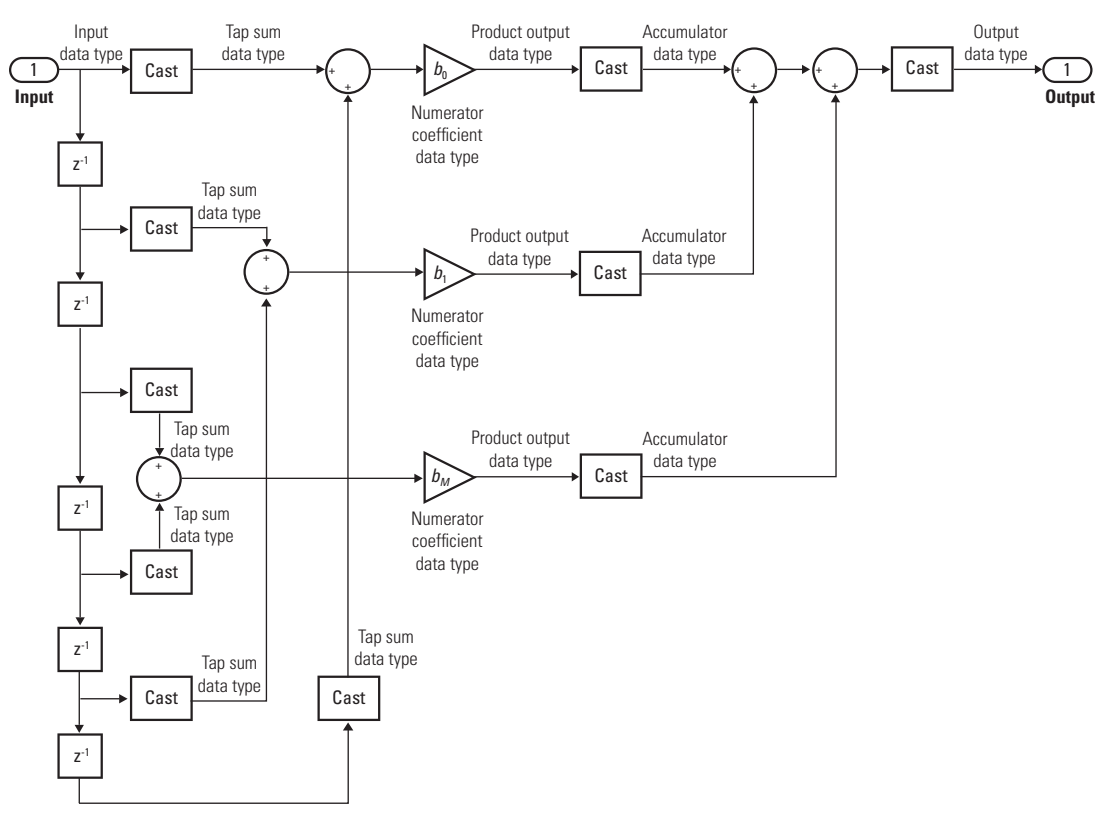

Odd Order - Type II

## **Direct Form Antisymmetric**

You cannot specify the state data type on the block mask for this structure because the input states have the same data types as the input.

It is assumed that the filter coefficients are antisymmetric. The block only uses the first half of the coefficients for filtering.

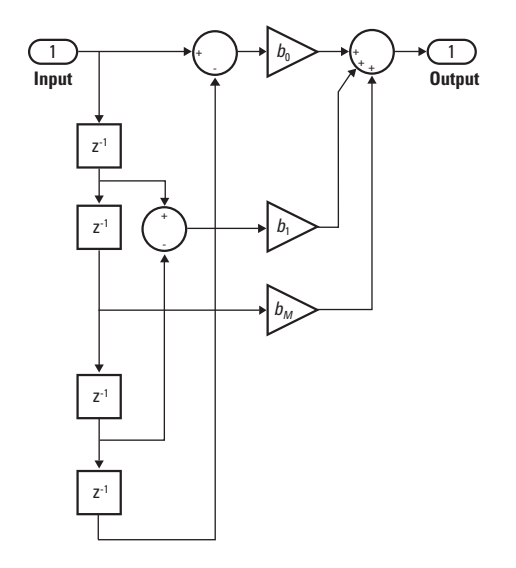

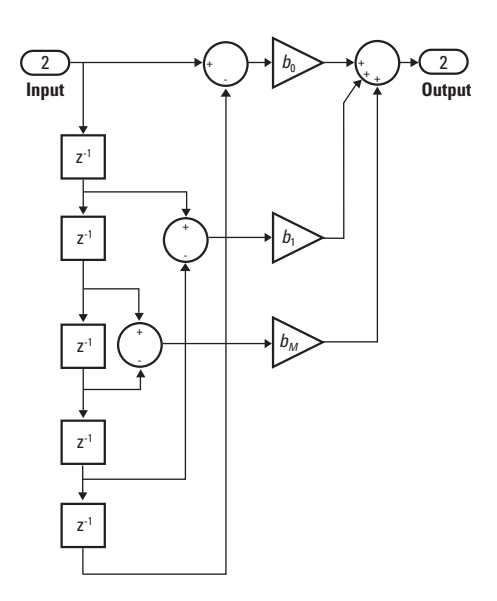

Even Order - Type III

Odd Order - Type IV

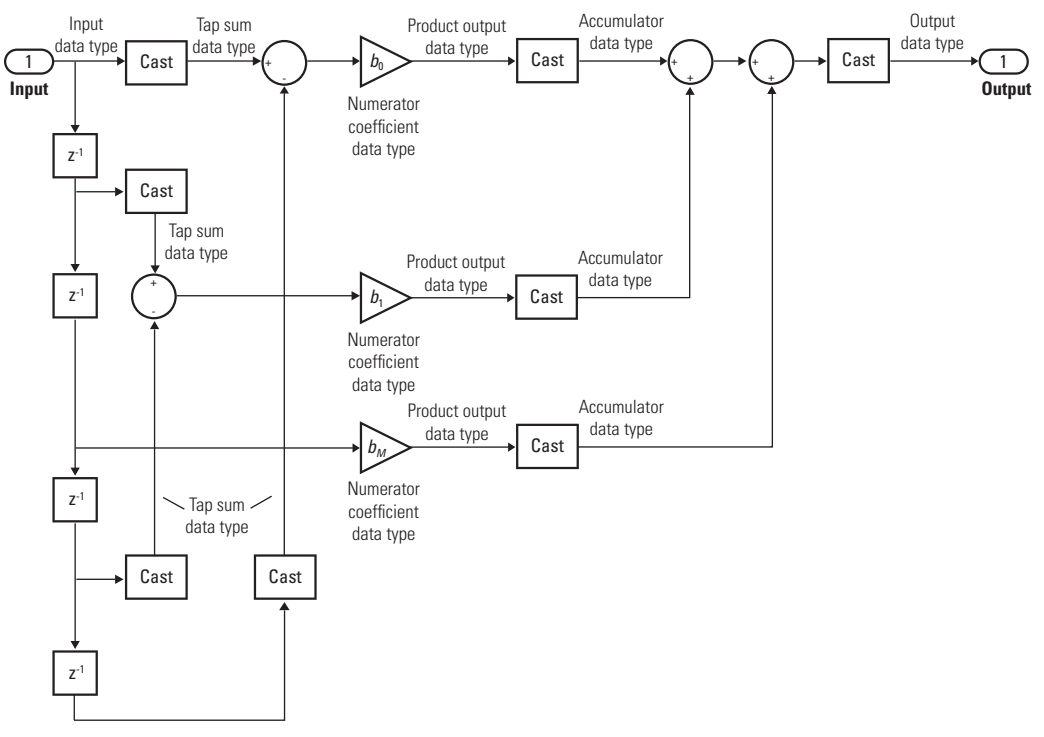

Even Order - Type III

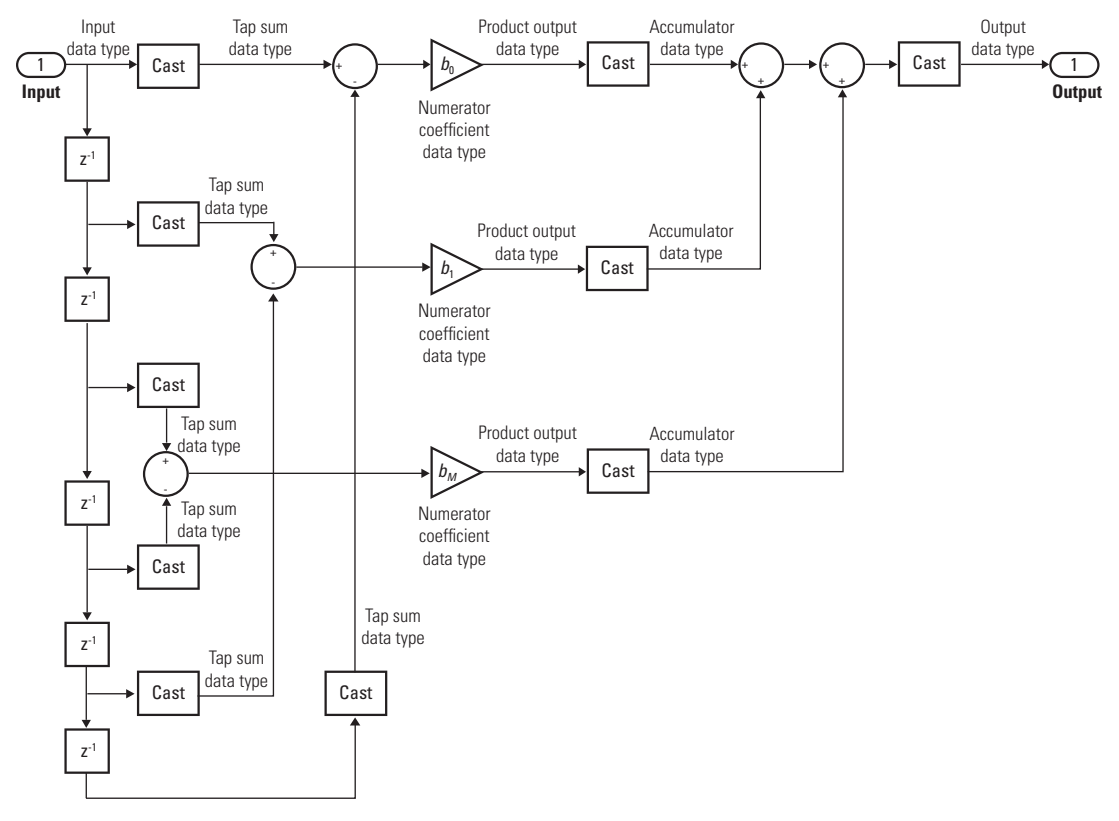

Odd Order - Type IV

## **Direct Form Transposed**

States are complex when either the inputs or the coefficients are complex.

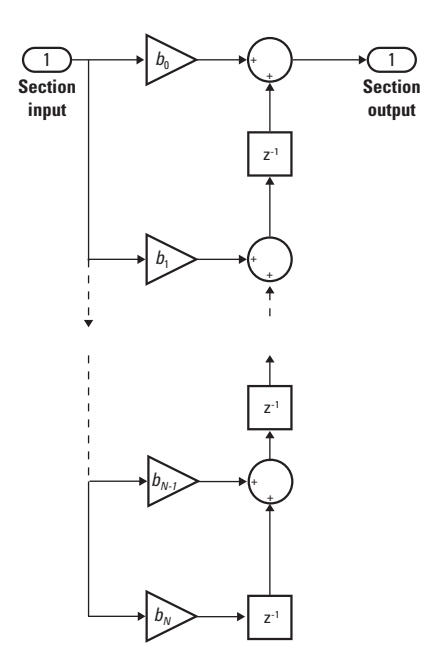

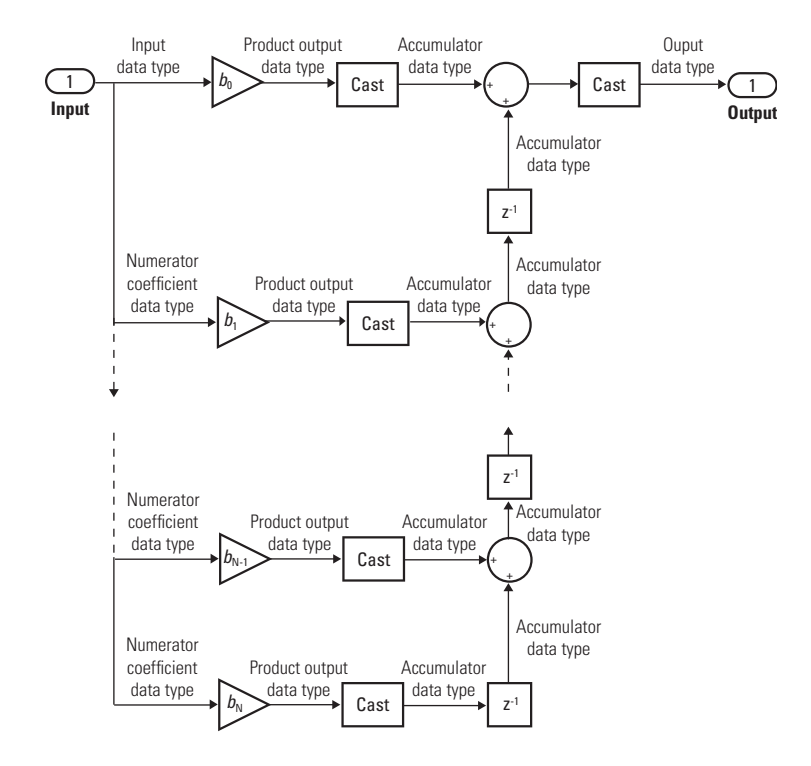

## **Lattice MA**

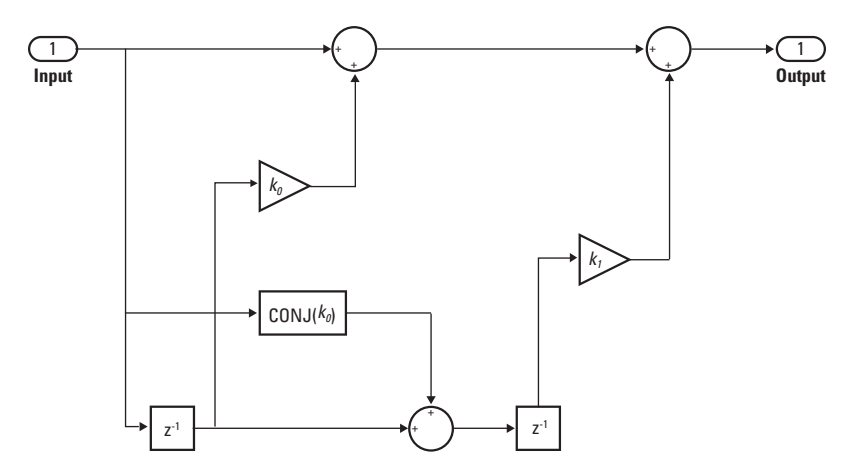

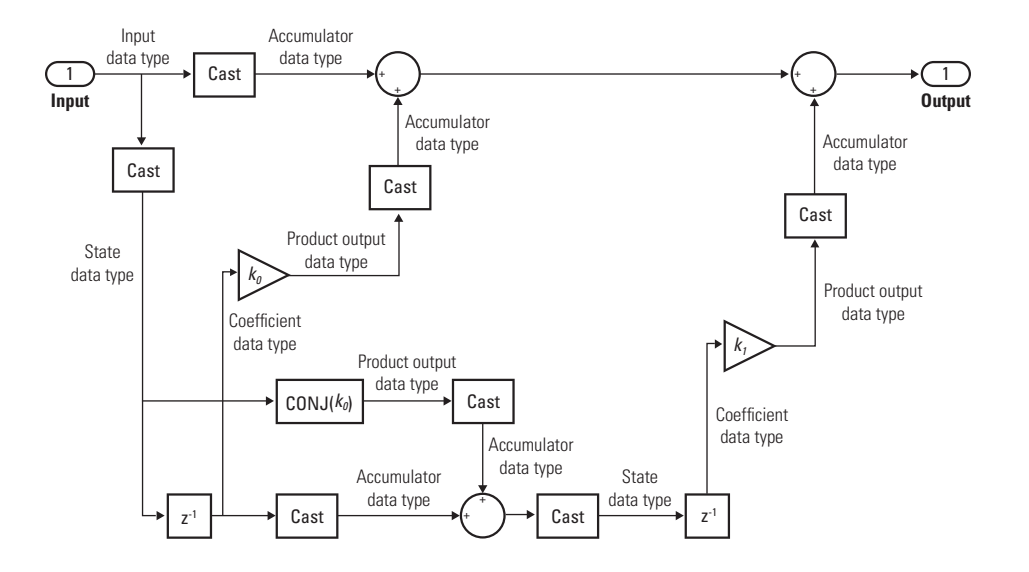

## **Parameters**

### **Coefficient source**

Select whether you want to specify the filter coefficients on the block mask or through an input port.

### **Filter structure**

Select the filter structure you want the block to implement. You must have an available DSP System Toolbox license to run a model with a Discrete FIR Filter block that implements any filter structure other than direct form.

### **Coefficients**

Specify the vector coefficients of the filter's transfer function. Filter coefficients must be specified as a row vector. When you specify a row vector of filter taps, the block applies a single filter to the input. To apply multiple filters to the same input, specify a matrix of coefficients, where each row represents a different set of filter taps. This parameter is visible only when **Coefficient source** is set to Dialog parameters . For multiple filter, **Filter structure** must be Direct form, and the input must be a scalar.

#### **Input processing**

Specify whether the block performs sample- or frame-based processing. You can select one of the following options:

- Elements as channels (sample based) Treat each element of the input as an independent channel (sample-based processing).
- Columns as channels (frame based) Treat each column of the input as an independent channel (frame-based processing).

**Note** Frame-based processing requires a DSP System Toolbox license.

For more information, see "Sample- and Frame-Based Concepts" (DSP System Toolbox).

### **Initial states**

Specify the initial conditions of the filter states. To learn how to specify initial states, see ["Specifying Initial States" on page 1-421.](#page-436-0)

### **Show enable port**

Select to show an enable port for this block. This port can control execution of the block. The block is considered enabled when the input to this port is nonzero, and is disabled when the input is 0. The value of the input is checked at the same time step as the block execution.

### **External reset**

Specify the trigger event to use to reset the states to the initial conditions.

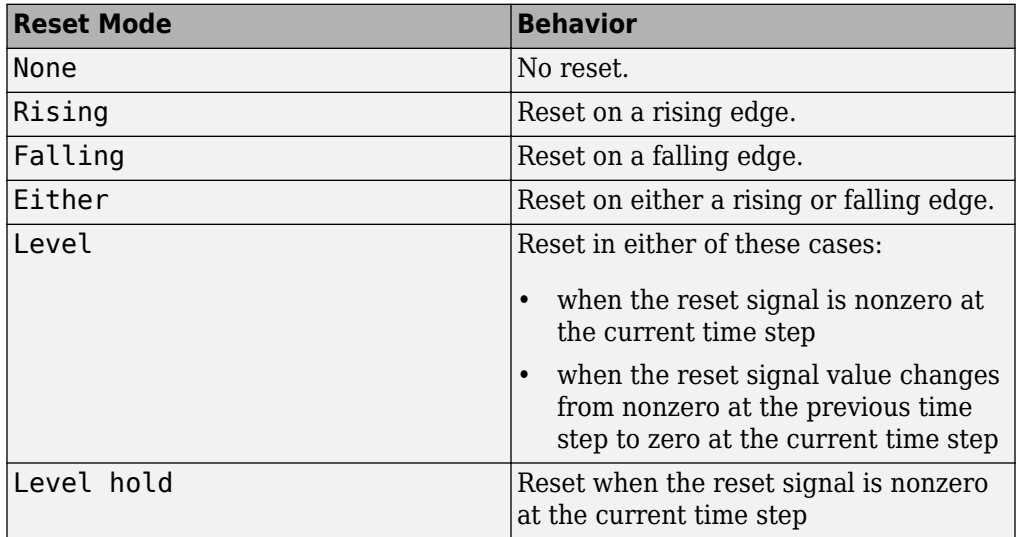

The reset signal must be a scalar of type single, double, boolean, or integer. Fixed point data types, except for ufix1, are not supported.

### **Sample time (-1 for inherited)**

Specify the time interval between samples. To inherit the sample time, set this parameter to -1. See "Specify Sample Time" in "How Simulink Works" in the *Simulink User's Guide*.

#### **Tap sum**

Specify the tap sum data type of a direct form symmetric or direct form antisymmetric filter, which is the data type the filter uses when it sums the inputs prior to multiplication by the coefficients. You can set it to:

- A rule that inherits a data type, for example, Inherit: Inherit via internal rule
- A built-in integer, for example, int8
- A data type object, for example, a Simulink.NumericType object
- An expression that evaluates to a data type, for example,  $fixdt(1,16,0)$

This parameter is only visible when the selected filter structure is either Direct form symmetric or Direct form antisymmetric.

Click the **Show data type assistant** button  $\begin{bmatrix} \n\end{bmatrix}$  to display the **Data Type Assistant**, which helps you set the **Tap sum** parameter.

See "Specify Data Types Using Data Type Assistant" for more information.

### **Coefficients**

Specify the coefficient data type. You can set it to:

- A rule that inherits a data type, for example, Inherit: Same word length as input
- A built-in integer, for example, int8
- A data type object, for example, a Simulink. NumericType object
- An expression that evaluates to a data type, for example,  $fixdt(1,16,0)$

Click the **Show data type assistant** button  $\begin{bmatrix} \n\end{bmatrix}$  to display the **Data Type Assistant**, which helps you set the **Coefficients** parameter.

See "Specify Data Types Using Data Type Assistant" for more information.

### **Coefficients minimum**

Specify the minimum value that a filter coefficient should have. The default value is [] (unspecified). Simulink software uses this value to perform:

- Parameter range checking (see "Specify Minimum and Maximum Values for Block Parameters")
- Automatic scaling of fixed-point data types

### **Coefficients maximum**

Specify the maximum value that a filter coefficient should have. The default value is [] (unspecified). Simulink software uses this value to perform:

- Parameter range checking (see "Specify Minimum and Maximum Values for Block Parameters")
- Automatic scaling of fixed-point data types

### **Product output**

Specify the product output data type. You can set it to:

- A rule that inherits a data type, for example, Inherit: Inherit via internal rule
- A built-in data type, for example, int8
- A data type object, for example, a Simulink.NumericType object
- An expression that evaluates to a data type, for example,  $fixdt(1,16,0)$

Click the **Show data type assistant** button  $\frac{\geq}{}$  to display the **Data Type Assistant**, which helps you set the **Product output** parameter.

See "Specify Data Types Using Data Type Assistant" for more information.

### **Accumulator**

Specify the accumulator data type. You can set it to:

- A rule that inherits a data type, for example, Inherit: Inherit via internal rule
- A built-in data type, for example, int8
- A data type object, for example, a Simulink.NumericType object
- An expression that evaluates to a data type, for example,  $fixdt(1,16,0)$

Click the **Show data type assistant** button  $\begin{bmatrix} >> \\ \end{bmatrix}$  to display the **Data Type Assistant**, which helps you set the **Accumulator** parameter.

See "Specify Data Types Using Data Type Assistant" for more information.

### **State**

Specify the state data type. You can set it to:

- A rule that inherits a data type, for example, Inherit: Same as accumulator
- A built-in integer, for example, int8
- A data type object, for example, a Simulink.NumericType object
- An expression that evaluates to a data type, for example,  $fixdt(1,16,0)$

This parameter is only visible when the selected filter structure is Lattice MA.

Click the **Show data type assistant** button  $\frac{\sim}{\sim}$  to display the **Data Type Assistant**, which helps you set the **State** parameter.

See "Specify Data Types Using Data Type Assistant" for more information.

### **Output**

Specify the output data type. You can set it to:

- A rule that inherits a data type, for example, Inherit: Same as accumulator
- A built-in data type, for example, int8
- A data type object, for example, a Simulink.NumericType object
- An expression that evaluates to a data type, for example,  $fixdt(1,16,0)$

Click the **Show data type assistant** button  $\frac{\Rightarrow}{}$  to display the **Data Type Assistant**, which helps you set the **Output** parameter.

See "Control Signal Data Types" in the *Simulink User's Guide* for more information.

### **Output minimum**

Specify the minimum value that the block should output. The default value is [] (unspecified). Simulink software uses this value to perform:

- Simulation range checking (see "Signal Ranges").
- Automatic scaling of fixed-point data types.
- Optimization of the code that you generate from the model. This optimization can remove algorithmic code and affect the results of some simulation modes such as SIL or external mode. For more information, see "Optimize using the specified minimum and maximum values" (Simulink Coder).

### **Output maximum**

Specify the maximum value that the block should output. The default value is [] (unspecified). Simulink software uses this value to perform:

- Simulation range checking (see "Signal Ranges").
- Automatic scaling of fixed-point data types.
- Optimization of the code that you generate from the model. This optimization can remove algorithmic code and affect the results of some simulation modes such as SIL or external mode. For more information, see "Optimize using the specified minimum and maximum values" (Simulink Coder).

### Lock data type settings against changes by the fixed-point tools

Select to lock all data type settings of this block against changes by the Fixed-Point Tool and the Fixed-Point Advisor. For more information, see "Lock the Output Data Type Setting" (Fixed-Point Designer).

### **Integer rounding mode**

Specify the rounding mode for fixed-point operations. For more information, see "Rounding" (Fixed-Point Designer).

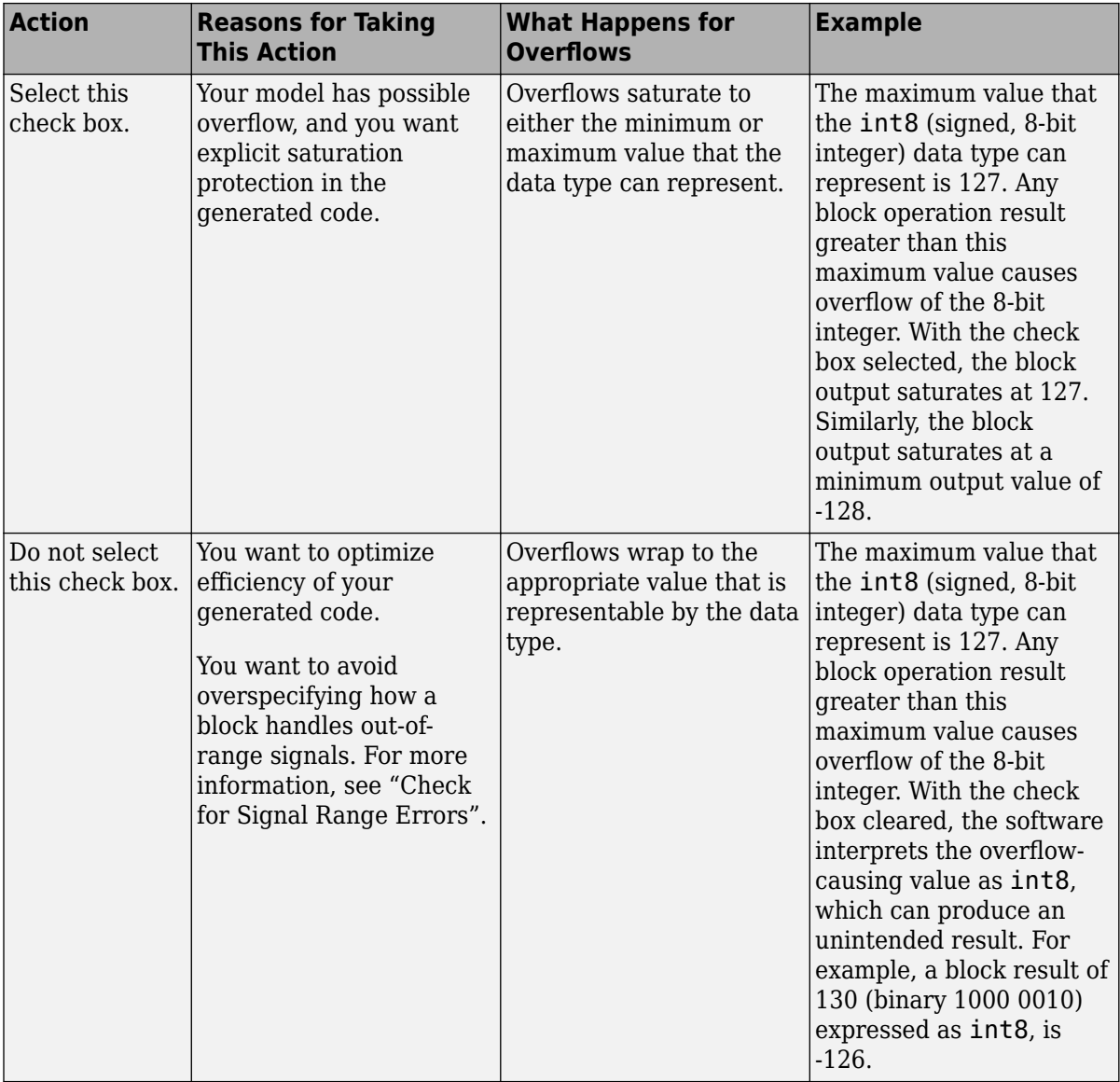

### **Saturate on integer overflow**

When you select this check box, saturation applies to every internal operation on the block, not just the output or result. Usually, the code generation process can detect when overflow is not possible. In this case, the code generator does not produce saturation code.

# **Characteristics**

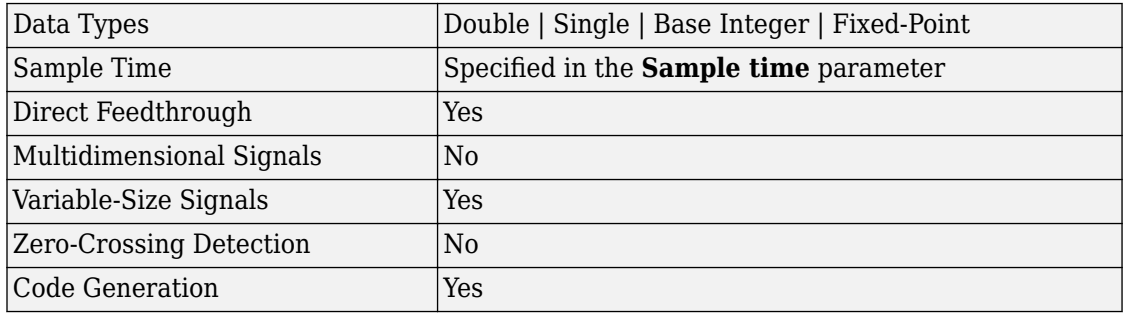

# **Extended Capabilities**

# **C/C++ Code Generation**

Generate C and C++ code using Simulink® Coder<sup>™</sup>.

This block supports custom state attributes to customize and generate code more efficiently. To access or set these attributes, in the Simulink editor, select **View** > **Model Data Editor** or press **Ctrl+Shift+E**. For an example, see "Custom State Attributes in Discrete FIR Filter block".

# **Fixed-Point Conversion**

Convert floating-point algorithms to fixed point using Fixed-Point Designer™.

# **See Also**

**Blocks** [Discrete Filter](#page-403-0)

**Introduced in R2008a**

# <span id="page-456-0"></span>**Discrete State-Space**

Implement discrete state-space system **Library:** Simulink / Discrete

 $x_{n+1} = Ax_n + Bu_n$  $y_n = C x_n + D u_n$ 

# **Description**

## **Block Behavior for Non-Empty Matrices**

The Discrete State-Space block implements the system described by

 $x(n+1) = Ax(n) + Bu(n)$  $y(n) = Cx(n) + Du(n),$ 

where *u* is the input, *x* is the state, and *y* is the output. The matrix coefficients must have these characteristics, as illustrated in the following diagram:

- **A** must be an *n*-by-*n* matrix, where *n* is the number of states.
- **B** must be an *n*-by-*m* matrix, where *m* is the number of inputs.
- **C** must be an *r*-by-*n* matrix, where *r* is the number of outputs.
- **D** must be an *r*-by-*m* matrix.

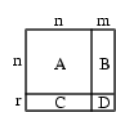

The block accepts one input and generates one output. The width of the input vector is the number of columns in the **B** and **D** matrices. The width of the output vector is the number of rows in the **C** and **D** matrices. To define the initial state vector, use the **Initial conditions** parameter.

To specify a vector or matrix of zeros for **A**, **B**, **C**, **D**, or **Initial conditions**, use the zeros function.

## **Block Behavior for Empty Matrices**

When the matrices **A**, **B**, and **C** are empty (for example, []), the functionality of the block becomes  $y(n) = Du(n)$ . If the **Initial conditions** vector is also empty, the block uses an initial state vector of zeros.

## **Ports**

### **Input**

**Port\_1 — Input signal** scalar | vector | matrix

Input vector, where the width equals the number of columns in the **B** and **D** matrices. For more information, see ["Description" on page 1-441](#page-456-0).

**Tip** For integer and fixed-point input signals, use the [Fixed-Point State-Space](#page-614-0) block.

Data Types: single | double

### **Output**

**Port\_1 — Output vector**

scalar | vector | matrix

Output vector, with width equal to the number of rows in the **C** and **D** matrices. For more information, see ["Description" on page 1-441](#page-456-0).

Data Types: single | double

# **Parameters**

### **Main**

**A — Matrix coefficient A** 1 (default) | scalar | vector | matrix

Specify the matrix coefficient A, as a real-valued *n*-by-*n* matrix, where *n* is the number of states. For more information on the matrix coefficients, see ["Description" on page 1-441](#page-456-0).

**Programmatic Use Block Parameter:** A **Type:** character vector **Values:** scalar | vector | matrix **Default:** '1'

**B — Matrix coefficient B** 1 (default) | scalar | vector | matrix

Specify the matrix coefficient B, as a real-valued *n*-by-*m* matrix, where *n* is the number of states, and *m* is the number of inputs. For more information on the matrix coefficients, see ["Description" on page 1-441](#page-456-0).

**Programmatic Use Block Parameter:** B **Type:** character vector **Values:** scalar | vector | matrix **Default:** '1'

**C — Matrix coefficient, C** 1 (default) | scalar | vector | matrix

Specify the matrix coefficient **C**, as a real-valued *r*-by-*n* matrix, where *r* is the number of outputs, and *n* is the number of states. For more information on the matrix coefficients, see ["Description" on page 1-441](#page-456-0).

**Programmatic Use Block Parameter:** C **Type:** character vector **Values:** scalar | vector | matrix **Default:** '1'

**D — Matrix coefficient, D**

1 (default) | scalar | vector | matrix

Specify the matrix coefficient **D**, as a real-valued *r*-by-*m* matrix, where *r* is the number of outputs, and *m* is the number of inputs. For more information on the matrix coefficients, see ["Description" on page 1-441](#page-456-0).

**Programmatic Use Block Parameter:** D **Type:** character vector **Values:** scalar | vector | matrix **Default:** '1'

### **Initial conditions — Initial state vector**

0 (default) | scalar | vector | matrix

Specify the initial state vector as a scalar, vector, or matrix. Simulink does not allow the initial states of this block to be inf or NaN.

**Programmatic Use Block Parameter:** InitialCondition **Type:** character vector **Values:** scalar | vector | matrix **Default:** '0'

**Sample time (–1 for inherited) — Interval between samples** -1 (default) | scalar | vector

Specify the time interval between samples. See "Specify Sample Time".

**Programmatic Use Block Parameter:** SampleTime **Type:** character vector **Values:** scalar | vector **Default:** '-1'

## **State Attributes**

### **State name — Unique name for block state**

'' (default) | alphanumeric string

Use this parameter to assign a unique name to the block state. The default is ' '. When this field is blank, no name is assigned. When using this parameter, remember these considerations:

- A valid identifier starts with an alphabetic or underscore character, followed by alphanumeric or underscore characters.
- The state name applies only to the selected block.

This parameter enables **State name must resolve to Simulink signal object** when you click **Apply**.

For more information, see "Apply Storage Classes to Individual Signal, State, and Parameter Data Elements" (Simulink Coder).

**Programmatic Use Block Parameter:** StateName **Type:** character vector **Values:** unique name **Default:** ''

### **State name must resolve to Simulink signal object — Require state name resolve to a signal object**

off (default) | on

Select this check box to require that the state name resolves to a Simulink signal object.

#### **Dependencies**

To enable this parameter, specify a value for **State name**. This parameter appears only if you set the model configuration parameter **Signal resolution** to a value other than None.

Selecting this check box disables **Code generation storage class**.

**Programmatic Use Block Parameter:** StateMustResolveToSignalObject **Type:** character vector **Values:** 'off' | 'on' **Default:** 'off'

#### **Signal object class — Custom storage class package name**

Simulink.Signal (default) | <StorageClass.PackageName>

Choose a custom storage class package by selecting a signal object class that the target package defines. For example, to apply custom storage classes from the built-in package mpt, select mpt.Signal. Unless you use an ERT-based code generation target with Embedded Coder, custom storage classes do not affect the generated code.

If the class that you want does not appear in the list, select Customize class lists. For instructions, see "Target Class Does Not Appear in List of Signal Object Classes" (Embedded Coder).

For information about storage classes, see "Apply Storage Classes to Individual Signal, State, and Parameter Data Elements" (Simulink Coder). For information about custom storage classes, see "Apply Custom Storage Classes to Individual Signal, State, and Parameter Data Elements" (Embedded Coder).

```
Programmatic Use
Block Parameter: StateSignalObject
Type: character vector
Values: 'Simulink.Signal' | '<StorageClass.PackageName>'
Default: 'Simulink.Signal'
```
**Code generation storage class — State storage class for code generation** Auto (default) | Model default | ExportedGlobal | ImportedExtern | ImportedExternPointer | BitField (Custom) | Model default | ExportToFile (Custom) | ImportFromFile (Custom) | FileScope (Custom) | AutoScope (Custom) | Struct (Custom) | GetSet (Custom) | Reusable (Custom)

Select state storage class for code generation.

- Auto is the appropriate storage class for states that you do not need to interface to external code.
- *StorageClass* applies the storage class or custom storage class that you select from the list. For information about storage classes, see "Apply Storage Classes to Individual Signal, State, and Parameter Data Elements" (Simulink Coder). For information about custom storage classes, see "Apply Custom Storage Classes to Individual Signal, State, and Parameter Data Elements" (Embedded Coder).

Use **Signal object class** to select custom storage classes from a package other than Simulink.

#### **Dependencies**

To enable this parameter, specify a value for **State name**.

```
Programmatic Use
Block Parameter: StateStorageClass
Type: character vector
Values: 'Auto' | 'SimulinkGlobal' | 'ExportedGlobal' |
'ImportedExtern' | 'ImportedExternPointer' | 'Custom' | ...
Default: 'Auto'
```

```
TypeQualifier — Storage type qualifier
```

```
'' (default) | const | volatile | ...
```
Specify a storage type qualifier such as const or volatile.

**Note TypeQualifier** will be removed in a future release. To apply storage type qualifiers to data, use custom storage classes and memory sections. Unless you use an ERT-based code generation target with Embedded Coder, custom storage classes and memory sections do not affect the generated code.

During simulation, the block uses the following values:

- The initial value of the signal object to which the state name is resolved
- Min and Max values of the signal object

For more information, see "Data Objects".

#### **Dependencies**

To enable this parameter, set **Code generation storage class** to ExportedGlobal, ImportedExtern, ImportedExternPointer, or Model default. This parameter is hidden unless you previously set its value.

**Programmatic Use Block Parameter:** RTWStateStorageTypeQualifier **Type:** character vector **Values:** '' | 'const' | 'volatile' | ... **Default:** ''

# **Block Characteristics**

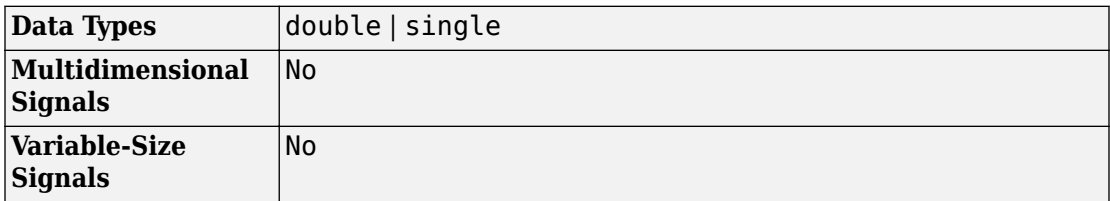

# **Extended Capabilities**

# **C/C++ Code Generation**

Generate C and C++ code using Simulink® Coder<sup>™</sup>.

Generated code relies on memcpy or memset functions (string.h) under certain conditions.

# **PLC Code Generation**

Generate Structured Text code using Simulink® PLC Coder™.

# **See Also**

[Fixed-Point State-Space](#page-614-0) | [State-Space](#page-1708-0)

## **Topics**

"Apply Storage Classes to Individual Signal, State, and Parameter Data Elements" (Simulink Coder) "Apply Custom Storage Classes to Individual Signal, State, and Parameter Data Elements" (Embedded Coder) "Data Objects"

### **Introduced before R2006a**

# **Discrete-Time Integrator**

Perform discrete-time integration or accumulation of signal **Library:** Simulink / Commonly Used Blocks Simulink / Discrete

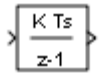

# **Description**

Use the Discrete-Time Integrator block in place of the [Integrator](#page-835-0) block to create a purely discrete model. With the Discrete-Time Integrator block, you can:

- Define initial conditions on the block dialog box or as input to the block
- Define an input gain (K) value
- Output the block state
- Define upper and lower limits on the integral
- Reset the state with an additional reset input

## **Output Equations**

With the first time step, block state  $n = 0$ , with either initial output  $y(0) = IC$  or initial state  $x(0) = IC$ , depending on the **Initial condition setting** parameter value.

For a given step  $n > 0$  with simulation time  $t(n)$ , Simulink updates output  $y(n)$  as follows:

• Forward Euler method:

 $y(n) = y(n-1) + K^*[t(n) - t(n-1)]^*u(n-1)$ 

• Backward Euler method:

 $y(n) = y(n-1) + K^*[t(n) - t(n-1)]^*u(n)$ 

• Trapezoidal method:

 $y(n) = y(n-1) + K*[t(n)-t(n-1)]*[u(n)+u(n-1)]/2$ 

Simulink automatically selects a state-space realization of these output equations depending on the block sample time, which can be explicit or triggered. When using explicit sample time,  $t(n)-t(n-1)$  reduces to the sample time T for all  $n > 0$ .

## **Integration and Accumulation Methods**

This block can integrate or accumulate a signal using a forward Euler, backward Euler, or trapezoidal method. Assume that u is the input, y is the output, and x is the state. For a given step n, Simulink updates  $y(n)$  and  $x(n+1)$ . In integration mode, T is the block sample time (delta T in the case of triggered sample time). In accumulation mode,  $T = 1$ . The block sample time determines when the output is computed but not the output value. K is the gain value. Values clip according to upper or lower limits.

Forward Euler method (default), also known as forward rectangular, or left-hand approximation

The software approximates  $1/s$  as  $T/(z-1)$ . The expressions for the output of the block at step n are:

 $x(n+1) = x(n) + K^*T^*u(n)$  $y(n) = x(n)$ 

The block uses these steps to compute the output:

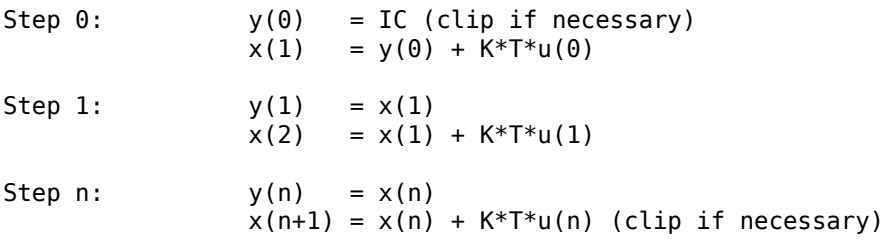

Using this method, input port 1 does not have direct feedthrough.

Backward Euler method, also known as backward rectangular or right-hand approximation

The software approximates  $1/s$  as  $T^*z/(z-1)$ . The resulting expression for the output of the block at step n is

 $y(n) = y(n-1) + K^*T^*u(n)$ .

Let  $x(n) = y((n)-1)$ . The block uses these steps to compute the output.

• If the parameter **Initial condition setting** is set to Output or Auto for triggered and function-call subsystems:

Step  $0:$   $y(0) = IC$  (clipped if necessary)  $x(1) = y(0)$ 

• If the parameter **Initial condition setting** is set to Auto for non-triggered subsystems:

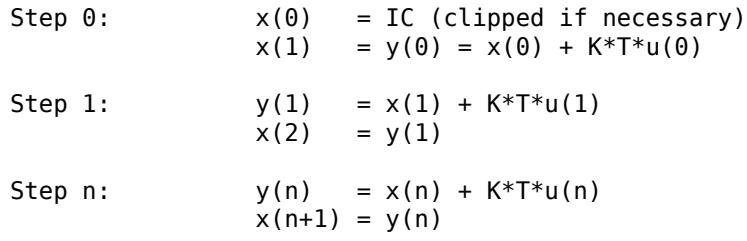

Using this method, input port 1 has direct feedthrough.

For this method, the software approximates  $1/s$  as  $T/2*(z+1)/(z-1)$ .

When T is fixed (equal to the sampling period), the expressions to compute the output are:

 $x(n) = y(n-1) + K*T/2*u(n-1)$  $y(n) = x(n) + K*T/2*u(n)$ 

• If the parameter **Initial condition setting** is set to Output or Auto for triggered and function-call subsystems:

Step  $0:$   $y(0) = IC$  (clipped if necessary)  $x(1) = y(0) + K^*T/2^*u(0)$ 

• If the parameter **Initial condition setting** is set to Auto for non-triggered subsystems:

Step  $0: x(0) = IC$  (clipped if necessary)  $y(0) = x(0) + K*T/2*u(0)$ 

 $x(1) = y(0) + K^*T/2^*u(0)$ Step 1:  $y(1) = x(1) + K*T/2*u(1)$  $x(2) = y(1) + K^*T/2^*u(1)$ Step n:  $y(n) = x(n) + K*T/2*u(n)$  $x(n+1) = y(n) + K*T/2*u(n)$ 

Here,  $x(n+1)$  is the best estimate of the next output. It is not the same as the state, in that  $x(n)$  is not equal to  $y(n)$ .

Using this method, input port 1 has direct feedthrough.

WhenT is a variable (for example, obtained from the triggering times), the block uses these steps to compute the output.

• If the parameter **Initial condition setting** is set to Output or Auto for triggered and function-call subsystems:

Step  $0:$   $y(0) = IC$  (clipped if necessary)  $x(1) = y(0)$ 

• If the parameter **Initial condition setting** is set to Auto for non-triggered subsystems:

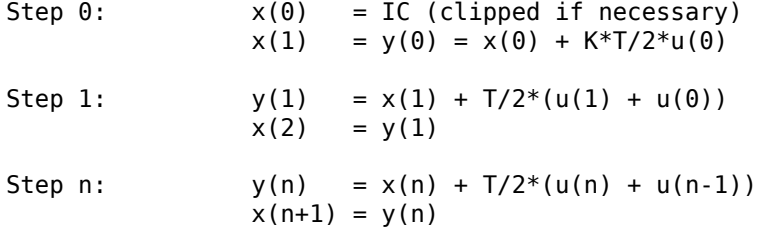

## **Define Initial Conditions**

You can define the initial conditions as a parameter on the block dialog box or input them from an external signal:

- To define the initial conditions as a block parameter, set the **Initial condition source** parameter to internal and enter the value in the **Initial condition** text box.
- To provide the initial conditions from an external source, set the **Initial condition source** parameter to external. An additional input port appears on the block.
<span id="page-468-0"></span>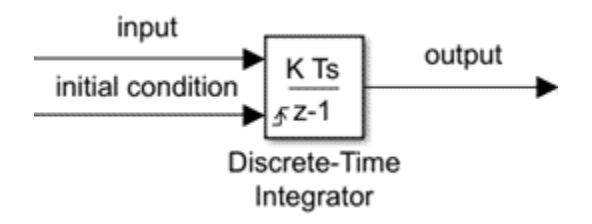

## **When to Use the State Port**

Use the state port instead of the output port:

- When the output of the block is fed back into the block through the reset port or the initial condition port, causing an algebraic loop. For an example, see the sldemo\_bounce\_two\_integrators model.
- When you want to pass the state from one conditionally executed subsystem to another, which can cause timing problems. For an example, see the sldemo\_clutch model.

You can work around these problems by passing the state through the state port rather than the output port. Simulink generates the state at a slightly different time from the output, which protects your model from these problems. To output the block state, select the **Show state port** check box. The state port appears on the top of the block.

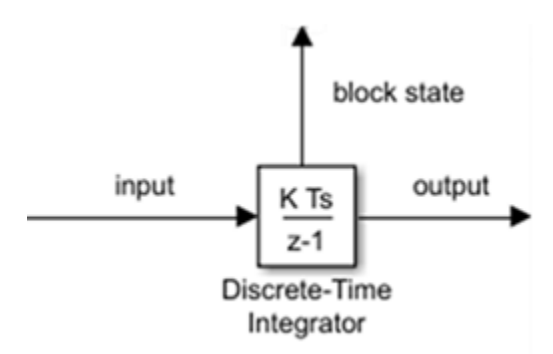

### **Limit the Integral**

To keep the output within certain levels, select the **Limit output** check box and enter the limits in the corresponding text box. Doing so causes the block to function as a limited

<span id="page-469-0"></span>integrator. When the output reaches the limits, the integral action turns off to prevent integral windup. During a simulation, you can change the limits but you cannot change whether the output is limited. The table shows how the block determines output.

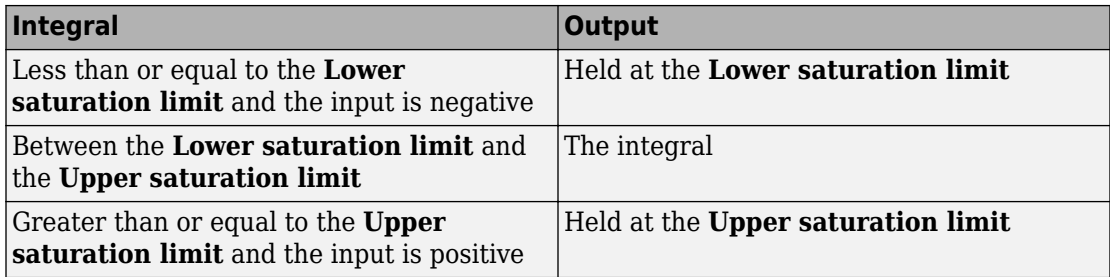

To generate a signal that indicates when the state is being limited, select the **Show saturation port** check box. A new saturation port appears below the block output port.

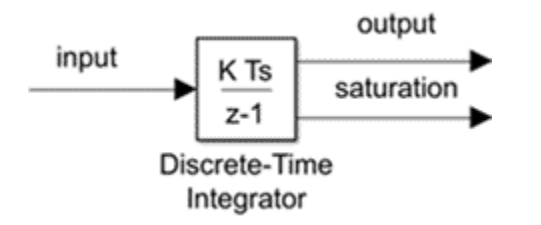

The saturation signal has one of three values:

- 1 indicates that the upper limit is being applied.
- 0 indicates that the integral is not limited.
- -1 indicates that the lower limit is being applied.

### **Reset the State**

The block resets its state to the specified initial condition, based on an external signal. To cause the block to reset its state, select one of the **External reset** parameter options. A reset port appears that indicates the reset trigger type.

<span id="page-470-0"></span>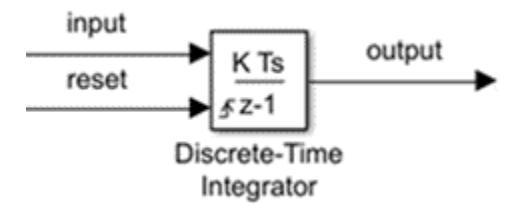

The reset port has direct feedthrough. If the block output feeds back into this port, either directly or through a series of blocks with direct feedthrough, an algebraic loop results. To resolve this loop, feed the output of the block state port into the reset port instead. To access the block state, select the **Show state port** check box.

## **Reset Trigger Types**

The **External reset** parameter lets you determine the attribute of the reset signal that triggers the reset. The trigger options include:

• rising – Resets the state when the reset signal has a rising edge. For example, this figure shows the effect that a rising reset trigger has on backward Euler integration.

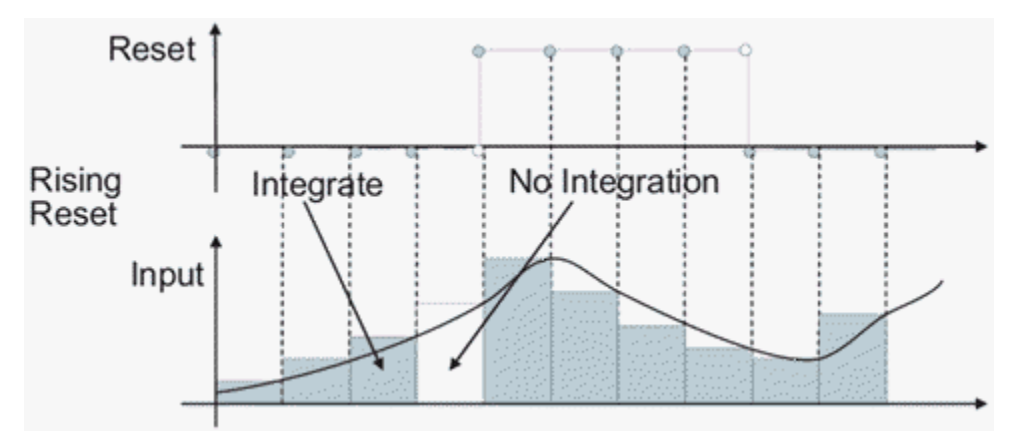

• falling — Resets the state when the reset signal has a falling edge. For example, this figure shows the effect that a falling reset trigger has on backward Euler integration.

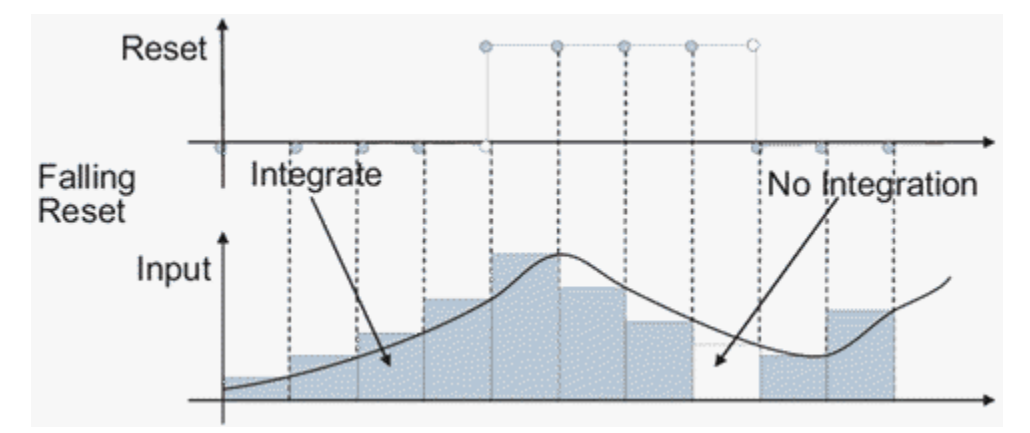

• either — Resets the state when the reset signal rises or falls. For example, the following figure shows the effect that an either reset trigger has on backward Euler integration.

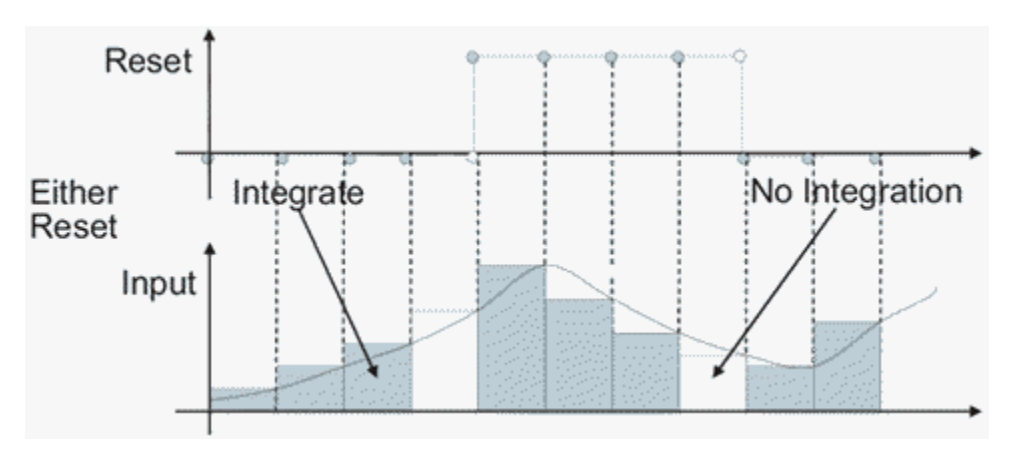

• level — Resets and holds the output to the initial condition while the reset signal is nonzero. For example, this figure shows the effect that a level reset trigger has on backward Euler integration.

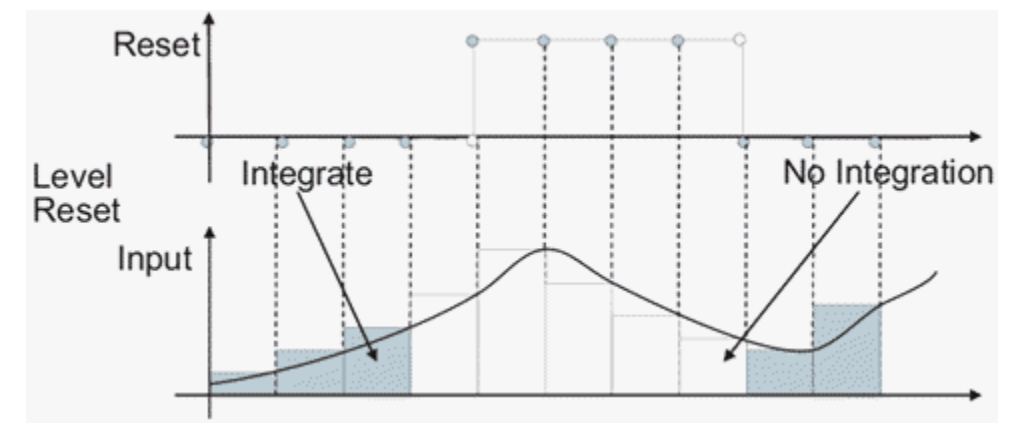

• sampled level — Resets the output to the initial condition when the reset signal is nonzero. For example, this figure shows the effect that a sampled level reset trigger has on backward Euler integration.

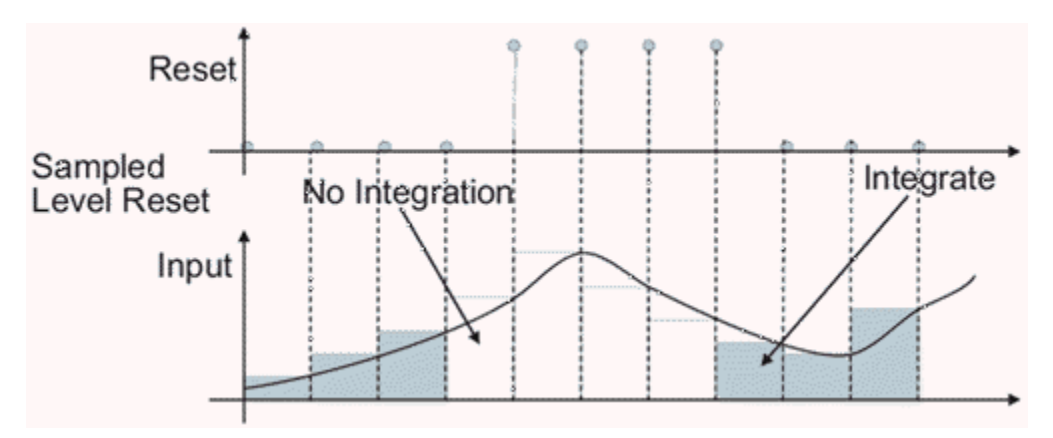

The sampled level reset option requires fewer computations, making it more efficient than the level reset option.

**Note** For the Discrete-Time Integrator block, all trigger detections are based on signals with positive values. For example, a signal changing from -1 to 0 is not considered a rising edge, but a signal changing from 0 to 1 is.

### **Behavior in Simplified Initialization Mode**

Simplified initialization mode is enabled when you set **Underspecified initialization detection** to Simplified in the Configuration Parameters dialog box. If you use simplified initialization mode, the behavior of the Discrete-Time Integrator block differs from classic initialization mode. The new initialization behavior is more robust and provides more consistent behavior in these cases:

- In algebraic loops
- On enable and disable
- When comparing results using triggered sample time against explicit sample time, where the block is triggered at the same rate as the explicit sample time

Simplified initialization mode enables easier conversion from Continuous-Time Integrator blocks to Discrete-Time Integrator blocks, because the initial conditions have the same meaning for both blocks.

For more information on classic and simplified initialization modes, see "Underspecified initialization detection".

When you use simplified initialization mode with **Initial condition setting** set to Output for triggered and function-call subsystems, the enable and disable behavior of the block is simplified as follows.

At disable time  $\mathsf{t}_{\mathsf{d}}$ :

 $y(t_d) = y(t_d-1)$ 

At enable time  $\mathsf{t}_\mathsf{e}$ :

• If the parent subsystem control port has **States when enabling** set to reset:

 $y(t_a) = IC.$ 

• If the parent subsystem control port has **States when enabling** set to held:

 $y(t_e) = y(t_d)$ .

The following figure shows this condition.

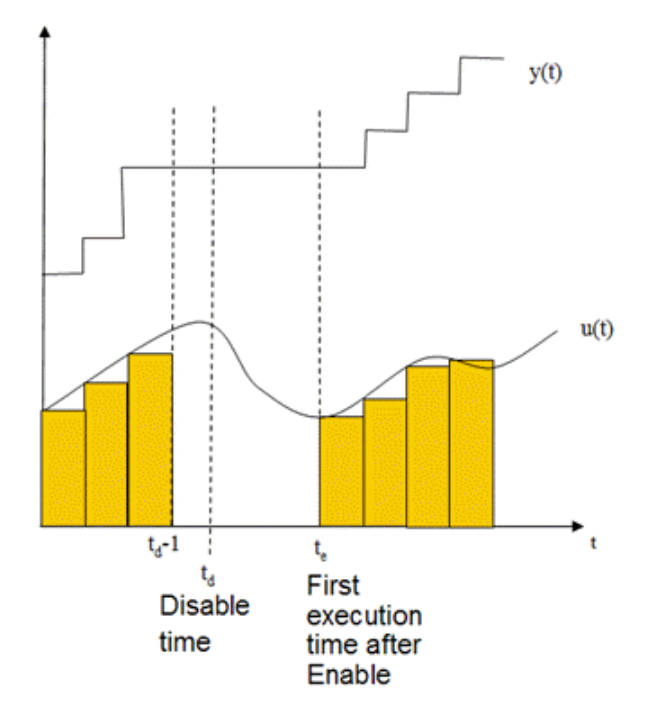

When using simplified initialization mode, you cannot place the Discrete-Time Integrator block in an iterator subsystem block.

In simplified initialization mode, Iterator subsystems do not maintain elapsed time. Thus, if a Discrete-Time Integrator block, which needs elapsed time, is placed inside an iterator subsystem block, Simulink reports an error.

### **Behavior in an Enabled Subsystem Inside a Function-Call Subsystem**

Suppose you have a function-call subsystem that includes an enabled subsystem, which contains a Discrete-Time Integrator block. The following behavior applies.

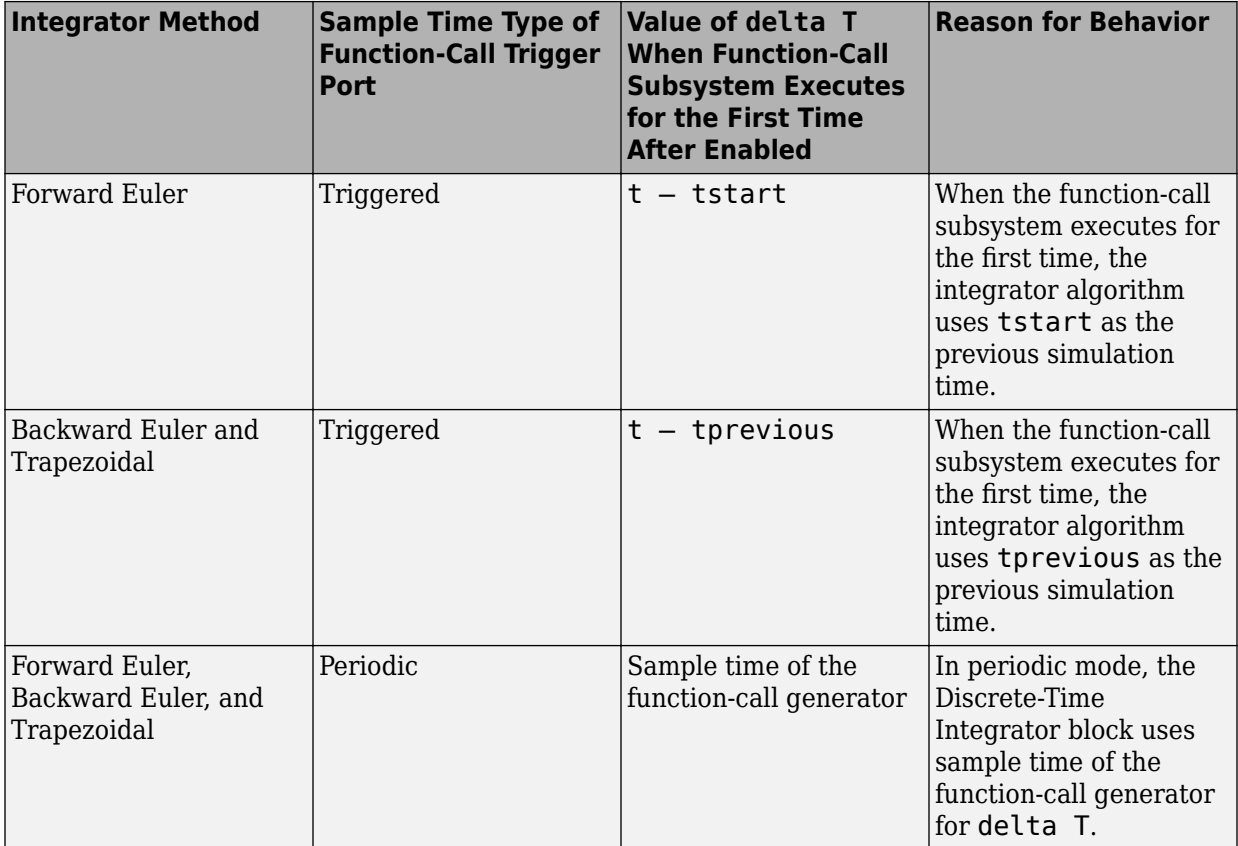

# **Ports**

### **Input**

#### **Port\_1 — Input signal**

scalar | vector | matrix

#### Input signal, specified as a scalar, vector, or matrix

```
Data Types: single | double | int8 | int16 | int32 | uint8 | uint16 | uint32 |
fixed point
```
#### **IC — Initial conditions of the states**

scalar | vector | matrix

Initial conditions of the states, specified as a finite scalar, vector, or matrix.

#### **Dependencies**

#### To enable this port, set **Initial condition source** to external.

```
Data Types: single | double | int8 | int16 | int32 | uint8 | uint16 | uint32 |
fixed point
```
## **Output**

#### **Port\_1 — Discrete-time integration or accumulation of input**

scalar | vector | matrix

Discrete-time integration or accumulation of the input signal, specified as a scalar, vector, or matrix.

```
Data Types: single | double | int8 | int16 | int32 | uint8 | uint16 | uint32 |
fixed point
```
#### **Port\_2 — Saturation output**

scalar | vector | matrix

Signal indicating when the state is being limited, specified as a scalar, vector, or matrix. The signal has one of three values:

- 1 indicates that the upper limit is being applied.
- 0 indicates that the integral is not limited.
- -1 indicates that the lower limit is being applied.

#### **Dependencies**

To enable this port, select the **Show saturation port** check box.

Data Types: single | double | int8

#### **Port\_3 — State output**

scalar | vector | matrix

Block states, output as a scalar, vector, or matrix. By default, the block adds this port to the top of the block icon. Use the state port when:

- The output of the block is fed back into the block through the reset port or the initial condition port, causing an algebraic loop. For an example, see the sldemo bounce two integrators model.
- You want to pass the state from one conditionally executed subsystem to another, which can cause timing problems. For an example, see the sldemo clutch model.

For more information, see ["When to Use the State Port" on page 1-453.](#page-468-0)

#### **Dependencies**

To enable this port, select the **Show state port** check box.

```
Data Types: single | double | int8 | int16 | int32 | uint8 | uint16 | uint32 |
fixed point
```
## **Parameters**

### **Main**

#### **Integrator method — Accumulation method**

Integration: Forward Euler (default) | Integration: Backward Euler | Integration: Trapezoidal | Accumulation: Forward Euler | Accumulation: Backward Euler | Accumulation: Trapezoidal

Specify the integration or accumulation method. See ["Output Equations" on page 1-449](#page-464-0) and ["Integration and Accumulation Methods" on page 1-450](#page-465-0) for more information.

#### **Programmatic Use**

**Block Parameter:** IntegratorMethod **Type:** character vector **Values:** 'Integration: Forward Euler' | 'Integration: Backward Euler' | 'Integration: Trapezoidal' | 'Accumulation: Forward Euler' | 'Accumulation: Backward Euler' | 'Accumulation: Trapezoidal' **Default:** 'Integration: Forward Euler'

#### **Gain value — Value to multiply with integrator input**

1.0 (default) | scalar | vector

Specify a scalar, vector, or matrix by which to multiply the integrator input. Each element of the gain must be a positive real number.

- Specifying a value other than 1.0 (the default) is semantically equivalent to connecting a Gain block to the input of the integrator.
- Valid entries include:
	- double(1.0)
	- single(1.0)
	- [1.1 2.2 3.3 4.4]
	- [1.1 2.2; 3.3 4.4]

**Tip** Using this parameter to specify the input gain eliminates a multiplication operation in the generated code. However, this parameter must be nontunable to realize this benefit. If you want to tune the input gain, set this parameter to 1.0 and use an external Gain block to specify the input gain.

#### **Programmatic Use Block Parameter:** gainval **Type:** character vector **Values:** scalar | vector **Default:** '1.0'

#### **External reset — Select when to reset states to initial conditions**

none (default) | rising | falling | either | level | sampled level

Select the type of trigger event that resets the states to their initial conditions:

- none Do not reset the state to initial conditions.
- rising Reset the state when the reset signal has a rising edge.
- falling Reset the state when the reset signal has a falling edge.
- either Reset the state when the reset signal rises or falls.
- level Reset and hold the output to the initial condition while the reset signal is nonzero.
- sampled level Reset the output to the initial condition when the reset signal is nonzero.

For more information, see ["Reset the State" on page 1-454](#page-469-0) and ["Reset Trigger Types" on](#page-470-0) [page 1-455.](#page-470-0)

```
Programmatic Use
Block Parameter: ExternalReset
Type: character vector
Values: 'none' | 'rising' | 'falling' | 'either' | 'level' | 'sampled level'
Default: 'none'
```
#### **Initial condition source — Select source of initial condition**

internal (default) | external

Select source of initial condition:

- internal Get the initial conditions of the states from the **Initial condition** block parameter.
- external Get the initial conditions of the states from an external block, via the **IC** input port.

#### **Dependencies**

Selecting internal enables the **Initial condition** parameter.

Selecting external disables the **Initial condition** parameter and enables the **IC** input port.

**Programmatic Use Block Parameter:** InitialConditionSource **Type:** character vector **Values:** 'internal' | 'external' **Default:** 'internal'

#### **Initial condition — Initial condition of states**

0 (default) | scalar | vector | matrix

Specify initial condition of the block states. The minimum and maximum values are bound by the **Output minimum** and **Output maximum** block parameters.

**Tip** Simulink software does not allow the initial condition of this block to be inf or NaN.

#### **Dependencies**

To enable this parameter, set the **Initial condition source** to internal.

**Programmatic Use Block Parameter:** InitialCondition **Type:** character vector **Values:** scalar | vector | matrix **Default:** '0'

**Initial condition setting — Select where to apply the initial condition** Auto (default) | Output | Compatibility

Select whether to apply the value of the **Initial condition** parameter to the block state or block output. The initial condition is also the reset value.

- Auto Block chooses where to apply the **Initial condition** parameter.
	- If the block is in a non-triggered subsystem and **Integrator method** is set to an integration method, set initial conditions:

 $x(0) = IC$ 

At reset:

 $x(n) = IC$ 

- If the block is in a triggered or function-call subsystem and **Integrator method** is set to an integration method, set initial conditions as if output was selected.
- Output Use this option when the block is in a triggered or a function-call subsystem and **Integrator method** is set to an integration method.

Set initial conditions:

 $y(0) = IC$ 

At reset:

 $y(n) = IC$ 

• Compatibility — This option is present to provide backward compatibility. You cannot select this option for Discrete-Time Integrator blocks in Simulink models but you can select it for Discrete-Time Integrator blocks in a library. Use this option to maintain compatibility with Simulink models created before R2014a.

Prior to R2014a, the option Auto was known as State only (most efficient). The option Output was known as State and output. The behavior of the block with the option Compatibility is as follows.

- If **Underspecified initialization detection** is set to Classic, the **Initial condition setting** parameter behaves as Auto.
- If **Underspecified initialization detection** is set to Simplified, the **Initial condition setting** parameter behaves as Output.

**Note** This parameter was named **Use initial condition as initial and reset value for** in Simulink before R2014a.

**Programmatic Use Block Parameter:** InitialConditionSetting **Type:** character vector **Value:** 'Auto' | 'Output' | 'Compatibility' **Default:** 'Auto'

**Sample time (-1 for inherited) — Interval between samples** -1 (default) | scalar | vector

Enter the discrete time interval between steps.

By default, the block uses a discrete sample time of 1. To set a different sample time, enter another discrete value, such as 0.1.

See "Specify Sample Time" for more information.

#### **Tips**

- Do not specify a sample time of 0. This value specifies a continuous sample time, which the Discrete-Time Integrator block does not support.
- Do not specify a sample time of inf or NaN because these values are not discrete.
- If you specify -1 to inherit the sample time from an upstream block, verify that the upstream block uses a discrete sample time. For example, the Discrete-Time Integrator block cannot inherit a sample time of 0.

**Programmatic Use Block Parameter:** SampleTime **Type:** character vector **Values:** scalar | vector **Default:** '-1'

# **Limit output — Limit block output values to specified range**

off (default) | on

Limit the block's output to a value between the **Lower saturation limit** and **Upper saturation limit** parameters.

- Selecting this check box limits the block's output to a value between the **Lower saturation limit** and **Upper saturation limit** parameters.
- Clearing this check box does not limit the block's output values.

#### **Dependencies**

Selecting this parameter enables the **Lower saturation limit** and **Upper saturation limit** parameters.

**Programmatic Use Block Parameter:** LimitOutput **Type:** character vector **Values:** 'off' | 'on' **Default:** 'off'

**Upper saturation limit — Upper limit for the integral**

inf (default) | scalar | vector | matrix

Specify the upper limit for the integral as a scalar, vector, or matrix. You must specify a value between the **Output minimum** and **Output maximum** parameter values.

#### **Dependencies**

To enable this parameter, select the **Limit output** check box.

**Programmatic Use Block Parameter:** UpperSaturationLimit **Type:** character vector **Values:** scalar | vector | matrix **Default:** 'inf'

#### **Lower saturation limit — Lower limit for the integral**

-inf (default) | scalar | vector | matrix

Specify the lower limit for the integral as a scalar, vector, or matrix. You must specify a value between the **Output minimum** and **Output maximum** parameter values.

#### **Dependencies**

To enable this parameter, select the **Limit output** check box.

**Programmatic Use Block Parameter:** LowerSaturationLimit **Type:** character vector **Values:** scalar | vector | matrix **Default:** '-inf'

**Show saturation port — Enable saturation output port**

off (default) | on

Select this check box to add a saturation output port to the block. When you clear this check box, the block does not have a saturation output port.

#### **Dependencies**

Selecting this parameter enables a saturation output port.

**Programmatic Use Block Parameter:** ShowSaturationPort **Type:** character vector **Values:** 'off' | 'on' **Default:** 'off'

#### **Show state port — Enable state output port**

off (default) | on

Select this check box to add a state output port to the block. When you clear this check box, the block does not have a state output port.

#### **Dependencies**

Selecting this parameter enables a state output port.

**Programmatic Use Block Parameter:** ShowStatePort **Type:** character vector **Values:** 'off' | 'on' **Default:** 'off'

**Ignore limit and reset when linearizing — Treat block as not resettable** off (default) | on

Select this check box to have Simulink linearization commands treat this block as not resettable and as having no limits on its output, regardless of the settings of the block reset and output limitation options.

**Tip** Ignoring the limit and resetting allows you to linearize a model around an operating point. This point may cause the integrator to reset or saturate.

**Programmatic Use Block Parameter:** IgnoreLimit **Type:** character vector **Values:** 'off' | 'on' **Default:** 'off'

### **Signal Attributes**

#### **Output minimum — Minimum output value for range checking**

[] (default) | scalar

Lower value of the output range that Simulink checks.

Simulink uses the minimum to perform:

- Parameter range checking (see "Specify Minimum and Maximum Values for Block Parameters") for some blocks.
- Simulation range checking (see "Signal Ranges" and "Enable Simulation Range Checking").
- Automatic scaling of fixed-point data types.
- Optimization of the code that you generate from the model. This optimization can remove algorithmic code and affect the results of some simulation modes such as SIL or external mode. For more information, see "Optimize using the specified minimum and maximum values" (Simulink Coder).

**Note Output minimum** does not saturate or clip the actual output signal. Use the [Saturation](#page-1471-0) block instead.

**Programmatic Use Block Parameter**: OutMin **Type**: character vector **Values**: '[ ]'| scalar **Default**: '[ ]'

**Output maximum — Maximum output value for range checking**

[] (default) | scalar

Upper value of the output range that Simulink checks.

Simulink uses the maximum value to perform:

- Parameter range checking (see "Specify Minimum and Maximum Values for Block Parameters") for some blocks.
- Simulation range checking (see "Signal Ranges" and "Enable Simulation Range Checking").
- Automatic scaling of fixed-point data types.
- Optimization of the code that you generate from the model. This optimization can remove algorithmic code and affect the results of some simulation modes such as SIL or external mode. For more information, see "Optimize using the specified minimum and maximum values" (Simulink Coder).

**Note Output maximum** does not saturate or clip the actual output signal. Use the [Saturation](#page-1471-0) block instead.

**Programmatic Use Block Parameter**: OutMax **Type**: character vector **Values**: '[ ]'| scalar **Default**: '[ ]'

#### **Data type — Output data type**

Inherit: Inherit via internal rule (default) | Inherit: Inherit via back propagation | double | single | int8 | uint8 | int16 | uint16 | int32 | uint32 | fixdt(1,16) | fixdt(1,16,0) | fixdt(1,16,2^0,0) | <data type expression>

Choose the data type for the output. The type can be inherited, specified directly, or expressed as a data type object such as Simulink.NumericType. For more information, see "Control Signal Data Types".

When you select an inherited option, the block behaves as follows:

• Inherit: Inherit via internal rule — Simulink chooses a data type to balance numerical accuracy, performance, and generated code size, while taking into account the properties of the embedded target hardware. If you change the embedded target settings, the data type selected by the internal rule might change. For example, if the block multiplies an input of type int8 by a gain of int16 and ASIC/FPGA is specified as the targeted hardware type, the output data type is sfix24. If Unspecified (assume 32-bit Generic), i.e., a generic 32-bit microprocessor, is specified as the target hardware, the output data type is int32. If none of the word lengths provided by the target microprocessor can accommodate the output range, Simulink software displays an error in the Diagnostic Viewer.

It is not always possible for the software to optimize code efficiency and numerical accuracy at the same time. If the internal rule doesn't meet your specific needs for numerical accuracy or performance, use one of the following options:

- Specify the output data type explicitly.
- Use the simple choice of Inherit: Same as input.
- Explicitly specify a default data type such as  $fixdt(1,32,16)$  and then use the Fixed-Point Tool to propose data types for your model. For more information, see [fxptdlg](#page-2352-0).
- To specify your own inheritance rule, use Inherit: Inherit via back propagation and then use a [Data Type Propagation](#page-283-0) block. Examples of how to use this block are available in the Signal Attributes library Data Type Propagation Examples block.
- Inherit: Inherit via back propagation Use data type of the driving block.

#### **Programmatic Use**

#### **Block Parameter**: OutDataTypeStr

```
Type: character vector
```

```
Values: 'Inherit: Inherit via internal rule | 'Inherit: Inherit via
back propagation' | 'double' | 'single' | 'int8' | 'uint8' | 'int16' |
'uint16', 'int32' | 'uint32' | 'fixdt(1,16)' | 'fixdt(1,16,0)' |
'fixdt(1,16,2^{\circ}0,0)' | '<data type expression>'
Default: 'Inherit: Inherit via internal rule'
```
**Lock output data type setting against changes by the fixed-point tools — Prevent fixed-point tools from overriding Output data type** off (default) | on

Select this parameter to prevent the fixed-point tools from overriding the **Output** data type you specify on the block. For more information, see "Use Lock Output Data Type Setting" (Fixed-Point Designer).

**Programmatic Use Block Parameter:** LockScale **Type:** character vector **Values:** 'off' | 'on' **Default:** 'off'

**Integer rounding mode — Specify the rounding mode for fixed-point operations** Floor (default) | Ceiling | Convergent | Nearest | Round | Simplest | Zero

Choose one of these rounding modes.

#### Ceiling

Rounds both positive and negative numbers toward positive infinity. Equivalent to the MATLAB ceil function.

#### Convergent

Rounds number to the nearest representable value. If a tie occurs, rounds to the nearest even integer. Equivalent to the Fixed-Point Designer convergent function.

#### Floor

Rounds both positive and negative numbers toward negative infinity. Equivalent to the MATLAB floor function.

```
Nearest
```
Rounds number to the nearest representable value. If a tie occurs, rounds toward positive infinity. Equivalent to the Fixed-Point Designer nearest function.

#### Round

Rounds number to the nearest representable value. If a tie occurs, rounds positive numbers toward positive infinity and rounds negative numbers toward negative infinity. Equivalent to the Fixed-Point Designer round function.

#### Simplest

Automatically chooses between round toward floor and round toward zero to generate rounding code that is as efficient as possible.

#### Zero

Rounds number toward zero. Equivalent to the MATLAB fix function.

```
Programmatic Use
Block Parameter: RndMeth
Type: character vector
Values: 'Ceiling' | 'Convergent' | 'Floor' | 'Nearest' | 'Round' | 'Simplest' |
'Zero'
Default: 'Floor'
```
#### **See Also**

For more information, see "Rounding" (Fixed-Point Designer).

#### **Saturate on integer overflow — Method of overflow action**

off (default) | on

Specify whether overflows saturate or wrap.

• off — Overflows wrap to the appropriate value that the data type can represent.

For example, the number 130 does not fit in a signed 8-bit integer and wraps to -126.

• on — Overflows saturate to either the minimum or maximum value that the data type can represent.

For example, an overflow associated with a signed 8-bit integer can saturate to -128 or 127.

#### **Tip**

- Consider selecting this check box when your model has a possible overflow and you want explicit saturation protection in the generated code.
- Consider clearing this check box when you want to optimize efficiency of your generated code.

Clearing this check box also helps you to avoid overspecifying how a block handles out-of-range signals. For more information, see "Check for Signal Range Errors".

- When you select this check box, saturation applies to every internal operation on the block, not just the output or result.
- In general, the code generation process can detect when overflow is not possible. In this case, the code generator does not produce saturation code.

**Programmatic Use Block Parameter:** SaturateOnIntegerOverflow **Type:** character vector **Values:** 'off' | 'on' **Default:** 'off'

### **State Attributes**

#### **State name — Unique name for block state**

```
'' (default) | alphanumeric string
```
Use this parameter to assign a unique name to the block state. The default is ' '. When this field is blank, no name is assigned. When using this parameter, remember these considerations:

- A valid identifier starts with an alphabetic or underscore character, followed by alphanumeric or underscore characters.
- The state name applies only to the selected block.

For more information, see "Apply Storage Classes to Individual Signal, State, and Parameter Data Elements" (Simulink Coder).

#### **Dependencies**

When you specify a value for **State name** and click **Apply**, you enable the **State name must resolve to Simulink signal object** parameter.

**Programmatic Use Parameter:** StateName **Type:** character vector **Values:** unique name **Default:** ''

#### **State name must resolve to Simulink signal object — Require state names resolve to signal object**

Off (default) | Boolean

Specify if requiring that state name resolve to Simulink signal objects or not. If selected, the software generates an error at run time if you specify a state name that does not match the name of a Simulink signal object.

#### **Dependency**

Enabled when you give the parameter **State name** a value and set the model configuration parameter **Signal resolution** to a value other than None.

Selecting this check box disables **Code generation storage class**.

**Programmatic Use Block Parameter**: StateMustResolveToSignalObject **Type**: character vector **Values**: 'off' | 'on' **Default**: 'off'

#### **Signal object class — Custom storage class package name**

Simulink.Signal (default)

Choose a custom storage class package by selecting a signal object class that the target package defines. For example, to apply custom storage classes from the built-in package mpt, select mpt.Signal. Unless you use an ERT-based code generation target with Embedded Coder, custom storage classes do not affect the generated code.

If the class that you want does not appear in the list, select Customize class lists. For instructions, see "Target Class Does Not Appear in List of Signal Object Classes" (Embedded Coder).

For information about storage classes, see "Apply Storage Classes to Individual Signal, State, and Parameter Data Elements" (Simulink Coder). For information about custom storage classes, see "Apply Custom Storage Classes to Individual Signal, State, and Parameter Data Elements" (Embedded Coder).

**Programmatic Use Block Parameter:** StateSignalObject **Type:** character vector **Values:** 'Simulink.Signal' | '<StorageClass.PackageName>' **Default:** 'Simulink.Signal'

#### **Code generation storage class — Storage class for code generation**

Auto (default) | Model default | ExportedGlobal | ImportedExtern | ImportedExternPointer | Bitfield (Custom) | Volatile (Custom) | ExportToFile (Custom) | ImportFromFile (Custom) | FileScope (Custom) | Struct (Custom) | GetSet (Custom) | Reusable (Custom)

Select state storage class for code generation. If you do not need to interface to external code, select Auto.

For more information, see "Apply Storage Classes to Individual Signal, State, and Parameter Data Elements" (Simulink Coder) and "Apply Custom Storage Classes to Individual Signal, State, and Parameter Data Elements" (Embedded Coder).

**Programmatic Use Block Parameter:** StateStorageClass **Type:** character vector **Values:** 'Auto' | 'Model default' | 'ExportedGlobal'' | 'ImportedExtern' | 'ImportedExternPointer' | 'Custom' **Default:** 'Auto'

**TypeQualifier — Storage type qualifier**

'' (default) | const | volatile | ...

Specify a storage type qualifier such as const or volatile.

**Note TypeQualifier** will be removed in a future release. To apply storage type qualifiers to data, use custom storage classes and memory sections. Unless you use an ERT-based code generation target with Embedded Coder, custom storage classes and memory sections do not affect the generated code.

#### **Dependencies**

To enable this parameter, set **Code generation storage class** to ExportedGlobal, ImportedExtern, ImportedExternPointer, or Model default. This parameter is hidden unless you previously set its value.

**Programmatic Use Block Parameter:** RTWStateStorageTypeQualifier **Type:** character vector **Values:**'' | 'const' | 'volatile' | ... **Default:** ''

# **Block Characteristics**

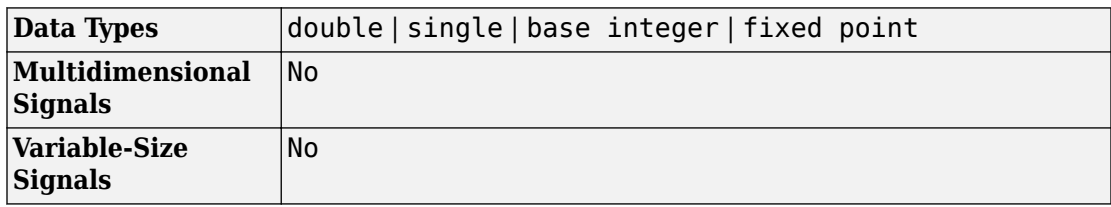

# **Extended Capabilities**

# **C/C++ Code Generation**

Generate C and C++ code using Simulink® Coder<sup>™</sup>.

Depends on absolute time when used inside a triggered subsystem hierarchy.

# **HDL Code Generation**

Generate Verilog and VHDL code for FPGA and ASIC designs using HDL Coder™.

For more information about HDL code generation, see Discrete-Time Integrator.

# **PLC Code Generation**

Generate Structured Text code using Simulink® PLC Coder™.

# **Fixed-Point Conversion**

Convert floating-point algorithms to fixed point using Fixed-Point Designer™.

# **See Also**

[Integrator](#page-835-0)

### **Topics**

"Apply Storage Classes to Individual Signal, State, and Parameter Data Elements" (Simulink Coder) "Apply Storage Classes to Individual Signal, State, and Parameter Data Elements" (Simulink Coder) "Apply Custom Storage Classes to Individual Signal, State, and Parameter Data Elements" (Embedded Coder)

#### **Introduced before R2006a**

# **Discrete Transfer Fcn**

Implement discrete transfer function

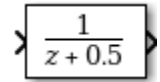

# **Library**

Discrete

# **Description**

The Discrete Transfer Fcn block implements the *z*-transform transfer function:

$$
H(z) = \frac{num(z)}{den(z)} = \frac{num_0 z^m + num_1 z^{m-1} + ... + num_m}{den_0 z^n + den_1 z^{n-1} + ... + den_n}
$$

where  $m+1$  and  $n+1$  are the number of numerator and denominator coefficients, respectively. *num* and *den* contain the coefficients of the numerator and denominator in descending powers of *z*. *num* can be a vector or matrix, *den* must be a vector, and you specify both as parameters on the block dialog box. The order of the denominator must be greater than or equal to the order of the numerator.

Specify the coefficients of the numerator and denominator polynomials in descending powers of *z*. This block lets you use polynomials in *z* to represent a discrete system, a method that control engineers typically use. Conversely, the Discrete Filter block lets you use polynomials in  $z<sup>1</sup>$  (the delay operator) to represent a discrete system, a method that signal processing engineers typically use. The two methods are identical when the numerator and denominator polynomials have the same length.

The Discrete Transfer Fcn block applies the *z*-transform transfer function to each independent channel of the input. The **Input processing** parameter allows you to specify whether the block treats each element of the input as an individual channel (samplebased processing), or each column of the input as an individual channel (frame-based

<span id="page-495-0"></span>processing). To perform frame-based processing, you must have a DSP System Toolbox license.

### **Specifying Initial States**

Use the **Initial states** parameter to specify initial filter states. To determine the number of initial states you must specify and how to specify them, see the following tables.

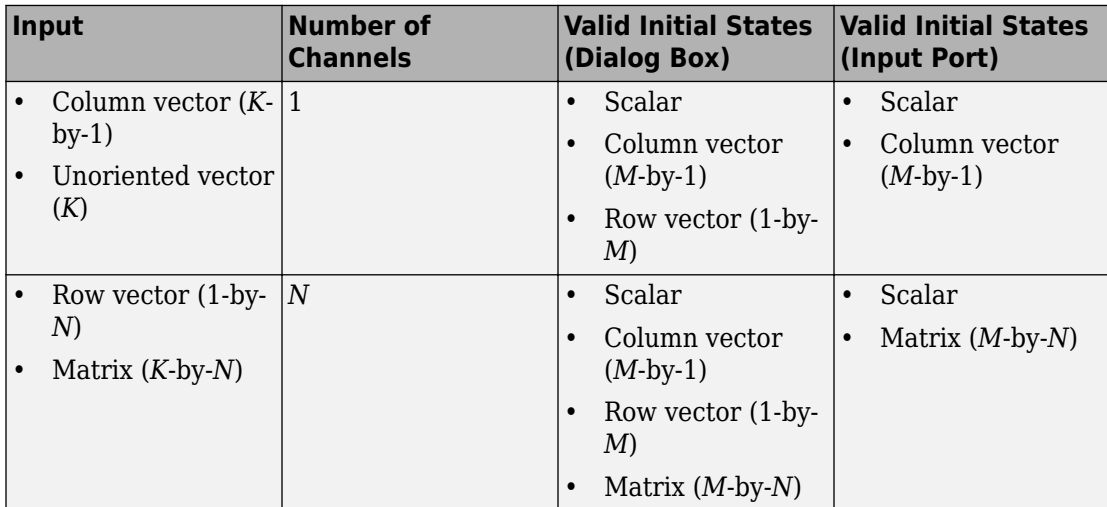

#### **Frame-Based Processing**

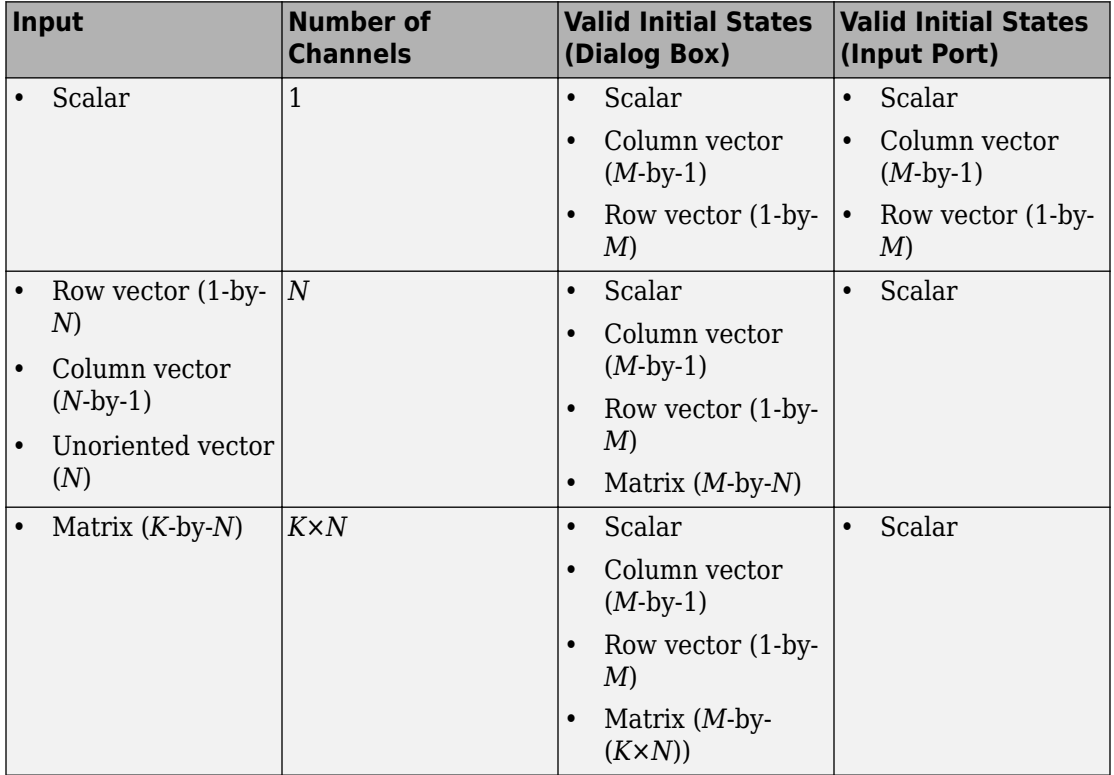

#### **Sample-Based Processing**

When the **Initial states** is a scalar, the block initializes all filter states to the same scalar value. Enter 0 to initialize all states to zero. When the **Initial states** is a vector or a matrix, each vector or matrix element specifies a unique initial state for a corresponding delay element in a corresponding channel:

- The vector length must equal the number of delay elements in the filter,  $M =$ max(number of zeros, number of poles).
- The matrix must have the same number of rows as the number of delay elements in the filter,  $M = max(number of zeros, number of poles)$ . The matrix must also have one column for each channel of the input signal.

The following example shows the relationship between the initial filter output and the initial input and state. Given an initial input  $u_1$ , the first output  $y_1$  is related to the initial state  $[x_1, x_2]$  and initial input by:

 $y_1 = 4x_1$  $x_2 = 1/2(u_1 - 3x_1)$ 

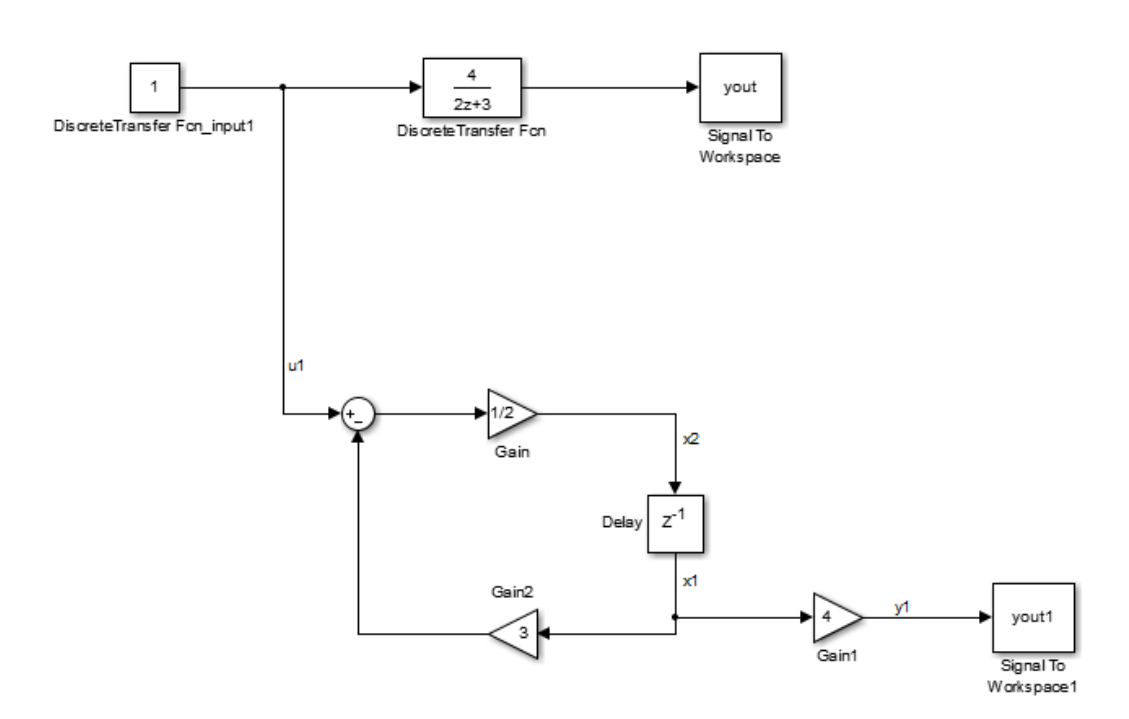

# **Data Type Support**

The Discrete Transfer Function block accepts and outputs real and complex signals of any signed numeric data type that Simulink supports. The block supports the same types for the numerator and denominator coefficients.

Numerator and denominator coefficients must have the same complexity. They can have different word lengths and fraction lengths.

States are complex when either the input or the coefficients are complex.

The following diagrams show the filter structure and the data types that the block uses for floating-point and fixed-point signals.

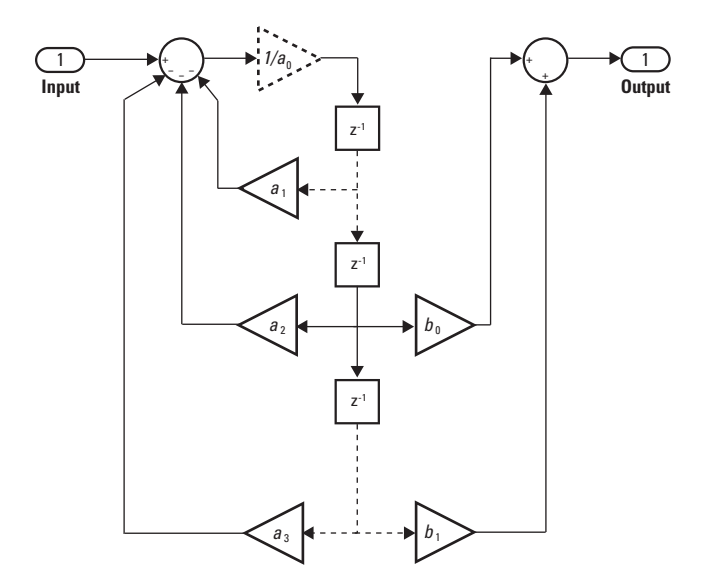

The block omits the dashed divide when you select the **Optimize by skipping divide by leading denominator coefficient (a0)** parameter.

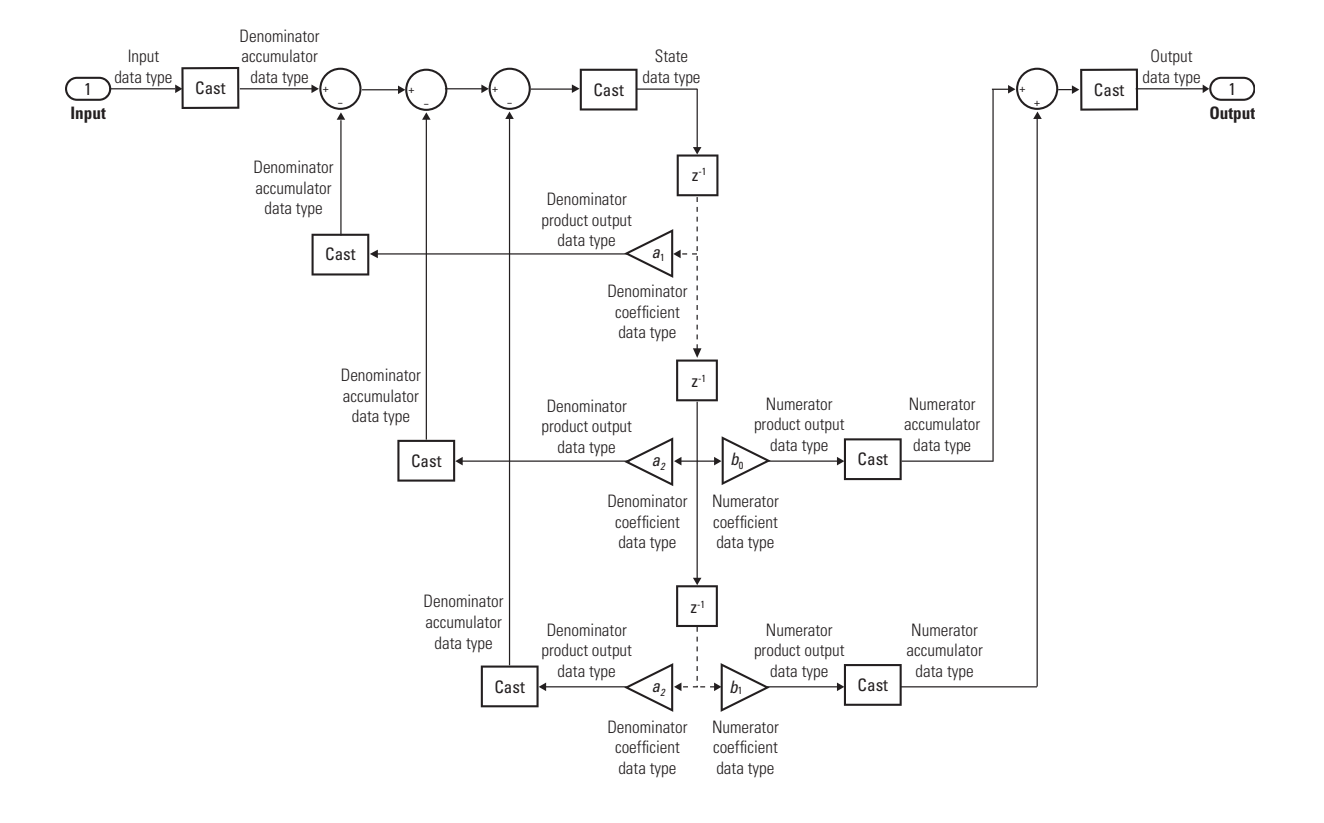

# **Parameters**

#### **Numerator**

Numerator coefficients of the discrete transfer function. To specify the coefficients, set the **Source** to Dialog. Then enter the coefficients in **Value** as descending powers of *z*. Use a row vector to specify the coefficients for a single numerator polynomial. Use a matrix to specify coefficients for multiple filters to be applied to the same input. Each matrix row represents a set of filter taps.

#### **Denominator**

Denominator coefficients of the discrete transfer function. To specify the coefficients, set the **Source** to Dialog. Then, enter the coefficients in **Value** as descending powers of *z*. Use a row vector to specify the coefficients for a single denominator

polynomial. Use a matrix to specify coefficients for multiple filters to be applied to the same input. Each matrix row represents a set of filter taps.

#### **Initial states**

If the **Source** is Dialog, then, in **Value**, specify the initial states of the filter states. To learn how to specify initial states, see ["Specifying Initial States" on page 1-480](#page-495-0).

If the **Source** is Input port, then there is nothing to be specified for **Value**.

#### **External reset**

**Reset Mode Behavior** None  $\log$ Rising Rising Reset on a rising edge. Falling Reset on a falling edge. Either Reset on either a rising or falling edge. Level Reset in either of these cases: • when the reset signal is nonzero at the current time step • when the reset signal value changes from nonzero at the previous time step to zero at the current time step Level hold Reset when the reset signal is nonzero at the current time step

Specify the trigger event to use to reset the states to the initial conditions.

The reset signal must be a scalar of type single, double, boolean, or integer. Fixed point data types, except for  $ufix1$ , are not supported.

#### **Input processing**

Specify whether the block performs sample- or frame-based processing.

- Elements as channels (sample based) Process each element of the input as an independent channel.
- Columns as channels (frame based) Process each column of the input as an independent channel.

**Note** Frame-based processing requires a DSP System Toolbox license.

For more information, see "Sample- and Frame-Based Concepts" (DSP System Toolbox).

#### **Optimize by skipping divide by leading denominator coefficient (a0)**

Select when the leading denominator coefficient,  $a_{0}$ , equals one. This parameter optimizes your code.

When you select this check box, the block does not perform a divide-by- $a_0$  either in simulation or in the generated code. An error occurs if  $a_0$  is not equal to one.

When you clear this check box, the block is fully tunable during simulation, and performs a divide-by- $a_0$  in both simulation and code generation.

#### **Sample time**

Specify the time interval between samples. To inherit the sample time, set this parameter to -1. See "Specify Sample Time" in "How Simulink Works" in the *Simulink User's Guide*.

#### **State**

Specify the state data type. You can set it to:

- A rule that inherits a data type, for example, Inherit: Same as input
- A built-in integer, for example, int8
- A data type object, for example, a Simulink.NumericType object
- An expression that evaluates to a data type, for example,  $fixdt(1,16,0)$

Click the **Show data type assistant** button  $\frac{\triangleright}{\cdot}$  to display the **Data Type Assistant**, which helps you set the **State** parameter.

See "Specify Data Types Using Data Type Assistant" in the *Simulink User's Guide* for more information.

#### **Numerator coefficients**

Specify the numerator coefficient data type. You can set it to:

- A rule that inherits a data type, for example, Inherit: Inherit via internal rule
- A built-in integer, for example, int8
- A data type object, for example, a Simulink.NumericType object

• An expression that evaluates to a data type, for example,  $fixdt(1,16,0)$ 

Click the **Show data type assistant** button  $\frac{\Rightarrow}{}$  to display the **Data Type Assistant**, which helps you set the **Numerator coefficients** parameter.

See "Specify Data Types Using Data Type Assistant" in the *Simulink User's Guide* for more information.

#### **Numerator coefficient minimum**

Specify the minimum value that a numerator coefficient can have. The default value is [] (unspecified). Simulink software uses this value to perform:

- Parameter range checking (see "Specify Minimum and Maximum Values for Block Parameters")
- Automatic scaling of fixed-point data types

#### **Numerator coefficient maximum**

Specify the maximum value that a numerator coefficient can have. The default value is [] (unspecified). Simulink software uses this value to perform:

- Parameter range checking (see "Specify Minimum and Maximum Values for Block Parameters")
- Automatic scaling of fixed-point data types

#### **Numerator product output**

Specify the product output data type for the numerator coefficients. You can set it to:

- A rule that inherits a data type, for example, Inherit: Inherit via internal rule
- A built-in data type, for example, int8
- A data type object, for example, a Simulink.NumericType object
- An expression that evaluates to a data type, for example,  $fixdt(1,16,0)$

Click the **Show data type assistant** button  $\begin{bmatrix} \n\end{bmatrix}$  to display the **Data Type Assistant**, which helps you set the **Numerator product output** parameter.

See "Specify Data Types Using Data Type Assistant" in the *Simulink User's Guide* for more information.

#### **Numerator accumulator**

Specify the accumulator data type for the numerator coefficients. You can set it to:

- A rule that inherits a data type, for example, Inherit: Inherit via internal rule
- A built-in data type, for example, int8
- A data type object, for example, a Simulink.NumericType object
- An expression that evaluates to a data type, for example,  $fixdt(1,16,0)$

Click the **Show data type assistant** button  $\frac{\Rightarrow}{}$  to display the **Data Type Assistant**, which helps you set the **Numerator accumulator** parameter.

See "Specify Data Types Using Data Type Assistant" in the *Simulink User's Guide* for more information.

#### **Denominator coefficients**

Specify the denominator coefficient data type. You can set it to:

- A rule that inherits a data type, for example, Inherit: Inherit via internal rule
- A built-in integer, for example, int8
- A data type object, for example, a Simulink.NumericType object
- An expression that evaluates to a data type, for example,  $fixdt(1,16,0)$

Click the **Show data type assistant** button  $\begin{bmatrix} & & & \text{if} \\ & & & \text{if} \\ & & & \text{if} \\ & & & \text{if} \\ & & & & \text{if} \\ \end{bmatrix}$ **Assistant**, which helps you set the **Denominator coefficients** parameter.

See "Specify Data Types Using Data Type Assistant" in the *Simulink User's Guide* for more information.

#### **Denominator coefficient minimum**

Specify the minimum value that a denominator coefficient can have. The default value is [] (unspecified). Simulink software uses this value to perform:

- Parameter range checking (see "Specify Minimum and Maximum Values for Block Parameters")
- Automatic scaling of fixed-point data types
#### **Denominator coefficient maximum**

Specify the maximum value that a denominator coefficient can have. The default value is [] (unspecified). Simulink software uses this value to perform:

- Parameter range checking (see "Specify Minimum and Maximum Values for Block Parameters")
- Automatic scaling of fixed-point data types

### **Denominator product output**

Specify the product output data type for the denominator coefficients. You can set it to:

- A rule that inherits a data type, for example, Inherit: Inherit via internal rule
- A built-in data type, for example, int8
- A data type object, for example, a Simulink.NumericType object
- An expression that evaluates to a data type, for example,  $fixdt(1,16,0)$

Click the **Show data type assistant** button  $\frac{1}{1}$  to display the **Data Type Assistant**, which helps you set the **Denominator product output** parameter.

See "Specify Data Types Using Data Type Assistant" in the*Simulink User's Guide* for more information.

### **Denominator accumulator**

Specify the accumulator data type for the denominator coefficients. You can set it to:

- A rule that inherits a data type, for example, Inherit: Inherit via internal rule
- A built-in data type, for example, int8
- A data type object, for example, a Simulink.NumericType object
- An expression that evaluates to a data type, for example,  $fixdt(1,16,0)$

Click the **Show data type assistant** button  $\begin{bmatrix} \n\mathbb{R} & \mathbb{R} \\
\mathbb{R} & \mathbb{R} \\
\mathbb{R} & \mathbb{R} \\
\mathbb{R} & \mathbb{R} \\
\mathbb{R} & \mathbb{R} \\
\mathbb{R} & \mathbb{R} \\
\mathbb{R} & \mathbb{R} \\
\mathbb{R} & \mathbb{R} \\
\mathbb{R} & \mathbb{R} \\
\mathbb{R} & \mathbb{R} \\
\mathbb{R} & \mathbb{R} \\
\mathbb{R} & \mathbb{R} \\$ **Assistant**, which helps you set the **Denominator accumulator** parameter.

See "Specify Data Types Using Data Type Assistant" in the *Simulink User's Guide* for more information.

### **Output**

Specify the output data type. You can set it to:

- A rule that inherits a data type, for example, Inherit: Inherit via internal rule
- A built-in data type, for example, int8
- A data type object, for example, a Simulink.NumericType object
- An expression that evaluates to a data type, for example,  $fixdt(1,16,0)$

Click the **Show data type assistant** button  $\frac{\Rightarrow}{}$  to display the **Data Type Assistant**, which helps you set the **Output** parameter.

See "Control Signal Data Types" in the *Simulink User's Guide* for more information.

### **Output minimum**

Specify the minimum value that the block can output. The default value is [] (unspecified). Simulink uses this value to perform:

- Simulation range checking (see "Signal Ranges")
- Automatic scaling of fixed-point data types

### **Output maximum**

Specify the maximum value that the block can output. The default value is [] (unspecified). Simulink uses this value to perform:

- Simulation range checking (see "Signal Ranges")
- Automatic scaling of fixed-point data types

### Lock data type settings against changes by the fixed-point tools

Select to lock all data type settings of this block against changes by the Fixed-Point Tool and the Fixed-Point Advisor. For more information, see "Lock the Output Data Type Setting" (Fixed-Point Designer).

### **Integer rounding mode**

Specify the rounding mode for fixed-point operations. For more information, see "Rounding" (Fixed-Point Designer).

### **Saturate on integer overflow**

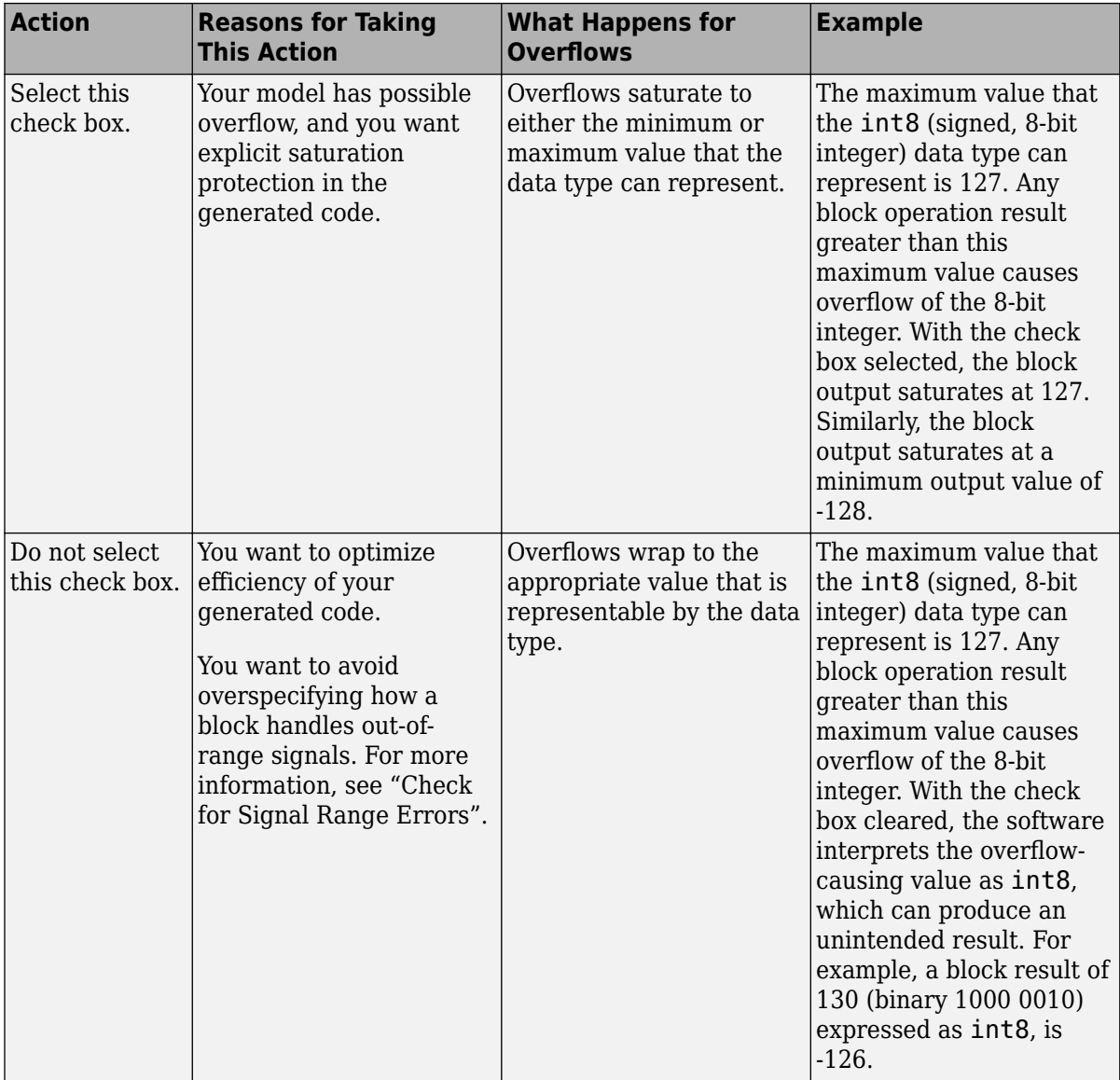

When you select this check box, saturation applies to every internal operation on the block, not just the output or result. Usually, the code generation process can detect when overflow is not possible. In this case, the code generator does not produce saturation code.

#### **State name**

Use this parameter to assign a unique name to the block state. The default is ' '. When this field is blank, no name is assigned. When using this parameter, remember these considerations:

- A valid identifier starts with an alphabetic or underscore character, followed by alphanumeric or underscore characters.
- The state name applies only to the selected block.

This parameter enables **State name must resolve to Simulink signal object** when you click **Apply**.

For more information, see "Apply Storage Classes to Individual Signal, State, and Parameter Data Elements" (Simulink Coder).

#### **State name must resolve to Simulink signal object**

Select this check box to require that the state name resolve to a Simulink signal object. This check box is cleared by default.

**State name** enables this parameter. This parameter appears only if you set the model configuration parameter **Signal resolution** to a value other than None.

Selecting this check box disables **Code generation storage class**.

#### **Signal object class**

Choose a custom storage class package by selecting a signal object class that the target package defines. For example, to apply custom storage classes from the built-in package mpt, select mpt.Signal. Unless you use an ERT-based code generation target with Embedded Coder, custom storage classes do not affect the generated code.

If the class that you want does not appear in the list, select Customize class lists. For instructions, see "Target Class Does Not Appear in List of Signal Object Classes" (Embedded Coder).

To programmatically set this parameter, use StateSignalObject.

For information about storage classes, see "Apply Storage Classes to Individual Signal, State, and Parameter Data Elements" (Simulink Coder). For information about custom storage classes, see "Apply Custom Storage Classes to Individual Signal, State, and Parameter Data Elements" (Embedded Coder).

#### **Code generation storage class**

Select state storage class for code generation.

#### **Default:** Auto

Auto

Auto is the appropriate storage class for states that you do not need to interface to external code.

#### *StorageClass*

Applies the storage class or custom storage class that you select from the list. For information about storage classes, see "Apply Storage Classes to Individual Signal, State, and Parameter Data Elements" (Simulink Coder). For information about custom storage classes, see "Apply Custom Storage Classes to Individual Signal, State, and Parameter Data Elements" (Embedded Coder).

Use **Signal object class** to select custom storage classes from a package other than Simulink.

**State name** enables this parameter.

To programmatically set this parameter, use StateStorageClass or StateSignalObject. See "Apply Storage Classes to Individual Signal, State, and Parameter Data Elements" (Simulink Coder).

### **TypeQualifier**

**Note TypeQualifier** will be removed in a future release. To apply storage type qualifiers to data, use custom storage classes and memory sections. Unless you use an ERT-based code generation target with Embedded Coder, custom storage classes and memory sections do not affect the generated code.

Specify a storage type qualifier such as const or volatile.

Setting **Code generation storage class** to ExportedGlobal, ImportedExtern, ImportedExternPointer, or Model default enables this parameter. This parameter is hidden unless you previously set its value.

During simulation, the block uses the following values:

- The initial value of the signal object to which the state name resolves
- Minimum and maximum values of the signal object

For more information, see "Data Objects".

## **Characteristics**

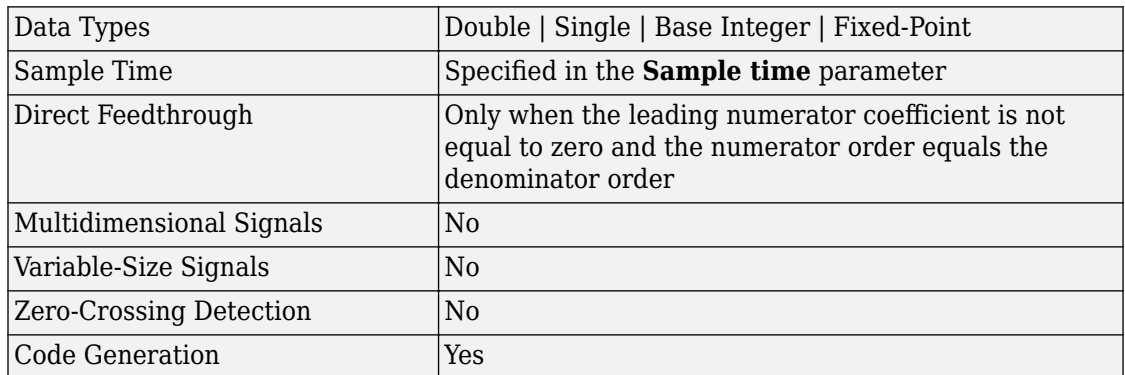

### **Introduced before R2006a**

## **Discrete Zero-Pole**

Model system defined by zeros and poles of discrete transfer function **Library:** Simulink / Discrete

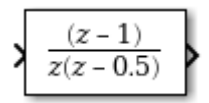

## **Description**

The Discrete Zero-Pole block models a discrete system defined by the zeros, poles, and gain of a *z*-domain transfer function. This block assumes that the transfer function has the following form:

$$
H(z) = K \frac{Z(z)}{P(z)} = K \frac{(z - Z_1)(z - Z_2)...(z - Z_m)}{(z - P_1)(z - P_2)...(z - P_n)},
$$

where *Z* represents the zeros vector, *P* the poles vector, and *K* the gain. The number of poles must be greater than or equal to the number of zeros  $(n \ge m)$ . If the poles and zeros are complex, they must be complex conjugate pairs.

The block displays the transfer function depending on how the parameters are specified. See [Zero-Pole](#page-2050-0) for more information.

### **Modeling a Single-Output System**

For a single-output system, the input and the output of the block are scalar time-domain signals. To model this system:

- **1** Enter a vector for the zeros of the transfer function in the **Zeros** field.
- **2** Enter a vector for the poles of the transfer function in the **Poles** field.
- **3** Enter a 1-by-1 vector for the gain of the transfer function in the **Gain** field.

### **Modeling a Multiple-Output System**

For a multiple-output system, the block input is a scalar and the output is a vector, where each element is an output of the system. To model this system:

**1** Enter a matrix of zeros in the **Zeros** field.

Each *column* of this matrix contains the zeros of a transfer function that relates the system input to one of the outputs.

- **2** Enter a vector for the poles common to all transfer functions of the system in the **Poles** field.
- **3** Enter a vector of gains in the **Gain** field.

Each element is the gain of the corresponding transfer function in **Zeros**.

Each element of the output vector corresponds to a column in **Zeros**.

## **Ports**

### **Input**

**Port\_1 — Input signal** scalar

Input signal specified as a real-valued scalar.

Data Types: single | double

### **Output**

### **Port\_1 — Model of discrete system**

scalar | vector

Model of system as defined by zeros, poles, and gain of discrete transfer function. The width of the output is equal to the number of columns in the **Zeros** matrix, or one if **Zeros** is a vector.

Data Types: single | double

### **Parameters**

### **Main**

### **Zeros — Matrix of zeros**

[1] (default) | vector | matrix

Specify the vector or matrix of zeros. The number of zeros must be less than or equal to the number of poles. If the poles and zeros are complex, they must be complex conjugate pairs.

- For a single-output system, enter a vector for the zeros of the transfer function.
- For a multiple-output system, enter a matrix. Each column of the matrix contains the zeros of a transfer function that relates the system input to one of the outputs.

**Programmatic Use Block Parameter:** Zeros **Type:** character vector **Values:** vector **Default:** '[1]'

**Poles — Vector of poles** [0 0.5] (default) | vector

Specify the vector of poles. The number of poles must be greater than or equal to the number of zeros. If the poles and zeros are complex, they must be complex conjugate pairs.

- For a single-output system, enter a vector for the poles of the transfer function.
- For a multiple-output system, enter a vector for the poles common to all transfer functions of the system.

**Programmatic Use Block Parameter:** Poles **Type:** character vector **Values:** vector **Default:** '[0 0.5]'

**Gain — Gain value** 1 (default) | scalar | vector Specify vector of gain values.

- For a single-output system, enter a scalar or 1-by-1 vector for the gain of the transfer function.
- For a multiple-output system, enter a vector of gains. Each element is the gain of the corresponding transfer function in **Zeros**.

**Programmatic Use Block Parameter:** Gain **Type:** character vector **Values:** scalar | vector **Default:** '1'

### **Sample time (-1 for inherited) — Interval between samples**

-1 | scalar | vector

Specify the time interval between samples. For more information, see Specifying Sample Time.

**Programmatic Use Block Parameter:** SampleTime **Type:** character vector **Values:** scalar | vector **Default:** '-1'

### **State Attributes**

### **State name — Unique name for block state**

'' (default) | alphanumeric string

Use this parameter to assign a unique name to the block state. The default is ' '. When this field is blank, no name is assigned. When using this parameter, remember these considerations:

- A valid identifier starts with an alphabetic or underscore character, followed by alphanumeric or underscore characters.
- The state name applies only to the selected block.

This parameter enables **State name must resolve to Simulink signal object** when you click **Apply**.

For more information, see "Apply Storage Classes to Individual Signal, State, and Parameter Data Elements" (Simulink Coder).

**Programmatic Use Block Parameter:** StateName **Type:** character vector **Values:** unique name **Default:** ''

**State name must resolve to Simulink signal object — Require state name resolve to a signal object**

off (default) | on

Select this check box to require that the state name resolves to a Simulink signal object.

#### **Dependencies**

To enable this parameter, specify a value for **State name**. This parameter appears only if you set the model configuration parameter **Signal resolution** to a value other than None.

Selecting this check box disables **Code generation storage class**.

**Programmatic Use Block Parameter:** StateMustResolveToSignalObject **Type:** character vector **Values:** 'off' | 'on' **Default:** 'off'

### **Signal object class — Custom storage class package name**

Simulink.Signal (default) | <StorageClass.PackageName>

Choose a custom storage class package by selecting a signal object class that the target package defines. For example, to apply custom storage classes from the built-in package mpt, select mpt.Signal. Unless you use an ERT-based code generation target with Embedded Coder, custom storage classes do not affect the generated code.

If the class that you want does not appear in the list, select Customize class lists. For instructions, see "Target Class Does Not Appear in List of Signal Object Classes" (Embedded Coder).

For information about storage classes, see "Apply Storage Classes to Individual Signal, State, and Parameter Data Elements" (Simulink Coder). For information about custom storage classes, see "Apply Custom Storage Classes to Individual Signal, State, and Parameter Data Elements" (Embedded Coder).

```
Programmatic Use
Block Parameter: StateSignalObject
Type: character vector
Values: 'Simulink.Signal' | '<StorageClass.PackageName>'
Default: 'Simulink.Signal'
```

```
Code generation storage class — State storage class for code generation
Auto (default) | Model default | ExportedGlobal | ImportedExtern |
ImportedExternPointer | BitField (Custom) | Model default | ExportToFile
(Custom) | ImportFromFile (Custom) | FileScope (Custom) | AutoScope
(Custom) | Struct (Custom) | GetSet (Custom) | Reusable (Custom)
```
Select state storage class for code generation.

- Auto is the appropriate storage class for states that you do not need to interface to external code.
- *StorageClass* applies the storage class or custom storage class that you select from the list. For information about storage classes, see "Apply Storage Classes to Individual Signal, State, and Parameter Data Elements" (Simulink Coder). For information about custom storage classes, see "Apply Custom Storage Classes to Individual Signal, State, and Parameter Data Elements" (Embedded Coder).

Use **Signal object class** to select custom storage classes from a package other than Simulink.

### **Dependencies**

To enable this parameter, specify a value for **State name**.

```
Programmatic Use
```

```
Block Parameter: StateStorageClass
Type: character vector
Values: 'Auto' | 'SimulinkGlobal' | 'ExportedGlobal' |
'ImportedExtern' | 'ImportedExternPointer' | 'Custom' | ...
Default: 'Auto'
```
### **TypeQualifier — Storage type qualifier**

```
'' (default) | const | volatile | ...
```
Specify a storage type qualifier such as const or volatile.

**Note TypeQualifier** will be removed in a future release. To apply storage type qualifiers to data, use custom storage classes and memory sections. Unless you use an ERT-based code generation target with Embedded Coder, custom storage classes and memory sections do not affect the generated code.

During simulation, the block uses the following values:

- The initial value of the signal object to which the state name is resolved
- Min and Max values of the signal object

For more information, see "Data Objects".

#### **Dependencies**

To enable this parameter, set **Code generation storage class** to ExportedGlobal, ImportedExtern, ImportedExternPointer, or Model default. This parameter is hidden unless you previously set its value.

```
Programmatic Use
Block Parameter: RTWStateStorageTypeQualifier
Type: character vector
Values: '' | 'const' | 'volatile' | ...
Default: ''
```
## **Block Characteristics**

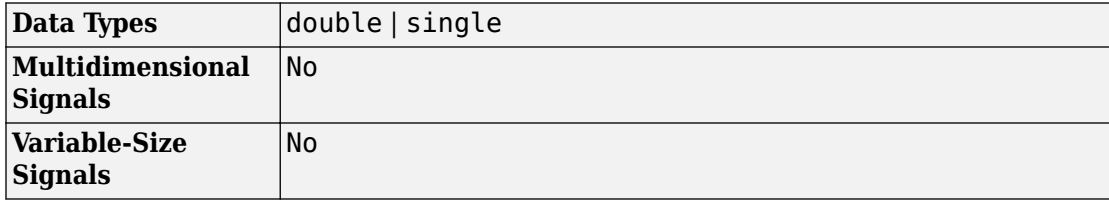

# **Extended Capabilities**

## **C/C++ Code Generation**

Generate C and C++ code using Simulink® Coder™.

Generated code relies on memcpy or memset functions (string.h) under certain conditions.

## **See Also**

[Discrete Transfer Fcn](#page-494-0) | [Zero-Pole](#page-2050-0)

### **Topics**

"Apply Storage Classes to Individual Signal, State, and Parameter Data Elements" (Simulink Coder) "Apply Custom Storage Classes to Individual Signal, State, and Parameter Data Elements" (Embedded Coder) "Data Objects"

### **Introduced before R2006a**

# **Display**

Display signal value during simulation **Library:** Simulink / Dashboard

 $42$ 

## **Description**

The Display block connects to a signal in your model and displays its value during simulation. You can edit the parameters of the Display block while a simulation runs. Use the Display block with other Dashboard blocks to build an interactive dashboard of controls and indicators for your model.

### **Connection**

Dashboard blocks do not use ports to connect to signals. To connect a signal to a Dashboard block, use the **Connection** table in the block's parameters.

- **1** Double-click the block.
- **2** Populate the connection table by selecting signals of interest in your model.
- **3** Select the check box next to the signal you want to display.
- **4** Click **Apply**.

## **Limitations**

• You cannot save the block connections or properties in model files that use the MDL format.

To save connections and properties, save the model file in the SLX format.

- Dashboard blocks can only connect to real scalar signals.
- Dashboard blocks cannot connect to blocks that are commented out.
- Dashboard blocks cannot connect to signals inside reference models.

• Parameters specified by indexing a variable array do not appear in the **Connection** table. For example, a block parameter defined using the variable engine(1) does not appear in the table.

To access the parameter in the **Connection** table, assign the indexed value to a scalar variable, such as engine\_1. Then, use the scalar variable to define the block parameter.

## **Parameters**

### **Connection — Select a signal to connect and display**

signal connection options

Signal connection options. Populate the **Connection** table by selecting signals of interest in your model. Mark the check box next to the signal you want to display. Click **Apply** to connect the signal.

#### **Format — Format for displaying numerical values**

long (default) | long\_e

Format for displaying numerical values.

- When you select long, the block displays numeric signal values using up to 15 digits with a fixed decimal point that displays up to four decimal places.
- When you select long e, the block displays numeric signal values in scientific notation using up to 16 digits with a floating decimal point.

### **Alignment — Text alignment in block**

'Center' (default) | 'Left' | 'Right'

Text alignment in Display block.

**Label — Block label position**

'Top' (default) | 'Bottom' | 'Hide'

Position of the block label. When the block is connected to a signal, the label is the name of the connected signal. When the block is not connected, the label is the instructional text.

## **See Also**

[Dashboard Scope](#page-229-0) | [Gauge](#page-739-0) | [Lamp](#page-909-0) | [MultiStateImage](#page-1148-0)

### **Topics**

"Tune and Visualize Your Model with Dashboard Blocks" "Decide How to Visualize Simulation Data"

### **Introduced in R2017b**

# <span id="page-521-0"></span>**Display**

Show value of input

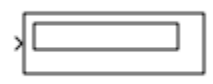

## **Library**

Sinks

## **Description**

### **Format Options**

You control the display format using the **Format** parameter:

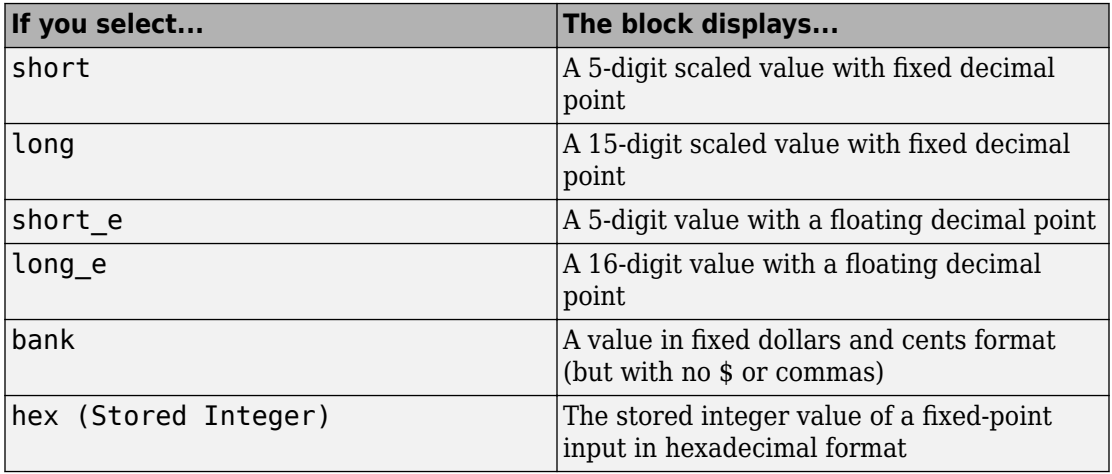

<span id="page-522-0"></span>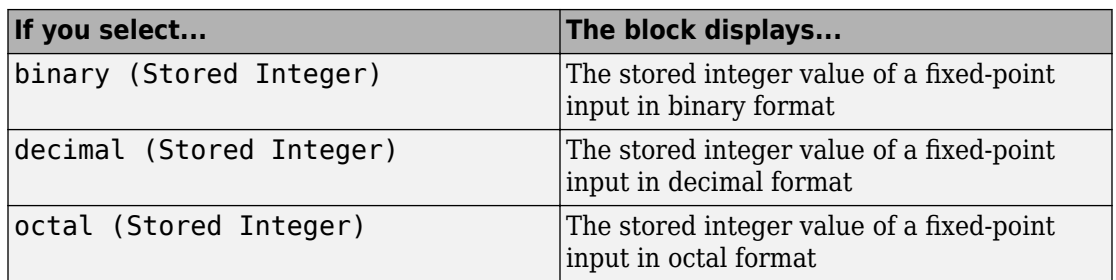

If the input to a Display block has an enumerated data type (see "Simulink Enumerations" and "Define Simulink Enumerations"):

- The block displays enumerated values, not the values of underlying integers.
- Setting **Format** to any of the Stored Integer settings causes an error.

### **Display Abbreviations**

The following abbreviations appear on the Display block to help you identify the format of the value.

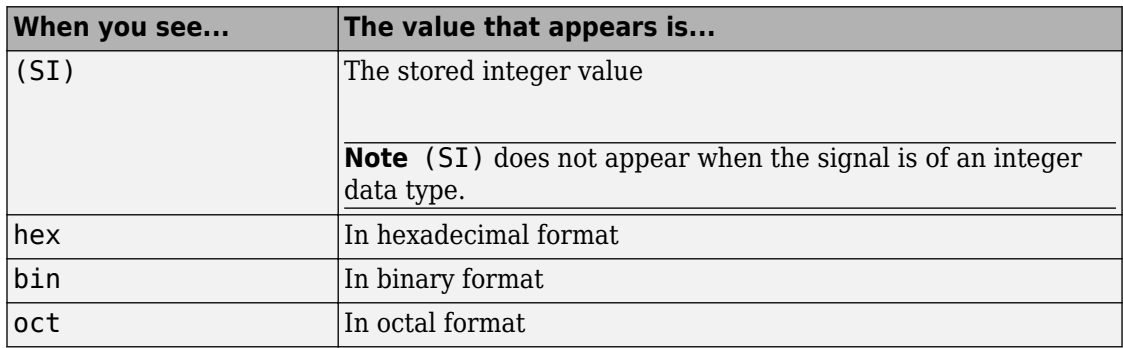

### **Frequency of Data Display**

The amount of data that appears and the time steps at which the data appears depend on the **Decimation** block parameter and the SampleTime property:

• The **Decimation** parameter enables you to display data at every *n*th sample, where *n* is the decimation factor. The default decimation, 1, displays data at every time step.

<span id="page-523-0"></span>**Note** The Display block updates its display at the initial time, even when the **Decimation** value is greater than one.

• The SampleTime property, which you can set with set param, enables you to specify a sampling interval at which to display points. This property is useful when you are using a variable-step solver where the interval between time steps is not the same. The default sample time, -1, causes the block to ignore the sampling interval when determining the points to display.

**Note** If the block inherits a sample time of Inf, the **Decimation** parameter is ignored.

### **Resizing Options**

If the block input is an array, you can resize the block to show more than just the first element. You can resize the block vertically or horizontally. If the block input is a vector, the block sequentially adds display fields from left to right and top to bottom. The block displays as many values as possible. A black triangle indicates that the block is not displaying all input array elements.

The Display block shows the first 200 elements of a vector signal and the first 20 rows and 10 columns of a matrix signal.

### **Floating Display**

To use the block as a floating display, select the **Floating display** check box. The block input port disappears and the block displays the value of the signal on a selected line.

If you select **Floating display**:

- Turn off signal storage reuse for your model. See "Signal storage reuse" in the Simulink documentation for more information.
- Do not connect a multidimensional signal to a floating display. Otherwise, you get a simulation error because the block does not support multidimensional signals.

## **Data Type Support**

The Display block accepts real or complex signals of the following data types:

- Floating point
- Built-in integer
- Fixed point
- Boolean
- Enumerated

When working with strings, the Display block displays:

- Strings with double quotes.
- Special characters such as newline are shown as escaped sequences, for example  $'$ \n'.
- Non-displayable characters as escaped octal number, for example '\201'.

If the incoming signal is of type string, the **Format** parameter selection does not affect the display of the string.

For more information, see "Data Types Supported by Simulink" in the Simulink documentation.

## **Parameters**

### **Format**

Specify the format of the data that appears, as discussed in ["Format Options" on page](#page-521-0) [1-506.](#page-521-0) The default is short.

If the incoming signal is of type string, the selection of the **Format** parameter does not affect the display of the string.

### **Decimation**

Specify how often to display data, as discussed in ["Frequency of Data Display" on](#page-522-0) [page 1-507.](#page-522-0) The default is 1.

### **Floating display**

Select to use the block as a floating display, as discussed in ["Floating Display" on](#page-523-0) [page 1-508.](#page-523-0)

## **Examples**

The [sldemo\\_auto\\_climatecontrol](matlab:sldemo_auto_climatecontrol) model shows how you can use the Display block.

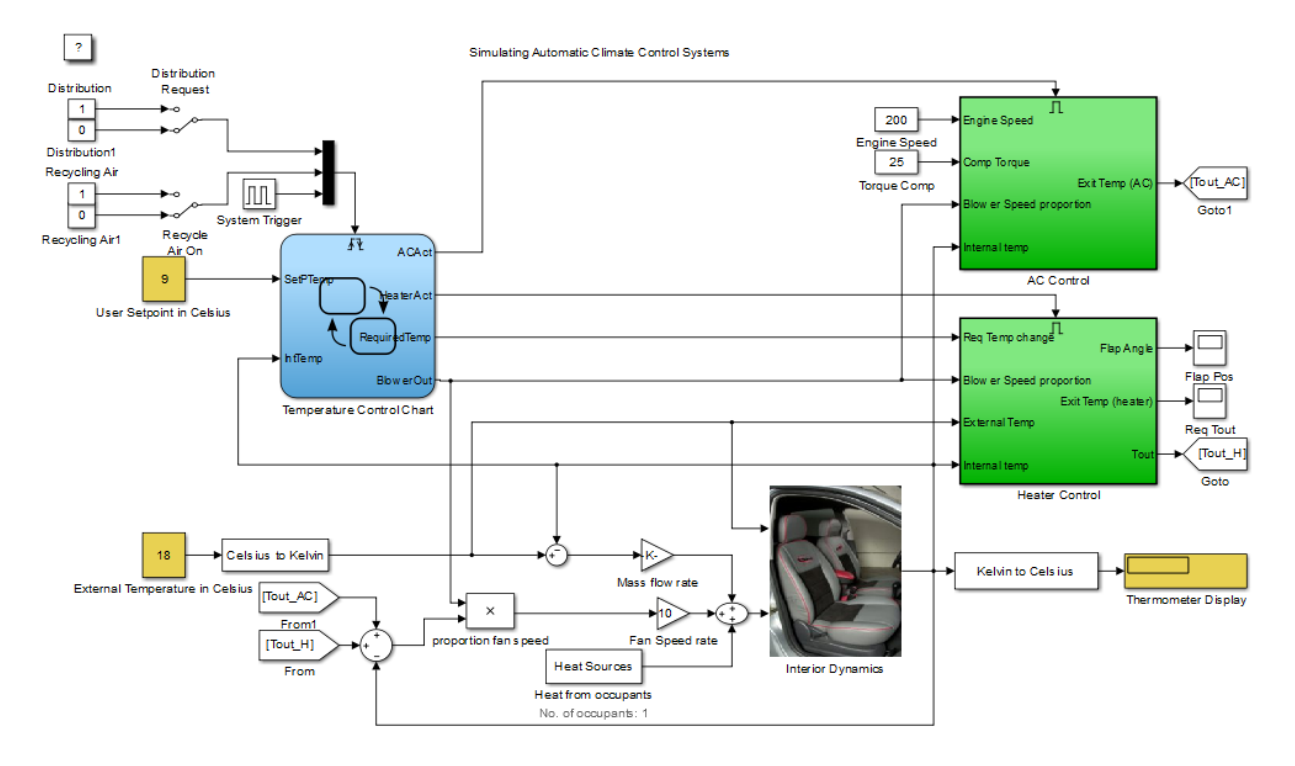

# **Characteristics**

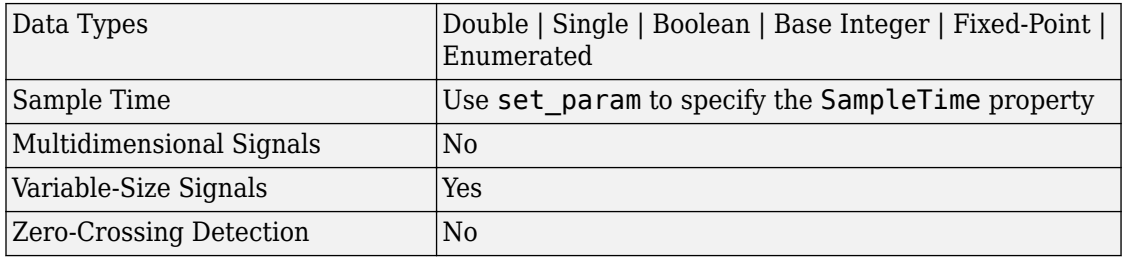

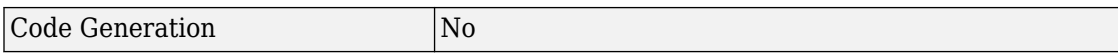

## **See Also**

[Scope](#page-1493-0)

**Introduced before R2006a**

# **Divide**

Divide one input by another **Library:** Simulink / Math Operations

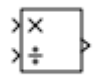

## **Description**

The Divide block outputs the result of dividing its first input by its second. The inputs can be scalars, a scalar and a nonscalar, or two nonscalars that have the same dimensions. The Divide block is functionally a [Product](#page-1319-0) block that has two block parameter values preset:

- **Multiplication —** Element-wise(.\*)
- **Number of Inputs —** \*/

Setting nondefault values for either of those parameters can change a Divide block to be functionally equivalent to a [Product](#page-1319-0) block or a [Product of Elements](#page-1334-0) block.

## **Ports**

### **Input**

### **X — Input signal to multiply**

scalar | vector | matrix | N-D array

Input signal to be multiplied with other inputs.

#### **Dependencies**

To enable one or more **X** ports, specify one or more \* characters for the **Number of inputs** parameter.

Data Types: single | double | int8 | int16 | int32 | uint8 | uint16 | uint32 | Boolean | fixed point

### **÷ — Input signal to divide or invert**

scalar | vector | matrix | N-D array

Input signal for division or inversion operations.

### **Dependencies**

To enable one or more **÷** ports, specify one or more / characters for the **Number of inputs** parameter.

Data Types: single | double | int8 | int16 | int32 | uint8 | uint16 | uint32 | Boolean | fixed point

### **Port\_1 — First input to multiply or divide**

scalar | vector | matrix | N-D array

First input to multiply or divide, provided as a scalar, vector, matrix, or N-D array.

Data Types: single | double | int8 | int16 | int32 | uint8 | uint16 | uint32 | Boolean | fixed point

### **Port\_N — Nth input to multiply or divide**

scalar | vector | matrix | N-D array

### Nth input to multiply or divide, provided as a scalar, vector, matrix, or N-D array.

Data Types: single | double | int8 | int16 | int32 | uint8 | uint16 | uint32 | Boolean | fixed point

### **Output**

### **Port\_1 — Output computed by multiplying, dividing, or inverting inputs** scalar | vector | matrix | N-D array

### Output computed by multiplying, dividing, or inverting inputs.

```
Data Types: single | double | int8 | int16 | int32 | uint8 | uint16 | uint32 |
Boolean | fixed point
```
## **Parameters**

### **Main**

**Number of inputs — Control number of inputs and type of operation** \*/ (default) | positive integer scalar | \* or / for each input port

Control two properties of the block:

- The number of input ports on the block
- Whether each input is multiplied or divided into the output

When you specify:

 $\cdot$  1 or  $*$  or  $\prime$ 

The block has one input port. In element-wise mode, the block processes the input as described for the [Product of Elements](#page-1334-0) block. In matrix mode, if the parameter value is 1 or \*, the block outputs the input value. If the value is /, the input must be a square matrix (including a scalar as a degenerate case) and the block outputs the matrix inverse. See ["Element-Wise Mode" on page 1-1306](#page-1321-0) and ["Matrix Mode" on page 1-1307](#page-1322-0) for more information.

• **Integer value > 1**

The block has the number of inputs given by the integer value. The inputs are multiplied together in element-wise mode or matrix mode, as specified by the **Multiplication** parameter. See ["Element-Wise Mode" on page 1-1306](#page-1321-0) and ["Matrix](#page-1322-0) [Mode" on page 1-1307](#page-1322-0) for more information.

### • **Unquoted string of two or more \* and / characters**

The block has the number of inputs given by the length of the character vector. Each input that corresponds to a \* character is multiplied into the output. Each input that corresponds to a / character is divided into the output. The operations occur in element-wise mode or matrix mode, as specified by the **Multiplication** parameter. See ["Element-Wise Mode" on page 1-1306](#page-1321-0) and ["Matrix Mode" on page 1-1307](#page-1322-0) for more information.

#### **Programmatic Use Block Parameter:** Inputs

```
Type: character vector
Values: '2' | '*' | '**' | '*/' | '*/*' | ...
Default: '*/'
```
### **Multiplication — Element-wise (.\*) or Matrix (\*) multiplication**

Element-wise(.\*) (default) | Matrix(\*)

Specify whether the block performs  $\mathsf{Element}\text{-wise}(x^*)$  or  $\mathsf{Matrix}(x^*)$  multiplication.

```
Programmatic Use
Block Parameter: Multiplication
Type: character vector
Values: 'Element-wise(.*)' | 'Matrix(*)'
Default: 'Element-wise(.*)'
```
### **Multiply over — All dimensions or specified dimension**

All dimensions (default) | Specified dimension

Specify the dimension to multiply over as All dimensions, or Specified dimension. When you select Specified dimension, you can specify the **Dimension** as 1 or 2.

### **Dependencies**

To enable this parameter, set **Number of inputs** to \* and **Multiplication** to Elementwise (.\*).

**Programmatic Use Block Parameter:** CollapseMode **Type:** character vector **Values:** 'All dimensions' | 'Specified dimension' **Default:** 'All dimensions'

### **Dimension — Dimension to multiply over**

1 (default) | 2 | ... | N

Specify the dimension to multiply over as an integer less than or equal to the number of dimensions of the input signal.

### **Dependencies**

To enable this parameter, set:

• **Number of inputs** to \*

- **Multiplication** to Element-wise (.\*)
- **Multiply over** to Specified dimension

```
Programmatic Use
Block Parameter: CollapseDim
Type: character vector
Values: '1' | '2' | ...
Default: '1'
```
**Sample time — Specify sample time as a value other than -1**

-1 (default) | scalar

Specify the sample time as a value other than -1. For more information, see "Specify Sample Time".

#### **Dependencies**

This parameter is not visible unless it is explicitly set to a value other than -1. To learn more, see "Blocks for Which Sample Time Is Not Recommended".

**Programmatic Use Block Parameter:** SampleTime **Type:** character vector **Values:** scalar **Default:** '-1'

### **Signal Attributes**

**Require all inputs to have the same data type — Require that all inputs have the same data type**

off (default) | on

Specify if input signals must all have the same data type. If you enable this parameter, then an error occurs during simulation if the input signal types are different.

**Programmatic Use Block Parameter:** InputSameDT **Type:** character vector **Values:** 'off' | 'on' **Default:** 'off'

**Output minimum — Minimum output value for range checking** [] (default) | scalar

Lower value of the output range that Simulink checks.

Simulink uses the minimum to perform:

- Parameter range checking (see "Specify Minimum and Maximum Values for Block Parameters") for some blocks.
- Simulation range checking (see "Signal Ranges" and "Enable Simulation Range Checking").
- Automatic scaling of fixed-point data types.
- Optimization of the code that you generate from the model. This optimization can remove algorithmic code and affect the results of some simulation modes such as SIL or external mode. For more information, see "Optimize using the specified minimum and maximum values" (Simulink Coder).

**Note Output minimum** does not saturate or clip the actual output signal. Use the [Saturation](#page-1471-0) block instead.

**Programmatic Use Block Parameter**: OutMin **Type**: character vector **Values**: '[ ]'| scalar **Default**: '[ ]'

### **Output maximum — Maximum output value for range checking**

[] (default) | scalar

Upper value of the output range that Simulink checks.

Simulink uses the maximum value to perform:

- Parameter range checking (see "Specify Minimum and Maximum Values for Block Parameters") for some blocks.
- Simulation range checking (see "Signal Ranges" and "Enable Simulation Range Checking").
- Automatic scaling of fixed-point data types.
- Optimization of the code that you generate from the model. This optimization can remove algorithmic code and affect the results of some simulation modes such as SIL or external mode. For more information, see "Optimize using the specified minimum and maximum values" (Simulink Coder).

**Note Output maximum** does not saturate or clip the actual output signal. Use the [Saturation](#page-1471-0) block instead.

**Programmatic Use Block Parameter**: OutMax **Type**: character vector **Values**: '[ ]'| scalar **Default**: '[ ]'

#### **Output data type — Specify the output data type**

Inherit: Inherit via internal rule (default) | Inherit: Inherit via back propagation | Inherit: Same as first input | double | single | int8 | uint8 | int16 | uint16 | int32 | uint32 | fixdt(1,16) | fixdt(1,16,0) |  $fixedt(1,16,2^0,0)$  | <data type expression>

Choose the data type for the output. The type can be inherited, specified directly, or expressed as a data type object such as Simulink.NumericType. For more information, see "Control Signal Data Types".

When you select an inherited option, the block behaves as follows:

• Inherit: Inherit via internal rule — Simulink chooses a data type to balance numerical accuracy, performance, and generated code size, while taking into account the properties of the embedded target hardware. If you change the embedded target settings, the data type selected by the internal rule might change. For example, if the block multiplies an input of type int8 by a gain of int16 and ASIC/FPGA is specified as the targeted hardware type, the output data type is sfix24. If Unspecified (assume 32-bit Generic), in other words, a generic 32-bit microprocessor, is specified as the target hardware, the output data type is int32. If none of the word lengths provided by the target microprocessor can accommodate the output range, Simulink software displays an error in the Diagnostic Viewer.

It is not always possible for the software to optimize code efficiency and numerical accuracy at the same time. If the internal rule doesn't meet your specific needs for numerical accuracy or performance, use one of the following options:

- Specify the output data type explicitly.
- Use the simple choice of Inherit: Same as input.
- Explicitly specify a default data type such as fixdt(1,32,16) and then use the Fixed-Point Tool to propose data types for your model. For more information, see [fxptdlg](#page-2352-0).
- To specify your own inheritance rule, use Inherit: Inherit via back propagation and then use a [Data Type Propagation](#page-283-0) block. Examples of how to use this block are available in the Signal Attributes library Data Type Propagation Examples block.
- Inherit: Inherit via back propagation Use data type of the driving block.
- Inherit: Same as first input Use data type of first input signal.

#### **Programmatic Use**

#### **Block Parameter**: OutDataTypeStr

**Type**: character vector

**Values**: 'Inherit: Inherit via internal rule | 'Inherit: Same as first input' | 'Inherit: Inherit via back propagation' | 'double' | 'single' |  $'$ int8' | 'uint8' | 'int16' | 'uint16', 'int32' | 'uint32' | 'fixdt(1,16)' |  $'$ fixdt(1,16,0)' | 'fixdt(1,16,2^0,0)' | '<data type expression>' **Default**: 'Inherit: Inherit via internal rule'

**Lock output data type setting against changes by the fixed-point tools — Prevent fixed-point tools from overriding Output data type** off (default) | on

Select this parameter to prevent the fixed-point tools from overriding the **Output** data type you specify on the block. For more information, see "Use Lock Output Data Type Setting" (Fixed-Point Designer).

**Programmatic Use Block Parameter:** LockScale **Type:** character vector **Values:** 'off' | 'on' **Default:** 'off'

**Integer rounding mode — Rounding mode for fixed-point operations**

Floor (default) | Ceiling | Convergent | Nearest | Round | Simplest | Zero

Select the rounding mode for fixed-point operations. You can select:

Ceiling

Rounds positive and negative numbers toward positive infinity. Equivalent to the MATLAB ceil function.

Convergent

Rounds number to the nearest representable value. If a tie occurs, rounds to the nearest even integer. Equivalent to the Fixed-Point Designer convergent function.

### Floor

Rounds positive and negative numbers toward negative infinity. Equivalent to the MATLAB floor function.

#### Nearest

Rounds number to the nearest representable value. If a tie occurs, rounds toward positive infinity. Equivalent to the Fixed-Point Designer nearest function.

Round

Rounds number to the nearest representable value. If a tie occurs, rounds positive numbers toward positive infinity and rounds negative numbers toward negative infinity. Equivalent to the Fixed-Point Designer round function.

#### Simplest

Chooses between rounding toward floor and rounding toward zero to generate rounding code that is as efficient as possible.

Zero

Rounds number toward zero. Equivalent to the MATLAB fix function.

For more information, see "Rounding" (Fixed-Point Designer).

Block parameters always round to the nearest representable value. To control the rounding of a block parameter, enter an expression using a MATLAB rounding function into the mask field.

**Programmatic Use Block Parameter:** RndMeth **Type:** character vector **Values:** 'Ceiling' | 'Convergent' | 'Floor' | 'Nearest' | 'Round' | 'Simplest' | 'Zero' **Default:** 'Floor'

### **Saturate on integer overflow — Method of overflow action**

off (default) | on

Specify whether overflows saturate or wrap.

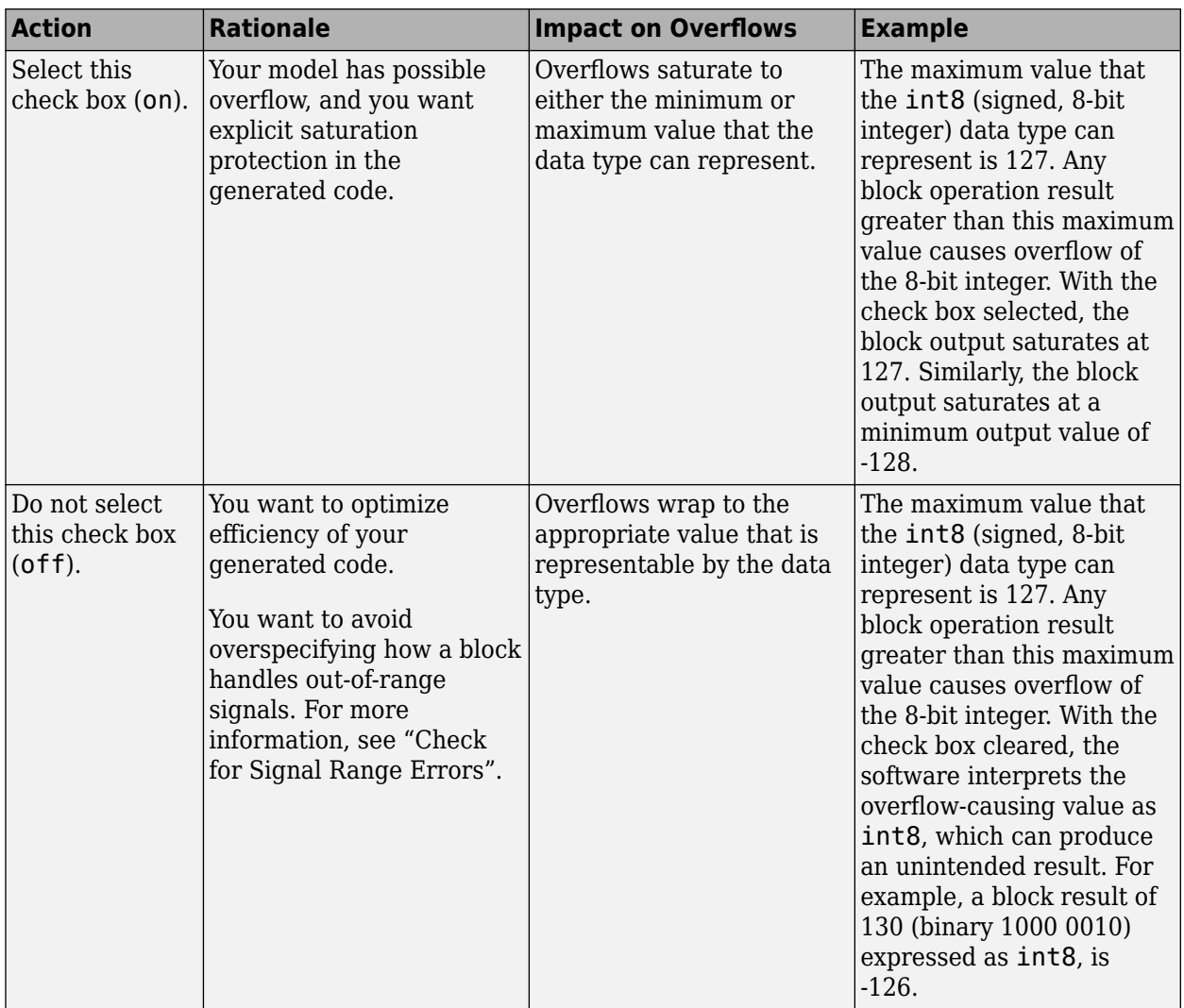

When you select this check box, saturation applies to every internal operation on the block, not just the output, or result. Usually, the code generation process can detect when overflow is not possible. In this case, the code generator does not produce saturation code.

**Programmatic Use Block Parameter:** SaturateOnIntegerOverflow **Type:** character vector **Values:** 'off' | 'on' **Default:** 'off'

## **Block Characteristics**

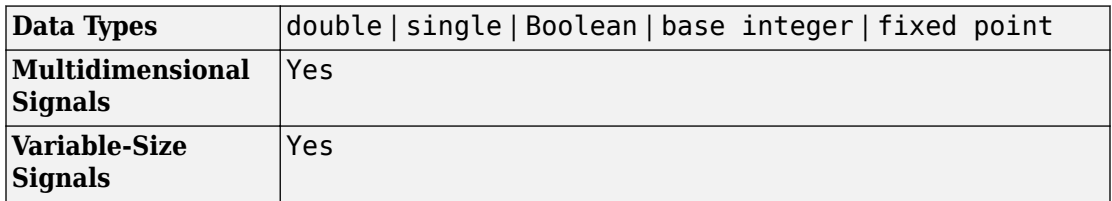

# **Extended Capabilities**

## **C/C++ Code Generation**

Generate C and C++ code using Simulink® Coder<sup>™</sup>.

These conditions may yield different results between simulation and the generated code:

- The Divide block inputs contain a NaN or inf value
- The Divide block generates NaN or inf during execution

This difference is due to the nonfinite NaN or inf values. In such cases, inspect your model configuration and eliminate the conditions that produce NaN or inf.

The Simulink Coder build process provides efficient code for matrix inverse and division operations. This table describes the benefits and when each benefit is available.

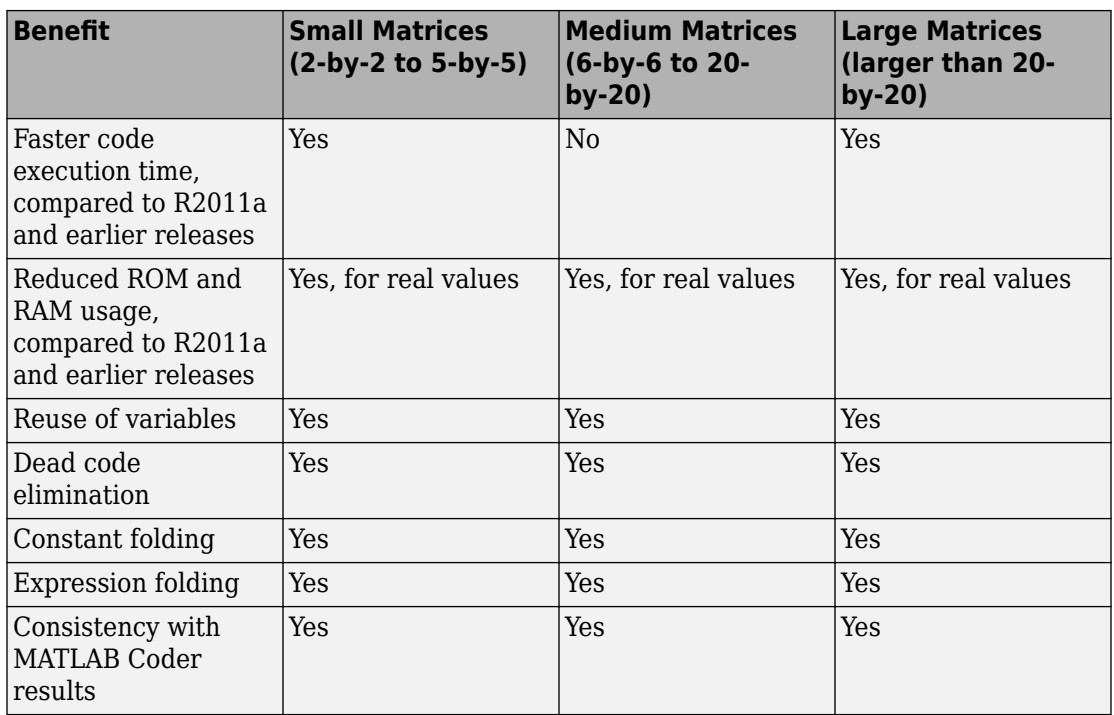

For blocks that have three or more inputs of different dimensions, the code might include an extra buffer to store temporary variables for intermediate results.

## **HDL Code Generation**

Generate Verilog and VHDL code for FPGA and ASIC designs using HDL Coder™.

For more information about HDL code generation, see Divide.

## **PLC Code Generation**

Generate Structured Text code using Simulink® PLC Coder™.

## **Fixed-Point Conversion**

Convert floating-point algorithms to fixed point using Fixed-Point Designer™.

## **See Also**

[Dot Product](#page-542-0) | [Product](#page-1319-0) | [Product of Elements](#page-1334-0)

**Introduced before R2006a**
# **DocBlock**

Create text that documents model and save text with model

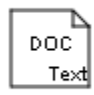

## **Library**

Model-Wide Utilities

## **Description**

The DocBlock allows you to create and edit text that documents a model, and save that text with the model. Double-clicking an instance of the block creates a temporary file containing the text associated with this block and opens the file in an editor. Use the editor to modify the text and save the file. Simulink software stores the contents of the saved file in the model file.

The DocBlock supports HTML, Rich Text Format (RTF), and ASCII text document types. The default editors for these different document types are

- HTML Microsoft® Word (if available). Otherwise, the DocBlock opens HTML documents using the editor specified on the **Editor/Debugger Preferences** pane of the Preferences dialog box.
- RTF Microsoft Word (if available). Otherwise, the DocBlock opens RTF documents using the editor specified on the **Editor/Debugger Preferences** pane of the Preferences dialog box.
- Text The DocBlock opens text documents using the editor specified on the **Editor/ Debugger Preferences** pane of the Preferences dialog box.

Use the [docblock](#page-2287-0) command to change the default editors.

## **Data Type Support**

Not applicable.

### **Parameters**

**Code generation template symbol** (Embedded Coder license required)

Enter a template symbol name in this field. Embedded Coder software uses this symbol to add comments to the code generated from the model. For more information, see "Add Global Comments" (Embedded Coder).

#### **Document type**

Select the type of document associated with the DocBlock. The options are:

- Text (the default)
- RTF
- HTML

**Note** If you are using a DocBlock to add comments to your code during code generation, ensure that you set the **Document Type** as Text. If you set the **Document Type** as RTF or HTML, your comments will not appear in the code.

## **Characteristics**

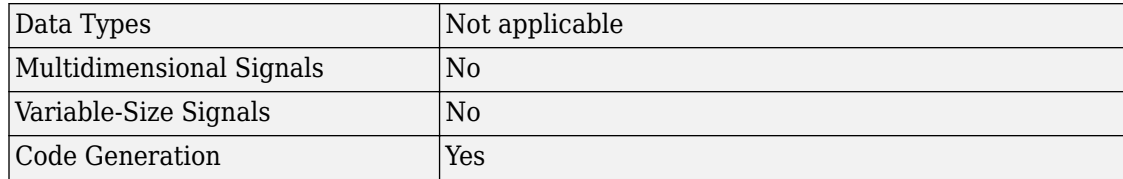

#### **Introduced before R2006a**

## **Dot Product**

Generate dot product of two vectors **Library:** Simulink / Math Operations

### **Description**

The Dot Product block generates the dot product of the input vectors. The scalar output, y, is equal to the MATLAB operation

 $y = sum(conj(ul)$  .\* u2 )

where u1 and u2 represent the input vectors. The inputs can be vectors, column vectors (single-column matrices), or scalars. If both inputs are vectors or column vectors, they must be the same length. If u1 and u2 are both column vectors, the block outputs the equivalent of the MATLAB expression u1'\*u2.

The elements of the input vectors can be real- or complex-valued signals. The signal type (complex or real) of the output depends on the signal types of the inputs.

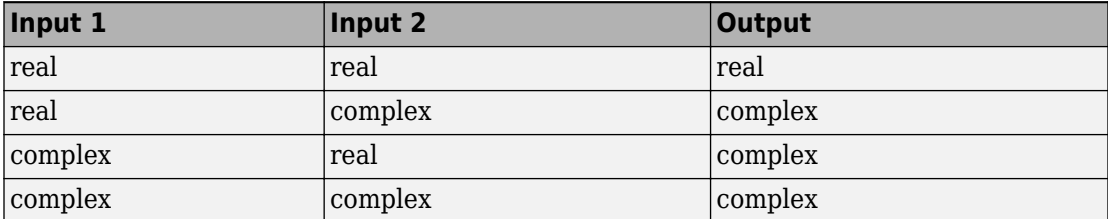

### **Ports**

### **Input**

#### **Port\_1 — First operand input signal**

scalar | vector

Signal representing the first operand to the dot product calculation.

```
Data Types: single | double | int8 | int16 | int32 | uint8 | uint16 | uint32 |
fixed point
```
#### **Port\_2 — Second operand input signal**

scalar | vector

Signal representing the second operand to the dot product calculation.

```
Data Types: single | double | int8 | int16 | int32 | uint8 | uint16 | uint32 |
fixed point
```
### **Output**

**Port\_1 — Dot product output signal**

scalar | vector

Output signal resulting from the dot product calcuation of the two inputs signals.

```
Data Types: single | double | int8 | int16 | int32 | uint8 | uint16 | uint32 |
fixed point
```
## **Parameters**

**Require all inputs to have the same data type — Require all inputs to have the same data type**

off (default) | on

Clear this check box to all the inputs to have different data types.

**Output minimum — Minimum output value for range checking** [] (default) | scalar

Lower value of the output range that Simulink checks.

Simulink uses the minimum to perform:

- Parameter range checking (see "Specify Minimum and Maximum Values for Block Parameters") for some blocks.
- Simulation range checking (see "Signal Ranges" and "Enable Simulation Range Checking").
- Automatic scaling of fixed-point data types.
- Optimization of the code that you generate from the model. This optimization can remove algorithmic code and affect the results of some simulation modes such as SIL or external mode. For more information, see "Optimize using the specified minimum and maximum values" (Simulink Coder).

**Note Output minimum** does not saturate or clip the actual output signal. Use the [Saturation](#page-1471-0) block instead.

**Programmatic Use Block Parameter**: OutMin **Type**: character vector **Values**: '[ ]'| scalar **Default**: '[ ]'

**Output maximum — Maximum output value for range checking**

[] (default) | scalar

Specify the upper value of the output range that Simulink checks as a finite, real, double, scalar value.

**Note** If you specify a bus object as the data type for this block, do not set the maximum value for bus data on the block. Simulink ignores this setting. Instead, set the maximum values for bus elements of the bus object specified as the data type. For information on the Maximum parameter for a bus element, see [Simulink.BusElement](#page-3363-0).

Simulink uses the maximum value to perform:

• Parameter range checking (see "Specify Minimum and Maximum Values for Block Parameters") for some blocks.

- Simulation range checking (see "Signal Ranges" and "Enable Simulation Range Checking").
- Automatic scaling of fixed-point data types.
- Optimization of the code that you generate from the model. This optimization can remove algorithmic code and affect the results of some simulation modes such as SIL or external mode. For more information, see "Optimize using the specified minimum and maximum values" (Simulink Coder).

**Note Output maximum** does not saturate or clip the actual output signal. Use the [Saturation](#page-1471-0) block instead.

#### **Programmatic Use Block Parameter**: OutMax **Type**: character vector **Values**: scalar **Default**: '[ ]'

#### **Output data type — Specify the output data type**

Inherit: Inherit via internal rule (default) | Inherit: Inherit via back propagation | Inherit: Same as first input | double | single | int8 | uint8 | int16 | uint16 | int32 | uint32 | fixdt(1,16) | fixdt(1,16,0) |  $fixdt(1,16,2^0,0)$  | <data type expression>

Choose the data type for the output. The type can be inherited, specified directly, or expressed as a data type object such as Simulink.NumericType. For more information, see "Control Signal Data Types".

When you select an inherited option, the block behaves as follows:

• Inherit: Inherit via internal rule — Simulink chooses a data type to balance numerical accuracy, performance, and generated code size, while taking into account the properties of the embedded target hardware. If you change the embedded target settings, the data type selected by the internal rule might change. For example, if the block multiplies an input of type int8 by a gain of int16 and ASIC/FPGA is specified as the targeted hardware type, the output data type is sfix24. If Unspecified (assume 32-bit Generic), in other words, a generic 32-bit microprocessor, is specified as the target hardware, the output data type is int32. If none of the word lengths provided by the target microprocessor can accommodate the output range, Simulink software displays an error in the Diagnostic Viewer.

It is not always possible for the software to optimize code efficiency and numerical accuracy at the same time. If the internal rule doesn't meet your specific needs for numerical accuracy or performance, use one of the following options:

- Specify the output data type explicitly.
- Use the simple choice of Inherit: Same as input.
- Explicitly specify a default data type such as  $fixdt(1,32,16)$  and then use the Fixed-Point Tool to propose data types for your model. For more information, see [fxptdlg](#page-2352-0).
- To specify your own inheritance rule, use Inherit: Inherit via back propagation and then use a [Data Type Propagation](#page-283-0) block. Examples of how to use this block are available in the Signal Attributes library Data Type Propagation Examples block.
- Inherit: Inherit via back propagation Use data type of the driving block.
- Inherit: Same as first input Use data type of first input signal.

#### **Programmatic Use**

#### **Block Parameter**: OutDataTypeStr

**Type**: character vector

```
Values: 'Inherit: Inherit via internal rule | 'Inherit: Same as first
input' | 'Inherit: Inherit via back propagation' | 'double' | 'single' |
'int8' | 'uint8' | 'int16' | 'uint16', 'int32' | 'uint32' | 'fixdt(1,16)' |
'fixdt(1,16,0)' | 'fixdt(1,16,2^0,0)' | '<data type expression>'
Default: 'Inherit: Inherit via internal rule'
```
### **Lock output data type setting against changes by the fixed-point tools — Prevent fixed-point tools from overriding data types**

off (default) | on

Select to lock the output data type setting of this block against changes by the Fixed-Point Tool and the Fixed-Point Advisor. For more information, see "Use Lock Output Data Type Setting" (Fixed-Point Designer).

#### **Programmatic Use Block Parameter**: LockScale **Type**: character vector **Values**: 'off' | 'on' **Default**: 'off'

#### **Integer rounding mode — Rounding mode for fixed-point operations** Floor (default) | Ceiling | Convergent | Nearest | Round | Simplest | Zero

**1-531**

For more information, see "Rounding" (Fixed-Point Designer).

Block parameters always round to the nearest representable value. To control the rounding of a block parameter, enter an expression using a MATLAB rounding function into the mask field.

```
Programmatic Use
Block Parameter: RndMeth
Type: character vector
Values: 'Ceiling' | 'Convergent' | 'Floor' | 'Nearest' | 'Round' |
'Simplest' | 'Zero'
Default: 'Floor'
```
### **Saturate on integer overflow — Method of overflow action**

off (default) | on

Specify whether overflows saturate or wrap.

• off — Overflows wrap to the appropriate value that the data type can represent.

For example, the number 130 does not fit in a signed 8-bit integer and wraps to -126.

• on — Overflows saturate to either the minimum or maximum value that the data type can represent.

For example, an overflow associated with a signed 8-bit integer can saturate to -128 or 127.

#### **Tip**

- Consider selecting this check box when your model has a possible overflow and you want explicit saturation protection in the generated code.
- Consider clearing this check box when you want to optimize efficiency of your generated code.

Clearing this check box also helps you to avoid overspecifying how a block handles out-of-range signals. For more information, see "Check for Signal Range Errors".

- When you select this check box, saturation applies to every internal operation on the block, not just the output or result.
- In general, the code generation process can detect when overflow is not possible. In this case, the code generator does not produce saturation code.

**Programmatic Use Block Parameter:** SaturateOnIntegerOverflow **Type:** character vector **Values:** 'off' | 'on' **Default:** 'off'

## **Block Characteristics**

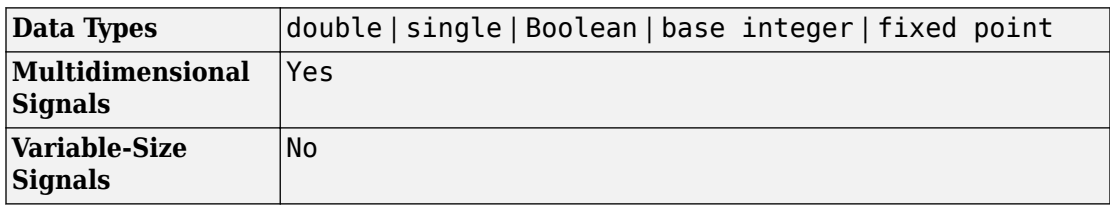

## **Extended Capabilities**

### **C/C++ Code Generation**

Generate C and C++ code using Simulink® Coder™.

### **HDL Code Generation**

Generate Verilog and VHDL code for FPGA and ASIC designs using HDL Coder™.

For information about HDL Code Generation, see Dot Product.

## **PLC Code Generation**

Generate Structured Text code using Simulink® PLC Coder™.

## **Fixed-Point Conversion**

Convert floating-point algorithms to fixed point using Fixed-Point Designer™.

### **See Also**

[Product](#page-1319-0) | [Product of Elements](#page-1334-0)

**Introduced before R2006a**

## <span id="page-550-0"></span>**Dual Port RAM**

Dual port RAM with two output ports

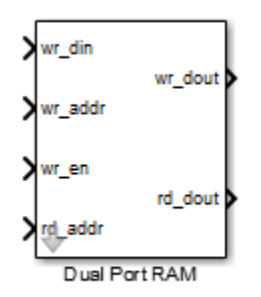

### **Library**

HDL Coder / HDL Operations

## **Description**

The Dual Port RAM block models a RAM that supports simultaneous read and write operations, and has both a read data output port and write data output port. You can use this block to generate HDL code that maps to RAM in most FPGAs.

If you do not need to use the write output data, wr\_dout, you can achieve better RAM inference with synthesis tools by using the [Simple Dual Port RAM](#page-1609-0) block.

### **Read-During-Write Behavior**

During a write, new data appears at the output of the write port (wr\_dout) of the Dual Port RAM block. If a read operation occurs simultaneously at the same address as a write operation, old data appears at the read output port (rd\_dout).

### **Parameters**

#### **Address port width**

Address bit width. Minimum bit width is 2, and maximum bit width is 29. The default is 8.

### **Ports**

The block has the following ports:

```
wr_din
```
Write data input. The data can be any width. It inherits the width and data type from the input signal.

Data type: scalar fixed point, integer, or complex

wr\_addr

Write address.

Data type: scalar unsigned integer (uintN) or unsigned fixed point (ufixN) with a fraction length of 0

```
wr_en
```
Write enable.

Data type: Boolean

rd\_addr

Read address.

Data type: scalar unsigned integer (uintN) or unsigned fixed point (ufixN) with a fraction length of 0

wr\_dout

Output data from write address, wr\_addr.

rd\_dout

Output data from read address, rd\_addr.

### **See Also**

[Dual Rate Dual Port RAM](#page-553-0) | [Simple Dual Port RAM](#page-1609-0) | [Single Port RAM](#page-1616-0)

**Introduced in R2014a**

## <span id="page-553-0"></span>**Dual Rate Dual Port RAM**

Dual Port RAM that supports two rates

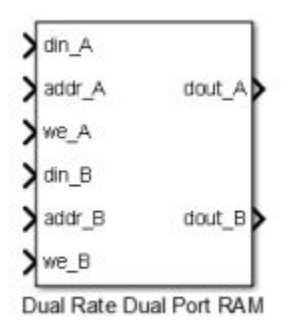

### **Library**

HDL Coder / HDL Operations

## **Description**

The Dual Rate Dual Port RAM block models a RAM that supports simultaneous read and write operations to different addresses at two clock rates. Port A of the RAM can run at one rate, and port B can run at a different rate.

In high-performance hardware applications, you can use this block to access the RAM twice per clock cycle. If you generate HDL code, this block maps to a dual-clock dual-port RAM in most FPGAs.

### **Simultaneous Access**

You can access different addresses from ports A and B simultaneously. You can also read the same address from ports A and B simultaneously.

However, do not access an address from one RAM port while it is being written from the other RAM port. During simulation, if you access an address from one RAM port at the same time as you write that address from the other RAM port, the software reports an error.

### **Read-During-Write Behavior**

The RAM has write-first behavior. When you write to the RAM, the new write data is immediately available at the output port.

### **HDL Code Generation**

For simulation results that match the generated HDL code, in the Solver pane of the Configuration Parameters dialog box, clear the checkbox for **Treat each discrete rate as a separate task**. When the checkbox is cleared, single-tasking mode is enabled.

If you simulate this block with **Treat each discrete rate as a separate task** selected, multitasking mode is enabled. The output data can update in the same cycle but in the generated HDL code, the output data is updated one cycle later.

### **Parameters**

#### **Address port width**

Address bit width. Minimum bit width is 2, and maximum bit width is 28. The default value is 8.

### **Ports**

The block has the following ports:

din\_A

Write data input for RAM port A. The data can be any width. It inherits the width and data type from the input signal.

Data type: scalar fixed point, integer, or complex

addr\_A

Write address for RAM port A.

Data type: scalar unsigned integer (uintN) or unsigned fixed point (ufixN) with a fraction length of 0

we\_A

Write enable for RAM port A. Set we\_A to true for a write operation, or false for a read operation.

Data type: Boolean

din\_B

Write data input for RAM port B. The data can be of any width, and inherits the width and data type from the input signal.

Data type: scalar fixed point, integer, or complex

#### addr\_B

Write address for RAM port B.

Data type: scalar unsigned integer (uintN) or unsigned fixed point (ufixN) with a fraction length of 0

we\_B

Write enable for RAM port B. Set we\_B to true for a write operation, or false for a read operation.

Data type: Boolean

#### dout\_A

Output data from RAM port A address, addr\_A.

dout\_B

Output data from RAM port B address, addr\_B.

### **See Also**

[Dual Port RAM](#page-550-0) | [HDL FIFO](#page-761-0) | [Simple Dual Port RAM](#page-1609-0) | [Single Port RAM](#page-1616-0)

#### **Introduced in R2014a**

## **Dual Port RAM System, Simple Dual Port RAM System, Single Port RAM System**

RAM blocks based on the hdl.RAM system object with ability to provide initial value

**Library:** HDL Coder / HDL RAMs / Dual Port RAM System HDL Coder / HDL RAMs / Simple Dual Port RAM System HDL Coder / HDL RAMs / Single Port RAM System

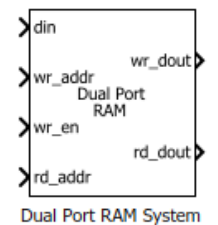

## **Description**

The blocks are MATLAB System blocks that use the hdl.RAM System object™. You can specify the RAM type as Dual port, Simple dual port, or Single port. In terms of simulation behavior, the Dual Port RAM System block behaves similar to the Dual Port RAM, the Single Port RAM System behaves similar to the Single Port RAM, and so on. With the MATLAB System blocks, you can:

- Specify an initial value for the RAM. In the Block Parameters dialog box, enter a value for **Specify the RAM initial value**.
- Obtain faster simulation results when you use these blocks in your Simulink model.

## **Limitations**

• The block does not support boolean inputs. Cast any boolean types to ufix1 for input to the block.

### **Ports**

### **Input**

#### **din — Write data input**

Scalar (default) | Vector

Data that you write into the RAM memory location when wrEn is true. This value can be double, single, integer, or a fixed-point (fi) object, and can be real or complex.

Data Types: single | double | int8 | int16 | uint8 | uint16 | fixed point

#### **addr — Write or Read address**

Scalar (default) | Vector

Address that you write the data into when wrEn is true. The RAM reads the value in memory location **addr** when wrEn is false. This value can be either fixed-point (fi) or integer, and must be real and unsigned.

#### **Dependencies**

To enable this port, set the **Specify the type of RAM** parameter to Single port.

Data Types: uint8 | uint16 | fixed point

**wr\_addr — Write address** Scalar (default) | Vector

RAM address that you write the data into. This value can be either fixed-point (fi) or integer, and must be real and unsigned.

#### **Dependencies**

To enable this port, set the **Specify the type of RAM** parameter to Simple dual port or Dual port.

Data Types: uint8 | uint16 | fixed point

**wr\_en — Write enable**

Scalar (default) | Vector

When wrEn is true, the RAM writes the data into the memory location that you specify. If you set the **Specify the type of RAM** to Single port, the RAM reads the value in the memory location addr when wrEn is false.

Data Types: Boolean

#### **rd\_addr — Read address**

Scalar (default) | Vector

Address that you read the data from the RAM. This value can be either fixed-point (fi) or integer, and must be real and unsigned.

#### **Dependencies**

To enable this port, set the **Specify the type of RAM** parameter to Simple dual port or Dual port.

Data Types: uint8 | uint16 | fixed point

### **Output**

#### **dout — Output data** Scalar (default) | Vector

Output data that the RAM reads from the memory location addr when wrEn is false.

#### **Dependencies**

To enable this port, set the **Specify the type of RAM** parameter to Single port.

#### **rd\_dout — Read data** Scalar (default) | Vector

Old output data that the RAM reads from the memory location rd\_addr.

#### **Dependencies**

To enable this port, set the **Specify the type of RAM** parameter to Simple dual port or Dual port.

#### **wr\_dout — Write data output** Scalar (default) | Vector

New or old output data that the RAM reads from the memory location wr\_addr.

#### **Dependencies**

To enable this port, set the **Specify the type of RAM** parameter to Dual port.

### **Parameters**

#### **Specify the type of RAM — RAM type**

Dual port (default) | Simple dual port | Single port

Type of RAM, specified as either:

- Single port Create a single port RAM with Write data, Address, and Write enable as inputs and Read data as the output.
- Simple dual port Create a simple dual port RAM with Write data, Write address, Write enable, and Read address as inputs and data from read address as the output.
- Dual port Create a dual port RAM with Write data, Write address, Write enable, and Read address as inputs and data from read address and write address as the outputs.

The code generator dynamically configures the input and output ports of the block based on the RAM type that you specify.

**Specify the output data for a write operation — Write output behavior** New data (default) | Old data

Behavior for Write output, specified as either:

- 'New data' Send out new data at the address to the output.
- Old data' Send out old data at the address to the output.

**Specify the RAM initial value — Initial simulation output of RAM** '0.0' (default) | Scalar | Vector

Initial simulation output of the System object, specified as either:

- A scalar value.
- A vector with one-to-one mapping between the initial value and the RAM words.

## **Block Characteristics**

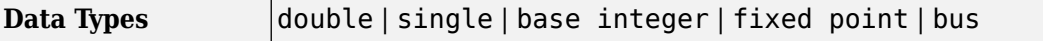

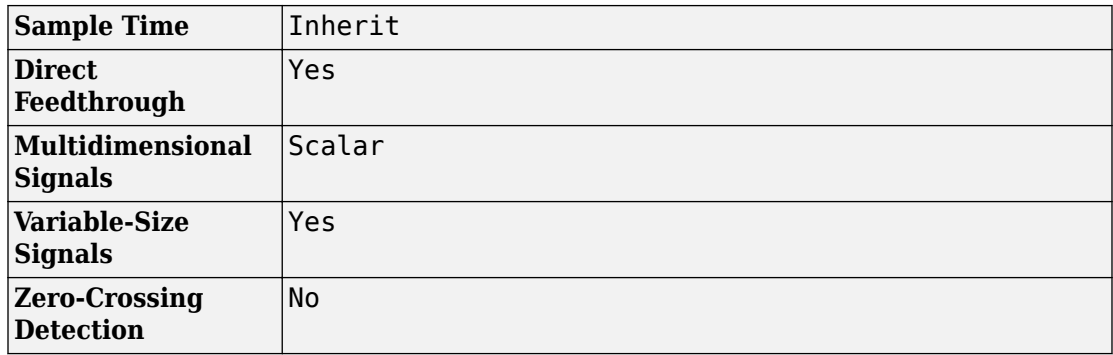

## **Extended Capabilities**

### **C/C++ Code Generation**

Generate C and  $C++$  code using Simulink® Coder<sup>™</sup>.

## **HDL Code Generation**

Generate Verilog and VHDL code for FPGA and ASIC designs using HDL Coder™.

If have HDL Coder installed, you can generate HDL code for the blocks. For more information, see Dual Port RAM System, Simple Dual Port RAM System, and Single Port RAM System.

### **Fixed-Point Conversion**

Convert floating-point algorithms to fixed point using Fixed-Point Designer™.

### **See Also**

[Dual Port RAM](#page-550-0) | [Dual Rate Dual Port RAM](#page-553-0) | [Simple Dual Port RAM](#page-1609-0) | [Single Port RAM](#page-1616-0)

#### **Introduced in R2017b**

# **Edit**

Enter new value for parameter **Library:** Simulink / Dashboard

## **Description**

The Edit block allows you to type in new values for block parameters during simulation. Use the Edit block with other Dashboard blocks to build an interactive dashboard of controls and indicators for your model.

 $42$ 

Double-clicking the Edit block does not open its dialog box during simulation and when the block is selected. To edit the block parameters, you can use the **Property Inspector**, or you can right-click the block and select **Block Parameters** from the context menu.

**Note** Dashboard blocks cannot connect to variables until you update your model diagram. To connect Dashboard blocks to variables or modify variable values between opening your model and running a simulation, update your model diagram with **Ctrl+D**.

### **Connection**

Dashboard block controls connect to variables and block parameters. To connect a Dashboard block to a variable or parameter, use the connection table in the block parameters. To see variables in the **Connection** table, update the model diagram with **Ctrl+D**.

- **1** Double-click the block.
- **2** Populate the **Connection** table by selecting blocks of interest in your model.
- **3** Mark the button next to the parameter or variable you want to adjust during simulation.
- **4** Click **Apply**.

### **Parameter Logging**

Tunable parameters connected to Dashboard blocks are logged to the Simulation Data Inspector, where you can view parameter values along with logged signal data. You can access logged parameter data in the MATLAB workspace by exporting the parameter data from the Simulation Data Inspector UI or by using the [Simulink.sdi.exportRun](#page-2819-0) function. For more information about exporting data with the Simulation Data Inspector UI, see "Export Data from the Simulation Data Inspector". The parameter data is stored in a [Simulink.SimulationData.Parameter](#page-3766-0) object, accessible as an element in the exported [Simulink.SimulationData.Dataset](#page-3729-0).

## **Limitations**

• You cannot save the block connections or properties in model files that use the MDL format.

To save connections and properties, save the model file in the SLX format.

- Dashboard blocks can only connect to real scalar signals.
- Dashboard blocks cannot connect to blocks that are commented out.
- Dashboard blocks cannot connect to signals inside reference models.
- Parameters specified by indexing a variable array do not appear in the **Connection** table. For example, a block parameter defined using the variable engine(1) does not appear in the table.

To access the parameter in the **Connection** table, assign the indexed value to a scalar variable, such as engine\_1. Then, use the scalar variable to define the block parameter.

### **Parameters**

#### **Connection — Select a block parameter to connect**

signal connection options

Select the block parameter to control using the **Connection** table. To open the dialog box, double-click the block. Then, populate the **Connection** table by selecting a block in your model. Select the variable or parameter you want to control, and click **Apply**.

**Note** To see workspace variables in the connection table, update the model diagram using **Ctrl+D**.

#### **Align — Text alignment**

'Center' (default) | 'Left' | 'Right'

Alignment of the text in the Edit block.

#### **Label — Block label position**

'Top' (default) | 'Bottom' | 'Hide'

Position of the block label. When the block is connected to a signal, the label is the name of the connected signal. When the block is not connected, the label is the instructional text.

### **See Also**

[Display](#page-518-0) | [Knob](#page-905-0) | [Slider](#page-1643-0)

### **Topics**

"Tune and Visualize Your Model with Dashboard Blocks" "Decide How to Visualize Simulation Data"

#### **Introduced in R2017b**

凤

## <span id="page-564-0"></span>**Enable**

Add enable port to subsystem or model **Library:** Ports & Subsystems

**Description**

The Enable block allows an external signal to control execution of a subsystem or a model. To enable this functionality, add the block to a Subsystem block or at the root level of a model that is referenced in a Model block.

If you use an enable port at the root-level of a model:

- For multi-rate models, set the solver to single-tasking.
- For models with a fixed-step size, at least one block in the model must run at the specified fixed-step size rate.

### **Ports**

### **Output**

#### **Enable signal — External enable signal for a subsystem or model** scalar

Enable signal attached externally to the outside of an Enable Subsystem block and passed to the inside of the subsystem. An enable signal port is added to an Enable block when you select the **Show output port** parameter.

```
Data Types: single | double | int8 | int16 | int32 | uint8 | uint16 | uint32 |
Boolean | fixed point | expression
```
### **Parameters**

#### **States when enabling — Select block states when subsystem or model is disabled**

held (default) | reset

When a Subsystem block or Model block is disabled, select what happens to block states for the blocks within the subsystem or model.

held

Hold block states at their previous values.

reset

Reset block states to their initial conditions (zero if not defined).

```
Programmatic Use
```
**Block parameter:** StatesWhenEnabling **Type:** character vector **Value:** 'held' | 'reset' **Default:** 'held'

#### **Propagate sizes of variable-size signals — Select when to propagate a variable-size signal**

Only when enabling (default) | During execution

Select when to propagate a variable-size signal.

Only when enabling

Propagate a variable-size signal when reenabling a Subsystem block or Model block containing an Enable port block. When you select this option, sample time must be periodic.

During execution

Propagate variable-size signals at each time step.

```
Programmatic Use
Block parameter: PropagateVarSize
Type: character vector
Value: 'Only when enabling' | 'During execution'
Default: 'Only when enabling'
```
### **Show output port — Control display of output port for enable signal**

off (default) | on

The output port passes the enable signal attached externally to the outside of an Enable Subsystem block or enabled Model block to the inside.

 $\Box$  off

Remove the output port on the Enable port block.

 $\sqrt{2}$  on

Display an output port on the Enable port block. Selecting this option allows the subsystem or model to process the enable signal.

```
Programmatic Use
Block parameter: ShowOutputPort
Type: character vector
Value: 'off' | 'on'
Default: 'off'
```
**Enable zero-crossing detection — Control zero-crossing detection** on (default) | off

Control zero-crossing detection for a model.

 $\blacksquare$  on

Detect zero crossings.

 $\square$  off

Do not detect zero crossings.

```
Programmatic Use
Block parameter: ZeroCross
Type: character vector
Value: 'on' | 'off'
Default: 'on'
```
#### **Port dimensions — Specify dimensions for the enable signal**

1 (default) | [n] | [m n]

Specify dimensions for the enable signal attached externally to a Model block and passed to the inside of the block.

```
1
```
Scalar signal.

[n]

Vector signal of width n.

[m n]

Matrix signal having m rows and n columns.

```
Programmatic Use
Block parameter: PortDimensions
Type: character vector
Value: '1' | '[n]' | '[m n]'
Default: '1'
```
### **Sample time — Specify time interval**

 $-1$  (default) | Ts | [Ts, To]

Specify time interval between block method execution. See "Specify Sample Time".

-1

Sample time inherited from the model.

#### Ts

Scalar where Ts is the time interval.

[Ts, To]

Vector where Ts is the time interval and To is the initial time offset.

```
Programmatic Use
Block parameter: SampleTime
Type: character vector
Value: '-1' | 'Ts'| '[Ts, To]'
Default: '-1'
```
### **Minimum — Specify minimum output value for the enable signal**

[] (default) | real scalar

Specify minimum value for the enable signal attached externally to a Model block and passed to the inside of the block.

Simulink uses this value to perform:

- Simulation range checking. See "Signal Ranges".
- Automatic scaling of fixed-point data types.
- Optimization of generated code. This optimization can remove algorithmic code and affect the results of some simulation modes such as SIL or external mode. See "Optimize using the specified minimum and maximum values" (Simulink Coder).

 $\Box$ 

Unspecified minimum value.

real scalar

Real double scalar value.

**Programmatic Use Block parameter:** OutMin **Type:** character vector **Value:** '[]' | '<real scalar>' **Default:** '[]'

#### **Maximum — Specify maximum output value for the enable signal**

[] (default) | real scalar

Specify maximum value for the enable signal attached externally to a Model block and passed to the inside of the block.

Simulink uses this value to perform:

- Simulation range checking. See "Signal Ranges".
- Automatic scaling of fixed-point data types.
- Optimization of generated code. This optimization can remove algorithmic code and affect the results of some simulation modes such as SIL or external mode. See "Optimize using the specified minimum and maximum values" (Simulink Coder).

 $\lceil$ ]

Unspecified maximum value.

real scalar

Real double scalar value.

**Programmatic Use Block parameter:** OutMax

```
Type: character vector
Value: '[]' | '<real scalar>'
Default: '[]'
```
#### **Data type — Specify output data type for the enable signal**

double (default) | single | int8 | uint8 | int16 | uint16 | int32 | uint32 | boolean | fixdt(1,16) | fixdt(1,16,0) | fixdt(1,16,2^,0) | <data type expression>

Specify data type for the enable signal attached externally to a Model block and passed to the inside of the block.

double

Double-precision floating point.

single

Single-precision floating point.

int8

Signed 8-bit integer.

uint8

Unsigned 8-bit integer.

int16

Signed 16-bit integer.

uint16

Unsigned 16-bit integer.

int32

Signed 32-bit integer.

uint32

Unsigned 32-bit integer.

boolean

Boolean with a value of true or false.

fixdt(1,16)

Signed 16-bit fixed point number with binary point undefined.

fixdt(1,16,0)

Signed 16-bit fixed point number with binary point set to zero.

 $fixdt(1,16,2^{\wedge},0)$ 

Signed 16-bit fixed point number with slope set to 2^0 and bias set to 0.

```
<data type expression>
```
Data type object, for example Simulink.NumericType. Do not specify a bus object as the expression.

#### **Programmatic Use**

b

```
Block parameter: OutDataTypeStr
Type: character vector
Value: 'double' | 'single' | 'int8' | 'uint8' | 'int16' | 'uint16' | 'int32' |
'uint32' | 'boolean' | '<fixdt(1,16)' | 'fixdt(1,16,0)' |
'fixdt(1,16,2^0,0)' | '<data type expression>'
Default: 'double'
```
#### **Mode — Select data type category**

Build in (default) | Fixed point | Expression

Select data type category and display drop-down lists to help you define the data type.

Build in

Display drop-down lists for data type and Data type override.

Fixed point

Display drop-down lists for Signedness, Scaling, and Data type override.

Expression

Display text box for entering an expression.

#### **Dependency**

To enable this parameter, select the Show data type assistant button.

#### **Programmatic Use**

No equivalent command-line parameter.

#### **Interpolate data — Specify value of missing workspace data** on (default) | off

Specify value of missing workspace data when loading data from the workspace.

**D** on

Linearly Interpolate output at time steps for which no corresponding workspace data exists.

 $\Box$  off

Do not interpolate output at time steps. The current output equals the output at the most recent time step for which data exists.

```
Programmatic Use
Block parameter: Interpolate
Type: character vector
Value: 'on' | 'off'
Default: 'on'
```
### **See Also**

[Enabled Subsystem](#page-575-0) | [Enabled and Triggered Subsystem](#page-572-0) | [Subsystem](#page-1755-0)

### **Topics**

"Conditionally Executed Subsystems Overview" "Using Enabled Subsystems" "Using Enabled and Triggered Subsystems"

#### **Introduced before R2006a**

## <span id="page-572-0"></span>**Enabled and Triggered Subsystem**

Subsystem whose execution is enabled and triggered by external input **Library:** Ports & Subsystems

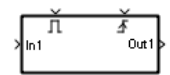

## **Description**

The Enabled and Triggered Subsystem block is a Subsystem block preconfigured as a starting point for creating a subsystem that executes when both of these conditions occur:

- Enable control signal has a positive value.
- Trigger control signal has a trigger event.

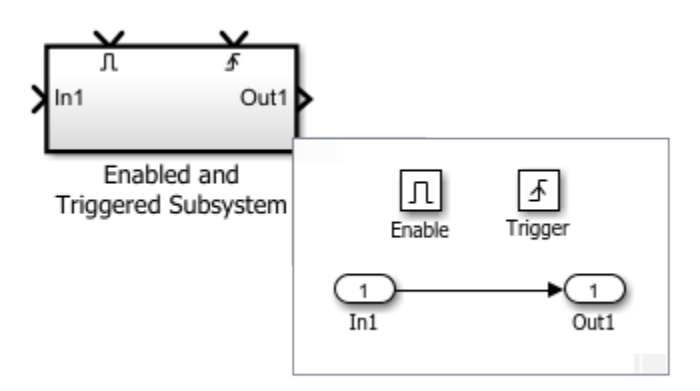

Use Enabled and Triggered Subsystem blocks to model:

- Optional functionality that runs with the detection of an event.
- Alternative functionality that runs with the detection of an event.

### **Ports**

### **Input**

#### **In — Signal input to a subsystem block**

scalar | vector | matrix

Placing an Inport block in a subsystem block adds an external input port to the block. The port label matches the name of the Inport block.

Use Inport blocks to get signals from the local environment.

```
Data Types: single | double | int8 | int16 | int32 | uint8 | uint16 | uint32 |
Boolean | fixed point | enumerated | bus
```
#### **Enable — Control signal input to a subsystem block**

scalar

Placing an Enable block in a subsystem block adds an external input port to the block.

```
Data Types: single | double | int8 | int16 | int32 | uint8 | uint16 | uint32 |
fixed point
```
#### **Trigger — Control signal input to a subsystem block**

scalar

Placing a Trigger block in a subsystem block adds an external input port to the block.

```
Data Types: single | double | int8 | int16 | int32 | uint8 | uint16 | uint32 |
fixed point
```
### **Output**

#### **Out — Signal output from a subsystem**

scalar | vector | matrix

Placing an Outport block in a subsystem block adds an output port from the block. The port label on the subsystem block is the name of the Outport block.

Use Outport blocks to send signals to the local environment.

```
Data Types: single | double | int8 | int16 | int32 | uint8 | uint16 | uint32 |
Boolean | fixed point | enumerated | bus
```
### **See Also**

#### **Blocks**

[Enable](#page-564-0) | [Enabled Subsystem](#page-575-0) | [Function-Call Subsystem](#page-721-0) | [Subsystem](#page-1755-0) | [Trigger](#page-1881-0) | [Triggered](#page-1901-0) [Subsystem](#page-1901-0)

### **Topics**

"Conditionally Executed Subsystems Overview" "Using Enabled Subsystems" "Using Triggered Subsystems" "Using Enabled and Triggered Subsystems" "Using Function-Call Subsystems"

#### **Introduced before R2006a**

## <span id="page-575-0"></span>**Enabled Subsystem**

Subsystem whose execution is enabled by external input **Library:** Ports & Subsystems

> π  $Out1$ In1

## **Description**

The Enabled Subsystem block is a Subsystem block preconfigured as a starting point for creating a subsystem that executes when a control signal has a positive value.

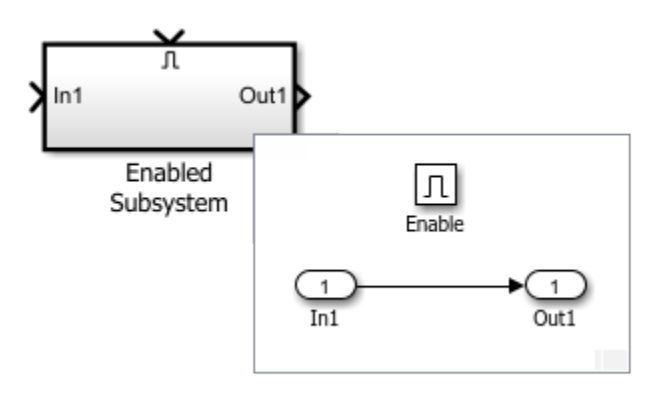

Use Enable Subsystem blocks to model:

- Discontinuities
- Optional functionality
- Alternative functionality
# **Ports**

## **Input**

## **In — Signal input to a subsystem block**

scalar | vector | matrix

Placing an Inport block in a subsystem block adds an external input port to the block. The port label matches the name of the Inport block.

Use Inport blocks to get signals from the local environment.

```
Data Types: single | double | int8 | int16 | int32 | uint8 | uint16 | uint32 |
Boolean | fixed point | enumerated | bus
```
## **Enable — Control signal input to a subsystem block**

scalar | vector | matrix

Placing an Enable block in a subsystem block adds an external input port to the block and changes the block to an Enable Subsystem block.

```
Data Types: single | double | int8 | int16 | int32 | uint8 | uint16 | uint32 |
fixed point
```
# **Output**

## **Out — Signal output from a subsystem**

scalar | vector | matrix

Placing an Outport block in a subsystem block adds an output port from the block. The port label on the subsystem block is the name of the Outport block.

Use Outport blocks to send signals to the local environment.

```
Data Types: single | double | int8 | int16 | int32 | uint8 | uint16 | uint32 |
Boolean | fixed point | enumerated | bus
```
# **See Also**

## **Blocks**

[Enable](#page-564-0) | [Enabled and Triggered Subsystem](#page-572-0) | [Function-Call Subsystem](#page-721-0) | [Subsystem](#page-1755-0) | [Triggered Subsystem](#page-1901-0)

## **Topics**

"Conditionally Executed Subsystems Overview" "Using Enabled Subsystems" "Using Triggered Subsystems" "Using Enabled and Triggered Subsystems" "Using Function-Call Subsystems"

## **Introduced before R2006a**

# **Enabled Synchronous Subsystem**

Represent enabled subsystem that has synchronous reset and enable behavior

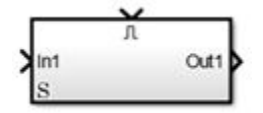

# **Library**

HDL Coder / HDL Subsystems

# **Description**

An Enabled Synchronous Subsystem is an Enabled Subsystem that uses the Synchronous mode of the State Control block. If an **S** symbol appears in the subsystem, then it is synchronous.

To create an Enabled Synchronous Subsystem block, add the block to your Simulink model from the HDL Subsystems block library. You can also add a State Control block with **State control** set to Synchronous inside an Enabled subsystem.

For more information, see [State Control](#page-1701-0) and "Using Enabled Subsystems".

# **Data Type Support**

See [Inport](#page-813-0) for information on the data types accepted by a subsystem's input ports. See [Outport](#page-1160-0) for information on the data types output by a subsystem's output ports.

For more information, see "Data Types Supported by Simulink" in the Simulink documentation.

# **Parameters**

## **Show port labels**

Cause Simulink software to display labels for the subsystem's ports on the subsystem's icon.

### **Default:** FromPortIcon

none

Does not display port labels on the subsystem block.

#### FromPortIcon

If the corresponding port icon displays a signal name, display the signal name on the subsystem block. Otherwise, display the port block's name.

#### FromPortBlockName

Display the name of the corresponding port block on the subsystem block.

#### SignalName

If a name exists, display the name of the signal connected to the port on the subsystem block; otherwise, the name of the corresponding port block.

See ["Block-Specific Parameters" on page 6-130](#page-4339-0) for the command-line information.

## **Read/Write permissions**

Control user access to the contents of the subsystem.

### **Default:** ReadWrite

#### ReadWrite

Enables opening and modification of subsystem contents.

### ReadOnly

Enables opening but not modification of the subsystem. If the subsystem resides in a block library, you can create and open links to the subsystem and can make and

modify local copies of the subsystem but cannot change the permissions or modify the contents of the original library instance.

### NoReadOrWrite

Disables opening or modification of subsystem. If the subsystem resides in a library, you can create links to the subsystem in a model but cannot open, modify, change permissions, or create local copies of the subsystem.

See ["Block-Specific Parameters" on page 6-130](#page-4339-0) for the command-line information.

## **Name of error callback function**

Enter name of a function to be called if an error occurs while Simulink software is executing the subsystem.

## **Default:** ' '

Simulink software passes two arguments to the function: the handle of the subsystem and a character vector that specifies the error type. If no function is specified, Simulink software displays a generic error message if executing the subsystem causes an error.

See ["Block-Specific Parameters" on page 6-130](#page-4339-0) for the command-line information.

## **Permit hierarchical resolution**

Specify whether to resolve names of workspace variables referenced by this subsystem.

## **Default:** All

All

Resolve all names of workspace variables used by this subsystem, including those used to specify block parameter values and Simulink data objects (for example, [Simulink.Signal](#page-3714-0) objects).

## ExplicitOnly

Resolve only names of workspace variables used to specify block parameter values, data store memory (where no block exists), signals, and states marked as "must resolve".

#### None

Do not resolve any workspace variable names.

See ["Block-Specific Parameters" on page 6-130](#page-4339-0) for the command-line information.

## **Treat as atomic unit**

Causes Simulink software to treat the subsystem as a unit when determining the execution order of block methods.

## **Default:** Off

 $\overline{v}$  On

Cause Simulink software to treat the subsystem as a unit when determining the execution order of block methods. For example, when it needs to compute the output of the subsystem, Simulink software invokes the output methods of all the blocks in the subsystem before invoking the output methods of other blocks at the same level as the subsystem block.

 $\square$  off

Cause Simulink software to treat all blocks in the subsystem as being at the same level in the model hierarchy as the subsystem when determining block method execution order. This can cause execution of methods of blocks in the subsystem to be interleaved with execution of methods of blocks outside the subsystem.

This parameter enables:

- "Minimize algebraic loop occurrences" on page 1-0
- "Sample time" on page 1-0
- "Function packaging" on page 1-0 (requires a Simulink Coder license)

See ["Block-Specific Parameters" on page 6-130](#page-4339-0) for the command-line information.

## **Treat as grouped when propagating variant conditions**

Causes Simulink software to treat the subsystem as a unit when propagating variant conditions from Variant Source blocks or to Variant Sink blocks.

## **Default:** On

 $\overline{\mathsf{v}}$  On

Simulink treats the subsystem as a unit when propagating variant conditions from Variant Source blocks or to Variant Sink blocks. For example, when Simulink computes the variant condition of the subsystem, it propagates that condition to all the blocks in the subsystem.

 $\Box$  off

Simulink treats all blocks in the subsystem as being at the same level in the model hierarchy as the subsystem itself when determining their variant condition.

"Treat as grouped when propagating variant conditions" on page 1-0 enables this parameter.

See ["Block-Specific Parameters" on page 6-130](#page-4339-0) for the command-line information.

## **Function packaging**

Specify the code format to be generated for an atomic (nonvirtual) subsystem.

## **Default:** Auto

Auto

Simulink Coder software chooses the optimal format for you based on the type and number of instances of the subsystem that exist in the model.

Inline

Simulink Coder software inlines the subsystem unconditionally.

### Nonreusable function

Simulink Coder software explicitly generates a separate function in a separate file. Subsystems with this setting generate functions that might have arguments

depending on the "Function interface" on page 1-0 parameter setting. You can name the generated function and file using parameters "Function name" on page 1- 0 and "File name (no extension)" on page 1-0 . These functions are not reentrant.

### Reusable function

Simulink Coder software generates a function with arguments that allows reuse of subsystem code when a model includes multiple instances of the subsystem.

This option also generates a function with arguments that allows subsystem code to be reused in the generated code of a model reference hierarchy that includes multiple instances of a subsystem across referenced models. In this case, the subsystem must be in a library.

See ["Block-Specific Parameters" on page 6-130](#page-4339-0) for the command-line information.

# **Characteristics**

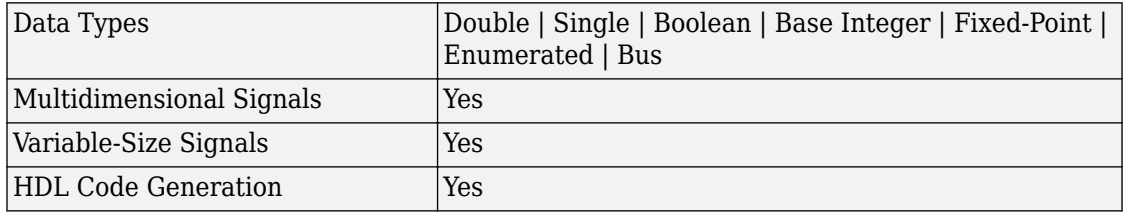

# **See Also**

[Enable](#page-564-0) | [Resettable Synchronous Subsystem](#page-1449-0) | [State Control](#page-1701-0) | [Synchronous Subsystem](#page-1811-0)

### **Introduced in R2016a**

# **Enumerated Constant**

Generate enumerated constant value **Library:** Simulink / Sources

SIDemoSign.Positive

# **Description**

The Enumerated Constant block outputs a scalar, array, or matrix of enumerated values. You can also use the [Constant](#page-208-0) block to output enumerated values, but it provides block parameters that do not apply to enumerated types, such as **Output minimum** and **Output maximum**. When you need a block that outputs only constant enumerated values, use Enumerated Constant rather than Constant. For more information, see "Simulink Enumerations".

# **Ports**

## **Output**

**Port\_1 — Enumerated constant** scalar | vector | matrix

Enumerated constant value, specified as a scalar, vector, or matrix.

Data Types: enumerated

# **Parameters**

## **Output data type — Output data type**

Enum: SlDemoSign (default) | Enum:<ClassName>

Specify the enumerated type from which you want the block to output one or more values. The initial value, Enum:SlDemoSign, is a dummy enumerated type that prevents a newly

cloned block from causing an error. To specify the desired enumerated type, select it from the drop-down list or enter Enum:*ClassName* in the **Output data type** field, where *ClassName* is the name of the MATLAB class that defines the type.

**Programmatic Use Block Parameter**: OutDataTypeStr **Type**: character vector **Values**: 'Enum:<ClassName>' **Default**: 'Enum: SlDemoSign'

### **Value — Enumerated value**

SlDemoSign.Positive (default) | Enum: < ClassName. Value>

Specify the value or values that the block outputs. The output of the block has the same dimensions and elements as the **Value** parameter. The initial value, SlDemoSign.Positive, is a dummy enumerated value that prevents a newly cloned block from causing an error.

To specify the desired enumerated values, select from the drop-down list or enter any MATLAB expression that evaluates to the desired result, including an expression that uses tunable parameters. All specified values must be of the type indicated by the **Output data type**. To specify an array that includes every value in the enumerated type, use the enumeration function.

**Programmatic Use Block Parameter**: Value **Type**: character vector **Values**: 'Enum:<ClassName.Value>' **Default**: 'SlDemoSign.Positive'

#### **Sample time — Sample time**

inf (default) | scalar | vector

Specify the interval between times that the block output can change during simulation (for example, due to tuning the **Value** parameter). The default value of inf indicates that the block output can never change. A sample time of inf speeds the simulation and generated code by avoiding the need to recompute the block output. For more information, see "Specify Sample Time".

**Programmatic Use Block Parameter**: SampleTime **Type**: character vector

**Values**: scalar | vector **Default**: 'inf'

# **Block Characteristics**

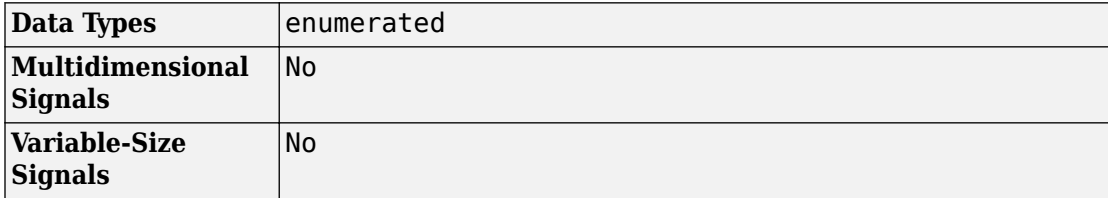

# **Extended Capabilities**

# **C/C++ Code Generation**

Generate C and C++ code using Simulink® Coder™.

# **HDL Code Generation**

Generate Verilog and VHDL code for FPGA and ASIC designs using HDL Coder™.

For more information about HDL code generation, see Enumerated Constant.

# **PLC Code Generation**

Generate Structured Text code using Simulink® PLC Coder™.

# **See Also**

[Constant](#page-208-0) | enumeration

## **Topics**

"Use Enumerated Data in Simulink Models"

"Simulink Enumerations" "Code Generation for Enumerations" "Specify Sample Time"

**Introduced in R2009b**

# <span id="page-588-0"></span>**Environment Controller**

Create branches of block diagram that apply only to simulation or only to code generation **Library:** Simulink / Signal Routing

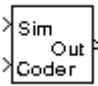

# **Description**

The Environment Controller block outputs the signal at its Sim port only if the model that contains it is being simulated. It outputs the signal at its Coder port only if code is being generated from the model. This option enables you to create branches of a block diagram that apply only to simulation or code generation. This table describes various scenarios where either the Sim or Coder port applies.

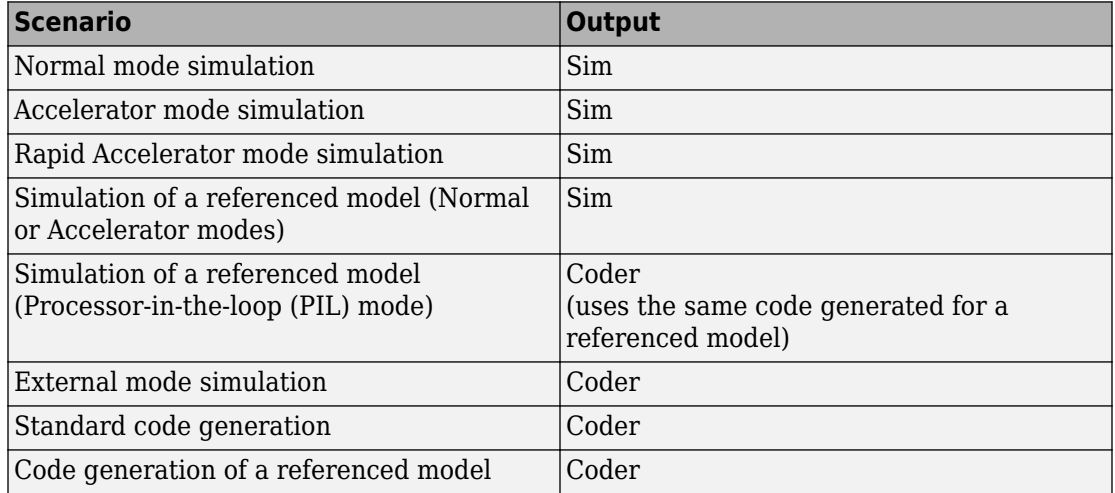

Simulink Coder software does not generate code for blocks connected to the Sim port if these conditions hold:

• On the **Code Generation > Optimization** pane of the Configuration Parameters dialog box, you set **Default parameter behavior** to Inlined.

- The blocks connected to the Sim port do not have external signals.
- The Sim port input path does not contain an S-function or an Interpreted MATLAB Function block.

If you enable block reduction optimization, Simulink eliminates blocks in the branch connected to the Coder port when compiling the model for simulation. For more information, see "Block reduction".

**Note** Simulink Coder code generation eliminates the blocks connected to the Sim branch only if the Sim branch has the same signal dimensions as the Coder branch. Regardless of whether it eliminates the Sim branch, Simulink Coder uses the sample times on the Sim branch as well as the Coder branch to determine the fundamental sample time of the generated code and might, in some cases, generate sample-time handling code that applies only to sample times specified on the Sim branch.

# **Ports**

## **Input**

## **Sim — Simulation input**

scalar | vector | matrix

Simulation input values, specified as a scalar, vector, or matrix. Input signal must have the same width as the input to the **Coder** port.

Data Types: single | double | int8 | int16 | int32 | uint8 | uint16 | uint32 | Boolean | fixed point | enumerated | bus

## **Coder — Code generation input**

scalar | vector | matrix

Code generation input values, specified as a scalar, vector, or matrix. Input signal must have the same width as the input to the **Sim** port.

```
Data Types: single | double | int8 | int16 | int32 | uint8 | uint16 | uint32 |
Boolean | fixed point | enumerated | bus
```
# **Output**

## **Out — Values from Sim or Coder input port**

scalar | vector | matrix

Values from the **Sim** or **Coder** input port, depending on the current environment. For more information on what the block outputs in various simulation and code generation modes, see ["Description" on page 1-573](#page-588-0).

Data Types: single | double | int8 | int16 | int32 | uint8 | uint16 | uint32 | Boolean | fixed point | enumerated | bus

# **Block Characteristics**

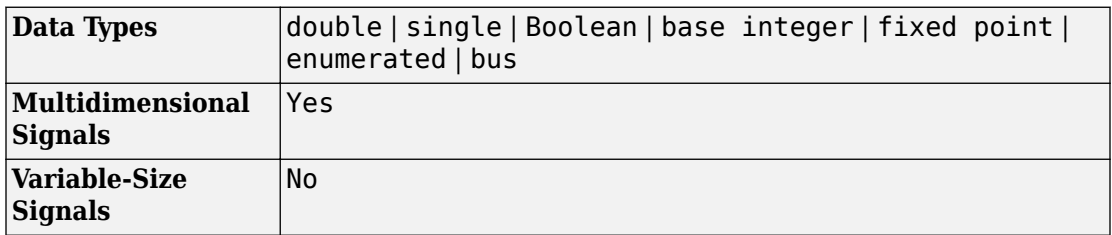

# **Extended Capabilities**

# **C/C++ Code Generation**

Generate C and C++ code using Simulink® Coder<sup>™</sup>.

Not recommended for production code. Relates to resource limits and restrictions on speed and memory often found in embedded systems. Generated code can contain dynamic allocation and freeing of memory, recursion, additional memory overhead, and widely-varying execution times. While the code is functionally valid and generally acceptable in resource-rich environments, smaller embedded targets often cannot support such code. Usually, blocks evolve toward being suitable for production code. Thus, blocks suitable for production code remain suitable.

# **Fixed-Point Conversion**

Convert floating-point algorithms to fixed point using Fixed-Point Designer™.

# **See Also**

"Default parameter behavior" (Simulink Coder)

## **Topics**

"Dual-Model Approach: Code Generation" (Simulink Coder) "Block reduction"

**Introduced before R2006a**

# **Event Listener**

Add event port to a subsystem block **Library:** Ports & Subsystems

# **Description**

Add event port to a Subsystem block.

# **Parameters**

## **Event type — Select event type for subsystem**

Initialize (default) | Terminate | Reset

Select event type for subsystem to execute initialize, reset, or terminate algorithms.

Initialize

Select to trigger the execution of an Initialize Function block with an initialize event.

Terminate

Select to trigger the execution of a Terminate Function block with a terminate event.

Reset

Select to trigger the execution of an Initialize Function block reconfigured as a Reset Function block with a reset event.

### **Programmatic Use**

**Parameter:**EventType **Type:** character vector **Value:** 'Initialize' | 'Terminate' | 'Reset' **Default:** 'Initialize'

# **Event name — Specify event name**

Reset (default) | event name

Specify event name for Reset Function block

#### Reset

Default name on the face of the Reset Function block.

event name

User entered name displayed on the face of the Reset Function block, and the name of the reset event port on the Model block containing the Reset Function block.

When tying the name for a reset function, the auto-completion list provides some suggestions. The list is not complete.

#### **Dependency**

To enable this parameter, set the **Event** parameter to Reset.

**Programmatic Use Parameter:** EventName **Type:** character vector **Value:** 'reset' | '<event name>' **Default:** 'reset'

**Enable variant condition — Control activating the variant control (condition)** off (default) | on

Control activating the variant control (condition) defined with the **Variant Control** parameter.

 $\Box$  off

Deactivate variant control of subsystem.

 $\sqrt{2}$  on

Activate variant control of subsystem.

#### **Dependency**

Selecting this parameter, enables the **Variant control** and **Generate preprocessor conditionals** parameters.

**Programmatic Use Parameter:** Variant **Type:** character vector **Value:** 'off' | 'on' **Default:** 'off'

### **Variant control — Specify variant control (condition) expression**

Variant (default) | logical expression

Specify variant control (condition) expression that executes a variant Initialize function, Reset function, or Terminate function block when the expression evaluates to true.

Variant

Default name for a logical (Boolean) expression.

logical expression

A logical (Boolean) expression or a Simulink.Variant object representing a boolean expression.

If you want to generate code for your model, define the variables in the expression as Simulink.Parameter objects.

#### **Dependency**

To enable this parameter, select the **Enable variant condition** parameter.

#### **Programmatic Use**

**Parameter:** VariantControl **Type:** character vector **Value:** 'Variant' | '<logical expression>' **Default:** 'Variant'

## **Generate preprocessor conditionals — Select if variant choices are enclosed within C preprocessor conditional statements**

off (default) | on

Select if variant choices are enclosed within C preprocessor conditional statements.

 $\Box$  off

Does not enclose variant choices within C preprocessor conditional statements.

 $\sqrt{2}$  on

When generating code for an ERT target, encloses variant choices within C preprocessor conditional statements (#if).

#### **Dependency**

To enable this parameter, select the **Enable variant condition** parameter.

#### **Programmatic Use**

**Parameter:** GeneratePreprocessorConditionals **Type:** character vector **Value:** 'off' | 'on' **Default:** 'off'

# **See Also**

[Initialize Function](#page-811-0) | [Reset Function](#page-1433-0) | [State Reader](#page-1704-0) | [State Writer](#page-1706-0) | [Terminate Function](#page-1820-0)

## **Topics**

"Customize Initialize, Reset, and Terminate Functions" "Create Test Harness to Generate Function Calls"

# **Extract Bits**

Output selection of contiguous bits from input signal **Library:** Simulink / Logic and Bit Operations

> **Extract Bits Upper Half**

# **Description**

The Extract Bits block allows you to output a contiguous selection of bits from the stored integer value of the input signal. Use the **Bits to extract** parameter to define the method for selecting the output bits.

• Select Upper half to output the half of the input bits that contain the most significant bit. If there is an odd number of bits in the input signal, the number of output bits is given by the equation

number of output bits  $=$  ceil(number of input bits/2)

• Select Lower half to output the half of the input bits that contain the least significant bit. If there is an odd number of bits in the input signal, the number of output bits is given by the equation

number of output bits  $=$  ceil(number of input bits/2)

- Select Range starting with most significant bit to output a certain number of the most significant bits of the input signal. Specify the number of most significant bits to output in the **Number of bits** parameter.
- Select Range ending with least significant bit to output a certain number of the least significant bits of the input signal. Specify the number of least significant bits to output in the **Number of bits** parameter.
- Select Range of bits to indicate a series of contiguous bits of the input to output in the **Bit indices** parameter. You indicate the range in [start end] format, and the indices of the input bits are labeled contiguously starting at 0 for the least significant bit.

This block does not report wrap on overflow warnings during simulation. To report these warnings, see the [Simulink.restoreDiagnostic](#page-2739-0) reference page. The block does report errors due to wrap on overflow.

# **Ports**

## **Input**

### **Port\_1 — Input signal** scalar | vector | matrix | N-D array

Input signal, specified as a scalar, vector, matrix, or N-D array. Floating-point inputs are passed through the block unchanged. Boolean inputs are treated as uint8 signals.

**Note** Performing bit operations on a signed integer is difficult. You can avoid difficulty by converting the data type of your input signals to unsigned integer types.

```
Data Types: single | double | int8 | int16 | int32 | uint8 | uint16 | uint32 |
Boolean | fixed point
```
## **Output**

## **Port\_1 — Extracted bits**

scalar | vector | matrix | N-D array

Contiguous selection of extracted bits, specified as a scalar, vector, matrix, or N-D array. Floating-point inputs are passed through the block unchanged.

Data Types: single | double | int8 | int16 | int32 | uint8 | uint16 | uint32 | fixed point

# **Parameters**

## **Bits to extract — Method for extracting bits**

Upper half (default) | Lower half | Range starting with most significant bit | Range ending with least significant big | Range of bits

Select the method for extracting bits from the input signal.

Consider an input signal that is represented in binary by 110111001:

- If you select Upper half for the **Bits to extract** parameter, the output is 11011 in binary.
- If you select Lower half for the **Bits to extract** parameter, the output is 11001 in binary.
- If you select Range starting with most significant bit for the **Bits to extract** parameter, and specify 3 for the **Number of bits** parameter, the output is 110 in binary.
- If you select Range ending with least significant bit for the **Bits to extract** parameter, and specify 8 for the **Number of bits** parameter, the output is 10111001 in binary.
- If you select Range of bits for the **Bits to extract** parameter, and specify [4 7] for the **Bit indices** parameter, the output is 1011 in binary.

#### **Programmatic Use**

```
Block Parameter: bitsToExtract
Type: character vector
Values: 'Upper half' | 'Lower half' | 'Range starting with most
significant bit' | 'Range ending with least significant bit' |
'Range of bits'
Default: 'Upper half'
```
#### **Number of bits — Number of bits to output**

8 (default) | positive integer

Select the number of bits to output from the input signal. Signed integer data types must have at least two bits. Unsigned data integer types can be as short as a single bit.

#### **Dependencies**

To enable this parameter, set **Bits to extract** to Range starting with most significant bit or Range ending with least significant bit.

**Programmatic Use Block Parameter:** numBits **Type:** character vector **Values:** positive integer **Default:** '8'

### **Bit indices — Contiguous range of bits to output**

[0 7] (default) | contiguous range

Specify a contiguous range of bits of the input signal to output. Specify the range in [start end] format. The indices are assigned to the input bits starting with 0 at the least significant bit.

#### **Dependencies**

To enable this parameter, set **Bits to extract** to Range of bits.

**Programmatic Use Block Parameter:** bitIdxRange **Type:** character vector **Values:** contiguous range **Default:** '[0 7]'

#### **Output scaling mode — Output scaling mode**

Preserve fixed-point scaling (default) | Treat bit field as an integer

Select the scaling mode to use on the output bit selection:

- When you select Preserve fixed-point scaling, the fixed-point scaling of the input is used to determine the output scaling during the data type conversion.
- When you select Treat bit field as an integer, the fixed-point scaling of the input is ignored, and only the stored integer is used to compute the output data type.

## **Programmatic Use**

```
Block Parameter: outScalingMode
Type: character vector
Values: 'Preserve fixed-point scaling' | 'Treat bit field as an
integer'
Default: 'Preserve fixed-point scaling'
```
# **Block Characteristics**

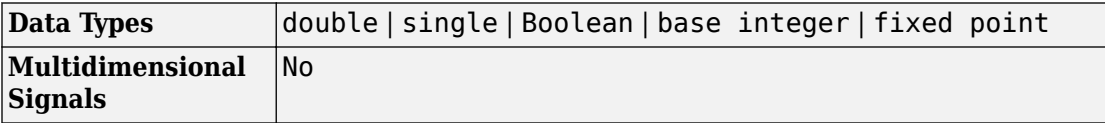

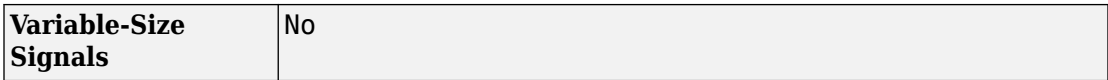

# **Extended Capabilities**

# **C/C++ Code Generation**

Generate C and C++ code using Simulink® Coder™.

# **HDL Code Generation**

Generate Verilog and VHDL code for FPGA and ASIC designs using HDL Coder™.

For more information about HDL code generation, see Extract Bits.

# **PLC Code Generation**

Generate Structured Text code using Simulink® PLC Coder™.

# **Fixed-Point Conversion**

Convert floating-point algorithms to fixed point using Fixed-Point Designer™.

# **See Also**

[Bit Clear](#page-86-0) | [Bit Set](#page-94-0) | [Bitwise Operator](#page-100-0)

**Introduced before R2006a**

# **Fcn**

Apply specified expression to input

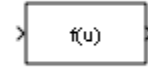

# **Library**

User-Defined Functions

# **Description**

The Fcn block applies the specified mathematical expression to its input. The expression can include one or more of these components:

- $u$  The input to the block. If u is a vector,  $u(i)$  represents the ith element of the vector;  $u(1)$  or  $u$  alone represents the first element.
- Numeric constants.
- Arithmetic operators  $(+ * / ^{\wedge})$ .
- Relational operators  $(== != > < > = \le )$  The expression returns 1 if the relation is true; otherwise, it returns 0.
- Logical operators  $(\&\&\parallel!)$  The expression returns 1 if the relation is true; otherwise, it returns 0.
- Parentheses.
- Mathematical functions abs, acos, asin, atan, atan2, ceil, cos, cosh, exp, floor, hypot, log, log10, power, rem, sgn (equivalent to sign in MATLAB), sin, sinh, sqrt, tan, and tanh.

**Note** The Fcn block does not support round and fix. Use the Rounding Function block to apply these rounding modes.

<span id="page-602-0"></span>• Workspace variables — Variable names that are not recognized in the preceding list of items are passed to MATLAB for evaluation. Matrix or vector elements must be specifically referenced (e.g.,  $A(1,1)$  instead of A for the first element in the matrix).

The Fcn block observes the following rules of operator precedence:

```
1 ( )
2^{\sim}3 + - (unary)
4 !
5 * /
6 + -
7 > < < = >=8 = 1 =9 &&
10 ||
```
The expression differs from a MATLAB expression in that the expression cannot perform matrix computations. Also, this block does not support the colon operator (:).

Block input can be a scalar or vector. The output is always a scalar. For vector output, consider using the [Math Function](#page-1046-0) block. If a block input is a vector and the function operates on input elements individually (for example, the sin function), the block operates on only the first vector element.

## **Limitations**

The Fcn block has the following limitations:

- You cannot tune the expression during simulation in Normal or Accelerator mode (see "How Acceleration Modes Work"), or in generated code. To implement tunable expressions, tune the expression outside the Fcn block. For example, use the [Relational Operator](#page-1395-0) block to evaluate the expression outside.
- The Fcn block does not support custom storage classes. See "Apply Custom Storage Classes to Individual Signal, State, and Parameter Data Elements" (Embedded Coder).

# **Data Type Support**

The Fcn block accepts and outputs signals of type single or double.

For more information, see "Data Types Supported by Simulink" in the Simulink documentation.

# **Parameters**

### **Expression**

Specify the mathematical expression to apply to the input. Expression components are listed above. The expression must be mathematically well-formed (uses matched parentheses, proper number of function arguments, and so on). The expression has restrictions on tunability (see ["Limitations" on page 1-587](#page-602-0))

### **Sample time**

**Note** This parameter is not visible in the block dialog box unless it is explicitly set to a value other than -1. To learn more, see "Blocks for Which Sample Time Is Not Recommended".

# **Examples**

The following example models show how to use the Fcn block:

- sldemo\_absbrake
- sldemo enginewc (Throttle & Manifold/Throttle subsystem)

# **Characteristics**

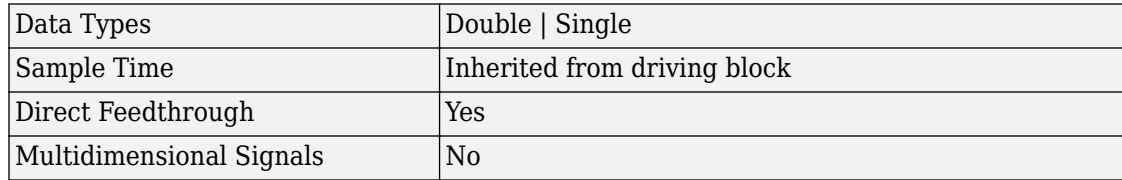

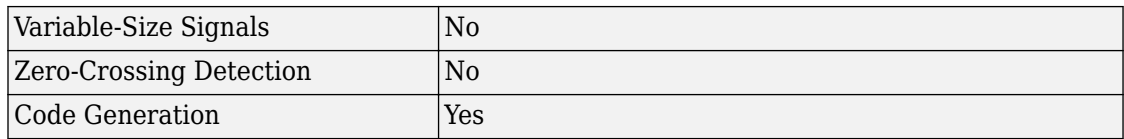

## **Introduced before R2006a**

# **Find Nonzero Elements**

Find nonzero elements in array **Library:** Simulink / Math Operations

find

# **Description**

The Find Nonzero Elements block locates all nonzero elements of the input signal and returns the linear indices of those elements. If the input is a multidimensional signal, the Find Nonzero Elements block can also return the subscripts of the nonzero input elements. In both cases, you can show an output port with the nonzero input values.

The Find Nonzero Elements block outputs a variable-size signal. The sample time for any variable-size signal must be discrete. If your model does not already use a fixed-step solver, you may need to select a fixed-step solver in the Configuration Parameters dialog. For more information, see "Solvers" and "Choose a Solver".

# **Ports**

## **Input**

## **Port\_1 — Input signal**

scalar | vector | matrix | N-D array

Input signal from which the block finds all nonzero elements.

```
Data Types: single | double | int8 | int16 | int32 | uint8 | uint16 | uint32 |
Boolean | fixed point
```
# **Output**

**Port\_1 — Indices of nonzero elements** variable-size signal

The Find Nonzero Elements block outputs the indices of nonzero elements as a variablesize signal. You control the data type of the output using the **Output data type** block parameter.

#### **Dependencies**

By default, the block outputs linear indices from the first output port. When you change the **Index output format** to Subscripts, the block instead provides the element indices of a two-dimension or larger signal in a subscript form. In this mode, you must specify the **Number of input dimensions**, and the block creates a separate output port for each dimension.

```
Data Types: single | double | int8 | int16 | int32 | uint8 | uint16 | uint32 |
Boolean | fixed point
```
## **Port\_2 — Values of nonzero elements**

variable-size signal

The Find block can optionally output the values of all nonzero elements as a variable-size signal.

### **Dependencies**

To enable this port, select **Show output port for nonzero input values**.

```
Data Types: single | double | int8 | int16 | int32 | uint8 | uint16 | uint32 |
Boolean | fixed point
```
# **Parameters**

## **Main**

**Index output format — Format for indices of nonzero elements** Linear indices (default) | Subscripts

Select the output format for the indices of the nonzero input values.

• Selecting Linear indices provides the element indices of any dimension signal in a vector form. For one dimension (vector) signals, indices correspond to the position of nonzero values within the vector. For signals with more than one dimension, the conversion of subscripts to indices is along the first dimension. You do not need to know the signal dimension of the input signal.

• Selecting Subscripts provides the element indices of a two-dimension or larger signal in a subscript form. Because the block shows an output port for each dimension, this option requires you to specify the **Number of input dimensions**.

**Programmatic Use Block Parameter:** IndexOutputFormat **Type:** character vector **Values:** 'Linear indices' | 'Subscripts' **Default:** 'Linear indices'

**Number of input dimensions — Number of dimensions for the input signal** 1 (default) | scalar

Specify the number of dimensions for the input signal as a positive integer value from 1 to 32.

#### **Dependencies**

To enable this parameter, set **Index output format** to Subscripts.

**Programmatic Use Block Parameter:** NumberOfInputDimensions **Type:** character vector **Values:** scalar **Default:** '1'

**Index mode — Specify zero- or one-based indexing**

Zero-based (default) | One-based

Specify the indexing mode as Zero-based or One-based.

- For Zero-based indexing, an index of 0 specifies the first element of the input vector. An index of 1 specifies the second element, and so on.
- For One-based indexing, an index of 1 specifies the first element of the input vector. An index of 2, specifies the second element, and so on.

**Programmatic Use Block Parameter:** IndexMode **Type:** character vector **Values:** 'Zero-based' | 'One-based' **Default:** 'Zero-based'

### **Show output port for nonzero input values — Enable output port for nonzero values**

off (default) | on

Show or hide the output port for nonzero input values.

- When you clear this check box (off), the block hides the output port for nonzero input values.
- When you select this check box (on), the block displays the output port for nonzero input values. The additional output port provides values of the nonzero input elements.

**Programmatic Use Block Parameter:** ShowOutputPortForNonzeroInputValues **Type:** character vector **Values:** 'on' | 'off' **Default:** 'off'

### **Sample time — Specify sample time as a value other than -1**

-1 (default) | scalar

Specify the sample time as a value other than -1. For more information, see "Specify Sample Time".

#### **Dependencies**

This parameter is not visible unless it is explicitly set to a value other than -1. To learn more, see "Blocks for Which Sample Time Is Not Recommended".

**Programmatic Use Block Parameter:** SampleTime **Type:** character vector **Values:** scalar **Default:** '-1'

## **Data Types**

#### **Output data type — Output data type**

```
Inherit: Inherit via internal rule (default) | int8 | uint8 | int16 | uint16 |
int32 |uint32| fixdt(1,16)| <data type expression>
```
Specify the output data type.

Click the **Show data type assistant** button  $\begin{bmatrix} & & & \text{if} \\ & & & \text{if} \\ & & & \text{if} \\ & & & \text{if} \\ & & & & \text{if} \\ & & & & \text{if} \\ & & & & & \text{if} \\ & & & & & \text{if} \\ & & & & & \text{if} \\ & & & & & & \text{if} \\ & & & & & & \text{if} \\ & & & & & & \text{if} \\ & & & & & & \text{if} \\ & & & & & & \text{if} \\ & & & & & & & \text{if} \\ & & & & & & & \text$ which helps you set the data type attributes. See "Specify Data Types Using Data Type Assistant" in the *Simulink User's Guide* for more information.

```
Programmatic Use
Block Parameter: OutDataTypeStr
Type: character vector
Values: 'Inherit: Inherit via internal rule' | 'int8' | 'uint8' | 'int16'
| 'uint16' | 'int32' | 'uint32'| 'fixdt(1,16)'| '<data type
expression>'
Default: 'Inherit: Inherit via internal rule'
```
# **Block Characteristics**

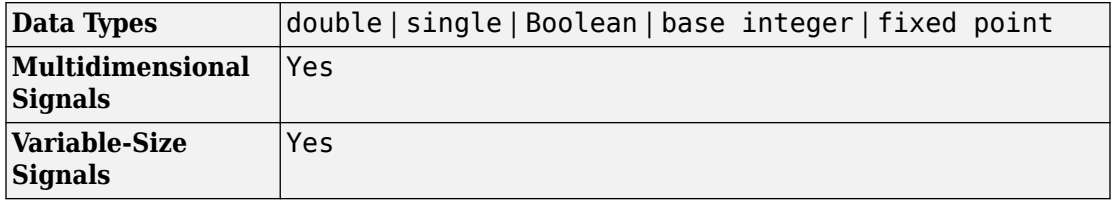

# **Extended Capabilities**

# **C/C++ Code Generation**

Generate C and C++ code using Simulink® Coder<sup>™</sup>.

# **Fixed-Point Conversion**

Convert floating-point algorithms to fixed point using Fixed-Point Designer™.

# **See Also**

find

## **Topics**

"Matrix Indexing" (MATLAB) "Variable-Size Signal Basics" "Simulink Models Using Variable-Size Signals" "Control Signal Data Types"

## **Introduced in R2010a**

# **First-Order Hold**

Implement first-order sample-and-hold **Library:** Simulink / Discrete

# **Description**

The First-Order Hold block implements a first-order sample-and-hold that operates at the specified sampling interval. This block has little value in practical applications and is included primarily for academic purposes.

This figure compares the output from a Sine Wave block and a First-Order Hold block.

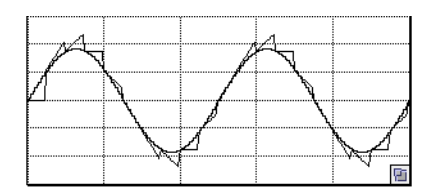

# **Ports**

## **Input**

#### **Port\_1 — Input signal** scalar | vector | matrix

### Input signal, specified as a scalar, vector, or matrix.

Data Types: double
# **Output**

## **Port\_1 — First-order sample-and-hold**

scalar | vector | matrix

First-order sample and hold applied to the input signal.

Data Types: double

# **Parameters**

### **Sample time — Time interval between samples** 1 (default) | scalar | vector

The time interval between samples. See "Specify Sample Time" for more information.

**Programmatic Use Block Parameter:** Ts **Type:** character vector **Values:** scalar | vector **Default:** '1'

# **Block Characteristics**

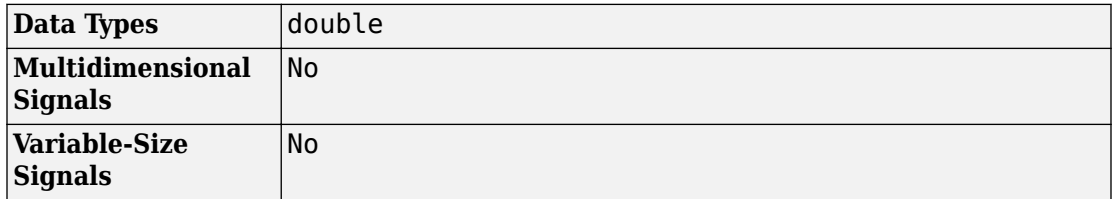

# **Extended Capabilities**

# **C/C++ Code Generation**

Generate C and C++ code using Simulink® Coder<sup>™</sup>.

Not recommended for production code. Relates to resource limits and restrictions on speed and memory often found in embedded systems. Generated code can contain dynamic allocation and freeing of memory, recursion, additional memory overhead, and widely-varying execution times. While the code is functionally valid and generally acceptable in resource-rich environments, smaller embedded targets often cannot support such code. Usually, blocks evolve toward being suitable for production code. Thus, blocks suitable for production code remain suitable.

# **See Also**

[Memory](#page-1071-0) | [Zero-Order Hold](#page-2045-0)

**Topics** "What Is Sample Time?"

## **Introduced before R2006a**

# **Fixed-Point State-Space**

Implement discrete-time state space

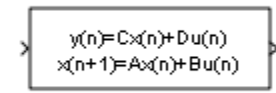

# **Library**

Additional Math & Discrete / Additional Discrete

# **Description**

The Fixed-Point State-Space block implements the system described by

 $y(n) = Cx(n) + Du(n)$ 

 $x(n+1) = Ax(n) + Bu(n)$ 

where *u* is the input, *x* is the state, and *y* is the output. Both equations have the same data type.

The matrices A, B, C and D have the following characteristics:

- A must be an n-by-n matrix, where n is the number of states.
- B must be an n-by-m matrix, where m is the number of inputs.
- C must be an r-by-n matrix, where r is the number of outputs.
- D must be an r-by-m matrix.

In addition:

• The state x must be an n-by-1 vector.

- The input u must be an m-by-1 vector.
- The output y must be an r-by-1 vector.

The block accepts one input and generates one output. The block determines the input vector width by the number of columns in the B and D matrices. Similarly, the block determines the output vector width by the number of rows in the C and D matrices.

# **Data Type Support**

The Fixed-Point State-Space block accepts signals of the following data types:

- Floating point
- Built-in integer
- Fixed point

For more information, see "Data Types Supported by Simulink" in the Simulink documentation.

# **Parameters**

#### **State Matrix A**

Specify the matrix of states.

#### **Input Matrix B**

Specify the column vector of inputs.

#### **Output Matrix C**

Specify the column vector of outputs.

#### **Direct Feedthrough Matrix D**

Specify the matrix for direct feedthrough.

#### **Initial condition for state**

Specify the initial condition for the state.

#### **Data type for internal calculations**

Specify the data type for internal calculations.

### **Scaling for State Equation AX+BU**

Specify the scaling for state equations.

#### **Scaling for Output Equation CX+DU**

Specify the scaling for output equations.

#### Lock output data type setting against changes by the fixed-point tools

Select to lock the output data type setting of this block against changes by the Fixed-Point Tool and the Fixed-Point Advisor. For more information, see "Use Lock Output Data Type Setting" (Fixed-Point Designer).

#### **Integer rounding mode**

Specify the rounding mode for fixed-point operations. For more information, see "Rounding" (Fixed-Point Designer).

#### **Saturate to max or min when overflows occur**

Select to have overflows saturate to the maximum or minimum value that the data type can represent. Otherwise, overflows wrap.

When you select this check box, saturation applies to every internal operation on the block, not just the output or result. In general, the code generation process can detect when overflow is not possible. In this case, the code generator does not produce saturation code.

# **Characteristics**

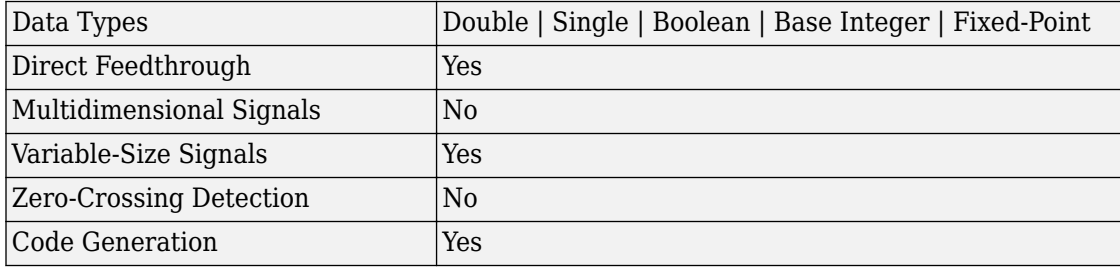

# **See Also**

[Discrete State-Space](#page-456-0)

**Introduced before R2006a**

# **Floating Scope and Scope Viewer**

Display signals generated during simulation without signal lines **Library:** Simulink / Sinks

# **Description**

The Simulink Scope Viewer and Floating Scope block display time domain signals with respect to simulation time. The Scope Viewer and Floating Scope block have the same functionality as the [Scope](#page-1493-0) block, but they are not connected to signal lines. Use the Signal Selector to add and display signals on a Floating Scope.

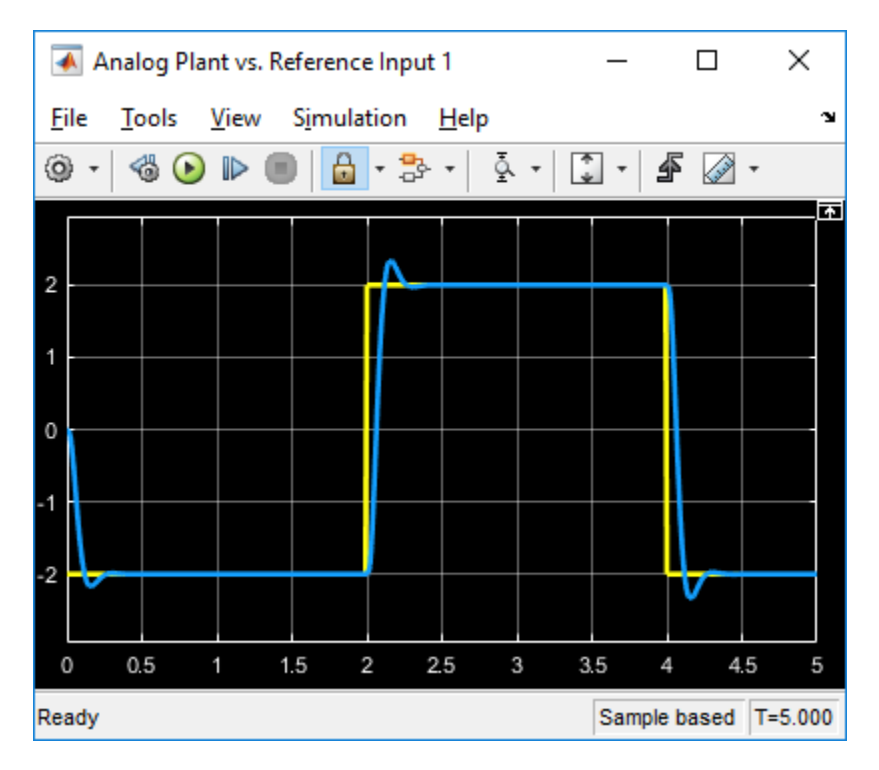

- Multiple *y*-axes (displays) Display multiple *y*-axes with multiple input ports. All the *y*-axes have a common time range on the *x*-axis.
- Multiple signals Show multiple signals on the same *y*-axis (display) from one or more input ports.
- Modify parameters Modify scope parameter values before and during a simulation.
- Display data after simulation If a scope is closed at the start of a simulation, scope data is still written to the scope during the simulation. If you open the scope after a simulation, the scope displays simulation results for input signals.

Oscilloscope features:

- Triggers Set triggers on repeating signals and pause the display when events occur.
- Cursor Measurements Measure signal values using vertical and horizontal cursors.
- Signal Statistics Display the maximum, minimum, peak-to-peak difference, mean, median, and RMS values of a selected signal.
- Peak Finder Find maxima, showing the *x*-axis values at which they occur.
- Bilevel Measurements Measure transitions, overshoots, undershoots, and cycles.

You must have a Simscape™ or DSP System Toolbox license to use the Peak Finder, Bilevel Measurements, and Signal Statistics.

For information on controlling a Floating Scope block from the command line, see "Control Scopes Programmatically" in the Simulink documentation.

# **Limitations**

When you use model configuration parameters that optimize the simulation, such as **Signal storage reuse** and **Block reduction**, Simulink eliminates storage for some signals during simulation. You are unable to apply a Floating Scope to these eliminated signals. To work around this issue, configure an eliminated signal as a test point. You can then apply a Floating Scope to the signal regardless of optimization settings. To configure test points, see "Test Points".

- If you step back the simulation after adding or removing a signal, the Floating Scope clears the existing data. New data does not appear until the simulation steps forward again.
- When connected to a constant signal, the Scope Viewer plots a single point.
- Simulink messages are not supported for Floating Scope block and Scope Viewer.

# **Ports**

# **Input**

### **Port\_1 — Signal or signals to visualize**

scalar | vector | matrix | array | bus | nonvirtual bus

Connect the signals you want to visualize. You can have up to 96 input ports. Input signals can have these characteristics:

- **Type** Continuous (sample-based) or discrete (sample-based and frame-based).
- **Data type** Any data type that Simulink supports. See "Data Types Supported by Simulink".

• **Dimension** — Scalar, one dimensional (vector), two dimensional (matrix), or multidimensional (array). Display multiple channels within one signal depending on the dimension. See "Signal Dimensions" and "Determine Output Signal Dimensions".

#### **Bus Support**

You can connect nonvirtual bus and arrays of bus signals to a scope block. To display the bus signals, use normal or accelerator simulation mode. The scope block displays each bus element signal in the order the elements appear in the bus, from the top to the bottom. Nested bus elements are flattened.

To log nonvirtual bus signals with a scope block, set the **Save format** block parameter to Dataset. You can use any **Save format** to log virtual bus signals.

```
Data Types: single | double | int8 | int16 | int32 | uint8 | uint16 | uint32 |
Boolean | fixed point | enumerated | bus
```
# **Properties**

# **Configuration Properties**

The Configuration Properties dialog box controls various properties about the scope displays. From the scope menu, select **View** > **Configuration Properties**.

#### **Main**

**Open at simulation start — Specify when scope window opens** off (default) | on

Select this check box to open the scope window when simulation starts.

#### **Programmatic Use**

See OpenAtSimulationStart.

**Display the full path — Display block path on scope title bar** off (default) | on

Select this check box to display the block path in addition to the block name.

**Layout — Number and arrangement of displays** 1-by-1 display (default) | an arrangement of *m*-by-*n* displays

Specify number and arrangement of displays. To expand the layout grid beyond 4 by 4, click within the dialog box and drag. The maximum layout is 16 rows by 16 columns.

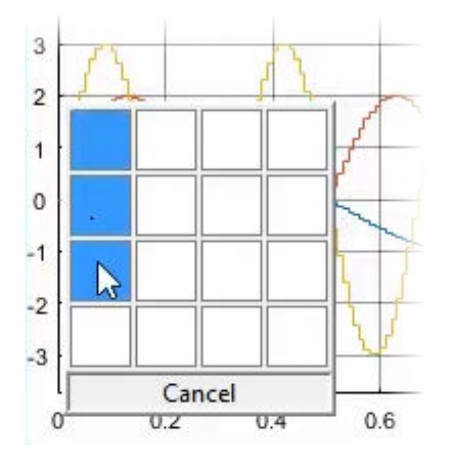

If the number of displays is equal to the number of ports, signals from each port appear on separate displays. If the number of displays is less than the number of ports, signals from additional ports appear on the last display. For layouts with multiple columns and rows, ports are mapped down and then across.

#### **Programmatic Use**

See LayoutDimensions.

### **Input processing — Channel or element signal processing**

```
Elements as channels (sample based) (default) | Columns as channels
(frame based)
```
- Elements as channels (sample based) Process each element as a unique sample.
- Columns as channels (frame based) Process signal values in a column as a group of values from multiple time intervals. Frame-based processing is available only with discrete input signals.

### **Programmatic Use**

See FrameBasedProcessing.

```
Maximize axes — Maximize size of plots
Off (default) | Auto | On
```
- Auto If "Title" on page 1-0 and "Y-label" on page 1-0 properties are not specified, maximize all plots.
- On Maximize all plots. Values in **Title** and **Y-label** are hidden.
- Off Do not maximize plots.

#### **Programmatic Use**

See MaximizeAxes.

#### **Time**

### **Time span — Length of x-axis to display**

Auto (default) | User defined

• Auto — Difference between the simulation start and stop times.

The block calculates the beginning and end times of the time range using the "Time display offset" on page 1-0 and "Time span" on page 1-0 properties. For example, if you set the **Time display offset** to 10 and the **Time span** to 20, the scope sets the time range from 10 to 30.

• User defined — Enter any value less than the total simulation time.

### **Programmatic Use**

See TimeSpan.

#### **Time span overrun action — Display data beyond visible x-axis** Wrap (default) | Scroll

Specify how to display data beyond the visible *x*-axis range.

You can see the effects of this option only when plotting is slow with large models or small step sizes.

- Wrap Draw a full screen of data from left to right, clear the screen, and then restart drawing the data from the left.
- Scroll Move data to the left as new data is drawn on the right. This mode is graphically intensive and can affect run-time performance.

### **Programmatic Use**

See TimeSpanOverrunAction.

### **Time units — x-axis units**

None (default for Scope) | Metric (default for Time Scope) | Seconds

- Metric Display time units based on the length of "Time span" on page 1-0
- Seconds Display time in seconds.
- None Do not display time units.

### **Programmatic Use**

See TimeUnits.

## **Time display offset — x-axis offset**

0 (default) | scalar | vector

Offset the *x*-axis by a specified time value, specified as a real number or vector of real numbers.

For input signals with multiple channels, you can enter a scalar or vector:

- Scalar Offset all channels of an input signal by the same time value.
- Vector Independently offset the channels.

### **Programmatic Use**

See TimeDisplayOffset.

## **Time-axis labels — Display of x-axis labels**

Bottom Displays Only (default for Scope) | All (default for Time Scope) | None

Specify how *x*-axis (time) labels display:

- All Display *x*-axis labels on all *y*-axes.
- None Do not display labels. Selecting None also clears the **Show time-axis label** check box.
- Bottom displays only Display *x*-axis label on the bottom *y*-axis.

## **Dependencies**

To activate this property, set:

• "Show time-axis label" on page 1-0 to on.

• "Maximize axes" on page 1-0 to off.

The "Active display" on page 1-0 property determines which display is affected.

#### **Programmatic Use**

See TimeAxisLabels.

#### **Show time-axis label — Display or hide x-axis labels**

off (default for Scope) | on (default for Time Scope)

Select this check box to show the *x*-axis label for the active display

#### **Dependencies**

To activate this property, set "Time-axis labels" on page 1-0 to All or Bottom Displays Only.

The "Active display" on page 1-0 property determines which display is affected.

#### **Programmatic Use**

See ShowTimeAxisLabel.

#### **Display**

## **Active display — Selected display**

1 (default) | positive integer

Selected display. Use this property to control which display is changed when changing style properties and axes-specific properties.

Specify the desired display using a positive integer that corresponds to the column-wise placement index. For layouts with multiple columns and rows, display numbers are mapped down and then across.

#### **Programmatic Use**

See "Active display" on page 1-0

### **Title — Display name**

%<SignalLabel> (default) | character vector | string

Title for a display, specified as a character vector or string. The default value %<SignalLabel> uses the input signal name for the title.

### **Dependency**

The "Active display" on page 1-0 property determines which display is affected.

### **Programmatic Use**

See Title.

## **Show legend — Display signal legend**

off (default) | on

Toggle signal legend. The names listed in the legend are the signal names from the model. For signals with multiple channels, a channel index is appended after the signal name. Continuous signals have straight lines before their names, and discrete signals have stepshaped lines.

From the legend, you can control which signals are visible. This control is equivalent to changing the visibility in the **Style** properties. In the scope legend, click a signal name to hide the signal in the scope. To show the signal, click the signal name again. To show only one signal, right-click the signal name, which hides all other signals. To show all signals, press **Esc**.

### **Dependency**

The "Active display" on page 1-0 property determines which display is affected.

### **Programmatic Use**

See ShowLegend.

## **Show grid — Show internal grid lines**

on (default) | off

Select this check box to show grid lines.

## **Dependency**

The "Active display" on page 1-0 property determines which display is affected.

## **Programmatic Use**

See ShowGrid.

## **Plot signals as magnitude and phase — Split display into magnitude and phase plots**

off (default) | on

- On Display magnitude and phase plots. If the signal is real, plots the absolute value of the signal for the magnitude. The phase is 0 degrees for positive values and 180 degrees for negative values. This feature is useful for complex-valued input signals. If the input is a real-valued signal, selecting this check box returns the absolute value of the signal for the magnitude.
- Off Display signal plot. If the signal is complex, plots the real and imaginary parts on the same *y*-axis.

#### **Dependency**

The "Active display" on page 1-0 property determines which display is affected.

#### **Programmatic Use**

See PlotAsMagnitudePhase.

#### **Y-limits (Minimum) — Minimum y-axis value**

-10 (default) | real scalar

Specify the minimum value of the *y*-axis as a real number.

#### **Tunable:** Yes

#### **Dependency**

If you select **Plot signals as magnitude and phase**, this property only applies to the magnitude plot. The *y*-axis limits of the phase plot are always [-180 180].

The "Active display" on page 1-0 property determines which display is affected.

#### **Programmatic Use**

See YLimits.

### **Y-limits (Maximum) — Maximum y-axis value**

10 (default) | real scalar

Specify the maximum value of the *y*-axis as a real number.

#### **Tunable:** Yes

### **Dependency**

If you select **Plot signals as magnitude and phase**, this property only applies to the magnitude plot. The *y*-axis limits of the phase plot are always [-180 180].

The "Active display" on page 1-0 property determines which display is affected.

### **Programmatic Use**

See YLimits.

## **Y-label — Y-axis label**

```
none (default for Scope) | 'Amplitude' (default for Time Scope) | character vector |
string
```
Specify the text to display on the *y*-axis. To display signal units, add (%  $\le$ SignalUnits >) to the label. At the beginning of a simulation, Simulink replaces (%SignalUnits) with the units associated with the signals.

Example: For a velocity signal with units of  $m/s$ , enter Velocity (%<SignalUnits>).

#### **Dependency**

If you select **Plot signals as magnitude and phase**, this property does not apply. The *y*axes are labeled Magnitude and Phase.

The "Active display" on page 1-0 property determines which display is affected.

### **Programmatic Use**

See YLabel.

### **Logging**

# **Limit data points to last — Limit buffered data values**

off (default) | on

Limit buffered data values before plotting and saving signals. Data values are from the end of a simulation. To use this property, you must also specify the number of data values by entering a positive integer in the text box.

• On — Specify the number of data values saved for each signal (5000 by default). If the signal is frame-based, the number of buffered data values is the specified number of data values multiplied by the frame size.

For simulations with **Stop time** set to inf, consider selecting **Limit data points to last**.

Sometimes, selecting this parameter cause signals to be plotted for less than the entire time range of a simulation. For example, where the sample time is small. If a scope plots a portion of your signals, consider increasing the number of data values the simulation saves.

• Off — Save and plot all data values. Clearing **Limit data points to last** can cause an out-of-memory error for simulations that generate a large amount of data or for systems without enough available memory.

#### **Dependency**

To enable this property, select "Log data to workspace" on page 1-0 .

This property limits the data values plotted in the scope and the data values saved to a MATLAB variable specified in "Variable name" on page 1-0 .

#### **Programmatic Use**

See DataLoggingLimitDataPoints and DataLoggingMaxPoints.

### **Decimation — Reduce amount of scope data to display and save**

off (default) | on

- On Plot and log (save) scope data every  $N^{\text{th}}$  data point, where N is the decimation factor entered in the text box. The default decimation factor is 2. A value of 1 buffers all data values.
- Off Save all scope data values.

#### **Dependency**

To enable this property, select "Log data to workspace" on page 1-0 .

This property limits the data values plotted in the scope and the data values saved to a MATLAB variable specified in "Variable name" on page 1-0 .

#### **Programmatic Use**

See DataLoggingDecimateData and DataLoggingDecimation.

### **Log/Unlog Viewed Signals to Workspace — Toggle logging** on | off

For signals selected with the Signal Selector, clicking this button toggles the state of the **Log signal data** check boxes in the Signals Properties dialog boxes.

# **Axes Scaling Properties**

The Axes Scaling Properties dialog controls the axes limits of the scope. To open the Axes Scaling properties, in the scope menu, select **Tools** > **Axes Scaling** > **Axes Scaling Properties**.

### **Axes scaling — Y-axis scaling mode**

Manual (default) | Auto | After N Updates

- Manual Manually scale the *y*-axis range with the **Scale Y-axis Limits** toolbar button.
- Auto Scale the *y*-axis range during and after simulation. Selecting this option displays the "Do not allow Y-axis limits to shrink" on page 1-0 check box. If you want the y-axis range to increase and decrease with the maximum value of a signal, set **Axes scaling** to Auto and clear the **Do not allow Y-axis limits to shrink** check box.
- After N Updates Scale *y*-axis after the number of time steps specified in the "Number of updates" on page 1-0 text box (10 by default). Scaling occurs only once during each run.

### **Programmatic Use**

See AxesScaling.

### **Do not allow Y-axis limits to shrink — When y-axis limits can change** on (default) | off

Allow *y*-axis range limits to increase but not decrease during a simulation.

### **Dependency**

To use this property, set "Axes scaling" on page 1-0 to Auto.

# **Number of updates — Number of updates before scaling**

10 (default) | integer

Set this property to delay auto scaling the *y*-axis.

#### **Dependency**

To use this property, set "Axes scaling" on page 1-0 to After N Updates.

#### **Programmatic Use**

See AxesScalingNumUpdates.

#### **Scale axes limits at stop — When y-axis limits can change** on (default) | off

- On Scale axes when simulation stops.
- Off Scale axes continually.

#### **Dependency**

To use this property, set "Axes scaling" on page 1-0 to Auto.

### **Y-axis Data range (%) — Percent of y-axis to use for plotting**

80 (default) | integer between [1, 100]

Specify the percentage of the *y*-axis range used for plotting data. If you set this property to 100, the plotted data uses the entire *y*-axis range.

### **Y-axis Align — Alignment along y-axis**

Center (default) | Top | Bottom

Specify where to align plotted data along the *y*-axis data range when **Y-axis Data range** is set to less than 100 percent.

- Top Align signals with the maximum values of the *y*-axis range.
- Center Center signals between the minimum and maximum values.
- Bottom Align signals with the minimum values of the *y*-axis range.

### **Autoscale X-axis limits — Scale x-axis range limits**

off (default) | on

Scale *x*-axis range to fit all signal values. If **Axes scaling** is set to Auto, the data currently within the axes is scaled, not the entire signal in the data buffer.

**X-axis Data range (%) — Percent of x-axis to use for plotting** 100 (default) | integer in the range [1, 100]

Specify the percentage of the *x*-axis range to plot data on. For example, if you set this property to 100, plotted data uses the entire *x*-axis range.

### **X-axis Align — Alignment along x-axis**

Center (default) | Top | Bottom

Specify where to align plotted data along the *x*-axis data range when **X-axis Data range** is set to less than 100 percent.

- Top Align signals with the maximum values of the *x*-axis range.
- Center Center signals between the minimum and maximum values.
- Bottom Align signals with the minimum values of the *x*-axis range.

# **Style Properties**

To open the Style dialog box, from the scope menu, select **View** > **Style**.

### **Figure color — Background color for window**

black (default) | color

Background color for the scope.

### **Plot type — How to plot signal**

Auto (default for Scope) | Line (default for Time Scope) | Stairs | Stem

When you select Auto, the plot type is a line graph for continuous signals, a stair-step graph for discrete signals, and a stem graph for Simulink message signals.

### **Axes colors — Background and axes color for individual displays**

black (default) | color

Select the background color for axes (displays) with the first color palette. Select the grid and label color with the second color palette.

## **Preserve colors for copy to clipboard — Copy scope without changing colors**

off (default) | on

Specify whether to use the displayed color of the scope when copying.

When you select **File** > **Copy to Clipboard**, the software changes the color of the scope to be printer friendly (white background, visible lines). If you want to copy and paste the scope with the colors displayed, select this check box.

#### **Properties for line — Line to change**

Channel 1 (default)

Select active line for setting line style properties.

### **Visible — Line visibility**

on (default) | off

Show or hide a signal on the plot.

#### **Dependency**

The values of "Active display" on page 1-0 and "Properties for line" on page 1-0 determine which line is affected.

#### **Line — Line style**

solid line (default style) | 0.75 (default width) | yellow (default color)

Select line style, width, and color.

#### **Dependency**

The values of "Active display" on page 1-0 and "Properties for line" on page 1-0 determine which line is affected.

#### **Marker — Data point marker style**

None (default) | marker shape

Select marker shape.

#### **Dependency**

The values of "Active display" on page 1-0 and "Properties for line" on page 1-0 determine which line is affected.

# **See Also**

## **Blocks**

[Scope](#page-1493-0)

# **Topics**

"Scope Blocks and Scope Viewer Overview"

"Common Scope Interactions"

"Simulate a Model Interactively"

"Step Through a Simulation"

"Monitor Test Points in Stateflow Charts" (Stateflow)

## **Introduced in R2015b**

# **Float Typecast**

Typecast a floating-point type to an unsigned integer or vice versa **Library:** HDL Coder / HDL Floating Point Operations / Float Typecast

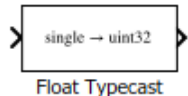

# **Description**

The block casts the underlying bits of the input to the corresponding fixed-point or floating point representation. The input and output of the block contain the same number of bits. This figure shows how the block mask, behavior, and output data type changes dynamically depending on the input data type that you specify.

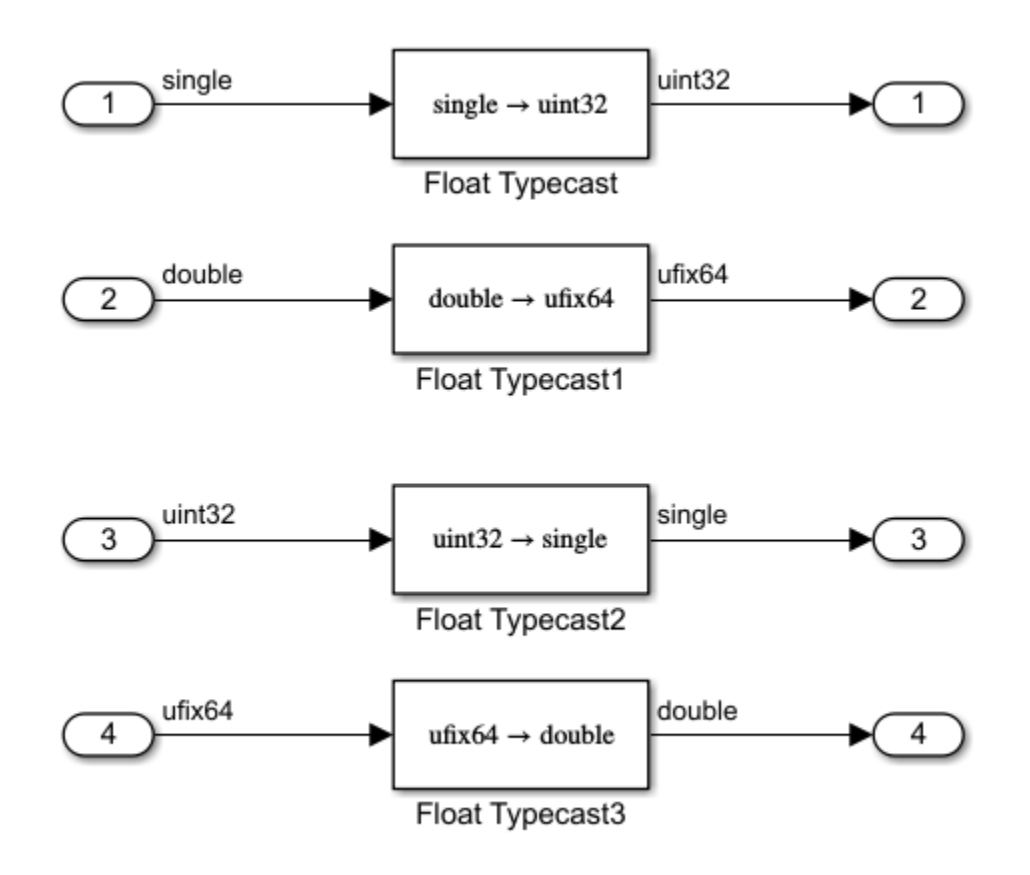

# **Ports**

# **Input**

### **Port\_1(u) — Input signal** scalar | vector

Port to provide input to the block.

Data Types: single | double | uint32 | fixed point

# **Output**

**Port\_1(y) — Output signal** scalar | vector

Port to obtain calculated output from the block. Data Types: single | double | uint32 | fixed point

# **Block Characteristics**

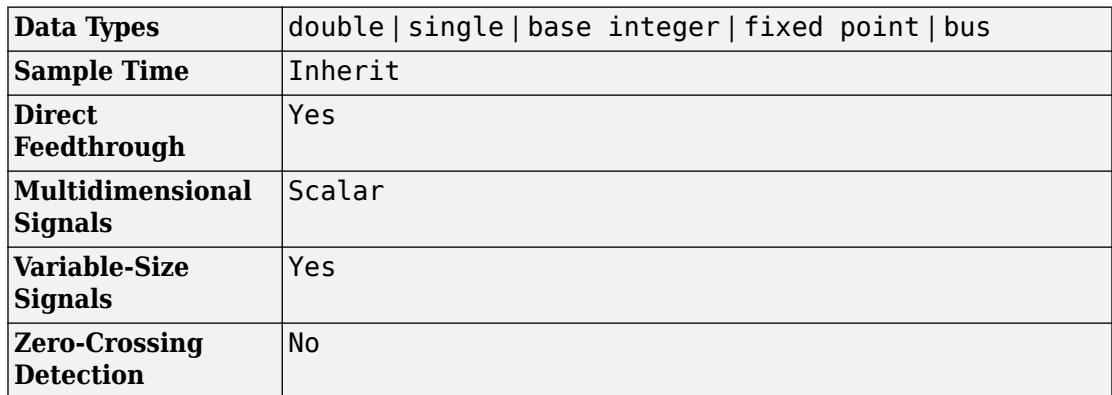

# **Extended Capabilities**

# **C/C++ Code Generation**

Generate C and C++ code using Simulink® Coder™.

# **HDL Code Generation**

Generate Verilog and VHDL code for FPGA and ASIC designs using HDL Coder™.

If have HDL Coder installed, you can generate HDL code for the block in the Native Floating Point mode. For more information, see Float Typecast.

# **Fixed-Point Conversion**

Convert floating-point algorithms to fixed point using Fixed-Point Designer™.

# **See Also**

**Functions** typecast

**Introduced in R2017b**

# **For Each**

Process elements or subarrays of a mask parameter or input signal independently **Library:** Ports & Subsystems

For Each

# **Description**

The For Each block serves as a control block for the For Each Subsystem block. Specifically, the For Each block enables the blocks inside the For Each Subsystem to process the elements of input signals or mask parameters independently. Each block inside this subsystem that has states maintains a separate set of states for each element or subarray that it processes. As the set of blocks in the subsystem processes the elements or subarrays, the subsystem concatenates the results to form output signals.

You can use a For Each subsystem to iteratively compute output after changing inputs or mask parameters. To do so, you configure the partitioning of input signals or mask parameters in the For Each block dialog box.

# **Partition Input Signals to the Subsystem**

In a For Each subsystem, you can specify which input signals to partition for each iteration using the **Input Partition** tab in the dialog box of the For Each block. When specifying a signal to be partitioned, you also have to specify the **Partition Dimension**, **Partition Width**, and **Partition Offset** parameters.

# **Partition Parameters in the For Each block**

You can partition the mask parameters of a For Each Subsystem block. Partitioning is useful for systems that have identical structures in each iteration but different parameter values. In this case, changing the model to partition extra input signals for each parameter is cumbersome. Instead, add a mask parameter to a For Each subsystem. For more information, see "Create a Simple Mask". To select the mask parameter for

partitioning, use the Parameter Partition tab on the For Each block dialog box. For more information, see "Select Partition Parameters" on page 1-625

# **Concatenate Output**

You define the dimension along which to concatenate the results by specifying the **Concatenation Dimension** in the Output Concatenation tab.

The results generated by the block for each subarray stack along the concatenation dimension,  $d_1$  (y-axis). Whereas, if you specify  $d_2$  by setting the concatenation dimension to 2, the results concatenate along the  $d_2$  direction (x-axis). Thus if the process generates row vectors, then the concatenated result is a row vector.

# **Select Partition Parameters**

When selecting an input signal or subsystem mask parameter for partitioning, you need to specify how to decompose it into elements or subarrays for each iteration. Do this by setting integer values for the **Partition Dimension**, **Partition Width**, and **Partition Offset** parameters.

As an illustration, consider an input signal matrix A of the form:

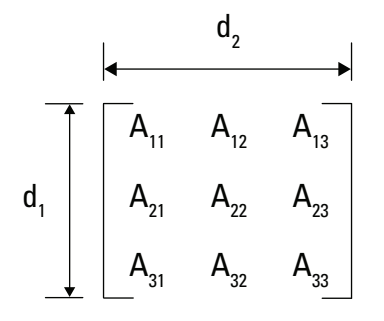

The labels  $d_1$  and  $d_2$ , respectively, define dimensions  $1$  and  $2.$  If you retain the default setting of 1 for both the partition dimension and the partition width, and 0 for the partition offset, then Simulink slices perpendicular to partition dimension  $d_1$  at a width equal to the partition width, that is one element.

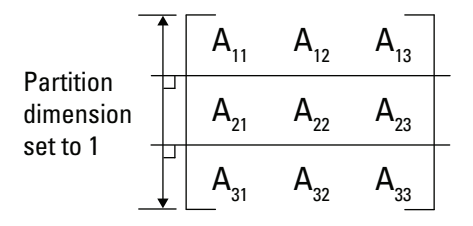

Matrix A decomposes into these three row vectors.

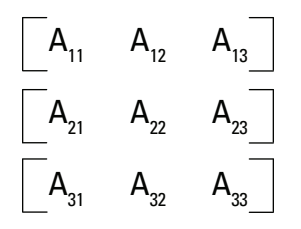

If instead you specify  $d_2$  as the partition dimension by entering the value 2, Simulink slices perpendicular to  $d_2$  to form three column vectors.

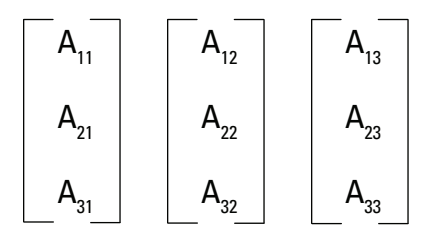

In addition to setting the **Partition Dimension** to 2, if you set the **Partition Width** to 2 and the **Partition Offset** to -1, Simulink uses two overlapping 3x2 partitions for processing.

$$
\begin{array}{|c|c|} \hline A_{11} & A_{12} & A_{13} \\ \hline A_{21} & A_{22} & A_{23} \\ \hline A_{31} & A_{32} & A_{33} \\ \hline \end{array}
$$

For an example using the **Partition Offset** parameter, open the Simulink model .[slexForEachOverlapExample](matlab:slexForEachOverlapExample)

**Note** Only signals are considered one-dimensional in Simulink. Mask parameters are row or column vectors, according to their orientation. To partition a row vector, specify the partition dimension as 2 (along the columns). To partition a column vector, specify the partition dimension as 1 (along the rows).

# **Examples**

The following model demonstrates the partitioning of an input signal by a For Each block. Each row of this 2-by-3 input array contains three integers that represent the (*x*, *y*, *z*) coordinates of a point. The goal is to translate each of these points based on a new origin at (–20, –10, –5) and to display the results.

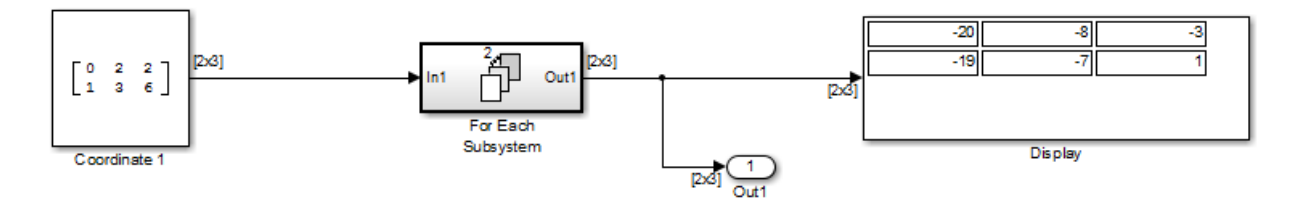

By placing the process of summing an input signal and the new origin inside of a For Each Subsystem block, you can operate on each set of coordinates by partitioning the input signal into two row vectors. To accomplish such partitioning, use the default settings of 1 for both the partition dimension and the partition width. If you also use the default concatenation dimension of  $1$ , each new set of coordinates stacks in the  $d_1$  direction, making your display a 2-by-3 array.

Alternatively, if you specify a concatenation dimension of 2, then you get a single row vector because each set of results stacks in the  $d_2$  direction.

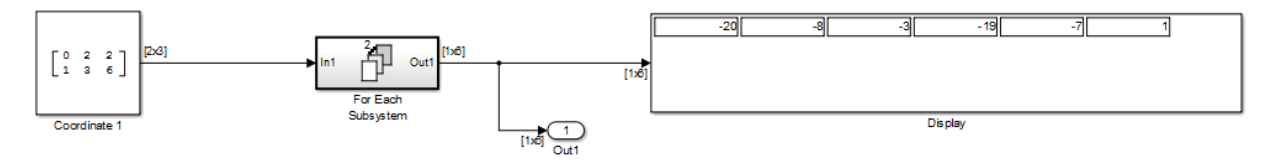

This example shows how to partition an input signal. To learn how the For Each block and subsystem handle a model with states, see the [For Each Subsystem](#page-649-0) documentation.

# **Ports**

# **Input**

**In — Signal input to a subsystem block**

scalar | vector | matrix

Placing an Inport block in a subsystem block adds an external input port to the block. The port label matches the name of the Inport block.

Use Inport blocks to get signals from the local environment.

```
Data Types: single | double | int8 | int16 | int32 | uint8 | uint16 | uint32 |
Boolean | fixed point | enumerated | bus
```
# **Output**

## **Out — Signal output from a subsystem**

scalar | vector | matrix

Placing an Outport block in a subsystem block adds an output port from the block. The port label on the subsystem block is the name of the Outport block.

Use Outport blocks to send signals to the local environment.

```
Data Types: single | double | int8 | int16 | int32 | uint8 | uint16 | uint32 |
Boolean | fixed point | enumerated | bus
```
# **Parameters**

# **Input Partition Tab**

Select each input signal you want to partition and to specify the corresponding **Partition Dimension** and **Partition Width** parameters. See the [Inport](#page-813-0) block reference page for more information.

### **Port — List of input ports**

no default (default) | input port name

List of input ports connected to the For Each Subsystem block.

## **Partition — Select input port signals to partition**

off (default) | on

Select input ports signals connected to the For Each Subsystem block to partition into subarrays or elements.

off

Clear input port signals.

on

Select input port signals to partition.

#### **Dependency**

Selecting this parameter enables the **Partition Dimension** and **Partition Width** parameters for the selected input port signal.

## **Programmatic Use**

**Parameter**: InputPartition **Type**: character vector **Value**: 'off' | 'on' **Default**: 'off'

## **Partition Dimension — Specify dimension**

1 (default) | integer

Specify the dimension through which to slice the input signal array. The resulting slices are perpendicular to the dimension that you specify. The slices also partition the array into subarrays or elements, as appropriate.

1

Specify a dimension of 1.

integer

Specify dimension. Minimum value 1.

**Programmatic Use Parameter**: InputPartitionDimension **Type**: character vector **Value**: '1' | '<integer>' **Default**: '1'

### **Partition Width — Specify width**

1 (default) | integer

Specify the width of each partition slice of the input signal.

1

Width of one element.

integer

Specify width. Minimum value 1.

**Programmatic Use Parameter**: InputPartitionWidth **Type**: character vector **Value**: '1' | '<integer>' **Default**: '1'

## **Partition Offset — Specify partition offset**

0 (default) | integer

Specify the offset for each partition slice of the input signal.

 $\Theta$ 

No offset between partition slices.

integer

Specify partition offset where the sum of the partition width and the partition offset is a positive integer.

For example, a **Partition Width** of 3 and a **Partition Offset** of -2 indicates that each 3 element slice overlaps its neighboring slices by 2 elements.

### **Programmatic Use**

**Parameter**: SubsysMaskParameterOffset **Type**: character vector **Value**: '0' | '<integer>'

**Default**: '0'

# **Output Concatenation Tab**

For each output port, specify the dimension along which to stack (concatenate) the For Each Subsystem block results. See the [Outport](#page-1160-0) block reference page for more information.

### **Port — List of output ports**

none (default) | output port name

List of output ports connected to the For Each Subsystem block.

### **Concatenation Dimension — Specify dimension**

1 (default) | integer

Specify the dimension along which to stack the results of the For Each Subsystem block.

1

The results stack in the  $d_1$  direction. If the block generates column vectors, the concatenation process results in a single column vector.

integer

The results stack in the  $d_2$  direction. If the block generates row vectors, the concatenation process results in a single row vector. Minimum value 1

**Programmatic Use Parameter**: OutputConcatenationDimension **Type**: character vector **Value**: '1' | '<integer>' **Default**: '1'

# **Parameter Partition Tab**

Select each mask parameter to partition and to specify the corresponding **Partition Dimension** and **Partition Width** parameters. Parameters appear in the list only if you have added an editable parameter to the mask of the parent For Each subsystem.

### **Parameter — List of mask parameters**

parameter name

List of mask parameters for the For Each Subsystem block.

#### **Partition — Select mask parameters to partition**

off (default) | on

Select mask parameters for the For Each Subsystem block to partition into subarrays or elements.

off

Clear mask parameters.

on

Select mask parameters to partition.

#### **Dependency**

Selecting this parameter enables the **Partition Dimension** and **Partition Width** parameters for the selected mask parameter.

```
Programmatic Use
Parameter: SubsysMaskParameterPartition
Type: character vector
Value: 'off' | 'on'
Default: 'off'
```
#### **Partition Dimension — Specify dimension**

1 (default) | integer

Specify the dimension through which to slice the input signal array. The resulting slices are perpendicular to the dimension that you specify. The slices also partition the array into subarrays or elements, as appropriate.

### **Default:** 1

1

Dimension of 1.

integer

Specify dimension. Minimum value 1

#### **Programmatic Use**

**Parameter**: SubsysMaskParameterPartitionDimension
```
Type: character vector
Value: '1' | '<integer>'
Default: '1'
```
#### **Partition Width — Specify partition width**

1 (default) | integer

Specify the width of each partition slice of the input signal.

1

Width of one element.

integer

Specify width. Minimum value 1

#### **Programmatic Use**

**Parameter**: SubsysMaskParameterPartitionWidth **Type**: character vector **Value**: '1' | '<integer>' **Default**: '1'

### **See Also**

**Blocks** [For Each Subsystem](#page-649-0) | [Subsystem](#page-1755-0)

### **Topics**

"Repeat an Algorithm Using a For Each Subsystem" "Log Signals in For Each Subsystems"

#### **Introduced in R2010a**

# <span id="page-649-0"></span>**For Each Subsystem**

Subsystem that repeats execution on each element or subarray of input signal and concatenates results

**Library:** Ports & Subsystems

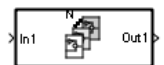

## **Description**

The For Each Subsystem block is a Subsystem block preconfigured as a starting point for creating a subsystem that repeats execution during a simulation time step on each element or subarray of an input signal.

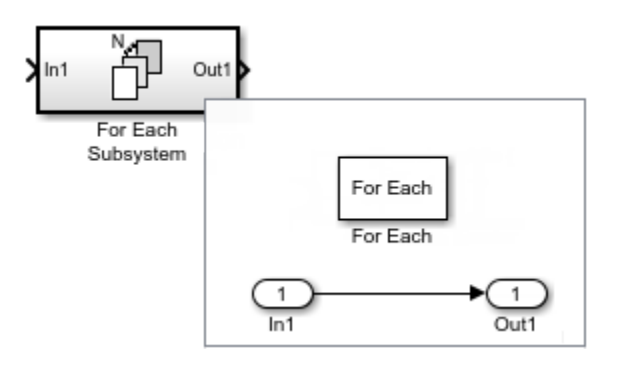

The set of blocks within the subsystem represents the algorithm applied to a single element or subarray of the original signal. The For Each block inside the subsystem allows you to configure the decomposition of the subsystem inputs into elements or subarrays, and to configure the concatenation of the individual results into output signals.

Inside this subsystem, each block that has states maintains separate sets of states for each element or subarray that it processes. Consequently, the operation of this subsystem is similar in behavior to copying the contents of the subsystem for each element in the original input signal and then processing each element using its respective copy of the subsystem.

An additional benefit of the For Each Subsystem block is that, for certain models, it improves the code reuse in SimulinkCoder generated code. Consider a model containing two reusable Atomic Subsystem blocks with the same scalar algorithm applied to each element of the signal. If the input signal dimensions of these subsystems are different, Simulink Coder generated code includes two distinct functions. You can replace these two subsystems with two identical For Each Subsystem blocks that are configured to process each element of their respective inputs using the same algorithm. For this case, Simulink Coder generated code consists of a single function parameterized by the number of input signal elements. This function is invoked twice  $-$  once for each unique instance of the For Each Subsystem block in the model. For each of these cases, the input signal elements have different values.

### **S-Function Support**

The For Each Subsystem block supports both C-MEX S-functions and Level-2 MATLAB Sfunctions, provided that the S-function supports multiple execution instances using one of the following techniques:

- A C-MEX S-function must declare ssSupportsMultipleExecInstances(S, true) in the mdlSetWorkWidths method.
- A Level-2 MATLAB S-function must declare block.SupportsMultipleExecInstances = true in the setup method.

If you use the above specifications:

- Do not cache run-time data, such as DWork and Block I/O, using global or persistent variables or within the user data of the S-function.
- Every S-function execution method from mdlStart up to mdlTerminate is called once for each element processed by the S-function, when it is in a For Each Subsystem block. Consequently, you need to be careful not to free the same memory on repeated calls to mdlTerminate. For example, consider a C-MEX S-function that allocates memory for a run-time parameter within mdlSetWorkWidths. The memory only needs to be freed once in mdlTerminate. As a solution, set the pointer to be empty after the first call to mdlTerminate.

# **Limitations**

The For Each Subsystem block has these limitations, and these are the workarounds.

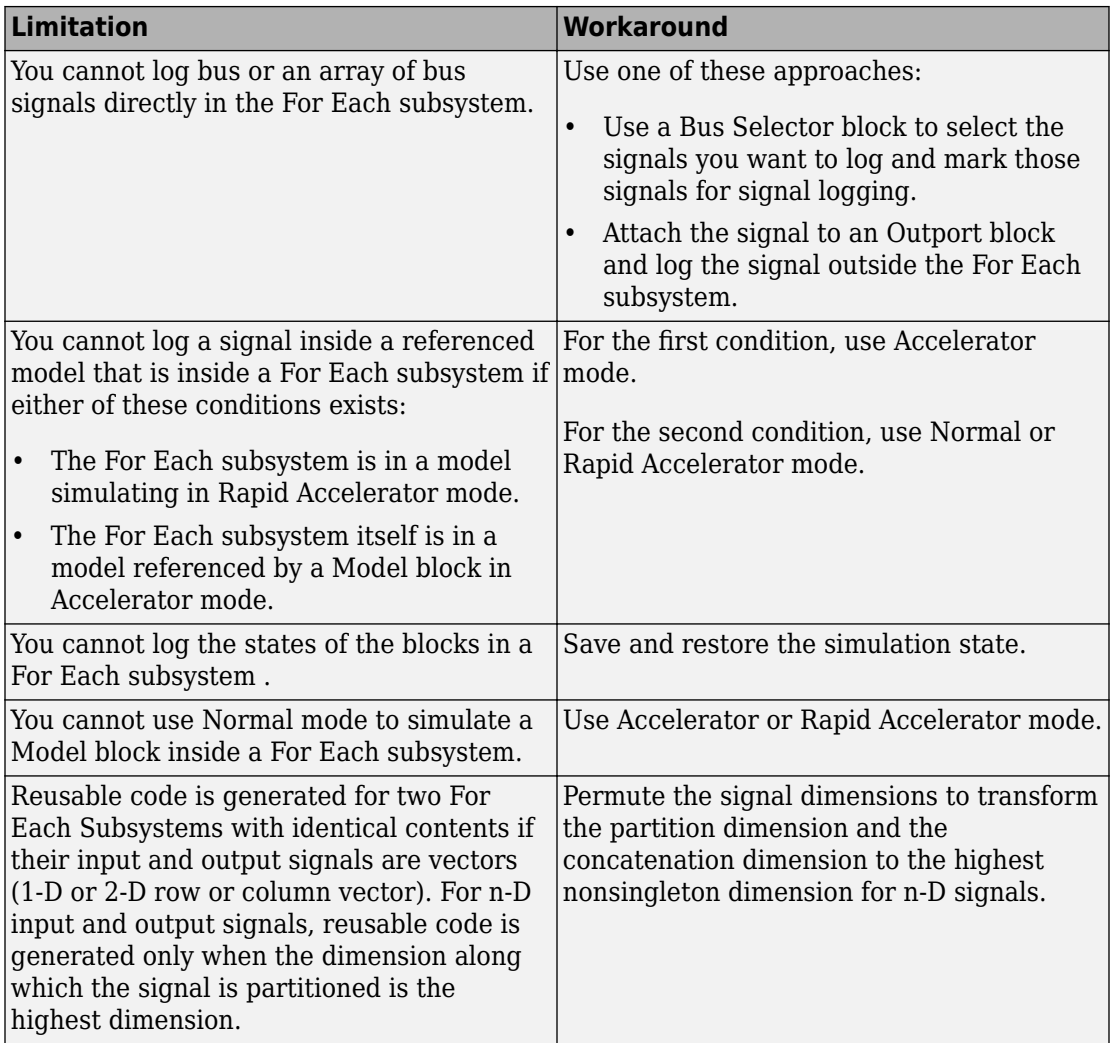

The For Each Subsystem block does not support these features:

- You cannot include these blocks or S-functions inside a For Each Subsystem:
	- Data Store Memory, Data Store Read, or Data Store Write blocks inside the subsystem
- The From Workspace block if the input is a Structure with Time that has an empty time field
- The To Workspace and To File data saving blocks
- Goto and From blocks that cross the subsystem boundary
- Model Reference block with simulation mode set to Normal
- Shadow Inports
- ERT S-functions

For a complete list of the blocks that support the For Each Subsystem, type showblockdatatypetable at the MATLAB command line.

- You cannot use these types of signals:
	- Test-pointed signals or signals with an external storage class inside the system
	- Frame signals on subsystem input and output boundaries
	- Variable-size signals
	- Function-call signals crossing the boundaries of the subsystem
- Creation of a linearization point inside the subsystem
- Propagating the Jacobian flag for the blocks inside the subsystem. You can check this condition in MATLAB using J.Mi.BlockAnalyticFlags.jacobian, where J is the Jacobian object. To verify the correctness of the Jacobian of the For Each Subsystem block, perform these steps:
	- Look at the tag of the For Each Subsystem Jacobian. If it is "not supported", then the Jacobian is incorrect.
	- Move each block out of the For Each Subsystem and calculate its Jacobian. If any block is " not supported " or has a warning tag, the For Each Subsystem Jacobian is incorrect.
- You cannot perform these types of code generation:
	- Generation of a Simulink Coder S-function target
	- Simulink Coder code generation under both of the following conditions:
		- A Stateflow or MATLAB Function block resides in the subsystem.
		- This block tries to access global data outside the subsystem, such as Data Store Memory blocks or Simulink.Signal objects of ExportedGlobal storage class.

• PLC code generation

### **Ports**

### **Input**

#### **In — Signal input to a subsystem block**

scalar | vector | matrix

Placing an Inport block in a subsystem block adds an external input port to the block. The port label matches the name of the Inport block.

Use Inport blocks to get signals from the local environment.

```
Data Types: single | double | int8 | int16 | int32 | uint8 | uint16 | uint32 |
Boolean | fixed point | enumerated | bus
```
### **Output**

#### **Out — Signal output from a subsystem**

scalar | vector | matrix

Placing an Outport block in a subsystem block adds an output port from the block. The port label on the subsystem block is the name of the Outport block.

Use Outport blocks to send signals to the local environment.

```
Data Types: single | double | int8 | int16 | int32 | uint8 | uint16 | uint32 |
Boolean | fixed point | enumerated | bus
```
# **See Also**

**Blocks** [For Each](#page-639-0) | [Subsystem](#page-1755-0)

### **Topics**

"Repeat an Algorithm Using a For Each Subsystem" "Log Signals in For Each Subsystems"

**Introduced in R2010a**

# <span id="page-655-0"></span>**For Iterator**

Repeat execution of a subsystem during a time step for a specified number of iterations **Library:** Ports & Subsystems

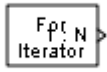

## **Description**

The For Iterator block, when placed in a Subsystem block, repeats the execution of a subsystem during the current time step until an iteration variable exceeds the specified iteration limit. You can use this block to implement the block diagram equivalent of a for loop in a programming language.

The output of a For Iterator Subsystem block cannot be a function-call signal. Simulink displays an error message when the model updates.

## **Ports**

### **Input**

#### **Number of Iterations — External value for iterator variable**

scalar | vector, size 1 | matrix, size 1x1

- The input port accepts data of mixed numeric types.
- If the input port value is non-integer, it is first truncated to an integer.
- Internally, the input value is cast to an integer of the type specified for the iteration variable output port.
- If no output port is specified, the input port value is cast to type int32.
- If the input port value exceeds the maximum value of the output port type, the overflow wraps around.

Data Types: single | double | int8 | int16 | int32 | uint8 | uint16 | uint32

### **Output**

#### **Iterator value — Value of iterator variable during time step**

scalar | vector, size 1 | matrix, size 1x1

Selecting the **Show iteration variable** parameter check box adds an output port to this block

Data Types: double | int8 | int16 | int32

# **Parameters**

#### **States when starting — Select block states between time steps**

held (default) | reset

Select how to handle block states between time steps.

held

Hold block states between time steps. Block state values persist across time steps.

reset

Reset block states to their initial values at the beginning of each time step and before the first iteration loop.

**Programmatic Use Block Parameter**: ResetStates **Type**: character vector **Values**: 'held' | 'reset' **Default**: 'held'

**Iteration limit source — Select source for number of iterations** internal (default) | external

Select source for number of iterations.

internal

Value of the **Iteration limit** parameter determines the number of iterations.

external

Value of the signal at the **N** port determines the number of iterations. The signal source must reside outside the For Iterator Subsystem block.

#### **Dependencies**

Selecting internal displays and enables the **Iteration limit** parameter. Selecting external adds an input port labeled **N**.

**Programmatic Use Block Parameter**: IterationSource **Type**: character vector **Values**: 'internal' | 'external' **Default**: 'internal'

#### **Iteration limit — Specify number of iterations**

5 (default) | integer

Specify the number of iterations. This parameter supports storage classes. You can define the named constant in the base workspace of the Model Explorer as a [Simulink.Parameter](#page-3546-0) object of the built-in storage class Define (custom) type.

5

Iterate blocks in the For Iterator Subsystem block 5 times.

integer

Specify an integer or a named constant variable.

#### **Dependencies**

To enable this parameter, select internal from the **Iteration limit source** drop-down list.

**Programmatic Use Block Parameter**: IterationLimit **Type**: character vector **Values**: '5' | '<integer>' **Default**: '5'

**Set Next i (iteration variable) externally — Control display of input port** off (default) | on

Control display of an input port.

off

Remove input port.

on

Add input port labeled **Next\_i** for connecting to an external iteration variable source. The value of the input at the current iteration is used as the value of the iteration variable at the next iteration.

#### **Dependencies**

To enable this parameter, select the **Show iteration variable** parameter which alsodisplays an output port labeled **1:N**.

**Programmatic Use Block Parameter**: ExternalIncrement **Type**: character vector **Values**: 'off' | 'on' **Default**: 'off'

**Show iteration variable — Control display of output port**

on (default) | off

Control the display of an output port with the current iterator value for a loop.

on

Add output port labeled **1:N** to the For Iterator block.

off

Remove output port.

#### **Dependencies**

Selecting this parameter enables the **Set next i (iteration variable) externally** parameter.

**Programmatic Use Parameter**: ShowIterationPort **Type**: character vector **Value**: 'on' | 'off' **Default**: 'on'

**Index mode — Select initial iteration number**

One-based (default) | Zero-based

Select an initial iteration number of 0 or 1.

One-based

Iteration number starts at one.

Zero-based

Iteration number starts at zero.

**Programmatic Use Block Parameter**: IndexMode **Type**: character vector **Values**: 'One-based' | 'Zero-based' **Default**: 'One-based'

#### **Iteration variable data type — Select data type**

int32 (default) | int16 | int8 | double

Set the data type for the iteration value output from the iteration number port.

int32

Set data type to int32.

int16

Set data type to int16.

int8

Set data type to int8.

double

Set data type to double.

#### **Programmatic Use**

**Parameter**: IterationVariableDataType **Type**: character vector **Value**: 'int32' | 'int16' | 'int8' | 'double' **Default**: 'int32'

## **See Also**

#### **Blocks**

[For Iterator Subsystem](#page-661-0) | [Subsystem](#page-1755-0)

# **Topics**

Iterator Subsystem Execution

### **Introduced before R2006a**

# <span id="page-661-0"></span>**For Iterator Subsystem**

Subsystem that repeats execution during a simulation time step **Library:** Simulink / Ports & Subsystems

 $\ln 1$  for  $\{...\}$  Out 1

# **Description**

The For Iterator Subsystem block is a Subsystem block preconfigured as a starting point for creating a subsystem that repeats the execution during a simulation time step for a specified number of iterations.

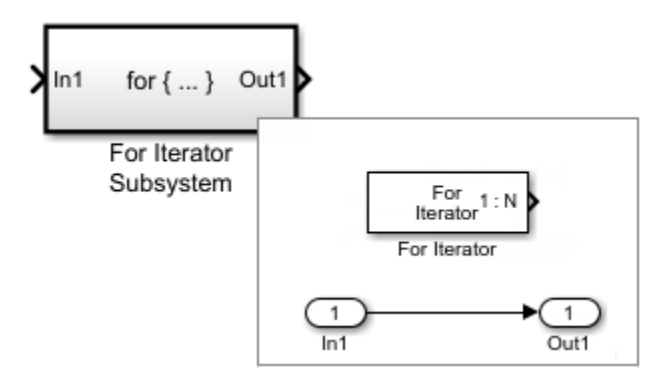

When using simplified initialization mode, if you place a block that needs elapsed time (such as a Discrete-Time Integrator block) in a While Iterator Subsystem block, Simulink displays an error.

# **Ports**

### **Input**

**In — Signal input to a subsystem block** scalar | vector | matrix

Placing an Inport block in a Subsystem block adds an external input port to the block. The port label matches the name of the Inport block.

Use Inport blocks to get signals from the local environment.

```
Data Types: single | double | int8 | int16 | int32 | uint8 | uint16 | uint32 |
Boolean | fixed point | enumerated | bus
```
### **Output**

#### **Out — Signal output from a subsystem**

scalar | vector | matrix

Placing an Outport block in a Subsystem block adds an output port from the block. The port label on the Subsystem block is the name of the Outport block.

Use Outport blocks to send signals to the local environment.

```
Data Types: single | double | int8 | int16 | int32 | uint8 | uint16 | uint32 |
Boolean | fixed point | enumerated | bus
```
# **Block Characteristics**

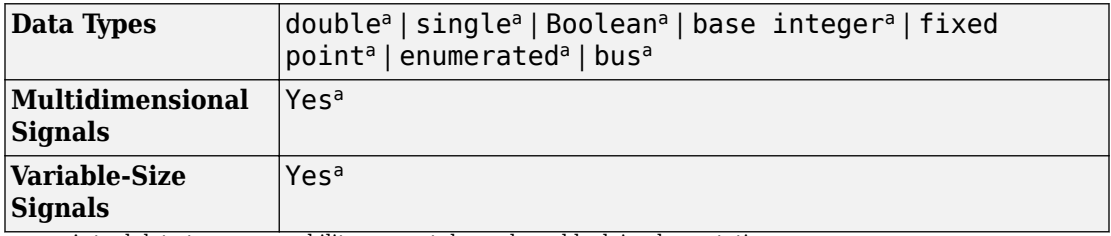

a. Actual data type or capability support depends on block implementation.

# **Extended Capabilities**

### **C/C++ Code Generation**

Generate C and C++ code using Simulink® Coder<sup>™</sup>.

Actual data type or capability support depends on block implementation.

# **Fixed-Point Conversion**

Convert floating-point algorithms to fixed point using Fixed-Point Designer™.

# **See Also**

**Blocks** [For Iterator](#page-655-0) | [Subsystem](#page-1755-0)

**Topics** Iterator Subsystem Execution

#### **Introduced before R2006a**

# **From**

Accept input from Goto block **Library:** Simulink / Signal Routing

# **Description**

The From block accepts a signal from a corresponding Goto block, then passes it as output. The data type of the output is the same as that of the input from the Goto block. From and Goto blocks allow you to pass a signal from one block to another without actually connecting them. To associate a Goto block with a From block, enter the Goto block's tag in the **Goto Tag** parameter.

A From block can receive its signal from only one Goto block, although a Goto block can pass its signal to more than one From block.

This figure shows that using a Goto block and a From block is equivalent to connecting the blocks to which those blocks are connected. In the model at the left, Block1 passes a signal to Block2. That model is equivalent to the model at the right, which connects Block1 to the Goto block, passes that signal to the From block, then on to Block2.

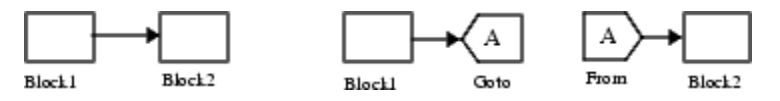

The visibility of a Goto block tag determines the From blocks that can receive its signal. For more information, see [Goto](#page-742-0) and [Goto Tag Visibility.](#page-747-0) The block indicates the visibility of the Goto block tag:

- A local tag name is enclosed in brackets ([]).
- A scoped tag name is enclosed in braces  $({})$ .
- A global tag name appears without additional characters.

The From block supports signal label propagation.

[A]

## **Ports**

### **Output**

#### **Port\_1 — Signal from connected Goto block**

scalar | vector | matrix | N-D array

Signal from connected Goto block, output with the same dimensions and data type as the input to the Goto block.

Data Types: single | double | int8 | int16 | int32 | uint8 | uint16 | uint32 | Boolean | fixed point | enumerated | bus

# **Parameters**

**Goto Tag — Tag of the Goto block that forwards its signal to this block** A (default) |  $\leq$ More Tags... $>$  | ...

Specify the tag of the Goto block that forwards its signal to this From block. To change the tag, select a new tag from the drop-down list.

The drop-down list displays the Goto tags that the From block can currently see. An item labeled <More Tags...> appears at the end of the list the first time you display the list in a Simulink session. Selecting this item causes the block to update the tags list to include the tags of Goto blocks residing in library subsystems referenced by the model containing this From block. Simulink software displays a progress bar while building the list of library tags. Simulink saves the updated tags list for the duration of the Simulink session or until the next time you select the adjacent **Update Tags** button. You need to update the tags list again in the current session only if the libraries referenced by the model have changed since the last time you updated the list.

**Tip** If you use multiple From and Goto Tag Visibility blocks to refer to the same Goto tag, you can simultaneously rename the tag in all of the blocks. To do so, use the **Rename All** button in the Goto block dialog box.

To find the relevant Goto block, use the **Goto Source** hyperlink in the From block dialog box.

**Programmatic Use Block Parameter:** GotoTag **Type:** character vector **Values:** 'A' | ... **Default:** 'A'

#### **Update Tags — Update list of visible tags**

button

Updates the list of tags visible to this From block, including tags residing in libraries referenced by the model containing this From block. You need to update the tags list again in the current session only if the libraries referenced by the model have changed since the last time you updated the list.

#### **Goto Source — Path to connected Goto block**

block path

Path of the Goto block connected to this From block. Clicking the path displays and highlights the Goto block in your model.

#### **Icon Display — Text to display on block icon**

Tag | Tag and signal name | Signal name

Specifies the text to display on the From block's icon. The options are the block's tag, the name of the signal that the block represents, or both the tag and the signal name.

```
Programmatic Use
Block Parameter: IconDisplay
Type: character vector
Values: 'Signal name' | 'Tag' | 'Tag and signal name'
Default: 'Tag'
```
# **Block Characteristics**

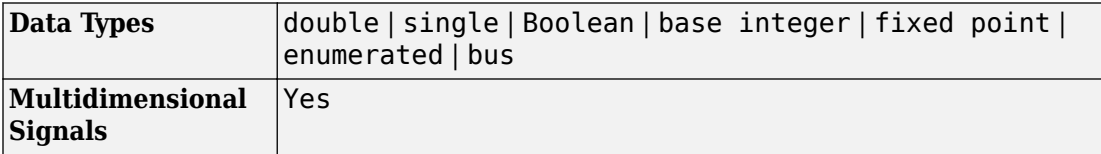

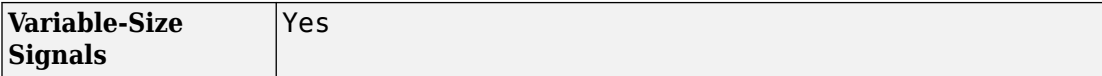

# **Extended Capabilities**

### **C/C++ Code Generation**

Generate C and C++ code using Simulink® Coder™.

### **HDL Code Generation**

Generate Verilog and VHDL code for FPGA and ASIC designs using HDL Coder™.

For more information on HDL code generation, see From.

## **PLC Code Generation**

Generate Structured Text code using Simulink® PLC Coder™.

### **Fixed-Point Conversion**

Convert floating-point algorithms to fixed point using Fixed-Point Designer™.

### **See Also**

[Goto](#page-742-0) | [Goto Tag Visibility](#page-747-0)

### **Topics**

"Signal Label Propagation"

#### **Introduced before R2006a**

# **From File**

Load data from MAT-file **Library:** Simulink / Sources

untitled.mat

# **Description**

The From File block loads data from a MAT-file to a model and outputs the data as a signal. The data is a sequence of samples. Each sample consists of a time stamp and an associated data value. The data can be in array format or MATLAB timeseries format.

The From File block icon shows the name of the MAT-file that supplies the data to the block.

You can have multiple From File blocks that load from the same MAT-file.

The supported MAT-file versions are Version 7.0 or earlier and Version 7.3. The From File block incrementally loads data from Version 7.3 files.

You can specify how the data is loaded, including:

- Sample time
- How to handle data for missing data points
- Whether to use zero-crossing detection

For more information, see "Load Data Using the From File Block".

### **Ports**

### **Output**

**Port\_1 — File data** scalar | vector | matrix | N-D array

MAT-file data, specified as a sequence of samples. Each sample consists of a time stamp and an associated data value. The data can be in array format or MATLAB timeseries format.

Data Types: single | double | int8 | int16 | int32 | uint8 | uint16 | uint32 | Boolean | fixed point | enumerated | bus

### **Parameters**

#### **File name — Path or file name**

untitled.mat (default) | path, or MAT-file name

Path or file name of the MAT-file that contains the input data. Specify a path or file name in one of these ways:

• Browse to a folder that contains a valid MAT-file.

On UNIX® systems, the path name can start with a tilde  $(\sim)$  character, which means your home folder.

• Enter the path for the file in the text box.

The default file name is untitled.mat. If you specify a file name without path information, Simulink loads the file in the current folder or on the MATLAB path. (To determine the current folder, at the MATLAB command prompt enter pwd.)

After you specify the **File name**, you can use the view button  $(\sqrt{2\pi})$  to preview the signal from the MAT-file. For more information, see "Preview Signal Data".

#### **Dependencies**

Code generation for RSim target provides identical support as Simulink; all other code generation targets support only double, one-dimensional, real signals in array with time format.

To generate code that builds ERT or GRT targets or uses SIL or PIL simulation modes, the MAT-file must contain a nonempty, finite, real matrix with at least two rows.

For more information on C/C++ code generation with the From File block, see "Code Generation" on page 1-0 .

**Programmatic Use Block Parameter:** FileName **Type:** character vector **Values:** MAT-file name **Default:** 'untitled.mat'

#### **Output data type — Output data type**

```
Inherit: auto (default) | double | single | int8 | uint8 | int16 | uint16 | int32 |
uint32 | boolean | fixdt(1,16,0) | fixdt(1,16,2^0,0) | Enum: <class_name> |
Bus: <br>>bus<br/>
object> | <data type expression>
```
The data type for the data that the From File block outputs. For nonbus types, you can use Inherit: auto to skip any data type verification. If you specify an output data type, then the From File block verifies that the data in the file matches the specified data type. For more information, see "Control Signal Data Types".

If you set **Output data type** as a bus object, the bus object must be available when you compile the model. For each signal in bus data, the From File block verifies that data type, dimensions, and complexity are the same for the data and for the bus object.

```
Click the Show data type assistant button \frac{\triangleright}{\cdot} to display the Data Type Assistant,
which helps you set the data type attributes. See "Specify Data Types Using Data Type
Assistant" in the Simulink User's Guide for more information.
```
#### **Programmatic Use**

```
Block Parameter: OutDataTypeStr
Type: character vector
Values: 'Inherit: auto' | 'double' | 'single' | 'int8' | 'uint8' |
'int16' | 'uint16' | 'int32' | 'uint32' | 'boolean' |
'fixdt(1,16,0)' | 'fixdt(1,16,2^0,0)' | 'Enum: <class name>' | 'Bus:
<object name>' | '<data type expression>'
Default: 'Inherit: auto'
```
#### **Sample time — Sampling period and offset**

0 | scalar | vector

Specify the sample period and offset.

The From File block loads data from a MAT-file, using a sample time that either:

• You specify for the From File block.

• The From File block inherits from the blocks into which the From File block feeds data.

The default sample time is 0, which specifies a continuous sample time. The MAT-file is loaded at the base (fastest) rate of the model. For details, see "Specify Sample Time".

**Programmatic Use Block Parameter:** SampleTime **Type:** character vector **Values:** scalar | vector **Default:** '0'

#### **Data extrapolation before first data point — Extrapolation method for simulation times before initial time stamp in MAT-file**

Linear extrapolation (default) | Hold first value | Ground value

Extrapolation method for a simulation time hit that occurs before the initial time stamp in the MAT-file. Choose one of the following extrapolation methods.

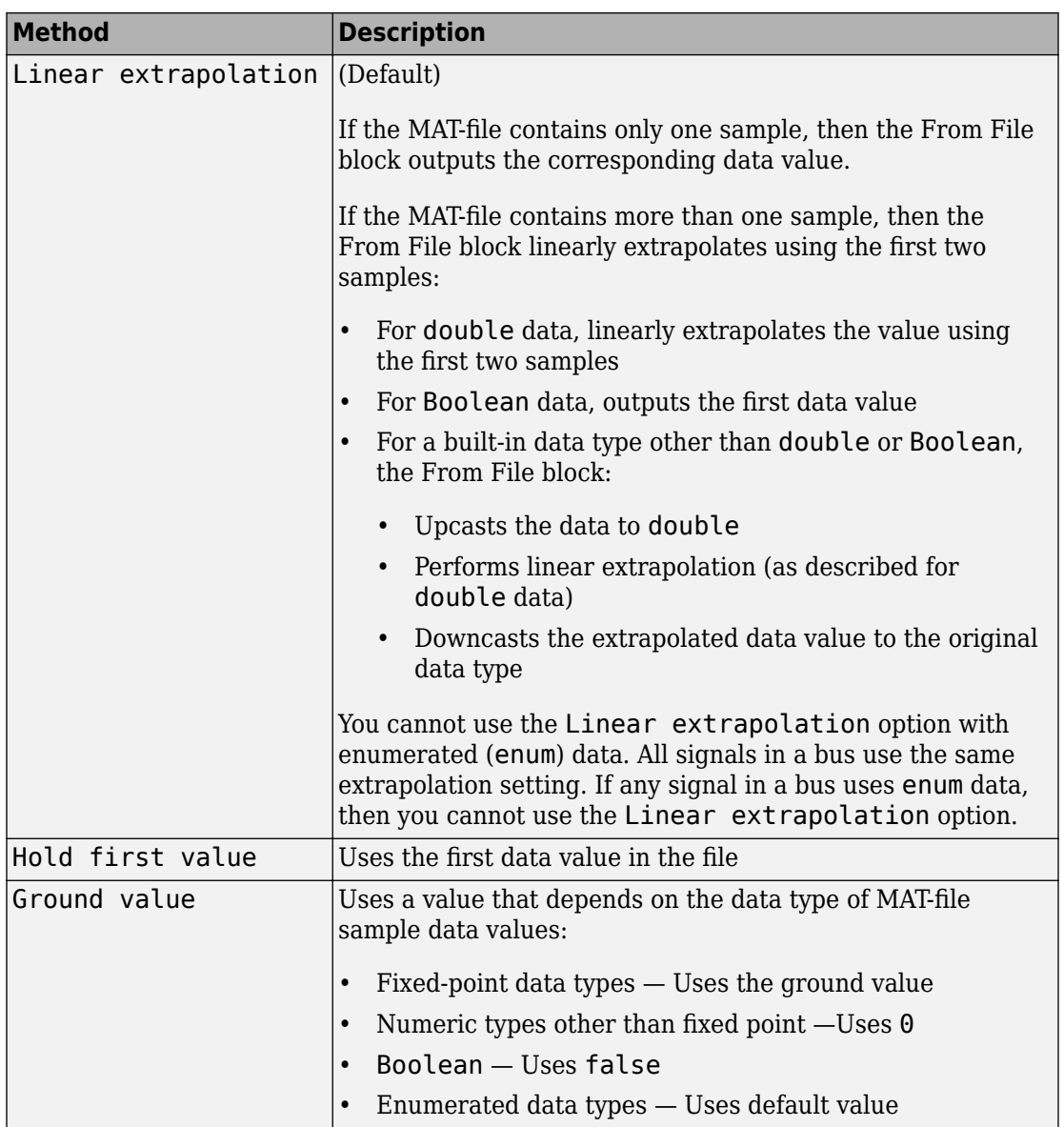

#### **Dependencies**

To generate code that builds ERT or GRT targets or uses SIL or PIL simulation modes, you must set this parameter to Linear extrapolation. For more information on C/C++ code generation with the From File block, see "Code Generation" on page 1-0 .

**Programmatic Use Block Parameter:** ExtrapolationBeforeFirstDataPoint **Type:** character vector **Values:** 'Linear extrapolation' | 'Hold first value' | 'Ground value' **Default:** 'Linear extrapolation'

#### **Data interpolation within time range — Interpolation method for simulation times that fall between two time stamps in the MAT-file**

Linear interpolation (default) | Zero order hold

The interpolation method that Simulink uses for a simulation time hit between two time stamps in the MAT-file. Choose one of these interpolation methods.

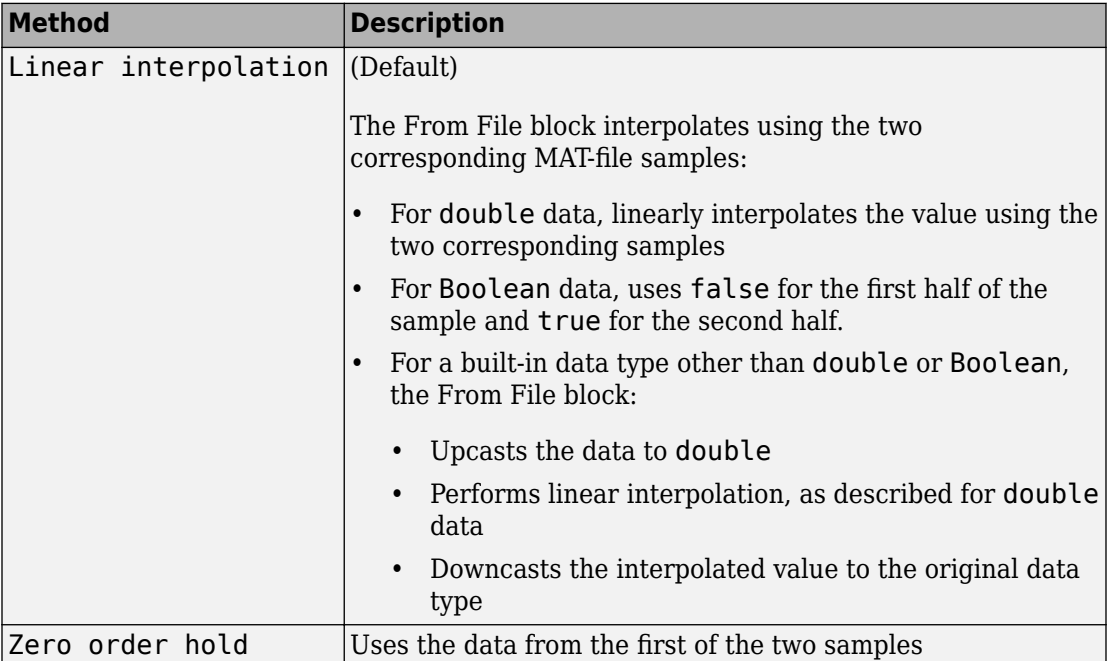

#### **Limitations**

You cannot use the Linear interpolation option with enumerated (enum) data. All signals in a bus use the same interpolation setting. If any signal in a bus uses enum data, then you cannot use the Linear interpolation option.

#### **Dependencies**

To generate code that builds ERT or GRT targets or uses SIL or PIL simulation modes, you must set this parameter to Linear interpolation. For more information on C/C++ code generation with the From File block, see "Code Generation" on page 1-0 .

**Programmatic Use Block Parameter:** InterpolationWithinTimeRange **Type:** character vector **Values:** 'Linear interpolation' | 'Zero order hold' **Default:** 'Linear interpolation'

#### **Data extrapolation after last data point — Extrapolation method for simulation times after last time stamp in MAT-file**

Linear extrapolation (default) | Hold last value | Ground value

The extrapolation method for a simulation time hit that occurs after the last time stamp in the MAT-file. Choose one of these extrapolation methods.

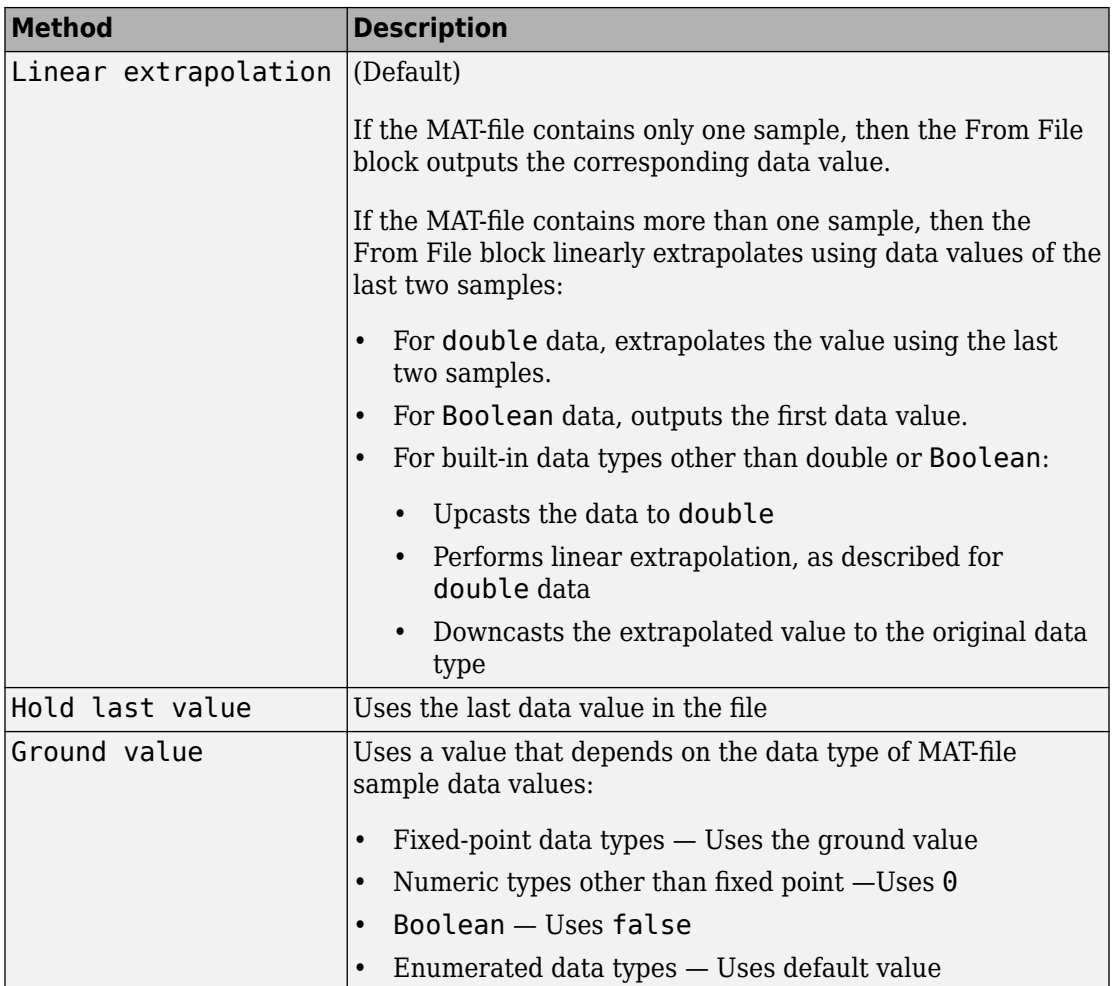

#### **Limitations**

You cannot use the Linear extrapolation option with enumerated (enum) data. All signals in a bus use the same extrapolation setting. If any signal in a bus uses enum data, then you cannot use the Linear extrapolation option.

#### **Dependencies**

To generate code that builds ERT or GRT targets or uses SIL or PIL simulation modes, you must set this parameter to Linear extrapolation. For more information on C/C++ code generation with the From File block, see "Code Generation" on page 1-0 .

**Programmatic Use Block Parameter:** ExtrapolationAfterLastDataPoint **Type:** character vector **Values:** 'Linear extrapolation' | 'Hold last value' | 'Ground value' **Default:** 'Linear extrapolation'

**Enable zero-crossing detection — Enable zero-crossing detection** off (default) | on

Enables zero-crossing detection.

The "Zero-Crossing Detection" parameter applies only if the **Sample time** parameter is set to 0 (continuous).

Simulink uses a technique known as zero-crossing detection to locate a discontinuity in time stamps, without resorting to excessively small time steps. "Zero-crossing" represents a discontinuity.

For the From File block, zero-crossing detection occurs only at time stamps in the file. Simulink examines only the time stamps, not the data values.

For bus signals, Simulink detects zero-crossings across all leaf bus elements.

If the input array contains duplicate time stamps (more than one entry with the same time stamp), Simulink detects a zero crossing at those time stamps. For example, suppose that the input array has this data.

time: 0 1 2 2 3 signal: 2 3 4 5 6

At time 2, there is a zero crossing from the input signal discontinuity.

For nonduplicate time stamps, zero-crossing detection depends on the settings of these parameters:

• **Data extrapolation before first data point**

• **Data interpolation within time range**

#### • **Data extrapolation after last data point**

The From File block determination of when zero-crossing occurs depends on the time stamp.

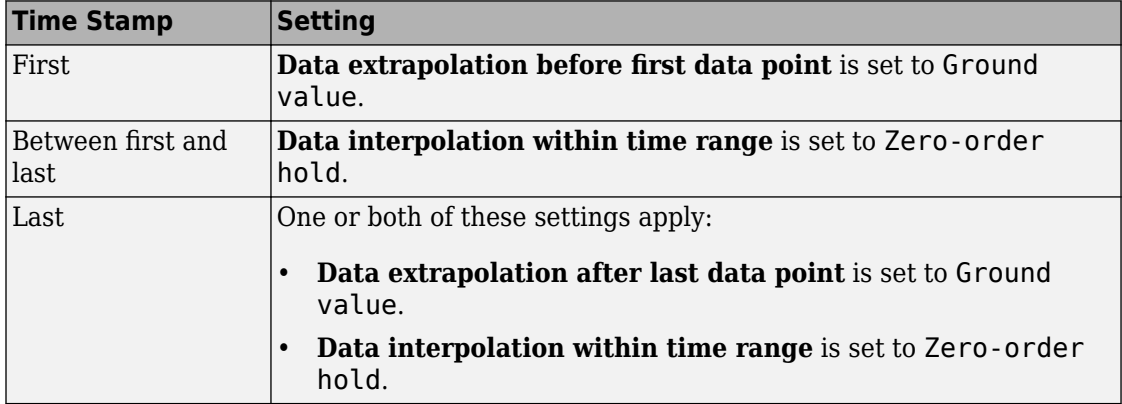

This figure illustrates zero-crossing detection for data accessed by a From File block that has these settings:

- **Data extrapolation before first data point** Linear extrapolation
- **Data interpolation within time range** (for internal points) Zero order hold
- **Data extrapolation after last data point** Linear extrapolation

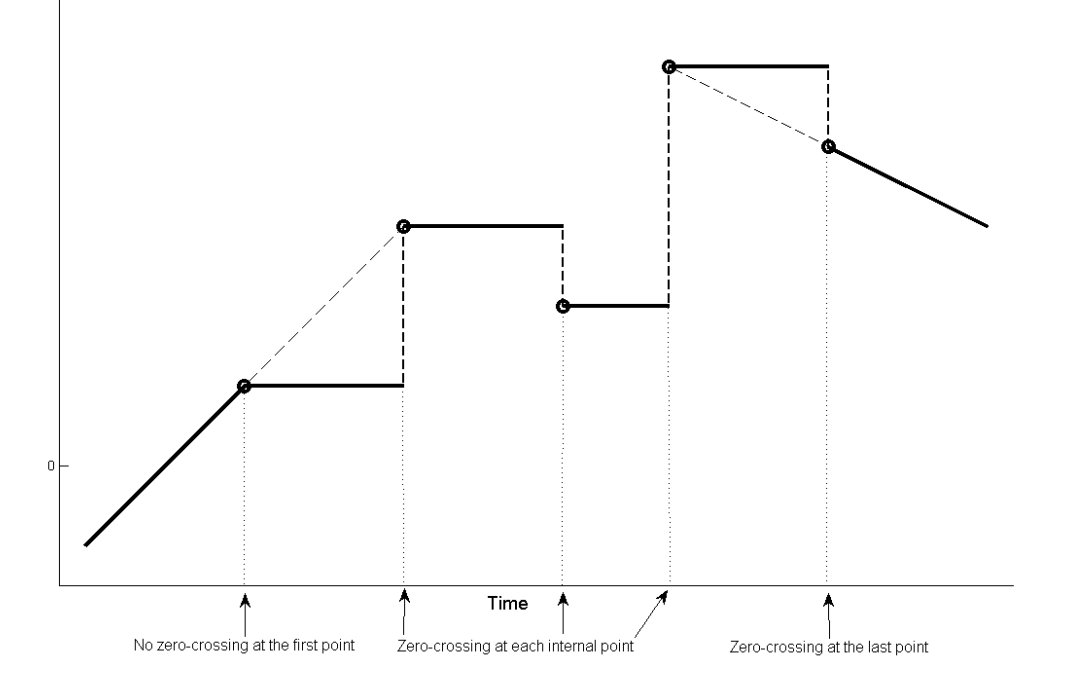

This figure is another illustration of zero-crossing detection for data accessed by a From File block. The block has the following settings for the time stamps (points):

- **Data extrapolation before first data point** Hold first value
- **Data interpolation within time range** Zero order hold
- **Data extrapolation after last data point** Hold last value

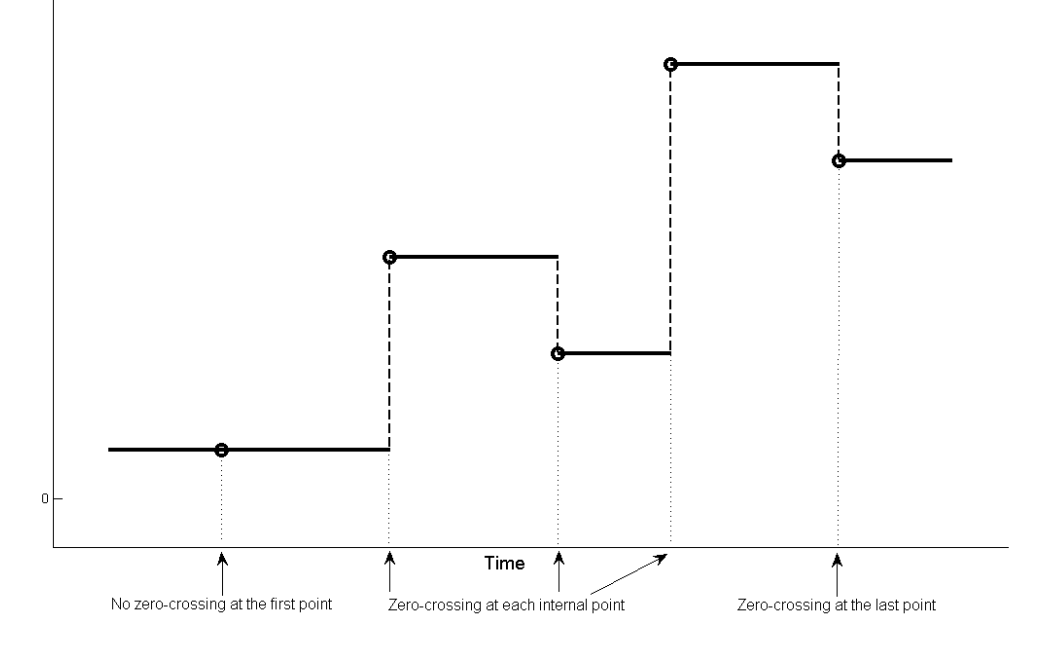

#### **Dependencies**

To generate code that builds ERT or GRT targets or uses SIL or PIL simulation modes, clear this check box. For more information on C/C++ code generation with the From File block, see "Code Generation" on page 1-0 .

**Programmatic Use Block Parameter**: ZeroCross **Type**: character vector **Values**: 'off' | 'on' **Default**: 'on'

# **Block Characteristics**

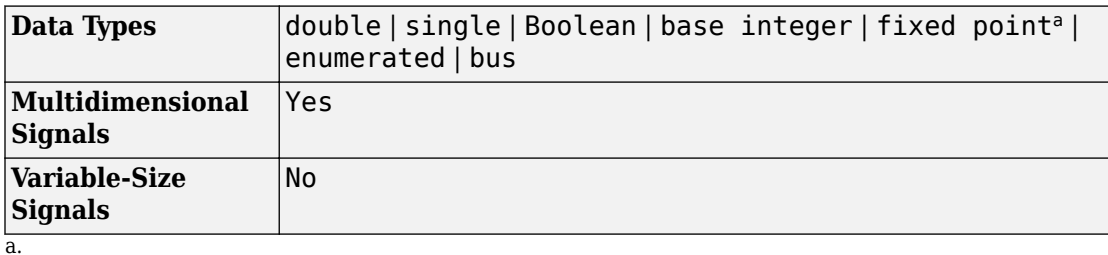

# **Extended Capabilities**

## **C/C++ Code Generation**

Generate C and C++ code using Simulink® Coder<sup>™</sup>.

- Not recommended for production code.
- Code generation for RSim target provides identical support as Simulink; all other code generation targets support only double, one-dimensional, real signals in array with time format.
- For a From File block, generating code that builds ERT or GRT targets or uses SIL or PIL simulation modes requires that:
	- The MAT-file contains a nonempty, finite, real matrix with at least two rows.
		- Use a data type of double for the matrix.
		- Do not include any NaN, Inf, or -Inf elements in the matrix.
	- In the From File block parameters dialog box:
		- Set the **Data extrapolation before first data point** and **Data extrapolation after last data point** parameters to Linear extrapolation.
		- Set the **Data interpolation within time range** parameter to Linear interpolation.
		- Clear the **Enable zero-crossing detection** parameter.

# **Fixed-Point Conversion**

Convert floating-point algorithms to fixed point using Fixed-Point Designer™.

Supports up to 32-bit fixed-point data types.

## **See Also**

[From Spreadsheet](#page-682-0) | [From Workspace](#page-701-0) | [To File](#page-1827-0) | [To Workspace](#page-1833-0)

### **Topics**

"Overview of Signal Loading Techniques" "Comparison of Signal Loading Techniques" "Create Data for a From File Block" "Load Data Using the From File Block" "Load Signal Data That Uses Units" "Specify Source for Data in Model Workspace"

#### **Introduced before R2006a**

# <span id="page-682-0"></span>**From Spreadsheet**

Read data from spreadsheet **Library:** Simulink / Sources

> untitled.xlsx Sheet:Sheet1

# **Description**

The From Spreadsheet block reads data from Microsoft Excel® (all platforms) or CSV (MicrosoftWindows® platform with Microsoft Office installed only) spreadsheets and outputs the data as a signal. The From Spreadsheet block does not support Microsoft Excel spreadsheet charts.

The From Spreadsheet icon displays the spreadsheet file name and sheet name specified in the block **File name** and **Sheet name** parameters.

### **Storage Formats**

The data that the From Spreadsheet block reads from a spreadsheet must be appropriately formatted.

For Microsoft Excel spreadsheets:

- The From Spreadsheet block interprets the first row as a signal name. If you do not specify a signal name, the From Spreadsheet block assigns a default one with the format Signal *#*, where *#* increments with each additional unnamed signal.
- The From Spreadsheet block interprets the first column as time. In this column, the time values must monotonically increase.
- The From Spreadsheet block interprets the remaining columns as signals.

This example shows an acceptably formatted Microsoft Excel spreadsheet. The first column is Time and the first row contains signal names. Each worksheet contains a signal group.

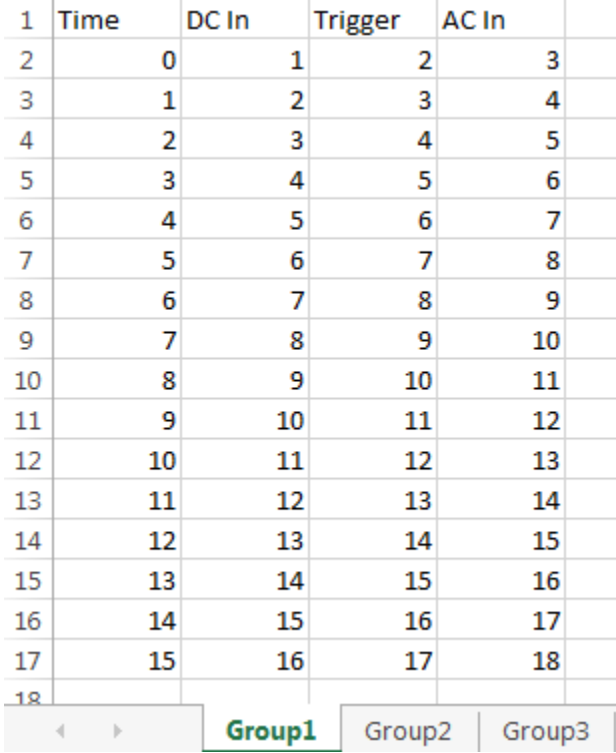

For CSV text files (Microsoft platform with Microsoft Office installed only):

- The From Spreadsheet block interprets the first column as time. In this column, the time values must increase.
- The From Spreadsheet block interprets the remaining columns as signals.
- Each column must have the same number of entries.
- The From Spreadsheet block interprets each file as one signal group.

This example shows an acceptably formatted CSV file. The contents represent one signal group.

0,0,0,5,0 1,0,1,5,0 2,0,1,5,0 3,0,1,5,0 4,5,1,5,0
<span id="page-684-0"></span>5,5,1,5,0 6,5,1,5,0 7,0,1,5,0 8,0,1,5,1 9,0,1,5,1 10,0,1,5,0

### **Block Behavior During Simulation**

The From Spreadsheet block incrementally reads data from the spreadsheet during simulation.

The **Sample time** parameter specifies the sample time that the From Spreadsheet block uses to read data from the spreadsheet. For details, see ["Parameters" on page 1-671](#page-686-0). The time stamps in the file must be monotonically nondecreasing.

For each simulation time hit for which the spreadsheet contains no matching time stamp, Simulink software interpolates or extrapolates to obtain the needed data using the selected method. For details, see "Simulation Time Hits That Have No Corresponding Spreadsheet Time Stamps" on page 1-669.

### **Simulation Time Hits That Have No Corresponding Spreadsheet Time Stamps**

If the simulation time hit does not have a corresponding spreadsheet time stamp, the From Spreadsheet block output depends on:

- Whether the simulation time hit occurs before the first time stamp, within the range of time stamps, or after the last time stamp
- The interpolation or extrapolation methods that you select
- The data type of the spreadsheet data

For details about interpolation and extrapolation options, see the descriptions of these parameters:

- "Data extrapolation before first data point" on page 1-0
- "Data interpolation within time range" on page 1-0
- "Data extrapolation after last data point" on page 1-0

Sometimes the spreadsheet includes two or more data values that have the same time stamp. In such cases, the From Spreadsheet block action depends on when the simulation time hit occurs, relative to the duplicate time stamps in the spreadsheet.

For example, suppose that the spreadsheet contains this data. Three data values have a time stamp value of 2.

time stamps: 0 1 **2 2 2** 3 4 data values: 2 3 **6 4 9** 1 5

The table describes the From Spreadsheet block output.

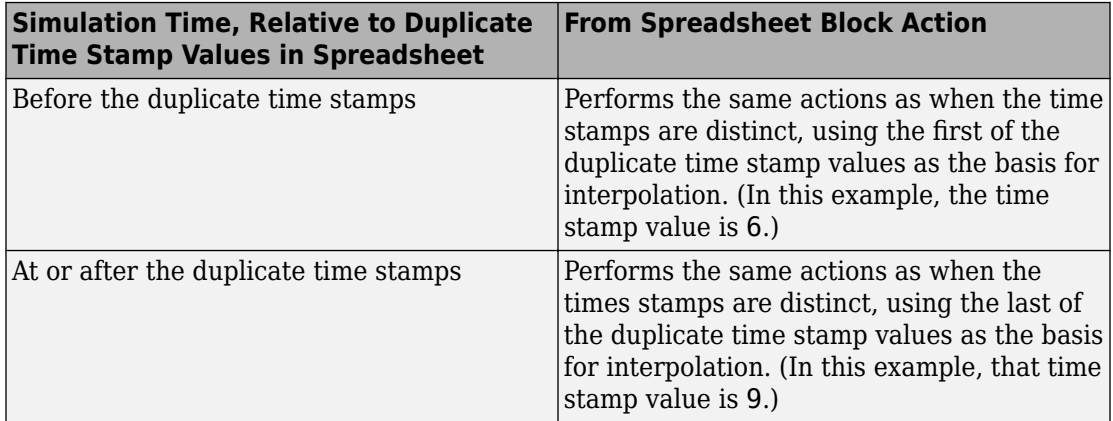

### **Rounding Mode**

The From Spreadsheet block rounds positive and negative numbers toward negative infinity. This mode is equivalent to the MATLAB floor function.

### **Saturation on Integer Overflow**

For data type conversion, the From Spreadsheet block deals with saturation overflow by wrapping to the appropriate value that the data type can represent. For example, the number 130 does not fit in a signed 8-bit integer and wraps to –126.

## <span id="page-686-0"></span>**Ports**

### **Output**

### **Port\_1 — Data from spreadsheet**

scalar | vector | matrix

Incremental data from the specified spreadsheet.

The **Sample time** parameter specifies the sample time that the From Spreadsheet block uses to read data from the spreadsheet. For details, see "Parameters" on page 1-671. The time stamps in the file must be monotonically nondecreasing.

For each simulation time hit for which the spreadsheet contains no matching time stamp, Simulink software interpolates or extrapolates to obtain the needed data using the selected method. For details, see ["Simulation Time Hits That Have No Corresponding](#page-684-0) [Spreadsheet Time Stamps" on page 1-669](#page-684-0).

The From Spreadsheet block accepts data type specifications at a block level. If you want to specify different data types for each signal, consider selecting **Output Data Type** > **Inherit: Auto**. This option resolves back signal data types using back propagation. For example, assume that there are two signals in the From Spreadsheet block, In1 and In2, which the block sends to ports that have int8 and Boolean data types. With back propagation, the block recasts In1 as int8 and In2 as Boolean.

Data Types: single | double | int8 | int16 | int32 | uint8 | uint16 | uint32 | Boolean | fixed point | enumerated

# **Parameters**

**File name — Full path and file name** untitled.xlsx (default) | full path and file name

Enter full path and file name of a spreadsheet file.

This block supports non-English full paths and file names only on Microsoft platforms.

**Programmatic Use Block Parameter**: FileName **Type**: character vector **Value**: full path and file name **Default**: 'untitled.xlsx'

#### **Sheet name — Name of sheet in spreadsheet**

Sheet1 (default) | sheet name

Enter the name of the sheet in the spreadsheet. You can type the sheet name in this edit box or select the sheet name after you open the sheet.

If your spreadsheet is the CSV format, the block populates this parameter with the name of the CSV file without the extension. Do not change this value.

To open the sheet, click  $\|\cdot\|$ . In the sheet, you can select the range of data by dragging over the desired range of values.

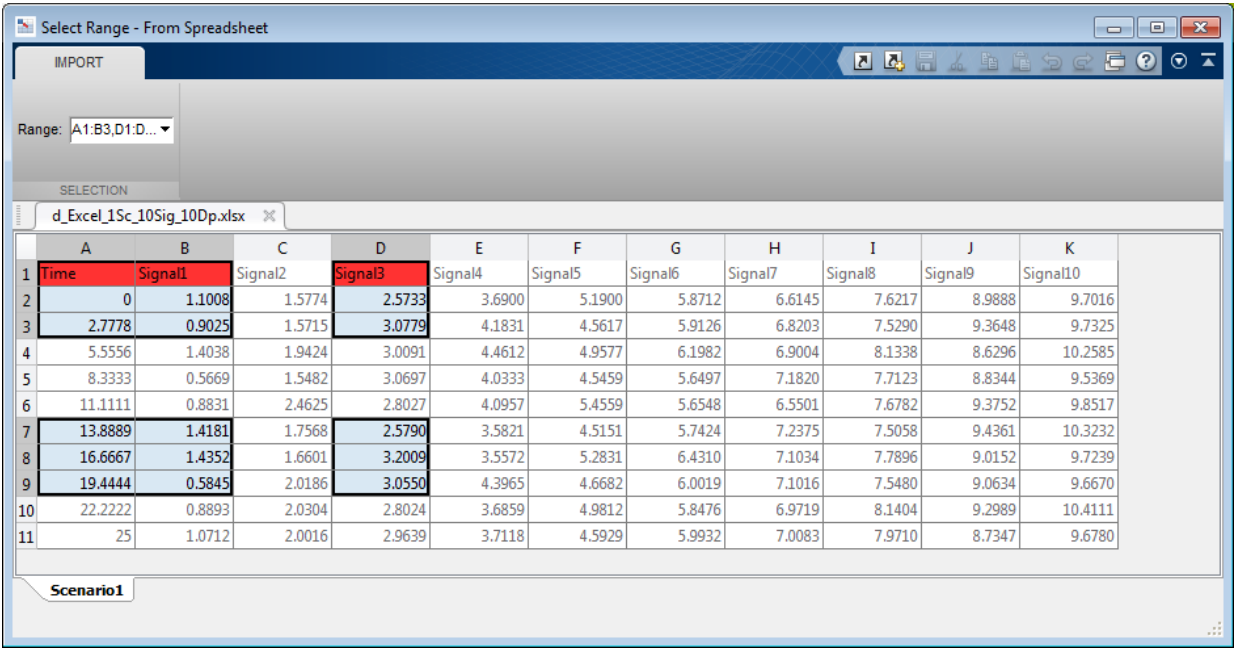

Alternatively, you can select the range of data by specifying the range of values in the **Range** parameter.

**Programmatic Use Block Parameter**: SheetName **Type**: character vector **Value**: Sheet name **Default**: 'Sheet1'

### **Range — Cell range**

entire range of used cells in sheet (default) | A1:B3, D1:D3, A7:B9, D7:D9 | commaseparated list of *column*:*row*

To specify the range, use the format *column*:*row*, with multiple specifications separated by commas. For example, A1:B3,D1:D3,A7:B9,D7:D9. If unspecified, or empty, the block automatically detects the used range, which is all the data in the sheet.

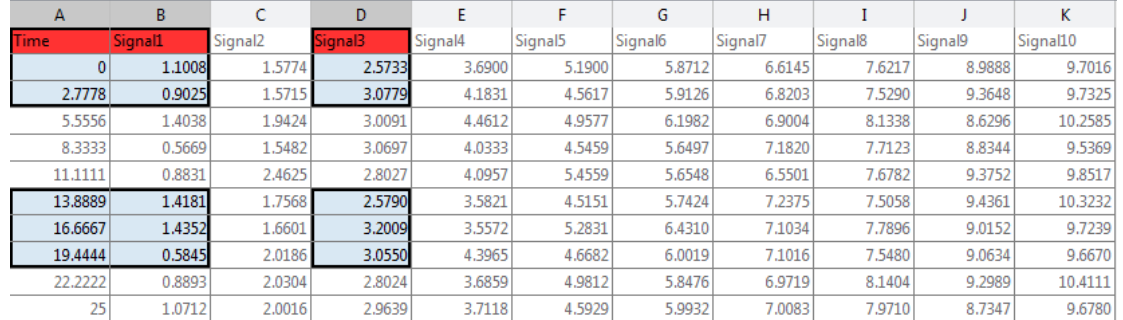

If the selections overlap, the block resolves the selection information as appropriate. For example, if you specify multiple ranges that overlap, such as A1:B4,B1:E7, the block resolves the selection to A1 to E7, inclusive.

An alternate to using the **Range** parameter is to open the sheet, by clicking  $\mathbf{X}$ . In the sheet, you can select the range of data by dragging over the desired range of values.

**Programmatic Use Block Parameter**: Range **Type**: character vector **Value**: Cell range **Default**: ''

#### **Output data type — Output data type**

Inherit: auto (default) | double | single | int8 | uint8 | int16 | uint16 | int32 | uint32 | boolean | fixdt(1,16,0) | fixdt(1,16,2^0,0) | Enum: <class\_name> | Bus: <bus\_object> | <data type expression>

The data type for the From Spreadsheet block output. The From Spreadsheet block accepts spreadsheets that contain many data types. However, the block reads the spreadsheet data type as doubles. It then outputs the data type according to the value of **Output data type**.

If you want to specify different data types for each signal, consider selecting **Output Data Type** > **Inherit: auto**. This option resolves back signal data types using back propagation. For example, assume that there are two signals in the From Spreadsheet block, In1 and In2, which the block sends to ports that have int8 and Boolean data types. With back propagation, the block recasts In1 as int8 and In2 as boolean.

To allow the block to cast the output data type to match that of the receiving block, use Inherit: auto.

For more information, see "Control Signal Data Types".

```
Programmatic Use
Block Parameter: OutDataTypeStr
Type: character vector
Values: 'Inherit: auto' | 'double' | 'single' | 'int8' | 'uint8' |
'int16' | 'uint16' | 'int32' | 'uint32' | 'boolean' |
'fixdt(1,16,0)' | 'fixdt(1,16,2^0,0)' | 'Enum: <class name>' | 'Bus:
<object name>' | '<data type expression>'
Default: 'Inherit: auto'
```
#### **Treat first column as — Time or data**

Time (default) | Data

Select how the block should treat the first column of the spreadsheet:

- Time Treat first column as time.
- Data Treat first column as data.

#### **Dependencies**

When you select Data, the block disables:

- **Data extrapolation before first data point**
- **Data interpolation within time range**
- **Data extrapolation after last data point**

And enables:

• **Output after last data point**

**Programmatic Use Block Parameter**: TreatFirstColumnAs **Type**: character vector **Value**: 'Time' | 'Data' **Default**: 'Time'

### **Sample time — Sampling period and offset**

0 (default) | scalar | vector

The sample period and offset.

The From Spreadsheet block reads data from a spreadsheet using a sample time that either:

- You specify for the From Spreadsheet block
- The From Spreadsheet block inherits from the blocks into which the From Spreadsheet block feeds data

The default is 0, which specifies a continuous sample time. The spreadsheet is read at the base (fastest) rate of the model. For details, see "Specify Sample Time".

**Programmatic Use Parameter:** SampleTime **Type:** character vector **Values:** scalar | vector **Default:** '0'

### **Data extrapolation before first data point — Extrapolation method for simulation times before initial time stamp in MAT-file**

Linear extrapolation (default) | Hold first value | Ground value

Extrapolation method that Simulink uses for a simulation time hit that is before the first time stamp in the spreadsheet. Choose one of these extrapolation methods.

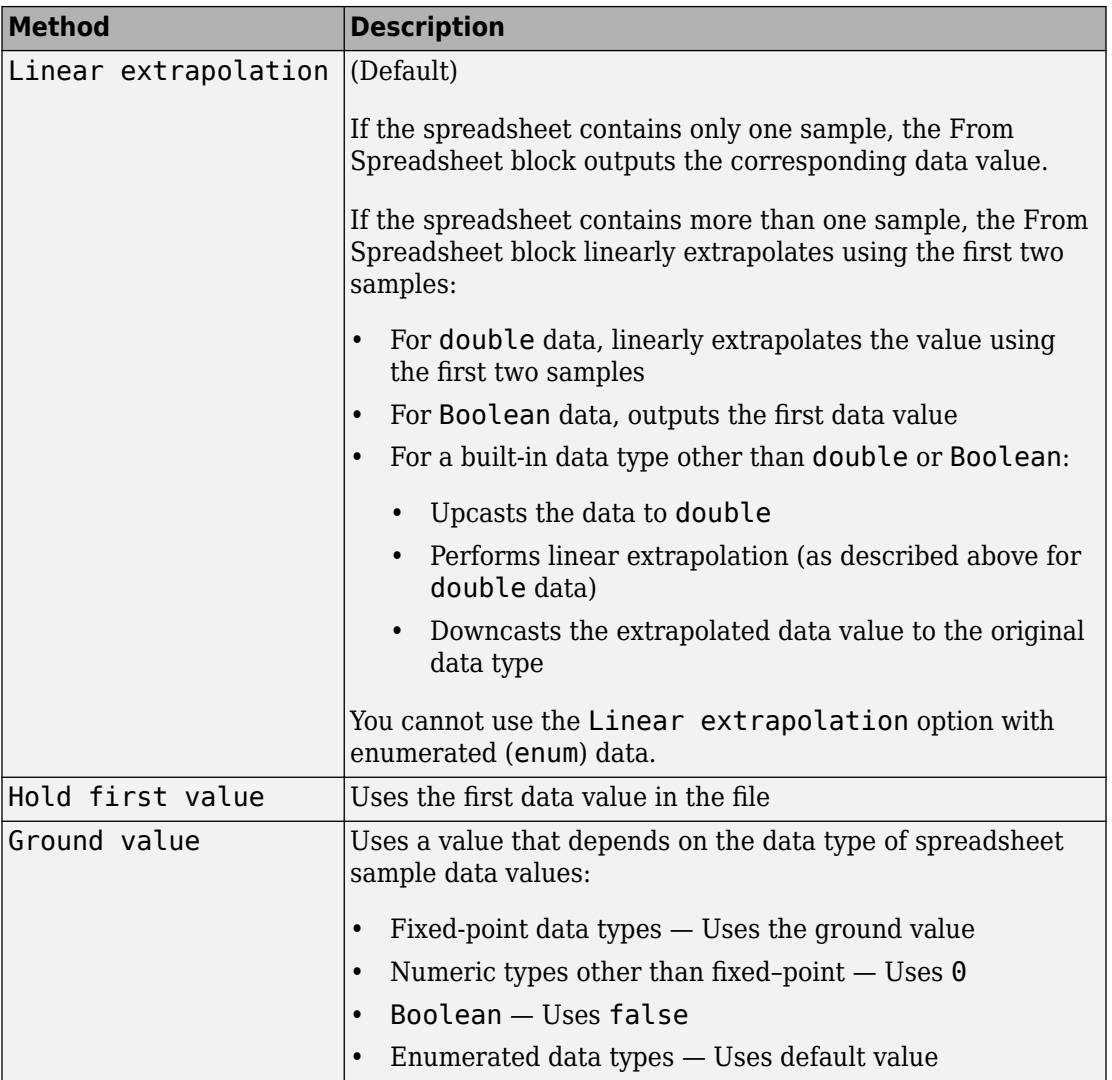

### **Dependencies**

To enable this parameter, set **Treat first column as** to Time.

### **Programmatic Use**

**Parameter:** ExtrapolationBeforeFirstDataPoint

```
Type: character vector
Values: 'Linear extrapolation' | 'Hold first value' | 'Ground value'
Default: 'Linear extrapolation'
```
### **Data interpolation within time range — Interpolation method for simulation times that fall between two time stamps in the MAT-file**

Linear interpolation (default) | Zero order hold

The interpolation method that Simulink uses for a simulation time hit between two time stamps in the spreadsheet. Choose one of the following interpolation methods.

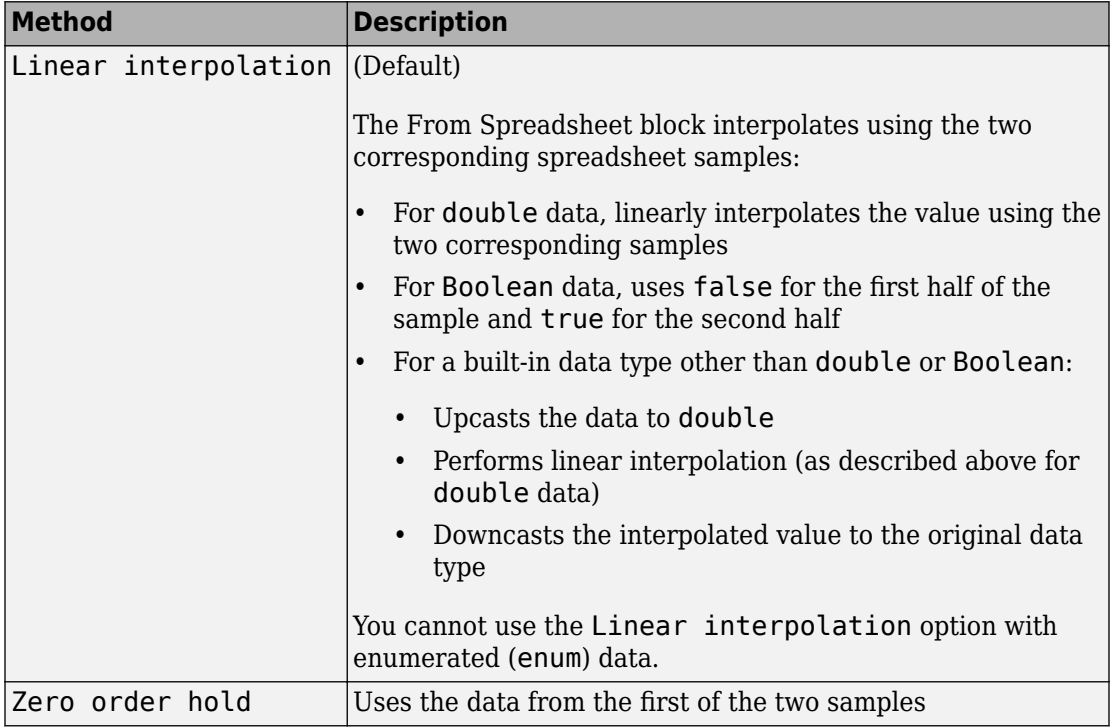

#### **Dependencies**

To enable this parameter, set **Treat first column as** to Time.

#### **Programmatic Use**

**Parameter:** InterpolationWithinTimeRange **Type:** character vector

```
Values: 'Linear interpolation' | 'Zero order hold'
Default: 'Linear interpolation'
```
### **Data extrapolation after last data point — Extrapolation method for simulation times after last time stamp in MAT-file**

Linear extrapolation (default) | Hold last value | Ground value

The extrapolation method that Simulink uses for a simulation time hit that is after the last time stamp in the spreadsheet. Choose one of the following extrapolation methods.

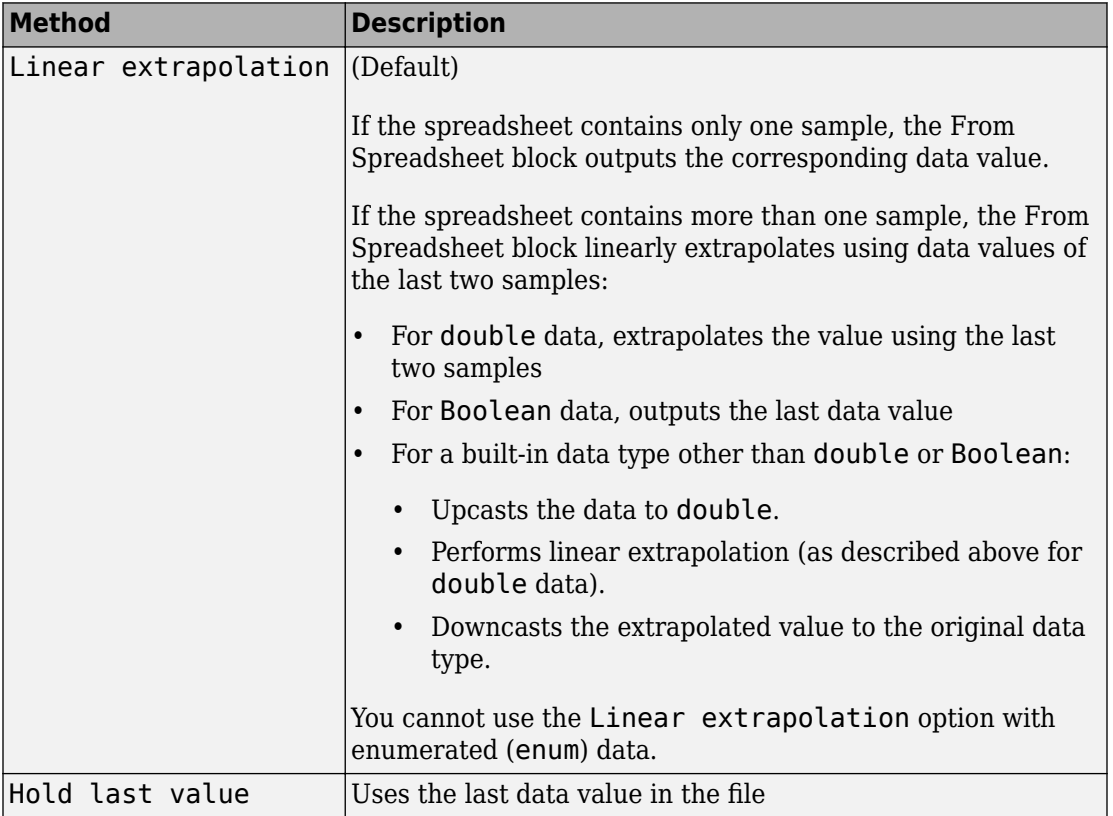

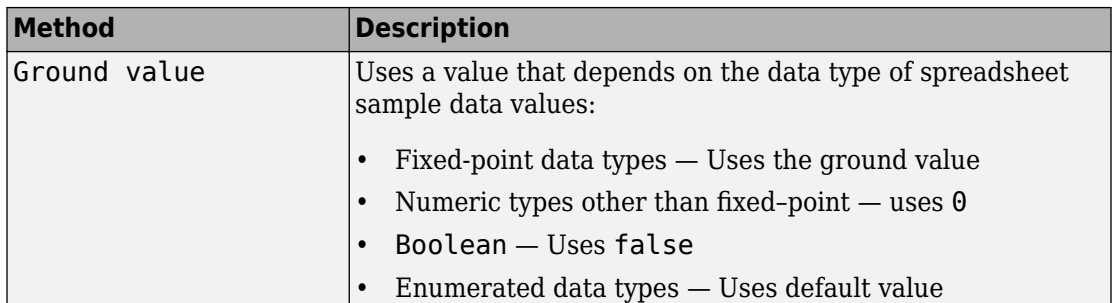

#### **Dependencies**

To enable this parameter, set **Treat first column as** to Time.

### **Programmatic Use Parameter:** ExtrapolationAfterLastDataPoint **Type:** character vector **Values:** 'Linear extrapolation' | 'Hold last value' | 'Ground value' **Default:** 'Linear extrapolation'

#### **Output after last data point — Action after last data point**

Repeating sequence (default) | Hold final value | Ground value

Select action after last data point:

- Repeating sequence Repeat the sequence by reading the data from the first row of the range specified in **Range**
- Hold final value Output the last defined value for the remainder of the simulation.
- Ground value Output a ground value depending on the data type value specified in **Output data type**.

#### **Dependencies**

To enable this parameter, set **Treat first column as** to Data.

### **Programmatic Use Parameter:** OutputAfterLastPoint **Type:** character vector **Values:** 'Repeating sequence' | 'Hold final value' | 'Ground value' **Default:** 'Repeating sequence'

#### **Enable zero-crossing detection — Enable zero-crossing detection** off (default) | on

Select to enable zero-crossing detection.

The "Zero-Crossing Detection" parameter applies only if the **Sample time** parameter is set to 0 (continuous).

Simulink uses a technique known as zero-crossing detection to locate accurately a discontinuity, without resorting to excessively small time steps. In this context, zerocrossing is used to represent discontinuities.

For the From Spreadsheet block, zero-crossing detection can only occur at time stamps in the file. Simulink examines only the time stamps, not the data values.

If the input array contains duplicate time stamps (more than one entry with the same time stamp), Simulink detects a zero crossing at that time stamp. For example, suppose that the input array has this data.

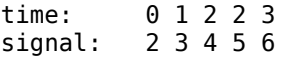

At time 2, there is a zero crossing from the input signal discontinuity.

For data with nonduplicate time stamps, zero-crossing detection depends on the settings of the following parameters:

- **Data extrapolation before first data point**
- **Data interpolation within time range**
- **Data extrapolation after last data point**

The block applies the following rules when determining when:

- Zero-crossing occurs for the first time stamp
- For time stamps between the first and last time stamp
- For the last time stamp

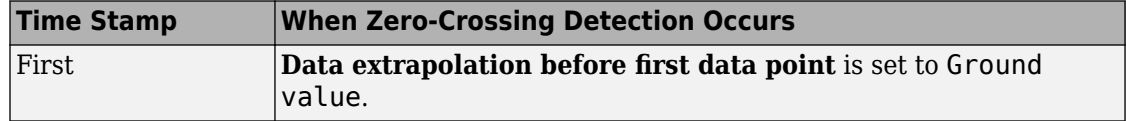

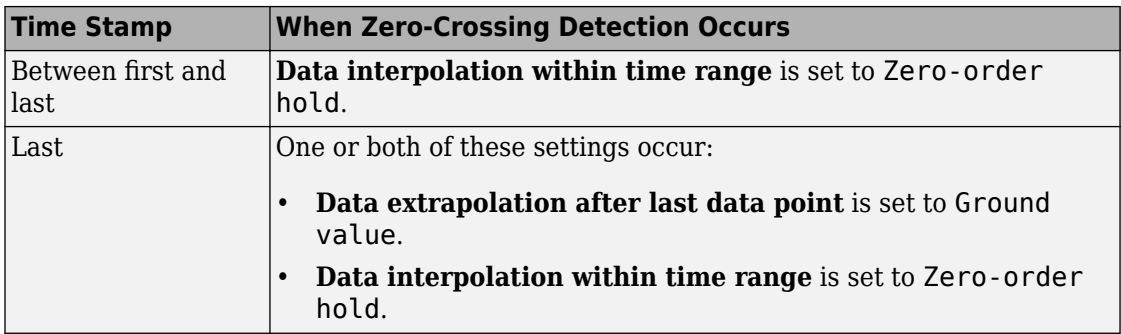

The following figure illustrates zero-crossing detection for data accessed by a From Spreadsheet block that has these settings:

- **Data extrapolation before first data point** Linear extrapolation
- **Data interpolation within time range** (for internal points) Zero order hold
- **Data extrapolation after last data point** Linear extrapolation

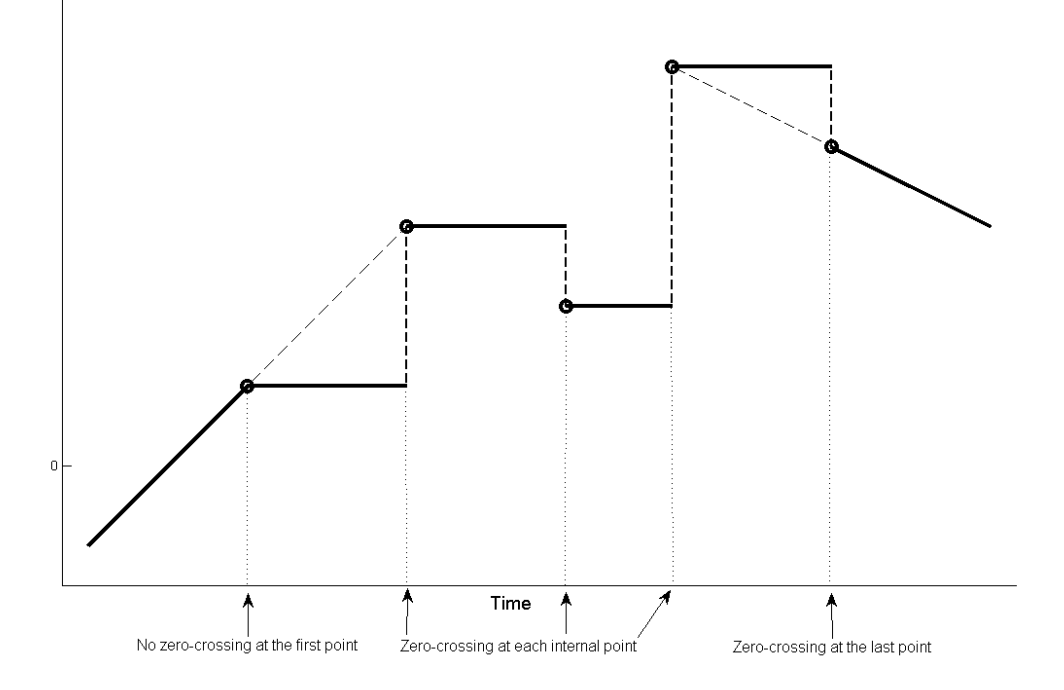

The following figure is another illustration of zero-crossing detection for data accessed by a From Spreadsheet block. The block has these settings for the time stamps (points):

- **Data extrapolation before first data point** Hold first value
- **Data interpolation within time range** Zero order hold
- **Data extrapolation after last data point** Hold last value

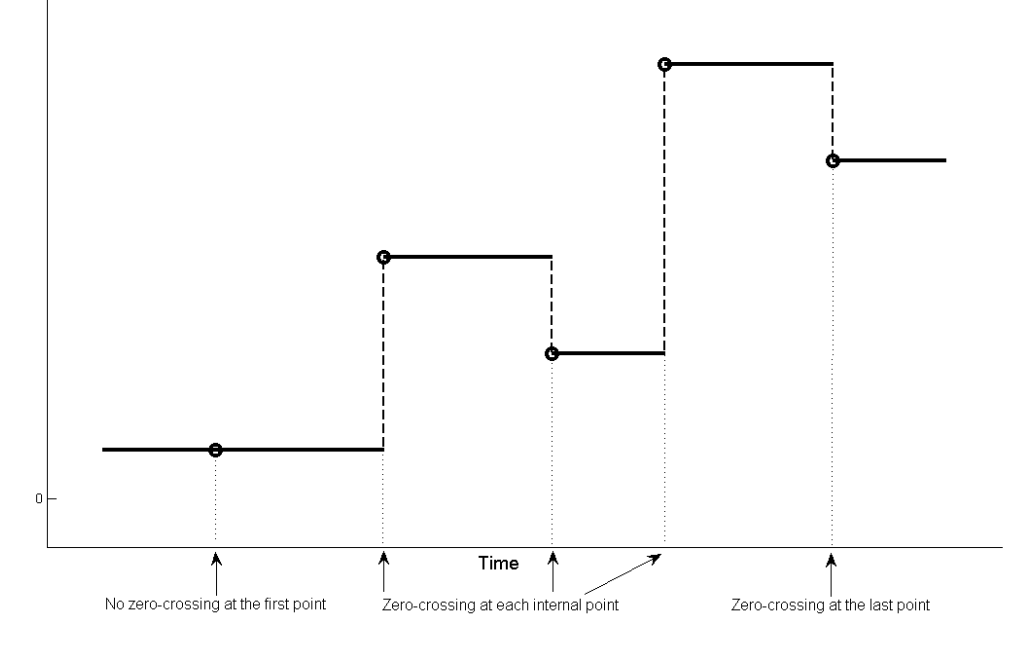

**Programmatic Use Block Parameter**: ZeroCross **Type**: character vector **Values**: 'off' | 'on' **Default**: 'off'

# **Block Characteristics**

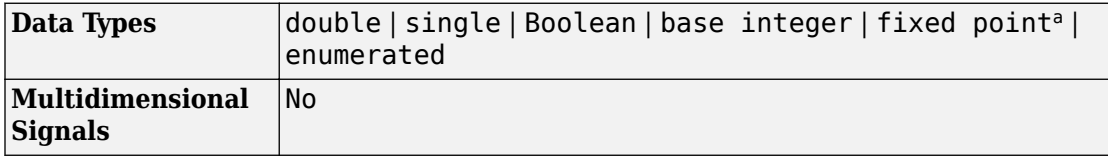

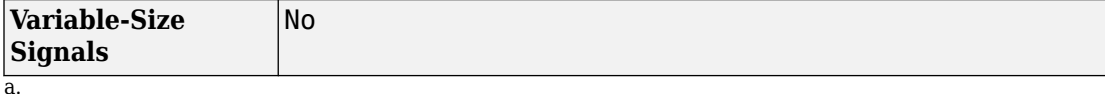

# **Extended Capabilities**

## **C/C++ Code Generation**

Generate C and C++ code using Simulink® Coder<sup>™</sup>.

- Not recommended for production code.
- Code generation for RSim target provides identical support as Simulink; all other code generation targets support only double, one-dimensional, real signals in array with time format.
- Simulating in accelerator, rapid accelerator, model reference accelerator mode, or model reference rapid accelerator mode behaves the same way, and has the same requirements, as simulating in normal mode.
- The From Spreadsheet block does not support generating code that involves building ERT or GRT targets, or using SIL or PIL simulation modes.

## **Fixed-Point Conversion**

Convert floating-point algorithms to fixed point using Fixed-Point Designer™.

Supports up to 32-bit fixed-point data types.

## **See Also**

[From File](#page-668-0) | [From Workspace](#page-701-0)

### **Topics**

"Overview of Signal Loading Techniques" "Comparison of Signal Loading Techniques" "Spreadsheets" (MATLAB)

**Introduced in R2015b**

# <span id="page-701-0"></span>**From Workspace**

Load signal data from workspace **Library:** Simulink / Sources

simin

# **Description**

The From Workspace block reads signal data from a workspace and outputs the data as a signal.

The block displays the expression specified in the **Data** parameter. For details about how Simulink software evaluates this expression, see "Symbol Resolution".

You can specify how the data is loaded, including sample time, how to handle data for missing data points, and whether to use zero-crossing detection. For more information, see "Load Data Using the From Workspace Block".

### **Specifying Workspace Data**

In the From Workspace block dialog box, use the **Data** parameter to specify the workspace data to load. You can specify a MATLAB expression (for example, the name of a variable in the MATLAB workspace) that evaluates to one of these options:

- A MATLAB timeseries object
- A structure of MATLAB timeseries objects
- A structure, with or without time
- A two-dimensional matrix

For additional information, see "Load Data Using the From Workspace Block".

### **Use with Data Dictionary**

When you link a model to a data dictionary, you:

- Store design data, which contributes to the fundamental design of the model in the Design Data section of the dictionary. Design data includes numeric variables and Simulink.Parameter objects that you use to set block parameter values.
- Store simulation input data, which you use to stimulate and experiment with the model, in the base workspace. Typically, you create simulation input data as MATLAB timeseries objects.

For more information about storing variables, objects, and other data that a model uses, see "Determine Where to Store Variables and Objects for Simulink Models".

- To access design data by using a From Workspace block, store the target variable in the Design Data section of the dictionary and set the **Data** parameter of the block to the name of the variable.
- To access simulation input data, store the target variable in the base workspace and set the **Data** parameter by using a call to the evalin function. In the call to evalin, specify the ws argument as 'base' so that the block seeks the variable in the base workspace instead of the data dictionary. For example, if the name of the variable is myTimeseriesObject, set **Data** to evalin('base','myTimeseriesObject').

## **Ports**

### **Output**

**Port\_1 — Workspace data**

scalar | vector | matrix

Signal created from workspace data. The block outputs real or complex signals of any type that Simulink supports, including fixed-point and enumerated data types.

Data Types: single | double | int8 | int16 | int32 | uint8 | uint16 | uint32 | Boolean | fixed point | enumerated | bus

## **Parameters**

### **Data — Workspace data to load**

simin (default) | timeseries object | structure of timeseries objects | structure | 2-D matrix

In the **Data** parameter, specify the workspace data to load. Specify a MATLAB expression (for example, the name of a variable in the MATLAB workspace) that evaluates to one of the following:

- A MATLAB timeseries object
- A structure of MATLAB timeseries objects
- A structure, with or without time
- A two-dimensional matrix

The From Workspace block also accepts a bus object as a data type. To load bus data, use a structure of MATLAB timeseries objects. For details, see "Load Bus Data to Root-Level Input Ports".

Real signals of type double can be in any data format that the From Workspace block supports. For complex signals and real signals of a data type other than double, use any format except Array.

For additional information, see "Specify the Workspace Data".

#### **Programmatic Use**

**Block Parameter:** VariableName **Type:** character vector **Values:** timeseries object | structure of timeseries objects | structure | 2-D matrix **Default:** 'simin'

### **Output data type — Output data type**

```
Inherit: auto (default) | double | single | int8 | uint8 | int16 | uint16 | int32 |
uint32 | boolean | fixdt(1,16,0) | fixdt(1,16,2^0,0) | Enum: <class_name> |
Bus: <br/> <br/> <br/>object> | <data type expression>
```
Required data type for the workspace data that the From Workspace block loads. For nonbus types, to skip any data type verification, you can use Inherit: auto. For more information, see "Control Signal Data Types".

To load bus data, use a structure of MATLAB timeseries objects. For details, see "Load Bus Data to Root-Level Input Ports".

**Programmatic Use Block Parameter:** OutDataTypeStr **Type:** character vector

```
Values: 'Inherit: auto' | 'double' | 'single' | 'int8' | 'uint8' |
'int16' | 'uint16' | 'int32' | 'uint32' | 'boolean' |
'fixdt(1,16,0)' | 'fixdt(1,16,2^0,0)' | 'Enum: <class name>' | 'Bus:
<object name>' | '<data type expression>'
Default: 'Inherit: auto'
```
#### **Sample time — Sample rate of loaded data**

0 (default) | scalar | vector

Sample rate of loaded workspace data. For details, see "Specify Sample Time".

**Command-Line Information Block Parameter:** SampleTime **Type:** character vector **Values:** scalar | vector **Default:** '0'

#### **Interpolate data — Interpolate or use last known data point**

on (default) | off

When you select this option, the block performs linear interpolation at time hits for which no corresponding workspace data exist. Otherwise, the current output equals the output at the most recent time for which data exists.

The From Workspace block interpolates by using the two corresponding workspace samples:

- For double data, linearly interpolates the value by using the two corresponding samples
- For Boolean data, uses false for the first half of the time between two time values and true for the second half
- For a built-in data type other than double or Boolean:
	- Upcasts the data to double
	- Performs linear interpolation (as described for double data)
	- Downcasts the interpolated value to the original data type

You cannot use linear interpolation with enumerated (enum) data.

The block uses the value of the last known data point as the value of time hits that occur after the last known data point.

To determine the block output after the last time hit for which workspace data is available, combine the settings of these parameters:

- **Interpolate data**
- **Form output after final data value by**

For details, see the **Form output after final data value by** parameter.

**Programmatic Use Block Parameter:** Interpolate **Type:** character vector **Values:** 'off' | 'on' **Default:** 'on'

#### **Enable zero-crossing detection — Enable zero-crossing detection** on (default) | off

When you select **Enable zero-crossing detection**, and the input array contains multiple entries for the same time hit, Simulink detects a zero crossing. For example, suppose that the input array has this data.

time: 0 1 2 2 3 signal: 2 3 4 5 6

At time 2, there is a zero crossing from input signal discontinuity. For more information, see "Zero-Crossing Detection".

For bus signals, Simulink detects zero crossings across all leaf bus elements.

**Programmatic Use Block Parameter:** ZeroCross **Type:** character vector **Values:** 'off' | 'on' **Default:** 'on'

### **Form output after final data value by — Determine block output after final time hit**

```
Extrapolation (default) | Setting to zero | Holding final value | Cyclic
repetition
```
To determine the block output after the last time hit for which workspace data is available, combine the settings of these parameters:

• **Interpolate data**

### • **Form output after final data value by**

This table lists the block output, based on the values of the two options.

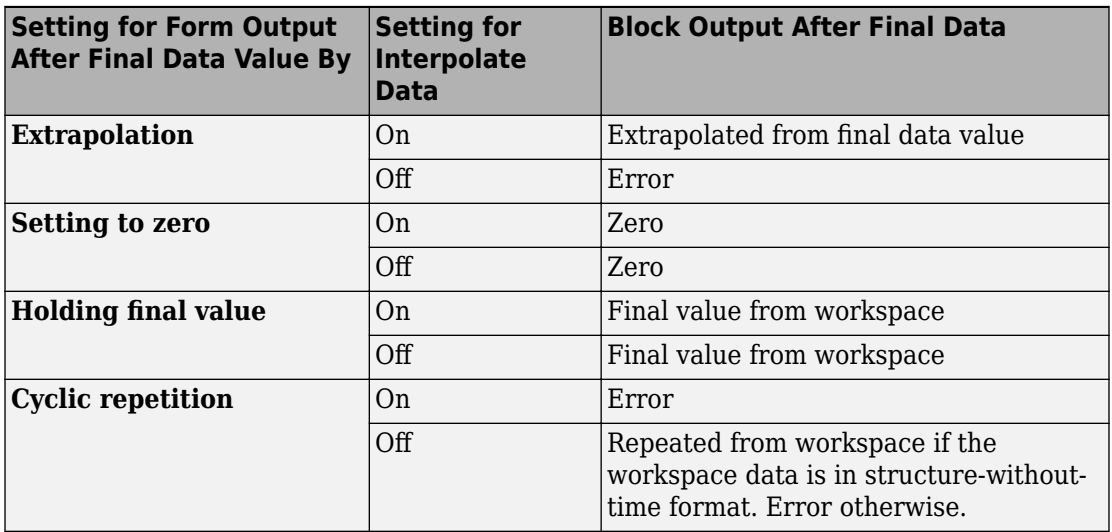

For example, the block uses the last two known data points to extrapolate data points that occur after the last known point if you:

- Select **Interpolate data**.
- Set **Form output after final data value by** to Extrapolation.

Consider this model.

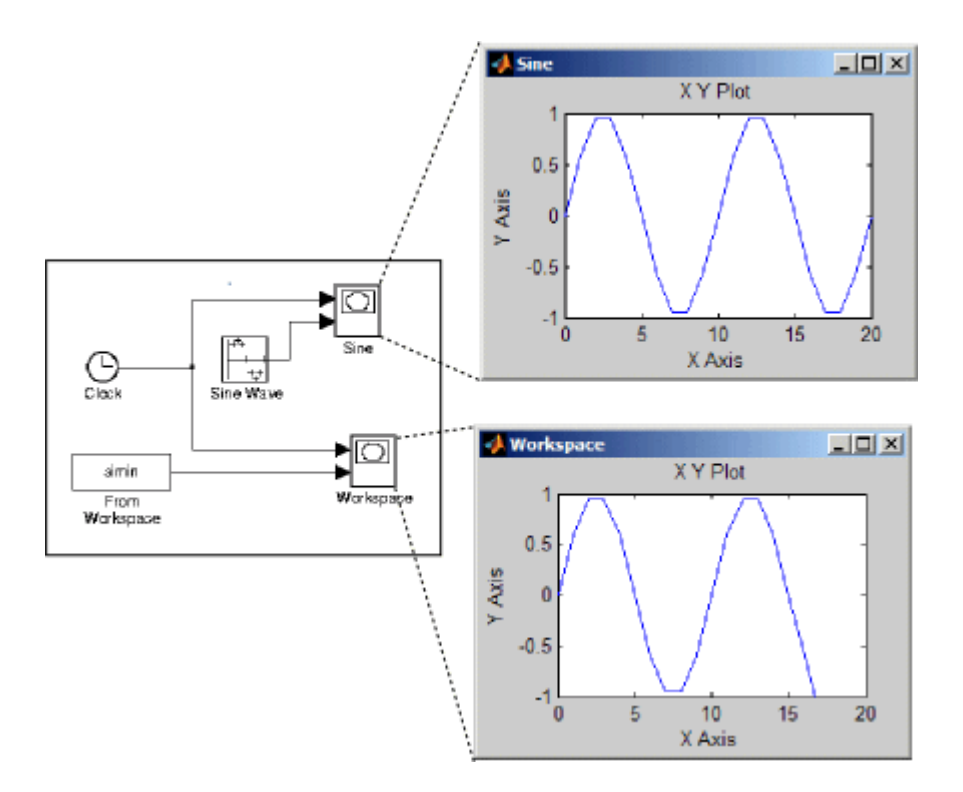

The From Workspace block reads data from the workspace. The data consists of the output of the Simulink Sine Wave block sampled at one-second intervals. The workspace contains the first 16 samples of the output. The top and bottom X-Y plots display the output of the Sine Wave and From Workspace blocks, respectively, from 0 to 20 seconds. The straight line in the output of the From Workspace block reflects the linear extrapolation of missing data points at the end of the simulation.

#### **Programmatic Use**

```
Block Parameter: OutputAfterFinalValue
```
**Type:** character vector

```
Values: 'Extrapolation' | 'Setting to zero' | 'Holding final value' |
'Cyclic repetition'
Default: 'Extrapolation'
```
# **Block Characteristics**

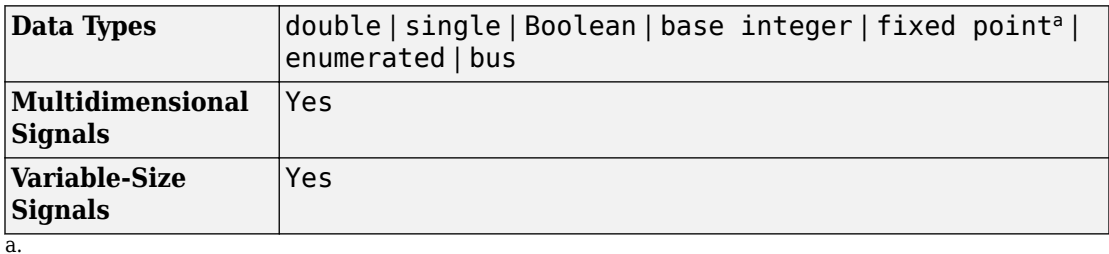

**Extended Capabilities**

## **Fixed-Point Conversion**

Convert floating-point algorithms to fixed point using Fixed-Point Designer™.

Supports input via fi objects created using Fixed-Point Designer.

## **See Also**

[From File](#page-668-0) | [From Spreadsheet](#page-682-0) | [To File](#page-1827-0) | [To Workspace](#page-1833-0)

### **Topics**

"Overview of Signal Loading Techniques" "Comparison of Signal Loading Techniques" "Determine Where to Store Variables and Objects for Simulink Models" "Use From Workspace Block for Test Case" "Load Data Using the From Workspace Block" "Load Signal Data That Uses Units" "Load Signal Data for Simulation"

### **Introduced before R2006a**

# <span id="page-709-0"></span>**Function-Call Feedback Latch**

Break feedback loop involving data signals between function-call blocks **Library:** Ports & Subsystems

# **Description**

Use the Function-Call Feedback Latch block to break a feedback loop of data signals between one or more function-call blocks. Specifically, break a feedback loop formed in one of the following ways.

### • **When function-call blocks connect to branches of the same function-call signal**

Place the Function-Call Feedback Latch block on the feedback signal between the branched blocks. As a result, the latch block delays the signal at the input of the destination function-call block, and the destination function-call block executes prior to the source function-call block of the latch block.

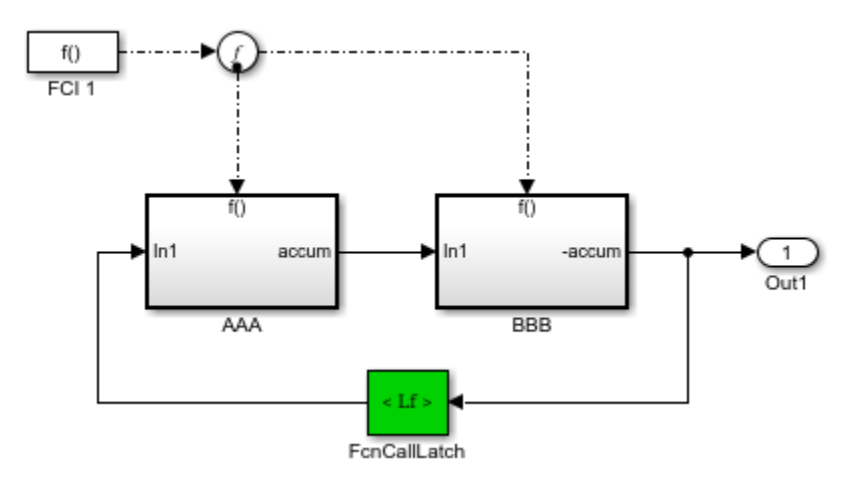

• **When the loop involves parent and child function-call blocks, where the child initiator is inside the parent**

Place the Function-Call Feedback Latch block on the feedback signal between the child and the parent. This arrangement prevents the signal value, read by the parent (FCSS1), from changing during execution of the child. In other words, the parent reads the value from the previous execution of the child (FCSS2).

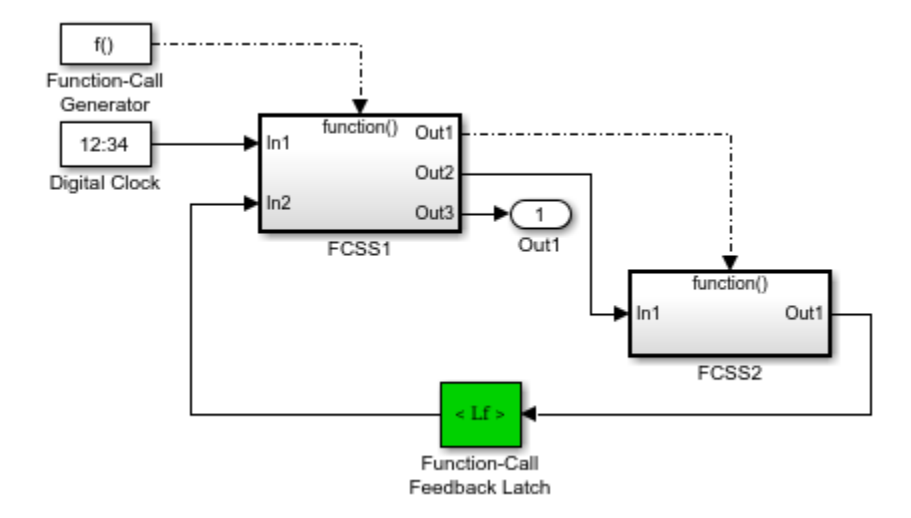

Using the latch block is equivalent to selecting the **Latch input for function-call feedback signals** check box on the Inport block in the destination function-call subsystem or model. However, an advantage of the latch block over using the dialog parameter is that one can design the destination function-call subsystem or model in a modular fashion and then use it either in or out of the context of loops.

The Function-Call Feedback Latch block is better suited than Unit Delay or Memory blocks in breaking function-call feedback loops for the following reasons:

- The latch block delays the feedback signal for exactly one execution of the source function-call block. This behavior is different from the Unit Delay or Memory blocks for cases where the function-call subsystem blocks may execute multiple times in a given simulation step.
- Unlike the Unit Delay or Memory blocks, the latch block may be used to break loops involving asynchronous function-call subsystems.
- The latch block can result in better performance, in terms of memory optimization, for generated code.

# **Ports**

### **Input**

### **In — Signal from a function-call subsystem block**

scalar | vector | matrix

Data Types: single | double | int8 | int16 | int32 | uint8 | uint16 | uint32 | Boolean | fixed point | enumerated | bus

### **Output**

### **Out — Signal to a function-call subsystem**

scalar | vector | matrix

```
Data Types: single | double | int8 | int16 | int32 | uint8 | uint16 | uint32 |
Boolean | fixed point | enumerated | bus
```
# **Examples**

In the following model, a single function-call subsystem output serves as its own input.

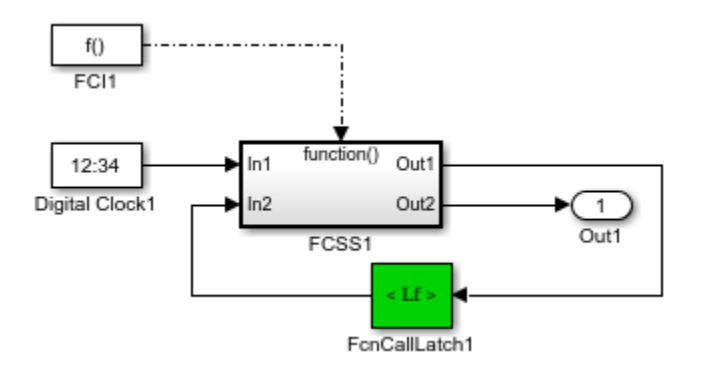

A more complex case occurs when a merged signal serves as the input to a function-call subsystem. Latching is necessary if one of the signals entering the Merge block forms a feedback loop with the function-call subsystem. In this example, one of the output signals from FCSS2 combines with the output of an Enabled Subsystem block and then feeds back into an inport of FCSS2.

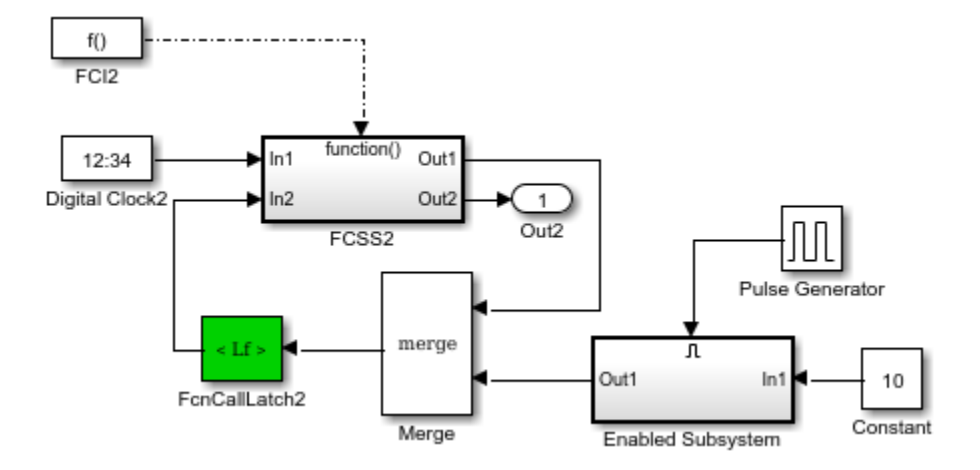

# **See Also**

[Function-Call Feedback Latch](#page-709-0) | [Function-Call Generator](#page-713-0) | [Function-Call Split](#page-716-0) | [Function-](#page-721-0)[Call Subsystem](#page-721-0) | [Trigger](#page-1881-0)

### **Topics**

"Using Function-Call Subsystems"

**Introduced in R2011a**

# <span id="page-713-0"></span>**Function-Call Generator**

Provide function-call signal to control execution of a subsystem or model **Library:** Ports & Subsystems

## **Description**

The Function-Call Generator block provides a function-call signal to execute a functioncall subsystem or function-call model at the rate that you specify with the **Sample time** parameter. To iteratively execute each function-call block multiple times at each time step, use the **Number of Iterations** parameter.

10 P

To execute multiple function-call subsystems or models in a specified order, use the Function-Call Generator block with a Function-Call Split block. For an example, see the [Function-Call Split](#page-716-0) block documentation.

## **Ports**

### **Output**

**Function Call — Function-call signal to a function-call subsystem or functioncall model**

scalar

## **Parameters**

**Sample time — Specify time interval** -1 (default) | Ts | [Ts, To]

Specify the time interval between function calls to a subsystem or model containing a Trigger block with **Trigger type** set to function-call. If the actual calling rate for the subsystem or model differs from the time interval this parameter specifies, Simulink displays an error.

### **Settings**

-1

Inherit time interval from the trigger signal.

Ts

Scalar where Ts is the time interval.

[Ts, To]

Vector where Ts is the time interval and To is the initial time offset.

```
Programmatic Use
Block parameter: sample_time
Type: character vector
Value: '-1' | 'Ts'| '[Ts, To]'
Default: '-1'
```
### **Number of iterations — Specify number of times to provide a function-call at each time step**

1 (default) | integer

The value of this parameter can be a vector where each element of the vector specifies a number of times to execute a function-call subsystem. The total number of times that a function-call subsystem executes per time step equals the sum of the values of the elements of the generator signal entering its control port.

Suppose that you specify the number of iterations to be [2 2] and connect the output of this block to the control port of a function-call subsystem. In this case, the function-call subsystem executes four times at each time step.

### **Settings**

1

Provide function-call once during each time step.

integer

Signed or unsigned integer number. Provide the specified number of function calls at each time step.

### **Programmatic Use**

*Parameter*: numberOfIterations *Type*: character vector *Value*: '1' | '<integer>' *Default*: '1'

## **See Also**

[Function-Call Feedback Latch](#page-709-0) | [Function-Call Generator](#page-713-0) | [Function-Call Split](#page-716-0) | [Function-](#page-721-0)[Call Subsystem](#page-721-0) | [Trigger](#page-1881-0)

### **Topics**

"Using Function-Call Subsystems"

### **Introduced before R2006a**

শী

# <span id="page-716-0"></span>**Function-Call Split**

Provide junction for splitting function-call signal **Library:** Ports & Subsystems

## **Description**

The Function-Call Split block allows a function-call signal to branch and connect to several function-call subsystems or function-call models.

A Function-Call Split outputs multiple function-call signals to create multiple branches from a single function-call signal. In some cases, when you use this block, you do not need the function-call initiator to create multiple function-call signals to invoke a set of function-call subsystems or function-call models.

The function-call subsystem or function-call model connected to the output port of the Function-Call Split block that is marked with a dot execute before the subsystems or models connected to other output ports. If data dependencies between subsystems or models do not support the specified execution order, the Function-Call Split block returns an error. To eliminate this error, consider selecting the **Latch input for feedback signals of function-call subsystem outputs** parameter on one or more Inport blocks of the function-call subsystems models involved in a data-dependency loop. Selecting this option delays the corresponding input signal, thereby eliminating the data-dependency loop.

For a model to contain Function-Call Split blocks, you must set the following diagnostic to error: **Model Configuration Parameters > Diagnostics > Connectivity > Invalid function-call connection**.

If you select the model menu option **Display > Blocks > Sorted Execution Order**, then the execution order of function-call subsystems connected to branches of a given function-call signal appears on the blocks . Each subsystem has an execution order of the form s:[B#] where # is a number that ranges from 0 to one less than the total number of subsystems or models connected to branches of a given signal. The subsystems execute in ascending order based on this number.

The Function-Call Split block supports "Signal Label Propagation".

The following model shows how to apply the **Latch input for feedback signals of function-call subsystem outputs** parameter to work around a data-dependency error caused by using a Function-Call Split block. By turning this parameter on in the f1 subsystem Inport block, the Function-Call Split block ignores the data dependency of signal b. The block breaks the loop of data dependencies between subsystems f1 and g1. The model achieves the behavior of consistently calling  $f1$  to execute before  $g1$ . For a given execution step, subsystem f1 uses the g1 output computed at the previous execution step.

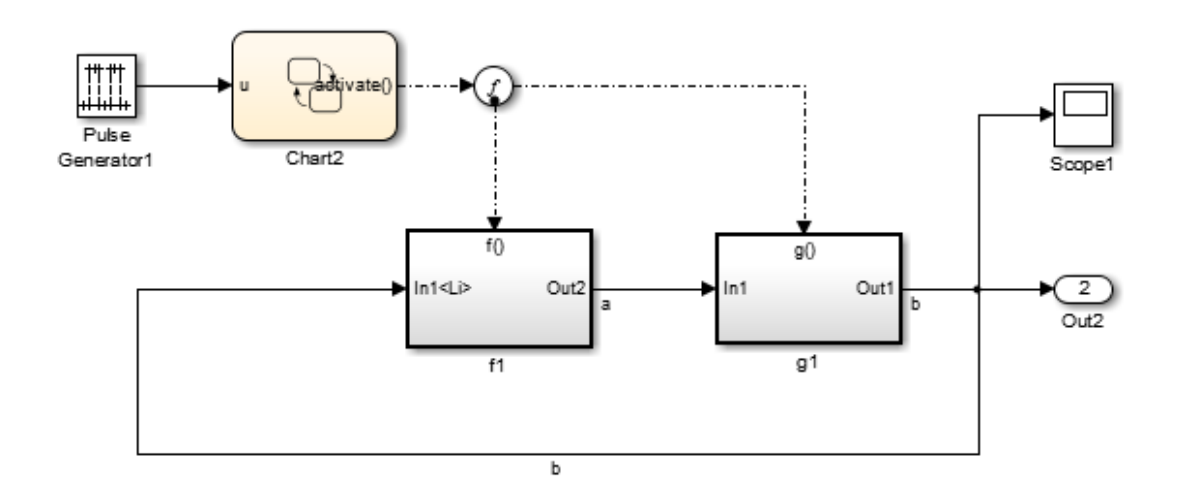

# **Limitations**

The Function-Call Split block has these limitations:

- All function-call subsystems and models connected to a given function-call signal must reside within the same nonvirtual layer of the model hierarchy.
- You cannot connect branched function-call subsystems or models and their children directly back to the function-call initiator.
- Function-call subsystems and models connected to branches of a function-call signal cannot have multiple (muxed) initiators.

• A Function-Call Split block cannot have its input from a signal with multiple functioncall elements.

## **Ports**

### **Input**

**Function Call — Function-call signal** scalar

A Function-Call Generator block or a Stateflowchart can provide function-call signals.

### **Output**

### **Function Call — Function-call signal**

scalar

Function-call signal connected to a function-call subsystem or function-call model.

# **Parameters**

**Icon shape — Select block icon shape** distinctive (default) | round

Select block icon shape.

### **Settings**

distinctive

Rectangular block icon.

round

Circular block icon.

### **Programmatic Use**

*Parameter*: IconShape *Type*: character vector *Value*: 'distinctive' | 'round' *Default*: 'distinctive'

**Number of output ports — Specify number of output ports**

2 (default) | integer

Specify number of function-call signal output ports.

#### **Settings**

2

Two function-call signal output ports.

integer

Integer number

#### **Programmatic Use**

*Parameter*: NumOutputPorts *Type*: character vector *Value*: '2' | '<integer>' *Default*: '2'

### **Output port layout — Select order of output ports**

default (default) | reverse

Select the order of output ports with respect to which port provides a function-call first.

### **Settings**

default

Top port provides function-call signal first.

reverse

Bottom port provides function-call signal first.

### **Programmatic Use**

*Parameter*: OutputPortLayout *Type*: character vector *Value*: 'default' | 'reverse' *Default*: 'default'

## **See Also**

[Function-Call Feedback Latch](#page-709-0) | [Function-Call Generator](#page-713-0) | [Function-Call Subsystem](#page-721-0)
### **Topics**

"Using Function-Call Subsystems"

**Introduced in R2010a**

# <span id="page-721-0"></span>**Function-Call Subsystem**

Subsystem whose execution is triggered by external function call input **Library:** Ports & Subsystems

> function() Out1 In1

## **Description**

The Function-Call Subsystem block is a Subsystem block preconfigured as a starting point for creating a subsystem that executes when a control signal has a function call event.

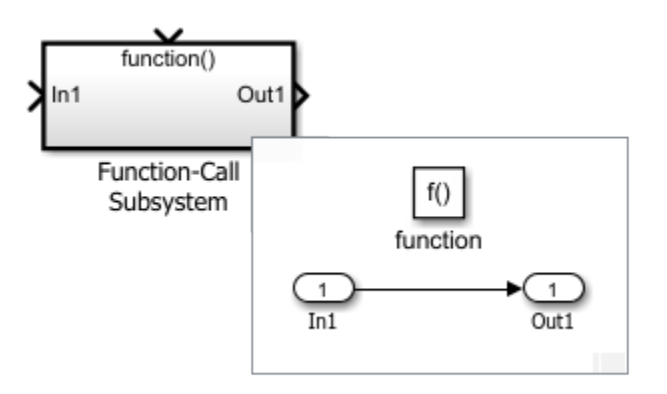

Use Function-Call Subsystem blocks to:

- Schedule the execution order of model components.
- Control the rate of model component execution.

For an explanation of Function-Call Subsystem blocks parameters, see [Subsystem, Atomic](#page-1755-0) [Subsystem, Nonvirtual Subsystem, CodeReuse Subsystem](#page-1755-0)

## **Ports**

### **Input**

#### **In — Signal input to a subsystem block**

scalar | vector | matrix

Placing an Inport block in a subsystem block adds an external input port to the block. The port label matches the name of the Inport block.

Use Inport blocks to get signals from the local environment.

```
Data Types: single | double | int8 | int16 | int32 | uint8 | uint16 | uint32 |
Boolean | fixed point | enumerated | bus
```
## **Function Call — Function-call control signal to a subsystem block**

scalar

Placing a Trigger block in a subsystem block adds an external input port to the block. Selecting function-call from the **Trigger type** list, allows the Trigger block to accept function-call signals.

### **Output**

#### **Out — Signal output from a subsystem**

scalar | vector | matrix

Placing an Outport block in a subsystem block adds an output port from the block. The port label on the subsystem block is the name of the Outport block.

Use Outport blocks to send signals to the local environment.

```
Data Types: single | double | int8 | int16 | int32 | uint8 | uint16 | uint32 |
Boolean | fixed point | enumerated | bus
```
## **See Also**

[Function-Call Feedback Latch](#page-709-0) | [Function-Call Generator](#page-713-0) | [Function-Call Split](#page-716-0) | [Subsystem,](#page-1755-0) [Atomic Subsystem, Nonvirtual Subsystem, CodeReuse Subsystem](#page-1755-0)

### **Topics**

"Using Function-Call Subsystems"

**Introduced before R2006a**

# **Function Caller**

Call Simulink or exported Stateflow function **Library:** User-Defined Functions

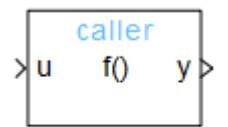

**Function Caller** 

## **Description**

A Function Caller block calls and executes a function defined with a Simulink Function block or an exported Stateflow function. Using Function Caller blocks, you can call a function from anywhere in a model or chart hierarchy.

## **Ports**

### **Input**

#### **Input argument — Input signal for an input argument**

scalar | vector | matrix

Input signal for an input argument that is sent to the function.

The function prototype determines the number and name of input ports that appear on the Function Caller block. Connect signal lines to the input ports to send data to a function through the function input arguments.

For example,  $y = myfunction(u)$  creates one input port (u) on the Function Caller block.

```
Data Types: single | double | int8 | int16 | int32 | uint8 | uint16 | uint32 |
Boolean | fixed point | enumerated | bus
```
### **Output**

#### **Output argument — Output signal for an output argument**

scalar | vector | matrix

Output signal for an output argument that the function returns.

The function prototype determines the number and name of output ports that appear on the Function Caller block. Connect signal lines to the output ports to receive data from a function through the function output arguments.

For example,  $y = myfunction(u)$  creates one output port  $(y)$  on the Function Caller block.

```
Data Types: single | double | int8 | int16 | int32 | uint8 | uint16 | uint32 |
Boolean | fixed point | enumerated | bus
```
## **Parameters**

#### **Function prototype — Specify function interface**

y=f(u) (default) | <function prototype>

Specify the function interface between a Function Caller block and a Simulink function. A Simulink function can be a Simulink Function block, an exported Stateflow graphical function, or an exported Stateflow MATLAB function. For a call to a Simulink Function block:

- Function call argument names must match the function arguments.
- Function names, input arguments, and output arguments must be valid MATLAB identifiers.

```
Programmatic Use
Block Parameter: FunctionPrototype
Type: character vector
Values: 'y=f(u)' | '<function prototype>'
Default: 'y-f(u)'
```
#### **Input argument specifications — Specify input argument data type, dimensions, and complexity**

<Enter example> (default) | <MATLAB expression>

Specify a comma-separated list of MATLAB expressions that combine data type, dimensions, and complexity (real or imaginary) for each input argument. For examples, see "Argument Specification for Simulink Function Blocks".

This specification must match the Simulink Function block data type specified with the **Data type** parameter of the Argument Inport block.

**Programmatic Use Block Parameter:** 'InputArgumentSpecifications' **Type:** character vector **Values:** '' | '<MATLAB expression>' **Default**: ''

#### **Output argument specifications — Specify output argument data type, dimensions, and complexity**

<Enter example> (default) | <MATLAB Expression>

Specify a comma-separated list of MATLAB expressions that combine data type, dimensions, and complexity (real or imaginary) for each output argument. For examples, see "Argument Specification for Simulink Function Blocks".

This specification must match the Simulink Function block data type specified with the **Data type** parameter of the Argument Outport Block.

**Programmatic Use Block Parameter:** 'OutputArgumentSpecifications' **Type:** character vector **Values:** '' | '<MATLAB expression>' **Default**: ''

**Sample time — Time interval between function calls**

 $-1$  (default) | Ts | [Ts, To]

Specify the time interval between function calls to a subsystem or model containing this Trigger block. If the actual calling rate for the subsystem or model differs from the time interval this parameter specifies, Simulink displays an error.

#### **Settings**

-1

Inherit time interval from the trigger signal.

#### Ts

Scalar where Ts is the time interval.

[Ts, To]

Vector where Ts is the time interval and To is the initial time offset.

**Programmatic Use Block parameter**: SampleTime **Type**: character vector **Value**: '-1' | 'Ts'| '[Ts, To]' **Default**: '-1'

## **See Also**

[Argument Inport](#page-30-0) | [Argument Outport](#page-42-0) | Chart | [Function Caller](#page-1612-0) | [Function-Call Subsystem](#page-721-0) | [Inport](#page-813-0) | [MATLAB Function](#page-1059-0) | [Outport](#page-1160-0) | [Subsystem](#page-1755-0) | [Trigger](#page-1881-0)

### **Topics**

"Simulink Functions"

"Using Simulink Function Blocks"

"Argument Specification for Simulink Function Blocks"

"Simulink Functions in Referenced Models"

"Scoped Simulink Function Blocks in Subsystems"

"Diagnostics Using a Client-Server Architecture"

# **Gain**

Multiply input by constant **Library:** Simulink / Commonly Used Blocks Simulink / Math Operations

## **Description**

The Gain block multiplies the input by a constant value (gain). The input and the gain can each be a scalar, vector, or matrix.

You specify the value of gain in the **Gain** parameter. The **Multiplication** parameter lets you specify element-wise or matrix multiplication. For matrix multiplication, this parameter also lets you indicate the order of the multiplicands.

Gain is converted from doubles to the data type specified in the block mask offline using round-to-nearest and saturation. The input and gain are then multiplied, and the result is converted to the output data type using the specified rounding and overflow modes.

## **Ports**

### **Input**

**Port\_1 — Input signal** scalar | vector | matrix

The Gain block accepts real or complex-valued scalar, vector, or matrix input. The Gain block supports fixed-point data types. If the input of the Gain block is real and gain is complex, the output is complex.

```
Data Types: single | double | int8 | int16 | int32 | uint8 | uint16 | uint32 |
Boolean | fixed point | enumerated
```
### **Output**

#### **Port\_1 — Input multiplied by gain**

scalar | vector | matrix

The Gain block outputs the input multiplied by a constant gain value. When the input to the Gain block is real and gain is complex, the output is complex.

Data Types: single | double | int8 | int16 | int32 | uint8 | uint16 | uint32 | Boolean | fixed point | enumerated

## **Parameters**

### **Main**

#### **Gain — Value by which to multiply the input**

1 (default) | real or complex-valued scalar, vector, or matrix

Specify the value by which to multiply the input. Gain can be a real or complex-valued scalar, vector, or matrix.

### **Programmatic Use Block Parameter:** Gain

**Type:** character vector **Values:** '1' | real- or complex-valued scalar, vector, or matrix **Default:** '1'

#### **Multiplication — Specify the multiplication mode**

```
Element-wise(K.*u) (default) | Matrix(K*u) | Matrix(u*K) | Matrix(K*u) (u
vector)
```
Specify one of these multiplication modes:

- Element-wise(K.\*u) Each element of the input is multiplied by each element of the gain. The block performs expansions, if necessary, so that the input and gain have the same dimensions.
- Matrix( $K^*u$ ) The input and gain are matrix-multiplied with the input as the second operand.
- Matrix( $u$ \*K) The input and gain are matrix-multiplied with the input as the first operand.

• Matrix( $K^*u$ ) (u vector) — The input and gain are matrix multiplied with the input as the second operand. This mode is identical to  $Matrix(K^*u)$ , except for how dimensions are determined.

Suppose that K is an  $m$ -by-n matrix. Matrix( $K^*u$ ) (u vector) sets the input to a vector of length n and the output to a vector of length m. In contrast,  $Matrix(K^*u)$ uses propagation to determine dimensions for the input and output. For an m-by-n gain matrix, the input can propagate to an n-by-q matrix, and the output becomes an m-by-q matrix.

#### **Programmatic Use**

```
Parameter: Multiplication
Type: character vector
Value: 'Element-wise(K.*u)' | 'Matrix(K*u)' | 'Matrix(u*K)' |
'Matrix(K*u) (u vector)'
Default: 'Element-wise(K.*u)'
```
#### **Sample time — Specify sample time as a value other than -1**

-1 (default) | scalar

Specify the sample time as a value other than -1. For more information, see "Specify Sample Time".

#### **Dependencies**

This parameter is not visible unless it is explicitly set to a value other than -1. To learn more, see "Blocks for Which Sample Time Is Not Recommended".

**Programmatic Use Block Parameter:** SampleTime **Type:** character vector **Values:** scalar **Default:** '-1'

### **Signal Attributes**

**Output minimum — Minimum output value for range checking** [] (default) | scalar

Lower value of the output range that Simulink checks.

Simulink uses the minimum to perform:

- Parameter range checking (see "Specify Minimum and Maximum Values for Block Parameters") for some blocks.
- Simulation range checking (see "Signal Ranges" and "Enable Simulation Range Checking").
- Automatic scaling of fixed-point data types.
- Optimization of the code that you generate from the model. This optimization can remove algorithmic code and affect the results of some simulation modes such as SIL or external mode. For more information, see "Optimize using the specified minimum and maximum values" (Simulink Coder).

**Note Output minimum** does not saturate or clip the actual output signal. Use the [Saturation](#page-1471-0) block instead.

**Programmatic Use Block Parameter**: OutMin **Type**: character vector **Values**: '[ ]'| scalar **Default**: '[ ]'

#### **Output maximum — Maximum output value for range checking**

[] (default) | scalar

Upper value of the output range that Simulink checks.

Simulink uses the maximum value to perform:

- Parameter range checking (see "Specify Minimum and Maximum Values for Block Parameters") for some blocks.
- Simulation range checking (see "Signal Ranges" and "Enable Simulation Range Checking").
- Automatic scaling of fixed-point data types.
- Optimization of the code that you generate from the model. This optimization can remove algorithmic code and affect the results of some simulation modes such as SIL or external mode. For more information, see "Optimize using the specified minimum and maximum values" (Simulink Coder).

**Note Output maximum** does not saturate or clip the actual output signal. Use the [Saturation](#page-1471-0) block instead.

**Programmatic Use Block Parameter**: OutMax **Type**: character vector **Values**: '[ ]'| scalar **Default**: '[ ]'

#### **Output data type — Specify the output data type**

Inherit: Inherit via internal rule (default) | Inherit: Inherit via back propagation | Inherit: Same as input | double | single | int8 | uint8 | int16 | uint16 | int32 | uint32 | fixdt(1,16) | fixdt(1,16,0) | fixdt(1,16,2^0,0) | <data type expression>

Choose the data type for the output. The type can be inherited, specified directly, or expressed as a data type object such as Simulink.NumericType.

When you select an inherited option, the block exhibits these behaviors:

• Inherit: Inherit via internal rule — Simulink chooses a data type to balance numerical accuracy, performance, and generated code size, while taking into account the properties of the embedded target hardware. If you change the embedded target settings, the data type selected by the internal rule might change. For example, if the block multiplies an input of type int8 by a gain of int16 and ASIC/FPGA is specified as the targeted hardware type, the output data type is sfix24. If Unspecified (assume 32-bit Generic), in other words, a generic 32-bit microprocessor, is specified as the target hardware, the output data type is int32. If none of the word lengths provided by the target microprocessor can accommodate the output range, Simulink software displays an error in the Diagnostic Viewer.

It is not always possible for the software to optimize code efficiency and numerical accuracy at the same time. If the internal rule doesn't meet your specific needs for numerical accuracy or performance, use one of the following options:

- Specify the output data type explicitly.
- Use the simple choice of Inherit: Same as input.
- Explicitly specify a default data type such as fixdt(1,32,16) and then use the Fixed-Point Tool to propose data types for your model. For more information, see [fxptdlg](#page-2352-0).
- To specify your own inheritance rule, use Inherit: Inherit via back propagation and then use a [Data Type Propagation](#page-283-0) block. Examples of how to use this block are available in the Signal Attributes library Data Type Propagation Examples block.
- Inherit: Inherit via back propagation Use data type of the driving block.
- Inherit: Same as input Use data type of input signal.

#### **Programmatic Use**

**Block Parameter**: OutDataTypeStr

**Type**: character vector

```
Values: 'Inherit: Inherit via internal rule | 'Inherit: Same as input' |
'Inherit: Inherit via back propagation' | 'single' | 'int8' | 'uint8' |
'int16' | 'uint16', 'ints2' | 'uint32' | 'first32' | 'fixdt(1,16)' | 'fixdt(1,16,0)' |'fixdt(1,16,2^0,0)' | '<data type expression>'
Default: 'Inherit: Inherit via internal rule'
```
**Lock output data type setting against changes by the fixed-point tools — Prevent fixed-point tools from overriding Output data type** off (default) | on

Select this parameter to prevent the fixed-point tools from overriding the **Output** data type you specify on the block. For more information, see "Use Lock Output Data Type Setting" (Fixed-Point Designer).

**Programmatic Use Block Parameter:** LockScale **Type:** character vector **Values:** 'off' | 'on' **Default:** 'off'

**Integer rounding mode — Rounding mode for fixed-point operations** Floor (default) | Ceiling | Convergent | Nearest | Round | Simplest | Zero

For more information, see "Rounding" (Fixed-Point Designer).

Block parameters always round to the nearest representable value. To control the rounding of a block parameter, enter an expression using a MATLAB rounding function into the mask field.

**Programmatic Use Block Parameter:** RndMeth

```
Type: character vector
Values: 'Ceiling' | 'Convergent' | 'Floor' | 'Nearest' | 'Round' |
'Simplest' | 'Zero'
Default: 'Floor'
```
#### **Saturate on integer overflow — Method of overflow action** off (default) | on

**Action Rationale Impact on Overflows Example** Select this check box (on). Your model has possible overflow, and you want explicit saturation protection in the generated code. Overflows saturate to either the minimum or maximum value that the data type can represent. The maximum value that the int8 (signed, 8-bit integer) data type can represent is 127. Any block operation result greater than this maximum value causes overflow of the 8-bit integer. With the check box selected, the block output saturates at 127. Similarly, the block output saturates at a minimum output value of -128.

Specify whether overflows saturate or wrap.

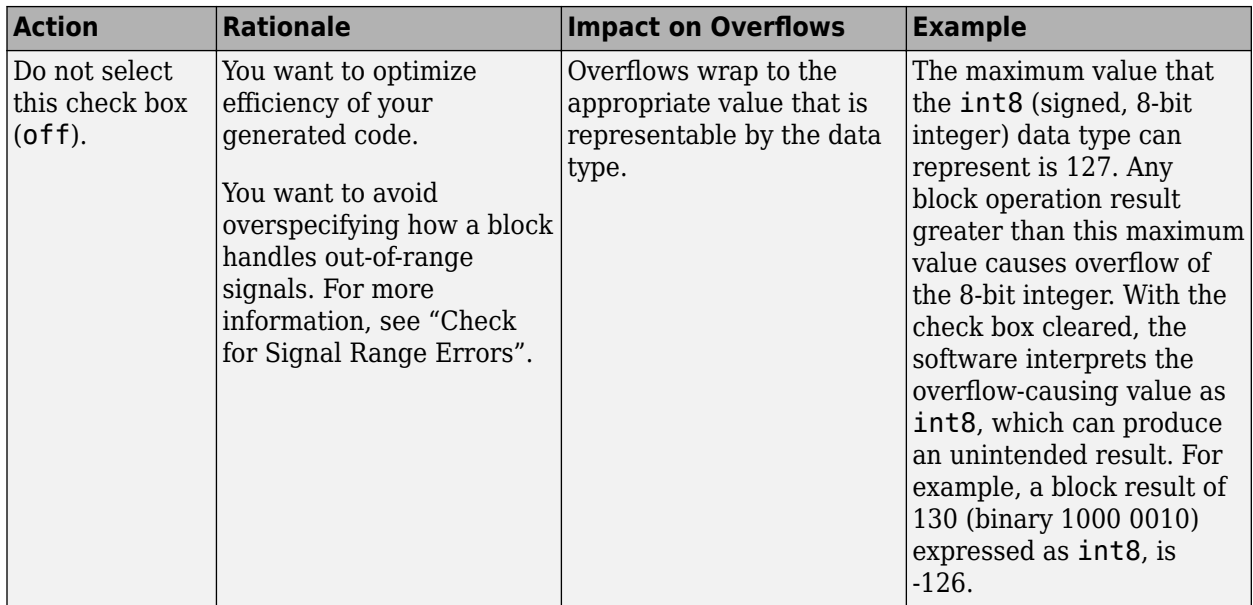

When you select this check box, saturation applies to every internal operation on the block, not just the output, or result. Usually, the code generation process can detect when overflow is not possible. In this case, the code generator does not produce saturation code.

#### **Programmatic Use Block Parameter:** SaturateOnIntegerOverflow **Type:** character vector **Values:** 'off' | 'on' **Default:** 'off'

### **Parameter Attributes**

#### **Parameter minimum — Specify the minimum value of gain**

[] (default) | scalar

Specify the minimum value of gain. The default value is [] (unspecified). Simulink uses this value to perform:

• Parameter range checking (see "Specify Minimum and Maximum Values for Block Parameters")

• Automatic scaling of fixed-point data types

**Programmatic Use Block Parameter**: ParamMin **Type**: character vector **Value**: scalar **Default**: '[ ]'

#### **Parameter maximum — Specify the maximum value of gain**

[] (default) | scalar

Specify the maximum value of gain. The default value is [] (unspecified). Simulink uses this value to perform:

- Parameter range checking (see "Specify Minimum and Maximum Values for Block Parameters")
- Automatic scaling of fixed-point data types

**Programmatic Use Block Parameter**: ParamMax **Type**: character vector **Value**: scalar **Default**: '[ ]'

#### **Parameter data type — Specify the data type of the Gain parameter**

Inherit: Inherit via internal rule (default) | Inherit: Same as input | Inherit: Inherit from 'Gain' | double | single | int8 | uint8 | int16 | uint16 | int32 | uint32 | fixdt(1,16) | fixdt(1,16,0) | fixdt(1,16,2^0,0) | <data type expression>

Specify the data type of the **Gain** parameter.

### **Programmatic Use**

**Block Parameter**: ParamDataTypeStr **Type**: character vector **Values**: 'Inherit: Inherit via internal rule | 'Inherit: Same as input' | 'Inherit: Inherit via back propagation' | 'single' | 'int8' | 'uint8' | 'int16' | 'uint16', 'int32' | 'uint32' | 'fixdt(1,16)' | 'fixdt(1,16,0)' |  $'$ fixdt(1,16,2 $^{\circ}$ 0,0)' | '<data type expression>' **Default**: 'Inherit: Inherit via internal rule'

# **Block Characteristics**

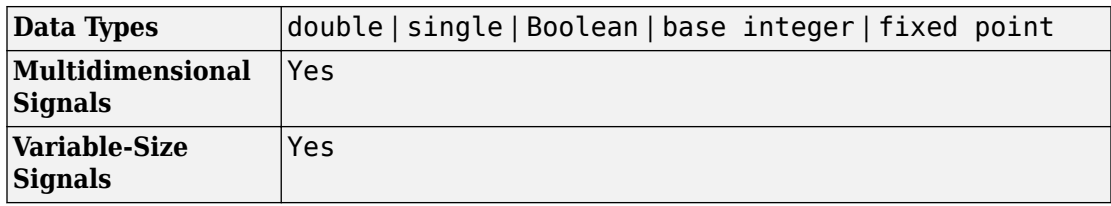

# **Extended Capabilities**

### **C/C++ Code Generation**

Generate C and C++ code using Simulink® Coder™.

## **HDL Code Generation**

Generate Verilog and VHDL code for FPGA and ASIC designs using HDL Coder™.

For more information on HDL code generation, see Gain.

## **PLC Code Generation**

Generate Structured Text code using Simulink® PLC Coder™.

## **Fixed-Point Conversion**

Convert floating-point algorithms to fixed point using Fixed-Point Designer™.

### **See Also**

[Product](#page-1319-0) | [Slider Gain](#page-1647-0)

### **Topics**

"Model a Continuous System"

**Introduced before R2006a**

# <span id="page-739-0"></span>**Gauge**

Display input value on circular scale **Library:** Simulink / Dashboard

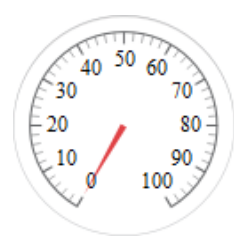

## **Description**

The Gauge block displays the connected signal on a circular scale during simulation. You can use the Gauge block with other Dashboard blocks to build an interactive dashboard of controls and indicators for your model. The Gauge block provides an indication of the instantaneous value of the connected signal throughout simulation. You can modify the range of the Gauge block to fit your data. You can also customize the appearance of the Gauge block to provide more information about your signal. For example, you can colorcode in-specification and out-of-specification ranges.

### **Connection**

Dashboard blocks do not use ports to connect to signals. To connect a signal to a Dashboard block, use the **Connection** table in the block's parameters.

- **1** Double-click the block.
- **2** Populate the connection table by selecting signals of interest in your model.
- **3** Select the check box next to the signal you want to display.
- **4** Click **Apply**.

## **Limitations**

• You cannot save the block connections or properties in model files that use the MDL format.

To save connections and properties, save the model file in the SLX format.

- Dashboard blocks can only connect to real scalar signals.
- Dashboard blocks cannot connect to blocks that are commented out.
- Dashboard blocks cannot connect to signals inside reference models.
- If you turn off logging for a signal connected to a Dashboard block, the model stops sending data from that signal to the block. To view the signal again, reconnect the signal.

## **Parameters**

#### **Connection — Select a signal to connect and display**

signal connection options

Signal connection options. Populate the **Connection** table by selecting signals of interest in your model. Mark the check box next to the signal you want to display. Click **Apply** to connect the signal.

#### **Minimum — Minimum tick mark value**

0 (default) | scalar

A finite, real, double, scalar value specifying the minimum tick mark value for the scale. The minimum must be less than the value entered for the maximum.

#### **Maximum — Maximum tick mark value**

100 (default) | scalar

A finite, real, double, scalar value specifying the maximum tick mark value for the scale. The maximum must be greater than the value entered for the minimum.

#### **Tick Interval — Interval between major tick marks**

auto (default) | scalar

A finite, real, positive, integer, scalar value specifying the interval of major tick marks on the scale. When set to auto, the block automatically adjusts the tick interval based on the minimum and maximum values.

#### **Scale Colors — Color indications on Gauge scale**

colors for scale ranges

Color specifications for ranges on the scale. Press the **+** button to add a color. For each color added, specify the minimum and maximum values of the range where you want to display that color.

#### **Label — Block label position**

'Top' (default) | 'Bottom' | 'Hide'

Position of the block label. When the block is connected to a signal, the label is the name of the connected signal. When the block is not connected, the label is the instructional text.

## **See Also**

[Half Gauge](#page-753-0) | [Linear Gauge](#page-914-0) | [Quarter Gauge](#page-1360-0)

### **Topics**

"Tune and Visualize Your Model with Dashboard Blocks" "Decide How to Visualize Simulation Data"

#### **Introduced in R2015a**

# <span id="page-742-0"></span>**Goto**

Pass block input to From blocks **Library:** Simulink / Signal Routing

IAI.

## **Description**

The Goto block passes its input to its corresponding From blocks. The input can be a realor complex-valued signal or vector of any data type. From and Goto blocks allow you to pass a signal from one block to another without actually connecting them.

A Goto block can pass its input signal to more than one From block, although a From block can receive a signal from only one Goto block. The input to that Goto block is passed to the From blocks associated with it as though the blocks were physically connected. Goto blocks and From blocks are matched by the use of Goto tags.

The **Tag Visibility** parameter determines whether the location of From blocks that access the signal is limited:

- local, the default, means that From and Goto blocks using the same tag must be in the same subsystem. A local tag name is enclosed in brackets ([]).
- scoped means that From and Goto blocks using the same tag must be in the same subsystem or at any level in the model hierarchy below the Goto Tag Visibility block that does not entail crossing a nonvirtual subsystem boundary, i.e., the boundary of an atomic, conditionally executed, or function-call subsystem or a model reference. A scoped tag name is enclosed in braces ({}).
- global means that From and Goto blocks using the same tag can be anywhere in the model except in locations that span nonvirtual subsystem boundaries.

The rule that From-Goto block connections cannot cross nonvirtual subsystem boundaries has the following exception. A Goto block connected to a state port in one conditionally executed subsystem is visible to a From block inside another conditionally executed subsystem.

**Note** A scoped Goto block in a masked system is visible only in that subsystem and in the nonvirtual subsystems it contains. Simulink generates an error if you run or update a diagram that has a Goto Tag Visibility block at a higher level in the block diagram than the corresponding scoped Goto block in the masked subsystem.

Use local tags when the Goto and From blocks using the same tag name reside in the same subsystem. You must use global or scoped tags when the Goto and From blocks using the same tag name reside in different subsystems. When you define a tag as global, all uses of that tag access the same signal. A tag defined as scoped can be used in more than one place in the model.

The Goto block supports signal label propagation.

### **Ports**

### **Input**

**Port\_1 — Input signal** scalar | vector | matrix | N-D array

Input signal to be passed to the corresponding From block, specified as a scalar, vector, matrix, or N-D array.

```
Data Types: single | double | int8 | int16 | int32 | uint8 | uint16 | uint32 |
Boolean | fixed point | enumerated | bus
```
### **Parameters**

#### **Goto tag — Block identifier**

 $A$  (default)  $| ...$ 

The Goto block identifier. This parameter identifies the Goto block whose scope is defined in this block.

**Programmatic Use Block Parameter:** GotoTag **Type:** character vector

**Values:** 'A' | ... **Default:** 'A'

#### **Tag visibility — Scope of the Goto block tag**

local (default) | scoped | global

The scope of the Goto block tag, specified as local, scoped, or global. When you set this parameter to scoped, you must use a [Goto Tag Visibility](#page-747-0) block to define the scope of tag visibility.

**Programmatic Use Block Parameter:** TagVisibility **Type:** character vector **Values:** 'local' | 'scoped' | 'global' **Default:** 'local'

#### **Icon display — Text to display on block icon**

Tag (default) | Signal name | Tag and signal name

Specifies the text to display on the block's icon. The options are the block's tag, the name of the signal that the block represents, or both the tag and the signal name.

**Programmatic Use Block Parameter:** IconDisplay **Type:** character vector **Values:** 'Signal name' | 'Tag' | 'Tag and signal name' **Default:** 'Tag'

## **Rename All — Propagate name throughout model**

button

Rename the Goto tag. The new name propagates to all From and Goto Tag Visibility blocks that are listed in the **Corresponding blocks** box.

#### **Corresponding blocks — Blocks connected to this Goto block**

block path | ...

List of the From blocks and Goto Tag Visibility blocks connected to this Goto block. Click an entry in the list to display and highlight the corresponding From or Goto Tag Visibility block.

# **Block Characteristics**

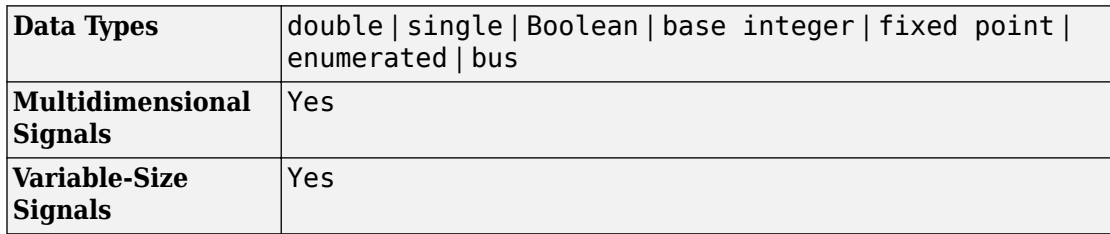

# **Extended Capabilities**

### **C/C++ Code Generation**

Generate C and C++ code using Simulink® Coder™.

## **HDL Code Generation**

Generate Verilog and VHDL code for FPGA and ASIC designs using HDL Coder™.

For more information on HDL code generation, see Goto.

## **PLC Code Generation**

Generate Structured Text code using Simulink® PLC Coder™.

### **Fixed-Point Conversion**

Convert floating-point algorithms to fixed point using Fixed-Point Designer™.

### **See Also**

[From](#page-664-0) | [Goto Tag Visibility](#page-747-0)

## **Topics**

"Signal Label Propagation"

### **Introduced before R2006a**

# <span id="page-747-0"></span>**Goto Tag Visibility**

Define scope of Goto block tag **Library:** Simulink / Signal Routing

 ${A}$ 

## **Description**

The Goto Tag Visibility block defines the accessibility of Goto block tags that have scoped visibility. The value you specify for the **Goto tag** block parameter is accessible by From blocks in the same subsystem that contains the Goto Tag Visibility block and in subsystems below it in the model hierarchy.

A Goto Tag Visibility block is required for Goto blocks whose **Tag Visibility** parameter value is scoped. No Goto Tag Visibility block is needed if the tag visibility is either local or global. The block shows the tag name enclosed in braces  $({})$ .

**Note** A scoped Goto block in a masked system is visible only in that subsystem and in the nonvirtual subsystems it contains. Simulink generates an error if you run or update a diagram that has a Goto Tag Visibility block at a higher level in the block diagram than the corresponding scoped Goto block in the masked subsystem.

### **Parameters**

#### **Goto tag — Goto block tag whose visibility is defined by the location of this block**

 $A$  (default)  $| ...$ 

The Goto block tag whose visibility is defined by the location of this block. From and Goto blocks using the specified tag must be in the same subsystem or at any level in the model hierarchy below the Goto Tag Visibility block that does not entail crossing a nonvirtual

subsystem boundary, i.e., the boundary of an atomic, conditionally executed, or functioncall subsystem or a model reference. A scoped tag name is enclosed in braces ({}).

**Tip** If you use multiple From and Goto Tag Visibility blocks to refer to the same Goto tag, you can simultaneously rename the tag in all of the blocks. Use the **Rename All** button in the [Goto](#page-742-0) block dialog box.

# **Block Characteristics**

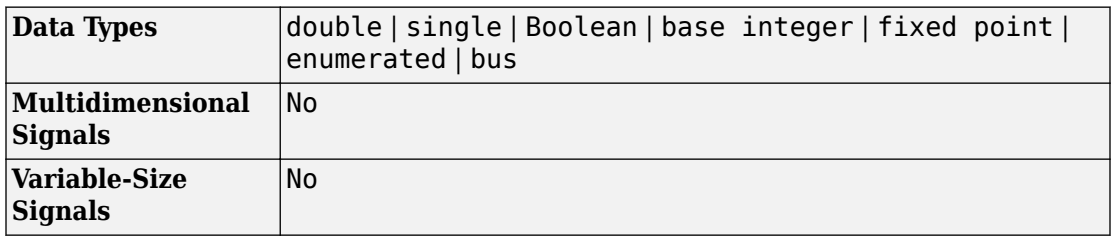

# **Extended Capabilities**

## **C/C++ Code Generation**

Generate C and C++ code using Simulink® Coder™.

## **PLC Code Generation**

Generate Structured Text code using Simulink® PLC Coder™.

## **Fixed-Point Conversion**

Convert floating-point algorithms to fixed point using Fixed-Point Designer™.

# **See Also**

[From](#page-664-0) | [Goto](#page-742-0)

### **Topics**

"Signal Label Propagation"

**Introduced before R2006a**

—>

# **Ground**

Ground unconnected input port **Library:** Simulink / Commonly Used Blocks Simulink / Sources

# **Description**

The Ground block connects to blocks whose input ports do not connect to other blocks. If you run a simulation with blocks that have unconnected input ports, Simulink issues warnings. Using a Ground block to ground those unconnected blocks can prevent these warnings.

### **Working with Fixed-Point Data Types**

When working with fixed-point data types, there may be instances where the fixed-point data type cannot represent zero exactly. In these cases, the Ground block outputs a nonzero value that is the closest possible value to zero. This behavior applies only to fixed-point data types with nonzero bias. These expressions are examples of fixed-point data types that cannot represent zero:

- fixdt(0, 8, 1, 1) an unsigned 8-bit type with slope of 1 and bias of 1
- fixdt(1, 8, 6, 3) a signed 8-bit type with slope of 6 and bias of 3

### **Working with Enumerated Data Types**

When working with enumerated data types, the Ground block outputs the default value of the enumeration. This behavior applies whether:

- The enumeration can represent zero
- The default value of the enumeration is zero

If the enumerated type does not have a default value, the Ground block outputs the first enumeration value in the type definition.

## **Ports**

### **Output**

#### **Port\_1 — Ground signal**

scalar

The Ground block outputs a scalar signal with zero value, and the same data type as the port to which it connects.

```
Data Types: single | double | int8 | int16 | int32 | uint8 | uint16 | uint32 |
Boolean | fixed point | enumerated | bus
```
# **Block Characteristics**

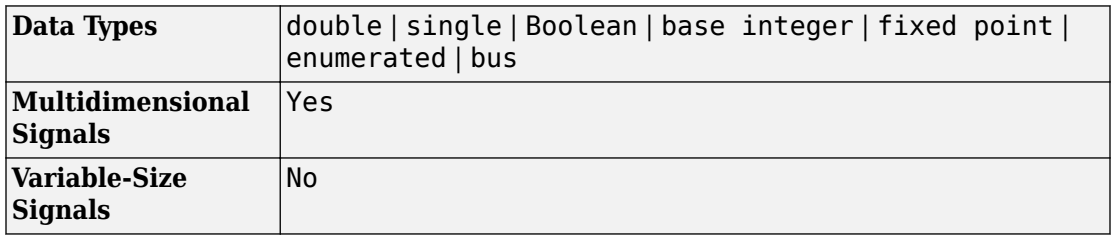

# **Extended Capabilities**

## **C/C++ Code Generation**

Generate C and C++ code using Simulink® Coder<sup>™</sup>.

## **HDL Code Generation**

Generate Verilog and VHDL code for FPGA and ASIC designs using HDL Coder™.

For more information on HDL code generation, see Ground.

## **PLC Code Generation**

Generate Structured Text code using Simulink® PLC Coder™.

## **Fixed-Point Conversion**

Convert floating-point algorithms to fixed point using Fixed-Point Designer™.

### **See Also**

**Topics** "Unconnected block input ports"

#### **Introduced before R2006a**

# <span id="page-753-0"></span>**Half Gauge**

Display input value on semicircular scale **Library:** Simulink / Dashboard

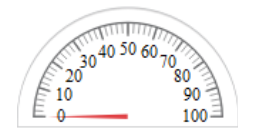

## **Description**

The Half Gauge block displays the connected signal on a semicircular scale during simulation. You can use the Half Gauge block with other Dashboard blocks to build an interactive dashboard of controls and indicators for your model. The Half Gauge block provides an indication of the instantaneous value of the connected signal throughout simulation. You can modify the range of the Half Gauge block to fit your data. You can also customize the appearance of the Half Gauge block to provide more information about your signal. For example, you can color-code in-specification and out-of-specification ranges.

### **Connection**

Dashboard blocks do not use ports to connect to signals. To connect a signal to a Dashboard block, use the **Connection** table in the block's parameters.

- **1** Double-click the block.
- **2** Populate the connection table by selecting signals of interest in your model.
- **3** Select the check box next to the signal you want to display.
- **4** Click **Apply**.

## **Limitations**

• You cannot save the block connections or properties in model files that use the MDL format.

To save connections and properties, save the model file in the SLX format.

- Dashboard blocks can only connect to real scalar signals.
- Dashboard blocks cannot connect to blocks that are commented out.
- Dashboard blocks cannot connect to signals inside reference models.
- If you turn off logging for a signal connected to a Dashboard block, the model stops sending data from that signal to the block. To view the signal again, reconnect the signal.

## **Parameters**

#### **Connection — Select a signal to connect and display**

signal connection options

Signal connection options. Populate the **Connection** table by selecting signals of interest in your model. Mark the check box next to the signal you want to display. Click **Apply** to connect the signal.

#### **Minimum — Minimum tick mark value**

0 (default) | scalar

A finite, real, double, scalar value specifying the minimum tick mark value for the scale. The minimum must be less than the value entered for the maximum.

#### **Maximum — Maximum tick mark value**

100 (default) | scalar

A finite, real, double, scalar value specifying the maximum tick mark value for the scale. The maximum must be greater than the value entered for the minimum.

#### **Tick Interval — Interval between major tick marks**

auto (default) | scalar

A finite, real, positive, integer, scalar value specifying the interval of major tick marks on the scale. When set to auto, the block automatically adjusts the tick interval based on the minimum and maximum values.

#### **Scale Colors — Color indications on Gauge scale**

colors for scale ranges

Color specifications for ranges on the scale. Press the **+** button to add a color. For each color added, specify the minimum and maximum values of the range where you want to display that color.

#### **Label — Block label position**

'Top' (default) | 'Bottom' | 'Hide'

Position of the block label. When the block is connected to a signal, the label is the name of the connected signal. When the block is not connected, the label is the instructional text.

### **See Also**

[Gauge](#page-739-0) | [Linear Gauge](#page-914-0) | [Quarter Gauge](#page-1360-0)

### **Topics**

"Tune and Visualize Your Model with Dashboard Blocks" "Decide How to Visualize Simulation Data"

#### **Introduced in R2015a**
# **HDL Counter**

Free-running or count-limited hardware counter

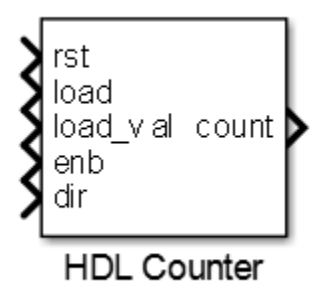

## **Library**

HDL Coder / HDL Operations

## **Description**

The HDL Counter block models a free-running or count-limited hardware counter that supports signed and unsigned integer and fixed-point data types.

The counter emits its value for the current sample time.

This block does not report wrap on overflow warnings during simulation. To report these warnings, see the [Simulink.restoreDiagnostic](#page-2739-0) reference page. The block does report errors due to wrap on overflow.

### **Control Ports**

By default, the counter does not have input ports. Optionally, you can add control ports that enable, disable, load, reset or set the direction of the counter.

The table shows the priority of the control signals and how the counter value is updated in relation to the control signals.

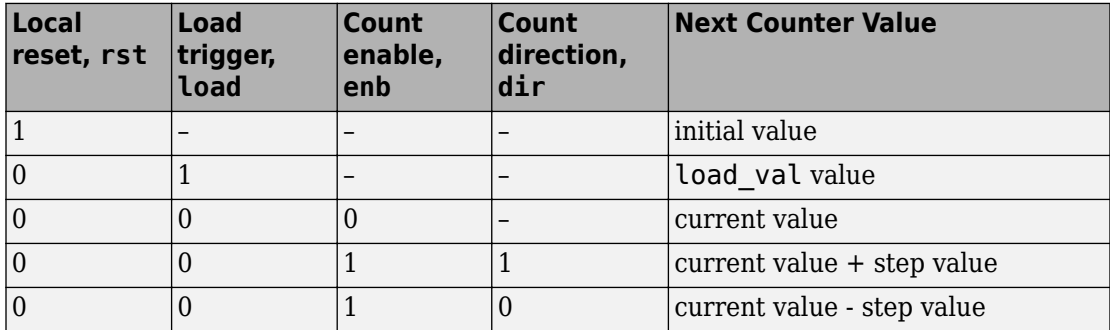

### **Count direction**

The **Step value** parameter and optional count direction port, dir, interact to determine the actual count direction.

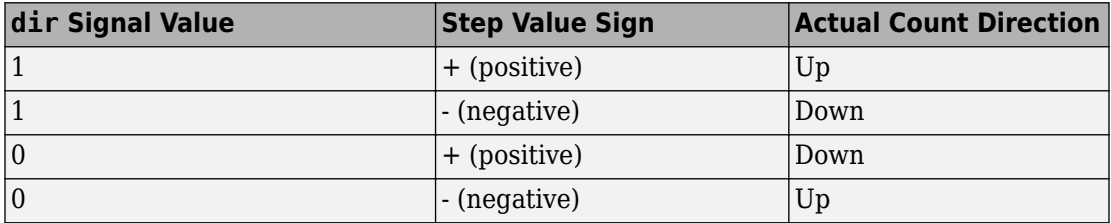

## **Parameters**

### **Counter type**

Counter behavior.

- Free running (default): The counter continues to increment or decrement by the **Step value** until reset.
- Count limited: The counter increments or decrements by the **Step value** until it is exactly equal to the **Count to value**.

### **Initial value**

Counter value after reset. The default is 0.

#### **Step value**

Value added to counter at each sample time. The default is 1.

#### **Count to value**

When the count is exactly equal to **Count to value**, the count restarts at the **Initial value**. This option is available when **Counter type** is set to Count limited. The default is 100.

### **Count from**

Specifies the parameter that sets the start value after rollover. When set to Specify, the **Count from value** parameter is the start value after rollover. The default is Initial value.

### **Count from value**

Counter value after rollover when **Count from** is set to Specify. The default is 0.

### **Local reset port**

When selected, creates a local reset port, rst.

#### **Load ports**

When selected, creates a load data port, load\_val, and load trigger port, load.

### **Count enable port**

When selected, creates a count enable port, enb.

### **Count direction port**

When selected, creates a count direction port, dir.

### **Counter output data is**

Output data type signedness. The default is Unsigned.

### **Word length**

Bit width, including sign bit, for an integer counter; word length for a fixed-point data type counter. The minimum value if Output data type is Unsigned is 1, 2 if Signed. The maximum value is 125. The default is 8.

### **Fraction length**

Fixed-point data type fraction length. The default is 0.

### **Sample time**

Sample time. The default is 1.

This parameter is not available, and the block inherits its sample time from the input ports when any of these parameters is selected:

- **Local reset port**
- **Load ports**
- **Count enable port**
- **Count direction port**

### **Ports**

The block has the following ports:

#### rst

Resets the counter value. Active-high.

This port is available when you select **Local reset port**.

Data type: Boolean

#### load

Sets the counter to the load value, load\_val. Active-high.

This port is available when you select **Load ports**.

Data type: Boolean

### load\_val

Data value to load.

This port is available when you select **Load ports**.

Data type: Same as count.

### enb

Enables counter operation. Active-high.

This port is available when you select **Count enable port**.

Data type: Boolean

dir

Count direction. This port interacts with **Step value** to determine count direction.

- 1: **Step value** is added to the current counter value to compute the next value.
- 0: **Step value** is subtracted from the current counter value to compute the next value.

This port is available when you select **Count direction port**.

Data type: Boolean

count

Counter value.

Data type: Determined automatically based on **Counter output data is**, **Word length**, and **Fraction length**.

### **Introduced in R2014a**

# **HDL FIFO**

Stores sequence of input samples in first in, first out (FIFO) register

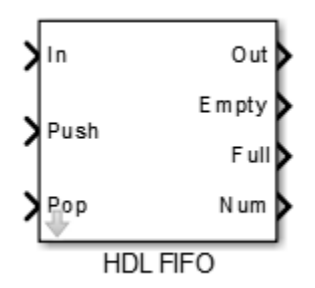

## **Library**

HDL Coder / HDL Operations

## **Description**

The HDL FIFO block stores a sequence of input samples in a first in, first out (FIFO) register.

### **HDL Code Generation**

For simulation results that match the generated HDL code, in the Solver pane of the Configuration Parameters dialog box, clear the checkbox for **Treat each discrete rate as a separate task**. When the checkbox is cleared, single-tasking mode is enabled.

If you simulate this block with **Treat each discrete rate as a separate task** selected, multitasking mode is enabled. The output data can update in the same cycle but in the generated HDL code, the output data is updated one cycle later.

## **Parameters**

### **Register size**

Specify the number of entries that the FIFO register can hold. The minimum is 4. The default is 10.

### **The ratio of output sample time to input sample time**

Inputs (In, Push) and outputs (Out, Pop) can run at different sample times. Enter the ratio of output sample time to input sample time. Use a positive integer or 1/N, where N is a positive integer. The default is 1.

For example:

- If you enter 2, the output sample time is twice the input sample time, meaning the outputs run slower.
- If you enter 1/2, the output sample time is half the input sample time, meaning the outputs run faster.

The Full, Empty, and Num signals run at the faster rate.

### **Push onto full register**

Response (Ignore, Error, or Warning) to a trigger received at the Push port when the register is full. The default is Warning.

### **Pop empty register**

Response (Ignore, Error, or Warning) to a trigger received at the Pop port when the register is empty. The default is Warning.

### **Show empty register indicator port (Empty)**

Enable the Empty output port, which is high (1) when the FIFO register is empty and low (0) otherwise.

### **Show full register indicator port (Full)**

Enable the Full output port, which is high (1) when the FIFO register is full and low (0) otherwise.

### **Show number of register entries port (Num)**

Enable the Num output port, which tracks the number of entries currently in the queue.

## **Ports**

The block has the following ports:

In

Data input signal.

Push

Control signal. When this port receives a value of 1, the block pushes the input at the In port onto the end of the FIFO register.

### Pop

Control signal. When this port receives a value of 1, the block pops the first element off the FIFO register and holds the Out port at that value.

Out

Data output signal.

Empty

The block asserts this signal when the FIFO register is empty. This port is optional.

Full

The block asserts this signal when the FIFO register is full. This port is optional.

Num

Current number of data values in the FIFO register. This port is optional.

If two or more of the control input ports are triggered in the same time step, the operations execute in the following order:

**1** Pop

**2** Push

## **See Also**

[Dual Rate Dual Port RAM](#page-553-0)

**Introduced in R2014a**

# **HDL Reciprocal**

Calculate reciprocal with Newton-Raphson approximation method

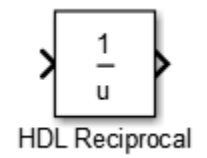

## **Library**

HDL Coder / HDL Operations

## **Description**

The HDL Reciprocal block uses the Newton-Raphson iterative method to compute the reciprocal of the block input. The Newton-Raphson method uses linear approximation to successively find better approximations to the roots of a real-valued function.

The reciprocal of a real number  $\alpha$  is defined as a zero of the function:

$$
f(x) = \frac{1}{x} - a
$$

HDL Coder chooses an initial estimate in the range  $0 < x_0 < \frac{2}{a}$  $\overline{\overline{a}}$  as this is the domain of convergence for the function.

To successively compute the roots of the function, specify the **Number of iterations** parameter in the Block Parameters dialog box. The process is repeated as:

$$
x_{i+1} = x_i - \frac{f(x_i)}{f'(x_i)} = x_i + (x_i - ax_i^2) = x_i.(2 - ax_i)
$$

 $f'(x)$  is the derivative of the function  $f(x)$ .

Following table shows comparison of simulation behavior of HDL Reciprocal with Math Reciprocal block:

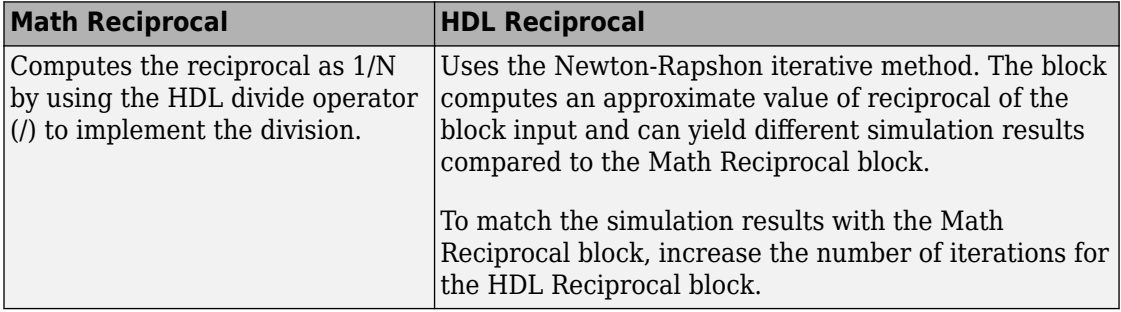

## **Parameters**

### **Number of iterations**

Number of Newton-Raphson iterations. The default is 3.

## **Ports**

The block has the following ports:

Input

- Supported data types: Fixed-point, integer (signed or unsigned), double, single
- Minimum bit width: 2
- Maximum bit width: 128

Output

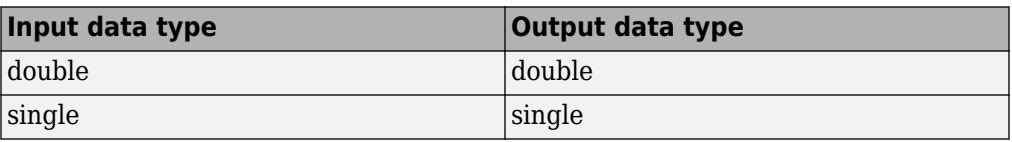

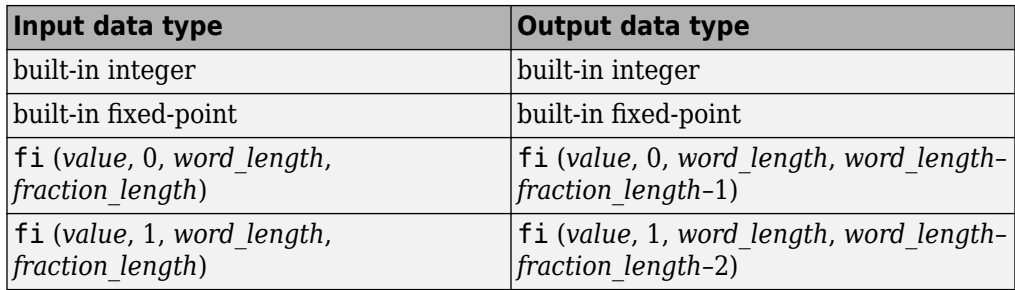

## **See Also**

[Divide](#page-527-0) | [Math Function](#page-1046-0)

**Introduced in R2014b**

## **Hit Crossing**

Detect crossing point **Library:** Simulink / Discontinuities

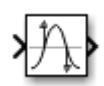

## **Description**

The Hit Crossing block detects when the input reaches the **Hit crossing offset** parameter value in the direction specified by the **Hit crossing direction** property.

You can configure the block to output a 1 or 0 signal or a SimEvents® message. See "Output" on page 1-752 for more information.

## **Ports**

### **Input**

**Port\_1 — Input signal** scalar | vector

Input signal that the block detects when it reaches the offset in the specified direction.

Data Types: double

### **Output**

**Port\_1 — Output signal** scalar | vector | SimEvents message

Output indicating if the input signal crossed the hit offset. This port is only visible when you select the **Show output port** parameter check box.

### **Signal Output**

If you select the **Show output port** check box and set the Output type parameter to Signal, the block output indicates when the crossing occurs.

- If the input signal is exactly the value of the offset value after the hit crossing is detected in the specified direction, the block continues to output a value of 1.
- If the input signals at two adjacent points brackets the offset value, the block outputs a value of 1 at the second time step.
- If the **Show output port** check box is *not* selected, the block ensures that the simulation finds the crossing point but does not generate output.
- If the initial signal is equal to the offset value, the block outputs 1 only if the **Hit crossing direction** property is set to either.
- If Boolean logic signals are enabled, then the output is a Boolean.

### **SimEvents Message Output**

The Hit Crossing block can also output a SimEvents message when the Output Type is set to Message.

- If the input signal crosses the offset value in the specified direction, the block outputs a message.
- If the input signal reaches the offset value in the specified direction and remains there, block outputs one message at the hit time and one message when the signal leaves the offset value.
- If the initial input signal is equal to the offset value, the block outputs a message with Crossing Type value None only if the **Hit crossing direction** is set to either.

The SimEvents message output signal is a struct with four fields.

### **CrossingType — Direction of zero-crossing**

```
None | NegativeToPositive | NegativeToZero | ZeroToPositive |
PositiveToNegative | PositiveToZero | ZeroToNegative
```
This field shows the direction in which the signal crosses the **Hit crossing offset** value. Negative, Zero, and Positive are defined relative to the offset value. The data type is slHitCrossingType which is an enumerated data type. See "Use Enumerated Data in Simulink Models" for more information. For example, if HitCrossingOffset is set to 2, a rising signal crossing this offset value would be recorded as a NegativeToPositive hit crossing.

**Note** A hit crossing is recorded based on the **Hit crossing direction** setting. In other words, if you set **Hit crossing direction** to detect a falling hit crossing, a NegativeToPositive hit is not recorded.

**Note** In a SimEvents block, if the Crossing Type of an entity is a NegativeToPositive hitcrossing then entity.CrossingType == slHitCrossingType.NegativeToPositive returns logical 1 (true).

If the signal reaches the HitCrossingOffset value and holds it, a single NegativeToZero or PositiveToZero, depending on the direction, hit is registered at the time of the hit crossing.

Data Types: slHitCrossingType

**Index — Index of the input signal at which the hit crossing event occurs** nonnegative integer

For *n* signals being passed to the Hit Crossing block, this field denotes which signal had a hit crossing event. For a matrix input, this field follows MATLAB linear indexing. See "Matrix Indexing" (MATLAB).

Data Types: uint32

**Time — Time of hit crossing event**

real, finite

Time *T* of the hit crossing event.

Data Types: double

### **Offset — Hit crossing value for detection**

0 (default) | real values

Hit crossing offset value as specified by the "Hit crossing offset" on page 1-0 parameter.

Data Types: double

Data Types: double | Boolean | struct

**Note** If the SimEvents message output signal crosses model reference boundaries or is used as an input to a Stateflow chart, you need to create a bus object for the message. See ["Tips" on page 1-757](#page-772-0).

## **Parameters**

**Hit crossing offset — Hit crossing value for detection**

0 (default) | real values

Specify the value the block detects when the input crosses in the direction specified by **Hit crossing direction**.

**Programmatic Use Block Parameter**: HitCrossingOffset **Type**: character vector **Values**: real values **Default**: '0'

**Hit crossing direction — Input signal direction to hit crossing**

either (default) | falling | rising

Direction from which the input signal approaches the hit crossing offset for a crossing to be detected.

When set to either, the block serves as an *almost equal* block, useful in working around limitations in finite mathematics and computer precision. Used for these reasons, this block might be more convenient than adding logic to your model to detect this condition.

When the **Hit crossing direction** property is set to either and the model uses a fixedstep solver, the block has the following behavior. If the output signal is 1, the block sets the output signal to 0 at the next time step, unless the input signal equals the offset value.

**Programmatic Use Block Parameter**: HitCrossingDirection **Type**: character vector **Values**: 'either' | 'rising' |'falling' **Default**: 'either'

**Show output port — Display an output port** off (default) | on

If selected, create an output port on the block icon.

**Programmatic Use Block Parameter**: ShowOutputPort **Type**: character vector **Values**: 'off' | 'on' **Default**: 'on'

### **Output type — Choose signal or message output**

signal (default for Simulink) | message (default for SimEvents)

When **Output type** is set to Signal, the output signal is set to one whenever the input signal crosses the **Hit crossing offset** value in the **Hit crossing direction** and is zero at other times.

When the **Output type** is set to Message, the output signal becomes a SimEvents message.

**Programmatic Use Block Parameter**: HitCrossingOutputType **Type**: character vector **Values**: 'Signal' | 'Message' **Default**: 'Signal'

**Enable zero-crossing detection — Enable zero-crossing detection** on (default) | Boolean

Select to enable zero-crossing detection. For more information, see "Zero-Crossing Detection" in the Simulink documentation.

**Programmatic Use Block Parameter**: ZeroCross **Type**: character vector **Values**: 'off' | 'on' **Default**: 'on'

### **Sample time — Specify sample time as a value other than -1**

-1 (default) | scalar

Specify the sample time as a value other than -1. For more information, see "Specify Sample Time".

#### <span id="page-772-0"></span>**Dependencies**

This parameter is not visible unless it is explicitly set to a value other than -1. To learn more, see "Blocks for Which Sample Time Is Not Recommended".

**Programmatic Use Block Parameter:** SampleTime **Type:** character vector **Values:** scalar **Default:** '-1'

## **Block Characteristics**

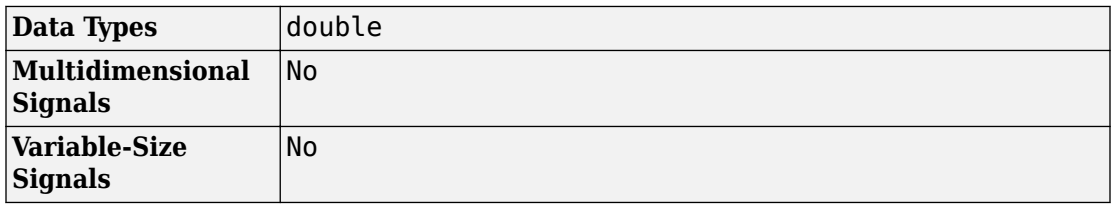

## **Tips**

If the Hit Crossing block is configured to output a SimEvents message and the output signal:

- Crosses into or out of a referenced model
- Is fed to the input of a Stateflow chart

then you need to create a bus object for the message signal. In the MATLAB Command Window, run Simulink.createHitCrossMessage to check for and, if needed, create a hit crossing message bus object in the base workspace.

Set the data type of the corresponding port to Bus: HitCrossMessage.

# **Extended Capabilities**

## **C/C++ Code Generation**

Generate C and C++ code using Simulink® Coder™.

Not recommended for production code.

Does not support non-floating data type for ert targets.

## **HDL Code Generation**

Generate Verilog and VHDL code for FPGA and ASIC designs using HDL Coder™.

Not supported for SimEvents messages.

## **See Also**

"Zero-Crossing Detection" | "Implement logic signals as Boolean data (vs. double)"

**Introduced before R2006a**

# **IC**

Set initial value of signal

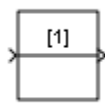

## **Library**

Signal Attributes

## **Description**

The IC block sets the initial condition of the signal at its input port, for example, the value of the signal at the simulation start time  $(t_{start})$ . The block does this by outputting the specified initial condition when you start the simulation, regardless of the actual value of the input signal. Thereafter, the block outputs the actual value of the input signal.

**Note** If an IC block has a nonzero sample time offset  $(t<sub>offset</sub>)$ , the IC block outputs its initial value at time t,

 $t = n * t_{period} + t_{offset}$ 

where n is the smallest integer such that  $t \geq t_{start}$ .

That is, the IC block outputs its initial value the first time blocks with sample time  $[t_{period}, t_{offset}]$  execute, which can be after  $t_{start}$ .

The IC block is useful for providing an initial guess for the algebraic state variables in a loop. For more information, see "Algebraic Loops".

## **Data Type Support**

The IC block accepts and outputs signals of any Simulink built-in and fixed-point data type. The **Initial value** parameter accepts any built-in data type that Simulink supports. For more information, see "Data Types Supported by Simulink".

## **Parameters**

### **Initial value**

Specify the initial value for the input signal.

### **Sample time**

**Note** This parameter is not visible in the block dialog box unless it is explicitly set to a value other than -1. To learn more, see "Blocks for Which Sample Time Is Not Recommended".

## **Examples**

The following examples show how to use the IC block:

- sldemo bounce
- sldemo hardstop
- [sldemo\\_enginewc](matlab:showdemo()

## **Characteristics**

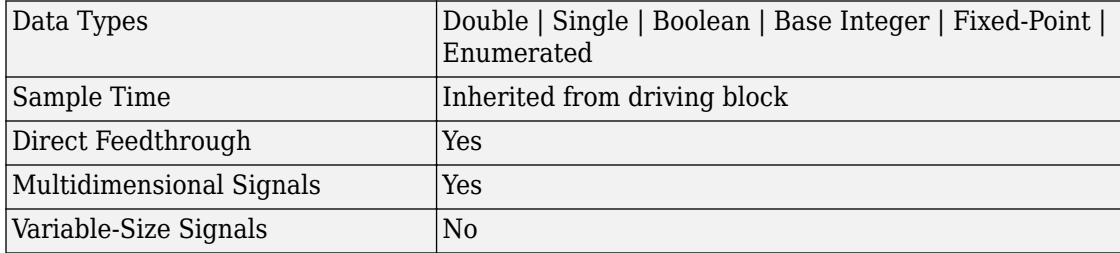

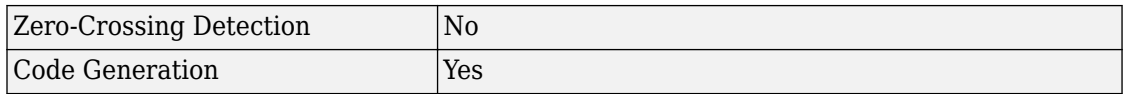

### **Introduced before R2006a**

## <span id="page-777-0"></span>**If**

Select subsystem execution using logic similar to if-else statement **Library:** Simulink / Ports & Subsystems

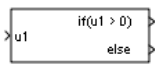

### **Description**

The If block, along with [If Action Subsystem](#page-783-0) blocks containing an [Action Port](#page-24-0) block, implements if-else logic to control subsystem execution. For an example using the If block, see If Action Subsystems.

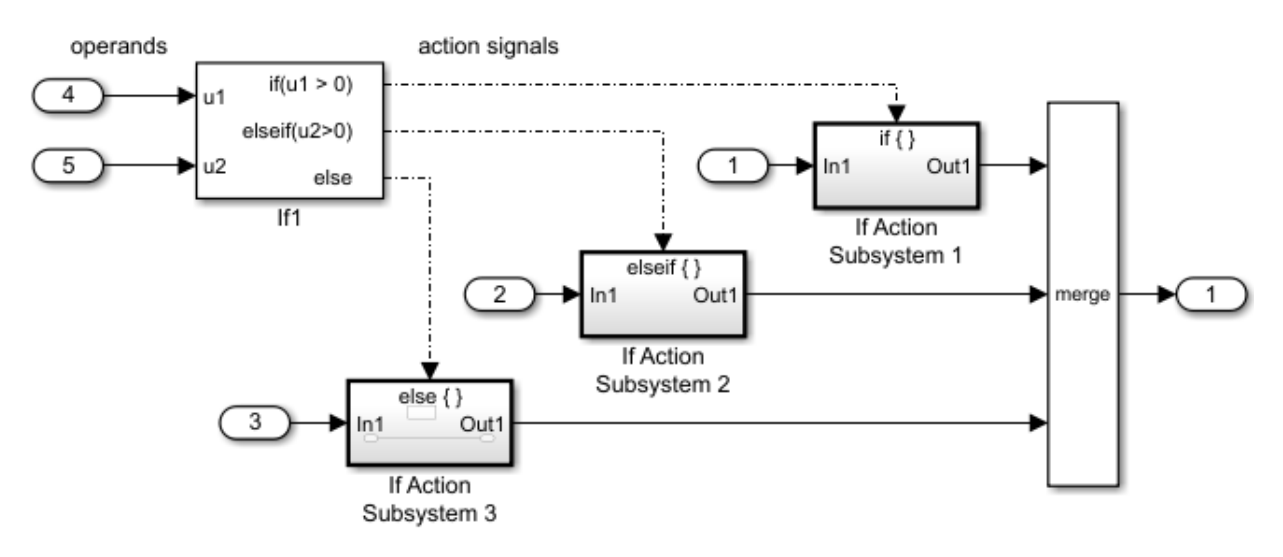

## **Limitations**

The If block has the following limitations:

• It does not support tunable parameters. Values for an if or elseif expression cannot be tuned during a simulation in normal or accelerator mode, or when running generated code.

To implement tunable if-else expressions, tune the expression outside the If block. For example, use the Relational Operator block to evaluate the expression outside of the If block or add the tunable parameter as an input to the If block.

- It does not support custom storage classes. See "Apply Custom Storage Classes to Individual Signal, State, and Parameter Data Elements" (Embedded Coder).
- The **If expression** and **Elseif expressions** cannot accept certain operators, such as  $+, -, *$ , and  $/$ .

## **Ports**

### **Input**

### **Logical operands — Values for evaluating logical expressions**

scalar | vector

Inputs  $u_1, u_2, \ldots, u_n$  must have the same data type. The inputs cannot be of any userdefined type, such as an enumerated type.

The If block does not directly support fixed-point data types. However, you can use the Compare To Constant block to work around this limitation. See Support for Fixed-Point Data Type in If Action Subsystems.

Data Types: single | double | int8 | int16 | int32 | uint8 | uint16 | uint32

### **Output**

### **Action — Action signal for an If Action Subsystem block**

scalar

Outputs from the if, else, and elseif ports are action signals to If Action Subsystem blocks.

### **Support for Fixed-Point Data Type**

### **Parameters**

### **Number of inputs — Specify number of input ports**

1 (default) | integer

1

Specify one input port.

integer

Specify the number of input ports. Block ports are labeled with a 'u' character followed by a number,  $1, 2, \ldots$ , n, where n equals the number of inputs that you specify.

```
Programmatic Use
Parameter: NumInputs
Type: character vector
Values: '1' | '<integer>'
Default: '1'
```
### **if expression — Specify logical expression**

u1 > 0 (default) | logical expression

The If Action Subsystem attached to the if port executes when its associated expression evaluates to true.

 $u1 > 0$ 

Specify sending an action signal on the output port when the input u1 is greater than  $\theta$ .

logical expression

Specify logical expression. This expression appears on the If block adjacent to the **if** output port.

The expression can include only the operators  $\lt$ ,  $\lt$  =,  $\lt$  =,  $\lt$ ,  $\gt$ ,  $\gt$ ,  $\lt$ ,  $\lt$ ,  $\lt$ ,  $\lt$ , (), unary-minus. Operators such as  $+$ ,  $-$ ,  $*$ ,  $/$ , and  $\hat{ }$  are not allowed. The expression must not contain data type expressions, for example, int8(6), and must not reference workspace variables whose data type is other than double or single.

**Programmatic Use Block Parameter**: IfExpression **Type**: character vector **Values**: 'u1 > 0' | '<logical expression>' **Default**: 'u1 > 0'

### **Elseif expressions — Specify logical expression**

empty (default) | list of logical expressions

The If Action Subsystem attached to an **elseif** port executes when its expression evaluates to true and all if and elseif expressions are false.

empty

Logical expressions not specified.

list of logical expressions

Specify a list of logical expressions delimited by commas. The expressions appear on the If block below the **if** port and above the **else** port when you select the **Show else condition** check box.

Expressions can include only the operators  $\lt$ ,  $\lt$ =,  $\lt$ =,  $\lt$ ,  $\gt$ ,  $\gt$ =, &, |,  $\lt$ , (), unary-minus. Operators such as  $+$ ,  $-$ ,  $*$ ,  $/$ , and  $\hat{ }$  are not allowed. The expressions must not contain data type expressions, for example,  $int8(6)$ , and must not reference workspace variables whose data type is other than double or single.

#### **Programmatic Use Block Parameter**: ElseIfExpressions **Type**: character vector **Values**: '' | '<list of logical expressions>' **Default**: ''

### **Show else condition — Control display of else port**

on (default) | off

When the **if** port and all **elseif** port expressions are false, the **else** port sends an action signal to execute the attached If Action Subsystem block.

```
\blacksquare on
```
Display **else** port.

 $\Box$  off

Hide **else** port.

**Programmatic Use Block Parameter**: ShowElse **Type:** character vector **Values:** 'on' | 'off' **Default:** 'on'

**Enable zero-crossing detection — Control zero-crossing detection** on (default) | off

Control zero-crossing detection.

 $\overline{\mathbf{v}}$  on

Detect zero crossings.

 $\Box$  off

Do not detect zero crossings.

```
Programmatic Use
Block Parameter: ZeroCross
Type: character vector
Values: 'on' | 'off'
Default: 'on'
```
## **Block Characteristics**

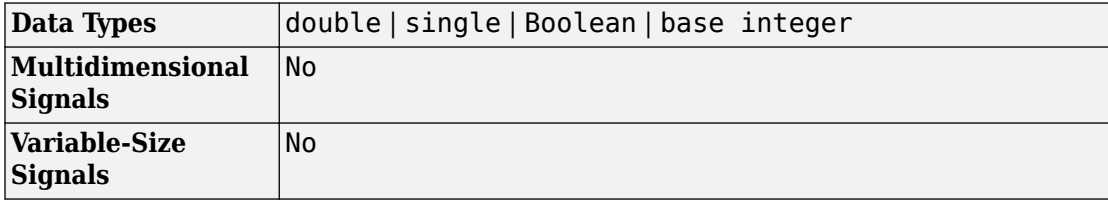

## **See Also**

### **Blocks**

[Action Port](#page-24-0) | [If Action Subsystem](#page-783-0) | [Subsystem](#page-1755-0)

### **Topics**

Select Subsystem Execution

### **Introduced before R2006a**

## <span id="page-783-0"></span>**If Action Subsystem**

Subsystem whose execution is enabled by an If block **Library:** Simulink / Ports & Subsystems

# **Description**

The If Action Subsystem block is a Subsystem block preconfigured as a starting point for creating a subsystem whose execution is controlled by an If block. The If block evaluates a logical expression and then, depending on the result of the evaluation, outputs an action signal.

Out1

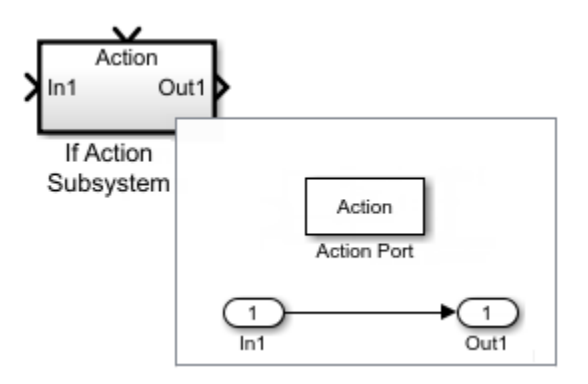

### **Merge signals from If Action Subsystem blocks**

This example shows how to merge signals controlled by an If block. The If block selects the execution of an If Action Subsystem block from a set of subsystems. Regardless of which subsystem the If block selects, you can create a single signal with a Merge block. [Open model](matlab:ex_if_block)

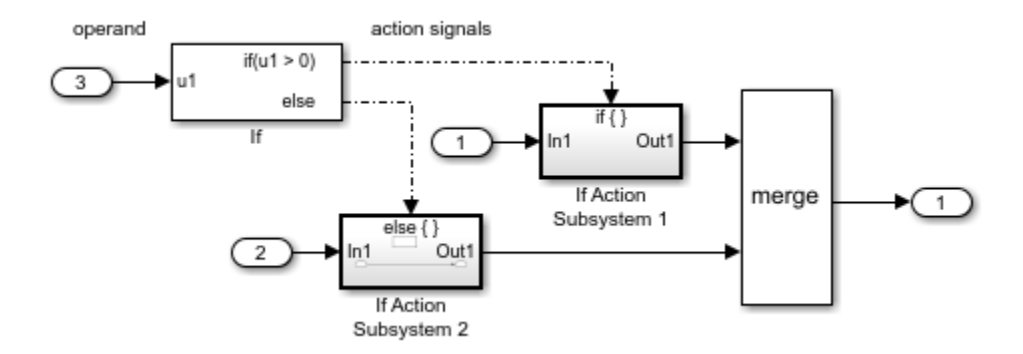

All blocks in an If Action Subsystem block must execute at the same rate as the driving If block. You can satisfy this requirement by setting the sample time parameter for each block to either inherited (-1) or the same value as the If block sample time.

### **Support for Fixed-Point Data Type**

The If block does not directly support fixed-point data types. However, you can use the Compare To Constant block to work around this limitation.

Consider the following [floating-point model](matlab: open_system(docpath(fullfile(docroot,) without fixed-point data types:

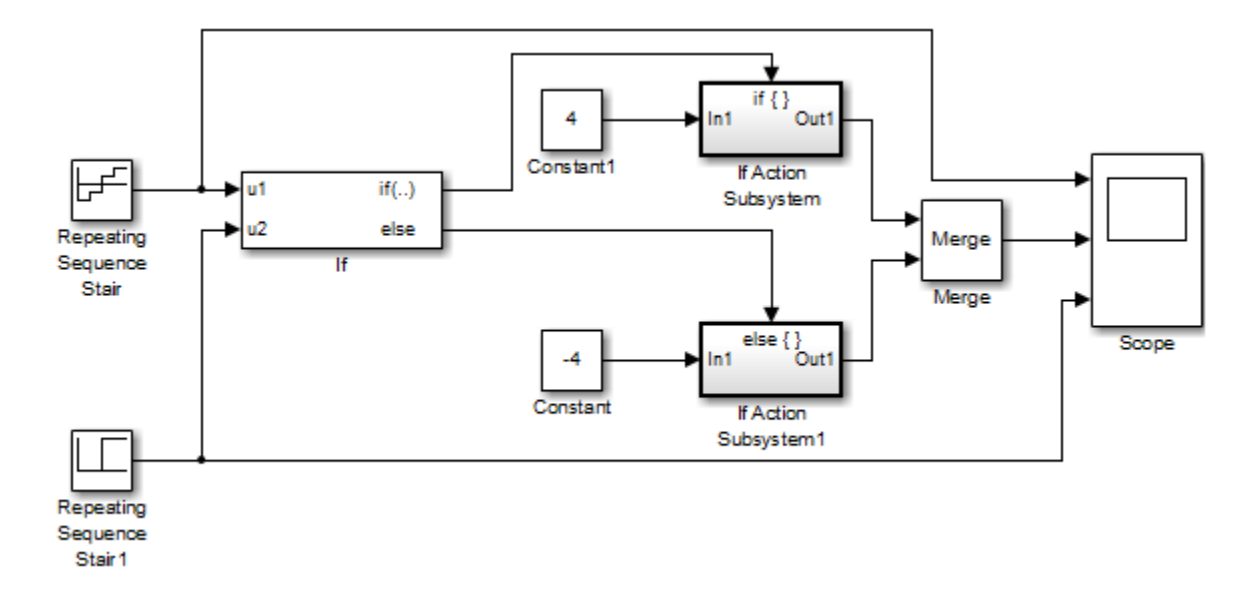

In this model, the If Action Subsystem blocks use their default configurations. The simulation parameters are set to their default values except for the parameters listed in the following table.

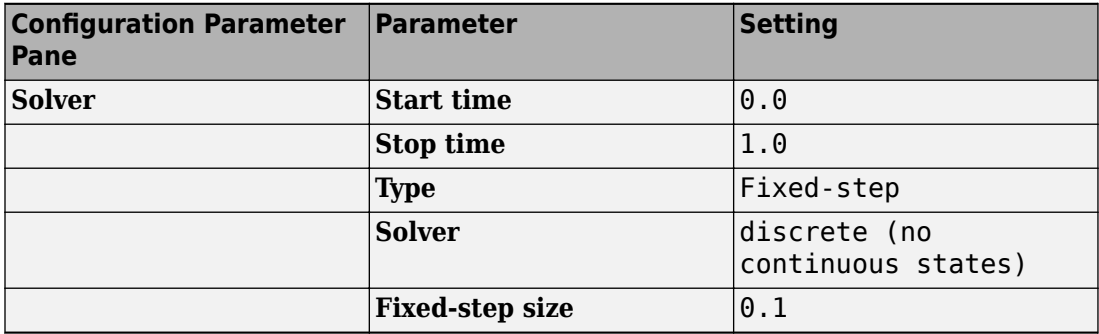

The block parameters are set to their default values except for the parameters listed in the following table.

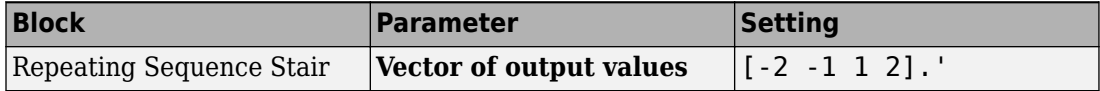

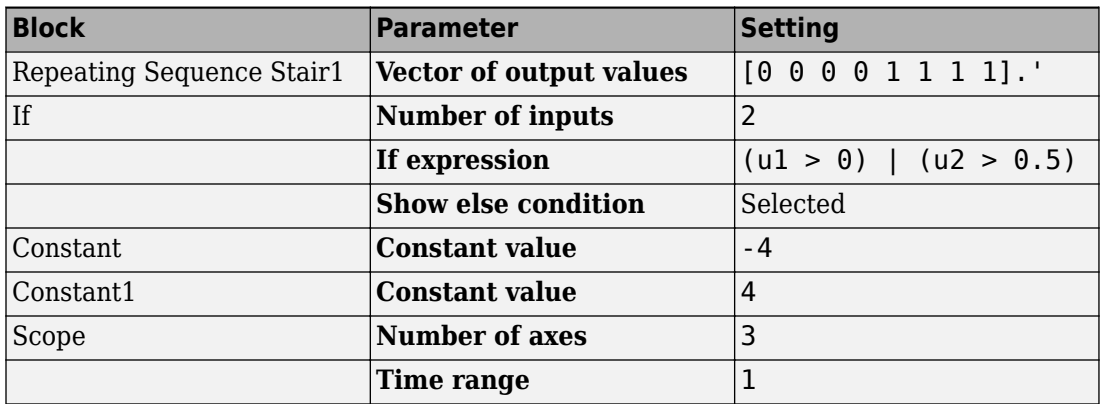

For this model, when input u1 is greater than 0 or input u2 is greater than 0.5, the output is 4. Otherwise, the output is -4. The Scope block displays the output from the Merge block with inputs u1, and u2.

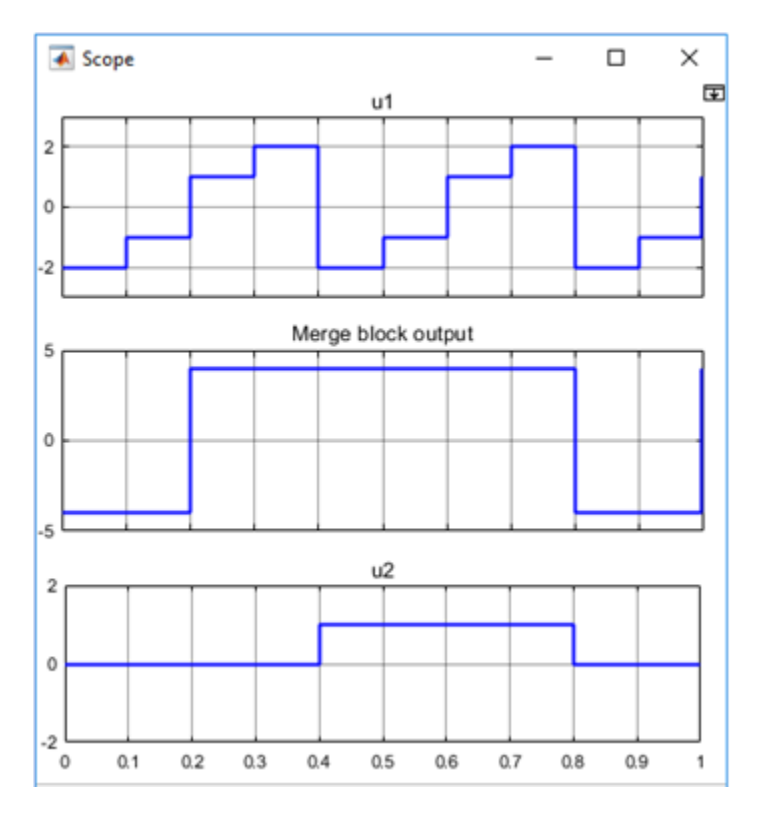

You can implement this block diagram as a [model with fixed-point data types](matlab: open_system(docpath(fullfile(docroot,):

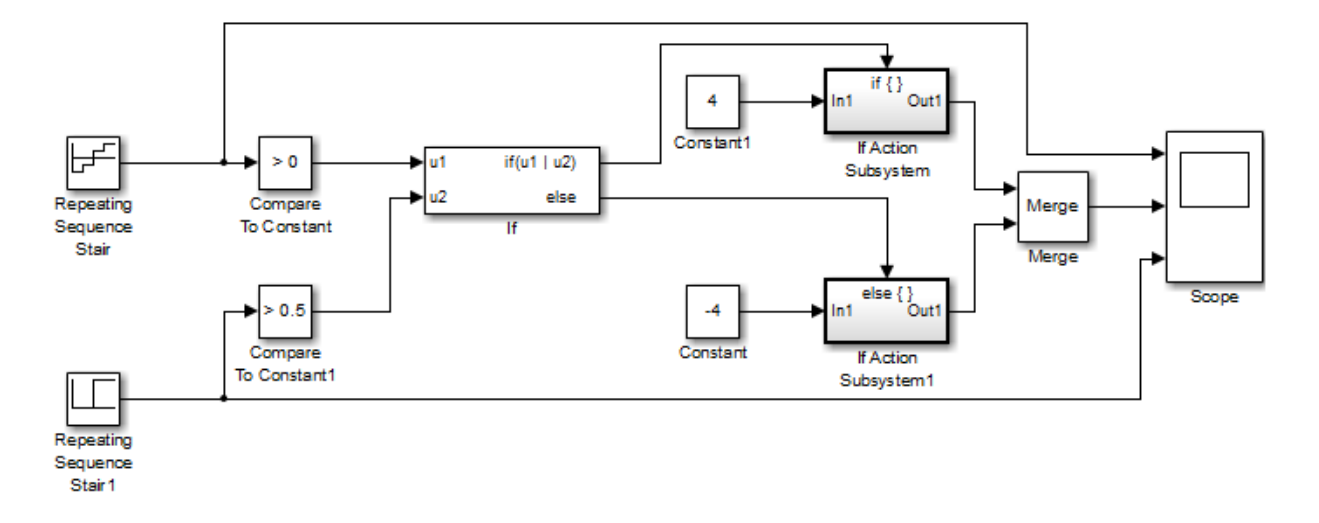

The Repeating Sequence Stair blocks output fixed-point data types.

The Compare To Constant blocks implement two parts of the **If expression** that is used in the If block in the floating-point version of the model,  $(ul > 0)$  and  $(ul > 0.5)$ . The OR operation,  $(u1|u2)$ , can still be implemented inside the If block. For a fixed-point model, the expression must be partially implemented outside of the If block as it is in this model.

The block and simulation parameters for the fixed-point model are the same as for the floating-point model with the following exceptions and additions:

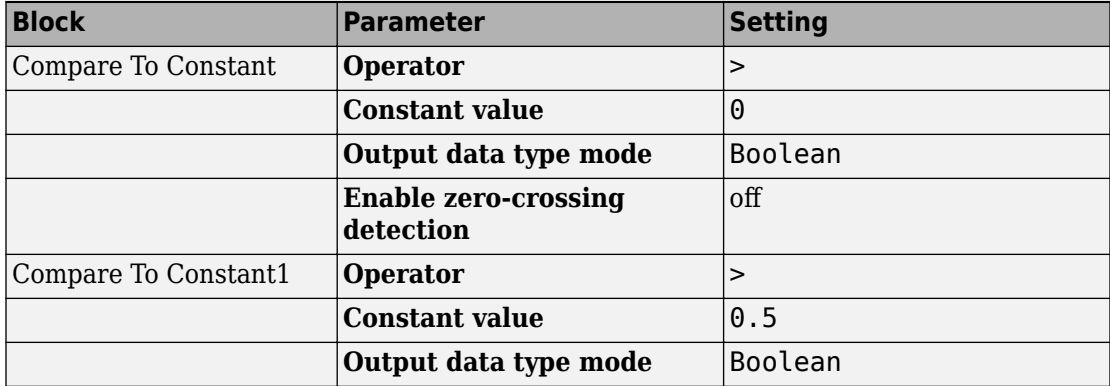

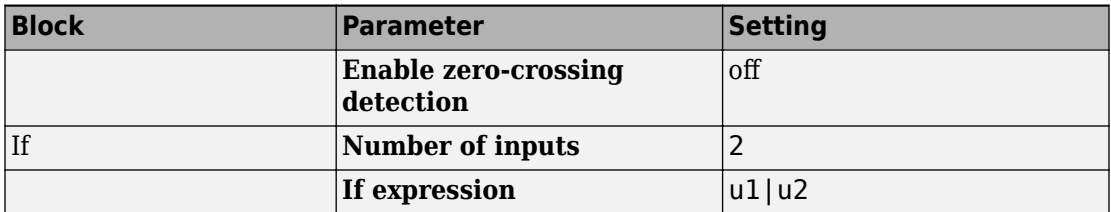

### **Merge signals from If Action Subsystem blocks**

This example shows how to merge signals controlled by an If block. The If block selects the execution of an If Action Subsystem block from a set of subsystems. Regardless of which subsystem the If block selects, you can create a single signal with a Merge block. [Open model](matlab:ex_if_block)

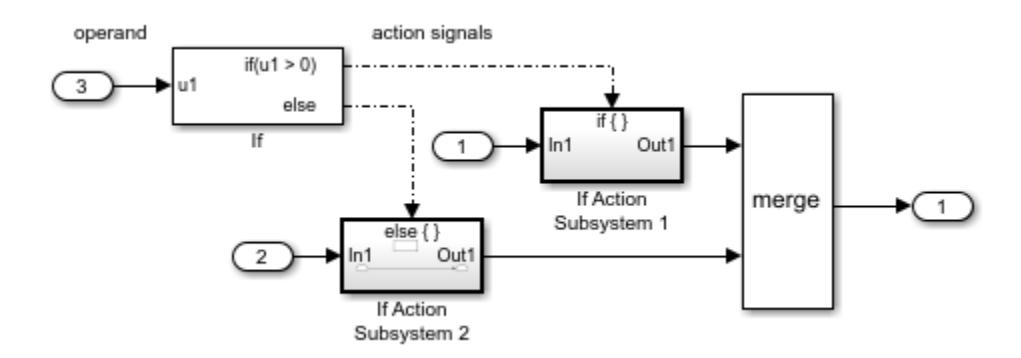

All blocks in an If Action Subsystem block must execute at the same rate as the driving If block. You can satisfy this requirement by setting the sample time parameter for each block to either inherited (-1) or the same value as the If block sample time.

## **Ports**

### **Input**

**In — Signal input to a subsystem block** scalar | vector | matrix

Placing an Inport block in a subsystem block adds an external input port to the block. The port label matches the name of the Inport block.

Use Inport blocks to get signals from the local environment.

```
Data Types: single | double | int8 | int16 | int32 | uint8 | uint16 | uint32 |
Boolean | fixed point | enumerated | bus
```
### **Action — Control signal input to a subsystem block**

scalar | vector | matrix

Placing an Action Port block in a subsystem block adds an external input port to the block and changes the block to an [If Action Subsystem.](#page-783-0)

Dot-dash lines from a Switch Case block to an [Switch Case Action Subsystem](#page-783-0) block represent *action* signals. An action signal is a control signal connected to the action port of a Switch Case Action Subsystem block. A message on the action signal initiates execution of the subsystem.

Data Types: action

### **Output**

### **Out — Signal output from a subsystem**

scalar | vector | matrix

Placing an Outport block in a subsystem block adds an output port from the block. The port label on the subsystem block is the name of the Outport block.

Use Outport blocks to send signals to the local environment.

```
Data Types: single | double | int8 | int16 | int32 | uint8 | uint16 | uint32 |
Boolean | fixed point | enumerated | bus
```
## **Block Characteristics**

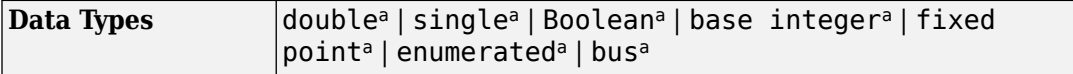

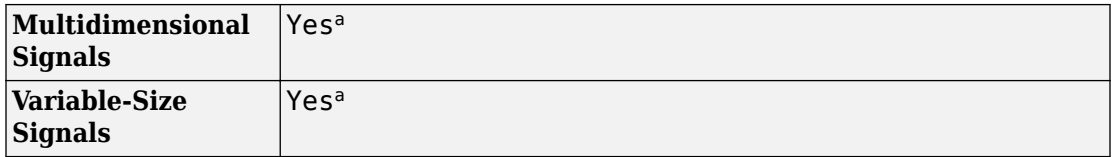

a. Actual data type or capability support depends on block implementation.

# **Extended Capabilities**

## **C/C++ Code Generation**

Generate C and C++ code using Simulink® Coder™.

Actual data type or capability support depends on block implementation.

## **Fixed-Point Conversion**

Convert floating-point algorithms to fixed point using Fixed-Point Designer™.

## **See Also**

**Blocks** [Action Port](#page-24-0) | [If](#page-777-0) | [Subsystem](#page-1755-0)

**Topics** Select Subsystem Execution

**Introduced before R2006a**
# **In Bus Element**

Select bus element or entire bus that is connected to subsystem input port **Library:** Simulink / Ports & Subsystems InBus.signal1<sup>6</sup> Simulink / Sources

## **Description**

**Note** This block has two different names, depending on the library in which it appears. The functionality of both blocks is the same.

- In the Sources library and the Ports & Subsystems library In Bus Element
- In the Signal Routing library Bus Element In

Select an element from a bus (or the entire bus) that is connected to the input port of the subsystem. This block integrates into one block the functionality of using an Inport block and a Bus Selector block. The In Bus Element block is of the Inport block type. There are no specifications allowed on an In Bus Element block, which supports only an inherited workflow. You cannot use the Block Parameters dialog box of an In Bus Element block to specify bus element attributes, such as data type or dimensions.

To work with buses at subsystem interfaces, consider using In Bus Element and Out Bus Element blocks. This bus element port block combination:

- Reduces signal line complexity and clutter in a block diagram.
- Makes it easy to change the interface incrementally.
- Allows access to a bus element closer to the point of usage.
	- For input, avoid a duplicate Inport blocks and a Bus Selector, Goto, and From block configuration.
	- For output, avoid a Goto, From, and Bus Creator block configuration.

The In Bus Element block selects signals from a subsystem input port. Feed the output of the In Bus Element block to another block in the subsystem.

For bus input signals, either specify the signal that you want to select from the input port or to pass through the whole bus signal, leave the element empty. For a nonbus input signal for a subsystem, leave the element section of the block icon text empty. The block passes through the value of the nonbus signal. To select multiple signals from an input bus signal, create multiple In Bus Element blocks, one for each selected signal.

To reduce the number of bus element signals displayed in the Block Parameters dialog box, use the **Filter** box. The **Filter** box supports regular expressions. To use a regular expression character as a literal, include an escape character  $(\cdot)$ . For example, to use a question mark: sig\?1.

You can specify the background color for bus element port blocks, using the Block Parameters dialog box **Set color** option. This action sets the color of blocks associated with selected elements, or to all blocks if you do not select elements.

# **Ports**

The block does not have an input port. Use the Block Parameters dialog box or Property Inspector to specify the subsystem input port from which the block receives its input signal.

### **Output**

#### **Port\_1 — Pass selected signal to another block**

signal

The output port passes the value of the selected input signal to another block. The signal can have a real or complex value of any data type that Simulink supports.

# **Parameters**

#### **Port name — Name of associated subsystem input port**

InBus (default) | text

Specify a name for a subsystem port. That name appears on the Subsystem and In Bus Element block icons. If you specify a port name, that name cannot already be in use by another In Bus Element block or port. All In Bus Element blocks that access the same subsystem input port reflect the port name that you specify.

**Programmatic Use Block Parameter:** PortName **Type:** text **Default:** InBus

#### **Port number — Position in which port appears for subsystem input ports**

1 (default) | integer

Specify the order in which the port appears on the subsystem, with 1 being the top port, 2 the second port down, and so on.

- If you specify a number that exceeds the number of subsystem input ports, new ports are added above the port associated with the In Bus Element block.
- If you add an In Bus Element block that creates another subsystem input port, the port number is the next available number.
- If you delete all In Bus Element blocks associated with a port, other port numbers are renumbered so that the blocks are in sequence and that no numbers are omitted.

**Programmatic Use Block Parameter:** Port **Value:** integer **Default:** 1

# **Block Characteristics**

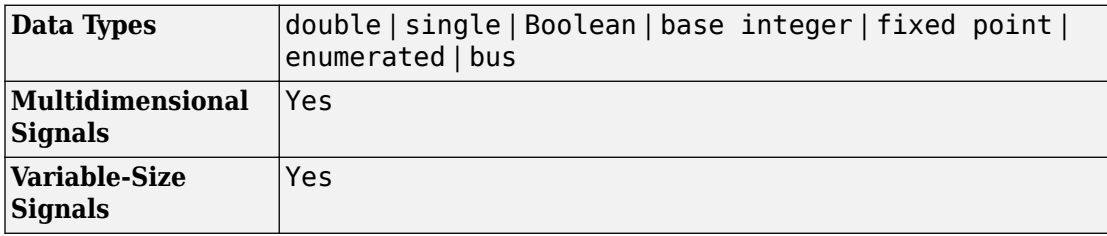

# **Extended Capabilities**

## **C/C++ Code Generation**

Generate C and C++ code using Simulink® Coder™.

Actual data type or capability support depends on block implementation.

## **Fixed-Point Conversion**

Convert floating-point algorithms to fixed point using Fixed-Point Designer™.

Actual data type or capability support depends on block implementation.

# **See Also**

**Blocks** [Bus Selector](#page-120-0) | [Inport](#page-813-0) | [Out Bus Element](#page-1156-0)

### **Topics**

- "Simplify Subsystem Bus Interfaces"
- "Composite Signal Techniques"
- "Select a Composite Signal Technique"
- "Getting Started with Buses"

#### **Introduced in R2017a**

# <span id="page-796-0"></span>**Increment Real World**

Increase real world value of signal by one **Library:** Simulink / Additional Math & Discrete / Additional Math: Increment — Decrement

# **Description**

The Increment Real World block increases the real world value of the signal by one.

Overflows always wrap.

# **Ports**

### **Input**

**Port\_1(u) — Input signal** Scalar

The Increment Real World block accepts signals of the data types listed below.

For more information, see "Data Types Supported by Simulink".

```
Data Types: single | double | int8 | int16 | int32 | uint8 | uint16 | uint32 |
fixed point
```
### **Output**

#### **Port\_1(y) — Calculated output signal** Scalar

Output data type always matches input.

```
Data Types: single | double | int8 | int16 | int32 | uint8 | uint16 | uint32 |
fixed point
```
# **Block Characteristics**

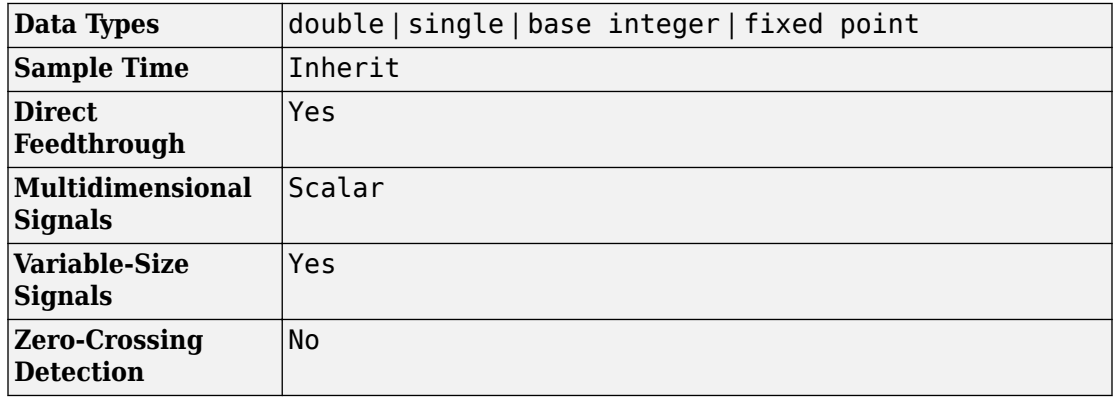

# **Extended Capabilities**

### **C/C++ Code Generation**

Generate C and C++ code using Simulink® Coder™.

The code generator does not explicitly group primitive blocks that constitute a nonatomic masked subsystem block in the generated code. This flexibility allows for more efficient code generation. In certain cases, you can achieve grouping by configuring the masked subsystem block to execute as an atomic unit by selecting the **Treat as atomic unit** option.

### **HDL Code Generation**

Generate Verilog and VHDL code for FPGA and ASIC designs using HDL Coder™.

This block has a single, default HDL architecture.

#### **ConstrainedOutputPipeline**

Number of registers to place at the outputs by moving existing delays within your design. Distributed pipelining does not redistribute these registers. The default is 0.

See also "ConstrainedOutputPipeline" (HDL Coder).

#### **InputPipeline**

Number of input pipeline stages to insert in the generated code. Distributed pipelining and constrained output pipelining can move these registers. The default is 0.

See also "InputPipeline" (HDL Coder).

#### **OutputPipeline**

Number of output pipeline stages to insert in the generated code. Distributed pipelining and constrained output pipelining can move these registers. The default is  $\theta$ .

See also "OutputPipeline" (HDL Coder).

## **Fixed-Point Conversion**

Convert floating-point algorithms to fixed point using Fixed-Point Designer™.

## **See Also**

[Decrement Real World](#page-303-0) | [Increment Stored Integer](#page-799-0)

#### **Introduced before R2006a**

# <span id="page-799-0"></span>**Increment Stored Integer**

Increase stored integer value of signal by one

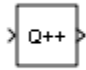

# **Library**

Additional Math & Discrete / Additional Math: Increment - Decrement

# **Description**

The Increment Stored Integer block increases the stored integer value of a signal by one.

Floating-point signals also increase by one, and overflows always wrap.

# **Data Type Support**

The Increment Stored Integer block accepts signals of the following data types:

- Floating point
- Built-in integer
- Fixed point

For more information, see "Data Types Supported by Simulink" in the Simulink documentation.

# **Characteristics**

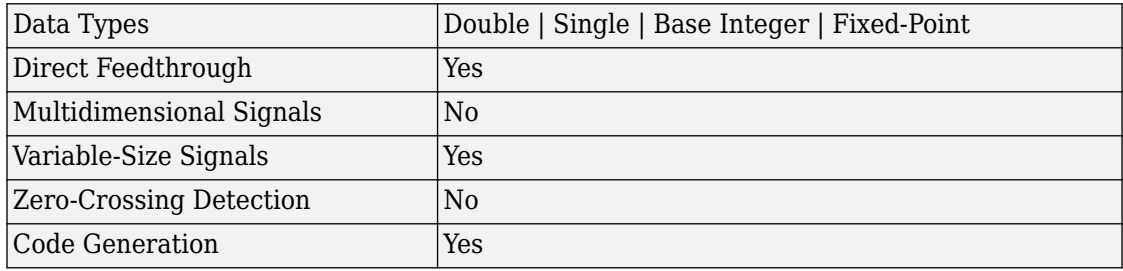

## **See Also**

[Decrement Stored Integer](#page-305-0), [Increment Real World](#page-796-0)

#### **Introduced before R2006a**

# **Index Vector**

Switch output between different inputs based on value of first input **Library:** Simulink / Signal Routing

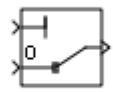

# **Description**

The Index Vector block is a special configuration of the [Multiport Switch](#page-1129-0) block in which you specify one data input and the control input is zero-based. The block output is the element of the input vector whose index matches the control input. For example, if the input vector is [18 15 17 10] and the control input is 3, the element that matches the index of 3 (zero-based) is 10, and that becomes the output value.

To configure a Multiport Switch block to work as an Index Vector block set **Number of data ports** to 1 and **Data port order** to Zero-based contiguous.

For more information about the Multiport Switch block, see the [Multiport Switch](#page-1129-0) block reference page.

## **Ports**

### **Input**

#### **Port\_1 — Control signal**

scalar

Control signal, specified as a scalar. The control signal can be of any data type that Simulink supports, including fixed-point and enumerated types. When the control input is not an integer value, the block truncates the value to an integer by rounding to zero.

For information on control signals of enumerated type, see ["Guidelines on Setting](#page-1133-0) [Parameters for Enumerated Control Port" on page 1-1118](#page-1133-0) on the Multiport Switch block ref page.

#### **Limitations**

- If the control signal is numeric, the control signal cannot be complex.
- If the control signal is an enumerated signal, the block uses the value of the underlying integer to select a data port.
- If the underlying integer does not correspond to a data input, an error occurs.

Data Types: single | double | int8 | int16 | int32 | uint8 | uint16 | uint32 | Boolean | fixed point | enumerated | bus

#### **0 or 1 — First data input**

scalar | vector

First data input, specified as a scalar or vector. The port is labeled **0** when you set **Data port order** to Zero-based contiguous, and labeled **1** when you set **Data port order** to One-based contiguous. The input data signal can be of any data type that Simulink supports.

Data Types: single | double | int8 | int16 | int32 | uint8 | uint16 | uint32 | Boolean | fixed point | enumerated | bus

### **Output**

#### **Port\_1 — Selected data input, based on control signal value**

scalar | vector | matrix | N-D array

The block outputs the selected value from the input data vector, according to the control signal value. The output is a scalar.

```
Data Types: single | double | int8 | int16 | int32 | uint8 | uint16 | uint32 |
Boolean | fixed point | enumerated | bus
```
## **Parameters**

### **Main**

#### **Data port order — Type of ordering for data input ports**

Zero-based contiguous (default) | One-based contiguous | Specify indices

Specify the type of ordering for your data input ports.

- Zero-based contiguous Block uses zero-based indexing for ordering contiguous data ports. This is the default value of the Index Vector block.
- One-based contiguous Block uses one-based indexing for ordering contiguous data ports. This is the default value of the Multiport Switch block
- Specify indices Block uses noncontiguous indexing for ordering data ports. This value is supported only for configurations with two or more input data ports.

#### **Tips**

- When the control port is of enumerated type, select Specify indices.
- If you select Zero-based contiguous or One-based contiguous, verify that the control port is not of enumerated type. This configuration is deprecated and produces an error. You can run the Upgrade Advisor on your model to replace each Multiport Switch block of this configuration with a block that explicitly specifies data port indices. See "Model Upgrades".
- Avoid situations where the block contains unused data ports for simulation or code generation. When the control port is of fixed-point or built-in data type, verify that all data port indices are representable with that type. Otherwise, the following block behavior occurs:

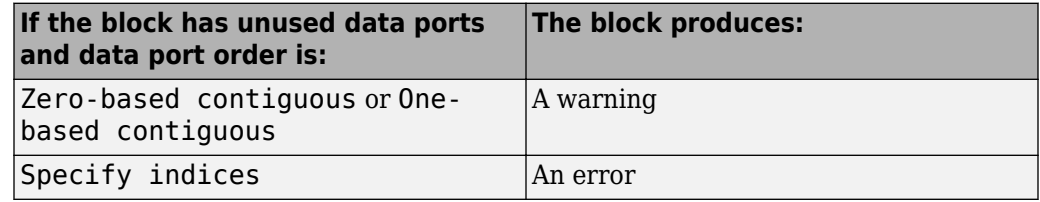

#### **Dependencies**

Selecting Zero-based contiguous or One-based contiguous enables the **Number of data ports** parameter.

Selecting Specify indices enables the **Data port indices** parameter.

```
Programmatic Use
Block Parameter: DataPortOrder
Type: character vector
Values: 'Zero-based contiguous' | 'One-based contiguous' | 'Specify
indices'
Default: 'Zero-based contiguous'
```
**Number of data ports — Number of data input ports**

1 (default) | integer between 1 and 65536

Specify the number of data input ports to the block.

#### **Dependencies**

To enable this parameter, set **Data port order** to Zero-based contiguous or Onebased contiguous.

**Programmatic Use Block Parameter:** Inputs **Type:** character vector **Values:** integer between 1 and 65536 **Default:** '1'

### **Signal Attributes**

**Require all data port inputs to have the same data type — Require all inputs to have the same data type**

off (default) | on

Select this check box to require that all data input ports have the same data type. When you clear this check box, the block allows data port inputs to have different data types.

**Programmatic Use Block Parameter:** InputSameDT **Type:** character vector **Values:** 'off' | 'on' **Default:** 'off'

**Output minimum — Minimum output value for range checking** [] (default) | scalar

Lower value of the output range that Simulink checks.

Simulink uses the minimum to perform:

- Parameter range checking (see "Specify Minimum and Maximum Values for Block Parameters") for some blocks.
- Simulation range checking (see "Signal Ranges" and "Enable Simulation Range Checking").
- Automatic scaling of fixed-point data types.
- Optimization of the code that you generate from the model. This optimization can remove algorithmic code and affect the results of some simulation modes such as SIL or external mode. For more information, see "Optimize using the specified minimum and maximum values" (Simulink Coder).

**Note Output minimum** does not saturate or clip the actual output signal. Use the [Saturation](#page-1471-0) block instead.

**Programmatic Use Block Parameter**: OutMin **Type**: character vector **Values**: '[ ]'| scalar **Default**: '[ ]'

#### **Output maximum — Maximum output value for range checking**

[] (default) | scalar

Upper value of the output range that Simulink checks.

Simulink uses the maximum value to perform:

- Parameter range checking (see "Specify Minimum and Maximum Values for Block Parameters") for some blocks.
- Simulation range checking (see "Signal Ranges" and "Enable Simulation Range Checking").
- Automatic scaling of fixed-point data types.
- Optimization of the code that you generate from the model. This optimization can remove algorithmic code and affect the results of some simulation modes such as SIL or external mode. For more information, see "Optimize using the specified minimum and maximum values" (Simulink Coder).

**Note Output maximum** does not saturate or clip the actual output signal. Use the [Saturation](#page-1471-0) block instead.

**Programmatic Use Block Parameter**: OutMax **Type**: character vector **Values**: '[ ]'| scalar **Default**: '[ ]'

#### **Output data type — Specify the output data type**

Inherit: Inherit via internal rule (default) | Inherit: Inherit via back propagation | double | single | int8 | uint8 | int16 | uint16 | int32 | uint32 | fixdt(1,16) | fixdt(1,16,0) | fixdt(1,16,2^0,0) | <data type expression>

Choose the data type for the output. The type can be inherited, specified directly, or expressed as a data type object such as Simulink.NumericType.

When you select an inherited option, the block behaves as follows:

- Inherit: Inherit via internal rule—Simulink chooses a data type to balance numerical accuracy, performance, and generated code size, while taking into account the properties of the embedded target hardware. If you change the embedded target settings, the data type selected by the internal rule might change. It is not always possible for the software to optimize code efficiency and numerical accuracy at the same time. If the internal rule doesn't meet your specific needs for numerical accuracy or performance, use one of the following options:
	- Specify the output data type explicitly.
	- Explicitly specify a default data type such as  $fixdt(1,32,16)$  and then use the Fixed-Point Tool to propose data types for your model. For more information, see [fxptdlg](#page-2352-0).
	- To specify your own inheritance rule, use Inherit: Inherit via back propagation and then use a [Data Type Propagation](#page-283-0) block. Examples of how to use this block are available in the Signal Attributes library Data Type Propagation Examples block.
- Inherit: Inherit via back propagation Uses the data type of the driving block.

**Programmatic Use Block Parameter**: OutDataTypeStr **Type**: character vector **Values**: 'Inherit: Inherit via internal rule | 'Inherit: Inherit via back propagation' | 'double' | 'single' | 'int8' | 'uint8' | 'int16' | 'uint16', 'int32' | 'uint32' | 'fixdt(1,16)' | 'fixdt(1,16,0)' | 'fixdt(1,16,2^0,0)' | '<data type expression>' **Default**: 'Inherit: Inherit via internal rule'

**Lock output data type setting against changes by the fixed-point tools — Prevent fixed-point tools from overriding data types** off (default) | on

Select to lock the output data type setting of this block against changes by the Fixed-Point Tool and the Fixed-Point Advisor. For more information, see "Use Lock Output Data Type Setting" (Fixed-Point Designer).

**Programmatic Use Block Parameter**: LockScale **Type**: character vector **Values**: 'off' | 'on' **Default**: 'off'

**Integer rounding mode — Specify the rounding mode for fixed-point operations** Floor (default) | Ceiling | Convergent | Nearest | Round | Simplest | Zero

Choose one of these rounding modes.

Ceiling

Rounds both positive and negative numbers toward positive infinity. Equivalent to the MATLAB ceil function.

Convergent

Rounds number to the nearest representable value. If a tie occurs, rounds to the nearest even integer. Equivalent to the Fixed-Point Designer convergent function.

Floor

Rounds both positive and negative numbers toward negative infinity. Equivalent to the MATLAB floor function.

Nearest

Rounds number to the nearest representable value. If a tie occurs, rounds toward positive infinity. Equivalent to the Fixed-Point Designer nearest function.

#### Round

Rounds number to the nearest representable value. If a tie occurs, rounds positive numbers toward positive infinity and rounds negative numbers toward negative infinity. Equivalent to the Fixed-Point Designer round function.

#### Simplest

Automatically chooses between round toward floor and round toward zero to generate rounding code that is as efficient as possible.

Zero

Rounds number toward zero. Equivalent to the MATLAB fix function.

#### **Programmatic Use**

```
Block Parameter: RndMeth
Type: character vector
Values: 'Ceiling' | 'Convergent' | 'Floor' | 'Nearest' | 'Round' | 'Simplest' |
'Zero'
Default: 'Floor'
```
#### **See Also**

For more information, see "Rounding" (Fixed-Point Designer).

#### **Saturate on integer overflow — Method of overflow action**

off (default) | on

Specify whether overflows saturate or wrap.

• off — Overflows wrap to the appropriate value that the data type can represent.

For example, the number 130 does not fit in a signed 8-bit integer and wraps to -126.

• on — Overflows saturate to either the minimum or maximum value that the data type can represent.

For example, an overflow associated with a signed 8-bit integer can saturate to -128 or 127.

#### **Tip**

• Consider selecting this check box when your model has a possible overflow and you want explicit saturation protection in the generated code.

• Consider clearing this check box when you want to optimize efficiency of your generated code.

Clearing this check box also helps you to avoid overspecifying how a block handles out-of-range signals. For more information, see "Check for Signal Range Errors".

- When you select this check box, saturation applies to every internal operation on the block, not just the output or result.
- In general, the code generation process can detect when overflow is not possible. In this case, the code generator does not produce saturation code.

**Programmatic Use Block Parameter:** SaturateOnIntegerOverflow **Type:** character vector **Values:** 'off' | 'on' **Default:** 'off'

#### **Allow different data input sizes (Results in variable-size output signal) — Allow input signals with different sizes**

off (default) | on

Select this check box to allow input signals with different sizes.

- On Allows input signals with different sizes, and propagate the input signal size to the output signal. In this mode, the block produces a variable-size output signal.
- Off Requires that all non scalar data input signals be the same size.

**Programmatic Use Parameter:** AllowDiffInputSizes **Type:** character vector **Value:** 'on' | 'off' **Default:** 'off'

# **Block Characteristics**

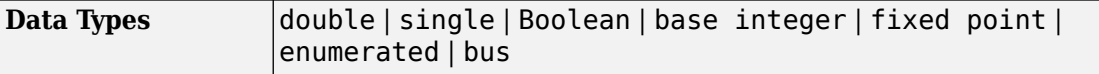

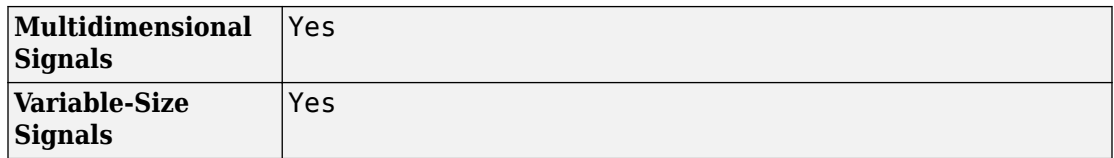

# **Extended Capabilities**

### **C/C++ Code Generation**

Generate C and C++ code using Simulink® Coder™.

### **HDL Code Generation**

Generate Verilog and VHDL code for FPGA and ASIC designs using HDL Coder™.

For more information about HDL code generation, see Index Vector.

# **PLC Code Generation**

Generate Structured Text code using Simulink® PLC Coder™.

## **Fixed-Point Conversion**

Convert floating-point algorithms to fixed point using Fixed-Point Designer™.

# **See Also**

[Multiport Switch](#page-1129-0) | [Switch](#page-1790-0)

#### **Introduced before R2006a**

# **Initialize Function**

Executes contents on a model initialize event **Library:** User-Defined Functions

(1) Initialize

# **Description**

The Initialize Function block is a pre-configured subsystem block that executes on a model initialize event. By default, the Initialize Function block includes an Event Listener block with **Event** set to Initialize, a Constant block with **Constant value** set to 0, and a State Writer block.

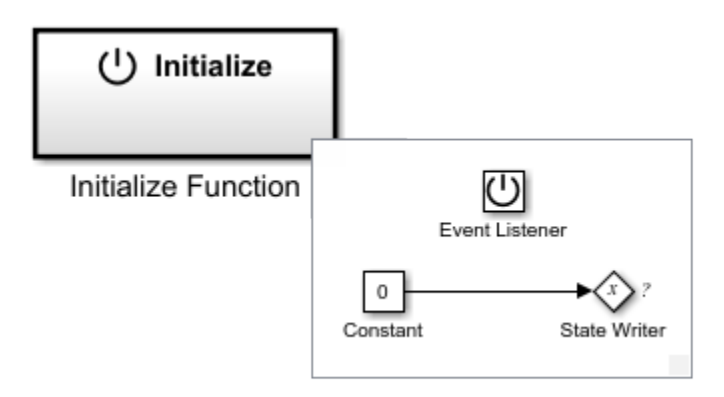

Replace the Constant block with blocks that generate the state value for the State Writer block.

For a list of unsupported blocks and features, see "Initialize, Reset, and Terminate Function Limitations".

The input and output ports of a component containing Initialize Function and Terminate Function blocks must connect to input and output port blocks.

The code generated from this block is part of the model\_initialize function that is called once at the beginning of model execution.

## **See Also**

[Event Listener](#page-592-0) | [Reset Function](#page-1433-0) | [State Reader](#page-1704-0) | [State Writer](#page-1706-0) | [Terminate Function](#page-1820-0)

### **Topics**

"Customize Initialize, Reset, and Terminate Functions"

"Create Test Harness to Generate Function Calls"

"Generate Code That Responds to Initialize, Reset, and Terminate Events" (Simulink Coder)

# <span id="page-813-0"></span>**Inport**

Create input port for subsystem or external input

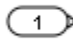

# **Library**

Ports & Subsystems, Sources

# **Description**

Inport blocks are the links from outside a system into the system.

Simulink software assigns Inport block port numbers according to these rules:

- It automatically numbers the Inport blocks within a top-level system or subsystem sequentially, starting with 1.
- If you add an Inport block, the label is the next available number.
- If you delete an Inport block, other port numbers are automatically renumbered to ensure that the Inport blocks are in sequence and that no numbers are omitted.
- If you copy an Inport block into a system, its port number is *not* renumbered unless its current number conflicts with an Inport block already in the system. If the copied Inport block port number is not in sequence, renumber the block. Otherwise, you get an error message when you run the simulation or update the block diagram.

You can specify the dimensions of the input to the Inport block using the **Port dimensions** parameter. Entering a value of -1 lets Simulink determine the port dimension.

The **Sample time** parameter is the rate at which the signal is coming into the system. A value of -1 causes the block to inherit its sample time from the block driving it. You might need to set this parameter for:

- Inport blocks in a top-level system.
- Models with blocks where Simulink cannot determine the sample time, but these blocks drive Inport blocks.

For more information, see "Specify Sample Time".

### **Inport Blocks in a Top-Level System**

You can use an Inport block in a top-level system to:

- Supply external inputs from the workspace using one of these approaches. If no external outputs are supplied, then the default output is the ground value.
	- Use the **Configuration Parameters** > **Data Import/Export** > **Input** parameter. See "Load Data to Root-Level Input Ports".

**Tip** To import many signals to root-level input ports, consider using the Root Inport Mapper tool. For more information, see "Map Data Using Root Inport Mapper Tool".

- Use the ut argument of the sim command (see [sim](#page-2514-0)) to specify the inputs.
- Provide a means for perturbation of the model by the linmod and trim analysis functions.
	- Use Inport blocks to inject inputs into the system. See "Linearizing Models".
- To load logged signal data using root Inport blocks, you can use the [createInputDataset](#page-2224-0) function to create a Dataset object that contains elements that correspond to root-level Inport blocks in the model.

### **Inport Blocks in a Subsystem**

Inport blocks in a subsystem represent inputs to the subsystem. A signal arriving at an input port on a Subsystem block flows out of the associated Inport block in that subsystem. The Inport block associated with an input port on a Subsystem block is the block whose **Port number** parameter matches the relative position of the input port on the Subsystem block. For example, the Inport block whose **Port number** parameter is 1 gets its signal from the block connected to the topmost port on the Subsystem block.

If you renumber the **Port number** of an Inport block, the block becomes connected to a different input port, although the block continues to receive its signal from the same block outside the subsystem.

The Inport block name appears in the Subsystem icon as a port label. To suppress display of the label, select the Inport block and choose **Format** > **Hide Name**.

Inport blocks inside a subsystem support signal label propagation, but root-level Inport blocks do not.

You can use a subsystem inport to supply fixed-point data in a structure or any other format.

**Tip** For models that include bus signals composed of many bus elements that feed subsystems, consider using the In Bus Element and Out Bus Element blocks. You can use these bus element port blocks instead of Inport with Bus Selector blocks for inputs, and Outport with Bus Creator blocks for outputs. These bus element port blocks:

- Reduce signal line complexity and clutter in a block diagram.
- Make it easier to change the interface incrementally.
- Allow access to a bus element closer to the point of usage, avoiding the use of a Bus Selector and Goto block configuration.

The In Bus Element block is of block type Inport. However, there are no specifications allowed on bus element port blocks, which support inherited workflows. You cannot use the Block Parameters dialog box of an In Bus Element block to specify bus element attributes, such as data type or dimensions.

### **Creating Duplicate Inports**

You can create any number of duplicates of an Inport block. The duplicates are graphical representations of the original intended to simplify block diagrams by eliminating unnecessary lines. The duplicate has the same port number, properties, and output as the original. Changing properties of a duplicate changes properties of the original and vice versa.

To create a duplicate of an Inport block:

**1** In the block diagram, select the block that you want to duplicate.

- **2** In the Model Editor menu bar, select **Edit** > **Copy**.
- **3** In the block diagram, place your cursor where you want to place the duplicate.
- **4** Select **Edit** > **Paste Duplicate Inport**.

### **Connecting Buses to Root-Level Inports**

If you want a root-level Inport of a model to produce a bus signal, you must set the **Data type** parameter to the name of a bus object that defines the bus that the Inport produces. For more information, see "When to Use Bus Objects".

# **Data Type Support**

The Inport block accepts complex or real signals of any data type that Simulink supports, including fixed-point and enumerated data types. The Inport block also accepts a bus object as a data type.

**Note** If you specify a bus object as the data type for this block, do not set the minimum and maximum values for bus data on the block. Simulink ignores these settings. Instead, set the minimum and maximum values for bus elements of the bus object specified as the data type. The values should be finite real double scalar.

For information on the Minimum and Maximum properties of a bus element, see [Simulink.BusElement](#page-3363-0).

For more information, see "Data Types Supported by Simulink".

The numeric and data types of the block output are the same as those of its input. You can specify the signal type and data type of an external input to a root-level Inport block using the **Signal type** and **Data type** parameters.

The elements of a signal array connected to a root-level Inport block must be of the same numeric and data types. Signal elements connected to a subsystem input port can be of differing numeric and data types, except in the following circumstance: If the subsystem contains an Enable, Trigger, or Atomic Subsystem block and the input port, or an element of the input port, connects directly to an output port, the input elements must be of the same type. For example, consider the following enabled subsystem:

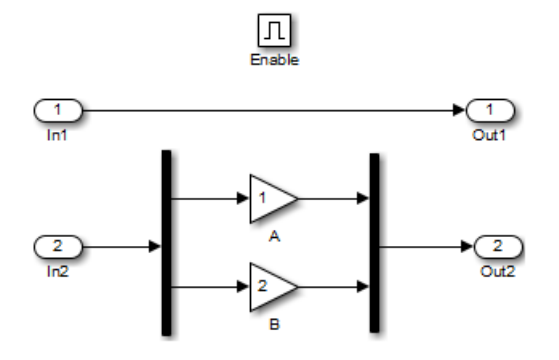

In this example, the elements of a signal vector connected to In1 must be of the same type. The elements connected to In2, however, can be of differing types.

### **Parameters**

- • ["Port number" on page 1-803](#page-818-0)
- • ["Icon display" on page 1-803](#page-818-0)
- • ["Latch input by delaying outside signal" on page 1-804](#page-819-0)
- • ["Latch input for feedback signals of function-call subsystem outputs" on page 1-805](#page-820-0)
- • ["Interpolate data" on page 1-806](#page-821-0)
- • ["Connect Input" on page 1-807](#page-822-0)
- • ["Output function call" on page 1-807](#page-822-0)
- • ["Minimum" on page 1-807](#page-822-0)
- • ["Maximum" on page 1-808](#page-823-0)
- • ["Data type" on page 1-809](#page-824-0)
- • ["Show data type assistant" on page 1-810](#page-825-0)
- • ["Mode" on page 1-810](#page-825-0)
- • ["Data type override" on page 1-812](#page-827-0)
- • ["Signedness" on page 1-812](#page-827-0)
- • ["Word length" on page 1-813](#page-828-0)
- • ["Scaling" on page 1-813](#page-828-0)
- <span id="page-818-0"></span>• ["Fraction length" on page 1-814](#page-829-0)
- • ["Slope" on page 1-814](#page-829-0)
- • ["Bias" on page 1-814](#page-829-0)
- • ["Output as nonvirtual bus" on page 1-815](#page-830-0)
- • ["Lock output data type setting against changes by the fixed-point tools"](#page-831-0) [on page 1-816](#page-831-0)
- "Unit (e.g., m, m/s^2,  $N*m$ )" on page 1-816
- • ["Port dimensions \(-1 for inherited\)" on page 1-817](#page-832-0)
- • ["Variable-size signal" on page 1-817](#page-832-0)
- • ["Sample time \(-1 for inherited\)" on page 1-818](#page-833-0)
- • ["Signal type" on page 1-818](#page-833-0)

### **Port number**

Specify the port number of the block.

#### **Default:** 1

This parameter controls the order in which the port that corresponds to the block appears on the parent subsystem or model block.

See ["Block-Specific Parameters" on page 6-130](#page-4339-0) for the command-line information.

### **Icon display**

Specify the information to be displayed on the icon of this input port.

#### **Default:** Port number

Signal name

Display the name of the signal connected to this port (or signals if the input is a bus).

Port number

Display port number of this port.

<span id="page-819-0"></span>Port number and signal name

Display both the port number and the names of the signals connected to this port.

See ["Block-Specific Parameters" on page 6-130](#page-4339-0) for the command-line information.

### **Latch input by delaying outside signal**

Output the value of the input signal at the previous time step.

#### **Default:** Off

 $\Box$  On

Output the value of the input signal at the previous time step.

 $\Box$  off

Do not output the value of the input signal at the previous time step.

- This option applies only to triggered subsystems and is enabled only if the Inport block resides in a triggered subsystem.
- Selecting this check box enables Simulink to resolve data dependencies among triggered subsystems that are part of a loop.
- Type sl subsys semantics at the MATLAB prompt for examples using latched inputs with triggered subsystems.
- The Inport block indicates that this option is selected by displaying <Lo>.

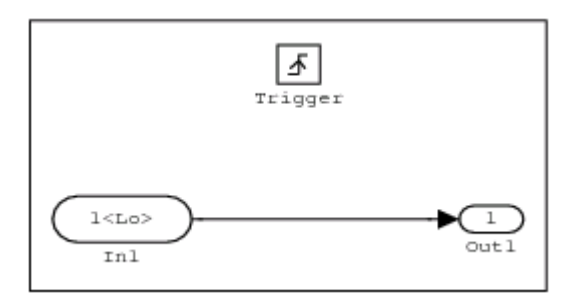

See ["Block-Specific Parameters" on page 6-130](#page-4339-0) for the command-line information.

### <span id="page-820-0"></span>**Latch input for feedback signals of function-call subsystem outputs**

Latch the value of the input to this subsystem and prevent this value from changing during the execution of the subsystem. For a single function call that is branched to invoke multiple function-call subsystems, this option allows you to break a loop formed by a signal fed back from one of these function-call subsystems into the other. A second functionality of this option is to prevent any change to the values of a feedback signal from a function-call subsystem that is invoked during the execution of this subsystem.

#### **Default:** Off

 $\overline{v}$  On

Latch the input value.

 $\Box$  Off

Do not latch the input value.

- This parameter applies only to function-call subsystems and is enabled only if the Inport block resides in a function-call subsystem.
- This parameter ensures that the subsystem inputs, including those generated within the subsystem's context, do not change during execution of the subsystem.
- The Inport block indicates that this option is selected by displaying  $\leq$ Li $>$ .

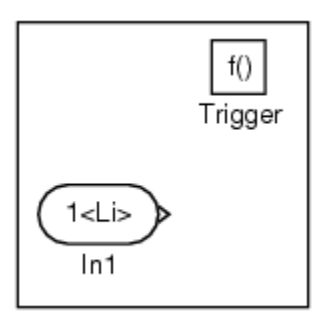

See ["Block-Specific Parameters" on page 6-130](#page-4339-0) for the command-line information.

### <span id="page-821-0"></span>**Interpolate data**

When loading data from the workspace to a root-level Inport block, cause the block to linearly interpolate and extrapolate output at time steps for which no corresponding data exists.

To load discrete signal data from the workspace, in the Inport block dialog box:

- **1** Set the **Sample time** parameter to a discrete value, such as 2.
- **2** Clear the **Interpolate data** parameter.

Specifying the discrete sample time causes the simulation to have hit times exactly at those instances when the discrete data is sampled. You only need to specify the data values, not time values.

Turning interpolation off avoids unexpected data values at other simulation time points as a result of double precision arithmetic processing. For more information, see "Load Data to Test a Discrete Algorithm".

#### **Default:** On

 $\overline{\mathsf{v}}$  On

When loading data from the workspace, cause the block to linearly interpolate and extrapolate output at time steps for which no corresponding data exists.

 $\Box$  Off

When loading data from the workspace, do not cause the block to linearly interpolate or extrapolate output at time steps for which no corresponding data exists. Simulink uses the following interpolation and extrapolation:

- For time steps between the first specified data point and the last specified data point — zero-order hold
- For time steps before the first specified data point and after the last specified data point — ground value
- For variable-sized signals for time steps before the first specified data point a NaN is logged for single or double data types and ground for other data types. For time steps after the last specified data point, uses ground values.

See ["Block-Specific Parameters" on page 6-130](#page-4339-0) for the command-line information.

### <span id="page-822-0"></span>**Connect Input**

To import, visualize, and map signal and bus data to root-level inports, click this button. The Root Inport Mapper tool displays.

This button appears only if this block is a root inport block.

### **Output function call**

Specify that the input signal is outputting a function-call trigger signal.

#### **Default:** Off

 $\blacksquare$  On

Input signal is a function-call trigger signal.

 $\Box$  Off

Input signal is not a function-call trigger signal.

- Select this option if it is necessary for a current model to accept a function-call trigger signal when referenced in the top model.
- This feature is limited to an asynchronous function call.

See ["Block-Specific Parameters" on page 6-130](#page-4339-0) for the command-line information.

### **Minimum**

Specify the minimum value that the block should output.

#### **Default:** [] (unspecified)

This number must be a finite real double scalar value.

**Note** If you specify a bus object as the data type for this block, do not set the minimum value for bus data on the block. Simulink ignores this setting. Instead, set the minimum

<span id="page-823-0"></span>values for bus elements of the bus object specified as the data type. For information on the Minimum property of a bus element, see [Simulink.BusElement](#page-3363-0).

Simulink software uses this value to perform:

- Simulation range checking (see "Signal Ranges").
- Automatic scaling of fixed-point data types.
- Optimization of the code that you generate from the model. This optimization can remove algorithmic code and affect the results of some simulation modes such as SIL or external mode. For more information, see "Optimize using the specified minimum and maximum values" (Simulink Coder).

See ["Block-Specific Parameters" on page 6-130](#page-4339-0) for the command-line information.

### **Maximum**

Specify the maximum value that the block should output.

#### **Default:** [] (unspecified)

This number must be a finite real double scalar value.

**Note** If you specify a bus object as the data type for this block, do not set the maximum value for bus data on the block. Simulink ignores this setting. Instead, set the maximum values for bus elements of the bus object specified as the data type. For information on the Maximum property of a bus element, see [Simulink.BusElement](#page-3363-0).

Simulink software uses this value to perform:

- Simulation range checking (see "Signal Ranges").
- Automatic scaling of fixed-point data types.
- Optimization of the code that you generate from the model. This optimization can remove algorithmic code and affect the results of some simulation modes such as SIL or external mode. For more information, see "Optimize using the specified minimum and maximum values" (Simulink Coder).

<span id="page-824-0"></span>See ["Block-Specific Parameters" on page 6-130](#page-4339-0) for the command-line information.

### **Data type**

Specify the output data type of the external input.

```
Default: Inherit: auto
Inherit: auto
   A rule that inherits a data type
double
   Data type is double.
single
   Data type is single.
int8
   Data type is int8.
uint8
   Data type is uint8.
int16
   Data type is int16.
uint16
   Data type is uint16.
int32
   Data type is int32.
uint32
   Data type is uint32.
boolean
   Data type is boolean.
fixdt(1,16,0)
```

```
Data type is fixed point fixdt(1,16,0).
```

```
fixdt(1,16,2^0,0)
```
Data type is fixed point  $fixdt(1,16,2^0,0)$ .

Enum: <class name>

Data type is enumerated, for example, Enum: Basic Colors.

Bus: <object name>

Data type is a bus object.

<data type expression>

The name of a data type object, for example Simulink.NumericType

Do not specify a bus object as the expression.

See ["Block-Specific Parameters" on page 6-130](#page-4339-0) for the command-line information.

### **Show data type assistant**

Display the **Data Type Assistant**.

The **Data Type Assistant** helps you set the **Output data type** parameter.

For more information, see "Control Signal Data Types".

### **Mode**

Select the category of data to specify.

#### **Default:** Inherit

#### Inherit

Inheritance rule for data types. Selecting Inherit enables a second menu/text box to the right.

Built in

Built-in data types. Selecting Built in enables a second menu/text box to the right. Select one of the following choices:

- double (default)
- single
- int8
- uint8
- int16
- uint16
- $\cdot$  int32
- uint32
- boolean

#### Fixed point

Fixed-point data types.

#### Enumerated

Enumerated data types. Selecting Enumerated enables a second menu/text box to the right, where you can enter the class name.

Bus object

Bus object. Selecting Bus enables a **Bus object** parameter to the right, where you enter the name of a bus object that you want to use to define the structure of the bus. If you need to create or change a bus object, click **Edit** to the right of the **Bus object** field to open the Simulink Bus Editor. For details, see "Create Bus Objects with the Bus Editor".

#### Expression

Expressions that evaluate to data types. Selecting Expression enables a second menu/text box to the right, where you can enter the expression.

Do not specify a bus object as the expression.

Clicking the **Show data type assistant** button enables this parameter.

See ["Block-Specific Parameters" on page 6-130](#page-4339-0) for the command-line information.

See "Specify Data Types Using Data Type Assistant".

### <span id="page-827-0"></span>**Data type override**

Specify data type override mode for this signal.

#### **Default:** Inherit

Inherit

Inherits the data type override setting from its context, that is, from the block, Simulink.Signal object or Stateflow chart in Simulink that is using the signal.

Off

Ignores the data type override setting of its context and uses the fixed-point data type specified for the signal.

The ability to turn off data type override for an individual data type provides greater control over the data types in your model when you apply data type override. For example, you can use this option to ensure that data types meet the requirements of downstream blocks regardless of the data type override setting.

This parameter appears only when the **Mode** is Built in or Fixed point.

### **Signedness**

Specify whether you want the fixed-point data as signed or unsigned.

#### **Default:** Signed

Signed

Specify the fixed-point data as signed.

Unsigned

Specify the fixed-point data as unsigned.

Selecting **Mode** > Fixed point enables this parameter.

For more information, see "Specifying a Fixed-Point Data Type".
## **Word length**

Specify the bit size of the word that holds the quantized integer.

**Default:** 16

**Minimum:** 0

**Maximum:** 32

Selecting **Mode** > Fixed point enables this parameter.

For more information, see "Specifying a Fixed-Point Data Type".

## **Scaling**

Specify the method for scaling your fixed-point data to avoid overflow conditions and minimize quantization errors.

#### **Default:** Best precision

Binary point

Specify binary point location.

Slope and bias

Enter slope and bias.

Best precision

Specify best-precision values.

Selecting **Mode** > Fixed point enables this parameter.

Selecting Binary point enables:

- **Fraction length**
- **Calculate Best-Precision Scaling**

Selecting Slope and bias enables:

- **Slope**
- **Bias**
- **Calculate Best-Precision Scaling**

For more information, see "Specifying a Fixed-Point Data Type".

## **Fraction length**

Specify fraction length for fixed-point data type.

#### **Default:** 0

Binary points can be positive or negative integers.

Selecting **Scaling** > Binary point enables this parameter.

For more information, see "Specifying a Fixed-Point Data Type".

#### **Slope**

Specify slope for the fixed-point data type.

#### **Default:** 2^0

Specify any positive real number.

Selecting **Scaling** > Slope and bias enables this parameter.

For more information, see "Specifying a Fixed-Point Data Type".

#### **Bias**

Specify bias for the fixed-point data type.

#### **Default:** 0

Specify any real number.

Selecting **Scaling** > Slope and bias enables this parameter.

For more information, see "Specifying a Fixed-Point Data Type".

### **Output as nonvirtual bus**

Output a nonvirtual bus.

#### **Default:** Off

 $\overline{v}$  On

Output a nonvirtual bus.

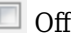

Output a virtual bus.

- All signals in a nonvirtual bus must have the same sample time, even if the elements of the associated bus object specify inherited sample times. Any bus operation that would result in a nonvirtual bus that violates this requirement generates an error. For referenced models, buses are single-rate. For details, see "Connect Multirate Buses to Referenced Models".
- For the top model in a model reference hierarchy, code generation creates a C structure to represent the bus signal output by this block.
- For referenced models, select this option to create a C structure. Otherwise, code generation creates an argument for each leaf element of the bus used in the referenced model.

Selecting **Data type** > Bus: <br/> <br/>
select name> enables this parameter.

See ["Block-Specific Parameters" on page 6-130](#page-4339-0) for the command-line information.

### **Lock output data type setting against changes by the fixedpoint tools**

Select to lock the output data type setting of this block against changes by the Fixed-Point Tool and the Fixed-Point Advisor.

#### **Default:** Off

 $\boxed{v}$  On

Locks the output data type setting for this block.

 $\square$  off

Allows the Fixed-Point Tool and the Fixed-Point Advisor to change the output data type setting for this block.

```
Parameter: LockScale
Type: character vector
Value: 'off' | 'on'
Default: 'off'
```
For more information, see "Use Lock Output Data Type Setting" (Fixed-Point Designer).

### **Unit (e.g., m, m/s^2, N\*m)**

Specify physical unit of the input signal to the block.

#### **Default:** inherit

To specify a unit, begin typing in the text box. As you type, the parameter displays potential matching units. For a list of supported units, see [Allowed Unit Systems](matlab:showunitslist).

To constrain the unit system, click the link to the right of the parameter:

- If a [Unit System Configuration](#page-1926-0) block exists in the component, its dialog box opens. Use that dialog box to specify allowed and disallowed unit systems for the component.
- If a [Unit System Configuration](#page-1926-0) block does not exist in the component, the model Configuration Parameters dialog box displays. Use that dialog box to specify allowed and disallowed unit systems for the model.

See ["Block-Specific Parameters" on page 6-130](#page-4339-0) for the command-line information.

## **Port dimensions (-1 for inherited)**

Specify the dimensions of the input signal to the block.

#### **Default:** -1

Valid values are:

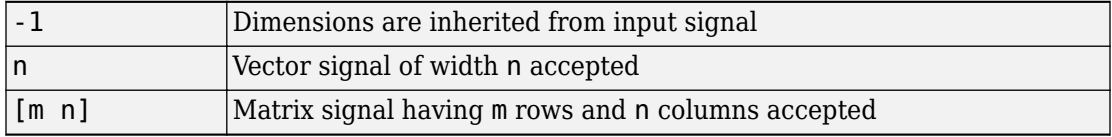

See ["Block-Specific Parameters" on page 6-130](#page-4339-0) for the command-line information.

## **Variable-size signal**

Specify the type of signals allowed into this port.

#### **Default:** Inherit

Inherit

Allow variable-size and fixed-size signals.

No

Do not allow variable-size signals.

Yes

Allow only variable-size signals.

When the signal at this port is a variable-size signal, the **Port dimensions** parameter specifies the maximum dimensions of the signal.

**Parameter:** VarSizeSig

```
Type: character vector
Value: 'Inherit'| 'No' | 'Yes'
Default: 'Inherit'
```
### **Sample time (-1 for inherited)**

Specify the time interval between samples.

#### **Default:** -1

To inherit the sample time, set this parameter to -1.

See "Specify Sample Time" in the online documentation for more information.

See ["Block-Specific Parameters" on page 6-130](#page-4339-0) for the command-line information.

## **Signal type**

Specify the numeric type of the external input.

#### **Default:** auto

auto

Accept either real or complex as the numeric type.

real

Specify the numeric type as a real number.

complex

Specify the numeric type as a complex number.

See ["Block-Specific Parameters" on page 6-130](#page-4339-0) for the command-line information.

## **Characteristics**

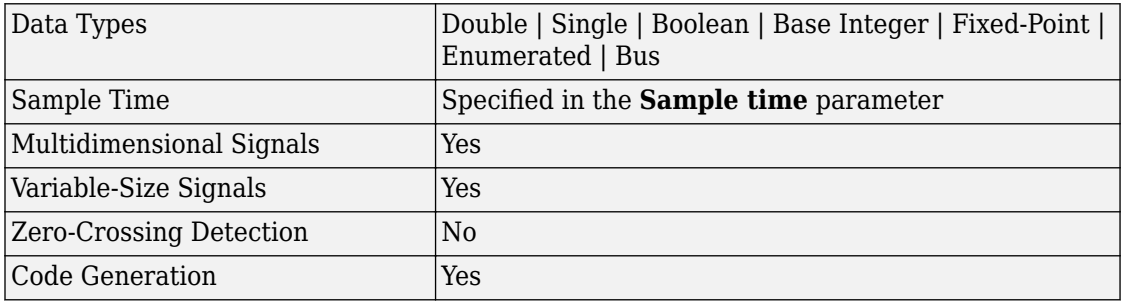

## **See Also**

[Outport](#page-1160-0)

[createInputDataset](#page-2224-0)

Asynchronous Task Specification

"Load Data to Root-Level Input Ports"

"Map Data Using Root Inport Mapper Tool"

"Load Big Data for Simulations"

#### **Introduced before R2006a**

## **Integrator**

Integrate signal

**Library:** Simulink / Commonly Used Blocks Simulink / Continuous

## **Description**

The Integrator block outputs the value of the integral of its input signal with respect to time.

Simulink treats the Integrator block as a dynamic system with one state. The block dynamics are given by:

$$
\begin{cases}\n\dot{x}(t) = u(t) \\
y(t) = x(t)\n\end{cases}\n\quad x(t_0) = x_0
$$

where:

- *u* is the block input.
- *y* is the block output.
- *x* is the block state.
- $x_0$  is the initial condition of *x*.

While these equations define an exact relationship in continuous time, Simulink uses numerical approximation methods to evaluate them with finite precision. Simulink can use several different numerical integration methods to compute the output of the block, each with advantages in particular applications. Use the **Solver** pane of the Configuration Parameters dialog box (see "Solver Pane") to select the technique best suited to your application.

The selected solver computes the output of the Integrator block at the current time step, using the current input value and the value of the state at the previous time step. To

support this computational model, the Integrator block saves its output at the current time step for use by the solver to compute its output at the next time step. The block also provides the solver with an initial condition for use in computing the block's initial state at the beginning of a simulation. The default value of the initial condition is 0. Use the block parameter dialog box to specify another value for the initial condition or create an initial value input port on the block.

Use the parameter dialog box to:

- Define upper and lower limits on the integral
- Create an input that resets the block's output (state) to its initial value, depending on how the input changes
- Create an optional state output so that the value of the block's output can trigger a block reset

Use the Discrete-Time Integrator block to create a purely discrete system.

## **Defining Initial Conditions**

You can define the initial conditions as a parameter on the block dialog box or input them from an external signal:

- To define the initial conditions as a block parameter, specify the **Initial condition source** parameter as internal and enter the value in the **Initial condition** field.
- To provide the initial conditions from an external source, specify the **Initial condition source** parameter as external. An additional input port appears under the block input.

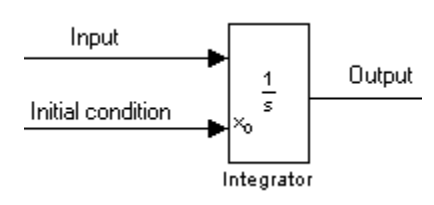

**Note** If the integrator limits its output (see ["Limiting the Integral" on page 1-822\)](#page-837-0), the initial condition must fall inside the integrator's saturation limits. If the initial condition is outside the block saturation limits, the block displays an error message.

## <span id="page-837-0"></span>**Limiting the Integral**

To prevent the output from exceeding specifiable levels, select the **Limit output** check box and enter the limits in the appropriate parameter fields. This action causes the block to function as a limited integrator. When the output reaches the limits, the integral action is turned off to prevent integral wind up. During a simulation, you can change the limits but you cannot change whether the output is limited. The block determines output as follows:

- When the integral is less than or equal to the **Lower saturation limit**, the output is held at the **Lower saturation limit**.
- When the integral is between the **Lower saturation limit** and the **Upper saturation limit**, the output is the integral.
- When the integral is greater than or equal to the **Upper saturation limit**, the output is held at the **Upper saturation limit**.

To generate a signal that indicates when the state is being limited, select the **Show saturation port** check box. A saturation port appears below the block output port.

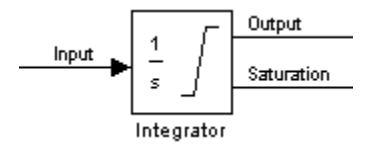

The signal has one of three values:

- 1 indicates that the upper limit is being applied.
- 0 indicates that the integral is not limited.
- –1 indicates that the lower limit is being applied.

When you select this check box, the block has three zero crossings: one to detect when it enters the upper saturation limit, one to detect when it enters the lower saturation limit, and one to detect when it leaves saturation.

**Note** For the Integrator Limited block, by default, **Limit output** is selected, **Upper saturation limit** is set to 1, and **Lower saturation limit** is set to 0.

## **Wrapping Cyclic States**

Several physical phenomena are cyclic, periodic, or rotary in nature. Objects or machinery that exhibit rotational movement and oscillators are examples of such phenomena.

Modeling these phenomena in Simulink involves integrating the rate of change of the periodic or cyclic signals to obtain the state of the movement.

The drawback with this approach, however, is that over long simulation time spans, the states representing periodic or cyclic signals integrate to large values. Further, computing the sine or cosine of these signals takes an increasingly large amount of time because of angle reduction. The large signals values also negatively impact solver performance and accuracy.

One approach for overcoming this drawback is to reset the angular state to 0 when it reaches 2π (or to –π when it reaches π, for numerical symmetry). This approach improves the accuracy of sine and cosine computations and reduces angle reduction time. But it also requires zero-crossing detection and introduces solver resets, which slow down the simulation for variable step solvers, particularly in large models.

To eliminate solver resets at wrap points, the Integrator block supports wrapped states that you can enable by checking **Wrap state** on the block parameter dialog box. When you enable **Wrap state**, the block icon changes to indicate that the block has wrapping states.

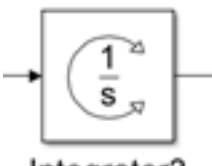

Integrator3

Simulink allows wrapping states that are bounded by upper and lower values parameters of the wrapped state. The algorithm for determining wrapping states is given by:

$$
y = \begin{cases} x & x \in [x_l, x_u) \\ x - (x_u - x_l) \left[ \frac{x - x_l}{x_u - x_l} \right] & \text{otherwise} \end{cases}
$$

<span id="page-839-0"></span>where:

- $x_l$  is the lower value of the wrapped state.
- $x_u$  is the upper value of the wrapped state.
- *y* is the output.

The support for wrapping states provides these advantages.

- It eliminates simulation instability when your model approaches large angles and large state values.
- It reduces the number of solver resets during simulation and eliminates the need for zero-crossing detection, improving simulation time.
- It eliminates large angle values, speeding up computation of trigonometric functions on angular states.
- It improves solver accuracy and performance and enables unlimited simulation time.

## **Resetting the State**

The block can reset its state to the specified initial condition based on an external signal. To cause the block to reset its state, select one of the **External reset** choices. A trigger port appears below the block's input port and indicates the trigger type.

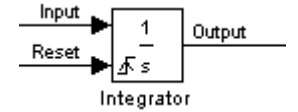

- Select rising to reset the state when the reset signal rises from a negative or zero value to a positive value.
- Select falling to reset the state when the reset signal falls from a positive value to a zero or negative value.
- Select either to reset the state when the reset signal changes from zero to a nonzero value, from a nonzero value to zero, or changes sign.
- Select level to reset the state when the reset signal is nonzero at the current time step or changes from nonzero at the previous time step to zero at the current time step.
- Select level hold to reset the state when the reset signal is nonzero at the current time step.

<span id="page-840-0"></span>The reset port has direct feedthrough. If the block output feeds back into this port, either directly or through a series of blocks with direct feedthrough, an algebraic loop results (see "Algebraic Loops"). Use the Integrator block's state port to feed back the block's output without creating an algebraic loop.

**Note** To be compliant with the Motor Industry Software Reliability Association (MISRA®) software standard, your model must use Boolean signals to drive the external reset ports of Integrator blocks.

## **About the State Port**

Selecting the **Show state port** check box on the Integrator block's parameter dialog box causes an additional output port, the state port, to appear at the top of the Integrator block.

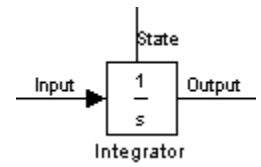

The output of the state port is the same as the output of the block's standard output port except for the following case. If the block is reset in the current time step, the output of the state port is the value that would have appeared at the block's standard output if the block had not been reset. The state port's output appears earlier in the time step than the output of the Integrator block's output port. Use the state port to avoid creating algebraic loops in these modeling scenarios:

- Self-resetting integrators (see ["Creating Self-Resetting Integrators" on page 1-826](#page-841-0))
- Handing off a state from one enabled subsystem to another (see ["Handing Off States](#page-842-0) [Between Enabled Subsystems" on page 1-827](#page-842-0))

**Note** When updating a model, Simulink checks that the state port applies to one of these two scenarios. If not, an error message appears. Also, you cannot log the output of this port in a referenced model that executes in Accelerator mode. If logging is enabled for the port, Simulink generates a "signal not found" warning during execution of the referenced model.

## <span id="page-841-0"></span>**Creating Self-Resetting Integrators**

The Integrator block's state port helps you avoid an algebraic loop when creating an integrator that resets itself based on the value of its output. Consider, for example, the following model.

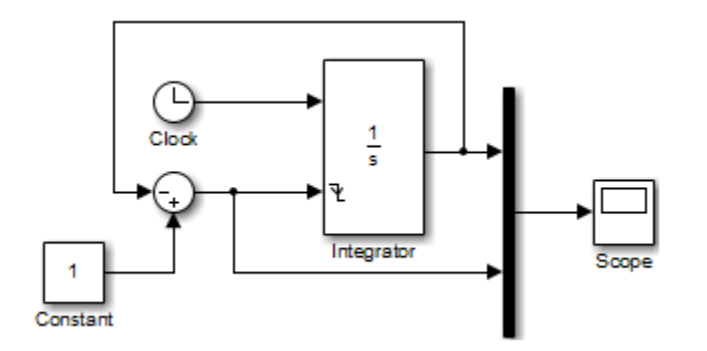

This model tries to create a self-resetting integrator by feeding the integrator's output, subtracted from 1, back into the integrator's reset port. However, the model creates an algebraic loop. To compute the integrator block's output, Simulink software needs to know the value of the block's reset signal, and vice versa. Because the two values are mutually dependent, Simulink software cannot determine either. Therefore, an error message appears if you try to simulate or update this model.

The following [model](matlab: open_system(docpath(fullfile(docroot,) uses the integrator's state port to avoid the algebraic loop.

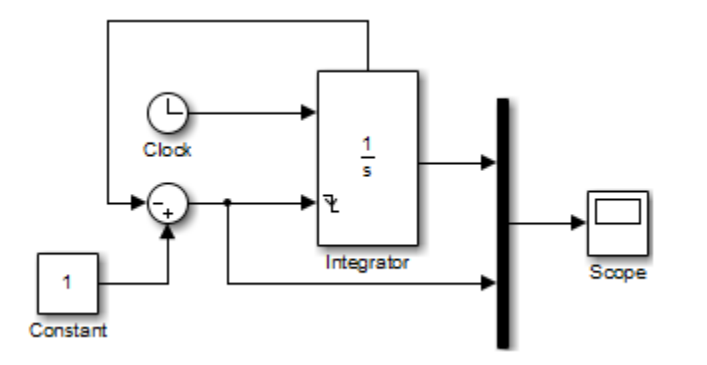

In this version, the value of the reset signal depends on the value of the state port. The value of the state port is available earlier in the current time step than the value of the

<span id="page-842-0"></span>integrator block's output port. Therefore, Simulink can determine whether the block needs to be reset before computing the block's output, thereby avoiding the algebraic loop.

## **Handing Off States Between Enabled Subsystems**

The state port helps you avoid an algebraic loop when passing a state between two enabled subsystems. Consider, for example, the following model.

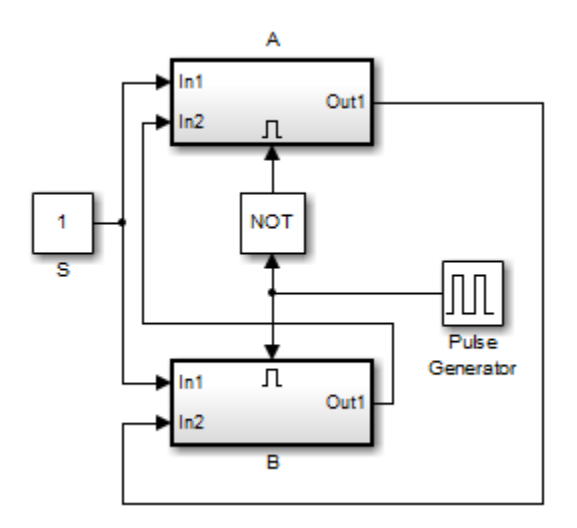

The enabled subsystems, A and B, contain the following blocks:

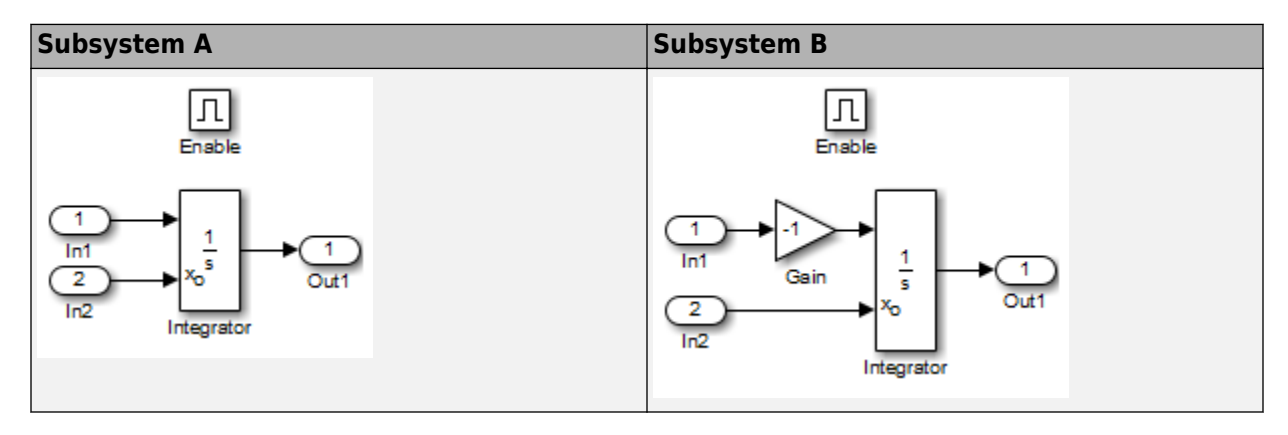

In this model, a constant input signal drives two enabled subsystems that integrate the signal. A pulse generator generates an enabling signal that causes execution to alternate between the two subsystems. The enable port of each subsystem is set to reset, which causes the subsystem to reset its integrator when it becomes active. Resetting the integrator causes the integrator to read the value of its initial condition port. The initial condition port of the integrator in each subsystem is connected to the output port of the integrator in the other subsystem.

This connection is intended to enable continuous integration of the input signal as execution alternates between two subsystems. However, the connection creates an algebraic loop. To compute the output of A, Simulink needs to know the output of B, and vice versa. Because the outputs are mutually dependent, Simulink cannot compute the output values. Therefore, an error message appears if you try to simulate or update this model.

The following [version](matlab: open_system(docpath(fullfile(docroot,) of the same model uses the integrator state port to avoid creating an algebraic loop when handing off the state.

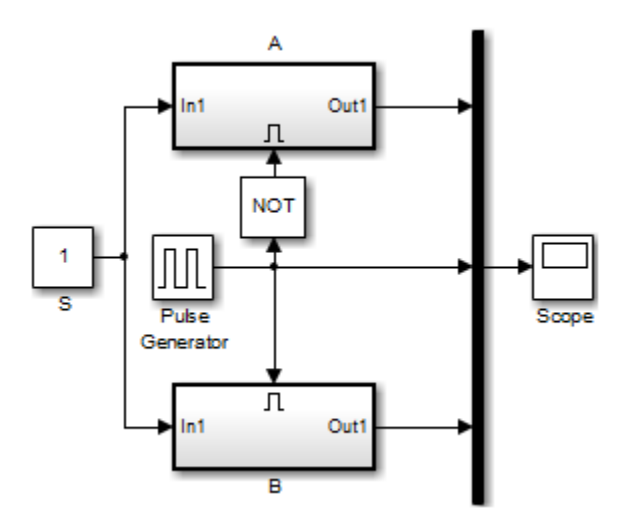

The enabled subsystems, A and B, contain the following blocks:

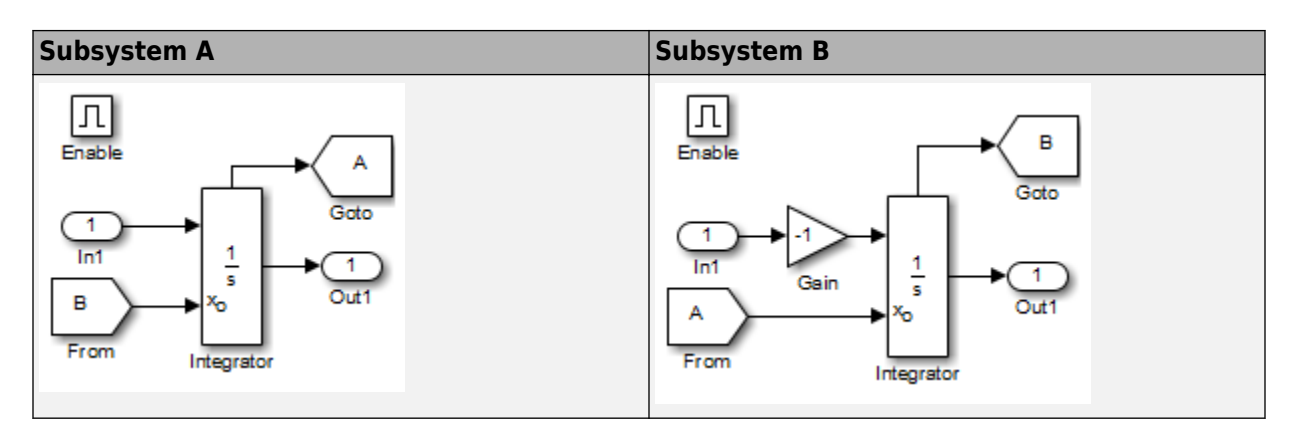

In this model, the initial condition of the integrator in A depends on the value of the state port of the integrator in B, and vice versa. The values of the state ports are updated earlier in the simulation time step than the values of the integrator output ports. Therefore, Simulink can compute the initial condition of either integrator without knowing the final output value of the other integrator. For another example of using the state port to hand off states between conditionally executed subsystems, see the [sldemo\\_clutch](matlab:sldemo_clutch) model.

## **Specifying the Absolute Tolerance for the Block Outputs**

By default Simulink software uses the absolute tolerance value specified in the Configuration Parameters dialog box (see "Error Tolerances for Variable-Step Solvers") to compute the output of the Integrator block. If this value does not provide sufficient error control, specify a more appropriate value in the **Absolute tolerance** field of the Integrator block dialog box. The value that you specify is used to compute all the block outputs.

## **Selecting All Options**

When you select all options, the block icon looks like this.

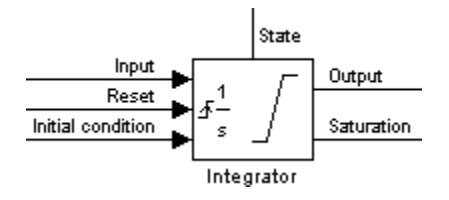

## **Ports**

The Integrator block accepts and outputs signals of type double on its data ports. The external reset port accepts signals of type double or Boolean.

## **Input**

#### **Port\_1 — Integrand signal**

real scalar or array

Signal that needs to be integrated.

Data Types: double

#### **External Reset — Reset state to initial conditions**

real scalar or array

Reset the state to the specified initial conditions based on an external signal. See ["Resetting the State" on page 1-824](#page-839-0).

#### **Dependencies**

To enable this port, enable the **External Reset** parameter.

Data Types: Boolean

**x0 — Initial condition**

real scalar or array

Set the initial condition of the block's state from an external signal.

#### **Dependencies**

To enable this port, set the **Initial Conditions** parameter to external.

Data Types: double

## **Output**

**Port\_1 — Output signal**

real scalar or array

Output the integrated state.

Data Types: double

#### **Port\_2 — Show output saturation**  $-1$  | 0 | 1

Indicate when the state is being limited. The signal has a value of 1 when the integral is limited by the specified **Upper saturation limit**. When the signal is limited by the **Lower saturation limit**, the signal value is -1. When the integral is between the saturation limits, the signal value is 0. See ["Limiting the Integral" on page 1-822](#page-837-0).

Data Types: double

**Port\_3 — State** real scalar or array

Output the state of the block. See ["About the State Port" on page 1-825](#page-840-0).

#### **Dependencies**

Enable this port by enabling the **Show state port** parameter.

Data Types: double

## **Parameters**

#### **External reset — Reset states to their initial conditions** none (default) | rising | falling | either | level | level hold

Specify the type of trigger to use for the external reset signal.

- Select rising to reset the state when the reset signal rises from a negative or zero value to a positive value.
- Select falling to reset the state when the reset signal falls from a positive value to a zero or negative value.
- Select either to reset the state when the reset signal changes from zero to a nonzero value, from a nonzero value to zero, or changes sign.
- Select level to reset the state when the reset signal is nonzero at the current time step or changes from nonzero at the previous time step to zero at the current time step.
- Select level hold to reset the state when the reset signal is nonzero at the current time step.

```
Programmatic Use
Block Parameter: ExternalReset
Type: character vector
Values: 'none' | 'rising' | 'falling' | 'either' | 'level' | 'level hold'
Default: 'none'
```
#### **Initial condition source — Select source of initial condition**

internal (default) | external

Select source of initial condition:

- internal Get the initial conditions of the states from the **Initial condition** block parameter.
- external Get the initial conditions of the states from an external block, via the **IC** input port.

#### **Dependencies**

Selecting internal enables the **Initial condition** parameter.

Selecting external disables the **Initial condition** parameter and enables the **IC** input port.

```
Programmatic Use
Block Parameter: InitialConditionSource
Type: character vector
Values: 'internal' | 'external'
Default: 'internal'
```
#### **Initial condition — Initial state**

0 (default) | real scalar or array

Set the initial state of the Integrator block.

#### **Tips**

Simulink software does not allow the initial condition of this block to be inf or NaN.

#### **Dependencies**

Setting **Initial condition source** to internal enables this parameter.

Setting **Initial condition source** to external disables this parameter.

#### **Programmatic Use**

**Block Parameter:** InitialCondition **Type:** scalar or vector **Default:** '0'

#### **Limit output — Limit block output values to specified range**

off (default for Integrator) | on (default for Integrator Limited)

Limit the block's output to a value between the **Lower saturation limit** and **Upper saturation limit** parameters.

- Selecting this check box limits the block output to a value between the **Lower saturation limit** and **Upper saturation limit** parameters.
- Clearing this check box does not limit the block output values.

#### **Dependencies**

Selecting this parameter enables the **Lower saturation limit** and **Upper saturation limit** parameters.

**Programmatic Use Block Parameter:** LimitOutput **Type:** character vector **Values:** 'off' | 'on' **Default:** 'off'

#### **Upper saturation limit — Upper limit for the integral**

inf (default) | scalar | vector | matrix

Specify the upper limit for the integral as a scalar, vector, or matrix. You must specify a value between the **Output minimum** and **Output maximum** parameter values.

#### **Dependencies**

To enable this parameter, select the **Limit output** check box.

**Programmatic Use Block Parameter:** UpperSaturationLimit **Type:** character vector **Values:** scalar | vector | matrix **Default:** 'inf'

#### **Lower saturation limit — Lower limit for the integral**

-inf (default) | scalar | vector | matrix

Specify the lower limit for the integral as a scalar, vector, or matrix. You must specify a value between the **Output minimum** and **Output maximum** parameter values.

#### **Dependencies**

To enable this parameter, select the **Limit output** check box.

**Programmatic Use Block Parameter:** LowerSaturationLimit **Type:** character vector **Values:** scalar | vector | matrix **Default:** '-inf'

#### **Wrap state — Enable wrapping of states**

off (default) | on

Enable wrapping of states between the **Wrapped state upper value** and **Wrapped state lower value** parameters. Enabling wrap states eliminates the need for zero-crossing detection, reduces solver resets, improves solver performance and accuracy, and increases simulation time span when modeling rotary and cyclic state trajectories.

If you specify **Wrapped state upper value** as inf and **Wrapped state lower value** as inf, wrapping does not occur.

#### **Dependencies**

Selecting this parameter enables **Wrapped state upper value** and **Wrapped state lower value** parameters.

**Programmatic Use Block Parameter:** WrapState **Type:** character vector **Values:** 'off' | 'on' **Default:** 'off'

**Wrapped state upper value — Specify upper value for wrapped state** pi (default) | scalar or vector

Upper limit of the block output.

#### **Dependencies**

Selecting **Wrap state** enables this parameter.

**Programmatic Use Block Parameter:** WrappedStateUpperValue **Type:** scalar or vector **Values:** '2\*pi' **Default:** 'pi'

**Wrapped state lower value — Specify lower value for wrap state** -pi (default) | scalar or vector

Lower limit of the block output.

#### **Dependencies**

Selecting **Wrap state** enables this parameter.

**Programmatic Use Block Parameter:** WrappedStateLowerValue **Type:** scalar or vector **Values:** '0' **Default:** '-pi'

**Show saturation port — Enable saturation output port** off (default) | on

Select this check box to add a saturation output port to the block. When you clear this check box, the block does not have a saturation output port.

#### **Dependencies**

Selecting this parameter enables a saturation output port.

**Programmatic Use Block Parameter:** ShowSaturationPort **Type:** character vector **Values:** 'off' | 'on' **Default:** 'off'

**Show state port — Enable state output port** off (default) | on

Select this check box to add a state output port to the block. When you clear this check box, the block does not have a state output port.

#### **Dependencies**

Selecting this parameter enables a state output port.

**Programmatic Use Block Parameter:** ShowStatePort **Type:** character vector **Values:** 'off' | 'on' **Default:** 'off'

#### **Absolute tolerance — Absolute tolerance for block states**

auto (default) | real scalar or vector

- If you enter auto or –1, then Simulink uses the absolute tolerance value in the Configuration Parameters dialog box (see "Solver Pane") to compute block states.
- If you enter a real scalar, then that value overrides the absolute tolerance in the Configuration Parameters dialog box for computing all block states.
- If you enter a real vector, then the dimension of that vector must match the dimension of the continuous states in the block. These values override the absolute tolerance in the Configuration Parameters dialog box.

#### **Programmatic Use**

**Block Parameter:** AbsoluteTolerance **Type:** character vector, scalar, or vector Values: 'auto' | '-1' | any positive real scalar or vector **Default:** 'auto'

#### **Ignore limit and reset when linearizing — Treat block as unresettable and output unlimited**

off (default) | on

Cause Simulink linearization commands to treat this block as unresettable and as having no limits on its output, regardless of the settings of the reset and output limitation options of the block.

#### **Tip**

Use this check box to linearize a model around an operating point that causes the integrator to reset or saturate.

**Programmatic Use**

**Block Parameter:** IgnoreLimit **Type:** character vector **Values:** 'off' | 'on' **Default:** 'off'

#### **Enable zero-crossing detection — Enable zero-crossing detection**

on (default) | Boolean

Select to enable zero-crossing detection. For more information, see "Zero-Crossing Detection" in the Simulink documentation.

**Programmatic Use Block Parameter**: ZeroCross **Type**: character vector **Values**: 'off' | 'on' **Default**: 'on'

**State Name (e.g., 'position') — Assign unique name to each state** ' ' (default) | character vector

- To assign a name to a single state, enter the name between quotes, for example, 'velocity'.
- To assign names to multiple states, enter a comma-delimited list surrounded by braces, for example, {'a', 'b', 'c'}. Each name must be unique.
- The state names apply only to the selected block.
- The number of states must divide evenly among the number of state names.
- You can specify fewer names than states, but you cannot specify more names than states.

For example, you can specify two names in a system with four states. The first name applies to the first two states and the second name to the last two states.

• To assign state names with a variable in the MATLAB workspace, enter the variable without quotes. A variable can be a character vector, cell array, or structure.

#### **Programmatic Use**

**Block Parameter:** ContinuousStateAttributes

**Type:** character vector **Values:** ' ' | user-defined **Default:** ' '

# **Block Characteristics**

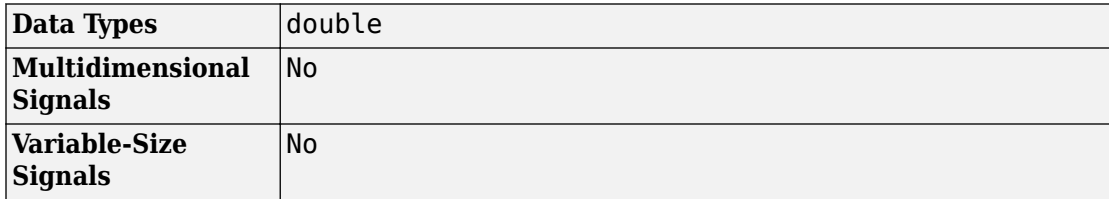

# **Extended Capabilities**

## **C/C++ Code Generation**

Generate C and C++ code using Simulink® Coder™.

- Consider discretizing the model
- Not recommended for production code

## **See Also**

[Discrete-Time Integrator](#page-464-0) | [Second-Order Integrator, Second-Order Integrator Limited](#page-1512-0)

**Introduced before R2006a**

## **Integrator Limited**

Integrate signal **Library:** Simulink / Continuous

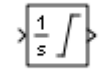

## **Description**

The Integrator Limited block is identical to the Integrator block with the exception that the output of the block is limited based on the upper and lower saturation limits. See ["Limiting the Integral" on page 1-842](#page-857-0) for details.

Simulink treats the Integrator block as a dynamic system with one state. The block dynamics are given by:

$$
\begin{cases}\n\dot{x}(t) = u(t) \\
y(t) = x(t)\n\end{cases}\n\quad x(t_0) = x_0
$$

where:

- *u* is the block input.
- *y* is the block output.
- *x* is the block state.
- $x_0$  is the initial condition of *x*.

While these equations define an exact relationship in continuous time, Simulink uses numerical approximation methods to evaluate them with finite precision. Simulink can use several different numerical integration methods to compute the output of the block, each with advantages in particular applications. Use the **Solver** pane of the Configuration Parameters dialog box (see "Solver Pane") to select the technique best suited to your application.

The selected solver computes the output of the Integrator block at the current time step, using the current input value and the value of the state at the previous time step. To

support this computational model, the Integrator block saves its output at the current time step for use by the solver to compute its output at the next time step. The block also provides the solver with an initial condition for use in computing the block's initial state at the beginning of a simulation. The default value of the initial condition is 0. Use the block parameter dialog box to specify another value for the initial condition or create an initial value input port on the block.

Use the parameter dialog box to:

- Define upper and lower limits on the integral
- Create an input that resets the block's output (state) to its initial value, depending on how the input changes
- Create an optional state output so that the value of the block's output can trigger a block reset

Use the Discrete-Time Integrator block to create a purely discrete system.

## **Defining Initial Conditions**

You can define the initial conditions as a parameter on the block dialog box or input them from an external signal:

- To define the initial conditions as a block parameter, specify the **Initial condition source** parameter as internal and enter the value in the **Initial condition** field.
- To provide the initial conditions from an external source, specify the **Initial condition source** parameter as external. An additional input port appears under the block input.

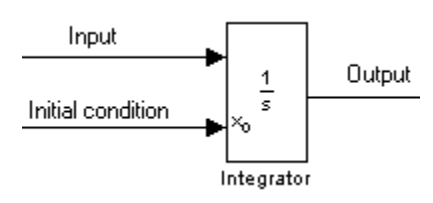

**Note** If the integrator limits its output (see ["Limiting the Integral" on page 1-842\)](#page-857-0), the initial condition must fall inside the integrator's saturation limits. If the initial condition is outside the block saturation limits, the block displays an error message.

## **Wrapping Cyclic States**

Several physical phenomena are cyclic, periodic, or rotary in nature. Objects or machinery that exhibit rotational movement and oscillators are examples of such phenomena.

Modeling these phenomena in Simulink involves integrating the rate of change of the periodic or cyclic signals to obtain the state of the movement.

The drawback with this approach, however, is that over long simulation time spans, the states representing periodic or cyclic signals integrate to large values. Further, computing the sine or cosine of these signals takes an increasingly large amount of time because of angle reduction. The large signals values also negatively impact solver performance and accuracy.

One approach for overcoming this drawback is to reset the angular state to 0 when it reaches 2π (or to –π when it reaches π, for numerical symmetry). This approach improves the accuracy of sine and cosine computations and reduces angle reduction time. But it also requires zero-crossing detection and introduces solver resets, which slow down the simulation for variable step solvers, particularly in large models.

To eliminate solver resets at wrap points, the Integrator block supports wrapped states that you can enable by checking **Wrap state** on the block parameter dialog box. When you enable **Wrap state**, the block icon changes to indicate that the block has wrapping states.

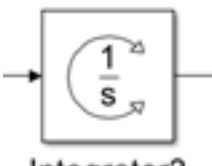

Integrator3

Simulink allows wrapping states that are bounded by upper and lower values parameters of the wrapped state. The algorithm for determining wrapping states is given by:

$$
y = \begin{cases} x & x \in [x_l, x_u) \\ x - (x_u - x_l) \left[ \frac{x - x_l}{x_u - x_l} \right] & \text{otherwise} \end{cases}
$$

<span id="page-857-0"></span>where:

- $x_l$  is the lower value of the wrapped state.
- $x_u$  is the upper value of the wrapped state.
- *y* is the output.

The support for wrapping states provides these advantages.

- It eliminates simulation instability when your model approaches large angles and large state values.
- It reduces the number of solver resets during simulation and eliminates the need for zero-crossing detection, improving simulation time.
- It eliminates large angle values, speeding up computation of trigonometric functions on angular states.
- It improves solver accuracy and performance and enables unlimited simulation time.

## **Limiting the Integral**

To prevent the output from exceeding specifiable levels, select the **Limit output** check box and enter the limits in the appropriate parameter fields. This action causes the block to function as a limited integrator. When the output reaches the limits, the integral action is turned off to prevent integral wind up. During a simulation, you can change the limits but you cannot change whether the output is limited. The block determines output as follows:

- When the integral is less than or equal to the **Lower saturation limit**, the output is held at the **Lower saturation limit**.
- When the integral is between the **Lower saturation limit** and the **Upper saturation limit**, the output is the integral.
- When the integral is greater than or equal to the **Upper saturation limit**, the output is held at the **Upper saturation limit**.

To generate a signal that indicates when the state is being limited, select the **Show saturation port** check box. A saturation port appears below the block output port.

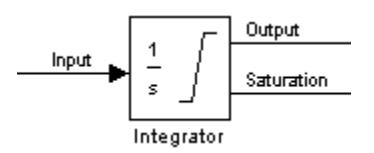

The signal has one of three values:

- 1 indicates that the upper limit is being applied.
- 0 indicates that the integral is not limited.
- –1 indicates that the lower limit is being applied.

When you select this check box, the block has three zero crossings: one to detect when it enters the upper saturation limit, one to detect when it enters the lower saturation limit, and one to detect when it leaves saturation.

**Note** For the Integrator Limited block, by default, **Limit output** is selected, **Upper saturation limit** is set to 1, and **Lower saturation limit** is set to 0.

## **Resetting the State**

The block can reset its state to the specified initial condition based on an external signal. To cause the block to reset its state, select one of the **External reset** choices. A trigger port appears below the block's input port and indicates the trigger type.

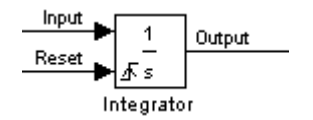

- Select rising to reset the state when the reset signal rises from a negative or zero value to a positive value.
- Select falling to reset the state when the reset signal falls from a positive value to a zero or negative value.
- Select either to reset the state when the reset signal changes from zero to a nonzero value, from a nonzero value to zero, or changes sign.
- Select level to reset the state when the reset signal is nonzero at the current time step or changes from nonzero at the previous time step to zero at the current time step.
- Select level hold to reset the state when the reset signal is nonzero at the current time step.

The reset port has direct feedthrough. If the block output feeds back into this port, either directly or through a series of blocks with direct feedthrough, an algebraic loop results

(see "Algebraic Loops"). Use the Integrator block's state port to feed back the block's output without creating an algebraic loop.

**Note** To be compliant with the Motor Industry Software Reliability Association (MISRA) software standard, your model must use Boolean signals to drive the external reset ports of Integrator blocks.

## **About the State Port**

Selecting the **Show state port** check box on the Integrator block's parameter dialog box causes an additional output port, the state port, to appear at the top of the Integrator block.

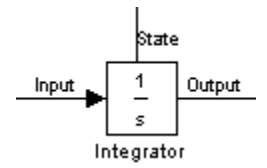

The output of the state port is the same as the output of the block's standard output port except for the following case. If the block is reset in the current time step, the output of the state port is the value that would have appeared at the block's standard output if the block had not been reset. The state port's output appears earlier in the time step than the output of the Integrator block's output port. Use the state port to avoid creating algebraic loops in these modeling scenarios:

- Self-resetting integrators (see ["Creating Self-Resetting Integrators" on page 1-845](#page-860-0))
- Handing off a state from one enabled subsystem to another (see ["Handing Off States](#page-861-0) [Between Enabled Subsystems" on page 1-846](#page-861-0))

**Note** When updating a model, Simulink checks that the state port applies to one of these two scenarios. If not, an error message appears. Also, you cannot log the output of this port in a referenced model that executes in Accelerator mode. If logging is enabled for the port, Simulink generates a "signal not found" warning during execution of the referenced model.

## <span id="page-860-0"></span>**Creating Self-Resetting Integrators**

The Integrator block's state port helps you avoid an algebraic loop when creating an integrator that resets itself based on the value of its output. Consider, for example, the following model.

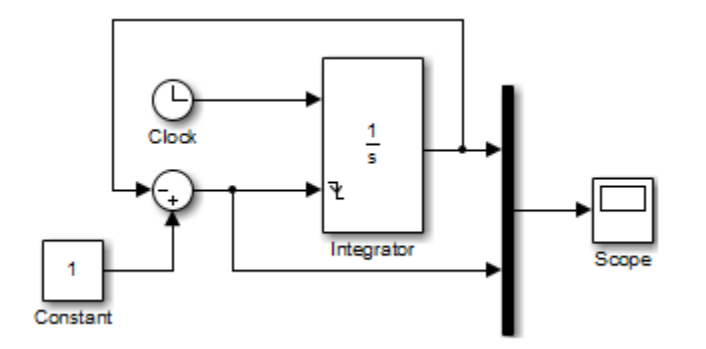

This model tries to create a self-resetting integrator by feeding the integrator's output, subtracted from 1, back into the integrator's reset port. However, the model creates an algebraic loop. To compute the integrator block's output, Simulink software needs to know the value of the block's reset signal, and vice versa. Because the two values are mutually dependent, Simulink software cannot determine either. Therefore, an error message appears if you try to simulate or update this model.

The following [model](matlab: open_system(docpath(fullfile(docroot,) uses the integrator's state port to avoid the algebraic loop.

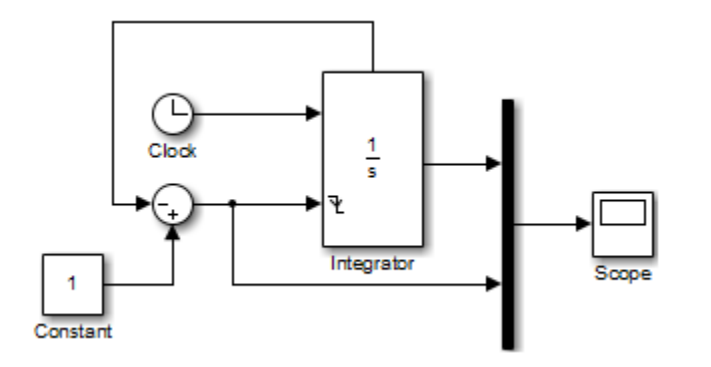

In this version, the value of the reset signal depends on the value of the state port. The value of the state port is available earlier in the current time step than the value of the <span id="page-861-0"></span>integrator block's output port. Therefore, Simulink can determine whether the block needs to be reset before computing the block's output, thereby avoiding the algebraic loop.

## **Handing Off States Between Enabled Subsystems**

The state port helps you avoid an algebraic loop when passing a state between two enabled subsystems. Consider, for example, the following model.

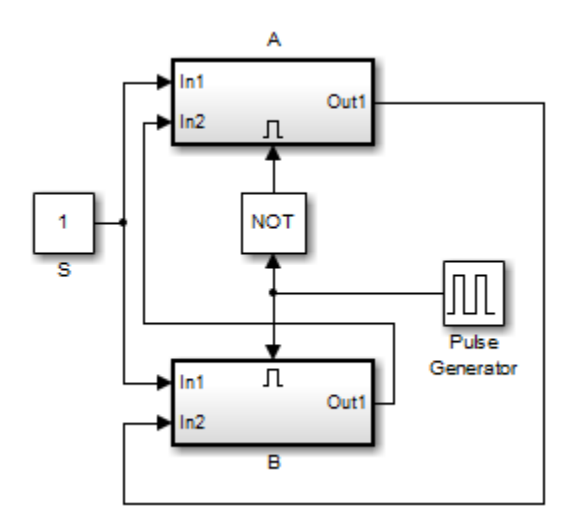

The enabled subsystems, A and B, contain the following blocks:

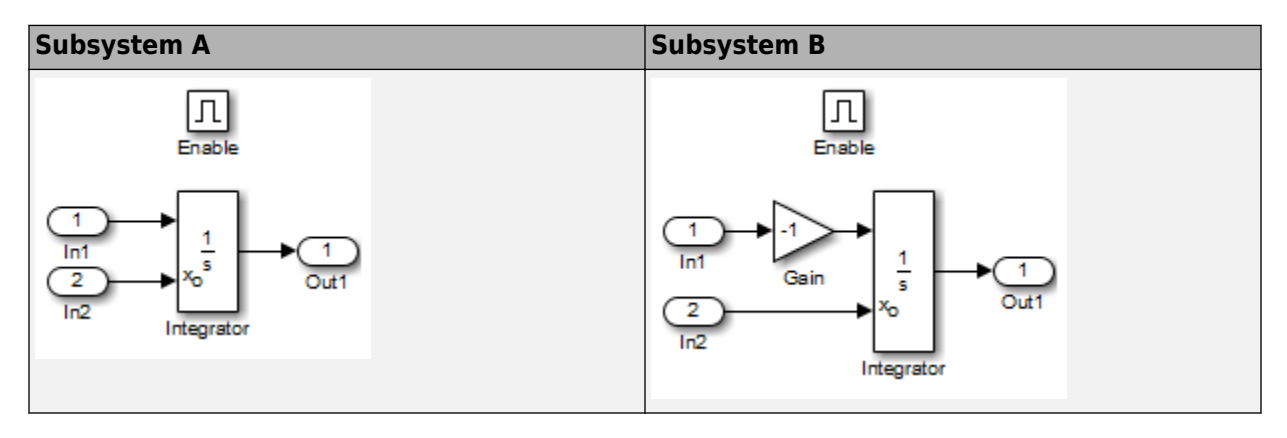

In this model, a constant input signal drives two enabled subsystems that integrate the signal. A pulse generator generates an enabling signal that causes execution to alternate between the two subsystems. The enable port of each subsystem is set to reset, which causes the subsystem to reset its integrator when it becomes active. Resetting the integrator causes the integrator to read the value of its initial condition port. The initial condition port of the integrator in each subsystem is connected to the output port of the integrator in the other subsystem.

This connection is intended to enable continuous integration of the input signal as execution alternates between two subsystems. However, the connection creates an algebraic loop. To compute the output of A, Simulink needs to know the output of B, and vice versa. Because the outputs are mutually dependent, Simulink cannot compute the output values. Therefore, an error message appears if you try to simulate or update this model.

The following [version](matlab: open_system(docpath(fullfile(docroot,) of the same model uses the integrator state port to avoid creating an algebraic loop when handing off the state.

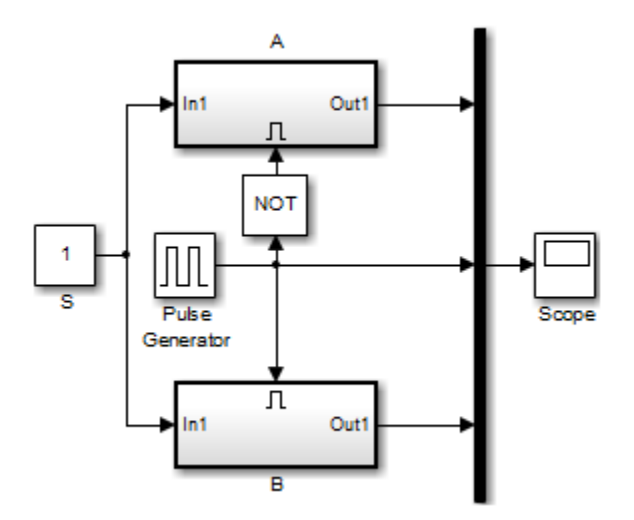

The enabled subsystems, A and B, contain the following blocks:

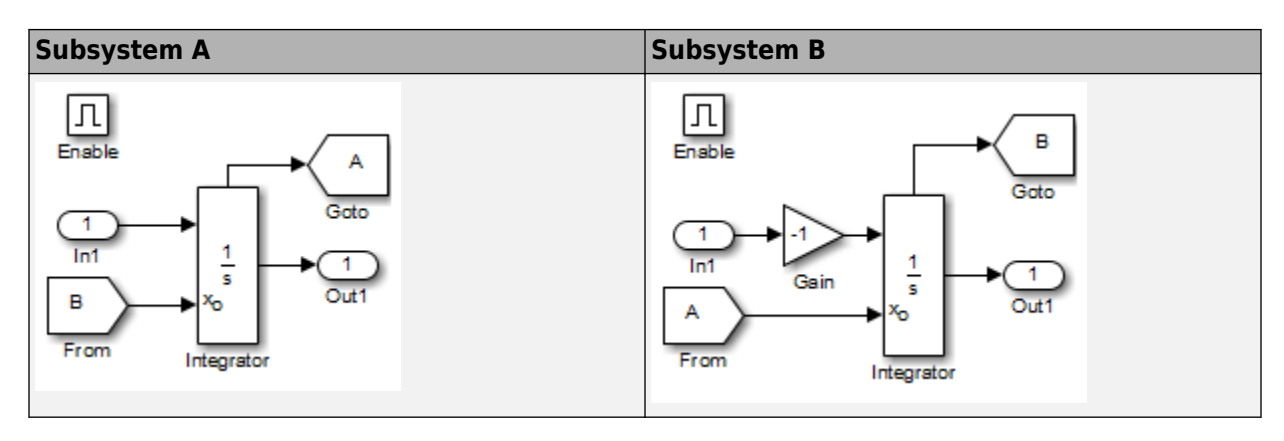

In this model, the initial condition of the integrator in A depends on the value of the state port of the integrator in B, and vice versa. The values of the state ports are updated earlier in the simulation time step than the values of the integrator output ports. Therefore, Simulink can compute the initial condition of either integrator without knowing the final output value of the other integrator. For another example of using the state port to hand off states between conditionally executed subsystems, see the [sldemo\\_clutch](matlab:sldemo_clutch) model.

## **Specifying the Absolute Tolerance for the Block Outputs**

By default Simulink software uses the absolute tolerance value specified in the Configuration Parameters dialog box (see "Error Tolerances for Variable-Step Solvers") to compute the output of the Integrator block. If this value does not provide sufficient error control, specify a more appropriate value in the **Absolute tolerance** field of the Integrator block dialog box. The value that you specify is used to compute all the block outputs.

## **Selecting All Options**

When you select all options, the block icon looks like this.

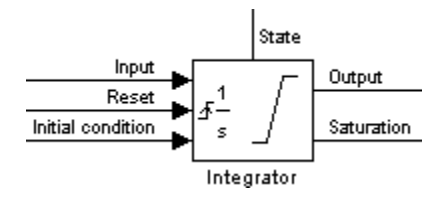
# **Ports**

### **Input**

**Port\_1 — Integrand signal**

real scalar or array

Signal that needs to be integrated.

Data Types: double

#### **External Reset — Reset state to initial conditions**

real scalar or array

Reset the state to the specified initial conditions based on an external signal. See ["Resetting the State" on page 1-843](#page-858-0).

#### **Dependencies**

To enable this port, enable the **External Reset** parameter.

Data Types: Boolean

**x0 — Initial condition**

real scalar or array

Set the initial condition of the block's state from an external signal.

#### **Dependencies**

To enable this port, set the **Initial Conditions** parameter to external.

Data Types: double

### **Output**

### **Port\_1 — Output signal**

real scalar or array

#### Output the integrated state.

Data Types: double

#### **Port\_2 — Show output saturation**  $-1$  | 0 | 1

Indicate when the state is being limited. The signal has a value of 1 when the integral is limited by the specified **Upper saturation limit**. When the signal is limited by the **Lower saturation limit**, the signal value is  $-1$ . When the integral is between the saturation limits, the signal value is 0. See ["Limiting the Integral" on page 1-842](#page-857-0).

Data Types: double

**Port\_3 — State**

real scalar or array

Output the state of the block. See ["About the State Port" on page 1-844](#page-859-0).

#### **Dependencies**

Enable this port by enabling the **Show state port** parameter.

Data Types: double

## **Parameters**

#### **External reset — Reset states to their initial conditions**

none (default) | rising | falling | either | level | level hold

Specify the type of trigger to use for the external reset signal.

- Select rising to reset the state when the reset signal rises from a negative or zero value to a positive value.
- Select falling to reset the state when the reset signal falls from a positive value to a zero or negative value.
- Select either to reset the state when the reset signal changes from zero to a nonzero value, from a nonzero value to zero, or changes sign.
- Select level to reset the state when the reset signal is nonzero at the current time step or changes from nonzero at the previous time step to zero at the current time step.
- Select level hold to reset the state when the reset signal is nonzero at the current time step.

```
Programmatic Use
Block Parameter: ExternalReset
Type: character vector
Values: 'none' | 'rising' | 'falling' | 'either' | 'level' | 'level hold'
Default: 'none'
```
#### **Initial condition source — Select source of initial condition**

internal (default) | external

Select source of initial condition:

- internal Get the initial conditions of the states from the **Initial condition** block parameter.
- external Get the initial conditions of the states from an external block, via the **IC** input port.

#### **Dependencies**

Selecting internal enables the **Initial condition** parameter.

Selecting external disables the **Initial condition** parameter and enables the **IC** input port.

```
Programmatic Use
Block Parameter: InitialConditionSource
Type: character vector
Values: 'internal' | 'external'
Default: 'internal'
```
#### **Initial condition — Initial state**

```
0 (default) | real scalar or array
```
Set the initial state of the Integrator block.

#### **Tips**

Simulink software does not allow the initial condition of this block to be inf or NaN.

#### **Dependencies**

Setting **Initial condition source** to internal enables this parameter.

Setting **Initial condition source** to external disables this parameter.

#### **Programmatic Use**

**Block Parameter:** InitialCondition **Type:** scalar or vector **Default:** '0'

#### **Limit output — Limit block output values to specified range**

off (default for Integrator) | on (default for Integrator Limited)

Limit the block's output to a value between the **Lower saturation limit** and **Upper saturation limit** parameters.

- Selecting this check box limits the block output to a value between the **Lower saturation limit** and **Upper saturation limit** parameters.
- Clearing this check box does not limit the block output values.

#### **Dependencies**

Selecting this parameter enables the **Lower saturation limit** and **Upper saturation limit** parameters.

**Programmatic Use Block Parameter:** LimitOutput **Type:** character vector **Values:** 'off' | 'on' **Default:** 'off'

#### **Upper saturation limit — Upper limit for the integral**

inf (default) | scalar | vector | matrix

Specify the upper limit for the integral as a scalar, vector, or matrix. You must specify a value between the **Output minimum** and **Output maximum** parameter values.

#### **Dependencies**

To enable this parameter, select the **Limit output** check box.

**Programmatic Use Block Parameter:** UpperSaturationLimit **Type:** character vector **Values:** scalar | vector | matrix **Default:** 'inf'

#### **Lower saturation limit — Lower limit for the integral**

-inf (default) | scalar | vector | matrix

Specify the lower limit for the integral as a scalar, vector, or matrix. You must specify a value between the **Output minimum** and **Output maximum** parameter values.

#### **Dependencies**

To enable this parameter, select the **Limit output** check box.

**Programmatic Use Block Parameter:** LowerSaturationLimit **Type:** character vector **Values:** scalar | vector | matrix **Default:** '-inf'

#### **Wrap state — Enable wrapping of states**

off (default) | on

Enable wrapping of states between the **Wrapped state upper value** and **Wrapped state lower value** parameters. Enabling wrap states eliminates the need for zero-crossing detection, reduces solver resets, improves solver performance and accuracy, and increases simulation time span when modeling rotary and cyclic state trajectories.

If you specify **Wrapped state upper value** as inf and **Wrapped state lower value** as inf, wrapping does not occur.

#### **Dependencies**

Selecting this parameter enables **Wrapped state upper value** and **Wrapped state lower value** parameters.

**Programmatic Use Block Parameter:** WrapState **Type:** character vector **Values:** 'off' | 'on' **Default:** 'off'

**Wrapped state upper value — Specify upper value for wrapped state** pi (default) | scalar or vector

Upper limit of the block output.

#### **Dependencies**

Selecting **Wrap state** enables this parameter.

**Programmatic Use Block Parameter:** WrappedStateUpperValue **Type:** scalar or vector **Values:** '2\*pi' **Default:** 'pi'

**Wrapped state lower value — Specify lower value for wrap state** -pi (default) | scalar or vector

Lower limit of the block output.

#### **Dependencies**

Selecting **Wrap state** enables this parameter.

**Programmatic Use Block Parameter:** WrappedStateLowerValue **Type:** scalar or vector **Values:** '0' **Default:** '-pi'

**Show saturation port — Enable saturation output port** off (default) | on

Select this check box to add a saturation output port to the block. When you clear this check box, the block does not have a saturation output port.

#### **Dependencies**

Selecting this parameter enables a saturation output port.

**Programmatic Use Block Parameter:** ShowSaturationPort **Type:** character vector **Values:** 'off' | 'on' **Default:** 'off'

**Show state port — Enable state output port** off (default) | on

Select this check box to add a state output port to the block. When you clear this check box, the block does not have a state output port.

#### **Dependencies**

Selecting this parameter enables a state output port.

**Programmatic Use Block Parameter:** ShowStatePort **Type:** character vector **Values:** 'off' | 'on' **Default:** 'off'

#### **Absolute tolerance — Absolute tolerance for block states**

auto (default) | real scalar or vector

- If you enter auto or –1, then Simulink uses the absolute tolerance value in the Configuration Parameters dialog box (see "Solver Pane") to compute block states.
- If you enter a real scalar, then that value overrides the absolute tolerance in the Configuration Parameters dialog box for computing all block states.
- If you enter a real vector, then the dimension of that vector must match the dimension of the continuous states in the block. These values override the absolute tolerance in the Configuration Parameters dialog box.

#### **Programmatic Use**

**Block Parameter:** AbsoluteTolerance **Type:** character vector, scalar, or vector Values: 'auto' | '-1' | any positive real scalar or vector **Default:** 'auto'

#### **Ignore limit and reset when linearizing — Treat block as unresettable and output unlimited**

off (default) | on

Cause Simulink linearization commands to treat this block as unresettable and as having no limits on its output, regardless of the settings of the reset and output limitation options of the block.

#### **Tip**

Use this check box to linearize a model around an operating point that causes the integrator to reset or saturate.

#### **Programmatic Use**

**Block Parameter:** IgnoreLimit **Type:** character vector **Values:** 'off' | 'on' **Default:** 'off'

#### **Enable zero-crossing detection — Enable zero-crossing detection**

on (default) | Boolean

Select to enable zero-crossing detection. For more information, see "Zero-Crossing Detection" in the Simulink documentation.

**Programmatic Use Block Parameter**: ZeroCross **Type**: character vector **Values**: 'off' | 'on' **Default**: 'on'

**State Name (e.g., 'position') — Assign unique name to each state** ' ' (default) | character vector

- To assign a name to a single state, enter the name between quotes, for example, 'velocity'.
- To assign names to multiple states, enter a comma-delimited list surrounded by braces, for example, {'a', 'b', 'c'}. Each name must be unique.
- The state names apply only to the selected block.
- The number of states must divide evenly among the number of state names.
- You can specify fewer names than states, but you cannot specify more names than states.

For example, you can specify two names in a system with four states. The first name applies to the first two states and the second name to the last two states.

• To assign state names with a variable in the MATLAB workspace, enter the variable without quotes. A variable can be a character vector, cell array, or structure.

#### **Programmatic Use Block Parameter:** ContinuousStateAttributes **Type:** character vector **Values:** ' ' | user-defined

**Default:** ' '

# **Block Characteristics**

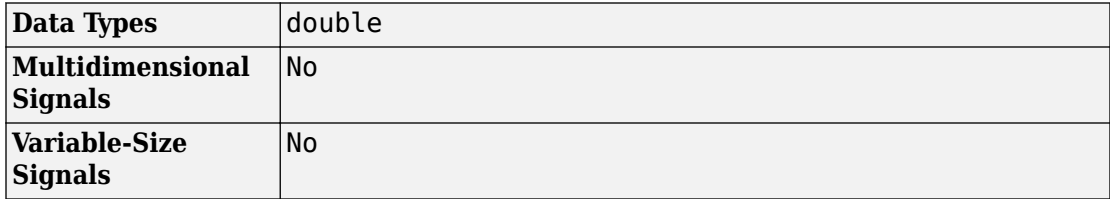

# **Extended Capabilities**

# **C/C++ Code Generation**

Generate C and C++ code using Simulink® Coder™.

- Consider discretizing the model
- Not recommended for production code

# **See Also**

[Discrete-Time Integrator](#page-464-0) | [Second-Order Integrator, Second-Order Integrator Limited](#page-1512-0)

**Introduced before R2006a**

# **Interpolation Using Prelookup**

Use precalculated index and fraction values to accelerate approximation of N-dimensional function

**Library:** Simulink / Lookup Tables

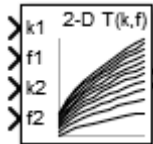

# **Description**

The Interpolation Using Prelookup block is most efficient when used with the [Prelookup](#page-1294-0) block. The Prelookup block calculates the index and interval fraction that specify how its input value u relates to the breakpoint data set. Feed the resulting index and fraction values into an Interpolation Using Prelookup block to interpolate an *n*-dimensional table. These two blocks have distributed algorithms. When combined together, they perform the same operation as the integrated algorithm in the n-D Lookup Table block. However, the Prelookup and Interpolation Using Prelookup blocks offer greater flexibility that can provide more efficient simulation and code generation. For more information, see "Efficiency of Performance".

### **Supported Block Operations**

To use the Interpolation Using Prelookup block, you specify a set of table data values directly on the dialog box or feed values into the **T** input port. Typically, these table values correspond to the breakpoint data sets specified in Prelookup blocks. The Interpolation Using Prelookup block generates output by looking up or estimating table values based on index and interval fraction values fed from Prelookup blocks. Labels for the index and interval fraction appear as k and f on the Interpolation Using Prelookup block icon.

<span id="page-874-0"></span>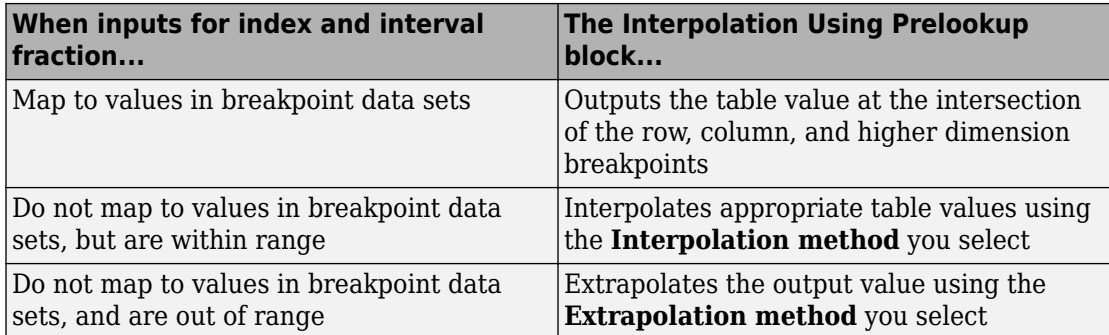

### **How The Block Interpolates a Subset of Table Data**

You can use the **Number of sub-table selection dimensions** parameter to specify that interpolation occur only on a subset of the table data. To activate this interpolation mode, set this parameter to a positive integer. This value defines the number of dimensions to select, starting from the highest dimension of table data. Therefore, the value must be less than or equal to the **Number of table dimensions**.

Suppose that you have 3-D table data in your Interpolation Using Prelookup block. This behavior applies.

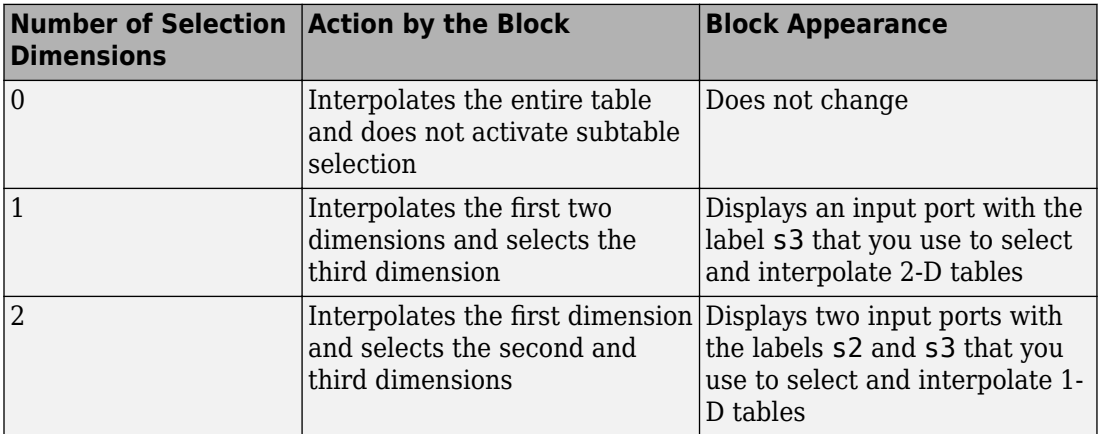

Subtable selection uses zero-based indexing. For an example of interpolating a subset of table data, type [sldemo\\_bpcheck](matlab:sldemo_bpcheck) at the MATLAB command prompt.

## **Ports**

### **Input**

#### **k1 — Index, k, for the first dimension of the table**

scalar | vector | matrix

Zero-based index, k, specifying the interval containing the input u for the first dimension of the table.

Data Types: single | double | int8 | int16 | int32 | uint8 | uint16 | uint32 | fixed point

#### **f1 — Fraction, f, for the first dimension of the table**

scalar | vector | matrix

Fraction, f, representing the normalized position of the input within the interval, k, for the first dimension of the table.

Data Types: single | double | int8 | int16 | int32 | uint8 | uint16 | uint32 | fixed point

#### **kn — Index, k, for the n-th dimension of the table**

scalar | vector | matrix

Zero-based index, k, specifying the interval containing the input u for the n-th dimension of the table.

Data Types: single | double | int8 | int16 | int32 | uint8 | uint16 | uint32 | fixed point

#### **fn — Fraction, f, for the n-th dimension of the table**

scalar | vector | matrix

Fraction, f, representing the normalized position of the input within the interval, k, for the n-th dimension of the table.

Data Types: single | double | int8 | int16 | int32 | uint8 | uint16 | uint32 | fixed point

#### **kf1 — Input containing index k and fraction f**

bus object

Inputs to the **kf1** port contain index k and fraction f specified as a bus object.

#### **Dependencies**

To enable this port, select the **Require index and fraction as a bus** check box.

The number of available kf input ports depends on the value of the **Number of dimensions** and **Number of sub-table selection dimensions** parameters.

```
Data Types: single | double | int8 | int16 | int32 | uint8 | uint16 | uint32 |
fixed point | bus
```
#### **kfn — Input containing index k and fraction f**

bus object

Inputs to the **kfn** port contain index k and fraction f for the n-th dimension of the input, specified as a bus object.

#### **Dependencies**

To enable this port, select the **Require index and fraction as a bus** check box.

The number of available **kf** input ports depends on the value of the **Number of dimensions** and **Number of sub-table selection dimensions** parameters.

Data Types: single | double | int8 | int16 | int32 | uint8 | uint16 | uint32 | fixed point | bus

#### **sm — Select and interpolate a subset of the table data**

scalar | vector | matrix

The block uses inputs to the s*m*, s*m*-1... port to perform selection and interpolation within the subtables. *m* equals the **Number of dimensions** - **Number of sub-table selection dimensions**.

#### **Dependencies**

To enable this port, the **Number of sub-table selection dimensions** must be a positive integer less than or equal to the **Number of dimensions**.

Data Types: single | double | int8 | int16 | int32 | uint8 | uint16 | uint32 | Boolean | fixed point | bus

#### **T — Table data**

scalar | vector | matrix | n-d array

Table data values provided as input to port **T**. Typically, these table values correspond to the breakpoint data sets specified in Prelookup blocks. The Interpolation Using Prelookup block generates output by looking up or estimating table values based on index (k) and interval fraction (f) values fed from Prelookup blocks.

#### **Dependencies**

To enable this port, set **Source** to Input port.

```
Data Types: single | double | int8 | int16 | int32 | uint8 | uint16 | uint32 |
fixed point
```
### **Output**

#### **Port\_1 — Approximation of N-dimensional function**

scalar | vector | matrix

Approximation of N-dimensional function, computed by interpolating (or extrapolating) table data using values from the input index, k, and fraction, f.

Data Types: single | double | int8 | int16 | int32 | uint8 | uint16 | uint32 | fixed point

## **Parameters**

### **Main**

**Table data**

#### **Number of dimensions — Number of table data dimensions**

2 (default) | integer between 1 and 30

Specify the number of dimensions that the table data must have. The **Number of dimensions** defines the number of independent variables for the table.

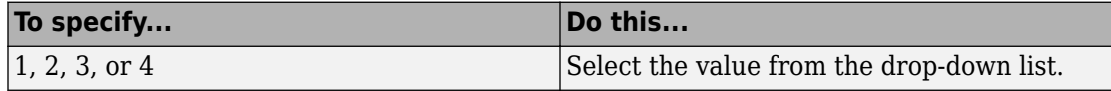

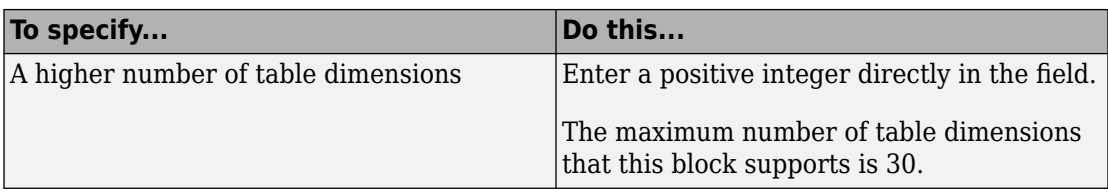

#### **Programmatic Use**

**Block Parameter:** NumberOfTableDimensions **Type:** character vector **Values:** '1' | '2' | '3' |'4' | ... | '30' **Default:** '2'

#### **Require index and fraction as bus — Index and fraction inputs must be combined in a nonvirtual bus**

off (default) | on

If you select this parameter, subtable selection ports continue to work in nonbus mode.

To enable the Prelookup block to supply input to the Interpolation Using Prelookup block, set:

- **Output selection** to Index and fraction as bus
- **Output** to Bus: < object name>, where < object name> must be a valid bus object name accessible to the model

**Programmatic Use Block Parameter:** RequireIndexFractionAsBus **Type:** character vector **Values:** 'off' | 'on' **Default:** 'off'

#### **Specification — Choose how to enter table data**

Explicit values (default) | Lookup table object

Specify whether to enter table data directly or use a lookup table object. If you set this parameter to:

- Explicit values, the **Source** and **Value** parameters are visible on the dialog box.
- Lookup table object, the **Name** parameter is visible on the dialog box.

```
Programmatic Use
Block Parameter: TableSpecification
Type: character vector
Values: 'Explicit values' | 'Lookup table object'
Default: 'Explicit values'
```
#### **Source — Source of table data**

Dialog (default) | Input port

Specify whether to enter table data in the dialog box or to inherit the data from an input port. If you set **Source** to:

- Dialog, enter table data in the text box under **Value**
- Input port, verify that an upstream signal supplies table data to the table input port

#### **Dependencies**

To enable this parameter, set **Specification** to Explicit values.

**Programmatic Use Block Parameter:** TableSource **Type:** character vector **Values:** 'Dialog' | 'Input port' **Default:** 'Dialog'

#### **Value — Specify table data values**

 $sqrt([1:11] \cdot * [1:11])$  (default) | multidimensional array of table data

Specify table data as an N-D array, where N is the value of the **Number of dimensions** parameter. You can edit the block diagram without specifying a correctly dimensioned matrix by entering an empty matrix ([]) or an undefined workspace variable in the **Value** edit field. For information about how to construct multidimensional arrays in MATLAB, see "Multidimensional Arrays" (MATLAB).

If you set **Source** to Input port, verify that an upstream signal supplies table data to the **T** input port. The size of table data must match the **Number of table dimensions**. For this option, the block inherits table attributes from the **T** input port.

To edit lookup tables using the Lookup Table Editor, click **Edit** (see "Edit Lookup Tables").

#### **Dependencies**

To enable this parameter and explicitly specify table values on the dialog box, you must set **Specification** to Explicit values and **Source** to Dialog.

**Programmatic Use Block Parameter:** Table **Type:** character vector **Values:** scalar, vector, matrix, or N-D array **Default:** 'sqrt([1:11]' \* [1:11])'

**Name — Name of an existing Simulink.LookupTable object**

Simulink.LookupTable object

Specify the name of an existing Simulink.LookupTable object. An existing lookup table object references Simulink breakpoint objects.

#### **Dependencies**

To enable this parameter, set **Specification** to Lookup table object.

**Programmatic Use Block Parameter:** LookupTableObject **Type:** character vector **Value:** Simulink.LookupTable object **Default:** ''

#### **Algorithm**

#### **Interpolation method — Select Linear point-slope, Flat, Nearest, or Linear Lagrange**

Linear point-slope (default) | Nearest | Flat | Linear Lagrange

Specify the method the block uses to interpolate table data. You can select Linear point-slope, Flat, Nearest, or Linear Lagrange. See "Interpolation Methods" for more information.

### **Programmatic Use**

```
Block Parameter: InterpMethod
Type: character vector
Values: 'Flat' | 'Linear point-slope' | 'Nearest' | 'Linear Lagrange'
Default: 'Linear point-slope'
```
#### **Extrapolation method — Method of handling input that falls outside the range of the breakpoint data set**

Linear (default) | Clip

Specify the method the block uses to extrapolate values for all inputs that fall outside the range of the breakpoint data set. You can select Clip or Linear. See "Extrapolation Methods" for more information.

#### **Dependencies**

To enable the **Extrapolation method** parameter, set the **Interpolation method** to Linear.

The Interpolation Using Prelookup block does not support Linear extrapolation when the input or output signals specify integer or fixed-point data types.

**Programmatic Use Block Parameter:** ExtrapMethod **Type:** character vector **Values:** 'Clip' | 'Linear' **Default:** 'Linear'

#### **Valid index input may reach last index — Allow inputs to access the last elements of table data**

off (default) | on

Specify how block inputs for index (k) and interval fraction (f) access the last elements of *n*-dimensional table data. Index values are zero based.

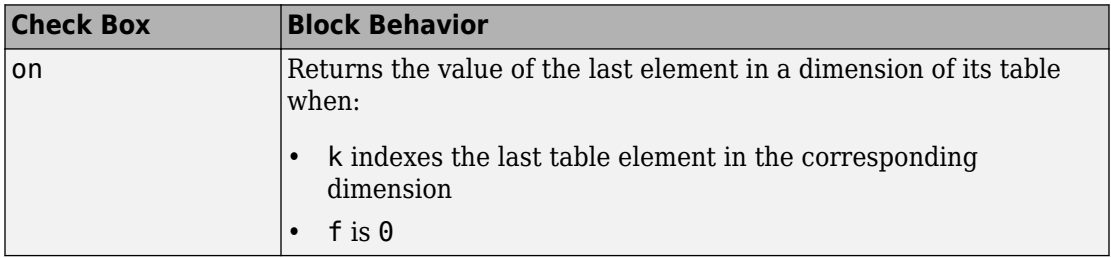

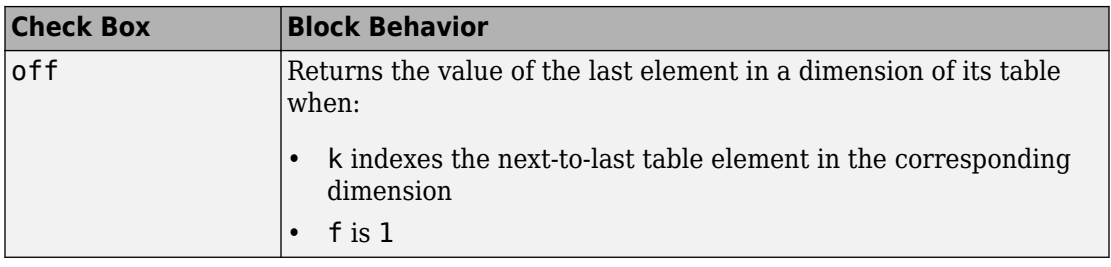

#### **Dependencies**

This check box is visible only when:

- **Interpolation method** is Linear
- **Extrapolation method** is Clip

**Tip** When you select **Valid index input may reach last index** for an Interpolation Using Prelookup block, you must also select **Use last breakpoint for input at or above upper limit** for all [Prelookup](#page-1294-0) blocks that feed it. This action allows the blocks to use the same indexing convention when accessing the last elements of their breakpoint and table data sets.

**Programmatic Use Block Parameter:** ValidIndexMayReachLast **Type:** character vector **Values:** 'off' | 'on' **Default:** 'off'

**Diagnostic for out-of-range input — Block action when input is out of range** None (default) | Warning | Error

Specify whether to produce a warning or error when the input is out of range. Options include:

- None Produce no response.
- Warning Display a warning and continue the simulation.
- Error Terminate the simulation and display an error.

**Programmatic Use Block Parameter:** DiagnosticForOutOfRangeInput **Type:** character vector **Values:** 'None' | 'Warning' | 'Error' **Default:** 'None'

#### **Number of sub-table selection dimensions — Number of dimensions of the output computation subtable**

0 (default) | positive integer, less than or equal to the number of table dimensions

Specify the number of dimensions of the subtable that the block uses to compute the output. Follow these rules:

• To enable subtable selection, enter a positive integer.

This integer must be less than or equal to the **Number of table dimensions**.

• To disable subtable selection, enter 0 to interpolate the entire table.

For more information, see ["How The Block Interpolates a Subset of Table Data" on page](#page-874-0) [1-859.](#page-874-0)

#### **Programmatic Use Block Parameter:** NumSelectionDims **Type:** character vector **Values:** '0' | '1' | '2' | '3' | '4' | ... | Number of table dimensions **Default:** '0'

#### **Code generation**

**Remove protection against out-of-range index in generated code — Remove code that checks for out-of-range index inputs**

off (default) | on

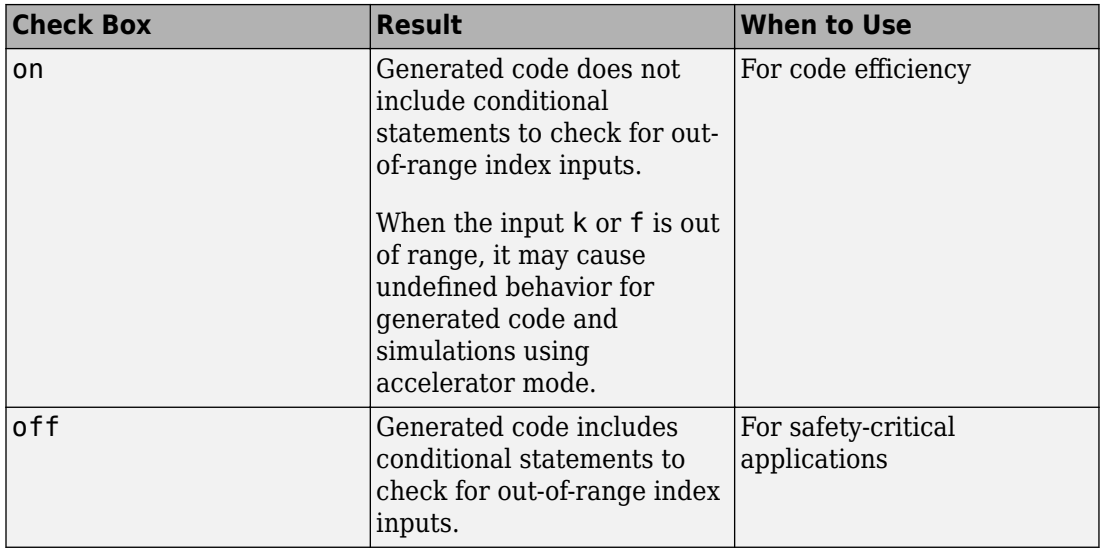

If your input is not out of range, you can select the **Remove protection against out-ofrange index in generated code** check box for code efficiency. By default, this check box is cleared. For safety-critical applications, do not select this check box. If you want to select the **Remove protection against out-of-range index in generated code** check box, first check that your model inputs are in range. For example:

- **1** Clear the **Remove protection against out-of-range index in generated code** check box.
- **2** Set the **Diagnostic for out-of-range input** parameter to Error.
- **3** Simulate the model in normal mode.
- **4** If there are out-of-range errors, fix them to be in range and run the simulation again.
- **5** When the simulation no longer generates out-of-range input errors, select the **Remove protection against out-of-range index in generated code** check box.

**Note** When you select the **Remove protection against out-of-range index in generated code** check box and the input k or f is out of range, the behavior is undefined for generated code and simulations using accelerator mode.

Depending on your application, you can run the following Model Advisor checks to verify the usage of this check box:

- **By Product** > **Embedded Coder** > **Identify lookup table blocks that generate expensive out-of-range checking code**
- **By Product** > **Simulink Check** > **Modeling Standards** > **DO-178C/DO-331 Checks** > **Check usage of lookup table blocks**

For more information about the Model Advisor, see "Run Model Checks".

This check box has no effect on the generated code when one of the following is true:

• The Prelookup block feeds index values to the Interpolation Using Prelookup block.

Because index values from the Prelookup block are always valid, no check code is necessary.

• The data type of the input k restricts the data to valid index values.

For example, unsigned integer data types guarantee nonnegative index values. Therefore, unsigned input values of k do not require check code for negative values.

#### **Programmatic Use**

**Block Parameter:** RemoveProtectionIndex **Type:** character vector **Values:** 'off' | 'on' **Default:** 'off'

#### **Sample time — Specify sample time as a value other than -1**

-1 (default) | scalar

Specify the sample time as a value other than -1. For more information, see "Specify Sample Time".

#### **Dependencies**

This parameter is not visible unless it is explicitly set to a value other than -1. To learn more, see "Blocks for Which Sample Time Is Not Recommended".

**Programmatic Use Block Parameter:** SampleTime **Type:** character vector **Values:** scalar **Default:** '-1'

## **Data Types**

#### **Table data — Data type of table values**

```
Inherit: Same as output (default) | Inherit: Inherit from 'Table data' |
double | single | int8 | uint8 | int16 | uint16 | int32 | uint32 | fixdt(1,16) |
fixdt(1,16,0) | fixdt(1,16,2^0,0) | <data type expression>
```
Specify the table data type. You can set it to:

- A rule that inherits a data type, for example, Inherit: Same as output
- The name of a built-in data type, for example, single
- The name of a data type object, for example, a Simulink.NumericType object
- An expression that evaluates to a data type, for example,  $fixdt(1,16,0)$

Click the **Show data type assistant** button  $\frac{\geq 1}{\leq 1}$  to display the **Data Type Assistant**, which helps you set the table data type.

**Tip** Specify a table data type different from the output data type for these cases:

- Lower memory requirement for storing table data that uses a smaller type than the output signal
- Sharing of prescaled table data between two Interpolation Using Prelookup blocks with different output data types
- Sharing of custom storage table data in Simulink Coder generated code for blocks with different output data types

#### **Programmatic Use**

```
Block Parameter: TableDataTypeStr
Type: character vector
Values: 'Inherit: Inherit from table data' | 'Inherit: Same as output'
| 'double' | 'single' | 'int8' | 'uint8' | 'int16' | 'uint16' |
'int32' | 'uint32<sup>'</sup> | 'fixdt(1,16)' | 'fixdt(1,16,0)<sup>'</sup> |
'fixdt(1,16,2^0,0)' | '<data type expression>'
Default: 'Inherit: Same as input'
```
#### **Table minimum — Minimum value of table data**

```
[] (default) | scalar
```
Specify the minimum value for table data as a finite, real, double, scalar. The default value is [] (unspecified).

**Programmatic Use Block Parameter:** TableMin **Type:** character vector **Values:** scalar **Default:** '[]'

#### **Table maximum — Maximum value of table data**

[] (default) | scalar

Specify the maximum value for table data as a finite, real, double, scalar. The default value is [] (unspecified).

**Programmatic Use Block Parameter:** TableMax **Type:** character vector **Values:** scalar **Default:** '[]'

#### **Intermediate results — Data type of intermediate results**

Inherit: Inherit via internal rule (default) | Inherit: Same as output | double | single | int8 | uint8 | int16 | uint16 | int32 | uint32 | fixdt(1,16) |  $fixdt(1,16,0) | fixdt(1,16,2^0,0)|$  <data type expression>

Specify the intermediate results data type. You can set it to:

- A rule that inherits a data type, for example, Inherit: Same as output
- The name of a built-in data type, for example, single
- The name of a data type object, for example, a Simulink. NumericType object
- An expression that evaluates to a data type, for example,  $fixdt(1,16,0)$

Click the **Show data type assistant** button  $\begin{bmatrix} & & & \text{if} \\ & & & \text{if} \\ & & & \text{if} \\ & & & \text{if} \\ & & & & \text{if} \\ & & & & \text{if} \\ & & & & & \text{if} \\ \end{bmatrix}$  to display the **Data Type Assistant**, which helps you set the data type attributes. See "Specify Data Types Using Data Type Assistant" in the *Simulink User's Guide* for more information.

**Tip** Use this parameter to specify higher precision for internal computations than for table data or output data.

```
Programmatic Use
Block Parameter: IntermediateResultsDataTypeStr
Type: character vector
Values: 'Inherit: Inherit via internal rule' | 'Inherit: Same as
output' | 'double' | 'single' | 'int8' | 'uint8' | 'int16' |
'uint16' | 'int32' | 'uint32' | 'fixdt(1,16)' | 'fixdt(1,16,0)' |
'fixdt(1,16,2^0,0)' | '<data type expression>'
Default: 'Inherit: Same as input'
```
#### **Output — Output data type**

```
Inherit: Inherit from 'Table data' (default) | Inherit: Inherit via back
propagation | double | single | int8 | uint8 | int16 | uint16 | int32 | uint32 |
fixdt(1,16) | fixdt(1,16,0) | fixdt(1,16,2^0,0) | <data type expression>
```
Specify the output data type. You can set it to:

- A rule that inherits a data type, for example, Inherit: Inherit via back propagation
- The name of a built-in data type, for example, single
- The name of a data type object, for example, a Simulink.NumericType object
- An expression that evaluates to a data type, for example,  $fixdt(1,16,0)$

Click the **Show data type assistant** button  $\begin{bmatrix} \infty \\ \infty \end{bmatrix}$  to display the **Data Type Assistant**, which helps you set the output data type.

See "Control Signal Data Types" in the *Simulink User's Guide* for more information.

#### **Programmatic Use Block Parameter:** OutDataTypeStr

```
Type: character vector
Values: 'Inherit: Inherit via back propagation' | 'Inherit: Inherit
from table data' | 'double' | 'single' | 'int8' | 'uint8' | 'int16'
| 'uint16' | 'int32' | 'uint32' | 'fixdt(1,16,0)' |
'fixdt(1,16,2^0,0)' | 'fixdt(1,16,2^0,0)' | '<data type expression>'
Default: 'Inherit: Inherit from table data'
```
#### **Output minimum — Minimum value the block can output**

[] (default) | scalar

Specify the minimum value that the block should output as a finite, real-valued scalar. The default value is [] (unspecified). Simulink software uses this value to perform:

- Parameter range checking (see "Specify Minimum and Maximum Values for Block Parameters").
- Simulation range checking (see "Signal Ranges").
- Automatic scaling of fixed-point data types.
- Optimization of the code that you generate from the model. This optimization can remove algorithmic code and affect the results of some simulation modes such as SIL or external mode. For more information, see "Optimize using the specified minimum and maximum values" (Simulink Coder).

**Programmatic Use Block Parameter:** OutMin **Type:** character vector **Values:** scalar **Default:** '[]'

#### **Output maximum — Maximum value the block can output**

[] (default) | scalar

Specify the maximum value that the block should output as a finite, real-valued scalar. The default value is [] (unspecified). Simulink software uses this value to perform:

- Parameter range checking (see "Specify Minimum and Maximum Values for Block Parameters").
- Simulation range checking (see "Signal Ranges").
- Automatic scaling of fixed-point data types.
- Optimization of the code that you generate from the model. This optimization can remove algorithmic code and affect the results of some simulation modes such as SIL or external mode. For more information, see "Optimize using the specified minimum and maximum values" (Simulink Coder).

**Programmatic Use Block Parameter:** OutMax **Type:** character vector **Values:** scalar **Default:** '[]'

**Internal rule priority — Internal rule for intermediate calculations** Speed (default) | Precision

Specify the internal rule for intermediate calculations. Select Speed for faster calculations. If you do, a loss of accuracy might occur, usually up to 2 bits.

**Programmatic Use Block Parameter:** InternalRulePriority **Type:** character vector **Values:** 'Speed' | 'Precision' **Default:** 'Speed'

**Lock data type settings against changes by the fixed-point tools — Prevent fixed-point tools from overriding data types**

off (default) | on

Select this parameter to prevent the fixed-point tools from overriding the data types you specify on this block. For more information, see "Lock the Output Data Type Setting" (Fixed-Point Designer).

**Programmatic Use Block Parameter:** LockScale **Type:** character vector **Values:** 'off' | 'on' **Default:** 'off'

**Integer rounding mode — Rounding mode for fixed-point operations** Floor (default) | Convergent | Ceiling | Nearest | Round | Simplest | Zero

Specify the rounding mode for fixed-point operations. For more information, see "Rounding" (Fixed-Point Designer).

Block parameters always round to the nearest representable value. To control the rounding of a block parameter, enter an expression using a MATLAB rounding function in the mask field.

```
Programmatic Use
Block Parameter: RndMeth
Type: character vector
Values: 'Ceiling' | 'Convergent' | 'Floor' | 'Nearest' | 'Round' |
'Simplest' | 'Zero'
Default: 'Floor'
```
**Saturate on integer overflow — Method of overflow action** off (default) | on

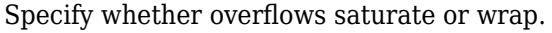

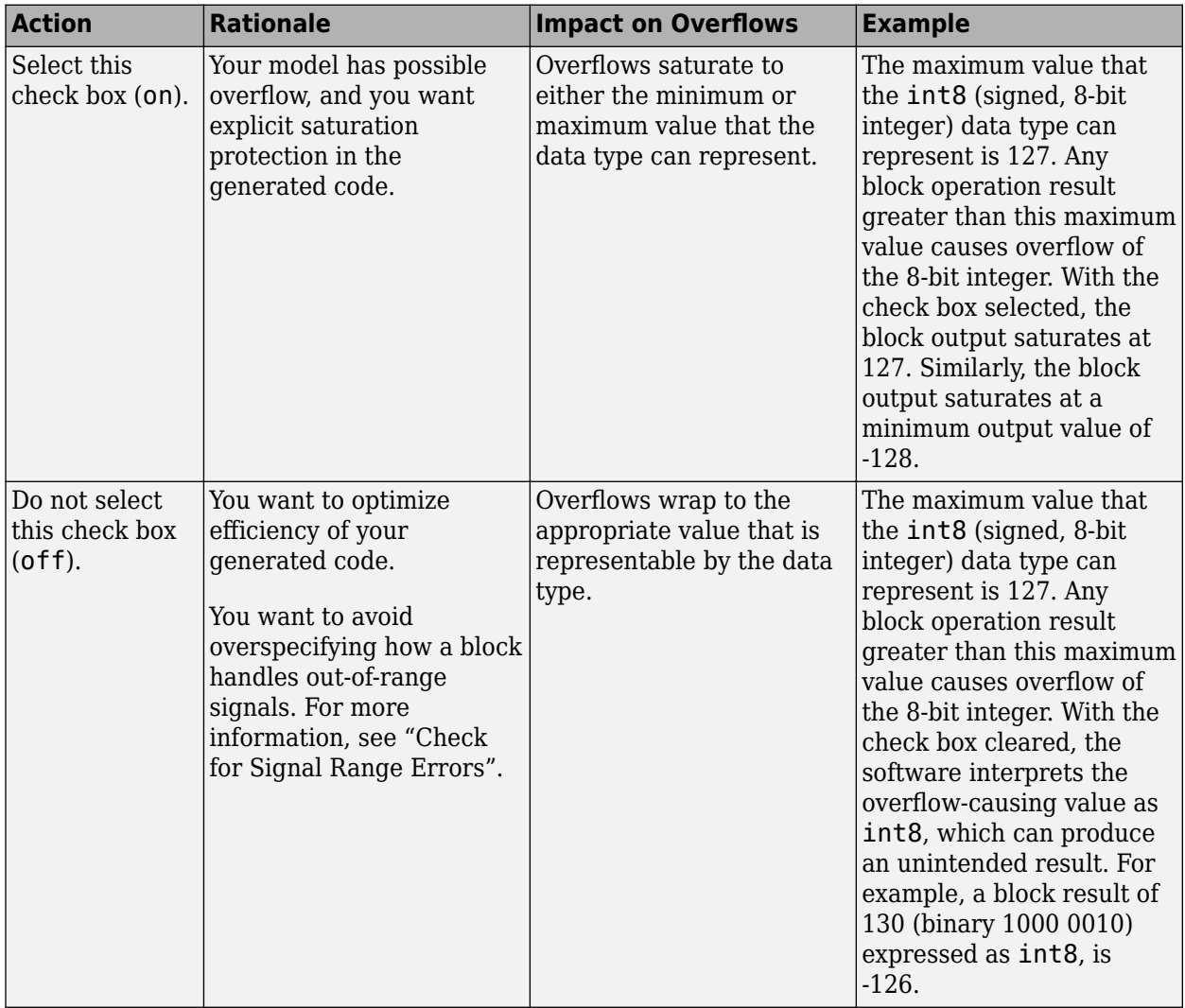

When you select this check box, saturation applies to every internal operation on the block, not just the output, or result. Usually, the code generation process can detect when overflow is not possible. In this case, the code generator does not produce saturation code.

**Programmatic Use Block Parameter:** SaturateOnIntegerOverflow **Type:** character vector **Values:** 'off' | 'on' **Default:** 'off'

# **Block Characteristics**

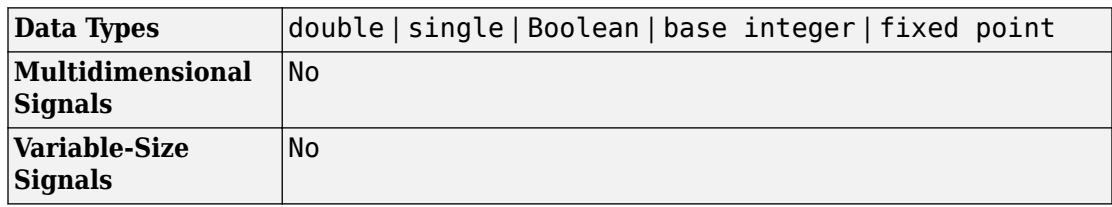

# **Extended Capabilities**

## **C/C++ Code Generation**

Generate C and C++ code using Simulink® Coder™.

## **HDL Code Generation**

Generate Verilog and VHDL code for FPGA and ASIC designs using HDL Coder™.

For more information about HDL code generation, see "Supported Blocks" (HDL Coder).

# **Fixed-Point Conversion**

Convert floating-point algorithms to fixed point using Fixed-Point Designer™.

# **See Also**

[Prelookup](#page-1294-0)

### **Topics**

"About Lookup Table Blocks" "Anatomy of a Lookup Table" "Enter Breakpoints and Table Data" "Guidelines for Choosing a Lookup Table"

#### **Introduced in R2006b**

# **Interpreted MATLAB Function**

Apply MATLAB function or expression to input

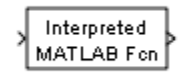

# **Library**

User-Defined Functions

# **Description**

The Interpreted MATLAB Function block applies the specified MATLAB function or expression to the input. The output of the function must match the output dimensions of the block.

Some valid expressions for this block are:

```
sin
atan2(u(1), u(2))u(1)^{\wedge}u(2)
```
**Note** This block is slower than the Fcn block because it calls the MATLAB parser during each integration step. Consider using built-in blocks (such as the Fcn block or the Math Function block) instead. Alternatively, you can write the function as a MATLAB S-function or MEX-file S-function, then access it using the S-Function block.

# **Data Type Support**

The Interpreted MATLAB Function block accepts one real or complex input of type double and generates real or complex output of type double, depending on the setting of the **Output signal type** parameter.

## **Parameters**

#### **MATLAB function**

Specify the function or expression. If you specify a function only, it is not necessary to include the input argument in parentheses.

#### **Output dimensions**

Specify the dimensions of the block output signal, for example, 2 for a two-element vector. The output dimensions must match the dimensions of the value returned by the function or expression in the **MATLAB function** field.

Specify -1 to inherit the dimensions from the output of the specified function or expression. To determine the output dimensions, Simulink runs the function or expression once before simulation starts.

**Note** If you specify -1 for this parameter and your function has persistent variables, then the variables might update before the simulation starts. If you need to use persistent variables, consider setting this parameter to a value other than -1.

#### **Output signal type**

Specify the output signal type of the block as real, complex, or auto. A value of auto sets the output type to be the same as the type of the input signal.

#### **Collapse 2-D results to 1-D**

Select this check box to output a 2-D array as a 1-D array containing the 2-D array's elements in column-major order.

#### **Sample time**

**Note** This parameter is not visible in the block dialog box unless it is explicitly set to a value other than -1. To learn more, see "Blocks for Which Sample Time Is Not Recommended".

## **Characteristics**

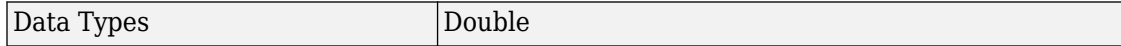

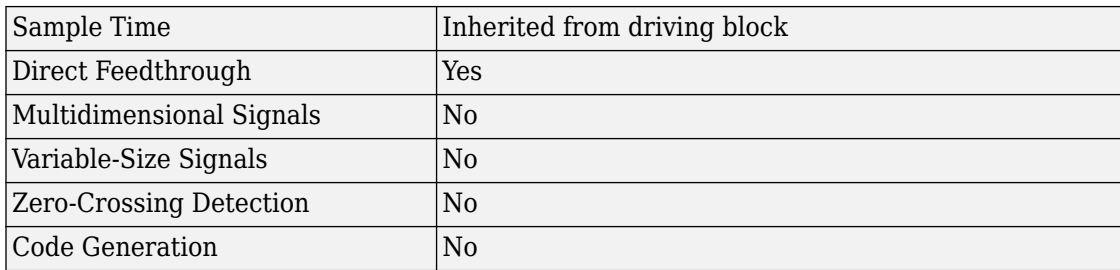

#### **Introduced in R2011a**

# **Interval Test**

Determine if signal is in specified interval **Library:** Simulink / Logic and Bit Operations

# **Description**

The Interval Test block outputs true (1) if the input is between the values specified by the **Lower limit** and **Upper limit** parameters. The block outputs false (0) if the input is outside those values. The output of the block when the input is equal to the **Lower limit** or the **Upper limit** is determined by whether you select the **Interval closed on left** and **Interval closed on right** check boxes.

## **Ports**

### **Input**

**Port\_1 — Input signal** scalar | vector | matrix | N-D array

Input signal, specified as a scalar, vector, matrix, or N-D array.

#### **Limitations**

When the input signal is an enumerated type, the **Upper limit** and **Lower limit** values must be of the same enumerated type.

Data Types: single | double | int8 | int16 | int32 | uint8 | uint16 | uint32 | Boolean | fixed point | enumerated

### **Output**

**Port\_1 — Output signal** scalar | vector | matrix | N-D array Output signal indicating whether the input values fall within the specified interval. You can specify the **Output data type** as boolean or uint8.

Data Types: uint8 | Boolean

### **Parameters**

#### **Interval closed on right — Include upper limit value**

on (default) | off

When you select this check box, the **Upper limit** is included in the interval for which the block outputs true (1).

**Programmatic Use Block Parameter:** IntervalClosedRight **Type:** character vector **Values:** 'on' | 'off' **Default:** 'on'

#### **Upper limit — Upper limit of interval**

0.5 (default) | scalar | vector | matrix | N-D array

The upper limit of the interval for which the block outputs true (1).

**Programmatic Use Block Parameter:** uplimit **Type:** character vector **Values:** scalar | vector | matrix | N-D array **Default:** '0.5'

**Interval closed on left — Include lower limit value** on (default) | off

When you select this check box, the **Lower limit** is included in the interval for which the block outputs true (1).

**Programmatic Use Block Parameter:** IntervalClosedLeft **Type:** character vector **Values:** 'on' | 'off' **Default:** 'on'

#### **Lower limit — Lower limit of interval**

-0.5 (default) | scalar | vector | matrix | N-D array

The lower limit of the interval for which the block outputs true (1).

**Programmatic Use Block Parameter:** lowlimit **Type:** character vector **Values:** scalar | vector | matrix | N-D array **Default:** '-0.5'

#### **Output data type — Output data type**

boolean (default) | uint8

Specify the output data type as boolean or uint8.

```
Programmatic Use
Block Parameter: OutDataTypeStr
Type: character vector
Values: 'boolean' | 'uint8'
Default: 'boolean'
```
# **Block Characteristics**

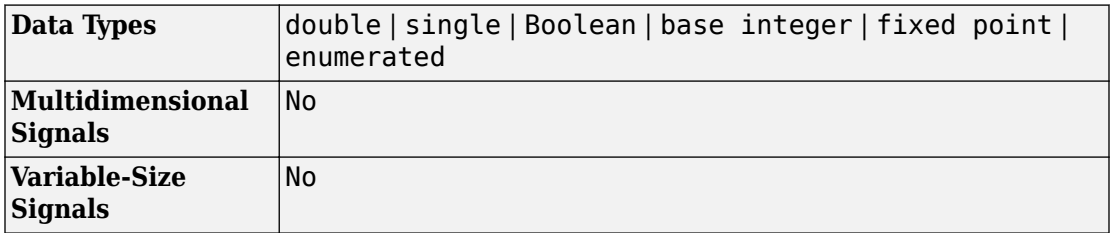

# **Extended Capabilities**

## **C/C++ Code Generation**

Generate C and C++ code using Simulink® Coder<sup>™</sup>.
## **PLC Code Generation**

Generate Structured Text code using Simulink® PLC Coder™.

## **Fixed-Point Conversion**

Convert floating-point algorithms to fixed point using Fixed-Point Designer™.

## **See Also**

[Interval Test Dynamic](#page-901-0)

#### **Introduced before R2006a**

# <span id="page-901-0"></span>**Interval Test Dynamic**

Determine if signal is in specified interval **Library:** Simulink / Logic and Bit Operations

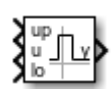

## **Description**

The Interval Test Dynamic block outputs true (1) if the input is between the values of the external signals **up** and **lo**. The block outputs false (0) if the input is outside those values. To control how the block handles input values that are equal to the signal **lo** or the signal **up**, use the **Interval closed on left** and **Interval closed on right** check boxes.

## **Ports**

### **Input**

#### **up — Upper limit of interval**

scalar | vector | matrix | N-D array

Upper limit of interval, specified as a scalar, vector, matrix, or N-D array.

#### **Limitations**

When the input signal is an enumerated type, the **up** and **lo** signals must be of the same enumerated type.

```
Data Types: single | double | int8 | int16 | int32 | uint8 | uint16 | uint32 |
Boolean | fixed point | enumerated
```
#### **u — Input signal**

scalar | vector | matrix | N-D array

Input signal, specified as a scalar, vector, matrix, or N-D array.

#### **Limitations**

When the input signal is an enumerated type, the **up** and **lo** signals must be of the same enumerated type.

Data Types: single | double | int8 | int16 | int32 | uint8 | uint16 | uint32 | Boolean | fixed point | enumerated

#### **lo — Lower limit of interval**

scalar | vector | matrix | N-D array

Lower limit of interval, specified as a scalar, vector, matrix, or N-D array.

#### **Limitations**

When the input signal is an enumerated type, the **up** and **lo** signals must be of the same enumerated type.

```
Data Types: single | double | int8 | int16 | int32 | uint8 | uint16 | uint32 |
Boolean | fixed point | enumerated
```
### **Output**

#### **y — Output signal**

scalar | vector | matrix | N-D array

Output signal indicating whether the input values fall within the specified interval. You can specify the **Output data type** as boolean or uint8.

Data Types: uint8 | Boolean

## **Parameters**

**Interval closed on right — Include upper limit value**

on (default) | off

When you select this check box, the value of the signal connected to the **up** input port is included in the interval for which the block outputs true (1).

**Programmatic Use Block Parameter:** IntervalClosedRight **Type:** character vector

```
Values: 'on' | 'off'
Default: 'on'
```
#### **Interval closed on left — Include lower limit value**

on (default) | off

When you select this check box, the value of the signal connected to the **lo** input port is included in the interval for which the block outputs true (1).

**Programmatic Use Block Parameter:** IntervalClosedLeft **Type:** character vector **Values:** 'on' | 'off' **Default:** 'on'

#### **Output data type — Output data type**

boolean (default) | uint8

Specify the output data type as boolean or uint8.

**Programmatic Use Block Parameter:** OutDataTypeStr **Type:** character vector **Values:** 'boolean' | 'uint8' **Default:** 'boolean'

## **Block Characteristics**

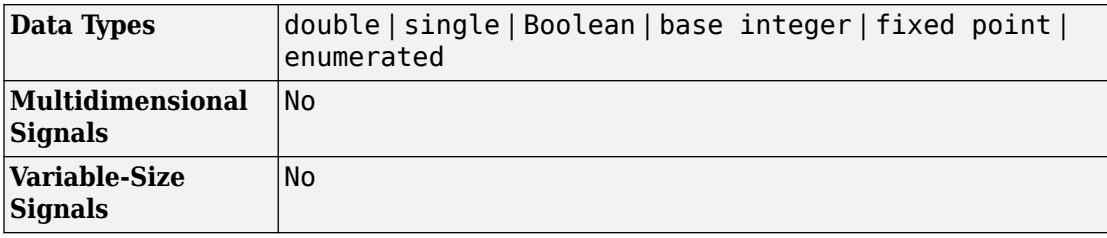

# **Extended Capabilities**

## **C/C++ Code Generation**

Generate C and C++ code using Simulink® Coder™.

## **PLC Code Generation**

Generate Structured Text code using Simulink® PLC Coder™.

## **Fixed-Point Conversion**

Convert floating-point algorithms to fixed point using Fixed-Point Designer™.

## **See Also**

[Interval Test](#page-897-0)

**Introduced before R2006a**

# **Knob**

Tune parameter value with dial **Library:** Simulink / Dashboard

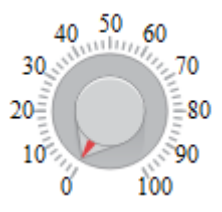

## **Description**

The Knob block tunes the value of the connected block parameter to during simulation. For example, you can connect the Knob block to a Gain block in your model and adjust its value during simulation. You can modify the range of the Knob block's scale to fit your data. Use the Knob block with other Dashboard blocks to create an interactive dashboard to control your model.

**Note** Dashboard blocks cannot connect to variables until you update your model diagram. To connect Dashboard blocks to variables or modify variable values between opening your model and running a simulation, update your model diagram with **Ctrl+D**.

### **Connection**

Dashboard block controls connect to variables and block parameters. To connect a Dashboard block to a variable or parameter, use the connection table in the block parameters. To see variables in the **Connection** table, update the model diagram with **Ctrl+D**.

- **1** Double-click the block.
- **2** Populate the **Connection** table by selecting blocks of interest in your model.
- **3** Mark the button next to the parameter or variable you want to adjust during simulation.
- **4** Click **Apply**.

### **Parameter Logging**

Tunable parameters connected to Dashboard blocks are logged to the Simulation Data Inspector, where you can view parameter values along with logged signal data. You can access logged parameter data in the MATLAB workspace by exporting the parameter data from the Simulation Data Inspector UI or by using the [Simulink.sdi.exportRun](#page-2819-0) function. For more information about exporting data with the Simulation Data Inspector UI, see "Export Data from the Simulation Data Inspector". The parameter data is stored in a [Simulink.SimulationData.Parameter](#page-3766-0) object, accessible as an element in the exported [Simulink.SimulationData.Dataset](#page-3729-0).

## **Limitations**

• You cannot save the block connections or properties in model files that use the MDL format.

To save connections and properties, save the model file in the SLX format.

- Dashboard blocks can only connect to real scalar signals.
- Dashboard blocks cannot connect to blocks that are commented out.
- Dashboard blocks cannot connect to signals inside reference models.
- Parameters specified by indexing a variable array do not appear in the **Connection** table. For example, a block parameter defined using the variable engine(1) does not appear in the table.

To access the parameter in the **Connection** table, assign the indexed value to a scalar variable, such as engine\_1. Then, use the scalar variable to define the block parameter.

## **Parameters**

#### **Connection — Select a block parameter to connect**

signal connection options

Select the block parameter to control using the **Connection** table. To open the dialog box, double-click the block. Then, populate the **Connection** table by selecting a block in your model. Select the variable or parameter you want to control, and click **Apply**.

**Note** To see workspace variables in the connection table, update the model diagram using **Ctrl+D**.

#### **Scale Type — Type of scale**

'Linear' (default) | 'Log'

Type of scale displayed on the control. **Linear** specifies a linear scale, and **Log** specifies a logarithmic scale.

#### **Minimum — Minimum tick mark value**

0 (default) | scalar

A finite, real, double, scalar value specifying the minimum tick mark value for the scale. The minimum must be less than the value entered for the maximum.

#### **Maximum — Maximum tick mark value**

100 (default) | scalar

A finite, real, double, scalar value specifying the maximum tick mark value for the scale. The maximum must be greater than the value entered for the minimum.

#### **Tick Interval — Interval between major tick marks**

auto (default) | scalar

A finite, real, positive, integer, scalar value specifying the interval of major tick marks on the scale. When set to auto, the block automatically adjusts the tick interval based on the minimum and maximum values.

#### **Label — Block label position**

'Top' (default) | 'Bottom' | 'Hide'

Position of the block label. When the block is connected to a signal, the label is the name of the connected signal. When the block is not connected, the label is the instructional text.

## **See Also**

[Rotary Switch](#page-1463-0) | [Slider](#page-1643-0)

### **Topics**

"Tune and Visualize Your Model with Dashboard Blocks" "Decide How to Visualize Simulation Data"

#### **Introduced in R2015a**

# **Lamp**

Display color reflecting input value **Library:** Simulink / Dashboard

## **Description**

The Lamp block displays a color indicating the value of the input signal. You can use the Lamp block with other Dashboard blocks to build an interactive dashboard of controls and indicators for your model. You can specify pairs of input values and colors to provide the information you want during simulation.

### **Connection**

Dashboard blocks do not use ports to connect to signals. To connect a signal to a Dashboard block, use the **Connection** table in the block's parameters.

- **1** Double-click the block.
- **2** Populate the connection table by selecting signals of interest in your model.
- **3** Select the check box next to the signal you want to display.
- **4** Click **Apply**.

## **Limitations**

• You cannot save the block connections or properties in model files that use the MDL format.

To save connections and properties, save the model file in the SLX format.

- Dashboard blocks can only connect to real scalar signals.
- Dashboard blocks cannot connect to blocks that are commented out.
- Dashboard blocks cannot connect to signals inside reference models.

• If you turn off logging for a signal connected to a Dashboard block, the model stops sending data from that signal to the block. To view the signal again, reconnect the signal.

## **Parameters**

#### **Connection — Select a signal to connect and display**

signal connection options

Signal connection options. Populate the **Connection** table by selecting signals of interest in your model. Mark the check box next to the signal you want to display. Click **Apply** to connect the signal.

#### **States**

#### **State — Input value corresponding to a color**

0 (default) | scalar

Input value that causes the specified color indication. The [undefined] state specifies the Lamp block's behavior when the input value is anything other than values specified in the **States** table. Click the **+** button to add another state.

#### **Color — Color of lamp indicating input value**

green (default)

Color indicating the input value specified in the corresponding **State**. You can select from a palette of standard colors or specify a custom color with RGB values. The Lamp block displays the color specified for the [undefined] state when the input's value does not correspond to a value in the **States** table. Click the **+** button to add another state.

#### **Label — Block label position**

'Top' (default) | 'Bottom' | 'Hide'

Position of the block label. When the block is connected to a signal, the label is the name of the connected signal. When the block is not connected, the label is the instructional text.

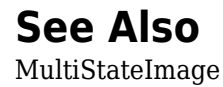

### **Topics**

"Tune and Visualize Your Model with Dashboard Blocks" "Decide How to Visualize Simulation Data"

#### **Introduced in R2015a**

# **Level-2 MATLAB S-Function**

Use Level-2 MATLAB S-function in model **Library:** User-Defined Functions

matlabfil

## **Description**

This block allows you to use a Level-2 MATLAB S-function (see "Write Level-2 MATLAB S-Functions") in a model. To do this, create an instance of this block in the model. Then enter the name of the Level-2 MATLAB S-function in the **S-function name** field of the block's parameter dialog box.

**Note** Use the S-Function block to include a Level-1 MATLAB S-function in a block.

If the Level-2 MATLAB S-function defines any additional parameters, you can enter them in the **Parameters** field of the block's parameter dialog box. Enter the parameters as MATLAB expressions that evaluate to their values in the order defined by the MATLAB Sfunction. Use commas to separate each expression.

If a model includes a Level-2 MATLAB S-Function block, and an error occurs in the Sfunction, the Level-2 MATLAB S-Function block displays MATLAB stack trace information for the error in a dialog box. Click **OK** to close the dialog box.

## **Parameters**

#### **S-Function Name — Specify S-Function name**

no default (default)

Specify the name of a MATLAB function that defines the behavior of this block. The MATLAB function must follow the Level-2 standard for writing MATLAB S-functions (see "Write Level-2 MATLAB S-Functions" for details).

#### **Parameters — Specify values of parameters for this block**

no default (default)

Specify values of parameters for this block.

## **See Also**

#### **Blocks**

[MATLAB Function](#page-1059-0) | [MATLAB System](#page-1064-0) | [S-Function](#page-1548-0) | [S-Function Builder](#page-1551-0) | [Simulink](#page-1612-0) [Function](#page-1612-0) | [Subsystem, Atomic Subsystem, Nonvirtual Subsystem, CodeReuse Subsystem](#page-1755-0)

### **Topics**

"What Is an S-Function?" "Write Level-2 MATLAB S-Functions" "Create a Custom Block"

#### **Introduced in R2010b**

<u>din din din din din d</u> 10 20 30 40 50 60 70 80 90 100

# **Linear Gauge**

Display input value on linear scale **Library:** Simulink / Dashboard

**Description**

The Linear Gauge block displays the connected signal on a straight linear scale during simulation. Use the Linear Gauge block with other Dashboard blocks to build an interactive dashboard of controls and indicators for your model. The Linear Gauge block provides an indication of the instantaneous value of the connected signal throughout simulation. You can modify the range of the Linear Gauge block to fit your data. You can also customize the appearance of the Linear Gauge block to provide more information about your signal. For example, you can color-code in-specification and out-ofspecification ranges.

### **Connection**

Dashboard blocks do not use ports to connect to signals. To connect a signal to a Dashboard block, use the **Connection** table in the block's parameters.

- **1** Double-click the block.
- **2** Populate the connection table by selecting signals of interest in your model.
- **3** Select the check box next to the signal you want to display.
- **4** Click **Apply**.

## **Limitations**

• You cannot save the block connections or properties in model files that use the MDL format.

To save connections and properties, save the model file in the SLX format.

- Dashboard blocks can only connect to real scalar signals.
- Dashboard blocks cannot connect to blocks that are commented out.
- Dashboard blocks cannot connect to signals inside reference models.
- If you turn off logging for a signal connected to a Dashboard block, the model stops sending data from that signal to the block. To view the signal again, reconnect the signal.

## **Parameters**

#### **Connection — Select a signal to connect and display**

signal connection options

Signal connection options. Populate the **Connection** table by selecting signals of interest in your model. Mark the check box next to the signal you want to display. Click **Apply** to connect the signal.

#### **Minimum — Minimum tick mark value**

0 (default) | scalar

A finite, real, double, scalar value specifying the minimum tick mark value for the scale. The minimum must be less than the value entered for the maximum.

#### **Maximum — Maximum tick mark value**

100 (default) | scalar

A finite, real, double, scalar value specifying the maximum tick mark value for the scale. The maximum must be greater than the value entered for the minimum.

#### **Tick Interval — Interval between major tick marks**

auto (default) | scalar

A finite, real, positive, integer, scalar value specifying the interval of major tick marks on the scale. When set to auto, the block automatically adjusts the tick interval based on the minimum and maximum values.

#### **Scale Colors — Color indications on Gauge scale**

colors for scale ranges

Color specifications for ranges on the scale. Press the **+** button to add a color. For each color added, specify the minimum and maximum values of the range where you want to display that color.

#### **Label — Block label position**

'Top' (default) | 'Bottom' | 'Hide'

Position of the block label. When the block is connected to a signal, the label is the name of the connected signal. When the block is not connected, the label is the instructional text.

## **See Also**

[Gauge](#page-739-0) | [Half Gauge](#page-753-0) | [Quarter Gauge](#page-1360-0)

### **Topics**

"Tune and Visualize Your Model with Dashboard Blocks" "Decide How to Visualize Simulation Data"

#### **Introduced in R2015a**

# **Logical Operator**

Perform specified logical operation on input

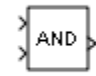

## **Library**

Logic and Bit Operations

## **Description**

The Logical Operator block performs the specified logical operation on its inputs. An input value is TRUE (1) if it is nonzero and FALSE (0) if it is zero.

You select the Boolean operation connecting the inputs with the **Operator** parameter list. If you select rectangular as the **Icon shape** property, the block updates to display the name of the selected operator. The supported operations are given below.

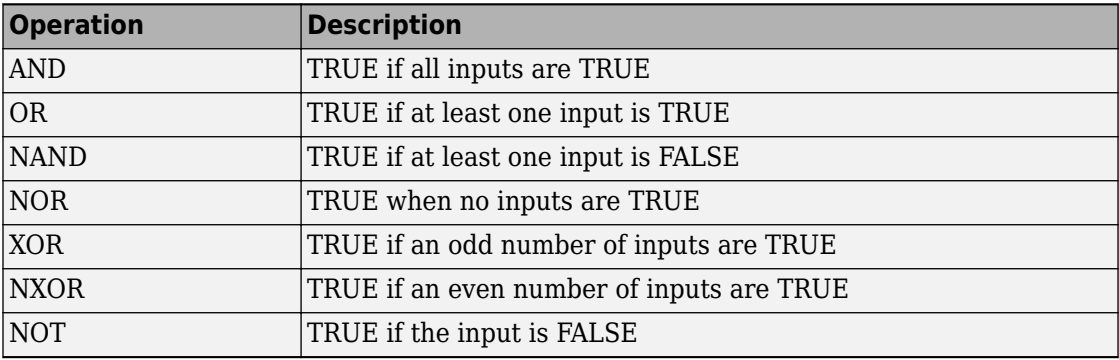

If you select distinctive as the **Icon shape**, the block's appearance indicates its function. Simulink software displays a distinctive shape for the selected operator, conforming to the IEEE Standard Graphic Symbols for Logic Functions:

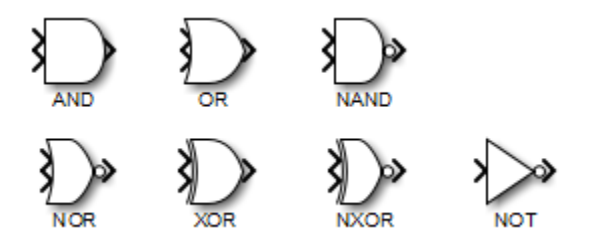

The number of input ports is specified with the **Number of input ports** parameter. The output type is specified with the **Output data type** parameter. An output value is 1 if TRUE and 0 if FALSE.

**Note** The output data type should represent zero exactly. Data types that satisfy this condition include signed and unsigned integers, and any floating-point data type.

The size of the output depends on input vector size and the selected operator:

• If the block has more than one input, any nonscalar inputs must have the same dimensions. For example, if any input is a 2-by-2 array, all other nonscalar inputs must also be 2-by-2 arrays.

Scalar inputs are expanded to have the same dimensions as the nonscalar inputs.

If the block has more than one input, the output has the same dimensions as the inputs (after scalar expansion) and each output element is the result of applying the specified logical operation to the corresponding input elements. For example, if the specified operation is AND and the inputs are 2-by-2 arrays, the output is a 2-by-2 array whose top left element is the result of applying AND to the top left elements of the inputs, etc.

- For a single vector input, the block applies the operation (except the NOT operator) to all elements of the vector. The output is always a scalar.
- The NOT operator accepts only one input, which can be a scalar or a vector. If the input is a vector, the output is a vector of the same size containing the logical complements of the input vector elements.

When configured as a multi-input XOR gate, this block performs an addition- modulo-two operation as mandated by the IEEE Standard for Logic Elements.

## **Data Type Support**

The Logical Operator block accepts real signals of any numeric data type that Simulink supports, including fixed-point data types.

For more information, see "Data Types Supported by Simulink" in the Simulink documentation.

### **Parameters**

### **Show data type assistant**

Display the **Data Type Assistant**.

The **Data Type Assistant** helps you set the **Output data type** parameter.

For more information, see "Control Signal Data Types".

### **Operator**

Select logical operator to apply to block inputs.

#### **Default:** AND

AND TRUE if all inputs are TRUE OR TRUE if at least one input is TRUE NAND

TRUE if at least one input is FALSE

```
NOR
   TRUE when no inputs are TRUE
XOR
   TRUE if an odd number of inputs are TRUE
NXOR
   TRUE if an even number of inputs are TRUE
NOT
   TRUE if the input is FALSE
```
See ["Block-Specific Parameters" on page 6-130](#page-4339-0) for the command-line information.

### **Number of input ports**

Specify number of block inputs.

#### **Default:** 2

• The value must be appropriate for the selected operator.

See ["Block-Specific Parameters" on page 6-130](#page-4339-0) for the command-line information.

### **Icon shape**

Specify shape of the block icon.

#### **Default:** rectangular

rectangular

Result in a rectangular block that displays the name of the selected operator. distinctive

Use the graphic symbol for the selected operator as specified by the IEEE standard.

See ["Block-Specific Parameters" on page 6-130](#page-4339-0) for the command-line information.

### **Sample time**

**Note** This parameter is not visible in the block dialog box unless it is explicitly set to a value other than -1. To learn more, see "Blocks for Which Sample Time Is Not Recommended".

### **Require all inputs and output to have the same data type**

Require all inputs and the output to have the same data type.

#### **Default:** Off

 $\overline{v}$  On

Require all inputs and the output to have the same data type.

 $\Box$  off

Do not require all inputs and the output to have the same data type.

See ["Block-Specific Parameters" on page 6-130](#page-4339-0) for the command-line information.

### **Output data type**

Specify the output data type.

#### **Default:** boolean

Inherit: Logical (see Configuration Parameters: Optimization)

Uses the **Implement logic signals as Boolean data** configuration parameter (see "Implement logic signals as Boolean data (vs. double)") to specify the output data type.

**Note** This option supports models created before the boolean option was available. Use one of the other options, preferably boolean, for new models.

boolean

Specifies output data type is boolean.

fixdt(1,16)

Specifies output data type is fixdt(1,16).

<data type expression>

Uses the name of a data type object, for example, Simulink.NumericType.

**Tip** To enter a built-in data type (double, single, int8, uint8, int16, uint16, int32, or uint32), enclose the expression in single quotes. For example, enter double' instead of double.

See ["Block-Specific Parameters" on page 6-130](#page-4339-0) for the command-line information.

### **Mode**

Select the category of data to specify.

**Default:** Built in

Inherit

Specifies inheritance rules for data types. Selecting Inherit enables Logical (see Configuration Parameters: Optimization).

Built in

Specifies built-in data types. Selecting Built in enables boolean.

Fixed point

Specifies fixed-point data types.

Expression

Specifies expressions that evaluate to data types.

Clicking the **Show data type assistant** button enables this parameter.

See ["Block-Specific Parameters" on page 6-130](#page-4339-0) for the command-line information.

See "Specify Data Types Using Data Type Assistant".

### **Data type override**

Specify data type override mode for this signal.

#### **Default:** Inherit

Inherit

Inherits the data type override setting from its context, that is, from the block, Simulink.Signal object or Stateflow chart in Simulink that is using the signal.

Off

Ignores the data type override setting of its context and uses the fixed-point data type specified for the signal.

The ability to turn off data type override for an individual data type provides greater control over the data types in your model when you apply data type override. For example, you can use this option to ensure that data types meet the requirements of downstream blocks regardless of the data type override setting.

This parameter appears only when the **Mode** is Built in or Fixed point.

#### **Signedness**

Specify whether you want the fixed-point data as signed or unsigned.

#### **Default:** Signed

**Signed** 

Specify the fixed-point data as signed.

Unsigned

Specify the fixed-point data as unsigned.

Selecting **Mode** > Fixed point enables this parameter.

For more information, see "Specifying a Fixed-Point Data Type".

### **Word length**

Specify the bit size of the word that holds the quantized integer.

**Default:** 16

**Minimum:** 0

**Maximum:** 32

Selecting **Mode** > Fixed point enables this parameter.

For more information, see "Specifying a Fixed-Point Data Type".

### **Scaling**

Specify the method for scaling your fixed-point data to avoid overflow conditions and minimize quantization errors.

#### **Default:** Integer

Integer

Specify integer. This setting has the same result as specifying a binary point location and setting fraction length to 0.

See ["Block-Specific Parameters" on page 6-130](#page-4339-0) for the command-line information.

See "Specifying a Fixed-Point Data Type".

## **Examples**

### **Logical Operator Block: AND Operator**

In the sldemo fuelsys model, the fuel rate control/airflow calc subsystem uses a Logical Operator block as an AND operator:

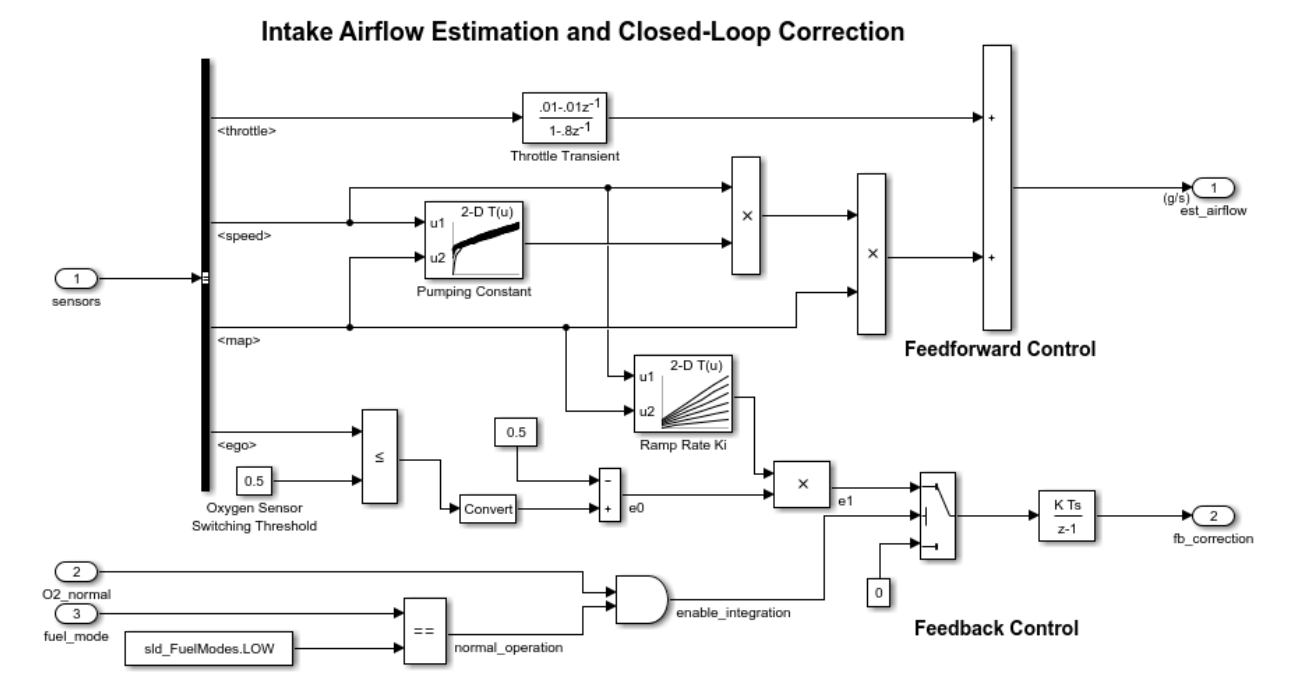

The output of the Logical Operator block (the enable integration signal) feeds into the control port of a Switch block that activates feedback control.

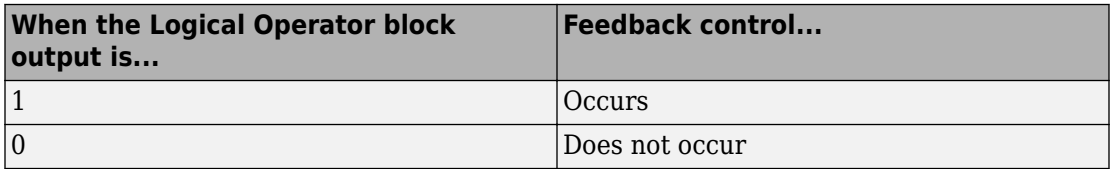

### **Logical Operator Block: OR Operator**

In the sldemo hardstop model, the Logical Operator block appears as an OR operator:

 $2<sub>1</sub>$ 

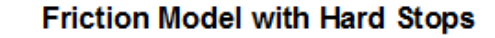

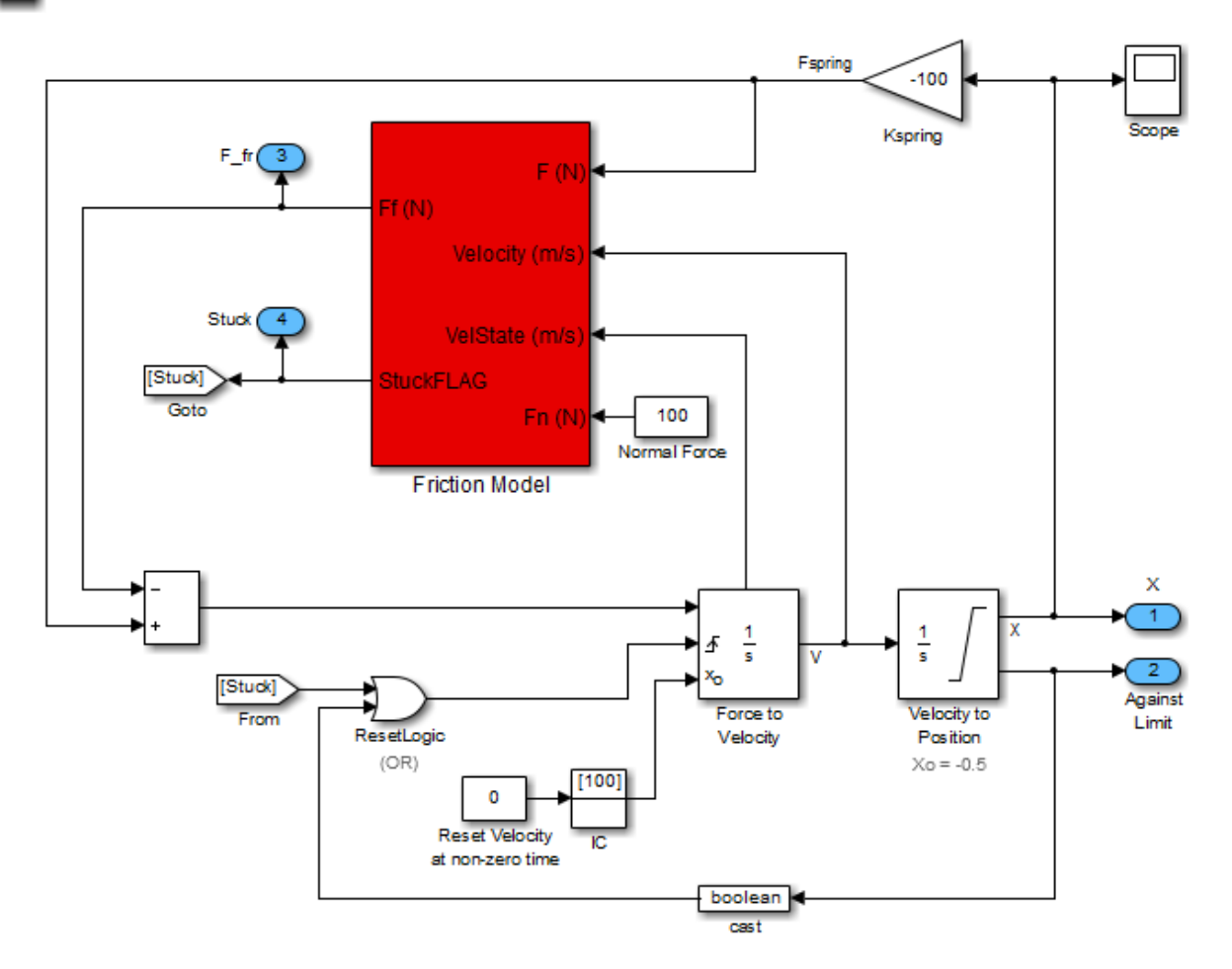

The output of the Logical Operator block feeds into the trigger port of an Integrator block to control whether velocity resets to the initial condition.

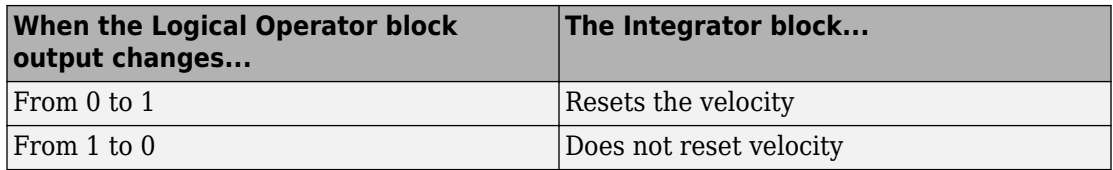

### **Logical Operator Block: NOT Operator**

In the [sldemo\\_clutch](matlab:showdemo() model, the Logical Operator block appears as a NOT operator:

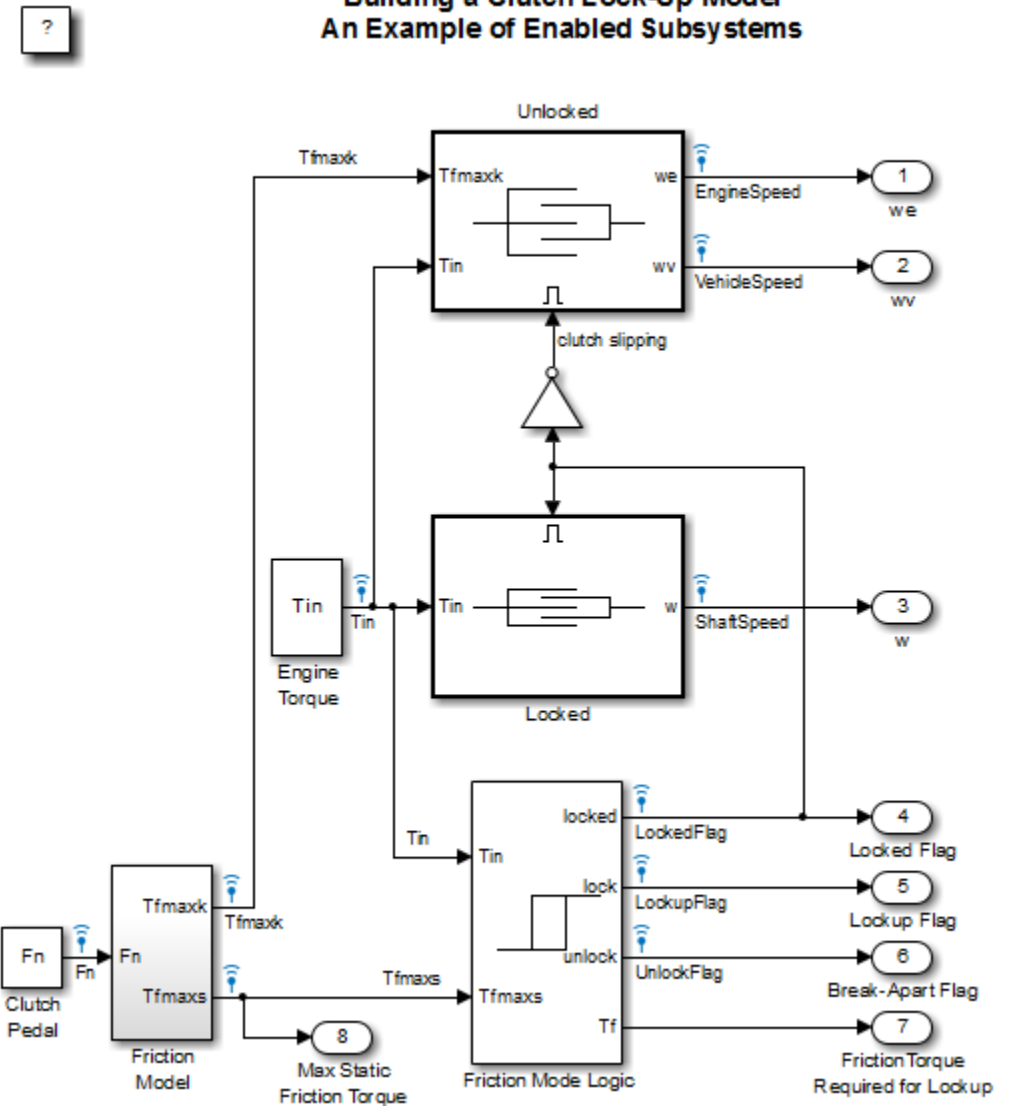

**Building a Clutch Lock-Up Model** 

The output of the Logical Operator block (the clutch slipping signal) feeds into the trigger port of an enabled subsystem.

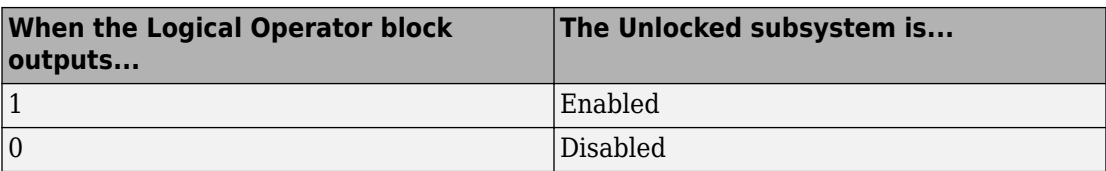

## **Characteristics**

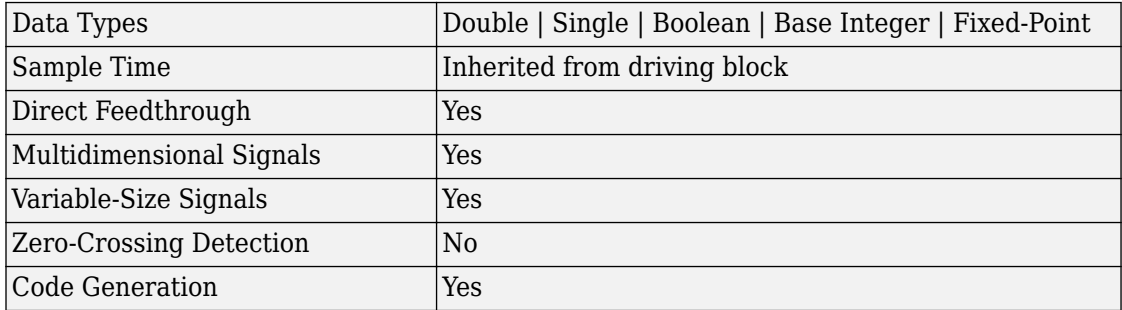

#### **Introduced before R2006a**

# **1-D Lookup Table**

Approximate one-dimensional function **Library:** Simulink / Lookup Tables

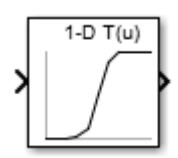

## **Description**

### **Supported Block Operations**

The 1-D, 2-D, and n-D Lookup Table blocks evaluate a sampled representation of a function in N variables

 $y = F(x_1, x_2, x_3, ..., x_N)$ 

where the function *F* can be empirical. The block maps inputs to an output value by looking up or interpolating a table of values you define with block parameters. The block supports flat (constant), linear (Linear point-slope), Lagrange (Linear Lagrange), nearest, and cubic-spline interpolation methods. You can apply these methods to a table of any dimension from 1 through 30.

In the following block, the first input identifies the first dimension (row) breakpoints, the second input identifies the second dimension (column) breakpoints, and so on.

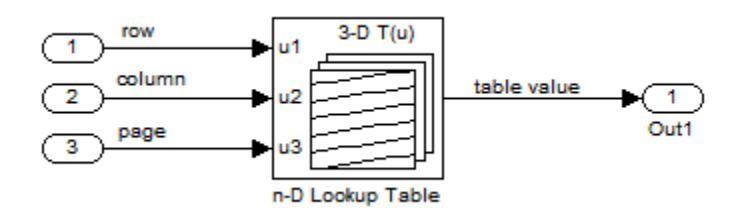

See "Port Location After Rotating or Flipping" for a description of the port order for various block orientations.

### **Specification of Breakpoint and Table Data**

These block parameters define the breakpoint and table data.

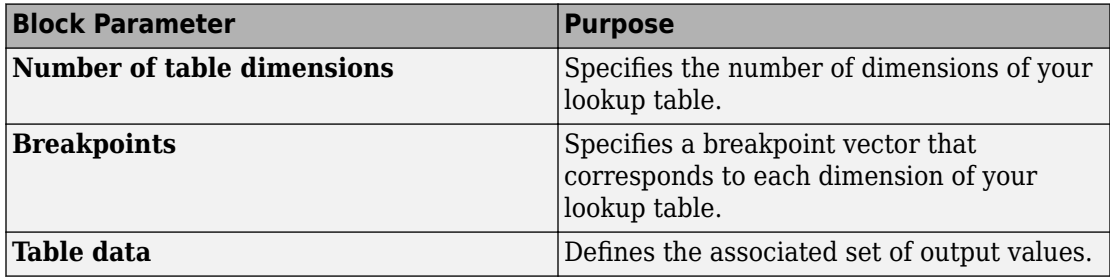

**Tip** Evenly spaced breakpoints can make the generated code division-free. For more information, see fixpt evenspace cleanup and "Identify questionable fixed-point operations" (Embedded Coder).

### **How the Block Generates Output**

The n-D, 1-D and 2-D Lookup Table blocks generate output by looking up or estimating table values based on the input values.

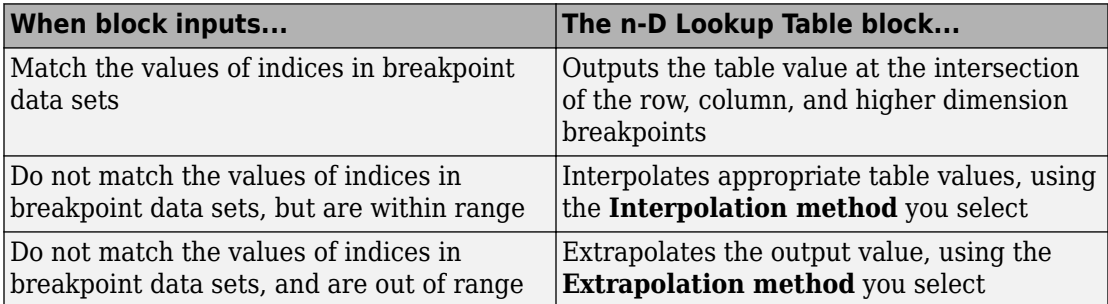

### **Other Blocks that Perform Equivalent Operations**

You can use the [Interpolation Using Prelookup](#page-873-0) block with the [Prelookup](#page-1294-0) block to perform the equivalent operation of one n-D Lookup Table block. This combination of blocks offers greater flexibility that can result in more efficient simulation performance for linear interpolations.

When the lookup operation is an array access that does not require interpolation, use the [Direct Lookup Table \(n-D\)](#page-385-0) block. For example, if you have an integer value k and you want the kth element of a table,  $y = table(k)$ , interpolation is unnecessary.

## **Ports**

### **Input**

#### **u1 — First-dimension (row) inputs**

scalar | vector | matrix

Real-valued inputs to the **u1** port, mapped to an output value by looking up or interpolating the table of values that you define.

Example:  $0:10$ 

```
Data Types: single | double | int8 | int16 | int32 | uint8 | uint16 | uint32 |
fixed point
```
### **Output**

#### **Port\_1 — Output computed by looking up or estimating table values**

scalar | vector | matrix

Output generated by looking up or estimating table values based on the input values.

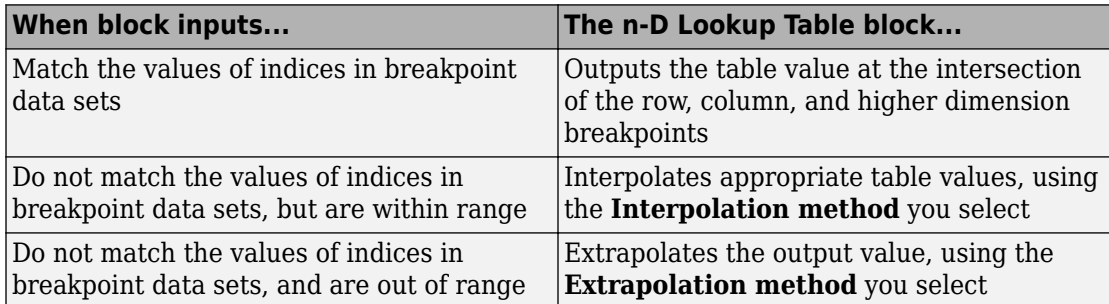

Data Types: single | double | int8 | int16 | int32 | uint8 | uint16 | uint32 | fixed point

## **Parameters**

### **Table and Breakpoints**

**Number of table dimensions — Number of lookup table dimensions** 1 (default) | 2 | 3 | 4 | ... | 30

Enter the number of dimensions of the lookup table. This parameter determines:

- The number of independent variables for the table and the number of block inputs
- The number of breakpoint sets to specify

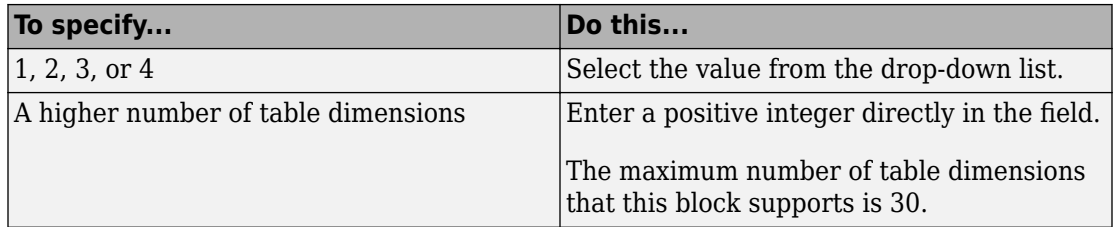

**Programmatic Use Block Parameter:** NumberOfTableDimensions **Type:** character vector **Values:** '1' | '2' | '3' | '4' | ... | 30 **Default:** '1'

#### **Data specification — Method of table and breakpoint specification**

```
Table and breakpoints (default) | Lookup table object
```
From the list, select:

- Table and breakpoints Specify the table data and breakpoints. Selecting this option enables these parameters:
	- **Table data**
	- **Breakpoints specification**
	- **Breakpoints 1**
	- **Edit table and breakpoints**

• Lookup table object — Use an existing lookup table (Simulink.LookupTable) object. Selecting this option enables the **Name** field and **Edit table and breakpoints** button.

**Programmatic Use Block Parameter:** DataSpecification **Type:** character vector **Values:** 'Table and breakpoints' | 'Lookup table object' **Default:** 'Table and breakpoints'

#### **Name — Name of the lookup table object**

[] (default) | Simulink.LookupTable object

Enter the name of the lookup table (Simulink.LookupTable) object.

#### **Dependencies**

To enable this parameter, set **Data specification** to Lookup table object.

**Programmatic Use Block Parameter:** LookupTableObject **Type:** character vector **Values:** name of a Simulink.LookupTable object **Default:** ''

**Table data — Define the table of output values** tanh([-5:5]) (default) | vector of values

Enter the table of output values.

During simulation, the matrix size must match the dimensions defined by the **Number of table dimensions** parameter. However, during block diagram editing, you can enter an empty matrix (specified as []) or an undefined workspace variable. This technique lets you postpone specifying a correctly dimensioned matrix for the table data and continue editing the block diagram.

#### **Dependencies**

To enable this parameter, set **Data specification** to Table and breakpoints.

**Programmatic Use Block Parameter:** Table **Type:** character vector

**Values:** vector of table values **Default:** 'tanh([-5:5])'

#### **Breakpoints specification — Method of breakpoint specification**

Explicit values (default) | Even spacing

Specify whether to enter data as explicit breakpoints or as parameters that generate evenly spaced breakpoints.

- To explicitly specify breakpoint data, set this parameter to Explicit values and enter breakpoint data in the text box next to the **Breakpoints** parameters.
- To specify parameters that generate evenly spaced breakpoints, set this parameter to Even spacing and enter values for the **First point** and **Spacing** parameters for each dimension of breakpoint data. The block calculates the number of points to generate from the table data.

#### **Dependencies**

To enable this parameter, set **Data specification** to Table and breakpoints.

**Programmatic Use**

**Block Parameter:** BreakpointsSpecification **Type:** character vector **Values:** 'Explicit values' | 'Even spacing' **Default:** 'Explicit values'

#### **Breakpoints — Explicit breakpoint values, or first point and spacing of breakpoints**

[10,22,31] (default) | 1-by-n or n-by-1 vector of monotonically increasing values

Specify the breakpoint data explicitly or as evenly-spaced breakpoints, based on the value of the **Breakpoints specification** parameter.

- If you set **Breakpoints specification** to Explicit values, enter the breakpoint set that corresponds to each dimension of table data in each **Breakpoints** row. For each dimension, specify breakpoints as a 1-by-n or n-by-1 vector whose values are strictly monotonically increasing.
- If you set **Breakpoints specification** to Even spacing, enter the parameters **First point** and **Spacing** in each **Breakpoints** row to generate evenly spaced breakpoints in the respective dimension. Your table data determines the number of evenly spaced points.
### **Dependencies**

To enable this parameter, set **Data specification** to Table and breakpoints.

**Programmatic Use Block Parameter:** BreakpointsForDimension1 **Type:** character vector **Values:** 1-by-n or n-by-1 vector of monotonically increasing values **Default:** '[10, 22, 31]'

## **First point — First point in evenly spaced breakpoint data**

1 (default) | scalar

Specify the first point in your evenly spaced breakpoint data as a real-valued, finite, scalar. This parameter is available when **Breakpoints specification** is set to Even spacing.

### **Dependencies**

To enable this parameter, set **Data specification** to Table and breakpoints, and **Breakpoints specification** to Even spacing.

**Programmatic Use Block Parameter:** BreakpointsForDimension1FirstPoint **Type:** character vector **Values:** real-valued, finite, scalar **Default:** '1'

### **Spacing — Spacing between evenly spaced breakpoints**

1 (default) | scalar

Specify the spacing between points in your evenly spaced breakpoint data.

### **Dependencies**

To enable this parameter, set **Data specification** to Table and breakpoints, and **Breakpoints specification** to Even spacing.

**Programmatic Use Block Parameter:** BreakpointsForDimension1Spacing **Type:** character vector **Values:** positive, real-valued, finite, scalar **Default:** '1'

## **Edit table and breakpoints — Launch Lookup Table Editor dialog box** button

Click this button to open the Lookup Table Editor. For more information, see "Edit Lookup Tables" in the Simulink documentation.

Clicking this button for a lookup table object lets you edit the object and save the new values for the object.

# **Algorithm**

## **Lookup method**

**Interpolation method — Method of interpolation between breakpoint values** Linear point-slope (default) | Flat | Nearest | Linear Lagrange | Cubic spline

When an input falls between breakpoint values, the block interpolates the output value using neighboring breakpoints. For more information on interpolation methods, see "Interpolation Methods".

### **Dependencies**

If you select Cubic spline, the block supports only scalar signals. The other interpolation methods support nonscalar signals.

**Programmatic Use Block Parameter:** InterpMethod **Type:** character vector **Values:** 'Linear point-slope' | 'Flat' | 'Nearest' | 'Linear Lagrange' | 'Cubic spline' **Default:** 'Linear point-slope'

## **Extrapolation method — Method of handling input values that fall outside the range of a breakpoint data set**

Clip (default) | Linear | Cubic spline

Select Clip, Linear, or Cubic spline. See "Extrapolation Methods" for more information.

#### **Dependencies**

To select Cubic spline for **Extrapolation method**, you must also select Cubic spline for **Interpolation method**.

**Programmatic Use Block Parameter:** ExtrapMethod **Type:** character vector **Values:** 'Linear' | 'Clip' | 'Cubic spline' **Default:** 'Linear'

**Index search method — Method of calculating table indices**

Evenly spaced points (default) | Linear search | Binary search

Select Evenly spaced points, Linear search, or Binary search. Each search method has speed advantages in different circumstances:

• For evenly spaced breakpoint sets (for example, 10, 20, 30, and so on), you achieve optimal speed by selecting Evenly spaced points to calculate table indices.

This algorithm uses only the first two breakpoints of a set to determine the offset and spacing of the remaining points.

**Note** Set **Index search method** to Evenly spaced points when using the Simulink.LookupTable object to specify table data and the **Breakpoints Specification** parameter of the referenced Simulink.LookupTable object is set to Even spacing.

- For unevenly spaced breakpoint sets, follow these guidelines:
	- If input signals do not vary much between time steps, selecting Linear search with **Begin index search using previous index result** produces the best performance.
	- If input signals jump more than one or two table intervals per time step, selecting Binary search produces the best performance.

A suboptimal choice of index search method can lead to slow performance of models that rely heavily on lookup tables.

**Note** The generated code stores only the first breakpoint, the spacing, and the number of breakpoints when:

- The breakpoint data is not tunable.
- The index search method is Evenly spaced points.

#### **Programmatic Use**

**Block Parameter:** IndexSearchMethod **Type:** character vector **Values:** 'Binary search' | 'Evenly spaced points' | 'Linear search' **Default:** 'Binary search'

## **Begin index search using previous index result — Start using the index from the previous time step**

off (default) | on

Select this check box when you want the block to start its search using the index found at the previous time step. For inputs that change slowly with respect to the interval size, enabling this option can improve performance. Otherwise, the linear search and binary search methods can take longer, especially for large breakpoint sets.

### **Dependencies**

To enable this parameter, set **Index search method** to Linear search or Binary search.

**Programmatic Use Block Parameter:** BeginIndexSearchUsing PreviousIndexResult **Type:** character vector **Values:** 'off' | 'on' **Default:** 'off'

**Diagnostic for out-of-range input — Block action when input is out of range** None (default) | Warning | Error

Specify whether to produce a warning or error when the input is out of range. Options include:

- None Produce no response.
- Warning Display a warning and continue the simulation.
- Error Terminate the simulation and display an error.

**Programmatic Use Block Parameter:** DiagnosticForOutOfRangeInput **Type:** character vector **Values:** 'None' | 'Warning' | 'Error' **Default:** 'None'

## **Use last table value for inputs at or above last breakpoint — Method for computing output for inputs at or above last breakpoint**

off (default) | on

Using this check box, specify the indexing convention that the block uses to address the last element of a breakpoint set and its corresponding table value. This check box is relevant if the input is larger than the last element of the breakpoint data.

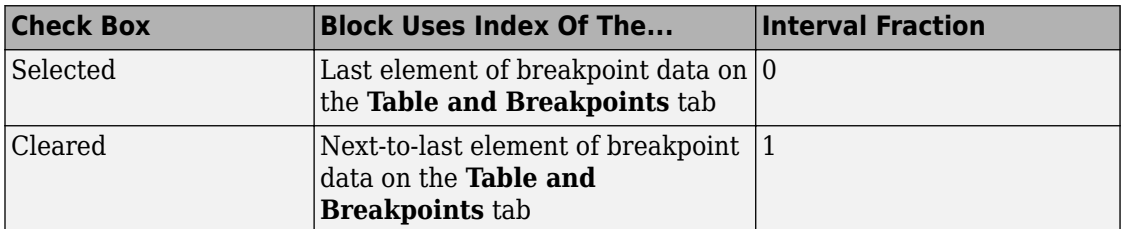

Given an input *u* within range of a breakpoint set *bp*, the interval fraction *f*, in the range 0 *f* 1, is computed as shown below.

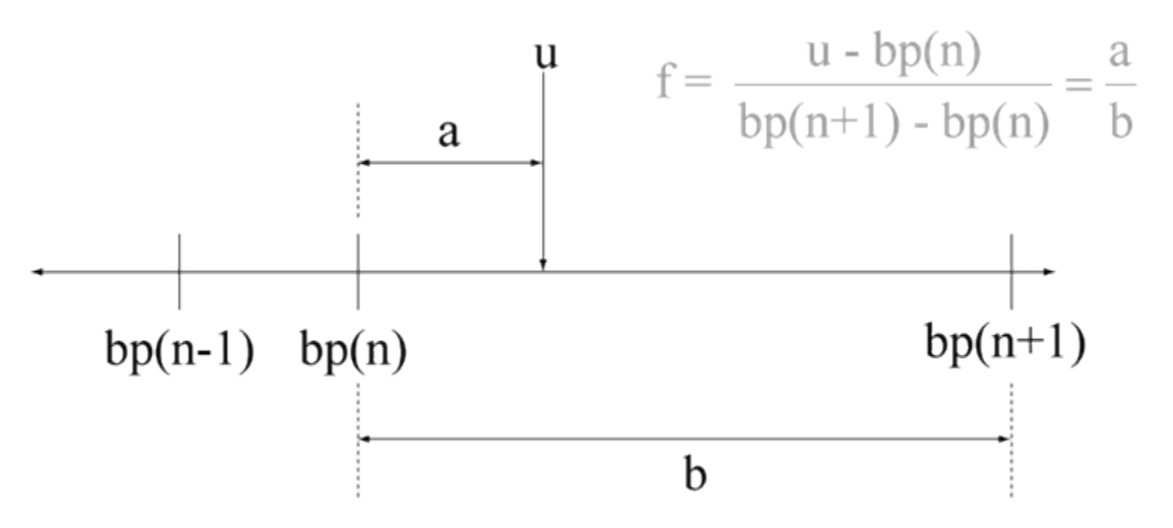

Suppose the breakpoint set is [1 4 5] and input *u* is 5.5. If you select this check box, the index is that of the last element (5) and the interval fraction is 0. If you clear this check box, the index is that of the next-to-last element (4) and the interval fraction is 1.

#### **Dependencies**

To enable this parameter, set:

- **Interpolation method** to Linear.
- **Extrapolation method** to Clip.

**Programmatic Use Block Parameter:** UseLastTableValue **Type:** character vector **Values:** 'off' | 'on' **Default:** 'off'

#### **Input settings**

## **Use one input port for all input data — Use only one input port** off (default) | on

Select this check box to use only one input port that expects a signal that is n elements wide for an n-dimensional table. This option is useful for removing line clutter on a block diagram with many lookup tables.

**Note** When you select this check box, one input port with the label u appears on the block.

**Programmatic Use Block Parameter:** UseOneInputPortForAllInputData **Type:** character vector **Values:** 'off' | 'on' **Default:** 'off'

#### **Code generation**

**Remove protection against out-of-range input in generated code — Remove code that checks for out-of-range input values** off (default) | on

Specify whether or not to include code that checks for out-of-range input values.

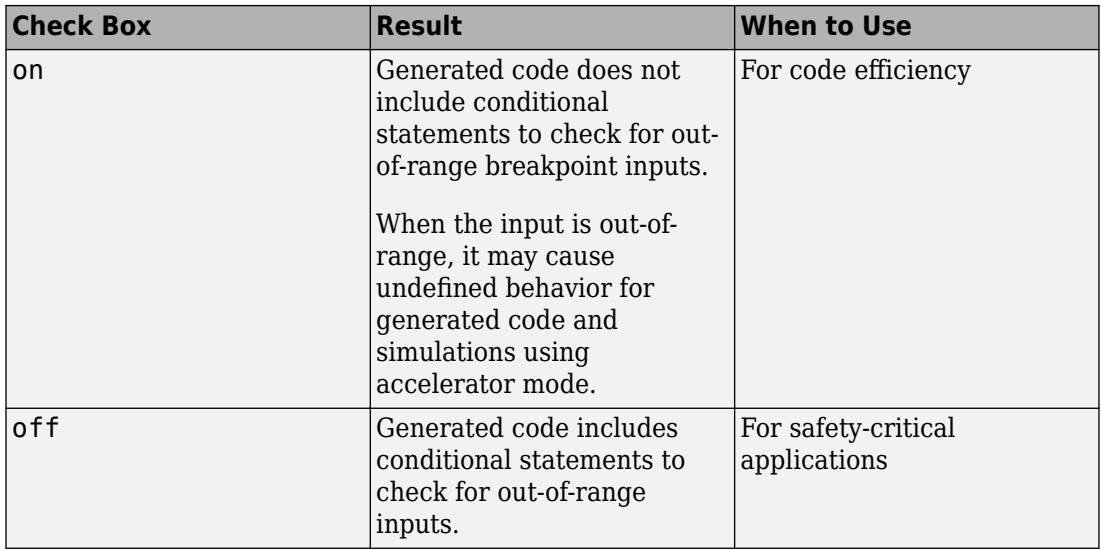

If your input is not out of range, you can select the **Remove protection against out-ofrange index in generated code** check box for code efficiency. By default, this check box is cleared. For safety-critical applications, do not select this check box. If you want to select the **Remove protection against out-of-range index in generated code** check box, first check that your model inputs are in range. For example:

- **1** Clear the **Remove protection against out-of-range index in generated code** check box.
- **2** Set the **Diagnostic for out-of-range input** parameter to Error.
- **3** Simulate the model in normal mode.
- **4** If there are out-of-range errors, fix them to be in range and run the simulation again.
- **5** When the simulation no longer generates out-of-range input errors, select the **Remove protection against out-of-range index in generated code** check box.

**Note** When you select the **Remove protection against out-of-range index in generated code** check box and the input k or f is out of range, the behavior is undefined for generated code and simulations using accelerator mode.

Depending on your application, you can run the following Model Advisor checks to verify the usage of this check box:

- **By Product** > **Embedded Coder** > **Identify lookup table blocks that generate expensive out-of-range checking code**
- **By Product** > **Simulink Check** > **Modeling Standards** > **DO-178C/DO-331 Checks** > **Check usage of lookup table blocks**

For more information about the Model Advisor, see "Run Model Checks".

**Programmatic Use Block Parameter:** RemoveProtectionInput **Type:** character vector **Values:** 'off' | 'on' **Default:** 'off'

## **Support tunable table size in code generation — Enable tunable table size in the generated code**

off (default) | on

Select this check box to enable tunable table size in the generated code. This option enables you to change the size and values of the lookup table and breakpoint data in the generated code without regenerating or recompiling the code.

### **Dependencies**

If you set **Interpolation method** to Cubic spline, this check box is not available.

**Programmatic Use Block Parameter:** SupportTunableTableSize **Type:** character vector **Values:** 'off' | 'on' **Default:** 'off'

## **Sample time — Specify sample time as a value other than -1**

-1 (default) | scalar

Specify the sample time as a value other than -1. For more information, see "Specify Sample Time".

### **Dependencies**

This parameter is not visible unless it is explicitly set to a value other than -1. To learn more, see "Blocks for Which Sample Time Is Not Recommended".

**Programmatic Use Block Parameter:** SampleTime **Type:** character vector **Values:** scalar **Default:** '-1'

## **Maximum indices for each dimension — Maximum index value for each table dimension**

[] (default) | scalar or vector of positive integer values

Example: [4 6] for a 5-by-7 table

Specify the maximum index values for each table dimension using zero-based indexing. You can specify a scalar or vector of positive integer values using the following data types:

- Built-in floating-point types: double and single
- Built-in integer types: int8, int16, int32, uint8, uint16, and uint32

Examples of valid specifications include:

- $[4 \ 6]$  for a 5-by-7 table
- $[int8(2) int16(5) int32(9)]$  for a 3-by-6-by-10 table
- A Simulink.Parameter whose value on generating code is one less than the dimensions of the table data. For more information, see ["Tunable Table Size in the](#page-954-0) [Generated Code" on page 1-939.](#page-954-0)

#### **Dependencies**

To enable this parameter, select **Support tunable table size in code generation**. On tuning this parameter in the generated code, provide the new table data and breakpoints along with the tuned parameter value.

**Programmatic Use Block Parameter:** MaximumIndicesForEachDimension **Type:** character vector **Values:** scalar or vector of positive integer values **Default:** '[]'

# **Data Types**

## **Table data — Data type of table data**

```
Inherit: Same as output (default) | double | single | int8 | uint8 | int16 |
uint16 | int32 | uint32 | fixdt(1,16) | fixdt(1,16,0) | fixdt(1,16,2^0,0) |<data type expression>
```
Specify the table data type. You can set it to:

- A rule that inherits a data type, for example, Inherit: Same as output
- The name of a built-in data type, for example, single
- The name of a data type object, for example, a Simulink.NumericType object
- An expression that evaluates to a data type, for example,  $fixdt(1,16,0)$

Click the **Show data type assistant** button  $\begin{bmatrix} \n\end{bmatrix}$  to display the **Data Type Assistant**, which helps you set the data type attributes. See "Specify Data Types Using Data Type Assistant" in the *Simulink User's Guide* for more information.

**Tip** Specify a table data type different from the output data type for these cases:

- Lower memory requirement for storing table data that uses a smaller type than the output signal
- Sharing of prescaled table data between two n-D Lookup Table blocks with different output data types
- Sharing of custom storage table data in the generated code for blocks with different output data types

```
Programmatic Use
Block Parameter: TableDataTypeStr
Type: character vector
Values: 'Inherit: Inherit from 'Table data'' | 'Inherit: Same as
output' | 'double' | 'single' | 'int8' | 'uint8' | 'int16' |
'uint16' | 'int32' | 'uint32' | 'fixdt(1,16)' | 'fixdt(1,16,0)' |
'fixdt(1,16,2^{\circ}0,0)'|'<data type expression>'
Default: 'Inherit: Same as output'
```
# **Table data Minimum — Minimum value of the table data**

[] | scalar

Specify the minimum value for table data. The default value is [] (unspecified).

**Programmatic Use Block Parameter:** TableMin **Type:** character vector **Values:** scalar **Default:** '[]'

**Table data Maximum — Maximum value of the table data** [] | scalar

Specify the maximum value for table data. The default value is [] (unspecified).

**Programmatic Use Block Parameter:** TableMax **Type:** character vector **Values:** scalar **Default:** '[]'

## **Breakpoints — Breakpoint data type**

Inherit: Same as corresponding input (default) | double | single | int8 | uint8 | int16 | uint16 | int32 | uint32 | fixdt(1,16) | fixdt(1,16,0) |  $fixed(1,16,2^0,0)$  | Enum: <class name> | <data type expression>

Specify the data type for a set of breakpoint data. You can set it to:

- A rule that inherits a data type, for example, Inherit: Same as corresponding input
- The name of a built-in data type, for example, single
- The name of a data type class, for example, an enumerated data type class
- The name of a data type object, for example, a Simulink. NumericType object
- An expression that evaluates to a data type, for example,  $fixdt(1,16,0)$

## **Tip**

• Breakpoints support unordered enumerated data. As a result, linear searches are also unordered, which offers flexibility but can impact performance. The search begins from the first element in the breakpoint.

- If the **Begin index search using previous index result** check box is selected, you must use ordered monotonically increasing data. This ordering improves performance.
- For enumerated data, **Extrapolation method** must be Clip.
- The block does not support out-of-range input for enumerated data. When specifying enumerated data, include the entire enumeration set in the breakpoint data set. For example, use the enumeration function.

This is a limitation for using enumerated data with this block:

• The block does not support out-of-range input for enumerated data. When specifying enumerated data, include the entire enumeration set in the breakpoint data set. For example, use the enumeration function.

Click the **Show data type assistant** button  $\begin{bmatrix} \infty \\ \infty \end{bmatrix}$  to display the **Data Type Assistant**, which helps you set the data type attributes. See "Specify Data Types Using Data Type Assistant" in the *Simulink User's Guide* for more information.

**Tip** Specify a breakpoint data type different from the corresponding input data type for these cases:

- Lower memory requirement for storing breakpoint data that uses a smaller type than the input signal
- Sharing of prescaled breakpoint data between two n-D Lookup Table blocks with different input data types
- Sharing of custom storage breakpoint data in the generated code for blocks with different input data types

```
Programmatic Use
```

```
Block Parameter: BreakpointsForDimension1DataTypeStr |
BreakpointsForDimension2DataTypeStr| ... |
BreakpointsForDimension30DataTypeStr
Type: character vector
Values: 'Inherit: Same as corresponding input' | 'Inherit: Inherit
from 'Breakpoint data'' | 'double' | 'single' | 'int8' | 'uint8' |
```

```
'int16' | 'uint16' | 'int32' | 'uint32' | 'fixdt(1,16)' |
'fixdt(1,16,0)' | 'fixdt(1,16,2^0,0)'|'<data type expression>'
Default: 'Inherit: Same as corresponding input'
```
## **Breakpoints Minimum — Minimum value breakpoint data can have**

[] | scalar

Specify the minimum value that a set of breakpoint data can have. The default value is [] (unspecified).

## **Programmatic Use Block Parameter:** BreakpointsForDimension1Min | BreakpointsForDimension2Min | ... | BreakpointsForDimension30Min **Type:** character vector **Values:** scalar **Default:** '[]'

# **Breakpoints Maximum — Maximum value breakpoint data can have**

[] | scalar

Specify the maximum value that a set of breakpoint data can have. The default value is [] (unspecified).

### **Programmatic Use**

```
Block Parameter: BreakpointsForDimension1Max |
BreakpointsForDimension2Max | ... | BreakpointsForDimension30Max
Type: character vector
Values: scalar
Default: '[]'
```
## **Fraction — Fraction data type**

```
Inherit: Inherit via internal rule (default) | double | single |
fixdt(1,16,0) | <data type expression>
```
Specify the fraction data type. You can set it to:

- A rule that inherits a data type, for example, Inherit: Inherit via internal rule
- The name of a built-in data type, for example, single
- The name of a data type object, for example, a Simulink.NumericType object
- An expression that evaluates to a data type, for example,  $fixdt(1,16,0)$

Click the **Show data type assistant** button  $\begin{bmatrix} \infty \\ \infty \end{bmatrix}$  to display the **Data Type Assistant**, which helps you set the data type attributes. See "Specify Data Types Using Data Type Assistant" in the *Simulink User's Guide* for more information.

### **Programmatic Use**

**Block Parameter:** FractionDataTypeStr **Type:** character vector **Values:** 'Inherit: Inherit via internal rule' | 'double' | 'single' | 'fixdt(1,16,0)'|'<data type expression>' **Default:** 'Inherit: Inherit via internal rule'

## **Intermediate results — Intermediate results data type**

```
Inherit: Same as output (default) | double | single | int8 | uint8 | int16 |
uint16 | int32 | uint32 | fixdt(1,16) | fixdt(1,16,0) | fixdt(1,16,2^0,0) |
<data type expression>
```
Specify the intermediate results data type. You can set it to:

- A rule that inherits a data type, for example, Inherit: Same as output
- The name of a built-in data type, for example, single
- The name of a data type object, for example, a Simulink.NumericType object
- An expression that evaluates to a data type, for example,  $fixdt(1,16,0)$

Click the **Show data type assistant** button  $\frac{\triangleright}{\cdot}$  to display the **Data Type Assistant**, which helps you set the data type attributes. See "Specify Data Types Using Data Type Assistant" in the *Simulink User's Guide* for more information.

**Tip** Use this parameter to specify higher (or lower) precision for internal computations than for table data or output data.

```
Programmatic Use
Block Parameter: IntermediateResultsDataTypeStr
Type: character vector
Values: 'Inherit: Inherit via internal rule' | 'Inherit: Same as
output' | 'double' | 'single' | 'int8' | 'uint8' | 'int16' |
'uint16' | 'int32' | 'uint32' | 'fixdt(1,16,0)' |
'fixdt(1,16,2^0,0)'|'<data type expression>'
```
## **Default:** 'Inherit: Same as output'

## **Output — Output data type**

```
Inherit: Same as input (default) | double | single | int8 | uint8 | int16 |
uint16 | int32 | uint32 | fixdt(1,16) | fixdt(1,16,0) | fixdt(1,16,2^0,0) |
<data type expression>
```
Specify the output data type. You can set it to:

- A rule that inherits a data type, for example, Inherit: Inherit via back propagation
- The name of a built-in data type, for example, single
- The name of a data type object, for example, a Simulink.NumericType object
- An expression that evaluates to a data type, for example,  $fixdt(1,16,0)$

Click the **Show data type assistant** button the button to display the **Data Type Assistant**, which helps you set the data type attributes. See "Specify Data Types Using Data Type Assistant" in the *Simulink User's Guide* for more information.

```
Programmatic Use
Block Parameter: OutDataTypeStr
Type: character vector
Values: 'Inherit: Inherit via back propagation' | 'Inherit: Inherit
from table data' | 'Inherit: Same as first input' | 'double' |
'single' | 'int8' | 'uint8' | 'int16' | 'uint16' | 'int32' |
'uint32' | 'fixdt(1,16,0)' | 'fixdt(1,16,2^0,0)'|'<data type
expression'
Default: 'Inherit: Same as first input'
```
# **Output Minimum — Minimum value the block can output**

[] | scalar

Specify the minimum value that the block outputs. The default value is [] (unspecified). Simulink software uses this value to perform:

- Parameter range checking (see "Specify Minimum and Maximum Values for Block Parameters").
- Simulation range checking (see "Signal Ranges").
- Automatic scaling of fixed-point data types.

• Optimization of the code that you generate from the model. This optimization can remove algorithmic code and affect the results of some simulation modes such as SIL or external mode. For more information, see "Optimize using the specified minimum and maximum values" (Simulink Coder).

### **Programmatic Use Block Parameter:** OutMin **Type:** character vector **Values:** scalar **Default:** '[]'

## **Output Maximum — Maximum value the block can output**

[] | scalar

Specify the maximum value that the block can output. The default value is [] (unspecified). Simulink software uses this value to perform:

- Parameter range checking (see "Specify Minimum and Maximum Values for Block Parameters").
- Simulation range checking (see "Signal Ranges").
- Automatic scaling of fixed-point data types.
- Optimization of the code that you generate from the model. This optimization can remove algorithmic code and affect the results of some simulation modes such as SIL or external mode. For more information, see "Optimize using the specified minimum and maximum values" (Simulink Coder).

**Programmatic Use Block Parameter:** OutMax **Type:** character vector **Values:** scalar **Default:** '[]'

## **Internal rule priority — Internal rule for intermediate calculations** Speed (default) | Precision

Specify the internal rule for intermediate calculations. Select Speed for faster calculations. If you do, a loss of accuracy might occur, usually up to 2 bits.

**Programmatic Use Block Parameter:** InternalRulePriority **Type:** character vector

**Values:** 'Speed' | 'Precision' **Default:** 'Speed'

**Require all inputs to have the same data type — Require all inputs to have the same data type**

on (default) | off

Select to require all inputs to have the same data type.

**Programmatic Use Block Parameter:** InputSameDT **Type:** character vector **Values:** 'off' | 'on' **Default:** 'on'

## **Lock data type settings against changes by the fixed-point tools — Prevent fixed-point tools from overriding data types**

off (default) | on

Select this parameter to prevent the fixed-point tools from overriding the data types you specify on this block. For more information, see "Lock the Output Data Type Setting" (Fixed-Point Designer).

**Programmatic Use Block Parameter:** LockScale **Type:** character vector **Values:** 'off' | 'on' **Default:** 'off'

**Integer rounding mode — Rounding mode for fixed-point operations** Simplest (default) | Ceiling | Convergent | Floor | Nearest | Round | Zero

Specify the rounding mode for fixed-point lookup table calculations that occur during simulation or execution of code generated from the model. For more information, see "Rounding" (Fixed-Point Designer).

This option does not affect rounding of values of block parameters. Simulink rounds such values to the nearest representable integer value. To control the rounding of a block parameter, enter an expression using a MATLAB rounding function into the edit field on the block dialog box.

```
Programmatic Use
Block Parameter: RndMeth
Type: character vector
Values: 'Ceiling' | 'Convergent' | 'Floor' | 'Nearest' | 'Round' |
'Simplest' | 'Zero'
Default: 'Simplest'
```
# **Saturate on integer overflow — Method of overflow action**

off (default) | on

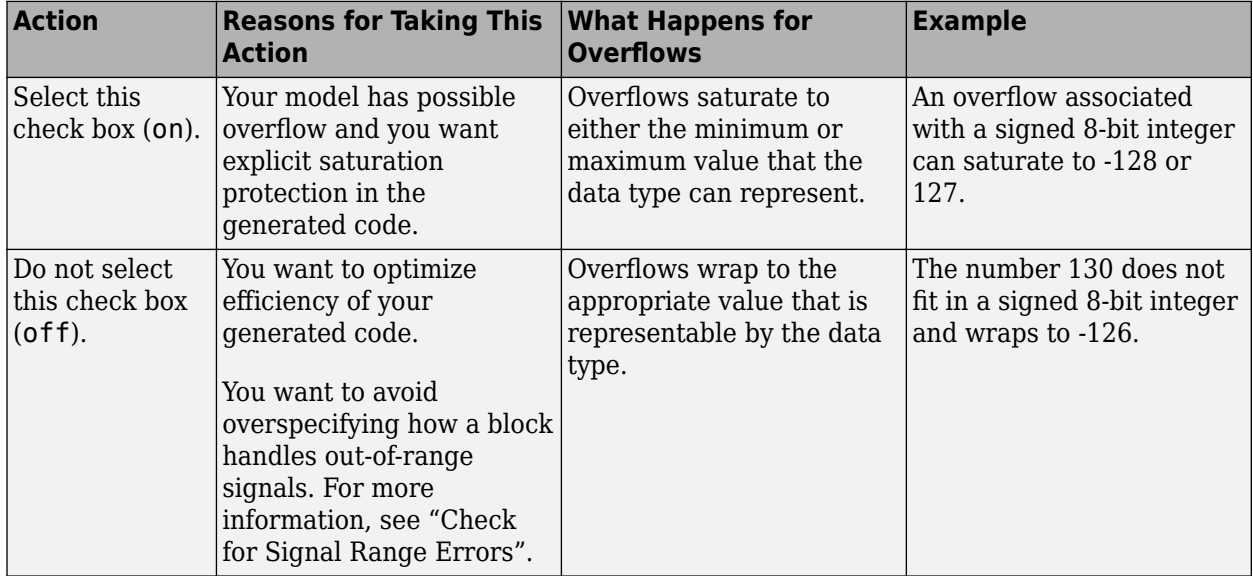

**Tip** If you save your model as version R2009a or earlier, this check box setting has no effect and no saturation code appears. This behavior preserves backward compatibility.

When you select this check box, saturation applies to every internal operation on the block, not just the output or result. In general, the code generation process can detect when overflow is not possible. In this case, the code generator does not produce saturation code.

**Programmatic Use Block Parameter:** SaturateOnIntegerOverflow <span id="page-954-0"></span>**Type:** character vector **Values:** 'off' | 'on' **Default:** 'off'

# **Block Characteristics**

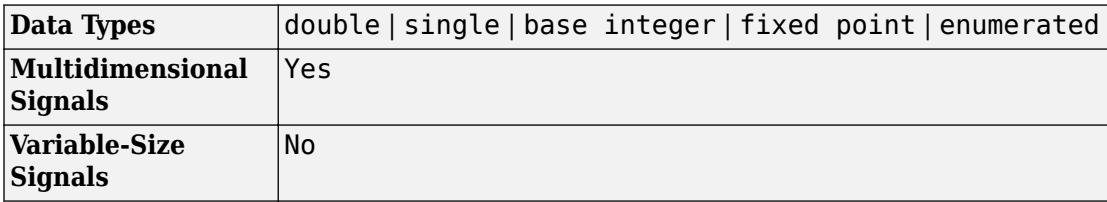

# **Definitions**

# **Tunable Table Size in the Generated Code**

Suppose that you have a lookup table and want to make the size tunable in the generated code. When you use Simulink.LookupTable and Simulink.Breakpoint objects to configure lookup table data for calibration in the generated code, use the SupportTunableSize property of the objects to enable a tunable table size. When you do not use these classes, use the **Support tunable table size in code generation** parameter in an n-D Lookup Table block to enable a tunable table size.

Assume that:

• You define a Simulink.Parameter structure in the preload function of your model:

```
p = Simulink.Parameter;
p.Value.MaxIdx = [2 2];p.Value.BP1 = [1 2 3];
p.Value.BP2 = [1 4 16];
p.Value.Table = [4 5 6; 16 19 20; 10 18 23];
p.DataType = 'Bus: slLookupTable';
p.CoderInfo.StorageClass = 'ExportedGlobal';
```

```
% Create bus object slBus1 from MATLAB structure
Simulink.Bus.createObject(p.Value);
```

```
slLookupTable = slBus1;
```

```
slLookupTable.Elements(1).DataType = 'uint32';
```
• These block parameters apply in the n-D Lookup Table block dialog box.

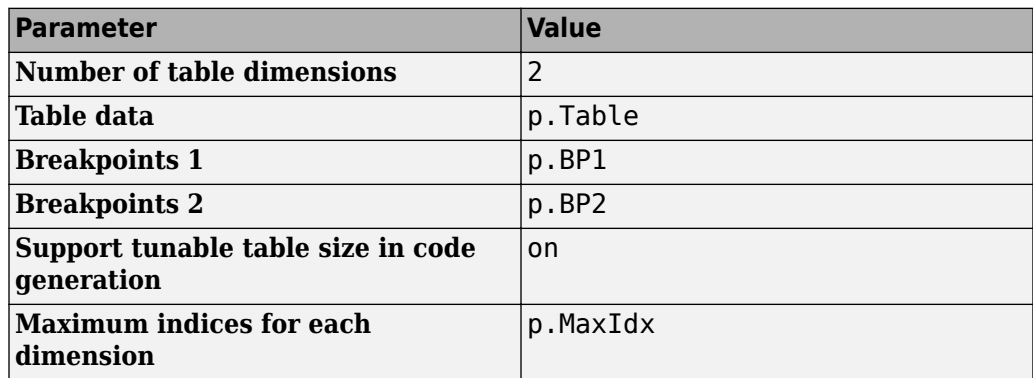

The generated *model*\_types.h header file contains a type definition that looks something like this.

```
typedef struct {
  uint32 T MaxIdx[2];
  real T BP1[3];
   real_T BP2[3];
  real T Table[9];
} slLookupTable;
```
The generated *model*. C file contains code that looks something like this.

```
/* Exported block parameters */
slLookupTable p = \{ { 2U, 2U },
   { 1.0, 2.0, 3.0 },
   { 1.0, 4.0, 16.0 },
   { 4.0, 16.0, 10.0, 5.0, 19.0, 18.0, 6.0, 20.0, 23.0 }
} ; 
/* More code */
/* Model output function */
static void ex_lut_nd_tunable_table_output(int_T tid)
```

```
{
   /* Lookup_n-D: '<Root>/n-D Lookup Table' incorporates:
    * Inport: '<Root>/In1'
    * Inport: '<Root>/In2'
    */
   Y = look2_binlcpw(U1, U2, p.BP1, p.BP2, p.Table, ...
p.MaxIdx, p.MaxIdx[0] + 1U);
   /* Outport: '<Root>/Out1' */
  ex_llut_nd_tunable_table_Y.Out1 = Y;
   /* tid is required for a uniform function interface.
    * Argument tid is not used in the function. */
   UNUSED_PARAMETER(tid);
}
```
The highlighted line of code specifies a tunable table size for the lookup table. You can change the size and values of the lookup table and breakpoint data without regenerating or recompiling the code.

## **Enumerated Values in Lookup Tables**

Suppose that you have a lookup table with an enumerated class like this defined:

```
classdef(Enumeration) Gears < Simulink.IntEnumType 
     enumeration 
          GEAR1(1), 
          GEAR2(2), 
          GEAR3(4), 
          GEAR4(8), 
          SPORTS(16),
          REVERSE(-1), 
          NEUTRAL(0) 
     end 
end
```
n-D Lookup block has these settings:

- **Number of dimensions** to 1.
- **Table data** value is [5 10 20 40 80 -5 0].
- **Breakpoints 1** value is enumeration('Gears').
- Interpolation method is Flat.

• For an unordered search, set **Index search method** to Linear search and clear the **Begin index search using previous index result** check box.

Simulation produces a vector [10 -5 80], which correspond to GEAR2, REVERSE, and SPORTS.

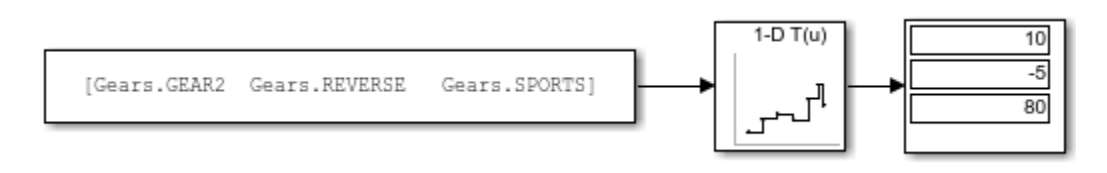

# **Extended Capabilities**

# **C/C++ Code Generation**

Generate C and C++ code using Simulink® Coder<sup>™</sup>.

# **HDL Code Generation**

Generate Verilog and VHDL code for FPGA and ASIC designs using HDL Coder™.

The 1-D, 2-D, and N-D Lookup Table blocks have restrictions for HDL code generation. For more information, see "Restrictions" (HDL Coder).

# **Fixed-Point Conversion**

Convert floating-point algorithms to fixed point using Fixed-Point Designer™.

# **See Also**

[Direct Lookup Table \(n-D\)](#page-385-0) | [Interpolation Using Prelookup](#page-873-0) | [Lookup Table Dynamic](#page-1018-0) | [Prelookup](#page-1294-0) | [Simulink.Breakpoint](#page-3350-0) | [Simulink.LookupTable](#page-3396-0)

# **Topics**

"Import Lookup Table Data from MATLAB"

"About Lookup Table Blocks" "Anatomy of a Lookup Table" "Enter Breakpoints and Table Data" "Guidelines for Choosing a Lookup Table"

## **Introduced in R2011a**

# **2-D Lookup Table**

Approximate two-dimensional function **Library:** Simulink / Lookup Tables

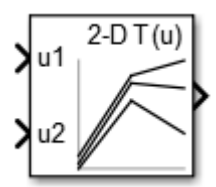

# **Description**

# **Supported Block Operations**

The 1-D, 2-D, and n-D Lookup Table blocks evaluate a sampled representation of a function in N variables

$$
y = F(x_1, x_2, x_3, ..., x_N)
$$

where the function *F* can be empirical. The block maps inputs to an output value by looking up or interpolating a table of values you define with block parameters. The block supports flat (constant), linear (Linear point-slope), Lagrange (Linear Lagrange), nearest, and cubic-spline interpolation methods. You can apply these methods to a table of any dimension from 1 through 30.

In the following block, the first input identifies the first dimension (row) breakpoints, the second input identifies the second dimension (column) breakpoints, and so on.

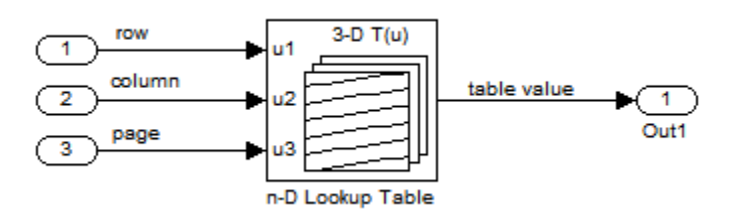

See "Port Location After Rotating or Flipping" for a description of the port order for various block orientations.

# **Specification of Breakpoint and Table Data**

These block parameters define the breakpoint and table data.

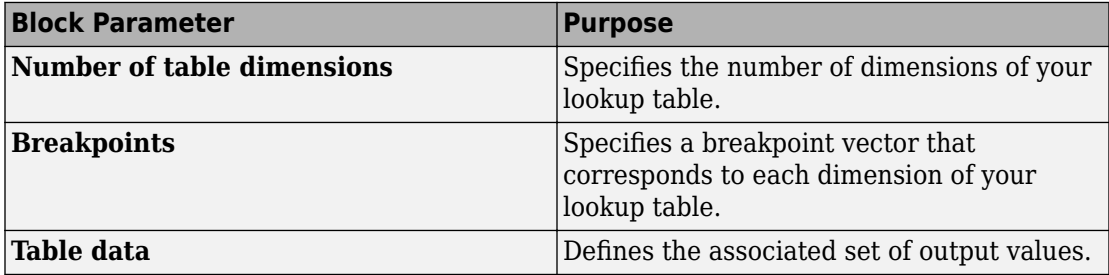

**Tip** Evenly spaced breakpoints can make the generated code division-free. For more information, see [fixpt\\_evenspace\\_cleanup](#page-2327-0) and "Identify questionable fixed-point operations" (Embedded Coder).

# **How the Block Generates Output**

The n-D, 1-D and 2-D Lookup Table blocks generate output by looking up or estimating table values based on the input values.

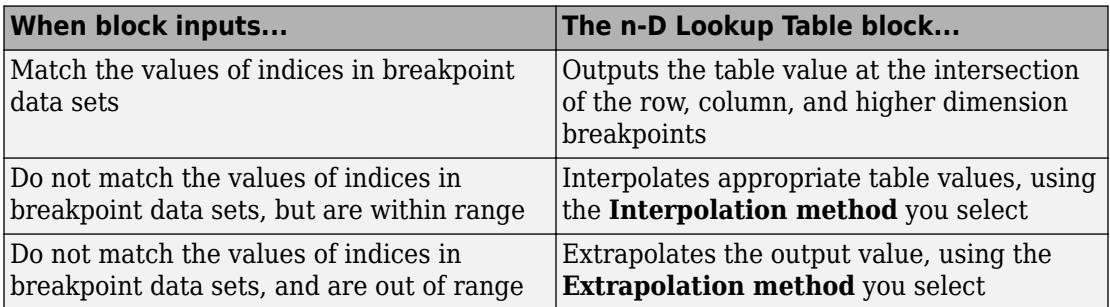

# **Other Blocks that Perform Equivalent Operations**

You can use the [Interpolation Using Prelookup](#page-873-0) block with the [Prelookup](#page-1294-0) block to perform the equivalent operation of one n-D Lookup Table block. This combination of blocks offers greater flexibility that can result in more efficient simulation performance for linear interpolations.

When the lookup operation is an array access that does not require interpolation, use the [Direct Lookup Table \(n-D\)](#page-385-0) block. For example, if you have an integer value k and you want the kth element of a table,  $y = table(k)$ , interpolation is unnecessary.

# **Ports**

## **Input**

## **u1 — First-dimension (row) inputs**

scalar | vector | matrix

Real-valued inputs to the **u1** port, mapped to an output value by looking up or interpolating the table of values that you define.

Example:  $0:10$ 

```
Data Types: single | double | int8 | int16 | int32 | uint8 | uint16 | uint32 |
fixed point
```
## **u2 — Second-dimension (column) inputs**

scalar | vector | matrix

Real-valued inputs to the **u2** port, mapped to an output value by looking up or interpolating the table of values that you define.

Example:  $0:10$ 

```
Data Types: single | double | int8 | int16 | int32 | uint8 | uint16 | uint32 |
fixed point
```
# **Output**

**Port\_1 — Output computed by looking up or estimating table values** scalar | vector | matrix

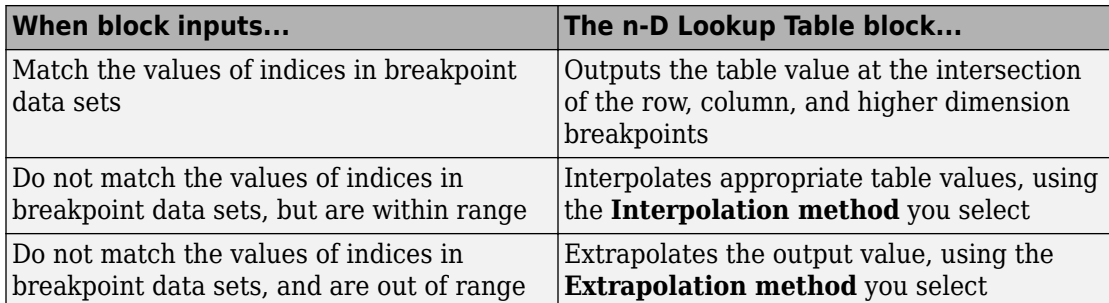

Output generated by looking up or estimating table values based on the input values.

Data Types: single | double | int8 | int16 | int32 | uint8 | uint16 | uint32 | fixed point

# **Parameters**

# **Table and Breakpoints**

# **Number of table dimensions — Number of lookup table dimensions**

2 (default) | 1 | 3 | 4 | ... | 30

Enter the number of dimensions of the lookup table. This parameter determines:

- The number of independent variables for the table and the number of block inputs
- The number of breakpoint sets to specify

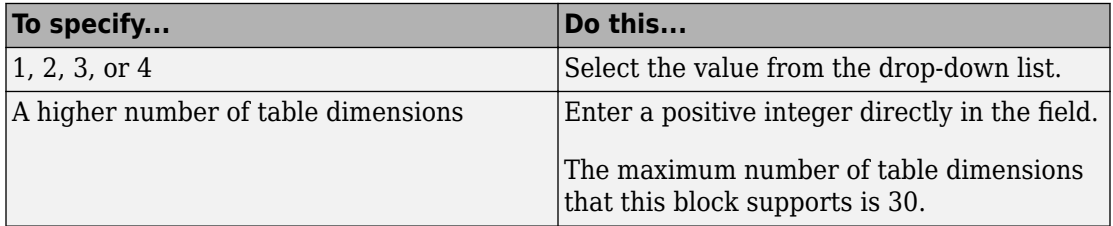

**Programmatic Use Block Parameter:** NumberOfTableDimensions **Type:** character vector **Values:** '1' | '2' | '3' | '4' | ... | 30

## **Default:** '2'

## **Data specification — Method of table and breakpoint specification**

Table and breakpoints (default) | Lookup table object

From the list, select:

- Table and breakpoints Specify the table data and breakpoints. Selecting this option enables these parameters:
	- **Table data**
	- **Breakpoints specification**
	- **Breakpoints 1**
	- **Breakpoints 2**
	- **Edit table and breakpoints**
- Lookup table object Use an existing lookup table (Simulink.LookupTable) object. Selecting this option enables the **Name** field and **Edit table and breakpoints** button.

### **Programmatic Use**

```
Block Parameter: DataSpecification
Type: character vector
Values: 'Table and breakpoints' | 'Lookup table object'
Default: 'Table and breakpoints'
```
## **Name — Name of the lookup table object**

[] (default) | Simulink.LookupTable object

Enter the name of the lookup table (Simulink.LookupTable) object.

## **Dependencies**

To enable this parameter, set **Data specification** to Lookup table object.

### **Programmatic Use**

**Block Parameter:** LookupTableObject **Type:** character vector **Values:** name of a Simulink.LookupTable object **Default:** ''

**Table data — Define the table of output values** [4 5 6; 16 19 20; 10 18 23] (default) | matrix of values Enter the table of output values.

During simulation, the matrix size must match the dimensions defined by the **Number of table dimensions** parameter. However, during block diagram editing, you can enter an empty matrix (specified as []) or an undefined workspace variable. This technique lets you postpone specifying a correctly dimensioned matrix for the table data and continue editing the block diagram.

#### **Dependencies**

To enable this parameter, set **Data specification** to Table and breakpoints.

**Programmatic Use Block Parameter:** Table **Type:** character vector **Values:** matrix of table values **Default:** '[4 5 6; 16 19 20; 10 18 23]'

## **Breakpoints specification — Method of breakpoint specification**

Explicit values (default) | Even spacing

Specify whether to enter data as explicit breakpoints or as parameters that generate evenly spaced breakpoints.

- To explicitly specify breakpoint data, set this parameter to Explicit values and enter breakpoint data in the text box next to the **Breakpoints** parameters.
- To specify parameters that generate evenly spaced breakpoints, set this parameter to Even spacing and enter values for the **First point** and **Spacing** parameters for each dimension of breakpoint data. The block calculates the number of points to generate from the table data.

#### **Dependencies**

To enable this parameter, set **Data specification** to Table and breakpoints.

**Programmatic Use Block Parameter:** BreakpointsSpecification **Type:** character vector **Values:** 'Explicit values' | 'Even spacing' **Default:** 'Explicit values'

## **Breakpoints — Explicit breakpoint values, or first point and spacing of breakpoints**

[1:3] (default) | 1-by-n or n-by-1 vector of monotonically increasing values

Specify the breakpoint data explicitly or as evenly-spaced breakpoints, based on the value of the **Breakpoints specification** parameter.

- If you set **Breakpoints specification** to Explicit values, enter the breakpoint set that corresponds to each dimension of table data in each **Breakpoints** row. For each dimension, specify breakpoints as a 1-by-n or n-by-1 vector whose values are strictly monotonically increasing.
- If you set **Breakpoints specification** to Even spacing, enter the parameters **First point** and **Spacing** in each **Breakpoints** row to generate evenly-spaced breakpoints in the respective dimension. Your table data determines the number of evenly spaced points.

#### **Dependencies**

To enable this parameter, set **Data specification** to Table and breakpoints.

**Programmatic Use Block Parameter:** BreakpointsForDimension1 **Type:** character vector **Values:** 1-by-n or n-by-1 vector of monotonically increasing values **Default:** '[1:3]'

### **First point — First point in evenly spaced breakpoint data**

1 (default) | scalar

Specify the first point in your evenly spaced breakpoint data as a real-valued, finite, scalar. This parameter is available when **Breakpoints specification** is set to Even spacing.

#### **Dependencies**

To enable this parameter, set **Data specification** to Table and breakpoints, and **Breakpoints specification** to Even spacing.

**Programmatic Use Block Parameter:** BreakpointsForDimension1FirstPoint | BreakpointsForDimension2FirstPoint **Type:** character vector

**Values:** real-valued, finite, scalar **Default:** '1'

## **Spacing — Spacing between evenly spaced breakpoints**

1 (default) | scalar

Specify the spacing between points in your evenly-spaced breakpoint data.

### **Dependencies**

To enable this parameter, set **Data specification** to Table and breakpoints, and **Breakpoints specification** to Even spacing.

**Programmatic Use Block Parameter:** BreakpointsForDimension1Spacing | BreakpointsForDimension2Spacing **Type:** character vector **Values:** positive, real-valued, finite, scalar **Default:** '1'

## **Edit table and breakpoints — Launch Lookup Table Editor dialog box** button

Click this button to open the Lookup Table Editor. For more information, see "Edit Lookup Tables" in the Simulink documentation.

Clicking this button for a lookup table object lets you edit the object and save the new values for the object.

## **Algorithm**

### **Lookup method**

**Interpolation method — Method of interpolation between breakpoint values** Linear point-slope (default) | Flat | Nearest | Linear Lagrange | Cubic spline

When an input falls between breakpoint values, the block interpolates the output value using neighboring breakpoints. For more information on interpolation methods, see "Interpolation Methods".

### **Dependencies**

If you select Cubic spline, the block supports only scalar signals. The other interpolation methods support nonscalar signals.

**Programmatic Use Block Parameter:** InterpMethod **Type:** character vector **Values:** 'Linear point-slope' | 'Flat' | 'Nearest' | 'Linear Lagrange' | 'Cubic spline' **Default:** 'Linear point-slope'

## **Extrapolation method — Method of handling input values that fall outside the range of a breakpoint data set**

Clip (default) | Linear | Cubic spline

Select Clip, Linear, or Cubic spline. See "Extrapolation Methods" for more information.

### **Dependencies**

To select Cubic spline for **Extrapolation method**, you must also select Cubic spline for **Interpolation method**.

**Programmatic Use Block Parameter:** ExtrapMethod **Type:** character vector **Values:** 'Linear' | 'Clip' | 'Cubic spline' **Default:** 'Linear'

### **Index search method — Method of calculating table indices**

Evenly spaced points (default) | Linear search | Binary search

Select Evenly spaced points, Linear search, or Binary search. Each search method has speed advantages in different circumstances:

• For evenly spaced breakpoint sets (for example, 10, 20, 30, and so on), you achieve optimal speed by selecting Evenly spaced points to calculate table indices.

This algorithm uses only the first two breakpoints of a set to determine the offset and spacing of the remaining points.

**Note** Set **Index search method** to Evenly spaced points when using the Simulink.LookupTable object to specify table data and the **Breakpoints**

**Specification** parameter of the referenced Simulink.LookupTable object is set to Even spacing.

- For unevenly spaced breakpoint sets, follow these guidelines:
	- If input signals do not vary much between time steps, selecting Linear search with **Begin index search using previous index result** produces the best performance.
	- If input signals jump more than one or two table intervals per time step, selecting Binary search produces the best performance.

A suboptimal choice of index search method can lead to slow performance of models that rely heavily on lookup tables.

**Note** The generated code stores only the first breakpoint, the spacing, and the number of breakpoints when:

- The breakpoint data is not tunable.
- The index search method is Evenly spaced points.

## **Programmatic Use**

```
Block Parameter: IndexSearchMethod
Type: character vector
Values: 'Binary search' | 'Evenly spaced points' | 'Linear search'
Default: 'Binary search'
```
## **Begin index search using previous index result — Start using the index from the previous time step**

off (default) | on

Select this check box when you want the block to start its search using the index found at the previous time step. For inputs that change slowly with respect to the interval size, enabling this option can improve performance. Otherwise, the linear search and binary search methods can take longer, especially for large breakpoint sets.

### **Dependencies**

To enable this parameter, set **Index search method** to Linear search or Binary search.

```
Programmatic Use
Block Parameter: BeginIndexSearchUsing PreviousIndexResult
Type: character vector
Values: 'off' | 'on'
Default: 'off'
```
**Diagnostic for out-of-range input — Block action when input is out of range** None (default) | Warning | Error

Specify whether to produce a warning or error when the input is out of range. Options include:

- None Produce no response.
- Warning Display a warning and continue the simulation.
- Error Terminate the simulation and display an error.

```
Programmatic Use
```

```
Block Parameter: DiagnosticForOutOfRangeInput
Type: character vector
Values: 'None' | 'Warning' | 'Error'
Default: 'None'
```
## **Use last table value for inputs at or above last breakpoint — Method for computing output for inputs at or above last breakpoint**

off (default) | on

Using this check box, specify the indexing convention that the block uses to address the last element of a breakpoint set and its corresponding table value. This check box is relevant if the input is larger than the last element of the breakpoint data.

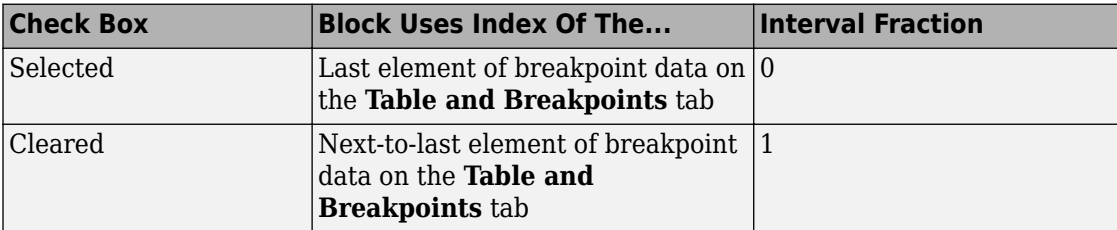

Given an input *u* within range of a breakpoint set *bp*, the interval fraction *f*, in the range 0 *f* 1, is computed as shown below.

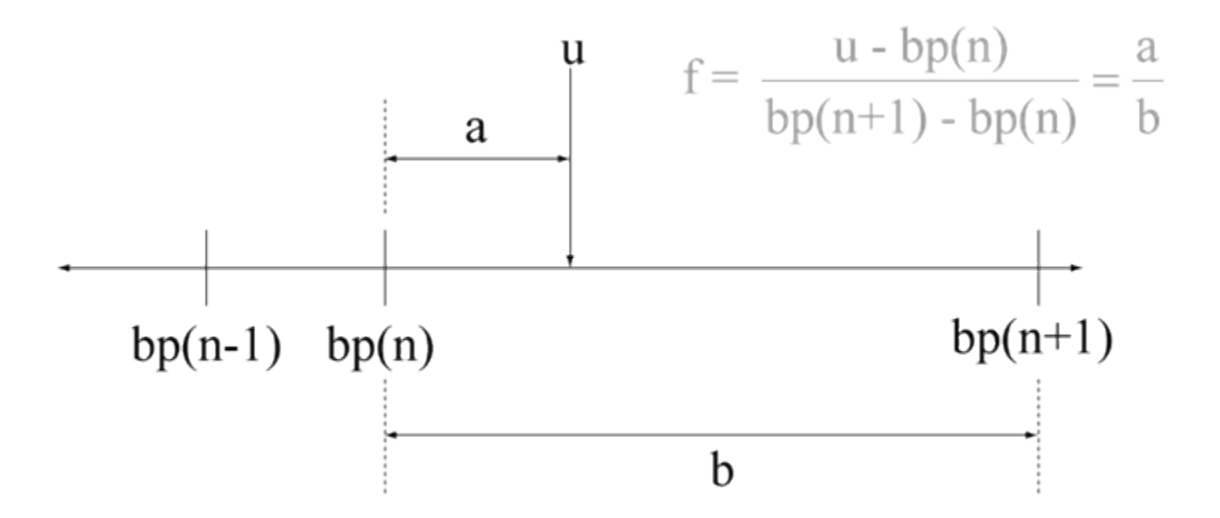

Suppose the breakpoint set is [1 4 5] and input *u* is 5.5. If you select this check box, the index is that of the last element (5) and the interval fraction is 0. If you clear this check box, the index is that of the next-to-last element (4) and the interval fraction is 1.

### **Dependencies**

To enable this parameter, set:

- **Interpolation method** to Linear.
- **Extrapolation method** to Clip.

**Programmatic Use Block Parameter:** UseLastTableValue **Type:** character vector **Values:** 'off' | 'on' **Default:** 'off'

## **Input settings**

## **Use one input port for all input data — Use only one input port** off (default) | on

Select this check box to use only one input port that expects a signal that is n elements wide for an n-dimensional table. This option is useful for removing line clutter on a block diagram with many lookup tables.

**Note** When you select this check box, one input port with the label u appears on the block.

## **Programmatic Use Block Parameter:** UseOneInputPortForAllInputData **Type:** character vector **Values:** 'off' | 'on' **Default:** 'off'

**Code generation**

## **Remove protection against out-of-range input in generated code — Remove code that checks for out-of-range input values**

off (default) | on

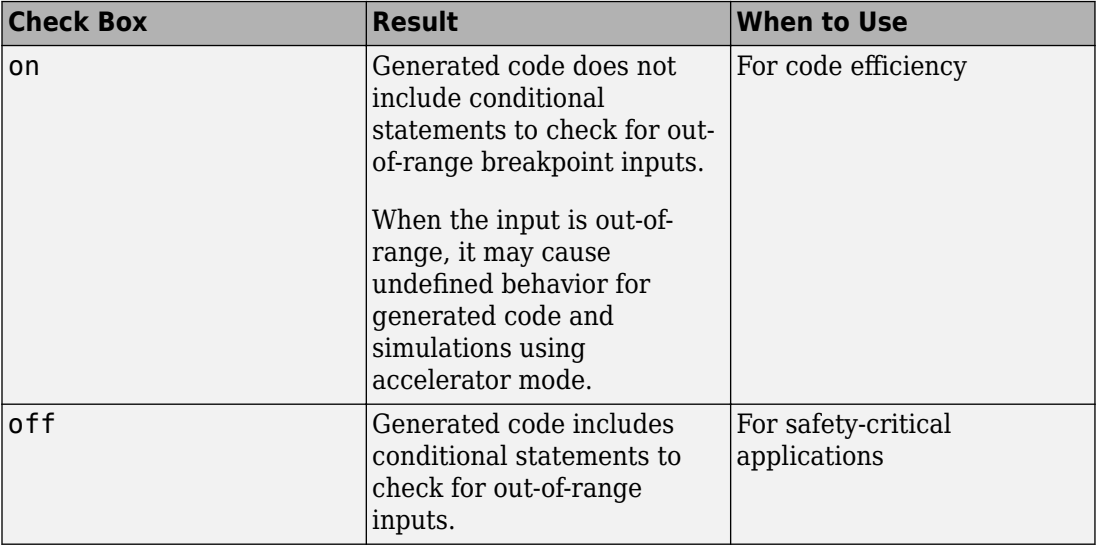

Specify whether or not to include code that checks for out-of-range input values.

If your input is not out of range, you can select the **Remove protection against out-ofrange index in generated code** check box for code efficiency. By default, this check box is cleared. For safety-critical applications, do not select this check box. If you want to select the **Remove protection against out-of-range index in generated code** check box, first check that your model inputs are in range. For example:
- **1** Clear the **Remove protection against out-of-range index in generated code** check box.
- **2** Set the **Diagnostic for out-of-range input** parameter to Error.
- **3** Simulate the model in normal mode.
- **4** If there are out-of-range errors, fix them to be in range and run the simulation again.
- **5** When the simulation no longer generates out-of-range input errors, select the **Remove protection against out-of-range index in generated code** check box.

**Note** When you select the **Remove protection against out-of-range index in generated code** check box and the input k or f is out of range, the behavior is undefined for generated code and simulations using accelerator mode.

Depending on your application, you can run the following Model Advisor checks to verify the usage of this check box:

- **By Product** > **Embedded Coder** > **Identify lookup table blocks that generate expensive out-of-range checking code**
- **By Product** > **Simulink Check** > **Modeling Standards** > **DO-178C/DO-331 Checks** > **Check usage of lookup table blocks**

For more information about the Model Advisor, see "Run Model Checks".

**Programmatic Use Block Parameter:** RemoveProtectionInput **Type:** character vector **Values:** 'off' | 'on' **Default:** 'off'

### **Support tunable table size in code generation — Enable tunable table size in the generated code**

off (default) | on

Select this check box to enable tunable table size in the generated code. This option enables you to change the size and values of the lookup table and breakpoint data in the generated code without regenerating or recompiling the code.

#### **Dependencies**

If you set **Interpolation method** to Cubic spline, this check box is not available.

**Programmatic Use Block Parameter:** SupportTunableTableSize **Type:** character vector **Values:** 'off' | 'on' **Default:** 'off'

**Sample time — Specify sample time as a value other than -1**

-1 (default) | scalar

Specify the sample time as a value other than -1. For more information, see "Specify Sample Time".

#### **Dependencies**

This parameter is not visible unless it is explicitly set to a value other than -1. To learn more, see "Blocks for Which Sample Time Is Not Recommended".

**Programmatic Use Block Parameter:** SampleTime **Type:** character vector **Values:** scalar **Default:** '-1'

#### **Maximum indices for each dimension — Maximum index value for each table dimension**

[] (default) | scalar or vector of positive integer values

Example: [4 6] for a 5-by-7 table

Specify the maximum index values for each table dimension using zero-based indexing. You can specify a scalar or vector of positive integer values using the following data types:

- Built-in floating-point types: double and single
- Built-in integer types: int8, int16, int32, uint8, uint16, and uint32

Examples of valid specifications include:

- $[4 \ 6]$  for a 5-by-7 table
- [int8(2) int16(5) int32(9)] for a 3-by-6-by-10 table
- A Simulink.Parameter whose value on generating code is one less than the dimensions of the table data. For more information, see ["Tunable Table Size in the](#page-983-0) [Generated Code" on page 1-968.](#page-983-0)

#### **Dependencies**

To enable this parameter, select **Support tunable table size in code generation**. On tuning this parameter in the generated code, provide the new table data and breakpoints along with the tuned parameter value.

**Programmatic Use Block Parameter:** MaximumIndicesForEachDimension **Type:** character vector **Values:** scalar or vector of positive integer values **Default:** '[]'

# **Data Types**

### **Table data — Data type of table data**

```
Inherit: Same as output (default) | double | single | int8 | uint8 | int16 |
uint16 | int32 | uint32 | fixdt(1,16) | fixdt(1,16,0) | fixdt(1,16,2^0,0) |
<data type expression>
```
Specify the table data type. You can set it to:

- A rule that inherits a data type, for example, Inherit: Same as output
- The name of a built-in data type, for example, single
- The name of a data type object, for example, a Simulink.NumericType object
- An expression that evaluates to a data type, for example,  $fixdt(1,16,0)$

Click the **Show data type assistant** button  $\begin{bmatrix} \n\end{bmatrix}$  to display the **Data Type Assistant**, which helps you set the data type attributes. See "Specify Data Types Using Data Type Assistant" in the *Simulink User's Guide* for more information.

**Tip** Specify a table data type different from the output data type for these cases:

- Lower memory requirement for storing table data that uses a smaller type than the output signal
- Sharing of prescaled table data between two n-D Lookup Table blocks with different output data types
- Sharing of custom storage table data in the generated code for blocks with different output data types

```
Programmatic Use
Block Parameter: TableDataTypeStr
Type: character vector
Values: 'Inherit: Inherit from 'Table data'' | 'Inherit: Same as
output' | 'double' | 'single' | 'int8' | 'uint8' | 'int16' |
'uint16' | 'int32' | 'uint32' | 'fixdt(1,16)' | 'fixdt(1,16,0)' |
'fixdt(1,16,2^0,0)'|'<data type expression>'
Default: 'Inherit: Same as output'
```
**Table data Minimum — Minimum value of the table data** [] | scalar

Specify the minimum value for table data. The default value is [] (unspecified).

```
Programmatic Use
Block Parameter: TableMin
Type: character vector
Values: scalar
Default: '[]'
```
**Table data Maximum — Maximum value of the table data** [] | scalar

Specify the maximum value for table data. The default value is [] (unspecified).

**Programmatic Use Block Parameter:** TableMax **Type:** character vector **Values:** scalar **Default:** '[]'

#### **Breakpoints — Breakpoint data type**

```
Inherit: Same as corresponding input (default) | double | single | int8 |
uint8 | int16 | uint16 | int32 | uint32 | fixdt(1,16) | fixdt(1,16,0) |
fixed(1,16,2^0,0) | Enum: <class name> | <data type expression>
```
Specify the data type for a set of breakpoint data. You can set it to:

- A rule that inherits a data type, for example, Inherit: Same as corresponding input
- The name of a built-in data type, for example, single
- The name of a data type class, for example, an enumerated data type class
- The name of a data type object, for example, a Simulink.NumericType object
- An expression that evaluates to a data type, for example,  $fixdt(1,16,0)$

#### **Tip**

- Breakpoints support unordered enumerated data. As a result, linear searches are also unordered, which offers flexibility but can impact performance. The search begins from the first element in the breakpoint.
- If the **Begin index search using previous index result** check box is selected, you must use ordered monotonically increasing data. This ordering improves performance.
- For enumerated data, **Extrapolation method** must be Clip.
- The block does not support out-of-range input for enumerated data. When specifying enumerated data, include the entire enumeration set in the breakpoint data set. For example, use the enumeration function.

This is a limitation for using enumerated data with this block:

• The block does not support out-of-range input for enumerated data. When specifying enumerated data, include the entire enumeration set in the breakpoint data set. For example, use the enumeration function.

Click the **Show data type assistant** button  $\begin{bmatrix} \n\end{bmatrix}$  to display the **Data Type Assistant**, which helps you set the data type attributes. See "Specify Data Types Using Data Type Assistant" in the *Simulink User's Guide* for more information.

**Tip** Specify a breakpoint data type different from the corresponding input data type for these cases:

- Lower memory requirement for storing breakpoint data that uses a smaller type than the input signal
- Sharing of prescaled breakpoint data between two n-D Lookup Table blocks with different input data types
- Sharing of custom storage breakpoint data in the generated code for blocks with different input data types

#### **Programmatic Use**

```
Block Parameter: BreakpointsForDimension1DataTypeStr |
BreakpointsForDimension2DataTypeStr| ... |
BreakpointsForDimension30DataTypeStr
Type: character vector
Values: 'Inherit: Same as corresponding input' | 'Inherit: Inherit
from 'Breakpoint data'' | 'double' | 'single' | 'int8' | 'uint8' |
'int16' | 'uint16' | 'int32' | 'uint32' | 'fixdt(1,16)' |
'fixdt(1,16,0)' | 'fixdt(1,16,2^0,0)'|'<data type expression>'
Default: 'Inherit: Same as corresponding input'
```
## **Breakpoints Minimum — Minimum value breakpoint data can have**

[] | scalar

Specify the minimum value that a set of breakpoint data can have. The default value is [] (unspecified).

#### **Programmatic Use**

```
Block Parameter: BreakpointsForDimension1Min |
BreakpointsForDimension2Min | ... | BreakpointsForDimension30Min
Type: character vector
Values: scalar
Default: '[]'
```
### **Breakpoints Maximum — Maximum value breakpoint data can have**

[] | scalar

Specify the maximum value that a set of breakpoint data can have. The default value is [] (unspecified).

#### **Programmatic Use**

```
Block Parameter: BreakpointsForDimension1Max |
BreakpointsForDimension2Max | ... | BreakpointsForDimension30Max
Type: character vector
Values: scalar
Default: '[]'
```
### **Fraction — Fraction data type**

```
Inherit: Inherit via internal rule (default) | double | single |
fixdt(1,16,0) | <data type expression>
```
Specify the fraction data type. You can set it to:

- A rule that inherits a data type, for example, Inherit: Inherit via internal rule
- The name of a built-in data type, for example, single
- The name of a data type object, for example, a Simulink.NumericType object
- An expression that evaluates to a data type, for example,  $fixdt(1,16,0)$

Click the **Show data type assistant** button  $\frac{1}{1}$  to display the **Data Type Assistant**, which helps you set the data type attributes. See "Specify Data Types Using Data Type Assistant" in the *Simulink User's Guide* for more information.

#### **Programmatic Use**

**Block Parameter:** FractionDataTypeStr

**Type:** character vector **Values:** 'Inherit: Inherit via internal rule' | 'double' | 'single' | 'fixdt(1,16,0)'|'<data type expression>' **Default:** 'Inherit: Inherit via internal rule'

#### **Intermediate results — Intermediate results data type**

```
Inherit: Same as output (default) | double | single | int8 | uint8 | int16 |
uint16 | int32 | uint32 | fixdt(1,16) | fixdt(1,16,0) | fixdt(1,16,2^0,0) |<data type expression>
```
Specify the intermediate results data type. You can set it to:

- A rule that inherits a data type, for example, Inherit: Same as output
- The name of a built-in data type, for example, single
- The name of a data type object, for example, a Simulink.NumericType object
- An expression that evaluates to a data type, for example,  $fixdt(1,16,0)$

Click the **Show data type assistant** button  $\begin{bmatrix} \n\end{bmatrix}$  to display the **Data Type Assistant**, which helps you set the data type attributes. See "Specify Data Types Using Data Type Assistant" in the *Simulink User's Guide* for more information.

**Tip** Use this parameter to specify higher (or lower) precision for internal computations than for table data or output data.

#### **Programmatic Use**

```
Block Parameter: IntermediateResultsDataTypeStr
Type: character vector
Values: 'Inherit: Inherit via internal rule' | 'Inherit: Same as
output' | 'double' | 'single' | 'int8' | 'uint8' | 'int16' |
'uint16' | 'int32' | 'uint32' | 'fixdt(1,16,0)' |
'fixdt(1,16,2^0,0)'|'<data type expression>'
Default: 'Inherit: Same as output'
```
#### **Output — Output data type**

```
Inherit: Same as input (default) | double | single | int8 | uint8 | int16 |
uint16 | int32 | uint32 | fixdt(1,16) | fixdt(1,16,0) | fixdt(1,16,2^0,0) |
<data type expression>
```
Specify the output data type. You can set it to:

- A rule that inherits a data type, for example, Inherit: Inherit via back propagation
- The name of a built-in data type, for example, single
- The name of a data type object, for example, a Simulink.NumericType object
- An expression that evaluates to a data type, for example,  $fixdt(1,16,0)$

Click the **Show data type assistant** button  $\begin{bmatrix} \n\end{bmatrix}$  to display the **Data Type Assistant**, which helps you set the data type attributes. See "Specify Data Types Using Data Type Assistant" in the *Simulink User's Guide* for more information.

#### **Programmatic Use**

```
Block Parameter: OutDataTypeStr
```

```
Type: character vector
Values: 'Inherit: Inherit via back propagation' | 'Inherit: Inherit
from table data' | 'Inherit: Same as first input' | 'double' |
'single' | 'int8' | 'uint8' | 'int16' | 'uint16' | 'int32' |
'uint32' | 'fixdt(1,16,0)' | 'fixdt(1,16,2^0,0)'| <data type
expression'
Default: 'Inherit: Same as first input'
```
### **Output Minimum — Minimum value the block can output**

[] | scalar

Specify the minimum value that the block outputs. The default value is [] (unspecified). Simulink software uses this value to perform:

- Parameter range checking (see "Specify Minimum and Maximum Values for Block Parameters").
- Simulation range checking (see "Signal Ranges").
- Automatic scaling of fixed-point data types.
- Optimization of the code that you generate from the model. This optimization can remove algorithmic code and affect the results of some simulation modes such as SIL or external mode. For more information, see "Optimize using the specified minimum and maximum values" (Simulink Coder).

**Programmatic Use Block Parameter:** OutMin **Type:** character vector **Values:** scalar **Default:** '[]'

### **Output Maximum — Maximum value the block can output**

[] | scalar

Specify the maximum value that the block can output. The default value is [] (unspecified). Simulink software uses this value to perform:

- Parameter range checking (see "Specify Minimum and Maximum Values for Block Parameters").
- Simulation range checking (see "Signal Ranges").
- Automatic scaling of fixed-point data types.
- Optimization of the code that you generate from the model. This optimization can remove algorithmic code and affect the results of some simulation modes such as SIL or external mode. For more information, see "Optimize using the specified minimum and maximum values" (Simulink Coder).

**Programmatic Use Block Parameter:** OutMax **Type:** character vector **Values:** scalar **Default:** '[]'

**Internal rule priority — Internal rule for intermediate calculations** Speed (default) | Precision

Specify the internal rule for intermediate calculations. Select Speed for faster calculations. If you do, a loss of accuracy might occur, usually up to 2 bits.

**Programmatic Use Block Parameter:** InternalRulePriority **Type:** character vector **Values:** 'Speed' | 'Precision' **Default:** 'Speed'

### **Require all inputs to have the same data type — Require all inputs to have the same data type**

on (default) | off

Select to require all inputs to have the same data type.

**Programmatic Use Block Parameter:** InputSameDT **Type:** character vector **Values:** 'off' | 'on' **Default:** 'on'

**Lock data type settings against changes by the fixed-point tools — Prevent fixed-point tools from overriding data types**

off (default) | on

Select this parameter to prevent the fixed-point tools from overriding the data types you specify on this block. For more information, see "Lock the Output Data Type Setting" (Fixed-Point Designer).

**Programmatic Use Block Parameter:** LockScale **Type:** character vector **Values:** 'off' | 'on' **Default:** 'off'

**Integer rounding mode — Rounding mode for fixed-point operations** Simplest (default) | Ceiling | Convergent | Floor | Nearest | Round | Zero

Specify the rounding mode for fixed-point lookup table calculations that occur during simulation or execution of code generated from the model. For more information, see "Rounding" (Fixed-Point Designer).

This option does not affect rounding of values of block parameters. Simulink rounds such values to the nearest representable integer value. To control the rounding of a block parameter, enter an expression using a MATLAB rounding function into the edit field on the block dialog box.

**Programmatic Use Block Parameter:** RndMeth **Type:** character vector **Values:** 'Ceiling' | 'Convergent' | 'Floor' | 'Nearest' | 'Round' | 'Simplest' | 'Zero' **Default:** 'Simplest'

## **Saturate on integer overflow — Method of overflow action**

off (default) | on

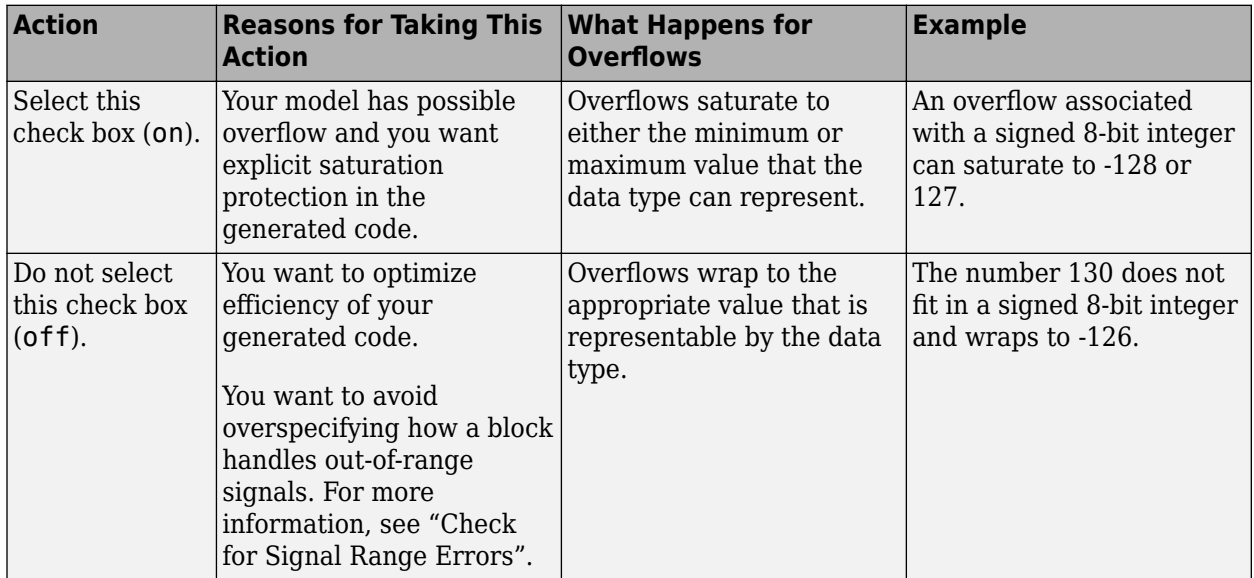

**Tip** If you save your model as version R2009a or earlier, this check box setting has no effect and no saturation code appears. This behavior preserves backward compatibility. <span id="page-983-0"></span>When you select this check box, saturation applies to every internal operation on the block, not just the output or result. In general, the code generation process can detect when overflow is not possible. In this case, the code generator does not produce saturation code.

```
Programmatic Use
Block Parameter: SaturateOnIntegerOverflow
Type: character vector
Values: 'off' | 'on'
Default: 'off'
```
# **Block Characteristics**

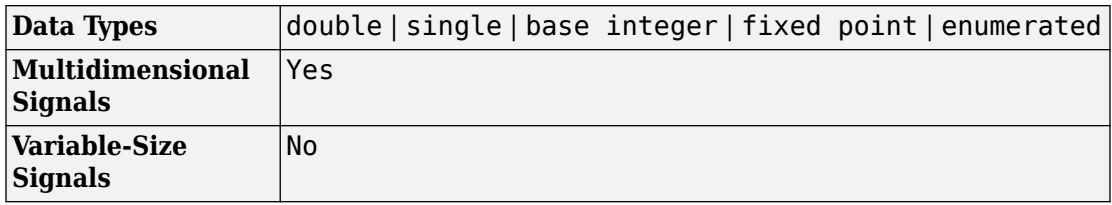

# **Definitions**

# **Tunable Table Size in the Generated Code**

Suppose that you have a lookup table and want to make the size tunable in the generated code. When you use Simulink.LookupTable and Simulink.Breakpoint objects to configure lookup table data for calibration in the generated code, use the SupportTunableSize property of the objects to enable a tunable table size. When you do not use these classes, use the **Support tunable table size in code generation** parameter in an n-D Lookup Table block to enable a tunable table size.

Assume that:

• You define a Simulink.Parameter structure in the preload function of your model:

```
p = Simulink.Parameter;
p.Vallow.AxIdx = [2 2];p.Value.BP1 = [1 2 3];
```

```
p.Value.BP2 = [1 4 16];
p.Value.Table = [4 5 6; 16 19 20; 10 18 23];
p.DataType = 'Bus: slLookupTable';
p.CoderInfo.StorageClass = 'ExportedGlobal';
% Create bus object slBus1 from MATLAB structure
Simulink.Bus.createObject(p.Value);
slLookupTable = slBus1;
slLookupTable.Elements(1).DataType = 'uint32';
```
• These block parameters apply in the n-D Lookup Table block dialog box.

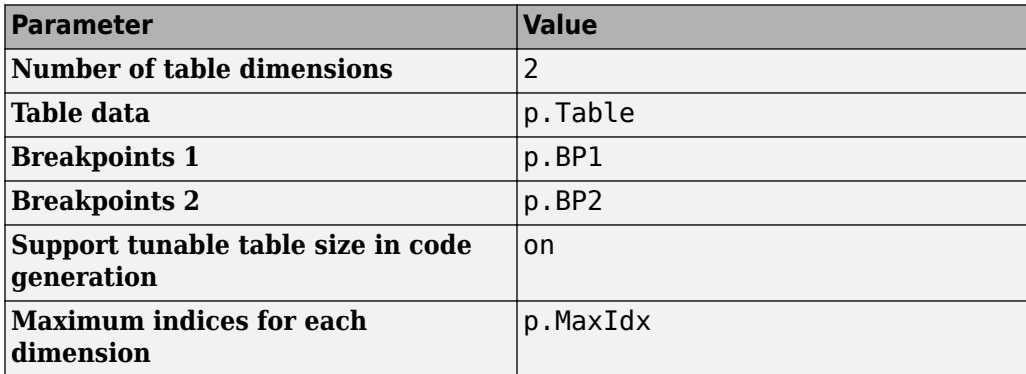

The generated *model*\_types.h header file contains a type definition that looks something like this.

```
typedef struct {
   uint32_T MaxIdx[2];
  real T BP1[3];
   real_T BP2[3];
  real T Table[9];
} slLookupTable;
```
The generated *model*.c file contains code that looks something like this.

```
/* Exported block parameters */
slLookupTable p = \{ { 2U, 2U },
   { 1.0, 2.0, 3.0 },
   { 1.0, 4.0, 16.0 },
```

```
 { 4.0, 16.0, 10.0, 5.0, 19.0, 18.0, 6.0, 20.0, 23.0 }
} ; 
/* More code */
/* Model output function */
static void ex_lut_nd_tunable_table_output(int_T tid)
{
   /* Lookup_n-D: '<Root>/n-D Lookup Table' incorporates:
    * Inport: '<Root>/In1'
    * Inport: '<Root>/In2'
    */
   Y = look2_binlcpw(U1, U2, p.BP1, p.BP2, p.Table, ...
p.MaxIdx, p.MaxIdx[0] + 1U);
   /* Outport: '<Root>/Out1' */
   ex_lut_nd_tunable_table_Y.Out1 = Y;
   /* tid is required for a uniform function interface.
    * Argument tid is not used in the function. */
   UNUSED_PARAMETER(tid);
}
```
The highlighted line of code specifies a tunable table size for the lookup table. You can change the size and values of the lookup table and breakpoint data without regenerating or recompiling the code.

# **Enumerated Values in Lookup Tables**

Suppose that you have a lookup table with an enumerated class like this defined:

```
classdef(Enumeration) Gears < Simulink.IntEnumType 
     enumeration 
          GEAR1(1), 
          GEAR2(2), 
          GEAR3(4), 
          GEAR4(8), 
          SPORTS(16),
          REVERSE(-1), 
          NEUTRAL(0) 
     end 
end
```
n-D Lookup block has these settings:

- **Number of dimensions** to 1.
- **Table data** value is [5 10 20 40 80 -5 0].
- **Breakpoints 1** value is enumeration('Gears').
- Interpolation method is Flat.
- For an unordered search, set **Index search method** to Linear search and clear the **Begin index search using previous index result** check box.

Simulation produces a vector [10 -5 80], which correspond to GEAR2, REVERSE, and SPORTS.

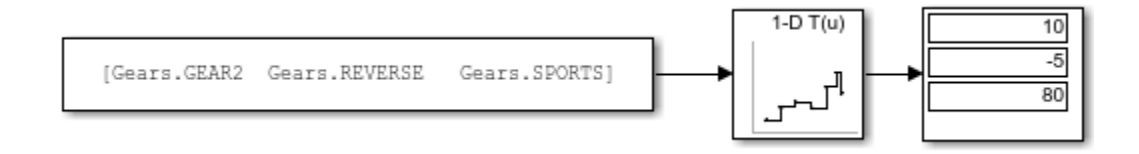

# **Extended Capabilities**

# **C/C++ Code Generation**

Generate C and C++ code using Simulink® Coder™.

# **HDL Code Generation**

Generate Verilog and VHDL code for FPGA and ASIC designs using HDL Coder™.

The 1-D, 2-D, and N-D Lookup Table blocks have restrictions for HDL code generation. For more information, see "Restrictions" (HDL Coder).

# **Fixed-Point Conversion**

Convert floating-point algorithms to fixed point using Fixed-Point Designer™.

# **See Also**

[Direct Lookup Table \(n-D\)](#page-385-0) | [Interpolation Using Prelookup](#page-873-0) | [Lookup Table Dynamic](#page-1018-0) | [Prelookup](#page-1294-0) | [Simulink.Breakpoint](#page-3350-0) | [Simulink.LookupTable](#page-3396-0)

# **Topics**

"Import Lookup Table Data from MATLAB" "About Lookup Table Blocks" "Anatomy of a Lookup Table" "Enter Breakpoints and Table Data" "Guidelines for Choosing a Lookup Table"

### **Introduced in R2011a**

# **n-D Lookup Table**

Approximate n-dimensional function **Library:** Simulink / Lookup Tables

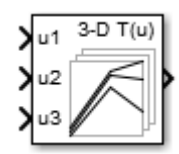

# **Description**

# **Supported Block Operations**

The 1-D, 2-D, and n-D Lookup Table blocks evaluate a sampled representation of a function in N variables

$$
y=F(x_1,x_2,x_3,\!...,\!x_N)
$$

where the function *F* can be empirical. The block maps inputs to an output value by looking up or interpolating a table of values you define with block parameters. The block supports flat (constant), linear (Linear point-slope), Lagrange (Linear Lagrange), nearest, and cubic-spline interpolation methods. You can apply these methods to a table of any dimension from 1 through 30.

In the following block, the first input identifies the first dimension (row) breakpoints, the second input identifies the second dimension (column) breakpoints, and so on.

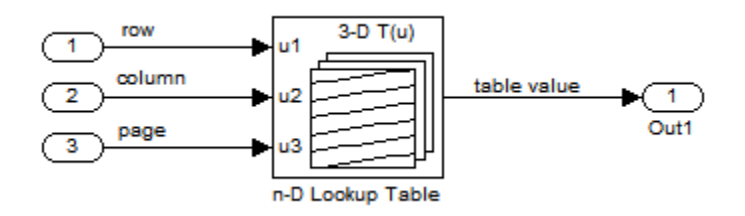

See "Port Location After Rotating or Flipping" for a description of the port order for various block orientations.

# **Specification of Breakpoint and Table Data**

These block parameters define the breakpoint and table data.

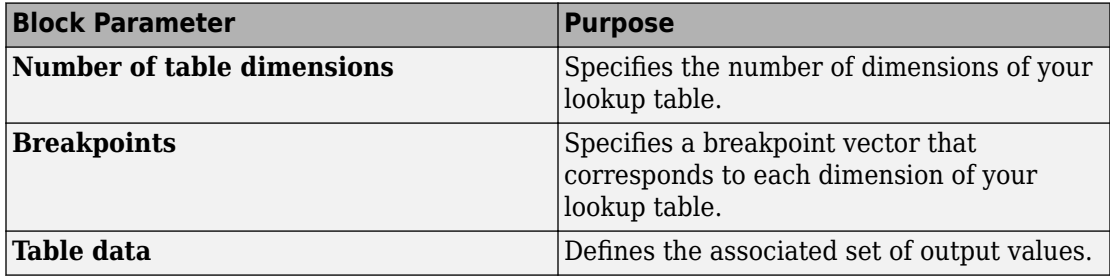

**Tip** Evenly spaced breakpoints can make the generated code division-free. For more information, see fixpt evenspace cleanup and "Identify questionable fixed-point operations" (Embedded Coder).

# **How the Block Generates Output**

The n-D, 1-D and 2-D Lookup Table blocks generate output by looking up or estimating table values based on the input values.

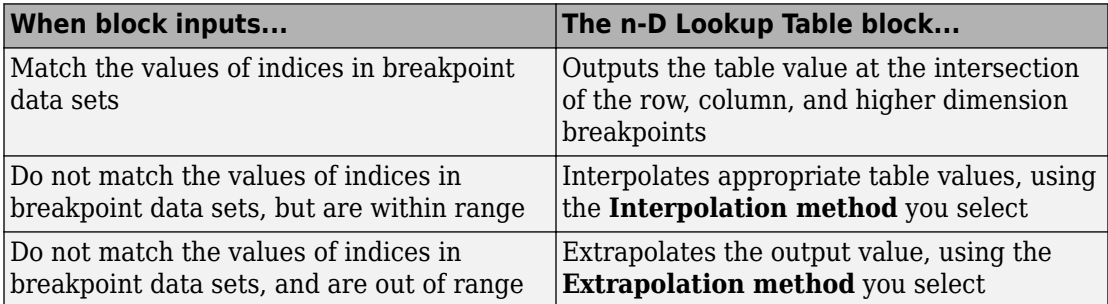

# **Other Blocks that Perform Equivalent Operations**

You can use the [Interpolation Using Prelookup](#page-873-0) block with the [Prelookup](#page-1294-0) block to perform the equivalent operation of one n-D Lookup Table block. This combination of blocks offers greater flexibility that can result in more efficient simulation performance for linear interpolations.

When the lookup operation is an array access that does not require interpolation, use the [Direct Lookup Table \(n-D\)](#page-385-0) block. For example, if you have an integer value k and you want the kth element of a table,  $y = table(k)$ , interpolation is unnecessary.

# **Ports**

## **Input**

#### **u1 — First-dimension (row) inputs**

scalar | vector | matrix

Real-valued inputs to the **u1** port, mapped to an output value by looking up or interpolating the table of values that you define.

Example:  $0:10$ 

Data Types: single | double | int8 | int16 | int32 | uint8 | uint16 | uint32 | fixed point

#### **uN — n-th dimension input values**

scalar | vector | matrix

Real-valued inputs to the **uN** port, mapped to an output value by looking up or interpolating the table of values that you define.

Example:  $0:10$ 

```
Data Types: single | double | int8 | int16 | int32 | uint8 | uint16 | uint32 |
fixed point
```
# **Output**

### **Port\_1 — Output computed by looking up or estimating table values**

scalar | vector | matrix

Output generated by looking up or estimating table values based on the input values:

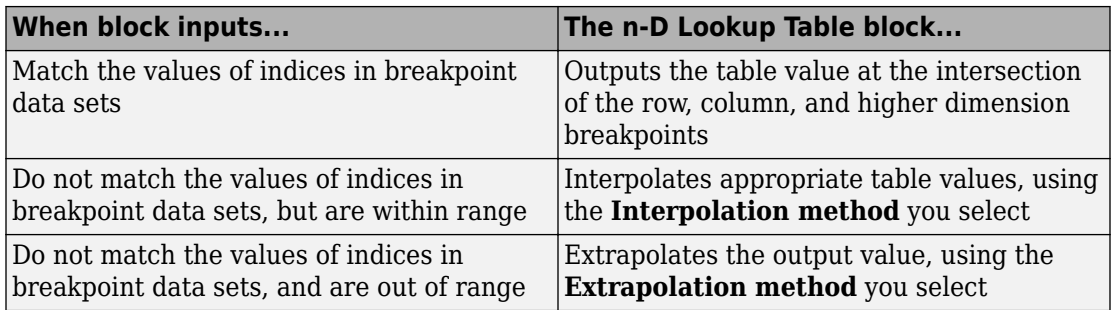

Data Types: single | double | int8 | int16 | int32 | uint8 | uint16 | uint32 | fixed point

# **Parameters**

# **Table and Breakpoints**

## **Number of table dimensions — Number of lookup table dimensions**

3 (default) | 1 | 2 | 4 | ... | 30

Enter the number of dimensions of the lookup table. This parameter determines:

- The number of independent variables for the table and the number of block inputs
- The number of breakpoint sets to specify

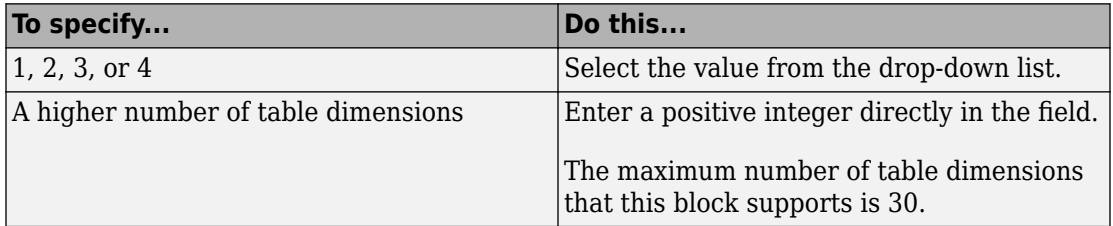

**Programmatic Use Block Parameter:** NumberOfTableDimensions **Type:** character vector **Values:** '1' | '2' | '3' | '4' | ... | 30 **Default:** '3'

#### **Data specification — Method of table and breakpoint specification**

Table and breakpoints (default) | Lookup table object

From the list, select:

- Table and breakpoints Specify the table data and breakpoints. Selecting this option enables the following parameters:
	- **Table data**
	- **Breakpoints specification**
	- **Breakpoints 1**
	- **Breakpoints 2**
	- **Breakpoints 3**
	- **Edit table and breakpoints**
- Lookup table object Use an existing lookup table (Simulink.LookupTable) object. Selecting this option enables the **Name** field and **Edit table and breakpoints** button.

#### **Programmatic Use**

```
Block Parameter: DataSpecification
Type: character vector
Values: 'Table and breakpoints' | 'Lookup table object'
Default: 'Table and breakpoints'
```
#### **Name — Name of the lookup table object**

[] (default) | Simulink.LookupTable object

Enter the name of the lookup table (Simulink.LookupTable) object.

#### **Dependencies**

To enable this parameter, set **Data specification** to Lookup table object.

**Programmatic Use Block Parameter:** LookupTableObject **Type:** character vector **Values:** name of a Simulink.LookupTable object **Default:** ''

#### **Table data — Define the table of output values**

reshape(repmat([4 5 6;16 19 20;10 18 23],1,2),[3,3,2]) (default) | matrix of values with dimensions that match the **Number of table dimensions**

Enter the table of output values.

During simulation, the matrix size must match the dimensions defined by the **Number of table dimensions** parameter. However, during block diagram editing, you can enter an empty matrix (specified as []) or an undefined workspace variable. This technique lets you postpone specifying a correctly dimensioned matrix for the table data and continue editing the block diagram.

#### **Dependencies**

To enable this parameter, set **Data specification** to Table and breakpoints.

**Programmatic Use Block Parameter:** Table **Type:** character vector **Values:** matrix of table values **Default:** 'reshape(repmat([4 5 6;16 19 20;10 18 23],1,2),[3,3,2])'

#### **Breakpoints specification — Method of breakpoint specification**

Explicit values (default) | Even spacing

Specify whether to enter data as explicit breakpoints or as parameters that generate evenly spaced breakpoints.

- To explicitly specify breakpoint data, set this parameter to Explicit values and enter breakpoint data in the text box next to the **Breakpoints** parameters.
- To specify parameters that generate evenly spaced breakpoints, set this parameter to Even spacing and enter values for the **First point** and **Spacing** parameters for each dimension of breakpoint data. The block calculates the number of points to generate from the table data.

#### **Dependencies**

To enable this parameter, set **Data specification** to Table and breakpoints.

**Programmatic Use Block Parameter:** BreakpointsSpecification **Type:** character vector

```
Values: 'Explicit values' | 'Even spacing'
Default: 'Explicit values'
```
#### **Breakpoints — Explicit breakpoint values, or first point and spacing of breakpoints**

[10,22,31] (default) | 1-by-n or n-by-1 vector of monotonically increasing values

Specify the breakpoint data explicitly or as evenly-spaced breakpoints, based on the value of the **Breakpoints specification** parameter.

- If you set **Breakpoints specification** to Explicit values, enter the breakpoint set that corresponds to each dimension of table data in each **Breakpoints** row. For each dimension, specify breakpoints as a 1-by-n or n-by-1 vector whose values are strictly monotonically increasing.
- If you set **Breakpoints specification** to Even spacing, enter the parameters **First point** and **Spacing** in each **Breakpoints** row to generate evenly-spaced breakpoints in the respective dimension. Your table data determines the number of evenly spaced points.

#### **Dependencies**

To enable this parameter, set **Data specification** to Table and breakpoints.

#### **Programmatic Use**

**Block Parameter:** BreakpointsForDimension1 | BreakpointsForDimension2 | ... | BreakpointsForDimension30 | **Type:** character vector **Values:** 1-by-n or n-by-1 vector of monotonically increasing values **Default:** '[10, 22, 31]'

#### **First point — First point in evenly spaced breakpoint data**

1 (default) | scalar

Specify the first point in your evenly spaced breakpoint data as a real-valued, finite, scalar. This parameter is available when **Breakpoints specification** is set to Even spacing.

#### **Dependencies**

To enable this parameter, set **Data specification** to Table and breakpoints, and **Breakpoints specification** to Even spacing.

```
Programmatic Use
Block Parameter: BreakpointsForDimension1FirstPoint |
BreakpointsForDimension2FirstPoint | ... |
BreakpointsForDimension30FirstPoint |
Type: character vector
Values: real-valued, finite, scalar
Default: '1'
```
#### **Spacing — Spacing between evenly spaced breakpoints**

1 (default) | scalar

Specify the spacing between points in your evenly-spaced breakpoint data.

#### **Dependencies**

To enable this parameter, set **Data specification** to Table and breakpoints, and **Breakpoints specification** to Even spacing.

```
Programmatic Use
Block Parameter: BreakpointsForDimension1Spacing |
BreakpointsForDimension2Spacing | ... |
BreakpointsForDimension30Spacing |
Type: character vector
Values: positive, real-valued, finite, scalar
Default: '1'
```
#### **Edit table and breakpoints — Launch Lookup Table Editor dialog box** button

Click this button to open the Lookup Table Editor. For more information, see "Edit Lookup Tables" in the Simulink documentation.

Clicking this button for a lookup table object lets you edit the object and save the new values for the object.

# **Algorithm**

#### **Lookup method**

```
Interpolation method — Method of interpolation between breakpoint values
Linear point-slope (default) | Flat | Nearest | Linear Lagrange | Cubic
spline
```
When an input falls between breakpoint values, the block interpolates the output value using neighboring breakpoints. For more information on interpolation methods, see "Interpolation Methods".

#### **Dependencies**

If you select Cubic spline, the block supports only scalar signals. The other interpolation methods support nonscalar signals.

**Programmatic Use Block Parameter:** InterpMethod **Type:** character vector **Values:** 'Linear point-slope' | 'Flat' | 'Nearest' | 'Linear Lagrange' | 'Cubic spline' **Default:** 'Linear point-slope'

#### **Extrapolation method — Method of handling input values that fall outside the range of a breakpoint data set**

Clip (default) | Linear | Cubic spline

Select Clip, Linear, or Cubic spline. See "Extrapolation Methods" for more information.

#### **Dependencies**

To select Cubic spline for **Extrapolation method**, you must also select Cubic spline for **Interpolation method**.

```
Programmatic Use
Block Parameter: ExtrapMethod
Type: character vector
Values: 'Linear' | 'Clip' | 'Cubic spline'
Default: 'Linear'
```
**Index search method — Method of calculating table indices** Evenly spaced points (default) | Linear search | Binary search

Select Evenly spaced points, Linear search, or Binary search. Each search method has speed advantages in different circumstances:

• For evenly spaced breakpoint sets (for example, 10, 20, 30, and so on), you achieve optimal speed by selecting Evenly spaced points to calculate table indices.

This algorithm uses only the first two breakpoints of a set to determine the offset and spacing of the remaining points.

**Note** Set **Index search method** to Evenly spaced points when using the Simulink.LookupTable object to specify table data and the **Breakpoints Specification** parameter of the referenced Simulink.LookupTable object is set to Even spacing.

- For unevenly spaced breakpoint sets, follow these guidelines:
	- If input signals do not vary much between time steps, selecting Linear search with **Begin index search using previous index result** produces the best performance.
	- If input signals jump more than one or two table intervals per time step, selecting Binary search produces the best performance.

A suboptimal choice of index search method can lead to slow performance of models that rely heavily on lookup tables.

**Note** The generated code stores only the first breakpoint, the spacing, and the number of breakpoints when:

- The breakpoint data is not tunable.
- The index search method is Evenly spaced points.

#### **Programmatic Use**

```
Block Parameter: IndexSearchMethod
Type: character vector
Values: 'Binary search' | 'Evenly spaced points' | 'Linear search'
Default: 'Binary search'
```
### **Begin index search using previous index result — Start using the index from the previous time step**

off (default) | on

Select this check box when you want the block to start its search using the index found at the previous time step. For inputs that change slowly with respect to the interval size, enabling this option can improve performance. Otherwise, the linear search and binary search methods can take longer, especially for large breakpoint sets.

#### **Dependencies**

To enable this parameter, set **Index search method** to Linear search or Binary search.

**Programmatic Use Block Parameter:** BeginIndexSearchUsing PreviousIndexResult **Type:** character vector **Values:** 'off' | 'on' **Default:** 'off'

**Diagnostic for out-of-range input — Block action when input is out of range** None (default) | Warning | Error

Specify whether to produce a warning or error when the input is out of range. Options include:

- None Produce no response.
- Warning Display a warning and continue the simulation.
- Error Terminate the simulation and display an error.

#### **Programmatic Use**

**Block Parameter:** DiagnosticForOutOfRangeInput **Type:** character vector **Values:** 'None' | 'Warning' | 'Error' **Default:** 'None'

## **Use last table value for inputs at or above last breakpoint — Method for computing output for inputs at or above last breakpoint**

off (default) | on

Using this check box, specify the indexing convention that the block uses to address the last element of a breakpoint set and its corresponding table value. This check box is relevant if the input is larger than the last element of the breakpoint data.

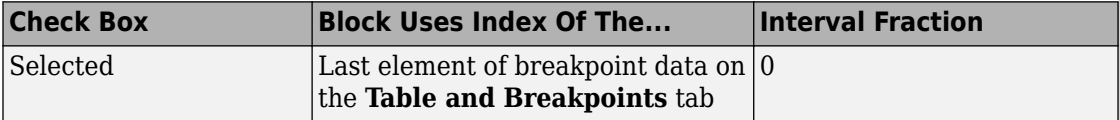

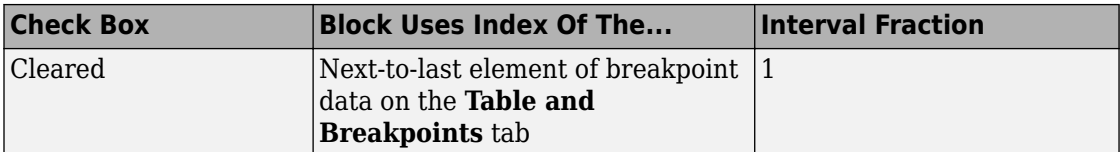

Given an input *u* within range of a breakpoint set *bp*, the interval fraction *f*, in the range 0 *f* 1, is computed as shown below.

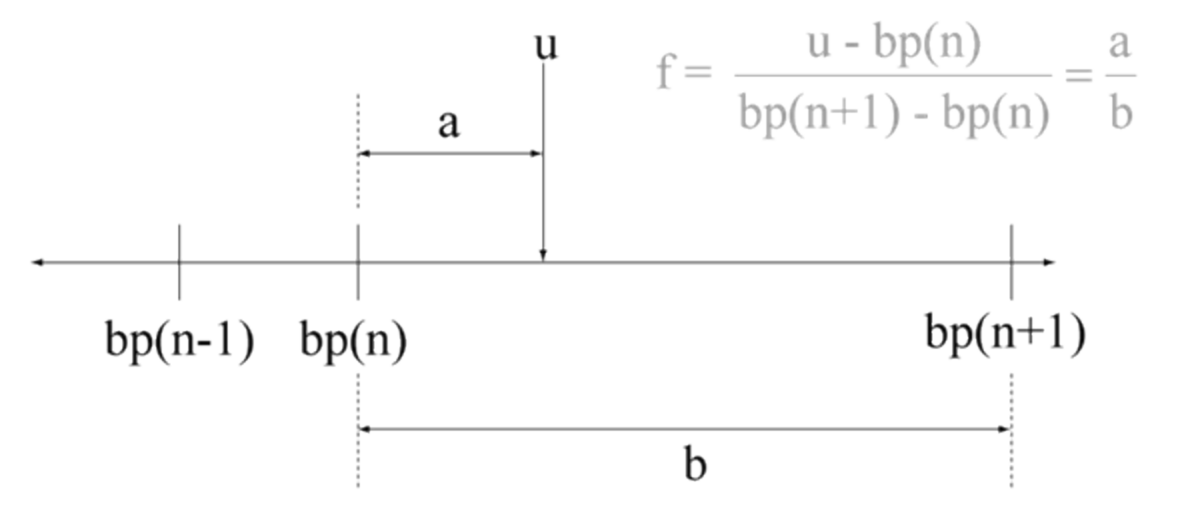

Suppose the breakpoint set is [1 4 5] and input *u* is 5.5. If you select this check box, the index is that of the last element (5) and the interval fraction is 0. If you clear this check box, the index is that of the next-to-last element (4) and the interval fraction is 1.

#### **Dependencies**

To enable this parameter, set:

- **Interpolation method** to Linear.
- **Extrapolation method** to Clip.

**Programmatic Use Block Parameter:** UseLastTableValue **Type:** character vector **Values:** 'off' | 'on' **Default:** 'off'

#### **Input settings**

#### **Use one input port for all input data — Use only one input port** off (default) | on

Select this check box to use only one input port that expects a signal that is n elements wide for an n-dimensional table. This option is useful for removing line clutter on a block diagram with many lookup tables.

**Note** When you select this check box, one input port with the label u appears on the block.

#### **Programmatic Use Block Parameter:** UseOneInputPortForAllInputData **Type:** character vector **Values:** 'off' | 'on' **Default:** 'off'

#### **Code generation**

### **Remove protection against out-of-range input in generated code — Remove code that checks for out-of-range input values**

off (default) | on

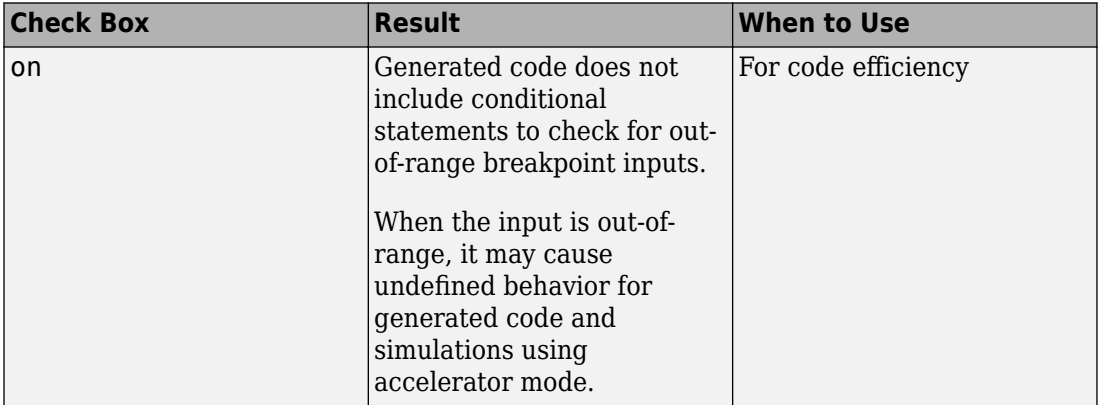

Specify whether or not to include code that checks for out-of-range input values.

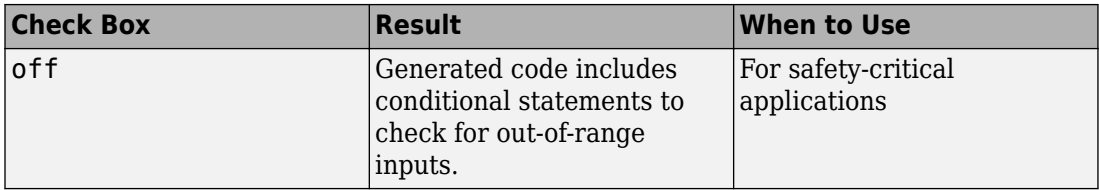

If your input is not out of range, you can select the **Remove protection against out-ofrange index in generated code** check box for code efficiency. By default, this check box is cleared. For safety-critical applications, do not select this check box. If you want to select the **Remove protection against out-of-range index in generated code** check box, first check that your model inputs are in range. For example:

- **1** Clear the **Remove protection against out-of-range index in generated code** check box.
- **2** Set the **Diagnostic for out-of-range input** parameter to Error.
- **3** Simulate the model in normal mode.
- **4** If there are out-of-range errors, fix them to be in range and run the simulation again.
- **5** When the simulation no longer generates out-of-range input errors, select the **Remove protection against out-of-range index in generated code** check box.

**Note** When you select the **Remove protection against out-of-range index in generated code** check box and the input k or f is out of range, the behavior is undefined for generated code and simulations using accelerator mode.

Depending on your application, you can run the following Model Advisor checks to verify the usage of this check box:

- **By Product** > **Embedded Coder** > **Identify lookup table blocks that generate expensive out-of-range checking code**
- **By Product** > **Simulink Check** > **Modeling Standards** > **DO-178C/DO-331 Checks** > **Check usage of lookup table blocks**

For more information about the Model Advisor, see "Run Model Checks".

**Programmatic Use Block Parameter:** RemoveProtectionInput **Type:** character vector **Values:** 'off' | 'on'

**Default:** 'off'

### **Support tunable table size in code generation — Enable tunable table size in the generated code**

off (default) | on

Select this check box to enable tunable table size in the generated code. This option enables you to change the size and values of the lookup table and breakpoint data in the generated code without regenerating or recompiling the code.

#### **Dependencies**

If you set **Interpolation method** to Cubic spline, this check box is not available.

**Programmatic Use Block Parameter:** SupportTunableTableSize **Type:** character vector **Values:** 'off' | 'on' **Default:** 'off'

**Sample time — Specify sample time as a value other than -1**

-1 (default) | scalar

Specify the sample time as a value other than -1. For more information, see "Specify Sample Time".

#### **Dependencies**

This parameter is not visible unless it is explicitly set to a value other than -1. To learn more, see "Blocks for Which Sample Time Is Not Recommended".

**Programmatic Use Block Parameter:** SampleTime **Type:** character vector **Values:** scalar **Default:** '-1'

### **Maximum indices for each dimension — Maximum index value for each table dimension**

[] (default) | scalar or vector of positive integer values

Example: [4 6] for a 5-by-7 table

Specify the maximum index values for each table dimension using zero-based indexing. You can specify a scalar or vector of positive integer values using the following data types:

- Built-in floating-point types: double and single
- Built-in integer types: int8, int16, int32, uint8, uint16, and uint32

Examples of valid specifications include:

- [4 6] for a 5-by-7 table
- [int8(2) int16(5) int32(9)] for a 3-by-6-by-10 table
- A Simulink.Parameter whose value on generating code is one less than the dimensions of the table data. For more information, see ["Tunable Table Size in the](#page-1013-0) [Generated Code" on page 1-998.](#page-1013-0)

#### **Dependencies**

To enable this parameter, select **Support tunable table size in code generation**. On tuning this parameter in the generated code, provide the new table data and breakpoints along with the tuned parameter value.

**Programmatic Use Block Parameter:** MaximumIndicesForEachDimension **Type:** character vector **Values:** scalar or vector of positive integer values **Default:** '[]'

# **Data Types**

#### **Table data — Data type of table data**

```
Inherit: Same as output (default) | double | single | int8 | uint8 | int16 |
uint16 | int32 | uint32 | fixdt(1,16) | fixdt(1,16,0) | fixdt(1,16,2^0,0) |
<data type expression>
```
Specify the table data type. You can set it to:

- A rule that inherits a data type, for example, Inherit: Same as output
- The name of a built-in data type, for example, single
- The name of a data type object, for example, a Simulink. NumericType object

• An expression that evaluates to a data type, for example,  $fixdt(1,16,0)$ 

```
Click the Show data type assistant button \begin{bmatrix} \n\end{bmatrix} to display the Data Type Assistant,
which helps you set the data type attributes. See "Specify Data Types Using Data Type
Assistant" in the Simulink User's Guide for more information.
```
**Tip** Specify a table data type different from the output data type for these cases:

- Lower memory requirement for storing table data that uses a smaller type than the output signal
- Sharing of prescaled table data between two n-D Lookup Table blocks with different output data types
- Sharing of custom storage table data in the generated code for blocks with different output data types

#### **Programmatic Use**

```
Block Parameter: TableDataTypeStr
Type: character vector
Values: 'Inherit: Inherit from 'Table data'' | 'Inherit: Same as
output' | 'double' | 'single' | 'int8' | 'uint8' | 'int16' |
'uint16' | 'int32' | 'uint32' | 'fixdt(1,16)' | 'fixdt(1,16,0)' |
'fixdt(1,16,2^{\circ}0,0)'|'<data type expression>'
Default: 'Inherit: Same as output'
```
# **Table data Minimum — Minimum value of the table data**

[] | scalar

Specify the minimum value for table data. The default value is [] (unspecified).

**Programmatic Use Block Parameter:** TableMin **Type:** character vector **Values:** scalar **Default:** '[]'

### **Table data Maximum — Maximum value of the table data**

[] | scalar

Specify the maximum value for table data. The default value is [] (unspecified).

**Programmatic Use Block Parameter:** TableMax **Type:** character vector **Values:** scalar **Default:** '[]'

### **Breakpoints — Breakpoint data type**

```
Inherit: Same as corresponding input (default) | double | single | int8 |
uint8 | int16 | uint16 | int32 | uint32 | fixdt(1,16) | fixdt(1,16,0) |
fixed(1,16,2^0,0) | Enum: <class name> | <data type expression>
```
Specify the data type for a set of breakpoint data. You can set it to:

- A rule that inherits a data type, for example, Inherit: Same as corresponding input
- The name of a built-in data type, for example, single
- The name of a data type class, for example, an enumerated data type class
- The name of a data type object, for example, a Simulink. NumericType object
- An expression that evaluates to a data type, for example,  $fixdt(1,16,0)$

#### **Tip**

- Breakpoints support unordered enumerated data. As a result, linear searches are also unordered, which offers flexibility but can impact performance. The search begins from the first element in the breakpoint.
- If the **Begin index search using previous index result** check box is selected, you must use ordered monotonically increasing data. This ordering improves performance.
- For enumerated data, **Extrapolation method** must be Clip.
- The block does not support out-of-range input for enumerated data. When specifying enumerated data, include the entire enumeration set in the breakpoint data set. For example, use the enumeration function.

This is a limitation for using enumerated data with this block:

• The block does not support out-of-range input for enumerated data. When specifying enumerated data, include the entire enumeration set in the breakpoint data set. For example, use the enumeration function.

Click the **Show data type assistant** button  $\begin{bmatrix} \infty \\ \infty \end{bmatrix}$  to display the **Data Type Assistant**, which helps you set the data type attributes. See "Specify Data Types Using Data Type Assistant" in the *Simulink User's Guide* for more information.

**Tip** Specify a breakpoint data type different from the corresponding input data type for these cases:

- Lower memory requirement for storing breakpoint data that uses a smaller type than the input signal
- Sharing of prescaled breakpoint data between two n-D Lookup Table blocks with different input data types
- Sharing of custom storage breakpoint data in the generated code for blocks with different input data types

#### **Programmatic Use**

```
Block Parameter: BreakpointsForDimension1DataTypeStr |
BreakpointsForDimension2DataTypeStr| ... |
BreakpointsForDimension30DataTypeStr
Type: character vector
Values: 'Inherit: Same as corresponding input' | 'Inherit: Inherit
from 'Breakpoint data'' | 'double' | 'single' | 'int8' | 'uint8' |
'int16' | 'uint16' | 'int32' | 'uint32' | 'fixdt(1,16)' |
'fixdt(1,16,0)' | 'fixdt(1,16,2^0,0)'|'<data type expression>'
Default: 'Inherit: Same as corresponding input'
```
## **Breakpoints Minimum — Minimum value breakpoint data can have**

[] | scalar

Specify the minimum value that a set of breakpoint data can have. The default value is [] (unspecified).

#### **Programmatic Use**

```
Block Parameter: BreakpointsForDimension1Min |
BreakpointsForDimension2Min | ... | BreakpointsForDimension30Min
Type: character vector
Values: scalar
Default: '[]'
```
#### **Breakpoints Maximum — Maximum value breakpoint data can have** [] | scalar

Specify the maximum value that a set of breakpoint data can have. The default value is [] (unspecified).

#### **Programmatic Use**

**Block Parameter:** BreakpointsForDimension1Max | BreakpointsForDimension2Max | ... | BreakpointsForDimension30Max **Type:** character vector **Values:** scalar **Default:** '[]'

#### **Fraction — Fraction data type**

```
Inherit: Inherit via internal rule (default) | double | single |
fixdt(1,16,0) | <data type expression>
```
Specify the fraction data type. You can set it to:

- A rule that inherits a data type, for example, Inherit: Inherit via internal rule
- The name of a built-in data type, for example, single
- The name of a data type object, for example, a Simulink.NumericType object
- An expression that evaluates to a data type, for example,  $fixdt(1,16,0)$

Click the **Show data type assistant** button  $\frac{\Rightarrow}{}$  to display the **Data Type Assistant**, which helps you set the data type attributes. See "Specify Data Types Using Data Type Assistant" in the *Simulink User's Guide* for more information.

#### **Programmatic Use**

**Block Parameter:** FractionDataTypeStr

**Type:** character vector **Values:** 'Inherit: Inherit via internal rule' | 'double' | 'single' | 'fixdt(1,16,0)'|'<data type expression>' **Default:** 'Inherit: Inherit via internal rule'

### **Intermediate results — Intermediate results data type**

```
Inherit: Same as output (default) | double | single | int8 | uint8 | int16 |
uint16 | int32 | uint32 | fixdt(1,16) | fixdt(1,16,0) | fixdt(1,16,2^0,0) |
<data type expression>
```
Specify the intermediate results data type. You can set it to:

- A rule that inherits a data type, for example, Inherit: Same as output
- The name of a built-in data type, for example, single
- The name of a data type object, for example, a Simulink. NumericType object
- An expression that evaluates to a data type, for example,  $fixdt(1,16,0)$

Click the **Show data type assistant** button  $\begin{bmatrix} \infty \\ \infty \end{bmatrix}$  to display the **Data Type Assistant**, which helps you set the data type attributes. See "Specify Data Types Using Data Type Assistant" in the *Simulink User's Guide* for more information.

**Tip** Use this parameter to specify higher (or lower) precision for internal computations than for table data or output data.

#### **Programmatic Use**

```
Block Parameter: IntermediateResultsDataTypeStr
Type: character vector
Values: 'Inherit: Inherit via internal rule' | 'Inherit: Same as
output' | 'double' | 'single' | 'int8' | 'uint8' | 'int16' |
'uint16' | 'int32' | 'uint32' | 'fixdt(1,16,0)' |
'fixdt(1,16,2^0,0)'|'<data type expression>'
Default: 'Inherit: Same as output'
```
#### **Output — Output data type**

```
Inherit: Same as input (default) | double | single | int8 | uint8 | int16 |
uint16 | int32 | uint32 | fixdt(1,16) | fixdt(1,16,0) | fixdt(1,16,2^0,0) |<data type expression>
```
Specify the output data type. You can set it to:

- A rule that inherits a data type, for example, Inherit: Inherit via back propagation
- The name of a built-in data type, for example, single
- The name of a data type object, for example, a Simulink. NumericType object
- An expression that evaluates to a data type, for example,  $fixdt(1,16,0)$

Click the **Show data type assistant** button  $\begin{bmatrix} \infty \\ \infty \end{bmatrix}$  to display the **Data Type Assistant**, which helps you set the data type attributes. See "Specify Data Types Using Data Type Assistant" in the *Simulink User's Guide* for more information.

#### **Programmatic Use**

```
Block Parameter: OutDataTypeStr
Type: character vector
Values: 'Inherit: Inherit via back propagation' | 'Inherit: Inherit
from table data' | 'Inherit: Same as first input' | 'double' |
'single' | 'int8' | 'uint8' | 'int16' | 'uint16' | 'int32' |
'uint32' | 'fixdt(1,16,0)' | 'fixdt(1,16,2^0,0)'|'<data type
expression'
Default: 'Inherit: Same as first input'
```
#### **Output Minimum — Minimum value the block can output**

[] | scalar

Specify the minimum value that the block outputs. The default value is [] (unspecified). Simulink software uses this value to perform:

- Parameter range checking (see "Specify Minimum and Maximum Values for Block Parameters").
- Simulation range checking (see "Signal Ranges").
- Automatic scaling of fixed-point data types.
- Optimization of the code that you generate from the model. This optimization can remove algorithmic code and affect the results of some simulation modes such as SIL or external mode. For more information, see "Optimize using the specified minimum and maximum values" (Simulink Coder).

#### **Programmatic Use Block Parameter:** OutMin **Type:** character vector **Values:** scalar **Default:** '[]'

### **Output Maximum — Maximum value the block can output**

[] | scalar

Specify the maximum value that the block can output. The default value is [] (unspecified). Simulink software uses this value to perform:

- Parameter range checking (see "Specify Minimum and Maximum Values for Block Parameters").
- Simulation range checking (see "Signal Ranges").
- Automatic scaling of fixed-point data types.
- Optimization of the code that you generate from the model. This optimization can remove algorithmic code and affect the results of some simulation modes such as SIL or external mode. For more information, see "Optimize using the specified minimum and maximum values" (Simulink Coder).

**Programmatic Use Block Parameter:** OutMax **Type:** character vector **Values:** scalar **Default:** '[]'

#### **Internal rule priority — Internal rule for intermediate calculations** Speed (default) | Precision

Specify the internal rule for intermediate calculations. Select Speed for faster calculations. If you do, a loss of accuracy might occur, usually up to 2 bits.

#### **Programmatic Use**

**Block Parameter:** InternalRulePriority **Type:** character vector **Values:** 'Speed' | 'Precision' **Default:** 'Speed'

### **Require all inputs to have the same data type — Require all inputs to have the same data type**

on (default) | off

Select to require all inputs to have the same data type.

**Programmatic Use Block Parameter:** InputSameDT **Type:** character vector **Values:** 'off' | 'on' **Default:** 'on'

**Lock data type settings against changes by the fixed-point tools — Prevent fixed-point tools from overriding data types**

off (default) | on

Select this parameter to prevent the fixed-point tools from overriding the data types you specify on this block. For more information, see "Lock the Output Data Type Setting" (Fixed-Point Designer).

**Programmatic Use Block Parameter:** LockScale **Type:** character vector **Values:** 'off' | 'on' **Default:** 'off'

**Integer rounding mode — Rounding mode for fixed-point operations** Simplest (default) | Ceiling | Convergent | Floor | Nearest | Round | Zero

Specify the rounding mode for fixed-point lookup table calculations that occur during simulation or execution of code generated from the model. For more information, see "Rounding" (Fixed-Point Designer).

This option does not affect rounding of values of block parameters. Simulink rounds such values to the nearest representable integer value. To control the rounding of a block parameter, enter an expression using a MATLAB rounding function into the edit field on the block dialog box.

```
Programmatic Use
Block Parameter: RndMeth
Type: character vector
Values: 'Ceiling' | 'Convergent' | 'Floor' | 'Nearest' | 'Round' |
'Simplest' | 'Zero'
Default: 'Simplest'
```
**Saturate on integer overflow — Method of overflow action** off (default) | on

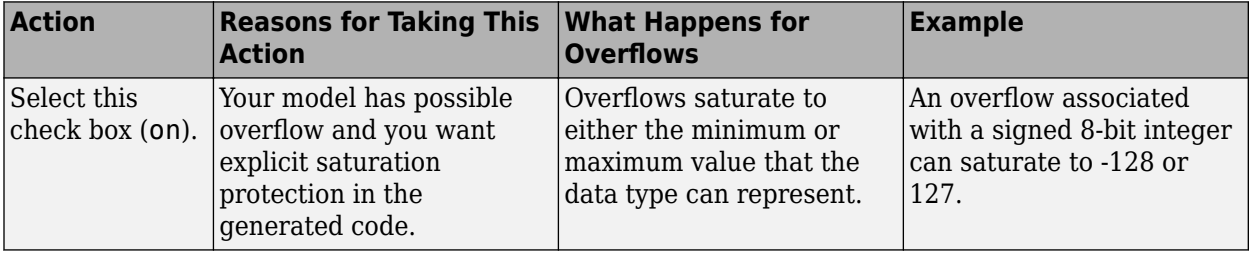

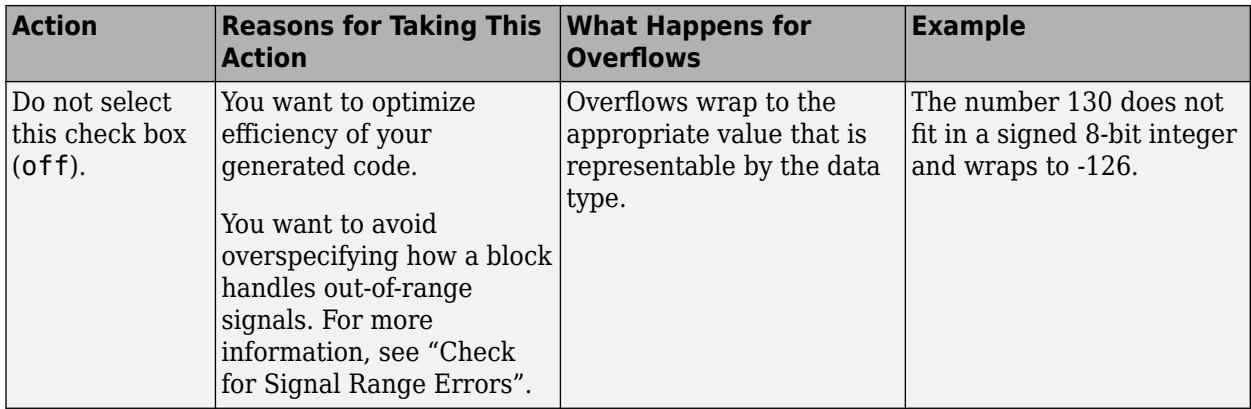

**Tip** If you save your model as version R2009a or earlier, this check box setting has no effect and no saturation code appears. This behavior preserves backward compatibility.

When you select this check box, saturation applies to every internal operation on the block, not just the output or result. In general, the code generation process can detect when overflow is not possible. In this case, the code generator does not produce saturation code.

#### **Programmatic Use Block Parameter:** SaturateOnIntegerOverflow **Type:** character vector **Values:** 'off' | 'on' **Default:** 'off'

## **Block Characteristics**

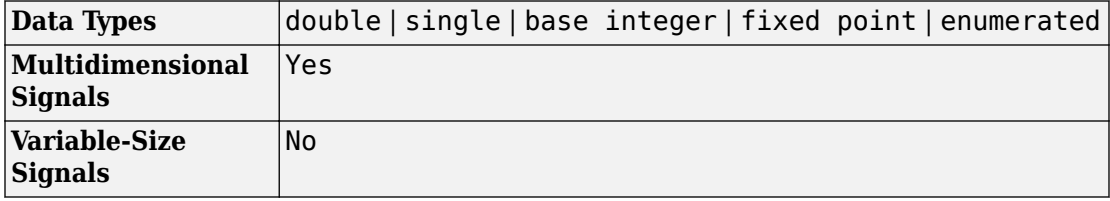

## **Definitions**

### **Tunable Table Size in the Generated Code**

Suppose that you have a lookup table and want to make the size tunable in the generated code. When you use Simulink.LookupTable and Simulink.Breakpoint objects to configure lookup table data for calibration in the generated code, use the SupportTunableSize property of the objects to enable a tunable table size. When you do not use these classes, use the **Support tunable table size in code generation** parameter in an n-D Lookup Table block to enable a tunable table size.

Assume that:

• You define a Simulink.Parameter structure in the preload function of your model:

```
p = Simulink.Parameter;
p.Value.MaxIdx = [2 2];p.Value.BP1 = [1 2 3];
p.Value.BP2 = [1 4 16];
p.Value.Table = [4 5 6; 16 19 20; 10 18 23];
p.DataType = 'Bus: slLookupTable';
p.CoderInfo.StorageClass = 'ExportedGlobal';
% Create bus object slBus1 from MATLAB structure
Simulink.Bus.createObject(p.Value);
slLookupTable = slBus1;
slLookupTable.Elements(1).DataType = 'uint32';
```
• These block parameters apply in the n-D Lookup Table block dialog box.

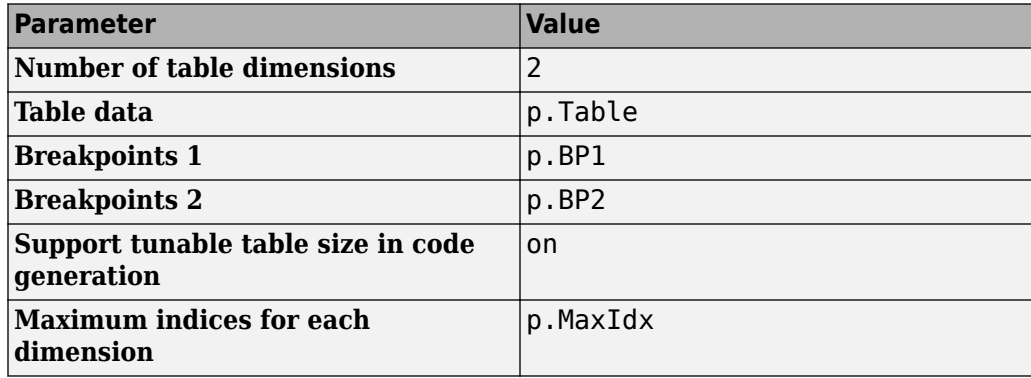

The generated *model*\_types.h header file contains a type definition that looks something like this.

```
typedef struct {
  uint32 T MaxIdx[2];
  real T BP1[3];
   real_T BP2[3];
  real T Table[9];
} slLookupTable;
```
The generated *model*. c file contains code that looks something like this.

```
/* Exported block parameters */
slLookupTable p = \{ { 2U, 2U },
   { 1.0, 2.0, 3.0 },
   { 1.0, 4.0, 16.0 },
   { 4.0, 16.0, 10.0, 5.0, 19.0, 18.0, 6.0, 20.0, 23.0 }
} ; 
/* More code */
/* Model output function */
static void ex_lut_nd_tunable_table_output(int_T tid)
{
  /* Lookup n-D: '<Root>/n-D Lookup Table' incorporates:
    * Inport: '<Root>/In1'
    * Inport: '<Root>/In2'
    */
   Y = look2_binlcpw(U1, U2, p.BP1, p.BP2, p.Table, ...
p.MaxIdx, p.MaxIdx[0] + 1U);
   /* Outport: '<Root>/Out1' */
  ex_lut_nd_tunable_table_Y.0ut1 = Y;
   /* tid is required for a uniform function interface.
    * Argument tid is not used in the function. */
   UNUSED_PARAMETER(tid);
}
```
The highlighted line of code specifies a tunable table size for the lookup table. You can change the size and values of the lookup table and breakpoint data without regenerating or recompiling the code.

### **Enumerated Values in Lookup Tables**

Suppose that you have a lookup table with an enumerated class like this defined:

```
classdef(Enumeration) Gears < Simulink.IntEnumType 
     enumeration 
         GEAR1(1).
          GEAR2(2), 
          GEAR3(4), 
          GEAR4(8), 
          SPORTS(16),
          REVERSE(-1), 
          NEUTRAL(0) 
     end 
end
```
n-D Lookup block has these settings:

- **Number of dimensions** to 1.
- **Table data** value is [5 10 20 40 80 -5 0].
- **Breakpoints 1** value is enumeration('Gears').
- Interpolation method is Flat.
- For an unordered search, set **Index search method** to Linear search and clear the **Begin index search using previous index result** check box.

Simulation produces a vector [10 -5 80], which correspond to GEAR2, REVERSE, and SPORTS.

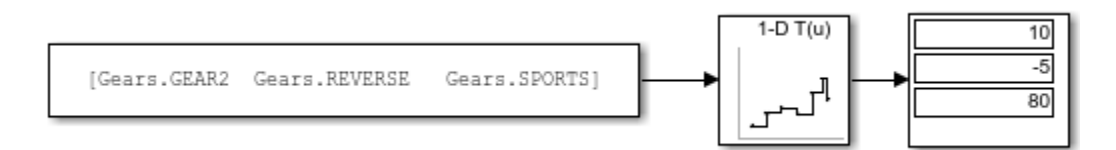

# **Extended Capabilities**

## **C/C++ Code Generation**

Generate C and  $C++$  code using Simulink® Coder<sup>™</sup>.

## **HDL Code Generation**

Generate Verilog and VHDL code for FPGA and ASIC designs using HDL Coder™.

For more information about HDL Code Generation, see n-D Lookup Table.

## **PLC Code Generation**

Generate Structured Text code using Simulink® PLC Coder™.

Simulink PLC Coder™ has limited support for lookup table blocks. The coder does not support:

- Number of dimensions greater than 2
- Cubic spline interpolation method
- Begin index search using a previous index mode
- Cubic spline extrapolation method

## **Fixed-Point Conversion**

Convert floating-point algorithms to fixed point using Fixed-Point Designer™.

## **See Also**

[Direct Lookup Table \(n-D\)](#page-385-0) | [Interpolation Using Prelookup](#page-873-0) | [Lookup Table Dynamic](#page-1018-0) | [Prelookup](#page-1294-0) | [Simulink.Breakpoint](#page-3350-0) | [Simulink.LookupTable](#page-3396-0)

### **Topics**

"Import Lookup Table Data from MATLAB" "About Lookup Table Blocks"

"Anatomy of a Lookup Table" "Enter Breakpoints and Table Data" "Guidelines for Choosing a Lookup Table"

**Introduced in R2011a**

# <span id="page-1018-0"></span>**Lookup Table Dynamic**

Approximate a one-dimensional function using dynamic table **Library:** Simulink / Lookup Tables

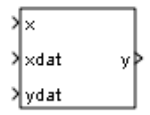

## **Description**

### **How This Block Differs from Other Lookup Table Blocks**

The Lookup Table Dynamic block computes an approximation of a function  $y = f(x)$ using xdat and ydat vectors. The lookup method can use interpolation, extrapolation, or the original values of the input.

Using the Lookup Table Dynamic block, you can change the table data without stopping the simulation. For example, you can incorporate new table data if the physical system you are simulating changes.

### **Inputs for Breakpoint and Table Data**

The xdat vector is the breakpoint data, which must be *strictly monotonically increasing*. The value of the next element in the vector must be greater than the value of the preceding element after conversion to a fixed-point data type. Due to quantization, xdat can be strictly monotonic for a floating-point data type, but not after conversion to a fixedpoint data type.

The ydat vector is the table data, which is an evaluation of the function at the breakpoint values.

**Note** The inputs to xdat and ydat cannot be scalar (one-element array) values. If you provide a scalar value to either of these inputs, you see an error upon simulation. Provide a 1-by-n vector to both the xdat and ydat inputs.

### <span id="page-1019-0"></span>**Lookup Table Definition**

You define the lookup table by feeding xdat and ydat as 1-by-n vectors to the block. To reduce ROM usage in the generated code for this block, you can use different data types for xdat and ydat. However, these restrictions apply:

- The xdat breakpoint data and the x input vector must have the same sign, bias, and fractional slope. Also, the precision and range for x must be greater than or equal to the precision and range for xdat.
- The ydat table data and the y output vector must have the same sign, bias, and fractional slope.

**Tip** Breakpoints with even spacing can make Simulink Coder generated code divisionfree. For more information, see [fixpt\\_evenspace\\_cleanup](#page-2327-0) in the Simulink documentation and "Identify questionable fixed-point operations" (Embedded Coder) in the Simulink Coder documentation.

### **How the Block Generates Output**

The block uses the input values to generate output using the method you select for **Lookup Method**:

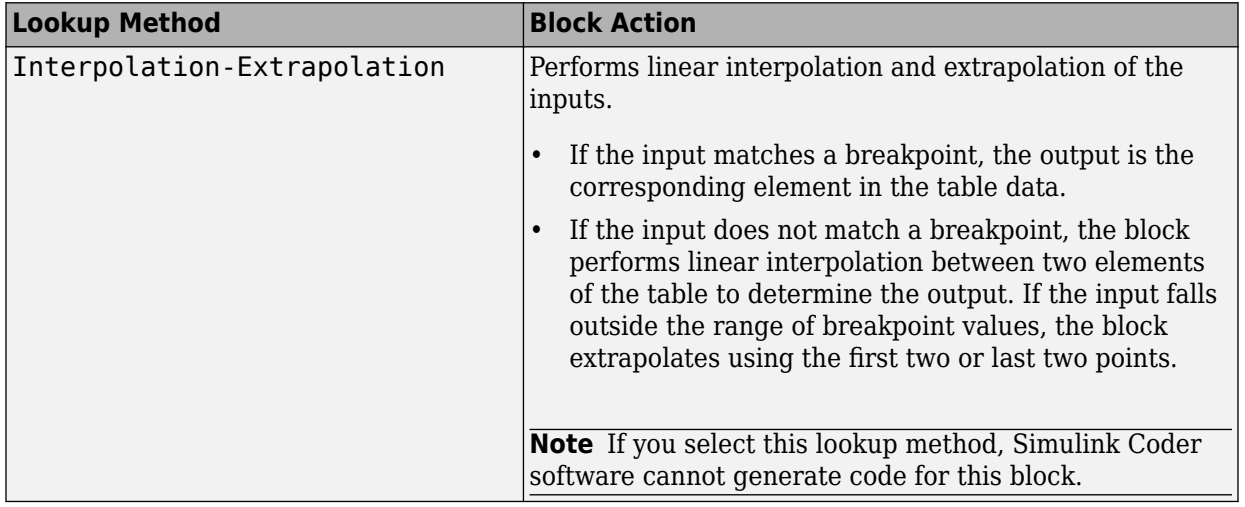

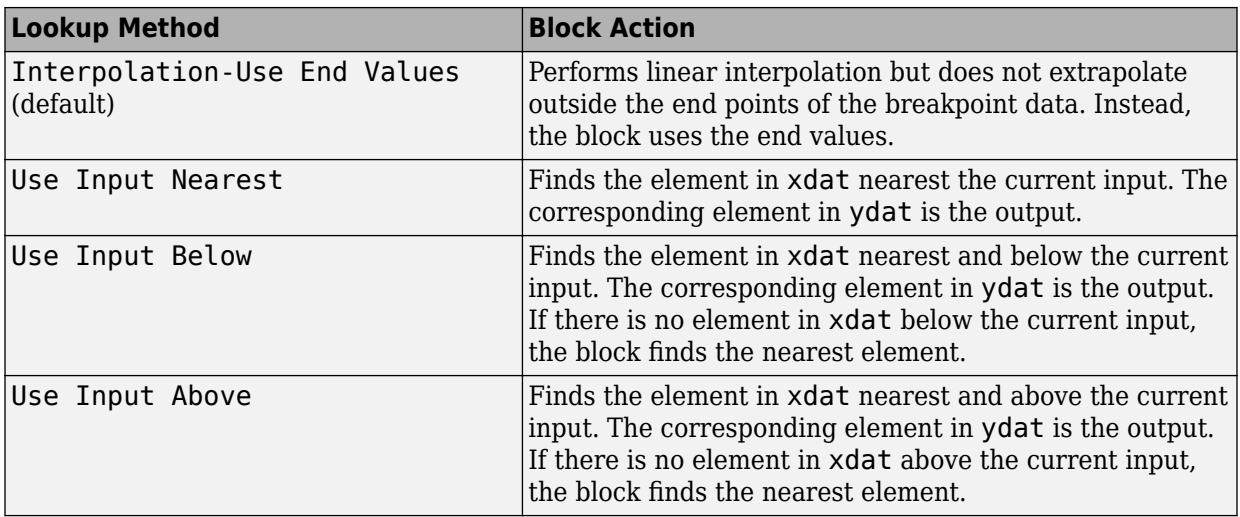

**Note** The Use Input Nearest, Use Input Below, and Use Input Above methods perform the same action when the input x matches a breakpoint value.

Some continuous solvers subdivide the simulation time span into major and minor time steps. A minor time step is a subdivision of the major time step. The solver produces a result at each major time step and uses results at minor time steps to improve the accuracy of the result at the major time step. For continuous solvers, the output of the Lookup Table Dynamic block can appear like a stair step because the signal is fixed in minor time step to avoid incorrect results. For more information about the effect of solvers on block output, see "Solvers" in the Simulink documentation.

# **Ports**

### **Input**

**x — input vector** n-dimensional array

The block accepts real-valued or complex-valued multidimensional inputs.

Example: 2:12

#### **Dependencies**

The x input vector and the xdat breakpoint data must have the same sign, bias, and fractional slope. Also, the precision and range for x must be greater than or equal to the precision and range for xdat.

```
Data Types: single | double | int8 | int16 | int32 | uint8 | uint16 | uint32 |
Boolean | fixed point | bus
```
#### **xdat — breakpoint data**

```
1-by-n vector of strictly monotonically increasing values
```
The xdat vector is the breakpoint data, which must be strictly monotonically increasing. The value of the next element in the vector must be greater than the value of the preceding element after conversion to a fixed-point data type. Due to quantization, xdat can be strictly monotonic for a floating-point data type, but not after conversion to a fixedpoint data type.

**Tip** Breakpoints with even spacing can make Simulink Coder generated code divisionfree. For more information, see [fixpt\\_evenspace\\_cleanup](#page-2327-0) in the Simulink documentation and "Identify questionable fixed-point operations" (Embedded Coder) in the Simulink Coder documentation.

Example: 1:10

#### **Dependencies**

The xdat breakpoint data and the x input vector must have the same sign, bias, and fractional slope. Also, the precision and range for x must be greater than or equal to the precision and range for xdat.

```
Data Types: single | double | int8 | int16 | int32 | uint8 | uint16 | uint32 |
Boolean | fixed point | bus
```
#### **ydat — table data**

1-by-n vector

The ydat input is a 1-by-n vector of real-valued or complex-valued table data, which is an evaluation of the function at the breakpoint values.

Example: [0 3 12 27 48 75 108 147 192 243 300]

#### **Dependencies**

The ydat table data and the y output vector must have the same sign, bias, and fractional slope.

```
Data Types: single | double | int8 | int16 | int32 | uint8 | uint16 | uint32 |
Boolean | fixed point | bus
```
### **Output**

**y — Approximation of y = f(x) using dynamic table data**

1-by-n vector

The block computes an approximation of a function  $y = f(x)$  using the xdat and ydat input vectors. The lookup method can use interpolation, extrapolation, or the original values of the input.

#### **Dependencies**

The ydat table data and the y output vector must have the same sign, bias, and fractional slope.

```
Data Types: single | double | int8 | int16 | int32 | uint8 | uint16 | uint32 |
Boolean | fixed point
```
## **Parameters**

### **Main Tab**

#### **Lookup Method — Specify the lookup method**

Interpolation-Use End Values (default) | Interpolation-Extrapolation | Use Input Nearest | Use Input Below | Use Input Above

The block computes output by applying the **Lookup Method** you select to the input vectors of breakpoint data (xdat) and table data (ydat). For details, see ["How the Block](#page-1019-0) [Generates Output" on page 1-1004.](#page-1019-0)

**Programmatic Use Block Parameter:** LookUpMeth **Type:** character vector

**Values:** 'Interpolation-Extrapolation' | 'Interpolation-Use End Values' | 'Use Input Nearest' | 'Use Input Below' | 'Use Input Above' **Default:** 'Interpolation-Use End Values'

### **Signal Attributes Tab**

#### **Output data type — Output data type**

```
double (default) | 'Inherit: Inherit via back propagation' | single | int8 |
uint8 | int16 | uint16 | int32 | uint32 | boolean | fixdt(1,16,0) |
fixdt(1,16,2^0,0) | <data type expression>
```
Specify the data type of the output signal y.

Click the **Show data type assistant** button  $\begin{bmatrix} & & & \text{if} \\ & & & \text{if} \\ & & & \text{if} \\ & & & \text{if} \\ & & & & \text{if} \\ \end{bmatrix}$  to display the **Data Type Assistant**, which helps you set the data type attributes. See "Specify Data Types Using Data Type Assistant" in the *Simulink User's Guide* for more information.

#### **Dependencies**

The ydat table data and the y output vector must have the same sign, bias, and fractional slope.

```
Programmatic Use
Block Parameter: OutDataTypeStr
Type: character vector
Values: 'Inherit: Inherit via back propagation' | 'double' | 'single'
| 'int8' | 'uint8' | 'int16' | 'uint16' | 'int32' | 'uint32' |
'boolean' | 'fixdt(1,16,0)' | 'fixdt(1,16,2^0,0)'|<data type
expression>
Default: 'double'
```
**Lock output data type setting against changes by the fixed-point tools — Prevent fixed-point tools from overriding Output data type**

off (default) | on

Select this parameter to prevent the fixed-point tools from overriding the **Output** data type you specify on the block. For more information, see "Use Lock Output Data Type Setting" (Fixed-Point Designer).

#### **Programmatic Use Block Parameter:** LockScale

**Type:** character vector **Values:** 'off' | 'on' **Default:** 'off'

#### **Integer rounding mode — Rounding mode for fixed-point operations**

Floor (default) | Ceiling | Convergent | Nearest | Round | Simplest | Zero

For more information, see "Rounding" (Fixed-Point Designer).

Block parameters always round to the nearest representable value. To control the rounding of a block parameter, enter an expression using a MATLAB rounding function into the mask field.

```
Programmatic Use
Block Parameter: RndMeth
Type: character vector
Values: 'Ceiling' | 'Convergent' | 'Floor' | 'Nearest' | 'Round' |
'Simplest' | 'Zero'
Default: 'Floor'
```
**Saturate to max or min when overflows occur — Method of overflow action** off (default) | on

When you select this check box, overflows saturate to the maximum or minimum value that the data type can represent. Otherwise, overflows wrap.

When you select this check box, saturation applies to every internal operation on the block, not just the output or result. In general, the code generation process can detect when overflow is not possible. In this case, the code generator does not produce saturation code.

**Programmatic Use Block Parameter:** DoSatur **Type:** character vector **Values:** 'off' | 'on' **Default:** 'off'

# **Block Characteristics**

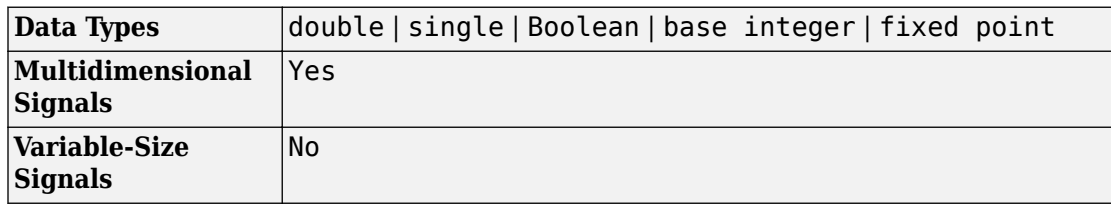

# **Extended Capabilities**

## **C/C++ Code Generation**

Generate C and C++ code using Simulink® Coder™.

## **PLC Code Generation**

Generate Structured Text code using Simulink® PLC Coder™.

The Simulink PLC Coder software does not support the SimulinkSimulink Lookup Table Dynamic block. For your convenience, the plclib/Simulink/Lookup Tables library contains an implementation of a dynamic table lookup block using the Prelookup and Interpolation Using Prelookup blocks.

## **Fixed-Point Conversion**

Convert floating-point algorithms to fixed point using Fixed-Point Designer™.

## **See Also**

[n-D Lookup Table](#page-988-0)

### **Topics**

"Entering Data Using Inports of the Lookup Table Dynamic Block" "Nonlinearity"

"About Lookup Table Blocks" "Anatomy of a Lookup Table" "Guidelines for Choosing a Lookup Table"

### **Introduced before R2006a**

# <span id="page-1027-0"></span>**Magnitude-Angle to Complex**

Convert magnitude and/or a phase angle signal to complex signal **Library:** Simulink / Math Operations

## **Description**

### **Supported Operations**

The Magnitude-Angle to Complex block converts magnitude and phase angle inputs to a complex output. The angle input must be in rad.

The block supports the following combinations of input dimensions when there are two block inputs:

- Two inputs of equal dimensions
- One scalar input and the other an n-dimensional array

If the block input is an array, the output is an array of complex signals. The elements of a magnitude input vector map to the magnitudes of the corresponding complex output elements. Similarly, the elements of an angle input vector map to the angles of the corresponding complex output elements. If one input is a scalar, it maps to the corresponding component (magnitude or angle) of all the complex output signals.

### **Effect of Out-of-Range Input on CORDIC Approximations**

If you use the CORDIC approximation method (see ["Definitions" on page 1-1019\)](#page-1034-0), the block input for phase angle has the following restrictions:

- For signed fixed-point types, the input angle must fall within the range [–2π, 2π) rad.
- For unsigned fixed-point types, the input angle must fall within the range  $[0, 2\pi)$  rad.

The following table summarizes what happens for an out-of-range input:

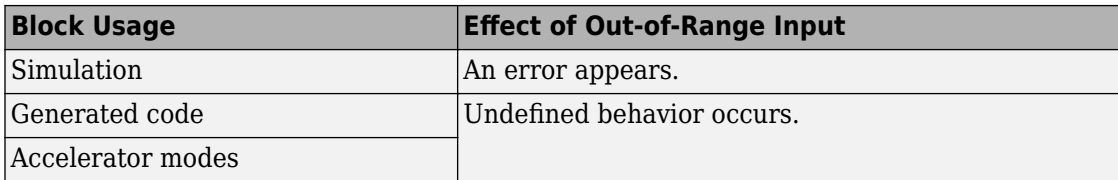

Ensure that you use an in-range input for the Magnitude-Angle to Complex block when you use the CORDIC approximation. Avoid relying on undefined behavior for generated code or accelerator modes.

## **Ports**

### **Input**

**|u| — Magnitude** scalar | vector | matrix

Magnitude, specified as a real-valued scalar, vector, or matrix.

#### **Dependencies**

• To enable this port, set **Input** to Magnitude and angle.

#### **Limitations**

- If one input has a floating-point data type, the other input must use the same data type. For example, both signals must be double or single.
- Fixed-point data types are supported only when you set the **Approximation method** to CORDIC. When one input has a fixed-point data type, the other input must also have a fixed-point data type.

Data Types: single | double | int8 | int16 | int32 | uint8 | uint16 | uint32 | fixed point

#### **∠u — Radian phase angle**

scalar | vector | matrix

Radian phase angle, specified as a real-valued scalar, vector, or matrix. To compute the CORDIC approximation, the input angle must be between:

- $\cdot$  [-2π, 2π) rad, for signed fixed-point types
- [0, 2π) rad, for unsigned fixed-point types

For more information, see ["Effect of Out-of-Range Input on CORDIC Approximations" on](#page-1027-0) [page 1-1012.](#page-1027-0)

#### **Dependencies**

• To enable this port, set **Input** to Magnitude and angle.

#### **Limitations**

- If one input has a floating-point data type, the other input must use the same data type. For example, both signals must be double or single.
- Fixed-point data types are supported only when you set the **Approximation method** to CORDIC. If one input has a fixed-point data type, the other input must also have a fixed-point data type.

Data Types: single | double | int8 | int16 | int32 | uint8 | uint16 | uint32 | fixed point

#### **Port\_1 — Magnitude or radian phase angle**

scalar | vector | matrix

Magnitude, or radian phase angle, specified as a real-valued scalar, vector, or matrix.

- When you set **Input** to Magnitude, you specify the magnitude at the input port, and the angle on the dialog box.
- When you set **Input** to Angle, you specify the angle at the input port, and the magnitude on the dialog box.

#### **Dependencies**

To enable this port, set **Input** to Magnitude or Angle.

Data Types: single | double | int8 | int16 | int32 | uint8 | uint16 | uint32 | fixed point

### **Output**

**Port\_1 — Complex signal**

scalar | vector | matrix

Complex signal, formed from the magnitude and phase angle you specify.

If the block input is an array, the output is an array of complex signals. The elements of a magnitude input vector map to the magnitudes of the corresponding complex output elements. Similarly, the elements of an angle input vector map to the angles of the corresponding complex output elements. If one input is a scalar, it maps to the corresponding component (magnitude or angle) of all the complex output signals.

```
Data Types: single | double | fixed point
```
## **Parameters**

**Input — Type of input** Magnitude (default) | Angle | Magnitude and angle

Specify the kind of input: a magnitude input, an angle input, or both.

**Programmatic Use Block Parameter:** Input **Type:** character vector **Values:** 'Magnitude' | 'Angle' | 'Magnitude and angle' **Default:** 'Magnitude and angle'

**Angle — Phase angle of output** 0 (default) | real-valued scalar, vector, or matrix

Constant phase angle of the output signal, in rad. To compute the CORDIC approximation, the input angle must be between:

- $\cdot$  [-2π, 2π) rad, for signed fixed-point types
- $\cdot$  [0, 2 $\pi$ ] rad, for unsigned fixed-point types

For more information, see ["Effect of Out-of-Range Input on CORDIC Approximations" on](#page-1027-0) [page 1-1012.](#page-1027-0)

#### **Dependencies**

To enable this parameter, set **Input** to Magnitude.

### **Programmatic Use**

**Block Parameter:** ConstantPart

**Type:** character vector **Values:** constant scalar **Default:** '0'

#### **Magnitude — Magnitude of output**

0 (default) | real-valued scalar, vector, or matrix

Constant magnitude of the output signal, specified as a real-valued scalar, vector, or matrix.

#### **Dependencies**

To enable this parameter, set **Input** to Angle.

**Programmatic Use Block Parameter:** ConstantPart **Type:** character vector **Values:** constant scalar **Default:** '0'

#### **Approximation method — CORDIC or none**

None (default) | CORDIC

Specify the type of approximation for computing output.

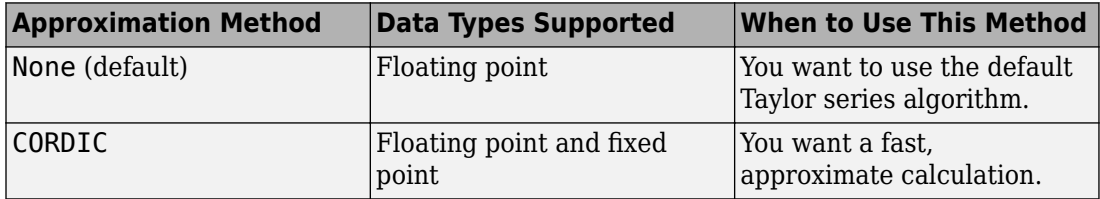

When you use the CORDIC approximation, follow these guidelines for the input angle:

- For signed fixed-point types, the input angle must fall within the range  $[-2\pi, 2\pi)$  rad.
- For unsigned fixed-point types, the input angle must fall within the range [0, 2π) rad.

The block uses the following data type propagation rules:

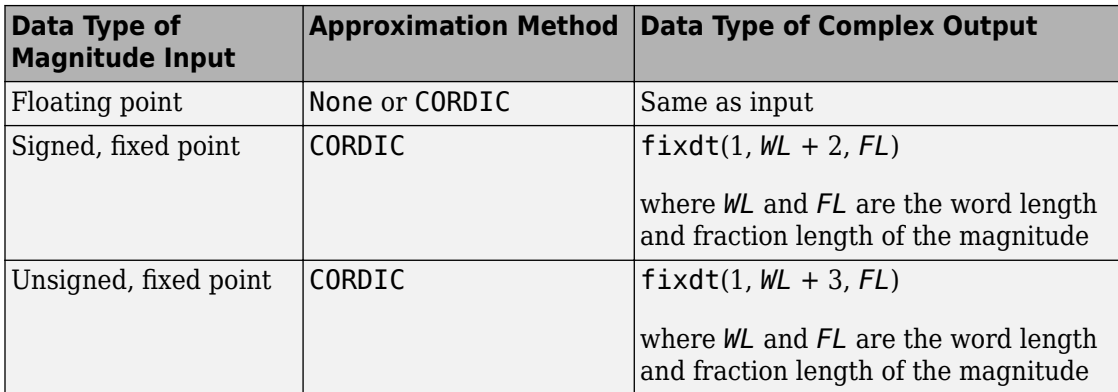

**Programmatic Use Block Parameter:** ApproximationMethod **Type:** character vector **Values:** 'None' | 'CORDIC' **Default:** 'None'

#### **Number of iterations — Number of iterations for CORDIC algorithm**

11 (default) | positive integer, less than or equal to word length of fixed-point input

Number of iterations to perform the CORDIC algorithm. The range of possible values depends on the data type of the input:

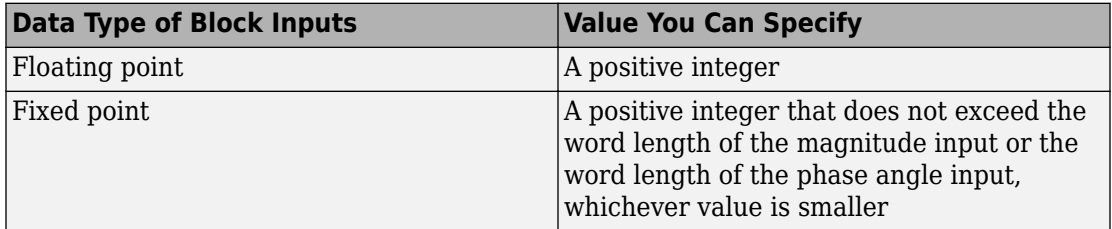

#### **Dependencies**

To enable this parameter, set **Approximation method** to CORDIC.

**Programmatic Use Block Parameter:** NumberOfIterations **Type:** character vector **Values:** positive integer, less than or equal to word length of fixed-point input

#### **Default:** '11'

#### **Scale output by reciprocal of gain factor — Scale real and imaginary parts of complex output**

on (default) | off

Select this check box to scale the real and imaginary parts of the complex output by a factor of (1/CORDIC gain). This value depends on the number of iterations you specify. As the number of iterations goes up, the value approaches 1.647.

This check box is selected by default, which leads to a more numerically accurate result for the complex output,  $X + iY$ . However, scaling the output adds two extra multiplication operations, one for X and one for Y.

#### **Dependencies**

To enable this parameter, set **Approximation method** to CORDIC.

**Programmatic Use Block Parameter:** ScaleReciprocalGainFactor **Type:** character vector **Values:** 'on' | 'off' **Default:** 'on'

**Sample time — Specify sample time as a value other than -1**

-1 (default) | scalar

Specify the sample time as a value other than -1. For more information, see "Specify Sample Time".

#### **Dependencies**

This parameter is not visible unless it is explicitly set to a value other than -1. To learn more, see "Blocks for Which Sample Time Is Not Recommended".

**Programmatic Use Block Parameter:** SampleTime **Type:** character vector **Values:** scalar **Default:** '-1'

# <span id="page-1034-0"></span>**Block Characteristics**

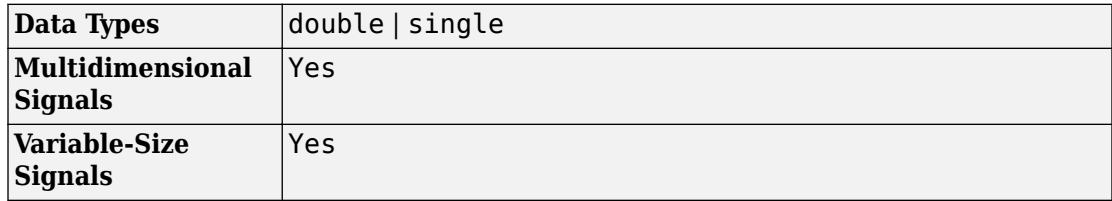

## **Definitions**

### **CORDIC**

CORDIC is an acronym for COordinate Rotation DIgital Computer. The Givens rotationbased CORDIC algorithm is one of the most hardware-efficient algorithms available because it requires only iterative shift-add operations (see References). The CORDIC algorithm eliminates the need for explicit multipliers. Using CORDIC, you can calculate various functions, such as sine, cosine, arc sine, arc cosine, arc tangent, and vector magnitude. You can also use this algorithm for divide, square root, hyperbolic, and logarithmic functions.

Increasing the number of CORDIC iterations can produce more accurate results, but doing so also increases the expense of the computation and adds latency.

### **References**

- [1] Volder, JE. "The CORDIC Trigonometric Computing Technique." *IRE Transactions on Electronic Computers* EC-8 (1959); 330–334.
- [2] Andraka, R. "A survey of CORDIC algorithm for FPGA based computers." *Proceedings of the 1998 ACM/SIGDA sixth international symposium on Field programmable gate arrays*. Feb. 22–24 (1998): 191–200.
- [3] Walther, J.S. "A Unified Algorithm for Elementary Functions." Hewlett-Packard Company, Palo Alto. Spring Joint Computer Conference (1971): 379–386. (from the collection of the Computer History Museum). www.computer.org/csdl/ proceedings/afips/1971/5077/00/50770379.pdf

[4] Schelin, Charles W. "Calculator Function Approximation." *The American Mathematical Monthly* 90, no. 5 (1983): 317–325.

# **Extended Capabilities**

### **C/C++ Code Generation**

Generate C and C++ code using Simulink® Coder™.

## **HDL Code Generation**

Generate Verilog and VHDL code for FPGA and ASIC designs using HDL Coder™.

For more information about HDL code generation, see Magnitude-Angle to Complex.

## **Fixed-Point Conversion**

Convert floating-point algorithms to fixed point using Fixed-Point Designer™.

The Magnitude-Angle to Complex block supports fixed-point and base integer data types when you set **Approximation method** to CORDIC.

## **See Also**

[Complex to Magnitude-Angle](#page-186-0) | [Complex to Real-Imag](#page-189-0) | [Real-Imag to Complex](#page-1390-0)

**Topics** "Complex Signals"

#### **Introduced before R2006a**

# **Manual Switch**

Switch between two inputs **Library:** Simulink / Signal Routing

## **Description**

The Manual Switch block is a toggle switch that selects one of its two inputs to pass through to the output. To toggle between inputs, double-click the block. You control the signal flow by setting the switch before you start the simulation or by changing the switch while the simulation is executing. The Manual Switch block retains its current state when you save the model.

**Note** Double-clicking the Manual Switch block does not open the block dialog box instead it toggles the input choice.

## **Ports**

### **Input**

**Port\_1 — First input signal**

scalar | vector

First of two inputs to the Manual Switch block. The block propagates the selected input to the output. To select the input signal, toggle the switch by double-clicking the block.

Data Types: single | double | int8 | int16 | int32 | uint8 | uint16 | uint32 | Boolean | fixed point | enumerated | bus

#### **Port\_2 — Second input signal**

scalar | vector

Second of two inputs to the Manual Switch block. The block propagates the selected input to the output. To select which input signal, toggle the switch by double-clicking the block.

```
Data Types: single | double | int8 | int16 | int32 | uint8 | uint16 | uint32 |
Boolean | fixed point | enumerated | bus
```
### **Output**

#### **Port\_1 — Output signal**

scalar | vector

Output signal progagated from either the first or second input signal.

```
Data Types: single | double | int8 | int16 | int32 | uint8 | uint16 | uint32 |
Boolean | fixed point | enumerated | bus
```
## **Parameters**

To view the block parameters, right-click the block and select Block Parameters (ManualSwitch) .

#### **Allow the two inputs to differ in size (Results in variable-size output signal) — Allow inputs of different sizes** off (default) | on

Select this check box to allow inputs with different sizes. If you select the box, the block allows inputs with different sizes, and propagates the selected input signal size to the output signal. If you clear the box, the block exapands scalar inputs to have the same dimensions as nonscalar inputs. See "Scalar Expansion of Inputs and Parameters".

```
Command-Line Information
Parameter: varsize
Type: character vector
Value: 'on' | 'off'
Default: 'off'
```
### **Sample time — Specify sample time as a value other than -1**

-1 (default) | scalar

Specify the sample time as a value other than -1. For more information, see "Specify Sample Time".

#### **Dependencies**

This parameter is not visible unless it is explicitly set to a value other than -1. To learn more, see "Blocks for Which Sample Time Is Not Recommended".

**Programmatic Use Block Parameter:** SampleTime **Type:** character vector **Values:** scalar **Default:** '-1'

# **Block Characteristics**

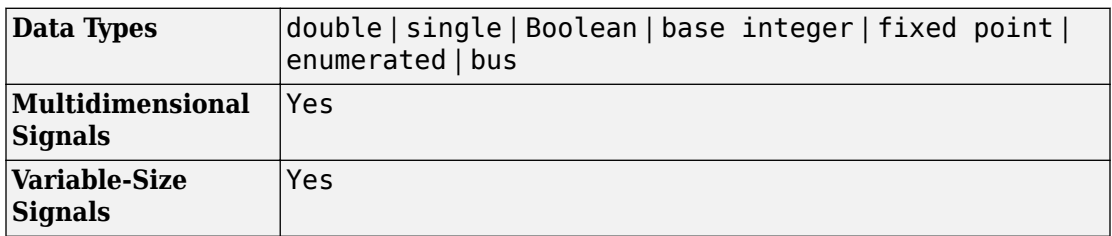

# **Extended Capabilities**

## **C/C++ Code Generation**

Generate C and C++ code using Simulink® Coder™.

Not recommended for production code.

## **Fixed-Point Conversion**

Convert floating-point algorithms to fixed point using Fixed-Point Designer™.

## **See Also**

[Manual Variant Sink](#page-1040-0) | [Manual Variant Source](#page-1043-0) | [Multiport Switch](#page-1129-0) | [Switch](#page-1790-0)

**Introduced before R2006a**

# <span id="page-1040-0"></span>**Manual Variant Sink**

Switch between multiple variant choices at output **Library:** Simulink / Signal Routing

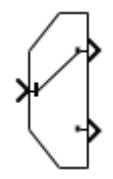

## **Description**

The Manual Variant Sink block is a toggle switch that activates one of its variant choices at the output to pass the input.

The block can have two or more output ports and has one input port. Each output port is associated with a variant control. To change the number of output ports, right-click the block and select **MaskMask Parameters**, then type a value in the **Number of choices** box.

To toggle between the variant choices at output, double-click the block. The block displays the active choice with a line connecting the input to the output. The block propagates the active variant choice at output and discards the blocks connected to inactive output ports during simulation.

**Note** Double-clicking the Manual Variant Sink block does not open the block dialog box instead it toggles the output choice.

## **Ports**

### **Input**

**Port\_1 — Input signal** scalar | vector

Input signal passed to the active output port.

```
Data Types: single | double | int8 | int16 | int32 | uint8 | uint16 | uint32 |
Boolean | fixed point | enumerated | bus
```
### **Output**

.

#### **Port\_1 — First variant output**

scalar | vector

First variant output signal. The block passes the input signal to this output port when you connect the toggle switch to this port.

Data Types: single | double | int8 | int16 | int32 | uint8 | uint16 | uint32 | Boolean | fixed point | enumerated | bus

#### **Port\_n — nth variant output**

scalar | vector

nth variant output signal. The block passes the input signal to this output port when you connect the toggle switch to this port.

```
Data Types: single | double | int8 | int16 | int32 | uint8 | uint16 | uint32 |
Boolean | fixed point | enumerated | bus
```
## **Parameters**

To access the block parameter, right-click the block and select **Mask** > **Mask Parameters**.

**Number of choices — Number of output choices** 2 (default) | scalar

Specify the number of vairant output ports.

**Programmatic Use Block Parameter:** NumChoices **Type:** character vector **Value:** integer **Default:** '2'

# **Block Characteristics**

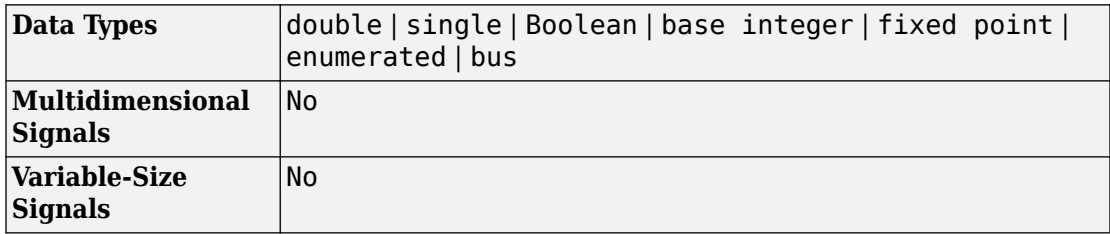

# **Extended Capabilities**

## **C/C++ Code Generation**

Generate C and C++ code using Simulink® Coder™.

## **Fixed-Point Conversion**

Convert floating-point algorithms to fixed point using Fixed-Point Designer™.

## **See Also**

[Manual Variant Source](#page-1043-0) | [Variant Sink](#page-1976-0) | [Variant Source](#page-1983-0)

### **Topics**

- "Introduction to Variant Controls"
- "Define, Configure, and Activate Variants"
- "Working with Variant Choices"
- "Variant Systems" (Embedded Coder)
- "Represent Variant Source and Sink Blocks in Generated Code" (Embedded Coder)
- "Variants Example Models"

#### **Introduced in R2016b**

# <span id="page-1043-0"></span>**Manual Variant Source**

Switch between multiple variant choices at input **Library:** Simulink / Signal Routing

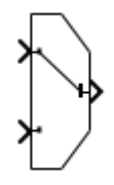

### **Description**

The Manual Variant Source block is a toggle switch that activates one of its variant choices at the input to pass through to the output.

A Manual Variant Source block can have two or more input ports and has one output port. Each input port is associated with a variant control. To change the number of input ports, right-click the block and select **MaskMask Parameters**, then type a value in the **Number of choices** box.

To toggle between the variant choices at input, double-click the block. The block displays the active choice with a line connecting the input to the output. The block propagates the active variant choice at input directly to the output and discards the blocks connected to inactive input ports during simulation.

**Note** Double-clicking the Manual Variant Source block does not open the block dialog box instead it toggles the output choice.

## **Ports**

### **Input**

**Port\_1 — First variant input signal** scalar | vector
First variant input signal. The block passes this input signal to the output port when you connect the toggle switch to this port.

```
Data Types: single | double | int8 | int16 | int32 | uint8 | uint16 | uint32 |
Boolean | fixed point | enumerated | bus
```
### **Port\_n — nth variant input signal**

scalar | vector

nth variant input signal. The block passes this input signal to the output port when you connect the toggle switch to this port.

```
Data Types: single | double | int8 | int16 | int32 | uint8 | uint16 | uint32 |
Boolean | fixed point | enumerated | bus
```
### **Output**

### **Port\_1 — Output signal**

scalar | vector

Output signal passed from the active variant input signal.

```
Data Types: single | double | int8 | int16 | int32 | uint8 | uint16 | uint32 |
Boolean | fixed point | enumerated | bus
```
## **Parameters**

To access the block parameter, right-click the block and select **Mask** > **Mask Parameters**.

**Number of choices — Number of input choices** 2 (default) | scalar

Specify the number of variant input ports.

**Programmatic Use Block Parameter:** NumChoices **Type:** character vector **Value:** integer **Default:** '2'

# **Block Characteristics**

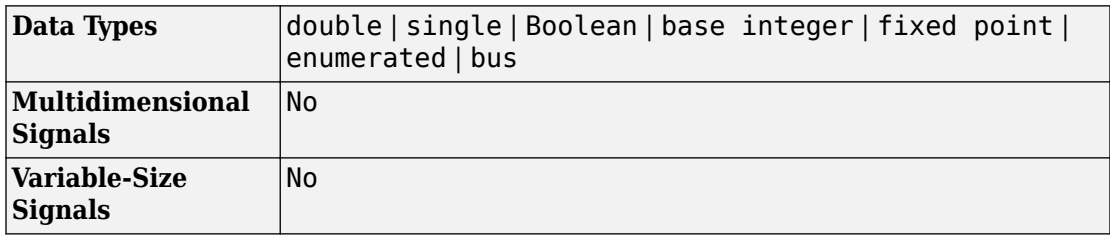

# **Extended Capabilities**

## **C/C++ Code Generation**

Generate C and C++ code using Simulink® Coder™.

## **Fixed-Point Conversion**

Convert floating-point algorithms to fixed point using Fixed-Point Designer™.

## **See Also**

[Manual Variant Source and Sink Blocks](matlab: open_system([docroot ) | [Variant Sink](#page-1976-0) | [Variant Source](#page-1983-0)

### **Topics**

- "Introduction to Variant Controls"
- "Define, Configure, and Activate Variants"
- "Working with Variant Choices"
- "Variant Systems" (Embedded Coder)
- "Represent Variant Source and Sink Blocks in Generated Code" (Embedded Coder)
- "Variants Example Models"

### **Introduced in R2016b**

# <span id="page-1046-0"></span>**Math Function**

Perform mathematical function **Library:** Simulink / Math Operations

 $\mathsf{e}^\mathsf{u}$ 

# **Description**

The Math Function block performs numerous common mathematical functions.

**Tip** To perform square root calculations, use the [Sqrt](#page-1689-0) block.

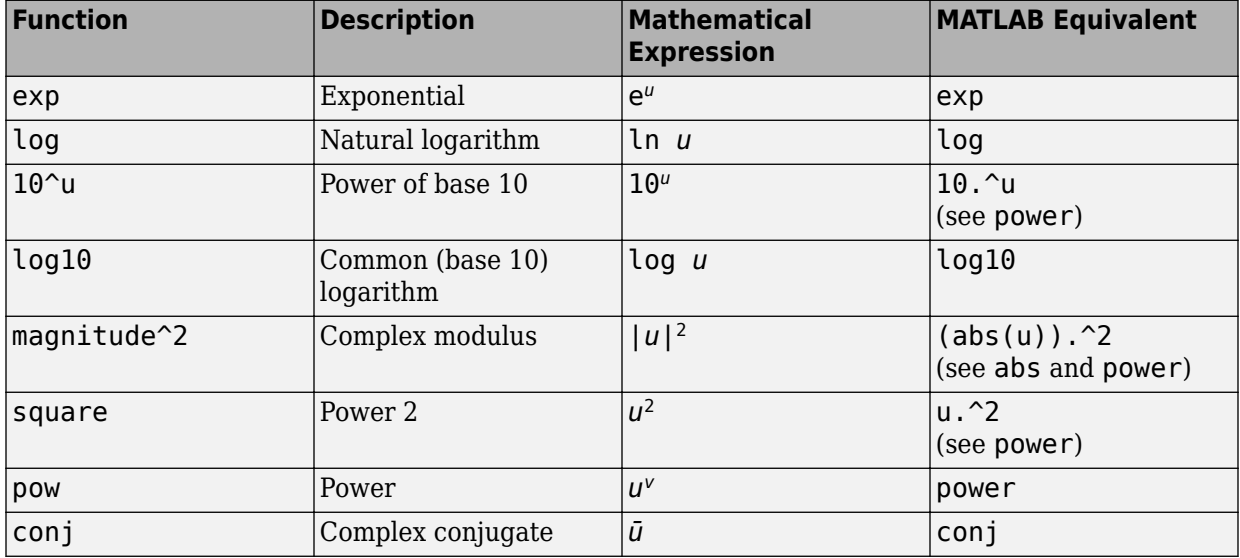

You can select one of these functions from the **Function** parameter list.

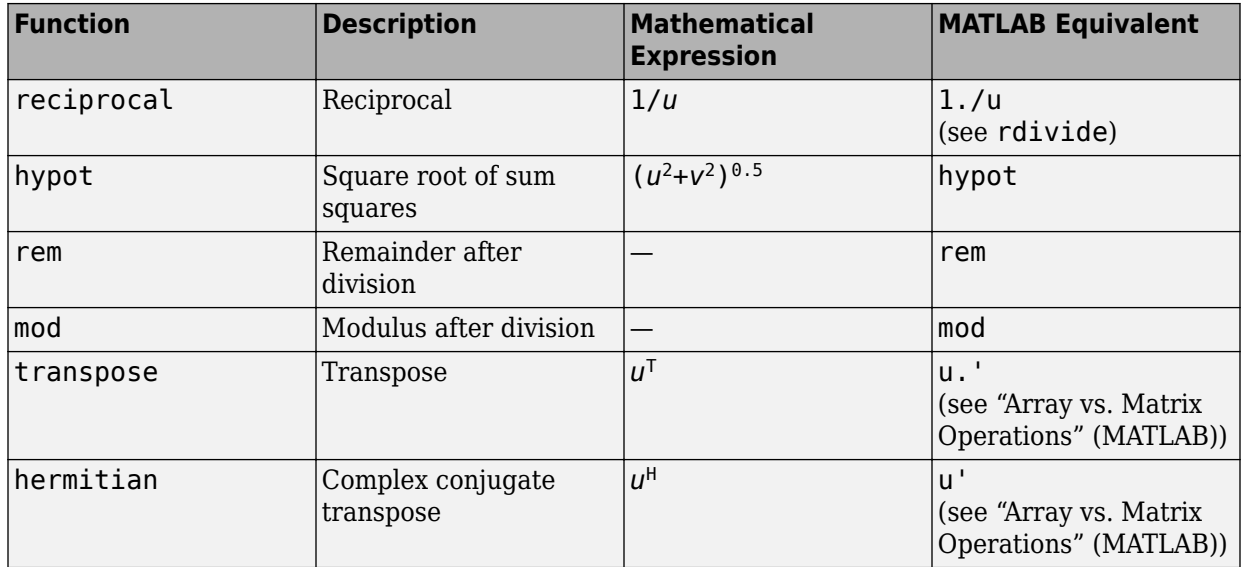

The block output is the result of the operation of the function on the input or inputs. The functions support these types of operations.

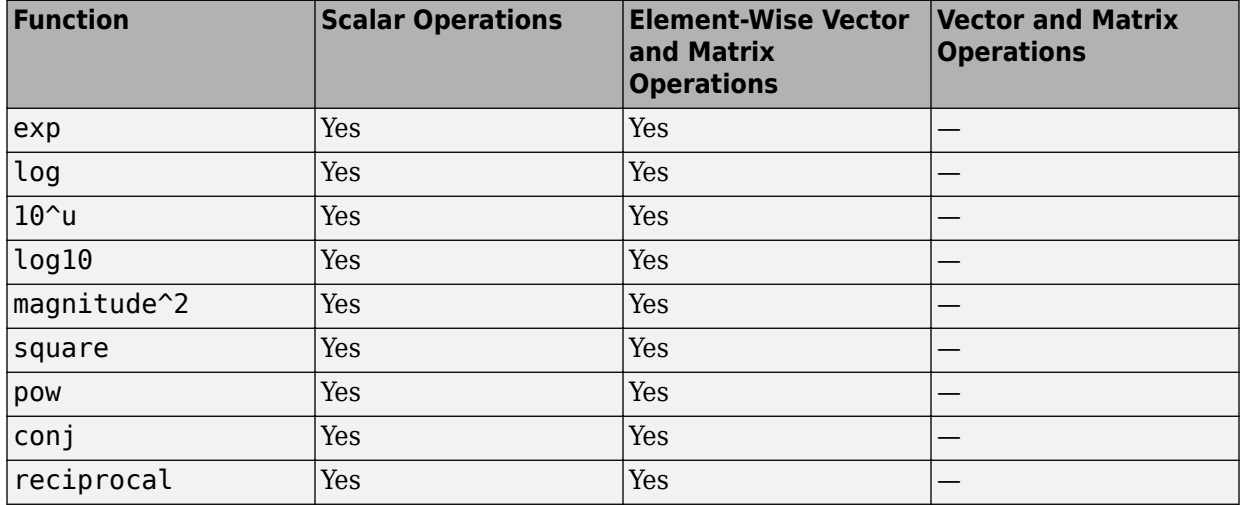

<span id="page-1048-0"></span>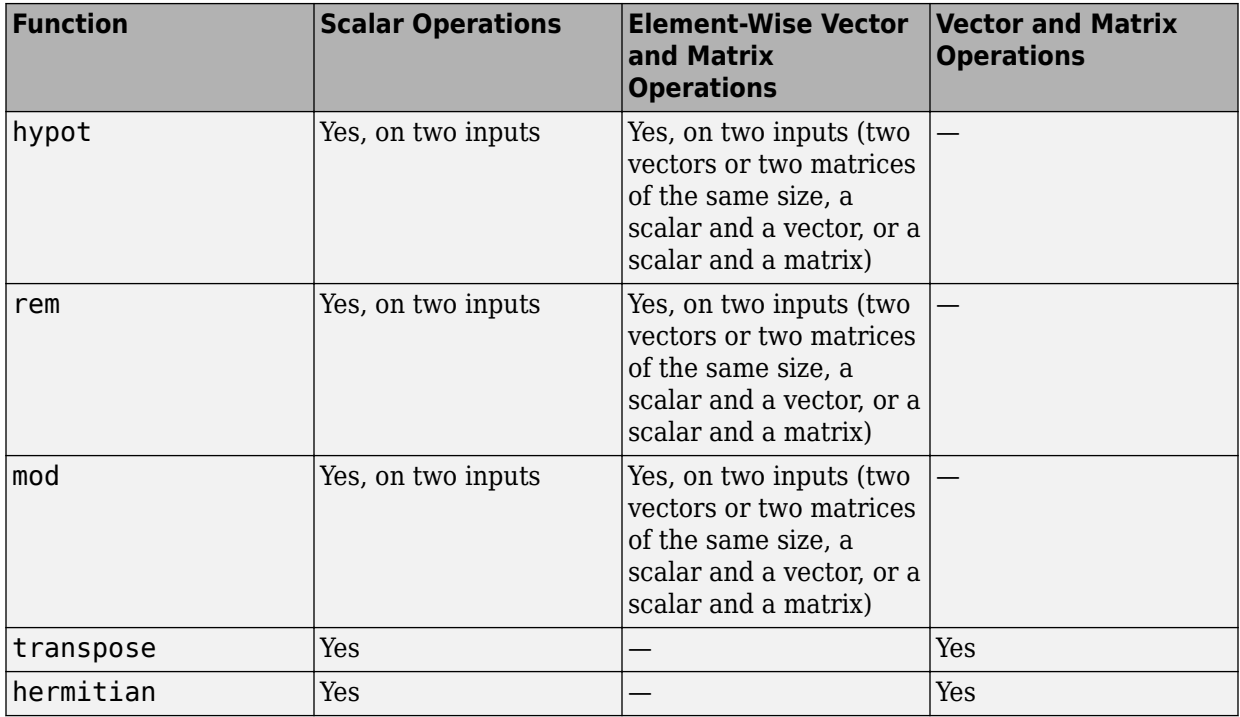

The name of the function appears on the block. The appropriate number of input ports appears automatically.

**Tip** Use the Math Function block instead of the [Fcn](#page-601-0) block when you want vector or matrix output because the Fcn block produces only scalar output.

## **Data Type Support**

This table shows the input data types that each function of the block can support.

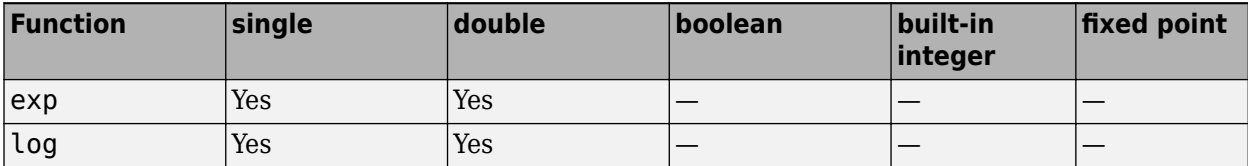

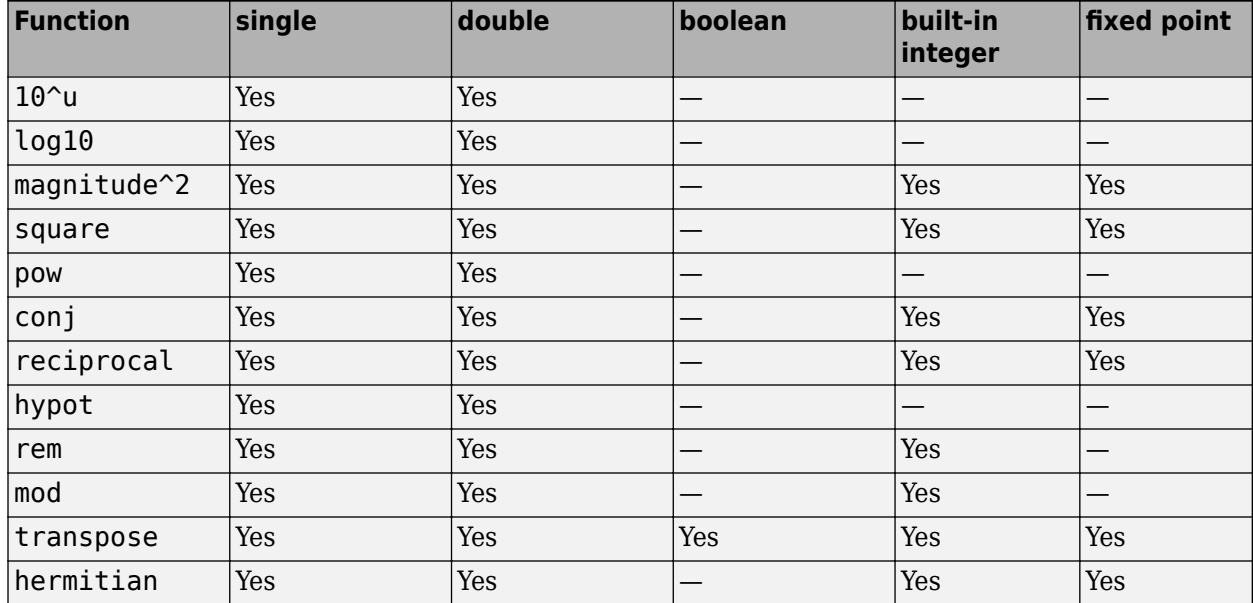

# **Ports**

### **Input**

### **Port\_1 — Input signal**

scalar | vector | matrix

Input signal specified as a scalar, vector, or matrix. All supported modes accept both real and complex inputs, except for reciprocal, which does not accept complex fixed-point inputs. See [Description on page 1-1031](#page-1046-0) for more information.

### **Dependencies**

Data type support for this block depends on the **Function** you select and the size of the input(s). For more information, see ["Data Type Support" on page 1-1033](#page-1048-0).

Data Types: single | double | int8 | int16 | int32 | uint8 | uint16 | uint32 | Boolean | fixed point | bus

### **Port\_2 — Input signal**

scalar | vector | matrix

Input signal specified as a scalar, vector, or matrix. All supported modes accept both real and complex inputs, except for reciprocal, which does not accept complex fixed-point inputs.

#### **Dependencies**

To enable this port, set **Function** to hypot, rem, or mod.

Data type support for this block depends on the **Function** you select, and the size of the input(s). For more information, see ["Data Type Support" on page 1-1033](#page-1048-0).

```
Data Types: single | double | int8 | int16 | int32 | uint8 | uint16 | uint32 |
Boolean | fixed point | bus
```
### **Output**

### **Port\_1 — Result of the operation of the function on the input or inputs** scalar | vector | matrix

Output signal specified as a scalar, vector, or matrix. The dimensions of the block output depend on the **Function** you select and the size of the inputs. The block output is real or complex, depending on what you select for **Output signal type**. See [Description on page](#page-1046-0) [1-1031](#page-1046-0) for more information.

Data Types: single | double | int8 | int16 | int32 | uint8 | uint16 | uint32 | Boolean | fixed point

## **Parameters**

### **Main**

### **Function — Math function**

exp (default) | log | 10^u | log10 | magnitude^2 | square | pow | conj | reciprocal | hypot | rem | mod | transpose | hermitian

Specify the mathematical function. See [Description on page 1-1031](#page-1046-0) for more information about the options for this parameter.

```
Programmatic Use
Block Parameter: Operator
Type: character vector
Values: 'exp' | 'log' | '10^u' | 'log10' | 'magnitude^2' | 'square' |
'pow' | 'conj' | 'reciprocal' | 'hypot' | 'rem' | 'mod' |
'transpose' | 'hermitian'
Default: 'exp'
```
### **Output signal type — Complexity of output signal**

auto (default) | real | complex

Specify the output signal type of the Math Function block as auto, real, or complex.

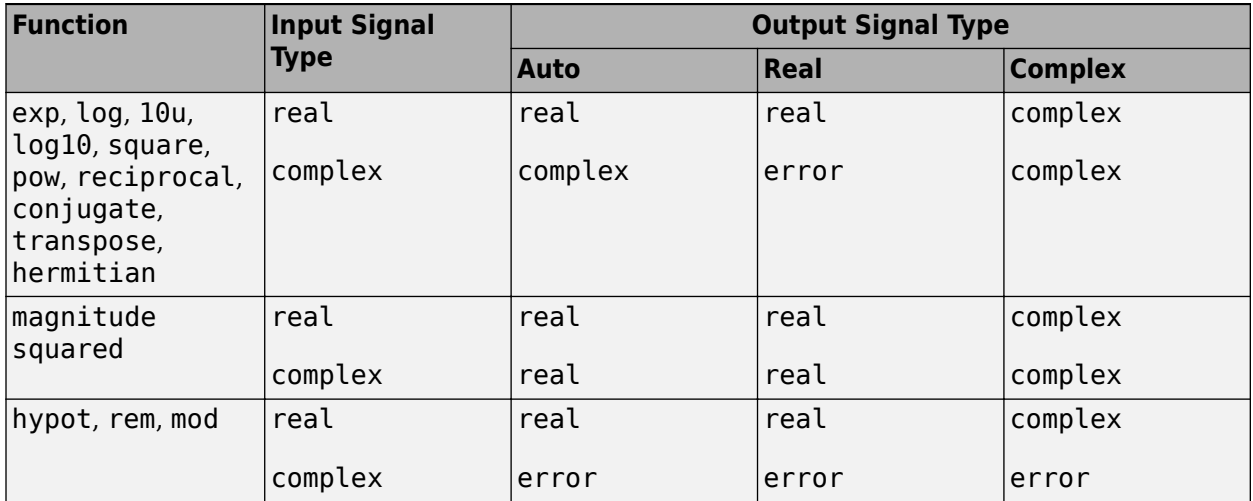

**Programmatic Use Block Parameter:** OutputSignalType **Type:** character vector **Values:** 'auto' | 'real' | 'complex' **Default:** 'auto'

### **Sample time — Specify sample time as a value other than -1**

-1 (default) | scalar

Specify the sample time as a value other than -1. For more information, see "Specify Sample Time".

#### **Dependencies**

This parameter is not visible unless it is explicitly set to a value other than -1. To learn more, see "Blocks for Which Sample Time Is Not Recommended".

**Programmatic Use Block Parameter:** SampleTime **Type:** character vector **Values:** scalar **Default:** '-1'

### **Signal Attributes**

### **Output minimum — Minimum output value for range checking**

[] (default) | scalar

Lower value of the output range that Simulink checks.

Simulink uses the minimum to perform:

- Parameter range checking (see "Specify Minimum and Maximum Values for Block Parameters") for some blocks.
- Simulation range checking (see "Signal Ranges" and "Enable Simulation Range Checking").
- Automatic scaling of fixed-point data types.
- Optimization of the code that you generate from the model. This optimization can remove algorithmic code and affect the results of some simulation modes such as SIL or external mode. For more information, see "Optimize using the specified minimum and maximum values" (Simulink Coder).

**Note Output minimum** does not saturate or clip the actual output signal. Use the [Saturation](#page-1471-0) block instead.

**Programmatic Use Block Parameter**: OutMin **Type**: character vector **Values**: '[ ]'| scalar **Default**: '[ ]'

### **Output maximum — Maximum output value for range checking**

[] (default) | scalar

Upper value of the output range that Simulink checks.

Simulink uses the maximum value to perform:

- Parameter range checking (see "Specify Minimum and Maximum Values for Block Parameters") for some blocks.
- Simulation range checking (see "Signal Ranges" and "Enable Simulation Range Checking").
- Automatic scaling of fixed-point data types.
- Optimization of the code that you generate from the model. This optimization can remove algorithmic code and affect the results of some simulation modes such as SIL or external mode. For more information, see "Optimize using the specified minimum and maximum values" (Simulink Coder).

**Note Output maximum** does not saturate or clip the actual output signal. Use the [Saturation](#page-1471-0) block instead.

#### **Programmatic Use Block Parameter**: OutMax **Type**: character vector **Values**: '[ ]'| scalar **Default**: '[ ]'

### **Output data type — Specify the output data type**

Inherit: Same as first input (default) | Inherit: Inherit via internal rule | Inherit: Inherit via back propagation | double | single | int8 | uint8 | int16 | uint16 | int32 | uint32 | fixdt(1,16) | fixdt(1,16,0) |  $fixdt(1,16,2^0,0)$  | <data type expression>

Specify the output data type. You can set it to:

- A rule that inherits a data type, for example, Inherit: Inherit via back propagation
- The name of a built-in data type, for example, single
- The name of a data type object, for example, a Simulink.NumericType object

• An expression that evaluates to a data type, for example,  $fixdt(1,16,0)$ 

Click the **Show data type assistant** button  $\begin{bmatrix} \n\end{bmatrix}$  to display the **Data Type Assistant**, which helps you set the data type attributes. See "Specify Data Types Using Data Type Assistant" in the *Simulink User's Guide* for more information.

#### **Dependencies**

To enable this parameter, set the **Function** to magnitude^2, square, or reciprocal.

**Programmatic Use Block Parameter**: OutDataTypeStr **Type**: character vector **Values**: 'Inherit: Inherit via internal rule | 'Inherit: Same as first input' | 'Inherit: Inherit via back propagation' | 'double' | 'single' |  $'$ int8' | 'uint8' | 'int16' | 'uint16', 'int32' | 'uint32' | 'fixdt(1,16)' | 'fixdt(1,16,0)' | 'fixdt(1,16,2^0,0)' | '<data type expression>' **Default**: 'Inherit: Same as first input'

**Lock output data type setting against changes by the fixed-point tools — Prevent fixed-point tools from overriding data types** off (default) | on

Select this parameter to prevent the fixed-point tools from overriding the **Output** data type you specify on the block. For more information, see "Use Lock Output Data Type Setting" (Fixed-Point Designer).

#### **Dependencies**

To enable this parameter, set the **Function** to magnitude^2, square, or reciprocal.

**Programmatic Use Block Parameter:** LockScale **Type:** character vector **Values:** 'off' | 'on' **Default:** 'off'

**Integer rounding mode — Rounding mode for fixed-point operations** Floor (default) | Ceiling | Convergent | Nearest | Round | Simplest | Zero

Rounding mode for fixed-point operations. For more information, see "Rounding" (Fixed-Point Designer).

Block parameters always round to the nearest representable value. To control the rounding of a block parameter, enter an expression using a MATLAB rounding function into the mask field.

#### **Dependencies**

To enable this parameter, set the **Function** to magnitude^2, square, or reciprocal.

```
Programmatic Use
Block Parameter: RndMeth
Type: character vector
Values: 'Ceiling' | 'Convergent' | 'Floor' | 'Nearest' | 'Round' |
'Simplest' | 'Zero'
Default: 'Floor'
```
### **Saturate on integer overflow — Choose the behavior when integer overflow occurs**

on (default) | boolean

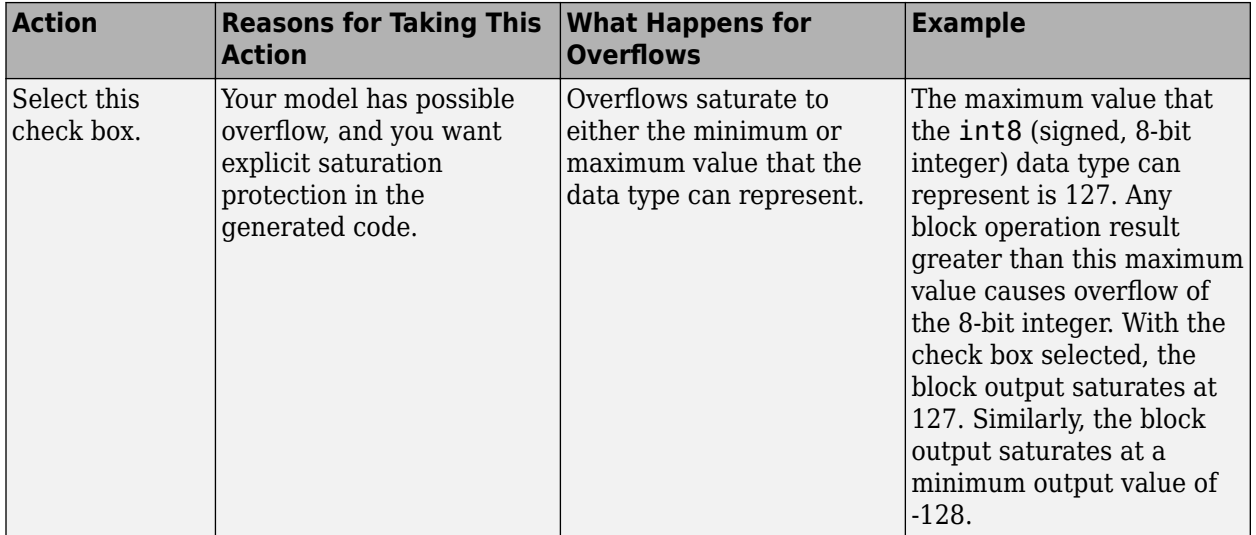

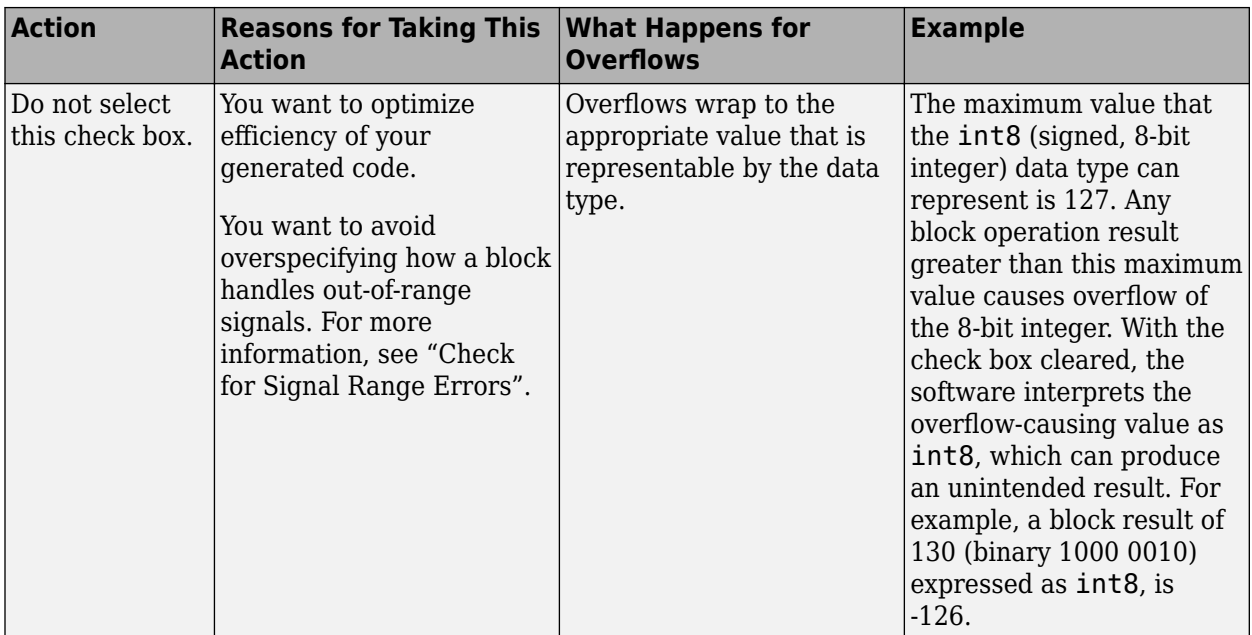

When you select this check box, saturation applies to every internal operation on the block, not just the output or result. Usually, the code generation process can detect when overflow is not possible. In this case, the code generator does not produce saturation code.

#### **Dependencies**

To enable this parameter, set the **Function** to magnitude^2, square, conj, reciprocal, or hermitian.

**Programmatic Use Block Parameter**: SaturateOnIntegerOverflow **Type**: character vector **Value**: 'off' | 'on' **Default**: 'on'

# **Block Characteristics**

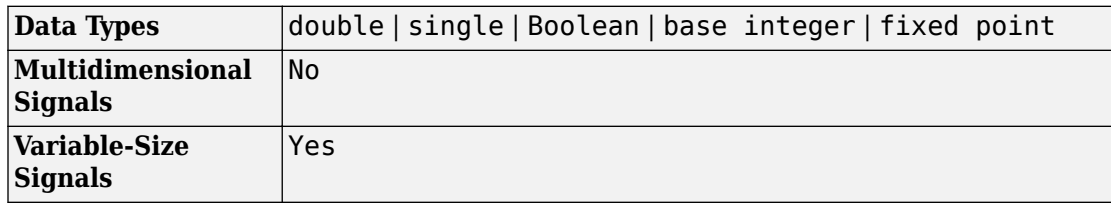

# **Extended Capabilities**

## **C/C++ Code Generation**

Generate C and C++ code using Simulink® Coder™.

# **HDL Code Generation**

Generate Verilog and VHDL code for FPGA and ASIC designs using HDL Coder™.

The Math Function block has HDL code generation restrictions when you set the **Function** to reciprocal. For more information, see Math Function.

# **PLC Code Generation**

Generate Structured Text code using Simulink® PLC Coder™.

# **Fixed-Point Conversion**

Convert floating-point algorithms to fixed point using Fixed-Point Designer™.

The Math Function block only supports fixed-point conversion in certain configurations. For more information, see the [Block Support Table.](#page-105-0)

## **See Also**

[Fcn](#page-601-0) | [Sqrt, Signed Sqrt, Reciprocal Sqrt](#page-1689-0) | [Trigonometric Function](#page-1904-0)

### **Topics**

"hisl\_0004: Usage of Math Function blocks (natural logarithm and base 10 logarithm)"

### **Introduced before R2006a**

# <span id="page-1059-0"></span>**MATLAB Function**

Include MATLAB code in models that generate embeddable C code

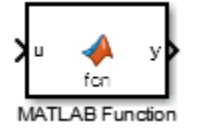

# **Library**

User-Defined Functions

# **Description**

With a MATLAB Function block, you can write a MATLAB function for use in a Simulink model. The MATLAB function you create executes for simulation and generates code for a Simulink Coder target. If you are new to the Simulink and MATLAB products, see "What Is a MATLAB Function Block?" and "Create Model That Uses MATLAB Function Block" for an overview.

Double-clicking the MATLAB Function block opens its editor, where you write the MATLAB function, as in this example:

```
\mathbf{1}function [mean, stdev] = stats(vals)\overline{2}% #codegen
3
 4
       % calculates a statistical mean and a standard
5
       % deviation for the values in vals.
 6
7 -len = length(vals);8
       mean = avg(vals, len);\overline{\phantom{m}}9
   \overline{\phantom{a}}statev = sqrt(sum(((vals - avg(vals, len)).^2))/len);10 -coder.extrinsic('plot');
11 -plot(vals,'-+);
1213<sup>°</sup>function mean = avg(array, size)14 -mean = sum(array)/size;
```
To learn more about this editor, see "MATLAB Function Block Editor".

You specify input and output data to the MATLAB Function block in the function header as arguments and return values. The argument and return values of the preceding example function correspond to the inputs and outputs of the block in the [model:](matlab: open_system(docpath(fullfile(docroot,)

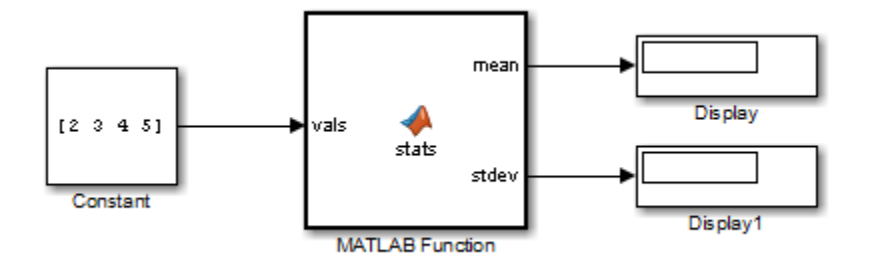

You can also define data, input triggers, and function call outputs using the Ports and Data Manager, which you access from the MATLAB Function Block Editor by selecting **Edit Data**. See "Ports and Data Manager".

The MATLAB Function block generates efficient embeddable code based on an analysis that determines the size, class, and complexity of each variable. This analysis imposes the following restrictions:

• The first assignment to a variable defines its, size, class, and complexity.

See "Best Practices for Defining Variables for C/C++ Code Generation".

• You cannot reassign variable properties after the initial assignment except when using variable-size data or reusing variables in the code for different purposes.

See "Reassignment of Variable Properties".

In addition to language restrictions, the MATLAB Function block supports a subset of the functions available in MATLAB. A list of supported functions is given in "Functions and Objects Supported for C/C++ Code Generation — Alphabetical List". These functions include functions in common categories, such as:

- Arithmetic operators like plus, minus, and power. For more information, see "Array vs. Matrix Operations" (MATLAB).
- Matrix operations like size, and length
- Advanced matrix operations like lu, inv, svd, and chol
- Trigonometric functions like sin, cos, sinh, and cosh

See "Functions and Objects Supported for C/C++ Code Generation — Category List" for a complete list of function categories.

**Note** Although the code for this block attempts to produce exactly the same results as MATLAB, differences might occur due to rounding errors. These numerical differences, which might be a few eps initially, can magnify after repeated operations. Reliance on the behavior of nan is not recommended. Different C compilers can yield different results for the same computation.

**Note** In the MATLAB Function block, the  $*#code$  directive is included to emphasize that the block's MATLAB algorithm is always intended for code generation. The %#codegen directive, or the absence of it, does not change the error checking behavior in the context of the MATLAB Function block. For more information see "Compilation Directive %#codegen".

To support visualization of data, the MATLAB Function block supports calls to MATLAB functions for simulation only. See "Extrinsic Functions" to understand some of the limitations of this capability, and how it integrates with code analysis for this block. If these function calls do not directly affect any of the Simulink inputs or outputs, the calls do not appear in Simulink Coder generated code.

From MATLAB Function blocks, you can also call functions defined in a Simulink Function block. You can call Stateflow functions with **Export Chart Level Functions (Make Global)** and **Allow exported functions to be called by Simulink** checked in the chart Properties dialog box.

In the Ports and Data Manager, you can declare a block input to be a Simulink parameter instead of a port. The MATLAB Function block also supports inheritance of types and size for inputs, outputs, and parameters. You can also specify these properties explicitly. See "Type Function Arguments", "Size Function Arguments", and "Add Parameter Arguments" for descriptions of variables that you use in MATLAB Function blocks.

Recursive calls are not allowed in MATLAB Function blocks.

By default, MATLAB Function blocks have direct feedthrough enabled. To disable it, in the Ports and Data Manager, clear the **Allow direct feedthrough** check box. Nondirect feedthrough enables semantics to ensure that outputs rely only on current state. Using nondirect feedthrough enables you to use MATLAB Function blocks in a feedback loop and prevent algebraic loops.

# **Data Type Support**

The MATLAB Function block accepts inputs of any type that Simulink supports, including fixed-point and enumerated types. For more information, see "Data Types Supported by Simulink".

Data types supported by MATLAB but not supported by Simulink may not be passed between the Simulink model and the function within the MATLAB Function block. These types may be used within the MATLAB Function block.

For more information on fixed-point support for this block, refer to "Fixed-Point Data Types with MATLAB Function Block" (Fixed-Point Designer) and "MATLAB Function Block with Data Type Override" (Fixed-Point Designer).

# **Parameters**

See the reference page for the [Subsystem, Atomic Subsystem, Nonvirtual Subsystem,](#page-1755-0) [CodeReuse Subsystem](#page-1755-0) blocks for information about each block parameter.

# **Examples**

The following models shows how to use the MATLAB Function block:

- sldemo radar eml
- sldemo\_eml\_galaxy

# **Characteristics**

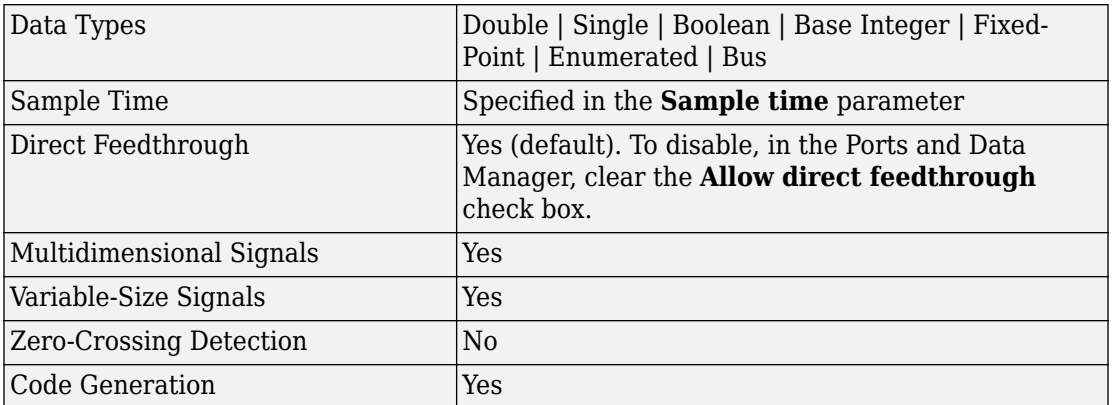

### **Introduced in R2011a**

# **MATLAB System**

Include System object in model

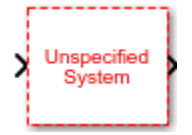

# **Library**

User-Defined Functions

# **Description**

The MATLAB System block brings existing System objects (based on matlab.System) into Simulink. It also enables you to use System object APIs to develop new blocks for Simulink. For more information on this block, see "MATLAB System Block".

For interpreted execution, the model simulates the block using the MATLAB execution engine.

For code generation, the model simulates the block using code generation (using the subset of MATLAB® code supported for code generation). The MATLAB System block supports only a subset of the functions available in MATLAB. See "Functions and Objects Supported for C/C++ Code Generation — Alphabetical List" for a complete list of functions. These functions include those in common categories, such as:

- "Array vs. Matrix Operations" (MATLAB), like plus, minus, and power
- Matrix operations, like size and length
- Advanced matrix operations, like lu, inv, svd, and chol
- Trigonometric functions, like sin, cos, sinh, and cosh

## **System Objects**

To use the MATLAB System block, you must first have a new System object or use an existing one. For more information, see "System Object Integration".

# **Data Type Support**

The MATLAB System block accepts inputs of most types that Simulink supports. It does not support virtual buses as input or output. It does not support nonvirtual buses that contain variable-size signals. For more information, see "Data Types Supported by Simulink".

For information on fixed-point support for this block, see "Code Acceleration and Code Generation from MATLAB" (Fixed-Point Designer).

The MATLAB System block supports Simulink frames. For more information, see "Sampleand Frame-Based Concepts" (DSP System Toolbox).

## **Parameters**

### **System object name**

Specify the full name of the user-defined System object class without the file extension. This entry is case sensitive. The class name must exist on the MATLAB path.

You can specify a System object name in one of these ways:

- Enter the name in the text box.
- Click the list arrow attached to the text box. If valid System objects exist in the current folder, the names appear in the list. Select a System object from this list.
- Browse to a folder that contains a valid System object. If the folder is not on your MATLAB path, the software prompts you to add it.

If you need to create a System object, you can create one from a template by clicking **New**.

After you save the System object, the name appears in the **System object name** text box.

### **Default:** None

Use the full name of the user-defined System object class name. The block does not accept a MATLAB variable that you have assigned to a System object class name.

See ["Block-Specific Parameters" on page 6-130](#page-4339-0) for the command-line information.

### **New**

Click this button to create a System object from a template.

Select one of these options.

• Basic

Starts MATLAB Editor and displays a template for a simple System object using the fewest System object methods.

• Advanced

Starts MATLAB Editor and displays a template for a more advanced System object using most of the System object methods.

• Simulink Extension

Starts MATLAB Editor and displays a file that contains utilities for customizing the block for Simulink. This is the same file available in MATLAB when you select **New** > **System Object** > **Simulink Extension**.

After you save the System object, you can enter the name in the **System object name** text box.

### **Default:** Basic

See ["Block-Specific Parameters" on page 6-130](#page-4339-0) for the command-line information.

### **Simulate using**

Select the simulation mode.

### **Default:** Code generation

Code generation

On the first model run, simulate and generate code for MATLAB System block using only MATLAB functions supported for code generation. If the structure of the block does not change, subsequent model runs do not regenerate the code.

If the simulation mode is Code generation, system objects accept a maximum of 32 inputs.

#### Interpreted execution

Simulate model using all supported MATLAB functions. Choosing this option can slow simulation performance.

After you assign a valid System object class name to the block, the next time you open the block dialog box, the parameter is visible. This parameter appears for every MATLAB System block. You cannot remove it.

- If the block has no tabs, this parameter appears at the bottom of the dialog box.
- If the block has multiple tabs, this parameter appears at the bottom of the first tab of the dialog box.

### **Saturate on integer overflow**

Specify whether overflows saturate.

#### **Default:** Off

 $\overline{v}$  On

Overflows saturate to either the minimum or maximum value that the data type can represent.

For example, an overflow associated with a signed 8-bit integer can saturate to -128 or 127.

 $\Box$  off

Overflows wrap to the appropriate value that the data type can represent.

For example, the number 130 does not fit in a signed 8-bit integer and wraps to -126.

- Consider selecting this check box when your model has a possible overflow and you want explicit saturation protection in the generated code.
- Consider clearing this check box when you want to optimize efficiency of your generated code.

Clearing this check box also helps you to avoid overspecifying how a block handles out-of-range signals. For more information, see "Check for Signal Range Errors".

- When you select this check box, saturation applies to every internal operation on the block, not just the output or result.
- In general, the code generation process can detect when overflow is not possible. In this case, the code generator does not produce saturation code.

This check box appears when you use the [showFiSettingsImpl](#page-3221-0) method in the System object.

**Parameter:** SaturateOnIntegerOverflow **Type:** character vector **Value:** 'off' | 'on' **Default:** 'off'

### **Treat these inherited Simulink signal types as fi objects**

Specify which inherited data types to treat as fi data types.

#### **Default:** Fixed-point

Fixed-point

Treat fixed-point data types as fi data types.

Fixed-point & Integer

Treat fixed-point and integer data types as fi data types.

This check box appears when you use the [showFiSettingsImpl](#page-3221-0) method in the System object.

### **MATLAB System fimath**

Specify which fixed-point math settings to use.

### **Default: Same as MATLAB**

#### Fixed-point

Use the current MATLAB fixed-point math settings.

#### **Specify Other**

Enable the edit box for specifying the desired fixed-point math settings. For information on setting fixed-point math, see fimath.

This check box appears when you use the [showFiSettingsImpl](#page-3221-0) method in the System object.

## **Characteristics**

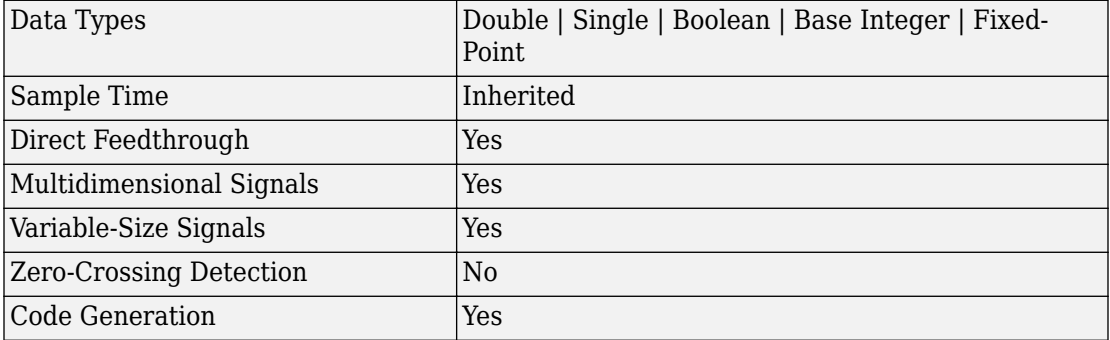

## **See Also**

[MATLAB Function](#page-1059-0)

### **Topics**

"MATLAB System Block" "What Are System Objects?" (MATLAB) **Introduced in R2013b**

# <span id="page-1071-0"></span>**Memory**

Output input from previous time step **Library:** Simulink / Discrete

# **Description**

The Memory block holds and delays its input by one major integration time step. When placed in an iterator subsystem, it holds and delays its input by one iteration. This block accepts continuous and discrete signals. The block accepts one input and generates one output. Each signal can be a scalar, vector, matrix, or N-D array. If the input is non-scalar, the block holds and delays all elements of the input by the same time step.

You specify the block output for the first time step using the **Initial condition** parameter. Careful selection of this parameter can minimize unwanted output behavior. However, you cannot specify the sample time. This block's sample time depends on the type of solver used, or you can specify to inherit it. The **Inherit sample time** parameter determines whether sample time is inherited or based on the solver.

**Tip** Avoid using the Memory block when both these conditions are true:

- Your model uses the variable-step solver ode15s or ode113.
- The input to the block changes during simulation.

When the Memory block inherits a discrete sample time, the block is analogous to the [Unit Delay](#page-1932-0) block. However, the Memory block does not support state logging. If logging the final state is necessary, use a [Unit Delay](#page-1932-0) block instead.

### **Comparison with Similar Blocks**

The Memory, Unit Delay, and Zero-Order Hold blocks provide similar functionality but have different capabilities. Also, the purpose of each block is different.

This table shows recommended usage for each block.

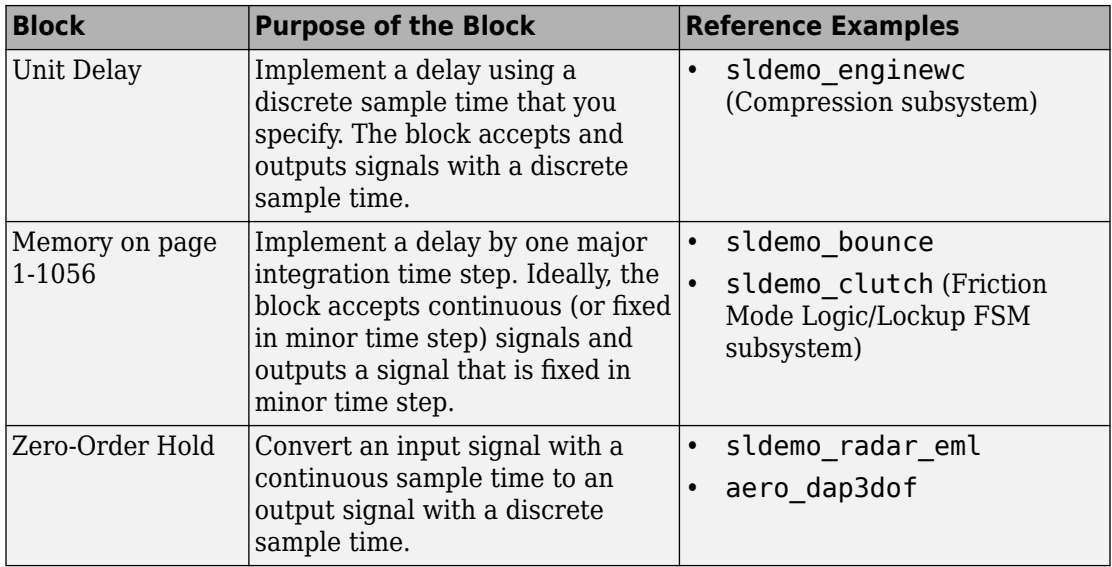

Each block has the following capabilities.

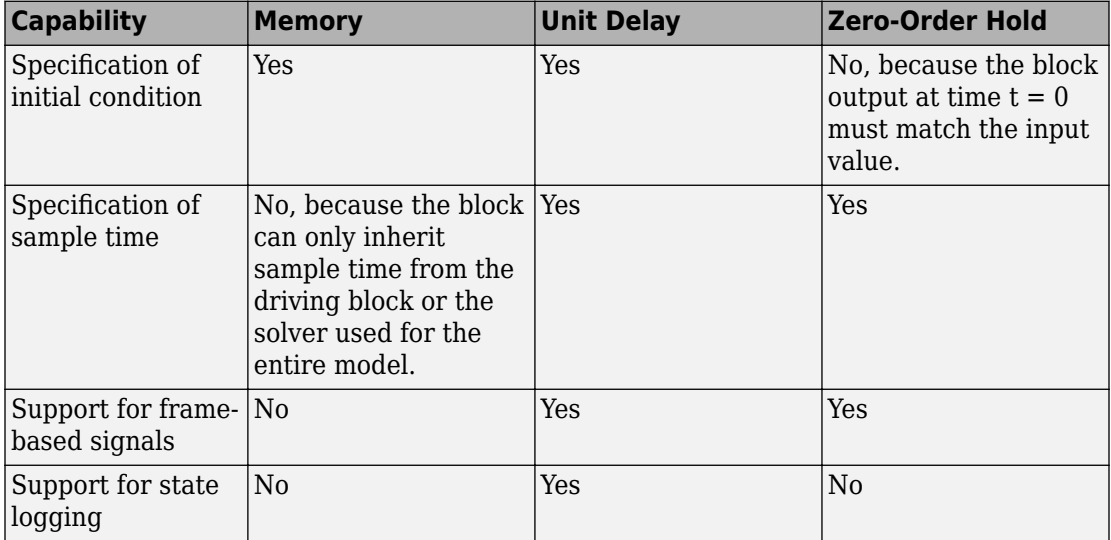

## **Bus Support**

The Memory block is a bus-capable block. The input can be a virtual or nonvirtual bus signal subject to the following restrictions:

- **Initial condition** must be zero, a nonzero scalar, or a finite numeric structure.
- If **Initial condition** is zero or a structure, and you specify a **State name**, the input cannot be a virtual bus.
- If **Initial condition** is a nonzero scalar, you cannot specify a **State name**.

For information about specifying an initial condition structure, see "Specify Initial Conditions for Bus Signals".

All signals in a nonvirtual bus input to a Memory block must have the same sample time, even if the elements of the associated bus object specify inherited sample times. You can use a [Rate Transition](#page-1382-0) block to change the sample time of an individual signal, or of all signals in a bus. See "Specify Bus Signal Sample Times" and Bus-Capable Blocks for more information.

You can use an array of buses as an input signal to a Memory block. You can specify the **Initial condition** parameter with:

- The value 0. In this case, all the individual signals in the array of buses use the initial value 0.
- An array of structures that specifies an initial condition for each of the individual signals in the array of buses.
- A single scalar structure that specifies an initial condition for each of the elements that the bus type defines. Use this technique to specify the same initial conditions for each of the buses in the array.

For details about defining and using an array of buses, see "Combine Buses into an Array of Buses".

# **Ports**

## **Input**

### **Port\_1 — Input signal**

scalar | vector | matrix | N-D array

Input signal, specified as a scalar, vector, matrix, or N-D array. The input can be continuous or discrete, containing real, or complex values of any data type Simulink supports.

```
Data Types: single | double | int8 | int16 | int32 | uint8 | uint16 | uint32 |
Boolean | fixed point | enumerated | bus
```
## **Output**

### **Port\_1 — Input delayed by one major integration time step**

scalar | vector | matrix | N-D array

### Output is the input from the previous time step.

```
Data Types: single | double | int8 | int16 | int32 | uint8 | uint16 | uint32 |
Boolean | fixed point | enumerated | bus
```
# **Parameters**

## **Main**

### **Initial condition — Initial condition**

0 (default) | scalar | vector | matrix | N-D array

Specify the output at the initial integration step. This value must be 0 when you do not use a built-in input data type. Simulink does not allow the initial output of this block to be inf or NaN.

**Programmatic Use Block Parameter:** InitialCondition **Type:** character vector

**Values:** scalar | vector **Default:** '0'

### **Inherit sample time — Inherit sample time**

off (default) | on

Select to inherit the sample time from the driving block:

- If the driving block has a discrete sample time, the block inherits the sample time.
- If the driving block has a continuous sample time, selecting this check box has no effect. The sample time depends on the type of solver used for simulating the model.

When this check box is cleared, the block sample time depends on the type of solver used for simulating the model:

- If the solver is a variable-step solver, the block sample time is continuous but fixed in minor time step:  $[0, 1]$ .
- If the solver is a fixed-step solver, the [0, 1] sample time converts to the solver step size after sample-time propagation.

**Programmatic Use Block Parameter:** InheritSampleTime **Type:** character vector **Values:** 'off' | 'on' **Default:** 'off'

### **Direct feedthrough of input during linearization — Output the input during linearization and trim**

off (default) | on

Select to output the input during linearization and trim. This selection sets the block mode to direct feedthrough.

Selecting this check box can cause a change in the ordering of states in the model when using the functions [linmod](#page-2423-0), [dlinmod](#page-2102-0), or [trim](#page-3047-0). To extract this new state ordering, use the following commands.

First compile the model using the following command, where model is the name of the Simulink model.

 $[sizes, x0, x_{str}] = model([], [], [], 'lincompile');$ 

Next, terminate the compilation with this command.

model([],[],[],'term');

The output argument, x\_str, which is a cell array of the states in the Simulink model, contains the new state ordering. When passing a vector of states as input to the linmod, dlinmod, or trim functions, the state vector must use this new state ordering.

**Programmatic Use Block Parameter:** LinearizeMemory **Type:** character vector **Values:** 'off' | 'on' **Default:** 'off'

### **Treat as a unit delay when linearizing with discrete sample time — Linearize to unit delay for discrete inputs**

off (default) | on

Select to linearize the Memory block to a unit delay when the Memory block is driven by a signal with a discrete sample time.

**Programmatic Use Block Parameter:** LinearizeAsDelay **Type:** character vector **Values:** 'off' | 'on' **Default:** 'off'

### **State Attributes**

#### **State name — Unique name for block state**

'' (default) | alphanumeric string

Use this parameter to assign a unique name to the block state. The default is ' '. When this field is blank, no name is assigned. When using this parameter, remember these considerations:

- A valid identifier starts with an alphabetic or underscore character, followed by alphanumeric or underscore characters.
- The state name applies only to the selected block.

This parameter enables **State name must resolve to Simulink signal object** when you click **Apply**.

For more information, see "Apply Storage Classes to Individual Signal, State, and Parameter Data Elements" (Simulink Coder).

**Programmatic Use Block Parameter:** StateName **Type:** character vector **Values:** unique name **Default:** ''

**State name must resolve to Simulink signal object — Require state name resolve to a signal object**

off (default) | on

Select this check box to require that the state name resolves to a Simulink signal object.

#### **Dependencies**

To enable this parameter, specify a value for **State name**. This parameter appears only if you set the model configuration parameter **Signal resolution** to a value other than None.

Selecting this check box disables **Code generation storage class**.

**Programmatic Use Block Parameter:** StateMustResolveToSignalObject **Type:** character vector **Values:** 'off' | 'on' **Default:** 'off'

### **Signal object class — Custom storage class package name**

Simulink.Signal (default) | <StorageClass.PackageName>

Choose a custom storage class package by selecting a signal object class that the target package defines. For example, to apply custom storage classes from the built-in package mpt, select mpt.Signal. Unless you use an ERT-based code generation target with Embedded Coder, custom storage classes do not affect the generated code.

If the class that you want does not appear in the list, select Customize class lists. For instructions, see "Target Class Does Not Appear in List of Signal Object Classes" (Embedded Coder).

For information about storage classes, see "Apply Storage Classes to Individual Signal, State, and Parameter Data Elements" (Simulink Coder). For information about custom storage classes, see "Apply Custom Storage Classes to Individual Signal, State, and Parameter Data Elements" (Embedded Coder).

```
Programmatic Use
Block Parameter: StateSignalObject
Type: character vector
Values: 'Simulink.Signal' | '<StorageClass.PackageName>'
Default: 'Simulink.Signal'
```

```
Code generation storage class — State storage class for code generation
Auto (default) | Model default | ExportedGlobal | ImportedExtern |
ImportedExternPointer | BitField (Custom) | Model default | ExportToFile
(Custom) | ImportFromFile (Custom) | FileScope (Custom) | AutoScope
(Custom) | Struct (Custom) | GetSet (Custom) | Reusable (Custom)
```
Select state storage class for code generation.

- Auto is the appropriate storage class for states that you do not need to interface to external code.
- *StorageClass* applies the storage class or custom storage class that you select from the list. For information about storage classes, see "Apply Storage Classes to Individual Signal, State, and Parameter Data Elements" (Simulink Coder). For information about custom storage classes, see "Apply Custom Storage Classes to Individual Signal, State, and Parameter Data Elements" (Embedded Coder).

Use **Signal object class** to select custom storage classes from a package other than Simulink.

### **Dependencies**

To enable this parameter, specify a value for **State name**.

```
Programmatic Use
```

```
Block Parameter: StateStorageClass
Type: character vector
Values: 'Auto' | 'SimulinkGlobal' | 'ExportedGlobal' |
'ImportedExtern' | 'ImportedExternPointer' | 'Custom' | ...
Default: 'Auto'
```
### **TypeQualifier — Storage type qualifier**

```
'' (default) | const | volatile | ...
```
Specify a storage type qualifier such as const or volatile.

**Note TypeQualifier** will be removed in a future release. To apply storage type qualifiers to data, use custom storage classes and memory sections. Unless you use an ERT-based code generation target with Embedded Coder, custom storage classes and memory sections do not affect the generated code.

During simulation, the block uses the following values:

- The initial value of the signal object to which the state name is resolved
- Min and Max values of the signal object

For more information, see "Data Objects".

#### **Dependencies**

To enable this parameter, set **Code generation storage class** to ExportedGlobal, ImportedExtern, ImportedExternPointer, or Model default. This parameter is hidden unless you previously set its value.

```
Programmatic Use
Block Parameter: RTWStateStorageTypeQualifier
Type: character vector
Values: '' | 'const' | 'volatile' | ...
Default: ''
```
# **Block Characteristics**

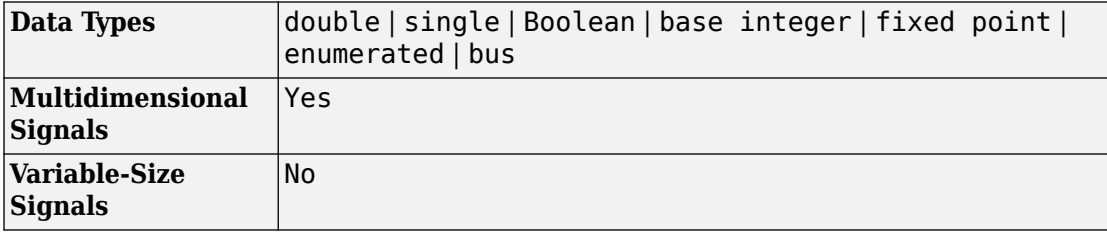
# **Extended Capabilities**

## **C/C++ Code Generation**

Generate C and C++ code using Simulink® Coder<sup>™</sup>.

# **HDL Code Generation**

Generate Verilog and VHDL code for FPGA and ASIC designs using HDL Coder™.

For more information about HDL code generation, see Memory.

## **PLC Code Generation**

Generate Structured Text code using Simulink® PLC Coder™.

## **Fixed-Point Conversion**

Convert floating-point algorithms to fixed point using Fixed-Point Designer™.

## **See Also**

[Unit Delay](#page-1932-0) | [Zero-Order Hold](#page-2045-0)

### **Topics**

"Apply Storage Classes to Individual Signal, State, and Parameter Data Elements" (Simulink Coder) "Apply Custom Storage Classes to Individual Signal, State, and Parameter Data Elements" (Embedded Coder) "Data Objects"

### **Introduced before R2006a**

# **Merge**

Combine multiple signals into single signal **Library:** Simulink / Signal Routing

merge

# **Description**

The Merge block combines inputs into a single output. The output value at any time is equal to the most recently computed output of its driving blocks. Specify the number of inputs by setting the parameter **Number of inputs** parameter.

Use Merge blocks to interleave input signals that update at different times into a combined signal in which the interleaved values retain their separate identities and times. To combine signals that update at the same time into an array or matrix signal, use a Concatenate block.

### **Guidelines for Using the Merge Block**

When you use the Merge block, follow these guidelines:

- Always use conditionally executed subsystems to drive Merge blocks.
- Ensure that at most one of the driving conditionally executed subsystems executes at any time step.
- Ensure that all input signals have the same sample time.
- Do not branch a signal that inputs to a Merge block, if you use the default setting of Classic for the **Model Configuration Parameters** > **Diagnostics** > **Underspecified initialization detection** parameter.
- For all conditionally executed subsystem [Outport](#page-1160-0) blocks that drive Merge blocks, set the **Output when disabled** parameter to held.
- If the output of a Model block is coming from a MATLAB Function block or a Stateflow chart, do not connect that output port to the input port of the Merge block.

### **Merge Block Usage**

For each input of a Merge block, the topmost non-atomic and nonvirtual source must be a conditionally executed subsystem that is not an Iterator Subsystem.

The following shows valid Merge block usage, merging signals from two conditionally executed subsystems.

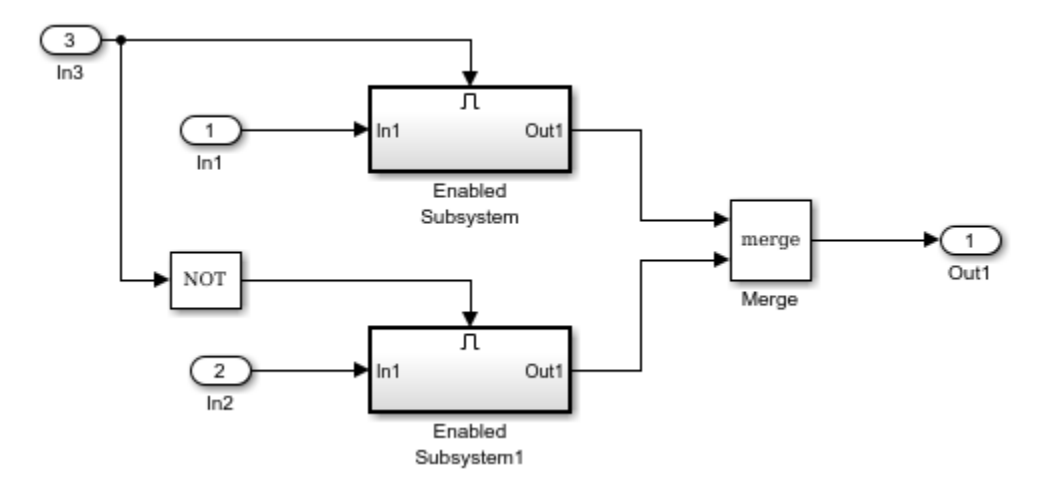

### **Bus Support**

The Merge block is a bus-capable block. The inputs can be virtual or nonvirtual bus signals subject to the following restrictions:

- The number of inputs must be greater than one.
- **Initial output** must be zero, a nonzero scalar, or a finite numeric structure.
- **Allow unequal port widths** must be disabled.
- All inputs to the merge must be buses and must be equivalent (same hierarchy with identical names and attributes for all elements).

All signals in a nonvirtual bus input to a Merge block must have the same sample time. You can use a [Rate Transition](#page-1382-0) block to change the sample time of an individual signal, or of all signals in a bus.

You can use an array of buses as an input signal to a Merge block with these limitations:

- **Allow unequal port widths** Clear this parameter.
- **Initial condition** You can specify this parameter with:
	- The value 0. In this case, each of the individual signals in the array of buses use the initial value 0.
	- An array of structures that specifies an initial condition for each of the individual signals in the array of buses.
	- A single scalar structure that specifies an initial condition for each of the elements that the bus type defines. Use this technique to specify the same initial conditions for each of the buses in the array.

### **Merging S-Function Outputs**

The Merge block can merge a signal from an S-Function block only if the memory used to store the output from the S-Function is reusable. Simulink software displays an error message if you attempt to update or simulate a model that connects a nonreusable port of an S-Function block to a Merge block. See ssSetOutputPortOptimOpts.

## **Limitations**

- All signals that connect to a Merge block, are functionally the same signal. Therefore, they are subject to the restriction that a given signal can have at most one associated signal object. See [Simulink.Signal](#page-3714-0) for more information.
- Run-time diagnostics do not run if the inputs to a merge block are from a single initiator. For example, a single initiator could be a Stateflow chart executing functioncall subsystems that are connected to a Merge block.
- Do not set the outports of conditionally executed subsystems being merged to reset when disabled. This action can cause multiple subsystems to update the block at the same time. Specifically, the disabled subsystem updates the Merge block by resetting its output, while the enabled subsystem updates the block by computing its output.

To prevent this behavior, set the Outport block parameter **Output when disabled** to held for each conditionally executed subsystem being merged.

**Note** If you are using Simplified Initialization Mode, set the Outport block parameter **Output when disabled** to held.

• A Merge block does not accept input signals whose elements have been reordered or partially selected. In addition, do not connect input signals to the block that have been combined outside of a conditionally executed subsystem.

## **Ports**

### **Input**

### **Port\_1 — First input signal**

scalar | vector

### First input signal merged with the other input signals.

```
Data Types: single | double | int8 | int16 | int32 | uint8 | uint16 | uint32 |
Boolean | fixed point | enumerated | bus
```
### **Port\_n — nth input signal**

scalar | vector

### nth input signal merged with the other input signals.

```
Data Types: single | double | int8 | int16 | int32 | uint8 | uint16 | uint32 |
Boolean | fixed point | enumerated | bus
```
### **Output**

### **Port\_1 — Output signal**

scalar | vector

### Ouput signal merged from the input signals.

```
Data Types: single | double | int8 | int16 | int32 | uint8 | uint16 | uint32 |
Boolean | fixed point | enumerated | bus
```
## **Parameters**

**Number of inputs — Number of input signals to merge** 2 (default) | integer

Specify the number of input signals to merge. The block creates a port for each input signal.

**Programmatic Use Block Parameter:** Inputs **Type:** character vector **Values:** integer **Default:** '2'

### **Initial output — Initial output value**

[ ] (default) | scalar | vector

Specify the initial value of the output signal. If you do not specify an initial output value, then initial output depends on the initialization mode and the driving blocks.

In Simplified initialization mode, for an unspecified (empty matrix []) value of **Initial output**, the block uses the default initial value of the output data type. For information on the default initial value, see "Initializing Signal Values". In Classic initialization mode, for an unspecified (empty matrix []) value of **Initial output**, the initial output of the block equals the most recently evaluated initial output of the driving blocks. Since the initialization ordering for these sources can vary, initialization can be inconsistent for the simulation and the code generation of a model.

**Programmatic Use Block Parameter:** InitialOutput **Type:** character vector **Values:** scalar | vector **Default:** '[ ]'

**Allow unequal port widths — Allow inputs of unequal dimensions** off (default) | on

Select this check box to allow the block to accept inputs having different numbers of elements. The block allows you to specify an offset for each input signal relative to the beginning of the output signal. The width of the output signal is

 $max(w_1+o_1, w_2+o_2, \ldots w_n+o_n)$ 

where  ${\sf w}_{1}$ , …  ${\sf w}_{\sf n}$  are the widths of the input signals and  ${\sf o}_{1}$ , …  ${\sf o}_{\sf n}$  are the offsets for the input signals.

If you clear this check box, the Merge block accepts only inputs of equal dimensions and outputs a signal of the same dimensions as the inputs.

**Programmatic Use Block Parameter:** AllowUnequalInputPortWidths **Type:** character vector **Values:** 'off' | 'on' **Default:** 'off'

**Input port offsets — Offset for input signals** [ ] (default) | vector

Enter a vector to specify the offset of each input signal relative to the beginning of the output signal.

**Programmatic Use Block Parameter:** InputPortOffsets **Type:** character vector **Values:** scalar | vector **Default:** '[ ]'

# **Block Characteristics**

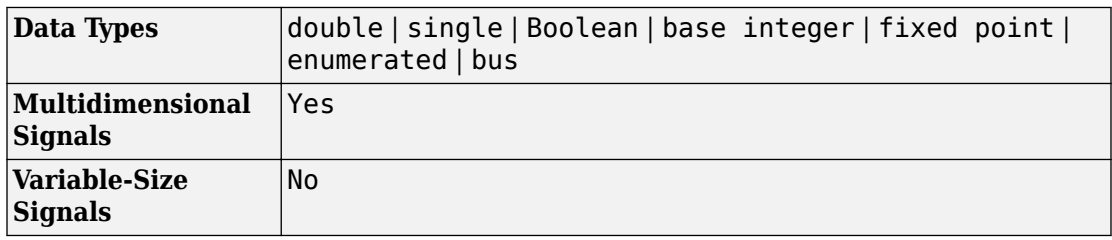

# **Extended Capabilities**

## **C/C++ Code Generation**

Generate C and C++ code using Simulink® Coder<sup>™</sup>.

In the code generation workflow, when the Merge block receives a constant value and non-constant sample times, one of these conditions must hold. Otherwise Simulink displays an error.

- The source of the constant value is a grounded signal.
- The source of the constant value is a constant block with a non-tunable parameter.
	- There is only one constant block that feeds the Merge block.
	- All other input signals to the Merge block are from conditionally executed subsystems.
	- The Merge block and outport blocks of all conditionally executed subsystems does not specify any initial outputs.

## **Fixed-Point Conversion**

Convert floating-point algorithms to fixed point using Fixed-Point Designer™.

## **See Also**

[Manual Switch](#page-1036-0) | [Switch](#page-1790-0)

### **Topics**

"Conditionally Executed Subsystems Overview"

### **Introduced before R2006a**

# <span id="page-1088-0"></span>**MinMax**

Output minimum or maximum input value **Library:** Simulink / Math Operations

min

# **Description**

The MinMax block outputs either the minimum or the maximum element or elements of the inputs. You choose whether the block outputs the minimum or maximum values by setting the **Function** parameter.

The MinMax block ignores any input value that is NaN, except when every input value is NaN. When all input values are NaN, the output is NaN, either as a scalar or the value of each output vector element.

# **Ports**

### **Input**

**Port\_1 — Input signal** scalar | vector | matrix

Provide an input signal from which the block outputs the maximum or minimum values.

- When the block has one input port, the input must be a scalar or a vector. The block outputs a scalar equal to the minimum or maximum element of the input vector.
- When the block has multiple input ports, all nonscalar inputs must have the same dimensions. The block expands any scalar inputs to have the same dimensions as the nonscalar inputs. The block outputs a signal having the same dimensions as the input. Each output element equals the minimum or maximum of the corresponding input elements.

#### **Dependencies**

To support matrix input, you must set the **Number of input ports** parameter to an integer greater than one. All nonscalar inputs must have the same dimensions.

```
Data Types: single | double | int8 | int16 | int32 | uint8 | uint16 | uint32 |
Boolean | fixed point | bus
```
### **Port\_N — N-th input signal**

scalar | vector | matrix

Provide an input signal from which the block outputs the maximum or minimum values.

When the block has multiple input ports, all nonscalar inputs must have the same dimensions. The block expands any scalar inputs to have the same dimensions as the nonscalar inputs. The block outputs a signal having the same dimensions as the input. Each output element equals the minimum or maximum of the corresponding input elements.

#### **Dependencies**

To provide more than one input signal, set the **Number of input ports** to an integer greater than 1.

```
Data Types: single | double | int8 | int16 | int32 | uint8 | uint16 | uint32 |
Boolean | fixed point | bus
```
### **Output**

#### **Port\_1 — Minimum or maximum values of inputs**

scalar | vector | matrix

When the block has one input, the output is a scalar value, equal to the minimum or maximum of the input elements. When the block has multiple inputs, the output is a signal having the same dimensions as the input. Each output element equals the minimum or maximum of the corresponding input elements.

Data Types: single | double | int8 | int16 | int32 | uint8 | uint16 | uint32 | Boolean | fixed point

### **Parameters**

### **Main**

#### **Function — Specify minimum or maximum**

min (default) | max

Specify whether to apply the function min or max to the input.

**Programmatic Use Block Parameter:** Function **Type:** character vector **Values:** 'min' | 'max' **Default:** 'min'

**Number of input ports — Specify number of input ports** 1 (default) | positive integer

Specify the number of inputs to the block.

**Programmatic Use Block Parameter:** Inputs **Type:** character vector **Values:** '1' **Default:** '1'

**Enable zero-crossing detection — Enable zero-crossing detection** on (default) | Boolean

Select to enable zero-crossing detection. For more information, see "Zero-Crossing Detection" in the Simulink documentation.

**Programmatic Use Block Parameter**: ZeroCross **Type**: character vector **Values**: 'off' | 'on' **Default**: 'on'

**Sample time — Specify sample time as a value other than -1**

-1 (default) | scalar

Specify the sample time as a value other than -1. For more information, see "Specify Sample Time".

#### **Dependencies**

This parameter is not visible unless it is explicitly set to a value other than -1. To learn more, see "Blocks for Which Sample Time Is Not Recommended".

**Programmatic Use Block Parameter:** SampleTime **Type:** character vector **Values:** scalar **Default:** '-1'

### **Signal Attributes**

**Require all inputs to have the same data type — Inputs must have the same data type**

off (default) | on

Select this check box to require that all inputs have the same data type.

**Programmatic Use Block Parameter:** Inputs **Type:** character vector **Values:** 'off' | 'on' **Default:** 'off'

**Output minimum — Minimum output value for range checking**

[] (default) | scalar

Lower value of the output range that Simulink checks.

Simulink uses the minimum to perform:

- Parameter range checking (see "Specify Minimum and Maximum Values for Block Parameters") for some blocks.
- Simulation range checking (see "Signal Ranges" and "Enable Simulation Range Checking").
- Automatic scaling of fixed-point data types.
- Optimization of the code that you generate from the model. This optimization can remove algorithmic code and affect the results of some simulation modes such as SIL

or external mode. For more information, see "Optimize using the specified minimum and maximum values" (Simulink Coder).

**Note Output minimum** does not saturate or clip the actual output signal. Use the [Saturation](#page-1471-0) block instead.

**Programmatic Use Block Parameter**: OutMin **Type**: character vector **Values**: '[ ]'| scalar **Default**: '[ ]'

**Output maximum — Maximum output value for range checking**

[] (default) | scalar

Upper value of the output range that Simulink checks.

Simulink uses the maximum value to perform:

- Parameter range checking (see "Specify Minimum and Maximum Values for Block Parameters") for some blocks.
- Simulation range checking (see "Signal Ranges" and "Enable Simulation Range Checking").
- Automatic scaling of fixed-point data types.
- Optimization of the code that you generate from the model. This optimization can remove algorithmic code and affect the results of some simulation modes such as SIL or external mode. For more information, see "Optimize using the specified minimum and maximum values" (Simulink Coder).

**Note Output maximum** does not saturate or clip the actual output signal. Use the [Saturation](#page-1471-0) block instead.

**Programmatic Use Block Parameter**: OutMax **Type**: character vector **Values**: '[ ]'| scalar **Default**: '[ ]'

#### **Output data type — Specify the output data type**

Inherit: Inherit via internal rule (default) | Inherit: Inherit via back propagation | double | single | int8 | uint8 | int16 | uint16 | int32 | uint32 |  $fixdt(1,16,0) | fixdt(1,16,2^0,0)|$  <data type expression>

Choose the data type for the output. The type can be inherited, specified directly, or expressed as a data type object such as Simulink.NumericType.

Click the **Show data type assistant** button  $\begin{bmatrix} >> \\ \end{bmatrix}$  to display the **Data Type Assistant**, which helps you set the data type attributes. See "Specify Data Types Using Data Type Assistant" in the *Simulink User's Guide* for more information.

**Programmatic Use Block Parameter**: OutDataTypeStr **Type**: character vector **Values**: 'Inherit: Inherit via internal rule' | 'Inherit: Inherit via back propagation' | 'single' | 'int8' | 'uint8' | 'int16' | 'uint16' | 'int32' | 'uint32' | 'fixdt(1,16,0)' | 'fixdt(1,16,2^0,0)' | '<data type expression>' **Default**: 'Inherit: Inherit via internal rule'

**Lock output data type setting against changes by the fixed-point tools — Prevent fixed-point tools from overriding Output data type** off (default) | on

Select this parameter to prevent the fixed-point tools from overriding the **Output** data type you specify on the block. For more information, see "Use Lock Output Data Type Setting" (Fixed-Point Designer).

**Programmatic Use Block Parameter:** LockScale **Type:** character vector **Values:** 'off' | 'on' **Default:** 'off'

**Integer rounding mode — Rounding mode for fixed-point operations** Floor (default) | Ceiling | Convergent | Nearest | Round | Simplest | Zero

For more information, see "Rounding" (Fixed-Point Designer).

Block parameters always round to the nearest representable value. To control the rounding of a block parameter, enter an expression using a MATLAB rounding function into the mask field.

```
Programmatic Use
Block Parameter: RndMeth
Type: character vector
Values: 'Ceiling' | 'Convergent' | 'Floor' | 'Nearest' | 'Round' |
'Simplest' | 'Zero'
Default: 'Floor'
```
**Saturate on integer overflow — Method of overflow action**

off (default) | on

Specify whether overflows saturate or wrap.

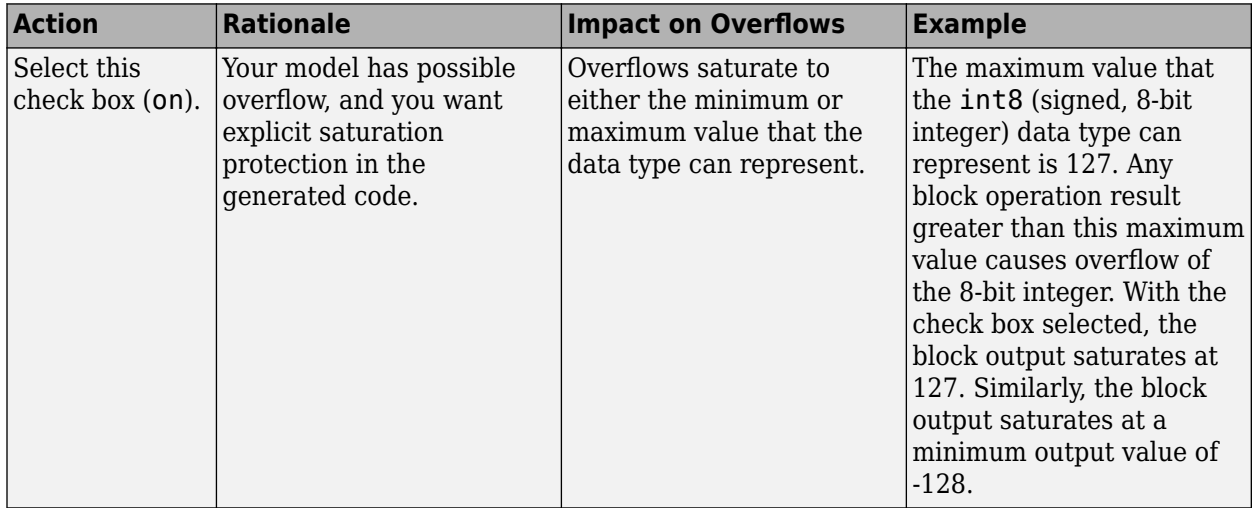

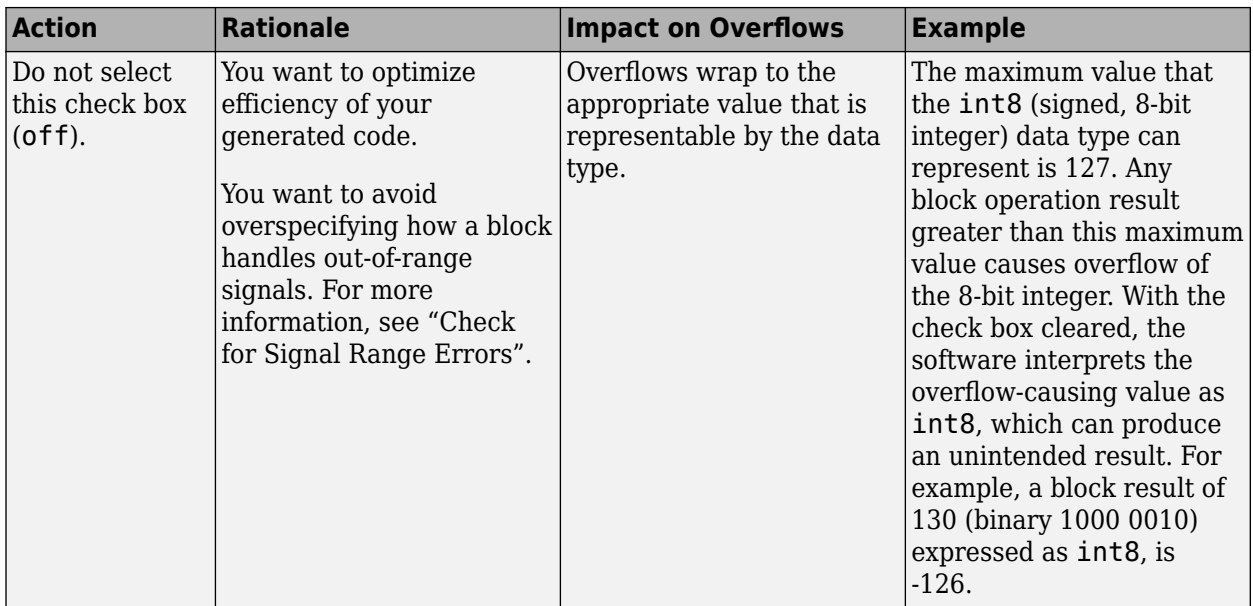

When you select this check box, saturation applies to every internal operation on the block, not just the output, or result. Usually, the code generation process can detect when overflow is not possible. In this case, the code generator does not produce saturation code.

#### **Programmatic Use Block Parameter:** SaturateOnIntegerOverflow **Type:** character vector **Values:** 'off' | 'on' **Default:** 'off'

# **Block Characteristics**

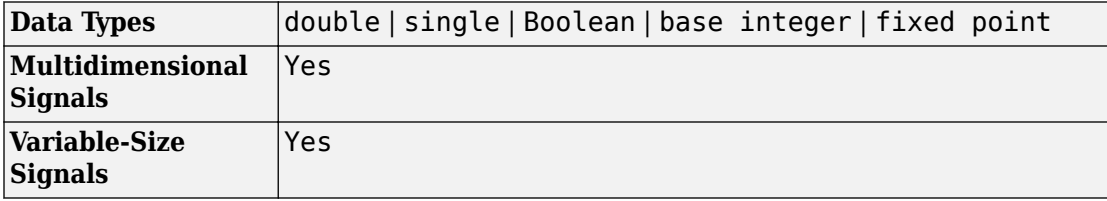

# **Extended Capabilities**

## **C/C++ Code Generation**

Generate C and C++ code using Simulink® Coder™.

# **HDL Code Generation**

Generate Verilog and VHDL code for FPGA and ASIC designs using HDL Coder™.

For more information about generating HDL code, see MinMax.

## **PLC Code Generation**

Generate Structured Text code using Simulink® PLC Coder™.

## **Fixed-Point Conversion**

Convert floating-point algorithms to fixed point using Fixed-Point Designer™.

## **See Also**

[MinMax Running Resettable](#page-1097-0)

**Introduced before R2006a**

# <span id="page-1097-0"></span>**MinMax Running Resettable**

Determine minimum or maximum of signal over time **Library:** Simulink / Math Operations

>|u<br>) | min(u,y) y<br>>| R

## **Description**

The MinMax Running Resettable block outputs the minimum or maximum of all past inputs u. You specify whether the block outputs the running minimum or maximum with the **Function** parameter.

The block can reset its state based on an external reset signal R. When the reset signal R is nonzero (true), the block resets the output to the value of the **Initial condition** parameter.

The input can be a scalar, vector, or matrix signal. The block outputs a signal having the same dimensions as the input. Each output element equals the running minimum or maximum of the corresponding input elements.

## **Ports**

### **Input**

**u — Input signal** scalar | vector | matrix

Input signal as a scalar, vector, or matrix. Based on what you specify for the **Function** parameter, the block outputs the minimum or maximum value of all past inputs u.

If you specify a scalar value for the **Initial condition** parameter, the block expands the parameter to have the same dimensions as nonscalar input u.

Data Types: single | double | int8 | int16 | int32 | uint8 | uint16 | uint32 | Boolean | fixed point | bus

### **R — Reset signal**

scalar | vector | matrix

The input port accepting the reset signal as a scalar, vector, or matrix. When the reset signal is nonscalar, it must have the same dimensions as input signal u. As long as the reset signal has a value of zero, the block outputs the running minimum or maximum value of input u. Whenever the reset signal has a nonzero value (true), the block resets the output to the value of the **Initial condition** parameter.

```
Data Types: single | double | int8 | int16 | int32 | uint8 | uint16 | uint32 |
Boolean | fixed point | bus
```
### **Output**

#### **y — Running minimum or maximum value**

scalar | vector | matrix

Output signal, specified as a scalar, vector, or matrix, where each output element equals the running minimum or maximum value of the corresponding input elements. Output signal y has the same data type and dimensions as input signal u.

When the block receives a nonzero (true) reset signal, the block resets the output to the value of the **Initial condition** parameter.

```
Data Types: single | double | int8 | int16 | int32 | uint8 | uint16 | uint32 |
Boolean | fixed point
```
### **Parameters**

#### **Function — Specify minimum or maximum**

min (default) | max

Specify whether the block outputs the running minimum or maximum value of the corresponding input elements.

**Programmatic Use Block Parameter:** Function

**Type:** character vector **Values:** 'min' | 'max' **Default:** 'min'

#### **Initial condition — Value to reset output to**

0.0 (default) | scalar or vector

Specify the initial condition value. When the reset input signal R is true, the block resets the output to the value you specify.

**Programmatic Use Block Parameter:** vinit **Type:** character vector **Values:** scalar or vector **Default:** '0.0'

# **Block Characteristics**

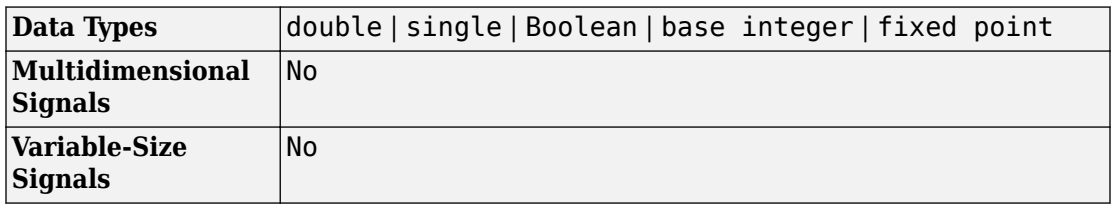

# **Extended Capabilities**

## **C/C++ Code Generation**

Generate C and C++ code using Simulink® Coder™.

## **PLC Code Generation**

Generate Structured Text code using Simulink® PLC Coder™.

# **Fixed-Point Conversion**

Convert floating-point algorithms to fixed point using Fixed-Point Designer™.

# **See Also**

[MinMax](#page-1088-0)

**Introduced before R2006a**

# **Model**

Include multiple model implementations as block in another model through model reference

**Library:** Ports & Subsystems

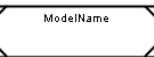

# **Description**

The Model block allows you to include a model as a block in another model. The included model is called a *referenced model*, and the model containing it (using the Model block) is called the *parent model*.

The Model block displays input and output ports corresponding to the top-level input and output ports of the referenced model. Using these ports allow you to connect the referenced model to other blocks in the parent model. See "Model Referencing" for more information.

As an alternative to specifying a particular referenced model in the **Main** tab, you can dynamically reference one of several model variants, depending on a model workspace value. A *variant* describes one possible mode in which a Model block can operate. Each variant of the Model block references a specific model with optional model-specific arguments. Only one variant is active for simulation. To create model variants, click **Enable Variants** button, which opens a dialog box for implementing model variants. For more information about how to specify a referenced model for multiple specifications, see "Set up Model Variants Using a Model Block".

**Note** For new models, use a Model block for model variants only if you need to use variants that are conditionally executed models (models with control ports). Model variants are supported for backward compatibility. However, support for model variants will be removed in a future release. Use of a Variant Subsystem block provides these advantages:

• Allows you to mix Model and Subsystem blocks as variant systems

• Supports flexible I/O, so that all variants do not need to have the same number of input and output ports

To convert a Model block that contains variant models to a Variant Subsystem block that contains Model blocks that reference the variant models, right-click the Model block and select **Subsystems & Model Reference** > **Convert to** > **Variant Subsystem**. Alternatively, you can use the [Simulink.VariantManager.convertToVariant](#page-3889-0) function. Specify the Model block path or block handle. The converted model produces the same results as the original model.

Alternatively, to set up model variants for a new model, you can use the Variant Model block, which is a subsystem variant template block that contains two Model blocks that you can use for variants.

By default, the contents of a referenced model are user-visible by double-clicking the Model block. However, you can hide the contents of a referenced model by making the model a protected model.

Depending on whether you want to reference a single model or variant models, and whether you want to use model arguments, you need to use different parts of the Model block interface.

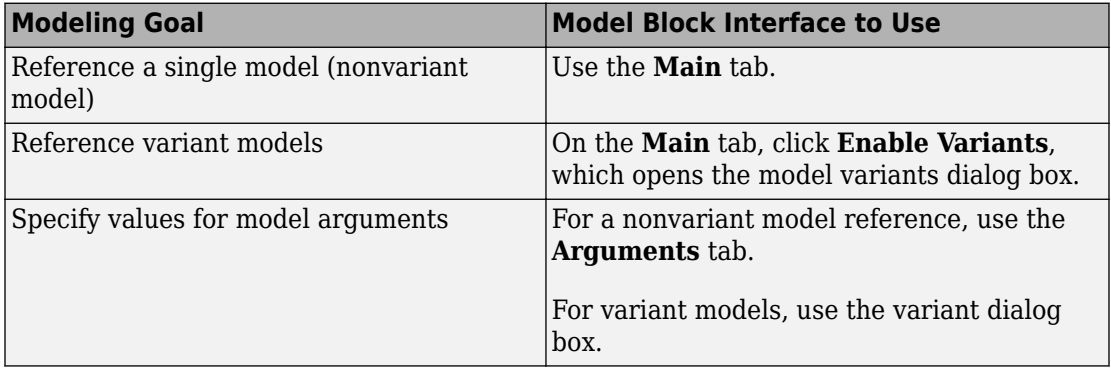

To manage various variants that are modeled using variant blocks in a model, in the model variants dialog box click **Open block in Variant Manager** link.

## **Ports**

### **Input**

#### **Input\_Port\_1 — Input port corresponding to root-level Inport, Enable, and Trigger blocks of referenced model**

real or complex values of any data type supported by Simulink

The Model block has an input port for each root-level Inport, Enable, or Trigger block in the referenced model. The name of the Model block port matches the name of the corresponding referenced model input block. The Model block input signals must be valid for the corresponding referenced model input blocks. See "Define Referenced Model Inputs and Outputs".

Input signals can have real or complex values of any data type supported by Simulink, including bus objects, arrays of buses, fixed-point, and enumerated data types. For details about data types, see Simulink, "Data Types Supported by Simulink".

### **Output**

### **Output\_Port\_1 — Output port corresponding to root-level Outport block of referenced model**

real or complex values of any data type supported by Simulink

The Model block has an output port for each root-level Outport block in the referenced model. The name of the Model block port matches the name of the corresponding Outport block. The Model block output signals are the signals from the corresponding referenced model Outport blocks. See "Define Referenced Model Inputs and Outputs".

Output signals can have real or complex values of any data type supported by Simulink, including bus objects, arrays of buses, fixed-point, and enumerated data types. For details about data types, see Simulink, "Data Types Supported by Simulink".

## **Parameters**

### **Main Tab**

### **Model name — File name of referenced model**

'' (default) | character vector

Path to the referenced model. The file name must be a valid MATLAB identifier. The extension, for example,  $\cdot$  slx, is optional. The file name must contain fewer than 60 characters, exclusive of the .slx or .mdl suffix.

To navigate to the model that you want to reference, click **Browse**.

To view the model that you specified, click **Open Model**.

**Programmatic Use Parameter**: ModelFile **Type**: character vector **Value**: '' | '<file name>' **Default**: ''

### **Simulation mode — Simulation mode for referenced model**

```
Normal (default) | Accelerator | Software-in-the-loop (SIL) | Processor-in-
the-loop (PIL)
```
Specify the simulation mode for the referenced model. The simulation mode for models in a model referencing hierarchy do not have to match. For information about model reference simulation modes and precedence of the simulation mode in a hierarchy, see "Simulate Model Reference Hierarchies".

- Accelerator Create a MEX-file for the referenced model and then executes the referenced model by running the S-function.
- Normal Execute the referenced model interpretively, as if the referenced model is an atomic subsystem implemented directly within the parent model.
- Software-in-the-loop (SIL) This option requires the Embedded Coder software. Generate production code based on the **Code Interface** parameter setting. The code is compiled for, and executed on, the host platform.
- Processor-in-the-loop (PIL) This option requires the Embedded Coder software. Generate production code based on the **Code Interface** parameter setting. This code is compiled for, and executed on, the target platform. A documented target

connectivity API supports exchange of data between the host and target at each time step during the PIL simulation.

The corners of the Model block reflect the simulation mode for the referenced model. For normal mode, the corners have empty triangles. For accelerator mode, the corner triangles are filled in. For SIL and PIL modes, the corners are filled in and the word (SIL) or (PIL) appears on the block icon.

### **Programmatic Use**

**Parameter**: SimulationMode **Type**: character vector **Value**: 'Normal' | 'Accelerator' | 'Software-in-the-loop' | 'Processor-inthe-loop' **Default**: 'Normal'

#### **Code interface — Generate code from top model or referenced model** Model reference (default) | Top model

Specify whether to generate the code from the top model or the referenced model for SIL and PIL simulation modes. To deploy the generated code as part of a larger application that uses the referenced model, specify Model reference. To deploy the generated code as a standalone application, specify Top model.

#### Model reference

Code generated from referenced model as part of a model reference hierarchy. Code generation uses the slbuild('*model*', 'ModelReferenceRTWTarget') command.

#### Top model

Code generated from top model with the standalone code interface. Code generation uses the slbuild('*model*') command.

#### **Dependencies**

To display and enable this parameter, select either Software-in-the-loop (SIL) or Processor-in-the-loop (SIL) from the **Simulation mode** drop-down list.

**Programmatic Use Parameter:** CodeInterface **Type:** character vector **Value:** 'Model reference' | 'Top model' **Default:** 'Model reference'

### **Show model initialize port — Control display of initialize event port** off (default) | on

Control display of initialize event port on the Model block.

 $\Box$  off

Remove port.

**v** on

Display model initialize event port.

```
Programmatic Use
Block parameter: ShowModelInitializePort
Type: character vector
Value: 'off' | 'on'
Default: 'off'
```
**Show model reset port — Control display of reset event ports** off (default) | on

Control display of reset event ports on the Model block.

 $\Box$  off

Remove port.

 $\sqrt{2}$  on

Display model reset event ports.

**Programmatic Use Block parameter:** ShowModelResetPorts **Type:** character vector **Value:** 'off' | 'on' **Default:** 'off'

**Show model terminate port — Control display of terminate event port** off (default) | on

Control display of terminate event port on Model block.

```
\Box off
```
Remove port.

 $\sqrt{2}$  on

Display model block port.

**Programmatic Use Block parameter:** ShowModelTerminatePort **Type:** character vector **Value:** 'off' | 'on' **Default:** 'off'

**Show model periodic event ports — Control display of periodic event ports** off (default) | on

Control display of periodic event ports on Model block.

```
\Box off
```
Hide ports.

**v** on

Display ports for rate-based models. A rate-based model is a model with the **Sample time** for a connected Inport block specified.

If you want to manually specify the port rates, set the parameter AutoFillPortDiscreteRates to 'off', and then add the port rates to the parameter PortDiscreteRates.

#### **Programmatic Use**

**Block parameter:** ShowModelPeriodicEventPorts **Type:** character vector **Value:** 'off' | 'on' **Default:** 'off'

### **Enable variants — Enable variants and open dialog box for defining model variants**

off (default) | on

Opens a dialog box for defining model variants. The dialog box includes a **Variant choices** table, with a separate row for defining each variant.

### **Programmatic Use Block parameter:** Variants

#### **Type:** array

**Value:** array of variant structures where each element specifies one variant. The structure fields are:

- variant.Name (character vector) The variant control can be a boolean condition expression, or a Simulink.Variant object representing a boolean condition expression. If you want to generate code for your model, you must define the control variables as Simulink.Parameter objects.
- variant.ModelName (character vector) The name of the referenced model associated with the specified variant control in the Model block.
- variant.ParameterArgumentNames (character vector) Read-only character vector containing the names of the model arguments for which the Model block must supply values.
- variant.ParameterArgumentValues (character vector) The values to supply for the model arguments when this variant is the active variant.
- variant.SimulationMode (character vector) The execution mode to use when this variant is the active variant. Possible values are 'Accelerator' | 'Normal' | 'Software-in-the-loop (SIL)' | 'Processor-in-the-loop (PIL)'

### **Arguments Tab**

#### **Model arguments — Display model arguments and specify argument values for referenced model**

number | workspace variable | mathematical expression | structure or structure field

Display model arguments and specify model argument values. Model arguments enable the referenced model to use a different value for a variable used by a referenced model. To specify model argument values, use the **Value** column in the table. For more information about configuring model arguments in a referenced model and specifying argument values, see "Parameterize Instances of a Reusable Referenced Model".

#### **Programmatic Use**

**Block parameter:** ParameterArgumentValues (corresponding to the **Value** column in the table)

**Type:** structure

**Value:** Structure with one field for each model argument that the referenced model defines. Fields of the structure are names of the model arguments. Values are character vector representations of the values.

**Default:** Structure with no fields

### **Model Variants Dialog Box**

#### **Variant choices — Table of variant models**

row for the model specified in **Model name** parameter in the **Main** tab (default)

Table containing a row for each variant object in the base workspace. The **Variant choices** table includes the **Model name**, associated **Variant control**, and **Condition (read-only)** columns. For details, see the descriptions of each of the parameters.

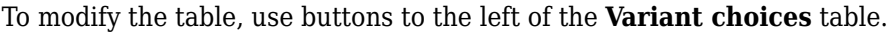

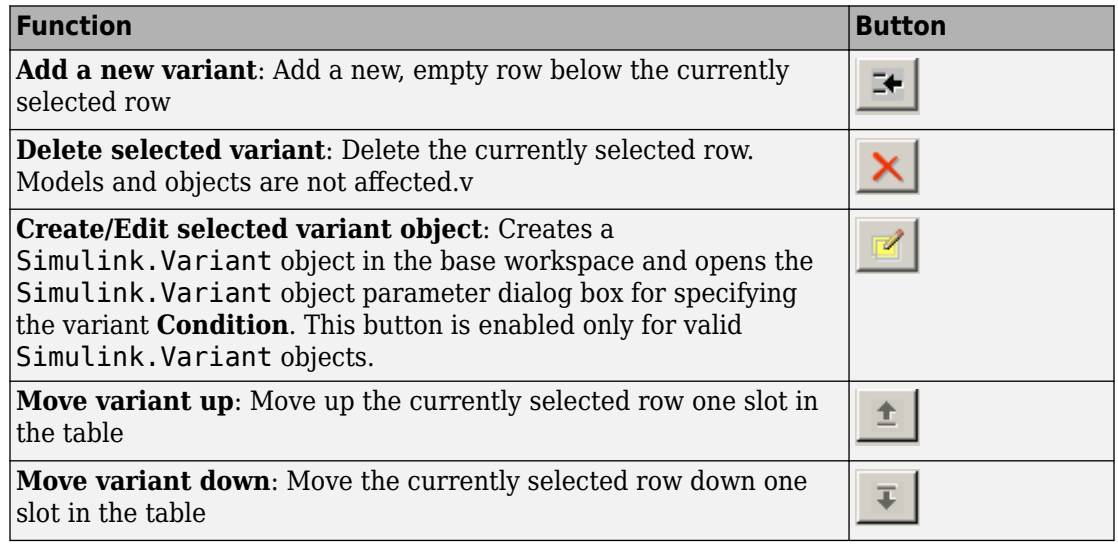

#### **Dependency**

**Enable variants** on the **Main** tab opens the variant model dialog box that contains this parameter.

**Programmatic Use Block parameter:** Variants

#### **Type:** array

**Value:** array of variant structures where each element specifies one variant. The structure fields are:

- variant.Name (character vector) The variant control can be a Boolean condition expression, or a Simulink.Variant object representing a Boolean condition expression. To generate code for your model, define the control variables as Simulink.Parameter objects.
- variant.ModelName (character vector) The name of the referenced model associated with the specified variant control in the Model block.
- variant. ParameterArgumentNames (character vector) Read-only character vector containing the names of the model arguments for which the Model block must supply values.
- variant.ParameterArgumentValues (character vector) The values to supply for the model arguments when this variant is the active variant.
- variant. SimulationMode (character vector) The execution mode to use when this variant is the active variant.
	- Possible values are 'Accelerator' | 'Normal' | 'Software-in-the-loop (SIL)' | 'Processor-in-the-loop (PIL)'

### **Model name — Display or enter name of model associated with variant control** '' (default) | character vector

Path to the variant model, specified as a character vector. The name must be a valid MATLAB identifier. The extension, for example, .slx, is optional. The model name must contain fewer than 60 characters, exclusive of the .slx or .mdl suffix.

To navigate to the model that you want to reference for the selected variant in the table, click **Browse**.

To view the model that you specified is the model you want to reference, click **Open Model**.

#### **Dependency**

**Enable variants** on the **Main** tab opens the variant model dialog box that contains this parameter.

**Programmatic Use Parameter**: ModelName

```
Type: character vector
Value: '' | '<file name>'
Default: ''
```
#### **Variant control — Variant activation condition or variant control that contains expression for variant activation**

Variant (default) | Simulink.Variant object representing a Boolean condition expression | Simulink.Parameter object

The variant control can be a boolean condition expression or a Simulink.Variant object representing a boolean condition expression. If you want to generate code for your model, define control variables as Simulink.Parameter objects.

The variant condition must be a Boolean expression that references at least one base workspace variable or parameter. For example, FUEL== 2 && EMIS == 1. Do not surround the condition with parentheses or single quotes. The expression can include:

- MATLAB variables defined in the base workspace
- Simulink parameter objects defined in the base workspace
- Scalar variables
- Enumerated values
- Operators ==,  $\sim$ =,  $\&\&$ ,  $||$ ,  $\sim$
- Parentheses for grouping

During model compilation, Simulink evaluates variant objects before calling the InitFcn callback. Therefore, do not modify the condition of the variant object in the InitFcn callback.

#### **Dependency**

**Enable variants** on the **Main** tab opens the variant model dialog box that contains this parameter.

**Programmatic Use Structure field:** Represented by the variant. Name field in the Variants parameter structure **Type:** character vector **Value:** Variant control associated with the variant **Default:** ''

### **Condition (read-only) — Display condition for Simulink.Variant object**

a Boolean expression that references at least one base workspace variable or parameter

This read-only field displays the condition for the associated model variant in the base workspace. To specify the condition for the selected variant object, click the **Edit selected variant object** button.

The variant condition must be a Boolean expression that references at least one base workspace variable or parameter. For example, FUEL== 2 && EMIS == 1. Do not surround the condition with parentheses or single quotes. The expression can include:

- MATLAB variables defined in the base workspace
- Simulink parameter objects defined in the base workspace
- Scalar variables
- Enumerated values
- Operators ==,  $\sim$ =, &&, ||,  $\sim$
- Parentheses for grouping

### **Dependency**

**Enable variants** on the **Main** tab opens the variant model dialog box that contains this parameter.

#### **Override variant conditions and use the following variant — Override variant conditions and make variant the active variant** off (default) | on

By default, Simulink determines the active variant by the value of the variant conditions. To override the variant conditions and set the active variant to the value of the **Variant**, enable the **Override variant conditions and use the following variant** parameter.

### **Dependency**

Selecting this parameter, enables the **Variant** parameter.

**Programmatic Use Parameter:** OverrideUsingVariant **Type:** character vector **Value:** 'off'| 'on' **Default:** 'off'

### **Variant — Specify variant**

varObject(<Enter Model Name>) (default) | character vector

Specify overriding variant.

#### **Dependency**

To enable this parameter, either variant condition must be true or **Override variant conditions** must be selected.

**Programmatic Use Parameter:** ActiveVariant **Type:** character vector **Value:** '' if no variant is active, the value is either empty or the name of the active variant. **Default:** ''

**Model name — Display or enter name of model associated with variant control** '' (default) | character vector

Path to the variant model, specified as a character vector. The name must be a valid MATLAB identifier. The extension, for example,  $\cdot$  slx, is optional. The model name must contain fewer than 60 characters, exclusive of the .slx or .mdl suffix.

To navigate to the model that you want to reference for the selected variant in the table, click **Browse**.

To view the model that you specified is the model you want to reference, click **Open Model**.

#### **Dependency**

**Enable variants** on the **Main** tab opens the variant model dialog box that contains this parameter.

#### **Model arguments — Display model arguments**

comma-separated list of argument names

Display model arguments for the selected referenced model. For more information about configuring model arguments in a referenced model and specifying argument values, see "Parameterize Instances of a Reusable Referenced Model".

#### **Dependency**

**Enable variants** enables this parameter.

**Programmatic Use Structure field:** Represented by the variant. ParameterArgumentNames field in the Variants parameter structure OneArgName **Type:** character vector **Value:** Enter model arguments as a comma separated list **Default:** ''

### **Model argument values (for this instance) — Specify model argument values for referenced model variant**

number | workspace variable | mathematical expression | structure or structure field

Enter the argument values in this parameter as a list, in the same order as the corresponding argument names in the **Model arguments** parameter. To separate the items in the list, use commas, spaces, or semicolons. For information about valid values, see "Set Block Parameter Values".

To define model arguments, see "Model Arguments for Model Blocks That Contain Model Variants".

#### **Dependency**

**Enable variants** on the **Main** tab opens the variant model dialog box that contains this parameter.

#### **Programmatic Use**

**Structure field:** Represented by the variant. ParameterArgumentValues field in the Variants parameter structureOneArgName **Type:** character vector **Value:** Any valid value **Default:** ''

### **Simulation mode — Simulation mode for model variant**

```
Accelerator (default) | Normal | Software-in-the-loop (SIL) | Processor-in-
the-loop (PIL)
```
Simulation mode for the highlighted model variant control.

• Accelerator — Creates a MEX-file for the referenced model and then executes the referenced model by running the S-function.

- Normal Executes the referenced model interpretively, as if the referenced model is an atomic subsystem implemented directly within the parent model.
- Software-in-the-loop (SIL) This option requires the Embedded Coder software. Generates production code using model reference target for the referenced model. This code is compiled for, and executed on, the host platform.
- Processor-in-the-loop (PIL) This option requires the Embedded Coder software. Generates production code using a model reference target for the referenced model. This code is compiled for, and executed on, the target platform. A documented target connectivity API supports exchange of data between the host and target at each time step during the PIL simulation.

### **Generate preprocessor conditionals — For ERT target, specify whether variant choices are enclosed within C preprocessor conditional statements**

off (default) | on

When generating code for an ERT target, this parameter determines whether variant choices are enclosed within C preprocessor conditional statements (#if). When you enable this option, Simulink analyzes all variant choices during an update diagram or simulation. This analysis provides early validation of the code generation readiness of all variant choices.

#### **Dependencies**

- The check box is available for generating only ERT targets.
- **Override variant conditions and use following variant** is cleared.

#### **Programmatic Use**

**Parameter:** GeneratePreprocessorConditionals **Type:** character vector **Value:** 'off' | 'on' **Default:** 'off'

#### **Disable variants — Disable model reference variants and display Main tab** off (default) | on

Disable model reference variants and display the **Main** tab. The block retains any information you have entered and approved by clicking **Apply** or **OK**.

**Programmatic Use Parameter:** Variant **Type:** character vector
**Value:** 'off' | 'on' **Default:** 'off'

## **See Also**

[Simulink.SubSystem.convertToModelReference](#page-2946-0) | [Simulink.VariantManager.convertToVariant](#page-3889-0) | [find\\_mdlrefs](#page-2307-0) | [view\\_mdlrefs](#page-3068-0)

### **Topics**

"Create a Referenced Model"

"Simulate Model Reference Hierarchies"

"Set up Model Variants Using a Model Block"

"Parameterize Instances of a Reusable Referenced Model"

### **Introduced before R2006a**

# **Model Info**

Display model properties and text in model

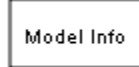

# **Library**

Model-Wide Utilities

# **Description**

The Model Info block displays model properties and text about a model on the mask of the block. Use the Model Info block dialog box to specify the content and format of the text that the block displays. You can select model properties to display on the block. In the text displayed on the block mask, Simulink replaces the property name with the current value of the property in the model.

# **Data Type Support**

Not applicable.

## **Parameters**

### **Specify Text and Properties to Display**

Use the **Enter text and tokens to display on Model Info block** edit box to specify the text and properties to display.

- In the edit box, enter any text you want to display on the block mask. Edit the default text Model Info.
- To display a model property on the block mask, select a property in the **Model properties** list and click the right arrow button.

The block adds a token of the form %<modelpropertyname> to the edit box. In the text the block mask displays, Simulink will replace the token with the value of the property.

**1** For example, if you select Description in the **Model properties** list and click the right arrow button, then the token

%<Description>

appears in the right edit box.

- **2** You could add some explanatory text before the model property, e.g. "Model description:".
- **3** When you click **Apply** or **OK**, Simulink displays your new text and the current value of the model property on the block mask in the Model Editor.

See "Version Information Properties" for descriptions of the model properties.

If you are interested in source control information, for a flexible interface to source control tools, use Simulink Project. See "Source Control in Simulink Project".

**Tip** To add text, images, links, and equation annotations to a model, see instead "Describe Models Using Annotations".

## **Characteristics**

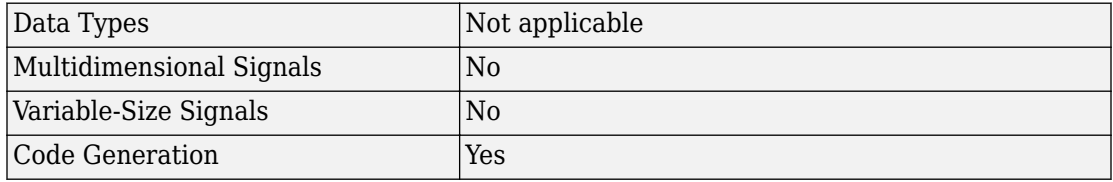

#### **Introduced before R2006a**

# **Multiply-Accumulate**

Perform a multiply-accumulate operation on the inputs **Library:** HDL Coder / HDL Operations / Multiply-Accumulate

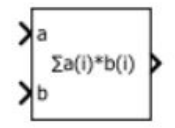

Multiply-Accumulate

## **Description**

The Multiply-Accumulate block performs this operation on the inputs u1 and u2, and the bias k, to compute the result y.

 $y = sum(u1.* u2) + k$ 

The inputs u1 and u2 can be scalars or vectors. By default, the bias k is equal to zero, and the block computes the dot product of the inputs u1 and u2. You can specify a nonzero value for k using Dialog or Input port as the **Source**. The block adds this bias to the dot product of u1 and u2. The multiplication operation is full precision irrespective of the **Output data type** setting. The **Output data type** and **Integer rounding mode** settings apply to the addition operation.

## **Ports**

### **Input**

**a — Input signal** vector | matrix | array | bus

#### Port to provide input to the block.

```
Data Types: single | double | int8 | int16 | int32 | uint8 | uint16 | uint32 |
fixed point
```
#### **b — Input signal**

scalar | vector | matrix | array | bus

#### Port to provide input to the block.

```
Data Types: single | double | int8 | int16 | int32 | uint8 | uint16 | uint32 |
Boolean | fixed point | enumerated | bus
```
#### **c — Bias signal**

scalar | vector | matrix | array | bus

Port to provide the bias signal to the block. The block adds this bias to the inputs. Make sure that the bias signal data type matches that of the dot product of the inputs.

#### **Dependencies**

#### To enable this port, set **Source** to external.

```
Data Types: single | double | int8 | int16 | int32 | uint8 | uint16 | uint32 |
fixed point
```
### **Output**

#### **y — Output signal**

scalar | vector | matrix | array | bus

Port that generates output of the multiply-accumulate operation.

```
Data Types: single | double | int8 | int16 | int32 | uint8 | uint16 | uint32 |
fixed point
```
## **Parameters**

### **Bias — Offset to add to the input dot product**

{'0.0} (default)

You can specify the bias with:

- **Source** as Dialog. Then, specify the **Value**.
- **Source** as Input port. This setting creates an external input port c to input the bias signal to the block.

#### **Output data type — Data type of the block output**

Inherit: Inherit via internal rule (default)

Set the output data type to:

- A rule that inherits a data type, such as Inherit: Same as first input.
- A built-in data type, such as single or int16.
- The name of a data type object. for instance, a Simulink.NumericType object.
- An expression that evaluates to a valid data type, for example,  $fixdt(1,16,0)$

When you set the **Output data type**, you can use the **Data Type Assistant**. To display

the assistant, click the **Show data type assistant**  $\left| \right| \geq$ 

**Programmatic Use Block parameter:** OutDataTypeStr **Type:** character vector **Default:** {'Inherit: Inherit via internal rule'}

To see possible values that you can specify for this parameter, see ["Block-Specific](#page-4339-0) [Parameters" on page 6-130.](#page-4339-0)

**Integer rounding mode — Rounding mode for fixed-point operations** Floor (default) | Ceiling | Convergent | Nearest | Round | Simplest | Zero

Specify the rounding action as:

Ceiling

Rounds positive and negative numbers toward positive infinity. Equivalent to the MATLAB ceil function.

Convergent

Rounds number to the nearest representable value. If a tie occurs, rounds to the nearest even integer. Equivalent to the Fixed-Point Designer convergent function.

Floor

Rounds positive and negative numbers toward negative infinity. Equivalent to the MATLAB floor function.

Nearest

Rounds the number to the nearest representable value. If a tie occurs, rounds toward positive infinity. Equivalent to the Fixed-Point Designer nearest function.

#### Round

Rounds number to the nearest representable value. If a tie occurs, rounds positive numbers toward positive infinity and rounds negative numbers toward negative infinity. Equivalent to the Fixed-Point Designer round function.

Simplest

Chooses between rounding toward floor and rounding toward zero to generate rounding code that is as efficient as possible.

Zero

Rounds number toward zero. Equivalent to the MATLAB fix function.

**Programmatic Use Block parameter:** RndMeth **Type:** character vector **Default:** {'Floor'}

To see possible values that you can specify for this parameter, see ["Block-Specific](#page-4339-0) [Parameters" on page 6-130.](#page-4339-0)

# **Block Characteristics**

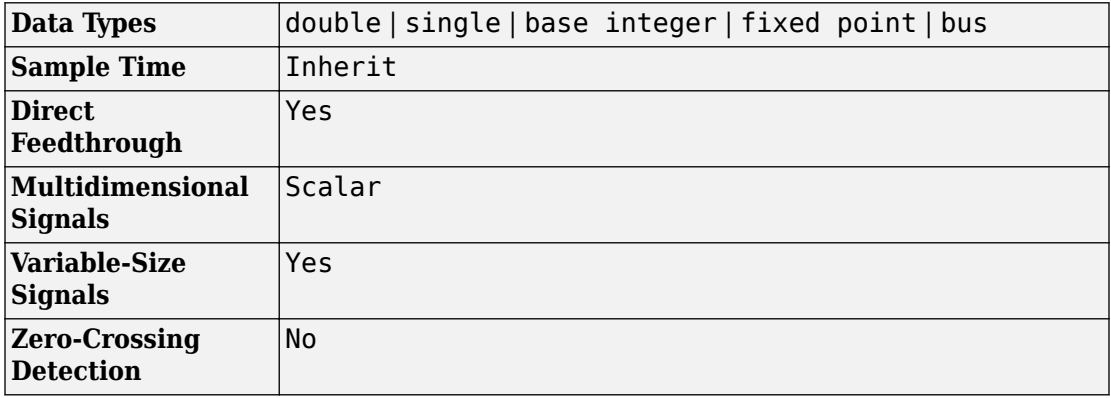

# **Extended Capabilities**

## **C/C++ Code Generation**

Generate C and C++ code using Simulink® Coder<sup>™</sup>.

# **HDL Code Generation**

Generate Verilog and VHDL code for FPGA and ASIC designs using HDL Coder™.

If have HDL Coder installed, you can map the generated HDL code for the block efficiently to DSP slices on the FPGA when you synthesize your design. For more information, see Multiply-Accumulate.

You can use the data types listed above for the ports when you simulate the block. To generate HDL code, make sure that you use vector inputs and a scalar bias signal. If you use single or double data types for the inputs, the block may not map the generated code to DSP slices on the FPGA.

## **Fixed-Point Conversion**

Convert floating-point algorithms to fixed point using Fixed-Point Designer™.

## **See Also**

[Dot Product](#page-542-0) | [Multiply-Add](#page-1124-0)

**Introduced in R2017b**

# <span id="page-1124-0"></span>**Multiply-Add**

Multiply-add combined operation

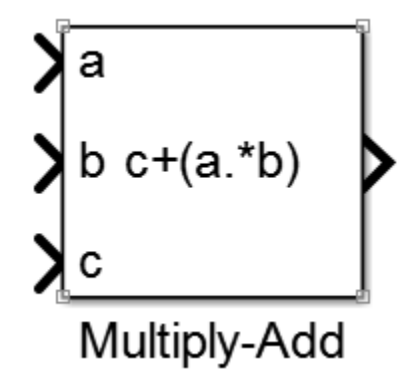

## **Library**

HDL Coder / HDL Operations

# **Description**

The Multiply-Add block computes the product of the first two inputs, a and b, and adds the result to the third input, c. The inputs can be vectors or scalars.

## **Operation Precision**

The multiplication operation is full precision, regardless of the output type. The **Integer rounding mode**, **Output data type**, and **Saturate on integer overflow** settings apply only to the addition operation.

## **HDL Code Generation**

Use the Multiply-Add block to map a combined multiply-add or a multiply-subtract operation to a DSP unit in your target hardware.

When you generate HDL code for your model, HDL Coder configures the multiply-add operation so that your synthesis tool can map to a DSP unit.

# **Data Type Support**

The Multiply-Add block accepts and outputs signals of any numeric data type that Simulink supports, including fixed-point data types.

For more information, see "Data Types Supported by Simulink".

## **Parameters**

### **Function**

Specify the function to perform a combined multiply and add or a multiply and subtract operation.

#### **Default:** c+(a.\*b)

You can set the function to:

- $c + (a, *b)$
- $c-(a.*b)$
- $(a.*b) c$

### **Output data type**

Specify the output data type.

#### **Default:** Inherit: Inherit via internal rule

Set the output data type to:

- A rule that inherits a data type, for example, Inherit: Same as input
- An expression that evaluates to a valid data type, for example,  $fixdt([], 16, 0)$

Click the **Show data type assistant** button  $\begin{bmatrix} \infty \\ \infty \end{bmatrix}$  to display the Data Type Assistant dialog box, which helps you to set the **Output data type** parameter.

For more information, see "Control Signal Data Types" in *Simulink User's Guide* .

### **Integer rounding mode**

Specify the rounding mode for fixed-point operations.

#### **Default:** Floor

#### Ceiling

Rounds positive and negative numbers toward positive infinity. Equivalent to the MATLAB ceil function.

#### Convergent

Rounds number to the nearest representable value. If a tie occurs, rounds to the nearest even integer. Equivalent to the Fixed-Point Designer convergent function.

Floor

Rounds positive and negative numbers toward negative infinity. Equivalent to the MATLAB floor function.

#### Nearest

Rounds number to the nearest representable value. If a tie occurs, rounds toward positive infinity. Equivalent to the Fixed-Point Designer nearest function.

Round

Rounds number to the nearest representable value. If a tie occurs, rounds positive numbers toward positive infinity and rounds negative numbers toward negative infinity. Equivalent to the Fixed-Point Designer round function.

#### Simplest

Chooses between rounding toward floor and rounding toward zero to generate rounding code that is as efficient as possible.

#### Zero

Rounds number toward zero. Equivalent to the MATLAB fix function.

See ["Block-Specific Parameters" on page 6-130](#page-4339-0) for the command-line information.

For more information, see "Rounding" (Fixed-Point Designer).

### **Saturate on integer overflow**

Specify whether overflows saturate.

#### **Default:** Off

 $\overline{\mathsf{v}}$  On

Overflows saturate to either the minimum or maximum value that the data type can represent.

For example, an overflow associated with a signed 8-bit integer can saturate to -128 or 127.

 $\Box$  off

Overflows wrap to the appropriate value that the data type can represent.

For example, the number 130 does not fit in a signed 8-bit integer and wraps to -126.

- Consider selecting this check box when your model has a possible overflow and you want explicit saturation protection in the generated code.
- Consider clearing this check box when you want to optimize efficiency of your generated code.

Clearing this check box also helps you to avoid overspecifying how a block handles out-of-range signals. For more information, see "Check for Signal Range Errors".

- When you select this check box, saturation applies to every internal operation on the block, not just the output or result.
- In general, the code generation process can detect when overflow is not possible. In this case, the code generator does not produce saturation code.

**Parameter:** SaturateOnIntegerOverflow **Type:** character vector **Value:** 'off' | 'on' **Default:** 'off'

# **See Also**

**Introduced in R2015b**

# **Multiport Switch**

Choose between multiple block inputs **Library:** Simulink / Signal Routing

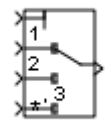

## **Description**

The Multiport Switch block determines which of several inputs to the block passes to the output. The block bases this decision on the value of the first input. The first input is the control input and the remaining inputs are the data inputs. The value of the control input determines which data input passes to the output.

The table summarizes how the block interprets the control input and determines the data input that is passed to the output.

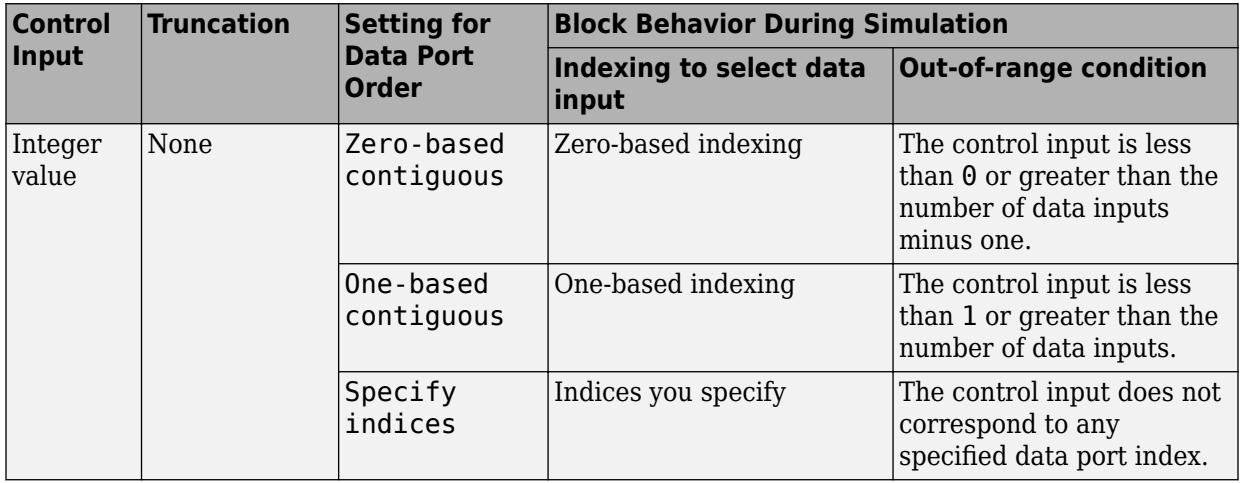

<span id="page-1130-0"></span>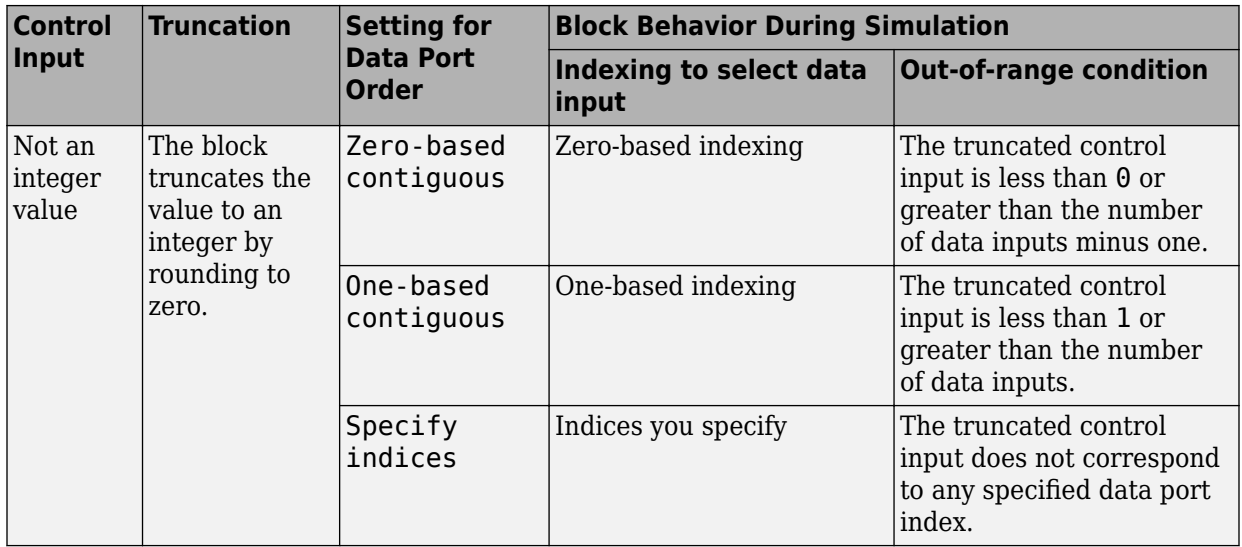

For information on how the block handles the out-of-range condition, see "How the Block Handles an Out-of-Range Control Input" on page 1-1115.

### **Multiport Switch Configured as an Index Vector Block**

An [Index Vector](#page-801-0) is a special configuration of a Multiport Switch block in which you specify one data input and the control input is zero-based. The block output is the element of the input vector whose index matches the control input. For example, if the input vector is [18 15 17 10] and the control input is 3, the element that matches the index of 3 (zerobased) is 10, and that becomes the output value.

To configure a Multiport Switch block to work as an Index Vector block set **Number of data ports** to 1 and **Data port order** to Zero-based contiguous.

### **How the Block Handles an Out-of-Range Control Input**

For an input with an integer value less than  $intrans('int32')$ , the input is out of range when the value does not match any data port indices. For a control input that is not an integer value, the input is out of range when the *truncated* value does not match any data port indices. In both cases, the block behavior depends on your settings for **Data port for default case** and **Diagnostic for default case**.

**Note** If the control input is larger than intmax('int32'), the block wraps the input value to an integer.

The following behavior applies only to simulation for your model.

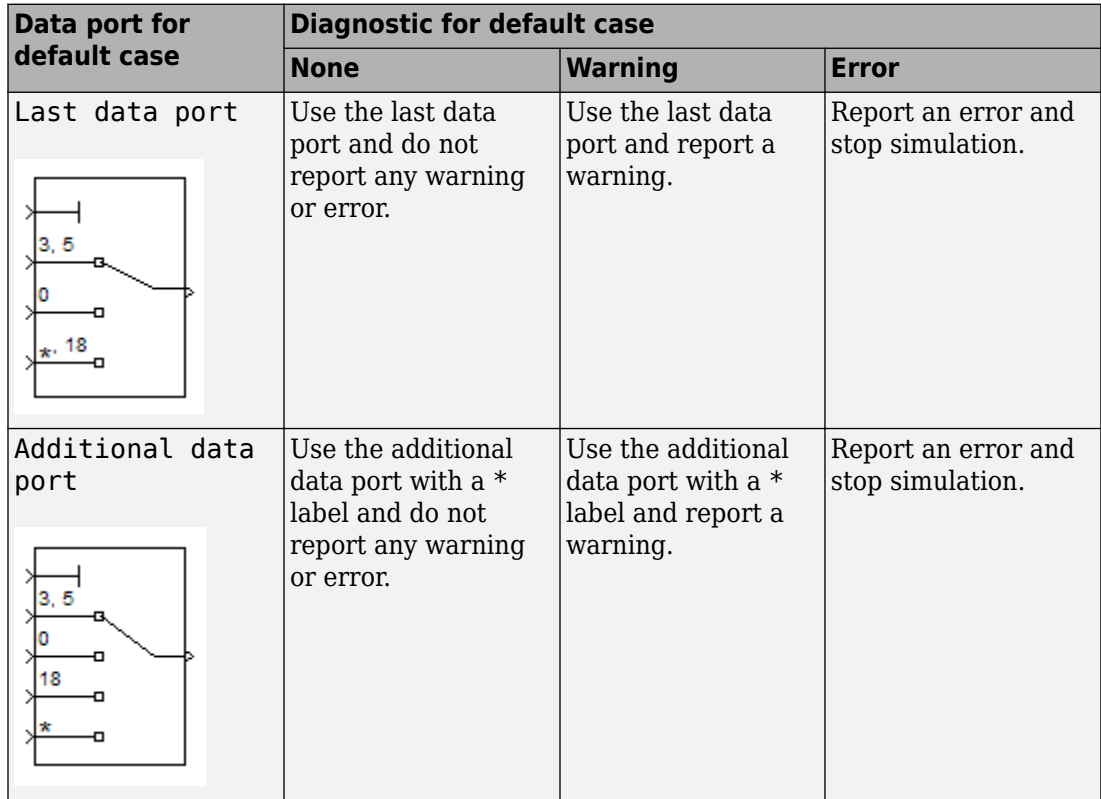

The following behavior applies to code generation for your model.

<span id="page-1132-0"></span>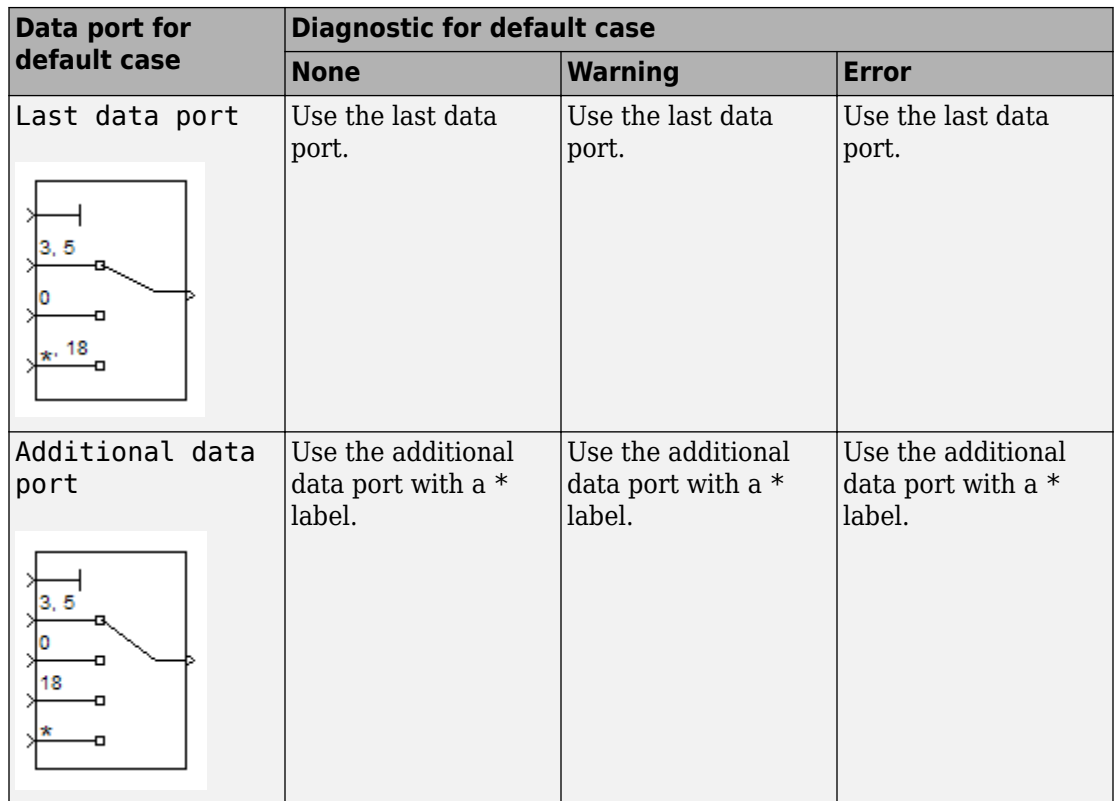

### **Use Data Inputs That Have Different Dimensions**

If two signals have a different number of dimensions or different dimension lengths, you can use the signals as data inputs to a Multiport Switch block. In the block dialog box, select the parameter **Allow different data input sizes**. In this case, the output of the block is a variable-size signal. If you do not select this parameter, the block generates an error.

For more information about the parameter, see "Allow different data input sizes (Results in variable-size output signal)" on page 1-0 . For more information about variable-size signals, see "Variable-Size Signal Basics".

### <span id="page-1133-0"></span>**Rules That Determine the Block Behavior**

You specify the number of data inputs with **Number of data ports**.

- If you set **Number of data ports** to 1, the block behaves as an *index selector* or *index vector* and not as a multiport switch. For more details, see ["Multiport Switch](#page-1130-0) [Configured as an Index Vector Block" on page 1-1115.](#page-1130-0)
- If you set **Number of data ports** to an integer greater than 1, the block behaves as a multiport switch. The block output is the data input that corresponds to the value of the control input. If at least one of the data inputs is a vector, the block output is a vector. In this case, the block expands any scalar inputs to vectors.
- If all the data inputs are scalar, the output is a scalar.

### **Guidelines on Setting Parameters for Enumerated Control Port**

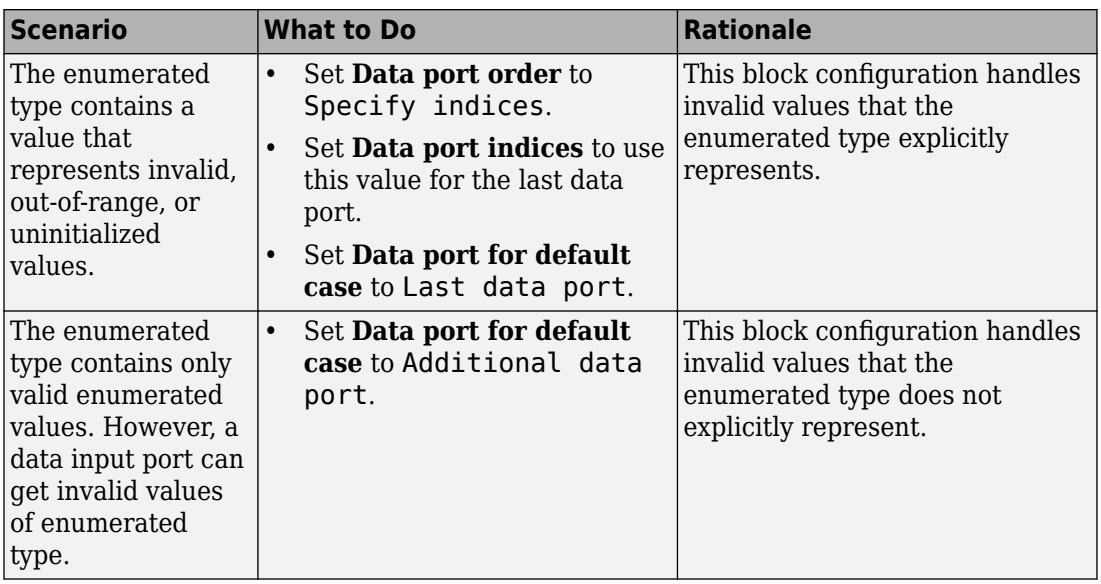

When the control port on the Multiport Switch block is of enumerated type, follow these guidelines:

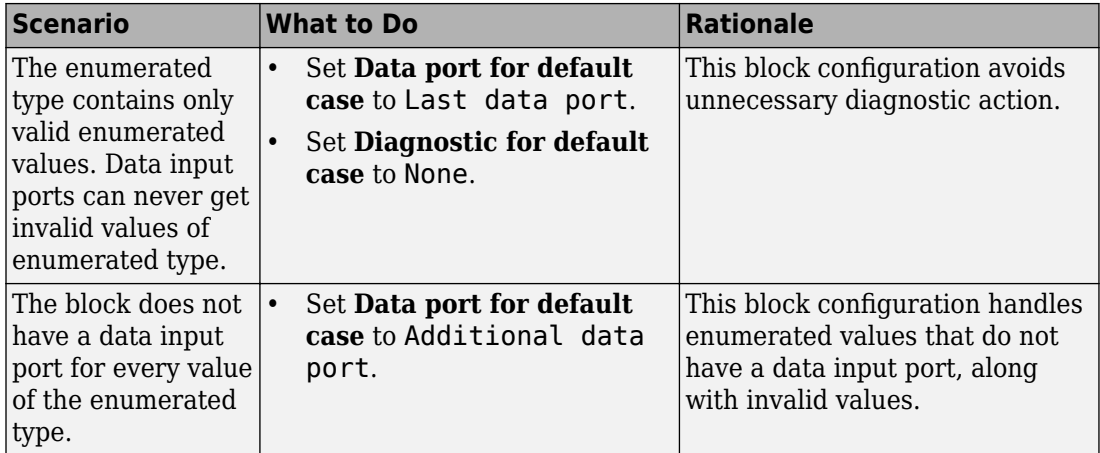

## **Ports**

### **Input**

#### **Port\_1 — Control signal**

scalar | vector | matrix | N-D array

The control signal can be of any data type that Simulink supports, including fixed-point and enumerated types. When the control input is not an integer value, the block truncates the value to an integer by rounding to zero.

For information on control signals of enumerated type, see ["Guidelines on Setting](#page-1133-0) [Parameters for Enumerated Control Port" on page 1-1118.](#page-1133-0)

For information on how the block handles the out-of-range condition, see ["How the Block](#page-1130-0) [Handles an Out-of-Range Control Input" on page 1-1115.](#page-1130-0)

#### **Limitations**

- If the control signal is numeric, the control signal cannot be complex.
- If the control signal is an enumerated signal, the block uses the value of the underlying integer to select a data port.
- If the underlying integer does not correspond to a data port, an error occurs.

Data Types: single | double | int8 | int16 | int32 | uint8 | uint16 | uint32 | Boolean | fixed point | enumerated | bus

#### **1 — First data input**

scalar | vector | matrix | N-D array

First data input, specified as a scalar, vector, matrix, or N-D array. All input data signals can be of any data type that Simulink supports.

- If all the data inputs are scalar, the output is scalar
- If at least one of the data inputs is a vector, the block output is a vector. In this case, the block expands any scalar inputs to vectors.
- If any two nonscalar signals have a different number of dimensions or different dimension lengths, select the **Allow different data input sizes** check box. For more information, see ["Use Data Inputs That Have Different Dimensions" on page 1-1117](#page-1132-0)
- If any data signal is of an enumerated type, all others must be of the same enumerated type.

Data Types: single | double | int8 | int16 | int32 | uint8 | uint16 | uint32 | Boolean | fixed point | enumerated | bus

#### **2 — Second data input**

scalar | vector | matrix | N-D array

Second data input, specified as a scalar, vector, matrix, or N-D array. All input data signals can be of any data type that Simulink supports.

- If all the data inputs are scalar, the output is scalar
- If at least one of the data inputs is a vector, the block output is a vector. In this case, the block expands any scalar inputs to vectors.
- If any two non scalar signals have a different number of dimensions or different dimension lengths, select the **Allow different data input sizes** check box. For more information, see ["Use Data Inputs That Have Different Dimensions" on page 1-1117](#page-1132-0)
- If any data signal is of an enumerated type, all others must be of the same enumerated type.

#### **Dependencies**

To enable this port, set **Number of data ports** to an integer greater than 1.

Data Types: single | double | int8 | int16 | int32 | uint8 | uint16 | uint32 | Boolean | fixed point | enumerated | bus

#### **N — Nth data input**

scalar | vector | matrix | N-D array

Nth data input, specified as a scalar, vector, matrix, or N-D array. All input data signals can be of any data type that Simulink supports.

- If all the data inputs are scalar, the output is scalar
- If at least one of the data inputs is a vector, the block output is a vector. In this case, the block expands any scalar inputs to vectors.
- If any two non scalar signals have a different number of dimensions or different dimension lengths, select the **Allow different data input sizes** check box. For more information, see ["Use Data Inputs That Have Different Dimensions" on page 1-1117](#page-1132-0)
- If any data signal is of an enumerated type, all others must be of the same enumerated type.

#### **Dependencies**

To enable the **N**th input port, set **Number of data ports** to an integer value greater than or equal to N.

Data Types: single | double | int8 | int16 | int32 | uint8 | uint16 | uint32 | Boolean | fixed point | enumerated | bus

#### **\* — Data port for out-of-range inputs**

scalar | vector | matrix | N-D array

Input data port for out-of-range control signal inputs, specified as a scalar, vector, matrix, or N-D array. All input data signals can be of any data type that Simulink supports. If any data signal is of an enumerated type, all others must be of the same enumerated type. If any two signals have a different number of dimensions or different dimension lengths, select the **Allow different data input sizes** check box. For more information, see ["Use](#page-1132-0) [Data Inputs That Have Different Dimensions" on page 1-1117](#page-1132-0).

#### **Dependencies**

To create an additional data port for out-of-range control signal inputs, set **Data port for default case** to Additional data port. When you set **Data port for default case** to Last data port, the block uses the last data port for output when the control signal value does not match any data port indices.

```
Data Types: single | double | int8 | int16 | int32 | uint8 | uint16 | uint32 |
Boolean | fixed point | enumerated | bus
```
### **Output**

#### **Port\_1 — Selected data input, based on control signal value**

scalar | vector | matrix | N-D array

The block outputs one of the data inputs, selected according to the control signal value. The output has the same dimensions as the corresponding data input. When you select the **Allow different data input sizes** check box, the output of the block is a variable size signal.

```
Data Types: single | double | int8 | int16 | int32 | uint8 | uint16 | uint32 |
Boolean | fixed point | enumerated | bus
```
## **Parameters**

### **Main**

#### **Data port order — Type of ordering for data input ports**

One-based contiguous | Zero-based contiguous | Specify indices

Specify the type of ordering for your data input ports.

- Zero-based contiguous Block uses zero-based indexing for ordering contiguous data ports. This is the default value of the Index Vector block.
- One-based contiguous Block uses one-based indexing for ordering contiguous data ports. This is the default value of the Multiport Switch block
- Specify indices Block uses noncontiguous indexing for ordering data ports.

#### **Tips**

- When the control port is of enumerated type, select Specify indices.
- If you select Zero-based contiguous or One-based contiguous, verify that the control port is not of enumerated type. This configuration is deprecated and produces an error. You can run the Upgrade Advisor on your model to replace each Multiport Switch block of this configuration with a block that explicitly specifies data port indices. See "Model Upgrades".

• Avoid situations where the block contains unused data ports for simulation or code generation. When the control port is of fixed-point or built-in data type, verify that all data port indices are representable with that type. Otherwise, the following block behavior occurs:

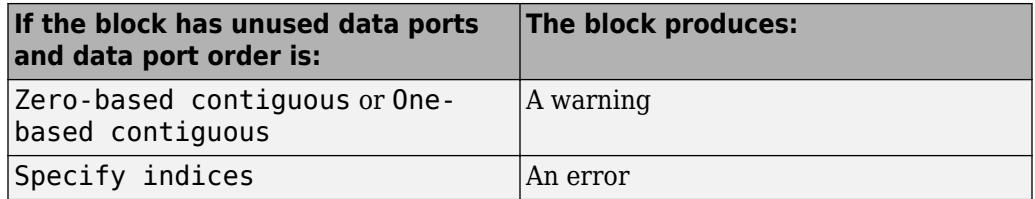

#### **Dependencies**

Selecting Zero-based contiguous or One-based contiguous enables the **Number of data ports** parameter.

Selecting Specify indices enables the **Data port indices** parameter.

```
Programmatic Use
Block Parameter: DataPortOrder
Type: character vector
Values: 'Zero-based contiguous' | 'One-based contiguous' | 'Specify
indices'
Default: 'One-based contiguous' (Multiport Switch) 'Zero-based contiguous'
(Index Vector)
```
#### **Number of data ports — Number of data input ports**

1 | 3 | integer between 1 and 65536

Specify the number of data input ports to the block. The total number of input ports will be the number you specify, plus one for the control signal input port, and plus one more if you set **Data port for default case** to Additional data port.

#### **Dependencies**

To enable this parameter, set **Data port order** to Zero-based contiguous or Onebased contiguous.

**Programmatic Use Block Parameter:** Inputs **Type:** character vector **Values:** integer between 1 and 65536

#### **Default:** '3' (Multiport Switch) '1' (Index Vector)

#### **Data port indices — Array of indices for data ports**

 $\{1, 2, 3\}$  (default) | array of indices

Specify an array of indices for your data ports. The block icon changes to match the data port indices you specify.

#### **Tips**

• To specify an array of indices that correspond to all values of an enumerated type, enter enumeration('*type\_name*') for this parameter. Do not include braces.

For example, enumeration('MyColors') is a valid entry.

• To enter specific values of an enumerated type, use the *type\_name.enumerated\_name* format. Do not enter the underlying integer value.

For example, {MyColors.Red, MyColors.Green, MyColors.Blue} is a valid entry.

• To indicate that more than one value maps to a data port, use brackets.

For example, the following entries are both valid:

- {MyColors.Red, MyColors.Green, [MyColors.Blue, MyColors.Yellow]}
- $\cdot$  {[3,5],0,18}
- If the control port is of fixed-point or built-in data type, the values for **Data port indices** must be representable with that type. Otherwise, an error appears at compile time to alert you to unused data ports.
- If the control port is of enumerated data type, the values for **Data port indices** must be enumerated values of that type.
- If **Data port indices** contains values of enumerated type, the control port must be of that data type.

#### **Dependencies**

To enable this parameter, set **Data port order** to Specify indices.

**Programmatic Use Block Parameter:** DataPortIndices **Type:** character vector

**Values:** array of indices **Default:** '{1,2,3}'

#### **Data port for default case — Port to use for out-of-range inputs**

Last data port (default) | Additional data port

Specify whether to use the last data port for out-of-range inputs, or to use an additional port. The port the block uses when the control port value does not match any data port indices is indicated by an asterisk (\*) next to the port name.

- Last data port Block uses the last data port for output when the control port value does not match any data port indices.
- Additional data port Block uses an additional data port for output when the control port value does not match any data port indices.

#### **Tip**

If you set this parameter to Additional data port and **Number of data ports** is 3, the number of input ports on the block is 5. The first input is the control port, the next three inputs are data ports, and the fifth input is the default port for out-of-range inputs.

**Programmatic Use Block Parameter:** DataPortForDefault **Type:** character vector **Values:** 'Last data port' | 'Additional data port' **Default:** 'Last data port'

#### **Diagnostic for default case — Diagnostic action when control port value does not match data port indices**

Error (default) | Warning | None

Specify the diagnostic action to take when the control port value does not match any data port indices. Options include:

- None Produce no response.
- Warning Display a warning and continue the simulation.
- Error Terminate the simulation and display an error. In this case, the **Data port for default case** is used only for code generation and not simulation.

For more information, see ["How the Block Handles an Out-of-Range Control Input" on](#page-1130-0) [page 1-1115.](#page-1130-0)

**Programmatic Use Block Parameter:** DiagnosticForDefault **Type:** character vector **Values:** 'None' | 'Warning' | 'Error' **Default:** 'Error'

**Sample time — Specify sample time as a value other than -1**

-1 (default) | scalar

Specify the sample time as a value other than -1. For more information, see "Specify Sample Time".

#### **Dependencies**

This parameter is not visible unless it is explicitly set to a value other than -1. To learn more, see "Blocks for Which Sample Time Is Not Recommended".

**Programmatic Use Block Parameter:** SampleTime **Type:** character vector **Values:** scalar **Default:** '-1'

### **Signal Attributes**

**Require all data port inputs to have the same data type — Require all inputs to have the same data type**

off (default) | on

Select this check box to require that all data input ports have the same data type. When you clear this check box, the block allows data port inputs to have different data types.

**Programmatic Use Block Parameter:** InputSameDT **Type:** character vector **Values:** 'off' | 'on' **Default:** 'off'

**Output minimum — Minimum output value for range checking** [] (default) | scalar

Lower value of the output range that Simulink checks.

Simulink uses the minimum to perform:

- Parameter range checking (see "Specify Minimum and Maximum Values for Block Parameters") for some blocks.
- Simulation range checking (see "Signal Ranges" and "Enable Simulation Range Checking").
- Automatic scaling of fixed-point data types.
- Optimization of the code that you generate from the model. This optimization can remove algorithmic code and affect the results of some simulation modes such as SIL or external mode. For more information, see "Optimize using the specified minimum and maximum values" (Simulink Coder).

**Note Output minimum** does not saturate or clip the actual output signal. Use the [Saturation](#page-1471-0) block instead.

**Programmatic Use Block Parameter**: OutMin **Type**: character vector **Values**: '[ ]'| scalar **Default**: '[ ]'

**Output maximum — Maximum output value for range checking**

[] (default) | scalar

Upper value of the output range that Simulink checks.

Simulink uses the maximum value to perform:

- Parameter range checking (see "Specify Minimum and Maximum Values for Block Parameters") for some blocks.
- Simulation range checking (see "Signal Ranges" and "Enable Simulation Range Checking").
- Automatic scaling of fixed-point data types.
- Optimization of the code that you generate from the model. This optimization can remove algorithmic code and affect the results of some simulation modes such as SIL or external mode. For more information, see "Optimize using the specified minimum and maximum values" (Simulink Coder).

**Note Output maximum** does not saturate or clip the actual output signal. Use the [Saturation](#page-1471-0) block instead.

**Programmatic Use Block Parameter**: OutMax **Type**: character vector **Values**: '[ ]'| scalar **Default**: '[ ]'

#### **Output data type — Specify the output data type**

Inherit: Inherit via internal rule (default) | Inherit: Inherit via back propagation | double | single | int8 | uint8 | int16 | uint16 | int32 | uint32 | fixdt(1,16) | fixdt(1,16,0) | fixdt(1,16,2^0,0) | <data type expression>

Choose the data type for the output. The type can be inherited, specified directly, or expressed as a data type object such as Simulink.NumericType.

When you select an inherited option, the block behaves as follows:

- Inherit: Inherit via internal rule—Simulink chooses a data type to balance numerical accuracy, performance, and generated code size, while taking into account the properties of the embedded target hardware. If you change the embedded target settings, the data type selected by the internal rule might change. It is not always possible for the software to optimize code efficiency and numerical accuracy at the same time. If the internal rule doesn't meet your specific needs for numerical accuracy or performance, use one of the following options:
	- Specify the output data type explicitly.
	- Explicitly specify a default data type such as  $fixdt(1,32,16)$  and then use the Fixed-Point Tool to propose data types for your model. For more information, see [fxptdlg](#page-2352-0).
	- To specify your own inheritance rule, use Inherit: Inherit via back propagation and then use a [Data Type Propagation](#page-283-0) block. Examples of how to use this block are available in the Signal Attributes library Data Type Propagation Examples block.
- Inherit: Inherit via back propagation Uses the data type of the driving block.

**Programmatic Use Block Parameter**: OutDataTypeStr **Type**: character vector **Values**: 'Inherit: Inherit via internal rule | 'Inherit: Inherit via back propagation' | 'double' | 'single' | 'int8' | 'uint8' | 'int16' | 'uint16', 'int32' | 'uint32' | 'fixdt(1,16)' | 'fixdt(1,16,0)' | 'fixdt(1,16,2^0,0)' | '<data type expression>' **Default**: 'Inherit: Inherit via internal rule'

**Lock output data type setting against changes by the fixed-point tools — Prevent fixed-point tools from overriding data types** off (default) | on

Select to lock the output data type setting of this block against changes by the Fixed-Point Tool and the Fixed-Point Advisor. For more information, see "Use Lock Output Data Type Setting" (Fixed-Point Designer).

**Programmatic Use Block Parameter**: LockScale **Type**: character vector **Values**: 'off' | 'on' **Default**: 'off'

**Integer rounding mode — Specify the rounding mode for fixed-point operations** Floor (default) | Ceiling | Convergent | Nearest | Round | Simplest | Zero

Choose one of these rounding modes.

Ceiling

Rounds both positive and negative numbers toward positive infinity. Equivalent to the MATLAB ceil function.

Convergent

Rounds number to the nearest representable value. If a tie occurs, rounds to the nearest even integer. Equivalent to the Fixed-Point Designer convergent function.

Floor

Rounds both positive and negative numbers toward negative infinity. Equivalent to the MATLAB floor function.

Nearest

Rounds number to the nearest representable value. If a tie occurs, rounds toward positive infinity. Equivalent to the Fixed-Point Designer nearest function.

#### Round

Rounds number to the nearest representable value. If a tie occurs, rounds positive numbers toward positive infinity and rounds negative numbers toward negative infinity. Equivalent to the Fixed-Point Designer round function.

#### Simplest

Automatically chooses between round toward floor and round toward zero to generate rounding code that is as efficient as possible.

Zero

Rounds number toward zero. Equivalent to the MATLAB fix function.

#### **Programmatic Use Block Parameter**: RndMeth **Type**: character vector **Values**: 'Ceiling' | 'Convergent' | 'Floor' | 'Nearest' | 'Round' | 'Simplest' | 'Zero' **Default**: 'Floor'

#### **See Also**

For more information, see "Rounding" (Fixed-Point Designer).

#### **Saturate on integer overflow — Method of overflow action**

off (default) | on

Specify whether overflows saturate or wrap.

• off — Overflows wrap to the appropriate value that the data type can represent.

For example, the number 130 does not fit in a signed 8-bit integer and wraps to -126.

• on — Overflows saturate to either the minimum or maximum value that the data type can represent.

For example, an overflow associated with a signed 8-bit integer can saturate to -128 or 127.

#### **Tip**

• Consider selecting this check box when your model has a possible overflow and you want explicit saturation protection in the generated code.

• Consider clearing this check box when you want to optimize efficiency of your generated code.

Clearing this check box also helps you to avoid overspecifying how a block handles out-of-range signals. For more information, see "Check for Signal Range Errors".

- When you select this check box, saturation applies to every internal operation on the block, not just the output or result.
- In general, the code generation process can detect when overflow is not possible. In this case, the code generator does not produce saturation code.

**Programmatic Use Block Parameter:** SaturateOnIntegerOverflow **Type:** character vector **Values:** 'off' | 'on' **Default:** 'off'

#### **Allow different data input sizes (Results in variable-size output signal) — Allow input signals with different sizes**

off (default) | on

Select this check box to allow input signals with different sizes.

- On Allows input signals with different sizes, and propagate the input signal size to the output signal. In this mode, the block produces a variable-size output signal.
- Off Requires that all non scalar data input signals be the same size.

**Programmatic Use Parameter:** AllowDiffInputSizes **Type:** character vector **Value:** 'on' | 'off' **Default:** 'off'

# **Block Characteristics**

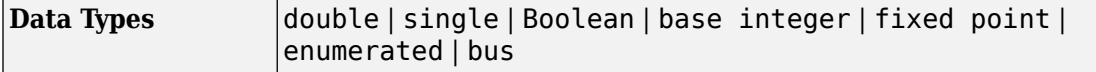

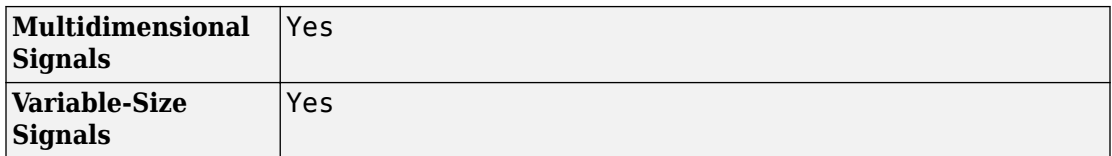

# **Extended Capabilities**

## **C/C++ Code Generation**

Generate C and C++ code using Simulink® Coder<sup>™</sup>.

## **HDL Code Generation**

Generate Verilog and VHDL code for FPGA and ASIC designs using HDL Coder™.

For more information about HDL code generation, see Multiport Switch.

## **PLC Code Generation**

Generate Structured Text code using Simulink® PLC Coder™.

## **Fixed-Point Conversion**

Convert floating-point algorithms to fixed point using Fixed-Point Designer™.

## **See Also**

[Index Vector](#page-801-0) | [Switch](#page-1790-0)

### **Topics**

"Variable-Size Signal Basics"

#### **Introduced before R2006a**

# **MultiStateImage**

Display image reflecting input value **Library:** Simulink / Dashboard

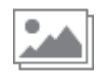

# **Description**

The MultiStateImage block displays an image to indicate the value of the input signal. You can use the MultiStateImage block with other Dashboard blocks to build an interactive dashboard of controls and indicators for your model. You can specify pairs of input values and images to provide the information you want during simulation.

### **Connection**

Dashboard blocks do not use ports to connect to signals. To connect a signal to a Dashboard block, use the **Connection** table in the block's parameters.

- **1** Double-click the block.
- **2** Populate the connection table by selecting signals of interest in your model.
- **3** Select the check box next to the signal you want to display.
- **4** Click **Apply**.

# **Limitations**

• You cannot save the block connections or properties in model files that use the MDL format.

To save connections and properties, save the model file in the SLX format.

- Dashboard blocks can only connect to real scalar signals.
- Dashboard blocks cannot connect to blocks that are commented out.
- Dashboard blocks cannot connect to signals inside reference models.

• If you turn off logging for a signal connected to a Dashboard block, the model stops sending data from that signal to the block. To view the signal again, reconnect the signal.

## **Parameters**

#### **Connection — Select a signal to connect and display**

signal connection options

Signal connection options. Populate the **Connection** table by selecting signals of interest in your model. Mark the check box next to the signal you want to display. Click **Apply** to connect the signal.

### **Scale Mode — Specify how to scale image**

'Fill with fixed Aspect Ratio' (default) | Fixed | Fill

Specify how to scale the image.

**Fill with fixed Aspect Ratio** scales the image to the size of the block while retaining its original aspect ratio.

**Fixed** displays the image with its fixed true size.

**Fill** adjusts the image to fill the block.

#### **States**

#### **State — Input signal value**

1 (default) | scalar

Input signal value that causes the block to display an image. Click the **+** button to add another state.

#### **Thumbnail — Image to display**

image file

Image the block displays when the input signal has the value specified in **State**. The MultiStateImage block can display png, jpg, tif, and bmp image files.

#### **Label — Block label position**

'Top' (default) | 'Bottom' | 'Hide'

Position of the block label. When the block is connected to a signal, the label is the name of the connected signal. When the block is not connected, the label is the instructional text.

## **See Also**

[Lamp](#page-909-0)

### **Topics**

"Tune and Visualize Your Model with Dashboard Blocks" "Decide How to Visualize Simulation Data"

#### **Introduced in R2016b**

# **Mux**

Combine input signals of same data type and numeric type into virtual vector **Library:** Simulink / Commonly Used Blocks Simulink / Signal Routing

## **Description**

The Mux block combines its inputs into a single vector output. An input can be a scalar or vector signal. All inputs must be of the same data type and numeric type. For information about creating and decomposing vectors, see "Mux Signals".

The elements of the vector output signal take their order from the top to bottom, or left to right, input port signals. See "Port Location After Rotating or Flipping" for a description of the port order for various block orientations.

The nonvirtual components of a virtual signal are called *regions*. A virtual signal can contain the same region more than once. For example, if the same nonvirtual signal is connected to two input ports of a Mux block, the block outputs a virtual signal that has two regions. The regions behave as they would if they had originated in two different nonvirtual signals, even though the resulting behavior duplicates information.

**Note** Simulink provides several techniques for combining signals into a composite signal. For more information, see "Composite Signal Techniques".

## **Ports**

### **Input**

**Port\_1 — Accept nonbus vector signal to extract and output signals from** real or complex values of any nonbus data type supported by Simulink
Port that accepts the input nonbus vector signal from which to extract and output signals.

## **Output**

### **Port\_1 — Output signals extracted from input vector signal**

nonbus signal with real or complex values of any data type supported by Simulink

Output signals extracted from the input vector. The output signal ports are ordered from top to bottom. See "Port Location After Rotating or Flipping" for a description of the port order for various block orientations.

# **Parameters**

### **Number of inputs — Inputs**

2 (default) | scalar | vector | cell array | comma-separated list of signal names

Specify the number of input signals. You can also specify signal names and sizes. Use one of these formats.

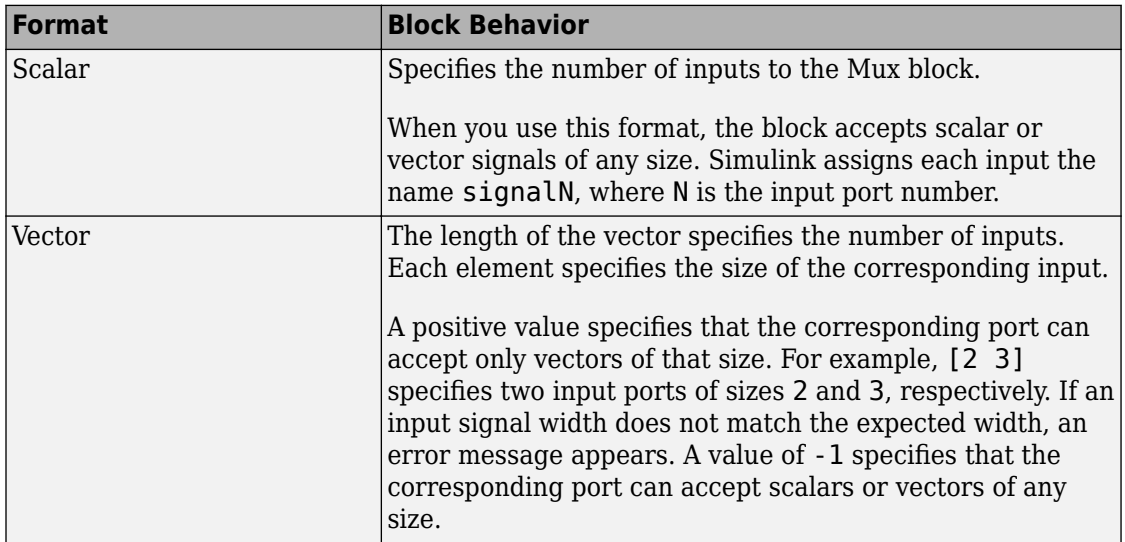

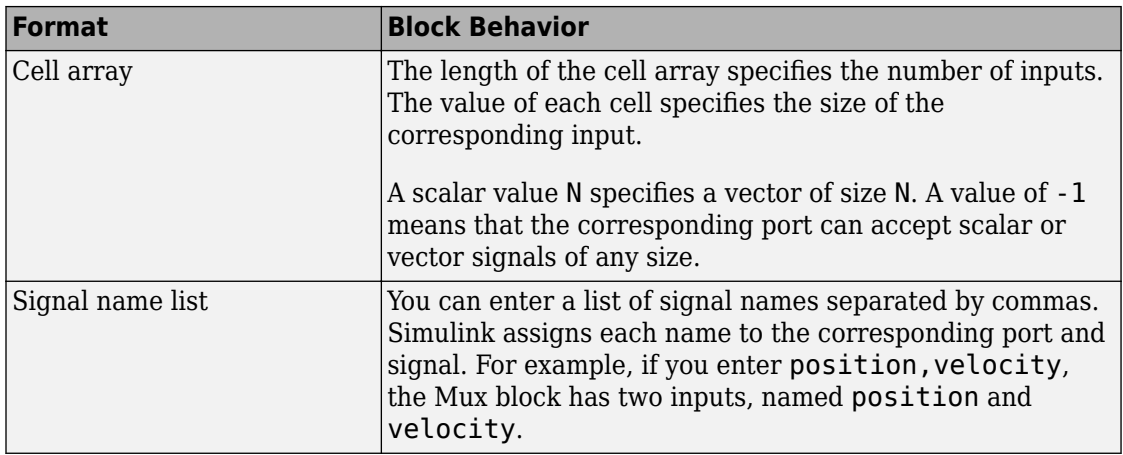

**Tip** If you specify a scalar for the **Number of inputs** parameter and all of the input ports are connected, as you draw a new signal line close to input side of a Mux block, Simulink adds a port and updates the parameter.

#### **Programmatic Use**

**Block Parameter:** Inputs

**Type:** scalar, vector, cell array, signal name list **Values:** number, vector of port numbers, cell array, or list of signal names **Default:** {'2'}

#### **Display option — Displayed block icon**

bar (default) | nonesignal

By default, the block icon is a solid bar of the block foreground color. To display the icon as a hollow bar containing input signal names, select signals. To display the icon as a box containing the block type name, select none.

**Programmatic Use Block Parameter:** DisplayOption **Type:** character vector **Values:** 'bar' 'signals' 'none''bar' **Default:** 'bar'

# **Block Characteristics**

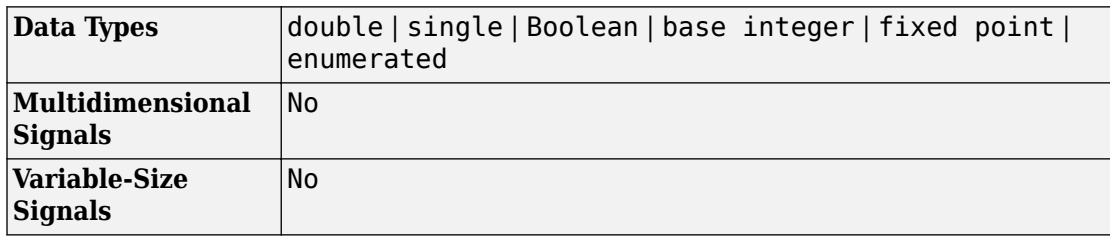

# **Extended Capabilities**

## **C/C++ Code Generation**

Generate C and C++ code using Simulink® Coder™.

Actual data type or capability support depends on block implementation.

# **HDL Code Generation**

Generate Verilog and VHDL code for FPGA and ASIC designs using HDL Coder™.

This block has a single, default HDL architecture. See Mux.

# **PLC Code Generation**

Generate Structured Text code using Simulink® PLC Coder™.

# **Fixed-Point Conversion**

Convert floating-point algorithms to fixed point using Fixed-Point Designer™.

Actual data type or capability support depends on block implementation.

# **See Also**

[Bus Creator](#page-112-0) | [Bus to Vector](#page-126-0) | [Demux](#page-326-0) | [Vector Concatenate](#page-1998-0)

## **Topics**

- "Virtual Signals"
- "Composite Signal Techniques"
- "Simplify Subsystem Bus Interfaces"

### **Introduced before R2006a**

# <span id="page-1156-0"></span>**Out Bus Element**

Output signals from a subsystem as a virtual bus **Library:** Simulink / Ports & Subsystems Simulink / Sinks

OutBus.signal1

## **Description**

**Note** This block has two different names, depending on the library in which it appears. The functionality of both blocks is the same.

- In the Sinks library and the Ports & Subsystems library— Out Bus Element
- In the Signal Routing library Bus Element Out

To output signals in a virtual bus from a subsystem, use an Out Bus Element block for each signal in the subsystem that you want the bus to contain. This block integrates into one block the functionality of using an Outport block and a Bus Creator block. The Out Bus Element block is of the Outport block type. There are no specifications allowed on an Out Bus Element block, which supports only an inherited workflow. You cannot use the Block Parameters dialog box of an Out Bus Element block to specify bus element attributes, such as data type or dimensions.

To work with buses at subsystem interfaces, consider using In Bus Element and Out Bus Element blocks. This bus element port block combination:

- Reduces signal line complexity and clutter in a block diagram.
- Makes it easy to change the interface incrementally.
- Allows access to a bus element closer to the point of usage.
	- For output, avoid a Goto, From, and Bus Creator block configuration.
	- For input, avoid a duplicate Outport blocks and a Bus Selector, Goto, and From block configuration.

To output multiple signals from a subsystem as a bus signal, create multiple Out Bus Element blocks, one for each signal.

If an Out Bus Element block creates a signal A, then another Out Bus Element block for the same port cannot specify signal A (or a child of signal A) as an element

To add a subbus, in the Block Parameters dialog box, click  $\Box$ . To remove blocks associated with selected elements, click  $\Box$ .

To reduce the number of bus element signals displayed in the Block Parameters dialog box, use the **Filter** box. The **Filter** box supports regular expressions. To use a regular expression character as a literal, include an escape character  $(\cdot)$ . For example, to use a question mark: sig\?1.

You can reorder bus elements by dragging and dropping a signal in the list of signals in the Block Parameters dialog box.

You can specify the background color for bus element port blocks, using the Block Parameters dialog box **Set color** option. This action sets the color of blocks associated with selected elements, or to all blocks if you do not select elements.

# **Ports**

The block does not have an output port. Use the Block Parameters dialog box to specify the subsystem output port to which the block sends its input signal.

## **Input**

#### **Port\_1 — Input port for bus signal or bus element from within subsystem** signal

The selected input signal is included in a bus signal that the subsystem outputs. The signal can have a real or complex values of any data type that Simulink supports.

# **Parameters**

#### **Port name — Name of subsystem output port**

OutBus (default) | text

Specify a name for a subsystem port. That name appears on the Subsystem and Out Bus Element block icons. If you specify a port name, that name cannot already be in use by

another block or port. All Out Bus Element blocks that access the same subsystem output port reflect the port name that you specify.

**Programmatic Use Block Parameter:** PortName **Type:** text **Default:** OutBus

#### **Port number — Order in which port appears for subsystem output ports** 1 (default) | integer

Specify the order in which the port appears on the subsystem, with 1 being the top port, 2 the second port down, and so on.

- If you specify a number that exceeds the number of subsystem output ports, new ports are added above the port associated with the Outport Bus Element block.
- If you add an Out Bus Element block that creates another subsystem output port, the port number is the next available number.
- If you delete all Out Bus Element blocks associated with a port, other port numbers are renumbered so that the blocks are in sequence and that no numbers are omitted.

**Programmatic Use Block Parameter:** Port **Value:** integer **Default:** 1

# **Block Characteristics**

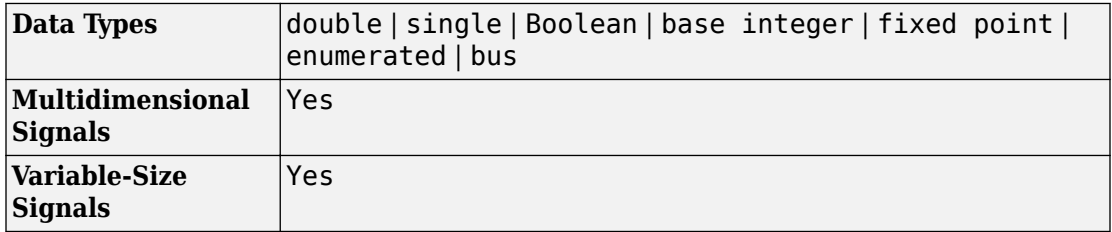

# **Extended Capabilities**

# **C/C++ Code Generation**

Generate C and C++ code using Simulink® Coder™.

Actual data type or capability support depends on block implementation.

# **Fixed-Point Conversion**

Convert floating-point algorithms to fixed point using Fixed-Point Designer™.

Actual data type or capability support depends on block implementation.

# **See Also**

**Blocks** [Bus Creator](#page-112-0) | [In Bus Element](#page-792-0) | [Outport](#page-1160-0)

## **Topics**

- "Simplify Subsystem Bus Interfaces"
- "Composite Signal Techniques"
- "Select a Composite Signal Technique"
- "Getting Started with Buses"

### **Introduced in R2017a**

# <span id="page-1160-0"></span>**Outport**

Create output port for subsystem or external output

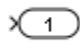

# **Library**

Ports & Subsystems, Sinks

# **Description**

Outport blocks are the links from a system to a destination outside the system.

Simulink software assigns Outport block port numbers according to these rules:

- It automatically numbers the Outport blocks within a root-level system or subsystem sequentially, starting with 1.
- If you add an Outport block, it is assigned the next available number.
- If you delete an Outport block, other port numbers are automatically renumbered to ensure that the Outport blocks are in sequence and that no numbers are omitted.

## **Outport Blocks in a Subsystem**

Outport blocks in a subsystem represent outputs from the subsystem. A signal arriving at an Outport block in a subsystem flows out of the associated output port on that Subsystem block. The Outport block associated with an output port on a Subsystem block is the block whose **Port number** parameter matches the relative position of the output port on the Subsystem block. For example, the Outport block whose **Port number** parameter is 1 sends its signal to the block connected to the topmost output port on the Subsystem block.

If you renumber the **Port number** of an Outport block, the block becomes connected to a different output port, although the block continues to send the signal to the same block outside the subsystem.

When you create a subsystem by selecting existing blocks, if more than one Outport block is included in the grouped blocks, Simulink software automatically renumbers the ports on the blocks.

The Outport block name appears in the Subsystem icon as a port label. To suppress display of the label, click the Outport block and select **Format** > **Hide Name**.

**Tip** For models that include bus signals composed of many bus elements that feed subsystems, consider using the In Bus Element and Out Bus Element blocks. You can use these bus element port blocks instead of Inport with Bus Selector blocks for inputs, and Outport with Bus Creator blocks for outputs. These bus element port blocks:

- Reduce signal line complexity and clutter in a block diagram.
- Make it easier to change the interface incrementally.
- Allow access to a bus element closer to the point of usage, avoiding the use of a Bus Selector and Goto block configuration.

The Out Bus Element block is of block type Outport. However, there are no specifications allowed on bus element port blocks, which support inherited workflows. You cannot use the Block Parameters dialog box of an Out Bus Element block to specify bus element attributes, such as data type or dimensions.

## **Initializing Outport Blocks in Conditionally Executed Contexts**

To set initial conditions for an Outport block in a conditionally executed subsystem, use one of these approaches.

- Inherit initial values from input signals for the subsystem.
- Explicitly specify initial values

For details, see "Conditional Subsystem Initial Output Values".

**Note** If the conditional subsystem is driving a Merge block in the same model, you do not need to specify an Initial Condition (IC) for the subsystem's Outport block. For more information, see "Underspecified initialization detection" .

## **Top-level Outport Block in a Model Hierarchy**

Outport blocks at the top-level of a model hierarchy have two uses: to supply external outputs to the base MATLAB workspace, which you can do by using either **Configuration Parameters** pane parameters or the sim command, and to provide a means for analysis functions to obtain output from the system.

• To supply external outputs to the workspace, use the **Configuration Parameters** > **Data Import/Export** pane (see Exporting Output Data to the MATLAB Workspace) or the [sim](#page-2514-0) command. For example, if a system has more than one Outport block and the save format is array, the following command

 $[t, x, y] = sim(...);$ 

writes y as a matrix, with each column containing data for a different Outport block. The column order matches the order of the port numbers for the Outport blocks.

If you specify more than one variable name after the second (state) argument, data from each Outport block is written to a different variable. For example, if the system has two Outport blocks, to save data from Outport block 1 to speed and the data from Outport block 2 to dist, you could specify this command:

 $[t, x, speed, dist] = sim(...);$ 

• To provide a means for the linmod and trim analysis functions to obtain output from the system (see "Linearizing Models").

## **Connecting Buses to Root-level Outports**

A root-level Outport of a model can accept a virtual bus only if all elements of the bus have the same data type. The Outport block automatically unifies the bus to a vector having the same number of elements as the bus, and outputs that vector.

If you want a root-level Outport of a model to accept a bus signal that contains mixed types, you must set the Outport block **Data type** parameter to use a bus object name for the Bus: <object name> or <data type expression> option, to define the type of bus that the Outport produces. If the bus signal is virtual, it will be converted to nonvirtual, as described in "Bus Conversion". For more information, see "When to Use Bus Objects".

## **Associate Root-Level Outport Block with Simulink.Signal Object**

To associate a root-level Outport block with a Simulink.Signal object, use the Model Data Editor. See "For Signals".

# **Data Type Support**

The Outport block accepts real or complex signals of any data type that Simulink supports. An Outport block can also accept fixed-point and enumerated data types when the block is not a root-level output port. The complexity and data type of the block output are the same as those of its input. The Outport block also accepts a bus object as a data type.

**Note** If you specify a bus object as the data type for this block, do not set the minimum and maximum values for bus data on the block. Simulink ignores these settings. Instead, set the minimum and maximum values for bus elements of the bus object specified as the data type. The values should be finite real double scalar.

For information on the Minimum and Maximum properties of a bus element, see [Simulink.BusElement](#page-3363-0).

For more information, see "Data Types Supported by Simulink".

The elements of a signal array connected to an Outport block can be of differing complexity and data types except in the following circumstance: If the output port is in a conditionally executed subsystem and the initial output is specified, all elements of an input array must be of the same complexity and data types.

Typical Simulink data type conversion rules apply to an output port's **Initial output** parameter. If the initial output value is in the range of the block's output data type, Simulink software converts the initial output to the output data type. If the specified initial output is out of the range of the output data type, Simulink software halts the simulation and signals an error.

# **Parameters**

- • ["Port number" on page 1-1150](#page-1165-0)
- • ["Specify output when source is unconnected" on page 1-1150](#page-1165-0)
- • ["Signal name" on page 1-1150](#page-1165-0)
- • ["Icon display" on page 1-1151](#page-1166-0)
- • ["Ensure outport is virtual" on page 1-1151](#page-1166-0)
- • ["Source of initial output value" on page 1-1152](#page-1167-0)
- • ["Output when disabled" on page 1-1152](#page-1167-0)
- • ["Initial output" on page 1-1153](#page-1168-0)
- • ["Minimum" on page 1-1154](#page-1169-0)
- • ["Maximum" on page 1-1154](#page-1169-0)
- • ["Data type" on page 1-1155](#page-1170-0)
- • ["Show data type assistant" on page 1-1156](#page-1171-0)
- • ["Mode" on page 1-1157](#page-1172-0)
- • ["Data type override" on page 1-1158](#page-1173-0)
- • ["Signedness" on page 1-1158](#page-1173-0)
- • ["Word length" on page 1-1159](#page-1174-0)
- • ["Scaling" on page 1-1159](#page-1174-0)
- • ["Fraction length" on page 1-1160](#page-1175-0)
- • ["Slope" on page 1-1160](#page-1175-0)
- • ["Bias" on page 1-1161](#page-1176-0)
- • ["Lock output data type setting against changes by the fixed-point tools"](#page-1176-0) [on page 1-1161](#page-1176-0)
- • ["Output as nonvirtual bus in parent model" on page 1-1162](#page-1177-0)
- "Unit (e.g., m, m/s $^{\sim}$ 2, N\*m)" on page 1-1163
- • ["Port dimensions \(-1 for inherited\)" on page 1-1163](#page-1178-0)
- • ["Variable-size signal" on page 1-1164](#page-1179-0)
- • ["Sample time \(-1 for inherited\)" on page 1-1164](#page-1179-0)
- • ["Signal type" on page 1-1165](#page-1180-0)

## <span id="page-1165-0"></span>**Port number**

Specify the port number of the block.

### **Default:** 1

This parameter controls the order in which the port that corresponds to the block appears on the parent subsystem or model block.

See ["Block-Specific Parameters" on page 6-130](#page-4339-0) for the command-line information.

### **Specify output when source is unconnected**

Specify a constant output value to be displayed when source is not connected.

#### **Default:** Off

When this option is selected on a non-driven Output block of a Variant Subsystem block, you can specify a constant value as an output of that block.

Specify a constant value as an output for the block.

Select this check box to output a vector of length N if the **Constant value** parameter evaluates to an N-element row or column vector.

## **Signal name**

Specify the name of the corresponding signal data in the generated code. Use this parameter to specify a name for the signal data when you apply a storage class to a rootlevel Outport block by using **View** > **Model Data Editor**.

**Default:** '' (empty character vector)

Specify a name by using text.

See ["Block-Specific Parameters" on page 6-130](#page-4339-0) for the command-line information.

## <span id="page-1166-0"></span>**Icon display**

Specify the information to be displayed on the icon of this input port.

### **Default:** Port number

Signal name

Display the name of the signal connected to this port (or signals if the input is a bus).

Port number

Display port number of this port.

Port number and signal name

Display both the port number and the names of the signals connected to this port.

See ["Block-Specific Parameters" on page 6-130](#page-4339-0) for the command-line information.

## **Ensure outport is virtual**

This parameter applies to these blocks:

- Conditional subsystem
- Assignment
- Merge
- Model with root Outport block

For examples with conditional writes and partial writes, see "Ensure Outport is Virtual".

### **Default:** Clear

 $\Box$  Clear

Use signal buffer on output port. This buffer ensures consistent initialization of the Outport block signal.

Select

Simulink tries to remove the signal buffer.

- <span id="page-1167-0"></span>• If the signal buffer is not needed, Simulink remove the buffer.
- If the signal buffer is needed for data consistency and proper execution, Simulink displays an error indicating the buffer could not be removed.

Allow partial writes through Assignment blocks.

### **Source of initial output value**

Select the source of the initial output value of the block.

#### **Default:** Dialog

#### Dialog

The initial output value is specified by the **Initial output** parameter on the dialog.

#### Input signal

The initial output value is inherited from the input signal. See "Conditional Subsystem Initial Output Values".

• If you are using classic initialization mode, selecting Input signal will cause an error. To inherit the initial output value from the input signal, set this parameter to Dialog and specify [] (empty matrix) for the **Initial output** value. For more information, see "Conditional Subsystem Initial Output Values".

This parameter is enabled when the Outport resides in an Conditional Subsystem.

Selecting Dialog enables the following parameters:

- **Output when disabled**
- **Initial output**

See ["Block-Specific Parameters" on page 6-130](#page-4339-0) for the command-line information.

### **Output when disabled**

Specify what happens to the block output when the subsystem is disabled.

### <span id="page-1168-0"></span>**Default:** held

held

Output is held when the subsystem is disabled.

reset

Output is reset to the value given by **Initial output** when the subsystem is disabled.

- When connecting the output of a conditional subsystem to a [Merge](#page-1081-0) block, set this parameter to held. Setting it to reset will return an error.
- Selecting Dialog in **Source of initial output value** enables this parameter.
- This parameter is enabled when the Outport resides in a conditional subsystem with valid enabling and disabling semantics. For example, this parameter is disabled when the Outport is placed inside a Triggered Subsystem but is enabled when the Outport is placed inside an Enabled Subsystem.
- If an Outport is placed inside a function-call subsystem, this parameter is meaningful only if the function-call subsystem is bound to a state in a Stateflow chart. For more information, see "Bind a Function-Call Subsystem to a State" (Stateflow).

See ["Block-Specific Parameters" on page 6-130](#page-4339-0) for the command-line information.

## **Initial output**

For conditionally executed subsystems, specify the block output before the subsystem executes and while it is disabled.

### **Default:** [ ]

Simulink does not allow the initial output of this block to be inf or NaN. When the input is a virtual bus, an **Initial output** value [] is treated as double(0).

- Specify [] (empty matrix) to inherit the initial output value from the input signal. For more information, see "Conditional Subsystem Initial Output Values".
- For information about specifying an initial condition structure, see "Specify Initial Conditions for Bus Signals"
- <span id="page-1169-0"></span>• Selecting Dialog in **Source of initial output value** enables this parameter.
- This parameter is enabled when the Outport resides in an Conditional Subsystem.

See ["Block-Specific Parameters" on page 6-130](#page-4339-0) for the command-line information.

### **Minimum**

Specify the minimum value that the block should output.

#### **Default:** [] (unspecified)

This number must be a finite real double scalar value.

**Note** If you specify a bus object as the data type for this block, do not set the minimum value for bus data on the block. Simulink ignores this setting. Instead, set the minimum values for bus elements of the bus object specified as the data type. For information on the Minimum property of a bus element, see [Simulink.BusElement](#page-3363-0).

Simulink software uses this value to perform:

- Simulation range checking (see "Signal Ranges").
- Automatic scaling of fixed-point data types.
- Optimization of the code that you generate from the model. This optimization can remove algorithmic code and affect the results of some simulation modes such as SIL or external mode. For more information, see "Optimize using the specified minimum and maximum values" (Simulink Coder).

See ["Block-Specific Parameters" on page 6-130](#page-4339-0) for the command-line information.

### **Maximum**

Specify the maximum value that the block should output.

**Default:** [] (unspecified)

<span id="page-1170-0"></span>This number must be a finite real double scalar value.

**Note** If you specify a bus object as the data type for this block, do not set the maximum value for bus data on the block. Simulink ignores this setting. Instead, set the maximum values for bus elements of the bus object specified as the data type. For information on the Maximum property of a bus element, see [Simulink.BusElement](#page-3363-0).

Simulink software uses this value to perform:

- Simulation range checking (see "Signal Ranges").
- Automatic scaling of fixed-point data types.
- Optimization of the code that you generate from the model. This optimization can remove algorithmic code and affect the results of some simulation modes such as SIL or external mode. For more information, see "Optimize using the specified minimum and maximum values" (Simulink Coder).

See ["Block-Specific Parameters" on page 6-130](#page-4339-0) for the command-line information.

## **Data type**

Specify the output data type of the external input.

**Default:** Inherit: auto Inherit: auto A rule that inherits a data type double Data type is double. single Data type is single. int8 Data type is int8. uint8 Data type is uint8.

```
int16
   Data type is int16.
uint16
   Data type is uint16.
int32
   Data type is int32.
uint32
   Data type is uint32.
boolean
   Data type is boolean.
fixdt(1,16,0)
   Data type is fixed point fixdt(1,16,0).
fixdt(1,16,2^0,0)
   Data type is fixed point fixdt(1,16,2^0,0).
Enum: <class name>
   Data type is enumerated, for example, Enum: BasicColors.
Bus: <object name>
   Data type is a bus object.
<data type expression>
   The name of a data type object, for example Simulink.NumericType
   Do not specify a bus object as the expression.
```
See ["Block-Specific Parameters" on page 6-130](#page-4339-0) for the command-line information.

### **Show data type assistant**

Display the **Data Type Assistant**.

#### The **Data Type Assistant** helps you set the **Output data type** parameter.

For more information, see "Control Signal Data Types".

## <span id="page-1172-0"></span>**Mode**

Select the category of data to specify.

### **Default:** Inherit

### Inherit

Inheritance rule for data types. Selecting Inherit enables a second menu/text box to the right.

### Built in

Built-in data types. Selecting Built in enables a second menu/text box to the right. Select one of the following choices:

- double (default)
- single
- int8
- uint8
- int16
- uint16
- $\cdot$  int32
- uint32
- boolean

Fixed point

Fixed-point data types.

### Enumerated

Enumerated data types. Selecting Enumerated enables a second menu/text box to the right, where you can enter the class name.

### Bus object

Bus object. Selecting Bus enables a **Bus object** parameter to the right, where you enter the name of a bus object that you want to use to define the structure of the bus. If you need to create or change a bus object, click **Edit** to the right of the **Bus object** field to open the Simulink Bus Editor. For details, see "Create Bus Objects with the Bus Editor".

#### <span id="page-1173-0"></span>Expression

Expressions that evaluate to data types. Selecting Expression enables a second menu/text box to the right, where you can enter the expression.

Do not specify a bus object as the expression.

Clicking the **Show data type assistant** button enables this parameter.

See ["Block-Specific Parameters" on page 6-130](#page-4339-0) for the command-line information.

See "Specify Data Types Using Data Type Assistant".

### **Data type override**

Specify data type override mode for this signal.

#### **Default:** Inherit

Inherit

Inherits the data type override setting from its context, that is, from the block, Simulink.Signal object or Stateflow chart in Simulink that is using the signal.

Off

Ignores the data type override setting of its context and uses the fixed-point data type specified for the signal.

The ability to turn off data type override for an individual data type provides greater control over the data types in your model when you apply data type override. For example, you can use this option to ensure that data types meet the requirements of downstream blocks regardless of the data type override setting.

This parameter appears only when the **Mode** is Built in or Fixed point.

## **Signedness**

Specify whether you want the fixed-point data as signed or unsigned.

### <span id="page-1174-0"></span>**Default:** Signed

Signed Specify the fixed-point data as signed. Unsigned Specify the fixed-point data as unsigned.

Selecting **Mode** > Fixed point enables this parameter.

For more information, see "Specifying a Fixed-Point Data Type".

## **Word length**

Specify the bit size of the word that holds the quantized integer.

**Default:** 16

**Minimum:** 0

**Maximum:** 32

Selecting **Mode** > Fixed point enables this parameter.

For more information, see "Specifying a Fixed-Point Data Type".

## **Scaling**

Specify the method for scaling your fixed-point data to avoid overflow conditions and minimize quantization errors.

**Default:** Best precision

Binary point Specify binary point location. <span id="page-1175-0"></span>Slope and bias Enter slope and bias. Best precision Specify best-precision values.

Selecting **Mode** > Fixed point enables this parameter.

Selecting Binary point enables:

- **Fraction length**
- **Calculate Best-Precision Scaling**

Selecting Slope and bias enables:

- **Slope**
- **Bias**
- **Calculate Best-Precision Scaling**

For more information, see "Specifying a Fixed-Point Data Type".

### **Fraction length**

Specify fraction length for fixed-point data type.

#### **Default:** 0

Binary points can be positive or negative integers.

Selecting **Scaling** > Binary point enables this parameter.

For more information, see "Specifying a Fixed-Point Data Type".

### **Slope**

Specify slope for the fixed-point data type.

### <span id="page-1176-0"></span>**Default:** 2^0

Specify any positive real number.

Selecting **Scaling** > Slope and bias enables this parameter.

For more information, see "Specifying a Fixed-Point Data Type".

### **Bias**

Specify bias for the fixed-point data type.

#### **Default:** 0

Specify any real number.

Selecting **Scaling** > Slope and bias enables this parameter.

For more information, see "Specifying a Fixed-Point Data Type".

## **Lock output data type setting against changes by the fixedpoint tools**

Select to lock the output data type setting of this block against changes by the Fixed-Point Tool and the Fixed-Point Advisor.

### **Default:** Off

 $\overline{\mathbf{v}}$  On

Locks the output data type setting for this block.

 $\Box$  off

Allows the Fixed-Point Tool and the Fixed-Point Advisor to change the output data type setting for this block.

<span id="page-1177-0"></span>**Parameter:** LockScale **Type:** character vector **Value:** 'off' | 'on' **Default:** 'off'

For more information, see "Use Lock Output Data Type Setting" (Fixed-Point Designer).

### **Output as nonvirtual bus in parent model**

Select this parameter if you want the bus emerging in the parent model to be nonvirtual. The bus that is input to the port can be virtual or nonvirtual, regardless of the setting of **Output as nonvirtual bus in parent model**.

#### **Default:** Off

 $\overline{v}$  On

Select this parameter if you want the bus emerging in the parent model to be nonvirtual.

 $\Box$  off

Clear this parameter if you want the bus emerging in the parent model to be virtual.

- In a nonvirtual bus, all signals must have the same sample time, even if the elements of the associated bus object specify inherited sample times. Any bus operation that would result in a nonvirtual bus that violates this requirement generates an error. For details, see "Connect Multirate Buses to Referenced Models".
- For a virtual bus, to use a multirate signal, in the root-level Outport block, set the **Sample time** parameter to inherited  $(-1)$ .
- For the top model in a model reference hierarchy, code generation creates a C structure to represent the bus signal output by this block.
- For referenced models, select this option to create a C structure. Otherwise, code generation creates an argument for each leaf element of the bus.

Selecting **Data type** > Bus: <object name> enables this parameter.

<span id="page-1178-0"></span>See ["Block-Specific Parameters" on page 6-130](#page-4339-0) for the command-line information.

## **Unit (e.g., m, m/s^2, N\*m)**

Specify physical unit of the input signal to the block.

#### **Default:** inherit

To specify a unit, begin typing in the text box. As you type, the parameter displays potential matching units. For a list of supported units, see [Allowed Unit Systems](matlab:showunitslist).

To constrain the unit system, click the link to the right of the parameter:

- If a [Unit System Configuration](#page-1926-0) block exists in the component, its dialog box opens. Use that dialog box to specify allowed and disallowed unit systems for the component.
- If a [Unit System Configuration](#page-1926-0) block does not exist in the component, the model Configuration Parameters dialog box displays. Use that dialog box to specify allowed and disallowed unit systems for the model.

See ["Block-Specific Parameters" on page 6-130](#page-4339-0) for the command-line information.

## **Port dimensions (-1 for inherited)**

Specify the dimensions that a signal must have in order to be connected to this Outport block.

#### **Default:** -1

Valid values are:

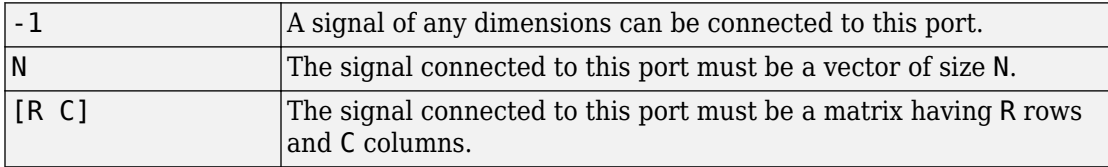

See ["Block-Specific Parameters" on page 6-130](#page-4339-0) for the command-line information.

### <span id="page-1179-0"></span>**Variable-size signal**

Specify the type of signals allowed out of this port.

#### **Default:** Inherit

Inherit

Allow variable-size and fixed-size signals.

No

Do not allow variable-size signals.

Yes

Allow only variable-size signals.

When the signal at this port is a variable-size signal, the **Port dimensions** parameter specifies the maximum dimensions of the signal.

**Parameter:** VarSizeSig **Type:** character vector **Value:** 'Inherit'| 'No' | 'Yes' **Default:** 'Inherit'

## **Sample time (-1 for inherited)**

Enter the discrete interval between sample time hits or specify another appropriate sample time such as continuous or inherited.

#### **Default:** -1

By default, the block inherits its sample time based upon the context of the block within the model. To set a different sample time, enter a valid sample time based upon the table in "Types of Sample Time".

See also "Specify Sample Time" in the online documentation for more information.

See ["Block-Specific Parameters" on page 6-130](#page-4339-0) for the command-line information.

## <span id="page-1180-0"></span>**Signal type**

Specify the numeric type of the signal output by this block.

### **Default:** auto

auto

Output the numeric type of the signal that is connected to its input.

real

Output a real-valued signal. The signal connected to this block must be real. If it is not, Simulink software displays an error if you try to update the diagram or simulate the model that contains this block.

complex

Output a complex signal. The signal connected to this block must be complex. If it is not, Simulink software displays an error if you try to update the diagram or simulate the model that contains this block.

See ["Block-Specific Parameters" on page 6-130](#page-4339-0) for the command-line information.

# **Characteristics**

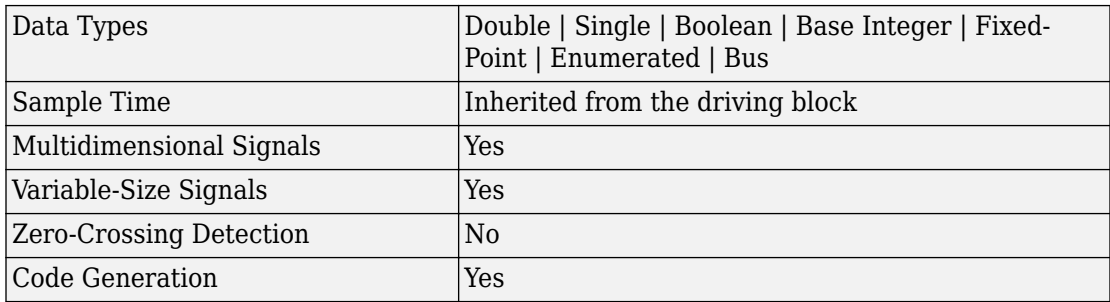

# **See Also**

• [Inport](#page-813-0)

- • [Out Bus Element](#page-1156-0)
- "Simplify Subsystem Bus Interfaces"

### **Introduced before R2006a**

# **Permute Dimensions**

Rearrange dimensions of multidimensional array dimensions **Library:** Simulink / Math Operations

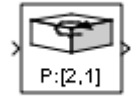

# **Description**

The Permute Dimensions block reorders the elements of the input signal by permuting its dimensions. You specify the permutation to be applied to the input signal using the **Order** parameter.

For example, to transpose a 3-by-5 input signal, specify the permutation vector [2 1] for the **Order** parameter. When you do, the block reorders the elements of the input signal and outputs a 3-by-5 matrix.

You can use an array of buses as an input signal to a Permute Dimensions block. For details about defining and using an array of buses, see "Combine Buses into an Array of Buses".

# **Ports**

## **Input**

**Port\_1 — Input signal** scalar | vector | matrix | N-D array

This port accepts scalar, vector, matrix, and N-dimensional signals of any data type that Simulink supports, including fixed-point, enumerated, and nonvirtual bus data types.

```
Data Types: single | double | int8 | int16 | int32 | uint8 | uint16 | uint32 |
Boolean | fixed point | enumerated | bus
```
## **Output**

#### **Port\_2 — Permutation of input signal**

scalar | vector | matrix | N-D array

The block outputs the permutation of the input signal, according to the value of the **Order** parameter. The output has the same data type as the input.

```
Data Types: single | double | int8 | int16 | int32 | uint8 | uint16 | uint32 |
Boolean | fixed point | enumerated | bus
```
# **Parameters**

#### **Order — Permutation vector**

[2,1] (default) | N-element vector, where N is the number of dimensions of the input signal

Specify the permutation order to apply to the dimensions of the input signal. The value of this parameter must be an N-element vector where N is the number of dimensions of the input signal. The elements of the permutation vector must be a rearrangement of the values from 1 to N.

For example, the permutation vector [2 1] applied to a 5-by-3 input signal results in a 3 by-5 output signal, in other words, the transpose of the input signal.

**Programmatic Use Block Parameter**: Order **Type**: character vector **Value**: N-element vector **Default**: '[2 1]'

# **Block Characteristics**

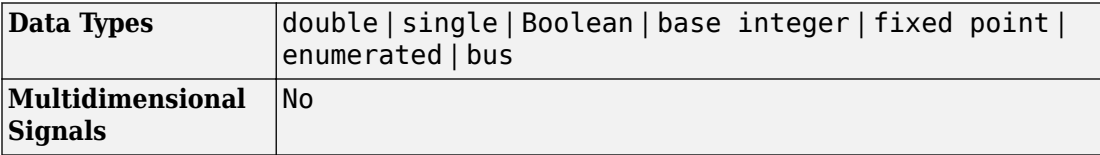

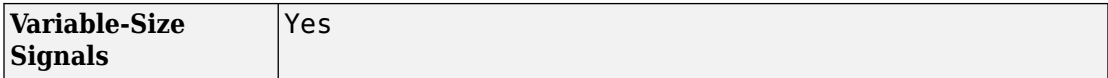

# **Extended Capabilities**

## **C/C++ Code Generation**

Generate C and C++ code using Simulink® Coder™.

## **PLC Code Generation**

Generate Structured Text code using Simulink® PLC Coder™.

## **Fixed-Point Conversion**

Convert floating-point algorithms to fixed point using Fixed-Point Designer™.

## **See Also**

[Math Function](#page-1046-0) | permute

### **Topics**

"Manipulating Multidimensional Arrays" (MATLAB)

**Introduced in R2007a**

# **PID ControllerDiscrete PID Controller**

Simulate continuous- or discrete-time PID controllers

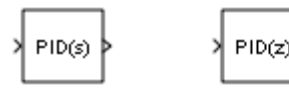

# **Library**

Continuous, Discrete

# **Description**

Implement a continuous- or discrete-time controller (PID, PI, PD, P, or I) in your Simulink model. PID controller gains are tunable either manually or automatically. Automatic tuning requires Simulink Control Design™ software.

The PID Controller block output is a weighted sum of the input signal, the integral of the input signal, and the derivative of the input signal. The weights are the proportional, integral, and derivative gain parameters. A first-order pole filters the derivative action.

Configurable options in the PID Controller block include:

- Controller type (PID, PI, PD, P, or I)
- Controller form (Parallel or Ideal)
- Time domain (continuous or discrete)
- Initial conditions and reset trigger
- Output saturation limits and built-in anti-windup mechanism
- Signal tracking for bumpless control transfer and multiloop control

In one common implementation, the PID Controller block operates in the feedforward path of the feedback loop:

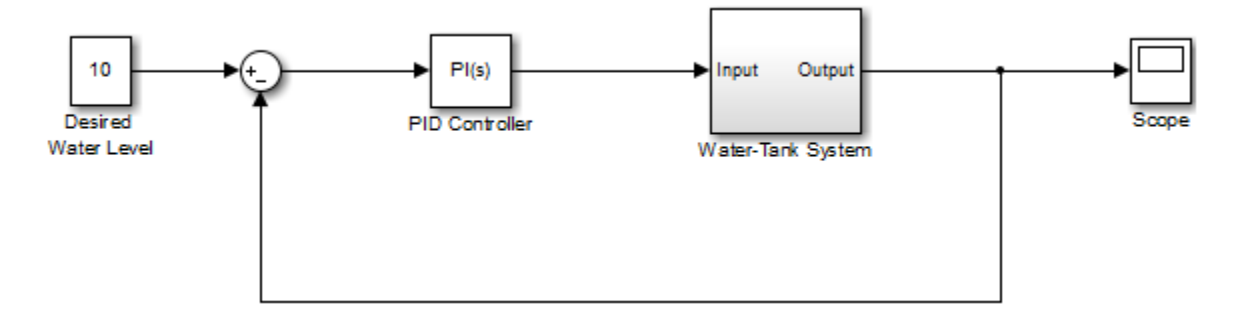

The input of the block is typically an error signal, which is the difference between a reference signal and the system output. For a two-input block that permits setpoint weighting, see the [PID Controller \(2 DOF\)](#page-1237-0) block reference page.

You can generate code to implement your controller using any Simulink data type, including fixed-point data types. (Code generation requires Simulink Coder software; fixed-point implementation requires the Fixed-Point Designer product.)

For examples illustrating some applications of the PID Controller block, see the following Simulink examples:

- • [Anti-Windup Control Using a PID Controller](matlab:showdemo()
- • [Bumpless Control Transfer Between Manual and PID Control](matlab:showdemo()

# **Data Type Support**

The PID Controller block accepts real signals of any numeric data type that Simulink software supports, including fixed-point data types. See "Data Types Supported by Simulink" in the Simulink documentation for more information.

# **Parameters**

The following table summarizes the PID Controller block parameters, accessible on the block parameter dialog box.

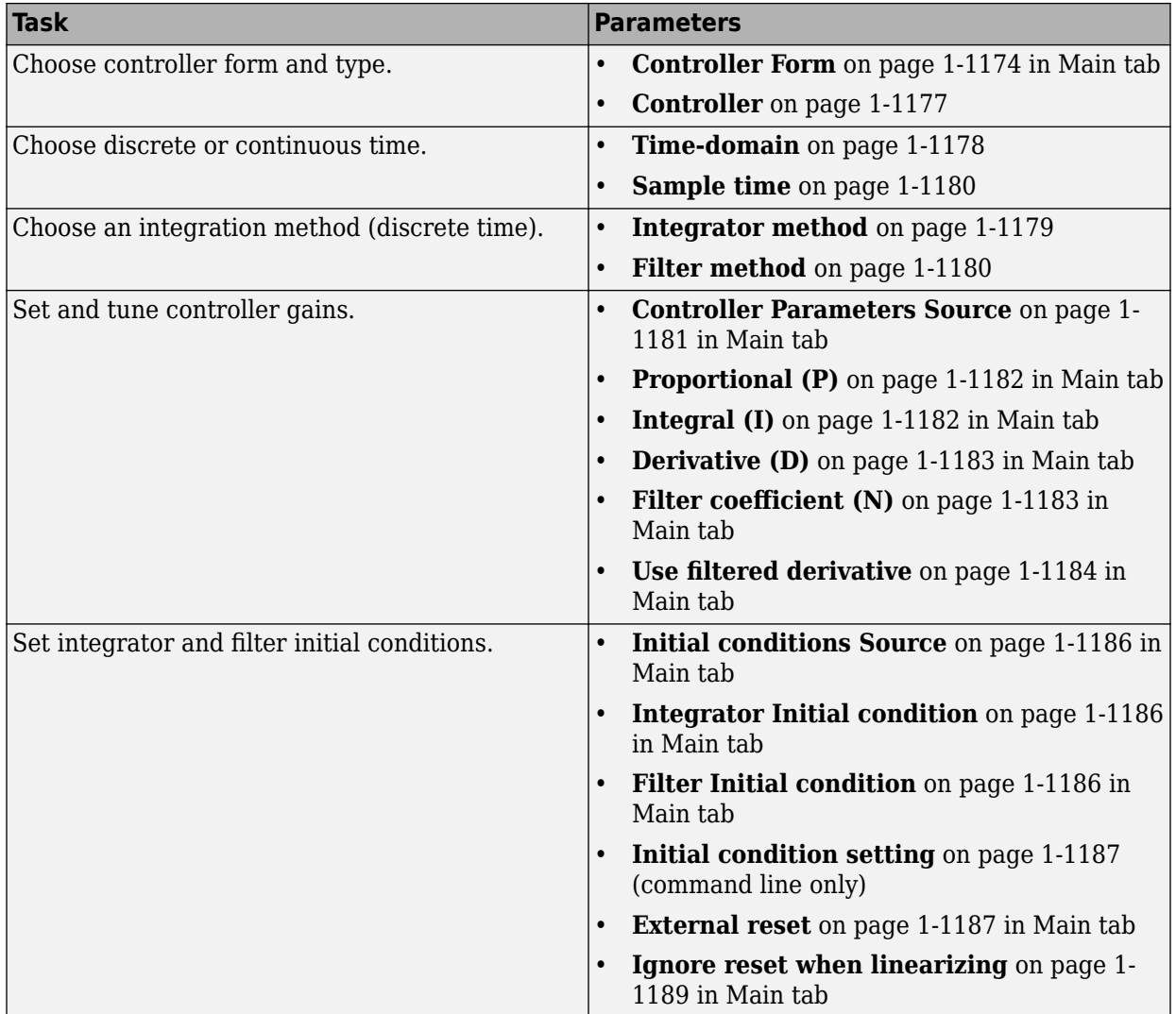
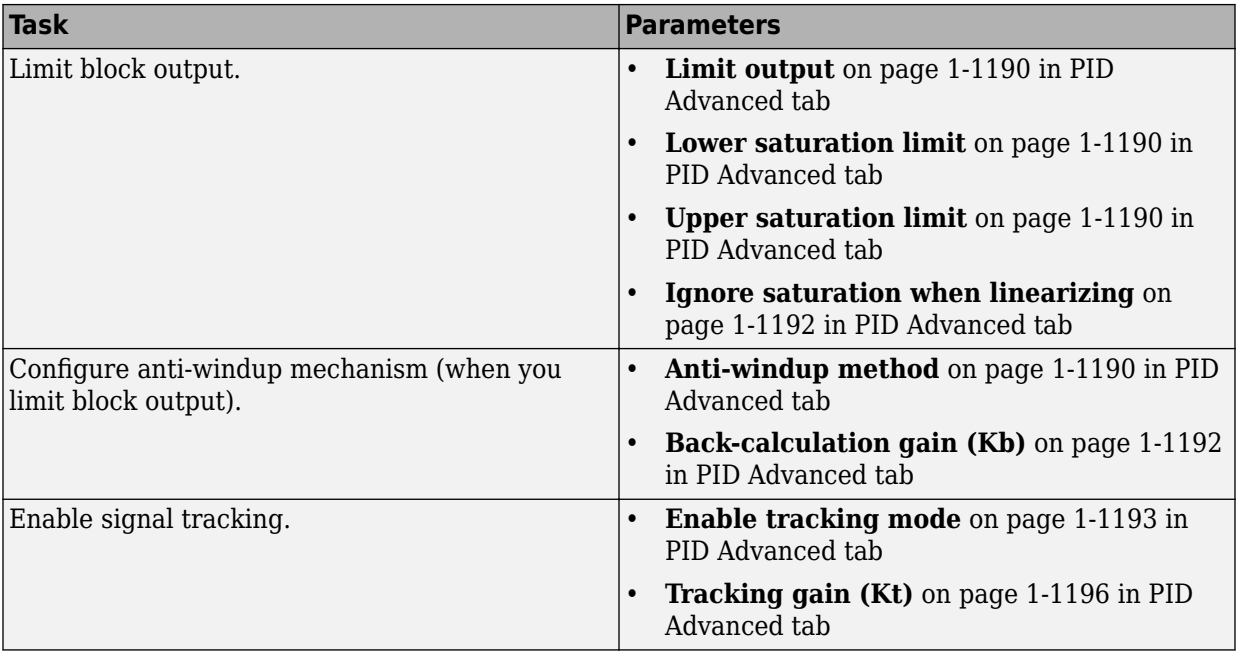

<span id="page-1189-0"></span>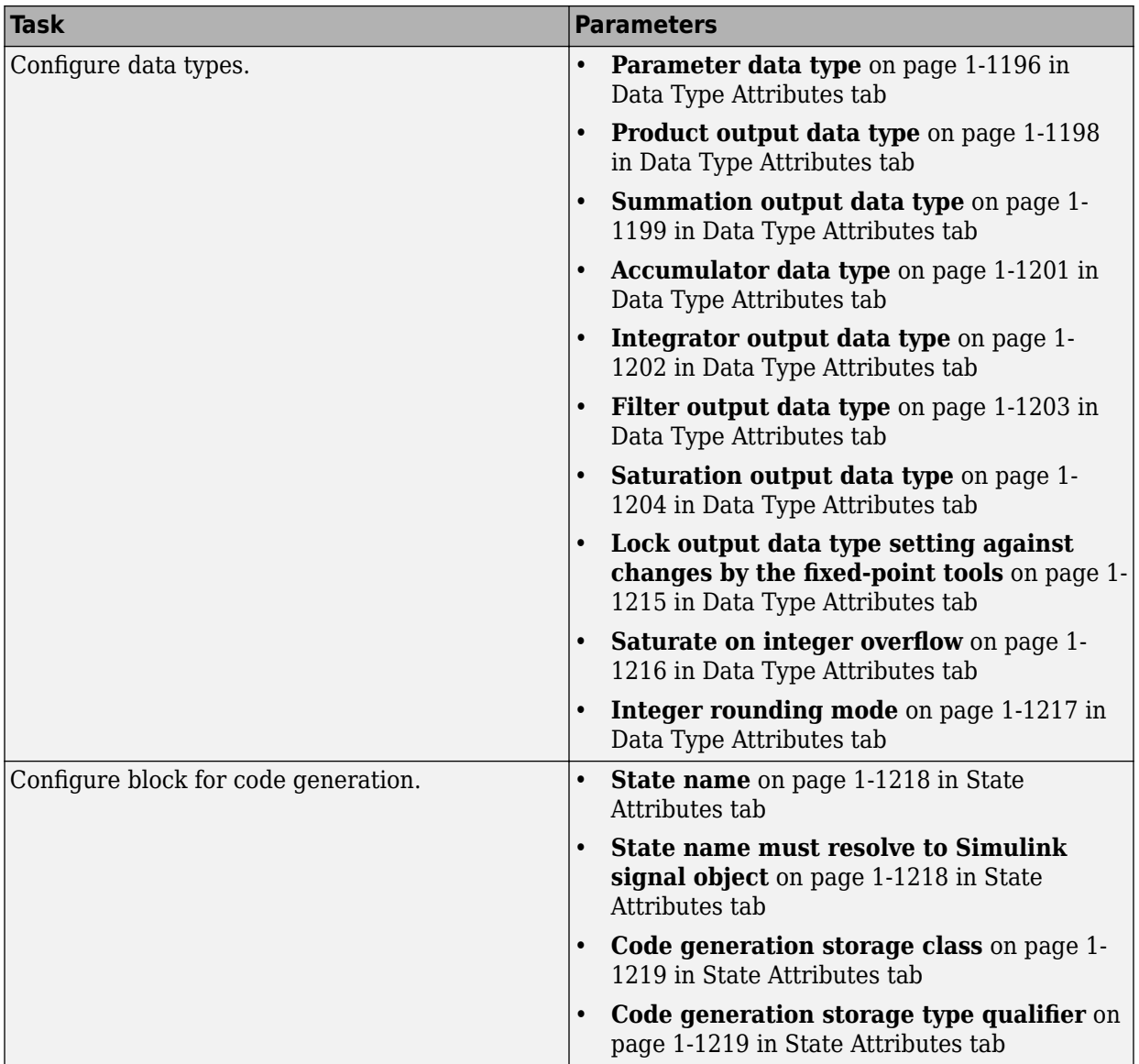

# **Controller form**

Select the controller form.

### Parallel (Default)

Selects a controller form in which the output is the sum of the proportional, integral, and derivative actions, weighted according to the independent gain parameters **P**, **I**, and **D**. The filter coefficient **N** sets the location of the pole in the derivative filter. For a continuous-time parallel PID controller, the transfer function is:

$$
C_{par}(s) = \left[ P + I \left( \frac{1}{s} \right) + D \left( \frac{Ns}{s + N} \right) \right]
$$

For a discrete-time parallel PID controller, the transfer function takes the form:

$$
C_{par}(z)=P+Ia(z)+D\bigg[\frac{N}{1+Nb(z)}\bigg]
$$

where the **Integrator method** determines a(z) and the **Filter method** determines  $b(z)$  (for sampling time  $T_s$ ):

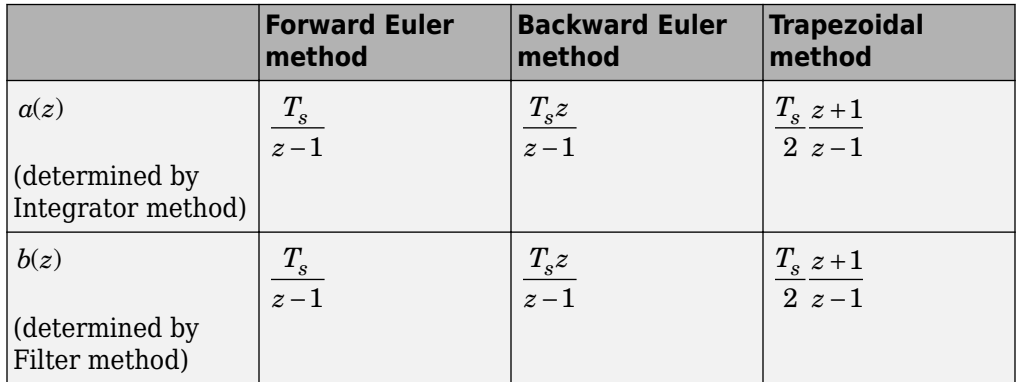

The controller transfer function for the current settings is displayed in the block dialog box.

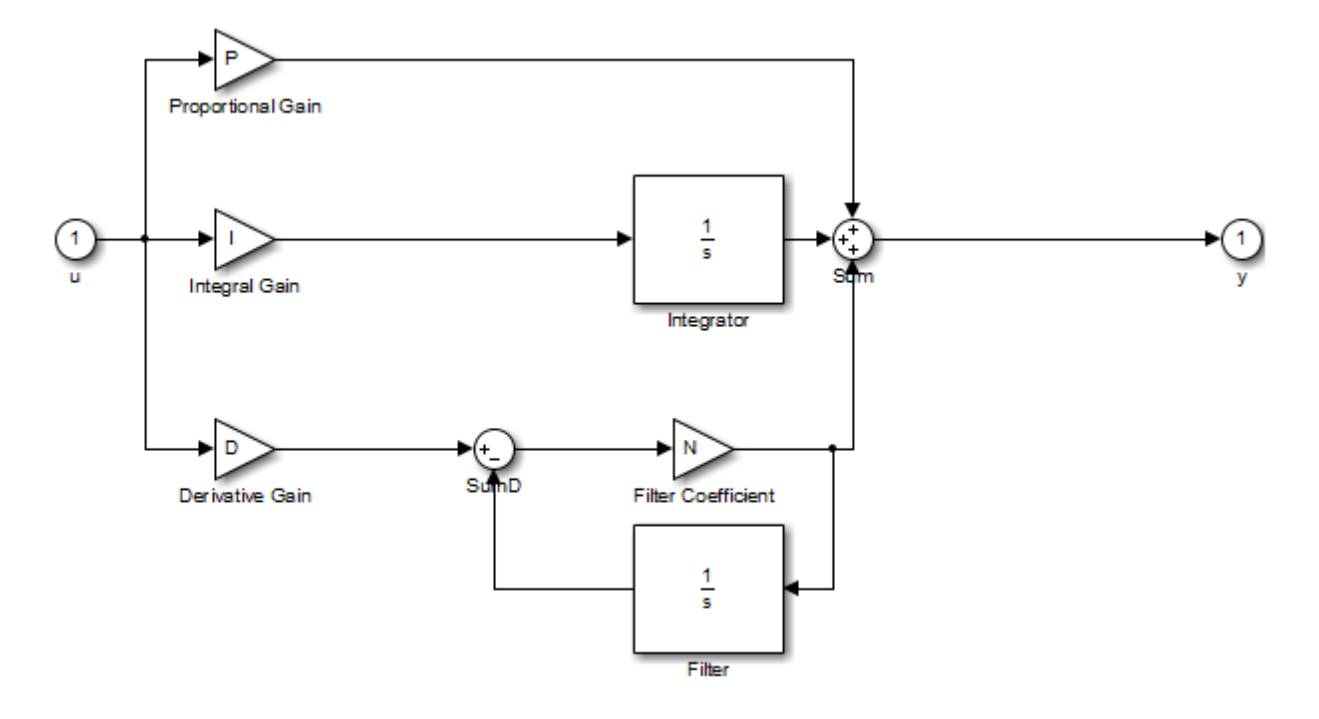

### **Parallel PID Controller**

Ideal

Selects a controller form in which the proportional gain P acts on the sum of all actions. The transfer functions are the same as for the parallel form, except that P multiplies all terms. For a continuous-time ideal PID controller, the transfer function is:

$$
C_{id}(s) = P\left[1 + I\left(\frac{1}{s}\right) + D\left(\frac{Ns}{s+N}\right)\right]
$$

For a discrete-time ideal PID controller the transfer function is:

$$
C_{id}(z)=P\bigg[1+Ia(z)+D\frac{N}{1+Nb(z)}\bigg]
$$

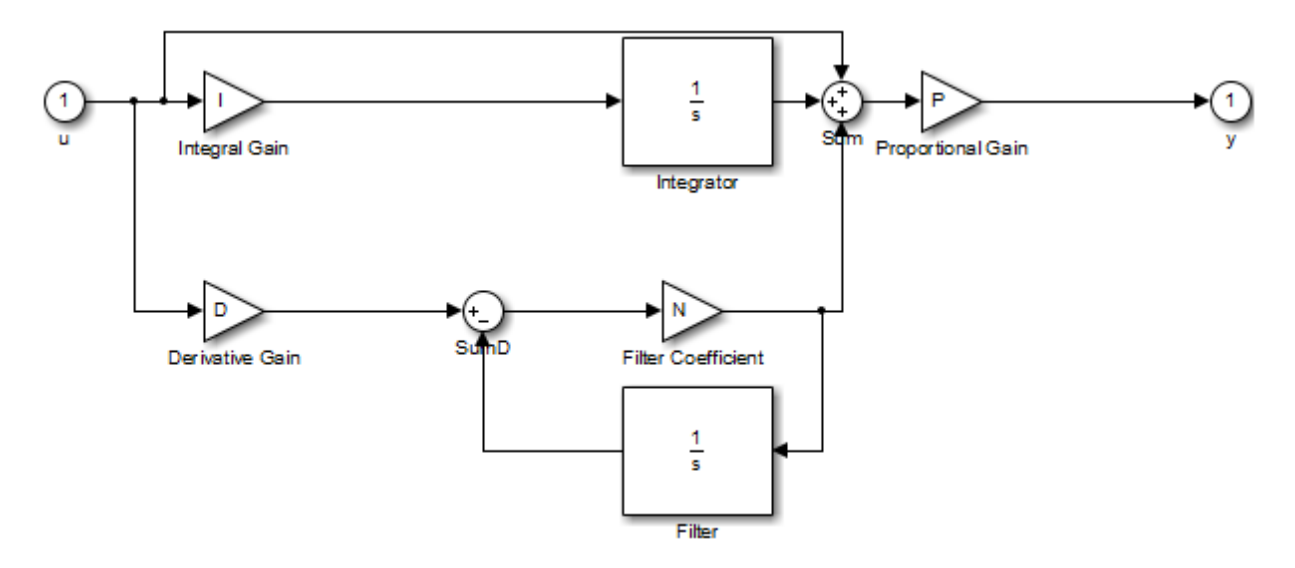

where the **Integrator method** determines a(z) and the **Filter method** determines b(z) as described previously for the parallel controller form.

## **Ideal PID Controller**

## **Controller**

Specify the controller type.

```
PID (Default)
```
Implements a controller with proportional, integral, and derivative action.

PI

Implements a controller with proportional and integral action.

PD

Implements a controller with proportional and derivative action.

P

Implements a controller with proportional action.

I

Implements a controller with integral action.

The controller transfer function for the current settings is displayed in the block dialog box.

# **Time-domain**

Select continuous or discrete time domain. The appearance of the block changes to reflect your selection.

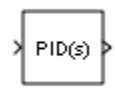

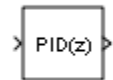

Continuous-time (Default)

Selects the continuous-time representation.

When the PID Controller block is in a model with synchronous state control (see the [State Control](#page-1701-0) block), you cannot select Continuous-time.

### Discrete-time

Selects the discrete-time representation. Selecting Discrete-time also allows you to specify the:

- **Sample time**, which is the discrete interval between samples.
- Discrete integration methods for the integrator and the derivative filter using the **Integrator method** and **Filter method** menus.

# **Integrator method**

(Available only when you set **Time-domain** to Discrete-time.) Specify the method used to compute the integrator output. For more information about discrete-time integration methods, see the [Discrete-Time Integrator](#page-464-0) block reference page.

## Forward Euler (Default)

Selects the Forward Rectangular (left-hand) approximation.

This method is best for small sampling times, where the Nyquist limit is large compared to the bandwidth of the controller. For larger sampling times, the Forward Euler method can result in instability, even when discretizing a system that is stable in continuous time.

### Backward Euler

Selects the Backward Rectangular (right-hand) approximation.

An advantage of the Backward Euler method is that discretizing a stable continuous-time system using this method always yields a stable discrete-time result.

### Trapezoidal

Selects the Bilinear approximation.

An advantage of the Trapezoidal method is that discretizing a stable continuoustime system using this method always yields a stable discrete-time result. Of all available integration methods, the Trapezoidal method yields the closest match between frequency-domain properties of the discretized system and the corresponding continuous-time system.

**Note** For integrator methods BackwardEuler or Trapezoidal, you cannot generate HDL code for the block if either:

- **Limit output** is selected and **Anti-windup method** is set to back-calculation or clamping.
- **Enable tracking mode** is selected.

# **Filter method**

(Available only when you set **Time-domain** to Discrete-time.) Specify the method used to compute the derivative filter output. For more information about discrete-time integration methods, see the [Discrete-Time Integrator](#page-464-0) block reference page.

Forward Euler (Default)

Selects the Forward Rectangular (left-hand) approximation.

This method is best for small sampling times, where the Nyquist limit is large compared to the bandwidth of the controller. For larger sampling times, the Forward Euler method can result in instability, even when discretizing a system that is stable in continuous time.

Backward Euler

Selects the Backward Rectangular (right-hand) approximation.

An advantage of the Backward Euler method is that discretizing a stable continuous-time system using this method always yields a stable discrete-time result. Any filter parameter value  $N > 0$  yields a stable result with this method.

### Trapezoidal

Selects the Bilinear approximation.

An advantage of the Trapezoidal method is that discretizing a stable continuoustime system using this method always yields a stable discrete-time result. Any filter parameter value  $N > 0$  yields a stable result with this method. Of all available filter methods, the Trapezoidal method yields the closest match between frequencydomain properties of the discretized system and the corresponding continuous-time system.

## **Sample time (-1 for inherited)**

(Available only when you set **Time-domain** to Discrete-time.) Specify the discrete interval between samples.

## **Default:** 1

By default, the block uses a discrete sample time of 1. To specify a different sample time, enter another discrete value, such as 0.1.

If you specify a value of -1, the PID Controller block inherits the sample time from the upstream block. Do not enter a value of 0; to implement a continuous-time controller, select the **Time-domain** Continuous-time.

See "Specify Sample Time" in the online documentation for more information.

# **Controller Parameters Source**

Select the source of the controller gains and filter coefficient. You can provide these parameters explicitly in the block dialog box, or enable external inputs for them on the block. Enabling external inputs for the parameters allows you to compute PID gains and filter coefficients externally to the block and provide them to the block as signal inputs.

External gain input is useful, for example, when you want to map a different PID parameterization to the PID gains of the block. You can also use external gain input to implement gain-scheduled PID control, in which controller gains are determined by logic or other calculation in the Simulink model and passed to the block.

internal (Default)

Specify the PID gains and filter coefficient explicitly using the **P**, **I**, **D**, and **N** parameters.

external

Specify the PID gains and filter coefficient externally. An additional input port appears under the block input for each parameter that is required for the current controller type:

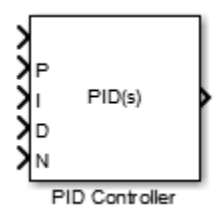

When you supply gains externally, time variations in the integral and derivative gain values are integrated and differentiated, respectively. This result occurs because of the way the PID gains are implemented within the block. For example, for a continuous-time PID controller with external inputs, the integrator term is implemented as shown in the following illustration.

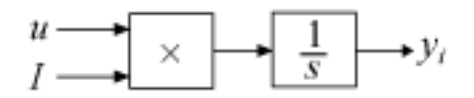

Within the block, the block's input signal is multiplied by the externally-supplied integrator gain, *I*, before integration. This implementation yields:

$$
y_i = \int uI\,dt.
$$

Thus, the integrator gain is included in the integral. Similarly, in the derivative term of the block, multiplication by the derivative gain precedes the differentiation, which causes the derivative gain *D* to be differentiated.

# **Proportional (P)**

(Available for PID, PD, PI, and P controllers.) Specify the proportional gain P.

## **Default:** 1

Enter a finite, real gain value into the **Proportional (P)** field. Use either scalar or vector gain values. For a Parallel PID **Controller form**, the proportional action is independent of the integral and derivative actions. For an Ideal PID **Controller form**, the proportional action acts on the integral and derivative actions. See ["Controller form"](#page-1189-0) [on page 1-1174](#page-1189-0) for more information about the role of P in the controller transfer function.

When you have Simulink Control Design software installed, you can automatically tune the controller gains. See "Choose a Control Design Approach" (Simulink Control Design).

# **Integral (I)**

(Available for PID, PI, and I controllers.) Specify the integral gain I.

## **Default:** 1

Enter a finite, real gain value into the **Integral (I)** field. Use either scalar or vector gain values.

When you have Simulink Control Design software installed, you can automatically tune the controller gains. See "Choose a Control Design Approach" (Simulink Control Design).

# **Derivative (D)**

(Available for PID and PD controllers.) Specify the derivative gain D.

## **Default:** 0

Enter a finite, real gain value into the **Derivative (D)** field. Use either scalar or vector gain values.

When you have Simulink Control Design software installed, you can automatically tune the controller gains. See "Choose a Control Design Approach" (Simulink Control Design).

# **Filter coefficient (N)**

(Available for PID and PD controllers, when **Use filtered derivative** is checked.) Specify the filter coefficient N, which determines the pole location of the filter in the derivative action:

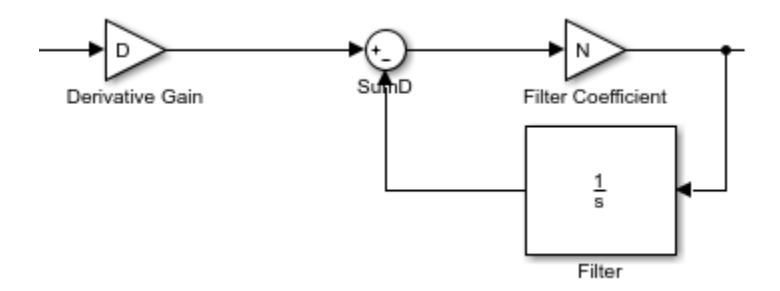

The filter pole falls at s = -N in the Continuous-time **Time-domain**. For Discretetime, the location of the pole depends on which **Filter method** you select (for sampling  $time T_s$ ):

• Forward Euler:

$$
z_{pole}=1-NT_s
$$

• Backward Euler:

$$
z_{pole} = \frac{1}{1+NT_s}
$$

• Trapezoidal:

$$
z_{pole}=\frac{1-NT_s\;/\;2}{1+NT_s\;/\;2}
$$

### **Default:** 100.

Enter a finite, real gain value into the **Filter Coefficient (N)** field. Use either scalar or vector gain values. Note that the PID controller block does not support  $N = \inf$  (ideal unfiltered derivative).

When you have Simulink Control Design software installed, you can automatically tune the controller gains using. See "Choose a Control Design Approach" (Simulink Control Design). Automatic tuning requires  $N > 0$ .

## **Use Filtered Derivative**

Specify whether derivative term is filtered (finite N) or unfiltered. Unfiltered derivative is available only for discrete-time controllers.

Unchecking this option replaces the filtered derivative with a discrete differentiator. For example, if **Filter Method** is Forward Euler, then the filtered derivative term is represented by:

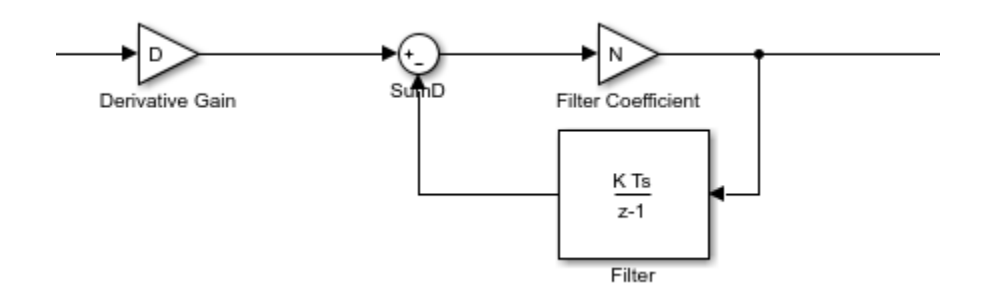

When you uncheck **Use filtered derivative**, the derivative term becomes:

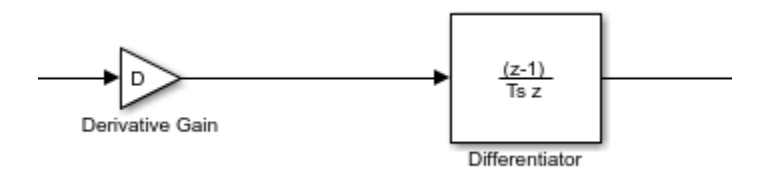

 $\Box$  On (Default)

Use derivative filter (finite N).

 $\Box$  Off

Derivative is unfiltered.

# **Select Tuning Method**

(Requires Simulink Control Design) Select a PID tuning tool. The specified tool opens when you click **Tune**.

```
Transfer Function Based (PID Tuner App) (Default)
```
Clicking **Tune** opens the PID Tuner, which lets you interactively tune PID gains while examining relevant system responses to validate performance. By default, PID Tuner works with a linearization of your plant model. For models that cannot be linearized, you can tune PID gains against a plant model estimated from simulated or measured response data. For more information, see "Introduction to Model-Based PID Tuning in Simulink" (Simulink Control Design).

### Frequency Response Based

Clicking **Tune** opens the Frequency Response Based PID Tuner, which tunes PID controller gains based on a frequency-response estimation experiment. Frequency Response Based PID Tuner is especially useful for plants that are not linearizable. For more information, see "Design PID Controller from Plant Frequency-Response Data" (Simulink Control Design).

# **Initial conditions Source**

(Only available for controllers with integral or derivative action.) Select the source of the integrator and filter initial conditions. Simulink uses initial conditions to initialize the integrator and filter output at the start of a simulation or at a specified trigger event (See ["External reset" on page 1-1187\)](#page-1202-0). The integrator and filter initial conditions in turn determine the initial block output.

### internal (Default)

Specifies the integrator and filter initial conditions explicitly using the **Integrator Initial condition** and **Filter Initial condition** parameters.

external

Specifies the integrator and filter initial conditions externally. An additional input port appears under the block input for each initial condition:  ${\tt I}_0$  for the integrator and  ${\tt D}_0$ for the filter:

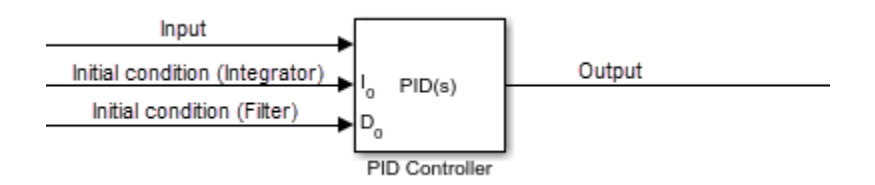

# **Integrator Initial condition**

(Available only when **Initial conditions Source** is internal and the controller includes integral action.) Specify the integrator initial value. Simulink uses the initial condition to initialize the integrator output at the start of a simulation or at a specified trigger event (see ["External reset" on page 1-1187](#page-1202-0)). The integrator initial condition, together with the filter initial condition, determines the initial output of the PID controller block.

## **Default:** 0

Simulink does not permit the integrator initial condition to be inf or NaN.

## **Filter Initial condition**

(Available only when **Initial conditions Source** is internal, the controller includes derivative action, and **Use filtered derivative** is checked.) Specify the filter initial value.

<span id="page-1202-0"></span>Simulink uses the initial condition to initialize the filter output at the start of a simulation or at a specified trigger event (see "External reset" on page 1-1187). The filter initial condition, together with the integrator initial condition, determines the initial output of the PID controller block.

### **Default:** 0

Simulink does not permit the filter initial condition to be inf or NaN.

# **Initial condition setting**

Specify whether to apply the **Integrator Initial condition** and **Filter Initial condition** parameter to the corresponding block state or output. This parameter can be changed only at the command line using set\_param to set the InitialConditionSetting parameter of the block.

### Auto (Default)

Block uses the initial condition setting Output when the block is in a triggered subsystem or a function-call subsystem and simplified initialization mode is enabled, and State (most efficient) otherwise.

```
State (most efficient)
```
Use this option in all situations except when the block is in a triggered subsystem or a function-call subsystem and simplified initialization mode is enabled.

### Output

Use this option when the block is in a triggered subsystem or a function-call subsystem and simplified initialization mode is enabled.

For more information about these **Initial condition setting** parameters, see the [Discrete-Time Integrator](#page-464-0) block.

## **External reset**

Select the trigger event that resets the integrator and filter outputs to the initial conditions you specify in the **Integrator Initial condition** and **Filter Initial condition** fields. Selecting any option other than none enables a reset input on the block for the external reset signal, as shown:

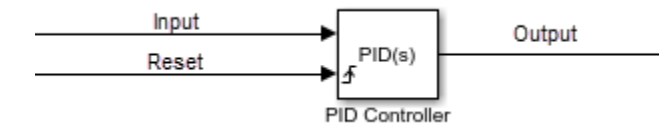

Or, if the **Initial conditions Source** is External,

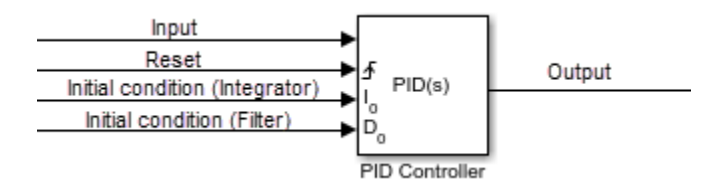

The reset signal must be a scalar of type single, double, boolean, or integer. Fixed point data types, except for ufix1, are not supported.

**Note** To be compliant with the Motor Industry Software Reliability Association (MISRA) software standard, your model must use Boolean signals to drive the external reset ports of the PID controller block.

none (Default)

Does not reset the integrator and filter outputs to initial conditions.

rising

Resets the outputs when the reset signal has a rising edge.

falling

Resets the outputs when the reset signal has a falling edge.

either

Resets the outputs when the reset signal either rises or falls.

level

Resets and holds the outputs to the initial conditions while the reset signal is nonzero.

# **Ignore reset when linearizing**

Force Simulink linearization commands to ignore any reset mechanism that you have chosen with the **External reset** menu. Ignoring reset states allows you to linearize a model around an operating point even if that operating point causes the PID Controller block to reset.

## $\Box$  Off (Default)

Simulink linearization commands do not ignore states corresponding to the reset mechanism.

 $\nabla$  on

Simulink linearization commands ignore states corresponding to the reset mechanism.

# **Enable zero-crossing detection**

Enable zero-crossing detection in continuous-time models upon reset and upon entering or leaving a saturation state.

Zero-crossing detection can accurately locate signal discontinuities without resorting to excessively small time steps that can lead to lengthy simulation times. If you select **Limit output** or activate an **External reset** in your PID Controller block, activating zerocrossing detection can reduce computation time in your simulation. For more information, see "Zero-Crossing Detection" in the Simulink documentation.

## $\Box$  On (Default)

Uses zero-crossing detection at any of the following events: reset; entering or leaving an upper saturation state; and entering or leaving a lower saturation state.

 $\square$  off

Does not use zero-crossing detection.

Enabling zero-crossing detection for the PID Controller block also enables zero-crossing detection for all under-mask blocks that include the zero-crossing detection feature.

# <span id="page-1205-0"></span>**Limit output**

Limit the block output to values you specify as the **Lower saturation limit** and **Upper saturation limit** parameters.

Activating this option limits the block output internally to the block, obviating the need for a separate [Saturation on page 1-1456](#page-1471-0) block after the controller in your Simulink model. It also allows you to activate the block's built-in anti-windup mechanism (see "Antiwindup method" on page 1-1190).

## $\Box$  Off (Default)

Does not limit the block output, which equals the weighted sum of the proportional, integral, and derivative actions.

 $\sqrt{2}$  On

Limits the block output to the **Lower saturation limit** or the **Upper saturation limit** whenever the weighted sum exceeds those limits. Allows you to select an **Antiwindup method**.

## **Lower saturation limit**

(Available only when you select the **Limit output** check box.) Specify the lower limit for the block output. The block output is held at the **Lower saturation limit** whenever the weighted sum of the proportional, integral, and derivative actions goes below that value.

**Default:** -inf

## **Upper saturation limit**

(Available only when you select the **Limit output** check box.) Specify the upper limit for the block output. The block output is held at the **Upper saturation limit** whenever the weighted sum of the proportional, integral, and derivative actions exceeds that value.

**Default:** inf

## **Anti-windup method**

(Available only when you select the **Limit output** option and the controller includes integral action.) Select an anti-windup mechanism to discharge the integrator when the block is saturated, which occurs when the sum of the block components exceeds the output limits.

When you select the **Limit output** check box and the weighted sum of the controller components exceeds the specified output limits, the block output holds at the specified limit. However, the integrator output can continue to grow (integrator wind-up), increasing the difference between the block output and the sum of the block components. Without a mechanism to prevent integrator wind-up, two results are possible:

- If the sign of the input signal never changes, the integrator continues to integrate until it overflows. The overflow value is the maximum or minimum value for the data type of the integrator output.
- If the sign of the input signal changes once the weighted sum has grown beyond the output limits, it can take a long time to discharge the integrator and return the weighted sum within the block saturation limit.

In both cases, controller performance can suffer. To combat the effects of wind-up without an anti-windup mechanism, it may be necessary to detune the controller (for example, by reducing the controller gains), resulting in a sluggish controller. Activating an antiwindup mechanism can improve controller performance.

none (Default)

Does not use an anti-windup mechanism. This setting may cause the block's internal signals to be unbounded even if the output appears to be bounded by the saturation limits. This can result in slow recovery from saturation or unexpected overflows.

#### back-calculation

Discharges the integrator when the block output saturates using the integral-gain feedback loop:

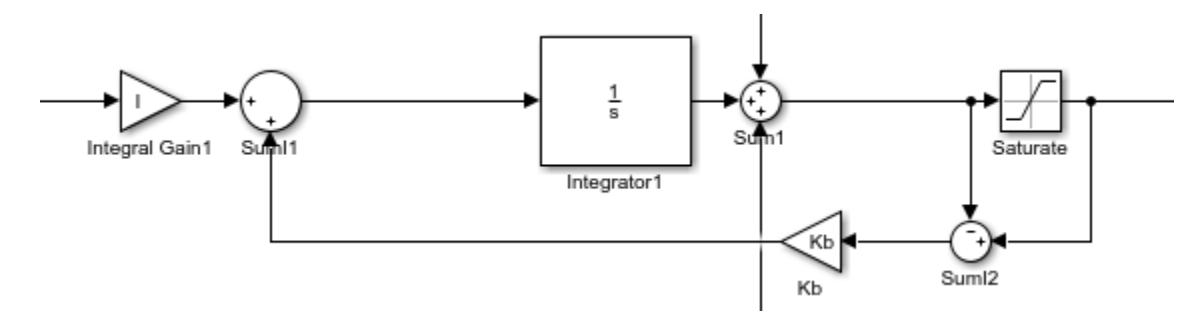

<span id="page-1207-0"></span>You can also specify a value for the **Back-calculation coefficient (Kb)**.

#### clamping

Stops integration when the sum of the block components exceeds the output limits and the integrator output and block input have the same sign. Resumes integration when the sum of the block components exceeds the output limits and the integrator output and block input have opposite sign. The integrator portion of the block is:

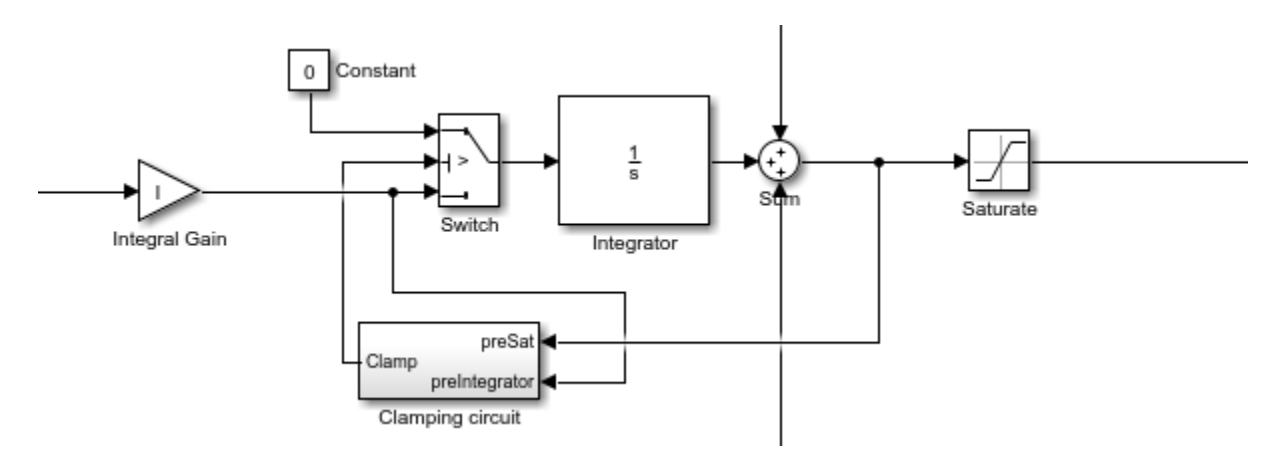

The clamping circuit implements the logic necessary to determine whether integration continues.

# **Back-calculation gain (Kb)**

(Available only when the back-calculation **Anti-windup method** is active.) Specify the gain coefficient of the anti-windup feedback loop.

The back-calculation anti-windup method discharges the integrator on block saturation using a feedback loop having gain coefficient Kb.

## **Default:** 1

## **Ignore saturation when linearizing**

Force Simulink linearization commands to ignore PID Controller block output limits. Ignoring output limits allows you to linearize a model around an operating point even if that operating point causes the PID Controller block to exceed the output limits.

<span id="page-1208-0"></span> $\Box$  On (Default)

Simulink linearization commands ignore states corresponding to saturation.

 $\Box$  Off

Simulink linearization commands do not ignore states corresponding to saturation.

# **Enable tracking mode**

(Available for any controller with integral action.) Activate signal tracking, which lets the output of the PID Controller block follow a tracking signal. Provide the tracking signal to the block at the TR port, which becomes active when you select **Enable tracking mode**.

When signal tracking is active, the difference between the tracked signal and the block output is fed back to the integrator input with a gain Kt. The structure is illustrated for a PI controller:

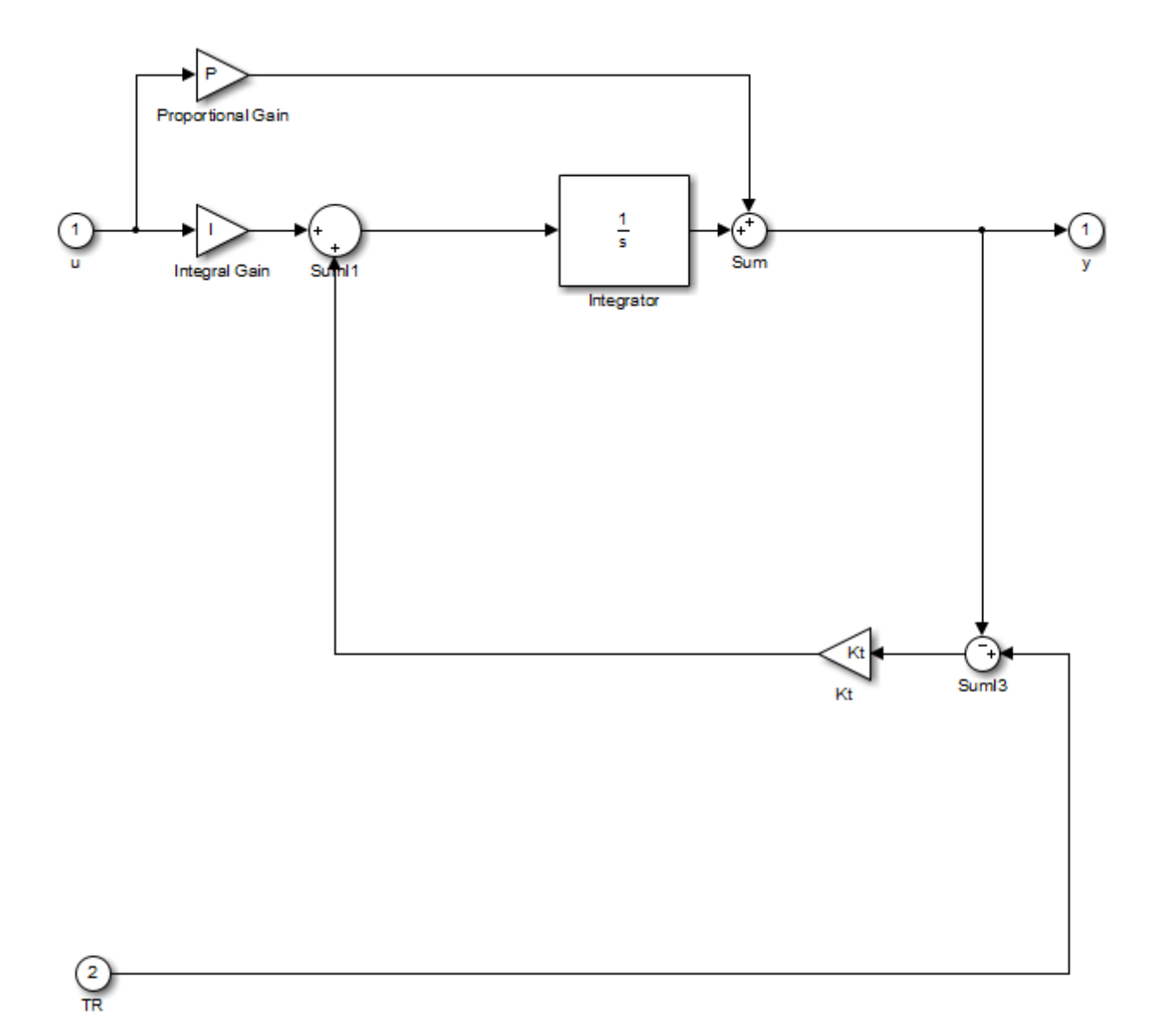

You can also specify the **Tracking coefficient (Kt)**.

Use signal tracking, for example, to achieve bumpless control transfer in systems that switch between two controllers. You can make one controller track the output of the other controller by connecting the TR port to the signal you want to track. For example:

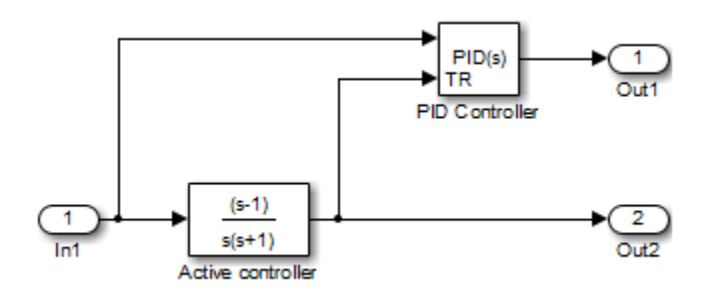

In this example, the outputs Out1 and Out2 can drive a controlled system (not shown) through a switch that transfers control between the "Active controller" block and the PID Controller block. The signal tracking feature of the PID Controller block provides smooth operation upon transfer of control from one controller to another, ensuring that the two controllers have the same output at the time of transfer.

Use signal tracking to prevent block wind-up in multiloop control approaches, as this example illustrates:

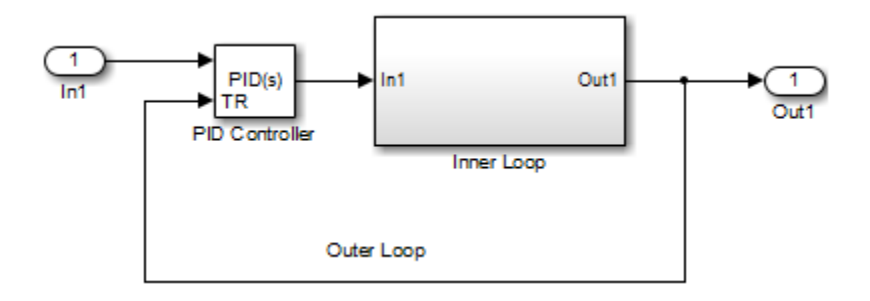

The inner-loop subsystem contains the following blocks:

<span id="page-1211-0"></span>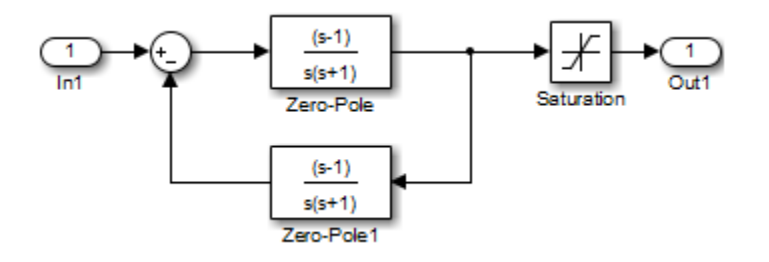

In this example, the inner loop has an effective gain of 1 when it does not saturate. Without signal tracking, the inner loop winds up in saturation. Signal tracking ensures that the PID Controller output does not exceed the saturated output of the inner loop.

 $\Box$  Off (Default)

Disables signal tracking and removes TR block input.

 $\boxed{v}$  on

Enables signal tracking and activates TR input.

## **Tracking gain (Kt)**

(Available only when you select **Enable tracking mode**.) Specify Kt, which is the gain of the signal tracking feedback loop.

### **Default:** 1

## **Parameter data type**

Select the data type of the gain parameters **P**, **I**, **D**, **N**, **Kb**, and **Kt**.

See "Data Types Supported by Simulink" in the Simulink documentation for more information.

```
Inherit: Inherit via internal rule (Default)
```
Simulink chooses a data type to balance numerical accuracy, performance, and generated code size, while taking into account the properties of the embedded target hardware. If you change the embedded target settings, the data type selected by the

internal rule might change. It is not always possible for the software to optimize code efficiency and numerical accuracy at the same time. If the internal rule doesn't meet your specific needs for numerical accuracy or performance, use one of the following options:

- Specify the output data type explicitly.
- Use the simple choice of Inherit: Same as input.
- Explicitly specify a default data type such as  $fixdt(1,32,16)$  and then use the Fixed-Point Tool to propose data types for your model. For more information, see [fxptdlg](#page-2352-0).
- To specify your own inheritance rule, use Inherit: Inherit via back propagation and then use a [Data Type Propagation](#page-283-0) block. Examples of how to use this block are available in the Signal Attributes library Data Type Propagation Examples block.

```
Inherit: Inherit via back propagation
```
Use data type of the driving block.

Inherit: Same as input

Use data type of input signal.

double

single

int8

uint8

int16

uint16

int32

uint32

fixdt(1,16)

fixdt(1,16,0)

fixdt(1,16,2^0,0)

```
<data type expression>
```
Name of a data type object. For example, Simulink.NumericType.

## **Product output data type**

Select the product output data type of the gain parameters **P**, **I**, **D**, **N**, **Kb**, or **Kt**, or the product output data type of the derivative filter numerator and denominator.

See "Data Types Supported by Simulink" in the Simulink documentation for more information.

```
Inherit: Inherit via internal rule (Default)
```
Simulink chooses a data type to balance numerical accuracy, performance, and generated code size, while taking into account the properties of the embedded target hardware. If you change the embedded target settings, the data type selected by the internal rule might change. It is not always possible for the software to optimize code efficiency and numerical accuracy at the same time. If the internal rule doesn't meet your specific needs for numerical accuracy or performance, use one of the following options:

- Specify the output data type explicitly.
- Use the simple choice of Inherit: Same as input.
- Explicitly specify a default data type such as  $fixdt(1,32,16)$  and then use the Fixed-Point Tool to propose data types for your model. For more information, see [fxptdlg](#page-2352-0).
- To specify your own inheritance rule, use Inherit: Inherit via back propagation and then use a [Data Type Propagation](#page-283-0) block. Examples of how to use this block are available in the Signal Attributes library Data Type Propagation Examples block.

Inherit: Inherit via back propagation

Use data type of the driving block.

Inherit: Same as input

Use data type of input signal.

double

<span id="page-1214-0"></span>single int8 uint8 int16 uint16 int32 uint32 fixdt(1,16) fixdt(1,16,0) fixdt(1,16,2^0,0) <data type expression>

Name of a data type object. For example, Simulink.NumericType.

## **Summation output data type**

Select the summation output data type of the sums **Sum**, **Sum D**, **Sum I1** , **SumI2** , **SumI3**, and the summations in the trapezoidal discrete filter numerator and denominator, **SumNum** and **SumDen**. These sums are computed internally within the block, and might not all be present, depending upon the controller configuration. To see where Simulink computes each of these sums , right-click the PID Controller block in your model and select Look Under Mask:

- **Sum** is the weighted sum of the proportional, derivative, and integral signals.
- **SumD** is the sum in the derivative filter feedback loop.
- **SumI1** is the sum of the block input signal (weighted by the integral gain I) and **SumI2**. **SumI1** is computed only when **Limit output** and **Anti-windup method** back-calculation are active.
- **SumI2** is the difference between the weighted sum **Sum** and the limited block output. **SumI2** is computed only when **Limit output** and **Anti-windup method** backcalculation are active.

• **SumI3** is the difference between the block output and the signal at the block's tracking input. **SumI3** is computed only when you select the **Enable tracking mode** box.

See "Data Types Supported by Simulink" in the Simulink documentation for more information.

Inherit: Inherit via internal rule (Default)

Simulink chooses a data type to balance numerical accuracy, performance, and generated code size, while taking into account the properties of the embedded target hardware. If you change the embedded target settings, the data type selected by the internal rule might change. It is not always possible for the software to optimize code efficiency and numerical accuracy at the same time. If the internal rule doesn't meet your specific needs for numerical accuracy or performance, use one of the following options:

- Specify the output data type explicitly.
- Use the simple choice of Inherit: Same as first input.
- Explicitly specify a default data type such as  $fixdt(1,32,16)$  and then use the Fixed-Point Tool to propose data types for your model. For more information, see [fxptdlg](#page-2352-0).

**Note** The accumulator internal rule favors greater numerical accuracy, possibly at the cost of less efficient generated code. To get the same accuracy for the output, set the output data type to Inherit: Same as accumulator.

Inherit: Inherit via back propagation

Use data type of the driving block.

Inherit: Same as first input

Use data type of first input signal.

```
Inherit: Same as accumulator
```
Use the same data type as the corresponding [accumulator on page 1-1201](#page-1216-0).

double

single

<span id="page-1216-0"></span>int8 uint8 int16 uint16 int32 uint32 fixdt(1,16) fixdt(1,16,0) fixdt(1,16,2^0,0) <data type expression> Name of a data type object. For example, Simulink.NumericType.

# **Accumulator data type**

Specify the accumulator data type.

```
Default: Inherit: Inherit via internal rule
Inherit: Inherit via internal rule
   Use internal rule to determine accumulator data type.
Inherit: Same as first input
   Use data type of first input signal.
double
   Accumulator data type is double.
single
   Accumulator data type is single.
int8
   Accumulator data type is int8.
uint8
   Accumulator data type is uint8.
```

```
int16
```
Accumulator data type is int16.

```
uint16
```
Accumulator data type is uint16.

int32

Accumulator data type is int32.

uint32

Accumulator data type is uint32.

```
fixdt(1,16,0)
```
Accumulator data type is fixed point fixdt(1,16,0).

```
fixdt(1,16,2^0,0)
```
Accumulator data type is fixed point  $fixdt(1,16,2^0,0)$ .

```
<data type expression>
```
The name of a data type object, for example Simulink.NumericType

See ["Block-Specific Parameters" on page 6-130](#page-4339-0) for the command-line information.

For more information, see "Specify Data Types Using Data Type Assistant".

# **Integrator output data type**

Select the data type of the integrator output.

See "Data Types Supported by Simulink" in the Simulink documentation for more information.

```
Inherit: Inherit via internal rule (Default)
```
Simulink chooses a data type to balance numerical accuracy, performance, and generated code size, while taking into account the properties of the embedded target hardware. If you change the embedded target settings, the data type selected by the internal rule might change. It is not always possible for the software to optimize code efficiency and numerical accuracy at the same time. If the internal rule doesn't meet your specific needs for numerical accuracy or performance, use one of the following options:

- <span id="page-1218-0"></span>• Specify the output data type explicitly.
- Use Inherit: Inherit via back propagation.
- Explicitly specify a default data type such as  $fixdt(1,32,16)$  and then use the Fixed-Point Tool to propose data types for your model. For more information, see [fxptdlg](#page-2352-0).

Inherit: Inherit via back propagation

Use data type of the driving block.

double

single

int8

uint8

int16

uint16

int32

uint32

fixdt(1,16)

```
fixdt(1,16,0)
```

```
fixdt(1,16,2^0,0)
```

```
<data type expression>
```
Name of a data type object. For example, Simulink.NumericType.

# **Filter output data type**

Select the data type of the filter output.

See "Data Types Supported by Simulink" in the Simulink documentation for more information.

```
Inherit: Inherit via internal rule (Default)
```
Simulink chooses a data type to balance numerical accuracy, performance, and generated code size, while taking into account the properties of the embedded target

<span id="page-1219-0"></span>hardware. If you change the embedded target settings, the data type selected by the internal rule might change. It is not always possible for the software to optimize code efficiency and numerical accuracy at the same time. If the internal rule doesn't meet your specific needs for numerical accuracy or performance, use one of the following options:

- Specify the output data type explicitly.
- Use Inherit: Inherit via back propagation.
- Explicitly specify a default data type such as  $fixdt(1,32,16)$  and then use the Fixed-Point Tool to propose data types for your model. For more information, see [fxptdlg](#page-2352-0).

Inherit: Inherit via back propagation

Use data type of the driving block.

double

single

int8

uint8

int16

uint16

int32

uint32

fixdt(1,16)

fixdt(1,16,0)

fixdt(1,16,2^0,0)

<data type expression>

Name of a data type object. For example, Simulink.NumericType.

## **Saturation output data type**

Select the saturation output data type.

See "Data Types Supported by Simulink" in the Simulink documentation for more information.

Inherit: Same as input (Default) Use data type of input signal. Inherit: Inherit via back propagation Use data type of the driving block. double single int8 uint8 int16 uint16 int32 uint32 fixdt(1,16) fixdt(1,16,0) fixdt(1,16,2^0,0) <data type expression>

Name of a data type object. For example, Simulink.NumericType.

## **Mode**

Select the category of data to specify.

## **Default:** Inherit

## Inherit

Inheritance rules for data types. Selecting Inherit enables a second menu/text box to the right. Select one of the following choices:

- Inherit via internal rule (default)
- Inherit via back propagation
- Same as first input
- Same as accumulator

#### Built in

Built-in data types. Selecting Built in enables a second menu/text box to the right. Select one of the following choices:

- double (default)
- single
- int8
- uint8
- int16
- uint16
- int32
- uint32

Fixed point

Fixed-point data types.

#### Expression

Expressions that evaluate to data types. Selecting Expression enables a second menu/text box to the right, where you can enter the expression.

Clicking the **Show data type assistant** button enables this parameter.

See ["Block-Specific Parameters" on page 6-130](#page-4339-0) for the command-line information.

See "Specify Data Types Using Data Type Assistant".

## **Mode**

Select the category of data to specify.

## **Default:** Inherit

Inherit

Inheritance rules for data types. Selecting Inherit enables a second menu/text box to the right. Select one of the following choices:

- Inherit via back propagation
- Same as input (default)

#### Built in

Built-in data types. Selecting Built in enables a second menu/text box to the right. Select one of the following choices:

- double (default)
- single
- int8
- uint8
- int16
- uint16
- $\cdot$  int32
- uint32

Fixed point

Fixed-point data types.

Expression

Expressions that evaluate to data types. Selecting Expression enables a second menu/text box to the right, where you can enter the expression.

Clicking the **Show data type assistant** button enables this parameter.

See ["Block-Specific Parameters" on page 6-130](#page-4339-0) for the command-line information.

See "Specify Data Types Using Data Type Assistant".

# **Mode**

Select the category of accumulator data to specify

## **Default:** Inherit

### Inherit

Specifies inheritance rules for data types. Selecting Inherit enables a list of possible values:

- Inherit via internal rule (default)
- Same as first input

### Built in

Specifies built-in data types. Selecting Built in enables a list of possible values:

- double (default)
- single
- int8
- uint8
- int16
- uint16
- int32
- uint32

Fixed point

Specifies fixed-point data types.

## Expression

Specifies expressions that evaluate to data types. Selecting Expression enables you to enter an expression.

Clicking the **Show data type assistant** button for the accumulator data type enables this parameter.

See ["Block-Specific Parameters" on page 6-130](#page-4339-0) for the command-line information.
See "Specify Data Types Using Data Type Assistant".

## **Data type override**

Specify data type override mode for this signal.

### **Default:** Inherit

Inherit

Inherits the data type override setting from its context, that is, from the block, Simulink.Signal object or Stateflow chart in Simulink that is using the signal.

Off

Ignores the data type override setting of its context and uses the fixed-point data type specified for the signal.

The ability to turn off data type override for an individual data type provides greater control over the data types in your model when you apply data type override. For example, you can use this option to ensure that data types meet the requirements of downstream blocks regardless of the data type override setting.

This parameter appears only when the **Mode** is Built in or Fixed point.

## **Signedness**

Specify whether you want the fixed-point data as signed or unsigned.

### **Default:** Signed

Signed

Specify the fixed-point data as signed.

Unsigned

Specify the fixed-point data as unsigned.

Selecting **Mode** > Fixed point enables this parameter.

For more information, see "Specifying a Fixed-Point Data Type".

## **Signedness**

Specify whether you want the fixed-point data to be signed or unsigned.

### **Default:** Signed

Signed

Specify the fixed-point data to be signed.

Unsigned

Specify the fixed-point data to be unsigned.

Selecting **Mode** > Fixed point for the accumulator data type enables this parameter.

See ["Block-Specific Parameters" on page 6-130](#page-4339-0) for the command-line information.

See "Specifying a Fixed-Point Data Type" for more information.

## **Scaling**

Specify the method for scaling your fixed-point data to avoid overflow conditions and minimize quantization errors.

### **Default:** Best precision, Binary point, Integer

```
Binary point
   Specify binary point location.
Slope and bias
   Enter slope and bias.
Best precision
   Specify best-precision values. This option appears for some blocks.
```
Integer

Specify integer. This setting has the same result as specifying a binary point location and setting fraction length to 0. This option appears for some blocks.

Selecting **Mode** > Fixed point enables this parameter.

Selecting Binary point enables:

- **Fraction length**
- **Calculate Best-Precision Scaling**

Selecting Slope and bias enables:

- **Slope**
- **Bias**
- **Calculate Best-Precision Scaling**

See ["Block-Specific Parameters" on page 6-130](#page-4339-0) for the command-line information.

For more information, see "Specifying a Fixed-Point Data Type".

# **Scaling**

Specify the method for scaling your fixed-point data to avoid overflow conditions and minimize quantization errors.

### **Default:** Binary point

Binary point Specify binary point location. Slope and bias

Enter slope and bias.

Selecting **Mode** > Fixed point for the accumulator data type enables this parameter.

Selecting Binary point enables:

### • **Fraction length**

Selecting Slope and bias enables:

- **Slope**
- **Bias**

See ["Block-Specific Parameters" on page 6-130](#page-4339-0) for the command-line information.

See "Specifying a Fixed-Point Data Type" for more information.

## **Word length**

Specify the bit size of the word that holds the quantized integer.

**Default:** 16

**Minimum:** 0

**Maximum:** 32

Selecting **Mode** > Fixed point enables this parameter.

For more information, see "Specifying a Fixed-Point Data Type".

## **Word length**

Specify the bit size of the word that will hold the quantized integer.

**Default:** 16 **Minimum:** 0 **Maximum:** 32

Large word sizes represent large values with greater precision than small word sizes.

Selecting **Mode** > Fixed point for the accumulator data type enables this parameter.

See ["Block-Specific Parameters" on page 6-130](#page-4339-0) for the command-line information.

See "Specifying a Fixed-Point Data Type" for more information.

# **Fraction length**

Specify fraction length for fixed-point data type.

### **Default:** 0

Binary points can be positive or negative integers.

Selecting **Scaling** > Binary point enables this parameter.

For more information, see "Specifying a Fixed-Point Data Type".

## **Fraction length**

Specify fraction length for fixed-point data type.

### **Default:** 0

Binary points can be positive or negative integers.

Selecting **Scaling** > Binary point for the accumulator data type enables this parameter.

See ["Block-Specific Parameters" on page 6-130](#page-4339-0) for the command-line information.

See "Specifying a Fixed-Point Data Type" for more information.

# **Slope**

Specify slope for the fixed-point data type.

### **Default:** 2^0

Specify any positive real number.

Selecting **Scaling** > Slope and bias enables this parameter.

For more information, see "Specifying a Fixed-Point Data Type".

## **Slope**

Specify slope for the fixed-point data type.

### **Default:** 2^0

Specify any positive real number.

Selecting **Scaling** > Slope and bias for the accumulator data type enables this parameter.

See ["Block-Specific Parameters" on page 6-130](#page-4339-0) for the command-line information.

See "Specifying a Fixed-Point Data Type" for more information.

## **Bias**

Specify bias for the fixed-point data type.

### **Default:** 0

Specify any real number.

Selecting **Scaling** > Slope and bias enables this parameter.

For more information, see "Specifying a Fixed-Point Data Type".

### **Bias**

Specify bias for the fixed-point data type.

### **Default:** 0

Specify any real number.

Selecting **Scaling** > Slope and bias for the accumulator data type enables this parameter.

See ["Block-Specific Parameters" on page 6-130](#page-4339-0) for the command-line information.

See "Specifying a Fixed-Point Data Type" for more information.

## **Lock output data type setting against changes by the fixedpoint tools**

Select to lock the output data type setting of this block against changes by the Fixed-Point Tool and the Fixed-Point Advisor.

### **Default:** Off

 $\overline{v}$  On

Locks the output data type setting for this block.

 $\Box$  Off

Allows the Fixed-Point Tool and the Fixed-Point Advisor to change the output data type setting for this block.

**Parameter:** LockScale **Type:** character vector **Value:** 'off' | 'on' **Default:** 'off'

For more information, see "Use Lock Output Data Type Setting" (Fixed-Point Designer).

## **Saturate on integer overflow**

Specify whether overflows saturate.

### **Default:** Off

 $\overline{\mathsf{v}}$  On

Overflows saturate to either the minimum or maximum value that the data type can represent.

For example, an overflow associated with a signed 8-bit integer can saturate to -128 or 127.

 $\Box$  off

Overflows wrap to the appropriate value that the data type can represent.

For example, the number 130 does not fit in a signed 8-bit integer and wraps to -126.

- Consider selecting this check box when your model has a possible overflow and you want explicit saturation protection in the generated code.
- Consider clearing this check box when you want to optimize efficiency of your generated code.

Clearing this check box also helps you to avoid overspecifying how a block handles out-of-range signals. For more information, see "Check for Signal Range Errors".

- When you select this check box, saturation applies to every internal operation on the block, not just the output or result.
- In general, the code generation process can detect when overflow is not possible. In this case, the code generator does not produce saturation code.

**Parameter:** SaturateOnIntegerOverflow **Type:** character vector **Value:** 'off' | 'on' **Default:** 'off'

## **Integer rounding mode**

Specify the rounding mode for fixed-point operations.

### **Default:** Floor

Ceiling

Rounds both positive and negative numbers toward positive infinity. Equivalent to the MATLAB ceil function.

Convergent

Rounds number to the nearest representable value. If a tie occurs, rounds to the nearest even integer. Equivalent to the Fixed-Point Designer convergent function.

Floor

Rounds both positive and negative numbers toward negative infinity. Equivalent to the MATLAB floor function.

### Nearest

Rounds number to the nearest representable value. If a tie occurs, rounds toward positive infinity. Equivalent to the Fixed-Point Designer nearest function.

Round

Rounds number to the nearest representable value. If a tie occurs, rounds positive numbers toward positive infinity and rounds negative numbers toward negative infinity. Equivalent to the Fixed-Point Designer round function.

### Simplest

Automatically chooses between round toward floor and round toward zero to generate rounding code that is as efficient as possible.

### Zero

Rounds number toward zero. Equivalent to the MATLAB fix function.

### **Parameter:** RndMeth

**Type:** character vector

```
Value: 'Ceiling' | 'Convergent' | 'Floor' | 'Nearest' | 'Round' | 'Simplest' |
'Zero'
Default: 'Floor'
```
For more information, see "Rounding" (Fixed-Point Designer).

## **State name**

Assign unique name to each state. The state names apply only to the selected block.

To assign a name to a single state, enter the name between quotes; for example, 'velocity'.

To assign names to multiple states, enter a comma-delimited list surrounded by braces; for example, {'a', 'b', 'c'}. Each name must be unique. To assign state names with a variable that has been defined in the MATLAB workspace, enter the variable without quotes. The variable can be a character vector, cell, or structure.

**Default:** ' ' (no name)

## **State name must resolve to Simulink signal object**

Require that state name resolve to Simulink signal object.

### **Default:** Off

 $\blacksquare$  On

Require that state name resolve to Simulink signal object.

 $\Box$  Off

Do not require that state name resolve to Simulink signal object.

**State name** enables this parameter. This parameter appears only if you set the model configuration parameter **Signal resolution** to a value other than None.

Selecting this check box disables **Code generation storage class**.

**Parameter:** StateMustResolveToSignalObject **Type:** character vector **Value:** 'off' | 'on' **Default:** 'off'

# **Code generation storage class**

Select state storage class for code generation.

### **Default:** Auto

Auto

Auto is the appropriate storage class for states that you do not need to interface to external code.

*StorageClass*

Applies the storage class or custom storage class that you select from the list. For information about storage classes, see "Apply Storage Classes to Individual Signal, State, and Parameter Data Elements" (Simulink Coder). For information about custom storage classes, see "Apply Custom Storage Classes to Individual Signal, State, and Parameter Data Elements" (Embedded Coder).

Use **Signal object class** to select custom storage classes from a package other than Simulink.

**State name** enables this parameter.

```
Command-Line Information
Parameter: StateStorageClass
Type: character vector
Value: 'Auto' | 'ExportedGlobal' | 'ImportedExtern' |
'ImportedExternPointer' | 'Model default' | 'Custom'
Default: 'Auto'
```
# **TypeQualifier**

**Note TypeQualifier** will be removed in a future release. To apply storage type qualifiers to data, use custom storage classes and memory sections. Unless you use an ERT-based

code generation target with Embedded Coder, custom storage classes and memory sections do not affect the generated code.

Specify a storage type qualifier such as const or volatile.

- **Default:** ' ' (empty character vector)
- const
- volatile

Setting **Code generation storage class** to ExportedGlobal, ImportedExtern, ImportedExternPointer, or Model default enables this parameter. This parameter is hidden unless you previously set its value.

#### **Parameter Name:** RTWStateStorageTypeQualifier

**Value Type:** character vector Default: <sup>'</sup> ' (empty character vector)

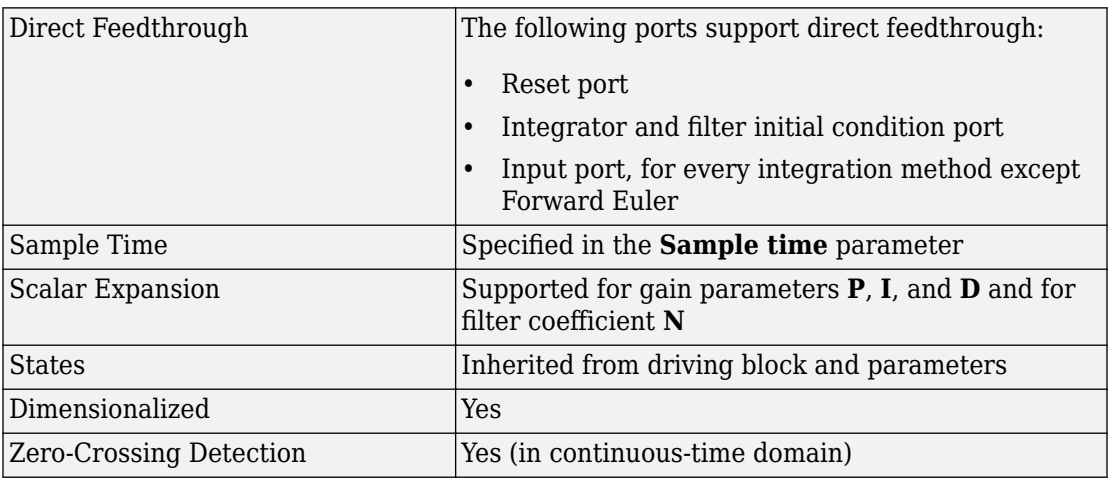

# **Characteristics**

# **See Also**

[Derivative](#page-332-0) | [Discrete Derivative](#page-395-0) | [Discrete-Time Integrator](#page-464-0) | [Gain](#page-728-0) | [Integrator](#page-835-0) | [PID](#page-1237-0) [Controller \(2 DOF\)](#page-1237-0)

**Introduced in R2009b**

# <span id="page-1237-0"></span>**PID Controller (2 DOF)Discrete PID Controller (2 DOF)**

Simulate continuous- or discrete-time two-degree-of-freedom PID controllers

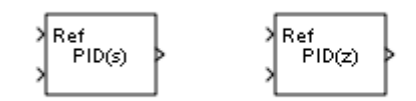

# **Library**

Continuous, Discrete

# **Description**

Implement a continuous- or discrete-time two-degree-of-freedom controller (PID, PI, or PD) in your Simulink model. The PID Controller (2DOF) block allows you to implement setpoint weighting in your controller to achieve both smooth setpoint tracking and good disturbance rejection.

The PID Controller (2DOF) block generates an output signal based on the difference between a reference signal and a measured system output. The block computes a weighted difference signal for each of the proportional, integral, and derivative actions according to the setpoint weights you specify. The block output is the sum of the proportional, integral, and derivative actions on the respective difference signals, where each action is weighted according to the gain parameters. A first-order pole filters the derivative action. Controller gains are tunable either manually or automatically. Automatic tuning requires Simulink Control Design software.

Configurable options in the PID Controller (2DOF) block include:

- Controller type (PID, PI, or PD)
- Controller form (Parallel or Ideal)
- Time domain (continuous or discrete)
- Initial conditions and reset trigger
- Output saturation limits and built-in anti-windup mechanism
- Signal tracking for bumpless control transfer and multiloop control

In one common implementation, the PID Controller (2DOF) block operates in the feedforward path of the feedback loop. The block receives a reference signal at the Ref input and a measured system output at the other input. For example:

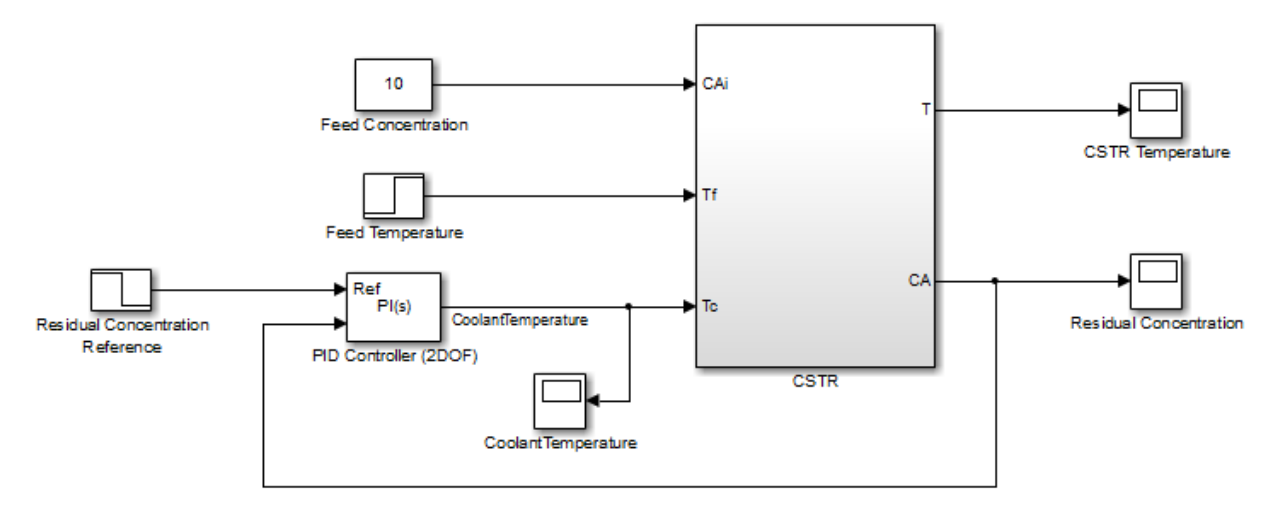

For a single-input block that accepts an error signal (a difference between a setpoint and a system output), see the [PID Controller](#page-1185-0) block reference page.

You can generate code to implement your controller using any Simulink data type, including fixed-point data types. (Code generation requires Simulink Coder software; fixed-point implementation requires the Fixed-Point Designer product.)

For an example illustrating an application of the PID Controller (2 DOF) block, see the Simulink example [Two Degree-of-Freedom PID Control for Setpoint Tracking](matlab:showdemo().

# **Data Type Support**

The PID Controller (2DOF) block accepts real signals of any numeric data type that Simulink software supports, including fixed-point data types. See "Data Types Supported by Simulink" in the Simulink documentation for more information.

# **Parameters**

The following table summarizes the PID Controller (2DOF)block parameters, accessible via the block parameter dialog box.

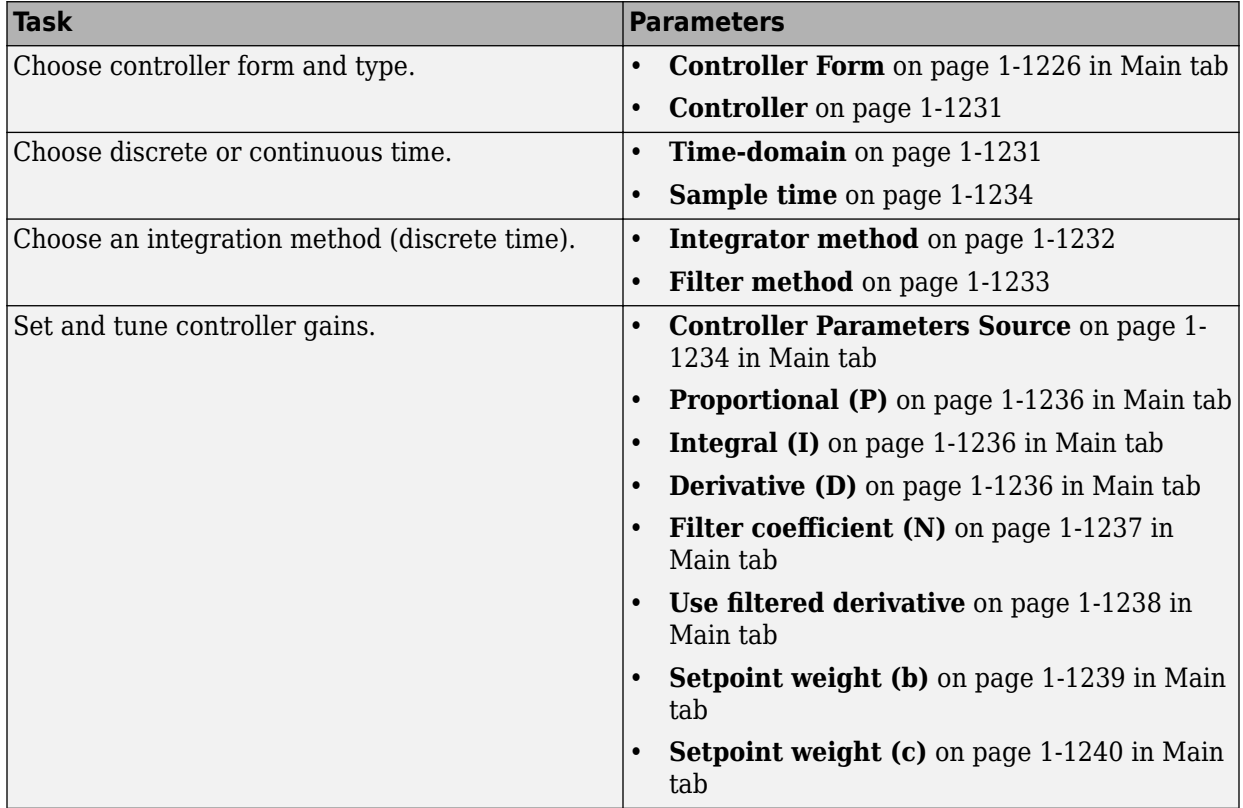

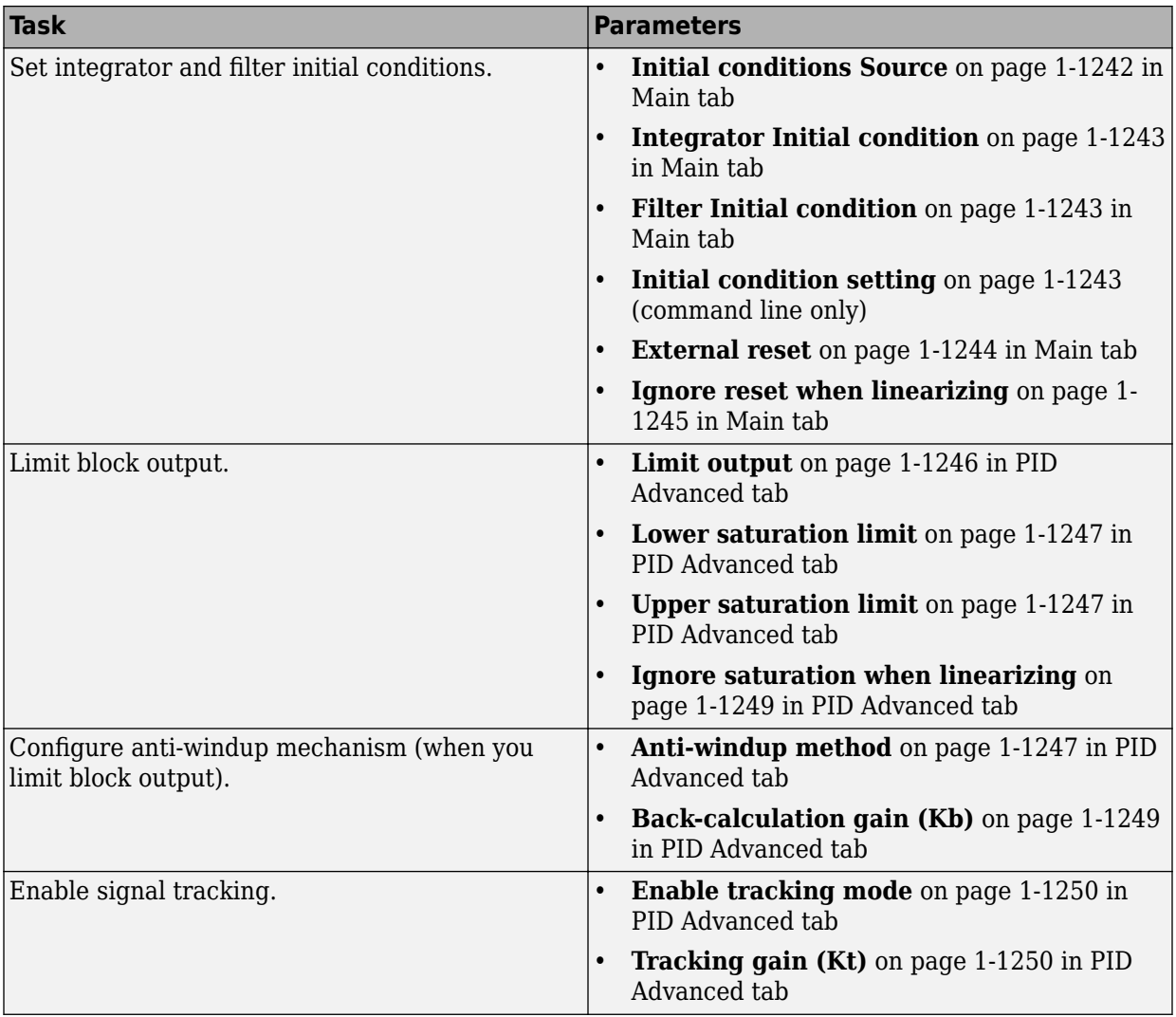

<span id="page-1241-0"></span>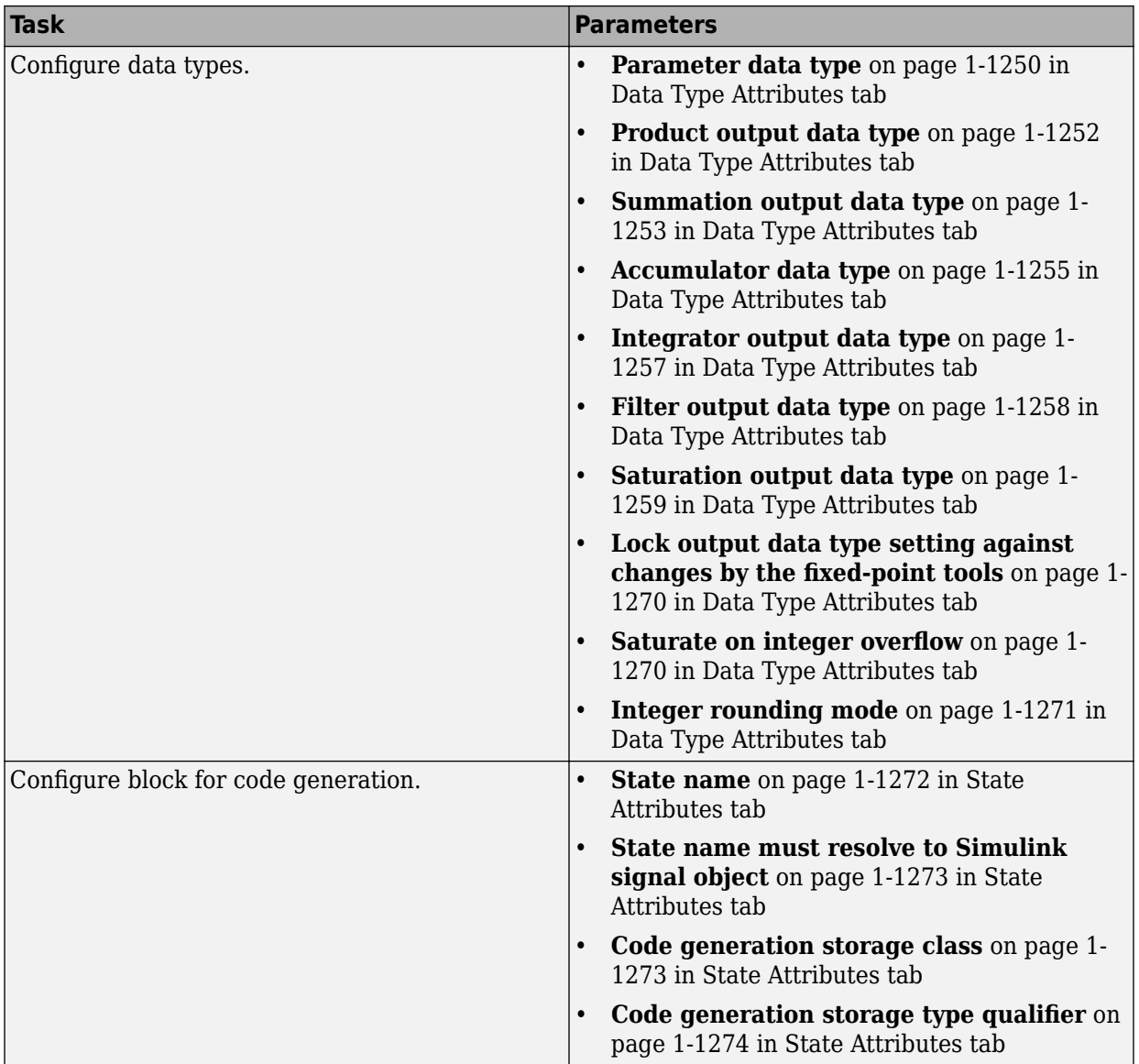

# **Controller form**

Select the controller form.

### Parallel (Default)

Selects a controller form in which the proportional, integral, and derivative gains **P**, **I**, and **D** operate independently. The filter coefficient **N** sets the location of the pole in the derivative filter.

Parallel two-degree-of-freedom PID controller, where input 1 receives a reference signal and input 2 receives feedback from the measured system output:

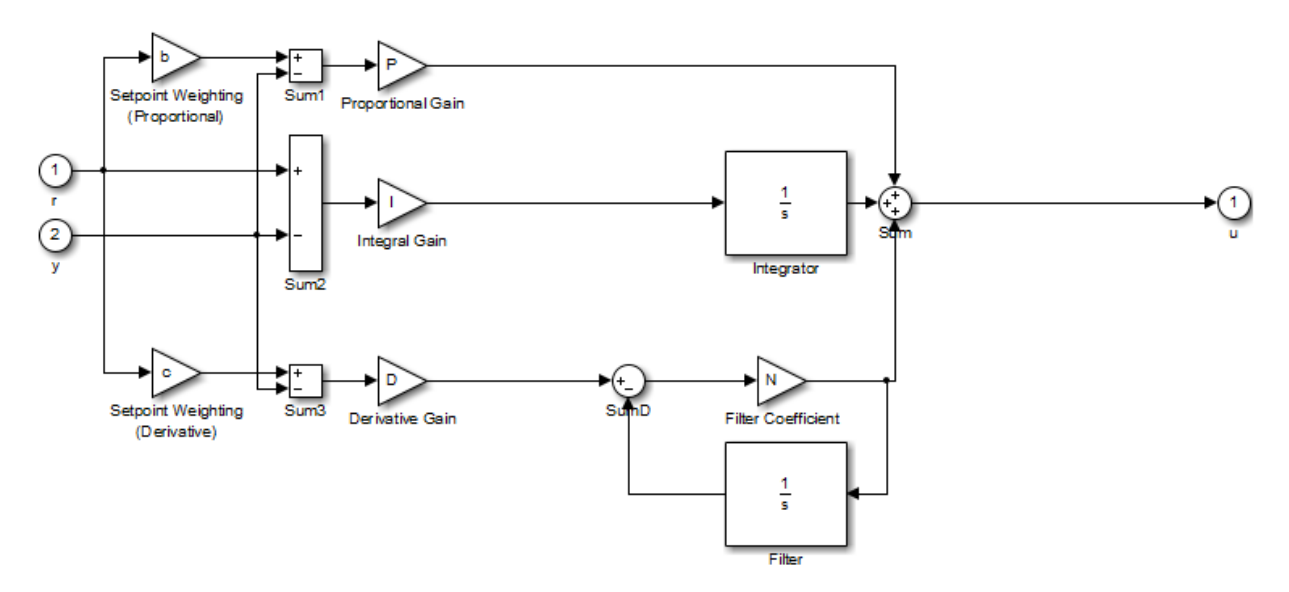

The parallel two-degree-of-freedom PID controller can be equivalently modeled by the following block diagram:

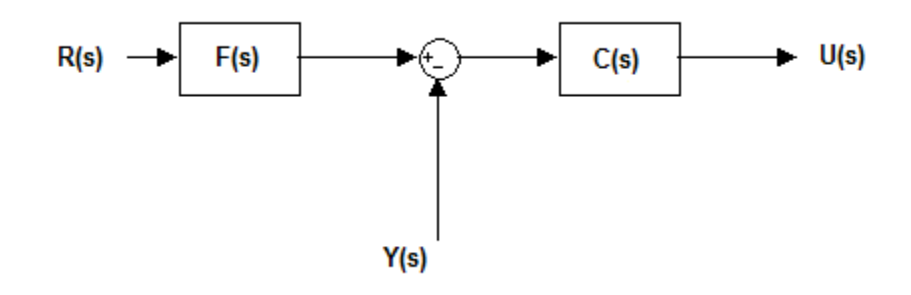

 $R(s)$  represents the reference signal and  $Y(s)$  represents the feedback from measured system output. In this model, C(s) is a single degree-of-freedom controller, and F(s) acts as a prefilter on the reference signal. For a parallel two-degree-offreedom PID controller in the Continuous-time **Time-domain**, the transfer functions  $F(s)$  and  $C(s)$  are:

$$
F_{par}(s) = \frac{(bP + cDN)s^2 + (bPN + I)s + IN}{(P + DN)s^2 + (PN + I)s + IN}
$$

$$
C_{par}(s) = \frac{(P + DN)s^2 + (PN + I)s + IN}{s(s + N)}
$$

where b and c are the **Setpoint weight** parameters.

Alternatively, the parallel two-degree-of-freedom PID controller can be modeled by the following block diagram:

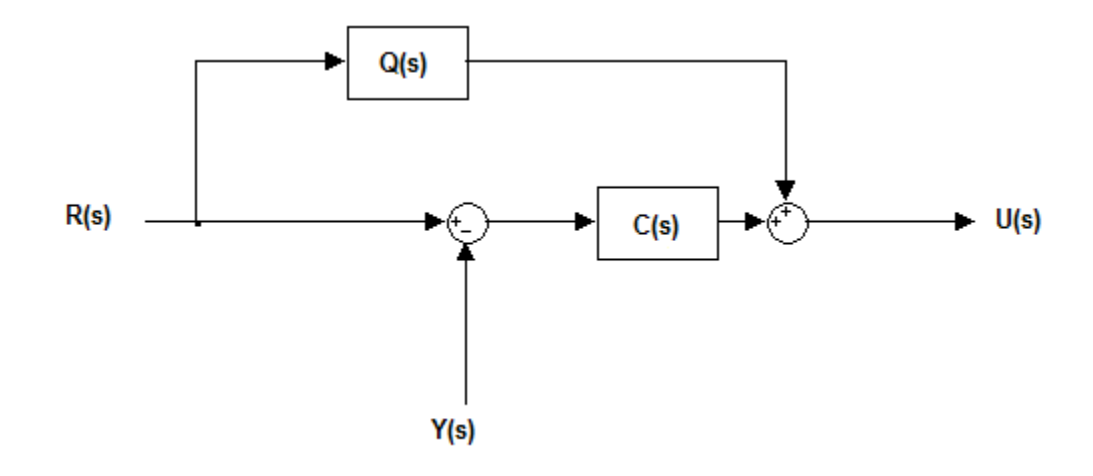

 $R(s)$ ,  $Y(s)$ , and  $C(s)$  are as discussed previously. In this realization,  $Q(s)$  acts as feed-forward conditioning on the reference signal R(s). For a parallel PID controller in the Continuous-time **Time-domain**, the transfer function Q(s) is:

$$
Q_{par}(s) = \frac{((b-1)P + (c-1)DN)s + (b-1)PN}{s+N}
$$

Ideal

Selects a controller form in which the proportional gain P acts on the sum of all actions.

Ideal two-degree-of-freedom PID controller, where input 1 receives a reference signal and input 2 receives feedback from the measured system output:

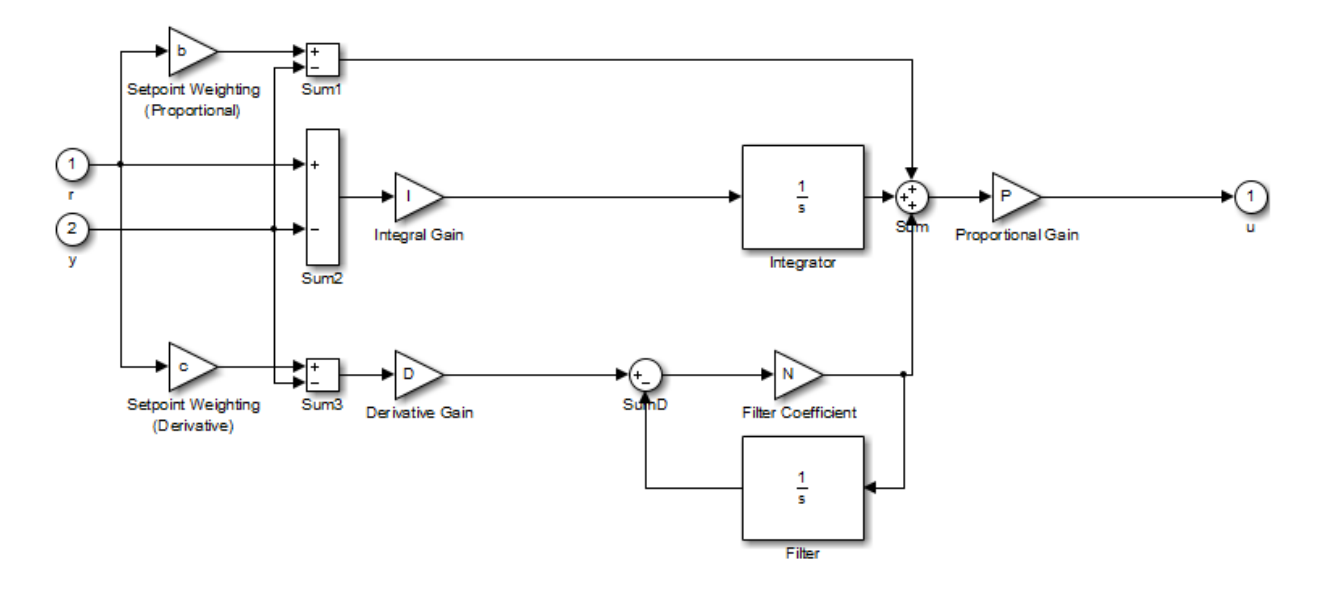

Similarly to the parallel controller form discussed previously, the ideal two-degree-offreedom PID controller can be modeled as a single degree-of-freedom controller C(s) with a prefilter  $F(s)$ . For an ideal two-degree-of-freedom PID controller in the Continuous-time **Time-domain**, the transfer functions F(s) and C(s) are:

$$
F_{id}(s) = \frac{(b + cDN)s^2 + (bN + I)s + IN}{(1 + DN)s^2 + (N + I)s + IN}
$$
  

$$
C_{id}(s) = P \frac{(1 + DN)s^2 + (N + I)s + IN}{s(s + N)}
$$

where b and c are the **Setpoint weight** parameters.

Alternatively, modeling the ideal two-degree-of-freedom PID controller as a onedegree-of-freedom controller  $C(s)$  with feed-forward conditioning  $Q(s)$  on the reference signal gives, in continuous-time:

$$
Q_{id}(s) = P \frac{((b-1) + (c-1)DN)s + (b-1)N}{s+N}
$$

<span id="page-1246-0"></span>The controller transfer function for the current settings is displayed in the block dialog box.

# **Controller**

Specify the controller type.

```
PID (Default)
```
Implements a controller with proportional, integral, and derivative action.

PI

Implements a controller with proportional and integral action.

PD

Implements a controller with proportional and derivative action.

The controller transfer function for the current settings is displayed in the block dialog box.

# **Time-domain**

Select continuous or discrete time domain. The appearance of the block changes to reflect your selection.

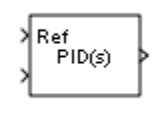

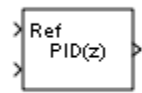

```
Continuous-time (Default)
```
Selects the continuous-time representation.

When the PID Controller (2DOF) block is in a model with synchronous state control (see the [State Control](#page-1701-0) block), you cannot select Continuous-time.

Discrete-time

Selects the discrete-time representation. Selecting Discrete-time also allows you to specify the:

- **Sample time**, which is the discrete interval between samples.
- Discrete integration methods for the integrator and the derivative filter using the **Integrator method** and **Filter method** menus.

## **Integrator method**

(Available only when you set **Time-domain** to Discrete-time.) Specify the method used to compute the integrator output. For more information about discrete-time integration methods, see the [Discrete-Time Integrator](#page-464-0) block reference page.

Forward Euler (Default)

Selects the Forward Rectangular (left-hand) approximation.

This method is best for small sampling times, where the Nyquist limit is large compared to the bandwidth of the controller. For larger sampling times, the Forward Euler method can result in instability, even when discretizing a system that is stable in continuous time.

Backward Euler

Selects the Backward Rectangular (right-hand) approximation.

An advantage of the Backward Euler method is that discretizing a stable continuous-time system using this method always yields a stable discrete-time result.

#### Trapezoidal

Selects the Bilinear approximation.

An advantage of the Trapezoidal method is that discretizing a stable continuoustime system using this method always yields a stable discrete-time result. Of all

<span id="page-1248-0"></span>available integration methods, the Trapezoidal method yields the closest match between frequency-domain properties of the discretized system and the corresponding continuous-time system.

**Note** For integrator methods BackwardEuler or Trapezoidal, you cannot generate HDL code for the block if either:

- **Limit output** is selected and **Anti-windup method** is set to back-calculation or clamping.
- **Enable tracking mode** is selected.

## **Filter method**

(Available only when you set **Time-domain** to Discrete-time.) Specify the method used to compute the derivative filter output. For more information about discrete-time integration methods, see the [Discrete-Time Integrator](#page-464-0) block reference page.

Forward Euler (Default)

Selects the Forward Rectangular (left-hand) approximation.

This method is best for small sampling times, where the Nyquist limit is large compared to the bandwidth of the controller. For larger sampling times, the Forward Euler method can result in instability, even when discretizing a system that is stable in continuous time.

### Backward Euler

Selects the Backward Rectangular (right-hand) approximation.

An advantage of the Backward Euler method is that discretizing a stable continuous-time system using this method always yields a stable discrete-time result. Any filter parameter value  $N > 0$  yields a stable result with this method.

Trapezoidal

Selects the Bilinear approximation.

An advantage of the Trapezoidal method is that discretizing a stable continuoustime system using this method always yields a stable discrete-time result. Any filter parameter value  $N > 0$  yields a stable result with this method. Of all available filter <span id="page-1249-0"></span>methods, the Trapezoidal method yields the closest match between frequencydomain properties of the discretized system and the corresponding continuous-time system.

## **Sample time (-1 for inherited)**

(Available only when you set **Time-domain** to Discrete-time.) Specify the discrete interval between samples.

### **Default:** 1

By default, the block uses a discrete sample time of 1. To specify a different sample time, enter another discrete value, such as 0.1.

If you specify a value of –1, the PID Controller (2DOF) block inherits the sample time from upstream blocks. Do not enter a value of 0; to implement a continuous-time controller, select the **Time-domain** Continuous-time.

See "Specify Sample Time" in the online documentation for more information.

### **Controller Parameters Source**

Select the source of the controller gains, filter coefficient, and setpoint weights. You can provide these parameters explicitly in the block dialog box, or enable external inputs for them on the block. Enabling external inputs for the parameters allows you to compute PID gains and filter coefficients externally to the block and provide them to the block as signal inputs.

External gain input is useful, for example, when you want to map a different PID parameterization to the PID gains of the block. You can also use external gain input to implement gain-scheduled PID control, in which controller gains are determined by logic or other calculation in the Simulink model and passed to the block.

internal (Default)

Specify the PID gains and filter coefficient explicitly using the **P**, **I**, **D**, **N**, **b**, and **c** parameters.

### external

Specify the PID gains and filter coefficient externally. An additional input port appears under the block input for each parameter that is required for the current controller type:

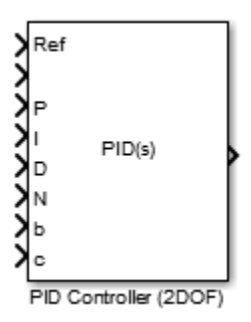

When you supply gains externally, time variations in the integral and derivative gain values are integrated and differentiated, respectively. This result occurs because of the way the PID gains are implemented within the block. For example, for a continuous-time PID controller with external inputs, the integrator term is implemented as shown in the following illustration.

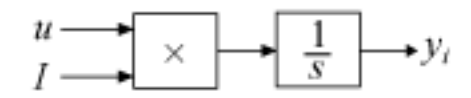

Within the block, the signal to be integrated is multiplied by the externally-supplied integrator gain, *I*, before integration. This implementation yields:

$$
y_i = \int uI\,dt.
$$

Thus, the integrator gain is included in the integral. Similarly, in the derivative term of the block, multiplication by the derivative gain precedes the differentiation, which causes the derivative gain *D* to be differentiated.

# <span id="page-1251-0"></span>**Proportional (P)**

Specify the proportional gain P.

### **Default:** 1

Enter a finite, real gain value into the **Proportional (P)** field. Use either scalar or vector gain values. For a parallel PID **Controller form**, the proportional action is independent of the integral and derivative actions. For an ideal PID **Controller form**, the proportional action acts on the integral and derivative actions. See ["Controller form"](#page-1241-0) [on page 1-1226](#page-1241-0) for more information about the role of P in the controller transfer function.

When you have Simulink Control Design software installed, you can automatically tune the controller gains. See "Choose a Control Design Approach" (Simulink Control Design).

# **Integral (I)**

(Available for PID and PI controllers.) Specify the integral gain I.

### **Default:** 1

Enter a finite, real gain value into the **Integral (I)** field. Use either scalar or vector gain values.

When you have Simulink Control Design software installed, you can automatically tune the controller gains. See "Choose a Control Design Approach" (Simulink Control Design).

# **Derivative (D)**

(Available for PID and PD controllers.) Specify the derivative gain D.

### **Default:** 0

Enter a finite, real gain value into the **Derivative (D)** field. Use either scalar or vector gain values.

When you have Simulink Control Design software installed, you can automatically tune the controller gains using. See "Choose a Control Design Approach" (Simulink Control Design).

## <span id="page-1252-0"></span>**Filter coefficient (N)**

Specifies the filter coefficient of the controller.

(Available for PID and PD controllers, when **Use filtered derivative** is checked.) Specify the filter coefficient N, which determines the pole location of the filter in the derivative action:

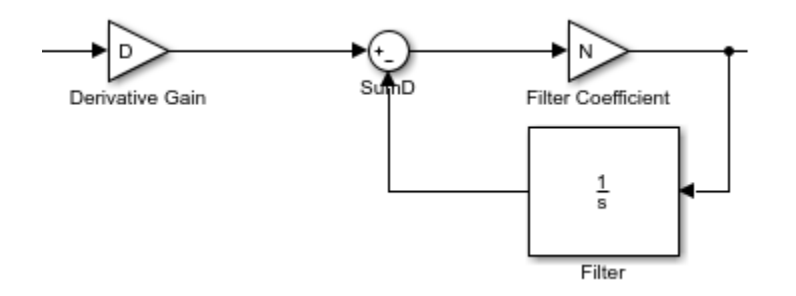

The filter pole falls at s = -N in the Continuous-time **Time-domain**. For Discretetime, the location of the pole depends on which **Filter method** you select (for sampling  $time T_s$ ):

• Forward Euler:

 $z_{pole} = 1 - NT_s$ 

• Backward Euler:

$$
z_{pole}=\frac{1}{1+NT_s}
$$

• Trapezoidal:

$$
z_{pole}=\frac{1-NT_s\,/\,2}{1+NT_s\,/\,2}
$$

**Default:** 100.

<span id="page-1253-0"></span>Enter a finite, real gain value into the **Filter Coefficient (N)** field. Use either scalar or vector gain values. Note that the PID controller (2DOF) block does not support  $N = inf$ (ideal unfiltered derivative).

When you have Simulink Control Design software installed, you can automatically tune the controller gains. See "Choose a Control Design Approach" (Simulink Control Design). Automatic tuning requires  $N > 0$ .

## **Use Filtered Derivative**

Specify whether derivative term is filtered (finite N) or unfiltered. Unfiltered derivative is available only for discrete-time controllers.

Unchecking this option replaces the filtered derivative with a discrete differentiator. For example, if **Filter Method** is Forward Euler, then the filtered derivative term is represented by:

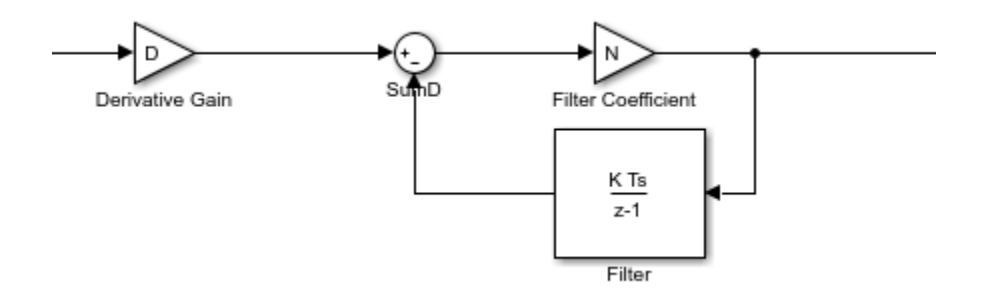

When you uncheck **Use filtered derivative**, the derivative term becomes:

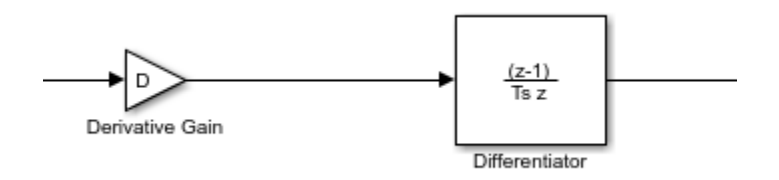

 $\Box$  On (Default) Use derivative filter (finite N). <span id="page-1254-0"></span> $\Box$  Off

Derivative is unfiltered.

# **Setpoint weight (b)**

Specify the proportional setpoint weight b.

### **Default:** 1

Enter the proportional setpoint weight value into the **Setpoint weight (b)** field. Setting b  $= 0$  eliminates the proportional action on the reference signal, which can reduce overshoot in the system response to step changes in the setpoint.

The following diagrams show the role of **Setpoint weight (b)** in PID controllers of Parallel and Ideal form. See ["Controller form" on page 1-1226](#page-1241-0) for a discussion of the corresponding transfer functions.

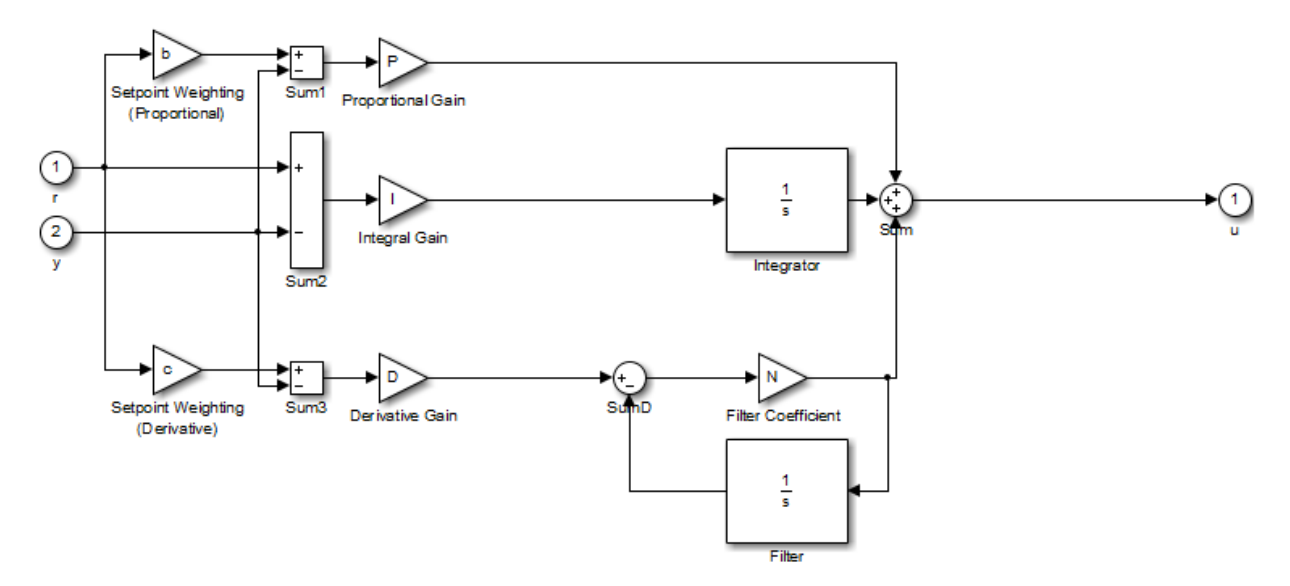

**Parallel Two-Degree-of-Freedom PID Controller**

<span id="page-1255-0"></span>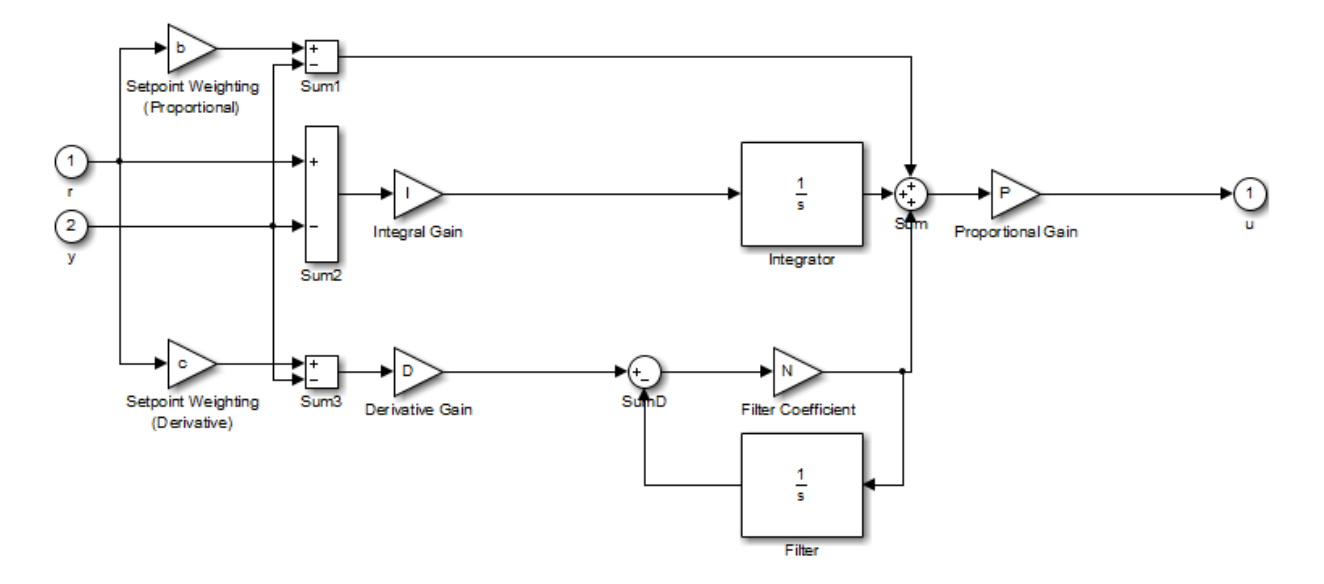

### **Ideal Two-Degree-of-Freedom PID Controller**

# **Setpoint weight (c)**

(Available for PID and PD controllers.) Specify the derivative setpoint weight c.

Enter the derivative setpoint weight value into the **Setpoint weight (c)** field. To implement a controller that achieves both effective disturbance rejection and smooth setpoint tracking without excessive transient response, set  $c = 0$ . Setting  $c = 0$  yields a controller with derivative action on the measured system response but not on the reference input.

The following diagrams show the role of **Setpoint weight (c)** in Parallel and Ideal PID controllers. See ["Controller form" on page 1-1226](#page-1241-0) for a discussion of the corresponding transfer functions.

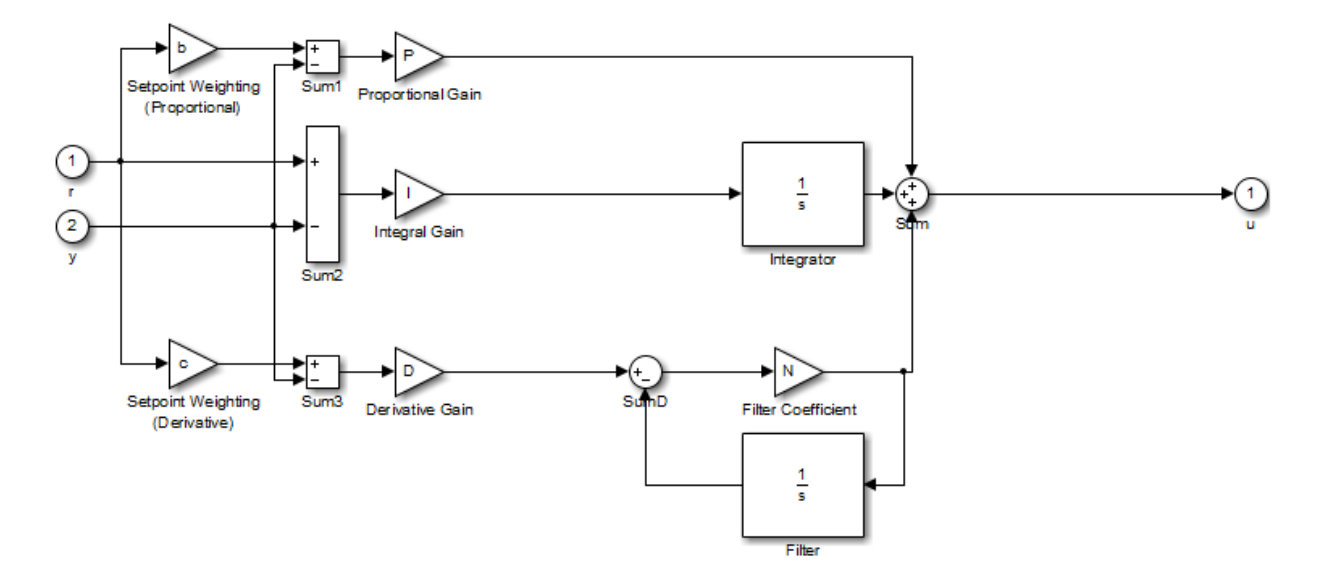

**Parallel Two-Degree-of-Freedom PID Controller**

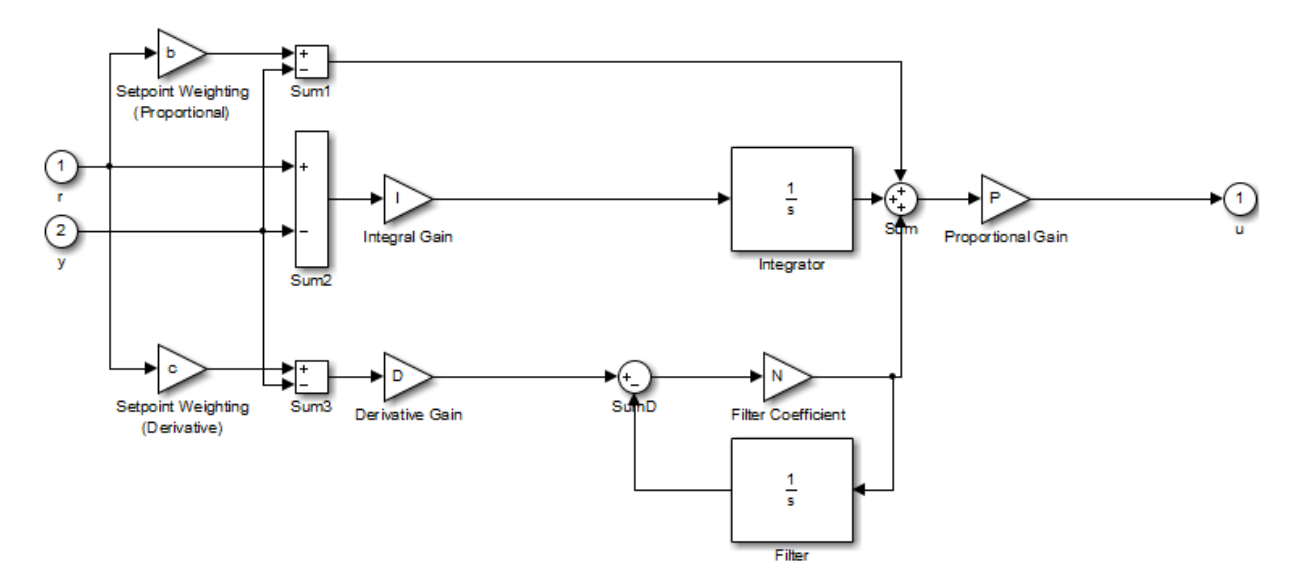

**Ideal Two-Degree-of-Freedom PID Controller**

## <span id="page-1257-0"></span>**Select Tuning Method**

(Requires Simulink Control Design) Select a PID tuning tool. The specified tool opens when you click **Tune**.

Transfer Function Based (PID Tuner App) (Default)

Clicking **Tune** opens the PID Tuner, which lets you interactively tune PID gains while examining relevant system responses to validate performance. By default, PID Tuner works with a linearization of your plant model. For models that cannot be linearized, you can tune PID gains against a plant model estimated from simulated or measured response data. For more information, see "Introduction to Model-Based PID Tuning in Simulink" (Simulink Control Design).

Frequency Response Based

Clicking **Tune** opens the Frequency Response Based PID Tuner, which tunes PID controller gains based on a frequency-response estimation experiment. Frequency Response Based PID Tuner is especially useful for plants that are not linearizable. For more information, see "Design PID Controller from Plant Frequency-Response Data" (Simulink Control Design).

## **Initial conditions Source**

Select the source of the integrator and filter initial conditions. Simulink uses initial conditions to initialize the integrator and filter output at the start of a simulation or at a specified trigger event (see ["External reset" on page 1-1244\)](#page-1259-0). The integrator and filter initial conditions in turn determine the initial block output.

internal (Default)

Specifies the integrator and filter initial conditions explicitly using the **Integrator Initial condition** and **Filter Initial condition** parameters.

external

Specifies the integrator and filter initial conditions externally. An additional input port appears under the block inputs for each initial condition:  ${\tt I}_{{\tt 0}}$  for the integrator and  ${\tt D}_{{\tt 0}}$ for the filter:

<span id="page-1258-0"></span>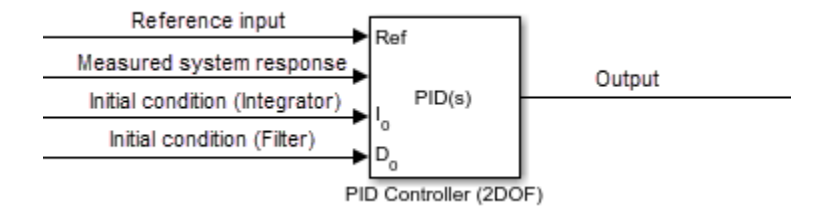

# **Integrator Initial condition**

(Available only when **Initial conditions Source** is internal and the controller includes integral action.) Specify the integrator initial value. Simulink uses the initial condition to initialize the integrator output at the start of a simulation or at a specified trigger event (see ["External reset" on page 1-1244](#page-1259-0)). The integrator initial condition, together with the filter initial condition, determines the initial output of the PID Controller (2DOF) block.

### **Default:** 0

Simulink does not permit the integrator initial condition to be inf or NaN.

# **Filter Initial condition**

(Available only when **Initial conditions Source** is internal, the controller includes derivative action, and **Use filtered derivative** is checked.) Specify the filter initial value. Simulink uses the initial condition to initialize the filter output at the start of a simulation or at a specified trigger event (see ["External reset" on page 1-1244](#page-1259-0)). The filter initial condition, together with the integrator initial condition, determines the initial output of the PID Controller (2DOF) block.

### **Default:** 0

Simulink does not permit the filter initial condition to be inf or NaN.

# **Initial condition setting**

Specify whether to apply the **Integrator Initial condition** and **Filter Initial condition** parameter to the corresponding block state or output. This parameter can be changed only at the command line using set\_param to set the InitialConditionSetting parameter of the block.

### <span id="page-1259-0"></span>Auto (Default)

Block uses the initial condition setting Output when the block is in a triggered subsystem or a function-call subsystem and simplified initialization mode is enabled, and State (most efficient) otherwise.

#### State (most efficient)

Use this option in all situations except when the block is in a triggered subsystem or a function-call subsystem and simplified initialization mode is enabled.

### Output

Use this option when the block is in a triggered subsystem or a function-call subsystem and simplified initialization mode is enabled.

For more information about these **Initial condition setting** parameters, see the [Discrete-Time Integrator](#page-464-0) block.

## **External reset**

Select the trigger event that resets the integrator and filter outputs to the initial conditions you specify in the **Integrator Initial condition** and **Filter Initial condition** fields. Selecting any option other than none enables a reset input on the block for the external reset signal, as shown:

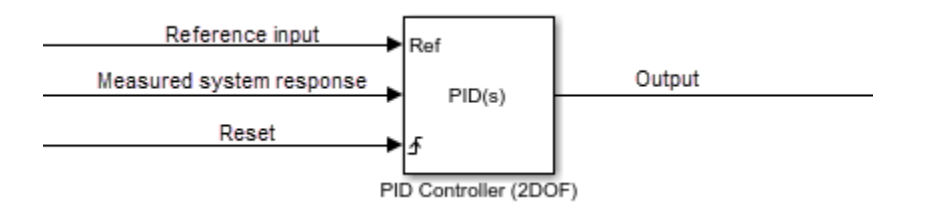

Or, if the **Initial conditions Source** is External:

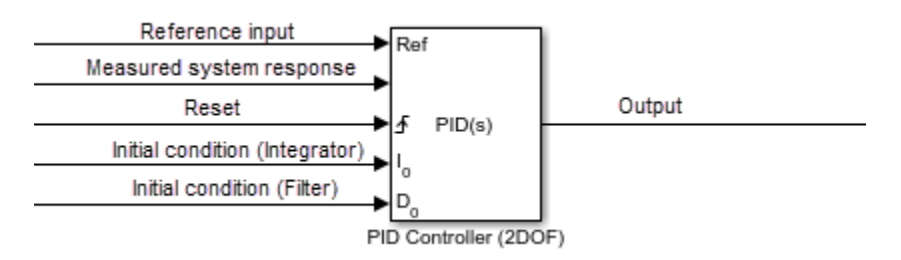
The reset signal must be a scalar of type single, double, boolean, or integer. Fixed point data types, except for ufix1, are not supported.

**Note** To be compliant with the Motor Industry Software Reliability Association (MISRA) software standard, your model must use Boolean signals to drive the external reset ports of the PID controller (2DOF) block.

none (Default)

Does not reset the integrator and filter outputs to initial conditions.

rising

Resets the outputs when the reset signal has a rising edge.

falling

Resets the outputs when the reset signal has a falling edge.

either

Resets the outputs when the reset signal either rises or falls.

level

Resets and holds the outputs to the initial conditions while the reset signal is nonzero.

## **Ignore reset when linearizing**

Force Simulink linearization commands to ignore any reset mechanism that you have chosen with the **External reset** menu. Ignoring reset states allows you to linearize a model around an operating point even if that operating point causes the PID Controller (2DOF) block to reset.

### $\Box$  Off (Default)

Simulink linearization commands do not ignore states corresponding to the reset mechanism.

 $\overline{\mathbf{v}}$  on

Simulink linearization commands ignore states corresponding to the reset mechanism.

## **Enable zero-crossing detection**

Enable zero-crossing detection in continuous-time models upon reset and upon entering or leaving a saturation state.

Zero-crossing detection can accurately locate signal discontinuities without resorting to excessively small time steps that can lead to lengthy simulation times. If you select **Limit output** or activate an **External reset** in your PID Controller (2DOF) block, activating zero-crossing detection can reduce computation time in your simulation. For more information, see "Zero-Crossing Detection" in the Simulink documentation.

### $\Box$  On (Default)

Uses zero-crossing detection at any of the following events: reset; entering or leaving an upper saturation state; and entering or leaving a lower saturation state.

 $\Box$  Off

Does not use zero-crossing detection.

Enabling zero-crossing detection for the PID Controller (2DOF) block also enables zerocrossing detection for all under-mask blocks that include the zero-crossing detection feature.

## **Limit output**

Limit the block output to values you specify as the **Lower saturation limit** and **Upper saturation limit** parameters.

Activating this option limits the block output internally to the block, obviating the need for a separate [Saturation on page 1-1456](#page-1471-0) block after the controller in your Simulink model. It also allows you to activate the built-in anti-windup mechanism (see ["Anti-windup](#page-1262-0) [method" on page 1-1247\)](#page-1262-0).

#### $\Box$  Off (Default)

Does not limit the block output, which is the weighted sum of the proportional, integral, and derivative actions.

<span id="page-1262-0"></span> $\sqrt{2}$  On

Limits the block output to the **Lower saturation limit** or the **Upper saturation limit** whenever the weighted sum exceeds those limits. Allows you to select an **Antiwindup method**.

## **Lower saturation limit**

(Available only when you select the **Limit Output** box.) Specify the lower limit for the block output. The block output is held at the **Lower saturation limit** whenever the weighted sum of the proportional, integral, and derivative actions goes below that value.

**Default:** -inf

## **Upper saturation limit**

(Available only when you select the **Limit Output** box.) Specify the upper limit for the block output. The block output is held at the **Upper saturation limit** whenever the weighted sum of the proportional, integral, and derivative actions exceeds that value.

**Default:** inf

## **Anti-windup method**

(Available only when you select the **Limit Output** option and the controller includes integral action.) Select an anti-windup mechanism to discharge the integrator when the block is saturated, which occurs when the sum of the block components exceeds the output limits.

When you select the **Limit output** check box and the weighted sum of the controller components exceeds the specified output limits, the block output holds at the specified limit. However, the integrator output can continue to grow (integrator wind-up), increasing the difference between the block output and the sum of the block components. Without a mechanism to prevent integrator wind-up, two results are possible:

• If the sign of the input signal never changes, the integrator continues to integrate until it overflows. The overflow value is the maximum or minimum value for the data type of the integrator output.

• If the sign of the input signal changes once the weighted sum has grown beyond the output limits, it can take a long time to discharge the integrator and return the weighted sum within the block saturation limit.

In both cases, controller performance can suffer. To combat the effects of wind-up without an anti-windup mechanism, it may be necessary to detune the controller (for example, by reducing the controller gains), resulting in a sluggish controller. Activating an antiwindup mechanism can improve controller performance.

#### none (Default)

Does not use an anti-windup mechanism. This setting can cause the block's internal signals to be unbounded even if the output appears to be bounded by the saturation limits. This can result in slow recovery from saturation or unexpected overflows.

#### back-calculation

Discharges the integrator when the block output saturates using the integral-gain feedback loop:

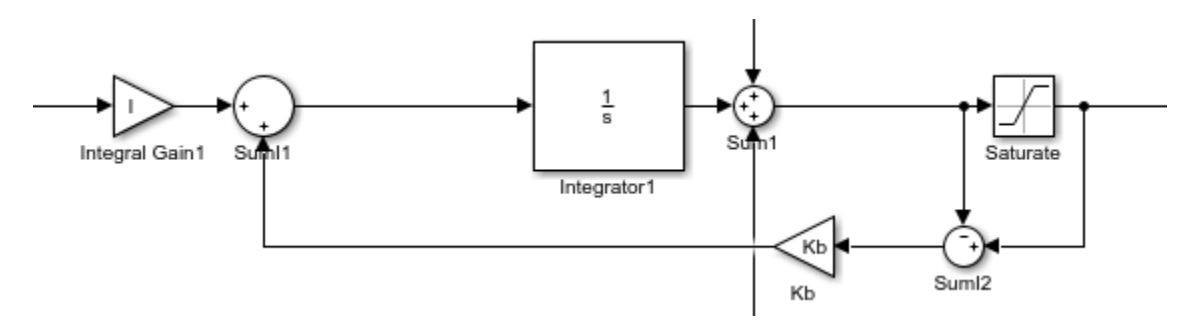

You can also specify a value for the **Back-calculation coefficient (Kb)**.

#### clamping

Stops integration when the sum of the block components exceeds the output limits and the integrator output and block input have the same sign. Resumes integration when the sum of the block components exceeds the output limits and the integrator output and block input have opposite sign. The integrator portion of the block is:

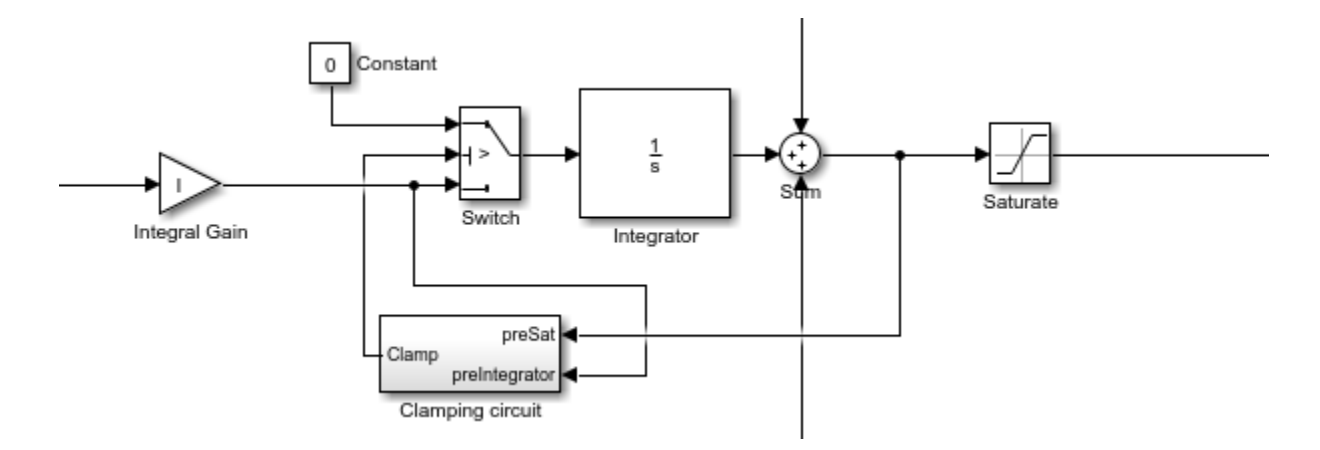

The clamping circuit implements the logic necessary to determine whether integration continues.

## **Back-calculation gain (Kb)**

(Available only when the back-calculation **Anti-windup method** is active.) Specify the gain coefficient of the anti-windup feedback loop.

The back-calculation anti-windup method discharges the integrator on block saturation using a feedback loop having gain coefficient Kb.

### **Default:** 1

## **Ignore saturation when linearizing**

Force Simulink linearization commands to ignore PID Controller (2DOF) block output limits. Ignoring output limits allows you to linearize a model around an operating point even if that operating point causes the PID Controller (2DOF) block to exceed the output limits.

 $\Box$  On (Default)

Simulink linearization commands ignore states corresponding to saturation.

 $\Box$  Off

Simulink linearization commands do not ignore states corresponding to saturation.

## **Enable tracking mode**

(Available for any controller with integral action.) Activate signal tracking, which lets the output of the PID Controller (2DOF) block follow a tracking signal. Provide the tracking signal to the block at the TR port, which becomes active when you select **Enable tracking mode**.

When signal tracking is active, the difference between the tracked signal and the block output is fed back to the integrator input with a gain Kt. You can also specify the value of the **Tracking coefficient (Kt)**.

For information about using tracking mode to implement bumpless control transfer scenarios and multiloop controllers, see ["Enable tracking mode" on page 1-1193](#page-1208-0) in the [PID Controller](#page-1185-0) reference page.

 $\Box$  Off (Default)

Disables signal tracking and removes TR block input.

 $\overline{v}$  on

Enables signal tracking and activates TR input.

## **Tracking gain (Kt)**

(Available only when you select **Enable tracking mode**.) Specify Kt, which is the gain of the signal tracking feedback loop.

**Default:** 1

## **Parameter data type**

Select the data type of the gain parameters **P**, **I**, **D**, **N**, **Kb**, and **Kt** and the setpoint weighting parameters **b** and **c**.

See "Data Types Supported by Simulink" in the Simulink documentation for more information.

#### Inherit: Inherit via internal rule (Default)

Simulink chooses a data type to balance numerical accuracy, performance, and generated code size, while taking into account the properties of the embedded target hardware. If you change the embedded target settings, the data type selected by the internal rule might change. It is not always possible for the software to optimize code efficiency and numerical accuracy at the same time. If the internal rule doesn't meet your specific needs for numerical accuracy or performance, use one of the following options:

- Specify the output data type explicitly.
- Use the simple choice of Inherit: Same as input.
- Explicitly specify a default data type such as  $fixdt(1,32,16)$  and then use the Fixed-Point Tool to propose data types for your model. For more information, see [fxptdlg](#page-2352-0).
- To specify your own inheritance rule, use Inherit: Inherit via back propagation and then use a [Data Type Propagation](#page-283-0) block. Examples of how to use this block are available in the Signal Attributes library Data Type Propagation Examples block.

Inherit: Inherit via back propagation

Use data type of the driving block.

Inherit: Same as input

Use data type of input signal.

double

single

int8

uint8

int16

uint16

int32

uint32

fixdt(1,16) fixdt(1,16,0) fixdt(1,16,2^0,0) <data type expression> Name of a data type object. For example, Simulink.NumericType.

## **Product output data type**

Select the product output data type of the gain parameters **P**, **I**, **D**, **N**, **Kb**, and **Kt**, the setpoint weighting parameters **b** and **c**, or the product output data type of the derivative filter numerator and denominator.

See "Data Types Supported by Simulink" in the Simulink documentation for more information.

```
Inherit: Inherit via internal rule (Default)
```
Simulink chooses a data type to balance numerical accuracy, performance, and generated code size, while taking into account the properties of the embedded target hardware. If you change the embedded target settings, the data type selected by the internal rule might change. It is not always possible for the software to optimize code efficiency and numerical accuracy at the same time. If the internal rule doesn't meet your specific needs for numerical accuracy or performance, use one of the following options:

- Specify the output data type explicitly.
- Use the simple choice of Inherit: Same as input.
- Explicitly specify a default data type such as  $fixdt(1,32,16)$  and then use the Fixed-Point Tool to propose data types for your model. For more information, see [fxptdlg](#page-2352-0).
- To specify your own inheritance rule, use Inherit: Inherit via back propagation and then use a [Data Type Propagation](#page-283-0) block. Examples of how to use this block are available in the Signal Attributes library Data Type Propagation Examples block.

Inherit: Inherit via back propagation

Use data type of the driving block.

Inherit: Same as input Use data type of input signal. double single int8 uint8 int16 uint16 int32 uint32 fixdt(1,16) fixdt(1,16,0) fixdt(1,16,2^0,0) <data type expression>

Name of a data type object. For example, Simulink.NumericType.

## **Summation output data type**

Select the summation output data type of the sums **Sum**, **Sum D**, **Sum I1** , **SumI2** , **SumI3**, and the summations in the trapezoidal discrete filter numerator and denominator, **SumNum** and **SumDen**. These sums are computed internally within the block, and might not all be present, depending upon the controller configuration. To see where Simulink computes each of these sums , right-click the PID Controller (2 DOF) block in your model and select Look Under Mask:

- **Sum** is the weighted sum of the proportional, derivative, and integral signals.
- **Sum1** is the difference between the reference input weighted by **b** and the measured system response.
- **Sum2** is the difference between the reference input weighted by **c** and the measured system response.
- **Sum3** is the difference between the unweighted reference input and the measured system response.
- **SumD** is the sum in the derivative filter feedback loop.
- **SumI1** is the sum of the block input signal (weighted by the integral gain I) and **SumI2**. **SumI1** is computed only when **Limit output** and **Anti-windup method** back-calculation are active.
- **SumI2** is the difference between the weighted sum **Sum** and the limited block output. **SumI2** is computed only when **Limit output** and **Anti-windup method** backcalculation are active.
- **SumI3** is the difference between the block output and the signal at the block's tracking input. **SumI3** is computed only when you select the **Enable tracking mode** box.

See "Data Types Supported by Simulink" in the Simulink documentation for more information.

```
Inherit: Inherit via internal rule (Default)
```
Simulink chooses a data type to balance numerical accuracy, performance, and generated code size, while taking into account the properties of the embedded target hardware. If you change the embedded target settings, the data type selected by the internal rule might change. It is not always possible for the software to optimize code efficiency and numerical accuracy at the same time. If the internal rule doesn't meet your specific needs for numerical accuracy or performance, use one of the following options:

- Specify the output data type explicitly.
- Use the simple choice of Inherit: Same as first input.
- Explicitly specify a default data type such as  $fixdt(1,32,16)$  and then use the Fixed-Point Tool to propose data types for your model. For more information, see [fxptdlg](#page-2352-0).

**Note** The accumulator internal rule favors greater numerical accuracy, possibly at the cost of less efficient generated code. To get the same accuracy for the output, set the output data type to Inherit: Same as accumulator.

Inherit: Inherit via back propagation

Use data type of the driving block.

Inherit: Same as first input

Use data type of first input signal.

Inherit: Same as accumulator

Use the same data type as the corresponding accumulator on page 1-1255.

double

single

int8

uint8

int16

uint16

int32

uint32

fixdt(1,16)

fixdt(1,16,0)

fixdt(1,16,2^0,0)

<data type expression>

Name of a data type object. For example, Simulink.NumericType.

## **Accumulator data type**

Specify the accumulator data type.

**Default:** Inherit: Inherit via internal rule

Inherit: Inherit via internal rule

Use internal rule to determine accumulator data type.

Inherit: Same as first input

Use data type of first input signal.

#### double

Accumulator data type is double.

single

Accumulator data type is single.

int8

Accumulator data type is int8.

uint8

Accumulator data type is uint8.

#### int16

Accumulator data type is int16.

#### uint16

Accumulator data type is uint16.

#### int32

Accumulator data type is int32.

#### uint32

Accumulator data type is uint32.

fixdt(1,16,0)

Accumulator data type is fixed point fixdt(1,16,0).

```
fixdt(1,16,2^0,0)
```
Accumulator data type is fixed point  $fixdt(1,16,2^0,0)$ .

<data type expression>

The name of a data type object, for example Simulink.NumericType

See ["Block-Specific Parameters" on page 6-130](#page-4339-0) for the command-line information.

For more information, see "Specify Data Types Using Data Type Assistant".

## **Integrator output data type**

Select the data type of the integrator output.

See "Data Types Supported by Simulink" in the Simulink documentation for more information.

Inherit: Inherit via internal rule (Default)

Simulink chooses a data type to balance numerical accuracy, performance, and generated code size, while taking into account the properties of the embedded target hardware. If you change the embedded target settings, the data type selected by the internal rule might change. It is not always possible for the software to optimize code efficiency and numerical accuracy at the same time. If the internal rule doesn't meet your specific needs for numerical accuracy or performance, use one of the following options:

- Specify the output data type explicitly.
- Use Inherit: Inherit via back propagation.
- Explicitly specify a default data type such as  $fixdt(1,32,16)$  and then use the Fixed-Point Tool to propose data types for your model. For more information, see [fxptdlg](#page-2352-0).

Inherit: Inherit via back propagation

Use data type of the driving block.

double

single

int8

uint8

int16

uint16

int32

uint32

```
fixdt(1,16)
fixdt(1,16,0)
fixdt(1,16,2^0,0)
<data type expression>
   Name of a data type object. For example, Simulink.NumericType.
```
## **Filter output data type**

Select the data type of the filter output.

See "Data Types Supported by Simulink" in the Simulink documentation for more information.

```
Inherit: Inherit via internal rule (Default)
```
Simulink chooses a data type to balance numerical accuracy, performance, and generated code size, while taking into account the properties of the embedded target hardware. If you change the embedded target settings, the data type selected by the internal rule might change. It is not always possible for the software to optimize code efficiency and numerical accuracy at the same time. If the internal rule doesn't meet your specific needs for numerical accuracy or performance, use one of the following options:

- Specify the output data type explicitly.
- Use Inherit: Inherit via back propagation.
- Explicitly specify a default data type such as  $fixdt(1,32,16)$  and then use the Fixed-Point Tool to propose data types for your model. For more information, see [fxptdlg](#page-2352-0).

Inherit: Inherit via back propagation

Use data type of the driving block.

double

single

int8

uint8 int16 uint16 int32 uint32 fixdt(1,16) fixdt(1,16,0) fixdt(1,16,2^0,0) <data type expression> Name of a data type object. For example, Simulink.NumericType.

## **Saturation output data type**

Select the saturation output data type.

See "Data Types Supported by Simulink" in the Simulink documentation for more information.

Inherit: Same as input (Default) Use data type of input signal. Inherit: Inherit via back propagation Use data type of the driving block. double single int8 uint8 int16 uint16

int32

uint32

fixdt(1,16)

fixdt(1,16,0)

fixdt(1,16,2^0,0)

<data type expression>

Name of a data type object. For example, Simulink.NumericType.

## **Mode**

Select the category of data to specify.

### **Default:** Inherit

Inherit

Inheritance rules for data types. Selecting Inherit enables a second menu/text box to the right. Select one of the following choices:

- Inherit via internal rule (default)
- Inherit via back propagation
- Same as first input
- Same as accumulator

#### Built in

Built-in data types. Selecting Built in enables a second menu/text box to the right. Select one of the following choices:

- double (default)
- single
- int8
- uint8
- int16
- uint16
- int32
- uint32

Fixed point

Fixed-point data types.

Expression

Expressions that evaluate to data types. Selecting Expression enables a second menu/text box to the right, where you can enter the expression.

Clicking the **Show data type assistant** button enables this parameter.

See ["Block-Specific Parameters" on page 6-130](#page-4339-0) for the command-line information.

See "Specify Data Types Using Data Type Assistant".

## **Mode**

Select the category of data to specify.

## **Default:** Inherit

Inherit

Inheritance rules for data types. Selecting Inherit enables a second menu/text box to the right. Select one of the following choices:

- Inherit via back propagation
- Same as input (default)

### Built in

Built-in data types. Selecting Built in enables a second menu/text box to the right. Select one of the following choices:

- double (default)
- single
- int8
- uint8
- int16
- uint16
- int32
- uint32
- Fixed point

Fixed-point data types.

#### Expression

Expressions that evaluate to data types. Selecting Expression enables a second menu/text box to the right, where you can enter the expression.

Clicking the **Show data type assistant** button enables this parameter.

See ["Block-Specific Parameters" on page 6-130](#page-4339-0) for the command-line information.

See "Specify Data Types Using Data Type Assistant".

## **Mode**

Select the category of accumulator data to specify

#### **Default:** Inherit

#### Inherit

Specifies inheritance rules for data types. Selecting Inherit enables a list of possible values:

- Inherit via internal rule (default)
- Same as first input

#### Built in

Specifies built-in data types. Selecting Built in enables a list of possible values:

• double (default)

- single
- int8
- uint8
- int16
- uint16
- $\cdot$  int32
- uint32

## Fixed point

Specifies fixed-point data types.

### Expression

Specifies expressions that evaluate to data types. Selecting Expression enables you to enter an expression.

Clicking the **Show data type assistant** button for the accumulator data type enables this parameter.

See ["Block-Specific Parameters" on page 6-130](#page-4339-0) for the command-line information.

See "Specify Data Types Using Data Type Assistant".

## **Data type override**

Specify data type override mode for this signal.

## **Default:** Inherit

Inherit

Inherits the data type override setting from its context, that is, from the block, Simulink.Signal object or Stateflow chart in Simulink that is using the signal.

Off

Ignores the data type override setting of its context and uses the fixed-point data type specified for the signal.

The ability to turn off data type override for an individual data type provides greater control over the data types in your model when you apply data type override. For example, you can use this option to ensure that data types meet the requirements of downstream blocks regardless of the data type override setting.

This parameter appears only when the **Mode** is Built in or Fixed point.

## **Signedness**

Specify whether you want the fixed-point data as signed or unsigned.

#### **Default:** Signed

Signed

Specify the fixed-point data as signed.

Unsigned

Specify the fixed-point data as unsigned.

Selecting **Mode** > Fixed point enables this parameter.

For more information, see "Specifying a Fixed-Point Data Type".

## **Signedness**

Specify whether you want the fixed-point data to be signed or unsigned.

#### **Default:** Signed

Signed Specify the fixed-point data to be signed.

**Unsigned** 

Specify the fixed-point data to be unsigned.

Selecting **Mode** > Fixed point for the accumulator data type enables this parameter.

See ["Block-Specific Parameters" on page 6-130](#page-4339-0) for the command-line information.

See "Specifying a Fixed-Point Data Type" for more information.

## **Scaling**

Specify the method for scaling your fixed-point data to avoid overflow conditions and minimize quantization errors.

#### **Default:** Best precision, Binary point, Integer

Binary point

Specify binary point location.

Slope and bias

Enter slope and bias.

Best precision

Specify best-precision values. This option appears for some blocks.

Integer

Specify integer. This setting has the same result as specifying a binary point location and setting fraction length to 0. This option appears for some blocks.

Selecting **Mode** > Fixed point enables this parameter.

Selecting Binary point enables:

- **Fraction length**
- **Calculate Best-Precision Scaling**

Selecting Slope and bias enables:

- **Slope**
- **Bias**
- **Calculate Best-Precision Scaling**

See ["Block-Specific Parameters" on page 6-130](#page-4339-0) for the command-line information.

For more information, see "Specifying a Fixed-Point Data Type".

## **Scaling**

Specify the method for scaling your fixed-point data to avoid overflow conditions and minimize quantization errors.

**Default:** Binary point Binary point Specify binary point location. Slope and bias Enter slope and bias.

Selecting **Mode** > Fixed point for the accumulator data type enables this parameter. Selecting Binary point enables:

• **Fraction length**

Selecting Slope and bias enables:

- **Slope**
- **Bias**

See ["Block-Specific Parameters" on page 6-130](#page-4339-0) for the command-line information.

See "Specifying a Fixed-Point Data Type" for more information.

## **Word length**

Specify the bit size of the word that holds the quantized integer.

**Default:** 16

**Minimum:** 0

## **Maximum:** 32

Selecting **Mode** > Fixed point enables this parameter.

For more information, see "Specifying a Fixed-Point Data Type".

## **Word length**

Specify the bit size of the word that will hold the quantized integer.

**Default:** 16

**Minimum:** 0

### **Maximum:** 32

Large word sizes represent large values with greater precision than small word sizes.

Selecting **Mode** > Fixed point for the accumulator data type enables this parameter.

See ["Block-Specific Parameters" on page 6-130](#page-4339-0) for the command-line information.

See "Specifying a Fixed-Point Data Type" for more information.

## **Fraction length**

Specify fraction length for fixed-point data type.

### **Default:** 0

Binary points can be positive or negative integers.

Selecting **Scaling** > Binary point enables this parameter.

For more information, see "Specifying a Fixed-Point Data Type".

## **Fraction length**

Specify fraction length for fixed-point data type.

#### **Default:** 0

Binary points can be positive or negative integers.

Selecting **Scaling** > Binary point for the accumulator data type enables this parameter.

See ["Block-Specific Parameters" on page 6-130](#page-4339-0) for the command-line information.

See "Specifying a Fixed-Point Data Type" for more information.

## **Slope**

Specify slope for the fixed-point data type.

#### **Default:** 2^0

Specify any positive real number.

Selecting **Scaling** > Slope and bias enables this parameter.

For more information, see "Specifying a Fixed-Point Data Type".

## **Slope**

Specify slope for the fixed-point data type.

### **Default:** 2^0

Specify any positive real number.

Selecting **Scaling** > Slope and bias for the accumulator data type enables this parameter.

See ["Block-Specific Parameters" on page 6-130](#page-4339-0) for the command-line information.

See "Specifying a Fixed-Point Data Type" for more information.

## **Bias**

Specify bias for the fixed-point data type.

#### **Default:** 0

Specify any real number.

Selecting **Scaling** > Slope and bias enables this parameter.

For more information, see "Specifying a Fixed-Point Data Type".

## **Bias**

Specify bias for the fixed-point data type.

#### **Default:** 0

Specify any real number.

Selecting **Scaling** > Slope and bias for the accumulator data type enables this parameter.

See ["Block-Specific Parameters" on page 6-130](#page-4339-0) for the command-line information.

See "Specifying a Fixed-Point Data Type" for more information.

## **Lock output data type setting against changes by the fixedpoint tools**

Select to lock the output data type setting of this block against changes by the Fixed-Point Tool and the Fixed-Point Advisor.

#### **Default:** Off

 $\boxed{\triangledown}$  On

Locks the output data type setting for this block.

 $\Box$  off

Allows the Fixed-Point Tool and the Fixed-Point Advisor to change the output data type setting for this block.

```
Parameter: LockScale
Type: character vector
Value: 'off' | 'on'
Default: 'off'
```
For more information, see "Use Lock Output Data Type Setting" (Fixed-Point Designer).

## **Saturate on integer overflow**

Specify whether overflows saturate.

#### **Default:** Off

 $\overline{v}$  On

Overflows saturate to either the minimum or maximum value that the data type can represent.

For example, an overflow associated with a signed 8-bit integer can saturate to -128 or 127.

 $\Box$  Off

Overflows wrap to the appropriate value that the data type can represent.

For example, the number 130 does not fit in a signed 8-bit integer and wraps to -126.

- Consider selecting this check box when your model has a possible overflow and you want explicit saturation protection in the generated code.
- Consider clearing this check box when you want to optimize efficiency of your generated code.

Clearing this check box also helps you to avoid overspecifying how a block handles out-of-range signals. For more information, see "Check for Signal Range Errors".

- When you select this check box, saturation applies to every internal operation on the block, not just the output or result.
- In general, the code generation process can detect when overflow is not possible. In this case, the code generator does not produce saturation code.

```
Parameter: SaturateOnIntegerOverflow
Type: character vector
Value: 'off' | 'on'
Default: 'off'
```
## **Integer rounding mode**

Specify the rounding mode for fixed-point operations.

#### **Default:** Floor

Ceiling

Rounds both positive and negative numbers toward positive infinity. Equivalent to the MATLAB ceil function.

Convergent

Rounds number to the nearest representable value. If a tie occurs, rounds to the nearest even integer. Equivalent to the Fixed-Point Designer convergent function.

Floor

Rounds both positive and negative numbers toward negative infinity. Equivalent to the MATLAB floor function.

#### Nearest

Rounds number to the nearest representable value. If a tie occurs, rounds toward positive infinity. Equivalent to the Fixed-Point Designer nearest function.

#### Round

Rounds number to the nearest representable value. If a tie occurs, rounds positive numbers toward positive infinity and rounds negative numbers toward negative infinity. Equivalent to the Fixed-Point Designer round function.

#### Simplest

Automatically chooses between round toward floor and round toward zero to generate rounding code that is as efficient as possible.

#### Zero

Rounds number toward zero. Equivalent to the MATLAB fix function.

#### **Parameter:** RndMeth

```
Type: character vector
```

```
Value: 'Ceiling' | 'Convergent' | 'Floor' | 'Nearest' | 'Round' | 'Simplest' |
'Zero'
Default: 'Floor'
```
For more information, see "Rounding" (Fixed-Point Designer).

## **State name**

Assign unique name to each state. The state names apply only to the selected block.

To assign a name to a single state, enter the name between quotes; for example, 'velocity'.

To assign names to multiple states, enter a comma-delimited list surrounded by braces; for example, {'a', 'b', 'c'}. Each name must be unique. To assign state names with a variable that has been defined in the MATLAB workspace, enter the variable without quotes. The variable can be a character vector, cell, or structure.

**Default:** ' ' (no name)

## **State name must resolve to Simulink signal object**

Require that state name resolve to Simulink signal object.

### **Default:** Off

 $\overline{v}$  On

Require that state name resolve to Simulink signal object.

 $\Box$  Off

Do not require that state name resolve to Simulink signal object.

**State name** enables this parameter. This parameter appears only if you set the model configuration parameter **Signal resolution** to a value other than None.

Selecting this check box disables **Code generation storage class**.

**Parameter:** StateMustResolveToSignalObject **Type:** character vector **Value:** 'off' | 'on' **Default:** 'off'

## **Code generation storage class**

Select state storage class for code generation.

#### **Default:** Auto

Auto

Auto is the appropriate storage class for states that you do not need to interface to external code.

#### *StorageClass*

Applies the storage class or custom storage class that you select from the list. For information about storage classes, see "Apply Storage Classes to Individual Signal, State, and Parameter Data Elements" (Simulink Coder). For information about custom storage classes, see "Apply Custom Storage Classes to Individual Signal, State, and Parameter Data Elements" (Embedded Coder).

Use **Signal object class** to select custom storage classes from a package other than Simulink.

**State name** enables this parameter.

```
Command-Line Information
Parameter: StateStorageClass
Type: character vector
Value: 'Auto' | 'ExportedGlobal' | 'ImportedExtern' |
'ImportedExternPointer' | 'Model default' | 'Custom'
Default: 'Auto'
```
## **TypeQualifier**

**Note TypeQualifier** will be removed in a future release. To apply storage type qualifiers to data, use custom storage classes and memory sections. Unless you use an ERT-based code generation target with Embedded Coder, custom storage classes and memory sections do not affect the generated code.

Specify a storage type qualifier such as const or volatile.

- **Default:** ' ' (empty character vector)
- const
- volatile

Setting **Code generation storage class** to ExportedGlobal, ImportedExtern, ImportedExternPointer, or Model default enables this parameter. This parameter is hidden unless you previously set its value.

**Parameter Name:** RTWStateStorageTypeQualifier **Value Type:** character vector Default:  $\cdot$  ' (empty character vector)

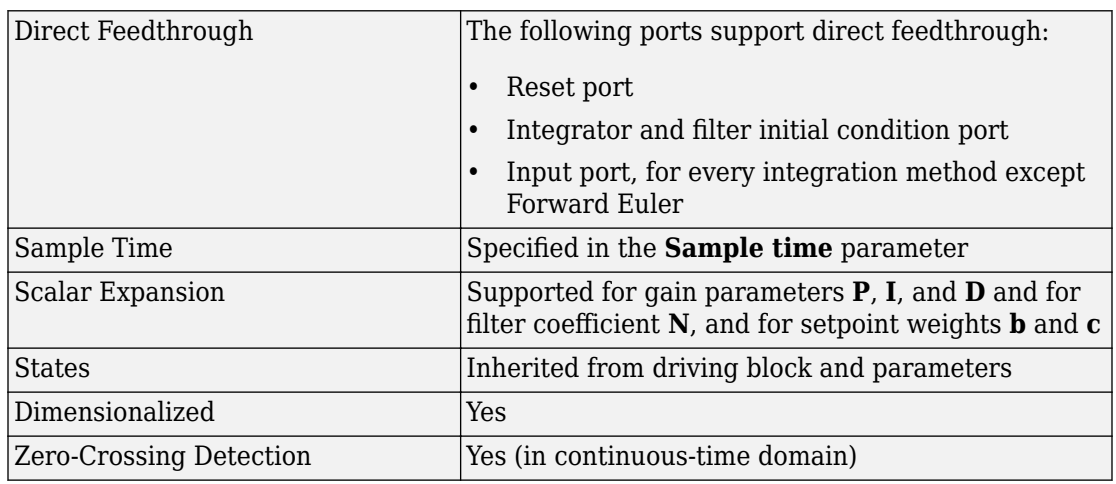

# **Characteristics**

# **See Also**

[Derivative](#page-332-0) | [Discrete Derivative](#page-395-0) | [Discrete-Time Integrator](#page-464-0) | [Gain](#page-728-0) | [Integrator](#page-835-0) | [PID](#page-1185-0) [Controller](#page-1185-0)

### **Introduced in R2009b**

# **Polynomial**

Perform evaluation of polynomial coefficients on input values **Library:** Simulink / Math Operations

 $P(u)$  $O(P) = 5$ 

# **Description**

The Polynomial block evaluates *P(u)* at each time step for the input *u*. You define a set of polynomial coefficients in the form that the MATLAB polyval command accepts.

# **Ports**

## **Input**

**Port\_1 — Input signal** real scalar or vector

Value at which to evaluate the polynomial *P(u)*.

Data Types: single | double

## **Output**

**Port\_1 — Evaluated polynomial value** real scalar or vector

Value of the polynomial *P(u)* evaluated at the input signal.

Data Types: single | double

# **Parameters**

### **Polynomial coefficients — Coefficients of polynomial to be evaluated**

```
[-+2.081618890e-019, -1.441693666e-014, +4.719686976e-010,-8.536869453e-006, +1.621573104e-001, -8.087801117e+001 ] (default) | real
array
```
Specify polynomial coefficients in MATLAB polyval form. The first coefficient corresponds to  $x^N$  and the remaining coefficients correspond to decreasing orders of  $x$ . The last coefficient represents the constant for the polynomial.

```
Programmatic Use
Block Parameter: coefs
Type: real array
Default: [ +2.081618890e-019, -1.441693666e-014, +4.719686976e-010,
-8.536869453e-006, +1.621573104e-001, -8.087801117e+001 ]
```
# **Block Characteristics**

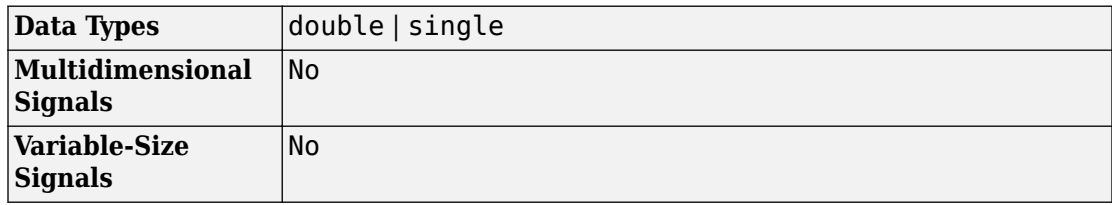

# **Extended Capabilities**

# **C/C++ Code Generation**

Generate C and C++ code using Simulink® Coder<sup>™</sup>.

# **PLC Code Generation**

Generate Structured Text code using Simulink® PLC Coder™.

# **See Also**

# **Topics**

polyval

**Introduced before R2006a**

# **Prelookup**

Compute index and fraction for Interpolation Using Prelookup block **Library:** Simulink / Lookup Tables

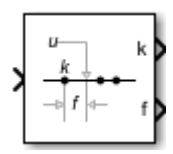

# **Description**

The Prelookup block calculates the index and interval fraction that specify how its input value u relates to the breakpoint dataset. The Prelookup block works best with the [Interpolation Using Prelookup](#page-873-0) block. Feed the resulting index and fraction values into an Interpolation Using Prelookup block to interpolate an *n*-dimensional table. These two blocks have distributed algorithms. When combined together, they perform the same operation as the integrated algorithm in the [n-D Lookup Table](#page-988-0) block. However, the Prelookup and [Interpolation Using Prelookup](#page-873-0) blocks offer greater flexibility and more efficient simulation and code generation than the n-D Lookup Table block. For more information, see "Efficiency of Performance".

## **Supported Block Operations**

To use the Prelookup block, you must specify a set of breakpoint values. You choose whether to specify the breakpoint values directly on the dialog box or by feeding the values to a bp input port by setting the **Source** parameter to Dialog or Input port. Typically, this breakpoint data set corresponds to one dimension of the table data in an Interpolation Using Prelookup block. The Prelookup block generates a pair of outputs for each input value u by calculating:

- The index of the breakpoint set element that is less than or equal to u and forms an interval containing u
- The interval fraction in the range  $0 \leq f \leq 1$ , representing the normalized position of u on the breakpoint interval between the index and the next index value for in-range input

For example, if the breakpoint data set is [0 5 10 20 50 100] and the input value u is 55, the index is 4 and the fractional value is 0.1. Labels for the index and interval fraction appear as **k** and **f** on the Prelookup block icon. The index value is zero based.

The interval fraction can be negative or greater than 1 for out-of-range input. See the **Extrapolation method** block parameter for more information.

# **Ports**

## **Input**

**Port\_1 — Input signal, u** scalar | vector | matrix

The Prelookup block accepts real-valued signals of any numeric data type that Simulink supports, except Boolean. The Prelookup block supports fixed-point data types for signals and breakpoint data.

Data Types: single | double | int8 | int16 | int32 | uint8 | uint16 | uint32 | fixed point | bus

## **Output**

#### **k — Index of the interval containing the input, u**

scalar | vector | matrix

The zero-based index, *k*, is a real-valued integer that specifies the interval containing the input, u.

#### **Dependencies**

To enable this port, set the **Output selection** to Index and fraction or Index only.

Data Types: int8 | int16 | int32 | uint8 | uint16 | uint32 | fixed point

### **f — Fraction representing the normalized position of the input, u, within the interval, k**

scalar | vector | matrix

Fraction, *f*, represents the normalized position of the input, u, within the interval *k*.
### **Dependencies**

To enable this port, set the **Output selection** to Index and fraction.

```
Data Types: single | double | int8 | int16 | int32 | uint8 | uint16 | uint32 |
fixed point
```
## **Port\_2 — Bus containing index, k, and fraction, f**

bus

Outputting the index, *k*, and fraction *f*, as a bus object can help simplify the model.

### **Dependencies**

To enable this port, set the **Output selection** to Index and fraction as bus.

Data Types: bus

## **Parameters**

### **Main**

### **Breakpoints data**

### **Specification — Choose how to enter breakpoint data**

Explicit values (default) | Even spacing | Breakpoint object

If you set this parameter to:

- Explicit values, the **Source** and **Value** parameters are visible on the dialog box.
- Even spacing, the **First point**, **Spacing**, and **Number of points** parameters are visible on the dialog box.
- Breakpoint object, the **Name** parameter is visible on the dialog box.

### **Programmatic Use**

**Block Parameter:** BreakpointsSpecification **Type:** character vector **Values:** 'Explicit values' | 'Even spacing' | 'Breakpoint object' **Default:** 'Explicit values'

### **Source — Specify source of breakpoint data**

```
Dialog (default) | Input port
```
### If you set **Source** to:

- Dialog, specify breakpoint data under **Value**.
- Input port, verify that an upstream signal supplies breakpoint data to the bp input port. Each breakpoint data set must be a strictly monotonically increasing vector that contains two or more elements. For this option, your block inherits breakpoint attributes from the bp input port.

### **Dependencies**

To enable this parameter, set **Specification** to Explicit values.

**Programmatic Use Block Parameter:** BreakpointsDataSource **Type:** character vector **Values:** 'Dialog' | 'Input port' **Default:** 'Dialog'

### **Value — Breakpoint data values**

[10:10:110] (default)

Explicitly specify the breakpoint data. Each breakpoint data set must be a strictly monotonically increasing vector that contains two or more elements. For this option, you specify additional breakpoint attributes on the **Data Types** pane.

To open the Lookup Table Editor, click **Edit** (see "Edit Lookup Tables").

**Note** When you set **Specification** to Explicit values and **Source** to Input port, verify that an upstream signal supplies breakpoint data to the bp input port. Each breakpoint data set must be a strictly monotonically increasing vector that contains two or more elements. For this option, your block inherits breakpoint attributes (including data type) from the bp input port.

### **Dependencies**

To enable this parameter, set **Specification** to Explicit values and **Source** to Dialog.

#### **Programmatic Use Block Parameter:** BreakpointsData

**Type:** character vector **Values:** '[10:10:110]' **Default:** '[10:10:110]'

### **First point — First point in evenly spaced breakpoint data**

10 (default) | real-valued scalar

### **Dependencies**

To enable this parameter, set **Specification** to Even spacing.

**Programmatic Use Block Parameter:** BreakpointsFirstPoint **Type:** character vector **Values:** '10' **Default:** '10'

### **Spacing — Spacing between evenly spaced breakpoints**

10 (default) | real-valued, positive scalar

### **Dependencies**

To enable this parameter, set **Specification** to Even spacing.

**Programmatic Use Block Parameter:** BreakpointsSpacing **Type:** character vector **Values:** '10' **Default:** '10'

**Number of points — Number of evenly spaced points** 11 (default) | real-valued, positive scalar

### **Dependencies**

To enable this parameter, set **Specification** to Even spacing.

**Programmatic Use Block Parameter:** BreakpointsNumPoints **Type:** character vector **Values:** '11' **Default:** '11'

**Name — Name of an existing Simulink.Breakpoint object** no default | Simulink.Breakpoint

### **Dependencies**

To enable this parameter, set **Specification** to Breakpoint object.

**Programmatic Use Block Parameter:** BreakpointObject **Type:** character vector **Values:** Simulink.Breakpoint object **Default:** ''

### **Algorithm**

### **Output selection — Specify the signals the block outputs**

Index and fraction (default) | Index and fraction as bus | Index only

If you want the block to output the index and interval fraction, you can specify whether the block outputs individual signals or a bus signal that includes both the index and fraction signals.

- Index only outputs just the index, without the fraction. Typical applications for this option include:
	- Feeding a Direct Lookup Table (n-D) block, with no interpolation on the interval
	- Feeding selection ports of a subtable selection for an Interpolation Using Prelookup block
	- Performing nonlinear quantizations
- Index and fraction outputs the index and fraction as individual signals.
- Index and fraction as bus outputs a bus signal that includes the index and fraction signals. Using a bus for these signals:
	- Simplifies the model by tying these two related signals together
	- Creates a testpoint DpResult structure for the AUTOSAR 4.0 library
	- For the AUTOSAR 4.0 library, avoids the creation of extra copies during code generation when the Prelookup and Interpolation Using Prelookup blocks are in separate models

**Note** Selecting Index and fraction as bus displays the **Output** parameter in the **Data Types** pane and sets the **Output** parameter to Inherit: auto. Change this default value to specify a user-defined bus object. For details about defining the bus object, see the **Output** parameter description.

**Programmatic Use Block Parameter:** OutputSelection **Values:** 'Index and fraction' | 'Index and fraction as bus' | 'Index only' **Type:** character vector **Default:** 'Index and fraction'

### **Index search method — Method for searching breakpoint data**

Evenly spaced points (default) | Linear search | Binary search

Each search method has speed advantages in different situations:

- For evenly spaced breakpoint sets (for example, 10, 20, 30, and so on), you achieve optimal speed by selecting Evenly spaced points to calculate table indices. This algorithm uses only the first two breakpoints of a set to determine the offset and spacing of the remaining points.
- For unevenly spaced breakpoint sets, follow these guidelines:
	- If input values for u do not vary significantly between time steps, selecting Linear search with **Begin index search using previous index result** produces the best performance.
	- If input values for u jump more than one or two table intervals per time step, selecting Binary search produces the best performance.

A suboptimal choice of index search method can lead to slow performance of models that rely heavily on lookup tables.

**Note** The generated code stores only the first breakpoint, the spacing, and the number of breakpoints when:

- The breakpoint data is not tunable.
- The index search method is Evenly spaced points.

### **Begin index search using previous index result — Start search using the index found at the previous time step**

off (default) | on

For input values of u that change slowly with respect to the interval size, enabling this option can improve performance. Otherwise, the linear search and binary search methods can take longer, especially for large breakpoint sets.

### **Programmatic Use Block Parameter:** IndexSearchMethod **Values:** 'Binary search' | 'Evenly spaced points' | 'Linear search' **Type:** character vector **Default:** 'Binary search'

### **Extrapolation method — Method for handling out-of-range input values**

Clip (default) | Linear

Options include:

• Clip

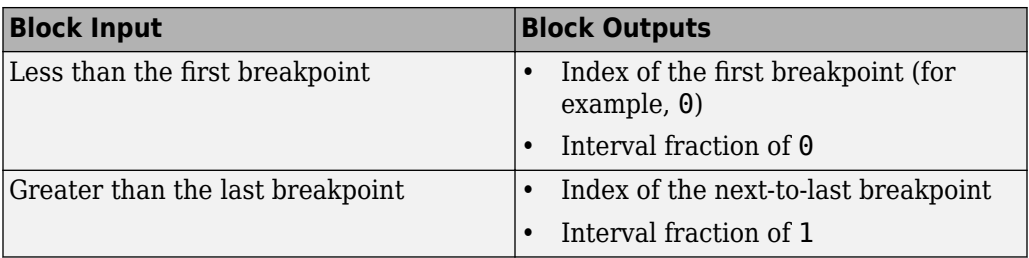

Suppose the range is  $[1 \ 2 \ 3]$  and you select this option. If u is 0.5, the index is 0 and the interval fraction is 0. If u is 3.5, the index is 1 and the interval fraction is 1.

• Linear

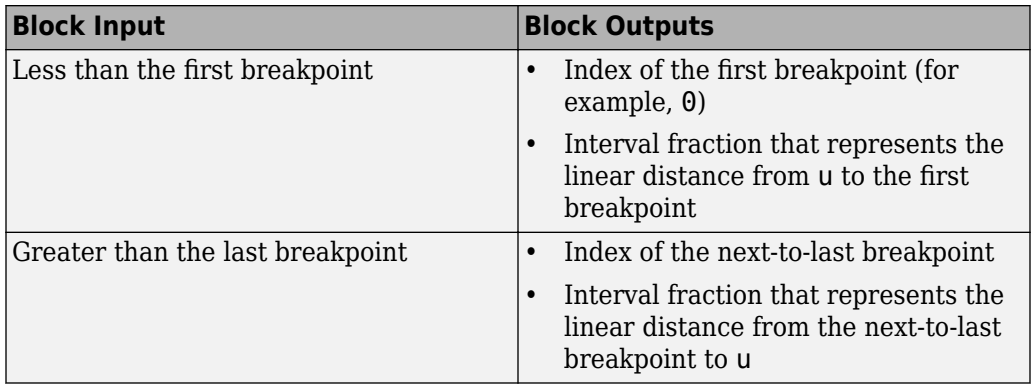

Suppose the range is  $\begin{bmatrix} 1 & 2 & 3 \end{bmatrix}$  and you select this option. If u is 0.5, the index is 0 and the interval fraction is -0.5. If u is 3.5, the index is 1 and the interval fraction is 1.5.

**Note** The Prelookup block supports linear extrapolation only when all of the following conditions are true:

- The input u, breakpoint data, and fraction output use floating-point data types.
- The index uses a built-in integer data type.

**Programmatic Use Block Parameter:** ExtrapMethod **Type:** character vector **Values:** 'Clip' | 'Linear' **Default:** 'Clip'

### **Use last breakpoint for input at or above upper limit — Method of handling inputs at or above upper limit**

off (default) | on

Specify how to index input values of u that are greater than or equal to the last breakpoint. The index value is zero based. When input equals the last breakpoint, block outputs differ as follows.

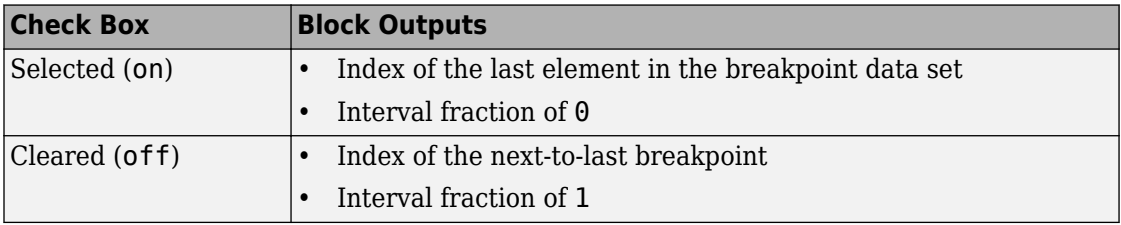

**Tip** When you select **Use last breakpoint for input at or above upper limit** for a Prelookup block, you must also select **Valid index input may reach last index** for the [Interpolation Using Prelookup](#page-873-0) block to which it connects. This action allows the blocks to use the same indexing convention when accessing the last elements of their breakpoint and table data sets.

### **Dependencies**

This check box is visible only when:

- **Output only the index** is cleared
- **Extrapolation method** is Clip

However, when **Output only the index** is selected and **Extrapolation method** is Clip, the block behaves as if this check box is selected, even though it is invisible.

**Programmatic Use Block Parameter:** UseLasBreakpoint **Type:** character vector **Values:** 'off' | 'on' **Default:** 'off'

**Diagnostic for out-of-range input — Block action when input is out of range** None (default) | Warning | Error

Options include:

- None Produce no response.
- Warning Display a warning and continue the simulation.
- Error Terminate the simulation and display an error.

#### **Programmatic Use**

```
Block Parameter: DiagnosticForOutOfRangeInput
Type: character vector
Values: 'None' | 'Warning' | 'Error'
Default: 'None'
```
### **Code generation**

**Remove protection against out-of-range input in generated code — Remove code that checks for out-of-range breakpoint inputs**

Off (default) | On

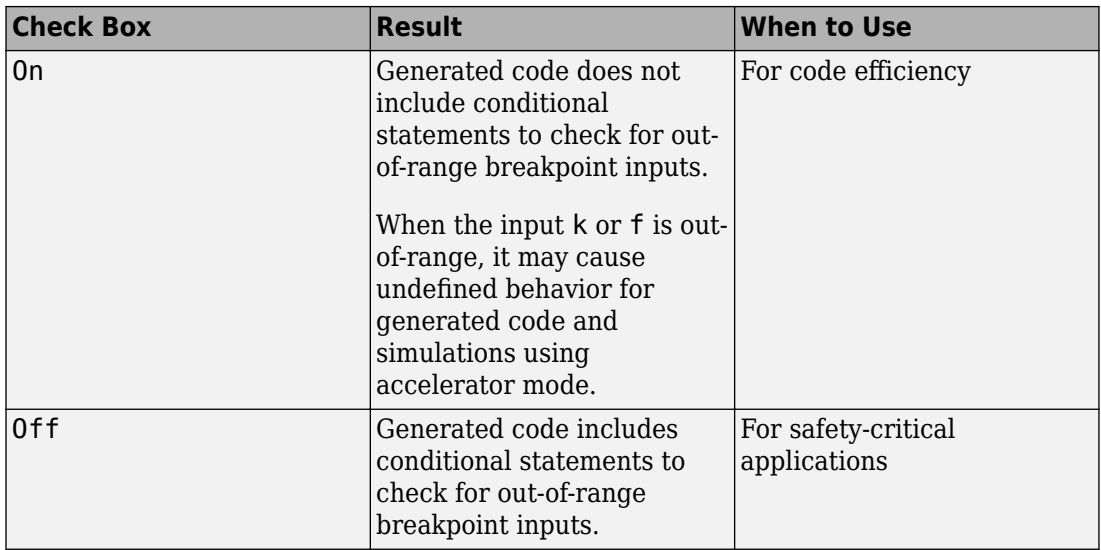

If your input is not out-of-range, you can select the **Remove protection against out-ofrange index in generated code** check box for code efficiency. By default, this check box is cleared. For safety-critical applications, do not select this check box. If you want to select the **Remove protection against out-of-range index in generated code** check box, first check that your model inputs are in range. For example:

- **1** Clear the **Remove protection against out-of-range index in generated code** check box.
- **2** Set the **Diagnostic for out-of-range input** parameter to Error.
- **3** Simulate the model in normal mode.
- **4** If there are out-of-range errors, fix them to be in range and run the simulation again.
- **5** When the simulation no longer generates out-of-range input errors, select the **Remove protection against out-of-range index in generated code** check box.

**Note** When you select the **Remove protection against out-of-range index in generated code** check box and the input k or f is out-of-range, the behavior is undefined for generated code and simulations using accelerator mode.

Depending on your application, you can run the following Model Advisor checks to verify the usage of this check box:

- **By Product** > **Embedded Coder** > **Identify lookup table blocks that generate expensive out-of-range checking code**
- **By Product** > **Simulink Check** > **Modeling Standards** > **DO-178C/DO-331 Checks** > **Check usage of lookup table blocks**

For more information about the Model Advisor, see "Run Model Checks".

**Programmatic Use Block Parameter:** RemoveProtectionInput **Type:** character vector **Values:** 'off' | 'on' **Default:** 'off'

### **Sample time — Specify sample time as a value other than -1**

-1 (default) | scalar

Specify the sample time as a value other than -1. For more information, see "Specify Sample Time".

#### **Dependencies**

This parameter is not visible unless it is explicitly set to a value other than -1. To learn more, see "Blocks for Which Sample Time Is Not Recommended".

**Programmatic Use Block Parameter:** SampleTime **Type:** character vector **Values:** scalar **Default:** '-1'

### **Data Types**

### **Breakpoint — Breakpoint data type**

Inherit: Same as input (default) | Inherit: Inherit from 'Breakpoint data' | double | single | int8 | uint8 | int16 | uint16 | int32 | uint32 | fixdt(1,16) | fixdt(1,16,0) | fixdt(1,16,2^0,0) | Enum: <class name> | <data type expression>

Specify the breakpoint data type. You can set it to:

• A rule that inherits a data type, for example, Inherit: Same as input

- The name of a built-in data type, for example, single
- The name of a data type class, for example, an enumerated data type class
- An expression that evaluates to a data type, for example,  $fixdt(1,16,0)$

Click the **Show data type assistant** button  $\begin{bmatrix} >> \\ \end{bmatrix}$  to display the **Data Type Assistant**, which helps you set the data type attributes. See "Specify Data Types Using Data Type Assistant" in the *Simulink User's Guide* for more information.

### **Tip**

- Specify a breakpoint data type different from the data type of input u for these cases:
	- Lower memory requirement for storing breakpoint data that uses a smaller type than the input signal u
	- Sharing of prescaled breakpoint data between two Prelookup blocks with different data types for input u
	- Sharing of custom storage breakpoint data in the generated code for blocks with different data types for input u
- Enumerated data:
	- Breakpoints support unordered enumerated data. As a result, linear searches are also unordered, which offers flexibility but can impact performance. The search begins from the first element in the breakpoint.
	- If the **Begin index search using previous index result** check box is selected, you must use ordered monotonically increasing data. This ordering improves performance.
	- For enumerated data, **Extrapolation method** must be Clip.
	- Because the fraction is 1 or 0, select **Output selection** > **Index only**.

If you are using the index only output selection setting with the Interpolation Using Prelookup block, consider using the **Number of sub-table selection dimensions** parameter.

These are limitations for using enumerated data with this block:

- The block does not support out-of-range input for enumerated data. When specifying enumerated data, include the entire enumeration set in the breakpoint data set. For example, use the enumeration function.
- When breakpoints data source is set to Inport port, the enumeration data type must have 0 as the default value. For example, for this enumeration class, the default value of GEAR1 must be 0.

```
classdef(Enumeration) Gears < Simulink.IntEnumType 
     enumeration 
          GEAR1(1), 
          GEAR2(2), 
          GEAR3(4), 
          GEAR4(8), 
          SPORTS(16), 
          REVERSE(32), 
          NEUTRAL(0) 
     end 
end
```
### **Dependencies**

To enable this parameter, set the breakpoints data **Source** to Dialog.

**Note** When you set **Source** to Input port, the block inherits all breakpoint attributes (data type, minimum, and maximum) from the bp input port.

```
Programmatic Use
Block Parameter: BreakpointDataTypeStr
Type: character vector
Values: 'Inherit: Same as input' | 'Inherit: Inherit from 'Breakpoint
data'' | 'double' | 'single' | 'int8' | 'uint8' | 'int16' | 'uint16'
 'int32' | 'uint32' | 'fixdt(1,16)' | 'fixdt(1,16,0)' |
'fixdt(1,16,2^{\circ}0,0)'|'<data type expression>'
Default: 'Inherit: Same as input'
```
### **Index — Index data type**

```
uint32 (default) | int8 | uint8 | int16 | uint16 | int32 | uint32 | fixdt(1,16) |
<data type expression>
```
Specify a data type that can index all elements in the breakpoint data set. You can:

- Select a built-in integer data type from the list.
- Specify an integer data type using a fixed-point representation.

Click the **Show data type assistant** button  $\begin{bmatrix} & & & \text{if} \\ & & & \text{if} \\ & & & \text{if} \\ & & & \text{if} \\ & & & & \text{if} \\ & & & & \text{if} \\ & & & & & \text{if} \\ \end{bmatrix}$  to display the **Data Type Assistant**, which helps you set the data type attributes. See "Specify Data Types Using Data Type Assistant" in the *Simulink User's Guide* for more information.

### **Dependencies**

This parameter displays only when you set **Output selection** on the **Main** tab to Index and fraction or Index only.

**Programmatic Use Block Parameter:** IndexDataTypeStr **Type:** character vector **Values:** 'int8' | 'uint8' | 'int16' | 'uint16' | 'int32' | 'uint32' | 'fixdt(1,16)' | '<data type expression>' **Default:** 'uint32'

### **Fraction — Fraction data type**

```
Inherit: Inherit via internal rule (default) | double | single |
fixedt(1,16,0) | <data type expression>
```
Specify the data type of the interval fraction. You can:

- Select a built-in data type from the list.
- Specify data type inheritance through an internal rule.
- Specify a fixed-point data type using the [Slope Bias] or binary-point-only scaling representation.
	- If you use the [Slope Bias] representation, the scaling must be trivial that is, the slope is 1 and the bias is 0.
	- If you use the binary-point-only representation, the fixed power-of-two exponent must be less than or equal to zero.

Click the **Show data type assistant** button  $\begin{bmatrix} \n\end{bmatrix}$  to display the **Data Type Assistant**, which helps you set the data type attributes. See "Specify Data Types Using Data Type Assistant" in the *Simulink User's Guide* for more information.

### **Dependencies**

This parameter displays only when you set **Output selection** on the **Main** tab to Index and fraction.

**Programmatic Use Block Parameter:** FractionDataTypeStr **Type:** character vector **Values:** 'Inherit: Inherit via internal rule' | 'double' | 'single' | 'fixdt(1,16,0)' | '<data type expression>' **Default:** 'Inherit: Inherit via internal rule'

### **Output — Output data type**

Inherit: auto (default) | bus: <object name>

Output a nonvirtual bus. Use the Bus:  $\leq$ object name> template to specify a bus object. Replace <object name> with the name of a bus object that contains the index and fraction signals.

- The bus object must contain two elements. The first element corresponds to the index signal and the second to the fraction signal.
- The index and fraction bus element signals cannot be bus signals.
- The data type and the complexity of the bus elements must meet the same constraints that apply to the index and fraction signals if you set **Output selection** to Index and fraction.

To create the bus object with the index and fraction bus elements, use MATLAB code similar to this, customizing the bus object name and the names and data types of the bus elements.

```
% Bus object: kfBus 
elems(1) = Simulink.BusElement;
elems(1). Name = 'Index';
elems(1).DataType = 'int8';
elems(2) = Simulink.BusElement;
elems(2).Name = 'Fraction';
elems(2).DataType = 'double';
kfBus = Simulink.Bus;
kfBus.Elements = elems;
clear elems;
```
Alternatively, you can use the Bus Editor to create or modify the bus object to use with the Prelookup block.

If you feed the bus output signal from this block to an Interpolation Using Prelookup block, select the **Require index and fraction as bus** check box in that block.

**Note** Use the Fixed-Point Tool data type override option to override bus objects with new bus objects that replace fixed-point data types with floating-point data types.

Overridden bus objects used with the Prelookup block can cause an error because the block does not accept floating-point data types for the first element in the bus.

If you encounter this issue, use the **Fix** button to redefine the original bus object and protect it from being overridden. For example, suppose you define the first element of the bus object to be an int32.

myBus.Elements(1).DataType

int32

Clicking the **Fix** button redefines the first bus element:

```
myBus.Elements(1).DataType = 'fixdt(''int32'',''DataTypeOverride'',''Off'')'
```
Click the **Show data type assistant** button  $\begin{bmatrix} >> \\ \end{bmatrix}$  to display the **Data Type Assistant**, which helps you set the data type attributes. See "Specify Data Types Using Data Type Assistant" in the *Simulink User's Guide* for more information.

### **Dependencies**

This parameter displays only when you set **Output selection** on the **Main** tab to Index and fraction as bus.

**Programmatic Use Block Parameter:** OutputBusDataTypeStr **Type:** character vector **Values:** 'Inherit: auto' | 'Bus: <object name>' | '<data type expression>' **Default:** 'Inherit: auto'

### **Breakpoint Minimum — Minimum value breakpoint data can have**

[] (default) | scalar

Specify the minimum value that the breakpoint data can have. The default value is [] (unspecified).

#### **Dependencies**

To enable this parameter, set the breakpoints data **Source** to Dialog on the **Main** tab.

**Programmatic Use Block Parameter:** BreakpointMin **Type:** character vector **Value:** scalar **Default:** '[]'

### **Breakpoint Maximum — Maximum value breakpoint data can have**

[] (default) | scalar

Specify the maximum value that the breakpoint data can have. The default value is [] (unspecified).

### **Dependencies**

To enable this parameter, set the breakpoints data **Source** to Dialog on the **Main** tab.

**Programmatic Use Block Parameter:** BreakpointMax **Type:** character vector **Value:** scalar **Default:** '[]'

**Lock output data type setting against changes by the fixed-point tools — Prevent fixed-point tools from overriding Output data type**

off (default) | on

Select this parameter to prevent the fixed-point tools from overriding the **Output** data type you specify on the block. For more information, see "Use Lock Output Data Type Setting" (Fixed-Point Designer).

**Programmatic Use Block Parameter:** LockScale **Type:** character vector

**Values:** 'off' | 'on' **Default:** 'off'

### **Integer rounding mode — Rounding mode for fixed-point operations**

Floor (default) | Ceiling | Convergent | Nearest | Round | Simplest | Zero

For more information, see "Rounding" (Fixed-Point Designer).

Block parameters always round to the nearest representable value. To control the rounding of a block parameter, enter an expression using a MATLAB rounding function into the mask field.

```
Programmatic Use
Block Parameter: RndMeth
Type: character vector
Values: 'Ceiling' | 'Convergent' | 'Floor' | 'Nearest' | 'Round' |
'Simplest' | 'Zero'
Default: 'Floor'
```
# **Block Characteristics**

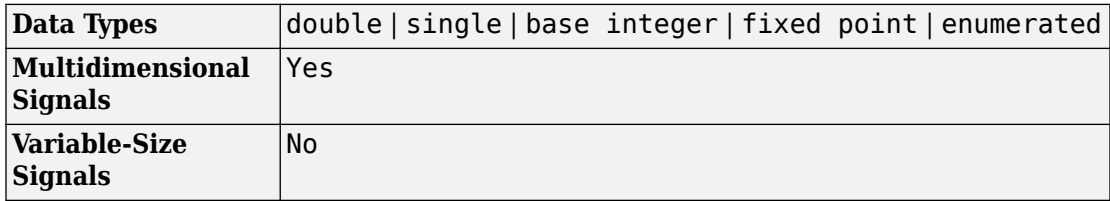

## **Definitions**

### **Enumerated Values in Prelookup**

Simulate a Prelookup block with enumerated values.

Suppose that you have a Prelookup block with an enumerated class like this defined:

```
classdef(Enumeration) Gears < Simulink.IntEnumType 
     enumeration
```
end

```
 GEAR1(1), 
      GEAR2(2), 
      GEAR3(4), 
      GEAR4(8), 
      SPORTS(16),
      REVERSE(-1), 
      NEUTRAL(0) 
 end
```
Prelookup block has these settings:

- **Breakpoints data** value is enumeration('Gears').
- **Output selection** is Index only.
- For an unordered search, set **Index search method** to Linear search and clear the **Begin index search using previous index result** check box.
- **Extrapolation method** is Clip.

Interpolation using Prelookup block has these settings:

- **Number of dimensions** to 1.
- **Table data** value is [5 10 20 40 80 -5 0].
- **Interpolation method** is Flat.
- **Number of sub-table selection dimensions** is 1.

Simulation produces a vector [10 -5 80], which correspond to GEAR2, REVERSE, and SPORTS.

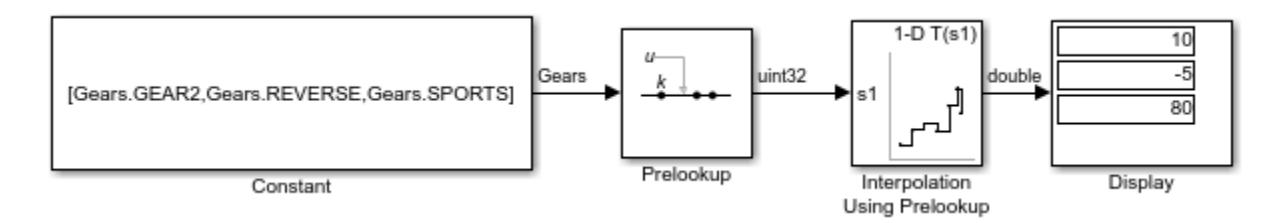

# **Extended Capabilities**

## **C/C++ Code Generation**

Generate C and C++ code using Simulink® Coder<sup>™</sup>.

# **HDL Code Generation**

Generate Verilog and VHDL code for FPGA and ASIC designs using HDL Coder™.

For more information about HDL Code Generation, see Prelookup.

# **PLC Code Generation**

Generate Structured Text code using Simulink® PLC Coder™.

Simulink PLC Coder has limited support for lookup table blocks. The coder does not support:

- Number of dimensions greater than 2
- Cubic spline interpolation method
- Begin index search using a previous index mode
- Cubic spline extrapolation method

## **Fixed-Point Conversion**

Convert floating-point algorithms to fixed point using Fixed-Point Designer™.

## **See Also**

[Interpolation Using Prelookup](#page-873-0) | [Simulink.Breakpoint](#page-3350-0) | [n-D Lookup Table](#page-988-0)

### **Topics**

"About Lookup Table Blocks" "Anatomy of a Lookup Table" "Enter Breakpoints and Table Data" "Guidelines for Choosing a Lookup Table"

### **Introduced in R2006b**

# **Probe**

Output signal attributes, including width, dimensionality, sample time, and complex signal flag

```
≯ию, тя:[-1, 0], 0:0, D:[0], Р:0∮
```
# **Library**

Signal Attributes

# **Description**

The Probe block outputs selected information about the signal on its input. The block can output the input signal's width, dimensionality, sample time, and a flag indicating whether the input is a complex-valued signal. The block has one input port. The number of output ports depends on the information that you select for probing, that is, signal dimensionality, sample time, and/or complex signal flag. Each probed value is output as a separate signal on a separate output port. The block accepts real or complex-valued signals of any built-in data type. It outputs signals of type double. During simulation, the block icon displays the probed data.

# **Data Type Support**

The Probe block accepts signals of the following data types:

- Floating point
- Built-in integer
- Fixed point
- Boolean
- Enumerated (input only)
- Bus object

For more information, see "Data Types Supported by Simulink" in the Simulink documentation.

You can use an array of buses as an input signal to a Probe block. For details about defining and using an array of buses, see "Combine Buses into an Array of Buses".

## **Parameters**

### **Probe width**

Select to output the width, or number of elements, of the probed signal.

#### **Probe sample time**

Select to output the sample time of the probed signal. The output is a two-element vector that specifies the period and offset of the sample time, respectively. See "Specify Sample Time" for more information.

### **Detect complex signal**

Select to output 1 if the probed signal is complex; otherwise, 0.

#### **Probe signal dimensions**

Select to output the dimensions of the probed signal.

**Note** The Probe block ignores the **Data type override** setting of the Fixed-Point Tool.

### **Data type for width**

Select the output data type for the width information.

### **Data type for sample time**

Select the output data type for the sample time information.

### **Data type for signal complexity**

Select the output data type for the complexity information.

### **Data type for signal dimensions**

Select the output data type for the dimensions information.

**Note** For **Data type for width**, **Data type for sample time**, and **Data type for signal dimensions**, the Boolean data type is not supported. Furthermore, if you select Same as input in any of these drop-down lists, and the block's input signal data type is Boolean, when you simulate your model, you see an error.

# **Examples**

The sldemo fuelsys model shows how you can use the Probe block.

In the fuel\_rate\_control/validate\_sample\_time subsystem, the Probe block determines the sample time of the input signal to verify that it matches the assumed value of the design:

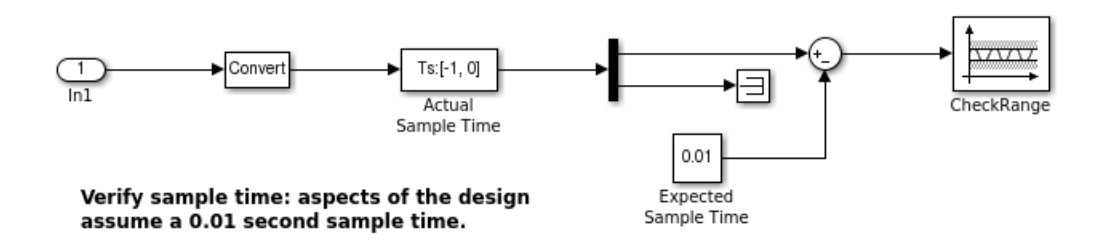

# **Characteristics**

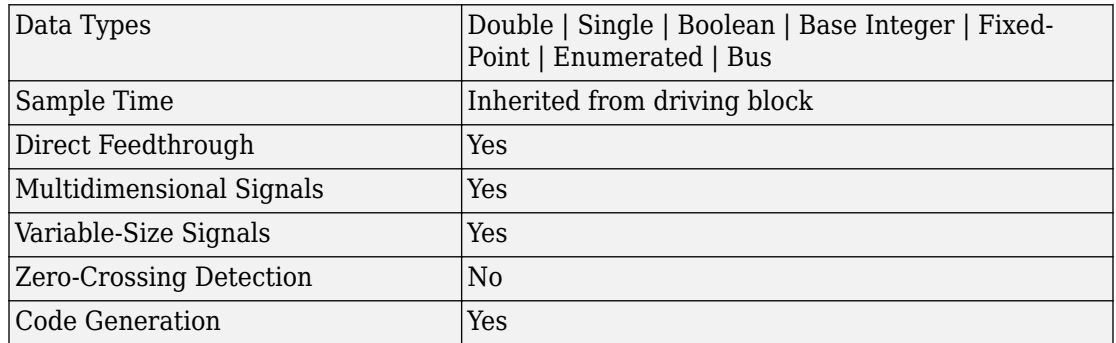

### **Introduced before R2006a**

# **Product**

Multiply and divide scalars and nonscalars or multiply and invert matrices **Library:** Simulink / Commonly Used Blocks Simulink / Math Operations

## **Description**

The Product block outputs the result of multiplying two inputs: two scalars, a scalar and a nonscalar, or two nonscalars that have the same dimensions. The default parameter values that specify this behavior are:

 $\times$ 

- **Multiplication:** Element-wise(.\*)
- **Number of inputs:** 2

This table shows the output of the Product block for [example inputs](matlab:open_system(docpath(fullfile(docroot,) using default block parameter values.

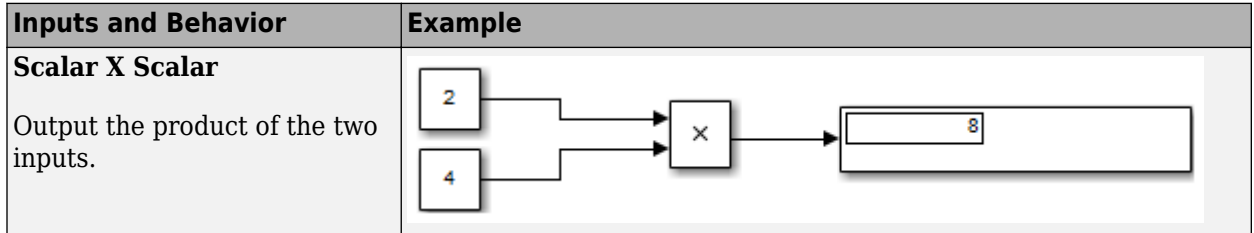

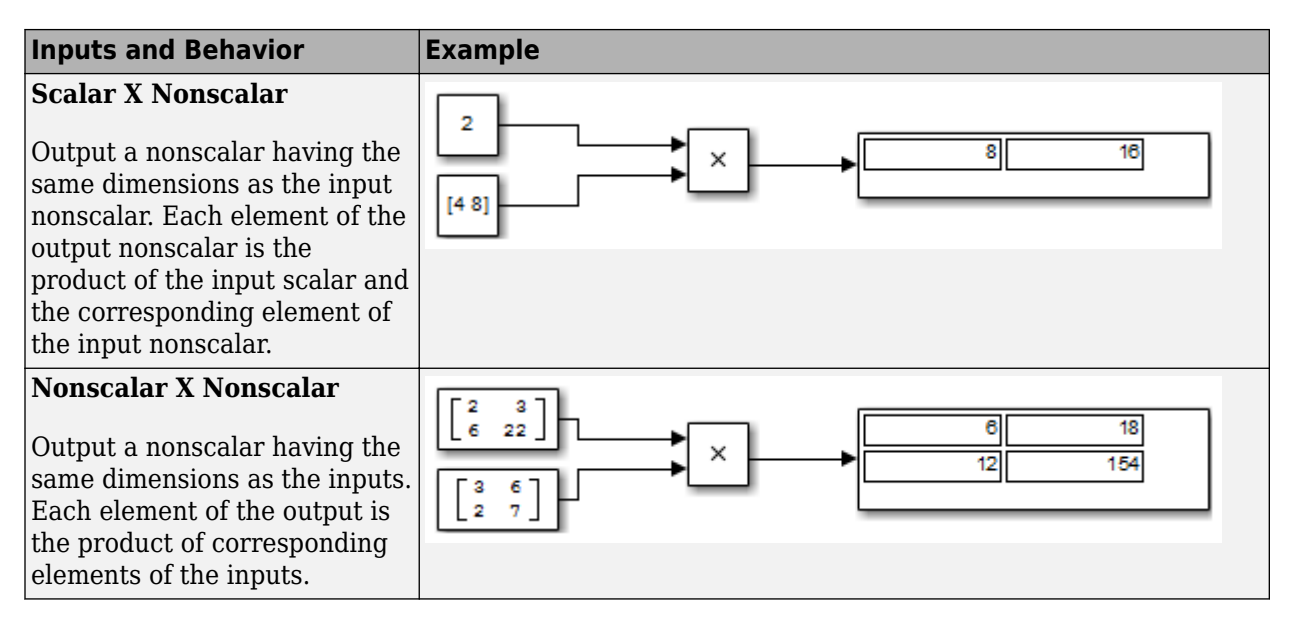

The Divide and Product of Elements blocks are variants of the Product block.

- For information on the Divide block, see [Divide.](#page-527-0)
- For information on the Product of Elements block, see [Product of Elements](#page-1334-0).

The Product block (or the Divide block or Product of Elements block, if appropriately configured) can:

- Numerically multiply and divide any number of scalar, vector, or matrix inputs
- Perform matrix multiplication and division on any number of matrix inputs

The Product block performs scalar or matrix multiplication, depending on the value of the **Multiplication** parameter. The block accepts one or more inputs, depending on the **Number of inputs** parameter. The **Number of inputs** parameter also specifies the operation to perform on each input.

The Product block can input any combination of scalars, vectors, and matrices for which the operation to perform has a mathematically defined result. The block performs the specified operations on the inputs, then outputs the result.

The Product block has two modes: *Element-wise mode*, which processes nonscalar inputs element by element, and *Matrix mode*, which processes nonscalar inputs as matrices.

### <span id="page-1321-0"></span>**Element-Wise Mode**

When you set **Multiplication** to Element-wise(.\*), the Product block is in *Elementwise mode*, in which it operates on the individual numeric elements of any nonscalar inputs. The MATLAB equivalent is the .\* operator. In element-wise mode, the Product block can perform a variety of multiplication, division, and arithmetic inversion operations.

The value of the **Number of inputs** parameter controls both how many inputs exist and whether each is multiplied or divided to form the output. When the Product block is in element-wise mode and has only one input, it is functionally equivalent to a [Product of](#page-1334-0) [Elements](#page-1334-0) block. When the block has multiple inputs, any nonscalar inputs must have identical dimensions, and the block outputs a nonscalar with those dimensions. To calculate the output, the block first expands any scalar input to a nonscalar that has the same dimensions as the nonscalar inputs.

**Parameter Values Examples Number of inputs:** 2  $\overline{2}$  $10$ 5 **Number of inputs:** \*/  $\overline{2}$  $0.4$ 5 **Number of inputs:** /\*\*/  $\overline{2}$ Ā  $1.6$ 8 10

This table shows the output of the Product block for [example inputs](matlab:open_system(docpath(fullfile(docroot,), using the indicated values for the **Number of inputs** parameter.

<span id="page-1322-0"></span>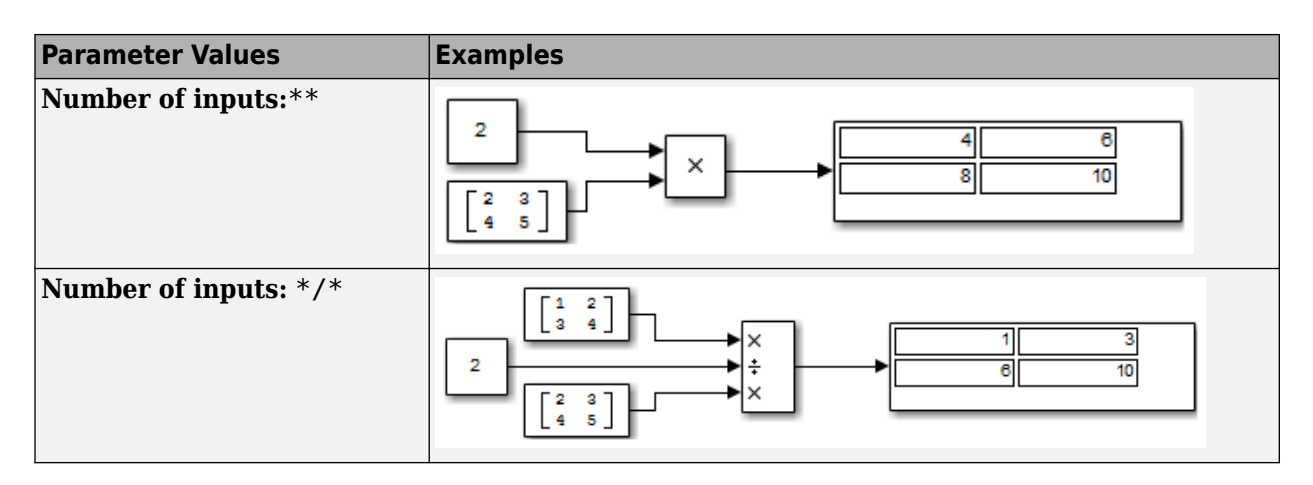

### **Matrix Mode**

When the value of the **Multiplication** parameter is Matrix(\*), the Product block is in *Matrix mode*, in which it processes nonscalar inputs as matrices. The MATLAB equivalent is the \* operator. In Matrix mode, the Product block can invert a single square matrix, or multiply and divide any number of matrices that have dimensions for which the result is mathematically defined.

The value of the **Number of inputs** parameter controls both how many inputs exist and whether each input matrix is multiplied or divided to form the output. The syntax of **Number of inputs** is the same as in element-wise mode. The difference between the modes is in the type of multiplication and division that occur.

### **Expected Differences Between Simulation and Code Generation**

For element-wise operations on complex floating-point inputs, simulation and code generation results might differ in near-overflow cases. Although **complex numbers** is selected and **nonfinite numbers** is not selected on the **Code Generation** > **Interface** pane of the Configuration Parameters dialog box, the code generator does not emit special case code for intermediate overflows. This method improves the efficiency of embedded operations for the general case that does not include extreme values. If the inputs could include extreme values, you must manage these cases explicitly.

The generated code might not produce the exact same pattern of NaN and inf values as simulation when these values are mathematically meaningless. For example, if the

simulation output contains a NaN, output from the generated code also contains a NaN, but not necessarily in the same place.

## **Ports**

### **Input**

### **Port\_1 — First input to multiply or divide**

scalar | vector | matrix | N-D array

First input to multiply or divide, provided as a scalar, vector, matrix, or N-D array.

```
Data Types: single | double | int8 | int16 | int32 | uint8 | uint16 | uint32 |
Boolean | fixed point
```
### **Port\_N — Nth input to multiply or divide**

scalar | vector | matrix | N-D array

Nth input to multiply or divide, provided as a scalar, vector, matrix, or N-D array.

```
Data Types: single | double | int8 | int16 | int32 | uint8 | uint16 | uint32 |
Boolean | fixed point
```
### **X — Input signal to multiply**

scalar | vector | matrix | N-D array

Input signal to be multiplied with other inputs.

### **Dependencies**

To enable one or more **X** ports, specify one or more \* characters for the **Number of inputs** parameter.

```
Data Types: single | double | int8 | int16 | int32 | uint8 | uint16 | uint32 |
Boolean | fixed point
```
### **÷ — Input signal to divide or invert**

scalar | vector | matrix | N-D array

Input signal for division or inversion operations.

### **Dependencies**

To enable one or more **÷** ports, specify one or more / characters for the **Number of inputs** parameter.

Data Types: single | double | int8 | int16 | int32 | uint8 | uint16 | uint32 | Boolean | fixed point

### **Output**

**Port\_1 — Output computed by multiplying, dividing, or inverting inputs** scalar | vector | matrix | N-D array

### Output computed by multiplying, dividing, or inverting inputs.

```
Data Types: single | double | int8 | int16 | int32 | uint8 | uint16 | uint32 |
Boolean | fixed point
```
# **Parameters**

### **Main**

**Number of inputs — Control number of inputs and type of operation** 2 (default) | scalar | \* or / for each input port

Control two properties of the block:

- The number of input ports on the block
- Whether each input is multiplied or divided into the output

When you specify:

 $\cdot$  1 or  $*$  or  $/$ 

The block has one input port. In element-wise mode, the block processes the input as described for the [Product of Elements](#page-1334-0) block. In matrix mode, if the parameter value is 1 or \*, the block outputs the input value. If the value is /, the input must be a square matrix (including a scalar as a degenerate case) and the block outputs the matrix inverse. See ["Element-Wise Mode" on page 1-1306](#page-1321-0) and ["Matrix Mode" on page 1-1307](#page-1322-0) for more information.

### • **Integer value > 1**

The block has the number of inputs given by the integer value. The inputs are multiplied together in element-wise mode or matrix mode, as specified by the **Multiplication** parameter. See ["Element-Wise Mode" on page 1-1306](#page-1321-0) and ["Matrix](#page-1322-0) [Mode" on page 1-1307](#page-1322-0) for more information.

### • **Unquoted string of two or more \* and / characters**

The block has the number of inputs given by the length of the character vector. Each input that corresponds to a \* character is multiplied into the output. Each input that corresponds to a / character is divided into the output. The operations occur in element-wise mode or matrix mode, as specified by the **Multiplication** parameter. See ["Element-Wise Mode" on page 1-1306](#page-1321-0) and ["Matrix Mode" on page 1-1307](#page-1322-0) for more information.

**Programmatic Use Block Parameter:** Inputs **Type:** character vector **Values:** '2' | '\*\*' | '\*/' | '\*/\*' | ... **Default:** '2'

### **Multiplication — Element-wise (.\*) or Matrix (\*) multiplication**

Element-wise(.\*) (default) | Matrix(\*)

Specify whether the block performs  $\mathsf{Element}\text{-wise}(\cdot^*)$  or  $\mathsf{Matrix}(*)$  multiplication.

**Programmatic Use Block Parameter:** Multiplication **Type:** character vector **Values:** 'Element-wise(.\*)' | 'Matrix(\*)' **Default:** 'Element-wise(.\*)'

### **Multiply over — All dimensions or specified dimension**

All dimensions (default) | Specified dimension

Specify the dimension to multiply over as All dimensions, or Specified dimension. When you select Specified dimension, you can specify the **Dimension** as 1 or 2.

### **Dependencies**

To enable this parameter, set **Number of inputs** to \* and **Multiplication** to Elementwise (.\*).

**Programmatic Use Block Parameter:** CollapseMode **Type:** character vector **Values:** 'All dimensions' | 'Specified dimension' **Default:** 'All dimensions'

### **Dimension — Dimension to multiply over**

1 (default) | 2 | ... | N

Specify the dimension to multiply over as an integer less than or equal to the number of dimensions of the input signal.

### **Dependencies**

To enable this parameter, set:

- **Number of inputs** to \*
- **Multiplication** to Element-wise (.\*)
- **Multiply over** to Specified dimension

**Programmatic Use Block Parameter:** CollapseDim **Type:** character vector **Values:** '1' | '2' | ... **Default:** '1'

### **Sample time — Specify sample time as a value other than -1**

-1 (default) | scalar

Specify the sample time as a value other than -1. For more information, see "Specify Sample Time".

### **Dependencies**

This parameter is not visible unless it is explicitly set to a value other than -1. To learn more, see "Blocks for Which Sample Time Is Not Recommended".

**Programmatic Use Block Parameter:** SampleTime **Type:** character vector **Values:** scalar **Default:** '-1'

### **Signal Attributes**

**Require all inputs to have the same data type — Require that all inputs have the same data type**

off (default) | on

Specify if input signals must all have the same data type. If you enable this parameter, then an error occurs during simulation if the input signal types are different.

**Programmatic Use Block Parameter:** InputSameDT **Type:** character vector **Values:** 'off' | 'on' **Default:** 'off'

**Output minimum — Minimum output value for range checking** [] (default) | scalar

Lower value of the output range that Simulink checks.

Simulink uses the minimum to perform:

- Parameter range checking (see "Specify Minimum and Maximum Values for Block Parameters") for some blocks.
- Simulation range checking (see "Signal Ranges" and "Enable Simulation Range Checking").
- Automatic scaling of fixed-point data types.
- Optimization of the code that you generate from the model. This optimization can remove algorithmic code and affect the results of some simulation modes such as SIL or external mode. For more information, see "Optimize using the specified minimum and maximum values" (Simulink Coder).

**Note Output minimum** does not saturate or clip the actual output signal. Use the [Saturation](#page-1471-0) block instead.

**Programmatic Use Block Parameter**: OutMin **Type**: character vector **Values**: '[ ]'| scalar

### **Default**: '[ ]'

### **Output maximum — Maximum output value for range checking**

[] (default) | scalar

Upper value of the output range that Simulink checks.

Simulink uses the maximum value to perform:

- Parameter range checking (see "Specify Minimum and Maximum Values for Block Parameters") for some blocks.
- Simulation range checking (see "Signal Ranges" and "Enable Simulation Range Checking").
- Automatic scaling of fixed-point data types.
- Optimization of the code that you generate from the model. This optimization can remove algorithmic code and affect the results of some simulation modes such as SIL or external mode. For more information, see "Optimize using the specified minimum and maximum values" (Simulink Coder).

**Note Output maximum** does not saturate or clip the actual output signal. Use the [Saturation](#page-1471-0) block instead.

**Programmatic Use Block Parameter**: OutMax **Type**: character vector **Values**: '[ ]'| scalar **Default**: '[ ]'

### **Output data type — Specify the output data type**

Inherit: Inherit via internal rule (default) | Inherit: Inherit via back propagation | Inherit: Same as first input | double | single | int8 | uint8 | int16 | uint16 | int32 | uint32 | fixdt(1,16) | fixdt(1,16,0) |  $fixdt(1,16,2^0,0)$  | <data type expression>

Choose the data type for the output. The type can be inherited, specified directly, or expressed as a data type object such as Simulink.NumericType. For more information, see "Control Signal Data Types".

When you select an inherited option, the block behaves as follows:

• Inherit: Inherit via internal rule — Simulink chooses a data type to balance numerical accuracy, performance, and generated code size, while taking into account the properties of the embedded target hardware. If you change the embedded target settings, the data type selected by the internal rule might change. For example, if the block multiplies an input of type int8 by a gain of int16 and ASIC/FPGA is specified as the targeted hardware type, the output data type is sfix24. If Unspecified (assume 32-bit Generic), in other words, a generic 32-bit microprocessor, is specified as the target hardware, the output data type is int32. If none of the word lengths provided by the target microprocessor can accommodate the output range, Simulink software displays an error in the Diagnostic Viewer.

It is not always possible for the software to optimize code efficiency and numerical accuracy at the same time. If the internal rule doesn't meet your specific needs for numerical accuracy or performance, use one of the following options:

- Specify the output data type explicitly.
- Use the simple choice of Inherit: Same as input.
- Explicitly specify a default data type such as  $fixdt(1,32,16)$  and then use the Fixed-Point Tool to propose data types for your model. For more information, see [fxptdlg](#page-2352-0).
- To specify your own inheritance rule, use Inherit: Inherit via back propagation and then use a [Data Type Propagation](#page-283-0) block. Examples of how to use this block are available in the Signal Attributes library Data Type Propagation Examples block.
- Inherit: Inherit via back propagation Use data type of the driving block.
- Inherit: Same as first input Use data type of first input signal.

### **Programmatic Use**

### **Block Parameter**: OutDataTypeStr

```
Type: character vector
```

```
Values: 'Inherit: Inherit via internal rule | 'Inherit: Same as first
input' | 'Inherit: Inherit via back propagation' | 'double' | 'single' |
'int8' | 'uint8' | 'int16' | 'uint16', 'int32' | 'uint32' | 'fixdt(1,16)' |
'fixdt(1,16,0)' | 'fixdt(1,16,2^0,0)' | '<data type expression>'
Default: 'Inherit: Inherit via internal rule'
```
**Lock output data type setting against changes by the fixed-point tools — Prevent fixed-point tools from overriding Output data type** off (default) | on

Select this parameter to prevent the fixed-point tools from overriding the **Output** data type you specify on the block. For more information, see "Use Lock Output Data Type Setting" (Fixed-Point Designer).

**Programmatic Use Block Parameter:** LockScale **Type:** character vector **Values:** 'off' | 'on' **Default:** 'off'

### **Integer rounding mode — Rounding mode for fixed-point operations**

Floor (default) | Ceiling | Convergent | Nearest | Round | Simplest | Zero

Select the rounding mode for fixed-point operations. You can select:

Ceiling

Rounds positive and negative numbers toward positive infinity. Equivalent to the MATLAB ceil function.

Convergent

Rounds number to the nearest representable value. If a tie occurs, rounds to the nearest even integer. Equivalent to the Fixed-Point Designer convergent function.

Floor

Rounds positive and negative numbers toward negative infinity. Equivalent to the MATLAB floor function.

### Nearest

Rounds number to the nearest representable value. If a tie occurs, rounds toward positive infinity. Equivalent to the Fixed-Point Designer nearest function.

Round

Rounds number to the nearest representable value. If a tie occurs, rounds positive numbers toward positive infinity and rounds negative numbers toward negative infinity. Equivalent to the Fixed-Point Designer round function.

```
Simplest
```
Chooses between rounding toward floor and rounding toward zero to generate rounding code that is as efficient as possible.

Zero

Rounds number toward zero. Equivalent to the MATLAB fix function.

For more information, see "Rounding" (Fixed-Point Designer).

Block parameters always round to the nearest representable value. To control the rounding of a block parameter, enter an expression using a MATLAB rounding function into the mask field.

```
Programmatic Use
Block Parameter: RndMeth
Type: character vector
Values: 'Ceiling' | 'Convergent' | 'Floor' | 'Nearest' | 'Round' |
'Simplest' | 'Zero'
Default: 'Floor'
```
**Saturate on integer overflow — Method of overflow action**

off (default) | on

Specify whether overflows saturate or wrap.

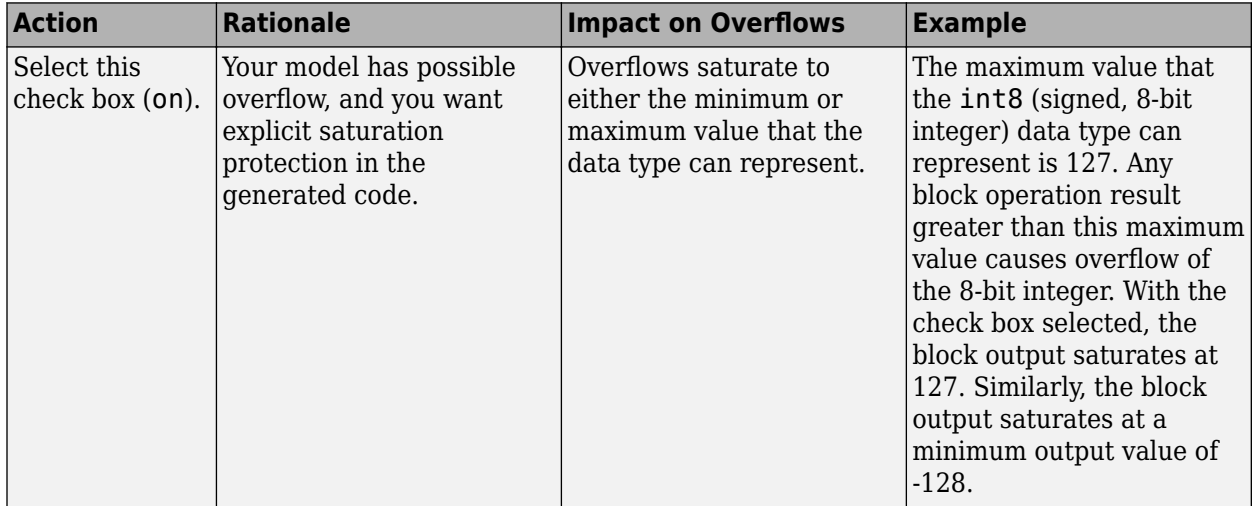
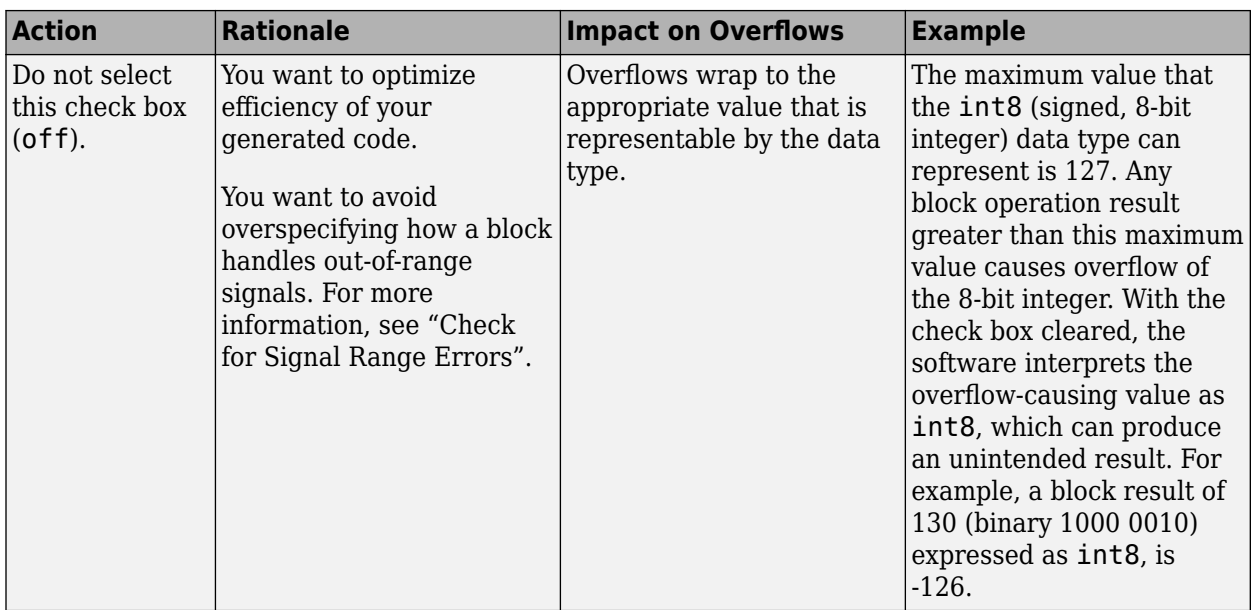

When you select this check box, saturation applies to every internal operation on the block, not just the output, or result. Usually, the code generation process can detect when overflow is not possible. In this case, the code generator does not produce saturation code.

#### **Programmatic Use Block Parameter:** SaturateOnIntegerOverflow

**Type:** character vector **Values:** 'off' | 'on' **Default:** 'off'

# **Block Characteristics**

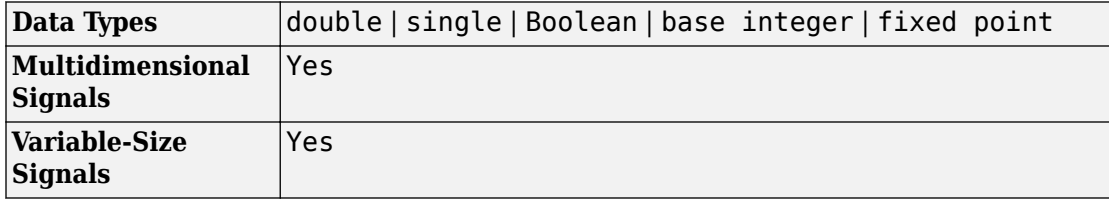

# **Extended Capabilities**

## **C/C++ Code Generation**

Generate C and C++ code using Simulink® Coder™.

# **HDL Code Generation**

Generate Verilog and VHDL code for FPGA and ASIC designs using HDL Coder™.

For more information on HDL code generation, see Product.

## **PLC Code Generation**

Generate Structured Text code using Simulink® PLC Coder™.

## **Fixed-Point Conversion**

Convert floating-point algorithms to fixed point using Fixed-Point Designer™.

## **See Also**

[Divide](#page-527-0) | [Dot Product](#page-542-0) | [Product of Elements](#page-1334-0)

### **Introduced before R2006a**

# <span id="page-1334-0"></span>**Product of Elements**

Copy or invert one scalar input, or collapse one nonscalar input **Library:** Simulink / Math Operations

## **Description**

The Product of Elements block inputs one scalar, vector, or matrix. You can use the block to:

- Copy a scalar input unchanged
- Invert a scalar input (divide 1 by it)
- Collapse a vector or matrix to a scalar by multiplying together all elements or taking successive inverses of the elements
- Collapse a matrix to a vector using one of these options:
	- Multiply together the elements of each row or column
	- Take successive inverses of the elements of each row or column

The Product of Elements block is functionally a [Product](#page-1319-0) block that has two preset parameter values:

- **Multiplication**: Element-wise(.\*)
- **Number of inputs**: \*

Setting nondefault values for either of those parameters can change a Product of Elements block to be functionally equivalent to a [Product](#page-1319-0) block or a [Divide](#page-527-0) block.

## **Ports**

### **Input**

### **Port\_1 — First input to multiply or divide**

scalar | vector | matrix | N-D array

First input to multiply or divide, provided as a scalar, vector, matrix, or N-D array.

Data Types: single | double | int8 | int16 | int32 | uint8 | uint16 | uint32 | Boolean | fixed point

### **Port\_N — Nth input to multiply or divide**

scalar | vector | matrix | N-D array

Nth input to multiply or divide, provided as a scalar, vector, matrix, or N-D array.

Data Types: single | double | int8 | int16 | int32 | uint8 | uint16 | uint32 | Boolean | fixed point

### **X — Input signal to multiply**

scalar | vector | matrix | N-D array

Input signal to be multiplied with other inputs.

### **Dependencies**

To enable one or more **X** ports, specify one or more \* characters for the **Number of inputs** parameter.

```
Data Types: single | double | int8 | int16 | int32 | uint8 | uint16 | uint32 |
Boolean | fixed point
```
### **÷ — Input signal to divide or invert**

scalar | vector | matrix | N-D array

Input signal for division or inversion operations.

### **Dependencies**

To enable one or more **÷** ports, specify one or more / characters for the **Number of inputs** parameter.

Data Types: single | double | int8 | int16 | int32 | uint8 | uint16 | uint32 | Boolean | fixed point

### **Output**

**Port\_1 — Output computed by multiplying, dividing, or inverting inputs** scalar | vector | matrix | N-D array

Output computed by multiplying, dividing, or inverting inputs.

Data Types: single | double | int8 | int16 | int32 | uint8 | uint16 | uint32 | Boolean | fixed point

## **Parameters**

### **Main**

**Number of inputs — Control number of inputs and type of operation** \* (default) | positive integer scalar | \* or / for each input port

Control two properties of the block:

- The number of input ports on the block
- Whether each input is multiplied or divided into the output

When you specify:

 $\cdot$  1 or  $*$  or  $/$ 

The block has one input port. In element-wise mode, the block processes the input as described for the [Product of Elements](#page-1334-0) block. In matrix mode, if the parameter value is 1 or \*, the block outputs the input value. If the value is /, the input must be a square matrix (including a scalar as a degenerate case) and the block outputs the matrix inverse. See ["Element-Wise Mode" on page 1-1306](#page-1321-0) and ["Matrix Mode" on page 1-1307](#page-1322-0) for more information.

• **Integer value > 1**

The block has the number of inputs given by the integer value. The inputs are multiplied together in element-wise mode or matrix mode, as specified by the

**Multiplication** parameter. See ["Element-Wise Mode" on page 1-1306](#page-1321-0) and ["Matrix](#page-1322-0) [Mode" on page 1-1307](#page-1322-0) for more information.

#### • **Unquoted string of two or more \* and / characters**

The block has the number of inputs given by the length of the character vector. Each input that corresponds to a \* character is multiplied into the output. Each input that corresponds to a / character is divided into the output. The operations occur in element-wise mode or matrix mode, as specified by the **Multiplication** parameter. See ["Element-Wise Mode" on page 1-1306](#page-1321-0) and ["Matrix Mode" on page 1-1307](#page-1322-0) for more information.

#### **Programmatic Use Block Parameter:** Inputs **Type:** character vector **Values:** '2' | '\*' | '\*\*' | '\*/' | '\*/\*' | ... **Default:** '\*'

#### **Multiplication — Element-wise (.\*) or Matrix (\*) multiplication** Element-wise(.\*) (default) | Matrix(\*)

Specify whether the block performs Element-wise(.\*) or Matrix(\*) multiplication.

```
Programmatic Use
Block Parameter: Multiplication
Type: character vector
Values: 'Element-wise(.*)' | 'Matrix(*)'
Default: 'Element-wise(.*)'
```
#### **Multiply over — All dimensions or specified dimension**

```
All dimensions (default) | Specified dimension
```
Specify the dimension to multiply over as All dimensions, or Specified dimension. When you select Specified dimension, you can specify the **Dimension** as 1 or 2.

#### **Dependencies**

To enable this parameter, set **Number of inputs** to \* and **Multiplication** to Elementwise (.\*).

**Programmatic Use Block Parameter:** CollapseMode **Type:** character vector

**Values:** 'All dimensions' | 'Specified dimension' **Default:** 'All dimensions'

#### **Dimension — Dimension to multiply over**

1 (default) | 2 | ... | N

Specify the dimension to multiply over as an integer less than or equal to the number of dimensions of the input signal.

#### **Dependencies**

To enable this parameter, set:

- **Number of inputs** to \*
- **Multiplication** to Element-wise (.\*)
- **Multiply over** to Specified dimension

**Programmatic Use Block Parameter:** CollapseDim **Type:** character vector **Values:** '1' | '2' | ... **Default:** '1'

#### **Sample time — Specify sample time as a value other than -1**

-1 (default) | scalar

Specify the sample time as a value other than -1. For more information, see "Specify Sample Time".

#### **Dependencies**

This parameter is not visible unless it is explicitly set to a value other than -1. To learn more, see "Blocks for Which Sample Time Is Not Recommended".

**Programmatic Use Block Parameter:** SampleTime **Type:** character vector **Values:** scalar **Default:** '-1'

### **Signal Attributes**

**Require all inputs to have the same data type — Require that all inputs have the same data type**

off (default) | on

Specify if input signals must all have the same data type. If you enable this parameter, then an error occurs during simulation if the input signal types are different.

**Programmatic Use Block Parameter:** InputSameDT **Type:** character vector **Values:** 'off' | 'on' **Default:** 'off'

**Output minimum — Minimum output value for range checking** [] (default) | scalar

Lower value of the output range that Simulink checks.

Simulink uses the minimum to perform:

- Parameter range checking (see "Specify Minimum and Maximum Values for Block Parameters") for some blocks.
- Simulation range checking (see "Signal Ranges" and "Enable Simulation Range Checking").
- Automatic scaling of fixed-point data types.
- Optimization of the code that you generate from the model. This optimization can remove algorithmic code and affect the results of some simulation modes such as SIL or external mode. For more information, see "Optimize using the specified minimum and maximum values" (Simulink Coder).

**Note Output minimum** does not saturate or clip the actual output signal. Use the [Saturation](#page-1471-0) block instead.

**Programmatic Use Block Parameter**: OutMin **Type**: character vector **Values**: '[ ]'| scalar

**Default**: '[ ]'

#### **Output maximum — Maximum output value for range checking**

[] (default) | scalar

Upper value of the output range that Simulink checks.

Simulink uses the maximum value to perform:

- Parameter range checking (see "Specify Minimum and Maximum Values for Block Parameters") for some blocks.
- Simulation range checking (see "Signal Ranges" and "Enable Simulation Range Checking").
- Automatic scaling of fixed-point data types.
- Optimization of the code that you generate from the model. This optimization can remove algorithmic code and affect the results of some simulation modes such as SIL or external mode. For more information, see "Optimize using the specified minimum and maximum values" (Simulink Coder).

**Note Output maximum** does not saturate or clip the actual output signal. Use the [Saturation](#page-1471-0) block instead.

**Programmatic Use Block Parameter**: OutMax **Type**: character vector **Values**: '[ ]'| scalar **Default**: '[ ]'

### **Output data type — Specify the output data type**

Inherit: Inherit via internal rule (default) | Inherit: Inherit via back propagation | Inherit: Same as first input | double | single | int8 | uint8 | int16 | uint16 | int32 | uint32 | fixdt(1,16) | fixdt(1,16,0) |  $fixdt(1,16,2^0,0)$  | <data type expression>

Choose the data type for the output. The type can be inherited, specified directly, or expressed as a data type object such as Simulink.NumericType. For more information, see "Control Signal Data Types".

When you select an inherited option, the block behaves as follows:

• Inherit: Inherit via internal rule — Simulink chooses a data type to balance numerical accuracy, performance, and generated code size, while taking into account the properties of the embedded target hardware. If you change the embedded target settings, the data type selected by the internal rule might change. For example, if the block multiplies an input of type int8 by a gain of int16 and ASIC/FPGA is specified as the targeted hardware type, the output data type is sfix24. If Unspecified (assume 32-bit Generic), in other words, a generic 32-bit microprocessor, is specified as the target hardware, the output data type is int32. If none of the word lengths provided by the target microprocessor can accommodate the output range, Simulink software displays an error in the Diagnostic Viewer.

It is not always possible for the software to optimize code efficiency and numerical accuracy at the same time. If the internal rule doesn't meet your specific needs for numerical accuracy or performance, use one of the following options:

- Specify the output data type explicitly.
- Use the simple choice of Inherit: Same as input.
- Explicitly specify a default data type such as  $fixdt(1,32,16)$  and then use the Fixed-Point Tool to propose data types for your model. For more information, see [fxptdlg](#page-2352-0).
- To specify your own inheritance rule, use Inherit: Inherit via back propagation and then use a [Data Type Propagation](#page-283-0) block. Examples of how to use this block are available in the Signal Attributes library Data Type Propagation Examples block.
- Inherit: Inherit via back propagation Use data type of the driving block.
- Inherit: Same as first input Use data type of first input signal.

#### **Programmatic Use**

#### **Block Parameter**: OutDataTypeStr

```
Type: character vector
```

```
Values: 'Inherit: Inherit via internal rule | 'Inherit: Same as first
input' | 'Inherit: Inherit via back propagation' | 'double' | 'single' |
'int8' | 'uint8' | 'int16' | 'uint16', 'int32' | 'uint32' | 'fixdt(1,16)' |
'fixdt(1,16,0)' | 'fixdt(1,16,2^0,0)' | '<data type expression>'
Default: 'Inherit: Inherit via internal rule'
```
**Lock output data type setting against changes by the fixed-point tools — Prevent fixed-point tools from overriding Output data type** off (default) | on

Select this parameter to prevent the fixed-point tools from overriding the **Output** data type you specify on the block. For more information, see "Use Lock Output Data Type Setting" (Fixed-Point Designer).

**Programmatic Use Block Parameter:** LockScale **Type:** character vector **Values:** 'off' | 'on' **Default:** 'off'

**Integer rounding mode — Rounding mode for fixed-point operations**

Floor (default) | Ceiling | Convergent | Nearest | Round | Simplest | Zero

Select the rounding mode for fixed-point operations. You can select:

Ceiling

Rounds positive and negative numbers toward positive infinity. Equivalent to the MATLAB ceil function.

Convergent

Rounds number to the nearest representable value. If a tie occurs, rounds to the nearest even integer. Equivalent to the Fixed-Point Designer convergent function.

Floor

Rounds positive and negative numbers toward negative infinity. Equivalent to the MATLAB floor function.

```
Nearest
```
Rounds number to the nearest representable value. If a tie occurs, rounds toward positive infinity. Equivalent to the Fixed-Point Designer nearest function.

Round

Rounds number to the nearest representable value. If a tie occurs, rounds positive numbers toward positive infinity and rounds negative numbers toward negative infinity. Equivalent to the Fixed-Point Designer round function.

```
Simplest
```
Chooses between rounding toward floor and rounding toward zero to generate rounding code that is as efficient as possible.

Zero

Rounds number toward zero. Equivalent to the MATLAB fix function.

For more information, see "Rounding" (Fixed-Point Designer).

Block parameters always round to the nearest representable value. To control the rounding of a block parameter, enter an expression using a MATLAB rounding function into the mask field.

```
Programmatic Use
Block Parameter: RndMeth
Type: character vector
Values: 'Ceiling' | 'Convergent' | 'Floor' | 'Nearest' | 'Round' |
'Simplest' | 'Zero'
Default: 'Floor'
```
**Saturate on integer overflow — Method of overflow action**

off (default) | on

Specify whether overflows saturate or wrap.

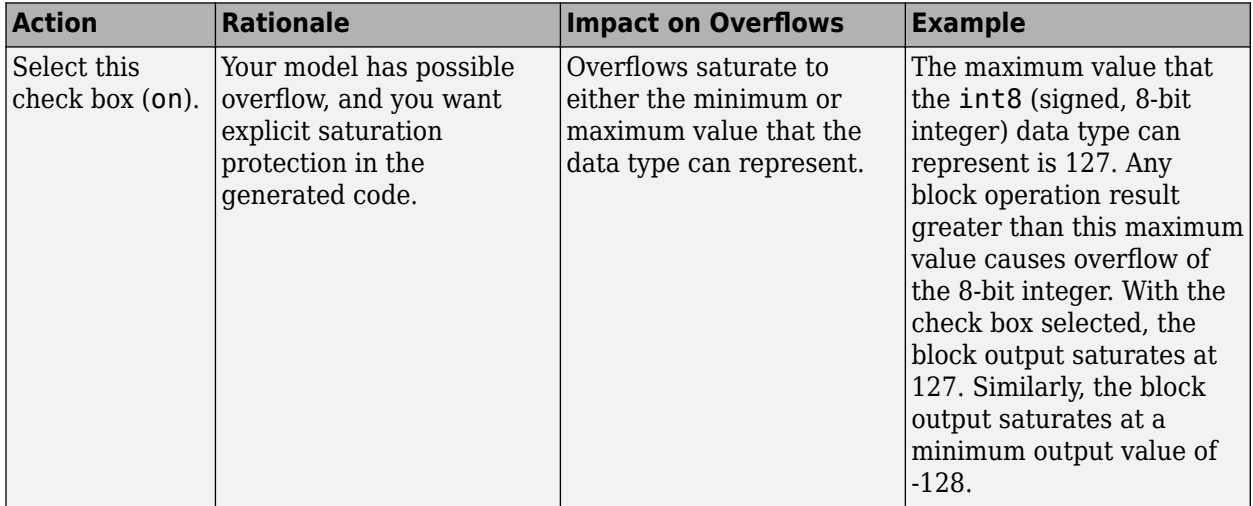

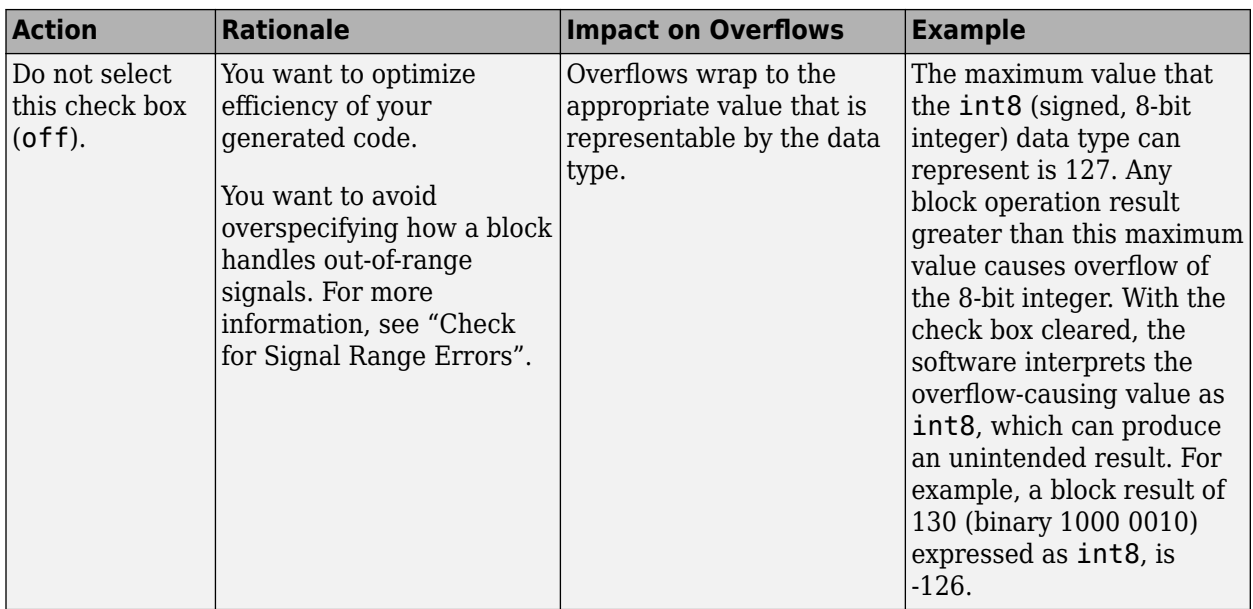

When you select this check box, saturation applies to every internal operation on the block, not just the output, or result. Usually, the code generation process can detect when overflow is not possible. In this case, the code generator does not produce saturation code.

### **Programmatic Use**

**Block Parameter:** SaturateOnIntegerOverflow **Type:** character vector **Values:** 'off' | 'on' **Default:** 'off'

# **Block Characteristics**

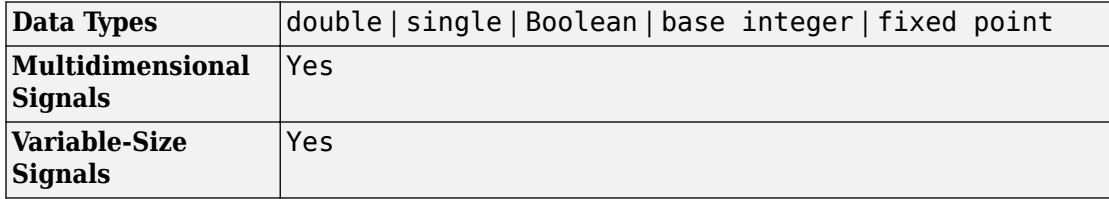

# **Algorithms**

The Product of Elements block uses these algorithms to perform element-wise operations on inputs of floating-point, built-in integer, and fixed-point types.

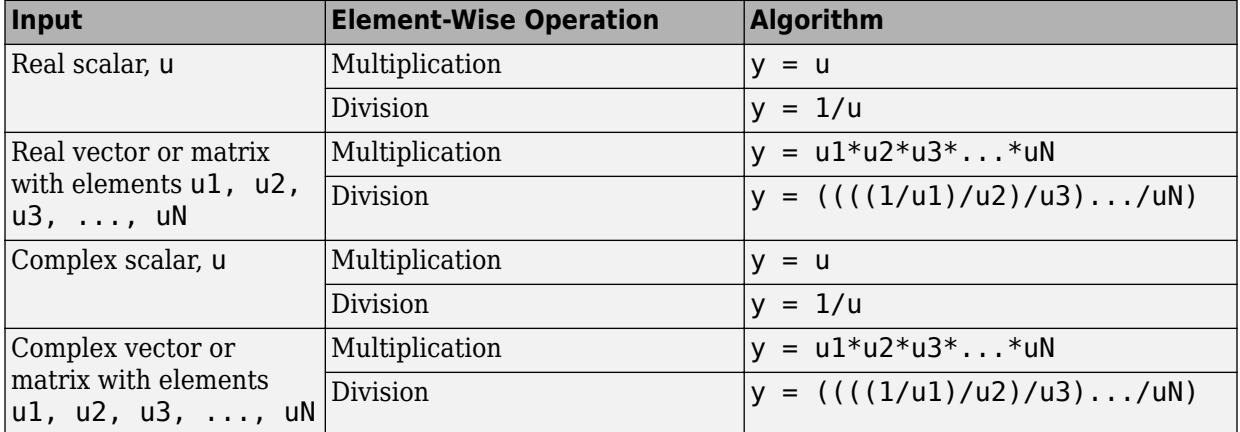

If the specified dimension for element-wise multiplication or division is a row or column of a matrix, the algorithm applies to that row or column. Consider this [model.](matlab: open_system(docpath(fullfile(docroot,)

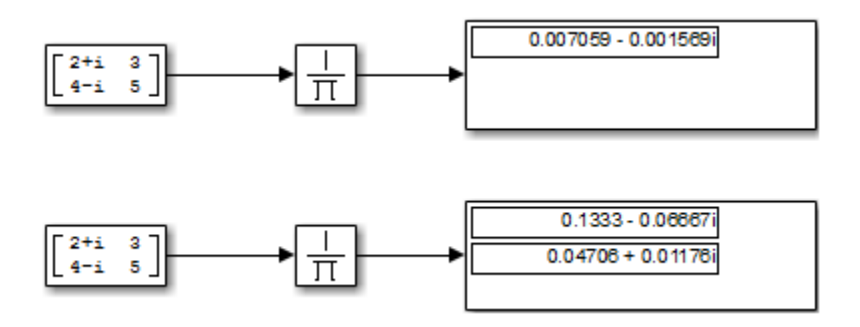

The top Product of Elements block collapses the matrix input to a scalar by taking successive inverses of the four elements:

•  $y = (((((1/2+i)/3)/4-i)/5)$ 

The bottom Product of Elements block collapses the matrix input to a vector by taking successive inverses along the second dimension:

- $y(1) = ((1/2+i)/3)$
- $y(2) = ((1/4-i)/5)$

# **Extended Capabilities**

## **C/C++ Code Generation**

Generate C and C++ code using Simulink® Coder™.

## **HDL Code Generation**

Generate Verilog and VHDL code for FPGA and ASIC designs using HDL Coder™.

For more information on HDL code generation, see Product of Elements.

## **PLC Code Generation**

Generate Structured Text code using Simulink® PLC Coder™.

## **Fixed-Point Conversion**

Convert floating-point algorithms to fixed point using Fixed-Point Designer™.

## **See Also**

[Divide](#page-527-0) | [Dot Product](#page-542-0) | [Product](#page-1319-0)

### **Introduced before R2006a**

## **Pulse Generator**

Generate square wave pulses at regular intervals **Library:** Simulink / Sources

## **Description**

The Pulse Generator block generates square wave pulses at regular intervals. The block waveform parameters, **Amplitude**, **Pulse Width**, **Period**, and **Phase delay**, determine the shape of the output waveform. The following diagram shows how each parameter affects the waveform.

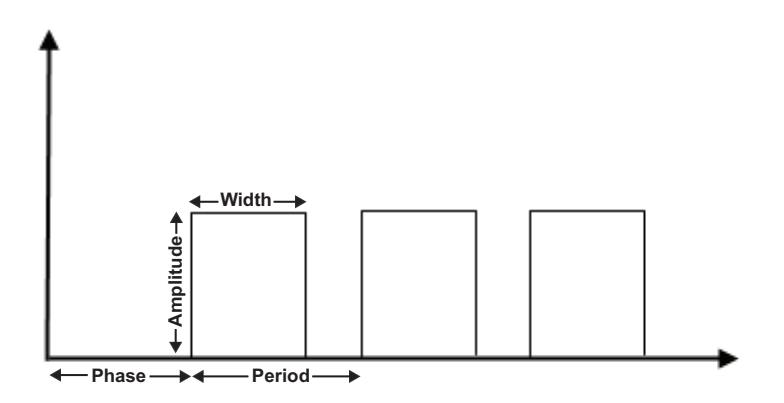

The Pulse Generator block can emit scalar, vector, or matrix signals of any real data type. To cause the block to emit a scalar signal, use scalars to specify the waveform parameters. To cause the block to emit a vector or matrix signal, use vectors or matrices, respectively, to specify the waveform parameters. Each element of the waveform parameters affects the corresponding element of the output signal. For example, the first element of a vector amplitude parameter determines the amplitude of the first element of a vector output pulse. All the waveform parameters must have the same dimensions after

scalar expansion. The data type of the output is the same as the data type of the **Amplitude** parameter.

This block output can be generated in time-based or sample-based modes, determined by the **Pulse type** parameter.

### **Time-Based Mode**

In time-based mode, Simulink computes the block output only at times when the output actually changes. This approach results in fewer computations for the block output over the simulation time period. Activate this mode by setting the **Pulse type** parameter to Time based.

The block does not support a time-based configuration that results in a constant output signal. Simulink returns an error if the parameters **Pulse Width** and **Period** satisfy either of these conditions:

$$
Period* \frac{PulseWidth}{100} = 0
$$

$$
Period* \frac{PulseWidth}{100} = Period
$$

Depending on the pulse waveform characteristics, the intervals between changes in the block output can vary. For this reason, a time-based Pulse Generator block has a variable sample time. The sample time color of such blocks is brown (see "View Sample Time Information" for more information).

Simulink cannot use a fixed-step solver to compute the output of a time-based pulse generator. If you specify a fixed-step solver for models that contain time-based pulse generators, Simulink computes a fixed sample time for the time-based pulse generators. Then the time-based pulse generators simulate as sample based.

If you use a fixed-step solver and the **Pulse type** is Time based, choose the step size such that the period, phase delay, and pulse width (in seconds) are integer multiples of the solver step size. For example, suppose that the period is 4 seconds, the pulse width is 75% (that is, 3 s), and the phase delay is 1 s. In this case, the computed sample time is 1 s. Therefore, choose a fixed-step size of 1 or a number that divides 1 exactly (for example, 0.25). To ensure this setting, select auto on the **Solver** pane of the Configuration Parameters dialog box.

### **Sample-Based Mode**

In sample-based mode, the block computes its outputs at fixed intervals that you specify. Activate this mode by setting the **Pulse type** parameter to Sample based.

An important difference between the time-based and sample-based modes is that in timebased mode, the block output is based on simulation time, and in sample-based mode, the block output depends only on the simulation start, regardless of elapsed simulation time.

This block supports reset semantics in sample-based mode. For example, if a Pulse Generator block is in a resettable subsystem that hits a reset trigger, the block output resets to its initial condition.

## **Ports**

### **Output**

### **Port\_1 — Output signal**

scalar | vector | matrix

Generated square wave pulse signal specified by the parameters.

```
Data Types: single | double | int8 | int16 | int32 | uint8 | uint16 | uint32 |
fixed point
```
## **Parameters**

**Pulse type — Type of pulse** Time based (default) | Sample based

Specify the type of square wave that this block generates, either time- or sample-based. Some parameters in the dialog box appear depending on whether you select time-based or sample-based.

**Programmatic Use Block Parameter**: PulseType **Type**: character vector **Values**: 'Time based' | 'Sample based' **Default**: 'Time based'

### **Time (t) — Source of time variable**

Use simulation time (default) | Use external signal

Specifies whether to use simulation time or an external signal as the source of values for the output pulse's time variable. If you specify an external source, the block displays an input port for connecting the source. The output pulse differs as follows:

- Use simulation time: The block generates an output pulse where the time variable equals the simulation time.
- Use external signal: The block generates an output pulse where the time variable equals the value from the input port, which can differ from the simulation time.

#### **Programmatic Use**

**Block Parameter**: TimeSource **Type**: character vector **Values**: 'Use simulation time' | 'Use external signal' **Default**: 'Use simulation time'

#### **Amplitude — Signal amplitude**

1 (default) | scalar

Specify the amplitude of the signal.

**Programmatic Use Block Parameter**: Amplitude **Type**: character vector **Value**: scalar **Default**: '1'

**Period (secs) — Pulse period** 10 (default) | scalar

Pulse period specified in seconds if the pulse type is time-based. If the pulse type is sample-based, then the period is specified as the number of sample times.

**Programmatic Use Block Parameter**: Period **Type**: character vector **Value**: scalar

**Default**: '10'

**Pulse width — Duty cycle** 5 (default) | scalar in the range [0,100]

Duty cycle specified as the percentage of the pulse period that the signal is on if timebased or as number of sample times if sample-based.

**Programmatic Use Block Parameter**: PulseWidth **Type**: character vector **Value**: scalar **Default**: '5'

### **Phase delay (secs) — Delay before pulse**

0 (default) | scalar

Delay before the pulse is generated, specified in seconds, if the pulse type is time-based or as number of sample times if the pulse type is sample-based.

**Programmatic Use Block Parameter**: PhaseDelay **Type**: character vector **Value**: scalar **Default**: '0'

### **Sample time — Length of sample time**

0 (default) | scalar

Length of the sample time for this block in seconds. This parameter appears only if the block's pulse type is sample-based. See "Specify Sample Time".

**Programmatic Use Block Parameter**: SampleTime **Type**: character vector **Value**: scalar **Default**: '0'

### **Interpret vector parameters as 1-D — Treat vectors as 1-D**

on (default) | off

Select this check box to output a vector of length N if the **Constant value** parameter evaluates to an N-element row or column vector.

- When you select this check box, the block outputs a vector of length N if the **Constant value** parameter evaluates to an N-element row or column vector. For example, the block outputs a matrix of dimension 1-by-N or N-by-1.
- When you clear this check box, the block does not output a vector of length N if the **Constant value** parameter evaluates to an N-element row or column vector.

**Programmatic Use Block Parameter:** VectorParams1D **Type:** character vector **Values:** 'on' | 'off' **Default:** 'on'

# **Block Characteristics**

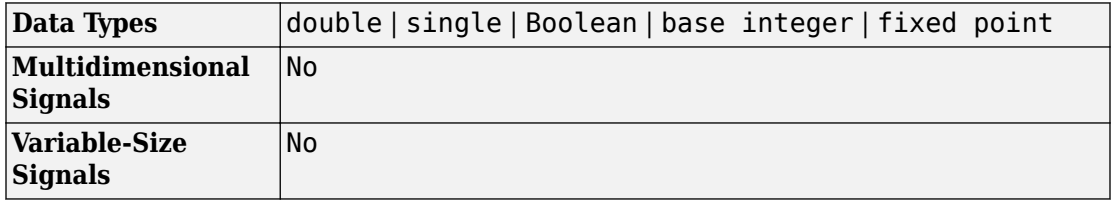

# **Extended Capabilities**

## **C/C++ Code Generation**

Generate C and C++ code using Simulink® Coder™.

Cannot be used inside a triggered subsystem hierarchy.

These blocks do not reference absolute time when configured for sample-based operation. In time-based operation, they depend on absolute time.

## **PLC Code Generation**

Generate Structured Text code using Simulink® PLC Coder™.

## **Fixed-Point Conversion**

Convert floating-point algorithms to fixed point using Fixed-Point Designer™.

## **See Also**

[Signal Generator](#page-1583-0) | [Waveform Generator](#page-2005-0)

### **Introduced before R2006a**

# **Push Button**

Set value of parameter when button is pressed **Library:** Simulink / Dashboard

Button

## **Description**

When you press the Push Button block during a simulation, the value of the connected block parameter changes to a specified value. Use the Push Button block with other Dashboard blocks to create an interactive dashboard to control your model.

Double-clicking the Push Button block does not open its dialog box during simulation and when the block is selected. To edit the block's parameters, you can use the **Property Inspector**, or you can right-click the block and select **Block Parameters** from the context menu.

**Note** Dashboard blocks cannot connect to variables until you update your model diagram. To connect Dashboard blocks to variables or modify variable values between opening your model and running a simulation, update your model diagram with **Ctrl+D**.

### **Connection**

Dashboard block controls connect to variables and block parameters. To connect a Dashboard block to a variable or parameter, use the connection table in the block parameters. To see variables in the **Connection** table, update the model diagram with **Ctrl+D**.

- **1** Double-click the block.
- **2** Populate the **Connection** table by selecting blocks of interest in your model.
- **3** Mark the button next to the parameter or variable you want to adjust during simulation.
- **4** Click **Apply**.

### **Parameter Logging**

Tunable parameters connected to Dashboard blocks are logged to the Simulation Data Inspector, where you can view parameter values along with logged signal data. You can access logged parameter data in the MATLAB workspace by exporting the parameter data from the Simulation Data Inspector UI or by using the [Simulink.sdi.exportRun](#page-2819-0) function. For more information about exporting data with the Simulation Data Inspector UI, see "Export Data from the Simulation Data Inspector". The parameter data is stored in a [Simulink.SimulationData.Parameter](#page-3766-0) object, accessible as an element in the exported [Simulink.SimulationData.Dataset](#page-3729-0).

## **Limitations**

• You cannot save the block connections or properties in model files that use the MDL format.

To save connections and properties, save the model file in the SLX format.

- Dashboard blocks can only connect to real scalar signals.
- Dashboard blocks cannot connect to blocks that are commented out.
- Dashboard blocks cannot connect to signals inside reference models.
- Parameters specified by indexing a variable array do not appear in the **Connection** table. For example, a block parameter defined using the variable engine(1) does not appear in the table.

To access the parameter in the **Connection** table, assign the indexed value to a scalar variable, such as engine\_1. Then, use the scalar variable to define the block parameter.

## **Parameters**

#### **Connection — Select a block parameter to connect**

signal connection options

Select the block parameter to control using the **Connection** table. To open the dialog box, double-click the block. Then, populate the **Connection** table by selecting a block in your model. Select the variable or parameter you want to control, and click **Apply**.

**Note** To see workspace variables in the connection table, update the model diagram using **Ctrl+D**.

#### **Button Text — Text displayed on button**

'Button' (default) | character vector

The text displayed on the Push Button block in your model.

### **On Value — Value assigned to parameter when button is pressed**

1 (default) | scalar

The value assigned to the connected block parameter when the button is pressed.

#### **Label — Block label position**

'Top' (default) | 'Bottom' | 'Hide'

Position of the block label. When the block is connected to a signal, the label is the name of the connected signal. When the block is not connected, the label is the instructional text.

### **See Also**

[Rocker Switch](#page-1459-0) | [Slider Switch](#page-1685-0) | [Toggle Switch](#page-1842-0)

### **Topics**

"Tune and Visualize Your Model with Dashboard Blocks" "Decide How to Visualize Simulation Data"

#### **Introduced in R2015a**

# **Quantizer**

Discrete input at given interval **Library:** Simulink / Discontinuities

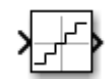

# **Description**

The Quantizer block passes the input signal through a stair-step function. Many neighboring points on the input axis are mapped to one point on the output axis. The effect quantizes a smooth signal into a stair-step output. The block uses a round-tonearest method to produce an output that is symmetric about zero.

 $y = q * round(u/q)$ 

where y is the output, u the input, and q the **Quantization interval** parameter.

## **Ports**

### **Input**

**Input 1 — Input signal to quantize**

scalar | vector

The input signal to the quantization algorithm.

```
Data Types: single | double
```
### **Output**

```
Output 1 — Quantized output signal
real or complex scalar | real or complex vector
```
Output signal as quantized discrete values.

 $y = q * round(u/q)$ 

where y is the output, u the input, and q the **Quantization interval** parameter.

Data Types: single | double

## **Parameters**

**Quantization interval — Interval around which the block quantizes the output** 0.5 (default) | scalar | vector

Specify the quantization interval used in the algorithm. Permissible output values for the Quantizer block are n\*q, where n is an integer and q the **Quantization interval**.

**Programmatic Use Block Parameter**: QuantizationInterval **Type**: character vector **Value**: Any real or complex value **Default**: '0.5'

### **Treat as gain when linearizing — Specify the gain value**

On (default) | boolean

The linearization commands in Simulink software treat this block as a gain in state space. Select this check box to cause the commands to treat the gain as 1. Clear the box to have the commands treat the gain as 0.

**Programmatic Use Block Parameter**: LinearizeAsGain **Type**: character vector **Value**: 'off' | 'on' **Default**: 'on'

### **Sample time — Specify sample time as a value other than -1**

-1 (default) | scalar

Specify the sample time as a value other than -1. For more information, see "Specify Sample Time".

### **Dependencies**

This parameter is not visible unless it is explicitly set to a value other than -1. To learn more, see "Blocks for Which Sample Time Is Not Recommended".

**Programmatic Use Block Parameter:** SampleTime **Type:** character vector **Values:** scalar **Default:** '-1'

# **Block Characteristics**

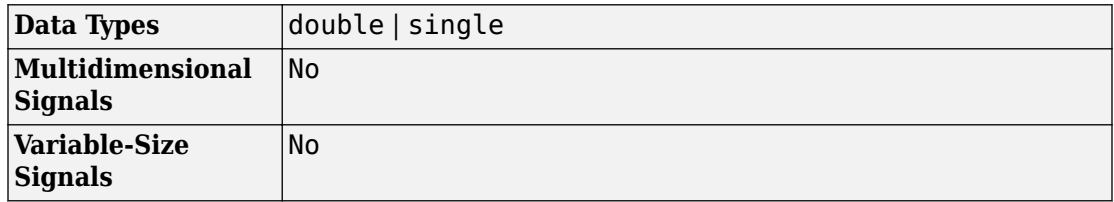

# **Extended Capabilities**

## **C/C++ Code Generation**

Generate C and C++ code using Simulink® Coder™.

## **See Also**

[Rate Limiter](#page-1374-0) | [Relay](#page-1407-0)

### **Introduced before R2006a**

# **Quarter Gauge**

Display input value on quadrant scale **Library:** Simulink / Dashboard

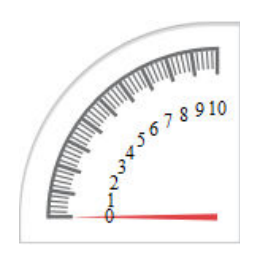

# **Description**

The Quarter Gauge block displays the connected signal on a quadrant scale during simulation. You can use the Quarter Gauge block with other Dashboard blocks to build an interactive dashboard of controls and indicators for your model. The Quarter Gauge block provides an indication of the instantaneous value of the connected signal throughout simulation. You can modify the range of the Quarter Gauge block to fit your data. You can also customize the appearance of the Quarter Gauge block to provide more information about your signal. For example, you can color-code in-specification and out-ofspecification ranges.

### **Connection**

Dashboard blocks do not use ports to connect to signals. To connect a signal to a Dashboard block, use the **Connection** table in the block's parameters.

- **1** Double-click the block.
- **2** Populate the connection table by selecting signals of interest in your model.
- **3** Select the check box next to the signal you want to display.
- **4** Click **Apply**.

# **Limitations**

• You cannot save the block connections or properties in model files that use the MDL format.

To save connections and properties, save the model file in the SLX format.

- Dashboard blocks can only connect to real scalar signals.
- Dashboard blocks cannot connect to blocks that are commented out.
- Dashboard blocks cannot connect to signals inside reference models.
- If you turn off logging for a signal connected to a Dashboard block, the model stops sending data from that signal to the block. To view the signal again, reconnect the signal.

## **Parameters**

### **Connection — Select a signal to connect and display**

signal connection options

Signal connection options. Populate the **Connection** table by selecting signals of interest in your model. Mark the check box next to the signal you want to display. Click **Apply** to connect the signal.

### **Minimum — Minimum tick mark value**

0 (default) | scalar

A finite, real, double, scalar value specifying the minimum tick mark value for the scale. The minimum must be less than the value entered for the maximum.

### **Maximum — Maximum tick mark value**

100 (default) | scalar

A finite, real, double, scalar value specifying the maximum tick mark value for the scale. The maximum must be greater than the value entered for the minimum.

### **Tick Interval — Interval between major tick marks**

auto (default) | scalar

A finite, real, positive, integer, scalar value specifying the interval of major tick marks on the scale. When set to auto, the block automatically adjusts the tick interval based on the minimum and maximum values.

### **Scale Colors — Color indications on Gauge scale**

colors for scale ranges

Color specifications for ranges on the scale. Press the **+** button to add a color. For each color added, specify the minimum and maximum values of the range where you want to display that color.

### **Label — Block label position**

'Top' (default) | 'Bottom' | 'Hide'

Position of the block label. When the block is connected to a signal, the label is the name of the connected signal. When the block is not connected, the label is the instructional text.

## **See Also**

[Gauge](#page-739-0) | [Half Gauge](#page-753-0) | [Linear Gauge](#page-914-0)

### **Topics**

"Tune and Visualize Your Model with Dashboard Blocks" "Decide How to Visualize Simulation Data"

### **Introduced in R2015a**

# **Radio Button**

Select parameter value **Library:** Simulink / Dashboard

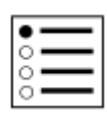

## **Description**

The Radio Button block lets you change the value of the connected parameter during simulation. You can specify a list of values and labels and then select the value for the parameter from that list. Use the Radio Button block with other Dashboard blocks to build an interactive dashboard of controls and indicators for your model.

Double-clicking the Radio Button block does not open its dialog box during simulation and when the block is selected. To edit the block's parameters, you can use the **Property Inspector**, or you can right-click the block and select **Block Parameters** from the context menu.

**Note** Dashboard blocks cannot connect to variables until you update your model diagram. To connect Dashboard blocks to variables or modify variable values between opening your model and running a simulation, update your model diagram with **Ctrl+D**.

### **Connection**

Dashboard block controls connect to variables and block parameters. To connect a Dashboard block to a variable or parameter, use the connection table in the block parameters. To see variables in the **Connection** table, update the model diagram with **Ctrl+D**.

- **1** Double-click the block.
- **2** Populate the **Connection** table by selecting blocks of interest in your model.
- **3** Mark the button next to the parameter or variable you want to adjust during simulation.

**4** Click **Apply**.

### **Parameter Logging**

Tunable parameters connected to Dashboard blocks are logged to the Simulation Data Inspector, where you can view parameter values along with logged signal data. You can access logged parameter data in the MATLAB workspace by exporting the parameter data from the Simulation Data Inspector UI or by using the [Simulink.sdi.exportRun](#page-2819-0) function. For more information about exporting data with the Simulation Data Inspector UI, see "Export Data from the Simulation Data Inspector". The parameter data is stored in a [Simulink.SimulationData.Parameter](#page-3766-0) object, accessible as an element in the exported [Simulink.SimulationData.Dataset](#page-3729-0).

# **Limitations**

• You cannot save the block connections or properties in model files that use the MDL format.

To save connections and properties, save the model file in the SLX format.

- Dashboard blocks can only connect to real scalar signals.
- Dashboard blocks cannot connect to blocks that are commented out.
- Dashboard blocks cannot connect to signals inside reference models.
- Parameters specified by indexing a variable array do not appear in the **Connection** table. For example, a block parameter defined using the variable engine(1) does not appear in the table.

To access the parameter in the **Connection** table, assign the indexed value to a scalar variable, such as engine\_1. Then, use the scalar variable to define the block parameter.

## **Parameters**

**Connection — Select a block parameter to connect** signal connection options

Select the block parameter to control using the **Connection** table. To open the dialog box, double-click the block. Then, populate the **Connection** table by selecting a block in your model. Select the variable or parameter you want to control, and click **Apply**.

**Note** To see workspace variables in the connection table, update the model diagram using **Ctrl+D**.

#### **States**

#### **Value — Values for selected option**

 $0/1/2$  (default) | scalar

Values assigned to the connected parameter when you select the option with the corresponding **Label**. Click the **+** button to add options.

#### **Label — Option labels**

'Label1'/'Label2'/'Label3' (default) | character vector

Label for each option. You can use the **Label** to display the value the connected parameter takes when the switch is positioned at the bottom, or you can enter a text label.

Example:  $Gain = 1$ 

#### **Group Name — Radio Button group name**

RadioButtonGroup (default) | character array

Name for the group of values displayed on the Radio Button block. Unlike the **Block Name** and **Label**, the **Group Name** always shows on the Radio Button block.

Example: Input Amplitude

### **Label — Block label position**

'Top' (default) | 'Bottom' | 'Hide'

Position of the block label. When the block is connected to a signal, the label is the name of the connected signal. When the block is not connected, the label is the instructional text.

## **See Also**

[Check Box](#page-132-0) | [Combo Box](#page-176-0) | [Rotary Switch](#page-1463-0)

### **Topics**

"Tune and Visualize Your Model with Dashboard Blocks" "Decide How to Visualize Simulation Data"

### **Introduced in R2017b**

# **Ramp**

Generate constantly increasing or decreasing signal **Library:** Simulink / Sources

## **Description**

The Ramp block generates a signal that starts at a specified time and value and changes by a specified rate. The block's **Slope**, **Start time**, and **Initial output** parameters determine the characteristics of the output signal. All must have the same dimensions after scalar expansion.

## **Ports**

### **Output**

**Port\_1 — Output signal** scalar | vector | matrix

Generated output ramp signal characterized by the **Slope**, **Start time, and Initial output** parameters.

Data Types: double

## **Parameters**

### **Slope — Slope of signal**

1 (default) | scalar | vector | matrix

Specify the rate of change of the generated signal.
**Programmatic Use Block Parameter:** slope **Type:** character vector **Values:** scalar **Default:** '1'

#### **Start time — Time output begins**

0 (default) | scalar

Specify the time at which the block begins generating the signal.

**Programmatic Use Block Parameter:** start **Type:** character vector **Values:** scalar **Default:** '0'

#### **Initial output — Initial value of output signal**

0 (default) | scalar | vector | matrix

Specify the initial value of the output signal.

**Programmatic Use Block Parameter:** InitialOutput **Type:** character vector **Values:** scalar **Default:** '0'

#### **Interpret vector parameters as 1-D — Treat vectors as 1-D**

on (default) | off

Select this check box to output a vector of length N if the **Constant value** parameter evaluates to an N-element row or column vector.

- When you select this check box, the block outputs a vector of length N if the **Constant value** parameter evaluates to an N-element row or column vector. For example, the block outputs a matrix of dimension 1-by-N or N-by-1.
- When you clear this check box, the block does not output a vector of length N if the **Constant value** parameter evaluates to an N-element row or column vector.

#### **Programmatic Use**

**Block Parameter:** VectorParams1D

```
Type: character vector
Values: 'on' | 'off'
Default: 'on'
```
## **Block Characteristics**

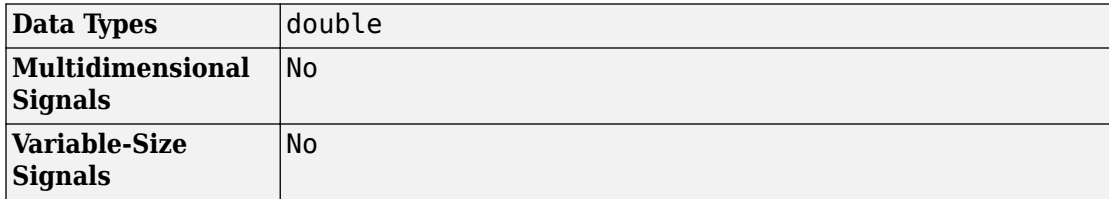

## **Extended Capabilities**

### **C/C++ Code Generation**

Generate C and C++ code using Simulink® Coder™.

Not recommended for production code.

### **See Also**

[Pulse Generator](#page-1347-0) | [Repeating Sequence](#page-1415-0)

**Introduced before R2006a**

## **Random Number**

Generate normally distributed random numbers **Library:** Simulink / Sources

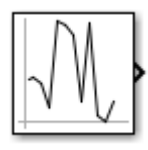

## **Description**

The Random Number block generates normally distributed random numbers. To generate uniformly distributed random numbers, use the [Uniform Random Number](#page-1922-0) block.

You can generate a repeatable sequence using any Random Number block with the same nonnegative seed and parameters. The seed resets to the specified value each time a simulation starts. By default, the block produces a sequence that has a mean of 0 and a variance of 1. To generate a vector of random numbers with the same mean and variance, specify the **Seed** parameter as a vector.

Avoid integrating a random signal, because solvers must integrate relatively smooth signals. Instead, use the [Band-Limited White Noise](#page-77-0) block.

The numeric parameters of this block must have the same dimensions after scalar expansion. If you select the **Interpret vector parameters as 1-D** check box, and the numeric parameters are row or column vectors after scalar expansion, the block outputs a 1-D signal. If you clear the **Interpret vector parameters as 1-D** check box, the block outputs a signal of the same dimensionality as the parameters.

### **Ports**

### **Output**

**Port\_1 — Output signal** scalar | vector | matrix

Output signal that is the generated random numbers falling within a normal Gaussian distribution. The output is repeatable for a given seed.

Data Types: double

### **Parameters**

#### **Mean — Mean of random numbers**

0 (default) | scalar

Specify the mean of the random numbers generated.

#### **Programmatic Use Block Parameter**: Mean **Type**: character vector **Values**: scalar **Default**: '0'

**Variance — Variance of random numbers**

1 (default) | scalar

Specify the variance of the random numbers.

**Programmatic Use Block Parameter**: Variance **Type**: character vector **Values**: scalar **Default**: '1'

**Seed — Starting seed** 0 (default) | positive integer

Specify the starting seed for the random number generator.

The output of number generated is repeatable for a given seed.

**Programmatic Use Block Parameter**: Seed **Type**: character vector **Values**: scalar **Default**: '0'

#### **Sample time — Time between intervals**

0.1 (default) | integer

Specify the time interval between samples. The default is 0.1, which matches the default sample time of the [Band-Limited White Noise](#page-77-0) block. See "Specify Sample Time" in the Simulink documentation for more information.

**Programmatic Use Block Parameter**: SampleTime **Type**: character vector **Values**: scalar **Default**: '0.1'

**Interpret vector parameters as 1-D — Treat vectors as 1-D** on (default) | off

Select this check box to output a vector of length N if the **Constant value** parameter evaluates to an N-element row or column vector.

- When you select this check box, the block outputs a vector of length N if the **Constant value** parameter evaluates to an N-element row or column vector. For example, the block outputs a matrix of dimension 1-by-N or N-by-1.
- When you clear this check box, the block does not output a vector of length N if the **Constant value** parameter evaluates to an N-element row or column vector.

**Programmatic Use Block Parameter:** VectorParams1D **Type:** character vector **Values:** 'on' | 'off' **Default:** 'on'

## **Block Characteristics**

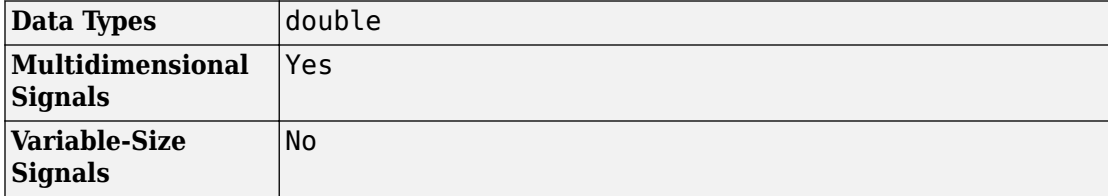

## **Extended Capabilities**

### **C/C++ Code Generation**

Generate C and C++ code using Simulink® Coder™.

## **See Also**

[Band-Limited White Noise](#page-77-0) | [Uniform Random Number](#page-1922-0)

**Introduced before R2006a**

## <span id="page-1374-0"></span>**Rate Limiter**

Limit rate of change of signal **Library:** Simulink / Discontinuities

## **Description**

The Rate Limiter block limits the first derivative of the signal passing through it. The output changes no faster than the specified limit. The derivative is calculated using this equation:

$$
rate = \frac{u(i) - y(i-1)}{t(i) - t(i-1)}
$$

where *u(i)* and*t(i)* are the current block input and time, and *y(i-1)* and *t(i-1))* are the output and time at the previous step. The output is determined by comparing *rate* to the **Rising slew rate** and **Falling slew rate** parameters:

• If *rate* is greater than the **Rising slew rate** parameter (*R*), the output is calculated as

 $y(i) = \Delta t \cdot R + y(i-1)$ .

• If *rate* is less than the **Falling slew rate** parameter (*F*), the output is calculated as

 $y(i) = \Delta t \cdot F + y(i - 1).$ 

• If *rate* is between the bounds of *R* and *F*, the change in output is equal to the change in input:

 $y(i) = u(i)$ 

When the block is running in continuous mode (for example, **Sample time mode** is inherited and **Sample time** of the driving block is zero), the **Initial condition** is ignored. The block output at  $t = 0$  is equal to the initial input:

 $y(0) = u(0)$ 

When the block is running in discrete mode (for example, **Sample time mode** is inherited and **Sample time** of the driving block is nonzero), the **Initial condition** is preserved:

 $y(-1) = Ic$ 

where *Ic* is the initial condition. The block output at  $t = 0$  is calculated as if *rate* is outside the bounds of  $R$  and  $F$ . For  $t = 0$ , *rate* is calculated as follows:

$$
rate = \frac{u(0) - y(-1)}{sampletime}
$$

## **Limitations**

• You cannot use a Rate Limiter block inside a [Triggered Subsystem.](#page-1901-0) Use the [Rate](#page-1379-0) [Limiter Dynamic](#page-1379-0) block instead.

## **Ports**

### **Input**

**Port\_1 — Input signal**

scalar

The input signal to the rate limiter algorithm.

```
Data Types: single | double | int8 | int16 | int32 | uint8 | uint16 | uint32 |
fixed point | enumerated
```
### **Output**

#### **Port\_1 — Output signal**

scalar

#### Output signal from the rate limiter algorithm.

```
Data Types: single | double | int8 | int16 | int32 | uint8 | uint16 | uint32 |
fixed point | enumerated
```
### **Parameters**

#### **Rising slew rate — Limit of derivative for increasing input**

1 (default) | real number

Specify the limit of the rising rate of the input signal. This parameter is tunable for fixedpoint inputs.

**Programmatic Use Block Parameter**: RisingSlewLimit **Type**: character vector **Values**: real number **Default**: '1'

#### **Falling slew rate — Limit of derivative for decreasing input**

-1 (default) | real number

Specify the lower limit on the falling rate of the input signal. This parameter is tunable for fixed-point inputs.

**Programmatic Use Block Parameter**: FallingSlewLimit **Type**: character vector **Values**: real number **Default**: '-1'

#### **Sample time mode — Sample time mode**

inherited (default) | continuous

Specify the sample time mode, continuous or inherited from the driving block.

**Programmatic Use Block Parameter**: SampleTimeMode **Type**: character vector **Values**: 'inherited' | 'continuous' | **Default**: 'inherited'

#### **Initial condition — Initial output**

0 (default) | scalar

Set the initial output of the simulation. Simulink does not allow you to set the initial condition of this block to inf or NaN.

**Programmatic Use Block Parameter**: InitialCondition **Type**: character vector **Values**: scalar **Default**: '0'

#### **Treat as gain when linearizing — Specify the gain value**

On (default) | Boolean

Select this check box to cause the commands to treat the gain as 1. The linearization commands in Simulink software treat this block as a gain in state space. Clear the box to have the commands treat the gain as 0.

**Programmatic Use Block Parameter**: LinearizeAsGain **Type**: character vector **Values**: 'off' | 'on' **Default**: 'on'

## **Block Characteristics**

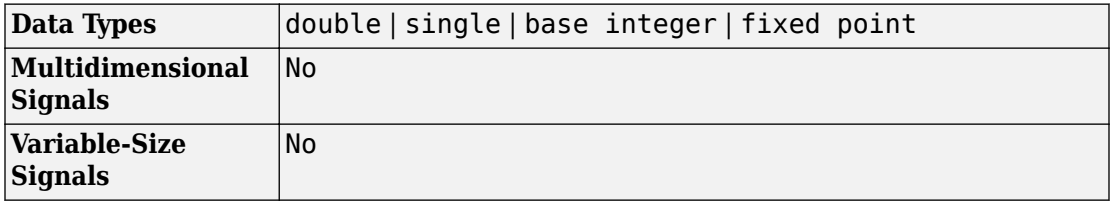

## **Extended Capabilities**

### **C/C++ Code Generation**

Generate C and C++ code using Simulink® Coder<sup>™</sup>.

Cannot be used inside a triggered subsystem hierarchy.

## **PLC Code Generation**

Generate Structured Text code using Simulink® PLC Coder™.

### **Fixed-Point Conversion**

Convert floating-point algorithms to fixed point using Fixed-Point Designer™.

### **See Also**

[Rate Limiter Dynamic](#page-1379-0) | [Saturation](#page-1471-0)

**Introduced before R2006a**

## <span id="page-1379-0"></span>**Rate Limiter Dynamic**

Limit rate of change of signal **Library:** Simulink / Discontinuities

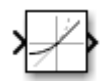

## **Description**

The Rate Limiter Dynamic block limits the rising and falling rates of the signal.

- The external signal up sets the upper limit on the rising rate of the signal.
- The external signal lo sets the lower limit on the falling rate of the signal.

Follow these guidelines when using the Rate Limiter Dynamic block:

• Ensure that the data types of up and lo are the same as the data type of the input signal u.

When the lower limit uses a signed type and the input signal uses an unsigned type, the output signal keeps increasing regardless of the input and the limits.

• Use a fixed-step solver to simulate models that contain this block.

Because the Rate Limiter Dynamic block does not support continuous sample time, simulation with a variable-step solver causes an error.

## **Ports**

### **Input**

### **u — Input signal**

scalar

#### Input signal to the rate limiter algorithm.

```
Data Types: single | double | int8 | int16 | int32 | uint8 | uint16 | uint32 |
fixed point
```
#### **lo — Limit of derivative for decreasing input**

scalar

Dynamic value providing the limit of the falling rate of the input signal. Make the signal data type of lothe same data type of the input signal u.

Data Types: single | double | int8 | int16 | int32 | uint8 | uint16 | uint32 | fixed point

### **up — Limit of derivative for increasing input**

scalar

Dynamic value providing the limit of the rising rate of the input signal. Make the signal data type of upthe same data type of the input signal u.

```
Data Types: single | double | int8 | int16 | int32 | uint8 | uint16 | uint32 |
fixed point
```
### **Output**

**Y — Output signal**

scalar

Output signal from the rate limiter algorithm.

```
Data Types: single | double | int8 | int16 | int32 | uint8 | uint16 | uint32 |
fixed point | enumerated | bus
```
## **Block Characteristics**

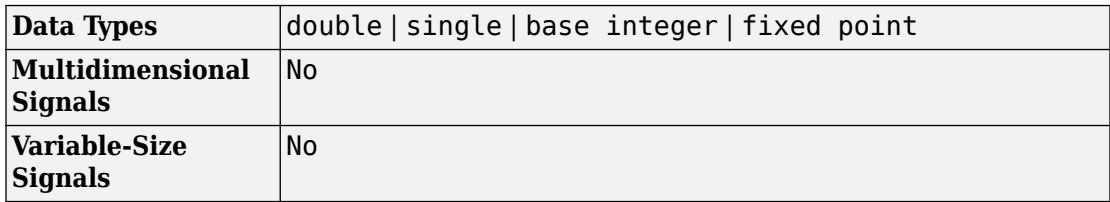

# **Extended Capabilities**

## **C/C++ Code Generation**

Generate C and C++ code using Simulink® Coder<sup>™</sup>.

The code generator does not explicitly group primitive blocks that constitute a nonatomic masked subsystem block in the generated code. This flexibility allows for more efficient code generation. In certain cases, you can achieve grouping by configuring the masked subsystem block to execute as an atomic unit by selecting the **Treat as atomic unit** option.

### **PLC Code Generation**

Generate Structured Text code using Simulink® PLC Coder™.

### **Fixed-Point Conversion**

Convert floating-point algorithms to fixed point using Fixed-Point Designer™.

## **See Also**

[Rate Limiter](#page-1374-0)

#### **Introduced before R2006a**

## <span id="page-1382-0"></span>**Rate Transition**

Handle transfer of data between blocks operating at different rates

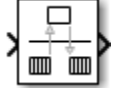

## **Library**

Signal Attributes

## **Description**

### **Transition Handling Options**

The Rate Transition block transfers data from the output of a block operating at one rate to the input of a block operating at a different rate. Use the block parameters to trade data integrity and deterministic transfer for faster response or lower memory requirements. To learn about data integrity and deterministic data transfer, see "Data Transfer Problems" (Simulink Coder).

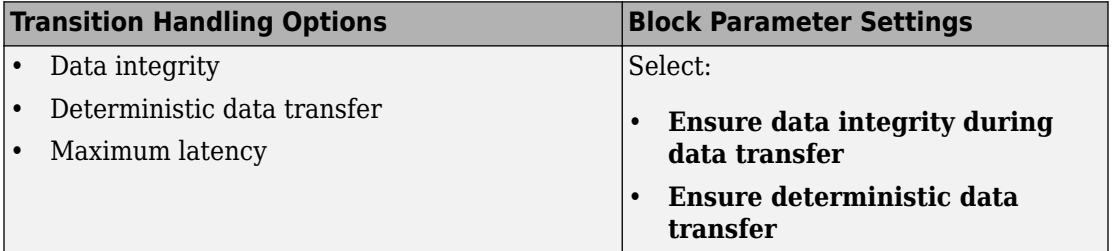

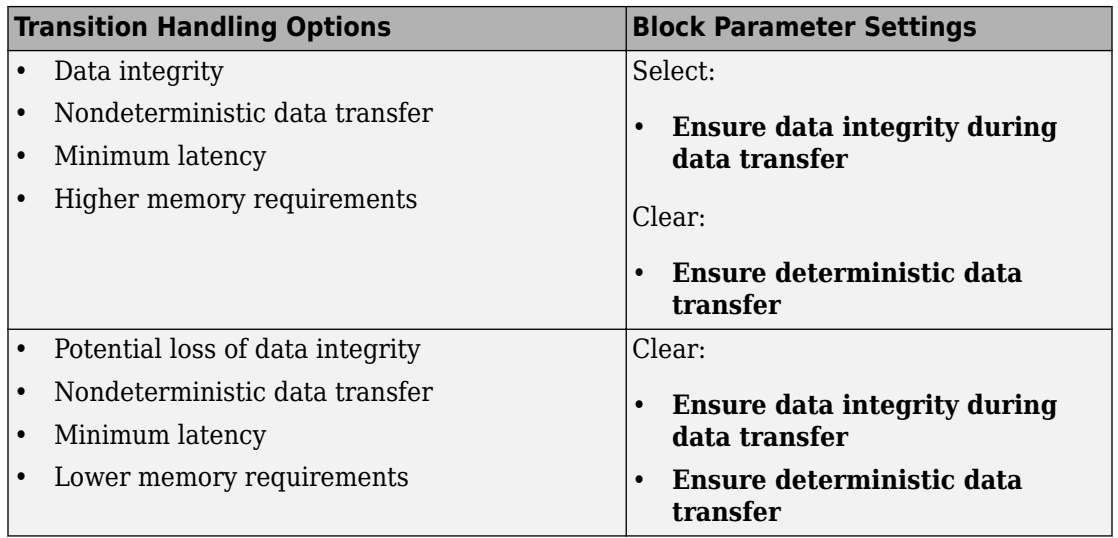

### **Dependencies**

The behavior of the Rate Transition block depends on:

- Sample times of the ports to which the block connects (see ["Effects of Synchronous](#page-1384-0) [Sample Times" on page 1-1369](#page-1384-0) and ["Effects of Asynchronous Sample Times" on page](#page-1386-0) [1-1371\)](#page-1386-0)
- Priorities of the tasks for the source and destination sample times (see "Sample time properties" in the Simulink documentation)
- Whether the model specifies a fixed- or variable-step solver (see "Solvers" in the Simulink documentation)

### **Block Labels**

When you update your diagram, a label appears on the Rate Transition block to indicate simulation behavior.

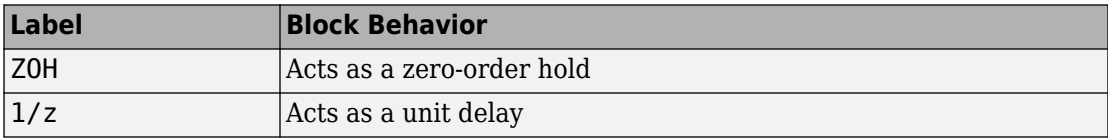

<span id="page-1384-0"></span>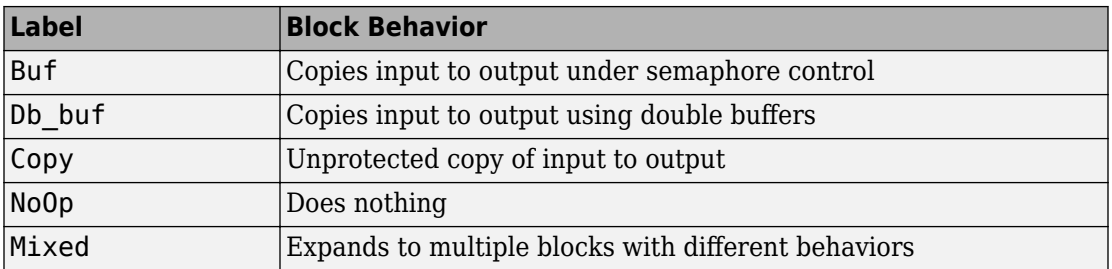

The block behavior label shows the method that ensures safe transfer of data between tasks operating at different rates. You can use the sample-time colors feature (see "View Sample Time Information" in the Simulink documentation) to display the relative rates that the block bridges. Consider, for example, the following [model](matlab:open_system(docpath(fullfile(docroot,):

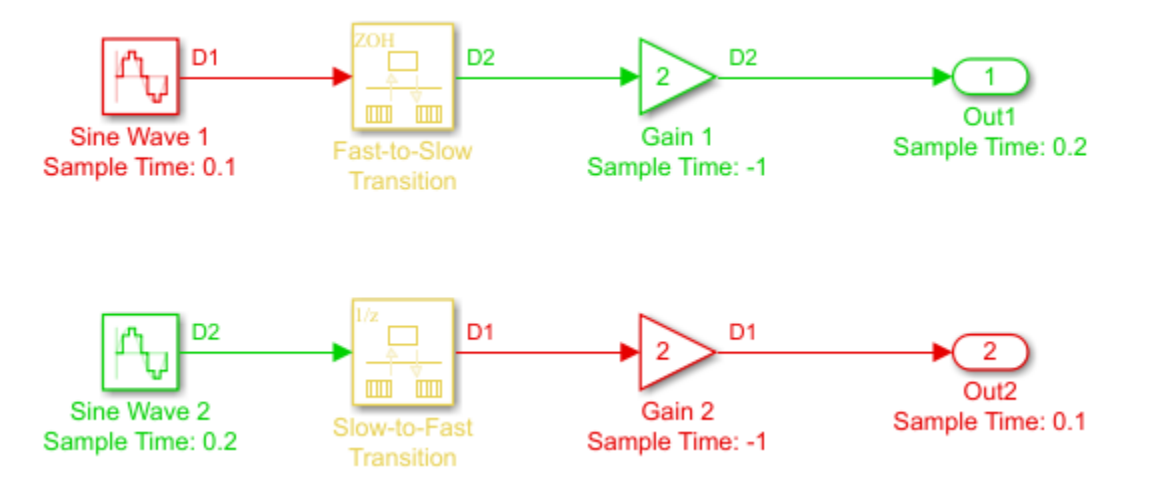

Sample-time colors and the block behavior label show that the Rate Transition block at the top of the diagram acts as a zero-order hold in a fast-to-slow transition and the bottom Rate Transition block acts as a unit delay in a slow-to-fast transition.

For more information, see "Handle Rate Transitions" (Simulink Coder).

### **Effects of Synchronous Sample Times**

The following table summarizes how each label appears if the sample times of the input and output ports (inTs and outTs) are periodic, or synchronous.

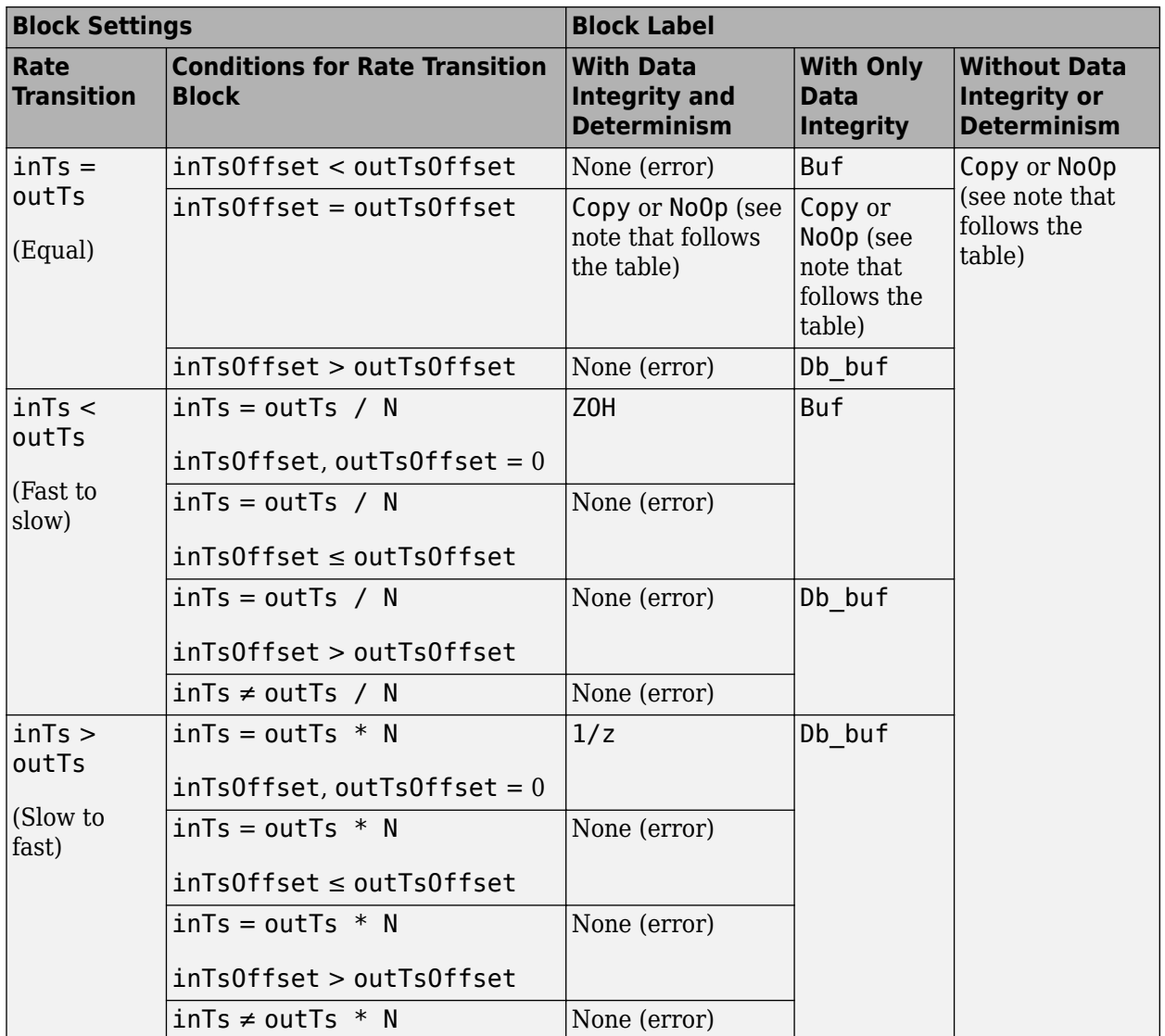

<span id="page-1386-0"></span>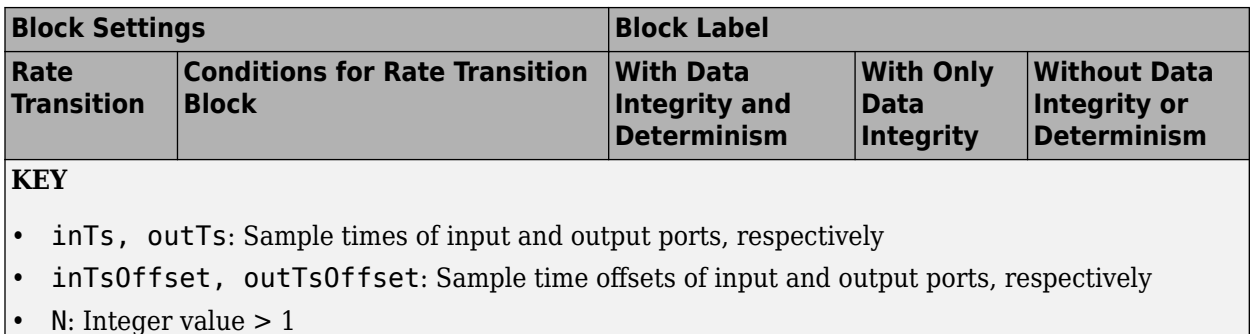

When you select the **Block reduction** parameter on the Configuration Parameters dialog box, Copy reduces to NoOp. No code generation occurs for a Rate Transition block with a NoOp label. To prevent a block from being reduced when block reduction is on, add a test point to the block output (see "Test Points" in the Simulink documentation).

### **Effects of Asynchronous Sample Times**

The following table summarizes how each label appears if the sample time of the input or output port (inTs or outTs) is not periodic, or asynchronous.

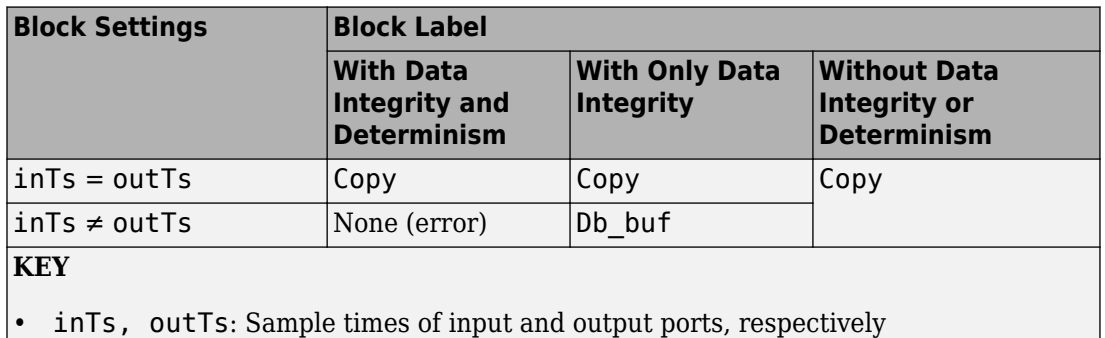

## **Data Type Support**

The Rate Transition block accepts most signals that Simulink supports, including fixedpoint and enumerated data types. For more information, see "Data Types Supported by Simulink" in the Simulink documentation.

However, do not use the Rate Transition block with frame-based signals. For rate transitions with such signals, use one of these blocks from the DSP System Toolbox instead:

- Buffer
- Unbuffer
- CIC Decimation
- CIC Interpolation
- FIR Decimation
- FIR Interpolation
- Downsample
- Upsample

## **Parameters**

#### **Ensure data integrity during data transfer**

Selecting this check box results in generated code that ensures data integrity when the block transfers data. If you select this check box and the transfer is nondeterministic (see **Ensure deterministic data transfer** below), depending on the priority of input rate and output rate, the generated code uses a proper algorithm using single or multiple buffers to protect data integrity during data transfer.

Otherwise, the Rate Transition block is either reduced or generates code using a copy operation to effect the data transfer. This unprotected mode consumes less memory. But the copy operation is also interruptible, which can lead to loss of data integrity during data transfers. Select this check box if you want the generated code to operate with maximum responsiveness (i.e., nondeterministically) and data integrity. For more information, see "Rate Transition Block Options" (Simulink Coder).

#### **Ensure deterministic data transfer (maximum delay)**

Selecting this check box results in generated code that transfers data at the sample rate of the slower block, that is, deterministically. If you do not select this check box, data transfers occur as soon as new data is available from the source block and the receiving block is ready to receive the data. You avoid transfer delays, thus ensuring that the system operates with maximum responsiveness. However, transfers can occur unpredictably, which is undesirable in some applications. For more information, see "Rate Transition Block Options" (Simulink Coder).

#### **Initial conditions**

This parameter applies only to slow-to-fast transitions. It specifies the initial output of the Rate Transition block at the beginning of a transition when there is no output from the slow block connected to the input of the Rate Transition block. Simulink does not allow the initial output of this block to be Inf or NaN.

#### **Output port sample time options**

Specifies a mode for setting the output port sample time. The options are:

- Specify Allows you to use the **Output port sample time** parameter to specify the output rate to which the Rate Transition block converts its input rate.
- Inherit Specifies that the Rate Transition block inherits an output rate from the block to which the output port is connected.
- Multiple of input port sample time Allows you to use the **Sample time multiple (>0)** parameter to specify the Rate Transition block output rate as a multiple of its input rate.

If you specify Inherit and all blocks connected to the output port also inherit sample time, the fastest sample time in the model applies.

#### **Output port sample time**

This parameter is visible when you set **Output port sample time options** to Specify. Enter a value that specifies the output rate to which the block converts its input rate. The default value (-1) specifies that the Rate Transition block inherits the output rate from the block to which the output port is connected. See "Specify Sample Time" in the Simulink documentation for information on how to specify the output rate.

#### **Sample time multiple (>0)**

This parameter is visible when you set **Output port sample time options** to Multiple of input port sample time. Enter a positive value that specifies the output rate as a multiple of the input port sample time. The default value (1) specifies that the output rate is the same as the input rate. A value of 0.5 specifies that the output rate is half of the input rate, while a value of 2 specifies that the output rate is twice the input rate.

### **Bus Support**

The Rate Transition block is a bus-capable block. The input can be a virtual or nonvirtual bus signal, with the restriction that **Initial conditions** must be zero, a nonzero scalar, or a finite numeric structure. For information about specifying an initial condition structure, see "Specify Initial Conditions for Bus Signals".

All signals in a nonvirtual bus input to a Rate Transition block must have the same sample time, even if the elements of the associated bus object specify inherited sample times. You can use a [Rate Transition](#page-1382-0) block to change the sample time of an individual signal, or of all signals in a bus. See "Specify Bus Signal Sample Times" and "Bus-Capable Blocks" in the Simulink documentation for more information.

You can use an array of buses as an input signal to a Rate Transition block. For details about defining and using an array of buses, see "Combine Buses into an Array of Buses".

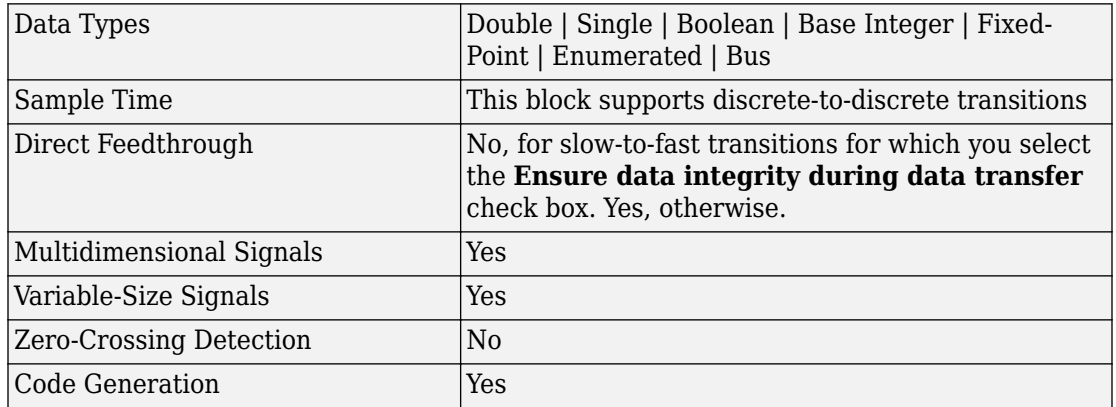

### **Characteristics**

#### **Introduced before R2006a**

## **Real-Imag to Complex**

Convert real and/or imaginary inputs to complex signal **Library:** Simulink / Math Operations

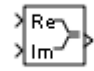

### **Description**

The Real-Imag to Complex block converts real and/or imaginary inputs to a complexvalued output signal.

The inputs can both be arrays (vectors or matrices) of equal dimensions, or one input can be an array and the other a scalar. If the block has an array input, the output is a complex array of the same dimensions. The elements of the real input map to the real parts of the corresponding complex output elements. The imaginary input similarly maps to the imaginary parts of the complex output signals. If one input is a scalar, it maps to the corresponding component (real or imaginary) of all the complex output signals.

### **Ports**

### **Input**

#### **Re — Real part of complex output**

scalar | vector | matrix

Real value to be converted to complex-valued output signal, specified as a scalar, vector, or matrix.

Data Types: single | double | int8 | int16 | int32 | uint8 | uint16 | uint32 | fixed point | bus

#### **Im — Imaginary part of complex output**

scalar | vector | matrix

Imaginary value to be converted to complex-valued output signal, specified as a scalar, vector, or matrix.

```
Data Types: single | double | int8 | int16 | int32 | uint8 | uint16 | uint32 |
fixed point | bus
```
#### **Port\_1 — Real or imaginary part of complex output**

scalar | vector | matrix

Real or imaginary value to convert to complex output signal, specified as a finite scalar, vector, or matrix.

```
Data Types: single | double | int8 | int16 | int32 | uint8 | uint16 | uint32 |
fixed point | bus
```
### **Output**

#### **Port\_1 — Complex signal**

scalar | vector | matrix

Complex signal, formed from real and imaginary values.

```
Data Types: single | double | int8 | int16 | int32 | uint8 | uint16 | uint32 |
fixed point
```
### **Parameters**

#### **Input — Real, imaginary, or both** Real (default) | Imag | Real and imag

Specify the type of input: a real input, an imaginary input, or both.

**Programmatic Use Block Parameter:** Input **Type:** character vector **Values:** 'Real and imag' | 'Real' | 'Imag' **Default:** 'Real and imag'

**Imag part — Imaginary part of complex output** 0 (default) | finite scalar, vector, or matrix

Specify the imaginary value to use when converting the input to a complex-valued output signal.

#### **Dependencies**

To enable this parameter, set **Input** to Real.

**Programmatic Use Block Parameter:** ConstantPart **Type:** character vector **Values:** imaginary value **Default:** '0'

#### **Real part — Real part of complex output**

0 (default) | finite scalar, vector, or matrix

Specify the constant real value to use when converting the input to a complex-valued output signal.

#### **Dependencies**

To enable this parameter, set **Input** to Imag.

**Programmatic Use Block Parameter:** ConstantPart **Type:** character vector **Values:** finite, real-valued scalar, vector, or matrix **Default:** '0'

#### **Sample time — Specify sample time as a value other than -1**

-1 (default) | scalar

Specify the sample time as a value other than -1. For more information, see "Specify Sample Time".

#### **Dependencies**

This parameter is not visible unless it is explicitly set to a value other than -1. To learn more, see "Blocks for Which Sample Time Is Not Recommended".

**Programmatic Use Block Parameter:** SampleTime **Type:** character vector **Values:** scalar

**Default:** '-1'

## **Block Characteristics**

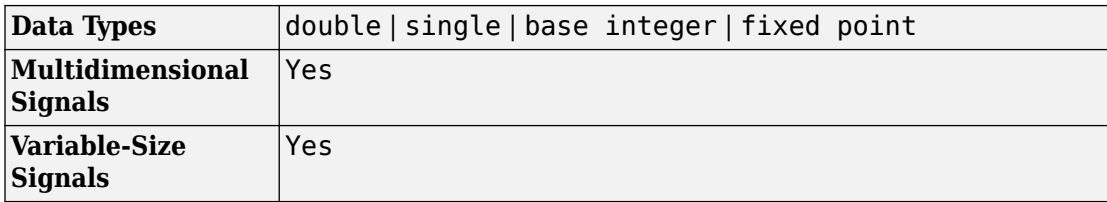

## **Extended Capabilities**

### **C/C++ Code Generation**

Generate C and C++ code using Simulink® Coder™.

### **HDL Code Generation**

Generate Verilog and VHDL code for FPGA and ASIC designs using HDL Coder™.

For more information about HDL code generation, see Real-Imag to Complex.

## **Fixed-Point Conversion**

Convert floating-point algorithms to fixed point using Fixed-Point Designer™.

### **See Also**

[Complex to Magnitude-Angle](#page-186-0) | [Complex to Real-Imag](#page-189-0) | [Magnitude-Angle to Complex](#page-1027-0)

### **Topics**

"Complex Signals"

**Introduced before R2006a**

## **Relational Operator**

Perform specified relational operation on inputs

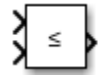

### **Library**

Logic and Bit Operations

## **Description**

### **Two-Input Mode**

By default, the Relational Operator block compares two inputs using the **Relational operator** parameter that you specify. The first input corresponds to the top input port and the second input to the bottom input port. (See "Port Location After Rotating or Flipping" in the Simulink documentation for a description of the port order for various block orientations.)

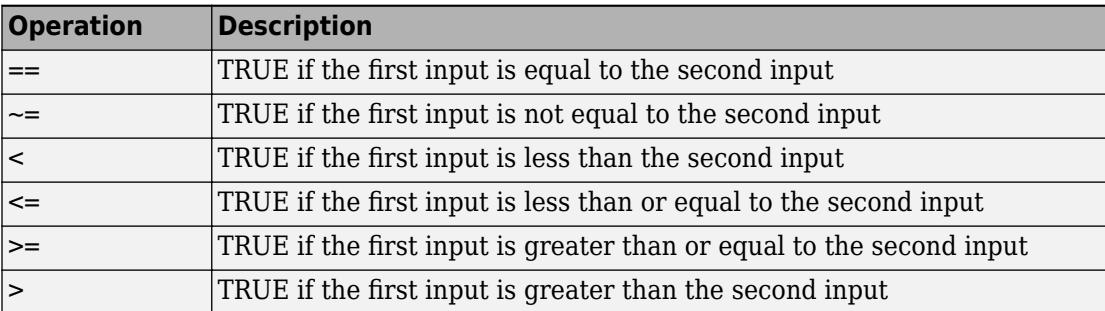

You can specify one of the following operations in two-input mode:

You can specify inputs as scalars, arrays, or a combination of a scalar and an array.

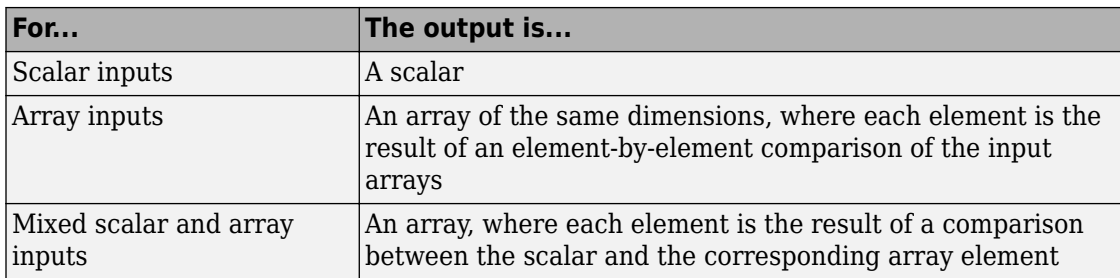

The input with the smaller positive range is converted to the data type of the other input offline using round-to-nearest and saturation. This conversion occurs before the comparison.

You can specify the output data type using the **Output data type** parameter. The output equals 1 for TRUE and 0 for FALSE.

**Tip** Select an output data type that represents zero exactly. Data types that satisfy this condition include signed and unsigned integers and any floating-point data type.

### **One-Input Mode**

When you select one of the following operations for **Relational operator**, the block switches to one-input mode.

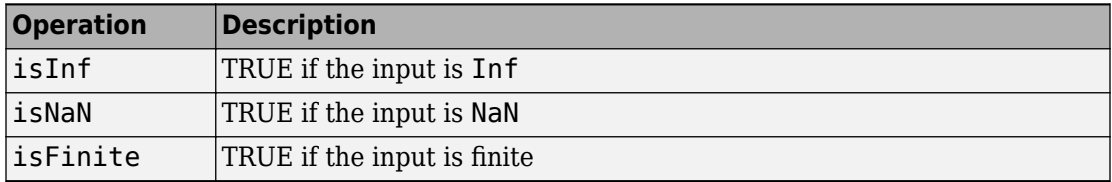

For an input that is not floating point, the block produces the following output.

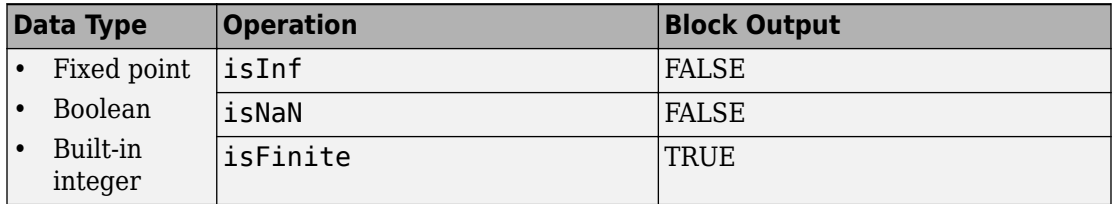

### **Rules for Data Type Propagation**

The following rules apply for data type propagation when your block has one or more input ports with unspecified data types.

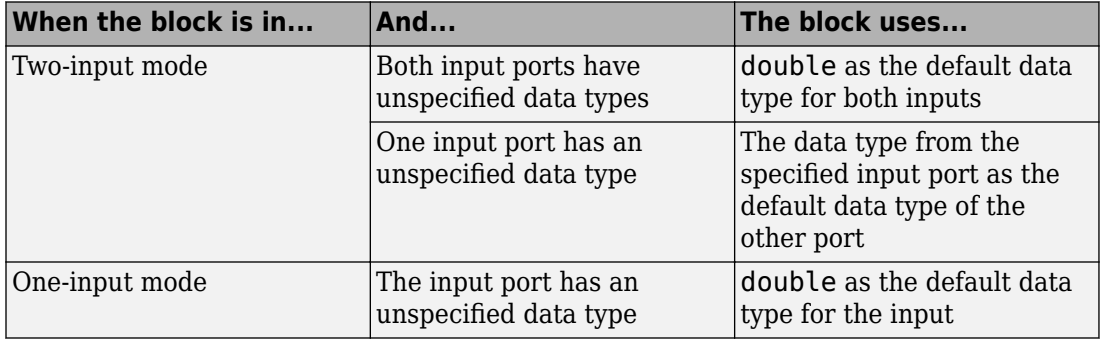

## **Data Type Support**

The Relational Operator block accepts real or complex signals of any data type that Simulink supports, including fixed-point and enumerated data types. For two-input mode, one input can be real and the other complex when the operator is  $==$  or  $\sim=$ . Complex inputs work only for  $==, \sim=$ , isInf, isNaN, and isFinite.

For more information, see "Data Types Supported by Simulink" in the Simulink documentation. For more information on enumerated data types, see "Enumerated Values in Computation".

## **Parameters**

### **Show data type assistant**

Display the **Data Type Assistant**.

The **Data Type Assistant** helps you set the **Output data type** parameter.

For more information, see "Control Signal Data Types".

### **Relational operator**

Specify the operation for comparing two inputs or determining the signal type of one input.

#### **Default:** <=

 $=$ 

TRUE if the first input is equal to the second input

 $\sim =$ 

TRUE if the first input is not equal to the second input

 $\prec$ 

TRUE if the first input is less than the second input

 $\leq$ 

TRUE if the first input is less than or equal to the second input

 $>=$ 

TRUE if the first input is greater than or equal to the second input

>

TRUE if the first input is greater than the second input

isInf

TRUE if the input is Inf

isNaN

TRUE if the input is NaN

```
isFinite
```
TRUE if the input is finite

See ["Block-Specific Parameters" on page 6-130](#page-4339-0) for the command-line information.

### **Enable zero-crossing detection**

Select to enable zero-crossing detection. For more information, see "Zero-Crossing Detection" in the Simulink documentation.

#### **Default:** On

 $\overline{v}$  On

Enable zero-crossing detection.

 $\Box$  off

Do not enable zero-crossing detection.

**Parameter:** ZeroCross **Type:** character vector **Value:** 'on' | 'off' **Default:** 'on'

### **Sample time**

**Note** This parameter is not visible in the block dialog box unless it is explicitly set to a value other than -1. To learn more, see "Blocks for Which Sample Time Is Not Recommended".

### **Require all inputs to have the same data type**

Require that all inputs have the same data type.

#### **Default:** Off

 $\Box$  On

Require that all inputs have the same data type.

 $\Box$  Off

Do not require that all inputs have the same data type.

This check box is not available when you select isInf, isNaN, or isFinite for **Relational operator**, because the block is in one-input mode.

See ["Block-Specific Parameters" on page 6-130](#page-4339-0) for the command-line information.

### **Output data type**

Specify the output data type.

#### **Default:** boolean

Inherit: Logical (see Configuration Parameters: Optimization)

Uses the **Implement logic signals as Boolean data** configuration parameter (see "Implement logic signals as Boolean data (vs. double)") to specify the output data type.

**Note** This option supports models created before the boolean option was available. Use one of the other options, preferably boolean, for new models.

boolean

Specifies output data type is boolean.

fixdt(1,16)

Specifies output data type is fixdt(1,16).

<data type expression>

Uses the name of a data type object, for example, Simulink.NumericType.

**Tip** To enter a built-in data type (double, single, int8, uint8, int16, uint16, int32, or uint32), enclose the expression in single quotes. For example, enter 'double' instead of double.

See ["Block-Specific Parameters" on page 6-130](#page-4339-0) for the command-line information.

### **Mode**

Select the category of data to specify.

**Default:** Built in

#### Inherit

Specifies inheritance rules for data types. Selecting Inherit enables Logical (see Configuration Parameters: Optimization).

#### Built in

Specifies built-in data types. Selecting Built in enables boolean.

Fixed point

Specifies fixed-point data types.

#### Expression

Specifies expressions that evaluate to data types.

Clicking the **Show data type assistant** button enables this parameter.

See ["Block-Specific Parameters" on page 6-130](#page-4339-0) for the command-line information.

See "Specify Data Types Using Data Type Assistant".

### **Data type override**

Specify data type override mode for this signal.

#### **Default:** Inherit

Inherit

Inherits the data type override setting from its context, that is, from the block, Simulink.Signal object or Stateflow chart in Simulink that is using the signal.

#### Off

Ignores the data type override setting of its context and uses the fixed-point data type specified for the signal.

The ability to turn off data type override for an individual data type provides greater control over the data types in your model when you apply data type override. For example, you can use this option to ensure that data types meet the requirements of downstream blocks regardless of the data type override setting.

This parameter appears only when the **Mode** is Built in or Fixed point.

### **Signedness**

Specify whether you want the fixed-point data as signed or unsigned.

#### **Default:** Signed

Signed Specify the fixed-point data as signed. Unsigned Specify the fixed-point data as unsigned.

Selecting **Mode** > Fixed point enables this parameter.

For more information, see "Specifying a Fixed-Point Data Type".

### **Word length**

Specify the bit size of the word that holds the quantized integer.

**Default:** 16

**Minimum:** 0

**Maximum:** 32

Selecting **Mode** > Fixed point enables this parameter.

For more information, see "Specifying a Fixed-Point Data Type".

### **Scaling**

Specify the method for scaling your fixed-point data to avoid overflow conditions and minimize quantization errors.

#### **Default:** Integer

#### Integer

Specify integer. This setting has the same result as specifying a binary point location and setting fraction length to 0.

See ["Block-Specific Parameters" on page 6-130](#page-4339-0) for the command-line information.

See "Specifying a Fixed-Point Data Type".

### **Integer rounding mode**

Specify the rounding mode for fixed-point operations.

#### **Default:** Simplest

Ceiling

Rounds positive and negative numbers toward positive infinity. Equivalent to the MATLAB ceil function.

#### Convergent

Rounds number to the nearest representable value. If a tie occurs, rounds to the nearest even integer. Equivalent to the Fixed-Point Designer convergent function.

```
Floor
```
Rounds positive and negative numbers toward negative infinity. Equivalent to the MATLAB floor function.

#### Nearest

Rounds number to the nearest representable value. If a tie occurs, rounds toward positive infinity. Equivalent to the Fixed-Point Designer nearest function.
### Round

Rounds number to the nearest representable value. If a tie occurs, rounds positive numbers toward positive infinity and rounds negative numbers toward negative infinity. Equivalent to the Fixed-Point Designer round function.

Simplest

Chooses between rounding toward floor and rounding toward zero to generate rounding code that is as efficient as possible.

Zero

Rounds number toward zero. Equivalent to the MATLAB fix function.

See ["Block-Specific Parameters" on page 6-130](#page-4339-0) for the command-line information.

For more information, see "Rounding" (Fixed-Point Designer).

# **Examples**

In the sldemo fuelsys model, the fuel rate control/airflow calc subsystem uses two Relational Operator blocks:

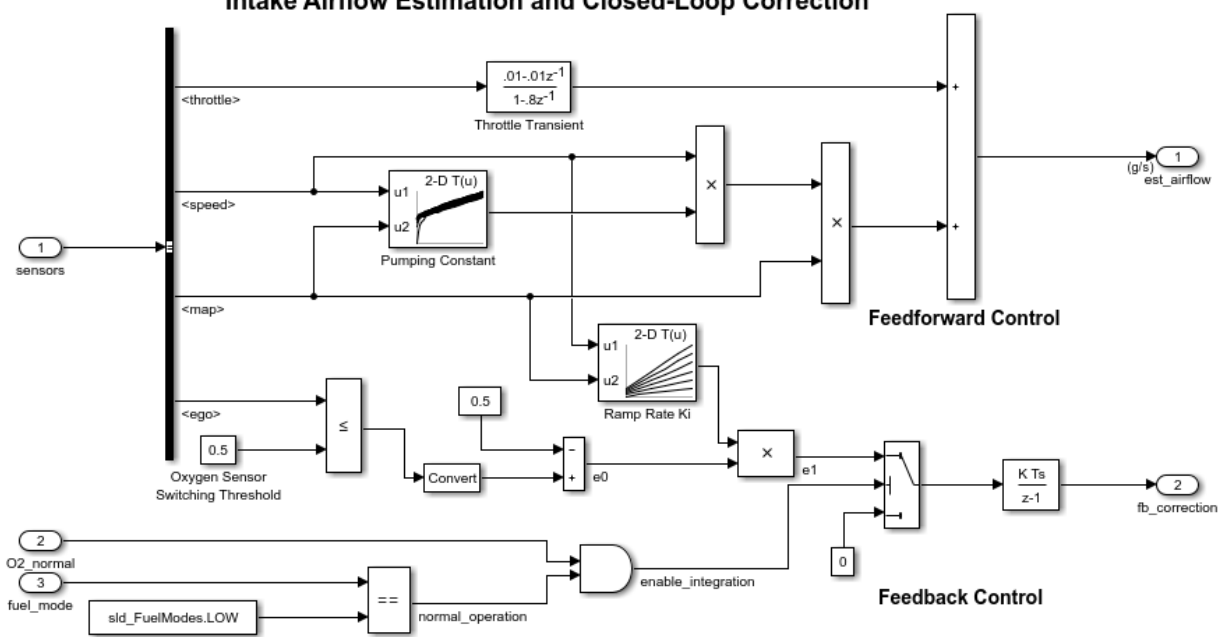

Intake Airflow Estimation and Closed-Loop Correction

Both Relational Operator blocks operate in two-input mode.

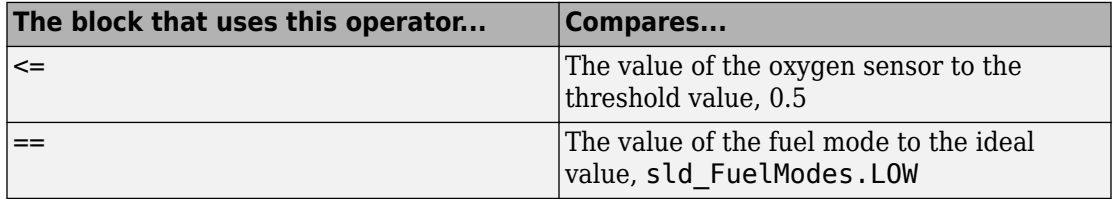

# **Characteristics**

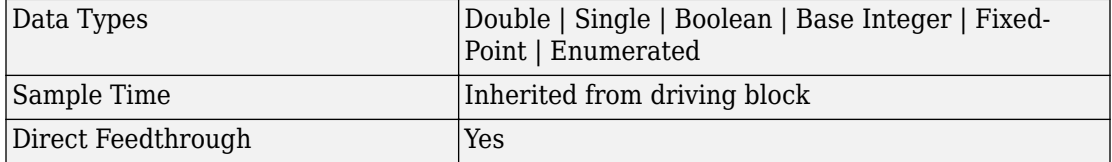

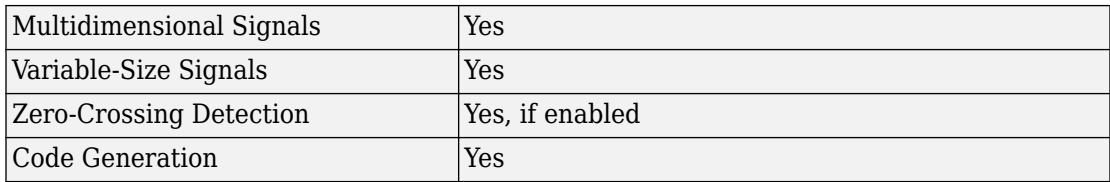

## **Introduced before R2006a**

# **Relay**

Switch output between two constants **Library:** Simulink / Discontinuities

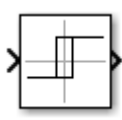

# **Description**

The output for the Relay block switches between two specified values. When the relay is on, it remains on until the input drops below the value of the **Switch off point** parameter. When the relay is off, it remains off until the input exceeds the value of the **Switch on point** parameter. The block accepts one input and generates one output.

**Note** When the initial input falls *between* the **Switch off point** and **Switch on point** values, the initial output is the value when the relay is off.

# **Ports**

## **Input**

**Port\_1 — Input signal** scalar

The input signal that switches the relay on or off.

```
Data Types: single | double | int8 | int16 | int32 | uint8 | uint16 | uint32 |
Boolean | fixed point
```
## **Output**

**Port\_1 — Output signal** scalar

The output signal switches between two values determined by the parameters **Output when on** and **Output when off**.

Data Types: single | double | int8 | int16 | int32 | uint8 | uint16 | uint32 | Boolean | fixed point | enumerated

# **Parameters**

**Switch on point — Input value which switches the relay on** 'eps' (default) | scalar

When the input crosses this threshold, the relay switches on. The **Switch on point** value must be greater than or equal to the **Switch off point**. Specifying a **Switch on point** value greater than the **Switch off point** models hysteresis, whereas specifying equal values models a switch with a threshold at that value.

The **Switch on point** parameter is converted to the input data type offline using roundto-nearest and saturation methods.

**Programmatic Use Block Parameter**: OnSwitchValue **Type**: character vector **Values**: scalar **Default**: 'eps'

**Switch off point — Input value which switches the relay off**

'eps' (default) | scalar

When the input crosses this threshold the relay switches off. The value of **Switch off point** must be less than or equal to **Switch on point**. The **Switch off point** parameter is converted to the input data type offline using round-to-nearest and saturation.

**Programmatic Use Block Parameter**: OffSwitchValue **Type**: character vector **Values**: scalar **Default**: 'eps'

**Output when on — Output value when the relay is on** 1 (default) | scalar

The output value when the relay is on.

**Programmatic Use Block Parameter**: OnOutputValue **Type**: character vector **Values**: scalar **Default**: '1'

**Output when off — Output value when the relay is off**

0 (default) | scalar

The output value when the relay is off.

**Programmatic Use Block Parameter**: OffOutputValue **Type**: character vector **Values**: scalar **Default**: '0'

### **Input processing — Specify sample- or frame-based processing**

Elements as channels (sample based) (default) | Columns as channels (frame based) | Inherited

Specify whether the block performs sample- or frame-based processing:

• Columns as channels (frame based) — Treat each column of the input as a separate channel (frame-based processing).

**Note** Frame-based processing requires a DSP System Toolbox license.

For more information, see "Sample- and Frame-Based Concepts" (DSP System Toolbox).

- Elements as channels (sample based) Treat each element of the input as a separate channel (sample-based processing).
- Inherited Inherit the processing mode from the input signal and delay the input accordingly. You can identify whether the input signal is sample or frame based by looking at the signal line. Simulink represents sample-based signals with a single line and frame-based signals with a double line.

**Note** When you choose the Inherited option for the **Input processing** parameter, and the input signal is frame based, Simulink generates a warning or error in future releases.

Use **Input processing** to specify whether the block performs sample- or frame-based processing. The block accepts frame-based signals for the input u. All other input signals must be sample based.

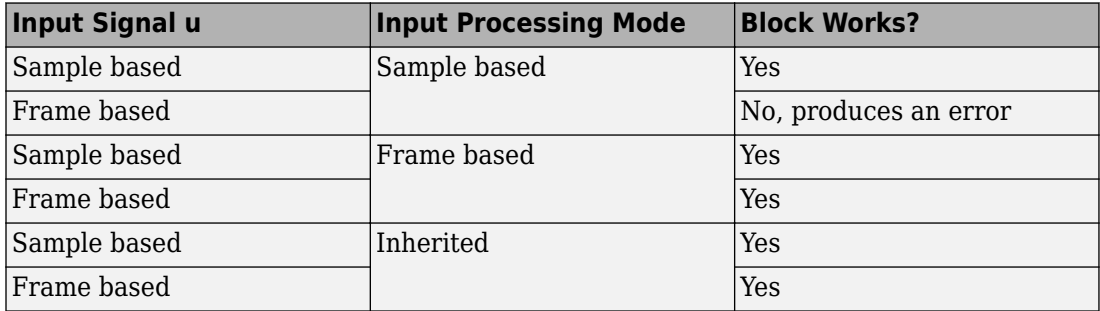

For more information about these two processing modes, see "Sample- and Frame-Based Concepts" (DSP System Toolbox).

### **Programmatic Use**

**Block Parameter**: InputProcessing **Type**: character vector **Values**: 'Columns as channels (frame based)' | 'Elements as channels (sample based)' |'Inherited' **Default**: 'Elements as channels (sample based)'

## **Enable zero-crossing detection — Enable zero-crossing detection**

on (default) | Boolean

Select to enable zero-crossing detection. For more information, see "Zero-Crossing Detection" in the Simulink documentation.

**Programmatic Use Block Parameter**: ZeroCross **Type**: character vector **Values**: 'off' | 'on' **Default**: 'on'

## **Sample time — Specify sample time as a value other than -1**

-1 (default) | scalar

Specify the sample time as a value other than -1. For more information, see "Specify Sample Time".

### **Dependencies**

This parameter is not visible unless it is explicitly set to a value other than -1. To learn more, see "Blocks for Which Sample Time Is Not Recommended".

**Programmatic Use Block Parameter:** SampleTime **Type:** character vector **Values:** scalar **Default:** '-1'

### **Output minimum — Minimum output value for range checking**

[] (default) | scalar

Lower value of the output range that Simulink checks.

Simulink uses the minimum to perform:

- Parameter range checking (see "Specify Minimum and Maximum Values for Block Parameters") for some blocks.
- Simulation range checking (see "Signal Ranges" and "Enable Simulation Range Checking").
- Automatic scaling of fixed-point data types.
- Optimization of the code that you generate from the model. This optimization can remove algorithmic code and affect the results of some simulation modes such as SIL or external mode. For more information, see "Optimize using the specified minimum and maximum values" (Simulink Coder).

**Note Output minimum** does not saturate or clip the actual output signal. Use the [Saturation](#page-1471-0) block instead.

**Programmatic Use Block Parameter**: OutMin **Type**: character vector **Values**: '[ ]'| scalar **Default**: '[ ]'

**Output maximum — Maximum output value for range checking** [] (default) | scalar

Upper value of the output range that Simulink checks.

Simulink uses the maximum value to perform:

- Parameter range checking (see "Specify Minimum and Maximum Values for Block Parameters") for some blocks.
- Simulation range checking (see "Signal Ranges" and "Enable Simulation Range Checking").
- Automatic scaling of fixed-point data types.
- Optimization of the code that you generate from the model. This optimization can remove algorithmic code and affect the results of some simulation modes such as SIL or external mode. For more information, see "Optimize using the specified minimum and maximum values" (Simulink Coder).

**Note Output maximum** does not saturate or clip the actual output signal. Use the [Saturation](#page-1471-0) block instead.

**Programmatic Use Block Parameter**: OutMax **Type**: character vector **Values**: '[ ]'| scalar **Default**: '[ ]'

## **Output data type — Data type of output signal**

```
Inherit: All ports same datatype (default) | Inherit: Inherit via back
propagation | double | single | int8 | int32 | uint32 | fixdt(1,16,2^{\circ}0,0) |
<data type expression> | ...
```
Specify the output data type. You can set it to:

- A rule that inherits a data type, for example, Inherit: Inherit via back propagation
- The name of a built-in data type, for example, single
- The name of a data type object, for example, a Simulink.NumericType object
- An expression that evaluates to a data type, for example,  $fixdt(1,16,0)$
- An enumerated data type, for example, Enum:BasicColors

In this case, **Output when on** and **Output when off** must be of the same enumerated type.

Click the **Show data type assistant** button  $\frac{\geq 1}{\leq 1}$  to display the **Data Type Assistant**, which helps you set the **Output data type** parameter.

See "Control Signal Data Types" in *Simulink User's Guide* for more information.

**Programmatic Use Block Parameter**: OutDataTypeStr **Type**: character vector **Values**: 'Inherit: Same as input', 'Inherit: Inherit via back propagation', 'single', 'int8', 'uint8', int16, 'uint16', 'int32', 'uint32', fixdt(1,16,0), fixdt(1,16,2^0,0), fixdt(1,16,2^0,0). '<data type expression>' **Default**: 'Inherit: Same as input'

## **Lock data type settings against changes by the fixed-point tools — Prevent fixed-point tools from overriding data types**

off (default) | on

Select this parameter to prevent the fixed-point tools from overriding the data types you specify on this block. For more information, see "Lock the Output Data Type Setting" (Fixed-Point Designer).

**Programmatic Use Block Parameter:** LockScale **Type:** character vector **Values:** 'off' | 'on' **Default:** 'off'

# **Block Characteristics**

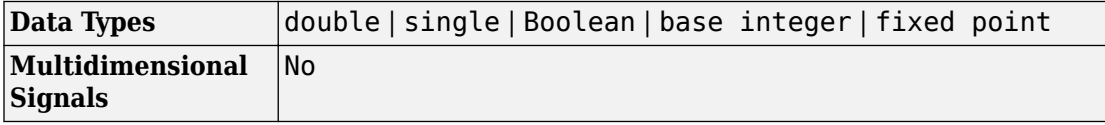

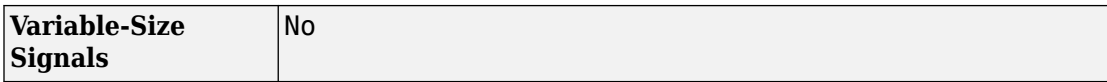

# **Extended Capabilities**

# **C/C++ Code Generation**

Generate C and C++ code using Simulink® Coder™.

# **HDL Code Generation**

Generate Verilog and VHDL code for FPGA and ASIC designs using HDL Coder™.

For more information on HDL code generation, see Relay.

# **PLC Code Generation**

Generate Structured Text code using Simulink® PLC Coder™.

# **Fixed-Point Conversion**

Convert floating-point algorithms to fixed point using Fixed-Point Designer™.

# **See Also**

[Backlash](#page-68-0) | [Saturation](#page-1471-0)

## **Introduced before R2006a**

# <span id="page-1415-0"></span>**Repeating Sequence**

Generate arbitrarily shaped periodic signal **Library:** Simulink / Sources

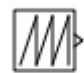

# **Description**

The Repeating Sequence block outputs a periodic scalar signal having a waveform that you specify using the **Time values** and **Output values** parameters. The **Time values** parameter specifies a vector of output times. The **Output values** parameter specifies a vector of signal amplitudes at the corresponding output times. Together, the two parameters specify a sampling of the output waveform at points measured from the beginning of the interval over which the waveform repeats (the period of the signal).

By default, both parameters are [0 2]. These default settings specify a sawtooth waveform that repeats every 2 seconds from the start of the simulation and has a maximum amplitude of 2.

# **Ports**

## **Output**

**Port\_1 — Periodic output signal**

scalar

Output signal specified by the **Time values** and **Output values** parameters to create a periodic scalar signal.

Data Types: double

# **Parameters**

## **Time values — Vector of output times**

[0 2] (default) | vector

Vector of strictly monotonically increasing time values. The period of the generated waveform is the difference of the last and first values of this parameter.

**Programmatic Use Block Parameter**: rep\_seq\_t **Type**: character vector **Values**: vector **Default**: [0 2]

**Output values — Vector of output values** [0 2] (default) | vector

Vector of output values that specify the output waveform. Each element corresponds to the time value in the **Time values**parameter.

**Programmatic Use Block Parameter**: rep\_seq\_y **Type**: character vector **Values**: vector **Default**: [0 2]

# **Block Characteristics**

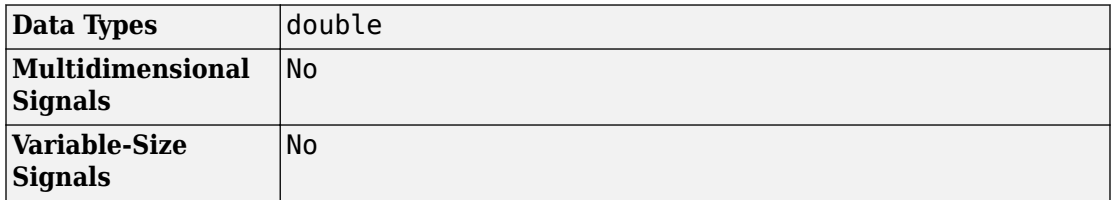

# **Algorithms**

The block sets the input period as the difference between the first and last value of the **Time values** parameter. The output at any time t is the output at time t = t-

 $n*$  period, where n is an integer. The sequence repeats at  $t = n*$  period. The block uses linear interpolation to compute the value of the waveform between the output times that you specify.

# **Extended Capabilities**

# **C/C++ Code Generation**

Generate C and C++ code using Simulink® Coder™.

Not recommended for production code.

Consider using Repeating Sequence Stair or Repeating Sequence Interpolated blocks for code generation.

# **See Also**

[Repeating Sequence Interpolated](#page-1418-0) | [Repeating Sequence Stair](#page-1424-0)

**Introduced before R2006a**

# <span id="page-1418-0"></span>**Repeating Sequence Interpolated**

Output discrete-time sequence and repeat, interpolating between data points **Library:** Simulink / Sources

# **Description**

The Repeating Sequence Interpolated block outputs a periodic discrete-time sequence based on the values in **Vector of time values** and **Vector of output values** parameters. Between data points, the block uses the method you specify for the **Lookup Method** parameter to determine the output.

# **Ports**

## **Output**

**Port\_1 — Periodic output signal** scalar

Output signal generated based on the values in the **Vector of time values** and **Vector of output values** parameters.

```
Data Types: single | double | int8 | int16 | int32 | uint8 | uint16 | uint32 |
Boolean | fixed point
```
## **Parameters**

## **Main**

### **Vector of output values — Vector of output values**

[3 1 4 2 1].' (default) | vector

Vector of output values that specify the output waveform. Each element corresponds to the time value in the **Time values**parameter.

### **Programmatic Use Block Parameter**: OutValues **Type**: character vector

**Values**: vector **Default**: [3 1 4 2 1].'

### **Vector of time values — Vector of time values**

[0 0.1 0.5 0.6 1].' (default) | vector

Specify the column vector containing time values. The time values must be strictly increasing, and the vector must have the same size as the vector of output values.

### **Programmatic Use Block Parameter**: TimeValues **Type**: character vector **Values**: vector **Default**: [0 0.1 0.5 0.6 1].'

## **Lookup Method — Lookup method for output**

Interpolation-Use End Values (default) | Use Input Nearest | Use Input Below | Use Input Above

Specify the lookup method to determine the output between data points.

**Programmatic Use Block Parameter**: LookUpMeth **Type**: character vector **Values**: 'Interpolation-Use End Values' | 'Use Input Nearest' | Use Input Below | Use Input Above **Default**: 'Interpolation-Use End Values'

### **Sample time — Time interval between samples**

0.01 (default) | scalar

Specify the time interval between samples. To inherit the sample time, set this parameter to -1. See "Specify Sample Time" for more information.

**Programmatic Use Block Parameter**: tsamp **Type**: character vector **Values**: scalar **Default**: '0.01'

## **Signal Attributes**

**Output minimum — Minimum output value for range checking**

[] (default) | scalar

Lower value of the output range that Simulink checks.

Simulink uses the minimum to perform:

- Parameter range checking (see "Specify Minimum and Maximum Values for Block Parameters") for some blocks.
- Simulation range checking (see "Signal Ranges" and "Enable Simulation Range Checking").
- Automatic scaling of fixed-point data types.
- Optimization of the code that you generate from the model. This optimization can remove algorithmic code and affect the results of some simulation modes such as SIL or external mode. For more information, see "Optimize using the specified minimum and maximum values" (Simulink Coder).

**Note Output minimum** does not saturate or clip the actual output signal. Use the [Saturation](#page-1471-0) block instead.

**Programmatic Use Block Parameter**: OutMin **Type**: character vector **Values**: '[ ]'| scalar

## **Default**: '[ ]'

## **Output maximum — Maximum output value for range checking**

[] (default) | scalar

Upper value of the output range that Simulink checks.

Simulink uses the maximum value to perform:

- Parameter range checking (see "Specify Minimum and Maximum Values for Block Parameters") for some blocks.
- Simulation range checking (see "Signal Ranges" and "Enable Simulation Range Checking").
- Automatic scaling of fixed-point data types.
- Optimization of the code that you generate from the model. This optimization can remove algorithmic code and affect the results of some simulation modes such as SIL or external mode. For more information, see "Optimize using the specified minimum and maximum values" (Simulink Coder).

**Note Output maximum** does not saturate or clip the actual output signal. Use the [Saturation](#page-1471-0) block instead.

**Programmatic Use Block Parameter**: OutMax **Type**: character vector **Values**: '[ ]'| scalar **Default**: '[ ]'

### **Output data type — Specify the output data type**

double (default) | Inherit: Inherit via back propagation | single | int8 |  $int32 |uint32| fixdt(1, 16, 2^0, 0) | <$ data type expression> | ...

Choose the data type for the output. The type can be inherited, specified directly, or expressed as a data type object such as Simulink.NumericType.

**Programmatic Use Block Parameter**: OutDataTypeStr **Type**: character vector

**Values**: , 'Inherit: Inherit via back propagation', 'single', 'int8', 'uint8', int16, 'uint16', 'int32', 'uint32', fixdt(1,16,0),  $fixdt(1,16,2^0,0)$ ,  $fixdt(1,16,2^0,0)$ . '<data type expression>' **Default**: 'Double'

**Lock output data type setting against changes by the fixed-point tools — Prevent fixed-point tools from overriding data types** off (default) | on

Select to lock the output data type setting of this block against changes by the Fixed-Point Tool and the Fixed-Point Advisor. For more information, see "Use Lock Output Data Type Setting" (Fixed-Point Designer).

```
Programmatic Use
Block Parameter: LockScale
Type: character vector
Values: 'off' | 'on'
Default: 'off'
```
# **Block Characteristics**

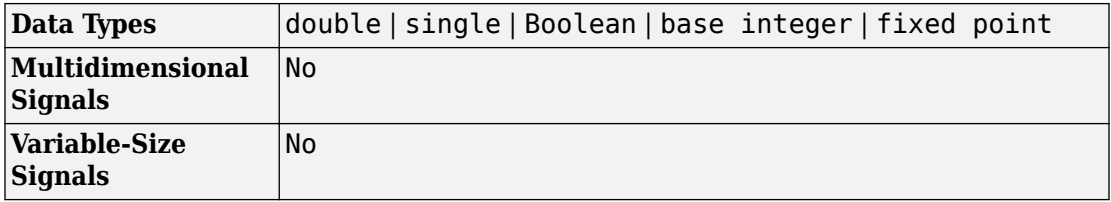

# **Extended Capabilities**

## **C/C++ Code Generation**

Generate C and  $C++$  code using Simulink® Coder<sup>™</sup>.

Cannot be used inside a triggered subsystem hierarchy.

# **PLC Code Generation**

Generate Structured Text code using Simulink® PLC Coder™.

# **Fixed-Point Conversion**

Convert floating-point algorithms to fixed point using Fixed-Point Designer™.

# **See Also**

[Repeating Sequence](#page-1415-0) | [Repeating Sequence Stair](#page-1424-0)

**Introduced before R2006a**

# <span id="page-1424-0"></span>**Repeating Sequence Stair**

Output and repeat discrete time sequence **Library:** Simulink / Sources

# **Description**

The Repeating Sequence Stair block outputs and repeats a stair sequence that you specify with the **Vector of output values** parameter. For example, you can specify the vector as [3 1 2 4 1]'. A value in **Vector of output values** is output at each time interval, and then the sequence repeats.

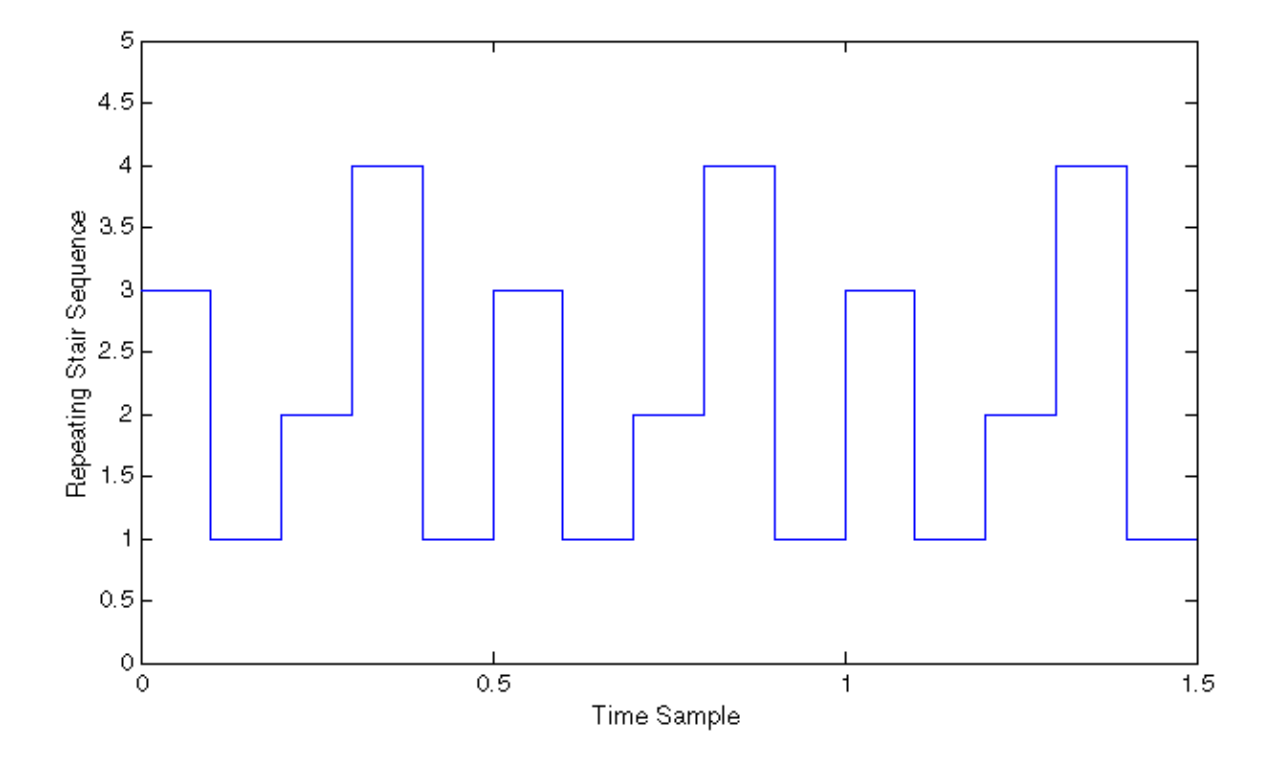

# **Ports**

## **Output**

## **Port\_1 — Repeating discrete output signal**

scalar

Output signal generated based on the values in the **Vector of time values** and **Sample time** parameters.

```
Data Types: single | double | int8 | int16 | int32 | uint8 | uint16 | uint32 |
Boolean | fixed point | enumerated
```
# **Parameters**

## **Main**

## **Vector of output values — Vector of output values**

[3 1 4 2 1].' (default) | vector

Specify the vector containing values of the repeating stair sequence.

**Programmatic Use Block Parameter**: OutValues **Type**: character vector **Values**: vector **Default**: [3 1 4 2 1].'

## **Sample time — Time interval between samples**

-1 (default) | scalar

Specify the time interval between samples. To inherit the sample time, set this parameter to -1. See "Specify Sample Time" for more information.

**Programmatic Use Block Parameter**: tsamp **Type**: character vector **Values**: scalar **Default**: '-1'

## **Signal Attributes**

Click the **Show data type assistant** button  $\begin{bmatrix} & & & \text{if} \\ & & & \text{if} \\ & & & \text{if} \\ & & & \text{if} \end{bmatrix}$  to display the **Data Type Assistant**, which helps you set the data type attributes. See "Specify Data Types Using Data Type Assistant" in the *Simulink User's Guide* for more information.

## **Output minimum — Minimum output value for range checking**

[] (default) | scalar

Lower value of the output range that Simulink checks.

Simulink uses the minimum to perform:

- Parameter range checking (see "Specify Minimum and Maximum Values for Block Parameters") for some blocks.
- Simulation range checking (see "Signal Ranges" and "Enable Simulation Range Checking").
- Automatic scaling of fixed-point data types.
- Optimization of the code that you generate from the model. This optimization can remove algorithmic code and affect the results of some simulation modes such as SIL or external mode. For more information, see "Optimize using the specified minimum and maximum values" (Simulink Coder).

**Note Output minimum** does not saturate or clip the actual output signal. Use the [Saturation](#page-1471-0) block instead.

**Programmatic Use Block Parameter**: OutMin **Type**: character vector **Values**: '[ ]'| scalar **Default**: '[ ]'

## **Output maximum — Maximum output value for range checking**

[] (default) | scalar

Upper value of the output range that Simulink checks.

Simulink uses the maximum value to perform:

- Parameter range checking (see "Specify Minimum and Maximum Values for Block Parameters") for some blocks.
- Simulation range checking (see "Signal Ranges" and "Enable Simulation Range Checking").
- Automatic scaling of fixed-point data types.
- Optimization of the code that you generate from the model. This optimization can remove algorithmic code and affect the results of some simulation modes such as SIL or external mode. For more information, see "Optimize using the specified minimum and maximum values" (Simulink Coder).

**Note Output maximum** does not saturate or clip the actual output signal. Use the [Saturation](#page-1471-0) block instead.

**Programmatic Use Block Parameter**: OutMax **Type**: character vector **Values**: '[ ]'| scalar **Default**: '[ ]'

### **Output data type — Specify the output data type**

double (default) | Inherit: Inherit via back propagation | single | int8 |  $int32 |uint32| fixdt(1, 16, 2^0, 0) | <$ data type expression>  $| ...$ 

Choose the data type for the output. The type can be inherited, specified directly, or expressed as a data type object such as Simulink.NumericType.

### **Programmatic Use**

**Block Parameter**: OutDataTypeStr **Type**: character vector **Values**: , 'Inherit: Inherit via back propagation', 'single', 'int8', 'uint8', int16, 'uint16', 'int32', 'uint32', fixdt(1,16,0), fixdt(1,16,2 $^{\circ}$ 0,0), fixdt(1,16,2 $^{\circ}$ 0,0), '<data type expression>' **Default**: 'Double'

## **Lock output data type setting against changes by the fixed-point tools — Prevent fixed-point tools from overriding data types**

off (default) | on

Select to lock the output data type setting of this block against changes by the Fixed-Point Tool and the Fixed-Point Advisor. For more information, see "Use Lock Output Data Type Setting" (Fixed-Point Designer).

**Programmatic Use Block Parameter**: LockScale **Type**: character vector **Values**: 'off' | 'on' **Default**: 'off'

# **Block Characteristics**

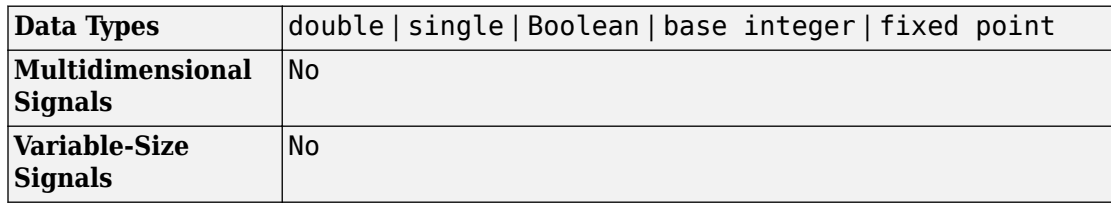

# **Extended Capabilities**

# **C/C++ Code Generation**

Generate C and C++ code using Simulink® Coder™.

# **PLC Code Generation**

Generate Structured Text code using Simulink® PLC Coder™.

# **Fixed-Point Conversion**

Convert floating-point algorithms to fixed point using Fixed-Point Designer™.

# **See Also**

[Repeating Sequence](#page-1415-0) | [Repeating Sequence Interpolated](#page-1418-0)

**Introduced before R2006a**

 $\mathcal{F}$ 

# <span id="page-1430-0"></span>**Reset**

Add reset port to subsystem **Library:** Ports & Subsystems

# **Description**

A Reset block at the root level of a Subsystem block adds a control port to the block. When a reset trigger event occurs on the signal connected to the port, the block states of the subsystem are reset to their initial condition.

# **Parameters**

## **Reset trigger type — Select the type of trigger event**

level (default) | rising | falling | either | level hold

Select the type of trigger event that resets the subsystem block states.

level

Reset the block states when the reset signal is nonzero at the current time step or changes from nonzero at the previous time step to zero at the current time step.

rising

Reset the block states when the reset signal rises from a zero to a positive value or from a negative to a positive value.

falling

Reset the block states when the reset signal falls from a positive value to zero or from a positive to a negative value.

either

Reset the block states when the reset signal changes from a zero to a nonzero value or changes sign.

level hold

Reset the block states when the reset signal is nonzero at the current time step.

**Programmatic Use Parameter**: ResetTriggerType **Type**: character vector **Value**: 'level' | 'rising' | 'falling' | 'either' | 'level hold' **Default**: 'level'

### **Propagate sizes of variable-size signals — Select when to propagate a variable-size signal**

```
During execution (default) | Only when enabling
```
Select when to propagate a variable-size signal.

During execution

Propagate variable-size signals at each time step.

Only when resetting

Propagate variable-size signals when resetting a Subsystem block containing a Reset port block. When you select this option, sample time must be periodic.

## **Programmatic Use**

**Block parameter:** PropagateVarSize **Type:** character vector **Value:** 'During execution' | 'Only when resetting' **Default:** 'During execution'

## **Enable zero-crossing detection — Control zero-crossing detection**

on (default) | off

Control zero-crossing detection.

 $\blacksquare$  on

Detect zero crossings.

 $\square$  off

Do not detect zero crossings.

**Programmatic Use Block parameter:** ZeroCross **Type:** character vector **Value:** 'on' | 'off' **Default:** 'on'

## **See Also**

**Blocks** [Reset](#page-1430-0) | [Resettable Subsystem](#page-1447-0) | [Subsystem](#page-1755-0)

## **Topics**

"Use Resettable Subsystems" "Simulink Block Support for Variable-Size Signals"

## **Introduced in R2015a**

# **Reset Function**

Executes contents on a model reset event **Library:** User-Defined Functions

(l) Initialize

# **Description**

The Reset Function block is a preconfigured subsystem block created from an Initialize block that executes on a model reset event.

**Note** The Reset Function block is not in the Simulink Library Browser.

To create a Reset Function block:

- **1** Add an Initialize block.
- **2** Open the Event Listener block within the Initialize block. From the **Event** drop-down list, select Reset.

One parameters appear.

- By default, the **Event name** is set to Reset. You can change the name of a reset event by editing this text box.
- **3** Rename the block from Initialize Function to Reset Function.

The Reset Function block includes an Event Listener block with **Event** set to Reset, a Constant block with **Constant value** set to 0, and a State Writer block.

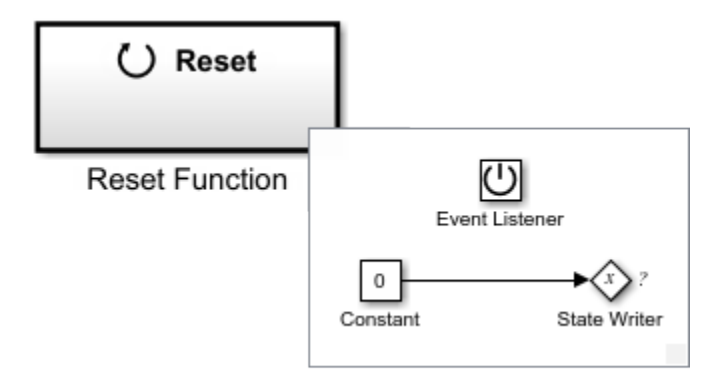

Replace the Constant block with source blocks that generate the state value for the State Writer block.

For a list of unsupported blocks and features, see "Initialize, Reset, and Terminate Function Limitations".

A model can potentially have multiple Reset Function blocks with each block having a different **Event name**. Each of these reset events appear in the generated code as a different function.

# **See Also**

[Event Listener](#page-592-0) | [Initialize Function](#page-811-0) | [State Reader](#page-1704-0) | [State Writer](#page-1706-0) | [Terminate Function](#page-1820-0)

## **Topics**

"Customize Initialize, Reset, and Terminate Functions"

"Create Test Harness to Generate Function Calls"

"Generate Code That Responds to Initialize, Reset, and Terminate Events" (Simulink Coder)

# **Resettable Delay**

Delay input signal by variable sample period and reset with external signal **Library:** Simulink / Discrete

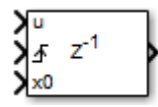

# **Description**

The Resettable Delay block is a variant of the [Delay](#page-311-0) block that has the source of the initial condition set to Input port and the external reset algorithm set to Rising, by default.

# **Ports**

## **Input**

**u — Data input signal** scalar | vector

Input data signal delayed according to parameters settings.

```
Data Types: single | double | int8 | int16 | int32 | uint8 | uint16 | uint32 |
Boolean | fixed point | enumerated | bus
```
## **d — Delay length**

scalar

Delay length specified as inherited from an input port. Enabled when you select the **Delay length: Source** parameter as Input port.

```
Data Types: single | double | int8 | int16 | int32 | uint8 | uint16 | uint32 |
fixed point
```
## **Enable — External enable signal**

scalar

Enable signal that enables or disables execution of the block. To create this port, select the **Show enable port** parameter.

```
Data Types: single | double | int8 | int16 | int32 | uint8 | uint16 | uint32 |
Boolean | fixed point
```
### **External reset — External reset signal**

scalar

External signal that resets execution of the block to the initial condition. To create this port, select the **External reset** parameter.

```
Data Types: single | double | int8 | int16 | int32 | uint8 | uint16 | uint32 |
Boolean | fixed point
```
### **x0 — Initial condition**

scalar | vector

Initial condition specified as inherited from an input port. Enabled when you select the **Initial Condition: Source** parameter as Input port.

Data Types: single | double | int8 | int16 | int32 | uint8 | uint16 | uint32 | fixed point

## **Output**

**Port\_1 — Output signal**

scalar | vector

Output signal that is the input signal delayed by the length of time specified by the parameter **Delay length**. The initial value of the output signal depends on several conditions. See ["Initial Block Output" on page 1-296.](#page-311-0)

```
Data Types: single | double | int8 | int16 | int32 | uint8 | uint16 | uint32 |
Boolean | fixed point | enumerated | bus
```
## **Parameters**

## **Main**

## **Delay length — Delay length**

Dialog (default) | Input port

Specify whether to enter the delay length directly on the dialog box (fixed delay) or to inherit the delay from an input port (variable delay).

- If you set **Source** to Dialog, enter the delay length in the edit field under **Value**.
- If you set **Source** to Input port, verify that an upstream signal supplies a delay length for the d input port. You can also specify its maximum value by specifying the parameter **Upper limit**.

Specify the scalar delay length as a real, non-negative integer. An out-of-range or noninteger value in the dialog box (fixed delay) returns an error. An out-of-range value from an input port (variable delay) casts it into the range. A non-integer value from an input port (variable delay) truncates it to the integer.

**Programmatic Use Block Parameter**: DelayLengthSource **Type**: character vector **Values**: 'Dialog' | 'Input port' | **Default**: 'Dialog' **Block Parameter**: DelayLength **Type**: character vector **Values**: scalar **Default**: '2' **Block Parameter**: DelayLengthUpperLimit **Type**: character vector **Values**: scalar **Default**: '100'

## **Initial condition — Initial condition**

Input port (default) | Dialog

Specify whether to enter the initial condition directly on the dialog box or to inherit the initial condition from an input port.

- If you set **Source** to Dialog, enter the initial condition in the edit field under **Value**.
- If you set **Source** to Input port, verify that an upstream signal supplies an initial condition for the x0 input port.

Simulink converts offline the data type of **Initial condition** to the data type of the input signal u using a round-to-nearest operation and saturation.

**Note** When **State name must resolve to Simulink signal object** is selected on the **State Attributes** pane, the block copies the initial value of the signal object to the **Initial condition** parameter. However, when the source for **Initial condition** is Input port, the block ignores the initial value of the signal object.

**Programmatic Use Block Parameter**: InitialConditionSource **Type**: character vector **Values**: 'Dialog' | 'Input port' | **Default**: 'Input Port' **Block Parameter**: InitialCondition **Type**: character vector **Values**: scalar **Default**: ''

### **Input processing — Specify sample- or frame-based processing**

Elements as channels (sample based) (default) | Columns as channels (frame based) | Inherited

Specify whether the block performs sample- or frame-based processing:

• Columns as channels (frame based) — Treat each column of the input as a separate channel (frame-based processing).

**Note** Frame-based processing requires a DSP System Toolbox license.

For more information, see "Sample- and Frame-Based Concepts" (DSP System Toolbox).

- Elements as channels (sample based) Treat each element of the input as a separate channel (sample-based processing).
- Inherited Inherit the processing mode from the input signal and delay the input accordingly. You can identify whether the input signal is sample or frame based by

looking at the signal line. Simulink represents sample-based signals with a single line and frame-based signals with a double line.

**Note** When you choose the Inherited option for the **Input processing** parameter, and the input signal is frame based, Simulink generates a warning or error in future releases.

Use **Input processing** to specify whether the block performs sample- or frame-based processing. The block accepts frame-based signals for the input u. All other input signals must be sample based.

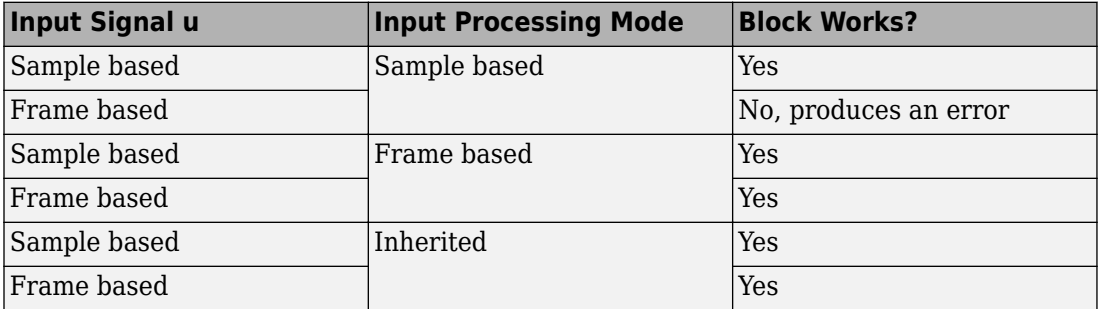

For more information about these two processing modes, see "Sample- and Frame-Based Concepts" (DSP System Toolbox).

### **Programmatic Use**

**Block Parameter**: InputProcessing **Type**: character vector **Values**: 'Columns as channels (frame based)' | 'Elements as channels (sample based)' |'Inherited' **Default**: 'Elements as channels (sample based)'

### **Use circular buffer for state — Circular buffer for storing state** off (default) | on

Select to use a circular buffer for storing the state in simulation and code generation. Otherwise, an array buffer stores the state.

Using a circular buffer can improve execution speed when the delay length is large. For an array buffer, the number of copy operations increases as the delay length goes up. For a circular buffer, the number of copy operations is constant for increasing delay length.
If one of the following conditions is true, an array buffer always stores the state because a circular buffer does not improve execution speed:

- For sample-based signals, the delay length is 1.
- For frame-based signals, the delay length is no larger than the frame size.

```
Programmatic Use
Block Parameter: UseCircularBuffer
Type: character vector
Values: 'off' | 'on'
Default: 'off'
```
#### **Prevent direct feedthrough — Prevent direct feedthrough**

off (default) | on

Select to increase the delay length from zero to the lower limit for the **Input processing** mode:

- For sample-based signals, increase the minimum delay length to 1.
- For frame-based signals, increase the minimum delay length to the frame length.

Selecting this check box prevents direct feedthrough from the input port, u, to the output port. However, this check box cannot prevent direct feedthrough from the initial condition port, x0, to the output port.

#### **Dependency**

To enable this parameter, set **Delay length: Source** to Input port.

**Programmatic Use Block Parameter**: PreventDirectFeedthrough **Type**: character vector **Values**: 'off' | 'on' **Default**: 'off'

### **Remove delay length check in generated code — Remove delay length outof-range check**

off (default) | on

Select to remove code that checks for out-of-range delay length.

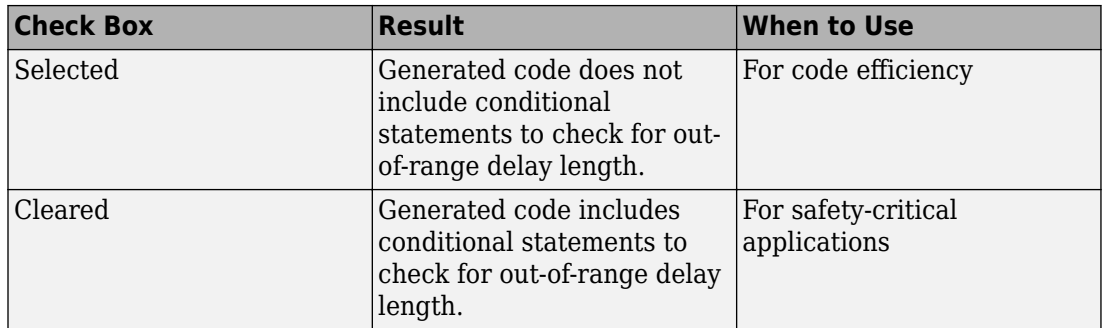

#### **Dependency**

To enable this parameter, set **Delay length: Source** to Input port.

#### **Programmatic Use**

**Block Parameter**: RemoveDelayLengthCheckInGeneratedCode **Type**: character vector **Values**: 'off' | 'on' **Default**: 'off'

**Diagnostic for delay length — Diagnostic checks for delay length** None (default) | Warning | Error

Specify whether to produce a warning or error when the input d is less than the lower limit or greater than the **Delay length: Upper limit**. The lower limit depends on the setting for **Prevent direct feedthrough**.

- If the check box is cleared, the lower limit is zero.
- If the check box is selected, the lower limit is 1 for sample-based signals and frame length for frame-based signals.

Options for the diagnostic include:

- None Simulink software takes no action.
- Warning Simulink software displays a warning and continues the simulation.
- Error Simulink software terminates the simulation and displays an error.

#### **Dependency**

To enable this parameter, set **Delay length: Source** to Input port.

**Programmatic Use Block Parameter**: DiagnosticForDelayLength **Type**: character vector **Values**: 'None' | 'Warning' | 'Error' **Default**: 'None'

#### **Show enable port — Create enable port**

off (default) | on

Select to control execution of this block with an enable port. The block is considered enabled when the input to this port is nonzero, and is disabled when the input is 0. The value of the input is checked at the same time step as the block execution.

### **External reset — External state reset**

Rising (default) | None | Falling | Either | Level | Level hold

Specify the trigger event to use to reset the states to the initial conditions.

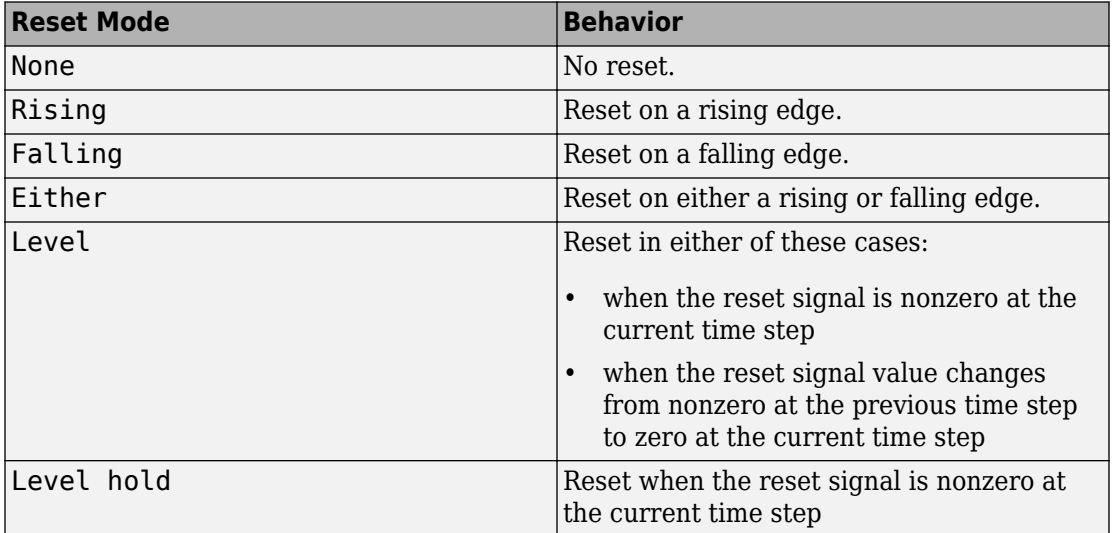

The reset signal must be a scalar of type single, double, boolean, or integer. Fixed point data types, except for ufix1, are not supported.

**Programmatic Use Block Parameter**: ExternalReset **Type**: character vector

**Values**: 'None' | 'Rising' | 'Falling' | 'Either' | 'Level' | 'Level hold' **Default**: 'Rising'

### **Sample time (-1 for inherited) — Discrete interval between sample time hits**

-1 (default) | scalar

Specify the time interval between samples. To inherit the sample time, set this parameter to -1. This block supports discrete sample time, but not continuous sample time.

**Programmatic Use Block Parameter**: SampleTime **Type**: character vector **Value**: real scalar **Default**: '-1'

### **State Attributes**

### **State name — Unique name for block state**

'' (default) | alphanumeric string

Use this parameter to assign a unique name to the block state. The default is ' '. When this field is blank, no name is assigned. When using this parameter, remember these considerations:

- A valid identifier starts with an alphabetic or underscore character, followed by alphanumeric or underscore characters.
- The state name applies only to the selected block.

This parameter enables **State name must resolve to Simulink signal object** when you click **Apply**.

For more information, see "Apply Storage Classes to Individual Signal, State, and Parameter Data Elements" (Simulink Coder).

**Programmatic Use Block Parameter:** StateName **Type:** character vector **Values:** unique name **Default:** ''

### **State name must resolve to Simulink signal object — Require state name resolve to a signal object**

off (default) | on

Select this check box to require that the state name resolves to a Simulink signal object.

#### **Dependencies**

To enable this parameter, specify a value for **State name**. This parameter appears only if you set the model configuration parameter **Signal resolution** to a value other than None.

Selecting this check box disables **Code generation storage class**.

**Programmatic Use Block Parameter:** StateMustResolveToSignalObject **Type:** character vector **Values:** 'off' | 'on' **Default:** 'off'

#### **Signal object class — Custom storage class package name**

Simulink.Signal (default) | <StorageClass.PackageName>

Choose a custom storage class package by selecting a signal object class that the target package defines. For example, to apply custom storage classes from the built-in package mpt, select mpt.Signal. Unless you use an ERT-based code generation target with Embedded Coder, custom storage classes do not affect the generated code.

If the class that you want does not appear in the list, select Customize class lists. For instructions, see "Target Class Does Not Appear in List of Signal Object Classes" (Embedded Coder).

For information about storage classes, see "Apply Storage Classes to Individual Signal, State, and Parameter Data Elements" (Simulink Coder). For information about custom storage classes, see "Apply Custom Storage Classes to Individual Signal, State, and Parameter Data Elements" (Embedded Coder).

```
Programmatic Use
Block Parameter: StateSignalObject
Type: character vector
Values: 'Simulink.Signal' | '<StorageClass.PackageName>'
Default: 'Simulink.Signal'
```
**Code generation storage class — State storage class for code generation** Auto (default) | Model default | ExportedGlobal | ImportedExtern | ImportedExternPointer | BitField (Custom) | Model default | ExportToFile (Custom) | ImportFromFile (Custom) | FileScope (Custom) | AutoScope (Custom) | Struct (Custom) | GetSet (Custom) | Reusable (Custom)

Select state storage class for code generation.

- Auto is the appropriate storage class for states that you do not need to interface to external code.
- *StorageClass* applies the storage class or custom storage class that you select from the list. For information about storage classes, see "Apply Storage Classes to Individual Signal, State, and Parameter Data Elements" (Simulink Coder). For information about custom storage classes, see "Apply Custom Storage Classes to Individual Signal, State, and Parameter Data Elements" (Embedded Coder).

Use **Signal object class** to select custom storage classes from a package other than Simulink.

#### **Dependencies**

To enable this parameter, specify a value for **State name**.

```
Programmatic Use
Block Parameter: StateStorageClass
Type: character vector
Values: 'Auto' | 'SimulinkGlobal' | 'ExportedGlobal' |
'ImportedExtern' | 'ImportedExternPointer' | 'Custom' | ...
Default: 'Auto'
```
## **Block Characteristics**

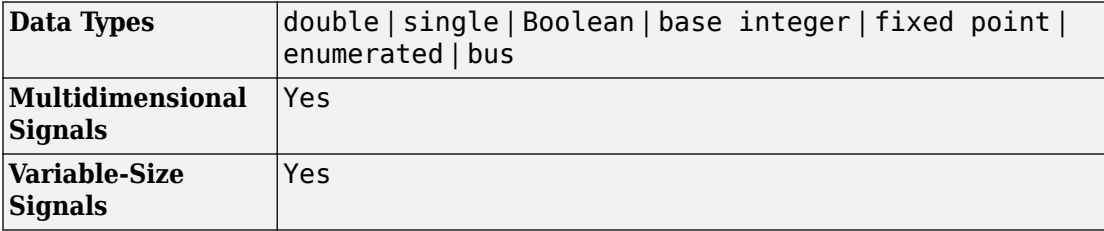

# **Extended Capabilities**

## **C/C++ Code Generation**

Generate C and C++ code using Simulink® Coder<sup>™</sup>.

Consider using the Model Discretizer to map these continuous blocks into discrete equivalents that support code generation. From a model, select **Analysis** > **Control Design** > **Model Discretizer**.

Not reommended for production code.

## **HDL Code Generation**

Generate Verilog and VHDL code for FPGA and ASIC designs using HDL Coder™.

For information about HDL code generation, see Delay.

## **Fixed-Point Conversion**

Convert floating-point algorithms to fixed point using Fixed-Point Designer™.

## **See Also**

[Delay](#page-311-0) | [Unit Delay](#page-1932-0) | [Variable Integer Delay](#page-1952-0)

### **Topics**

"Using Enabled Subsystems"

### **Introduced in R2012b**

# **Resettable Subsystem**

Subsystem whose block states reset with external trigger **Library:** Ports & Subsystems

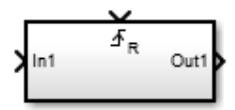

# **Description**

The Resettable Subsystem block is a Subsystem block preconfigured as a starting point for creating a subsystem that resets the block states each time the control signal has a trigger event.

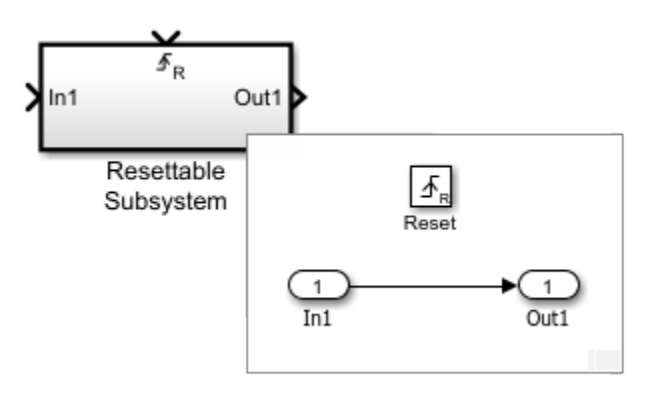

# **Ports**

### **Input**

### **In — Signal input to a subsystem block**

scalar | vector | matrix

Placing an Inport block in a Subsystem block adds an external input port to the block. The port label matches the name of the Inport block.

Use Inport blocks to get signals from the local environment.

```
Data Types: single | double | int8 | int16 | int32 | uint8 | uint16 | uint32 |
Boolean | fixed point | enumerated | bus
```
### **Reset — Control signal input to a subsystem block**

scalar | vector | matrix

Placing a Reset block in a Subsystem block adds an external input port to the block and changes the block to a Resettable Subsystem block.

```
Data Types: single | double | int8 | int16 | int32 | uint8 | uint16 | uint32 |
Boolean | fixed point
```
### **Output**

### **Out — Signal output from a subsystem**

scalar | vector | matrix

Placing an Outport block in a Subsystem block adds an output port from the block. The port label on the Subsystem block is the name of the Outport block.

Use Outport blocks to send signals to the local environment.

```
Data Types: single | double | int8 | int16 | int32 | uint8 | uint16 | uint32 |
Boolean | fixed point | enumerated | bus
```
## **See Also**

**Blocks** [Reset](#page-1430-0) | [Subsystem](#page-1755-0)

### **Topics**

"Use Resettable Subsystems"

### **Introduced in R2015a**

# **Resettable Synchronous Subsystem**

Represent resettable subsystem that has synchronous reset and enable behavior

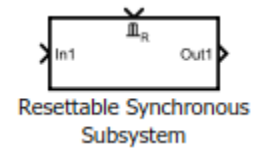

# **Library**

HDL Coder / HDL Subsystems

## **Description**

The Resettable Synchronous Subsystem block uses the Synchronous mode of the State Control block with the Resettable Subsystem block. If an **S** symbol appears in the subsystem, then it is synchronous. For more information about the block in HDL Coder, see Resettable Synchronous Subsystem.

For more information about the State Control block, see [State Control.](#page-1701-0)

## **Data Type Support**

See [Inport](#page-813-0) for information on the data types accepted by a subsystem's input ports. See [Outport](#page-1160-0) for information on the data types output by a subsystem's output ports.

For more information, see "Data Types Supported by Simulink" in the Simulink documentation.

## **Parameters**

### **Show port labels**

Display subsystem port labels on the subsystem block.

### **Default:** FromPortIcon

none

Does not display port labels on the subsystem block.

### FromPortIcon

If the corresponding port icon displays a signal name, the parameter displays the signal name on the subsystem block. Otherwise, it displays the port block name.

### FromPortBlockName

Display the name of the corresponding port block on the subsystem block.

SignalName

If the signal connected to the subsystem block port is named, this parameter displays the name. Otherwise, it displays the name of the corresponding port block.

See ["Block-Specific Parameters" on page 6-130](#page-4339-0) for the command-line information.

### **Read/Write permissions**

Control user access to the contents of the subsystem.

### **Default:** ReadWrite

ReadWrite

Enables opening and modification of subsystem contents.

### ReadOnly

Enables the opening but not modification of the subsystem. If the subsystem resides in a block library, you can create and open links to the subsystem, and create and modify local copies of the subsystem. You cannot change the permissions or modify the contents of the original library instance.

### NoReadOrWrite

Disables the opening or modification of subsystem. If the subsystem resides in a block library, you can create links to the subsystem in a model. You cannot open, modify, change permissions, or create local copies of the subsystem.

See ["Block-Specific Parameters" on page 6-130](#page-4339-0) for the command-line information.

### **Name of error callback function**

Enter the name of the function to be called if an error occurs while Simulink software is executing the subsystem.

### **Default:** ' '

Simulink passes two arguments to the function: the subsystem handle and a character vector that specifies the error type. If no function is specified, you get a generic error message.

See ["Block-Specific Parameters" on page 6-130](#page-4339-0) for the command-line information.

### **Permit hierarchical resolution**

Specify whether to resolve names of workspace variables referenced by this subsystem.

### **Default:** All

### All

Resolve all names of workspace variables used by this subsystem, including those used to specify block parameter values and Simulink data objects (for example, [Simulink.Signal](#page-3714-0) objects).

### ExplicitOnly

Resolve the names of workspace variables used to specify block parameter values, data store memory (where no block exists), signals, and states marked by using the signal resolution icon.

None

Do not resolve any workspace variable names.

See ["Block-Specific Parameters" on page 6-130](#page-4339-0) for the command-line information.

### **Treat as atomic unit**

Causes Simulink to treat the subsystem as a unit when determining the execution order of block methods.

### **Default:** Off

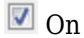

Cause Simulink to treat the subsystem as a unit when determining the execution order of block methods. For example, when it needs to compute the output of the subsystem, Simulink software invokes the output methods of all the blocks in the subsystem before invoking the output methods of other blocks at the same level as the subsystem block.

 $\Box$  off

Cause Simulink to treat all blocks in the subsystem as being at the same level in the model hierarchy as the subsystem when determining block method execution order. This can cause the execution of block methods in the subsystem to be interleaved with the execution of block methods outside the subsystem.

This parameter enables:

- "Minimize algebraic loop occurrences" on page 1-0
- "Sample time" on page 1-0
- "Function packaging" on page 1-0 (requires a Simulink Coder license)

See ["Block-Specific Parameters" on page 6-130](#page-4339-0) for the command-line information.

### **Treat as grouped when propagating variant conditions**

Causes Simulink software to treat the subsystem as a unit when propagating variant conditions from Variant Source blocks or to Variant Sink blocks.

### **Default:** On

### $\sqrt{a}$  On

Simulink treats the subsystem as a unit when propagating variant conditions from Variant Source blocks or to Variant Sink blocks. For example, when Simulink computes the variant condition of the subsystem, it propagates that condition to all blocks in the subsystem.

 $\Box$  Off

Simulink treats all blocks in the subsystem as being at the same level in the model hierarchy as the subsystem itself when determining their variant condition.

See ["Block-Specific Parameters" on page 6-130](#page-4339-0) for the command-line information.

### **Function packaging**

Specify the code format to be generated for an atomic (nonvirtual) subsystem.

### **Default:** Auto

### Auto

Simulink Coder chooses the optimal format based on the type and number of subsystem instances in the model.

### Inline

Simulink Coder inlines the subsystem unconditionally.

### Nonreusable function

Simulink Coder explicitly generates a separate function in a separate file. In some cases, when you apply this setting, the subsystems generate functions with arguments that depend on the "Function interface" on page 1-0 parameter setting. You can name the generated function and file using parameters "Function name" on page 1- 0 and "File name (no extension)" on page 1-0 . These functions are not reentrant.

### Reusable function

Simulink Coder generates a function with arguments that allows reuse of subsystem code when a model includes multiple instances of the subsystem.

This option generates a function with arguments that allows subsystem code to be reused in the generated code of a model reference hierarchy. In this case, the subsystem must be in a library.

See ["Block-Specific Parameters" on page 6-130](#page-4339-0) for the command-line information.

## **Characteristics**

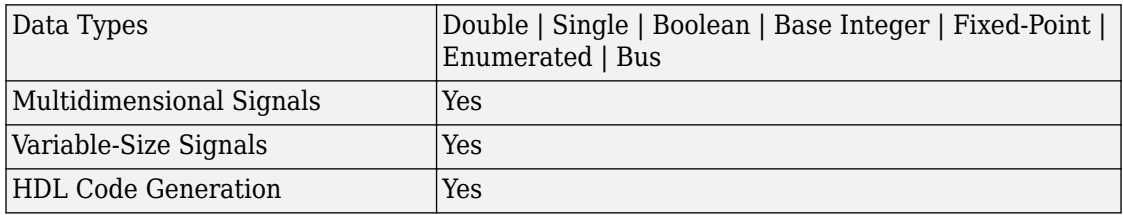

## **See Also**

[Enable](#page-564-0) | [Enabled Synchronous Subsystem](#page-578-0) | [State Control](#page-1701-0) | [Synchronous Subsystem](#page-1811-0)

### **Introduced in R2016b**

# **Reshape**

Change dimensionality of signal **Library:** Simulink / Math Operations

U( : )

## **Description**

The Reshape block changes the dimensionality of the input signal to a dimensionality that you specify, using the **Output dimensionality** parameter. For example, you can use the block to change an *N*-element vector to a 1-by-*N* or *N*-by-1 matrix signal.

## **Ports**

### **Input**

**Port\_1 — Input signal** scalar | vector | matrix

Input signal whose dimensions are changed based on the **Output dimensionality** parameter.

```
Data Types: single | double | int8 | int16 | int32 | uint8 | uint16 | uint32 |
Boolean | fixed point | enumerated | bus
```
### **Output**

### **Port\_1 — Output signal**

scalar | vector | matrix

Output signal created with the dimensions specified in the **Output dimensionality** parameter.

```
Data Types: single | double | int8 | int16 | int32 | uint8 | uint16 | uint32 |
Boolean | fixed point | enumerated | bus
```
## **Parameters**

### **Output dimensionality — Dimensions of output signal**

1-D array (default) | Column vector (2-D) | Row vector (2-D) | Customize | Derive from reference input port

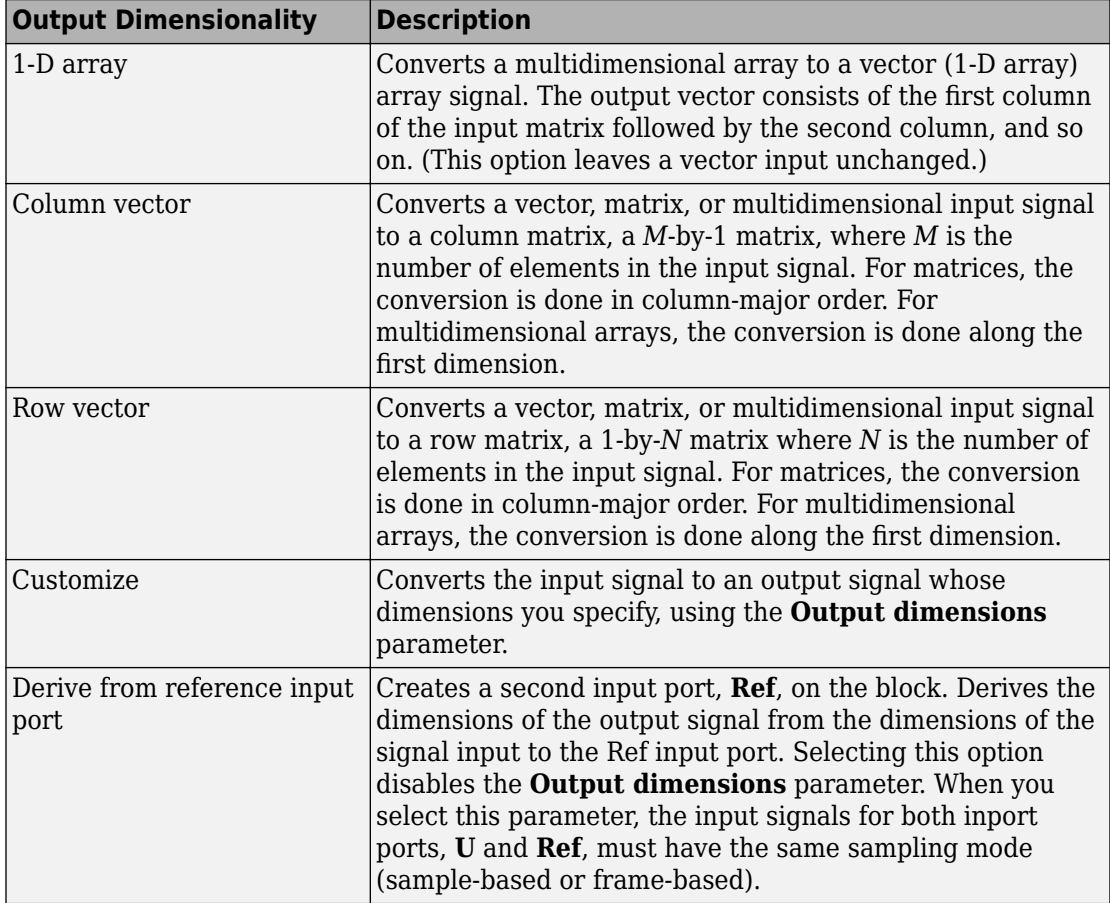

Specify the dimensionality of the output signal.

**Programmatic Use Block Parameter**: OutputDimensionality **Type**: character vector **Value**: '1-D array' | 'Column vector (2-D)' | 'Row vector (2-D)' | 'Customize' | 'Derive from reference input port' **Default**: '1-D array'

**Output dimensions — Custom dimensions of output signal** [1,1] (default) | [integer] | [integer, integer]

Specify the dimensions for the output signal. The value can be a one- or multi-element vector. A value of [N] outputs a vector of size N. A value of [M N] outputs an M-by-N matrix. The number of elements of the input signal must match the number of elements specified by the **Output dimensions** parameter. For multidimensional arrays, the conversion is done along the first dimension.

#### **Dependency**

To enable this parameter, set **Output dimensionality** to Customize.

**Programmatic Use Block Parameter**: OutputDimensionality **Type**: character vector **Value**: '[integer,intger]' | **Default**: '[1,1]'

# **Block Characteristics**

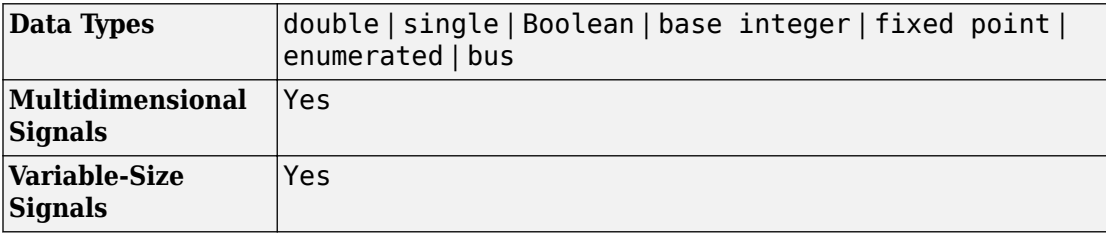

# **Extended Capabilities**

## **C/C++ Code Generation**

Generate C and C++ code using Simulink® Coder™.

# **HDL Code Generation**

Generate Verilog and VHDL code for FPGA and ASIC designs using HDL Coder™.

For more information on HDL code generation, see Reshape.

## **PLC Code Generation**

Generate Structured Text code using Simulink® PLC Coder™.

## **Fixed-Point Conversion**

Convert floating-point algorithms to fixed point using Fixed-Point Designer™.

# **See Also**

[Squeeze](#page-1699-0)

### **Topics**

"Combine Buses into an Array of Buses"

### **Introduced before R2006a**

# <span id="page-1459-0"></span>**Rocker Switch**

Toggle parameter between two values **Library:** Simulink / Dashboard

On Off

## **Description**

The Rocker Switch block toggles the value of the connected block parameter between two values during simulation. For example, you can connect the Rocker Switch block to a Switch block in your model and change its state during simulation. Use the Rocker Switch block with other Dashboard blocks to create an interactive dashboard for your model.

Double-clicking the Rocker Switch block does not open its dialog box during simulation and when the block is selected. To edit the block's parameters, you can use the **Property Inspector**, or you can right-click the block and select **Block Parameters** from the context menu.

**Note** Dashboard blocks cannot connect to variables until you update your model diagram. To connect Dashboard blocks to variables or modify variable values between opening your model and running a simulation, update your model diagram with **Ctrl+D**.

### **Connection**

Dashboard block controls connect to variables and block parameters. To connect a Dashboard block to a variable or parameter, use the connection table in the block parameters. To see variables in the **Connection** table, update the model diagram with **Ctrl+D**.

**1** Double-click the block.

- **2** Populate the **Connection** table by selecting blocks of interest in your model.
- **3** Mark the button next to the parameter or variable you want to adjust during simulation.
- **4** Click **Apply**.

### **Parameter Logging**

Tunable parameters connected to Dashboard blocks are logged to the Simulation Data Inspector, where you can view parameter values along with logged signal data. You can access logged parameter data in the MATLAB workspace by exporting the parameter data from the Simulation Data Inspector UI or by using the [Simulink.sdi.exportRun](#page-2819-0) function. For more information about exporting data with the Simulation Data Inspector UI, see "Export Data from the Simulation Data Inspector". The parameter data is stored in a [Simulink.SimulationData.Parameter](#page-3766-0) object, accessible as an element in the exported [Simulink.SimulationData.Dataset](#page-3729-0).

## **Limitations**

• You cannot save the block connections or properties in model files that use the MDL format.

To save connections and properties, save the model file in the SLX format.

- Dashboard blocks can only connect to real scalar signals.
- Dashboard blocks cannot connect to blocks that are commented out.
- Dashboard blocks cannot connect to signals inside reference models.
- Parameters specified by indexing a variable array do not appear in the **Connection** table. For example, a block parameter defined using the variable engine(1) does not appear in the table.

To access the parameter in the **Connection** table, assign the indexed value to a scalar variable, such as engine\_1. Then, use the scalar variable to define the block parameter.

## **Parameters**

### **Connection — Select a block parameter to connect**

signal connection options

Select the block parameter to control using the **Connection** table. To open the dialog box, double-click the block. Then, populate the **Connection** table by selecting a block in your model. Select the variable or parameter you want to control, and click **Apply**.

**Note** To see workspace variables in the connection table, update the model diagram using **Ctrl+D**.

#### **States**

### **Label (Top) — Label for top switch position**

'On' (default) | character vector

Labels the top switch position. You can use the **Label** to display the value the connected parameter takes when the switch is positioned at the top, or you can enter a text label.

```
Example: Gain = 2
```
### **Value (Top) — Value for top switch position**

1 (default) | scalar

The value assigned to the connected parameter when the switch is positioned at the top.

### **Label (Bottom) — Label for bottom switch position**

'Off' (default) | character vector

Labels the bottom switch position. You can use the **Label** to display the value the connected parameter takes when the switch is positioned at the bottom, or you can enter a text label.

Example:  $Gain = 1$ 

### **Value (Bottom) — Value for bottom switch position**

0 (default) | scalar

The value assigned to the connected parameter when the switch is positioned at the bottom.

### **Label — Block label position**

'Top' (default) | 'Bottom' | 'Hide'

Position of the block label. When the block is connected to a signal, the label is the name of the connected signal. When the block is not connected, the label is the instructional text.

### **See Also**

[Rotary Switch](#page-1463-0) | [Slider Switch](#page-1685-0) | [Toggle Switch](#page-1842-0)

### **Topics**

"Tune and Visualize Your Model with Dashboard Blocks" "Decide How to Visualize Simulation Data"

### **Introduced in R2015a**

# <span id="page-1463-0"></span>**Rotary Switch**

Switch parameter to set values on dial **Library:** Simulink / Dashboard

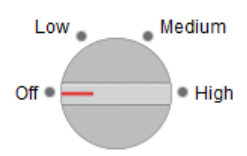

## **Description**

The Rotary Switch changes the value of the connected block parameter to several specified values during simulation. For example, you can connect the Rotary Switch block to the amplitude or frequency of an input signal in your model and change its characteristics during simulation. Use the Rotary Switch block with other Dashboard blocks to create an interactive dashboard to control your model.

Double-clicking the Rotary Switch block does not open its dialog box during simulation and when the block is selected. To edit the block's parameters, you can use the **Property Inspector**, or you can right-click the block and select **Block Parameters** from the context menu.

**Note** Dashboard blocks cannot connect to variables until you update your model diagram. To connect Dashboard blocks to variables or modify variable values between opening your model and running a simulation, update your model diagram with **Ctrl+D**.

### **Connection**

Dashboard block controls connect to variables and block parameters. To connect a Dashboard block to a variable or parameter, use the connection table in the block parameters. To see variables in the **Connection** table, update the model diagram with **Ctrl+D**.

- **1** Double-click the block.
- **2** Populate the **Connection** table by selecting blocks of interest in your model.
- **3** Mark the button next to the parameter or variable you want to adjust during simulation.
- **4** Click **Apply**.

### **Parameter Logging**

Tunable parameters connected to Dashboard blocks are logged to the Simulation Data Inspector, where you can view parameter values along with logged signal data. You can access logged parameter data in the MATLAB workspace by exporting the parameter data from the Simulation Data Inspector UI or by using the [Simulink.sdi.exportRun](#page-2819-0) function. For more information about exporting data with the Simulation Data Inspector UI, see "Export Data from the Simulation Data Inspector". The parameter data is stored in a [Simulink.SimulationData.Parameter](#page-3766-0) object, accessible as an element in the exported [Simulink.SimulationData.Dataset](#page-3729-0).

# **Limitations**

• You cannot save the block connections or properties in model files that use the MDL format.

To save connections and properties, save the model file in the SLX format.

- Dashboard blocks can only connect to real scalar signals.
- Dashboard blocks cannot connect to blocks that are commented out.
- Dashboard blocks cannot connect to signals inside reference models.
- Parameters specified by indexing a variable array do not appear in the **Connection** table. For example, a block parameter defined using the variable engine(1) does not appear in the table.

To access the parameter in the **Connection** table, assign the indexed value to a scalar variable, such as engine\_1. Then, use the scalar variable to define the block parameter.

## **Parameters**

**Connection — Select a block parameter to connect** signal connection options

Select the block parameter to control using the **Connection** table. To open the dialog box, double-click the block. Then, populate the **Connection** table by selecting a block in your model. Select the variable or parameter you want to control, and click **Apply**.

**Note** To see workspace variables in the connection table, update the model diagram using **Ctrl+D**.

#### **States**

#### **Value — Values for switch positions**

 $0/1/2/3$  (default) | scalar

The values assigned to the connected parameter when the switch is positioned at the corresponding **Label**. Click the **+** button to add positions.

#### **Label — Labels for switch positions**

'Off'/'Low'/'Medium'/'High' (default) | character vector

Labels the switch positions. You can use the **Label** to display the value the connected parameter takes when the switch points to the **Label**, or you can enter a descriptive text label. Click the **+** button to add positions.

Example:  $Gain = 2$ 

#### **Label — Block label position**

'Top' (default) | 'Bottom' | 'Hide'

Position of the block label. When the block is connected to a signal, the label is the name of the connected signal. When the block is not connected, the label is the instructional text.

### **See Also**

[Knob](#page-905-0) | [Rocker Switch](#page-1459-0) | [Slider](#page-1643-0) | [Slider Switch](#page-1685-0) | [Toggle Switch](#page-1842-0)

### **Topics**

"Tune and Visualize Your Model with Dashboard Blocks" "Decide How to Visualize Simulation Data"

**Introduced in R2015a**

# **Rounding Function**

Apply rounding function to signal **Library:** Simulink / Math Operations

floor

## **Description**

The Rounding Function block rounds each element of the input signal to produce the output signal.

You select the type of rounding from the **Function** parameter list. The name of the selected function appears on the block.

**Tip** Use the Rounding Function block instead of the [Fcn](#page-601-0) block when you want vector or matrix output, because the Fcn block produces only scalar output.

Also, the Rounding Function block provides two more rounding modes. The Fcn block supports floor and ceil, but does not support round and fix.

## **Ports**

### **Input**

**Port\_1 — Input signal** scalar | vector | matrix

Input signal to which the rounding function is applied.

Data Types: single | double

### **Output**

### **Port\_1 — Output signal**

scalar | vector | matrix

Output signal after the rounding function is applied to the input signal. The output signal has the same dimensions and data type as the input. Each element of the output signal is the result of applying the selected rounding function to the corresponding element of the input signal.

Data Types: single | double

## **Parameters**

### **Function — Rounding function**

floor (default) | ceil | round | fix

Choose the rounding function applied to the input signal.

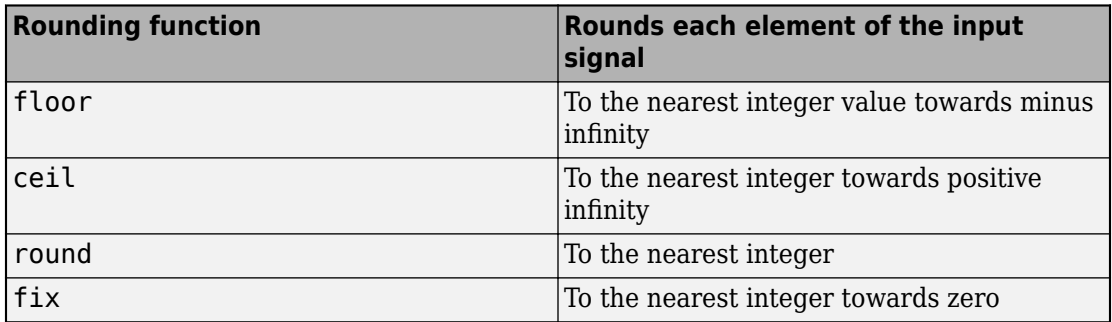

**Programmatic Use Block Parameter**: Operator **Type**: character vector **Values**: 'floor' | 'ceil' | 'round' | 'fix' **Default**: 'floor'

### **Sample time — Specify sample time as a value other than -1**

-1 (default) | scalar

Specify the sample time as a value other than -1. For more information, see "Specify Sample Time".

#### **Dependencies**

This parameter is not visible unless it is explicitly set to a value other than -1. To learn more, see "Blocks for Which Sample Time Is Not Recommended".

**Programmatic Use Block Parameter:** SampleTime **Type:** character vector **Values:** scalar **Default:** '-1'

# **Block Characteristics**

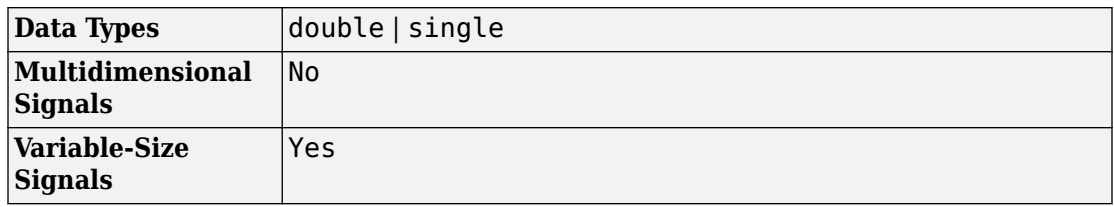

# **Extended Capabilities**

## **C/C++ Code Generation**

Generate C and C++ code using Simulink® Coder<sup>™</sup>.

## **HDL Code Generation**

Generate Verilog and VHDL code for FPGA and ASIC designs using HDL Coder™.

For more information on HDL code generation, see Rounding Function.

## **PLC Code Generation**

Generate Structured Text code using Simulink® PLC Coder™.

# **See Also**

[Fcn](#page-601-0)

**Introduced before R2006a**

# <span id="page-1471-0"></span>**Saturation**

Limit input signal to the upper and lower saturation values **Library:** Simulink / Commonly Used Blocks Simulink / Discontinuities

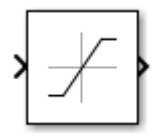

## **Description**

The Saturation block produces an output signal that is the value of the input signal bounded to the upper and lower saturation values. The upper and lower limits are specified by the parameters **Upper limit** and **Lower limit**.

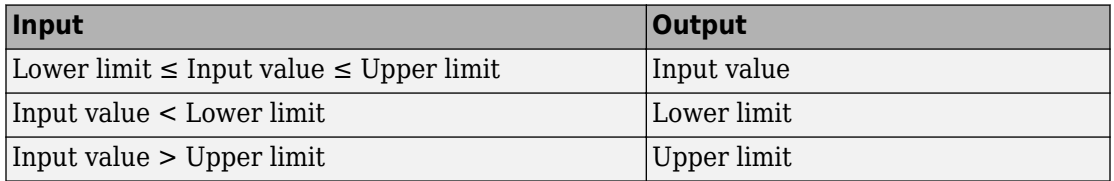

## **Ports**

### **Input**

**Port\_1 — Input signal** scalar | vector

### The input signal to the saturation algorithm.

Data Types: double | single | int8 | int16 | int32 | uint8 | uint16 | uint32 | fixed point

### **Output**

### **Port\_1 — Output signal**

scalar | vector

Output signal that is the value of the input signal, upper saturation limit, or lower saturation limit.

Data Types: double | single | int8 | int16 | int32 | uint8 | uint16 | uint32 | fixed point

# **Parameters**

### **Main**

### **Upper limit — Upper saturation boundary for the input signal**

0.5 (default) | scalar | vector

Specify the upper bound on the input signal. If the input signal is greater than this boundary, then the output signal is set to this saturation value. The **Upper limit** parameter is converted to the output data type using round-to-nearest and saturation. **Upper limit** must be greater than the **Output minimum** parameter and less than the **Output maximum** parameter.

**Programmatic Use Block Parameter**: UpperLimit **Type**: character vector **Value**: real scalar or vector **Default**: '0.5'

**Lower limit — Lower saturation boundary for the input signal** -0.5 (default) | scalar | vector

Specify the lower bound on the input signal. If the input signal is less than this boundary, then the output signal is set to this saturation value. The **Lower limit** parameter is converted to the output data type using round-to-nearest and saturation. **Lower limit** must be greater than the **Output minimum** parameter and less than the **Output maximum** parameter.

**Programmatic Use Block Parameter**: LowerLimit **Type**: character vector **Value**: real scalar or vector **Default**: '-0.5'

### **Treat as gain when linearizing — Specify the gain value**

On (default) | Boolean

Select this check box to cause the commands to treat the gain as 1. The linearization commands in Simulink software treat this block as a gain in state space. Clear the box to have the commands treat the gain as 0.

**Programmatic Use Block Parameter**: LinearizeAsGain **Type**: character vector **Values**: 'off' | 'on' **Default**: 'on'

**Enable zero-crossing detection — Enable zero-crossing detection**

on (default) | Boolean

Select to enable zero-crossing detection. For more information, see "Zero-Crossing Detection" in the Simulink documentation.

**Programmatic Use Block Parameter**: ZeroCross **Type**: character vector **Values**: 'off' | 'on' **Default**: 'on'

**Sample time — Specify sample time as a value other than -1**

-1 (default) | scalar

Specify the sample time as a value other than -1. For more information, see "Specify Sample Time".

#### **Dependencies**

This parameter is not visible unless it is explicitly set to a value other than -1. To learn more, see "Blocks for Which Sample Time Is Not Recommended".

**Programmatic Use Block Parameter:** SampleTime **Type:** character vector **Values:** scalar **Default:** '-1'

### **Signal Attributes**

Click the **Show data type assistant** button  $\begin{bmatrix} >> \\ \end{bmatrix}$  to display the **Data Type Assistant**, which helps you set the data type attributes. See "Specify Data Types Using Data Type Assistant" in the *Simulink User's Guide* for more information.

### **Output minimum — Minimum output value for range checking**

[] (default) | scalar

Lower value of the output range that Simulink checks.

Simulink uses the minimum to perform:

- Parameter range checking (see "Specify Minimum and Maximum Values for Block Parameters") for some blocks.
- Simulation range checking (see "Signal Ranges" and "Enable Simulation Range Checking").
- Automatic scaling of fixed-point data types.
- Optimization of the code that you generate from the model. This optimization can remove algorithmic code and affect the results of some simulation modes such as SIL or external mode. For more information, see "Optimize using the specified minimum and maximum values" (Simulink Coder).

**Note Output minimum** does not saturate or clip the actual output signal. Use the [Saturation](#page-1471-0) block instead.

**Programmatic Use Block Parameter**: OutMin **Type**: character vector **Values**: '[ ]'| scalar **Default**: '[ ]'

### **Output maximum — Maximum output value for range checking**

[] (default) | scalar

Upper value of the output range that Simulink checks.

Simulink uses the maximum value to perform:

- Parameter range checking (see "Specify Minimum and Maximum Values for Block Parameters") for some blocks.
- Simulation range checking (see "Signal Ranges" and "Enable Simulation Range Checking").
- Automatic scaling of fixed-point data types.
- Optimization of the code that you generate from the model. This optimization can remove algorithmic code and affect the results of some simulation modes such as SIL or external mode. For more information, see "Optimize using the specified minimum and maximum values" (Simulink Coder).

**Note Output maximum** does not saturate or clip the actual output signal. Use the [Saturation](#page-1471-0) block instead.

#### **Programmatic Use Block Parameter**: OutMax **Type**: character vector **Values**: '[ ]'| scalar **Default**: '[ ]'

### **Output data type — Specify the output data type**

Inherit: Same as input (default) | Inherit: Inherit via back propagation | double | single | int8 | int32 | uint32 | fixdt $(1, 16, 2^0, 0)$  | <data type expression> | ...

Choose the data type for the output. The type can be inherited, specified directly, or expressed as a data type object such as Simulink.NumericType.

**Programmatic Use Block Parameter**: OutDataTypeStr **Type**: character vector **Values**: 'Inherit: Same as input', 'Inherit: Inherit via back propagation', 'single', 'int8', 'uint8', int16, 'uint16', 'int32', 'uint32',
fixdt(1,16,0), fixdt(1,16,2^0,0), fixdt(1,16,2^0,0). '<data type expression>' **Default**: 'Inherit: Same as input'

### **Lock output data type setting against changes by the fixed-point tools — Prevent fixed-point tools from overriding Output data type**

off (default) | on

Select this parameter to prevent the fixed-point tools from overriding the **Output** data type you specify on the block. For more information, see "Use Lock Output Data Type Setting" (Fixed-Point Designer).

**Programmatic Use Block Parameter:** LockScale **Type:** character vector **Values:** 'off' | 'on' **Default:** 'off'

**Integer rounding mode — Specify the rounding mode for fixed-point operations** Floor (default) | Ceiling | Convergent | Nearest | Round | Simplest | Zero

Choose one of these rounding modes.

Ceiling

Rounds both positive and negative numbers toward positive infinity. Equivalent to the MATLAB ceil function.

Convergent

Rounds number to the nearest representable value. If a tie occurs, rounds to the nearest even integer. Equivalent to the Fixed-Point Designer convergent function.

Floor

Rounds both positive and negative numbers toward negative infinity. Equivalent to the MATLAB floor function.

Nearest

Rounds number to the nearest representable value. If a tie occurs, rounds toward positive infinity. Equivalent to the Fixed-Point Designer nearest function.

Round

Rounds number to the nearest representable value. If a tie occurs, rounds positive numbers toward positive infinity and rounds negative numbers toward negative infinity. Equivalent to the Fixed-Point Designer round function.

#### Simplest

Automatically chooses between round toward floor and round toward zero to generate rounding code that is as efficient as possible.

Zero

Rounds number toward zero. Equivalent to the MATLAB fix function.

#### **Programmatic Use**

```
Block Parameter: RndMeth
Type: character vector
Values: 'Ceiling' | 'Convergent' | 'Floor' | 'Nearest' | 'Round' | 'Simplest' |
'Zero'
Default: 'Floor'
```
#### **See Also**

For more information, see "Rounding" (Fixed-Point Designer).

# **Block Characteristics**

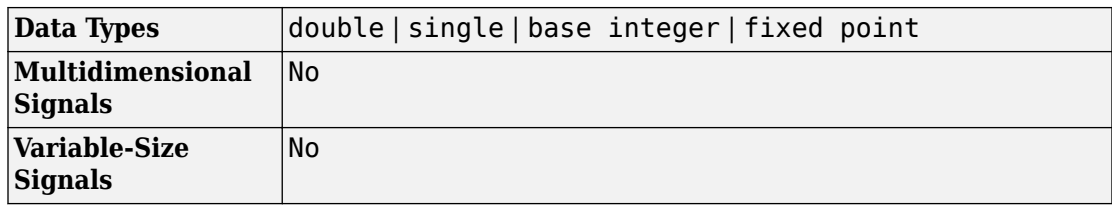

# **Extended Capabilities**

## **C/C++ Code Generation**

Generate C and C++ code using Simulink® Coder<sup>™</sup>.

## **HDL Code Generation**

Generate Verilog and VHDL code for FPGA and ASIC designs using HDL Coder™.

For more information on HDL code generation, see Saturation.

# **PLC Code Generation**

Generate Structured Text code using Simulink® PLC Coder™.

# **Fixed-Point Conversion**

Convert floating-point algorithms to fixed point using Fixed-Point Designer™.

## **See Also**

[Backlash](#page-68-0) | [Saturation Dynamic](#page-1479-0)

#### **Introduced before R2006a**

# <span id="page-1479-0"></span>**Saturation Dynamic**

Limit input signal to dynamic upper and lower saturation values **Library:** Simulink / Discontinuities

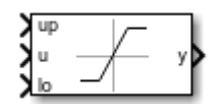

## **Description**

The Saturation Dynamic block produces an output signal that is the value of the input signal bounded to the saturation values from the input ports up and lo.

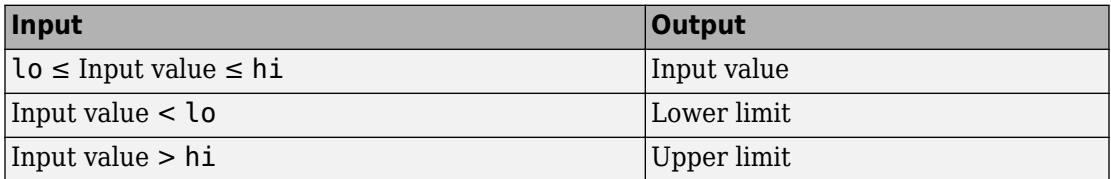

## **Ports**

### **Input**

#### **u — Input signal**

scalar | vector

The input signal to the saturation algorithm.

```
Data Types: double | single | int8 | int16 | int32 | uint8 | uint16 | uint32 |
fixed point
```
#### **up — Signal that provides the upper saturation limit**

scalar | vector

Dynamic value providing the upper saturation limit. When the input is greater than **up** then the output value is bound to **up**.

Data Types: double | single | int8 | int16 | int32 | uint8 | uint16 | uint32 | fixed point Complex Number Support: Yes

#### **lo — Signal that provides the lower saturation limit**

scalar | vector

Dynamic value providing the lower saturation limit. When the input is less than **lo** then the output value is bound to **lo**.

Data Types: double | single | int8 | int16 | int32 | uint8 | uint16 | uint32 | fixed point Complex Number Support: Yes

### **Output**

#### **Output 1 — Output signal**

scalar | vector

Output signal that is the value of the input signal, upper saturation limit, or lower saturation limit.

```
Data Types: double | single | int8 | int16 | int32 | uint8 | uint16 | uint32 |
fixed point
```
## **Parameters**

To edit the parameters for the Saturation Dynamic block, double-click the block icon.

Click the **Show data type assistant** button the button to display the **Data Type Assistant**, which helps you set the data type attributes. See "Specify Data Types Using Data Type Assistant" in the *Simulink User's Guide* for more information.

#### **Output minimum — Minimum output value for range checking**

[] (default) | scalar

Lower value of the output range that Simulink checks.

Simulink uses the minimum to perform:

- Parameter range checking (see "Specify Minimum and Maximum Values for Block Parameters") for some blocks.
- Simulation range checking (see "Signal Ranges" and "Enable Simulation Range Checking").
- Automatic scaling of fixed-point data types.
- Optimization of the code that you generate from the model. This optimization can remove algorithmic code and affect the results of some simulation modes such as SIL or external mode. For more information, see "Optimize using the specified minimum and maximum values" (Simulink Coder).

**Note Output minimum** does not saturate or clip the actual output signal. Use the [Saturation](#page-1471-0) block instead.

**Programmatic Use Block Parameter**: OutMin **Type**: character vector **Values**: '[ ]'| scalar **Default**: '[ ]'

#### **Output maximum — Maximum output value for range checking**

[] (default) | scalar

Upper value of the output range that Simulink checks.

Simulink uses the maximum value to perform:

- Parameter range checking (see "Specify Minimum and Maximum Values for Block Parameters") for some blocks.
- Simulation range checking (see "Signal Ranges" and "Enable Simulation Range Checking").
- Automatic scaling of fixed-point data types.
- Optimization of the code that you generate from the model. This optimization can remove algorithmic code and affect the results of some simulation modes such as SIL or external mode. For more information, see "Optimize using the specified minimum and maximum values" (Simulink Coder).

**Note Output maximum** does not saturate or clip the actual output signal. Use the [Saturation](#page-1471-0) block instead.

**Programmatic Use Block Parameter**: OutMax **Type**: character vector **Values**: '[ ]'| scalar **Default**: '[ ]'

#### **Output data type — Specify the output data type**

```
Inherit: Same as input (default) | Inherit: Inherit via back propagation |
double | single | int8 | int32 | uint32 | fixdt(1,16,2^0,0) | <data type
expression> | ...
```
Choose the data type for the output. The type can be inherited, specified directly, or expressed as a data type object such as Simulink.NumericType.

**Programmatic Use Block Parameter**: OutDataTypeStr **Type**: character vector **Values**: 'Inherit: Same as input', 'Inherit: Inherit via back propagation', 'single', 'int8', 'uint8', int16, 'uint16', 'int32', 'uint32', fixdt(1,16,0), fixdt(1,16,2^0,0), fixdt(1,16,2^0,0). '< data type expression>' **Default**: 'Inherit: Same as input'

**Lock output data type setting against changes by the fixed-point tools — Prevent fixed-point tools from overriding Output data type** off (default) | on

Select this parameter to prevent the fixed-point tools from overriding the **Output** data type you specify on the block. For more information, see "Use Lock Output Data Type Setting" (Fixed-Point Designer).

**Programmatic Use Block Parameter:** LockScale **Type:** character vector **Values:** 'off' | 'on' **Default:** 'off'

**Integer rounding mode — Specify the rounding mode for fixed-point operations** Floor (default) | Ceiling | Convergent | Nearest | Round | Simplest | Zero

Choose one of these rounding modes.

Ceiling

Rounds both positive and negative numbers toward positive infinity. Equivalent to the MATLAB ceil function.

Convergent

Rounds number to the nearest representable value. If a tie occurs, rounds to the nearest even integer. Equivalent to the Fixed-Point Designer convergent function.

Floor

Rounds both positive and negative numbers toward negative infinity. Equivalent to the MATLAB floor function.

Nearest

Rounds number to the nearest representable value. If a tie occurs, rounds toward positive infinity. Equivalent to the Fixed-Point Designer nearest function.

Round

Rounds number to the nearest representable value. If a tie occurs, rounds positive numbers toward positive infinity and rounds negative numbers toward negative infinity. Equivalent to the Fixed-Point Designer round function.

#### Simplest

Automatically chooses between round toward floor and round toward zero to generate rounding code that is as efficient as possible.

#### Zero

Rounds number toward zero. Equivalent to the MATLAB fix function.

```
Programmatic Use
Block Parameter: RndMeth
Type: character vector
Values: 'Ceiling' | 'Convergent' | 'Floor' | 'Nearest' | 'Round' | 'Simplest' |
'Zero'
Default: 'Floor'
```
#### **See Also**

For more information, see "Rounding" (Fixed-Point Designer).

#### **Saturate on integer overflow — Choose the behavior when integer overflow occurs**

on (default) | boolean

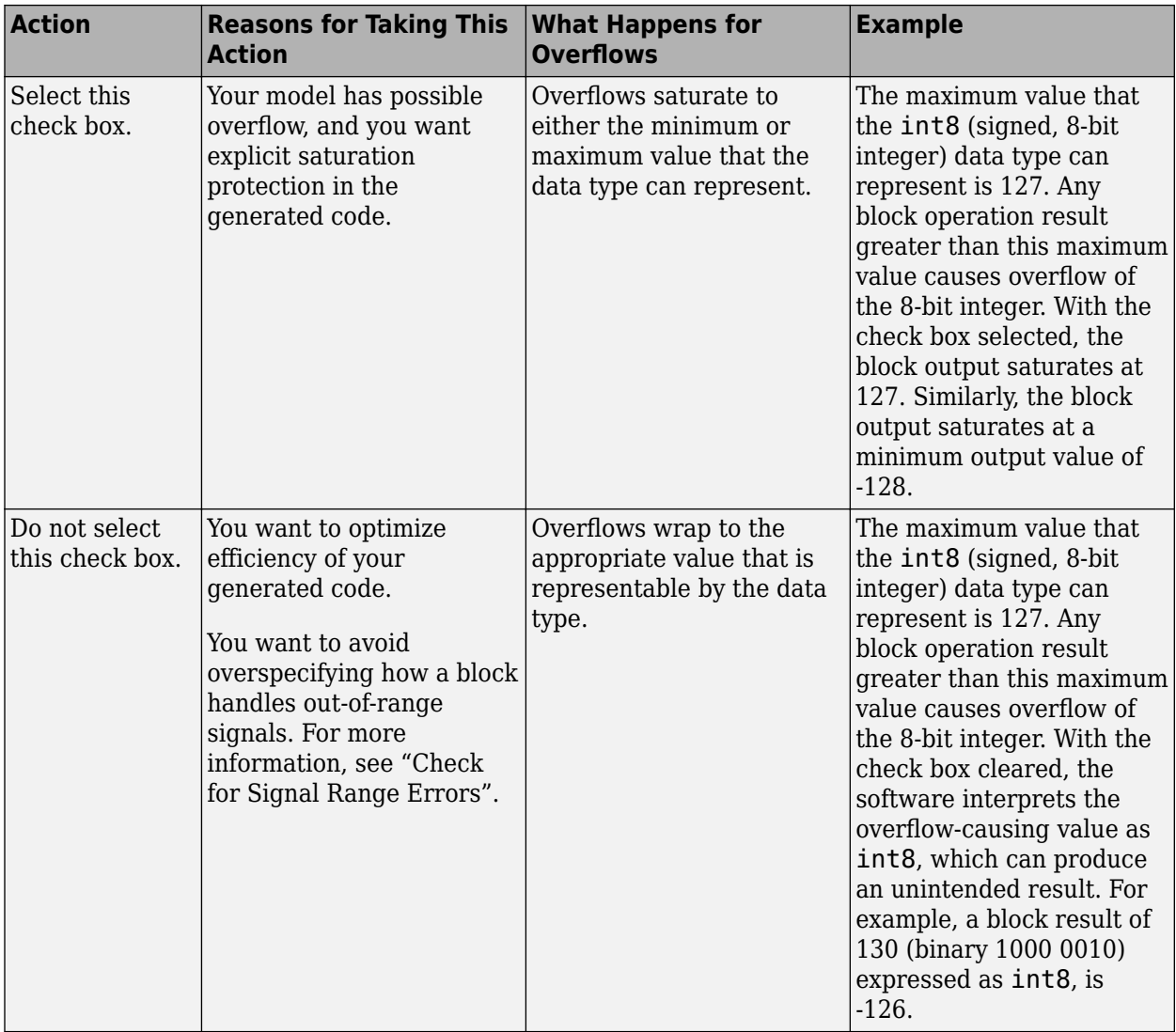

When you select this check box, saturation applies to every internal operation on the block, not just the output or result. Usually, the code generation process can detect when overflow is not possible. In this case, the code generator does not produce saturation code.

**Programmatic Use Block Parameter**: SaturateOnIntegerOverflow **Type**: character vector **Value**: 'off' | 'on' **Default**: 'on'

# **Block Characteristics**

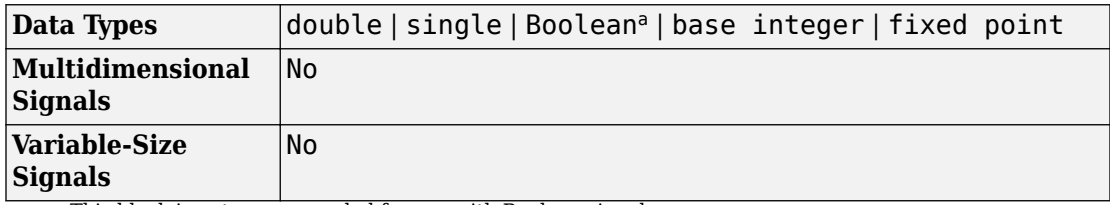

a. This block is not recommended for use with Boolean signals.

# **Extended Capabilities**

## **C/C++ Code Generation**

Generate C and C++ code using Simulink® Coder<sup>™</sup>.

## **HDL Code Generation**

Generate Verilog and VHDL code for FPGA and ASIC designs using HDL Coder™.

For more information on HDL code generation, see Saturation Dynamic.

## **PLC Code Generation**

Generate Structured Text code using Simulink® PLC Coder™.

## **Fixed-Point Conversion**

Convert floating-point algorithms to fixed point using Fixed-Point Designer™.

# **See Also**

[Saturation](#page-1471-0)

**Introduced before R2006a**

# **Scan String**

Scan input string and convert to signals per specified format **Library:** Simulink / String

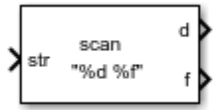

## **Description**

The Scan String block scans an input string and converts it to signals per the format specified by the **Format** parameter. The block converts values to their decimal (base 10) representation and outputs the results as numeric or string signals. Use this block when you want to deconstruct a string, for example a sentence, into its individual components. For example, if the **Format** parameter is set to "%s is %f.", the block outputs two parts, a string signal and a single signal. If the input is the string "Pi is 3.14", the two outputs are "Pi" and "3.14".

The Scan String, String to Double, and String to Single blocks are identical blocks. When configured for String to Double, the block converts the input string signal to a double numerical output. When configured for String to Single, the block converts the input string signal to a single numerical output.

For code generation, configure models that contain this block for non-finite number support by selecting the **Configuration Parameters** > **Code Generation** > **Interface** > **Support non-finite numbers** check box.

## **Ports**

### **Input**

**Port\_1 — Input string** scalar

Input string, specified as a scalar.

Data Types: string

### **Output**

#### **d — Output data whose format matches %d format**

scalar

Output data whose format matches the specified format, defined as a scalar. Total maximum number of outputs is 128.

If the block cannot match an input string to a format operator specified in **Format**, it returns a warning and outputs an appropriate value (0 or "") for each unmatched format operator.

Data Types: single | double | int8 | int16 | int32 | uint8 | uint16 | uint32 | Boolean | fixed point | enumerated | bus

#### **f — Output data whose format matches %f format**

scalar

Output data whose format matches the %f format, specified as a scalar. Total maximum number of outputs is 128.

Data Types: single | double | int8 | int16 | int32 | uint8 | uint16 | uint32 | Boolean | fixed point | enumerated | bus

#### **Port\_N — Output data whose format matches N format** scalar

Output data whose format matches *N* format, specified as a scalar. Total maximum number of outputs is 128.

Data Types: single | double | int8 | int16 | int32 | uint8 | uint16 | uint32 | Boolean | fixed point | enumerated | bus

# **Parameters**

### **Format — Format operator for input**

"%d %f" (default) | scalar

Format operator for input, specified as a scalar. If the block cannot match the input string with the specified format, it returns 0. The return of 0 differs from the sscanf function

return, which is an empty matrix if the function cannot match the input with the specified format.

- For the String to Double block, this parameter has a default value of  $\ell$ 1f.
- For the String to Single block, this parameter has a default value of %f.

For more information about acceptable format operators, see the Algorithms section.

# **Block Characteristics**

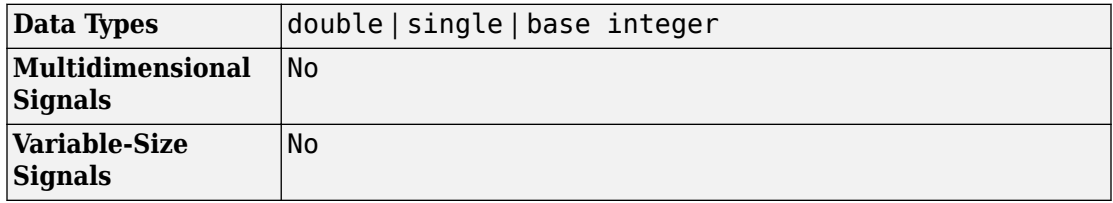

## **Algorithms**

The Scan String block uses this format specifier prototype:

%[width][length]specifier

### **Numeric Fields**

This table lists available conversion specifiers to convert text to numeric outputs. The block converts values to their decimal (base 10) representation.

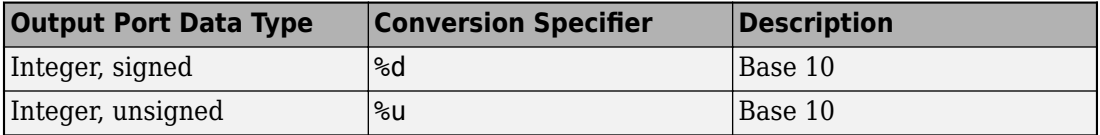

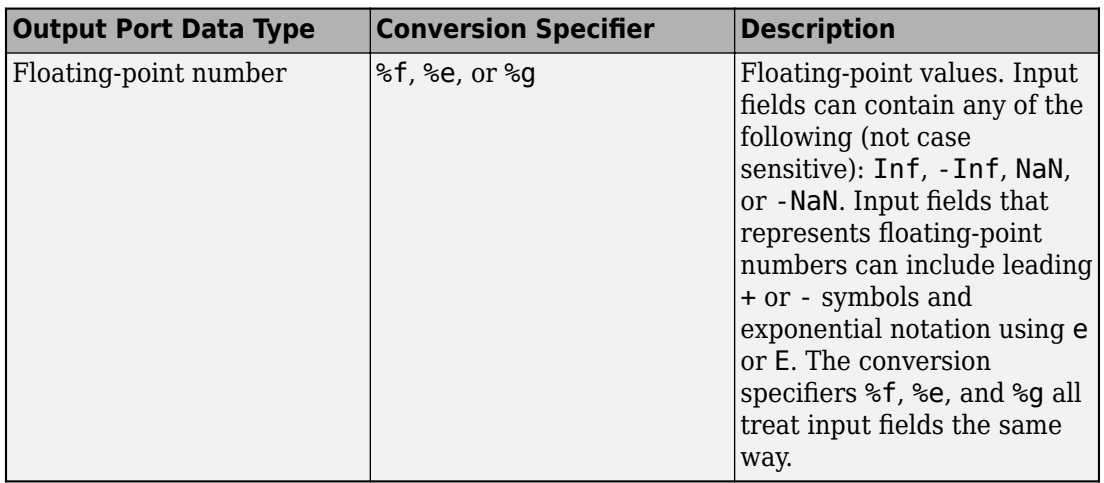

### **Character Fields**

This table lists available conversion specifiers to convert text so that the output is a string.

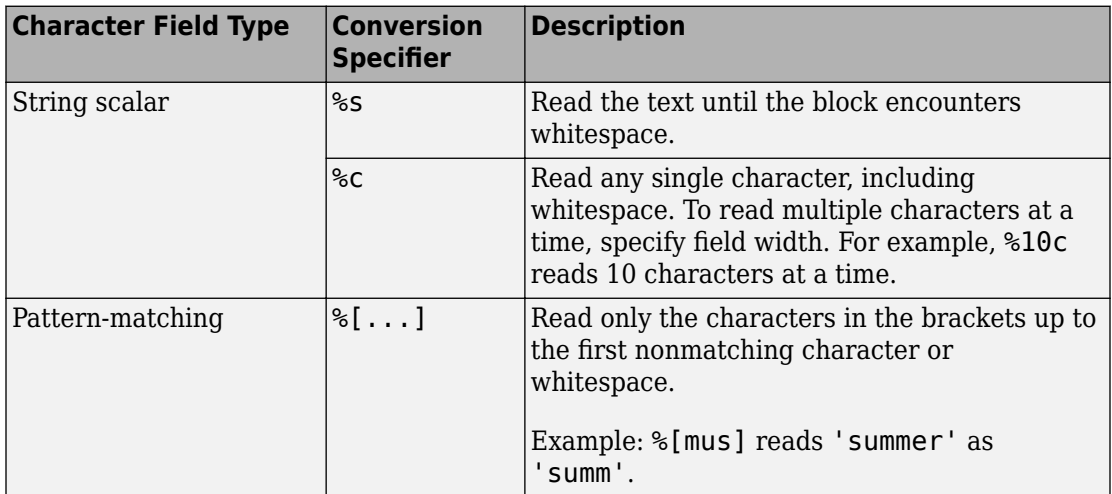

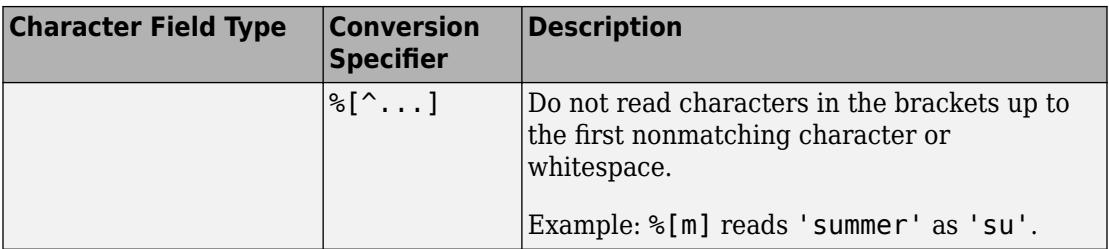

### **Optional Operators**

- Field Width To specify the maximum number of digits or text characters to read at a time, insert a number after the percent character. For example, %10s reads up to 10 characters at a time, including whitespace. %4f reads up to four digits at a time, including the decimal point.
- Literal Text to Ignore This block must match the specified text immediately before or after the conversion specifier.

Example: Hell%s reads "Hello!" as "o!".

### **Length Specifiers**

The Scan String block supports the h and l length subspecifiers. These specifiers can change according to the **Configuration Parameters** > **Hardware Implementation** > **Number of bits** settings.

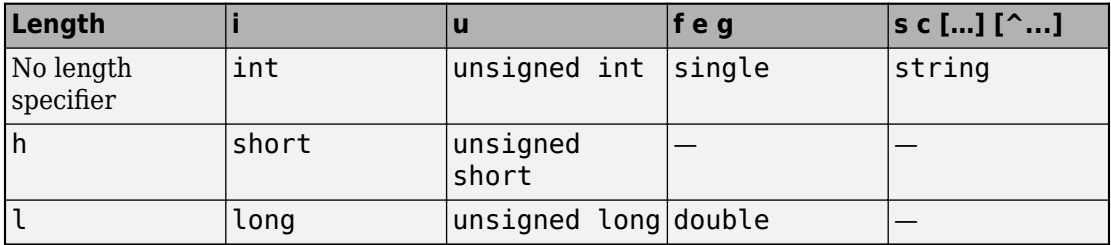

### **Notes for Specifiers that Specify Integer Data Types (d, u)**

• Target int, long, and short type sizes are controlled by settings in the **Configuration Parameters** > **Hardware Implementation** pane. For example, if the target int is 32 bits and the specifier is %u, then the expected input type will be

uint32. For this example, the Scan String block requires that the output type be exactly int32. It cannot be any other data type.

## **See Also**

[ASCII to String](#page-54-0) | [Compose String](#page-192-0) | [String Compare](#page-1721-0) | [String Concatenate](#page-1724-0) | [String Constant](#page-1727-0) | [String Find](#page-1730-0) | [String Length](#page-1732-0) | [String To ASCII](#page-1734-0) | [String to Double](#page-1736-0) | [String to Enum](#page-1742-0) | [String](#page-1745-0) [to Single](#page-1745-0) | [Substring](#page-1751-0) | [To String](#page-1846-0) | sscanf

### **Topics**

"Display and Extract Coordinate Data" "Simulink Strings"

#### **Introduced in R2018a**

# **ScopeTime Scope**

Display signals generated during simulation **Library:** Simulink / Commonly Used Blocks Simulink / Sinks

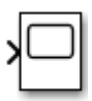

# **Description**

The Simulink Scope block and DSP System Toolbox Time Scope block display time domain signals.

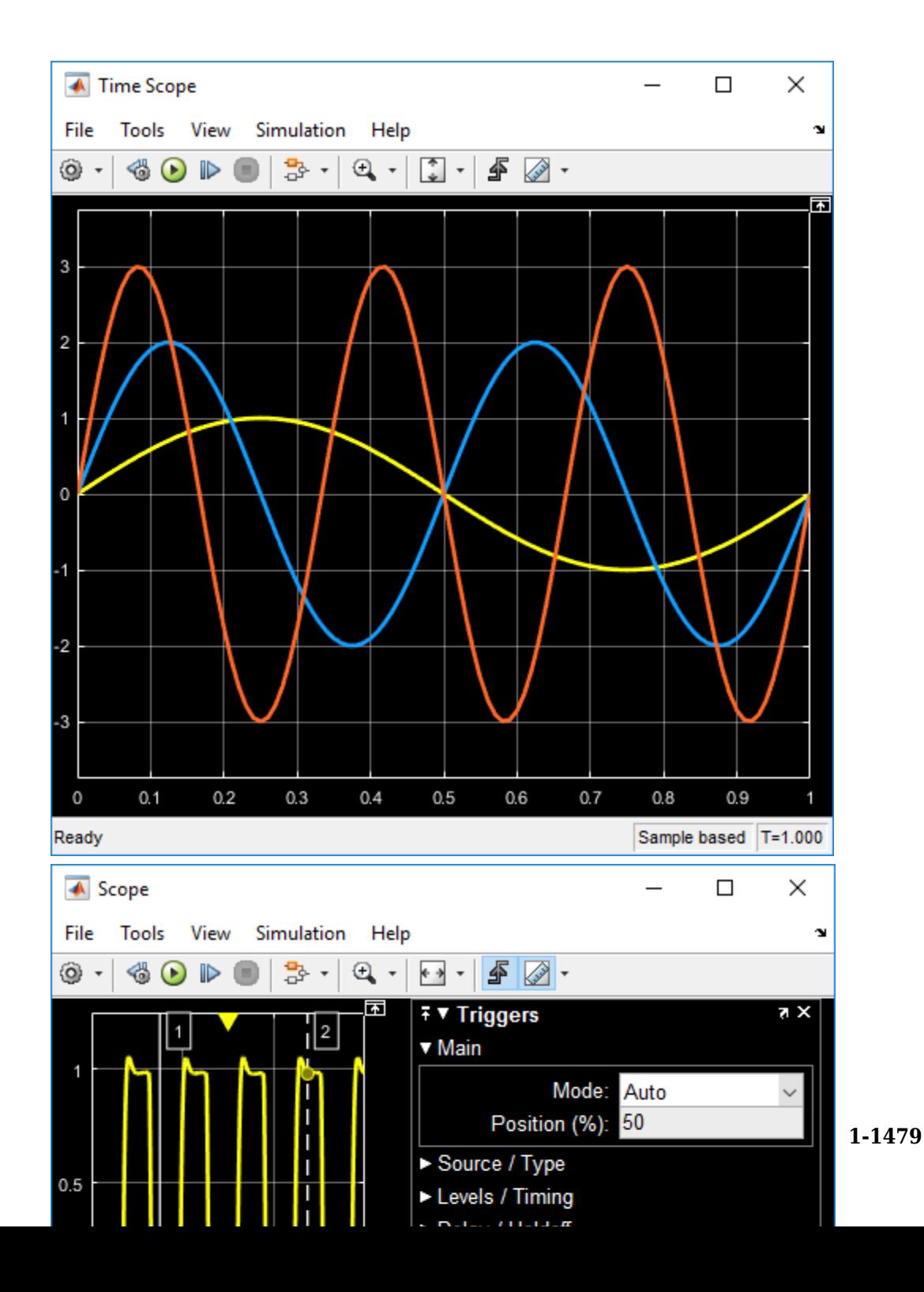

The two blocks have identical functionality, but different default settings. The Time Scope is optimized for discrete time processing. The Scope is optimized for general time-domain simulation. For a side-by-side comparison, see "Simulink Scope Versus DSP System Toolbox Time Scope".

Oscilloscope features:

- Triggers Set triggers to sync repeating signals and pause the display when events occur.
- Cursor Measurements Measure signal values using vertical and horizontal cursors.
- Signal Statistics Display the maximum, minimum, peak-to-peak difference, mean, median, and RMS values of a selected signal.
- Peak Finder Find maxima, showing the *x*-axis values at which they occur.
- Bilevel Measurements Measure transitions, overshoots, undershoots, and cycles.

You must have a Simscape or DSP System Toolbox license to use the Peak Finder, Bilevel Measurements, and Signal Statistics.

Scope display features:

- Simulation control Debug models from a Scope window using **Run**, **Step Forward**, and **Step Backward** toolbar buttons.
- Multiple signals Plot multiple signals on the same *y*-axis (display) using multiple input ports.
- Multiple y-axes (displays) Display multiple *y*-axes. All the *y*-axes have a common time range on the *x*-axis.
- Modify parameters Modify scope parameter values before and during a simulation.
- Axis autoscaling Autoscale axes during or at the end of a simulation. Margins are drawn at the top and bottom of the axes.
- Display data after simulation If a Scope is closed at the start of a simulation, scope data is still written to the scope during a simulation. As a result, if you open the Scope after a simulation, the Scope displays simulation results for attached input signals.

For information on controlling a scope programmatically, see "Control Scopes Programmatically".

# **Limitations**

- Do not use scope blocks in a Library. If you place a scope block inside a library block with a locked link or in a locked library, Simulink displays an error when trying to open the scope window. To display internal data from a library block, add an output port to the library block, and then connect the port to a Scope block in your model.
- A Scope block may plot a single point when connected to a constant signal.

# **Ports**

### **Input**

#### **Port\_1 — Signal or signals to visualize**

scalar | vector | matrix | array | bus | nonvirtual bus

Connect the signals you want to visualize. You can have up to 96 input ports. Input signals can have these characteristics:

- **Type** Continuous (sample-based) or discrete (sample-based and frame-based).
- **Data type** Any data type that Simulink supports. See "Data Types Supported by Simulink".
- **Dimension** Scalar, one dimensional (vector), two dimensional (matrix), or multidimensional (array). Display multiple channels within one signal depending on the dimension. See "Signal Dimensions" and "Determine Output Signal Dimensions".

#### **Bus Support**

You can connect nonvirtual bus and arrays of bus signals to a scope block. To display the bus signals, use normal or accelerator simulation mode. The scope block displays each bus element signal in the order the elements appear in the bus, from the top to the bottom. Nested bus elements are flattened.

To log nonvirtual bus signals with a scope block, set the **Save format** block parameter to Dataset. You can use any **Save format** to log virtual bus signals.

```
Data Types: single | double | int8 | int16 | int32 | uint8 | uint16 | uint32 |
Boolean | fixed point | enumerated | bus
```
# **Properties**

### **Configuration Properties**

The Configuration Properties dialog box controls various properties about the scope displays. From the scope menu, select **View** > **Configuration Properties**.

**Main**

**Open at simulation start — Specify when scope window opens** off (default for Scope) | on (default for Time Scope)

Select this check box to open the scope window when simulation starts.

#### **Programmatic Use**

See OpenAtSimulationStart.

**Display the full path — Display block path on scope title bar** off (default) | on

Select this check box to display the block path in addition to the block name.

**Number of input ports — Number of input ports on scope block** 1 (default) | integer

Specify number of input ports on a Scope block, specified as an integer. The maximum number of input ports is 96.

#### **Programmatic Use**

See NumInputPorts.

#### **Layout — Number and arrangement of displays**

1-by-1 display (default) | an arrangement of m-by-n axes

Specify number and arrangement of displays. The maximum layout is 16 rows by 16 columns.

To expand the layout grid beyond 4 by 4, click within the dialog box and drag. Maximum of 16 rows by 16 columns.

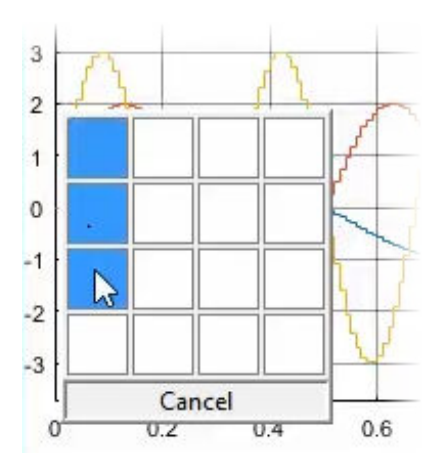

If the number of displays is equal to the number of ports, signals from each port appear on separate displays. If the number of displays is less than the number of ports, signals from additional ports appear on the last display. For layouts with multiple columns and rows, ports are mapped down then across.

#### **Programmatic Use**

See LayoutDimensions.

#### **Sample time — Simulation interval between scope updates**

-1 (for inherited) (default) | positive real number

Specify the time internal between updates of the scope display. This property does not apply to floating scopes and scope viewers.

#### **Programmatic Use**

See SampleTime.

#### **Input processing — Channel or element signal processing**

```
Elements as channels (sample based) (default for Scope) | Columns as
channels (frame based) (default for Time Scope)
```
- Elements as channels (sample based) Process each element as a unique sample.
- Columns as channels (frame based) Process signal values in a channel as a group of values from multiple time intervals. Frame-based processing is available only with discrete input signals.

#### **Programmatic Use**

See FrameBasedProcessing.

#### **Maximize axes — Maximize size of plots**

Off (default for Scope) | Auto (default for Time Scope) | On

- Auto If "Title" on page 1-0 and "Y-label" on page 1-0 properties are not specified, maximize all plots.
- On Maximize all plots. Values in **Title** and **Y-label** are hidden.
- Off Do not maximize plots.

#### **Programmatic Use**

See MaximizeAxes.

#### **Time**

#### **Time span — Length of x-axis to display**

Auto (default) | User defined

• Auto — Difference between the simulation start and stop times.

The block calculates the beginning and end times of the time range using the "Time display offset" on page 1-0 and "Time span" on page 1-0 properties. For example, if you set the **Time display offset** to 10 and the **Time span** to 20, the scope sets the time range from 10 to 30.

• User defined — Enter any value less than the total simulation time.

#### **Programmatic Use**

See TimeSpan.

#### **Time span overrun action — Display data beyond visible x-axis**

Wrap (default) | Scroll

Specify how to display data beyond the visible *x*-axis range.

You can see the effects of this option only when plotting is slow with large models or small step sizes.

• Wrap — Draw a full screen of data from left to right, clear the screen, and then restart drawing the data from the left.

• Scroll — Move data to the left as new data is drawn on the right. This mode is graphically intensive and can affect run-time performance.

#### **Programmatic Use**

See TimeSpanOverrunAction.

#### **Time units — x-axis units**

None (default for Scope) | Metric (default for Time Scope) | Seconds

- Metric Display time units based on the length of "Time span" on page 1-0
- Seconds Display time in seconds.
- None Do not display time units.

#### **Programmatic Use**

See TimeUnits.

#### **Time display offset — x-axis offset**

0 (default) | scalar | vector

Offset the *x*-axis by a specified time value, specified as a real number or vector of real numbers.

For input signals with multiple channels, you can enter a scalar or vector:

- Scalar Offset all channels of an input signal by the same time value.
- Vector Independently offset the channels.

#### **Programmatic Use**

See TimeDisplayOffset.

#### **Time-axis labels — Display of x-axis labels**

Bottom Displays Only (default for Scope) | All (default for Time Scope) | None

Specify how *x*-axis (time) labels display:

- All Display *x*-axis labels on all *y*-axes.
- None Do not display labels. Selecting None also clears the **Show time-axis label** check box.

• Bottom displays only — Display *x*-axis label on the bottom *y*-axis.

#### **Dependencies**

To activate this property, set:

- "Show time-axis label" on page 1-0 to on.
- "Maximize axes" on page 1-0 to off.

The "Active display" on page 1-0 property determines which display is affected.

#### **Programmatic Use**

See TimeAxisLabels.

**Show time-axis label — Display or hide x-axis labels** off (default for Scope) | on (default for Time Scope)

Select this check box to show the *x*-axis label for the active display

#### **Dependencies**

To activate this property, set "Time-axis labels" on page 1-0 to All or Bottom Displays Only.

The "Active display" on page 1-0 property determines which display is affected.

#### **Programmatic Use**

See ShowTimeAxisLabel.

#### **Display**

#### **Active display — Selected display**

1 (default) | positive integer

Selected display. Use this property to control which display is changed when changing style properties and axes-specific properties.

Specify the desired display using a positive integer that corresponds to the column-wise placement index. For layouts with multiple columns and rows, display numbers are mapped down and then across.

#### **Programmatic Use**

See "Active display" on page 1-0

#### **Title — Display name**

%<SignalLabel> (default) | character vector | string

Title for a display, specified as a character vector or string. The default value %<SignalLabel> uses the input signal name for the title.

#### **Dependency**

The "Active display" on page 1-0 property determines which display is affected.

#### **Programmatic Use**

See Title.

#### **Show legend — Display signal legend**

off (default) | on

Toggle signal legend. The names listed in the legend are the signal names from the model. For signals with multiple channels, a channel index is appended after the signal name. Continuous signals have straight lines before their names, and discrete signals have stepshaped lines.

From the legend, you can control which signals are visible. This control is equivalent to changing the visibility in the **Style** properties. In the scope legend, click a signal name to hide the signal in the scope. To show the signal, click the signal name again. To show only one signal, right-click the signal name, which hides all other signals. To show all signals, press **Esc**.

#### **Dependency**

The "Active display" on page 1-0 property determines which display is affected.

#### **Programmatic Use**

See ShowLegend.

#### **Show grid — Show internal grid lines** on (default) | off

Select this check box to show grid lines.

#### **Dependency**

The "Active display" on page 1-0 property determines which display is affected.

#### **Programmatic Use**

See ShowGrid.

#### **Plot signals as magnitude and phase — Split display into magnitude and phase plots**

off (default) | on

- On Display magnitude and phase plots. If the signal is real, plots the absolute value of the signal for the magnitude. The phase is 0 degrees for positive values and 180 degrees for negative values. This feature is useful for complex-valued input signals. If the input is a real-valued signal, selecting this check box returns the absolute value of the signal for the magnitude.
- Off Display signal plot. If the signal is complex, plots the real and imaginary parts on the same *y*-axis.

#### **Dependency**

The "Active display" on page 1-0 property determines which display is affected.

#### **Programmatic Use**

See PlotAsMagnitudePhase.

#### **Y-limits (Minimum) — Minimum y-axis value**

-10 (default) | real scalar

Specify the minimum value of the *y*-axis as a real number.

#### **Tunable:** Yes

#### **Dependency**

If you select **Plot signals as magnitude and phase**, this property only applies to the magnitude plot. The *y*-axis limits of the phase plot are always [-180 180].

The "Active display" on page 1-0 property determines which display is affected.

#### **Programmatic Use**

See YLimits.

#### **Y-limits (Maximum) — Maximum y-axis value**

10 (default) | real scalar

Specify the maximum value of the *y*-axis as a real number.

#### **Tunable:** Yes

#### **Dependency**

If you select **Plot signals as magnitude and phase**, this property only applies to the magnitude plot. The *y*-axis limits of the phase plot are always [-180 180].

The "Active display" on page 1-0 property determines which display is affected.

#### **Programmatic Use**

See YLimits.

#### **Y-label — Y-axis label**

none (default for Scope) | 'Amplitude' (default for Time Scope) | character vector | string

Specify the text to display on the *y*-axis. To display signal units, add (% < Signal Units >) to the label. At the beginning of a simulation, Simulink replaces (%SignalUnits) with the units associated with the signals.

Example: For a velocity signal with units of  $m/s$ , enter Velocity (%<SignalUnits>).

#### **Dependency**

If you select **Plot signals as magnitude and phase**, this property does not apply. The *y*axes are labeled Magnitude and Phase.

The "Active display" on page 1-0 property determines which display is affected.

#### **Programmatic Use**

See YLabel.

**Logging**

**Limit data points to last — Limit buffered data values** off and 5000 (default) | on | positive integer

Specify to limit buffered data values before plotting and saving signals. Data values are from the end of a simulation. To use this property, you must also specify the number of data values by entering a positive integer in the text box.

• On — Save specified number of data values for each signal. If the signal is framebased, the number of buffered data values is the specified number of data values multiplied by the frame size.

For simulations with **Stop time** set to inf, consider selecting **Limit data points to last**.

In some cases, for example where the sample time is small, selecting this parameter can have the effect of plotting signals for less than the entire time range of a simulation. If a scope plots a portion of your signals, consider increasing the number of data values to save.

• Off — Save and plot all data values. Clearing **Limit data points to last** can cause an out-of-memory error for simulations that generate a large amount of data or for systems without enough available memory.

#### **Dependency**

To enable this property, select "Log data to workspace" on page 1-0 .

This property limits the data values plotted in the scope and the data values saved to a MATLAB variable specified in "Variable name" on page 1-0 .

#### **Programmatic Use**

See DataLoggingLimitDataPoints and DataLoggingMaxPoints.

#### **Decimation — Reduce amount of scope data to display and save**

off, 2 (default) | on | positive integer

- On  $-$  Plot and log (save) scope data every Nth data point, where N is the decimation factor entered in the text box. A value of 1 buffers all data values.
- Off Save all scope data values.

#### **Dependency**

To enable this property, select "Log data to workspace" on page 1-0 .

This property limits the data values plotted in the scope and the data values saved to a MATLAB variable specified in "Variable name" on page 1-0 .

#### **Programmatic Use**

See DataLoggingDecimateData and DataLoggingDecimation.

#### **Log data to workspace — Save data to MATLAB workspace**

off (default) | on

Select this check box to activate logging and activate the **Variable name**, **Save format**, and **Decimation** properties. This property does not apply to floating scopes and scope viewers.

For an example of saving signals to the MATLAB Workspace using a Scope block, see "Save Simulation Data Using Floating Scope Block".

#### **Programmatic Use**

See DataLogging.

#### **Variable name — Name of saved data variable**

ScopeData (default) | character vector | string

Specify a variable name for saving scope data in the MATLAB workspace, specified as a character vector or string. This property does not apply to floating scopes and scope viewers.

#### **Dependency**

To enable this property, select "Log data to workspace" on page 1-0 .

#### **Programmatic Use**

See DataLoggingVariableName.

#### **Save format — MATLAB variable format**

Dataset (default) | Structure With Time | Structure | Array

Select variable format for saving data to the MATLAB workspace. This property does not apply to floating scopes and scope viewers.

• Dataset — Save data as a dataset object. Use the **Dataset signal format** configuration parameter to select the dataset object. This format does not support variable-size data, MAT-file logging, or external mode archiving. See [Simulink.SimulationData.Dataset](#page-3729-0).

- Structure With Time Save data as a structure with associated time information.
- Structure Save data as a structure.
- Array Save data as an array with associated time information. This format does not support variable-size data.

#### **Dependency**

To enable this property, select "Log data to workspace" on page 1-0 .

#### **Programmatic Use**

See DataLoggingSaveFormat.

### **Axes Scaling Properties**

The **Axes Scaling** dialog controls the axes limits of the scope. To open the Axes Scaling properties, in the scope menu, select **Tools** > **Axes Scaling** > **Axes Scaling Properties**.

#### **Axes scaling — Y-axis scaling mode**

Manual (default) | Auto | After N Updates

- Manual Manually scale the *y*-axis range with the **Scale Y-axis Limits** toolbar button.
- Auto Scale the *y*-axis range during and after simulation. Selecting this option displays the "Do not allow Y-axis limits to shrink" on page 1-0 check box. If you want the y-axis range to increase and decrease with the maximum value of a signal, set **Axes scaling** to Auto and clear the **Do not allow Y-axis limits to shrink** check box.
- After N Updates Scale *y*-axis after the number of time steps specified in the "Number of updates" on page 1-0 text box (10 by default). Scaling occurs only once during each run.

#### **Programmatic Use**

See AxesScaling.

#### **Do not allow Y-axis limits to shrink — When y-axis limits can change** on (default) | off

Allow *y*-axis range limits to increase but not decrease during a simulation.

#### **Dependency**

To use this property, set "Axes scaling" on page 1-0 to Auto.

#### **Number of updates — Number of updates before scaling**

10 (default) | integer

Set this property to delay auto scaling the *y*-axis.

#### **Dependency**

To use this property, set "Axes scaling" on page 1-0 to After N Updates.

#### **Programmatic Use**

See AxesScalingNumUpdates.

**Scale axes limits at stop — When y-axis limits can change** on (default) | off

- On Scale axes when simulation stops.
- Off Scale axes continually.

#### **Dependency**

To use this property, set "Axes scaling" on page 1-0 to Auto.

#### **Y-axis Data range (%) — Percent of y-axis to use for plotting**

80 (default) | integer between [1, 100]

Specify the percentage of the *y*-axis range used for plotting data. If you set this property to 100, the plotted data uses the entire *y*-axis range.

#### **Y-axis Align — Alignment along y-axis**

Center (default) | Top | Bottom

Specify where to align plotted data along the *y*-axis data range when **Y-axis Data range** is set to less than 100 percent.

- Top Align signals with the maximum values of the *y*-axis range.
- Center Center signals between the minimum and maximum values.
- Bottom Align signals with the minimum values of the *y*-axis range.

#### **Autoscale X-axis limits — Scale x-axis range limits**

off (default) | on

Scale *x*-axis range to fit all signal values. If **Axes scaling** is set to Auto, the data currently within the axes is scaled, not the entire signal in the data buffer.

#### **X-axis Data range (%) — Percent of x-axis to use for plotting**

100 (default) | integer in the range [1, 100]

Specify the percentage of the *x*-axis range to plot data on. For example, if you set this property to 100, plotted data uses the entire *x*-axis range.

#### **X-axis Align — Alignment along x-axis**

Center (default) | Top | Bottom

Specify where to align plotted data along the *x*-axis data range when **X-axis Data range** is set to less than 100 percent.

- Top Align signals with the maximum values of the *x*-axis range.
- Center Center signals between the minimum and maximum values.
- Bottom Align signals with the minimum values of the *x*-axis range.

### **Style Properties**

To open the Style dialog box, from the scope menu, select **View** > **Style**.

#### **Figure color — Background color for window**

black (default) | color

Background color for the scope.

#### **Plot type — How to plot signal**

Auto (default for Scope) | Line (default for Time Scope) | Stairs | Stem

When you select Auto, the plot type is a line graph for continuous signals, a stair-step graph for discrete signals, and a stem graph for Simulink message signals.

#### **Axes colors — Background and axes color for individual displays**

black (default) | color

Select the background color for axes (displays) with the first color palette. Select the grid and label color with the second color palette.

#### **Preserve colors for copy to clipboard — Copy scope without changing colors**

off (default) | on

Specify whether to use the displayed color of the scope when copying.

When you select **File** > **Copy to Clipboard**, the software changes the color of the scope to be printer friendly (white background, visible lines). If you want to copy and paste the scope with the colors displayed, select this check box.

#### **Properties for line — Line to change**

Channel 1 (default)

Select active line for setting line style properties.

**Visible — Line visibility** on (default) | off

Show or hide a signal on the plot.

#### **Dependency**

The values of "Active display" on page 1-0 and "Properties for line" on page 1-0 determine which line is affected.

#### **Line — Line style** solid line (default style) | 0.75 (default width) | yellow (default color)

Select line style, width, and color.

#### **Dependency**

The values of "Active display" on page 1-0 and "Properties for line" on page 1-0 determine which line is affected.

#### **Marker — Data point marker style**

None (default) | marker shape

Select marker shape.

#### **Dependency**

The values of "Active display" on page 1-0 and "Properties for line" on page 1-0 determine which line is affected.

## **See Also**

[Floating Scope](#page-618-0) | [Scope Viewer](#page-618-0)

### **Topics**

"Scope Blocks and Scope Viewer Overview"

"Simulate a Model Interactively"

"Step Through a Simulation"

"Common Scope Interactions"

"Floating Scope and Scope Viewer Tasks"

"Scope Triggers Panel"

"Cursor Measurements Panel"

"Scope Signal Statistics Panel"

"Scope Bilevel Measurements Panel"

"Peak Finder Measurements Panel"

"Control Scopes Programmatically"

Scope Block with Apple iOS Devices (Simulink Support Package for Apple iOS Devices) "Scope Block with Android Devices" (Simulink Support Package for Android Devices)

#### **Introduced in R2015b**
# **Second-Order Integrator, Second-Order Integrator Limited**

Integrate input signal twice

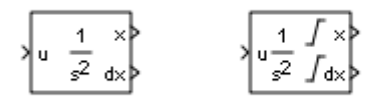

# **Library**

Continuous

# **Description**

The Second-Order Integrator block and the Second-Order Integrator Limited block solve the second-order initial value problem:

$$
\frac{d^2x}{dt^2} = u,
$$
  
\n
$$
\left. \frac{dx}{dt} \right|_{t=0} = dx_o,
$$
  
\n
$$
x|_{t=0} = x_o,
$$

where *u* is the input to the system. The block is therefore a dynamic system with two continuous states: *x* and *dx/dt*.

**Note** These two states have a mathematical relationship, namely, that *dx/dt* is the derivative of *x*. In order to satisfy this relationship throughout the simulation, Simulink places various constraints on the block parameters and behavior.

The Second-Order Integrator Limited block is identical to the Second-Order Integrator block with the exception that it defaults to limiting the states based on the specified upper and lower limits. For more information, see ["Limiting the States" on page 1-1499](#page-1514-0).

Simulink software can use a number of different numerical integration methods to compute the outputs of the block. Each has advantages for specific applications. Use the **Solver** pane of the Configuration Parameters dialog box to select the technique best suited to your application. (For more information, see "Solver Types".) The selected solver computes the states of the Second-Order Integrator block at the current time step using the current input value.

Use the block parameter dialog box to:

- Specify whether the source of each state initial condition is internal or external
- Specify a value for the state initial conditions
- Define upper and lower limits on either or both states
- Specify absolute tolerances for each state
- Specify names for both states
- Choose an external reset condition
- Enable zero-crossing detection
- Reinitialize dx/dt when x reaches saturation
- Specify that Simulink disregard the state limits and external reset for linearization operations

## **Defining Initial Conditions**

You can define the initial conditions of each state individually as a parameter on the block dialog box or input one or both of them from an external signal.

- To define the initial conditions of state *x* as a block parameter, use the **Initial condition source x** drop-down menu to select internal and enter the value in the **Initial condition x** field.
- To provide the initial conditions from an external source for state *x*, specify the **Initial condition source x** parameter as external. An additional input port appears on the block.
- To define the initial conditions of state *dx/dt* as a block parameter, use the **Initial condition source dx/dt** drop-down menu to select internal and enter the value in the **Initial condition dx/dt** field.

<span id="page-1514-0"></span>• To provide the initial conditions from an external source for state *dx/dt*, specify **Initial condition source dx/dt** as external. An additional input port appears on the block.

If you choose to use an external source for both state initial conditions, your block appears as follows.

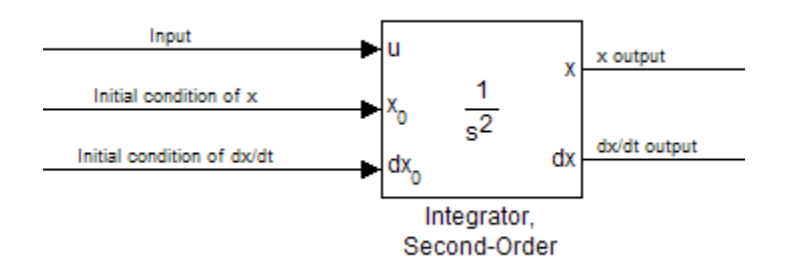

#### **Note**

- Simulink does not allow initial condition values of inf or NaN.
- If you limit state  $x$  or state  $\frac{dx}{dt}$  by specifying saturation limits (see "Limiting the States" on page 1-1499) and one or more initial conditions are outside the corresponding limits, then the respective states are initialized to the closest valid value and a set of consistent initial conditions is calculated.

## **Limiting the States**

When modeling a second-order system, you may need to limit the block states. For example, the motion of a piston within a cylinder is governed by Newton's Second Law and has constraints on the piston position (*x*). With the Second-Order Integrator block, you can limit the states *x* and *dx/dt* independent of each other. You can even change the limits during simulation; however, you cannot change whether or not the states are limited. An important rule to follow is that an upper limit must be strictly greater than its corresponding lower limit.

The block appearance changes when you limit one or both states. Shown below is the appearance of the block with both states limited.

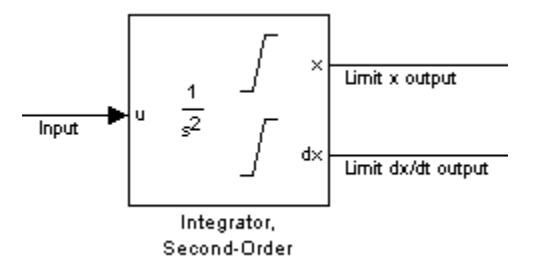

For each state, you can use the block parameter dialog box to set appropriate saturation limits.

## **Limiting x only**

If you use the Second-Order Integrator Limited block, both states are limited by default. But you can also manually limit state *x* on the Second-Order Integrator block by selecting **Limit x** and entering the limits in the appropriate parameter fields.

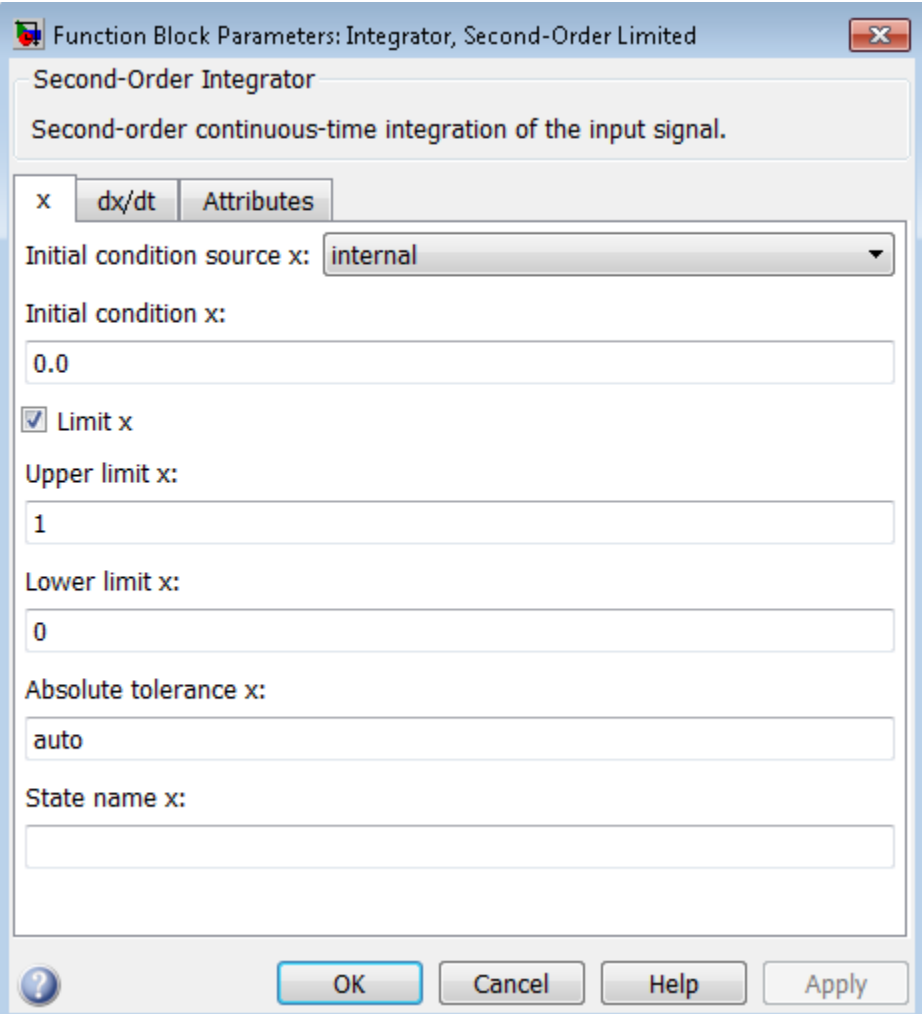

The block then determines the values of the states as follows:

- When *x* is less than or equal to its lower limit, the value of *x* is held at its lower limit and *dx/dt* is set to zero.
- When *x* is in between its lower and upper limits, both states follow the trajectory given by the second-order ODE.

• When *x* is greater than or equal to its upper limit, the value of *x* is held at its upper limit and *dx/dt* is set to zero.

You can choose to reinitialize *dx/dt* to a new value at the time when *x* reaches saturation. See ["Reinitializing dx/dt when x reaches saturation" on page 1-1506](#page-1521-0)

## **Limiting dx/dt only**

As with state *x*, state *dx/dt* is set as limited by default on the **dx/dt** pane of the Second-Order Integrator Limited parameter dialog box. You can manually set this parameter, **Limit dx/dt**, on the Second-Order Integrator block. In either case, you must enter the appropriate limits for *dx/dt*.

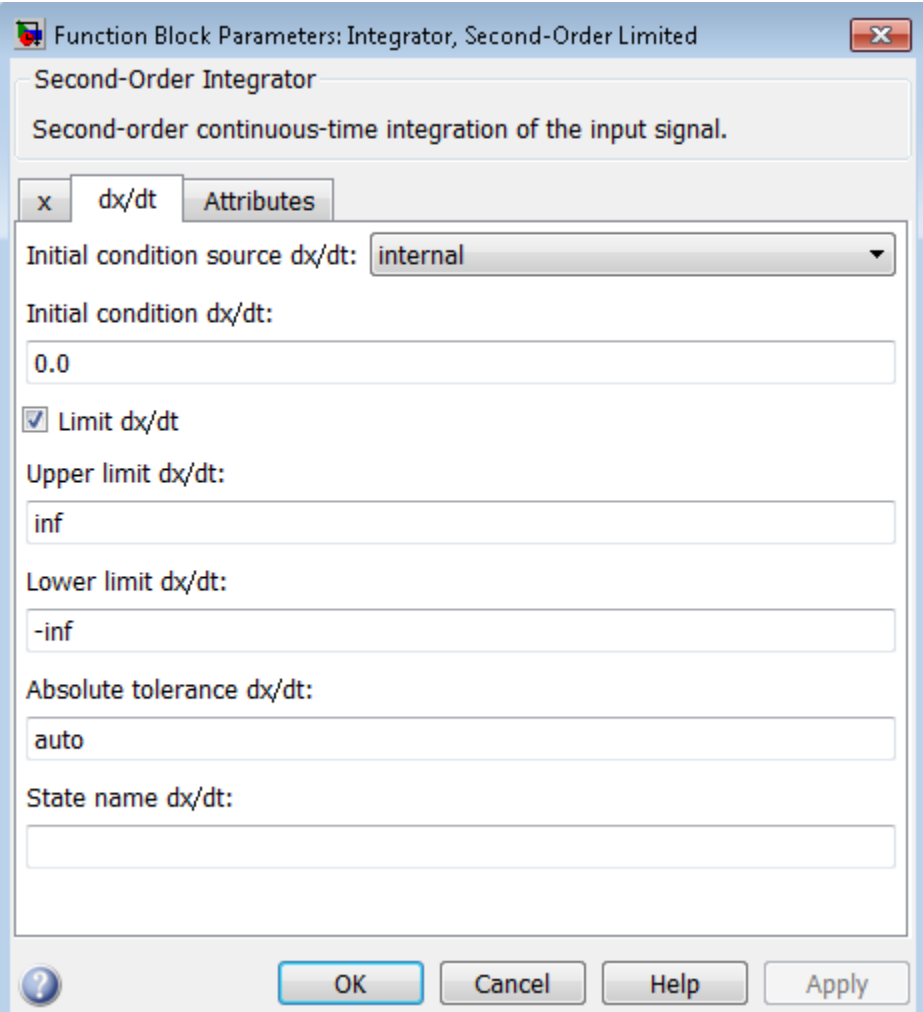

If you limit only the state *dx/dt*, then the block determines the values of *dx/dt* as follows:

- When *dx/dt* is less than or equal to its lower limit, the value of *dx/dt* is held at its lower limit.
- When *dx/dt* is in between its lower and upper limits, both states follow the trajectory given by the second-order ODE.

• When  $\frac{dx}{dt}$  is greater than or equal to its upper limit, the value of  $\frac{dx}{dt}$  is held at its upper limit.

When state *dx/dt* is held at it upper or lower limit, the value of *x* is governed by the firstorder initial value problem:

$$
\frac{dx}{dt} = L,
$$
  

$$
x(t_L) = x_L,
$$

where  $L$  is the  $d\mathsf{x}/dt$  limit (upper or lower),  $t_L$  is the time when  $d\mathsf{x}/dt$  reaches this limit, and *x<sup>L</sup>* is the value of state *x* at that time.

## **Limiting Both States**

When you limit both states, Simulink maintains mathematical consistency of the states by limiting the allowable values of the upper and lower limits for *dx/dt*. Such limitations are necessary to satisfy the following constraints:

- When *x* is at its saturation limits, the value of *dx/dt* must be zero.
- In order for *x* to leave the upper limit, the value of *dx/dt* must be strictly negative.
- In order for *x* to leave its lower limit, the value of *dx/dt* must be strictly positive.

Consequently, for such cases, the upper limit of *dx/dt* must be strictly positive and the lower limit of *dx/dt* must be strictly negative.

When both states are limited, the block determines the states as follows:

- Whenever *x* reaches its limits, the resulting behavior is the same as that described in "Limiting x only".
- Whenever *dx/dt* reaches one of its limits, the resulting behavior is the same as that described in "Limiting dx/dt only" — including the computation of *x* using a first-order ODE when *dx/dt* is held at one of its limits. In such cases, when *x* reaches one of its limits, it is held at that limit and *dx/dt* is set to zero.
- Whenever both reach their respective limits simultaneously, the state *x* behavior overrides *dx/dt* behavior to maintain consistency of the states.

When you limit both states, you can choose to reinitialize *dx/dt* at the time when state *x* reaches saturation. If the reinitialized value is outside specified limits on *dx/dt*, then *dx/dt* is reinitialized to the closest valid value and a consistent set of initial conditions is calculated. See ["Reinitializing dx/dt when x reaches saturation" on page 1-1506](#page-1521-0)

## **Resetting the State**

The block can reset its states to the specified initial conditions based on an external signal. To cause the block to reset its states, select one of the **External reset** choices on the **Attributes** pane. A trigger port appears on the block below its input port and indicates the trigger type.

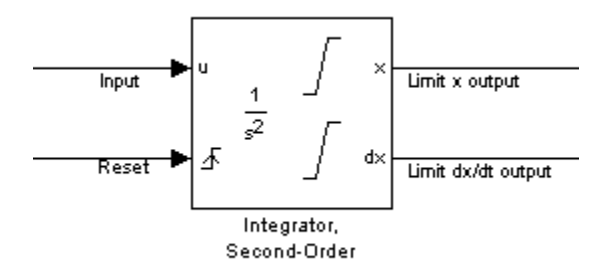

- Select rising to reset the states when the reset signal rises from zero to a positive value, from a negative to a positive value, or a negative value to zero.
- Select falling to reset the states when the reset signal falls from a positive value to zero, from a positive to a negative value, or from zero to negative.
- Select either to reset the states when the reset signal changes from zero to a nonzero value or changes sign.

The reset port has direct feedthrough. If the block output feeds back into this port, either directly or through a series of blocks with direct feedthrough, an algebraic loop results (see "Algebraic Loops").

## **Enabling Zero-Crossing Detection**

This parameter controls whether zero-crossing detection is enabled for this block. By default, the **Enable zero-crossing detection** parameter is selected on the **Attributes** pane. However, this parameter is only in affect if the **Zero-crossing control**, on the **Solver** pane of the Configuration Parameters dialog, is set to Use local settings. For more information, see "Zero-Crossing Detection".

## <span id="page-1521-0"></span>**Reinitializing dx/dt when x reaches saturation**

For certain modeling applications, *dx/dt* must be reinitialized when state *x* reaches its limits in order to pull *x* out of saturation immediately. You can achieve this by selecting **Reinitialize dx/dt when x reaches saturation** on the **Attributes** pane.

If this option is on, then at the instant when *x* reaches saturation, Simulink checks whether the current value of the *dx/dt* initial condition (parameter or signal) allows the state *x* to leave saturation immediately. If so, Simulink reinitializes state *dx/dt* with the value of the initial condition (parameter or signal) at that instant. If not, Simulink ignores this parameter at the current instant and sets *dx/dt* to zero to make the block states consistent.

This parameter only applies at the time when *x* actually reaches saturation limit. It does not apply at any future time when *x* is being held at saturation.

Refer to the sections on limiting the states for more information. For an example, see the [sldemo\\_bounce](matlab:sldemo_bounce) example.

## **Disregarding State Limits and External Reset for Linearization**

For cases where you simplify your model by linearizing it, you can have Simulink disregard the limits of the states and the external reset by selecting **Ignore state limits and the reset for linearization**.

## **Specifying the Absolute Tolerance for the Block Outputs**

By default Simulink software uses the absolute tolerance value specified in the Configuration Parameters dialog box (see "Error Tolerances for Variable-Step Solvers") to compute the output of the integrator blocks. If this value does not provide sufficient error control, specify a more appropriate value for state *x* in the **Absolute tolerance x** field and for state *dx/dt* in the **Absolute tolerance dx/dt** field of the parameter dialog box. Simulink uses the values that you specify to compute the state values of the block.

## **Specifying the Display of the Output Ports**

You can control whether or not to display the *x* or the *dx/dt* output port using the ShowOutput parameter. You can display one output port or both; however, you must select at least one.

## **Specifying the State Names**

You can specify the name of x states and  $dx/dt$  states using the StateNameX and StateNameDXDT parameters. However, you must specify names for either both or neither; you cannot specify names for just *x* or just *dx/dt*. Both state names must have identical type and length. Furthermore, the number of names must evenly divide the number of states.

## **Selecting All Options**

When you select all options, the block icon looks like this.

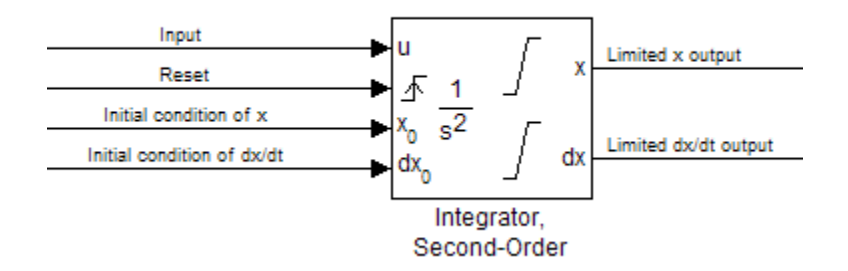

# **Data Type Support**

The Integrator block accepts and outputs signals of type double on its data ports. The external reset port accepts signals of type double or Boolean.

For more information, see "Data Types Supported by Simulink" in the Simulink documentation.

## **Parameters**

- • ["Initial condition source x" on page 1-1508](#page-1523-0)
- • ["Initial condition x" on page 1-1509](#page-1524-0)
- <span id="page-1523-0"></span>• ["Limit x" on page 1-1509](#page-1524-0)
- • ["Upper limit x" on page 1-1510](#page-1525-0)
- • ["Lower limit x" on page 1-1510](#page-1525-0)
- • ["Wrap x" on page 1-1511](#page-1526-0)
- • ["Wrapped upper value x" on page 1-1512](#page-1527-0)
- • ["Wrapped lower value x" on page 1-1512](#page-1527-0)
- • ["Absolute tolerance x" on page 1-1512](#page-1527-0)
- • ["State name x" on page 1-1513](#page-1528-0)
- • ["Initial condition source dx/dt" on page 1-1514](#page-1529-0)
- • ["Initial condition dx/dt" on page 1-1514](#page-1529-0)
- • ["Limit dx/dt" on page 1-1515](#page-1530-0)
- • ["Upper limit dx/dt" on page 1-1515](#page-1530-0)
- • ["Lower limit dx/dt" on page 1-1516](#page-1531-0)
- • ["Absolute tolerance dx/dt" on page 1-1516](#page-1531-0)
- • ["State name dx/dt" on page 1-1517](#page-1532-0)
- • ["External reset" on page 1-1517](#page-1532-0)
- • ["Enable zero-crossing detection" on page 1-1518](#page-1533-0)
- • ["Reinitialize dx/dt when x reaches saturation" on page 1-1519](#page-1534-0)
- • ["Ignore state limits and the reset for linearization" on page 1-1519](#page-1534-0)
- • ["Show output" on page 1-1520](#page-1535-0)
- • ["Characteristics" on page 1-1520](#page-1535-0)

## **Initial condition source x**

Specify the initial condition source for state x.

#### **Default:** internal

internal

Get the initial conditions of state *x* from the **Initial condition x** parameter. external

Get the initial conditions of state *x* from an external block.

<span id="page-1524-0"></span>Simulink software does not allow the initial condition of this block to be inf or NaN.

Selecting internal enables the **Initial condition x** parameter.

Selecting external disables the **Initial condition x** parameter..

**Parameter:** ICSourceX **Type:** character vector **Value:** 'internal' | 'external' **Default:** 'internal'

## **Initial condition x**

Specify the initial condition of state *x*.

### **Default:** 0.0

Simulink software does not allow the initial condition of this block to be inf or NaN.

Setting **Initial condition source x** to internal enables this parameter.

Setting **Initial condition source x** to external disables this parameter.

**Parameter:** ICX **Type:** scalar or vector **Value:** '0' **Default:** '0'

## **Limit x**

Limit state *x* of the block to a value between the **Lower limit x** and **Upper limit x** parameters.

**Default:** Off for Second-Order Integrator, On for Second-Order Integrator Limited

<span id="page-1525-0"></span> $\sqrt{a}$  On

Limit state *x* to a value between the **Lower limit x** and **Upper limit x** parameters.

 $\Box$  Off

Do not limit the state x output to a value between the **Lower limit x** and **Upper limit x** parameters.

This parameter enables **Upper limit x** parameter.

This parameter enables **Lower limit x** parameter.

**Parameter:** LimitX **Type:** character vector **Value:** 'off' | 'on' **Default:** 'off'

## **Upper limit x**

Specify the upper limit of state *x*.

**Default:** inf for Second-Order Integrator, 1 for Second-Order Integrator Limited

The upper saturation limit for state *x* must be strictly greater than the lower saturation limit.

**Limit x** enables this parameter.

**Parameter:** UpperLimitX **Type:** scalar or vector **Value:** 'inf' **Default:** 'inf'

## **Lower limit x**

Specify the lower limit of state *x*.

<span id="page-1526-0"></span>**Default:** –inf for Second-Order Integrator, 0 for Second-Order Integrator Limited

The lower saturation limit for state *x* must be strictly less than the upper saturation limit.

**Limit x** enables this parameter.

**Parameter:** LowerLimitX **Type:** scalar or vector **Value:** '-inf' **Default:** '-inf'

## **Wrap x**

Enable wrapping of *x* between the **Wrapped upper value x** and **Wrapped lower value x** parameters. Enabling wrapping of *x* eliminates the need for zero-crossing detection, reduces solver resets, improves solver performance and accuracy, and increases simulation time span when modeling rotary and cyclic state trajectories.

#### **Default:** off

 $\overline{v}$  On

Enable wrapping of *x* between the **Wrapped upper value x** and **Wrapped lower value x** parameters.

If you specify **Wrapped upper value x** as inf and **Wrapped lower value x** as -inf, wrapping will never occur.

 $\Box$  off

Do not enable wrapping of *x*.

This parameter enables **Wrapped upper value x**.

This parameter enables **Wrapped lower value x**.

**Parameter:** WrapX **Type:** character vector <span id="page-1527-0"></span>**Value:** 'off' | 'on' **Default:** 'off'

## **Wrapped upper value x**

Specify the upper value for wrapping *x*.

**Default:** 'pi'

**Wrap x** enables this parameter.

**Parameter:** WrappedUpperValueX **Type:** scalar or vector **Value:** '2\*pi' **Default:** 'pi'

## **Wrapped lower value x**

Specify the lower value for wrapping *x*.

**Default:** -pi

**Wrap x** enables this parameter.

**Parameter:** WrappedLowerValueX **Type:** scalar or vector **Value:** '0' **Default:** '-pi'

## **Absolute tolerance x**

Specify the absolute tolerance for computing state *x*.

#### **Default:** auto

• You can enter auto, –1, a positive real scalar or vector.

- <span id="page-1528-0"></span>• If you enter auto or –1, Simulink uses the absolute tolerance value in the Configuration Parameters dialog box (see "Solver Pane") to compute state *x*.
- If you enter a real scalar value, that value overrides the absolute tolerance in the Configuration Parameters dialog box and is used for computing all *x* states.
- If you enter a real vector, the dimension of that vector must match the dimension of state *x*. These values override the absolute tolerance in the Configuration Parameters dialog box.

#### **Parameter:** AbsoluteToleranceX

**Type:** character vector, scalar, or vector **Value:** 'auto' | '-1'| any positive real scalar or vector **Default:** 'auto'

### **State name x**

Assign a unique name to state *x*.

#### **Default:** ''

- To assign a name to a single state, enter the name between quotes, for example, position'.
- To assign names to multiple *x* states, enter a comma-delimited list surrounded by braces, for example, {'a', 'b', 'c'}. Each name must be unique.
- The state names apply only to the selected block.
- If you specify a state name for *x*, you must also specify a state name for *dx/dt*.
- State names for *x* and *dx/dt* must have identical types and lengths.
- The number of states must be evenly divided by the number of state names. You can specify fewer names than *x* states, but you cannot specify more names than *x* states. For example, you can specify two names in a system with four states. The first name applies to the first two states and the second name to the last two states. However, you must be consistent and apply the same scheme to the state names for *dx/dt*.
- To assign state names with a variable in the MATLAB workspace, enter the variable without quotes. A variable can be a character vector or a cell array.

#### **Parameter:** StateNameX

**Type:** character vector

```
Value: ' ' | user-defined
Default: ' '
```
### **Initial condition source dx/dt**

Specify the initial condition source for state *dx/dt*.

**Default:** internal

internal

Get the initial conditions of state  $dx/dt$  from the **Initial condition**  $dx/dt$  parameter. external

Get the initial conditions of state *dx/dt* from an external block.

Simulink software does not allow the initial condition of this block to be inf or NaN.

Selecting internal enables the **Initial condition dx/dt** parameter.

Selecting external disables the **Initial condition dx/dt** parameter.

**Parameter:** ICSourceDXDT **Type:** character vector **Value:** 'internal' | 'external' **Default:** 'internal'

## **Initial condition dx/dt**

Specify the initial condition of state *dx/dt*.

**Default:** 0.0

Simulink software does not allow the initial condition of this block to be inf or NaN.

Setting **Initial condition source dx/dt** to internal enables this parameter.

Setting **Initial condition source dx/dt** to external disables this parameter.

<span id="page-1530-0"></span>**Parameter:** ICDXDT **Type:** scalar or vector **Value:** '0' **Default:** '0'

## **Limit dx/dt**

Limit the dx/dt state of the block to a value between the **Lower limit dx/dt** and **Upper limit dx/dt** parameters.

**Default:** Off for Second-Order Integrator, On for Second-Order Integrator Limited

 $\overline{v}$  On

Limit state *dx/dt* of the block to a value between the **Lower limit dx/dt** and **Upper limit dx/dt** parameters.

 $\Box$  Off

Do not limit state *dx/dt* of the block to a value between the **Lower limit dx/dt** and **Upper limit dx/dt** parameters.

If you set saturation limits for *x*, then the interval defined by the **Upper limit dx/dt** and **Lower limit dx/dt** must contain zero.

This parameter enables **Upper limit dx/dt**.

This parameter enables **Lower limit dx/dt**.

**Parameter:** LimitDXDT **Type:** character vector **Value:** 'Off' | 'On' **Default:** 'Off'

## **Upper limit dx/dt**

Specify the upper limit for state *dx/dt*.

**Default:** 'inf'

<span id="page-1531-0"></span>If you limit *x*, then this parameter must have a strictly positive value.

Limit  $dx/dt$  enables this parameter.

**Parameter:** UpperLimitDXDT **Type:** scalar or vector **Value:** 'inf' **Default:** 'inf'

### **Lower limit dx/dt**

Specify the lower limit for state *dx/dt*.

**Default:** '-inf'

If you limit *x*, then this parameter must have a strictly negative value.

Limit  $dx/dt$  enables this parameter.

**Parameter:** LowerLimitDXDT **Type:** scalar or vector **Value:** '-inf' **Default:** '-inf'

### **Absolute tolerance dx/dt**

Specify the absolute tolerance for computing state *dx/dt*.

#### **Default:** auto

- You can enter auto, –1, a positive real scalar or vector.
- If you enter auto or –1, then Simulink uses the absolute tolerance value in the Configuration Parameters dialog box (see "Solver Pane") to compute the *dx/dt* output of the block.
- If you enter a numeric value, that value overrides the absolute tolerance in the Configuration Parameters dialog box.

#### <span id="page-1532-0"></span>**Parameter:** AbsoluteToleranceDXDT **Type:** character vector, scalar, or vector **Value:** 'auto' | '-1' | any positive real scalar or vector **Default:** 'auto'

## **State name dx/dt**

Assign a unique name to state *dx/dt*.

#### **Default:** ''

- To assign a name to a single state, enter the name between quotes, for example, 'velocity'.
- To assign names to multiple *dx/dt* states, enter a comma-delimited list surrounded by braces, for example, {'a', 'b', 'c'}. Each name must be unique.
- The state names apply only to the selected block.
- If you specify a state name for *dx/dt*, you must also specify a state name for *x*.
- State names for *x* and *dx/dt* must have identical types and lengths.
- The number of states must be evenly divided by the number of state names. You can specify fewer names than *dx/dt* states, but you cannot specify more names than *dx/dt* states. For example, you can specify two names in a system with four states. The first name applies to the first two states and the second name to the last two states. However, you must be consistent and apply the same scheme to the state names for *x*.
- To assign state names with a variable in the MATLAB workspace, enter the variable without quotes. A variable can be a character vector or a cell array.

### **Parameter:** StateNameDXDT

**Type:** character vector **Value:** ' ' | user-defined **Default:** ' '

## **External reset**

Reset the states to their initial conditions when a trigger event occurs in the reset signal.

#### **Default:** none

#### <span id="page-1533-0"></span>none

Do not reset the state to initial conditions.

#### rising

Reset the state when the reset signal rises from a zero to a positive value or from a negative to a positive value.

falling

Reset the state when the reset signal falls from a positive value to zero or from a positive to a negative value.

either

Reset the state when the reset signal changes from zero to a nonzero value or changes sign.

#### **Parameter:** ExternalReset

```
Type: character vector
Value: 'none' | 'rising' | 'falling' | 'either'
Default: 'none'
```
## **Enable zero-crossing detection**

Select to enable zero-crossing detection. For more information, see "Zero-Crossing Detection" in the Simulink documentation.

#### **Default:** On

 $\overline{\mathsf{v}}$  On

Enable zero-crossing detection.

 $\Box$  off

Do not enable zero-crossing detection.

```
Parameter: ZeroCross
Type: character vector
Value: 'on' | 'off'
Default: 'on'
```
## <span id="page-1534-0"></span>**Reinitialize dx/dt when x reaches saturation**

At the instant when state *x* reaches saturation, reset *dx/dt* to its current initial conditions.

#### **Default:** Off

 $\sqrt{a}$  On

Reset *dx/dt* to its initial conditions when *x* becomes saturated.

 $\square$  off

Do not reset *dx/dt* to its initial conditions when *x* becomes saturated.

The *dx/dt* initial condition must have a value that enables *x* to leave saturation immediately. Otherwise, Simulink ignores the initial conditions for *dx/dt* to preserve mathematical consistency of block states.

```
Parameter: ReinitDXDTwhenXreachesSaturation
Type: character vector
Value: 'off' | 'on'
Default: 'off'
```
## **Ignore state limits and the reset for linearization**

For linearization purposes, have Simulink ignore the specified state limits and the external reset.

#### **Default:** Off

 $\overline{a}$  On

Ignore the specified state limits and the external reset.

 $\Box$  Off

Apply the specified state limits and the external reset setting.

**Parameter:** IgnoreStateLimitsAndResetForLinearization **Type:** character vector

<span id="page-1535-0"></span>**Value:** 'off' | 'on' **Default:** 'off'

## **Show output**

Specify the output ports on the block.

### **Default:** both

both

Show both *x* and *dx/dt* output ports.

x

Show only the *x* output port.

dx/dt

Show only the *dx/dt* output port.

#### **Parameter:** ShowOutput

**Type:** character vector **Value:** 'both' | 'x' | 'dxdt' **Default:** 'both'

## **Characteristics**

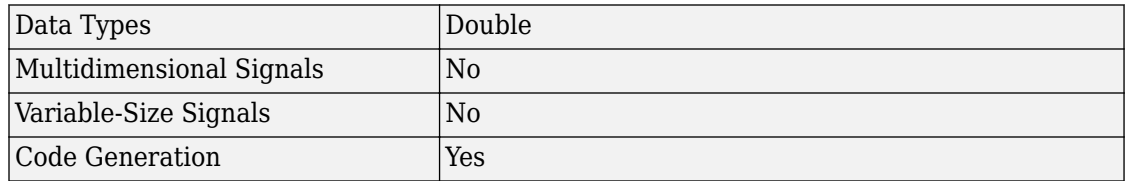

#### **Introduced in R2010a**

# **Selector**

Select input elements from vector, matrix, or multidimensional signal **Library:** Simulink / Signal Routing

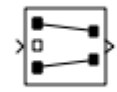

# **Description**

The Selector block generates as output selected or reordered elements of an input vector, matrix, or multidimensional signal.

Based on the value you enter for the **Number of input dimensions** parameter, a table of indexing settings is displayed. Each row of the table corresponds to one of the input dimensions in **Number of input dimensions**. For each dimension, you define the elements of the signal to work with. Specify a vector signal as a 1-D signal and a matrix signal as a 2-D signal. When you configure the Selector block for multidimensional signal operations, the block icon changes.

For example, assume a 6-D signal with a one-based index mode. The table of the Selector block dialog changes to include one row for each dimension. If you define dimensions with these entries:

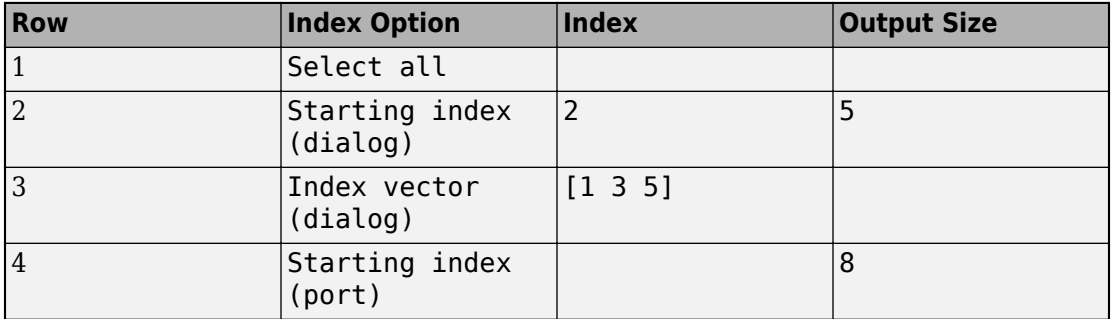

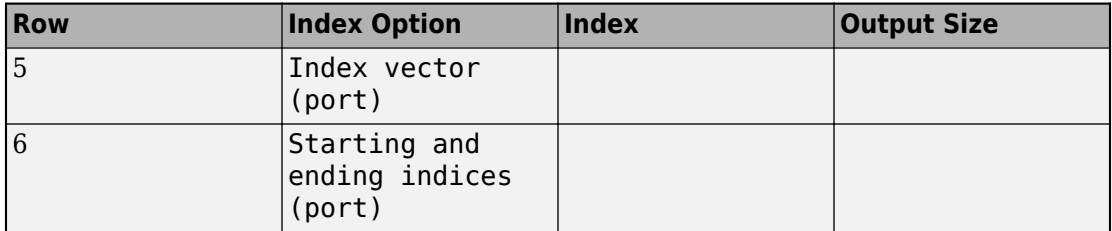

The output will be  $Y=U(1:end, 2:6$ ,  $[1\ 3\ 5]$ ,  $Idx4:Idx4+7$ ,  $Idx5$ ,  $Idx6(1):Idx6(2)$ , where  $Idx4$ ,  $Idx5$ , and  $Idx6$  are the index ports for dimensions 4, 5, and 6.

You can use an array of buses as an input signal to a Selector block. For details about defining and using an array of buses, see "Combine Buses into an Array of Buses".

## **Ports**

## **Input**

#### **Port\_1 — Input signal**

scalar | vector | matrix | multidimensional

#### Input signal and source of elements to output signal.

```
Data Types: single | double | int8 | int16 | int32 | uint8 | uint16 | uint32 |
Boolean | fixed point | enumerated | bus
```
#### **IndxN — Nth index signal**

scalar | vector | matrix

External port specifying an index for the selection of the corresponding output element.

#### **Dependencies**

To enable an external index port, in the corresponding row of the **Index Option** table, set **Index Option** to Index vector (port), Starting index (port), or Starting and ending indices (port).

```
Data Types: single | double | int8 | int16 | int32 | uint8 | uint16 | uint32 |
fixed point | enumerated
```
## **Output**

### **Port\_1 — Output signal**

scalar | vector | matrix | multidimensional

Output signal generated from selected or reordered elements of input signal.

```
Data Types: single | double | int8 | int16 | int32 | uint8 | uint16 | uint32 |
Boolean | fixed point | enumerated | bus
```
# **Parameters**

**Number of input dimensions — Number of dimensions of the input signal** 1 (default) | integer

Specifies the number of dimensions of the output signal.

**Command-Line Information Parameter:** NumberOfDimensions **Type:** character vector **Values:** integer **Default:** '1'

**Index mode — Index mode** One-based (default) | Zero-based

Specifies the indexing mode. If One-based is selected, an index of 1 specifies the first element of the input vector. If Zero-based is selected, an index of 0 specifies the first element of the input vector.

#### **Index Option — Index method for elements**

```
Index vector (dialog) (default) | Select all | Index vector (port) |
Starting index (dialog) | Starting index (port) | Starting and ending
indices (port)
```
Defines, by dimension, how the elements of the signal are to be indexed. From the list, select:

• Select all

No further configuration is required. All elements are selected.

• Index vector (dialog)

Enables the **Index** column. Enter the vector of indices of the elements.

• Index vector (port)

No further configuration is required.

• Starting index (dialog)

Enables the **Index** and **Output Size** columns. Enter the starting index of the range of elements to select in the **Index** column and the number of elements to select in the **Output Size** column.

• Starting index (port)

Enables the **Output Size** column. Enter the number of elements to be selected in the **Output Size** column.

• Starting and ending indices (port)

No further configuration is required.

Using this option results in a variable-size output signal. When you update, the output dimension is set to be the same as the input signal dimension. During execution, the output dimension is updated based on the signal feeding the index.

When logging output signal data, signals not selected are padded with NaN values.

The **Index** and **Output Size** columns appear as needed.

```
Command-Line Information
Parameter: IndexOptionArray
Type: character vector
Values: 'Select all' | 'Index vector (dialog)' | 'Index option (port)' |
'Starting index (dialog)' | 'Starting index (port)' | Starting and
ending indices (port)
Default: 'Index vector (dialog)'
```
#### **Index — Index of elements**

1 (default) | integer

If the **Index Option** is Index vector (dialog), enter the index of each element you are interested in.

If the **Index Option** is Starting index (dialog), enter the starting index of the range of elements to be selected.

**Command-Line Information Parameter:** IndexParamArray **Type:** character vector **Values:** cell array **Default:** '{ }'

### **Output Size — Width of the block output signal**

1 (default) | integer

Specifies the width of the block output signal.

#### **Command-Line Information**

**Parameter:** OutputSizeArray **Type:** character vector **Values:** cell array **Default:** '{ }'

#### **Input port size — Width of the input signal**

3 (default) | integer

Specify the width of the block input signal for 1-D signals. Enter -1 to inherit from the driving block.

#### **Command-Line Information**

**Parameter:** InputPortWidth **Type:** character vector **Values:** integer **Default:** '1'

#### **Sample time — Specify sample time as a value other than -1**

-1 (default) | scalar

Specify the sample time as a value other than -1. For more information, see "Specify Sample Time".

#### **Dependencies**

This parameter is not visible unless it is explicitly set to a value other than -1. To learn more, see "Blocks for Which Sample Time Is Not Recommended".

**Programmatic Use Block Parameter:** SampleTime **Type:** character vector **Values:** scalar **Default:** '-1'

# **Block Characteristics**

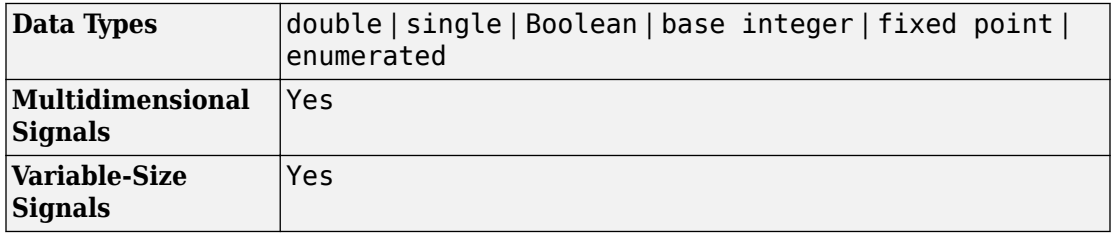

# **Extended Capabilities**

## **C/C++ Code Generation**

Generate C and C++ code using Simulink® Coder<sup>™</sup>.

## **HDL Code Generation**

Generate Verilog and VHDL code for FPGA and ASIC designs using HDL Coder™.

For more information on HDL code generation, see Selector.

## **PLC Code Generation**

Generate Structured Text code using Simulink® PLC Coder™.

## **Fixed-Point Conversion**

Convert floating-point algorithms to fixed point using Fixed-Point Designer™.

## **See Also**

[Assignment](#page-59-0) | [Bus Selector](#page-120-0) | [Switch](#page-1790-0)

### **Introduced before R2006a**

# **Serializer1D**

Convert vector signal to scalar or smaller vectors

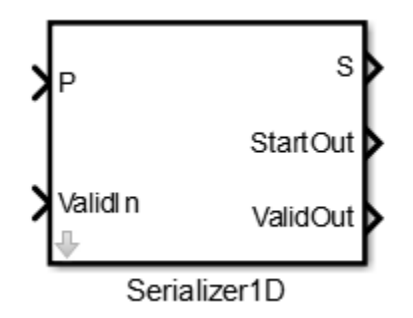

## **Library**

HDL Coder / HDL Operations

# **Description**

The Serializer1D block converts a slower vector signal into a faster stream of scalar signals or smaller size vector signals based on the **Ratio** and **Idle Cycle** values. To match the faster serialized output, the sample time changes according to this equation:

*Output Sample Time = Input Sample Time*  $\ell$  *(Ratio + Idle Cycles)* 

Consider this example where the input data is a vector of size 4 and the **Ratio** is set to 4.

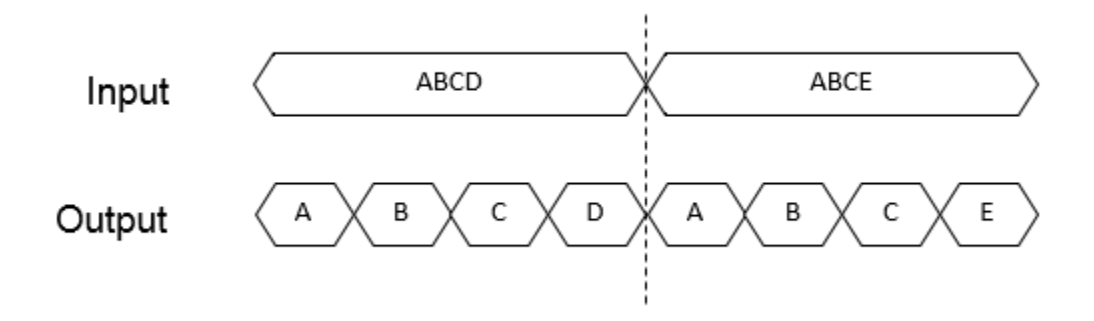

The output data serializes each of the vector signals into four scalar signals. The sample time at the output is: Output Sample Time = Input Sample Time / 4.

To add idle cycles at the end of each output, for **Idle Cycles**, specify an integer greater than zero. Consider this example with **Ratio** set to 4 and **Idle Cycles** set to 2.

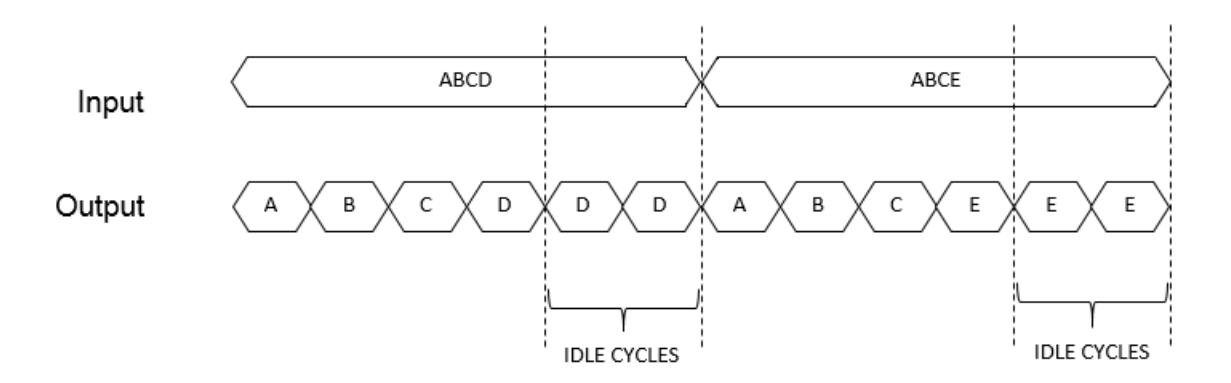

For each slow vector signal, the output has six fast cycles consisting of the four serialized scalar signals and two idle cycles. The sample time at the output is

*Output Sample Time = Input Sample Time*  $/ 6$ .

The Serializer1D block provides three control signals: **ValidIn**, **ValidOut**, and **StartOut**. You can use **ValidIn** to control **ValidOut** and **StartOut**. The serialized output does not

depend on **ValidIn**. To determine whether the output serialized data is valid, use **ValidIn** and **ValidOut**. If you give a high input to **ValidIn**, and if there are no idle cycles, **ValidOut** gives a high output, which indicates that the output serialized data is valid.

Consider an example that has input data as a vector of size 4, **Ratio** set to 4, **Idle Cycles** set to 2, and uses all three control signals.

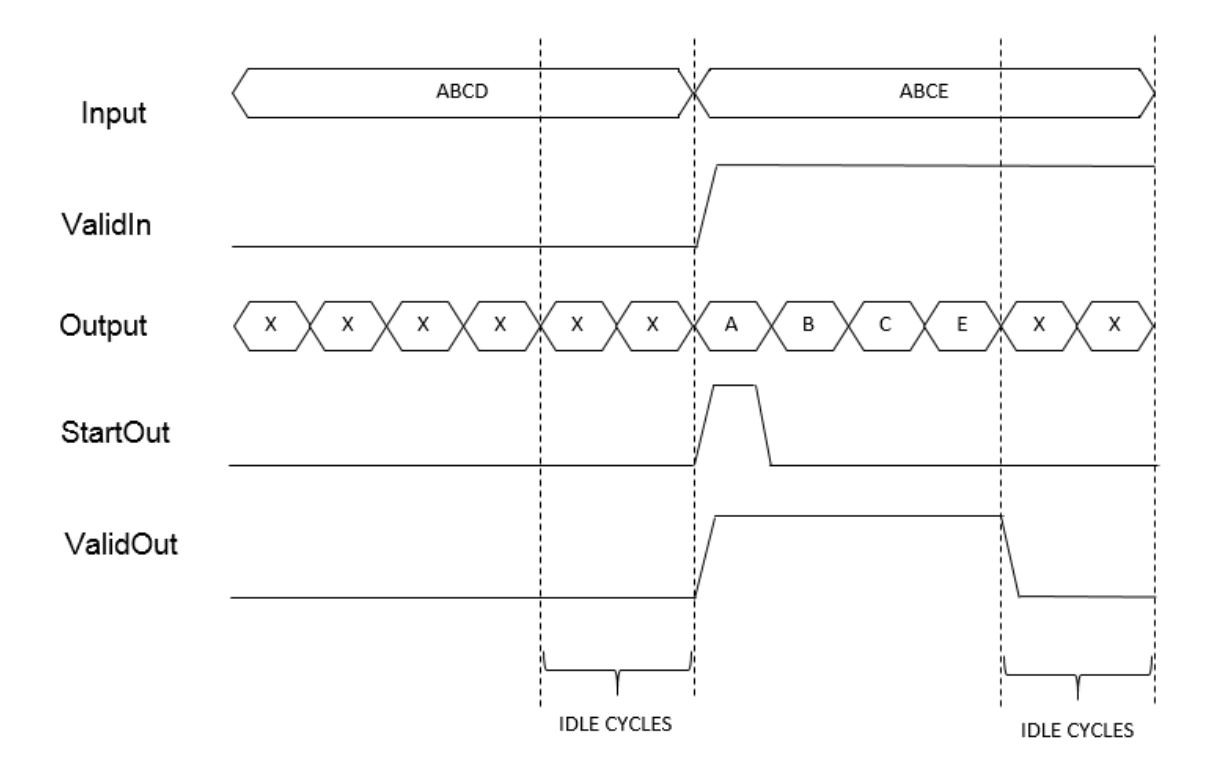

For the first input vector, ABCD, **ValidIn** is false. **StartOut** and **ValidOut** become false. This means that the output data values are not valid. In the waveform, the data values are represented as X, which correspond to *don't care* values.

For the second input vector, ABCE, **ValidIn** is true. The output data serializes the vector into four scalar signals. The control signal **StartOut** becomes true at output A to indicate the start of deserialization. In the next cycle, the **StartOut** signal becomes false. **ValidOut** is true for all four output signals indicating valid output data for the four cycles.

**ValidOut** becomes false for the idle cycles, and the output data values are *don't care* values.

## **HDL Code Generation**

For simulation results that match the generated HDL code, in the Solver pane of the Configuration Parameters dialog box, clear the checkbox for **Treat each discrete rate as a separate task**. When the checkbox is cleared, single-tasking mode is enabled.

If you simulate this block with **Treat each discrete rate as a separate task** selected, multitasking mode is enabled. The output data can update in the same cycle but in the generated HDL code, the output data is updated one cycle later.

## **Parameters**

#### **Ratio**

Serialization factor, specified as a positive scalar. Default is 1.

The ratio is equal to the size of the input vector divided by the size of the output vector. Input vector size must be divisible by the ratio.

#### **Idle Cycles**

Number of idle cycles to add at the end of each output. Default is 0.

#### **ValidIn**

Activates the **ValidIn** port. Default is off.

#### **StartOut**

Activates the **StartOut** port. Default is off.

#### **ValidOut**

Activates the **ValidOut** port. Default is off.

#### **Input data port dimensions (-1 for inherited)**

Size of the input data signal. Input vector size must be divisible by the ratio. By default, the block inherits size based on the context within the model.

#### **Input sample time (-1 for inherited)**

Time interval between sample time hits, or another appropriate sample time such as continuous. By default, the block inherits sample time based on context within the model. For more information, see "Sample Time".

#### **Input signal type**

Input signal type of the block, specified as auto, real, or complex. Default is auto.

## **Ports**

P

Input signal to serialize. Bus data types are not supported.

ValidIn

Input control signal. This port is available when you select the **ValidIn** check box.

Data type: Boolean

S

Serialized output signal. Bus data types are not supported.

StartOut

Output control signal that indicates where to start deserialization. You can use this signal as the **StartIn** input to the [Deserializer1D](#page-337-0) block. To use this port, select the **StartOut** check box.

Data type: Boolean

#### ValidOut

Output control signal that indicates valid output signal. You can use this signal as the **ValidIn** input to the [Deserializer1D](#page-337-0) block. This port is available when you select the **ValidOut** check box.

Data type: Boolean

## **See Also**

[Deserializer1D](#page-337-0)

#### **Introduced in R2014b**
# **S-Function**

Include S-function in model

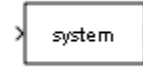

# **Library**

User-Defined Functions

# **Description**

The S-Function block provides access to S-functions from a block diagram. The S-function named as the **S-function name** parameter can be a Level-1 MATLAB or a Level-1 or Level-2 C MEX S-function (see "S-Function Basics" for information on how to create Sfunctions).

**Note** Use the Level-2 MATLAB S-Function block to include a Level-2 MATLAB S-function in a block diagram.

The S-Function block allows additional parameters to be passed directly to the named Sfunction. The function parameters can be specified as MATLAB expressions or as variables separated by commas. For example,

A, B, C, D, [eye(2,2);zeros(2,2)]

Note that although individual parameters can be enclosed in brackets, the list of parameters must not be enclosed in brackets.

The S-Function block displays the name of the specified S-function and the number of input and output ports specified by the S-function. Signals connected to the inputs must have the dimensions specified by the S-function for the inputs.

# **Data Type Support**

Depends on the implementation of the S-Function block.

### **Parameters**

### **S-function name**

The S-function name.

### **S-function parameters**

Additional S-function parameters. See the preceding block description for information on how to specify the parameters.

### **S-function modules**

This parameter applies only if this block represents a C MEX S-function and you intend to use the Simulink Coder software to generate code from the model containing the block. If you use it, when you are ready to generate code, you must force the coder to rebuild the top model as explained in "Control Regeneration of Top Model Code" (Simulink Coder).

For more information on using this parameter, see "Specify Additional Source Files for an S-Function" (Simulink Coder).

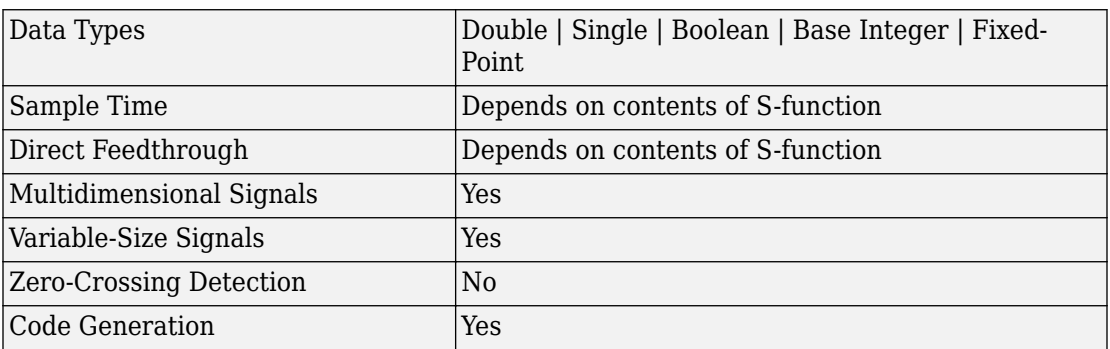

### **Characteristics**

**Introduced before R2006a**

# **S-Function Builder**

Integrate C or C++ code to create S-functions

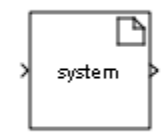

# **Library**

User-Defined Functions

# **Description**

The S-function builder integrates new or existing C or C++ code and creates a C MEX Sfunction from specifications you provide. See "Build S-Functions Automatically" for detailed instructions on using the S-Function Builder block to generate an S-function.

Instances of the S-Function Builder block also serve as wrappers for generated Sfunctions in Simulink models. When simulating a model containing instances of an S-Function Builder block, Simulink software invokes the generated S-function in order to call your C or C++ code in the instance's mdlStart, mdlOutputs, mdlDerivatives, mdlUpdate and mdlTerminate methods. To learn how Simulink engine interacts with Sfunctions, see "Simulink Engine Interaction with C S-Functions".

**Note** The S-Function Builder block does not support masking. However, you can mask a [Subsystem](#page-1755-0) block that contains an S-Function Builder block. For more information, see "Dynamic Masked Subsystem".

# **Data Type Support**

The S-Function Builder can accept and output complex, 1-D, or 2-D signals and nonvirtual buses. For each of these cases, the signals must have a data type that Simulink supports.

For more information, see "Data Types Supported by Simulink" in the Simulink documentation.

# **Parameters**

See "S-Function Builder Dialog Box" in the online documentation for information on using the S-Function Builder block's parameter dialog box.

# **Characteristics**

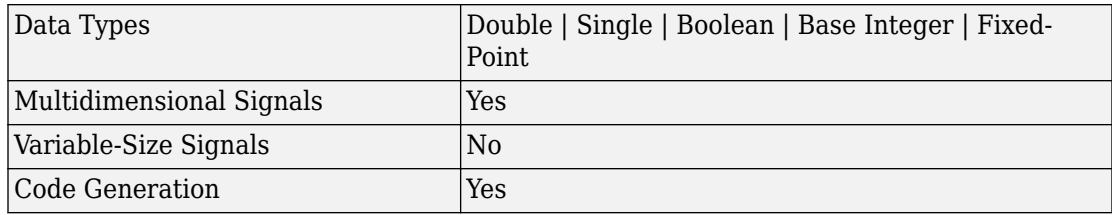

**Introduced before R2006a**

# **Shift Arithmetic**

Shift bits or binary point of signal

 $Qy = Qu \gg 8$  $Vy = Vu * 2^8$ ð  $Ey = Eu$ 

# **Library**

Logic and Bit Operations

# **Description**

### **Supported Shift Operations**

The Shift Arithmetic block can shift the bits or the binary point of an input signal, or both.

For example, shifting the binary point on an input of data type  $\text{six}(8)$ , by two places to the right and left, gives these decimal values.

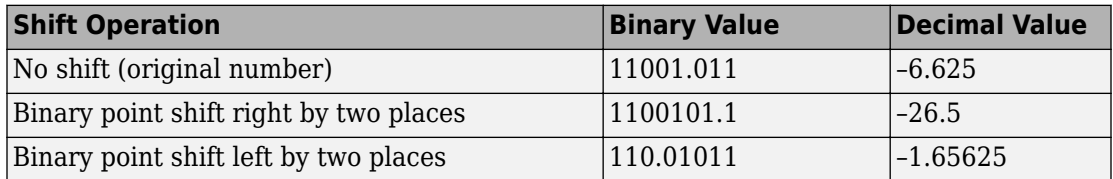

This block performs arithmetic bit shifts on signed numbers. Therefore, the block recycles the most significant bit for each bit shift. Shifting the bits on an input of data type  $sfix(8)$ , by two places to the right and left, gives these decimal values.

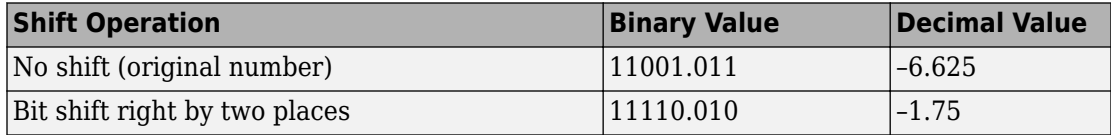

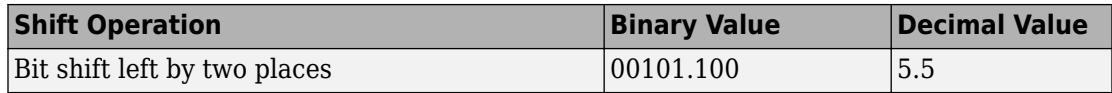

# **Data Type Support**

The block supports input signals of the following data types:

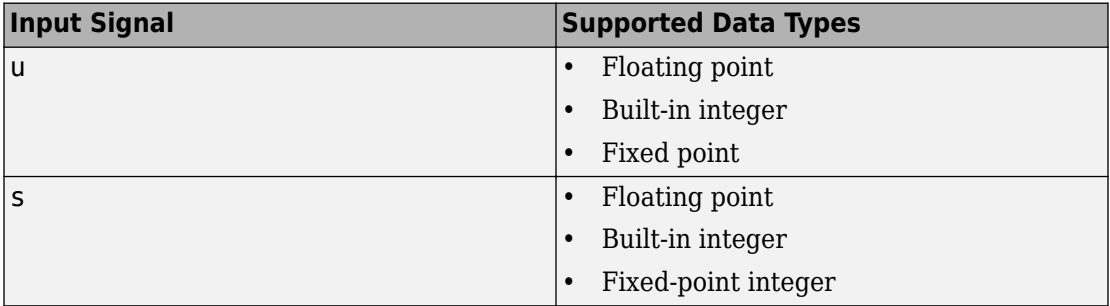

The following rules determine the output data type:

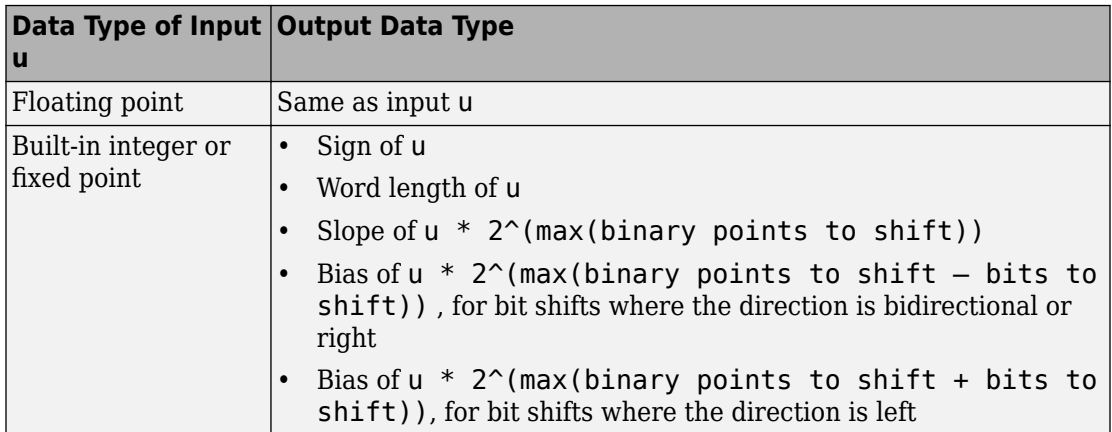

The block parameters support the following data types:

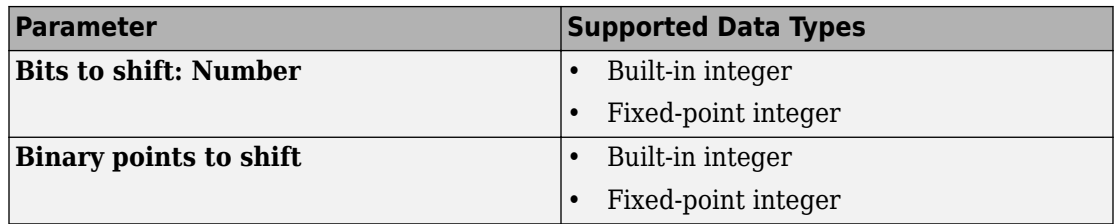

For more information, see "Data Types Supported by Simulink" in the Simulink documentation.

### **Parameters**

### **Bits to shift: Source**

Specify whether to enter the bits to shift on the dialog box or to inherit the values from an input port.

#### **Bits to shift: Direction**

Specify the direction in which to shift bits: left, right, or bidirectional.

#### **Bits to shift: Number**

Specify a scalar, vector, or array of bit shift values. This parameter is available when **Bits to shift: Source** is Dialog.

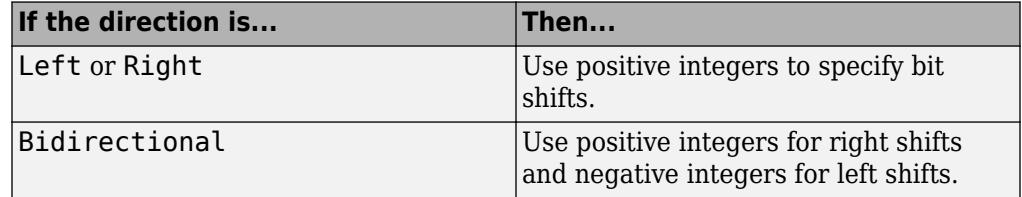

#### **Binary points to shift**

Specify an integer number of places to shift the binary point of the input signal. A positive value indicates a right shift, while a negative value indicates a left shift.

#### **Diagnostic for out-of-range shift value**

Specify whether to produce a warning or error during simulation when the block contains an out-of-range shift value. Options include:

• None — Simulink software takes no action.

- Warning Simulink software displays a warning and continues the simulation.
- Error Simulink software terminates the simulation and displays an error

For more information, see ["Simulation and Accelerator Mode Results for Out-of-Range](#page-1557-0) [Bit Shift Values" on page 1-1542](#page-1557-0).

### **Check for out-of-range 'Bits to shift' in generated code**

Select this check box to include conditional statements in the generated code that protect against out-of-range bit shift values. This check box is available when **Bits to shift: Source** is Input port.

For more information, see ["Code Generation for Out-of-Range Bit Shift Values" on](#page-1559-0) [page 1-1544.](#page-1559-0)

### **Out-of-Range Bit Shifts**

### **Definition of an Out-of-Range Bit Shift**

Suppose that WL is the input word length. The shaded regions in the following diagram show out-of-range bit shift values for left and right shifts.

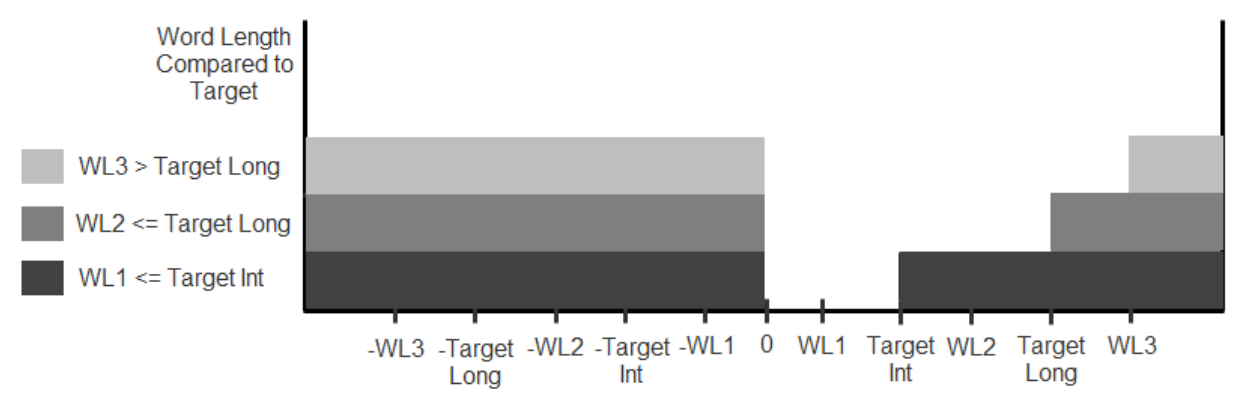

Out-of-Range Bit Shift Values for Left and Right Shifts

Similarly, the shaded regions in the following diagram show out-of-range bit shift values for bidirectional shifts.

<span id="page-1557-0"></span>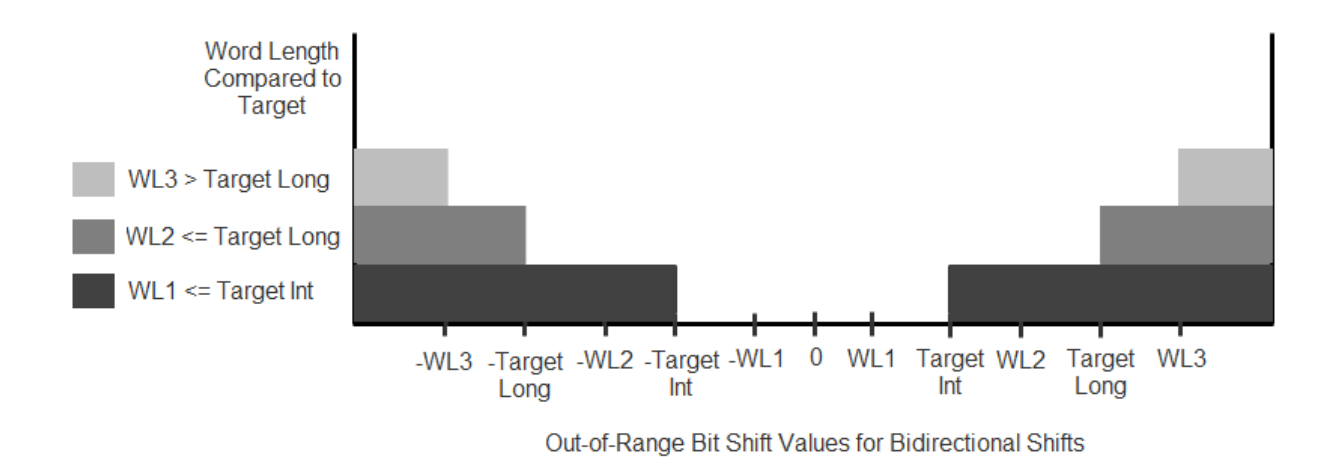

The diagnostic for out-of-range bit shifts responds as follows, depending on the mode of operation:

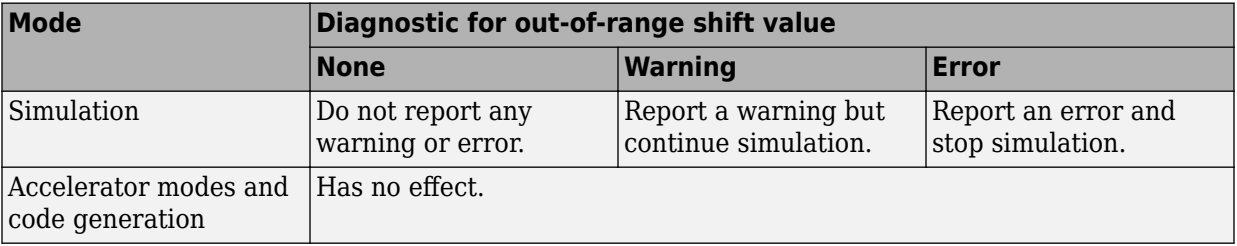

### **Simulation and Accelerator Mode Results for Out-of-Range Bit Shift Values**

Suppose that U is the input, WL is the input word length, and Y is the output. The output for an out-of-range bit shift value for left shifts is as follows:

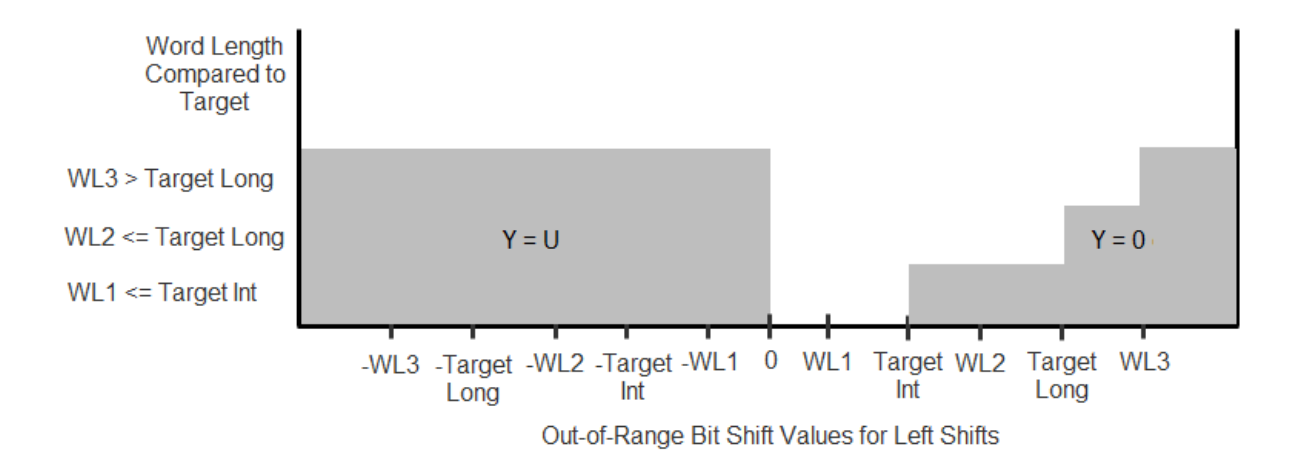

Similarly, the output for an out-of-range bit shift value for right shifts is as follows:

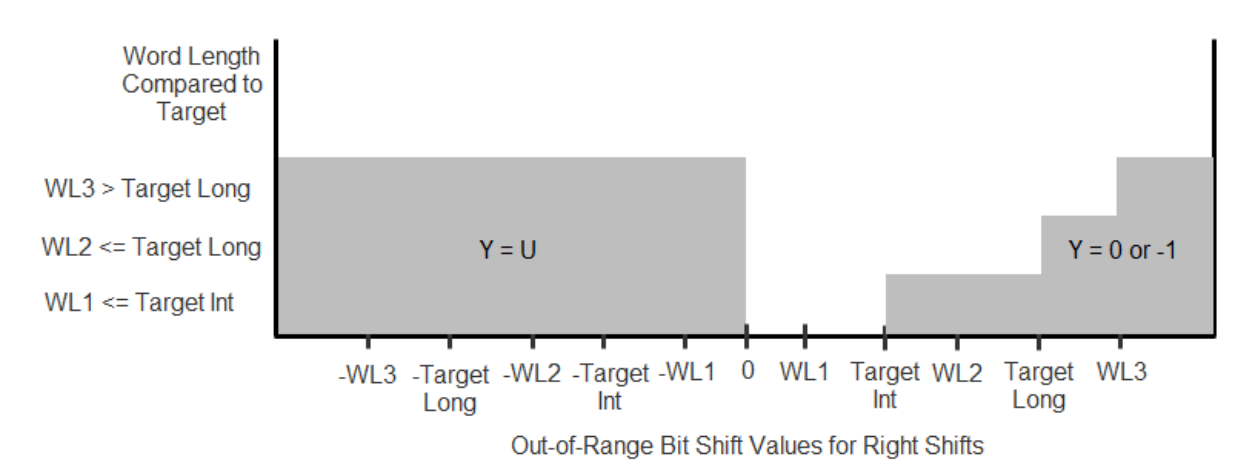

For bidirectional shifts, the output for an out-of-range bit shift value is as follows:

<span id="page-1559-0"></span>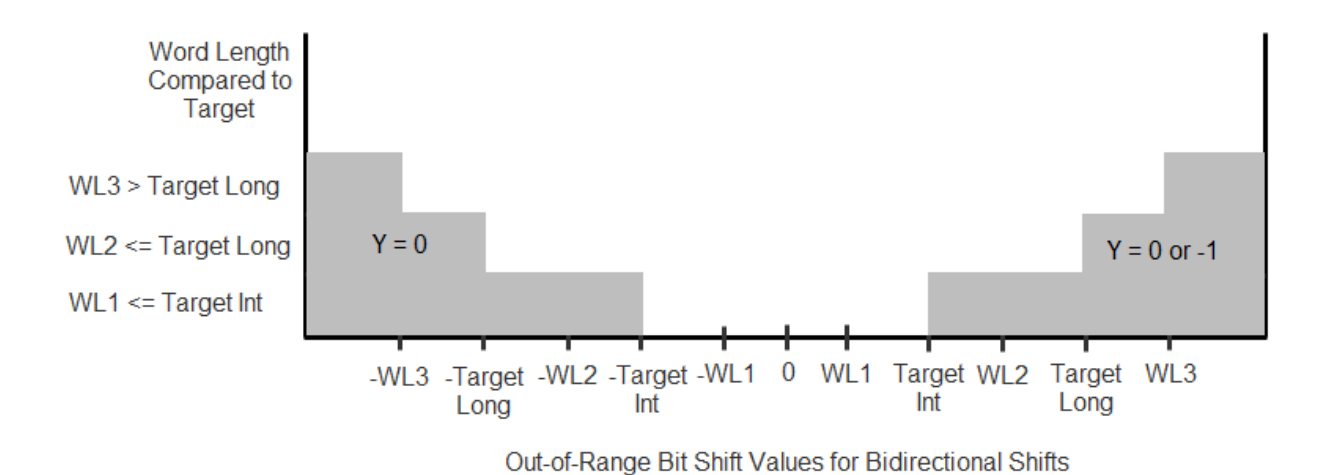

### **Code Generation for Out-of-Range Bit Shift Values**

For the generated code, the method for handling out-of-range bit shifts depends on the setting of **Check for out-of-range 'Bits to shift' in generated code**.

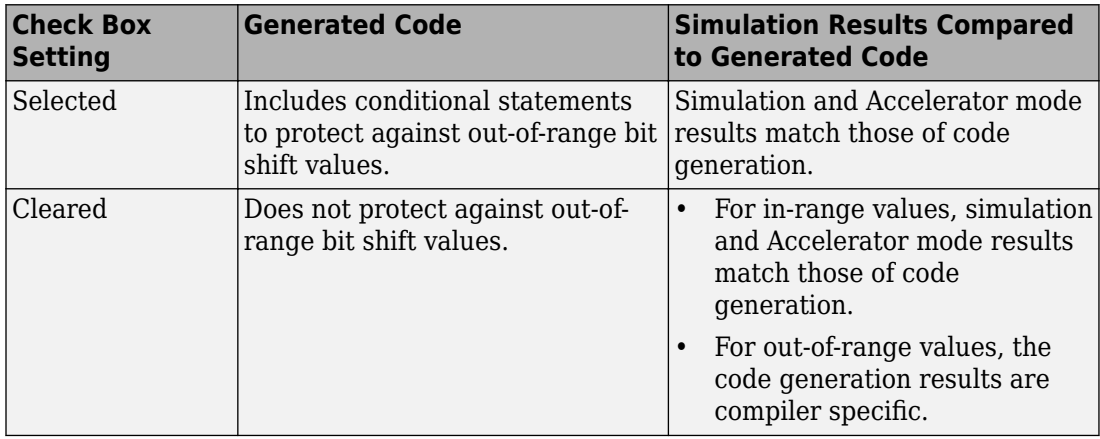

For right shifts on signed negative inputs, most C compilers use an arithmetic shift instead of a logical shift. Generated code for the Shift Arithmetic block depends on this compiler behavior.

# **Examples**

### **Block Output for Right Bit Shifts**

The following [model](matlab:open_system(docpath(fullfile(docroot,) compares the behavior of right bit shifts using the dialog box versus the block input port.

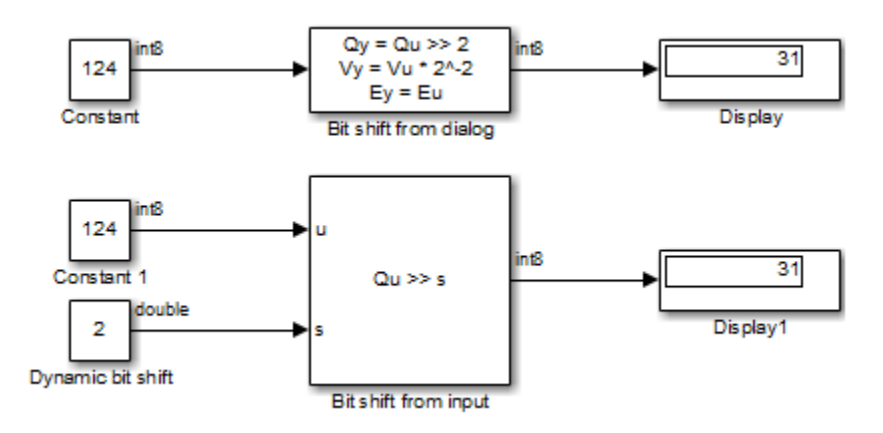

The key block parameter settings of the Constant blocks are:

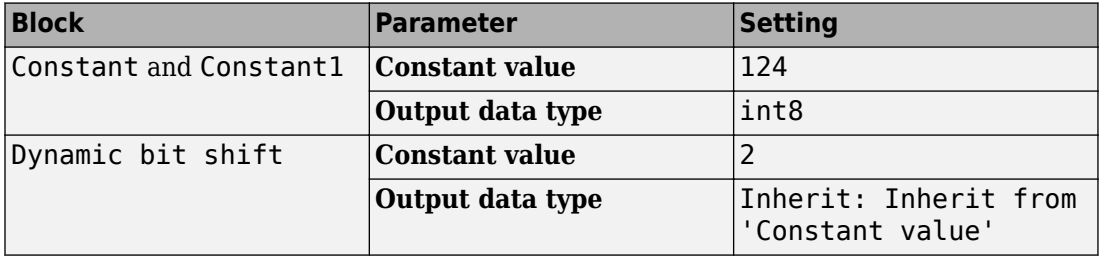

The key block parameter settings of the Shift Arithmetic blocks are:

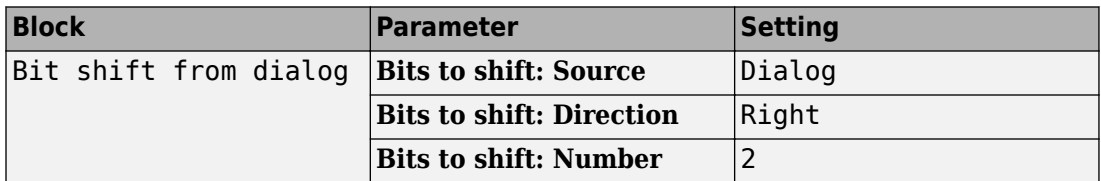

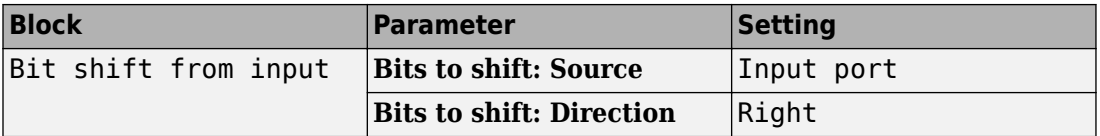

The top Shift Arithmetic block takes an input of 124, which corresponds to 01111100 in binary format. Shifting the number of bits two places to the right produces 00011111 in binary format. Therefore, the block outputs 31.

The bottom Shift Arithmetic block performs the same operation as the top block. However, the bottom block receives the bit shift value through an input port instead of the dialog box. By supplying this value as an input signal, you can change the number of bits to shift during simulation.

### **Block Output for Binary Point Shifts**

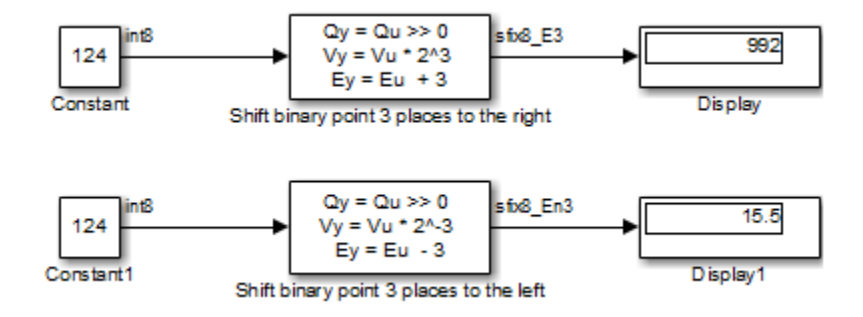

The following [model](matlab:open_system(docpath(fullfile(docroot,) shows the effect of binary point shifts.

The key block parameter settings of the Constant blocks are:

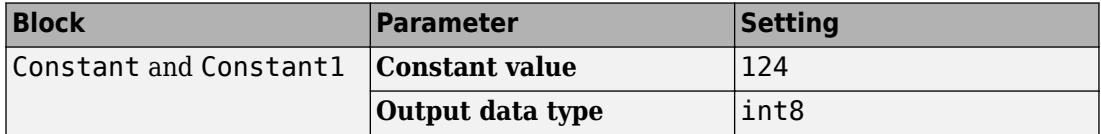

The key block parameter settings of the Shift Arithmetic blocks are:

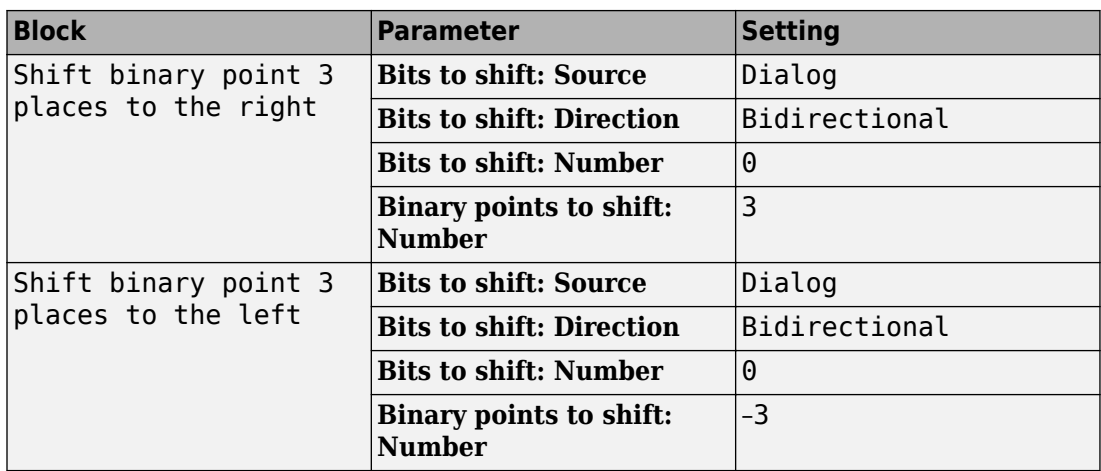

The top Shift Arithmetic block takes an input of 124, which corresponds to 01111100 in binary format. Shifting the binary point three places to the right produces 01111100000 in binary format. Therefore, the top block outputs 995.

The bottom Shift Arithmetic block also takes an input of 124. Shifting the binary point three places to the left produces 01111.100 in binary format. Therefore, the bottom block outputs 15.5.

# **Characteristics**

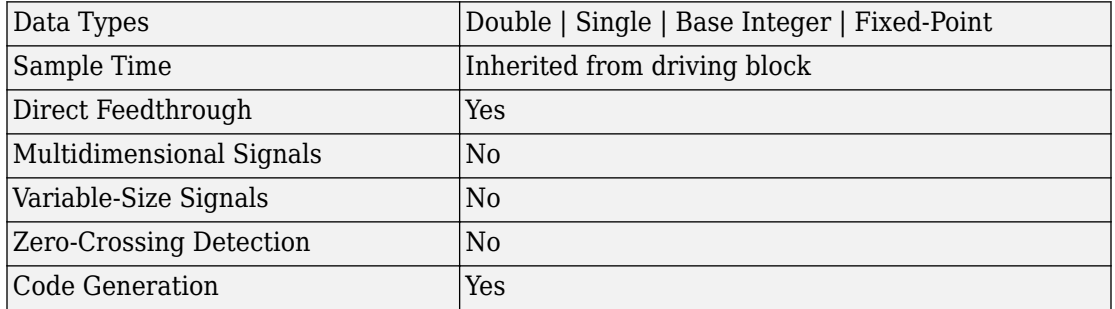

### **Introduced before R2006a**

# **Sign**

Indicate sign of input **Library:** Simulink / Math Operations

# **Description**

### **Block Behavior for Real Inputs**

For real inputs, the Sign block outputs the sign of the input:

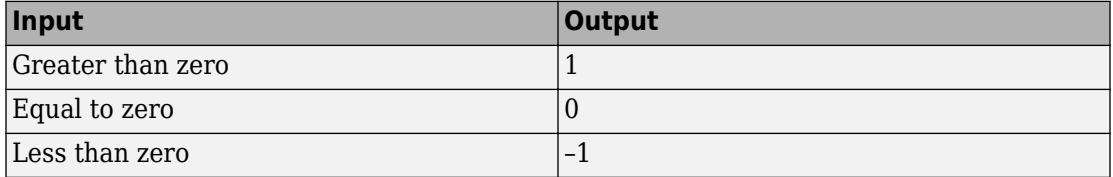

For vector and matrix inputs, the block outputs a vector or matrix where each element is the sign of the corresponding input element, as shown in this [example](matlab:open_system(docpath(fullfile(docroot,):

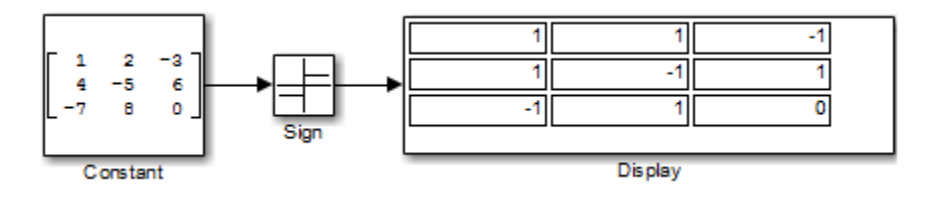

### **Block Behavior for Complex Inputs**

When the input u is a complex scalar, the block output matches the MATLAB result for:

 $sign(u) = u./ abs(u)$ 

When an element of a vector or matrix input is complex, the block uses the same formula that applies to scalar input, as shown in this [example](matlab:open_system(docpath(fullfile(docroot,):

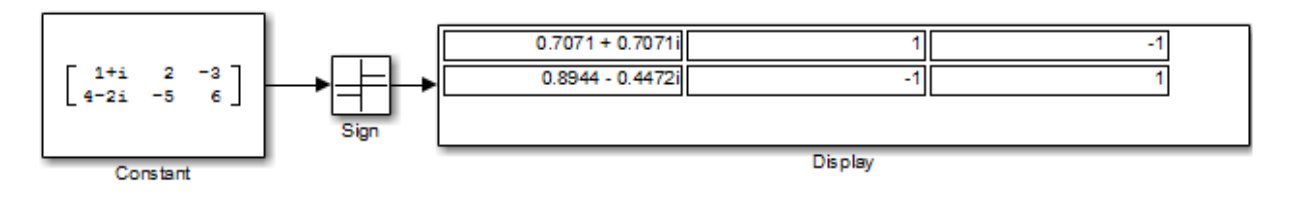

# **Ports**

### **Input**

### **Port\_1 — Input signal**

scalar | vector | matrix

### Input signal whose sign will determine the output.

```
Data Types: single | double | int8 | int16 | int32 | uint8 | uint16 | uint32 |
Boolean | fixed point
```
### **Output**

### **Port\_1 — Output signal**

scalar | vector | matrix

### Output signal that is the sign of the input signal.

```
Data Types: single | double | int8 | int16 | int32 | uint8 | uint16 | uint32 |
Boolean | fixed point
```
# **Parameters**

**Enable zero-crossing detection — Enable zero-crossing detection** on (default) | Boolean

Select to enable zero-crossing detection. For more information, see "Zero-Crossing Detection" in the Simulink documentation.

**Programmatic Use Block Parameter**: ZeroCross **Type**: character vector **Values**: 'off' | 'on' **Default**: 'on'

### **Sample time — Specify sample time as a value other than -1**

-1 (default) | scalar

Specify the sample time as a value other than -1. For more information, see "Specify Sample Time".

#### **Dependencies**

This parameter is not visible unless it is explicitly set to a value other than -1. To learn more, see "Blocks for Which Sample Time Is Not Recommended".

**Programmatic Use Block Parameter:** SampleTime **Type:** character vector **Values:** scalar **Default:** '-1'

# **Block Characteristics**

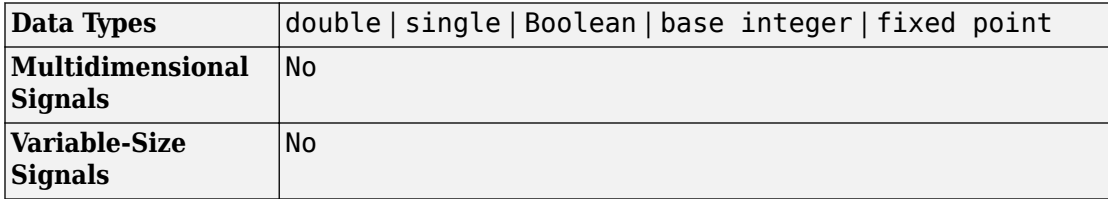

# **Extended Capabilities**

# **C/C++ Code Generation**

Generate C and C++ code using Simulink® Coder™.

# **HDL Code Generation**

Generate Verilog and VHDL code for FPGA and ASIC designs using HDL Coder™.

This block has a single, default HDL architecture.

# **PLC Code Generation**

Generate Structured Text code using Simulink® PLC Coder™.

# **Fixed-Point Conversion**

Convert floating-point algorithms to fixed point using Fixed-Point Designer™.

# **See Also**

[Abs](#page-17-0)

**Introduced before R2006a**

# <span id="page-1567-0"></span>**Signal Builder**

Create and generate interchangeable groups of signals whose waveforms are piecewise linear

**Library:** Simulink / Sources

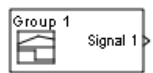

# **Description**

The Signal Builder block allows you to create interchangeable groups of piecewise linear signal sources and use them in a model. You can quickly switch the signal groups into and out of a model to facilitate testing. In the Signal Builder window, create signals and define the output waveforms.To open the window, double-click the block. See "Signal Groups".

**Note** Use the [signalbuilder](#page-2499-0) function to create and access Signal Builder blocks programmatically.

# **Ports**

### **Output**

**Signal 1 — First output signal**

scalar | vector | matrix

First output signal from the signal group currently visible in the Signal Builder window.

Data Types: double | bus

**Signal n — nth output signal** scalar | vector | matrix

nth output signal from the signal group currently visible in the Signal Builder window. n corresponds to the signal index.

Data Types: double | bus

# **Block Characteristics**

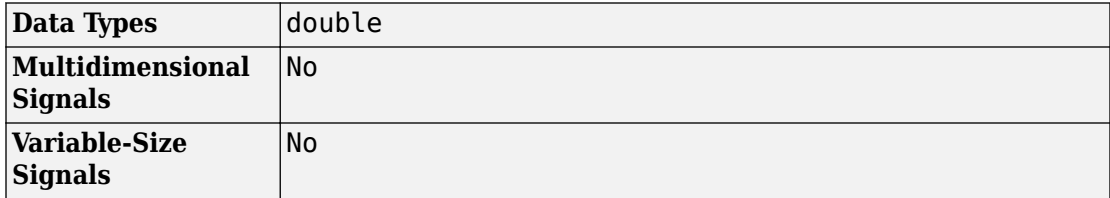

# **Extended Capabilities**

# **C/C++ Code Generation**

Generate C and C++ code using Simulink® Coder™.

Not recommended for production code.

# **See Also**

[Subsystem, Atomic Subsystem, Nonvirtual Subsystem, CodeReuse Subsystem](#page-1755-0)

**Topics** "Signal Groups" "Signal Basics"

### **Introduced before R2006a**

# **Signal Conversion**

Convert signal to new type without altering signal values

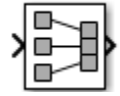

# **Library**

Signal Attributes

# **Description**

The Signal Conversion block converts a signal from one type to another. Use the **Output** parameter to select the type of conversion to perform.

# **Data Type Support**

The Signal Conversion block accepts signals of the following data types:

- Scalar
- Floating point
- Built-in integer
- Fixed point
- Boolean
- Enumerated
- Virtual and nonvirtual bus signals

You can use an array of buses as an input signal to a Signal Conversion block. For details about defining and using an array of buses, see "Combine Buses into an Array of Buses".

For more information about data types, see "Data Types Supported by Simulink".

# **Parameters**

### **Output**

Specify the type of conversion to perform. The type of conversion that you use depends on your modeling goal.

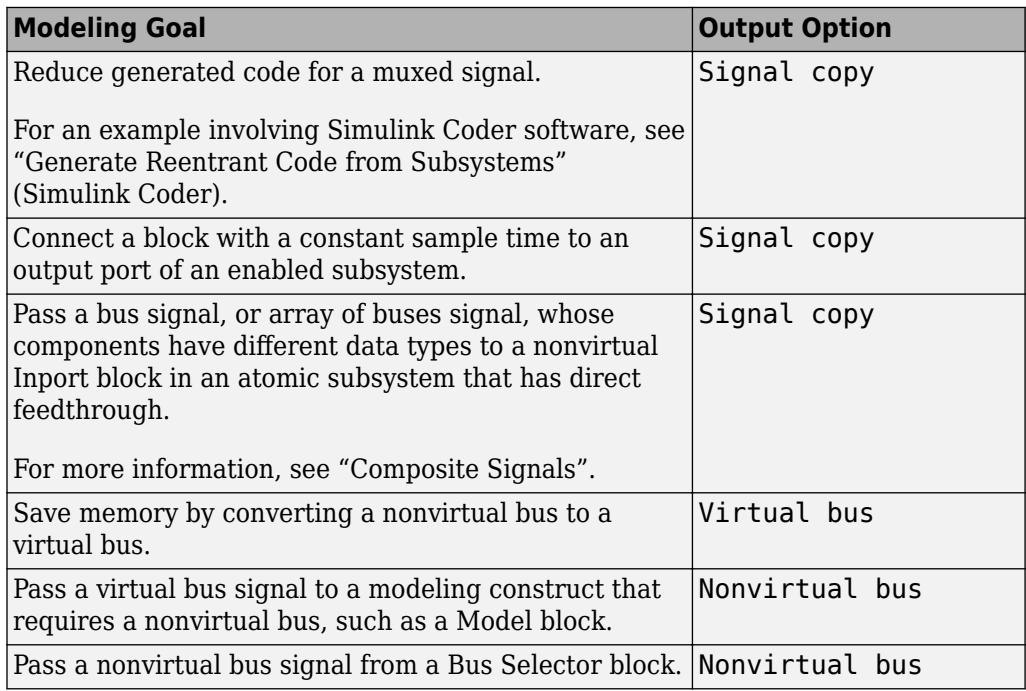

• The Signal copy option is the default. The type of conversion that the Signal Conversion block performs using the Signal copy option depends on the type of input signal.

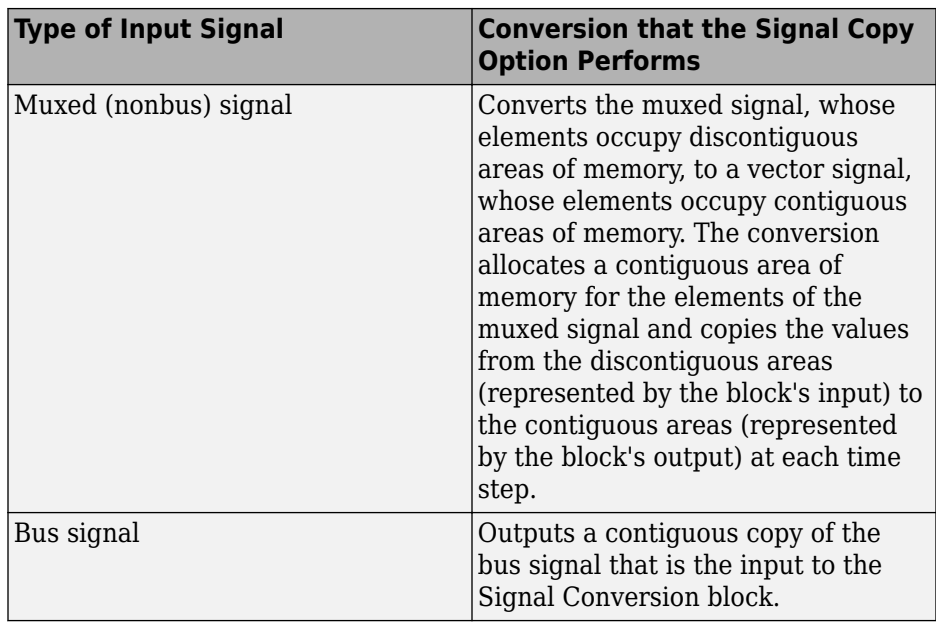

For an array of buses input signal, use the Signal copy option.

In the following example, a muxed signal inputs to a Signal Conversion block that has the **Output** parameter set to Signal copy. The Signal Conversion block converts the input signal to a vector.

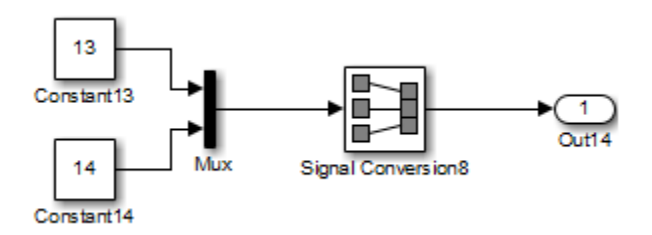

In the following example, a nonvirtual bus signal from a Bus Creator block inputs to a Signal Conversion block that has **Output** set to Signal copy. The Signal Conversion block creates another contiguous copy of the input bus signal.

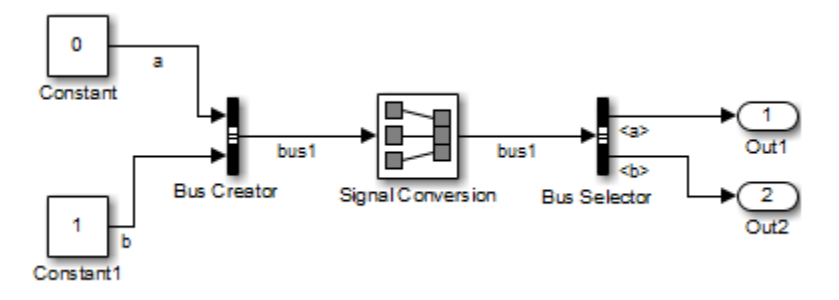

• The Virtual bus option converts a nonvirtual bus to a virtual bus.

In the following example, a Bus Creator block inputs to a Signal Conversion block that has **Output** set to Virtual bus. The Signal Conversion block converts the nonvirtual bus signal from the Bus Creator block to a virtual bus signal that inputs to the Bus Selector block.

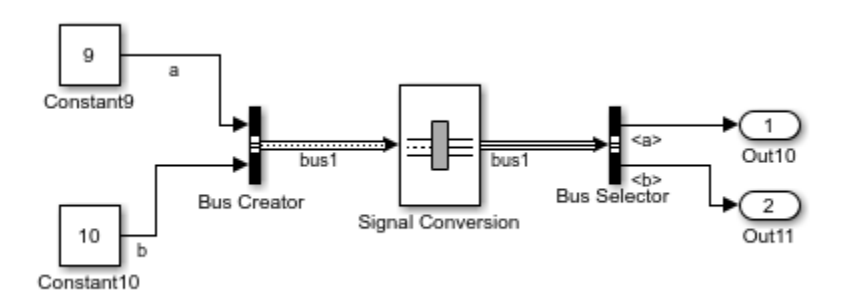

• The Nonvirtual bus option converts a virtual bus to a nonvirtual bus.

In the following example, the Signal Conversion block converts a virtual bus signal from the first Bus Selector block to a nonvirtual bus signal that inputs to the second Bus Selector block. The Signal Conversion block has its **Output** parameter set to Nonvirtual bus, and specifies a bus object that matches the bus signal hierarchy of the bus that the first Bus Creator block outputs.

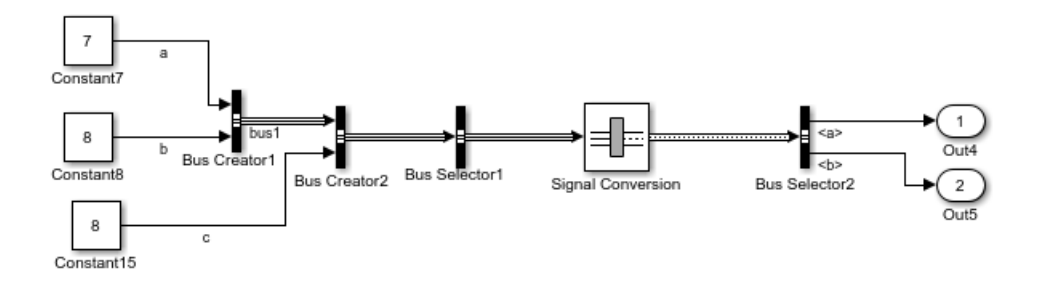

### **Data type**

Specify the output data type of the nonvirtual bus that the Signal Conversion block produces.

This option is available only when you set the **Output** parameter to Nonvirtual bus.

The default option is Inherit: auto, which uses a rule that inherits a data type.

You must specify a [Simulink.Bus](#page-3358-0) object in the **Data type** parameter for one or both of the following blocks:

- Signal Conversion block
- An upstream [Bus Creator](#page-112-0) block

If you specify a bus object for the Signal Conversion block, but not for its upstream Bus Creator block, then use a bus object that matches the hierarchy of the bus that upstream Bus Creator block outputs.

If you specify a bus object for both the Signal Conversion block and its upstream Bus Creator block, use the same bus object for both blocks.

You can select the button to the right of the Data type parameter to open the Data Type Assistant, which helps you to set the **Data type** parameter.

See "Control Signal Data Types" in *Simulink User's Guide* for more information.

#### **Exclude this block from 'Block reduction' optimization**

This option is available only when you set the **Output** parameter to Signal copy. If the elements of the input signal occupy contiguous areas of memory, then as an

optimization, Simulink software eliminates the block from the compiled model . If you select the **Exclude this block from 'Block reduction' optimization** check box, the optimization occurs the next time you compile the model. For more information, see "Block reduction".

# **Characteristics**

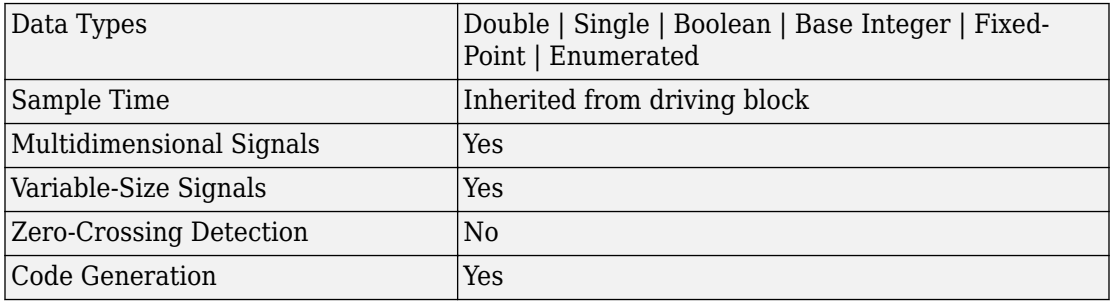

### **See Also**

[Bus Creator](#page-112-0) | [Data Type Conversion](#page-259-0)

### **Topics**

"Buses"

### **Introduced before R2006a**

# **Signal Editor**

Display, create, edit, and switch interchangeable scenarios **Library:** Sources

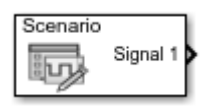

# **Description**

The Signal Editor block displays, creates, and edits interchangeable scenarios. You can also use the block to switch scenarios in and out of models.

The Signal Editor block supports MAT-files that contain one or more scalar Simulink.SimulationData.Dataset objects.

You can port Signal Builder block configurations to the Signal Editor block using the signalBuilderToSignalEditor function. Internal storage format and preprocessing of data differs between the Signal Builder and Signal Editor blocks. When using the variable step solver, this difference causes different simulation time steps and mismatched output between the two blocks. The difference between the outputs of both blocks can be minimized by reducing the value of **Max step size** of the variable step solver. Another option is to insert more data points in the input signal of Signal Editor to better represent its shape. This can be done using the Signal Editor user interface. To better match the output from both blocks, use the fixed-step solver or set the sample time for both blocks to the same discrete sample time (greater than 0). For more information on discrete sample times, see "Discrete Sample Time".

# **Limitations**

The Signal Editor block does not support:

- Function-calls
- Array of buses
- Buses while using rapid accelerator mode
- timetable objects
- Ground signals

# **Ports**

### **Output Arguments**

### **Signal1 — Signals in scenario**

multidimensional

One or more signals, which can be:

- A MATLAB timeseries object
- A structure of MATLAB timeseries objects
- A two-dimensional matrix

Data Types: single | double | int8 | int16 | int32 | uint8 | uint16 | uint32 | Boolean | fixed point | enumerated | bus

# **Parameters**

### **File name — Data set file**

untitled.mat (default) | character vector

Data set file, specified as character vector, containing one or more scalar Simulink.SimulationData.Dataset objects. Do not use a file name from one locale in a different locale. When using the block on multiple platforms, consider specifying just the MAT-file name and having the MAT-file be on the MATLAB path.

### **Dependencies**

- If untitled.mat does not exist in the current folder, these parameters are disabled:
	- **Active scenario**
	- **Signals**
	- **Output a bus signal**

•

- **Unit**
- **Sample time**
- **Interpolate data**
- **Enable zero-crossing detection**
- **Form output after final data value by**

To create a MAT-file, click  $\overline{\mathbb{F}}$  . This button starts the Signal Editor user interface, which lets you create and edit scenario MAT-files.

### **Active scenario — Active scenario**

Scenario (default) | character vector

Active scenario, specified as a character vector. The specified MAT-file must exist.

#### **Dependencies**

- To enable this parameter, ensure that the specified MAT-file exists.
- With fast restart enabled, you can:
	- Change the active scenario
	- Change the active signal
	- Start the Signal Editor user interface and edit data

While you can change the active signal, you cannot edit the signal properties in the block.

### **To create and edit scenarios, launch Signal Editor user interface — Start Signal Editor**

button click

To start Signal Editor user interface, click  $\overline{\mathbf{\mathbb{F}}}$  .

### **Active Signal — Signal to configure**

Signal 1 (default) | character vector

Signal to configure, specified as a signal name. This signal is considered the active signal. The MAT-file must exist before you can configure signals.

To enable this parameter, ensure that the specified MAT-file exists.

**Tip** Do not use the set param function to set the active signal property Name-Value argument ('ActiveSignal') in combination with another Name-Value pair argument for the Signal Editor block.

#### **Dependencies**

**Output a bus signal — Configure signal as bus** off (default) | on

Configure signal as a bus:

 $\blacksquare$  On

Configure signal as a bus.

 $\Box$  Off

Do not configure signal as a bus.

The specified MAT-file must exist.

#### **Dependencies**

- Selecting **Output a bus signal** check box enables the **Select bus object** parameter.
- To enable this parameter, ensure that the specified MAT-file exists.

### **Select bus object — Bus object**

Bus: BusObject (default) | bus object name

Select the bus object name. To edit the bus object or create a bus object using the Data Type Assistant, click **>>**. The specified MAT-file must exist.

#### **Dependencies**

To enable this parameter, ensure that the specified MAT-file exists.

#### **Mode — Bus object mode**

Bus Object (default) | bus object data type

Select the bus object name. If you do not have a bus object, create one by clicking **Edit**, which starts the Bus Editor. For more information, see "Create Bus Objects with the Bus Editor".

### **Unit — Physical unit**

inherit (default) | supported physical unit

Physical unit of the signal, specified as an allowed unit. To specify a unit, begin typing in the text box. As you type, the parameter displays potential matching units. For more information, see "Unit Specification in Simulink Models". For a list of supported units, see [Allowed Unit Systems.](matlab:showunitslist)

To constrain the unit system, click the link to the right of the parameter:

- If a [Unit System Configuration](#page-1926-0) block exists in the component, its dialog box opens. Use that dialog box to specify allowed and disallowed unit systems for the component.
- If a Unit System Configuration block does not exist in the component, the model Configuration Parameters dialog box displays. Use that dialog box to specify allowed and disallowed unit systems for the model.

The specified MAT-file must exist.

### **Dependencies**

To enable this parameter, ensure that the specified MAT-file exists.

### **Sample time — Time interval between samples**

0 (default) | -1 | sample time in seconds

Time interval between samples, specified in seconds. The specified MAT-file must exist.

### **Dependencies**

To enable this parameter, ensure that the specified MAT-file exists.

### **Interpolate data — Linearly interpolate data**

off (default) | on

Linearly interpolate data at time hits for which no corresponding workspace data exist. The specified MAT-file must exist.

The Signal Editor block linearly interpolates:

 $\overline{\mathsf{v}}$  On

Linearly interpolate at time hits for which no corresponding workspace data exist, select this option.

 $\Box$  off

The current output equals the output at the most recent time for which data exists.

The Signal Editor block interpolates by using the two corresponding workspace samples:

- For double data, linearly interpolates the value by using the two corresponding samples
- For Boolean data, uses false for the first half of the time between two time values and true for the second half
- For a built-in data type other than double or Boolean:
	- Upcasts the data to double
	- Performs linear interpolation (as described for double data)
	- Downcasts the interpolated value to the original data type

You cannot use linear interpolation with enumerated (enum) data.

The block uses the value of the last known data point as the value of time hits that occur after the last known data point.

To determine the block output after the last time hit for which data is available, combine the settings of these parameters:

- **Interpolate data**
- **Form output after final data value by**

For details, see the **Form output after final data value by** parameter.

#### **Dependencies**

To enable this parameter, ensure that the specified MAT-file exists.

### **Enable zero-crossing detection — Detect zero-crossings**

off (default) | on

If you select the **Enable zero-crossing detection** parameter, then when the input array contains multiple entries for the same time hit, Simulink detects a zero crossing. For example, suppose that the input array has this data:

time: 0 1 2 2 3 signal: 2 3 4 5 6 At time 2, there is a zero crossing from input signal discontinuity. For more information, see "Zero-Crossing Detection".

For bus signals, Simulink detects zero crossings across all leaf bus elements.

The specified MAT-file must exist.

#### **Dependencies**

To enable this parameter, ensure that the specified MAT-file exists.

### **Form output after final data value by — Block output after the last time hit for which data is available**

Setting to zero (default) | Extrapolation | Holding final value

To determine the block output after the last time hit for which workspace data is available, combine the settings of these parameters:

- **Interpolate data**
- **Form output after final data value by**

This table lists the block output, based on the values of the two options.

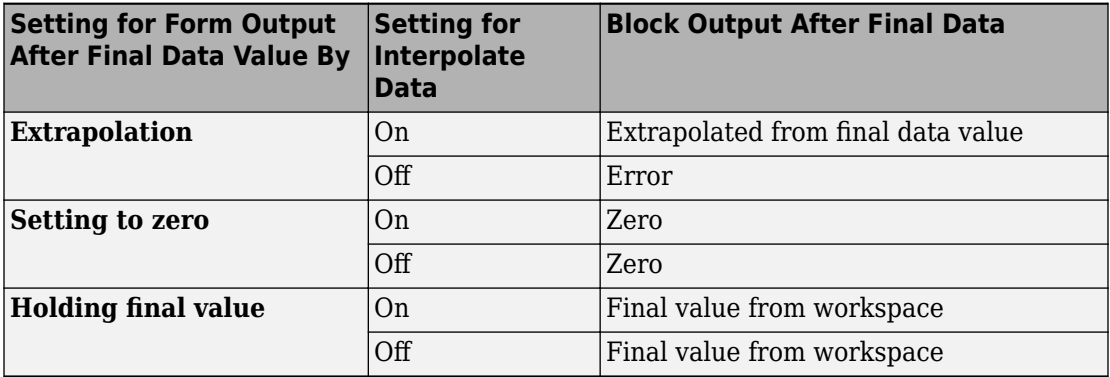

For example, the block uses the last two known data points to extrapolate data points that occur after the last known point if you:

- Select **Interpolate data**.
- Set **Form output after final data value by** to Extrapolation.

The specified MAT-file must exist.

### **Dependencies**

To enable this parameter, ensure that the specified MAT-file exists.

# **See Also**

[Signal Builder](#page-1567-0) | [signalBuilderToSignalEditor](#page-2548-0) | [signalEditor](#page-2512-0)

### **Topics**

"Create Bus Objects with the Bus Editor"

### **Introduced in R2017b**

# **Signal Generator**

Generate various waveforms **Library:** Simulink / Sources

**Description**

### **Supported Operations**

The Signal Generator block can produce one of four different waveforms:

oooo  $0<sub>0</sub>$ 

- sine
- square
- sawtooth
- random

You can express signal parameters in hertz or radians per second. Using default parameter values, you get one of the following waveforms:
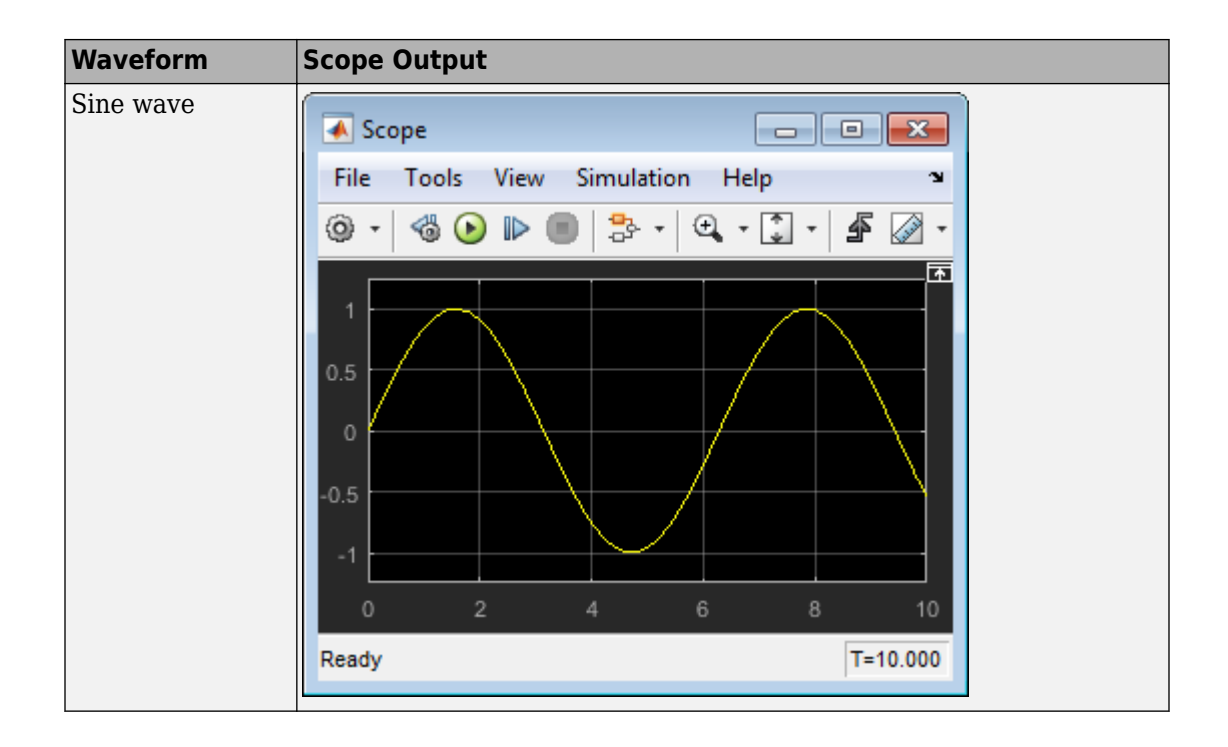

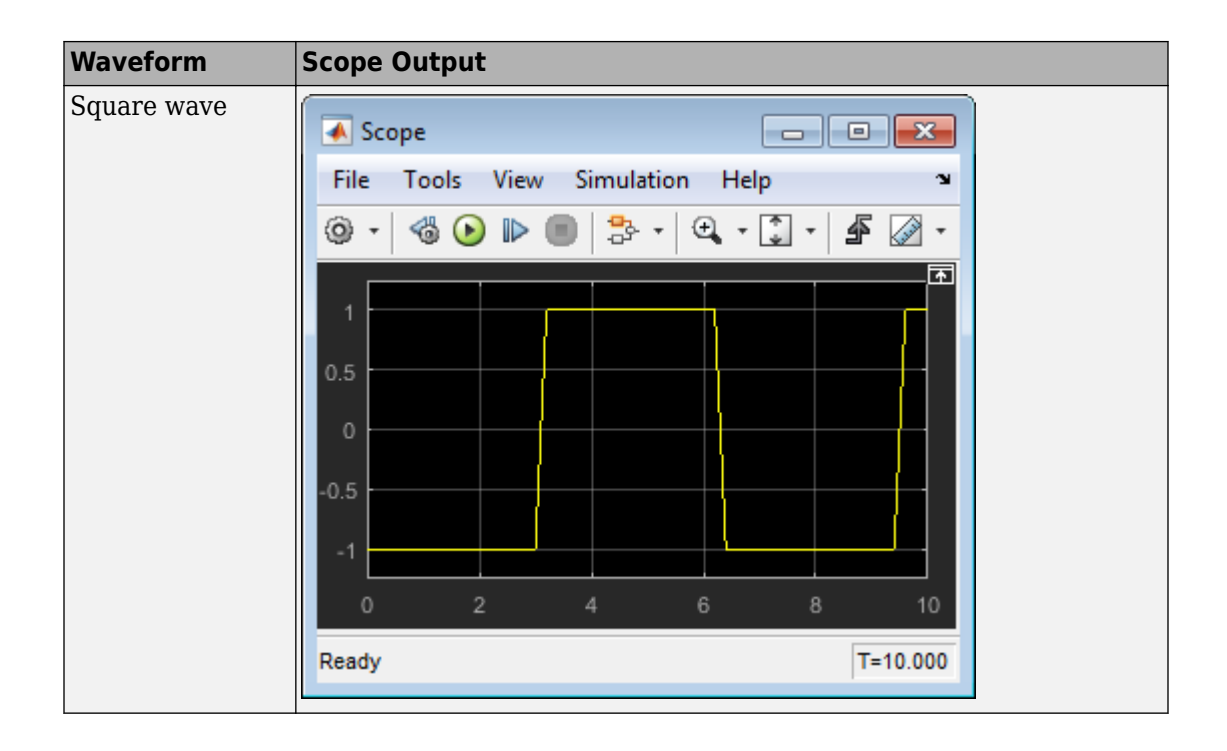

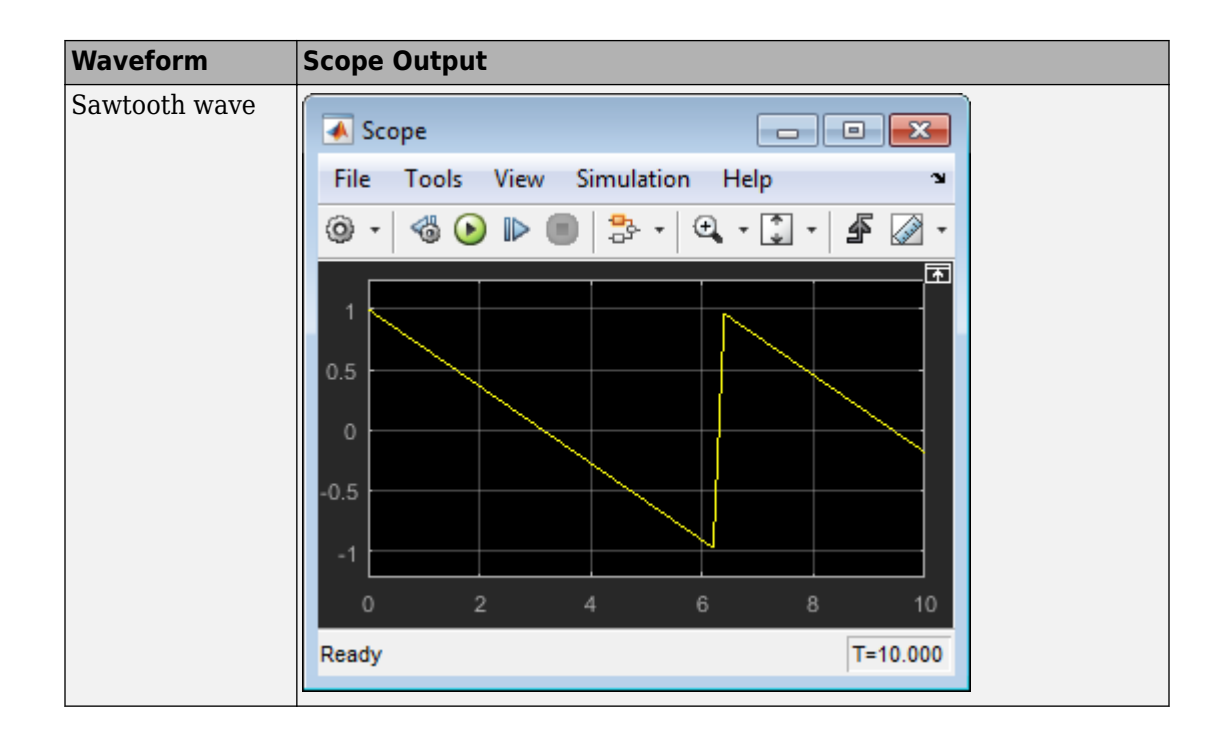

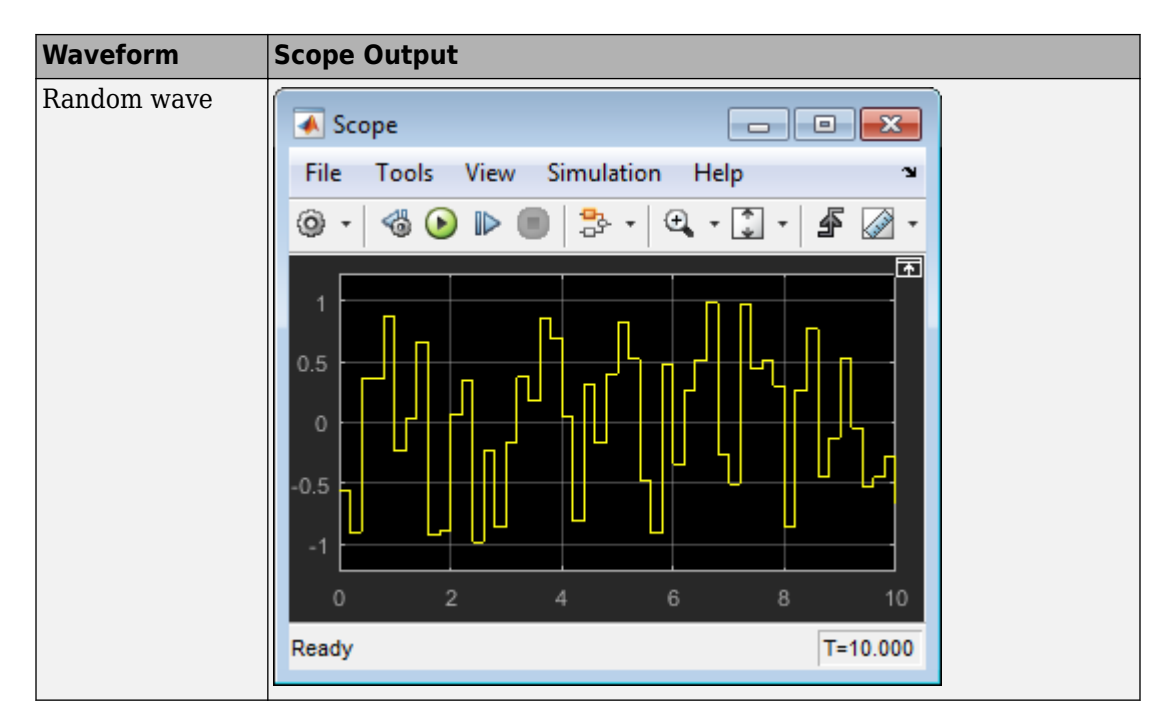

A negative **Amplitude** parameter value causes a 180-degree phase shift. You can generate a phase-shifted wave at other than 180 degrees in many ways. For example, you can connect a Clock block signal to a [MATLAB Function](#page-1059-0) block and write the equation for the specific wave.

You can vary the output settings of the Signal Generator block while a simulation is in progress to determine quickly the response of a system to different types of inputs.

The **Amplitude** and **Frequency** parameters determine the amplitude and frequency of the output signal. The parameters must be of the same dimensions after scalar expansion. If you clear the **Interpret vector parameters as 1-D** check box, the block outputs a signal of the same dimensions as the **Amplitude** and **Frequency** parameters (after scalar expansion). If you select the **Interpret vector parameters as 1-D** check box, the block outputs a vector (1-D) signal if the **Amplitude** and **Frequency** parameters are row or column vectors, that is, single-row or column 2-D arrays. Otherwise, the block outputs a signal of the same dimensions as the parameters.

### **Solver Considerations**

If your model uses a fixed-step solver, Simulink uses the same step size for the entire simulation. In this case, the Signal Generator block output provides a uniformly sampled representation of the ideal waveform.

If your model uses a variable-step solver, Simulink might use different step sizes during the simulation. In this case, the Signal Generator block output does not always provide a uniformly sampled representation of the ideal waveform. To ensure that the block output is a uniformly sampled representation, add a [Hit Crossing](#page-767-0) block directly downstream of the Signal Generator block. These models show the difference in Signal Generator block output with and without the Hit Crossing block.

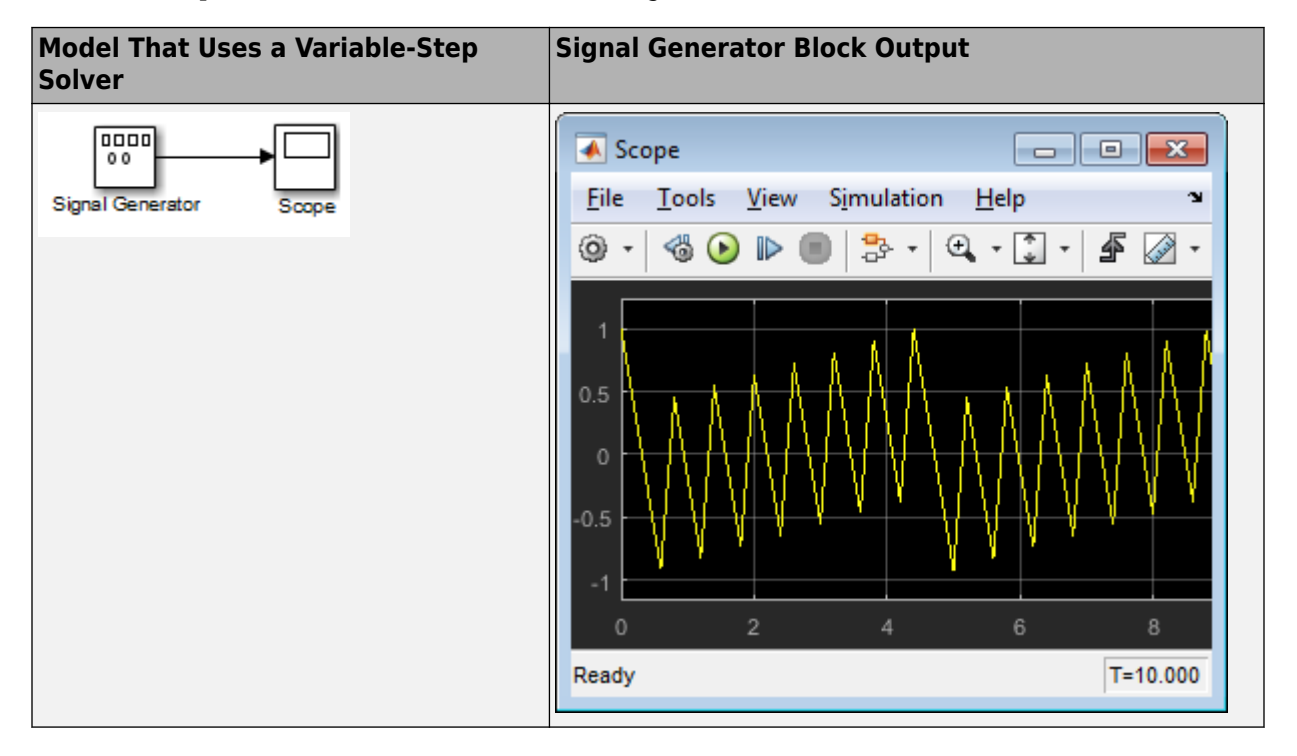

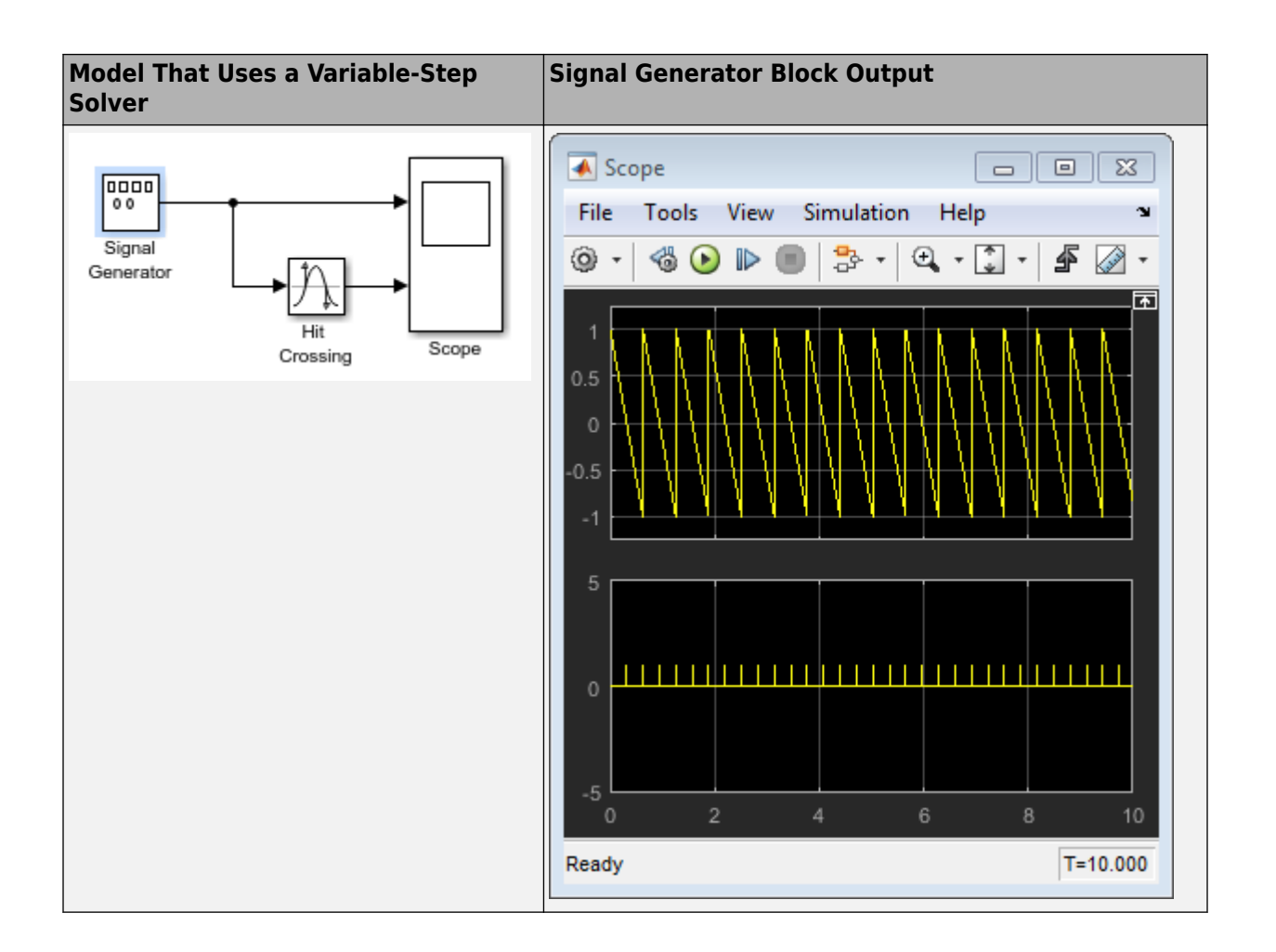

## **Ports**

### **Output**

#### **Port\_1 — Generated output signal** scalar | vector | matrix

Output signal specified as one of these waveforms.

- sine
- square
- sawtooth
- random

Data Types: double

## **Parameters**

#### **Wave form — Wave form to generate**

sine (default) | square | sawtooth | random

Specify the wave form.

### **Programmatic Use**

**Block Parameter**: WaveForm **Type**: character vector **Values**: 'sine' | 'square' | 'sawtooth' | 'random' **Default**: 'sine'

#### **Time (t) — Source of time variable**

Use simulation time (default) | Use external signal

Specify whether to use simulation time or an external signal as the source of values for the waveform time variable. If you specify an external source, the block displays an input port for connecting the source.

#### **Programmatic Use Block Parameter**: TimeSource **Type**: character vector **Values**: 'Use simulation time' | 'Use external signal' **Default**: 'Use simulation time'

#### **Amplitude — Signal amplitude**

1 (default) | scalar

Specify the amplitude of the generated waveform.

**Programmatic Use Block Parameter**: Amplitude

**Type**: character vector **Values**: real scalar **Default**: '1'

**Frequency — Signal frequency**

1 (default) | scalar

Specify the frequency of the generated waveform.

**Programmatic Use Block Parameter**: Frequency **Type**: character vector **Values**: real scalar **Default**: '1'

**Units — Signal units** rad/sec (default) | Hertz

Specify the signal units as Hertz or rad/sec.

**Programmatic Use Block Parameter**: Units **Type**: character vector **Values**: 'rad/sec' | 'Hertz' **Default**: 'rad/sec'

**Interpret vector parameters as 1-D — Treat vectors as 1-D** on (default) | off

Select this check box to output a vector of length N if the **Constant value** parameter evaluates to an N-element row or column vector.

- When you select this check box, the block outputs a vector of length N if the **Constant value** parameter evaluates to an N-element row or column vector. For example, the block outputs a matrix of dimension 1-by-N or N-by-1.
- When you clear this check box, the block does not output a vector of length N if the **Constant value** parameter evaluates to an N-element row or column vector.

**Programmatic Use Block Parameter:** VectorParams1D **Type:** character vector **Values:** 'on' | 'off'

**Default:** 'on'

# **Block Characteristics**

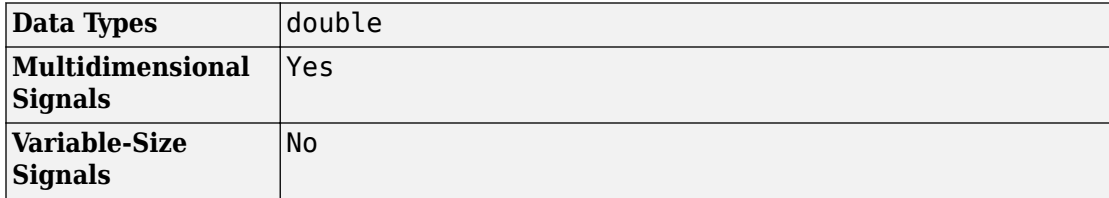

# **Extended Capabilities**

## **C/C++ Code Generation**

Generate C and C++ code using Simulink® Coder™.

Cannot be used inside a triggered subsystem hierarchy.

These blocks do not reference absolute time when configured for sample-based operation. In time-based operation, they depend on absolute time.

## **See Also**

[Pulse Generator](#page-1347-0) | [Signal Builder](#page-1567-0) | [Waveform Generator](#page-2005-0)

**Topics** "Signal Groups"

#### **Introduced before R2006a**

# **Signal Specification**

Specify desired dimensions, sample time, data type, numeric type, and other attributes of signal

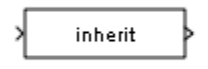

## **Library**

Signal Attributes

## **Description**

The Signal Specification block allows you to specify the attributes of the signal connected to its input and output ports. If the specified attributes conflict with the attributes specified by the blocks connected to its ports, Simulink software displays an error when it compiles the model. For example, at the beginning of a simulation, if no conflict exists, Simulink eliminates the Signal Specification block from the compiled model. In other words, the Signal Specification block is a virtual block. It exists only to specify the attributes of a signal and plays no role in the simulation of the model.

You can use the Signal Specification block to ensure that the actual attributes of a signal meet desired attributes. For example, suppose that you and a colleague are working on different parts of the same model. You use Signal Specification blocks to connect your part of the model with your colleague's. If your colleague changes the attributes of a signal without informing you, the attributes entering the corresponding Signal Specification block do not match. When you try to simulate the model, you get an error.

You can also use the Signal Specification block to ensure correct propagation of signal attributes throughout a model. The capability of allowing the Simulink to propagate attributes from block to block is powerful. However, if some blocks have unspecified attributes for the signals they accept or output, the model does not have enough information to propagate attributes correctly. For these cases, the Signal Specification block is a good way of providing the information Simulink needs. Using the Signal Specification block also helps speed up model compilation when blocks are missing signal attributes.

The Signal Specification block supports signal label propagation.

## **Data Type Support**

The Signal Specification block accepts real or complex signals of any data type that Simulink supports, including fixed-point and enumerated data types, as well as bus objects. The input data type must match the data type specified by the **Data type** parameter.

**Note** If you specify a bus object as the data type for this block, do not set the minimum and maximum values for bus data on the block. Simulink ignores these settings. Instead, set the minimum and maximum values for bus elements of the bus object specified as the data type. The values should be finite real double scalar.

For information on the Minimum and Maximum properties of a bus element, see [Simulink.BusElement](#page-3363-0).

For more information, see "Data Types Supported by Simulink".

## **Parameters**

- • ["Minimum" on page 1-1580](#page-1595-0)
- • ["Maximum" on page 1-1581](#page-1596-0)
- • ["Data type" on page 1-1581](#page-1596-0)
- • ["Show data type assistant" on page 1-1583](#page-1598-0)
- • ["Mode" on page 1-1583](#page-1598-0)
- • ["Data type override" on page 1-1584](#page-1599-0)
- • ["Signedness" on page 1-1585](#page-1600-0)
- • ["Word length" on page 1-1585](#page-1600-0)
- <span id="page-1595-0"></span>• ["Scaling" on page 1-1586](#page-1601-0)
- • ["Fraction length" on page 1-1587](#page-1602-0)
- • ["Slope" on page 1-1587](#page-1602-0)
- • ["Bias" on page 1-1588](#page-1603-0)
- • ["Require nonvirtual bus" on page 1-1588](#page-1603-0)
- • ["Lock output data type setting against changes by the fixed-point tools"](#page-1604-0) [on page 1-1589](#page-1604-0)
- "Unit (e.g., m, m/s^2,  $N*m$ )" on page 1-1589
- • ["Dimensions \(-1 for inherited\)" on page 1-1590](#page-1605-0)
- • ["Variable-size signal" on page 1-1590](#page-1605-0)
- • ["Sample time \(-1 for inherited\)" on page 1-1591](#page-1606-0)
- • ["Signal type" on page 1-1591](#page-1606-0)

### **Minimum**

Specify the minimum value for the block output.

#### **Default:** [] (unspecified)

This number must be a finite real double scalar value.

**Note** If you specify a bus object as the data type for this block, do not set the minimum value for bus data on the block. Simulink ignores this setting. Instead, set the minimum values for bus elements of the bus object specified as the data type. For information on the Minimum property of a bus element, see [Simulink.BusElement](#page-3363-0).

Simulink uses this value to perform:

- Simulation range checking (see "Signal Ranges")
- Automatic scaling of fixed-point data types

#### **Parameter:** OutMin

**Type:** character vector **Value:** Any valid finite real double scalar value <span id="page-1596-0"></span>**Default:** '[]'

### **Maximum**

Specify the maximum value for the block output.

#### **Default:**[] (unspecified)

This number must be a finite real double scalar value.

**Note** If you specify a bus object as the data type for this block, do not set the maximum value for bus data on the block. Simulink ignores this setting. Instead, set the maximum values for bus elements of the bus object specified as the data type. For information on the Maximum property of a bus element, see Simulink. BusElement.

Simulink uses this value to perform:

- Simulation range checking (see "Signal Ranges")
- Automatic scaling of fixed-point data types

#### **Parameter:** OutMax

**Type:** character vector **Value:** Any valid finite real double scalar value **Default:** '[]'

### **Data type**

Specify the output data type.

#### **Default:** auto

```
Inherit: auto
```
Inherits the data type.

#### double

Specifies the data type is double.

single Specifies the data type is single. int8 Specifies the data type is int8. uint8 Specifies the data type is uint8. int16 Specifies the data type is int16. uint16 Specifies the data type is uint16. int32 Specifies the data type is int32. uint32 Specifies the data type is uint32. boolean Specifies the data type is boolean. fixdt(1,16,0) Specifies the data type is fixed point  $fixdt(1,16,0)$ . fixdt(1,16,2^0,0) Specifies the data type is fixed point fixdt(1,16,2^0,0). Enum: <class name> Specifies the data type as enumerated. Bus: <object name> Data type is a bus object. <data type expression> The name of a data type object, for example Simulink.NumericType

Do not specify a bus object as the expression.

Click the **Show data type assistant** button  $\begin{vmatrix} \n\end{vmatrix}$  to display the **Data Type Assistant**, which helps you set the **Data type** parameters.

```
Parameter: OutDataTypeStr
Type: character vector
Value: 'Inherit: auto' | 'double' | 'single' | 'int8' | 'uint8' |
'int16' | 'uint16' | 'int32' | 'uint32' | 'boolean' |
'fixdt(1,16,0)' | 'fixdt(1,16,2^0,0)' | 'Enum: <class name>' | 'Bus:
<object name>' | <data type expression>
Default: 'Inherit: auto'
```
"Control Signal Data Types".

### **Show data type assistant**

Display the **Data Type Assistant**.

The **Data Type Assistant** helps you set the **Output data type** parameter.

For more information, see "Control Signal Data Types".

#### **Mode**

Select the category of data to specify.

#### **Default:** Inherit

Inherit

Specifies inheritance rules for data types. Selecting Inherit enables auto.

Built in

Specifies built-in data types. Selecting Built in enables a list of possible values:

- double (default)
- single
- int8
- uint8
- int16
- uint16
- <span id="page-1599-0"></span>• int32
- uint32
- boolean

Fixed point

Specifies fixed-point data types.

#### Enumerated

Specifies enumerated data types. Selecting Enumerated enables you to enter a class name.

#### Bus

Bus object. Selecting Bus enables a **Bus object** parameter to the right, where you enter the name of a bus object that you want to use to define the structure of the bus. If you need to create or change a bus object, click **Edit** to the right of the **Bus object** field to open the Simulink Bus Editor. For details, see "Create Bus Objects with the Bus Editor".

#### Expression

Expressions that evaluate to data types. Selecting Expression enables a second menu/text box to the right, where you can enter the expression.

Do not specify a bus object as the expression.

Clicking the **Show data type assistant** button  $\left| \right| \geq$  enables this parameter.

See ["Block-Specific Parameters" on page 6-130](#page-4339-0) for the command-line information.

"Specify Data Types Using Data Type Assistant".

### **Data type override**

Specify data type override mode for this signal.

**Default:** Inherit

<span id="page-1600-0"></span>Inherit

Inherits the data type override setting from its context, that is, from the block, Simulink.Signal object or Stateflow chart in Simulink that is using the signal.

Off

Ignores the data type override setting of its context and uses the fixed-point data type specified for the signal.

The ability to turn off data type override for an individual data type provides greater control over the data types in your model when you apply data type override. For example, you can use this option to ensure that data types meet the requirements of downstream blocks regardless of the data type override setting.

This parameter appears only when the **Mode** is Built in or Fixed point.

### **Signedness**

Specify whether you want the fixed-point data signed or unsigned.

#### **Default:** Signed

Signed

Specifies fixed-point data as signed.

Unsigned

Specifies the fixed-point data as unsigned.

Selecting **Mode** > Fixed point enables this parameter.

See ["Block-Specific Parameters" on page 6-130](#page-4339-0) for the command-line information.

"Specifying a Fixed-Point Data Type".

## **Word length**

Specify the bit size of the word that holds the quantized integer.

<span id="page-1601-0"></span>**Default:** 16

**Minimum:** 0

**Maximum:** 32

Large word sizes represent large values with greater precision than small word sizes.

Selecting **Mode** > Fixed point enables this parameter.

See ["Block-Specific Parameters" on page 6-130](#page-4339-0) for the command-line information.

"Specifying a Fixed-Point Data Type".

### **Scaling**

Specify the method for scaling your fixed-point data to avoid overflow conditions and minimize quantization errors.

**Default:** Best precision

Binary point

Specify binary point location.

Slope and bias

Enter slope and bias.

Best precision

Specify best-precision values.

Selecting **Mode** > Fixed point enables this parameter.

Selecting Binary point enables:

- **Fraction length**
- **Calculate Best-Precision Scaling**

<span id="page-1602-0"></span>Selecting Slope and bias enables:

- **Slope**
- **Bias**
- **Calculate Best-Precision Scaling**

For more information, see "Specifying a Fixed-Point Data Type".

### **Fraction length**

Specify fraction length for fixed-point data type.

#### **Default:** 0

Binary points can be positive or negative integers.

Selecting **Scaling** > Binary point enables this parameter.

See ["Block-Specific Parameters" on page 6-130](#page-4339-0) for the command-line information.

"Specifying a Fixed-Point Data Type".

#### **Slope**

Specify slope for the fixed-point data type.

#### **Default:** 2^0

Specify any positive real number.

Selecting **Scaling** > Slope and bias enables this parameter.

See ["Block-Specific Parameters" on page 6-130](#page-4339-0) for the command-line information.

<span id="page-1603-0"></span>"Specifying a Fixed-Point Data Type".

#### **Bias**

Specify bias for the fixed-point data type.

Selecting **Scaling** > Slope and bias enables this parameter.

See ["Block-Specific Parameters" on page 6-130](#page-4339-0) for the command-line information.

"Specifying a Fixed-Point Data Type".

### **Require nonvirtual bus**

If you specify a bus object as the data type, use this parameter to specify whether to accept only nonvirtual bus signals.

 $\overline{\mathbf{v}}$ 

#### **Default:** off

 $\Box$  off

Specifies that a signal must come from a *virtual* bus.

 $\boxed{v}$  On

Specifies that a signal must come from a *nonvirtual* bus.

The following **Data type** values enable this parameter:

- Bus: <object name>
- <data type expression> that specifies a bus object

**Parameter:** BusOutputAsStruct **Type:** character vector

<span id="page-1604-0"></span>**Value:** 'off' | 'on' **Default:** 'off'

### **Lock output data type setting against changes by the fixedpoint tools**

Select to lock the output data type setting of this block against changes by the Fixed-Point Tool and the Fixed-Point Advisor.

#### **Default:** Off

 $\overline{v}$  On

Locks the output data type setting for this block.

 $\Box$  Off

Allows the Fixed-Point Tool and the Fixed-Point Advisor to change the output data type setting for this block.

```
Parameter: LockScale
Type: character vector
Value: 'off' | 'on'
Default: 'off'
```
For more information, see "Use Lock Output Data Type Setting" (Fixed-Point Designer).

### **Unit (e.g., m, m/s^2, N\*m)**

Specify physical unit of the input signal to the block.

#### **Default:** inherit

To specify a unit, begin typing in the text box. As you type, the parameter displays potential matching units. For a list of supported units, see [Allowed Unit Systems](matlab:showunitslist).

To constrain the unit system, click the link to the right of the parameter:

• If a [Unit System Configuration](#page-1926-0) block exists in the component, its dialog box opens. Use that dialog box to specify allowed and disallowed unit systems for the component.

<span id="page-1605-0"></span>• If a [Unit System Configuration](#page-1926-0) block does not exist in the component, the model Configuration Parameters dialog box displays. Use that dialog box to specify allowed and disallowed unit systems for the model.

See ["Block-Specific Parameters" on page 6-130](#page-4339-0) for the command-line information.

### **Dimensions (-1 for inherited)**

Specify the dimensions of the input and output signals.

#### **Default:** -1

-1

Specifies that signals inherit dimensions.

n

Specifies vector signal of width n.

[m n]

Specifies matrix signal having m rows and n columns.

```
Parameter: Dimensions
Type: character vector
```
**Value:** '-1' | n | [m n] **Default:** '-1'

### **Variable-size signal**

Specify a variable-size signal, fixed-size signal, or both.

#### **Default:** Inherit

Inherit

Allows variable-size and fixed-size signals.

No

Does not allow variable-size signals.

<span id="page-1606-0"></span>Yes

Allows only variable-size signals.

When the signal is a variable-size signal, the **Dimensions** parameter specifies the maximum dimensions of the signal.

If you specify a bus object, the simulation allows variable-size signals only with a disabled bus object.

**Parameter:** VarSizeSig **Type:** character vector **Value:** 'Inherit' | 'No' | 'Yes' **Default:** 'Inherit'

"Variable-Size Signal Basics"

### **Sample time (-1 for inherited)**

Specify the time interval when simulation updates the block.

#### **Default:** -1

Specify the time interval between samples. To inherit the sample time, set this parameter to -1. See "Specify Sample Time" for more information.

**Parameter:** SampleTime **Type:** character vector **Value:** Any valid sample time **Default:** '-1'

"Specify Sample Time"

### **Signal type**

Specify the numeric type of the input and output signals.

**Default:** auto

#### auto

Accepts either real or complex as the numeric type.

real

Specifies the numeric type as a real number.

complex

Specifies the numeric type as a complex number.

```
Parameter: SignalType
Type: character vector
Value: 'auto' | 'real' | 'complex'
Default: 'auto'
```
## **Bus Support**

The Signal Specification block supports virtual and nonvirtual buses. If you specify a bus object as the data type, then set these other block parameters as follows:

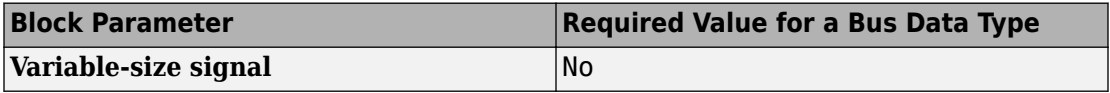

All elements of the bus input to a Signal Specification block must have the same names as specified in the bus object.

All signals in a nonvirtual bus input to a Signal Specification block must have the same sample time, even if the elements of the associated bus object specify inherited sample times. You can use a [Rate Transition](#page-1382-0) block to change the sample time of an individual signal, or of all signals in a bus. See "Specify Bus Signal Sample Times" and Bus-Capable Blocks for more information.

## **Characteristics**

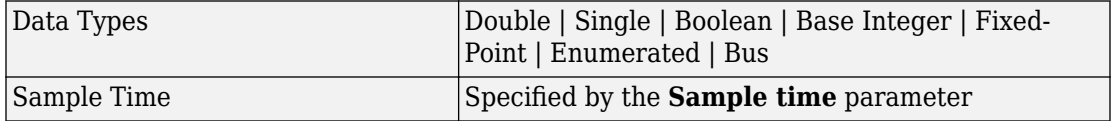

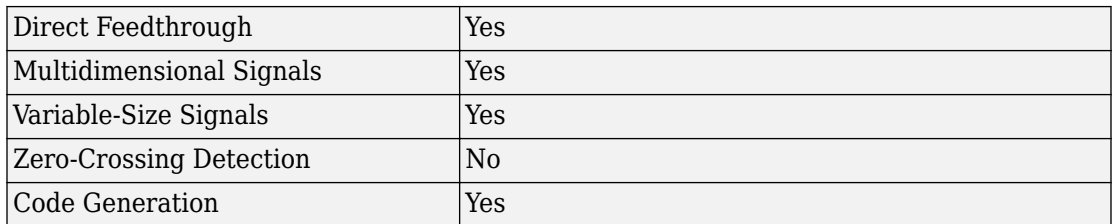

#### **Introduced before R2006a**

# <span id="page-1609-0"></span>**Simple Dual Port RAM**

Dual port RAM with single output port

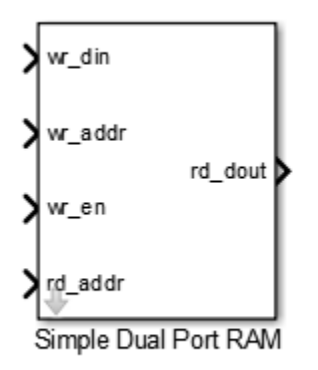

## **Library**

HDL Coder / HDL Operations

## **Description**

The Simple Dual Port RAM block models RAM that supports simultaneous read and write operations, and has a single output port for read data. You can use this block to generate HDL code that maps to RAM in most FPGAs.

The Simple Dual Port RAM is similar to the Dual Port RAM, but the Dual Port RAM has both a write data output port and a read data output port.

### **Read-During-Write Behavior**

During a write operation, if a read operation occurs at the same address, old data appears at the output.

## **Parameters**

#### **Address port width**

Address bit width. Minimum bit width is 2, and maximum bit width is 29. The default is 8.

## **Ports**

The block has the following ports:

```
wr_din
```
Write data input. The data can have any width. It inherits the width and data type from the input signal.

Data type: scalar fixed point, integer, or complex

wr\_addr

Write address.

Data type: scalar unsigned integer (uintN) or unsigned fixed point (ufixN) with a fraction length of 0

```
wr_en
```
Write enable.

Data type: Boolean

rd\_addr

Read address.

Data type: scalar unsigned integer (uintN) or unsigned fixed point (ufixN) with a fraction length of 0

rd\_dout

Output data from read address, rd\_addr.

## **See Also**

[Dual Port RAM](#page-550-0) | [Dual Rate Dual Port RAM](#page-553-0) | [Single Port RAM](#page-1616-0)

**Introduced in R2014a**

# **Simulink Function**

Function defined with Simulink blocks **Library:** User-Defined Functions

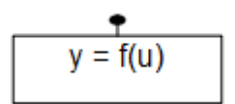

## **Description**

The Simulink Function block is a [Subsystem](#page-1755-0) block preconfigured as a starting point for graphically defining a function with Simulink blocks. The block provides a text interface to function callers. You can call a Simulink Function block from a Function Caller block, a MATLAB Function block, or a Stateflow Chart.

For a description of the block parameters, see the [Subsystem](#page-1755-0) block reference page in the Simulink documentation.

You can visualize Simulink Function calls in the Sequence Viewer. The viewer shows when calls were made with the argument and the return values. See Sequence Viewer block reference.

### **Function Interface**

The function interface appears on the face of a Simulink Function block. Editing the block text adds and deletes [Argument Inport](#page-30-0) blocks and [Argument Outport](#page-42-0) blocks from the function definition. Editing also sets the **Function name** parameter in the [Trigger](#page-1881-0) block within the Simulink Function block.

For example, entering  $y = myfunction(u)$  on the face of a Simulink Function block adds one Argument Inport block (u) and one Argument Outport block (y) within the subsystem.

When calling a function using a Function Caller block, the parameter **Function prototype** in the Function Caller block must match exactly the function interface you specify on the Simulink Function block. This match includes the name of the function and the names of input and output arguments. For example, the Simulink Function block and the Function Caller block both use the argument names u and y.

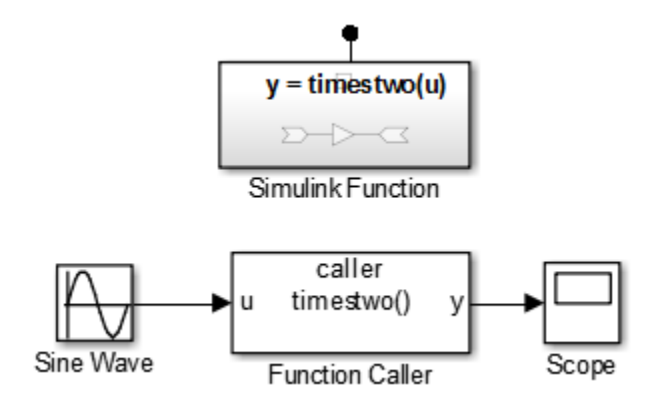

When calling a function from a Stateflow transition or state label, you can use different argument names. For example, the Simulink Function block uses x and y arguments while the Stateflow transition uses x2 and y2 arguments to call the function.

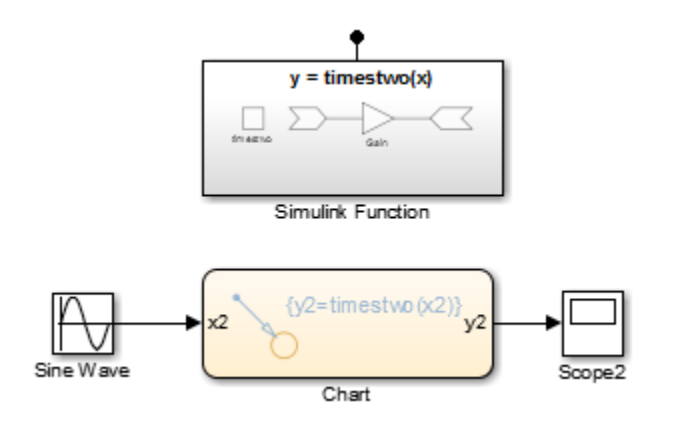

### **Function-Call Subsystems Versus Simulink Function Blocks**

In general, a Function-Call Subsystem block provides better signal traceability with direct signal connections than a Simulink Function block. While a Simulink Function block eliminates the need for routing input and output signal lines through the model hierarchy.

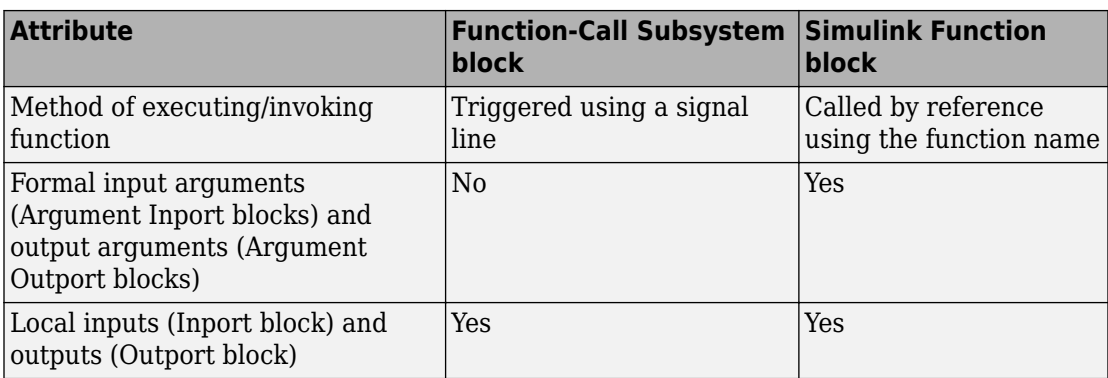

## **Ports**

### **Input**

#### **In — Signal input to a subsystem block**

scalar | vector | matrix

Placing an Inport block in a subsystem block adds an external input port to the Simulink Function block. The port label matches the name of the Inport block.

Use Inport blocks to get signals from the local environment. See "Connect to Local Signals".

Data Types: single | double | int8 | int16 | int32 | uint8 | uint16 | uint32 | Boolean | fixed point | enumerated | bus | struct

#### **ArgIn — Argument input to a subsystem block**

scalar | vector | matrix

An Argument Inport block in a subsystem block provides an input port corresponding to an input argument. A port is not displayed on the subsystem block.

```
Data Types: single | double | int8 | int16 | int32 | uint8 | uint16 | uint32 |
Boolean | fixed point | enumerated | bus | struct
```
### **Output**

#### **Out — Signal output from a subsystem**

scalar | vector | matrix

Placing an Outport block in a subsystem block adds an output port from the block. The port label on the subsystem block is the name of the Outport block.

Use Outport blocks to send signals to the local environment. See "Connect to Local Signals".

Data Types: single | double | int8 | int16 | int32 | uint8 | uint16 | uint32 | Boolean | fixed point | enumerated | bus | struct

#### **ArgOut — Argument output from a subsystem block**

scalar | vector | matrix

An Argument Outport block in a subsystem block provides an output port corresponding to an out put argument. A port is not displayed on the subsystem block.

Data Types: single | double | int8 | int16 | int32 | uint8 | uint16 | uint32 | Boolean | fixed point | enumerated | bus | struct

## **See Also**

#### **Blocks**

[Argument Inport](#page-30-0) | [Argument Outport](#page-42-0) | Chart | [Function Caller](#page-724-0) | [Function-Call Subsystem](#page-721-0) | [Inport](#page-813-0) | [MATLAB Function](#page-1059-0) | [Outport](#page-1160-0) | [Subsystem](#page-1755-0) | [Trigger](#page-1881-0)

### **Topics**

"Simulink Functions" "Using Simulink Function Blocks" "Argument Specification for Simulink Function Blocks" "Simulink Functions in Referenced Models" "Scoped Simulink Function Blocks in Subsystems" "Diagnostics Using a Client-Server Architecture"

#### **Introduced in R2014b**

# <span id="page-1616-0"></span>**Single Port RAM**

Single port RAM

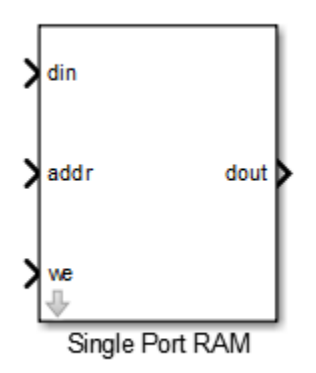

## **Library**

HDL Coder / HDL Operations

## **Description**

The Single Port RAM block models RAM that supports sequential read and write operations.

If you want to model RAM that supports simultaneous read and write operations, use the Dual Port RAM or Simple Dual Port RAM.

## **Parameters**

#### **Address port width**

Address bit width. Minimum bit width is 2, and maximum bit width is 29. The default is 8.

#### **Output data during write**

Controls the output data, dout, during a write access.

- New data (default): During a write, new data appears at the output port, dout.
- Old data: During a write, old data appears at the output port, dout.

## **Ports**

The block has the following ports:

din

Data input. The data can have any width. It inherits the width and data type from the input signal.

Data type: scalar fixed point, integer, or complex

addr

Write address.

Data type: scalar unsigned integer (uintN) or unsigned fixed point (ufixN) with a fraction length of 0

we

Write enable.

Data type: Boolean

dout

Output data from address, addr.

## **See Also**

[Dual Port RAM](#page-550-0) | [Dual Rate Dual Port RAM](#page-553-0) | [Simple Dual Port RAM](#page-1609-0)

**Introduced in R2014a**

# **Sine, Cosine**

Implement fixed-point sine or cosine wave using lookup table approach that exploits quarter wave symmetry

**Library:** Simulink / Lookup Tables

) d sin(2\*pi\*u) <mark>;</mark>

)|u cos(2\*pi\*u)|⊅

## **Description**

The Sine and Cosine block implements a sine and/or cosine wave in fixed point using a lookup table method that exploits quarter wave symmetry. The block can output the following functions of the input signal, depending upon what you select for the **Output formula** parameter:

- sin(2π*u*)
- cos(2π*u*)
- exp(*j*2π*u*)
- sin(2π*u*) and cos(2π*u*)

You define the number of lookup table points in the **Number of data points for lookup table** parameter. The block implementation is most efficient when you specify the lookup table data points to be (2^*n*)+1, where *n* is an integer.

Use the **Output word length** parameter to specify the word length of the fixed-point output data type. The fraction length of the output is the output word length minus 2.
**Tip** To simulate a model containing this block without a Fixed-Point Designer license, you must use data type override. For more information, see "Share Fixed-Point Models".

# **Ports**

### **Input**

**u — Input signal to implement as fixed-point sine or cosine wave** real-valued signal

Input signal, u, specified as a real-valued scalar, vector, matrix, or array.

**Tip** To obtain meaningful block output, the block input values should fall within the range [0, 1). For input values that fall outside this range, the values are cast to an unsigned data type, where overflows wrap. For these out-of-range inputs, the block output might not be meaningful.

```
Data Types: single | double | int8 | int16 | int32 | uint8 | uint16 | uint32 |
Boolean | fixed point
```
### **Output**

### **sin(2\*pi\*u) — Fixed-point sine wave**

real-valued fixed-point signal

Fixed-point sine wave, implemented using a lookup table approach.

### **Dependencies**

This port is enabled when the **Output formula** is set to  $sin(2*pi*u)$  or  $sin(2*pi*u)$ and  $cos(2*pi*u)$ .

Data Types: fixed point

### **cos(2\*pi\*u) — Fixed-point cosine wave**

real-valued fixed-point signal

Fixed-point cosine wave, implemented using a lookup table approach.

#### **Dependencies**

This port is enabled when the **Output formula** is set to  $\cos(2*\pi i*\mathbf{u})$  or  $\sin(2*\pi i*\mathbf{u})$ and  $cos(2*pi*u)$ .

Data Types: fixed point

### **exp(j\*2\*pi\*u) — exp(j\*2\*pi\*u)**

complex-valued fixed-point signal

 $exp(i^*2*pi*u)$ , implemented using a lookup table approach.

### **Dependencies**

This port is enabled when the **Output formula** is set to  $exp(i \times 2 \times pi \times u)$ .

Data Types: fixed point

## **Parameters**

### **Output formula — Select the signal(s) to output**

 $cos(2*pi*u)$  | sin $(2*pi*u)$  | exp( $i*2*pi*u$ ) | sin $(2*pi*u)$  and  $cos(2*pi*u)$ 

**Programmatic Use**

**Block Parameter:** Formula **Values:** 'sin(2\*pi\*u)' | 'cos(2\*pi\*u)' | 'exp(j\*2\*pi\*u)' | 'sin(2\*pi\*u) and  $cos(2*pi*u)'$ 

### **Number of data points for lookup table — Specify the number of data points to retrieve from the lookup table**

(2^5)+1 (default) | integer, greater than or equal to 2

The implementation is most efficient when you specify the lookup table data points to be (2^*n*)+1, where *n* is an integer. To be compatible with the **Output word length** parameter, the **Number of data points for lookup table** must be less than or equal to (2^(**Output word length**-2)+1).

**Programmatic Use Block Parameter:** NumDataPoints **Type:** scalar **Value:** integer >= 2 **Default:** '(2^5)+1'

### **Output word length — Specify the word length for the fixed-point data type of the output signal**

16 (default) | integer from 2 to 53

The fraction length of the output is the output word length minus 2. To be compatible with the **Number of data points for lookup table** parameter, (2^(**Output word length** - 2) +1) must be greater than or equal to **Number of data points for lookup table**.

**Note** The block uses double-precision floating-point values to construct lookup tables. Therefore, the maximum amount of precision you can achieve in your output is 53 bits. Setting the word length to values greater than 53 bits does not improve the precision of your output.

**Programmatic Use Block Parameter:** OutputWordLength **Type:** scalar **Value:** integer from 2 to 53 **Default:** '16'

### **Internal rule priority for lookup table — Specify the internal rule for intermediate calculations**

Speed (default) | Precision

Select Speed for faster calculations. If you do, a loss of accuracy might occur, usually up to 2 bits.

**Programmatic Use Block Parameter:** InternalRulePriority **Values:** 'Speed' | 'Precision' **Default:** 'Speed'

# **Block Characteristics**

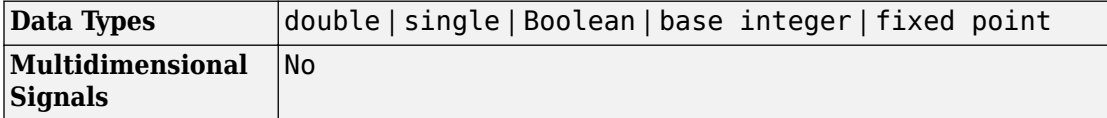

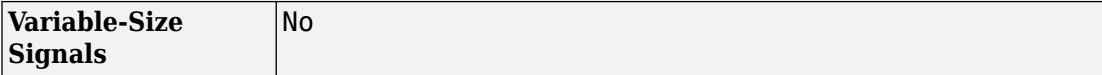

# **Extended Capabilities**

## **C/C++ Code Generation**

Generate C and C++ code using Simulink® Coder™.

## **HDL Code Generation**

Generate Verilog and VHDL code for FPGA and ASIC designs using HDL Coder™.

For information about HDL code generation, see Cosine.

## **Fixed-Point Conversion**

Convert floating-point algorithms to fixed point using Fixed-Point Designer™.

## **See Also**

[Sine Wave](#page-1627-0) | [Trigonometric Function](#page-1904-0)

**Topics** "About Lookup Table Blocks"

**Introduced before R2006a**

# **Sine HDL Optimized**

Implement fixed-point sine wave by using lookup table approach that exploits quarter wave symmetry

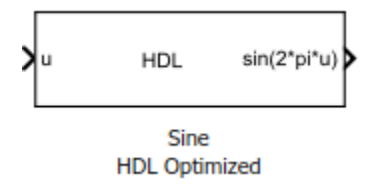

# **Library**

HDL Coder / Lookup Tables

# **Description**

The Sine HDL Optimized block implements a fixed-point sine wave by using a lookup table method that exploits quarter-wave symmetry.

You define the number of lookup table points in the **Number of data points** parameter. The block implementation is most efficient for HDL code generation when you specify the lookup table data points to be (2^*n*), where *n* is an integer. For information about the behavior of this block in HDL Coder, see Sine HDL Optimized.

Depending on your selection of the **Output formula** parameter, the blocks can output these functions of the input signal:

- sin(2π*u*)
- cos(2π*u*)
- exp(*i*2π*u*)
- sin(2π*u*) and cos(2π*u*)

Use the **Table data type** parameter to specify the word length of the fixed-point output data type. The fraction length of the output is the output word length minus 2.

# **Data Type Support**

The Sine HDL Optimized block accepts signals of these data types:

- Floating point
- Built-in integer
- Fixed point
- Boolean

The output of the block is a fixed-point data type.

For more information, see "Data Types Supported by Simulink" in the Simulink documentation.

## **Parameters**

#### **Output formula**

Select the signal(s) to output.

#### **Number of data points**

Specify the number of data points to retrieve from the lookup table. The implementation is most efficient when you specify the lookup table data points to be (2^*n*), where *n* is an integer.

#### **Table data type**

Specify the table data type. You can specify an expression that evaluates to a data type, for example, fixdt(1,16,0).

Click the **Show data type assistant** button  $\begin{bmatrix} >> \\ \end{bmatrix}$  to display the **Data Type Assistant**, which helps you set the table data type.

#### **Show data type assistant**

Display the **Data Type Assistant**. In the **Data Type Assistant**, you can select the mode to specify the data type.

#### **Mode**

Select the mode of data type specification. If you select Expression, enter an expression that evaluates to a data type, for example, fixdt(1,16,0).

If you select Fixed point, you can use the options in the **Data Type Assistant** to specify the fixed-point data type. In the Fixed point mode, you can choose binary point scaling, and specify the signedness, word length, fraction length, and the data type override setting.

# **Characteristics**

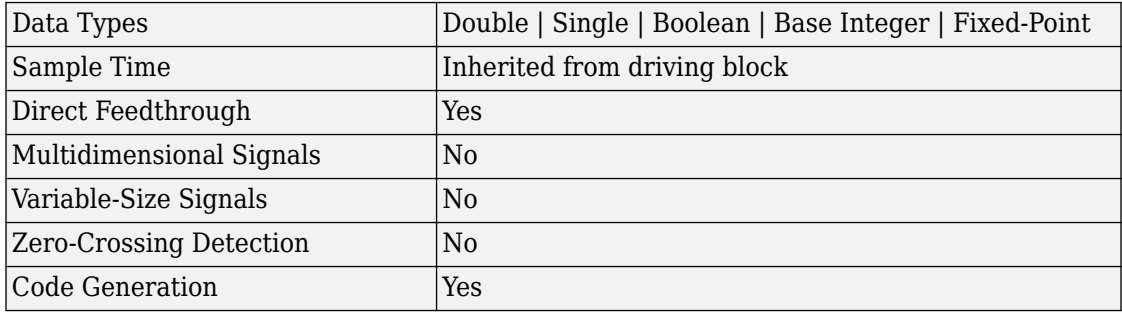

## **See Also**

[Cosine HDL Optimized](#page-216-0) | [Sine, Cosine](#page-1619-0) | [Trigonometric Function](#page-1904-0)

**Introduced in R2016b**

# <span id="page-1627-0"></span>**Sine Wave**

Generate sine wave, using simulation time as time source **Library:** Simulink / Sources

# **Description**

The Sine Wave block outputs a sinusoidal waveform. The block can operate in time-based or sample-based mode.

**Note** This block is the same as the [Sine Wave Function](#page-1635-0) block that appears in the Math Operations library. If you select Use external signal for the **Time** parameter in the block dialog box, you get the Sine Wave Function block.

### **Time-Based Mode**

The block calculates the output waveform.

 $y = amplitude \times \sin(frequency \times time + phase) + bias.$ 

In time-based mode, the value of the **Sample time** parameter determines whether the block operates in continuous mode or discrete mode.

- 0 (the default) causes the block to operate in continuous mode.
- >0 causes the block to operate in discrete mode.

For more information, see "Specify Sample Time".

When operating in continuous mode, the Sine Wave block can become inaccurate due to loss of precision as time becomes very large.

A **Sample time** parameter value greater than zero causes the block to behave as if it were driving a Zero-Order Hold block whose sample time is set to that value.

This way, you can build models with sine wave sources that are purely discrete, rather than models that are hybrid continuous/discrete systems. Hybrid systems are inherently more complex and as a result take more time to simulate.

In discrete mode, this block uses a differential incremental algorithm instead of one based on absolute time. As a result, the block can be useful in models intended to run for an indefinite length of time, such as in vibration or fatigue testing.

The differential incremental algorithm computes the sine based on the value computed at the previous sample time. This method uses the following trigonometric identities:

$$
\sin(t + \Delta t) = \sin(t)\cos(\Delta t) + \sin(\Delta t)\cos(t)
$$

$$
\cos(t + \Delta t) = \cos(t)\cos(\Delta t) - \sin(t)\sin(\Delta t)
$$

In matrix form, these identities are:

 $\sin(t + \Delta t)$  $\cos(t + \Delta t)$  $\cos(\Delta t)$   $\sin(\Delta t)$  $\sin(\Delta t) \cos(\Delta t)$  $t + \Delta t$  $t + \Delta t$ *t*)  $\sin(\Delta t)$ *t*)  $\cos(\Delta t)$  $+\Delta$  $+\Delta$ È Î Í ˘  $\begin{bmatrix} = \begin{bmatrix} \cos(\Delta t) & \sin(\Delta t) \\ -\sin(\Delta t) & \cos(\Delta t) \end{bmatrix} \end{bmatrix}$  $-\sin(\Delta t) \cos(\Delta$ È Î Í ˘ ˚ ˙ È Î Í ˘ **∫**  $\sin(t)$  $\cos(t)$ *t t*

Because Δ*t* is constant, the following expression is a constant:

$$
\begin{bmatrix}\n\cos(\Delta t) & \sin(\Delta t) \\
-\sin(\Delta t) & \cos(\Delta t)\n\end{bmatrix}
$$

Therefore, the problem becomes one of a matrix multiplication of the value of  $sin(t)$  by a constant matrix to obtain  $sin(t + \Delta t)$ .

Discrete mode reduces but does not eliminate the accumulation of round-off errors, for example, (4\*eps). This accumulation can happen because computation of the block output at each time step depends on the value of the output at the previous time step.

To handle round-off errors when the Sine Wave block operates in time-based discrete mode, use one of these methods.

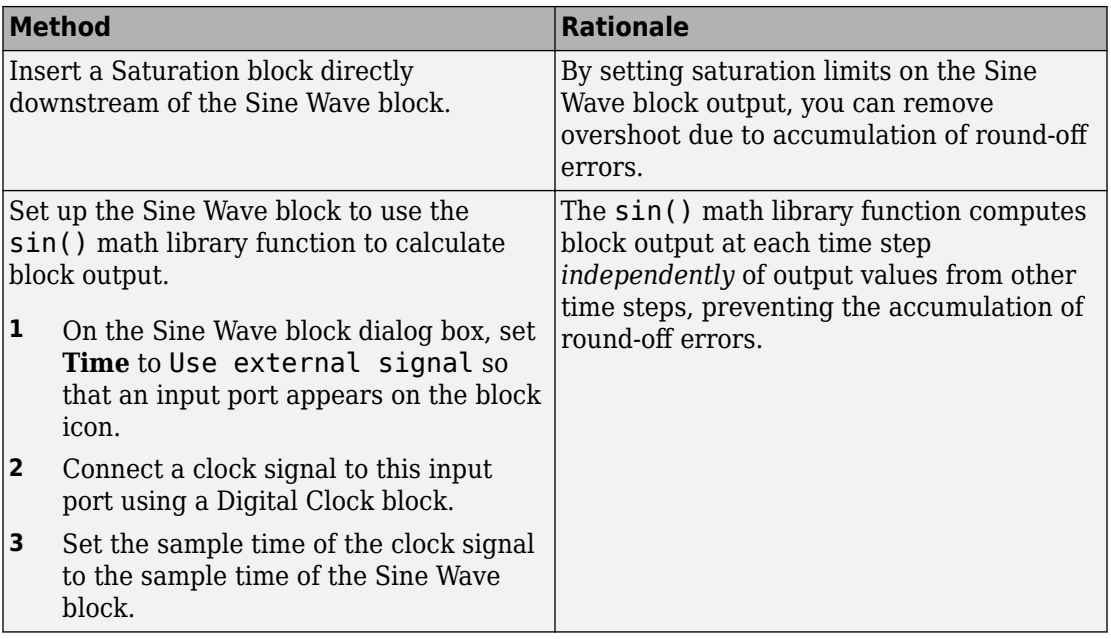

### **Sample-Based Mode**

Sample-based mode uses this formula to compute the output of the Sine Wave block.

 $y = A \sin(2\pi (k + o)/p) + b$ 

- *A* is the amplitude of the sine wave.
- *p* is the number of time samples per sine wave period.
- *k* is a repeating integer value that ranges from 0 to *p*–1.
- *o* is the offset (phase shift) of the signal.
- *b* is the signal bias.

In this mode, Simulink sets *k* equal to 0 at the first time step and computes the block output, using the formula. At the next time step, Simulink increments *k* and recomputes the output of the block. When *k* reaches *p*, Simulink resets *k* to 0 before computing the block output. This process continues until the end of the simulation.

The sample-based method of computing block output at a given time step does not depend on the output of the previous time steps. Therefore, this mode avoids the

accumulation of round-off errors. Sample-based mode supports reset semantics in subsystems that offer it. For example, if a Sine Wave block is in a resettable subsystem that receives a reset trigger, the repeating integer k resets and the block output resets to its initial condition.

## **Ports**

### **Output**

**Port\_1 — Sine wave output signal** scalar | vector

Output sine wave signal created based on the block parameter values.

Data Types: double

# **Parameters**

**Sine type — Type of sine wave** Time based (default) | Sample based

Specify the type of sine wave that this block generates. Some parameters in the dialog box appear depending on whether you select time-based or sample-based.

**Programmatic Use Block Parameter**: SineType **Type**: character vector **Values**: 'Time based' | 'Sample based' **Default**: 'Time based'

**Time (t) — Source of time variable** Use simulation time (default) | Use external signal

Specify whether to use simulation time as the source of values for the time variable, or an external source. If you specify an external time source, the block creates an input port for the time source. When you select an external time source, the block is the same as the Sine Wave Function block.

**Programmatic Use Block Parameter**: TimeSource **Type**: character vector **Values**: 'Use simulation time' | 'Use external signal' **Default**: 'Use simulation time'

#### **Amplitude — Amplitude of the sine wave**

1 (default) | scalar

Specify the amplitude of the output sine wave signal.

**Programmatic Use Block Parameter**: Amplitude **Type**: character vector **Value**: scalar **Default**: '1'

#### **Bias — Constant added to sine wave**

0 (default) | scalar

Specify the constant value added to the sine to produce the output.

**Programmatic Use Block Parameter**: Bias **Type**: character vector **Value**: scalar **Default**: '0'

**Frequency (rad/sec) — Frequency of sine wave** 1 (default) | scalar

Specify the frequency, in rad/sec.

#### **Dependencies**

To enable this parameter, set **Sine type** to Time based.

**Programmatic Use Block Parameter**: Frequence **Type**: character vector **Value**: scalar **Default**: '1'

### **Phase (rad) — Phase shift of sine wave**

0 (default) | scalar

Specify the phase shift of the sine wave.

You cannot configure this parameter to appear in the generated code as a tunable global variable if you set **Time (t)** to Use simulation time. For example, if you set **Default parameter behavior** to Tunable or apply a storage class to a Simulink. Parameter object, the **Phase** parameter does not appear in the generated code as a tunable global variable.

To generate code so that you can tune the phase during execution, set **Time (t)** to Use external signal. You can provide your own time input signal or use a Digital Clock block to generate the time signal. For an example, see "Tune Phase Parameter of Sine Wave Block During Code Execution" (Simulink Coder).

#### **Dependencies**

To enable this parameter, set **Sine type** to Time based.

**Programmatic Use Block Parameter**: Phase **Type**: character vector **Value**: scalar **Default**: '0'

**Samples per period — Samples per period**

0 (default) | integer

Specify the number of samples per period.

### **Dependencies**

To enable this parameter, set **Sine type** to Sample based.

**Programmatic Use Block Parameter**: Samples **Type**: character vector **Value**: scalar **Default**: '10'

**Number of offset samples — Offset in number of time samples** 0 (default) | integer

Specify the offset (discrete phase shift) in number of sample times.

#### **Dependencies**

To enable this parameter, set **Sine type** to Sample based.

**Programmatic Use Block Parameter**: Offset **Type**: character vector **Value**: scalar **Default**: '0'

**Sample time — Sample period**

0 (default) | scalar

Specify the sample period in seconds. The default is 0. If the sine type is sample-based, the sample time must be greater than 0. See "Specify Sample Time".

**Programmatic Use Block Parameter**: SampleTime **Type**: character vector **Value**: scalar **Default**: '0'

### **Interpret vector parameters as 1-D — Output dimensions for one-row or one-column matrices**

off (default) | on

Specify the output dimensions to be a 1-D vector signal when other parameters are onerow and one-column matrices. If you do not select this box, the block outputs a signal of the same dimensionality as the numeric parameters. See "Determining the Output Dimensions of Source Blocks" in the Simulink documentation. This parameter is not available when an external signal specifies time. In this case, if numeric parameters are column or row matrix values, the output is a 1-D vector.

**Programmatic Use Block Parameter**: VectorParams1D **Type**: character vector **Values**: 'off' | 'on' **Default**: 'on'

# **Block Characteristics**

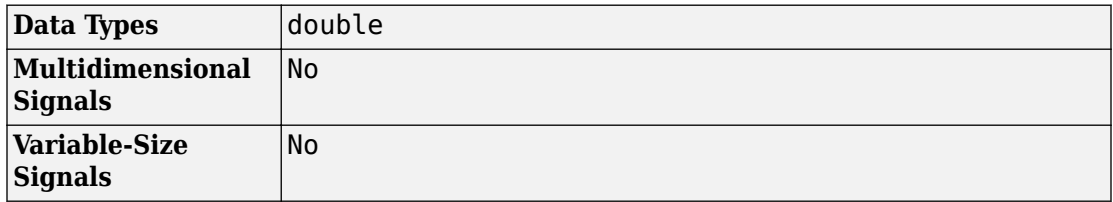

# **Extended Capabilities**

# **C/C++ Code Generation**

Generate C and C++ code using Simulink® Coder™.

Depends on absolute time when placed inside a triggered subsystem hierarchy. These blocks do not reference absolute time when configured for sample-based operation. In time-based operation, they depend on absolute time.

# **See Also**

[Sine Wave Function](#page-1635-0) | [Sine, Cosine](#page-1619-0)

**Introduced before R2006a**

# <span id="page-1635-0"></span>**Sine Wave Function**

Generate sine wave, using external signal as time source **Library:** Simulink / Math Operations

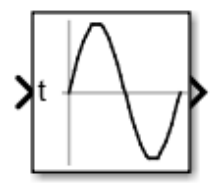

# **Description**

The Sine Wave Function block outputs a sinusoidal waveform. The block can operate in time-based or sample-based mode.

**Note** This block is the same as the Sine Wave block that appears in the Math Operations library. If you select Use simulation time for the **Time** parameter in the block dialog box, you get the Sine Wave Function block.

### **Time-Based Mode**

The block calculates the output waveform.

 $y = amplitude \times \sin(frequency \times time + phase) + bias.$ 

In time-based mode, the value of the **Sample time** parameter determines whether the block operates in continuous mode or discrete mode.

- 0 (the default) causes the block to operate in continuous mode.
- >0 causes the block to operate in discrete mode.

For more information, see "Specify Sample Time".

When operating in continuous mode, the Sine Wave block can become inaccurate due to loss of precision as time becomes very large.

A **Sample time** parameter value greater than zero causes the block to behave as if it were driving a Zero-Order Hold block whose sample time is set to that value.

This way, you can build models with sine wave sources that are purely discrete, rather than models that are hybrid continuous/discrete systems. Hybrid systems are inherently more complex and as a result take more time to simulate.

In discrete mode, this block uses a differential incremental algorithm instead of one based on absolute time. As a result, the block can be useful in models intended to run for an indefinite length of time, such as in vibration or fatigue testing.

The differential incremental algorithm computes the sine based on the value computed at the previous sample time. This method uses the following trigonometric identities:

 $\sin(t + \Delta t) = \sin(t) \cos(\Delta t) + \sin(\Delta t) \cos(t)$  $\cos(t + \Delta t) = \cos(t) \cos(\Delta t) - \sin(t) \sin(\Delta t)$ 

In matrix form, these identities are:

 $\sin(t + \Delta t)$  $\cos(t + \Delta t)$  $\cos(\Delta t)$   $\sin(\Delta t)$  $\sin(\Delta t) \cos(\Delta t)$  $t + \Delta t$  $t + \Delta t$ *t*)  $\sin(\Delta t)$ *t*)  $\cos(\Delta t)$  $+\Delta$  $+\Delta$ È Î Í ˘  $\begin{bmatrix} = \begin{bmatrix} \cos(\Delta t) & \sin(\Delta t) \\ -\sin(\Delta t) & \cos(\Delta t) \end{bmatrix} \end{bmatrix}$  $-\sin(\Delta t) \cos(\Delta$ È Î Í ˘ ˚ ˙ È Î Í ˘ **∫**  $\sin(t)$  $\cos(t)$ *t t*

Because Δ*t* is constant, the following expression is a constant:

$$
\begin{bmatrix}\n\cos(\Delta t) & \sin(\Delta t) \\
-\sin(\Delta t) & \cos(\Delta t)\n\end{bmatrix}
$$

Therefore, the problem becomes one of a matrix multiplication of the value of  $sin(t)$  by a constant matrix to obtain  $sin(t + \Delta t)$ .

Discrete mode reduces but does not eliminate the accumulation of round-off errors, for example, (4\*eps). This accumulation can happen because computation of the block output at each time step depends on the value of the output at the previous time step.

To handle round-off errors when the Sine Wave block operates in time-based discrete mode, use one of these methods.

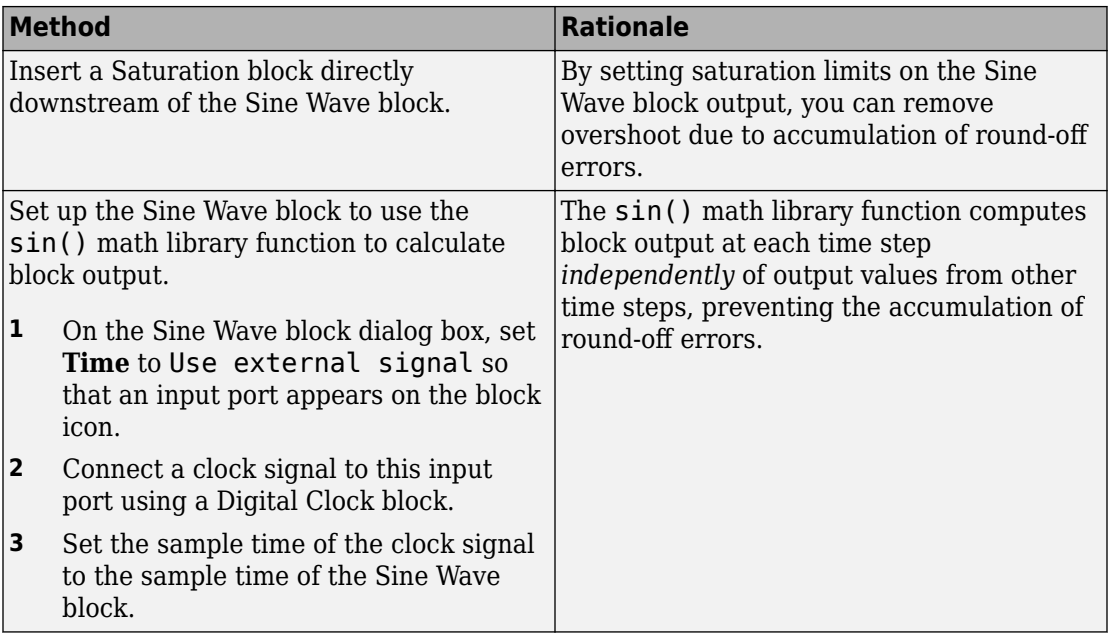

### **Sample-Based Mode**

Sample-based mode uses this formula to compute the output of the Sine Wave block.

 $y = A \sin(2\pi (k + o)/p) + b$ 

- *A* is the amplitude of the sine wave.
- *p* is the number of time samples per sine wave period.
- *k* is a repeating integer value that ranges from 0 to *p*–1.
- *o* is the offset (phase shift) of the signal.
- *b* is the signal bias.

In this mode, Simulink sets *k* equal to 0 at the first time step and computes the block output, using the formula. At the next time step, Simulink increments *k* and recomputes the output of the block. When *k* reaches *p*, Simulink resets *k* to 0 before computing the block output. This process continues until the end of the simulation.

The sample-based method of computing block output at a given time step does not depend on the output of the previous time steps. Therefore, this mode avoids the

accumulation of round-off errors. Sample-based mode supports reset semantics in subsystems that offer it. For example, if a Sine Wave block is in a resettable subsystem that receives a reset trigger, the repeating integer k resets and the block output resets to its initial condition.

# **Ports**

### **Input**

**Port\_1 — Time source signal** scalar

Input signal representing the time source in the sine wave calculation.

Data Types: double

## **Output**

**Output 1 — Output sine wave signal** scalar

Output signal that is the created sine wave.

Data Types: double

# **Parameters**

**Sine type — Type of sine wave** Time based (default) | Sample based

Specify the type of sine wave that this block generates. Some parameters in the dialog box appear depending on whether you select time-based or sample-based.

**Programmatic Use Block Parameter**: SineType **Type**: character vector **Values**: 'Time based' | 'Sample based' **Default**: 'Time based'

#### **Time (t) — Source of time variable**

Use external signal (default) | Use simulation time

Specify whether to use simulation time as the source of values for the time variable, or an external source. If you specify an external time source, the block creates an input port for the time source.

**Programmatic Use Block Parameter**: TimeSource **Type**: character vector **Values**: 'Use simulation time' | 'Use external signal' **Default**: 'Use external signal'

#### **Amplitude — Amplitude of the sine wave**

1 (default) | scalar

Specify the amplitude of the output sine wave signal.

**Programmatic Use Block Parameter**: Amplitude **Type**: character vector **Value**: scalar **Default**: '1'

### **Bias — Constant added to sine wave**

0 (default) | scalar

Specify the constant value added to the sine to produce the output.

**Programmatic Use Block Parameter**: Bias **Type**: character vector **Value**: scalar **Default**: '0'

### **Frequency (rad/sec) — Frequency of sine wave**

1 (default) | scalar

Specify the frequency, in radians per second.

#### **Dependency**

To enable this parameter, set **Sine type** to Time based.

**Programmatic Use Block Parameter**: Frequence **Type**: character vector **Value**: scalar **Default**: '1'

#### **Phase (rad) — Phase shift of sine wave**

0 (default) | scalar

Specify the phase shift of the sine wave.

You cannot configure this parameter to appear in the generated code as a tunable global variable if you set **Time (t)** to Use simulation time. For example, if you set **Default parameter behavior** to Tunable or apply a storage class to a Simulink. Parameter object, the **Phase** parameter does not appear in the generated code as a tunable global variable.

To generate code so that you can tune the phase during execution, set **Time (t)** to Use external signal. You can provide your own time input signal or use a Digital Clock block to generate the time signal. For an example, see "Tune Phase Parameter of Sine Wave Block During Code Execution" (Simulink Coder).

#### **Dependencies**

To enable this parameter, set **Sine type** to Time based.

**Programmatic Use Block Parameter**: Phase **Type**: character vector **Value**: scalar **Default**: '0'

**Samples per period — Samples per period**

0 (default) | integer

Specify the number of samples per period.

#### **Dependencies**

To enable this parameter, set **Sine type** to Sample based.

**Programmatic Use Block Parameter**: Samples

**Type**: character vector **Value**: scalar **Default**: '10'

**Number of offset samples — Offset in number of time samples** 0 (default) | integer

Specify the offset (discrete phase shift) in number of sample times.

#### **Dependencies**

To enable this parameter, set **Sine type** to Sample based.

**Programmatic Use Block Parameter**: Offset **Type**: character vector **Value**: scalar **Default**: '0'

**Sample time — Sample period**

0 (default) | scalar

Specify the sample period in seconds. The default is 0. If the sine type is sample-based, the sample time must be greater than 0. See "Specify Sample Time".

**Programmatic Use Block Parameter**: SampleTime **Type**: character vector **Value**: scalar **Default**: '0'

### **Interpret vector parameters as 1-D — Output dimensions for one-row or one-column matrices**

off (default) | on

Specify the output dimensions to be a 1-D vector signal when other parameters are onerow and one-column matrices. If you do not select this box, the block outputs a signal of the same dimensionality as the numeric parameters. See "Determining the Output Dimensions of Source Blocks" in the Simulink documentation. This parameter is not available when an external signal specifies time. In this case, if numeric parameters are column or row matrix values, the output is a 1-D vector.

**Programmatic Use Block Parameter**: VectorParams1D **Type**: character vector **Values**: 'off' | 'on' **Default**: 'on'

# **Block Characteristics**

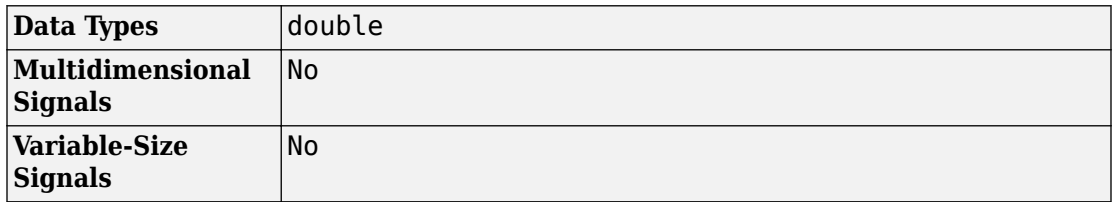

# **Extended Capabilities**

# **C/C++ Code Generation**

Generate C and C++ code using Simulink® Coder™.

Depends on absolute time when placed inside a triggered subsystem hierarchy. These blocks do not reference absolute time when configured for sample-based operation. In time-based operation, they depend on absolute time.

# **See Also**

[Sine Wave](#page-1627-0) | [Sine, Cosine](#page-1619-0)

### **Introduced before R2006a**

# **Slider**

Tune parameter value with sliding scale **Library:** Simulink / Dashboard

# **Description**

The Slider block tunes the value of the connected block parameter during simulation. For example, you can connect the Slider block to a Gain block in your model and adjust its value during simulation. You can modify the range of the Slider block's scale to fit your data. Use the Slider block with other Dashboard blocks to create an interactive dashboard to control your model.

ր<br>0 10 20 30 40 50 60 70 80 90 100<br>0 10 20 30 40 50 60 70 80 90 100

**Note** Dashboard blocks cannot connect to variables until you update your model diagram. To connect Dashboard blocks to variables or modify variable values between opening your model and running a simulation, update your model diagram with **Ctrl+D**.

## **Connection**

Dashboard block controls connect to variables and block parameters. To connect a Dashboard block to a variable or parameter, use the connection table in the block parameters. To see variables in the **Connection** table, update the model diagram with **Ctrl+D**.

- **1** Double-click the block.
- **2** Populate the **Connection** table by selecting blocks of interest in your model.
- **3** Mark the button next to the parameter or variable you want to adjust during simulation.
- **4** Click **Apply**.

### **Parameter Logging**

Tunable parameters connected to Dashboard blocks are logged to the Simulation Data Inspector, where you can view parameter values along with logged signal data. You can

access logged parameter data in the MATLAB workspace by exporting the parameter data from the Simulation Data Inspector UI or by using the [Simulink.sdi.exportRun](#page-2819-0) function. For more information about exporting data with the Simulation Data Inspector UI, see "Export Data from the Simulation Data Inspector". The parameter data is stored in a [Simulink.SimulationData.Parameter](#page-3766-0) object, accessible as an element in the exported [Simulink.SimulationData.Dataset](#page-3729-0).

# **Limitations**

• You cannot save the block connections or properties in model files that use the MDL format.

To save connections and properties, save the model file in the SLX format.

- Dashboard blocks can only connect to real scalar signals.
- Dashboard blocks cannot connect to blocks that are commented out.
- Dashboard blocks cannot connect to signals inside reference models.
- Parameters specified by indexing a variable array do not appear in the **Connection** table. For example, a block parameter defined using the variable engine(1) does not appear in the table.

To access the parameter in the **Connection** table, assign the indexed value to a scalar variable, such as engine\_1. Then, use the scalar variable to define the block parameter.

# **Parameters**

### **Connection — Select a block parameter to connect**

signal connection options

Select the block parameter to control using the **Connection** table. To open the dialog box, double-click the block. Then, populate the **Connection** table by selecting a block in your model. Select the variable or parameter you want to control, and click **Apply**.

**Note** To see workspace variables in the connection table, update the model diagram using **Ctrl+D**.

### **Scale Type — Type of scale**

'Linear' (default) | 'Log'

Type of scale displayed on the control. **Linear** specifies a linear scale, and **Log** specifies a logarithmic scale.

### **Minimum — Minimum tick mark value**

0 (default) | scalar

A finite, real, double, scalar value specifying the minimum tick mark value for the scale. The minimum must be less than the value entered for the maximum.

### **Maximum — Maximum tick mark value**

100 (default) | scalar

A finite, real, double, scalar value specifying the maximum tick mark value for the scale. The maximum must be greater than the value entered for the minimum.

### **Tick Interval — Interval between major tick marks**

auto (default) | scalar

A finite, real, positive, integer, scalar value specifying the interval of major tick marks on the scale. When set to auto, the block automatically adjusts the tick interval based on the minimum and maximum values.

### **Label — Block label position**

'Top' (default) | 'Bottom' | 'Hide'

Position of the block label. When the block is connected to a signal, the label is the name of the connected signal. When the block is not connected, the label is the instructional text.

## **See Also**

[Knob](#page-905-0) | [Rotary Switch](#page-1463-0)

### **Topics**

"Tune and Visualize Your Model with Dashboard Blocks" "Decide How to Visualize Simulation Data"

**Introduced in R2015b**

# **Slider Gain**

Vary scalar gain using slider **Library:** Simulink / Math Operations

# **Description**

The Slider Gain block performs a scalar gain that you can modify during simulation. Modify the gain using the slider parameter.

# **Ports**

### **Input**

**Port\_1 — Input signal** scalar | vector | matrix

The Slider Gain block accepts real or complex-valued scalar, vector, or matrix input. The block supports fixed-point data types. If the input of the Slider Gain block is real and gain is complex, the output is complex.

Data Types: single | double | int8 | int16 | int32 | uint8 | uint16 | uint32 | Boolean | fixed point | enumerated

## **Output**

### **Port\_1 — Input multiplied by gain**

scalar | vector | matrix

The Slider Gain block outputs the input multiplied by a constant gain value. When the input to the block is real and gain is complex, the output is complex.

Data Types: single | double | int8 | int16 | int32 | uint8 | uint16 | uint32 | Boolean | fixed point | enumerated

## **Parameters**

#### **Slider gain — Gain value**

0 (default) | real value

Chose the gain value applied to the input.

**Programmatic Use Block Parameter**: gain **Type**: character vector **Values**: real scalar **Default**: '1'

**Low — Lower limit of the slider range**

0 (default) | real value

Specify the lower limit of the slider range.

### **Programmatic Use**

**Block Parameter**: low **Type**: character vector **Values**: real scalar **Default**: '0'

### **High — Upper limit of slider range**

2 (default) | real value

Specify the upper limit of the slider range. The default is 2.

**Programmatic Use Block Parameter**: high **Type**: character vector **Values**: real scalar **Default**: '2'

# **Block Characteristics**

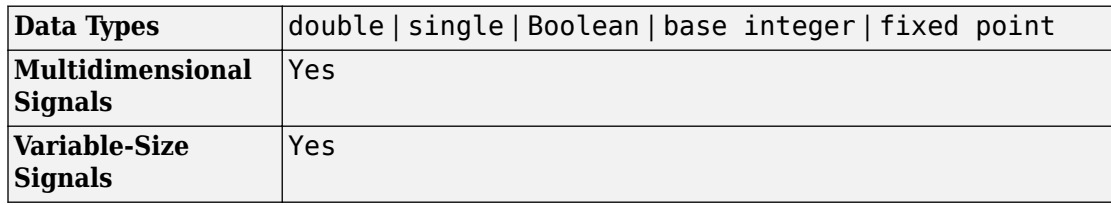

# **Extended Capabilities**

## **C/C++ Code Generation**

Generate C and C++ code using Simulink® Coder™.

# **PLC Code Generation**

Generate Structured Text code using Simulink® PLC Coder™.

# **Fixed-Point Conversion**

Convert floating-point algorithms to fixed point using Fixed-Point Designer™.

# **See Also**

[Gain](#page-728-0)

**Introduced before R2006a**

# **Spectrum Analyzer**

Display frequency spectrum<br> **Library:** DSP Syste DSP System Toolbox / Sinks

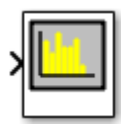

# **Description**

The Spectrum Analyzer block, referred to here as the scope, displays the frequency spectra of signals.

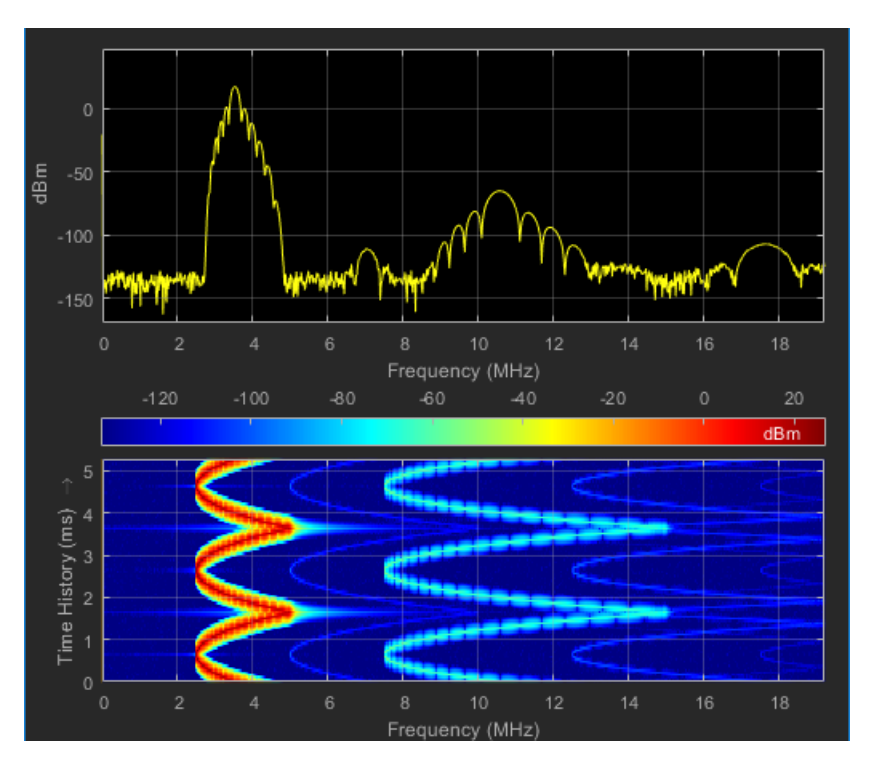

You can use the Spectrum Analyzer block in models running in Normal or Accelerator simulation modes. You can also use the Spectrum Analyzer block in models running in Rapid Accelerator or External simulation modes, with some limitations.

You can use the Spectrum Analyzer block inside all subsystems and conditional subsystems. Conditional subsystems include enabled subsystems, triggered subsystems, enabled and triggered subsystems, and function-call subsystems. See "Conditionally Executed Subsystems Overview" for more information.

You can configure and display Spectrum Analyzer settings from the command line with spbscopes.SpectrumAnalyzerConfiguration.

For information about the Spectrum Analyzer System object, see dsp.SpectrumAnalyzer.

# **Ports**

### **Input**

### **Port\_1 — Signals to visualize**

scalar | vector | matrix | array

Connect the signals you want to visualize. You can have up to 96 input ports. Input signals can have these characteristics:

- **Signal Domain** Frequency or time signals
- **Type** Discrete (sample-based and frame-based).
- **Data type** Any data type that Simulink supports. See "Data Types Supported by Simulink".
- **Dimension** One dimensional (vector), two dimensional (matrix), or multidimensional (array). Input must have fixed number of channels. See "Signal Dimensions" and "Determine Output Signal Dimensions".

Data Types: single | double | int8 | int16 | int32 | uint8 | uint16 | uint32 | fixed point

## **Parameters**

### **Spectrum Settings**

The **Spectrum Settings** pane appears at the right side of the Spectrum Analyzer window. This pane controls how the spectrum is calculated. To show the Spectrum Settings, in the

Spectrum Analyzer menu, select **View** > **Spectrum Settings** or use the button in the toolbar.

#### **Main options**

### **Input domain — Domain of the input signal**

Time (default) | Frequency

The domain of the input signal you want to visualize. If you visualize time-domain signals, the signal is transformed to the frequency spectrum based on the algorithm specified by the Method parameter.

#### **Programmatic Use**

See InputDomain.

#### **Type — Type of spectrum to display**

Power (default) | Power density | RMS

Power — Spectrum Analyzer shows the power spectrum.

Power density — Spectrum Analyzer shows the power spectral density. The power spectral density is the magnitude of the spectrum normalized to a bandwidth of 1 hertz.

RMS — Spectrum Analyzer shows the root mean squared spectrum.

### **Tunable:** Yes

#### **Dependency**

To use this parameter, set "Input domain" (DSP System Toolbox) to Time.

#### **Programmatic Use**

See SpectrumType.

### **View — Spectrum view**

Spectrum (default) | Spectrogram | Spectrum and spectrogram

Spectrum — Spectrum Analyzer shows the spectrum.

Spectrogram — Spectrum Analyzer shows the spectrogram, which displays frequency content over time. The most recent spectrogram update is at the bottom of the display, and time scrolls from the bottom to the top of the display.

Spectrum and spectrogram — Spectrum Analyzer shows both the spectrum and spectrogram.

**Tunable:** Yes

#### **Programmatic Use**

See ViewType.

#### **Sample rate — Sample rate of the input signal in hertz**

Inherited (default) | positive scalar

Select Inherited to use the same sample rate as the input signal. To specify a sample rate, delete Inherited and enter a sample rate value.

#### **Programmatic Use**

See SampleRate.

#### **Method — Spectrum estimation method**

Welch (default) | Filter Bank

Select Welch or Filter Bank as the spectrum estimation method. For more details about the two spectrum estimation algorithms, see "Algorithms" (DSP System Toolbox).

#### **Tunable:** No

#### **Dependency**

To use this parameter, set "Input domain" (DSP System Toolbox) to Time.

#### **Programmatic Use**

See Method.

### **Full frequency span — Use entire Nyquist frequency interval**

on (default) | off

Select this check box to compute and plot the spectrum over the entire "Nyquist frequency interval" (DSP System Toolbox).

### **Tunable:** Yes

### **Dependency**

To use this parameter, set "Input domain" (DSP System Toolbox) to Time.

#### **Programmatic Use**

See FrequencySpan.

### **Span (Hz) — Frequency span in hertz**

10e3 (default) | real positive scalar

Specify the frequency span in hertz. Use this parameter with the CF (Hz) parameter to define the frequency span around a center frequency. This parameter defines the range of values shown on the Frequency axis in the Spectrum Analyzer window.

### **Tunable:** Yes

### **Dependencies**

To use this parameter, you must:

- Set "Input domain" (DSP System Toolbox) to Time.
- Clear the "Full frequency span" (DSP System Toolbox) check box.
- Set the **Span (Hz)/Fstart (Hz)** dropdown to Span (Hz).

### **Programmatic Use**

See FrequencySpan and Span.

### **CF (Hz) — Center frequency in hertz**

0 (default) | scalar

Specify the center frequency, in hertz. Use this parameter with the "Span (Hz)" (DSP System Toolbox) parameter to define the frequency span around a center frequency. This parameter defines the value shown at the middle point of the Frequency axis on the Spectrum Analyzer window.

### **Tunable:** Yes

#### **Dependencies**

To use this parameter, you must:

- Set "Input domain" (DSP System Toolbox) to Time.
- Clear the "Full frequency span" (DSP System Toolbox) check box.
- Set the **Span (Hz)/Fstart (Hz)** dropdown to "Span (Hz)" (DSP System Toolbox).

### **Programmatic Use**

See CenterFrequency.

### **FStart (Hz) — Start frequency in hertz**

-5e3 (default) | scalar

Specify the start frequency in hertz. Use this parameter with the "FStop (Hz)" (DSP System Toolbox) parameter to define the range of frequency-axis values using start frequency and stop frequency. This parameter defines the value shown at the leftmost side of the Frequency axis on the Spectrum Analyzer window.

### **Tunable:** Yes

### **Dependencies**

To use this parameter, you must:

- Set "Input domain" (DSP System Toolbox) to Time.
- Clear the "Full frequency span" (DSP System Toolbox) check box.
- Set the **Span (Hz)/FStart (Hz)** dropdown to FStart (Hz).

### **Programmatic Use**

See StartFrequency.

### **FStop (Hz) — Stop frequency in hertz**

5e3 (default) | scalar

Specify the stop frequency, in hertz. Use this parameter with the "FStart (Hz)" (DSP System Toolbox) parameter to define the range of Frequency axis values. This parameter defines the value shown at the rightmost side of the Frequency axis on the Spectrum Analyzer window.
#### **Tunable:** Yes

#### **Dependencies**

To use this parameter, you must:

- Set "Input domain" (DSP System Toolbox) to Time.
- Clear the "Full frequency span" (DSP System Toolbox) check box.
- Set the **Span (Hz)/FStart (Hz)** dropdown to "FStart (Hz)" (DSP System Toolbox).

#### **Programmatic Use**

See StopFrequency.

### **Frequency (Hz) — Frequency vector**

Auto (default) | Input port | monotonically increasing vector

Set the frequency vector which determines the *x*-axis of the display.

- Auto The frequency vector is calculated from the length of the input. See "Frequency Vector" (DSP System Toolbox).
- Input port When selected, an input port appears on the block for the frequency vector input.
- Custom vector Enter a custom vector as the frequency vector. The length of the custom vector must be equal to the frame size of the input signal.

### **Tunable:** No

#### **Dependency**

To use this parameter, set "Input domain" (DSP System Toolbox) to Frequency.

#### **Programmatic Use**

See FrequencyVector.

### **RBW (Hz) — Resolution bandwidth**

Auto (default) | Input port | positive scalar

The resolution bandwidth in hertz. This parameter defines the smallest positive frequency that can be resolved. By default, this parameter is set to Auto. In this case, the Spectrum Analyzer determines the appropriate value to ensure that there are 1024 *RBW* intervals over the specified frequency span.

If you set this parameter to a numeric value, the value must allow at least two *RBW* intervals over the specified frequency span. In other words, the ratio of the overall frequency span to *RBW* must be at least two:

$$
\frac{span}{RBW} > 2
$$

For frequency input only, you can use an input port to set the RBW value.

#### **Tunable:** Yes

#### **Dependency**

To use this parameter, set either:

- "Input domain" (DSP System Toolbox) to Time and the **RBW (Hz)/Window length/ Number of frequency bands** dropdown to RBW (Hz).
- "Input domain" (DSP System Toolbox) to Frequency.

#### **Programmatic Use**

See RBW.

#### **Input units — Units of frequency input**

Auto (default) | dBm | dBV | dBW | Vrms | Watts

Select the units of the frequency-domain input. This property allows the Spectrum Analyzer to scale frequency data if you choose a different display unit with the "Units" (DSP System Toolbox) property.

#### **Tunable:** No

#### **Dependency**

This option is only available for "Input domain" (DSP System Toolbox) set to Frequency.

#### **Programmatic Use**

See InputUnits.

**Window length — Length of window in samples** 1024 (default) | integer greater than 2

The length of the window, in samples. The window length used to control the frequency resolution and compute the spectral estimates. The window length must be an integer greater than 2.

#### **Dependencies**

To use this parameter, set:

- "Method" (DSP System Toolbox) to Welch
- Set the **RBW (Hz)/Window length/Number of frequency bands** dropdown to Window Length

#### **Dependency**

To use this parameter, set "Input domain" (DSP System Toolbox) to Time.

#### **Programmatic Use**

See WindowLength.

#### **Number of frequency bands — FFT length**

Auto (default) | positive integer

Specify the fast Fourier transform (FFT) length to control the number of frequency bands. If the value is Auto, the Spectrum Analyzer uses the entire frame size to estimate the spectrum. If you specify the number of frequency bands, you set the input buffer size.

#### **Dependencies**

To use this parameter, set:

- "Method" (DSP System Toolbox) to Filter Bank
- Set the **RBW (Hz)/Window length/Number of frequency bands** dropdown to Number of frequency bands

#### **Programmatic Use**

See FFTLength

#### **Taps per band — Number of filter taps**

12 (default) | positive even integer

Specify the number of filter taps or coefficients for each frequency band. This number must be a positive even integer. This value corresponds to the number of filter coefficients

per polyphase branch. The total number of filter coefficients is equal to *Taps Per Band* + *FFT Length*.

#### **Dependency**

To use this parameter, you must set the **RBW (Hz)/Window length/Number of frequency bands** dropdown to "Number of frequency bands" (DSP System Toolbox).

#### **Programmatic Use**

See NumTapsPerBand.

#### **NFFT — Number of FFT points**

Auto (default) | positive integer

Specify the length of the FFT that Spectrum Analyzer uses to compute spectral estimates. Acceptable options are Auto or a positive integer.

The **NFFT** value must be greater than or equal to the value of the **Window length** parameter. By default, when **NFFT** is set to Auto, the Spectrum Analyzer sets **NFFT** equal to the value of **Window length**. When in RBW mode, the specified RBW value is used to calculate an FFT length that equals the window length.

When this parameter is set to a positive integer, this parameter is equivalent to the n parameter of the fft function.

#### **Dependencies**

To use this parameter, you must set the **RBW (Hz)/Window length/Number of frequency bands** dropdown to "Window length" (DSP System Toolbox).

#### **Programmatic Use**

See FFTLength.

#### **Samples/update — Required number of input samples**

positive scalar

This property is read-only.

The number of input samples required to compute one spectral update. You cannot modify this parameter; it is shown in the spectrum analyzer for informational purposes only. This parameter is directly related to **RBW (Hz)/Window length/Number of frequency bands**. For more details, see "Algorithms" (DSP System Toolbox).

If the input does not have enough samples to achieve the resolution bandwidth that you specify, Spectrum Analyzer produces a message on the display.

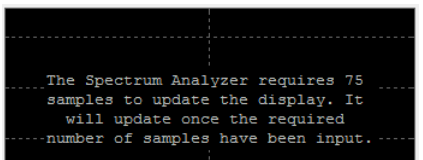

#### **Spectrogram Settings**

#### **Channel — Spectrogram channel**

channel name

Select the signal channel for which the spectrogram settings apply.

#### **Dependencies**

To use this option:

- Set "View" (DSP System Toolbox) to Spectrogram or Spectrum and spectrogram.
- There must be more than one signal channel input.

#### **Time res. (s) — Time resolution in seconds**

Auto (default) | positive number

Time resolution is the amount of data, in seconds, used to compute a spectrogram line. The minimum attainable resolution is the amount of time it takes to compute a single spectral estimate. The tooltip displays the minimum attainable resolution given the current settings.

The time resolution value is determined based on frequency resolution method, the RBW setting, and the time resolution setting.

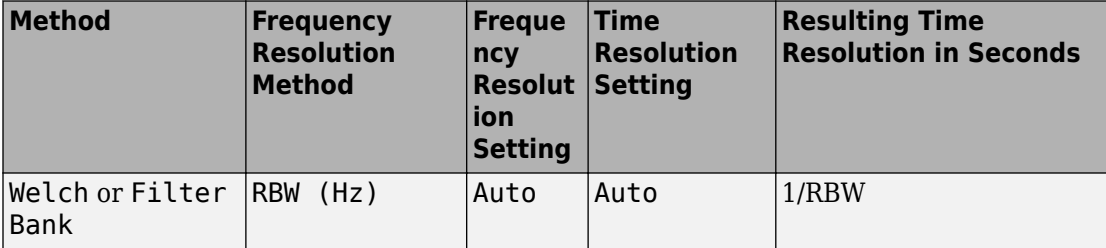

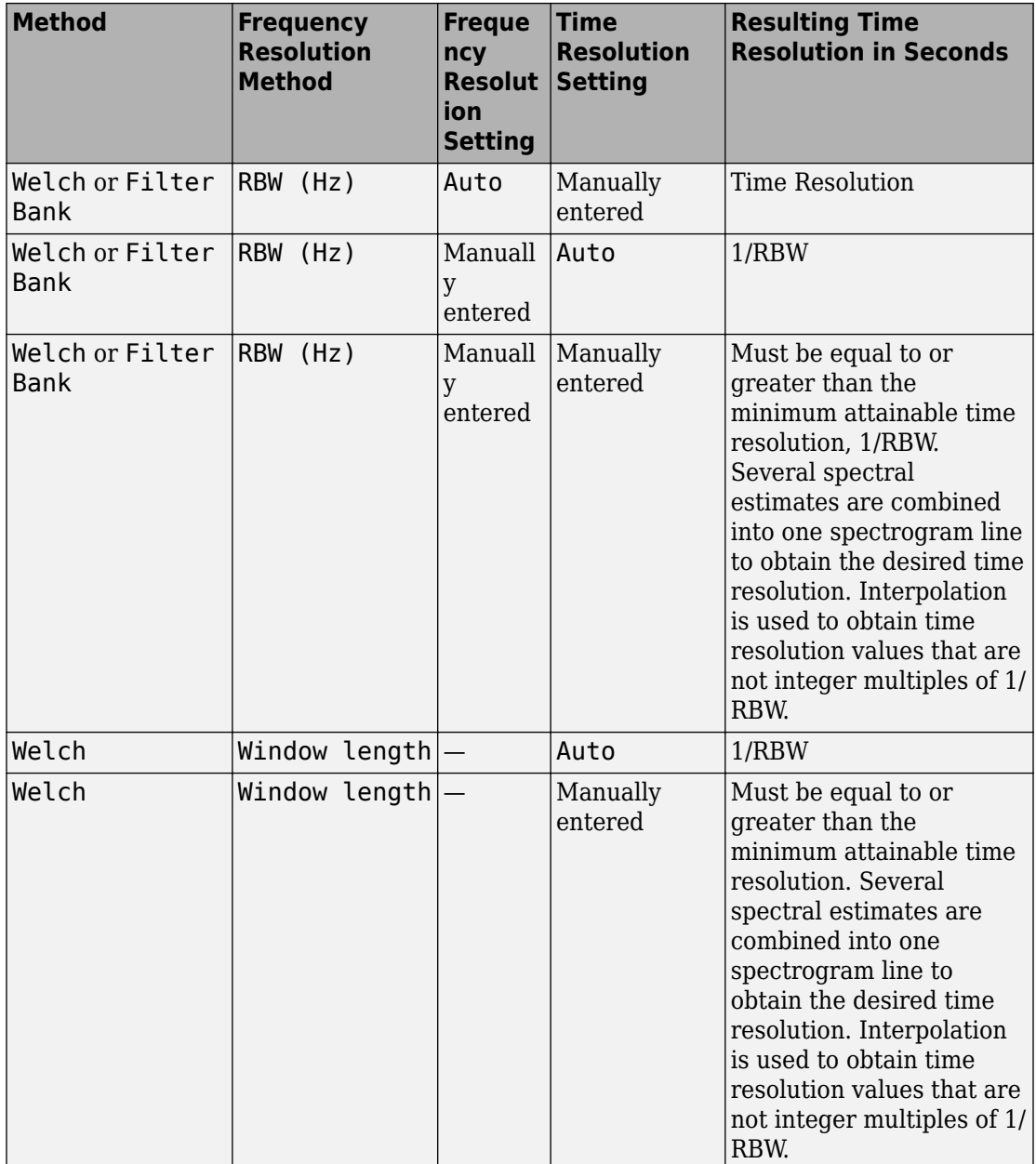

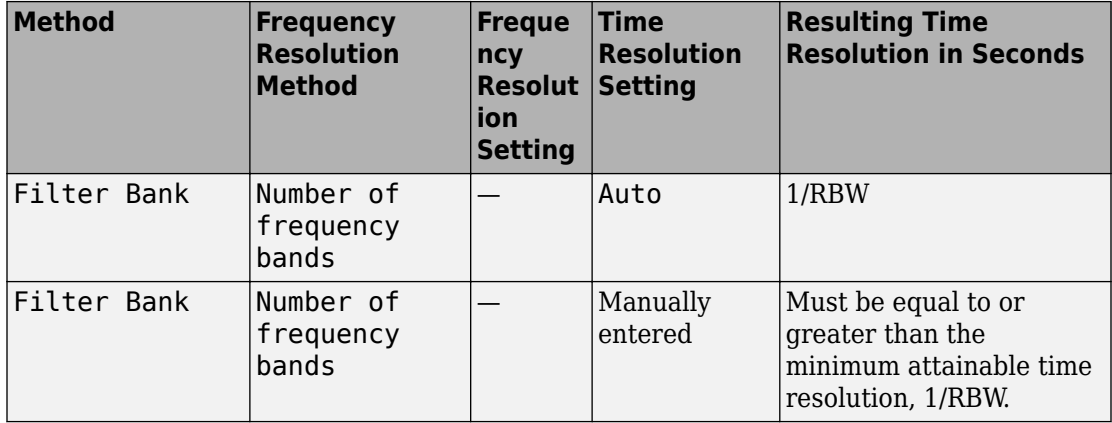

#### **Tunable:** Yes

#### **Dependency**

To use this option, set "View" (DSP System Toolbox) to Spectrogram or Spectrum and spectrogram.

#### **Programmatic Use**

See TimeResolution.

#### **Time span — Time span in seconds**

Auto (default) | positive scalar

The time span over which the Spectrum Analyzer displays the spectrogram specified in seconds. The time span is the product of the desired number of spectral lines and the time resolution. The tooltip displays the minimum allowable time span, given the current settings. If the time span is set to Auto, 100 spectral lines are used.

#### **Tunable:** Yes

#### **Dependency**

To use this option, set "View" (DSP System Toolbox) to Spectrogram or Spectrum and spectrogram.

#### **Programmatic Use**

See TimeSpan.

#### **Window Options**

#### **Overlap (%) — Segment overlap percentage**

0 (default) | scalar between 0 and 100

This parameter defines the amount of overlap between the previous and current buffered data segments. The overlap creates a window segment that is used to compute a spectral estimate. The value must be greater than or equal to zero and less than 100.

**Tunable:** Yes

#### **Programmatic Use**

See OverlapPercent.

#### **Window — Windowing method**

Hann (default) | Rectangular | Blackman-Harris | Chebyshev | Flat Top | Hamming | Kaiser | custom window function name

The windowing method to apply to the spectrum. Windowing is used to control the effect of sidelobes in spectral estimation. The window you specify affects the window length required to achieve a resolution bandwidth and the required number of samples per update. For more information about windowing, see "Windows" (Signal Processing Toolbox).

#### **Tunable:** Yes

#### **Programmatic Use**

See Window.

#### **Attenuation — Sidelobe attenuation**

60 (default) | scalar greater than or equal to 45

The sidelobe attenuation in decibels (dB). The value must be greater than or equal to 45.

#### **Dependency**

This parameter applies only when you set the **Window** parameter to Chebyshev or Kaiser.

#### **Programmatic Use**

See SidelobeAttenuation.

#### **NENBW — Normalized effective noise bandwidth**

scalar

This property is read-only.

The normalized effective noise bandwidth of the window. You cannot modify this parameter; it is shown for informational purposes only. This parameter is a measure of the noise performance of the window. The value is the width of a rectangular filter that accumulates the same noise power with the same peak power gain.

The rectangular window has the smallest NENBW, with a value of 1. All other windows have a larger NENBW value. For example, the Hann window has an NENBW value of approximately 1.5.

#### **Trace Options**

#### **Units — Spectrum units**

dBm (default) | dBW | Watts | Vrms | dBV | dBFS

The units of the spectrum. The available values depend on the value of the "Type" (DSP System Toolbox) parameter.

#### **Tunable:** Yes

#### **Programmatic Use**

See SpectrumUnits.

#### **Full scale — Full scale for dBFS units**

Auto (default) | positive real scalar

The full scale used for the dBFS units. By default, the Spectrum Analyzer uses the entire spectrum scale. Specify a positive real scalar for the dBFS full scale.

#### **Tunable:** Yes

#### **Dependencies**

To enable this parameter, set:

- "Input domain" (DSP System Toolbox) to Time
- "Units" on page 1-0 to dBFS

#### **Programmatic Use**

See FullScale.

#### **Averages — Number of spectral averages**

1 (default) | positive integer

Specify the number of spectral averages as a positive integer. The spectrum analyzer computes the current power spectrum estimate by computing a running average of the last *N* power spectrum estimates. This parameter defines the number of spectral averages, *N*.

#### **Dependency**

This parameter applies only when the "View" (DSP System Toolbox) parameter is Spectrum or Spectrum and spectrogram.

#### **Programmatic Use**

See SpectralAverages.

#### **Reference load — Reference load**

1 (default) | positive real scalar

The reference load in ohms that the Spectrum Analyzer uses as a reference to compute power values.

#### **Dependency**

To use this parameter, set "Input domain" (DSP System Toolbox) to Time.

#### **Programmatic Use**

See ReferenceLoad.

#### **Scale — Scale of frequency axis**

Linear (default) | Logarithmic

Choose a linear or logarithm scale for the frequency axis. When the frequency span contains negative frequency values, you cannot choose the logarithmic option.

#### **Programmatic Use**

See FrequencyScale.

### **Offset — Constant frequency offset**

0 (default) | scalar

The constant frequency offset to apply to the entire spectrum, or a vector of frequencies to apply to each spectrum for multiple inputs. The offset parameter is added to the values on the Frequency axis in the Spectrum Analyzer window. This parameter is not used in any spectral computations. You must take the parameter into consideration when you set the **Span (Hz)** and **CF (Hz)** parameters to ensure that the frequency span is within the "Nyquist frequency interval" (DSP System Toolbox).

#### **Dependency**

To use this parameter, set "Input domain" (DSP System Toolbox) to Time.

#### **Programmatic Use**

See "FrequencyOffset" (DSP System Toolbox).

#### **Normal trace — Normal trace view**

on (default) | off

When this check box is selected, the Spectrum Analyzer calculates and plots the power spectrum or power spectrum density. Spectrum Analyzer performs a smoothing operation by averaging several spectral estimates.

#### **Dependencies**

To clear this check box, you must first select either the "Max hold trace" (DSP System Toolbox) or the "Min hold trace" (DSP System Toolbox) parameter. This parameter applies only when "View" (DSP System Toolbox) is Spectrum or Spectrum and spectrogram.

#### **Programmatic Use**

See PlotNormalTrace.

#### **Max hold trace — Maximum hold trace view**

off (default) | on

Select this check box to enable Spectrum Analyzer to plot the maximum spectral values of all the estimates obtained.

#### **Dependency**

This parameter applies only when "View" (DSP System Toolbox) is Spectrum or Spectrum and spectrogram.

#### **Programmatic Use**

See PlotMaxHoldTrace.

#### **Min hold trace — Minimum hold trace view**

off (default) | on

Select this check box to enable Spectrum Analyzer to plot the minimum spectral values of all the estimates obtained.

#### **Dependency**

This parameter applies only when "View" (DSP System Toolbox) is Spectrum or Spectrum and spectrogram.

#### **Programmatic Use**

See PlotMinHoldTrace.

#### **Two-sided spectrum — Enable two-sided spectrum view**

off (default) | on

Select this check box to enable a two-sided spectrum view. In this view, both negative and positive frequencies are shown. If you clear this check box, Spectrum Analyzer shows a one-sided spectrum with only positive frequencies. Spectrum Analyzer requires that this parameter is selected when the input signal is complex-valued.

#### **Programmatic Use**

See PlotAsTwoSidedSpectrum.

## **Configuration Properties**

The **Configuration Properties** dialog box controls visual aspects of the Spectrum Analyzer. To open the Configuration Properties, in the Spectrum Analyzer menu, select

**View** > **Configuration Properties** or select the **button** in the toolbar dropdown.

### **Title — Display title**

character vector | string

Specify the display title. Enter %<SignalLabel> to use the signal labels in the Simulink model as the axes titles.

#### **Tunable:** Yes

#### **Programmatic Use**

See Title.

#### **Show legend — Display signal legend**

off (default) | on

Show signal legend. The names listed in the legend are the signal names from the model. For signals with multiple channels, a channel index is appended after the signal name. Continuous signals have straight lines before their names and discrete signals have stepshaped lines.

From the legend, you can control which signals are visible. This control is equivalent to changing the visibility in the **Style** parameters. In the scope legend, click a signal name to hide the signal in the scope. To show the signal, click the signal name again. To show only one signal, right-click the signal name, which hides all other signals. To show all signals, press **ESC**.

#### **Dependency**

To enable this parameter, set "View" (DSP System Toolbox) to Spectrum or Spectrum and spectrogram.

#### **Programmatic Use**

See ShowLegend.

**Show grid — Show internal grid lines**

off (default) | on

Show internal grid lines on the Spectrum Analyzer

#### **Programmatic Use**

See ShowGrid.

#### **Y-limits (minimum) — Y-axis minimum** -80 (default) | scalar

Specify the minimum value of the *y*-axis.

#### **Programmatic Use**

See YLimits.

#### **Y-limits (maximum) — Y-axis maximum**

20 (default) | scalar

Specify the maximum value of the *y*-axis.

#### **Programmatic Use**

See YLimits.

#### **Y-label — Y-axis label**

character vector | string

To display signal units, add (%<SignalUnits>) to the label. At the beginning of a simulation, Simulink replaces (%SignalUnits) with the units associated with the signals. For example, if you have a signal for velocity with units of m/s enter

Velocity (%<SignalUnits>)

#### **Programmatic Use**

See YLabel.

#### **Color map — Spectrogram colormap**

```
jet(256) (default) | hot(256) | bone(256) | cool(256) | copper(256) | gray(256)
| parula(256) | 3-column matrix
```
Select the colormap for the spectrogram, or enter a three-column matrix expression for the colormap. For more information about colormaps, see colormap.

#### **Tunable:** Yes

#### **Dependency**

To use this parameter, set "View" (DSP System Toolbox) to Spectrogram or Spectrum and spectrogram.

### **Color-limits (minimum) — Spectrogram minimum**

-80 (default) | scalar

Specify the signal power for the minimum color value of the spectrogram.

#### **Tunable:** Yes

#### **Dependency**

To use this parameter, set "View" (DSP System Toolbox) to Spectrogram or Spectrum and spectrogram.

#### **Programmatic Use**

See ColorLimits.

#### **Color-limits (maximum) — Spectrogram maximum**

20 (default) | scalar

Specify the signal power for the maximum color value of the spectrogram.

#### **Tunable:** Yes

#### **Dependency**

To use this parameter, set "View" (DSP System Toolbox) to Spectrogram or Spectrum and spectrogram.

#### **Programmatic Use**

See ColorLimits.

## **Style**

The **Style** dialog box controls how to Spectrum Analyzer appears. To open the Style properties, in the Spectrum Analyzer menu, select **View > Style** or select the **button** in the toolbar dropdown.

### **Figure color — Window background**

gray (default) | color picker

Specify the color that you want to apply to the background of the scope figure.

### **Plot type — Plot type**

Line (default) | Stem

Specify whether to display a Line or Stem plot.

#### **Programmatic Use**

See PlotType.

#### **Axes colors — Axes background color**

black (default) | color picker

Specify the color that you want to apply to the background of the axes.

### **Properties for line — Channel for visual property settings**

channel names

Specify the channel for which you want to modify the visibility, line properties, and marker properties.

### **Visible — Channel visibility**

on (default) | off

Specify whether the selected channel is visible. If you clear this check box, the line disappears. You can also change signal visibility using the scope legend.

#### **Line — Line style**

line, 0.5, yellow (default)

Specify the line style, line width, and line color for the selected channel.

#### **Marker — Data point markers**

none (default)

Specify marks for the selected channel to show at its data points. This parameter is similar to the 'Marker' property for plots. You can choose any of the marker symbols from the dropdown.

## **Axes Scaling**

The **Axes Scaling** dialog box controls the axes limits of the Spectrum Analyzer. To open the Axes Scaling properties, in the Spectrum Analyzer menu, select **Tools** > **Axes Scaling** > **Axes Scaling Properties**.

**Axes scaling/Color scaling — Automatic axes scaling** Auto (default) | Manual | After N Updates

Specify when the scope automatically scales the y-axis. If the spectrogram is displayed, specify when the scope automatically scales the color axis. By default, this parameter is set to Auto, and the scope does not shrink the y-axis limits when scaling the axes or color. You can select one of the following options:

- Auto The scope scales the axes or color as needed, both during and after simulation. Selecting this option shows the **Do not allow Y-axis limits to shrink** or **Do not allow color limits to shrink**.
- Manual When you select this option, the scope does not automatically scale the axes or color. You can manually scale the axes or color in any of the following ways:
	- Select **Tools** > **Scaling Properties**.
	- Press one of the **Scale Axis Limits** toolbar buttons.
	- When the scope figure is the active window, press **Ctrl+A**.
- After N Updates Selecting this option causes the scope to scale the axes or color after a specified number of updates. This option is useful, and most efficient, when your frequency signal values quickly reach steady-state after a short period. Selecting this option shows the **Number of updates** edit box where you can modify the number of updates to wait before scaling.

#### **Tunable:** Yes

#### **Programmatic Use**

See AxesScaling.

### **Do not allow Y-axis/color limits to shrink — Axes scaling limits** on (default) | off

When you select this parameter, the y-axis is allowed to grow during axes scaling operations. If the spectrogram is displayed, selecting this parameter allows the color limits to grow during axis scaling. If you clear this check box, the y-axis or color limits can shrink during axes scaling operations.

#### **Dependency**

This parameter appears only when you select Auto for the **Axis scaling** or **Color scaling** parameter. When you set the **Axes scaling** or **Color scaling** parameter to Manual or After N Updates, the *y*-axis or color limits can shrink.

#### **Number of updates — Number of updates before scaling**

10 (default) | positive number

The number of updates after which the axes scale, specified as a positive integer. If the spectrogram is displayed, this parameter specifies the number of updates after which the color axes scales.

#### **Tunable:** Yes

#### **Dependency**

This parameter appears only when you set "Axes scaling/Color scaling" (DSP System Toolbox) to After N Updates.

#### **Scale limits at stop — Scale axes at stop**

off (default) | on

Select this check box to scale the axes when the simulation stops. If the spectrogram is displayed, select this check box to scale the color when the simulation stops. The *y*-axis is always scaled. The *x*-axis limits are only scaled if you also select the **Scale X-axis limits** check box.

#### **Data range (%) — Percent of axes**

100 (default) | number in the range [1,100]

Set the percentage of the axis that the scope uses to display the data when scaling the axes. If the spectrogram is displayed, set the percentage of the power values range within the colormap. Valid values are from 1 through 100. For example, if you set this parameter to 100, the scope scales the axis limits such that your data uses the entire axis range. If you then set this parameter to 30, the scope increases the *y*-axis or color range such that your data uses only 30% of the axis range.

#### **Tunable:** Yes

#### **Align — Alignment along axes**

Center (default) | Bottom | Top | Left | Right

Specify where the scope aligns your data along the axis when it scales the axes. If the spectrogram is displayed, specify where the scope aligns your data along the axis when it scales the color. If you are using CCDF Measurements (DSP System Toolbox), the x axis is also configurable.

#### **Tunable:** Yes

# **Algorithms**

## **Welch's Method**

When you set the **Method** property to Welch, the following algorithms apply. The Spectrum Analyzer uses the RBW or the Window Length setting in the **Spectrum Settings** pane to determine the data window length. Then, it partitions the input signal into a number of windowed data segments. Finally, Spectrum Analyzer uses the modified periodogram method to compute spectral updates, averaging the windowed periodograms for each segment.

Spectrum Analyzer requires that a minimum number of samples to compute a spectral estimate. This number of input samples required to compute one spectral update is shown as **Samples/update** in the **Main options** pane. This value is directly related to resolution bandwidth, *RBW*, by the following equation, or to the window length, by the equation shown in step 2.

$$
N_{samples} = \frac{\left(1 - \frac{O_p}{100}\right) \times NENBW \times F_s}{RBW}
$$

The normalized effective noise bandwidth, *NENBW*, is a factor that depends on the windowing method. Spectrum Analyzer shows the value of *NENBW* in the **Window Options** pane of the  ${\bf Spectrum~Setting~ pane.~Overlap~ percentage,~} O_p,$  is the value of the **Overlap %** parameter in the **Window Options** pane of the **Spectrum Settings** pane. *Fs* is the sample rate of the input signal. Spectrum Analyzer shows sample rate in the **Main Options** pane of the **Spectrum Settings** pane.

**1** When in **RBW (Hz)** mode, the window length required to compute one spectral update, *Nwindow*, is directly related to the resolution bandwidth and normalized effective noise bandwidth:

$$
N_{window} = \frac{NENBW \times F_s}{RBW}
$$

When in **Window Length** mode, the window length is used as specified.

**2** The number of input samples required to compute one spectral update, *Nsamples*, is directly related to the window length and the amount of overlap by the following equation.

$$
N_{samples} = \left(1 - \frac{O_p}{100}\right) N_{window}
$$

When you increase the overlap percentage, fewer new input samples are needed to compute a new spectral update. For example, if the window length is 100, then the number of input samples required to compute one spectral update is given as shown in the following table.

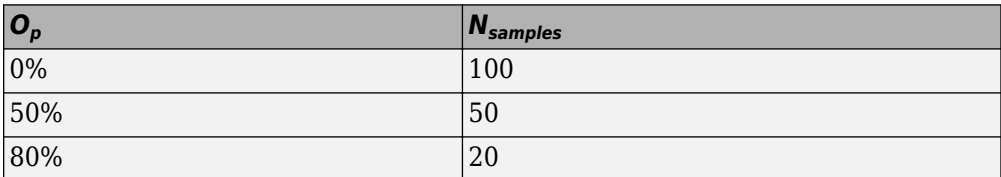

**3** The normalized effective noise bandwidth, *NENBW*, is a window parameter determined by the window length, *Nwindow*, and the type of window used. If *w*(*n*) denotes the vector of *Nwindow* window coefficients, then *NENBW* is given by the following equation.

$$
N_{window}
$$
  
\n
$$
NENBW = N_{window}
$$
  
\n
$$
\frac{n=1}{N_{window}}
$$
  
\n
$$
N_{M} = N_{M} (H_{7})
$$
  
\n
$$
N_{G} = N_{M} (H_{7})
$$

*w n* pane. You must specify  $n\bar{a}$  value to ensure that there are at least two RBW intervals ۲ the **RBW (Hz)** parameter on the **Main options** pane of the <code>Spectrum Settings</code> J **4** When in RBW (Hz) modes, wou can set the resolution bandwidth using the value of the RRW (Hz) parameter of the **National Conduct of the Spectrum Settings**  $\overline{12}$ over the specified frequency span. The ratio of the overall span to RBW must be greater than two:

*span RBW*  $> 2$ 

By default, the **RBW (Hz)** parameter on the **Main options** pane is set to Auto. In this case, the Spectrum Analyzer determines the appropriate value to ensure that there are 1024 RBW intervals over the specified frequency span. When you set **RBW (Hz)** to Auto, *RBW* is calculated as:

$$
RBW_{auto}=\frac{span}{1024}
$$

**5** When in **Window Length** mode, you specify *Nwindow* and the resulting *RBW* is:

*NENBW \* Fs Nwindow*

Sometimes, the number of input samples provided are not sufficient to achieve the resolution bandwidth that you specify. When this situation occurs, Spectrum Analyzer displays a message:

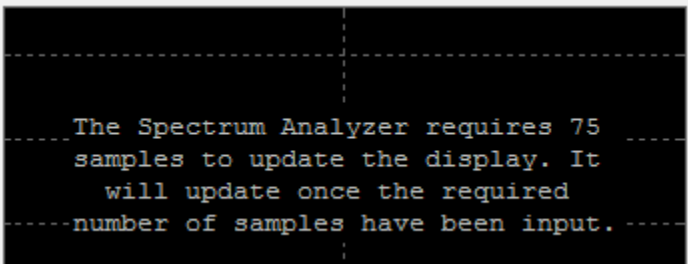

Spectrum Analyzer removes this message and displays a spectral estimate when enough data has been input.

**Note** The number of FFT points  $(N_{\hat{m}})$  is independent of the window length  $(N_{window})$ . You can set them to different values if  $\tilde{N}_{\text{fft}}$  is greater than or equal to  $N_{\text{window}}$ .

## **Filter Bank**

When you set the **Method** property to Filter Bank, the following algorithms apply. The Spectrum Analyzer uses the **RBW (Hz)** or the **Number of frequency band** property in the **Spectrum Settings** pane to determine the input frame length.

Spectrum Analyzer requires a minimum number of samples to compute a spectral estimate. This number of input samples required to compute one spectral update is shown as **Samples/update** in the **Main options** pane. This value is directly related to resolution bandwidth, *RBW*, by the following equation.

$$
N_{samples} = \frac{F_s}{RBW}
$$

*Fs* is the sample rate of the input signal. Spectrum Analyzer shows sample rate in the **Main Options** pane of the **Spectrum Settings** pane.

**1** When in **RBW (Hz)** mode, you can set the resolution bandwidth using the value of the **RBW (Hz)** parameter on the **Main options** pane of the **Spectrum Settings** pane. You must specify a value to ensure that there are at least two RBW intervals over the specified frequency span. The ratio of the overall span to RBW must be greater than two:

$$
\frac{span}{RBW} > 2
$$

By default, the **RBW** parameter on the **Main options** pane is set to Auto. In this case, the Spectrum Analyzer determines the appropriate value to ensure that there are 1024 RBW intervals over the specified frequency span. Thus, when you set **RBW**

to  $\text{\texttt{Auto}}$  , it is calculated by the following equation.  $RBW_{auto}=\frac{span}{1024}$ 

**2** When in **Number of frequency bands** mode, you specify the input frame size. When the number of frequency bands is Auto, the resulting RBW is:

$$
RBW = \frac{F_s}{Input \text{ Frame Size}}
$$

When the number of frequency bands is manually specified, the resulting RBW is:

$$
RBW = \frac{F_s}{FFTLength}
$$

For more information about the filter bank algorithm, see "Polyphase Implementation" (DSP System Toolbox).

Sometimes, the number of input samples provided are not sufficient to achieve the resolution bandwidth that you specify. When this situation occurs, Spectrum Analyzer displays a message:

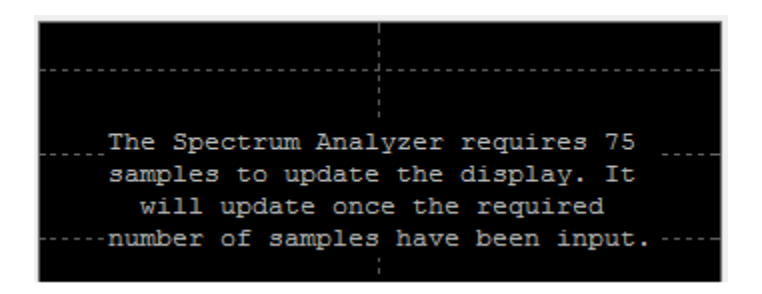

Spectrum Analyzer removes this message and displays a spectral estimate when enough data has been input.

## **Nyquist frequency interval**

When the PlotAsTwoSidedSpectrum property is set to true, the interval is

$$
\left[-\frac{SampleRate}{2}, \frac{SampleRate}{2}\right] + FrequencyOffset \text{ hertz.}
$$
  
When the PlotAsTwoSidedSpectrum property is set to false, the interval is

$$
\[\boxed{0, \frac{SampleRate}{2}\} + FrequencyOffset \ \text{hertz.}
$$

## **Periodogram and Spectrogram**

Spectrum Analyzer calculates and plots the power spectrum, power spectrum density, and RMS computed by the modified Periodogram estimator. For more information about the Periodogram method, see periodogram.

*Power Spectral Density* — The power spectral density (PSD) is given by the following equation.

$$
PSD(f) = \frac{1}{P}\sum_{p=1}^{P}\frac{\left|\sum_{n=1}^{N_{\text{FT}}}x^{(p)}[n]e^{-j2\pi f(n-1)T}\right|^2}{F_s \times \sum_{n=1}^{N_{\text{window}}}w^2[n]}
$$

In this equation,  $x[n]$  is the discrete input signal. On every input signal frame, Spectrum Analyzer generates as many overlapping windows as possible, with each window denoted as x<sup>(p)</sup>[n], and computes their periodograms. Spectrum Analyzer displays a running average of the *P* most current periodograms.

*Power Spectrum* — The power spectrum is the product of the power spectral density and the resolution bandwidth, as given by the following equation.

$$
P_{spectrum}(f) = PSD(f) \times RBW = PSD(f) \times \frac{F_s \times NENBW}{N_{window}} = \frac{1}{P} \sum_{p=1}^{P} \frac{\left| \sum_{n=1}^{N_{\text{err}}} x^{(p)}[n]e^{-j2\pi f(n-1)T} \right|^2}{\left[ \sum_{n=1}^{N_{window}} w[n] \right]^2}
$$

When set to Auto, the frequency vector for frequency-domain input is calculated by the software.

When the PlotAsTwoSidedSpectrum property is set to true, the frequency vector is:

- È Î Í ˘ ˚ ˙ *SampleRate SampleRate* 2 2 ,

When the PlotAsTwoSidedSpectrum property is set to false, the frequency vector is:

$$
\left[0, \frac{SampleRate}{2}\right]
$$

## **Occupied BW**

The *Occupied BW* is calculated as follows.

- **1** Calculate the total power in the measured frequency range.
- **2** Determine the lower frequency value. Starting at the lowest frequency in the range and moving upward, the power distributed in each frequency is summed until this result is

*2 100 - Occupied BW %*

of the total power.

**3** Determine the upper frequency value. Starting at the highest frequency in the range and moving downward, the power distributed in each frequency is summed until the result reaches

$$
\frac{100 \cdot Ocupied \ BW \ \%}{2}
$$

of the total power.

- **4** The bandwidth between the lower and upper power frequency values is the occupied bandwidth.
- **5** The frequency halfway between the lower and upper frequency values is the center frequency.

## **Distortion Measurements**

The *Distortion Measurements* are computed as follows.

- **1** Spectral content is estimated by finding peaks in the spectrum. When the algorithm detects a peak, it records the width of the peak and clears all monotonically decreasing values. That is, the algorithm treats all these values as if they belong to the peak. Using this method, all spectral content centered at DC (0 Hz) is removed from the spectrum and the amount of bandwidth cleared  $(W_{0})$  is recorded.
- **2** The fundamental power  $(P_1)$  is determined from the remaining maximum value of the displayed spectrum. A local estimate (*Fe<sup>1</sup>* ) of the fundamental frequency is made by computing the central moment of the power near the peak. The bandwidth of the fundamental power content ( $W_{1}$ ) is recorded. Then, the power from the fundamental is removed as in step 1.
- **3** The power and width of the higher-order harmonics ( $P_2$ ,  $W_2$ ,  $P_3$ ,  $W_3$ , etc.) are determined in succession by examining the frequencies closest to the appropriate multiple of the local estimate (*Fe<sup>1</sup>* ). Any spectral content that decreases monotonically about the harmonic frequency is removed from the spectrum first before proceeding to the next harmonic.
- **4** Once the DC, fundamental, and harmonic content is removed from the spectrum, the power of the remaining spectrum is examined for its sum (*Premaining*), peak value (*Pmaxspur*), and median value (*Pestnoise*).
- **5** The sum of all the removed bandwidth is computed as  $W_{sum} = W_0 + W_1 + W_2 + ... +$ *W<sup>n</sup>* .

The sum of powers of the second and higher-order harmonics are computed as  $P_{harmonic} = P_2 + P_3 + P_4 + ... + P_n.$ 

**6** The sum of the noise power is estimated as:

$$
P_{noise} = (P_{remaining} \cdot dF + P_{est.noise} \cdot W_{sum})/RBW
$$

Where *dF* is the absolute difference between frequency bins, and *RBW* is the resolution bandwidth of the window.

**7** The metrics for SNR, THD, SINAD, and SFDR are then computed from the estimates.

$$
THD = 10 \cdot \log_{10} \left( \frac{P_{harmonic}}{P_1} \right)
$$
  
\n
$$
SINAD = 10 \cdot \log_{10} \left( \frac{P_1}{P_{harmonic} + P_{noise}} \right)
$$
  
\n
$$
SNR = 10 \cdot \log_{10} \left( \frac{P_1}{P_{noise}} \right)
$$
  
\n
$$
SFDR = 10 \cdot \log_{10} \left( \frac{P_1}{\max \left( P_{maxspur}, \max \left( P_2, P_3, ..., P_n \right) \right)} \right)
$$

## **Harmonic Measurements**

**1** The harmonic distortion measurements use the spectrum trace shown in the display as the input to the measurements. The default Hann window setting of the Spectrum Analyzer may exhibit leakage that can completely mask the noise floor of the measured signal.

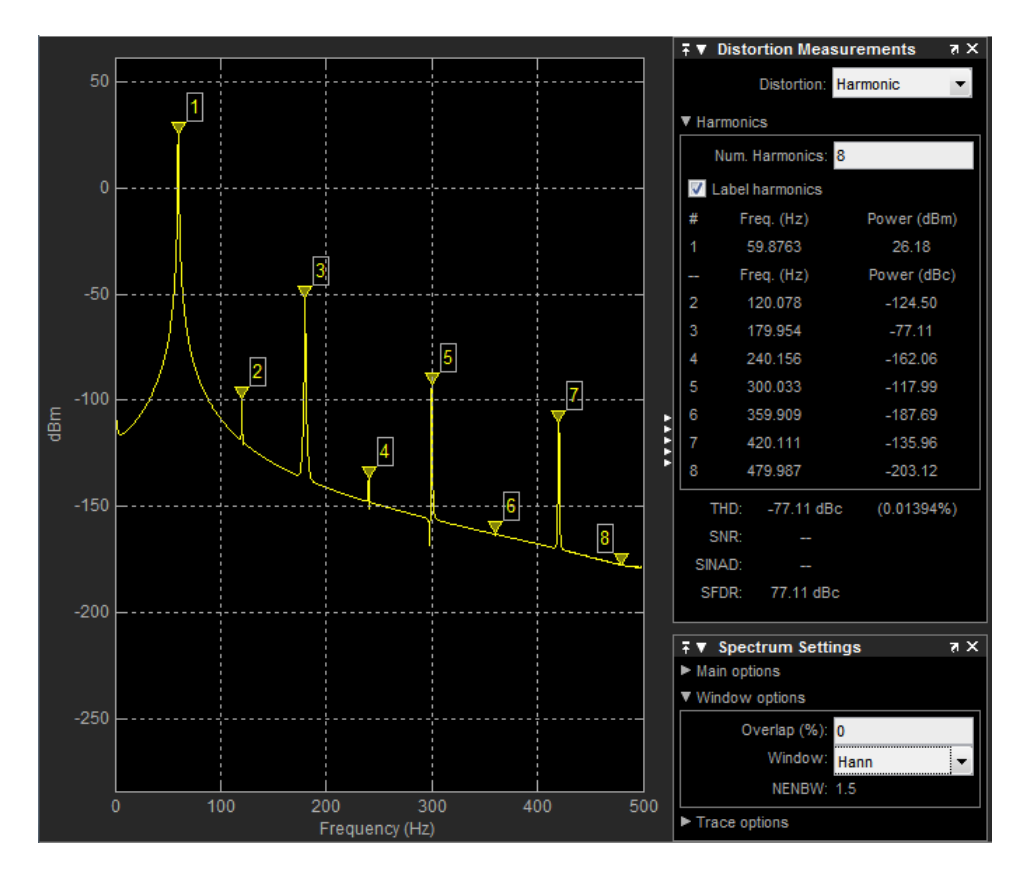

The harmonic measurements attempt to correct for leakage by ignoring all frequency content that decreases monotonically away from the maximum of harmonic peaks. If the window leakage covers more than 70% of the frequency bandwidth in your spectrum, you may see a blank reading (–) reported for **SNR** and **SINAD**. If your application can tolerate the increased equivalent noise bandwidth (ENBW), consider using a Kaiser window with a high attenuation (up to 330 dB) to minimize spectral leakage.

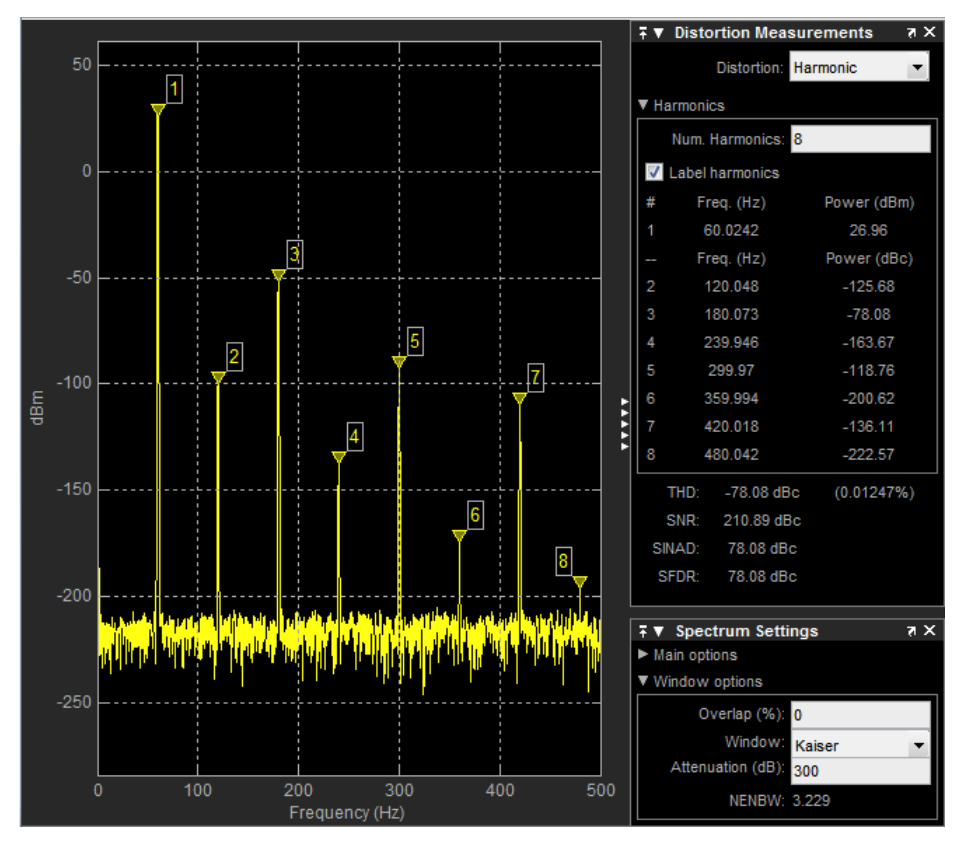

- **2** The DC component is ignored.
- **3** After windowing, the width of each harmonic component masks the noise power in the neighborhood of the fundamental frequency and harmonics. To estimate the noise power in each region, Spectrum Analyzer computes the median noise level in the nonharmonic areas of the spectrum. It then extrapolates that value into each region.
- **4** *N*th order intermodulation products occur at *A*\**F1* + *B*\**F2*,

where *F1* and *F2* are the sinusoid input frequencies and  $|A| + |B| = N$ . A and B are integer values.

**5** For intermodulation measurements, the third-order intercept (TOI) point is computed as follows, where *P* is power in decibels of the measured power referenced to 1 milliwatt (dBm):

- $TOI<sub>lower</sub> = P<sub>F1</sub> + (P<sub>F2</sub> P<sub>(2F1-F2)</sub>)/2$
- $TOI_{\text{upper}} = P_{F2} + (P_{F1} P_{\text{(2F2-F1)}})/2$
- $TOI = + (TOI<sub>lower</sub> + TOI<sub>upper</sub>)/2$

# **See Also**

**Objects** Spectrum Analyzer Configuration

### **System Objects**

dsp.SpectrumAnalyzer

### **Functions**

getSpectralMaskStatus | getSpectrumData

### **Blocks**

Array Plot | Time Scope

## **Topics**

"Display Frequency-Domain Data in Spectrum Analyzer" (DSP System Toolbox) "Spectral Analysis" (DSP System Toolbox) "Display Frequency-Domain Data in Spectrum Analyzer" (DSP System Toolbox)

### **Introduced in R2014b**

# **Slider Switch**

Toggle parameter between two values **Library:** Simulink / Dashboard

# **Description**

The Slider Switch block toggles the value of the connected block parameter between two values during simulation. For example, you can connect the Slider Switch block to a Switch block in your model and change its state during simulation. Use the Slider Switch block with other Dashboard blocks to create an interactive dashboard for your model.

Off

On

Double-clicking the Slider Switch block does not open its dialog box during simulation and when the block is selected. To edit the block's parameters, you can use the **Property Inspector**, or you can right-click the block and select **Block Parameters** from the context menu.

**Note** Dashboard blocks cannot connect to variables until you update your model diagram. To connect Dashboard blocks to variables or modify variable values between opening your model and running a simulation, update your model diagram with **Ctrl+D**.

## **Connection**

Dashboard block controls connect to variables and block parameters. To connect a Dashboard block to a variable or parameter, use the connection table in the block parameters. To see variables in the **Connection** table, update the model diagram with **Ctrl+D**.

- **1** Double-click the block.
- **2** Populate the **Connection** table by selecting blocks of interest in your model.
- **3** Mark the button next to the parameter or variable you want to adjust during simulation.
- **4** Click **Apply**.

## **Parameter Logging**

Tunable parameters connected to Dashboard blocks are logged to the Simulation Data Inspector, where you can view parameter values along with logged signal data. You can access logged parameter data in the MATLAB workspace by exporting the parameter data from the Simulation Data Inspector UI or by using the [Simulink.sdi.exportRun](#page-2819-0) function. For more information about exporting data with the Simulation Data Inspector UI, see "Export Data from the Simulation Data Inspector". The parameter data is stored in a [Simulink.SimulationData.Parameter](#page-3766-0) object, accessible as an element in the exported [Simulink.SimulationData.Dataset](#page-3729-0).

# **Limitations**

• You cannot save the block connections or properties in model files that use the MDL format.

To save connections and properties, save the model file in the SLX format.

- Dashboard blocks can only connect to real scalar signals.
- Dashboard blocks cannot connect to blocks that are commented out.
- Dashboard blocks cannot connect to signals inside reference models.
- Parameters specified by indexing a variable array do not appear in the **Connection** table. For example, a block parameter defined using the variable engine(1) does not appear in the table.

To access the parameter in the **Connection** table, assign the indexed value to a scalar variable, such as engine\_1. Then, use the scalar variable to define the block parameter.

# **Parameters**

#### **Connection — Select a block parameter to connect**

signal connection options

Select the block parameter to control using the **Connection** table. To open the dialog box, double-click the block. Then, populate the **Connection** table by selecting a block in your model. Select the variable or parameter you want to control, and click **Apply**.

**Note** To see workspace variables in the connection table, update the model diagram using **Ctrl+D**.

#### **States**

#### **Label (Left) — Label for left switch position**

'On' (default) | character vector

Labels the left switch position. You can use the **Label** to display the value the connected parameter takes when the switch is positioned at the left, or you can enter a text label.

Example:  $Gain = 2$ 

#### **Value (Left) — Value for left switch position**

1 (default) | scalar

The value assigned to the connected parameter when the switch is positioned at the left.

#### **Label (Right) — Label for right switch position**

'Off' (default) | character vector

Labels the right switch position. You can use the **Label** to display the value the connected parameter takes when the switch is positioned at the right, or you can enter a text label.

```
Example: Gain = 1
```
#### **Value (Right) — Value for right switch position**

0 (default) | scalar

The value assigned to the connected parameter when the switch is positioned at the right.

## **Label — Block label position**

'Top' (default) | 'Bottom' | 'Hide'

Position of the block label. When the block is connected to a signal, the label is the name of the connected signal. When the block is not connected, the label is the instructional text.

## **See Also**

[Rocker Switch](#page-1459-0) | [Rotary Switch](#page-1463-0) | [Toggle Switch](#page-1842-0)

## **Topics**

"Tune and Visualize Your Model with Dashboard Blocks" "Decide How to Visualize Simulation Data"

## **Introduced in R2015a**

# **Sqrt**

Calculate square root, signed square root, or reciprocal of square root **Library:** Simulink / Math Operations

# **Description**

The Sqrt block calculates the square root, signed square root, or reciprocal of square root on the input signal. Select one of the following functions from the **Function** parameter list.

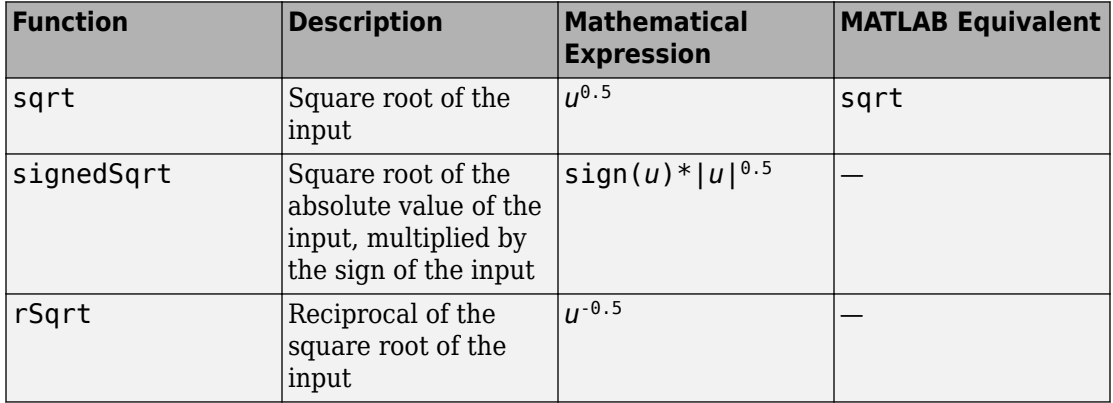

The block icon changes to match the function.

# **Ports**

## **Input**

**Port\_1 — Input signal** scalar | vector | matrix

Input signal to the block to calculate the square root, signed square root, or reciprocal of square root. The sqrt function accepts real or complex inputs, except for complex fixedpoint signals. signedSqrt and rSqrt do not accept complex inputs.

If the input is negative, set the **Output signal** to complex.

```
Data Types: single | double | int8 | int16 | int32 | uint8 | uint16 | uint32 |
fixed point
```
## **Output**

**Port\_1 — Output signal**

scalar | vector | matrix

Output signal that is the square root, signed square root, or reciprocal of square root of the input signal. When the input is an integer or fixed-point type, the output must be floating point.

```
Data Types: single | double | int8 | int16 | int32 | uint8 | uint16 | uint32 |
fixed point
```
# **Parameters**

## **Main**

```
Function — Function the block performs
```

```
sqrt (default) | signedSqrt | rSqrt
```
Specify the mathematical function that the block calculates. The block icon changes to match the function you select.

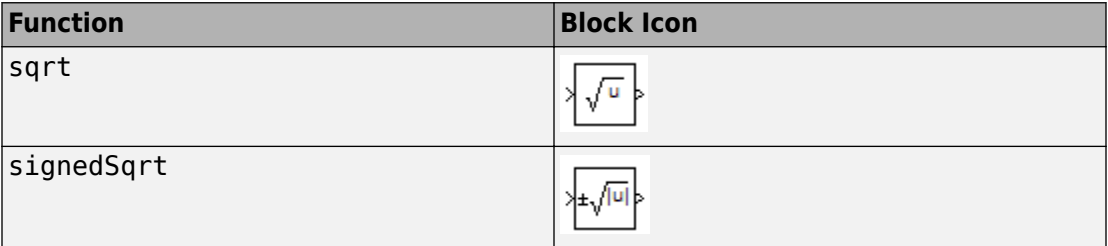

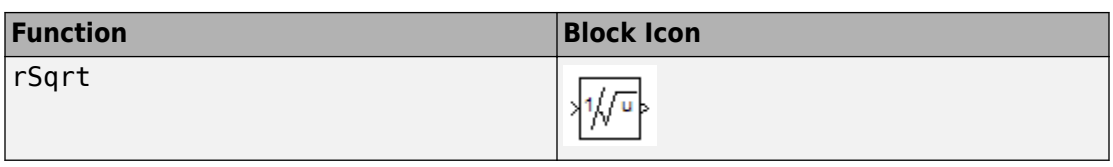

**Programmatic Use Block Parameter**: Operator **Type**: character vector **Values**: 'sqrt' | 'signedSqrt' | 'rSqrt' **Default**: 'sqrt'

### **Output signal type — Output signal type**

auto (default) | real | complex

Specify the output signal type of the block.

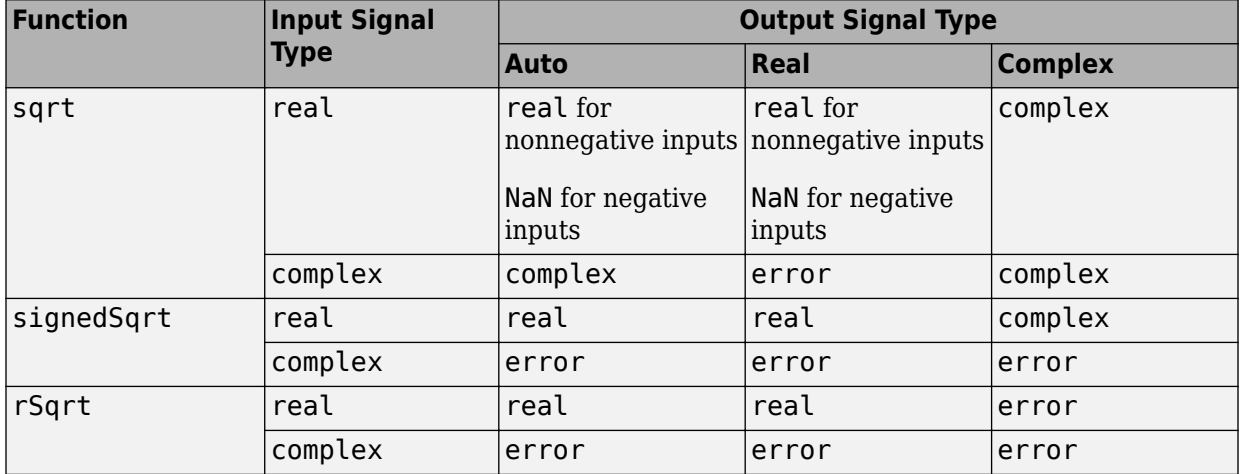

**Programmatic Use Block Parameter**: OutputSignalType **Type**: character vector **Values**: 'auto' | 'real' | 'complex' **Default**: 'auto'

### **Sample time — Specify sample time as a value other than -1**

-1 (default) | scalar
Specify the sample time as a value other than -1. For more information, see "Specify Sample Time".

#### **Dependencies**

This parameter is not visible unless it is explicitly set to a value other than -1. To learn more, see "Blocks for Which Sample Time Is Not Recommended".

**Programmatic Use Block Parameter:** SampleTime **Type:** character vector **Values:** scalar **Default:** '-1'

#### **Algorithm**

#### **Method — Method to compute reciprocal of square root**

Exact (default) | Newton-Raphson

Specify the method for computing the reciprocal of a square root. This parameter is only valid for the rSqrt function.

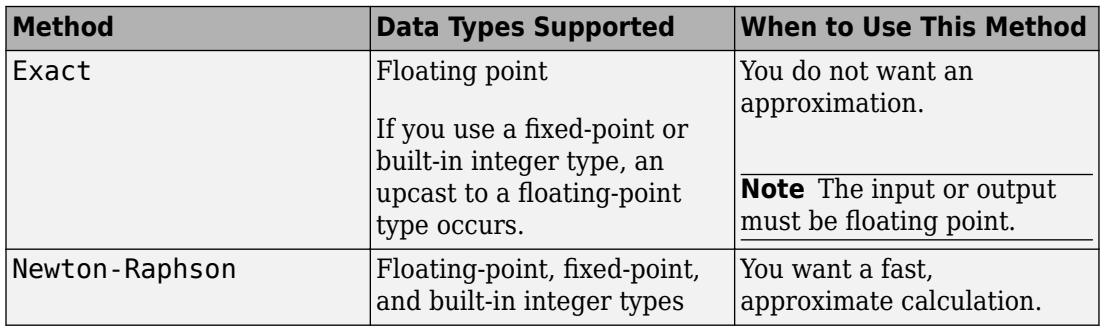

The Exact method provides results that are consistent with MATLAB computations.

**Note** The algorithms for sqrt and signedSqrt are always of Exact type, no matter what selection appears on the block dialog box.

**Programmatic Use Block Parameter**: AlgorithmType **Type**: character vector **Values**: 'Exact' | 'Newton-Raphson' **Default**: 'Exact'

#### **Number of iterations — Number of iterations used for Newton Raphson algorithm**

3 (default) | integer

Specify the number of iterations to perform the Newton-Raphson algorithm. This parameter is valid with the rSqrt function and the Newton-Raphson value for **Method**.

**Note** If you enter 0, the block output is the initial guess of the Newton-Raphson algorithm.

**Programmatic Use Block Parameter**: Iterations **Type**: character vector **Values**: integer **Default**: '3'

### **Data Types**

Click the **Show data type assistant** button  $\begin{bmatrix} 1 & 2 \\ 0 & 1 \end{bmatrix}$  to display the **Data Type Assistant**, which helps you set the data type attributes. See "Specify Data Types Using Data Type Assistant" in the *Simulink User's Guide* for more information.

**Intermediate results data type — Data type of intermediate results** Inherit:Inherit via internal rule (default) | Inherit: Inherit: Inherit from input | Inherit: Inherit: Inherit from output | double | single |  $int8 |int32|$  uint32 | fixdt(1,16,2 $^{\circ}$ 0,0) | <data type expression>

Specify the data type for intermediate results when you set **Function** to sqrt or rSqrt on the **Main** pane.

The type can be inherited, specified directly, or expressed as a data type object such as Simulink.NumericType.

Follow these guidelines on setting an intermediate data type explicitly for the square root function, sqrt:

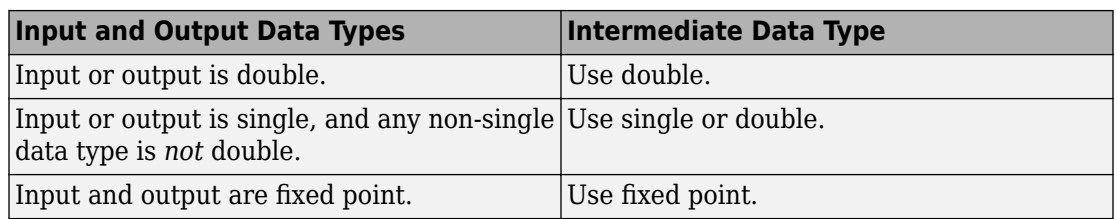

Follow these guidelines on setting an intermediate data type explicitly for the reciprocal square root function, rSqrt:

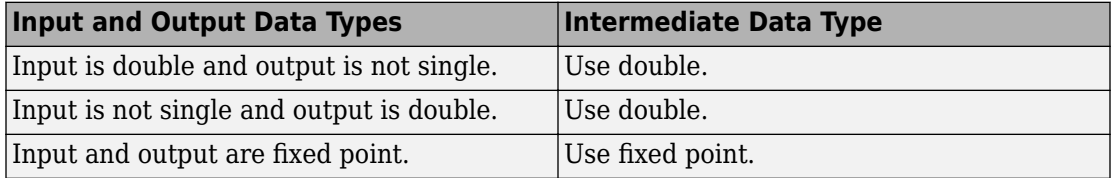

**Caution** Do not set **Intermediate results data type** to Inherit:Inherit from output when:

- You select Newton-Raphson to compute the reciprocal of a square root.
- The input data type is floating point.
- The output data type is fixed point.

Under these conditions, selecting Inherit:Inherit from output yields suboptimal performance and produces an error.

To avoid this error, convert the input signal from a floating-point to fixed-point data type. For example, insert a [Data Type Conversion](#page-259-0) block in front of the Sqrt block to perform the conversion.

#### **Programmatic Use**

**Block Parameter**: IntermediateResultsDataTypeStr **Type**: character vector **Values**: 'Inherit: Inherit via internal rule' | 'Inherit: Inherit from input' | 'Inherit: Inherit from output' | 'double' | 'single', 'int8', 'uint8', int16, 'uint16', 'int32', 'uint32', fixdt(1,16,0), fixdt(1,16,2^0,0), fixdt(1,16,2^0,0). '<data type expression>' **Default**: 'Inherit: Inherit via internal rule'

#### **Output — Output data type**

Inherit: Same as first input (default) | Inherit: Inherit via internal rule | Inherit: Inherit via back propagation | double | single | int8 |  $int32 |$ uint32 | fixdt(1,16,2^0,0) | <data type expression>  $| ...$ 

Specify the output data type. The type can be inherited, specified directly, or expressed as a data type object such as Simulink.NumericType.

#### **Programmatic Use**

**Block Parameter**: OutDataTypeStr

**Type**: character vector

**Values**: 'Inherit: Inherit via internal rule' | 'Inherit: Inherit via back propagation' | 'Inherit: Same as first input' | 'double' | 'single', 'int8', 'uint8', int16, 'uint16', 'int32', 'uint32', fixdt(1,16,0), fixdt(1,16,2^0,0), fixdt(1,16,2^0,0). '<data type expression>' **Default**: 'Inherit: Same as first input'

**Lock output data type setting against changes by the fixed-point tools — Prevent fixed-point tools from overriding data types**

off (default) | on

Select to lock the output data type setting of this block against changes by the Fixed-Point Tool and the Fixed-Point Advisor. For more information, see "Use Lock Output Data Type Setting" (Fixed-Point Designer).

**Programmatic Use Block Parameter**: LockScale **Type**: character vector **Values**: 'off' | 'on' **Default**: 'off'

#### **Saturate on integer overflow — Choose the behavior when integer overflow occurs**

on (default) | boolean

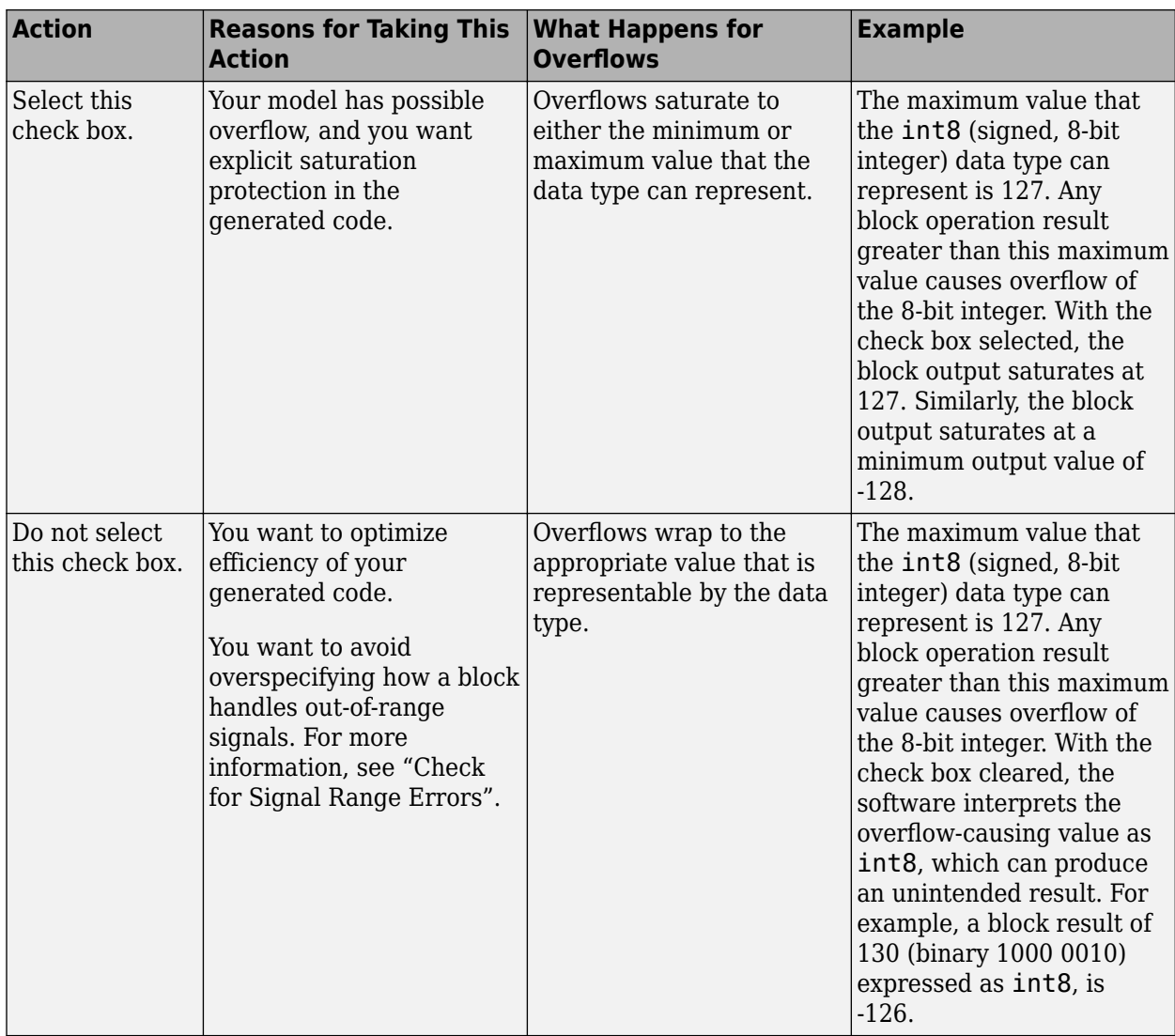

When you select this check box, saturation applies to every internal operation on the block, not just the output or result. Usually, the code generation process can detect when overflow is not possible. In this case, the code generator does not produce saturation code.

**Programmatic Use Block Parameter**: SaturateOnIntegerOverflow **Type**: character vector **Value**: 'off' | 'on' **Default**: 'on'

# **Block Characteristics**

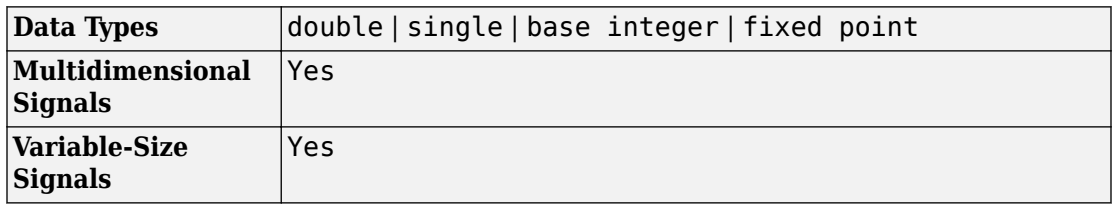

# **Extended Capabilities**

### **C/C++ Code Generation**

Generate C and C++ code using Simulink® Coder™.

### **HDL Code Generation**

Generate Verilog and VHDL code for FPGA and ASIC designs using HDL Coder™.

For information on HDL code generation support, see Sqrt.

### **PLC Code Generation**

Generate Structured Text code using Simulink® PLC Coder™.

### **Fixed-Point Conversion**

Convert floating-point algorithms to fixed point using Fixed-Point Designer™.

### **See Also**

[Math Function](#page-1046-0) | [Trigonometric Function](#page-1904-0)

**Introduced in R2010a**

# **Squeeze**

Remove singleton dimensions from multidimensional signal **Library:** Simulink / Math Operations

## **Description**

The Squeeze block removes singleton dimensions from its multidimensional input signal. A singleton dimension is any dimension whose size is one. The Squeeze block operates only on signals whose number of dimensions is greater than two. Scalar, vector, and matrix signals pass through the Squeeze block unchanged.

squeeze

## **Ports**

### **Input**

**Port\_1 — Multidimensional input signal**

multidimensional signal

Input signal that has any singleton dimensions removed in the output.

```
Data Types: single | double | int8 | int16 | int32 | uint8 | uint16 | uint32 |
Boolean | fixed point | enumerated | bus
```
### **Output**

#### **Port\_1 — Output signal with no singleton dimensions**

multidimensional signal

Output signal with no singleton dimensions. For example, a multidimensional array of size 3-by-1-by-2 changes into a 3-by-2 signal. If there are no singleton dimensions in the input, then the input signal is passed through unchanged to the output.

```
Data Types: single | double | int8 | int16 | int32 | uint8 | uint16 | uint32 |
Boolean | fixed point | enumerated | bus
```
# **Block Characteristics**

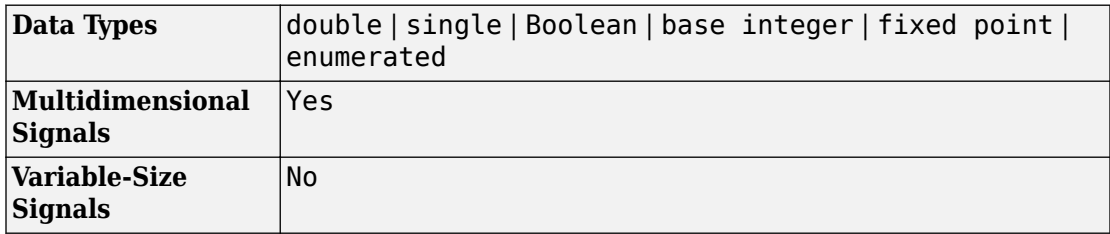

# **Extended Capabilities**

### **C/C++ Code Generation**

Generate C and C++ code using Simulink® Coder™.

### **PLC Code Generation**

Generate Structured Text code using Simulink® PLC Coder™.

### **Fixed-Point Conversion**

Convert floating-point algorithms to fixed point using Fixed-Point Designer™.

### **See Also**

[Reshape](#page-1455-0)

**Introduced in R2007b**

# **State Control**

Specify synchronous reset and enable behavior for blocks with state

Synchronous

## **Library**

HDL Coder / HDL Subsystems

# **Description**

The State Control block in Synchronous mode improves the HDL simulation behavior of blocks with state, or blocks that have reset or enable ports. The simulation behavior in Classic mode is the same as when you do not add the State Control block inside the subsystem.

When use the Synchronous mode of the block, the Simulink simulation behavior closely matches that of the digital hardware.

If you have HDL Coder installed, you can generate cleaner HDL code with the Synchronous mode of the State Control block. For more information, see State Control.

## **Parameters**

#### **State control**

Specify whether to use synchronous or classic semantics. The default is Synchronous.

# **Limitations**

The following limitations apply to using the State Control block in Simulink. For information about this block in HDL Coder, see State Control in the HDL Coder documentation.

### **Block-Level Limitations**

- For synchronous semantics in S-function blocks, set the method ssSetStateSemanticsClassicAndSynchronous to true.
- Discrete-Time Integrator blocks with a reset port do not support synchronous semantics.
- All action subsystems connected to [If](#page-777-0) and [Switch Case](#page-1802-0) blocks must have the same semantics, either classic or synchronous.
- The following blocks are not allowed in synchronous mode:
	- Continuous time blocks and blocks with continuous rate
	- Simulink blocks with **Input processing** set to Columns as channels (frame based), where this parameter applies.
	- Trigger block
	- • [From Workspace](#page-701-0) block
	- The set of unit delay blocks in the **Additional Math & Discrete** > **Additional Discrete** sublibrary in Simulink, such as the Unit Delay Resettable and Unit Delay External IC blocks

### **Subsystem-level Limitations**

- Conditional subsystems using classic semantics cannot have subsystems with synchronous semantics inside them.
- Conditional subsystems must be single rate when you use the State Control block in synchronous mode.
- Synchronous Enabled Subsystem cannot contain reset subsystems or a reset parameter port. For example, you cannot have a [Delay](#page-311-0) block with an external reset port inside the subsystem.
- These blocks are not supported in synchronous mode:
- • [For Iterator Subsystem](#page-661-0)
- • [While Iterator Subsystem](#page-2034-0)
- • [Function-Call Subsystem](#page-721-0)
- • [Triggered Subsystem](#page-1901-0)

### **Model-Level Limitations**

- Variable-size signals are not supported with synchronous semantics.
- Synchronous semantics do not propagate across model boundaries. If your parent model has synchronous semantics, any referenced model must have synchronous semantics explicitly specified. At the root level of each referenced model, add a State Control block with the **State control** parameter set to Synchronous.

## **See Also**

[Enable](#page-564-0) | [Enabled Subsystem](#page-575-0) | Enabled Synchronous Subsystem | Resettable Synchronous Subsystem | Synchronous Subsystem

#### **Introduced in R2016a**

# <span id="page-1704-0"></span>**State Reader**

Read a block state **Library:** Signal Routing

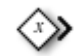

## **Description**

The State Reader block reads the current state of a supported state owner block.

Add a State Reader block to your model from the Simulink Library Browser.

State Reader blocks can read state from these state owner blocks:

- Discrete State-Space
- Discrete-Time Integrator
- Delay
- Unit Delay
- Discrete Transfer Fcn
- Discrete Filter
- Discrete FIR Filter
- S-Function (with one data type work vector declared as a discrete-state vector )

## **Ports**

### **Output**

**Out — State value** scalar | vector

State value read from a state owner block.

The dimension of the output is the dimension of the full state vector. Refer to the **Initial conditions** parameter for specific blocks. For example, for a Delay block with a **Delay length** of N, the State Reader block returns a state vector of length [1xN].

Data Types: single | double | int8 | int16 | int32 | uint8 | uint16 | uint32 | fixed point

## **Parameters**

**State owner block — Show the state owner block**

none (default)

Show the state owner block whose state this block is reading. To change the state owner block, select a block from the **State Owner Selector Tree**.

#### **Command-Line Information**

**Parameter:** StateOwnerBlock **Type:** character vector **Value:** '' | '<model path/block name>' **Default:** ''

## **See Also**

[Event Listener](#page-592-0) | [Initialize Function](#page-811-0) | [Reset Function](#page-1433-0) | [State Writer](#page-1706-0) | [Terminate Function](#page-1820-0)

#### **Topics**

"Customize Initialize, Reset, and Terminate Functions" "Create Test Harness to Generate Function Calls"

# <span id="page-1706-0"></span>**State Writer**

Write to a block state **Library:** Signal Routing

## **Description**

The State Writer block sets the state of a supported state owner block.

Add a State Writer block to your model from the Simulink Library Browser.

State Writer blocks can write state to these state owner blocks:

- Discrete State-Space
- Discrete-Time Integrator
- Delay
- Unit Delay
- Discrete Transfer Fcn
- Discrete Filter
- Discrete FIR Filter
- S-Function (with one data type work vector declared as a discrete-state vector )

### **Ports**

#### **Input**

#### **In — State value**

scalar | vector

State value written to a state owner block.

When writing to a state owner block with an input scalar, the scalar value is expanded to match the dimension of the state. All elements of the state are set to the same value.

```
Data Types: single | double | int8 | int16 | int32 | uint8 | uint16 | uint32 |
fixed point
```
### **Parameters**

#### **State owner block — Show the state owner block**

none (default)

Show the state owner block whose state this block is writing. To change the state owner block, select a block from the **State Owner Selector Tree**.

**Command-Line Information Parameter:** StateOwnerBlock **Type:** character vector **Value:** '' | '<model path/block name>' **Default:** ''

### **See Also**

[Event Listener](#page-592-0) | [Initialize Function](#page-811-0) | [Reset Function](#page-1433-0) | [State Reader](#page-1704-0) | [Terminate Function](#page-1820-0)

#### **Topics**

"Customize Initialize, Reset, and Terminate Functions" "Create Test Harness to Generate Function Calls"

# <span id="page-1708-0"></span>**State-Space**

Implement linear state-space system **Library:** Simulink / Continuous

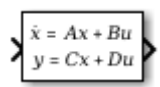

## **Description**

The State-Space block implements a system whose behavior you define as

$$
\dot{x} = Ax + Bu
$$
  
\n
$$
y = Cx + Du
$$
  
\n
$$
x\big|_{t=t_0} = x_0,
$$

where *x* is the state vector, *u* is the input vector, *y* is the output vector and  $x0$  is the initial condition of the state vector. The matrix coefficients must have these characteristics:

- *A* must be an n-by-n matrix, where n is the number of states.
- *B* must be an n-by-m matrix, where m is the number of inputs.
- *C* must be an r-by-n matrix, where r is the number of outputs.
- *D* must be an r-by-m matrix.

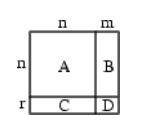

In general, the block has one input port and one output port. The number of rows in C or D matrix is the same as the width of the output port. The number of columns in the B or D matrix are the same as the width of the input port. If you want to model an autonomous linear system with no inputs, set the B and D matrices to empty. In this case, the block acts as a source block with no input port and one output port, and implements the following system:

 $\dot{x} = Ax$  $y = Cx$  $x|_{t=t_0} = x_0.$ 

Simulink software converts a matrix containing zeros to a sparse matrix for efficient multiplication.

## **Ports**

#### **Input**

**Port\_1 — Input signal** scalar | vector

Real-valued input vector of type double, where the width equals the number of columns in the **B** and **D** matrices. For more information, see ["Description" on page 1-1693.](#page-1708-0)

Data Types: double

### **Output**

#### **Port\_1 — Output vector**

scalar | vector

Real-valued output vector of data type double, with width equal to the number of rows in the **C** and **D** matrices. For more information, see ["Description" on page 1-1693.](#page-1708-0)

Data Types: double

## **Parameters**

#### **A — Matrix coefficient, A**

1 (default) | scalar | vector | matrix

Specify the matrix coefficient A, as a real-valued n-by-n matrix, where n is the number of states. For more information on the matrix coefficients, see ["Description" on page 1-1693](#page-1708-0)

**Programmatic Use Block Parameter:** A **Type:** character vector **Values:** scalar | vector | matrix **Default:** '1'

**B — Matrix coefficient, B**

1 (default) | scalar | vector | matrix

Specify the matrix coefficient B, as a real-valued n-by-m matrix, where n is the number of states and m is the number of inputs. For more information on the matrix coefficients, see ["Description" on page 1-1693](#page-1708-0)

**Programmatic Use Block Parameter:** B **Type:** character vector **Values:** scalar | vector | matrix **Default:** '1'

**C — Matrix coefficient, C** 1 (default) | scalar | vector | matrix

Specify the matrix coefficient **C** as a real-valued r-by-n matrix, where r is the number of outputs and n is the number of states. For more information on the matrix coefficients, see ["Description" on page 1-1693](#page-1708-0)

**Programmatic Use Block Parameter:** C **Type:** character vector **Values:** scalar | vector | matrix **Default:** '1'

**D — Matrix coefficient, D** 1 (default) | scalar | vector | matrix

Specify the matrix coefficient **D** as a real-valued r-by-m matrix, where r is the number of outputs and m is the number of inputs. For more information on the matrix coefficients, see ["Description" on page 1-1693](#page-1708-0)

**Programmatic Use Block Parameter:** D **Type:** character vector

**Values:** scalar | vector | matrix **Default:** '1'

#### **Initial conditions — Initial state vector**

0 (default) | scalar | vector

Specify the initial state vector.

#### **Limitations**

The initial conditions of this block cannot be inf or NaN.

**Programmatic Use Block Parameter:** X0 **Type:** character vector **Values:** scalar | vector **Default:** '0'

#### **Absolute tolerance — Absolute tolerance for computing block states**

auto (default) | scalar | vector

Absolute tolerance for computing block states, specified as a positive, real-valued, scalar or vector. To inherit the absolute tolerance from the Configuration Parameters, specify auto or -1.

- If you enter a real scalar, then that value overrides the absolute tolerance in the Configuration Parameters dialog box for computing all block states.
- If you enter a real vector, then the dimension of that vector must match the dimension of the continuous states in the block. These values override the absolute tolerance in the Configuration Parameters dialog box.
- If you enter auto or -1, then Simulink uses the absolute tolerance value in the Configuration Parameters dialog box (see "Solver Pane") to compute block states.

#### **Programmatic Use**

```
Block Parameter: AbsoluteTolerance
Type: character vector
Values: 'auto' | '-1' | any positive real-valued scalar or vector
Default: 'auto'
```

```
State Name (e.g., 'position') — Assign unique name to each state
' ' (default) | 'position' | \{ 'a', 'b', 'c' \} | a | ...
```
Assign a unique name to each state. If this field is blank (' '), no name assignment occurs.

- To assign a name to a single state, enter the name between quotes, for example, 'position'.
- To assign names to multiple states, enter a comma-delimited list surrounded by braces, for example, {'a', 'b', 'c'}. Each name must be unique.
- To assign state names with a variable in the MATLAB workspace, enter the variable without quotes. A variable can be a character vector, cell array, or structure.

#### **Limitations**

- The state names apply only to the selected block.
- The number of states must divide evenly among the number of state names.
- You can specify fewer names than states, but you cannot specify more names than states.

For example, you can specify two names in a system with four states. The first name applies to the first two states and the second name to the last two states.

#### **Programmatic Use**

**Block Parameter:** ContinuousStateAttributes **Type:** character vector **Values:** ' ' | user-defined **Default:** ' '

## **Block Characteristics**

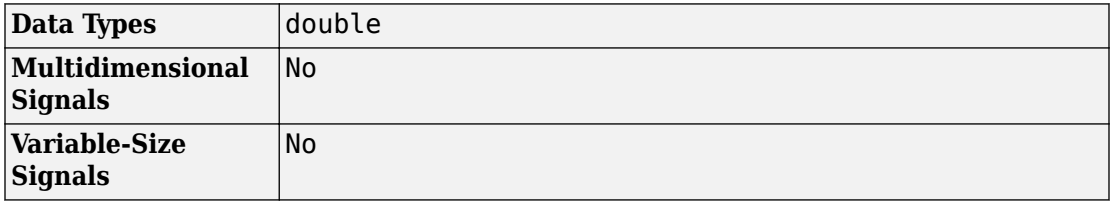

# **Extended Capabilities**

## **C/C++ Code Generation**

Generate C and C++ code using Simulink® Coder<sup>™</sup>.

Not recommended for production-quality code. Relates to resource limits and restrictions on speed and memory often found in embedded systems. The code generated can contain dynamic allocation and freeing of memory, recursion, additional memory overhead, and widely-varying execution times. While the code is functionally valid and generally acceptable in resource-rich environments, smaller embedded targets often cannot support such code.

In general, consider using the Simulink Model Discretizer to map continuous blocks into discrete equivalents that support production code generation. To start the Model Discretizer, select **Analysis > Control Design > Model Discretizer**. One exception is the Second-Order Integrator block because, for this block, the Model Discretizer produces an approximate discretization.

## **See Also**

[Discrete State-Space](#page-456-0) | [Transfer Fcn](#page-1848-0)

### **Topics**

"States"

**Introduced before R2006a**

# **Step**

Generate step function **Library:** Simulink / Sources

# **Description**

The Step block provides a step between two definable levels at a specified time. If the simulation time is less than the **Step time** parameter value, the block's output is the **Initial value** parameter value. For simulation time greater than or equal to the **Step time**, the output is the **Final value** parameter value.

The numeric block parameters must be of the same dimensions after scalar expansion. If the **Interpret vector parameters as 1-D** option is off, the block outputs a signal of the same dimensions and dimensionality as the parameters. If the **Interpret vector parameters as 1-D** option is on and the numeric parameters are row or column vectors (that is, single-row or column 2-D arrays), the block outputs a vector (1-D array) signal. Otherwise, the block outputs a signal of the same dimensionality and dimensions as the parameters.

## **Ports**

### **Output**

#### **Port\_1 — Output step signal**

scalar | vector

Output step function signal defined by the parameters **Step time**, **Initial value**, and **Final value**.

Data Types: double

### **Parameters**

#### **Step time — Time when step occurs**

1 (default) | scalar

Specify the time, in seconds, when the output jumps from the **Initial value** parameter to the **Final value** parameter.

**Programmatic Use Block Parameter**: Time **Type**: character vector **Values**: scalar **Default**: '1'

#### **Initial value — Output value before step**

0 (default) | scalar

Specify the block output until the simulation time reaches the **Step time** parameter.

**Programmatic Use Block Parameter**: Before **Type**: character vector **Values**: scalar **Default**: '0'

#### **Final value — Output value after step**

1 (default) | scalar

Specify the block output when the simulation time reaches and exceeds the **Step time** parameter.

**Programmatic Use Block Parameter**: After **Type**: character vector **Values**: scalar **Default**: '1'

**Sample time — Sample rate**

0 (default) | scalar

Specify the sample rate of step. See "Specify Sample Time" for more information.

**Programmatic Use Block Parameter**: SampleTime **Type**: character vector **Values**: scalar **Default**: '0'

**Interpret vector parameters as 1-D — Treat vectors as 1-D**

on (default) | off

Select this check box to output a vector of length N if the **Constant value** parameter evaluates to an N-element row or column vector.

- When you select this check box, the block outputs a vector of length N if the **Constant value** parameter evaluates to an N-element row or column vector. For example, the block outputs a matrix of dimension 1-by-N or N-by-1.
- When you clear this check box, the block does not output a vector of length N if the **Constant value** parameter evaluates to an N-element row or column vector.

**Programmatic Use Block Parameter:** VectorParams1D **Type:** character vector **Values:** 'on' | 'off' **Default:** 'on'

**Enable zero-crossing detection — Enable zero-crossing detection**

on (default) | Boolean

Select to enable zero-crossing detection. For more information, see "Zero-Crossing Detection" in the Simulink documentation.

**Programmatic Use Block Parameter**: ZeroCross **Type**: character vector **Values**: 'off' | 'on' **Default**: 'on'

# **Block Characteristics**

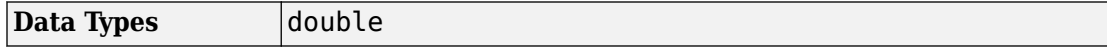

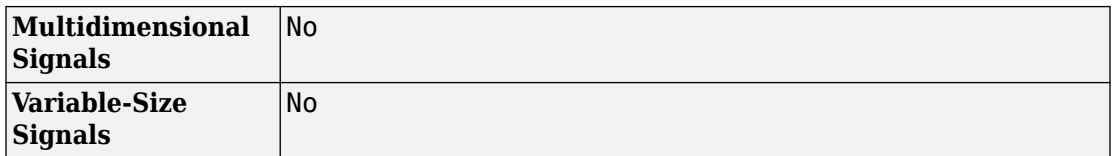

# **Extended Capabilities**

### **C/C++ Code Generation**

Generate C and C++ code using Simulink® Coder™.

Not recommended for production code.

### **See Also**

[Ramp](#page-1367-0) | [Repeating Sequence Stair](#page-1424-0) | [Signal Builder](#page-1567-0)

### **Topics**

"Signal Basics"

#### **Introduced before R2006a**

# **Stop Simulation**

Stop simulation when input is nonzero

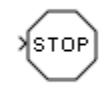

# **Library**

Sinks

# **Description**

The Stop Simulation block stops the simulation when the input is nonzero. The simulation completes the current time step before terminating. If the block input is a vector, any nonzero vector element causes the simulation to stop.

When you use the Stop Simulation block in a [For Iterator](#page-655-0) subsystem, the stop action occurs after execution of *all* the iterations in the subsystem during a time step. The stop action does not interrupt execution until the start of the next time step.

You cannot use the Stop Simulation block to pause the simulation. To create a block that pauses the simulation, see "Pause Simulation Using Assertion Blocks" in the Simulink documentation.

# **Data Type Support**

The Stop Simulation block accepts real signals of type double or Boolean. For more information, see "Data Types Supported by Simulink" in the Simulink documentation.

# **Examples**

### **Usage with the Relational Operator Block**

You can use the Stop Simulation block with the [Relational Operator](#page-1395-0) block to control when a simulation stops. For example, the following [model](matlab:open_system(docpath(fullfile(docroot,) stops simulation when the simulation time reaches 10.

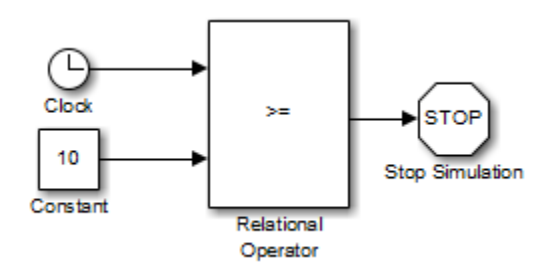

### **Usage with the Integrator Block**

You can use the Stop Simulation block with the [Integrator](#page-835-0) block to control when a simulation stops. For example, the [sldemo\\_absbrake](matlab:sldemo_absbrake) model stops simulation when the saturation port of the Integrator block outputs a value of 1 or –1.

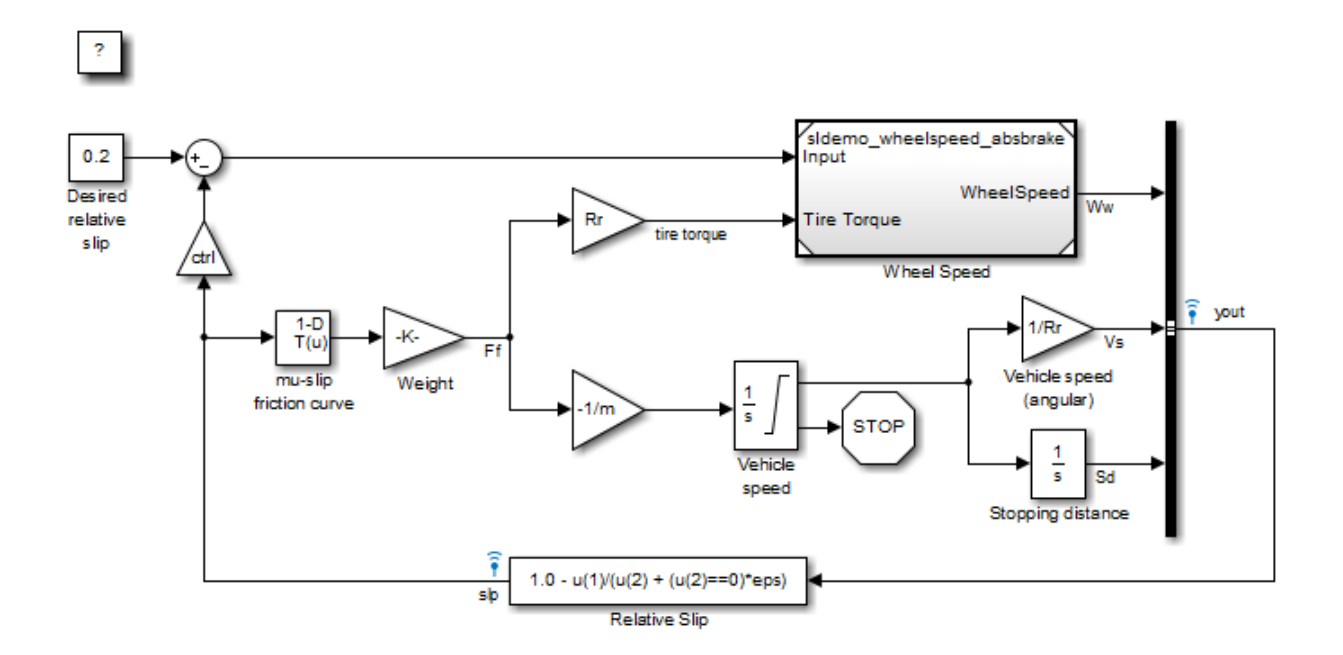

## **Characteristics**

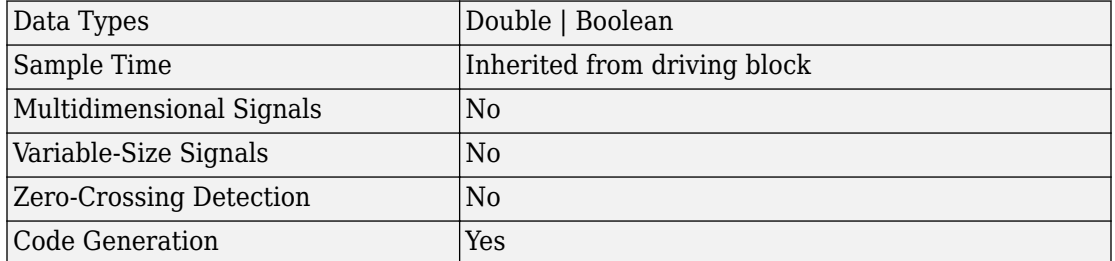

**Introduced before R2006a**

# <span id="page-1721-0"></span>**String Compare**

Compare two input strings **Library:** Simulink / String

 $``Abc" == ``Abc"$ 

## **Description**

String Compare compares two strings. To see if two strings are identical, use this block. You can specify if the match is case sensitive and how much of the string to compare.

### **Ports**

#### **Input**

**Port\_1 — First string to compare** scalar

First string to compare, specified as a scalar.

Data Types: string

**Port\_2 — Second string to compare** scalar

Second string to compare, specified as a scalar.

Data Types: string

### **Output**

**Port\_1 — True or false result** scalar

True or false result, specified as a scalar:

- $\cdot$  1 Match.
- $\cdot$  0 No match.

Data Types: Boolean

## **Parameters**

#### **Case sensitive — Case sensitivity for string comparison** on (default) | off

Case sensitivity for string comparison:

 $\sqrt{a}$  on

Consider string case when comparing strings.

 $\Box$  off

Do not consider string case when comparing strings.

#### **Compare Option — Amount of string to compare**

Entire string (default) | First N characters

Amount of string to compare:

- Entire string Compare both entire strings.
- First N characters Compare the first *N* characters of both strings.

#### **Dependencies**

Setting this parameter to First N characters enables the **Number of characters** parameter.

#### **Number of characters — Amount of string to compare**

1 (default) | scalar

Number of characters to compare

#### **Dependencies**

This parameter is enabled when the **Compare Option** parameter is set to First N characters.

Data Types: double

# **Block Characteristics**

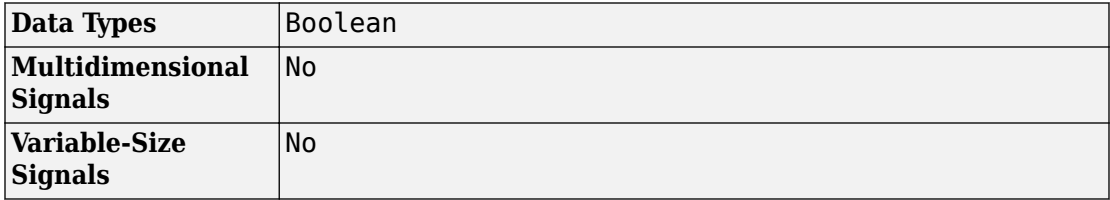

### **See Also**

[ASCII to String](#page-54-0) | [Compose String](#page-192-0) | [Scan String](#page-1487-0) | [String Concatenate](#page-1724-0) | [String Constant](#page-1727-0) | [String Find](#page-1730-0) | [String Length](#page-1732-0) | [String To ASCII](#page-1734-0) | [String To Enum](#page-1742-0) | [String to Double](#page-1736-0) | [String](#page-1745-0) [to Single](#page-1745-0) | [Substring](#page-1751-0) | [To String](#page-1846-0)

### **Topics**

"Simulink Strings"

#### **Introduced in R2018a**

# <span id="page-1724-0"></span>**String Concatenate**

Concatenate input strings to form one output string **Library:** Simulink / String

 $``abc" + ``xyz"$ 

## **Description**

The String Concatenate block concatenates multiple input strings, in order of their input, to form one output string. Use this block if you want to combine multiple strings into a single string.

## **Ports**

#### **Input**

**Port\_1 — First input string** scalar

First input string, specified as a scalar.

Data Types: string

### **Port\_2 — Second input string**

scalar

Second input string, specified as a scalar.

Data Types: string

### **Output**

**Port\_1 — Concatenated string** scalar

#### Concatenated string, specified as a scalar.

Data Types: string

### **Parameters**

#### **Number of Inputs — Number of input strings**

scalar

Number of input strings to concatenate, specified as a scalar. You can specify from 2 to 512 input ports.

#### **Output data type — Output data type**

string (default) | scalar

Output data type, specified using the string data type to specify a string with no maximum length.

To specify a string data type with a maximum length, specify stringtype(*N*). For example, stringtype(128) creates a string data type with a maximum length of 128 characters.

Click the **Show data type assistant** button  $\frac{\Rightarrow}{}$  to display the **Data Type Assistant**, which helps you set the data type attributes. See "Specify Data Types Using Data Type Assistant" in the *Simulink User's Guide* for more information.

#### **Mode — Category of data**

stringtype(128) (default) | scalar

Use the stringtype function, for example, stringtype(128).

#### **Dependency**

Clicking the **Show data type assistant** button enables this parameter.

# **Block Characteristics**

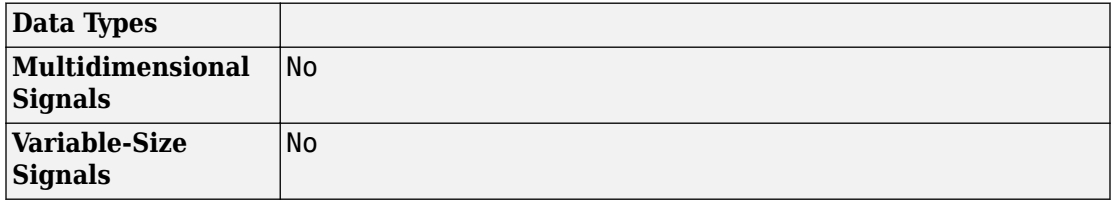

### **See Also**

[ASCII to String](#page-54-0) | [Compose String](#page-192-0) | [Scan String](#page-1487-0) | [String Compare](#page-1721-0) | [String Constant](#page-1727-0) | [String Find](#page-1730-0) | [String Length](#page-1732-0) | [String To ASCII](#page-1734-0) | [String To Enum](#page-1742-0) | [String to Double](#page-1736-0) | [String](#page-1745-0) [to Single](#page-1745-0) | [Substring](#page-1751-0) | [To String](#page-1846-0)

#### **Topics**

"Simulink Strings"

**Introduced in R2018a**

# <span id="page-1727-0"></span>**String Constant**

Output specified string **Library:** Simulink / String

"Hello!"

### **Description**

The String Constant block outputs a string specified by the **String** parameter. Use this block when you want a constant whose type is string.

### **Ports**

### **Output**

**Port\_1 — Output string** scalar

Output string, specified as a scalar.

Data Types: string

## **Parameters**

#### **String — Input string**

"Hello!" (default) | scalar

Input string, specified as a scalar.

```
Output data type — Output data type
stringtype(31) (default) | scalar
```
Output data type, specified using the string data type to specify a string with no maximum length.

To specify a string data type with a maximum length, specify stringtype(*N*). For example, stringtype(31) creates a string data type with a maximum length of 31 characters.

Click the **Show data type assistant** button  $\begin{bmatrix} & & & \end{bmatrix}$  to display the **Data Type Assistant**, which helps you set the data type attributes. See "Specify Data Types Using Data Type Assistant" in the *Simulink User's Guide* for more information.

**Mode — Category of data** stringtype(31) (default) | scalar

Use the stringtype function, for example, stringtype(31).

#### **Dependency**

Clicking the **Show data type assistant** button enables this parameter.

# **Block Characteristics**

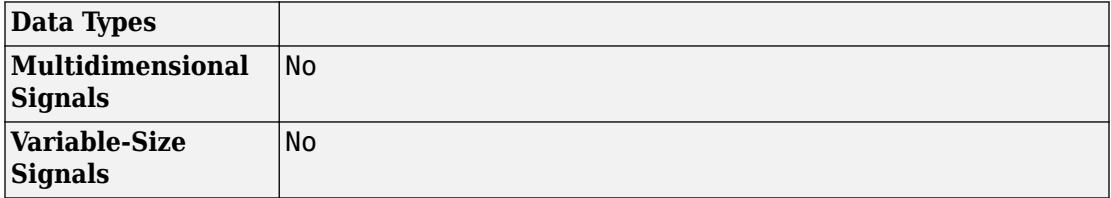

## **See Also**

[ASCII to String](#page-54-0) | [Compose String](#page-192-0) | [Scan String](#page-1487-0) | [String Compare](#page-1721-0) | [String Concatenate](#page-1724-0) | [String Find](#page-1730-0) | [String Length](#page-1732-0) | [String To ASCII](#page-1734-0) | [String To Enum](#page-1742-0) | [String to Double](#page-1736-0) | [String](#page-1745-0) [to Single](#page-1745-0) | [Substring](#page-1751-0) | [To String](#page-1846-0)

### **Topics**

"Convert String to ASCII and Back to String"

"Simulink Strings"

# <span id="page-1730-0"></span>**String Find**

Return index of first occurrence of pattern string **Library:** Simulink / String

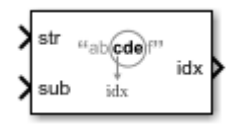

# **Description**

The String Find block returns the index of the first occurrence of the pattern string **sub** in the text string **str**.

## **Ports**

## **Input**

### **str — String in which to find pattern**

scalar

String in which to find pattern (sub), specified as a scalar.

Data Types: string

**sub — Pattern** scalar

Pattern to be found in string  $(str)$ , specified as a scalar.

Data Types: string

## **Output**

#### **idx — Position index of found pattern** scalar

Position index of the found pattern, specified as a positive integer scalar.

- If the block does not find the pattern, it returns -1.
- If the **sub** parameter is empty (""), the block returns 1, indicating that it matched the beginning of the searched string.

Data Types: int32

# **Block Characteristics**

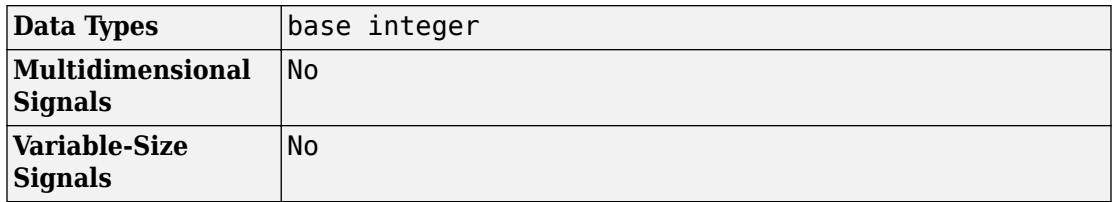

## **See Also**

[Compose String](#page-192-0) | [Scan String](#page-1487-0) | [String Compare](#page-1721-0) | [String Concatenate](#page-1724-0) | [String Constant](#page-1727-0) | [String Find](#page-1730-0) | [String Length](#page-1732-0) | [String To ASCII](#page-1734-0) | [String To Enum](#page-1742-0) | [String to Double](#page-1736-0) | [String](#page-1745-0) [to Single](#page-1745-0) | [Substring](#page-1751-0) | [To String](#page-1846-0)

### **Topics**

"Find Patterns in Strings" "Simulink Strings"

# <span id="page-1732-0"></span>**String Length**

Output number of characters in input string **Library:** Simulink / String

"abcdef"

# **Description**

The String Length block outputs the number of characters in the input string. For example, you can use the String Length block to move focus of attention to a particular location in a string.

# **Ports**

## **Input**

**Port\_1 — Input string** scalar

Input string, specified as a scalar.

Data Types: string

## **Output**

## **Port\_1 — Number of characters**

scalar

Number of characters in the input string, specified as a scalar.

Data Types: uint32

# **Block Characteristics**

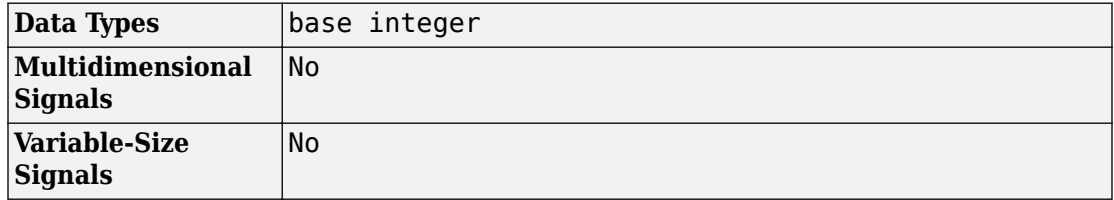

## **See Also**

[Compose String](#page-192-0) | [Scan String](#page-1487-0) | [String Compare](#page-1721-0) | [String Concatenate](#page-1724-0) | [String Constant](#page-1727-0) | [String Find](#page-1730-0) | [String To ASCII](#page-1734-0) | [String To Enum](#page-1742-0) | [String to Double](#page-1736-0) | [String to Single](#page-1745-0) | [Substring](#page-1751-0) | [To String](#page-1846-0)

## **Topics**

"Get Text Following a Keyword" "Simulink Strings"

# <span id="page-1734-0"></span>**String to ASCII**

Convert string signal to uint8 vector **Library:** Simulink / String

string -> ASCII

# **Description**

The String To ASCII block converts a string signal to a uint8 vector. The block converts each character in the string to its corresponding ASCII value. For example, the block converts the input string "Hello" to [72 101 108 108 111].

# **Ports**

## **Input**

**Port\_1 — Input string signal** scalar

Input string signal, specified as a scalar.

Data Types: string

## **Output**

### **Port\_1 — Converted uint8 vector signal**

vector

Converted uint8 vector signal of ASCII characters from input string signal, specified as a vector. The block converts each element in the string into its ASCII character equivalent and outputs the ASCII equivalents as a vector. If there are fewer characters than the maximum length, the block fills the remaining space with zeros at simulation. At code generation, the block fills the remaining space with null characters.

Data Types: uint8

# **Parameters**

### **Maximum length — Maximum length of output vector**

31 (default) | scalar

Maximum length of output string, specified as a scalar.

# **Block Characteristics**

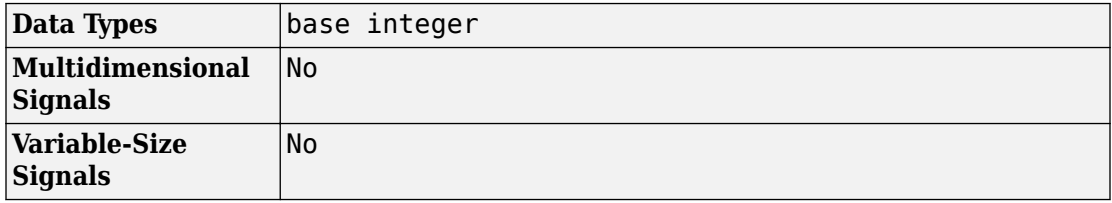

## **See Also**

[ASCII to String](#page-54-0) | [Compose String](#page-192-0) | [Scan String](#page-1487-0) | [String Compare](#page-1721-0) | [String Concatenate](#page-1724-0) | [String Constant](#page-1727-0) | [String Find](#page-1730-0) | [String Length](#page-1732-0) | [String To Enum](#page-1742-0) | [String to Double](#page-1736-0) | [String](#page-1745-0) [to Single](#page-1745-0) | [Substring](#page-1751-0) | [To String](#page-1846-0)

### **Topics**

"Convert String to ASCII and Back to String" "Simulink Strings"

scan

"%If

lf

# <span id="page-1736-0"></span>**String to Double**

Convert string signal to double signal **Library:** Simulink / String

# **Description**

Scan String scans an input string and converts it to signals per the format specified by the **Format** parameter. The block converts values to their decimal (base 10) representation and outputs the results as numeric or string signals. For example, if the **Format** parameter is set to "%s is %f.", the block outputs two parts, a string signal and a single signal. If the input is the string "Pi is 3.14", the two outputs are "Pi" and "3.14".

The Scan String, String to Double, and String to Single blocks are identical blocks. When configured for String to Double, the block converts the input string signal to a double numerical output. When configured for String to Single, the block converts the input string signal to a single numerical output.

For code generation, configure models that contain this block for non-finite number support by selecting the **Configuration Parameters** > **Code Generation** > **Interface** > **Support non-finite numbers** check box.

## **Ports**

### **Input**

**Port\_1 — Input string** scalar

Input string, specified as a scalar.

Data Types: string

## **Output**

#### **d — Output data whose format matches %d format**

scalar

Output data whose format matches specified format, defined as a scalar. Total maximum number of outputs is 128.

If the block cannot match an input string to a format operator specified in **Format**, it returns a warning and outputs an appropriate value (0 or "") for each unmatched format operator.

```
Data Types: single | double | int8 | int16 | int32 | uint8 | uint16 | uint32 |
Boolean | fixed point | enumerated | bus
```
## **f — Output data whose format matches %f format**

scalar

Output data whose format matches the %f format, specified as a scalar. Total maximum number of outputs is 128.

Data Types: single | double | int8 | int16 | int32 | uint8 | uint16 | uint32 | Boolean | fixed point | enumerated | bus

#### **Port\_N — Output data whose format matches N format** scalar

Output data whose format matches *N* format, specified as a scalar. Total maximum number of outputs is 128.

Data Types: single | double | int8 | int16 | int32 | uint8 | uint16 | uint32 | Boolean | fixed point | enumerated | bus

# **Parameters**

### **Format — Format operator for input**

"%lf" (default) | scalar

Format operator for input, specified as a scalar. If the block cannot match the input string with the specified format, it returns 0. The return of 0 differs from the sscanf function return, which is an empty matrix if the function cannot match the input with the specified format.

- For the String to Double block, this parameter has a default value of %lf.
- For the String to Single block, this parameter has a default value of %f.

For more information about acceptable format operators, see the Algorithms section.

# **Block Characteristics**

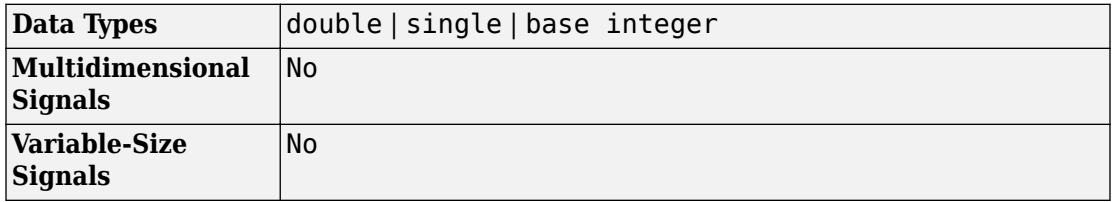

# **Algorithms**

The Scan String block uses this format specifier prototype:

```
%[width][length]specifier
```
## **Numeric Fields**

This table lists available conversion specifiers to convert text to numeric outputs. The block converts values to their decimal (base 10) representation.

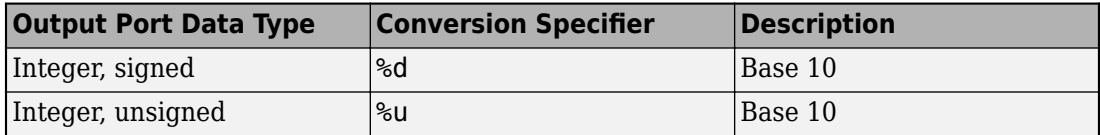

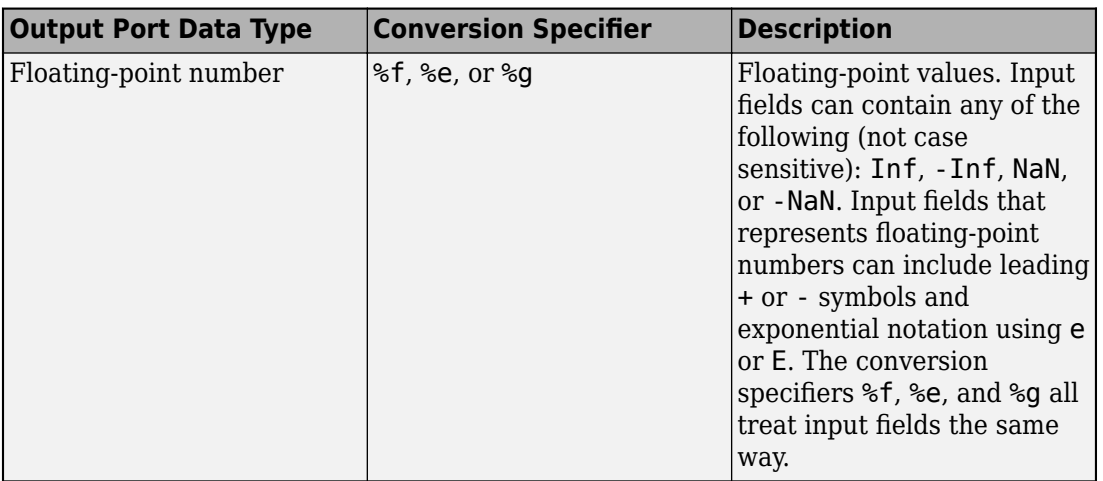

## **Character Fields**

This table lists available conversion specifiers to convert text so that the output is a character array.

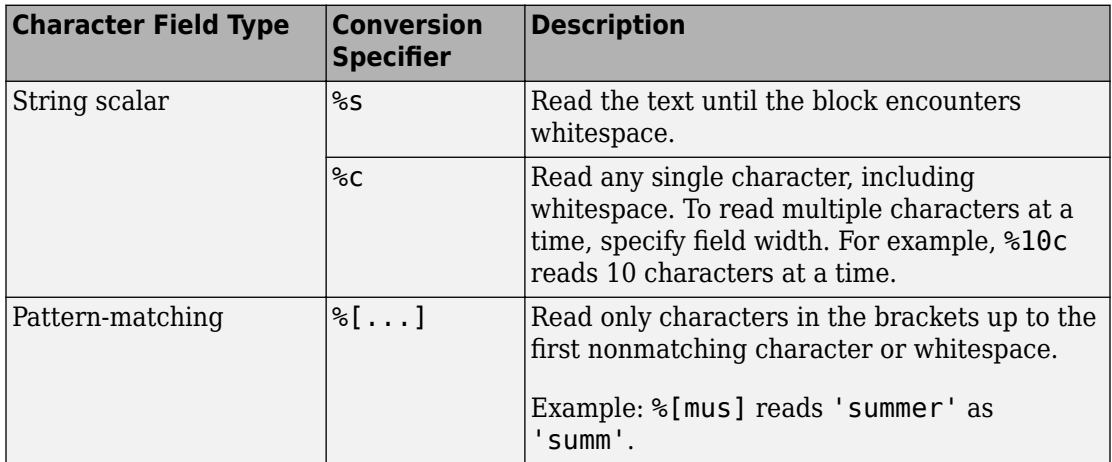

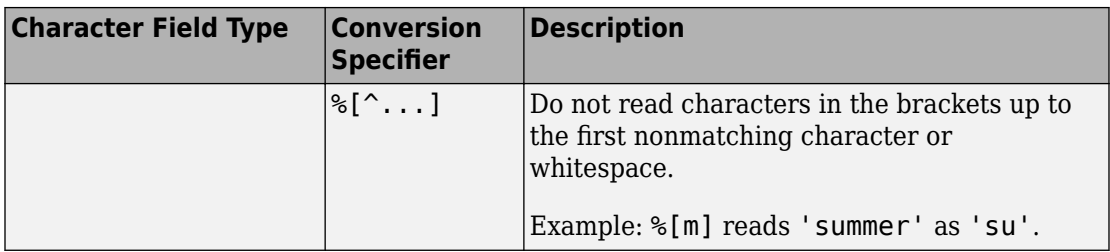

## **Optional Operators**

- Field Width To specify the maximum number of digits or text characters to read at a time, insert a number after the percent character. For example, %10s reads up to 10 characters at a time, including whitespace. %4f reads up to four digits at a time, including the decimal point.
- Literal Text to Ignore This block must match the specified text immediately before or after the conversion specifier.

Example: Hell%s reads "Hello!" as "o!".

## **Length Specifiers**

The Scan String block supports the h and l length subspecifiers. These specifiers can change according to the **Configuration Parameters** > **Hardware Implementation** > **Number of bits** settings.

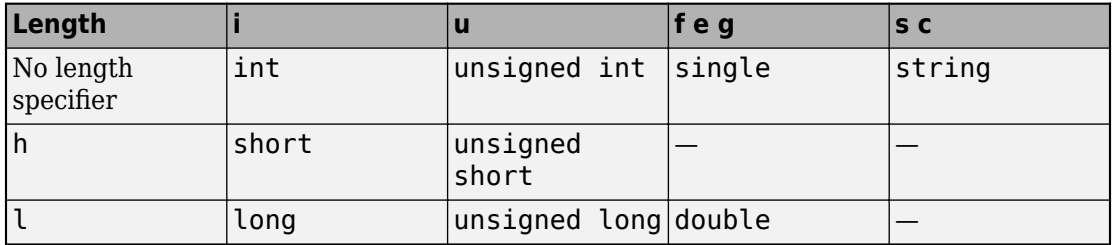

## **Notes for Specifiers that Specify Integer Data Types (d, u)**

• Target int, long, short type sizes are controlled by settings in the **Configuration Parameters** > **Hardware Implementation** pane. For example, if the target int is 32 bits and the specifier is %u, then the expected input type will be uint32. For this

example, the Scan String block requires that the output type be exactly int32. It cannot be any other data type.

## **See Also**

[ASCII to String](#page-54-0) | [Compose String](#page-192-0) | [Scan String](#page-1487-0) | [String Compare](#page-1721-0) | [String Concatenate](#page-1724-0) | [String Constant](#page-1727-0) | [String Find](#page-1730-0) | [String Length](#page-1732-0) | [String To ASCII](#page-1734-0) | [String To Enum](#page-1742-0) | [String](#page-1745-0) [to Single](#page-1745-0) | [Substring](#page-1751-0) | [To String](#page-1846-0) | sscanf

### **Topics**

"Display and Extract Coordinate Data" "Simulink Strings"

# <span id="page-1742-0"></span>**String to Enum**

Input string signal to enumerated signal **Library:** Simulink / String

string - enum

# **Description**

The String To Enum block converts the input string signal to an enumerated signal. To use this block, create an enumeration class in the current folder and use that class name in the **Output data type** parameter.

# **Ports**

### **Input**

**Port\_1 — Input string signal** scalar

Input string signal, specified as a scalar.

Data Types: string

## **Output**

### **Output 1 — Enumerated number**

scalar

Enumerated number associated with the input string, specified as a scalar.

Data Types: enumerated

## **Parameters**

#### **Output data type — Output data type**

SlDemoSign (default) | <data type expression>

Use a data type object, for example, Simulink.IntEnumType.

Click the **Show data type assistant** button  $\frac{\triangleright}$  to display the **Data Type Assistant**, which helps you set the data type attributes. See "Specify Data Types Using Data Type Assistant" in the *Simulink User's Guide* for more information.

#### **Mode — Category of data**

Enumerated (default) | <data type expression>

Use a data type object, for example, Simulink.IntEnumType.

- Enumerated Enumerated data class object.
- <data type expression> Expressions that evaluate to data types. Selecting Expression enables a second menu/text box to the right, where you can enter the expression.

#### **Dependency**

Clicking the **Show data type assistant** button enables this parameter.

# **Block Characteristics**

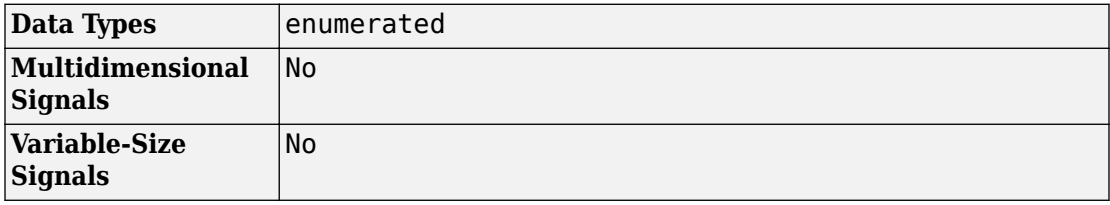

# **See Also**

[ASCII to String](#page-54-0) | [Compose String](#page-192-0) | [Scan String](#page-1487-0) | [String Compare](#page-1721-0) | [String Concatenate](#page-1724-0) | [String Constant](#page-1727-0) | [String Find](#page-1730-0) | [String Length](#page-1732-0) | [String To ASCII](#page-1734-0) | [String to Double](#page-1736-0) | [String](#page-1745-0) [to Single](#page-1745-0) | [Substring](#page-1751-0) | [To String](#page-1846-0)

## **Topics**

"Convert String to Enumerated Data Type" "Simulink Strings"

# <span id="page-1745-0"></span>**String to Single**

Convert string signal to single signal **Library:** Simulink / String

# **Description**

Scan String scans an input string and converts it to signals per the format specified by the **Format** parameter. The block converts values to their decimal (base 10) representation and outputs the results as numeric or string signals. For example, if the **Format** parameter is set to "%s is %f.", the block outputs two parts, a string signal and a single signal. If the input is the string "Pi is 3.14", the two outputs are "Pi" and "3.14".

scan "%f

The Scan String, String to Double, and String to Single blocks are identical blocks. When configured for String to Double, the block converts the input string signal to a double numerical output. When configured for String to Single, the block converts the input string signal to a single numerical output.

For code generation, configure models that contain this block for non-finite number support by selecting the **Configuration Parameters** > **Code Generation** > **Interface** > **Support non-finite numbers** check box.

## **Ports**

### **Input**

**Port\_1 — Input string** scalar

Input string, specified as a scalar.

Data Types: string

## **Output**

### **d — Output data whose format matches %d format**

scalar

Output data whose format matches specified format, defined as a scalar. Total maximum number of outputs is 128.

If the block cannot match an input string to a format operator specified in **Format**, it returns a warning and outputs an appropriate value (0 or "") for each unmatched format operator.

```
Data Types: single | double | int8 | int16 | int32 | uint8 | uint16 | uint32 |
Boolean | fixed point | enumerated | bus
```
## **f — Output data whose format matches %f format**

scalar

Output data whose format matches the %f format, specified as a scalar. Total maximum number of outputs is 128.

Data Types: single | double | int8 | int16 | int32 | uint8 | uint16 | uint32 | Boolean | fixed point | enumerated | bus

#### **Port\_N — Output data whose format matches N format** scalar

Output data whose format matches *N* format, specified as a scalar. Total maximum number of outputs is 128.

Data Types: single | double | int8 | int16 | int32 | uint8 | uint16 | uint32 | Boolean | fixed point | enumerated | bus

# **Parameters**

### **Format — Format operator for input**

"%f" (default) | scalar

Format operator for input, specified as a scalar. If the block cannot match the input string with the specified format, it returns 0. The return of 0 differs from the sscanf function return, which is an empty matrix if the function cannot match the input with the specified format.

- For the String to Double block, this parameter has a default value of %lf.
- For the String to Single block, this parameter has a default value of %f.

For more information about acceptable format operators, see the Algorithms section.

# **Block Characteristics**

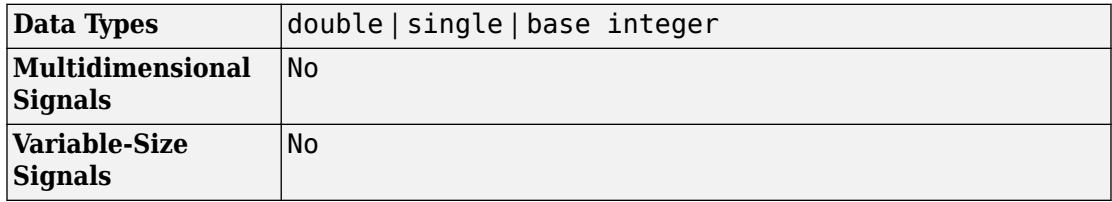

# **Algorithms**

The Scan String block uses this format specifier prototype:

```
%[width][length]specifier
```
## **Numeric Fields**

This table lists available conversion specifiers to convert text to numeric outputs. The block converts values to their decimal (base 10) representation.

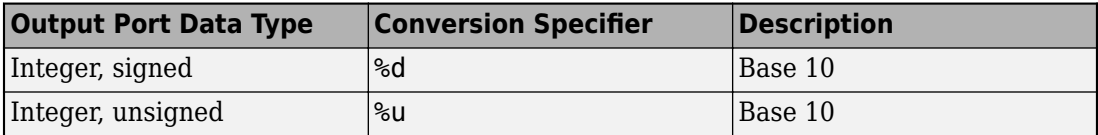

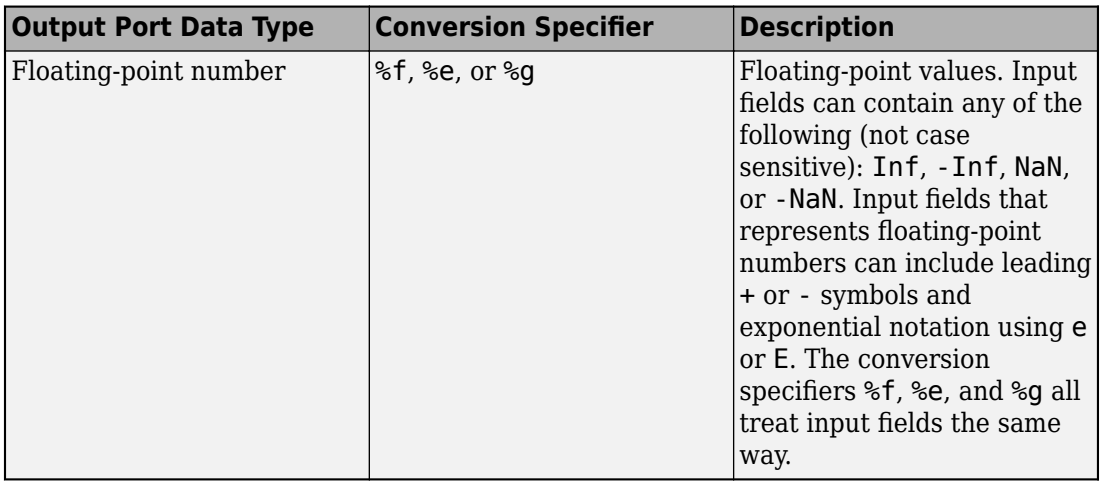

## **Character Fields**

This table lists available conversion specifiers to convert text so that the output is a character array.

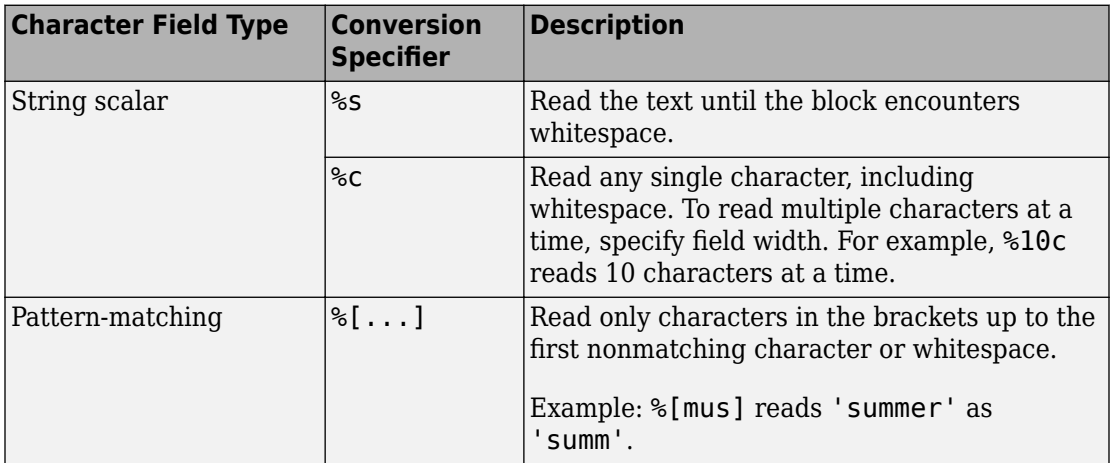

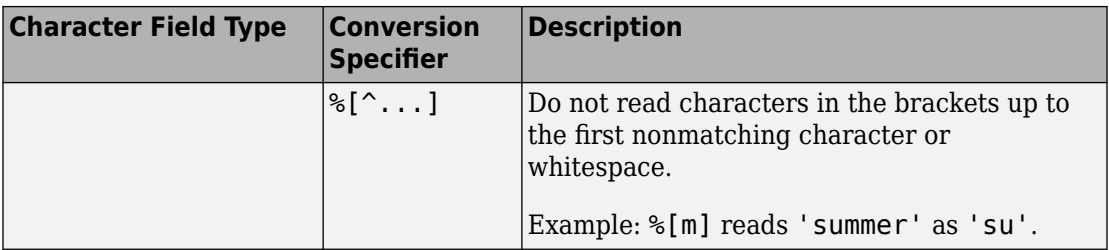

## **Optional Operators**

- Field Width To specify the maximum number of digits or text characters to read at a time, insert a number after the percent character. For example, %10s reads up to 10 characters at a time, including whitespace. %4f reads up to four digits at a time, including the decimal point.
- Literal Text to Ignore This block must match the specified text immediately before or after the conversion specifier.

Example: Hell%s reads "Hello!" as "o!".

## **Length Specifiers**

The Scan String block supports the h and l length subspecifiers. These specifiers can change according to the **Configuration Parameters** > **Hardware Implementation** > **Number of bits** settings.

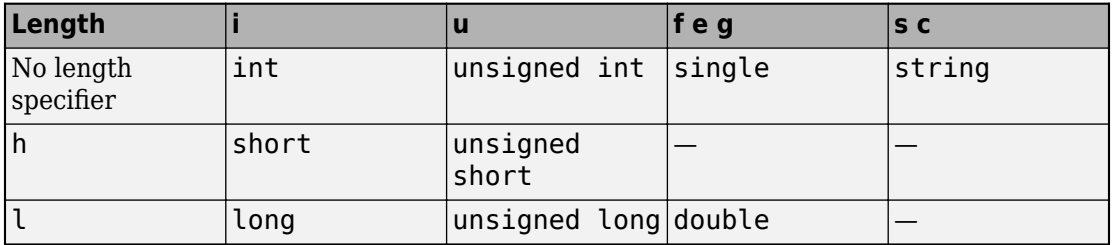

## **Notes for Specifiers that Specify Integer Data Types (d, u)**

• Target int, long, short type sizes are controlled by settings in the **Configuration Parameters** > **Hardware Implementation** pane. For example, if the target int is 32 bits and the specifier is %u, then the expected input type will be uint32. For this

example, the Scan String block requires that the output type be exactly int32. It cannot be any other data type.

# **See Also**

[ASCII to String](#page-54-0) | [Compose String](#page-192-0) | [Scan String](#page-1487-0) | [String Compare](#page-1721-0) | [String Concatenate](#page-1724-0) | [String Constant](#page-1727-0) | [String Find](#page-1730-0) | [String Length](#page-1732-0) | [String To ASCII](#page-1734-0) | [String To Enum](#page-1742-0) | [String](#page-1736-0) [to Double](#page-1736-0) | [Substring](#page-1751-0) | [To String](#page-1846-0) | sscanf

### **Topics**

"Display and Extract Coordinate Data" "Simulink Strings"

# <span id="page-1751-0"></span>**Substring**

Extract substring from input string signal **Library:** Simulink / String

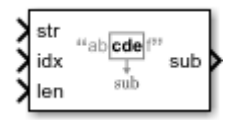

# **Description**

The Substring block extracts a substring from the input string signal. The block extracts the substring starting from the letter corresponding to **idx** and includes a **len** number of characters starting at **idx**. For example, if the input string is "hello 123", input **idx** is 1, and input **len** is 5, the output is "hello". The block extracts a substring starting at 1 and the next 4 characters for a total of 5 characters (hello).

## **Ports**

### **Input**

**str — Input string signal**

scalar

Input string signal, specified as a string.

Data Types: string

## **idx — Start of string to extract**

scalar

Start of string to extract, specified as a positive scalar integer.

Data Types: int8 | int16 | int32 | uint8 | uint16 | uint32

#### **len — Length of string to extract** scalar

Length of string to extract, specified as a scalar. If **len** causes the substring to extend beyond the end of the string, the output signal contains few than **len** characters.

Data Types: uint8 | uint16 | uint32

## **Output**

**Output 1 — Extracted string**

scalar

Extracted string, specified as a scalar.

Data Types: string

## **Parameters**

**Inherit maximum length from input — Use same maximum length as input string**

off (default) | on

Use same maximum length as the input string source block.

 $\boxed{v}$  on

Use same maximum length. The substring includes the characters starting from the character at **idx** to the end of the string.

 $\Box$  off

Do not use same maximum length.

#### **Output data type — Output data type**

stringtype(31) (default) | scalar

Output data type, specified using the stringtype function with a maximum length. For example stringtype(31) creates a string data type with a maximum length of 31 characters.

To specify a dynamic string, specify string.

Click the **Show data type assistant** button  $\begin{bmatrix} >> \\ \end{bmatrix}$  to display the **Data Type Assistant**, which helps you set the data type attributes. See "Specify Data Types Using Data Type Assistant" in the *Simulink User's Guide* for more information.

**Output string from 'idx' to end — Extract string from idx to end** off (default) | on

Extract string from idx to end of input string.

**v** on

Extract string from idx to end of input string.

 $\Box$  off

Do not extract string from idx to end of input string.

#### **Dependencies**

Selecting this parameter removes the third input port.

# **Block Characteristics**

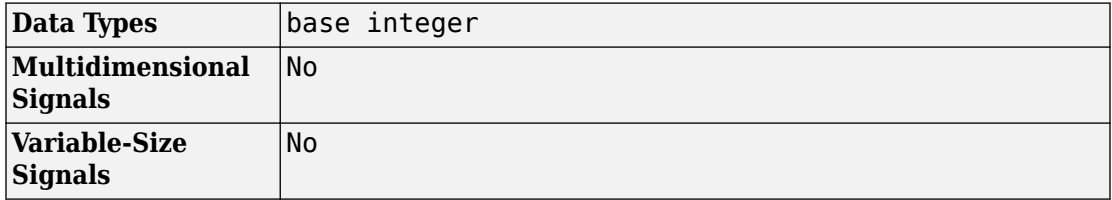

## **See Also**

[ASCII to String](#page-54-0) | [Compose String](#page-192-0) | [Scan String](#page-1487-0) | [String Compare](#page-1721-0) | [String Concatenate](#page-1724-0) | [String Constant](#page-1727-0) | [String Find](#page-1730-0) | [String Length](#page-1732-0) | [String To ASCII](#page-1734-0) | [String To Enum](#page-1742-0) | [String](#page-1736-0) [to Double](#page-1736-0) | [String to Single](#page-1745-0) | [To String](#page-1846-0)

### **Topics**

"Extract a String"

"Simulink Strings"

# **Subsystem, Atomic Subsystem, Nonvirtual Subsystem, CodeReuse Subsystem**

Group blocks to create model hierarchy **Library:** Ports & Subsystems

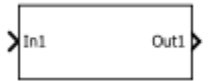

# **Description**

A Subsystem block contains a subset of blocks within a model or system. The Subsystem block can represent a virtual subsystem or a nonvirtual subsystem.

- Nonvirtual subsystem Control when the contents of the subsystem are evaluated as a single unit (atomic execution). Create conditionally executed subsystems that run only when an event occurs on a triggering, function-call, action, or enabling input (see "Conditionally Executed Subsystems").
- Virtual subsystems Subsystem is neither conditionally nor atomically executed. Virtual subsystems do not have checksums. To determine if a subsystem is virtual, use the [get\\_param](#page-2361-0) function for the Boolean block parameter IsSubsystemVirtual.

An atomic subsystem is a Subsystem block with the block parameter **Treat as atomic unit** selected.

A codereuse subsystem is a Subsystem block with the parameter **Treat as atomic unit** selected and the parameter **Function packaging** set to Reusable function, specifying the function code generation format for the subsystem.

To create a subsystem, do one of the following:

- Copy a Subsystem block from the Ports & Subsystems library into your model. Then add blocks to the subsystem by opening the Subsystem block and copying blocks into it.
- Select all blocks and lines that make up the subsystem, and select **Diagram** > **Subsystem & Model Reference** > **Create Subsystem from Selection**. Simulink replaces the blocks with a Subsystem block, along with the necessary Inport and Outport blocks to reflect signals entering and leaving the subsystem.

The number of input ports drawn on the Subsystem block icon corresponds to the number of Inport blocks in the subsystem. Similarly, the number of output ports drawn on the block corresponds to the number of Outport blocks in the subsystem.

The Subsystem block supports signal label propagation through subsystem Inport and Outport blocks.

# **Ports**

## **Input**

#### **In — Signal input to a subsystem block**

scalar | vector | matrix

Placing an Inport block in a subsystem block adds an external input port to the block. The port label matches the name of the Inport block.

Use Inport blocks to get signals from the local environment.

```
Data Types: single | double | int8 | int16 | int32 | uint8 | uint16 | uint32 |
Boolean | fixed point | enumerated | bus
```
## **Output**

#### **Out — Signal output from a subsystem**

scalar | vector | matrix

Placing an Outport block in a subsystem block adds an output port from the block. The port label on the subsystem block is the name of the Outport block.

Use Outport blocks to send signals to the local environment.

```
Data Types: single | double | int8 | int16 | int32 | uint8 | uint16 | uint32 |
Boolean | fixed point | enumerated | bus
```
## **Parameters**

Parameters on the Code Generation tab require a Simulink Coder or Embedded Coder license.

## **Main**

#### **Show port labels — Select how to display port labels**

FromPortIcon (default) | FromPortBlockName | SignalName

Select how to display port labels on the Subsystem block icon.

none

Do not display port labels.

FromPortIcon

If the corresponding port icon displays a signal name, display the signal name on the Subsystem block. Otherwise, display the port block name.

#### FromPortBlockName

Display the name of the corresponding port block on the Subsystem block.

SignalName

If a signal name exists, display the name of the signal connected to the port on the Subsystem block. Otherwise, display the name of the corresponding port block.

#### **Programmatic Use Parameter**: ShowPortLabels **Type**: character vector **Value**: 'FromPortIcon' | 'FromPortBlockName' | 'SignalName' **Default**: 'FromPortIcon'

**Read/Write permissions — Select access to contents of subsystem** ReadWrite (default) | ReadOnly | NoReadOrWrite

Control user access to the contents of the subsystem.

#### ReadWrite

Enable opening and modification of subsystem contents.

#### ReadOnly

Enable opening but not modification of the subsystem. If the subsystem resides in a block library, you can create and open links to the subsystem and can make and modify local copies of the subsystem but cannot change the permissions or modify the contents of the original library instance.

#### NoReadOrWrite

Disable opening or modification of subsystem. If the subsystem resides in a library, you can create links to the subsystem in a model but cannot open, modify, change permissions, or create local copies of the subsystem.

**Programmatic Use Parameter**: Permissions **Type**: character vector **Value**: 'ReadWrite' | 'ReadOnly' | 'NoReadOrWrite' **Default**: 'ReadWrite'

#### **Name of error callback function — Specify name of function**

'' (default) | function name

Enter name of a function to be called if an error occurs while Simulink is executing the subsystem.

Simulink passes two arguments to the function: the handle of the subsystem and a character vector that specifies the error type. If no function is specified, Simulink displays a generic error message if executing the subsystem causes an error.

#### **Programmatic Use Parameter**: ErrorFcn **Type**: character vector **Value**: '' | '<function name>' **Default**: ''

### **Permit hierarchical resolution — Select how to resolve workspace variable names**

All (default) | ExplicitOnly | None

Select whether to resolve names of workspace variables referenced by this subsystem.

See "Symbol Resolution" and "Symbol Resolution Process" in the Simulink User's Guide for more information.

#### All

Resolve all names of workspace variables used by this subsystem, including those used to specify block parameter values and Simulink data objects (for example, [Simulink.Signal](#page-3714-0) objects).

### ExplicitOnly

Resolve only names of workspace variables used to specify block parameter values, data store memory (where no block exists), signals, and states marked as "must resolve".

None

Do not resolve any workspace variable names.

**Programmatic Use Parameter**: PermitHierarchicalResolution **Type**: character vector **Value**: 'All' | 'ExplicitOnly' | 'None' **Default**: 'All'

## **Treat as atomic unit — Control execution of a subsystem as one unit**

off (default) | on

Causes Simulink to treat the subsystem as a unit when determining the execution order of block methods.

 $\Box$  off

Treat all blocks in the subsystem as being at the same level in the model hierarchy as the subsystem when determining block method execution order. This can cause execution of methods of blocks in the subsystem to be interleaved with execution of methods of blocks outside the subsystem.

 $\blacksquare$  on

Treat the subsystem as a unit when determining the execution order of block methods. For example, when it needs to compute the output of the subsystem, Simulink invokes the output methods of all the blocks in the subsystem before invoking the output methods of other blocks at the same level as the subsystem block.

#### **Dependency**

Selecting this parameter, enables the **Minimize algebraic loop occurrences**, **Sample time**, and **Function packaging** parameters. Using **Function packaging** requires a Simulink Coder license.

**Programmatic Use Parameter**: TreatAsAtomicUnit **Type**: character vector

```
Value: 'off' | 'on'
Default: 'off'
```
### **Minimize algebraic loop occurrences — Control elimination of algebraic loops**

off (default) | on

Try to eliminate any artificial algebraic loops that include the atomic subsystem

See also "Eliminate Artificial Algebraic Loops Caused by Atomic Subsystems".

 $\Box$  off

Do not try to eliminate any artificial algebraic loops that include the atomic subsystem.

 $\overline{\mathbf{v}}$  on

Try to eliminate any artificial algebraic loops that include the atomic subsystem.

#### **Dependency**

To enable this parameter, select the **Treat as atomic unit** parameter.

```
Programmatic Use
Parameter: MinAlgLoopOccurrences
Type: character vector
Value: 'off' | 'on'
Default: 'off'
```
#### **Sample time — Specify time interval**

-1 (default) | [Ts 0]

Specify whether all blocks in this subsystem must run at the same rate or can run at different rates.

- If the blocks in the subsystem can run at different rates, specify the subsystem's sample time as inherited  $(-1)$ .
- If all blocks must run at the same rate, specify the sample time corresponding to this rate as the value of the **Sample time** parameter.
- If any of the blocks in the subsystem specify a different sample time (other than -1 or inf), Simulink displays an error message when you update or simulate the model. For example, suppose all the blocks in the subsystem must run 5 times a second. To ensure

this, specify the sample time of the subsystem as 0.2. In this example, if any of the blocks in the subsystem specify a sample time other than  $0.2$ ,  $-1$ , or  $\inf$ , Simulink displays an error when you update or simulate the model.

#### -1

Specify inherited sample time. Use this sample time if the blocks in the subsystem can run at different rates.

[Ts 0]

Specify periodic sample time.

#### **Dependency**

To enable this parameter, select the **Treat as atomic unit** parameter.

#### **Programmatic Use**

**Parameter**: SystemSampleTime **Type**: character vector **Value**: '-1' | '[Ts 0]' **Default**: '-1'

### **Propagate execution context across subsystem boundary — Control execution across block boundary**

off (default) | on

Enable execution context propagation across the boundary of this subsystem.

 $\Box$  off

Do not enable execution context propagation across this subsystem's boundary.

 $\boxed{v}$  on

Enable execution context propagation across this subsystem's boundary.

#### **Dependency**

Enable this parameter by adding an Enable port or Trigger port block to the Subsystem block.

**Programmatic Use Parameter**: PropExecContextOutsideSubsystem **Type**: character vector **Value**: 'off' | 'on'

#### **Default**: 'off'

#### **Variant control — Specify variant control (condition) expression**

Variant (default) | logical expression

Specify variant control (condition) expression that executes a variant Simulink Function block when the expression evaluates to true.

See also [Simulink.Variant](#page-3841-0)

Variant

Default name for a logical (Boolean) expression.

logical expression

A logical (Boolean) expression or a Simulink.Variant object representing a logical expression.

The function is activated when the expression evaluates to true.

If you want to generate code for your model, define the variables in the expression as Simulink.Parameter objects.

#### **Dependency**

Enable this parameter by adding a Subsystem block inside a Variant Subsystem block.

**Programmatic Use Block parameter:** VariantControl **Type:** character vector **Value:** 'Variant' | '<logical expression>' **Default:** 'Variant'

### **Treat as grouped when propagating variant conditions — Control treating subsystem as unit**

on (default) | off

Causes Simulink to treat the subsystem as a unit when propagating variant conditions from Variant Source blocks or to Variant Sink blocks.

 $\overline{v}$  on

Simulink treats the subsystem as a unit when propagating variant conditions from Variant Source blocks or to Variant Sink blocks. For example, when Simulink

computes the variant condition of the subsystem, it propagates that condition to all the blocks in the subsystem.

 $\Box$  off

Simulink treats all blocks in the subsystem as being at the same level in the model hierarchy as the subsystem itself when determining their variant condition.

```
Programmatic Use
Parameter: TreatAsGroupedWhenPropagatingVariantConditions
Type: character vector
Value: 'on' | 'off'
Default: 'on'
```
### **Code Generation**

#### **Function packaging — Select code format**

Auto (default) | Inline | Nonreusable function | Reusable function

Select the code format to be generated for an atomic (nonvirtual) subsystem.

Auto

Simulink Coder chooses the optimal format for you based on the type and number of instances of the subsystem that exist in the model.

#### Inline

Simulink Coder inlines the subsystem unconditionally.

#### Nonreusable function

Simulink Coder explicitly generates a separate function in a separate file. Subsystems with this setting generate functions that might have arguments depending on the "Function interface" on page 1-0 parameter setting. You can name the generated function and file using parameters "Function name" on page 1-0 and "File name (no extension)" on page 1-0 . These functions are not reentrant.

#### Reusable function

Simulink Coder generates a function with arguments that allows reuse of subsystem code when a model includes multiple instances of the subsystem.

This option also generates a function with arguments that allows subsystem code to be reused in the generated code of a model reference hierarchy that includes multiple instances of a subsystem across referenced models. In this case, the subsystem must be in a library.
## **Tips**

- When you want multiple instances of a subsystem to be represented as one reusable function, you can designate each one of them as Auto or as Reusable function. It is best to use one or the other, as using both creates two reusable functions, one for each designation. The outcomes of these choices differ only when reuse is not possible. Selecting Auto does not allow control of the function or file name for the subsystem code.
- The Reusable function and Auto options both try to determine if multiple instances of a subsystem exist and if the code can be reused. The difference between the options' behavior is that when reuse is not possible:
	- Auto yields inlined code, or if circumstances prohibit inlining, separate functions for each subsystem instance.
	- Reusable function yields a separate function with arguments for each subsystem instance in the model.
- If you select Reusable function while your generated code is under source control, set **File name options** to Use subsystem name, Use function name, or User specified. Otherwise, the names of your code files change whenever you modify your model, which prevents source control on your files.

### **Dependency**

- This parameter requires a Simulink Coder license.
- To enable this parameter, select **Treat as atomic unit**.
- Setting this parameter to Nonreusable function or Reusable function enables the following parameters:
	- **Function name options**
	- **File name options**
	- Memory section for initialize/terminate functions (requires a license for Embedded Coder and an ERT-based system target file)
	- Memory section for execution functions (requires a license for Embedded Coder and an ERT-based system target file)
- Setting this parameter to Nonreusable function enables **Function with separate data** (requires a license for Embedded Coder and an ERT-based system target file).

```
Programmatic Use
```

```
Parameter: RTWSystemCode
Type: character vector
Value: 'Auto' | 'Inline' | 'Nonreusable function' | 'Reusable function'
Default: 'Auto'
```
### **See also**

- "Create a Subsystem"
- "Control Generation of Subsystem Functions" (Simulink Coder)
- "Generate Code and Executables for Individual Subsystems" (Simulink Coder)
- "Inline Subsystem Code" (Simulink Coder)
- "Generate Subsystem Code as Separate Function and Files" (Simulink Coder)
- "Generate Reusable Code from Library Subsystems Shared Across Models" (Simulink Coder)
- "Generate Reusable Code from Library Subsystems Shared Across Models" (Simulink Coder)

### **Function name options — Select how to name generated function**

Auto (default) | Use subsystem name | User specified

Select how Simulink Coder names the function it generates for the subsystem.

If you have an Embedded Coder license, you can control function names with options on the Configuration Parameter **Code Generation** > **Symbols** pane.

### Auto

Assign a unique function name using the default naming convention, *model*\_*subsystem*(), where *model* is the name of the model and *subsystem* is the name of the subsystem (or that of an identical one when code is being reused).

If you select Reusable function for the **Function packaging** parameter and there are multiple instances of the reusable subsystem in a model reference hierarchy, in order to generate reusable code for the subsystem, **Function name options** must be set to Auto.

Use subsystem name

Use the subsystem name as the function name. By default, the function name uses the naming convention *model*\_*subsystem*.

**Note** When a subsystem is in a library block and the subsystem parameter "Function packaging" on page 1-0 is set to Reusable function, if you set the Use subsystem name option, the code generator uses the name of the library block for the subsystem's function name and file name.

User specified

Enable the **Function name** field. Enter any legal C or C++ function name, which must be unique.

### **Dependency**

- This parameter requires a Simulink Coder license.
- Setting Code generation function packaging to Nonreusable function or Reusable function enables this parameter.
- Setting this parameter to User specified enables the Code generation function name parameter.

### **Programmatic Use**

**Parameter**: RTWFcnNameOpts **Type**: character vector **Value**: 'Auto' | 'Use subsystem name' | 'User specified' **Default**: 'Auto'

### **See also**

For more information, see "Control Generation of Subsystem Functions" (Simulink Coder).

### **Function name — Specify function name**

'' (default) | function name

Specify a unique, valid  $C$  or  $C++$  function name for subsystem code.

Use this parameter if you want to give the function a specific name instead of allowing the Simulink Coder code generator to assign its own autogenerated name or use the subsystem name. For more information, see "Control Generation of Subsystem Functions" (Simulink Coder).

### **Dependency**

• This parameter requires a Simulink Coder license.

• To enable this parameter, set the **Function name options** parameter to User specified.

**Programmatic Use Parameter**: RTWFcnName **Type**: character vector **Value**: '' | '<function name>' **Default**: ''

### **File name options — Specify how to name generated file**

Auto (default) | Use subsystem name | Use function name | User specified

Select how Simulink Coder names the separate file for the function it generates for the subsystem.

See ["Block-Specific Parameters" on page 6-130](#page-4339-0) for the command-line information.

Auto

Depending on the configuration of the subsystem and how many instances are in the model, Auto yields different results:

- If the code generator does *not* generate a separate file for the subsystem, the subsystem code is generated within the code module generated from the subsystem's parent system. If the subsystem's parent is the model itself, the subsystem code is generated within *model*.c or *model*.cpp.
- If you select Reusable function for the **Function packaging** parameter and your generated code is under source control, consider specifying a **File name options** value other than Auto. This prevents the generated file name from changing due to unrelated model modifications, which is problematic for using source control to manage configurations.
- If you select Reusable function for the **Function packaging** parameter and there are multiple instances of the reusable subsystem in a model reference hierarchy, in order to generate reusable code for the subsystem, **File name options** must be set to Auto.

### Use subsystem name

The code generator generates a separate file, using the subsystem (or library block) name as the file name.

**Note** When **File name options** is set to Use subsystem name, the subsystem file name is mangled if the model contains Model blocks, or if a model reference target is being generated for the model. In these situations, the file name for the subsystem consists of the subsystem name prefixed by the model name.

### Use function name

The code generator uses the function name specified by **Function name options** as the file name.

### User specified

This option enables the **File name (no extension)** text entry field. The code generator uses the name you enter as the file name. Enter any file name, but do not include the .c or .cpp (or any other) extension. This file name need not be unique.

**Note** While a subsystem source file name need not be unique, you must avoid giving nonunique names that result in cyclic dependencies (for example, sys a.h includes sys b.h, sys b.h includes sys c.h, and sys c.h includes sys  $a.\overline{h}$ .

#### **Dependency**

- This parameter requires a Simulink Coder license.
- To enable this parameter, set **Function packaging** to Nonreusable function or Reusable function.
- Setting this parameter to User specified enables the **File name (no extension)** parameter.

```
Programmatic Use
Parameter: RTWFileNameOpts
Type: character vector
Value: 'Auto' | 'Use subsystem name' | 'Use function name' | 'User
specified'
Default: 'Auto'
```
### **File name (no extension) — Specify file name**

'' (default) | file name

The file name that you specify does not have to be unique. However, avoid giving nonunique names that result in cyclic dependencies (for example, sys\_a.h includes sys\_b.h, sys\_b.h includes sys\_c.h, and sys\_c.h includes sys\_a.h).

For more information, see "Control Generation of Subsystem Functions" (Simulink Coder).

#### **Dependency**

- This parameter requires a Simulink Coder license.
- To enable this parameter, set **File name options** to User specified.

**Programmatic Use Parameter**: RTWFileName **Type**: character vector **Value**: '' | '<file name>' **Default**: ''

# **Function with separate data — Control code generation for subsystem**

off (default) | on

Generate subsystem function code in which the internal data for an atomic subsystem is separated from its parent model and is owned by the subsystem.

 $\square$  off

Do not generate subsystem function code in which the internal data for an atomic subsystem is separated from its parent model and is owned by the subsystem.

 $\blacksquare$  on

Generate subsystem function code in which the internal data for an atomic subsystem is separated from its parent model and is owned by the subsystem. The subsystem data structure is declared independently from the parent model data structures. A subsystem with separate data has its own block I/O and DWork data structure. As a result, the generated code for the subsystem is easier to trace and test. The data separation also tends to reduce the maximum size of global data structures throughout the model, because they are split into multiple data structures.

### **Dependency**

- This parameter requires a license for Embedded Coder and an ERT-based system target file.
- To enable this parameter, set **Function packaging** to Nonreusable function.
- Selecting this parameter enables these parameters:
- **Memory section for constants**
- **Memory section for internal data**
- **Memory section for parameters**

### **Programmatic Use**

**Parameter**: FunctionWithSeparateData **Type**: character vector **Value**: 'off' | 'on' **Default**: 'off'

### **See also**

- See the [Subsystem](#page-1755-0) block reference page for more information.
- For details on how to generate modular function code for an atomic subsystem, see "Generate Modular Function Code" (Embedded Coder).
- For details on how to apply memory sections to atomic subsystems, see "Override Default Memory Placement for Subsystem Functions and Data" (Embedded Coder).

### **Function interface — Select to use arguments with generate function** void void (default) | Allow arguments

Select to use arguments with generated function.

void\_void

Generate a function without arguments and pass data as global variables. For example:

```
void subsystem_function(void)
```
Allow arguments

Generate a function that uses arguments instead of passing data as global variables. This specification reduces global RAM. It might reduce code size and improve execution speed, and allow the code generator to apply additional optimizations. For example:

```
void subsystem_function(real_T rtu_In1, real_T rtu_In2, 
                        real T *rty Out1)
```
### **Dependency**

• This parameter requires an Embedded Coder license and an ERT-based system target file.

• To enable this parameter, set **Function packaging** to Nonreusable function.

```
Programmatic Use
Parameter: FunctionInterfaceSpec
Type: character vector
Value: 'void_void' | 'Allow arguments'
Default: 'void_void'
```
### **See also**

- "Reduce Global Variables in Nonreusable Subsystem Functions" (Embedded Coder)
- "Generate Modular Function Code" (Embedded Coder)

### **Memory section for initialize/terminate functions — Select how to apply memory sections**

Inherit from model (default) | Default | The memory section of interest

Select how Embedded Coder applies memory sections to the subsystem initialization and termination functions.

Inherit from model

Apply the root model's memory sections to the subsystem's function code

Default

Do not apply memory sections to the subsystem's system code, overriding any modellevel specification

The memory section of interest

Apply one of the model's memory sections to the subsystem

### **Tips**

- The possible values vary depending on what (if any) package of memory sections you have set for the model's configuration. See "Control Data and Function Placement in Memory by Inserting Pragmas" (Embedded Coder) and "Model Configuration Parameters: Code Generation" (Simulink Coder).
- If you have not configured the model with a package, Inherit from model is the only value that appears. Otherwise, the list includes Default and all memory sections the model's package contains.
- These options can be useful for overriding the model's memory section settings for the given subsystem.

### **Dependency**

- This parameter requires a license for Embedded Coder software and an ERT-based system target file.
- To enable this parameter, set **Function packaging** to Nonreusable function or Reusable function.

### **Programmatic Use**

```
Parameter: RTWMemSecFuncInitTerm
Type: character vector
Value: 'Inherit from model' | 'Default' | 'The memory section of
interest'
Default: 'Inherit from model'
```
### **See also**

- See the [Subsystem](#page-1755-0) block reference page for more information.
- For details on how to apply memory sections to atomic subsystems, see "Override Default Memory Placement for Subsystem Functions and Data" (Embedded Coder).

### **Memory section for execution functions — Select how to apply memory sections**

Inherit from model (default) | Default | The memory section of interest

Select how Embedded Coder applies memory sections to the subsystem's execution functions.

Inherit from model

Apply the root model's memory sections to the subsystem's function code

Default

Do not apply memory sections to the subsystem system code, overriding any modellevel specification

```
The memory section of interest
```
Apply one of the model's memory sections to the subsystem

### **Tips**

• The possible values vary depending on what (if any) package of memory sections you have set for the model's configuration. See "Control Data and Function Placement in Memory by Inserting Pragmas" (Embedded Coder) and "Model Configuration Parameters: Code Generation" (Simulink Coder).

- If you have not configured the model with a package, Inherit from model is the only value that appears. Otherwise, the list includes Default and all memory sections the model's package contains.
- These options can be useful for overriding the model's memory section settings for the given subsystem.

### **Dependency**

- This parameter requires a license for Embedded Coder software and an ERT-based system target file.
- To enable this parameter, set **Function packaging** to Nonreusable function or Reusable function.

```
Programmatic Use
Parameter: RTWMemSecFuncExecute
Type: character vector
Value: 'Inherit from model' | 'Default' | 'The memory section of
interest'
Default: 'Inherit from model'
```
#### **See also**

- See the [Subsystem](#page-1755-0) block reference page for more information.
- For details on how to apply memory sections to atomic subsystems, see "Override Default Memory Placement for Subsystem Functions and Data" (Embedded Coder).

**Memory section for constants — Select how to apply memory sections** Inherit from model (default) | Default | The memory section of interest

Select how Embedded Coder applies memory sections to the subsystem constants.

Inherit from model

Apply the root model's memory sections to the subsystem's data

Default

Not apply memory sections to the subsystem's data, overriding any model-level specification

The memory section of interest

Apply one of the model's memory sections to the subsystem

### **Tips**

- The memory section that you specify applies to the corresponding global data structures in the generated code. For basic information about the global data structures generated for atomic subsystems, see "Standard Data Structures in the Generated Code" (Simulink Coder).
- Can be useful for overriding the model's memory section settings for the given subsystem.
- The possible values vary depending on what (if any) package of memory sections you have set for the model's configuration. See "Control Data and Function Placement in Memory by Inserting Pragmas" (Embedded Coder).
- If you have not configured the model with a package, Inherit from model is the only value that appears. Otherwise, the list includes Default and all memory sections the model's package contains.

### **Dependency**

- This parameter requires a license for Embedded Coder and an ERT-based system target file.
- To enable this parameter, set **Function packaging** to Nonreusable function and select the **Function with separate data** parameter

#### **Programmatic Use**

**Parameter**: RTWMemSecDataConstants **Type**: character vector **Value**: 'Inherit from model' | 'Default' | 'The memory section of interest' **Default**: 'Inherit from model'

### **See also**

- See the [Subsystem](#page-1755-0) block reference page for more information.
- For details on how to apply memory sections to atomic subsystems, see "Override Default Memory Placement for Subsystem Functions and Data" (Embedded Coder).

**Memory section for internal data — Select how to apply memory sections** Inherit from model (default) | Default | The memory section of interest

Select how Embedded Coder applies memory sections to the subsystem internal data.

### Inherit from model

Apply the root model's memory sections to the subsystem's data

Default

Not apply memory sections to the subsystem's data, overriding any model-level specification

### The memory section of interest

Apply one of the model's memory sections to the subsystem

### **Tips**

- The memory section that you specify applies to the corresponding global data structures in the generated code. For basic information about the global data structures generated for atomic subsystems, see "Standard Data Structures in the Generated Code" (Simulink Coder).
- Can be useful for overriding the model's memory section settings for the given subsystem.
- The possible values vary depending on what (if any) package of memory sections you have set for the model's configuration. See "Control Data and Function Placement in Memory by Inserting Pragmas" (Embedded Coder).
- If you have not configured the model with a package, Inherit from model is the only value that appears. Otherwise, the list includes Default and all memory sections the model's package contains.

### **Dependency**

- This parameter requires a license for Embedded Coder and an ERT-based system target file.
- To enable this parameter, set **Function packaging** to Nonreusable function and select the **Function with separate data** parameter.

```
Programmatic Use
Parameter: RTWMemSecDataInternal
Type: character vector
Value: 'Inherit from model' | 'Default' | 'The memory section of
interest'
Default: 'Inherit from model'
```
### **See also**

- See the [Subsystem](#page-1755-0) block reference page for more information.
- For details on how to apply memory sections to atomic subsystems, see "Override Default Memory Placement for Subsystem Functions and Data" (Embedded Coder).

**Memory section for parameters — Select how to apply memory sections** Inherit from model (default) | Default | The memory section of interest

Select how Embedded Coder applies memory sections to the subsystem parameters.

Inherit from model

Apply the root model's memory sections to the subsystem's function code

Default

Not apply memory sections to the subsystem's system code, overriding any modellevel specification

The memory section of interest

Apply one of the model's memory sections to the subsystem

### **Tips**

- The memory section that you specify applies to the corresponding global data structure in the generated code. For basic information about the global data structures generated for atomic subsystems, see "Standard Data Structures in the Generated Code" (Simulink Coder).
- Can be useful for overriding the model's memory section settings for the given subsystem.
- The possible values vary depending on what (if any) package of memory sections you have set for the model's configuration. See "Control Data and Function Placement in Memory by Inserting Pragmas" (Embedded Coder).
- If you have not configured the model with a package, Inherit from model is the only value that appears. Otherwise, the list includes Default and all memory sections the model's package contains.

### **Dependency**

• This parameter requires a license for Embedded Coder and an ERT-based system target file.

• To enable this parameter, set **Function packaging** to Nonreusable function and select the **Function with separate data** parameter.

```
Programmatic Use
Parameter: RTWMemSecDataParameters
Type: character vector
Value: 'Inherit from model' | 'Default' | 'The memory section of
interest'
Default: 'Inherit from model'
```
### **See also**

- See the [Subsystem](#page-1755-0) block reference page for more information.
- For details on how to apply memory sections to atomic subsystems, see "Override Default Memory Placement for Subsystem Functions and Data" (Embedded Coder).

# **See Also**

[Enabled Subsystem](#page-575-0) | [Enabled and Triggered Subsystem](#page-572-0) | [Function-Call Subsystem](#page-721-0) | [Triggered Subsystem](#page-1901-0)

## **Topics**

"Create a Subsystem" "Using Function-Call Subsystems" "Export-Function Models"

## **Introduced in R2007a**

# **AddSubtractSum of ElementsSum**

Add or subtract inputs **Library:** Simulink / Math Operations

# **Description**

The Sum block performs addition or subtraction on its inputs. The Add, Subtract, Sum of Elements, and Sum blocks are identical blocks. This block can add or subtract scalar, vector, or matrix inputs. It can also collapse the elements of a signal and perform a summation.

You specify the operations of the block with the **List of signs** parameter with plus (+), minus  $(-)$ , and spacer  $($ ).

- The number of + and characters equals the number of inputs. For example, +-+ requires three inputs. The block subtracts the second (middle) input from the first (top) input, and then adds the third (bottom) input.
- A spacer character creates extra space between ports on the block icon.
- If performing only addition, you can use a numerical value equal to the number of inputs.
- If only there is only one input port, a single + or adds or subtracts the elements over all dimensions or in the specified dimension.

The Sum block first converts the input data type to its accumulator data type, then performs the specified operations. The block converts the result to its output data type using the specified rounding and overflow modes.

## **Calculation of Block Output**

Output calculation for the Sum block depends on the number of block inputs and the sign of input ports:

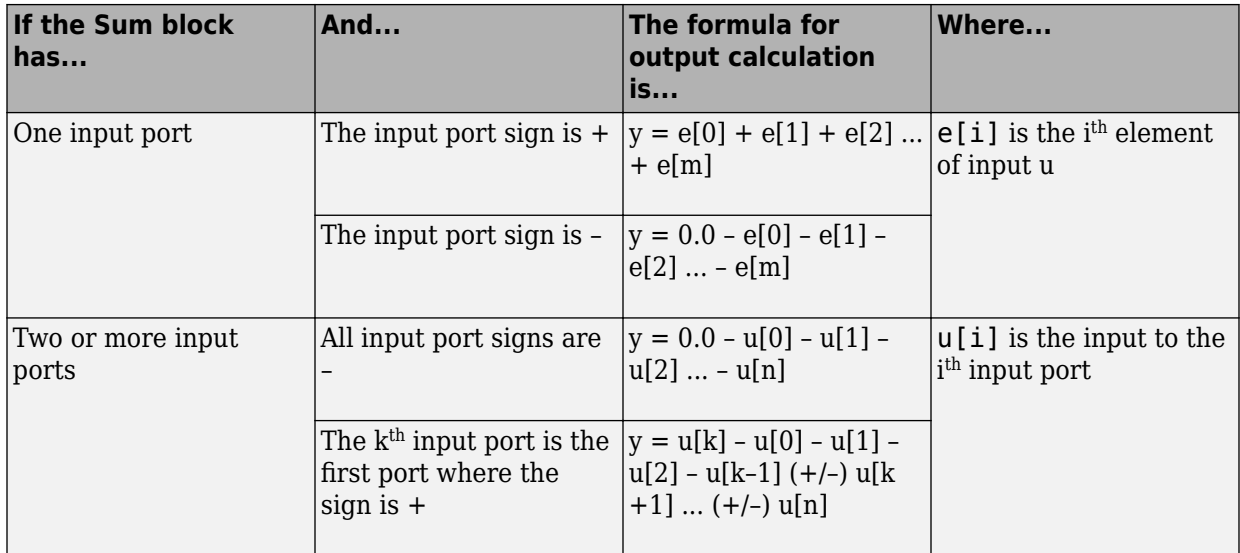

# **Ports**

# **Inputs**

The inputs can be of different data types, unless you select the **Require all inputs to have the same data type** parameter.

## **Port\_1 — First input operand signal**

scalar | vector | matrix

Input signal to the addition or subtraction operation. If there is only one input signal, then addition or subtraction is performed on the elements over all dimensions or the specified dimension.

```
Data Types: single | double | int8 | int16 | int32 | uint8 | uint16 | uint32 |
Boolean | fixed point
```
## **Port\_n — nth input operand signal**

scalar | vector | matrix

nth input signal to the operations. The number of inputs matches the number of signs in the **List of signs** parameter. The block applies the operations to the inputs in the order

listed. You can also use a numerical value equal to the number of input ports as the **List of signs** parameter. The block creates the input ports and applies addition to all inputs. For example, if you assign 5 for the **List of signs** parameter, the block creates 5 input ports and adds them together to produce the output.

All nonscalar inputs must have the same dimensions. Scalar inputs are expanded to have the same dimensions as other inputs.

```
Data Types: single | double | int8 | int16 | int32 | uint8 | uint16 | uint32 |
Boolean | fixed point
```
# **Output**

**Port\_1 — Output signal**

scalar | vector | matrix

Output signal resulting from addition and/or subtraction operations. The output signal has the same dimension as the input signals.

Data Types: single | double | int8 | int16 | int32 | uint8 | uint16 | uint32 | Boolean | fixed point

# **Parameters**

## **Main**

**Icon shape — Block icon shape**

**rectangular** (default) | **round**

Designate the icon shape of the block as rectangular or round.

For a rectangular block, the first input port is the top port. For a round Sum block, the first input port is the port closest to the 12 o'clock position going in a counterclockwise direction around the block. Similarly, other input ports appear in counterclockwise order around the block.

**Programmatic Use Block Parameter**: IconShape **Type**: character vector **Values**: 'rectangular' | 'round'

## **Default**: 'on'

## **List of signs — Operations performed on inputs**

++ (default) | + | - | | | integer

Enter addition and subtraction operations performed on the inputs. An input port is created for each operation. A spacer (|) creates extra space between the input ports on the block icon. Addition is the default operation. If you only want to add the inputs, enter the number of input ports. The operations are performed in the order listed.

When you enter only one element, the block enables the **Sum over** parameter. For a single vector input, + or - adds or subtracts the elements over all dimensions or in the specified dimension.

### **Tips**

You can manipulate the positions of the input ports on the block by inserting spacers () between the signs in the **List of signs** parameter. For example, "++|--" creates an extra space between the second and third input ports.

**Programmatic Use Block Parameter**: Inputs **Type**: character vector **Values**: '+' | '-' | | | integer **Default**: '++'

**Sum over — Dimensions for operations on a single vector input All dimensions** (default) | **Specified dimension**

Select the dimension over which the block performs the sum-over operation. For **All dimensions**, all input elements are summed. When you select **Specified dimensions**, another parameter **Dimension** appears. Choose the specific dimension for summing the vector input.

### **Dependency**

Enabled when you list only one sign in the **List of signs** parameter.

**Programmatic Use Block Parameter**: CollapseMode **Type**: character vector **Values**: 'All dimensions' | 'Specified dimension' **Default**: 'All dimensions'

## **Dimension — Dimension for summation on vector input**

1 (default) | integer

When you choose **Specified dimension** for the **Sum over** parameter, specify the dimension over which to perform the operation.

The block follows the same summation rules as the MATLAB sum function.

Suppose that you have a 2-by-3 matrix *U*.

• Setting **Dimension** to 1 results in the output *Y* being computed as:

$$
Y = \sum_{i=1}^{2} U(i, j)
$$

• Setting **Dimension** to 2 results in the output *Y* being computed as:

$$
Y = \sum\nolimits_{j=1}^3 U(i,j)
$$

If the specified dimension is greater than the dimension of the input, an error message appears.

### **Dependency**

Enabled when you choose Specified dimension for the **Sum over** parameter.

**Programmatic Use Block Parameter**: CollapseDim **Type**: character vector **Value**: integer **Default**: '1'

## **Sample time — Specify sample time as a value other than -1**

-1 (default) | scalar

Specify the sample time as a value other than -1. For more information, see "Specify Sample Time".

### **Dependencies**

This parameter is not visible unless it is explicitly set to a value other than -1. To learn more, see "Blocks for Which Sample Time Is Not Recommended".

**Programmatic Use Block Parameter:** SampleTime **Type:** character vector **Values:** scalar **Default:** '-1'

## **Signal Attributes**

Click the **Show data type assistant** button  $\begin{bmatrix} & & & \text{if} \\ & & & \text{if} \\ & & & \text{if} \\ & & & \text{if} \\ & & & & \text{if} \\ & & & & \text{if} \\ & & & & & \text{if} \\ \end{bmatrix}$  to display the **Data Type Assistant**, which helps you set the data type attributes. See "Specify Data Types Using Data Type Assistant" in the *Simulink User's Guide* for more information.

### **Require all inputs to have the same data type — Require that all inputs have the same data type**

off (default) | on

Specify if input signals must all have the same data type. If you enable this parameter, then an error occurs during simulation if the input signal types are different.

**Programmatic Use Block Parameter:** InputSameDT **Type:** character vector **Values:** 'off' | 'on' **Default:** 'off'

### **Accumulator data type — Data type of the accumulator**

```
Inherit: Inherit via internal rule (default) | Inherit: Same as first
input | double | single | int8 | uint8 | int16 | uint16 | int32 | uint32 |
fixdt(1,16) | fixdt(1,16,0) | fixdt(1,16,2^0,0) | <data type expression>
```
Choose the data type of the accumulator. The type can be inherited, specified directly, or expressed as a data type object such as Simulink.NumericType. When you choose Inherit: Inherit via internal rule, Simulink chooses a data type to balance numerical accuracy, performance, and generated code size, while taking into account the properties of the embedded target hardware.

**Programmatic Use Block Parameter**: AccumDataTypeStr **Type**: character vector

```
Values: 'Inherit: Inherit via internal rule | 'Inherit: Same as first
input' | 'double''single' | 'int8' | 'uint8' | 'int16' | 'uint16', 'int32' |
'uint32' | 'fixdt(1,16)' | 'fixdt(1,16,0)' | 'fixdt(1,16,2^0,0)' | '<data
type expression>'
Default: 'Inherit: Inherit via internal rule'
```
### **Output minimum — Minimum output value for range checking**

```
[] (default) | scalar
```
Lower value of the output range that Simulink checks.

Simulink uses the minimum to perform:

- Parameter range checking (see "Specify Minimum and Maximum Values for Block Parameters") for some blocks.
- Simulation range checking (see "Signal Ranges" and "Enable Simulation Range Checking").
- Automatic scaling of fixed-point data types.
- Optimization of the code that you generate from the model. This optimization can remove algorithmic code and affect the results of some simulation modes such as SIL or external mode. For more information, see "Optimize using the specified minimum and maximum values" (Simulink Coder).

**Note Output minimum** does not saturate or clip the actual output signal. Use the [Saturation](#page-1471-0) block instead.

**Programmatic Use Block Parameter**: OutMin **Type**: character vector **Values**: '[ ]'| scalar **Default**: '[ ]'

### **Output maximum — Maximum output value for range checking**

[] (default) | scalar

Upper value of the output range that Simulink checks.

Simulink uses the maximum value to perform:

- Parameter range checking (see "Specify Minimum and Maximum Values for Block Parameters") for some blocks.
- Simulation range checking (see "Signal Ranges" and "Enable Simulation Range Checking").
- Automatic scaling of fixed-point data types.
- Optimization of the code that you generate from the model. This optimization can remove algorithmic code and affect the results of some simulation modes such as SIL or external mode. For more information, see "Optimize using the specified minimum and maximum values" (Simulink Coder).

**Note Output maximum** does not saturate or clip the actual output signal. Use the [Saturation](#page-1471-0) block instead.

**Programmatic Use Block Parameter**: OutMax **Type**: character vector **Values**: '[ ]'| scalar **Default**: '[ ]'

### **Output data type — Specify the output data type**

```
Inherit: Inherit via internal rule (default) | Inherit: Inherit via back
propagation | Inherit: Same as first input | Inherit: Same as
accumulator | double | single | int8 | uint8 | int16 | uint16 | int32 | uint32 |
fixdt(1,16) | fixdt(1,16,0) | fixdt(1,16,2^0,0) | <data type expression>
```
Choose the data type for the output. The type can be inherited, specified directly, or expressed as a data type object such as Simulink.NumericType.

When you select an inherited option, the block behaves as follows:

• Inherit: Inherit via internal rule—Simulink chooses a data type to balance numerical accuracy, performance, and generated code size, while taking into account the properties of the embedded target hardware. If you change the embedded target settings, the data type selected by the internal rule might change. It is not always possible for the software to optimize code efficiency and numerical accuracy at the same time. If the internal rule doesn't meet your specific needs for numerical accuracy or performance, use one of the following options:

- Specify the output data type explicitly.
- Use the simple choice of Inherit: Same as first input.
- Explicitly specify a default data type such as  $fixdt(1,32,16)$  and then use the Fixed-Point Tool to propose data types for your model. For more information, see [fxptdlg](#page-2352-0).
- To specify your own inheritance rule, use Inherit: Inherit via back propagation and then use a [Data Type Propagation](#page-283-0) block. Examples of how to use this block are available in the Signal Attributes library Data Type Propagation Examples block.

**Note** The accumulator internal rule favors greater numerical accuracy, possibly at the cost of less efficient generated code. To get the same accuracy for the output, set the output data type to Inherit: Inherit same as accumulator.

- Inherit: Inherit via back propagation Use data type of the driving block.
- Inherit: Same as first input Use data type of the first input signal.
- Inherit: Inherit same as accumulator— Use data type of the accumulator.

### **Programmatic Use**

#### **Block Parameter**: OutDataTypeStr

```
Type: character vector
Values: 'Inherit: Inherit via internal rule | 'Inherit: Inherit via
back propagation''Inherit: Same as first input' | 'Inherit: Same as
accumulator' | 'double' | 'single' | 'int8' | 'uint8' | 'int16' | 'uint16',
'int32' | 'uint32' | 'fixdt(1,16)' | 'fixdt(1,16,0)' | 'fixdt(1,16,2^0,0)'
| '<data type expression>'
Default: 'Inherit: Inherit via internal rule'
```
**Lock data type settings against changes by the fixed-point tools**  off (default) | on

Select to lock data type settings of this block against changes by the Fixed-Point Tool and the Fixed-Point Advisor.

**Programmatic Use Block Parameter:** LockScale **Values:** 'off' | 'on' **Default:** 'off'

### **See Also**

For more information, see "Lock the Output Data Type Setting" (Fixed-Point Designer).

### **Integer rounding mode — Rounding mode for fixed-point operations**

Floor (default) | Ceiling | Convergent | Nearest | Round | Simplest | Zero

For more information, see "Rounding" (Fixed-Point Designer).

Block parameters always round to the nearest representable value. To control the rounding of a block parameter, enter an expression using a MATLAB rounding function into the mask field.

```
Programmatic Use
Block Parameter: RndMeth
Type: character vector
Values: 'Ceiling' | 'Convergent' | 'Floor' | 'Nearest' | 'Round' |
'Simplest' | 'Zero'
Default: 'Floor'
```
### **Saturate on integer overflow — Method of overflow action**

off (default) | on

Specify whether overflows saturate or wrap.

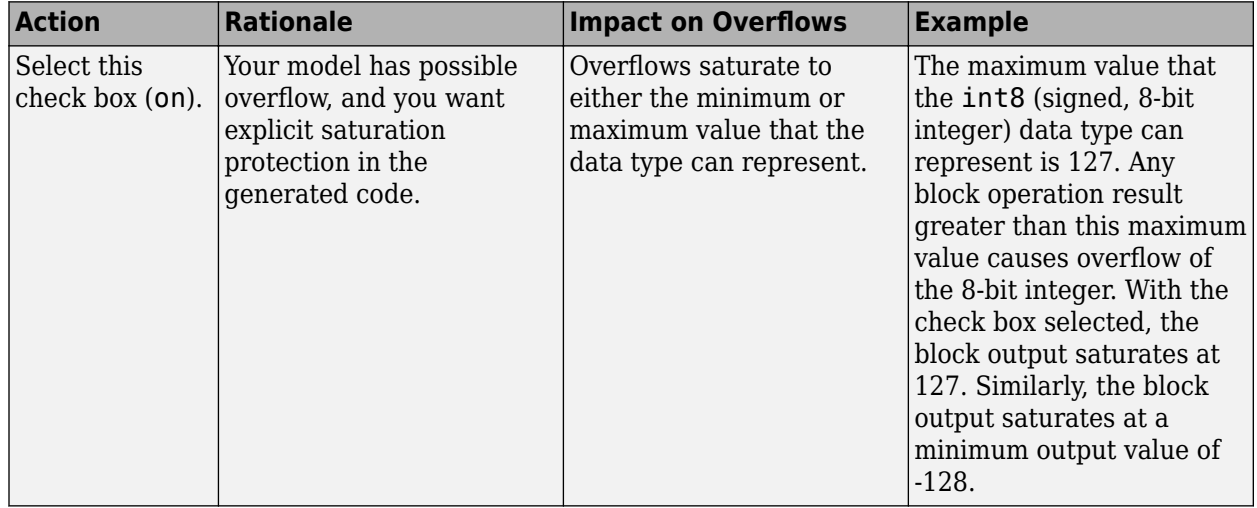

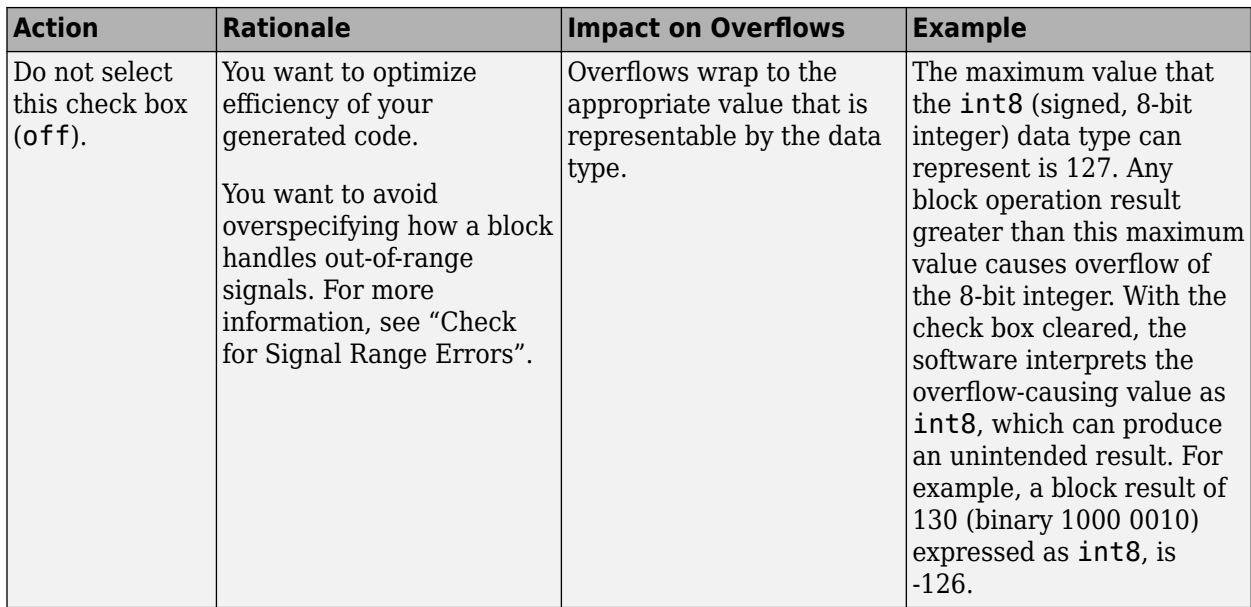

When you select this check box, saturation applies to every internal operation on the block, not just the output, or result. Usually, the code generation process can detect when overflow is not possible. In this case, the code generator does not produce saturation code.

### **Programmatic Use Block Parameter:** SaturateOnIntegerOverflow **Type:** character vector

**Values:** 'off' | 'on' **Default:** 'off'

# **Block Characteristics**

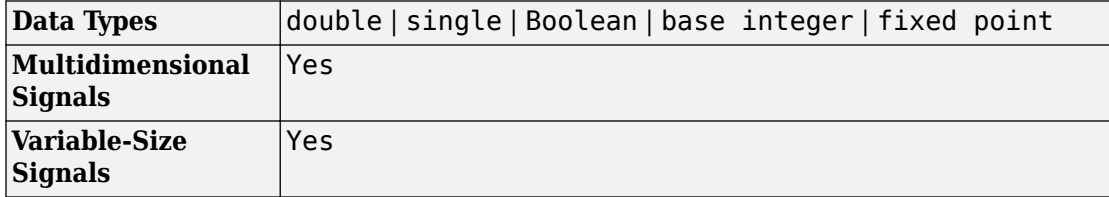

# **Extended Capabilities**

# **C/C++ Code Generation**

Generate C and C++ code using Simulink® Coder™.

# **HDL Code Generation**

Generate Verilog and VHDL code for FPGA and ASIC designs using HDL Coder™.

For more information on HDL code generation, see Add.

# **PLC Code Generation**

Generate Structured Text code using Simulink® PLC Coder™.

# **Fixed-Point Conversion**

Convert floating-point algorithms to fixed point using Fixed-Point Designer™.

# **See Also**

[Bias](#page-82-0) | [Divide](#page-527-0) | [Gain](#page-728-0)

# **Topics**

"Control Signal Data Types"

**Introduced before R2006a**

# **Switch**

Combine multiple signals into single signal **Library:** Simulink / Commonly Used Blocks Simulink / Signal Routing

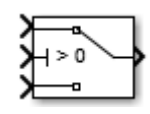

# **Description**

The Switch block passes through the first input or the third input signal based on the value of the second input. The first and third inputs are data input. The second input is a control input. Specify the condition under which the block passes the first input by using the **Criteria for passing first input** and **Threshold** parameters.

# **Bus Support**

The Switch block is a bus-capable block. The data inputs can be virtual or nonvirtual bus signals subject to the following restrictions:

- All the buses must be equivalent (same hierarchy with identical names and attributes for all elements).
- All signals in a nonvirtual bus input to a Switch block must have the same sample time. The requirement holds even if the elements of the associated bus object specify inherited sample times.

You can use a [Rate Transition](#page-1382-0) block to change the sample time of an individual signal, or of all signals in a bus. See "Specify Bus Signal Sample Times" and Bus-Capable Blocks for more information.

You can use an array of buses as an input signal to a Switch block. For details about defining and using an array of buses, see "Combine Buses into an Array of Buses". When using an array of buses, set the **Threshold** parameter to a scalar value.

# **Limitations**

• If the data inputs to the Switch block are buses, the element names of both buses must be the same. Using the same element names ensures that the output bus has the same element names no matter which input bus the block selects. To ensure that your model meets this requirement, use a bus object to define the buses and set the **Element name mismatch** diagnostic to error. See "Connectivity Diagnostics Overview" for more information.

# **Ports**

## **Input**

### **Port\_1 — First data input signal**

scalar | vector

First of two data inputs. The block propagates either the first or second data input to the output. The block selects which input to pass based on the control input. Specify the condition for the control input to pass the first input using the **Criteria for passing first input** and **Threshold** parameters.

```
Data Types: single | double | int8 | int16 | int32 | uint8 | uint16 | uint32 |
Boolean | fixed point | enumerated | bus
```
## **Port\_2 — Control input signal**

scalar | vector

Control signal the block uses to determine whether to pass the first or second data input to the output. If the control input meets the condition set in the **Criteria for passing first input** parameter, then the block passes the first data input. Otherwise, the block passes the second data input.

```
Data Types: single | double | int8 | int16 | int32 | uint8 | uint16 | uint32 |
Boolean | fixed point | enumerated | bus
```
## **Port\_3 — Second data input signal**

scalar | vector

Second of two data inputs. The block propagates either the first or second data input to the output. The block selects which input to pass based on the control input. Specify the condition for the control input to pass the first or second input using the **Criteria for passing first input** and **Threshold** parameters.

Data Types: single | double | int8 | int16 | int32 | uint8 | uint16 | uint32 | Boolean | fixed point | enumerated | bus

# **Output**

## **Port\_1 — Output signal**

scalar | vector

Output signal progagated from either the first or second input signal, based on the control signal value.

```
Data Types: single | double | int8 | int16 | int32 | uint8 | uint16 | uint32 |
Boolean | fixed point | enumerated | bus
```
# **Parameters**

# **Main**

## **Criteria for passing first input — Selection criteria to pass first data input**

u2 >= Threshold (default)  $| u2 \rangle$  Threshold  $| u2 \rangle$  -= 0

Select the condition under which the block passes the first data input. If the control input meets the condition set in the **Criteria for passing first input** parameter, the block passes the first input. Otherwise, the block passes the second data input signal from input Port<sub>3.</sub>

```
u2 >= Threshold
```
Checks whether the control input is greater than or equal to the threshold value.

u2 > Threshold

Checks whether the control input is greater than the threshold value.

 $u2 \sim 0$ 

Checks whether the control input is nonzero.

**Note** The Switch block does not support u2  $\sim=0$  mode for enumerated data types.

### **Tip**

When the control input is a Boolean signal, use one of these combinations of condition and threshold value:

- u2 >= Threshold, where the threshold value equals 1
- u2 > Threshold, where the threshold value equals 0
- $u^2 \sim 0$

Otherwise, the Switch block ignores threshold values and uses the Boolean value for signal routing. For a value of 1, the block passes the first input, and for a value of 0, the block passes the third input. A warning message that describes this behavior also appears in the MATLAB Command Window.

### **Command-Line Information**

**Parameter:** Criteria **Type:** character vector **Value:** 'u2 >= Threshold' | 'u2 > Threshold' | 'u2 ~=0' **Default:** 'u2 >= Threshold'

### **Threshold — Threshold used in criteria**

0 (default) | scalar

Assign the threshold used in the **Criteria for passing first input** that determines which input the block passes to the output. **Threshold** must be greater than **Output minimum** and less than **Output maximum**.

To specify a nonscalar threshold, use brackets. For example, the following entries are valid:

- [1 4 8 12]
- [MyColors.Red, MyColors.Blue]

#### **Dependencies**

Setting **Criteria for passing first input** to  $u^2 \sim 0$  disables this parameter.

**Command-Line Information Parameter:** Threshold **Type:** character vector **Value:** 'off' | 'on' **Default:** 'off'

#### **Enable zero-crossing detection — Enable zero-crossing detection** on (default) | Boolean

Select to enable zero-crossing detection. For more information, see "Zero-Crossing Detection" in the Simulink documentation.

**Programmatic Use Block Parameter**: ZeroCross **Type**: character vector **Values**: 'off' | 'on' **Default**: 'on'

# **Signal Attributes**

Click the **Show data type assistant** button the button to display the **Data Type Assistant**, which helps you set the data type attributes. See "Specify Data Types Using Data Type Assistant" in the *Simulink User's Guide* for more information.

## **Require all data port inputs to have the same data type — Require data ports to have the same data type**

off (default) | on

Require all data inputs to have the same data type.

**Command-Line Information Parameter:** InputSameDT **Type:** character vector **Value: Default:** '0'

**Output minimum — Minimum output value for range checking**

[] (default) | scalar

Lower value of the output range that Simulink checks.

Simulink uses the minimum to perform:

- Parameter range checking (see "Specify Minimum and Maximum Values for Block Parameters") for some blocks.
- Simulation range checking (see "Signal Ranges" and "Enable Simulation Range Checking").
- Automatic scaling of fixed-point data types.
- Optimization of the code that you generate from the model. This optimization can remove algorithmic code and affect the results of some simulation modes such as SIL or external mode. For more information, see "Optimize using the specified minimum and maximum values" (Simulink Coder).

**Note Output minimum** does not saturate or clip the actual output signal. Use the [Saturation](#page-1471-0) block instead.

**Programmatic Use Block Parameter**: OutMin **Type**: character vector **Values**: '[ ]'| scalar **Default**: '[ ]'

### **Output maximum — Maximum output value for range checking**

[] (default) | scalar

Upper value of the output range that Simulink checks.

Simulink uses the maximum value to perform:

- Parameter range checking (see "Specify Minimum and Maximum Values for Block Parameters") for some blocks.
- Simulation range checking (see "Signal Ranges" and "Enable Simulation Range Checking").
- Automatic scaling of fixed-point data types.
- Optimization of the code that you generate from the model. This optimization can remove algorithmic code and affect the results of some simulation modes such as SIL or external mode. For more information, see "Optimize using the specified minimum and maximum values" (Simulink Coder).

**Note Output maximum** does not saturate or clip the actual output signal. Use the [Saturation](#page-1471-0) block instead.

**Programmatic Use Block Parameter**: OutMax **Type**: character vector **Values**: '[ ]'| scalar **Default**: '[ ]'

## **Output data type — Output data type**

```
Inherit: Inherit via internal rule (default) | Inherit: Inherit via back
propagation | double | single | int8 | uint8 | int16 | uint16 | int32 | uint32 |
fixdt(1,16) | fixdt(1,16,0) | fixdt(1,16,2^0,0) | Enum: <class name> |
<data type expression>
```
Specify the output data type.

## Inherit: Inherit via internal rule

Uses the following rules to determine the output data type.

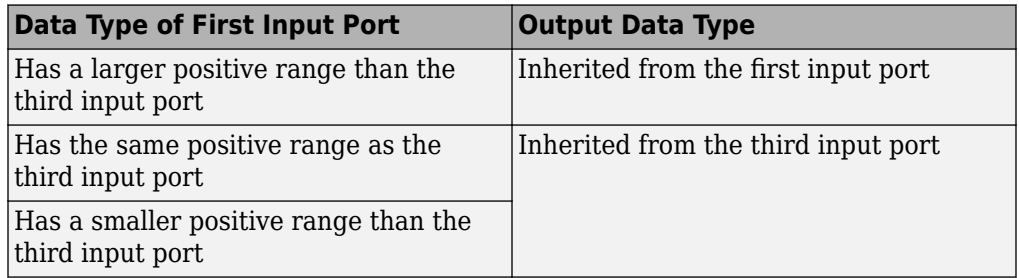

Inherit: Inherit via back propagation

Uses data type of the driving block.

double

Specifies output data type is double.

```
single
```
Specifies output data type is single.

int8

Specifies output data type is int8.

uint8

Specifies output data type is uint8.

### int16

Specifies output data type is int16.

### uint16

Specifies output data type is uint16.

int32

Specifies output data type is int32.

uint32

Specifies output data type is uint32.

fixdt(1,16,0)

Specifies output data type is fixed point  $fixdt(1,16,0)$ .

fixdt(1,16,2^0,0)

Specifies output data type is fixed point  $fixdt(1,16,2^0,0)$ .

Enum: <class name>

Uses an enumerated data type, for example, Enum: BasicColors.

```
<data type expression>
```
Uses a data type object, for example, Simulink.NumericType.

## **Tip**

When the output is of enumerated type, both data inputs should use the same enumerated type as the output.

**Programmatic Use Block Parameter**: OutDataTypeStr **Type**: character vector **Values**: 'Inherit: Inherit via internal rule | 'Inherit: Inherit via back propagation' | 'double' | 'single' | 'int8' | 'uint8' | 'int16' | 'uint16', 'int32' | 'uint32' | 'fixdt(1,16)' | 'fixdt(1,16,0)' | 'fixdt(1,16,2^0,0)' | Enum: <class name> | '<data type expression>' **Default**: 'Inherit: Inherit via internal rule'

**Lock data type settings against changes by the fixed-point tools — Prevent fixed-point tools from overriding data types** off (default) | on

Select this parameter to prevent the fixed-point tools from overriding the data types you specify on this block. For more information, see "Lock the Output Data Type Setting" (Fixed-Point Designer).

**Programmatic Use Block Parameter:** LockScale **Type:** character vector **Values:** 'off' | 'on' **Default:** 'off'

**Integer rounding mode — Specify the rounding mode for fixed-point operations** Floor (default) | Ceiling | Convergent | Nearest | Round | Simplest | Zero

Choose one of these rounding modes.

### Ceiling

Rounds both positive and negative numbers toward positive infinity. Equivalent to the MATLAB ceil function.

### Convergent

Rounds number to the nearest representable value. If a tie occurs, rounds to the nearest even integer. Equivalent to the Fixed-Point Designer convergent function.

### Floor

Rounds both positive and negative numbers toward negative infinity. Equivalent to the MATLAB floor function.

```
Nearest
```
Rounds number to the nearest representable value. If a tie occurs, rounds toward positive infinity. Equivalent to the Fixed-Point Designer nearest function.

### Round

Rounds number to the nearest representable value. If a tie occurs, rounds positive numbers toward positive infinity and rounds negative numbers toward negative infinity. Equivalent to the Fixed-Point Designer round function.

### Simplest

Automatically chooses between round toward floor and round toward zero to generate rounding code that is as efficient as possible.

### Zero

Rounds number toward zero. Equivalent to the MATLAB fix function.

```
Programmatic Use
Block Parameter: RndMeth
Type: character vector
Values: 'Ceiling' | 'Convergent' | 'Floor' | 'Nearest' | 'Round' | 'Simplest' |
'Zero'
Default: 'Floor'
```
### **See Also**

For more information, see "Rounding" (Fixed-Point Designer).

### **Saturate on integer overflow — Method of overflow action**

off (default) | on

Specify whether overflows saturate or wrap.

• off — Overflows wrap to the appropriate value that the data type can represent.

For example, the number 130 does not fit in a signed 8-bit integer and wraps to -126.

• on — Overflows saturate to either the minimum or maximum value that the data type can represent.

For example, an overflow associated with a signed 8-bit integer can saturate to -128 or 127.

## **Tip**

- Consider selecting this check box when your model has a possible overflow and you want explicit saturation protection in the generated code.
- Consider clearing this check box when you want to optimize efficiency of your generated code.

Clearing this check box also helps you to avoid overspecifying how a block handles out-of-range signals. For more information, see "Check for Signal Range Errors".

- When you select this check box, saturation applies to every internal operation on the block, not just the output or result.
- In general, the code generation process can detect when overflow is not possible. In this case, the code generator does not produce saturation code.
**Programmatic Use Block Parameter:** SaturateOnIntegerOverflow **Type:** character vector **Values:** 'off' | 'on' **Default:** 'off'

**Allow different data input sizes — Allow different data input sizes** off (default) | on

Select this check box to allow input signals with different sizes. The block propagates the input signal size to the output signal. If the two data inputs are variable-size signals, the maximum size of the signals can be equal or different.

**Command-Line Information Parameter:** AllowDiffInputSizes **Type:** character vector **Value:** 'on' | 'off' **Default:** 'off'

# **Block Characteristics**

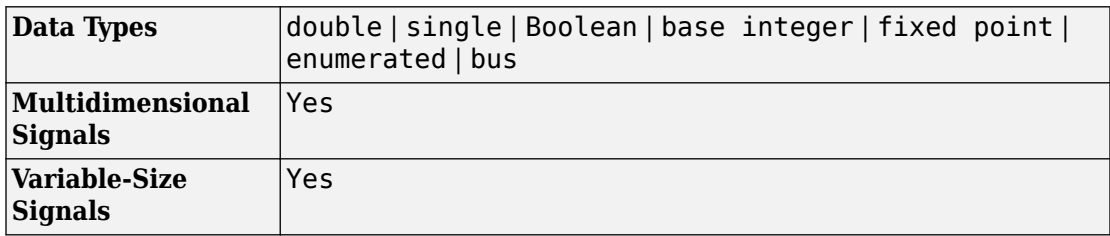

# **Extended Capabilities**

# **C/C++ Code Generation**

Generate C and C++ code using Simulink® Coder<sup>™</sup>.

Generated code relies on memcpy or memset functions (string.h) under certain conditions.

# **HDL Code Generation**

Generate Verilog and VHDL code for FPGA and ASIC designs using HDL Coder™.

For information about HDL Code Generation, see Switch.

## **PLC Code Generation**

Generate Structured Text code using Simulink® PLC Coder™.

## **Fixed-Point Conversion**

Convert floating-point algorithms to fixed point using Fixed-Point Designer™.

## **See Also**

[Manual Switch](#page-1036-0) | [Multiport Switch](#page-1129-0)

#### **Introduced before R2006a**

# <span id="page-1802-0"></span>**Switch Case**

Select subsystem execution using logic similar to a switch statement **Library:** Simulink / Ports & Subsystems

> case  $[1]$ : Nu1 default

## **Description**

The Switch Case block with Switch Case Action Subsystem blocks containing Action Port blocks, implements switch logic to control subsystem execution.

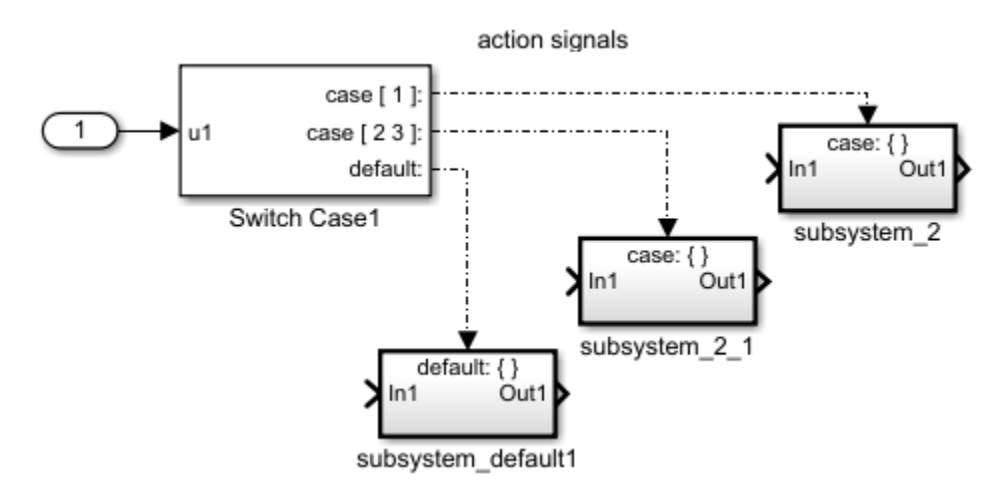

A Switch Case block has a single input. To select a case, define the input value using the **Case conditions** parameter. The cases are evaluated top down starting with the first case.

Each case is associated with an output port that is attached to a Switch Case Action Subsystem block. When a case is selected, the associated output port sends an action signal to execute the subsystem.

A default case is selected after all of the other case conditions evaluate to false. Providing a default case is optional, even if the other case conditions do not exhaust every possible input value.

Cases for the Switch Case block contain an implied break after a Switch Case Action Subsystem block is executed. Therefore, there is no fall through behavior for the Simulink Switch Case block as found in standard C switch statements.

## **Ports**

### **Input**

#### **u1 (logical operator) — Value for case selection** scalar

Input to the port labeled **u1** of a Switch Case block can be:

- A scalar value with a built-in data type that Simulink supports. However, the Switch Case block does not support Boolean or fixed-point data types, and it truncates numeric inputs to 32-bit signed integers.
- A scalar value of any enumerated data type.

```
Data Types: single | double | int8 | int16 | int32 | uint8 | uint16 | uint32 |
enumerated
```
### **Output**

#### **case — Action signal for a Switch Case Action Subsystem block** scalar

Output from the **Case** and **default** ports are action signals connected to Switch Case Action Subsystem blocks.

## **Parameters**

**Case conditions — Specify case values** {1} (default) | list of cases

Specify the cases values using MATLAB cell notation.

{1}

Specify the output port labeled  $case[1]$ outputs an action signal when the input port value is 1.

list of ports with case assignments

Specify multiple cases and ports using MATLAB cell notation. For example, entering  $\{1, [7, 9, 4]\}$  specifies that output port case[1] is run when the input value is 1, and output port case [7 9 4] is run when the input value is 7, 9, or 4.

You can use colon notation to specify a range of integer case conditions. For example, entering {[1:5]} specifies that output port **case[1 2 3 4 5]** is run when the input value is 1, 2, 3, 4, or 5.

Depending on block size, cases from a long list of case conditions are displayed in shortened form on the face of the Switch Case block, using a terminating ellipsis (...).

You can use the enumeration function to specify case conditions that include a case for every value in an enumerated type.

#### **Programmatic Use Block Parameter**: CaseConditions

**Type**: character vector **Values**: '{1}' | '<list of cases>' **Default**: '{1}'

### **Show default case — Control display of default output port**

off (default) | on

Control display of default output port.

off

Hide default output port.

on

Display default output port as the last case on the Switch Case block. This allows you to specify a default case that executes when the input value does not match any of the other case values.

**Programmatic Use Block Parameter**: ShowDefaultCase

```
Type: character vector
Values: 'off' | 'on'
Default: 'off'
```
**Enable zero-crossing detection — Control zero-crossing detection** on (default) | off

Control zero-crossing detection.

 $\boxed{2}$  on Detect zero crossings.

 $\Box$  off

Do not detect zero crossings.

**Programmatic Use Block Parameter:** ZeroCross **Type:** character vector **Values:** 'on' | 'off' **Default:** 'on'

# **Block Characteristics**

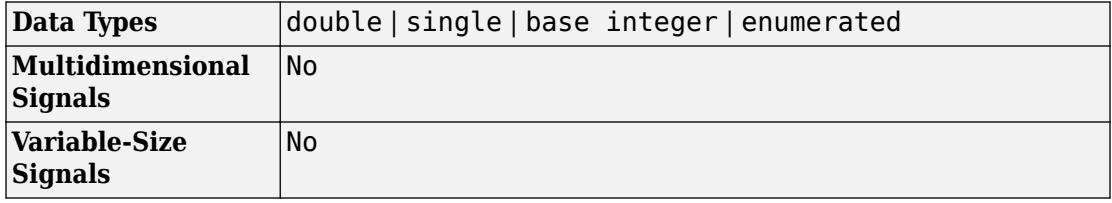

## **See Also**

**Blocks** [Action Port](#page-24-0) | [Subsystem](#page-1755-0) | [Switch Case Action Subsystem](#page-1807-0)

### **Topics**

Select Subsystem Execution

**Introduced before R2006a**

# <span id="page-1807-0"></span>**Switch Case Action Subsystem**

Subsystem whose execution is enabled by a Switch Case block **Library:** Simulink / Ports & Subsystems

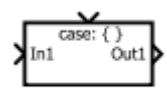

# **Description**

The Switch Case Action Subsystem block is a Subsystem block preconfigured as a starting point for creating a subsystem whose execution is controlled by a Switch Case block. The input port to a Switch Case block selects a case defined using the **Case conditions** parameter. Depending on input value and case selected, an action signal is sent to execute a Switch Case Action Subsystem block.

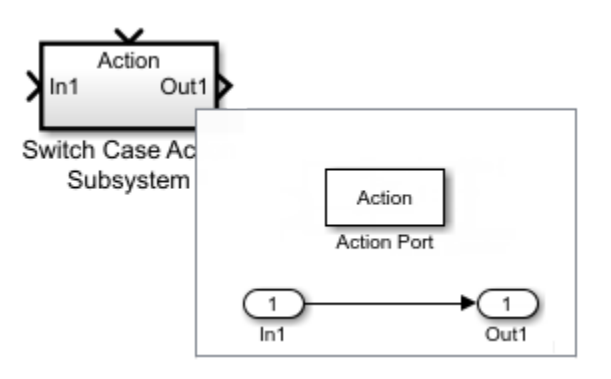

Merging signals from Switch Case Subsystem blocks.

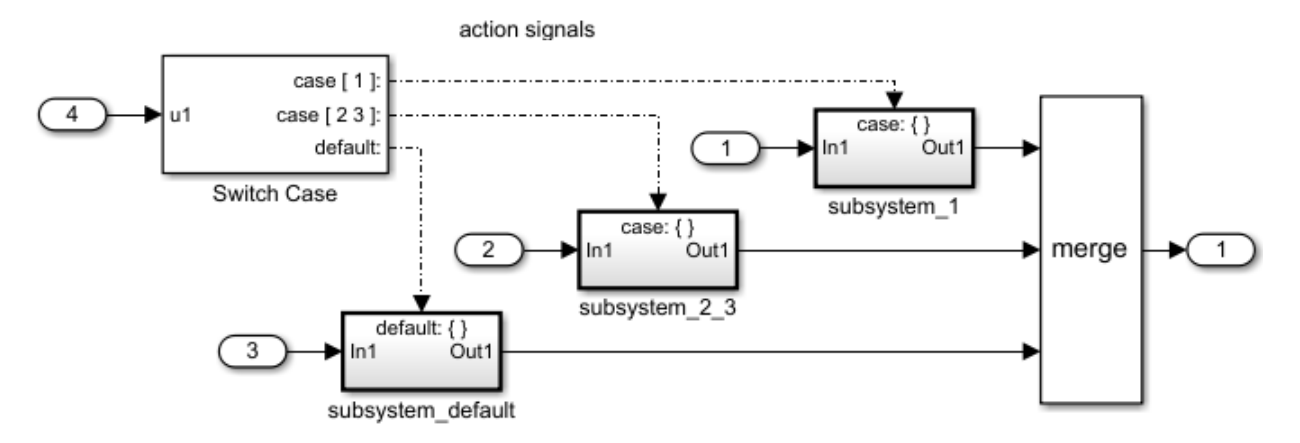

All blocks in a Switch Case Action Subsystem block must run at the same rate as the driving [Switch Case](#page-777-0) block. You can achieve this requirement by setting each block sample time parameter to be either inherited (-1) or the same value as the Switch Case block sample time.

# **Ports**

### **Input**

#### **In1 — Signal input to a subsystem block**

scalar | vector | matrix

Placing an Inport block in a subsystem block adds an external input port to the block. The port label matches the name of the Inport block.

Use Inport blocks to get signals from the local environment.

```
Data Types: single | double | int8 | int16 | int32 | uint8 | uint16 | uint32 |
Boolean | fixed point | enumerated | bus
```
#### **Action — Control signal input to a subsystem block**

scalar | vector | matrix

Placing an Action Port block in a subsystem block adds an external input port to the block and changes the block to a [Switch Case Action Subsystem](#page-783-0) block.

Dot-dash lines from a Switch Case block to an [Switch Case Action Subsystem](#page-783-0) block represent *action* signals. An action signal is a control signal connected to the action port of an Switch Case Action Subsystem block. A message on the action signal initiates executition of the subsystem.

Data Types: action

### **Output**

#### **Out1 — Signal output from a subsystem**

scalar | vector | matrix

Placing an Outport block in a subsystem block adds an output port from the block. The port label on the subsystem block is the name of the Outport block.

Use Outport blocks to send signals to the local environment.

```
Data Types: single | double | int8 | int16 | int32 | uint8 | uint16 | uint32 |
Boolean | fixed point | enumerated | bus
```
# **Block Characteristics**

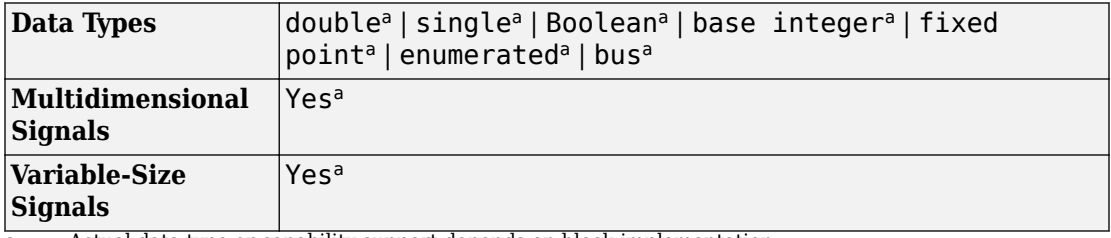

a. Actual data type or capability support depends on block implementation.

# **Extended Capabilities**

## **C/C++ Code Generation**

Generate C and C++ code using Simulink® Coder<sup>™</sup>.

Actual data type or capability support depends on block implementation.

# **Fixed-Point Conversion**

Convert floating-point algorithms to fixed point using Fixed-Point Designer™.

# **See Also**

**Blocks** [Action Port](#page-24-0) | [Subsystem](#page-1755-0) | [Switch Case](#page-1802-0)

**Topics** Select Subsystem Execution

#### **Introduced before R2006a**

# **Synchronous Subsystem**

Represent subsystem that has synchronous reset and enable behavior

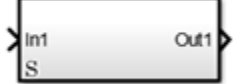

# **Library**

HDL Coder / HDL Subsystems

# **Description**

A Synchronous Subsystem is a subsystem that uses the Synchronous mode of the State Control block. If an **S** symbol appears in the subsystem, then it is synchronous.

To create a Synchronous Subsystem, add the block to your Simulink model from the HDL Subsystems block library. You can also add a State Control block with **State control** set to Synchronous inside a subsystem. For more information about the State Control block, see State Control.

# **Data Type Support**

See [Inport](#page-813-0) for information on the data types accepted by a subsystem's input ports. See [Outport](#page-1160-0) for information on the data types output by a subsystem's output ports.

For more information, see "Data Types Supported by Simulink" in the Simulink documentation.

## **Parameters**

### **Show port labels**

Cause Simulink software to display labels for the subsystem's ports on the subsystem's icon.

#### **Default:** FromPortIcon

none

Does not display port labels on the subsystem block.

#### FromPortIcon

If the corresponding port icon displays a signal name, display the signal name on the subsystem block. Otherwise, display the port block's name.

#### FromPortBlockName

Display the name of the corresponding port block on the subsystem block.

#### SignalName

If a name exists, display the name of the signal connected to the port on the subsystem block; otherwise, the name of the corresponding port block.

See ["Block-Specific Parameters" on page 6-130](#page-4339-0) for the command-line information.

### **Read/Write permissions**

Control user access to the contents of the subsystem.

#### **Default:** ReadWrite

#### ReadWrite

Enables opening and modification of subsystem contents.

#### ReadOnly

Enables opening but not modification of the subsystem. If the subsystem resides in a block library, you can create and open links to the subsystem and can make and

modify local copies of the subsystem but cannot change the permissions or modify the contents of the original library instance.

#### NoReadOrWrite

Disables opening or modification of subsystem. If the subsystem resides in a library, you can create links to the subsystem in a model but cannot open, modify, change permissions, or create local copies of the subsystem.

See ["Block-Specific Parameters" on page 6-130](#page-4339-0) for the command-line information.

### **Name of error callback function**

Enter name of a function to be called if an error occurs while Simulink software is executing the subsystem.

#### **Default:** ' '

Simulink software passes two arguments to the function: the handle of the subsystem and a character vector that specifies the error type. If no function is specified, Simulink software displays a generic error message if executing the subsystem causes an error.

See ["Block-Specific Parameters" on page 6-130](#page-4339-0) for the command-line information.

### **Permit hierarchical resolution**

Specify whether to resolve names of workspace variables referenced by this subsystem.

#### **Default:** All

#### All

Resolve all names of workspace variables used by this subsystem, including those used to specify block parameter values and Simulink data objects (for example, [Simulink.Signal](#page-3714-0) objects).

#### ExplicitOnly

Resolve only names of workspace variables used to specify block parameter values, data store memory (where no block exists), signals, and states marked as "must resolve".

None

Do not resolve any workspace variable names.

See ["Block-Specific Parameters" on page 6-130](#page-4339-0) for the command-line information.

### **Treat as atomic unit**

Causes Simulink software to treat the subsystem as a unit when determining the execution order of block methods.

#### **Default:** Off

 $\sqrt{a}$  On

Cause Simulink software to treat the subsystem as a unit when determining the execution order of block methods. For example, when it needs to compute the output of the subsystem, Simulink software invokes the output methods of all the blocks in the subsystem before invoking the output methods of other blocks at the same level as the subsystem block.

 $\Box$  off

Cause Simulink software to treat all blocks in the subsystem as being at the same level in the model hierarchy as the subsystem when determining block method execution order. This can cause execution of methods of blocks in the subsystem to be interleaved with execution of methods of blocks outside the subsystem.

This parameter enables:

- "Minimize algebraic loop occurrences" on page 1-0
- "Sample time" on page 1-0
- "Function packaging" on page 1-0 (requires a Simulink Coder license)

See ["Block-Specific Parameters" on page 6-130](#page-4339-0) for the command-line information.

### **Treat as grouped when propagating variant conditions**

Causes Simulink software to treat the subsystem as a unit when propagating variant conditions from Variant Source blocks or to Variant Sink blocks.

#### **Default:** On

 $\boxed{v}$  On

Simulink treats the subsystem as a unit when propagating variant conditions from Variant Source blocks or to Variant Sink blocks. For example, when Simulink computes the variant condition of the subsystem, it propagates that condition to all the blocks in the subsystem.

 $\Box$  off

Simulink treats all blocks in the subsystem as being at the same level in the model hierarchy as the subsystem itself when determining their variant condition.

"Treat as grouped when propagating variant conditions" on page 1-0 enables this parameter.

See ["Block-Specific Parameters" on page 6-130](#page-4339-0) for the command-line information.

### **Function packaging**

Specify the code format to be generated for an atomic (nonvirtual) subsystem.

#### **Default:** Auto

Auto

Simulink Coder software chooses the optimal format for you based on the type and number of instances of the subsystem that exist in the model.

Inline

Simulink Coder software inlines the subsystem unconditionally.

#### Nonreusable function

Simulink Coder software explicitly generates a separate function in a separate file. Subsystems with this setting generate functions that might have arguments

depending on the "Function interface" on page 1-0 parameter setting. You can name the generated function and file using parameters "Function name" on page 1- 0 and "File name (no extension)" on page 1-0 . These functions are not reentrant.

#### Reusable function

Simulink Coder software generates a function with arguments that allows reuse of subsystem code when a model includes multiple instances of the subsystem.

This option also generates a function with arguments that allows subsystem code to be reused in the generated code of a model reference hierarchy that includes multiple instances of a subsystem across referenced models. In this case, the subsystem must be in a library.

See ["Block-Specific Parameters" on page 6-130](#page-4339-0) for the command-line information.

## **Characteristics**

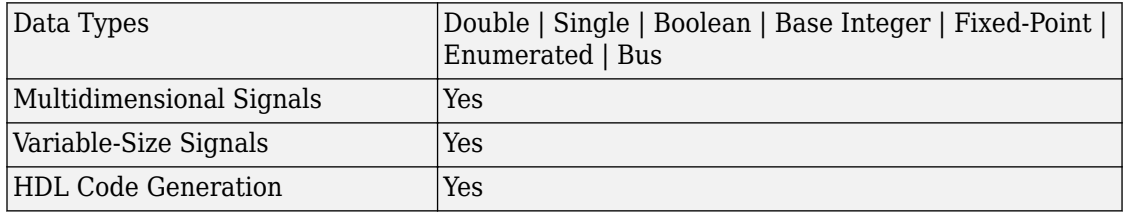

## **See Also**

[Enabled Synchronous Subsystem](#page-578-0) | [Resettable Synchronous Subsystem](#page-1449-0) | [State Control](#page-1701-0)

#### **Introduced in R2016a**

# **Tapped Delay**

Delay scalar signal multiple sample periods and output all delayed versions

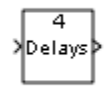

# **Library**

Discrete

# **Description**

The Tapped Delay block delays an input by the specified number of sample periods and outputs all the delayed versions. Use this block to discretize a signal in time or resample a signal at a different rate.

The block accepts one scalar input and generates an output vector that contains each delay. Specify the order of the delays in the output vector with the **Order output vector starting with** parameter:

- Oldest orders the output vector starting with the oldest delay version and ending with the newest delay version.
- Newest orders the output vector starting with the newest delay version and ending with the oldest delay version.

Specify the output vector for the first sampling period with the **Initial condition** parameter. Careful selection of this parameter can minimize unwanted output behavior.

Specify the time between samples with the **Sample time** parameter. Specify the number of delays with the **Number of delays** parameter. A value of -1 instructs the block to inherit the number of delays by back propagation. Each delay is equivalent to the  $z<sup>-1</sup>$ discrete-time operator, which the [Unit Delay](#page-1932-0) block represents.

# **Data Type Support**

The Tapped Delay block accepts signals of the following data types:

- Floating point
- Built-in integer
- Fixed point
- Boolean

For more information, see "Data Types Supported by Simulink" in the Simulink documentation.

# **Parameters**

#### **Initial condition**

Specify the initial output of the simulation. The **Initial condition** parameter is converted from a double to the input data type offline using round-to-nearest and saturation. Simulink software does not allow you to set the initial condition of this block to inf or NaN.

#### **Sample time**

Specify the time interval between samples. To inherit the sample time, set this parameter to -1. See "Specify Sample Time" in the online Simulink documentation for more information.

#### **Number of delays**

Specify the number of discrete-time operators.

#### **Order output vector starting with**

Specify whether to output the oldest delay version first, or the newest delay version first.

#### **Include current input in output vector**

Select to include the current input in the output vector.

# **Characteristics**

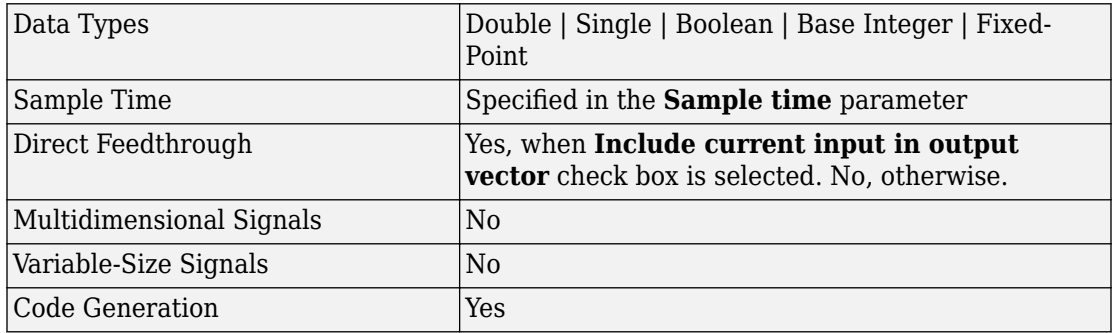

## **See Also**

[Delay](#page-311-0) | [Resettable Delay](#page-1435-0) | [Unit Delay](#page-1932-0) | [Variable Integer Delay](#page-1952-0)

**Introduced before R2006a**

# **Terminate Function**

Execute contents on a model terminate event **Library:** User-Defined Functions

**①** Terminate

# **Description**

The Terminate Function block is a pre-configured subsystem block that executes on a model terminate event. By default, the Terminate Function block includes an Event Listener block with **Event** set to Terminate, a Terminator block, and a State Reader block.

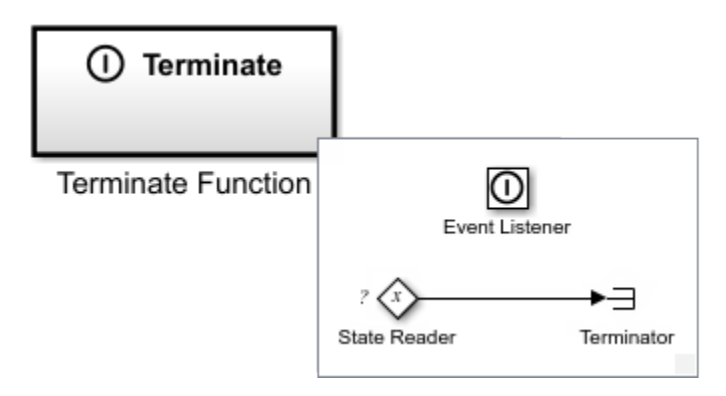

Replace the Terminator block with blocks to save the state value from the State Reader block.

For a list of unsupported blocks and features, see "Initialize, Reset, and Terminate Function Limitations".

The input and output ports of a component containing Initialize Function and Terminate Function blocks must connect to input and output port blocks.

The code generated from this block is part of the model\_terminate function that is called once at the end of model execution.

## **See Also**

[Event Listener](#page-592-0) | [Initialize Function](#page-811-0) | [Reset Function](#page-1433-0) | [State Reader](#page-1704-0) | [State Writer](#page-1706-0)

## **Topics**

"Customize Initialize, Reset, and Terminate Functions"

"Create Test Harness to Generate Function Calls"

"Generate Code That Responds to Initialize, Reset, and Terminate Events" (Simulink Coder)

# **Terminator**

Terminate unconnected output port **Library:** Simulink / Commonly Used Blocks Simulink / Sinks

#### ≻∃

# **Description**

Use the Terminator block to cap blocks whose output ports do not connect to other blocks. If you run a simulation with blocks having unconnected output ports, Simulink issues warning messages. Using Terminator blocks to cap those blocks helps prevent warning messages.

# **Ports**

## **Input**

**Port\_1 — Input signal** scalar | vector | matrix | n-D array | bus

Use this port to direct signals from output ports that are otherwise unconnected during a simulation. The port accepts real or complex signals of all data types.

```
Data Types: single | double | int8 | int16 | int32 | uint8 | uint16 | uint32 |
Boolean | fixed point | enumerated | bus
```
# **Block Characteristics**

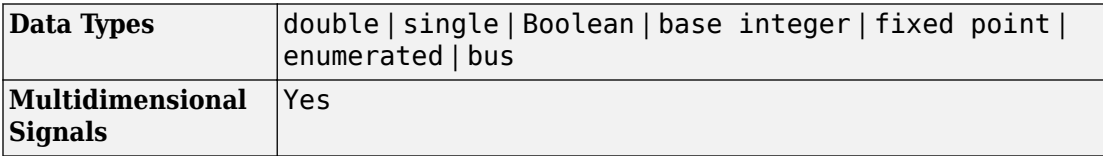

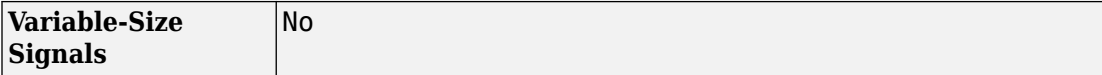

# **Extended Capabilities**

## **C/C++ Code Generation**

Generate C and C++ code using Simulink® Coder<sup>™</sup>.

## **HDL Code Generation**

Generate Verilog and VHDL code for FPGA and ASIC designs using HDL Coder™.

When you use this block in your model, HDL Coder does not generate code for it.

## **PLC Code Generation**

Generate Structured Text code using Simulink® PLC Coder™.

## **Fixed-Point Conversion**

Convert floating-point algorithms to fixed point using Fixed-Point Designer™.

## **See Also**

[Ground](#page-750-0) | "Unconnected block output ports"

### **Topics**

"Model Configuration Parameters: Connectivity Diagnostics" "Systematic Diagnosis of Errors and Warnings"

#### **Introduced before R2006a**

# **Timed-Based Linearization**

Generate linear models in base workspace at specific times

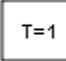

# **Library**

Model-Wide Utilities

# **Description**

This block calls [linmod](#page-2423-0) or [dlinmod](#page-2102-0) to create a linear model for the system when the simulation clock reaches the time specified by the **Linearization time** parameter. No trimming is performed. The linear model is stored in the base workspace as a structure, along with information about the operating point at which the snapshot was taken. Multiple snapshots are appended to form an array of structures.

The block sets the following model parameters to the indicated values:

- BufferReuse = 'off'
- RTWInlineParameters = 'on'
- BlockReductionOpt = 'off'

The name of the structure used to save the snapshots is the name of the model appended by Timed Based Linearization, for example, vdp Timed Based Linearization. The structure has the following fields:

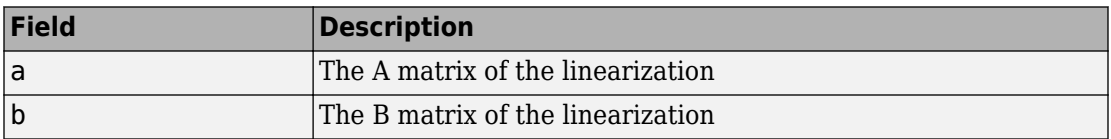

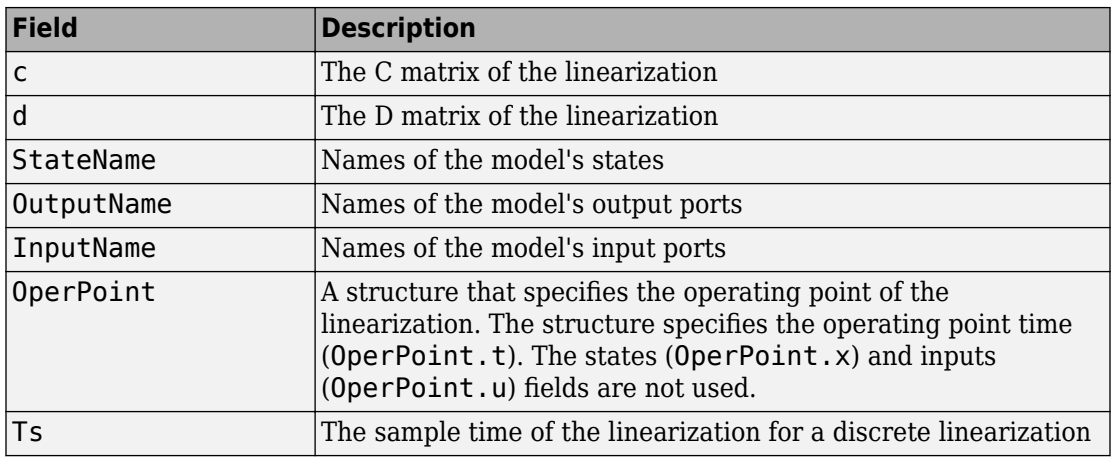

Use the Trigger-Based Linearization block if you need to generate linear models conditionally.

You can use state and simulation time logging to extract the model states and inputs at operating points. For example, suppose that you want to get the states of the f14 example model at linearization times of 2 seconds and 5 seconds.

- **1** Open the model and drag an instance of this block from the Model-Wide Utilities library and drop the instance into the model.
- **2** Open the block's parameter dialog box and set the **Linearization time** to 2 and 5.
- **3** Open the model's **Model Configuration Parameters** dialog box.
- **4** Select the **Data Import/Export** pane.
- **5** Check **States** and **Time** on the **Save to Workspace** control panel
- **6** Select OK to confirm the selections and close the dialog box.
- **7** Simulate the model.

At the end of the simulation, the following variables appear in the MATLAB workspace: f14\_Timed\_Based\_Linearization, tout, and xout.

**8** Get the indices to the operating point times by entering the following at the MATLAB command line:

```
ind1 = find(f14_Timed_Based_Linearization(1).OperPoint.t==tout);
ind2 = find(f14_Timed_Based_Linearization(1).OperPoint.t==tout);
```
**9** Get the state vectors at the operating points.

 $x1 = xout(int, :);$  $x2 = xout(ind2,:);$ 

# **Data Type Support**

Not applicable.

## **Parameters**

#### **Linearization time**

Time at which you want the block to generate a linear model. Enter a vector of times if you want the block to generate linear models at more than one time step.

#### **Sample time (of linearized model)**

Specify a sample time to create discrete-time linearizations of the model (see ["Discrete-Time System Linearization" on page 2-48](#page-2105-0)).

## **Characteristics**

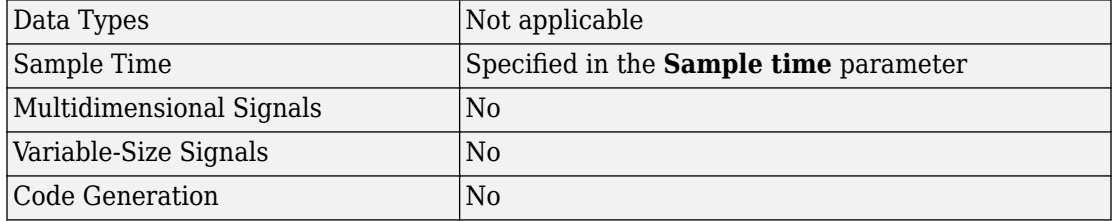

## **See Also**

[Trigger-Based Linearization](#page-1898-0)

#### **Introduced in R2010a**

# **To File**

Write data to file

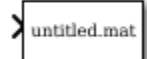

# **Library**

Sinks

# **Description**

The To File block inputs a signal and writes the signal data into a MAT-file. Use the To File block to log signal data.

The To File block icon shows the name of the output file.

The block writes to the output file incrementally, with minimal memory overhead during simulation. If the output file exists when the simulation starts, the block overwrites the file. The file automatically closes when simulation is complete or paused. If simulation terminates abnormally, the To File block saves the data it has logged up until the point of the abnormal termination.

**Tip** If MATLAB encounters memory issues when you log a large number of signals in a long simulation that has many time steps, consider logging to persistent storage. When you log to persistent storage, the Dataset format logging data is stored in a MAT-file. Compared to logging to persistent storage, connecting a To File block to signals:

- Is a per-signal approach that can clutter a model with several To File blocks attached to individual signals.
- Creates a separate MAT-file for each To File block, compared to the one MAT-file that logging to persistent storage uses.

For details, see "Log Data to Persistent Storage".

### **Specifying the Format for Writing Data**

Use the **Save format** parameter to specify the format for writing data:

- Timeseries (default)
- Array

Use the Array format only for vector, double, noncomplex signals. To save bus data, use the Timeseries format.

For the Timeseries format, the To File block:

- Writes data in a MATLAB timeseries object
- Supports writing multidimensional, real or complex output values
- Supports writing output values that have any built-in data type, including Boolean, enumerated (enum), and fixed-point data with a word length of up to 32 bits
- For bus input signals, creates a MATLAB structure that matches the bus hierarchy. Each leaf of the structure is a MATLAB timeseries object.

For the Array format, the To File block:

• Writes data into a matrix containing two or more rows. The matrix has the following form:

$$
\begin{bmatrix} t_1 & t_2 & \dots & t_{final} \\ u1_1 & u1_2 & \dots & u1_{final} \\ \dots & \dots & \dots & \dots \\ u2_1 & u2_2 & \dots & u2_{final} \end{bmatrix}
$$

Simulink writes one column to the matrix for each data sample. The first element of the column contains the time stamp. The remainder of the column contains data for the corresponding output values.

• Supports writing data that is one-dimensional, double, and noncomplex.

The following table shows how simulation mode support depends on the **Save format** value.

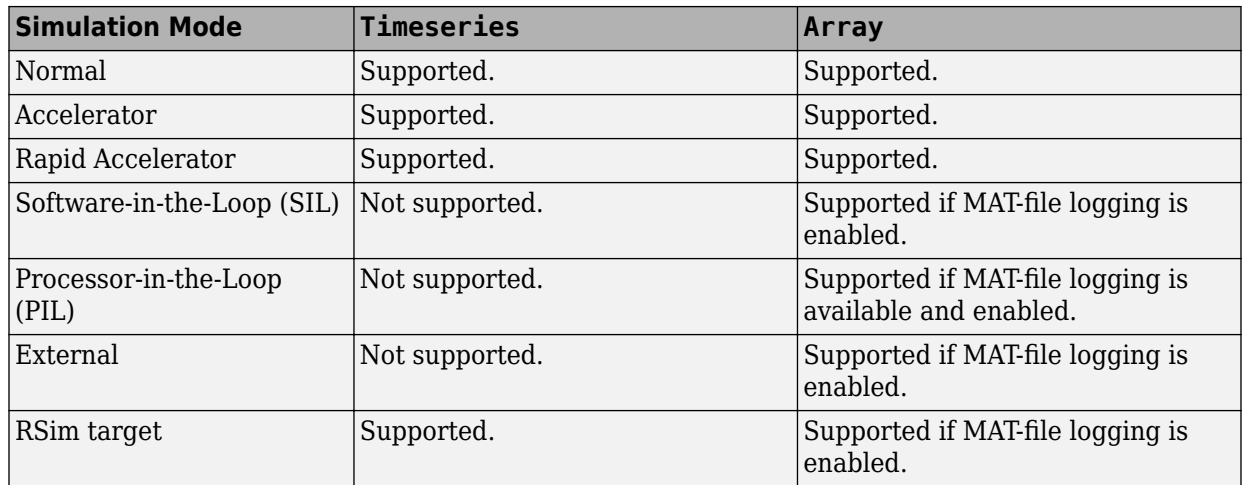

### **Controlling When Data Is Written to the File**

The To File block **Decimation** and **Sample Time** parameters control when data is written to the file.

The To File block does not log data outside of the intervals specified by the **Model Configuration Parameters** > **Data Import/Export** > **Logging intervals** parameter. The block stores the logged data in the file associated with the block instead of storing the data in the variable that you specify for the **Single simulation output** parameter.

## **Saving Data for Use by a From File Block**

The [From File](#page-668-0) block can use data written by a To File block in any format (Timeseries or Array) without any modifications to the data or other special provisions.

## **Saving Data for Use by a From Workspace Block**

The [From Workspace](#page-701-0) block can read data that is in the Array format and is the transposition of the data written by the To File block. To provide the required format, use MATLAB commands to load and transpose the data from the MAT-file.

### **Simulation Stepper Interaction with To File Block**

If you pause using the Simulation Stepper, the To File block captures the simulation data up to the point of the pause. When you step back, the To File data file no longer contains any simulation data past the new reduced time of the last output.

### **Limitations of To File blocks in a Referenced Model**

When a To File block is in a referenced model, that model must be a single-instance model. Only one instance of such a model can exist in a model hierarchy. See "Specify Reusability of Referenced Models" for more information.

### **Compressing MAT-File Data**

To avoid the overhead of compressing data in real time, the To File block writes an uncompressed Version 7.3 MAT-file. To compress the data within the MAT-file, load and save the file in MATLAB. The resaved file is smaller than the original MAT-file that the To File block created, because the **Save** command compresses the data in the MAT-file.

## **Saving Bus Data**

The To File block supports virtual and nonvirtual bus input.

To save bus data, set the **Save format** parameter to Timeseries.

If the input signal is a bus, then the To File block creates a MATLAB structure that matches the bus hierarchy. Each leaf of the structure is a MATLAB timeseries object.

## **Pausing a Simulation**

After pausing a simulation, do not alter any file that a To File block logs into. For example, do not save such a file with the MATLAB save command. Altering the file can cause an error when you resume the simulation. If you want to alter the file after pausing, copy the file and work with the copy of the file.

## **Generating Code**

To generate code for a To File block, on the **Code Generation** > **Interface** pane, you must select the configuration parameter "MAT-file logging" (Simulink Coder).

# **Data Type Support**

The To File block accepts real or complex signal data of any data type that Simulink supports, with the exception that the word length for fixed-point data must be 32 bits or less.

The To File block accepts bus data.

## **Parameters**

### **File name**

The path or file name of the MAT-file in which to store the output. On UNIX systems, the pathname can start with a tilde  $(\sim)$  character signifying your home folder. The default file name is untitled.mat. If you specify a file name without path information, Simulink stores the file in the MATLAB working folder. (To determine the working folder, type pwd at the MATLAB command line.) If the file already exists, Simulink overwrites it.

### **Variable name**

The name of the matrix contained in the named file. The default name is ans.

### **Save format**

The data format that the To File block uses for writing data:

- Timeseries (default)
- Array

### **Decimation**

The decimation factor, n, where n specifies writing data at every nth time that the block executes. The default decimation is 1, which writes data at every time step.

### **Sample time**

Specifies the sample period and offset at which to collect points. This parameter is useful when you are using a variable-step solver where the interval between time steps might

not be constant. The default is-1, which inherits the sample time from the driving block. See "Specify Sample Time" for more information.

# **Characteristics**

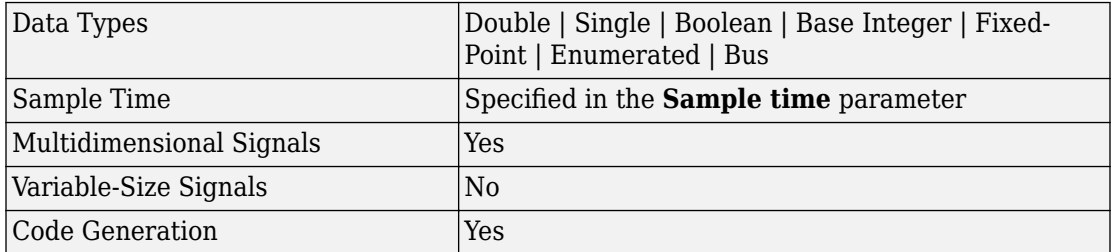

# **See Also**

"Save Runtime Data from Simulation", "Convert Logged Data to Dataset Format", [From](#page-668-0) [File](#page-668-0), [From Workspace](#page-701-0), [To Workspace](#page-1833-0)

#### **Introduced before R2006a**

# <span id="page-1833-0"></span>**To Workspace**

Write data to workspace

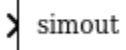

## **Library**

Sinks

# **Description**

The To Workspace block inputs a signal and writes the signal data to a workspace. During the simulation, the block writes data to an internal buffer. When the simulation is completed or paused, that data is written to the workspace. Data is not available until the simulation is stopped or paused.

- For menu-based simulation, data is written in the MATLAB base workspace.
- A sim command in a MATLAB function sends data logged with the To Workspace block to the workspace of the calling function, not to the MATLAB (base) workspace. To send the logged data to the base workspace, use an assignin command in the function. For example:

```
function myfunc
     a = sim('mTest','SimulationMode','normal');
    b = a.get('simout') assignin('base','b',b);
end
```
The block icon shows the name of the variable to which the data is written. To specify the name of the workspace variable to which the To Workspace block writes the data, use the **Variable name** parameter.

To specify the data format of the variable, use the **Save format** parameter. You can specify to save the data in one of the following formats:

- A MATLAB timeseries object (or structure of MATLAB timeseries objects for bus data)
- An array
- **Structure**
- Structure with time

From one of these formats, you can convert the data to Dataset format. Converting to Dataset format makes it easier to post-process with other logged data (for example, logged states), which can also use Dataset format. For more information, see "Convert Logged Data to Dataset Format". You can also use signal logging with a variable-size signal exception.

### **Saving Data for Use by a From Workspace Block**

To use a [From Workspace](#page-701-0) block to read into Simulink the sample-based data that was saved by a To Workspace block in a previous simulation, in the To Workspace block, specify time information using the Timeseries or Structure with time format.

### **Controlling the Amount of Data Saved**

If you specify intervals with the **Model Configuration Parameters** > **Data Import/ Export** > **Logging intervals** parameter, the block does not log data outside of the intervals. For example, the block logs no data if the intervals are empty ([]).

For variable-step solvers, to control the amount of data available to the To Workspace block, use the **Model Configuration Parameters** > **Data Import/Export** > **Additional parameters** > **Output options** parameter. For example, to have Simulink write data at identical time points over multiple simulations, select the Produce specified output only option.

Then use To Workspace block parameters to control when and how much of this data the block writes:

• Use the **Limit data points to last** parameter to specify how many sample points to save. If the simulation generates more data points than the specified maximum, the simulation saves only the most recently generated samples. To capture all the data, set this value to inf.

- Use the **Decimation** parameter to have the To Workspace block write data at every nth sample, where n is the decimation factor. The default decimation, 1, writes data at every time hit.
- Use the **Sample time** parameter to specify a sampling interval at which to collect points. This parameter is useful when you are using a variable-step solver where the interval between time hits might not be the same. The default value of -1 causes the block to inherit the sample time from the driving block when determining the points to write. See "Specify Sample Time" in the online documentation for more information.

For example, suppose you have a simulation where the start time is 0, the **Limit data points to last** is 100, the **Decimation** is 1, and the **Sample time** is 0.5. The To Workspace block collects a maximum of 100 points, at time values of 0, 0.5, 1.0, 1.5, ..., seconds. Specifying a **Decimation** value of 1 directs the block to write data at each step.

In a similar example, the **Limit data points to last** is 100 and the **Sample time** is 0.5, but the **Decimation** is 5. In this example, the block collects up to 100 points, at time values of 0, 2.5, 5.0, 7.5, ..., seconds. Specifying a **Decimation** value of 5 directs the block to write data at every fifth sample. The sample time ensures that data is written at these points.

In another example, all parameters are as defined in the first example except that the **Limit data points to last** is 3. In this case, only the last three sample points collected are written to the workspace. If the simulation stop time is 100, data corresponds to times 99.0, 99.5, and 100.0 seconds (three points).

## **MAT-File Logging**

When you enable the **MATfile logging** parameter in **Configuration Parameters**, To Workspace logs its data to a MAT-file. For information about this parameter, in the Simulink Coder documentation, see "MAT-file logging" (Simulink Coder).

## **Frame-Based Signals**

By default, the To Workspace block treats input signals as sample-based.

To have the To Workspace block treat input signals as frame-based, set:

- **1 Save format** to either Array or Structure
- **2 Save 2-D signals as** to 2-D array (concatenate along first dimension)
# **Data Type Support**

The To Workspace block can save to the MATLAB workspace real or complex inputs of any data type that Simulink supports, including fixed-point and enumerated data types, as well as bus objects.

For more information, see "Data Types Supported by Simulink".

### **Parameters**

### **Variable name**

Specify the name of the variable for the saved the data.

### **Limit data points to last**

Specify the maximum number of input samples to save. The default is inf.

### **Decimation**

Specify the decimation factor. The default is 1.

### **Save format**

Specify one of these formats for saving simulation output to the workspace:

• Timeseries (Default)

Save non-bus signals as a MATLAB timeseries object and bus signals as a structure of MATLAB timeseries objects.

• Array

Save the input as an N-dimensional array where N is one more than the number of dimensions of the input signal. For example, if the input signal is a vector, the resulting workspace array is two-dimensional. If the input signal is a matrix, then the array is three-dimensional.

How Simulink stores samples in the array depends on whether the input signal is a scalar, vector, or matrix. If the input is a scalar or a vector, each input sample is output as a row of the array. For example, suppose that the name of the output array is simout. Then, simout(1,:) corresponds to the first sample, simout(2,:) corresponds to the second sample, and so on. If the input signal is a matrix, time corresponds to the third dimension. For example, suppose again that simout is the name of the resulting workspace array. Then,  $simut(:,:,1)$  is the value of the input signal at the first sample point;  $\sin\theta$  (:,;,,2) is the value of the input signal at the second sample point; and so on.

If you select Array, the **Save 2-D signals** as parameter appears.

To treat input signals as frame-based, set **Save format** to either Array or Structure and set the **Save 2-D signals** parameter to 2-D array (concatenate along first dimension).

• Structure

This format consists of a structure with three fields:

- time This field is empty for this format.
- signals A structure with three fields: values, dimensions, and label. The values field contains the array of signal values. The dimensions field specifies the dimensions of the corresponding signals. The label field contains the label of the input line.
- blockName Name of the To Workspace block

If you select Structure, the **Save 2-D signals** as parameter appears.

To treat input signals as frame-based, set **Save format** to either Structure or Array and set the **Save 2-D signals** parameter to 2-D array (concatenate along first dimension).

• Structure With Time

This format is the same as Structure, except that the time field contains a vector of simulation time hits.

To read To Workspace block output directly with a From Workspace block, use either the Timeseries or Structure with Time format. For details, see "Comparison of Signal Loading Techniques".

Structure with Time format does not support frame-based signals. Use Array or Structure format instead.

The following table shows how simulation mode support depends on the **Save format** value.

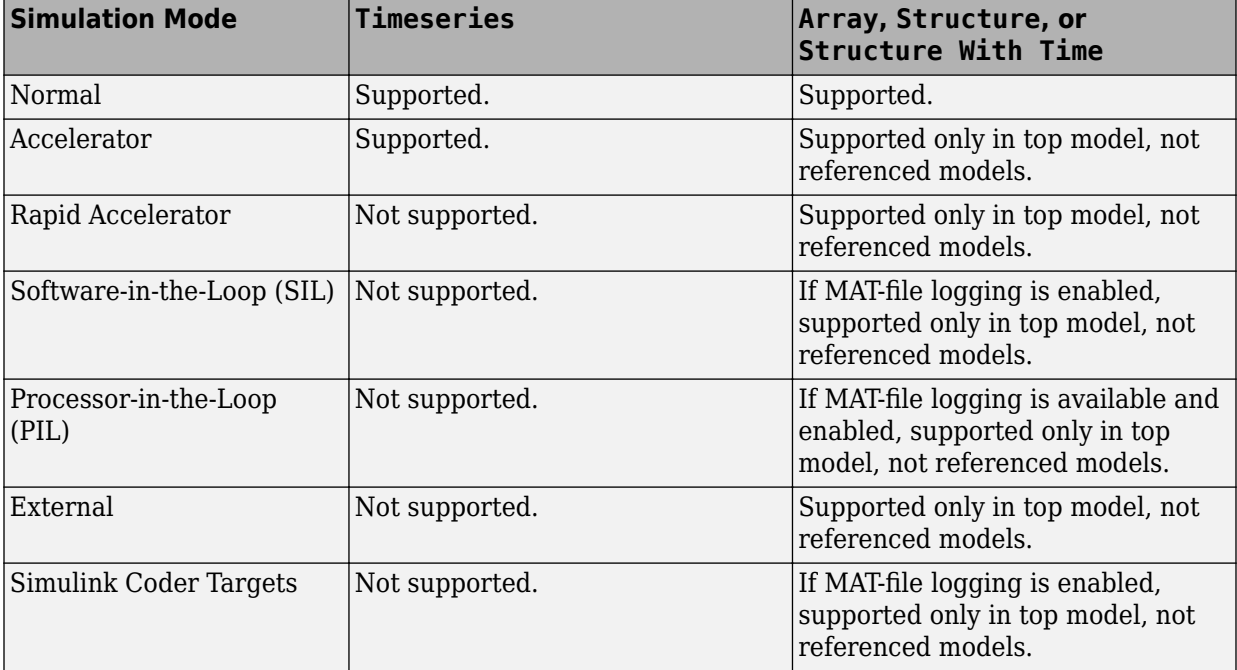

### **Save 2-D signal as**

If you set **Save format** to Array or Structure, the **Save 2-D signals as** parameter appears.

Specify one of these formats for saving 2-D signals to the workspace:

• 3-D array (concatenate along third dimension) (Default)

This setting is well-suited for sample-based signals. Data is concatenated along the third dimension. For example, 2-by-4 matrix input for 10 samples is stored as a 2x4x10 array.

• 2-D array (concatenate along first dimension)

This setting is well-suited for frame-based signals. The data is concatenated along the first dimension. For example, 2-by-4 matrix input for 10 samples is stored as a 20x4 array

• Inherit from input (this choice will be removed — see release notes)

This setting is for backward compatibility. To configure this block to treat input signals as frame-based in future releases, set this parameter to 2-D array (concatenate along first dimension). To configure this block to treat input signals as samplebased in future releases, set this parameter to 3-D array (concatenate along third dimension).

When the **Save format** is set to Array or Structure, the dimensions of the output depend on the input dimensions and the setting of the **Save 2-D signals as** parameter. The following table summarizes the output dimensions under various conditions. In the table, *K* represents the value of the **Limit data points to last** parameter.

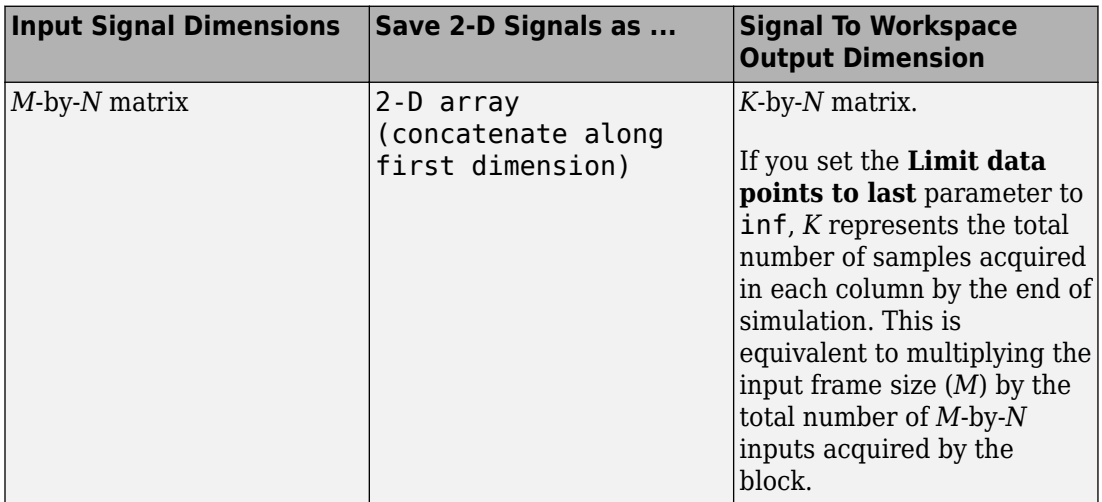

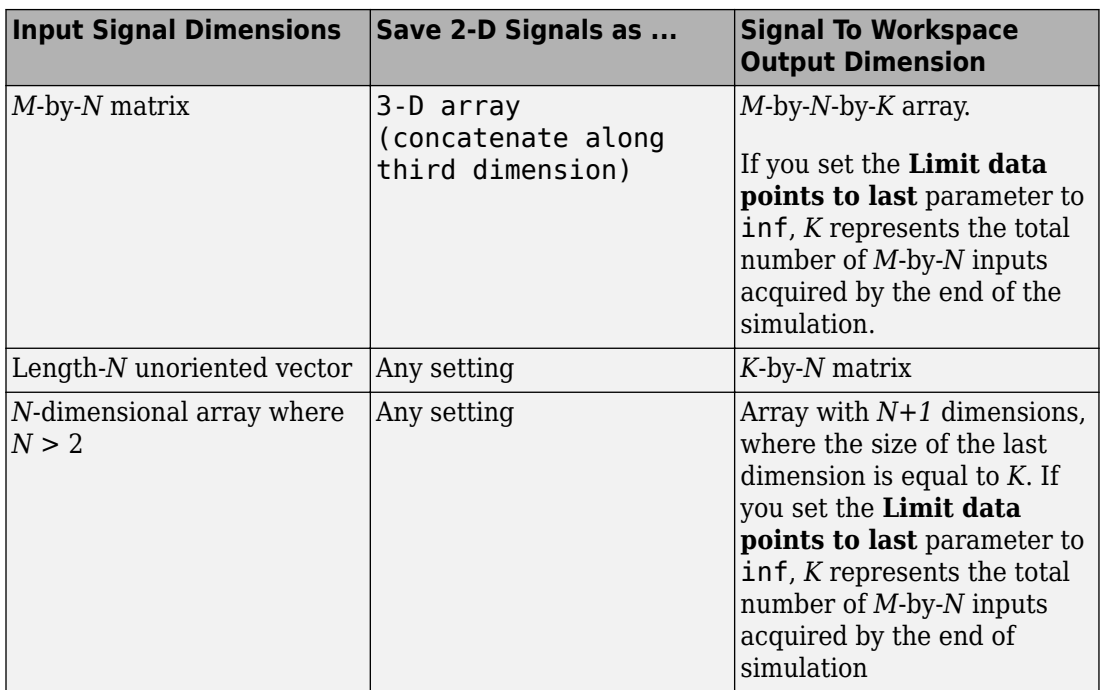

### **Log fixed-point data as a fi object**

By default, the To Workspace block logs fixed-point data to the MATLAB workspace as a Fixed-Point Designer fi object. If you clear this parameter, fixed-point data is logged to the workspace as double.

### **Sample time**

Specify the sample period and offset at which to collect data. This parameter is useful when you are using a variable-step solver where the interval between time hits might not be constant. The default is-1, which inherits the sample time from the driving block. See "Specify Sample Time" for more information.

# **Examples**

The [sldemo\\_varsize\\_basic](matlab:sldemo_varsize_basic) example shows how to use the To Workspace block.

# **Characteristics**

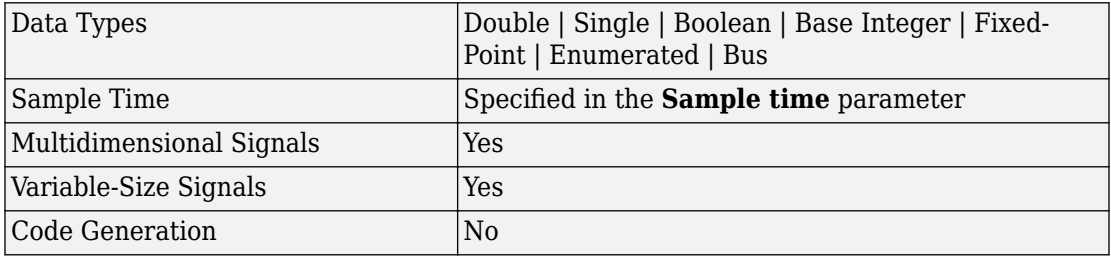

### **See Also**

"Export Simulation Data", "Convert Logged Data to Dataset Format", [From File](#page-668-0), [From](#page-701-0) [Workspace,](#page-701-0) [To File](#page-1827-0)

#### **Introduced before R2006a**

# **Toggle Switch**

Toggle parameter between two values **Library:** Simulink / Dashboard

# On Off

# **Description**

The Toggle Switch block toggles the value of the connected block parameter between two values during simulation. For example, you can connect the Toggle Switch block to a Switch block in your model and change its state during simulation. Use the Toggle Switch block with other Dashboard blocks to create an interactive dashboard for your model.

Double-clicking the Toggle Switch block does not open its dialog box during simulation and when the block is selected. To edit the block's parameters, you can use the **Property Inspector**, or you can right-click the block and select **Block Parameters** from the context menu.

**Note** Dashboard blocks cannot connect to variables until you update your model diagram. To connect Dashboard blocks to variables or modify variable values between opening your model and running a simulation, update your model diagram with **Ctrl+D**.

### **Connection**

Dashboard block controls connect to variables and block parameters. To connect a Dashboard block to a variable or parameter, use the connection table in the block parameters. To see variables in the **Connection** table, update the model diagram with **Ctrl+D**.

**1** Double-click the block.

- **2** Populate the **Connection** table by selecting blocks of interest in your model.
- **3** Mark the button next to the parameter or variable you want to adjust during simulation.
- **4** Click **Apply**.

### **Parameter Logging**

Tunable parameters connected to Dashboard blocks are logged to the Simulation Data Inspector, where you can view parameter values along with logged signal data. You can access logged parameter data in the MATLAB workspace by exporting the parameter data from the Simulation Data Inspector UI or by using the [Simulink.sdi.exportRun](#page-2819-0) function. For more information about exporting data with the Simulation Data Inspector UI, see "Export Data from the Simulation Data Inspector". The parameter data is stored in a [Simulink.SimulationData.Parameter](#page-3766-0) object, accessible as an element in the exported [Simulink.SimulationData.Dataset](#page-3729-0).

# **Limitations**

• You cannot save the block connections or properties in model files that use the MDL format.

To save connections and properties, save the model file in the SLX format.

- Dashboard blocks can only connect to real scalar signals.
- Dashboard blocks cannot connect to blocks that are commented out.
- Dashboard blocks cannot connect to signals inside reference models.
- Parameters specified by indexing a variable array do not appear in the **Connection** table. For example, a block parameter defined using the variable engine(1) does not appear in the table.

To access the parameter in the **Connection** table, assign the indexed value to a scalar variable, such as engine\_1. Then, use the scalar variable to define the block parameter.

### **Parameters**

#### **Connection — Select a block parameter to connect**

signal connection options

Select the block parameter to control using the **Connection** table. To open the dialog box, double-click the block. Then, populate the **Connection** table by selecting a block in your model. Select the variable or parameter you want to control, and click **Apply**.

**Note** To see workspace variables in the connection table, update the model diagram using **Ctrl+D**.

#### **States**

#### **Label (Top) — Label for top switch position**

'On' (default) | character vector

Labels the top switch position. You can use the **Label** to display the value the connected parameter takes when the switch is positioned at the top, or you can enter a text label.

```
Example: Gain = 2
```
#### **Value (Top) — Value for top switch position**

1 (default) | scalar

The value assigned to the connected parameter when the switch is positioned at the top.

#### **Label (Bottom) — Label for bottom switch position**

'Off' (default) | character vector

Labels the bottom switch position. You can use the **Label** to display the value the connected parameter takes when the switch is positioned at the bottom, or you can enter a text label.

Example:  $Gain = 1$ 

#### **Value (Bottom) — Value for bottom switch position**

0 (default) | scalar

The value assigned to the connected parameter when the switch is positioned at the bottom.

#### **Label — Block label position**

'Top' (default) | 'Bottom' | 'Hide'

Position of the block label. When the block is connected to a signal, the label is the name of the connected signal. When the block is not connected, the label is the instructional text.

### **See Also**

[Rocker Switch](#page-1459-0) | [Rotary Switch](#page-1463-0) | [Slider Switch](#page-1685-0)

### **Topics**

"Tune and Visualize Your Model with Dashboard Blocks" "Decide How to Visualize Simulation Data"

#### **Introduced in R2015a**

# **To String**

Convert input signal to string signal **Library:** Simulink / String

 $\rightarrow$  string

# **Description**

The To String block creates a string signal from an input signal. For example, consider using this signal to convert a logical value 1 or 0 to its string equivalent "false" or "true".

# **Ports**

### **Input**

**Port\_1 — Input signal** scalar

Input signal, specified as a scalar.

### **Output**

#### **Port\_1 — Output string**

scalar

Output string, specified as a scalar. This block returns the output as a string, surrounded by double quotes.

• If the input is a Boolean, the output is a logical value (1 or 0) and the block returns its textual equivalent (true or false).

• If the input is a numeric data type, such as an integer, single, double, or fixed point, the block returns the number as a string. For example, an input of 1 converts to "1" and an input of 0 converts to "0".

Data Types: string

# **Block Characteristics**

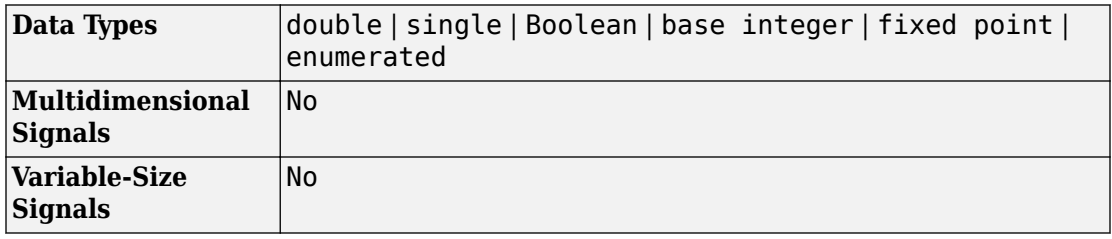

### **See Also**

[ASCII to String](#page-54-0) | [Compose String](#page-192-0) | [Scan String](#page-1487-0) | [String Compare](#page-1721-0) | [String Concatenate](#page-1724-0) | [String Constant](#page-1727-0) | [String Find](#page-1730-0) | [String Length](#page-1732-0) | [String To ASCII](#page-1734-0) | [String To Enum](#page-1742-0) | [String](#page-1736-0) [to Double](#page-1736-0) | [String to Single](#page-1745-0) | [Substring](#page-1751-0)

### **Topics**

"Get Text Following a Keyword" "Simulink Strings"

#### **Introduced in R2018a**

# <span id="page-1848-0"></span>**Transfer Fcn**

Model linear system by transfer function **Library:** Simulink / Continuous

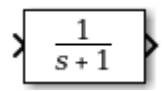

### **Description**

The Transfer Fcn block models a linear system by a transfer function of the Laplacedomain variable *s*. The block can model single-input single-output (SISO) and single-input multiple-output (SIMO) systems.

### **Conditions for Using This Block**

The Transfer Fcn block assumes the following conditions:

• The transfer function has the form

$$
H(s) = \frac{y(s)}{u(s)} = \frac{num(s)}{den(s)} = \frac{num(1)s^{nn-1} + num(2)s^{nn-2} + ... + num(nn)}{den(1)s^{nd-1} + den(2)s^{nd-2} + ... + den(nd)},
$$

where *u* and *y* are the system input and outputs, respectively, *nn* and *nd* are the number of numerator and denominator coefficients, respectively. *num(s)* and *den(s)* contain the coefficients of the numerator and denominator in descending powers of *s*.

- The order of the denominator must be greater than or equal to the order of the numerator.
- For a multiple-output system, all transfer functions have the same denominator and all numerators have the same order.

### **Modeling a Single-Output System**

For a single-output system, the input and output of the block are scalar time-domain signals. To model this system:

- **1** Enter a vector for the numerator coefficients of the transfer function in the **Numerator coefficients** field.
- **2** Enter a vector for the denominator coefficients of the transfer function in the **Denominator coefficients** field.

### **Modeling a Multiple-Output System**

For a multiple-output system, the block input is a scalar and the output is a vector, where each element is an output of the system. To model this system:

**1** Enter a matrix in the **Numerator coefficients** field.

Each *row* of this matrix contains the numerator coefficients of a transfer function that determines one of the block outputs.

**2** Enter a vector of the denominator coefficients common to all transfer functions of the system in the **Denominator coefficients** field.

### **Specifying Initial Conditions**

A transfer function describes the relationship between input and output in Laplace (frequency) domain. Specifically, it is defined as the Laplace transform of the response (output) of a system with zero initial conditions to an impulse input.

Operations like multiplication and division of transfer functions rely on zero initial state. For example, you can decompose a single complicated transfer function into a series of simpler transfer functions. Apply them sequentially to get a response equivalent to that of the original transfer function. This will not be correct if one of the transfer functions assumes a non-zero initial state. Furthermore, a transfer function has infinitely many time domain realizations, most of whose states do not have any physical meaning.

For these reasons, Simulink presets the initial conditions of the Transfer Fcn block to zero. To specify initial conditions for a given transfer function, convert the transfer function to its controllable, canonical state-space realization using tf2ss . Then, use the State-Space block. The tf2ss utility provides the A, B, C, and D matrices for the system.

For more information, type help tf2ss or see the Control System Toolbox™ documentation.

### **Transfer Function Display on the Block**

The Transfer Fcn block displays the transfer function depending on how you specify the numerator and denominator parameters.

• If you specify each parameter as an expression or a vector, the block shows the transfer function with the specified coefficients and powers of *s*. If you specify a variable in parentheses, the block evaluates the variable.

For example, if you specify **Numerator coefficients** as [3,2,1] and **Denominator coefficients** as (den), where den is [7,5,3,1], the block looks like this:

$$
\frac{3s^2+2s+1}{7s^3+5s^2+3s+1}
$$

• If you specify each parameter as a variable, the block shows the variable name followed by (s).

For example, if you specify **Numerator coefficients** as num and **Denominator coefficients** as den, the block looks like this:

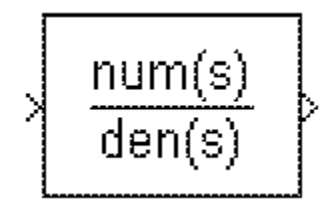

# **Ports**

### **Input**

**Port\_1 — Input signal** scalar

Input signal, specified as a scalar with data type double.

Data Types: double

### **Output**

#### **Port\_1 — Output signal**

scalar | vector

Output signal, provided as a scalar or vector with data type double.

- For a single-output system, the input and output of the block are scalar time-domain signals.
- For a multiple-output system, the input is a scalar, and the output is a vector, where each element is an output of the system.

Data Types: double

# **Parameters**

#### **Numerator coefficients — Vector or matrix of numerator coefficients**

[1] (default) | vector | matrix

Define the numerator coefficients of the transfer function.

- For a single-output system, enter a vector for the numerator coefficients of the transfer function.
- For a multiple-output system, enter a matrix. Each row of this matrix contains the numerator coefficients of a transfer function that determines one of the block outputs.

**Programmatic Use Block Parameter:** Numerator **Type:** character vector **Value:** vector | matrix **Default:** '[1]'

**Denominator coefficients — Row vector of denominator coefficients** [1 1] (default) | vector

Define the row vector of denominator coefficients.

- For a single-output system, enter a vector for the denominator coefficients of the transfer function.
- For a multiple-output system, enter a vector containing the denominator coefficients common to all transfer functions of the system.

**Programmatic Use Block Parameter:** Denominator **Type:** character vector **Value:** vector **Default:** '[1 1]'

#### **Absolute tolerance — Absolute tolerance for computing block states**

auto (default) | scalar | vector

Absolute tolerance for computing block states, specified as a positive, real-valued, scalar or vector. To inherit the absolute tolerance from the Configuration Parameters, specify auto or -1.

- If you enter a real scalar, then that value overrides the absolute tolerance in the Configuration Parameters dialog box for computing all block states.
- If you enter a real vector, then the dimension of that vector must match the dimension of the continuous states in the block. These values override the absolute tolerance in the Configuration Parameters dialog box.
- If you enter auto or –1, then Simulink uses the absolute tolerance value in the Configuration Parameters dialog box (see "Solver Pane") to compute block states.

#### **Programmatic Use**

**Block Parameter:** AbsoluteTolerance **Type:** character vector Values: 'auto' | '-1' | any positive real-valued scalar or vector **Default:** 'auto'

**State Name (e.g., 'position') — Assign unique name to each state**  $'$  ' (default) | 'position'  $| \{ 'a', 'b', 'c' \} | a | ...$ 

Assign a unique name to each state. If this field is blank (' '), no name assignment occurs.

• To assign a name to a single state, enter the name between quotes, for example, 'position'.

- To assign names to multiple states, enter a comma-delimited list surrounded by braces, for example, {'a', 'b', 'c'}. Each name must be unique.
- To assign state names with a variable in the MATLAB workspace, enter the variable without quotes. A variable can be a character vector, cell array, or structure.

#### **Limitations**

- The state names apply only to the selected block.
- The number of states must divide evenly among the number of state names.
- You can specify fewer names than states, but you cannot specify more names than states.

For example, you can specify two names in a system with four states. The first name applies to the first two states and the second name to the last two states.

**Programmatic Use Block Parameter:** ContinuousStateAttributes **Type:** character vector **Values:** ' ' | user-defined **Default:** ' '

# **Block Characteristics**

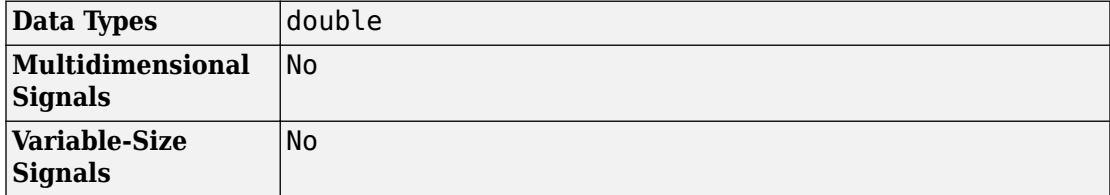

# **Extended Capabilities**

### **C/C++ Code Generation**

Generate C and C++ code using Simulink® Coder<sup>™</sup>.

Not recommended for production-quality code. Relates to resource limits and restrictions on speed and memory often found in embedded systems. The code generated can contain dynamic allocation and freeing of memory, recursion, additional memory overhead, and widely-varying execution times. While the code is functionally valid and generally acceptable in resource-rich environments, smaller embedded targets often cannot support such code.

In general, consider using the Simulink Model Discretizer to map continuous blocks into discrete equivalents that support production code generation. To start the Model Discretizer, select **Analysis > Control Design > Model Discretizer**. One exception is the Second-Order Integrator block because, for this block, the Model Discretizer produces an approximate discretization.

### **See Also**

[Discrete Transfer Fcn](#page-494-0) | [State-Space](#page-1708-0)

### **Topics**

"States"

**Introduced before R2006a**

# <span id="page-1855-0"></span>**Transfer Fcn Direct Form II**

Implement Direct Form II realization of transfer function

$$
\sqrt{-\frac{0.2+0.3z^40.2z^2}{1.0.9z^40.6z^2}}
$$

# **Library**

Additional Math & Discrete / Additional Discrete

# **Description**

The Transfer Fcn Direct Form II block implements a Direct Form II realization of the transfer function that the **Numerator coefficients** and **Denominator coefficients excluding lead** parameters specify. The block supports only single input-single output (SISO) transfer functions.

The block automatically selects the data types and scalings of the output, the coefficients, and any temporary variables.

# **Data Type Support**

The Transfer Fcn Direct Form II block accepts signals of the following data types:

- Floating point
- Built-in integer
- Fixed point

For more information, see "Data Types Supported by Simulink" in the Simulink documentation.

### **Parameters**

#### **Numerator coefficients**

Specify the numerator coefficients.

#### **Denominator coefficients excluding lead**

Specify the denominator coefficients, excluding the leading coefficient, which must be 1.0.

#### **Initial condition**

Set the initial condition.

#### **Integer rounding mode**

Specify the rounding mode for fixed-point operations. For more information, see "Rounding" (Fixed-Point Designer).

#### **Saturate to max or min when overflows occur**

Select to have overflows saturate to the maximum or minimum value that the data type can represent. Otherwise, overflows wrap.

When you select this check box, saturation applies to every internal operation on the block, not just the output or result. In general, the code generation process can detect when overflow is not possible. In this case, the code generator does not produce saturation code.

### **Characteristics**

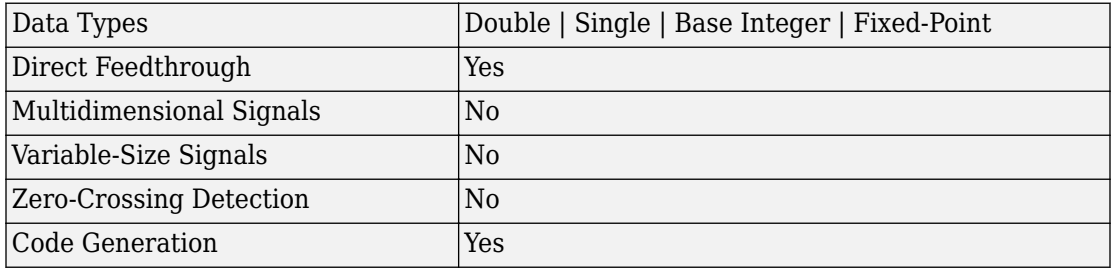

# **See Also**

[Transfer Fcn Direct Form II Time Varying](#page-1858-0)

**Introduced before R2006a**

# <span id="page-1858-0"></span>**Transfer Fcn Direct Form II Time Varying**

Implement time varying Direct Form II realization of transfer function

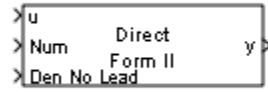

# **Library**

Additional Math & Discrete / Additional Discrete

# **Description**

The Transfer Fcn Direct Form II Time Varying block implements a Direct Form II realization of the specified transfer function. The block supports only single input-single output (SISO) transfer functions.

The input signal labeled Den No Lead contains the denominator coefficients of the transfer function. The full denominator has a leading coefficient of one, but it is excluded from the input signal. For example, a denominator of [1 -1.7 0.72] is represented by a signal with the value [-1.7 0.72]. The input signal labeled Num contains the numerator coefficients. The data types of the numerator and denominator coefficients can be different, but the length of the numerator vector and the full denominator vector must be the same. Pad the numerator vector with zeros, if needed.

The block automatically selects the data types and scalings of the output, the coefficients, and any temporary variables.

# **Data Type Support**

The Transfer Fcn Direct Form II Time Varying block accepts signals of the following data types:

- Floating point
- Built-in integer
- Fixed point

For more information, see "Data Types Supported by Simulink" in the Simulink documentation.

### **Parameters**

#### **Initial condition**

Set the initial condition.

#### **Integer rounding mode**

Specify the rounding mode for fixed-point operations. For more information, see "Rounding" (Fixed-Point Designer).

#### **Saturate to max or min when overflows occur**

Select to have overflows saturate to the maximum or minimum value that the data type can represent. Otherwise, overflows wrap.

When you select this check box, saturation applies to every internal operation on the block, not just the output or result. In general, the code generation process can detect when overflow is not possible. In this case, the code generator does not produce saturation code.

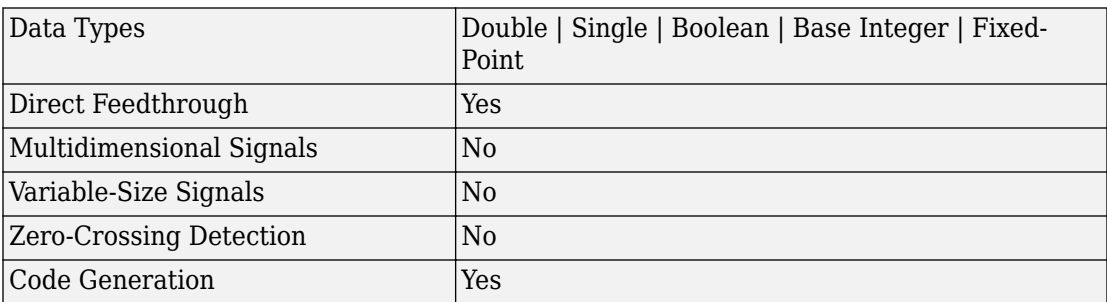

### **Characteristics**

# **See Also**

[Transfer Fcn Direct Form II](#page-1855-0)

#### **Introduced before R2006a**

# <span id="page-1861-0"></span>**Transfer Fcn First Order**

Implement discrete-time first order transfer function **Library:** Simulink / Discrete

> $0.05z$ z-0.95

### **Description**

The Transfer Fcn First Order block implements a discrete-time first order transfer function of the input. The transfer function has a unity DC gain.

### **Ports**

### **Input**

**Port\_1 — Input signal** scalar | vector

Input signal to the first order transfer function algorithm.

```
Data Types: single | double | int8 | int16 | int32 | uint8 | uint16 | uint32 |
Boolean | fixed point
```
### **Output**

#### **Port\_1 — Transfer function output signal**

scalar | vector

Output signal that is the discrete-time first order transfer function of the input with a unity DC gain.

```
Data Types: single | double | int8 | int16 | int32 | uint8 | uint16 | uint32 |
Boolean | fixed point
```
### **Parameters**

**Pole (in Z plane) — Pole** 0.95 (default) | scalar

Specify the pole.

**Programmatic Use Block Parameter**: PoleZ **Type**: character vector **Value**: real scalar **Default**: '0.95'

#### **Initial condition for previous output — Initial condition for previous output**

0.0 (default) | scalar

Specify the initial condition for the previous output.

**Programmatic Use Block Parameter**: ICPrevOutput **Type**: character vector **Value**: real scalar **Default**: '0.0'

**Integer rounding mode — Rounding mode for fixed-point operations** Floor (default) | Ceiling | Convergent | Nearest | Round | Simplest | Zero

For more information, see "Rounding" (Fixed-Point Designer).

Block parameters always round to the nearest representable value. To control the rounding of a block parameter, enter an expression using a MATLAB rounding function into the mask field.

**Programmatic Use Block Parameter:** RndMeth **Type:** character vector **Values:** 'Ceiling' | 'Convergent' | 'Floor' | 'Nearest' | 'Round' | 'Simplest' | 'Zero' **Default:** 'Floor'

**Saturate to max or min when overflows occur — Method of overflow action** off (default) | on

When you select this check box, overflows saturate to the maximum or minimum value that the data type can represent. Otherwise, overflows wrap.

When you select this check box, saturation applies to every internal operation on the block, not just the output or result. In general, the code generation process can detect when overflow is not possible. In this case, the code generator does not produce saturation code.

```
Programmatic Use
Block Parameter: DoSatur
Type: character vector
Values: 'off' | 'on'
Default: 'off'
```
# **Block Characteristics**

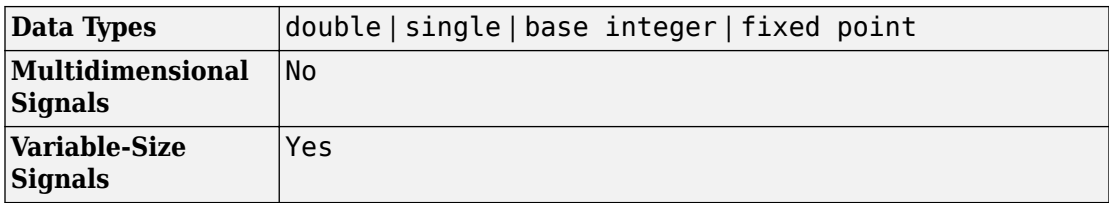

# **Extended Capabilities**

### **C/C++ Code Generation**

Generate C and C++ code using Simulink® Coder™.

### **PLC Code Generation**

Generate Structured Text code using Simulink® PLC Coder™.

### **Fixed-Point Conversion**

Convert floating-point algorithms to fixed point using Fixed-Point Designer™.

### **See Also**

[Transfer Fcn](#page-1848-0) | [Transfer Fcn Lead or Lag](#page-1865-0)

### **Introduced before R2006a**

# <span id="page-1865-0"></span>**Transfer Fcn Lead or Lag**

Implement discrete-time lead or lag compensator **Library:** Simulink / Discrete

> z-0.75 z-0.95

### **Description**

The Transfer Fcn Lead or Lag block implements a discrete-time lead or lag compensator of the input. The instantaneous gain of the compensator is 1, and the DC gain is equal to  $(1-z)/(1-p)$ , where z is the zero and p is the pole of the compensator.

The block implements a lead compensator when  $0 < z < p < 1$ , and implements a lag compensator when  $0 < p < z < 1$ .

### **Ports**

### **Input**

**Port\_1 — Input signal** scalar | vector

Input signal that the block applies the discrete-time lead or lag compensation to.

```
Data Types: single | double | int8 | int16 | int32 | uint8 | uint16 | uint32 |
fixed point
```
### **Output**

#### **Port\_1 — Output signal** scalar | vector

Output signal that is discrete-time lead or lag compensation of the input sign.

Data Types: single | double | int8 | int16 | int32 | uint8 | uint16 | uint32 | fixed point

### **Parameters**

**Pole of compensator (in Z plane) — Pole** 0.95 (default) | scalar

Specify the pole of the compensator.

**Programmatic Use Block Parameter**: PoleZ **Type**: character vector **Value**: real scalar **Default**: '0.95'

**Zero of compensator (in Z plane) — Zero of compensator** 0.75 (default) | scalar

Specify the zero of compensator in the Z plane.

**Programmatic Use Block Parameter**: ZeroZ **Type**: character vector **Value**: real scalar **Default**: '0.75'

#### **Initial condition for previous output — Initial condition for previous output**

0.0 (default) | scalar

Specify the initial condition for the previous output.

**Programmatic Use Block Parameter**: ICPrevOutput **Type**: character vector **Value**: real scalar **Default**: '0.0'

**Initial condition for previous input — Initial condition for previous input** 0.0 (default) | scalar

Specify the initial condition for the previous input.

**Programmatic Use Block Parameter**: ICPrevInput **Type**: character vector **Value**: real scalar **Default**: '0.0'

#### **Initial condition for previous output — Initial condition for previous output**

0.0 (default) | scalar

Specify the initial condition for the previous output.

**Programmatic Use Block Parameter**: ICPrevOutput **Type**: character vector **Value**: real scalar **Default**: '0.0'

**Integer rounding mode — Rounding mode for fixed-point operations** Floor (default) | Ceiling | Convergent | Nearest | Round | Simplest | Zero

For more information, see "Rounding" (Fixed-Point Designer).

Block parameters always round to the nearest representable value. To control the rounding of a block parameter, enter an expression using a MATLAB rounding function into the mask field.

```
Programmatic Use
Block Parameter: RndMeth
Type: character vector
Values: 'Ceiling' | 'Convergent' | 'Floor' | 'Nearest' | 'Round' |
'Simplest' | 'Zero'
Default: 'Floor'
```
**Saturate to max or min when overflows occur — Method of overflow action** off (default) | on

When you select this check box, overflows saturate to the maximum or minimum value that the data type can represent. Otherwise, overflows wrap.

When you select this check box, saturation applies to every internal operation on the block, not just the output or result. In general, the code generation process can detect when overflow is not possible. In this case, the code generator does not produce saturation code.

**Programmatic Use Block Parameter:** DoSatur **Type:** character vector **Values:** 'off' | 'on' **Default:** 'off'

# **Block Characteristics**

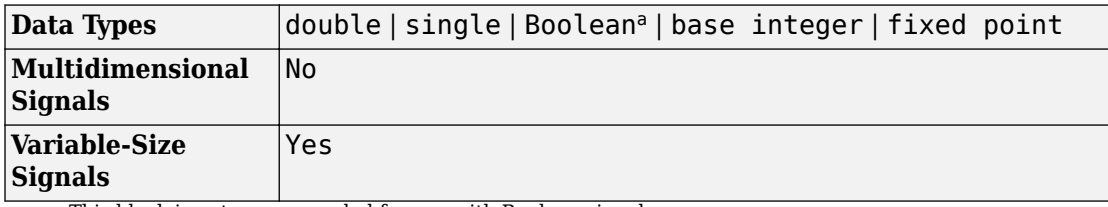

a. This block is not recommended for use with Boolean signals.

# **Extended Capabilities**

### **C/C++ Code Generation**

Generate C and C++ code using Simulink® Coder™.

# **PLC Code Generation**

Generate Structured Text code using Simulink® PLC Coder™.

### **Fixed-Point Conversion**

Convert floating-point algorithms to fixed point using Fixed-Point Designer™.

### **See Also**

[Transfer Fcn](#page-1848-0) | [Transfer Fcn First Order](#page-1861-0)

**Introduced before R2006a**

# **Transfer Fcn Real Zero**

Implement discrete-time transfer function that has real zero and no pole **Library:** Simulink / Discrete

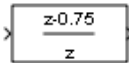

# **Description**

The Transfer Fcn Real Zero block implements a discrete-time transfer function that has a real zero and effectively no pole.

### **Ports**

### **Input**

**Port\_1 — Input signal** scalar | vector

Input signal to the discrete-time transfer function algorithm.

```
Data Types: single | double | int8 | int16 | int32 | uint8 | uint16 | uint32 |
fixed point
```
### **Output**

### **Port\_1 — Output signal**

scalar | vector

Output signal that is the discrete-time transfer function wih a real zero and effectively no pole of the input signal.

```
Data Types: single | double | int8 | int16 | int32 | uint8 | uint16 | uint32 |
fixed point
```
### **Parameters**

**Zero (in Z plane) — Zero** 0.75 (default) | scalar

Specify the zero in the Z plane.

**Programmatic Use Block Parameter**: ZeroZ **Type**: character vector **Value**: real scalar **Default**: '0.75'

**Initial condition for previous input — Initial condition for previous input** 0.0 (default) | scalar

Specify the initial condition for the previous input.

**Programmatic Use Block Parameter**: ICPrevInput **Type**: character vector **Value**: real scalar **Default**: '0.0'

#### **Input processing — Specify sample- or frame-based processing**

Elements as channels (sample based) (default) | Columns as channels (frame based) | Inherited

Specify whether the block performs sample- or frame-based processing:

• Columns as channels (frame based) — Treat each column of the input as a separate channel (frame-based processing).

**Note** Frame-based processing requires a DSP System Toolbox license.

For more information, see "Sample- and Frame-Based Concepts" (DSP System Toolbox).

- Elements as channels (sample based) Treat each element of the input as a separate channel (sample-based processing).
- Inherited Inherit the processing mode from the input signal and delay the input accordingly. You can identify whether the input signal is sample or frame based by
looking at the signal line. Simulink represents sample-based signals with a single line and frame-based signals with a double line.

**Note** When you choose the Inherited option for the **Input processing** parameter, and the input signal is frame based, Simulink generates a warning or error in future releases.

Use **Input processing** to specify whether the block performs sample- or frame-based processing. The block accepts frame-based signals for the input u. All other input signals must be sample based.

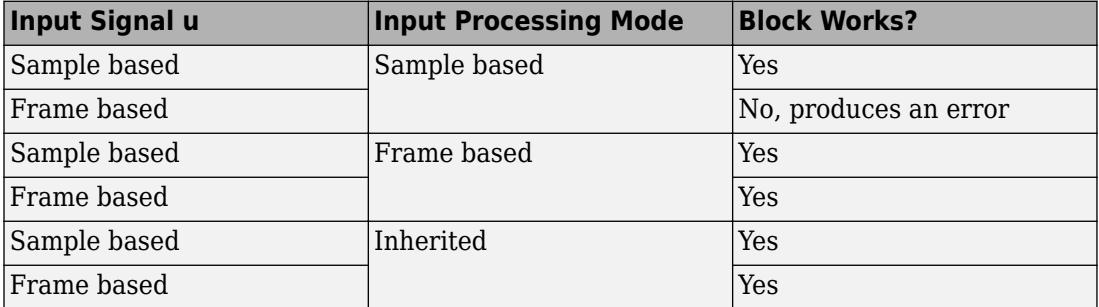

For more information about these two processing modes, see "Sample- and Frame-Based Concepts" (DSP System Toolbox).

#### **Programmatic Use**

**Block Parameter**: InputProcessing **Type**: character vector **Values**: 'Columns as channels (frame based)' | 'Elements as channels (sample based)' |'Inherited' **Default**: 'Elements as channels (sample based)'

**Integer rounding mode — Rounding mode for fixed-point operations** Floor (default) | Ceiling | Convergent | Nearest | Round | Simplest | Zero

For more information, see "Rounding" (Fixed-Point Designer).

Block parameters always round to the nearest representable value. To control the rounding of a block parameter, enter an expression using a MATLAB rounding function into the mask field.

```
Programmatic Use
Block Parameter: RndMeth
Type: character vector
Values: 'Ceiling' | 'Convergent' | 'Floor' | 'Nearest' | 'Round' |
'Simplest' | 'Zero'
Default: 'Floor'
```
**Saturate to max or min when overflows occur — Method of overflow action** off (default) | on

When you select this check box, overflows saturate to the maximum or minimum value that the data type can represent. Otherwise, overflows wrap.

When you select this check box, saturation applies to every internal operation on the block, not just the output or result. In general, the code generation process can detect when overflow is not possible. In this case, the code generator does not produce saturation code.

**Programmatic Use Block Parameter:** DoSatur **Type:** character vector **Values:** 'off' | 'on' **Default:** 'off'

# **Block Characteristics**

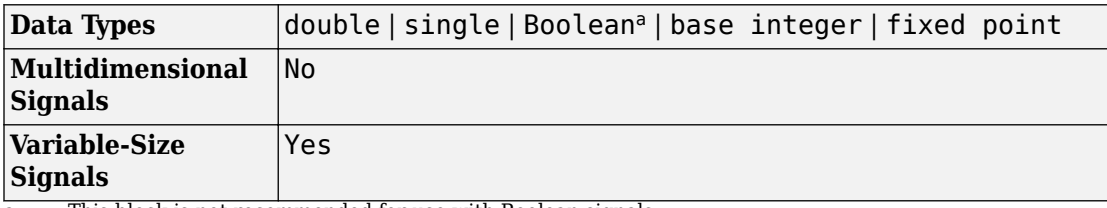

a. This block is not recommended for use with Boolean signals.

# **Extended Capabilities**

## **C/C++ Code Generation**

Generate C and C++ code using Simulink® Coder™.

# **PLC Code Generation**

Generate Structured Text code using Simulink® PLC Coder™.

# **Fixed-Point Conversion**

Convert floating-point algorithms to fixed point using Fixed-Point Designer™.

## **See Also**

[Transfer Fcn](#page-1848-0) | [Transfer Fcn Lead or Lag](#page-1865-0)

### **Introduced before R2006a**

# **Transport Delay**

Delay input by given amount of time

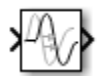

# **Library**

Continuous

# **Description**

The Transport Delay block delays the input by a specified amount of time. You can use this block to simulate a time delay. The input to this block should be a continuous signal.

At the start of simulation, the block outputs the **Initial output** parameter until the simulation time exceeds the **Time delay** parameter. Then, the block begins generating the delayed input. During simulation, the block stores input points and simulation times in a buffer. You specify this size with the **Initial buffer size** parameter.

When you want output at a time that does not correspond to times of the stored input values, the block interpolates linearly between points. When the delay is smaller than the step size, the block extrapolates from the last output point, which can produce inaccurate results. Because the block does not have direct feedthrough, it cannot use the current input to calculate an output value. For example, consider a fixed-step simulation with a step size of 1 and the current time at  $t = 5$ . If the delay is 0.5, the block must generate a point at  $t = 4.5$ . Because the most recent stored time value is at  $t = 4$ , the block performs forward extrapolation.

The Transport Delay block does not interpolate discrete signals. Instead, the block returns the discrete value at the required time.

This block differs from the Unit Delay block, which delays and holds the output on sample hits only.

**Tip** Avoid using linmod to linearize a model that contains a Transport Delay block. For more information, see "Linearizing Models" in the Simulink documentation.

# **Data Type Support**

The Transport Delay block accepts and outputs real signals of type double.

For more information, see "Data Types Supported by Simulink" in the Simulink documentation.

## **Parameters**

## **Time delay**

Specify the amount of simulation time to delay the input signal before propagation to the output.

## **Default:** 1

This value must be nonnegative.

**Parameter:** DelayTime **Type:** scalar or vector **Value:** '1' **Default:** '1'

## **Initial output**

Specify the output that the block generates until the simulation time first exceeds the time delay input.

**Default:** Run-to-run tunable parameter

A Run-to-run tunable parameter cannot be changed during a simulation's run time. However, changing it before a simulation begins will not cause Accelerator or Rapid Accelerator to regenerate code.

Also, the initial output of this block cannot be inf or NaN.

**Parameter:** InitialOutput **Type:** scalar or vector **Value:** '0' **Default:** '0'

## **Initial buffer size**

Define the initial memory allocation for the number of input points to store.

### **Default:** 1024

- If the number of input points exceeds the initial buffer size, the block allocates additional memory.
- After simulation ends, a message shows the total buffer size needed.
- Because allocating memory slows down simulation, choose this value carefully if simulation speed is an issue.
- For long time delays, this block can use a large amount of memory, particularly for dimensionalized input.

**Parameter:** BufferSize **Type:** scalar **Value:** '1024' **Default:** '1024'

## **Use fixed buffer size**

Specify use of a fixed-size buffer to save input data from previous time steps.

## **Default:** Off

 $\overline{v}$  On

The block uses a fixed-size buffer.

 $\Box$  off

The block does not use a fixed-size buffer.

The **Initial buffer size** parameter specifies the size of the buffer. If the buffer is full, new data replaces data already in the buffer. Simulink software uses linear extrapolation to estimate output values that are not in the buffer.

**Note** If you have a Simulink Coder license, ERT or GRT code generation uses a fixed-size buffer even if you do not select this check box.

- If the input data is linear, selecting this check box can save memory.
- If the input data is nonlinear, do not select this check box. Doing so can yield inaccurate results.

**Parameter:** FixedBuffer **Type:** character vector **Value:** 'off' | 'on' **Default:** 'off'

## **Direct feedthrough of input during linearization**

Cause the block to output its input during linearization and trim, which sets the block mode to direct feedthrough.

#### **Default:** Off

 $\overline{v}$  On

Enables direct feedthrough of input.

 $\Box$  off

Disables direct feedthrough of input.

• Selecting this check box can cause a change in the ordering of states in the model when you use the functions [linmod](#page-2423-0), [dlinmod](#page-2102-0), or [trim](#page-3047-0). To extract this new state ordering:

**1** Compile the model using the following command, where model is the name of the Simulink model.

```
[sizes, x0, x_str] = model([],[],[],'lincompile');
```
**2** Terminate the compilation with the following command.

model([],[],[],'term');

• The output argument  $x$  str, which is a cell array of the states in the Simulink model, contains the new state ordering. When you pass a vector of states as input to the linmod, dlinmod, or trim functions, the state vector must use this new state ordering.

**Parameter:** TransDelayFeedthrough **Type:** character vector **Value:** 'off' | 'on' **Default:** 'off'

## **Pade order (for linearization)**

Set the order of the Pade approximation for linearization routines.

### **Default:** 0

- The default value is 0, which results in a unity gain with no dynamic states.
- Setting the order to a positive integer n adds n states to your model, but results in a more accurate linear model of the transport delay.

**Parameter:** PadeOrder **Type:** character vector **Value:** '0' **Default:** '0'

## **Characteristics**

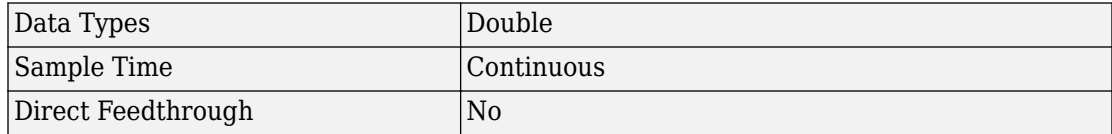

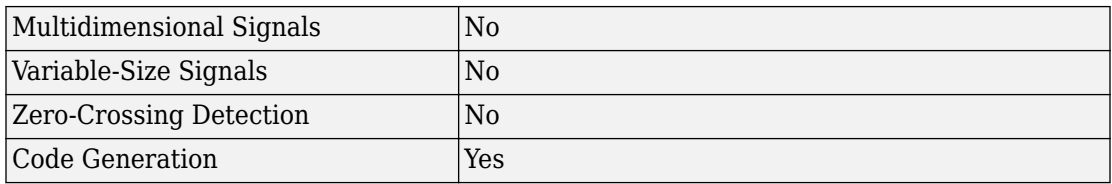

# **See Also**

[Variable Time Delay](#page-1965-0)

**Introduced before R2006a**

# <span id="page-1881-0"></span>**Trigger**

Add trigger port to subsystem or model **Library:** Ports & Subsystems

**Description**

The Trigger block allows an external signal to control the execution of a subsystem or a model. To enable this functionality, add this block to a Subsystem block or at the root level of a model that is referenced in a Model block.

[∡]

Then, configure the Trigger block to execute a subsystem or model:

- Once at each time step, when the value of the trigger signal changes in a way that you specify.
- Multiple times during a time step, when the trigger signal is a function-call from a Stateflow chart, Function-Call Generator block, or S-Function block.

## **Ports**

## **Output**

#### **Trigger signal — External trigger signal for a subsystem or model** scalar

Trigger signal attached externally to the outside of an Subsystem block or a Model block that is passed to the inside of the block. To enable this port, select **Show output port**.

```
Data Types: single | double | int8 | int16 | int32 | uint8 | uint16 | uint32 |
Boolean | fixed point | expression
```
# **Parameters**

## **Main**

## **Trigger type — Select the type of event**

rising (default) | falling | either | function-call

Select the type of event that triggers execution of the subsystem or model.

#### rising

Trigger execution of subsystem or model when the trigger signal rises from a negative or zero value to a positive value. If the initial value is negative, a rising signal to zero triggers execution.

#### falling

Trigger execution of subsystem or model when the trigger signal falls from a positive or a zero value to a negative value. If the initial value is positive, a falling signal to zero triggers execution.

either

Trigger execution of subsystem or model when the trigger signal is either rising or falling.

```
function-call
```
Trigger execution of subsystem or model when the trigger signal is a function-call event from a Stateflow chart, Function-Call Generator block, or an S-function block.

```
Programmatic Use
Block parameter: TriggerType
Type: character vector
Value: 'rising' | 'falling' | 'either' | 'function-call'
Default: 'rising'
```
## **Treat as Simulink function — Create Simulink Function block**

off (default) | on

Create a Simulink Function block by configuring a Subsystem block that is callable with arguments from a function caller.

 $\Box$  off

Remove configuration.

 $\sqrt{a}$  on

Configure a Subsystem block as a Simulink Function block. The Trigger block must reside within the subsystem.

You can edit the function prototype that displays on the block face to specify input and output arguments for the block.

#### **Dependency**

To display and enable this parameter, select function-call from the **Trigger type** list.

**Programmatic Use Block parameter:** IsSimulinkFunction **Type:** character vector **Value:** 'off' | 'on' **Default:** 'off'

#### **Function name — Specify function name for Simulink Function block**

f (default) | function name

Specify the function name for a Simulink Function block. Alternatively, you can specify the name by editing the function prototype on the face of the block.

f

Default name for a Simulink Function block.

function name

Function name that displays on the face of a Simulink Function block.

#### **Dependency**

To display and enable this parameter, select function-call from the **Trigger type** list and select the **Treat as a Simulink Function** check box.

**Programmatic Use Block parameter:** FunctionName **Type:** character vector **Value:** 'f' | '<function name>' **Default:** 'f'

**Enable variant condition — Controls activating the variant control (condition)** on (default) | off

Control activating the variant control (condition) defined with the **Variant Control** parameter.

 $\Box$  off

Deactivate variant control of subsystem.

**V** on

Activate variant control of subsystem. Selecting this parameter:

- Enables the **Variant control** parameter.
- Displays a variant badge  $\Box$  on the face of the block indicating variant conditions are enabled.

#### **Dependency**

To display and enable this parameter, select function-call from the **Trigger type** list and select the **Treat as a Simulink Function** check box..

**Programmatic Use Block parameter:** Variant **Type:** character vector **Value:** 'off' | 'on' **Default:** 'off'

## **Variant control — Specify variant control (condition) expression**

```
(inherit) (default) | <logical expression>
```
Specify variant control (condition) expression that executes a variant Simulink Function block when the expression evaluates to true.

(inherit)

Default value for variant control. Inherits the variant condition from the corresponding Function Caller blocks in the model. When **Variant Control** is set as (inherit) the value for **Generate preprocessor conditionals** is inherited automatically from the Function Caller block in the model.

logical expression

A logical (Boolean) expression or a Simulink.Variant object representing a logical expression.

The function is activated when the expression evaluates to true.

If you want to generate code for your model, define the variables in the expression as Simulink.Parameter objects.

#### **Dependency**

To display and enable this parameter, select function-call from the **Trigger type** list, select the **Treat as a Simulink Function** check box and then select the **Enable variant condition** check box.

**Programmatic Use Block parameter:** VariantControl **Type:** character vector **Value:** '(inherit)'|<logical expression> | Simulink.Variant object **Default:** '(inherit)'

**Generate preprocessor conditionals — Control enclosing variant choices** off (default) | on

Control enclosing variant choices within C preprocessor conditional statements.

 $\Box$  off

Do not enclose variant choices within C preprocessor conditional statements.

 $\sqrt{2}$  on

When generating code for an ERT target, enclose variant choices within C preprocessor conditional statements (#if).

#### **Dependency**

To display and enable this parameter, select the **Enable variant condition** check box.

```
Programmatic Use
Block parameter: GeneratePreprocessorConditionals
Type: character vector
Value: 'off' | 'on'
Default: 'off'
```
**Function visibility — Select scope visibility of function** scoped (default) | global

Select scope of Simulink Function block within subsystem or model.

### scoped

Limit accessibility of function to:

- Hierarchic level containing the Simulink Function block and levels below.
- One hierarchical level above with qualification.

## global

Function accessible from any part of the model hierarchy.

### **Dependency**

To display and enable this parameter, select function-call from the **Trigger type** list and then select the **Treat as a Simulink Function** check box..

**Programmatic Use Block parameter:** FunctionVisibility **Type:** character vector **Value:** 'scoped' | 'global' **Default:** 'scoped'

### **States when enabling — Select how to set block state values**

held (default) | reset | inherit

Select how to set block state values when the subsystem or model is disabled.

held

Leave the block states at their current values.

reset

Reset the block state values.

inherit

Use the held or reset setting from the parent subsystem initiating the function-call. If the parent of the initiator is the model root, the inherited setting is held. If the trigger has multiple initiators, set the parents of all initiators to either held or reset.

## **Dependencies**

To enable this parameter, select function-call from the **Trigger Type** list.

This parameter setting applies only if the model explicitly enables and disables the function-call subsystem. For example:

- The function-call subsystem resides in an enabled subsystem. In this case, the model enables and disables the function-call subsystem along with the parent subsystem.
- The function-call initiator that controls the function-call subsystem resides in an enabled subsystem. In this case, the model enables and disables the function-call subsystem along with the enabled subsystem containing the function-call initiator.
- The function-call initiator is a Stateflow event bound to a particular state. See "Control Function-Call Subsystems Using Bind Actions" (Stateflow).
- The function-call initiator is an S-function that explicitly enables and disables the function-call subsystem. See ssEnableSystemWithTid for an example.

#### **Programmatic Use**

**Block parameter:** StatesWhenEnabling **Type:** character vector **Value:** 'held' | 'reset'| 'inherit' **Default:** 'held'

#### **Propagate sizes of variable-size signals — Select when to propagate variable-size signals**

During execution (default) | Only when enabling

Select when to propagate variable-size signals.

#### During execution

Propagate variable-size signals at each time step.

Only when enabling

Propagate variable-size signals when executing a Subsystem block or Model block containing an Enable port, Trigger port with **Trigger type** set to function- call, or Action Port block. When you select this option, sample time must be periodic.

#### **Dependencies**

To display and enable this parameter for a Trigger port block, select Function-call from the **Trigger type** list.

**Programmatic Use Block parameter:** PropagateVarSize **Type:** character vector **Value:** 'During execution' | 'Only when enabling' **Default:** 'During execution'

### **Show output port — Control display of output port**

off (default) | on

Control display of an output port for a signal that identifies the trigger signal.

 $\square$  off

Remove the output port.

 $\blacksquare$  on

Display the output port and determine which signal caused the trigger. The width of the output port signal is the width of the triggering signal. The signal value is:

- 1 for a signal that causes a rising trigger
- -1 for a signal that causes a falling trigger
- 2 for a function-call trigger
- 0 in all other cases

#### **Programmatic Use**

**Block parameter:** ShowOutputPort **Type:** character vector **Value:** 'off' | 'on' **Default:** 'off'

## **Output data type — Select output port data type**

auto (default) | double | int8

Select output port data type for the signal that identifies the trigger signal.

auto

Data type is the same as the port connected to the output.

double

Double value.

int8

Integer value

### **Dependency**

To enable this parameter, select the **Show output port** check box.

The Trigger block ignores the **Data type override** setting for the Fixed-Point Tool.

```
Programmatic Use
Block parameter: OutputDataType
Type: character vector
Value: 'auto' | 'double' | 'int8'
Default: 'auto'
```
### **Sample time type — Select calling rate**

triggered (default) | periodic

Select the calling rate for a subsystem or model.

triggered

Apply to applications that do not have a periodic calling frequency.

periodic

Apply if the caller of the parent function-call subsystem calls the subsystem once per time step when the subsystem is active (enabled). A Stateflow chart is an example of a caller.

#### **Dependency**

To enable this parameter, select Function-call from the **Trigger type** list.

```
Programmatic Use
Block parameter: SampleTimeType
Type: character vector
Value: 'triggered' | 'periodic'
Default: 'triggered'
```
#### **Sample time — Specify time interval**

 $-1$  (default) | Ts | [Ts, To]

Specify the time interval between function calls to a subsystem or model containing this Trigger port block. If the actual calling rate for the subsystem or model differs from the time interval this parameter specifies, Simulink displays an error.

-1

Inherit time interval from the trigger signal.

Ts

Scalar where Ts is the time interval.

## [Ts, To]

Vector where Ts is the time interval and To is the initial time offset.

### **Dependencies**

To enable this parameter, select function-call from the **Trigger type** list and periodic from the **Sample time type** list.

**Programmatic Use Block parameter**: SampleTime **Type**: character vector **Value**: '-1' | 'Ts'| '[Ts, To]' **Default**: '-1'

## **Enable zero-crossing detection — Control zero-crossing detection**

```
on (default) | off
```
Control .

 $\sqrt{2}$  on

Detect zero crossings.

 $\square$  off

Do not detect zero crossings.

## **Dependencies**

To enable this parameter, select rising, falling, or either from the **Trigger type** list.

**Programmatic Use Block parameter:** ZeroCross **Type:** character vector **Value:** 'on' | 'off' **Default:** 'on'

**Initial trigger signal state — Select the initial state of the trigger signal** compatibility (no trigger on first evaluation) (default) | zero | positive | negative

Select the initial state of the trigger signal.

```
compatibility (no trigger on first evaluation)
```
No trigger at the first evaluation of trigger signal. If you choose this option and the Trigger block is in a subsystem where the states are reset, the block does not reset.

zero

Zero. Helps to evaluate a rising or falling trigger signal at the first time step.

positive

Positive value. Helps to evaluate a falling trigger signal at the first time step.

negative

Negative value. Helps to evaluate a rising trigger signal at the first time step.

#### **Dependency**

To display and activate this parameter, select rising, falling, or either from the **Trigger type** list.

```
Programmatic Use
Block parameter: InitialTriggerSignalState
Type: character vector
Value: 'compatibility (no trigger on first evaluation)' | 'zero' |
'positive' | 'negative'
Default: 'compatibility (no trigger on first evaluation)'
```
## **Signal Attribute**

## **Port dimensions — Specify dimensions for the trigger signal**

```
1 (default) | [n] | [m n]
```
Specify dimensions for the trigger signal attached externally to the Model block and passed to the inside of the block.

1

Scalar signal.

 $[n]$ 

Vector signal of width n.

[m n]

Matrix signal having m rows and n columns.

### **Dependency**

To display and enable this parameter for a Trigger port block at the root-level of a model, select rising, falling, or either from the **Trigger type** list.

**Programmatic Use Block parameter**: PortDimensions **Type**: character vector **Value**: '1' | '[n]' | '[m n]' **Default**: '1'

**Trigger signal sample time — Specify time interval**

 $-1$  (default) | Ts | [Ts, To]

Specify time interval between block method executions for the block driving the trigger signal.

-1

Inherit time interval.

Ts

Scalar where Ts is the time interval.

[Ts, To]

Vector where Ts is the time interval and To is the initial time offset.

## **Dependency**

To display and enable this parameter for a Trigger port block at the root-level of a model, select rising, falling, or either from the **Trigger type** list.

```
Programmatic Use
Block parameter: TriggerSignalSampleTime
Type: character vector
Value: '-1' | 'Ts'| '[Ts, To]'
Default: '-1'
```
## **Minimum — Specify minimum output value for the trigger signal**

[] (default) | real scalar

Specify minimum value for the trigger signal attached externally to a Model block and passed to the inside of the block.

Simulink uses this value to perform:

- Simulation range checking. See "Signal Ranges".
- Automatic scaling of fixed-point data types.
- Optimization of generated code. This optimization can remove algorithmic code and affect the results of some simulation modes such as SIL or external mode. See "Optimize using the specified minimum and maximum values" (Simulink Coder).

 $\Box$ 

Unspecified minimum value.

real scalar

Real scalar value.

#### **Dependency**

To display and enable this parameter for a Trigger port block at the root-level of a model, select rising, falling, or either from the **Trigger type** list.

```
Programmatic Use
Block parameter: OutMin
Type: character vector
Value: '[]' | '<real scalar>'
Default: '[]'
```
#### **Maximum — Specify maximum output value for the trigger signal**

[] (default) | real scalar

Specify maximum value for the trigger signal attached externally to a Model block and passed to the inside of the block.

Simulink uses this value to perform:

- Simulation range checking. See "Signal Ranges".
- Automatic scaling of fixed-point data types.
- Optimization of generated code. This optimization can remove algorithmic code and affect the results of some simulation modes such as SIL or external mode. See "Optimize using the specified minimum and maximum values" (Simulink Coder).

 $[1]$ 

Unspecified maximum value.

real scalar

Real scalar value.

#### **Dependency**

To display and enable this parameter for a Trigger port block at the root-level of a model, select rising, falling, or either from the **Trigger type** list.

**Programmatic Use Block parameter**: OutMax **Type**: character vector **Value**: '[]' | '<real scalar>' **Default**: '[]'

#### **Data type — Select output data type for the trigger signal**

```
double (default) | single | int8 | uint8 | int16 | uint16 | int32 | uint32 | boolean
| fixdt(1,16) | fixdt(1,16,0) | fixdt(1,16,2^,0) | <data type expression>
```
Select data type for the trigger signal attached externally to a Model block and passed to the inside of the block.

double

Double-precision floating point.

single

Single-precision floating point.

int8

Signed 8-bit integer.

uint8

Unsigned 8-bit integer.

int16

Signed 16-bit integer.

uint16

Unsigned 16-bit integer.

### int32

Signed 32-bit integer.

uint32

Unsigned 32-bit integer.

### boolean

Boolean with a value of true or false.

### fixdt(1,16)

Signed 16-bit fixed point number with binary point undefined.

fixdt(1,16,0)

Signed 16-bit fixed point number with binary point set to zero.

 $fixdt(1,16,2^0,0)$ 

Signed 16-bit fixed point number with slope set to 2^0 and bias set to 0.

```
<data type expression>
```
Data type object, for example Simulink.NumericType. Do not specify a bus object as the expression.

#### **Dependency**

To display and enable this parameter for a Trigger port block at the root-level of a model, select rising, falling, or either from the **Trigger type** list.

#### **Programmatic Use**

```
Block parameter: OutDataTypeStr
Type: character vector
Value: 'double' | 'single' | 'int8' | 'uint8' | 'int16' | 'uint16' | 'int32' |
'uint32' | 'boolean' | 'fixdt(1,16)' | 'fixdt(1,16,0)' |
'fixdt(1,16,2^0,0)' | '<data type expression>'
Default: 'double'
```
#### **Mode — Select data type category**

Build in (default) | Fixed point | Expression

Select data type category and display drop-down lists to help you define the data type.

Build in

Display drop-down lists for data type and **Data type override**.

Fixed point

Display drop-down lists for **Signedness**, **Scaling**, and **Data type override**.

Expression

Display text box for entering an expression.

#### **Dependency**

To enable this parameter, select the Show data type assistant button  $\Box$ 

### **Programmatic Use**

No equivalent command-line parameter.

## **Interpolate data — Control how missing workspace data is estimated**

on (default) | off

Control how missing workspace data is estimated when loading data from the MATLAB workspace.

 $\boxed{\blacksquare}$  on

Linearly interpolate output at time steps for which no corresponding workspace data exists.

 $\Box$  off

Do not interpolate output at time steps. The current output equals the output at the most recent time step for which data exists.

### **Dependency**

To display and enable this parameter for a Trigger port block at the root-level of a model, select rising, falling, or either from the **Trigger type** list.

**Programmatic Use Block parameter**: Interpolate **Type**: character vector **Value**: 'on' | 'off' **Default**: 'on'

# **See Also**

[Enabled and Triggered Subsystem](#page-572-0) | [Function-Call Subsystem](#page-721-0) | [Subsystem](#page-1755-0) | [Triggered](#page-1901-0) [Subsystem](#page-1901-0)

## **Topics**

"Conditionally Executed Subsystems Overview" "Using Triggered Subsystems" "Using Enabled and Triggered Subsystems" "Using Function-Call Subsystems" "Export-Function Models"

**Introduced before R2006a**

# **Trigger-Based Linearization**

Generate linear models in base workspace when triggered

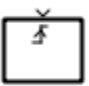

# **Library**

Model-Wide Utilities

# **Description**

When triggered, this block calls [linmod](#page-2423-0) or [dlinmod](#page-2102-0) to create a linear model for the system at the current operating point. No trimming is performed. The linear model is stored in the base workspace as a structure, along with information about the operating point at which the snapshot was taken. Multiple snapshots are appended to form an array of structures.

The block sets the following model parameters to the indicated values:

- BufferReuse = 'off'
- RTWInlineParameters = 'on'
- BlockReductionOpt = 'off'

The name of the structure used to save the snapshots is the name of the model appended by Trigger Based Linearization, for example,

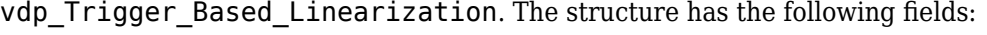

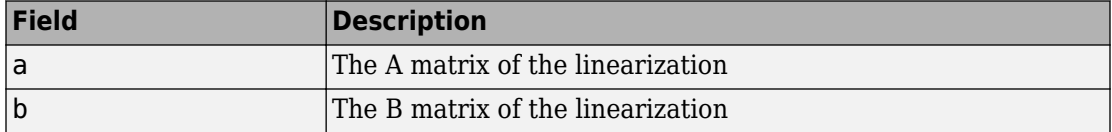

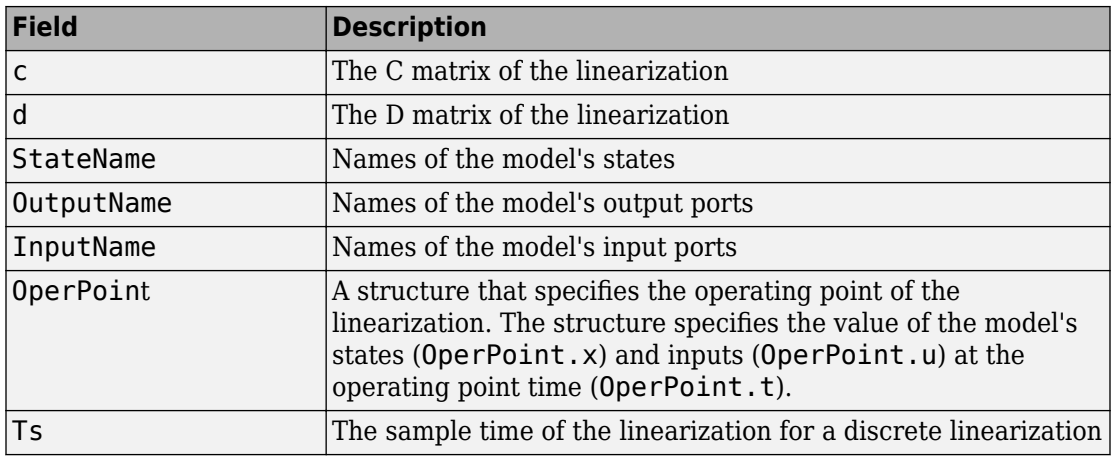

Use the Timed-Based Linearization block to generate linear models at predetermined times.

You can use state and simulation time logging to extract the model states at operating points. For example, suppose that you want to get the states of the vdp example model when the signal  $x1$  triggers the Trigger-Based Linearization block on a rising edge.

- **1** Open the model and drag an instance of this block from the Model-Wide Utilities library and drop the instance into the model.
- **2** Connect the block's trigger port to the signal labeled x1.
- **3** Open the model's **Model Configuration Parameters** dialog box.
- **4** Select the **Data Import/Export** pane.
- **5** Check **States** and **Time** on the **Save to Workspace** control panel
- **6** Select OK to confirm the selections and close the dialog box.
- **7** Simulate the model.

At the end of the simulation, the following variables appear in the MATLAB workspace: vdp Trigger Based Linearization, tout, and xout.

**8** Get the index to the first operating point time by entering the following at the MATLAB command line:

```
ind1 = find(vdp_Trigger_Based_Linearization(1).OperPoint.t==tout);
```
**9** Get the state vector at this operating point.

```
x1 = xout(int, :);
```
# **Data Type Support**

The trigger port accepts signals of any numeric data type that Simulink supports.

For more information, see "Data Types Supported by Simulink" in the Simulink documentation.

# **Parameters**

## **Trigger type**

Type of event on the trigger input signal that triggers generation of a linear model. See the **Trigger type** parameter of the Trigger block for an explanation of the various trigger types that you can select.

### **Sample time (of linearized model)**

Specify a sample time to create a discrete-time linearization of the model (see ["Discrete-Time System Linearization" on page 2-48](#page-2105-0)).

## **Characteristics**

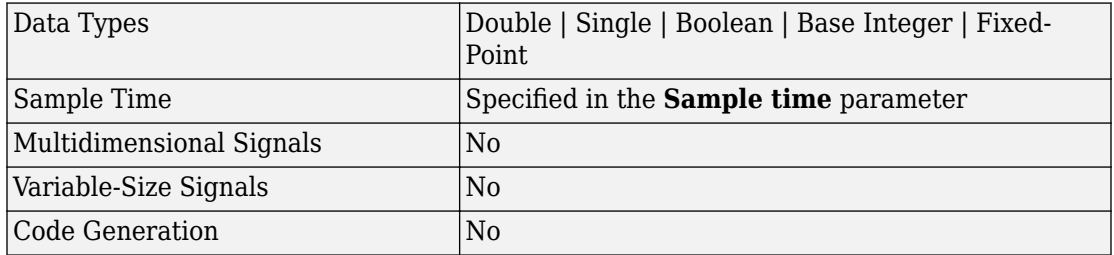

# **See Also**

[Timed-Based Linearization](#page-1824-0)

### **Introduced before R2006a**

# <span id="page-1901-0"></span>**Triggered Subsystem**

Subsystem whose execution is triggered by external input **Library:** Ports & Subsystems

> Out1 In1

# **Description**

The Triggered Subsystem block is a Subsystem block preconfigured as a starting point for creating a subsystem that executes each time the control signal has a trigger event.

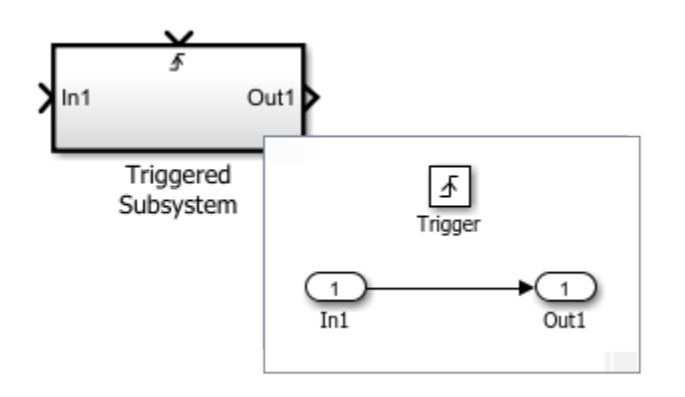

Use Trigger Subsystem blocks to model:

- A task that runs with the detection of an event.
- An interrupt from I/O hardware.
- A processor request to handle an exception or error.

## **Ports**

## **Input**

### **In — Signal input to a subsystem block**

scalar | vector | matrix

Placing an Inport block in a subsystem block adds an external input port to the block. The port label matches the name of the Inport block.

Use Inport blocks to get signals from the local environment.

```
Data Types: single | double | int8 | int16 | int32 | uint8 | uint16 | uint32 |
Boolean | fixed point | enumerated | bus
```
# **Trigger — Control signal input to a subsystem block**

scalar

Placing a Trigger block in a subsystem block adds an external input port to the block.

Data Types: single | double | int8 | int16 | int32 | uint8 | uint16 | uint32 | fixed point

## **Output**

## **Out — Signal output from a subsystem**

scalar | vector | matrix

Placing an Outport block in a subsystem block adds an output port from the block. The port label on the subsystem block is the name of the Outport block.

Use Outport blocks to send signals to the local environment.

```
Data Types: single | double | int8 | int16 | int32 | uint8 | uint16 | uint32 |
Boolean | fixed point | enumerated | bus
```
## **See Also**

### **Blocks**

[Enabled Subsystem](#page-575-0) | [Enabled and Triggered Subsystem](#page-572-0) | [Function-Call Subsystem](#page-721-0) | [Subsystem](#page-1755-0) | [Trigger](#page-1881-0)

## **Topics**

"Conditionally Executed Subsystems Overview" "Using Enabled Subsystems" "Using Triggered Subsystems" "Using Enabled and Triggered Subsystems" "Using Function-Call Subsystems"

### **Introduced before R2006a**

# **Trigonometric Function**

Specified trigonometric function on input **Library:** Simulink / Math Operations

sin

# **Description**

The Trigonometric Function block performs common trigonometric functions and outputs the result in rad.

## **Supported Functions**

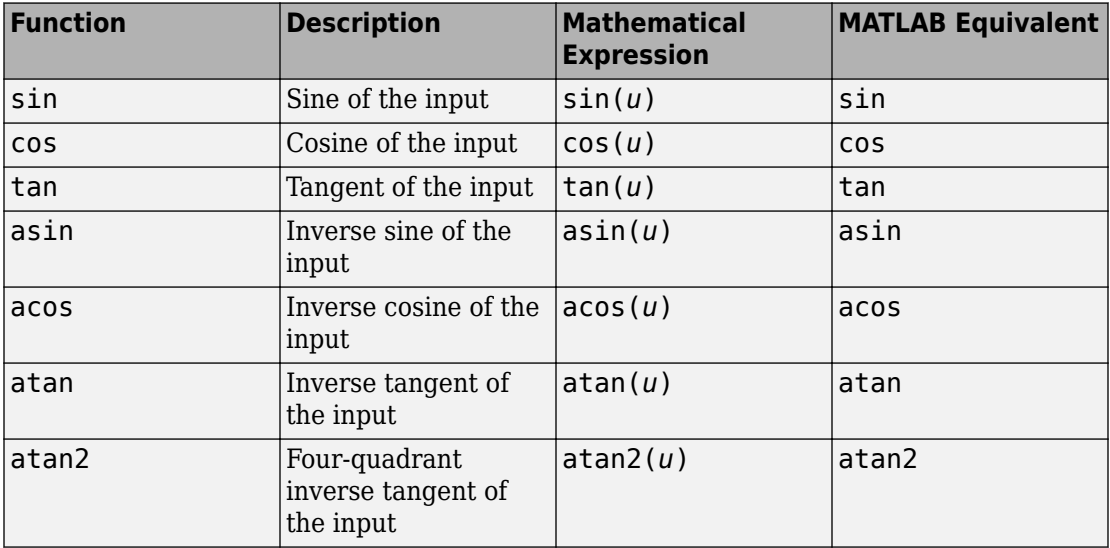

You can select one of these functions from the **Function** parameter list.

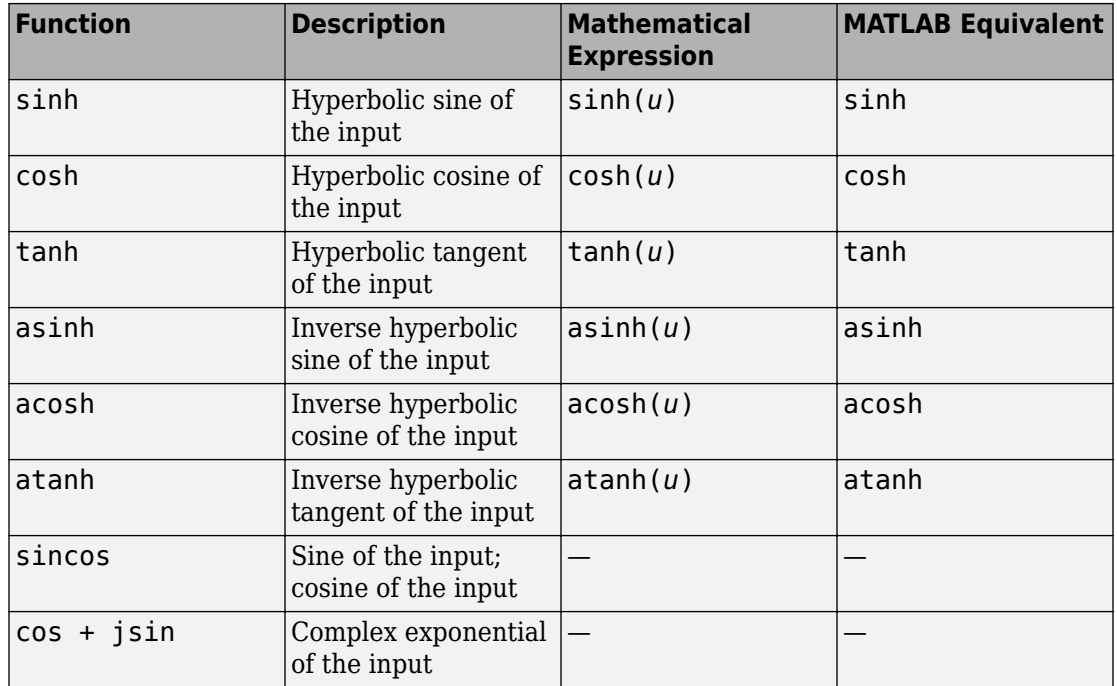

## **CORDIC Approximation Method**

If you use the CORDIC approximation method (see ["Definitions" on page 1-1900\)](#page-1915-0), the block input has some further requirements.

When you set **Function** to sin, cos, sincos, or cos + jsin, and set the **Approximation method** to CORDIC, the block has these limitations:

- When you use signed fixed-point types, the input angle must fall within the range [–2π, 2π) rad.
- When you use unsigned fixed-point types, the input angle must fall within the range [0, 2π) rad.

When you set **Function** to atan2 and the **Approximation method** to CORDIC, the block has these limitations:

• Inputs must be the same size, or at least one value must be a scalar value.

- Both inputs must have the same data type.
- When you use signed fixed-point types, the word length must be 126 or less.
- When you use unsigned fixed-point types, the word length must be 125 or less.

This table summarizes what happens for an invalid input.

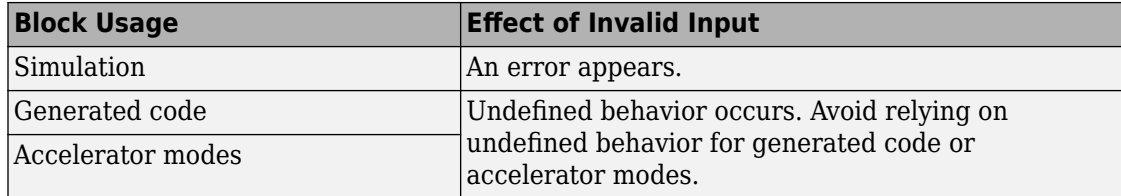

## **Ports**

## **Input**

### **Port\_1 — Input signal**

scalar | vector | matrix

Input specified as a scalar, vector, or matrix. The block accepts input signals of the following data types:

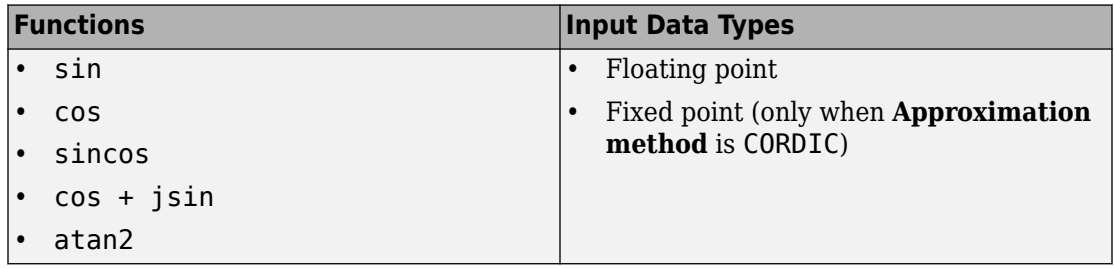

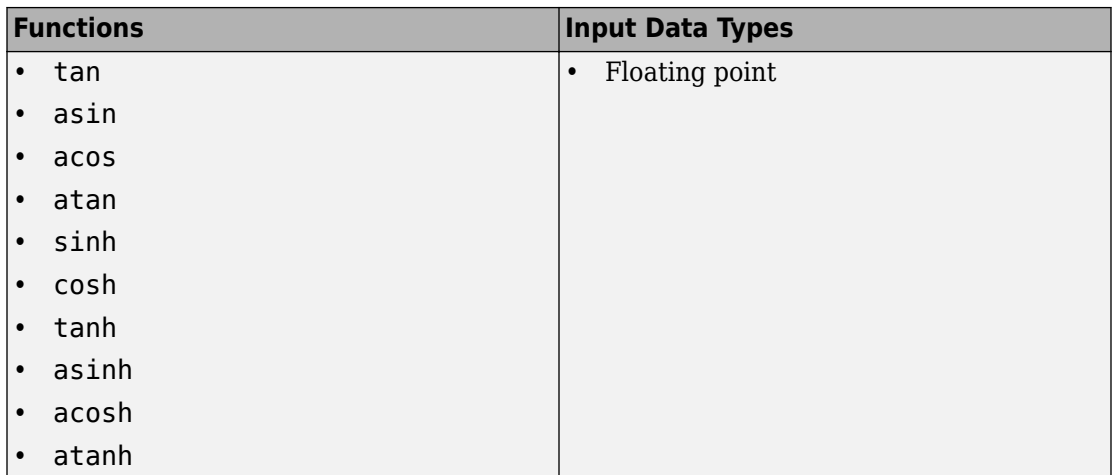

#### **Dependencies**

- When you set **Function** to atan2, the block shows two input ports. The first input (**Port\_1**) is the *y*-axis or imaginary part of the function argument. The second input (**Port\_2**) is the *x*-axis or real part of the function argument.
- You can use floating-point input signals when you set **Approximation method** to None or CORDIC. However, the block output data type depends on which of these approximation method options you choose.

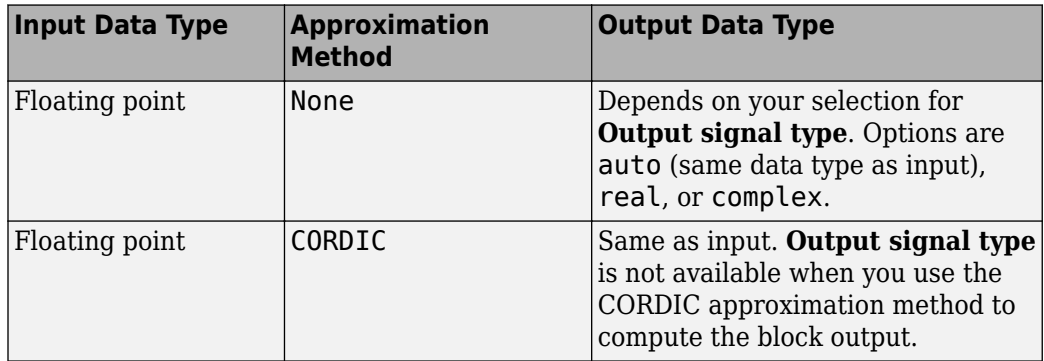

For CORDIC approximations:

• Input must be real for the sin, cos, sincos, cos + jsin, and atan2 functions.
- Output is real for the sin, cos, sincos, and atan2 functions.
- Output is complex for the cos + jsin function.

#### **Limitations**

Complex input signals are supported for all functions in this block, except atan2.

You can use fixed-point input signals only when **Approximation method** is set to CORDIC. The CORDIC approximation is available for the  $sin$ , cos, sincos, cos + jsin, and atan2 functions. For the atan2 function, the relationship between input and output data types depends also on whether the fixed-point input is signed or unsigned.

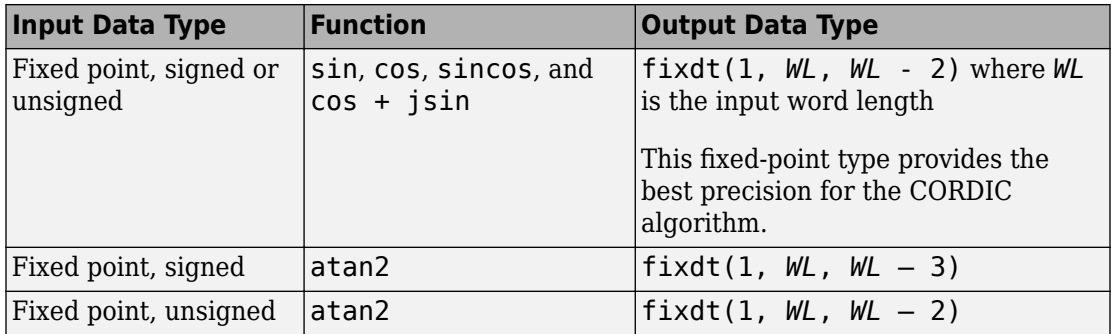

When you set **Function** to sin, cos, sincos, or cos + jsin, and set the **Approximation method** to CORDIC, the block has these limitations:

- When you use signed fixed-point types, the input angle must fall within the range  $[-2\pi,$ 2π) rad.
- When you use unsigned fixed-point types, the input angle must fall within the range [0, 2π) rad.

When you set **Function** to atan2 and the **Approximation method** to CORDIC, the block has these limitations:

- Inputs must be the same size, or at least one value must be a scalar value.
- Both inputs must have the same data type.
- When you use signed fixed-point types, the word length must be 126 or less.
- When you use unsigned fixed-point types, the word length must be 125 or less.

Data Types: single | double | int8 | int16 | int32 | uint8 | uint16 | uint32 | fixed point

## **Port\_2 — x-axis or real part of the function argument for atan2**

scalar | vector | matrix

Input the *x*-axis or real part of the function argument for atan2. When you set **Function** to atan2, the block shows two input ports. The first input (**Port\_1**) is the *y*-axis or imaginary part of the function argument. The second input (**Port\_2**) is the *x*-axis or real part of the function argument. (See "Port Location After Rotating or Flipping" for a description of the port order for various block orientations.)

#### **Dependencies**

To enable this port, set **Function** to atan2.

#### **Limitations**

- Fixed-point input signals are supported only when you set **Approximation method** to CORDIC.
- When you set **Function** to atan2 and **Approximation method** to CORDIC:
	- Inputs must be the same size, or at least one value must be a scalar value.
	- Both inputs must have the same data type.
	- When you use signed fixed-point types, the word length must be 126 or less.
	- When you use unsigned fixed-point types, the word length must be 125 or less.

Data Types: single | double | int8 | int16 | int32 | uint8 | uint16 | uint32 | fixed point

## **Output**

## **Port\_1 — Specified trigonometric function of input**

scalar | vector | matrix

Result of applying the specified trigonometric function to one or more inputs in rad. Each function supports:

- Scalar operations
- Element-wise vector and matrix operations

```
Data Types: single | double | int8 | int16 | int32 | uint8 | uint16 | uint32 |
fixed point
```
## **sin — Sine of input signal**

scalar | vector | matrix

Sine of the input signal, in rad.

### **Dependencies**

To enable this port, set **Function** to sincos.

### **Limitations**

Fixed-point input signals are supported only when you set **Approximation method** to CORDIC.

Data Types: single | double | int8 | int16 | int32 | uint8 | uint16 | uint32 | fixed point

## **cos — Cosine of input signal**

scalar | vector | matrix

Cosine of the input signal, in rad.

## **Dependencies**

To enable this port, set **Function** to sincos.

### **Limitations**

Fixed-point input signals are supported only when you set **Approximation method** to CORDIC.

```
Data Types: single | double | int8 | int16 | int32 | uint8 | uint16 | uint32 |
fixed point
```
# **Parameters**

## **Function — Trigonometric function**

```
sin (default) | cos | tan | asin | acos | atan | atan2 | sinh | cosh | tanh | asinh |
acosh | atanh | sincos | cos + jsin
```
Specify the trigonometric function. The name of the function on the block icon changes to match your selection.

#### **Limitations**

When you set **Function** to sin, cos, sincos, or cos + jsin, and set the **Approximation method** to CORDIC, the block has these limitations:

- When you use signed fixed-point types, the input angle must fall within the range [–2π, 2π) rad.
- When you use unsigned fixed-point types, the input angle must fall within the range [0, 2π) rad.

When you set **Function** to atan2 and the **Approximation method** to CORDIC, the block has these limitations:

- Inputs must be the same size, or at least one value must be a scalar value.
- Both inputs must have the same data type.
- When you use signed fixed-point types, the word length must be 126 or less.
- When you use unsigned fixed-point types, the word length must be 125 or less.

#### **Programmatic Use**

#### **Block Parameter:** Operator

```
Type: character vector
Values: 'sin' | 'cos' | 'tan' | 'asin' | 'acos' | 'atan' | 'atan2' |
'sinh' | 'cosh' | 'tanh' | 'asinh' | 'acosh' | 'atanh' | 'sincos' |
'cos + jsin'
Default: 'sin'
```
### **Approximation method — CORDIC or none**

None (default) | CORDIC

Specify the type of approximation for computing output.

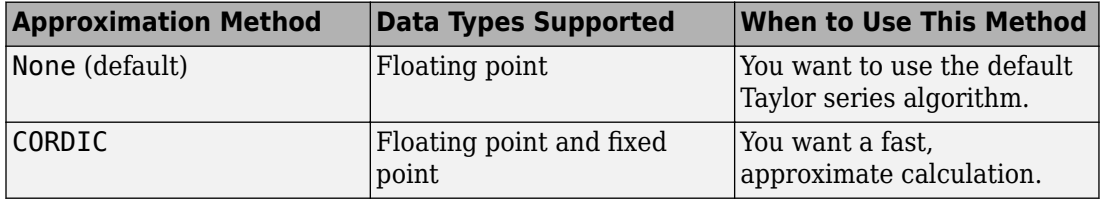

If you select CORDIC and enlarge the block from the default size, the block icon changes:

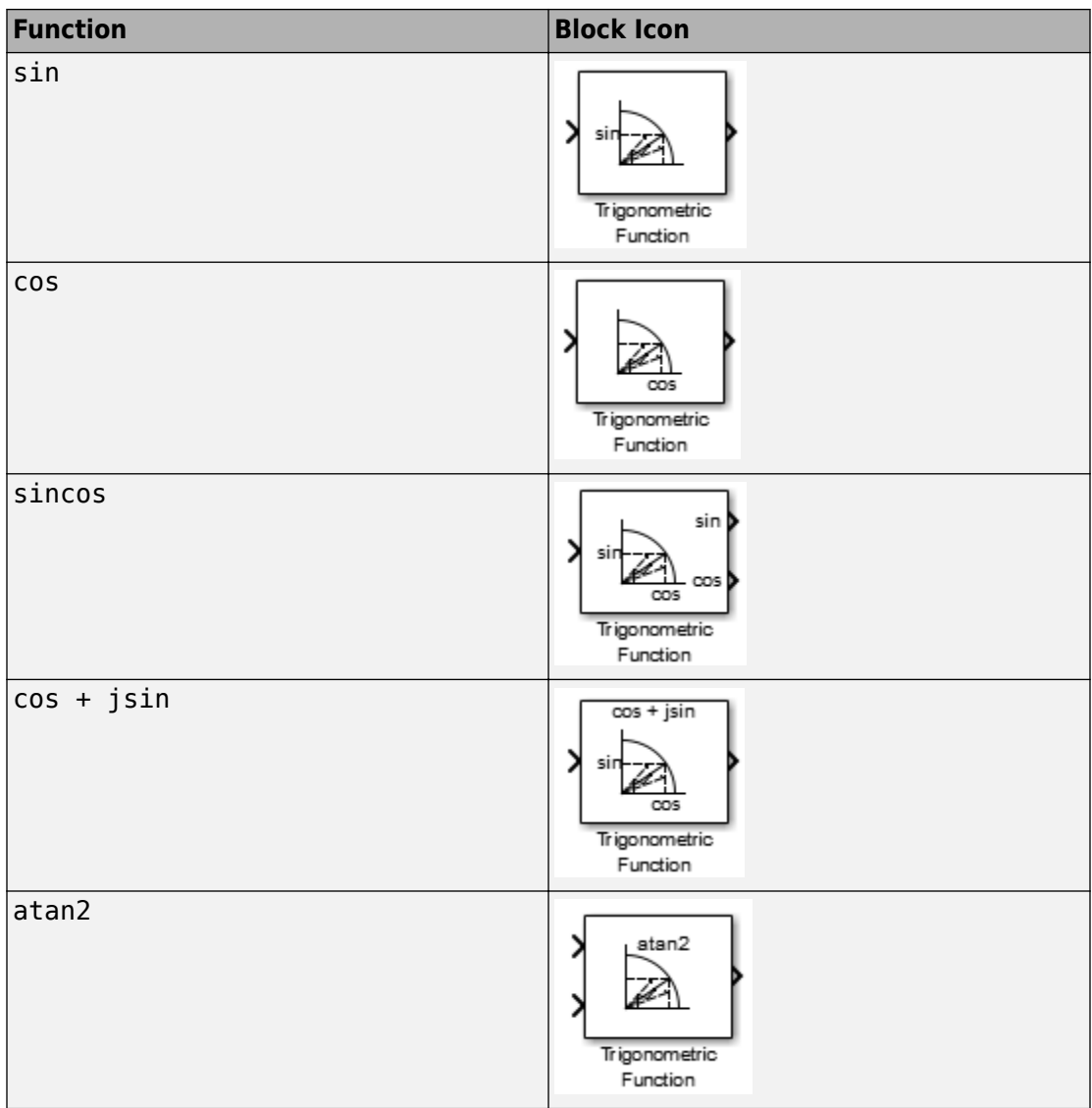

### **Dependencies**

To enable this parameter, set **Function** to sin, cos, sincos, cos + jsin, or atan2.

To use fixed-point input signals, you must set **Approximation method** to CORDIC.

#### **Limitations**

When you set **Function** to sin, cos, sincos, or cos + jsin, and set the **Approximation method** to CORDIC, the block has these limitations:

- When you use signed fixed-point types, the input angle must fall within the range [–2π, 2π) rad.
- When you use unsigned fixed-point types, the input angle must fall within the range [0, 2π) rad.

When you set **Function** to atan2 and the **Approximation method** to CORDIC, the block has these limitations:

- Inputs must be the same size, or at least one value must be a scalar value.
- Both inputs must have the same data type.
- When you use signed fixed-point types, the word length must be 126 or less.
- When you use unsigned fixed-point types, the word length must be 125 or less.

#### **Programmatic Use**

**Block Parameter:** ApproximationMethod **Type:** character vector **Values:** 'None' | 'CORDIC' **Default:** 'None'

### **Number of iterations — Number of iterations for CORDIC algorithm**

11 (default) | positive integer, less than or equal to word length of fixed-point input

Specify the number of iterations to perform the CORDIC algorithm. The default value is 11.

- When the block input uses a floating-point data type, the number of iterations can be a positive integer.
- When the block input is a fixed-point data type, the number of iterations cannot exceed the word length.

For example, if the block input is  $fixdt(1,16,15)$ , the word length is 16. In this case, the number of iterations cannot exceed 16.

#### **Dependencies**

To enable this parameter, you must set the **Function** and **Approximation method** parameters as follows:

- Set **Function** to sin, cos, sincos, cos + jsin, or atan2.
- Set **Approximation method** to CORDIC.

#### **Programmatic Use**

**Block Parameter:** NumberOfIterations

**Type:** character vector **Values:** positive integer, less than or equal to word length of fixed-point input **Default:** '11'

## **Output signal type — complexity of output signal**

auto (default) | real | complex

Specify the output signal type of the Trigonometric Function block as auto, real, or complex.

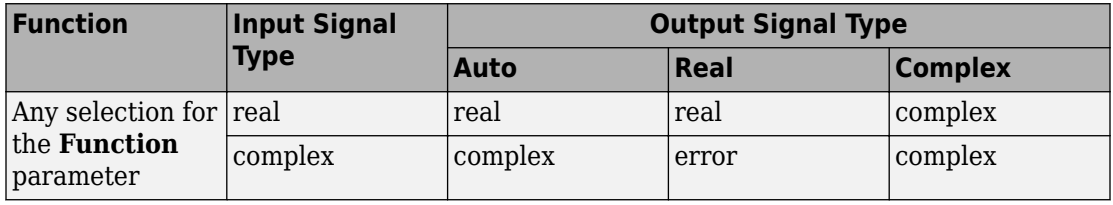

### **Dependencies**

Setting **Approximation method** to CORDIC disables this parameter.

**Note** When **Function** is atan2, complex input signals are not supported for simulation or code generation.

**Programmatic Use Block Parameter:** OutputSignalType **Type:** character vector **Values:** 'auto' | 'real' | 'complex' **Default:** 'auto'

## **Sample time — Specify sample time as a value other than -1**

-1 (default) | scalar

Specify the sample time as a value other than -1. For more information, see "Specify Sample Time".

#### **Dependencies**

This parameter is not visible unless it is explicitly set to a value other than -1. To learn more, see "Blocks for Which Sample Time Is Not Recommended".

**Programmatic Use Block Parameter:** SampleTime **Type:** character vector **Values:** scalar **Default:** '-1'

# **Block Characteristics**

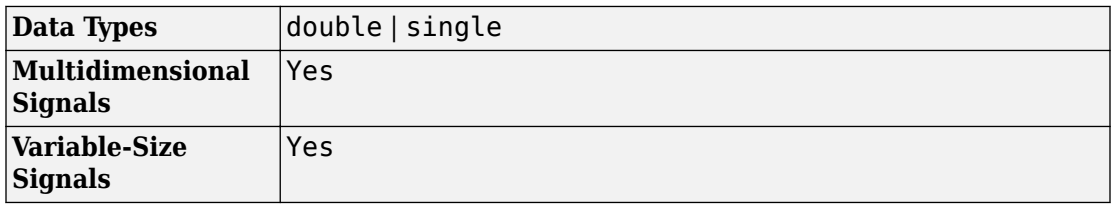

# **Definitions**

## **CORDIC**

CORDIC is an acronym for COordinate Rotation DIgital Computer. The Givens rotationbased CORDIC algorithm is one of the most hardware-efficient algorithms available because it requires only iterative shift-add operations (see References). The CORDIC algorithm eliminates the need for explicit multipliers. Using CORDIC, you can calculate various functions, such as sine, cosine, arc sine, arc cosine, arc tangent, and vector magnitude. You can also use this algorithm for divide, square root, hyperbolic, and logarithmic functions.

Increasing the number of CORDIC iterations can produce more accurate results, but doing so also increases the expense of the computation and adds latency.

## **References**

- [1] Volder, JE. "The CORDIC Trigonometric Computing Technique." *IRE Transactions on Electronic Computers* EC-8 (1959); 330–334.
- [2] Andraka, R. "A survey of CORDIC algorithm for FPGA based computers." *Proceedings of the 1998 ACM/SIGDA sixth international symposium on Field programmable gate arrays*. Feb. 22–24 (1998): 191–200.
- [3] Walther, J.S. "A Unified Algorithm for Elementary Functions." Hewlett-Packard Company, Palo Alto. Spring Joint Computer Conference (1971): 379–386. (from the collection of the Computer History Museum). www.computer.org/csdl/ proceedings/afips/1971/5077/00/50770379.pdf
- [4] Schelin, Charles W. "Calculator Function Approximation." *The American Mathematical Monthly* 90, no. 5 (1983): 317–325.

# **Extended Capabilities**

# **C/C++ Code Generation**

Generate C and C++ code using Simulink® Coder<sup>™</sup>.

Not all compilers support the asinh, acosh, and atanh functions. If you use a compiler that does not support those functions, a warning appears and the generated code fails to link.

# **HDL Code Generation**

Generate Verilog and VHDL code for FPGA and ASIC designs using HDL Coder™.

For more information about HDL code generation, see Trigonometric Function.

# **PLC Code Generation**

Generate Structured Text code using Simulink® PLC Coder™.

# **Fixed-Point Conversion**

Convert floating-point algorithms to fixed point using Fixed-Point Designer™.

This block supports fixed-point and base integer data types when you set the **Function** to sin, cos, sincos, cos + jsin, or atan2, and set the **Approximation method** to CORDIC.

## **See Also**

[Math Function](#page-1046-0) | [Sine, Cosine](#page-1619-0) | [Sqrt](#page-1689-0)

**Introduced before R2006a**

# **Unary Minus**

Negate input

**Library:** Simulink / Math Operations

 $\sim$  U

# **Description**

The Unary Minus block negates the input.

# **Ports**

## **Input**

**Port\_1 — Signal to negate** scalar | vector | matrix | N-D array

Input signal, specified as a scalar, vector, matrix, or N-D array.

Data Types: single | double | int8 | int16 | int32 | fixed point

## **Output**

## **Port\_1 — Negation of input signal** scalar | vector | matrix | N-D array

Negation of the input signal. The output has the same data type and dimensions as the input.

Data Types: single | double | int8 | int16 | int32 | fixed point

# **Parameters**

#### **Saturate on integer overflow — Method of overflow action** off (default) | on

Select to have integer overflows saturate. Otherwise, overflows wrap.

When you select this check box, saturation applies to every internal operation on the block, not just the output, or result. In general, the code generation process can detect when overflow is not possible. In this case, the code generator does not produce saturation code.

For signed-integer data types, the unary minus of the most negative value is not representable by the data type. In this case, the **Saturate on integer overflow** check box controls the behavior of the block:

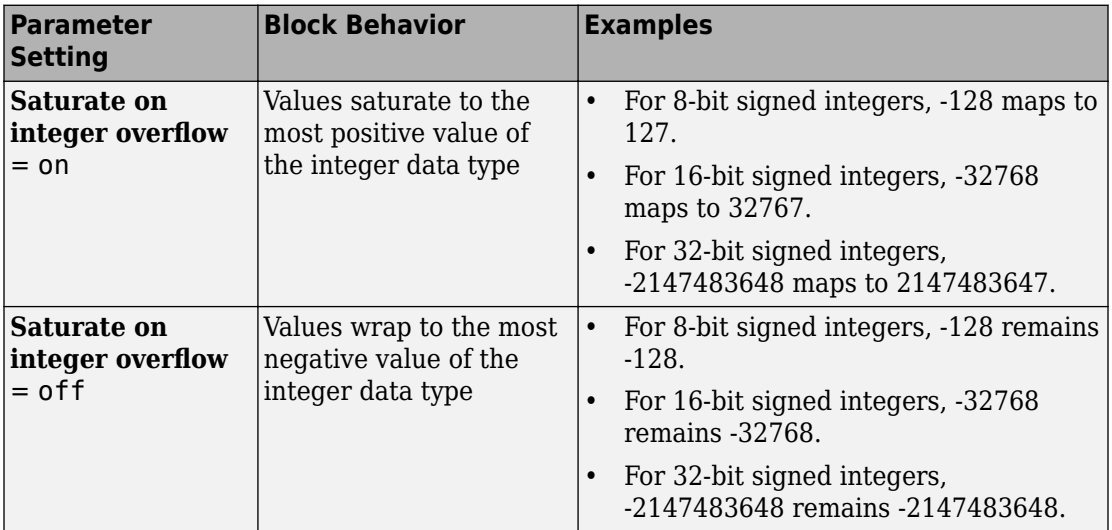

#### **Programmatic Use**

**Block Parameter:** SaturateOnIntegerOverflow **Type:** character vector **Values:** 'off' | 'on' **Default:** 'off'

#### **Sample time — Specify sample time as a value other than -1**

-1 (default) | scalar

Specify the sample time as a value other than -1. For more information, see "Specify Sample Time".

#### **Dependencies**

This parameter is not visible unless it is explicitly set to a value other than -1. To learn more, see "Blocks for Which Sample Time Is Not Recommended".

**Programmatic Use Block Parameter:** SampleTime **Type:** character vector **Values:** scalar **Default:** '-1'

# **Block Characteristics**

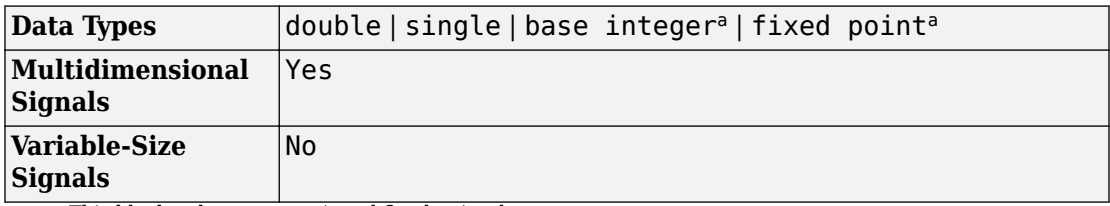

a. This block only supports signed fixed-point data types.

# **Extended Capabilities**

## **C/C++ Code Generation**

Generate C and C++ code using Simulink® Coder<sup>™</sup>.

## **HDL Code Generation**

Generate Verilog and VHDL code for FPGA and ASIC designs using HDL Coder™.

For more information about HDL code generation, see Unary Minus.

# **PLC Code Generation**

Generate Structured Text code using Simulink® PLC Coder™.

# **Fixed-Point Conversion**

Convert floating-point algorithms to fixed point using Fixed-Point Designer™.

This block only supports signed fixed-point data types.

# **See Also**

uminus

## **Topics**

"Operator Precedence" (MATLAB)

## **Introduced before R2006a**

# **Uniform Random Number**

Generate uniformly distributed random numbers **Library:** Simulink / Sources

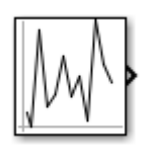

# **Description**

The Uniform Random Number block generates uniformly distributed random numbers over an interval that you specify. To generate normally distributed random numbers, use the [Random Number](#page-1370-0) block.

You can generate a repeatable sequence using any Uniform Random Number block with the same nonnegative seed and parameters. The seed resets to the specified value each time a simulation starts.

Avoid integrating a random signal, because solvers must integrate relatively smooth signals. Instead, use the [Band-Limited White Noise](#page-77-0) block.

The numeric parameters of this block must have the same dimensions after scalar expansion. If you select the **Interpret vector parameters as 1-D** check box and the numeric parameters are row or column vectors after scalar expansion, the block outputs a 1-D signal. If you clear the **Interpret vector parameters as 1-D** check box, the block outputs a signal of the same dimensionality as the parameters.

# **Ports**

## **Output**

## **Port\_1 — Random number output signal**

scalar | vector

Output signal of generated uniformly distributed random numbers over the interval you specify.

Data Types: double

## **Parameters**

### **Minimum — Minimum interval**

-1 (default) | scalar | vector

Specify the minimum of the interval.

#### **Programmatic Use Block Parameter**: Minimum **Type**: character vector **Values**: scalar **Default**: '-1'

**Maximum — Maximum interval** 1 (default) | scalar | vector

Specify the maximum of the interval.

#### **Programmatic Use Block Parameter**: Maximum **Type**: character vector **Values**: scalar **Default**: '1'

### **Seed — Random number seed**

0 (default) | scalar

Specify the starting seed for the random number generator.

The seed must be 0 or a positive integer. Output is repeatable for a given seed.

**Programmatic Use Block Parameter**: See **Type**: character vector **Values**: scalar **Default**: '0'

## **Sample time — Sample time**

0.1 (default) | scalar

Specify the time interval between samples. See "Specify Sample Time" in the Simulink documentation for more information.

**Programmatic Use Block Parameter**: SampleTime **Type**: character vector **Values**: scalar **Default**: '0.1'

**Interpret vector parameters as 1-D — Treat vectors as 1-D** on (default) | off

Select this check box to output a vector of length N if the **Constant value** parameter evaluates to an N-element row or column vector.

- When you select this check box, the block outputs a vector of length N if the **Constant value** parameter evaluates to an N-element row or column vector. For example, the block outputs a matrix of dimension 1-by-N or N-by-1.
- When you clear this check box, the block does not output a vector of length N if the **Constant value** parameter evaluates to an N-element row or column vector.

### **Programmatic Use**

**Block Parameter:** VectorParams1D **Type:** character vector **Values:** 'on' | 'off' **Default:** 'on'

# **Block Characteristics**

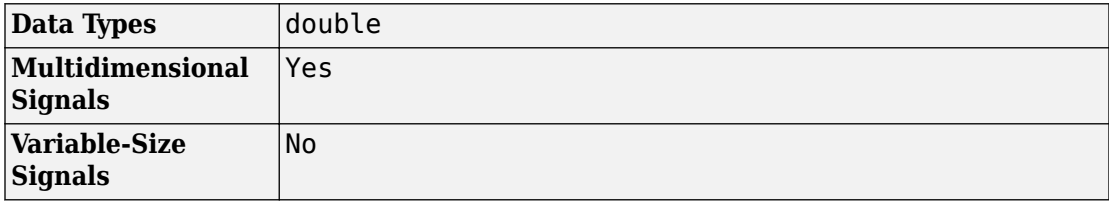

# **Extended Capabilities**

# **C/C++ Code Generation**

Generate C and C++ code using Simulink® Coder™.

# **See Also**

[Random Number](#page-1370-0) | [Repeating Sequence](#page-1415-0)

### **Introduced before R2006a**

# **Unit System Configuration**

Configure units

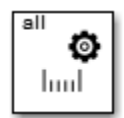

# **Library**

Ports & Subsystems

# **Description**

The Unit System Configuration block specifies allowed and disallowed unit systems for the component. It restricts units systems for a subsystem or top model and all its children, unless you override it with another Unit System Configuration block in a child.

This block supports normal, accelerator, and rapid accelerator modes and fast restart.

# **Parameters**

## **Disallowed unit systems**

Displays disallowed unit system.

To designate a unit system as disallowed, select it in the **Allowed unit systems** column and click **<<Disallow**.

## **Default:** None

See ["Block-Specific Parameters" on page 6-130](#page-4339-0) for the command-line information.

## **Allowed unit systems**

Displays allowed unit system.

To designate a unit system as allowed, select it in the **Disallowed unit systems** column and click **Allow>>**.

**Default:** SI, English, SI (extended), CGS

See ["Block-Specific Parameters" on page 6-130](#page-4339-0) for the command-line information.

## **Allow all unit systems**

Allow or restrict unit systems.

## **Default:** On

 $\Box$  On

Allow all unit systems.

 $\Box$  Off

Restrict unit systems to those in **Allowed unit systems**.

Selecting the **Allow all unit systems** check box disables the **Disallowed unit systems** and **Allowed unit systems** parameters.

See ["Block-Specific Parameters" on page 6-130](#page-4339-0) for the command-line information.

## **See Also**

[Inport](#page-813-0) | [Outport](#page-1160-0) | [Unit Conversion](#page-1929-0)

## **Topics**

"Units in Simulink" "Unit Specification in Simulink Models" "Restricting Unit Systems"

**Introduced in R2016a**

# <span id="page-1929-0"></span>**Unit Conversion**

Convert units

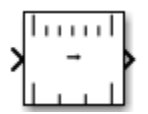

# **Library**

Signal Attributes

# **Description**

The Unit Conversion block converts the unit of the input signal to the output signal. The block can convert if the units are separated by a scaling factor or offset, or are inverse units, for example:

- $v=a*U$
- $y=a*U+b$ , where *a* is the scale and *b* is the offset
- $v=a/U$

This block supports normal, accelerator, and rapid accelerator modes and fast restart.

# **Data Type Support**

The Unit Conversion block accepts and outputs real or complex values of the following data types:

- Floating point
- Built-in integer
- Fixed point

For more information, see "Data Types Supported by Simulink".

# **Parameters**

## **Output data type**

Specify the output data type.

**Default:** Inherit: Inherit via internal rule

Inherit: Inherit via internal rule

Simulink chooses intermediate and output data types to balance numerical accuracy, performance, and generated code size, while taking into account the properties of the embedded target hardware. If you change the embedded target settings, the data type selected by the internal rule might change.

Inherit: Inherit via back propagation

Output data type is inherited via back propagation. Internal rules determine the intermediate data types and Simulink casts the final results to the output data type.

See ["Block-Specific Parameters" on page 6-130](#page-4339-0) for the command-line information.

See "Converting Units" for more information.

# **Characteristics**

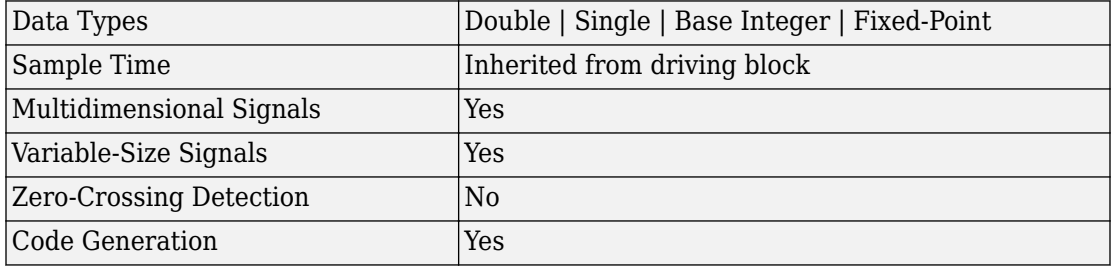

**See Also** "Converting Units"

## **Topics**

"Units in Simulink"

**Introduced in R2016a**

# <span id="page-1932-0"></span>**Unit Delay**

Delay signal one sample period **Library:** Simulink / Discrete

# **Description**

The Unit Delay block holds and delays its input by the sample period you specify. When placed in an iterator subsystem, it holds and delays its input by one iteration. This block is equivalent to the  $z<sup>1</sup>$  discrete-time operator. The block accepts one input and generates one output. Each signal can be scalar or vector. If the input is a vector, the block holds and delays all elements of the vector by the same sample period.

You specify the block output for the first sampling period with the **Initial conditions** parameter. Careful selection of this parameter can minimize unwanted output behavior. You specify the time between samples with the **Sample time** parameter. A setting of -1 means the block inherits the **Sample time**.

**Note** The Unit Delay block errors out if you use it to create a transition between blocks operating at different sample rates. Use the [Rate Transition](#page-1382-0) block instead.

## **Comparison with Similar Blocks**

The Memory, Unit Delay, and Zero-Order Hold blocks provide similar functionality but have different capabilities. Also, the purpose of each block is different.

This table shows recommended usage for each block.

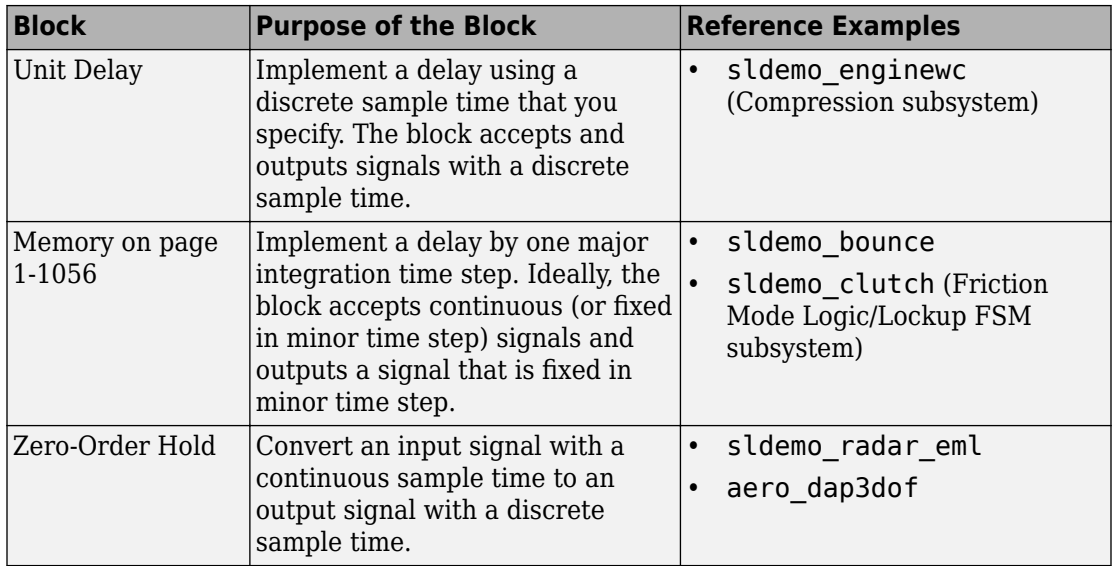

Each block has the following capabilities.

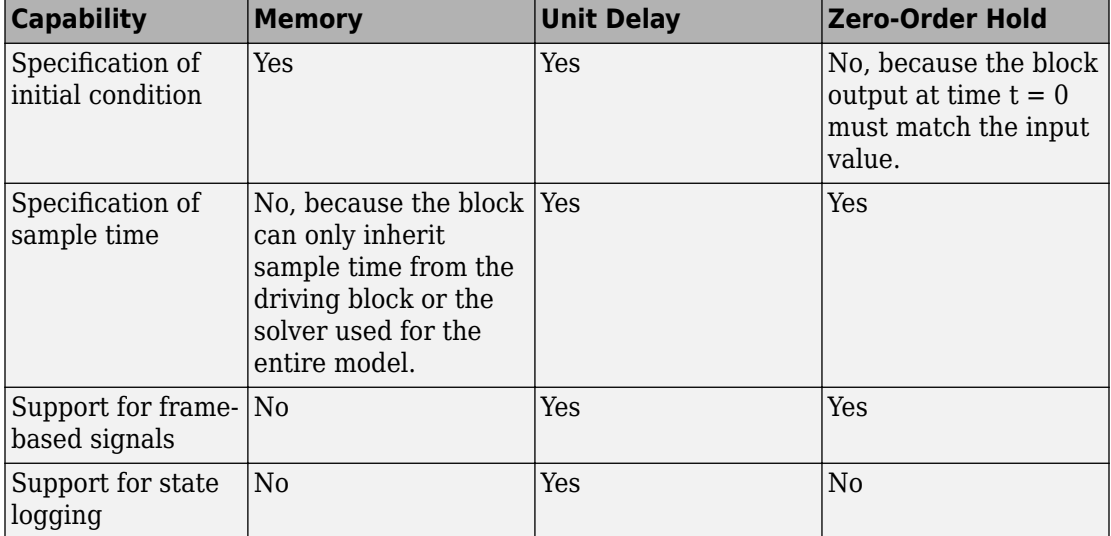

# **Ports**

## **Input**

**Port\_1 — Input signal** scalar | vector

## Input signal that the block delays by one sample period.

```
Data Types: single | double | int8 | int16 | int32 | uint8 | uint16 | uint32 |
Boolean | fixed point | enumerated | bus
```
## **Output**

## **Port\_1 — Output signal**

scalar | vector

## Output signal that is the input delayed by one sample period.

```
Data Types: single | double | int8 | int16 | int32 | uint8 | uint16 | uint32 |
Boolean | fixed point | enumerated | bus
```
# **Parameters**

## **Main**

## **Initial condition — First sample period output**

0 (default) | scalar | vector

Specify the output of the simulation for the first sampling period, during which the output of the Unit Delay block is otherwise undefined.

**Programmatic Use Block Parameter**: InitialCondition **Type**: character vector **Value**: scalar | vector **Default**: '0'

#### **Input processing — Specify sample- or frame-based processing**

```
Elements as channels (sample based) (default) | Columns as channels
(frame based) | Inherited
```
Specify whether the block performs sample- or frame-based processing:

• Columns as channels (frame based) — Treat each column of the input as a separate channel (frame-based processing).

**Note** Frame-based processing requires a DSP System Toolbox license.

For more information, see "Sample- and Frame-Based Concepts" (DSP System Toolbox).

- Elements as channels (sample based) Treat each element of the input as a separate channel (sample-based processing).
- Inherited Inherit the processing mode from the input signal and delay the input accordingly. You can identify whether the input signal is sample or frame based by looking at the signal line. Simulink represents sample-based signals with a single line and frame-based signals with a double line.

**Note** When you choose the Inherited option for the **Input processing** parameter, and the input signal is frame based, Simulink generates a warning or error in future releases.

Use **Input processing** to specify whether the block performs sample- or frame-based processing. The block accepts frame-based signals for the input u. All other input signals must be sample based.

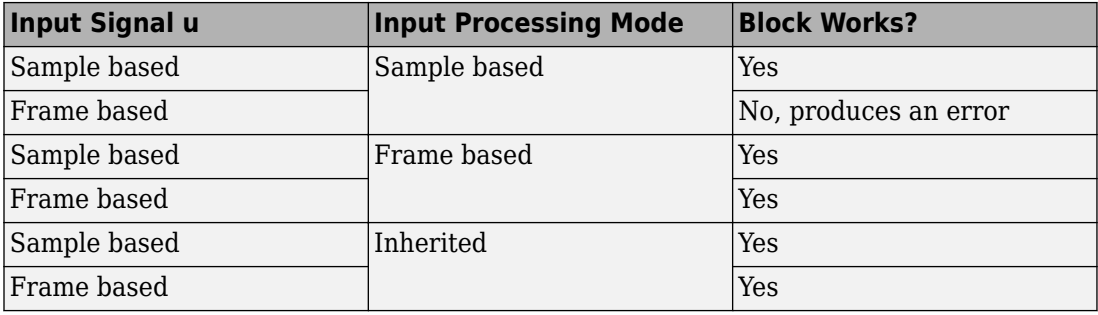

For more information about these two processing modes, see "Sample- and Frame-Based Concepts" (DSP System Toolbox).

**Programmatic Use Block Parameter**: InputProcessing **Type**: character vector **Values**: 'Columns as channels (frame based)' | 'Elements as channels (sample based)' |'Inherited' **Default**: 'Elements as channels (sample based)'

## **Sample time (-1 for inherited) — Discrete interval between sample time hits**

-1 (default) | scalar

Enter the discrete interval between sample time hits or specify -1 to inherit the sample time.

See also "Specify Sample Time".

**Programmatic Use Block Parameter**: SampleTime **Type**: character vector **Value**: real scalar **Default**: '-1'

## **State Attributes**

### **State name — Unique name for block state**

'' (default) | alphanumeric string

Use this parameter to assign a unique name to the block state. The default is ' '. When this field is blank, no name is assigned. When using this parameter, remember these considerations:

- A valid identifier starts with an alphabetic or underscore character, followed by alphanumeric or underscore characters.
- The state name applies only to the selected block.

This parameter enables **State name must resolve to Simulink signal object** when you click **Apply**.

For more information, see "Apply Storage Classes to Individual Signal, State, and Parameter Data Elements" (Simulink Coder).

**Programmatic Use Block Parameter:** StateName **Type:** character vector **Values:** unique name **Default:** ''

## **State name must resolve to Simulink signal object — Require state names resolve to signal object**

Off (default) | Boolean

Specify if requiring that state name resolve to Simulink signal objects or not. If selected, the software generates an error at run time if you specify a state name that does not match the name of a Simulink signal object.

#### **Dependency**

Enabled when you give the parameter **State name** a value and set the model configuration parameter **Signal resolution** to a value other than None.

Selecting this check box disables **Code generation storage class**.

**Programmatic Use Block Parameter**: StateMustResolveToSignalObject **Type**: character vector **Values**: 'off' | 'on' **Default**: 'off'

**Signal object class — Custom storage class package name** Simulink.Signal (default)

Choose a custom storage class package by selecting a signal object class that the target package defines. For example, to apply custom storage classes from the built-in package mpt, select mpt.Signal. Unless you use an ERT-based code generation target with Embedded Coder, custom storage classes do not affect the generated code.

If the class that you want does not appear in the list, select Customize class lists. For instructions, see "Target Class Does Not Appear in List of Signal Object Classes" (Embedded Coder).

For information about storage classes, see "Apply Storage Classes to Individual Signal, State, and Parameter Data Elements" (Simulink Coder). For information about custom

storage classes, see "Apply Custom Storage Classes to Individual Signal, State, and Parameter Data Elements" (Embedded Coder).

**Programmatic Use Block Parameter:** StateSignalObject **Type:** character vector **Values:** 'Simulink.Signal' | '<StorageClass.PackageName>' **Default:** 'Simulink.Signal'

#### **Code generation storage class — Storage class for code generation**

Auto (default) | Model default | ExportedGlobal | ImportedExtern | ImportedExternPointer | Bitfield (Custom) | Volatile (Custom) | ExportToFile (Custom) | ImportFromFile (Custom) | FileScope (Custom) | Struct (Custom) | GetSet (Custom) | Reusable (Custom)

Select state storage class for code generation. If you do not need to interface to external code, select Auto.

For more information, see "Apply Storage Classes to Individual Signal, State, and Parameter Data Elements" (Simulink Coder) and "Apply Custom Storage Classes to Individual Signal, State, and Parameter Data Elements" (Embedded Coder).

```
Programmatic Use
Block Parameter: StateStorageClass
Type: character vector
Values: 'Auto' | 'Model default' | 'ExportedGlobal'' | 'ImportedExtern' |
'ImportedExternPointer' | 'Custom'
Default: 'Auto'
```
## **Block Characteristics**

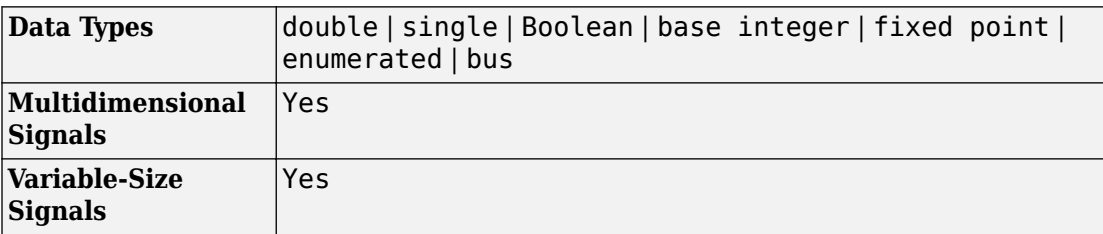

# **Extended Capabilities**

# **C/C++ Code Generation**

Generate C and C++ code using Simulink® Coder™.

Generated code relies on memcpy or memset functions (strong.h) under certain conditions.

# **HDL Code Generation**

Generate Verilog and VHDL code for FPGA and ASIC designs using HDL Coder™.

For information about HDL code generation, see Unit Delay.

# **PLC Code Generation**

Generate Structured Text code using Simulink® PLC Coder™.

# **Fixed-Point Conversion**

Convert floating-point algorithms to fixed point using Fixed-Point Designer™.

# **See Also**

[Delay](#page-311-0) | [Resettable Delay](#page-1435-0)

## **Introduced before R2006a**

# **Unit Delay Enabled Resettable Synchronous**

Delay input signal by one sample period when external Enable signal is true and external Reset signal is false

**Library:** HDL Coder / Discrete / Unit Delay Enabled Resettable Synchronous

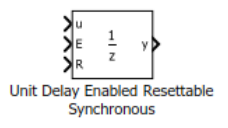

# **Description**

The Unit Delay Enabled Resettable Synchronous block combines the functionality of the Unit Delay Enabled Synchronous block and the Unit Delay Resettable Synchronous block.

The Unit Delay Enabled Resettable Synchronous block delays the input signal u by one sample period when the external Enable signal is true and when the external Reset signal is false. When the Enable signal is false, the state and output signal hold the previous value. When the Reset signal is true, the state and output signal take the value of the **Initial condition** parameter. The Enable and Reset signals are true when E and R are nonzero and false when E and R equal zero.

The Unit Delay Enabled Synchronous block implementation consists of a Synchronous Subsystem that contains an Enabled Delay block with a **Delay length** of one and a State Control block in Synchronous mode. When you use this block in your model and have HDL Coder installed, your model generates cleaner HDL code and uses fewer hardware resources due to the Synchronous behavior of the State Control block.

# **Limitations**

- The block does not support vector inputs on the Reset and Enable ports.
- You cannot use the block inside Enabled Subsystem, Triggered Subsystem, or Resettable Subsystem blocks that use Classic semantics. The Subsystem must use Synchronous semantics.

# **Ports**

## **Input**

#### **u — Input signal** Scalar | Vector | Matrix | Array | Bus

The Unit Delay Enabled Resettable Synchronous block accepts the input signal of the data types listed below. For more information, see "Data Types Supported by Simulink".

```
Data Types: single | double | int8 | int16 | int32 | uint8 | uint16 | uint32 |
Boolean | fixed point | enumerated | bus
```
## **Input**

## **E — Enable signal**

Scalar

The Unit Delay Enabled Synchronous block accepts the Enable signal of the data types listed below. For more information, see "Data Types Supported by Simulink".

```
Data Types: single | double | int8 | int16 | int32 | uint8 | uint16 | uint32 |
Boolean | fixed point
```
## **R — Reset signal**

Scalar

The Unit Delay Resettable Synchronous block accepts the Reset signal of the data types listed below. For more information, see "Data Types Supported by Simulink".

```
Data Types: single | double | int8 | int16 | int32 | uint8 | uint16 | uint32 |
Boolean | fixed point
```
## **Output**

## **y — Output signal**

Scalar | Vector | Matrix | Array | Bus

## Output data type always matches input.

```
Data Types: single | double | int8 | int16 | int32 | uint8 | uint16 | uint32 |
Boolean | fixed point | enumerated | bus
```
# **Parameters**

## **Initial condition — Initial output of simulation**

0.0 (default) | Scalar | Vector | Matrix | Array | Bus

The **Initial condition** can take a scalar input or use the same data type as the input signal. You cannot run the simulation with NaN or Inf as the **Initial condition**.

**Programmatic Use Block parameter:** InitialCondition **Type:** character vector **Value:** '0' | '[n]' | '[m n]' **Default:** '0'

## **Sample time — Time interval between samples**

-1 (default) | Scalar | Vector

The **Sample time** must be a real double scalar that specifies the period or a real double vector of length two that specifies the period and offset. The period and offset must be finite and non-negative with offset less than the period.

**Programmatic Use Block parameter:** SampleTime **Type:** character vector **Value:** '-1' | '[n]' | '[m n]' **Default:** '-1'

### Data Types  $|$ double | single | base integer | fixed point | bus **Sample Time** Inherit **Direct Feedthrough** Yes **Multidimensional Signals** Scalar **Variable-Size Signals** Yes

# **Block Characteristics**

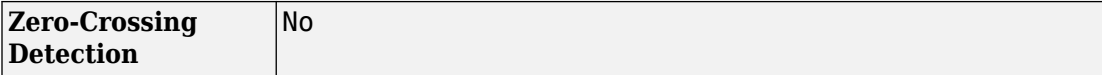

# **Extended Capabilities**

## **C/C++ Code Generation**

Generate C and C++ code using Simulink® Coder™.

## **HDL Code Generation**

Generate Verilog and VHDL code for FPGA and ASIC designs using HDL Coder™.

## **Fixed-Point Conversion**

Convert floating-point algorithms to fixed point using Fixed-Point Designer™.

## **See Also**

[State Control](#page-1701-0) | [Unit Delay](#page-1932-0) | [Unit Delay Resettable Synchronous](#page-1948-0) | [Unit Delay Enabled](#page-1944-0) [Synchronous](#page-1944-0)

### **Introduced in R2017b**
# <span id="page-1944-0"></span>**Unit Delay Enabled Synchronous**

Delay input signal by one sample period when external Enable signal is true **Library:** HDL Coder / Discrete / Unit Delay Enabled Synchronous

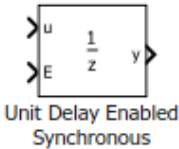

## **Description**

The Unit Delay Enabled Synchronous block delays the input signal u by one sample period when the external Enable signal is true. When the Enable signal is false, the state and output signal hold the previous value. The Enable signal is true when E is not zero and false when E is zero.

The Unit Delay Enabled Synchronous block implementation consists of a Synchronous Subsystem that contains an Enabled Delay block with a **Delay length** of one and a State Control block in Synchronous mode. When you use this block in your model and have HDL Coder installed, your model generates cleaner HDL code and uses fewer hardware resources due to the Synchronous behavior of the State Control block.

# **Limitations**

- The block does not support vector inputs on the Enable port.
- You cannot use the block inside Enabled Subsystem, Triggered Subsystem, or Resettable Subsystem blocks that use Classic semantics. The Subsystem must use Synchronous semantics.

## **Ports**

### **Input**

#### **u — Input signal**

Scalar | Vector | Matrix | Array | Bus

The Unit Delay Enabled Synchronous block accepts the input signal of the data types listed below. For more information, see "Data Types Supported by Simulink".

Data Types: single | double | int8 | int16 | int32 | uint8 | uint16 | uint32 | Boolean | fixed point | enumerated | bus

### **Input**

#### **E — Enable signal**

Scalar

The Unit Delay Enabled Synchronous block accepts the Enable signal of the data types listed below. For more information, see "Data Types Supported by Simulink".

```
Data Types: single | double | int8 | int16 | int32 | uint8 | uint16 | uint32 |
Boolean | fixed point
```
## **Output**

#### **y — Output signal**

Scalar | Vector | Matrix | Array | Bus

#### Output data type always matches input.

```
Data Types: single | double | int8 | int16 | int32 | uint8 | uint16 | uint32 |
Boolean | fixed point | enumerated | bus
```
## **Parameters**

**Initial condition — Initial output of simulation** 0.0 (default) | Scalar | Vector | Matrix | Array | Bus The **Initial condition** can take a scalar input or use the same data type as the input signal. You cannot run the simulation with NaN or Inf as the **Initial condition**.

```
Programmatic Use
Block parameter: InitialCondition
Type: character vector
Value: '0' | '[n]' | '[m n]'
Default: '0'
```
### **Sample time — Time interval between samples**

-1 (default) | Scalar | Vector

The **Sample time** must be a real double scalar that specifies the period or a real double vector of length two that specifies the period and offset. The period and offset must be finite and non-negative with offset less than the period.

```
Programmatic Use
Block parameter: SampleTime
Type: character vector
Value: '-1' | '[n]' | '[m n]'
Default: '-1'
```
# **Block Characteristics**

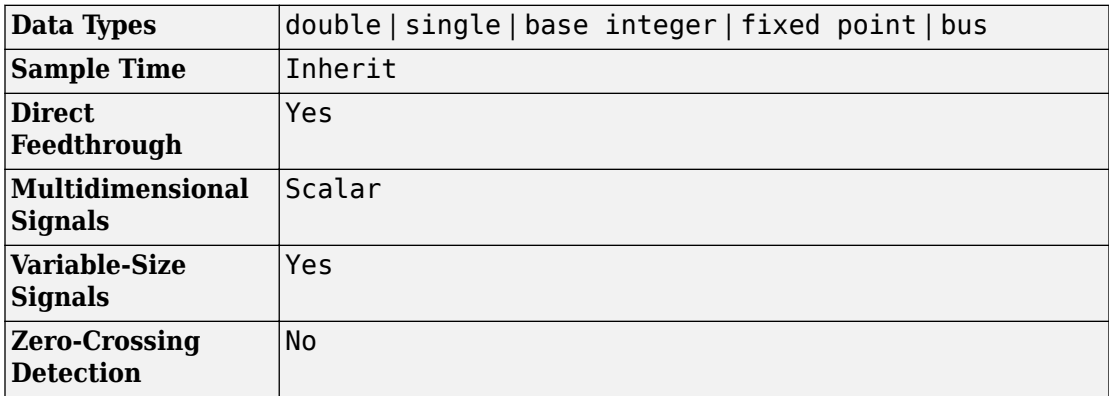

# **Extended Capabilities**

## **C/C++ Code Generation**

Generate C and C++ code using Simulink® Coder™.

## **HDL Code Generation**

Generate Verilog and VHDL code for FPGA and ASIC designs using HDL Coder™.

## **Fixed-Point Conversion**

Convert floating-point algorithms to fixed point using Fixed-Point Designer™.

## **See Also**

[State Control](#page-1701-0) | [Unit Delay](#page-1932-0) | [Unit Delay Resettable Synchronous](#page-1948-0) | [Unit Delay Enabled](#page-1940-0) [Resettable Synchronous](#page-1940-0)

**Introduced in R2017b**

# <span id="page-1948-0"></span>**Unit Delay Resettable Synchronous**

Delay input signal by one sample period when external Reset signal is false **Library:** HDL Coder / Discrete / Unit Delay Resettable Synchronous

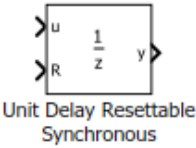

## **Description**

The Unit Delay Resettable Synchronous block delays the input signal u by one sample period when the external Reset signal is false. When the Reset signal is true, the state and output signal take the value of the **Initial condition** parameter. The Reset signal is true when R is not zero and false when R is zero.

The Unit Delay Resettable Synchronous block implementation consists of a Synchronous Subsystem that contains a Resettable Delay block with a **Delay length** of one and a State Control block in Synchronous mode. When you use this block in your model and have HDL Coder installed, your model generates cleaner HDL code and uses fewer hardware resources due to the Synchronous behavior of the State Control block.

## **Limitations**

- The block does not support vector inputs on the Reset port.
- You cannot use the block inside Enabled Subsystem, Triggered Subsystem, or Resettable Subsystem blocks that use Classic semantics. The Subsystem must use Synchronous semantics.

## **Ports**

### **Input**

#### **u — Input signal**

Scalar | Vector | Matrix | Array | Bus

The Unit Delay Resettable Synchronous block accepts the input signal of the data types listed below. For more information, see "Data Types Supported by Simulink".

```
Data Types: single | double | int8 | int16 | int32 | uint8 | uint16 | uint32 |
Boolean | fixed point | enumerated | bus
```
### **Input**

#### **R — Reset signal**

Scalar

The Unit Delay Resettable Synchronous block accepts the Reset signal of the data types listed below. For more information, see "Data Types Supported by Simulink".

```
Data Types: single | double | int8 | int16 | int32 | uint8 | uint16 | uint32 |
Boolean | fixed point
```
## **Output**

### **y — Output signal**

Scalar | Vector | Matrix | Array | Bus

#### Output data type always matches input.

```
Data Types: single | double | int8 | int16 | int32 | uint8 | uint16 | uint32 |
Boolean | fixed point | enumerated | bus
```
## **Parameters**

**Initial condition — Initial output of simulation** 0.0 (default) | Scalar | Vector | Matrix | Array | Bus The **Initial condition** can take a scalar input or use the same data type as the input signal. You cannot run the simulation with NaN or Inf as the **Initial condition**.

```
Programmatic Use
Block parameter: InitialCondition
Type: character vector
Value: '0' | '[n]' | '[m n]'
Default: '0'
```
### **Sample time — Time interval between samples**

-1 (default) | Scalar | Vector

The **Sample time** must be a real double scalar that specifies the period or a real double vector of length two that specifies the period and offset. The period and offset must be finite and non-negative with offset less than the period.

```
Programmatic Use
Block parameter: SampleTime
Type: character vector
Value: '-1' | '[n]' | '[m n]'
Default: '-1'
```
# **Block Characteristics**

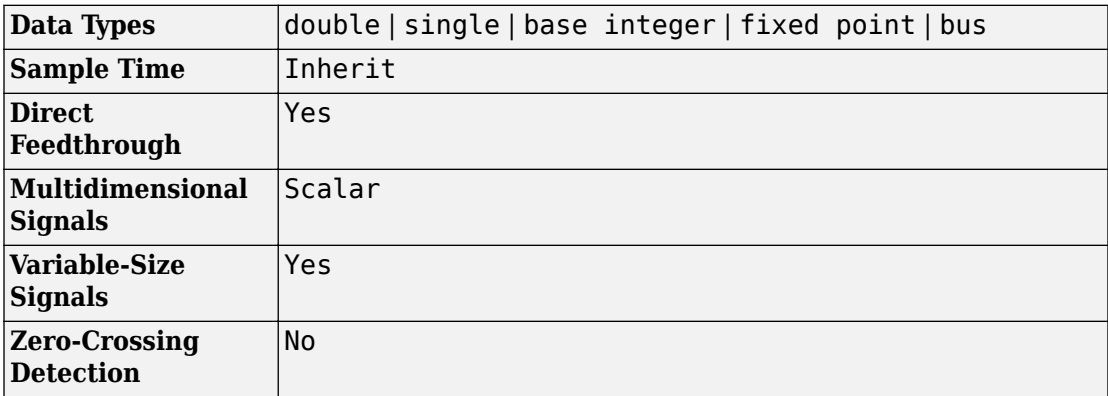

# **Extended Capabilities**

## **C/C++ Code Generation**

Generate C and C++ code using Simulink® Coder™.

## **HDL Code Generation**

Generate Verilog and VHDL code for FPGA and ASIC designs using HDL Coder™.

## **Fixed-Point Conversion**

Convert floating-point algorithms to fixed point using Fixed-Point Designer™.

## **See Also**

[State Control](#page-1701-0) | [Unit Delay](#page-1932-0) | [Unit Delay Enabled Resettable Synchronous](#page-1940-0) | [Unit Delay](#page-1944-0) [Enabled Synchronous](#page-1944-0)

**Introduced in R2017b**

# **Variable Integer Delay**

Delay input signal by variable sample period<br>Library: Simulink / Discrete Simulink / Discrete

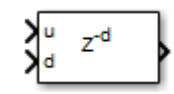

## **Description**

The Variable Integer Delay block is a variant of the [Delay](#page-311-0) block that has the source of the delay length set to Input port, by default.

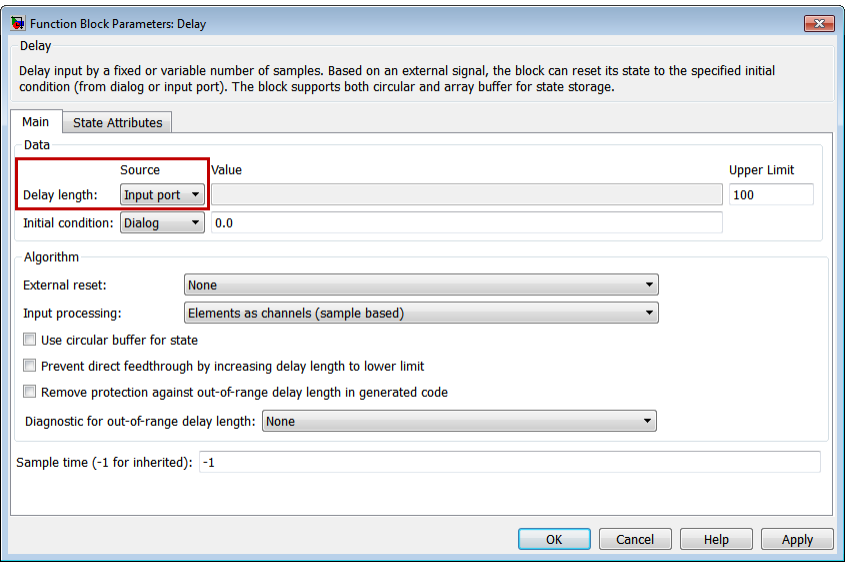

## **Ports**

### **Input**

#### **u — Data input signal**

scalar | vector

#### Input data signal delayed according to parameters settings.

```
Data Types: single | double | int8 | int16 | int32 | uint8 | uint16 | uint32 |
Boolean | fixed point | enumerated | bus
```
#### **d — Delay length**

scalar

Delay length specified as inherited from an input port. Enabled when you select the **Delay length: Source** parameter as Input port.

Data Types: single | double | int8 | int16 | int32 | uint8 | uint16 | uint32 | fixed point

#### **Enable — External enable signal**

scalar

Enable signal that enables or disables execution of the block. To create this port, select the **Show enable port** parameter.

Data Types: single | double | int8 | int16 | int32 | uint8 | uint16 | uint32 | Boolean | fixed point

#### **External reset — External reset signal**

scalar

External signal that resets execution of the block to the initial condition. To create this port, select the **External reset** parameter.

Data Types: single | double | int8 | int16 | int32 | uint8 | uint16 | uint32 | Boolean | fixed point

#### **x0 — Initial condition**

scalar | vector

Initial condition specified as inherited from an input port. Enabled when you select the **Initial Condition: Source** parameter as Input port.

Data Types: single | double | int8 | int16 | int32 | uint8 | uint16 | uint32 | fixed point

### **Output**

## **Port\_1 — Output signal**

scalar | vector

Output signal that is the input signal delayed by the length of time specified by the parameter **Delay length**. The initial value of the output signal depends on several conditions. See ["Initial Block Output" on page 1-296.](#page-311-0)

Data Types: single | double | int8 | int16 | int32 | uint8 | uint16 | uint32 | Boolean | fixed point | enumerated | bus

## **Parameters**

### **Main**

#### **Delay length — Delay length**

Dialog (default) | Input port

Specify whether to enter the delay length directly on the dialog box (fixed delay) or to inherit the delay from an input port (variable delay).

- If you set **Source** to Dialog, enter the delay length in the edit field under **Value**.
- If you set **Source** to Input port, verify that an upstream signal supplies a delay length for the d input port. You can also specify its maximum value by specifying the parameter **Upper limit**.

Specify the scalar delay length as a real, non-negative integer. An out-of-range or noninteger value in the dialog box (fixed delay) returns an error. An out-of-range value from an input port (variable delay) casts it into the range. A non-integer value from an input port (variable delay) truncates it to the integer.

**Programmatic Use Block Parameter**: DelayLengthSource **Type**: character vector **Values**: 'Dialog' | 'Input port' | **Default**: 'Dialog' **Block Parameter**: DelayLength **Type**: character vector **Values**: scalar **Default**: '2' **Block Parameter**: DelayLengthUpperLimit **Type**: character vector **Values**: scalar **Default**: '100'

**Initial condition — Initial condition**

Dialog (default) | Input port

Specify whether to enter the initial condition directly on the dialog box or to inherit the initial condition from an input port.

- If you set **Source** to Dialog, enter the initial condition in the edit field under **Value**.
- If you set **Source** to Input port, verify that an upstream signal supplies an initial condition for the x0 input port.

Simulink converts offline the data type of **Initial condition** to the data type of the input signal u using a round-to-nearest operation and saturation.

**Note** When **State name must resolve to Simulink signal object** is selected on the **State Attributes** pane, the block copies the initial value of the signal object to the **Initial condition** parameter. However, when the source for **Initial condition** is Input port, the block ignores the initial value of the signal object.

**Programmatic Use Block Parameter**: InitialConditionSource **Type**: character vector **Values**: 'Dialog' | 'Input port' | **Default**: 'Dialog' **Block Parameter**: InitialCondition **Type**: character vector

**Values**: scalar **Default**: '0.0'

#### **Input processing — Specify sample- or frame-based processing**

Elements as channels (sample based) (default) | Columns as channels (frame based) | Inherited

Specify whether the block performs sample- or frame-based processing:

• Columns as channels (frame based) — Treat each column of the input as a separate channel (frame-based processing).

**Note** Frame-based processing requires a DSP System Toolbox license.

For more information, see "Sample- and Frame-Based Concepts" (DSP System Toolbox).

- Elements as channels (sample based) Treat each element of the input as a separate channel (sample-based processing).
- Inherited Inherit the processing mode from the input signal and delay the input accordingly. You can identify whether the input signal is sample or frame based by looking at the signal line. Simulink represents sample-based signals with a single line and frame-based signals with a double line.

**Note** When you choose the Inherited option for the **Input processing** parameter, and the input signal is frame based, Simulink generates a warning or error in future releases.

Use **Input processing** to specify whether the block performs sample- or frame-based processing. The block accepts frame-based signals for the input u. All other input signals must be sample based.

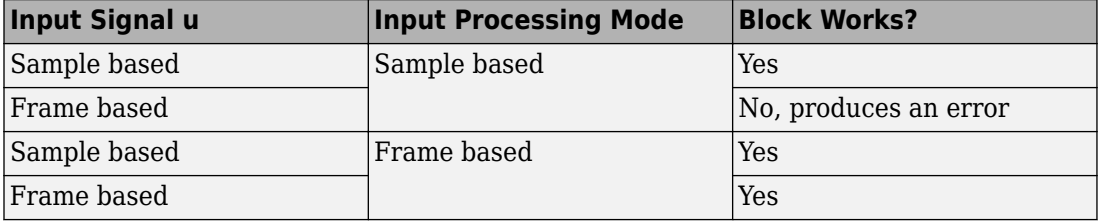

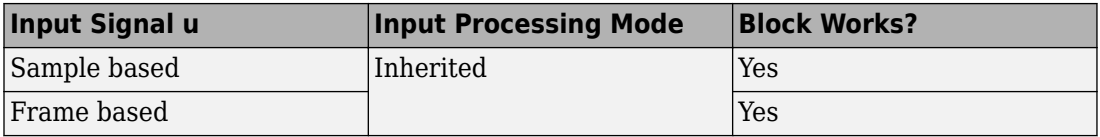

For more information about these two processing modes, see "Sample- and Frame-Based Concepts" (DSP System Toolbox).

**Programmatic Use Block Parameter**: InputProcessing **Type**: character vector **Values**: 'Columns as channels (frame based)' | 'Elements as channels (sample based)' |'Inherited' **Default**: 'Elements as channels (sample based)'

**Use circular buffer for state — Circular buffer for storing state**

off (default) | on

Select to use a circular buffer for storing the state in simulation and code generation. Otherwise, an array buffer stores the state.

Using a circular buffer can improve execution speed when the delay length is large. For an array buffer, the number of copy operations increases as the delay length goes up. For a circular buffer, the number of copy operations is constant for increasing delay length.

If one of the following conditions is true, an array buffer always stores the state because a circular buffer does not improve execution speed:

- For sample-based signals, the delay length is 1.
- For frame-based signals, the delay length is no larger than the frame size.

```
Programmatic Use
Block Parameter: UseCircularBuffer
Type: character vector
Values: 'off' | 'on'
Default: 'off'
```
### **Prevent direct feedthrough — Prevent direct feedthrough**

off (default) | on

Select to increase the delay length from zero to the lower limit for the **Input processing** mode:

- For sample-based signals, increase the minimum delay length to 1.
- For frame-based signals, increase the minimum delay length to the frame length.

Selecting this check box prevents direct feedthrough from the input port, u, to the output port. However, this check box cannot prevent direct feedthrough from the initial condition port, x0, to the output port.

#### **Dependency**

To enable this parameter, set **Delay length: Source** to Input port.

**Programmatic Use Block Parameter**: PreventDirectFeedthrough **Type**: character vector **Values**: 'off' | 'on' **Default**: 'off'

#### **Remove delay length check in generated code — Remove delay length outof-range check**

off (default) | on

Select to remove code that checks for out-of-range delay length.

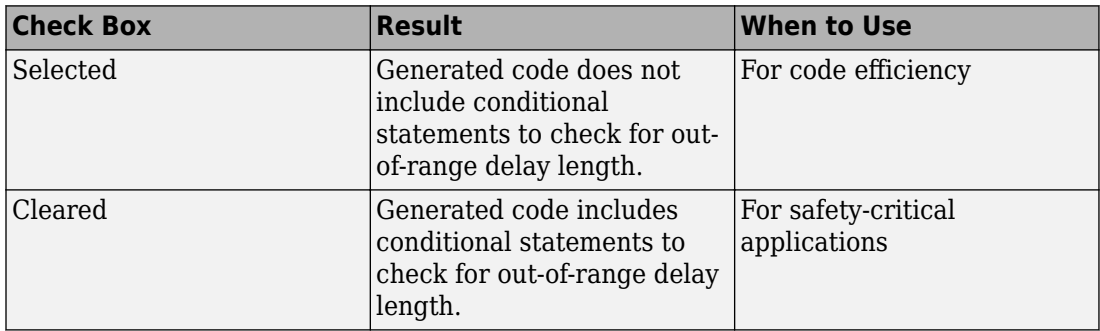

#### **Dependency**

To enable this parameter, set **Delay length: Source** to Input port.

**Programmatic Use Block Parameter**: RemoveDelayLengthCheckInGeneratedCode **Type**: character vector **Values**: 'off' | 'on'

#### **Default**: 'off'

**Diagnostic for delay length — Diagnostic checks for delay length** None (default) | Warning | Error

Specify whether to produce a warning or error when the input d is less than the lower limit or greater than the **Delay length: Upper limit**. The lower limit depends on the setting for **Prevent direct feedthrough**.

- If the check box is cleared, the lower limit is zero.
- If the check box is selected, the lower limit is 1 for sample-based signals and frame length for frame-based signals.

Options for the diagnostic include:

- None Simulink software takes no action.
- Warning Simulink software displays a warning and continues the simulation.
- Error Simulink software terminates the simulation and displays an error.

#### **Dependency**

To enable this parameter, set **Delay length: Source** to Input port.

**Programmatic Use Block Parameter**: DiagnosticForDelayLength **Type**: character vector **Values**: 'None' | 'Warning' | 'Error' **Default**: 'None'

#### **Show enable port — Create enable port**

off (default) | on

Select to control execution of this block with an enable port. The block is considered enabled when the input to this port is nonzero, and is disabled when the input is 0. The value of the input is checked at the same time step as the block execution.

#### **External reset — External state reset**

None (default) | Rising | Falling | Either | Level | Level hold

Specify the trigger event to use to reset the states to the initial conditions.

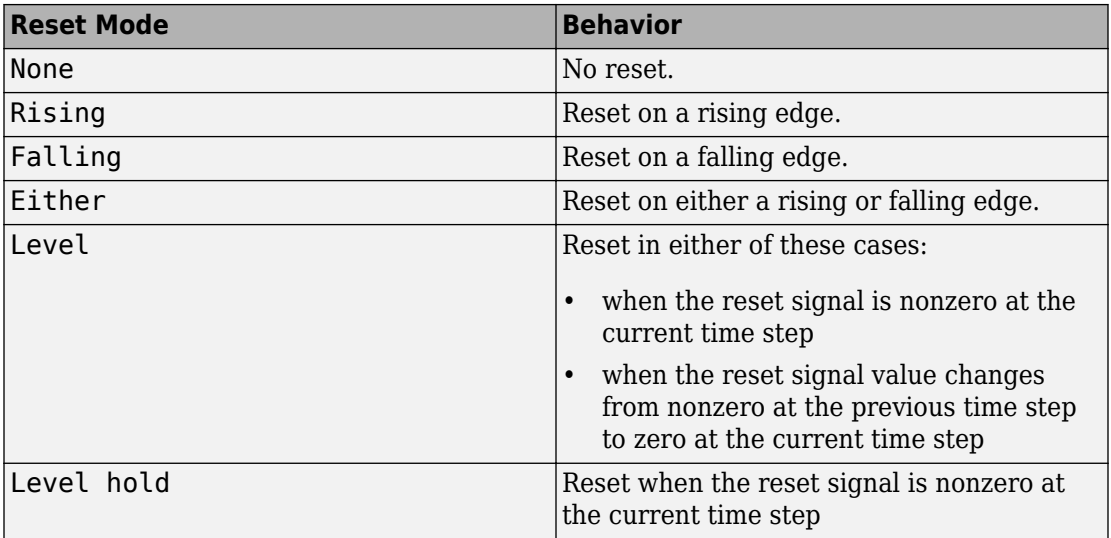

#### **Programmatic Use**

```
Block Parameter: ExternalReset
Type: character vector
Values: 'None' | 'Rising' | 'Falling' | 'Either' | 'Level' | 'Level hold'
Default: 'None'
```
#### **Sample time (-1 for inherited) — Discrete interval between sample time hits**

-1 (default) | scalar

Specify the time interval between samples. To inherit the sample time, set this parameter to -1. This block supports discrete sample time, but not continuous sample time.

**Programmatic Use Block Parameter**: SampleTime **Type**: character vector **Value**: real scalar **Default**: '-1'

### **State Attributes**

**State name — Unique name for block state** '' (default) | alphanumeric string

Use this parameter to assign a unique name to the block state. The default is ' '. When this field is blank, no name is assigned. When using this parameter, remember these considerations:

- A valid identifier starts with an alphabetic or underscore character, followed by alphanumeric or underscore characters.
- The state name applies only to the selected block.

This parameter enables **State name must resolve to Simulink signal object** when you click **Apply**.

For more information, see "Apply Storage Classes to Individual Signal, State, and Parameter Data Elements" (Simulink Coder).

**Programmatic Use Block Parameter:** StateName **Type:** character vector **Values:** unique name **Default:** ''

**State name must resolve to Simulink signal object — Require state name resolve to a signal object**

off (default) | on

Select this check box to require that the state name resolves to a Simulink signal object.

#### **Dependencies**

To enable this parameter, specify a value for **State name**. This parameter appears only if you set the model configuration parameter **Signal resolution** to a value other than None.

Selecting this check box disables **Code generation storage class**.

**Programmatic Use Block Parameter:** StateMustResolveToSignalObject **Type:** character vector **Values:** 'off' | 'on' **Default:** 'off'

#### **Signal object class — Custom storage class package name**

Simulink.Signal (default) | <StorageClass.PackageName>

Choose a custom storage class package by selecting a signal object class that the target package defines. For example, to apply custom storage classes from the built-in package

mpt, select mpt.Signal. Unless you use an ERT-based code generation target with Embedded Coder, custom storage classes do not affect the generated code.

If the class that you want does not appear in the list, select Customize class lists. For instructions, see "Target Class Does Not Appear in List of Signal Object Classes" (Embedded Coder).

For information about storage classes, see "Apply Storage Classes to Individual Signal, State, and Parameter Data Elements" (Simulink Coder). For information about custom storage classes, see "Apply Custom Storage Classes to Individual Signal, State, and Parameter Data Elements" (Embedded Coder).

**Programmatic Use Block Parameter:** StateSignalObject **Type:** character vector **Values:** 'Simulink.Signal' | '<StorageClass.PackageName>' **Default:** 'Simulink.Signal'

**Code generation storage class — State storage class for code generation** Auto (default) | Model default | ExportedGlobal | ImportedExtern | ImportedExternPointer | BitField (Custom) | Model default | ExportToFile (Custom) | ImportFromFile (Custom) | FileScope (Custom) | AutoScope (Custom) | Struct (Custom) | GetSet (Custom) | Reusable (Custom)

Select state storage class for code generation.

- Auto is the appropriate storage class for states that you do not need to interface to external code.
- *StorageClass* applies the storage class or custom storage class that you select from the list. For information about storage classes, see "Apply Storage Classes to Individual Signal, State, and Parameter Data Elements" (Simulink Coder). For information about custom storage classes, see "Apply Custom Storage Classes to Individual Signal, State, and Parameter Data Elements" (Embedded Coder).

Use **Signal object class** to select custom storage classes from a package other than Simulink.

#### **Dependencies**

To enable this parameter, specify a value for **State name**.

```
Programmatic Use
Block Parameter: StateStorageClass
Type: character vector
Values: 'Auto' | 'SimulinkGlobal' | 'ExportedGlobal' |
'ImportedExtern' | 'ImportedExternPointer' | 'Custom' | ...
Default: 'Auto'
```
# **Block Characteristics**

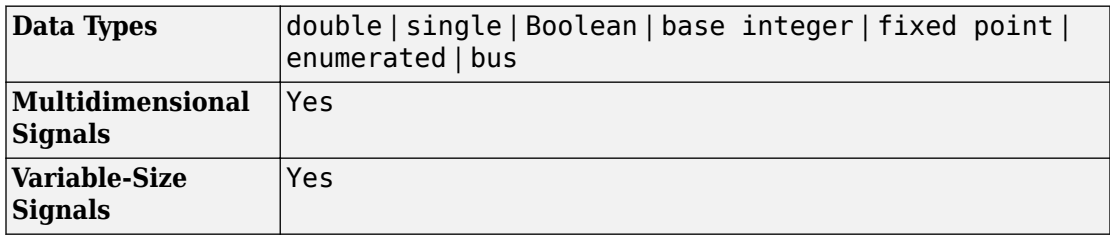

# **Extended Capabilities**

## **C/C++ Code Generation**

Generate C and C++ code using Simulink® Coder<sup>™</sup>.

Consider using the Model Discretizer to map these continuous blocks into discrete equivalents that support code generation. From a model, select **Analysis** > **Control Design** > **Model Discretizer**.

Not reommended for production code.

## **HDL Code Generation**

Generate Verilog and VHDL code for FPGA and ASIC designs using HDL Coder™.

For information about HDL code generation, see Delay.

## **Fixed-Point Conversion**

Convert floating-point algorithms to fixed point using Fixed-Point Designer™.

## **See Also**

[Delay](#page-311-0) | [Resettable Delay](#page-1435-0) | [Tapped Delay](#page-1817-0) | [Unit Delay](#page-1932-0)

### **Topics**

"Using Enabled Subsystems"

#### **Introduced in R2012b**

# **Variable Time Delay, Variable Transport Delay**

Delay input by variable amount of time

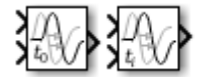

## **Library**

Continuous

# **Description**

The Variable Transport Delay and Variable Time Delay appear as two blocks in the Simulink block library. However, they are the same Simulink block with different settings of a **Select delay type** parameter. Use this parameter to specify the mode in which the block operates.

## **Variable Time Delay**

In this mode, the block has a data input, a time delay input, and a data output. (See "Port Location After Rotating or Flipping" in the Simulink documentation for a description of the port order for various block orientations.) The output at the current time step equals the value of its data input at a previous time step. This time step is the current simulation time minus a delay time specified by the time delay input.

$$
y(t) = u(t - t_0) = u(t - \tau(t))
$$

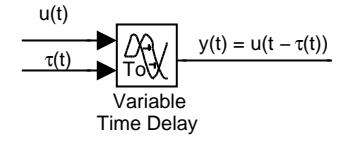

During the simulation, the block stores time and input value pairs in an internal buffer. At the start of simulation, the block outputs the value of the **Initial output** parameter until the simulation time exceeds the time delay input. Then, at each simulation step, the block outputs the signal at the time that corresponds to the current simulation time minus the delay time.

If you want the output at a time between input storing times and the solver is a continuous solver, the block interpolates linearly between points. If the time delay is smaller than the step size, the block extrapolates an output point from a previous point. For example, consider a fixed-step simulation with a step size of 1 and the current time at  $t = 5$ . If the delay is 0.5, the block needs to generate a point at  $t = 4.5$ , but the most recent stored time value is at  $t = 4$ . Thus, the block extrapolates the input at 4.5 from the input at 4 and uses the extrapolated value as its output at  $t = 5$ .

Extrapolating forward from the previous time step can produce a less accurate result than extrapolating back from the current time step. However, the block cannot use the current input to calculate its output value because the input port does not have direct feedthrough.

If the model specifies a discrete solver, the block does not interpolate between time steps. Instead, it returns the nearest stored value that precedes the required value.

### **Variable Transport Delay**

In this mode, the block output at the current time step is equal to the value of its data (top, or left) input at an earlier time step equal to the current time minus a transportation delay.

 $y(t) = u(t - t_d(t))$ 

Simulink software finds the transportation delay,  $t_d(t)$ , by solving the following equation:

$$
\int_{t-t_d(t)}^t \frac{1}{t_i(\tau)} d\tau = 1
$$

This equation involves an instantaneous time delay,  $t_i(t)$  , given by the time delay (bottom, or right) input.

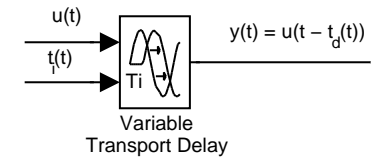

Suppose you want to use this block to model the fluid flow through a pipe where the fluid speed varies with time. In this case, the time delay input to the block is

$$
t_i(t) = \frac{L}{v_i(t)}
$$

where L is the length of the pipe and  $v_i(t)$  is the speed of the fluid.

## **Data Type Support**

The Variable Time Delay and Variable Transport Delay blocks accept and output real signals of type double.

For more information, see "Data Types Supported by Simulink" in the Simulink documentation.

## **Parameters**

### **Select delay type**

Specify the mode in which the block operates.

**Default:** The Variable Time Delay block has a default value of Variable time delay. The Variable Transport Delay block has a default value of Variable transport delay.

Variable time delay

Specifies a Variable Time Delay block.

Variable transport delay

Specifies a Variable Transport Delay block.

Setting this parameter to Variable time delay enables the **Handle zero delay** parameter.

Setting this parameter to Variable transport delay enables the **Absolute tolerance** and **State Name** parameters.

```
Parameter: VariableDelayType
Type: character vector
Value: 'Variable transport delay' | 'Variable time delay'
Default: 'Variable time delay'
```
### **Maximum delay**

Set the maximum value of the time delay input.

#### **Default:** 10

- This value defines the largest time delay input that this block allows. The block clips any delay that exceeds this value.
- This value cannot be negative. If the time delay becomes negative, the block clips it to zero and issues a warning message.

**Parameter:** MaximumDelay **Type:** scalar or vector **Value:** '10' **Default:** '10'

### **Initial output**

Specify the output that the block generates until the simulation time first exceeds the time delay input.

**Default:**Run-to-run tunable parameter

A Run-to-run tunable parameter cannot be changed during simulation run time. However, changing it before a simulation begins will not cause Accelerator or Rapid

Accelerator to regenerate code. Also, the initial output of this block cannot be inf or NaN.

**Parameter:** InitialOutput **Type:** scalar or vector **Value:** '0' **Default:** '0'

### **Initial buffer size**

Define the initial memory allocation for the number of input points to store. The input points define the history of the input signal up to the current simulation time.

#### **Default:** 1024

- If the number of input points exceeds the initial buffer size, the block allocates additional memory.
- After simulation ends, a message displays if the buffer is not sufficient and more memory needs to be allocated.
- Because allocating memory slows down simulation, choose this value carefully if simulation speed is an issue.
- For long time delays, this block might use a large amount of memory, particularly for dimensionalized input.

**Parameter:** MaximumPoints **Type:** scalar **Value:** '1024' **Default:** '1024'

### **Use fixed buffer size**

Specify use of a fixed-size buffer to save input data from previous time steps.

#### **Default:** Off

 $\overline{v}$  On

The block uses a fixed-size buffer.

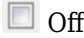

The block does not use a fixed-size buffer.

The **Initial buffer size** parameter specifies the buffer size. If the buffer is full, new data replaces data already in the buffer. Simulink software uses linear extrapolation to estimate output values that are not in the buffer.

**Note** ERT or GRT code generation uses a fixed-size buffer even if you do not select this check box.

- If the input data is linear, selecting this check box can save memory.
- If the input data is nonlinear, do not select this check box. Doing so might yield inaccurate results.

**Parameter:** FixedBuffer **Type:** character vector **Value:** 'off' | 'on' **Default:** 'off'

## **Handle zero delay**

Convert this block to a direct feedthrough block.

#### **Default:** Off

 $\overline{v}$  On

The block uses direct feedthrough.

 $\Box$  Off

The block does not use direct feedthrough.

Setting **Select delay type** to Variable time delay enables this parameter.

```
Parameter: ZeroDelay
Type: character vector
Value: 'off' | 'on'
Default: 'off'
```
### **Direct feedthrough of input during linearization**

Cause the block to output its input during linearization and trim, which sets the block mode to direct feedthrough.

#### **Default:** Off

 $\overline{\mathsf{v}}$  On

Enables direct feedthrough of input.

 $\Box$  Off

Disables direct feedthrough of input.

- Selecting this check box can cause a change in the ordering of states in the model when you use the functions [linmod](#page-2423-0), [dlinmod](#page-2102-0), or [trim](#page-3047-0). To extract this new state ordering:
	- **1** Compile the model using the following command, where model is the name of the Simulink model.

[sizes,  $x0$ ,  $x$  str] = model([],[],[],'lincompile');

**2** Terminate the compilation with the following command.

model([],[],[],'term');

• The output argument  $x$  str, which is a cell array of the states in the Simulink model, contains the new state ordering. When you pass a vector of states as input to the linmod, dlinmod, or trim functions, the state vector must use this new state ordering.

**Parameter:** TransDelayFeedthrough **Type:** character vector **Value:** 'off' | 'on' **Default:** 'off'

### **Pade order (for linearization)**

Set the order of the Pade approximation for linearization routines.

#### **Default:** 0

- The default value is 0, which results in a unity gain with no dynamic states.
- Setting the order to a positive integer n adds n states to your model, but results in a more accurate linear model of the transport delay.

**Parameter:** PadeOrder **Type:** character vector **Value:** '0' **Default:** '0'

### **Absolute tolerance**

Specify the absolute tolerance for computing the block state.

#### **Default:** auto

- You can enter auto, -1, or a positive real scalar or vector.
- If you enter auto, or -1, then Simulink uses the absolute tolerance value in the Configuration Parameters dialog box (see "Solver Pane") to compute the block states.
- If you enter a real scalar, then that value overrides the absolute tolerance in the Configuration Parameters dialog box for computing all block states.
- If you enter a real vector, then the dimension of that vector must match the dimension of the continuous states in the block. These values override the absolute tolerance in the Configuration Parameters dialog box.

Setting **Select delay type** to Variable transport delay enables this parameter.

#### **Parameter:** AbsoluteTolerance

**Type:** character vector, scalar, or vector Value: 'auto' | '-1' | any positive real scalar or vector **Default:** 'auto'

### **State Name (e.g., 'position')**

Assign a unique name to each state.

#### **Default:** ' '

If this field is blank, no name assignment occurs.

- To assign a name to a single state, enter the name between quotes, for example, 'velocity'.
- To assign names to multiple states, enter a comma-delimited list surrounded by braces, for example, {'a', 'b', 'c'}. Each name must be unique.
- The state names apply only to the selected block.
- The number of states must divide evenly among the number of state names.
- You can specify fewer names than states, but you cannot specify more names than states.

For example, you can specify two names in a system with four states. The first name applies to the first two states and the second name to the last two states.

• To assign state names with a variable in the MATLAB workspace, enter the variable without quotes. A variable can be a character vector, cell array, or structure.

Setting **Select delay type** to Variable transport delay enables this parameter.

**Parameter:** ContinuousStateAttributes **Type:** character vector **Value:** ' ' | user-defined **Default:** ' '

# **Examples**

The [sldemo\\_VariableTransportDelay](matlab:sldemo_VariableTransportDelay) and [sldemo\\_VariableTransportDelay\\_pipe](matlab:sldemo_VariableTransportDelay_pipe) models show how you can use the Variable Transport Delay block.

The sldemo\_VariableTransportDelay model shows how to model vertical wheel displacement on a one-dimensional car. The Variable Transport Delay block models the delay in vertical displacement of the rear wheel when the road profile changes:

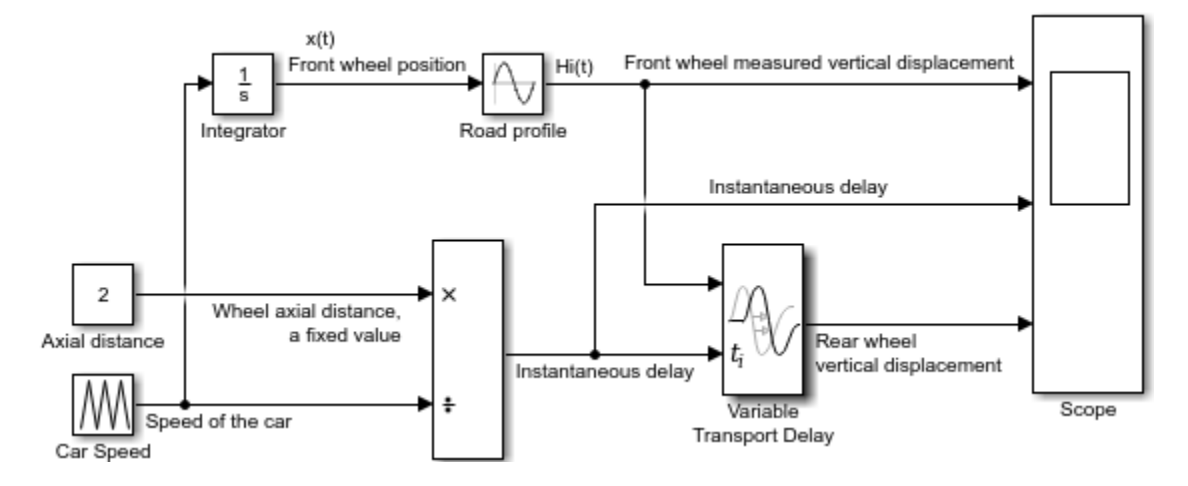

The sldemo VariableTransportDelay pipe model shows how to model incompressible flow through a fixed-length pipe. The Variable Transport Delay block models the delay in temperature change at the outlet when fluid flow occurs:

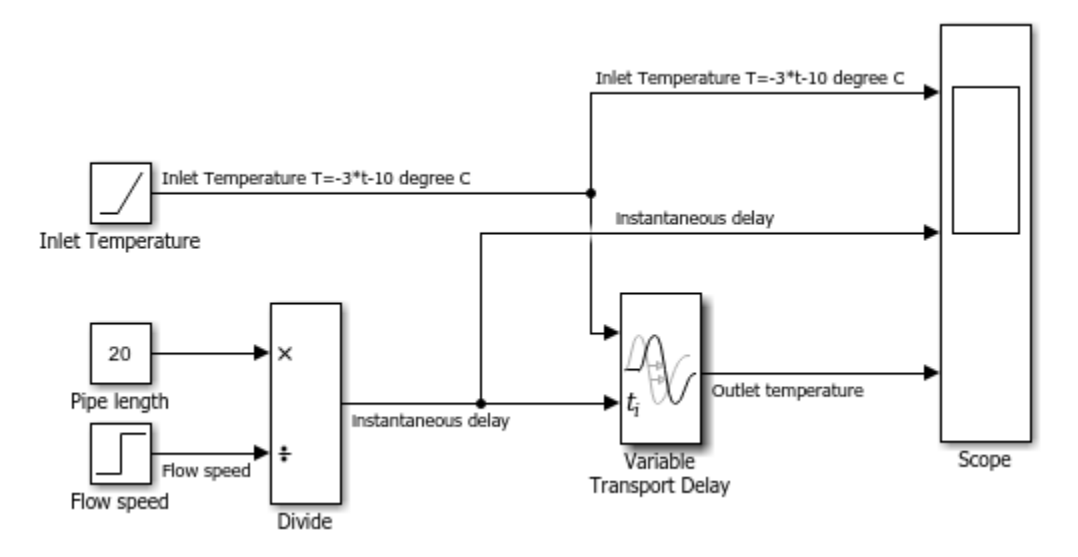

# **Characteristics**

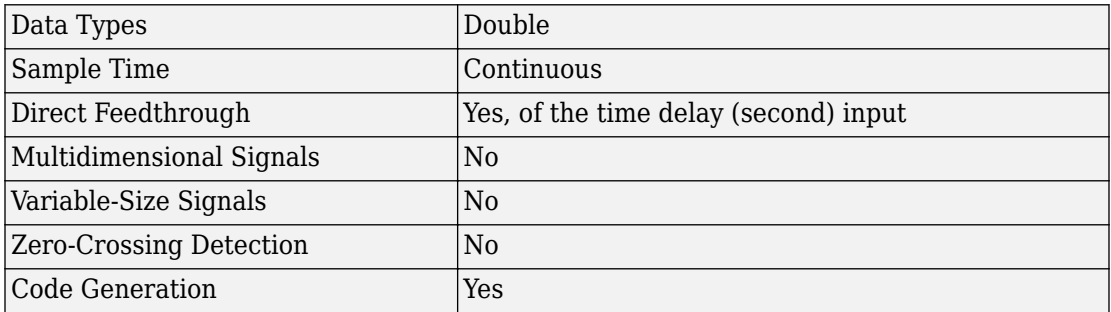

# **See Also**

[Transport Delay](#page-1875-0)

**Introduced in R2007a**

# **Variant Sink**

Route amongst multiple outputs using variants **Library:** Simulink / Signal Routing

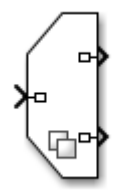

## **Description**

The Variant Sink block has one input port and one or more output ports. You can define variant choices as blocks that are connected to the output port so that, at most, one choice is active.

Each output port is associated with a variant control. The variant control that evaluates to true, determines which output port is active.

During simulation, Simulink connects the active choice directly to the input port of the Variant Sink block and ignores the inactive choices.

## **Ports**

### **Input**

**Port\_1 — Input signal** scalar | vector | matrix

Input signal, specified as a scalar, vector, or matrix, to be connected to the active output port.

```
Data Types: single | double | int8 | int16 | int32 | uint8 | uint16 | uint32 |
Boolean | fixed point | enumerated | bus | struct
```
### **Output**

#### **Port\_1 — Output from first variant**

scalar | vector | matrix

Output signal from the first variant. The variant control that evaluates to true, determines which output port is active.

Data Types: single | double | int8 | int16 | int32 | uint8 | uint16 | uint32 | Boolean | fixed point | enumerated | bus

#### **Port\_N — Output from Nth variant**

scalar | vector | matrix

Output signal from the Nth variant. The variant control that evaluates to true, determines which output port is active.

```
Data Types: single | double | int8 | int16 | int32 | uint8 | uint16 | uint32 |
Boolean | fixed point | enumerated | bus
```
## **Parameters**

#### **Port — Number of connected input port**

no default

Number of the input port that is connected to one variant choice upstream of the Variant Sink block. This value is read-only.

Click to add a port or  $\mathbb{R}$  to delete an existing one.

## **Variant Control — Variant controls available in the base workspace**

'Variant' (default)

Displays the variant controls available in the base workspace. The variant control can be a Boolean condition expression or a Simulink.Variant object representing a Boolean condition expression. If you want to generate code for your model, you must define the control variables as Simulink.Parameter objects.

To enter a variant name, double-click a **Variant control** cell in a new row and type in the variant control expression. Click **Apply** after you edit a variant control name. If you add

or delete a variant control without applying the changes, the previous edits on the variant control name are lost.

**Programmatic Use Block Parameter:** VariantControls **Type:** cell array of character vectors **Value:** Variant control that is associated with the variant choice. **Default:** 'Variant'

#### **Condition (read-only) — Condition for variant controls** no default

Displays the **Condition** for the variant controls that are Simulink.Variant objects. Create or change a variant condition in the Simulink.Variant parameter dialog box or in the base workspace.

For more information, see "Create Variant Controls Programmatically" and [Simulink.Variant](#page-3841-0).

#### **Override variant conditions and use the following variant — Ignore variant control value while determining the active variant**

off (default) | on

When you select this check box,the block ignores the variant control value while determining the active variant and uses the overridden variant control as the active variant. The overriding variant control must be defined in the variant block dialog box.

If you do not select this option, Simulink determines the active variant choice based on the variant control that evaluates to true in the global workspace.

When you select this option, the variant badge indicates the change.

#### **Dependencies**

Selecting this check box enables the **Variant** parameter.

For more information, see "Working with Variant Choices".

**Programmatic Use Block Parameter:** OverrideUsingVariant **Type:** character vector **Value:** '' if no overriding variant is specified. **Default:** ''

#### **Variant — Overriding variant control**

Variant 1 (default) | name of variant control

Select the variant control that Simulink uses if you select **Override variant conditions and use the following variant**.

The **Variant** drop-down list displays all variant controls that are currently defined in the base workspace or a data dictionary. Use valid MATLAB identifiers to specify variant controls.

See [Simulink.Variant](#page-3841-0) for more information.

#### **Dependencies**

To enable this parameter, select the **Override variant conditions and use the following variant** check box.

#### **Programmatic Use**

**Block Parameter:** OverrideUsingVariant **Type:** character vector **Value:** Specified by the variant control expression. **Default:** Variant\_1

#### **Allow zero active variant controls — Simulate model without active variant choice**

off (default) | on

To simulate a model (containing a variant block) without an active variant choice, select the **Allow zero active variant controls** option. When this option is selected and there is no active variant choice, Simulink disables all the blocks connected to the input and output stream of Variant Sink block. The removed blocks are ignored from update diagram or simulation.

If you do not select this option, Simulink generates an error when there is no active variant choice.

When you select this option, the variant badge indicates the change.

#### **Dependencies**

To enable this parameter, clear the **Override variant conditions and use the following variant** check box.
**Programmatic Use Block Parameter:** AllowZeroVariantControls **Type:** character vector **Value:** 'off' | 'on' **Default:** 'off'

**Show variant condition on block — Annotate block ports**

off (default) | on

When you select this option, Simulink annotates each variant control (condition expression) on the Variant Sink block ports.

**Programmatic Use Block Parameter:** ShowConditionOnBlock **Type:** character vector **Value:** 'off' | 'on' **Default:** 'off'

**Analyze all choices during update diagram and generate preprocessor conditionals — Analyze all variant choices during update diagram or simulation** off (default) | on

When you select this option, Simulink analyzes all variant choices during an update diagram or simulation. This analysis helps Simulink to maintain consistency of all variant branches during simulation and code generation. Simulink routes the output of the active and inactive regions to an internal VariantMerge block.

When you select this option, the preprocessor conditionals (#if) are generated in the code with ERT-based targets.

When you select this option, the variant badge indicates the change.

For more information, see "Represent Variant Source and Sink Blocks in Generated Code" (Embedded Coder)

#### **Dependencies**

- To enable this parameter, clear the **Override variant conditions and use the following variant** check box ('off')
- The check box is available for generating ERT targets only.

**Programmatic Use Block Parameter:** GeneratePreprocessorConditionals **Type:** character vector **Value:** 'off' | 'on' **Default:** 'off'

# **Block Characteristics**

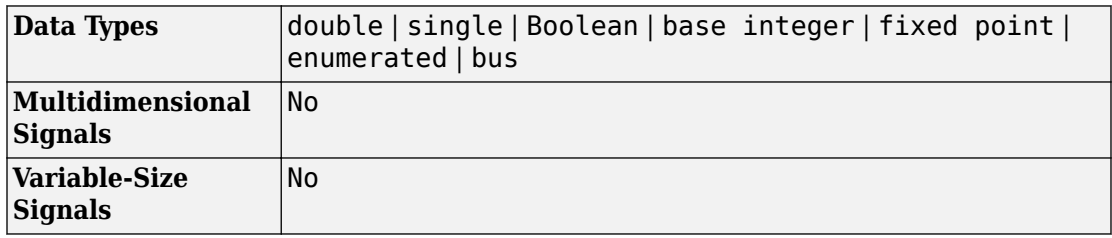

# **Extended Capabilities**

## **C/C++ Code Generation**

Generate C and C++ code using Simulink® Coder<sup>™</sup>.

## **Fixed-Point Conversion**

Convert floating-point algorithms to fixed point using Fixed-Point Designer™.

## **See Also**

[Manual Variant Sink](#page-1040-0) | [Manual Variant Source](#page-1043-0) | [Model](#page-1101-0) | [Simulink.Variant](#page-3841-0) | [Variant](#page-1983-0) [Source](#page-1983-0) | [Variant Subsystem](#page-1990-0)

## **Topics**

"Introduction to Variant Controls" "Define, Configure, and Activate Variants" "Working with Variant Choices"

"Variant Systems" (Embedded Coder)

"Represent Variant Source and Sink Blocks in Generated Code" (Embedded Coder)

"Variants Example Models"

## **Introduced in R2016a**

# <span id="page-1983-0"></span>**Variant Source**

Route amongst multiple inputs using variants **Library:** Simulink / Signal Routing

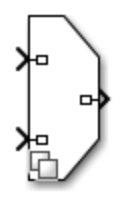

## **Description**

The Variant Source block has one or more input ports and one output port. You can define variant choices as blocks that are connected to the input port so that, at most, one choice is active.

Each input port is associated with a variant control. The variant control that evaluates to true, determines which input port is active.

When the **Analyze all choices during update diagram and generate preprocessor conditionals** option in the block dialog box is cleared, then during simulation Simulink connects the active choice directly to the output port of the Variant Source block and ignores the inactive choices.

## **Ports**

## **Input**

### **Port\_1 — Input port associated with first variant control**

scalar | vector | matrix

Input port associated with the first variant control. The variant control that evaluates to true, determines which input port is active.

Data Types: single | double | int8 | int16 | int32 | uint8 | uint16 | uint32 | Boolean | fixed point | enumerated | bus | struct

### **Port\_N — Input port associated with Nth variant control**

scalar | vector | matrix

Input port associated with the Nth variant control. The variant control that evaluates to true, determines which input port is active.

Data Types: single | double | int8 | int16 | int32 | uint8 | uint16 | uint32 | Boolean | fixed point | enumerated | bus

## **Output**

**Port\_1 — Output of active variant**

scalar | vector | matrix

#### Output signal from the active variant.

Data Types: single | double | int8 | int16 | int32 | uint8 | uint16 | uint32 | Boolean | fixed point | enumerated | bus

## **Parameters**

### **Port — Number of connected input port**

no default

Number of the input port that is connected to one variant choice upstream of the Variant Source block. This value is read-only.

Click to add a port or  $\mathbb{R}$  to delete an existing one.

### **Variant control — Variant controls available in the base workspace**

'Variant' (default)

Displays the variant controls available in the base workspace. The variant control can be a Boolean condition expression or a Simulink.Variant object representing a Boolean condition expression. If you want to generate code for your model, you must define the control variables as Simulink.Parameter objects.

To edit a variant name, double-click a **Variant control** cell and type in the variant control expression. Click **Apply** after you edit a variant control name. If you add or delete a variant control without applying the changes, the previous edits on the variant control name are lost.

The **Variant control** that evaluates to true determines which input port must be active.

**Programmatic Use Block Parameter:** VariantControls **Type:** cell array of character vectors **Value:** Variant control that is associated with the variant choice. **Default:** 'Variant'

## **Condition (read-only) — Condition for variant controls**

no default

Displays the **Condition** for the variant controls that are Simulink.Variant objects. Create or change a variant condition in the Simulink.Variant parameter dialog box or in the base workspace.

For more information, see "Create Variant Controls Programmatically" and [Simulink.Variant](#page-3841-0).

## **Override variant conditions and use the following variant — Ignore variant control value while determining the active variant**

off (default) | on

When you select this check box, the block ignores the variant control value while determining the active variant and uses the overridden variant control as the active variant. The overriding variant control must be defined in the variant block dialog box.

If you do not select this option, Simulink determines the active variant choice based on the variant control that evaluates to true in the global workspace.

When you select this option, the variant badge indicates the change.

For more information, see "Working with Variant Choices".

#### **Dependencies**

Selecting this check box enables the **Variant** parameter.

**Programmatic Use Block Parameter:** OverrideUsingVariant **Type:** character vector **Value:** '' if no overriding variant is specified. **Default:** ''

**Variant — Overriding variant control**

Variant\_1 (default) | name of variant control

Select the variant control that Simulink uses if you select **Override variant conditions and use the following variant**.

The **Variant** drop-down list displays all variant controls that are currently defined in the base workspace or a data dictionary. Use valid MATLAB identifiers to specify variant controls. For more information, see [Simulink.Variant](#page-3841-0).

#### **Dependencies**

To enable this parameter, select the **Override variant conditions and use the following variant** check box.

**Programmatic Use Block Parameter:** OverrideUsingVariant **Type:** character vector **Value:** Specified by the variant control expression. **Default:** Variant\_1

### **Allow zero active variant controls — Simulate model without active variant choice**

off (default) | on

To simulate a model (containing a variant block) without an active variant choice, select the **Allow zero active variant controls** option. When this option is selected and there is no active variant choice, Simulink disables all the blocks connected to the input and output stream of Variant Source block. The removed blocks are ignored from update diagram or simulation.

If you do not select this option, Simulink generates an error when there is no active variant choice.

When you select this option, the variant badge indicates the change.

#### **Dependencies**

To enable this parameter, clear the **Override variant conditions and use the following variant** check box.

**Programmatic Use Block Parameter:** AllowZeroVariantControls **Type:** character vector **Values:** 'off' | 'on' **Default:** 'off'

**Show variant condition on block — Annotate block ports**

off (default) | on

When you select this option, Simulink annotates each variant control (condition expression) on the Variant Source block ports.

**Programmatic Use Block Parameter:** ShowConditionOnBlock **Type:** character vector **Value:** 'off' | 'on' **Default:** 'off'

**Analyze all choices during update diagram and generate preprocessor conditionals — Analyze all variant choices during update diagram or simulation** off (default) | on

When you select this option, Simulink analyzes all variant choices during an update diagram or simulation. This analysis helps Simulink to maintain consistency of all variant branches during simulation and code generation. Simulink routes the output of the active and inactive regions to an internal VariantMerge block.

When this option is selected, the preprocessor conditionals (#if) are generated in the code with ERT-based targets.

If this option is selected during code generation, the data type and the semantics at all input ports of the Variant Source block must be same to avoid failure.

When you select this option, the variant badge indicates the change.

For more information, see "Represent Variant Source and Sink Blocks in Generated Code" (Embedded Coder)

#### **Dependencies**

- To enable this parameter, clear the **Override variant conditions and use the following variant** check box.
- The check box is available for generating ERT targets only.

**Programmatic Use Block Parameter:** GeneratePreprocessorConditionals **Type:** character vector **Value:** 'off' | 'on' **Default:** 'off'

# **Block Characteristics**

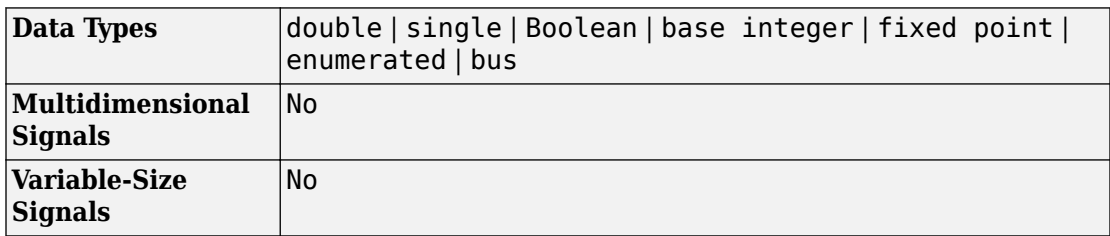

# **Extended Capabilities**

## **C/C++ Code Generation**

Generate C and C++ code using Simulink® Coder™.

## **Fixed-Point Conversion**

Convert floating-point algorithms to fixed point using Fixed-Point Designer™.

## **See Also**

[Manual Variant Sink](#page-1040-0) | [Manual Variant Source](#page-1043-0) | [Model](#page-1101-0) | [Simulink.Variant](#page-3841-0) | [Variant](#page-1976-0) [Sink](#page-1976-0) | [Variant Subsystem](#page-1990-0)

## **Topics**

"Introduction to Variant Controls" "Define, Configure, and Activate Variants" "Create Variant Controls Programmatically"

"Variant Systems" (Embedded Coder)

"Represent Variant Source and Sink Blocks in Generated Code" (Embedded Coder)

"Variants Example Models"

### **Introduced in R2016a**

Out1

 $\sum$ In1

# <span id="page-1990-0"></span>**Variant Subsystem**

Template subsystem containing Subsystem blocks as variant choices **Library:** Simulink / Ports & Subsystems

## **Description**

The Variant Subsystem block can have one active choice for simulation. The Variant Subsystem block is a template preconfigured to contain two Subsystem blocks to use as variant systems. The Variant Subsystem block (variant system container blocks) can contain a mixture of Subsystem and Model blocks as variant systems. The variant system container blocks can also include Inport, Outport, and Connection Port blocks. There are no drawn connections inside the variant system container blocks.

Each variant system is associated with a variant control that is created in the base workspace. The variant control determines which variant system is active. The variant control can be a condition expression, a Simulink.Variant object specifying a condition expression, or a default variant. The variant control that evaluates to true determines the active variant.

When you select the **Specify output when source is unconnected** option in the Outport block that is in a variant subsystem container block, you can specify a nonground value as its output. Specify the data type in the **Signal Attributes** section of the Outport block dialog box.

## **Ports**

During simulation, Simulink disables the inactive ports in a variant subsystem container block.

## **Input**

### **Input\_Port\_1 — Input port corresponding to root-level Inport blocks contained in variant subsystem**

same data types accepted by Inport blocks

Each Subsystem or Model block contained within a variant subsystem represents one variant system. If the inport names on a variant system are a subset of the inport names used by the variant subsystem container block, then variant system blocks can have different numbers of inports than the variant subsystem container block has.

## **Output**

### **Output\_Port\_1 — Output port corresponding to root-level Outport blocks contained in variant subsystem**

same data types accepted by Outport blocks

Each Subsystem or Model block contained within a variant subsystem represents one variant system. If the outport names on a variant system are a subset of the outport names used by the variant subsystem container block, then variant system blocks can have different numbers of outports than the variant subsystem container block has.

## **Parameters**

### **Variant choices (table of variant systems) — Table of variant choices, variant controls, and conditions**

empty table (default)

The table has a row for each variant system contained in the variant subsystem. If there are no variant systems, the table is empty.

You can use buttons to the left of the **Variant choices** table to modify the elements in the table.

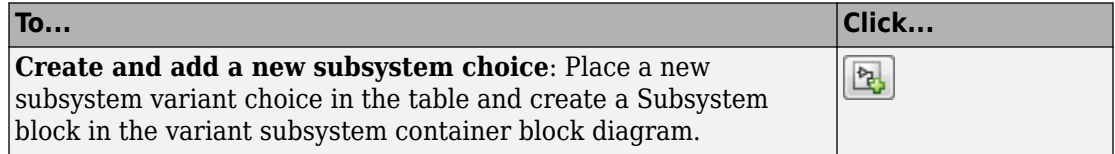

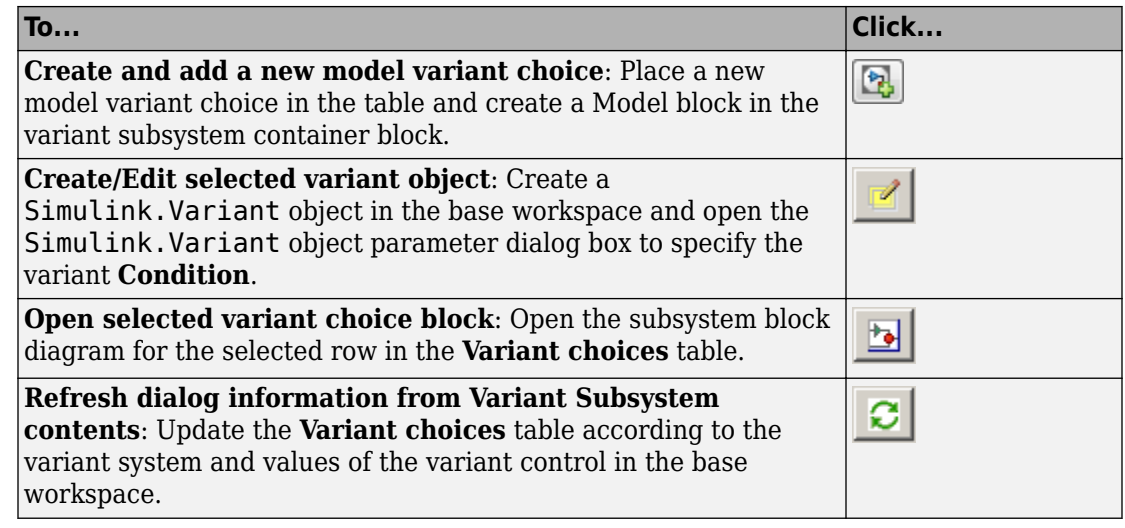

### **Name (read-only) — Variant system name**

'' (default) | name of Subsystem or Model block contained in the variant subsystem

This read-only field is based on the variant system name. To add a subsystem variant

choice, click  $\begin{bmatrix} \mathbb{R} \\ \mathbb{R} \end{bmatrix}$ . To add a model variant choice, click  $\begin{bmatrix} \mathbb{R} \\ \mathbb{R} \end{bmatrix}$ .

### **Variant Control — Variant control in base workspace**

Variant (default) | boolean condition expression | a Simulink.Variant object representing a boolean condition expression | a Simulink.Parameter object (required for code generation)

To enter a variant name, double-click a **Variant control** cell in a new row and type in the variant control expression.

#### **Programmatic Use**

**Structure field:** Represented by the read-only variant. Name field in the Variant parameter structure **Type:** character vector **Value:** Variant control that is associated with the variant choice **Default:** ''

**Condition (read-only) — Condition for variant controls** '' (default)

This read-only field is based on the condition for the associated variant control in the base workspace. Create or change a variant condition in the Simulink. Variant parameter dialog box or in the base workspace.

### **Override variant conditions and use the following variant — Override variant conditions and use specified variant**

off (default) | on

To choose the active variant based on the evaluation of the variant conditions, use the default (off) . To choose the active variant based on the value specified in the **Variant** parameter, select the **Override variant conditions and use following variant** parameter.

For **Override variant conditions and use following variant** option, the variant control need not be a Boolean condition expression or a Simulink.Variant object. Variant controls that start with a % symbol are ignored.

When you select this option, the variant badge indicates the change.

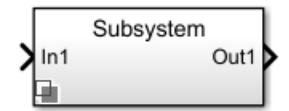

**Programmatic Use Parameter:** OverrideUsingVariant **Type:** character vector **Value:** '' if no overriding variant is specified **Default:** ''

### **Variant — Name of variant to use if overriding variant conditions**

'' (default) | character vector

If you select **Override variant conditions and use following variant**, specify the name of the variant to use. The variant name must be valid MATLAB identifier.

For **Override variant conditions and use following variant** option, the variant control need not be a boolean condition expression, or a Simulink.Variant object. Variant controls that start with a % symbol are ignored.

**Tip** You can use the **Variant** drop-down list to see a list of variant controls that are specified in the variant choice section.

#### **Dependencies**

To enable this parameter, select the **Override variant conditions and use the following variant** parameter.

**Programmatic Use Parameter:** ActiveVariant **Type:** character vector **Value:** '' if no variant is active, the value is either empty or the name of the active variant. **Default:** ''

### **Allow zero active variant controls — Simulate model without using active variant**

off (default) | on

To simulate a model (containing a variant system) without an active variant choice, select the **Allow zero active variant controls** option. When you select this option and there is no active variant choice, Simulink disables all the blocks connected to the input and output stream of variant subsystem container block. The disabled blocks are ignored from update diagram or simulation.

If you do not select this option, Simulink generates an error when there is no active variant choice.

#### **Dependencies**

- No (default) option of variant is selected
- **Override variant conditions and use following variant** is cleared ('off')

**Programmatic Use Parameter:** AllowZeroVariantControls **Type:** character vector **Value:** 'off' 'on' **Default:** 'off'

### **Analyze all choices during update diagram and generate preprocessor conditionals — Generate preprocessor conditionals**

off (default) | on

When generating code for an ERT target, this parameter determines whether variant choices are enclosed within C preprocessor conditional statements (#if).

When you select this option, Simulink analyzes all variant choices during an update diagram or simulation. This analysis provides early validation of the code generation readiness of all variant choices.

When you select this option, the variant badge indicates the change.

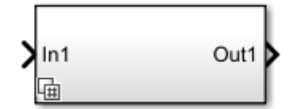

#### **Dependencies**

- The check box is available for generating only ERT targets.
- **Override variant conditions and use following variant** is cleared ('off').

### **Programmatic Use Parameter:** GeneratePreprocessorConditionals **Type:** character vector **Value:** 'off' 'on' **Default:** 'off'

## **Propagate conditions outside of Variant Subsystem — Propagate variant conditions outside of variant subsystem container block**

off (default) | on

When you select this option, Simulink propagates the variant conditions outside of the variant subsystem container block to determine which components of the model are active during simulation.

When you select this option, the variant badge indicates the change.

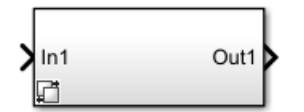

**Programmatic Use Parameter:** PropagateVariantConditions **Type:** character vector **Value:** 'off' 'on' **Default:** 'off'

# **Block Characteristics**

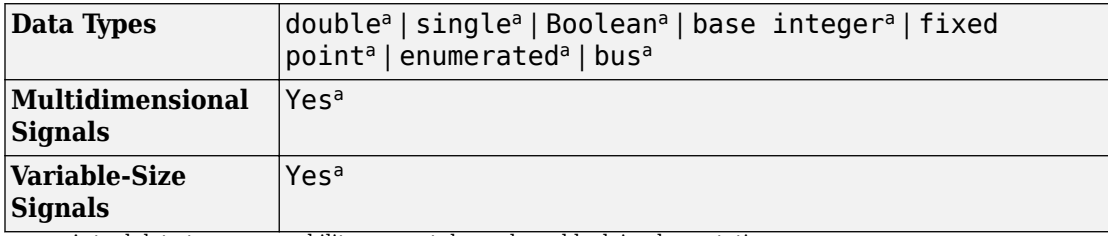

a. Actual data type or capability support depends on block implementation.

# **Extended Capabilities**

## **C/C++ Code Generation**

Generate C and C++ code using Simulink® Coder™.

Actual data type or capability support depends on block implementation.

## **HDL Code Generation**

Generate Verilog and VHDL code for FPGA and ASIC designs using HDL Coder™.

## **Fixed-Point Conversion**

Convert floating-point algorithms to fixed point using Fixed-Point Designer™.

Actual data type or capability support depends on block implementation.

## **See Also**

[Inport](#page-813-0) | [Outport](#page-1160-0) | [Simulink.Variant](#page-3841-0)

## **Topics**

"Variant Systems" (Embedded Coder)

"Define, Configure, and Activate Variants" "Define, Configure, and Activate Variants" "Working with Variant Choices" "Introduction to Variant Controls" "Create Variant Controls Programmatically"

### **Introduced in R2010b**

# <span id="page-1998-0"></span>**Vector Concatenate, Matrix Concatenate**

Concatenate input signals of same data type to create contiguous output signal **Library:** Simulink / Commonly Used Blocks

Simulink / Math Operations Simulink / Signal Routing

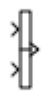

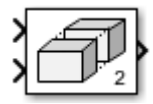

## **Description**

The Concatenate block concatenates the input signals to create an output signal whose elements reside in contiguous locations in memory.

**Tip** The Concatenate block is useful for creating an output signal that is nonvirtual. However, to create a vector of function calls, use a [Mux](#page-1151-0) block instead.

You use a Concatenate block to define an array of buses. For details about defining an array of buses, see "Combine Buses into an Array of Buses".

The Concatenate block operates in either vector or multidimensional array concatenation mode, depending on the setting of its **Mode** parameter. In either case, the block concatenates the inputs from the top to bottom, or left to right, input ports.

## **Vector Mode**

In vector mode, all input signals must be either vectors or row vectors (1-by-M matrices) or column vectors (M-by-1 matrices) or a combination of vectors and either row or column vectors. When all inputs are vectors, the output is a vector.

If any of the inputs are row or column vectors, the output is a row or column vector, respectively.

## <span id="page-1999-0"></span>**Multidimensional Array Mode**

Multidimensional array mode accepts vectors and arrays of any size. It assumes that the trailing dimensions are all ones for input signals with lower dimensionality. For example, if the output is 4-D and the input is [2x3] (2-D), this block treats the input as [2x3x1x1]. The output is always an array. The **Concatenate dimension** parameter allows you to specify the output dimension along which the block concatenates its input arrays.

If you set the **Concatenate dimension** parameter to 2 and inputs are 2-D matrices, the block performs horizontal matrix concatenation and places the input matrices side-by-side to create the output matrix. For example, see the ex-concatenate horizontal model:

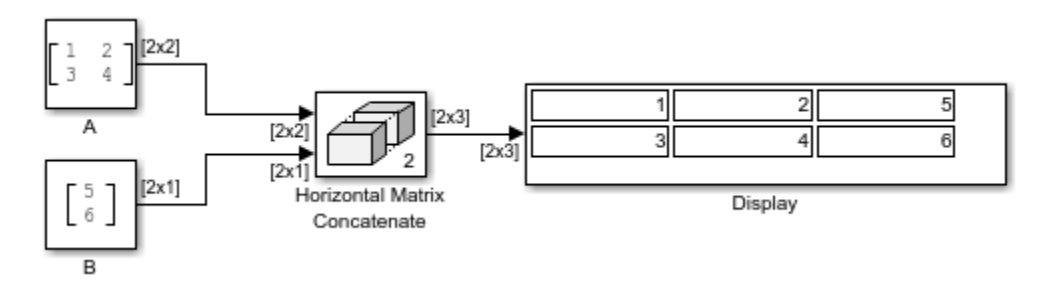

If you set the **Concatenate dimension** parameter to 1 and inputs are 2-D matrices, the block performs vertical matrix concatenation and stacks the input matrices on top of each other to create the output matrix. For example, see the [ex\\_concatenate\\_vertical](matlab: open_system(docpath(fullfile(docroot,) model:

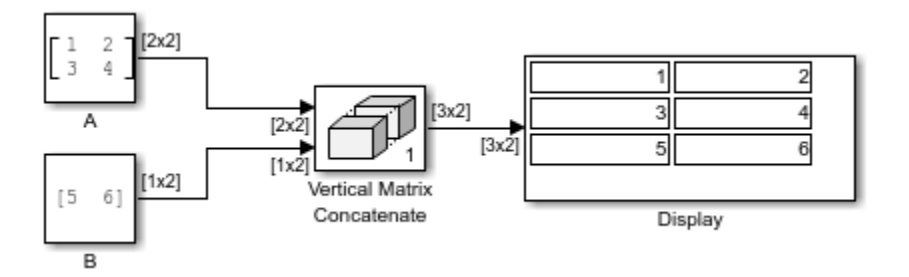

For horizontal concatenation, the input matrices must have the same column dimension. For vertical concatenation, the input matrices must have the same row dimension. All input signals must have the same dimension for all dimensions other than the concatenation dimensions.

If you set the **Mode** parameter to Multidimensional array, the **Concatenate dimension** parameter to 3, and the inputs are 2-D matrices, the block performs multidimensional matrix concatenation. For example, see the [ex\\_concatenate\\_multidims](matlab: open_system(docpath(fullfile(docroot,) model:

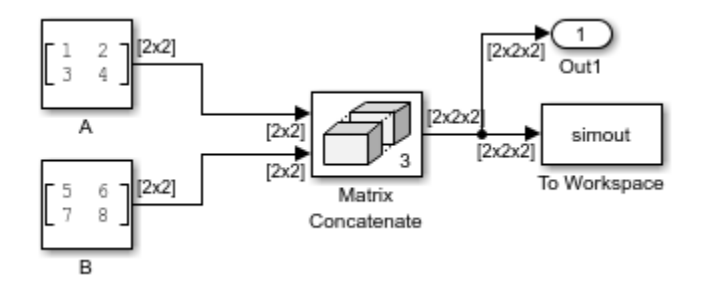

## **Ports**

## **Input**

### **Port\_1 — First input to concatenate**

scalar | vector | matrix | N-D array

First input to concatenate, specified as a scalar, vector, matrix, or N-D array.

### **Dependencies**

- Inputs must be of the same data type.
- Matrix and N-D array inputs are supported only when you set **Mode** to Multidimensional array.

Data Types: single | double | int8 | int16 | int32 | uint8 | uint16 | uint32 | Boolean | fixed point | enumerated | bus

### **Port\_N — Nth input to concatenate**

scalar | vector | matrix | N-D array

Nth input to concatenate, specified as a scalar, vector, matrix, or N-D array.

#### **Dependencies**

- To enable this port, set **Number of inputs** to an integer greater than or equal to 2.
- Inputs must be of the same data type.
- Matrix and N-D array inputs are supported only when you set **Mode** to Multidimensional array.

Data Types: single | double | int8 | int16 | int32 | uint8 | uint16 | uint32 | Boolean | fixed point | enumerated | bus

## **Output**

### **Port\_1 — Concatenation of input signals**

scalar | vector | matrix | N-D array

Concatenation of input signals, along specified dimension. Outputs have the same data type as the input.

Data Types: single | double | int8 | int16 | int32 | uint8 | uint16 | uint32 | Boolean | fixed point | enumerated

## **Parameters**

### **Number of inputs — Number of input ports**

2 (default) | positive integer

Specify the number of inputs for the block as a real-valued, positive integer, less than or equal to 65536.

**Programmatic Use Block Parameter:** NumInputs **Type:** character vector **Values:** positive integer **Default:** '2'

**Mode — Type of concatenation**

Vector | Multidimensional array

Select the type of concatenation that this block performs. The default **Mode** of the Vector Concatenate block is Vector. The default **Mode** of the Matrix Concatenate block is Multidimensional array.

- When you select Vector the block performs vector concatenation (see ["Vector Mode"](#page-1998-0) [on page 1-1983](#page-1998-0) for details).
- When you select Multidimensional array, the block performs matrix concatenation (see ["Multidimensional Array Mode" on page 1-1984](#page-1999-0) for details).

```
Programmatic Use
Block Parameter: Mode
Type: character vector
Values: 'Vector' | 'Multidimensional array'
Default: 'Vector'
```
### **Concatenate dimension — Output dimension along which to concatenate input arrays**

```
1 (default) | scalar integer
```
Specify the output dimension along which to concatenate the input arrays.

- To concatenate input arrays vertically, enter 1.
- To concatenate input arrays horizontally, enter 2.
- To perform multidimensional concatenation on the inputs, specify an integer greater than 2.

#### **Dependencies**

To enable this parameter, set **Mode** to Multidimensional array.

**Programmatic Use Block Parameter:** ConcatenateDimension **Type:** character vector **Values:** scalar integer **Default:** '1'

# **Block Characteristics**

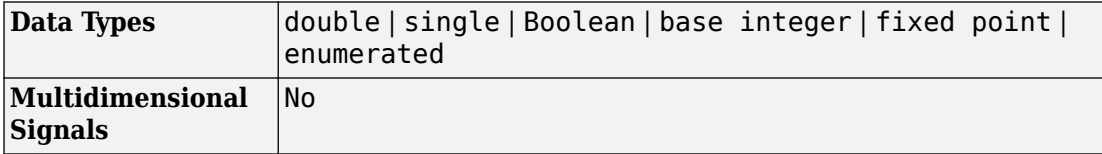

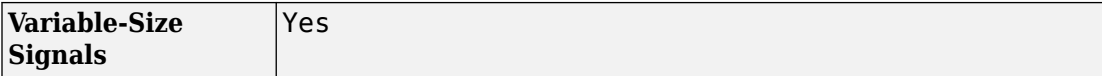

# **Extended Capabilities**

## **C/C++ Code Generation**

Generate C and C++ code using Simulink® Coder™.

## **HDL Code Generation**

Generate Verilog and VHDL code for FPGA and ASIC designs using HDL Coder™.

For more information about HDL code generation, see Vector Concatenate.

## **PLC Code Generation**

Generate Structured Text code using Simulink® PLC Coder™.

## **Fixed-Point Conversion**

Convert floating-point algorithms to fixed point using Fixed-Point Designer™.

## **See Also**

[Mux](#page-1151-0) | cat

## **Topics**

"Combine Buses into an Array of Buses" "Creating and Concatenating Matrices" (MATLAB)

### **Introduced in R2009b**

**1-1988**

# **Weighted Sample Time**

Support calculations involving sample time

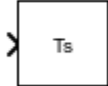

# **Library**

Signal Attributes

# **Description**

The Weighted Sample Time block is an implementation of the Weighted Sample Time Math block. See [Weighted Sample Time Math](#page-2022-0) for more information.

## **Characteristics**

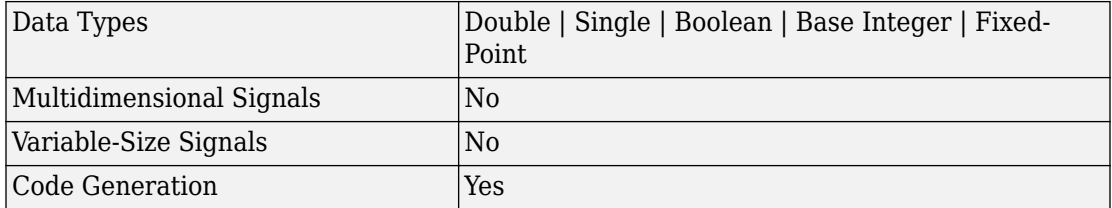

**Introduced before R2006a**

# **Waveform Generator**

Output waveforms using signal notations

## **Description**

The Waveform Generator block outputs waveforms based on signal notations that you enter in the **Waveform Definition** table.

This block supports these syntaxes for the signal notations:

- Function syntax Specify all arguments in the specific order for the signal syntax (see ["Algorithms" on page 1-1999](#page-2014-0)).
- Name-value syntax Specify optional comma-separated pairs of Name, Value arguments. Name is the argument name and Value is the corresponding value. Name must appear inside single quotes (' '). You can specify several name and value pair arguments in any order as Name1, Value1, ..., NameN, ValueN. For more information, see ["Algorithms" on page 1-1999.](#page-2014-0)

This block supports normal, accelerator, and rapid accelerator modes and fast restart.

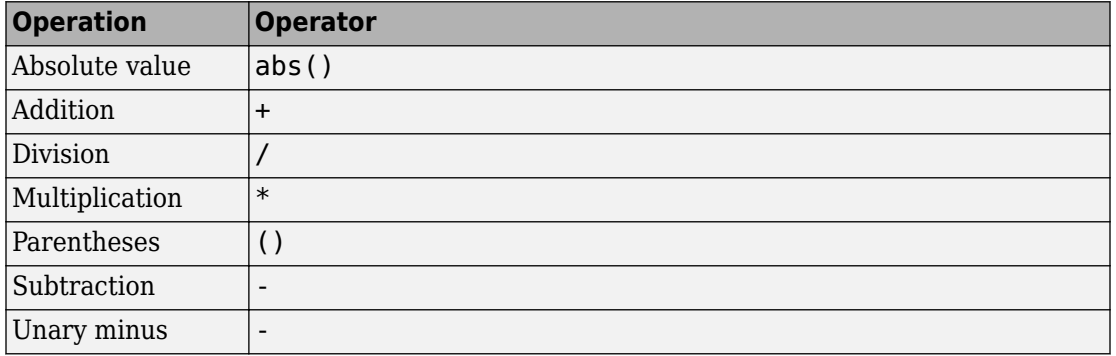

## **Supported Operators**

The Waveform block observes the following rules of operator precedence:

**1** ( ) **2** + - (unary) **3** \* /  $\mathbf{4}$ 

## **Supported Operations**

The Waveform Generator block outputs one signal at a time. You can change this output signal. Express frequency and phase offset parameters in radians. You can also:

• Nest signal notations, for example:

```
sin('Amplitude',sin('Amplitude',1,'Frequency',1,'Phase',0),'Frequency',1,'Phase',1)
```
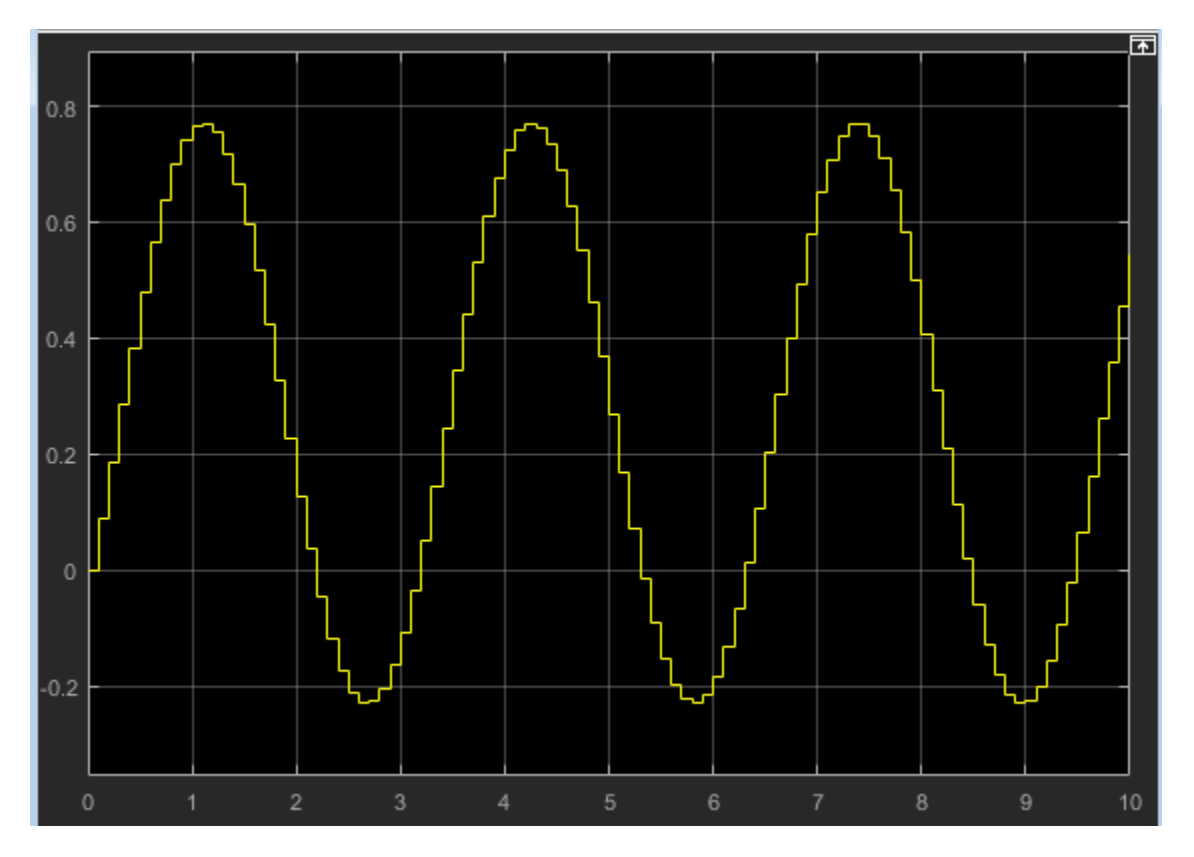

• Reference real scalar variables in the base or model workspace, for example:

sin('Amplitude',x,'Frequency',y,'Phase',z)

*x*, *y*, and *z* exist in the base workspace.

For more information on waveforms, see the Algorithms section.

To quickly determine the response of a system to different types of inputs, you can vary the output signal of the Waveform Generator block while a simulation is in progress.

## **Limitations**

• You cannot tune the parameters of a waveform, such as frequency or amplitude, during execution of the code that you generate by using Simulink Coder. Instead, you can generate code that enables you to switch between waveform variants that you specify. For more information, see "Switch Between Output Waveforms During Code Execution for Waveform Generator Block" (Simulink Coder).

## **Ports**

## **Output**

**Port\_1 — Generated output signal**

scalar | vector

Output signal specified by an entry in the **Waveform Definition** table.

```
Data Types: single | double | int8 | int16 | int32 | uint8 | uint16 | uint32 |
Boolean | fixed point | bus
```
## **Parameters**

## **Main**

**Output Signal — Waveform for output signal** 1 (default) | integer

Select waveform definition to specify the output signal. The number corresponds to the line item in the **Waveform Definition** table. You can change this parameter while a simulation is running.

**Programmatic Use Block Parameter**: SelectedSignal **Type**: character vector **Values**: scalar **Default**: '1'

#### **Waveform Definition — Waveform signal notations**

```
constant | gaussian (mean, variance, seed) |
pulse(amplitude,trigger time,duration) |
sawtooth(amplitude,frequence,phase_offset) |
sin(amplitude,frequence,phase_offset) |
square(amplitude,frequence,phase offset) |
step(step_time,initial_value,final_value)
```
Enter signal notations in the **Waveform Definition** table, one waveform definition per line. For syntax details, see Algorithms.

## **Signal Attributes**

Click the **Show data type assistant** button  $\begin{bmatrix} \infty \\ \infty \end{bmatrix}$  to display the **Data Type Assistant**, which helps you set the data type attributes. See "Specify Data Types Using Data Type Assistant" in the *Simulink User's Guide* for more information.

#### **Output minimum — Minimum output value for range checking**

[] (default) | scalar

Lower value of the output range that Simulink checks.

Simulink uses the minimum to perform:

- Parameter range checking (see "Specify Minimum and Maximum Values for Block Parameters") for some blocks.
- Simulation range checking (see "Signal Ranges" and "Enable Simulation Range Checking").
- Automatic scaling of fixed-point data types.

• Optimization of the code that you generate from the model. This optimization can remove algorithmic code and affect the results of some simulation modes such as SIL or external mode. For more information, see "Optimize using the specified minimum and maximum values" (Simulink Coder).

**Note Output minimum** does not saturate or clip the actual output signal. Use the [Saturation](#page-1471-0) block instead.

**Programmatic Use Block Parameter**: OutMin **Type**: character vector **Values**: '[ ]'| scalar **Default**: '[ ]'

#### **Output maximum — Maximum output value for range checking**

[] (default) | scalar

Upper value of the output range that Simulink checks.

Simulink uses the maximum value to perform:

- Parameter range checking (see "Specify Minimum and Maximum Values for Block Parameters") for some blocks.
- Simulation range checking (see "Signal Ranges" and "Enable Simulation Range Checking").
- Automatic scaling of fixed-point data types.
- Optimization of the code that you generate from the model. This optimization can remove algorithmic code and affect the results of some simulation modes such as SIL or external mode. For more information, see "Optimize using the specified minimum and maximum values" (Simulink Coder).

**Note Output maximum** does not saturate or clip the actual output signal. Use the [Saturation](#page-1471-0) block instead.

**Programmatic Use Block Parameter**: OutMax **Type**: character vector

**Values**: '[ ]'| scalar **Default**: '[ ]'

### **Output data type — Specify the output data type**

double (default) | Inherit: Inherit via back propagation | single | int8 |  $int32 |uint32| fixdt(1, 16, 2^0, 0) | < data type expression > | ...$ 

Choose the data type for the output. The type can be inherited, specified directly, or expressed as a data type object such as Simulink.NumericType.

#### **Programmatic Use**

**Block Parameter**: OutDataTypeStr **Type**: character vector **Values**: , 'Inherit: Inherit via back propagation', 'single', 'int8', 'uint8', int16, 'uint16', 'int32', 'uint32', fixdt(1,16,0), fixdt(1,16,2^0,0), fixdt(1,16,2^0,0). '<data type expression>' **Default**: 'Double'

**Lock output data type setting against changes by the fixed-point tools — Prevent fixed-point tools from overriding data types** off (default) | on

Select to lock the output data type setting of this block against changes by the Fixed-Point Tool and the Fixed-Point Advisor. For more information, see "Use Lock Output Data Type Setting" (Fixed-Point Designer).

#### **Programmatic Use Block Parameter**: LockScale **Type**: character vector **Values**: 'off' | 'on' **Default**: 'off'

**Lock data type settings against changes by the fixed-point tools**  off (default) | on

Select to lock data type settings of this block against changes by the Fixed-Point Tool and the Fixed-Point Advisor.

**Programmatic Use Block Parameter:** LockScale **Values:** 'off' | 'on' **Default:** 'off'

#### **See Also**

For more information, see "Lock the Output Data Type Setting" (Fixed-Point Designer).

**Integer rounding mode — Specify the rounding mode for fixed-point operations** Floor (default) | Ceiling | Convergent | Nearest | Round | Simplest | Zero

Choose one of these rounding modes.

### Ceiling

Rounds both positive and negative numbers toward positive infinity. Equivalent to the MATLAB ceil function.

#### Convergent

Rounds number to the nearest representable value. If a tie occurs, rounds to the nearest even integer. Equivalent to the Fixed-Point Designer convergent function.

Floor

Rounds both positive and negative numbers toward negative infinity. Equivalent to the MATLAB floor function.

#### Nearest

Rounds number to the nearest representable value. If a tie occurs, rounds toward positive infinity. Equivalent to the Fixed-Point Designer nearest function.

#### Round

Rounds number to the nearest representable value. If a tie occurs, rounds positive numbers toward positive infinity and rounds negative numbers toward negative infinity. Equivalent to the Fixed-Point Designer round function.

#### Simplest

Automatically chooses between round toward floor and round toward zero to generate rounding code that is as efficient as possible.

### Zero

Rounds number toward zero. Equivalent to the MATLAB fix function.

### **Programmatic Use**

```
Block Parameter: RndMeth
Type: character vector
Values: 'Ceiling' | 'Convergent' | 'Floor' | 'Nearest' | 'Round' | 'Simplest' |
'Zero'
Default: 'Floor'
```
### **See Also**

For more information, see "Rounding" (Fixed-Point Designer).

### **Saturate on integer overflow — Method of overflow action**

off (default) | on

Specify whether overflows saturate or wrap.

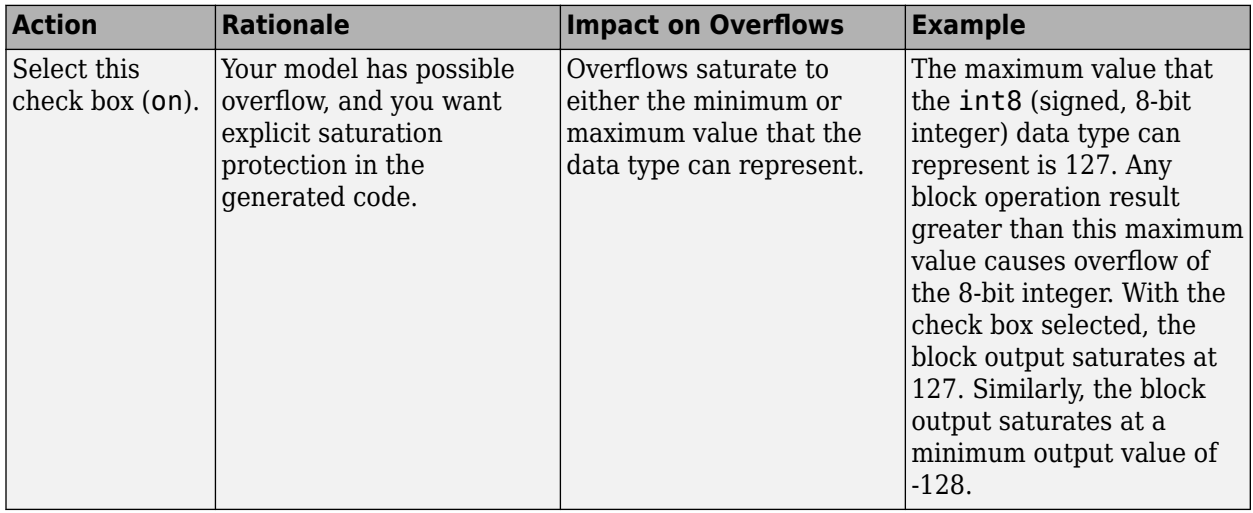

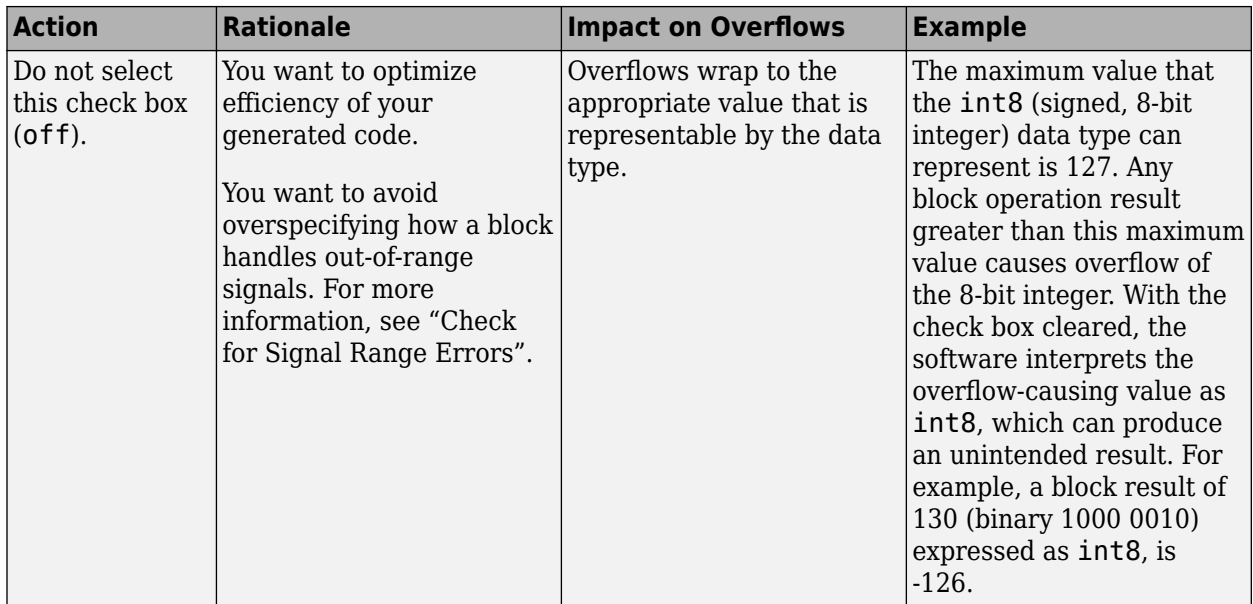

When you select this check box, saturation applies to every internal operation on the block, not just the output, or result. Usually, the code generation process can detect when overflow is not possible. In this case, the code generator does not produce saturation code.

### **Programmatic Use Block Parameter:** SaturateOnIntegerOverflow **Type:** character vector **Values:** 'off' | 'on' **Default:** 'off'

### **Sample time — Time interval between samples**

0.1 (default) | scalar

Specify the time interval between samples. To inherit the sample time, set this parameter to -1. See "Specify Sample Time" for more information.

**Programmatic Use Block Parameter**: SampleTime **Type**: character vector **Values**: scalar

<span id="page-2014-0"></span>**Default**: '0.1'

## **Algorithms**

Enter signal notations in the **Waveform Definition** table, one waveform definition per line. To add a waveform definition, click **Add**. The new waveform appears as an empty character vector. The block interprets empty character vectors or white space character vectors as ground.

To remove a waveform definition, click **Remove**. You can select multiple waveforms using **Ctrl+**click or **Shift+**click.

## **Constant**

Constant values can be:

- Numbers
- Workspace variables
	- Scalar, real variables only
- Built-in MATLAB constant, pi
- 1
- 1.1
- x
- pi

## **Gaussian Noise**

```
gaussian(mean,variance,seed)
```

```
gaussian('Mean',mean,'Variance',variance,'Seed',seed)
```
• mean — Mean value of the random variable output.

- Default: 0
- variance Standard deviation squared of the random variable output.
	- Default: 1
	- Value: Positive constant or positive real scalar variable
- seed Initial seed value for the random number generator.
	- Default: 0
	- Value: Constant or real scalar variable

gaussian('Mean',0,'Variance',10,'Seed',1)

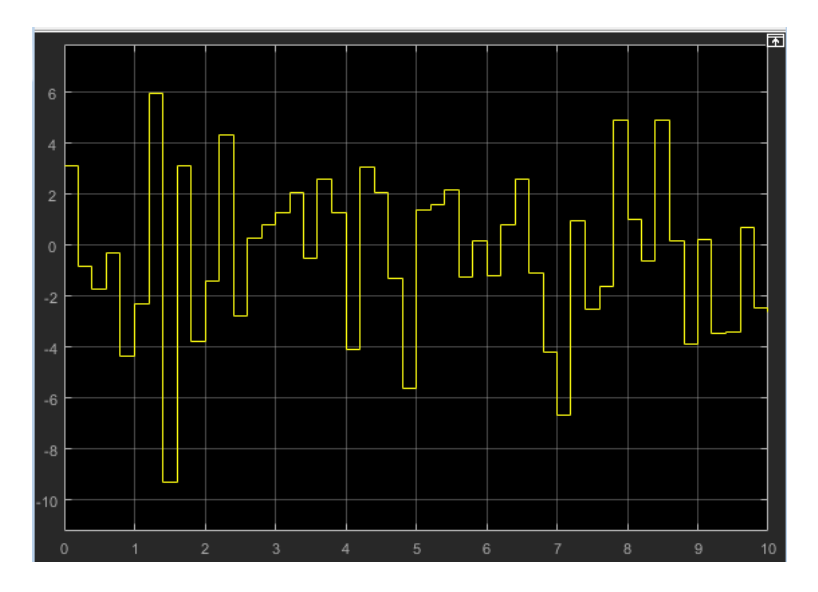

## **Pulse**

pulse(amplitude,trigger\_time,duration)

pulse('Amplitude',amplitude,'TriggerTime',trigger\_time,'Duration',duration)

• amplitude — Value of signal when pulse is high.
- Default: 1
- trigger time Elapsed simulation time when signal changes to amplitude, in seconds.
	- Default: 1
	- Value: Constant or real scalar variable
- duration How long the signal remains at the given amplitude before returning to ground, in seconds.
	- Default: 1
	- Value: Positive constant or positive real scalar variable

pulse('Amplitude',1,'TriggerTime',1,'Duration',1)

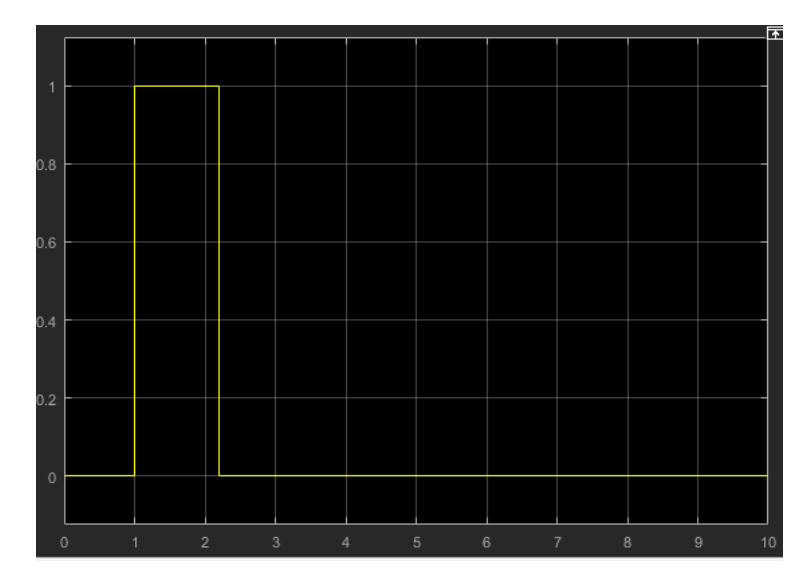

### **Sawtooth**

sawtooth(amplitude,frequency,phase\_offset)

sawtooth('Amplitude',amplitude,'Frequency',frequency,'Phase',phase\_offset)

- amplitude Sawtooth peak value.
	- Default: 1
- frequency Waveform frequency, in rad/s.
	- Default: 1
- phase\_offset Horizontal signal shift, based on elapsed simulation time, in seconds.
	- Default: 0

sawtooth('Amplitude',1,'Frequency',1,'Phase',0)

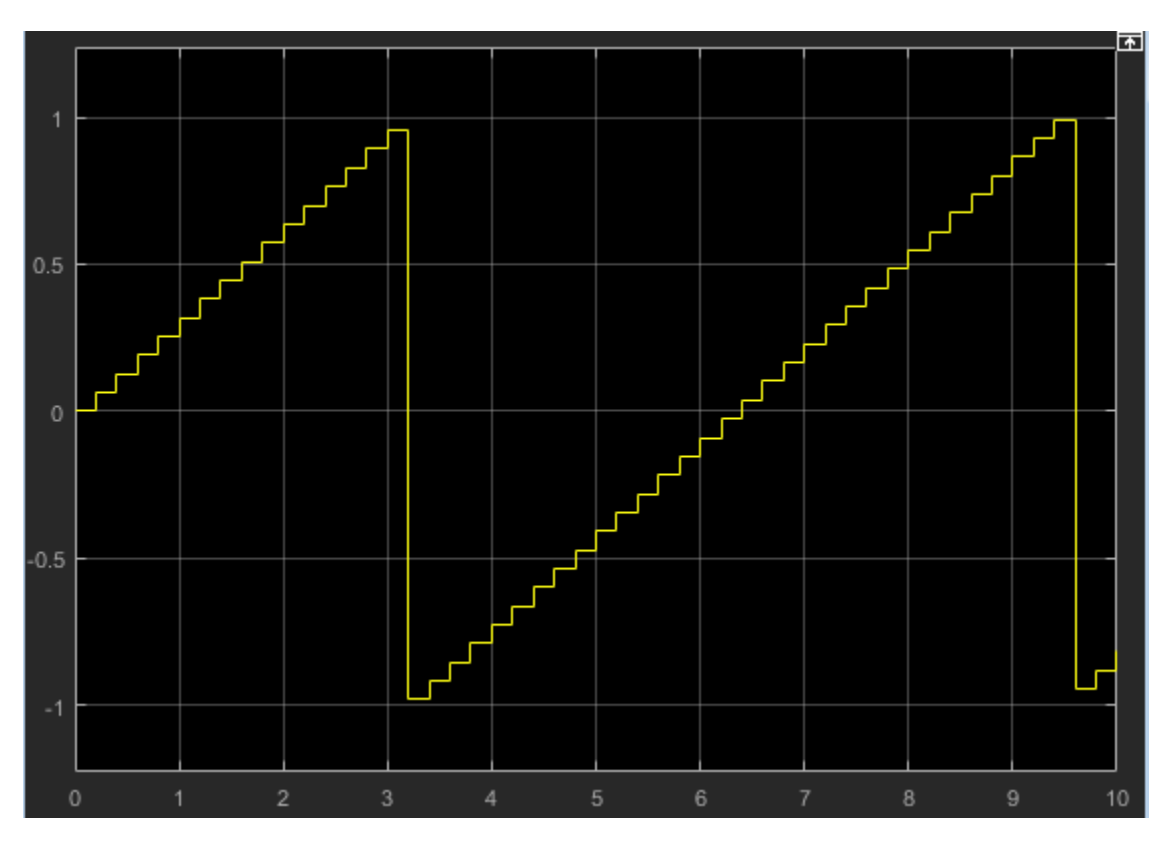

### **Sine Wave**

sin(amplitude,frequency,phase\_offset)

sin('Amplitude',amplitude,'Frequency',frequency,'Phase',phase\_offset)

- amplitude Amplitude of sine wave.
	- Default: 1
- frequency Waveform frequency, in rad/s.
	- Default: 1
- phase\_offset Phase offset, in rads.
	- Default: 0

sin('Amplitude',1,'Frequency',1,'Phase',0)

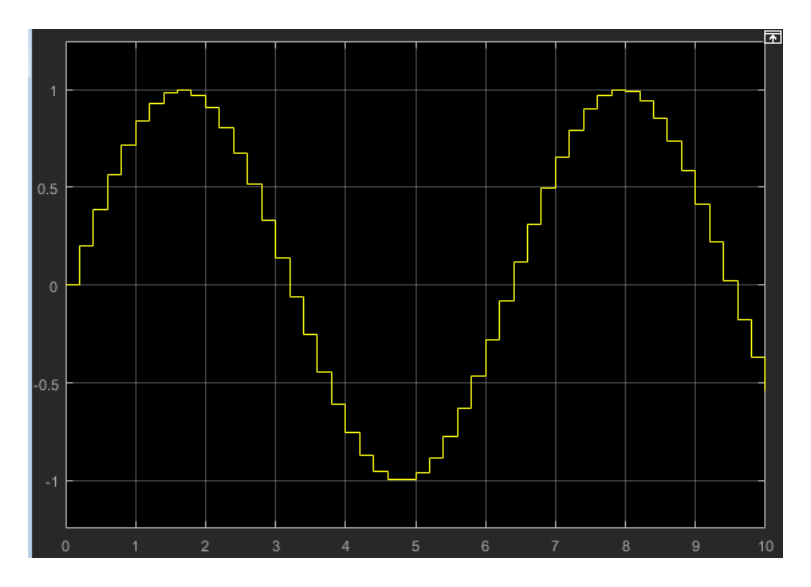

To get the cosine waveform:

sin('Amplitude',1,'Frequency',1,'Phase',pi/2)

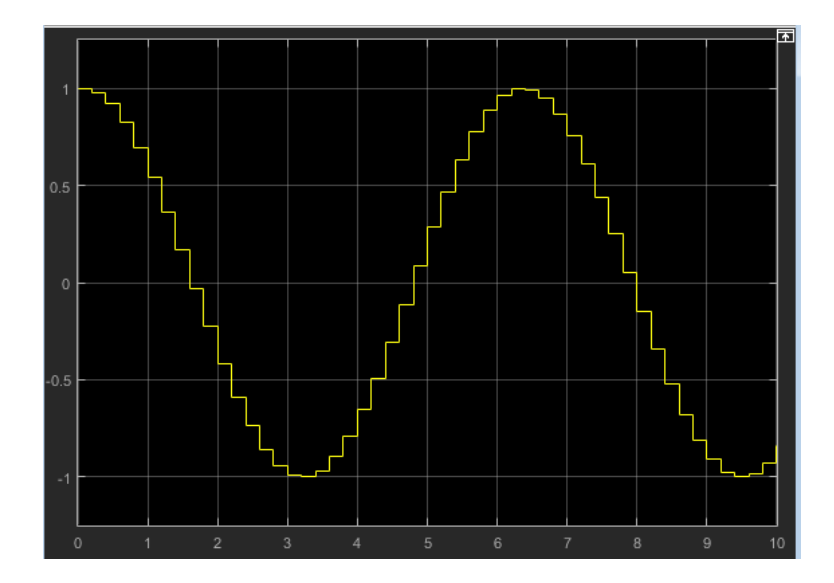

### **Square**

square(amplitude,frequency,phase\_delay,duty\_cycle)

```
square('Amplitude',amplitude,'Frequency',frequency,'Phase',phase_delay,...
'DutyCycle',duty_cycle)
```
- amplitude Amplitude of signal.
	- Default: 1
- frequency Waveform frequency in rad/s.
	- Default: 1
- phase\_delay Horizontal signal shift based on elapsed simulation time, in seconds.
	- Default: 0
- duty\_cycle Percentage of high signal per period (0–100%). The block clips the minimum signal to 0% and the maximum signal to 100%.
	- Default: 50

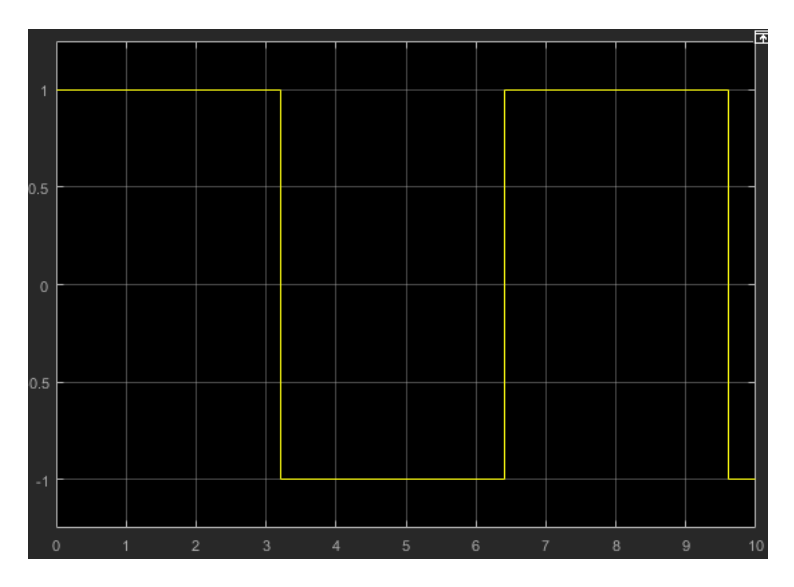

square('Amplitude',1,'Frequency',1,'Phase',0,'DutyCycle',50)

### **Step**

step(step\_time,initial\_value,final\_value)

step('StepTime',step\_time,'InitialValue',initial\_value,'FinalValue',final\_value)

- step time Elapsed simulation time when signal changes from initial value to final value, in seconds.
	- Default: 1
	- Value: Constant or positive real scalar variable.
- initial value Value of signal when elapsed simulation time is less than step time, in seconds.
	- Default: 0
- final\_value Value of signal when elapsed simulation time is greater than or equal to step time, in seconds.

• Default: 1

step('StepTime',1,'InitialValue',0,'FinalValue',1)

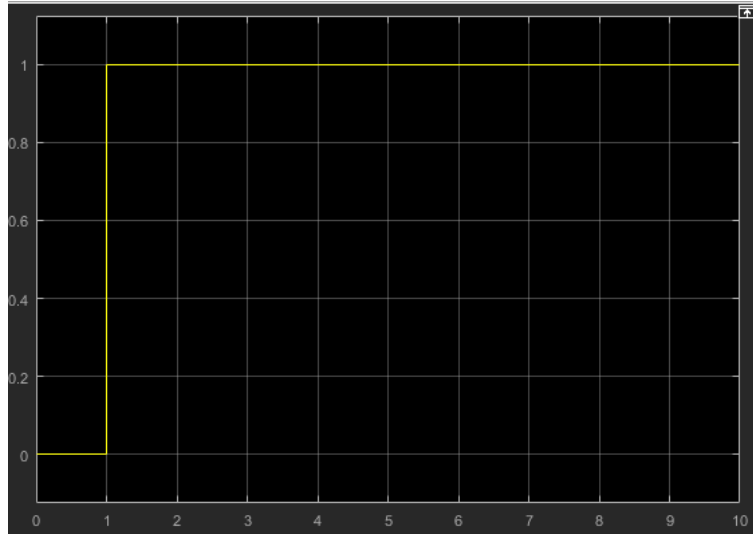

## **See Also**

[Repeating Sequence](#page-1415-0) | [Signal Builder](#page-1567-0)

**Topics** "Signal Basics"

**Introduced in R2015b**

# **Weighted Sample Time Math**

Support calculations involving sample time **Library:** Simulink / Math Operations

# **Description**

The Weighted Sample Time Math block adds, subtracts, multiplies, or divides its input signal, u, by a weighted sample time, Ts. If the input signal is continuous, Ts is the sample time of the Simulink model. Otherwise, Ts is the sample time of the discrete input signal. If the input signal is constant, Simulink assigns a finite sample time to the block based on its connectivity and context.

You specify the math operation with the **Operation** parameter. The block can output just a weighted sample time (Ts Only) or a weighted sample rate (1/Ts Only).

Enter the weighting factor in the **Weight value** parameter. If the weight, w, is 1, that value does not appear in the equation on the block icon.

**Tip** You can use the Weighted Sample Time and Weighted Sample Time Math blocks to extract the sample time from a Simulink signal. To do so, set the **Operation** parameter to Ts and the **Weight value** to 1.0. In this configuration, the block outputs the sample time of the input signal.

The block computes its output using the precedence rules for MATLAB operators (see "Operator Precedence" (MATLAB) in the MATLAB documentation). For example, if the **Operation** parameter specifies +, the block calculates output using this equation:

 $u + (Ts * w)$ 

However, if the **Operation** parameter specifies /, the block calculates output using this equation:

(u / Ts) / w

## **Ports**

### **Input**

**Port\_1 — Input signal** scalar | vector | matrix

Specify the input signal, u to add, subtract, multiply, or divide by the weighted sample time, Ts.

Data Types: single | double | int8 | int16 | int32 | uint8 | uint16 | uint32 | Boolean | fixed point | bus

### **Output**

#### **Port\_1 — Input signal, adjusted by weighted sample time**

scalar | vector | matrix

Output the input signal, adjusted by the weighted sample time, Ts. If the input signal is continuous, Ts is the sample time of the Simulink model. Otherwise, Ts is the sample time of the discrete input signal. When the input signal is constant, Simulink assigns a finite sample time to the block based on its connectivity and context.

```
Data Types: single | double | int8 | int16 | int32 | uint8 | uint16 | uint32 |
Boolean | fixed point | bus
```
## **Parameters**

### **Main**

#### **Operation — Math operation** + (default) | - | \* | / | Ts Only | 1/Ts Only

Specify the operation to use for adjusting the input signal. You can select:  $+$ ,  $-$ ,  $*$ ,  $/$ , Ts Only, or 1/Ts Only.

#### **Programmatic Use**

**Block Parameter:** TsamMathOp

```
Type: character vector
Values: '+' | '-' | '*' | '/' | 'Ts Only' | '1/Ts Only'
Default: '+'
```
#### **Weight value — Weight of sample time**

1.0 (default) | real-valued scalar

Enter the weight of the sample time as a real-valued scalar.

**Programmatic Use Block Parameter:** weightValue **Type:** character vector **Values:** real-valued scalar **Default:** '1.0'

#### **Implement using — Method for adjusting sample time**

Online Calculations (default) | Offline Scaling Adjustment

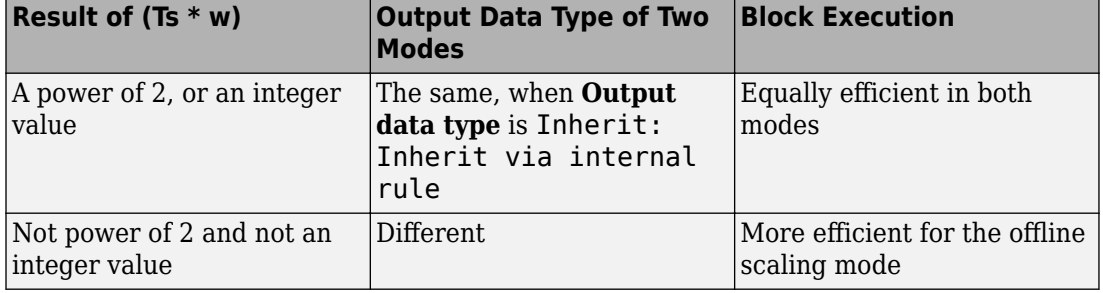

Select one of two modes: online calculations or offline scaling adjustment.

**Note** When the **Implement using** parameter is not visible, operations default to online calculations.

#### **Dependencies**

To enable this parameter, set **Operation** to \* or /.

**Programmatic Use Block Parameter:** TsampMathImp **Type:** character vector

**Values:** 'Online Calculations' | 'Offline Scaling Adjustment' **Default:** 'Online Calculations'

### **Signal Attributes**

#### **Output data type — Data type of output signal**

Inherit: Inherit via internal rule (default) | Inherit: Inherit via back propagation | <data type expression>

Specify the data type for the output.

**Programmatic Use Block Parameter**: OutDataTypeStr **Type**: character vector **Values**: 'Inherit: Inherit via internal rule | 'Inherit: Inherit via back propagation' | '<data type expression>' **Default**: 'Inherit: Inherit via internal rule'

**Integer rounding mode — Rounding mode for fixed-point operations** Floor (default) | Ceiling | Convergent | Nearest | Round | Simplest | Zero

For more information, see "Rounding" (Fixed-Point Designer).

Block parameters always round to the nearest representable value. To control the rounding of a block parameter, enter an expression using a MATLAB rounding function into the mask field.

**Programmatic Use Block Parameter:** RndMeth **Type:** character vector **Values:** 'Ceiling' | 'Convergent' | 'Floor' | 'Nearest' | 'Round' | 'Simplest' | 'Zero' **Default:** 'Floor'

#### **Saturate on integer overflow — Method of overflow action**

off (default) | on

Specify whether overflows saturate or wrap.

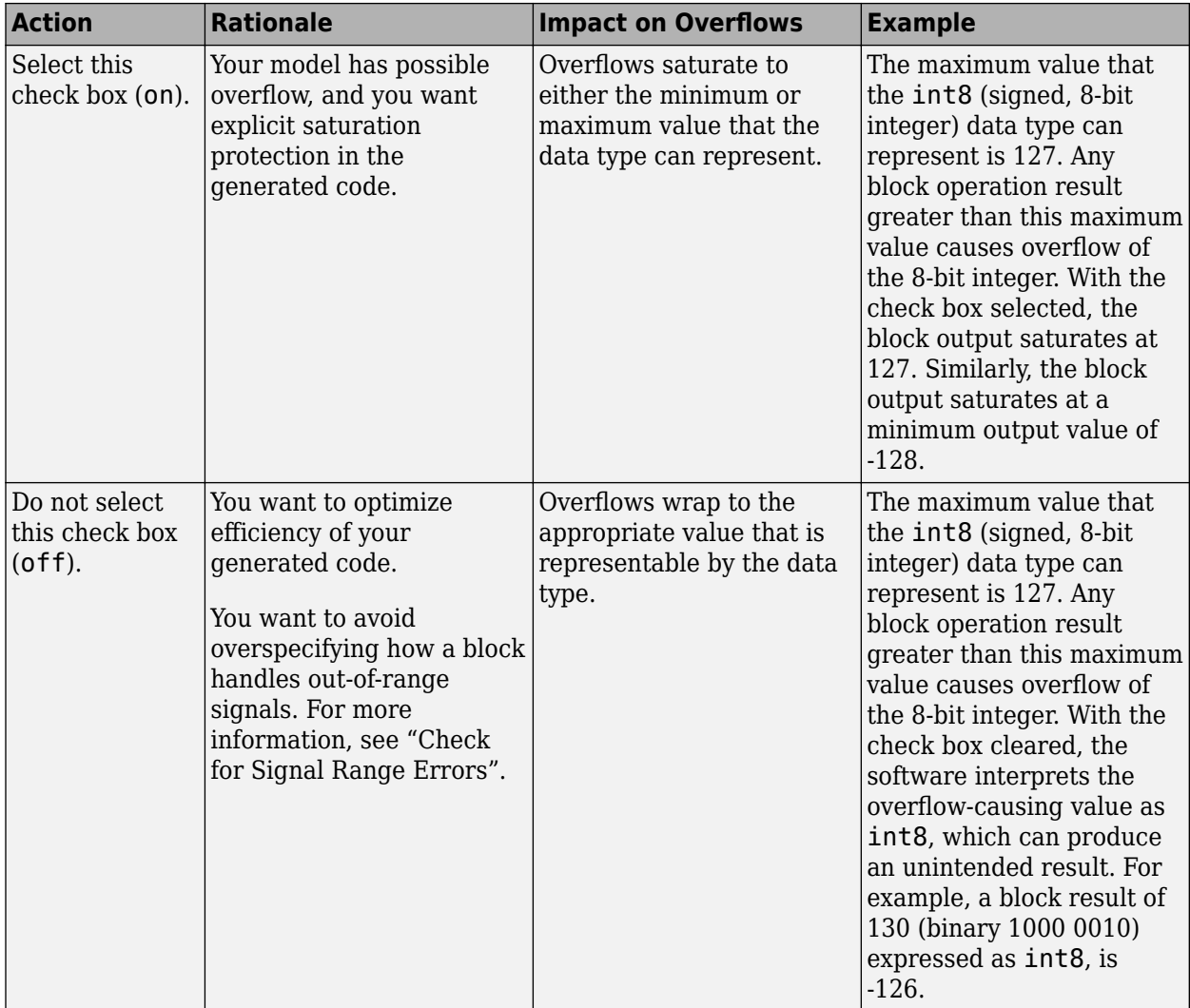

When you select this check box, saturation applies to every internal operation on the block, not just the output, or result. Usually, the code generation process can detect when overflow is not possible. In this case, the code generator does not produce saturation code.

**Programmatic Use Block Parameter:** SaturateOnIntegerOverflow **Type:** character vector **Values:** 'off' | 'on' **Default:** 'off'

# **Block Characteristics**

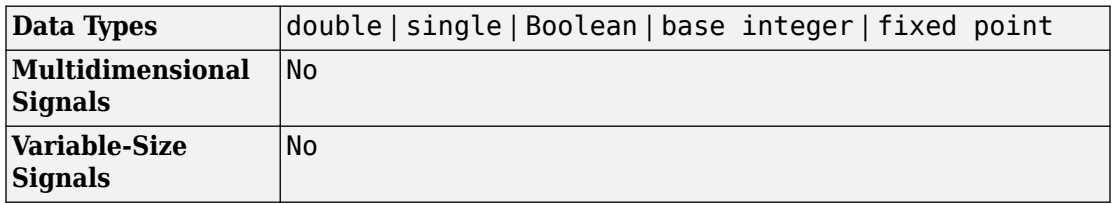

# **Extended Capabilities**

## **C/C++ Code Generation**

Generate C and C++ code using Simulink® Coder™.

## **Fixed-Point Conversion**

Convert floating-point algorithms to fixed point using Fixed-Point Designer™.

## **See Also**

[Probe](#page-1316-0)

#### **Topics**

"What Is Sample Time?" "Specify Sample Time" "View Sample Time Information" **Introduced before R2006a**

# <span id="page-2029-0"></span>**While Iterator**

Repeat execution of a subsystem while a logical expression is true **Library:** Ports & Subsystems

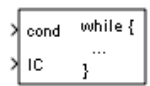

## **Description**

The While Iterator block, when placed in a Subsystem block, repeatedly executes the contents of the subsystem during the current time step while the value of the input condition is true or 1. Use this block to implement the block diagram equivalent of a while loop in a programming language.

The While Iterator Subsystem block is preconfigured with a While Iterator block. Placing a While Iterator block in a Subsystem block makes it an atomic subsystem.

## **Ports**

### **Input**

#### **cond — Logical condition signal**

scalar

Signal with the result from evaluating a logical condition. Because the subsystem is not externally triggered during a time step, evaluating a condition as true (1) or false (0) must reside within the subsystem.

The data type and values of the signal can be:

- Logical (Boolean) true  $(1)$  or false  $(0)$ .
- Numerical true (any positive or negative number) or false (0).

Data Types: single | double | int8 | int16 | int32 | uint8 | uint16 | uint32 | Boolean | fixed point

#### **IC — Initial logical condition**

scalar

Signal with the initial logical condition. At the beginning of each time step:

- If IC is false (0), the subsystem does not execute during the time step.
- If IC is true (value not equal to 0), the subsystem starts executing and continues to repeat execution as long as the cond signal is true.

Data Types: single | double | int8 | int16 | int32 | uint8 | uint16 | uint32 | Boolean | fixed point

### **Output Arguments**

#### **Iteration number — Signal with the number of iterations** scalar

Signal with the number of While Iterator Subsystem block executions during each time step.

Data Types: double | int8 | int16 | int32

### **Parameters**

#### **Maximum number of iterations — Specify maximum number of iterations** -1 (default) | integer

Specify maximum number of iterations allowed during a time step.

-1

Any number of iterations as long as the cond signal is true (value not equal to  $\theta$ ). If you specify -1 and the cond signal never becomes false (0), the simulation runs in an infinite loop. In this case, the only way to stop the simulation is to terminate MATLAB.

integer

Maximum number of iterations during a time step.

**Programmatic Use Block Parameter**: MaxIters **Type**: character vector **Values**: '5' | '-1' | '<integer>' **Default**: '5'

#### **While loop type — Select type of block**

while (default) | do-while

Select type of block.

while

The While Iterator block has two inputs, a cond (logical condition) input and an IC (initial logical condition) input. The source of the IC signal must be external to the While Iterator Subsystem block.

At the beginning of each time step:

- If the IC input is true (value not equal to 0), the blocks in the subsystem repeat execution while the cond input is true. This process continues during a time step as long as the cond input is true and the number of iterations is less than or equal to the **Maximum number of iterations**.
- If the IC input is false, the While Iterator block does not execute the contents of the subsystem.

do-while

The While Iterator block has one input, the cond (while condition) input.

At each time step, the blocks in the subsystem repeat execution while the cond input is true (value not equal to 0). This process continues as long as the cond input is true and the number of iterations is less than or equal to the **Maximum number of iterations**.

**Programmatic Use Block pParameter**: WhileBlockType **Type**: character vector **Values**: 'while' | 'do-while' **Default**: 'while'

**States when starting — Select block states between time steps** held (default) | reset

Select how to handle block states between time steps.

held

Hold block states between time steps. Block state values persist across time steps.

reset

Reset block states to their initial values at the beginning of each time step and before the first iteration loop.

**Programmatic Use Block Parameter**: ResetStates **Type**: character vector **Values**: 'held' | 'reset' **Default**: 'held'

#### **Show iteration number port — Control display of output port**

clear | select

Control display of output port for signal with number of block executions. The value of the signal from this port starts at 1and is incremented by 1 for each succeeding iteration.

□ off

Remove output port.

**□** on

Display output port for signal with iteration number.

#### **Dependencies**

Selecting this parameter enables the **Output data type** parameter.

**Programmatic Use Block Parameter**: ShowIterationPort **Type**: character vector **Values**: 'off' | 'on' **Default**: 'off'

**Output data type — Select output data type for current iteration number** int32 (default) | int16 | int8 | double

Select output data type for iteration number signal. The value of this signal is the number of iterations during a time step and the total number of iterations at the end of a time step.

#### int32

Signed 32-bit integer.

int16

Signed 16-bit integer.

int8

Signed 8-bit integer.

double

Double-precision floating point.

#### **Dependencies**

Select the **Show iteration number port** check box to enable this parameter.

```
Programmatic Use
Block parameter: OutputDataType
Type: character vector
Value: 'int32' | 'int16' | 'int8' | 'double'
Default: 'int32'
```
## **See Also**

**Blocks** [Subsystem](#page-1755-0) | [While Iterator Subsystem](#page-2034-0)

### **Topics**

Iterator Subsystem Execution

#### **Introduced before R2006a**

# <span id="page-2034-0"></span>**While Iterator Subsystem**

Subsystem that repeats execution during a simulation time step **Library:** Simulink / Ports & Subsystems

while  $\{ \dots \}$  Out

# **Description**

The While Iterator Subsystem block is a Subsystem block preconfigured as a starting point for creating a subsystem that repeats execution during a simulation time step while a logical condition is true.

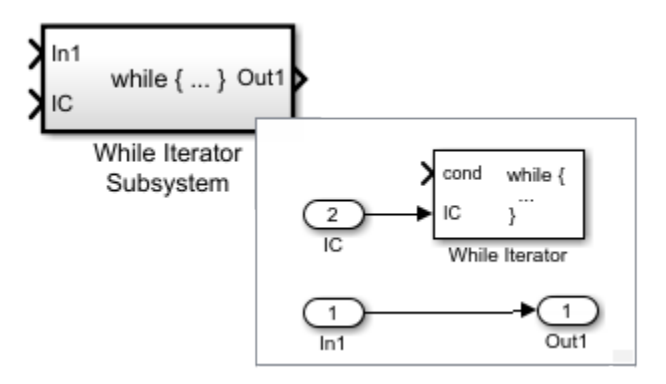

Use While Iterator Subsystem blocks to model:

- Block diagram equivalent of a program while or do-while loop.
- An iterative algorithm that converges on a more accurate solution after multiple iterations.

When using simplified initialization mode, if you place a block that needs elapsed time (such as a Discrete-Time Integrator block) in a While Iterator Subsystem block, Simulink displays an error.

If the output signal from a While Iterator Subsystem block is a function-call signal, Simulink displays an error when you simulate the model or update the diagram.

## **Ports**

### **Input**

#### **In1 — Signal input to a subsystem block**

scalar | vector | matrix

Placing an Inport block in a subsystem block adds an external input port to the block. The port label matches the name of the Inport block.

Use Inport blocks to get signals from the local environment.

```
Data Types: single | double | int8 | int16 | int32 | uint8 | uint16 | uint32 |
Boolean | fixed point | enumerated | bus
```
#### **IC (initial logical condition) — Control initial execution of a subsystem block**

scalar

Placing a While Iterator block connected to an Input block in a Subsystem block adds this external input port to the block.

```
Data Types: single | double | int8 | int16 | int32 | uint8 | uint16 | uint32 |
Boolean | fixed point
```
### **Output**

#### **Out — Signal output from a subsystem**

scalar | vector | matrix

Placing an Outport block in a subsystem block adds an output port from the block. The port label on the subsystem block is the name of the Outport block.

Use Outport blocks to send signals to the local environment.

```
Data Types: single | double | int8 | int16 | int32 | uint8 | uint16 | uint32 |
Boolean | fixed point | enumerated | bus
```
# **Block Characteristics**

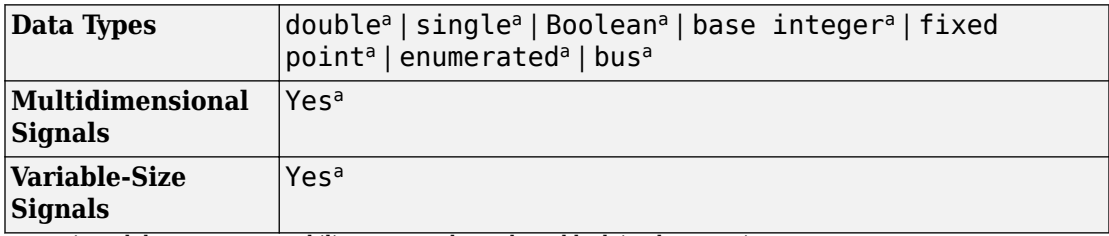

a. Actual data type or capability support depends on block implementation.

# **Extended Capabilities**

## **C/C++ Code Generation**

Generate C and C++ code using Simulink® Coder™.

Actual data type or capability support depends on block implementation.

## **Fixed-Point Conversion**

Convert floating-point algorithms to fixed point using Fixed-Point Designer™.

## **See Also**

**Blocks** [Subsystem](#page-1755-0) | [While Iterator](#page-2029-0)

**Topics** Iterator Subsystem Execution

#### **Introduced before R2006a**

# **Width**

Output width of input vector

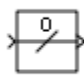

# **Library**

Signal Attributes

# **Description**

The Width block generates as output the width of its input vector.

You can use an array of buses as an input signal to a Width block. For details about defining and using an array of buses, see "Combine Buses into an Array of Buses".

# **Data Type Support**

The Width block accepts real or complex signals of the following data types:

- Floating point
- Built-in integer
- Fixed point
- Boolean
- Enumerated

The Width block also supports mixed-type signal vectors.

When the **Output data type mode** is not Choose intrinsic data type, the block supports only built-in numeric types. For more information, see "Data Types Supported by Simulink" in the Simulink documentation.

## **Parameters**

**Note** The Width block ignores the **Data type override** setting of the Fixed-Point Tool.

#### **Output data type mode**

Specify the output data type to be the same as the input, or inherit the data type by back propagation. You can also choose to specify a built-in data type from the dropdown list in the **Output data type** parameter.

#### **Output data type**

This parameter is visible when you select Choose intrinsic data type for **Output data type mode**. Select a built-in data type from the drop-down list.

### **Characteristics**

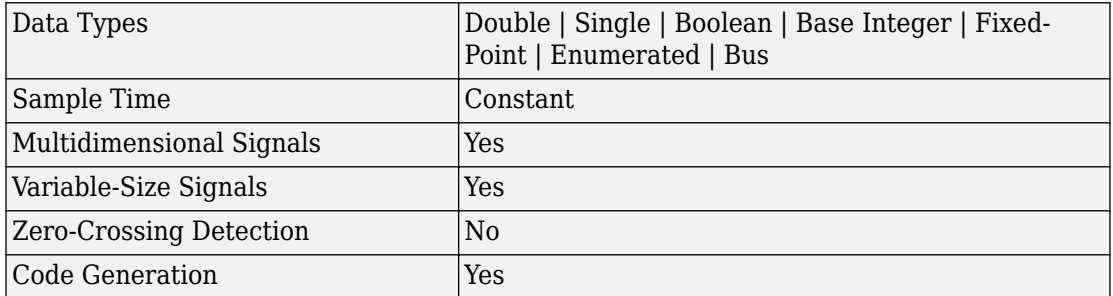

#### **Introduced before R2006a**

# **Wrap To Zero**

Set output to zero if input is above threshold **Library:** Simulink / Discontinuities

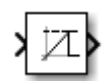

# **Description**

The Wrap To Zero block sets the output to zero when the input is above the **Threshold** value. When the input is less than or equal to the **Threshold**, then the output is equal to the input.

## **Ports**

### **Input**

**Port\_1 — Input signal** scalar | vector

Example:

```
Data Types: single | double | int8 | int16 | int32 | uint8 | uint16 | uint32 |
Boolean | fixed point
```
### **Output**

#### **Port\_1 — Output signal**

scalar | vector

Output signal set to the input signal value or zero. The data type of the output is the same data type as the input.

**Tip** If the input data type cannot represent zero, parameter overflow occurs. To detect this overflow, go to the **Diagnostics > Data Validity** pane of the Configuration Parameters dialog box and set **Parameters > Detect overflow** to warning or error.

```
Data Types: single | double | int8 | int16 | int32 | uint8 | uint16 | uint32 |
Boolean | fixed point
```
### **Parameters**

To edit the parameters for the Wrap to Zero block, double-click the block icon.

**Threshold — Threshold for outputting zero** 255 (default) | scalar

Threshold value for setting the output value to zero.

**Programmatic Use Block Parameter**: Threshold **Type**: character vector **Values**: scalar **Default**: '255'

# **Block Characteristics**

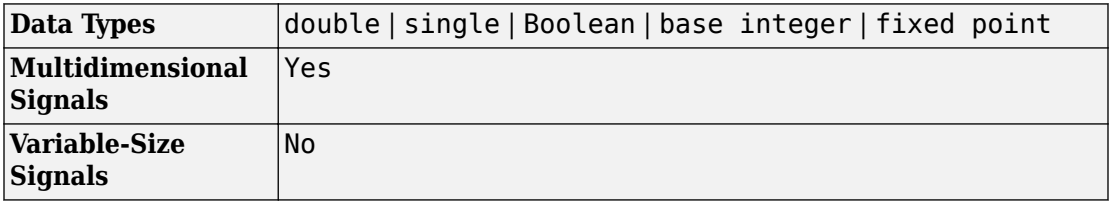

# **Extended Capabilities**

## **C/C++ Code Generation**

Generate C and C++ code using Simulink® Coder™.

# **HDL Code Generation**

Generate Verilog and VHDL code for FPGA and ASIC designs using HDL Coder™.

For more information on HDL code generation, see Wrap To Zero.

## **PLC Code Generation**

Generate Structured Text code using Simulink® PLC Coder™.

## **Fixed-Point Conversion**

Convert floating-point algorithms to fixed point using Fixed-Point Designer™.

# **See Also**

[Saturation](#page-1471-0) | [Saturation Dynamic](#page-1479-0)

**Introduced before R2006a**

# **XY Graph**

Display X-Y plot of signals using MATLAB figure window **Library:** Simulink / Sinks

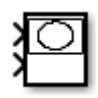

# **Description**

The XY Graph block displays an X-Y plot of its inputs in a MATLAB figure window.

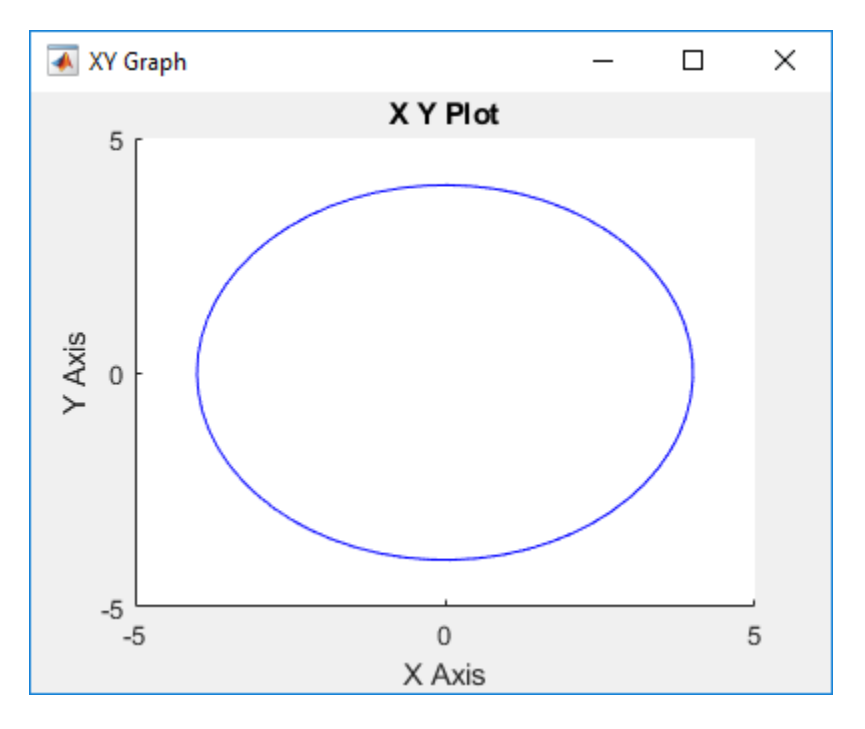

The block has two scalar inputs. The block plots data from the first input (the *x* direction) against data from the second input (the *y* direction). (See "Port Location After Rotating or Flipping" for a description of the port order for various block orientations.) This block is

useful for examining limit cycles and other two-state data. Data outside the specified range does not appear.

A figure window appears for each XY Graph block in the model at the start of simulation.

**Note** The XY Graph block does not support stepping back in a simulation.

### **Ports**

### **Input**

#### **Port1 — X-axis values**

scalar

Plot input as *x* values on an X-Y plot. See "Port Location After Rotating or Flipping" for a description of the port order for various block orientations.

Data Types: single | double | int8 | int16 | int32 | uint8 | uint16 | uint32 | Boolean | fixed point

#### **Port2 — Y-axis values**

scalar

Plot input as *y* values on an X-Y plot. See "Port Location After Rotating or Flipping" for a description of the port order for various block orientations.

Data Types: single | double | int8 | int16 | int32 | uint8 | uint16 | uint32 | Boolean | fixed point

## **Parameters**

**X-min — Minimum x** -1 (default) | real number

Specify the minimum *x*-axis value. Data below the minimum *x* is ignored.

**X-max — Maximum x** 1 (default) | real number Specify the maximum *x*-axis value. Data above the maximum *x* is ignored.

**Y-min — Minimum y** -1 (default) | real number

Specify the minimum *y*-axis value. Data below the minimum *y* is ignored.

**Y-max — Maximum y** 1 (default) | real number

Specify the maximum *y*-axis value. Data above the maximum *y* is ignored.

**Sample time — Sample time** -1 (default) | positive number

Specify the time interval between samples. To inherit the sample time, set this parameter to -1. For more information, see "Specify Sample Time".

## **See Also**

[Scope](#page-1493-0)

### **Topics**

"Decide How to Visualize Simulation Data"

#### **Introduced before R2006a**

# <span id="page-2045-0"></span>**Zero-Order Hold**

Implement zero-order hold sample period **Library:** Simulink / Discrete

## **Description**

The Zero-Order Hold block holds its input for the sample period you specify. If the input is a vector, the block holds all elements of the vector for the same sample period.

You specify the time between samples with the **Sample time** parameter. A setting of -1 means the block inherits the **Sample time**.

**Tip** Do not use the Zero-Order Hold block to create a fast-to-slow transition between blocks operating at different sample rates. Instead, use the [Rate Transition](#page-1382-0) block.

### **Bus Support**

The Zero-Order Hold block is a bus-capable block. The input can be a virtual or nonvirtual bus signal. No block-specific restrictions exist. All signals in a nonvirtual bus input to a Zero-Order Hold block must have the same sample time, even if the elements of the associated bus object specify inherited sample times. You can use a [Rate Transition](#page-1382-0) block to change the sample time of an individual signal, or of all signals in a bus. See "Specify Bus Signal Sample Times" and "Bus-Capable Blocks" for more information.

You can use an array of buses as an input signal to a Zero-Order Hold block. For details about defining and using an array of buses, see "Combine Buses into an Array of Buses".

### **Comparison with Similar Blocks**

The Memory, Unit Delay, and Zero-Order Hold blocks provide similar functionality but have different capabilities. Also, the purpose of each block is different.

This table shows recommended usage for each block.

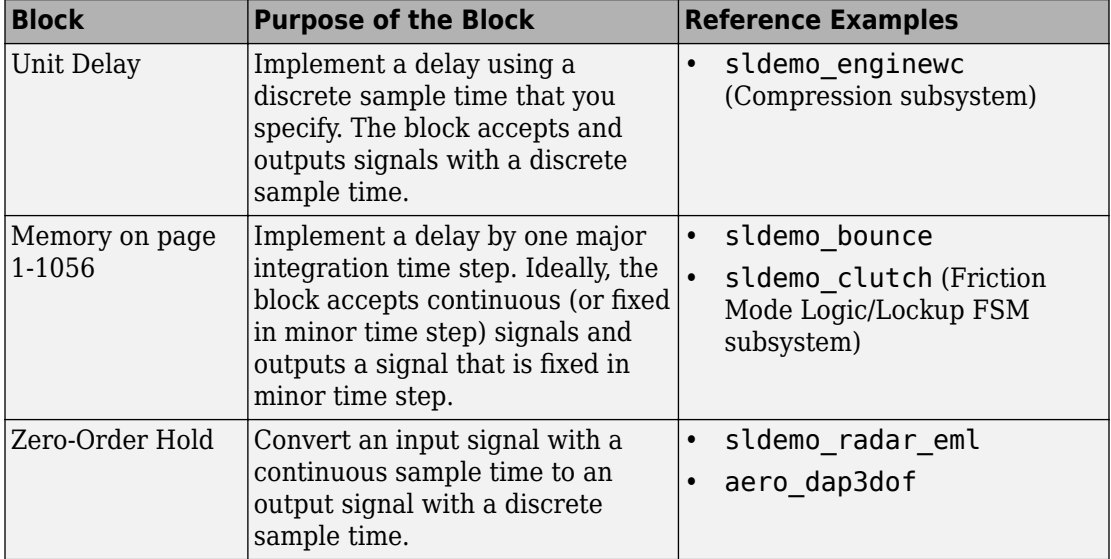

Each block has the following capabilities.

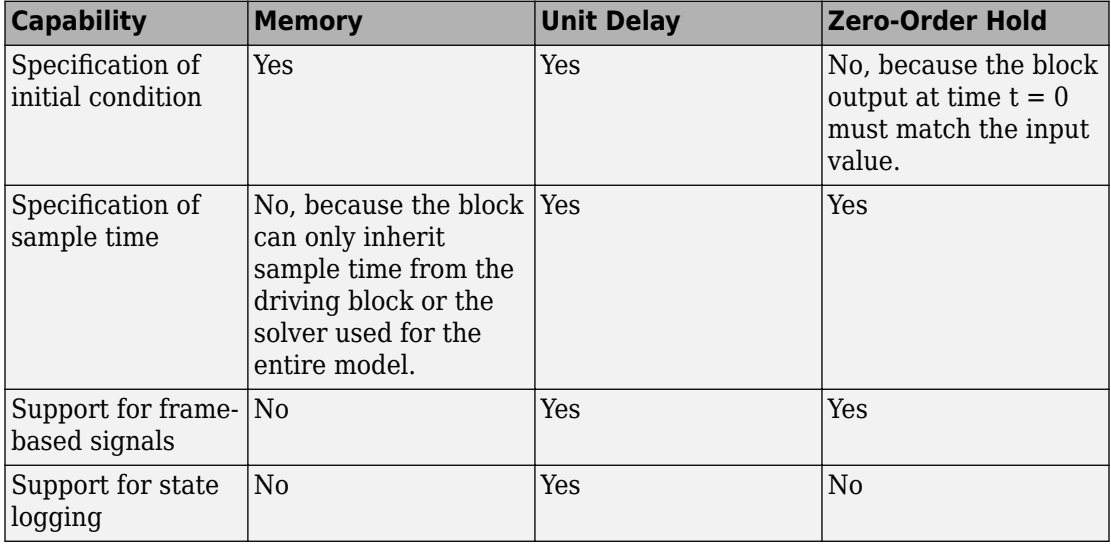

## **Ports**

### **Input**

**Port\_1 — Input signal** scalar | vector

Input signal that the block holds by one sample period.

```
Data Types: single | double | int8 | int16 | int32 | uint8 | uint16 | uint32 |
Boolean | fixed point | enumerated | bus
```
### **Output**

#### **Port\_1 — Output signal**

scalar | vector

Output signal that is the input held by one sample period.

Data Types: single | double | int8 | int16 | int32 | uint8 | uint16 | uint32 | Boolean | fixed point | enumerated | bus

# **Parameters**

#### **Sample time (-1 for inherited) — Discrete interval between sample time hits**

-1 (default) | scalar

Specify the time interval between samples. To inherit the sample time, set this parameter to -1. See "Specify Sample Time" in the online documentation for more information.

Do not specify a continuous sample time, either 0 or [0,0]. This block supports only discrete sample times. When this parameter is -1, the inherited sample time must be discrete and not continuous.

# **Block Characteristics**

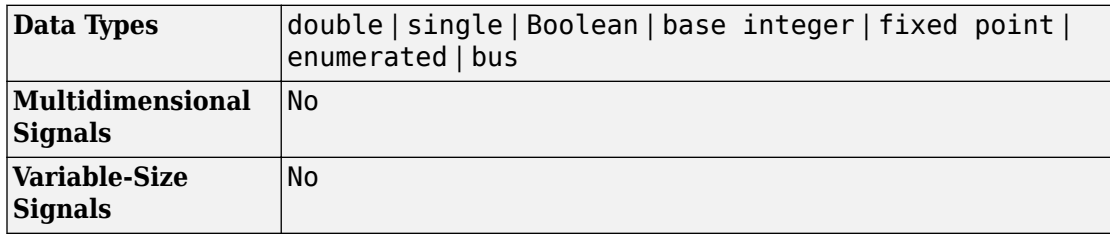

# **Extended Capabilities**

## **C/C++ Code Generation**

Generate C and C++ code using Simulink® Coder™.

Generated code relies on memcpy or memset functions (strong.h) under certain conditions.

# **HDL Code Generation**

Generate Verilog and VHDL code for FPGA and ASIC designs using HDL Coder™.

For information about HDL code generation, see Zero-Order Hold.

# **PLC Code Generation**

Generate Structured Text code using Simulink® PLC Coder™.

# **Fixed-Point Conversion**

Convert floating-point algorithms to fixed point using Fixed-Point Designer™.

# **See Also**

[Memory](#page-1071-0) | [Unit Delay](#page-1932-0)

**Introduced before R2006a**

# **Zero-Pole**

Model system by zero-pole-gain transfer function **Library:** Simulink / Continuous

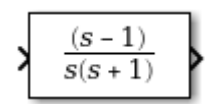

# **Description**

The Zero-Pole block models a system that you define with the zeros, poles, and gain of a Laplace-domain transfer function. This block can model single-input single output (SISO) and single-input multiple-output (SIMO) systems.

### **Conditions for Using This Block**

The Zero-Pole block assumes the following conditions:

• The transfer function has the form

$$
H(s) = K \frac{Z(s)}{P(s)} = K \frac{(s - Z(1))(s - Z(2))...(s - Z(m))}{(s - P(1))(s - P(2))...(s - P(n))},
$$

where *Z* represents the zeros, *P* the poles, and *K* the gain of the transfer function.

- The number of poles must be greater than or equal to the number of zeros.
- If the poles and zeros are complex, they must be complex-conjugate pairs.
- For a multiple-output system, all transfer functions must have the same poles. The zeros can differ in value, but the number of zeros for each transfer function must be the same.

**Note** You cannot use a Zero-Pole block to model a multiple-output system when the transfer functions have a differing number of zeros or a single zero each. Use multiple Zero-Pole blocks to model such systems.

### **Modeling a Single-Output System**

For a single-output system, the input and the output of the block are scalar time-domain signals. To model this system:

- **1** Enter a vector for the zeros of the transfer function in the **Zeros** field.
- **2** Enter a vector for the poles of the transfer function in the **Poles** field.
- **3** Enter a 1-by-1 vector for the gain of the transfer function in the **Gain** field.

### **Modeling a Multiple-Output System**

For a multiple-output system, the block input is a scalar and the output is a vector, where each element is an output of the system. To model this system:

**1** Enter a matrix of zeros in the **Zeros** field.

Each *column* of this matrix contains the zeros of a transfer function that relates the system input to one of the outputs.

- **2** Enter a vector for the poles common to all transfer functions of the system in the **Poles** field.
- **3** Enter a vector of gains in the **Gain** field.

Each element is the gain of the corresponding transfer function in **Zeros**.

Each element of the output vector corresponds to a column in **Zeros**.

### **Transfer Function Display on the Block**

The Zero-Pole block displays the transfer function depending on how you specify the zero, pole, and gain parameters.

• If you specify each parameter as an expression or a vector, the block shows the transfer function with the specified zeros, poles, and gain. If you specify a variable in parentheses, the block evaluates the variable.

For example, if you specify **Zeros** as [3,2,1], **Poles** as (poles), where poles is [7,5,3,1], and **Gain** as gain, the block looks like this:

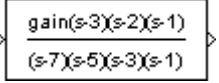
• If you specify each parameter as a variable, the block shows the variable name followed by (s) if appropriate.

For example, if you specify **Zeros** as zeros, **Poles** as poles, and **Gain** as gain, the block looks like this:

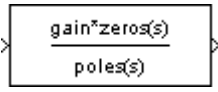

### **Ports**

### **Input**

**Port\_1 — Input signal**

scalar

Input signal, specified as a scalar with data type double.

Data Types: double

### **Output**

### **Port\_1 — Output signal**

scalar | vector

System modeled by a zero-pole gain transfer function, provided as a scalar or vector signal with data type double.

- When modeling a single-output system, the block outputs a scalar time-domain signal. For more information, see ["Modeling a Single-Output System" on page 1-2036.](#page-2051-0)
- When modeling a multiple-output system, the block outputs a vector, where each element is an output of the system. For more information, see ["Modeling a Multiple-](#page-2051-0)[Output System" on page 1-2036](#page-2051-0).

Data Types: double

### **Parameters**

#### **Zeros — Matrix of zeros**

[1] (default) | vector | matrix

Define the matrix of zeros.

- For a single-output system, enter a vector for the zeros of the transfer function.
- For a multiple-output system, enter a matrix. Each *column* of this matrix contains the zeros of a transfer function that relates the system input to one of the outputs.

**Programmatic Use Block Parameter:** Zeros **Type:** character vector **Value:** vector | matrix **Default:** '[1]'

**Poles — Vector of poles** [0 -1] (default) | vector

Define the vector of poles.

- For a single-output system, enter a vector for the poles of the transfer function.
- For a multiple-output system, enter a vector for the poles common to all transfer functions of the system.

**Programmatic Use Block Parameter:** Poles **Type:** character vector **Value:** vector **Default:** '[0 -1]'

**Gain — Vector of gains** [1] (default) | vector

Define the vector of gains.

- For a single-output system, enter a 1-by-1 vector for the gain of the transfer function.
- For a multiple-output system, enter a vector of gains. Each element is the gain of the corresponding transfer function in **Zeros**.

**Programmatic Use Block Parameter:** Gain **Type:** character vector **Value:** vector **Default:** '[1]'

### **Absolute tolerance — Absolute tolerance for computing block states**

auto (default) | scalar | vector

Absolute tolerance for computing block states, specified as a positive, real-valued, scalar or vector. To inherit the absolute tolerance from the Configuration Parameters, specify auto or -1.

- If you enter a real scalar, then that value overrides the absolute tolerance in the Configuration Parameters dialog box for computing all block states.
- If you enter a real vector, then the dimension of that vector must match the dimension of the continuous states in the block. These values override the absolute tolerance in the Configuration Parameters dialog box.
- If you enter auto or –1, then Simulink uses the absolute tolerance value in the Configuration Parameters dialog box (see "Solver Pane") to compute block states.

### **Programmatic Use**

**Block Parameter:** AbsoluteTolerance **Type:** character vector Values: 'auto' | '-1' | any positive real-valued scalar or vector **Default:** 'auto'

#### **State Name (e.g., 'position') — Assign unique name to each state** ' '  $(\text{default})$  | 'position'  $| {\{ 'a', 'b', 'c' } \} | a | ...$

Assign a unique name to each state. If this field is blank (' '), no name assignment occurs.

- To assign a name to a single state, enter the name between quotes, for example, 'position'.
- To assign names to multiple states, enter a comma-delimited list surrounded by braces, for example, {'a', 'b', 'c'}. Each name must be unique.
- To assign state names with a variable in the MATLAB workspace, enter the variable without quotes. A variable can be a character vector, cell array, or structure.

#### **Limitations**

- The state names apply only to the selected block.
- The number of states must divide evenly among the number of state names.
- You can specify fewer names than states, but you cannot specify more names than states.

For example, you can specify two names in a system with four states. The first name applies to the first two states and the second name to the last two states.

**Programmatic Use Block Parameter:** ContinuousStateAttributes **Type:** character vector **Values:** ' ' | user-defined **Default:** ' '

## **Block Characteristics**

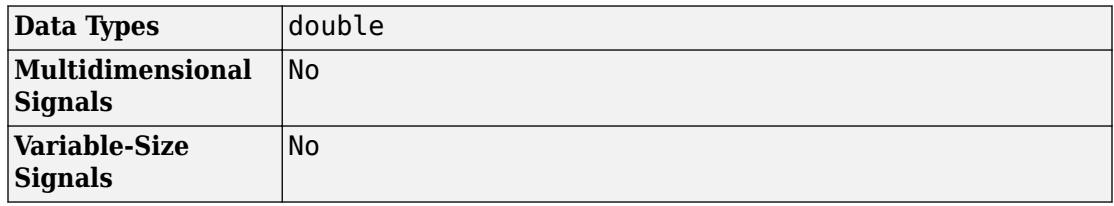

## **Extended Capabilities**

### **C/C++ Code Generation**

Generate C and C++ code using Simulink® Coder<sup>™</sup>.

Not recommended for production-quality code. Relates to resource limits and restrictions on speed and memory often found in embedded systems. The code generated can contain dynamic allocation and freeing of memory, recursion, additional memory overhead, and widely-varying execution times. While the code is functionally valid and generally

acceptable in resource-rich environments, smaller embedded targets often cannot support such code.

In general, consider using the Simulink Model Discretizer to map continuous blocks into discrete equivalents that support production code generation. To start the Model Discretizer, select **Analysis > Control Design > Model Discretizer**. One exception is the Second-Order Integrator block because, for this block, the Model Discretizer produces an approximate discretization.

### **See Also**

[Discrete Zero-Pole](#page-510-0)

## **Topics**

"States"

# **Functions — Alphabetical List**

# <span id="page-2059-0"></span>**add\_block**

Add block to model

## **Syntax**

```
h = add block(source, dest)h = add_block(source,dest,'MakeNameUnique','on')
h = add_block(sourceIn,destIn,'CopyOption','duplicate')
h = ( ,Name,Value)
```
## **Description**

h = add\_block(source,dest) adds a copy of the block source from a library or model to the specified destination model and block name. This syntax creates the block at the same location as it appears in the model or the library model.

If you are copying between models or from a library, load the destination model first.

h = add\_block(source,dest,'MakeNameUnique','on') ensures that the destination block name is unique in the model. This syntax adds a number to the destination block name if a block with that name exists, incrementing to ensure a unique name.

h = add\_block(sourceIn,destIn,'CopyOption','duplicate') duplicates an inport block in a subsystem, giving the destination block the same port number as the source block. Duplicate an inport to branch a signal from an input port without creating a port or adding lines. For more information, see ["Creating Duplicate Inports" on page 1-](#page-815-0) [800](#page-815-0).

 $h =$  ( , Name, Value) uses optional Name, Value arguments.

Specify optional comma-separated pairs of Name,Value arguments. Name is the argument name and Value is the corresponding value. Name must appear inside single quotes (' '). You can specify several name and value pair arguments in any order as Name1,Value1,...,NameN,ValueN.

With the add block function, you can use block parameter and value pairs. For a list of all the block parameters, see ["Common Block Properties" on page 6-111](#page-4320-0) and ["Block-](#page-4339-0)[Specific Parameters" on page 6-130.](#page-4339-0)

### **Examples**

#### **Add Block to Model from a Library**

Add the block from the Simulink library to the model f14.

Load or open the destination model.

```
open_system('f14');
```
Add the Scope block from the Simulink Sinks library to f14, naming the new block MyScope.

```
add_block('simulink/Sinks/Scope','f14/MyScope');
```
#### **Add a Block from Another Model**

Add a copy of a block from the model f14 to vdp.

Load or open the destination model.

open\_system('vdp');

Add the Actuator Model block from f14 to vdp.

add\_block('f14/Actuator Model','vdp/Actuator Model');

#### **Add a Block Using a Unique Name**

Add the block from the Simulink library to the model vdp. Because there is already a block named Scope in vdp, use the MakeNameUnique option to ensure that the new block name is unique.

Load or open the destination model.

```
open_system('vdp');
```
Add the Scope block from the Simulink Sinks library to vdp, ensuring that the name is unique.

```
add_block('simulink/Sinks/Scope','vdp/Scope','MakeNameUnique','on')
```
### **Duplicate an Inport Block in a Subsystem**

Add an inport block in the f14/Controller subsystem that uses the same port number as another inport in that subsystem.

Duplicate the Stick Input (in) block in the Controller subsystem, naming the copy Stick Input (in)2. The resulting block uses the same port number as Stick Input (in) but does not add an inport on the parent subsystem. The signal that enters that port branches to both inports.

```
add block('f14/Controller/Stick Input (in)',...
'f14/Controller/Stick Input (in)2','CopyOption','duplicate')
```
#### **Add a Block and Set Parameters**

Add a block from a library to a model and set parameters using a Name, Value pair.

Load or open the destination model.

open\_system('vdp');

Add a Gain block from the library to vdp, and set the Gain value to 5.

add\_block('simulink/Math Operations/Gain','vdp/Five','Gain','5')

## **Input Arguments**

#### **source — Block to copy to model**

block path name | library block path name

Block to copy to model, specified as:

- The full block path name if you are copying the block from another model, for example, 'vdp/Mu'. This usage copies the block and its settings.
- The library block path name if you want to add a block from a library, for example, 'simulink/Math Operations/Gain'.

To get the library block path name, you can hover over the block in the Library Browser. Alternatively, you can open the library model, select the block, and enter gcb at the command line. To open the library model, in the Library Browser, right-click the library name in the library list and select **Open** *library\_name* **library**.

You can also use the syntax 'built-in/*blocktype*' as the source block path name, where *blocktype* is the programmatic block name-—the value of the BlockType parameter (see ["Common Block Properties" on page 6-111\)](#page-4320-0). However, blocks added using 'built-in/*blocktype*' sometimes have different default parameter values from library blocks.

For subsystems and masked blocks, use the library block path name. Using the BlockType value (SubSystem) creates an empty subsystem.

Example: 'vdp/Mu', 'simulink/Sinks/Scope'

#### **dest — Name and location of new block**

block path name

Name and location of the new block in the model, specified as the block path name.

Example: 'f14/Controller/MyNewBlock'

#### **sourceIn — Inport block whose port number to copy**

block path name

Inport block whose port number to copy, specified as the block path name.

Example: 'f14/Controller/Stick Input (in)', 'myModel/mySubsystem/In1'

#### **destIn — Inport block to create**

block path name

Inport block with duplicate port number to create, specified as the block path name. Create the destination block in the same system as the source block.

```
Example: 'myModel/mySubsystem/DupPortIn'
```
## **Output Arguments**

### **h — New block**

handle

New block, returned as a handle.

# **See Also**

[delete\\_block](#page-2263-0)

### **Topics**

"Delete an Annotation Programmatically" "Create Annotations Programmatically"

# **add\_exec\_event\_listener**

Register listener for block method execution event

## **Syntax**

h = add\_exec\_event\_listener(*blk*,event,listener);

## **Description**

h = add\_exec\_event\_listener(*blk*,*event*,*listener*) registers a listener for a block method execution event where the listener is a MATLAB program that performs some task, such as logging runtime data for a block, when the event occurs (see "Listen for Method Execution Events"). Simulink software invokes the registered listener whenever the specified event occurs during simulation of the model. You cannot register a listener for virtual blocks.

**Note** Simulink software can register a listener only while a simulation is running. Invoking this function when no simulation is running results in an error message. To ensure that a listener catches all relevant events triggered by a model's simulation, you should register the listener in the model's StartFcn callback function (see "Callbacks for Customized Model Behavior").

## **Input Arguments**

blk

Specifies the block whose method execution event the listener is intended to handle. May be one of the following:

- Full pathname of a block
- A block handle
- A block runtime object (see "Access Block Data During Simulation".)

#### event

Specifies the type of event for which the listener listens. It may be any of the following:

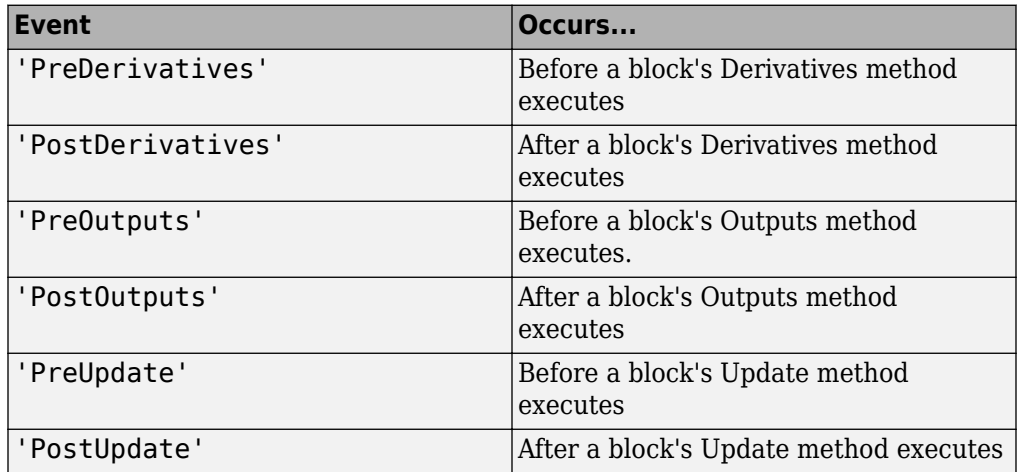

listener

Specifies the listener to be registered. It may be either a character vector specifying a MATLAB expression, e.g., 'disp(''here'')' or a handle to a MATLAB function that accepts two arguments. The first argument is the block runtime object of the block that triggered the event. The second argument is an instance of [EventData](#page-3203-0) class that specifies the runtime object and the name of the event that just occurred.

## **Output Arguments**

add exec event listener returns a handle to the listener that it registered. To stop listening for an event, use the MATLAB clear command to clear the listener handle from the workspace in which the listener was registered.

# **add\_line**

Add line to Simulink model

## **Syntax**

```
h = add line(sys,out,in)
h = add_line(sys,out,in,'autorouting',autoOption)
h = add line(sys, points)
```
## **Description**

h = add\_line(sys,out,in) adds a line in the model or subsystem sys that connects one block's output port out to another block's input port in. This syntax draws the most direct route from port to port, for example, diagonal lines or lines that go through other blocks.

You can connect ports when:

- The input port does not already have a connection.
- The blocks are compatible for connecting.

h = add\_line(sys,out,in,'autorouting',autoOption) connects blocks, specifying whether to route the lines around other blocks.

h = add\_line(sys,points) adds a line drawn by (x,y) coordinate points relative to the upper-left corner of the Simulink Editor canvas before any canvas resizing. If either end of the line is within five pixels of a corresponding port, the function connects the line to it. The line can have multiple segments.

## **Examples**

### **Connect Blocks Using Port Numbers**

Use the block port numbers to add a line to connect blocks.

Create a model and open it.

open\_system(new\_system('connect\_model'));

Add and position a Constant block and a Gain block.

```
add block('simulink/Commonly Used Blocks/Constant','connect_model/Constant');
set param('connect model/Constant', 'position', [140,80,180,120]);
add_block('simulink/Commonly Used Blocks/Gain','connect_model/Gain');
set param('connect model/Gain','position',[220,80,260,120]);
```
Connect the blocks. Each block has one port, so specify port 1.

```
add line('connect model','Constant/1','Gain/1');
```
#### **Connect Blocks Using Port Handles**

Get the port handles and connect the ports using add line.

Open the model vdp.

open\_system('vdp');

Delete the line that connects the Mu gain block to the Sum block.

```
delete_line('vdp','Mu/1','Sum/2');
```
Get the port handles from the Mu block and the Sum block.

```
h = get_param('vdp/Mu','PortHandles');
h1 = get_param('vdp/Sum','PortHandles');
```
Look at the h1 structure. Notice the two handles for the Inport property.

```
h1h1 = struct with fields:
       Inport: [47.0002 54.0002]
      Outport: 39.0002
       Enable: []
      Trigger: []
       State: []
```

```
 LConn: []
    RConn: []
 Ifaction: []
    Reset: []
```
Index into the Outport and Inport properties on the port handles to get the handles you want and connect them. Connect to the second inport.

```
add_line('vdp',h.Outport(1),h1.Inport(2));
```
### **Add a Branched Line**

You can branch a line by adding a connection programmatically. You can use the points syntax to draw the segment, or you can draw the line by specifying the ports to connect. When using the port, use automatic line routing to improve the look of the branched line.

Add a scope to the vdp model above the outport.

```
vdp
add block('simulink/Commonly Used Blocks/Scope','vdp/Scope1');
set_param('vdp/Scope1','position',[470,70,500,110]);
```
Connect the Integrator block x1 to Scope1. This code branches the existing line from the x1 output and connects it to the scope. With autorouting on, the resulting line is segmented.

add\_line('vdp','x1/1','Scope1/1','autorouting','on')

### **Connect Blocks Using Points**

You can use points on the canvas as the start and end of each segment. Get the port locations using get param with the 'PortConnectivity' option.

Open the model vdp and delete the line that connects the Mu and Sum blocks.

```
vdp
delete_line('vdp','Mu/1','Sum/2')
```
Get the port locations for Mu. Mu has two ports. The first is the input port, and the second is the output port.

```
mu = get_param('vdp/Mu','PortConnectivity');
mu.Position
ans = 190 150
ans = 225 150
```
Get the port locations for Sum, which has three ports. The second position is the lower input port.

s = get\_param('vdp/Sum','PortConnectivity'); s.Position ans  $=$  250 135 ans  $=$  250 150 ans  $=$  285 145 Connect the ports using the output and input points. add\_line('vdp',[225 150; 250 150])

#### **Connect Blocks Using Autorouting Options**

This example shows the effect of adding lines with and without autorouting options.

Create a model route. Display default block names.

```
open_system(new_system('route'));
set_param('route','HideAutomaticNames','off')
```
Add blocks as shown. Add an inport and outport to each subsystem.

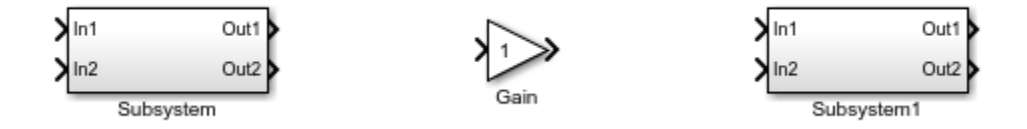

Add lines to connect the outputs from Subsystem to the inputs of Subsystem1.

```
add_line('route',{'Subsystem/1','Subsystem/2'},...
       {'Subsystem1/1','Subsystem1/2'})
```
Because you did not use the autorouting options, the function draws straight lines, which pass through the Gain block.

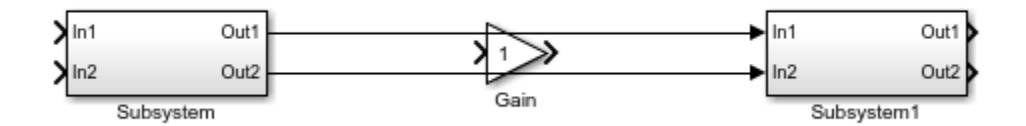

Delete the lines. Add lines again, this time using the autorouting option set to 'on'.

```
add_line('route',{'Subsystem/1','Subsystem/2'},...
       {'Subsystem1/1','Subsystem1/2'},'autorouting','on')
```
The lines route around the Gain block.

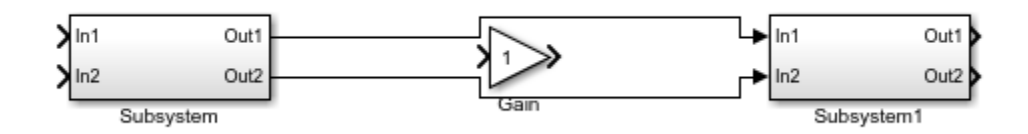

Delete the lines. Add lines again, using the smart autorouting option. When you use an array to connect two sets of inports and outports, 'smart' autorouting routes them together if doing so makes better use of the space.

```
add line('route',{'Subsystem/1','Subsystem/2'},...
       {'Subsystem1/1','Subsystem1/2'},'autorouting','smart')
```
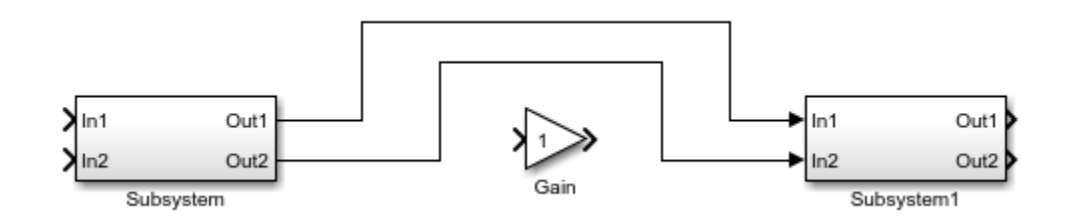

### **Input Arguments**

#### **sys — Model or subsystem to add line to**

character vector

Model or subsystem to add the line to, specified as character vector.

Example: 'vdp' , 'f14/Controller'

#### **out — Block output port to connect line from**

block/port name or number character vector | port handle | array of port designators

Block output port to connect line from, specified as:

- The block name, a slash, and the port name or number. Most block ports are numbered from top to bottom or from left to right. For a state port, use the port name State instead of a port number.
- The port handle that you want to connect from.
- An array of either of these port designators.

Use 'PortHandles' with get\_param to get the handles.

```
Example: 'Mu/1', 'Subsystem/2', h.Outport(1){'Subsystem/
1','Subsystem/2'}
```
### **in — Block input port to connect line to**

block/port name or number character vector | port handle | array of port designators

Block input port to connect line to, specified as:

- The block name, a slash, and the port name or number. The port name on:
	- An enabled subsystem is Enable.
	- A triggered subsystem is Trigger.
	- If Action and Switch Case Action subsystems is Action.
- The port handle that you want to add the line to.
- An array of either of these port designators.

### Use the 'PortHandles' option with get\_param to get handles.

```
Example: 'Mu/1', 'Subsystem/2', h.Inport(1), {'Subsystem/
1','Subsystem/2'}
```
### **autoOption — Type of automatic line routing**

'off' (default) | 'on' | 'smart'

Type of automatic line routing around other blocks, specified as:

- 'off' for no automatic line routing
- 'on' for automatic line routing
- 'smart' for automatic line routing that takes the best advantage of the blank spaces on the canvas and avoids overlapping other lines and labels

### **points — Points of the line to draw**

matrix

Points of the line to draw, specified as at least a 2-by-2 matrix. Add a row for every segment you want to draw. Specify points as  $(x,y)$  coordinates from the upper-left corner of the Editor before any canvas resizing.

Example: [100 300; 200 300; 200 300; 200 500]

## **Output Arguments**

### **h — Line**

handle

Line created by add\_line, returned as a handle.

## **See Also**

[add\\_block](#page-2059-0) | [delete\\_block](#page-2263-0) | [delete\\_line](#page-2265-0) | [get\\_param](#page-2361-0) | [set\\_param](#page-2489-0)

### **Topics**

"Create an Enabled Subsystem" "Create a Triggered Subsystem"

# **add\_param**

Add parameter to Simulink system

## **Syntax**

```
add_param('sys','parameter1',value1,'parameter2',value2,...)
```
## **Description**

The add\_param command adds the specified parameters to the specified system and initializes the parameters to the specified values. Case is ignored for parameter names. Value character vectors are case sensitive. The value of the parameter must be a character vector. Once the parameter is added to a system, set\_param and get\_param can be used on the new parameters as if they were standard Simulink parameters. Simulink software saves these new parameters with the model file.

**Note** If you attempt to add a parameter that has the same name as an existing parameter of the system, Simulink software displays an error.

## **Examples**

This command

add\_param('vdp','DemoName','VanDerPolEquation','EquationOrder','2')

adds the parameters DemoName and EquationOrder with 'VanDerPolEquation' and '2' to the vdp system. Afterward, you can use the following command to retrieve the value of the DemoName parameter.

get\_param('vdp','DemoName')

## **See Also**

[delete\\_param](#page-2270-0) | [get\\_param](#page-2361-0) | [set\\_param](#page-2489-0)

# <span id="page-2076-0"></span>**addFile**

Add file to Simulink Project

# **Syntax**

```
addFile(proj,fileorfolder)
```
## **Description**

addFile(proj,fileorfolder) adds a file to the project proj.

## **Examples**

### **Add Files to a Project**

Open the airframe project and create a project object.

```
sldemo_slproject_airframe
proj = simulinkproject;
```
Remove a file.

removeFile(proj,'models/AnalogControl.mdl')

Add the file back to the project.

addFile(proj,'models/AnalogControl.mdl');

Create and save a new model.

```
new_system('mymodel');
save_system('mymodel');
```
Add the new file to the project and return a project file object.

```
newPrjFile = addFile(proj, 'mymodel.slx');
```
Use the project file object to manipulate the file, for example, adding a label.

addLabel(newPrjFile, 'Classification', 'Design')

## **Input Arguments**

**proj — Project** project object

Project, specified as a project object. Use [simulinkproject](#page-2534-0) to create a project object to manipulate a Simulink Project at the command line.

### **fileorfolder — Path of file or folder**

character vector | cell array of character vectors | string array

Path of the file or folder to add relative to the project root folder, specified as a character vector, string, or array. Files must include the file extension. The file or folder must be within the root folder.

Example: 'models/myModelName.slx'

## **See Also**

**Functions** [addFolderIncludingChildFiles](#page-2078-0) | [removeFile](#page-2472-0) | [simulinkproject](#page-2534-0)

**Introduced in R2013a**

# <span id="page-2078-0"></span>**addFolderIncludingChildFiles**

Add folder and child files to Simulink Project

## **Syntax**

addFolderIncludingChildFiles(proj,folder)

## **Description**

addFolderIncludingChildFiles(proj,folder) adds a folder and all child files to the project proj.

## **Examples**

### **Add Folders to a Project**

Open the airframe project and create a project object.

```
sldemo slproject airframe
proj = simulinkproject;
```
Create a new folder in the project folder.

```
new_folder_path = fullfile(proj.RootFolder, 'new_folder')
mkdir(new_folder_path);
```
Create a new folder in the previous folder.

```
new_sub_folder_path = fullfile(new_folder_path, 'new_sub_folder')
mkdir(new_sub_folder_path);
```
Create a new file in the folder.

```
filepath = fullfile(new_sub_folder_path, 'new model_in_subfolder.slx')
new_system('new_model_in_subfolder');
save_system('new_model_in_subfolder', filepath)
```
Add this new folder and child files to the project.

projectFile = addFolderIncludingChildFiles(proj, new\_folder\_path)

## **Input Arguments**

**proj — Project** project object

Project, specified as a project object. Use [simulinkproject](#page-2534-0) to create a project object to manipulate a Simulink Project at the command line.

### **folder — Path of folder**

character vector | string

Path of the folder to add relative to the project root folder, specified as a character vector or string. The folder must be within the root folder.

Example: 'models'

### **See Also**

**Functions** [addFile](#page-2076-0) | [removeFile](#page-2472-0) | [simulinkproject](#page-2534-0)

### **Introduced in R2015b**

## **addterms**

Add terminators to unconnected ports in model

## **Syntax**

addterms('*sys*')

## **Description**

addterms('*sys*') adds Terminator and Ground blocks to the unconnected ports in the Simulink block diagram sys.

## **See Also**

[slupdate](#page-3042-0)

## **attachComponent**

Attach a component to a configuration set

## **Syntax**

attachComponent(cs,component)

## **Description**

attachComponent(cs,component) attaches a component to a [Simulink.ConfigSet](#page-3372-0) object.

## **Examples**

### **Replace Solver Component for Active Configuration Set**

Replace the solver component of the active configuration set of one model with the solver component of another model.

Get the active configuration set for modelB.

hCs = getActiveConfigSet('modelB');

Get the 'Solver' component for this configuration set.

```
hSolverConfig = getComponent(hCs,'Solver');
```
Create a copy of the component.

hSolverConfig = copy(hSolverConfig);

Get the active configuration set for modelA.

hCs = getActiveConfigSet('modelA');

Attach the copy of the 'Solver' component from modelB to modelA.

attachComponent(hCs,hSolverConfig);

## **Input Arguments**

**cs — Configuration set object** ConfigSet object

A configuration set object that you can attach a component to.

**component — Component object** SimulinkConfigComponent object

A component that you can attach to configuration set.

**See Also** [Simulink.ConfigSet](#page-3372-0)

### **Topics**

"About Configuration Sets" "Manage a Configuration Set"

# <span id="page-2083-0"></span>**attachConfigSet**

Associate configuration set or configuration reference with model

## **Syntax**

```
attachConfigSet(model, configObj)
attachConfigSet(model, configObj, allowRename)
```
## **Arguments**

model

The name of an open model, or gcs to specify the current model

configObj

A configuration set ([Simulink.ConfigSet](#page-3372-0)) or configuration reference ([Simulink.ConfigSetRef](#page-3374-0))

allowRename

Boolean that determines how Simulink software handles a name conflict

## **Description**

attachConfigSet associates the configuration set or configuration reference (configuration object) specified by configObj with model.

You cannot attach a configuration object to a model if the configuration object is already attached to another model, or has the same name as another configuration object attached to the same model. The optional Boolean argument allowRename determines how Simulink software handles a name conflict between configuration objects. If allowRename is false and the configuration object specified by configObj has the same name as a configuration object already attached to model, Simulink software generates an error. If allowRename is true and a name conflict occurs, Simulink software provides a unique name for configObj before associating configObj with model.

## **Examples**

The following example creates a copy of the current model's active configuration object and attaches it to the model, changing its name if necessary to be unique. The code is the same whether the object is a configuration set or configuration reference.

```
myConfigObj = getActiveConfigSet(gcs);
copiedConfig = myConfigObj.copy;
copiedConfig.Name = 'DevConfig';
attachConfigSet(gcs, copiedConfig, true);
```
## **See Also**

[attachConfigSetCopy](#page-2085-0) | [closeDialog](#page-2110-0) | [detachConfigSet](#page-2279-0) | [getActiveConfigSet](#page-2369-0) | [getConfigSet](#page-2376-0) | [getConfigSets](#page-2378-0) | [openDialog](#page-2458-0) | [setActiveConfigSet](#page-2493-0)

### **Topics**

"Manage a Configuration Set" "Manage a Configuration Reference"

# <span id="page-2085-0"></span>**attachConfigSetCopy**

Copy configuration set or configuration reference and associate it with model

## **Syntax**

```
myConfigObj = attachConfigSetCopy(model, configObj)
```
myConfigObj = attachConfigSetCopy(model, configObj, allowRename)

## **Arguments**

model

The name of an open model, or gcs to specify the current model

configObj

```
A configuration set (Simulink.ConfigSet) or configuration reference
(Simulink.ConfigSetRef)
```
allowRename

Boolean that specifies how Simulink software handles a name conflict

## **Description**

attachConfigSetCopy copies the configuration set or configuration reference (configuration object) specified by configObj and associates the copy with model. Simulink software returns the copied configuration object as newConfigObj.

You cannot attach a configuration object to a model if the configuration object has the same name as another configuration object attached to the same model. The optional Boolean argument allowRename determines how Simulink software handles a name conflict between configuration objects. If allowRename is false and the configuration object specified by configObj has the same name as a configuration object already attached to model, Simulink software generates an error. If allowRename is true and a name conflict occurs, Simulink software provides a unique name for the copy of configObj before associating it with model.

## **Examples**

The following example creates a copy of ModelA's active configuration object and attaches it to ModelB, changing the name if necessary to be unique. The code is the same whether the object is a configuration set or configuration reference.

```
myConfigObj = getActiveConfigSet('ModelA');
newConfigObj = attachConfigSetCopy('ModelB', myConfigObj, true);
```
## **See Also**

[attachConfigSet](#page-2083-0) | [closeDialog](#page-2110-0) | [detachConfigSet](#page-2279-0) | [getActiveConfigSet](#page-2369-0) | [getConfigSet](#page-2376-0) | [getConfigSets](#page-2378-0) | [openDialog](#page-2458-0) | [setActiveConfigSet](#page-2493-0)

### **Topics**

"Manage a Configuration Set" "Manage a Configuration Reference"

### **Introduced in R2006b**

## **addLabel**

Attach label to Simulink Project file

## **Syntax**

```
addLabel(file,categoryName,labelName)
addLabel(file,categoryName,labelName,labelData)
```
## **Description**

addLabel(file, categoryName, labelName) attaches the specified label labelName in the category categoryName to the file.

addLabel(file,categoryName,labelName,labelData) attaches the label with data labelData.

## **Examples**

### **Attach a Label to a Project File**

Open the airframe project and create a project object.

```
sldemo slproject airframe;
proj = simulinkproject;
```
Get a particular file by name.

myfile = findFile(proj,'models/AnalogControl.mdl')

 $myfile =$ 

ProjectFile with properties:

```
 Path: 'C:\Work\temp\slexamples\airframe\models\AnalogControl.mdl'
 Labels: [1x1 slproject.Label]
```
```
 Revision: '2'
SourceControlStatus: Unmodified
```
#### Get the Labels property of the file.

```
myfile.Labels
```

```
ans = Label with properties:
             File: 'C:\Work\temp\slexamples\airframe\models\AnalogControl.mdl'
             Data: []
         DataType: 'none'
            Name: 'Design'
     CategoryName: 'Classification'
```
Attach the label 'Artifact' to the file.

```
addLabel(myfile,'Classification','Artifact')
ans = Label with properties:
             File: 'C:\Work\temp\slexamples\airframe\models\AnalogControl.mdl'
             Data: []
         DataType: 'none'
             Name: 'Artifact'
     CategoryName: 'Classification'
```
Index into the Labels property to get the label attached to this file.

```
reviewlabel = myfilerleq1
```

```
reviewlabel = 
   Label with properties:
             File: 'C:\Work\temp\slexamples\airframe\models\AnalogControl.mdl'
             Data: []
         DataType: 'none'
             Name: 'Artifact'
     CategoryName: 'Classification'
```
Detach the new label from the file.

```
removeLabel(myfile,reviewlabel)
```
#### **Attach a Label to a Subset of Files**

Attach the 'Classification' category label 'Utility' to all files in the project that have the .m file extension.

Open the airframe project and create a project object.

```
sldemo_slproject_airframe;
proj = simulinkproject;
```
Get the list of files.

files = proj.Files;

Loop through each file. If a file has the extension .m, attach the label 'Utility'.

```
for fileIndex = 1:numel(files)
    file = files(fileIndex);
   [-, -, fileExtension] = fileparts(file.Path);
    if strcmp(fileExtension,'.m')
        addLabel(file,'Classification','Utility');
    end
end
```
In the Simulink Project **Files** view, the **Classification** column displays the label Utility for each .m file in the utilities folder.

#### **Attach a Label and Label Data to a File**

Open the airframe project and create a project object.

```
sldemo slproject airframe;
proj = simulinkproject;
```
Create a new category 'Review'.

```
createCategory(proj,'Review','char');
```
For the new category, create a label 'To Review'.

```
reviewCategory = findCategory(proj,'Review');
createLabel(reviewCategory,'To Review');
```
Get a particular file by name.

```
myfile = findFile(proj,'models/AnalogControl.mdl')
```

```
myfile = 
   ProjectFile with properties:
       Path: 'C:\Work\temp\slexamples\airframe\models\AnalogControl.mdl'
     Labels: [1x1 slproject.Label]
  Revision: '2'
SourceControlStatus: Unmodified
```
Attach the label 'To Review' and a character vector of label data to the file.

```
addLabel(myfile,'Review','To Review','Whole team design review')
```
Index into the Labels property to get the second label attached to this particular file, and see the label data.

```
myfile.Labels(2)
ans = Label with properties:
             File: 'C:\Work\temp\slexamples\airframe\models\AnalogControl.mdl'
             Data: 'Whole team design review'
         DataType: 'char'
             Name: 'To Review'
     CategoryName: 'Review'
```
In the Simulink Project **Files** view, for the AnalogControl.mdl file, the **Review** column displays the To Review label with label data.

Alternatively, you can set or change label data using the data property.

```
mylabel = myfile_labels(2);mylabel.Data = 'Final review';
```
#### **Input Arguments**

#### **file — File to attach label to**

file object

File to attach the label to, specified as a file object. You can get the file object by examining the project's Files property (proj.Files), or use [findFile](#page-2296-0) to find a file by name. The file must be in the project.

#### **categoryName — Name of category for label**

character vector

Name of the category for the label, specified as a character vector.

#### **labelName — Name of label**

character vector | label definition object

Name of the label to attach, specified as a character vector or a label definition object returned by the file.Label property or [findLabel](#page-2299-0). You can specify a new label name that does not already exist in the project.

#### **labelData — Data to attach to label**

character vector | numeric

Data to attach to the label, specified as a character vector or numeric. Data type depends on the label definition. Get a label to examine its DataType property using file.Label or findLabel.

#### **See Also**

```
Functions
createLabel | findFile | findLabel | removeLabel | simulinkproject
```
#### **Introduced in R2013a**

# <span id="page-2092-0"></span>**bdclose**

Close any or all Simulink system windows unconditionally

## **Syntax**

```
bdclose
bdclose('sys')
bdclose('all')
```
# **Description**

bdclose with no arguments closes the current system window unconditionally and without confirmation. Any changes made to the system since it was last saved are lost.

bdclose('*sys*') closes the specified system window.

bdclose('*all*') closes all system windows.

## **Examples**

This command closes the vdp system.

```
bdclose('vdp')
```
# **See Also**

close system | new system | open system | save system

**Introduced before R2006a**

# <span id="page-2093-0"></span>**bdIsDirty**

Whether block diagram has unsaved changes

## **Syntax**

```
isDirty = bdIsDirty(bdname)
```
#### **Description**

isDirty = bdIsDirty(bdname) returns whether or not the loaded block diagram bdname has unsaved changes.

## **Examples**

#### **Check Models for Unsaved Changes**

Check if models contain unsaved changes using bdIsDirty.

Check if a single model is dirty.

```
vdp
bdIsDirty('vdp')
ans = logical
   \odot
```
Check if a cell array of models are dirty.

```
vdp
sf_car
bdIsDirty({'sf_car','vdp'})
```

```
ans = 1×2 logical array
    \Theta \Theta
```
• "Manage Shadowed and Dirty Models and Other Project Files"

## **Input Arguments**

#### **bdname — Loaded block diagram name**

character vector | cell array of character vectors | double array

Loaded block diagram name, specified as a character vector, a cell array of character vectors, or a double array. All character vectors must be the names of loaded block diagrams. All doubles must be the handles of loaded block diagrams. It is an error to supply an invalid handle, a handle to anything other than a block diagram, a path to a block or subsystem, or a block diagram that is not loaded.

Data Types: double | char | cell

### **Output Arguments**

#### **isDirty — Whether block diagram has unsaved changes**

logical scalar | logical array

Whether block diagram has unsaved changes, returned as a logical array with one entry for each block diagram. The logical value is true if the block diagram has been modified in memory since it was loaded or last saved, and false if there are no unsaved changes.

# **See Also**

[bdIsLoaded](#page-2098-0)

#### **Topics**

"Manage Shadowed and Dirty Models and Other Project Files"

**Introduced in R2017a**

# <span id="page-2096-0"></span>**bdIsLibrary**

Whether block diagram is a library

## **Syntax**

isLibrary = bdIsLibrary(bdnames)

### **Description**

isLibrary = bdIsLibrary(bdnames) returns whether the loaded block diagrams specified by bdnames are libraries.

## **Examples**

#### **Check Whether Block Diagrams Are Libraries**

Load some block diagrams and get a handle to one of them.

```
load_system({'sf_car','hydlib','vdp'})
h = get_param('hydlib','Handle');
```
Check whether  $sf\ can$  car is a library. The returned value 0 indicates that it is not.

```
bdIsLibrary('sf_car')
```

```
ans =\Theta
```
Check whether hydlib and vdp are libraries. The returned value shows that hydlib is a library and vdp is not.

```
bdIsLibrary({'hydlib','vdp'})
ans =1 0
```
Using the handle to hydlib, check whether hdlib is a library. The value returned shows that it is.

```
bdIsLibrary(h)
```

```
ans =1
```
#### **Input Arguments**

#### **bdnames — Names or handles of loaded block diagrams**

character vector | cell array of character vectors | double | array of doubles

Names or handles of loaded block diagrams, specified as a character vector, a cell array of character vectors, a double, or a double array. All character vectors are names of loaded block diagrams. All doubles are handles of loaded block diagrams.

Data Types: char | cell | double

#### **Output Arguments**

#### **isLibrary — Logical array showing whether block diagrams are libraries**

logical scalar | logical array

Logical array showing whether block diagrams are libraries, returned as a logical scalar or array (1 for a library, 0 otherwise).

#### **See Also**

[bdIsLoaded](#page-2098-0) | [bdroot](#page-2099-0) | [find\\_system](#page-2312-0)

**Introduced in R2015a**

# <span id="page-2098-0"></span>**bdIsLoaded**

Whether block diagram is in memory

## **Syntax**

```
isLoaded = bdIsLoaded(bdnames)
```
## **Description**

isLoaded = bdIsLoaded(*bdnames*) returns whether or not a block diagram is in memory. bdnames can be a character vector or a cell array of character vectors. All character vectors must be valid block diagram names. It is an error to supply a path to a block or subsystem.

isLoaded is a logical array with one entry for each block diagram name.

## **Examples**

bdIsLoaded('sf\_car')

returns a logical scalar.

bdIsLoaded({'sf\_car','vdp'})

returns a 1-by-2 logical array.

#### **See Also**

[bdIsDirty](#page-2093-0) | [bdIsLibrary](#page-2096-0) | [find\\_system](#page-2312-0)

**Introduced in R2008a**

# <span id="page-2099-0"></span>**bdroot**

Top-level model of current system

## **Syntax**

 $model = bdroot$ model = bdroot(elements)

# **Description**

model = bdroot returns the top-level model of the current system. The current system is the currently active Simulink Editor window or the system in which a block is selected.

model = bdroot(elements) returns the top-level model of the specified model elements. Before using bdroot, make sure the top-level model of each element in elements is loaded.

## **Examples**

#### **Get Top-Level Model of Current System**

Open the system Controller in the model f14.

```
load system('f14')
open_system('f14/Controller')
```
Get the top-level model of the current system.

bdroot

 $ans =$ 

'f14'

#### **Get Top-Level Model of a System**

Open the system Controller in the model f14.

```
load system('f14')
open_system('f14/Controller')
```
Get the top-level model of the current system.

```
bdroot(gcs)
ans =
```
'f14'

#### **Input Arguments**

#### **elements — Model elements whose top-level models to return**

model name | block path name | handle | cell array of character vectors | string array | numeric array

Model elements whose top-level model to return, specified as the model name, block or system path name, handle, cell array of character vectors or string array of system names, or numeric array of handles.

**Tip** Use bdroot with gcs, gcb, and gcbh to get the top-level model of the current system or block.

#### **Output Arguments**

**model — Top-level model** character vector | cell array | string array

Top-level model, returned as a character vector of the model name. If the input was an array, model is returned as an array of the same type as the input.

# **See Also**

[gcb](#page-2354-0) | [gcbh](#page-2357-0) | [gcs](#page-2358-0)

**Introduced before R2006a**

# **dlinmod**

Extract discrete-time linear state-space model around operating point

## **Syntax**

```
argout = dlinmod('sys', Ts)
argout = dlinmod('sys', Ts, x, u)
argout = dlinmod('sys', Ts, x, u, para, 'v5')
argout = dlinmod('sys', Ts, x, u, para, xpert, upert, 'v5')
```
## **Arguments**

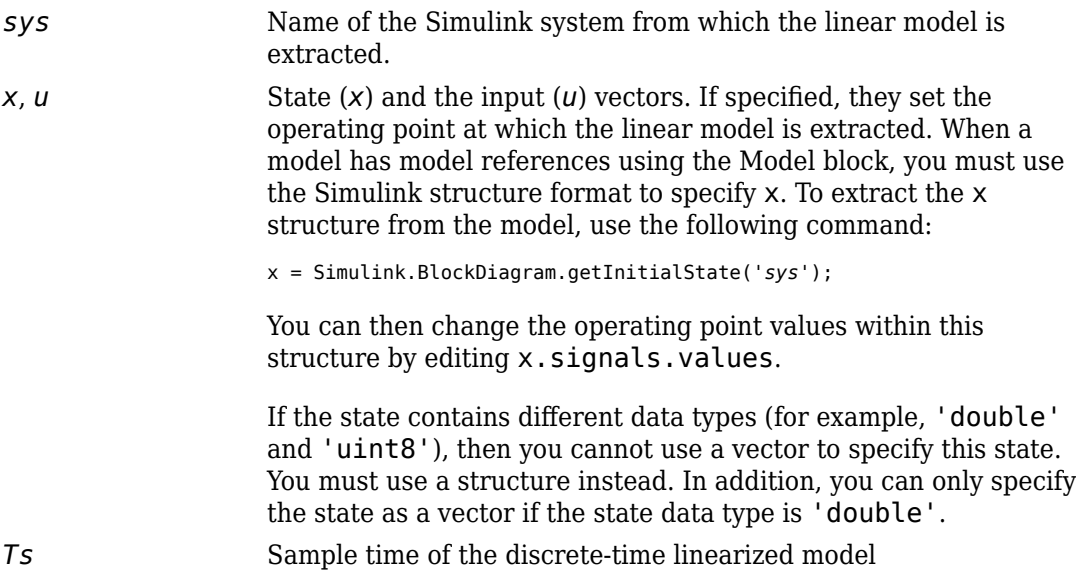

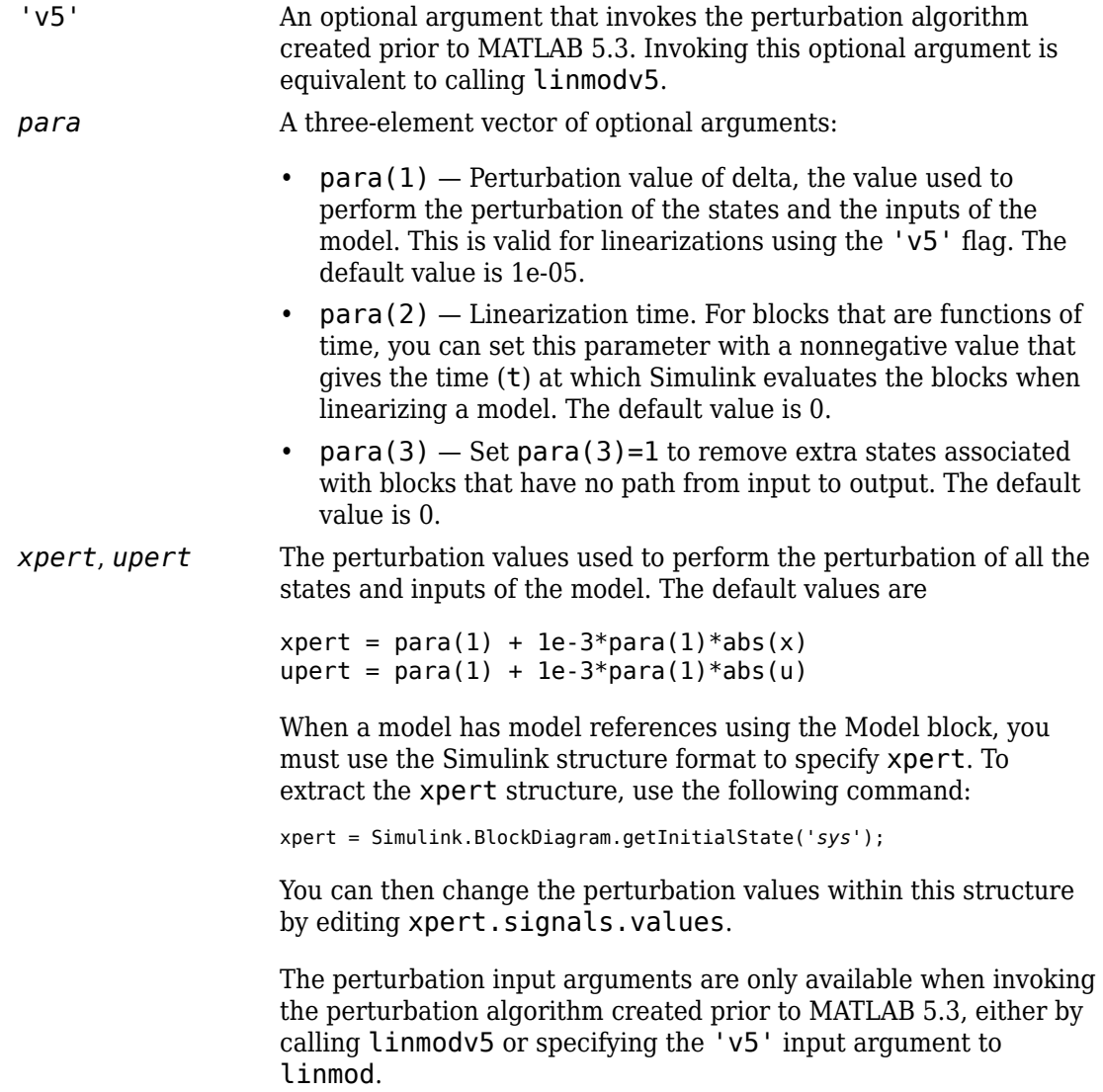

*argout* linmod, dlinmod, and linmod2 return state-space representations if you specify the output (left-hand) side of the equation as follows:

> $[A, B, C, D] = \text{limmod}('sys', x, u)$  obtains the linearized model of *sys* around an operating point with the specified state variables *x* and the input *u*. If you omit *x* and *u*, the default values are zero.

linmod and dlinmod both also return a transfer function and MATLAB data structure representations of the linearized system, depending on how you specify the output (left-hand) side of the equation. Using linmod as an example:

- [num, den] = linmod('*sys*', *x*, *u*) returns the linearized model in transfer function form.
- sys\_struc = linmod('*sys*', *x*, *u*) returns a structure that contains the linearized model, including state names, input and output names, and information about the operating point.

### **Description**

dlinmod compute a linear state-space model for a discrete-time system by linearizing each block in a model individually.

linmod obtains linear models from systems of ordinary differential equations described as Simulink models. Inputs and outputs are denoted in Simulink block diagrams using Inport and Outport blocks.

The default algorithm uses preprogrammed analytic block Jacobians for most blocks which should result in more accurate linearization than numerical perturbation of block inputs and states. A list of blocks that have preprogrammed analytic Jacobians is available in the Simulink Control Design documentation along with a discussion of the block-byblock analytic algorithm for linearization.

The default algorithm also allows for special treatment of problematic blocks such as the [Transport Delay](#page-1875-0) and the [Quantizer](#page-1357-0). See the mask dialog of these blocks for more information and options.

#### **Discrete-Time System Linearization**

The function dlinmod can linearize discrete, multirate, and hybrid continuous and discrete systems at any given sampling time. Use the same calling syntax for dlinmod as for linmod, but insert the sample time at which to perform the linearization as the second argument. For example,

[Ad,Bd,Cd,Dd] = dlinmod('*sys*', Ts, x, u);

produces a discrete state-space model at the sampling time Ts and the operating point given by the state vector x and input vector u. To obtain a continuous model approximation of a discrete system, set Ts to 0.

For systems composed of linear, multirate, discrete, and continuous blocks, dlinmod produces linear models having identical frequency and time responses (for constant inputs) at the converted sampling time Ts, provided that

- Ts is an integer multiple of all the sampling times in the system.
- The system is stable.

For systems that do not meet the first condition, in general the linearization is a timevarying system, which cannot be represented with the [*A*,*B*,*C*,*D*] state-space model that dlinmod returns.

Computing the eigenvalues of the linearized matrix Ad provides an indication of the stability of the system. The system is stable if Ts>0 and the eigenvalues are within the unit circle, as determined by this statement:

 $all(abs(eig(Ad))) < 1$ 

Likewise, the system is stable if  $Ts = 0$  and the eigenvalues are in the left half plane, as determined by this statement:

 $all(real(eiq(Ad))) < 0$ 

When the system is unstable and the sample time is not an integer multiple of the other sampling times, dlinmod produces Ad and Bd matrices, which can be complex. The eigenvalues of the Ad matrix in this case still, however, provide a good indication of stability.

You can use dlinmod to convert the sample times of a system to other values or to convert a linear discrete system to a continuous system or vice versa.

You can find the frequency response of a continuous or discrete system by using the bode command.

#### **Notes**

By default, the system time is set to zero. For systems that are dependent on time, you can set the variable para to a two-element vector, where the second element is used to set the value of t at which to obtain the linear model.

The ordering of the states from the nonlinear model to the linear model is maintained. For Simulink systems, a character vector variable that contains the block name associated with each state can be obtained using

[sizes,x0,xstring] = *sys*

where xstring is a vector of strings whose *i*th row is the block name associated with the ith state. Inputs and outputs are numbered sequentially on the diagram.

For single-input multi-output systems, you can convert to transfer function form using the routine ss2tf or to zero-pole form using ss2zp. You can also convert the linearized models to LTI objects using ss. This function produces an LTI object in state-space form that can be further converted to transfer function or zero-pole-gain form using tf or zpk.

The default algorithms in linmod and dlinmod handle Transport Delay blocks by replacing the linearization of the blocks with a Pade approximation. For the 'v5' algorithm, linearization of a model that contains Derivative or Transport Delay blocks can be troublesome. For more information, see "Linearizing Models".

## **See Also**

[linmod](#page-2423-0) | [linmod2](#page-2427-0) | [linmodv5](#page-2430-0)

**Introduced in R2007a**

# <span id="page-2107-0"></span>**close\_system**

Close Simulink system window or block dialog box

## **Syntax**

```
close_system
close_system('sys')
close_system('sys', saveflag)
close_system('sys', 'newname')
close_system('sys', 'newname','ErrorIfShadowed', true)
```
## **Description**

close\_system with no arguments closes the current system or subsystem window. If the current system is the top-level system and it has been modified, close\_system returns an error. The current system is defined in the description of the [gcs](#page-2358-0) command.

close\_system(*'sys'*) closes the specified system, subsystem, or block window.

close\_system(*'sys'*) unloads a model after specifying

• load\_system(*'sys'*).

*'sys'* can be a character vector (which can be a system, a subsystem, or a full block pathname), a cell array of character vectors, a numeric handle, or an array of numeric handles. This command displays an error if *'sys'* is a MATLAB keyword, 'simulink', or more than 63 characters long.

close\_system(*'sys'*, *saveflag*), if *saveflag* is 1, saves the specified top-level system to a file with its current name, then closes the specified top-level system window and removes it from memory. If *saveflag* is 0, the system is closed without saving. A single *saveflag* can be supplied, in which case it is applied to all block diagrams. Alternatively, separate *saveflag*s can be supplied for each block diagram, as a numeric array.

close\_system(*'sys'*, *'newname'*) saves the specified top-level system to a file with the specified new name, then closes the system.

Additional arguments can be supplied when saving a block diagram. These are exactly the same as for save system:

- ErrorIfShadowed: true or false (default: false)
- BreakAllLinks: true or false (default: false)
- SaveAsVersion: MATLAB version name (default: current)
- OverwriteIfChangedOnDisk: true or false (default: false)
- SaveModelWorkspace: true or false (default: false)

If you try to specify additional options when you are doing something other than saving a block diagram, they are ignored. You see a warning if you try to save when closing something other than a block diagram (e.g., a subsystem or a Block Properties dialog).

#### **Examples**

This command closes the current system.

close\_system

This command closes the vdp system, unless it has been modified, in which case it returns an error.

```
close_system('vdp')
```
This command saves the engine system with its current name, then closes it.

```
close_system('engine', 1)
```
This command saves the mymdl12 system under the new name testsys, then closes it.

```
close_system('mymdl12', 'testsys')
```
This command tries to save the vdp system to a file with the name 'max', but returns an error because 'max' is the name of an existing MATLAB function.

```
close_system('vdp','max','ErrorIfShadowed', true)
```
All three of the following commands save and close mymodel (saved with the same name), and replace links to library blocks with copies of the library blocks in the saved file:

```
close_system('mymodel',1,'BreakAllLinks',true)
close_system('mymodel','mymodel','BreakAllLinks',true)
close_system('mymodel',[],'BreakAllLinks',true)
```
This command closes the dialog box of the Unit Delay block in the Combustion subsystem of the engine system.

```
close_system('engine/Combustion/Unit Delay')
```
**Note** The close\_system command cannot be used in a block or menu callback to close the root-level model. Attempting to close the root-level model in a block or menu callback results in an error and discontinues the callback's execution.

#### **See Also**

[bdclose](#page-2092-0) | [gcs](#page-2358-0) | [load\\_system](#page-2434-0) | [new\\_system](#page-2444-0) | [open\\_system](#page-2453-0) | [save\\_system](#page-2482-0)

**Introduced before R2006a**

# **closeDialog**

Close configuration parameters dialog

## **Syntax**

```
closeDialog(configObj)
```
### **Arguments**

*configObj*

```
A configuration set (Simulink.ConfigSet) or configuration reference
(Simulink.ConfigSetRef)
```
## **Description**

closeDialog closes an open configuration parameters dialog box. If *configObj* is a configuration set, the function closes the dialog box that displays the configuration set. If *configObj* is a configuration reference, the function closes the dialog box that displays the referenced configuration set, or generates an error if the reference does not specify a valid configuration set. If the dialog box is already closed, the function does nothing.

## **Examples**

The following example closes a configuration parameters dialog box that shows the current parameters for the current model. The parameter values derive from the active configuration set or configuration reference (configuration object). The code is the same in either case; the only difference is which type of configuration object is currently active.

```
myConfigObj = getActiveConfigSet(gcs);
closeDialog(myConfigObj);
```
## **See Also**

[attachConfigSet](#page-2083-0) | [attachConfigSetCopy](#page-2085-0) | [detachConfigSet](#page-2279-0) | [getActiveConfigSet](#page-2369-0) | [getConfigSet](#page-2376-0) | [getConfigSets](#page-2378-0) | [openDialog](#page-2458-0) | [setActiveConfigSet](#page-2493-0)

#### **Topics**

"Manage a Configuration Set" "Manage a Configuration Reference"

#### **Introduced in R2006b**

## **close**

Close Simulink Project

# **Syntax**

close(proj)

# **Description**

close(proj) closes the project proj.

# **Examples**

#### **Open and Close a Simulink Project**

Open a specified project and get a project object to manipulate the project at the command line. For example,

proj = simulinkproject('C:/projects/project1/myproject.prj')

Close the project.

close(proj)

# **Input Arguments**

**proj — Project** project object

Project, specified as a project object. Use [simulinkproject](#page-2534-0) to create a project object to manipulate a Simulink Project at the command line.

#### **See Also**

**Functions** [simulinkproject](#page-2534-0)

**Introduced in R2013a**

#### **coder.allowpcode**

**Package:** coder

Control code generation from protected MATLAB files

#### **Syntax**

```
coder.allowpcode('plain')
```
#### **Description**

coder.allowpcode('plain') allows you to generate protected MATLAB code (P-code) that you can then compile into optimized MEX functions or embeddable C/C++ code. This function does not obfuscate the generated MEX functions or embeddable C/C++ code.

With this capability, you can distribute algorithms as protected P-files that provide code generation optimizations, providing intellectual property protection for your source MATLAB code.

Call this function in the top-level function before control-flow statements, such as if, while, switch, and function calls.

MATLAB functions can call P-code. When the .m and .p versions of a file exist in the same folder, the P-file takes precedence.

coder.allowpcode is ignored outside of code generation.

### **Examples**

Generate optimized embeddable code from protected MATLAB code:

**1** Write an function p\_abs that returns the absolute value of its input:

```
function out = p abs(in) %#codegen
% The directive %#codegen indicates that the function
```

```
% is intended for code generation
coder.allowpcode('plain');
out = abs(in);
```
**2** Generate protected P-code. At the MATLAB prompt, enter:

pcode p\_abs

The P-file,  $p$  abs.p, appears in the current folder.

**3** Generate a MEX function for p\_abs.p, using the -args option to specify the size, class, and complexity of the input parameter (requires a MATLAB Coder license). At the MATLAB prompt, enter:

```
codegen p abs -args { int32(0) }
```
codegen generates a MEX function in the current folder.

**4** Generate embeddable C code for p\_abs.p (requires a MATLAB Coder license). At the MATLAB prompt, enter:

codegen p\_abs -config:lib -args { int32(0) };

codegen generates C library code in the codegen\lib\p\_abs folder.

#### **See Also**

codegen | pcode

#### **Introduced in R2011a**

### **coder.ceval**

Call external C/C++ function

#### **Syntax**

```
coder.ceval(cfun_name)
coder.ceval(cfun_name,cfun_arguments)
coder.ceval('-global',cfun_name)
coder.ceval('-global',cfun_name,cfun_arguments)
cfun return = coder.ceval( \qquad )
```
# **Description**

coder.ceval(cfun name) executes the external  $C/C++$  function specified by cfun name. Define cfun name in an external  $C/C++$  source file or library. Provide the external source, library, and header files to the code generator.

coder.ceval(cfun\_name,cfun\_arguments) executes cfun\_name with arguments cfun\_arguments. cfun\_arguments is a comma-separated list of input arguments in the order that cfun\_name requires.

By default, coder.ceval passes arguments by value to the  $C/C++$  function whenever  $C/C++$  supports passing arguments by value. To make coder.ceval pass arguments by reference, use the constructs coder.ref, coder.rref, and coder.wref. If C/C++ does not support passing arguments by value, for example, if the argument is an array, coder.ceval passes arguments by reference. If you do not use coder.ref, coder.rref or coder.wref, a copy of the argument can appear in the generated code to enforce MATLAB semantics for arrays.

coder.ceval('-global',cfun\_name) executes cfun\_name and indicates that cfun\_name uses one or more MATLAB global variables. The code generator can then produce code that is consistent with this global variable usage.

coder.ceval('-global',cfun\_name,cfun\_arguments) executes cfun\_name with arguments cfun arguments and indicates that cfun name uses one or more MATLAB global variables.

cfun return = coder.ceval(  $\longrightarrow$  ) executes cfun name and returns a single scalar value, cfun return, corresponding to the value that the  $C/C++$  function returns in the return statement. To be consistent with C/C++, coder.ceval can return only a scalar value. It cannot return an array. Use this option with any of the input argument combinations in the previous syntaxes.

#### **Examples**

#### **Call External C Function**

Call a C function foo(u) from a MATLAB function from which you intend to generate C code.

Create a C header file foo.h for a function foo that takes two input parameters of type double and returns a value of type double.

```
double foo(double in1, double in2);
```
Write the C function foo.c.

```
#include <stdio.h>
#include <stdlib.h>
#include "foo.h"
double foo(double in1, double in2)
{
   return in1 + in2;
}
```
Write a function callfoo that calls foo by using coder.ceval. Provide the source and header files to the code generator in the function.

```
function y = callfoo % f(x) \frac{dy}{dx} \frac{dy}{dx}y = 0.0;
if coder.target('MATLAB')
     % Executing in MATLAB, call MATLAB equivalent of
     % C function foo
```

```
y = 10 + 20;
else
     % Executing in generated code, call C function foo
     coder.updateBuildInfo('addSourceFiles','foo.c');
     coder.cinclude('foo.h');
    y = \text{coder.ceval('foo', 10, 20)};end
end
```
Generate C library code for function callfoo. The codegen function generates C code in the \codegen\lib\callfoo subfolder.

```
codegen -config:lib callfoo -report
```
#### **Call a C Library Function**

Call a C library function from MATLAB code.

Write a MATLAB function myabsval.

```
function y = myabsval(u)%#codegen
y = abs(u);
```
Generate a C static library for myabsval, using the -args option to specify the size, type, and complexity of the input parameter.

codegen -config:lib myabsval -args {0.0}

The codegen function creates the library file myabsval.lib and header file myabsval.h in the folder \codegen\lib\myabsval. (The library file extension can change depending on your platform.) It generates the functions myabsval initialize and myabsval terminate in the same folder.

Write a MATLAB function to call the generated C library function using coder.ceval.

```
function y = \text{callmy}absval(y)
%#codegen
% Check the target. Do not use coder.ceval if callmyabsval is
% executing in MATLAB
if coder.target('MATLAB')
   % Executing in MATLAB, call function myabsval
  y = myabsval(y);
```

```
else
   % add the required include statements to generated function code
   coder.updateBuildInfo('addIncludePaths','$(START_DIR)/codegen/lib/myabsval');
  coder.cinclude('myabsval initialize.h');
   coder.cinclude('myabsval.h');
  coder.cinclude('myabsval terminate.h');
   % Executing in the generated code. 
   % Call the initialize function before calling the 
   % C function for the first time
  coder.ceval('myabsval initialize');
   % Call the generated C library function myabsval
  y = \text{coder.ceval('myabsval', y)}; % Call the terminate function after
   % calling the C function for the last time
   coder.ceval('myabsval_terminate');
end
```
Generate the MEX function callmyabsval\_mex. Provide the generated library file at the command line.

```
codegen -config:mex callmyabsval codegen\lib\myabsval\myabsval.lib -args {-2.75}
```
Rather than providing the library at the command line, you can use [coder.updateBuildInfo](#page-2202-0) to specify the library within the function. Use this option to preconfigure the build. Add this line to the else block:

```
coder.updateBuildInfo('addLinkObjects','myabsval.lib','$(START_DIR)\codegen\lib\myabsval
```
Run the MEX function callmyabsval\_mex which calls the library function myabsval.

```
callmyabsval_mex(-2.75)
```
 $ans =$ 

2.7500

Call the MATLAB function callmyabsval.

```
callmyabsval(-2.75)
```
ans  $=$ 

2.7500

The callmyabsval function exhibits the desired behavior for execution in MATLAB and in code generation.

#### **Call C Function That Uses Global Variable**

Use the '-global' flag when you call a C function that modifies a global variable.

Write a MATLAB function useGlobal that calls a C function addGlobal. Use the ' global' flag to indicate to the code generator that the C function uses a global variable.

```
function y = useGlobal()
global g;
t = g;
% compare execution with/without '-global' flag
coder.ceval('-global','addGlobal'); 
y = t;end
```
Create a C header file addGlobal.h for the function addGlobal.

```
void addGlobal(void);
```
Write the C function addGlobal in the file addGlobal.c. This function includes the header file useGlobal data.h that the code generator creates when you generate code for the function useGlobal. This header file contains the global variable declaration for g.

```
#include "addGlobal.h"
#include "useGlobal data.h"
void addGlobal(void) {
     g++;
}
```
Generate the MEX function for useGlobal. To define the input to the code generator, declare the global variable in the workspace.

```
global g;
q = 1;codegen useGlobal -report addGlobal.h addGlobal.c
y = useGlobal mex();
```
With the '-global' flag, the MEX function produces the result  $y = 1$ . The '-global' flag indicates to the code generator that the C function possibly modifies the global variable. For useGlobal, the code generator produces this code:

```
real_T useGlobal(const emlrtStack *sp)
{
  real T y;
   (void)sp;
  y = g; addGlobal();
   return y;
}
```
Without the  $\cdot$ -global  $\cdot$  flag, the MEX function produces  $y = 2$ . Because there is no indication that the C function modifies g, the code generator assumes that y and g are identical. This C code is generated:

```
real_T useGlobal(const emlrtStack *sp)
{
   (void)sp;
   addGlobal();
   return g;
}
```
#### **Input Arguments**

```
cfun_name — C/C++ function name
```
character vector | string scalar

#### Name of external C/C++ function to call.

```
Example: coder.ceval('foo')
```

```
Data Types: char | string
```
#### **cfun\_arguments — C/C++ function arguments**

scalar variable | array | element of an array | structure | structure field | object property

Comma-separated list of input arguments in the order that cfun\_name requires.

```
Example: coder.ceval('foo', 10, 20);
Example: coder.ceval('myFunction', coder.ref(x));
```

```
Data Types: single | double | int8 | int16 | int32 | int64 | uint8 | uint16 |
uint32 | uint64 | logical | char | struct
Complex Number Support: Yes
```
## **Limitations**

- You cannot use coder.ceval on functions that you declare extrinsic with coder.extrinsic.
- When the LCC compiler creates a library, it adds a leading underscore to the library function names. If the compiler for the library was LCC and your code generation compiler is not LCC, you must add the leading underscore to the function name, for example, coder.ceval ('\_mylibfun'). If the compiler for a library was not LCC, you cannot use LCC to generate code from MATLAB code that calls functions from that library. Those library function names do not have the leading underscore that the LCC compiler requires.
- If a property has a get method, a set method, or validators, or is a System object property with certain attributes, then you cannot pass the property by reference to an external function. See "Passing By Reference Not Supported for Some Properties".

# **Tips**

- For code generation, before calling coder.ceval, you must specify the type, size, and complexity data type of return values and output arguments.
- Use coder.ceval only in MATLAB for code generation. coder.ceval generates an error in uncompiled MATLAB code. To determine if a MATLAB function is executing in MATLAB, use coder.target. If the function is executing in MATLAB, call the MATLAB version of the C/C++ function.

### **See Also**

[coder.extrinsic](#page-2148-0) | [coder.opaque](#page-2166-0) | [coder.ref](#page-2175-0) | [coder.rref](#page-2180-0) | [coder.target](#page-2193-0) | [coder.updateBuildInfo](#page-2202-0) | [coder.wref](#page-2219-0)

#### **Topics**

"Integrate C Code Using the MATLAB Function Block" "Unknown Output Type for coder.ceval"

**Introduced in R2011a**
# **coder.cinclude**

Include header file in generated code

## **Syntax**

```
coder.cinclude(headerfile)
coder.cinclude(headerfile,'InAllSourceFiles',allfiles)
```
### **Description**

coder.cinclude(headerfile) includes a header file in generated C/C++ source code.

MATLAB Coder generates the include statement in the  $C/C++$  source files that are generated from the MATLAB code that contains the coder.cinclude call.

In a Simulink model, when a coder.cinclude call appears in a MATLAB Function block, the code generator puts the include statement in the model header file.

coder.cinclude(headerfile,'InAllSourceFiles',allfiles) uses the allfiles option to determine whether to include the header file in almost all  $C/C++$ source files.

If allfiles is true, MATLAB Coder generates the include statement in almost all C/C+ + source files, except for some utility files. This behavior is the coder.cinclude behavior from R2016a and earlier releases. The presence of the include statement in these additional files can increase compile time and make the generated code less readable. Use this option only if your code depends on the legacy behavior. If allfiles is false, the behavior is the same as the behavior of coder.cinclude(headerfile).

In a MATLAB Function block, coder.cinclude(headerfile,'InAllSourceFiles', allfiles) is the same as coder.cinclude(headerfile).

### **Examples**

#### **Include Header File in C/C++ Code Generated by Using the MATLAB Coder codegen Command**

Generate code from a MATLAB function that calls an external C function. Use coder.cinclude to include the required header file in the generated C code.

In a writable folder, create a subfolder mycfiles.

Write a C function myMult2.c that doubles its input. Save it in mycfiles.

```
#include "myMult2.h"
double myMult2(double u)
{
     return 2 * u;
}
```
Write the header file myMult2.h. Save it in mycfiles.

```
#if !defined(MYMULT2)
#define MYMULT2
extern double myMult2(double);
#endif
```
Write a MATLAB function, my func, that includes my Mult2. h and calls my Mult2 for code generation only.

```
function y = myfunc%#codegen
y = 21;if ~coder.target('MATLAB')
     % Running in generated code
     coder.cinclude('myMult2.h');
    y = coder.ceval('myMult2', y);
else
     % Running in MATLAB
    y = y * 2;end
end
```
Create a code configuration object for a static library. Specify the locations of myMult2.h and myMult2.c

```
cfg = coder.config('lib');cfg.CustomInclude = fullfile(pwd,'mycfiles');
cfg.CustomSource = fullfile(pwd,'mycfiles','myMult2.c');
```
Generate the code.

codegen -config cfg myfunc -report

The file my func.c contains this statement:

#include "myMult2.h"

The include statement does not appear in any other file.

#### **Include Header File in C/C++ Code Generated from a MATLAB Function Block in a Simulink Model**

Generate code from a MATLAB Function block that calls an external C function. Use coder.cinclude to include the required header file in the generated C code.

In a writable folder, create a subfolder mycfiles.

Write a C function my Mult2.c that doubles its input. Save it in mycfiles.

```
#include "myMult2.h"
double myMult2(double u)
{
    return 2 * u;
}
```
Write the header file myMult2.h. Save it in mycfiles.

```
#if !defined(MYMULT2)
#define MYMULT2
extern double myMult2(double);
#endif
```
Create a Simulink model that contains a MATLAB Function block connected to an Outport block.

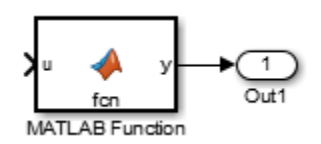

In the MATLAB Function block, add the function myfunc that includes myMult2.h and calls myMult2.

```
function y = myfunc%#codegen
y = 21;coder.cinclude('myMult2.h');
y = \text{coder.ceval('myMulti2', y)};end
```
Open the Configuration Parameters dialog box.

On the **Solver** pane, select a fixed-step solver.

Specify the locations of myMult2.h and myMult2.c for simulation and code generation.

- On the **Simulation Target** pane, under **Additional build information**, for **Include directories**, enter mycfiles.
- For **Source files**, enter myMult2.c.

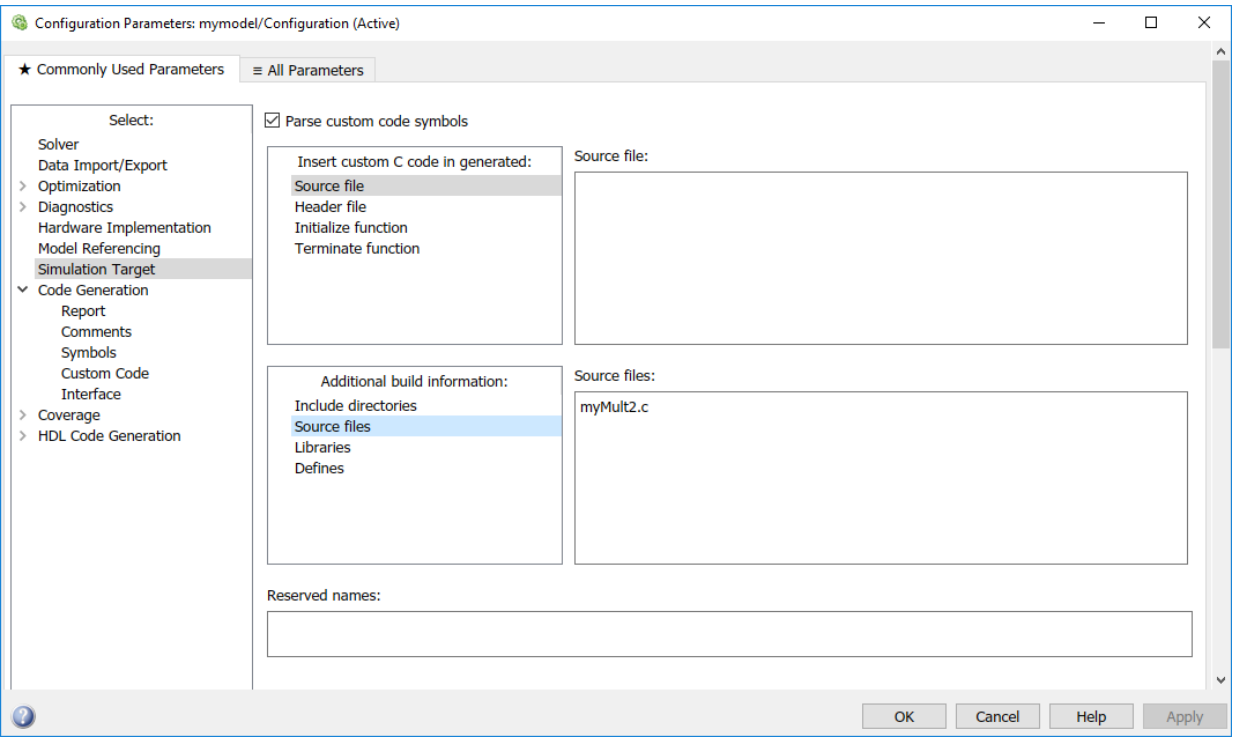

• On the **Code Generation > Custom Code** pane, select the **Use the same custom code settings as Simulation Target** check box.

Save the model as mymodel.

Build the model.

The file mymodel.h contains this statement:

#include "myMult2.h"

### **Input Arguments**

#### **headerfile — Name of header file**

character vector | string scalar

Name of a header file specified as a character vector or string scalar. headerfile must be a compile-time constant.

Enclose a system header file name in angle brackets < >. The generated #include statement for a system header file has the format #include <sysheader>. A system header file must be in a standard location or on the include path. Specify the include path by using code generation custom code parameters.

Example: coder.cinclude('<sysheader.h>')

For a header file that is not a system header file, omit the angle brackets. The generated #include statement for a header file that is not a system header file has the format #include "myHeader". The header file must be in the current folder or on the include path. Specify the include path by using code generation custom code parameters.

Example: coder.cinclude('myheader.h')

Data Types: char

#### **allfiles — All source files option**

true | false

Option to include header file in all generated  $C/C++$  source files. If allfiles is true, MATLAB Coder generates the include statement in almost all of the  $C/C++$  source files, except for some utility files. If allfiles is false, the behavior is the same as the behavior of coder.cinclude(headerfile).

In a MATLAB Function block, the code generator ignores the all source files option.

Data Types: logical

### **Limitations**

• Do not call coder.cinclude inside run-time conditional constructs such as if statements, switch statements, while-loops, and for-loops. You can call coder.cinclude inside compile-time conditional statements, such as coder.target. For example:

```
...
if ~coder.target('MATLAB')
   coder.cinclude('foo.h');
    coder.ceval('foo');
```

```
end
...
```
## **Tips**

- Before a coder.ceval call, call coder.cinclude to include the header file required by the external function that coder.ceval calls.
- Extraneous include statements in generated C/C++ code can increase compile time and reduce code readability. To avoid extraneous include statements in code generated by MATLAB Coder, follow these best practices:
	- Place a coder.cinclude call as close as possible to the coder.ceval call that requires the header file.
	- Do not set allfiles to true.

For the MATLAB Function block, the code generator generates the include statement in the model header file.

• In R2016a and earlier releases, for any coder.cinclude call, MATLAB Coder included the header file in almost all generated  $C/C++$  source files, except for some utility files. If you have code that depends on this legacy behavior, you can preserve the legacy behavior by using this syntax:

coder.cinclude(headerfile,'InAllSourceFiles',true)

### **See Also**

[coder.ceval](#page-2116-0) | [coder.target](#page-2193-0)

### **Topics**

"Model Configuration Parameters: Code Generation Custom Code" (Simulink Coder)

#### **Introduced in R2013a**

## **coder.const**

Fold expressions into constants in generated code

### **Syntax**

```
out = coder.const(expression)
[out1,...,outN] = coder.config(handle,arg1,...,argN)
```
### **Description**

out = coder.const(expression) evaluates expression and replaces out with the result of the evaluation in generated code.

 $[out1,...,outN] = coder.config(handle,arg1,...,argN)$  evaluates the multioutput function having handle handle. It then replaces  $out1, \ldots$ , outN with the results of the evaluation in the generated code.

### **Examples**

#### **Specify Constants in Generated Code**

This example shows how to specify constants in generated code using coder.const.

Write a function AddShift that takes an input Shift and adds it to the elements of a vector. The vector consists of the square of the first 10 natural numbers. AddShift generates this vector.

function y = AddShift(Shift) %#codegen  $y = (1:10)$ .<sup>^2+Shift</sup>;

Generate code for AddShift using the codegen command. Open the Code Generation Report.

```
codegen -config:lib -launchreport AddShift -args 0
```
The code generator produces code for creating the vector. It adds Shift to each element of the vector during vector creation. The definition of AddShift in generated code looks as follows:

```
void AddShift(double Shift, double y[10])
{
   int k;
  for (k = 0; k < 10; k++) {
    y[k] = (double)((1 + k) * (1 + k)) + Shift; }
}
```
Replace the statement

 $y = (1:10)$ .<sup>2</sup>+Shift;

with

 $y =$  coder.const( $(1:10)$ .^2)+Shift;

Generate code for AddShift using the codegen command. Open the Code Generation Report.

```
codegen -config:lib -launchreport AddShift -args 0
```
The code generator creates the vector containing the squares of the first 10 natural numbers. In the generated code, it adds Shift to each element of this vector. The definition of AddShift in generated code looks as follows:

```
void AddShift(double Shift, double y[10])
{
   int i0;
  static const signed char iv0[10] = \{ 1, 4, 9, 16, 25, 36, 49, 64, 81, 100 };
  for (i0 = 0; i0 < 10; i0++) {
    y[i0] = (double)iv0[i0] + Shift; }
}
```
#### **Create Lookup Table in Generated Code**

This example shows how to fold a user-written function into a constant in generated code.

Write a function getsine that takes an input index and returns the element referred to by index from a lookup table of sines. The function getsine creates the lookup table using another function gettable.

```
function y = getsine(intex) %#codegen
   assert(isa(index, 'int32'));
   persistent tbl;
   if isempty(tbl)
           tbl = qettable(1024); end
  y = \text{th}(\text{index});function y = qettable(n)
      y = zeros(1, n);for i = 1:ny(i) = \sin((i-1)/(2*pi*n)); end
```
Generate code for getsine using an argument of type int32. Open the Code Generation Report.

```
codegen -config:lib -launchreport getsine -args int32(0)
```
The generated code contains instructions for creating the lookup table.

Replace the statement:

```
tbl = gettable(1024);
```
with:

tbl = coder.const(gettable(1024));

Generate code for getsine using an argument of type int32. Open the Code Generation Report.

The generated code contains the lookup table itself. coder.const forces the expression gettable(1024) to be evaluated during code generation. The generated code does not contain instructions for the evaluation. The generated code contains the result of the evaluation itself.

#### **Specify Constants in Generated Code Using Multi-Output Function**

This example shows how to specify constants in generated code using a multi-output function in a coder.const statement.

Write a function MultiplyConst that takes an input factor and multiplies every element of two vectors vec1 and vec2 with factor. The function generates vec1 and vec2 using another function EvalConsts.

```
function [y1,y2] = MultiplyConst(factor) % <i>#code>codegen</i>[vec1,vec2]=EvalConsts(pi. * (1./2.^(1:10)), 2);
   y1=vec1.*factor;
   y2=vec2.*factor;
function [f1,f2]=EvalConsts(z,n)
  f1=z.^{\wedge}(2*n)/factorial(2*n);f2 = z.^(2*n+1)/factorial(2*n+1);
```
Generate code for MultiplyConst using the codegen command. Open the Code Generation Report.

codegen -config:lib -launchreport MultiplyConst -args 0

The code generator produces code for creating the vectors.

Replace the statement

```
[vec1,vec2]=EvalConsts(pi.*(1./2.^(1:10)),2);
```
with

```
[vec1,vec2]=coder.const(@EvalConsts,pi.*(1./2.^(1:10)),2);
```
Generate code for MultiplyConst using the codegen command. Open the Code Generation Report.

```
codegen -config:lib -launchreport MultiplyConst -args 0
```
The code generator does not generate code for creating the vectors. Instead, it calculates the vectors and specifies the calculated vectors in generated code.

#### **Read Constants by Processing XML File**

This example shows how to call an extrinsic function using coder.const.

Write an XML file MyParams. xml containing the following statements:

```
<params> <param name="hello" value="17"/>
     <param name="world" value="42"/>
</params>
```
Save MyParams.xml in the current folder.

Write a MATLAB function xml2struct that reads an XML file. The function identifies the XML tag param inside another tag params.

After identifying param, the function assigns the value of its attribute name to the field name of a structure s. The function also assigns the value of attribute value to the value of the field.

```
function s = \text{cm}lestruct(file)
s = struct();
doc = xmlread(file);els = doc.getElementsByTagName('params');
for i = 0:els.getLength-1
    it = els.item(i); ps = it.getElementsByTagName('param');
    for j = 0:ps.getLength-1
        param = ps.item(i); paramName = char(param.getAttribute('name'));
         paramValue = char(param.getAttribute('value'));
         paramValue = evalin('base', paramValue);
         s.(paramName) = paramValue; 
     end
end
```
Save xml2struct in the current folder.

Write a MATLAB function MyFunc that reads the XML file MyParams.xml into a structure s using the function xml2struct. Declare xml2struct as extrinsic using coder.extrinsic and call it in a coder.const statement.

```
function y = MyFunc(u) %#codegen
   assert(isa(u, 'double'));
```

```
 coder.extrinsic('xml2struct');
 s = coder.const(xml2struct('MyParams.xml'));
y = s.hello + s.world + u;
```
Generate code for MyFunc using the codegen command. Open the Code Generation Report.

```
codegen -config:dll -launchreport MyFunc -args 0
```
The code generator executes the call to xml2struct during code generation. It replaces the structure fields s.hello and s.world with the values 17 and 42 in generated code.

### **Input Arguments**

#### **expression — MATLAB expression or user-written function**

expression with constants | single-output function with constant arguments

MATLAB expression or user-defined single-output function.

The expression must have compile-time constants only. The function must take constant arguments only. For instance, the following code leads to a code generation error, because x is not a compile-time constant.

function  $y=func(x)$ y=coder.const(log10(x));

To fix the error, assign  $x$  to a constant in the MATLAB code. Alternatively, during code generation, you can use coder.Constant to define input type as follows:

```
codegen -config:lib func -args coder.Constant(10)
```

```
Example: 2*pi, factorial(10)
```
#### **handle — Function handle**

function handle

Handle to built-in or user-written function.

Example: @log, @sin Data Types: function handle

#### **arg1,...,argN — Arguments to the function with handle handle**

function arguments that are constants

Arguments to the function with handle handle.

The arguments must be compile-time constants. For instance, the following code leads to a code generation error, because x and y are not compile-time constants.

```
function y = func(x, y) y=coder.const(@nchoosek,x,y);
```
To fix the error, assign x and y to constants in the MATLAB code. Alternatively, during code generation, you can use coder.Constant to define input type as follows:

codegen -config:lib func -args {coder.Constant(10),coder.Constant(2)}

### **Output Arguments**

#### **out — Value of expression**

value of the evaluated expression

Value of expression. In the generated code, MATLAB Coder replaces occurrences of out with the value of expression.

#### **out1,...,outN — Outputs of the function with handle handle**

values of the outputs of the function with handle handle

Outputs of the function with handle handle.MATLAB Coder evaluates the function and replaces occurrences of out1,...,outN with constants in the generated code.

# **Tips**

- When possible, the code generator constant-folds expressions automatically. Typically, automatic constant-folding occurs for expressions with scalars only. Use coder.const when the code generator does not constant-fold expressions on its own.
- When constant-folding computationally intensive function calls, to reduce code generation time, make the function call extrinsic. The extrinsic function call causes evaluation of the function call by MATLAB instead of by the code generator. For example:

```
function j = fcn(z)zTable = coder.const(0:0.01:100);jTable = coder.const(feval('besselj',3,zTable));
j = interpl(zTable, jTable, z);
end
```
See "Use coder.const with Extrinsic Function Calls" (MATLAB Coder).

• If coder.const is unable to constant-fold a function call, try to force constant-folding by making the function call extrinsic. The extrinsic function call causes evaluation of the function call by MATLAB instead of by the code generator. For example:

```
function yi = fcn(xi)y = \text{coder.const}(\text{feval('rand',1,100)});yi = interp1(y, xi);end
```
See "Use coder.const with Extrinsic Function Calls" (MATLAB Coder).

### **See Also**

### **Topics**

"Fold Function Calls into Constants" (MATLAB Coder) "Use coder.const with Extrinsic Function Calls" (MATLAB Coder)

#### **Introduced in R2013b**

### **coder.cstructname**

**Package:** coder

Name C structure type in generated code

coder.cstructname names the generated or externally defined C structure type to use for MATLAB variables that are represented as structures in generated code.

## **Syntax**

```
coder.cstructname(var,structName)
coder.cstructname(var,structName,'extern','HeaderFile',headerfile)
coder.cstructname(var,structName,'extern','HeaderFile',
headerfile,'Alignment',alignment)
outtype = coder.cstructname(intype,structName)
```

```
outtype = coder.cstructname(intype,structName,'extern','HeaderFile',
headerfile)
outtype = coder.cstructname(inptype,
structName,'extern','HeaderFile',headerfile,'Alignment',alignment)
```
## **Description**

coder.cstructname(var,structName) names the C structure type generated for the MATLAB variable var. The input var can be a structure or a cell array. Use this syntax in a function from which you generate code. Place coder.cstructname after the definition of var and before the first use of var. If var is an entry-point (top-level) function input argument, place coder.cstructname at the beginning of the function, before any control flow statements.

coder.cstructname(var,structName,'extern','HeaderFile',headerfile) specifies that the C structure type to use for var has the name structName and is defined in the external file, headerfileName.

It is possible to use the 'extern' option without specifying the header file. However, it is a best practice to specify the header file so that the code generator produces the #include statement in the correct location.

coder.cstructname(var,structName,'extern','HeaderFile', headerfile,'Alignment',alignment) also specifies the run-time memory alignment for the externally defined structure type structName. If you have Embedded Coder and use custom Code Replacement Libraries (CRLs), specify the alignment so that the code generator can match CRL functions that require alignment for structures. See "Data Alignment for Code Replacement" (Embedded Coder).

outtype = coder.cstructname(intype,structName) returns a structure or cell array type object outtype that specifies the name of the C structure type to generate. coder.cstructname creates outtype with the properties of the input type intype. Then, it sets the TypeName property to structName. Use this syntax to create a type object that you use with the codegen -args option. You cannot use this syntax in a function from which you generate code.

You cannot use this syntax in a MATLAB Function block.

outtype = coder.cstructname(intype,structName,'extern','HeaderFile', headerfile) returns a type object outtype that specifies the name and location of an externally defined C structure type. The code generator uses the externally defined structure type for variables with type outtype.

You cannot use this syntax in a MATLAB Function block.

```
outtype = coder.cstructname(inptype,
structName,'extern','HeaderFile',headerfile,'Alignment',alignment)
creates a type object outtype that also specifies the C structure type alignment.
```
You cannot use this syntax in a MATLAB Function block.

### **Examples**

#### **Name the C Structure Type for a Variable in a Function**

In a MATLAB function, myfun, assign the name MyStruct to the generated C structure type for the variable v.

```
function y = myfun()%#codegen
v = struct('a', 1,'b', 2);coder.cstructname(v, 'myStruct');
y = v;end
```
Generate standalone C code. For example, generate a static library.

```
codegen -config:lib myfun -report
```
To see the generated structure type, open codegen/lib/myfun/myfun\_types.h or view myfun\_types.h in the code generation report. The generated C structure type is:

```
typedef struct {
   double a;
   double b;
} myStruct;
```
#### **Name the C Structure Type Generated for a Substructure**

In a MATLAB function, myfun1, assign the name MyStruct to the generated C structure type for the structure v. Assign the name mysubStruct to the structure type generated for the substructure v.b.

```
function y = myfun()%#codegen
v = struct('a', 1,'b', struct('f', 3));coder.cstructname(v, 'myStruct');
coder.cstructname(v.b, 'mysubStruct');
y = v;end
```
The generated C structure type mysubStruct is:

```
typedef struct {
   double f;
} mysubStruct;
```
The generated C structure type myStruct is:

```
typedef struct {
  double a;
```

```
 mysubStruct b;
} myStruct;
```
#### **Name the Structure Type Generated for a Cell Array**

In a MATLAB function, myfun2, assign the name myStruct to the generated C structure type for the cell arrayc.

```
function z = myfun2()c = \{1 \ 2 \ 3\};coder.cstructname(c,'myStruct')
z = c;
```
The generated C structure type for c is:

```
typedef struct {
   double f1;
   double f2;
   double f3;
} myStruct;
```
#### **Name an Externally Defined C Structure Type**

Specify that a structure passed to a C function has a structure type defined in a C header file.

Create a C header file mycadd.h for the function mycadd that takes a parameter of type mycstruct. Define the type mycstruct in the header file.

```
#ifndef MYCADD_H
#define MYCADD_H
typedef struct {
     double f1;
     double f2;
} mycstruct;
double mycadd(mycstruct *s);
#endif
```
Write the C function my cadd.c.

```
#include <stdio.h>
#include <stdlib.h>
#include "mycadd.h"
double mycadd(mycstruct *s)
{
   return s->f1 + s->f2;
}
```
Write a MATLAB function mymAdd that passes a structure by reference to mycadd. Use coder.cstructname to specify that in the generated code, the structure has the C type mycstruct, which is defined in mycadd.h.

```
function y = mymAdd%#codegen
s = struct('f1', 1, 'f2', 2);coder.cstructname(s, 'mycstruct', 'extern', 'HeaderFile', 'mycadd.h');
y = 0;y = \text{coder.ceval('mycadd', coder.ref(s))};
```
Generate a C static library for function mymAdd.

codegen -config:lib mymAdd mycadd.c

The generated header file mymadd\_types.h does not contain a definition of the structure mycstruct because mycstruct is an external type.

#### **Create a Structure Type Object That Names the Generated C Structure Type**

Suppose that the entry-point function myFunction takes a structure argument. To specify the type of the input argument at the command line:

- **1** Define an example structure S.
- **2** Create a type T from S by using coder.typeof.
- **3** Use coder.cstructname to create a type T1 that:
	- Has the properties of T.
	- Names the generated C structure type myStruct.
- **4** Pass the type to codegen by using the -args option.

For example:

```
S = struct('a',double(0), 'b', single(0));T = coder.typeq(f(S));
T1 = coder.cstructname(T,'myStruct');
codegen -config:lib myFunction -args T1
```
Alternatively, you can create the structure type directly from the example structure.

```
S = struct('a',double(0), 'b',single(0));T1 = coder.cstructname(S,'myStruct');
codegen -config:lib myFunction -args T1
```
### **Input Arguments**

#### **var — MATLAB structure or cell array variable**

structure | cell array

MATLAB structure or cell array variable that is represented as a structure in the generated code.

#### **structName — Name of C structure type**

character vector | string scalar

Name of generated or externally defined C structure type, specified as a character vector or string scalar.

#### **headerfile — Header file that contains the C structure type definition**

character vector | string scalar

Header file that contains the C structure type definition, specified as a character vector or string scalar.

To specify the path to the file:

- Use the codegen -I option or the **Additional include directories** parameter on the MATLAB Coder app settings **Custom Code** tab.
- For a MATLAB Function block, on the **Simulation Target** and the **Code Generation** > **Custom Code** panes, under **Additional build information**, set the **Include directories** parameter.

Alternatively, use [coder.updateBuildInfo](#page-2202-0) with the 'addIncludePaths' option.

```
Example: 'mystruct.h'
```
#### **alignment — Run-time memory alignment for structure**

-1 (default) | power of 2 not greater than 128

Run-time memory alignment for generated or externally defined structure.

#### **intype — Type object or variable for creation of new type object**

coder.StructType | coder.CellType | structure | cell array

Structure type object, cell array type object, structure variable, or cell array variable from which to create a type object.

### **Limitations**

- You cannot apply coder.cstructname directly to a global variable. To name the structure type to use with a global variable, use coder.cstructname to create a type object that names the structure type. Then, when you run codegen, specify that the global variable has that type. See "Name the C Structure Type to Use With a Global Structure Variable" (MATLAB Coder).
- For cell array inputs, the field names of externally defined structures must be f1, f2, and so on.

## **Tips**

- For information about how the code generator determines the C/C++ types of structure fields, see "Mapping MATLAB Types to Types in Generated Code" (MATLAB Coder).
- Using coder.cstructname on a structure array sets the name of the structure type of the base element, not the name of the array. Therefore, you cannot apply coder.cstructname to a structure array element, and then apply it to the array with a different C structure type name. For example, the following code is not allowed. The second coder.cstructname attempts to set the name of the base type to myStructArrayName, which conflicts with the previously specified name, myStructName.

```
% Define scalar structure with field a 
myStruct = struct('a', 0);
```

```
coder.cstructname(myStruct,'myStructName'); 
% Define array of structure with field a 
myStructArray = remat(myStruct,k,n);coder.cstructname(myStructArray,'myStructArrayName');
```
- Applying coder.cstructname to an element of a structure array produces the same result as applying coder.cstructname to the entire structure array. If you apply coder.cstructname to an element of a structure array, you must refer to the element by using a single subscript. For example, you can use  $var(1)$ , but not  $var(1,1)$ . Applying coder. cstructname to  $var($ :  $)$  produces the same result as applying coder.cstructname to var or var(n).
- Heterogeneous cell arrays are represented as structures in the generated code. Here are considerations for using coder.cstructname with cell arrays:
	- In a function from which you generate code, using coder.cstructname with a cell array variable makes the cell array heterogeneous. Therefore, if a cell array is an entry-point function input and its type is permanently homogeneous, then you cannot use coder.cstructname with the cell array.
	- Using coder.cstructname with a homogeneous coder.CellType object intype makes the returned object heterogeneous. Therefore, you cannot use coder.cstructname with a permanently homogeneous coder.CellType object. For information about when a cell array is permanently homogeneous, see "Specify Cell Array Inputs at the Command Line" (MATLAB Coder).
	- When used with a coder. CellType object, coder. cstructname creates a coder.CellType object that is permanently heterogeneous.
- These tips apply only to MATLAB Function blocks:
	- MATLAB Function block input and output structures are associated with bus signals. The generated name for the structure type comes from the bus signal name. Do not use coder.cstructname to name the structure type for input or output signals. See "Create Structures in MATLAB Function Blocks".
	- The code generator produces structure type names according to identifier naming rules, even if you name the structure type with coder.cstructname. If you have Embedded Coder, you can customize the naming rules. See "Construction of Generated Identifiers" (Embedded Coder).

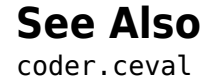

### **Topics**

"Structure Definition for Code Generation" "Code Generation for Cell Arrays"

**Introduced in R2011a**

## **coder.extrinsic**

**Package:** coder

Declare extrinsic function or functions

### **Syntax**

```
coder.extrinsic('function_name');
coder.extrinsic('function_name_1', ... , 'function_name_n');
coder.extrinsic('-sync:on', 'function_name');
coder.extrinsic('-sync:on', 'function_name_1', ... ,
'function_name_n');
coder.extrinsic('-sync:off','function_name');
coder.extrinsic('-sync:off', 'function_name_1', ... ,
'function_name_n');
```
# **Arguments**

```
function_name
function_name_1, ... , function_name_n
```
Declares *function\_name* or *function\_name\_1* through *function\_name\_n* as extrinsic functions.

*–sync:on*

*function\_name* or *function\_name\_1* through *function\_name\_n*.

Enables synchronization of global data between MATLAB and MEX functions before and after calls to the extrinsic functions, *function\_name* or *function\_name\_1* through *function\_name\_n*. If only a few extrinsic calls modify global data, turn off synchronization before and after all extrinsic function calls by setting the global synchronization mode to At MEX-function entry and exit. Use the *–sync:on*

option to turn on synchronization for only the extrinsic calls that *do* modify global data.

*–sync:off*

Disables synchronization of global data between MATLAB and MEX functions before and after calls to the extrinsic functions, *function\_name* or *function\_name\_1* through *function\_name\_n*. If most extrinsic calls modify global data, but a few do not, you can use the *-sync:off* option to turn off synchronization for the extrinsic calls that *do not* modify global data.

### **Description**

coder.extrinsic declares extrinsic functions. During simulation, the code generator produces code for the call to an extrinsic function, but does not produce the function's internal code. Therefore, simulation can run only on platforms where MATLAB software is installed. During standalone code generation, MATLAB attempts to determine whether the extrinsic function affects the output of the function in which it is called — for example by returning mxArrays to an output variable. Provided that there is no change to the output, MATLAB proceeds with code generation, but excludes the extrinsic function from the generated code. Otherwise, compilation errors occur.

You cannot use coder.ceval on functions that you declare extrinsic by using coder.extrinsic.

coder.extrinsic is ignored outside of code generation.

### **Limitations**

• Extrinsic function calls have some overhead that can affect performance. Input data that is passed in an extrinsic function call must be provided to MATLAB, which requires making a copy of the data. If the function has any output data, this data must be transferred back into the MEX function environment, which also requires a copy.

# **Tips**

• The code generator detects calls to many common visualization functions, such as plot, disp, and figure. The software treats these functions like extrinsic functions, but you do not have to declare them extrinsic using the coder.extrinsic function.

• Use the coder. screener function to detect which functions you must declare extrinsic. This function opens the code generations readiness tool that detects code generation issues in your MATLAB code.

### **Examples**

The following code declares the MATLAB function patch as extrinsic in the MATLAB local function create\_plot.

```
function c = pythagoras(a, b, color) %#codegen
% Calculates the hypotenuse of a right triangle
% and displays the triangle as a patch object. 
c = sqrt(a^2 + b^2);create_plot(a, b, color);
function create_plot(a, b, color)
%Declare patch as extrinsic
coder.extrinsic('patch'); 
x = [0; a; a];y = [0;0;b];patch(x, y, color);
axis('equal');
```
By declaring patch as extrinsic, you instruct the code generator not to compile or produce code for patch. Instead, the code generator dispatches patch to MATLAB for execution.

### **See Also**

[coder.ceval](#page-2116-0) | [coder.screener](#page-2185-0)

### **Topics**

"Extrinsic Functions"

"Controlling Synchronization for Extrinsic Function Calls" (MATLAB Coder)

"Resolution of Function Calls for Code Generation"

"Restrictions on Extrinsic Functions for Code Generation"

### **Introduced in R2011a**

# **coder.ignoreConst**

Prevent use of constant value of expression for function specializations

### **Syntax**

```
coder.ignoreConst(expression)
```
### **Description**

coder.ignoreConst(expression) prevents the code generator from using the constant value of expression to create [function specializations on page 2-97.](#page-2154-0) coder.ignoreConst(expression) returns the value of expression.

## **Examples**

#### **Prevent Function Specializations Based on Constant Input Values**

Use coder.ignoreConst to prevent function specializations for a function that is called with constant values.

Write the function call myfn, which calls myfcn.

```
function [x, y] = \text{call_myfon}(n)%#codegen
x = myfcn(n, 'model');y = myfcn(n, 'mode2');
end
function y = myfon(n, mode)coder.inline('never');
if strcmp(mode,'mode1')
    y = n;else
    y = -n;
```
#### end end

Generate standalone C code. For example, generate a static library. Enable the code generation report.

```
codegen -config:lib call_myfcn -args {1} -report
```
In the code generation report, you see two function specializations for call\_myfcn.

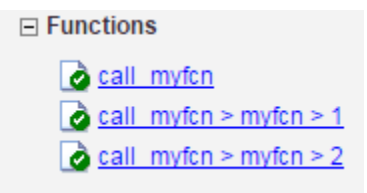

The code generator creates call myfcn>myfcn>1 for mode with a value of 'mode1'. It creates call\_myfcn>myfcn>2 for mode with a value of 'mode2'.

In the generated C code, you see the specializations my fcn and b my fcn.

```
static double b_myfcn(double n)
\mathfrak{t} return -n;
}
static double myfcn(double n)
{
   return n;
}
```
To prevent the function specializations, instruct the code generator to ignore that values of the mode argument are constant.

```
function [x, y] = \text{call} \text{myfon}(n)%#codegen
x = myfon(n, coder.ignoreConst('model'));y = myfcn(n, coder.ignoreConst('mode2'));
end
function y = myfon(n, mode)coder.inline('never');
if strcmp(mode,'mode1')
```

```
y = n;else
    y = -n;end
end
```
Generate the C code.

codegen -config:lib call\_myfcn -args {1} -report

In the code generation report, you do not see multiple function specializations.

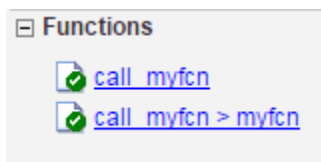

In the generated C code, you see one function for my\_fcn.

### **Input Arguments**

**expression — Expression whose value is to be treated as a nonconstant** MATLAB expression

## **Definitions**

### **Function Specialization**

Version of a function in which an input type, size, complexity, or value is customized for a particular invocation of the function.

Function specialization produces efficient C code at the expense of code duplication. The code generation report shows all MATLAB function specializations that the code generator creates. However, the specializations might not appear in the generated C/C++ code due to later transformations or optimizations.

# **Tips**

- For some recursive function calls, you can use coder.ignoreConst to force run-time recursion. See "Force Code Generator to Use Run-Time Recursion".
- coder.ignoreConst(expression) prevents the code generator from using the constant value of expression to create function specializations. It does not prevent other uses of the constant value during code generation.

## **See Also**

[coder.inline](#page-2156-0)

### **Topics**

"Force Code Generator to Use Run-Time Recursion" "Compile-Time Recursion Limit Reached"

#### **Introduced in R2017a**

# <span id="page-2156-0"></span>**coder.inline**

**Package:** coder

Control inlining in generated code

# **Syntax**

```
coder.inline('always')
coder.inline('never')
coder.inline('default')
```
# **Description**

coder.inline('always') forces [inlining on page 2-100](#page-2157-0) of the current function in the generated code. Place the coder.inline directive inside the function to which it applies. The code generator does not inline entry-point functions, inline functions into parfor loops, or inline functions called from parfor loops.

coder.inline('never') prevents inlining of the current function in the generated code. Prevent inlining when you want to simplify the mapping between the MATLAB source code and the generated code.

coder.inline('default') uses internal heuristics to determine whether to inline the current function. Usually, the heuristics produce highly optimized code. Use coder.inline only when you need to fine-tune these optimizations.

# **Examples**

- "Prevent Function Inlining" on page 2-99
- • ["Use coder.inline in Control Flow Statements" on page 2-100](#page-2157-0)

### **Prevent Function Inlining**

In this example, function foo is not inlined in the generated code:

```
function y = foo(x) coder.inline('never');
  y = x;end
```
### **Use coder.inline in Control Flow Statements**

You can use coder. inline in control flow code. If the software detects contradictory coder.inline directives, the generated code uses the default inlining heuristic and issues a warning.

Suppose that you want to generate code for a division function used by a system with limited memory. To optimize memory use in the generated code, the inline\_division function manually controls inlining based on whether it performs scalar division or vector division:

```
function y = inline_division(dividend, divisor)
% For scalar division, inlining produces smaller code
% than the function call itself. 
if isscalar(dividend) && isscalar(divisor)
    coder.inline('always');
else
% Vector division produces a for-loop.
% Prohibit inlining to reduce code size.
    coder.inline('never');
end
if any(divisor == 0)
    error('Cannot divide by 0');
end
y = dividend / divisor;
```
### **Definitions**

### **Inlining**

Technique that replaces a function call with the contents (body) of that function. Inlining eliminates the overhead of a function call, but can produce larger  $C/C++$  code. Inlining can create opportunities for further optimization of the generated C/C++ code.

# **See Also**

**Introduced in R2011a**

# **coder.load**

Load compile-time constants from MAT-file or ASCII file into caller workspace

## **Syntax**

```
S = coder.load(filename)
S = coder.load(filename, var1, \ldots, varN)S = coder.load(filename,'-regexp',expr1,...,exprN)
S = coder.load(filename,'-ascii')
S = coder.load(filename,'-mat')
S = coder.load(filename,'-mat',var1,...,varN)
S = coder.load(filename,'-mat','-regexp', expr1,...,exprN)
```
# **Description**

- S = coder.load(filename) loads compile-time constants from filename.
- If filename is a MAT-file, then coder.load loads variables from the MAT-file into a structure array.
- If filename is an ASCII file, then coder.load loads data into a double-precision array.

S = coder.load(filename,var1,...,varN) loads only the specified variables from the MAT-file filename.

 $S = \text{coder.load}(\text{filename}, '-\text{regexp}', \text{expr1}, \ldots, \text{exprN})$  loads only the variables that match the specified regular expressions.

S = coder.load(filename,'-ascii') treats filename as an ASCII file, regardless of the file extension.

S = coder.load(filename,'-mat') treats filename as a MAT-file, regardless of the file extension.

S = coder.load(filename,'-mat',var1,...,varN) treats filename as a MATfile and loads only the specified variables from the file.
$S = \text{coder.load}(\text{filename}, '-\text{mat}', '-\text{regexp}', \text{expr1}, ..., \text{exprN})$  treats filename as a MAT-file and loads only the variables that match the specified regular expressions.

### **Examples**

#### **Load compile-time constants from MAT-file**

Generate code for a function edgeDetect1 which given a normalized image, returns an image where the edges are detected with respect to the threshold value. edgeDetect1 uses coder.load to load the edge detection kernel from a MAT-file at compile time.

Save the Sobel edge-detection kernel in a MAT-file.

 $k = [1 \ 2 \ 1; 0 \ 0 \ 0; -1 \ -2 \ -1];$ 

```
save sobel.mat k
```
Write the function edgeDetect1.

```
function edgeImage = edgeDetect1(originalImage, threshold) % \# \text{code}assert(all(size(originalImage) <= [1024 1024]));
assert(isa(originalImage, 'double'));
assert(isa(threshold, 'double'));
```

```
S = coder.load('sobel.math', 'k');
H = conv2(double(originalImage),S.k, 'same');
V = conv2(double(originalImage),S.k','same');
E = sqrt(H.*H + V.*V);edgeImage = uint8((E > threshold) * 255);
```
Create a code generation configuration object for a static library.

```
cfq = coder.config('lib');
```
Generate a static library for edgeDetect1.

```
codegen -report -config cfg edgeDetect1
```
codegen generates C code in the codegen\lib\edgeDetect1 folder.

#### **Load compile-time constants from ASCII file**

Generate code for a function edgeDetect2 which given a normalized image, returns an image where the edges are detected with respect to the threshold value. edgeDetect2 uses coder.load to load the edge detection kernel from an ASCII file at compile time.

Save the Sobel edge-detection kernel in an ASCII file.

```
k = [1 \ 2 \ 1; 0 \ 0 \ 0; -1 \ -2 \ -1];save sobel.dat k -ascii
```
Write the function edgeDetect2.

```
function edgeImage = edgeDetect2(originalImage, threshold) % H_{\text{c}} % for H_{\text{c}}assert(al!(size(originalImage) \leq [1024 1024]));
assert(isa(originalImage, 'double'));
assert(isa(threshold, 'double'));
```

```
k = coder.load('sobel.dat');
H = \text{conv2}(\text{double}(\text{originalImage}), k, \text{ 'same'});
V = \text{conv2}(\text{double}(\text{originalImage}), k', \text{'same'});
E = sqrt(H.*H + V.*V);edgeImage = uint8((E > threshold) * 255);
```
Create a code generation configuration object for a static library.

```
cfg = coder.config('lib');
```
Generate a static library for edgeDetect2.

```
codegen -report -config cfg edgeDetect2
```
codegen generates C code in the codegen\lib\edgeDetect2 folder.

### **Input Arguments**

**filename — Name of file**

character vector | string scalar

Name of file. filename must be a compile-time constant.

filename can include a file extension and a full or partial path. If filename has no extension, load looks for a file named filename.mat. If filename has an extension other than .mat, load treats the file as ASCII data.

ASCII files must contain a rectangular table of numbers, with an equal number of elements in each row. The file delimiter (the character between elements in each row) can be a blank, comma, semicolon, or tab character. The file can contain MATLAB comments (lines that begin with a percent sign, %).

Example: 'myFile.mat'

#### **var1,...,varN — Names of variables to load**

character vector | string scalar

Names of variables, specified as one or more character vectors or string scalars. Each variable name must be a compile-time constant. Use the \* wildcard to match patterns.

Example:  $coder.load('myFile.math', 'A^*)$  loads all variables in the file whose names start with A.

#### **expr1,...,exprN — Regular expressions indicating which variables to load** character vector | string scalar

Regular expressions indicating which variables to load specified as one or more character vectors or string scalars. Each regular expression must be a compile-time constant.

Example: coder.load('myFile.mat', '-regexp', '^A') loads only variables whose names begin with A.

### **Output Arguments**

#### **S — Loaded variables or data**

structure array | m-by-n array

If filename is a MAT-file, S is a structure array.

If filename is an ASCII file, S is an m-by-n array of type double. m is the number of lines in the file and n is the number of values on a line.

# **Limitations**

- coder.load does not support loading objects.
- Arguments to coder.load must be compile-time constants.
- The output S must be the name of a structure or array without any subscripting. For example,  $S(i) = coder.load('myFile.math')$  is not allowed.
- You cannot use save to save workspace data to a file inside a function intended for code generation. The code generator does not support the save function. Furthermore, you cannot use coder.extrinsic with save. Prior to generating code, you can use save to save workspace data to a file.

# **Tips**

- coder.load loads data at compile time, not at run time. If you are generating MEX code or code for Simulink simulation, you can use the MATLAB function load to load run-time values.
- If the MAT-file contains unsupported constructs, use coder.load(filename,var1,...,varN) to load only the supported constructs.
- If you generate code in a MATLAB Coder project, the code generator practices incremental code generation for the coder.load function. When the MAT-file or ASCII file used by coder.load changes, the software rebuilds the code.

# **See Also**

matfile | regexp | save

#### **Topics**

"Regular Expressions" (MATLAB)

#### **Introduced in R2013a**

# **coder.nullcopy**

**Package:** coder

Declare uninitialized variables

# **Syntax**

 $X = \text{coder.nullcopy}(A)$ 

# **Description**

 $X = \text{coder}$ . nullcopy(*A*) copies type, size, and complexity of *A* to *X*, but does not copy element values. Preallocates memory for *X* without incurring the overhead of initializing memory.

### **Use With Caution**

Use this function with caution. See "How to Eliminate Redundant Copies by Defining Uninitialized Variables".

## **Examples**

The following example shows how to declare variable *X* as a 1-by-5 vector of real doubles without performing an unnecessary initialization:

```
function X = foo
N = 5;
X = coder.nullcopy(zeros(1,N));
for i = 1:Nif mod(i,2) == 0X(i) = i; else
      X(i) = 0;
```
 end end

Using coder.nullcopy with zeros lets you specify the size of vector *X* without initializing each element to zero.

# **Limitations**

- coder.nullcopy does not support MATLAB classes as inputs.
- You cannot use coder.nullcopy on sparse matrices, or on structures, cell arrays, or classes that contain sparse matrices.

## **See Also**

#### **Topics**

"Eliminate Redundant Copies of Variables in Generated Code"

#### **Introduced in R2011a**

## <span id="page-2166-0"></span>**coder.opaque**

Declare variable in generated code

# **Syntax**

- $y = \text{coder}.\text{opaque}(\text{type})$
- y = coder.opaque(type,value)
- $y = coder.openque(\_\_\_\$  , 'Size', Size)
- $y = \text{coder}.\text{opaque}(\overline{\phantom{a}},\phantom{a}^\text{HeaderFile}$ , HeaderFile)

## **Description**

y = coder.opaque(type) declares a variable y with the specified type and no initial value in the generated code.

- y can be a variable or a structure field.
- MATLAB code cannot set or access y, but external C functions can accept y as an argument.
- y can be an:
	- Argument to coder.rref, coder.wref, or coder.ref
	- Input or output argument to coder.ceval
	- Input or output argument to a user-written MATLAB function
	- Input to a subset of MATLAB toolbox functions supported for code generation
- Assignment from y declares another variable with the same type in the generated code. For example:

```
y = coder.opaque('int');
z = y;
```
declares a variable z of type int in the generated code.

• You can assign y from another variable declared using either coder.opaque or assignment from a variable declared using coder.opaque. The variables must have identical types.

- You can compare y to another variable declared using either coder.opaque or assignment from a variable declared using coder.opaque. The variables must have identical types.
- $y = \text{coder}.\text{opaque}(\text{type},\text{value})$  specifies the type and initial value of y.

 $y = \text{coder.paque}$  (\_\_\_\_\_, 'Size',Size) specifies the size, in bytes, of y. You can specify the size with any of the previous syntaxes.

y = coder.opaque( \_\_\_ ,'HeaderFile',HeaderFile) specifies the header file that contains the type definition. The code generator produces the #include statement for the header file where the statement is required in the generated code. You can specify the header file with any of the previous syntaxes.

### **Examples**

#### **Declare Variable Specifying Initial Value**

Generate code for a function valtest which returns 1 if the call to myfun is successful. This function uses coder. opaque to declare a variable  $x1$  with type int and initial value 0. The assignment  $x^2 = x1$  declares  $x^2$  to be a variable with the type and initial value of x1.

Write a function valtest.

```
function y = valtest
%codegen
%declare x1 to be an integer with initial value '0'
x1 = \text{coder}.\text{opaque('int', '0')};%Declare x2 to have same type and initial value as x1 
x2 = x1:
x2 = \text{coder.ceval('myfun');}%test the result of call to 'myfun' by comparing to value of x1if x^2 = x^1y = 0;else
  y = 1;
```
end end

#### **Declare Variable Specifying Initial Value and Header File**

Generate code for a MATLAB function filetest which returns its own source code using fopen/fread/fclose. This function uses coder.opaque to declare the variable that stores the file pointer used by fopen/fread/fclose. The call to coder.opaque declares the variable f with type  $FILE *$ , initial value NULL, and header file  $\leq$ stdio.h>.

Write a MATLAB function filetest.

```
function buffer = filetest 
%#codegen
% Declare 'f' as an opaque type 'FILE *' with initial value 'NULL"
%Specify the header file that contains the type definition of 'FILE *';
f = coder.opaque('FILE *', 'NULL','HeaderFile','<stdio.h>');
% Open file in binary mode
f = coder.ceval('fopen', cstring('filetest.m'), cstring('rb'));
% Read from file until end of file is reached and put
% contents into buffer
n = int32(1);i = int32(1);buffer = char(zeros(1,8192));
while n > 0 % By default, MATLAB converts constant values
     % to doubles in generated code
     % so explicit type conversion to int32 is inserted.
    n = coder.ceval('freq', coder.ref(buffer(i)), int32(1), ... int32(numel(buffer)), f);
    i = i + n;end
coder.ceval('fclose',f);
buffer = strip_cr(buffer);
% Put a C termination character '\0' at the end of MATLAB character vector
function y = cstring(x)y = [x \text{ char}(0)];% Remove all character 13 (CR) but keep character 10 (LF)
function buffer = strip cr(buffer)
j = 1;for i = 1: numel(buffer)
    if buffer(i) \sim= char(13)
        buffer(j) = buffer(i);j = j + 1; end
```
<span id="page-2169-0"></span>end buffer(i) =  $\theta$ ;

#### **Compare Variables Declared Using coder.opaque**

Compare variables declared using coder.opaque to test for successfully opening a file.

Use coder. opaque to declare a variable null with type FILE  $*$  and initial value NULL.

```
null = coder.opaque('FILE *', 'NULL', 'HeaderFile', '<stdio.h>');
```
Use assignment to declare another variable ftmp with the same type and value as null.

```
ftmp = null;ftmp = coder.ceval('fopen', ['testfile.txt', char(0)], ['r', char(0)]);
```
Compare the variables.

```
if ftmp == null
         %error condition
end
```
#### **Cast to and from Types of Variables Declared Using coder.opaque**

This example shows how to cast to and from types of variables that are declared using  $code$ ,  $opaque$ . The function castopaque calls the C run-time function strncmp to compare at most n characters of the strings s1 and s2. n is the number of characters in the shorter of the strings. To generate the correct C type for the strncmp input nsizet, the function casts n to the C type size t and assigns the result to nsizet. The function uses coder.opaque to declare nsizet. Before using the output retval from strncmp, the function casts retval to the MATLAB type int32 and stores the results in y.

Write this MATLAB function:

```
function y = castopaque(s1,s2)
% <0 - the first character that does not match has a lower value in s1 than in s2
  0 - the contents of both strings are equal
% >0 - the first character that does not match has a greater value in s1 than in s2
%
%#codegen
```

```
coder.cinclude('<string.h>');
n = min(numel(s1), numel(s2));% Convert the number of characters to compare to a size_t
nsizet = cast(n,'like',coder.openque('size_t','0'));% The return value is an int
retval = coder.openque('int');retval = coder.ceval('strncmp', cstr(s1), cstr(s2), nsizet);
% Convert the opaque return value to a MATLAB value
y = \text{cast}(\text{retval}, \text{ 'int32'});%--------------
function sc = cstr(s)% NULL terminate a MATLAB character vector for C
sc = [s, char(0)];Generate the MEX function.
```
codegen castopaque -args {blanks(3), blanks(3)} -report

Call the MEX function with inputs 'abc' and 'abc'.

```
castopaque_mex('abc','abc')
```
ans  $=$ 

 $\Theta$ 

The output is  $\theta$  because the strings are equal.

Call the MEX function with inputs 'abc' and 'abd'.

```
castopaque mex('abc', 'abd')
```
ans  $=$ 

-1

The output is -1 because the third character d in the second string is greater than the third character c in the first string.

Call the MEX function with inputs 'abd' and 'abc'.

```
castopaque_mex('abd','abc')
ans = 1
```
The output is 1 because the third character d in the first string is greater than the third character c in the second string.

In the MATLAB workspace, you can see that the type of y is int32.

#### **Declare Variable Specifying Initial Value and Size**

Declare y to be a 4-byte integer with initial value 0.

```
y = coder.opaque('int','0', 'Size', 4);
```
# **Input Arguments**

#### **type — Type of variable**

character vector | string scalar

Type of variable in generated code. type must be a compile-time constant. The type must be a:

- Built-in C data type or a type defined in a header file
- C type that supports copy by assignment
- Legal prefix in a C declaration

Example: 'FILE \*'

#### **value — Initial value of variable**

character vector | string scalar

Initial value of variable in generated code. value must be a compile-time constant. Specify a C expression not dependent on MATLAB variables or functions.

If you do not provide the initial value in value, initialize the value of the variable before using it. To initialize a variable declared using coder.opaque:

- Assign a value from another variable with the same type declared using either coder.opaque or assignment from a variable declared using coder.opaque.
- Assign a value from an external C function.
- Pass the address of the variable to an external function using coder.wref.

Specify a value that has the type that type specifies. Otherwise, the generated code can produce unexpected results.

Example: 'NULL'

#### **Size — Size of variable**

integer

Number of bytes for the variable in the generated code, specified as an integer. If you do not specify the size, the size of the variable is 8 bytes.

```
Data Types: single | double | int8 | int16 | int32 | int64 | uint8 | uint16 |
uint32 | uint64
```
#### **HeaderFile — Name of header file**

character vector | string scalar

Name of header file that contains the definition of type. HeaderFile must be a compiletime constant.

For a system header file, use angle brackets.

Example: '<stdio.h>' generates #include <stdio.h>

For an application header file, use double quotes.

```
Example: '"foo.h"' generates #include "foo.h"
```
If you omit the angle brackets or double quotes, the code generator produces double quotes.

Example: 'foo.h' generates #include "foo.h"

Specify the include path in the build configuration parameters.

Example:  $cfg.CustomInclude = 'c:\myincludes'$ 

# **Tips**

• Specify a value that has the type that type specifies. Otherwise, the generated code can produce unexpected results. For example, the following coder.opaque declaration can produce unexpected results.

```
y = coder.opaque('int', '0.2')
```
• coder.opaque declares the type of a variable. It does not instantiate the variable. You can instantiate a variable by using it later in the MATLAB code. In the following example, assignment of fp1 from coder.ceval instantiates fp1.

```
% Declare fp1 of type FILE *
fpl = coder.openque('FILE *');
%Create the variable fp1
fp1 = coder.ceval('fopen', ['testfile.txt', char(0)], ['r', char(0)]);
```
- In the MATLAB environment, coder, opaque returns the value specified in value. If value is not provided, it returns an empty character vector.
- You can compare variables declared using either coder.opaque or assignment from a variable declared using coder.opaque. The variables must have identical types. The following example demonstrates how to compare these variables. ["Compare Variables](#page-2169-0) [Declared Using coder.opaque" on page 2-112](#page-2169-0)
- To avoid multiple inclusions of the same header file in generated code, enclose the header file in the conditional preprocessor statements #ifndef and #endif. For example:

```
#ifndef MyHeader_h
#define MyHeader_h
 of header \overline{f}ile>
#endif
```
• You can use the MATLAB cast function to cast a variable to or from a variable that is declared using coder.opaque. Use cast with coder.opaque only for numeric types.

To cast a variable declared by  $\text{coder} \cdot \text{update}$  to a MATLAB type, you can use the B = cast(A,type) syntax. For example:

```
x = coder.opaque('size_t','0');
x1 = \text{cast}(x, 'int32');
```
You can also use the  $B = \text{cast}(A, 'like', p)$  syntax. For example:

```
x = coder.opaque('size_t','0');
x1 = \text{cast}(x, 'like', int32(0));
```
To cast a MATLAB variable to the type of a variable declared by coder.opaque, you must use the  $B = \text{cast}(A, 'like', p)$  syntax. For example:

```
x = int32(12);
x1 = \text{coder.paque('size_t', '0')};x2 = \text{cast}(x, 'like', x1));
```
Use cast with coder.opaque to generate the correct data types for:

- Inputs to C/C++ functions that you call using coder.ceval.
- Variables that you assign to outputs from  $C/C++$  functions that you call using coder.ceval.

Without this casting, it is possible to receive compiler warnings during code generation.

### **See Also**

[coder.ceval](#page-2116-0) | [coder.ref](#page-2175-0) | [coder.rref](#page-2180-0) | [coder.wref](#page-2219-0)

**Introduced in R2011a**

# <span id="page-2175-0"></span>**coder.ref**

Indicate data to pass by reference

## **Syntax**

coder.ref(arg)

# **Description**

coder.ref(arg) indicates that arg is an expression or variable to pass by reference to an external  $C/C++$  function. Use coder. ref inside a coder. ceval call only. The  $C/C++$ function can read from or write to the variable passed by reference. Use a separate coder. ref construct for each argument that you pass by reference to the function.

# **Examples**

### **Pass Scalar Variable by Reference**

Consider the C function addone that returns the value of an input plus one:

```
double addone(double* p) {
  return *p + 1;}
```
The C function defines the input variable p as a pointer to a double.

Pass the input by reference to addone:

...  $y = 0;$  $u = 42;$ 

```
y = \text{coder.ceval('addone', coder.ref(u))};...
```
#### **Pass Multiple Arguments by Reference**

```
...
u = 1;v = 2;y = \text{coder.ceval('my_fn', coder.ref(u), coder.ref(v));}...
```
#### **Pass Class Property by Reference**

```
...
x = myClass;x.prop = 1;
coder.ceval('foo', coder.ref(x.prop));
...
```
#### **Pass a Structure by Reference**

To indicate that the structure type is defined in a C header file, use coder.cstructname.

Suppose that you have the C function  $\text{incr}$  struct. This function reads from and writes to the input argument.

```
#include "MyStruct.h"
void incr_struct(struct MyStruct *my_struct)
{
 my\_struct->f1 = my\_struct->f1 + 1;
 my struct->f2 = my struct->f2 + 1;
}
```
The C header file, MyStruct.h, defines a structure type named MyStruct:

```
#ifndef MYSTRUCT
#define MYSTRUCT
typedef struct MyStruct
{
```

```
 double f1;
     double f2;
} MyStruct;
void incr_struct(struct MyStruct *my_struct);
```
#endif

In your MATLAB function, pass a structure by reference to incr\_struct. To indicate that the structure type for s has the name MyStruct that is defined in the C header file MyStruct.h, use coder.cstructname.

```
function y = foo
%#codegen
y = 0;coder.updateBuildInfo('addSourceFiles','incr_struct.c');
s = struct('f1', 1, 'f2', 2);coder.cstructname(s,'MyStruct','extern','HeaderFile','MyStruct.h');
coder.ceval('incr_struct', coder.ref(s));
```
To generate standalone library code, enter:

codegen -config:lib foo -report

#### **Pass Structure Field by Reference**

```
...
s = struct('s1', struct('a', [0 1]));coder.ceval('foo', coder.ref(s.s1.a));
...
```
You can also pass an element of an array of structures:

```
...
c = repmat(struct('u',magic(2)),1,10);
b = repmat(struct((c', c),3,6);
a = struct('b', b);coder.ceval('foo', coder.ref(a.b(3,4).c(2).u));...
```
## **Input Arguments**

#### **arg — Argument to pass by reference**

scalar variable | array | element of an array | structure | structure field | object property

Argument to pass by reference to an external C/C++ function. The argument cannot be a class, a System object, a cell array, or an index into a cell array.

```
Data Types: single | double | int8 | int16 | int32 | int64 | uint8 | uint16 |
uint32 | uint64 | logical | char | struct
Complex Number Support: Yes
```
## **Limitations**

- You cannot pass these data types by reference:
	- Class or System object
	- Cell array or index into a cell array
- If a property has a get method, a set method, or validators, or is a System object property with certain attributes, then you cannot pass the property by reference to an external function. See "Passing By Reference Not Supported for Some Properties".

# **Tips**

• If arg is an array, then coder.ref(arg) provides the address of the first element of the array. The coder.ref(arg) function does not contain information about the size of the array. If the C function must know the number of elements of your data, pass that information as a separate argument. For example:

coder.ceval('myFun',coder.ref(arg),int32(numel(arg));

- When you pass a structure by reference to an external  $C/C++$  function, use [coder.cstructname](#page-2139-0) to provide the name of a C structure type that is defined in a C header file.
- In MATLAB, coder. ref results in an error. To parameterize your MATLAB code so that it can run in MATLAB and in generated code, use [coder.target](#page-2193-0).
- You can use [coder.opaque](#page-2166-0) to declare variables that you pass to and from an external  $C/C++$  function.

## **See Also**

[coder.ceval](#page-2116-0) | [coder.cstructname](#page-2139-0) | [coder.opaque](#page-2166-0) | [coder.rref](#page-2180-0) | [coder.wref](#page-2219-0) | numel

#### **Topics**

"Integrate C Code Using the MATLAB Function Block"

#### **Introduced in R2011a**

# <span id="page-2180-0"></span>**coder.rref**

Indicate read-only data to pass by reference

# **Syntax**

coder.rref(arg)

# **Description**

coder.rref(arg) indicates that arg is a read-only expression or variable to pass by reference to an external  $C/C++$  function. Use coder. rref only inside a coder.ceval call. Use a separate coder. rref construct for each argument that you pass by reference to the function.

The coder. rref function can enable the code generator to optimize the generated code. For example, the code generator can perform expression folding on assignments to arg that occur before and after the coder.ceval call. Expression folding is the combining of multiple operations into one statement to avoid the use of temporary variables and improve code performance.

**Note** The code generator assumes that the memory that you pass with coder.  $rref(arg)$  is read-only. To avoid unpredictable results, the  $C/C++$  function must not write to this variable.

# **Examples**

### **Pass Scalar Variable as a Read-Only Reference**

Consider the C function addone that returns the value of a constant input plus one:

```
double addone(const double* p) {
  return *p + 1;}
```
The C function defines the input variable p as a pointer to a constant double.

Pass the input by reference to addone:

```
...
y = 0;
u = 42;y = \text{coder}.\text{ceval}('addone', \text{coder}.\text{rref}(u));...
```
#### **Pass Multiple Arguments as a Read-Only Reference**

```
...
u = 1;
v = 2;y = \text{coder.ceval('my fen', coder.rref(u), coder.rref(v)});...
```
#### **Pass Class Property as a Read-Only Reference**

```
...
x = myClass;x.prop = 1;
y = coder.ceval('foo', coder.rref(x.prop));...
```
#### **Pass Structure as a Read-Only Reference**

To indicate that the structure type is defined in a C header file, use coder.cstructname.

Suppose that you have the C function use\_struct. This function reads from the input argument but does not write to it.

```
#include "MyStruct.h"
double use_struct(const struct MyStruct *my_struct)
\mathfrak{t} return my_struct->f1 + my_struct->f2;
}
```
The C header file, MyStruct.h, defines a structure type named MyStruct:

```
#ifndef MYSTRUCT
#define MYSTRUCT
typedef struct MyStruct
{
     double f1;
     double f2;
} MyStruct;
double use_struct(const struct MyStruct *my_struct);
#endif
```
In your MATLAB function, pass a structure as a read-only reference to use\_struct. To indicate that the structure type for s has the name MyStruct that is defined in the C header file MyStruct.h, use coder.cstructname.

```
function y = foo
%#codegen
y = 0;
coder.updateBuildInfo('addSourceFiles','use_struct.c');
s = struct('f1', 1, 'f2', 2);coder.cstructname(s,'MyStruct','extern','HeaderFile','MyStruct.h');
y = coder.ceval('use_struct', coder.rref(s));
```
To generate standalone library code, enter:

codegen -config:lib foo -report

#### **Pass Structure Field as a Read-Only Reference**

```
...
s = struct('s1', struct('a', [0 1]));y = coder.ceval('foo', coder.rref(s.s1.a));
...
```
You can also pass an element of an array of structures:

```
...
c = repmat(struct('u', magic(2)), 1, 10);
b = repmat(struct('c',c),3,6);
a = struct('b', b);
coder.ceval('foo', coder.rref(a.b(3,4).c(2).u));...
```
## **Input Arguments**

#### **arg — Argument to pass by reference**

scalar variable | array | element of an array | structure | structure field | object property

Argument to pass by reference to an external C/C++ function. The argument cannot be a class, a System object, a cell array, or an index into a cell array.

```
Data Types: single | double | int8 | int16 | int32 | int64 | uint8 | uint16 |
uint32 | uint64 | logical | char | struct
Complex Number Support: Yes
```
## **Limitations**

- You cannot pass these data types by reference:
	- Class or System object
	- Cell array or index into a cell array
- If a property has a get method, a set method, or validators, or is a System object property with certain attributes, then you cannot pass the property by reference to an external function. See "Passing By Reference Not Supported for Some Properties".

# **Tips**

• If arg is an array, then coder.rref(arg) provides the address of the first element of the array. The  $code$ .  $rref(arg)$  function does not contain information about the size of the array. If the C function must know the number of elements of your data, pass that information as a separate argument. For example:

coder.ceval('myFun',coder.rref(arg),int32(numel(arg));

- When you pass a structure by reference to an external C/C++ function, use [coder.cstructname](#page-2139-0) to provide the name of a C structure type that is defined in a C header file.
- In MATLAB, coder.rref results in an error. To parametrize your MATLAB code so that it can run in MATLAB and in generated code, use [coder.target](#page-2193-0).
- You can use [coder.opaque](#page-2166-0) to declare variables that you pass to and from an external  $C/C++$  function.

### **See Also**

[coder.ceval](#page-2116-0) | [coder.cstructname](#page-2139-0) | [coder.opaque](#page-2166-0) | [coder.ref](#page-2175-0) | [coder.wref](#page-2219-0)

#### **Topics**

"Integrate C Code Using the MATLAB Function Block"

#### **Introduced in R2011a**

### **coder.screener**

Determine if function is suitable for code generation

## **Syntax**

```
coder.screener(fcn)
coder.screener(fcn 1,...,fcn n )
```
# **Description**

coder.screener(fcn) analyzes the entry-point MATLAB function, fcn. It identifies unsupported functions and language features as code generation compliance issues. It displays the code generation compliance issues in a report. If fcn calls other functions directly or indirectly that are not MathWorks® functions, coder.screener analyzes these functions. It does not analyze MathWorks functions. It is possible that coder.screener does not detect all code generation issues. Under certain circumstances, it is possible that coder.screener reports false errors.

coder.screener(fcn\_1,...,fcn\_n ) analyzes entry-point functions  $(fcn_1,\ldots,fcn_n)$ .

## **Input Arguments**

#### **fcn**

Name of entry-point MATLAB function that you want to analyze. Specify as a character vector or a string scalar.

#### **fcn\_1,...,fcn\_n**

Comma-separated list of names of entry-point MATLAB functions that you want to analyze. Specify as character vectors or string scalars.

### **Examples**

#### **Identify Unsupported Functions**

The coder.screener function identifies calls to functions that are not supported for code generation. It checks both the entry-point function, foo1, and the function foo2 that foo1 calls.

Write the function foo2 and save it in the file foo2.m.

```
function out = foo2(in)out = eval(in);end
```
Write the function foo1 that calls foo2. Save foo1 in the file foo1.m.

```
function out = f(0)out = foo2(in); disp(out);
end
```
Analyze foo1.

```
coder.screener('foo1')
```
The code generation readiness report displays a summary of the unsupported MATLAB function calls. The function foo2 calls one unsupported MATLAB function.

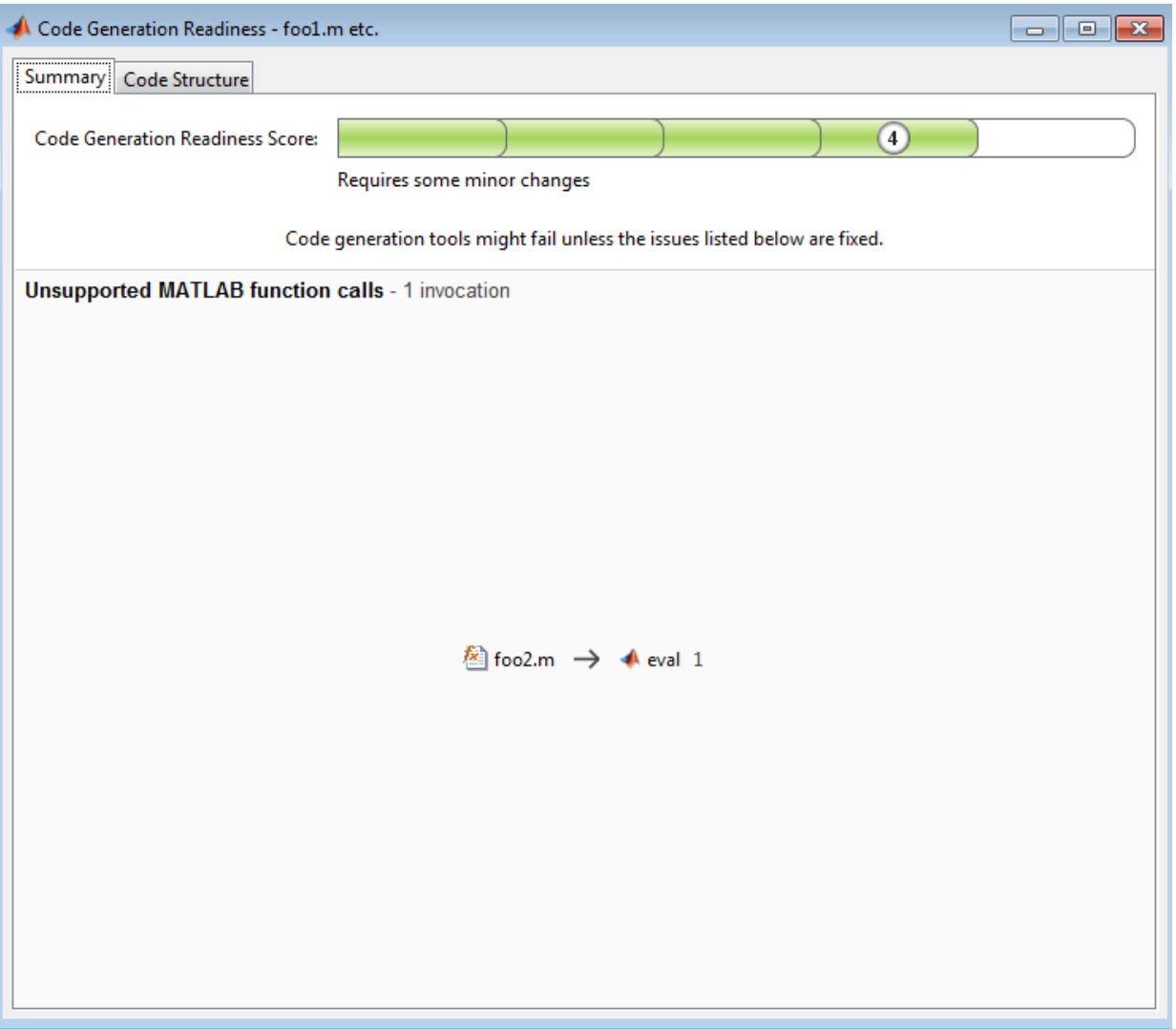

In the report, click the **Code Structure** tab and select the **Show MATLAB functions** check box.

This tab displays a pie chart showing the relative size of each file and how suitable each file is for code generation. In this case, the report:

- Colors foo1.m green to indicate that it is suitable for code generation.
- Colors foo2.m yellow to indicate that it requires significant changes.
- Assigns foo1.m a code generation readiness score of 4 and foo2.m a score of 3. The score is based on a scale of 1–5. 1 indicates that significant changes are required; 5 indicates that the code generation readiness tool does not detect issues.
- Displays a call tree.

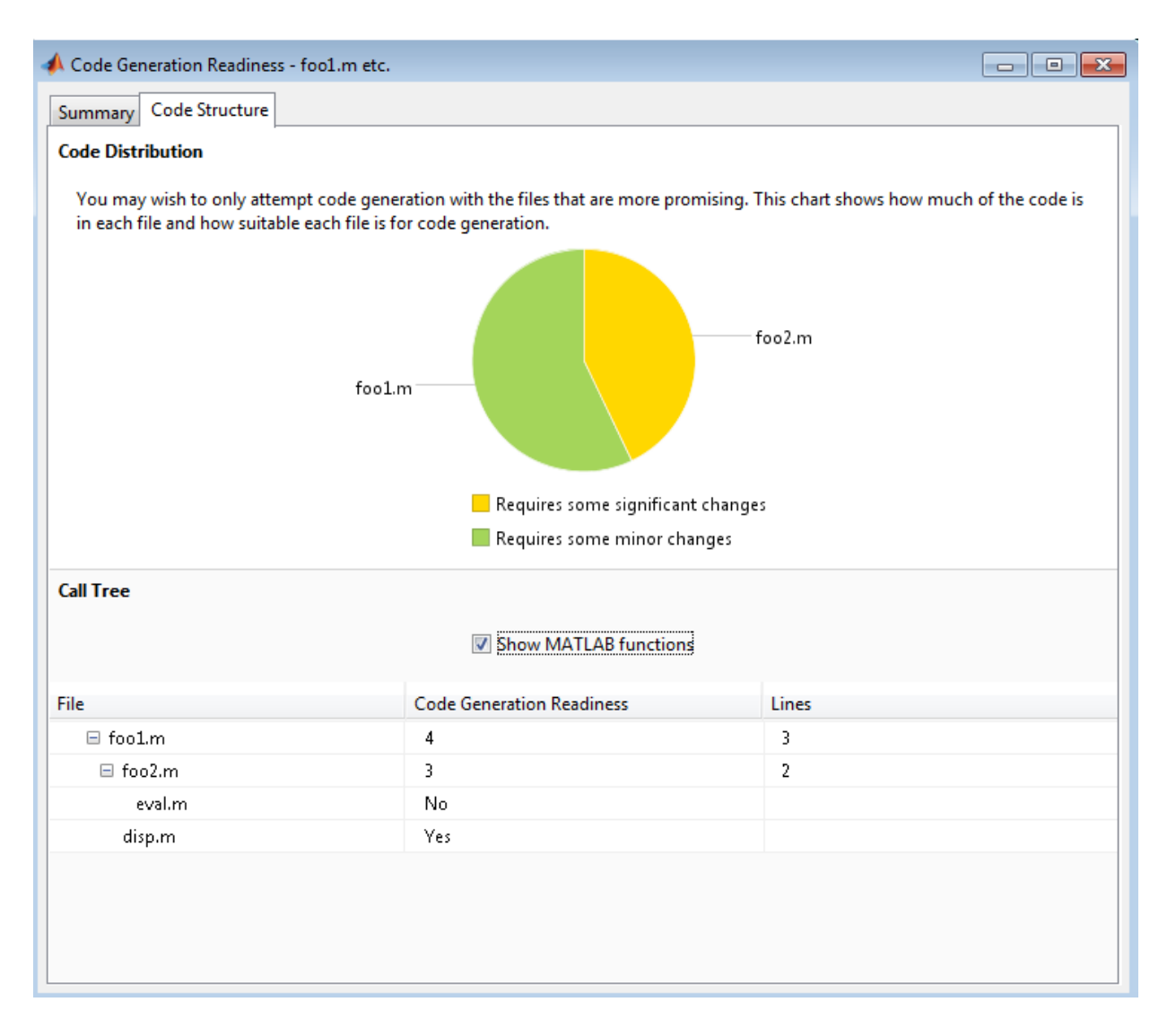

The report **Summary** tab indicates that foo2.m contains one call to the eval function, which code generation does not support. To generate a MEX function for foo2.m, modify the code to make the call to eval extrinsic.

```
function out = foo2(in)
   coder.extrinsic('eval');
```

```
out = eval(in);end
```
Rerun the code generation readiness tool.

```
coder.screener('foo1')
```
The report no longer flags that code generation does not support the eval function. When you generate a MEX function for foo1, the code generator dispatches eval to MATLAB for execution. For standalone code generation, the code generator does not generate code for eval.

#### **Identify Unsupported Data Types**

The coder.screener function identifies MATLAB data types that code generation does not support.

Write the function myfun that contains a MATLAB table.

```
function outTable = myfun1(A)outTable = table(A);end
```
Analyze myfun.

```
coder.screener('myfun1');
```
The code generation readiness report indicates that table data types are not supported for code generation.

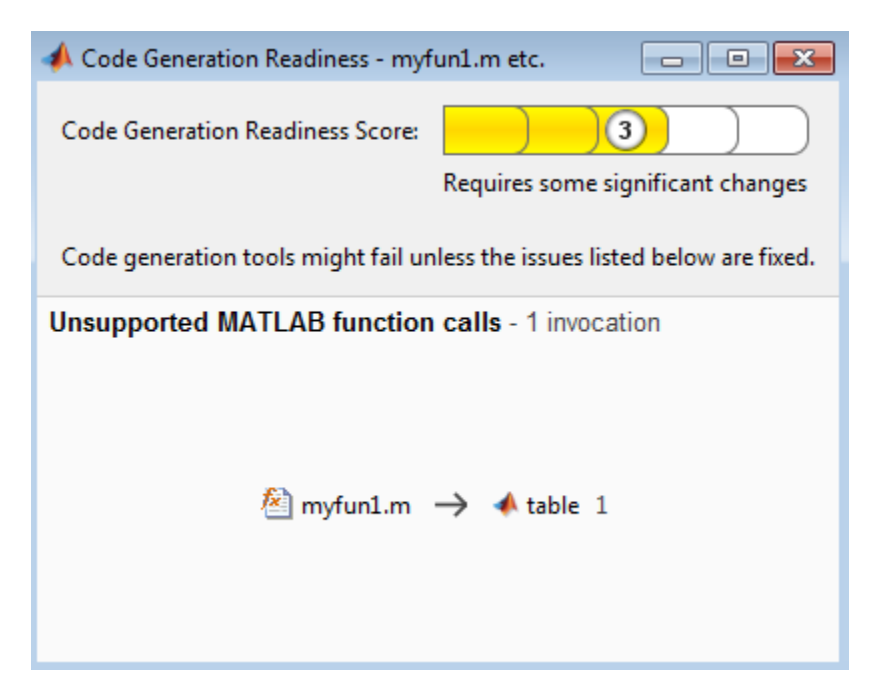

The report assigns my fun1 a code readiness score of 3. Before generating code, you must fix the reported issues.

# **Tips**

- Before using coder.screener, fix issues that the Code Analyzer identifies.
- Before generating code, use coder.screener to check that a function is suitable for code generation. Fix all the issues that it detects.

## **Alternatives**

• "Run the Code Generation Readiness Tool From the Current Folder Browser"

### **See Also**

#### **Topics**

"Functions and Objects Supported for C/C++ Code Generation — Alphabetical List" "Functions and Objects Supported for C/C++ Code Generation — Category List" "Code Generation Readiness Tool"

#### **Introduced in R2012b**

# <span id="page-2193-0"></span>**coder.target**

Determine if code generation target is specified target

# **Syntax**

```
tf = coder.target(target)
```
## **Description**

 $tf = coder.target(target)$  returns true (1) if the code generation target is target. Otherwise, it returns false (0).

If you generate code for MATLAB classes, MATLAB computes class initial values at class loading time before code generation. If you use coder. target in MATLAB class property initialization, coder.target('MATLAB') returns true.

## **Examples**

#### **Use coder.target to Parametrize a MATLAB Function**

Parametrize a MATLAB function so that it works in MATLAB or in generated code. When the function runs in MATLAB, it calls the MATLAB function myabsval. The generated code, however, calls a C library function myabsval.

Write a MATLAB function myabsval.

```
function y = myabsval(u)%#codegen
y = abs(u);
```
Generate a C static library for myabsval, using the -args option to specify the size, type, and complexity of the input parameter.

```
codegen -config:lib myabsval -args {0.0}
```
The codegen function creates the library file myabsval.lib and header file myabsval.h in the folder \codegen\lib\myabsval. (The library file extension can change depending on your platform.) It generates the functions myabsval initialize and myabsval terminate in the same folder.

Write a MATLAB function to call the generated C library function using coder.ceval.

```
function y = \text{callmy}absval(y)
%#codegen
% Check the target. Do not use coder.ceval if callmyabsval is
% executing in MATLAB
if coder.target('MATLAB')
   % Executing in MATLAB, call function myabsval
  y = myabsval(y);
else
   % add the required include statements to generated function code
  coder.updateBuildInfo('addIncludePaths','$(START_DIR)/codegen/lib/myabsval');
   coder.cinclude('myabsval_initialize.h');
   coder.cinclude('myabsval.h');
  coder.cinclude('myabsval terminate.h');
   % Executing in the generated code. 
   % Call the initialize function before calling the 
   % C function for the first time
  coder.ceval('myabsval initialize');
   % Call the generated C library function myabsval
  y = \text{coder.ceval('myabsval', y)}; % Call the terminate function after
   % calling the C function for the last time
   coder.ceval('myabsval_terminate');
end
```
Generate the MEX function callmyabsval\_mex. Provide the generated library file at the command line.

```
codegen -config:mex callmyabsval codegen\lib\myabsval\myabsval.lib -args {-2.75}
```
Rather than providing the library at the command line, you can use [coder.updateBuildInfo](#page-2202-0) to specify the library within the function. Use this option to preconfigure the build. Add this line to the else block:

```
coder.updateBuildInfo('addLinkObjects','myabsval.lib','$(START_DIR)\codegen\lib\myabsval
```
Run the MEX function callmyabsval mex which calls the library function myabsval.

```
callmyabsval_mex(-2.75)
```
ans  $=$ 

2.7500

Call the MATLAB function callmyabsval.

```
callmyabsval(-2.75)
```
ans  $=$ 

2.7500

The callmyabsval function exhibits the desired behavior for execution in MATLAB and in code generation.

### **Input Arguments**

#### **target — code generation target**

'MATLAB' | 'MEX' | 'Sfun' | 'Rtw' | 'HDL ' | 'Custom'

Code generation target, specified as a character vector or a string scalar. Specify one of these targets.

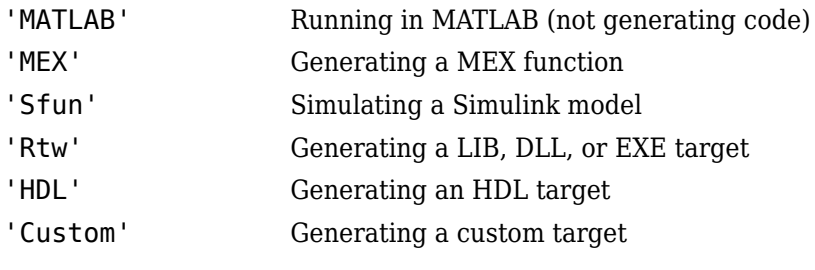

```
Example: tf = coder.target('MATLAB')
Example: tf = coder.target("MATLAB")
```
## **See Also**

[coder.BuildConfig](#page-4188-0) | [coder.ceval](#page-2116-0) | [coder.cinclude](#page-2124-0) | [coder.updateBuildInfo](#page-2202-0)

**Introduced in R2011a**

# **coder.unroll**

Unroll for-loop by making a copy of the loop body for each loop iteration

## **Syntax**

```
coder.unroll()
coder.unroll(flag)
for i = coder.unroll(range)
for i = coder.unroll(range, flag)
```
## **Description**

coder.unroll() unrolls a for-loop. The coder.unroll call must be on a line by itself immediately preceding the for-loop that it unrolls.

Instead of producing a for-loop in the generated code, loop unrolling produces a copy of the for-loop body for each loop iteration. In each iteration, the loop index becomes constant. To unroll a loop, the code generator must be able to determine the bounds of the for-loop.

For small, tight loops, unrolling can improve performance. However, for large loops, unrolling can increase code generation time significantly and generate inefficient code.

coder.unroll is ignored outside of code generation.

coder.unroll(flag) unrolls a for-loop if flag is true. flag is evaluated at code generation time. The coder.unroll call must be on a line by itself immediately preceding the for-loop that it unrolls.

for *i* = coder.unroll(*range*) is a legacy syntax that generates the same code as coder.unroll().

for *i* = coder.unroll(*range*, flag) is a legacy syntax that generates the same code as coder.unroll(flag).

## **Examples**

## **Unroll a for-loop**

To produce copies of a for-loop body in the generated code, use coder.unroll.

In one file, write the entry-point function call\_getrand and a local function getrand. getrand unrolls a for-loop that assigns random numbers to an n-by-1 array. call getrand calls getrand with the value 3.

```
function z = \text{call} getrand
%#codegen
z = getrand(3);end
function y = getrand(n)coder.inline('never');
y = zeros(n, 1);coder.unroll();
for i = 1:ny(i) = rand();
end
end
```
Generate a static library.

codegen -config:lib call\_getrand -report

In the generated code, the code generator produces a copy of the for-loop body for each of the three loop iterations.

```
static void getrand(double y[3])
{
  y[0] = b rand();
  y[1] = b\_rand();
  y[2] = b_ rand();
}
```
## **Control for-loop Unrolling with Flag**

Control loop unrolling by using coder.unroll with the flag argument.

In one file, write the entry-point function call\_getrand\_unrollflag and a local function getrand unrollflag. When the number of loop iterations is less than 10, getrand\_unrollflag unrolls the for-loop. call\_getrand calls getrand with the value 50.

```
function z = \text{call\_getrand\_unrolling}%#codegen
z = getrand unrollflag(50);
end
function y = getrand_unrollflag(n)coder.inline('never');
unrollflag = n < 10;
y = zeros(n, 1);coder.unroll(unrollflag)
for i = 1:ny(i) = rand();
end
end
```
Generate a static library.

codegen -config:lib call\_getrand\_unrollflag -report

The number of iterations is not less than 10. Therefore, the code generator does not unroll the for-loop. It produces a for-loop in the generated code.

```
static void getrand_unrollflag(double y[50])
{
   int i;
  for (i = 0; i < 50; i++) {
    y[i] = b\_rand();
   }
}
```
### **Use Legacy Syntax to Unroll for-Loop**

```
function z = \text{call\_getrand}%#codegen
z = qetrand(3);
end
function y = getrand(n)coder.inline('never');
```

```
y = zeros(n, 1);
for i = coder.unroll(1:n)y(i) = rand();
end
end
```
### **Use Legacy Syntax to Control for-Loop Unrolling**

```
function z = call_getrand_unrollflag
%#codegen
z = getrand unrollflag(50);
end
function y = getrand unrollflag(n)
coder.inline('never');
unrollflag = n < 10;
y = zeros(n, 1);for i = \text{coder}.\text{unroll}(1:n, \text{unrollflag})y(i) = rand();
end
end
```
## **Input Arguments**

#### **flag — Indicates whether to unroll the for-loop**

true (default) | false

When flag is true, the code generator unrolls the for-loop. When flag is false, the code generator produces a for-loop in the generated code. flag is evaluated at code generation time.

# **Tips**

Sometimes, the code generator unrolls a for-loop even though you do not use coder.unroll. For example, if a for-loop indexes into a heterogeneous cell array or into varargin or varargout, the code generator unrolls the loop. By unrolling the loop, the code generator can determine the value of the index for each loop iteration. The code generator uses heuristics to determine when to unroll a for-loop. If the heuristics fail to identify that unrolling is warranted, or if the number of loop iterations exceeds a limit,

code generation fails. In these cases, you can force loop unrolling by using coder.unroll. See "Nonconstant Index into varargin or varargout in a for-Loop".

## **See Also**

[coder.inline](#page-2156-0)

### **Topics**

"Unroll for-Loops" "Nonconstant Index into varargin or varargout in a for-Loop"

**Introduced in R2011a**

# <span id="page-2202-0"></span>**coder.updateBuildInfo**

Update build information object RTW.BuildInfo

## **Syntax**

```
coder.updateBuildInfo('addCompileFlags',options)
coder.updateBuildInfo('addLinkFlags',options)
coder.updateBuildInfo('addDefines',options)
coder.updateBuildInfo( ___ ,group)
coder.updateBuildInfo('addLinkObjects',filename,path)
coder.updateBuildInfo('addLinkObjects',filename,path,priority,
precompiled)
coder.updateBuildInfo('addLinkObjects',filename,path,priority,
precompiled,linkonly)
coder.updateBuildInfo( ,group)
coder.updateBuildInfo('addNonBuildFiles',filename)
coder.updateBuildInfo('addSourceFiles',filename)
coder.updateBuildInfo('addIncludeFiles',filename)
coder.updateBuildInfo( ___ ,path)
coder.updateBuildInfo( ___ ,path,group)
coder.updateBuildInfo('addSourcePaths',path)
coder.updateBuildInfo('addIncludePaths',path)
coder.updateBuildInfo( ,group)
```
## **Description**

coder.updateBuildInfo('addCompileFlags',options) adds compiler options to the build information object.

coder.updateBuildInfo('addLinkFlags',options) adds link options to the build information object.

coder.updateBuildInfo('addDefines',options) adds preprocessor macro definitions to the build information object.

coder.updateBuildInfo( ,group) assigns a group name to options for later reference.

coder.updateBuildInfo('addLinkObjects',filename,path) adds a link object from a file to the build information object.

coder.updateBuildInfo('addLinkObjects',filename,path,priority, precompiled) specifies if the link object is precompiled.

coder.updateBuildInfo('addLinkObjects',filename,path,priority,  $p$  precompiled, linkonly) specifies if the object is to be built before being linked or used for linking alone. If the object is to be built, it specifies if the object is precompiled.

coder.updateBuildInfo(, group) assigns a group name to the link object for later reference.

coder.updateBuildInfo('addNonBuildFiles',filename) adds a nonbuild-related file to the build information object.

coder.updateBuildInfo('addSourceFiles',filename) adds a source file to the build information object.

coder.updateBuildInfo('addIncludeFiles',filename) adds an include file to the build information object.

coder.updateBuildInfo( \_\_\_ ,path) adds the file from specified path.

coder.updateBuildInfo( path,group) assigns a group name to the file for later reference.

coder.updateBuildInfo('addSourcePaths',path) adds a source file path to the build information object.

coder.updateBuildInfo('addIncludePaths',path) adds an include file path to the build information object.

coder.updateBuildInfo( \_\_\_ ,group) assigns a group name to the path for later reference.

## **Examples**

### **Add Multiple Compiler Options**

Add the compiler options -Zi and -Wall during code generation for function, func.

Anywhere in the MATLAB code for func, add the following line:

```
coder.updateBuildInfo('addCompileFlags','-Zi -Wall');
```
Generate code for func using the codegen command. Open the Code Generation Report.

codegen -config:lib -launchreport func

#### **Add Source File Name**

Add a source file to the project build information while generating code for a function, calc\_factorial.

**1** Write a header file fact.h that declares a C function factorial.

```
 double factorial(double x);
```
fact.h will be included as a header file in generated code. This inclusion ensures that the function is declared before it is called.

Save the file in the current folder.

**2** Write a C file fact.c that contains the definition of factorial. factorial calculates the factorial of its input.

```
#include "fact.h"
       double factorial(double x)
       {
           int i;
          double fact = 1.0;
          if (x == 0 | | x == 1) {
               return 1.0;
          } else {
              for (i = 1; i \le x; i++) {
```

```
fact *= (double)i;
 }
            return fact;
        }
     }
```
fact.c is used as a source file during code generation.

Save the file in the current folder.

**3** Write a MATLAB function calc\_factorial that uses coder.ceval to call the external C function factorial.

Use coder.updateBuildInfo with option 'addSourceFiles' to add the source file fact.c to the build information. Use coder.cinclude to include the header file fact.h in the generated code.

```
function y = calc_factorial(x) %#codegen
   coder.cinclude('fact.h');
   coder.updateBuildInfo('addSourceFiles', 'fact.c');
 y = 0;y = coder.ceval('factorial', x);
```
**4** Generate code for calc\_factorial using the codegen command.

```
 codegen -config:dll -launchreport calc_factorial -args 0
```
#### **Add Link Object**

Add a link object LinkObj. Lib to the build information while generating code for a function func. For this example, you must have a link object LinkObj. lib saved in a local folder, for example, c:\Link\_Objects.

Anywhere in the MATLAB code for func, add the following lines:

```
libPriority = '';
libPreCompiled = true;
libLinkOnly = true;
libName = 'LinkObj.lib';
libPath = 'c:\Link_Objects';
```

```
coder.updateBuildInfo('addLinkObjects', libName, libPath, ...
      libPriority, libPreCompiled, libLinkOnly);
```
Generate a MEX function for func using the codegen command. Open the Code Generation Report.

codegen -launchreport func

#### **Add Include Paths**

Add an include path to the build information while generating code for a function, adder. Include a header file, adder.h, existing on the path.

When header files do not reside in the current folder, to include them, use this method:

**1** Write a header file mysum.h that contains the declaration for a C function mysum.

```
double mysum(double, double);
```
Save it in a local folder, for example c:\coder\myheaders.

**2** Write a C file mysum.c that contains the definition of the function mysum.

```
#include "mysum.h"
double mysum(double x, double y)
  { 
   return(x+y);
  }
```
Save it in the current folder.

**3** Write a MATLAB function adder that adds the path c:\coder\myheaders to the build information.

Use coder.cinclude to include the header file mysum.h in the generated code.

```
function y = adder(x1, x2) %#codegen
   coder.updateBuildInfo('addIncludePaths','c:\coder\myheaders');
    coder.updateBuildInfo('addSourceFiles','mysum.c'); 
     %Include the source file containing C function definition
    coder.cinclude('mysum.h');
  y = 0;
```

```
 if coder.target('MATLAB')
       % This line ensures that the function works in MATLAB 
        y = x1 + x2; else
       y = \text{coder.ceval('mysum', x1, x2)}; end
end
```
**4** Generate code for adder using the codegen command.

```
codegen -config:lib -launchreport adder -args {0,0}
```
## **Input Arguments**

#### **options — Build options**

character vector | string scalar

Build options, specified as a character vector or string scalar. The value must be a compile-time constant.

Depending on the leading argument, options specifies the relevant build options to be added to the project's build information.

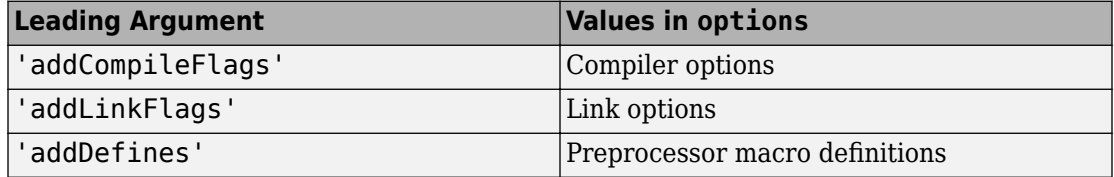

The function adds the options to the end of an option vector.

```
Example: coder.updateBuildInfo('addCompileFlags','-Zi -Wall')
```
### **group — Group name**

character vector | string scalar

Name of user-defined group, specified as a character vector or string scalar. The value must be a compile-time constant.

The group option assigns a group name to the parameters in the second argument.

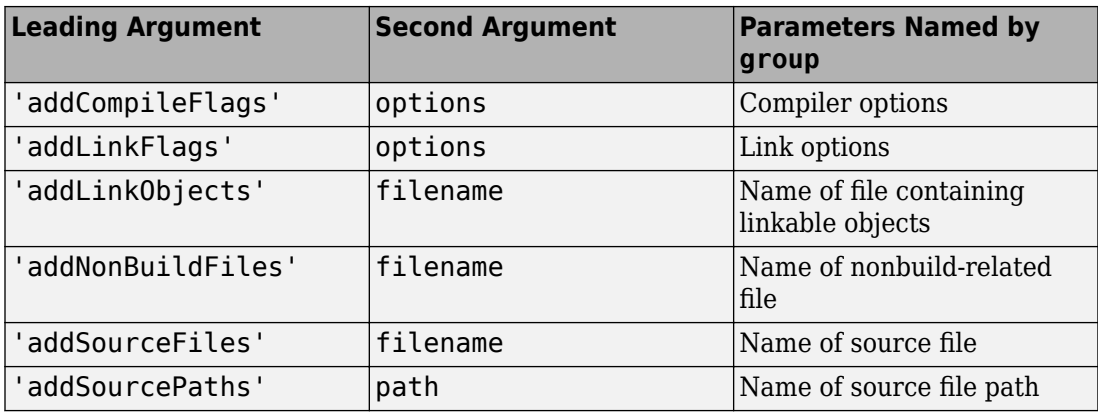

You can use group to:

- Document the use of specific parameters.
- Retrieve or apply multiple parameters together as one group.

#### **filename — File name**

character vector | string scalar

File name, specified as a character vector or string scalar. The value must be a compiletime constant.

Depending on the leading argument, filename specifies the relevant file to be added to the project's build information.

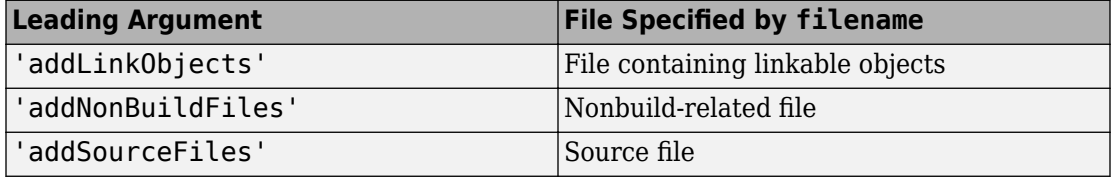

#### The function adds the file name to the end of a file name vector.

Example: coder.updateBuildInfo('addSourceFiles', 'fact.c')

#### **path — Path name**

character vector | string scalar

Relative path name, specified as a character vector or string scalar. The value must be a compile-time constant.

Depending on the leading argument, path specifies the relevant path name to be added to the project's build information. The function adds the path to the end of a path name vector.

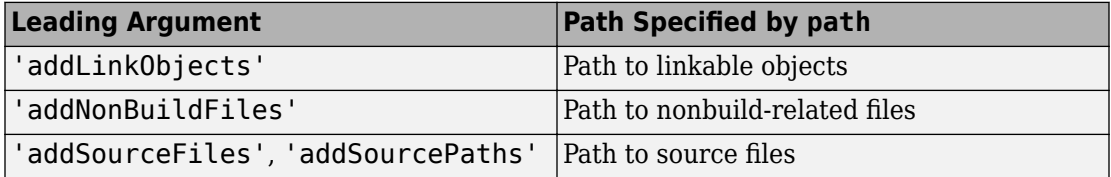

The relative path starts from the *build folder*. If you have a function foo contained in the folder C:\myCode, and you generate MEX code by using:

```
codegen foo -report
```
then the build folder is C:\myCode\codegen\mex\foo. You can write the path from the build folder or write the path from the current working folder in which you generate code. Reference the current working folder by using the START DIR macro. For example, suppose that your source file is contained in  $C:\myCode\mySrcDir$ , and you generate code from C:\myCode. Write the path as in these examples:

```
Example: coder.updateBuildInfo('addSourceFiles','fact.c','..\..\..
\mySrcDir')
```

```
Example: coder.updateBuildInfo('addSourceFiles','fact.c','$(START_DIR)
\mySrcDir')
```
### **priority — Relative priority of link object**

Priority of link objects.

' '

This feature applies only when several link objects are added. Currently, only a single link object file can be added for every coder.updateBuildInfo statement. Therefore, this feature is not available for use.

To use the succeeding arguments, include '' as a placeholder argument.

**precompiled — Variable indicating if link objects are precompiled** logical value

Variable indicating if the link objects are precompiled, specified as a logical value. The value must be a compile-time constant.

If the link object has been prebuilt for faster compiling and linking and exists in a specified location, specify true. Otherwise, the MATLAB Coder build process creates the link object in the build folder.

If linkonly is set to true, this argument is ignored.

Data Types: logical

#### **linkonly — Variable indicating if objects must be used for linking only** logical value

Variable indicating if objects must be used for linking only, specified as a logical value. The value must be a compile-time constant.

If you want that the MATLAB Coder build process must not build or generate rules in the makefile for building the specified link object, specify true. Instead, when linking the final executable, the process should just include the object. Otherwise, rules for building the link object are added to the makefile.

You can use this argument to incorporate link objects for which source files are not available.

If linkonly is set to true, the value of precompiled is ignored.

Data Types: logical

## **See Also**

**Introduced in R2013b**

# **coder.varsize**

**Package:** coder

Declare variable-size array

## **Syntax**

```
coder.varsize('var1', 'var2', ...)
coder.varsize('var1', 'var2', ..., ubound)
coder.varsize('var1', 'var2', ..., ubound, dims)
coder.varsize('var1', 'var2', ..., [], dims)
```
## **Description**

coder.varsize(*'var1'*, *'var2'*, ...) declares one or more variables as variablesize data, allowing subsequent assignments to extend their size. Each *'varn'* is the name of a variable or structure field enclosed in quotes. If the structure field belongs to an array of structures, use colon  $\cdots$  as the index expression to make the field variable-size for all elements of the array. For example, the expression coder. varsize('data(:).A') declares that the field A inside each element of data is variable sized.

coder.varsize(*'var1'*, *'var2'*, ..., *ubound*) declares one or more variables as variable-size data with an explicit upper bound specified in *ubound*. The argument *ubound* must be a constant, integer-valued vector of upper bound sizes for every dimension of each 'var<sub>n</sub>'. If you specify more than one 'var<sub>n</sub>', each variable must have the same number of dimensions.

coder.varsize(*'var1'*, *'var2'*, ..., *ubound*, *dims*) declares one or more variables as variable size with an explicit upper bound and a mix of fixed and varying dimensions specified in *dims*. The argument *dims* is a logical vector, or double vector containing only zeros and ones. Dimensions that correspond to zeros or false in *dims* have fixed size; dimensions that correspond to ones or true vary in size. If you specify more than one variable, each fixed dimension must have the same value across all *'varn'*.

coder.varsize(*'var1'*, *'var2'*, ..., [], *dims*) declares one or more variables as variable size with a mix of fixed and varying dimensions. The empty vector [] means that you do not specify an explicit upper bound.

When you do *not* specify *ubound*, the upper bound is computed for each *'varn'* in generated code.

When you do *not* specify *dims*, dimensions are assumed to be variable except the singleton ones. A singleton dimension is a dimension for which  $size(A,dim) = 1$ .

You must add the coder. varsize declaration before each *'var*<sub>n</sub>' is used (read). You can add the declaration before the first assignment to each *'varn'*. However, for a cell array element, the coder. varsize declaration must follow the first assignment to the element. For example:

```
...
x = \text{cell}(3, 3);x{1} = [1 2];coder.varsize('x{1}');
...
```
You cannot use coder. varsize outside the MATLAB code intended for code generation. For example, the following code does not declare the variable, var, as variable-size data:

```
coder.varsize('var',10);
codegen -config:lib MyFile -args var
```
Instead, include the coder.varsize statement inside MyFile to declare var as variable-size data.

## **Examples**

#### **Develop a Simple Stack That Varies in Size up to 32 Elements as You Push and Pop Data at Run Time.**

Write primary function test stack to issue commands for pushing data on and popping data from a stack.

```
function test_stack %#codegen
     % The directive %#codegen indicates that the function
    % is intended for code generation
```

```
 stack('init', 32);
    for i = 1 : 20 stack('push', i);
     end
    for i = 1 : 10value = stack('pop'); % Display popped value
         value
     end
end
```
Write local function stack to execute the push and pop commands.

```
function y = stack(command, varargin) persistent data;
     if isempty(data)
        data = ones(1, 0);
     end
    y = 0; switch (command)
     case {'init'}
         coder.varsize('data', [1, varargin{1}], [0 1]);
        data = ones(1, 0); case {'pop'}
        y = data(1);
        data = data(2:size(data, 2)); case {'push'}
        data = [varargin{1}, data]; otherwise
         assert(false, ['Wrong command: ', command]);
     end
end
```
The variable data is the stack. The statement coder. varsize ('data',  $[1, 1]$ varargin $\{1\}$ ],  $[0 1]$ ) declares that:

- data is a row vector
- Its first dimension has a fixed size
- Its second dimension can grow to an upper bound of 32

Generate a MEX function for test\_stack:

```
codegen -config:mex test_stack
```
codegen generates a MEX function in the current folder.

Run test\_stack\_mex to get these results:

```
value =
     20
value =
     19
value =
     18
value =
     17
value =
     16
value =
     15
value =
     14
value =
     13
value =
     12
value =
     11
```
At run time, the number of items in the stack grows from zero to 20, and then shrinks to 10.

#### **Declare a Variable-Size Structure Field.**

Write a function struct\_example that declares an array data, where each element is a structure that contains a variable-size field:

```
function y=struct_example() %#codegen
  d = struct('values', zeros(1,0), 'color', 0);data = repmat(d, [3 3]); coder.varsize('data(:).values');
  for i = 1: numel(data)
      data(i).color = rand-0.5;
      data(i).values = 1:i;
   end
  y = 0;for i = 1: numel(data)
      if data(i).color > 0y = y + sum(data(i).values); end;
   end
```
The statement coder.varsize('data(:).values') marks as variable-size the field values inside each element of the matrix data.

Generate a MEX function for struct example:

```
codegen -config:mex struct_example
```
Run struct\_example.

Each time you run struct\_example you get a different answer because the function loads the array with random numbers.

#### **Make a Cell Array Variable-Size**

Write the function make varsz cell that defines a local cell array variable c whose elements have the same class, but different sizes. Use coder.varsize to indicate that c has variable-size.

```
function y = make_varsz_cell()
c = \{1 [2 3] \};coder.varsize('c', [1 3], [0 1]);
y = c;end
```
Generate a C static library.

codegen -config:lib make\_varsz\_cell -report

In the report, view the MATLAB variables.

c is a 1x:3 homogeneous cell array whose elements are 1x:2 double.

#### **Make the Elements of a Cell Array Variable-Size**

Write the function mycell that defines a local cell array variable c. Use coder. varsize to make the elements of c variable-size.

```
function y = mycell()c = \{1 \ 2 \ 3\};coder.varsize('c{:}', [1 5], [0 1]);
y = c;end
```
Generate a C static library.

codegen -config:lib mycell -report

In the report, view the MATLAB variables.

The elements of c are 1-by-:5 arrays of doubles.

## **Limitations**

- If you use the cell function to create a cell array, you cannot use coder.varsize with that cell array.
- If you use coder. varsize with a cell array element, the coder. varsize declaration must follow the first assignment to the element. For example:

```
...
x = \text{cell}(3, 3);x{1} = [1 2];coder.varsize('x{1}');
...
```
- You cannot use coder.varsize with global variables.
- You cannot use coder. varsize with MATLAB class properties.

• You cannot use coder.varsize with string scalars.

# **Tips**

• coder.varsize fixes the size of a singleton dimension unless the dims argument explicitly specifies that the singleton dimension has a variable size.

For example, the following code specifies that v has size 1-by-:10. The first dimension (the singleton dimension) has a fixed size. The second dimension has a variable size.

```
coder.varsize('v', [1 10])
```
By contrast, the following code specifies that v has size :1-by-:10. Both dimensions have a variable size.

```
coder.varsize('v',[1,10],[1,1])
```
**Note** For a MATLAB Function block, singleton dimensions of input or output signals cannot have a variable size.

- If you use input variables (or result of a computation using input variables) to specify the size of an array, it is declared as variable-size in the generated code. Do not use coder.varsize on the array again, unless you also want to specify an upper bound for its size.
- Using coder. varsize on an array without explicit upper bounds causes dynamic memory allocation of the array. This dynamic memory allocation can reduce the speed of generated code. To avoid dynamic memory allocation, use the syntax coder.varsize(*'var1'*, *'var2'*, ..., *ubound*) to specify an upper bound for the array size (if you know it in advance).
- A cell array can be variable size only if it is homogeneous. When you use coder.varsize with a cell array, the code generator tries to make the cell array homogeneous. It tries to find a class and size that apply to all elements of the cell array. For example, if the first element is double and the second element is 1x2 double, all elements can be represented as 1x:2 double. If the code generator cannot find a common class and size, code generation fails. For example, suppose that the first element of a cell array is char and the second element is double. The code generator cannot find a class that can represent both elements.

## **See Also**

size

### **Topics**

"Code Generation for Variable-Size Arrays" "Incompatibilities with MATLAB in Variable-Size Support for Code Generation" "Code Generation for Cell Arrays"

### **Introduced in R2011a**

# **coder.wref**

Indicate write-only data to pass by reference

# **Syntax**

coder.wref(arg)

# **Description**

coder.wref(arg) indicates that arg is a write-only expression or variable to pass by reference to an external  $C/C++$  function. Use coder.wref only inside a coder.ceval call. Using coder.wref(arg) can allow the code generator to optimize the generated code by ignoring prior assignments to arg. Use a separate coder.wref construct for each argument that you pass by reference to the function.

**Note** The memory referenced by coder.wref(arg) is write-only. For your generated code to avoid reading uninitialized memory, the  $C/C++$  function must fully initialize the memory in arg before reading from it. Initialize the memory by assigning values to every element of arg in your C/C++ function. Otherwise, undefined run-time behavior can result.

# **Examples**

### **Pass Array by Reference as Write-Only**

Suppose that you have a C function init\_array.

```
void init_array(double* array, int numel) {
  for(int i = 0; i < numel; i++) {
    array[i] = 42; }
}
```
The C function defines the input variable array as a pointer to a double.

Call the C function  $init$  array to initialize all elements of y to 42:

```
...
Y = zeros(5, 10);coder.ceval('init_array', coder.wref(Y), int32(numel(Y)));
...
```
### **Pass Multiple Arguments as a Write-Only Reference**

```
...
U = zeros(5, 10);V = zeros(5, 10);coder.ceval('my_fcn', coder.wref(U), int32(numel(U)), coder.wref(V), int32(numel(V)));
...
```
### **Pass Class Property as a Write-Only Reference**

```
...
x = myClass;x.prop = 1;
coder.ceval('foo', coder.wref(x.prop));
...
```
### **Pass Structure as a Write-Only Reference**

To indicate that the structure type is defined in a C header file, use coder.cstructname.

Suppose that you have the C function init\_struct. This function writes to the input argument but does not read from it.

```
#include "MyStruct.h"
void init_struct(struct MyStruct *my_struct)
{
   my struct->f1 = 1;
   my_struct->f2 = 2;}
```
The C header file, MyStruct.h, defines a structure type named MyStruct:

```
#ifndef MYSTRUCT
#define MYSTRUCT
```

```
typedef struct MyStruct
{
     double f1;
     double f2;
} MyStruct;
void init_struct(struct MyStruct *my_struct);
#endif
```
In your MATLAB function, pass a structure as a write-only reference to init\_struct. To indicate that the structure type for s has the name MyStruct that is defined in the C header file MyStruct.h, use coder.cstructname.

```
function y = foo
%#codegen
y = 0;coder.updateBuildInfo('addSourceFiles','init_struct.c');
s = struct('f1', 1, 'f2', 2);coder.cstructname(s,'MyStruct','extern','HeaderFile','MyStruct.h');
coder.ceval('init_struct', coder.wref(s));
```
To generate standalone library code, enter:

codegen -config:lib foo -report

### **Pass Structure Field as a Write-Only Reference**

```
...
s = struct('s1', struct('a', [0 1]));coder.ceval('foo', coder.wref(s.s1.a));
...
```
You can also pass an element of an array of structures:

```
...
c = repmat(struct('u',magic(2)),1,10);
b = repmat(struct('c',c),3,6);
a = struct('b', b);
coder.ceval('foo', coder.writef(a.b(3,4).c(2).u));...
```
# **Input Arguments**

### **arg — Argument to pass by reference**

scalar variable | array | element of an array | structure | structure field | object property

Argument to pass by reference to an external C/C++ function. The argument cannot be a class, a System object, a cell array, or an index into a cell array.

```
Data Types: single | double | int8 | int16 | int32 | int64 | uint8 | uint16 |
uint32 | uint64 | logical | char | struct
Complex Number Support: Yes
```
# **Limitations**

- You cannot pass these data types by reference:
	- Class or System object
	- Cell array or index into a cell array
- If a property has a get method, a set method, or validators, or is a System object property with certain attributes, then you cannot pass the property by reference to an external function. See "Passing By Reference Not Supported for Some Properties".

# **Tips**

• If arg is an array, then coder.wref(arg) provides the address of the first element of the array. The coder.wref(arg) function does not contain information about the size of the array. If the C function must know the number of elements of your data, pass that information as a separate argument. For example:

coder.ceval('myFun',coder.wref(arg),int32(numel(arg));

- When you pass a structure by reference to an external C/C++ function, use [coder.cstructname](#page-2139-0) to provide the name of a C structure type that is defined in a C header file.
- In MATLAB, coder.wref results in an error. To parametrize your MATLAB code so that it can run in MATLAB and in generated code, use [coder.target](#page-2193-0).
- You can use [coder.opaque](#page-2166-0) to declare variables that you pass to and from an external  $C/C++$  function.

## **See Also**

[coder.ceval](#page-2116-0) | [coder.cstructname](#page-2139-0) | [coder.opaque](#page-2166-0) | [coder.ref](#page-2175-0) | [coder.rref](#page-2180-0)

### **Topics**

"Integrate C Code Using the MATLAB Function Block"

### **Introduced in R2011a**

## **createInputDataset**

Generate dataset object for root-level Inport blocks in model

# **Syntax**

```
[inports dataset] = createInputDataset(model)
```
## **Description**

[inports\_dataset] = createInputDataset(model) generates a Simulink.SimulationData.Dataset object from the root-level Inport blocks in a model. Signals in the generated dataset have the properties of the root inports and the corresponding ground values at model start and stop times. You can create timetable or timeseries objects for the time and values for signals for which you want to load data for simulation. The other signals use ground values.

# **Examples**

### **Generate and Populate Dataset for Root-Level Inport Blocks**

Create a dataset with elements for the four root-level Inport blocks in a model. Use that dataset as a basis for creating a dataset to load signal data into the model.

Open the model. The In1 block outputs a double, In2 and In3 each output a nonvirtual bus, and In4 outputs an int16.

```
mdl = 'ex dataset for inports';
open_system(mdl)
```
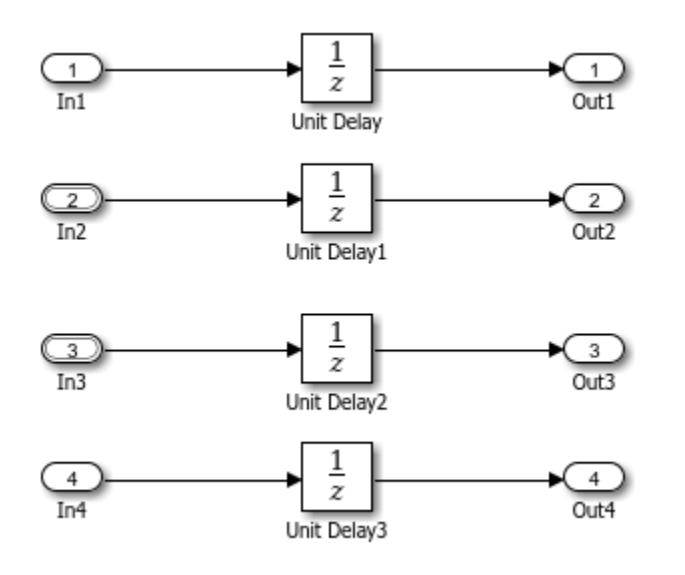

#### Create a Dataset object for the root-level Inport blocks.

#### ds = createInputDataset(mdl)

Simulink.SimulationData.Dataset '' with 4 elements

 Name BlockPath 1 [1x1 timeseries] In1 '' 2 [1x1 struct ] In2 '' 3 [1x1 struct ] In3 '' 4 [1x1 timeseries] In4 - Use braces { } to access, modify, or add elements using index.

Replace the placeholder value for the first signal in the Dataset with actual signal values that you want to load into the model.

```
ds{1} = ds{1}.delsample('Index', [1,2]);ds\{1\} = ds\{1\}.addsample('time', [1\ 3\ 3\ 10]', 'data', [1\ 1\ 5\ 5]');
Examine the In2 signal.
ds{2}
```

```
ans = struct with fields:
     a: [1×1 timeseries]
     b: [1×1 timeseries]
```
For In2, create data for bus elements a and b.

```
ds{2}.a = ds{2}.a.delsample('Index',[1,2]);
ds{2}.a = addsample(ds{2}.a,'time',[1:10]','data',[1:10]');
ds\{2\}.b = timeseries((1:10)',0.1:.1:1,'Name','sig2 b');
```
For In3, specify data for element a of the bus, and use ground values for element b.

ds $\{3\}$ .a = timeseries( $(1:10)'$ , 0.1:.1:1, 'Name', 'sig3 a');

Plot ds. For more information, see the [Simulink.SimulationData.Dataset.plot](#page-4181-0) documentation.

plot(ds)

Set the **Input** configuration parameter to ds.

```
set param(mdl,'LoadExternalInput','on');
set_param(mdl,'ExternalInput','ds');
```
**Tip** Alternatively, you can use the Root Inport Mapper tool to set the **Input** parameter. For details, see "Map Root Inport Signal Data".

Run the simulation. The Inport blocks use the signal data specified in ds or ground values for elements that do not have specified signal data.

sim(mdl)

## **Input Arguments**

**model — Model for which to generate dataset for root-level Inport blocks** character vector | model handle

Model for which to generate a dataset with an element for each root-level Inport block, specified as a character vector or model handle.

# **Output Arguments**

**inports\_dataset — Dataset with an element for each root-level Inport block** a Simulink.SimulationData.Dataset object

Dataset with an element for each root-level Inport block, returned as a Simulink.SimulationData.Dataset object.

## **Related Links**

[Simulink.SimulationData.Dataset](#page-3729-0) MATLAB timeseries timetable "Create a Dataset Object for Root-Level Inports"

#### **Introduced in R2017a**

# **getHardwareImplementation**

**Class:** coder.BuildConfig **Package:** coder

Get handle of copy of hardware implementation object

# **Syntax**

hw = bldcfg.getHardwareImplementation()

# **Description**

hw = bldcfg.getHardwareImplementation() returns the handle of a copy of the hardware implementation object.

# **Input Arguments**

### **bldcfg**

coder.BuildConfig object.

## **Output Arguments**

**hw**

Handle of copy of hardware implementation object.

## **See Also**

# **getStdLibInfo**

**Class:** coder.BuildConfig **Package:** coder

Get standard library information

# **Syntax**

```
[linkLibPath,linkLibExt,execLibExt,libPrefix]= 
bldcfg.getStdLibInfo()
```
# **Description**

[linkLibPath,linkLibExt,execLibExt,libPrefix]= bldcfg.getStdLibInfo() returns character vectors representing the:

- Standard MATLAB architecture-specific library path
- Platform-specific library file extension for use at link time
- Platform-specific library file extension for use at run time
- Standard architecture-specific library name prefix

# **Input Arguments**

### **bldcfg**

coder.BuildConfig object.

# **Output Arguments**

### **linkLibPath**

Standard MATLAB architecture-specific library path specified as a character vector. The character vector can be empty.

### **linkLibExt**

Platform-specific library file extension for use at link time, specified as a character vector. The value is one of '.lib','.dylib','.so', ''.

### **execLibExt**

Platform-specific library file extension for use at run time, specified as a character vector. The value is one of '.dll','.dylib','.so', ''.

### **linkPrefix**

Standard architecture-specific library name prefix, specified as a character vector. The character vector can be empty.

# **getTargetLang**

**Class:** coder.BuildConfig **Package:** coder

Get target code generation language

# **Syntax**

lang = bldcfg.getTargetLang()

# **Description**

lang = bldcfg.getTargetLang() returns a character vector containing the target code generation language.

## **Input Arguments**

**bldcfg**

coder.BuildConfig object.

## **Output Arguments**

### **lang**

A character vector containing the target code generation language. The value is 'C' or  $C++$ '.
# **getToolchainInfo**

**Class:** coder.BuildConfig **Package:** coder

Returns handle of copy of toolchain information object

# **Syntax**

tc = bldcfg.getToolchainInfo()

# **Description**

tc = bldcfg.getToolchainInfo() returns a handle of a copy of the toolchain information object.

## **Input Arguments**

### **bldcfg**

coder.BuildConfig object.

## **Output Arguments**

### **tc**

Handle of copy of toolchain information object.

### **See Also**

# **isCodeGenTarget**

**Class:** coder.BuildConfig **Package:** coder

Determine if build configuration represents specified target

# **Syntax**

tf = bldcfg.isCodeGenTarget(target)

# **Description**

tf = bldcfg.isCodeGenTarget(target) returns true (1) if the code generation target of the current build configuration represents the code generation target specified by target. Otherwise, it returns false (0).

## **Input Arguments**

### **bldcfg**

coder.BuildConfig object.

### **target**

Code generation target specified as a character vector or cell array of character vectors.

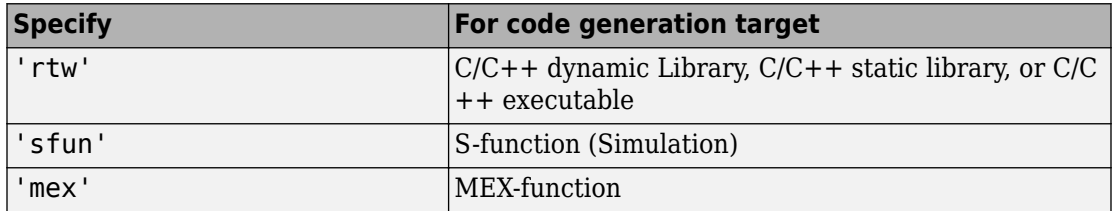

Specify target as a cell array of character vectors to test if the code generation target of the build configuration represents one of the targets specified in the cell array.

For example:

...  $mytarget = { 'sfun', 'mex' };$ tf = bldcfg.isCodeGenTarget(mytarget); ...

tests whether the build context represents an S-function target or a MEX-function target.

## **Output Arguments**

**tf**

The value is true (1) if the code generation target of the build configuration represents the code generation target specified by target. Otherwise, the value is false (0).

### **See Also**

[coder.target](#page-2193-0)

# **isMatlabHostTarget**

**Class:** coder.BuildConfig **Package:** coder

Determine if hardware implementation object target is MATLAB host computer

# **Syntax**

tf = bldcfg.isMatlabHostTarget()

# **Description**

tf = bldcfg.isMatlabHostTarget() returns true (1) if the current hardware implementation object targets the MATLAB host computer. Otherwise, it returns false (0).

# **Input Arguments**

### **bldcfg**

coder.BuildConfig object.

## **Output Arguments**

### **tf**

Value is true (1) if the current hardware implementation object targets the MATLAB host computer. Otherwise, the value is false (0).

## **See Also**

# **coder.ExternalDependency.getDescriptiveNa me**

**Class:** coder.ExternalDependency **Package:** coder

Return descriptive name for external dependency

# **Syntax**

extname = coder.ExternalDependency.getDescriptiveName(bldcfg)

# **Description**

extname = coder.ExternalDependency.getDescriptiveName(bldcfg) returns the name that you want to associate with an ["external dependency" on page 2-180.](#page-2237-0) The code generator uses the external dependency name for error messages.

# **Input Arguments**

### **bldcfg**

coder.BuildConfig object. Use coder.BuildConfig methods to get information about the ["build context" on page 2-180](#page-2237-0)

You can use this information when you want to return different names based on the build context.

# **Output Arguments**

### **extname**

External dependency name returned as a character vector.

# <span id="page-2237-0"></span>**Examples**

#### **Return external dependency name**

Define a method that always returns the same name.

```
function myextname = getDescriptiveName(\sim)
    myextname = 'MyLibrary'
end
```
#### **Return external library name based on the code generation target**

Define a method that uses the build context to determine the name.

```
function myextname = getDescriptiveName(context)
     if context.isMatlabHostTarget()
        myextname = 'MyLibary MatlabHost';
     else
         myextname = 'MyLibrary_Local';
     end
end
```
# **Definitions**

### **external dependency**

External code interface represented by a class derived from a coder.ExternalDependency class. The external code can be a library, object files, or  $C/C++$  source.

### **build context**

Information used by the build process including:

- Target language
- Code generation target
- Target hardware
- Build toolchain

# **See Also**

[coder.BuildConfig](#page-4188-0) | [coder.ExternalDependency](#page-4192-0) | [coder.ceval](#page-2116-0) | [coder.updateBuildInfo](#page-2202-0)

### **Topics**

"Develop Interface for External C/C++ Code" (MATLAB Coder) "Customize the Post-Code-Generation Build Process" (MATLAB Coder) "Integrate External/Custom Code" (MATLAB Coder)

# **coder.ExternalDependency.isSupportedConte xt**

**Class:** coder.ExternalDependency **Package:** coder

Determine if build context supports external dependency

# **Syntax**

tf = coder.ExternalDependency.isSupportedContext(bldcfg)

# **Description**

tf = coder.ExternalDependency.isSupportedContext(bldcfg) returns true (1) if you can use the ["external dependency" on page 2-183](#page-2240-0) in the current ["build context" on](#page-2240-0) [page 2-183](#page-2240-0) . You must provide this method in the class definition for a class that derives from coder.ExternalDependency.

If you cannot use the ["external dependency" on page 2-183](#page-2240-0) in the current ["build context"](#page-2240-0) [on page 2-183](#page-2240-0), display an error message and stop code generation. The error message must describe why you cannot use the external dependency in this build context. If the method returns false (0), the code generator uses a default error message. The default error message uses the name returned by the getDescriptiveName method of the coder.ExternalDependency class.

Use coder.BuildConfig methods to determine if you can use the external dependency in the current build context.

# **Input Arguments**

### **bldcfg**

coder.BuildConfig object. Use coder.BuildConfig methods to get information about the ["build context" on page 2-183](#page-2240-0).

# <span id="page-2240-0"></span>**Output Arguments**

**tf**

Value is true (1) if the build context supports the external dependency.

# **Examples**

### **Report error when build context does not support external library**

This method returns true(1) if the code generation target is a MATLAB host target. Otherwise, the method reports an error and stops code generation.

Write isSupportedContext method.

```
function tf = isSupportedContext(ctx) if ctx.isMatlabHostTarget()
        tf = true; else
         error('adder library not available for this target');
     end
end
```
# **Definitions**

### **external dependency**

External code interface represented by a class derived from coder.ExternalDependency class. The external code can be a library, object file, or  $C/C++$  source.

### **build context**

Information used by the build process including:

• Target language

- Code generation target
- Target hardware
- Build toolchain

## **See Also**

[coder.BuildConfig](#page-4188-0) | [coder.ExternalDependency](#page-4192-0) | [coder.ceval](#page-2116-0) | [coder.updateBuildInfo](#page-2202-0)

### **Topics**

"Develop Interface for External C/C++ Code" (MATLAB Coder) "Customize the Post-Code-Generation Build Process" (MATLAB Coder) "Integrate External/Custom Code" (MATLAB Coder)

# **coder.ExternalDependency.updateBuildInfo**

**Class:** coder.ExternalDependency **Package:** coder

Update build information

# **Syntax**

coder.ExternalDependency.updateBuildInfo(buildInfo, bldcfg)

# **Description**

coder.ExternalDependency.updateBuildInfo(buildInfo, bldcfg) updates the build information object whose handle is buildInfo. After code generation, the build information object has standard information. Use this method to provide additional information required to link to external code. Use coder.BuildConfig methods to get information about the ["build context" on page 2-186](#page-2243-0).

You must implement this method in a subclass of coder.ExternalDependency.

# **Input Arguments**

### **buildInfo**

Handle of build information object.

### **bldcfg**

coder.BuildConfig object. Use coder.BuildConfig methods to get information about the ["build context" on page 2-186](#page-2243-0).

# <span id="page-2243-0"></span>**Limitations**

• The build information method AddIncludeFiles has no effect in a coder.ExternalDependency updateBuildInfo method.

# **Definitions**

### **build context**

Information used by the build process including:

- Target language
- Code generation target
- Target hardware
- Build toolchain

## **See Also**

[coder.BuildConfig](#page-4188-0) | [coder.ExternalDependency](#page-4192-0) | [coder.ceval](#page-2116-0) | [coder.updateBuildInfo](#page-2202-0)

### **Topics**

"Develop Interface for External C/C++ Code" (MATLAB Coder) "Customize the Post-Code-Generation Build Process" (MATLAB Coder) "Integrate External/Custom Code" (MATLAB Coder)

# **convertToSLDataset**

Convert contents of MAT-file to Simulink.SimulationData.Dataset object

# **Syntax**

```
success=convertToSLDataset(source,destination)
success=convertToSLDataset(source,destination,datasetname)
```
## **Description**

success=convertToSLDataset(source,destination) converts the contents of a MAT-file (source) to a destination MAT-file (destination).

success=convertToSLDataset(source,destination,datasetname) names the dataset datasetname.

When converting structure signal data, the function names the signal using the value contained in the label field of the structure signal field, such as: mySignal.signal(1).label.

This function ignores time expressions in source.

## **Examples**

### **Save Signals to Dataset in file2.mat**

Save signals from file1.mat to a dataset named file1 in file2.mat.

```
success=convertToSLDataset('file1.mat','file2.mat')
```
### **Save Signals to Dataset Named myDataset in file2.mat**

Save signals from file1.mat to a dataset named myDataset in file2.mat.

success=convertToSLDataset('file1.mat','file2.mat','myDataset')

## **Input Arguments**

**source — MAT-file** character vector

MAT-file that contains Simulink inputs.

#### **destination — MAT-file** character vector

MAT-file to contain Simulink.SimulationData.Dataset converted from contents of source.

#### **datasetname — Data set name**

character vector

Data set name for new Simulink.SimulationData.Dataset object.

### **Output Arguments**

#### **success — Outcome of conversion**

binary

Outcome of conversion, specified as binary:

• 1

Conversion is successful.

• 0

Conversion is not successful.

## **See Also**

#### **Introduced in R2016a**

# **copy**

Copy a configuration set

# **Syntax**

 $copyCs = copy(cs)$ 

# **Description**

 $copyCs = copy(cs)$  returns a copy of a configuration set.

# **Examples**

### **Attach New Configuration Set to a Model**

Create a copy of a configuration set and attach it to a model.

Get the active configuration set for your model.

 $activeConfig = getActiveConfigSet ('vdp');$ 

Copy the active configuration set.

 $develConfig = copy(activeConfig);$ 

Give the copied configuration set a name.

develConfig.Name = 'develConfig';

Attach the new configuration set to the model.

```
attachConfigSet('vdp',develConfig);
```
## **Input Arguments**

**cs — Configuration set** ConfigSet object

Configuration set object to copy, specified as a ConfigSet object.

## **Output Arguments**

### **copyCs — Copy of configuration set**

ConfigSet object

A copy of the configuration set, specified as a ConfigSet object.

## **See Also**

### **Topics**

"About Configuration Sets" "Manage a Configuration Set"

### **Introduced before R2006a**

## <span id="page-2248-0"></span>**createCategory**

Create category of Simulink Project labels

## **Syntax**

```
createCategory(proj,categoryName)
createCategory(proj,categoryName,dataType)
createCategory(proj,categoryName,dataType, single-valued)
```
# **Description**

createCategory(proj,categoryName) creates a new category of labels categoryName in the project proj.

createCategory(proj, categoryName, dataType) specifies the class of data to store in labels of the new category.

createCategory(proj,categoryName,dataType, single-valued) specifies a single-valued category, where you can attach only one label from the category to a file. If you do not specify single-valued, then you can attach multiple labels from the category to a file.

# **Examples**

### **Create a New Category of Labels for File Ownership**

Create a new category of labels for file ownership, and attach a new label and label data to a file.

Open the airframe project and create a project object.

```
sldemo_slproject_airframe
proj = simulinkproject;
```
Create a new category of labels, called Engineers, to denote file ownership in a project. These labels have the char datatype for attaching character vector data.

```
createCategory(proj,'Engineers','char');
```
Use findCategory to get the new category.

```
engineersCategory = findCategory(proj,'Engineers');
```
Create labels in the new category.

```
createLabel(engineersCategory,'Tom');
createLabel(engineersCategory,'Dick')
createLabel(engineersCategory,'Harry')
```
Attach one of the new labels to a file in the project.

```
myfile = findFile(proj,'models/AnalogControl.mdl')
addLabel(myfile,'Engineers','Tom');
```
Get the label and add data.

```
label = findLabel(file,'Engineers','Tom');
label.Data = 'Maintenance responsibility';
disp(label)
```

```
Label with properties:
             File: [1x80 char]
             Data: 'Maintenance responsibility'
         DataType: 'char'
             Name: 'Tom'
     CategoryName: 'Engineers'
```
#### **Create a New Category of Labels with Datatype Double**

Open the airframe project and create a project object.

```
sldemo_slproject_airframe
proj = simulinkproject;
Create a new category of labels.
createCategory(proj,'Coverage','double')
```

```
category = Category with properties:
                 Name: 'Coverage'
             DataType: 'double'
     LabelDefinitions: []
```
Find out what you can do with the new category.

```
category = findCategory(proj, 'Coverage');
methods(category)
```
Methods for class slproject.Category:

findLabel removeLabel createLabel

#### **Create a Single-Valued Category**

Open the airframe project and create a project object.

```
sldemo_slproject_airframe
proj = simulinkproject;
```
Create a category of labels for file ownership, and specify single-valued to restrict only one label in the category per file.

```
createCategory(proj,'Engineers','char', 'single-valued');
```
### **Input Arguments**

**proj — Project**

project object

Project, specified as a project object. Use [simulinkproject](#page-2534-0) to create a project object to manipulate a Simulink Project at the command line.

#### **categoryName — Name of category**

character vector

Name of the category of labels to create, specified as a character vector.

### **dataType — Class of data to store in labels**

character vector

The class of data to store in labels in the new category, specified as a character vector.

### **single-valued — Single-valued category**

character vector

Single-valued category, specified as a character vector. Single-valued means you can attach only one label from the category to a file. If you do not specify single-valued, then you can attach multiple labels from the category to a file.

# **Tips**

After you create a new category, you can create labels in the new category. See [createLabel](#page-2252-0).

## **See Also**

**Functions** [createLabel](#page-2252-0) | [simulinkproject](#page-2534-0)

**Introduced in R2013a**

# <span id="page-2252-0"></span>**createLabel**

Define Simulink Project label

# **Syntax**

```
createLabel(category,newLabelName)
```
# **Description**

createLabel(category,newLabelName) creates a new label, newLabelName, in a category. Use this syntax if you previously got a category by accessing a Categories property, e.g., using a command like proj.Categories(1).

Use [addLabel](#page-2087-0) instead to create and attach a new label in an existing category using a single step.

Use [createCategory](#page-2248-0) first if you want to make a new category of labels.

# **Examples**

### **Create a New Label**

Open the airframe project and create a project object.

```
sldemo_slproject_airframe
proj = simulinkproject;
```
Examine the first existing category.

```
cat = proj.Categorical)
```
 $cat =$ 

Category with properties:

```
 Name: 'Classification'
         DataType: 'none'
 LabelDefinitions: [1x8 slproject.LabelDefinition]
```
Define a new label in the category.

```
createLabel(cat,'Future');
```
#### **Create a New Category of Labels for File Ownership**

Open the airframe project and create a project object.

```
sldemo slproject airframe
proj = simulinkproject;
```
Create creates a new category of labels called Engineers which can be used to denote file ownership in a project. These labels have the char datatype for attaching character vector data.

```
createCategory(proj,'Engineers','char');
```
Use findCategory to get the new category.

```
engineersCategory = findCategory(proj, 'Engineers');
```
Create labels in the new category.

```
createLabel(engineersCategory,'Tom');
createLabel(engineersCategory,'Dick');
createLabel(engineersCategory,'Harry');
```
Attach one of the new labels to a file in the project.

```
myfile = findFile(proj,'models/AnalogControl.mdl')
addLabel(myfile,'Engineers', 'Tom');
```
Get the label and add data.

```
label = findLabel(myfile,'Engineers','Tom');
label.Data = 'Maintenance responsibility';
disp(label)
Label with properties:
```

```
 File: [1x80 char]
         Data: 'Maintenance responsibility'
     DataType: 'char'
         Name: 'Tom'
 CategoryName: 'Engineers'
```
### **Input Arguments**

**category — Category** category object

Category for the new label, specified as a category object. Get the category by accessing a Categories property, e.g. with a command like proj.Categories(1), or use [findCategory](#page-2293-0). To create a new category, use [createCategory](#page-2248-0).

#### **newLabelName — The name of the new label to define**

character vector

The name of the new label to define, specified as a character vector.

### **See Also**

**Functions** [addLabel](#page-2087-0) | [createCategory](#page-2248-0)

**Introduced in R2013a**

# **addStartupFile**

Add startup file to project

# **Syntax**

```
addStartupFile(proj, file)
```
## **Description**

addStartupFile(proj, file) adds a startup file to the project proj. Startup files automatically run (.m and .p files), load (.mat files), or open (Simulink models) when you open the project.

# **Examples**

### **Add a Startup File**

Open the airframe project and create a project object.

```
sldemo_slproject_airframe
proj = simulinkproject;
```
Create a new file.

```
filepath = fullfile(proj.RootFolder, 'new_model.slx')
     new system('new model');
     save_system('new_model', filepath)
```
Add the new model to the project.

```
 projectFile = addFile(proj, filepath)
```
Automatically open the model when the project opens, by making it a startup file.

addStartupFile(proj, filepath);

## **Input Arguments**

**proj — Project** project object

Project, specified as a project object. Use [simulinkproject](#page-2534-0) to create a project object to manipulate a Simulink Project at the command line.

**file — Path of file** character vector

Path of the file to add relative to the project root folder, including the file extension, specified as a character vector. The file must be within the root folder.

Example: 'models/myModelName.slx'

## **See Also**

[simulinkproject](#page-2534-0)

**Introduced in R2017b**

# **addShutdownFile**

Add shutdown file to project

# **Syntax**

```
addShutdownFile(proj, file)
```
# **Description**

addShutdownFile(proj, file) adds a shutdown file to the project proj. When you close the project, it runs the shutdown file automatically. Use the shutdown list to specify executable MATLAB code to run as the project shuts down.

# **Examples**

### **Add a Shutdown File**

Open the airframe project and create a project object.

```
sldemo_slproject_airframe
proj = simulinkproject;
```
Specify executable MATLAB code to run as the project shuts down.

```
 filepath = fullfile('utilities', 'rebuild_s_functions.m');
```
Automatically run the file when the project closes, by making it a shutdown file.

addShutdownFile(project, filepath);

## **Input Arguments**

**proj — Project** project object

Project, specified as a project object. Use [simulinkproject](#page-2534-0) to create a project object to manipulate a Simulink Project at the command line.

**file — Path of file** character vector

Path of the MATLAB file to add relative to the project root folder, including the file extension, specified as a character vector. The file must be within the root folder.

Example: 'utilities/myscript.m'

## **See Also**

[simulinkproject](#page-2534-0)

**Introduced in R2017b**

# **removeStartupFile**

Remove startup file from project startup list

# **Syntax**

```
removeStartupFile(proj, file)
```
# **Description**

removeStartupFile(proj, file) removes the startup file from the startup list in the project proj.

# **Examples**

### **Remove a Startup File**

Open the airframe project and create a project object.

sldemo\_slproject\_airframe proj = simulinkproject; Create a new file.  $filepath = fullfile(proj.RootFolder, 'new model.slx')$ new system('new model'); save\_system('new\_model', filepath)

Add the new model to the project.

projectFile = addFile(proj, filepath)

Automatically open the model when the project opens, by making it a startup file.

addStartupFile(proj, filepath);

Remove the startup file.

removeStartupFile(proj, filepath);

## **Input Arguments**

**proj — Project** project object

Project, specified as a project object. Use [simulinkproject](#page-2534-0) to create a project object to manipulate a Simulink Project at the command line.

**file — Path of file** character vector

Path of the file to add relative to the project root folder, including the file extension, specified as a character vector. The file must be within the root folder.

Example: 'models/myModelName.slx'

## **See Also**

[simulinkproject](#page-2534-0)

**Introduced in R2017b**

# **removeShutdownFile**

Remove shutdown file from project shutdown list

# **Syntax**

```
removeShutdownFile(proj, file)
```
# **Description**

removeShutdownFile(proj, file) removes the shutdown file from the shutdown list in the project proj.

# **Examples**

### **Remove a Shutdown File**

Open the airframe project and create a project object.

```
sldemo_slproject_airframe
proj = simulinkproject;
```
Specify executable MATLAB code to run as the project shuts down.

```
 filepath = fullfile('utilities', 'rebuild_s_functions.m');
```
Automatically run the file when the project closes, by making it a shutdown file.

```
addShutdownFile(project, filepath);
```
Remove the shutdown file.

removeShutdownFile(project, filepath);

# **Input Arguments**

**proj — Project** project object

Project, specified as a project object. Use [simulinkproject](#page-2534-0) to create a project object to manipulate a Simulink Project at the command line.

**file — Path of file** character vector

Path of the MATLAB file to add relative to the project root folder, including the file extension, specified as a character vector. The file must be within the root folder.

Example: 'utilities/myscript.m'

## **See Also**

[simulinkproject](#page-2534-0)

**Introduced in R2017b**

# **delete\_block**

Delete blocks from Simulink system

# **Syntax**

delete\_block(blockArg)

# **Description**

delete block(blockArg) deletes the specified blocks from a system. Open the system before you delete blocks.

# **Examples**

### **Delete Block Using Full Path Name**

Delete the block Mu from the vdp system.

open\_system('vdp') delete\_block('vdp/Mu')

### **Delete Block Using Block Handle**

Delete the block Out2 from the vdp system using the block handle.

Open the vdp system.

open\_system('vdp')

Interactively select the block Out1. Get the block's handle and assign it to the variable Out1\_handle. Delete the block using the handle.

```
Out1_handle = get_param(gcb,'Handle');
delete block(Out1 handle)
```
#### **Delete Blocks Using Vector of Handles**

Delete three blocks from the vdp system.

Open the vdp system. Add three blocks and assign their handles to variables.

```
open_system('vdp')
Constant_handle = add_block('built-in/Constant','vdp/MyConstant'); 
Gain_handle = add_block('built-in/Gain','vdp/MyGain'); 
Outport_handle = add_block('built-in/Outport','vdp/MyOutport');
```
Delete the blocks you added using a vector of handles.

delete\_block([Constant\_handle Gain\_handle Outport\_handle])

### **Input Arguments**

#### **blockArg — Blocks to delete**

full path name | handle | vector of handles | 1-D cell array of handles or block path names

Blocks to delete, specified as the full block path name, a handle, a vector of handles, or a 1-D cell array of handles or block path names.

Example: 'vdp/Mu' Example: [handle1 handle2] Example: {'vdp/Mu' 'vdp/Out1' 'vdp/Out2'}

### **See Also**

[add\\_block](#page-2059-0)

**Introduced before R2006a**

# **delete\_line**

Delete line from Simulink model

# **Syntax**

```
delete line(sys, out, in)
delete_line(sys,point)
delete line(lineHandle)
```
# **Description**

delete line(sys,out, in) deletes the line from the model or subsystem sys that connects the output port out to the input port in.

delete\_line(sys,point) deletes the line that includes the point point.

delete line(lineHandle) deletes the line using the line handle.

## **Examples**

### **Remove Line Using Block Port Names**

For the model vdp, remove the line connecting the Product block with the Gain block.

```
load system('vdp');
delete_line('vdp','Product/1','Mu/1');
```
#### **Remove Line Using Line Handle**

For the model vdp, remove a line using the line handle. You can get the line handle using different techniques.

```
load system('vdp');
h = get param('vdp/Mu','LineHandles');
delete_line(h.Outport(1));
```
Get a line handle when you create the line. Delete the line using that handle.

```
a = add\_line('vdp', 'Mu/1', 'Sum/2');
delete line(a)
```
#### **Delete a Line Using a Point**

You can use a point on the line to delete the whole line.

Find the port coordinates for the block Mu in the model vdp.

```
open_system('vdp');
mu = qet param('vdp/Mu','PortConnectivity');
mu.Position
ans = 1×2
    190 150
ans = 1×2
    225 150
```
The line that connects the Mu block to the Sum block starts at the output port, which is at (225,150). You can use any point to the right of that point along the same *x*-axis to delete the line.

delete\_line('vdp',[230,150]);

#### **Delete Segments of Branched Lines**

Use delete\_line with branched lines to remove the segment for any connection.

Open the model vdp.

open\_system('vdp');

Delete the line from x1 to the Out1 block. This command deletes only the segment of the line that connects the branch to the specified block.

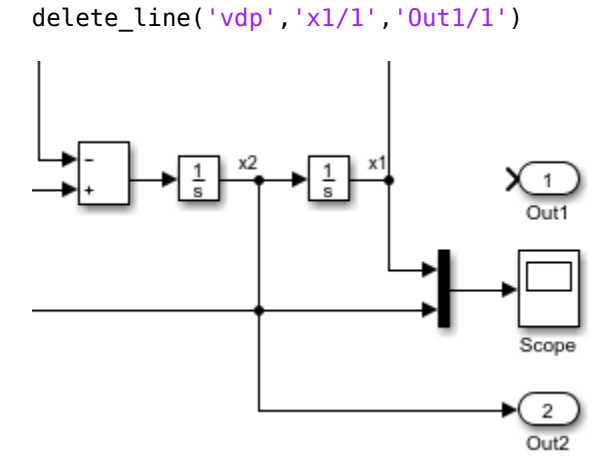

Delete the line segment from x2 to the Mux.

delete\_line('vdp','x2/1','Mux/2')

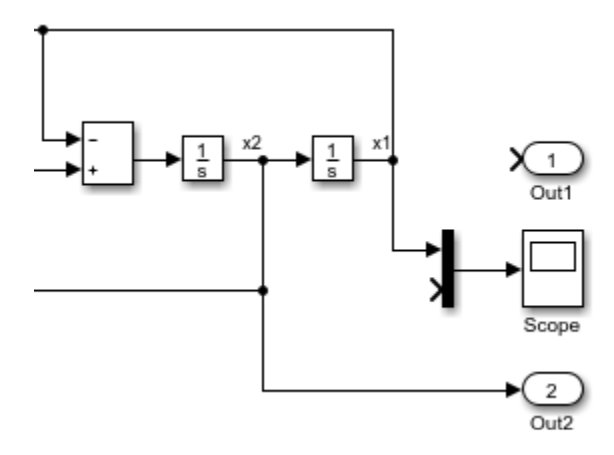

Delete the line segment from x2 to the Product block.

delete\_line('vdp','x2/1','Product/2')
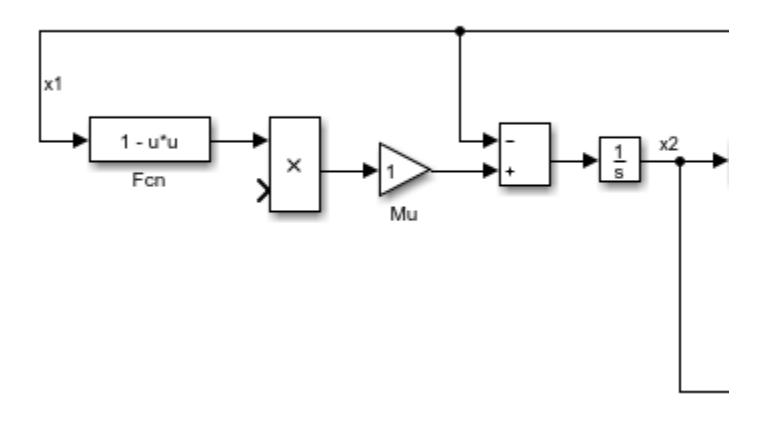

### **Input Arguments**

#### **sys — Model or subsystem to delete line from**

character vector

Model or subsystem to delete the line from, specified as a character vector.

Example: 'vdp' , 'f14/Controller'

#### **out — Block output port to delete line from**

block/port name or number character vector | port handle

Block output port to delete line from, specified as either:

- The block name, a slash, and the port name or number. Most block ports are numbered from top to bottom or from left to right. For a state port, use the port name State instead of a port number.
- The port handle that you want to delete the line from.

Use 'PortHandles' with get\_param to get the handles.

Example: 'Mu/1', 'Subsystem/2'

#### **in — Block input port to delete line from**

block/port name or number character vector | port handle

Block input port to delete line from, specified as either:

- The block name, a slash, and the port name or number. The port name on:
	- An enabled subsystem is Enable.
	- A triggered subsystem is Trigger.
	- If Action and Switch Case Action subsystems is Action.
- The port handle that you want to delete the line from.

Use 'PortHandles' with get\_param to get handles.

Example: 'Mu/1', 'Subsystem/2'

#### **point — Point on the line you want to delete**

1-by-2 matrix

Point that falls on the line you want to delete, specified as a 1-by-2 matrix.

Example: [150 200]

#### **lineHandle — Handle of the line you want to delete**

handle

Handle of the line you want to delete. You can get the line handle by using get\_param with the 'LineHandles' option or by assigning the line to a handle when you create it programmatically.

## **See Also**

add line | get param

**Introduced before R2006a**

# **delete\_param**

Delete system parameter added via add\_param command

## **Syntax**

```
delete_param('sys','parameter1','parameter2',...)
```
## **Description**

This command deletes parameters that were added to the system using the add\_param command. The command displays an error message if a specified parameter was not added with the add\_param command.

## **Examples**

The following example

```
add_param('vdp','DemoName','VanDerPolEquation','EquationOrder','2')
delete_param('vdp','DemoName')
```
adds the parameters DemoName and EquationOrder to the vdp system, then deletes DemoName from the system.

#### **See Also** [add\\_param](#page-2074-0)

**Introduced before R2006a**

## <span id="page-2271-0"></span>**dependencies.fileDependencyAnalysis**

Find model file dependencies

### **Syntax**

```
files = dependencies.fileDependencyAnalysis('modelname')
[files, missing] = dependencies.fileDependencyAnalysis('modelname')
[files, missing, depfile] = dependencies.fileDependencyAnalysis('
modelname')
[files, missing, depfile, manifestfile] =
dependencies.fileDependencyAnalysis('modelname', 'manifestfile')
```
### **Description**

files = dependencies.fileDependencyAnalysis('modelname') returns files, a cell array of character vectors containing the full paths of all existing files referenced by the model modelname.

[files, missing] = dependencies.fileDependencyAnalysis('modelname') returns files, all existing files referenced by the model modelname, and any referenced files that cannot be found in *missing*.

[files, missing, depfile] = dependencies.fileDependencyAnalysis(' modelname') also returns depfile, the full path of the user dependencies (.smd) file, if it exists, that stores the names of any files you manually added or excluded.

[files, missing, depfile, manifestfile] = dependencies.fileDependencyAnalysis('modelname', 'manifestfile') also creates a manifest file with the name and path specified in manifestfile.

### **Input Arguments**

#### **modelname**

Character vector specifying the name of the model to analyze for dependencies.

#### **manifestfile**

(Optional) Character vector to specify the name of the manifest file to create. You can specify a full path or just a file name (in which case the file is created in the current folder). The function adds the suffix . smf to the user-specified name.

## **Output Arguments**

#### **files**

A cell array of character vectors containing the full-paths of all existing files referenced by the model modelname. If there is only one dependency, the return is a character vector. If there are no dependencies, the return is empty.

#### **Default:** [ ]

#### **missing**

A cell array of character vectors containing the names of any files that are referenced by the model modelname, but cannot be found.

#### **Default:** [ ]

#### **depfile**

Character vector containing the full path of a user dependencies (. smd) file, if it exists, that stores the names of any files you manually added or excluded. Simulink uses the .smd file to remember your changes the next time you generate a manifest. See "Edit Manifests".

#### **Default:** [ ]

#### **manifestfile**

Character vector containing the name and path of the new manifest file.

#### **Default:** [ ]

### **Examples**

The following code analyses the model *mymodel* for file dependencies:

```
files = dependencies.fileDependencyAnalysis('mymodel')
```
If you try dependency analysis on an example model, it returns an empty list of required files because the standard MathWorks installation includes all the files required for the example models.

# **Tip**

If you try dependency analysis on an example model, it returns an empty list of required files because the standard MathWorks installation includes all the files required for the example models.

## **Alternatives**

If your file is in a Simulinkproject, use [listRequiredFiles](#page-3029-0) instead.

You can interactively run dependency analysis in Simulink Project. See "Run Dependency Analysis".

To create a report to identify where dependencies arise, find required toolboxes, and for more control over dependency analysis options, you can interactively generate a manifest and report. See "Analyze Model Dependencies".

To programmatically check which *toolboxes* are required, see [dependencies.toolboxDependencyAnalysis](#page-2275-0).

### **See Also**

[dependencies.toolboxDependencyAnalysis](#page-2275-0) | [listRequiredFiles](#page-3029-0)

#### **Topics**

"What Are Model Dependencies?"

**Introduced in R2012a**

## <span id="page-2275-0"></span>**dependencies.toolboxDependencyAnalysis**

Find toolbox dependencies

## **Syntax**

```
names = dependencies.toolboxDependencyAnalysis(files_in)
[names, folders] = dependencies.toolboxDependencyAnalysis(files_in)
```
## **Description**

names = dependencies.toolboxDependencyAnalysis(files in) returns names, a cell array of toolbox names required by the files in files\_in.

[names, folders] = dependencies.toolboxDependencyAnalysis(files\_in) returns toolbox names and also a cell array of the toolbox folders.

**Tip** In a Simulink project, you can interactively run dependency analysis. You can find the required toolboxes for the whole project or for selected files. You can see which products a new team member requires to use the project, or find which file is introducing a product dependency. See "Find Required Toolboxes".

### **Input Arguments**

#### **files\_in**

Cell array of character vectors containing .m, .mdl, or .slx files on the MATLAB path. Simulink model names (without file extension) are also allowed.

**Default:** [ ]

### <span id="page-2276-0"></span>**Output Arguments**

#### **names**

Cell array of toolbox names required by the files in files\_in.

#### **folders**

(Optional) Cell-array of the required toolbox folders.

### **Examples**

The following code reports the detectable required toolboxes for the model vdp:

```
files in={'vdp'};
names = dependencies.toolboxDependencyAnalysis(files_in)
```

```
names =
```
'MATLAB' 'Simulink' 'Simulink Coder'

To find all detectable toolbox dependencies of your model *and* the files it depends on:

**1** Call fileDependencyAnalysis on your model.

For example:

files = dependencies.fileDependencyAnalysis('mymodel')

```
files = 
     'C:\Work\foo.m'
     'C:\Work\mymodel.mdl'
```
**2** Call toolboxDependencyAnalysis on the files output of step 1.

```
For example:
```

```
tbxes = dependencies.toolboxDependencyAnalysis(files)
```

```
tbxes = 
[1x24 char] 'MATLAB' 'Simulink Coder' 'Simulink'
```
To view long product names examine the tbxes cell array as follows:

tbxes{:} ans  $=$ Image Processing Toolbox  $ans =$ MATLAB  $ans =$ Simulink Coder  $ans =$ Simulink

# **Tips**

The function dependencies.toolboxDependencyAnalysis looks for toolbox dependencies of the files in files\_in but does *not* analyze any subsequent dependencies. See ["Examples" on page 2-219](#page-2276-0).

For command-line dependency analysis, the analysis uses the default settings for analysis scope to determine required toolboxes. For example, if you have code generation products, then the check **Find files required for code generation** is on by default and Simulink Coder is always reported as required. See "Required Toolboxes" in the manifest documentation for more examples of how your installed products and analysis scope settings can affect reported toolbox requirements.

### **Alternatives**

In a Simulink project, you can interactively run dependency analysis and find the required toolboxes for the whole project or for selected files. See "Find Required Toolboxes".

For a model that is not in a project, you can interactively generate a manifest and report. You can create a report to identify where dependencies arise, and control dependency analysis options. See "Analyze Model Dependencies".

To programmatically check which *files* are required, see [dependencies.fileDependencyAnalysis](#page-2271-0).

### **See Also**

[dependencies.fileDependencyAnalysis](#page-2271-0)

#### **Topics**

"Dependency Analysis" "What Is Dependency Analysis?"

**Introduced in R2012a**

# **detachConfigSet**

Dissociate configuration set or configuration reference from model

## **Syntax**

```
detachConfigSet(model, configObjName)
```
### **Arguments**

model

The name of an open model, or gcs to specify the current model

configObjName

The name of a configuration set ([Simulink.ConfigSet](#page-3372-0)) or configuration reference ([Simulink.ConfigSetRef](#page-3374-0))

## **Description**

detachConfigSet detaches the configuration set or configuration reference (configuration object) specified by configObjName from model. If no such configuration object is attached to the model, an error occurs.

## **Examples**

The following example detaches the configuration object named DevConfig from the current model. The code is the same whether DevConfig is a configuration set or configuration reference.

```
detachConfigSet(gcs, 'DevConfig');
```
### **See Also**

[attachConfigSet](#page-2083-0) | [attachConfigSetCopy](#page-2085-0) | [closeDialog](#page-2110-0) | [getActiveConfigSet](#page-2369-0) | [getConfigSet](#page-2376-0) | [getConfigSets](#page-2378-0) | [openDialog](#page-2458-0) | [setActiveConfigSet](#page-2493-0)

#### **Topics**

"Manage a Configuration Set" "Manage a Configuration Reference"

#### **Introduced in R2006a**

### **removeLabel(was detachLabelFromFile )**

REMOVE — RENAMED TO REMOVELABEL — consolidate with existing removeLabel page. was: Detach label from Simulink Project file

### **Syntax**

removeLabel(file,labelDefinition)

### **Description**

removeLabel(file,labelDefinition) detaches the specified label labelDefinition from the file. Before you can detach the label, you need to get the label from the file.Label property or by using [findLabel](#page-2299-0).

### **Examples**

#### **Detach a Label from a File**

Remove a label from a particular project file.

Open the airframe project and create a project object.

```
sldemo slproject airframe;
proj = simulinkproject;
```
Get a particular file by name.

myfile = findFile(proj,'models/AnalogControl.mdl')

 $myfile =$ 

ProjectFile with properties:

```
Path: [1x86 char]
 Labels: [1x1 slproject.Label]
```
Get the Labels property of the file.

#### myfile.Labels

```
ans = Label with properties:
             File: 'C:\work\airframe\models\AnalogControl.mdl'
             Data: []
         DataType: 'none'
             Name: 'Design'
     CategoryName: 'Classification'
```
Attach the label 'To Review' to the file.

addLabel(myfile,'Review','To Review')

Get the label you want to remove. Index into the Labels property to get the second label attached to the file.

```
 labeltoremove = myfile.Labels(2)
```

```
labeltoremove = 
   Label with properties:
              File: [1x86 char]
              Data: []
         DataType: 'char'
              Name: 'To Review'
     CategoryName: 'Review'
```
Remove the label from the file.

```
removeLabel(myfile,labeltoremove)
myfile.Labels
```
 $ans =$  Label with properties: File: [1x86 char] Data: [] DataType: 'none'

```
 Name: 'Design'
 CategoryName: 'Classification'
```
### **Input Arguments**

#### **file — File to detach label from**

file object

File to detach the label from, specified as a file object. You can get the file object by examining the project's Files property (proj.Files), or use [findFile](#page-2296-0) to find a file by name. The file must be within the root folder.

#### **labelDefinition — Label to detach**

label definition object

Name of the label to detach, specified as a label definition object returned by the file.Label property or [findLabel](#page-2299-0).

### **See Also**

**Functions** [addLabel](#page-2087-0) | [createLabel](#page-2252-0) | [findFile](#page-2296-0) | [findLabel](#page-2299-0) | [simulinkproject](#page-2534-0)

# **disableimplicitsignalresolution**

Convert model to use only explicit signal resolution

## **Syntax**

```
retVal = disableimplicitsignalresolution('model')
retVal = disableimplicitsignalresolution('model', displayOnly)
```
### **Description**

*retVal* = disableimplicitsignalresolution('*model*') inputs a model, reports all signals and states that implicitly resolve to signal objects, and converts the model to resolve only signals and states that explicitly require it. The report and any changes are limited to the model itself; they do not include blocks that are library links.

Before executing this function, ensure that all relevant Simulink data objects are defined in the base workspace or a data dictionary to which the model is linked. The function ignores any data objects that are defined elsewhere.

The function scans *model*, returns a structure of handles to signals and states that resolve implicitly to signal objects, and performs the following operations on *model*:

- Search the model for all output ports and block states that resolve to Simulink signal objects.
- Modify these ports and blocks to enforce signal object resolution in the future.
- Set the model's SignalResolutionControl parameter to 'UseLocalSettings' (GUI: **Explicit Only**).

If SignalResolutionControl is already set to 'UseLocalSettings' or to 'None', the function takes no action and returns a warning.

- If any Stateflow output data resolves to a Simulink signal object:
	- Turn off hierarchical scoping of signal objects from within the Stateflow chart.
	- Explicitly label the output signal of the Stateflow chart.

• Enforce signal object resolution for this signal in the future.

Any changes made by disableimplicitsignalresolution permanently change the model. Be sure to back up the model before calling the function with *displayOnly* defaulted to or specified as false.

*retVal* = disableimplicitsignalresolution('*model*', *displayOnly*) is equivalent to disableimplicitsignalresolution(*model*) if *displayOnly* is false.

If *displayOnly* is true, the function returns a structure of handles to signals and states that resolve implicitly to signal objects, but leaves the model unchanged.

### **Input Arguments**

#### **displayOnly**

Boolean specifying whether to change the model (false) or just generate a report (true)

**Default:** false

**model**

Model name or handle

### **Output Arguments**

#### **retVal**

A MATLAB structure containing:

Signals Handles to ports with signal names that resolve to signal objects States **Handles to blocks with states that resolve** to signal objects

#### **See Also**

[Simulink.Signal](#page-3714-0)

#### **Topics**

"Data Validity Diagnostics Overview" "Symbol Resolution"

#### **Introduced in R2007a**

# **docblock**

Get or set editor invoked by Simulink DocBlock

## **Syntax**

```
docblock(setEditorType,command)
```

```
editCommand = docblock(getEditorType)
```
## **Description**

docblock(setEditorType,command) uses the specified command to set the editor opened by double-clicking a DocBlock block.

By default, a DocBlock block opens Microsoft Word to edit HTML or RTF files. If Word is not available on your system, the block opens these file types using the text editor specified on the **Editor/Debugger Preferences** pane of the MATLAB Preferences dialog box. For text files, the default editor is the text editor specified in the MATLAB preferences.

editCommand = docblock(getEditorType) returns the current command to open the specified editor from a DocBlock block.

### **Input Arguments**

**setEditorType — File type whose editor command to set** 'setEditorHTML' | 'setEditorDOC' | 'setEditorTXT'

File type whose editor command you want to set, specified as 'setEditorHTML', 'setEditorDOC', or 'setEditorTXT'.

```
command — Command to open file in editor
character vector | ''
```
Command to open the specified file type in an editor from the MATLAB command prompt, specified as a character vector. Use '' to reset to the default editor for that file type.

In the command, use the "%<FileName>" token to represent the full pathname to the document.

**getEditorType — File type of the editor command to return** 'getEditorHTML' | 'getEditorDOC' | 'getEditorTXT'

File type of the editor command to return, specified as 'getEditorHTML', 'getEditorDOC', or 'getEditorTXT'.

#### **Output Arguments**

**editCommand — Command to open the editor** character vector

Command to open the editor, returned as a character vector.

### **Examples**

#### **Set DocBlock Text Editor**

Specify Notepad as the DocBlock editor for text files.

docblock('setEditorTXT','system(''notepad "%<FileName>"'');')

#### **Set and Get Current HTML Editor**

You can use the docblock command to get the current editor.

Set your HTML editor for the DocBlock block to Mozilla Composer. The ampersand executes the command in the background.

```
docblock('setEditorHTML',...
    'system(''/usr/local/bin/mozilla -edit "%<FileName>" &'');')
```
Get the current HTML editor.

```
htmlEd = docblock('getEditorHTML')
```

```
htmlEd =
     'system('/usr/local/bin/mozilla -edit "%<FileName>" &');'
```
#### **Reset Text Editor to Default**

Specify Notepad as the DocBlock editor for text files.

```
docblock('setEditorTXT','system(''notepad "%<FileName>"'');')
```
Get the current text editor.

```
txtEd = docblock('getEditorTXT')
```
 $txtEd =$ 

'system('notepad "%<FileName>"');'

Reset the editor to the default editor.

```
docblock('setEditorTXT','')
```
• "Use a Simulink DocBlock to Add a Comment" (Embedded Coder)

### **See Also**

[DocBlock](#page-540-0)

#### **Topics** "Use a Simulink DocBlock to Add a Comment" (Embedded Coder)

#### **Introduced in R2007a**

## **export**

Export Simulink Project to zip

# **Syntax**

```
export(proj,zipFileName)
export(proj,zipFileName,definitionType)
```
# **Description**

export(proj, zipFileName) exports the project proj to a zip file specified by zipFileName. The zip archive preserves the project files, structure, labels, and shortcuts, and does not include any source control information. You can use the zip archive to send the project to customers, suppliers, or colleagues who do not have access to your source control repository. Recipients can create a new project from the zip archive by clicking **New** in the Simulink Project Tool, and then in the start page, clicking **Archive**.

export(proj,zipFileName,definitionType) exports the project using the specified definitionType for the project definition files, single or multiple. If you do not specify definitionType, the project's current setting is used. Use the definitionType export option if you want to change project definition file management from the type selected when the project was created. You can control project definition file management in the preferences.

## **Examples**

#### **Export a Project to a Zip File**

Open the airframe project and create a project object.

```
sldemo_slproject_airframe;
proj = simulinkproject;
```
Export the project to a zip file.

```
export(proj,'airframeproj.zip')
```
• "Archive Projects in Zip Files"

### **Input Arguments**

#### **proj — Project**

project object

Project, specified as a project object. Use [simulinkproject](#page-2534-0) to create a project object to manipulate a Simulink Project at the command line.

#### **zipFileName — Zip file name or path**

character vector

Zip file name or path, specified as a character vector ending in the file extension .zip. If zipFileName is a filename, Simulink exports the file to the current folder. You can also specify a fully qualified path name.

Example: 'project.zip'

Data Types: char

#### **definitionType — Definition file type**

slproject.DefinitionFiles.SingleFile | slproject.DefinitionFiles.MultiFile

#### Definition file type, specified as slproject.DefinitionFiles.SingleFile, slproject.DefinitionFiles.MultiFile, or

slproject.DefinitionFiles.FixedPathMultiFile . Use the definitionType export option if you want to change project definition file management from the type selected when the project was created. MultiFile is better for avoiding merging issues on shared projects. SingleFile is faster but is likely to cause merge issues when two users submit changes in the same project to a source control tool. If you need to work with long file paths, use FixedPathMultiFile.

Example: export(proj,'proj.zip',slproject.DefinitionFiles.SingleFile)

### **See Also**

#### **Topics**

"Archive Projects in Zip Files"

#### **Introduced in R2013a**

# <span id="page-2293-0"></span>**findCategory**

Get Simulink Project category of labels

# **Syntax**

```
category = findCategory(proj,categoryName)
```
## **Description**

category = findCategory(proj,categoryName) returns the project category specified by categoryName. You need to get a category before you can use createLabel or removeLabel.

### **Examples**

#### **Get a Category of Project Labels**

Open the airframe project and create a project object.

```
sldemo_slproject_airframe;
proj = simulinkproject;
```
Use findCategory to get a category of labels by name.

```
category = findCategory(proj,'Classification')
category = Category with properties:
                 Name: 'Classification'
             DataType: 'none'
     LabelDefinitions: [1x8 slproject.LabelDefinition]]
```
Alternatively, you can examine categories by index. Get the first category.

#### proj.Categories(1)

ans  $=$ 

Category with properties:

 Name: 'Classification' DataType: 'none' LabelDefinitions: [1x8 slproject.LabelDefinition]

Find out what you can do with the category.

```
methods(category)
```
Methods for class slproject.Category: createLabel findLabel removeLabel

### **Input Arguments**

**proj — Project** project

Project, specified as a project object. Use [simulinkproject](#page-2534-0) to create a project object to manipulate a Simulink Project at the command line.

#### **categoryName — Name of category**

character vector

Name of the category to get, specified as a character vector.

### **Output Arguments**

#### **category — Category of labels**

category object

Category of labels, returned as a category object that you can query or modify. If the specified category is not found, the function returns an empty array.

### **See Also**

**Functions** [createLabel](#page-2252-0) | [removeLabel](#page-2474-0) | [simulinkproject](#page-2534-0)

**Introduced in R2013a**

# <span id="page-2296-0"></span>**findFile**

Get Simulink Project file by name

## **Syntax**

file = findFile(proj,fileorfolder)

## **Description**

file = findFile(proj,fileorfolder) returns a specific project file by name. You need to get a file before you can query labels, or use addLabel or removeLabel.

## **Examples**

#### **Find a File By Name**

Open the airframe project and create a project object.

```
sldemo_slproject_airframe;
proj = simulinkproject;
```
Use findFile to get a file by name. You need to know the path if it is inside subfolders under the project root.

```
myfile = findFile(proj,'models/AnalogControl.mdl')
myfile = ProjectFile with properties:
       Path: [1x86 char]
     Labels: [1x1 slproject.Label]
   Revision: '2'
SourceControlStatus: Unmodified
```
Alternatively, you can examine files by index. Get the first file.

```
file = proj.Files(1);
```
Find out what you can do with the file.

#### methods(file)

Methods for class slproject.ProjectFile:

addLabel removeLabel findLabel

### **Input Arguments**

**proj — Project** project

Project, specified as a project object. Use [simulinkproject](#page-2534-0) to create a project object to manipulate a Simulink Project at the command line.

#### **fileorfolder — Path of file or folder**

character vector | cell array of character vectors | string array

Path of the file or folder to find relative to the project root folder, specified as a character vector, string, or array. Files must include any subfolders under the project root and the file extension. The file or folder must be within the root folder.

Example: 'models/myModelName.slx'

### **Output Arguments**

**file — Project file** file object

Project file, returned as a file object that you can query or modify.

### **See Also**

#### **Functions**

[addLabel](#page-2087-0) | [findCategory](#page-2293-0) | [findLabel](#page-2299-0) | [removeLabel](#page-2474-0) | [simulinkproject](#page-2534-0)

**Introduced in R2013a**

# <span id="page-2299-0"></span>**findLabel**

Get Simulink Project file label

### **Syntax**

```
label = findLabel(file,categoryName,labelName)
label = findLabel(file,labelDefinition)
label = findLabel(category,labelName)
```
### **Description**

label = findLabel(file,categoryName,labelName) returns the label and its attached data for the label labelName in the category categoryName that is attached to the specified file or files. Use this syntax when you know the label name and category.

label = findLabel(file, labelDefinition) returns the file label and its attached data for the label name and category specified by labelDefinition. Use this syntax if you previously got a labelDefinition by accessing a Labels property, e.g., using a command like myfile.Labels(1).

label = findLabel(category,labelName) returns the label definition of the label in this category specified by labelName. Returns an empty array if the label is not found.

### **Examples**

#### **Find Files with the Label Utilility**

Find all project files with a particular label.

Open the airframe project and create a project object.

```
sldemo slproject airframe;
proj = simulinkproject;
```
Get the list of project files.

files = proj.Files;

Loop through each file. If the file has the extension .m, attach the label Utility.

```
for fileIndex = 1:numel(files)
    file = files(fileIndex);
   [-, -, fileExtension] = fileparts(file.Path);
    if strcmp(fileExtension,'.m')
       addLabel(file,'Classification','Utility');
    end
end
```
Find all the files with the label Utility and add them to a list returned in utility files to review.

```
utility_files_to_review = \{\};
for jj=1:numel(files)
   this file = files(jj);
    label = findLabel(this_file,'Classification','Utility');
   if (\simisempty(label))
       % This is a file labeled 'Utility'. Add to the 
       % list of utility files.
       utility_files_to_review = [utility_files_to_review; this_file];
    end
end
```
#### **Find a Label by Name or Definition**

Open the airframe project and create a project object.

```
sldemo slproject airframe;
proj = simulinkproject;
Get a particular file by name.
myfile = findFile(proj,'models/AnalogControl.mdl');
```
Get a label by name.

```
label = findLabel(myfile,'Classification','Design');
```
Alternatively, examine the Labels property of the file to get an array of Label objects, one for each label attached to the file.

```
labels = myfile.Labels
```
Index into the Labels property to get the label attached to the particular file.

```
labeldefiabeldefinition = myfile.Labels(1)
```
After you get the label definition from the Labels property, you can use it with findLabel.

```
label = findLabel(myfile,labeldefinition);
```
#### **Find Labels by Name or Definition**

Open the airframe project and create a project object.

```
sldemo slproject airframe;
proj = simulinkproject;
```
Get a category.

```
category = proj.Categories(1)
```
 $category =$ 

Category with properties:

 Name: 'Classification' DataType: 'none' LabelDefinitions: [1x8 slproject.LabelDefinition]

#### Get a label definition.

```
ld = findLabel(category,'Design')
```
 $ld =$ 

LabelDefinition with properties:

 Name: 'Design' CategoryName: 'Classification'

### **Input Arguments**

#### **file — File to search labels of**

file object

File to search the labels of, specified as a file object or an array of file objects. You can get the file object by examining the project's Files property (proj.Files), or use [findFile](#page-2296-0) to get a file by name. The file must be in the project.

#### **categoryName — Name of category**

character vector

Name of the parent category for the label, specified as a character vector.

#### **labelName — Name of label**

character vector

Name of the label to get, specified as a character vector.

#### **labelDefinition — Name of label**

label definition object

Name of the label to get, specified as a label definition object returned by the file.Label property.

**category — Category of labels**

category object

Category of labels, specified as a category object. Get a category object from the proj.Categories property or by using [findCategory](#page-2293-0).

## **Output Arguments**

**label — Label** label object

Label, returned as a label object.

### **See Also**

**Functions** [addLabel](#page-2087-0) | [createLabel](#page-2252-0) | [findFile](#page-2296-0) | [simulinkproject](#page-2534-0)

**Introduced in R2013a**
# **findLabelDefinition(renamed to findLabel)**

Get Simulink Project label definition

## **Syntax**

labelDefinition = findLabelDefinition(category,labelName)

## **Description**

labelDefinition = findLabelDefinition(category,labelName) returns the label definition of the label in this category specified by labelName. Returns an empty array if the label is not found.

## **Examples**

#### **Find Labels by Name or Definition**

Open the airframe project and create a project object.

```
sldemo slproject airframe;
proj = simulinkproject;
```
Get a category.

```
category = proj.Categories(1)
```

```
category =
```
Category with properties:

 Name: 'Review' DataType: 'char' LabelDefinitions: [1x4 slproject.LabelDefinition]

Get a label definition.

```
ld = findLabelDefinition(category,'To Review')
```
 $ld =$ 

LabelDefinition with properties:

 Name: 'To Review' CategoryName: 'Review'

Alternatively, get a file and examine the Labels property to get an array of Label objects, one for each label attached to the file.

```
myfile = findFile(proj,'models/AnalogControl.mdl');
labels = myfile.Labels
```
Index into the Labels property to get the second label attached to the particular file.

```
labeldefinition = myfile.Labels(1)
```
After you get the label definition from the Labels property, you can use it with findLabel.

```
label = findLabel(myfile,labeldefinition);
```
Alternatively, get a particular file by name, and then get one of its labels by name.

```
myfile = findFile(proj,'models/AnalogControl.mdl');
label = findLabel(myfile,'Review','To Review');
```
### **Input Arguments**

```
labelName — Name of label
```
character vector

Name of the label to get, specified as a character vector.

#### **category — Category of labels**

category object

Category of labels, specified as a category object. Get a category object from the proj.Categories property or by using [findCategory](#page-2293-0).

## **Output Arguments**

#### **labelDefinition — Label definition**

label definition object

Label definition, returned as a label definition object. Query the label definition properties to find the label data type.

### **See Also**

**Functions** [addLabel](#page-2087-0) | [createLabel](#page-2252-0) | [findCategory](#page-2293-0) | [simulinkproject](#page-2534-0)

#### **Introduced in R2013a**

# <span id="page-2307-0"></span>**findBmdlrefs**

Find Model blocks and referenced models at all levels or at top level only

## **Syntax**

```
[refMdis,mdlBlks] = find mlres(system)[refMdls,mdlBlks] = find_mdlrefs(system,Name,Value)
[refMdls,mdlBlks] = find_mdlrefs(system,allLevels)
```
## **Description**

[refMdls,mdlBlks] = find\_mdlrefs(system) finds all referenced models and Model blocks contained by the subsystem or model reference hierarchy that system is the top level of.

[refMdls,mdlBlks] = find\_mdlrefs(system,Name,Value) finds referenced models and Model blocks with additional options specified by one or more Name, Value pair arguments.

[refMdls,mdlBlks] = find\_mdlrefs(system,allLevels) specifies the levels of the system to search.

**Tip** The find\_mdlrefs function provides two different ways to specify the levels of the system to search. Both techniques give the same results, but only the name and value technique allows you to control inclusion of protected and variant models in refMdls.

## **Examples**

#### **Find Referenced Models in Model Reference Hierarchy**

Find referenced models and Model blocks for all models referenced by the specified model. Include all model reference variants.

```
load system('sldemo_mdlref_variants_enum');
[myModels,myModelBlks] = find_mdlrefs('sldemo_mdlref_variants_enum',...
'AllLevels',true,'Variants','AllVariants')
myModels = 9x1 cell array
     {'sldemo_mrv_linear_controller' }
     {'sldemo_mrv_nonlinear_controller' }
     {'sldemo_mrv_sig_filter1_production'}
     {'sldemo_mrv_sig_filter1_prototype' }
     {'sldemo_mrv_sig_filter2_production'}
     {'sldemo_mrv_sig_filter2_prototype' }
     {'sldemo_mrv_sig_filter3_production'}
     {'sldemo_mrv_sig_filter3_prototype' }
     {'sldemo_mdlref_variants_enum' }
myModelBlks = 8x1 cell array
     {'sldemo_mdlref_variants_enum/Controller/Linear' }
     {'sldemo_mdlref_variants_enum/Controller/Nonlinear'}
     {'sldemo_mdlref_variants_enum/Filter1/Production' }
     {'sldemo_mdlref_variants_enum/Filter1/Prototype' }
     {'sldemo_mdlref_variants_enum/Filter2/Production' }
     {'sldemo_mdlref_variants_enum/Filter2/Prototype' }
     {'sldemo_mdlref_variants_enum/Filter3/Production' }
     {'sldemo_mdlref_variants_enum/Filter3/Prototype' }
```
- "Set up Model Variants Using a Model Block"
- "Simulate Protected Models from Third Parties"

### **Input Arguments**

#### **system — System to search**

character vector | handle

System to search, specified as a character vector or a handle.

- The character vector can be the path to a Model block, subsystem, or a model in a model reference hierarchy.
- The handle can be for a Model block, subsystem, or model in a model reference hierarchy.

#### **allLevels — Levels to search**

true (default) | false

Levels to search, specified as true or false.

- true Search all Model blocks in the model reference hierarchy for which the system is the top model.
- false Search only the top-level system.

Data Types: logical

### **Name-Value Pair Arguments**

Specify optional comma-separated pairs of Name,Value arguments. Name is the argument name and Value is the corresponding value. Name must appear inside single quotes (' '). You can specify several name and value pair arguments in any order as Name1,Value1,...,NameN,ValueN.

Example: refModels = find\_mdlrefs(top\_model,'Variants',true)

#### **AllLevels — Levels to search**

true (default) | false

Levels to search, specified as a true or false.

- true Search all Model blocks in the model reference hierarchy for which the system is the top model.
- false Search only the top-level system.

Data Types: logical

### **IncludeProtectedModels — Include protected models in search results**

false (default) | true

Include protected models in search, specified as true or false. This setting does not affect the list of Model blocks returned.

Data Types: logical

#### **Variants — Include variants in search**

'ActivePlusCodeVariants' (default) | 'ActiveVariants' | 'AllVariants'

Include variants in search, specified as 'ActivePlusCodeVariants', 'ActiveVariants', or 'AllVariants'.

- 'ActivePlusCodeVariants' Include all variants for Model Variants blocks for which you select the **Generate preprocessor conditionals** option.
- 'ActiveVariants' Include the active variant for Model Variants blocks.
- 'AllVariants' Include all variants for Model Variants blocks.

**IncludeCommented — Include commented blocks in search** false (default) | true

Include commented blocks in search, specified as false or true.

Data Types: logical

#### **KeepModelsLoaded — Keep loaded models that function loads**

false (default) | true

The find mdlrefs function loads the models in the model reference hierarchy of the model that you specify. By default, the function closes those models, except for models that were already loaded before execution of the function. To keep all the models loaded that the function loads, set this argument to true.

Data Types: logical

### **Output Arguments**

#### **refMdls — Names of referenced models**

cell array of character vectors

Names of referenced models, returned as a cell array of character vectors. The last element is the system you specified in the system input argument or the parent model of that system.

#### **mdlBlks — Names of Model blocks**

cell array of character vectors

Names of Model blocks, returned as a cell array of character vectors.

### **See Also**

[Model](#page-1101-0) | [find\\_system](#page-2312-0)

### **Topics**

"Set up Model Variants Using a Model Block" "Simulate Protected Models from Third Parties" "Model Referencing"

#### **Introduced before R2006a**

# <span id="page-2312-0"></span>**findBsystem**

Find systems, blocks, lines, ports, and annotations

### **Syntax**

```
Objects = find systemObjects = find system(System)Objects = find system(Name,Value)Objects = find_system(System,Name,Value)
```
### **Description**

Objects = find\_system returns loaded systems and their blocks, including subsystems.

Objects = find system(System) returns the specified system and its blocks.

Objects = find\_system(Name,Value) returns loaded systems and the objects in those systems that meet the criteria specified by one or more Name, Value pair arguments. You can use this syntax to specify search constraints and to search for specific parameter values. Specify the search constraints before the parameter and value pairs.

Objects = find system(System,Name,Value) returns the objects in the specified system that meet the specified criteria.

## **Input Arguments**

#### **System — System to search**

path name | cell array of path names | handle | vector of handles

System to search, specified as the full system path name, a cell array of system path names, a handle, or a vector of handles.

```
Example: 'MyModel/Subsystem1'
Example: { 'vdp', 'fuelsys' }
```
### **Name-Value Pair Arguments**

Specify optional comma-separated pairs of Name, Value arguments. Name is the argument name and Value is the corresponding value. Name must appear inside single quotes (' '). You can specify several name and value pair arguments in any order as Name1,Value1,...,NameN,ValueN.

When you use the find system function, Name, Value pair arguments can include search constraints and parameter name and value pairs. You can specify search constraints in any order, but they must precede the parameter name and value pairs.

See ["Model Parameters" on page 6-2](#page-4211-0) and ["Block-Specific Parameters" on page 6-130](#page-4339-0) for the lists of model and block parameters.

Example: 'SearchDepth','0','LookUnderMasks','none','BlockType','Goto' searches in loaded systems, excluding masked subsystems, for Goto blocks.

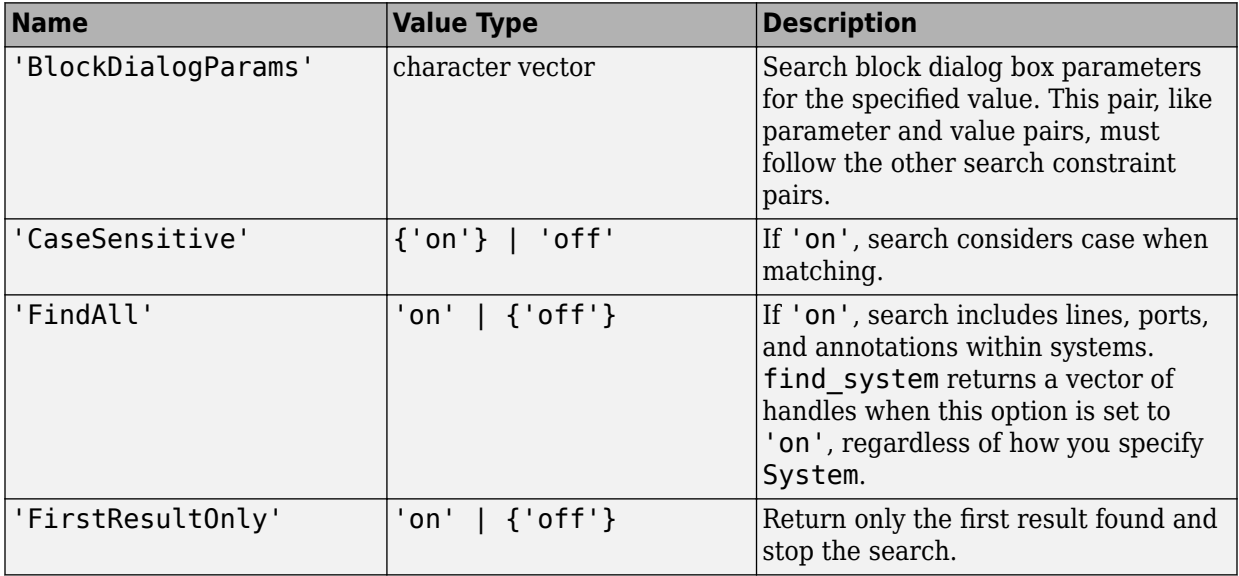

The table lists the possible search constraint pairs. Braces indicate default values.

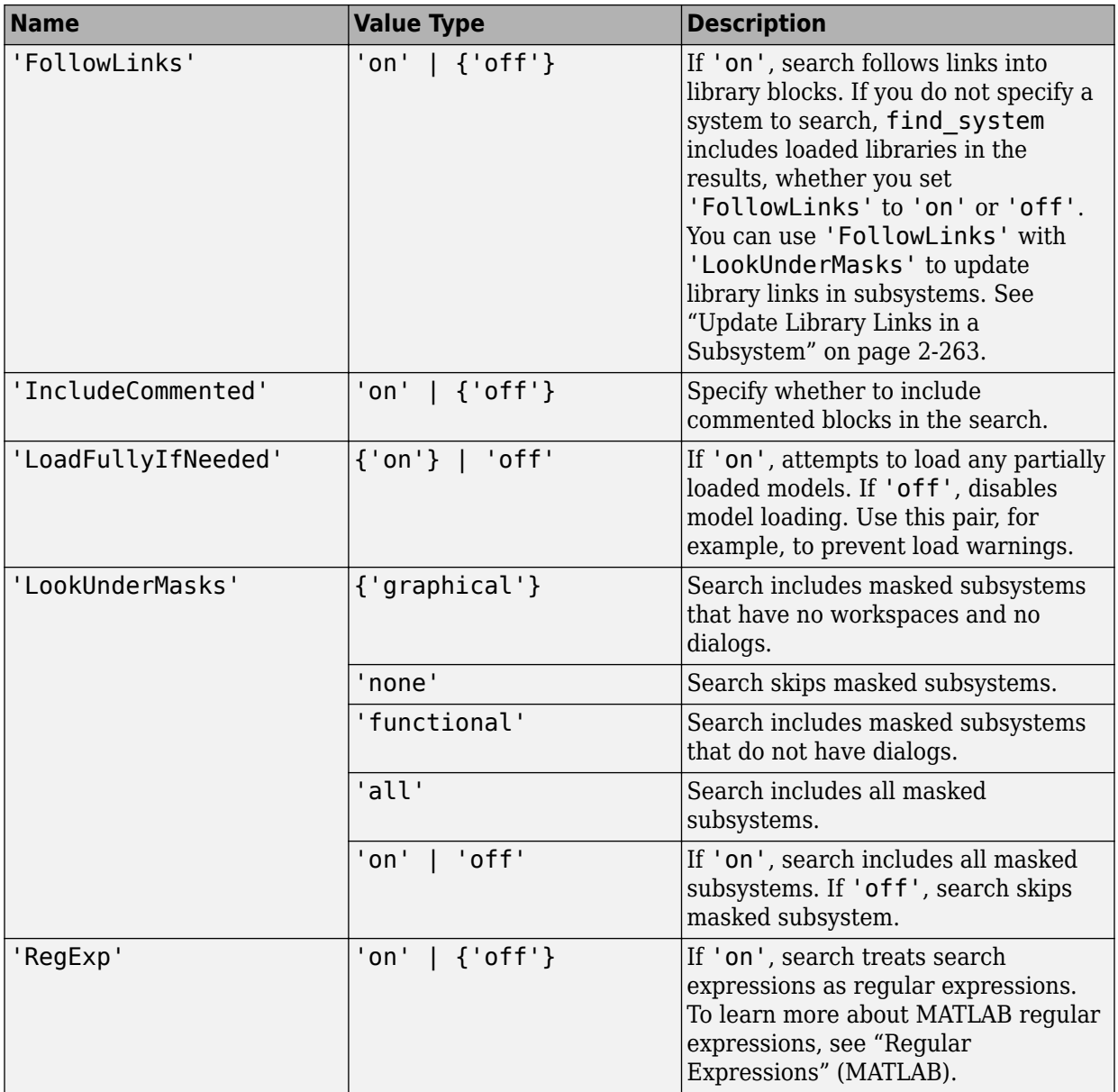

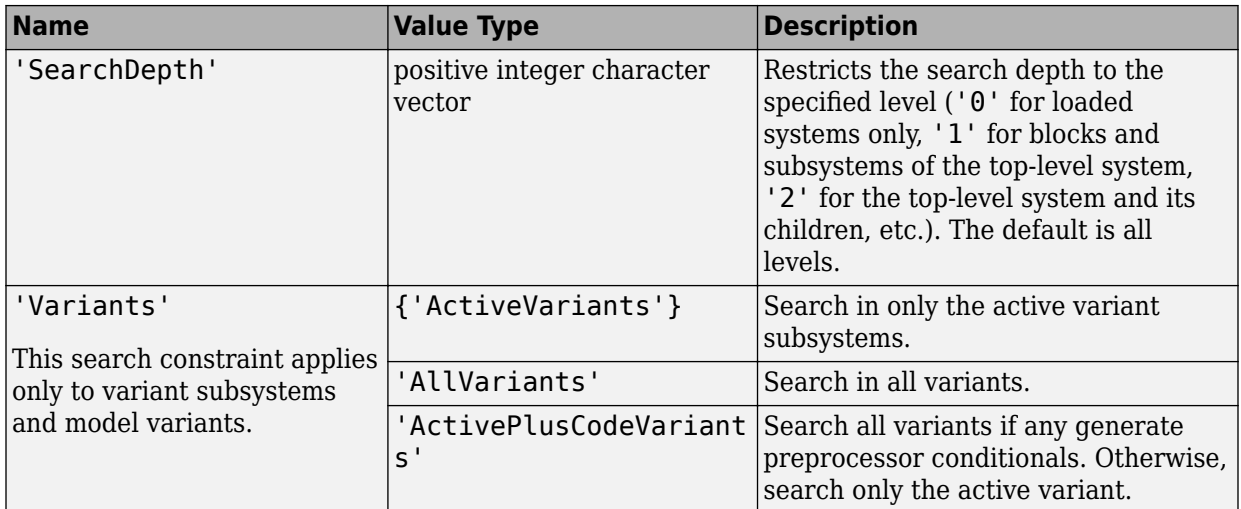

## **Output Arguments**

#### **Objects — Matching objects**

cell array of path names | vector of handles

Matching objects found, returned as:

- A cell array of path names if you specified System as a path name or cell array of path names, or if you did not specify a system
- A vector of handles if you specified System as a handle or vector of handles

## **Examples**

#### **Find Loaded Systems and Their Blocks**

Return the names of all loaded systems and their blocks.

```
load system('vdp')
find_system
ans = 13x1 cell array
    {'vdp' }
```

```
 {'vdp/Fcn' }
 {'vdp/More Info' }
   {'vdp/More Info/Model Info'}
   {'vdp/Mu' }
   {'vdp/Mux' }
 {'vdp/Product' }
 {'vdp/Scope' }
  {'vdp/Scope' }<br>{'vdp/Sum' }<br>{'vdp/x1' }
  {\dagger}'\mathsf{vdp}/\mathsf{x1}'
   {'vdp/x2' }
   {'vdp/Out1' }
   {'vdp/Out2' }
```
Returns loaded systems and libraries, including vdp.

#### **Find Specific System and Its Blocks**

Return vdp system and its blocks.

```
load_system({'vdp','fuelsys'})
find_system('vdp')
```

```
ans = 13x1 cell array
   {'vdp' }
    {'vdp/Fcn' }
    {'vdp/More Info' }
    {'vdp/More Info/Model Info'}
   {'vdp/Mu' }<br>{'vdp/Mux' }
    {'vdp/Mux' }
    {'vdp/Product' }
    {'vdp/Scope' }
    {'vdp/Sum' }
   {'vdp/x1' }<br>{'vdp/x2' }
   {\lbrace \nabla \vee \text{d} \rho \rangle} \times 2 {'vdp/Out1' }
    {'vdp/Out2' }
```
#### **Return Names of Loaded Models**

Return the names of only the loaded models, i.e., block diagrams. This command returns library names as well, because libraries are treated as models.

```
load system('vdp');
open_bd = find_system('type','block_diagram')
open_bd = 1x1 cell array
    {'vdp'}
```
#### **Search Children of Subsystem**

Return the names of all Goto blocks that are children of the Unlocked subsystem in the sldemo\_clutch system.

```
load_system('sldemo_clutch');
find_system('sldemo_clutch/Unlocked','SearchDepth',1,'BlockType','Goto')
ans = 2x1 cell array
    {'sldemo_clutch/Unlocked/Goto' }
     {'sldemo_clutch/Unlocked/Goto1'}
```
#### **Search Using Multiple Criteria**

Search in the vdp system and return the names of all Gain blocks whose **Gain** value is set to 1.

```
load system('vdp');
find_system('vdp','BlockType','Gain','Gain','1')
ans = 1x1 cell array
    {'vdp/Mu'}
```
#### **Return Lines and Annotations as Handles**

Get the handles of all lines and annotations in the vdp system. With 'FindAll', the function returns handles regardless of how you specify the system to search.

```
load system('vdp');
L = find_system('vdp','FindAll','on','type','line')
L = 17×1
    33.0012
    32.0013
    31.0012
    30.0012
    29.0012
    28.0012
    27.0012
    26.0012
    25.0012
    24.0012
       ⋮
A = find_system('vdp','FindAll','on','type','annotation')
A = 2×1
    35.0012
    34.0012
```
#### **Search for Specific Block Parameter Value**

Find any block dialog box parameters with a value of 0 in the vdp and fuelsys systems.

```
load_system({'vdp','fuelsys'})
find_system({'vdp','fuelsys'},'BlockDialogParams','0')
ans = 'vdp/x2'
     'vdp/Out1'
     'vdp/Out2'
```

```
 'fuelsys/Constant2'
    'fuelsys/Constant4'
    'fuelsys/Constant5'
    'fuelsys/engine …'
    'fuelsys/engine …'
    'fuelsys/engine …'
    'fuelsys/engine …'
 .
 .
 .
```
#### **Search Using Regular Expressions**

Find all blocks in the top level of the currently loaded systems with a block dialog parameter value that starts with 3.

```
load_system({'fuelsys','vdp'});
find_system('SearchDepth','1','regexp','on','BlockDialogParams','^3')
ans = 3x1 cell array
    {'vdp/Scope' }
    {'vdp/Scope' }
    {'fuelsys/Nominal...'}
```
#### **Regular Expression Search for Partial Match**

When you search using regular expressions, you can specify a part of the character vector you want to match to return all objects that contain that character vector. Find all the inport and outport blocks in the sldemo\_clutch model.

```
load system('sldemo clutch');
find_system('sldemo_clutch','regexp','on','blocktype','port')
ans = 39x1 cell array
    {'sldemo_clutch/Friction...' }
   {'sldemo_clutch/Friction...'<br>{'sldemo_clutch/Friction...' }
    {'sldemo_clutch/Friction...' }
    {'sldemo_clutch/Friction Mode Logic/Tin' }
    {'sldemo_clutch/Friction Mode Logic/Tfmaxs' }
```

```
 {'sldemo_clutch/Friction Mode Logic/Break Apart...' }
 {'sldemo_clutch/Friction Mode Logic/Break Apart...' }
 {'sldemo_clutch/Friction Mode Logic/Break Apart...' }
 {'sldemo_clutch/Friction Mode Logic/Lockup...' }
 {'sldemo_clutch/Friction Mode Logic/Lockup...' }
 {'sldemo_clutch/Friction Mode Logic/Lockup...' }
 {'sldemo_clutch/Friction Mode Logic/Lockup...' }
 {'sldemo_clutch/Friction Mode Logic/Lockup...' }
 {'sldemo_clutch/Friction Mode Logic/Lockup...' }
 {'sldemo_clutch/Friction Mode Logic/Lockup...' }
 {'sldemo_clutch/Friction Mode Logic/Lockup...' }
 {'sldemo_clutch/Friction Mode Logic/Lockup FSM/lock' }
 {'sldemo_clutch/Friction Mode Logic/Lockup FSM/unlock' }
 {'sldemo_clutch/Friction Mode Logic/Lockup FSM/locked' }
 {'sldemo_clutch/Friction Mode Logic/Requisite Friction/Tin'}
 {'sldemo_clutch/Friction Mode Logic/Requisite Friction/Tf' }
 {'sldemo_clutch/Friction Mode Logic/locked' }
 {'sldemo_clutch/Friction Mode Logic/lock' }
 {'sldemo_clutch/Friction Mode Logic/unlock' }
 {'sldemo_clutch/Friction Mode Logic/Tf' }
 {'sldemo_clutch/Locked/Tin' }
 {'sldemo_clutch/Locked/w' }
 {'sldemo_clutch/Unlocked/Tfmaxk' }
 {'sldemo_clutch/Unlocked/Tin' }
 {'sldemo_clutch/Unlocked/we' }
 {'sldemo_clutch/Unlocked/wv' }
 {'sldemo_clutch/we' }
 {'sldemo_clutch/wv' }
 {'sldemo_clutch/w' }
 {'sldemo_clutch/Locked Flag' }
 {'sldemo_clutch/Lockup Flag' }
 {'sldemo_clutch/Break-Apart Flag' }
 {'sldemo_clutch/FrictionTorque...' }
 {'sldemo_clutch/Max Static...' }
```
#### **Update Library Links in a Subsystem**

In this example, myModel contains a single subsystem, which is a library link. After the model was last opened, a Gain block was added to the corresponding subsystem in the library.

Open the model. Use find\_system with 'FollowLinks' set to 'off'. The command does not follow the library links into the subsystem and returns only the subsystem at the top level.

```
open_system('myModel')
find_system(bdroot,'LookUnderMasks','on','FollowLinks', 'off')
ans = 'myModel'
     'myModel/Subsystem'
```
Use find system with 'FollowLinks' set to 'on'. find system updates the library links and returns the block in the subsystem.

```
find_system(bdroot,'LookUnderMasks','on','FollowLinks','on')
```
Updating Link: myModel/Subsystem/Gain Updating Link: myModel/Subsystem/Gain

ans  $=$ 

 'myModel' 'myModel/Subsystem' 'myModel/Subsystem/Gain'

#### **Return Values as Handles**

Provide the system to find\_system as a handle. Search for block dialog box parameters with a value of 0. If you make multiple calls to get\_param for the same block, then using the block handle is more efficient than specifying the full block path as a character vector.

```
load system('vdp');
sys = get_param('vdp','Handle');
find system(sys,'BlockDialogParams','0')
ans = 6×1
    11.0029
    14.0029
    15.0028
    15.0028
    16.0028
```
16.0028

- "Find Model Elements in Simulink Models"
- "Edit and Manage Workspace Variables by Using Model Explorer"

### **See Also**

[Simulink.allBlockDiagrams](#page-2541-0) | [Simulink.findBlocks](#page-2690-0) | [Simulink.findBlocksOfType](#page-2693-0) | find mdlrefs | [getSimulinkBlockHandle](#page-2392-0) | [get\\_param](#page-2361-0) | [set\\_param](#page-2489-0)

### **Topics**

"Find Model Elements in Simulink Models" "Edit and Manage Workspace Variables by Using Model Explorer" "Regular Expressions" (MATLAB) ["Model Parameters" on page 6-2](#page-4211-0) ["Block-Specific Parameters" on page 6-130](#page-4339-0)

#### **Introduced before R2006a**

# <span id="page-2323-0"></span>**fixdt**

Create Simulink.NumericType object describing fixed-point or floating-point data type

## **Syntax**

```
a = fixdt(Signed, WordLength)
a = fixdt(Signed, WordLength, FractionLength)
a = fixdt(Signed, WordLength, TotalSlope, Bias)
a = fixdt(Signed, WordLength, SlopeAdjustmentFactor, FixedExponent,
Bias)
a = fixdt(DataTypeNameString)
a = fixdt(..., 'DataTypeOverride', 'Off')[DataType,IsScaledDouble] = fixdt(DataTypeNameString)
[DataType,IsScaledDouble] = fixdt(DataTypeNameString,
'DataTypeOverride', 'Off')
```
## **Description**

a = fixdt(Signed, WordLength) returns a Simulink.NumericType object describing a fixed-point data type with unspecified scaling. The scaling would typically be determined by another block parameter. Signed can be 0 (false) for unsigned or 1 (true) for signed.

a = fixdt(Signed, WordLength, FractionLength) returns a Simulink.NumericType object describing a fixed-point data type with binary point scaling. FractionLength can be greater than WordLength. For more information, see "Binary Point Interpretation" (Fixed-Point Designer).

```
a = fixdt(Signed, WordLength, TotalSlope, Bias) or a = fixdt(Signed,WordLength, SlopeAdjustmentFactor, FixedExponent, Bias) returns a
Simulink.NumericType object describing a fixed-point data type with slope and bias
scaling.
```
a = fixdt(DataTypeNameString) returns a Simulink.NumericType object describing an integer, fixed-point, or floating-point data type specified by a data type name. The data type name can be either the name of a built-in Simulink data type or the name of a fixed-point data type that conforms to the naming convention for fixed-point names established by the Fixed-Point Designer product. For more information, see "Fixed-Point Data Type and Scaling Notation" (Fixed-Point Designer).

```
a = fixdt(..., 'DataTypeOverride', 'Off') returns a
Simulink.NumericType object with its DataTypeOverride parameter set to Off. The
default value for this property is Inherit. You can specify the DataTypeOverride
parameter after any combination of other input parameters.
```
[DataType,IsScaledDouble] = fixdt(DataTypeNameString) returns a Simulink.NumericType object describing an integer, fixed-point, or floating-point data type specified by a data type name and a flag that indicates whether the specified data type name was the name of a scaled double data type.

```
[DataType,IsScaledDouble] = fixdt(DataTypeNameString,
'DataTypeOverride', 'Off') returns:
```
- A Simulink.NumericType object describing an integer, fixed-point, or floating-point data type specified by a data type name. The DataTypeOverride parameter of the Simulink.NumericType object is set to Off.
- A flag that indicates whether the specified data type name was the name of a scaled double data type.

## **Examples**

Return a Simulink.NumericType object describing a fixed-point data type with unspecified scaling:

```
a = fixdt(1.16)a =Simulink.NumericType
     DataTypeMode: 'Fixed-point: unspecified scaling'
       Signedness: 'Signed'
       WordLength: 16
          IsAlias: false
       HeaderFile: ''
      Description: ''
```
Return a Simulink.NumericType object describing a fixed-point data type with binary point scaling :

```
a = fixdt(1, 16, 2)a =Simulink.NumericType
     DataTypeMode: 'Fixed-point: binary point scaling'
       Signedness: 'Signed'
       WordLength: 16
   FractionLength: 2
          IsAlias: false
       HeaderFile: ''
      Description: ''
```
Return a Simulink.NumericType object describing a fixed-point data type with slope and bias scaling:

```
a = \text{fixed}(1, 16, 2^{\text{-}}-2, 4)
```
 $a =$ 

```
Simulink.NumericType
     DataTypeMode: 'Fixed-point: slope and bias scaling'
       Signedness: 'Signed'
       WordLength: 16
            Slope: 0.25
              Bias: 4
          IsAlias: false
       HeaderFile: ''
      Description: ''
```
Return a Simulink.NumericType object describing an integer, fixed-point, or floatingpoint data type specified by a data type name:

[DataType,IsScaledDouble] = fixdt('ufix8')

DataType =

```
Simulink.NumericType
     DataTypeMode: 'Fixed-point: binary point scaling'
       Signedness: 'Unsigned'
       WordLength: 8
   FractionLength: 0
```

```
 IsAlias: false
       HeaderFile: ''
      Description: ''
IsScaledDouble =
```
 $\Omega$ 

Return a Simulink.NumericType object with its DataTypeOverride property set to Off:

```
a = \text{fixed}(0, 8, 2, \text{ 'DataTypeOverride', 'Off') }a =Simulink.NumericType
     DataTypeMode: 'Fixed-point: binary point scaling'
       Signedness: 'Unsigned'
       WordLength: 8
   FractionLength: 2
DataTypeOverride: Off
           IsAlias: false
       HeaderFile: ''
      Description: ''
```
## **See Also**

[float](#page-2347-0) | [sfix](#page-2495-0) | [sfrac](#page-2497-0) | [sint](#page-2966-0) | [ufix](#page-3055-0) | [ufrac](#page-3057-0) | [uint](#page-3059-0)

### **Topics**

"Fixed-Point Data Type and Scaling Notation" (Fixed-Point Designer)

**Introduced before R2006a**

# <span id="page-2327-0"></span>**fixpt evenspace cleanup**

Modify breakpoints of lookup table to have even spacing

## **Syntax**

*xdata\_modified* = fixpt\_evenspace\_cleanup(*xdata*,*xdt*,*xscale*)

## **Description**

*xdata\_modified* = fixpt\_evenspace\_cleanup(*xdata*,*xdt*,*xscale*) modifies breakpoints of a lookup table to have even spacing after quantization. By adjusting breakpoints to have even spacing after quantization, Simulink Coder generated code can exclude breakpoints from memory.

*xdata* is the breakpoint vector of a lookup table to make evenly spaced, such as 0:0.005:1. *xdt* is the data type of the breakpoints, such as sfix(16). *xscale* is the scaling of the breakpoints, such as  $2^{\wedge}$ -12. Using these three inputs, fixpt\_evenspace\_cleanup returns the modified breakpoints in *xdata\_modified*.

This function works only with nontunable data and considers data to have even spacing relative to the scaling slope. For example, the breakpoint vector [0 2 5], which has spacing value 2 and 3, appears to have uneven spacing. However, the difference between the maximum spacing 3 and the minimum spacing 2 equals 1. If the scaling slope is 1 or greater, a spacing variation of 1 represents a 1-bit change or less. In this case, the fixpt\_evenspace\_cleanup function considers a spacing variation of 1 bit or less to be even.

Modifications to breakpoints can change the numerical behavior of a lookup table. To check for changes, test the model using simulation, rapid prototyping, or other appropriate methods.

## **Examples**

Modify breakpoints of a lookup table to have even spacing after quantization:

```
xdata = 0:0.005:1;xdt = sfix(16);xscale = 2^{\wedge} - 12;xdata modified = fixpt evenspace cleanup(xdata,xdt,xscale)
```
### **See Also**

```
fixdt | fixpt_interp1 | fixpt_look1_func_approx | fixpt_look1_func_plot |
sfix | ufix
```
### **Topics**

"Effects of Spacing on Speed, Error, and Memory Usage" (Fixed-Point Designer) "Create Lookup Tables for a Sine Function" (Fixed-Point Designer)

#### **Introduced before R2006a**

# <span id="page-2329-0"></span>fixpt interp1

Implement 1-D lookup table

# **Syntax**

*y* = fixpt\_interp1(*xdata*,*ydata*,*x*,*xdt*,*xscale*,*ydt*,*yscale*,*rndmeth*)

## **Description**

*y* = fixpt\_interp1(*xdata*,*ydata*,*x*,*xdt*,*xscale*,*ydt*,*yscale*,*rndmeth*) implements a one-dimensional lookup table to find output *y* for input *x*. If *x* falls between two *xdata* values (breakpoints), *y* is the result of interpolating between the corresponding *ydata* values. If *x* is greater than the maximum value in *xdata*, *y* is the maximum *ydata* value. If *x* is less than the minimum value in *xdata*, *y* is the minimum *ydata* value.

If the input data type *xdt* or the output data type *ydt* is floating point, fixpt\_interp1 performs the interpolation using floating-point calculations. Otherwise, fixpt interp1 uses integer-only calculations. These calculations handle the input scaling *xscale* and the output scaling *yscale* and obey the rounding method *rndmeth*.

## **Input Arguments**

#### **xdata**

Vector of breakpoints for the lookup table, such as  $l$  inspace( $0,8,33$ ).

#### **ydata**

Vector of table data that correspond to the breakpoints for the lookup table, such as sin(xdata).

#### **x**

Vector of input values for the lookup table to process, such as linspace(-1,9,201).

#### **xdt**

Data type of input x, such as  $sfix(8)$ .

#### **xscale**

Scaling for input  $x$ , such as  $2^{\sim}$ -3.

#### **ydt**

Data type of output y, such as  $sfix(16)$ .

#### **yscale**

Scaling for output  $y$ , such as  $2^{\sim}$ -14.

#### **rndmeth**

Rounding mode supported by fixed-point Simulink blocks:

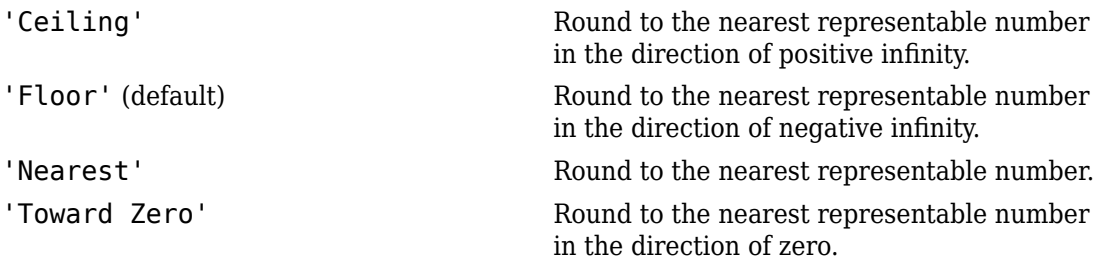

### **Examples**

Interpolate outputs for  $x$  using a 1-D lookup table that approximates the sine function:

```
xdata = linspace(0,8,33).';
ydata = sin(xdata);
% Define input x as a vector of 201 evenly
% spaced points between -1 and 9 (includes
% values both lower and higher than the range
% of breakpoints in xdata)
x = 1inspace(-1, 9, 201).';
% Interpolate output values for x
```

```
y = fixpt\_interpl(xdata,ydata,x,sfix(8),2^{\wedge}3,sfix(16),\ldots2^{\wedge}-14, \overline{F}loor')
```
## **See Also**

[fixpt\\_evenspace\\_cleanup](#page-2327-0) | [fixpt\\_look1\\_func\\_approx](#page-2332-0) | [fixpt\\_look1\\_func\\_plot](#page-2337-0)

### **Topics**

"Producing Lookup Table Data" (Fixed-Point Designer)

**Introduced before R2006a**

# <span id="page-2332-0"></span>fixpt\_look1\_func\_approx

Optimize fixed-point approximation of nonlinear function by interpolating lookup table data points

## **Syntax**

```
[xdata,ydata,errworst] = fixpt_look1_func_approx('func',...
xmin,xmax,xdt,xscale,ydt,yscale,rndmeth,errmax,nptsmax)
[xdata,ydata,errworst] = fixpt_look1_func_approx('func',...
xmin,xmax,xdt,xscale,ydt,yscale,rndmeth,errmax,[])
[xdata,ydata,errworst] = fixpt_look1_func_approx('func',...
xmin,xmax,xdt,xscale,ydt,yscale,rndmeth,[],nptsmax)
[xdata,ydata,errworst] = fixpt_look1_func_approx('func',...
xmin,xmax,xdt,xscale,ydtydt,yscale,rndmeth,errmax,nptsmax,spacing)
```
## **Description**

```
[xdata,ydata,errworst] = fixpt_look1_func_approx('func',...
xmin,xmax,xdt,xscale,ydt,yscale,rndmeth,errmax,nptsmax) returns the
optimal breakpoints of a lookup table, an ideal function applied to the breakpoints, and
the worst-case approximation error. The lookup table satisfies the maximum acceptable
error and maximum number of points that you specify.
```

```
[xdata,ydata,errworst] = fixpt_look1_func_approx('func',...
xmin,xmax,xdt,xscale,ydt,yscale,rndmeth,errmax,[]) returns the optimal
breakpoints of a lookup table, an ideal function applied to the breakpoints, and the worst-
case approximation error. The lookup table satisfies the maximum acceptable error that
you specify.
```

```
[xdata,ydata,errworst] = fixpt_look1_func_approx('func',...
xmin,xmax,xdt,xscale,ydt,yscale,rndmeth,[],nptsmax) returns the optimal
breakpoints of a lookup table, an ideal function applied to the breakpoints, and the worst-
case approximation error. The lookup table satisfies the maximum number of points that
you specify.
```

```
[xdata,ydata,errworst] = fixpt_look1_func_approx('func',...
```
*xmin*,*xmax*,*xdt*,*xscale*,*ydtydt*,*yscale*,*rndmeth*,*errmax*,*nptsmax*,*spacing*) returns the optimal breakpoints of a lookup table, an ideal function applied to the breakpoints, and the worst-case approximation error. The lookup table satisfies the maximum acceptable error, maximum number of points, and breakpoint spacing that you specify.

In each case, fixpt\_look1\_func\_approx interpolates between lookup table data points to optimize the fixed-point approximation. The inputs *xmin* and *xmax* specify the range over which to approximate the breakpoints. The inputs *xdt*, *xscale*, *ydt*, *yscale*, and *rndmeth* follow conventions used by fixed-point Simulink blocks.

The inputs *errmax*, *nptsmax*, and *spacing* are optional. Of these inputs, you must specify at least *errmax* or *nptsmax*. If you omit one of those two inputs, you must use brackets, [], in place of the omitted input. fixpt\_look1\_func\_approx ignores that requirement for the lookup table.

If you do not specify spacing, and more than one spacing satisfies *errmax* and *nptsmax*, fixpt look1 func approx chooses in this order: power-of-2 spacing, even spacing, uneven spacing. This behavior applies when you specify both *errmax* and *nptsmax*, but not when you specify just one of the two.

## **Input Arguments**

#### **func**

Function of x for which to approximate breakpoints. Enclose this expression in single quotes, for example, 'sin(2\*pi\*x)'.

#### **xmin**

Minimum value of x.

#### **xmax**

Maximum value of x.

#### **xdt**

Data type of x.

#### **xscale**

Scaling for the x values.

#### **ydt**

Data type of y.

#### **yscale**

Scaling for the y values.

#### **rndmeth**

Rounding mode supported by fixed-point Simulink blocks:

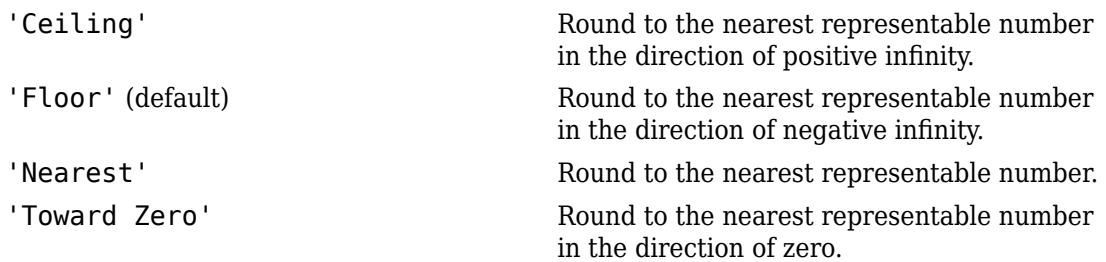

#### **errmax**

Maximum acceptable error between the ideal function and the approximation given by the lookup table.

#### **nptsmax**

Maximum number of points for the lookup table.

#### **spacing**

Spacing of breakpoints for the lookup table:

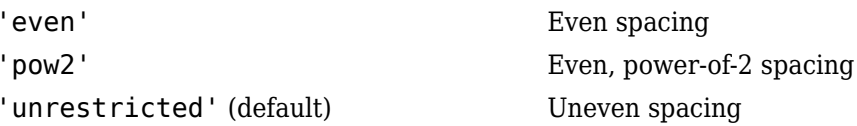

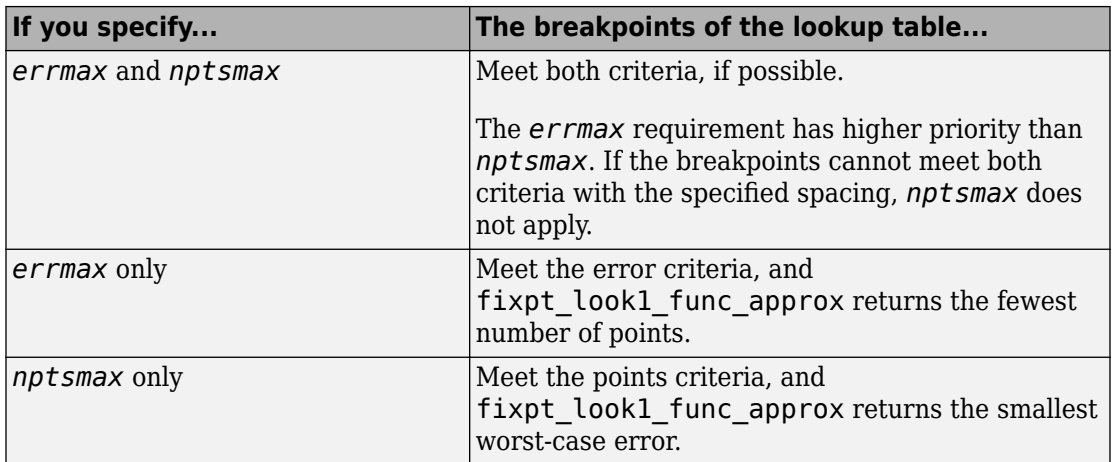

### **Output Arguments**

#### **xdata**

Vector of breakpoints for the lookup table.

#### **ydata**

Vector of values from applying the ideal function to the breakpoints.

#### **errworst**

Worst-case error, which is the maximum absolute error between the ideal function and the approximation given by the lookup table.

### **Examples**

Approximate a fixed-point sine function using a lookup table:

```
func = \sin(2 * \pi x);
% Define the range over which to optimize breakpoints
xmin = 0;xmax = 0.25;% Define the data type and scaling for the inputs
```

```
xdt = ufix(16);xscale = 2^{\sim} - 16;% Define the data type and scaling for the outputs
ydt = sfix(16);yscale = 2^{\wedge}-14;
% Specify the rounding method
rndmeth = 'Floor';
% Define the maximum acceptable error
errmax = 2^{\wedge}-10;
% Choose even, power-of-2 spacing for breakpoints
spacing = 'pow2';% Create the lookup table
[xdata,ydata,errworst] = fixpt look1 func approx(func,...
 xmin,xmax,xdt,xscale,ydt,yscale,rndmeth,errmax,[],spacing);
```
### **See Also**

fixpt evenspace cleanup | fixpt interp1 | fixpt look1 func plot

### **Topics**

"Producing Lookup Table Data" (Fixed-Point Designer) "Use Lookup Table Approximation Functions" (Fixed-Point Designer)

#### **Introduced before R2006a**

# <span id="page-2337-0"></span>fixpt look1 func plot

Plot fixed-point approximation function for lookup table

## **Syntax**

```
fixpt_look1_func_plot(xdata,ydata,'func',...
xmin,xmax,xdt,xscale,ydt,yscale,rndmeth)
errworst = fixpt_look1_func_plot(xdata,ydata,'func',...
xmin,xmax,xdt,xscale,ydt,yscale,rndmeth)
```
## **Description**

fixpt\_look1\_func\_plot(*xdata*,*ydata*,'*func*',... *xmin*,*xmax*,*xdt*,*xscale*,*ydt*,*yscale*,*rndmeth*) plots a lookup table approximation function and the error from the ideal function.

```
errworst = fixpt_look1_func_plot(xdata,ydata,'func',...
xmin,xmax,xdt,xscale,ydt,yscale,rndmeth) plots a lookup table approximation
function and the error from the ideal function. The output errworst is the maximum
absolute error.
```
You can use [fixpt\\_look1\\_func\\_approx](#page-2332-0) to generate *xdata* and *ydata*, the breakpoints and table data for the lookup table, respectively.

[fixpt\\_look1\\_func\\_approx](#page-2332-0) applies the ideal function to the breakpoints in *xdata* to produce *ydata*. While this method is the easiest way to generate *ydata*, you can choose other values for *ydata* as input for fixpt\_look1\_func\_plot. Choosing different values for *ydata* can, in some cases, produce a lookup table with a smaller maximum absolute error.

## **Input Arguments**

#### **xdata**

Vector of breakpoints for the lookup table.

#### **ydata**

Vector of values from applying the ideal function to the breakpoints.

#### **func**

Function of x for which to approximate breakpoints. Enclose this expression in single quotes, for example,  $\sin(2*\pi i*\cdot x)$ .

#### **xmin**

Minimum value of x.

#### **xmax**

Maximum value of x.

#### **xdt**

Data type of x.

#### **xscale**

Scaling for the x values.

#### **ydt**

Data type of y.

#### **yscale**

Scaling for the y values.

#### **rndmeth**

Rounding mode supported by fixed-point Simulink blocks:

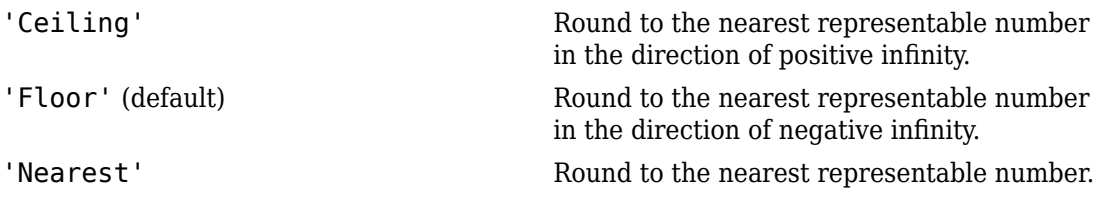

'Toward Zero' Round to the nearest representable number in the direction of zero.

## **Examples**

Plot a fixed-point approximation of the sine function using data points generated by fixpt look1 func approx:

```
func = \sin(2 * \pi x);
% Define the range over which to optimize breakpoints
xmin = 0;xmax = 0.25;
% Define the data type and scaling for the inputs
xdt = ufix(16);
xscale = 2^{\wedge} - 16;% Define the data type and scaling for the outputs
ydt = sfix(16);yscale = 2^{\wedge}-14;
% Specify the rounding method
rndmeth = 'Floor';
% Define the maximum acceptable error
errmax = 2^{\wedge} - 10;
% Choose even, power-of-2 spacing for breakpoints
spacing = 'pow2';% Generate data points for the lookup table
[xdata,ydata,errworst]=fixpt_look1_func_approx(func,...
 xmin,xmax,xdt,xscale,ydt,yscale,rndmeth,errmax,[],spacing);
% Plot the sine function (ideal and fixed-point) & errors
fixpt look1 func plot(xdata,ydata,func,xmin,xmax,...
  xdt,xscale,ydt,yscale,rndmeth);
```
fixpt\_look1\_func\_plot plots the fixed-point sine function, using generated data points, and plots the error between the ideal function and the fixed-point function. The maximum absolute error and the number of points required appear on the plot. The error drops to zero at a breakpoint, but increases between breakpoints due to curvature differences between the ideal function and the line drawn between breakpoints.
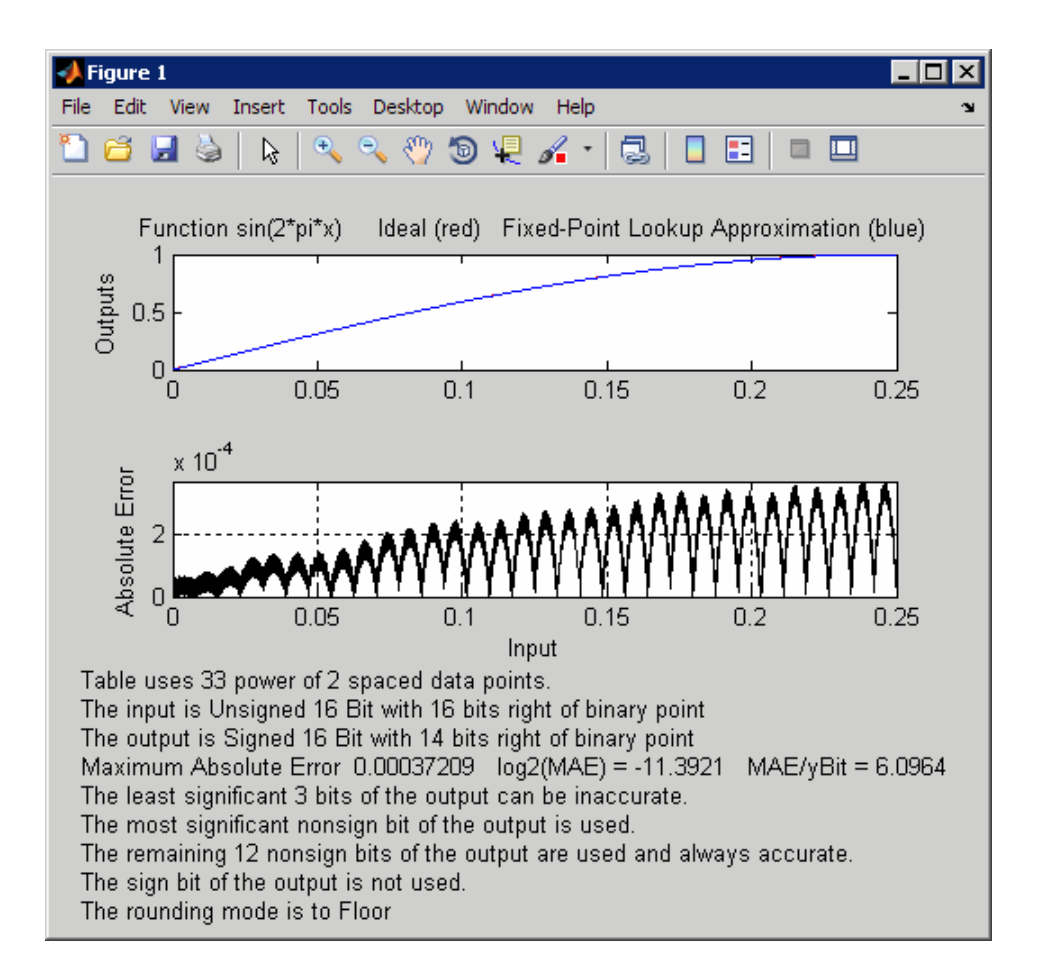

The lookup table requires 33 points to achieve a maximum absolute error of  $2<sup>0</sup>$ -11.3922.

### **See Also**

fixpt evenspace cleanup | fixpt interp1 | fixpt look1 func approx

### **Topics**

"Producing Lookup Table Data" (Fixed-Point Designer) "Use Lookup Table Approximation Functions" (Fixed-Point Designer)

# fixpt\_set\_all

Set property for each fixed-point block in subsystem

# **Syntax**

fixpt\_set\_all(*SystemName*,*fixptPropertyName*,*fixptPropertyValue*)

## **Description**

fixpt\_set\_all(*SystemName*,*fixptPropertyName*,*fixptPropertyValue*) sets the property fixptPropertyName of every applicable block in the model or subsystem *SystemName* to the value *fixptPropertyValue*

## **Examples**

Set each fixed-point block in a model Filter 1 to round towards the floor and saturate upon overflow:

```
% Round towards the floor
fixpt_set_all('Filter_1','RndMeth','Floor')
```

```
% Saturate upon overflow
fixpt set all('Filter 1','DoSatur','on')
```
# <span id="page-2343-0"></span>**fixptbestexp**

Exponent that gives best precision for fixed-point representation of value

### **Syntax**

```
out = fixptbestexp(RealWorldValue, TotalBits, IsSigned)
out = fixptbestexp(RealWorldValue, FixPtDataType)
```
### **Description**

*out* = fixptbestexp(*RealWorldValue*, *TotalBits*, *IsSigned*) returns the exponent that gives the best precision for the fixed-point representation of *RealWorldValue*. *TotalBits* specifies the number of bits for the fixed-point number. *IsSigned* specifies whether the fixed-point number is signed: 1 indicates the number is signed and 0 indicates the number is not signed.

*out* = fixptbestexp(*RealWorldValue*, *FixPtDataType*) returns the exponent that gives the best precision based on the data type *FixPtDataType*.

## **Examples**

Get the exponent that gives the best precision for the real-world value 4/3 using a signed, 16-bit number:

```
out = fixptbestexp(4/3, 16, 1)out = -14
```
Alternatively, specify the fixed-point data type:

```
out = fixptbestexp(4/3,sfix(16))
out = -14
```
This shows that the maximum precision representation of 4/3 is obtained by placing 14 bits to the right of the binary point:

01.01010101010101

You can specify the precision of this representation in fixed-point blocks by setting the scaling to  $2^{\text{-}}$ -14 or  $2^{\text{-}}$ fixptbestexp(4/3,16,1).

### **See Also**

[fixptbestprec](#page-2345-0)

# <span id="page-2345-0"></span>**fixptbestprec**

Determine maximum precision available for fixed-point representation of value

## **Syntax**

```
out = fixptbestprec(RealWorldValue,TotalBits,IsSigned)
out = fixptbestprec(RealWorldValue,FixPtDataType)
```
### **Description**

out = fixptbestprec(RealWorldValue,TotalBits,IsSigned) determines the maximum precision for the fixed-point representation of the real-world value specified by RealWorldValue. You specify the number of bits for the fixed- point number with TotalBits, and you specify whether the fixed-point number is signed with IsSigned. If IsSigned is 1, the number is signed. If IsSigned is 0, the number is not signed. The maximum precision is returned to out.

out = fixptbestprec(RealWorldValue,FixPtDataType) determines the maximum precision based on the data type specified by FixPtDataType.

## **Examples**

### **Example 1**

The following command returns the maximum precision available for the real-world value 4/3 using a signed, 8-bit number:

```
out = fixptbestprec(4/3,8,1)out = 0.015625
```
Alternatively, you can specify the fixed-point data type:

```
out = fixptbestprec(4/3,sfix(8))
```
 $out =$ 0.015625

This value means that the maximum precision available for 4/3 is obtained by placing six bits to the right of the binary point since  $2^{-6}$  equals 0.015625:

01.010101

### **Example 2**

You can use the maximum precision as the scaling in fixed-point blocks. This enables you to use fixptbestprec to perform a type of autoscaling if you would like to designate a known range of your simulation. For example, if your known range is -13 to 22, and you are using a safety margin of 30%:

```
knownMax = 22;
knownMin = -13:
localSafetyMargin = 30;
slope = max( fixptbestprec( (1+localSafetyMargin/100)* ...
  [knownMax,knownMin], sfix(16) ) );
```
The variable slope can then be used in the expression that you specify for the **Output data type** parameter in a block mask. Be sure to select the **Lock output data type setting against changes by the fixed-point tools** check box in the same block to prevent the Fixed-Point Tool from overriding the scaling. If you know the range, you can use this technique in place of relying on a model simulation to provide the range to the autoscaling tool, as described in autofixexp in the Fixed-Point Designer documentation.

**See Also** [fixptbestexp](#page-2343-0)

# **float**

Create Simulink.NumericType object describing floating-point data type

## **Syntax**

a = float('single')  $a = float('double')$ 

## **Description**

a = float('single') returns a Simulink.NumericType object that describes the data type of an IEEE single (32 total bits, 8 exponent bits).

a = float('double') returns a Simulink.NumericType object that describes the data type of an IEEE double (64 total bits, 11 exponent bits).

**Note** float is a legacy function. In new code, use fixdt instead. In existing code, replace float('single') with fixdt('single') and float('double') with fixdt('double').

## **Examples**

Define an IEEE single data type.

```
\Rightarrow a = float('single')
a = NumericType with properties:
     DataTypeMode: 'Single'
           IsAlias: 0
        DataScope: 'Auto'
       HeaderFile: ''
      Description: ''
```
[Simulink.NumericType](#page-3521-0) | [fixdt](#page-2323-0) | [sfix](#page-2495-0) | [sfrac](#page-2497-0) | [sint](#page-2966-0) | [ufix](#page-3055-0) | [ufrac](#page-3057-0) | [uint](#page-3059-0)

# **frameedit**

Edit print frames for Simulink and Stateflow block diagrams

# **Syntax**

frameedit frameedit filename

# **Description**

frameedit starts the PrintFrame Editor, a graphical user interface you use to create borders for Simulink and Stateflow block diagrams. With no argument, frameedit opens the **PrintFrame Editor** window with a new file.

frameedit filename opens the **PrintFrame Editor** window with the specified filename, where filename is a figure file (.fig) previously created and saved using frameedit.

# **Tips**

This illustrates the main features of the PrintFrame Editor.

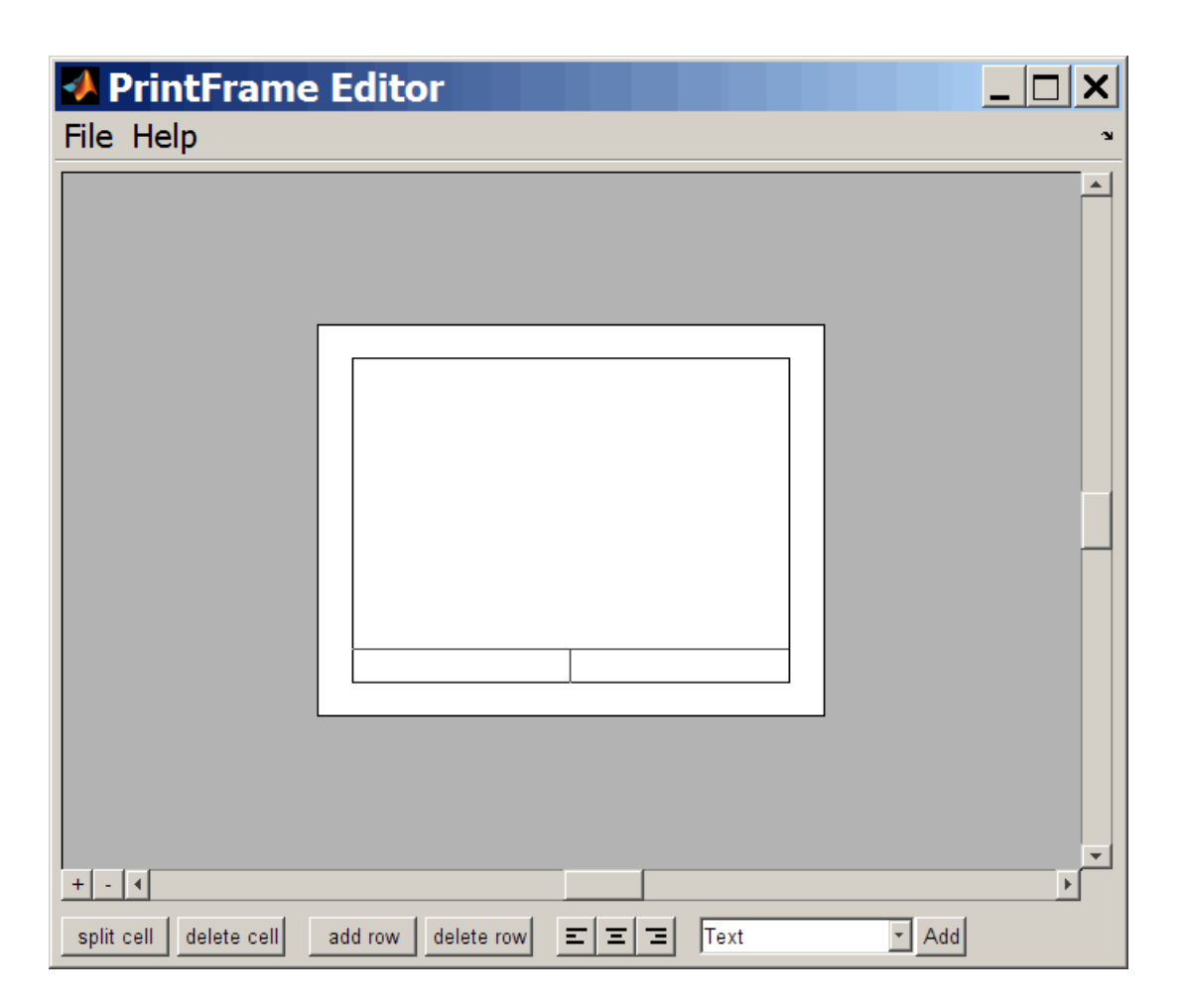

### **Closing the PrintFrame Editor**

To close the **PrintFrame Editor** window, click the close box in the upper right corner, or select **Close** from the **File** menu.

### **Printing Simulink Block Diagrams with Print Frames**

Select **Print** from the Simulink **File** menu. Check the **Frame** box and supply the filename for the print frame you want to use. Click **OK** in the **Print** dialog box.

### **Getting Help for the PrintFrame Editor**

For further instructions on using the PrintFrame Editor, select **PrintFrame Editor Help** from the **Help** menu in the PrintFrame Editor.

#### **Introduced in R2008b**

# **fxptdlg**

Start Fixed-Point Tool

## **Syntax**

fxptdlg('modelname')

## **Description**

fxptdlg('modelname') starts the Fixed-Point Tool for the Simulink model specified by modelname. You can also access this tool by the following methods:

- From the Simulink **Analysis** menu, select **Data Type Design** > **Fixed-Point Tool**.
- From a subsystem context (right-click) menu, select **Fixed-Point Tool**.

In conjunction with Fixed-Point Designer software, the Fixed-Point Tool provides convenient access to:

- Model and subsystem parameters that control the signal logging, fixed-point instrumentation mode, and data type override. (see ["Model Parameters" on page 6-](#page-4211-0) [2\)](#page-4211-0)
- Plotting capabilities that enable you to plot data that resides in the MATLAB workspace, namely, simulation results associated with [Scope,](#page-1493-0) [To Workspace](#page-1833-0), and rootlevel [Outport](#page-1160-0) blocks, in addition to logged signal data (see "Signal Logging" in the *Simulink User's Guide*)
- An interactive automatic data typing feature that proposes fixed-point data types for appropriately configured objects in your model, and then allows you to selectively accept and apply the data type proposals

You can launch the Fixed-Point Tool for any system or subsystem, and the tool controls the object selected in its **System under design** pane. If Fixed-Point Designer software is installed, the Fixed-Point Tool displays the name, data type, design minimum and maximum values, minimum and maximum simulation values, and scaling of each model object that logs fixed-point data. Additionally, if a signal saturates or overflows, the tool displays the number of times saturation or overflow occurred.

**Note** The Fixed-Point Tool works only for models that simulate in Normal mode. The tool does not work when you simulate your model in Accelerator or Rapid Accelerator mode.

### **Overriding Fixed-Point Specifications**

Most of the functionality in the Fixed-Point Tool is for use with the Fixed-Point Designer software. However, even if you do not have Fixed-Point Designer software, you can configure data type override settings to simulate a model that specifies fixed-point data types. In this mode, the Simulink software temporarily overrides fixed-point data types with floating-point data types when simulating the model.

**Note** If you use fi objects or embedded numeric data types in your model or workspace, you might introduce fixed-point data types into your model. You can set fipref to prevent the checkout of a Fixed-Point Designer license.

To simulate a model without using Fixed-Point Designer:

**1** Enter the following at the command line.

```
set param(gcs, 'DataTypeOverride', 'Double',...
 'DataTypeOverrideAppliesTo','AllNumericTypes',...
 'MinMaxOverflowLogging','ForceOff')
```
**2** If you use fi objects or embedded numeric data types in your model, set the fipref DataTypeOverride property to TrueDoubles or TrueSingles (to be consistent with the model-wide data type override setting) and the DataTypeOverrideAppliesTo property to All numeric types.

For example, at the MATLAB command line, enter:

```
 p = fipref('DataTypeOverride', 'TrueDoubles', ...
        'DataTypeOverrideAppliesTo', 'AllNumericTypes');
```
### **See Also**

"Propose Fraction Lengths Using Simulation Range Data" (Fixed-Point Designer) | Fixed-Point Tool

# <span id="page-2354-0"></span>**gcb**

Get path name of current block

## **Syntax**

 $bl = qcb$  $bl = gcb(sys)$ 

## **Description**

 $b = gcb$  returns the full block path name of the current block in the current system. The current block is:

- The most recently clicked block
- The S-Function block currently executing its corresponding MATLAB function
- The block whose callback routine is being executed
- The block whose mask is being evaluated as part of the MaskInitialization parameter evaluation
- The last block loaded after opening a model

 $b = gcb(sys)$  returns the full block path name of the current block in the specified system. Load the system first.

# **Input Arguments**

### **sys — System that contains the block**

character vector

#### System that contains the block, specified as a character vector.

```
Example: 'vdp' 'sldemo_fuelsys/fuel_rate_control'
```
### **Examples**

#### **Get Path Name of Most Recently Selected Block**

Open a model.

vdp

In the model, select a block. For example, select the Gain block. Then, enter gcb at the command prompt.

gcb

 $ans =$ 

vdp/Mu

#### **Get Parameters of Current Block**

Open a model.

vdp

Select the Gain block.

Use the value of gcb with get\_param to get the value of the Gain parameter.

```
x = get\_param(gcb, 'Gain')x =1
```
#### **Get Current Block in Specified System**

Load the model.

```
load_system('sldemo_fuelsys');
```
Get the current block in the fuel\_rate\_control subsystem.

bl = gcb('sldemo\_fuelsys/fuel\_rate\_control')  $b^2 =$ sldemo\_fuelsys/fuel\_rate\_control/validate\_sample\_time

## **See Also**

[gcbh](#page-2357-0) | [gcs](#page-2358-0) | [get\\_param](#page-2361-0)

**Topics** "Mask Callback Code"

# <span id="page-2357-0"></span>**gcbh**

Get handle of current block

# **Syntax**

gcbh

## **Description**

gcbh returns the handle of the current block in the current system.

You can use this command to identify or address blocks that have no parent system. The command should be most useful to blockset authors.

## **Examples**

This command returns the handle of the most recently selected block.

gcbh

ans  $=$ 

281.0001

### **See Also**

[gcb](#page-2354-0) | [getSimulinkBlockHandle](#page-2392-0)

## <span id="page-2358-0"></span>**gcs**

Get path name of current system

## **Syntax**

gcs

### **Description**

gcs returns the path name of the current system. The current system is one of these:

- During editing, the system or subsystem most recently clicked or that contains the block most recently clicked
- During simulation of a system that contains an S-Function block, the system or subsystem containing the S-Function block currently being evaluated
- During callbacks, the system containing any block whose callback routine is being executed
- During evaluation of MaskInitialization, the system containing the block whose mask is being evaluated
- The system most recently loaded into memory with load system; only the first use of load\_system makes the model the current system

The current system is the current model or a subsystem of the current model. Use bdroot to get the current model.

If you close the model that contains the current system, another open or loaded system becomes the current one. Use gcs to find out the new current system.

To explicitly set the current system, you can either:

• Use set param with the 'CurrentSystem' parameter on the root Simulink model, for example:

set\_param(0,'CurrentSystem','mymodel')

• Open the model by using open system or the model name at the MATLAB command prompt.

### **Examples**

#### **Get Current System That Contains a Block**

Return the path of the system that contains the most recently selected block.

Open the model sldemo\_fuelsys. Open the subsystem To Controller.

```
sldemo_fuelsys
open_system('sldemo_fuelsys/To Controller')
```
Click the Rate Transition block. Get the current system.

gcs

 $ans =$ 

'sldemo\_fuelsys/To Controller'

#### **Get Current System After Loading a Model**

Open the model f14 and get the current system.

```
f14
gcs
ans = 'f14'
```
Load the model vdp using load\_system. Then get the current system.

```
load_system('vdp');
gcs
ans = 'vdp'
```
To remove vdp from memory, close it. In this example, the current system becomes the open model, f14.

```
close_system('vdp');
gcs
ans = 'f14'
```
### **See Also**

[bdroot](#page-2099-0) | [gcb](#page-2354-0)

## <span id="page-2361-0"></span>**get\_param**

Get parameter names and values

## **Syntax**

ParamValue = get\_param(Object,Parameter)

## **Description**

ParamValue = get param(Object,Parameter) returns the name or value of the specified parameter for the specified model or block object. Open or load the Simulink model first.

**Tip** If you make multiple calls to get param for the same block, then specifying the block using a numeric handle is more efficient than using the full block path. Use getSimulinkBlockHandle to get a block handle.

For parameter names, see:

- • ["Model Parameters" on page 6-2](#page-4211-0)
- ["Block-Specific Parameters" on page 6-130](#page-4339-0)
- • ["Common Block Properties" on page 6-111](#page-4320-0)

## **Examples**

#### **Get a Block Parameter Value and a Model Parameter Value**

Load the vdp model.

load\_system('vdp');

Get the value for the Expression block parameter.

```
BlockParameterValue = get_param('vdp/Fcn','Expression')
```

```
BlockParameterValue =
   1 - u^*u
```
Get the value for the SolverType model parameter.

```
SolverType = get_param('vdp','SolverType')
```

```
SolverType =
    Variable-step
```
#### **Get Root Parameter Names and Values**

Get a list of global parameter names by finding the difference between the Simulink root parameter names and the model parameter names.

```
RootParameterNames = fieldnames(get_param(0,'ObjectParameters'));
load_system('vdp')
ModelParameterNames = fieldnames(get param('vdp','ObjectParameters'));
GlobalParameterNames = setdiff(RootParameterNames,ModelParameterNames)
```

```
GlobalParameterNames =
            'AutoSaveOptions'
            'CacheFolder'
            'CallbackTracing'
            'CharacterEncoding'
                    . . .
            'CurrentSystem'
```
Get the value of a global parameter.

```
GlobalParameterValue = get param(0, 'CurrentSystem')GlobalParameterValue =
           vdp
```
#### **Get Model Parameter Names and Values**

Get a list of model parameters for the vdp model .

```
load_system('vdp')
ModelParameterNames = get_param('vdp','ObjectParameters')
ModelParameterNames =
              Name: [1x1 struct]
               Tag: [1x1 struct]
       Description: [1x1 struct]
              Type: [1x1 struct]
            Parent: [1x1 struct]
            Handle: [1x1 struct]
 . . .
           Version: [1x1 struct]
```
Get the current value of the ModelVersion model parameter for the vdp model.

```
ModelParameterValue = get_param('vdp','ModelVersion')
```

```
ModelParameterValue =
           1.6
```
#### **Get All Blocks and a Parameter Value**

Get a list of block paths and names for the vdp model.

```
load system('vdp')
BlockPaths = find_system('vdp','Type','Block')
BlockPaths = 
     'vdp/Fcn'
     'vdp/More Info'
     'vdp/More Info/Model Info'
     'vdp/Mu'
     'vdp/Mux'
     'vdp/Product'
     'vdp/Scope'
     'vdp/Sum'
     'vdp/x1'
     'vdp/x2'
     'vdp/Out1'
     'vdp/Out2'
```
Get a list of block dialog parameters for the Fcn block.

BlockDialogParameters = get\_param('vdp/Fcn','DialogParameters')

```
BlockDialogParameters = 
                 Expr: [1x1 struct]
           SampleTime: [1x1 struct]
```
Get the value for the Expr block parameter.

```
BlockParameterValue = get_param('vdp/Fcn','Expr')
```

```
BlockParameterValue =
    1 - u * u
```
#### **Get a Block Parameter Value Using a Block Handle**

If you make multiple calls to get param for the same block, then using the block handle is more efficient than specifying the full block path as a character vector, e.g., 'vdp/ Fcn'.

You can use the block handle in subsequent calls to get param or set param. If you examine the handle, you can see that it contains a double. Do not try to use the number of a handle alone (e.g., 5.007) because you usually need to specify many more digits than MATLAB displays. Instead, assign the handle to a variable and use that variable name to specify a block.

Use getSimulinkBlockHandle to load the vdp model if necessary (by specifying true), and get a handle to the FCN block.

```
fcnblockhandle = getSimulinkBlockHandle('vdp/Fcn',true);
```
Use the block handle with get param and get the value for the Expr block parameter.

BlockParameterValue = get\_param(fcnblockhandle,'Expression')

```
BlockParameterValue =
    1 - u * u
```
#### **Display Block Types for all Blocks in a Model**

Get a list of block paths and names for the vdp model.

```
load_system('vdp')
BlockPaths = find_system('vdp','Type','Block')
```

```
BlockPaths = 'vdp/Fcn'
     'vdp/More Info'
     'vdp/More Info/Model Info'
     'vdp/Mu'
     'vdp/Mux'
     'vdp/Product'
     'vdp/Scope'
     'vdp/Sum'
     'vdp/x1'
     'vdp/x2'
     'vdp/Out1'
     'vdp/Out2'
```
Get the value for the BlockType parameter for each of the blocks in the vdp model.

BlockTypes = get\_param(BlockPaths,'BlockType')

```
BlockTypes = 
      'Fcn'
      'SubSystem'
      'SubSystem'
      'Gain'
     'Mux'
      'Product'
      'Scope'
      'Sum'
      'Integrator'
      'Integrator'
      'Outport'
      'Outport'
```
- "Associating User Data with Blocks"
- "Use MATLAB Commands to Change Workspace Data"

## **Input Arguments**

#### **Object — Name or handle of a model or block, or root**

handle | character vector | cell array of character vectors | 0

Handle or name of a model or block, or root, specified as a numeric handle or a character vector, a cell array of character vectors for multiple blocks, or 0 for root. A numeric

handle must be a scalar. You can also get parameters of lines and ports, but you must use numeric handles to specify them.

**Tip** If you make multiple calls to get\_param for the same block, then specifying a block using a numeric handle is more efficient than using the full block path. Use getSimulinkBlockHandle to get a block handle. Do not try to use the number of a handle alone (e.g., 5.007) because you usually need to specify many more digits than MATLAB displays. Assign the handle to a variable and use that variable name to specify a block.

Specify 0 to get root parameter names, including global parameters and model parameters for the current Simulink session.

- Global parameters include Editor preferences and Simulink Coder parameters.
- Model parameters include configuration parameters, Simulink Coder parameters, and Simulink Code Inspector™ parameters.

Example: 'vdp/Fcn'

#### **Parameter — Parameter of model or block, or root**

character vector

Parameter of model or block, or root, specified as a character vector or 0 for root. The table shows special cases.

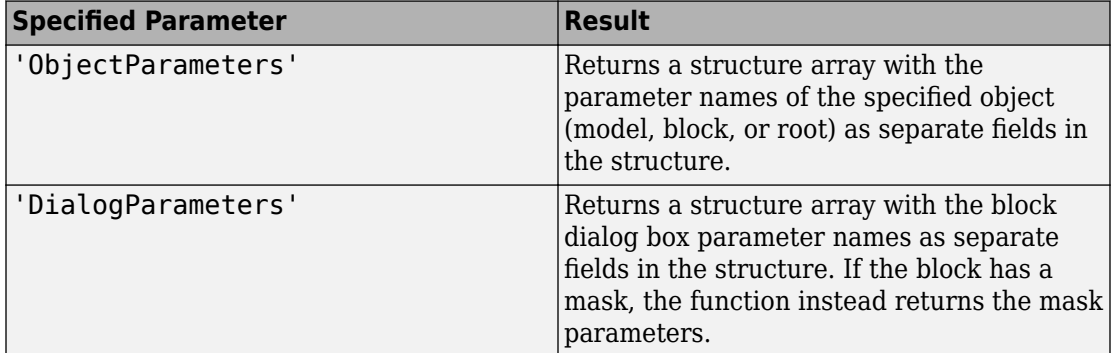

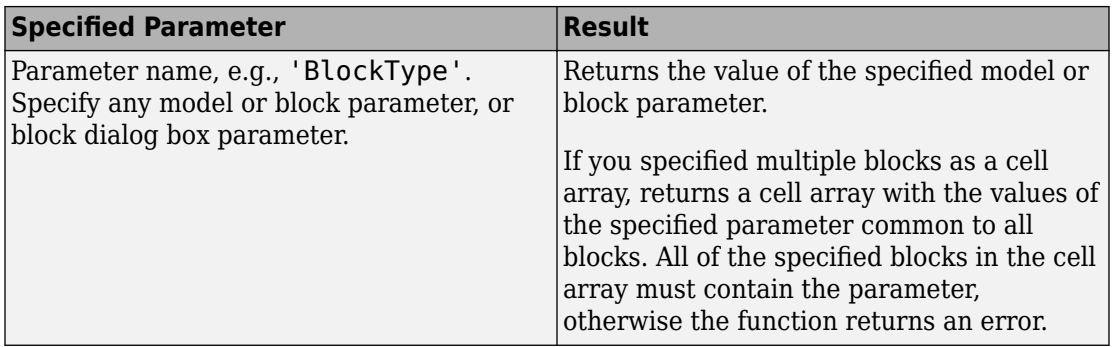

Example: 'ObjectParameters'

Data Types: char

### **Output Arguments**

#### **ParamValue — The name or value of the specified parameter for the specified model or block, or root**

any data type, depending on the parameter

The name or value of the specified parameter for the specified model or block, or root. If you specify multiple objects, the output is a cell array of objects. The table shows special cases.

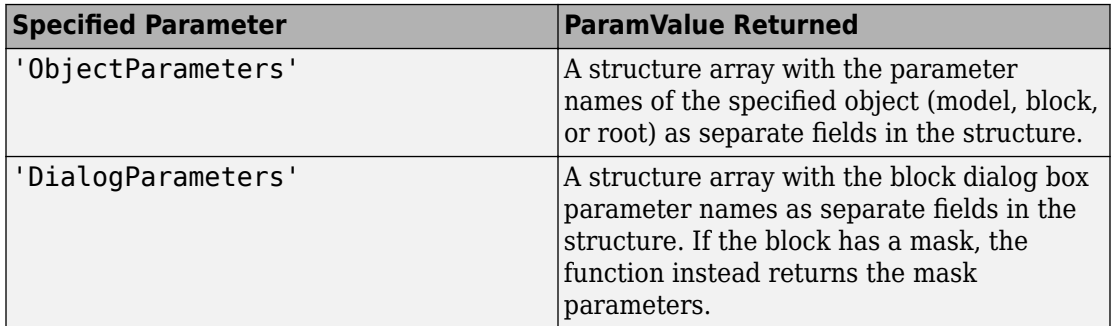

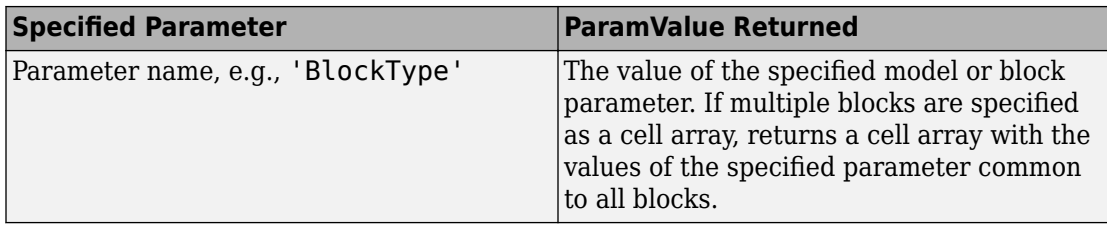

If you get the root parameters by specifying get param(0, 'ObjectParameters'), then the output ParamValue is a structure array with the root parameter names as separate fields in the structure. Each parameter field is a structure containing these fields:

- Type Parameter type values are: 'boolean', 'string', 'int', 'real', 'point', 'rectangle', 'matrix', 'enum', 'ports', or 'list'
- Enum Cell array of enumeration character vector values that applies only to 'enum' parameter types
- Attributes Cell array of character vectors defining the attributes of the parameter. Values are: 'read-write', 'read-only', 'read-only-if-compiled', 'writeonly', 'dont-eval', 'always-save', 'never-save', 'nondirty', or 'simulation'

### **See Also**

[bdroot](#page-2099-0) | find system | [gcb](#page-2354-0) | [gcs](#page-2358-0) | [getSimulinkBlockHandle](#page-2392-0) | [set\\_param](#page-2489-0)

### **Topics**

"Associating User Data with Blocks"

"Use MATLAB Commands to Change Workspace Data"

["Model Parameters" on page 6-2](#page-4211-0)

["Block-Specific Parameters" on page 6-130](#page-4339-0)

["Common Block Properties" on page 6-111](#page-4320-0)

# **getActiveConfigSet**

Get model's active configuration set or configuration reference

## **Syntax**

```
myConfigObj = getActiveConfigSet(model)
```
### **Arguments**

model

The name of an open model, or gcs to specify the current model

## **Description**

getActiveConfigSet returns the configuration set or configuration reference (configuration object) that is the active configuration object of model.

## **Examples**

The following example returns the active configuration object of the current model. The code is the same whether the object is a configuration set or configuration reference.

```
myConfigObj = getActiveConfigSet(gcs);
```
### **See Also**

[attachConfigSet](#page-2083-0) | [attachConfigSetCopy](#page-2085-0) | [closeDialog](#page-2110-0) | [detachConfigSet](#page-2279-0) | [getConfigSet](#page-2376-0) | [getConfigSets](#page-2378-0) | [openDialog](#page-2458-0) | [setActiveConfigSet](#page-2493-0)

### **Topics**

"Manage a Configuration Set" "Manage a Configuration Reference"

## **getCallbackAnnotation**

Get annotation executing callback

## **Syntax**

ann = getCallbackAnnotation

## **Description**

ann = getCallbackAnnotation gets the annotation from which a callback was invoked. Invoke a callback from an annotation click function. After you get the annotation, you can, for example, get text or parameters from the annotation to use someplace else in your model.

For information on click functions, see "Associate a Click Function with an Annotation".

### **Examples**

#### **Click Annotation to Change Parameter Value**

Invoke a callback by way of an annotation click function. This example shows how to change a parameter value on a block to the value shown on an annotation.

Open vdp. Add and position two annotations. Each annotation displays a different value.

```
open_system('vdp');
an1 = Simulink.Annotation('vdp/1');an1.position = [100,300];
an2 = Simulink.Annotation('vdp/3');an2.position = [150,300];
```
Assign a click function to each annotation. The click function uses getAnnotationCallback to get the annotation instance. Get the text from each annotation and use it to set the parameter on the Gain block (Mu).

an1.ClickFcn =  $tan = getCallbackAnnotation; v = ann.Text; set_param(''vdp/Mu'', ''Gain')$ an2.ClickFcn = 'ann = getCallbackAnnotation;  $v = ann.Text$ ; set\_param(''vdp/Mu'',''Gain

Click each annotation. When you click, the gain value on the Mu block changes to the number shown on the annotation.

### **Output Arguments**

**ann — Annotation** Simulink.Annotation instance

Annotation, returned as a Simulink.Annotation instance.

## **See Also**

[Simulink.Annotation](#page-3317-0)

**Topics** "Associate a Click Function with an Annotation"

## **getComponent**

Get a configuration set component

## **Syntax**

component = getComponent(cs,componentName)

### **Description**

component = getComponent(cs,componentName) returns the specified component from a configuration set. With no component name specified, returns a list of the components contained in the configuration set.

## **Examples**

#### **Get a Component for a Configuration Set**

Get the solver component for the active configuration set.

Get the active configuration set of the currently selected model.

hCs = getActiveConfigSet(gcs);

Get the solver component of the active configuration set.

```
hSolverConfig = getComponent(hCs, 'Solver);
```
#### **Get List of Components for an Active Configuration Set**

Get a list of the components contained in the active configuration set.

Get the active configuration set of the currently selected model.

```
hCs = getActiveConfigSet(gcs);
```
Get the list of components contained in the configuration set.

getComponent(hCs)

The code displays the names of the components at the MATLAB command line.

### **Input Arguments**

**cs — Configuration set object**

ConfigSet object

Configuration set, specified as a ConfigSet object

#### **componentName — Component name**

character vector

Name of a component object, specified as a character vector. If a component name is not specified, the function displays a list of the components contained in the configuration set at the MATLABcommand line.

Example: 'Solver'

### **Output Arguments**

### **component — Component**

Simulink.ConfigComponent object

A component in the configuration set, returned as an instance of a Simulink.ConfigComponent object

### **See Also**

### **Topics**

"About Configuration Sets" "Manage a Configuration Set"
# <span id="page-2376-0"></span>**getConfigSet**

Get one of model's configuration sets or configuration references

## **Syntax**

```
myConfigObj = getConfigSet(model, configObjName)
```
### **Arguments**

model

The name of an open model, or gcs to specify the current model

configObjName

```
The name of a configuration set (Simulink.ConfigSet) or configuration reference
(Simulink.ConfigSetRef)
```
# **Description**

getConfigSet returns the configuration set or configuration reference (configuration object) that is attached to model and is named configObjName. If no such object exists, an error occurs.

# **Examples**

The following example returns the configuration object that is named DevConfig and attached to the current model. The code is the same whether DevConfig is a configuration set or configuration reference.

```
 myConfigObj = getConfigSet(gcs, 'DevConfig');
```
## **See Also**

[attachConfigSet](#page-2083-0) | [attachConfigSetCopy](#page-2085-0) | [closeDialog](#page-2110-0) | [detachConfigSet](#page-2279-0) | [getActiveConfigSet](#page-2369-0) | [getConfigSets](#page-2378-0) | [openDialog](#page-2458-0) | [setActiveConfigSet](#page-2493-0)

### **Topics**

"Manage a Configuration Set" "Manage a Configuration Reference"

**Introduced before R2006a**

# <span id="page-2378-0"></span>**getConfigSets**

Get names of all of model's configuration sets or configuration references

# **Syntax**

```
myConfigObjNames = getConfigSets(model)
```
# **Arguments**

model

The name of an open model, or gcs to specify the current model

# **Description**

getConfigSets returns a cell array of character vectors specifying the names of all configuration sets and configuration references (configuration objects) attached to model.

# **Examples**

The following example obtains the names of the configuration objects attached to the current model.

```
 myConfigObjNames = getConfigSets(gcs)
```
## **See Also**

```
attachConfigSet | attachConfigSetCopy | closeDialog | detachConfigSet |
getActiveConfigSet | getConfigSet | openDialog | setActiveConfigSet
```
### **Topics**

"Manage a Configuration Set"

"Manage a Configuration Reference"

#### **Introduced before R2006a**

# **getfullname**

Get pathname of block or line

# **Syntax**

path=getfullname(handle)

# **Description**

path=getfullname(handle) returns the full pathname of the block or line specified by handle.

# **Examples**

getfullname(gcb) returns the pathname of the block currently selected in the model editor's window.

The following code returns the pathname of the line currently selected in the model editor's window.

```
line = find_system(gcs, 'SearchDepth', 1, 'FindAll', 'on', ...
 'Type', 'line', 'Selected', 'on');
path = getfullname(line);
```
# **See Also**

[find\\_system](#page-2312-0) | [gcb](#page-2354-0)

**Introduced in R2007a**

# <span id="page-2381-0"></span>**getInputString**

Create comma-separated list of variables to map

## **Syntax**

```
externalInputString = getInputString(inputmap,'base')
```
externalInputString = getInputString(inputmap,filename)

```
externalInputStream = getInputStream();
```
## **Description**

externalInputString = getInputString(inputmap,'base') creates an input character vector using the supplied mapping inputmap and the variables loaded in the base workspace ('base').

This function generates a comma-separated list of variables (input character vector) to be mapped. You can then use this list:

- As input to the sim command. Load the variables in the base workspace first.
- As input for the **Configuration Parameters** > **Data Import/Export** > **Input** parameter. Copy the contents of the input character vector into the text field.

This function is most useful if you have created a custom mapping.

externalInputString = getInputString(inputmap,filename) creates an input character vector using the supplied mapping inputmap and the variables defined in filename.

 $externalInputStream = getInputStream(inputMap) creates an input character$ vector using the signals from the most recently created mapping.

## **Examples**

#### **Create an input character vector from the base workspace**

Create an input character vector from the base workspace and simulate a model.

Open the model

slexAutotransRootInportsExample;

Create signal variables in the base workspace

Throttle = timeseries(ones( $10, 1$ ) \* $10$ ); Brake  $=$  timeseries(zeros(10,1));

Create a mapping (inputMap) for the model.

```
inputMap = getRootInportMap('model',...
'slexAutotransRootInportsExample',...
'signalName',{'Throttle','Brake'},...
'blockName',{'Throttle','Brake'});
```
Call getInputString with inputMap and 'base' as inputs.

```
externalInputString = getInputString(inputMap,'base')
```

```
externalInputString =
```
Throttle,Brake

Simulate the model with the input character vector.

```
sim('slexAutotransRootInportsExample','ExternalInput',...
externalInputString);
```
#### **Create an external input character vector from variables in a MAT-file**

Create an external input character vector from variables in a MAT-file named input.mat.

In a writable folder, create a MAT-file with input variables.

```
Throttle = timeseries(ones(10, 1) *10);
Brake = timeseries(zeros(10,1));save('input.mat','Throttle','Brake');
```
Open the model.

slexAutotransRootInportsExample;

Create map object.

```
inputMap = getRootInportMap('model',...
'slexAutotransRootInportsExample',...
'signalName',{'Throttle','Brake'},...
'blockName',{'Throttle','Brake'});
```
Get the resulting input character vector.

externalInputString = getInputString(inputMap,'input.mat')

```
externalInputString =
```
Throttle, Brake

Load variables from the base workspace for the simulation.

```
load('input.mat');
```
Simulate the model.

```
sim('slexAutotransRootInportsExample','ExternalInput',...
externalInputString);
```
#### **Create an external input character vector from only an input map**

Create an input character vector from only an input map vector and simulate the model.

Open the model.

slexAutotransRootInportsExample;

Create signal variables in the base workspace

```
Throttle = timeseries(ones(10, 1) *10);
Brake = timeseries(zeros(10,1));
```
Create a mapping vector for the model.

```
inputMap = getSlRootInportMap('model', 'slexAutotransRootInportsExample',...
'MappingMode','BlockName',...
```

```
'signalName',{'Throttle', 'Brake'},...
'signalValue',{Throttle, Brake});
```
Get the resulting input character vector.

```
externalInputStream = getInputStream();
```
Simulate the model with the input character vector.

```
sim('slexAutotransRootInportsExample','ExternalInput',...
externalInputString);
```
Alternatively, if you want to input the list of variables through the Configuration Parameters dialog, copy the contents of external InputString (Throttle, Brake) into the **Data Import/Export** > **Input** parameter. Apply the changes, and then simulate the model.

### **Input Arguments**

**inputmap — Map object**

character vector

Map object, as returned from the [getRootInportMap](#page-2386-0) or [getSlRootInportMap](#page-2395-0) functions.

#### **filename — Input variables**

MAT-file name as character vector

Input variables, contained in a MAT-file. The file contains variables to map.

Example: 'data.mat' Data Types: char

# **Output Arguments**

#### **externalInputString — External input**

comma-separated character vector

External input, returned as a comma-separated character vector. The character vector contains root inport information that you can specify to the [sim](#page-2514-0) command or the **Configuration Parameters** > **Data Import/Export** > **Input** parameter.

### **See Also**

[getRootInportMap](#page-2386-0) | [getSlRootInportMap](#page-2395-0)

### **Topics**

"Map Root Inport Signal Data"

**Introduced in R2013a**

# <span id="page-2386-0"></span>**getRootInportMap**

Create custom object to map signals to root-level inports

### **Syntax**

```
map = getRootInportMap('Empty');
map = getRootInportMap(model,mdl,Name,Value);
map = getRootInportMap(inputmap,map,Name,Value);
```
### **Description**

map = getRootInportMap('Empty'); creates an empty map object, *map*. Use this map object to set up an empty custom mapping object. Load the model before using this function. If you do not load the model first, the function loads the model to make the mapping and then closes the model afterwards.

map = getRootInportMap(model,mdl,Name,Value); creates a map object for model, mdl, with block names and signal names specified. Load the model before using this function. If you do not load the model first, the function loads the model to make the mapping and then closes the model afterwards. To create a comma-separated list of variables to map from this object, use the [getInputString](#page-2381-0) function.

map = getRootInportMap(inputmap,map,Name,Value); overrides the mapping object with the specified property. You can override only the properties model, blockName, and signalName. Load the model before using this function. If you do not load the model first, the function loads the model to make the mapping and then closes the model afterwards. To create a comma-separated list of variables to map from this object, use the [getInputString](#page-2381-0) function.

Use the getRootInportMap function when creating a custom mapping mode to map data to root-level inports. See the example file [BlockNameIgnorePrefixMap.m](matlab:edit(fullfile(matlabroot,), located in *matlabroot*/help/toolbox/simulink/examples, for an example of a custom mapping algorithm.

## **Input Arguments**

#### **Empty**

Create an empty map object.

#### **Default:** none

### **Name-Value Pair Arguments**

Specify optional comma-separated pairs of Name,Value arguments. Name is the argument name and Value is the corresponding value. Name must appear inside single quotes (' '). You can specify several name and value pair arguments in any order as Name1,Value1,...,NameN,ValueN.

#### **model**

Name of model to associate with the root inport map.

#### **Default:** None

#### **blockName**

Block names of root-level input ports. The tool assigns data to ports according to the name of the root-inport block. If the tool finds a data element whose name matches the name of a root-inport block, it maps the data to the corresponding port.

The value for this argument can be: Block name of root-level input ports. Cell array containing multiple block names of root-level input ports.

#### **Default:** None

#### **signalName**

Signal names to be mapped. The tool assigns data to ports according to the name of the signal on the port. If the tool finds a data element whose name matches the name of a signal at a port, it maps the data to the corresponding port.

The value for this argument can be: Signal name to be mapped.

Cell array containing multiple signal names of signals to be mapped.

**Default:** None

#### **inputmap**

Name of mapping object to override.

**Default:** None

### **Output Arguments**

**map**

Custom object that you can use to map data to root-level input port. To create a commaseparated list of variables to map from this object, use the [getInputString](#page-2381-0) function.

### **Examples**

#### **Empty Mapping Object**

Create an empty custom mapping object.

```
map = getRootInportMap('Empty')
map = 1x0 InputMap array with properties:
     Type
     DataSourceName
     Destination
```
#### **Simple Mapping Object**

Create a simple mapping object using a MATLAB time series object.

Create a time series object, signalIn1.

#### $signalIn1 = timeseries((1:10)')$

```
Common Properties:
             Name: 'unnamed'
             Time: [10x1 double]
        TimeInfo: [1x1 tsdata.timemetadata]
             Data: [10x1 double]
         DataInfo: [1x1 tsdata.datametadata]
```
Create a mapping object for the time series object for the model, [ex\\_minportsOnlyModel](matlab:open_system(fullfile(matlabroot,).

```
modelFile = fullfile(matlabroot,'help','toolbox','simulink',...
'examples','ex_minportsOnlyModel');
load_system(modelFile);
map = getRootInportMap('model','ex_minportsOnlyModel',...
'blockName','In1','signalname','signalIn1')
man = InputMap with properties:
               Type: 'Inport'
     DataSourceName: 'signalIn1'
        Destination: [1x1 Simulink.iospecification.Destination]
```
#### **Mapping Object with Vectors**

Create a mapping object using vectors of block names and signal names for the model [ex\\_minportsOnlyModel](matlab:open_system(fullfile(matlabroot,).

Create a mapping object of vectors.

```
modelFile = fullfile(matlabroot,'help','toolbox','simulink',...
'examples','ex_minportsOnlyModel');
load system(modelFile);
map = getRootInportMap('model','ex minportsOnlyModel',...
'blockName',{'In1' 'In2'}, ...
'signalname',{'signalIn1' 'signalIn2'})
map = 1x2 InputMap array with properties:
```
 Type DataSourceName Destination

#### **Overriding Maps**

Create a mapping object that contains the signal *var2*, then override *var2* with *var1*.

Create a mapping object of vectors.

```
% Load the model and define variables
modelFile = fullfile(matlabroot,'help','toolbox','simulink',...
'examples','ex_minportsOnlyModel');
load_system(modelFile);
modelValue = 'ex_minportsOnlyModel';
blockNameValue = 'In1';
signalNameValue = 'var2';
portType = 'Inport';
% Define var1 and override var2 with var1
signalNameToOverload = 'var1';
mapToOverload = getRootInportMap('model',modelValue,...
'blockName',blockNameValue,...
 'signalName',signalNameToOverload)
mapToOverload = 
   InputMap with properties:
               Type: 'Inport'
     DataSourceName: 'var1'
        Destination: [1x1 Simulink.iospecification.Destination]
```
• "Create Custom Mapping File Function"

### **Tips**

- Load the model before running this function.
- If your custom mapping mode similar to an existing Simulink mapping mode, consider using the [getSlRootInportMap](#page-2395-0) function instead.

### **See Also**

[getInputString](#page-2381-0) | [getSlRootInportMap](#page-2395-0)

### **Topics**

"Create Custom Mapping File Function"

#### **Introduced in R2012b**

# **getSimulinkBlockHandle**

Get block handle from block path

## **Syntax**

```
handle = getSimulinkBlockHandle(path)
handle = qetSimulinkBlockHandle(path,true)
```
### **Description**

handle = getSimulinkBlockHandle(path) returns the numeric handle of the block specified by path, if it exists in a loaded model or library. Returns -1 if the block is not found. Library links are resolved where necessary.

Use the numeric handle returned by getSimulinkBlockHandle to manipulate the block in subsequent calls to get param or set param. This approach is more efficient than making multiple calls to these functions using the full block path. Do not try to use the number of a handle alone (e.g., 5.007) because you usually need to specify many more digits than MATLAB displays. Assign the handle to a variable and use that variable name to specify a block. The handle applies only to the current MATLAB session.

Use getSimulinkBlockHandle to check whether a block path is valid. This approach is more efficient than calling get param inside a try statement.

handle = getSimulinkBlockHandle(path,true) attempts to load the model or library containing the specified block path, and then checks if the block exists. No error is returned if the model or library is not found. Any models or libraries loaded this way remain in memory even if the function does not find a block with the specified path.

### **Examples**

#### **Get the Handle of a Block**

Get the handle of the Pilot block.

```
load system('f14')
handle = getSimulinkBlockHandle('f14/Pilot')
handle =
   562.0004
```
You can use the handle in subsequent calls to get\_param or set\_param.

#### **Load the Model and Get the Block Handle**

Load the model f14 if necessary (by specifying true), and get the handle of the Pilot block.

```
handle = getSimulinkBlockHandle('f14/Pilot',true)
```
 $h$ andle =

562.0004

You can use the handle in subsequent calls to get\_param or set\_param.

#### **Check If a Model Contains a Specific Block**

Check whether the model f14 is loaded and contains a block named Pilot. Valid handles are always greater than zero. If the function does not find the block, it returns -1.

```
valid_block_path = getSimulinkBlockHandle('f14/Pilot') > 0
valid block path =\Theta
```
The model contains the block but the model is not loaded, so this command returns 0 because it cannot find the block.

Using getSimulinkBlockHandle to check whether a block path is valid is more efficient than calling get\_param inside a try statement.

### **Input Arguments**

#### **path — Block path name**

character vector | cell array of character vectors

Block path name, specified as a character vector or a cell array of character vectors.

Example: 'f14/Pilot'

Data Types: char

### **Output Arguments**

#### **handle — Numeric handle of a block**

double | array of doubles

Numeric handle of a block, returned as a double or an array of doubles. Valid handles are always greater than zero. If the function does not find the block, it returns -1. If the path input is a cell array of character vectors, then the output is a numeric array of handles.

Data Types: double

### **See Also** [get\\_param](#page-2361-0) | [set\\_param](#page-2489-0)

**Introduced in R2015a**

# <span id="page-2395-0"></span>**getSlRootInportMap**

Create custom object to map signals to root-level inports using Simulink mapping mode

### **Syntax**

```
inputMap = getSlRootInportMap('model',modelname,'MappingMode',
mappingmode,'SignalName',signalname,'SignalValue',signalvalue)
[inputMap, hasASignal] = getSlRootInportMap('model',
modelname, 'MappingMode', mappingmode, 'SignalName',
signalname,'SignalValue',signalvalue)
```

```
inputMap = getSlRootInportMap('model',
modelname,'MappingMode','Custom','CustomFunction',
customfunction,'SignalName',signalname,'SignalValue',signalvalue)
[inputMap,hasASignal] = getSlRootInportMap('model',
modelname,'MappingMode','Custom','CustomFunction',
customfunction,'SignalName',signalname,'SignalValue',signalvalue)
```
## **Description**

inputMap = getSlRootInportMap('model',modelname,'MappingMode', mappingmode,'SignalName',signalname,'SignalValue',signalvalue) creates a root inport map using one of the Simulink mapping modes. Load the model before using this function. If you do not load the model first, the function loads the model to make the mapping and then closes the model afterwards. To create a comma-separated list of variables to map from this object, use the [getInputString](#page-2381-0) function.

```
[inputMap, hasASignal] = getSlRootInportMap('model',
modelname,'MappingMode',mappingmode,'SignalName',
signalname,'SignalValue',signalvalue) returns a vector of logical values
specifying whether or not the root inport map has a signal associated with it. To create a
comma-separated list of variables to map from this object, use the getInputString
function.
```

```
inputMap = getSlRootInportMap('model',
modelname,'MappingMode','Custom','CustomFunction',
```
customfunction,'SignalName',signalname,'SignalValue',signalvalue) creates a root inport map using a custom mapping mode specified in customfunction. Load the model before using this function. If you do not load the model first, the function loads the model to make the mapping and then closes the model afterwards. To create a comma-separated list of variables to map from this object, use the [getInputString](#page-2381-0) function.

```
[inputMap,hasASignal] = getSlRootInportMap('model',
modelname,'MappingMode','Custom','CustomFunction',
customfunction,'SignalName',signalname,'SignalValue',signalvalue)
returns a vector of logical values specifying whether or not the root inport map has a
signal associated with it. To create a comma-separated list of variables to map from this
object, use the getInputString function.
```
To map signals to root-level inports using custom mapping modes, you can use getSlRootInport with the Root Inport Mapper dialog box custom mapping capability.

### **Examples**

#### **Create inport map using Simulink mapping mode**

Create a vector of inport maps using a built-in mapping mode.

```
Throttle = timeseries(ones(10.1) *10);
Brake = \times timeseries(zeros(10,1));
inputMap = getSlRootInportMap('model','slexAutotransRootInportsExample',...
 'MappingMode','BlockName', ...
 'SignalName',{'Throttle' 'Brake'},...
              'SignalValue',{Throttle Brake});
```
#### **Create inport map using custom function**

Create a vector of inport maps using a custom function

```
port1 = timeseries(ones(10.1)*10);
port2 = timeseries(zeros(10,1));inputMap = getSlRootInportMap('model','slexAutotransRootInportsExample',...
              'MappingMode','Custom', ...
               'CustomFunction','slexCustomMappingMyCustomMap',...
```

```
 'SignalName',{'port1' 'port2'},...
 'SignalValue',{port1 port2});
```
### **Input Arguments**

#### **modelname — Model name**

character vector

Specify the model to associate with the root inport map.

Data Types: char

#### **mappingmode — Simulink mapping mode**

character vector

Specify the mapping mode to use with model name and data source. Possible values are:

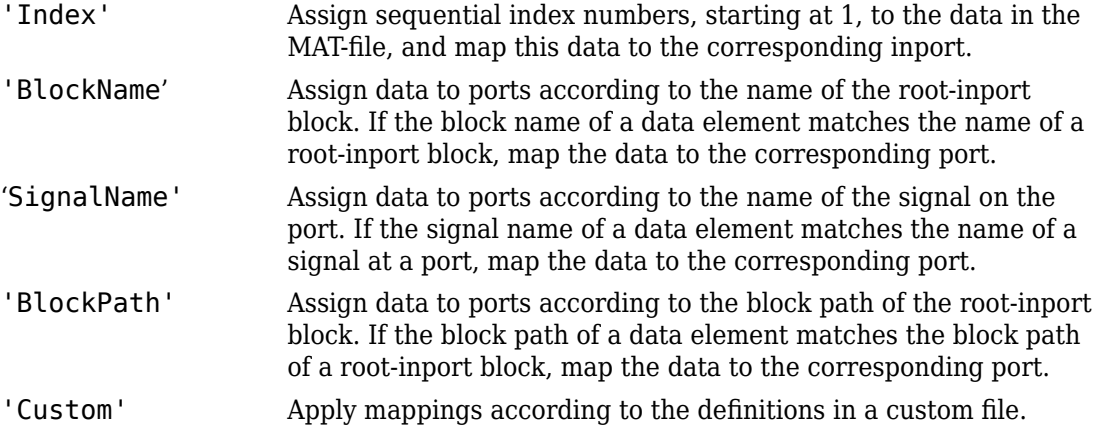

Data Types: char

#### **customfunction — Custom function file name**

character vector

Specify name of file that implements a custom method to map signals to root-level ports. This function must be on the MATLAB path.

Data Types: char

**signalname — signal name** scalar | cell array of character vectors

Specify the signal name(s) of the signal to associate with the root inport map.

Data Types: char | cell

#### **signalvalue — signal value**

scalar | cell arrays

Specify the values of the signals to map to the root inport map. For the list of supported data types for the values, see "Choose a Base Workspace and MAT-File Format".

### **Output Arguments**

#### **inputMap — input map**

scalar | vector

Mapping object that defines the mapping of input signals to root-level ports. To create a comma-separated list of variables to map from this object, use the [getInputString](#page-2381-0) function.

#### **hasASignal — signal presence indicator**

scalar | vector

A vector of logical values with the same length as inputMap. If the value is true the inputMap has a signal associated with it. If the value is false the inputMap does not have a signal associated with it and will use a ground value as an input

Data Types: logical

## **Tips**

- Load the model before running this function.
- If your custom mapping mode is not similar to an existing Simulink mapping mode, consider using the [getRootInportMap](#page-2386-0) function instead.

### **See Also**

[getInputString](#page-2381-0) | [getRootInportMap](#page-2386-0)

### **Topics**

"Map Root Inport Signal Data"

#### **Introduced in R2013b**

# **hdllib**

Display blocks that are compatible with HDL code generation

# **Syntax**

```
hdllib
hdllib('off')
hdllib('html')
hdllib('librarymodel')
```
# **Description**

hdllib displays the blocks that are supported for HDL code generation, and for which you have a license, in the Library Browser. To build models that are compatible with the HDL Coder software, use blocks from this Library Browser view.

If you close and reopen the Library Browser in the same MATLAB session, the Library Browser continues to show only the blocks supported for HDL code generation. To show all blocks, regardless of HDL code generation compatibility, at the command prompt, enter hdllib('off').

hdllib('off') displays all the blocks for which you have a license in the Library Browser, regardless of HDL code generation compatibility.

hdllib('html') creates a library of blocks that are compatible with HDL code generation. It generates two additional HTML reports: a categorized list of blocks (hdlblklist.html) and a table of blocks and their HDL code generation parameters (hdlsupported.html).

To run hdllib('html'), you must have an HDL Coder license.

hdllib('librarymodel') displays blocks that are compatible with HDL code generation in the Library Browser. To build models that are compatible with the HDL Coder software, use blocks from this library.

The default library name is hdlsupported. After you generate the library, you can save it to a folder of your choice.

To keep the library current, you must regenerate it each time that you install a new software release.

To run hdllib('librarymodel'), you must have an HDL Coder license.

### **Examples**

#### **Display Supported Blocks in the Library Browser**

To display blocks that are compatible with HDL code generation in the Library Browser:

hdllib

### Generating view of HDL Coder compatible blocks in Library Browser. ### To restore the Library Browser to the default Simulink view, enter "hdllib off".

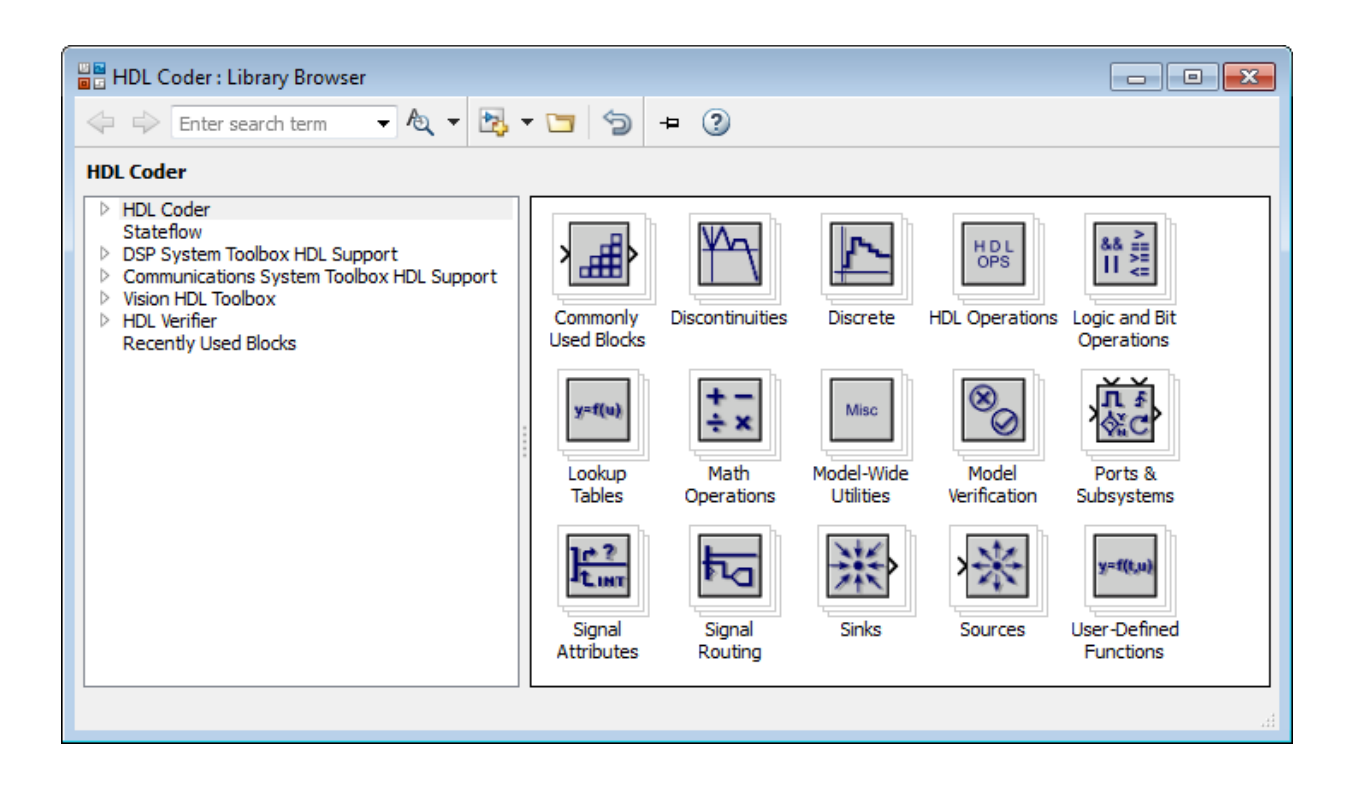

#### **Display All Blocks in the Library Browser**

To display all blocks in the Library Browser, regardless of HDL code generation compatibility:

#### hdllib('off')

### Restoring Library Browser to default view; removing the HDL Coder compatibility fi

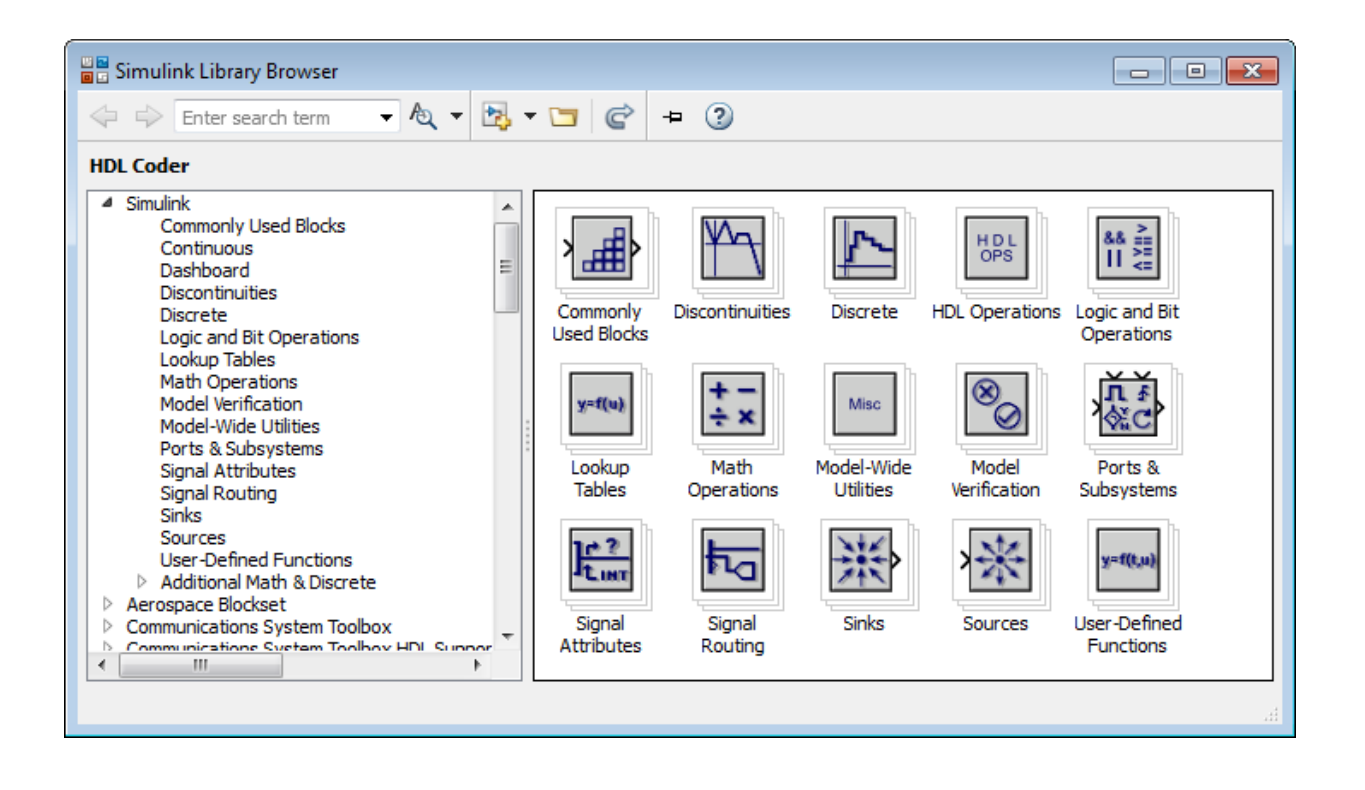

#### **Create a Supported Blocks Library and HTML Reports**

To create a library and HTML reports showing the blocks that are compatible with HDL code generation:

```
hdllib('html')
```
### HDL supported block list hdlblklist.html ### HDL implementation list hdlsupported.html

The hdlsupported library opens. To view the reports, click the hdlblklist.html and hdlsupported.html links.

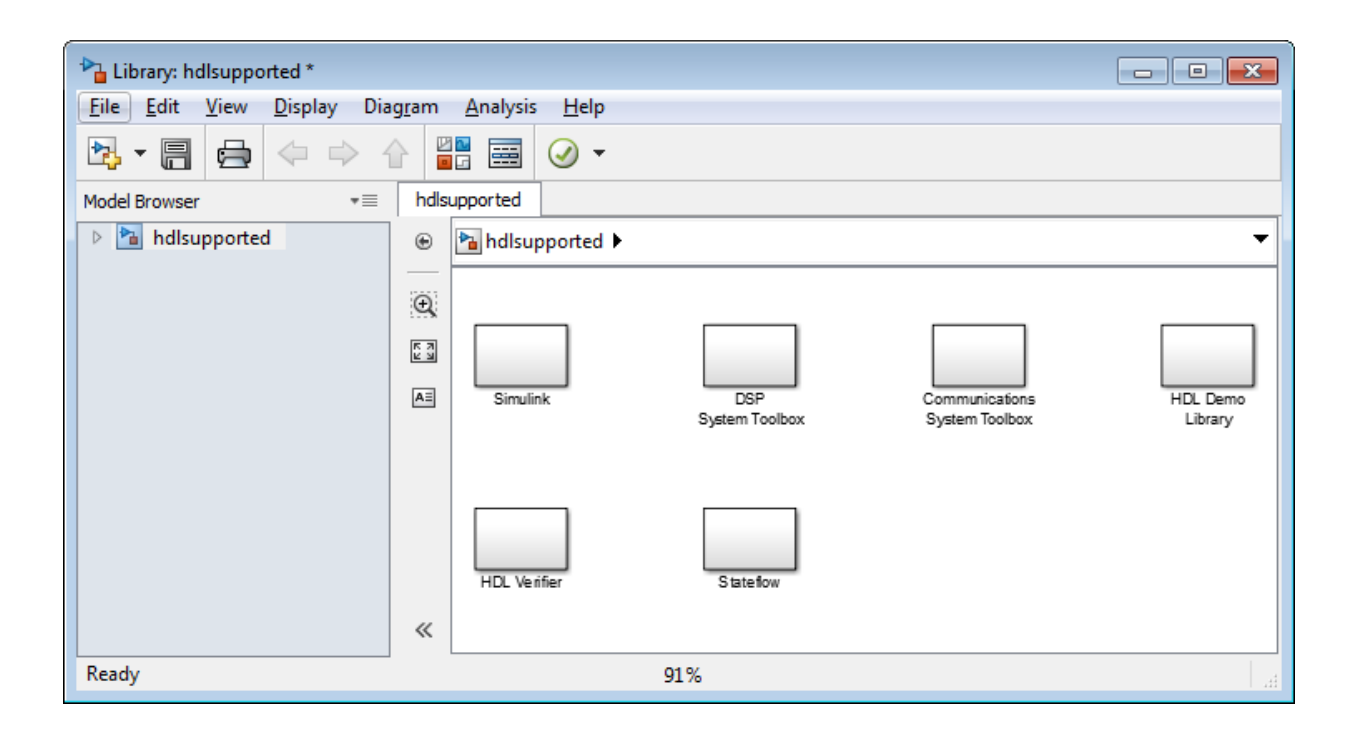

#### **Create a Supported Blocks Library**

To create a library that contains blocks that are compatible with HDL code generation:

hdllib('librarymodel')

The hdlsupported block library opens.

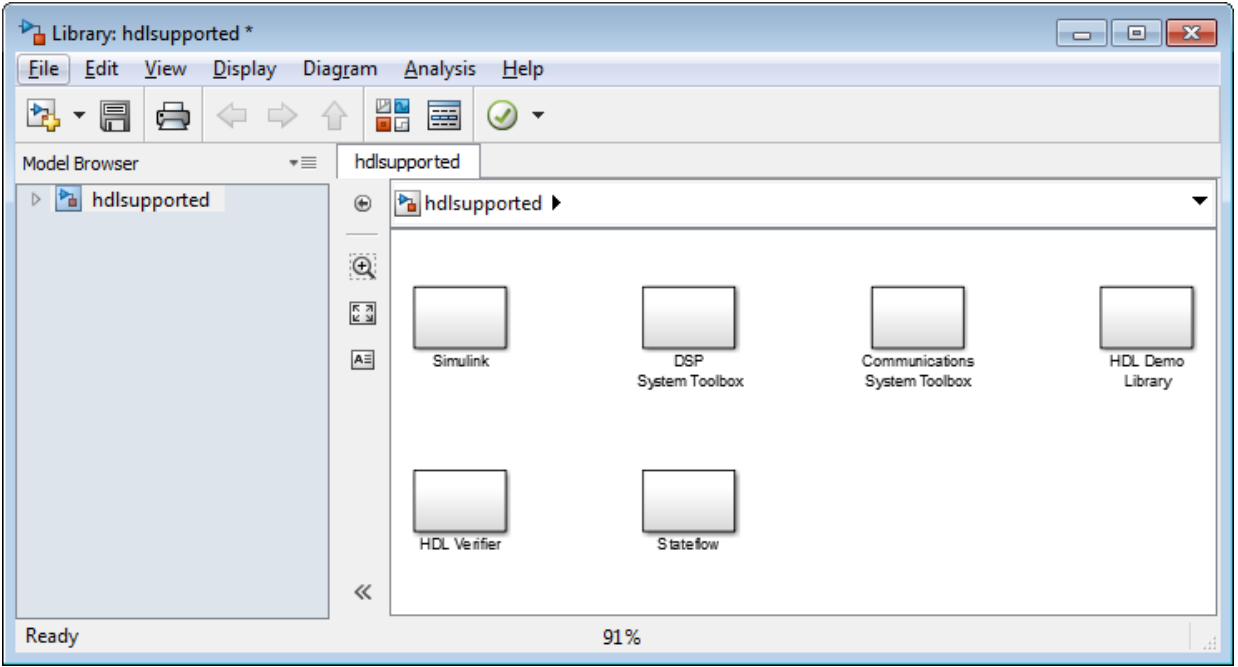

- "Show Blocks Supported for HDL Code Generation" (HDL Coder)
- "View HDL-Specific Block Documentation" (HDL Coder)
- "Prepare Simulink Model For HDL Code Generation" (HDL Coder)

### **See Also**

"Supported Blocks" (HDL Coder)

### **Topics**

"Show Blocks Supported for HDL Code Generation" (HDL Coder) "View HDL-Specific Block Documentation" (HDL Coder) "Prepare Simulink Model For HDL Code Generation" (HDL Coder)

#### **Introduced in R2006b**

# **hilite\_system**

Highlight block, signal line, port, or annotation

### **Syntax**

```
hilite system(obj)
hilite system(obj,style)
```
### **Description**

hilite\_system(obj) highlights a block, line, port, or annotation in an open model using the default highlight style. Use hilite\_system with a port to highlight the signal line attached to the port. Each use of hilite\_system adds to the highlighting. Highlighting is not saved with the model.

hilite\_system(obj,style) uses the specified highlighting style.

### **Input Arguments**

#### **obj — Block, port, line, or annotation to highlight**

block path name | numeric handle | Simulink identifier | traceability tag

Block, port, line, or annotation to highlight, specified as:

- The full block path name
- A numeric handle for lines, ports, or annotations
- Simulink identifier
- A traceability tag from the comments of Simulink Coder generated code.

Using a traceability tag requires a Simulink Coder license.

The format for a traceability tag is  $\langle$ system>/block, where system is either:

- Root
- A unique system number assigned by Simulink during code generation

```
Example: 'vdp/Mu', 'sldemo_fuelsys/fuel_rate_control/airflow_calc',
'vdp:3', '<Root>/Mu'
```
#### **style — Highlighting style**

'default' (default) | character vector

Highlighting style, specified as one of these values. You can customize the appearance of any of the styles. See ["Customize a Highlighting Style" on page 2-352](#page-2409-0).

- 'default' Default color scheme: red outline, yellow fill.
- 'none' Clears the highlight.

To clear all highlighting, in the Simulink Editor, select **Display** > **Remove Highlighting**.

- 'debug' Uses default color scheme.
- 'different' Applies red outline, white fill.
- 'error' Uses default color scheme.
- 'fade' Applies gray outline, white fill.
- 'find' Applies dark blue outline, blue fill.
- 'lineTrace' Applies red outline, blue fill.
- 'unique' Dark blue outline, white fill.
- 'user1', 'user2', 'user3', 'user4', 'user5' Applies custom highlight: black outline, white fill by default (i.e., no highlight).

In addition, you can use these color schemes. The first word is the outline and the second is the fill color.

- 'orangeWhite'
- 'blackWhite'
- 'redWhite'
- 'blueWhite'
- 'greenWhite'

### **Examples**

#### **Highlight Block Using Default Highlight Style**

Open the model slexAircraftExample.

slexAircraftExample

Highlight the Controller block. When you use the default highlight style, the block appears highlighted with a red outline and yellow fill.

hilite\_system('slexAircraftExample/Controller')

#### **Highlight a Block Using a Highlight Style**

Open the model vdp.

vdp

Highlight the Mu block using the style 'fade'.

hilite\_system('vdp/Mu','fade')

#### **Use Block Highlighting to Trace Generated Code**

If you have a Simulink Coder license, you can trace generated code to the corresponding source block in a model.

Open the model f14.

f14

In the model configuration parameters, in the **Solver** pane, set **Type** to Fixed-step.

Generate code for the model using **Code** > **C/C++ Code** > **Build Model**.

In an editor or in the code generation report, open a generated source or header file. As you review lines of code, note traceability tags that correspond to code of interest.

### <span id="page-2409-0"></span>Highlight a block using a traceability tag.

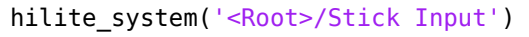

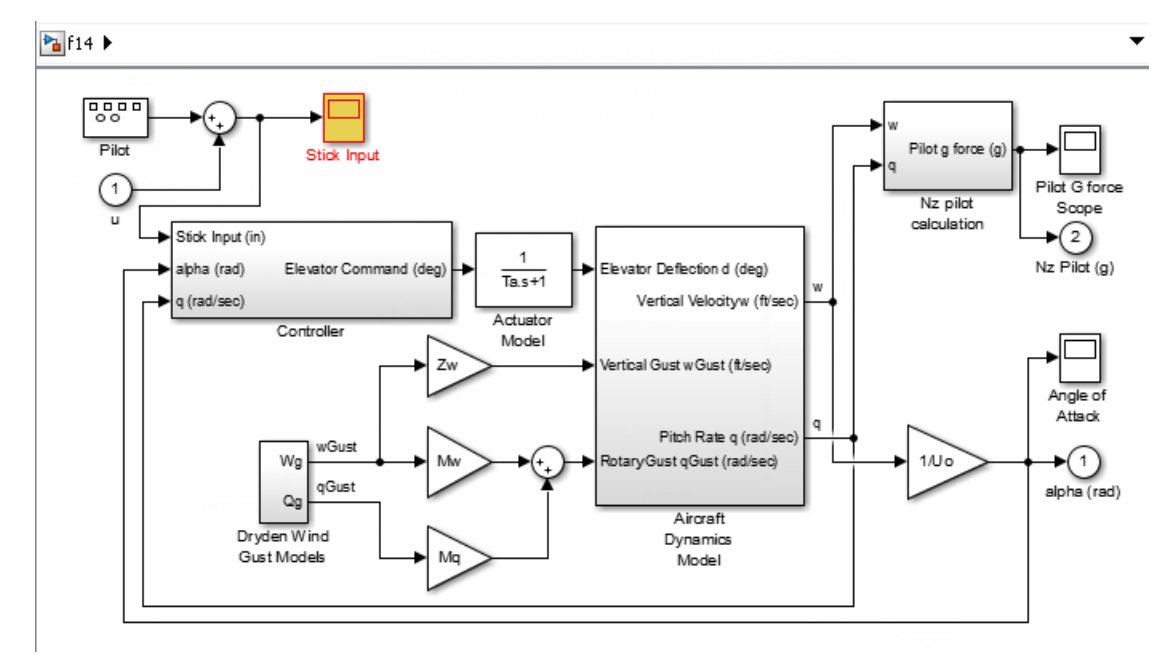

Highlight a block in a subsystem.

```
hilite_system('<S3>/W-gust model')
```
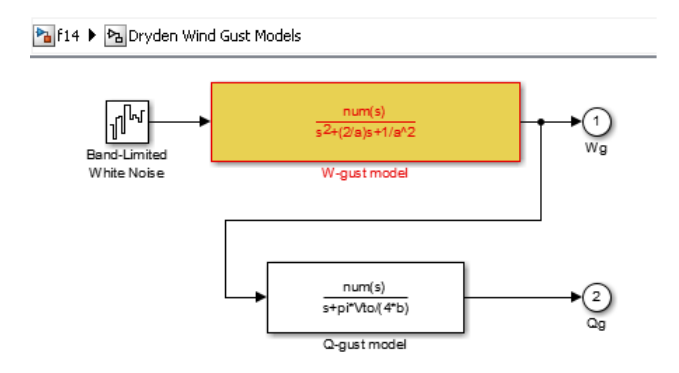

#### **Customize a Highlighting Style**

You can customize a highlighting style by setting the 'HiliteAncestorsData' parameter on the root-level model using set\_param in this form:

set param(0,'HiliteAncestorsData',hiliteData)

Specify hiliteData as a structure array that has these fields:

- 'HiliteType' Highlighting style to customize, such as 'user1', 'debug', or 'error'.
- 'ForegroundColor' Color for block fill.
- 'BackgroundColor' Color for block outline.

The supported values for 'ForegroundColor' and 'BackgroundColor' are:

- 'black'
- 'white'
- 'gray'
- 'red'
- 'orange'
- 'yellow'
- 'green'
- 'darkGreen'
- 'blue'
- 'lightBlue'
- 'cyan'
- 'magenta'

Define a highlight style for 'user1', and customize the style for 'debug'.

```
set param(0,'HiliteAncestorsData',...
                      struct('HiliteType','user1',...
                             'ForegroundColor','darkGreen',...
                             'BackgroundColor','lightBlue')); 
set param(0,'HiliteAncestorsData',...
                     struct('HiliteType','debug',...
                             'ForegroundColor','red',...
                             'BackgroundColor','black'));
```
Use the defined style to highlight a block.

f14 hilite\_system('f14/Controller/Alpha-sensor Low-pass Filter','user1')

### **See Also**

[find\\_system](#page-2312-0) | rtwtrace

**Introduced before R2006a**
# **isLoaded**

Determine if Simulink Project is loaded

# **Syntax**

```
load = isLoaded(proj)
```
# **Description**

 $load = isLoaded(proj)$  returns whether the project referenced by the project object proj is loaded.

# **Examples**

### **Find Out if Project Is Loaded**

Open the airframe project and create a project object.

```
sldemo_slproject_airframe;
proj = simulinkproject;
```
Find out if the project is still loaded.

```
loaded = isLoaded(proj)loaded =
      1
```
# **Input Arguments**

```
proj — Project
project
```
Project, specified as a project object. Use [simulinkproject](#page-2534-0) to create a project object to manipulate a Simulink Project at the command line.

## **Output Arguments**

**loaded — Loaded status**

1 | 0

Project loaded status, returned as true (1) if the project is loaded.

Data Types: logical

### **See Also**

**Functions** [reload](#page-2468-0) | [simulinkproject](#page-2534-0)

### **Introduced in R2013a**

# **legacy\_code**

Use Legacy Code Tool

## **Syntax**

```
legacy_code('help')
specs = legacy_code('initialize')
legacy_code('sfcn_cmex_generate', specs)
legacy_code('compile', specs, compilerOptions)
legacy_code('generate_for_sim', specs, modelname)
legacy_code('slblock_generate', specs, modelname)
legacy_code('sfcn_tlc_generate', specs)
legacy_code('sfcn_makecfg_generate', specs)
legacy_code('rtwmakecfg_generate', specs)
legacy_code('backward_compatibility')
```
## **Description**

The legacy code function creates a MATLAB structure for registering the specification for existing C or C++ code and the S-function being generated. In addition, the function can generate, compile and link, and create a masked block for the specified S-function. Other options include generating

- A TLC file for simulation in Accelerator mode or code generation
- An rtwmakecfg.m file that you can customize to specify dependent source and header files that reside in a different directory than that of the generated S-function

legacy\_code('help') displays instructions for using Legacy Code Tool.

```
specs = legacy_code('initialize') initializes the Legacy Code Tool data
structure, specs, which registers characteristics of existing C or C++ code and
properties of the S-function that the Legacy Code Tool generates.
```
legacy\_code('sfcn\_cmex\_generate', *specs*) generates an S-function source file as specified by the Legacy Code Tool data structure, *specs*.

legacy\_code('compile', *specs*, *compilerOptions*) compiles and links the Sfunction generated by the Legacy Code Tool based on the data structure, *specs*, and compiler options that you might specify. The compiler options must be supported by the mex (MATLAB) function.

legacy\_code('generate\_for\_sim', *specs*, *modelname*) generates, compiles, and links the S-function in a single step. If the Options.useTlcWithAccel field of the Legacy Code Tool data structure is set to logical 1 (true), the function also generates a TLC file for accelerated simulations.

legacy\_code('slblock\_generate', *specs*, *modelname*) generates a masked S-Function block for the S-function generated by the Legacy Code Tool based on the data structure, *specs*. The block appears in the Simulink model specified by modelname. If you omit modelname, the block appears in an empty model editor window.

legacy\_code('sfcn\_tlc\_generate', *specs*) generates a TLC file for the S-function generated by the Legacy Code Tool based on the data structure, *specs*. This option is relevant if you want to:

- Force Accelerator mode in Simulink software to use the TLC inlining code of the generated S-function. See the description of the ssSetOptions SimStruct function and SS\_OPTION\_USE\_TLC\_WITH\_ACCELERATOR S-function option for more information.
- Use Simulink Coder software to generate code from your Simulink model. For more information, see "Import Calls to External Code into Generated Code with Legacy Code Tool" (Simulink Coder).

legacy\_code('sfcn\_makecfg\_generate', *specs*) generates an *sFunction*\_makecfg.m file for the S-function generated by the Legacy Code Tool based on the data structure, *specs*. This option is relevant only if you use Simulink Coder software to generate code from your Simulink model. For more information, see "Use makecfg to Customize Generated Makefiles for S-Functions" (Simulink Coder) and "Import Calls to External Code into Generated Code with Legacy Code Tool" (Simulink Coder).

legacy\_code('rtwmakecfg\_generate', *specs*) generates an rtwmakecfg.m file for the S-function generated by the Legacy Code Tool based on the data structure, *specs*. This option is relevant only if you use Simulink Coder software to generate code from your Simulink model. For more information, see "Use rtwmakecfg.m API to Customize Generated Makefiles" (Simulink Coder) and "Import Calls to External Code into Generated Code with Legacy Code Tool" (Simulink Coder).

legacy code('backward compatibility') automatically updates syntax for using Legacy Code Tool to the supported syntax described in this reference page and in "Integrate C Functions Using Legacy Code Tool".

### **Input Arguments**

*specs*

A structure with the following fields:

#### **Name the S-function**

SFunctionName (Required) — A character vector specifying a name for the Sfunction to be generated by the Legacy Code Tool.

#### **Define Legacy Code Tool Function Specifications**

- InitializeConditionsFcnSpec A nonempty character vector specifying a reentrant function that the S-function calls to initialize and reset states. You must declare this function by using tokens that Simulink software can interpret as explained in "Declaring Legacy Code Tool Function Specifications".
- Output $F$ cnSpec  $A$  nonempty character vector specifying the function that the S-function calls at each time step. You must declare this function by using tokens that Simulink software can interpret as explained in "Declaring Legacy Code Tool Function Specifications".
- StartFcnSpec A character vector specifying the function that the S-function calls when it begins execution. This function can access S-function parameter arguments only. You must declare this function by using tokens that Simulink software can interpret as explained in "Declaring Legacy Code Tool Function Specifications".
- TerminateFcnSpec A character vector specifying the function that the Sfunction calls when it terminates execution. This function can access S-function parameter arguments only. You must declare this function by using tokens that Simulink software can interpret as explained in "Declaring Legacy Code Tool Function Specifications".

#### **Define Compilation Resources**

• HeaderFiles — A cell array of character vectors specifying the file names of header files required for compilation.

- Source Files  $-A$  cell array of character vectors specifying source files required for compilation. You can specify the source files using absolute or relative path names.
- HostLibFiles  $-$  A cell array of character vectors specifying library files required for host compilation. You can specify the library files using absolute or relative path names.
- TargetLibFiles A cell array of character vectors specifying library files required for target (that is, standalone) compilation. You can specify the library files using absolute or relative path names.
- IncPaths A cell array of character vectors specifying directories containing header files. You can specify the directories using absolute or relative path names.
- SrcPaths A cell array of character vectors specifying directories containing source files. You can specify the directories using absolute or relative path names.
- LibPaths A cell array of character vectors specifying directories containing host and target library files. You can specify the directories using absolute or relative path names.

### **Specify a Sample Time**

SampleTime — One of the following:

- 'inherited' (default) Sample time is inherited from the source block.
- 'parameterized' Sample time is represented as a tunable parameter. Generated code can access the parameter by calling MEX API functions, such as mxGetPr or mxGetData.
- Fixed Sample time that you explicitly specify. For information on how to specify sample time, see "Specify Sample Time".

If you specify this field, you must specify it last.

#### **Define S-Function Options**

Options — A structure that controls S-function options. The structure's fields include:

- isMacro  $-$  A logical value specifying whether the legacy code is a C macro. By default, the value is false (0).
- isVolatile A logical value specifying the setting of the S-function SS\_OPTION\_NONVOLATILE option. By default, the value is true (1).
- canBeCalledConditionally  $-$  A logical value specifying the setting of the Sfunction SS\_OPTION\_CAN\_BE\_CALLED\_CONDITIONALLY option. By default, the value is true (1).
- useTlcWithAccel  $-$  A logical value specifying the setting of the S-function SS\_OPTION\_USE\_TLC\_WITH\_ACCELERATOR option. By default, the value is true (1).
- language  $-$  A character vector specifying either  $C^{\dagger}$  or  $C^{\dagger}$  as the target language of the S-function that Legacy Code Tool will produce. By default, the value is 'C'.

**Note** The Legacy Code Tool can interface with C++ functions, but not C++ objects. For a work around, see "Legacy Code Tool Limitations" in the Simulink documentation.

- singleCPPMexFile A logical value that, if true, specifies that generated code:
	- Requires you to generate and manage an inlined S-function as only one file (.cpp) instead of two (.c and .tlc).
	- Maintains model code style (level of parentheses usage and preservation of operand order in expressions and condition expressions in if statements) as specified by model configuration parameters.

By default, the value is false.

**Limitations** You cannot set the singleCPPMexFile field to true if

- Options.language='C++'
- You use one of the following Simulink objects with the IsAlias property set to true:
	- Simulink.Bus
	- Simulink.AliasType
	- Simulink.NumericType
- The Legacy Code Tool function specification includes a void\* or void\*\* to represent scalar work data for a state argument
- HeaderFiles field of the Legacy Code Tool structure specifies multiple header files
- supportsMultipleExecInstances— A logical value specifying whether to include a call to the ssSupportsMultipleExecInstances function. By default, the value is false (0).
- convertNDMatrixToRowMajor— A logical value specifying the automatic conversion of a matrix between a column-major format and a row-major format. The column-major format is used by MATLAB, Simulink, and the generated code. The row-major format is used by C. By default, the value is false (0). If you currently specify the previous version of the option, convert2DMatrixToRowMajor, the function automatically specifies the new convertNDMatrixToRowMajor option.

**Note** This option does not support a 2–D matrix of complex data.

- supportCoverage— A logical value specifying whether the generated S-function must be compatible with Model Coverage. By default, the value is false (0).
- supportCoverageAndDesignVerifier— A logical value specifying whether the generated S-function must be compatible with Model Coverage and Simulink Design Verifier™. By default, the value is false (0).
- outputsConditionallyWritten— A logical value specifying whether the legacy code conditionally writes the output ports. If true, the generated Sfunction specifies that the memory associated with each output port cannot be overwritten and is global (SS\_NOT\_REUSABLE\_AND\_GLOBAL). If false, the memory associated with each output port is reusable and is local (SS\_REUSABLE\_AND\_LOCAL). By default, the value is false (0). For more information, see ssSetOutputPortOptimOpts.

#### *modelname*

The name of a Simulink model into which Legacy Code Tool is to insert the masked Sfunction block generated when you specify legacy\_code with the action character vector 'slblock\_generate'. If you omit this argument, the block appears in an empty model editor window.

### **See Also**

### **Topics**

"Integrate C Functions Using Legacy Code Tool"

"Import Calls to External Code into Generated Code with Legacy Code Tool" (Simulink Coder)

**Introduced in R2006b**

# **libinfo**

Get information about library blocks referenced by model

# **Syntax**

```
libdata = libinfo('system')
libdata = libinfo('system', constraint1, value1, ...)
```
# **Description**

*libdata* = libinfo('*system*') returns information about library blocks referenced by *system* and all the systems underneath it.

*libdata* = libinfo('*system*', *constraint1*, *value1*, ...) restricts the search as indicated by the search constraint(s) *c1*, *v1*, ...

# **Input Arguments**

**system**

The system to search recursively for library blocks.

#### **constraint1, value1, ...**

One or more pairs, each consisting of a search constraint followed by a constraint value. You can specify any of the search constraints that you can use with [find\\_system](#page-2312-0).

## **Output Arguments**

### **libdata**

An array of structures that describes each library block referenced by *system*. Each structure has the following fields:

Block Path of the link to the library block Library Name of the library containing the referenced block ReferenceBlock Path of the library block

LinkStatus Value of the LinkStatus parameter for the link to the library block

### **See Also**

[find\\_system](#page-2312-0)

### **Topics**

"Custom Libraries and Linked Blocks"

### **Introduced before R2006a**

# <span id="page-2423-0"></span>**linmod**

Extract continuous-time linear state-space model around operating point

## **Syntax**

```
argout = linmod('sys');
argout = linmod('sys', x, u);
argout = linmod('sys', x, u, para);
argout = linmod('sys', x, u, 'v5');
argout = linmod('sys', x, u, para, 'v5');
argout = linmod('sys', x, u, para, xpert, upert, 'v5');
```
# **Arguments**

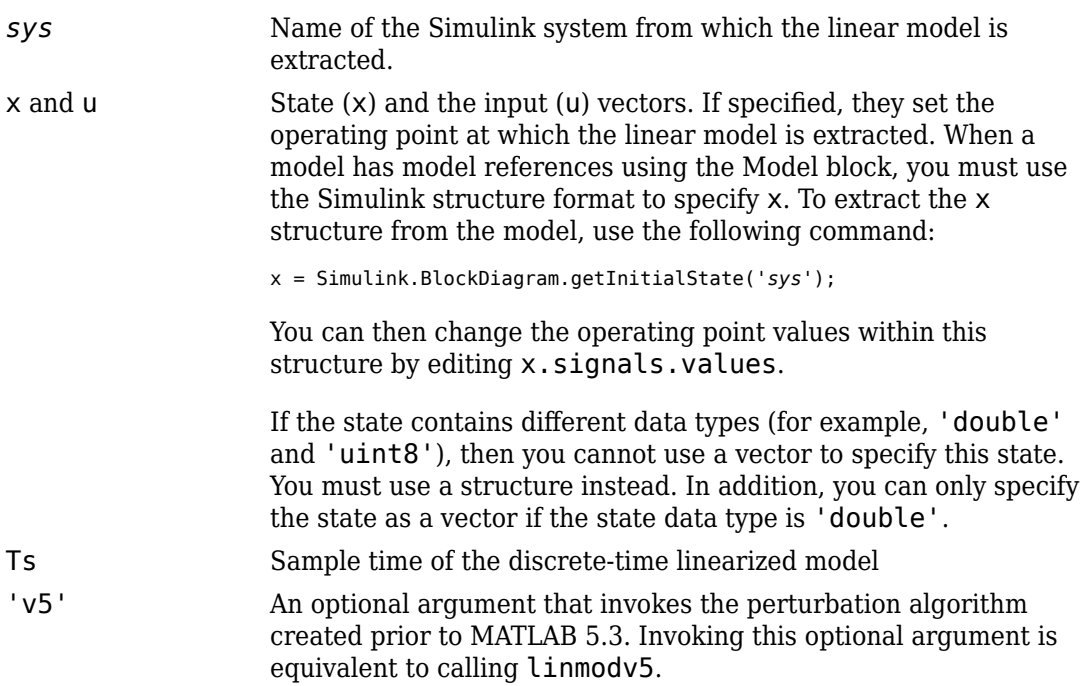

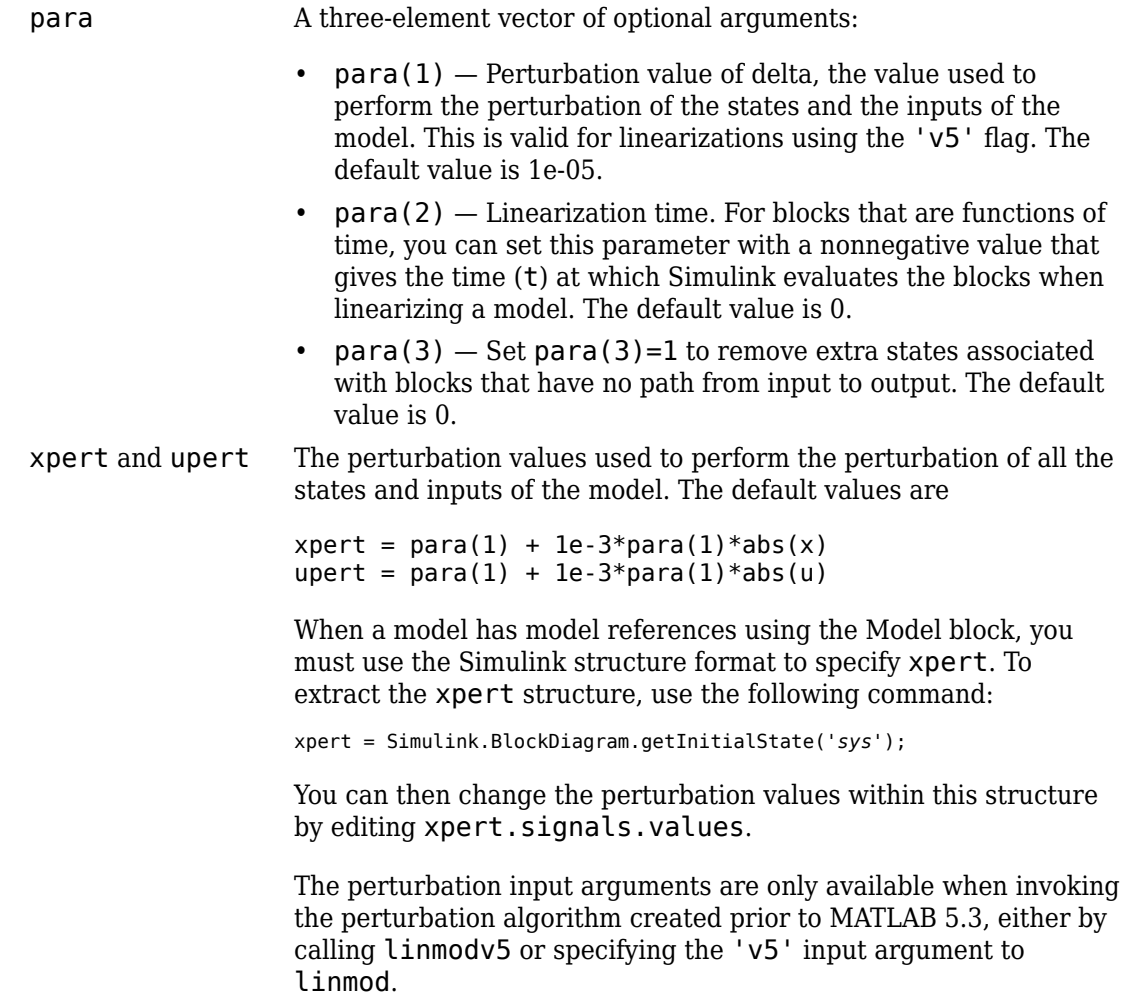

*argout* linmod, dlinmod, and linmod2 return state-space representations if you specify the output (left-hand) side of the equation as follows:

> $[A, B, C, D] = \text{limmod}('sys', x, u)$  obtains the linearized model of *sys* around an operating point with the specified state variables *x* and the input *u*. If you omit *x* and *u*, the default values are zero.

linmod and dlinmod both also return a transfer function and MATLAB data structure representations of the linearized system, depending on how you specify the output (left-hand) side of the equation. Using linmod as an example:

- [num, den] = linmod('*sys*', *x*, *u*) returns the linearized model in transfer function form.
- sys\_struc = linmod('*sys*', *x*, *u*) returns a structure that contains the linearized model, including state names, input and output names, and information about the operating point.

# **Description**

linmod compute a linear state-space model by linearizing each block in a model individually.

linmod obtains linear models from systems of ordinary differential equations described as Simulink models. Inputs and outputs are denoted in Simulink block diagrams using Inport and Outport blocks.

The default algorithm uses preprogrammed analytic block Jacobians for most blocks which should result in more accurate linearization than numerical perturbation of block inputs and states. A list of blocks that have preprogrammed analytic Jacobians is available in the Simulink Control Design documentation along with a discussion of the block-byblock analytic algorithm for linearization.

The default algorithm also allows for special treatment of problematic blocks such as the [Transport Delay](#page-1875-0) and the [Quantizer](#page-1357-0). See the mask dialog of these blocks for more information and options.

## **Notes**

By default, the system time is set to zero. For systems that are dependent on time, you can set the variable para to a two-element vector, where the second element is used to set the value of t at which to obtain the linear model.

The ordering of the states from the nonlinear model to the linear model is maintained. For Simulink systems, a character vector variable that contains the block name associated with each state can be obtained using

[sizes,x0,xstring] = *sys*

where xstring is a vector of strings whose *i*th row is the block name associated with the ith state. Inputs and outputs are numbered sequentially on the diagram.

For single-input multi-output systems, you can convert to transfer function form using the routine ss2tf or to zero-pole form using ss2zp. You can also convert the linearized models to LTI objects using ss. This function produces an LTI object in state-space form that can be further converted to transfer function or zero-pole-gain form using tf or zpk.

The default algorithms in linmod handle Transport Delay blocks by replacing the linearization of the blocks with a Pade approximation. For the 'v5' algorithm, linearization of a model that contains Derivative or Transport Delay blocks can be troublesome. For more information, see "Linearizing Models".

## **See Also**

[dlinmod](#page-2102-0) | [linmod2](#page-2427-0) | [linmodv5](#page-2430-0)

**Introduced in R2007a**

# <span id="page-2427-0"></span>**linmod2**

Extract continuous-time linear state-space model around operating point

# **Syntax**

```
argout = linmod2('sys', x, u);
argout = linmod2('sys', x, u, para);
```
# **Arguments**

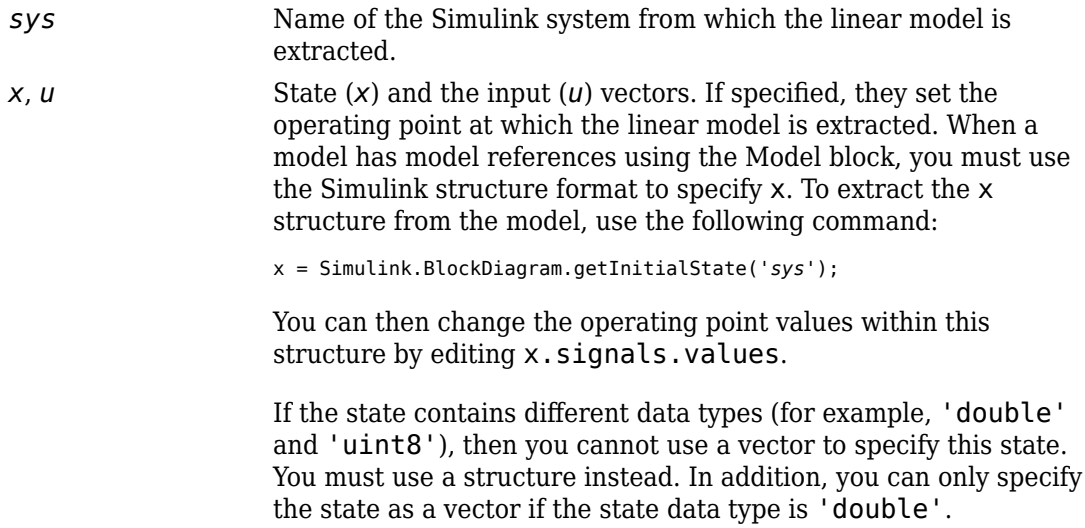

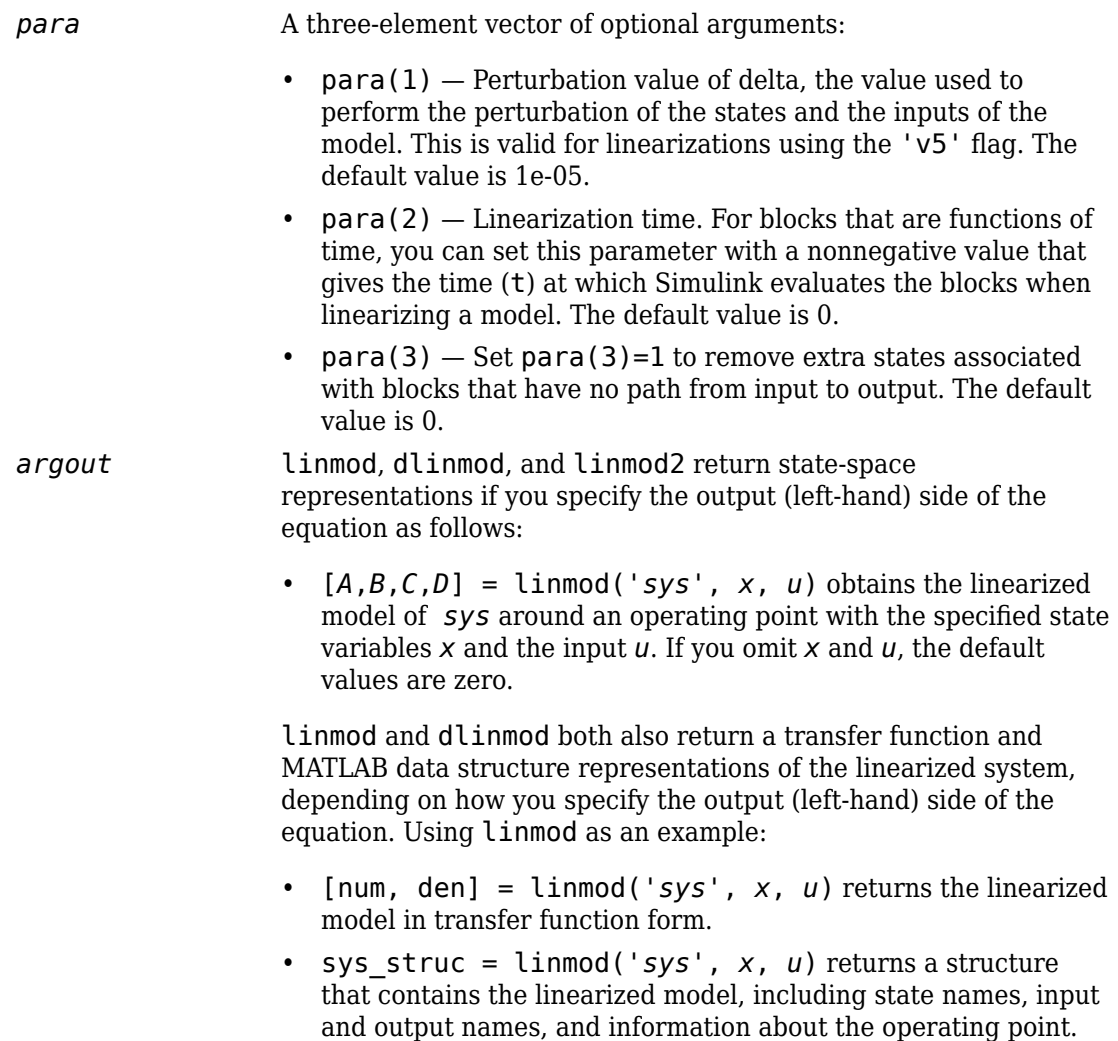

# **Description**

linmod2 computes a linear state-space model by perturbing the model inputs and model states, and uses an advanced algorithm to reduce truncation error.

linmod2 obtains linear models from systems of ordinary differential equations described as Simulink models. Inputs and outputs are denoted in Simulink block diagrams using Inport and Outport blocks.

## **Notes**

By default, the system time is set to zero. For systems that are dependent on time, you can set the variable para to a two-element vector, where the second element is used to set the value of t at which to obtain the linear model.

The ordering of the states from the nonlinear model to the linear model is maintained. For Simulink systems, a character vector variable that contains the block name associated with each state can be obtained using

[sizes,x0,xstring] = *sys*

where xstring is a vector of strings whose *i*th row is the block name associated with the ith state. Inputs and outputs are numbered sequentially on the diagram.

For single-input multi-output systems, you can convert to transfer function form using the routine ss2tf or to zero-pole form using ss2zp. You can also convert the linearized models to LTI objects using ss. This function produces an LTI object in state-space form that can be further converted to transfer function or zero-pole-gain form using tf or zpk.

The default algorithms in linmod and dlinmod handle Transport Delay blocks by replacing the linearization of the blocks with a Pade approximation. For more information, see "Linearizing Models".

## **See Also**

[dlinmod](#page-2102-0) | [linmod](#page-2423-0) | [linmodv5](#page-2430-0)

**Introduced in R2007a**

# <span id="page-2430-0"></span>**linmodv5**

Extract continuous-time linear state-space model around operating point

# **Syntax**

```
argout = linmodv5('sys');
argout = linmodv5('sys',x,u);
argout = linmodv5('sys', x, u, para);
argout = linmodv5('sys', x, u, para, xpert, upert);
```
# **Arguments**

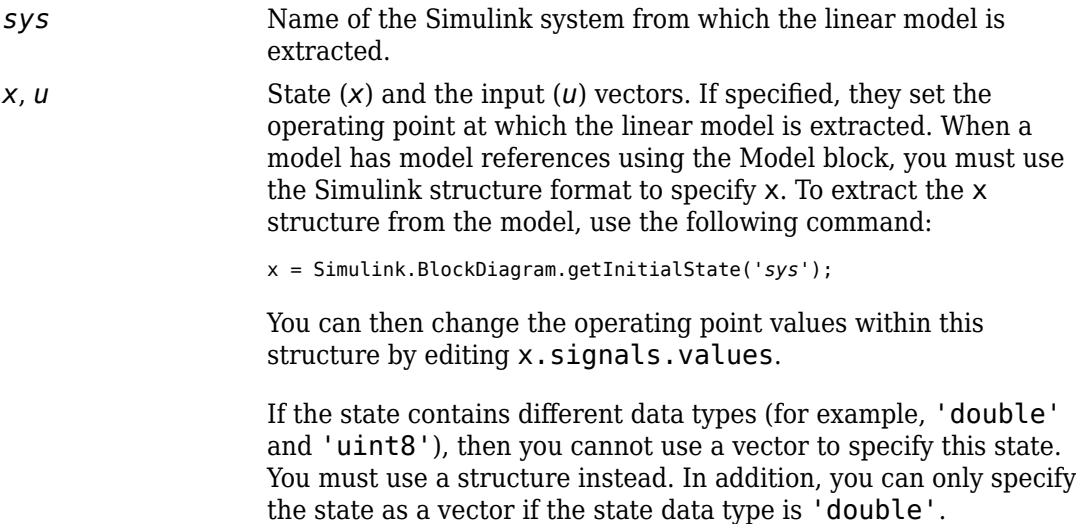

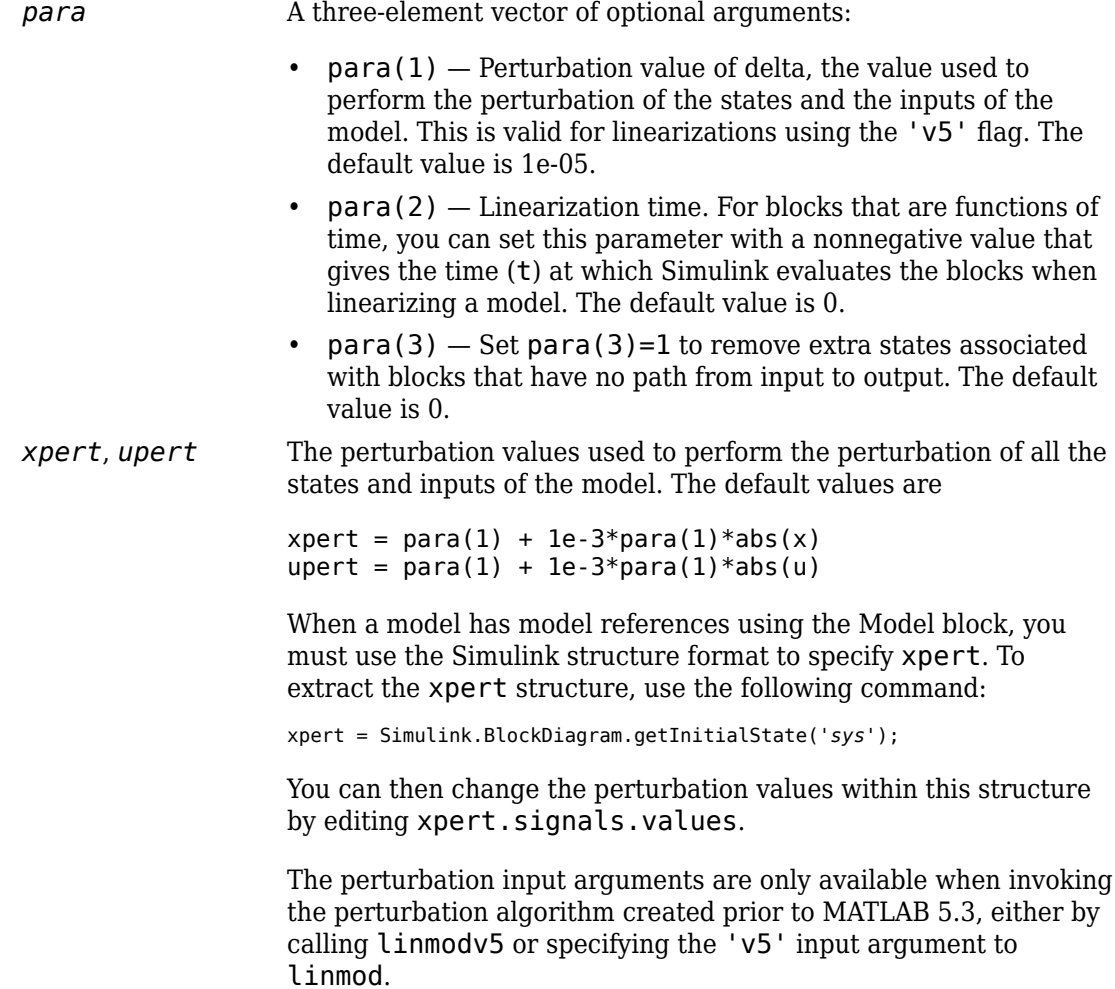

*argout* linmod, dlinmod, and linmod2 return state-space representations if you specify the output (left-hand) side of the equation as follows:

> $[A, B, C, D] = \text{limmod}('sys', x, u)$  obtains the linearized model of *sys* around an operating point with the specified state variables *x* and the input *u*. If you omit *x* and *u*, the default values are zero.

linmod and dlinmod both also return a transfer function and MATLAB data structure representations of the linearized system, depending on how you specify the output (left-hand) side of the equation. Using linmod as an example:

- [num, den] = linmod('*sys*', *x*, *u*) returns the linearized model in transfer function form.
- sys\_struc = linmod('*sys*', *x*, *u*) returns a structure that contains the linearized model, including state names, input and output names, and information about the operating point.

# **Description**

linmodv5 computes a linear state space model using the full model perturbation algorithm created prior to MATLAB 5.3.

linmodv5 obtains linear models from systems of ordinary differential equations described as Simulink models. Inputs and outputs are denoted in Simulink block diagrams using Inport and Outport blocks.

## **Notes**

By default, the system time is set to zero. For systems that are dependent on time, you can set the variable para to a two-element vector, where the second element is used to set the value of t at which to obtain the linear model.

The ordering of the states from the nonlinear model to the linear model is maintained. For Simulink systems, a character vector variable that contains the block name associated with each state can be obtained using

#### [sizes,x0,xstring] = *sys*

where xstring is a vector of strings whose *i*th row is the block name associated with the ith state. Inputs and outputs are numbered sequentially on the diagram.

For single-input multi-output systems, you can convert to transfer function form using the routine ss2tf or to zero-pole form using ss2zp. You can also convert the linearized models to LTI objects using ss. This function produces an LTI object in state-space form that can be further converted to transfer function or zero-pole-gain form using tf or zpk.

The default algorithms in linmod and dlinmod handle Transport Delay blocks by replacing the linearization of the blocks with a Pade approximation. For the 'v5' algorithm, linearization of a model that contains Derivative or Transport Delay blocks can be troublesome. For more information, see "Linearizing Models".

## **See Also**

[dlinmod](#page-2102-0) | [linmod](#page-2423-0) | [linmod2](#page-2427-0)

#### **Introduced in R2011b**

# **load\_system**

Load Simulink model into memory

# **Syntax**

```
handle = load_system(sys)
```
## **Description**

handle = load\_system(sys) loads the model sys into memory without opening the model in the Simulink Editor. After you load a model into memory, you can work with it using Simulink API commands. Save changes to the model using save\_system.

## **Examples**

### **Load Model into Memory**

Load the model vdp into memory and return the model handle.

```
h = load_system("vdp")
```
 $h =$ 

172.0004

# **Input Arguments**

### **sys — Model to load into memory**

character vector | string scalar

Model to load into memory, specified as a character vector or string scalar.

Example: "vdp"

## **Output Arguments**

**handle — Handle of loaded model** handle

Handle of loaded model.

# **See Also**

[close\\_system](#page-2107-0) | [open\\_system](#page-2453-0) | [save\\_system](#page-2482-0)

**Introduced before R2006a**

# **loadIntoMemory**

Load logged data into memory

# **Syntax**

logs = loadIntoMemory(logs)

## **Description**

logs = loadIntoMemory(logs) loads the data in logs into memory. Data is logged to a repository and brought into memory on an as-needed basis. When you want to work with all elements of a large set of logged data, use loadIntoMemory to bring all of the elements into memory at once. Loading all the data at once, rather than element by element, is much faster.

## **Examples**

#### **Load Logged Data into Memory**

This example shows how to load a set of logged data into memory all at once, rather than element by element.

```
% Simulate model to generate logged data
sim('sldemo_fuelsys')
```
The simulation logs all of the instrumented signals in the model to the Simulink.SimulationData.Dataset object sldemo\_fuelsys\_output. At the end of simulation, the signal data remains in the repository until used in the MATLAB workspace. When you work with small sets of data or only postprocess a subset, leaving signals in the repository improves performance. But when you have a large set of data and need to postprocess all of the signals, you should bring them all into memory at once.

```
% Load all logged signals into memory
loadIntoMemory(sldemo_fuelsys_output);
```
All of the data in sldemo fuelsys output is now available for efficient postprocessing.

# **Input Arguments**

**logs — Data to load into memory** 'Simulink.SimulationData.Dataset' | 'Simulink.SimulationOutput'

Data to load into memory. The loadIntoMemory function can load Simulink.SimulationData.Dataset and Simulink.SimulationOutput data.

Example: logsout

# **Output Arguments**

**logs — Data** 'Simulink.SimulationData.Dataset' | 'Simulink.SimulationOutput'

Data loaded into memory.

## **See Also**

[Simulink.SimulationData.Dataset](#page-3729-0) | [Simulink.SimulationOutput](#page-3821-0)

**Introduced in R2017b**

# **model**

Execute particular phase of simulation of model

# **Syntax**

```
[sys, x0, str, ts] = model([], [], [], 'sizes');
[sys, x0, str, ts] = model([], [], [], 'compile');outputs = model(t, x, u, 'outputs');
derivs = model(t, x, u, 'derivs');
dstates = model(t, x, u, 'update');
model([],[],[],'term');
```
# **Description**

The model command executes a specific phase of the simulation of a Simulink model whose name is model. The command's last argument (flag) specifies the phase of the simulation to be executed. See "Simulation Phases in Dynamic Systems" for a description of the steps that Simulink software uses to simulate a model.

This command ignores the effects of state transitions and conditional execution. Therefore, it is not suitable for models which have such logic. Use this command for models which can be represented as simple dynamic systems. Such systems should meet these requirements.

- All states in the model must be built-in non-bus data types. For a discussion on built-in data types, see "About Data Types in Simulink".
- If you are using vector format to specify the state, this command can access only noncomplex states of double data type.
- There is minimal amount of state logic (Stateflow, conditionally executed subsystems etc.)
- The models are not mixed-domain models. That is, most blocks in the model are builtin Simulink blocks and do not include user-written S-functions or blocks from other Sim\* products.

For models which do not comply with these requirements, using this command can cause Simulink to produce results which can only be interpreted by further analyzing and simplifying the model.

**Note** The state variable x can be represented in structure as well as vector formats. The variable follows the limitations of the format in which it is specified.

This command is also not intended to be used to run a model step-by-step, for example, to debug a model. Use the Simulink debugger if you need to examine intermediate results to debug a model.

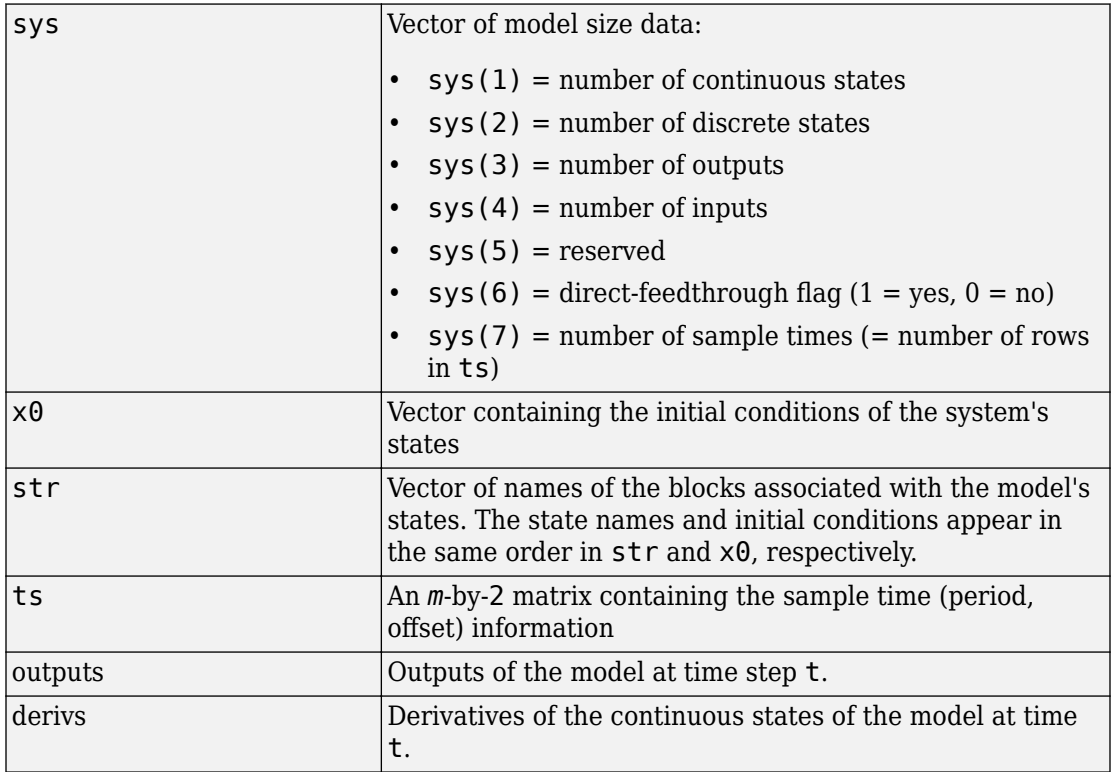

# **Arguments**

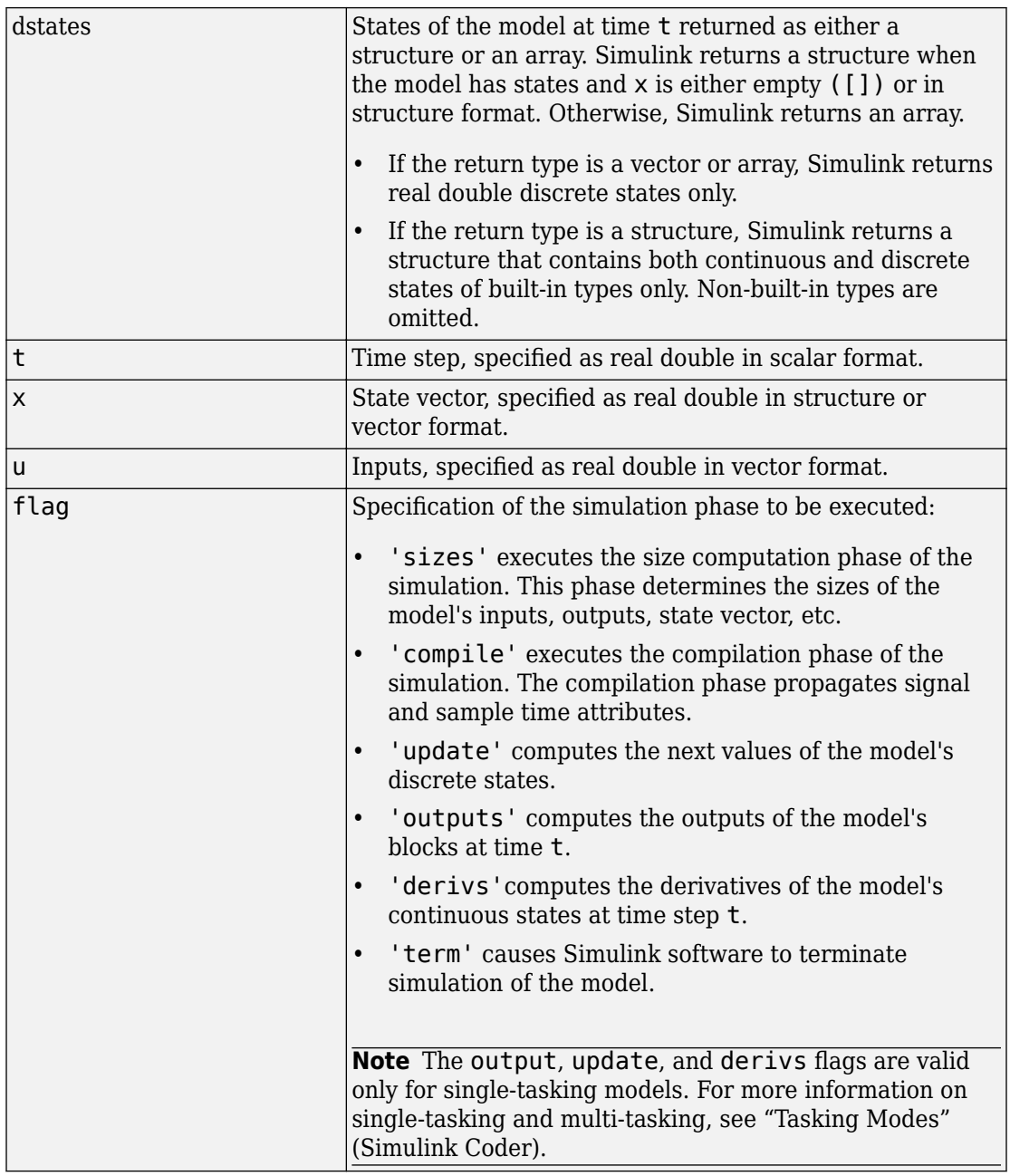

# **Examples**

The following command executes the compilation phase of the vdp model that comes with Simulink software.

vdp([], [], [], 'compile')

The following command terminates the simulation initiated in the previous example.

vdp([], [], [], 'term')

**Note** Simulink does not let you close a model while it is compiling or simulating. For all phases except the 'sizes' phase, before closing the model, you must invoke the model command with the 'term' argument.

### **See Also**

[sim](#page-2514-0)

**Introduced in R2007a**

## **modeladvisor**

Open Model Advisor

# **Syntax**

modeladvisor(model)

## **Description**

modeladvisor(model) opens the Model Advisor for the model or subsystem specified by model. If the specified model or subsystem is not open, this command opens it.

# **Examples**

### **Open Model Advisor for model**

Open the Model Advisor for vdp example model:

modeladvisor('vdp')

### **Open Model Advisor for subsystem**

Open the Model Advisor for the Aircraft Dynamics Model subsystem of the f14 example model:

```
modeladvisor('f14/Aircraft Dynamics Model')
```
### **Open Model Advisor for currently selected model**

Open the Model Advisor on the currently selected model:

modeladvisor(bdroot)

#### **Open Model Advisor for currently selected subsystem**

Open the Model Advisor on the currently selected subsystem:

modeladvisor(gcs)

### **Input Arguments**

**model — Model or subsystem name** character vector

Model or subsystem name or handle, specified as a character vector.

Data Types: char

### **See Also**

"Run Model Checks"

**Introduced before R2006a**

### **new\_system**

Create Simulink model or library in memory

### **Syntax**

```
h = new systemh = new system(name)h = new_system(name,'FromTemplate',template)
h = new_system(name,'FromFile',file)
h = new system( ,'ErrorIfShadowed')
h = new system(name, 'Model')h = new_system(name,'Model',subsys)
h = new_system(name,'Library')
h = new system(, 'ErrorIfShadowed')
```
## **Description**

h = new\_system creates a model named untitled (and then untitled1, untitled2, and so on) based on your default model template and returns the new model's numeric handle. Select your default model template on the Simulink start page or by using the Simulink.defaultModelTemplate function.

The new\_system function does not open the new model. This function creates the model in memory. To save the model, use save\_system, or open the model with open\_system and then save it using the Simulink Editor.

h = new\_system(name) creates a model based on your default model template and gives the new model the specified name. This function returns the new model's numeric handle. Select your default model template on the Simulink start page or by using the Simulink.defaultModelTemplate function.

If name is empty, the function creates a model named untitled, untitled1, untitled2, and so on.

The new system function does not open the new model. This function creates the model in memory. To save the model, use save system, or open the model with open system and then save it using the Simulink Editor.

h = new\_system(name,'FromTemplate',template) creates the model based on the specified template.

h = new\_system(name,'FromFile',file) creates the model based on the specified model or template.

h = new system( , 'ErrorIfShadowed') creates the model or returns an error if another model, MATLAB file, or variable with the same name is on the MATLAB path or in the workspace. It uses any of the input arguments in the previous syntaxes.

h = new\_system(name,'Model') creates an empty model based on the Simulink default model and returns the new model's numeric handle. The Simulink default model is also known as the root block diagram and has the numeric handle 0. If name is empty, the function creates a model or library named untitled, untitled1, untitled2, and so on.

The new\_system function does not open the new model. This function creates the model in memory. To save the model, use save\_system, or open the model with open\_system and then save it using the Simulink Editor.

h = new\_system(name,'Model',subsys) creates a model based on the subsystem subsys in a currently loaded model.

h = new\_system(name,'Library') creates an empty library that has the specified name and returns a numeric handle.

h = new system( , 'ErrorIfShadowed') returns an error if another model, MATLAB file, or variable with the same name is on the MATLAB path or in the workspace. This syntax uses any of the input arguments in the previous syntaxes.

## **Examples**

### **Create a Model Based on Default Template**

Create a model in memory called untitled.

 $h = new system;$ 

You can use get param to get the name.

```
get_param(h,'Name')
open_system(h)
open_system('untitled')
open system(get param(h, 'Name'))
ans =untitled
```
Use the name, the handle, or get param command as input to open system. You can use any of these commands:

#### **Create a Model Based on Named Template**

Before you use this syntax, create a template. In the Simulink Editor, create the model you want to use as the template. Then select **File** > **Export Model to** > **Template**. For this example, name the template mytemplate.

By default, the template is on the MATLAB path, so if you change location, add the folder to the MATLAB path.

Create a model named templateModel based on the template mytemplate.

```
h = new_system('templateModel','FromTemplate','mytemplate');
```
Invoking template \\myuserdir\Documents\MATLAB\mytemplate.sltx

#### **Create a Model Based on Another Model**

Create a model named mynewmodel based on myoldmodel, which is in the current folder.

```
h = new_system('mynewmodel','FromFile','myoldmodel.slx');
```
#### **Create Model from Subsystem**

Load the model f14. Create a model based on the Controller subsystem.

```
load_system('f14');
new_system('mycontroller','Model','f14/Controller');
open_system('mycontroller');
```
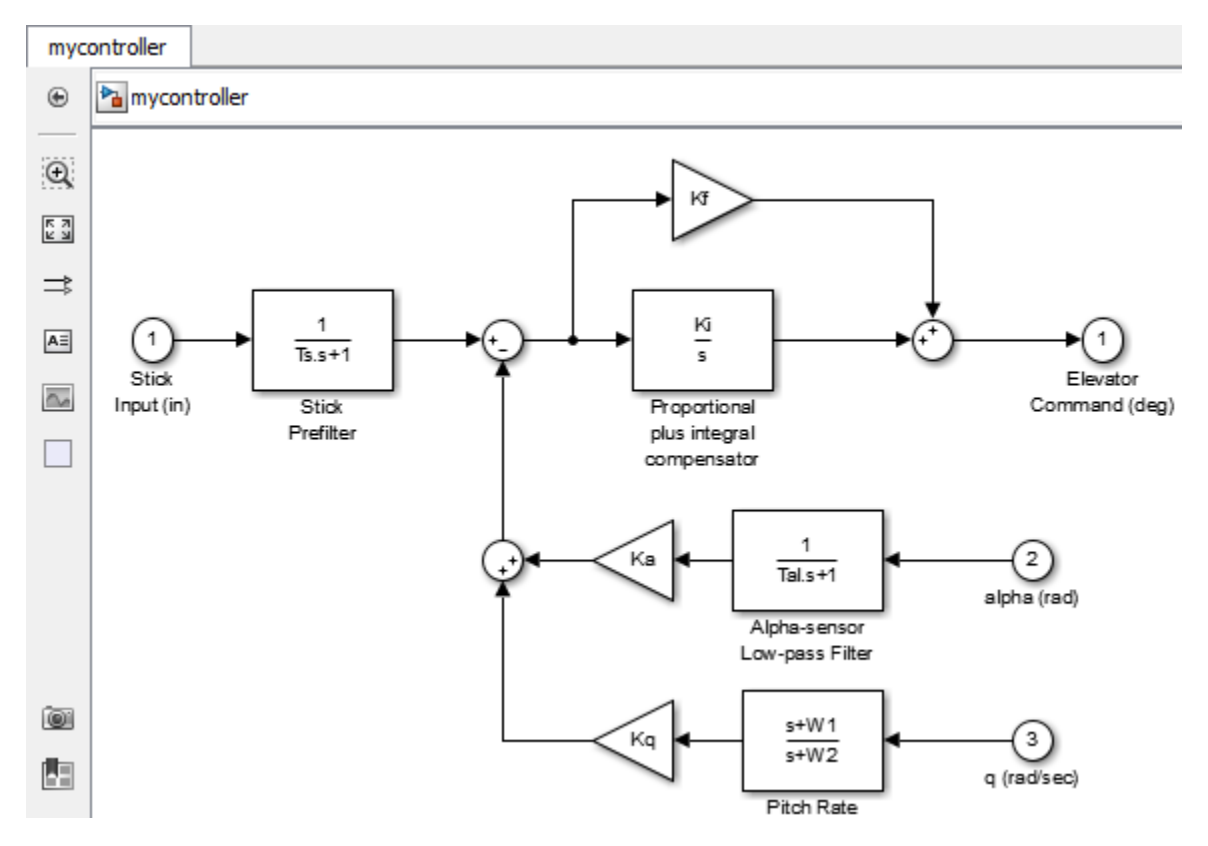

#### **Create a Library**

Create a library in memory and then open it.
```
new_system('mylib','Library')
open_system('mylib')
```
#### **Ensure Model Name Is Unique**

Create a variable with the name myvar.

myvar =  $17$ 

Try to create a model that uses the same name as the variable. When you use the 'ErrorIfShadowed' option, the new\_system function returns an error.

```
new_system('myvar2','Model','ErrorIfShadowed')
```
The model 'myvar2' cannot be created because this name is shadowing another name on the path or in the workspace. Choose another name, or do not use the option 'ErrorIfShadow

### **Input Arguments**

#### **name — Name of new model or library**

character vector

Name of new model or library, specified as a character vector that:

- Has 63 or fewer characters
- Is not a MATLAB keyword
- Is not 'simulink'
- Is unique among model names, variables, and MATLAB files on the MATLAB path and in the workspace

```
Example: 'mymodel', 'mylibrary'
```
#### **subsys — Subsystem to base new model on**

subsystem block path name

Subsystem to base the new model on, specified as the subsystem block path name in a currently open model.

```
Example: 'f14/Controller'
```
#### **template — Name of template to base new model on**

character vector

Name of the template to base the new model on, specified as a character vector of the name of a template on the MATLAB path. Create a template in the Simulink Editor using **File** > **Export Model to** > **Template**.

Example: 'mytemplate', 'mytemplate.sltx'

#### **file — Path name of model or template to base new model on**

character vector

Path name of the model or template to base the new model on, specified as a character vector. You can use an .mdl, .slx, or ..sltx file. Include the extension and use a full or relative path.

Example: 'Models/mymodel.slx', 'mytemplate.sltx', 'model.mdl'

### **See Also**

[Simulink.defaultModelTemplate](#page-2679-0) | [open\\_system](#page-2453-0) | [save\\_system](#page-2482-0)

**Introduced before R2006a**

# **num2fixpt**

Convert number to nearest value representable by specified fixed-point data type

## **Syntax**

```
outValue = num2fixpt(OrigValue, FixPtDataType, FixPtScaling,
     RndMeth, DoSatur)
```
## **Description**

num2fixpt(OrigValue, FixPtDataType, FixPtScaling, RndMeth, DoSatur) returns the result of converting OrigValue to the nearest value representable by the fixed-point data type FixPtDataType. Both OrigValue and outValue are of data type double. As illustrated in the example that follows, you can use num2fixpt to investigate quantization error that might result from converting a number to a fixed-point data type. The arguments of num2fixpt include:

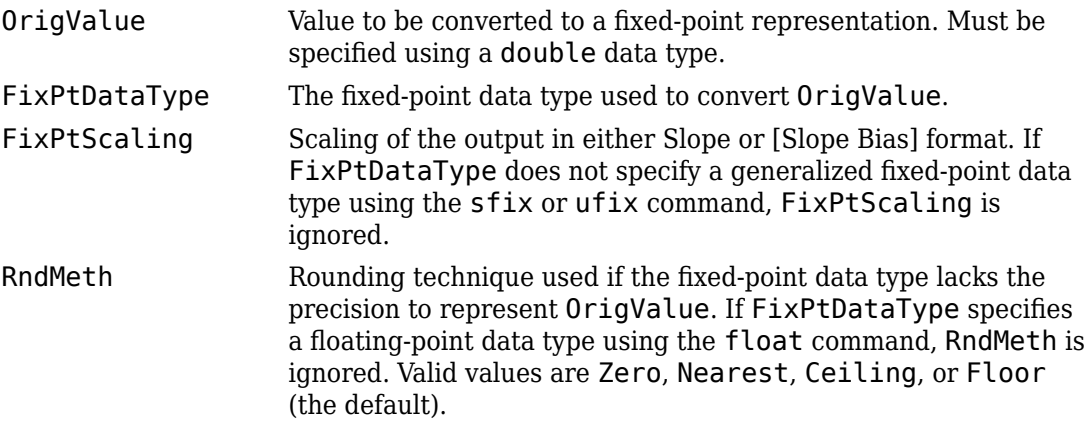

DoSatur Indicates whether the output should be saturated to the minimum or maximum representable value upon underflow or overflow. If FixPtDataType specifies a floating-point data type using the float command, DoSatur is ignored. Valid values are on or off (the default).

### **Examples**

Suppose you wish to investigate the quantization effect associated with representing the real-world value 9.875 as a signed, 8-bit fixed-point number. The command

```
num2fixpt(9.875, sfix(8), 2^-1)
```
 $ans =$ 

9.50000000000000

reveals that a slope of  $2<sup>2</sup> - 1$  results in a quantization error of 0.375. The command

num2fixpt(9.875, sfix(8), 2^-2)

ans  $=$ 

9.75000000000000

demonstrates that a slope of 2^-2 reduces the quantization error to 0.125. But a slope of 2^-3, as used in the command

num2fixpt(9.875, sfix(8), 2^-3)

ans  $=$ 

9.87500000000000

eliminates the quantization error entirely.

### **See Also**

[fixptbestexp](#page-2343-0) | [fixptbestprec](#page-2345-0)

**Introduced before R2006a**

## <span id="page-2453-0"></span>**open\_system**

Open Simulink model, library, subsystem, or block dialog box

### **Syntax**

```
open_system(obj)
open_system(sys,'loadonly')
open_system(sbsys,'window')
open_system(sbsys,'tab')
open_system(blk,'mask')
open_system(blk,'force')
open_system(blk,'parameter')
open_system(blk,'OpenFcn')
```
## **Description**

open\_system(obj) opens the specified model, library, subsystem, or block. This is equivalent to double-clicking the model or library in the Current Folder Browser, or the subsystem or block in the Simulink Editor.

A model or library opens in a new window. For a subsystem or block within a model, the behavior depends on the type of block and its properties.

- Any OpenFcn callback parameter is evaluated.
- If there is no OpenFcn callback, and a mask is defined, the mask parameter dialog box opens.
- Without an OpenFcn callback or a mask parameter, Simulink opens the object.
	- A referenced model opens in a new window.
	- A subsystem opens in a new tab in the same window.
	- For blocks, the parameters dialog box for the block opens.

To open a specific subsystem or block, you must load the model or library containing it. Otherwise Simulink returns an error.

You can override the default behavior by supplying a second input argument.

open\_system(sys,'loadonly') loads the specified model or library without opening the Simulink Editor. This is equivalent to using [load\\_system](#page-2434-0).

open\_system(sbsys,'window') opens the subsystem sbsys in a new Simulink Editor window. Before opening a specific subsystem or block, load the model or library containing it. Otherwise Simulink returns an error.

open\_system(sbsys,'tab') opens the subsystem in a new Simulink Editor tab in the same window. Before opening a specific subsystem or block, load the model or library containing it. Otherwise Simulink returns an error.

open\_system(blk,'mask') opens the mask dialog box of the block or subsystem specified by blk. Load the model or library containing blk before opening it.

open\_system(blk,'force') looks under the mask of a masked block or subsystem. It opens the dialog box of the block under the mask or opens a masked subsystems in a new Simulink Editor tab. This is equivalent to the **Look Under Mask** menu item. Before opening a specific subsystem or block, load the model or library containing it. Otherwise Simulink returns an error.

open system(blk, 'parameter') opens the block parameter dialog box.

open\_system(blk,'OpenFcn') runs the block callback OpenFcn.

### **Examples**

#### **Open a Model**

Open the f14 model.

open\_system('f14')

#### **Load a Model Without Opening it**

Load the f14 model.

```
open_system('f14','loadonly')
```
#### **Open a Subsystem**

Open the Controller subsystem of the f14 model.

load system( $'f14'$ ) open\_system('f14/Controller')

#### **Open a Subsystem in New Tab in Existing Window**

Open the f14 model and open the Controller subsystem in a new tab.

```
f14
open_system('f14/Controller','tab')
```
#### **Open a Subsystem in a Separate Window**

Open a subsystem in its own Simulink Editor window.

```
open_system('f14')
open_system('f14/Controller','window')
```
#### **Open a Referenced Model**

Open the model sldemo mdlref counter, which is referenced by the CounterA model block in sldemo mdlref basic.

```
open_system('sldemo_mdlref_basic')
open_system('sldemo_mdlref_basic/CounterA')
```
The referenced model opens in its own Simulink Editor window.

#### **Open Block Dialog Box**

Open the block parameters dialog box for the first Gain block in the Controller subsystem.

```
load system('f14')
open_system('f14/Controller/Gain')
```
#### **Run Block Open Callback Function**

Define an OpenFcn callback for a block and execute the block callback.

```
f14
set_param('f14/Pilot','OpenFcn','disp(''Hello World!'')')
open_system('f14/Pilot','OpenFcn')
```
The words Hello World appear on the MATLAB Command Prompt.

#### **Open Masked Subsystem**

Open the contents of the masked subsystem Vehicle in the model sf\_car.

```
open_system('sf_car')
open_system('sf_car/Vehicle', 'force')
```
#### **Open Multiple Systems with One Command**

Create a cell array of two model names, f14 and vdp. Open both models using open system with the cell array name.

```
models = {'f14' 'vdp'}open_system(models)
```
### **Input Arguments**

**obj — Model, referenced model, library, subsystem, or block path** character vector

Model, referenced model, library, subsystem, or block path, specified as a character vector. If the model is not on the MATLAB path, specify the full path to the model file. Specify the block or subsystem using its full name, e.g., f14/Controller/Gain, on an opened or loaded model. On UNIX systems, the fully qualified path name of a model can start with a tilde  $(\sim)$ , signifying your home directory.

Data Types: char

#### **sys — Model or library path**

character vector

The full name or path of a model or library, specified as a character vector.

Data Types: char

#### **sbsys — Subsystem path**

character vector

The full name or path of a subsystem in an open or loaded model, specified as a character vector.

Data Types: char

#### **blk — Block or subsystem path**

character vector

The full name or path of a block or subsystem in an open or loaded model, specified as a character vector.

Data Types: char

### **See Also**

[close\\_system](#page-2107-0) | [load\\_system](#page-2434-0) | [new\\_system](#page-2444-0) | [save\\_system](#page-2482-0)

#### **Introduced before R2006a**

# **openDialog**

Open configuration parameters dialog

## **Syntax**

```
openDialog(configObj)
```
## **Arguments**

*configObj*

```
A configuration set (Simulink.ConfigSet) or configuration reference
(Simulink.ConfigSetRef)
```
# **Description**

openDialog opens a configuration parameters dialog box. If *configObj* is a configuration set, the dialog box displays the configuration set. If *configObj* is a configuration reference, the dialog box displays the referenced configuration set, or generates an error if the reference does not specify a valid configuration set. If the dialog box is already open, its window becomes selected.

# **Examples**

The following example opens a configuration parameters dialog box that shows the current parameters for the current model. The parameter values derive from the active configuration set or configuration reference (configuration object). The code is the same in either case; the only difference is which type of configuration object is currently active.

```
myConfigObj = getActiveConfigSet(gcs);
openDialog(myConfigObj);
```
## **See Also**

[attachConfigSet](#page-2083-0) | [attachConfigSetCopy](#page-2085-0) | [closeDialog](#page-2110-0) | [detachConfigSet](#page-2279-0) | [getActiveConfigSet](#page-2369-0) | [getConfigSet](#page-2376-0) | [getConfigSets](#page-2378-0) | [setActiveConfigSet](#page-2493-0)

### **Topics**

"Manage a Configuration Set" "Manage a Configuration Reference"

#### **Introduced in R2006b**

# **parsim**

Simulate dynamic system in parallel or serial

# **Syntax**

```
simOut = parsing(in)simOut = parsim(in,'ShowSimulationManager','on')
simOut = parsim(in,Name,Value,...NameN,ValueN)
```
# **Description**

simOut = parsim(in) simulates a model using the inputs specified in the SimulationInput object, in. The parsim command uses an array of SimulationInput objects to run multiple simulations.

simOut = parsim(in,'ShowSimulationManager','on') simulates a model in parallel using the inputs specified in the SimulationInput object and opens the Simulation Manager UI. For more information, see [Simulation Manager](#page-2527-0).

simOut = parsim(in,Name,Value,...NameN,ValueN) simulates a model in parallel using the inputs specified in the SimulationInput object and the options specified as the Name, Value pair.

The parsim command uses the Parallel Computing Toolbox™ license to run the simulations in parallel. parsim runs the simulations in serial if a parallel pool cannot be created and in the absence of Parallel Computing Toolbox .

# **Examples**

#### **Simulate Model in Parallel with parsim**

Simulate the model, CSTR, in parallel by sweeping over a variable. An array of SimulationInput objects is used to perform the sweep.

Specify sweep values.

```
FeedTempSweep = 250:10:300;
```
Create an array of SimulationInput objects.

```
for i = length(FeedTempSweep):-1:1;
in(i) = Simulink.SimulationInput('CSTR');in(i) = in(i).setVariable('FeedTemp0',FeedTempSweep(i));
end
```
Simulate the model in parallel.

```
out = parsim(in, 'ShowProgress', 'on')
```

```
[08-Jan-2018 14:10:43] Checking for availability of parallel pool...
Starting parallel pool (parpool) using the 'local' profile ...
connected to 6 workers.
[08-Jan-2018 14:11:12] Loading Simulink on parallel workers...
[08-Jan-2018 14:11:40] Configuring simulation cache folder on parallel workers...
[08-Jan-2018 14:11:40] Loading model on parallel workers...
[08-Jan-2018 14:11:48] Running simulations...
[08-Jan-2018 14:12:04] Completed 1 of 6 simulation runs
[08-Jan-2018 14:12:04] Completed 2 of 6 simulation runs
[08-Jan-2018 14:12:04] Completed 3 of 6 simulation runs
[08-Jan-2018 14:12:08] Completed 4 of 6 simulation runs
[08-Jan-2018 14:12:09] Completed 5 of 6 simulation runs
[08-Jan-2018 14:12:09] Completed 6 of 6 simulation runs
[08-Jan-2018 14:12:09] Cleaning up parallel workers...
```

```
out =
```
1x6 Simulink.SimulationOutput array

#### **Parsim with Rapid Accelerator**

Simulate the model, vdp, in rapid accelerator mode.

Load the model.

```
model = 'vdp';load_system(model)
```
This step builds the Rapid Accelerator target

Simulink.BlockDiagram.buildRapidAcceleratorTarget(model);

Create a SimulationInput object and use setModelParameter method to set RapidAcceleratorUpToDateCheck off.

```
in = in.setModelParameter('SimulationMode', 'rapid-accelerator');
in = in.setModelParameter('RapidAcceleratorUpToDateCheck', 'off');
```
Simulate the model.

 $out = parsing(in)$ 

### **Input Arguments**

### **in — Simulink.SimulationInput object used to simulate the model**

object, array

A Simulink.SimulationInput object or an array of Simulink.SimulationInput objects that is used to specify changes to the model for a simulation.

Example: in = Simulink.SimulationInput('vdp')

### **Name-Value Pair Arguments**

**Note** All parameters passed to parsim command are unrelated to the parameters that are used with the sim command. Use the list of following input arguments to pass to the parsim command.

Specify optional comma-separated pairs of Name, Value arguments. Name is the argument name and Value is the corresponding value. Name and Value must appear inside single quotes (' '). You can specify several name and value pair arguments in any order as Name1,Value1,...,NameN,ValueN.

```
Example: 'ShowProgress', 'on'
```
#### **ShowProgress — Show the progress of the simulations**

'on'(default) | 'off'

When ShowProgress is set to 'on', you can see the progress of the simulations in the command window. The progress is hidden when set to 'off'.

**Note** When the progress is shown, a message 'Cleaning up parallel workers..' may be displayed before the completion of the last few simulations. This message does not depend on the completion of the simulations. Simulations "complete" when the outputs are fetched from the future.

#### **RunInBackground — Run simulations in background**

'off' (default) | 'on'

When 'RunInBackground' is set to 'on', the simulations run asynchronously, keeping the MATLAB command prompt available for use.

#### **SetupFcn — Function handle to run once per worker**

function handle

You can specify a function handle to 'SetupFcn' to run once per worker before the start of the simulations .

Example: 'SetupFcn',@()simulinkproject('OCRAex/OCRA\_example.prj')

**Note** When buildRapidAcceleratorTarget is used in the SetupFcn and the model has external inputs specified, either set 'LoadExternalInput' to 'off' or ensure that the specified external input is available on the workers to prevent compilation error.

**CleanupFcn — Function handle to run once per worker after running simulations** function handle

You can specify a function handle to 'CleanupFcn' to run once per worker after the simulations are completed.

#### **ManageDependencies — Manage model dependecies**

'on' (default) | 'off'

When ManageDependencies is set to on, model dependencies are automatically sent to the parallel workers if required. If off, explicitly attache model dependecies to the parallel pool.

#### **UseFastRestart — Use fast restart**

false (default) | true

When UseFastRestart is set to true, simulations run on the workers using fast restart.

**Note** When using parsim, use the UseFastRestart option and NOT the FastRestart option. See "Factors Affecting Fast Restart" for more information.

#### **TransferBaseWorkspaceVariables — Transfer variables to the parallel workers** false (default) | true

When TransferBaseWorkspaceVariables is set to true, variables used in the model and defined in the base workspace are transferred to the parallel workers.

**Note** Use of TransferBaseWorkspaceVariables requires model compilation.

#### **ShowSimulationManager — Starts the Simulation Manager App**

'off' (default) | 'on'

When 'ShowSimulationManager' is set to 'on', you can use the Simulation Manager App to monitor simulations.

### **Output Arguments**

#### **simOut — Simulation object containing logged simulation results** object

Simulink.SimulationOutput is an array of Simulink.SimulationOutput objects that contains all of the logged simulation results. The size of the array is equal to the size of the array of Simulink.SimulationInput objects.

All simulation outputs (logged time, states, and signals) are returned in a single Simulink.SimulationOutput object. You define the model time, states, and output that is logged using the **Data Import/Export** pane of the **Model Configuration Parameters** dialog box. You can log signals using blocks such as the To Workspace and Scope blocks. The **Signal & Scope Manager** can directly log signals.

### **See Also**

[ExternalInput](#page-3793-0) | [Simulation Manager](#page-2527-0) | [Simulink.SimulationInput](#page-3786-0) | [applyToModel](#page-3791-0) | [setBlockParameter](#page-3800-0) | [setInitialState](#page-3802-0) | [setModelParameter](#page-3803-0) | [setPostSimFcn](#page-3796-0) | [setPreSimFcn](#page-3798-0) | [setVariable](#page-3805-0) | [validate](#page-3808-0)

### **Topics**

"Run Multiple Simulations" "Parallel Simulations Workflow"

"Run Parallel Simulations"

**Introduced in R2017a**

## **performanceadvisor**

Open Performance Advisor

### **Syntax**

```
performanceadvisor(model)
```
### **Description**

performanceadvisor(model) opens the Performance Advisor on the model or subsystem specified by model. If the specified model or subsystem is not open, this command opens it.

### **Input Arguments**

#### **model**

A character vector specifying the name or handle to the model or subsystem.

### **Examples**

#### **Open Performance Advisor**

Open Performance Advisor on the vdp example model.

performanceadvisor('vdp')

Performance Advisor opens the vdp model and opens Performance Advisor on the model.

- "Improve Simulation Performance Using Performance Advisor"
- "Perform a Quick Scan Diagnosis"

• "Improve vdp Model Performance"

### **Alternatives**

In the Simulink Editor, select **Analysis** > **Performance Tools** > **Performance Advisor**.

### **See Also**

### **Topics**

"Improve Simulation Performance Using Performance Advisor" "Perform a Quick Scan Diagnosis" "Improve vdp Model Performance" "Performance Advisor Window"

#### **Introduced in R2013a**

# **reload**

Reload Simulink Project

# **Syntax**

reload(proj)

## **Description**

reload(proj) reloads the project. Use reload when you want to run the project startup shortcuts.

# **Examples**

### **Reload Project**

Open the airframe project and create a project object.

```
sldemo_slproject_airframe;
proj = simulinkproject;
```
When you want to run the startup shortcuts again, reload the project.

reload(proj)

# **Input Arguments**

**proj — Project** project object

Project, specified as a project object already created with [simulinkproject](#page-2534-0) to manipulate a Simulink Project at the command line.

### **See Also**

**Functions** [isLoaded](#page-2412-0) | [simulinkproject](#page-2534-0)

**Introduced in R2013a**

### **removeCategory**

Remove Simulink Project category of labels

## **Syntax**

removeCategory(proj,categoryName)

## **Description**

removeCategory(proj, categoryName) removes a category of labels, categoryName, from the Simulink Project specified by proj.

## **Examples**

#### **Remove Category**

Open the airframe project and create a project object.

```
sldemo_slproject_airframe;
proj = simulinkproject;
```
Create a new category of labels.

```
createCategory(proj,'Engineers','char');
```
Remove the new category of labels.

```
removeCategory(proj,'Engineers');
```
A message appears warning you that you cannot undo the operation. Click **Continue**. You can configure warnings in the Preferences in the Simulink Project Tool.

### **Input Arguments**

**proj — Project**

project object

Project, specified as a project object. Use [simulinkproject](#page-2534-0) to create a project object to manipulate a Simulink Project at the command line.

#### **categoryName — Name of category**

character vector

Name of the category to remove, which exists in the project, specified as a character vector.

### **See Also**

**Functions** [createCategory](#page-2248-0) | [findCategory](#page-2293-0) | [simulinkproject](#page-2534-0)

**Introduced in R2013a**

## **removeFile**

Remove file from Simulink Project

## **Syntax**

```
removeFile(proj,file)
```
### **Description**

removeFile(proj,file) removes a file from the project proj.

## **Examples**

#### **Remove File from Project**

Open the airframe project and create a project object.

sldemo\_slproject\_airframe; proj = simulinkproject;

Remove a file.

removeFile(proj,'models/AnalogControl.mdl')

Add the file back to the project.

addFile(proj,'models/AnalogControl.mdl')

# **Input Arguments**

**proj — Project** project object

Project, specified as a project object. Use [simulinkproject](#page-2534-0) to create a project object to manipulate a Simulink Project at the command line.

#### **file — Path of file**

character vector | file object

Path of the file to remove relative to the project root folder, including the file extension, specified as a character vector or a file object returned by [findFile](#page-2296-0). The file must be in the project.

```
Example: 'models/myModelName.slx'
```
### **See Also**

**Functions** [addFile](#page-2076-0) | [findFile](#page-2296-0) | [simulinkproject](#page-2534-0)

**Introduced in R2013a**

### **removeLabel**

Remove label from Simulink Project

## **Syntax**

```
removeLabel(category,labelName)
removeLabel(file,categoryName,labelName)
removeLabel(file,labelDefinition)
```
## **Description**

removeLabel(category,labelName) removes the label from the specified category of labels in the currently loaded project.

removeLabel(file, categoryName, labelName) removes the specified label in the category categoryName from the file. Use this syntax to specify category and label by name.

removeLabel(file,labelDefinition) removes the specified label labelDefinition from the file. Before you can remove the label, you need to get the label from the file.Label property or by using [findLabel](#page-2299-0).

## **Examples**

#### **Remove a Label**

Open the airframe project and create a project object.

```
sldemo_slproject_airframe;
proj = simulinkproject;
```
Examine the first existing category.

```
cat = proj.Categories(1)
```

```
cat = Category with properties:
                 Name: 'Classification'
             DataType: 'none'
     LabelDefinitions: [1x8 slproject.LabelDefinition]
```
Define a new label in the category.

createLabel(cat,'Future');

Remove the new label.

removeLabel(cat,'Future');

### **Input Arguments**

#### **category — Category of labels**

category object

Category of labels, specified as a category object. Get a category object from the proj.Categories property or by using [findCategory](#page-2293-0).

**labelName — Name of label**

character vector

Name of the label to remove, specified as a character vector.

#### **file — File to detach label from**

file object

File to detach the label from, specified as a file object. You can get the file object by examining the project's Files property (proj.Files), or use [findFile](#page-2296-0) to find a file by name. The file must be within the root folder.

**categoryName — Name of category that contains label**

character vector

Name of the category that contains the label to remove, specified as a character vector.

#### **labelDefinition — Label to detach**

label definition object

Name of the label to detach, specified as a label definition object returned by the file.Label property or [findLabel](#page-2299-0).

### **See Also**

**Functions** [addLabel](#page-2087-0) | [createLabel](#page-2252-0) | [findCategory](#page-2293-0) | [findLabel](#page-2299-0) | [simulinkproject](#page-2534-0)

**Introduced in R2013a**

# **replace\_block**

Replace blocks in Simulink model

## **Syntax**

```
replBlks = replace_block(sys,current,new)
replBlks = replace_block(sys,Name,Value,new)
replBlks = replace_block( ___ ,'noprompt')
```
### **Description**

replBlks = replace block(sys,current,new) replaces the blocks current in the model sys with blocks of type new. You can use a block from a Simulink library or from another model as the replacement block.

Load the model sys before using this function. The function prompts you to select the blocks you want to replace from a list of blocks that match the current argument.

**Tip** Save the model before using this command.

replBlks = replace\_block(sys,Name,Value,new) replaces the blocks that match the block parameters specified by the Name,Value pair arguments. You can also use find system Name, Value pairs to qualify the search for blocks to replace.

Specify optional comma-separated pairs of Name, Value arguments. Name is the argument name and Value is the corresponding value. Name must appear inside single quotes (' '). You can specify several name and value pair arguments in any order as Name1,Value1,...,NameN,ValueN.

With the replace block function, you can use block parameter and value pairs. For a list of all the block parameters, see ["Common Block Properties" on page 6-111](#page-4320-0) and ["Block-Specific Parameters" on page 6-130.](#page-4339-0)

To specify additional information about the search for blocks to replace, you use [find\\_system](#page-2312-0) Name,Value pairs before the block parameters. For example, you can use

'CaseSensitive','off' to make the search for blocks case insensitive or 'FollowLinks','on' to follow links into library links. See [find\\_system](#page-2312-0) for that list of Name, Value pairs.

replBlks = replace\_block( \_\_\_ ,'noprompt') replaces the blocks without prompting you to select them from a dialog box.

### **Examples**

#### **Replace Blocks in a Model**

Replace blocks in the 'vdp' model.

Load the model 'vdp'.

load\_system('vdp');

Replace Gain blocks with Integrator blocks.

RepNames = replace\_block('vdp','Gain','Integrator');

A dialog box prompts you to select the blocks you want to replace.

With vdp/Mu selected in the dialog box, click **OK**.

Replace Scope blocks with To Workspace blocks.

RepNames = replace\_block('vdp','Scope','simulink/Sinks/To Workspace');

A dialog box prompts you to select the blocks you want to replace.

With vdp/Scope selected in the dialog box, click **OK**.

#### **Replace Blocks in a Subsystem Using Parameter Values**

Replace blocks in the Unlocked subsystem of the sldemo\_clutch model. Replace blocks whose Gain parameter is set to bv.

Load the model sldemo\_clutch.

```
load_system('sldemo_clutch');
```
In the 'Unlocked' subsystem, replace blocks whose Gain value is bv with Integrator blocks.

replace block('sldemo\_clutch/Unlocked','Gain','bv','Integrator');

A dialog box prompts you to select the blocks to replace.

With sldemo\_clutch/Unlocked/VehicleDamping selected in the dialog box, click **OK**.

#### **Replace Blocks Without Dialog Box**

Load the model f14.

load\_system('f14')

Replace Gain blocks with Integrator blocks. The command returns the blocks it found to replace and replaces the blocks.

```
repl = replace_block('f14','Gain','Integrator','noprompt')
repl = 13x1 cell array
    {'f14/Aircraft...' }
    {'f14/Aircraft...' }
    {'f14/Aircraft...' }
    {'f14/Aircraft...' }
    {'f14/Controller/Gain' }
    {'f14/Controller/Gain2'}
    {'f14/Controller/Gain3'}
    {'f14/Gain' }
    {'f14/Gain1' }
    {'f14/Gain2' }
    {'f14/Gain5' }
    {'f14/Nz pilot...' }
    {'f14/Nz pilot...' }
```
#### Use find system Pairs with replace block

Select a block that is a library link. Follow the library links and replace Gain blocks with Integrator blocks within them.

replace\_block(gcb, 'FollowLinks', 'on', 'BlockType', 'Gain', 'Integrator', 'noprompt')

### **Input Arguments**

#### **sys — Model or subsystem whose blocks to replace**

character vector

Name of model whose blocks to replace, specified as a character vector. If you specify a model, the command replaces all blocks that match in the model. If you specify a subsystem, the command replaces blocks in that subsystem and below.

Example: 'vdp', 'sldemo\_fuelsys/fuel\_rate\_control'

#### **current — Type of block to replace**

BlockType value | MaskType value

Type of block to replace, specified as a BlockType or MaskType value. To find out the block type, select the block and, at the command prompt, enter:

get\_param(gcb,'BlockType')

For masked blocks, to find out the mask type, select the block and enter:

get\_param(gcb,'MaskType')

#### **new — Block to replace current blocks**

BlockType value | MaskType value | library path | block path name from a model

Block to replace the current block, specified in one of these forms:

- BlockType value of the replacement block. Specifying this value uses a library block as the replacement block.
- MaskType value of the replacement block. Specifying this value uses a library block as the replacement block.
- Library path of the replacement block, for example, 'simulink/Sinks/To Workspace'. Hover over the block in the library to see the library path.

• Block path name of a block from a different model, for example, 'vdp/Mu'. Use this value to reuse an instance of a block from another model in your model.

### **Output Arguments**

#### **replBlks — Blocks returned by the current argument**

cell array of character vectors

Blocks returned by the current argument, returned as a cell array of character vectors. The function returns the values regardless of whether you complete the replacement.

### **See Also**

find system | get param

### **Topics**

["Common Block Properties" on page 6-111](#page-4320-0) ["Block-Specific Parameters" on page 6-130](#page-4339-0)

**Introduced before R2006a**

### <span id="page-2482-0"></span>**save\_system**

Save Simulink model

### **Syntax**

```
filename = save systemfilename = save system(sys)filename = save_system(sys,newsys)
filename = save_system(sys,newsys,Name,Value)
```
### **Description**

filename = save system saves the current top-level model. If the model was not previously saved, save\_system creates a file in the current folder.

To save a subsystem, instead use

Simulink.SubSystem.copyContentsToBlockDiagram to copy the subsystem contents to a new model. You can then save that model using save\_system. See [Simulink.SubSystem.copyContentsToBlockDiagram](#page-2956-0).

If you set the model UpdateHistory property to UpdateHistoryWhenSave, no dialog box prompt appears when you use save\_system to save the model. If you want to update the comment, use the 'ModifiedComment' parameter with set\_param before saving, for example:

set param('mymodel','ModifiedComment','Here is my ccomment.')

filename = save\_system(sys) saves the model sys. The model must be open or loaded.

filename = save system(sys,newsys) saves the model to a new file newsys. If you do not specify an extension, then save\_system uses the file format specified in your Simulink preferences.

filename = save\_system(sys,newsys,Name,Value) saves the system with additional options specified by one or more Name, Value pair arguments. To use Name, Value pairs without saving to a new file, use [] for newsys.

### **Input Arguments**

#### **sys — Name of model to save**

character vector | cell array of character vectors | string array | handle | array of handles

Name of model to save, specified as a character, cell array of character vectors, string array, handle, or array of handles. Do not use a file extension.

#### **newsys — File to save to**

character vector | cell array of character vectors | string array | [ ]

File to save to, specified as a character vector, cell array of character vectors, string array, or, to use Name,Value pairs without changing the file name, []. You can specify a model name in the current folder or the full path name, with or without an extension.

With no an extension, save system saves to the file format specified in your Simulink preferences. Possible model extensions are .slx and .mdl. With the 'ExportToXML' option, use the extension .xml.

For information on rules for naming models, see "Model Names".

### **Name-Value Pair Arguments**

Specify optional comma-separated pairs of Name,Value arguments. Name is the argument name and Value is the corresponding value. Name must appear inside single quotes (' '). You can specify several name and value pair arguments in any order as Name1,Value1,...,NameN,ValueN.

```
Example:
save_system('mymodel','newmodel','SaveModelWorkspace',true,'BreakUse
rLinks',true,'OverwriteIfChangedOnDisk',true)
```
#### **AllowPrompt — Allow dialog box prompts**

false (default) | true | 'on' | 'off'

Option to allow dialog box prompts, specified as true, false, 'on', or 'off'. By default, warnings and error messages appear at the command line.

#### **BreakAllLinks — Replace links to library blocks**

```
false (default) | true | 'on' | 'off'
```
Option to, in the saved file, replace links to library blocks with copies of the library blocks, specified as true, false, 'on', or 'off'. This option affects user-defined blocks and Simulink library blocks.

**Caution** The 'BreakAllLinks' option can result in compatibility issues when upgrading to newer versions of Simulink. For example:

- Any masks on top of library links to Simulink S-functions do not upgrade to the new version of the S-function.
- Any library links to masked subsystems in a Simulink library do not upgrade to the new subsystem behavior.
- Any broken links prevent the library forwarding mechanism from upgrading the link.

If you saved a model with broken links to built-in libraries, use the Upgrade Advisor to scan the model for out-of-date blocks. Then upgrade the Simulink blocks to their current versions.

#### **BreakUserLinks — Replace links to user-defined blocks**

false (default) | true | 'on' | 'off'

Option to, in the saved file, replace links to user-defined library blocks with copies of the library blocks, specified as true, false, 'on', or 'off'.

#### **BreakToolboxLinks — Replace links to built-in library block**

false (default) | true | 'on' | 'off'

Option to, in the saved file, replace links to built-in library blocks with copies of the library blocks, specified as true, false, 'on', or 'off'. This option affects Simulink library blocks and blocks from libraries supplied with MathWorks toolboxes or blocksets.

### **ErrorIfShadowed — Return an error if name exists**

false (default) | true | 'on' | 'off'

Option to return an error if the new name exists on the MATLAB path or workspace, specified as true, false, 'on', or 'off'.

### **ExportToXML — Export model to XML format**

false (default) | true | 'on' | 'off'

Option to export the model to a file in a simple XML format, specified as true, false, 'on', or 'off'. Specify the full name of the file, including the . xml extension. The block

diagram in memory does not change and no callbacks execute. Use this option without any other Name,Value pair arguments. This option warns and will be removed in a future release.

Example: save\_system('mymodel','exportfile.xml','ExportToXML',true)

#### **ExportToVersion — MATLAB release name to export to**

character vector | string scalar

MATLAB release name to export to, specified in either of these forms (not case sensitive). You can export to seven years of previous releases.

- Release name, for example, 'R2012A', 'R2016B'
- Release name, followed by an underscore and then the extension, for example, 'R2016A\_SLX', 'R2014A\_MDL'. For releases before R2012a, you can specify only to .mdl files. If you do not specify an extension, you export to the file format specified in your Simulink preferences.

save\_system exports the system such that the specified Simulink version can load it. If the system contains functionality not supported by the specified Simulink version, the command removes the functionality in the exported file. It also replaces unsupported blocks with empty masked subsystem blocks colored yellow. As a result, the exported system might generate different results.

Alternatively, use [Simulink.exportToVersion](#page-2686-0) or, interactively, the Export to Previous Version dialog box.

### **OverwriteIfChangedOnDisk — Overwrite file**

false (default) | true | 'on' | 'off'

Option to overwrite the file on disk even if it has been modified since the system was loaded, specified as true, false, 'on', or 'off'. By default, if the file changed on disk since the model was loaded, save\_system displays an error to prevent the changes on disk from being overwritten.

You can control whether save system displays an error if the file has changed on disk using a Simulink preference. In the **Model File** pane of the Simulink Preferences dialog box, under **Change Notification**, select **Saving the model**. This preference is on by default.

**SaveDirtyReferencedModels — Save referenced models with unsaved changes** false (default) | true | 'on' | 'off'

Option to save referenced models that contain unsaved changes while also saving the model, specified as true, false, 'on', or 'off'. By default, attempting to save a model that contains unsaved referenced models return an error.

#### **SaveModelWorkspace — Save model workspace**

false (default) | true | 'on' | 'off'

Option to save the contents of the model workspace, specified as true, false, 'on', or 'off'. The model workspace DataSource must be a MAT-file. If the data source is not a MAT-file, save\_system does not save the workspace. See "Specify Source for Data in Model Workspace".

## **Output Arguments**

### **filename — Name of saved file**

character vector | cell array of character vectors

Full name of saved file, returned as a character vector or a cell array of character vectors.

## **Examples**

### **Save Named Model**

Create a model.

```
new_system('newmodel')
```
Save the model.

```
save system('newmodel')
```
#### **Save Model with Another Name**

Open the model vdp. Save it to a model named myvdp in the current folder. Without a file extension, the function saves the model using the format specified in your Simulink preferences.

open\_system('vdp') save\_system('vdp','myvdp')

After you save the model by another name, the model is no longer open under its original name. Open vdp again and save it as an .mdl file in the current folder.

```
open_system('vdp')
save system('vdp','mynewvdp.mdl')
```
#### **Return Error If Name Exists**

Save a model with a new name and return an error if something with this name exists on the MATLAB path. In this case, save\_system displays an error because max is the name of a MATLAB function. The model is not saved.

```
open_system('vdp')
save_system('vdp','max','ErrorIfShadowed',true)
```

```
Error using save_system (line 38)
The model 'vdp' cannot be saved with the new name 'max', because this name is
shadowing another name on the MATLAB path or in the workspace. Choose another
name, or do not use the option 'ErrorIfShadowed'
```
### **Save Model with Options**

Suppose that you have a model named mymodel. Open the model and save it to a model named newmodel. Also save the model workspace, break links to user-defined library blocks, and overwrite if the file has changed on disk,

```
open_system('mymodel')
save_system('mymodel','mynewmodel','SaveModelWorkspace', 
true,'BreakUserLinks',true,'OverwriteIfChangedOnDisk',true)
```
#### **Save Model to Same Name and Use Options**

Save the model mymodel, breaking links to user-defined library blocks in the model.

save\_system('mymodel',[],'BreakUserLinks',true)

## **See Also**

[Simulink.exportToVersion](#page-2686-0) | [close\\_system](#page-2107-0) | [new\\_system](#page-2444-0) | [open\\_system](#page-2453-0)

### **Topics**

"Save a Model"

### **Introduced before R2006a**

# **set\_param**

Set system and block parameter values

# **Syntax**

set\_param(Object,ParameterName,Value,...ParameterNameN,ValueN)

## **Description**

set\_param(Object,ParameterName,Value,...ParameterNameN,ValueN) sets the parameter to the specified value on the specified model or block object.

When you set multiple parameters on the same model or block, use a single set param command with multiple pairs of ParameterName, Value arguments, rather than multiple set param commands. This technique is efficient because using a single call requires evaluating parameters only once. If any parameter names or values are invalid, then the function doesn't set any parameters.

Tips:

- If you make multiple calls to set param for the same block, then specifying the block using a numeric handle is more efficient than using the full block path. Use getSimulinkBlockHandle to get a block handle.
- If you use matlab -nodisplay to start a session, you cannot use set\_param to run your simulation. The -nodisplay mode does not support simulation using set param. Use the sim command instead.
- After you set parameters in the MATLAB workspace, to see the changes in a model, update the diagram.

```
set param(model,'SimulationCommand','Update')
```
For parameter names, see:

- • ["Model Parameters" on page 6-2](#page-4211-0)
- ["Block-Specific Parameters" on page 6-130](#page-4339-0)

• ["Common Block Properties" on page 6-111](#page-4320-0)

## **Examples**

### **Set Model Configuration Parameters for a Model**

Open vdp and set the Solver and StopTime parameters.

```
vdp
set_param('vdp','Solver','ode15s','StopTime','3000')
```
### **Set Model Configuration Parameters for Current Model**

Open a model and set the Solver and StopTime parameters. Use bdroot to get the current top-level model.

```
vdp
set_param(bdroot,'Solver','ode15s','StopTime','3000')
```
### **Set a Gain Block Parameter Value**

Open vdp and set a Gain parameter value in the Mu block.

```
vdp
set_param('vdp/Mu','Gain','10')
```
### **Set Position of Block**

Open vdp and set the position of the Fcn block.

```
vdp
set_param('vdp/Fcn','Position',[50 100 110 120])
```
### **Set Position of Block Using a Handle**

Set the position of the Fcn block in the vdp model.

Use getSimulinkBlockHandle to load the vdp model if necessary (by specifying true), and get a handle to the Fcn block. If you make multiple calls to set param for the same block, then using the block handle is more efficient than specifying the full block path as a character vector.

```
fcnblockhandle = getSimulinkBlockHandle('vdp/Fcn',true);
```
You can use the block handle in subsequent calls to get\_param or set\_param. If you examine the handle, you can see that it contains a double. Do not try to use the number of a handle alone (e.g., 5.007) because you usually need to specify many more digits than MATLAB displays. Instead, assign the handle to a variable and use that variable name to specify a block.

Use the block handle with set param to set the position.

set\_param(fcnblockhandle,'Position',[50 100 110 120])

- "Associating User Data with Blocks"
- "Use MATLAB Commands to Change Workspace Data"
- "Control Simulations Programmatically"

## **Input Arguments**

### **Object — Name or handle of a model or block**

character vector | handle

Handle or name of a model or block, specified as a numeric handle or a character vector. A numeric handle must be a scalar. You can also set parameters of lines and ports, but you must use numeric handles to specify them.

**Tip** If you make multiple calls to set param for the same block, then specifying a block using a numeric handle is more efficient than using the full block path with set\_param. Use getSimulinkBlockHandle to get a block handle. Do not try to use the number of a handle alone (e.g., 5.007) because you usually need to specify many more digits than MATLAB displays. Assign the handle to a variable and use that variable name to specify a block.

Example: 'vdp/Fcn'

#### **ParameterName — Model or block parameter name**

character vector

Model or block parameter name, specified as the comma-separated pair consisting of the parameter name, specified as a character vector, and the value, specified in the format determined by the parameter type. Parameter names and values are case sensitive. Values are often character vectors, but they can also be numeric, arrays, and other types. Many block parameter values are specified as character vectors, but two exceptions are these parameters: Position, specified as a vector, and UserData, which can be any data type.

```
Example: 'Solver','ode15s','StopTime','3000'
Example: 'SimulationCommand', 'start'
Example: 'Position',[50 100 110 120]
```
Data Types: char

## **See Also**

[bdroot](#page-2099-0) | [gcb](#page-2354-0) | [gcs](#page-2358-0) | [getSimulinkBlockHandle](#page-2392-0) | [get\\_param](#page-2361-0) | [new\\_system](#page-2444-0) | [open\\_system](#page-2453-0)

### **Topics**

"Associating User Data with Blocks" "Use MATLAB Commands to Change Workspace Data" "Control Simulations Programmatically" ["Model Parameters" on page 6-2](#page-4211-0) ["Block-Specific Parameters" on page 6-130](#page-4339-0) ["Common Block Properties" on page 6-111](#page-4320-0)

### **Introduced before R2006a**

# **setActiveConfigSet**

Specify model's active configuration set or configuration reference

# **Syntax**

```
setActiveConfigSet(model, configObjName)
```
## **Arguments**

model

The name of an open model, or gcs to specify the current model

configObjName

The name of a configuration set ([Simulink.ConfigSet](#page-3372-0)) or configuration reference ([Simulink.ConfigSetRef](#page-3374-0))

# **Description**

setActiveConfigSet specifies the active configuration set or configuration reference (configuration object) of model to be the configuration object specified by configObjName. If no such configuration object is attached to the model, an error occurs. The previously active configuration object becomes inactive.

# **Examples**

The following example makes DevConfig the active configuration object of the current model. The code is the same whether DevConfig is a configuration set or configuration reference.

```
setActiveConfigSet(gcs, 'DevConfig');
```
## **See Also**

[attachConfigSet](#page-2083-0) | [attachConfigSetCopy](#page-2085-0) | [closeDialog](#page-2110-0) | [detachConfigSet](#page-2279-0) | [getActiveConfigSet](#page-2369-0) | [getConfigSet](#page-2376-0) | [getConfigSets](#page-2378-0) | [openDialog](#page-2458-0)

## **Topics**

"Manage a Configuration Set" "Manage a Configuration Reference"

**Introduced before R2006a**

# <span id="page-2495-0"></span>**sfix**

Create Simulink.NumericType object describing signed fixed-point data type

# **Syntax**

a = sfix(*WordLength*)

# **Description**

sfix(*WordLength*) returns a Simulink.NumericType object that describes a signed fixed-point number with the specified word length and unspecified scaling.

**Note** sfix is a legacy function. In new code, use fixdt instead. In existing code, replace sfix(WordLength) with fixdt(1,WordLength).

# **Examples**

Define a 16-bit signed fixed-point data type.

```
a = \frac{\text{sfix}}{16}a = NumericType with properties:
     DataTypeMode: 'Fixed-point: unspecified scaling'
        Signedness: 'Signed'
       WordLength: 16
           IsAlias: 0
        DataScope: 'Auto'
       HeaderFile: ''
      Description: ''
```
## **See Also**

[Simulink.NumericType](#page-3521-0) | [fixdt](#page-2323-0) | [float](#page-2347-0) | [sfrac](#page-2497-0) | [sint](#page-2966-0) | [ufix](#page-3055-0) | [ufrac](#page-3057-0) | [uint](#page-3059-0)

**Introduced before R2006a**

# <span id="page-2497-0"></span>**sfrac**

Create Simulink.NumericType object describing signed fractional data type

# **Syntax**

```
a = sfrac(WordLength)
a = sfrac(WordLength, GuardBits)
```
# **Description**

sfrac(*WordLength*) returns a Simulink.NumericType object that describes the data type of a signed fractional data type with a word size given by *WordLength*.

sfrac(*WordLength*, *GuardBits*) returns a Simulink.NumericType object that describes the data type of a signed fractional number. The total word size is given by *WordLength* with *GuardBits* bits located to the left of the binary point.

The most significant (leftmost) bit is the sign bit. The default binary point for this data type is assumed to lie immediately to the right of the sign bit. If guard bits are specified, they lie to the left of the binary point and to right of the sign bit. For example, the structure for an 8-bit signed fractional data type with 4 guard bits is:

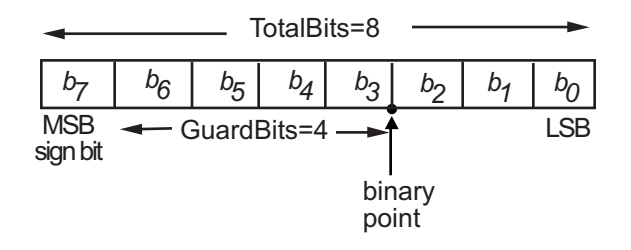

**Note** sfrac is a legacy function. In new code, use fixdt instead. In existing code, replace sfrac(WordLength,GuardBits) with fixdt(1,WordLength, (WordLength-1-GuardBits)) and sfrac(WordLength) with fixdt(1,WordLength,(WordLength-1)).

## **Examples**

Define an 8-bit signed fractional data type with 4 guard bits. Note that the range of this data type is  $-2^4 = -16$  to  $(1 - 2^{(1-8)}) \cdot 2^4 = 15.875$ .

```
a = \text{sfrac}(8, 4)a = NumericType with properties:
       DataTypeMode: 'Fixed-point: binary point scaling'
         Signedness: 'Signed'
         WordLength: 8
     FractionLength: 3
             IsAlias: 0
          DataScope: 'Auto'
         HeaderFile: ''
        Description: ''
```
# **See Also**

[Simulink.NumericType](#page-3521-0) | [fixdt](#page-2323-0) | [float](#page-2347-0) | [sfix](#page-2495-0) | [sint](#page-2966-0) | [ufix](#page-3055-0) | [ufrac](#page-3057-0) | [uint](#page-3059-0)

**Introduced before R2006a**

# **signalbuilder**

Create and access Signal Builder blocks

## **Syntax**

```
[time, data] = signalbuilder(block)
[time, data, signames] = signalbuilder(block)
[time, data, signames, groupnames] = signalbuilder(block)
block = signalbuilder([], 'create', time, data, signames,
groupnames)
block = signalbuilder(path, 'create', time, data, signames,
groupnames)
block = signalbuilder(path,'create', time, data, signames,
groupnames, vis)
block = signalbuilder(path,'create', time, data, signames,
groupnames, vis, pos)
block = signalbuilder(path,'create', time, data, signames,
groupnames, vis, pos,{openui openmodel})
block = signalbuilder(block, 'append', time, data, signames,
groupnames)
block = signalbuilder(block, 'appendgroup', time, data, signames,
groupnames)
signalbuilder(block,'append',ds)
signalbuilder(block,'appendgroup',ds)
signalbuilder(block,'append',[ds ds2])
signalbuilder(block,'appendgroup',[ds ds2])
signalbuilder(block,'appendsignal', time, data, signames)
signalbuilder(block, 'showsignal', signal, group)
signalbuilder(block, 'hidesignal', signal, group)
[time, data] = signalbuilder(block, 'get', signal, group)
ds=signalbuilder(block,'get',group)
[ds1 ds2] =signalbuilder(block,'get',group)
signalbuilder(block, 'set', signal, group, time, data)
signalbuilder(block,'set',groupid,ds)
signalbuilder(block,'set',groupid,[ds1 ds2])
index = signalbuilder(block, 'activegroup')
```

```
[index, activeGroupLabel]= signalbuilder(block, 'activegroup')
signalbuilder(block, 'activegroup', index)
signalbuilder(block, 'annotategroup', onoff)
signalbuilder(block, 'print', [])
signalbuilder(block, 'print', config, printArgs)
figh = signalbuilder(block, 'print', config, 'figure')
```
## **Description**

Use the signalbuilder command to interact programmatically with [Signal Builder](#page-1567-0) blocks.

- "Creating and Accessing Signal Builder Blocks" on page 2-443
- • ["Adding New Groups" on page 2-445](#page-2502-0)
- • ["Working with Signals" on page 2-446](#page-2503-0)
- • ["Using Get/Set Methods for Specific Signals and Groups" on page 2-447](#page-2504-0)
- • ["Querying, Labelling, and Setting the Active Group" on page 2-448](#page-2505-0)
- • ["Enabling Current Group Display" on page 2-448](#page-2505-0)
- • ["Printing Signal Groups" on page 2-448](#page-2505-0)
- • ["Interpolating Missing Data Values" on page 2-449](#page-2506-0)

**Note** When you use the signalbuilder command to interact with a Signal Builder block, the **Undo last edit** and **Redo last edit** buttons on the block dialog box are grayed out. You cannot undo the results of using the signalbuilder command.

### **Creating and Accessing Signal Builder Blocks**

[time, data] = signalbuilder(*block*) returns the time (*x*-coordinate) and amplitude (*y*-coordinate) data of the Signal Builder block, *block*.

The output arguments, time and data, take different formats depending on the block configuration:

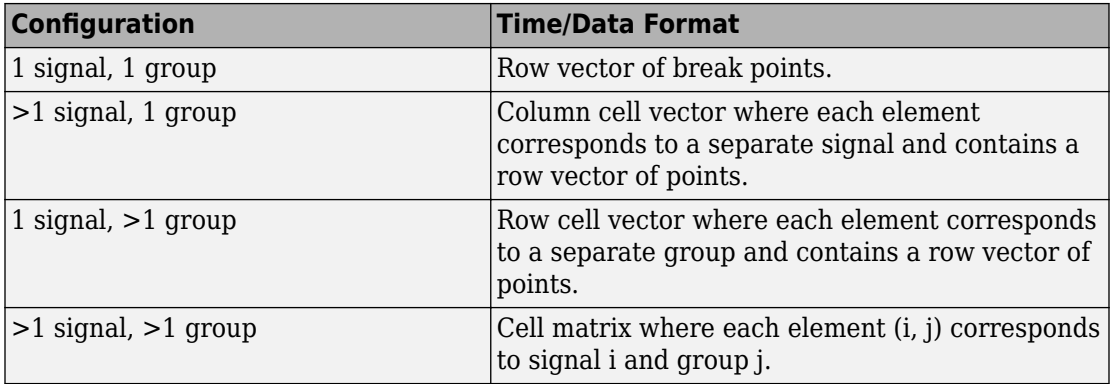

[time, data, signames] = signalbuilder(*block*) returns the signal names, signames, in a character vector or a cell array of character vectors.

[time, data, signames, groupnames] = signalbuilder(*block*) returns the group names, groupnames, in a character vector or a cell array of character vectors.

block = signalbuilder([], 'create', *time*, *data*, *signames*, *groupnames*) creates a Signal Builder block in a new Simulink model using the specified values. The preceding table describes the allowable formats of *time* and *data*. If *data* is a cell array and *time* is a vector, the *time* values are duplicated for each element of *data*. Each vector in *time* and *data* must be the same length and have at least two elements. If *time* is a cell array, all elements in a column must have the same initial and final value. Signal names, *signames*, and group names, *groupnames*, can be omitted to use default values. The function returns the path to the new block, block. Always provide time and data when using the create command. These two parameters are always required.

block = signalbuilder(*path*, 'create', *time*, *data*, *signames*, *groupnames*) creates a new Signal Builder block at *path* using the specified values. If *path* is empty, the function creates a block in a new model, which has a default name. If *data* is a cell array and *time* is a vector, the *time* values are duplicated for each element of *data*. Each vector within *time* and *data* must be the same length and have at least two elements. If *time* is a cell array, all elements in a column must have the same initial and final value. Signal names, *signames*, and group names, *groupnames*, can be omitted to use default values. The function returns the path to the new block, *block*. Always provide time and data when using the create command. These two parameters are always required.

<span id="page-2502-0"></span>block = signalbuilder(*path*,'create', *time*, *data*, *signames*, *groupnames*, *vis*) creates a new Signal Builder block and sets the visible signals in each group based on the values of the matrix vis. This matrix must be the same size as the cell array, *data*. Always provide time and data when using the create command. These two parameters are always required. You cannot create Signal Builder blocks in which all signals are invisible. For example, if you set the *vis* parameter for all signals to 0, the first signal is still visible.

block = signalbuilder(*path*,'create', *time*, *data*, *signames*, *groupnames*, *vis*, *pos*) creates a new Signal Builder block and sets the block position to *pos*. Always provide time and data when using the create command. These two parameters are always required. You cannot create Signal Builder blocks in which all signals are invisible. For example, if you set the *vis* parameter for all signals to 0, the first signal is still visible.

If you create signals that are smaller than the display range or do not start from 0, the Signal Builder block extrapolates the undefined signal data. It does so by holding the final value.

block = signalbuilder(*path*,'create', *time*, *data*, *signames*, *groupnames*, *vis*, *pos*,{*openui openmodel*}) creates a new Signal Builder block and opens or invisibly loads the model and Signal Builder block window.

- Set *openui* to 1 to open the Signal Builder block window when you create the Signal Builder block. Set *openui* to 0 keep this window closed upon block creation.
- Set *openmodel* to 1 to open the model when you create the Signal Builder block. Set *openmodel* to 0 to invisibly load the model upon block creation.

### **Adding New Groups**

```
block = signalbuilder(block, 'append', time, data, signames,
groupnames) or block = signalbuilder(block, 'appendgroup', time, data,
signames, groupnames) appends new groups to the Signal Builder block, block. The
time and data arguments must have the same number of signals as the existing block.
```

```
signalbuilder(block,'append',ds) or
signalbuilder(block,'appendgroup',ds) appends one data set.
```

```
signalbuilder(block,'append',[ds ds2]) or
signalbuilder(block,'appendgroup',[ds ds2]) appends N data sets.
```
<span id="page-2503-0"></span>Data sets must have the same number of elements as the signals in a signal group. Data set format limitations for the set, append, and appendgroup functions include:

- Elements must be MATLAB timeseries data.
- Timeseries data and/or time must not be empty.
- Timeseries data must be of type double.
- Timeseries data must be 1-D (scalar value at each time).

#### **Note**

- If you specify a value of ' ' or {} for *signames*, the function uses existing signal names for the new groups.
- If you do not specify a value for *groupnames*, the function creates the new signal groups with the default group name pattern, GROUP #*n*.

## **Working with Signals**

signalbuilder(*block*,'appendsignal', *time*, *data*, *signames*) appends new signals to all signal groups in the Signal Builder block, *block*. You can append either the same signals to all groups, or append different signals to different groups. Regardless of which signals you append, append the same number of signals to all the groups. Append signals to all the groups in the block; you cannot append signals to a subset of the groups. Correspondingly, provide *time* and *data* arguments for either one group (append the same information to all groups) or different *time* and *data* arguments for different groups. To use default signal names, omit the signal names argument, *signames*.

signalbuilder(*block*, 'showsignal', *signal*, *group*) makes *signals* that are hidden from the Signal Builder block visible. By default, signals in the current active group are visible when created. You control the visibility of a signal at creation with the *vis* parameter. *signal* can be a unique signal name, a signal scalar index, or an array of signal indices. group is the list of one or more signal groups that contains the affected signals. *group* can be a unique group name, a scalar index, or an array of indices.

signalbuilder(*block*, 'hidesignal', *signal*, *group*) makes signals, *signal*, hidden from the Signal Builder block. By default, all signals are visible when created. *signal* can be a unique signal name, a signal scalar index, or an array of signal indices. group is the list of one or more signal groups that contains the affected signals. *group* can be a unique group name, a scalar index, or an array of indices.

<span id="page-2504-0"></span>**Note** For the showsignal and hidesignal methods, if you do not specify a value for the group argument, signalbuilder applies the operation to all the signals and groups.

### **Using Get/Set Methods for Specific Signals and Groups**

[time, data] = signalbuilder(*block*, 'get', *signal*, *group*) gets the time and data values for the specified signal(s) and group(s). The signal argument can be the name of a signal, a scalar index of a signal, or an array of signal indices. The group argument can be a group name, a scalar index, or an array of indices.

ds=signalbuilder(block,'get',*group*) gets one data set for one requested signal Builder group.

[ds1 ds2] =signalbuilder(block,'get',*group*) gets *N* data sets for *N* requested Signal Builder groups.

signalbuilder(*block*, 'set', *signal*, *group*, *time*, *data*) sets the time and data values for the specified signal(s) and group(s). Use empty values of *time* and *data* to remove groups and signals. To remove a signal group, you must also remove all the signals in that group in the same command.

signalbuilder(block,'set',groupid,ds) sets one data set for the requested Signal Builder group. Specifying an empty data set deletes the groups specified in *groupid*.

signalbuilder(block,'set',groupid,[ds1 ds2]) sets *N* data sets for *N* requested groups.

Data sets must have the same number of elements as the signals in a signal group. Data set format limitations for the set, append, and appendgroup functions include:

- Elements must be MATLAB timeseries data.
- Timeseries data and/or time must not be empty.
- Timeseries data must be of type double.
- Timeseries data must be 1-D (scalar value at each time).

**Note** For the set method, if you do not specify a value for the group argument, signalbuilder applies the operation to all signals and groups.

<span id="page-2505-0"></span>When removing signals, you remove all signals from all groups. You cannot select a subset of groups from which to remove signals, unless you are also going to also remove that group.

**Note** The signalbuilder function does not allow you to alter and delete data in the same invocation. It also does not allow you to delete all the signals and groups from the application.

If you set signals that are smaller than the display range or do not start from 0, the Signal Builder block extrapolates the undefined signal data by holding the final value.

## **Querying, Labelling, and Setting the Active Group**

index = signalbuilder(*block*, 'activegroup') gets the index of the active group.

[index, activeGroupLabel]= signalbuilder(*block*, 'activegroup') gets the label value of the active group.

signalbuilder(*block*, 'activegroup', *index*) sets the active group index to *index*.

## **Enabling Current Group Display**

signalbuilder(*block*, 'annotategroup', *onoff*) controls the display of the current group name on the mask of the Signal Builder block.

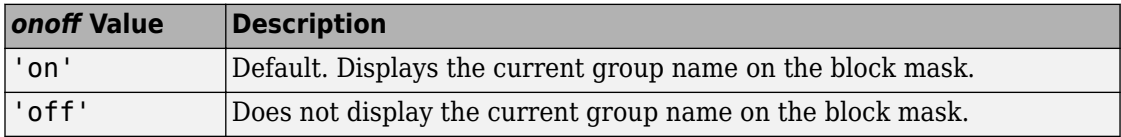

## **Printing Signal Groups**

signalbuilder(*block*, 'print', []) prints the currently active signal group.

signalbuilder(*block*, 'print', *config*, *printArgs*) prints the currently active signal group or the signal group that *config* specifies. The argument *config* is a

<span id="page-2506-0"></span>structure that allows you to customize the printed appearance of a signal group. The *config* structure may contain any of the following fields:

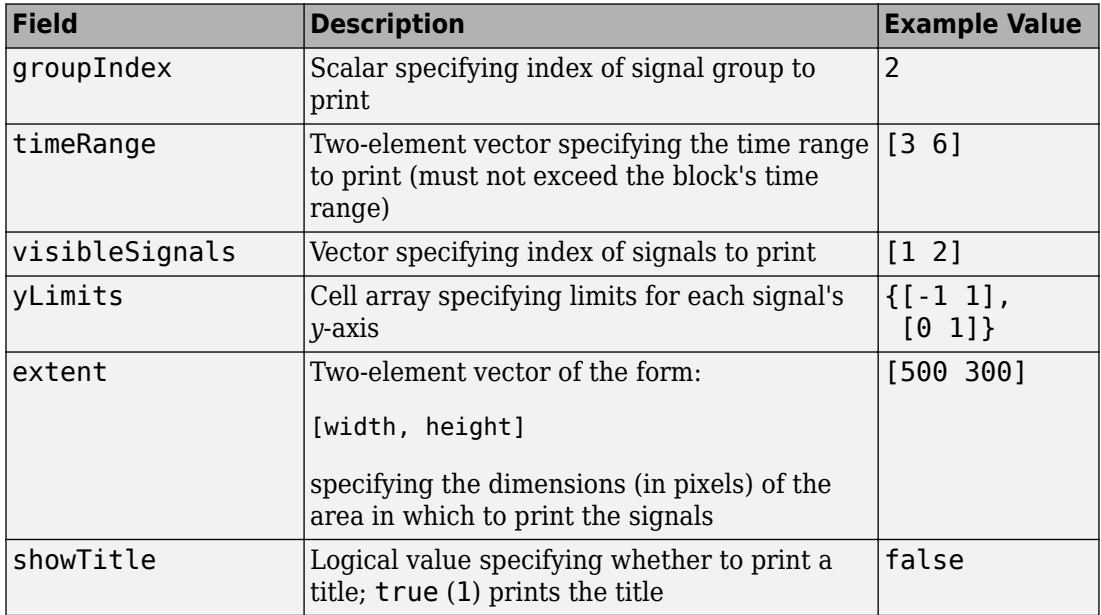

Set up the structure with one or more of these fields before you print. For example, if you want to print just group 2 using a configuration structure, configstruct, set up the structure as follows. You do not need to specify any other fields.

```
configstruct.groupIndex=2
```
The optional argument *printArgs* allows you to configure print options (see print in the MATLAB Function Reference).

figh = signalbuilder(*block*, 'print', *config*, 'figure') prints the currently active signal group or the signal group that *config* specifies to a new hidden figure handle, figh.

## **Interpolating Missing Data Values**

When specifying a periodic signal such as a Sine Wave, the signalbuilder function uses linear Lagrangian interpolation to compute data values for time steps that occur between time steps for which the signalbuilder function supplies data. When

specifying periodic signals, specify them as a time vector that is defined as multiples of sample time, for example:

 $t = 0.2*(0:49]'$ ;

## **Examples**

## **Example 1**

Create a Signal Builder block in a new model editor window:

```
block = signalbuilder([], 'create', [0 5], {[2 2];[0 2]});
```
Get signal builder data from this block.

```
[time, data, signames, groupnames] = signalbuilder('untitled/Signal Builder')
time = 
     [1x2 double]
     [1x2 double]
data = [1x2 double]
     [1x2 double]
signames = 'Signal 1' 'Signal 2'
groupnames =
     'Group 1'
```
The Signal Builder block contains two signals in one group. Alter the second signal in the group:

```
signalbuilder(block, 'set', 2, 1, [0 5], [2 0])
```
To make this same change using the signal name and group name:

signalbuilder(block, 'set', 'Signal 2', 'Group 1', [0 5], [2 0])

Delete the first signal from the group:

```
signalbuilder(block, 'set', 1, 1, [], [])
```
Append the group with a new signal:

signalbuilder(block, 'append', [0 2.5 5], [0 2 0], 'Signal 2', 'Group 2');

Append another group with a new signal using appendgroup:

signalbuilder(block, 'appendgroup', [0 2.5 5], [0 2 0], 'Signal 2', 'Group 3');

## **Example 2**

Create a Signal Builder block in a new model editor window:

block = signalbuilder([], 'create', [0 2], {[0 1],[1 0]});

The Signal Builder block has two groups, each of which contains a signal. To delete the second group, also delete its signal:

```
signalbuilder(block, 'set', 1, 2, [], [])
```
## **Example 3**

Create a Signal Builder block in a new model editor window:

```
block = signalbuilder([], 'create', [0 1], ...
          {[0 0],[1 1];[1 0],[0 1];[1 1],[0 0]});
```
The Signal Builder block has two groups, each of which contains three signals.

## **Example 4**

Create a Signal Builder block in a new model editor window:

```
block = signalbuilder([], 'create', [0 10], [0 20]}, [0 -6],...
[2 5];
```
The Signal Builder block has two groups. Each group contains one signal.

Append a new signal group to the existing block.

```
block = signalbuilder(block, 'append', [0 30], [10 -10]);
```
Append a new signal, sig3, to all groups.

```
signalbuilder(block,'appendsignal',[0 30],[0 10],'sig3');
```
## **Example 5**

Create a Signal Builder block in a new model editor window:

```
time = [0 1];
data = \{ [ 0 0 ], [ 1 1 ]; [ 1 0 ], [ 0 1 ]; [ 1 1 ], [ 0 0 ] \};block = signalbuilder([], 'create', time, data);
```
The Signal Builder block has two groups. Each group contains three signals.

Delete the second group. To delete a signal group, also delete all the signals in the group.

```
signalbuilder(block, 'set',[1,2,3],'Group 2',[]);
```
## **Example 6**

Create a Signal Builder block in a new model editor window:

```
block = signalbuilder([], 'create', [0 5], {[2 2];[0 2]});
```
The Signal Builder block has one group that contains two signals.

Hide the signal, Signal 1.

signalbuilder(block,'hidesignal','Signal 1', 'Group 1')

Signal 1 is no longer visible in the Signal Builder block.

Make Signal 1 visible again.

signalbuilder(block,'showsignal','Signal 1', 'Group 1')

## **Example 7**

```
Create a Signal Builder block in a new model editor window:
block = signalbuilder([], 'create', [0 5], {[2 2] [0 2]});
```
The Signal Builder block has two groups, each with one signal.

Create a structure, configstruct, to customize the Signal Builder block that you want to print.

```
configstruct.qroupIndex = 2;configstruct.timeRange = [0 2];
configstruct.visibleSignals = 1;
configstruct.yLimits = \{[0\ 1]\};configstruct.text = [500 300];configstruct.showTitle = true;
```
This sequence fills all the fields of the configstruct structure.

Print a view of the Signal Builder block to the default printer. The configstruct structure defines the view to print.

```
signalbuilder(block, 'print', configstruct)
```
Print with print options, for example -dps.

signalbuilder(block, 'print', configstruct, '-dps')

Print a view of the Signal Builder block as defined by the configstruct structure to a new hidden figure handle, figH.

```
figH = signalbuilder(block,'print',configstruct,'figure')
figure(figH)
```
## **Example 8**

Create two Signal Builder blocks in new model editor windows:

```
block = signalbuilder([], 'create', [0 5], {[2 2];[0 2]});
block1 = signalbuilder('untitled/Signal Builder1', 'create', [1 2], {[1 2];[0 10]});
```
Get a data set for group 1 of *block*.

ds=signalbuilder(block,'get',1);

Get a data set for group 1 of *block1*.

ds1=signalbuilder(block1,'get',1);

Set the data set for group 1 of *block* to *ds1*.

signalbuilder(block,'set',1,ds1); Append the original data set for group 1 of *block* (*ds*) to *block*. signalbuilder(block,'append',ds); To create a third group in *block*, append *ds1* to the end of the groups in *block*. signalbuilder(block, 'appendgroup',ds1);

# **See Also**

[Signal Builder](#page-1567-0)

**Topics** "Signal Groups"

**Introduced in R2007a**

# **signalEditor**

Start Signal Editor

# **Syntax**

signalEditor signalEditor(Name, Value)

# **Description**

signalEditor starts Signal Editor without an associated model.

signalEditor(Name,Value) starts signal Editor using additional options specified by one or more name-value pair arguments.

Specify optional comma-separated pairs of Name,Value arguments. Name is the argument name and Value is the corresponding value. Name must appear inside single quotes (' '). You can specify the name and value pair arguments in any order as Name1,Value1,...,NameN,ValueN.

• Model - Model name, specified as a character array, for which Signal Editor is to start. You can specify one model per call to the signal Editor function.

**Note** Load the model before starting Signal Editor for it.

• DataSource - Data set name, specified as a character array, to be edited. You can specify one data set file per call to the signalEditor function.

**Note** You can start multiple sessions of Signal Editor for the same model. However, you can associate a data set file with only one Signal Editor at a time. A data set file cannot have multiple Signal Editor sessions associated with it.

# **Examples**

### **Start Signal Editor for a Model**

Start the Signal Editor for the model, slexAutotransRootInportsExample.

Load the slexAutotransRootInportsExample model, then start Signal Editor for it.

```
open_system('slexAutotransRootInportsExample')
signalEditor('Model', 'slexAutotransRootInportsExample');
```
### **Start Signal Editor to Edit a Data Set File**

Start Signal Editor to edit myFile.mat.

```
signalEditor('DataSource','myFile.mat');
```
### **Start Signal Editor and Data Set File for a Model**

Load the slexAutotransRootInportsExample model, then start Signal Editor for the model, and edit myFile.mat.

```
open_system('slexAutotransRootInportsExample')
signalEditor('Model','slexAutotransRootInportsExample','DataSource','myFile.mat');
```
## **See Also**

**Topics**

"Create and Edit Signal Data"

**Introduced in R2017b**

# **sim**

Simulate dynamic system

# **Syntax**

```
simOut = sim(model,Name, Value)simOut = sim(model, ParameterStruct)
simOut = sim(model,ConfigSet)
simOut = sim(model)simOut = sim(model,'ReturnWorkspaceOutputs','on')
simOut = sim(simIn)simOut = sim(simIn,'ShowProgress',true)
```
# **Description**

 $simOut = sim(model, Name, Value)$  simulates the specified model using parameter name-value pairs.

simOut = sim(model,ParameterStruct) simulates the specified model using the parameter values specified in the structure ParameterStruct.

simOut = sim(model,ConfigSet) simulates the specified model using the configuration settings specified in the model configuration set ConfigSet.

simOut = sim(model) simulates the specified model using existing model configuration parameters, and returns the result as either a Simulink.SimulationOutput object (single-output format) or as a time vector compatible with Simulink version R2009a or earlier.

To return simulation results using the single-output format (simulation object), select **Single simulation output** on the Data Import/Export pane of the Configuration Parameters dialog box. This selection overrides the Dataset format used for signal logging.

To return simulation results using the backward-compatible format (time vector), see ["Backward-Compatible Syntax" on page 2-465](#page-2522-0).

simOut = sim(model,'ReturnWorkspaceOutputs','on') simulates the specified model using existing model configuration parameters, and returns the result as a Simulink.SimulationOutput object (single-output format).

simOut = sim(simIn) simulates a model using the inputs specified in the SimulationInput object, simIn . The sim command is also used with an array of SimulationInput objects to run multiple simulations in a series.

 $simOut = sim(simIn, 'Show Progress', true)$  simulates a model in a series using an array of SimulationInput objects and shows the progress of these simulations at the command line.

## **Examples**

## **Simulate Model with sim Command-Line Options**

Simulate the model, vdp, in Rapid Accelerator mode for an absolute tolerance of 1e-5 and save the states in xoutNew and the output in youtNew.

Specify parameters as name-value pairs to the sim command:

```
simOut = sim('vdp','SimulationMode','rapid','AbsTol','1e-5',...
             'StopTime', '30', ...
             'ZeroCross','on', ...
             'SaveTime','on','TimeSaveName','tout', ...
             'SaveState','on','StateSaveName','xoutNew',...
             'SaveOutput','on','OutputSaveName','youtNew',...
             'SignalLogging','on','SignalLoggingName','logsout')
### Building the rapid accelerator target for model: vdp
### Successfully built the rapid accelerator target for model: vdp
simOut = Simulink.SimulationOutput:
                     tout: [86x1 double] 
                 xoutNew: [86x2 double] 
                 youtNew: [86x2 double] 
      SimulationMetadata: [1x1 Simulink.SimulationMetadata] 
            ErrorMessage: [0x0 char]
```
### **Simulate Model with sim Command-Line Options in Structure**

Simulate the model, vdp, in Rapid Accelerator mode for an absolute tolerance of 1e-5 and save the states in xoutNew and the output in youtNew.

Specify parameters using a name-value pairs structure paramNameValStruct for the sim command:

```
paramNameValStruct.SimulationMode = 'rapid';
paramNameValStruct.AbsTol = 'le-5';paramNameValStruct.SaveState = 'on':paramNameValStruct.StateSaveName = 'xoutNew';
paramNameValStruct.SaveOutput = 'on';paramNameValStruct.OutputSaveName = 'youtNew';
simOut = sim('vdp',paramNameValStruct)### Building the rapid accelerator target for model: vdp
### Successfully built the rapid accelerator target for model: vdp
simOut = Simulink.SimulationOutput:
                xoutNew: [65x2 double] 
                youtNew: [65x2 double] 
      SimulationMetadata: [1x1 Simulink.SimulationMetadata] 
           ErrorMessage: [0x0 char]
```
## **Simulate Model with sim Command-Line Options in Configuration Set**

Simulate the model, vdp, in Rapid Accelerator mode for an absolute tolerance of 1e-5 and save the states in xoutNew and the output in youtNew.

Specify parameters as name-value pairs in configuration set mdl\_cs for the sim command:

```
mdl = 'vdo':load_system(mdl)
simMode = get_param(mdl, 'SimulationMode');
```

```
set param(mdl, 'SimulationMode', 'rapid')
cs = getActiveConfigSet(mdl);
mdl<sub>cs</sub> = cs.copy;
set param(mdl cs, 'AbsTol', '1e-5',...
          'SaveState','on','StateSaveName','xoutNew',...
          'SaveOutput','on','OutputSaveName','youtNew')
simOut = sim(mdl, mdl cs);### Building the rapid accelerator target for model: vdp
### Successfully built the rapid accelerator target for model: vdp
set param(mdl, 'SimulationMode', simMode)
```
### **Simulate Model with Default Parameter Settings**

Simulate the model vdp using default model configuration parameters.

```
simOut = sim('vdp','ReturnWorkspaceOutputs','on')
```
## **Input Arguments**

```
model — Model to simulate
```
character vector

Name of model to simulate, specified as a character vector.

```
Example: simOut = sim('vdp')
```
**ParameterStruct — Structure containing parameter settings** structure

Structure with fields that are the names of the configuration parameters for the simulation. The corresponding values are the parameter values.

Example:  $simOut = sim('vdp',paramNameValStruct)$ 

### **ConfigSet — Configuration set**

object

The set of configuration parameters for a model.

```
Example: simOut = sim('vdp', mdl cs)
```
### **simIn — SimulationInput object for a model**

object

SimulationInput object created by specifying the model name. For more information, see [Simulink.SimulationInput](#page-3786-0)

Example: simIn = Simulink.SimulationInput('CSTR')

Use the SimulationInput object to specify Block Parameters, Model Parameters, Variables and External Inputs to a model to be simulated.

```
Example: simIn.setBlockParameter('CSTR/Feed Temperature', 'Value',
'300'); simIn.setModelParameter('StartTime', '1');
simIn.setVariable('FeedTemp0', 320)
```
## **Name-Value Pair Arguments**

Specify optional comma-separated pairs of Name,Value arguments. Name is the argument name and Value is the corresponding value. Name must appear inside single quotes (' '). You can specify several name and value pair arguments in any order as Name1,Value1,...,NameN,ValueN.

Example: 'Solver','ode15s','TimeOut',30 specifies that the model is simulated using the ode15s solver with a maximum simulation time of 30 seconds.

The sim command accepts all simulation parameters as name-value pair arguments. See ["Model Parameters" on page 6-2](#page-4211-0) for a list of all simulation parameters.

In addition, the sim command accepts the following parameters.

**CaptureErrors — Save errors to SimulationMetadata object** off (default) | on

By default, if an error occurs during simulation, the sim command stops and reports the error in the MATLAB Command Window. If you specify 'CaptureErrors','on', the sim command does not stop, but instead saves any errors to the ErrorDiagnostic structure within the SimulationMetadata object. The error message is saved in the ErrorMessage property of the SimulationOutput object.

This option is useful when running multiple simulations in a loop, so that one simulation error will not stop a script or function from continuing.

If you specify an array of input objects, the sim commands runs with CaptureErrors enabled. If an error occurs, the error messages are included in the

[Simulink.SimulationMetadata](#page-3810-0) object for the simulation, as well as simulation data up to the point of the failure.

This option is not available for simulation in SIL and PIL modes.

Example: 'CaptureErrors','on'

**ConcurrencyResolvingToFileSuffix — Append suffix to model name**

character vector

(Rapid Accelerator mode only) Appends this suffix character vector to the filename of a model (before the file extension) if:

- The model contains a [To File](#page-1827-0) block.
- You call the sim command from parfor.

Example: 'ConcurrencyResolvingToFileSuffix','model'

#### **Debug — Run simulation in debug mode**

off (default) | on | cmds

Starts the simulation in debug mode (see "Debugger Graphical User Interface" for more information). The value of this option can be a cell array of commands to be sent to the debugger after it starts.

Example: 'Debug','on'

### **LoggingFileName — Specify name of MAT-file to log data**

out.mat (default) | character vector

Use when you enable the LoggingToFile name-value pair for logging to persistent storage. Specify the destination MAT-file for data logging.

**Tip** Do not use a file name from one locale in a different locale.

Example: 'LoggingFileName','out.mat'

### **LoggingToFile — Log simulation data to MAT-file**

off (default) | on

Store logged data that uses Dataset format to persistent storage (MAT-file).
Use this feature when logging large amounts of data that can cause memory issues. For details, see "Log Data to Persistent Storage".

**Tip** To avoid running out of memory when accessing stored data, you can use a reference to access the object stored in the MAT-file. Use a Simulink.SimlationData.DatasetRef object to access stored data by reference. Using this object loads signal logging and states data into the model workspace incrementally (signal by signal). Accessing data for other kinds of logging loads all of the data at once.

#### Example: 'LoggingToFile','on'

#### **RapidAcceleratorParameterSets — Pass run-time parameters directly to Rapid Accelerator simulations**

structure

(Rapid Accelerator mode only) Returns structure that contains run-time parameters for running Rapid Accelerator simulations in parfor.

Example: 'RapidAcceleratorParameterSets',parameterSet(idx)

#### **RapidAcceleratorUpToDateCheck — Perform up-to-date check before simulation** on (default) | off

(Rapid Accelerator mode only) Enables/disables up-to-date check. If you set this value to 'off', Simulink does not perform an up-to-date check. It skips the start/stop callbacks in blocks. If you call the sim command from parfor, set this value to 'off'.

When you set this option to 'off', changes that you make to block parameter values in the model (for example, by using block dialog boxes, by using the set\_param function, or by changing the values of MATLAB variables) do not affect the simulation. Instead, use RapidAcceleratorParameterSets to pass new parameter values directly to the simulation.

Example: 'RapidAcceleratorUpToDateCheck','off'

#### **SrcWorkspace — Workspace in which to evaluate MATLAB expressions**

base (default) | current | parent

Specifies the workspace in which to evaluate MATLAB expressions defined in the model. Setting SrcWorkspace has no effect on a referenced model that executes in Accelerator mode. Setting SrcWorkspace to current within a parfor loop causes a transparency violation.

```
Example: 'SrcWorkspace','current'
```
#### **TimeOut — Maximum simulation run time**

positive scalar

Specify the time, in seconds, to allow the simulation to run. If you run your model for a period longer than the value of TimeOut, the software issues a warning and stops the simulation. TimeOut refers to the time spent for a simulation.

```
Example: 'TimeOut',60
```
#### **Trace — Enables simulation tracing facilities**

```
minstep | siminfo | compile
```
Enables simulation tracing facilities (specify one or more as a comma-separated list):

- 'minstep' specifies that simulation stops when the solution changes so abruptly that the variable-step solvers cannot take a step and satisfy the error tolerances.
- 'siminfo' provides a short summary of the simulation parameters in effect at the start of simulation.
- 'compile' displays the compilation phases of a block diagram model.

By default, Simulink issues a warning message and continues the simulation.

Example: 'Trace','minstep','Trace','siminfo','Trace','compile'

### **Output Arguments**

#### **simOut — Simulation object containing logged simulation results**

object

Simulink.SimulationOutput object that contains all of the logged simulation results.

All simulation outputs (logged time, states, and signals) are returned in a single Simulink.SimulationOutput object. You define the model time, states, and output that is logged using the **Data Import/Export** pane of the **Model Configuration Parameters** dialog box. You can log signals using blocks such as the To Workspace and Scope blocks. The **Signal & Scope Manager** can directly log signals.

**Note** The output of the sim command always returns to SimOut, the single simulation output object. The simulation output object in turn, is returned to the workspace.

# **Definitions**

### **Backward-Compatible Syntax**

Starting with R2009b, the sim command was enhanced to provide greater compatibility with parallel computing. The improved single-output format saves all simulation results to a single object, simplifying the management of output variables.

For backward compatibility with R2009a or earlier releases, use the backward-compatible syntax:

```
[T,X,Y] = sim('model',Timespan, Options, UT)
[T,X,Y1,...,Yn] = sim('model',Timespan, Options, UT)
```
If you specify only the model argument, Simulink automatically saves the time, state, and output to the specified output arguments.

If you do not specify any output arguments, Simulink determines what data to log based on the settings for the **Configuration Parameters** > **Data Import/Export** pane. Simulink stores the simulation output either in the current workspace or in the variable *ans*, based on the setting for **Save simulation output as a single object** parameter.

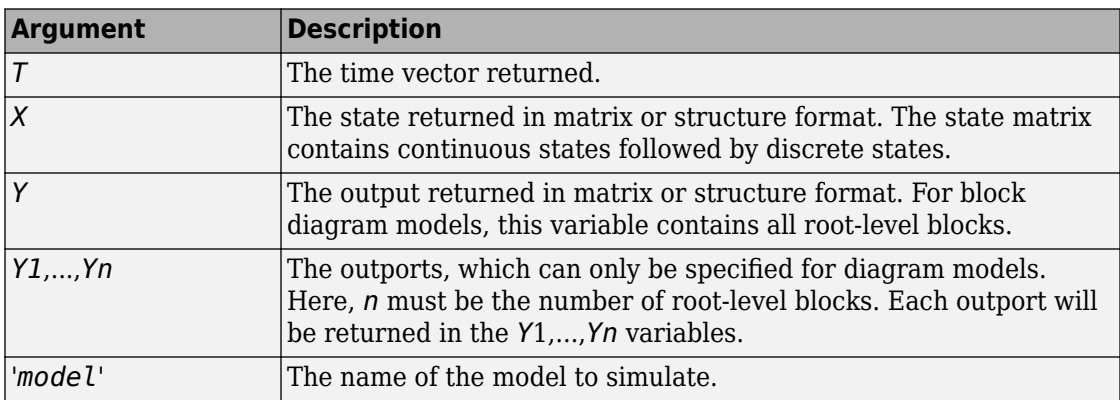

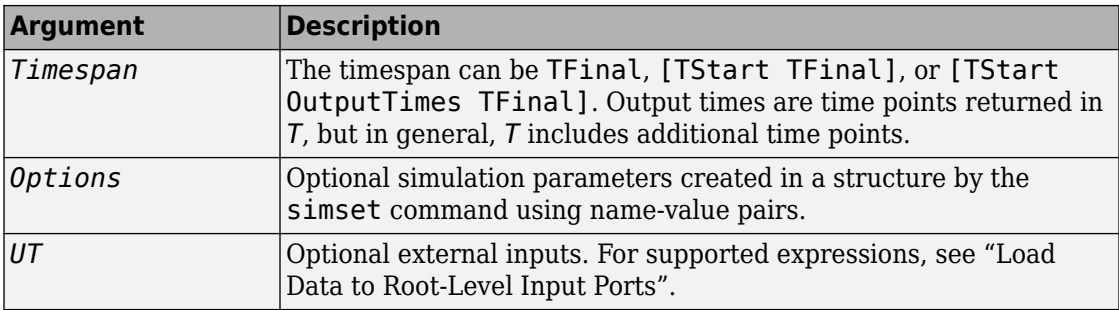

Simulink requires only the model argument. Simulink takes all defaults from the block diagram, including unspecified options. If you specify any optional arguments, your specified settings override the settings in the block diagram.

Specifying an input argument of sim as the empty matrix, [ ], causes Simulink to use the default for that argument.

This command simulates the Van der Pol equations, using the vdp model. The command uses all default parameters.

 $[t, x, y] = sim('vdp')$ 

This command simulates the Van der Pol equations, using the parameter values associated with the vdp model, but defines a value for the Refine parameter.

 $[t, x, y] = sim('vdp', []$ , simset('Refine',2));

This command simulates the Van der Pol equations for 1,000 seconds, saving the last 100 rows of the return variables. The simulation outputs values for t and y only, but saves the final state vector in a variable called xFinal.

```
[t, x, y] = sim('vdp', 1000, simset('MaxRows', 100, 'OutputVariables', 'ty', 'FinalStateName', 'xFinal'));
```
# **Tips**

• Parameters specified using the sim command override the values defined in the **Model Configuration Parameters** dialog box. The software restores the original configuration values at the end of simulation.

- In the case of a model with a model reference block, the parameter specifications are applied to the top model.
- When simulating a model with infinite stop time, to stop the simulation, you must press **Ctrl+C**. Note that **Ctrl+C** breaks the simulation and the simulation results are not saved in workspace.
- To specify the time span for a simulation, you must specify the StartTime and StopTime parameters.
- To log the model time, states, or outputs, use the **Data Import/Export** pane of the Model Configuration Parameters dialog box.
- To log signals, either use a block such as the To Workspace block or the Scope block, or use the Signal and Scope Manager to log results directly.
- To get a list of simulation parameters for the model vdp, in the MATLAB Command Window, enter:

```
configSet = getActiveConfigSet('vdp')
configSetNames = get_param(configSet, 'ObjectParameters')
```

```
This command lists several object parameters, including simulation parameters such
as 'StopTime', 'SaveTime', 'SaveState', 'SaveOutput', and
'SignalLogging'.
```
## **See Also**

#### **Functions**

[Simulink.ConfigSet](#page-3372-0) | [Simulink.SimulationInput](#page-3786-0) | [Simulink.SimulationOutput](#page-3821-0) | [parsim](#page-2460-0) | [sldebug](#page-2976-0)

#### **Blocks**

[Scope](#page-1493-0) | [To Workspace](#page-1833-0)

### **Topics**

"Run Simulations Programmatically" "Run Multiple Simulations" "About Configuration Sets" "Configuration Parameters Dialog Box Overview" "Log Data to Persistent Storage" ["Model Parameters" on page 6-2](#page-4211-0)

**Introduced before R2006a**

# **simplot**

Redirects to the Simulation Data Inspector

**Note** simplot will be removed in a future release. Use the Simulation Data Inspector instead.

# **Syntax**

simplot

# **Description**

simplot redirects to the Simulation Data Inspector and returns empty handles. This function is no longer supported and has been replaced by the Simulation Data Inspector. Use the **Simulation Data Inspector** button in the Simulink Editor to capture simulation output in the Simulation Data Inspector. Programmatically, use the function [Simulink.sdi.view](#page-2900-0) instead.

## **See Also**

[Simulink.sdi.view](#page-2900-0)

# **Simulation Manager**

Monitor multiple simulations in one window

## **Description**

**Simulation Manager** allows you to monitor the status of multiple simulations. Using this app, you can:

- View the progress of the simulations in a high-level grid view or a detailed list view.
- Find the simulations that error out.
- Abort simulations.
- Select a simulation run and open the model in Simulink, with all of the simulation's settings applied to the model.
- View simulation results in the **Simulation Data Inspector**.

## **Open the Simulation Manager App**

- sim command Set the argument ShowSimulationManager to on.
- parsim command Set the argument ShowSimulationManager to on with Parallel Computing Toolbox. parsim command uses a SimulationInput object to run simulations. For more information, see [Simulink.SimulationInput](#page-3786-0).

```
out = parsim(in, 'ShowSimulationManager', 'on')
```
• To reopen the Simulation Manager, use the command openSimulationManager('modelName'). This command lets you reopen the last running session.

**Note** You can use this command to reopen the Simulation Manager, if you close the window unintentionally.

### **Examples**

### **Open Simulation Manager**

Open the model sldemo\_suspn\_3dof and create a set of sweep values.

```
mdl = 'sldemo_suspn_3dof';
open_system(mdl);
Cf_sweep = Cf*(0.05:0.1:0.95);
numSims = length(Cf_sweep);
```
Create an array of Simulink.SimulationInput objects to modify the block parameter **Road-Suspension Interaction** with the sweep values.

```
for i = numSims: -1:1 in(i) = Simulink.SimulationInput(mdl);
 in(i) = setBlockParameter(in(i), [mdl '/Road-Suspension Interaction'], 'Cf', num2str(Cf_sweep(i)));
end
```
Run multiple simulations and open the Simulation Manager to monitor them.

```
out = parsim(in, 'ShowSimulationManager', 'on')
```
In the absence of Parallel Computing Toolbox, the simulations run in serial.

### **Using Simulation Manager**

Once you run the parsim command, the Simulation Manager UI opens up as follows:

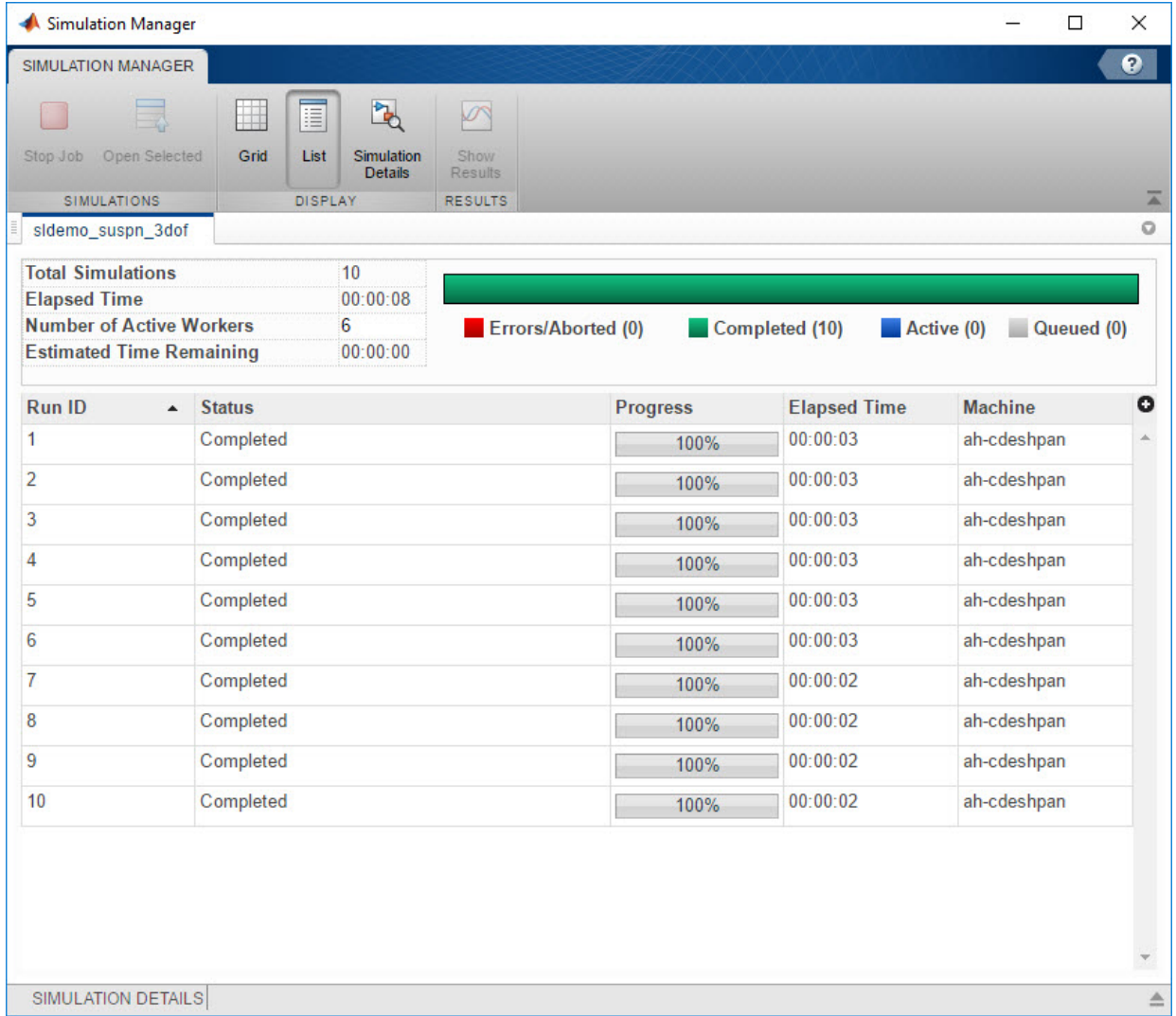

The progress bar on top right is color coded based on the status of the simulations.

You can view all the multiple simulations in a detailed list view. This view gives you an

option to add or delete columns. Use the button,  $\bullet$ , to choose which columns to display. You can also sort the colums based on your preference.

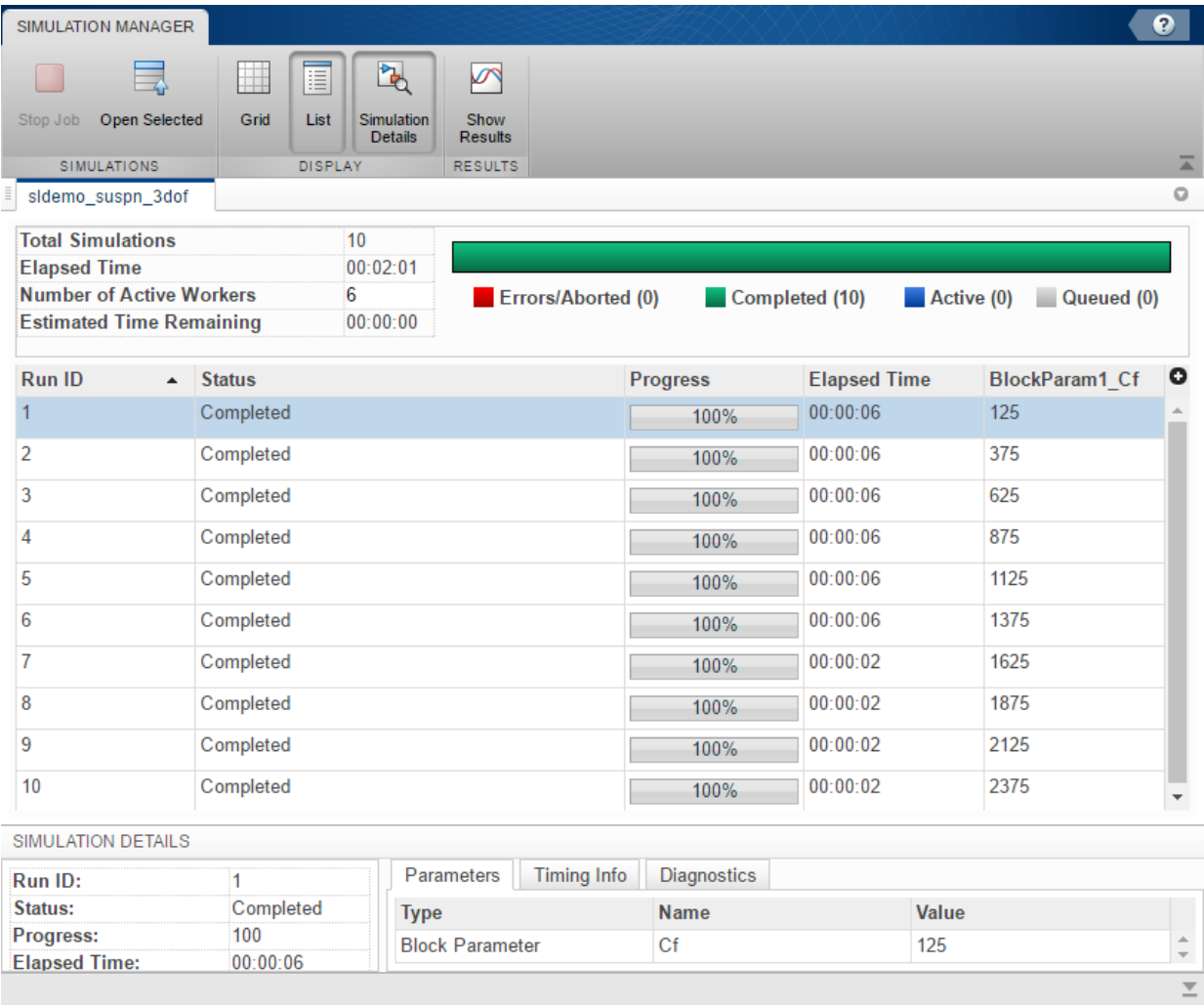

You can view more information about a particular run by clicking on it. When you click on a run, simulation details appear at the bottom of the window.

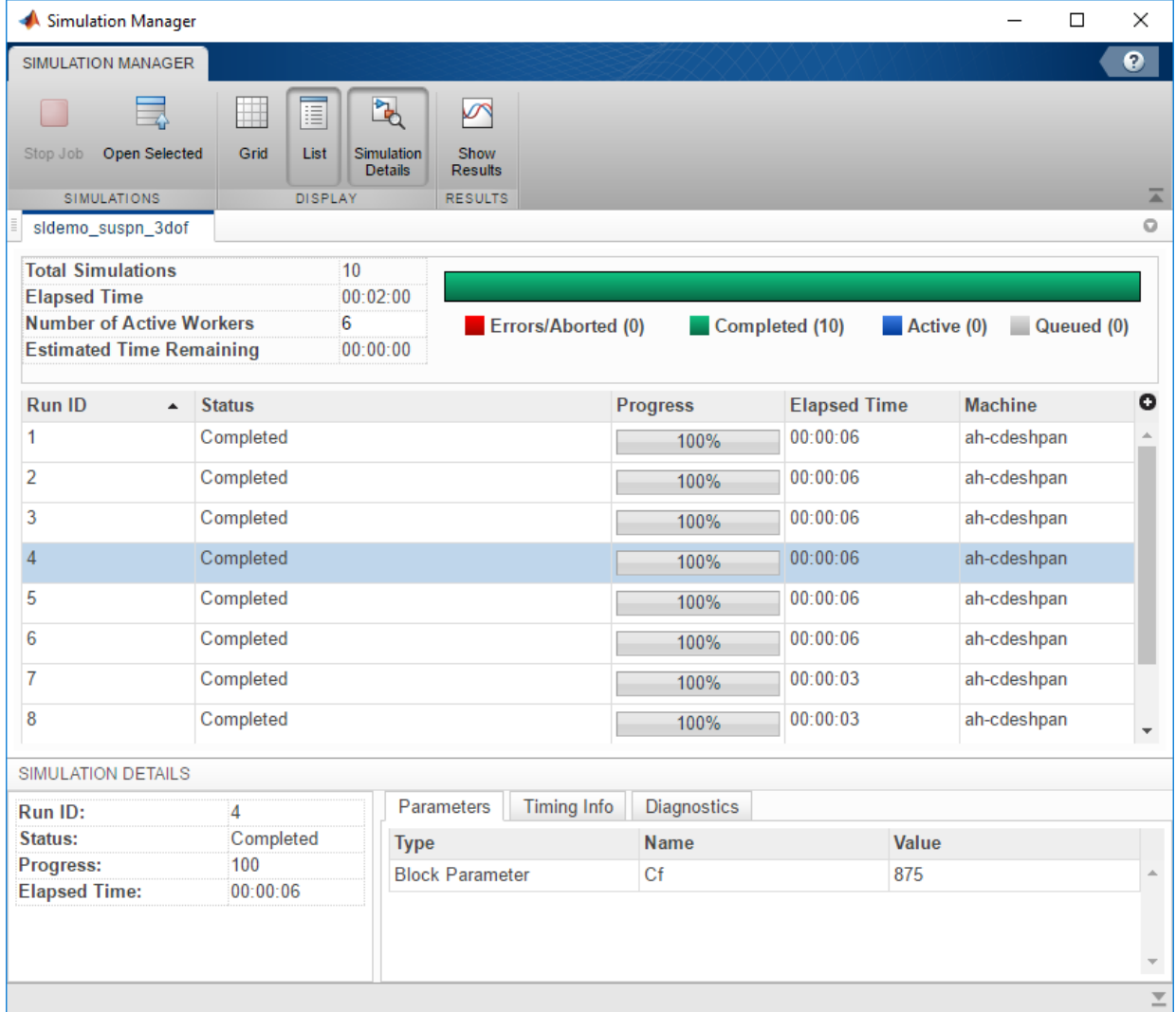

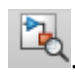

To hide the details of the selected run, click the **Simulation Details** button, .

**Open Selected** button,  $\Box$ , allows you to open the model with the specifications of the selected run.

You can view the results of one or more runs in the Simulation Data Inspector by clicking

the Show Results button,  $\Box$  Clicking on Show Results creates a Simulation Data Inspector run from the Simulin.SimulationOutput object and is displayed in Simulink Data Inspector. You can also return your results in the Simulin.SimulationOutput object.

To stop the job at the beginning of your simulations, you can use the **Stop Job** button,

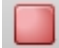

### **See Also**

#### **Functions**

.

[Simulink.SimulationInput](#page-3786-0) | [applyToModel](#page-3791-0) | [parsim](#page-2460-0) | [setBlockParameter](#page-3800-0) | [setExternalInput](#page-3793-0) | [setInitialState](#page-3802-0) | [setModelParameter](#page-3803-0) | [setPostSimFcn](#page-3796-0) | [setPreSimFcn](#page-3798-0) | [setVariable](#page-3805-0) | [sim](#page-2514-0) | [validate](#page-3808-0)

#### **Topics**

"Parallel Simulations Workflow" "Run Multiple Simulations"

# **simulink**

Open Simulink Start Page

# **Syntax**

simulink

# **Description**

simulink opens the Simulink Start Page. Choose a model or project template, or browse the examples. See "Create and Open Models".

The behavior of the simulink function changed in R2016a. Formerly it opened the Simulink Library Browser and loaded the Simulink block library. If you wish to preserve that behavior, use slLibraryBrowser instead to open the Library Browser, or load\_system simulink to load the Simulink block library.

If you want to start Simulink without opening the Library Browser or Start Page, use the faster start\_simulink instead.

## **See Also**

[slLibraryBrowser](#page-2992-0) | [start\\_simulink](#page-3040-0)

### **Topics**

"Create and Open Models" "Modeling"

#### **Introduced before R2006a**

# <span id="page-2534-0"></span>**simulinkproject**

Open Simulink Project and get project object

## **Syntax**

```
simulinkproject
simulinkproject(projectPath)
```

```
proj = simulinkproject
proj = simulinkproject(projectPath)
```
# **Description**

simulinkproject opens Simulink Project or brings focus to the tool if it is already open. After you open the tool, you can create new projects or access recent projects using the **Simulink Project** tab.

simulinkproject(projectPath) opens the Simulink project specified by any file or folder under the project root in projectPath and gives focus to Simulink Project.

proj = simulinkproject returns a project object proj you can use to manipulate the project at the command line. You need to get a project object before you can use any of the other project functions.

If you want to avoid giving focus to Simulink Project in your startup script, specify an output argument.

To avoid your startup script opening windows that take focus away from the MATLAB Desktop, use start simulink instead of the simulink function, and use simulinkproject with an output argument instead of uiopen.

proj = simulinkproject(projectPath) opens the Simulink project specified by projectPath and returns a project object.

## **Examples**

#### **Open Simulink Project Tool**

Open the Simulink Project Tool.

simulinkproject

#### **Open a Simulink Project**

Specify either the .prj file path or the folder that contains your .SimulinkProject folder and .prj file. The project opens and brings focus to Simulink Project.

simulinkproject('C:/projects/project1/')

#### **Open a Simulink Project and Get a Project Object**

Open a specified project and get a project object to manipulate the project at the command line. To avoid your startup script opening windows that take focus away from the MATLAB Desktop, use start\_simulink instead of the simulink function, and use simulinkproject with an output argument instead of uiopen. If you use uiopen(myproject.prj) this calls simulinkproject with no output argument and gives focus to Simulink Project.

```
start_simulink
proj = simulinkproject('C:/projects/project1/myproject.prj')
```
#### **Get Airframe Example Project**

Open the Airframe project and create a project object to manipulate and explore the project at the command line.

```
sldemo_slproject_airframe
proj = simulinkproject
proj =
```
ProjectManager with properties:

```
 Name: 'Simulink Project Airframe Example'
       Information: [1x1 slproject.Information]
      Dependencies: [1x1 slproject.Dependencies]
        Categories: [1×1 slproject.Category]
             Files: [1×31 slproject.ProjectFile]
         Shortcuts: [1×7 slproject.Shortcut]
       ProjectPath: [1×7 slproject.PathFolder]
ProjectReferences: [1×0 slproject.ProjectReference]
      StartupFiles: [1×0 slproject.StartupFile]
     ShutdownFiles: [1×0 slproject.ShutdownFile]
        RootFolder: 'C:\slexamples\airframe11'
```
#### **Find Project Commands**

Find out what you can do with your project.

#### methods(proj)

```
Methods for class slproject.ProjectManager:
```

```
addFile 
addFolderIncludingChildFiles 
addPath 
addReference 
addShortcut 
addShutdownFile 
addStartupFile
close 
createCategory 
export 
findCategory 
findFile 
isLoaded 
listModifiedFiles 
listRequiredFiles 
refreshSourceControl 
reload 
removeCategory 
removeFile 
removePath
```
removeReference removeShortcut removeShutdownFile RemoveStartupFile

#### **Examine Project Properties Programmatically**

After you get a project object using the simulinkproject function, you can examine project properties.

Examine the project files.

```
files = proj.Files
files = 
   1x31 ProjectFile array with properties:
     Path
     Labels
     Revision
     SourceControlStatus
```
Use indexing to access files in this list. The following command gets file number 14. Each file has properties describing its path, attached labels, and source control information.

```
proj.Files(15)
ans = ProjectFile with properties:
       Path: 'C:\slexamples\airframe24\models\DigitalControl.slx'
                  Labels: [1x1 slproject.Label]
                Revision: '2'
     SourceControlStatus: Unmodified
```
Examine the labels of the file.

```
proj.Files(15).Labels
```
 $ans =$ 

```
 Label with properties:
File: 'C:\slexamples\airframe24\models\DigitalControl.slx'
         DataType: 'none'
             Data: []
             Name: 'Design'
     CategoryName: 'Classification'
```
#### Get a particular file by name.

```
myfile = findFile(proj,'models/AnalogControl.mdl')
```

```
myfile = ProjectFile with properties:
   Path: 'C:\slexamples\airframe24\models\AnalogControl.mdl'
                  Labels: [1×1 slproject.Label]
                Revision: '2'
     SourceControlStatus: Unmodified
```
Find out what you can do with the file.

#### methods(myfile)

Methods for class slproject.ProjectFile:

addLabel findLabel removeLabel

Update the file dependencies.

update(proj.Dependencies)

The project runs a dependency analysis to update the known dependencies between project files.

For more information on working with project files, including modified files and dependencies, see "Automate Simulink Project Tasks Using Scripts".

- "Automate Simulink Project Tasks Using Scripts"
- "Create a New Project From a Folder"
- "Open Recent Projects"
- "Retrieve a Working Copy of a Project from Source Control"

# **Input Arguments**

#### **projectPath — Full path to project file or folder**

character vector

Full path to project .prj file, or the path to the project root folder, or any subfolder or file under your project root, specified as a character vector.

```
Example: 'C:/projects/project1/myProject.prj'
Example: 'C:/projects/project1/'
```
# **Output Arguments**

**proj — Project**

project object

Project, returned as a project object. Use the project object to manipulate the currently open Simulink project at the command line.

Properties of proj output argument.

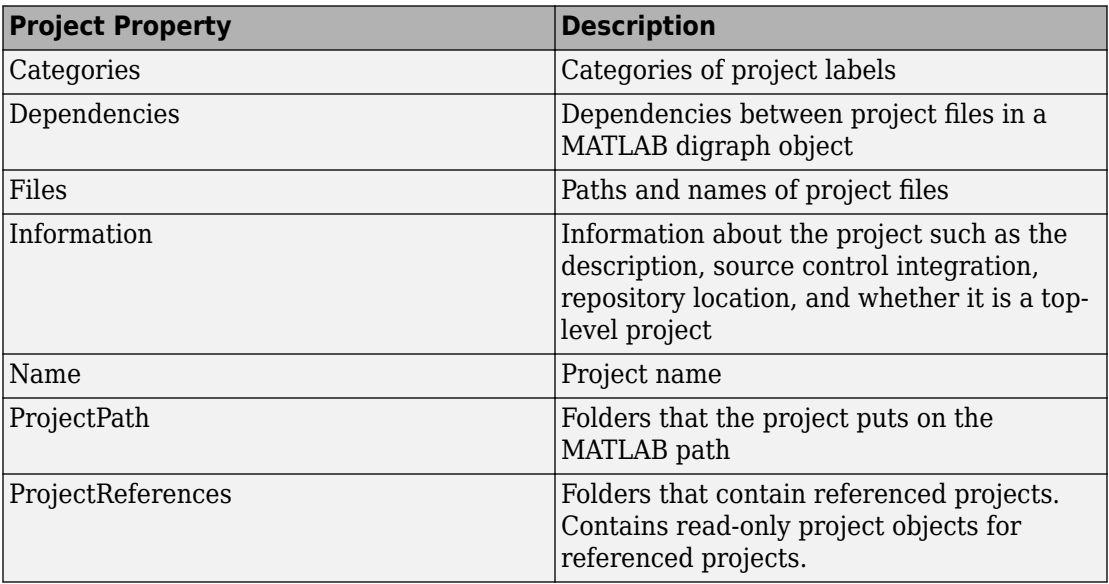

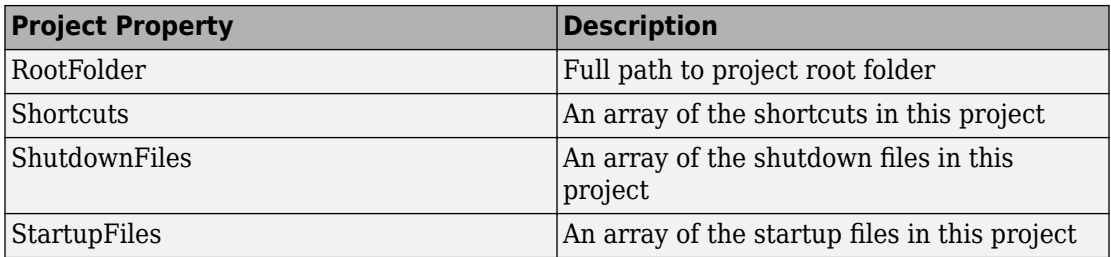

# **Tips**

Alternatively, you can use [slproject.loadProject](#page-3021-0) to load a project, and [slproject.getCurrentProjects](#page-3016-0) to get a project object. Use [simulinkproject](#page-2534-0) to open projects and explore projects interactively. Use [slproject.getCurrentProjects](#page-3016-0) and [slproject.loadProject](#page-3021-0) for project automation scripts.

# **See Also**

#### **Functions**

[addFile](#page-2076-0) | [addFolderIncludingChildFiles](#page-2078-0) | [addLabel](#page-2087-0) | [addPath](#page-3001-0) | [addReference](#page-3005-0) | [addShortcut](#page-3010-0) | [createCategory](#page-2248-0) | [findFile](#page-2296-0) | [findLabel](#page-2299-0) | [listModifiedFiles](#page-3026-0) | [refreshSourceControl](#page-3031-0) | [removeFile](#page-2472-0) | [slproject.create](#page-2998-0) | [slproject.getCurrentProjects](#page-3016-0) | [slproject.loadProject](#page-3021-0) | [start\\_simulink](#page-3040-0)

### **Topics**

"Automate Simulink Project Tasks Using Scripts" "Create a New Project From a Folder" "Open Recent Projects" "Retrieve a Working Copy of a Project from Source Control" "What Are Simulink Projects?"

#### **Introduced in R2012a**

# **Simulink.allBlockDiagrams**

Find loaded Simulink models and libraries

### **Syntax**

```
bd = Simulink.allBlockDiagrams()
bd = Simulink.allBlockDiagrams(type)
```
### **Description**

bd = Simulink.allBlockDiagrams() returns all loaded block diagrams, including models and libraries.

bd = Simulink.allBlockDiagrams(type) returns either models or libraries.

### **Examples**

#### **Find Loaded Models**

Find all loaded models in the current Simulink session, excluding libraries. The example shows a result from a typical session.

```
Simulink.allBlockDiagrams('model')
ans = 237.0001
    56.0001
     2.0001
```
#### **Get Names of Loaded Block Diagrams**

Find all loaded models in the current Simulink session and return results as names. Use Simulink.allBlockDiagrams with get param to get the names. The example shows a result from a typical session and includes loaded libraries and models.

get\_param(Simulink.allBlockDiagrams(),'Name')

```
ans = 5×1 cell array
    {'simulink_extras'}
     {'simulink' }
    {'sldemo_fuelsys' }
     {'f14' }
    {'vdp' }
```
#### **Get Loaded Block Diagrams Based on Parameter**

Find all loaded models in the current Simulink session whose 'Dirty' parameter is 'on'.

```
bds = Simulink.allBlockDiagrams();
dirtyBds = bds(strcmp(get param(bds, 'Dirty'), 'on'));
```
# **Input Arguments**

```
type — Type of block diagram whose blocks to return
'model' | 'library'
```
Type of block diagram whose blocks to return, specified as 'model' or 'library'.

# **Output Arguments**

#### **bd — Loaded block diagrams**

array of handles

Loaded block diagrams, returned as an array of handles.

## **See Also**

[Simulink.FindOptions](#page-3380-0) | [Simulink.findBlocks](#page-2690-0) | [Simulink.findBlocksOfType](#page-2693-0)

**Introduced in R2018a**

# <span id="page-2544-0"></span>**Simulink.architecture.add**

Add tasks or triggers to selected architecture of model

# **Syntax**

Simulink.architecture.add(Type,Object)

# **Description**

Simulink.architecture.add(Type,Object) adds the new task or trigger Object of the specified Type to a model.

# **Examples**

#### **Add periodic trigger**

Add a task, MyTask1, to the software node MulticoreProcessor of the selected architecture of the slexMulticoreExample model.

```
slexMulticoreExample;
Simulink.architecture.add('Task','slexMulticoreExample/MulticoreProcessor/Core2/MyTask1');
```
# **Input Arguments**

**Type — Object type** 'PeriodicTrigger' | 'AperiodicTrigger' | 'Task'

Object type that identifies the kind of trigger or task to add, , specified as a 'PeriodicTrigger', 'AperiodicTrigger', or 'Task'.

• 'PeriodicTrigger'

Adds a periodic trigger to the architecture. Set the properties of the trigger with the [Simulink.architecture.set\\_param](#page-2567-0) function.

• 'AperiodicTrigger'

Adds an aperiodic trigger to the architecture. Set the properties of the trigger with the [Simulink.architecture.set\\_param](#page-2567-0) function.

• 'Task'

Adds a task to the architecture. Set the properties of the task with the [Simulink.architecture.set\\_param](#page-2567-0) function.

#### **Object — Trigger or task object identifier**

character vector

Trigger or task object identifier to add to architecture, specified as a character vector.

Example: 'slexMulticoreExample/MulticoreProcessor/Core2/MyTask1'

Data Types: char

### **See Also**

[Simulink.architecture.delete](#page-2552-0) | [Simulink.architecture.find\\_system](#page-2554-0) | Simulink.architecture.get param | [Simulink.architecture.importAndSelect](#page-2560-0) | [Simulink.architecture.profile](#page-2563-0) | [Simulink.architecture.register](#page-2565-0) | [Simulink.architecture.set\\_param](#page-2567-0)

#### **Introduced in R2014a**

# **Simulink.architecture.config**

Create or convert configuration for concurrent execution

# **Syntax**

```
Simulink.architecture.config(model,'Convert')
Simulink.architecture.config(model,'Add')
Simulink.architecture.config(model,'OpenDialog')
```
# **Description**

Simulink.architecture.config(model,'Convert') converts the active configuration set in the specified model to one for concurrent execution.

Simulink.architecture.config(model,'Add') adds and activates a new configuration set for concurrent execution.

Simulink.architecture.config(model,'OpenDialog') opens the Concurrent Execution dialog box for a model configuration.

# **Examples**

#### **Convert existing configuration set**

Convert existing configuration set for concurrent execution in the model vdp.

```
vdp;
Simulink.architecture.config('vdp','Convert');
```
#### **Add new configuration set**

Add a new configuration set (copied from the existing configuration set) for concurrent execution in the model vdp.

```
vdp;
Simulink.architecture.config('vdp','Add');
```
#### **Open Concurrent Execution dialog box**

Open the Concurrent Execution dialog box in the model slexMulticoreExample.

```
slexMulticoreExample;
Simulink.architecture.config('slexMulticoreExample','OpenDialog');
```
### **Input Arguments**

**model — Model name** character vector

Model name whose configuration set you want to convert or add to, specified as a character vector.

Example:

Data Types: char

### **See Also**

[Simulink.architecture.add](#page-2544-0) | [Simulink.architecture.profile](#page-2563-0) | [Simulink.architecture.set\\_param](#page-2567-0)

**Introduced in R2014a**

# **signalBuilderToSignalEditor**

Import signal data and properties from Signal Builder block to Signal Editor block

# **Syntax**

```
signal editor = signalBuilderToSignalEditor(signal builder,Name,
Value)
[signal editor, sorted group index, sorted group names] =
signalBuilderToSignalEditor(signal builder,Name,Value)
```
# **Description**

signal\_editor = signalBuilderToSignalEditor(signal\_builder,Name, Value) imports signal data and properties from Signal Builder block to the Signal Editor block. This function adds a Signal Editor block to the current model using the signal data and properties from the Signal Builder block.

During the port, the signalBuilderToSignalEditor function:

- Orders signal groups alphabetically.
- Removes spaces from group names.
- Creates unique group names from existing names following MATLAB conventions.

The signalBuilderToSignalEditor function does not support models that contain test case parameters. You can successfully port data from the Signal Builder block, but you cannot initialize parameters with the Signal Editor block in test harnesses generated by Simulink Design Verifier.

[signal editor, sorted group index, sorted group names] = signalBuilderToSignalEditor(signal\_builder,Name,Value) outputs vectors containing the signal groups and group names.

## **Examples**

#### **Replace Signal Builder block with Signal Editor block**

Replace existing Signal Builder block with Signal Editor block. To store signals from Signal Builder, use RoadProfiles.mat.

```
model = 'sldemo suspn 3dof';
open_system(model);
sbBlockH = [model '/Road Profiles'];
seBlockH = signalBuilderToSignalEditor(sbBlockH,...
'Replace',true,'FileName','RoadProfiles.mat');
```
#### **Replace Signal Builder block with Signal Editor block and return signal groups and names**

Replace existing Signal Builder block with Signal Editor block and return ordered list of signal group indices and names. To store signals from Signal Builder, use RoadProfiles.mat.

```
model = 'sldemo suspn 3dof';
open_system(model);
sbBlockH = [model '/Road Profiles'];
[seBlockH, sorted_group, sorted_group_names] = signalBuilderToSignalEditor(sbBlockH,...
'Replace',true,'FileName','RoadProfiles.mat');
>> test1
```
### **Input Arguments**

**signal\_builder — Signal Builder block to replace** current model (default) | scalar

Signal Builder block to replace, specified as a scalar.

Data Types: char | string

### **Name-Value Pair Arguments**

Specify optional comma-separated pairs of Name,Value arguments. Name is the argument name and Value is the corresponding value. Name must appear inside single quotes (' '). You can specify several name and value pair arguments in any order as Name1,Value1,...,NameN,ValueN.

Example: 'FileName','RoadProfiles.mat'

#### **FileName — MAT-file that stores signals**

'dataset.mat' (default) | scalar

MAT-file that stores signals and properties, specified as a scalar. Do not use a file name from one locale in a different locale. When using the block on multiple platforms, consider specifying just the MAT-file name and having the MAT-file be on the MATLAB path.

Data Types: char | string

#### **Replace — Replace Signal Builder block with Signal Editor block**

false (default) | true

Replace Signal Builder block with Signal Editor block, specified as true or false.

Data Types: logical

### **Output Arguments**

#### **signal\_editor — Signal Editor block handle**

scalar

Signal Editor block handle, specified as a scalar.

#### **sorted\_group\_index — List of Signal Builder group indices**

vector

List of Signal Builder group indices, specified as a vector and ordered as they will appear in the Signal Editor.

#### **sorted\_group\_names — List of Signal Builder group names**

cell array

.

Signal Editor group names, specified as a cell array of vectors, in alphabetical order.

The names are unique valid MATLAB variable names generated from the Signal Builder group names.

## **See Also**

[Signal Editor](#page-1575-0) | [Signal Builder](#page-1567-0) | [signalEditor](#page-2512-0) | [signalbuilder](#page-2499-0)

**Introduced in R2018a**

# <span id="page-2552-0"></span>**Simulink.architecture.delete**

Delete triggers and tasks from selected architecture of model

## **Syntax**

Simulink.architecture.delete(Object)

## **Description**

Simulink.architecture.delete(Object) deletes the specified object trigger or task.

### **Examples**

#### **Delete task Plant**

Delete the task Task3 from the Core2 periodic trigger of the MulticoreProcessor software node of the selected architecture of the slexMulticoreExample model.

slexMulticoreExample Simulink.architecture.delete('slexMulticoreExample/MulticoreProcessor/Core2/Task3')

## **Input Arguments**

#### **Object — Object to delete, specified as a character vector**

character vector

Object to be deleted. Possible objects are:

• Periodic trigger

**Note** You cannot delete the last periodic trigger. The software node must contain at least one periodic trigger.

- Aperiodic trigger
- Task

Example: [bdroot '/MulticoreProcessor/Core2/Task3']

Data Types: char

### **See Also**

[Simulink.architecture.add](#page-2544-0) | [Simulink.architecture.find\\_system](#page-2554-0) | Simulink.architecture.get param | [Simulink.architecture.importAndSelect](#page-2560-0) | [Simulink.architecture.profile](#page-2563-0) | [Simulink.architecture.register](#page-2565-0)

#### **Introduced in R2014a**

# <span id="page-2554-0"></span>**Simulink.architecture.findBsystem**

Find objects under architecture object

# **Syntax**

```
object = Simulink.architecture.find system(RootObject)
```

```
object = Simulink.architecture.find system(RootObject,ParamName,
ParamValue)
```
# **Description**

object = Simulink.architecture.find\_system(RootObject) looks for all objects under RootObject.

object = Simulink.architecture.find system(RootObject,ParamName, ParamValue) returns the object in RootObject whose parameter ParamName has the value ParamValue. Parameter name and value character vectors are case-sensitive.

# **Examples**

#### **Look for all objects**

To find all the objects in slexMulticoreExample:

```
slexMulticoreExample
t = Simulink.architecture.find_system('slexMulticoreExample')
t = 'slexMulticoreExample'
     'slexMulticoreExample/MulticoreProcessor'
     'slexMulticoreExample/MulticoreProcessor/Core1'
     'slexMulticoreExample/MulticoreProcessor/Core1/Task1'
```
'slexMulticoreExample/MulticoreProcessor/Core1/Task2'

```
 'slexMulticoreExample/MulticoreProcessor/Core2'
 'slexMulticoreExample/MulticoreProcessor/Core2/Task3'
 'slexMulticoreExample/MulticoreProcessor/Core2/Task4'
```
#### **Look for all tasks**

To find all the tasks in slexMulticoreExample:

```
slexMulticoreExample
t = Simulink.architecture.find_system('slexMulticoreExample','Type','Task')
t = 'slexMulticoreExample/MulticoreProcessor/Core1/Task1'
```

```
 'slexMulticoreExample/MulticoreProcessor/Core1/Task2'
 'slexMulticoreExample/MulticoreProcessor/Core2/Task3'
 'slexMulticoreExample/MulticoreProcessor/Core2/Task4'
```
### **Input Arguments**

#### **RootObject — Object to search**

character vector

Object to search for parameter value, specified as a character vector giving the object full path name. Possible objects are:

- Model
- Software node
- Hardware node
- Periodic trigger
- Aperiodic trigger
- Task

Example: 'slexMulticoreExample'

#### **ParamName — Name of parameter to find**

character vector | scalar | vector

Name of the parameter to find. Possible values are:
- 'Name'
- 'Type'
- 'ClockFrequency'
- 'Color'
- 'Period'
- 'EventHandlerType'
- 'SignalNumber'
- 'EventName'

Example: 'EventName'

#### **ParamValue — Parameter value to find**

character vector | scalar | vector

Parameter value to find, specified as a character vector, a scalar, or a vector.

Example: 'ERTDefaultEvent'

## **See Also**

[Simulink.architecture.add](#page-2544-0) | [Simulink.architecture.delete](#page-2552-0) | [Simulink.architecture.importAndSelect](#page-2560-0) | [Simulink.architecture.profile](#page-2563-0) | [Simulink.architecture.register](#page-2565-0) | [Simulink.architecture.set\\_param](#page-2567-0)

#### **Introduced in R2014a**

# <span id="page-2557-0"></span>**Simulink.architecture.get\_param**

Get configuration parameters of architecture objects

## **Syntax**

ParamValue = Simulink.architecture.get\_param(Object,ParamName)

### **Description**

ParamValue = Simulink.architecture.get\_param(Object,ParamName) returns the value of the specified parameter for the object, Object. ParamName is case-sensitive.

# **Examples**

#### **Get period**

Get the period of task Task3 of trigger Core2 of software node MulticoreProcessor of the selected architecture for the model slexMulticoreExample.

```
slexMulticoreExample;
p = Simulink.architecture.get_param('slexMulticoreExample/MulticoreProcessor/Core2/Task3','Period')
p =0.2
```
## **Input Arguments**

#### **Object — Object whose parameter value to return**

character vector

Object whose parameter value to return, specified as a character vector giving the object full path name. Possible objects are:

- Software node
- Hardware node
- Periodic trigger
- Aperiodic trigger
- Task

#### **ParamName — Parameter whose value to return**

character vector

Name of a parameter for which Simulink.architecture.get param returns a value.

The following are the possible ParamName values:

For a model:

- 'ArchitectureName'
- 'Type'

For a software node:

- 'Name'
- 'Type'

For a hardware node

- 'Name'
- 'ClockFrequency'
- 'Color'
- 'Type'

For a periodic trigger:

- 'Name'
- 'Period'
- 'Color'
- 'Type'

For an aperiodic trigger:

- 'Name'
- 'Color'
- 'EventHandlerType'
- 'SignalNumber'
- 'EventName'
- 'Type'

For a task:

- 'Name'
- 'Period'
- 'Color'
- 'Type'

### **See Also**

[Simulink.architecture.add](#page-2544-0) | [Simulink.architecture.delete](#page-2552-0) | Simulink.architecture.find system | [Simulink.architecture.importAndSelect](#page-2560-0) | [Simulink.architecture.profile](#page-2563-0) | [Simulink.architecture.register](#page-2565-0) | [Simulink.architecture.set\\_param](#page-2567-0)

#### **Introduced in R2014a**

# <span id="page-2560-0"></span>**Simulink.architecture.importAndSelect**

Import and select target architecture for concurrent execution environment for model

## **Syntax**

Simulink.architecture.importAndSelect(model,Architecture)

```
Simulink.architecture.importAndSelect(model,
CustomArchitectureDescriptionFile)
```
## **Description**

Simulink.architecture.importAndSelect(model,Architecture) imports and selects the built-in target architecture for the concurrent execution environment for the model.

Importing and selecting target architectures requires that the associated support packages or hardware is installed on your computer.

Simulink.architecture.importAndSelect(model, CustomArchitectureDescriptionFile) imports and selects the architecture from an XML-based architecture description file.

Importing and selecting target architectures requires that the associated support packages or hardware is installed on your computer.

## **Examples**

#### **Import and select a different architecture**

Import and select the sample architecture to the model slexMulticoreExample.

slexMulticoreExample Simulink.architecture.importAndSelect('slexMulticoreExample','Sample Architecture')

#### **Import and select a custom architecture**

Import and select the custom architecture defined in the XML file custom\_arch.xml. This example requires you to create a custom\_arch.xml file first.

```
slexMulticoreExample
Simulink.architecture.importAndSelect('slexMulticoreExample','custom_arch.xml')
```
### **Input Arguments**

**model — Model** character vector

Model to import architecture to, specified as a character vector.

Data Types: char

#### **Architecture — Target architecture name**

character vector

Target architecture name to import into the concurrent execution environment for the model. Possible target names are:

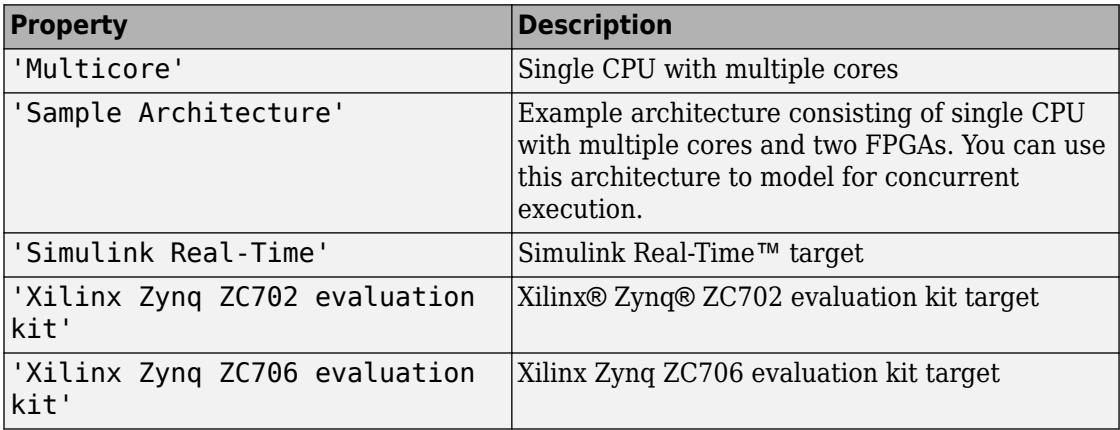

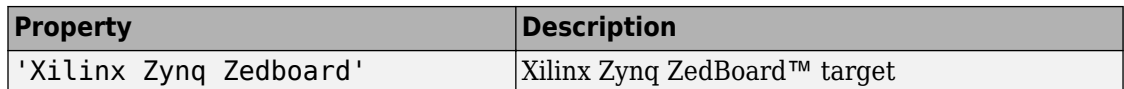

Data Types: char

**CustomArchitectureDescriptionFile — Custom target architecture file** XML file

Custom target architecture file name, in XML format, that describes a custom target for the concurrent execution environment for the model, specified as a character vector giving the XML file name.

Example: custom\_arch.xml

### **See Also**

[Simulink.architecture.add](#page-2544-0) | [Simulink.architecture.delete](#page-2552-0) | [Simulink.architecture.find\\_system](#page-2554-0) | [Simulink.architecture.profile](#page-2563-0) | [Simulink.architecture.register](#page-2565-0) | [Simulink.architecture.set\\_param](#page-2567-0)

### **Topics**

"Define a Custom Architecture File"

#### **Introduced in R2014a**

# <span id="page-2563-0"></span>**Simulink.architecture.profile**

Generate profile report for model configured for concurrent execution

### **Syntax**

```
Simulink.architecture.profile(model)
Simulink.architecture.profile(model,numSamples)
```
### **Description**

Simulink.architecture.profile(model) generates a profile report for a model configured for concurrent execution. Subsequent calls to the command for the same model name overwrite the existing profile report.

Simulink.architecture.profile(model,numSamples) specifies the number of samples to generate a profile report.

### **Examples**

#### **Generate profile report**

Generate profile report for the model slexMulticoreExample.

```
slexMulticoreExample;
Simulink.architecture.profile('slexMulticoreExample');
```
The command creates the file slexMulticoreExample\_ProfileReport.html in the current folder and opens it.

#### **Generate profile report for 120 time steps**

Generate profile report for the model slexMulticoreExample with data for 120 time steps.

slexMulticoreExample; Simulink.architecture.profile('slexMulticoreExample',120);

The command creates the file slexMulticoreExample\_ProfileReport.html in the current folder.

### **Input Arguments**

**model — Model to profile**

character vector

Model to profile, specified as a character vector. Specify a model that is configured for concurrent execution.

Data Types: char

#### **numSamples — Number of time steps**

100 (default) | real, positive integer

Number of time steps, specified as a real, positive integer. This value determines the number of steps to collect data for in the profiled model.

```
Data Types: single | double | int8 | int16 | int32 | int64 | uint8 | uint16 |
uint32 | uint64
```
### **See Also**

[Simulink.architecture.add](#page-2544-0) | [Simulink.architecture.delete](#page-2552-0) | Simulink.architecture.find system | Simulink.architecture.get param | [Simulink.architecture.importAndSelect](#page-2560-0) | [Simulink.architecture.register](#page-2565-0) | [Simulink.architecture.set\\_param](#page-2567-0)

### **Topics**

"Profile and Evaluate on a Desktop"

#### **Introduced in R2014a**

# <span id="page-2565-0"></span>**Simulink.architecture.register**

Add custom target architecture to concurrent execution target architecture selector

## **Syntax**

Simulink.architecture.register(CustomArchFile)

## **Description**

Simulink.architecture.register(CustomArchFile) adds an XML-format custom target architecture file CustomArchFile to the concurrent execution target architecture selector. To access this selector, click the **Select** button on the Concurrent Execution pane of the Concurrent Execution dialog box.

### **Examples**

#### **Add custom target architecture**

Add custom target architecture defined in the XML file custom\_arch.xml to the concurrent execution target architecture selector. This example requires you to create a custom\_arch.xml first.

```
slexMulticoreExample
Simulink.architecture.register('custom_arch.xml')
```
## **Input Arguments**

### **CustomArchFile — Custom target architecture file**

XML file

Custom target architecture file that describes a custom target for concurrent execution, specified as an XML file.

### **See Also**

[Simulink.architecture.add](#page-2544-0) | [Simulink.architecture.delete](#page-2552-0) | [Simulink.architecture.find\\_system](#page-2554-0) | [Simulink.architecture.importAndSelect](#page-2560-0) | [Simulink.architecture.profile](#page-2563-0) | [Simulink.architecture.set\\_param](#page-2567-0)

#### **Introduced in R2014a**

# <span id="page-2567-0"></span>**Simulink.architecture.set\_param**

Set architecture object properties

# **Syntax**

Simulink.architecture.set\_param(Object,ParamName,ParamValue)

## **Description**

Simulink.architecture.set\_param(Object,ParamName,ParamValue) sets the specified parameter of Object to the specified value. Parameter name and value character vectors are case sensitive.

# **Examples**

#### **Set software node name**

Set the software node name from MulticoreProcessor to MyCPUNewName.

```
slexMulticoreExample
Simulink.architecture.set_param([bdroot '/MulticoreProcessor'],'Name','MyCPUNewName');
```
#### **Change Periodic**

Set Core2 trigger period to .01.

slexMulticoreExample Simulink.architecture.set\_param([bdroot '/MyCPUNewName/Core2'],'Period','.01')

## **Input Arguments**

**Object — Object whose parameter value to set** character vector

Object whose parameter value to set, specified as a character vector giving the object full path name. Possible objects are:

- Software node
- Hardware node
- Periodic trigger
- Aperiodic trigger
- Task

#### **ParamName — Name of the parameter to set**

character vector

Name of parameter whose value to set.

These are the possible parameters whose values you can set for each of the object types:

For software node:

• 'Name' — Name of the software node.

For hardware node:

- 'Name' Name of the hardware node.
- 'ClockFrequency' Frequency of the hardware node clock.
- 'Color' Color of the trigger icon, specified as an RGB triplet (vector).

For a periodic trigger:

- 'Name'  $-$  Name of the trigger.
- 'Period' Period of the trigger.
- 'Color' Color of the trigger icon, specified as an RGB triplet (vector).

For an aperiodic trigger:

- 'Name' Name of the trigger.
- 'Color' Color of the trigger icon, specified as an RGB triplet (vector).
- 'EventHandlerType' Trigger source for the interrupt-driven task. Possible values:
- 'Event (Windows)'
- 'Posix Signal (Linux/VxWorks 6.x)'
- 'SignalNumber' Signal number for the trigger. You can set this value only if EventHandlerType is set to Event (Windows).
- 'EventName' Event name for the trigger. You can set this value only if EventHandlerType is set to Posix Signal (Linux/VxWorks 6.x).

For task:

- 'Name' Name of the task.
- 'Period' Period of the task.
- 'Color' Color of the task icon, specified as an RGB triplet (vector).

Data Types: char

#### **ParamValue — Value to set the parameter to**

character vector | vector

Value to set the parameter to, specified as a character vector, scalar, or vector. The possible values depend on the parameter.

Example: 'MyCPUNewName'

### **See Also**

[Simulink.architecture.add](#page-2544-0) | [Simulink.architecture.delete](#page-2552-0) | Simulink.architecture.find system | Simulink.architecture.get param | [Simulink.architecture.importAndSelect](#page-2560-0) | [Simulink.architecture.profile](#page-2563-0) | [Simulink.architecture.register](#page-2565-0)

#### **Introduced in R2014a**

# **Simulink.Block.getSampleTimes**

Return sample time information for a block

# **Syntax**

ts = Simulink.Block.getSampleTimes(*block*)

### **Input Arguments**

*block*

Full name or handle of a Simulink block

## **Output Arguments**

ts

The command returns ts which is a 1xn array of Simulink.SampleTime objects associated with the model passed to Simulink.Block.getSampleTimes. Here n is the number of sample times associated with the block. The format of the returns is:

```
1xn Simulink.SampleTime
Package: Simulink
value: [1x2 double]
Description: [char string]
ColorRGBValue: [1x3 double]
Annotation: [char string]
OwnerBlock: [char string]
ComponentSampleTimes: [1x2 struct]
Methods
```
- value A two-element array of doubles that contains the sample time period and offset
- Description  $-A$  character vector that describes the sample time type
- ColorRGBValue  $A 1x3$  array of doubles that contains the red, green and blue (RGB) values of the sample time color
- Annotation A character vector that represents the annotation of a specific sample time (e.g., 'D1')
- OwnerBlock For asynchronous and variable sample times, a character vector containing the full path to the block that controls the sample time. For all other types of sample times, an empty character vector.
- Component Sample Times  $-A$  structure array of elements of the same type as Simulink.BlockDiagram.getSampleTimes if the sample time is an async union or if the sample time is hybrid and the component sample times are available.

# **Description**

ts = Simulink.Block.getSampleTimes(*block*) performs an update diagram and then returns the sample times of the block connected to the input argument *mdl/signal*. This method performs an update diagram to ensure that the sample time information returned is up-to-date. If the model is already in the compiled state via a call to the model API, then an update diagram is not necessary.

Using this method allows you to access all information in the Sample Time Legend programmatically.

### **See Also**

[Simulink.BlockDiagram.getSampleTimes](#page-2597-0)

#### **Introduced in R2009a**

# **Simulink.BlockDiagram.addBusToVector**

Convert virtual bus signals into vector signals by adding Bus to Vector blocks

### **Syntax**

```
[destBlocks,busToVectorBlocks,ignoredBlocks] =
Simulink.BlockDiagram.addBusToVector(model)
[destBlocks,busToVectorBlocks,ignoredBlocks] =
Simulink.BlockDiagram.addBusToVector(model,includeLibs)
[destBlocks,busToVectorBlocks,ignoredBlocks] =
Simulink.BlockDiagram.addBusToVector(model,includeLibs,reportOnly)
[destBlocks,busToVectorBlocks,ignoredBlocks] =
Simulink.BlockDiagram.addBusToVector(model,includeLibs,reportOnly,
strictOnly)
```
# **Description**

```
[destBlocks,busToVectorBlocks,ignoredBlocks] =
Simulink.BlockDiagram.addBusToVector(model) searches a model, excluding any
library blocks, for bus signals used implicitly as vectors, and returns the results of the
search.
```

```
[destBlocks,busToVectorBlocks,ignoredBlocks] =
Simulink.BlockDiagram.addBusToVector(model,includeLibs) searches a
model, and if includeLibs is true, includes in the search library blocks for bus signals
used implicitly as vectors.
```

```
[destBlocks,busToVectorBlocks,ignoredBlocks] =
Simulink.BlockDiagram.addBusToVector(model,includeLibs,reportOnly)
searches a model, and if reportOnly is set to false, then the function inserts a Bus to
Vector block into each bus that is used as a vector in any block that it searches. The
insertion replaces the implicit use of a bus as a vector with an explicit conversion of the
bus to a vector. The source and destination blocks of the signal do not change.
```
If Simulink.BlockDiagram.addBusToVector adds Bus to Vector blocks to the model or any library, the function changes the saved copy of the diagram.

If Simulink.BlockDiagram.addBusToVector changes a library block, the change affects every instance of that block in every model that uses the library.

[destBlocks,busToVectorBlocks,ignoredBlocks] =

Simulink.BlockDiagram.addBusToVector(model,includeLibs,reportOnly, strictOnly) searches a model, and if strictOnly is true, the function checks for input bus signals used implicitly as vectors that are fed into one of these blocks. These blocks cannot take virtual bus signals, but they can accept nonvirtual bus signals.

- Delay
- Selector
- Assignment
- Vector Concatenate
- Reshape
- Permute Dimensions

### **Examples**

#### **Insert Bus to Vector Block to Handle Bus Used as Vector**

The ex bus to mux ng model simulates correctly, but the input to the Gain block is a bus, while the output is a vector. Therefore, the Gain block uses a bus signal as a vector.

Open the model.

```
open_system(fullfile(matlabroot,'examples','simulink',...
'ex_bus_to_mux_ng'))
```
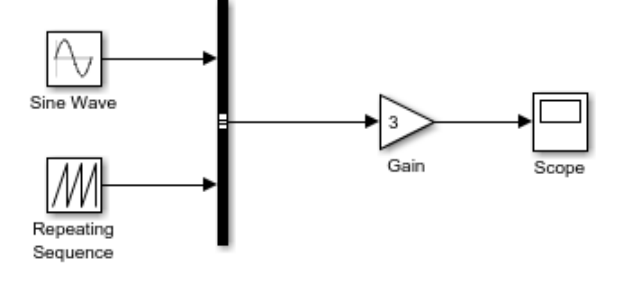

Insert a Bus to Vector block to convert the bus input signal for the Gain block to a vector signal because the Gain block can accept only non-bus signals.

```
[blocks, busToVectors] = Simulink.BlockDiagram.addBusToVector(...'ex_bus_to_mux_ng',true,false)
```

```
### Processing block diagram 'ex bus to mux ng'
### Number of blocks left that are connected to a bus being used as a vector: 1
### Successfully inserted Bus to Vector Blocks in model. Preparing to save model and/or libraries
### To eliminate modeling errors in the future, please enable strict bus modeling by setting the 'Bus signal
### Done processing block diagram 'ex bus to mux ng'
blocks = struct with fields:
    BlockPath: 'ex bus to mux ng/Gain'
     InputPort: 1
       LibPath: ''
busToVectors =
   cell
    'ex bus to mux ng/Bus to Vector'
```
The Gain block no longer implicitly converts the bus to a vector. The inserted Bus to Vector block performs the conversion explicitly. The results of simulation are the same for both models. The Bus to Vector block is virtual and does not affect simulation results, code generation, or performance.

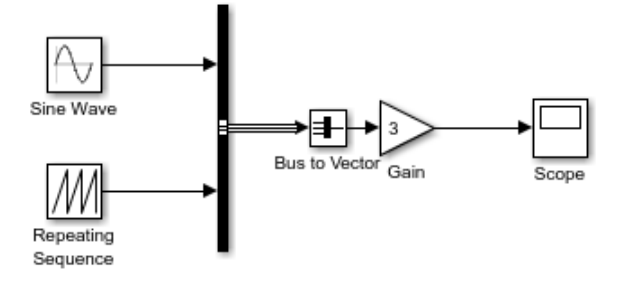

## **Input Arguments**

#### **model — Model name or handle**

character vector

Model name or handle, specified as a character vector.

#### **includeLibs — Search library blocks**

false (default) | true

Search library blocks, specified as false or true.

- false Search only the blocks in the model.
- true Search library blocks for bus signals used implicitly as vectors.

Specify as the second argument.

Data Types: logical

#### **reportOnly — Report results without changing model**

true (default) | false

Choice to report results without changing the model, specified as false or true.

- false Update the model by inserting Bus to Vector blocks for bus signals that are implicitly used as vectors.
- true Report search results, but do not change the model.

Specify as the third argument. You must also specify the model and includeLibs arguments.

Data Types: logical

#### **strictOnly — Check input bus signals used implicitly as vectors that feed blocks that can accept nonvirtual, but not virtual, bus signals**

false (default) | true

Check input bus signals used implicitly as vectors that feed blocks that can accept nonvirtual, but not virtual, bus signals, specified as false or true. If strictOnly is true, the function checks for input bus signals used implicitly as vectors that are fed into one of these blocks. These blocks cannot take virtual bus signals, but they can accept nonvirtual bus signals.

- Delay
- Selector
- Assignment
- Vector Concatenate
- Reshape
- Permute Dimensions

Specify as the fourth argument. You must also specify the model, includeLibs, and reportOnly arguments.

Data Types: logical

## **Output Arguments**

### **destBlocks — Blocks connected to buses but that treat buses as vectors**

array of structures

Blocks connected to buses that treat buses as vectors, returned as an array of structures. Each structure in the array contains these fields:

- BlockPath Character vector specifying the path to the block to which the bus connects.
- InputPort Integer specifying the input port to which the bus connects.

• LibPath — If the block is a library block instance, and includeLibs is true, the field value is the path to the source library block. Otherwise, LibPath is empty ([]).

#### **busToVectorBlocks — Bus to Vector blocks added by function**

cell array

Bus to Vector blocks added by the function, specified as a cell array. If reportOnly is set to false, the cell array contains the paths to each Bus to Vector block that the function added to replace buses used as vectors. Otherwise, busToVectorBlocks is empty ([]).

#### **ignoredBlocks — Cases where function cannot insert Bus to Vector block** array of structures

Cases where function cannot insert Bus to Vector block, specified as an array of structures. Each structure in the array contains these fields:

- BlockPath Character vector specifying the path to the block to which the bus connects.
- InputPort Integer specifying the input port to which the bus connects.

These cases occur when a Bus to Vector cannot be inserted because the input virtual bus signal consists of elements with mixed attributes.

# **Tips**

- Before you execute this function:
	- **1** Ensure that the model compiles without error.
	- **2** Save the model.
- Back up the model and any libraries before calling the function with reportOnly set to false.
- To preview the effects of the change on blocks in all models, call Simulink.BlockDiagram.addBusToVector with includeLibs set to true and reportOnly set to true. Then, examine the information returned in the destBlocks output argument.

### **See Also**

[Bus to Vector](#page-126-0)

**Introduced in R2007a**

# **Simulink.BlockDiagram.buildRapidAccelerato rTarget**

Build Rapid Accelerator target for model and return run-time parameter set

## **Syntax**

rtp = Simulink.BlockDiagram.buildRapidAcceleratorTarget(mdl)

# **Description**

rtp = Simulink.BlockDiagram.buildRapidAcceleratorTarget(mdl) builds a Rapid Accelerator target for model, mdl, and returns run-time parameter set, rtp.

## **Input Arguments**

**mdl**

Name or handle of a Simulink model

### **Output Arguments**

**rtp**

Run-time parameter set that contains two elements:

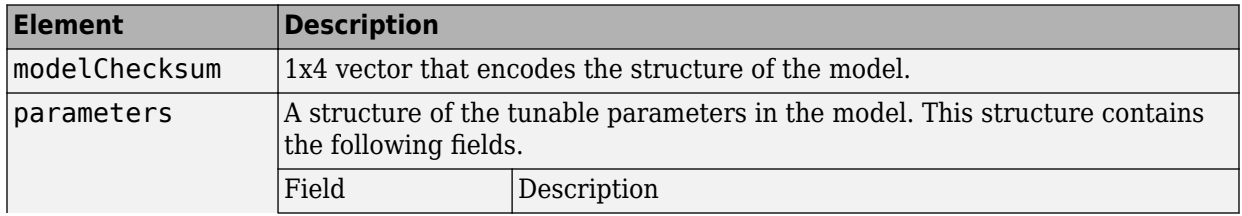

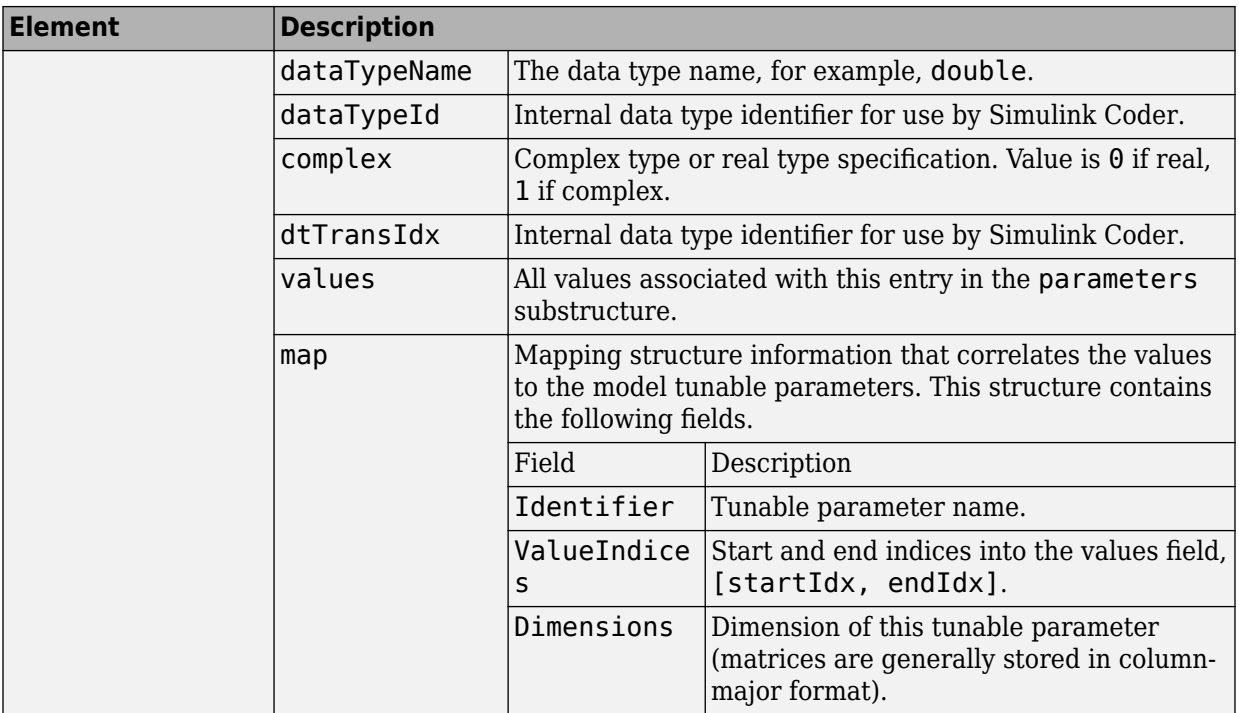

### **Examples**

#### **Build Rapid Accelerator Target for Model**

In the MATLAB Command Window, type:

rtp = Simulink.BlockDiagram.buildRapidAcceleratorTarget('f14')

### Building the rapid accelerator target for model: f14 ### Successfully built the rapid accelerator target for model: f14

rtp =

```
 modelChecksum: [2.6812e+09 2.7198e+09 589261472 4.0180e+09]
    parameters: [1x1 struct]
```
### **See Also**

### **Topics**

"How Acceleration Modes Work" "Choosing a Simulation Mode" "Design Your Model for Effective Acceleration"

#### **Introduced in R2012b**

# <span id="page-2582-0"></span>**Simulink.BlockDiagram.copyContentsToSubs ystem**

Copy contents of block diagram to empty subsystem

# **Syntax**

Simulink.BlockDiagram.copyContentsToSubsystem(*bdiag*, *subsys*)

# **Description**

Simulink.BlockDiagram.copyContentsToSubsystem(*bdiag*, *subsys*) copies the contents of the block diagram *bdiag* to the subsystem *subsys*. The block diagram and subsystem must have already been loaded. The subsystem cannot be part of the block diagram.

The function affects only blocks, lines, and annotations; it does not affect nongraphical information such as configuration sets. You can use this function to convert a referenced model derived from an atomic subsystem into an atomic subsystem that is equivalent to the original subsystem.

This function cannot be used if the destination subsystem contains any blocks or signals. Other types of information can exist in the destination subsystem and are not affected by the function. Use [Simulink.SubSystem.deleteContents](#page-2958-0) if necessary to empty the subsystem before using Simulink.BlockDiagram.copyContentsToSubsystem.

## **Input Arguments**

#### **bdiag**

Block diagram name or handle

#### **subsys**

Subsystem name or handle

# **Examples**

Copy the contents of vdp to an empty subsystem named vdp subsystem that is in the model named new model with vdp:

```
open_system('vdp');
new system('new model with vdp')
open_system('new_model_with_vdp');
add_block('built-in/Subsystem', 'new_model_with_vdp/vdp_subsystem')
Simulink.BlockDiagram.copyContentsToSubsystem...
('vdp', 'new_model_with_vdp/vdp_subsystem')
```
### **See Also**

[Simulink.BlockDiagram.deleteContents](#page-2587-0) | [Simulink.SubSystem.convertToModelReference](#page-2946-0) | [Simulink.SubSystem.copyContentsToBlockDiagram](#page-2956-0) | [Simulink.SubSystem.deleteContents](#page-2958-0)

### **Topics**

"Systems and Subsystems" "Create a Subsystem"

**Introduced in R2007a**

# <span id="page-2584-0"></span>**Simulink.BlockDiagram.createSubsystem**

Create subsystem containing specified set of blocks

# **Syntax**

Simulink.BlockDiagram.createSubsystem(blocks) Simulink.BlockDiagram.createSubsystem()

# **Description**

Simulink.BlockDiagram.createSubsystem(blocks) creates a new subsystem and moves the specified blocks into the subsystem. All of the specified blocks must originally reside at the top level of the model or in the same existing subsystem within the model.

If any of the blocks have unconnected input ports, the command creates input port blocks for each unconnected input port in the subsystem and connects the input port block to the unconnected input port. The command similarly creates and connects output port blocks for unconnected output ports on the specified blocks. If any of the specified blocks is an input port, the command creates an input port block in the parent system and connects it to the corresponding input port of the newly created subsystem. The command similarly creates and connects output port blocks for each of the specified blocks that is an output port block.

Simulink.BlockDiagram.createSubsystem() creates a new subsystem in the currently selected model and moves the currently selected blocks in the current model to the new subsystem.

## **Input Arguments**

**blocks**

An array of block handles

**Default:** []

### **Examples**

This function converts the contents of a model or subsystem into a subsystem.

```
function convert2subsys(sys)
   blocks = find_system(sys, 'SearchDepth', 1);
  bh = [];
  for i = 2: length(blocks)
    bh = [bh get_param(blocks[i], 'handle')]; end
   Simulink.BlockDiagram.createSubsystem(bh);
end
```
For example, suppose you create this model and save it as initial model.slx.

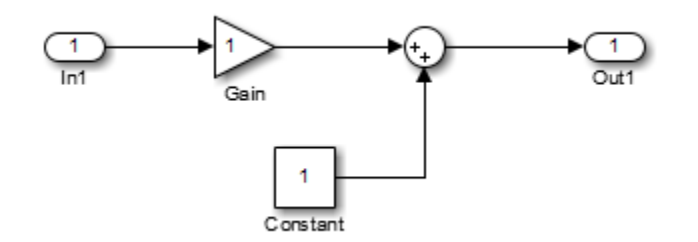

Execute this code to convert the model to create a subsystem:

```
convert2subsys('initial_model');
```
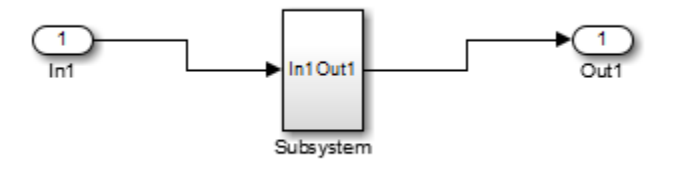

### **See Also**

[Simulink.BlockDiagram.copyContentsToSubsystem](#page-2582-0) | [Simulink.BlockDiagram.deleteContents](#page-2587-0) |

[Simulink.SubSystem.convertToModelReference](#page-2946-0) | [Simulink.SubSystem.copyContentsToBlockDiagram](#page-2956-0)

### **Topics**

"Systems and Subsystems" "Create a Subsystem"

**Introduced in R2009a**

# <span id="page-2587-0"></span>**Simulink.BlockDiagram.deleteContents**

Delete contents of block diagram

# **Syntax**

Simulink.BlockDiagram.deleteContents(*bdiag*)

### **Description**

Simulink.BlockDiagram.deleteContents(*bdiag*) deletes the contents of the block diagram *bdiag*. The function affects only blocks, lines, and annotations. The block diagram must have already been loaded.

## **Input Arguments**

**bdiag**

Block diagram name or handle

# **Examples**

Delete the graphical content of an open block diagram named f14, including all subsystems:

```
Simulink.BlockDiagram.deleteContents('f14');
```
## **See Also**

[Simulink.BlockDiagram.copyContentsToSubsystem](#page-2582-0) | [Simulink.SubSystem.convertToModelReference](#page-2946-0) | [Simulink.SubSystem.copyContentsToBlockDiagram](#page-2956-0) | [Simulink.SubSystem.deleteContents](#page-2958-0)

### **Topics**

"Modeling" "Create a Subsystem"

**Introduced in R2007a**

# **Simulink.BlockDiagram.expandSubsystem**

Expand subsystem contents to containing model level

### **Syntax**

Simulink.BlockDiagram.expandSubsystem(*block*)

### **Description**

Simulink.BlockDiagram.expandSubsystem(*block*) expands the contents of the subsystem for the specified Subsystem block. Subsystem expansion involves moving the contents of a virtual subsystem into the system that contains that subsystem.

You can expand virtual subsystems that are not masked, linked, or commented. For details, see "Subsystems That You Can Expand".

### **Input Arguments**

#### **block**

A character vector that specifies one of the following:

- The path to a subsystem block in a loaded model.
- The block handle of a subsystem block in a loaded model.
- gcb (the currently selected block)

## **Examples**

The following function expands the Combustion subsystem.

```
open_system('sldemo_enginewc')
Simulink.BlockDiagram.expandSubsystem('sldemo_enginewc/Combustion')
```
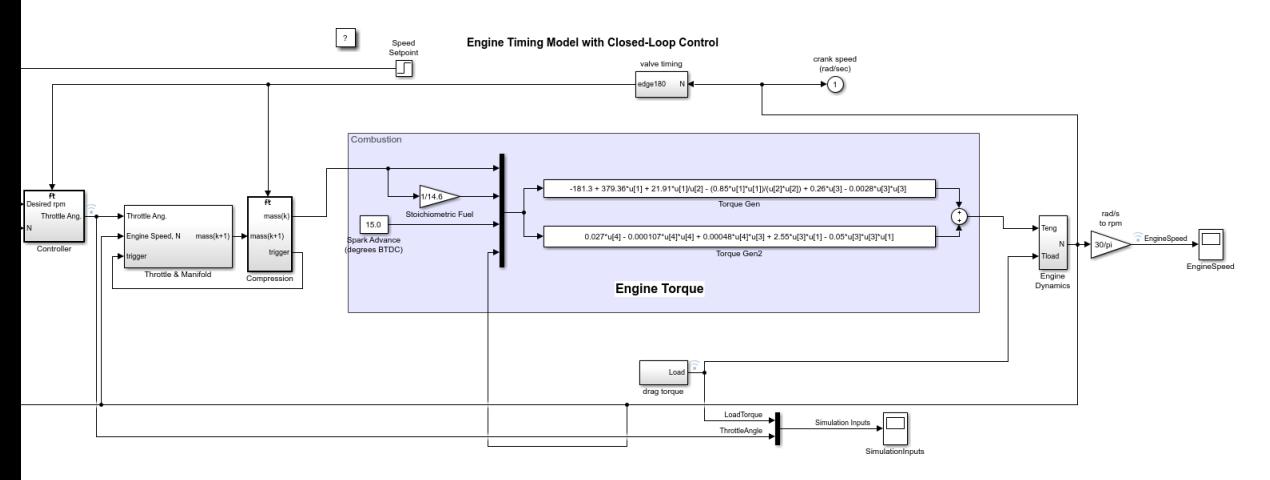

The blocks and signals that were in the Combustion subsystem become part of the top-level model that contained the Combustion subsystem, replacing that Subsystem block.

### **See Also**

[Simulink.BlockDiagram.copyContentsToSubsystem](#page-2582-0) | [Simulink.BlockDiagram.createSubsystem](#page-2584-0) | [Simulink.BlockDiagram.deleteContents](#page-2587-0) | [Simulink.SubSystem.convertToModelReference](#page-2946-0) | [Simulink.SubSystem.copyContentsToBlockDiagram](#page-2956-0)

### **Topics**

"Expand Subsystem Contents" "Systems and Subsystems"

**Introduced in R2014a**

# **Simulink.BlockDiagram.getChecksum**

Return checksum of model

# **Syntax**

[*checksum*,*details*] = Simulink.BlockDiagram.getChecksum('*model*')

## **Description**

[*checksum*,*details*] = Simulink.BlockDiagram.getChecksum('*model*') returns the checksum of the specified model. Simulink software computes the checksum based on attributes of the model and the blocks the model contains.

One use of this command is to determine why the Accelerator mode in Simulink software regenerates code. For an example, see [slAccelDemoWhyRebuild](matlab:slAccelDemoWhyRebuild).

**Note** Simulink.BlockDiagram.getChecksum compiles the specified model, if the model is not already in a compiled state.

This command accepts the argument *model*, which is the full name or handle of the model for which you are returning checksum data.

This command returns the following output:

- *checksum* Array of four 32-bit integers that represents the model's 128-bit checksum.
- *details* Structure of the form

```
ContentsChecksum: [1x1 struct]
InterfaceChecksum: [1x1 struct]
ContentsChecksumItems: [nx1 struct]
InterfaceChecksumItems: [mx1 struct]
```
• ContentsChecksum — Structure of the following form that represents a checksum that provides information about all blocks in the model.
```
Value: [4x1 uint32]
MarkedUnique: [bool]
```
- Value Array of four 32-bit integers that represents the model's 128-bit checksum.
- MarkedUnique True if any blocks in the model have a property that prevents code reuse.
- InterfaceChecksum Structure of the following form that represents a checksum that provides information about the model.

```
Value: [4x1 uint32]
MarkedUnique: [bool]
```
- Value Array of four 32-bit integers that represents the model's 128-bit checksum.
- MarkedUnique Always true. Present for consistency with ContentsChecksum structure.
- ContentsChecksumItems and InterfaceChecksumItems Structure arrays of the following form that contain information that Simulink software uses to compute the checksum for ContentsChecksum and InterfaceChecksum, respectively:

```
Handle: [char array]
Identifier: [char array]
Value: [type]
```
- Handle Object for which Simulink software added an item to the checksum. For a block, the handle is a full block path. For a block port, the handle is the full block path and a character vector that identifies the port.
- Identifier Descriptor of the item Simulink software added to the checksum. If the item is a documented parameter, the identifier is the parameter name.
- Value Value of the item Simulink software added to the checksum. If the item is a parameter, Value is the value returned by

get\_param(*handle*, *identifier*)

Simulink.BlockDiagram.getChecksum returns a checksum that depends on why and how you compiled the model. This function also compiles the model if it is not in a compiled state. The model compiles for:

- Simulation— if the simulation mode is Accelerator or you have not installed Simulink Coder
- Code generation— in all other cases

To compile the model before calling Simulink.BlockDiagram.getChecksum, use this command:

```
modelName([],[],[],'compile')
```
**Note** The checksum that Simulink.BlockDiagram.getChecksum returns can vary from the checksum returned if you first compile the model at the command line (using the [model](#page-2438-0) command) before running Simulink.BlockDiagram.getChecksum.

# **Tip**

The structural checksum reflects changes to the model that can affect the simulation results, including:

- Changing the solver type, for example from Variable-step to Fixed-step
- Adding or deleting blocks or connections between blocks
- Changing the values of nontunable block parameters, for example, the **Seed** parameter of the [Random Number](#page-1370-0) block
- Changing the number of inputs or outputs of blocks, even if the connectivity is vectorized
- Changing the number of states or the initial states in the model
- Selecting a different function in the Trigonometric Function block
- Changing signs used in a Sum block
- Adding a Target Language Compiler (TLC) file to inline an S-function

Examples of model changes that do not affect the structural checksum include:

- Changing the position of a block
- Changing the position of a line
- Resizing a block
- Adding, removing, or changing a model annotation

### **See Also**

[Simulink.SubSystem.getChecksum](#page-2960-0) | [Simulink.getFileChecksum](#page-2707-0)

**Introduced in R2006b**

# **Simulink.BlockDiagram.getInitialState**

Return initial state data of block diagram

# **Syntax**

x0 = Simulink.BlockDiagram.getInitialState('*model*')

## **Description**

x0 = Simulink.BlockDiagram.getInitialState('*model*') returns the initial state data of the block diagram specified by the input argument *model*. You can use this initial state data as the initial state for simulating a model or to provide an initial state condition to the linearization commands. To specify the initial state for a simulation, use the LoadInitialState model argument or the **Data Import/Export** > **Initial state** configuration parameter.

To specify the format for the initial state data, use the SaveFormat model argument. The default format is 'Dataset'. Other formats 'Array', 'Structure', and 'StructureWithTime'. Alternatively, you can set the initial state format using the **Data Import/Export** > **Format** configuration parameter.

- If format is 'Dataset', then the Simulink.BlockDiagram.getInitialState function returns a Simulink.SimulationData.Dataset object.
- For other format settings, the function returns a structure of the form:

```
time: 0
signals: [1xn struct]
```
where n is the number of states contained in the model, including any models referenced by [Model](#page-1101-0) blocks. The signals field is a structure of the form:

```
values: [1xm double]
dimensions: [1x1 double]
label: [char array]
blockName: [char array]
inReferencedModel: [bool]
sampleTime: [1x2 double]
```
- values Numeric array of length m, where m is the number of states in the signal
- dimensions Length of the values vector
- label Indication of whether the state is continuous (CSTATE) or discrete. If the state is discrete:

The name of the discrete state is shown for S-function blocks.

The name of the discrete state is shown for those built-in blocks that assign their own names to discrete states.

DSTATE is used in all other cases.

- blockName Full path to block associated with this state
- inReferencedModel Indication of whether the state originates in a model referenced by a Model block  $(1)$  or in the top model  $(0)$
- sampleTime Array containing the sample time and offset of the block that owns the state

Using this function to return the initial state data simplifies specifying initial state values for models with multiple states. Each state is associated with the full path to its parent block.

### **See Also**

[linmod](#page-2423-0)

#### **Topics**

"Initial state" "Format"

**Introduced in R2006b**

# **Simulink.BlockDiagram.getSampleTimes**

Return all sample times associated with model

# **Syntax**

ts = Simulink.BlockDiagram.getSampleTimes('*model*')

# **Description**

ts = Simulink.BlockDiagram.getSampleTimes('*model*') performs an update diagram and then returns the sample times associated with the block diagram *model*. The update diagram ensures that the sample time information returned is up to date. If the model is already in the compiled state via a call to the model API, then an update diagram is not necessary.

Using this method allows you to access all information in the Sample Time Legend programmatically.

# **Input Arguments**

*model*

Name or handle of a Simulink model

### **Output Arguments**

ts

The command returns a 1xn array of Simulink.SampleTime objects associated with the model passed to Simulink.BlockDiagram.getSampleTimes. Here n is the number of sample times associated with the block diagram. The format of the returns is as follows:

```
1xn Simulink.SampleTime
Package: Simulink
```

```
value: [1x2 double]
Description: [char string]
ColorRGBValue: [1x3 double]
Annotation: [char string]
OwnerBlock: [char string]
ComponentSampleTimes: [1x2 struct]
Methods
```
- value A two-element array of doubles that contains the sample time period and offset.
- Description A character vector that describes the sample time type.
- ColorRGBValue  $-A$  1x3 array of doubles that contains the red, green, and blue (RGB) values of the sample time color.
- Annotation A character vector that represents the annotation of a specific sample time (e.g., 'D1').
- OwnerBlock For asynchronous and variable sample times, a character vector containing the full path to the block that controls the sample time. For all other types of sample times, an empty character vector.
- ComponentSampleTimes A structure array of elements of the same type as Simulink.BlockDiagram.getSampleTimes if the sample time is an async union or if the sample time is hybrid and the component sample times are available.

### **See Also**

[Simulink.Block.getSampleTimes](#page-2570-0)

**Introduced in R2009a**

# <span id="page-2599-0"></span>**Simulink.BlockDiagram.loadActiveConfigSet**

**Package:** Simulink.BlockDiagram

Load, associate, and activate configuration set with model

# **Syntax**

Simulink.BlockDiagram.loadActiveConfigSet(model, filename)

### **Description**

Simulink.BlockDiagram.loadActiveConfigSet(model, filename) loads a configuration set, associates it with a model, and makes it the active configuration set. model is the name or handle of a model. filename is the name of the file (.m or .mat) that creates or contains a configuration set object to load. If you do not provide a file extension, it defaults to .m. If the file name is the same as a model name on the MATLAB path, the software cannot determine which file contains the configuration set object and displays an error message.

### **Examples**

Save the configuration set from the sldemo\_counters model to my\_config\_set.m.

```
% Open the sldemo_counters model
sldemo_counters
% Save the active configuration set to my_config_set.m
Simulink.BlockDiagram.saveActiveConfigSet('sldemo_counters', 'my_config_set.m')
```
Load the configuration set from my config set.m, associate it with the vdp model, and make it the active configuration set.

```
% Open the vdp model
vdp
% Load the configuration set from my_config_set.m, making it the active
% configuration set for vdp.
Simulink.BlockDiagram.loadActiveConfigSet('vdp', 'my_config_set.m')
```
# **Tips**

- If you load a configuration set with the same name as the active configuration set, the software overwrites the active configuration set.
- If you load a configuration set with the same name as an inactive configuration set associated with the model, the software detaches the inactive configuration from the model.
- If you load a configuration set object that contains an invalid custom target, the software sets the "System target file" (Simulink Coder) parameter to ert.tlc.

# **See Also**

[Simulink.BlockDiagram.saveActiveConfigSet](#page-2607-0) | [Simulink.ConfigSet](#page-3372-0) | [attachConfigSet](#page-2083-0) | [attachConfigSetCopy](#page-2085-0) | [detachConfigSet](#page-2279-0) | [getActiveConfigSet](#page-2369-0) | [getConfigSet](#page-2376-0) | [getConfigSets](#page-2378-0) | [setActiveConfigSet](#page-2493-0)

### **Topics**

"Load a Saved Configuration Set"

**Introduced in R2010b**

# <span id="page-2601-0"></span>**Simulink.BlockDiagram.propagateConfigSet**

Propagate top model configuration reference to referenced models

### **Syntax**

```
[isPropagated, convertedModels] =
Simulink.BlockDiagram.propagateConfigSet(model)
[isPropagated, convertedModels] =
Simulink.BlockDiagram.propagateConfigSet(model, 'include', 
refModels)
[isPropagated, convertedModels] =
Simulink.BlockDiagram.propagateConfigSet(model, 'exclude', 
refModels)
handle = Simulink.BlockDiagram.propagateConfigSet(model, 'gui')
```
### **Description**

```
[isPropagated, convertedModels] =
Simulink.BlockDiagram.propagateConfigSet(model) propagates the
configuration reference for model to all referenced models. Execute the function from a
writable folder.
```

```
[isPropagated, convertedModels] =
Simulink.BlockDiagram.propagateConfigSet(model, 'include', 
refModels) propagates the configuration reference for model to the models in the
refModels list. Execute the function from a writable folder.
```

```
[isPropagated, convertedModels] =
Simulink.BlockDiagram.propagateConfigSet(model, 'exclude', 
refModels) propagates the configuration reference for model to all referenced models
in the hierarchy except for the models in the refModels list. Execute the function from a
writable folder.
```
handle = Simulink.BlockDiagram.propagateConfigSet(model, 'gui') opens the **Configuration Reference Propagation to Referenced Models** dialog box.

### **Examples**

#### **Propagate a Configuration Reference to All Referenced Models**

```
[isPropagated, convertedModels] = ...Simulink.BlockDiagram.propagateConfigSet('sldemo_mdlref_depgraph')
```
#### **Propagate a Configuration Reference to Listed Referenced Models**

```
[isPropaqated, convertedModels] = ...Simulink.BlockDiagram.propagateConfigSet(...
'sldemo_mdlref_depgraph','include',...
{'sldemo_mdlref_heater','sldemo_mdlref_house'})
```
#### **Propagate a Configuration Reference to Referenced Models with Exclusions**

```
[isPropagated, convertedModels] = ...Simulink.BlockDiagram.propagateConfigSet(...
'sldemo_mdlref_depgraph','exclude',...
{'sldemo_mdlref_heater','sldemo_mdlref_house'})
```
#### **Open the Configuration Reference Propagation to Referenced Models Dialog Box for a Model**

```
Simulink.BlockDiagram.propagateConfigSet(...
'sldemo_mdlref_depgraph','gui')
```
- "Share a Configuration Across Referenced Models"
- "Manage a Configuration Reference"

### **Input Arguments**

**model — Top model** character vector

Top model with configuration reference to propagate, specified as a character vector.

Example: 'mdl'

#### **refModels — Referenced models**

cell array of character vectors

List of referenced models to be included or excluded in propagation, specified as a cell array of character vectors.

Example: {'mdl1','mdl2','mdl3'}

## **Output Arguments**

#### **isPropagated — Success of propagation**

false (default) | true

Indication of whether configuration reference propagation is successful, specified as a Boolean.

#### **convertedModels — Converted models**

cell array of character vectors

List of converted model names, specified as a cell array of character vectors.

#### **handle — Handle to dialog box**

handle

Handle to the **Configuration Reference Propagation to Referenced Models** dialog box. Returned when you specify the 'gui' argument to the function.

### **See Also**

[Simulink.BlockDiagram.restoreConfigSet](#page-2605-0)

### **Topics**

"Share a Configuration Across Referenced Models" "Manage a Configuration Reference"

**Introduced in R2012b**

# <span id="page-2605-0"></span>**Simulink.BlockDiagram.restoreConfigSet**

Restore model configuration for converted models

# **Syntax**

[isRestored, restoredModels] = Simulink.BlockDiagram.restoreConfigSet(model)

## **Description**

[isRestored, restoredModels] = Simulink.BlockDiagram.restoreConfigSet(model) restores the model configuration for all converted models after propagating a configuration reference from a top model to the referenced models. Execute the function from a writable folder.

### **Examples**

#### **Restore the Model Configuration for Converted Models**

```
[isRestored, restoredmodels] = ...Simulink.BlockDiagram.restoreConfigSet('sldemo_mdlref_depgraph');
```
- "Share a Configuration Across Referenced Models"
- "Manage a Configuration Reference"

### **Input Arguments**

**model — Top model** character vector

#### Name of top model, specified as a character vector.

Example: 'mdl'

## **Output Arguments**

#### **isRestored — Success of restoration**

false (default) | true

Indication of whether configuration reference propagation is successful, specified as a Boolean.

#### **restoredModels — Restored models**

cell array of character vectors

List of restored model names, specified as a cell array of character vectors.

### **See Also**

[Simulink.BlockDiagram.propagateConfigSet](#page-2601-0)

### **Topics**

"Share a Configuration Across Referenced Models" "Manage a Configuration Reference"

#### **Introduced in R2012b**

# <span id="page-2607-0"></span>**Simulink.BlockDiagram.saveActiveConfigSet**

**Package:** Simulink.BlockDiagram

Save active configuration set of model

### **Syntax**

Simulink.BlockDiagram.saveActiveConfigSet(model, filename)

### **Description**

Simulink.BlockDiagram.saveActiveConfigSet(model, filename) saves the active configuration set of a model to a .m or .mat file. model is the name or handle of the model. filename is the name of the file to save the model configuration set. If you specify a .m extension, the file contains a function that creates a configuration set object. If you specify a .mat extension, the file contains a configuration set object. If you do not provide a file extension, the active configuration set is saved to a file with a .m extension. Do not specify filename to be the same as a model name; otherwise the software cannot determine which file contains the configuration set object when loading the file.

**Note** If you specify a .mat extension when you save the active configuration set, all of the parameters are preserved. If you specify a .m extension, the .m file does not include hidden or disabled parameters.

### **Examples**

Save the configuration set from the sldemo counters model to my config set.m.

% Open the sldemo\_counters model sldemo\_counters % Save the active configuration set to my config set.m Simulink.BlockDiagram.saveActiveConfigSet('sldemo\_counters', 'my\_config\_set.m')

## **See Also**

[Simulink.BlockDiagram.loadActiveConfigSet](#page-2599-0) | [Simulink.ConfigSet](#page-3372-0) | [attachConfigSet](#page-2083-0) | [attachConfigSetCopy](#page-2085-0) | [detachConfigSet](#page-2279-0) | [getActiveConfigSet](#page-2369-0) | [getConfigSet](#page-2376-0) | [getConfigSets](#page-2378-0) | [setActiveConfigSet](#page-2493-0)

### **Topics**

"Save a Configuration Set"

**Introduced in R2010b**

# <span id="page-2609-0"></span>**Simulink.Bus.cellToObject**

Convert cell array containing bus information to bus objects

# **Syntax**

Simulink.Bus.cellToObject(busCells)

### **Description**

Simulink.Bus.cellToObject(busCells) creates a set of bus objects in the MATLAB base workspace from a cell array of bus information.

# **Examples**

#### **Create Bus Objects from Cell Array of Bus Information**

Create a cell array of cell arrays of bus information, and use that cell array to generate a bus object in the base workspace.

Create a cell array of bus information.

```
busCell = \{ \ldots \}\{ \ldots \} 'myBusObj', ...
               'MyHeader.h', ...
              'My description', ...
               'Exported', ...
               '-1', ...
              {{'a',1,'double', [0.2 0],'real','Frame'}; ...
              {'b',1,'double', [0.2 0],'real','Sample'}},...
              }, ...
          };
```
Generate a bus object in the base workspace from the cell array.

Simulink.Bus.cellToObject(busCell)

- "When to Use Bus Objects"
- "Create Bus Objects Programmatically"
- "Create Bus Objects with the Bus Editor"
- "Save and Import Bus Objects"

### **Input Arguments**

#### **busCells — Bus object information**

cell array of cell arrays

Bus object information, specified as a cell array of cell arrays. Each subordinate cell array contains bus object information, using these data fields:

- Bus name
- Header file
- Description
- Data scope
- Alignment
- Elements

The elements field is an array containing this data for each element:

- Element name
- Dimensions
- Data type
- Sample time
- Complexity
- Sample mode
- Dimensions mode
- Minimum
- Maximum
- Units
- Description

# **Tips**

The inverse function is [Simulink.Bus.objectToCell](#page-2632-0).

### **See Also**

[Simulink.Bus](#page-3358-0) | [Simulink.Bus.objectToCell](#page-2632-0) | [Simulink.BusElement](#page-3363-0)

### **Topics**

"When to Use Bus Objects" "Create Bus Objects Programmatically" "Create Bus Objects with the Bus Editor" "Save and Import Bus Objects"

#### **Introduced before R2006a**

# **Simulink.Bus.createMATLABStruct**

Create MATLAB structures using same hierarchy and attributes as bus signals

# **Syntax**

```
structFromBus = Simulink.Bus.createMATLABStruct(busSource)
structFromBus = Simulink.Bus.createMATLABStruct(busSource,
partialValues)
structFromBus = Simulink.Bus.createMATLABStruct(busSource,
partialValues,dims)
structsForBuses = Simulink.Bus.createMATLABStruct(portHandles)
structsForBuses = Simulink.Bus.createMATLABStruct(portHandles,
partialStructures)
```

```
structsForBuses = Simulink.Bus.createMATLABStruct(busObjectNames)
```
# **Description**

structFromBus = Simulink.Bus.createMATLABStruct(busSource) creates a MATLAB structure that has the same hierarchy and attributes (such as type and dimension) as the bus specified in busSource. The resulting structure uses the ground values of the bus signal.

```
structFromBus = Simulink.Bus.createMATLABStruct(busSource,
partialValues) creates a structure that uses specified values of partialValues
instead of the corresponding ground values of the bus signal.
```

```
structFromBus = Simulink.Bus.createMATLABStruct(busSource,
partialValues,dims) creates a structure that has the specified dimensions. To create
a structure for an array of buses, use dims.
```
structsForBuses = Simulink.Bus.createMATLABStruct(portHandles) creates a cell array of structures for bus signal ports, specified with port handles. The resulting cell array of structures uses ground values. Use this syntax to create initialization structures for multiple bus ports. This syntax improves performance compared to using separate Simulink.Bus.createMATLABStruct calls to create the structures.

structsForBuses = Simulink.Bus.createMATLABStruct(portHandles, partialStructures) creates a cell array of structures that uses the specified values of partialStructures instead of the ground values.

structsForBuses = Simulink.Bus.createMATLABStruct(busObjectNames) creates a cell array of structures based on the specified bus objects.

# **Examples**

#### **MATLAB Structure from Bus Object**

Open a Simulink® model and simulate it.

```
model = fullfile(matlabroot,'examples','simulink','busic_example');
open_system(model);
sim('busic example')
```
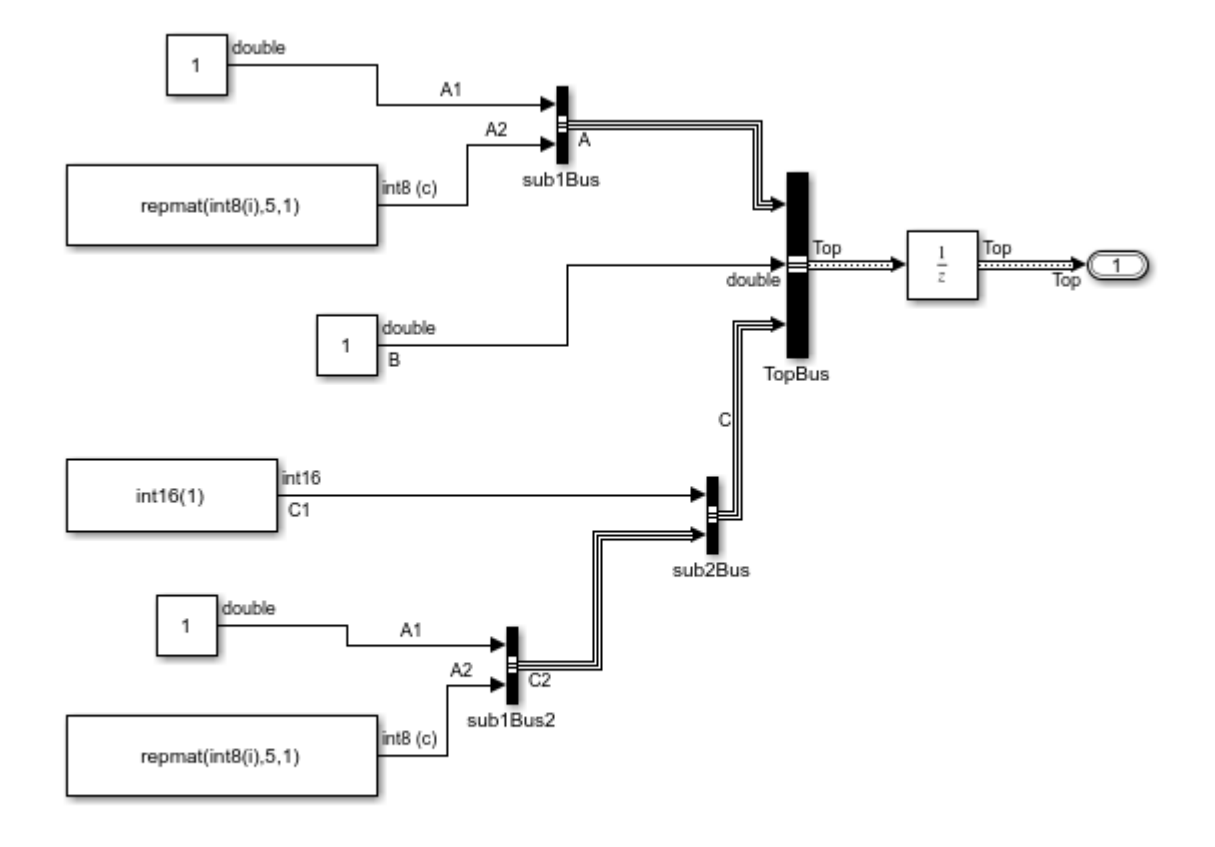

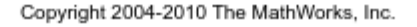

Create a MATLAB® structure using the bus object Top, which the busic\_example model loads.

```
mStruct = Simulink.Bus.createMATLABStruct('Top')
```

```
mStruct =
   struct with fields:
     A: [1x1 struct]
     B: 0
```
C: [1x1 struct]

Set a value for the field of the mStruct structure that corresponds to bus element A1 of bus A.

```
mStruct.A.A1 = 3;mStruct.A
ans = struct with fields:
     A1: 3
     A2: [5x1 int8]
```
Simulink sets the other fields in the structure to the ground values of the corresponding bus elements.

You can use mStruct as the initial condition structure for the Unit Delay block.

#### **Initialize Signal Elements That Use a Data Type Other than double**

Create a MATLAB® structure for a bus whose signal elements use a data type other than double. Use a partial structure to specify initialization values for a subset of the elements. When you create the partial structure, match the data types of the fields with the data types of the corresponding elements.

Open a Simulink® model.

```
model = fullfile(matlabroot,'examples','simulink','busic_example');
open_system(model);
sim('busic_example')
```
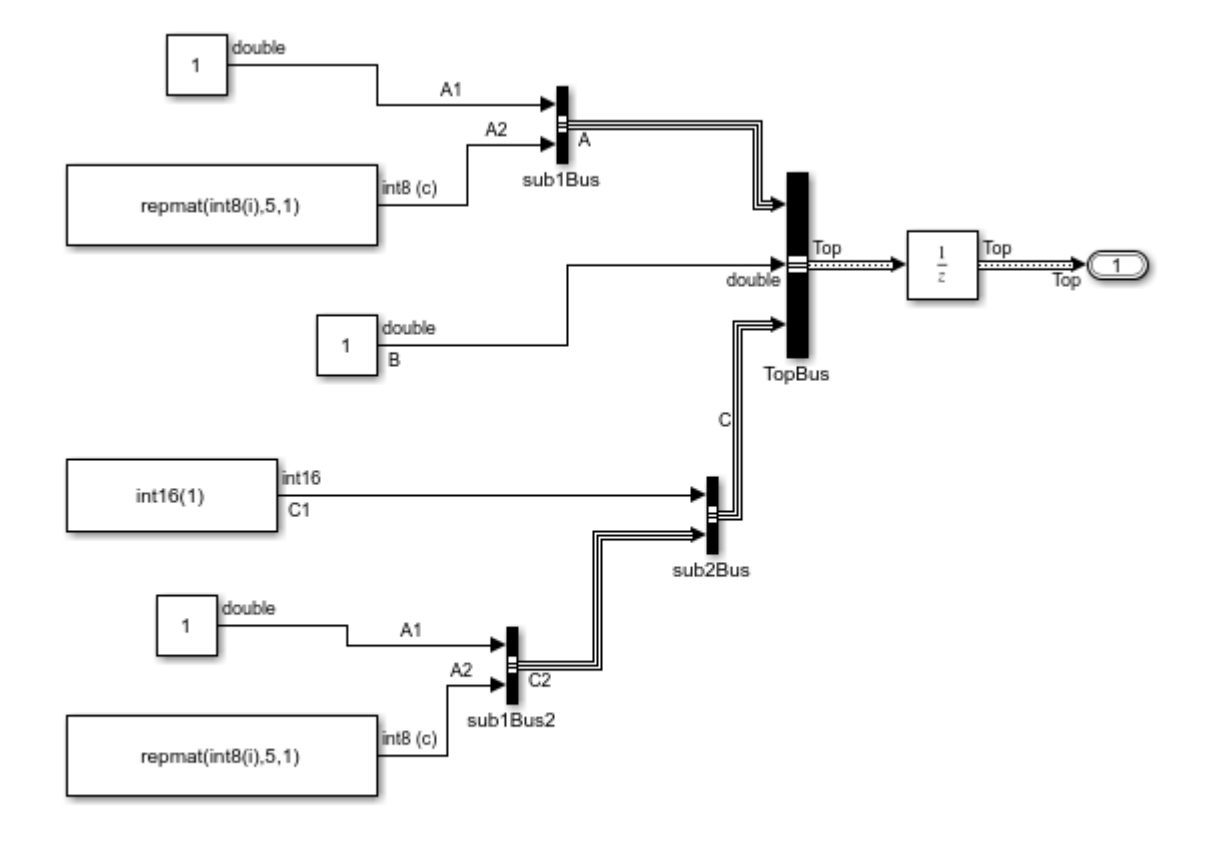

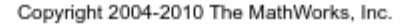

The C1 signal element that the Constant5 block produces uses the data type int16.

Find the port handle for the Bus Creator block port that produces the Top bus signal.

```
ph = get_param('busic_example/TopBus','PortHandles');
```
Create a partial structure that specifies values for a subset of the elements in the bus signal created by the TopBus block. To set the value of the C.C1 field, use a typed expression. Match the data type in the expression with the data type of the signal element in the model (int16).

```
PartialstructForK = struct(B', 3, 'C',struct('C1', int16(5)));
```
Create a full structure by using the port handle (ph) for the TopBus block. Override the ground values for the C.C1 and B elements.

```
outPort = ph.Outport;
mStruct = Simulink.Bus.createMATLABStruct(outPort,PartialstructForK);
```
The field C.C1 in the output structure continues to use the data type int16.

#### **MATLAB Structure with Specified Dimensions**

Open a Simulink® model and simulate it.

```
model = fullfile(matlabroot,'examples','simulink','busic_example');
open_system(model);
sim('busic_example')
```
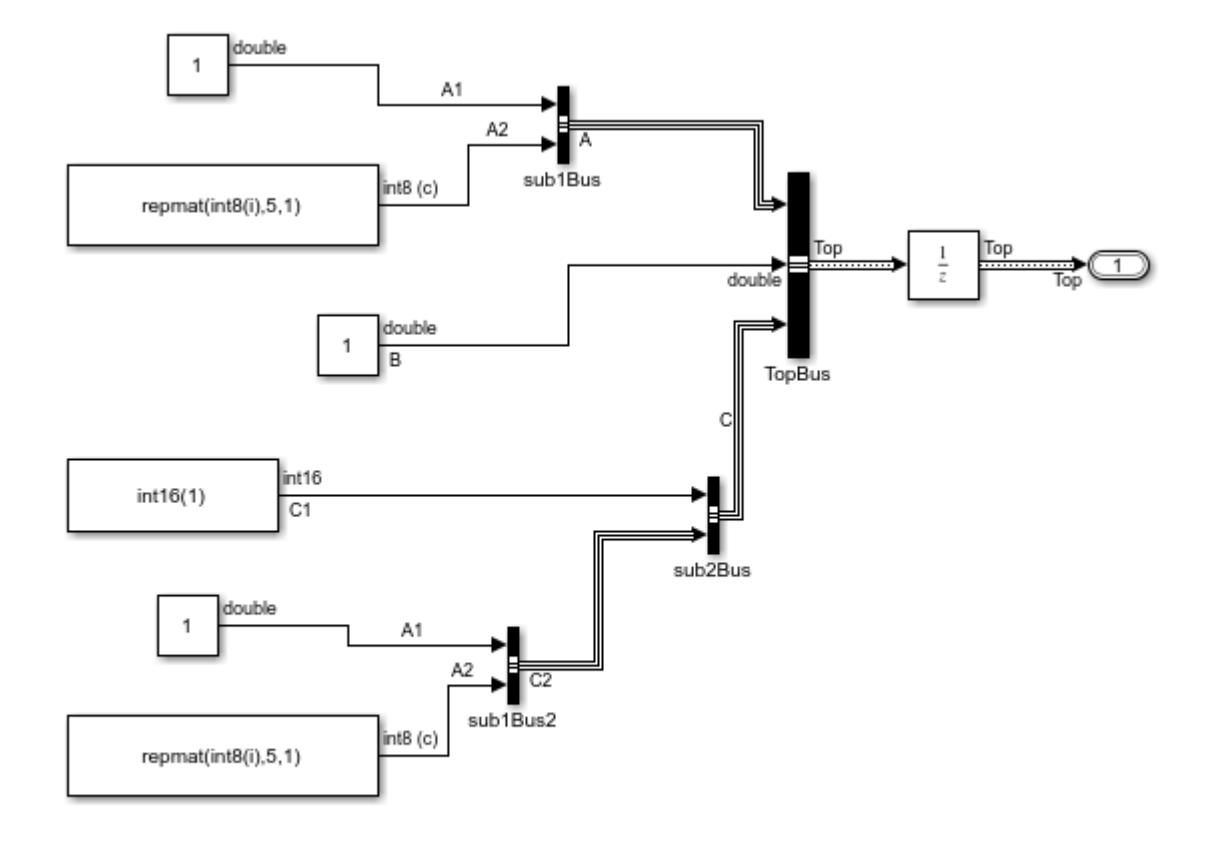

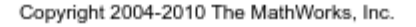

Create a partial structure, which is a MATLAB® structure that specifies values for a subset of bus elements for the bus signal created by the TopBus block.

```
PartialStructForK = struct('A', struct('A1', 4), 'B', 3)
```
PartialStructForK = struct with fields: A: [1x1 struct]

B: 3

Create a MATLAB structure using the bus object Top (which the busic\_example model loads), a partial structure, and dimensions for the resulting structure.

```
structFromBus = Simulink.Bus.createMATLABStruct...
      ('Top',PartialStructForK,[2 3])
```

```
structFromBus = 
   2x3 struct array with fields:
     A
     B
     C
```
Close the system.

close\_system('busic\_example')

#### **Cell Array of MATLAB Structures**

Open a Simulink model and simulate it.

```
open_system(docpath(fullfile(docroot,'toolbox','simulink',...
'examples','ex_two_outports_create_struct'))) 
sim('ex_two_outports_create_struct')
```
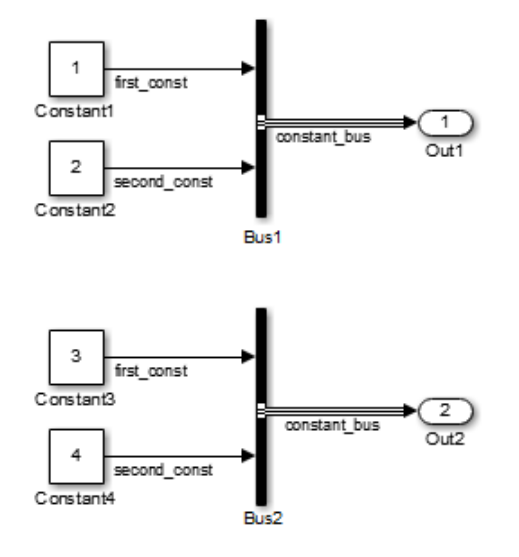

Find the port handles for the Bus Creator blocks Bus1 and Bus2.

```
ph_1 = get_param... ('ex_two_outports_create_struct/Bus Creator','PortHandles')
ph 2 = get param...
      ('ex_two_outports_create_struct/Bus Creator1','PortHandles')
```
Create a MATLAB structure using an array of port handles.

```
mStruct = Simulink.Bus.createMATLABStruct...
      ([ph_1.Outport ph_2.Outport])
mStruct = 
     [1x1 struct]
```

```
 [1x1 struct]
```
Close the system.

close\_system('ex\_two\_outports\_create\_struct')

#### **MATLAB Structure from Bus Port and Partial Structure**

Create a MATLAB structure based on a port that connects to a bus signal. Use a partial structure to specify values for a subset of bus elements of the bus signal that connects to the port.

Open a Simulink model.

```
run([docroot '/toolbox/simulink/ug/examples/signals/busic_example.mdl']);
sim('busic_example')
```
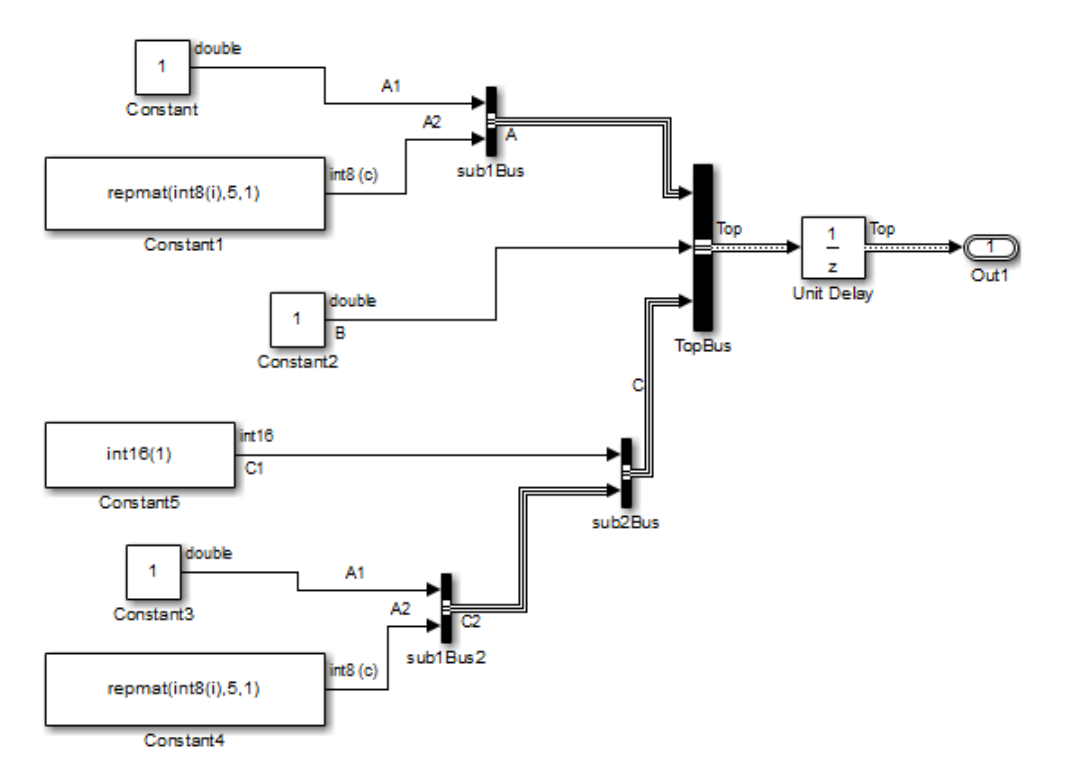

Find the port handle for the Bus Creator block port that produces the Top bus signal. The Outport handle is the handle that you need.

```
ph = get_param('busic_example/TopBus','PortHandles')
ph =
```

```
 Inport: [143.0013 144.0013 145.0013]
  Outport: 34.0013
  Enable: []
  Trigger: []
   State: []
    LConn: []
    RConn: []
 Ifaction: []
```
Create a partial structure, which is a MATLAB structure that specifies values for a subset of bus elements for the bus signal created by the TopBus block.

```
PartialstructForK = struct('A', struct('A1', 4), 'B', 3)
```

```
PartialstructForK = 
     A: [1x1 struct]
     B: 3
```
Bus elements represented by structure fields Top.B and Top.A are at the same nesting level in the bus. You can use this partial structure to override the ground values for the B and A bus signal elements.

When you create a structure from a bus object or from a bus port, you can use a partial structure as an optional argument.

Create a MATLAB structure by using the port handle (ph) for the TopBus block. Override the ground values for the A.A1 and B bus elements.

```
outPort = ph.Outport;
mStruct = Simulink.Bus.createMATLABStruct(outPort, PartialstructForK)
mStruct = A: [1x1 struct]
     B: 3
     C: [1x1 struct]
```
### **Input Arguments**

```
busSource — Source representing a bus signal
a Simulink.Bus object | port handle
```
Source representing a bus signal to use for creating a MATLAB structure, specified as the name of a bus object or port handle.

- If you use the dims argument, then for busSource, use a bus object.
- For an array of buses signal, you cannot use a port handle.
- If you use a bus object name, then the bus object must be in the MATLAB base workspace. The data type for the bus object name is char.
- If you use a port handle, then the model must compile successfully before you use the createMATLABStruct method. The data type for the port handle is a double.

Example:

structFromBus = Simulink.Bus.createMATLABStruct('myBusObject'); structForPortHandle = Simulink.Bus.createMATLABStruct(port\_handle\_1);

**partialValues — Values for a subset of leaf nodes of the resulting structure** partial structure | []

Values for a subset of leaf nodes of the resulting structure, specified as a partial structure or empty array. Each field that you specify in a partial structure must match the data attributes of the corresponding bus element exactly. For details, see "Create Partial Structures for Initialization".

Use an empty matrix [] when you use the dims argument and want to use ground values for all of the nodes in the resulting structure.

Data Types: struct

#### **dims — Dimensions of the resulting structure**

vector

Dimensions of the resulting structure, specified as a vector.

Each dimension element must be an integer that is greater than or equal to 1. If you specify partialValues, then each dimension element in dims must be greater than or equal to its corresponding dimension element in the partial structure.

To use ground values, use an empty matrix ([]) for partialValues .

Data Types: double

**portHandles — Handles of bus signal ports**

array

Handles of bus signal ports, specified as an array. If you use the partialStructures argument, then the number of port handles that you specify in portHandles must be the same as the number of partial structures.

Data Types: double

#### **partialStructures — Partial structures**

cell array

Partial structures specified as a cell array. The number of port handles that you specify in portHandles must be the same as the number of partial structures.

Data Types: cell

#### **busObjectNames — Bus object names**

cell array

Bus object names, specified as a cell array.

Data Types: cell

### **Output Arguments**

#### **structFromBus — Bus signal hierarchy and attributes**

MATLAB structure

Bus signal hierarchy and attributes, returned as a MATLAB structure.

The dimensions of structFromBus depend on the input arguments:

- If you specify only busSource, then the dimension is 1.
- If you also specify partialValues, then the dimensions match the dimensions of partialValues.
- If you specify the dims argument, then the dimensions match the dimensions of dims.

#### **structsForBuses — Structures having the same hierarchy and attributes as bus signals**

cell array

Structures having the same hierarchy and attributes as bus signals, returned as a cell array of structures of data with same hierarchy and attributes as a bus signals that you specify with an array of port handles. The cell array of structures uses ground values of the bus signals.

The dimensions of StructsForBuses depend on the input arguments:

- If you specify only portHandles, then the dimension is 1.
- If you also specify partialStructures, then the dimensions match the dimensions of partialStructures.

## **Tips**

• If you use the Simulink.Bus.createMATLABStruct function repeatedly for the same model (for example, in a loop in a script), you can improve performance by avoiding multiple model compilations. For improved speed, put the model in compile before using the function multiple times. For example, to put the vdp model in compile, use this command:

```
[sys,x0,str,ts] = vdp([], [], [], 'compile')
```
After you create the MATLAB structure, terminate the compile. For example:

vdp([],[],[],'term')

- You can use the Bus Editor to invoke the Simulink.Bus.createMATLABStruct function. Use one of these approaches:
	- Select the **File** > **Create a MATLAB structure** menu item.
	- Select the bus object for which you want to create a full MATLAB structure. Then, in the toolbar, click the **Create a MATLAB structure** button  $(\mathbf{H})$ .

You can then edit the MATLAB structure in the MATLAB Editor and evaluate the code to create or update the values in this structure.

• You can use the Simulink.Bus.createMATLABStruct function to specify the initial value of the output of a referenced model. For details, see the "Referenced Model: Setting Initial Value for Bus Output" section of the [Detailed Workflow for Managing](matlab:sldemo_mdlref_datamngt) [Data with Model Reference](matlab:sldemo_mdlref_datamngt) example.

### **See Also**

"Specify Initial Conditions for Bus Signals" | "Composite Signals" | [Bus to Vector](#page-126-0) | [Bus](#page-107-0) [Assignment](#page-107-0) | [Bus Creator](#page-112-0) | [Simulink.Bus](#page-3358-0) | [Simulink.Bus.cellToObject](#page-2609-0) |

```
Simulink.Bus.createObject | Simulink.Bus.objectToCell |
Simulink.Bus.save | Simulink.BusElement |
Simulink.SimulationData.createStructOfTimeseries |
```
#### **Introduced in R2010a**

# <span id="page-2627-0"></span>**Simulink.Bus.createObject**

Create bus objects from blocks or MATLAB structures

### **Syntax**

```
busInfo = Simulink.Bus.createObject(model,blocks)
busInfo = Simulink.Bus.createObject(struct)
busInfo = Simulink.Bus.createObject( ___ ,file)
busInfo = Simulink.Bus.createObject( ___ ,format)
```
## **Description**

busInfo = Simulink.Bus.createObject(model,blocks) creates bus objects (instances of Simulink.Bus class in the MATLAB base workspace) for specified blocks, and returns information about the objects that it created.

busInfo = Simulink.Bus.createObject(struct) creates bus objects in the MATLAB workspace from a MATLAB structure of timeseries objects or a numeric MATLAB structure.

busInfo = Simulink.Bus.createObject( \_\_\_ , file) saves the bus objects in a MATLAB file that contains a cell array of cell arrays. Each subordinate cell array represents a bus object and contains this data:

- Bus name
- Header file
- Description
- Data scope
- Alignment
- Elements

The elements field is an array containing this data for each element:

• Element name
- Dimensions
- Data type
- Sample time
- Complexity
- Dimensions mode
- Minimum
- Maximum
- Units
- Description

busInfo = Simulink.Bus.createObject( \_\_\_ ,format) saves the bus objects in a file that contains either a cell array of bus information, or the bus objects themselves.

## **Examples**

### **Use Bus Creator Blocks to Create a Bus Object**

Create a bus object from the Bus Creator block called Bus Creator2.

```
open_system('busdemo')
bus2\overline{I}nfo = Simulink.Bus.createObject...
('busdemo','busdemo/Bus Creator2')
close_system('busdemo')
```
Create a bus object from two Bus Creator blocks, using block handles to specify the blocks. Assign the block handles to variables and use the variables in a vector to specify the blocks used for creating the bus object.

Open the model.

clear; open\_system('busdemo')

In the Simulink Editor, select the Bus Creator2 block. In MATLAB, assign the block handle to a variable.

 $bc2 = gcbh;$ 

In the Simulink Editor, select the Bus Creator block. In MATLAB, assign the block handle to a variable.

 $bc1 = qcbh;$ 

Use the block handle variables in a vector to create a bus object.

```
bus3Info = Simulink.Bus.createObject...
('busdemo', [bc2 bc1], 'busdemo_busobject')
close_system('busdemo')
```
### **Create Bus Objects from Cell Array of Bus Information**

Create a cell array of cell arrays of bus information, and use that cell array to generate a bus object in the base workspace.

Create a cell array of bus information.

```
busCell = \{ \ldots \}\{ \ldots \} 'myBusObj', ...
               'MyHeader.h', ...
              'My description', ...
              'Exported', ...
               '-1', ...
              {{'a',1,'double', [0.2 0],'real','Frame'}; ...
              {'b',1,'double', [0.2 0],'real','Sample'}},...
              }, ...
          };
```
Generate a bus object in the base workspace from the cell array.

Simulink.Bus.cellToObject(busCell)

### **Input Arguments**

#### **model — Model name or handle**

character vector

Model name or handle, specified as a character vector.

### **blocks — Blocks to create bus objects for**

character vector | cell array of block pathnames | vector of block names

Blocks to create bus object for, specified as a character vector, cell array of block pathnames, or vector of block names.

- For just one block, specify the full path name of the block.
- For multiple blocks, specify either a cell array of block pathnames or a vector of block names.
- If you specify a Bus Creator block that is at the highest level of a bus hierarchy, the function creates bus objects for all buses in the hierarchy.

#### **struct — Structure used to create bus objects**

structure of MATLAB timeseries objects | numeric structure

Structure used to create bus objects, specified as a structure of MATLAB timeseries objects or a numeric structure.

#### **file — File to save bus objects in**

character vector

File to save bus objects in, specified as a character vector. The file name must be unique. If you omit this argument, the function saves the created bus objects in a cell array, not in a file.

#### **format — Format for storing bus objects in file**

'cell' (default) | 'object'

Format for storing bus objects in file, specified as either 'cell' or 'object'. The cell format is more compact, but the cell format is easier to read.

# **Output Arguments**

### **busInfo — Bus information for specified blocks**

structure array

Bus information for specified blocks, returned as a structure array. Each element of the structure array corresponds to one block and contains these fields:

• block – Handle of the block

• busName – Name of the bus object associated with the block

# **Tips**

If you specify a model name, the model must compile successfully before you use the Simulink.Bus.createObject command.

# **See Also**

[Bus Creator](#page-112-0) | [Simulink.Bus](#page-3358-0) | [Simulink.Bus.cellToObject](#page-2609-0) | [Simulink.Bus.createMATLABStruct](#page-2612-0) | [Simulink.Bus.objectToCell](#page-2632-0) | [Simulink.BusElement](#page-3363-0)

### **Topics**

"When to Use Bus Objects" "Create Bus Objects Programmatically" "Create Bus Objects with the Bus Editor" "Save and Import Bus Objects"

### **Introduced before R2006a**

# <span id="page-2632-0"></span>**Simulink.Bus.objectToCell**

Use bus objects to create cell array containing bus information

# **Syntax**

busCells = Simulink.Bus.objectToCell(busNames)

# **Description**

busCells = Simulink.Bus.objectToCell(busNames) inputs a cell array of names of bus objects that are in the MATLAB base workspace. The function returns a cell array of cell arrays in which each subordinate cell array contains the bus information defined by one of the bus objects. The order of the elements in the output cell array corresponds to the order of the names in the input cell array.

# **Examples**

### **Create Cell Array Containing Bus Object Information**

Use the Simulink.Bus.objectToCell function to create a cell array of information about bus objects in the base workspace.

Open a model that has two bus objects defined, CONTROL and MAIN.

```
open system(fullfile(matlabroot,'examples','simulink',...
     'ex_bus_object_tutorial_using_objects'))
```
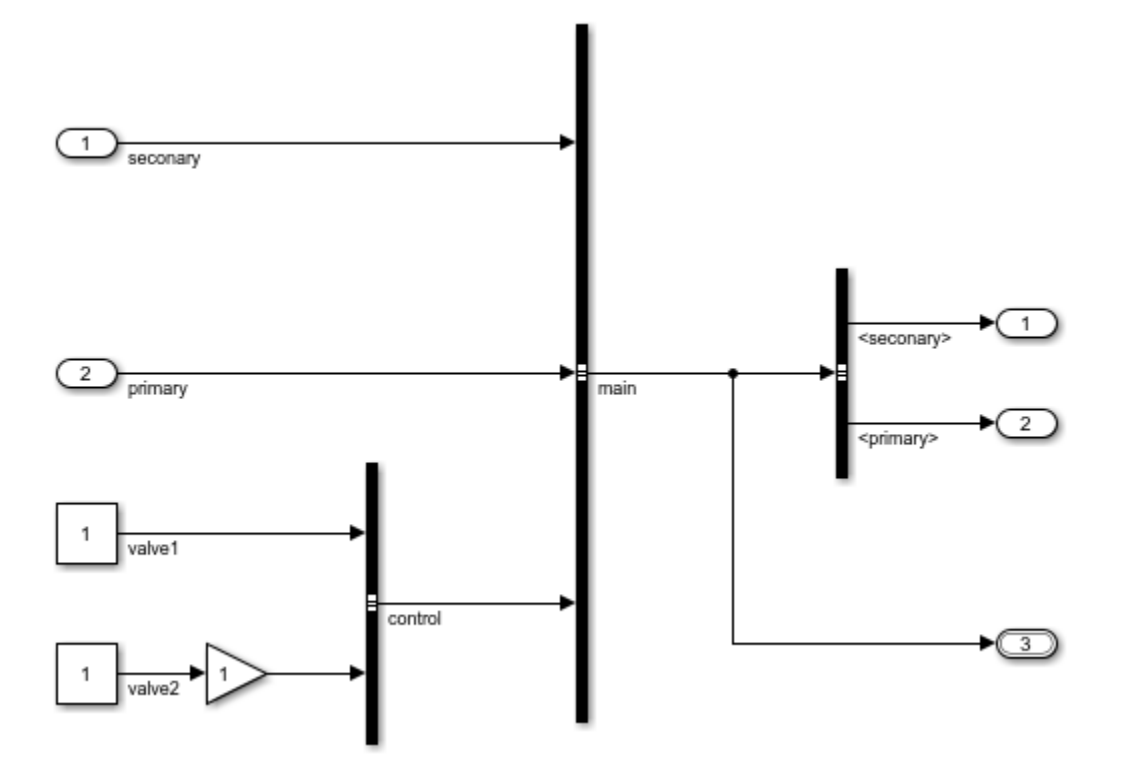

Create cell array of information about the CONTROL bus object.

```
busCells = Simulink.Bus.objectToCell({'CONTROL'});
busCells{1}
```

```
ans = 1x6 cell array
    {'CONTROL'} {0x0 char} {0x0 char} {'Auto'} {'-1'} {2x1 cell}
```
- "Create Bus Objects Programmatically"
- "When to Use Bus Objects"
- "Create Bus Objects with the Bus Editor"
- "Modify Bus Objects"
- "Save and Import Bus Objects"

# **Input Arguments**

#### **busNames — Bus objects in base workspace for which to create cell arrays of bus object information**

cell array of names of bus objects, specified as character vectors

Bus objects in the base workspace for which to create cell arrays of bus object information, specified as a cell array of names of bus objects. Specify the bus object names as character vectors. If busNames is empty, the function converts all bus objects in the base workspace.

# **Output Arguments**

### **busCells — Bus object information**

cell array of cell arrays

Bus object information, specified as a cell array of cell arrays. Each subordinate cell array contains bus object information, using these data fields:

- Bus name
- Header file
- Description
- Data scope
- Alignment
- Elements

The elements field is an array containing this data for each element:

- Element name
- Dimensions
- Data type
- Sample time
- Complexity
- Dimensions mode
- Minimum
- Maximum
- Units
- Description

# **Tips**

The inverse function is [Simulink.Bus.cellToObject](#page-2609-0).

# **See Also**

[Simulink.Bus](#page-3358-0) | [Simulink.Bus.cellToObject](#page-2609-0) | [Simulink.Bus.createMATLABStruct](#page-2612-0) | [Simulink.Bus.createObject](#page-2627-0) | [Simulink.Bus.save](#page-2636-0) | [Simulink.BusElement](#page-3363-0)

### **Topics**

"Create Bus Objects Programmatically" "When to Use Bus Objects" "Create Bus Objects with the Bus Editor" "Modify Bus Objects" "Save and Import Bus Objects"

### **Introduced in R2007a**

# <span id="page-2636-0"></span>**Simulink.Bus.save**

Save bus objects in MATLAB file

## **Syntax**

Simulink.Bus.save(fileName) Simulink.Bus.save(fileName,format) Simulink.Bus.save(fileName,format,busNames)

# **Description**

Simulink.Bus.save(fileName) saves all bus objects (instances of Simulink.Bus class) that are in the MATLAB base workspace in a MATLAB file that contains a cell array of cell arrays. Each subordinate cell array represents a bus object and contains this data:

- Bus name
- Header file
- Description
- Data scope
- Alignment
- Elements

The elements field is an array containing this data for each element:

- Element name
- Dimensions
- Data type
- Sample time
- Complexity
- Dimensions mode
- Minimum
- Maximum
- Units
- Description

Simulink.Bus.save(fileName,format) saves the bus objects in a MATLAB file that contains either a cell array of bus information or the bus objects themselves.

Simulink.Bus.save(fileName,format,busNames) saves only those bus objects whose names appear in busNames.

# **Examples**

### **Save a Bus Object**

Use the Simulink.Bus.save function to save a bus object.

Define a cell array of bus object information.

```
busCell = \{ \ldots\{ \ldots \} 'myBusObj', ... 
               'MyHeader.h', ... 
              'My description', ...
               'Exported', ... 
               '-1', ... 
              {{'a',1,'double',[0.2 0],'real','Frame'}; ...
              {'b',1,'double',[0.2 0],'real','Sample'}},...
              }, ...
          };
```
Create myBusObj bus object from the cell array.

Simulink.Bus.cellToObject(busCell);

Save the bus object in the BusCellFile1 file, in cell format.

```
fileName = 'BusCellFile1';
Simulink.Bus.save(fileName);
```
Save the bus object in bus format.

Simulink.Bus.save('BusObjFile','object');

Save myBusObj in cell format in BusCellFile2.m.

Simulink.Bus.save('BusCellFile2','cell',{'myBusObj'});

- "When to Use Bus Objects"
- "Create Bus Objects Programmatically"
- "Create Bus Objects with the Bus Editor"
- "Save and Import Bus Objects"

### **Input Arguments**

#### **fileName — File in which to store bus objects**

character vector

File in which to store bus objects, specified as a character vector.

#### **format — Format for storing bus objects in file**

'cell' (default) | 'object'

Format for storing bus objects in file, specified as either 'cell' or 'object'. The cell format is more compact, but the object format is easier to read.

#### **busNames — Bus objects to save**

cell array of bus objects

Bus objects to save, specified as a cell array of bus objects. Only the specified bus objects in the base workspace are saved.

## **Tips**

Executing a MATLAB file created by Simulink.Bus.save in cell array format calls [Simulink.Bus.cellToObject](#page-2609-0) to recreate the bus objects and returns the new bus objects in the cell array. To suppress the creation of bus objects, specify the optional argument 'false' when you execute the MATLAB file.

# **See Also**

[Bus Creator](#page-112-0) | [Simulink.Bus](#page-3358-0) | [Simulink.Bus.cellToObject](#page-2609-0) | [Simulink.Bus.createMATLABStruct](#page-2612-0) | [Simulink.Bus.objectToCell](#page-2632-0) | [Simulink.BusElement](#page-3363-0)

### **Topics**

"When to Use Bus Objects" "Create Bus Objects Programmatically" "Create Bus Objects with the Bus Editor" "Save and Import Bus Objects"

### **Introduced before R2006a**

# **Simulink.createFromTemplate**

Create model or project from template

# **Syntax**

Simulink.createFromTemplate(templatename)

- h = Simulink.createFromTemplate(templatename)
- h = Simulink.createFromTemplate(templatename,Name,Value)

# **Description**

Simulink.createFromTemplate(templatename) creates a model or a project from the template file specified by templatename.

h = Simulink.createFromTemplate(templatename) creates a model or a project from the template file and returns h, either a numeric model handle or a simulinkproject object.

h = Simulink.createFromTemplate(templatename,Name,Value) specifies additional options as one or more Name, Value pair arguments.

# **Examples**

### **Create a Model From a Template**

Simulink.createFromTemplate('simple simulation.sltx')

### **Create a Project From a Template and Get the Handle**

Create a project from a template, specify the name and root folder, and return the handle to the new project (a simulinkproject object) for manipulating it programmatically.

proj = Simulink.createFromTemplate('code\_generation\_example.sltx','Name','myProject','|

- "Create and Open Models"
- "Create a Template from a Model"
- "Using Templates to Create Standard Project Settings"

## **Input Arguments**

#### **templatename — Template file name**

character vector

Template file name, specified as a character vector. If the template is not on the MATLAB path, specify the fully-qualified path to the template file and \*.sltx extension.

Example:

Data Types: char

### **Name-Value Pair Arguments**

Specify optional comma-separated pairs of Name, Value arguments. Name is the argument name and Value is the corresponding value. Name must appear inside single quotes (' '). You can specify several name and value pair arguments in any order as Name1,Value1,...,NameN,ValueN.

Example:

#### **Folder — Project root folder**

character vector

Project root folder, if creating a new project, specified as a character vector.

Data Types: char

#### **Name — New model or project name**

character vector

New model or project name, specified as a character vector.

Data Types: char

# **Output Arguments**

**h — Handle** numeric handle | simulinkproject

Handle to the new model project, returned either as a numeric model handle or a simulinkproject object.

# **See Also**

[Simulink.defaultModelTemplate](#page-2679-0) | [Simulink.exportToTemplate](#page-2682-0) | [Simulink.findTemplates](#page-2696-0)

### **Topics**

"Create and Open Models" "Create a Template from a Model"

"Using Templates to Create Standard Project Settings"

### **Introduced in R2016a**

# **Simulink.data.assigninGlobal**

Modify variable values in context of Simulink model

# **Syntax**

Simulink.data.assigninGlobal(modelName,varName,varValue)

# **Description**

Simulink.data.assigninGlobal(modelName,varName,varValue) assigns the value varValue to the variable or data dictionary entry varName in the context of the Simulink model modelName. assigninGlobal creates the variable or data dictionary entry if it does not already exist. The function operates in the Design Data section of the data dictionary that is linked to the target model or in the MATLAB base workspace if the target model is not linked to any data dictionary.

If the target model is linked to a data dictionary that references other dictionaries, assigninGlobal searches for varName in the entire dictionary hierarchy. If assigninGlobal does not find a matching entry, the function creates an entry in the dictionary that is linked to the target model.

# **Examples**

### **Modify Variable in Model With or Without Data Dictionary**

Create a variable myNewVariable with value 237 in the context of the Simulink model vdp.slx, which is not linked to any data dictionary. myNewVariable appears as a variable in the MATLAB base workspace.

Simulink.data.assigninGlobal('vdp','myNewVariable',237)

Create a variable myNewEntry with value true in the context of the Simulink model sldemo\_fuelsys\_dd\_controller.slx, which is linked to the data dictionary

sldemo fuelsys dd controller.sldd. The entry myNewEntry appears in the Design Data section of the dictionary.

```
Simulink.data.assigninGlobal('sldemo_fuelsys_dd_controller',...
'myNewEntry',true)
```
Confirm the addition of myNewEntry to the data dictionary sldemo fuelsys dd controller.sldd by viewing the dictionary in Model Explorer.

```
myDictionaryObj = Simulink.data.dictionary.open(...
'sldemo_fuelsys_dd_controller.sldd');
show(myDictionaryObj)
```
• "Store Data in Dictionary Programmatically"

## **Input Arguments**

#### **modelName — Name of target Simulink model**

character vector

Name of target Simulink model, specified as a character vector.

```
Example: 'myTestModel'
```
Data Types: char

#### **varName — Name of target variable or data dictionary entry**

character vector

Name of target variable or data dictionary entry, specified as a character vector.

Example: 'myTargetVariable'

Data Types: char

### **varValue — Value to assign to variable or data dictionary entry**

MATLAB expression

Value to assign to variable or data dictionary entry, specified as a MATLAB expression that returns any valid data type or data dictionary content.

```
Example: 27.5
Example: myBaseWorkspaceVariable
```
Example: Simulink.Parameter

# **Tips**

• assigninGlobal helps you transition Simulink models to using data dictionaries. You can use the function to assign values to model variables before and after linking a model to a data dictionary.

## **See Also**

```
Simulink.data.dictionary.open | Simulink.data.evalinGlobal |
Simulink.data.existsInGlobal
```
### **Topics**

"Store Data in Dictionary Programmatically" "What Is a Data Dictionary?" "Considerations before Migrating to Data Dictionary"

### **Introduced in R2015a**

# <span id="page-2646-0"></span>**Simulink.data.dictionary.cleanupWorkerCach e**

Restore defaults after parallel simulation with data dictionary

# **Syntax**

Simulink.data.dictionary.cleanupWorkerCache

# **Description**

Simulink.data.dictionary.cleanupWorkerCache restores default settings after you have finished parallel simulation of a model that is linked to a data dictionary. Use this function in a spmd block, after you finish parallel simulation using parfor blocks, to restore default settings that were altered by the [Simulink.data.dictionary.setupWorkerCache](#page-2662-0) function.

During parallel simulation of a model that is linked to a data dictionary, you can allow each worker to access and modify the data in the dictionary independently of other workers. The function Simulink.data.dictionary.setupWorkerCache grants each worker a unique dictionary cache to allow independent access to the data, and the function Simulink.data.dictionary.cleanupWorkerCache restores cache settings to their default values.

You must have a Parallel Computing Toolbox license to perform parallel simulation using a parfor block.

# **Examples**

### **Sweep Variant Control Using Parallel Simulation**

To use parallel simulation to sweep a variant control (a Simulink.Parameter object whose value influences the variant condition of a [Simulink.Variant](#page-3841-0) object) that you store in a data dictionary, use this code as a template. Change the names and values of the model, data dictionary, and variant control to match your application.

To sweep block parameter values or the values of workspace variables that you use to set block parameters, use Simulink.SimulationInput objects instead of the programmatic interface to the data dictionary. See "Optimize, Estimate, and Sweep Block Parameter Values".

You must have a Parallel Computing Toolbox license to perform parallel simulation.

```
% For convenience, define names of model and data dictionary
model = 'mySweepMdl';
dd = 'mySweepDD.sldd';
% Define the sweeping values for the variant control
CtrlValues = [1 2 3 4];
% Grant each worker in the parallel pool an independent data dictionary 
% so they can use the data without interference
spmd
     Simulink.data.dictionary.setupWorkerCache
end
% Determine the number of times to simulate
numberOfSims = length(CtrlValues);
% Prepare a nondistributed array to contain simulation output
simOut = cell(1, numberOfSims);partor index = 1:number0fSims
     % Create objects to interact with dictionary data
     % You must create these objects for every iteration of the parfor-loop
     dictObj = Simulink.data.dictionary.open(dd);
    sectObj = qetSection(dictObj, 'Design Data');
    entryObj = getEntry(sectObj, 'MODE');
     % Suppose MODE is a Simulink.Parameter object stored in the data dictionary
     % Modify the value of MODE
     temp = getValue(entryObj);
    temp.Value = CtrVvalues(intedex); setValue(entryObj,temp);
     % Simulate and store simulation output in the nondistributed array
    simOut{index} = sim(model);
```

```
 % Each worker must discard all changes to the data dictionary and
     % close the dictionary when finished with an interation of the parfor-loop
    discardChanges(dictObj);
     close(dictObj);
end
% Restore default settings that were changed by the function
% Simulink.data.dictionary.setupWorkerCache
% Prior to calling cleanupWorkerCache, close the model
spmd
     bdclose(model)
     Simulink.data.dictionary.cleanupWorkerCache
end
```
**Note** If data dictionaries are open, you cannot use the command Simulink.data.dictionary.cleanupWorkerCache. To identify open data dictionaries, use [Simulink.data.dictionary.getOpenDictionaryPaths](#page-2656-0).

## **See Also**

```
Simulink.data.dictionary.closeAll |
Simulink.data.dictionary.getOpenDictionaryPaths |
Simulink.data.dictionary.setupWorkerCache | parfor | spmd
```
### **Topics**

"Store Data in Dictionary Programmatically" "What Is a Data Dictionary?" "Run Code on Parallel Pools" (Parallel Computing Toolbox)

**Introduced in R2015a**

# <span id="page-2649-0"></span>**Simulink.data.dictionary.closeAll**

Close all connections to all open data dictionaries

# **Syntax**

```
Simulink.data.dictionary.closeAll
Simulink.data.dictionary.closeAll(dictFileName)
Simulink.data.dictionary.closeAll( ,unsavedAction)
```
# **Description**

Simulink.data.dictionary.closeAll attempts to close all connections to all data dictionaries that are open. For example, if you create objects, such as Simulink.data.Dictionary, that refer to a dictionary, that dictionary is open.

Some commands and functions, such as

Simulink.data.dictionary.cleanupWorkerCache, cannot operate when dictionaries are open. It is a best practice to close each connection individually by using functions and methods such as the [close](#page-3916-0) method of a Simulink.data.Dictionary object. To find dictionaries that are open, use [Simulink.data.dictionary.getOpenDictionaryPaths](#page-2656-0). However, you can use this

function to close all connections to all dictionaries.

You can also use this function to close dictionaries in a shutdown script that is part of a Simulink Project.

Simulink.data.dictionary.closeAll(dictFileName) closes all connections to the dictionary named dictFileName. If you open multiple dictionaries that use this file name (for example, if the dictionaries have different file paths), the function closes all connections to all of the dictionaries.

You cannot specify dictFileName as a full file path such as 'C:\temp\myDict.sldd'.

Simulink.data.dictionary.closeAll( \_\_\_ , unsavedAction) closes all connections to the target dictionaries by discarding or saving unsaved changes. You can choose whether to save or discard all changes to all of the target dictionaries.

# **Examples**

### **Close All Connections to All Open Dictionaries**

Discard any unsaved changes. All of the entries in the dictionaries revert to the last saved state.

```
Simulink.data.dictionary.closeAll('-discard')
```
### **Close All Connections to Single Data Dictionary**

Open multiple connections to a data dictionary, make a change, and close all of the connections by discarding the unsaved change.

At the command prompt, open a data dictionary by creating a Simulink.data.Dictionary object that refers to the dictionary.

```
dictObj = Simulink.data.dictionary.open('sldemo_fuelsys_dd.sldd');
```
Display the dictionary in the Model Explorer

show(dictObj)

You now have two connections to this dictionary: The Simulink.data.Dictionary object and the Model Explorer.

Make a change to the dictionary by adding an entry.

```
dDataSectObj = getSection(dictObj,'Design Data');
addEntry(dDataSectObj,'myEntry',5.2);
```
The Simulink.data.dictionary.Section object dDataSectObj is a third connection to the dictionary.

Close the connections to the dictionary. Discard the unsaved change.

Simulink.data.dictionary.closeAll('sldemo\_fuelsys\_dd.sldd','-discard')

The dictionary no longer appears as a node in the **Model Hierarchy** pane of the Model Explorer. The Simulink.data.Dictionary object dictObj is disconnected from the dictionary. You cannot interact with the dictionary by using the Simulink.data.dictionary.Section object dDataSectObj.

Clear the objects that referred to the dictionary.

clear dictObj dDataSectObj

• "Store Data in Dictionary Programmatically"

## **Input Arguments**

### **dictFileName — File name of target data dictionary or dictionaries**

character vector

File name of target data dictionary or dictionaries, specified as a character vector. Use the file extension sldd.

Example: 'myDict.sldd'

Data Types: char

#### **unsavedAction — Action for unsaved changes**

'-discard' | '-save'

Action for unsaved changes, specified as '-discard' (to discard changes) or '-save' (to save changes).

## **Tips**

A data dictionary is open if any of these conditions are true:

- The dictionary appears as a node in the **Model Hierarchy** pane of the Model Explorer. To close this connection to the dictionary, right-click the node in Model Explorer and select **Close**. Alternatively, use the [hide](#page-3925-0) method of a Simulink.data.Dictionary object.
- You created an object of any of these classes that refer to the dictionary:
	- Simulink.data.Dictionary
	- Simulink.data.dictionary.Section

• Simulink.data.dictionary.Entry

To close these connections to the dictionary, use the [close](#page-3916-0) method of the Simulink.data.Dictionary object or clear the object. Clear the Simulink.data.dictionary.Section and Simulink.data.dictionary.Entry objects.

• A model that is linked to the dictionary is open. To close this connection to the dictionary, close the model.

## **See Also**

[Simulink.data.Dictionary](#page-3909-0) | [Simulink.data.dictionary.cleanupWorkerCache](#page-2646-0) | [Simulink.data.dictionary.getOpenDictionaryPaths](#page-2656-0) | [Simulink.data.dictionary.setupWorkerCache](#page-2662-0)

### **Topics**

"Store Data in Dictionary Programmatically"

### **Introduced in R2016a**

# <span id="page-2653-0"></span>**Simulink.data.dictionary.create**

Create new data dictionary and create Simulink.data.Dictionary object

# **Syntax**

dictionaryObj = Simulink.data.dictionary.create(dictionaryFile)

# **Description**

dictionaryObj = Simulink.data.dictionary.create(dictionaryFile) creates a data dictionary file in your current working folder or in a file path you can specify in dictionaryFile. The function returns a [Simulink.data.Dictionary](#page-3909-0) object representing the new data dictionary.

# **Examples**

### **Create New Data Dictionary and Data Dictionary Object**

Create a data dictionary myNewDictionary.sldd in your current working folder and a Simulink.data.Dictionary object representing the new data dictionary. Assign the object to the variable myDictionaryObj.

```
myDictionaryObj = Simulink.data.dictionary.create('myNewDictionary.sldd')
```

```
myDictionaryObj = data dictionary with properties:
           DataSources: {0x1 cell}
```

```
 HasUnsavedChanges: 0
        NumberOfEntries: 0
```
• "Store Data in Dictionary Programmatically"

# **Input Arguments**

### **dictionaryFile — Name of new data dictionary**

character vector

Name of new data dictionary, specified as a character vector containing the file name and, optionally, path of the dictionary to create. If you do not specify a path, Simulink.data.dictionary.create creates the new data dictionary file in your working MATLAB folder. Simulink.data.dictionary.create also supports file paths specified relative to your working folder.

Example: 'myDictionary.sldd' Example: 'C:\Users\jsmith\myDictionary.sldd' Example: '..\myOtherDictionary.sldd' Data Types: char

# **Output Arguments**

**dictionaryObj — Newly created data dictionary** Simulink.data.Dictionary object

Newly created data dictionary, returned as a Simulink.data.Dictionary object.

# **Alternatives**

You can use the Simulink Editor to create a data dictionary and link it to a model. See "Migrate Single Model to Use Dictionary" for more information.

# **See Also**

[Simulink.data.Dictionary](#page-3909-0) | [Simulink.data.dictionary.open](#page-2660-0)

### **Topics**

"Store Data in Dictionary Programmatically" "What Is a Data Dictionary?"

**Introduced in R2015a**

# <span id="page-2656-0"></span>**Simulink.data.dictionary.getOpenDictionaryP aths**

Return file names and paths of open data dictionaries

# **Syntax**

openDDs = Simulink.data.dictionary.getOpenDictionaryPaths openDDs = Simulink.data.dictionary.getOpenDictionaryPaths( dictFileName)

# **Description**

openDDs = Simulink.data.dictionary.getOpenDictionaryPaths returns the file names and paths of all data dictionaries that are open. For example, a data dictionary is open if you create objects, such as Simulink.data.Dictionary, that refer to the dictionary. If you open two or more dictionaries that have the same file name but different file paths, this function returns multiple file paths.

Before executing commands and functions that cannot operate when dictionaries are open, use this function to identify open dictionaries so that you can close them. For example, when you run parallel simulations as described in "Sweep Variant Control Using Parallel Simulation", this function helps you identify open dictionaries before executing the command Simulink.data.dictionary.cleanupWorkerCache.

openDDs = Simulink.data.dictionary.getOpenDictionaryPaths( dictFileName) returns the file paths of data dictionaries that have the file name dictFileName. If you open two or more dictionaries that have the same file name but different file paths, you can use this syntax to return all of the file paths.

# **Examples**

### **Identify and Close All Open Data Dictionaries**

Open, identify, and close a data dictionary. After you close the connections to the dictionary, you can use commands and functions, such as Simulink.data.dictionary.cleanupWorkerCache, that cannot operate when dictionaries are open.

At the command prompt, open a data dictionary by creating a Simulink.data.Dictionary object that refers to the dictionary.

dictObj = Simulink.data.dictionary.open('sldemo\_fuelsys\_dd.sldd');

Display the dictionary in the Model Explorer

```
show(dictObj)
```
Identify all of the dictionaries that are open.

```
openDDs = Simulink.data.dictionary.getOpenDictionaryPaths;
```
The file path of the dictionary that you opened, sldemo\_fuelsys\_dd.sldd, appears in the cell array of character vectors openDDs.

Close the connection from the Model Explorer to the dictionary.

```
hide(dictObj)
```
The dictionary no longer appears as a node in the **Model Hierarchy** pane of the Model Explorer.

Close the connection from the Simulink.data.Dictionary object to the dictionary.

```
close(dictObj)
clear dictObj
```
• "Store Data in Dictionary Programmatically"

## **Input Arguments**

**dictFileName — File name of target data dictionary or dictionaries**

character vector

File name of target data dictionary or dictionaries, specified as a character vector. Use the file extension sldd.

Example: 'myDict.sldd' Data Types: char

# **Output Arguments**

### **openDDs — File names and paths of open data dictionaries**

cell array of character vectors

File names and paths of open data dictionaries, returned as a cell array of character vectors.

# **Tips**

A data dictionary is open if any of these conditions are true:

- The dictionary appears as a node in the **Model Hierarchy** pane of the Model Explorer. To close this connection to the dictionary, right-click the node in Model Explorer and select **Close**. Alternatively, use the [hide](#page-3925-0) method of a Simulink.data.Dictionary object.
- You created an object of any of these classes that refer to the dictionary:
	- Simulink.data.Dictionary
	- Simulink.data.dictionary.Section
	- Simulink.data.dictionary.Entry

To close these connections to the dictionary, use the [close](#page-3916-0) method of the Simulink.data.Dictionary object or clear the object. Clear the Simulink.data.dictionary.Section and Simulink.data.dictionary.Entry objects.

• A model that is linked to the dictionary is open. To close this connection to the dictionary, close the model.

# **See Also**

[Simulink.data.Dictionary](#page-3909-0) | [Simulink.data.dictionary.cleanupWorkerCache](#page-2646-0) | [Simulink.data.dictionary.closeAll](#page-2649-0) | [Simulink.data.dictionary.setupWorkerCache](#page-2662-0)

### **Topics**

"Store Data in Dictionary Programmatically"

### **Introduced in R2016a**

# <span id="page-2660-0"></span>**Simulink.data.dictionary.open**

Open data dictionary for editing

# **Syntax**

dictionaryObj = Simulink.data.dictionary.open(dictionaryFile)

## **Description**

dictionaryObj = Simulink.data.dictionary.open(dictionaryFile) opens the specified data dictionary and returns a [Simulink.data.Dictionary](#page-3909-0) object representing an existing data dictionary identified by its file name and, optionally, file path with dictionaryFile.

Make sure any dictionaries referenced by the target dictionary are on the MATLAB path.

# **Examples**

### **Open Existing Data Dictionary**

Open the data dictionary myDictionary\_ex\_API.sldd and represent it with a Simulink.data.Dictionary object named myDictionaryObj.

```
myDictionaryObj = Simulink.data.dictionary.open('myDictionary_ex_API.sldd')
```

```
myDictionaryObj = Dictionary with properties:
          DataSources: { 'myRefDictionary_ex_API.sldd'}
     HasUnsavedChanges: 0
            NumberOfEntries: 4
```
• "Store Data in Dictionary Programmatically"

# **Input Arguments**

### **dictionaryFile — Target data dictionary**

character vector

Target data dictionary, specified as a character vector containing the file name and, optionally, path of the dictionary. If you do not specify a path, Simulink.data.dictionary.open searches the MATLAB path for the specified file. Simulink.data.dictionary.open also supports paths specified relative to the MATLAB working folder.

Example: 'myDictionary\_ex\_API.sldd' Example: 'C:\Users\jsmith\myDictionary\_ex\_API.sldd' Example: '..\myOtherDictionary.sldd' Data Types: char

## **See Also**

[Simulink.data.Dictionary](#page-3909-0) | [Simulink.data.dictionary.create](#page-2653-0) | [show](#page-3950-0)

### **Topics**

"Store Data in Dictionary Programmatically"

### **Introduced in R2015a**

# <span id="page-2662-0"></span>**Simulink.data.dictionary.setupWorkerCache**

Enable parallel simulation with data dictionary

# **Syntax**

Simulink.data.dictionary.setupWorkerCache

# **Description**

Simulink.data.dictionary.setupWorkerCache prepares the workers in a parallel pool for simulating a model that is linked to a data dictionary. Use this function in a spmd block, prior to starting a parfor block, to provide the workers in a parallel pool a way to safely interact with a single data dictionary.

During parallel simulation of a model that is linked to a data dictionary, you can allow each worker to access and modify the data in the dictionary independently of other workers. Simulink.data.dictionary.setupWorkerCache temporarily provides each worker in the pool with its own data dictionary cache, allowing the workers to use the data in the dictionary without permanently changing it.

You must have a Parallel Computing Toolbox license to perform parallel simulation using a parfor block.

# **Examples**

### **Sweep Variant Control Using Parallel Simulation**

To use parallel simulation to sweep a variant control (a Simulink.Parameter object whose value influences the variant condition of a [Simulink.Variant](#page-3841-0) object) that you store in a data dictionary, use this code as a template. Change the names and values of the model, data dictionary, and variant control to match your application.

To sweep block parameter values or the values of workspace variables that you use to set block parameters, use Simulink.SimulationInput objects instead of the

programmatic interface to the data dictionary. See "Optimize, Estimate, and Sweep Block Parameter Values".

You must have a Parallel Computing Toolbox license to perform parallel simulation.

```
% For convenience, define names of model and data dictionary
model = 'mySweepMdl';
dd = 'mySweepDD.sldd';
% Define the sweeping values for the variant control
CtrlValues = [1 2 3 4];% Grant each worker in the parallel pool an independent data dictionary 
% so they can use the data without interference
spmd
     Simulink.data.dictionary.setupWorkerCache
end
% Determine the number of times to simulate
numberOfSims = length(CtrlValues);
% Prepare a nondistributed array to contain simulation output
simOut = cell(1, numberOfSims);partor index = 1:number0fSims
     % Create objects to interact with dictionary data
     % You must create these objects for every iteration of the parfor-loop
     dictObj = Simulink.data.dictionary.open(dd);
    sectObj = qetSection(dictObj, 'Design Data');
    entryObj = getEntry(sectObj, 'MODE');
     % Suppose MODE is a Simulink.Parameter object stored in the data dictionary
     % Modify the value of MODE
     temp = getValue(entryObj);
     temp.Value = CtrlValues(index);
    setValue(entryObj,temp);
     % Simulate and store simulation output in the nondistributed array
    simOut\{index\} = sim(model); % Each worker must discard all changes to the data dictionary and
     % close the dictionary when finished with an interation of the parfor-loop
    discardChanges(dictObj);
     close(dictObj);
```
end

```
% Restore default settings that were changed by the function
% Simulink.data.dictionary.setupWorkerCache
% Prior to calling cleanupWorkerCache, close the model
spmd
     bdclose(model)
     Simulink.data.dictionary.cleanupWorkerCache
end
```
**Note** If data dictionaries are open, you cannot use the command Simulink.data.dictionary.cleanupWorkerCache. To identify open data dictionaries, use [Simulink.data.dictionary.getOpenDictionaryPaths](#page-2656-0).

### **See Also**

[Simulink.data.dictionary.cleanupWorkerCache](#page-2646-0) | parfor | spmd

### **Topics**

"Store Data in Dictionary Programmatically" "What Is a Data Dictionary?" "Run Code on Parallel Pools" (Parallel Computing Toolbox)

#### **Introduced in R2015a**

# <span id="page-2665-0"></span>**Simulink.data.evalinGlobal**

Evaluate MATLAB expression in context of Simulink model

## **Syntax**

returnValue = Simulink.data.evalinGlobal(modelName,expression)

### **Description**

returnValue = Simulink.data.evalinGlobal(modelName,expression) evaluates the MATLAB expression expression in the context of the Simulink model modelName and returns the values returned by expression. evalinGlobal evaluates expression in the Design Data section of the data dictionary that is linked to the target model or in the MATLAB base workspace if the target model is not linked to any data dictionary.

### **Examples**

### **Evaluate MATLAB Expression in Model With or Without Data Dictionary**

Evaluate the MATLAB expression myNewVariable  $= 237$ ; in the context of the model vdp, which is not linked to any data dictionary. myNewVariable appears as a variable in the MATLAB base workspace.

```
Simulink.data.evalinGlobal('vdp','myNewVariable = 237;')
```
Evaluate the MATLAB expression myNewEntry  $=$  true; in the context of the model sldemo fuelsys dd controller, which is linked to the data dictionary sldemo fuelsys dd controller.sldd. myNewEntry appears as an entry in the Design Data section of the dictionary.

```
Simulink.data.evalinGlobal('sldemo_fuelsys_dd_controller',...
'myNewEntry = true;')
```
Confirm the creation of the entry myNewEntry in the data dictionary sldemo fuelsys dd controller.sldd by viewing the dictionary in Model Explorer.

```
myDictionaryObj = Simulink.data.dictionary.open(...
'sldemo_fuelsys_dd_controller.sldd');
show(myDictionaryObj)
```
• "Store Data in Dictionary Programmatically"

### **Input Arguments**

**modelName — Name of target Simulink model**

character vector

Name of target Simulink model, specified as a character vector.

Example: 'myTestModel'

Data Types: char

#### **expression — MATLAB expression to evaluate**

character vector

MATLAB expression to evaluate, specified as a character vector.

Example:  $'a = 5.3'$ Example: 'whos' Example: 'CurrentSpeed.Value = 290.73' Data Types: char

### **Output Arguments**

**returnValue — Value returned by specified expression**

valid entry or variable value

Value returned by the specified MATLAB expression.

# **Tips**

• evalinGlobal helps you transition Simulink models to the use of data dictionaries. You can use the function to manipulate model variables before and after linking a model to a data dictionary.

# **See Also**

[Simulink.data.assigninGlobal](#page-2643-0) | [Simulink.data.existsInGlobal](#page-2668-0) | [evalin](#page-4002-0)

### **Topics**

"Store Data in Dictionary Programmatically"

### **Introduced in R2015a**

# <span id="page-2668-0"></span>**Simulink.data.existsInGlobal**

Check existence of variable in context of Simulink model

# **Syntax**

varExists = Simulink.data.existsInGlobal(modelName,varName)

# **Description**

varExists = Simulink.data.existsInGlobal(modelName,varName) returns an indication of the existence of a variable or data dictionary entry varName in the context of the Simulink model modelName. Simulink.data.existsInGlobal searches the Design Data section of the data dictionary that is linked to the target model or the MATLAB base workspace if the target model is not linked to any data dictionary.

## **Examples**

### **Determine Existence of Variable in Model With or Without Data Dictionary**

Determine the existence of a variable PressVect in the context of the Simulink model vdp.slx, which is not linked to any data dictionary.

```
Simulink.data.existsInGlobal('vdp','PressVect')
ans =
```
 $\Theta$ 

Because vdp.slx is not linked to any data dictionary, existsInGlobal searches only in the MATLAB base workspace for PressVect.

Determine the existence of a variable PressVect in the context of the Simulink model sldemo\_fuelsys\_dd\_controller.slx, which is linked to the data dictionary sldemo\_fuelsys\_dd\_controller.sldd.

```
Simulink.data.existsInGlobal('sldemo_fuelsys_dd_controller','PressVect')
ans = 1
```
Because sldemo fuelsys dd controller.slx is linked to the data dictionary sldemo\_fuelsys\_dd\_controller.sldd, existsInGlobal searches for PressVect only in the Design Data section of the dictionary.

• "Store Data in Dictionary Programmatically"

### **Input Arguments**

#### **modelName — Name of target Simulink model**

character vector

Name of target Simulink model, specified as a character vector.

```
Example: 'myTestModel'
```
Data Types: char

### **varName — Name of target variable or data dictionary entry**

character vector

Name of target variable or data dictionary entry, specified as a character vector.

```
Example: 'myTargetVariable'
```
Data Types: char

## **Output Arguments**

### **varExists — Indication of existence of target variable or data dictionary entry** 1 | 0

Indication of existence of target variable or data dictionary entry, returned as 1 to indicate existence or 0 to indicate absence.

# **Tips**

• existsInGlobal helps you transition Simulink models to the use of data dictionaries. You can use the function to find model variables before and after linking a model to a data dictionary.

# **Alternatives**

You can use Model Explorer to search a data dictionary or any workspace for entries or variables.

# **See Also**

[Simulink.data.assigninGlobal](#page-2643-0) | [Simulink.data.evalinGlobal](#page-2665-0) | [exist](#page-4005-0)

### **Topics**

"Store Data in Dictionary Programmatically"

### **Introduced in R2015a**

# **Simulink.data.getEnumTypeInfo**

Get information about enumerated data type

## **Syntax**

```
information = Simulink.data.getEnumTypeInfo(enumTypeName,
infoRequest)
```
### **Description**

information = Simulink.data.getEnumTypeInfo(enumTypeName, infoRequest) returns information about an enumerated data type enumTypeName.

Use this function only to return information about an enumerated data type. To customize an enumerated data type, for example, by specifying a default enumeration member or by controlling the scope of the type definition in generated code, see "Customize Simulink Enumeration".

### **Examples**

### **Return Default Value of Enumerated Data Type**

Get the default enumeration member of an enumerated data type LEDcolor. Suppose LEDcolor defines two enumeration members, GREEN and RED, and uses GREEN as the default member.

Simulink.data.getEnumTypeInfo('LEDcolor','DefaultValue')

ans  $=$ 

GREEN

### **Get Scope of Enumerated Data Type Definition in Generated Code**

For an enumerated data type LEDcolor, find out if generated code exports or imports the definition of the type to or from a header file.

```
Simulink.data.getEnumTypeInfo('LEDcolor','DataScope')
Simulink.data.getEnumTypeInfo('LEDcolor','HeaderFile')
ans =Auto
ans =\pm
```
Because DataScope is 'Auto' and HeaderFile is empty, generated code defines the enumerated data type LEDcolor in the header file *model*\_types.h where *model* is the name of the model used to generate code.

• "Customize Simulink Enumeration"

## **Input Arguments**

#### **enumTypeName — Name of target enumerated data type**

character vector

Name of the target enumerated data type, specified as a character vector.

Example: 'myFirstEnumType'

Data Types: char

### **infoRequest — Information to return**

valid character vector

Information to return, specified as one of the character vector options in the table.

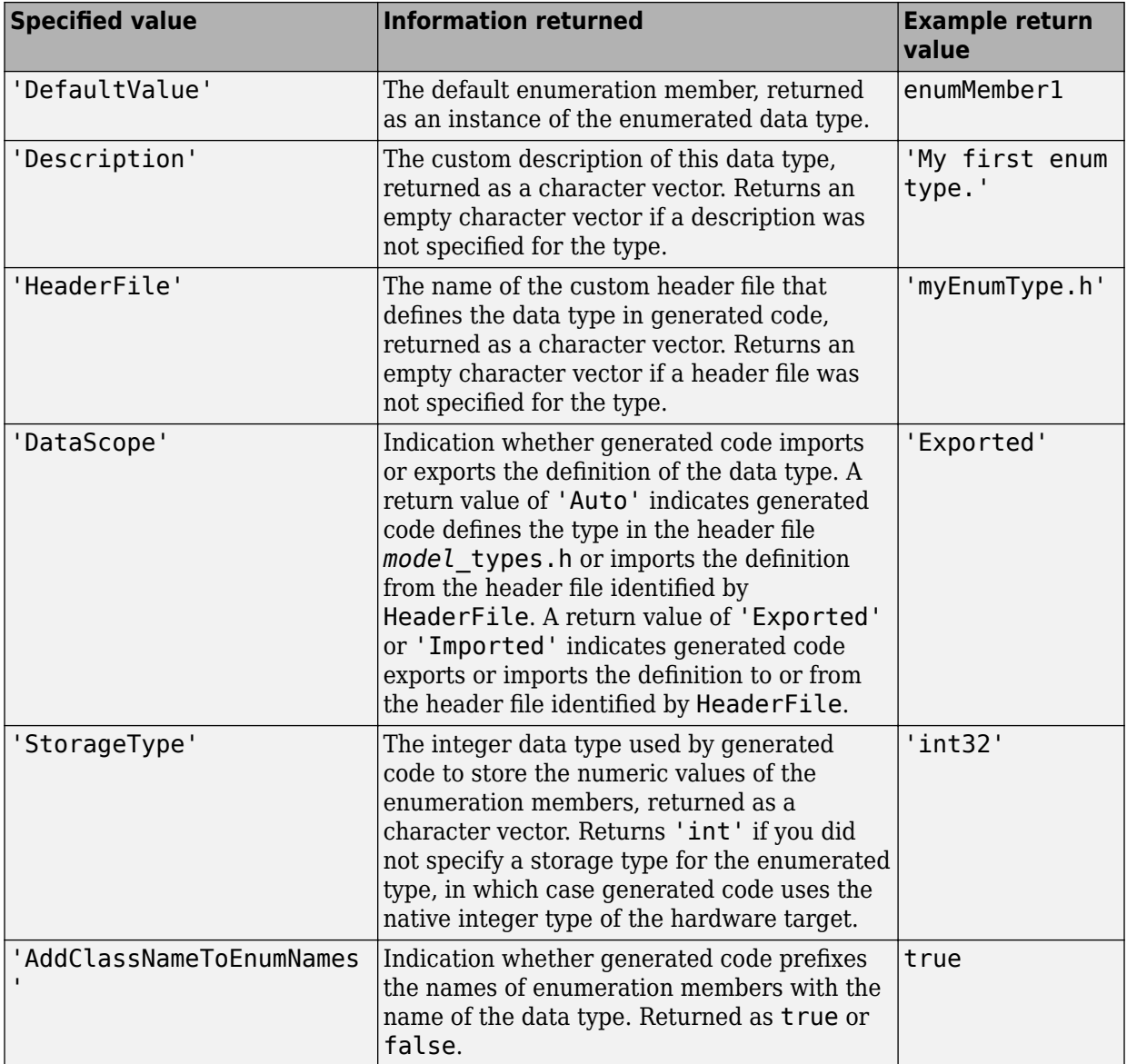

## **See Also**

[Simulink.defineIntEnumType](#page-2675-0)

### **Topics**

"Customize Simulink Enumeration" "Simulink Enumerations"

### **Introduced in R2014b**

# <span id="page-2675-0"></span>**Simulink.defineIntEnumType**

Define enumerated data type

## **Syntax**

```
Simulink.defineIntEnumType(ClassName, CellOfEnums, IntValues)
Simulink.defineIntEnumType(ClassName, CellOfEnums, IntValues,
'Description', ClassDesc)
Simulink.defineIntEnumType(ClassName, CellOfEnums, IntValues,
'DefaultValue', DefValue)
Simulink.defineIntEnumType(ClassName, CellOfEnums, IntValues,
'DataScope', ScopeSelection)
Simulink.defineIntEnumType(ClassName, CellOfEnums, IntValues,
'HeaderFile', FileName)
Simulink.defineIntEnumType(ClassName, CellOfEnums, IntValues,
'AddClassNameToEnumNames', Flag)
Simulink.defineIntEnumType(ClassName, CellOfEnums, IntValues,
'StorageType', DataType)
```
## **Description**

Simulink.defineIntEnumType(*ClassName*, *CellOfEnums*, *IntValues*) defines an enumeration named *ClassName* with enumeration values specified with *CellOfEnums* and underlying numeric values specified by *IntValues*.

Simulink.defineIntEnumType(*ClassName*, *CellOfEnums*, *IntValues*, 'Description', *ClassDesc*) defines the enumeration with a description (character vector).

Simulink.defineIntEnumType(*ClassName*, *CellOfEnums*, *IntValues*, 'DefaultValue', *DefValue*) defines a default value for the enumeration, which is one of the character vectors you specify for *CellOfEnums*.

Simulink.defineIntEnumType(*ClassName*, *CellOfEnums*, *IntValues*, 'DataScope', *ScopeSelection*) specifies whether the data type definition should be imported from, or exported to, a header file during code generation.

Simulink.defineIntEnumType(*ClassName*, *CellOfEnums*, *IntValues*, 'HeaderFile', *FileName*) specifies the name of a header file containing the enumeration class definition for use in code generated from a model.

Simulink.defineIntEnumType(*ClassName*, *CellOfEnums*, *IntValues*, 'AddClassNameToEnumNames', *Flag*) specifies whether the code generator applies the class name as a prefix to the enumeration values that you specify for *CellOfEnums*. For *Flag*, specify true or false. For example, if you specify true, the code generator would use BasicColors.Red instead of Red to represent an enumerated value.

Simulink.defineIntEnumType(*ClassName*, *CellOfEnums*, *IntValues*, 'StorageType', *DataType*) specifies the data type used to store the enumerations' underlying integer values in code generated from a model.

### **Input Arguments**

### **ClassName**

The name of the enumerated data type.

### **CellOfEnums**

A cell array of character vectors that defines the enumerations for the data type.

### **IntValues**

An array of numeric values that correspond to enumerations of the data type.

### **'Description', ClassDesc**

Specifies a character vector that describes the enumeration data type.

### **'DefaultValue', DefValue**

Specifies the default enumeration value.

#### **'HeaderFile', FileName**

Specifies a character vector naming the header file that is to contain the data type definition.

By default, the generated #include directive uses the preprocessor delimiter " instead of < and >. To generate the directive #include <myTypes.h>, specify FileName as '<myTypes.h>'.

### **'DataScope', 'Auto' | 'Exported' | 'Imported'**

Specifies whether the data type definition should be imported from, or exported to, a header file during code generation.

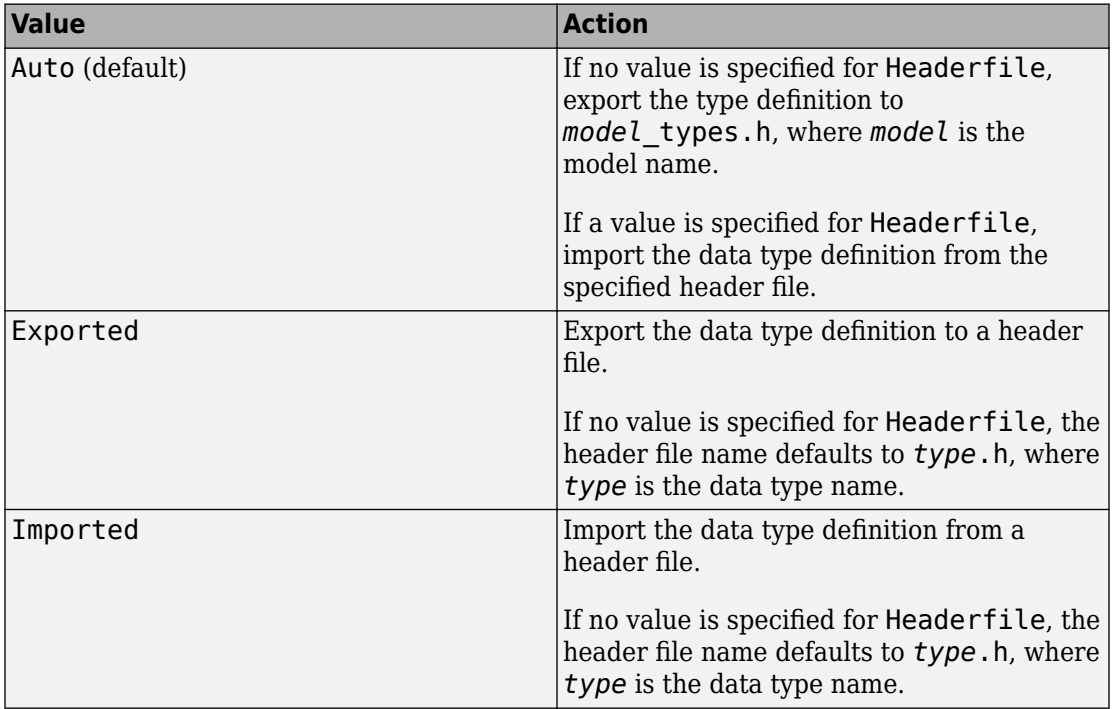

### **'AddClassNameToEnumNames', Flag**

A logical flag that specifies whether code generator applies the class name as a prefix to the enumerations.

### **'StorageType', DataType**

Specifies a character vector that identifies the data type used to store the enumerations' underlying integer values in generated code. The following data types are supported: 'int8', 'int16', 'int32', 'uint8', or 'uint16'.

## **Examples**

Assume an external data dictionary includes the following enumeration:

```
BasicColors.Red(0), BasicColors.Yellow(1), BasicColors.Blue(2)
```
Import the enumeration class definition into the MATLAB workspace while specifying int16 as the underlying integer data type for generated code:

```
Simulink.defineIntEnumType('BasicColors', ... 
     {'Red', 'Yellow', 'Blue'}, ...
    [0;1;2], ...
     'Description', 'Basic colors', ...
     'DefaultValue', 'Blue', ...
     'HeaderFile', 'mybasiccolors.h', ...
     'DataScope', 'Exported', ...
     'AddClassNameToEnumNames', true, ...
     'StorageType', 'int16');
```
## **See Also**

enumeration

### **Topics**

"Import Enumerations Defined Externally to MATLAB" "Define Simulink Enumerations"

**Introduced in R2010b**

# <span id="page-2679-0"></span>**Simulink.defaultModelTemplate**

Set or get default model template

# **Syntax**

```
Simulink.defaultModelTemplate(templatename)
templatepath = Simulink.defaultModelTemplate
```
## **Description**

Simulink.defaultModelTemplate(templatename) sets the template file specified by templatename as the default model template to use for new models. This setting is persistent between Simulink sessions.

templatepath = Simulink.defaultModelTemplate gets the full path to the current default model template.

### **Examples**

### **Set the default model template**

Simulink.defaultModelTemplate('simple\_simulation.sltx')

### **Get the default model template**

mydefaulttemplate = Simulink.defaultModelTemplate

### **Clear and restore the default model template**

Use set\_param to set a root block diagram parameter. This clears the default template so that new models will inherit this property of the root block diagram, and warns.

set\_param(0,'StopTime','99');

Restore the default template.

Simulink.defaultModelTemplate('\$restore');

- "Create and Open Models"
- "Create a Template from a Model"
- "Using Templates to Create Standard Project Settings"

### **Input Arguments**

#### **templatename — Template file name**

character vector

Template file name, specified as a character vector. If the template is not on the MATLAB path, specify the fully-qualified path to the template file and  $*$ .  $sltx$  extension.

Example: \\Home\username\Documents\MATLAB\template.sltx

Data Types: char

### **Output Arguments**

#### **templatepath — Template path**

character vector

Template path, specified as a character vector, showing the full path to the current default model template.

### **See Also**

[Simulink.createFromTemplate](#page-2640-0) | [Simulink.exportToTemplate](#page-2682-0) | [Simulink.findTemplates](#page-2696-0) | [new\\_system](#page-2444-0)

### **Topics**

"Create and Open Models" "Create a Template from a Model" "Using Templates to Create Standard Project Settings"

### **Introduced in R2016b**

# <span id="page-2682-0"></span>**Simulink.exportToTemplate**

Create template from model or project

## **Syntax**

```
templatefile = Simulink.exportToTemplate(obj,templatename)
templatefile = Simulink.exportToTemplate(obj,templatename,
Name, Value)
```
## **Description**

templatefile = Simulink.exportToTemplate(obj,templatename) creates a template file (*templatename*.sltx) from a model or project specified by obj.

If you have project templates created in R2014a or earlier (.zip files), use Simulink.exportToTemplate to upgrade them to .sltx files, then you can use them in the start page.

```
templatefile = Simulink.exportToTemplate(obj,templatename,
Name,Value) specifies additional template options as one or more Name, Value pair
arguments.
```
## **Examples**

### **Create a Template From a Model**

Open the vdp model and create a template from it.

```
vdp
myvdptemplate = Simulink.exportToTemplate(bdroot,'vdptemplate')
```
#### **Create a Template From a Model and Specify Description**

Open the vdp model and create a template from it, specifying a description.

vdp

```
myvdptemplate = Simulink.exportToTemplate(bdroot,'vdptemplate','Description','Use this
```
- "Create and Open Models"
- "Create a Template from a Model"
- "Using Templates to Create Standard Project Settings"

### **Input Arguments**

#### **obj — Model, library, or project**

character vector | numeric handle | slproject.ProjectManager

Model, library, or project, specified by name or numeric handle, or a slproject.ProjectManager object returned by the simulinkproject function.

Data Types: double | char

#### **templatename — Template file name**

character vector

Template file name, specified as a character vector that can optionally include the fullyqualified path to a template file and \*.sltx extension.

Data Types: char

### **Name-Value Pair Arguments**

Specify optional comma-separated pairs of Name,Value arguments. Name is the argument name and Value is the corresponding value. Name must appear inside single quotes (' '). You can specify several name and value pair arguments in any order as Name1,Value1,...,NameN,ValueN.

Example: Title,'My Project Template'

### **Group — Group of template**

character vector

Group of template, specified as a character vector. On the Start Page, templates are shown under group headings.

Example: 'Simscape'

Data Types: char

#### **Author — Author of template**

character vector

Author of template, specified as a character vector.

Data Types: char

**Description — Description of template** character vector

Description of template, specified as a character vector.

Data Types: char

### **ThumbnailFile — Thumbnail image file name**

character vector

Thumbnail image file name, specified as a character vector.

Data Types: char

### **Title — Title of model or project template**

character vector

Title of template, specified as a character vector. On the Start Page, the templates titles are shown on the tiles. The title can be different from the file name, and you can use any characters in the title. The default value is the name of the model or project.

```
Example: 'My Project Template'
```
Data Types: char

## **Output Arguments**

#### **templatefile — Template file** character vector

Template file, returned as *templatename*.sltx file.

### **See Also**

[Simulink.createFromTemplate](#page-2640-0) | [Simulink.defaultModelTemplate](#page-2679-0) | [Simulink.findTemplates](#page-2696-0)

### **Topics**

"Create and Open Models" "Create a Template from a Model" "Using Templates to Create Standard Project Settings"

### **Introduced in R2016a**

# **Simulink.exportToVersion**

Export model or library for use in previous version of Simulink

## **Syntax**

```
exported file = Simulink.exportToVersion(modelname,target filename,
version)
exported file = Simulink.exportToVersion(modelname,target filename,
version,Name,Value)
```
# **Description**

 $e$ xported\_file =  $Simulink.$ exportToVersion(modelname, target\_filename, version) exports the model or library modelname to a file named target\_filename in a format that the specified previous Simulink version can load.

If the system contains functionality not supported by the specified Simulink software version, the command removes the functionality and replaces any unsupported blocks with empty masked subsystem blocks colored yellow. As a result, the converted system may generate different results.

The save system ExportToVersion option is a legacy option for this functionality that is also supported.

 $exported_file = Simulink.exportToVersion (modelname, target_filename,$ version,Name,Value) specifies additional options as one or more Name, Value pair arguments.

## **Examples**

### **Export a Model to a Previous Version**

Get the current top-level system and export it.

Simulink.exportToVersion(bdroot,'mymodel.slx','R2014b');

#### **Export a Model to a Previous Version and Break Links**

Get the current top-level system and export it, replacing links to library blocks with copies of the library blocks in the saved file.

Simulink.exportToVersion(bdroot,'mymodel.slx','R2014b','BreakUserLinks',true);

• "Save a Model"

### **Input Arguments**

#### **modelname — Model to export**

character vector

Model to export, specified as a character vector, without any file extension. The model must be loaded and unmodified. The target file must not be the same as the model file.

Data Types: char

#### **target\_filename — Exported file name**

character vector

Exported file name, specified as a character vector. The target file must not be the same as the model file.

Example: 'mymodel.slx'

Data Types: char

#### **version — MATLAB release name**

'R2012A' | 'R2014A\_MDL' | 'R2016B\_SLX' | ...

MATLAB release name, specified as a character vector, which specifies a previous Simulink version. Simulink.exportToVersion exports the system to a format that the specified previous Simulink version can load. You cannot export to your current version. These version names are not case sensitive.

To export to Release 2012a and later, you can specify model file format as SLX or MDL using the suffix MDL or SLX. If you do not specify a format, you export your default model file format.

If you use the Export to Previous Version dialog box instead of Simulink.exportToVersion, then the **Save as type** list supports 7 years of previous releases.

```
Example: 'R2015B'
```
Data Types: char

### **Name-Value Pair Arguments**

Specify optional comma-separated pairs of Name, Value arguments. Name is the argument name and Value is the corresponding value. Name must appear inside single quotes (' '). You can specify several name and value pair arguments in any order as Name1,Value1,...,NameN,ValueN.

Example:

### **AllowPrompt — Allow prompt or message dialog box**

false (default) | true | 'on' | 'off'

Allow prompt or message dialog box, specified by a logical value that indicates whether to display any output prompt or message in a dialog box or only messages at the command line. For example, prompts to make files writable, or messages about exported versions. If you want to allow prompts, then set to true. or on.

### **BreakUserLinks — Break user-defined links**

```
false (default) | true | 'on' | 'off'
```
Break user-defined links, specified by a logical value that indicates whether the function replaces links to user-defined library blocks with copies of the library blocks in the saved file.

### **BreakToolboxLinks — Break all toolbox links**

false (default) | true | 'on' | 'off'

Break all toolbox links, specified by a logical value that indicates whether the function replaces links to built-in MathWorks library blocks with copies of the library blocks in the saved file. The 'BreakToolboxLinks' option affects Simulink library blocks and blocks from any other libraries supplied with MathWorks toolboxes or blocksets.

**Note** The 'BreakToolboxLinks' option can result in compatibility issues when upgrading to newer versions of Simulink software. For example:

- Any masks on top of library links to Simulink S-functions will not upgrade to the new version of the S-function.
- Any library links to masked subsystems in a Simulink library will not upgrade to the new subsystem behavior.
- Any broken links prevent the automatic library forwarding mechanism from upgrading the link.

If you have saved a model with broken links to built-in libraries, use the Upgrade Advisor to scan the model for out-of-date blocks and upgrade the Simulink blocks to their current versions.

### **Output Arguments**

### **exported\_file — Exported file**

character vector

Exported file, returned in the format that the specified previous Simulink version can load.

## **See Also**

save system

### **Topics**

"Save a Model"

### **Introduced in R2016a**

# <span id="page-2690-0"></span>**Simulink.findBlocks**

Find blocks in Simulink models

# **Syntax**

```
bl = Simulink.findBlocks(sys)bl = Simulink.findBlocks(sys,options)
bl = Simulink.findBlocks(sys,Param1,Value1,...,ParamN,ValueN)
bl = Simulink.findBlocks(sys,Param1,Value1,...,ParamN,ValueN,
options)
```
## **Description**

 $bl = Simulink.findBlocks(sys)$  returns handles to all blocks in the model or subsystem sys.

 $bl = Simulink.findBlocks(sys, options)$  finds blocks that match the criteria specified by a [Simulink.FindOptions](#page-3380-0) object.

bl = Simulink.findBlocks(sys,Param1,Value1,...,ParamN,ValueN) finds blocks whose block parameters have the specified values.

bl = Simulink.findBlocks(sys,Param1,Value1,...,ParamN,ValueN, options) finds blocks whose parameters have the specified values and that match the criteria specified by a FindOptions object.

## **Examples**

### **Find Blocks in a Model**

Return handles for all blocks in the model vdp.

```
load system(vdp);
bl = Simulink.findBlocks('vdp')
```
 $b^{\dagger}$  =

 5.0001 83.0001 86.0001 6.0001 7.0001 8.0001 9.0001 10.0001 11.0001 12.0001 13.0001 14.0001 15.0001 16.0001

#### Return block names.

#### $bl = getfullname(Simulink.findBlocks('vdp'))$

 $b^{\dagger}$  =

```
 12×1 cell array
```

```
 {'vdp/Fcn' }
 {'vdp/More Info' }
 {'vdp/More Info/Model Info'}
 {'vdp/Mu' }
 {'vdp/Mux' }
 {'vdp/Product' }
 {'vdp/Scope' }
 {'vdp/Sum' }
{'volp/x1' {'vdp/x2' }
 {'vdp/Out1' }
 {'vdp/Out2' }
```
Return block handles for the block whose name is Mu.

```
Simulink.findBlocks('vdp','Name','Mu')
```
ans  $=$ 8.0001

## **Input Arguments**

### **sys — Model or subsystem to find blocks in**

character vector | string array

Model or subsystem to find blocks in, specified as a character vector or string array.

```
Example: 'vdp' "f14/Aircraft Dynamics Model"
```
### **options — Search constraints**

simulink.FindOptions object

Search constraints, specified as a [Simulink.FindOptions](#page-3380-0) object.

Example: 'vdp' "f14/Aircraft Dynamics Model"

### **Output Arguments**

#### **bl — Search results** array of handles

Search results, returned as an array of handles.

### **See Also**

[Simulink.FindOptions](#page-3380-0) | [Simulink.allBlockDiagrams](#page-2541-0) | [Simulink.findBlocksOfType](#page-2693-0)

### **Topics**

["Model Parameters" on page 6-2](#page-4211-0) ["Block-Specific Parameters" on page 6-130](#page-4339-0)

**Introduced in R2018a**

# <span id="page-2693-0"></span>**Simulink.findBlocksOfType**

Find specified type of block in Simulink models

### **Syntax**

```
bl = Simulink.findBlocksOfType(sys,type)
bl = Simulink.findBlockS0fType(sys, type, options)bl = Simulink.findBlocksOfType(sys,type,Param1,Value1,...,ParamN,ValueN)
bl = Simulink.findBlocksofftype(sys,type,Param1,Value1,...,ParamN,ValueN,options)
```
### **Description**

bl = Simulink.findBlocksOfType(sys,type) returns handles to all blocks of the specified type in the model or subsystem sys.

bl = Simulink.findBlocksOfType(sys,type,options) matches the criteria specified by a FindOptions object.

```
bl = Simulink.findBlocksOfType(sys,
type,Param1,Value1,...,ParamN,ValueN) finds blocks whose parameters have the
specified values.
```

```
bl = Simulink.findBlocksofftype(sys,type,Param1,Value1,...,ParamN,ValueN,options) finds blocks whose
parameters have the specified values and that match the criteria specified by a
FindOptions object.
```
## **Examples**

### **Find Blocks of a Type in Model**

Find all blocks of type Gain in the model vdp.

```
load_system('vdp');
Simulink.findBlocksOfType('vdp','Gain')
ans = 7.0001
```
To return block names instead of handles, use getfullname.

```
getfullname(Simulink.findBlocksOfType('vdp','Gain'))
ans = 'vdp/Mu'
```
### **Find Blocks of a Type Using Search Options**

Load the model sldemo\_clutch. Then, create a FindOptions object and use it to constrain the search of GoTo blocks in the model to the Unlocked system.

```
load system('sldemo clutch');
f = \overline{S}imulink.FindOptions('SearchDepth',1);
bl = Simulink.findBlocksOfType('sldemo_clutch/Unlocked','Goto',f)
b^1 = 166.0001
   167.0001
```
### **Input Arguments**

### **sys — Model or subsystem to find blocks in**

character vector | string array

Model or subsystem to find blocks in, specified as a character vector or string array.

Example: 'vdp' "f14/Aircraft Dynamics Model"

### **type — Block type**

character vector | string array

Block type, specified as a character vector or string array. Use get\_param with the 'BlockType' parameter to get the block type.

#### **options — Search constraints**

simulink.FindOptions object

Search constraints, specified as a [Simulink.FindOptions](#page-3380-0) object.

Example: Simulink.FindOptions('SearchDepth',1)

### **Output Arguments**

**bl — Search results** array of handles

Search results, returned as an array of handles.

### **See Also**

[Simulink.FindOptions](#page-3380-0) | [Simulink.allBlockDiagrams](#page-2541-0) | [Simulink.findBlocks](#page-2690-0)

### **Topics**

["Model Parameters" on page 6-2](#page-4211-0) ["Block-Specific Parameters" on page 6-130](#page-4339-0)

### **Introduced in R2018a**

# <span id="page-2696-0"></span>**Simulink.findTemplates**

Find model or project templates with specified properties

# **Syntax**

```
filename = Simulink.findTemplates(templatename)
filename = Simulink.findTemplates(templatename,Name,Value)
[filename,info] = Simulink.findTemplates(templatename)
```
### **Description**

filename = Simulink.findTemplates(templatename) returns the names and TemplateInfo objects for all matching templates that include templatename.

filename = Simulink.findTemplates(templatename,Name,Value) also specifies additional template properties as one or more Name, Value pair arguments.

[filename, info] = Simulink.findTemplates(templatename) returns the names and TemplateInfo objects for all matching templates.

## **Examples**

### **Find a Particular Template**

Get the full path to the default model template.

```
filename = Simulink.findTemplates('factory_default_model');
```
### **Find All Templates With Specified Folders or Authors**

Get all templates inside folders called work.

```
filename = Simulink.findTemplates('work/')
```
Get all templates for which the Author property includes the character vector Smith.

```
filename = Simulink.findTemplates('*','Author','Smith')
```
#### **Find All DSP Templates and Get TemplateInfo Objects**

Get the paths to all DSP model templates, and sltemplate.TemplateInfo objects for each of them.

[filename,info] = Simulink.findTemplates('dsp\*','Type','Model');

- "Create and Open Models"
- "Create a Template from a Model"
- "Using Templates to Create Standard Project Settings"

### **Input Arguments**

#### **templatename — Template name**

character vector

Template name, specified as a character vector containing a portion of a file name, which can contain the wildcard asterisk character "\*".

Example:

Data Types: char

### **Name-Value Pair Arguments**

Specify optional comma-separated pairs of Name,Value arguments. Name is the argument name and Value is the corresponding value. Name must appear inside single quotes (' '). You can specify several name and value pair arguments in any order as Name1,Value1,...,NameN,ValueN.

You can specify regular expressions for any of the Value character vectors, e.g., including the wildcard asterisk character "\*".

```
Example: 'Author','*son'
```
**Type — Model, library, or project**

'Model' | 'Library' | 'Project'

Model, library, or project template type, specified as a character vector for model, library, or project.

Example: 'Simscape'

Data Types: char

#### **Title — Title of template**

character vector

#### Title of template, specified as a character vector.

Example: 'Simscape'

Data Types: char

#### **Group — Group of template**

character vector

Group of template, specified as a character vector. On the Start Page, templates are shown under group headings.

Example: 'Simscape'

Data Types: char

#### **Author — Author of template**

character vector

#### Author of template, specified as a character vector.

Data Types: char

### **Description — Description of template**

character vector

#### Description of template, specified as a character vector.

Data Types: char

## **Output Arguments**

### **filename — Template name**

character vector | cell array of character vectors

Template names of matching templates, returned as character vectors.

### **info — Template information**

template info objects | array of template info objects

Template information of matching templates, returned as sltemplate.TemplateInfo objects.

### **See Also**

[Simulink.createFromTemplate](#page-2640-0) | [Simulink.exportToTemplate](#page-2682-0)

### **Topics**

"Create and Open Models" "Create a Template from a Model" "Using Templates to Create Standard Project Settings"

### **Introduced in R2016a**
# **Simulink.findVars**

Analyze relationship between variables and blocks in models

# **Syntax**

```
[variables] = Simulink.findVars(context)
[variables] = Simulink.findVars(context,variablefilter)
[variables] = Simulink.findVars( , Name,Value)
```
# **Description**

[variables] = Simulink.findVars(context) finds and returns variables that are used in the blocks and models specified by context, including subsystems and referenced models. The function returns an empty vector if context does not use any variables.

[variables] = Simulink.findVars(context,variablefilter) finds only the variables or enumerated types that are specified by variablefilter. For example, use this syntax to determine where a variable is used in a model.

[variables] = Simulink.findVars( ,Name,Value) finds variables with additional options specified by one or more Name,Value pair arguments. For example, you can search for unused variables. You can also search for enumerated data types that are used in context, in addition to variables.

# **Examples**

### **Variables in Use in a Model**

Find variables used by MyModel.

variables = Simulink.findVars('MyModel');

### **Specific Variable in Use in a Model**

Find all uses of the base workspace variable k by MyModel. Use the cached results to avoid compiling MyModel.

```
variables = Simulink.findVars('MyModel','Name','k',
'SearchMethod','cached','SourceType','base workspace');
```
### **Regular Expression Matching**

Find all uses of a variable whose name matches the regular expression  $\text{\textdegree{t}}$  rans.

```
variables = Simulink.findVars('MyModel','Regexp','on',
'Name','^trans');
```
### **Variables Common to Two Models**

Given two models, find the variables used by the first model, the second, and both

```
model1Vars = Simulink.findVars('model1');
model2Vars = Simulink.findVars('model2');
commonVars = intersect(modellvars, model2Vars);
```
### **Variables Not Used in a Model**

Find the variables that are defined in the model workspace of MyModel but that are not used by the model.

```
unusedVars = Simulink.findVars('MyModel','FindUsedVars','off',
'SourceType','model workspace');
```
### **Specific Variable Not Used in a Model**

Determine if the base workspace variable k is not used by MyModel.

```
varObj = Simulink.VariableUsage('k','base workspace');
unusedVar = Simulink.findVars('MyModel',varObj,
'FindUsedVars','off');
```
### **Variables Used by a Block**

Find the variables that are used by the block Gain1 in MyModel.

```
variables = Simulink.findVars('MyModel',
'Users','MyModel/Gain1');
```
### **Variables Used in a Model Reference Hierarchy**

Find the variables that are used in a model reference hierarchy. Begin the search with the model MyNestedModel, and search the entire hierarchy below MyNestedModel.

variables = Simulink.findVars('MyNestedModel','SearchReferencedModels','on');

### **Variables and Enumerated Types Used in a Model**

Find variables and enumerated types that are used in MyModel.

```
varsAndEnumTypes = Simulink.findVars('MyModel','IncludeEnumTypes','on');
```
• "Search Using Model Explorer"

## **Input Arguments**

### **context — Models and blocks to search**

character vector | cell array of character vectors

Models and blocks to search, specified as a character vector or a cell array of character vectors. You can specify context in one of the following ways:

- The name of a model. For example, ('vdp') specifies the model vdp.slx.
- The name or path of a block or masked block. For example, ('vdp/Gain1') specifies a block named Gain1 at the root level of the model vdp.slx.

• A cell array of model or block names.

Data Types: char | cell

### **variablefilter — Specific variables to find**

array of Simulink.VariableUsage objects

Specific variables to find, specified as an array of Simulink.VariableUsage objects. Each Simulink.VariableUsage object identifies a variable to find.

### **Name-Value Pair Arguments**

Specify optional comma-separated pairs of Name, Value arguments. Name is the argument name and Value is the corresponding value. Name must appear inside single quotes (' '). You can specify several name and value pair arguments in any order as Name1,Value1,...,NameN,ValueN.

Example: 'FindUsedVars','off'

### **FindUsedVars — Find variables that are used or not used**

'on' (default) | 'off

Flag to find variables that are explicitly used or not used, specified as the commaseparated pair consisting of 'FindUsedVars' and 'on' or 'off. If you specify FindUsedVars as 'off', the function finds variables that are not used in context but that are defined in the workspace specified by SourceType.

Example: 'FindUsedVars','off'

### **IncludeEnumTypes — Find enumerated types that are used**

```
'off' (default) | 'on'
```
Flag to find enumerated data types that are used, specified as the comma-separated pair consisting of 'IncludeEnumTypes' and 'on' or 'off'. The function finds enumerated types that are used explicitly in context as well as types that define variables that are used in context.

If you specify SourceType as 'base workspace', 'model workspace', or 'mask workspace', the function does not report enumerated types because those sources cannot define enumerated types.

You cannot find unused enumerated types by specifying FindUsedVars as 'off'.

```
Example: 'IncludeEnumTypes','on'
```
### **RegExp — Enable regular expression matching**

'off' (default) | 'on'

Flag to enable regular expression matching for input arguments, specified as the commaseparated pair consisting of 'RegExp' and 'on'. You can match only input arguments that have character vector values.

```
Example: 'RegExp','on'
```
### **SearchMethod — Compile status**

'compiled' (default) | 'cached'

Compile status, specified as the comma-separated pair consisting of 'SearchMethod' and one of these values:

- 'compiled' Return up-to-date results by compiling every model in the search context before search.
- 'cached' Return quicker results by using results cached during the previous compile.

Example: 'SearchMethod','compiled'

### **SearchReferencedModels — Enable search in referenced models**

'off' (default) | 'on'

Flag to enable search in referenced models, specified as the comma-separated pair consisting of 'SearchReferencedModels' and 'on'.

Example: 'SearchReferencedModels','on'

### **Name — Name of a variable or enumerated type to search for**

character vector

Name of a variable or enumerated data type to search for, specified as the commaseparated pair consisting of 'Name' and a character vector.

```
Example: 'Name','trans'
```
Data Types: char

**SourceType — Workspace or source defining the variables or enumerated types** character vector

Workspace or source defining the variables, specified as the comma-separated pair of 'SourceType' and one of these options:

- 'base workspace'
- 'model workspace'
- 'mask workspace'
- 'data dictionary'

The function filters results for variables that are defined in the specified source.

Example: 'SourceType','base workspace'

If you search for enumerated data types by specifying 'IncludeEnumTypes' as 'on', 'SourceType' represents the way an enumerated type is defined. You can specify one of these options:

- 'MATLAB file'
- 'dynamic class'
- 'data dictionary'

The function filters results for enumerated types that are defined in the specified source.

Example: 'SourceType','MATLAB file'

If you do not specify SourceType, the function does not filter results by source.

### **Users — Name of block to search for variables**

character vector

Name of specific block to search for variables, specified as the comma-separated pair consisting of 'Users' and a character vector.

To search a set of specific blocks, enable regular expression matching by specifying RegExp as 'on' and use regular expressions in the character vector. For example, you can specify 'Users','MyModel/Gain\* to search all blocks in MyModel whose names begin with Gain.

```
Example: 'Users','MyModel/Gain1'
Example: 'Users','MyModel/mySubsystem/Gain2'
Example: 'Users','MyModel/Gain*
```
# **Limitations**

Simulink.findVars does not work with these constructs:

- MATLAB code in scripts and initialization and callback functions
- Libraries and blocks in libraries
- Variables in MATLAB Function blocks, except for input arguments

However, Simulink.findVars can find enumerated types anywhere they are used in MATLAB Function blocks.

- Calls directly to MATLAB from the Stateflow action language
- S-functions that use data type variables registered using ssRegisterDataType

To make the variables searchable, use ssRegisterTypeFromNamedObject instead.

• Variables referenced by machine-parented data in Stateflow

Simulink.findVars discovers variable usage in inactive subsystem variants only if you select **Analyze all choices during update diagram and generate preprocessor conditionals** in the Variant Subsystem block dialog box. If you do not select this check box, the function does not discover variable usage in inactive variants.

# **See Also**

[Simulink.VariableUsage](#page-3898-0) | [find\\_system](#page-2312-0) | [intersect](#page-3904-0)

### **Topics**

"Search Using Model Explorer" "Model Exploration" "Variables"

**Introduced in R2010a**

# **Simulink.getFileChecksum**

Checksum of file

# **Syntax**

checksum = Simulink.getFileChecksum(filename)

# **Description**

checksum = Simulink.getFileChecksum(filename) returns the checksum of the specified file, using the MD5 checksum algorithm. Use the checksum to see if the file has changed compared to a previous checksum. You can use checksums as part of an audit trail.

Use Simulink.getFileChecksum to get a checksum for any file. If the file contents do not change from one checksum to the next, the checksum from Simulink.getFileChecksum stays the same. Otherwise, the checksum is different with each change to the file contents.

For functional information on a model, use Simulink.BlockDiagram.getChecksum instead. Simulink.BlockDiagram.getChecksum looks at the functional aspect of the model. If the functional aspect doesn't change, then Simulink.BlockDiagram.getChecksum returns the same checksum.

For example, if you moved a block, the file contents are different (measured by Simulink.getFileChecksum) but the function of the model is unchanged (measured by Simulink.BlockDiagram.getChecksum).

# **Examples**

### **Get Checksum of a File**

Use fullfile to specify a full path to a file and get the checksum.

```
filechecksum = Simulink.getFileChecksum(fullfile(matlabroot,'toolbox',...
'matlab','demos','gatlin.mat'));
```
## **Input Arguments**

### **filename — File name to get checksum for**

file of any type

File name to get checksum for, with file extension and optional full path. Use fullfile to specify a full path to a file, or use the form 'C:\Work\filename.mat'.

Example: 'lengthofline.m'

Data Types: char

## **Output Arguments**

### **checksum — Checksum value**

character vector

Checksum value in a 32-character vector.

# **See Also**

[Simulink.BlockDiagram.getChecksum](#page-2591-0) | [Simulink.SubSystem.getChecksum](#page-2960-0)

### **Introduced in R2014b**

# <span id="page-2709-0"></span>**Simulink.getSuppressedDiagnostics**

Return Simulink.SuppressedDiagnostic objects associated with a block, subsystem, or model

# **Syntax**

suppressed\_diagnostics = Simulink.getSuppressedDiagnostics(source)

# **Description**

suppressed\_diagnostics = Simulink.getSuppressedDiagnostics(source) returns an array of [Simulink.SuppressedDiagnostic](#page-3826-0) objects that are associated with the specified source.

# **Examples**

### **Get All Simulink.SuppressedDiagnostic Objects on a Specific Block**

Using the model from "Suppress Diagnostic Messages Programmatically", get all suppressed diagnostics associated with a specified block.

Use the Simulink.suppressDiagnostic function to suppress the parameter precision loss warning thrown by the Constant block, one.

```
Simulink.suppressDiagnostic('Suppressor CLI Demo/one',...
 'SimulinkFixedPoint:util:fxpParameterPrecisionLoss');
```
Get the Simulink.SuppressedDiagnostic objects associated with the block.

suppressed\_diagnostic = Simulink.getSuppressedDiagnostics('Suppressor\_CLI\_Demo/one')

 $suppressed$  diagnostic =

SuppressedDiagnostic with properties:

```
 Source: 'Suppressor_CLI_Demo/one'
             Id: 'SimulinkFixedPoint:util:fxpParameterPrecis…'
 LastModifiedBy: ''
       Comments: ''
   LastModified: '2016-Jul-04 14:12:24'
```
• "Suppress Diagnostic Messages Programmatically"

# **Input Arguments**

### **source — System, block, or model object throwing warning**

model | subsystem | block path | block handle

The source of the diagnostic, specified as a model, subsystem, block path, block handle, cell array of block paths, or cell array of block handles.

To get the block path, use the [gcb](#page-2354-0) function.

To get the block handle, use the [getSimulinkBlockHandle](#page-2392-0) function.

Data Types: char | cell

## **Output Arguments**

### **suppressed\_diagnostics — Suppressed diagnostics**

array

Suppressed diagnostics, returned as an array of [Simulink.SuppressedDiagnostic](#page-3826-0) objects.

# **See Also**

[Simulink.SuppressedDiagnostic](#page-3826-0) | [Simulink.SuppressedDiagnostic.restore](#page-3831-0) | [Simulink.getSuppressedDiagnostics](#page-2709-0) | [Simulink.restoreDiagnostic](#page-2739-0) | [Simulink.suppressDiagnostic](#page-2964-0)

### **Topics**

"Suppress Diagnostic Messages Programmatically"

**Introduced in R2016b**

# **Simulink.importExternalCTypes**

Generate Simulink representations of custom data types defined by C or C++ code

# **Syntax**

```
importInfo = Simulink.importExternalCTypes(headerFiles)
importInfo = Simulink.importExternalCTypes(modelName)
importInfo = Simulink.importExternalCTypes( ___ ,Name,Value)
```
# **Description**

importInfo = Simulink.importExternalCTypes(headerFiles) parses the C or C ++ header files (.h or .hpp) identified by headerFiles for typedef, struct, and enum type definitions, and generates Simulink representations of the types. The output, importInfo, identifies the successfully and unsuccessfully imported types.

You can use the Simulink representations to:

- Reuse your existing algorithmic C code and, through simulation, test its interaction with your Simulink control algorithm. For an example that shows how to use the Legacy Code Tool, see "Integrate C Function Whose Arguments Are Pointers to Structures".
- Generate code (Simulink Coder) that reuses the types and data that your existing code defines. You can then integrate and compile the generated and existing code into a single application. For an example, see "Exchange Structured and Enumerated Data Between Generated and External Code" (Embedded Coder).
- Create and organize data (signals, parameters, and states) in a model by using standard data types that your organization defines in C code.
	- To create structures of signals in Simulink, use nonvirtual buses. See "Getting Started with Buses".
	- To create structures of parameters, use MATLAB structures and Simulink.Parameter objects. See "Organize Related Block Parameter Definitions in Structures".
- To create enumerated data, see "Use Enumerated Data in Simulink Models".
- To match a primitive typedef statement, use a [Simulink.AliasType](#page-3311-0) object to set parameter and signal data types in a model.

By default, the function:

- Imports an enumerated type by generating a script file that derives an enumeration class from Simulink.IntEnumType, as described in "Define Simulink Enumerations". If necessary, you can then edit the class definition to customize it (for example, by implementing the addClassNameToEnumNames method).
- Imports a structure type by generating a Simulink. Bus object in the base workspace.
- Imports a primitive typedef statement by generating a [Simulink.AliasType](#page-3311-0) object in the base workspace.
- Interprets generic C data types, such as int or short, according to the word lengths of your host computer. For example, for most modern machines, int has a 32-bit word length, so the function represents an int structure field as a bus element that uses the Simulink data type int32.

To override this default behavior, identify your target hardware board by using the HardwareImplementation pair argument.

For additional information about default behavior, see ["Tips" on page 2-675.](#page-2732-0)

importInfo = Simulink.importExternalCTypes(modelName) generates Simulink representations of custom C data types by analyzing a model that you identify with modelName. When you use the **Simulation Target** configuration parameters in a model to identify header files for inclusion during simulation, use this syntax to import types for the purpose of simulating the model on your host computer. The function interprets generic C data types according to the word lengths of your host computer.

When you use this syntax, do not use pair arguments, such as HardwareImplementation, that can conflict with the configuration parameters of the target model. When you use such pair arguments with this syntax, the function generates a warning.

importInfo = Simulink.importExternalCTypes( \_\_\_ ,Name,Value) specifies additional options using one or more name-value pair arguments. You can use this syntax to:

- Specify the names of types to import by using the Names pair argument.
- Control the way that Simulink stores the imported types, for example, by generating the types in a Simulink data dictionary. Use the MATFile and DataDictionary pair arguments.
- Control the way that the function interprets generic C data types. Use the HardwareImplementation pair argument.
- Maintain synchrony between the C-code definitions and the Simulink representations by attempting to import the updated C-code definitions again. You can choose whether to overwrite the existing Simulink representations. Use the Overwrite and Verbose pair arguments.

# **Examples**

### **Import Simple Structure and Enumerated Types**

This example shows how to generate Simulink representations of a C structure type (struct) and an enumerated (enum) data type from a header file.

**1** In your current folder, create the file ex\_cc\_simpleTypes.h.

```
typedef enum {
     PWR LOSS = \theta, / Default value */ OVERSPD,
     PRESS LOW,
   } fault_T;
   typedef struct {
        double coeff;
        double init;
   } params_T;
2 Generate Simulink representations of the types by calling
   Simulink.importExternalCTypes.
```

```
Simulink.importExternalCTypes('ex cc simpleTypes.h');
```
The function creates a Simulink.Bus object, params\_T, in the base workspace.

**3** To inspect the properties of the object, open the Bus Editor.

buseditor

Each bus element uses a name and a data type (double) that match the corresponding structure field in ex\_cc\_simpleTypes.h.

**4** In your current folder, inspect the generated file, fault  $T.m$ , which defines the enumerated type fault T as an enumeration class.

You can use the bus object and the eumeration class to set signal and parameter data types in Simulink models.

### **Import Structure Type Whose Fields Use Custom Data Types**

This example shows how to generate a Simulink representation of a structure type whose fields use custom data types (typedef).

Create the file ex integer aliases.h in your current folder.

typedef int sint\_32;

typedef unsigned short uint\_16;

Create the file ex cc struct alias.h in your current folder.

```
#include "ex_integer_aliases.h"
```

```
typedef struct {
    sint 32 accum;
     uint_16 index;
} my_ints_T;
```
Import the structure type into Simulink as a Simulink.Bus object in the base workspace. Import the typedef statements as Simulink.AliasType objects.

Simulink.importExternalCTypes('ex\_cc\_struct\_alias.h');

Inspect the data types of the bus elements in the bus object. For example, inspect the DataType property of the first bus element, which corresponds to the structure field accum.

```
my_ints_T.Elements(1)
```

```
ans =
```

```
 BusElement with properties:
             Name: 'accum'
       Complexity: 'real'
       Dimensions: 1
         DataType: 'sint_32'
              Min: []
             Max: []
   DimensionsMode: 'Fixed'
       SampleTime: -1
             Unit: ''
      Description: ''
```
The Simulink.importExternalCTypes function uses the generated Simulink.AliasType objects to set the data types of the bus elements.

Inspect the Simulink.AliasType objects in the base workspace. For example, the object named sint\_32 corresponds to one of the typedef statements in ex\_integer\_aliases.h.

sint\_32

```
sint 32 = AliasType with properties:
     Description: ''
       DataScope: 'Imported'
      HeaderFile: 'ex_integer_aliases.h'
        BaseType: 'int32'
```
For most host computers (which the function targets by default), the word length of int is 32 bits and the word length of unsigned short is 16 bits. The function maps int and unsigned short to the Simulink types int32 and uint16.

If you have Embedded Coder, the code that you generate from the model can use sint 32 and uint 16 instead of the standard data type names, int32 T and uint16\_T.

### **Store Imported Types in Data Dictionary**

This example shows how to store the imported data types in a Simulink data dictionary. A data dictionary stores data specifications (such as for signals and block parameter values), data types, and other design data for one or more Simulink models.

In your current folder, create the file ex cc simpleTypes.h.

```
typedef enum {
  PWR LOSS = \theta, / Default value */ OVERSPD,
   PRESS_LOW,
} fault_T;
typedef struct {
     double coeff;
     double init;
} params_T;
```
Create a subfolder called myDictionaries.

mkdir('myDictionaries')

Generate Simulink representations of the types by calling Simulink.importExternalCTypes. Permanently store the type definitions by creating a new data dictionary, ex cc myTypes.sldd, in the new subfolder.

```
Simulink.importExternalCTypes('ex_cc_simpleTypes.h',...
     'DataDictionary','ex_cc_myTypes.sldd',...
     'OutputDir','myDictionaries');
```
To inspect the contents of the dictionary, set your current folder to myDictionaries and double-click the dictionary file.

To use the Simulink representations in the dictionary, you must link a model or models to the dictionary. See "Migrate Models to Use Simulink Data Dictionary".

### **Import Only Specified Types**

This example shows how to generate Simulink representations only for enumerated and structure data types that you identify by name.

In your current folder, create the file ex cc manySimpleTypes.h. The file defines three structure types: params T, signals T, and states T.

```
typedef struct {
     double coeff;
     double init;
} params_T;
typedef struct {
     double flow_rate;
     double steam_press;
} signals_T;
typedef struct {
     double accum;
     double error;
} states_T;
```
Generate Simulink representations only for params\_T and signals\_T.

```
Simulink.importExternalCTypes('ex cc manySimpleTypes.h',...
     'Names',{'params_T','signals_T'});
```
The Simulink.Bus objects, params\_T and signals\_T, appear in the base workspace.

### **Import Types for 16-Bit Hardware**

By default, Simulink.importExternalCTypes represents an enumerated data type by creating an enumeration class that derives from the built-in class Simulink.IntEnumType. When you simulate or generate code from a model that uses the generated class, configuration parameters that you select for the model (for example, on the **Hardware Implementation** pane) determine the specific integer length that Simulink.IntEnumType and the enumeration class employ.

By default, the function interprets generic, primitive C data types, such as short and int, according to the word lengths of your host computer. For example, to represent an int structure field, the function typically applies the 32-bit data type int32 to the corresponding bus element. When you want to simulate and generate code for hardware other than your host computer, use the HardwareImplementation pair argument to identify the target hardware and, by extension, the word lengths of the hardware.

This example shows how to import data types from code that you intend to use on 16-bit hardware. For this board, int has a 16-bit length, and each item of enumerated data (enum) consumes 16 bits.

In your current folder, create the file ex\_cc\_intTypes.h.

```
typedef enum {
  PWR LOSS = \theta, \frac{1}{2} \frac{1}{2} Default value \frac{*}{2} OVERSPD,
   PRESS_LOW,
} fault T;
typedef struct {
     int coeff;
     int init;
} params_T;
```
The code defines an enumerated data type and a structure type whose fields use the generic C data type int.

To generate an accurate Simulink representation of the structure type, first open an existing model or create a new model. For this example, create a new model named ex\_hdwImpl\_16bit.

In the new model, set **Configuration Parameters > Hardware Implementation > Device vendor** to Atmel. Set **Device type** to AVR.

Alternatively, at the command prompt, use these commands to create and configure the model:

```
new_system('ex_hdwImpl_16bit','Model');
set_param('ex_hdwImpl_16bit','ProdHWDeviceType','Atmel->AVR')
```
Generate Simulink representations of the types. To specify the word lengths of the target 16-bit hardware, extract the model configuration parameters (which include the **Hardware Implementation** settings) as a Simulink.ConfigSet object.

```
configSet = getActiveConfigSet('ex_hdwImpl_16bit');
Simulink.importExternalCTypes('ex_cc_intTypes.h','HardwareImplementation',configSet);
```
The Simulink.Bus object params\_T appears in the base workspace. The bus elements, such as coeff, use the Simulink data type int16.

### params\_T.Elements(1)

 $ans =$ 

BusElement with properties:

```
 Name: 'coeff'
     Complexity: 'real'
     Dimensions: 1
       DataType: 'int16'
            Min: []
            Max: []
 DimensionsMode: 'Fixed'
     SampleTime: -1
           Unit: ''
    Description: ''
```
In your current folder, the file fault  $T.m$  defines the enumeration class fault T. The class derives from Simulink.IntEnumType, so you must use model configuration parameters to identify the target hardware and, by extension, the correct native integer length.

```
type('fault_T.m')
classdef fault_T < Simulink.IntEnumType
     % MATLAB enumeration class definition generated from template
     enumeration
        PWR LOS(0),
         OVERSPD(1),
         PRESS_LOW(2)
     end
     methods (Static)
         function defaultValue = getDefaultValue()
             % GETDEFAULTVALUE Returns the default enumerated value.
             % If this method is not defined, the first enumeration is used.
            defaultValue = fault T.PWR LOSS;
         end
         function dScope = getDataScope()
```
end

```
% GETDATASCOPE Specifies whether the data type definition should be import
        % or exported to, a header file during code generation.
        dScope = 'Imported';
    end
     function desc = getDescription()
        % GETDESCRIPTION Returns a description of the enumeration.
       desc = ';
    end
    function headerFile = getHeaderFile() % GETHEADERFILE Specifies the name of a header file. 
        headerFile = 'ex_cc_intTypes.h';
    end
     function flag = addClassNameToEnumNames()
       % ADDCLASSNAMETOENUMNAMES  Indicate whether code generator applies the clas
        % to the enumeration.
       flag = false; end
 end
```
### **Import Structure Type Whose Fields Use 16-Bit Fixed-Point Data Types**

Create the file ex cc fixpt struct.h in your current folder.

```
typedef struct {
     int coeff; /* Word length 16, 
        binary fraction length 7 */
     int init; /* Word length 16, 
        binary fraction length 3 */
} params_T;
```
The file defines a structure type whose fields use fixed-point data types. For example, the structure stores the field coeff in a signed, 16-bit integer data type. A binary fraction length of 7 relates the stored integer value to the real-world value.

Suppose that this code operates on 16-bit hardware (such that the generic C data type int has a 16-bit word length). To generate a Simulink representation of the type, first create a coder.HardwareImplementation object that identifies the hardware.

```
hdw = coder.HardwareImplementation;
hdw.ProdHWDeviceType = 'Atmel->AVR';
```
Generate a Simulink representation of the structure type.

```
Simulink.importExternalCTypes('ex_cc_fixpt_struct.h',...
     'HardwareImplementation',hdw);
```
The Simulink.Bus object, params\_T, appears in the base workspace. Each bus element, such as coeff, uses the data type int16.

```
params_T.Elements(1)
ans = BusElement with properties:
                Name: 'coeff'
         Complexity: 'real'
         Dimensions: 1
           DataType: 'int16'
                 Min: []
                Max: []
     DimensionsMode: 'Fixed'
         SampleTime: -1
               Unit: ''
        Description: ''
```
Simulink.importExternalCTypes cannot infer the fixed-point scaling (binary fraction length) from the C code. You must manually specify the data types of the bus elements. To specify the data types at the command prompt, use the fixdt function.

```
params_T.Elements(1).DataType = '\text{fixdt}(1,16,7);
params T.Elements(2) . DataType = 'fixdt(1, 16, 3);
```
To specify the data types interactively (by using the Data Type Assistant), use the Bus Editor.

buseditor

### **Manually Synchronize Simulink Representations with C-Code Definitions**

This example shows how to maintain the Simulink representations of C data types whose definitions you modify during the life of a modeling project.

### **Import Custom C Types**

Create the file ex\_cc\_myTypes\_rec.h in your current folder. The file defines a custom structure type.

```
typedef struct {
     double flow;
     double pres;
     double tqe;
} sigStructType;
```
Generate a Simulink.Bus object that represents the type.

Simulink.importExternalCTypes('ex\_cc\_myTypes\_rec.h');

### **Modify Type Definition in C Code**

In ex\_cc\_myTypes\_rec.h, add a field named spd to sigStructType.

In the same file, create a new structure type, stateStructType.

```
typedef struct {
     double flow;
     double pres;
     double tqe;
     double spd;
} sigStructType;
typedef struct {
     double err;
     double read;
     double write;
} stateStructType;
```
### **Attempt to Import Types Again**

Attempt to generate bus objects that represent the types.

```
importInfo = Simulink.importExternalCTypes('ex cc myTypes rec.h');
```
The function generates warnings at the command prompt. Instead of relying on the warnings, you can inspect the output, importInfo, to determine whether the function failed to import any types.

importInfo.failedToImport.Bus

```
ans = 1×1 cell array
     {'sigStructType'}
```
The function did not import sigStructType. The corresponding bus object in the base workspace still has only three bus elements. To determine the reason that the function did not import sigStructType, inspect the report field of importInfo.

Import sigStructType again. This time, overwrite the existing bus object.

```
importInfo = Simulink.importExternalCTypes('ex cc myTypes rec.h',...
     'Names',importInfo.failedToImport.Bus,'Overwrite','on');
```
When you overwrite existing Simulink representations, any customizations that you made to the Simulink representations (such as the application of fixed-point data types to bus elements) are overwritten.

- "Data Types Supported by Simulink"
- "Data Types for Bus Signals"
- "Use Enumerated Data in Simulink Models"
- "Control Data Type Names in Generated Code" (Embedded Coder)
- "Control Signal Data Types"
- "Exchange Data Between External C/C++ Code and Simulink Model or Generated Code" (Simulink Coder)

# **Input Arguments**

### **headerFiles — Names and paths of header files to parse**

character vector | cell array of character vectors | string scalar | string array

Names and paths of header files to parse, specified as a character vector, cell array of character vectors, string, or string array. Include the .h or .hpp file extension.

If you use a hierarchy of included (#include) header files to define your types, when you specify HeaderFiles, you need to identify only the entry-point files. The function parses the included files as well as the identified entry-point files. If the included files are not in the same folder as the corresponding entry-point file, use the IncludeDirs pair argument to identify the additional folders.

```
Example: 'myHeader.h'
Example: {'thisHeader.hpp','thatHeader.hpp'}
Data Types: char | cell | string
```
### **modelName — Name of loaded Simulink model for which to import types**

character vector | string scalar

Name of a loaded Simulink model for which to import types, specified as a character vector or string scalar. A model is loaded if, for example, you open the model or use the load system function. When you use this argument, the function:

• Searches the model configuration parameters for custom header files and parses those header files for data types to import. Only the configuration parameters on the **Simulation Target** pane affect this search.

For example, if in the model you set **Configuration Parameters** > **Simulation Target** > **Insert custom C code in generated** > **Header file** to #include "myTypes.h", the function parses myTypes.h for types to import.

• Interprets generic C data types such as int or short according to the word lengths of your host computer. Do not use the HardwareImplementation pair argument to override this interpretation.

Example: 'myModel' Data Types: char | string

### **Name-Value Pair Arguments**

Specify optional comma-separated pairs of Name, Value arguments. Name is the argument name and Value is the corresponding value. Name must appear inside single quotes (' '). You can specify several name and value pair arguments in any order as Name1,Value1,...,NameN,ValueN.

```
Example:
Simulink.importExternalCTypes('myHdr.h','DataDictionary','myDictiona
ry.sldd')
```
**MATFile — Name and path of MAT-file to create for storing generated objects**

'' (empty) (default) | character vector | string scalar

Name and, optionally, path of the MAT-file to create for storing generated Simulink.Bus and Simulink.AliasType objects, specified as a character vector or string. If you do not use MATFile, by default, the function generates the objects in the base workspace.

The function does not generate enumeration definitions in MAT-files.

If you import some struct types and primitive typedef statements by using MATFile and later import some of the same types again by using MATFile, the function entirely replaces the old MAT-file with a new one. The function discards any changes that you made to the contents of the old MAT-file.

You cannot use the MATFile and DataDictionary pair arguments simultaneously.

Example: 'myMat.mat' Example: 'myMat' Example: fullfile('subfolder','myMat') Data Types: char | string

### **DataDictionary — Name and path of Simulink data dictionary to use or create for storing types**

'' (default) | character vector | string scalar

Name and, optionally, path of the Simulink data dictionary to use or create for storing generated enumerations and objects, specified as a character vector or string. When you use this pair argument, the function imports enumerated types as [Simulink.data.dictionary.EnumTypeDefinition](#page-3976-0) objects, and stores those objects

(as well as Simulink.Bus objects and Simulink.AliasType objects) in the target dictionary.

For information about data dictionaries, see "What Is a Data Dictionary?".

You can optionally specify a sldd extension.

You cannot use the DataDictionary and MATFile pair arguments simultaneously.

```
Example: 'myDict.sldd'
Example: 'myDict'
Example: fullfile('subfolder','myDict.sldd')
Data Types: char | string
```
### **Names — Names of types to import**

```
'' (default) | character vector | cell array of character vectors | string scalar | string
array
```
Names of types to import, specified as a character vector, cell array of character vectors, string, or string array. By default, if you do not use Names, the function attempts to import all of the custom types that the identified header files define.

To match multiple type names with a single character vector, use an asterisk (\*).

Example: 'myEnumType' Example: {'myEnumType','myStructType'} Example: 'my\*Type' Data Types: char | cell | string

**Defines — Compiler options to define macros that influence type definitions**

'' (default) | character vector | string scalar

Compiler options to define macros that influence C type definitions, specified as a character vector, or string scalar. For example, a macro influences a type definition if you enclose the definition in an #ifdef block that checks whether the macro is defined.

Use Defines to specify macro definitions that you otherwise define through compiler options such as -D.

```
Example: 'SIGSTRUCT=1'
```
Example: 'SIGSTRUCT=1 ENUM=1' Data Types: char | string

### **UnDefines — Compiler options to delete macros that influence type definitions**

'' (default) | character vector | string scalar

Compiler options to delete macros that influence C type definitions, specified as a character vector or string scalar. For example, a macro influences a type definition if you enclose the definition in an #ifdef block that checks whether the macro is defined.

Use UnDefines to specify macro deletions that you otherwise define through compiler options such as -U.

Example: 'SIGSTRUCT' Example: 'SIGSTRUCT ENUM' Data Types: char | string

### **IncludeDirs — Folders that contain subordinate, included header files**

```
'' (default) | character vector | cell array of character vectors | string scalar | string
array
```
Folders that contain subordinate, included (#include) header files, specified as a character vector, cell array of character vectors, string, or string array. Use this pair argument to enable the function to locate and parse additional header files on which the primary header files (which you specify with the headerFiles argument) depend.

If you use the modelName syntax instead of the headerFiles syntax, in the target model, you can use the **Simulation Target** configuration parameters to specify include paths. In that case, you do not need to use the IncludeDirs pair argument.

```
Example: 'myHeaders'
Example: fullfile('myProject','myHeaders')
Example:
{fullfile('myProject','myHeaders'),fullfile('myProject','myOtherHead
ers')}
Data Types: char | cell | string
```
### **OutputDir — Folder for storing generated files**

```
'' (default) | character vector | string scalar
```
Folder for storing generated files, specified as a character vector or string. The function places generated files, such as classdef script files and data dictionary files, in this folder.

The folder that you specify must exist before you use the function.

```
Example: 'myDictionaries'
Example: fullfile('myProject','myDictionaries')
Data Types: char | string
```
### **HardwareImplementation — Word lengths for interpreting generic, primitive C data types**

'' (default) | Simulink.ConfigSet object | coder.HardwareImplementation object

Word lengths for interpreting generic, primitive C data types, specified as a [Simulink.ConfigSet](#page-3372-0) or coder.HardwareImplementation object.

- To use a Simulink.ConfigSet object, you can extract a configuration set from a model by using functions such as getConfigSet and getActiveConfigSet. This technique enables you to use the Configuration Parameters dialog box to identify your target hardware (through the **Hardware Implementation** configuration parameters).
- To use a coder.HardwareImplementation object (which you create and configure programmatically), specify properties of the object, such as ProdHWDeviceType, to identify your target hardware. The object then sets other properties, such as ProdBitPerInt, that reflect the native integer size of the hardware.

The function inspects the object to determine which Simulink integer data types to employ when interpreting generic C data types such as int. For example, if you create a coder.HardwareImplementation object to identify 16-bit hardware and then use the function to import a structure type whose fields use the C data type int, the function generates a bus object whose bus elements use the Simulink data type int16. The function uses the production hardware settings, not the test hardware settings.

For more information about hardware implementation settings for Simulink models, see "Configure Run-Time Environment Options" (Simulink Coder).

### **Overwrite — Specification to overwrite existing Simulink representations** 'off' (default) | 'on'

Specification to overwrite existing Simulink representations, specified as 'on' or 'off'. If an imported type already has a representation in Simulink:

- If you specify 'off' or if you do not specify Overwrite, the function does not import the type. In the output argument, importInfo, the failedToImport field identifies the type.
- If you specify 'on', the function overwrites the existing Simulink representation.

If you use the function to import some types into the base workspace or a data dictionary and later customize the generated Simulink representations, when you use the function again and set Overwrite to 'on', the function does not preserve your customizations. These customizations can include:

- In an enumeration class definition, implementing extra methods or modifying the generated methods such as getDataScope (see "Customize Simulink Enumeration").
- Modifying the properties of a generated Simulink.Bus or Simulink.AliasType object (for example, manually setting the data types of bus elements to a fixed-point data type).

**Verbose — Specification to generate messages for successful import operations** 'off' (default) | 'on'

Specification to generate messages for successful import operations, specified as 'on' or 'off'.

- If you specify 'off' or if you do not specify Verbose, the function imports types silently. Messages do not appear in the Command Window unless the function cannot import a type.
- If you specify 'on', the function generates a message in the Command Window for each operation during the import process.

# **Output Arguments**

### **importInfo — Information about types that were imported and not imported** structure

Information about types that were imported and not imported, returned as a structure with these fields.

### **report — Descriptions of types that were imported and not imported**

character vector

Descriptions of types that were imported and not imported, returned as a character vector. Inspect the value of this field to determine the reason that the function could not import a type.

### **failedToImport — Types that were not imported**

structure

Types that were not imported, returned as a structure with these fields.

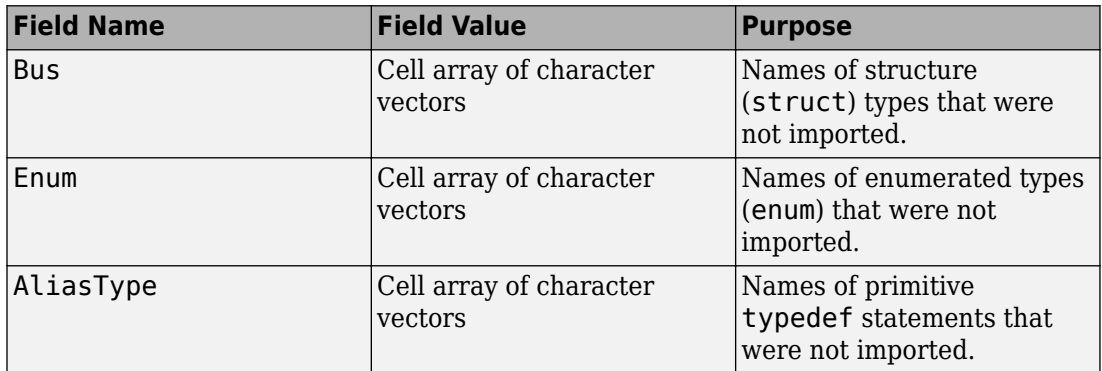

### **importedTypes — Types that were successfully imported**

structure

Types that were successfully imported, returned as a structure with these fields.

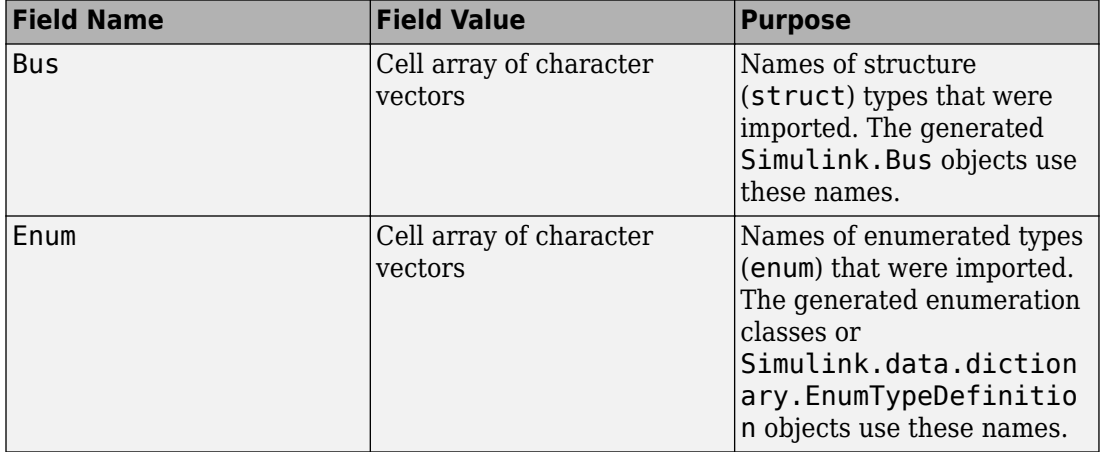

<span id="page-2732-0"></span>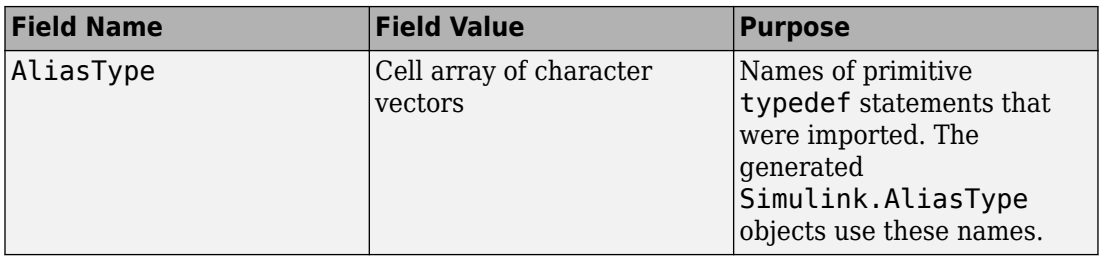

# **Limitations**

- The function does not support:
	- C data types that do not correspond to a type that Simulink supports. For example, Simulink does not recognize an equivalent for long double. For information about data types that Simulink supports, see "Data Types Supported by Simulink".
	- Pointer types, such as a structure that defines a field whose value is a pointer or a typedef statement whose base type is a pointer type.
	- Structures that define a field whose value has more than one dimension.

If a field value is a 1-D array, the function creates a bus element that represents a vector, not a matrix.

- Unions.
- If a structure field represents fixed-point data, or if a typedef statement maps to a fixed-point base type, the function sets the data type of the corresponding bus element or Simulink.AliasType object to the relevant Simulink integer type (such as int16). The importer cannot determine the fixed-point scaling by parsing the C code. After using the function, you must manually specify the data type of the bus element or the base type of the Simulink.AliasType object by using the fixdt function.

# **Tips**

• If a MATLAB Function block or Stateflow chart in your model uses an imported enumeration or structure type, configure the model configuration parameters to include (#include) the type definition from your external header file. See "Control Imported Bus and Enumeration Type Definitions" (for a MATLAB Function block) and

"Integrate Custom C/C++ Code for Simulation" (Stateflow) and "Integrate Custom Structures in Stateflow Charts" (Stateflow) (for a chart).

- By default:
	- For an imported enumeration, because the Simulink enumeration class derives from Simulink.IntEnumType, when you simulate or generate code from a model, the enumeration uses the integer size that is native to your target hardware. You specify the characteristics of your target hardware by using model configuration parameters such as **Production device vendor and type** and **Native word size in production hardware**.
	- For an imported structure type:
		- The function imports a structure field as numerically complex only if the field uses one of the corresponding Simulink Coder structure types as the data type. For example, if a structure field in your external code uses the data type cint8\_T, the function imports the field as a bus element (Simulink.BusElement object) whose data type is int8 and whose Complexity property is set to 'complex'.
		- For nested structures, the function generates a bus object for each unique structure type.
	- For an imported structure type or enumeration, if your external code uses a typedef statement to name the type, the name of the generated bus object or Simulink enumeration class matches the typedef name. If your code does not use a typedef statement, the name of the object or class is struct\_*type* or enum\_*type* where *type* is the tag name of the type. If you do not specify a tag name or apply a typedef name, Simulink generates an arbitrary name for the object or class.
	- The function configures the generated Simulink representations as imported for the purposes of simulation and code generation. For example, for bus objects, the function sets the DataScope property to 'Imported' and the HeaderFile property to the name of your external header file. To simulate or generate code from a model that uses one of these Simulink representations, you must make your header file available to the model.
- When you specify files for Simulink.importExternalCTypes to use or generate, for example, by using the DataDictionary pair argument:
	- If the existing files to use are in your current folder or on the MATLAB path, you do not need to specify a file path. You can specify the file name by itself.

• To control the folder location of generated files, you can specify paths as well as file names. You can also use the OutputDir pair argument.

## **See Also**

[Simulink.AliasType](#page-3311-0) | [Simulink.Bus](#page-3358-0) | enumeration

### **Topics**

"Data Types Supported by Simulink" "Data Types for Bus Signals" "Use Enumerated Data in Simulink Models" "Control Data Type Names in Generated Code" (Embedded Coder) "Control Signal Data Types" "Exchange Data Between External C/C++ Code and Simulink Model or Generated Code" (Simulink Coder)

### **Introduced in R2017a**

# **Simulink.ModelDataLogs.convertToDataset**

Convert logging data from Simulink.ModelDataLogs format to Simulink.SimulationData.Dataset format

# **Syntax**

```
convertedDataset =
sourceModelDataLogsObject.convertToDataset(convertedDatasetName)
```
# **Description**

**Note** The ModelDataLogs class is supported for backwards compatibility. Starting in R2016a, you cannot log data in the ModelDataLogs format. Signal logging uses the Dataset format. In R2016a or later, when you open a model from an earlier release that had used ModelDataLogs format, the model simulated in use Dataset format.

You can convert signal logging data from ModelDataLogs to Dataset format. Converting to Dataset format makes it easier to post-process with other logged data (for example, logged states), which can also use Dataset format. For more information, see "Convert Logged Data to Dataset Format".

If you have legacy code that uses the ModelDataLogs API, you can encounter situations that require updates to your code or model. See "Migrate Scripts That Use Legacy ModelDataLogs API".

*convertedDataset* = *sourceModelDataLogsObject*.convertToDataset(*convertedDatasetName*) converts the *sourceModelDataLogsObject* to a Simulink.SimulationData.Dataset object. The name of the converted object is based on *convertedDatasetName*.

The resulting Simulink.SimulationData.Dataset object is a flat list. This list has one element for each Simulink.Timeseries or Simulink.TsArray object in the Simulink.ModelDataLogs object.
### **Limitations**

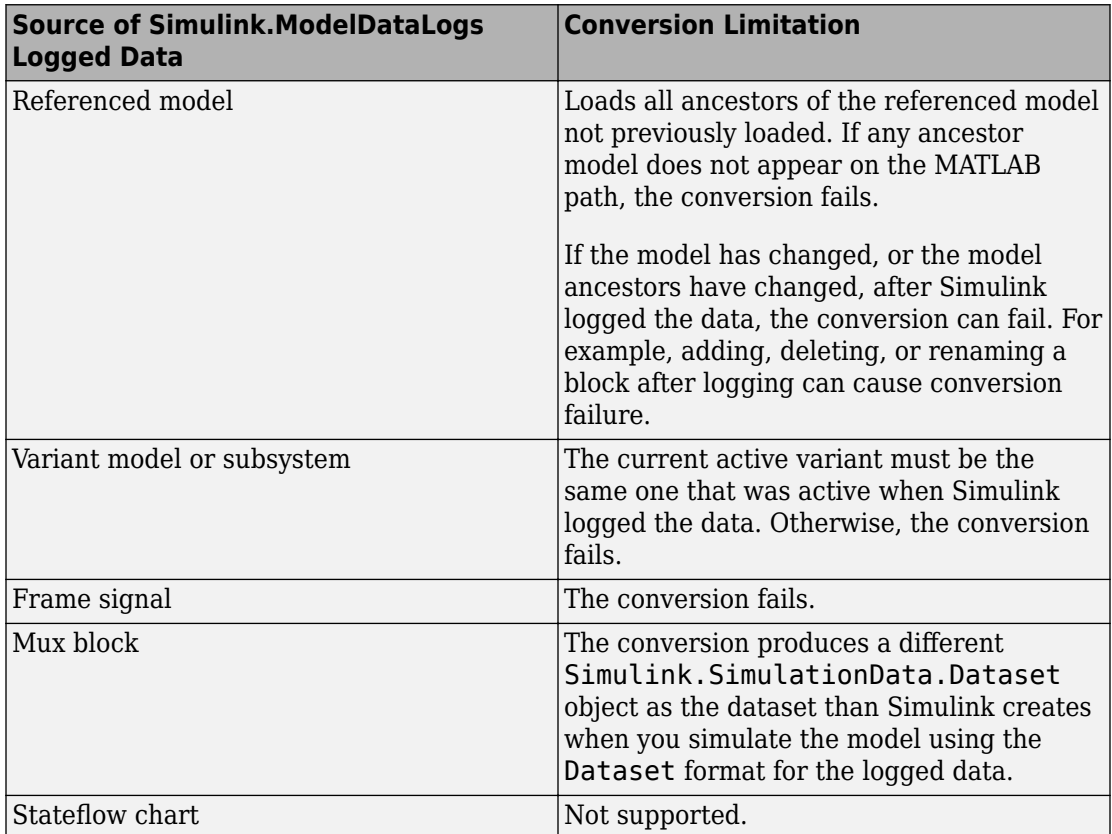

### **Input Arguments**

### **sourceModelDataLogsObject**

A Simulink.ModelDataLogs object that you want to convert to a Simulink.SimulationData.Dataset object.

### **convertedDatasetName**

Name of the dataset that the conversion process creates.

### **Output Arguments**

### **convertedDataset**

The Simulink.SimulationDataset object that the Simulink.ModelDataLogs.convertToDataset function creates.

For details about the converted dataset, see [Simulink.SimulationData.Dataset](#page-3729-0).

### **Example**

In releases before R2016a, you could log signals using ModelDataLogs format. If you have a MAT-file with signal logging data that uses the ModelDataLogs format, here is how you can convert that data to Dataset format. This example assumes that the model that generated the logging data had the **Configuration Parameters** > **Data Import/ Export** > **Signal logging** name set to logsout.

- **1** Load the MAT-file.
- **2** Convert logsout to a dataset called myModel\_dataset. (The elements information will be different for your data.)

```
dataset = logsout.convertToDataset('myModel_Dataset')
```

```
dataset = Simulink.SimulationData.Dataset
   Package: Simulink.SimulationData
   Characteristics:
               Name: 'myModel_Dataset'
    Total Elements: 2
   Elements:
     1: 'x1'
     2: 'x2'
   -Use get or getElement to access elements by index or name.
   -Use addElement or setElement to add or modify elements.
   Methods, Superclasses
```
## **See Also**

[Simulink.ModelDataLogs](#page-3474-0) | [Simulink.SimulationData.Dataset](#page-3729-0) | [Simulink.SimulationData.updateDatasetFormatLogging](#page-2925-0)

### **Topics**

"Migrate Scripts That Use Legacy ModelDataLogs API" "Export Signal Data Using Signal Logging"

### **Introduced in R2011a**

## **Simulink.restoreDiagnostic**

Restore diagnostic warnings to a specific block, subsystem, or model

## **Syntax**

```
Simulink.restoreDiagnostic(source)
Simulink.restoreDiagnostic(source, message_id)
Simulink.restoreDiagnostic(diagnostic)
Simulink.restoreDiagnostic(system, 'FindAll', 'on')
```
## **Description**

Simulink.restoreDiagnostic(source) restores all suppressed diagnostics associated with the blocks specified by source.

Simulink.restoreDiagnostic(source, message\_id) restores all instances of message\_id on the blocks specified by source.

Simulink.restoreDiagnostic(diagnostic) restores the suppressed diagnostics associated with MSLDiagnostic object diagnostic.

Simulink.restoreDiagnostic(system, 'FindAll', 'on') restores all suppressed diagnostics associated with the system specified by system.

## **Examples**

### **Restore All Diagnostics for a Specified Block**

Using the model from "Suppress Diagnostic Messages Programmatically", restore all suppressed diagnostics on a specified block.

Create a cell array of message identifiers. Use the Simulink.suppressDiagnostic function to suppress these multiple diagnostics from the Constant block, one.

```
diags = {'SimulinkFixedPoint:util:fxpParameterPrecisionLoss',...
 'SimulinkFixedPoint:util:fxpParameterUnderflow'};
Simulink.suppressDiagnostic('Suppressor_CLI_Demo/one', diags);
```
Remove all suppressions and restore diagnostics to the block.

```
Simulink.restoreDiagnostic('Suppressor CLI Demo/one');
```
#### **Restore a Diagnostic for a Specified Block**

Using the model from "Suppress Diagnostic Messages Programmatically", restore a suppressed diagnostic on a specified block.

Use the Simulink.suppressDiagnostic function to suppress the parameter precision loss warning thrown by the Constant block, one.

```
Simulink.suppressDiagnostic('Suppressor_CLI_Demo/one',...
 'SimulinkFixedPoint:util:fxpParameterPrecisionLoss');
```
Remove the suppression and restore diagnostics to the block.

```
Simulink.restoreDiagnostic('Suppressor_CLI_Demo/one',...
 'SimulinkFixedPoint:util:fxpParameterPrecisionLoss');
```
#### **Restore All Diagnostics for a Specified System**

Using the model from "Suppress Diagnostic Messages Programmatically", restore all suppressed diagnostics on the specified subsystem.

To restore all diagnostics from a system, use 'FindAll', 'on' to search within the system hierarchy. Specify the system or system handle within which to search.

```
Simulink.restoreDiagnostic('Suppressor_CLI_Demo/Convert',...
 'FindAll', 'On');
```
• "Suppress Diagnostic Messages Programmatically"

## **Input Arguments**

### **source — Block or model object throwing diagnostic**

block path | block handle

The source of the diagnostic, specified as a block path, block handle, cell array of block paths, or cell array of block handles.

To get the block path, use the [gcb](#page-2354-0) function.

To get the block handle, use the [getSimulinkBlockHandle](#page-2392-0) function.

Data Types: char | cell

#### **message\_id — message identifier of diagnostic**

message identifier | cell array of message identifiers

Message identifier of the diagnostic, specified as a character vector or a cell array of character vectors. You can find the message identifier of warnings and errors thrown during simulation by accessing the ExecutionInfo property of the [Simulink.SimulationMetadata](#page-3810-0) object associated with a simulation. You can also use the lastwarn function.

Data Types: char | cell

#### **system — Name of subsystem**

character vector

The subsystem name, or handle, specified as a character vector.

Data Types: char

**diagnostic — Diagnostic object** MSLDiagnostic object

Diagnostic specified as an MSLDiagnostic object. Access the MSLDiagnostic object through the ExecutionInfo property of the [Simulink.SimulationMetadata](#page-3810-0) object.

Data Types: struct

## **See Also**

[Simulink.SuppressedDiagnostic](#page-3826-0) | [Simulink.SuppressedDiagnostic.restore](#page-3831-0) | [Simulink.getSuppressedDiagnostics](#page-2709-0) | [Simulink.suppressDiagnostic](#page-2964-0)

### **Topics**

"Suppress Diagnostic Messages Programmatically"

### **Introduced in R2016b**

# <span id="page-2743-0"></span>**getBlockSimState**

**Class:** Simulink.SimState.ModelSimState **Package:** Simulink.SimState

Access SimState of individual Stateflow Chart, MATLAB Function, or S-function block

# **Syntax**

*blockSimState* = getBlockSimState(*x*, '*blockpath*')

## **Description**

*blockSimState* = getBlockSimState(*x*, '*blockpath*') returns the SimState of the block specified as *blockpath*. *blockpath* must be either a Stateflow Chart, [MATLAB](#page-1059-0) [Function,](#page-1059-0) or S-function block. For other types of blocks, see the loggedStates property of the Simulink.SimState.ModelSimState class.

### **Input Arguments**

**x**

The x argument is a Simulink.SimState.ModelSimState object.

### **blockpath**

The path to the block for which you are requesting the SimState values.

## **Output Arguments**

### **blockSimState**

The SimState of the block specified.

### **Examples**

```
chartState = getBlockSimState(x, 'mymodel/chart')
```
To get the SimState of a block that is in a referenced model, specify the full path of the block relative to the root model.

```
rootModel = 'sldemo_fuelsys_dd';
opt = struct('SaveFinalState','on','SaveCompleteFinalSimState','on','StopTime','1');
simOut = sim(rootModel,opt);
x = simOut.xFinal;
blockPath = 'sldemo_fuelsys_dd/Fuel Rate Controller|sldemo_fuelsys_dd_controller/contro
chartState = getBlockSimState(x,blockPath)
```
### **See Also**

[Simulink.SimState.ModelState.setBlockSimState](#page-2745-0)

## <span id="page-2745-0"></span>**setBlockSimState**

**Class:** Simulink.SimState.ModelSimState **Package:** Simulink.SimState

Set SimState of individual Stateflow Chart, MATLAB Function, or S-function block

## **Syntax**

setBlockSimState(*x*,'*blockpath*', *blockSimState*)

## **Description**

setBlockSimState(*x*,'*blockpath*', *blockSimState*) sets the SimState of the block specified as *blockpath*. *blockpath* must be either a Stateflow Chart, [MATLAB](#page-1059-0) [Function,](#page-1059-0) or S-function block. For other types of blocks, see the loggedStates property of the Simulink.SimState.ModelSimState class.

## **Input Arguments**

**x**

The argument *x* is a Simulink.SimState.ModelSimState object.

### **blockpath**

The path to the block for which you are setting the SimState values

### **blockSimState**

The SimState of the block specified.

### **Examples**

newObj = setBlockSimState(obj, 'mymodel/chart', newChartState);

### **See Also**

[Simulink.SimState.ModelState.getBlockSimState](#page-2743-0)

# **Simulink.saveVars**

Save workspace variables and their values in MATLAB code format

## **Syntax**

```
Note Simulink.saveVars is not recommended. Use
matlab.io.saveVariablesToScript instead.
```

```
Simulink.saveVars(filename)
Simulink.saveVars(filename, VarNames)
Simulink.saveVars(filename, '-regexp', RegExps)
Simulink.saveVars(filename, Specifications, UpdateOption)
Simulink.saveVars(filename, Specifications, Configuration)
Simulink.saveVars(filename, Specifications, MatlabVer)
[r1, r2] = Simulink.saveVars(filename, Specifications)
```
# **Description**

Simulink.saveVars(*filename*) saves all variables in the current workspace for which MATLAB code can be generated to a MATLAB file named *filename*.m. If MATLAB code cannot be generated for a variable, the variable is saved into a companion MAT-file named *filename*.mat, and a warning is generated. If either file already exists, it is overwritten. The *filename* cannot match the name of any variable in the current workspace, and can optionally include the suffix .m. Using Simulink.saveVars has no effect on the contents of any workspace.

Executing the MATLAB file restores the variables saved in the file to the current workspace. If a companion MAT-file exists, code in the MATLAB file loads the MAT-file, restoring its variables also. When both a MATLAB file and a MAT-file exist, do not load the MATLAB file unless the MAT file is available, or an error will occur. Do not load a MAT-file directly, or incomplete data restoration will result. No warning occurs if loading a file overwrites any existing variables.

You can edit a MATLAB file that Simulink.saveVars creates. You can insert comments between or within the MATLAB code sections for saved variables. However, if you later use Simulink.saveVars to update or append to the file, only comments between MATLAB code sections will be preserved. Internal comments should therefore be used only in files that you do not expect to change any further.

You must not edit the header section in the MATLAB file, which comprises the first five comment lines. Simulink does not check that a manually edited MATLAB file is syntactically correct. MathWorks recommends not editing any MATLAB code in the file. You cannot edit a MAT-file and should never attempt to do so.

Simulink.saveVars(*filename*, *VarNames*) saves only the variables specified in *VarNames*, which is a comma-separated list of variable names. You can use the wildcard character \* to save all variables that match a pattern. The \* matches one or more characters, including non-alphanumeric characters.

Simulink.saveVars(*filename*, '-regexp', *RegExps*) saves only variables whose names match one of the regular expressions in *RegExps*, which is a comma-separated list of expressions. See "Regular Expressions" (MATLAB) for more information. A call to the function can specify both *VarNames* and -regexps *RegExps*, in that order and commaseparated.

Simulink.saveVars(*filename*, *Specifications, UpdateOption*) saves the variables described by *Specifications* (which represents the variable specifications in any of the above syntaxes) as directed by *UpdateOption*, which can be any one of the following:

- '-create' Create a new MATLAB file (and MAT-file if needed) as directed by the *Specifications*. If either file already exists, it is overwritten. This is the default behavior.
- '-update' Update the existing MATLAB file (and MAT-file if needed) specified by *filename* by changing only variables that match the *Specifications* and already exist in any files. The order of the variables in files is preserved. Comments within MATLAB code sections are not preserved.
- '-append' Update the existing MATLAB file (and MAT-file if needed) specified by *filename* by:
	- Updating variables that match the *Specifications* and already exist in the file or files, preserving the existing order in the file or files. Comments within MATLAB code sections are not preserved.

• Appending variables that match the *Specifications* and do not exist in the file or files by appending the variables to the file or files. These new sections initially have no comments.

Simulink.saveVars(*filename*, *Specifications, Configuration*) saves the variables described by *Specifications* (which represents the variable specifications in any of the above syntaxes) according to the specified *Configuration*. The *Configuration* can contain any or all of the following options, in any order, separated by commas if more than one appears:

- '-maxnumel' *MaxNum* Limits the number of elements saved for an array to *MaxNum*, which must be an integer between 1 and 10000. For a character array, the upper limit is set to twice the value that you specify with *MaxNum*. If an array is larger than *MaxNum*, the whole array appears in the MAT-file rather than the MATLAB file, generating a warning. Default: 1000
- '-maxlevels' *MaxLevels* limits the number of levels of hierarchy saved for a structure or cell array to *MaxLevels*, which must be an integer between 1 and 200. If a structure or cell array is deeper than *MaxLevels*, the whole entity appears in the MAT-file rather than the MATLAB file, generating a warning. Default: 20
- '-textwidth' *TextWidth* sets the text wrap width in the MATLAB file to *TextWidth*, which must be an integer between 32 and 256. Default: 76
- '-2dslice' Sets two dimensions for 2-D slices that represent n-D (where n is greater than 2) char, logic, or numeric array data. Simulink.saveVars uses the first two dimensions of the n-D array to specify the size of the 2-D slice, unless you supply two positive integer arguments after the -2dslice option. If you specify two integer arguments:
	- The two integers must be positive.
	- The two integers must be less than or equal to the number of dimensions of the n-D array.
	- The second integer must be greater than the first.

Simulink.saveVars(*filename*, *Specifications*, *MatlabVer*) acts as described by *Specifications* (which represents the specifications after *filename* in any of the above syntaxes) saving any MAT-file that it creates in the format required by the MATLAB version specified by *MatlabVer*. Possible values:

- $' -v7.3' 7.3$  or later
- $' -v7.0' 7.0$  or later
- '-v6' Version 6 or later
- $\cdot$   $\cdot$   $\cdot$   $\vee$  4  $\cdot$   $\sim$  Any MATLAB version

[*r1*, *r2*] = Simulink.saveVars(*filename*, *Specifications*) acts as described by *Specifications* (which represents the specifications after *filename* in any of the above syntaxes) and reports what variables it has saved:

- *r1* A cell array of character vectors. The character vectors name all variables (if any) that were saved to a MATLAB file.
- *r2* A cell array of character vectors. The character vectors name all variables (if any) that were saved to a MAT-file.

## **Input Arguments**

### **filename**

The name of the file or names of the files that the function creates or updates. The *filename* cannot match the name of any variable in the current workspace. The *filename* can have the suffix .m, but the function ignores it.

#### **VarNames**

A variable or sequence of comma-separated variables. The function saves only the specified variables to the output file. You can use the wildcard character \* to save all variables that match a pattern. The \* matches one or more characters, including nonalphanumeric characters.

### **'-regexp', RegExps**

After the keyword, a regular expression or sequence of comma-separated regular expressions. The function saves to the output file only those variables whose names match one of the expressions. See "Regular Expressions" (MATLAB) for more information A call to the function can specify both *VarNames* and -regexps *RegExps*, in that order and comma-separated.

### **UpdateOption**

Any of three keywords that control the action of the function. The possible values are:

• '-create' — Create a new MATLAB file (and MAT-file if needed) as directed by the *Specifications*.

- '-update' Update the existing MATLAB file (and MAT-file if needed) specified by *filename* by changing only variables that match the *Specifications* and already exist in the file or files. The order of the variables in the file or files is preserved.
- '-append' Update the existing MATLAB file (and MAT-file if needed) specified by *filename* by:
	- Updating variables that match the *Specifications* and already exist in the file or files, preserving the existing order in the file or files.
	- Appending variables that match the *Specifications* and do not exist in the file or files by appending the variables that match the *Specifications* to the file or files.

### **Default:** '-create'

### **Configuration**

Any or all of the following options, in any order, separated by commas if more than one appears:

- '-maxnumel' *MaxNum* Limits the number of elements saved for an array to *MaxNum*, which must be an integer between 0 and 10000. If an array is larger than that, the whole array appears in the MAT-file rather than the MATLAB script file, generating a warning. Default: 1000
- '-maxlevels' *MaxLevels* Limits the number of levels saved for a structure or cell array to *MaxLevels*, which must be an integer between 0 and 200. If a structure or cell array is deeper than that, the whole entity appears in the MAT-file rather than the MATLAB script file, generating a warning. Default: 20
- '-textwidth' *TextWidth* Sets the text wrap width in the MATLAB script file to *TextWidth*, which must be an integer between 32 and 256. Default: 76
- '-2dslice' Sets two dimensions for 2-D slices that represent n-D (where n is greater than 2) arrays of char, logic, or numeric data. Using the '-2dslice' option produces more readable generated code that is consistent with how MATLAB displays n-D array data.

Simulink.saveVars uses the first two dimensions of the n-D array to specify the size of the 2-D slice, unless you supply two positive integer arguments after the -2dslice option. If you specify two integer arguments:

• The two integers must be positive.

- The two integers must be less than or equal to the number of dimensions of the n-D array.
- The second integer must be greater than the first.

**Note** You can use the MATLAB Preferences to change the defaults for the -maxnumel, maxlevels, '-2dslice', and -textwidth configuration options. In the **Workspace** pane, use the options in the **Saving variables as MATLAB script files** group.

### **MatlabVer**

Specifies the MATLAB version whose syntax will be used by any MAT-file saved by the function.

- $' -v7.3' 7.3$  or later
- $' -v7.0' 7.0$  or later
- '-v6' Version 6 or later
- '-v4' Any MATLAB version

**Default:** '-v7.3'

### **Output Arguments**

### **r1**

A list of the names of all variables (if any) that were saved to a MATLAB file.

### **r2**

A list of the names of all variables (if any) that were saved to a MAT-file.

### **Examples**

Define some base workspace variables, then save them all to a new MATLAB file named MyVars.m using the default values for all input arguments except the *filename*.

 $a = 1$ ;  $b = 2.5;$ 

```
c = 'A string';d = \{a, b, c\};Simulink.saveVars('MyVars');
```
Define additional base workspace variables, then append them to the existing file MyVars.m without changing the values previously saved in the file:

```
K = Simulink.Parameter;
MyType = fixdt (1, 16, 3);
Simulink.saveVars('MyVars', '-append', 'K', 'MyType');
```
Update the variables V1 and V2 with their values in a MATLAB file, or for any whose value cannot be converted to MATLAB code, in a MAT-file. The file must already exist. Any array with more than 10 elements will be saved to a MAT-file that can be loaded on any version of MATLAB. The return argument r1 lists the names of any variables saved to a MATLAB file; r2 lists any saved to a MAT-file.

```
[r1, r2] = Simulink.saveVars('MyFile', 'V1', 'V2', '-update',
'-maxnumel', 10, '-v4');
```
Specify a 2-D slice for the output of the my3Dtable 3-D array. Specify that the 2-D slice expands along the first and third dimensions:

```
my3DTable = zeros(3, 4, 2, 'single');Simulink.saveVars('mfile.m', 'my3DTable', '-2dslice', 1, 3);
The generated MATLAB code is:
my3DTable = zeros(3, 4, 2, 'single');my3DTable (:,1,:) = single ( ...
   [1 13;
    5 17;
    9 21]);
my3DTable (:,2,:) = single( ...
   [2 14;
    6 18;
    10 22]);
my3DTable (:,3,:) = single( ...
   [3 15;
    7 19;
    11 23]);
my3DTable (:,4,:)= single( ...
   [4 16;
```
 8 20; 12 24]);

## **Limitations**

The Simulink.saveVars function:

- Does not preserve shared references.
- Ignores dynamic properties of objects.
- Saves the following to the MAT-file although they could appear in the MATLAB file:
	- [Simulink.ConfigSet](#page-3372-0) objects with custom target components. (Use the Simulink.ConfigSet method saveAs instead.)
	- [Simulink.Timeseries](#page-3837-0) and [Simulink.ModelDataLogs](#page-3474-0) objects.

If you save many variables, the generated MATLAB file can contain many lines of code and take a long time to execute. To avoid the long execution time, consider these alternatives:

- Permanently store variables in a data dictionary instead of using Simulink.saveVars. A data dictionary also provides more tools for managing variables. See "Determine Where to Store Variables and Objects for Simulink Models".
- Save variables in a MAT-file by using the save function.

# **Tips**

- If you do not need to save variables in an easily-understood form, see the save function.
- If you need to save only bus objects, use the Simulink. Bus. save function.
- If you need to save only a configuration set, use the [Simulink.ConfigSet](#page-3372-0).saveAs method.

# **See Also**

[Simulink.Bus.save](#page-2636-0) | [Simulink.Bus.save](#page-2636-0) | [Simulink.ConfigSet](#page-3372-0) | matlab.io.saveVariablesToScript | save

### **Introduced in R2010a**

# **Simulink.sdi.addToRun**

**Package:** Simulink.sdi

Add one or more signals to existing run

## **Syntax**

```
sigIDs = Simulink.sdi.addToRun(runID,'vars',var,var2,...,varn)
sigIDs = Simulink.sdi.addToRun(runID,'namevalue',sourceNames,
dataValues)
```
## **Description**

sigIDs = Simulink.sdi.addToRun(runID,'vars',var,var2,...,varn) adds the data in the variables var, var2,  $\dots$ , varn to the run corresponding to the runID and returns the signal IDs for the signals added to the run.

```
sigIDs = Simulink.sdi.addToRun(runID,'namevalue',sourceNames,
dataValues) adds the data in the cell array dataValues to the run corresponding to
the runID and returns the signal IDs for the signals added to the run. The sourceNames
argument specifies names to use for the source of the data in dataValues in the signal
metadata.
```
## **Examples**

### **Add Workspace Data to Run**

This example shows how to use Simulink.sdi.addToRun to add workspace data to a run in the Simulation Data Inspector.

#### **Generate Workspace Data**

Generate workspace data to add to a simulation run in place of measured data, input data, or any other data that you want to associate with the simulation.

```
time = linspace(0, 60, 201);cos vals = 2*cos(2*pi/6.8*time);
cos_ts = timeseries(cos_vals, time);
cos ts.Name = 'cosine';
```
#### **Simulate Model**

Simulate the slexAircraftExample model to create a run containing the simulation outputs.

```
load system('slexAircraftExample');
sim('slexAircraftExample','SaveFormat','Dataset');
```
#### **Add Workspace Data to Simulation Run**

Add the workspace data to the run. Then, view the results in the Simulation Data Inspector.

```
% Get run ID
count = Simulink.sdi.getRunCount;
runID = Simulink.sdi.getRunIDByIndex(count);
% Add data to run
sigIDs = Simulink.sdi.addToRun(runID, 'vars', cos ts);
Simulink.sdi.view
```
### **Add States Data to a Run**

The model slexAircraftExample is configured to log outputs, states, and time data. The output data automatically logs to the Simulation Data Inspector as well as the base workspace, but the states data does not. To bring the states data into the Simulation Data Inspector, you can record the data, or you can add it to the run created by simulating the model. This example shows how to add logged states data to a Simulation Data Inspector run programmatically.

#### **Simulate the Model and Get States Data**

Simulate the model using the sim function with 'ReturnWorkspaceOutputs' set to 'on'. Select the states data, xout, from the simulation outputs.

```
load_system('slexAircraftExample')
```

```
simOut = sim('slexAircraftExample','ReturnWorkspaceOutputs','on',...
     'SaveFormat','Dataset');
```

```
% Get states data from simulation output
states = simOut.xout;
```
### **Get the Run ID**

Because the outputs data automatically logs to the Simulation Data Inspector, a run is created upon simulating slexAircraftExample. Get the run ID for the run using the Simulation Data Inspector programmatic interface.

```
runIDs = Simulink.sdi.getAllRunIDs;
runID = runIBs(end);
```
### **Add States Data to the Run**

Add the states data to the run with the output data.

sigIDs = Simulink.sdi.addToRun(runID,'namevalue',{'States'},{states});

### **Input Arguments**

#### **runID — Run ID to add data to**

scalar

Run ID for the signal you want to add data to. The Simulation Data Inspector assigns a unique run ID when it creates a run. You can get the run ID for your run using [Simulink.sdi.getAllRunIDs](#page-2823-0) and [Simulink.sdi.getRunIDByIndex](#page-2835-0).

#### **var — Data to add to run**

variable

Workspace data to add to the run. Simulink. sdi. addToRun supports all loading and logging data formats, including timeseries and [Simulink.SimulationData.Dataset](#page-3729-0). Provide one or more var inputs when you specify 'vars' as the second argument.

Example: myData

#### **sourceNames — Cell array of names for signal metadata**

cell array of character vectors

Names to use as the source of the data in the metadata for the added signals. Provide a sourceNames input when you specify 'namevalue' as the second argument.

Example: { 'speed', 'position' }

#### **dataValues — Cell array of data to add to run**

cell array

Cell array of data to add to the run. Provide a dataValues input when you specify 'namevalue' as the second argument.

Example: {sig1,sig2}

### **Output Arguments**

**sigIDs — Matrix containing signal IDs for added signals** matrix

Matrix of signal IDs for signals added to the run.

### **See Also**

[Simulink.sdi.Run](#page-3632-0) | [Simulink.sdi.copyRun](#page-2786-0) | [Simulink.sdi.createRun](#page-2796-0) | [Simulink.sdi.createRunOrAddToStreamedRun](#page-2803-0) | [add](#page-3643-0)

### **Topics**

"Inspect and Compare Data Programmatically"

### **Introduced in R2011b**

# **Simulink.sdi.cleanupWorkerResources**

Clean up worker repositories

## **Syntax**

Simulink.sdi.cleanupWorkerResources

## **Description**

Simulink.sdi.cleanupWorkerResources removes redundant data from each parallel worker repository file used by the Simulation Data Inspector. Call this function while worker pools are running. The Simulation Data Inspector automatically cleans up repository files when you close the worker pool.

## **Examples**

### **Access Data from a Parallel Simulation**

This example executes parallel simulations of the model slexAircraftExample with different input filter time constants and shows several ways to access the data using the Simulation Data Inspector programmatic interface.

### **Setup**

Start by ensuring the Simulation Data Inspector is empty and Parallel Computing Toolbox support is configured to import runs created on local workers automatically. Then, create a vector of filter parameter values to use in each simulation.

```
% Make sure the Simulation Data Inspector is empty, and PCT support is
% enabled. 
Simulink.sdi.clear
Simulink.sdi.enablePCTSupport('local')
% Define Ts values
Ts_vals = [0.01, 0.02, 0.05, 0.1, 0.2, 0.5, 1];
```
### **Initialize Parallel Workers**

Use gcp to create a pool of local workers to run parallel simulations if you don't already have one. In an spmd code block, load the slexAircraftExample model and select signals to log. To avoid data concurrency issues using sim in parfor, create a temporary directory for each worker to use during simulations.

```
p = gcp;spmd
     % Load system and select signals to log
     load_system('slexAircraftExample')
     Simulink.sdi.markSignalForStreaming('slexAircraftExample/Pilot', 1, 'on')
    Simulink.sdi.markSignalForStreaming('slexAircraftExample/Aircraft Dynamics Model',
     % Create temporary directory on each worker
    workDir = pwd; addpath(workDir)
     tempDir = tempname;
     mkdir(tempDir)
     cd(tempDir)
```
#### end

#### **Run Parallel Simulations**

Use parfor to run the seven simulations in parallel. Select the value for Ts for each simulation, and modify the value of Ts in the model workspace. Then, run the simulation and build an array of Simulink.sdi.WorkerRun objects to access the data with the Simulation Data Inspector. After the parfor loop, use another spmd segment to remove the temporary directories from the workers.

```
parfor index = 1:7 % Select value for Ts
    Ts val = Ts vals(index);
     % Change the filter time constant and simulate
     modelWorkspace = get_param('slexAircraftExample','modelworkspace');
     modelWorkspace.assignin('Ts',Ts_val)
     sim('slexAircraftExample')
     % Create a worker run for each simulation
     workerRun(index) = Simulink.sdi.WorkerRun.getLatest
```

```
end
spmd
     % Remove temporary directories
     cd(workDir)
     rmdir(tempDir, 's')
     rmpath(workDir)
```
end

#### **Get Dataset Objects from Parallel Simulation Output**

The getDataset method puts the data from a WorkerRun into a Dataset object so you can easily post-process.

```
ds(7) = Simulink.SimulationData.Dataset;
for a = 1:7 ds(a) = workerRun(a).getDataset;
end
ds(1)ans =Simulink.SimulationData.Dataset '' with 2 elements
                       Name BlockPath
    1 [1x1 Signal] alpha, rad ...rcraftExample/Aircraft Dynamics Model
    2 [1x1 Signal] Stick slexAircraftExample/Pilot 
   - Use braces { } to access, modify, or add elements using index.
```
#### **Get DatasetRef Objects from Parallel Simulation Output**

For big data workflows, use the getDatasetRef method to reference the data associated with the WorkerRun.

```
for b = 1:7 datasetRef(b) = workerRun(b).getDatasetRef;
end
datasetRef(1)
```

```
ans = DatasetRef with properties:
            Name: 'Run 5: slexAircraftExample'
             Run: [1×1 Simulink.sdi.Run]
     numElements: 2
```
#### **Process Parallel Simulation Data in the Simulation Data Inspector**

You can also create local Run objects to analyze and visualize your data using the Simulation Data Inspector API. This example adds a tag indicating the filter time constant value for each run.

```
for c = 1:7
```

```
 Runs(c) = workerRun(c).getLocalRun;
Ts val str = num2str(Ts vals(c));
desc = strcat('Ts = ', Ts val str);
Runs(c). Description = desc;
 Runs(c).Name = strcat('slexAircraftExample run Ts=', Ts_val_str);
```
#### end

#### **Clean Up Worker Repositories**

Clean up the files used by the workers to free up disk space for other simulations you want to run on your worker pool.

Simulink.sdi.cleanupWorkerResources

### **See Also**

[Simulink.sdi.WorkerRun](#page-3689-0) | [Simulink.sdi.isPCTSupportEnabled](#page-2844-0)

### **Topics**

"Inspect and Compare Data Programmatically"

#### **Introduced in R2017b**

# <span id="page-2763-0"></span>**Simulink.sdi.clear**

**Package:** Simulink.sdi

Clear all data from the Simulation Data Inspector

## **Syntax**

Simulink.sdi.clear

## **Description**

Simulink.sdi.clear clears all data from the Simulation Data Inspector. Simulink.sdi.clear does not affect preferences or settings you have configured in the Simulation Data Inspector. Use [Simulink.sdi.clearPreferences](#page-2767-0) to reset the Simulation Data Inspector preferences to their default values.

## **Examples**

### **Save a Simulation Data Inspector Session**

This example shows how to create, save, and load a Simulation Data Inspector session. The example uses data logging to populate the Simulation Data Inspector with data and then uses the Simulation Data Inspector's programmatic interface to create plots to visualize the data. After saving the data and visualization settings in a session, the Simulation Data Inspector repository is emptied in order to demonstrate how to load the session.

### **Create Simulation Data**

This example logs the Stick, alpha, rad, and q, rad/sec signals to generate simulation data using the model slexAircraftExample and creates two runs. The first uses a sine input, and the second has a square wave input.

```
% Ensure you start with an empty Simulation Data Inspector repository
Simulink.sdi.clear
```

```
% Load system
load system('slexAircraftExample')
% Configure signals to log
Simulink.sdi.markSignalForStreaming('slexAircraftExample/Pilot',1,'on')
Simulink.sdi.markSignalForStreaming('slexAircraftExample/Aircraft Dynamics Model',3,'on')
Simulink.sdi.markSignalForStreaming('slexAircraftExample/Aircraft Dynamics Model',4,'on')
% Change Pilot signal to sine
set param('slexAircraftExample/Pilot','WaveForm','sine')
% Simulate model
sim('slexAircraftExample')
% Change Pilot signal to square
set param('slexAircraftExample/Pilot','WaveForm','square')
% Simulate model
sim('slexAircraftExample')
```
#### **Access Simulation Data**

Use the Simulation Data Inspector programmatic interface to access the simulation data so you can create plots to visualize the signals.

```
% Get run objects
runIDs = Simulink.sdi.getAllRunIDs;
sineRunID = runIDS(end-1);squareRunID = runIDS(end);sineRun = Simulink.sdi.getRun(sineRunID);
squareRun = Simulink.sdi.getRun(squareRunID);
% Get signal objects
sineOut = sineRun.getSignalByIndex(1);
sineIn = sineRun.getSignalByIndex(3);
squareOut = squareRun.getSignalByIndex(1);
squareIn = squareRun.getSignalByIndex(3);
```
#### **Create Plots in the Simulation Data Inspector**

Use the programmatic interface to visualize the signal data from the two simulation runs. You can set the plot layout and plot signals on specific subplots.

% Set subplot layout

```
Simulink.sdi.setSubPlotLayout(2,1)
% Plot sine data on top plot
sineIn.plotOnSubPlot(1,1,true)
sineOut.plotOnSubPlot(1,1,true)
```

```
% Plot square wave data on bottom plot
squareIn.plotOnSubPlot(2,1,true)
squareOut.plotOnSubPlot(2,1,true)
```
#### **Save a Simulation Data Inspector Session**

First, view the plots you just created. Then, save the Simulation Data Inspector session as an MLDATX-file to recover your data along with your preference selections and plots.

```
% View the visualized data in the Simulation Data Inspector
Simulink.sdi.view
```

```
% Save the Simulation Data Inspector session
Simulink.sdi.save('myData.mldatx')
```
#### **Load a Simulation Data Inspector Session**

First, clear the Simulation Data Inspector repository with Simulink.sdi.clear and reset visualization settings with Simulink.sdi.clearPreferences. Then, you can load the session to see how the data and settings are preserved.

```
% Clear Simulation Data Inspector repository and preferences
Simulink.sdi.clear
Simulink.sdi.clearPreferences
```

```
% Load session file to view data
Simulink.sdi.load('myData.mldatx');
```
### **See Also**

[Simulink.sdi.clearPreferences](#page-2767-0) | [Simulink.sdi.deleteRun](#page-2806-0) | [Simulink.sdi.deleteSignal](#page-2808-0)

### **Topics**

"Inspect and Compare Data Programmatically"

**Introduced in R2011b**

# <span id="page-2767-0"></span>**Simulink.sdi.clearPreferences**

Clear Simulation Data Inspector preference changes

# **Syntax**

Simulink.sdi.clearPreferences

## **Description**

Simulink.sdi.clearPreferences reverts all Simulation Data Inspector preferences to their default values.

## **Examples**

### **Restore All Simulation Data Inspector Preferences to Default Values**

You can restore default values to all Simulation Data Inspector preferences programmatically with Simulink.sdi.clearPreferences.

Simulink.sdi.clearPreferences

### **Modify Run Naming Rule Then Restore Default**

This example shows how to use the Simulation Data Inspector API to modify the Simulation Data Inspector run naming rule, check a run's name, restore default preferences, and check the run naming rule.

```
% Load model
load system('sldemo fuelsys')
% Modify run naming rule
Simulink.sdi.setRunNamingRule('<model_name> Run <run_index>')
```

```
% Simulate system
sim('sldemo_fuelsys')
% Check run name
runIDs = Simulink.sdi.getAllRunIDs;
runID = runIDs(end);run = Simulink.sdi.getRun(runID);
run.name
ans ='sldemo_fuelsys Run 15'
% Clear preferences to reset the run naming rule
Simulink.sdi.clearPreferences
% Check run naming rule
Simulink.sdi.getRunNamingRule
ans ='Run <run index>: <model name>'
```
- "Inspect and Compare Data Programmatically"
- "Organize Your Simulation Data Inspector Workspace"

### **See Also**

[Simulink.sdi.setMarkersOn](#page-2877-0) | [Simulink.sdi.setRunNamingRule](#page-2879-0) | [Simulink.sdi.setRunOverwrite](#page-2882-0) | [Simulink.sdi.setSubPlotLayout](#page-2885-0) | [Simulink.sdi.setTableGrouping](#page-2889-0)

### **Topics**

"Inspect and Compare Data Programmatically" "Organize Your Simulation Data Inspector Workspace"

### **Introduced in R2017a**

# **Simulink.sdi.close**

**Package:** Simulink.sdi

Close the Simulation Data Inspector

## **Syntax**

```
Simulink.sdi.close
Simulink.sdi.close('filename')
```
## **Description**

Simulink.sdi.close closes the Simulation Data Inspector.

Simulink.sdi.close('filename') closes the Simulation Data Inspector and saves the data in the file, filename.

## **Examples**

### **Close the Simulation Data Inspector from the Command Line**

You can close the Simulation Data Inspector from the MATLAB command line when you have finished inspecting and analyzing your data.

Simulink.sdi.close

### **Create a Run and View the Data**

This example shows how to create a run, add data to it, and then view the data in the Simulation Data Inspector.

#### **Create Data for the Run**

This example creates timeseries objects for a sine and a cosine. To visualize your data, the Simulation Data Inspector requires at least a time vector that corresponds with your data.

```
% Generate timeseries data
time = linspace(0, 20, 100);
sine vals = sin(2*pi/5*time);
sine_ts = timeseries(sine_vals, time);
sine_ts.Name = 'Sine, T=5';cos vals = cos(2*pi/8*time);
cos ts = timeseries(cos vals, time);
cos_t ts.Name = 'Cosine, T=8';
```
#### **Create a Simulation Data Inspector Run and Add Your Data**

To give the Simulation Data Inspector access to your data, use the create method and create a run. This example modifies some of the run's properties to help identify the data. You can easily view run and signal properties with the Simulation Data Inspector.

```
% Create a run
run = Simulink.sdi.Run.create;
run.Name = 'Sinusoids';
run.Description = 'Sine and cosine signals with different frequencies';
% Add timeseries data to run
run.add('vars', sine_ts, cos_ts);
```
#### **Plot Your Data Using the Simulink.sdi.Signal Object**

The getSignalByIndex method returns a Simulink.sdi.Signal object that can be used to plot the signal in the Simulation Data Inspector. You can also programmatically control aspects of the plot's appearance, such as the color and style of the line representing the signal. This example customizes the subplot layout and signal characteristics.

```
% Get signal, modify its properties, and change Checked property to true
sine sig = run.getSignalByIndex(1);
sine_sig.LineColor = [0 0 1];sine sig.LineDashed = '-.';
sine_sig.Checked = true;
```

```
% Add another subplot for the cosine signal
Simulink.sdi.setSubPlotLayout(2, 1);
% Plot the cosine signal and customize its appearance
cos_sig = run.getSignalByIndex(2);
cos sig.LineColor = [0 1 0];
cos_sig.plotOnSubPlot(2, 1, true);
```

```
% View the signal in the Simulation Data Inspector
Simulink.sdi.view
```
### **Close the Simulation Data Inspector and Save Your Data**

Simulink.sdi.close('sinusoids.mat')

- "Inspect and Compare Data Programmatically"
- "Save and Share Simulation Data Inspector Data and Views"

### **See Also**

[Simulink.sdi.clear](#page-2763-0) | [Simulink.sdi.clearPreferences](#page-2767-0) | [Simulink.sdi.save](#page-2869-0) | [Simulink.sdi.view](#page-2900-0)

### **Topics**

"Inspect and Compare Data Programmatically" "Save and Share Simulation Data Inspector Data and Views"

### **Introduced in R2013b**
# <span id="page-2772-0"></span>**Simulink.sdi.compareRuns**

**Package:** Simulink.sdi

Compare the data in two simulation runs

# **Syntax**

```
diffResult = Simulink.sdi.compareRuns(runID1,runID2)
diffResult = Simulink.sdi.compareRuns(runID1,runID2,Name,Value)
```
### **Description**

diffResult = Simulink.sdi.compareRuns(runID1,runID2) compares the data in the runs corresponding to runID1 and runID2, returning the result in the [Simulink.sdi.DiffRunResult](#page-3618-0) object, diffResult.

diffResult = Simulink.sdi.compareRuns(runID1,runID2,Name,Value) compares the simulation runs corresponding to runID1 and runID2 using the options specified by one or more Name,Value pair arguments and returns the comparison result in the Simulink.sdi.DiffRunResult object, diffResult. For more information about how the Simulation Data Inspector aligns signals for comparison, see "How the Simulation Data Inspector Compares Data".

# **Examples**

### **Compare Simulation Data Inspector Runs Programmatically**

This example shows how to compare runs of simulation data and analyze the comparison results with the Simulation Data Inspector programmatic interface.

### **Generate Runs of Simulation Data**

Simulate the model with different Desired relative slip values to create runs of simulation data to analyze with the Simulation Data Inspector programmatic interface.

```
% Open model
load system('ex sldemo absbrake')
% Set the desired slip ratio to 0.24 and simulate
set param('ex sldemo absbrake/Desired relative slip', 'Value', '0.24')
sim('ex sldemo absbrake');
% Change the desired slip ratio to 0.25 and simulate
set param('ex sldemo absbrake/Desired relative slip', 'Value', '0.25')
sim('ex_sldemo_absbrake');
```
#### **Compare Runs with a Global Tolerance**

Get the run IDs for the runs you just created with the Simulink.sdi.getAllRunIDs function. Then, compare the runs using a global relative tolerance and a global time tolerance to analyze whether your data meets specifications.

```
% Get run IDs for last two runs
runIDs = Simulink.sdi.getAllRunIDs;
runID1 = runIDs(end - 1);runID2 = runIDs(end);% Compare runs
```
runResult = Simulink.sdi.compareRuns(runID1,runID2,'reltol',0.2,'timetol',0.5);

### **Create a Plot of a Comparison Result**

Use the Simulink.sdi.DiffRunResult object you created in the previous step with Simulink.sdi.compareRuns to access the data for the Ww signal result to plot it in a figure.

```
% Plot the |Ww| signal difference
signalResult_Ww = runResult.getResultByIndex(1);
figure(1)
plot(signalResult_Ww.Diff)
```
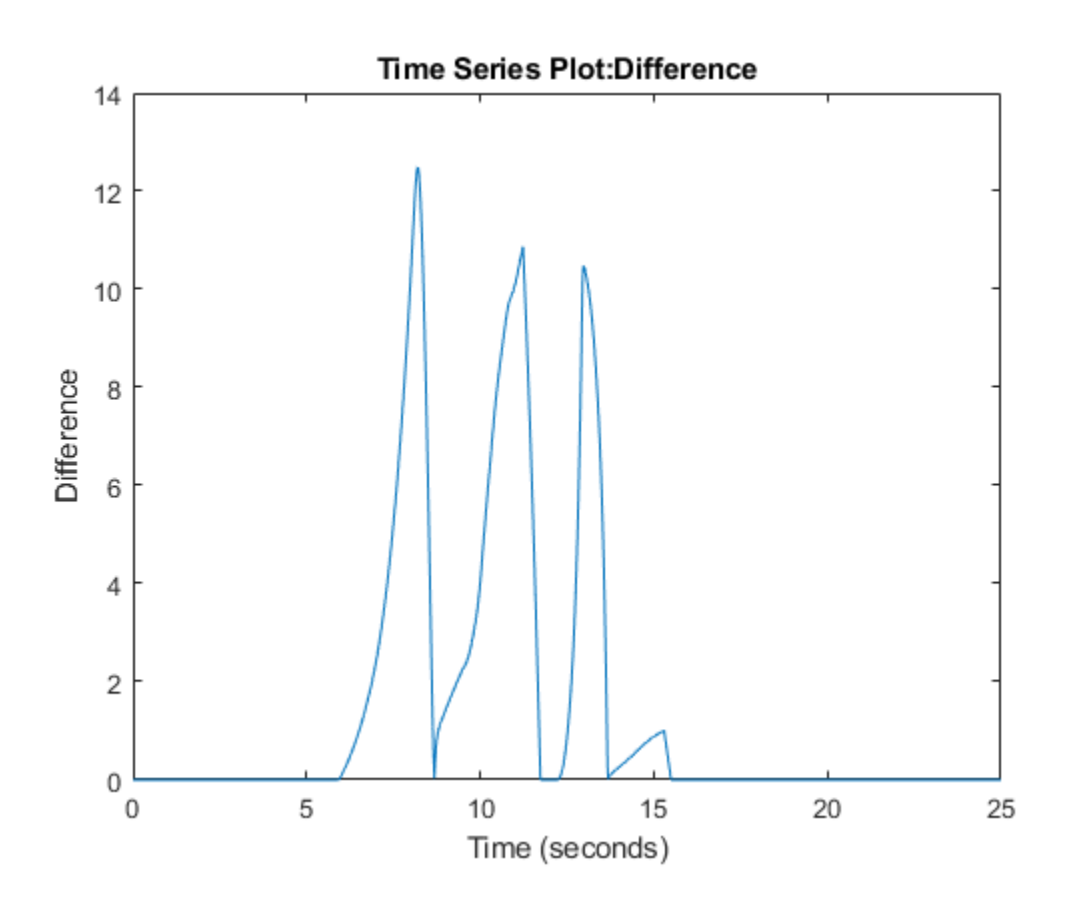

### **Analyze Simulation Data with Signal Tolerances**

You can change tolerance values on a signal-by-signal basis to evaluate the effect of a model parameter change. This example uses the slexAircraftExample model and the Simulation Data Inspector to evaluate the effect of changing the time constant for the low-pass filter following the control input.

### **Setup**

Load the model, and mark the q, rad/sec and alpha, rad signals for logging. Then, simulate the model to create the baseline run.

```
% Load example model
load system('slexAircraftExample')
% Mark the q, rad/sec and alpha, rad signals for logging
Simulink.sdi.markSignalForStreaming('slexAircraftExample/Aircraft Dynamics Model',3,'on')
Simulink.sdi.markSignalForStreaming('slexAircraftExample/Aircraft Dynamics Model',4,'on')
```
% Simulate system sim('slexAircraftExample')

### **Modify Model Parameter**

Modify the model parameter Ts in the model workspace to change the time constant of the input low-pass filter.

```
% Change input filter time constant
modelWorkspace = get_param('slexAircraftExample','modelworkspace');
modelWorkspace.assignin('Ts',1)
```

```
% Simulate again
sim('slexAircraftExample')
```
### **Compare Runs and Inspect Results**

Use the Simulink.sdi.compareRuns function to compare the data from the simulations. Then, inspect the match property of the signal result to see whether the signals fell within the default tolerance of 0.

```
% Get run data
runIDs = Simulink.sdi.getAllRunIDs;
runID1 = runIDs(end - 1);runID2 = runIDs(end);% Compare runs
diffRun1 = Simulink.sdi.compareRuns(runID1,runID2);
% Get signal result
sig1Result1 = diffRun1.getResultByIndex(1);sig2Result1 = diffRun1.getResultByIndex(2);
% Check whether signals matched
```

```
sig1Result1.Match
```

```
ans = logical
   \Thetasig2Result1.Match
ans = logical
   \Theta
```
#### **Compare Runs with Signal Tolerances**

The signals did not match within the default tolerance of 0. To further analyze the effect of the time constant change, add signal tolerances to the comparison with the baseline signal properties to determine the tolerance required for a pass. This example uses a combination of time and absolute tolerances.

```
% Get signal object for sigID1
run1 = Simulink.sdi.getRun(runID1);
sigID1 = run1.getSignalIDByIndex(1);sigID2 = run1.getSignalIDByIndex(2);sig1 = Simulink.sdi.getSignal(sigID1);
sig2 = Simulink.sdi.getSignal(sigID2);
% Set tolerances for q, rad/sec
sig1.AbsTol = 0.1;sig1.TimeTol = 0.6;% Set tolerances for alpha, rad
sig2.AbsTol = 0.2;sig2.TimeTol = 0.8;% Run the comparison again
diffRun2 = Simulink.sdi.compareRuns(runID1,runID2);
sig1Result2 = diffRun2.getResultByIndex(1);sig2Result2 = diffRun2.getResultByIndex(2);
% Check the result
sig1Result2.Match
ans = logical
   1
```
sig2Result2.Match

```
ans = logical
    1
```
### **Compare Runs with Alignment Criteria**

This example shows how to compare runs using your desired criteria for aligning signals between runs.

#### **Generate Runs to Compare**

This example simulates the slexAircraftExample model with two different values of Ts to generate two simulation runs for comparison.

```
% Configure model "slexAircraftExample" for logging and simulate
simOut = sim('slexAircraftExample', 'SaveOutput', 'on', 'SaveFormat', ...
                 'Dataset', 'ReturnWorkspaceOutputs', 'on');
% Create a run from the simulation output
runID1 = Simulink.sdi.createRun('My Run', 'namevalue', {'simOut'}, ...
                                     {simOut});
% Get workspace and change workspace variable Ts
modelWorkspace = qet param('slexAircraftExample', 'modelworkspace');
modelWorkspace.assignin('Ts', 0.2);
% Simulate again
simOut = sim('slexAircraftExample', 'SaveOutput', 'on', 'SaveFormat', ...
                 'Dataset', 'ReturnWorkspaceOutputs', 'on');
% Create another run and get signal IDs
runID2 = Simulink.sdi.createRun('New Run', 'namevalue', {'simOut'}, ...
                                     {simOut});
```
#### **Define Alignment Criteria for the Comparison**

Before running the comparison, define how you want the Simulation Data Inspector to align the signals between the runs. This example aligns signals by their name, then by their block path, and then by their Simulink identifier.

```
% Define the alignment criteria for the comparison to align signals by
% name, then by block path, then by SID
alignMethods = [Simulink.sdi.AlignType.SignalName
```
 Simulink.sdi.AlignType.BlockPath Simulink.sdi.AlignType.SID];

#### **Compare the Runs with the Specified Alignment Criteria**

Compare the simulation data in your two runs, with the alignment criteria you specified.

```
% Compare the runs
diffResults = Simulink.sdi.compareRuns(runID1, runID2, alignMethods);
```
#### **Check the Comparison Results for the Aligned Signals**

You can use the getResultByIndex method to access the aligned signals and the results of the comparison for each signal in the runs you compared.

```
% Check the number of comparisons in the result
numComparisons = diffResults.count;
% Iterate through each element and display results in command window
for k = 1: numComparisons
     resultAtIdx = diffResults.getResultByIndex(k);
     % Get signal IDs for each comparison result
     sigID1 = resultAtIdx.signalID1;
     sigID2 = resultAtIdx.signalID2;
     sig1 = Simulink.sdi.getSignal(sigID1);
     sig2 = Simulink.sdi.getSignal(sigID2);
     % Display whether signals match
    displayStr = 'Signals with IDs %s and %s %s \n';
     if resultAtIdx.match
        fprintf(displayStr, sig1.Name, sig2.Name, 'match');
     else
        fprintf(displayStr, sig1.Name, sig2.Name, 'do not match');
     end
```
#### end

Signals with IDs Actuator Model and Actuator Model do not match Signals with IDs Integrate qdot and Integrate qdot do not match Signals with IDs Integrate and Integrate do not match Signals with IDs Alpha-sensor Low-pass Filter and Alpha-sensor Low-pass Filter do not m Signals with IDs Pitch Rate Lead Filter and Pitch Rate Lead Filter do not match

```
Signals with IDs Proportional plus integral compensator and Proportional plus integral
Signals with IDs Stick Prefilter and Stick Prefilter do not match 
Signals with IDs Q-gust model and Q-gust model do not match 
Signals with IDs W-gust model(1) and W-gust model(1) do not match 
Signals with IDs W-gust model(2) and W-gust model(2) do not match 
Signals with IDs alpha, rad and alpha, rad do not match
```
- "Inspect and Compare Data Programmatically"
- "Compare Simulation Data"
- "How the Simulation Data Inspector Compares Data"

### **Input Arguments**

### **runID1 — Baseline run identifier**

integer

Numerical identification for the **Baseline** run in the comparison.

### **runID2 — Compare to run identifier**

integer

Numerical identification for the **Compare to** run in the comparison.

### **Name-Value Pair Arguments**

Specify optional comma-separated pairs of Name, Value arguments. Name is the argument name and Value is the corresponding value. Name must appear inside single quotes (' '). You can specify several name and value pair arguments in any order as Name1,Value1,...,NameN,ValueN.

Example: 'abstol',x,'align',alignOpts

### **align — Signal alignment options**

array

Array specifying alignment algorithms to use for pairing signals from the runs for comparison. The Simulation Data Inspector aligns signals first by the first element in the array, then by the second element in the array, and so on.

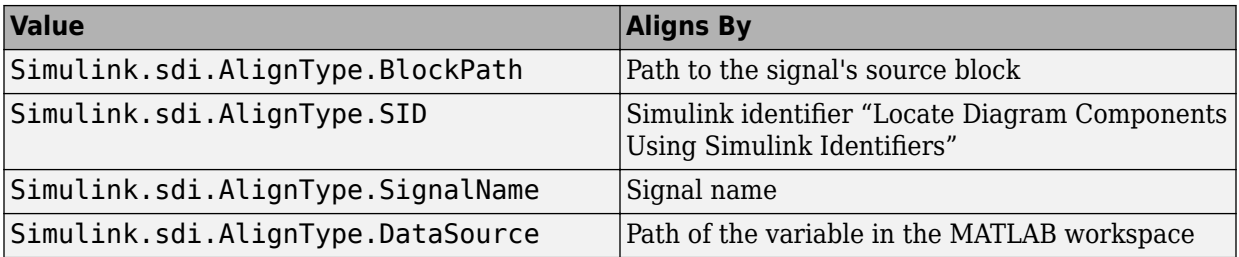

Example:

[Simulink.sdi.AlignType.SignalName,Simulink.sdi.AlignType.SID] specifies signal alignment by name and then by SID.

### **abstol — Absolute tolerance for comparison**

0 (default) | scalar

Positive-valued global absolute tolerance used for all signals in the run comparison. For more information about tolerances in the Simulation Data Inspector, see "How the Simulation Data Inspector Compares Data".

Example: 0.5

Data Types: double

### **reltol — Relative tolerance for comparison**

0 (default) | scalar

Positive-valued global relative tolerance used for all signals in the run comparison. The relative tolerance is expressed as a fractional multiplier. For example, 0.1 specifies a 10 percent tolerance. For more information about how the relative tolerance is applied in the Simulation Data Inspector, see "How the Simulation Data Inspector Compares Data".

Example: 0.1

Data Types: double

### **timetol — Time tolerance for comparison**

0 (default) | scalar

Positive-valued global time tolerance used for all signals in the run comparison. Specify the time tolerance with units of seconds. For more information about tolerances in the Simulation Data Inspector, see "How the Simulation Data Inspector Compares Data".

Example: 0.2

Data Types: double

# **Output Arguments**

### **diffResult — Comparison results**

'Simulink.sdi.diffRunResult'

[Simulink.sdi.DiffRunResult](#page-3618-0) object that provides access to comparison results.

# **See Also**

[Simulink.sdi.DiffRunResult](#page-3618-0) | [Simulink.sdi.DiffRunResult.getResultByIndex](#page-3623-0) | [Simulink.sdi.DiffSignalResult](#page-3627-0) | [Simulink.sdi.compareSignals](#page-2782-0) | [Simulink.sdi.getRunCount](#page-2833-0) | [Simulink.sdi.getRunIDByIndex](#page-2835-0)

### **Topics**

"Inspect and Compare Data Programmatically" "Compare Simulation Data" "How the Simulation Data Inspector Compares Data"

### **Introduced in R2011b**

# <span id="page-2782-0"></span>**Simulink.sdi.compareSignals**

**Package:** Simulink.sdi

Compare data from two signals

# **Syntax**

diff = Simulink.sdi.compareSignals(sigID1,sigID2)

# **Description**

diff = Simulink.sdi.compareSignals(sigID1,sigID2) compares the signals corresponding to the signal IDs sigID1 and sigID2 and returns the results in a [Simulink.sdi.DiffSignalResult](#page-3627-0) object. For more information on how the comparison results are computed, see "How the Simulation Data Inspector Compares Data".

# **Examples**

### **Compare Signals Within a Simulation Run**

This example uses the slexAircraftExample model to demonstrate the comparison of the input and output signals for a control system. The example marks the signals for streaming then gets the run object for a simulation run. Signal IDs from the run object specify the signals to be compared.

```
% Load model slexAircraftExample and mark signals for streaming
load_system('slexAircraftExample')
Simulink.sdi.markSignalForStreaming('slexAircraftExample/Pilot',1,'on')
Simulink.sdi.markSignalForStreaming('slexAircraftExample/Aircraft Dynamics Model',4,'on')
```

```
% Simulate model slexAircraftExample
sim('slexAircraftExample')
```

```
% Get run IDs for most recent run
allIDs = Simulink.sdi.getAllRunIDs;
runID = allIDs(end);% Get Run object
run = Simulink.sdi.getRun(runID);
% Get signal IDs
signalID1 = run.getSignalIDByIndex(1);signalID2 = run.getSignalIDByIndex(2);
if (run.isValidSignalID(signalID1))
     % Change signal tolerance
    signal1 = Simulink.sdi.getSignal(signalID1);signal1.AbsTol = 0.1;end
if (run.isValidSignalID(signalID1) && run.isValidSignalID(signalID2))
     % Compare signals
    diff = Simulink.sdi.compareSignals(signalID1,signalID2);
     % Check whether signals match within tolerance
    match = diff.matchend
match = logical
   \left( \cdot \right)
```
### **Compare Signals from Different Runs**

This example shows how to compare signals from different simulation runs using the Simulation Data Inspector's Simulink.sdi.compareSignals function. When you only have one signal of interest to compare, using a signal comparison returns the Simulink.sdi.diffSignalResult object with the comparison data directly.

### **Generate Simulation Data**

Use the slexAircraftExample model to generate simulation runs. Between the runs, change the time constant of the input filter.

```
% Load example model
load_system('slexAircraftExample')
```

```
% Mark the alpha, rad signal for streaming
Simulink.sdi.markSignalForStreaming('slexAircraftExample/Aircraft Dynamics Model',4,'on')
% Simulate system
sim('slexAircraftExample')
% Change input filter time constant
modelWorkspace = get_param('slexAircraftExample','modelworkspace');
modelWorkspace.assignin('Ts',0.2)
% Simulate again
sim('slexAircraftExample')
```
#### **Get Signal IDs for the Signal Comparison**

Create run objects using the run IDs, and then use getSignalIDByIndex to get the signal IDs to pass to Simulink.sdi.compareSignals.

```
% Get run data
runIDs = Simulink.sdi.getAllRunIDs;
runID1 = runIDs(end-1);runID2 = runIDs(end);run1 = Simulink.sdi.getRun(runID1);
run2 = Simulink.sdi.getRun(runID2);
sigID1 = run1.getSignalIDByIndex(1);sigID2 = run2.getSignalIDByIndex(1);
```
### **Compare Signals**

Compare the signals, and open the Simulation Data Inspector to view the results.

```
diffResult = Simulink.sdi.compareSignals(sigID1,sigID2);
```
Simulink.sdi.view

### **Input Arguments**

**sigID1 — Signal ID of Baseline signal** scalar

Signal ID for the **Baseline** signal. The Simulation Data Inspector assigns signal and run IDs when you create a run for your data. You can access the signal ID from a [Simulink.sdi.Run](#page-3632-0) object with the [getSignalIDByIndex](#page-3659-0) method.

### **sigID2 — Signal ID of Compare to signal**

scalar

Signal ID for the **Compare to** signal. The Simulation Data Inspector assigns signal and run IDs when you create a run for your data. You can access the signal ID from a [Simulink.sdi.Run](#page-3632-0) object with the [getSignalIDByIndex](#page-3659-0) method.

# **Output Arguments**

### **diff — Comparison results**

'Simulink.sdi.diffSignalResult'

[Simulink.sdi.DiffSignalResult](#page-3627-0) object containing the results of the signal comparison.

# **See Also**

[Simulink.sdi.DiffSignalResult](#page-3627-0) | [Simulink.sdi.Run](#page-3632-0) | [Simulink.sdi.compareRuns](#page-2772-0)

### **Topics**

"Inspect and Compare Data Programmatically" "Compare Simulation Data" "How the Simulation Data Inspector Compares Data"

### **Introduced in R2011b**

# <span id="page-2786-0"></span>**Simulink.sdi.copyRun**

Copy a Simulation Data Inspector run

# **Syntax**

```
newRunID = Simulink.sdi.copyRun(runID)
[newRunID,runIndex] = Simulink.sdi.copyRun(runID)
[newRunID,runIndex,signalIDs] = Simulink.sdi.copyRun(runID)
```
# **Description**

newRunID = Simulink.sdi.copyRun(runID) copies the run corresponding to runID and returns the run ID for the new run. The new run includes all the simulation data and metadata from the original run. You can modify the copy of the run by adding or deleting signals and metadata while still retaining the original run.

 $[newRunID, runIndex] = SimulinR.sdi.copyRun(runID) copies the run$ corresponding to runID and returns the run ID and index in the Simulation Data Inspector repository for the new run. The new run includes all the simulation data and metadata from the original run.

[newRunID, runIndex, signalIDs] = Simulink.sdi.copyRun(runID) copies the run corresponding to runID and returns the signal IDs for the signals in the new run along with its run ID and index in the Simulation Data Inspector repository. The new run includes all the simulation data and metadata from the original run.

# **Examples**

### **Compare a Subset of Signals**

This example shows how to use Simulink.sdi.copyRun and Simulink.sdi.deleteSignal to create a copy of a run that contains a subset of the signals from the original run. You can use the copy to analyze and run comparisons on a

subset of signals while still holding onto the original run that has all of the signals. For example, the model sldemo\_fuelsys is configured to log ten signals. To compare the system's responses to different types of failures, you don't need to run the comparison on all of the logged signals. Deleting signals that do not represent the system's response before running the comparison saves processing time and simplifies the view of the results.

### **Create Runs**

Load the model sldemo\_fuelsys and run simulations to create runs in the Simulation Data Inspector. The first run simulates a failure of the throttle angle sensor, and the second run simulates a failure of the exhaust gas oxygen sensor.

```
load_system('sldemo_fuelsys')
modelWorkspace = get_param('sldemo_fuelsys','modelworkspace');
modelWorkspace.assignin('throttle_sw',0)
modelWorkspace.assignin('ego_sw',1)
sim('sldemo_fuelsys')
modelWorkspace.assignin('throttle sw',1)
```

```
modelWorkspace.assignin('ego_sw',0)
sim('sldemo_fuelsys')
```
### **Copy the Run**

Use the Simulation Data Inspector's programmatic interface to get Simulink.sdi.Run objects for the simulations, and then create copies of the runs.

```
% Get runs
runIDs = Simulink.sdi.getAllRunIDs;
runID1 = runIDs(end-1);runID2 = runIDs(end);run1 = Simulink.sdi.getRun(runID1);
run2 = Simulink.sdi.getRun(runID2);
% Create a copy of each run, truncRun
[truncRun1,runIndex1,signalIDs1] = Simulink.sdi.copyRun(runID1);
[truncRun2,runIndex2,signalIDs2] = Simulink.sdi.copyRun(runID2);
```
### **Delete Signals in Run Copy**

The sldemo\_fuelsys model is configured to log the values of the fault switches along with several signals representing the system's response. When you compare the system's response when a throttle angle sensor fails to its response when an exhaust gas oxygen sensor fails, comparing the fault switch states does not provide new information. Therefore, delete the switch signals before running the comparison to eliminate unnecessary computations.

```
Simulink.sdi.deleteSignal(signalIDs1(1))
Simulink.sdi.deleteSignal(signalIDs1(3))
Simulink.sdi.deleteSignal(signalIDs1(5))
Simulink.sdi.deleteSignal(signalIDs1(8))
```

```
Simulink.sdi.deleteSignal(signalIDs2(1))
Simulink.sdi.deleteSignal(signalIDs2(3))
Simulink.sdi.deleteSignal(signalIDs2(5))
Simulink.sdi.deleteSignal(signalIDs2(8))
```
### **Compare Truncated Runs**

You can use the truncated runs you created with Simulink.sdi.copyRun and Simulink.sdi.deleteSignal to perform a comparison of the system's response to different types of failures. Then, open the Simulation Data Inspector to view the comparison results.

diff = Simulink.sdi.compareRuns(truncRun1,truncRun2);

Simulink.sdi.view

### **Input Arguments**

### **runID — Numeric run identifier**

scalar

Run ID for the run you want to copy. The Simulation Data Inspector assigns run IDs when it creates runs. You can get the run ID for your run using [Simulink.sdi.getAllRunIDs](#page-2823-0) or [Simulink.sdi.getRunIDByIndex](#page-2835-0).

# **Output Arguments**

#### **newRunID — Run ID for the copy** scalar

Run ID for the copy of the run.

### **runIndex — Run index for the copy**

scalar

Index of the copy in the Simulation Data Inspector repository.

#### **signalIDs — Numeric identifiers for the signals in the copy** matrix

Matrix containing the signal IDs for the copies of signals created in the copy of the run.

# **See Also**

[Simulink.sdi.createRun](#page-2796-0) | [Simulink.sdi.deleteRun](#page-2806-0) | [Simulink.sdi.deleteSignal](#page-2808-0)

### **Topics**

"Inspect and Compare Data Programmatically"

### **Introduced in R2011b**

# **Simulink.sdi.copyRunViewSettings**

Copy line style and color for signals from one run to another

# **Syntax**

sigIDs = Simulink.sdi.copyRunViewSettings(run1,run2,plot)

# **Description**

sigIDs = Simulink.sdi.copyRunViewSettings(run1,run2,plot) copies the line style and color specifications from runID1 to runID2 for matched signals. You can specify run1 and run2 with their run ID or as a [Simulink.sdi.Run](#page-3632-0) object. If plot is specified as true, Simulink.sdi.copyRunViewSettings also changes signal parameters in both runs so that aligned signals that are plotted come from the run2. The function returns an array of signal identifiers for the signals that the Simulation Data Inspector aligned between the two runs. To learn more about how the Simulation Data Inspector aligns signals between runs, see "How the Simulation Data Inspector Compares Data".

# **Examples**

### **Copy View Settings to a Run**

This example shows how to copy the view settings for aligned signals from one run to another.

### **Simulate Your Model and get Run Object**

Simulate the vdp model to create a run of data to visualize.

```
load_system('vdp')
set_param('vdp','SaveFormat','Dataset','SaveOutput','on')
sim('vdp')
```

```
runIndex = Simulink.sdi.getRunCount;
runID = Simulink.sdi.getRunIDByIndex(runIndex);
run = Simulink.sdi.getRun(runID);
```
### **Modify View Settings for Signals**

Use the Simulink.sdi.Run object to access the signals in the run. Then, modify the signals' view settings, and plot them in the Simulation Data Inspector. Open the Simulation Data Inspector and use Simulink.sdi.snapshot to view the results.

```
sig1 = run.getSignalByIndex(1);sig2 = run.getSignalByIndex(2);
sig1.LineColor = [0 0 1];sig1.LineDashed = '-.';sig2.LineColor = [1 0 0];sig2.LineDashed = '':';
```
### **Capture a Snapshot from the Simulation Data Inspector**

Create a Simulink.sdi.CustomSnapshot object and use the Simulink.sdi.snapshot function to programmatically capture a snapshot of the contents of the Simulation Data Inspector.

snap = Simulink.sdi.CustomSnapshot;

 $snap.Rows = 2;$ snap.YRange = {[-2.25 2.25],[-3 3]}; snap.plotOnSubPlot(1,1,sig1,true) snap.plotOnSubPlot(2,1,sig2,true)

fig = Simulink.sdi.snapshot("from","custom","to","figure","settings",snap);

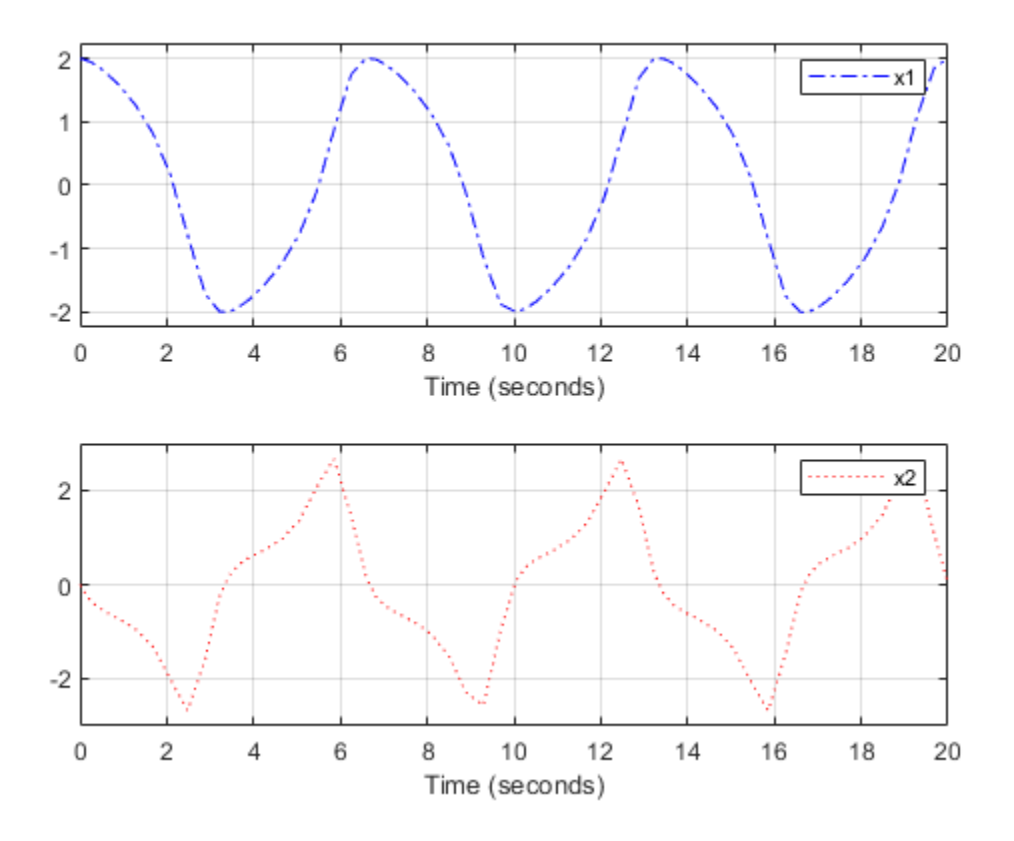

#### **Copy the View Settings to a New Simulation Run**

Simulate the model again, with a different Mu value. Then, visualize the new run by copying the view settings from the first run. Specify the plot input as true to plot the signals from the new run.

```
set_param('vdp/Mu','Gain','5')
sim('vdp')
```

```
runIndex2 = Simulink.sdi.getRunCount;
runID2 = Simulink.sdi.getRunIDByIndex(runIndex2);
run2 = Simulink.sdi.getRun(runID2);
```

```
sigIDs = Simulink.sdi.copyRunViewSettings(runID,runID2,true);
```
### **Capture a Snapshot of the New Simulation Run**

Use the Simulink.sdi.CustomSnapshot object to capture a snapshot of the new simulation run. First, clear the signals from the subplots. Then, plot the signals from the new run and capture another snapshot.

```
snap.clearSignals
snap.YRange = {[-2.25 2.25],[-8 8]};
snap.plotOnSubPlot(1,1,sigIDs(2),true)
snap.plotOnSubPlot(2,1,sigIDs(1),true)
```

```
fig = snap.snapshot("to","figure");
```
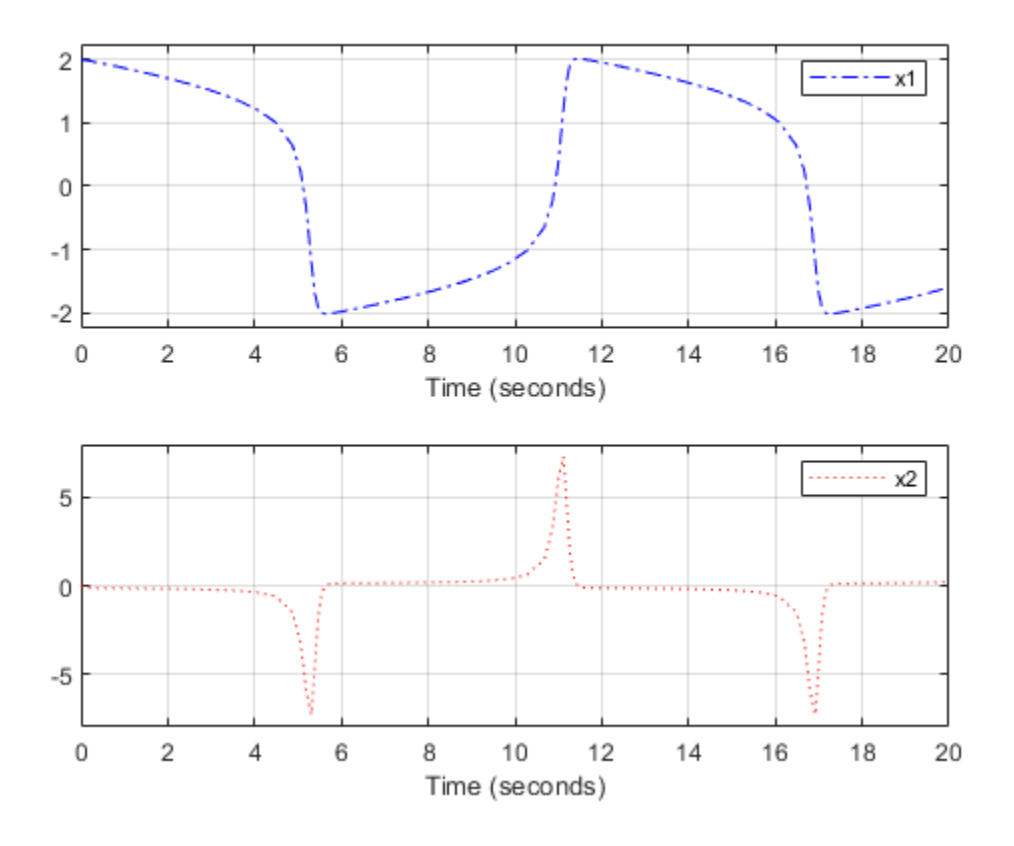

# **Input Arguments**

### **run1 — Simulation Data Inspector run ID for source run**

scalar | 'Simulink.sdi.Run' object

Run with the view settings you want to copy specified with its run ID or Simulink.sdi.Run object. The Simulation Data Inspector assigns run IDs when it creates runs. You can get the run ID for your run using [Simulink.sdi.getAllRunIDs](#page-2823-0) or [Simulink.sdi.getRunIDByIndex](#page-2835-0).

### **run2 — Simulation Data Inspector run ID for destination run**

scalar | 'Simulink.sdi.Run' object

Run you want to copy the view settings to, specified with its run ID or Simulink.sdi.Run object. The Simulation Data Inspector assigns run IDs when it creates runs. You can get the run ID for your run using [Simulink.sdi.getAllRunIDs](#page-2823-0) or [Simulink.sdi.getRunIDByIndex](#page-2835-0).

### **plot — Specify whether to update plotted signals**

true | false

Specifies whether the Simulation Data Inspector changes the plot settings in the runs corresponding to run1 and run2.

- When plot is true, the Simulation Data Inspector modifies the signal parameters so that the aligned signals that are plotted come from run2.
- When plot is false, the Simulation Data Inspector does not change which signals are plotted.

Data Types: logical

### **Output Arguments**

### **sigIDs — Signal IDs for aligned signals**

matrix

Matrix containing the signal IDs for signals in run2 that aligned with signals in run1 and had view settings modified.

# **See Also**

[Simulink.sdi.Run](#page-3632-0) | [Simulink.sdi.Signal](#page-3665-0) | [Simulink.sdi.copyRun](#page-2786-0) | [Simulink.sdi.setMarkersOn](#page-2877-0) | [Simulink.sdi.view](#page-2900-0)

### **Topics**

"Inspect and Compare Data Programmatically" "Create Plots Using the Simulation Data Inspector"

### **Introduced in R2016a**

# <span id="page-2796-0"></span>**Simulink.sdi.createRun**

**Package:** Simulink.sdi

Create a run in the Simulation Data Inspector

## **Syntax**

```
runID = Simulink.sdi.createRun
runID = Simulink.sdi.createRun(runName)
runID = Simulink.sdi.createRun(var)
runID = Simulink.sdi.createRun(runName,'vars',var,var2,...,varn)
runID = Simulink.sdi.createRun(runName,'namevalue',sourceNames,
sigValues)
runID = Simulink.sdi.createRun(runName,'file',filename)
[runID, runIndex] = SimulinK.sdi.createRun( )[runID, runIndex, signalIDs] = Simulink.sdi.createRun( ___ )
```
# **Description**

runID = Simulink.sdi.createRun creates an empty, unnamed run in the Simulation Data Inspector repository and returns the run ID. You can use [Simulink.sdi.getRun](#page-2830-0) to get a [Simulink.sdi.Run](#page-3632-0) object for the run, which allows you to add metadata and signals to the run.

runID = Simulink.sdi.createRun(runName) creates an empty run named runName.

runID = Simulink.sdi.createRun(var) creates a run named var containing the data in the workspace variable var.

runID = Simulink.sdi.createRun(runName,'vars',var,var2,...,varn) creates a run named runName containing data from one or more variables in the base workspace. The signals in the run take their names from the variable names.

runID = Simulink.sdi.createRun(runName,'namevalue',sourceNames, sigValues) creates a run named runName with the data in the cell array sigValues. The cell array of sourceNames specifies names to use as the source for the sigValues data.

runID = Simulink.sdi.createRun(runName,'file',filename) creates a run with data from the file specified by filename.

[runID,runIndex] = Simulink.sdi.createRun( \_\_\_ ) returns the run ID and run index for the run created in the Simulation Data Inspector repository.

[runID,runIndex,signalIDs] = Simulink.sdi.createRun( \_\_\_ ) returns the run ID, run index within the Simulation Data Inspector, and the signal IDs for the signals in the run.

### **Examples**

### **Create a Run in the Simulation Data Inspector**

This example shows several ways to create a run in the Simulation Data Inspector for your data. You can create a run from simulation outputs, workspace data, and from a file.

### **Create Data**

You can create Simulation Data Inspector runs from workspace data or from a file. The namevalue syntax for Simulink.sdi.createRun can be useful for hierarchical data. Create example data to use in each scenario.

```
% Create timeseries workspace data
time = linspace(0, 20, 101);
sine vals = sin(2*pi/5*time);
sine_ts = timeseries(sine_vals,time);
sine_ts.Name = 'Sine, T=5';cos vals = cos(2*pi/8*time);
cos ts = timeseries(cos vals, time);
cos_t ts.Name = 'Cosine, T=8';
% Create Dataset workspace data
```

```
sinusoids_ds = Simulink.SimulationData.Dataset;
sinusoids ds = sinusoids ds.add(cos ts);
sinusoids_ds = sinusoids_ds.add(sine_ts);
doubSine = 2*sine ts;
doubCos = 2 * cos_ts;doubSinusoids_ds = Simulink.SimulationData.Dataset;
doubSinusoids ds = doubSinusoids ds.add(doubSine);
doubSinusoids ds = doubSinusoids ds.add(doubCos);
% Save workspace data to a MAT-file
save sinusoids.mat sine_ts cos_ts
```
#### **Create a Run with a Run Object**

You can create a run object using the Simulink.sdi.Run object's create method and then add data to the run using the add method. The add method supports all loading and logging data formats.

```
% Create a run
run = Simulink.sdi.Run.create;
run.Name = 'Sinusoids';
run.Description = 'Sine and cosine signals of different frequencies';
% Add timeseries data to run
run.add('vars', sine_ts, cos_ts);
```
#### **Create a Run for a Variable**

When you have only one signal of interest that you want to inspect and compare in the Simulation Data Inspector you can use a simple syntax to create the run. The run takes the same name as the variable.

```
runID = Simulink.sdi.createRun(sine_ts);
```
#### **Create a Named Empty Run**

With this syntax, you can create an empty run and specify its name. Then, you can use the returned runID to add data to the run.

```
runID = Simulink.sdi.createRun('My Waves');
signalID = Simulink.sdi.addToRun(runID,'vars',cos_ts);
```
### **Create a Run from Multiple Workspace Variables**

When your signals of interest are in multiple variables in your workspace, use the 'vars' syntax. You can also use this syntax to provide a custom name for a run created from a single variable.

runID = Simulink.sdi.createRun(' My Sinusoids','vars',sine\_ts,cos\_ts);

### **Create a Run and Specify the Source for the Data**

Providing a name for the source of the run data can be helpful, particularly with hierarchical data. Use the 'namevalue' syntax to specify data source names.

```
runID = Simulink.sdi.createRun('Waves','namevalue',{'Sinusoids',...
    'BigSinusoids'}, {sinusoids ds,doubSinusoids ds});
```
#### **Create a Run from Data in a File**

You can create a run in the Simulation Data Inspector directly from a file of data using the 'file' syntax.

runID = Simulink.sdi.createRun('Wave Data','file','sinusoids.mat');

#### **View Runs in the Simulation Data Inspector**

Look at the runs in the Inspect pane to see the results from each run creation method. You can select a run or a signal to view its metadata.

Simulink.sdi.view

### **Create a Simulation Data Inspector Run and Access Signal Data**

This example shows how to access signal data when you create a run in the Simulation Data Inspector.

#### **Generate Data for Run**

For this example, create timeseries data for sine and cosine signals.

% Create timeseries workspace data time = linspace $(0, 20, 101)$ ; sine\_vals =  $sin(2*pi/5*time)$ ;

```
sine_ts = timeseries(sine_vals,time);
sine ts.Name = 'Sine, T=5';
cos vals = cos(2*pi/8*time);
cos_ts = timeseries(cos_vals,time);
cos_t ts.Name = 'Cosine, T=8';
```
### **Create a Run and Return Signal IDs**

You can use the Simulink.sdi.createRun syntax with multiple return arguments to get the signal IDs more directly instead of accessing the signal IDs through a Simulink.sdi.Run object.

```
[runID,runIndex,sigIDs] = Simulink.sdi.createRun('Sinusoids','vars',...
     sine_ts,cos_ts);
cosID = sigIDs(2);cosSig = Simulink.sdi.getSignal(cosID);
```
### **Modify Signal Properties and View in the Simulation Data Inspector**

You can use the Simulink.sdi.Signal object to view and modify signal properties and to plot signals in the Simulation Data Inspector.

```
cosSig.Checked = true;
cosSia.AbsTol = 0.05:
Simulink.sdi.view
cosSig.Name
```
ans  $=$ 

'Cosine, T=8'

### **Input Arguments**

### **runName — Name for the run**

character vector

### Name for the run in the Simulation Data Inspector.

```
Example: 'Baseline Simulation'
```
#### **var — Variable name**

variable

Variable in the base workspace containing the data you want to create a run for in the Simulation Data Inspector. The Simulation Data Inspector requires an associated time vector for your data. Simulink.sdi.createRun supports all loading and logging data formats, including timeseries and [Simulink.SimulationData.Dataset](#page-3729-0).

Provide one var argument when var is the only argument and one or more var arguments when you specify 'vars' for the second argument.

Example: myData

### **sourceNames — Cell array of signal names**

cell array

Cell array of character vectors in which each element is the name of the source for data in the run. Provide a sigNames input when you specify 'namevalue' for the second argument.

```
Example: { 'sig1', 'sig2' }
```
### **sigValues — Signal data**

cell array

Cell array of variables containing signal data for the run. Provide a sigValues input when you specify 'namevalue' for the second argument.

Example: {var1,var2}

### **filename — Name of file containing data for run**

character vector

File name of the file containing your run data. Provide a filename input when you specify 'file' for the second argument.

Example: 'simulation.mat'

# **Output Arguments**

**runID — Run identifier** scalar

Run identifier for the new run.

#### **runIndex — Run index** scalar

Index of the new run in the Simulation Data Inspector repository.

### **signalIDs — Signal IDs for signals in run**

vector

Vector containing the signal IDs for the signals in the run.

### **See Also**

[Simulink.sdi.Run](#page-3632-0) | [Simulink.sdi.addToRun](#page-2755-0) | [Simulink.sdi.copyRun](#page-2786-0) | [Simulink.sdi.createRunOrAddToStreamedRun](#page-2803-0) | [Simulink.sdi.deleteRun](#page-2806-0) | [Simulink.sdi.getRun](#page-2830-0)

### **Topics**

"Inspect and Compare Data Programmatically" "View Data with the Simulation Data Inspector"

### **Introduced in R2011b**

# <span id="page-2803-0"></span>**Simulink.sdi.createRunOrAddToStreamedRun**

**Package:** Simulink.sdi

Create a single run for all simulation outputs

# **Syntax**

runID = Simulink.sdi.createRunOrAddToStreamedRun(mdl,runName, varSources,varValues)

# **Description**

runID = Simulink.sdi.createRunOrAddToStreamedRun(mdl,runName, varSources,varValues) creates a run with the data varValues if no run exists in the Simulation Data Inspector repository for the model mdl. If one or more runs for the model mdl exist in the Simulation Data Inspector repository, the function adds varValues to the most recent run associated with mdl. The run is named according to runName, and the sources for the data in varValues are named according to varSources.

# **Examples**

### **Add Signals to a Run**

This example shows how to use Simulink.sdi.createRunOrAddToStreamedRun to add data to an existing run for a model. In this example, you add logged states data to the run created through simulation.

### **Simulate the Model**

Simulate the model to generate data. The model slexAircraftExample is configured to log outputs, so the Simulation Data Inspector automatically creates a run with the logged outport data. Using this simulation syntax, out contains the outport data (yout) and the states data (xout).

```
load_system('slexAircraftExample')
out = sim('slexAircraftExample','ReturnWorkspaceOutputs','on',...
             'SaveFormat','Dataset');
```
### **Add Logged States Data to Run**

The Simulation Data Inspector automatically created a run for the logged outport data. Add the logged state data to the existing run using Simulink.sdi.createRunOrAddToStreamedRun.

```
Simulink.sdi.createRunOrAddToStreamedRun('slexAircraftExample','Run 1',...
               {'out'},{out});
```
### **Open the Simulation Data Inspector to View Results**

Using Simulink.sdi.createRunOrAddToStreamedRun avoids redundancy in the data shown in the Simulation Data Inspector. Using Simulink.sdi.createRun to bring the states data into the Simulation Data Inspector creates a second run. Simulink.sdi.addToRun creates a duplicate signal from the outport data. Using

Simulink.sdi.createRunOrAddToStreamedRun, you can include all simulation data in a single run without duplicating any signals.

Simulink.sdi.view

### **Input Arguments**

### **mdl — Name of model that created simulation data**

character vector

Name of the model the simulation data is from, specified as a character vector.

Example: 'sldemo\_absbrake'

### **runName — Name for the run**

character vector

Name for the new or augmented run. If Simulink.sdi.createRunOrAddToStreamedRun adds data to an existing run, the run is renamed according to runName.

Example: 'Run 1'

### **varSources — Names to use for the sources of data**

cell array of character vectors

Names for the sources of the data in varValues.

Example: {'sig1','sig2'}

### **varValues — Data to add to run**

cell array

Cell array of data to incorporate into the run. Simulink.sdi.createRunOrAddToStreamedRun supports data in all logging and loading formats, including timeseries and [Simulink.SimulationData.Dataset](#page-3729-0).

Example: {sig1,sig2}

### **Output Arguments**

**runID — Run identifier** scalar

Run identifier for the new or augmented run.

### **See Also**

[Simulink.sdi.Run](#page-3632-0) | [Simulink.sdi.addToRun](#page-2755-0) | [Simulink.sdi.createRun](#page-2796-0) | [Simulink.sdi.getAllRunIDs](#page-2823-0) | [Simulink.sdi.getRun](#page-2830-0) | [Simulink.sdi.getRunCount](#page-2833-0) | [Simulink.sdi.isValidRunID](#page-2846-0) | [Simulink.sdi.view](#page-2900-0)

### **Topics**

"Inspect and Compare Data Programmatically" "View Data with the Simulation Data Inspector"

### **Introduced in R2017a**

# <span id="page-2806-0"></span>**Simulink.sdi.deleteRun**

**Package:** Simulink.sdi

Delete a run from the Simulation Data Inspector repository

## **Syntax**

Simulink.sdi.deleteRun(runID)

# **Description**

Simulink.sdi.deleteRun(runID) deletes the run corresponding to runID. When you delete a run, the indices of all runs following the deleted run change to account for the change in the run count. Deleting a run does not change any run IDs.

# **Examples**

### **Delete a Run**

You can delete a run from the Simulation Data Inspector repository to free up memory space or to declutter your workspace from data you do not need.

```
% Load and simulate sldemo_fuelsys model
load_system('sldemo_fuelsys')
sim('sldemo_fuelsys')
% Get the run ID for the run
runIDs = Simulink.sdi.getAllRunIDs;
runID = runIBs(end);
```
% Delete the run Simulink.sdi.deleteRun(runID)

# **Input Arguments**

**runID — Run identifier**

scalar

Run ID for the run you want to delete. You can get the run ID for a run using [Simulink.sdi.getAllRunIDs](#page-2823-0) or [Simulink.sdi.getRunIDByIndex](#page-2835-0).

### **See Also**

[Simulink.sdi.clear](#page-2763-0) | [Simulink.sdi.copyRun](#page-2786-0) | [Simulink.sdi.deleteSignal](#page-2808-0) | [Simulink.sdi.getAllRunIDs](#page-2823-0) | [Simulink.sdi.getRunIDByIndex](#page-2835-0) | [Simulink.sdi.setRunOverwrite](#page-2882-0)

### **Topics**

"Inspect and Compare Data Programmatically"

**Introduced in R2011b**
# **Simulink.sdi.deleteSignal**

**Package:** Simulink.sdi

Delete a signal from the Simulation Data Inspector repository

## **Syntax**

Simulink.sdi.deleteSignal(sigID)

## **Description**

Simulink.sdi.deleteSignal(sigID) deletes the signal corresponding to sigID from the Simulation Data Inspector repository.

## **Examples**

### **Compare a Subset of Signals**

This example shows how to use Simulink.sdi.copyRun and Simulink.sdi.deleteSignal to create a copy of a run that contains a subset of the signals from the original run. You can use the copy to analyze and run comparisons on a subset of signals while still holding onto the original run that has all of the signals. For example, the model sldemo\_fuelsys is configured to log ten signals. To compare the system's responses to different types of failures, you don't need to run the comparison on all of the logged signals. Deleting signals that do not represent the system's response before running the comparison saves processing time and simplifies the view of the results.

### **Create Runs**

Load the model sldemo\_fuelsys and run simulations to create runs in the Simulation Data Inspector. The first run simulates a failure of the throttle angle sensor, and the second run simulates a failure of the exhaust gas oxygen sensor.

```
load system('sldemo fuelsys')
modelWorkspace = get_param('sldemo_fuelsys','modelworkspace');
modelWorkspace.assignin('throttle_sw',0)
modelWorkspace.assignin('ego_sw',1)
sim('sldemo_fuelsys')
modelWorkspace.assignin('throttle_sw',1)
modelWorkspace.assignin('ego_sw',0)
sim('sldemo_fuelsys')
```
### **Copy the Run**

Use the Simulation Data Inspector's programmatic interface to get Simulink.sdi.Run objects for the simulations, and then create copies of the runs.

```
% Get runs
runIDs = Simulink.sdi.getAllRunIDs;
runID1 = runIDs(end-1);runID2 = runIDs(end);run1 = Simulink.sdi.getRun(runID1);
run2 = Simulink.sdi.getRun(runID2);
% Create a copy of each run, truncRun
[truncRun1,runIndex1,signalIDs1] = Simulink.sdi.copyRun(runID1);
[truncRun2,runIndex2,signalIDs2] = Simulink.sdi.copyRun(runID2);
```
### **Delete Signals in Run Copy**

The sldemo\_fuelsys model is configured to log the values of the fault switches along with several signals representing the system's response. When you compare the system's response when a throttle angle sensor fails to its response when an exhaust gas oxygen sensor fails, comparing the fault switch states does not provide new information. Therefore, delete the switch signals before running the comparison to eliminate unnecessary computations.

```
Simulink.sdi.deleteSignal(signalIDs1(1))
Simulink.sdi.deleteSignal(signalIDs1(3))
Simulink.sdi.deleteSignal(signalIDs1(5))
Simulink.sdi.deleteSignal(signalIDs1(8))
Simulink.sdi.deleteSignal(signalIDs2(1))
```

```
Simulink.sdi.deleteSignal(signalIDs2(3))
```
Simulink.sdi.deleteSignal(signalIDs2(5)) Simulink.sdi.deleteSignal(signalIDs2(8))

### **Compare Truncated Runs**

You can use the truncated runs you created with Simulink.sdi.copyRun and Simulink.sdi.deleteSignal to perform a comparison of the system's response to different types of failures. Then, open the Simulation Data Inspector to view the comparison results.

diff = Simulink.sdi.compareRuns(truncRun1,truncRun2);

Simulink.sdi.view

## **Input Arguments**

**sigID — Signal ID**

scalar

Unique number identifying the signal within the Simulation Data Inspector repository. You can get the signal ID for a signal as a return from [Simulink.sdi.createRun](#page-2796-0) or using the [Simulink.sdi.Run](#page-3632-0) object's methods.

## **See Also**

[Simulink.sdi.Run](#page-3632-0) | [Simulink.sdi.Signal](#page-3665-0) | [Simulink.sdi.copyRun](#page-2786-0) | [Simulink.sdi.createRun](#page-2796-0)

## **Topics**

"Inspect and Compare Data Programmatically" "Organize Your Simulation Data Inspector Workspace"

### **Introduced in R2016a**

# **Simulink.sdi.enablePCTSupport**

Control how the Simulation Data Inspector works with the Parallel Computing Toolbox

## **Syntax**

Simulink.sdi.enablePCTSupport(mode)

## **Description**

Simulink.sdi.enablePCTSupport(mode) enables support for automatic data import from parallel workers into the Simulation Data Inspector, according to the mode specified by mode. You can configure the Simulation Data Inspector to import no worker data, only data from local workers, or data from all workers — local and remote. You can also configure the parallel worker support as manual, where you manually select runs to import to the Simulation Data Inspector using the

[Simulink.sdi.sendWorkerRunToClient](#page-2873-0) function. By default, the Simulation Data Inspector automatically imports runs from local workers.

## **Examples**

### **Enable Parallel Support for All Workers**

Configure Simulation Data Inspector parallel worker support to import the output automatically from both local and remote workers.

```
Simulink.sdi.enablePCTSupport('all')
```
### **Disable Support for Parallel Workers**

To prevent the output from any Parallel Computing Toolbox workers from automatically importing to the Simulation Data Inspector, disable Parallel Computing Toolbox support.

```
Simulink.sdi.enablePCTSupport('none')
```
### **Manually Send Runs from Parallel Workers to the Simulation Data Inspector**

This example shows how to use [Simulink.sdi.sendWorkerRunToClient](#page-2873-0) to send runs created using parallel workers manually to the Simulation Data Inspector.

#### **Setup**

This example runs several simulations of the vdp model, varying the value of the gain, Mu. To set up for the parallel simulation, define a vector of Mu values and configure the Simulation Data Inspector for manual Parallel Computing Toolbox support.

```
% Enable manual Parallel Computing Toolbox support
Simulink.sdi.enablePCTSupport('manual');
```

```
% Choose several Mu values
MuVals = [1 2 3 4];
```
#### **Initialize Parallel Workers**

Use parpool to start a pool of four parallel workers. This example calls parpool inside an if statement so you only create a parallel pool if you don't already have one. You can use spmd to run initialization code common to all workers. For example, load the vdp model and select signals to log to runs that we can send to the Simulation Data Inspector on the client MATLAB. To avoid data concurrency issues when simulating with sim in parfor, create a temporary directory on each worker. After the simulations complete, another spmd block deletes the temporary directories.

```
p = qcp('nocreated');
```

```
if isempty(p)
```

```
 parpool(4);
```
#### end

```
Starting parallel pool (parpool) using the 'local' profile ...
connected to 4 workers.
```
#### spmd

```
 % Load system and select signals to log
load system('vdp')
 Simulink.sdi.markSignalForStreaming('vdp/x1',1,'on')
 Simulink.sdi.markSignalForStreaming('vdp/x2',1,'on')
 % Create temporary directory for simulation on worker
workDir = pwd; addpath(workDir)
 tempDir = tempname;
 mkdir(tempDir)
 cd(tempDir)
```
#### end

### **Run Parallel Simulations with parfor**

To stream data from parallel workers to the Simulation Data Inspector, you have to run parallel simulations using parfor. Each worker runs a vdp simulation with a different value of Mu. Simulink cannot access the contents of the parfor loop, so the variable MuVal is defined in the worker's workspace, where the vdp model can see it, using assignin.

```
partor (index = 1:4)
     % Set value of Mu in the worker's base workspace
     assignin('base','MuVal',MuVals(index));
     % Modify the value of Mu in the model and simulate
     set_param('vdp/Mu','Gain','MuVal')
     sim('vdp')
```
### **Access Data and Send Run to Client MATLAB**

You can use the Simulation Data Inspector programmatic interface on the worker the same way you would in the client MATLAB. This example creates a [Simulink.sdi.Run](#page-3632-0) object and attaches the value of Mu used in the simulation with the Tag property.

```
 % Attach metadata to the run
 IDs = Simulink.sdi.getAllRunIDs;
lastIndex = length(ID); runID = Simulink.sdi.getRunIDByIndex(lastIndex);
 run = Simulink.sdi.getRun(runID);
```

```
run.Tag = strcat('Mu = ',num2str(MuVals(index)));
 % Send the run to the Simulation Data Inspector on the client MATLAB
 Simulink.sdi.sendWorkerRunToClient
```
#### end

#### **Close Temporary Directories and View Runs in the Simulation Data Inspector**

Use another spmd section to delete the temporary directories created on the workers once the simulations complete. In each simulation,

Simulink.sdi.sendWorkerRunToClient imported runs from all the workers into the Simulation Data Inspector. You can view the data and check the run properties to see the value of Mu used during simulation.

spmd

```
 % Remove temporary directories
 cd(workDir)
 rmdir(tempDir, 's')
 rmpath(workDir)
```
#### end

```
Simulink.sdi.view
```
#### **Access Data from a Parallel Simulation**

This example executes parallel simulations of the model slexAircraftExample with different input filter time constants and shows several ways to access the data using the Simulation Data Inspector programmatic interface.

#### **Setup**

Start by ensuring the Simulation Data Inspector is empty and Parallel Computing Toolbox support is configured to import runs created on local workers automatically. Then, create a vector of filter parameter values to use in each simulation.

```
% Make sure the Simulation Data Inspector is empty, and PCT support is
% enabled. 
Simulink.sdi.clear
Simulink.sdi.enablePCTSupport('local')
```

```
% Define Ts values
Ts_vals = [0.01, 0.02, 0.05, 0.1, 0.2, 0.5, 1];
```
#### **Initialize Parallel Workers**

Use gcp to create a pool of local workers to run parallel simulations if you don't already have one. In an spmd code block, load the slexAircraftExample model and select signals to log. To avoid data concurrency issues using sim in parfor, create a temporary directory for each worker to use during simulations.

```
p = gcp;spmd
    % Load system and select signals to log
     load_system('slexAircraftExample')
     Simulink.sdi.markSignalForStreaming('slexAircraftExample/Pilot', 1, 'on')
    Simulink.sdi.markSignalForStreaming('slexAircraftExample/Aircraft Dynamics Model',
     % Create temporary directory on each worker
   workDir = pwd; addpath(workDir)
```

```
tempDir = tempname; mkdir(tempDir)
 cd(tempDir)
```
#### end

#### **Run Parallel Simulations**

Use parfor to run the seven simulations in parallel. Select the value for Ts for each simulation, and modify the value of Ts in the model workspace. Then, run the simulation and build an array of Simulink.sdi.WorkerRun objects to access the data with the Simulation Data Inspector. After the parfor loop, use another spmd segment to remove the temporary directories from the workers.

```
partor index = 1:7
     % Select value for Ts
    Ts val = Ts vals(index);
     % Change the filter time constant and simulate
     modelWorkspace = get_param('slexAircraftExample','modelworkspace');
     modelWorkspace.assignin('Ts',Ts_val)
```

```
 sim('slexAircraftExample')
 % Create a worker run for each simulation
 workerRun(index) = Simulink.sdi.WorkerRun.getLatest
```
end

spmd

```
 % Remove temporary directories
 cd(workDir)
 rmdir(tempDir, 's')
 rmpath(workDir)
```
end

#### **Get Dataset Objects from Parallel Simulation Output**

The getDataset method puts the data from a WorkerRun into a Dataset object so you can easily post-process.

```
ds(7) = Simulink.SimulationData.Dataset;
for a = 1:7 ds(a) = workerRun(a).getDataset;
end
ds(1)ans =Simulink.SimulationData.Dataset '' with 2 elements
                        Name BlockPath 
    1 [1x1 Signal] alpha, rad ...rcraftExample/Aircraft Dynamics Model
    2 [1x1 Signal] Stick slexAircraftExample/Pilot 
   - Use braces { } to access, modify, or add elements using index.
```
### **Get DatasetRef Objects from Parallel Simulation Output**

For big data workflows, use the getDatasetRef method to reference the data associated with the WorkerRun.

```
for b = 1:7 datasetRef(b) = workerRun(b).getDatasetRef;
```
#### end

#### datasetRef(1)

```
ans = DatasetRef with properties:
            Name: 'Run 5: slexAircraftExample'
             Run: [1×1 Simulink.sdi.Run]
     numElements: 2
```
### **Process Parallel Simulation Data in the Simulation Data Inspector**

You can also create local Run objects to analyze and visualize your data using the Simulation Data Inspector API. This example adds a tag indicating the filter time constant value for each run.

```
for c = 1:7 Runs(c) = workerRun(c).getLocalRun;
    Ts_val_str = num2str(Ts_vals(c));desc = struct('Ts = ', Ts_val_str);Runs(c). Description = desc;
     Runs(c).Name = strcat('slexAircraftExample run Ts=', Ts_val_str);
```
#### end

#### **Clean Up Worker Repositories**

Clean up the files used by the workers to free up disk space for other simulations you want to run on your worker pool.

Simulink.sdi.cleanupWorkerResources

## **Input Arguments**

```
mode — Prallel worker support mode
```
'local' (default) | 'none' | 'all' | 'manual'

Mode of Simulation Data Inspector support for importing runs from parallel workers.

- 'local' The default behavior configures automatic import for runs generated on local workers.
- 'none' Disables parallel worker support. No runs from local or remote workers import to the Simulation Data Inspector.
- 'all' Enables automatic import for runs created from local and remote workers.
- 'manual' Configures support for manual import of runs created by parallel workers using the Simulink.sdi.sendWorkerRunToClient function.

Data Types: char | string

## **See Also**

[Simulink.sdi.WorkerRun](#page-3689-0) | [Simulink.sdi.isPCTSupportEnabled](#page-2844-0) | [Simulink.sdi.sendWorkerRunToClient](#page-2873-0)

### **Topics**

"Inspect and Compare Data Programmatically"

### **Introduced in R2017b**

# <span id="page-2819-0"></span>**Simulink.sdi.exportRun**

Export run data to a Simulink.SimulationData.Dataset object

## **Syntax**

dataset = Simulink.sdi.exportRun(runID)

## **Description**

dataset = Simulink.sdi.exportRun(runID) creates a [Simulink.SimulationData.Dataset](#page-3729-0) object in the base workspace with the data in the Simulation Data Inspector run identified by runID.

## **Examples**

### **Export Run Data**

This example shows how to export data from a run in the Simulation Data Inspector to a Simulink.SimulationData.Dataset object in the base workspace you can use to further process your data. The method you choose to export your run depends on the processing you do in your script. If you have a run object for the run, you can use the export method to create a Simulink.SimulationData.Dataset object with the run's data in the base workspace. If you do not have a run object, use the Simulink.sdi.exportRun function to export the run to the workspace.

### **Export Run Using Simulink.sdi.exportRun**

Use the Simulink.sdi.export function when your workflow does not include creating a run object.

```
% Load vdp model
load_system('vdp')
% Get handles for signal lines in model
```

```
SignalHandles = get param('vdp', 'Lines');
% Mark signals for streaming
Simulink.sdi.markSignalForStreaming(SignalHandles(5).Handle, 'on')
Simulink.sdi.markSignalForStreaming(SignalHandles(6).Handle, 'on')
% Simulate vdp model
sim('vdp')
% Get run ID for simulation run
runIDs = Simulink.sdi.getAllRunIDs;
runID = runIBs(end);% Export run
```

```
simDataset = Simulink.sdi.exportRun(runID);
```
#### **Export Run Using export Method**

When you already have a Simulink.sdi.Run object for your run, you can use the export method to create a Simulink.SimulationData.Dataset object in the base workspace for further processing of the data.

```
% Load vdp model
load system('vdp')
% Get handles for signal lines in model
SignalHandles = get\_param('vdp', 'Lines');
% Mark signals for streaming
Simulink.sdi.markSignalForStreaming(SignalHandles(5).Handle, 'on')
Simulink.sdi.markSignalForStreaming(SignalHandles(6).Handle, 'on')
% Simulate model vdp and get run object
sim('vdp')
% Get run object for simulation run
runIDs = Simulink.sdi.getAllRunIDs;
runID = runIDs(end);run = Simulink.sdi.getRun(runID);
% Get signal ids for signals
sigID1 = run.getSignalIDByIndex(1);sigID2 = run.getSignalIDByIndex(2);% Compare signals
```

```
diffResult = Simulink.sdi.compareSignals(sigID1,sigID2);
diffResult.match
ans = logical
   \Theta
```
% Export run simDataset = run.export;

## **Input Arguments**

**runID — Run identifier** scalar

Run identifier for the run you want to export to a [Simulink.SimulationData.Dataset](#page-3729-0). The Simulation Data Inspector assigns a unique run ID when it creates a run. You can get the run ID for your run using [Simulink.sdi.getAllRunIDs](#page-2823-0) and [Simulink.sdi.getRunIDByIndex](#page-2835-0).

## **Output Arguments**

### **dataset — Dataset containing run data**

Simulink.SimulationData.Dataset

[Simulink.SimulationData.Dataset](#page-3729-0) object containing the data from the run identified by runID.

## **See Also**

[Simulink.SimulationData.Dataset](#page-3729-0) | [Simulink.sdi.Run](#page-3632-0) | [Simulink.sdi.getAllRunIDs](#page-2823-0) | [Simulink.sdi.getRunIDByIndex](#page-2835-0) | [Simulink.sdi.save](#page-2869-0)

### **Topics**

"Inspect and Compare Data Programmatically" "Save and Share Simulation Data Inspector Data and Views" **Introduced in R2017a**

# <span id="page-2823-0"></span>**Simulink.sdi.getAllRunIDs**

**Package:** Simulink.sdi

Get all Simulation Data Inspector run identifiers

## **Syntax**

runIDs = Simulink.sdi.getAllRunIDs

## **Description**

runIDs = Simulink.sdi.getAllRunIDs returns a matrix of the run identifiers for all runs in the Simulation Data Inspector repository.

## **Examples**

### **Get Run ID for a Simulation**

Many workflows that use the Simulation Data Inspector programmatic interface start with obtaining the ID for a simulation run. This example shows two different methods to use the programmatic interface to get the run ID for a run. You can use the run ID to create a Simulink.sdi.Run object to access run data and metadata, or you can use the run ID for a comparison.

### **Simulate a Model to Create a Run**

The model sldemo fuelsys is already configured for logging. When you simulate the model, the Simulation Data Inspector automatically creates a run and assigns it a run ID.

```
% Load and simulate system
load_system('sldemo_fuelsys')
sim('sldemo_fuelsys')
```
### **Get Run ID Using Simulink.sdi.getAllRunIDs**

Simulink.sdi.getAllRunIDs returns an array of all run IDs for runs in the Simulation Data Inspector repository in order, with the most recently created run at the end.

```
% Get runID for most recent run
runIDs = Simulink.sdi.getAllRunIDs;
runID = runIBs(end);
```
### **Get Run ID Using Simulink.sdi.getRunIDByIndex**

You can also use Simulink.sdi.getRunCount and Simulink.sdi.getRunIDByIndex to get the run ID for a run. This method is useful if you also want to use count as a counting variable to index through the runs in the Simulation Data Inspector repository.

count = Simulink.sdi.getRunCount; runID = Simulink.sdi.getRunIDByIndex(count);

### **Analyze Simulation Data with Signal Tolerances**

You can change tolerance values on a signal-by-signal basis to evaluate the effect of a model parameter change. This example uses the slexAircraftExample model and the Simulation Data Inspector to evaluate the effect of changing the time constant for the low-pass filter following the control input.

### **Setup**

Load the model, and mark the q, rad/sec and alpha, rad signals for logging. Then, simulate the model to create the baseline run.

```
% Load example model
load_system('slexAircraftExample')
```

```
% Mark the q, rad/sec and alpha, rad signals for logging
Simulink.sdi.markSignalForStreaming('slexAircraftExample/Aircraft Dynamics Model',3,'on')
Simulink.sdi.markSignalForStreaming('slexAircraftExample/Aircraft Dynamics Model',4,'on')
```

```
% Simulate system
sim('slexAircraftExample')
```
### **Modify Model Parameter**

Modify the model parameter Ts in the model workspace to change the time constant of the input low-pass filter.

```
% Change input filter time constant
modelWorkspace = get param('slexAircraftExample','modelworkspace');
modelWorkspace.assignin('Ts',1)
% Simulate again
sim('slexAircraftExample')
```
### **Compare Runs and Inspect Results**

Use the Simulink.sdi.compareRuns function to compare the data from the simulations. Then, inspect the match property of the signal result to see whether the signals fell within the default tolerance of 0.

```
% Get run data
runIDs = Simulink.sdi.getAllRunIDs;
runID1 = runIDs(end - 1);runID2 = runIDs(end);% Compare runs
diffRun1 = Simulink.sdi.compareRuns(runID1,runID2);
% Get signal result
sig1Result1 = diffRun1.getResultByIndex(1);
sig2Result1 = diffRun1.getResultByIndex(2);
% Check whether signals matched
sig1Result1.Match
ans = logical
   \odotsig2Result1.Match
```

```
ans = logical
   \odot
```
### **Compare Runs with Signal Tolerances**

The signals did not match within the default tolerance of 0. To further analyze the effect of the time constant change, add signal tolerances to the comparison with the baseline signal properties to determine the tolerance required for a pass. This example uses a combination of time and absolute tolerances.

```
% Get signal object for sigID1
run1 = Simulink.sdi.getRun(runID1);
sigID1 = run1.getSignalIDByIndex(1);sigID2 = run1.getSignalIDByIndex(2);sig1 = Simulink.sdi.getSignal(sigID1);
sig2 = Simulink.sdi.getSignal(sigID2);
% Set tolerances for q, rad/sec
sig1.AbsTol = 0.1;sig1.TimeTol = 0.6;% Set tolerances for alpha, rad
sig2.AbsTol = 0.2;sig2.TimeTol = 0.8;% Run the comparison again
diffRun2 = Simulink.sdi.compareRuns(runID1,runID2);
sig1Result2 = diffRun2.getResultByIndex(1);sig2Result2 = diffRun2.getResultByIndex(2);
% Check the result
sig1Result2.Match
ans = logical
   1
sig2Result2.Match
```
ans = *logical* 1

## **Output Arguments**

### **runIDs — Matrix of Simulation Data Inspector run IDs**

matrix

Matrix of run IDs in the Simulation Data Inspector repository.

## **See Also**

[Simulink.sdi.Run](#page-3632-0) | [Simulink.sdi.compareRuns](#page-2772-0) | [Simulink.sdi.copyRun](#page-2786-0) | [Simulink.sdi.copyRunViewSettings](#page-2790-0) | [Simulink.sdi.deleteRun](#page-2806-0) | [Simulink.sdi.exportRun](#page-2819-0) | [Simulink.sdi.getRun](#page-2830-0) | [Simulink.sdi.getRunCount](#page-2833-0) | [Simulink.sdi.isValidRunID](#page-2846-0) | [Simulink.sdi.setRunOverwrite](#page-2882-0)

## **Topics**

"Inspect and Compare Data Programmatically"

### **Introduced in R2017a**

# **Simulink.sdi.getMarkersOn**

**Package:** Simulink.sdi

Return logical indication of marker property

# **Syntax**

res = Simulink.sdi.getMarkersOn

## **Description**

res = Simulink.sdi.getMarkersOn returns the logical value res indicating whether data markers are displayed on plots in the Simulation Data Inspector.

## **Examples**

### **Save Marker State**

You can use the Simulink.sdi.getMarkersOn property to save or query part of a Simulation Data Inspector configuration.

markerState = Simulink.sdi.getMarkersOn

## **Output Arguments**

### **res — Logical indication of marker state**

true | false

Logical indication of whether markers are displayed on plots in the Simulation Data Inspector.

• true indicates that markers are displayed.

• false indicates that markers are not displayed.

## **See Also**

```
Simulink.sdi.clearPreferences | Simulink.sdi.copyRunViewSettings |
Simulink.sdi.getRunNamingRule | Simulink.sdi.resetRunNamingRule |
Simulink.sdi.setMarkersOn | Simulink.sdi.setRunNamingRule |
Simulink.sdi.setSubPlotLayout | Simulink.sdi.setTableGrouping |
Simulink.sdi.view
```
## **Topics**

"Inspect and Compare Data Programmatically"

### **Introduced in R2017b**

# <span id="page-2830-0"></span>**Simulink.sdi.getRun**

**Package:** Simulink.sdi

Get a Simulink.sdi.Run object to access data

## **Syntax**

run = Simulink.sdi.getRun(runID)

## **Description**

run = Simulink.sdi.getRun(runID) returns a [Simulink.sdi.Run](#page-3632-0) object that provides access to the data in the run corresponding to the runID. The Simulation Data Inspector assigns run IDs when it creates a run. You can get the run ID for your run using [Simulink.sdi.getAllRunIDs](#page-2823-0) or [Simulink.sdi.getRunIDByIndex](#page-2835-0).

## **Examples**

### **Get a Run Object for Simulation Data**

Many workflows using the Simulation Data Inspector programmatic interface start with acquiring a Simulink.sdi.Run object for your simulation data.

```
% Load and simulate system
load_system('sldemo_fuelsys')
sim('sldemo_fuelsys')
% Get runID for most recent run
runIDs = Simulink.sdi.getAllRunIDs;
runID = runIBs(end);% Get run object
run = Simulink.sdi.getRun(runID);
```
You can use the Simulink.sdi.Run object to access signal data, add data, and inspect run metadata.

#### **Plot Signals from a Simulation Run**

This example demonstrates how to access the Simulink.sdi.Run object for a run created by logging signals to the Simulation Data Inspector. From the Simulink.sdi.Run object you can get Simulink.sdi.Signal objects that you can use to view data.

```
% Simulate model sldemo_absbrake to create a run
sim('sldemo_fuelsys')
% Get runID for the run
runIDs = Simulink.sdi.getAllRunIDs;
runID = runIDs(end);% Get run object for the run
run = Simulink.sdi.getRun(runID);
% Check signal count of the run
run.signalCount
ans = int32
     15
% Get signal objects for the signals in the run
signal1 = run.getSignalByIndex(4);signal2 = run.getSignalByIndex(9);signal3 = run.getSignalByIndex(10);% Create subplot layout to display signals
Simulink.sdi.setSubPlotLayout(3, 1)
% Plot signals
signal1.checked = true;
signal2.plotOnSubPlot(2, 1, true);
signal3.plotOnSubPlot(3, 1, true);
% View plots in the Simulation Data Inspector
Simulink.sdi.view
```
## **Input Arguments**

### **runID — Numeric run identifier**

scalar

Run ID for the run you want a Simulink.sdi.Run object for. The Simulation Data Inspector assigns run IDs when it creates runs. You can get the run ID for a run using [Simulink.sdi.getAllRunIDs](#page-2823-0) or [Simulink.sdi.getRunIDByIndex](#page-2835-0).

## **Output Arguments**

**run — Simulink.sdi.Run object**

'Simulink.sdi.Run'

Simulink.sdi.Run object for the run corresponding to the run ID.

## **See Also**

[Simulink.sdi.Run](#page-3632-0) | [Simulink.sdi.createRun](#page-2796-0) | [Simulink.sdi.getAllRunIDs](#page-2823-0) | [Simulink.sdi.getRunIDByIndex](#page-2835-0)

### **Topics**

"Inspect and Compare Data Programmatically"

### **Introduced in R2011b**

# <span id="page-2833-0"></span>**Simulink.sdi.getRunCount**

**Package:** Simulink.sdi

Get number of runs in Simulation Data Inspector repository

## **Syntax**

count = Simulink.sdi.getRunCount

## **Description**

count = Simulink.sdi.getRunCount returns the number of runs in the Simulation Data Inspector repository. You can use the run count to loop over all runs in the Simulation Data Inspector repository to modify run or signal properties. For example, you could add an absolute tolerance to a signal in every run.

## **Examples**

### **Modify Parameter for Several Runs**

This example shows how to modify a parameter for all the runs in the Simulation Data Inspector programmatically.

### **Generate Runs**

Load the vdp model and mark the x1 and x2 signals for logging. Then, run several simulations.

```
% Clear all data from the Simulation Data Inspector repository
Simulink.sdi.clear
% Load the model and mark signals of interest for streaming
load system('vdp')
Simulink.sdi.markSignalForStreaming('vdp/x1',1,'on')
```

```
Simulink.sdi.markSignalForStreaming('vdp/x2',1,'on')
% Simulate the model with several Mu values
for gain = 1:5gainVal = num2str(gain);set param('vdp/Mu','Gain',gainVal)
     sim('vdp')
end
```
### **Use Simulink.sdi.getRunCount to Assign Tolerance to x1 Signals**

```
count = Simulink.sdi.getRunCount;
for a = 1: count
     runID = Simulink.sdi.getRunIDByIndex(a);
     run = Simulink.sdi.getRun(runID);
    sig = run.getSignalByIndex(1);sig.AbsTol = 0.1;end
% Open the Simulation Data Inspector to view your data
Simulink.sdi.view
```
## **Output Arguments**

### **count — Number of runs**

scalar

Number of runs in the Simulation Data Inspector repository.

## **See Also**

[Simulink.sdi.Run](#page-3632-0) | [Simulink.sdi.Signal](#page-3665-0) | [Simulink.sdi.getAllRunIDs](#page-2823-0) | [Simulink.sdi.getRun](#page-2830-0) | [Simulink.sdi.getRunIDByIndex](#page-2835-0)

### **Topics**

"Inspect and Compare Data Programmatically"

### **Introduced in R2011b**

# <span id="page-2835-0"></span>**Simulink.sdi.getRunIDByIndex**

**Package:** Simulink.sdi

Use Simulation Data Inspector run index to get run ID

## **Syntax**

runID = Simulink.sdi.getRunIDByIndex(index)

## **Description**

runID = Simulink.sdi.getRunIDByIndex(index) returns the run ID for the run with the specified index in the Simulation Data Inspector repository.

## **Examples**

### **Get Run ID for a Simulation**

Many workflows that use the Simulation Data Inspector programmatic interface start with obtaining the ID for a simulation run. This example shows two different methods to use the programmatic interface to get the run ID for a run. You can use the run ID to create a Simulink.sdi.Run object to access run data and metadata, or you can use the run ID for a comparison.

### **Simulate a Model to Create a Run**

The model sldemo fuelsys is already configured for logging. When you simulate the model, the Simulation Data Inspector automatically creates a run and assigns it a run ID.

```
% Load and simulate system
load_system('sldemo_fuelsys')
sim('sldemo_fuelsys')
```
### **Get Run ID Using Simulink.sdi.getAllRunIDs**

Simulink.sdi.getAllRunIDs returns an array of all run IDs for runs in the Simulation Data Inspector repository in order, with the most recently created run at the end.

```
% Get runID for most recent run
runIDs = Simulink.sdi.getAllRunIDs;
runID = runIBs(end);
```
### **Get Run ID Using Simulink.sdi.getRunIDByIndex**

You can also use Simulink.sdi.getRunCount and Simulink.sdi.getRunIDByIndex to get the run ID for a run. This method is useful if you also want to use count as a counting variable to index through the runs in the Simulation Data Inspector repository.

```
count = Simulink.sdi.getRunCount;
runID = Simulink.sdi.getRunIDByIndex(count);
```
## **Input Arguments**

**index — Run index in Simulation Data Inspector**

integer

Positive, whole number index of the run in the Simulation Data Inspector repository.

Example: 3

## **Output Arguments**

**runID — Numeric run identifier**

scalar

Numeric run identification assigned by the Simulation Data Inspector.

## **See Also**

[Simulink.sdi.Run](#page-3632-0) | [Simulink.sdi.compareRuns](#page-2772-0) | [Simulink.sdi.copyRun](#page-2786-0) | [Simulink.sdi.deleteRun](#page-2806-0) | [Simulink.sdi.getRun](#page-2830-0) | [Simulink.sdi.getRunCount](#page-2833-0) | [Simulink.sdi.isValidRunID](#page-2846-0)

## **Topics**

"Inspect and Compare Data Programmatically"

**Introduced in R2011b**

# <span id="page-2838-0"></span>**Simulink.sdi.getRunNamingRule**

**Package:** Simulink.sdi

Get the Simulation Data Inspector rule for naming runs

## **Syntax**

namingRule = Simulink.sdi.getRunNamingRule

## **Description**

namingRule = Simulink.sdi.getRunNamingRule returns the run naming rule as a character vector. The run naming rule can contain one or more tokens that update for each run, for example,  $\langle \text{run index} \rangle$ . The run naming rule applies to runs automatically created through simulating a model in Simulink.

## **Examples**

### **Modify Run Naming Rule Then Restore Default**

This example shows how to use the Simulation Data Inspector API to modify the Simulation Data Inspector run naming rule, check a run's name, restore default preferences, and check the run naming rule.

```
% Load model
load_system('sldemo_fuelsys')
% Modify run naming rule
Simulink.sdi.setRunNamingRule('<model_name> Run <run_index>')
% Simulate system
sim('sldemo_fuelsys')
% Check run name
```

```
runIDs = Simulink.sdi.getAllRunIDs;
runID = runIBs(end);run = Simulink.sdi.getRun(runID);
run.name
ans ='sldemo_fuelsys Run 15'
% Clear preferences to reset the run naming rule
Simulink.sdi.clearPreferences
% Check run naming rule
Simulink.sdi.getRunNamingRule
ans ='Run <run index>: <model name>'
```
## **Output Arguments**

### **namingRule — Naming rule for Simulation Data Inspector runs**

character vector

Character vector that specifies the naming rule the Simulation Data Inspector uses to name the runs automatically created through simulating a Simulink model. The run naming rule can contain any of the following tokens that represent information pulled for each run:

- <run\_index> Run's index in the Simulation Data Inspector repository.
- <model name> Name of the model simulated to create the run.
- $\prec$  time stamp> Start time for the simulation that created the run.
- <sim\_mode> Simulation mode used for the simulation that created the run.

## **Alternatives**

You can view the run naming rule using the Simulation Data Inspector UI. You can find the **New Run** options under the Simulation Data Inspector **Preferences** menu.

## **See Also**

[Simulink.sdi.Run](#page-3632-0) | [Simulink.sdi.clearPreferences](#page-2767-0) | [Simulink.sdi.resetRunNamingRule](#page-2867-0) | [Simulink.sdi.setRunNamingRule](#page-2879-0) | [Simulink.sdi.setRunOverwrite](#page-2882-0)

## **Topics**

"Inspect and Compare Data Programmatically"

### **Introduced in R2015a**

# **Simulink.sdi.getSignal**

**Package:** Simulink.sdi

Get Simulink.sdi.Signal object for a signal

## **Syntax**

signalObj = Simulink.sdi.getSignal(sigID)

## **Description**

signalObj = Simulink.sdi.getSignal(sigID) returns a [Simulink.sdi.Signal](#page-3665-0) object for the signal in the Simulation Data Inspector repository that corresponds to the signal ID, sigID. The Simulink.sdi.Signal object manages signal data and metadata and allows you to view and modify signal properties.

## **Examples**

### **Create a Simulation Data Inspector Run and Access Signal Data**

This example shows how to access signal data when you create a run in the Simulation Data Inspector.

### **Generate Data for Run**

For this example, create timeseries data for sine and cosine signals.

```
% Create timeseries workspace data
time = linspace(0, 20, 101);sine_values = sin(2*pi/5*time);sine_ts = timeseries(sine_vals,time);
sine_ts.Name = 'Sine, T=5';
```

```
cos vals = cos(2*pi/8*time);
cos ts = timeseries(cos vals, time);
cos_t ts.Name = 'Cosine, T=8';
```
### **Create a Run and Return Signal IDs**

You can use the Simulink.sdi.createRun syntax with multiple return arguments to get the signal IDs more directly instead of accessing the signal IDs through a Simulink.sdi.Run object.

```
[runID,runIndex,sigIDs] = Simulink.sdi.createRun('Sinusoids','vars',...
     sine_ts,cos_ts);
cosID = sigIDs(2);
cosSig = Simulink.sdi.getSignal(cosID);
```
### **Modify Signal Properties and View in the Simulation Data Inspector**

You can use the Simulink.sdi.Signal object to view and modify signal properties and to plot signals in the Simulation Data Inspector.

```
cosSig.Checked = true;
cosSig.AbsTol = 0.05;Simulink.sdi.view
cosSig.Name
ans =
```
'Cosine, T=8'

**Input Arguments**

**sigID — Signal ID** scalar

Signal identifier. The Simulation Data Inspector assigns signal IDs to signals when a run is created. You can get the signal ID for a signal as a return from [Simulink.sdi.createRun](#page-2796-0) or using the [Simulink.sdi.Run](#page-3632-0) object's methods.

## **Output Arguments**

### **signalObj — Simlink.sdi.Signal object**

'Simulink.sdi.Signal' object

Simulink.sdi.Signal object for the signal corresponding to sigID.

## **See Also**

[Simulink.sdi.Run](#page-3632-0) | [Simulink.sdi.Signal](#page-3665-0) | [Simulink.sdi.createRun](#page-2796-0) | [getSignalIDByIndex](#page-3659-0)

## **Topics**

"Inspect and Compare Data Programmatically"

### **Introduced in R2011b**
# <span id="page-2844-0"></span>**Simulink.sdi.isPCTSupportEnabled**

Determine status and mode for Parallel Computing Toolbox support

# **Syntax**

[enabled,mode] = Simulink.sdi.isPCTSupportEnabled

## **Description**

[enabled,mode] = Simulink.sdi.isPCTSupportEnabled returns enabled, a logical indication of whether support for the Parallel Computing Toolbox is enabled, and mode, the mode of support enabled.

# **Examples**

### **Check Status of Parallel Worker Support**

Before running code that depends on whether automatic import of runs created by parallel workers is enabled, you can use the Simulink.sdi.isPCTSupportEnabled function to check the support status. The default behavior for the Simulation Data Inspector enables parallel worker support in local mode. In local mode, only runs created on local workers automatically import into the Simulation Data Inspector.

```
[enabled, mode] = Simulink.sdi.isPCTSupportEnabled
enabled = logical
    1
mode =
```
'local'

### **Output Arguments**

### **enabled — Logical indicator of parallel worker support**

logical

Logical indication of parallel worker support.

- 1 indicates that support for parallel workers is enabled.
- 0 indicates that support for parallel workers is not enabled.

#### **mode — Parallel worker support mode**

local (default)

Mode of Parallel Computing Toolbox support.

- 'local' Runs generated on local workers automatically import to the Simulation Data Inspector.
- 'none' Parallel worker support is disabled.
- 'all' Runs created from local and remote workers automatically import to the Simulation Data Inspector.
- 'manual' Support for manual import of runs created by parallel workers using the [Simulink.sdi.sendWorkerRunToClient](#page-2873-0) function.

### **See Also**

[Simulink.sdi.WorkerRun](#page-3689-0) | [Simulink.sdi.enablePCTSupport](#page-2811-0) | [Simulink.sdi.sendWorkerRunToClient](#page-2873-0)

### **Topics**

"Inspect and Compare Data Programmatically"

#### **Introduced in R2017b**

# **Simulink.sdi.isValidRunID**

**Package:** Simulink.sdi

Determine whether a run ID is valid

## **Syntax**

valid = Simulink.sdi.isValidRunID(runID)

## **Description**

valid = Simulink.sdi.isValidRunID(runID) returns true if runID corresponds to a run in the Simulation Data Inspector repository.

### **Examples**

#### **Check Run ID Validity**

This example shows how to check whether a run ID is valid. You can use Simulink.sdi.isValidRunID to ensure you have valid data throughout your script.

#### **Create a Simulation Run**

Simulate the model sldemo\_fuelsys to create a run in the Simulation Data Inspector, and use Simulink.sdi.getAllRunIDs to get its run ID.

```
% Simulate model
load_system('sldemo_fuelsys')
sim('sldemo fuelsys')
% Get run ID
runIDs = Simulink.sdi.getAllRunIDs;
runID = runIDS(end);
```
#### **Check Run ID Validity**

Check to verify that the Simulation Data Inspector has a run corresponding to the run ID.

```
Simulink.sdi.isValidRunID(runID)
```
ans = *logical* 1

#### **Delete the Run and Check Validity**

You can delete runs to clear out memory space or clean up the Simulation Data Inspector UI. When you delete a run, the run ID for that run becomes invalid.

```
Simulink.sdi.deleteRun(runID)
```

```
Simulink.sdi.isValidRunID(runID)
```

```
ans = logical
   \Theta
```
### **Input Arguments**

#### **runID — Simulation Data Inspector run identifier**

scalar

Unique numeric identification for the run. The Simulation Data Inspector assigns run IDs when it creates runs. You can get the run ID for your run using [Simulink.sdi.getAllRunIDs](#page-2823-0) or [Simulink.sdi.getRunIDByIndex](#page-2835-0).

### **Output Arguments**

#### **valid — Run validity indicator**

logical

Run validity indicator. When valid is true, the runID is valid. When valid is false, the runID is invalid.

## **See Also**

```
Simulink.sdi.compareRuns | Simulink.sdi.createRun |
Simulink.sdi.deleteRun | Simulink.sdi.getAllRunIDs |
Simulink.sdi.getRunIDByIndex | Simulink.sdi.setRunOverwrite
```
### **Topics**

"Inspect and Compare Data Programmatically"

### **Introduced in R2011b**

# <span id="page-2849-0"></span>**Simulink.sdi.load**

**Package:** Simulink.sdi

Load a Simulation Data Inspector session or view

### **Syntax**

valid = Simulink.sdi.load(fileName)

### **Description**

valid = Simulink.sdi.load(fileName) loads the data in the MLDATX-file or MATfile specified by fileName and returns 1 when fileName is a valid file. A return value of 0 indicates that the file specified by fileName is invalid and cannot be loaded into the Simulation Data Inspector. You can use Simulink.sdi.load to load Simulation Data Inspector sessions and views. A view includes preferences and visualization options but does not save data. A session saves data along with preference selections and plot configurations.

## **Examples**

#### **Save a Simulation Data Inspector Session**

This example shows how to create, save, and load a Simulation Data Inspector session. The example uses data logging to populate the Simulation Data Inspector with data and then uses the Simulation Data Inspector's programmatic interface to create plots to visualize the data. After saving the data and visualization settings in a session, the Simulation Data Inspector repository is emptied in order to demonstrate how to load the session.

#### **Create Simulation Data**

This example logs the Stick, alpha, rad, and q, rad/sec signals to generate simulation data using the model slexAircraftExample and creates two runs. The first uses a sine input, and the second has a square wave input.

```
% Ensure you start with an empty Simulation Data Inspector repository
Simulink.sdi.clear
```

```
% Load system
load system('slexAircraftExample')
```

```
% Configure signals to log
```

```
Simulink.sdi.markSignalForStreaming('slexAircraftExample/Pilot',1,'on')
Simulink.sdi.markSignalForStreaming('slexAircraftExample/Aircraft Dynamics Model',3,'on')
Simulink.sdi.markSignalForStreaming('slexAircraftExample/Aircraft Dynamics Model',4,'on')
```

```
% Change Pilot signal to sine
set param('slexAircraftExample/Pilot','WaveForm','sine')
```

```
% Simulate model
sim('slexAircraftExample')
```

```
% Change Pilot signal to square
set_param('slexAircraftExample/Pilot','WaveForm','square')
```
% Simulate model sim('slexAircraftExample')

#### **Access Simulation Data**

Use the Simulation Data Inspector programmatic interface to access the simulation data so you can create plots to visualize the signals.

```
% Get run objects
runIDs = Simulink.sdi.getAllRunIDs;
sineRunID = runIDS(end-1);squareRunID = runIDS(end);sineRun = Simulink.sdi.getRun(sineRunID);
squareRun = Simulink.sdi.getRun(squareRunID);
% Get signal objects
sineOut = sineRun.getSignalByIndex(1);sineIn = sineRun.getSignalByIndex(3);
```

```
squareOut = squareRun.getSignalByIndex(1);
squareIn = squareRun.getSignalByIndex(3);
```
#### **Create Plots in the Simulation Data Inspector**

Use the programmatic interface to visualize the signal data from the two simulation runs. You can set the plot layout and plot signals on specific subplots.

```
% Set subplot layout 
Simulink.sdi.setSubPlotLayout(2,1)
% Plot sine data on top plot
sineIn.plotOnSubPlot(1,1,true)
sineOut.plotOnSubPlot(1,1,true)
% Plot square wave data on bottom plot
squareIn.plotOnSubPlot(2,1,true)
squareOut.plotOnSubPlot(2,1,true)
```
#### **Save a Simulation Data Inspector Session**

First, view the plots you just created. Then, save the Simulation Data Inspector session as an MLDATX-file to recover your data along with your preference selections and plots.

```
% View the visualized data in the Simulation Data Inspector
Simulink.sdi.view
```

```
% Save the Simulation Data Inspector session
Simulink.sdi.save('myData.mldatx')
```
#### **Load a Simulation Data Inspector Session**

First, clear the Simulation Data Inspector repository with Simulink.sdi.clear and reset visualization settings with Simulink.sdi.clearPreferences. Then, you can load the session to see how the data and settings are preserved.

```
% Clear Simulation Data Inspector repository and preferences
Simulink.sdi.clear
Simulink.sdi.clearPreferences
```
% Load session file to view data Simulink.sdi.load('myData.mldatx');

### **Input Arguments**

#### **fileName — Name of file to load**

character vector

Name of the file to load with the session or view data.

Example: 'myData.mldatx'

Example: 'myData.mat'

### **Output Arguments**

#### **valid — File validity indicator**

logical

Validity indicator for the file. When the file specified by fileName is valid, valid is 1. A valid value of 0 indicates an invalid file.

### **See Also**

[Simulink.sdi.close](#page-2769-0) | [Simulink.sdi.createRun](#page-2796-0) | [Simulink.sdi.save](#page-2869-0)

### **Topics**

"Inspect and Compare Data Programmatically" "View Data with the Simulation Data Inspector"

#### **Introduced in R2011b**

# **Simulink.sdi.markSignalForStreaming**

**Package:** Simulink.sdi

Turn logging on or off for a signal

### **Syntax**

```
Simulink.sdi.markSignalForStreaming(block,portIndex,log)
Simulink.sdi.markSignalForStreaming(portHandle,log)
Simulink.sdi.markSignalForStreaming(lineHandle,log)
```
### **Description**

Simulink.sdi.markSignalForStreaming(block,portIndex,log) marks the signal on the specified portIndex of the specified block for logging when you specify log as 'on'. To stop logging a signal, specify log as 'off'.

Simulink.sdi.markSignalForStreaming(portHandle,log) marks the signal on the port specified by portHandle for logging when you specify log as 'on'. To stop logging a signal, specify log as 'off'.

Simulink.sdi.markSignalForStreaming(lineHandle,log) marks the signal with the specified lineHandle for logging when you specify log as 'on'. To stop logging a signal, specify log as 'off'.

## **Examples**

#### **Compare Signals Within a Simulation Run**

This example uses the slexAircraftExample model to demonstrate the comparison of the input and output signals for a control system. The example marks the signals for streaming then gets the run object for a simulation run. Signal IDs from the run object specify the signals to be compared.

```
% Load model slexAircraftExample and mark signals for streaming
load system('slexAircraftExample')
Simulink.sdi.markSignalForStreaming('slexAircraftExample/Pilot',1,'on')
Simulink.sdi.markSignalForStreaming('slexAircraftExample/Aircraft Dynamics Model',4,'on')
% Simulate model slexAircraftExample
sim('slexAircraftExample')
% Get run IDs for most recent run
allIDs = Simulink.sdi.getAllRunIDs;
runID = allIDs(end);% Get Run object
run = Simulink.sdi.getRun(runID);
% Get signal IDs
signalID1 = run.getSignalIDByIndex(1);signalID2 = run.getSignalIDByIndex(2);if (run.isValidSignalID(signalID1))
     % Change signal tolerance
    signal1 = Simulink.sdi.getSignal(signalID1);
    signal1.AbsTol = 0.1;end
if (run.isValidSignalID(signalID1) && run.isValidSignalID(signalID2))
     % Compare signals
    diff = Simulink.sdi.compareSignals(signalID1,signalID2);
     % Check whether signals match within tolerance
    match = diff.matchend
match = logical
   \odot
```
#### **Mark Signals for Logging with Port Handles**

This example shows how to mark signals for logging using port handles.

#### **Load Model and Mark Signals for Streaming**

User get param to get the port handles for the blocks with your signals of interest. Then, use the handle to mark the desired signals for logging.

```
load_system('vdp')
% Get port handles
```

```
x1 handles = get param('vdp/x1','PortHandles');
x1 = x1 handles. Outport(1);
x2_handles = get_param('vdp/x2','PortHandles');
x^2 = x^2 handles. Outport(1);
```

```
% Mark signals for streaming
Simulink.sdi.markSignalForStreaming(x1,'on');
Simulink.sdi.markSignalForStreaming(x2,'on');
```
#### **Simulate Model and View Signals in the Simulation Data Inspector**

Simulate the model and then open the Simulation Data Inspector to view the logged signals.

sim('vdp') Simulink.sdi.view

#### **Mark Signals for Logging with Line Handles**

This example shows how to mark signals for logging using their line handles.

#### **Load System and Mark Signals for Logging**

Load a model and use get param to get handles for the signals in the model. Then, use the line handles to mark signals of interest for logging.

```
load_system('slexAircraftExample')
lines = get_param('slexAircraftExample','Lines');
signale = lines(1).Handle;
sig2handle = lines(2).Handle;
```

```
Simulink.sdi.markSignalForStreaming(sig1handle,'on')
Simulink.sdi.markSignalForStreaming(sig2handle,'on')
```
#### **Simulate Model and View Signals**

Simulate the model and view the signals marked for logging in the Simulation Data Inspector.

```
sim('slexAircraftExample')
```
Simulink.sdi.view

### **Input Arguments**

#### **block — Source block path or handle**

character vector

Block path for the block with the desired signal connected to one of its outports.

Example: 'slexAircraftExample/Pilot'

#### **portIndex — Source block output port index**

integer

Index of the port connected to the signal you want to mark for streaming.

```
Example: 'slexAircraftExample/Pilot'
```
### **log — Logging state**

'on' | 'off'

Logging state desired for signal.

- 'on' –– Turn logging on for a signal.
- 'off' –– Turn logging off for a signal.

### **portHandle — Source block output port handle**

handle

#### Port handle for the source block's output port that connects to the signal.

```
Example: x1_handles.Outport(1)
```
### **lineHandle — Signal line handle**

handle

Line handle for the signal.

Example: lines(1).Handle

### **See Also**

[Simulink.HMI.InstrumentedSignals](#page-3387-0) | [Simulink.sdi.createRunOrAddToStreamedRun](#page-2803-0) | [Simulink.sdi.getAllRunIDs](#page-2823-0) | [Simulink.sdi.getRunIDByIndex](#page-2835-0)

### **Topics**

"Inspect and Compare Data Programmatically" "View Data with the Simulation Data Inspector"

#### **Introduced in R2015b**

# **Simulink.sdi.report**

**Package:** Simulink.sdi

Generate a Simulation Data Inspector report

## **Syntax**

Simulink.sdi.report Simulink.sdi.report(Name,Value)

### **Description**

Simulink.sdi.report creates a Simulation Data Inspector report of the plotted data in the **Inspect** pane of the Simulation Data Inspector.

Simulink.sdi.report(Name,Value) uses additional options specified by one or more Name,Value pair arguments to generate a report of the specified view in the Simulation Data Inspector.

## **Examples**

#### **Generate a Simulation Data Inspector Report Programmatically**

This example shows how to create reports using the Simulation Data Inspector programmatic interface. You can create a report for plotted signals in the Inspect pane or for comparison data in the Compare pane. This example first generates data by simulating a model, then shows how to create an Inspect Signals report. To run the example exactly as shown, ensure that the Simulation Data Inspector repository starts empty with the [Simulink.sdi.clear](#page-2763-0) function.

#### **Generate Data**

This example generates data using model ex\_sldemo\_absbrake with two different desired slip ratios.

```
% Ensure Simulation Data Inspector is empty
Simulink.sdi.clear
% Open model
load_system('ex_sldemo_absbrake')
% Set slip ratio and simulate model
set param('ex sldemo absbrake/Desired relative slip','Value','0.24')
sim('ex_sldemo_absbrake')
% Set new slip ratio and simulate model again
set_param('ex_sldemo_absbrake/Desired relative slip','Value','0.25')
sim('ex_sldemo_absbrake')
```
#### **Plot Signals in the Inspect Pane**

The Inspect Signals report includes all signals plotted in the graphical viewing area of the Inspect pane and all displayed metadata for the plotted signals.

```
% Get Simulink.sdi.Run objects
runIDs = Simulink.sdi.getAllRunIDs;
runID1 = runIDs(end-1);runID2 = runIDs(end);run1 = Simulink.sdi.getRun(runID1);
run2 = Simulink.sdi.getRun(runID2);
% Get Simulink.sdi.Signal objects for slp signal
run1 slp = run1.getSignalByIndex(4);run2_slp = run2.getSignalByIndex(4);
% Plot slp signals
run1_slp.plotOnSubPlot(1, 1, true)
```
#### **Create a Report of Signals Plotted in Inspect Pane**

You can include more data in the report by adding more columns using the Simulation Data Inspector UI, or you can specify the information you want in the report programmatically with Name-Value pairs and the enumeration class Simulink.sdi.SignalMetaData. This example shows how to specify the data in the report programmatically.

```
% Specify report parameters
reportType = 'Inspect Signals';
```
run2 slp.plot0nSubPlot(1, 1, true)

```
reportName = 'Data_Report.html';
signalMetadata = [Simulink.sdi.SignalMetaData.Run, ...
     Simulink.sdi.SignalMetaData.Line, ...
     Simulink.sdi.SignalMetaData.BlockName, ...
     Simulink.sdi.SignalMetaData.SignalName];
Simulink.sdi.report('ReportToCreate', reportType, 'ReportOutputFile', ...
     reportName, 'ColumnsToReport', signalMetadata);
```
### **Input Arguments**

### **Name-Value Pair Arguments**

Specify optional comma-separated pairs of Name,Value arguments. Name is the argument name and Value is the corresponding value. Name must appear inside single quotes (' '). You can specify several name and value pair arguments in any order as Name1,Value1,...,NameN,ValueN.

```
Example: 'ReportToCreate','Compare Runs','ShortenBlockPath',true
```
#### **ReportToCreate — Information to include in the report**

```
'Inspect Signals' (default) | 'Compare Runs'
```
Simulation Data Inspector pane to capture in the report.

- 'Inspect Signals' –– Create a report of the information on the **Inspect** pane.
- 'Compare Runs' –– Create a report of the information on the **Compare** pane.

```
Example: 'ReportToCreate','Inspect Signals'
```

```
Example: 'ReportToCreate','Compare Runs'
```
#### **ReportOutputFolder — Folder where report is saved**

```
<current working folder>/slprj/sdi (default) | path
```
Folder where the report is saved. Specify the path to the folder where you want to save the report as a character vector.

```
Example: 'ReportOutputFolder','C:\Users\user1\Desktop'
```
#### **ReportOutputFile — Report file name**

'SDI\_report.html' (default) | character vector

#### File name for report.

Example: 'ReportOutputFile','MyReport.html'

#### **PreventOverwritingFile — Report overwrite prevention**

true (default) | false

File overwrite protection for the report. File overwrite protection prevents the Simulation Data Inspector from overwriting an existing file by appending the file name with a number that increments for subsequent reports. When you disable file overwrite protection, the Simulation Data Inspector overwrites the existing report file unless you specify a unique file name.

- true enables file overwrite protection.
- false disables file overwrite protection.

Example: 'PreventOverwritingFile',true

Example: 'PreventOverwritingFile',false

#### **ColumnsToReport — Signal metadata to include in report**

array

Signal metadata to include in report. By default, the Inspect Signals report includes the block path, name, line style and color, and data source parameters for each plotted signal. The Compare Runs report includes the signal name, absolute tolerance, relative tolerance, and maximum difference metadata by default.

Specify metadata to include as an array, using the enumeration class Simulink.sdi.SignalMetaData. For example, to include the name of the simulation run and signal name, create an array like signal metadata:

```
signal metadata = [Simulink.sdi.SignalMetaData.Run, \ldots] Simulink.sdi.SignalMetaData.SignalName];
```
Then, specify ColumnsToReport as signal metadata in the name-value pair:

Simulink.sdi.report('ColumnsToReport',signal\_metadata)

The table summarizes the metadata available for Inspect Signals report.

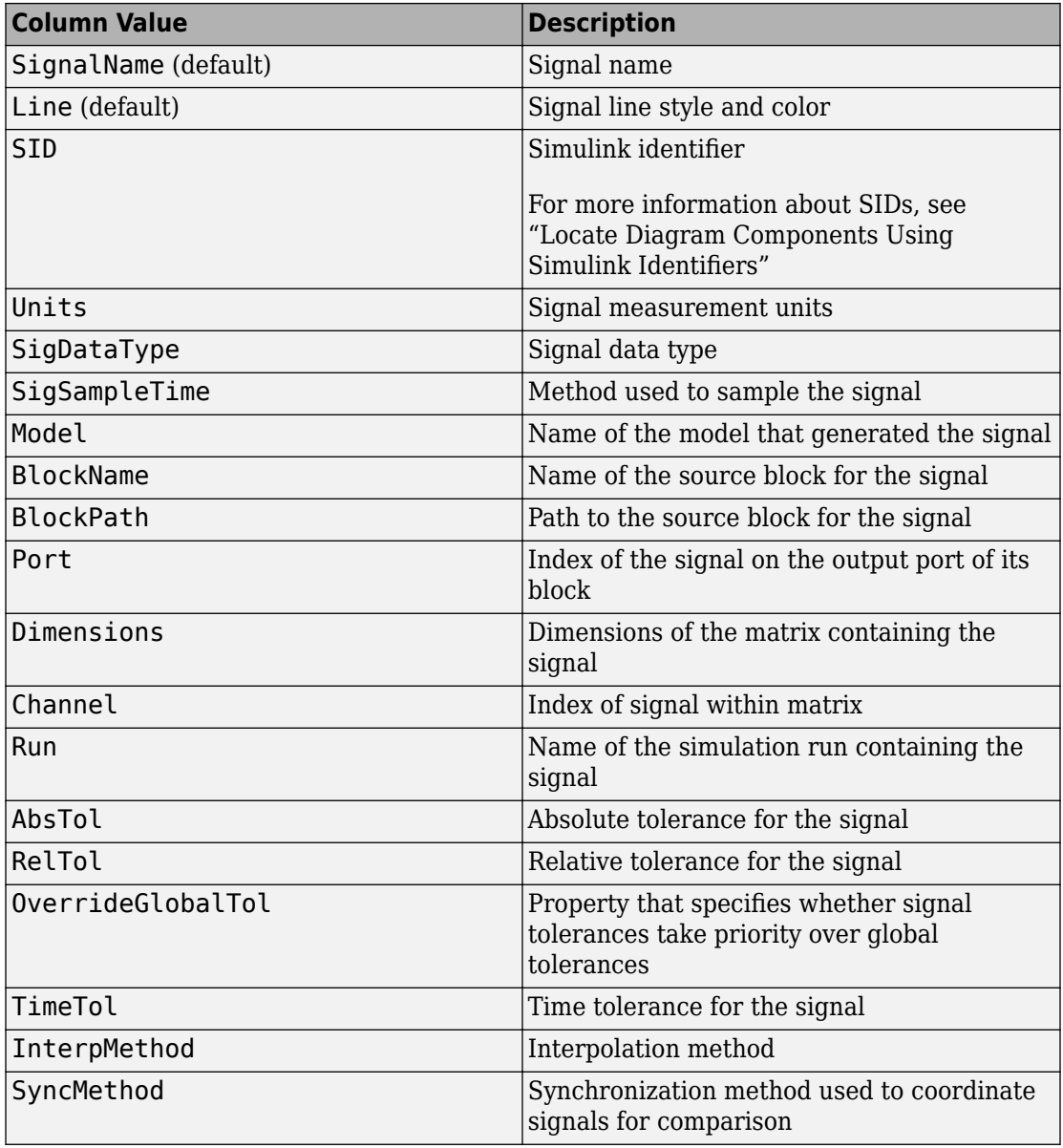

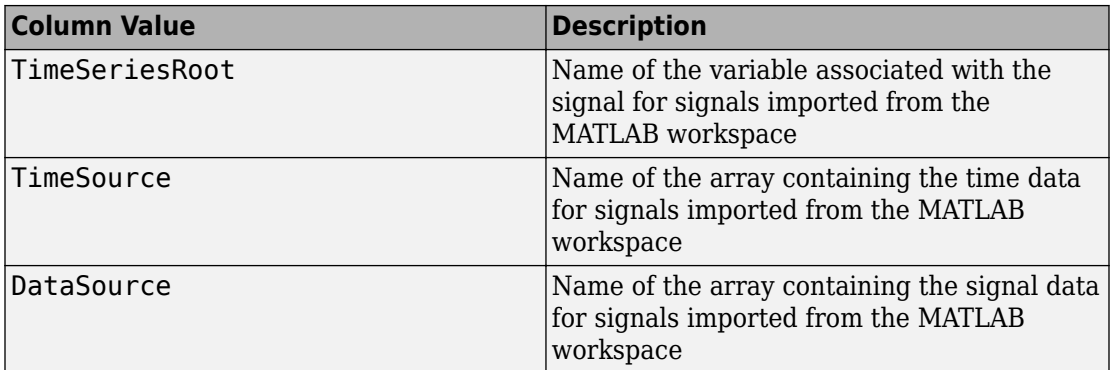

The table provides a summary of the metadata available for the Compare Runs report.

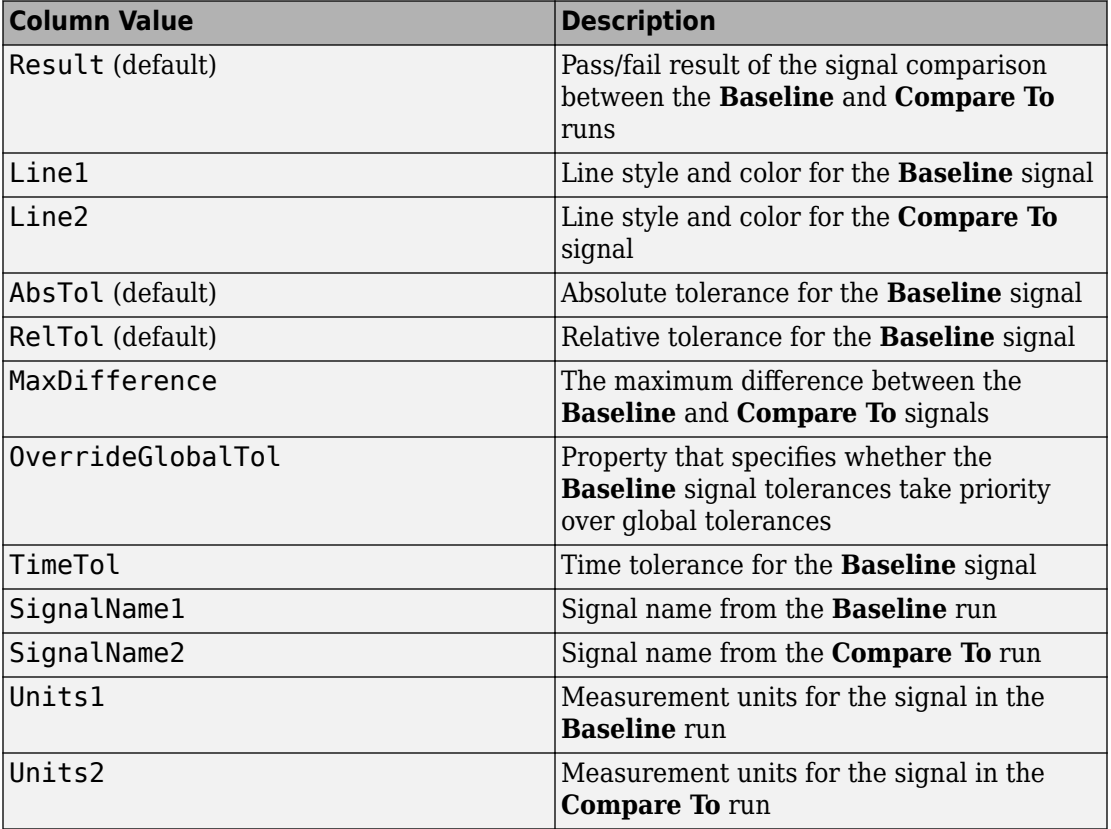

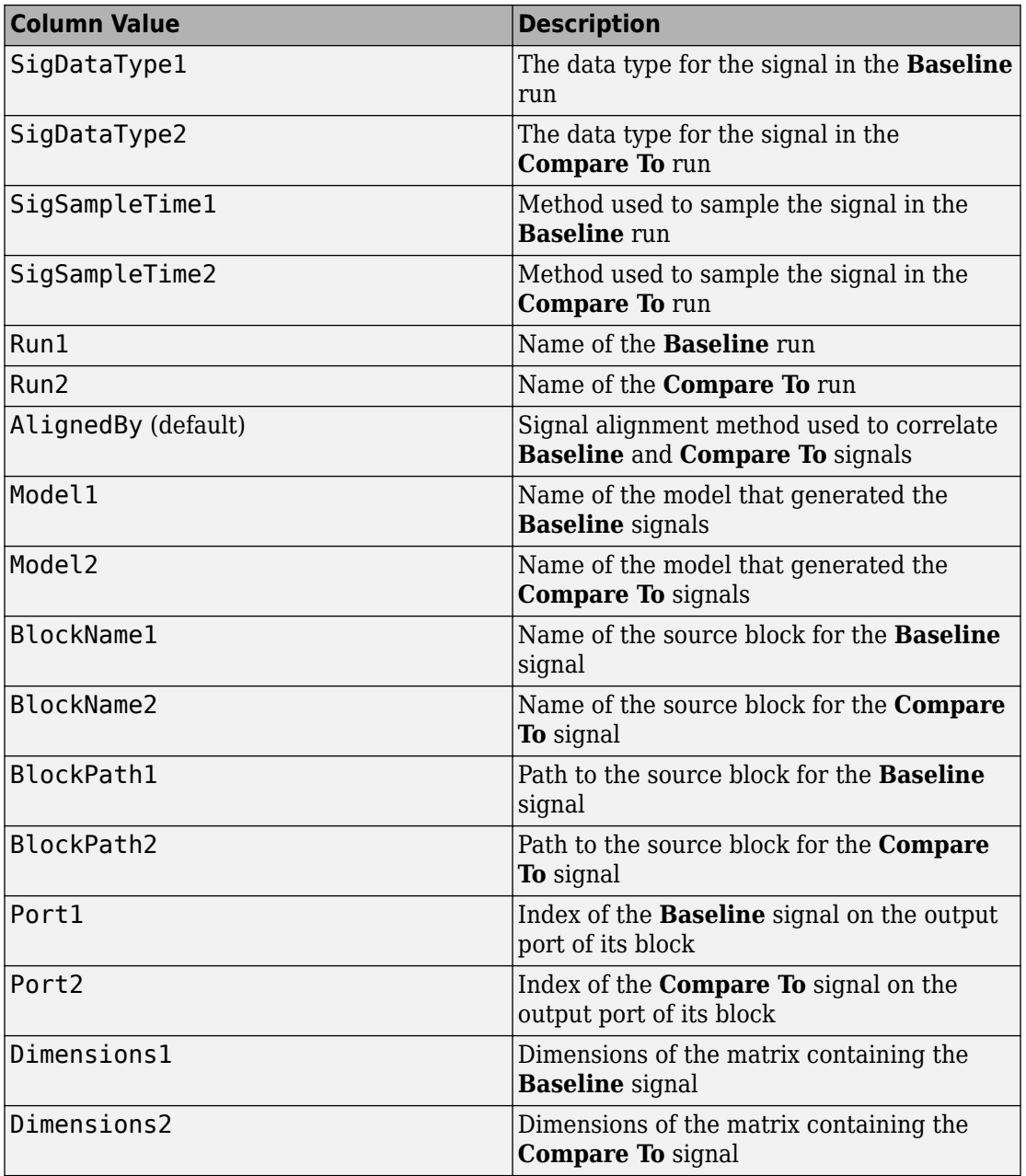

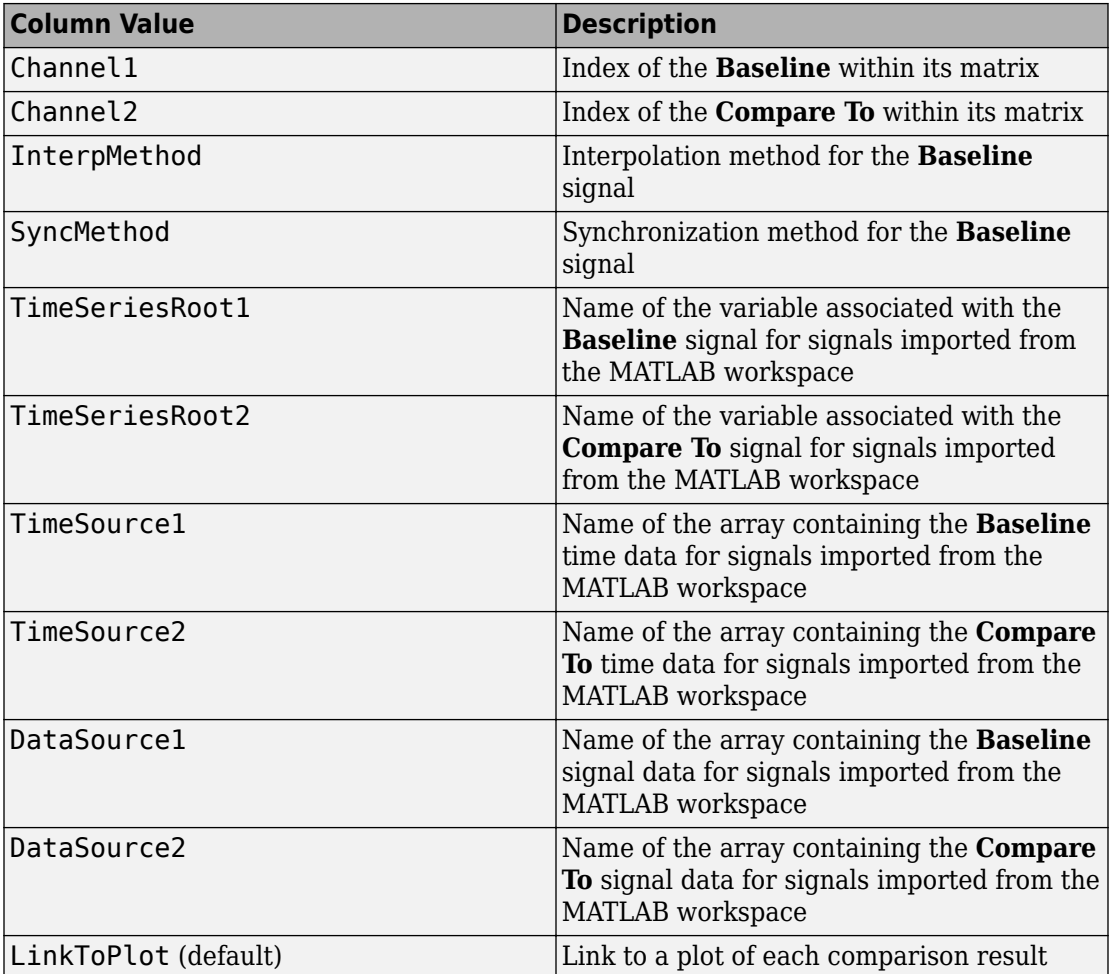

Example: 'ColumnsToReport',metadata

#### **ShortenBlockPath — Block path length**

true (default) | false

Block path length.

- true –– Report shortened block path length.
- false –– Include the full block path in the report.

Example: 'ShortenBlockPath',false

**LaunchReport — Open report when created**

true (default) | false

Open report when created.

- true –– Open the report when it is created.
- false –– Do not open the report upon creation.

Example: 'LaunchReport',false

**SignalsToReport — Signals to include in a Compare Runs report**

'ReportOnlyMismatchedSignals' (default) | 'ReportAllSignals'

Signals to include in a Compare Runs report.

- ReportOnlyMismatchedSignals –– Include only signals that fall out of tolerance.
- ReportAllSignals –– Include all signals.

Example: 'SignalsToReport','ReportAllSignals'

### **See Also**

[Simulink.sdi.Signal](#page-3665-0) | [Simulink.sdi.compareRuns](#page-2772-0) | [Simulink.sdi.compareSignals](#page-2782-0) | [Simulink.sdi.createRun](#page-2796-0)

### **Topics**

"Inspect and Compare Data Programmatically" "Create Plots Using the Simulation Data Inspector" "Save and Share Simulation Data Inspector Data and Views"

#### **Introduced in R2011b**

# **Simulink.sdi.resetRunNamingRule**

**Package:** Simulink.sdi

Revert the Simulation Data Inspector run naming rule to default

### **Syntax**

Simulink.sdi.resetRunNamingRule

### **Description**

Simulink.sdi.resetRunNamingRule resets the run naming rule the Simulation Data Inspector uses to assign a name to runs created through simulating a Simulink model to its default 'Run <run\_index>: <model\_name>'.

### **Examples**

#### **Modify then Reset Run Naming Rule**

This example shows how to use the Simulation Data Inspector API to modify the Simulation Data Inspector run naming rule, check a run's name, reset the run naming rule to its default, and check the run naming rule.

```
% Load model
load system('sldemo fuelsys')
% Modify run naming rule
Simulink.sdi.setRunNamingRule('<model_name> Run <run_index>')
% Simulate system
sim('sldemo_fuelsys')
% Check run name
runIDs = Simulink.sdi.getAllRunIDs;
```

```
runID = runIBs(end);run = Simulink.sdi.getRun(runID);
run.name
ans ='sldemo_fuelsys Run 4'
% Reset the run naming rule
Simulink.sdi.resetRunNamingRule
% Check run naming rule
Simulink.sdi.getRunNamingRule
```

```
ans ='Run <run index>: <model name>'
```
### **Alternatives**

You can reset the run naming rule to its default using the Simulation Data Inspector UI. Use the **Restore Defaults** button on the **New Run** tab under Simulation Data Inspector **Preferences**.

[Simulink.sdi.clearPreferences](#page-2767-0) restores the run naming rule, along with all other Simulation Data Inspector preferences.

### **See Also**

[Simulink.sdi.clearPreferences](#page-2767-0) | [Simulink.sdi.getRunNamingRule](#page-2838-0) | [Simulink.sdi.setRunNamingRule](#page-2879-0)

### **Topics**

"Inspect and Compare Data Programmatically" "Organize Your Simulation Data Inspector Workspace"

#### **Introduced in R2015a**

# <span id="page-2869-0"></span>**Simulink.sdi.save**

**Package:** Simulink.sdi

Save Simulation Data Inspector session

### **Syntax**

Simulink.sdi.save(fileName)

### **Description**

Simulink.sdi.save(fileName) saves all runs, signals, and plot settings as a Simulation Data Inspector session in the file fileName.

## **Examples**

#### **Save a Simulation Data Inspector Session**

This example shows how to create, save, and load a Simulation Data Inspector session. The example uses data logging to populate the Simulation Data Inspector with data and then uses the Simulation Data Inspector's programmatic interface to create plots to visualize the data. After saving the data and visualization settings in a session, the Simulation Data Inspector repository is emptied in order to demonstrate how to load the session.

#### **Create Simulation Data**

This example logs the Stick, alpha, rad, and q, rad/sec signals to generate simulation data using the model slexAircraftExample and creates two runs. The first uses a sine input, and the second has a square wave input.

```
% Ensure you start with an empty Simulation Data Inspector repository
Simulink.sdi.clear
```

```
% Load system
load system('slexAircraftExample')
% Configure signals to log
Simulink.sdi.markSignalForStreaming('slexAircraftExample/Pilot',1,'on')
Simulink.sdi.markSignalForStreaming('slexAircraftExample/Aircraft Dynamics Model',3,'on')
Simulink.sdi.markSignalForStreaming('slexAircraftExample/Aircraft Dynamics Model',4,'on')
% Change Pilot signal to sine
set param('slexAircraftExample/Pilot','WaveForm','sine')
% Simulate model
sim('slexAircraftExample')
% Change Pilot signal to square
set param('slexAircraftExample/Pilot','WaveForm','square')
% Simulate model
sim('slexAircraftExample')
```
#### **Access Simulation Data**

Use the Simulation Data Inspector programmatic interface to access the simulation data so you can create plots to visualize the signals.

```
% Get run objects
runIDs = Simulink.sdi.getAllRunIDs;
sineRunID = runIDS(end-1);squareRunID = runIDS(end);sineRun = Simulink.sdi.getRun(sineRunID);
squareRun = Simulink.sdi.getRun(squareRunID);
% Get signal objects
sineOut = sineRun.getSignalByIndex(1);sineIn = sineRun.getSignalByIndex(3);squareOut = squareRun.getSignalByIndex(1);
squareIn = squareRun.getSignalByIndex(3);
```
#### **Create Plots in the Simulation Data Inspector**

Use the programmatic interface to visualize the signal data from the two simulation runs. You can set the plot layout and plot signals on specific subplots.

```
Simulink.sdi.setSubPlotLayout(2,1)
% Plot sine data on top plot
sineIn.plotOnSubPlot(1,1,true)
```

```
sineOut.plotOnSubPlot(1,1,true)
```
% Set subplot layout

```
% Plot square wave data on bottom plot
squareIn.plotOnSubPlot(2,1,true)
squareOut.plotOnSubPlot(2,1,true)
```
#### **Save a Simulation Data Inspector Session**

First, view the plots you just created. Then, save the Simulation Data Inspector session as an MLDATX-file to recover your data along with your preference selections and plots.

```
% View the visualized data in the Simulation Data Inspector
Simulink.sdi.view
```

```
% Save the Simulation Data Inspector session
Simulink.sdi.save('myData.mldatx')
```
#### **Load a Simulation Data Inspector Session**

First, clear the Simulation Data Inspector repository with Simulink.sdi.clear and reset visualization settings with Simulink.sdi.clearPreferences. Then, you can load the session to see how the data and settings are preserved.

```
% Clear Simulation Data Inspector repository and preferences
Simulink.sdi.clear
Simulink.sdi.clearPreferences
```

```
% Load session file to view data
Simulink.sdi.load('myData.mldatx');
```
### **Input Arguments**

**fileName — File name** character vector

Name for the session file.

Example: 'myData.mldatx'

### **See Also**

[Simulink.sdi.close](#page-2769-0) | [Simulink.sdi.load](#page-2849-0)

### **Topics**

"Inspect and Compare Data Programmatically" "Save and Share Simulation Data Inspector Data and Views"

### **Introduced in R2011b**

# <span id="page-2873-0"></span>**Simulink.sdi.sendWorkerRunToClient**

**Package:** Simulink.sdi

Send run created on parallel workers to the Simulation Data Inspector

### **Syntax**

```
Simulink.sdi.sendWorkerRunToClient
Simulink.sdi.sendWorkerRunToClient(run)
```
### **Description**

Simulink.sdi.sendWorkerRunToClient sends the run most recently generated by the worker to the client MATLAB and imports the run to the Simulation Data Inspector.

Simulink.sdi.sendWorkerRunToClient(run) sends the run corresponding to run to the client MATLAB and imports the run to the Simulation Data Inspector.

# **Examples**

#### **Manually Send Runs from Parallel Workers to the Simulation Data Inspector**

This example shows how to use Simulink.sdi.sendWorkerRunToClient to send runs created using parallel workers manually to the Simulation Data Inspector.

#### **Setup**

This example runs several simulations of the vdp model, varying the value of the gain, Mu. To set up for the parallel simulation, define a vector of Mu values and configure the Simulation Data Inspector for manual Parallel Computing Toolbox support.

```
% Enable manual Parallel Computing Toolbox support
Simulink.sdi.enablePCTSupport('manual');
```
% Choose several Mu values MuVals = [1 2 3 4];

#### **Initialize Parallel Workers**

Use parpool to start a pool of four parallel workers. This example calls parpool inside an if statement so you only create a parallel pool if you don't already have one. You can use spmd to run initialization code common to all workers. For example, load the vdp model and select signals to log to runs that we can send to the Simulation Data Inspector on the client MATLAB. To avoid data concurrency issues when simulating with sim in parfor, create a temporary directory on each worker. After the simulations complete, another spmd block deletes the temporary directories.

```
p = qcp('nocreate');
```

```
if isempty(p)
```
parpool(4);

#### end

```
Starting parallel pool (parpool) using the 'local' profile ...
connected to 4 workers.
```
#### spmd

```
 % Load system and select signals to log
load system('vdp')
Simulink.sdi.markSignalForStreaming('vdp/x1',1,'on')
 Simulink.sdi.markSignalForStreaming('vdp/x2',1,'on')
 % Create temporary directory for simulation on worker
workDir = pwd; addpath(workDir)
 tempDir = tempname;
 mkdir(tempDir)
 cd(tempDir)
```
#### end

#### **Run Parallel Simulations with parfor**

To stream data from parallel workers to the Simulation Data Inspector, you have to run parallel simulations using parfor. Each worker runs a vdp simulation with a different

value of Mu. Simulink cannot access the contents of the parfor loop, so the variable MuVal is defined in the worker's workspace, where the vdp model can see it, using assignin.

```
partor (index = 1:4)
     % Set value of Mu in the worker's base workspace
    assignin('base','MuVal',MuVals(index));
     % Modify the value of Mu in the model and simulate
    set param('vdp/Mu','Gain','MuVal')
     sim('vdp')
```
#### **Access Data and Send Run to Client MATLAB**

You can use the Simulation Data Inspector programmatic interface on the worker the same way you would in the client MATLAB. This example creates a [Simulink.sdi.Run](#page-3632-0) object and attaches the value of Mu used in the simulation with the Tag property.

```
 % Attach metadata to the run
 IDs = Simulink.sdi.getAllRunIDs;
lastIndex = length(ID); runID = Simulink.sdi.getRunIDByIndex(lastIndex);
 run = Simulink.sdi.getRun(runID);
run.Tag = strcat('Mu = ',num2str(MuVals(index)));
 % Send the run to the Simulation Data Inspector on the client MATLAB
 Simulink.sdi.sendWorkerRunToClient
```
#### end

#### **Close Temporary Directories and View Runs in the Simulation Data Inspector**

Use another spmd section to delete the temporary directories created on the workers once the simulations complete. In each simulation,

Simulink.sdi.sendWorkerRunToClient imported runs from all the workers into the Simulation Data Inspector. You can view the data and check the run properties to see the value of Mu used during simulation.

spmd

% Remove temporary directories

```
 cd(workDir)
 rmdir(tempDir, 's')
 rmpath(workDir)
```
end

Simulink.sdi.view

### **Input Arguments**

#### **run — Run ID or Simulink.sdi.Run object**

runID | Simulink.sdi.Run object

Run ID or Simulink.sdi.Run object corresponding to the run you want to import into the Simulation Data Inspector.

### **See Also**

[Simulink.sdi.WorkerRun](#page-3689-0) | [Simulink.sdi.cleanupWorkerResources](#page-2759-0) | [Simulink.sdi.enablePCTSupport](#page-2811-0) | [Simulink.sdi.isPCTSupportEnabled](#page-2844-0)

### **Topics**

"Inspect and Compare Data Programmatically"

#### **Introduced in R2018a**

# **Simulink.sdi.setMarkersOn**

**Package:** Simulink.sdi

Control whether markers are shown

### **Syntax**

Simulink.sdi.setMarkersOn(value)

## **Description**

Simulink.sdi.setMarkersOn(value) sets the show markers parameter in the Simulation Data Inspector according to value.

### **Examples**

#### **Display Markers in the Simulation Data Inspector**

```
Simulink.sdi.setMarkersOn(true);
```
### **Input Arguments**

**value — Logical input**

'true' | 'false'

Logical indication of whether markers are shown on plots in the Simulation Data Inspector.

- True shows markers on plots in the Simulation Data Inspector.
- False does not show markers on plots in the Simulation Data Inspector.

Data Types: logical

### **See Also**

```
Simulink.sdi.clearPreferences | Simulink.sdi.getMarkersOn |
Simulink.sdi.getRunNamingRule | Simulink.sdi.setRunNamingRule |
Simulink.sdi.setSubPlotLayout | Simulink.sdi.setTableGrouping |
Simulink.sdi.view
```
### **Topics**

"Inspect and Compare Data Programmatically"

#### **Introduced in R2017b**

# <span id="page-2879-0"></span>**Simulink.sdi.setRunNamingRule**

**Package:** Simulink.sdi

Specify the Simulation Data Inspector run naming rule

### **Syntax**

Simulink.sdi.setRunNamingRule('rule')

### **Description**

Simulink.sdi.setRunNamingRule('rule') sets the Simulation Data Inspector rule for naming runs created by simulating a Simulink model.

### **Examples**

#### **Modify Run Naming Rule Then Restore Default**

This example shows how to use the Simulation Data Inspector API to modify the Simulation Data Inspector run naming rule, check a run's name, restore default preferences, and check the run naming rule.

```
% Load model
load_system('sldemo_fuelsys')
% Modify run naming rule
Simulink.sdi.setRunNamingRule('<model_name> Run <run_index>')
% Simulate system
sim('sldemo_fuelsys')
% Check run name
runIDs = Simulink.sdi.getAllRunIDs;
runID = runIBs(end);
```
```
run = Simulink.sdi.getRun(runID);
run.name
ans ='sldemo_fuelsys Run 15'
% Clear preferences to reset the run naming rule
Simulink.sdi.clearPreferences
% Check run naming rule
Simulink.sdi.getRunNamingRule
```

```
ans ='Run <run_index>: <model_name>'
```
### **Input Arguments**

#### **'rule' — Simulation Data Inspector run naming rule**

```
'Run <run_index>: <model_name> (default) | character vector
```
Simulation Data Inspector run naming rule for runs created by simulating a Simulink model. The character vector specifying the run naming rule can include plain text and any of the following tokens that represent data pulled from each run:

- < run\_index > Run's index in the Simulation Data Inspector repository.
- <model name> Name of the model simulated to create the run.
- $\prec$  time stamp> Start time for the simulation that created the run.
- $\leq$  sim mode  $>$  Simulation mode used for the simulation that created the run.

```
Example: '<time_stamp> Simulation <run_index>: <model_name>'
Example: '<model name> - <run_index>'
```
### **Alternatives**

You can modify the run naming rule using the Simulation Data Inspector UI in the **Preferences** menu. You can rename a run by modifying the Name property of its [Simulink.sdi.Run](#page-3632-0) object.

# **See Also**

[Simulink.sdi.Run](#page-3632-0) | [Simulink.sdi.clearPreferences](#page-2767-0) | [Simulink.sdi.getRunNamingRule](#page-2838-0) | [Simulink.sdi.resetRunNamingRule](#page-2867-0) | [Simulink.sdi.setRunOverwrite](#page-2882-0)

### **Topics**

"Inspect and Compare Data Programmatically" "Organize Your Simulation Data Inspector Workspace"

#### **Introduced in R2011b**

# <span id="page-2882-0"></span>**Simulink.sdi.setRunOverwrite**

**Package:** Simulink.sdi

Enable and disable run overwrite mode for a Simulation Data Inspector run

### **Syntax**

Simulink.sdi.setRunOverwrite(runID,overwrite)

# **Description**

Simulink.sdi.setRunOverwrite(runID,overwrite) configures run overwrite mode for the run corresponding to runID, according to the value specified for overwrite.

### **Examples**

#### **Enable and Disable Run Overwrite for a Run**

This example shows how to enable and disable run overwrite mode for a run in the Simulation Data Inspector. Run overwrite mode can help you avoid creating a large amount of intermediate data in an iterative design workflow.

#### **Simulate a Model to Create a Run**

Load the sldemo\_fuelsys model, and then run a simulation to create a run in the Simulation Data Inspector. Use the Simulation Data Inspector's programmatic interface to access the run ID for the run.

```
load system('sldemo fuelsys')
sim('sldemo_fuelsys')
runIDs = Simulink.sdi.getAllRunIDs;
runID = runIDs(end);
```
#### **Enable Run Overwrite**

Enable run overwrite for the run you created to start your iterative design process. When run overwrite is enabled for a run, the Simulation Data Inspector replaces that run's data with new simulation data for every subsequent simulation until you disable run overwrite mode for that run.

Simulink.sdi.setRunOverwrite(runID,true)

#### **Disable Run Overwrite**

When you get to a stopping point or a meaningful intermediate stage and you want to retain the data for a run, you can disable run overwrite mode for the run.

```
Simulink.sdi.setRunOverwrite(runID,false)
```
### **Input Arguments**

#### **runID — Numeric run identifier**

scalar

Run ID for the run you want to set run overwrite for. The Simulation Data Inspector assigns run IDs when it creates runs. You can get the run ID for a run using [Simulink.sdi.getAllRunIDs](#page-2823-0) or [Simulink.sdi.getRunIDByIndex](#page-2835-0).

#### **overwrite — Run overwrite enable/disable**

true | false

Logical value for run overwrite mode. Specify overwrite as true to enable run overwrite mode for a run, and set overwrite to false to disable run overwrite mode for a run.

### **Alternatives**

You can configure run overwrite mode for a run using the Simulation Data Inspector UI. See "Iterate Model Design with the Simulation Data Inspector" for more information.

You can also use [Simulink.sdi.deleteRun](#page-2806-0) to help programmatically manage your data in the Simulation Data Inspector.

# **See Also**

[Simulink.sdi.Run](#page-3632-0) | [Simulink.sdi.clearPreferences](#page-2767-0) | [Simulink.sdi.deleteRun](#page-2806-0) | [Simulink.sdi.exportRun](#page-2819-0) | [Simulink.sdi.getAllRunIDs](#page-2823-0) | [Simulink.sdi.getRunIDByIndex](#page-2835-0)

### **Topics**

"Inspect and Compare Data Programmatically" "Iterate Model Design with the Simulation Data Inspector"

#### **Introduced in R2011b**

# <span id="page-2885-0"></span>**Simulink.sdi.setSubPlotLayout**

**Package:** Simulink.sdi

Set subplot layout in the Simulation Data Inspector

### **Syntax**

Simulink.sdi.setSubPlotLayout(r,c)

## **Description**

Simulink.sdi.setSubPlotLayout( $r, c$ ) sets the grid layout of plots in the Simulation Data Inspector using the specified number of rows, r, and columns, c.

## **Examples**

#### **Change Subplot Layout**

```
% Change subplot layout to 4 rows and 2 columns
Simulink.sdi.setSubPlotLayout(4,2);
```
#### **Create a Run and View the Data**

This example shows how to create a run, add data to it, and then view the data in the Simulation Data Inspector.

#### **Create Data for the Run**

This example creates timeseries objects for a sine and a cosine. To visualize your data, the Simulation Data Inspector requires at least a time vector that corresponds with your data.

% Generate timeseries data  $time = linespace(0, 20, 100);$ 

```
sine vals = sin(2*pi/5*time);
sine ts = timeseries(sine vals, time);
sine ts.Name = 'Sine, T=5';
cos vals = cos(2*pi/8*time);
cos ts = timeseries(cos vals, time);
cos ts.Name = 'Cosine, T=8';
```
#### **Create a Simulation Data Inspector Run and Add Your Data**

To give the Simulation Data Inspector access to your data, use the create method and create a run. This example modifies some of the run's properties to help identify the data. You can easily view run and signal properties with the Simulation Data Inspector.

```
% Create a run
run = Simulink.sdi.Run.create;
run.Name = 'Sinusoids';
run.Description = 'Sine and cosine signals with different frequencies';
```

```
% Add timeseries data to run
run.add('vars', sine_ts, cos_ts);
```
#### **Plot Your Data Using the Simulink.sdi.Signal Object**

The getSignalByIndex method returns a Simulink.sdi.Signal object that can be used to plot the signal in the Simulation Data Inspector. You can also programmatically control aspects of the plot's appearance, such as the color and style of the line representing the signal. This example customizes the subplot layout and signal characteristics.

```
% Get signal, modify its properties, and change Checked property to true
sine sig = run.getSignalByIndex(1);
sine sig.LineColor = [0 0 1];
sine sig.LineDashed = '-.';sine sig.Checked = true;% Add another subplot for the cosine signal
Simulink.sdi.setSubPlotLayout(2, 1);
% Plot the cosine signal and customize its appearance
cos_sig = run.getSignalByIndex(2);
cos sig.LineColor = [0 1 0];
cos_sig.plotOnSubPlot(2, 1, true);
```

```
% View the signal in the Simulation Data Inspector
Simulink.sdi.view
```
#### **Close the Simulation Data Inspector and Save Your Data**

Simulink.sdi.close('sinusoids.mat')

- "Inspect and Compare Data Programmatically"
- "Create Plots Using the Simulation Data Inspector"

### **Input Arguments**

#### **r — Number of rows**

integer

Number of rows in the subplot grid layout, specified as a whole number between 1 and 8, inclusive.

Example: 2

```
Data Types: single | double | int8 | int16 | int32 | int64 | uint8 | uint16 |
uint32 | uint64 | char
```
#### **c — Number of columns**

integer

Number of columns in the subplot grid layout, specified as a whole number between 1 and 8, inclusive.

Example: 2

```
Data Types: single | double | int8 | int16 | int32 | int64 | uint8 | uint16 |
uint32 | uint64 | char
```
### **See Also**

```
Simulink.sdi.Signal | Simulink.sdi.Signal.plotOnSubPlot |
Simulink.sdi.clearPreferences | Simulink.sdi.setMarkersOn |
Simulink.sdi.view
```
### **Topics**

"Inspect and Compare Data Programmatically" "Create Plots Using the Simulation Data Inspector"

#### **Introduced in R2016a**

# **Simulink.sdi.setTableGrouping**

**Package:** Simulink.sdi

Change signal grouping hierarchy in Inspect pane

### **Syntax**

```
Simulink.sdi.setTableGrouping
Simulink.sdi.setTableGrouping('group1')
Simulink.sdi.setTableGrouping('group1', 'group2')
Simulink.sdi.setTableGrouping('group1', 'group2', 'group3')
```
# **Description**

Simulink.sdi.setTableGrouping groups signals in the **Inspect** pane of the Simulation Data Inspector as a flat list.

Simulink.sdi.setTableGrouping('group1') groups signals in the **Inspect** pane by the parameter specified by group1.

Simulink.sdi.setTableGrouping('group1', 'group2') groups signals in the **Inspect** pane first by the parameter specified by group1 and then by the parameter specified by group2.

Simulink.sdi.setTableGrouping('group1', 'group2', 'group3') groups signals in the **Inspect** pane first by the parameter specified by group1, then by the parameter specified by group2, and finally by the parameter specified by group3. If you have a Simscape license, you have three options for table grouping.

# **Examples**

#### **Group Data by Model and Then Data Hierarchy**

You can group your data in the navigation pane to visualize subsystem and data hierarchy relationships among signals clearly.

Simulink.sdi.setTableGrouping('Subsystems','DataHierarchy');

- "Inspect and Compare Data Programmatically"
- "Organize Your Simulation Data Inspector Workspace"

### **Input Arguments**

#### **'group1' — Signal grouping parameter**

character vector

Parameter used to group signals in the **Inspect** pane of the Simulation Data Inspector. You can specify two grouping parameters, or three if you have a Simscape license.

- DataHierarchy groups signals according to any data hierarchy in the model, for example grouping signals in a bus together.
- SubSystems groups signals according to the model's subsystem hierarchy.
- PhysmodHierarchy groups signals according to the Simscape block structure. This parameter is only available with a Simscape license.

Example: 'SubSystems' Example: 'DataHierarchy' Data Types: char

## **See Also**

[Simulink.sdi.clearPreferences](#page-2767-0) | [Simulink.sdi.view](#page-2900-0)

### **Topics**

"Inspect and Compare Data Programmatically" "Organize Your Simulation Data Inspector Workspace" **Introduced in R2016a**

# **Simulink.sdi.snapshot**

**Package:** Simulink.sdi

Capture contents of Simulation Data Inspector plots

### **Syntax**

```
fig = Simulink.sdi.snapshot
[fig,image] = Simulink.sdi.snapshot
Simulink.sdi.snapshot(Name,Value)
Simulink.sdi.snapshot(Name,Value)
Simulink.sdi.snapshot(Name,Value)
```
# **Description**

fig = Simulink.sdi.snapshot creates a figure of the plotting area in the open Simulation Data Inspector session with the figure handle fig.

[fig,image] = Simulink.sdi.snapshot creates a figure of the plotting area in the open Simulation Data Inspector session with the figure handle fig and returns the image data in the array, image.

Simulink.sdi.snapshot(Name,Value) captures an image of the Simulation Data Inspector plots according to the options specified by name-value pairs.

fig = Simulink.sdi.snapshot(Name,Value) captures an image of the Simulation Data Inspector plots according to the options specified by name-value pairs. This syntax returns the figure handle, fig, if a figure is created.

[fig, image] = Simulink.sdi.snapshot(Name,Value) captures an image of the Simulation Data Inspector plots according to the options specified by name-value pairs. This syntax returns the figure handle, fig, and an array of image data, image, when appropriate for the specified options.

## **Examples**

#### **Copy View Settings to a Run**

This example shows how to copy the view settings for aligned signals from one run to another.

#### **Simulate Your Model and get Run Object**

Simulate the vdp model to create a run of data to visualize.

```
load_system('vdp')
set_param('vdp','SaveFormat','Dataset','SaveOutput','on')
sim('vdp')
runIndex = Simulink.sdi.getRunCount;
runID = Simulink.sdi.getRunIDByIndex(runIndex);
run = Simulink.sdi.getRun(runID);
```
#### **Modify View Settings for Signals**

Use the Simulink.sdi.Run object to access the signals in the run. Then, modify the signals' view settings, and plot them in the Simulation Data Inspector. Open the Simulation Data Inspector and use Simulink.sdi.snapshot to view the results.

```
sig1 = run.getSignalByIndex(1);sig2 = run.getSignalByIndex(2);
sig1.LineColor = [0 0 1];sig1.LineDashed = '-.';sig2.LineColor = [1 0 0];sig2.LineDashed = '::';
```
#### **Capture a Snapshot from the Simulation Data Inspector**

Create a Simulink.sdi.CustomSnapshot object and use the Simulink.sdi.snapshot function to programmatically capture a snapshot of the contents of the Simulation Data Inspector.

```
snap = Simulink.sdi.CustomSnapshot;
```
 $snap.Rows = 2;$ 

snap.YRange = {[-2.25 2.25],[-3 3]}; snap.plotOnSubPlot(1,1,sig1,true) snap.plotOnSubPlot(2,1,sig2,true)

fig = Simulink.sdi.snapshot("from","custom","to","figure","settings",snap);

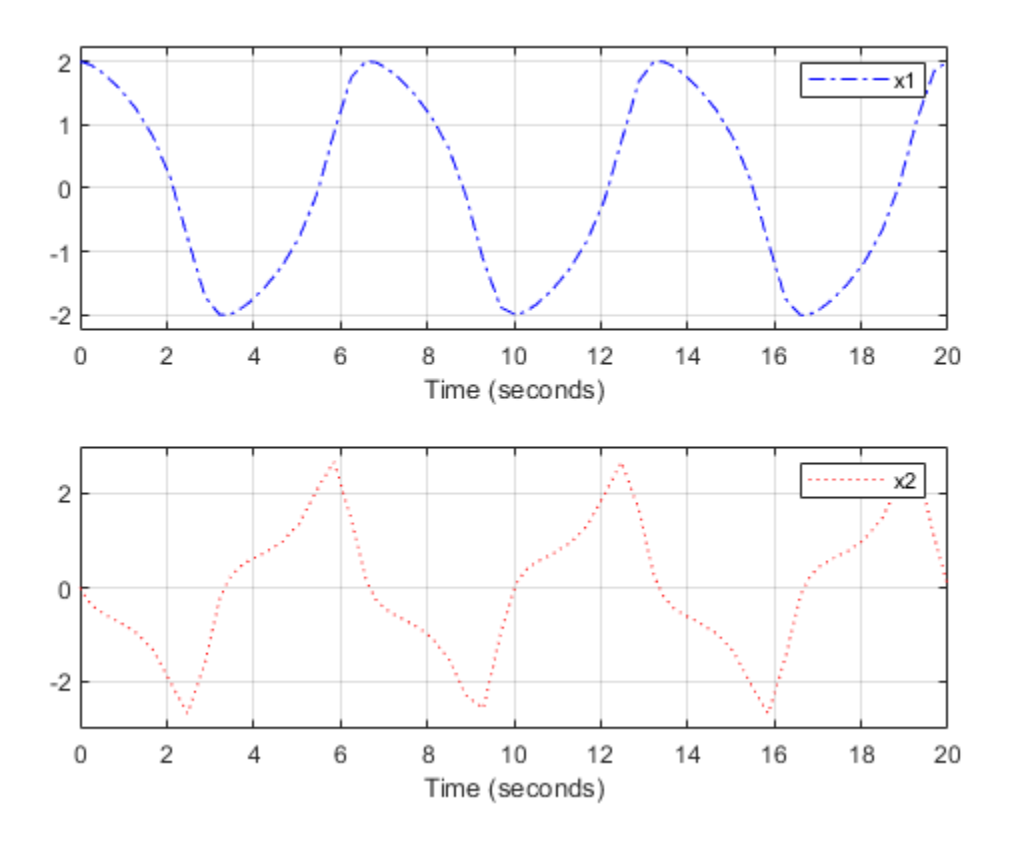

#### **Copy the View Settings to a New Simulation Run**

Simulate the model again, with a different Mu value. Then, visualize the new run by copying the view settings from the first run. Specify the plot input as true to plot the signals from the new run.

```
set_param('vdp/Mu','Gain','5')
sim('vdp')
```

```
runIndex2 = Simulink.sdi.getRunCount;
runID2 = Simulink.sdi.getRunIDByIndex(runIndex2);
run2 = Simulink.sdi.getRun(runID2);
```

```
sigIDs = Simulink.sdi.copyRunViewSettings(runID,runID2,true);
```
#### **Capture a Snapshot of the New Simulation Run**

Use the Simulink.sdi.CustomSnapshot object to capture a snapshot of the new simulation run. First, clear the signals from the subplots. Then, plot the signals from the new run and capture another snapshot.

```
snap.clearSignals
snap.YRange = {[-2.25 2.25],[-8 8]};
snap.plotOnSubPlot(1,1,sigIDs(2),true)
snap.plotOnSubPlot(2,1,sigIDs(1),true)
```

```
fig = snap.shape("to", "figure");
```
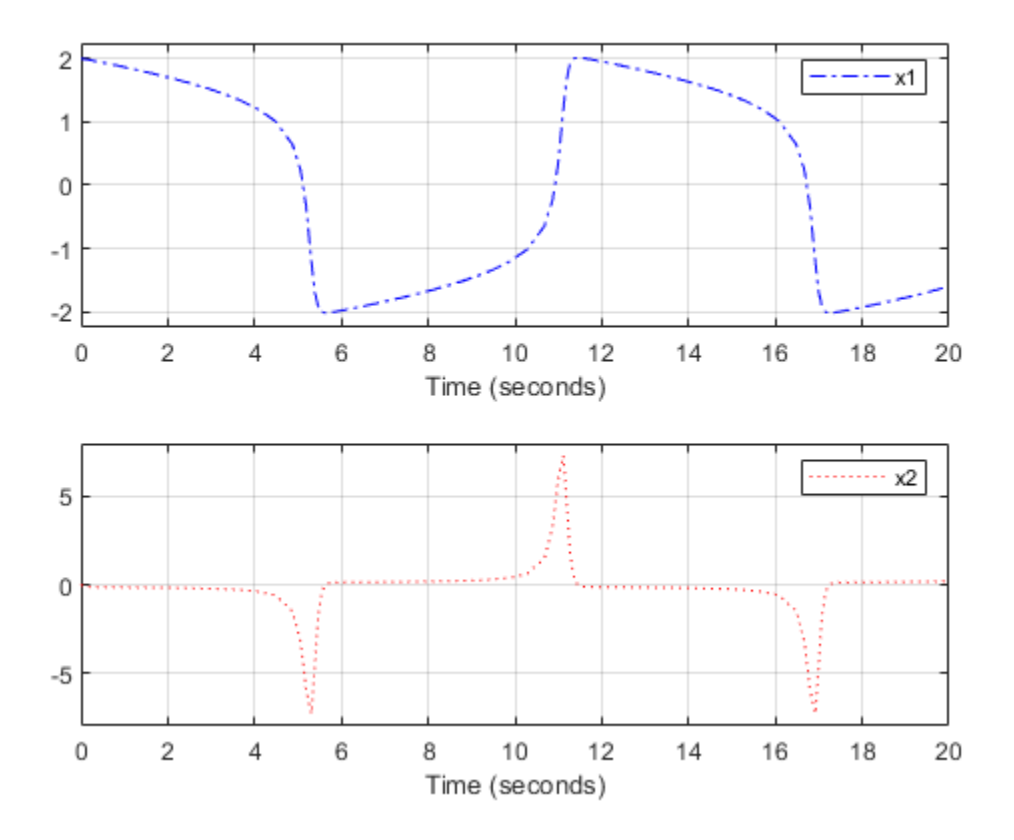

## **Input Arguments**

### **Name-Value Pair Arguments**

Specify optional comma-separated pairs of Name, Value arguments. Name is the argument name and Value is the corresponding value. Name must appear inside single quotes (' '). You can specify several name and value pair arguments in any order as Name1, Value1, ..., NameN, ValueN.

```
Example: 'to','figure','props',{'Name','My Data'}
```
#### **from — Content to include in the snapshot**

'opened' (default) | 'active' | 'comparison' | 'custom'

Content to include in the snapshot.

- 'opened' Include all subplots in the graphical viewing area of the open Simulation Data Inspector session.
- 'active' Include only the active (selected) subplot in the open Simulation Data Inspector session.
- 'comparison' Include the comparison plots for the selected comparison run or signal in the open Simulation Data Inspector session.
- 'custom' Include contents specified by the settings name-value pair Simulink.sdi.CustomSnapshot object. You can use the 'from','custom' option to create a snapshot without opening the Simulation Data Inspector or affecting your open Simulation Data Inspector session. Include a settings name-value pair when you specify 'from','custom'.

```
Example: 'from','comparison'
```
Data Types: char | string

#### **to — Type of snapshot to create**

'image' (default) | 'figure' | 'file' | 'clipboard'

Type of snapshot to create.

- 'image' Create a figure and return the figure handle and an array of image data. When you specify 'to', 'image', the fig and image outputs both have value.
- 'figure' Create a figure and return the figure handle. When you specify 'to','figure' the fig output has value, and the image output is empty.
- 'file' Save to a PNG file with the name specified by the filename name-value pair. If you do not specify a filename name-value pair, the file is named plots.png. When you specify 'to', 'file', the fig and image outputs are both empty.
- 'clipboard' Copy the plots to your system clipboard. From the clipboard, you can paste the image into another program such as Microsoft Word. When you specify 'to','clipboard', the fig and image outputs are both empty.

Example: 'to','file' Data Types: char | string

#### **filename — Name for image file**

'plots.png' (default) | character array | string

Name of the image file to store the snapshot when you specify 'to', 'file'.

Example: 'filename','MyImage.png'

Data Types: char | string

#### **props — Properties to customize the figure**

cell array

Figure properties, specified as a cell array. You can include settings for the figure properties described in Figure Properties.

```
Example: 'props',{'Name','MyData','NumberTitle','off'}
```
Data Types: char | string

#### **settings — Custom snapshot settings**

Simulink.sdi.CustomSnapshot

Simulink.sdi.CustomSnapshot object specifying custom snapshot settings. You can use the settings name-value pair to specify the dimensions of the image in pixels, subplot layout, and limits for the *x*- and *y*-axes.

```
Example: 'settings',customSnap
```
Data Types: char | string

### **Output Arguments**

#### **fig — Figure handle**

figure handle

Handle for the figure. When a figure is not created with your specified options, the fig output is empty.

#### **image — Image data**

array

Array of image data. The image output has value when you use Simulink.sdi.snapshot without any input arguments or without a to name-value pair and when you specify 'to','image'.

# **See Also**

[Simulink.sdi.CustomSnapshot](#page-3570-0) | [Simulink.sdi.Signal](#page-3665-0) | [Simulink.sdi.clear](#page-2763-0) | [Simulink.sdi.clearPreferences](#page-2767-0) | [Simulink.sdi.setMarkersOn](#page-2877-0) | [Simulink.sdi.setSubPlotLayout](#page-2885-0) | [Simulink.sdi.view](#page-2900-0)

### **Topics**

"Inspect and Compare Data Programmatically" "Create Plots Using the Simulation Data Inspector"

#### **Introduced in R2018a**

# <span id="page-2900-0"></span>**Simulink.sdi.view**

**Package:** Simulink.sdi

Open the Simulation Data Inspector

### **Syntax**

Simulink.sdi.view

# **Description**

Simulink.sdi.view opens the Simulation Data Inspector. You can write a script to plot your data and customize the Simulation Data Inspector properties and then use Simulink.sdi.view to see the results.

### **Examples**

#### **Open the Simulation Data Inspector from the Command Line**

You can open the Simulation Data Inspector from the MATLAB command line to visualize, inspect, and analyze your data.

Simulink.sdi.view

#### **Create a Run and View the Data**

This example shows how to create a run, add data to it, and then view the data in the Simulation Data Inspector.

#### **Create Data for the Run**

This example creates timeseries objects for a sine and a cosine. To visualize your data, the Simulation Data Inspector requires at least a time vector that corresponds with your data.

```
% Generate timeseries data
time = linspace(0, 20, 100);
sine vals = sin(2*pi/5*time);
sine_ts = timeseries(sine_vals, time);
sine_ts.Name = 'Sine, T=5';cos vals = cos(2*pi/8*time);
cos ts = timeseries(cos vals, time);
cos_t ts.Name = 'Cosine, T=8';
```
#### **Create a Simulation Data Inspector Run and Add Your Data**

To give the Simulation Data Inspector access to your data, use the create method and create a run. This example modifies some of the run's properties to help identify the data. You can easily view run and signal properties with the Simulation Data Inspector.

```
% Create a run
run = Simulink.sdi.Run.create;
run.Name = 'Sinusoids';
run.Description = 'Sine and cosine signals with different frequencies';
% Add timeseries data to run
run.add('vars', sine_ts, cos_ts);
```
#### **Plot Your Data Using the Simulink.sdi.Signal Object**

The getSignalByIndex method returns a Simulink.sdi.Signal object that can be used to plot the signal in the Simulation Data Inspector. You can also programmatically control aspects of the plot's appearance, such as the color and style of the line representing the signal. This example customizes the subplot layout and signal characteristics.

```
% Get signal, modify its properties, and change Checked property to true
sine sig = run.getSignalByIndex(1);sine_sig.LineColor = [0 0 1];
sine sig.LineDashed = '-.';
sine_sig.Checked = true;
```

```
% Add another subplot for the cosine signal
Simulink.sdi.setSubPlotLayout(2, 1);
% Plot the cosine signal and customize its appearance
cos sig = run.getSignalByIndex(2);
cos sig.LineColor = [0 1 0];
cos_sig.plotOnSubPlot(2, 1, true);
```

```
% View the signal in the Simulation Data Inspector
Simulink.sdi.view
```
#### **Close the Simulation Data Inspector and Save Your Data**

Simulink.sdi.close('sinusoids.mat')

- "Inspect and Compare Data Programmatically"
- "View Data with the Simulation Data Inspector"

### **Alternatives**

You can open the Simulation Data Inspector from the Simulink Editor toolbar with the

**Simulation Data Inspector** button

### **See Also**

[Simulink.sdi.clear](#page-2763-0) | [Simulink.sdi.clearPreferences](#page-2767-0) | [Simulink.sdi.close](#page-2769-0) | [Simulink.sdi.setSubPlotLayout](#page-2885-0)

#### **Topics**

"Inspect and Compare Data Programmatically" "View Data with the Simulation Data Inspector"

#### **Introduced in R2011b**

# **Simulink.SimulationData.createStructOfTime series**

Create a structure with MATLAB timeseries object leaf nodes

# **Syntax**

```
struct_of_ts = Simulink.SimulationData.createStructOfTimeseries(
tsArrayObject)
```

```
struct_of_ts = Simulink.SimulationData.createStructOfTimeseries(
busObj,structOfTimeseries)
```

```
struct_of_ts = Simulink.SimulationData.createStructOfTimeseries(
busObj,cellOfTimeseries)
struct of ts = Simulink.SimulationData.createStructOfTimeseries(
busObj,cellOfTimeseries,dims)
```
# **Description**

struct\_of\_ts = Simulink.SimulationData.createStructOfTimeseries( tsArrayObject) creates a structure of MATLAB timeseries objects from a Simulink.TsArray object. Use this syntax for signal logging data for a model simulated in a release earlier than R2016a that used ModelDataLogs signal logging format.

struct\_of\_ts = Simulink.SimulationData.createStructOfTimeseries( busObj,structOfTimeseries) creates a structure that matches the attributes of the bus object busObj and sets the values of structure leaf nodes using a structure of MATLAB timeseries objects structOfTimeseries. Use this syntax when using a partial structure as the basis for creating a full structure to load into a model.

struct of ts = Simulink.SimulationData.createStructOfTimeseries( busObj,cellOfTimeseries) creates a structure that matches the attributes of the bus object busObj and sets the values of structure leaf nodes using a cell array of MATLAB timeseries objects cellOfTimeseries.

struct of ts = Simulink.SimulationData.createStructOfTimeseries(  $busObj, cellOfTimeseries, \text{dims})$  creates a structure with the dimensions dims. Use this syntax to create a structure to load into an array of buses.

### **Examples**

#### **Structure Based on Simulink.TsArray**

Suppose you had signal logging data from simulating a model in a release earlier than R2016a, using the ModelDataLogs format. The logged output is logsout.

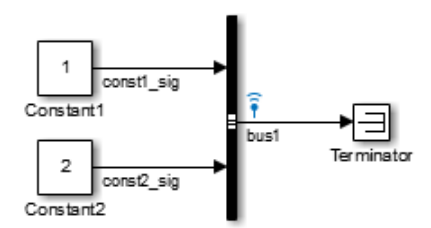

#### View the logged data.

#### logsout

```
logsout =Simulink.ModelDataLogs (log_modeldatalogs):
  Name Elements Simulink Class
  bus1 2 TsArray
```
Convert the logged data to a structure of MATLAB timeseries objects.

```
struct of ts = \dotsSimulink.SimulationData.createStructOfTimeseries(logsout.bus1)
```
 $struct_of_ts =$ 

```
 const1-sig: [1x1 timeseries]
 const2_sig: [1x1 timeseries]
```
#### **Structure Based on Bus Object and a Partial Structure of Timeseries Data**

Create a structure of MATLAB timeseries objects based on a Simulink.Bus object and a partial structure of MATLAB timeseries objects. Use this structure to load into another model. Open a model and simulate it, producing signal logging data.

Open a model and simulate it, producing signal logging data.

```
open system(docpath(fullfile(docroot,'toolbox','simulink',...
'examples','ex_log_structTimeSeries')))
sim('ex_log_structTimeSeries')
```
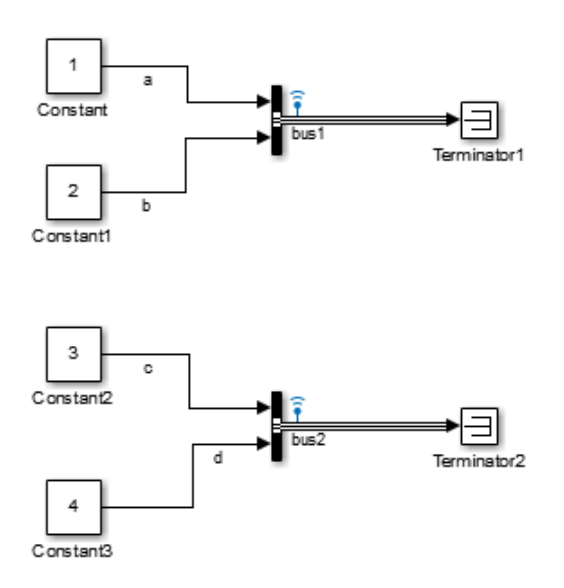

View the logged signal data.

#### ex\_log\_structTimeSeries\_logsout

Simulink.SimulationData.Dataset 'ex\_log\_structTimeSeries\_logsout' with 2 elements

Name BlockPath

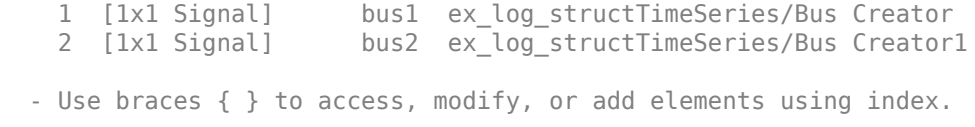

 $\mathcal{L}_\mathcal{L} = \{ \mathcal{L}_\mathcal{L} = \{ \mathcal{L}_\mathcal{L} = \{ \mathcal{L}_\mathcal{L} = \{ \mathcal{L}_\mathcal{L} = \{ \mathcal{L}_\mathcal{L} = \{ \mathcal{L}_\mathcal{L} = \{ \mathcal{L}_\mathcal{L} = \{ \mathcal{L}_\mathcal{L} = \{ \mathcal{L}_\mathcal{L} = \{ \mathcal{L}_\mathcal{L} = \{ \mathcal{L}_\mathcal{L} = \{ \mathcal{L}_\mathcal{L} = \{ \mathcal{L}_\mathcal{L} = \{ \mathcal{L}_\mathcal{$ 

Open the model to load the logged signal data into.

```
open_system(docpath(fullfile(docroot,'toolbox','simulink',...
'examples','ex_load_structTimeSeries_Bus')))
```
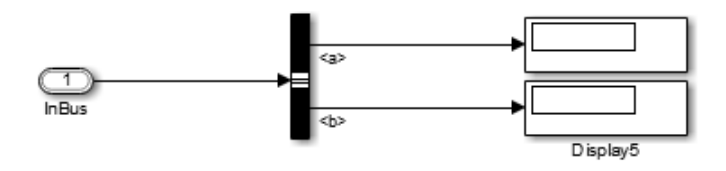

The ex\_load\_structTimeSeries\_Bus model **Configuration Parameters** > **Data Import/Export** > **Input** parameter lists the ex\_load\_structTimeSeries\_inputBus variable. However, you have not yet defined that variable in the MATLAB workspace. Use Simulink.SimulationData.createStructOfTimeseries to define that variable.

```
ex load structTimeSeries inputBus = \dotsSimulink.SimulationData.createStructOfTimeseries...
('bus', ex_log_structTimeSeries_logsout.get(2).Values)
ex load structTimeSeries inputBus =
     a: [1x1 timeseries]
     b: [1x1 timeseries]
```
#### **Structure to Use with an Array of Buses**

Create a structure of MATLAB timeseries objects to load into an array of buses. Specify the dimensions of the created structure and a cell array of MATLAB timeseries objects.

Open a model and simulate it, producing signal logging data.

```
open_system(docpath(fullfile(docroot,'toolbox','simulink',...
'examples', 'ex log structTimeSeries')))
sim('ex_log_structTimeSeries')
```
The simulated ex\_log\_structTimeseries model looks like this:

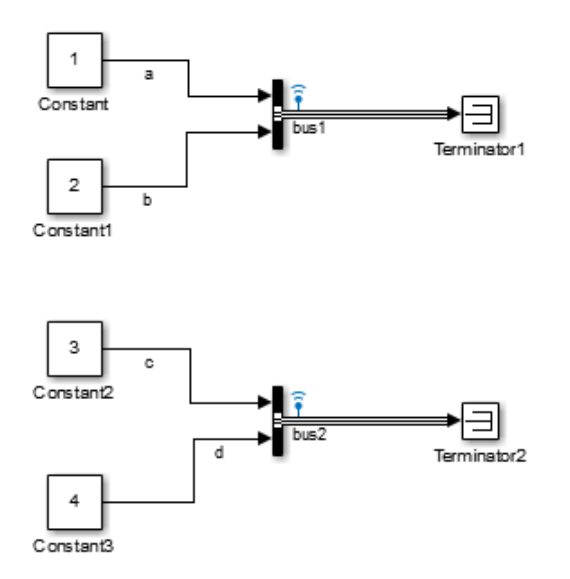

View the logged signal data.

#### ex\_log\_structTimeSeries\_logsout

```
Simulink.SimulationData.Dataset 'ex_log_structTimeSeries_logsout' with 2 elements
                         Name BlockPath 
    1 [1x1 Signal] bus1 ex_log_structTimeSeries/Bus Creator 
    2 [1x1 Signal] bus2 ex_log_structTimeSeries/Bus Creator1
   - Use braces { } to access, modify, or add elements using index.
```
Open the model to load the logged signal data into.

```
open_system(docpath(fullfile(docroot,'toolbox','simulink',...
'examples','ex_load_structTimeSeries_AoB')))
```
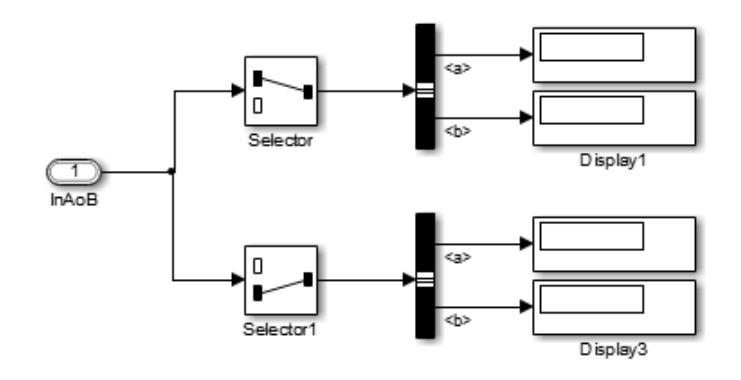

The ex\_load\_structTimeSeries\_AoB model's **Configuration Parameters** > **Data Import/Export** > **Input** parameter lists the ex\_load\_structTimeSeries\_inputAoB variable. However, you have not yet defined that variable in the MATLAB workspace. Use Simulink.SimulationData.createStructOfTimeseries to define that variable.

```
ex load structTimeSeries inputAoB = \dotsSimulink.SimulationData.createStructOfTimeseries...
('bus',{ex_log_structTimeSeries_logsout.get(1).Values.a,...
ex_log_structTimeSeries_logsout.get(1).Values.b,...
ex_log_structTimeSeries_logsout.get(2).Values.c,...
ex_log_structTimeSeries_logsout.get(2).Values.d},[2, 1])
ex_load_structTimeSeries_inputAoB = 
2x1 struct array with fields:
     a
     b
```
## **Input Arguments**

#### **tsArrayObject — Simulink.TsArray object to convert**

Simulink.TsArray object

Simulink.TsArray object to convert to a structure of MATLAB timeseries objects

In releases earlier than R2016a, when you log signals using the ModelDataLogs format, the logged data is a collection of Simulink.TsArray objects.

**busObj — Bus object for creating a structure of MATLAB timeseries objects** Simulink.Bus object

Bus object for creating a structure of MATLAB timeseries objects, specified as the name of a Simulink.Bus object.

Data Types: char

#### **structOfTimeseries — Structure object for values to override ground values, specified as a structure of MATLAB timeseries objects.**

structure of MATLAB timeseries objects

Structure object for values to override ground values, specified as a structure of MATLAB timeseries objects. The structure must have the same hierarchy as the bus object. However, the names of the fields in the structure do not have to match the names of the corresponding bus object nodes.

Data Types: struct

#### **cellOfTimeseries — Cell array objects for values to override ground values, specified as a cell array of MATLAB timeseries objects.**

cell array of MATLAB timeseries objects

Cell array object for values to override ground values, specified as a cell array of MATLAB timeseries objects. If you specify a cell array of MATLAB timeseries objects and you specify a dims argument, then the length of the cell array must be equal to the result of Simulink.BusObject.getNumLeafBusElements times the product of the specified dimensions.

Data Types: cell

#### **dims — Dimensions of the structure that this function creates.**

vector

Dimensions of the structure that this function creates, specified as a vector. The length of the cell array is equal to the result of Simulink.BusObject.getNumLeafBusElements times the product of the specified dimensions.

If you specify a dimension in the form [n], then Simulink interprets the dimension to be 1xn.

Data Types: double

# **Output Arguments**

#### **struct\_of\_ts — Structure of MATLAB timeseries objects.**

MATLAB structure

MATLAB timeseries objects, returned as a structure. The structure has the same hierarchy and attributes as the Simulink.TsArray object or Simulink.Bus object that you specify.

The dimensions of structOfTimeseries depend on the input arguments:

- If you specify tsArrayObject, then the dimension is 1.
- If you specify the busObj and a structure of MATLAB timeseries, then the dimension matches the dimensions of the specified structure.
- If you specify only the busObj and a cell array of MATLAB timeseries, then the dimension is 1.
- If you specify the busObj argument, a cell array of MATLAB timeseries, and the dims argument, then the dimensions match the dimensions of dims.

# **Related Links**

[Simulink.Bus](#page-3358-0)[Simulink.TsArray |](#page-3839-0)[Simulink.ModelDataLogs |](#page-3474-0) [Simulink.ModelDataLogs.convertToDataset](#page-2735-0)

#### **Introduced in R2013a**

# **getAsDatastore**

**Class:** Simulink.SimulationData.DatasetRef **Package:** Simulink.SimulationData

Get matlab.io.datastore.SimulationDatastore representation of element from referenced Dataset object

# **Syntax**

```
element =
Simulink.SimulationData.DatasetRef.getAsDatastore(datasetref_element
s)
```
## **Description**

```
element =
```
Simulink.SimulationData.DatasetRef.getAsDatastore(datasetref\_element s) returns a matlab.io.datastore.SimulationDatastore representation of an element or collection of elements from the referenced dataset, based on index, name, or block path of the element.

You can represent a Dataset element as a matlab.io.datastore.SimulationDatastore object if the element was placed into the MAT-file using either of these approaches:

- Log Dataset format data to persistent storage (MAT-file).
- Place the element into a Simulink.SimulationData.Dataset object and saved the Dataset object to a v7.3 MAT-file.

The SimulationDatastore representation for a Dataset element creates a SimulationDatastore object for the Values field of that element. The SimulationDatastore representation supports streaming of the data for the Values property of the element into other simulations or into MATLAB.

**Note** You cannot use create a SimulationDatastore for Dataset elements that contain these types of data:

• Array

You can use SimulationDatastore objects to:

- Refer to logged simulation data that is stored on disk in a MAT-file.
- Specify signals to stream incrementally from disk to a simulation.
- Provide a basis for big data analysis using MATLAB functions.

### **Input Arguments**

#### **datasetref\_element — Element of referenced dataset in MAT-file**

index of the element

Element of a referenced dataset in a MAT-file, specified as an index, name (as a character vector), or block path (as a character vector.

## **Output Arguments**

#### **element — Element accessed using SimulationDatastore object**

matlab.io.datastore.SimulationDatastore object | Simulink.SimulationData.Signal, Simulink.SimulationData.State or similar object, whose Values data uses a matlab.io.datastore.SimulationDatastore object

Element accessed using SimulationDatastore object, returned as either a matlab.io.datastore.SimulationDatastore object or a Simulink.Signal, Simulink.State, or similar object, whose Values data uses a matlab.io.datastore.SimulationDatastore object.

### **Examples**

#### Use a SimulationDatastore to Reference a Signal's Data in a DatasetRef

Log signal data to persistent storage (select the **Log Dataset data to file** configuration parameter) and simulate a model.

Create a DatasetRef for the signal logging Dataset data (logsout) in the out.mat MAT-file.

```
sigLogRef = Simulink.SimulationData.DatasetRef('out.mat','logsout');
firstSig = sigLogRef.getAsDatastore(1)
firstSig = Simulink.SimulationData.Signal
   Package: Simulink.SimulationData
   Properties:
               Name: 'x1'
     PropagatedName: ''
          BlockPath: [1x1 Simulink.SimulationData.BlockPath]
           PortType: 'outport'
          PortIndex: 1
             Values: [1×1 matlab.io.datastore.SimulationDatastore]
```
Load the data into another model. This approach streams the values of the signal  $\times 1$  for another simulation.

```
ds = Simulink.SimulationData.Dataset;
ds{1} = sigLogRef{1};sim('other model', 'ExternalInput', 'ds');
```
• "Load Big Data for Simulations"

### **Alternative**

To streamline the use of indexing, you can use curly braces ({}) syntax to obtain a SimulationDatastore object for DatasetRef object signal values. The requirements and results are the same as using getAsDatastore. For example, if you log signal data to persistent storage (select the **Log Dataset data to file** configuration parameter) and simulate a model.

```
sigLogRef = Simulink.SimulationData.DatasetRef('out.mat','logsout');
firstSig = sigLogRef{1}
```

```
ans = Simulink.SimulationData.Signal
   Package: Simulink.SimulationData
   Properties:
               Name: 'x1'
     PropagatedName: ''
          BlockPath: [1x1 Simulink.SimulationData.BlockPath]
           PortType: 'outport'
          PortIndex: 1
             Values: [1×1 matlab.io.datastore.SimulationDatastore]
```
## **See Also**

[Simulink.SimulationData.Dataset](#page-3729-0) | [Simulink.SimulationData.DatasetRef](#page-3736-0) | [matlab.io.datastore.SimulationDatastore](#page-3160-0)

### **Topics**

"Load Big Data for Simulations"

**Introduced in R2017a**

# **Simulink.SimulationData.DatasetRef.‐ getDatasetVariableNames**

List names of Dataset variables in MAT-file

# **Syntax**

```
varNames =
Simulink.SimulationData.DatasetRef.getDatasetVariableNames(matFile)
```
## **Description**

varNames =

Simulink.SimulationData.DatasetRef.getDatasetVariableNames(matFile) lists the names of variables for Dataset data in a MAT-file.

## **Examples**

#### **List Variable Names in MAT-File**

Suppose that you simulate a model using the default variable names for signal logging data and states data. You enable the **Configuration Parameters** > **Data Import/Export** > **Log Dataset data to file** and use the default MAT-file name of out.mat.

List the variable names in the MAT-file.

```
varNames = Simulink.SimulationData.DatasetRef.getDatasetVariableNames('out.mat')
```
 $varNames =$ 

'xout' 'logsout'

- "Log Data to Persistent Storage"
- "Load Big Data for Simulations"
# **Tips**

To get the names of Dataset variables in the MAT-file, using the [Simulink.SimulationData.DatasetRef.getDatasetVariableNames](#page-2915-0) function processes faster than using the who, or whos functions.

# **Input Arguments**

**matFile — MAT-file that contains Dataset variables**

character vector

MAT-file that contains Dataset variables, specified as a character vector. The character vector specifies the path to the MAT-file.

# **Output Arguments**

#### **varNames — Names of Dataset variables in MAT-file**

cell array

Names of Dataset variables in MAT-file, returned as a cell array.

### **See Also**

[Simulink.SimulationData.Dataset](#page-3729-0) | [Simulink.SimulationData.DatasetRef](#page-3736-0)

### **Topics**

"Log Data to Persistent Storage" "Load Big Data for Simulations"

#### **Introduced in R2016a**

# **Simulink.SimulationData.forEachTimeseries**

Call function on each timeseries object

# **Syntax**

dataResults = Simulink.SimulationData.forEachTimeseries( functionHandle,inputData)

### **Description**

dataResults = Simulink.SimulationData.forEachTimeseries( functionHandle, inputData) runs the specified function handle on all MATLAB timeseries objects contained in inputData.

### **Examples**

#### **Find Minimum for Logged Bus Signal Data**

This example shows how to use the forEachTimeseries function to run the min function on each timeseries object in the logged data for the COUNTERBUS signal.

Open the model and simulate it.

```
open_system('sldemo_mdlref_bus')
sim('sldemo_mdlref_bus');
```
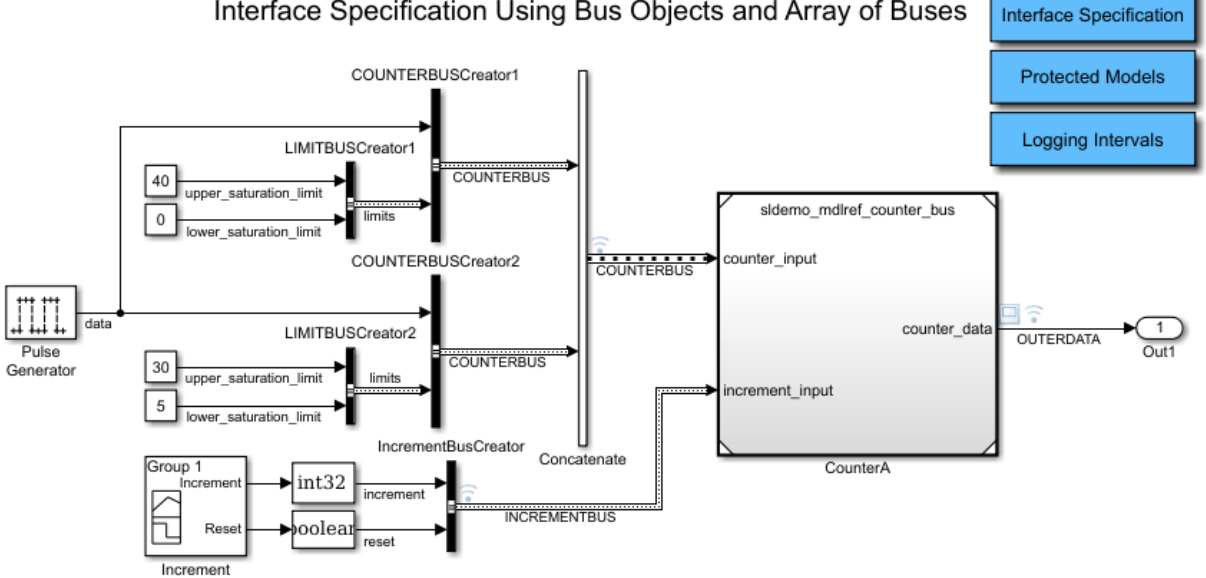

#### Interface Specification Using Bus Objects and Array of Buses

Access the signal logging data. For this model, that data is stored in the topOut variable.

#### topOut

Simulink.SimulationData.Dataset 'topOut' with 4 elements

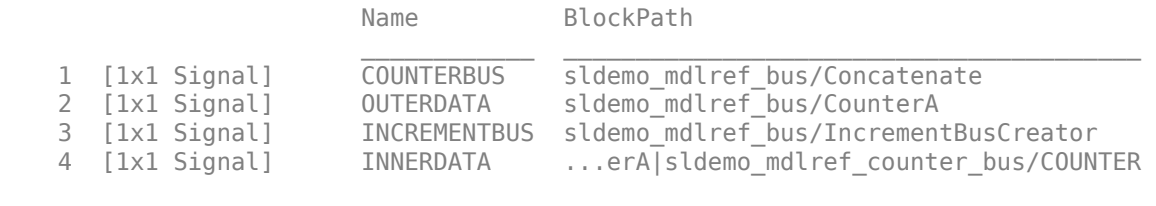

- Use braces { } to access, modify, or add elements using index.

Find the values for the COUNTERBUS element.

#### $counterbusData = topOut{1}.Values$

counterbusData =

2×1 struct array with fields:

 data limits

Run the min function on the counterbus data.

ret = Simulink.SimulationData.forEachTimeseries(@min,counterbusData)

ret =

```
2x1 struct array with fields:
   data
limits
```
Explore the returned data.

```
ret(1)
```

```
ans = data: 0
   limits: [1x1 struct]
```

```
ret(2).limits
```
ans  $=$ 

```
 upper_saturation_limit: 40
 lower_saturation_limit: 0
```
# **Input Arguments**

#### **functionHandle — Function to run on MATLAB timeseries objects** function handle

Function to run on timeseries objects, specified as a function handle. For information about specifying function handles, see "Pass Function to Another Function" (MATLAB).

The function that you use with forEachTimeseries:

- Can be either a built-in function or a user-specified function
- Must return a scalar

If the function that you use with forEachTimeseries takes:

- One argument, specify the function handle and the input data. For example:
	- ret = Simulink.SimulationData.forEachTimeseries(@min,data);
- More than one argument, specify the function handle as  $\mathcal{O}(x)$  and then specify the function, using x as the first argument. For remaining arguments, specify values. For example, this command runs the resample function on MATLAB timeseries objects in data, for the time vector [2.5 3].

```
ret = Simulink.SimulationData.forEachTimeseries(\mathcal{C}(x))...
  (resample(x,[2.5 3]),data);
```
#### **inputData — Data to run specified function on**

MATLAB timeseries object | array of timeseries | structure with timeseries at leaf nodes | array of structures with timeseries at leaf nodes

Data to run specified function on, specified as timeseries data.

### **Output Arguments**

#### **dataResults — Data resulting from running specified function**

MATLAB timeseries object | array of timeseries | structure with timeseries at leaf nodes | array of structures with timeseries at leaf nodes

Data resulting from running specified function, returned using the format and hierarchy of the input data.

### **Related Links**

MATLAB timeseries"Function Handles"

#### **Introduced in R2016b**

# **Simulink.SimulationData.signalLoggingSelec tor**

Open Signal Logging Selector

# **Syntax**

Simulink.SimulationData.signalLoggingSelector(modelName)

### **Description**

Simulink.SimulationData.signalLoggingSelector(modelName) opens the Signal Logging Selector dialog box for the model that you specify with modelName.

# **Input Arguments**

#### **modelName**

Character vector that specifies the name of the model for which you want to open the Signal Logging Selector dialog box.

# **Example**

Open the Signal Logging Selector dialog box for the sldemo mdlref bus.mdl.

Simulink.SimulationData.signalLoggingSelector('sldemo\_mdlref\_bus')

### **See Also**

[Simulink.ModelDataLogs](#page-3474-0) | [Simulink.SimulationData.Dataset](#page-3729-0)

### **Topics**

"Override Signal Logging Settings"

**Introduced in R2011a**

# **setName**

**Class:** Simulink.SimulationData.Unit **Package:** Simulink.SimulationData

Specify name of logging data units

### **Syntax**

unitObject = setName(unitObj,unitName)

### **Description**

 $unitObject = setName(unitObj,unitName) sets the name for the$ Simulink.SimulationData.Unit object to the name specified in unitName.

# **Input Arguments**

### **unitObj — Logging data unit object to name**

Simulink.SimulationData.Unit object

Logging data unit object to name, specified as a Simulink.SimulationData.Unit object.

#### **unitName — Name of logging data unit**

character vector

Name of logging data unit, specified as a character vector.

# **Output Arguments**

#### **name — Name of logging data units**

character vector

Name of logging data units, returned as a character vector.

### **Examples**

#### **Name a Logging Data Unit Object**

```
inchesUnit = Simulink.SimulationData.Unit('in');inchesUnit = setName(inchesUnit,'inches')
inchesUnit = 
   Units with properties:
     Name: 'inches'
• "Log Signal Data That Uses Units"
• "Convert Logged Data to Dataset Format"
```
• "Prepare Model Inputs and Outputs"

### **See Also**

[Simulink.SimulationData.Unit](#page-3783-0)

### **Topics**

"Log Signal Data That Uses Units" "Convert Logged Data to Dataset Format" "Prepare Model Inputs and Outputs"

#### **Introduced in R2011a**

# **Simulink.SimulationData.updateDatasetFor matLogging**

Convert model and its referenced models to use Dataset format for signal logging

### **Syntax**

Simulink.SimulationData.updateDatasetFormatLogging(top\_model) Simulink.SimulationData.updateDatasetFormatLogging(top\_model, variants)

### **Description**

**Note** The ModelDataLogs class is supported for backwards compatibility. Starting in R2016a, you cannot log data in the ModelDataLogs format. Signal logging uses the Dataset format. In R2016a or later, when you open a model from an earlier release that had used ModelDataLogs format, the model simulated in use Dataset format. You do not need to use this command to update the signal logging format for a model that uses model referencing. Opening the model in R2016a or later uses Dataset format for all signal logging.

You can convert signal logging data from ModelDataLogs to Dataset format. Converting to Dataset format makes it easier to post-process with other logged data (for example, logged states), which can also use Dataset format. For more information, see "Convert Logged Data to Dataset Format".

If you have legacy code that uses the ModelDataLogs API, you can encounter situations that require updates to your code or model. See "Migrate Scripts That Use Legacy ModelDataLogs API".

Simulink.SimulationData.updateDatasetFormatLogging(top\_model) converts the top-level model and all of its referenced models to use the Dataset format for signal logging instead of the ModelDataLogs format. You can convert signal logging data from ModelDataLogs to Dataset format. Converting to Dataset format makes it easier to

post-process with other logged data (for example, logged states), which can also use Dataset format. For more information, see "Convert Logged Data to Dataset Format".

If a Model block has the **Generate preprocessor conditionals** option selected, the function converts all the variants; otherwise, the function converts only the active variant.

Simulink.SimulationData.updateDatasetFormatLogging(top\_model, variants) specifies which variant models to convert to use the Dataset signal logging format. For details about the variants argument, see "Input Arguments" on page 2-869

### **Input Arguments**

#### **top\_model**

Character vector that specifies the name of the top-level model.

#### **variants**

Character vector that specifies which variant models to update:

- 'ActivePlusCodeVariants' (Default) Search all variants if any generate preprocessor conditionals. Otherwise, search only the active variant.
- 'ActiveVariants' Convert only the active variant.
- 'AllVariants' Convert all variants.

# **Definitions**

### **Dataset**

The *Dataset* format causes Simulink to use a Simulink.SimulationData.Dataset object to store the logged signal data. The Dataset format use MATLAB timeseries objects to formatting the data.

### **ModelDataLogs**

The *ModelDataLogs* format causes Simulink to use a Simulink.ModelDataLogs object to store the logged signal data.Simulink.Timeseries and Simulink.TsArray objects provide the format for the data.

# **Tips**

- The conversion function sets the SignalLoggingSaveFormat parameter value to Dataset for all the updated models.
- If you want to save the format updates that the conversion function makes, then ensure that the top-level model, referenced models, and variant models are accessible and writable.
- If a model has no other unsaved changes, the conversion function saves the format updates to the model. If the model has unsaved changes, the function updates the format, but does not save those changes.
- If you use this function for a model that does not include any referenced models, the function converts the top-level model use the Dataset format.

# **See Also**

[Simulink.ModelDataLogs](#page-3474-0) | [Simulink.ModelDataLogs.convertToDataset](#page-2735-0) | [Simulink.SimulationData.Dataset](#page-3729-0)

### **Topics**

"Migrate Scripts That Use Legacy ModelDataLogs API"

**Introduced in R2011a**

# <span id="page-2928-0"></span>**find**

**Class:** Simulink.SimulationOutput **Package:** Simulink

Access and display values of simulation results

# **Syntax**

*output* = simOut.find('*VarName*')

# **Description**

*output* = simOut.find('*VarName*') accepts one variable name. Specify *VarName* inside single quotes.

# **Input Arguments**

#### **VarName**

Name of logged variable for which you seek values.

**Default:**

### **Output Arguments**

#### **Value**

Value of the logged variable name specified in input.

# **Examples**

Simulate vdp and store the values of the variable *youtNew* in *yout*.

```
simOut = sim('vdp','SimulationMode','rapid','AbsTol','1e-5',...
 'SaveState','on','StateSaveName','xoutNew',...
 'SaveOutput','on','OutputSaveName','youtNew');
yout = simOut.find('youtNew')
```
### **Alternatives**

A simpler alternative to use dot notation. For example, to access data for the xoutNew output variable, you can use this command:

simOut.xoutNew

Another alternative is to use Simulink.SimulationOutput.who and then Simulink.SimulationOutput.get.

### **See Also**

[Simulink.SimulationOutput.get](#page-2930-0) | [Simulink.SimulationOutput.who](#page-2944-0)

# <span id="page-2930-0"></span>**get**

**Class:** Simulink.SimulationOutput **Package:** Simulink

Access and display values of simulation results

# **Syntax**

```
output = simOut.get('VarName')
```
### **Description**

*output* = simOut.get('*VarName*') accepts one variable name. Specify *VarName* inside single quotes.

**Tip** A simpler alternative to using the get function is to use dot notation. For example, to access data for the xout output variable, you can use this command:

simOut.xout

### **Input Arguments**

#### **VarName**

Name of logged variable for which you seek values.

#### **Default:**

### **Output Arguments**

#### **Value**

Value of the logged variable name specified in input.

# **Examples**

Simulate vdp and store the values of the variable *youtNew* in *yout*.

```
simOut = sim('vdp','SimulationMode','rapid','AbsTol','1e-5',...
 'SaveState','on','StateSaveName','xoutNew',...
 'SaveOutput','on','OutputSaveName','youtNew');
yout = simOut.get('youtNew')
```
### **Alternatives**

A simpler alternative to use dot notation. For example, to access data for the xout output variable, you can use this command:

simOut.xout

Another alternative is to use Simulink.SimulationOutput.who and then Simulink.SimulationOutput.find.

### **See Also**

[Simulink.SimulationOutput.find](#page-2928-0) | [Simulink.SimulationOutput.who](#page-2944-0)

# <span id="page-2932-0"></span>**getSimulationMetadata**

**Class:** Simulink.SimulationOutput **Package:** Simulink

Return SimulationMetadata object for simulation

# **Syntax**

mData = simout.getSimulationMetadata()

# **Description**

mData = simout.getSimulationMetadata() retrieves metadata information in a SimulationMetadata object from the simout SimulationOutput object.

### **Input Arguments**

#### **simout — Simulation object to get metadata from**

object

Simulation object to get metadata from, specified as a SimulationOutput object.

# **Output Arguments**

#### **mData — SimulationMetadata object stored in the simout SimulationOutput object**

object

SimulationMetadata object stored in the simout SimulationOutput object, returned as an object.

# **Examples**

#### **Retrieve Metadata From vdp Simulation**

Simulate the vdp model and retrieve metadata information from the simulation.

Simulate the vdp model. Save the results of the Simulink.SimulationOutput object in simout

```
 open_system('vdp')
 simout = sim(bdroot,'ReturnWorkspaceOutputs','on');
```
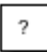

van der Pol Equation

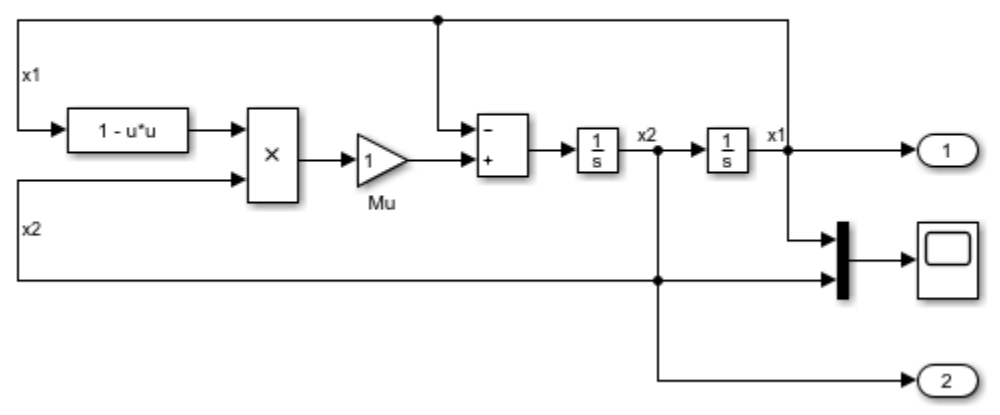

Copyright 2004-2013 The MathWorks, Inc.

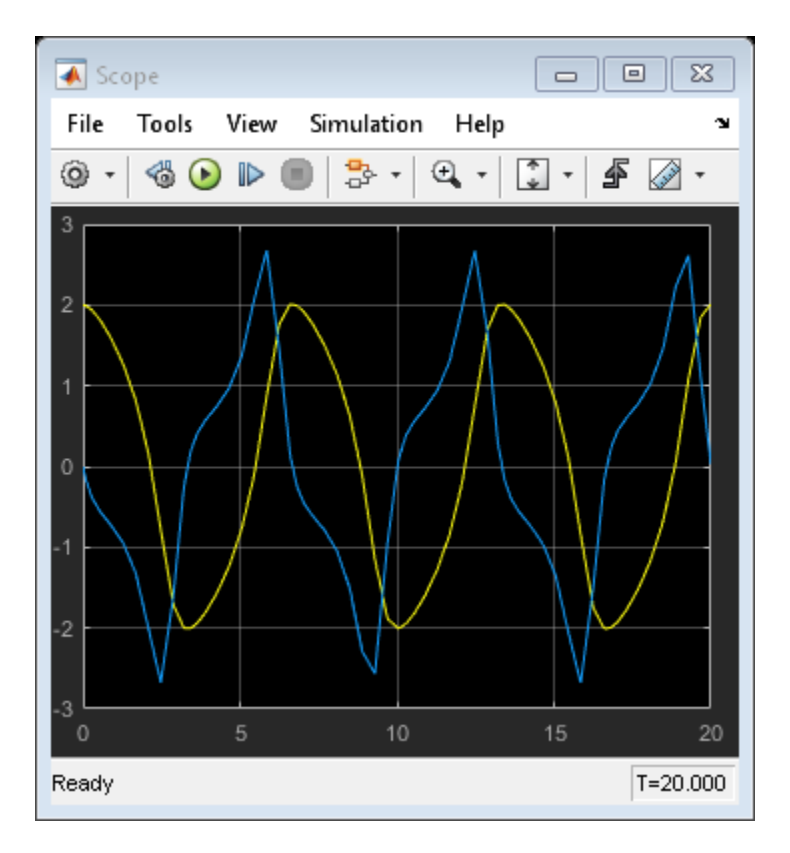

Retrieve metadata information about this simulation using mData.

```
 mData=simout.getSimulationMetadata()
```
mData = SimulationMetadata with properties: ModelInfo: [1x1 struct] TimingInfo: [1x1 struct] ExecutionInfo: [1x1 struct] UserString: ''

UserData: []

# **Alternatives**

A simpler alternative to use dot notation with the SimulationMetadata property. For example:

simOut.SimulationMetadata.ModelInfo

Another alternative is to display simulation metadata in the Variable Editor using one of these approaches:

- Select the **Show Simulation Metadata** check box (which displays the data in a tree structure).
- Double-click the **SimulationMetadata** row.
- View the SimulationMetadata object.

### **See Also**

[Simulink.SimulationMetadata](#page-3810-0) | [Simulink.SimulationOutput.setUserData](#page-2936-0) | [Simulink.SimulationOutput.setUserString](#page-2940-0)

### <span id="page-2936-0"></span>**setUserData**

**Class:** Simulink.SimulationOutput **Package:** Simulink

Store custom data in SimulationMetadata object that SimulationOutput object contains

# **Syntax**

simoutNew = simout.setUserData(CustomData)

# **Description**

simoutNew = simout.setUserData(CustomData) assigns a copy of the simout SimulationOutput object to simoutNew. The copy contains CustomData in its SimulationMetadata object.

# **Input Arguments**

#### **simout — Simulation object to get metadata from**

object

Simulation object to get metadata from, specified as a SimulationOutput object.

### **CustomData — Data to store in a metadata object**

data

Any custom data you want to store in the metadata object.

### **Output Arguments**

**simoutNew — Simulation object that stores metadata object with custom data** object

A copy of the simout SimulationOutput object that contains CustomData in its SimulationMetadata object, returned as an object.

### **Examples**

#### **Store Data in SimulationMetadata Object of vdp Simulation**

Simulate the vdp model. Store custom data in the SimulationMetadata object that the SimulationOutput object contains.

Simulate the vdp model. Save the results of the Simulink.SimulationOutput object in simout.

```
 open_system('vdp')
 simout=sim(bdroot,'ReturnWorkspaceOutputs','on');
```
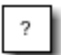

van der Pol Equation

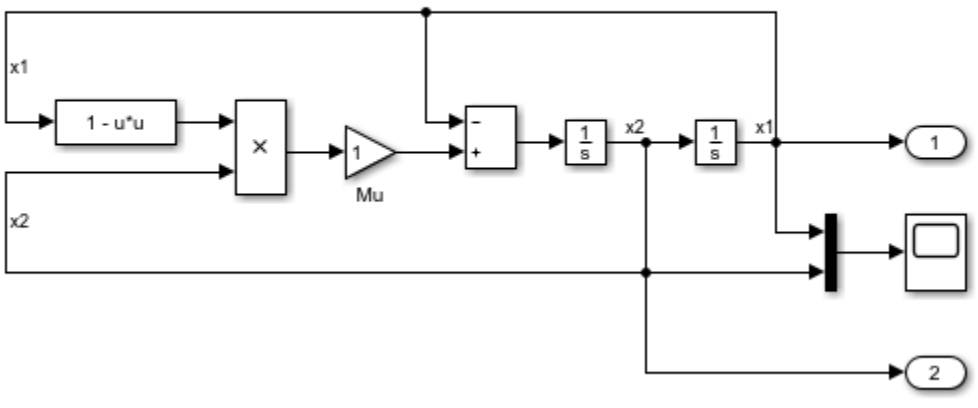

Copyright 2004-2013 The MathWorks, Inc.

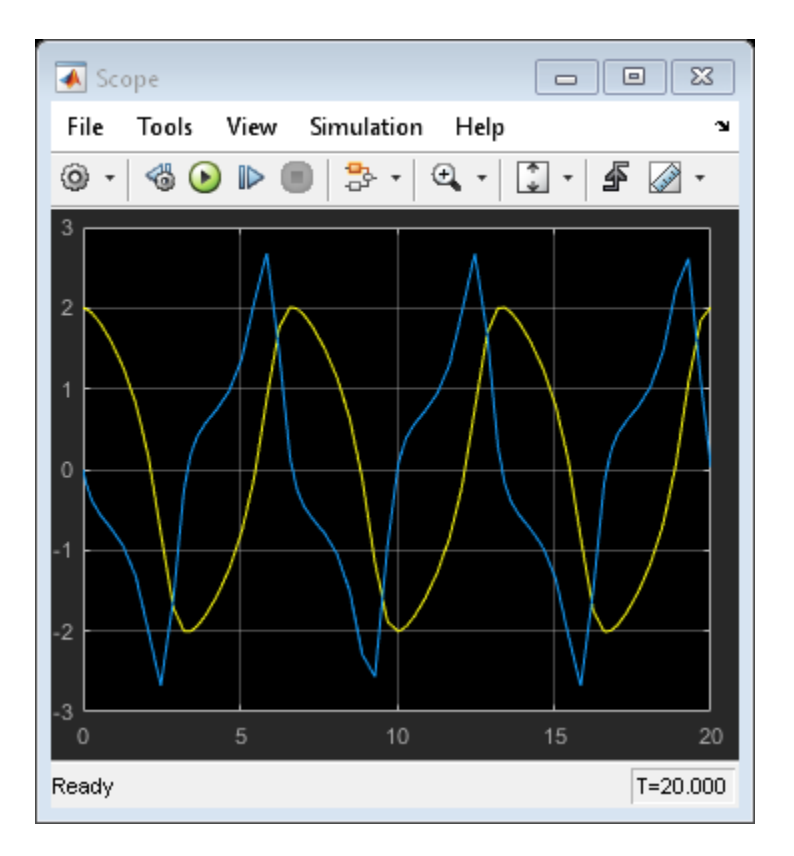

Store custom data about the simulation in the SimulationMetadata object that simout contains.

simout=simout.setUserData(struct('param1','value1','param2','value2','param3','value3'

Use SimulationOutput.getSimulationMetadata to retrieve the information you stored.

```
mData=simout.getSimulationMetadata();
disp(mData.UserData)
```

```
 param1: 'value1'
 param2: 'value2'
```
param3: 'value3'

# **See Also**

[Simulink.SimulationMetadata](#page-3810-0) | [Simulink.SimulationOutput.getSimulationMetadata](#page-2932-0) | [Simulink.SimulationOutput.setUserString](#page-2940-0)

# <span id="page-2940-0"></span>**setUserString**

**Class:** Simulink.SimulationOutput **Package:** Simulink

Store custom character vector in SimulationMetadata object that SimulationOutput object contains

# **Syntax**

simoutNew = simout.setUserString(CustomString)

# **Description**

simoutNew = simout.setUserString(CustomString) assigns a copy of the simout SimulationOutput object to simoutNew. The copy contains CustomString in its SimulationMetadata object.

### **Input Arguments**

#### **simout — Simulation object to get metadata from**

object

Simulation object to get metadata from, specified as a SimulationOutput object.

#### **CustomString — Character vector to store in a metadata object**

character vector

Any custom character vector you want to store in the metadata object.

### **Output Arguments**

#### **simoutNew — Simulation object that stores metadata object with custom character vector**

object

A copy of the simout SimulationOutput object that contains CustomString in its SimulationMetadata object, returned as an object.

### **Examples**

#### **Store a Character Vector in SimulationMetadata Object of vdp Simulation**

Simulate the vdp model. Store a custom character vector in the SimulationMetadata object that the SimulationOutput object contains.

Simulate the vdp model. Save the results of the Simulink.SimulationOutput object in simout.

```
 open_system('vdp')
 simout=sim(bdroot,'ReturnWorkspaceOutputs','on');
```
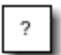

van der Pol Equation

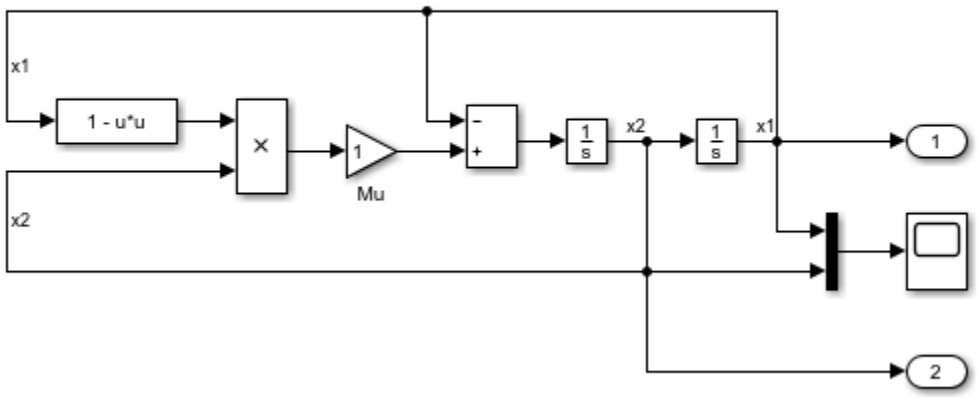

Copyright 2004-2013 The MathWorks, Inc.

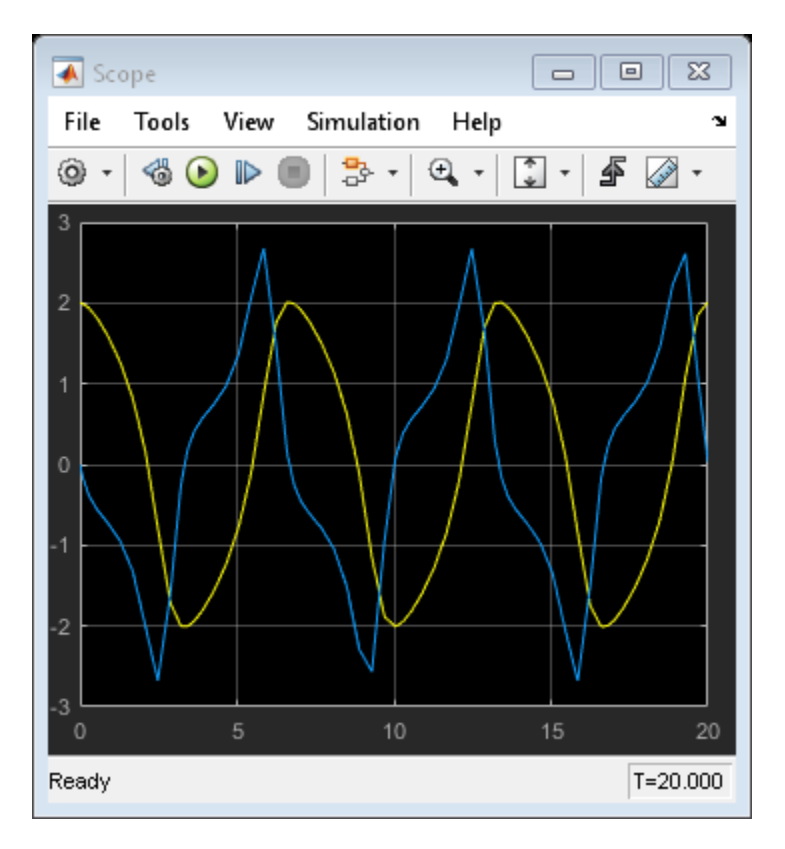

Store a character vector to describe the simulation.

```
simout=simout.setUserString('First Simulation');
```
Use SimulationOutput.getSimulationMetadata to retrieve the information you stored.

```
mData=simout.getSimulationMetadata();
disp(mData.UserString)
```
First Simulation

### **See Also**

[Simulink.SimulationMetadata](#page-3810-0) | [Simulink.SimulationOutput.getSimulationMetadata](#page-2932-0) | [Simulink.SimulationOutput.setUserData](#page-2936-0)

# <span id="page-2944-0"></span>**who**

**Class:** Simulink.SimulationOutput **Package:** Simulink

Access and display output variable names of simulation

# **Syntax**

*simOutVar* = simOut.who

# **Description**

*simOutVar* = simOut.who returns the names of all simulation output variables, including workspace variables.

# **Output Arguments**

### **simOutVar**

Character vector array of output variable names of simulation.

# **Examples**

Simulate vdp and store the character vector values of the output variable names.

```
simOut = sim('vdp','SimulationMode','rapid','AbsTol','1e-5',...
          'SaveState','on','StateSaveName','xoutNew',...
          'SaveOutput','on','OutputSaveName','youtNew');
simOutVar = simOut.who
```
### **Alternatives**

A simpler alternative to use dot notation. For example, to access data for the xoutNew output variable, you can use this command:

simOut.xoutNew

### **See Also**

[Simulink.SimulationOutput.find](#page-2928-0) | [Simulink.SimulationOutput.get](#page-2930-0)

# **Simulink.SubSystem.convertToModelReferen ce**

Convert subsystem to model reference

# **Syntax**

Simulink.SubSystem.convertToModelReference(gcb,'UseConversionAdvisor ',true)

```
[success,mdlRefBlkHs] = Simulink.SubSystem.convertToModelReference(
subsys,mdlRefs)
[success,mdlRefBlkHs] = Simulink.SubSystem.convertToModelReference(
subsys,mdlRefs,Name,Value)
```
# **Description**

Simulink.SubSystem.convertToModelReference(gcb,'UseConversionAdvisor ',true) opens the Model Reference Conversion Advisor for the currently selected subsystem block.

[success,mdlRefBlkHs] = Simulink.SubSystem.convertToModelReference( subsys,mdlRefs) converts the specified subsystems to referenced models using the mdlRefs value.

For each subsystem that the function converts, it:

- Creates a model
- Copies the contents of the subsystem into the new model
- Updates any root-level Inport, Outport, Trigger, and Enable blocks and the configuration parameters of the model to match the compiled attributes of the original subsystem
- Copies the contents of the model workspace of the original model to the new model

Before you use the function, load the model containing the subsystem.

[success,mdlRefBlkHs] = Simulink.SubSystem.convertToModelReference( subsys, mdlRefs, Name, Value) uses additional options specified by one or more Name, Value pair arguments.

### **Examples**

#### **Open the Model Reference Conversion Advisor**

Open the f14 model.

```
open system('f14');
```
In the f14 model, select the Controller subsystem output signal, click the **Simulation**

**Data Inspector** button arrow  $\Box$ , and select **Log Selected Signals**.

In the Simulink Editor, select the Controller subsystem. Then open the Model Reference Conversion Advisor from the command line.

Simulink.SubSystem.convertToModelReference(gcb,'UseConversionAdvisor',true);

Perform the conversion using the advisor.

#### **Convert Subsystem to Referenced Model**

Convert the Bus Counter subsystem to a referenced model named bus\_counter\_ref\_model.

```
open system('sldemo mdlref conversion');
Simulink.SubSystem.convertToModelReference(...
    'sldemo_mdlref_conversion/Bus Counter', ...
    'bus_counter_ref_model', ...
   'AutoFix', true, ...
    'ReplaceSubsystem',true,...
    'CheckSimulationResults',true);
```

```
### Successfully converted Subsystem to Model reference block
```
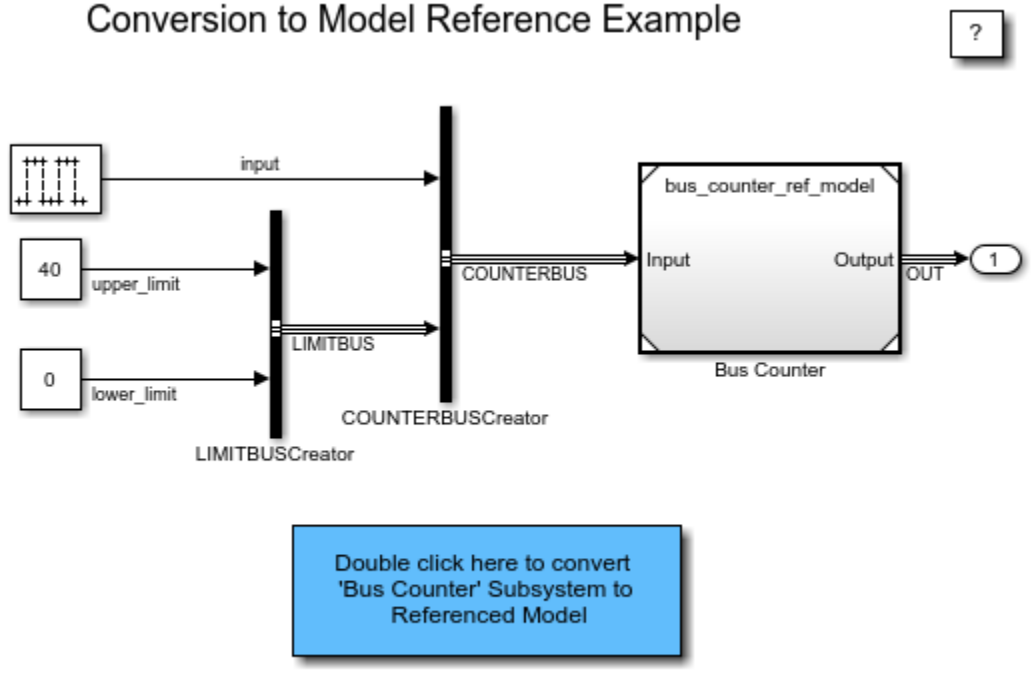

Copyright 1990-2014 The MathWorks, Inc.

#### **Convert Multiple Subsystems to Referenced Models**

Convert the two subsystems with one command.

```
open system('f14');
set_param(gcs,'SaveOutput','on','SaveFormat','Dataset');
set_param(gcs,'SignalResolutionControl','UseLocalSettings');
Simulink.SubSystem.convertToModelReference(...
{'f14/Controller','f14/Aircraft Dynamics Model'},...
{'controller_ref_model','aircraft_dynamics_ref_model'},...
'ReplaceSubsystem',true,...
```
'AutoFix', true, ... 'CheckSimulationResults',true)

- • [sldemo\\_mdlref\\_conversion](matlab:sldemo_mdlref_conversion)
- "Convert a Subsystem to a Referenced Model"
- "Model Referencing"

### **Input Arguments**

#### **subsys — Subsystems to convert**

character vector | subsystem handle | cell array of character vectors | array of subsystem handles

Subsystems to convert, specified as a character vector, subsystem handle, or cell array of strings or array of subsystem handles.

For information about which subsystems you can convert, see "Limitations on Subsystems That You Can Convert".

**Note** You cannot convert a parent subsystem a child of that subsystem at the same time.

Data Types: double

#### **mdlRefs — Referenced model names**

character vector | cell array of character vectors

Referenced model names, specified as a character vector or cell array of character vectors. Each model name must be 59 characters or less.

If you specify a cell array of subsystems to convert, specify a cell array of referenced model names. Each model name corresponds to the specified subsystem, in the same order.

### **Name-Value Pair Arguments**

Specify optional comma-separated pairs of Name,Value arguments. Name is the argument name and Value is the corresponding value. Name must appear inside single quotes (' '). You can specify several name and value pair arguments in any order as Name1,Value1,...,NameN,ValueN.

Example: Simulink.SubSystem.convertToModelReference... (engineSubsys,engineModelRef,'ReplaceSubsystem',true)

**AutoFix — Fix all conversion issues that can be fixed automatically** false (default) | true

If you set AutoFix to true, the function fixes all conversion issues that it can fix.

For issues that the function cannot fix, the conversion process generates error messages that you address by modifying the model.

**Note** If you set 'Force' to true, then the function does not automatically fix conversion issues.

Data Types: logical

#### **Force — Complete conversion even with errors**

false (default) | true

If you set 'Force' to true, the function returns conversion errors as warnings and continues with the conversion without fixing the errors. This option allows you to use the function to do the initial steps of conversion and then complete the conversion process yourself.

If you set Force to true, then the function does not fix conversion issues, even if you set 'AutoFix' to true. However, the success output argument is true, regardless of whether any conversion errors occurred.

#### **CheckSimulationResults — Compare simulation results before and after conversion**

false (default) | true

Compare simulation results before and after conversion, specified as true or false.

Before performing the conversion, enable signal logging for the subsystem output signals of interest in the model.

For the Simulink.SubSystem.convertToModelReference command, set:

- 'CheckSimulationResults' to true
- 'AbsoluteTolerance'
- 'RelativeTolerance'
- 'SimulationModes' to the same as the simulation mode as in the original model

If the difference between simulation results exceeds the tolerance level, the function displays a message.

#### **AbsoluteTolerance — Absolute signal tolerance for comparison**

'1e-06' (default) | double

Absolute signal tolerance for comparison, specified as a double. Use the option only if you set CheckSimulationResults to true.

Data Types: double

#### **RelativeTolerance — Relative signal tolerance for comparison**

'1e-06' (default) | double

Relative signal tolerance for comparison, specified as a double. Use the option only if you set CheckSimulationResults to true.

Data Types: double

#### **DataFileName — Name of file for storing conversion data**

character vector

Name of file for storing conversion data, specified as a character vector. You can specify an absolute or relative path.

You can save the conversion data in a MAT-file (default) or a MATLAB file. If you use a .m file extension, the function serializes all variables to a MATLAB file.

By default, the function uses a file name consisting of the model name plus \_conversion\_data.mat.

**ReplaceSubsystem — Replace content of each subsystem with Model blocks** false (default) | true

Replace subsystem blocks with Model blocks, specified as true or false. The Model block references the referenced model.
By default, the function displays the referenced models in separate Simulink Editor windows.

If you set the value to true, consider making a backup of the original model before you convert the subsystems. If you want to undo the conversion, having a backup makes it easier to restore the model.

If you set ReplaceSubsystem to true, the conversion action depends on whether you use the automatic fix options.

- If you use the automatic fixes, then the conversion replaces the Subsystem block with a Model block unless the automatic fixes change the input or output ports. If the ports change, then the conversion includes the contents of the subsystem in a Model block that is inserted in the Subsystem block.
- If you do not use the automatic fixes, then the conversion replaces the Subsystem block with a Model block.

Data Types: logical

#### **CreateWrapperSubsystem — Insert wrapper subsystem to preserve model layout** false (default) | true

Insert wrapper subsystem to preserve model layout, specified as true or false. When you convert a subsystem to a referenced model, you can have the conversion process insert a wrapper subsystem to preserve the layout of a model. The subsystem wrapper contains the Model block from the conversion.

The conversion creates a wrapper subsystem automatically if the conversion modifies the Model block interface by adding ports.

Data Types: logical

#### **SimulationModes — Simulation mode for Model blocks**

'Normal' (default) | 'Accelerator'

Simulation mode for Model blocks, specified as a 'Normal' or 'Accelerator'. The simulation mode setting applies to the Model blocks that reference the models that the conversion creates.

#### **BuildTarget — Model reference targets to generate**

'Sim' | 'RTW'

Model reference targets to generate.

- 'Sim' Model reference simulation target
- 'RTW' Code generation target

### **Output Arguments**

#### **success — Conversion status**

1 | 0

Conversion status. A value of 1 indicates a successful conversion.

If you set 'Force' to true, the function returns a value of 1 if the conversion completes. However, the simulation results can differ from the simulation results for the model before conversion.

#### **mdlRefBlkHs — Handles of created Model blocks**

handle of Model block | array of handles of Model blocks

Handles of created Model blocks, returned as a double or cell array.

Data Types: double

## **Tips**

- You cannot convert a parent subsystem a child of that subsystem at the same time.
- Specifying multiple subsystems to convert with one command can save time, compared to converting each subsystem separately. The multiple-subsystem conversion process compiles the model one time.
- If you specify multiple subsystems to convert, the conversion process attempts to convert each subsystem. Successfully converted subsystems produce referenced models, even if the conversions of other subsystems fail.
- If you specify multiple subsystems, consider:
	- Specifying these 'Autofix', 'ReplaceSubsystem', 'CheckSimulationResults' name and value pairs, set to true.
	- In the model, setting a short simulation time.
- Simulink uses the data dictionary to save the bus objects that it creates as part of the conversion processing when both these conditions exist:
- The top model uses a data dictionary.
- All changes to the top model are saved.
- After you complete the conversion, update the model as necessary to meet your modeling requirements. For details, see "Integrate the Referenced Model into the Parent Model".
- Converting a masked subsystem can require you to perform additional tasks to maintain the same general behavior that the masked subsystem provided.

If the subsystem that you convert contains a masked block, consider masking the Model block in your new referenced model (see "Block Masks"). Configure the referenced model to support the functionality of the masked subsystem.

**Note** A referenced model does not support the functionality that you can achieve with mask initialization code to create masked parameters.

For mask parameters, replace the mask parameters with model arguments (see "Parameterize Instances of a Reusable Referenced Model"):

- **1** In the model workspace of the referenced model, create a variable for each mask parameter.
- **2** In the Model Explorer, select the Model Workspace node. In the **Contents** pane, select the **Argument** check box to identify the variables as model arguments.
- **3** In the new Model block, on the **Arguments** tab, in the **Model arguments** table, specify the values for the model arguments.

For masked callbacks, icons, ports, and documentation:

- **1** In the backup copy, open the Mask Editor on the masked subsystem and copy the content you want into the masked Model block.
- **2** In the Mask Editor for the new Model block, paste the masked subsystem content.

### **See Also**

[Simulink.BlockDiagram.copyContentsToSubsystem](#page-2582-0) | [Simulink.Bus.save](#page-2636-0) | [Simulink.SubSystem.copyContentsToBlockDiagram](#page-2956-0)

### **Topics**

[sldemo\\_mdlref\\_conversion](matlab:sldemo_mdlref_conversion) "Convert a Subsystem to a Referenced Model" "Model Referencing"

#### **Introduced in R2006a**

## <span id="page-2956-0"></span>**Simulink.SubSystem.copyContentsToBlockDi agram**

Copy contents of subsystem to empty block diagram

## **Syntax**

Simulink.SubSystem.copyContentsToBlockDiagram(*subsys*, *bdiag*)

## **Description**

Simulink.SubSystem.copyContentsToBlockDiagram(*subsys*, *bdiag*) copies the contents of the subsystem *subsys* to the block diagram *bdiag*. The subsystem and block diagram must have already been loaded. The subsystem cannot be part of the block diagram. The function affects only blocks, lines, and annotations; it does not affect nongraphical information such as configuration sets.

This function cannot be used if the destination block diagram contains any blocks or signals. Other types of information can exist in the destination block diagram and are unaffected by the function. Use [Simulink.BlockDiagram.deleteContents](#page-2587-0) if necessary to empty the block diagram before using Simulink.SubSystem.copyContentsToBlockDiagram.

**Tip** To flatten a model hierarchy by expanding the contents of a subsystem to the system that contains that subsystem, do not use the Simulink.SubSystem.copyContentsToBlockDiagram function. Instead, expand the subsystem, as described in "Expand Subsystem Contents".

## **Input Arguments**

#### **subsys**

Subsystem name or handle

#### **bdiag**

Block diagram name or handle

## **Examples**

Copy the graphical contents of f14/Controller, including all nested subsystems, to a new block diagram:

```
% open f14
open_system('f14');
% create a new model
newbd = new system;
```
open system(newbd);

% copy the subsystem Simulink.SubSystem.copyContentsToBlockDiagram('f14/Controller', newbd);

```
% close f14 and the new model
close_system('f14', 0);
close_system(newbd, 0);
```
### **See Also**

[Simulink.BlockDiagram.copyContentsToSubsystem](#page-2582-0) | [Simulink.BlockDiagram.deleteContents](#page-2587-0) | [Simulink.SubSystem.convertToModelReference](#page-2946-0) | [Simulink.SubSystem.deleteContents](#page-2958-0)

### **Topics**

"Model Editing Fundamentals" "Create a Subsystem" "Expand Subsystem Contents"

#### **Introduced in R2007a**

## <span id="page-2958-0"></span>**Simulink.SubSystem.deleteContents**

Delete contents of subsystem

## **Syntax**

Simulink.SubSystem.deleteContents(*subsys*)

## **Description**

Simulink.SubSystem.deleteContents(*subsys*) deletes the contents of the subsystem *subsys*. The function affects only blocks, lines, and annotations. The subsystem must have already been loaded.

**Note** This function does not delete library blocks in a subsystem.

## **Input Arguments**

#### **subsys**

Subsystem name or handle

## **Examples**

Delete the graphical contents of Controller, including all nested subsystems:

Simulink.SubSystem.deleteContents('f14/Controller');

### **See Also**

[Simulink.BlockDiagram.copyContentsToSubsystem](#page-2582-0) | [Simulink.BlockDiagram.deleteContents](#page-2587-0) |

[Simulink.SubSystem.convertToModelReference](#page-2946-0) | [Simulink.SubSystem.copyContentsToBlockDiagram](#page-2956-0)

### **Topics**

"Model Hierarchy" "Create a Subsystem"

**Introduced in R2007a**

# **Simulink.SubSystem.getChecksum**

Return checksum of nonvirtual subsystem

## **Syntax**

[checksum,details] = Simulink.SubSystem.getChecksum(subsys)

## **Description**

[checksum,details] = Simulink.SubSystem.getChecksum(subsys) returns the checksum of the specified nonvirtual subsystem. Simulink computes the checksum based on the subsystem parameter settings and the blocks the subsystem contains. Virtual subsystems do not have checksums.

One use of this command is to determine why code generated for a subsystem is not being reused.

**Note** Simulink.SubSystem.getChecksum compiles the model that contains the specified subsystem, if the model is not already in a compiled state. If you need to get the checksum for multiple subsystems and want to avoid multiple compiles, use the command , *model*([], [], [], 'compile') to place the model in a compiled state before using Simulink.SubSystem.getChecksum.

This command accepts the argument subsys, which is the full name or handle of the nonvirtual subsystem block for which you are returning checksum data.

## **Examples**

#### **Run getChecksum on Model**

Run the function Simulink.SubSystem.getChecksum on the model rtwdemo\_ssreuse. In the MATLAB editor window, both output structures are displayed. In the workspace pane, double-click on either of the structures to view its contents.

Load the model rtwdemo\_ssreuse.

rtwdemo\_ssreuse

Select subsystem SS1 and execute the follow line of code in the MATLAB editor to get the full name and path to the subsystem SS1:

```
path ssl = gcb
```
Run the function getChecksum on the subsystem with the following command:

[chksum1, chksum1\_details] = Simulink.SubSystem.getChecksum(path\_ss1)

The output structures chksum1 and chksum1\_details will store the output of the getChecksum function call.

```
chksum1 = struct with fields:
            Value: [4×1 uint32]
     MarkedUnique: 0
chksum1 details =
   struct with fields:
           ContentsChecksum: [1×1 struct]
          InterfaceChecksum: [1×1 struct]
      ContentsChecksumItems: [359×1 struct]
     InterfaceChecksumItems: [60×1 struct]
```
### **Input Arguments**

**subsys — Name or handle of nonvirtual subsystem** character vector

Input the full name of the nonvirtual subsystem for which you want to calculate the checksum.

Data Types: char

### **Output Arguments**

**checksum — A structure that stores the value of the checksum and indicates whether subsys contains unique block or subsystem properties which prevent generated code reuse**

structure

Checksum information, returned as a structure with the fields:

**Value — Array of four 32-bit integers that represents the subsystem's 128-bit checksum**

4x1 uint32

**MarkedUnique — True if the subsystem or the blocks it contains have properties that would prevent the code generated for the subsystem from being reused; otherwise, false**

bool

#### **details — A structure that stores checksum data on model contents and the interface**

structure

Checksum information, returned as a structure with the fields:

**ContentsChecksum — A structure of the same form as checksum, representing a checksum that provides information about all blocks in the system** structure

**InterfaceChecksum — A structure of the same form aschecksum, representing a checksum that provides information about the subsystem's block parameters and connections**

structure

**ContentsChecksumItems — Structure array that Simulink uses to compute the checksum for ContentsChecksum** structure

Structure array returned with the following fields:

**Handle — Object for which Simulink added an item to the checksum. For a block, the handle is a full block path. For a block port, the handle is the full block path and a character vector that identifies the port** char array

**Identifier — Descriptor of the item Simulink added to the checksum. If the item is a documented parameter, the identifier is the parameter name** char array

**Value — Value of the item Simulink added to the checksum. If the item is a parameter, Value is the value returned by get\_param(handle, identifier)** type

**InterfaceChecksumItems — Structure array that Simulink uses to compute the checksum for InterfaceChecksum** structure

Structure array returned with the following fields:

**Handle — Object for which Simulink added an item to the checksum. For a block, the handle is a full block path. For a block port, the handle is the full block path and a character vector that identifies the port**

char array

**Identifier — Descriptor of the item Simulink added to the checksum. If the item is a documented parameter, the identifier is the parameter name** char array

**Value — Value of the item Simulink added to the checksum. If the item is a parameter, Value is the value returned by get\_param(handle, identifier)** type

### **See Also**

[Simulink.BlockDiagram.getChecksum](#page-2591-0)

**Introduced in R2006b**

# **Simulink.suppressDiagnostic**

Suppress a diagnostic from a specific block

## **Syntax**

```
Simulink.suppressDiagnostic(source, message_id)
Simulink.suppressDiagnostic(diagnostic)
```
## **Description**

Simulink.suppressDiagnostic(source, message\_id) suppresses all instances of diagnostics represented by message\_id thrown by the blocks specified by source.

Simulink.suppressDiagnostic(diagnostic) suppresses the diagnostics associated with MSLDiagnostic object diagnostic.

## **Examples**

#### **Suppress a Warning Thrown By a Block**

Using the model from "Suppress Diagnostic Messages Programmatically", use the Simulink.suppressDiagnostic function to suppress the parameter precision loss warning thrown by the Constant block, one.

```
Simulink.suppressDiagnostic('Suppressor CLI Demo/one',...
 'SimulinkFixedPoint:util:fxpParameterPrecisionLoss');
```
• "Suppress Diagnostic Messages Programmatically"

## **Input Arguments**

**source — Block or model object throwing the diagnostic** block path | block handle

The source of the diagnostic, specified as a block path, block handle, cell array of block paths, or cell array of block handles.

To get the block path, use the [gcb](#page-2354-0) function.

To get the block handle, use the [getSimulinkBlockHandle](#page-2392-0) function.

Data Types: char | cell

#### **message\_id — message identifier of diagnostic**

message identifier | cell array of message identifiers

Message identifier of the diagnostic, specified as a character vector or a cell array of character vectors. You can find the message identifier of diagnostics thrown during simulation by accessing the ExecutionInfo property of the [Simulink.SimulationMetadata](#page-3810-0) object associated with a simulation. You can also use the lastwarn function.

Data Types: char | cell

#### **diagnostic — Diagnostic object**

MSLDiagnostic object

Diagnostic specified as an MSLDiagnostic object. Access the MSLDiagnostic object through the ExecutionInfo property of the [Simulink.SimulationMetadata](#page-3810-0) object.

Data Types: struct

### **See Also**

[Simulink.SuppressedDiagnostic](#page-3826-0) | [Simulink.SuppressedDiagnostic.restore](#page-3831-0) | [Simulink.getSuppressedDiagnostics](#page-2709-0) | [Simulink.restoreDiagnostic](#page-2739-0)

### **Topics**

"Suppress Diagnostic Messages Programmatically"

# **sint**

Create Simulink.NumericType object describing signed integer data type

## **Syntax**

a = sint(*WordLength*)

# **Description**

sint(*WordLength*) returns a Simulink.NumericType object that describes the data type of a signed integer with a word size given by *WordLength*.

**Note** sint is a legacy function. In new code, use fixdt instead. In existing code, replace sint(WordLength) with fixdt(1,WordLength,0).

## **Examples**

Define a 16-bit signed integer data type.

```
a = \text{sint}(16)a = NumericType with properties:
       DataTypeMode: 'Fixed-point: binary point scaling'
         Signedness: 'Signed'
         WordLength: 16
     FractionLength: 0
             IsAlias: 0
          DataScope: 'Auto'
         HeaderFile: ''
        Description: ''
```
### **See Also**

[Simulink.NumericType](#page-3521-0) | [fixdt](#page-2323-0) | [float](#page-2347-0) | [sfix](#page-2495-0) | [sfrac](#page-2497-0) | [ufix](#page-3055-0) | [ufrac](#page-3057-0) | [uint](#page-3059-0)

**Introduced before R2006a**

# **slbuild**

Build standalone executable or model reference target for model; except where noted, this function requires a Simulink Coder license

# **Syntax**

slbuild(model,buildSpec,varArgIn)

## **Description**

slbuild(model,buildSpec,varArgIn) builds a standalone Simulink Coder binary executable file from the *model*, using the current model configuration settings. If the *model* has not been loaded, slbuild loads it before initiating the build process. The *buildSpec* and *varArgIn* arguments are optional.

Do not use rtwbuild, rtwrebuild, or slbuild commands with parallel language features (Parallel Computing Toolbox) (for example, within a parfor or spmd loop). For information about parallel builds of referenced models, see "Reduce Build Time for Referenced Models" (Simulink Coder).

You cannot use slbuild to build subsystems.

# **Examples**

### **Generate Code and Build Executable Image for Model**

Generate C code for model rtwdemo\_rtwintro.

```
slbuild('rtwdemo_rtwintro')
% same operation as ...
% slbuild('rtwdemo_rtwintro','StandaloneRTWTarget')
```
For the GRT target, the coder generates the following code files and places them in folders rtwdemo\_rtwintro\_grt\_rtw and slprj/grt/\_sharedutils.

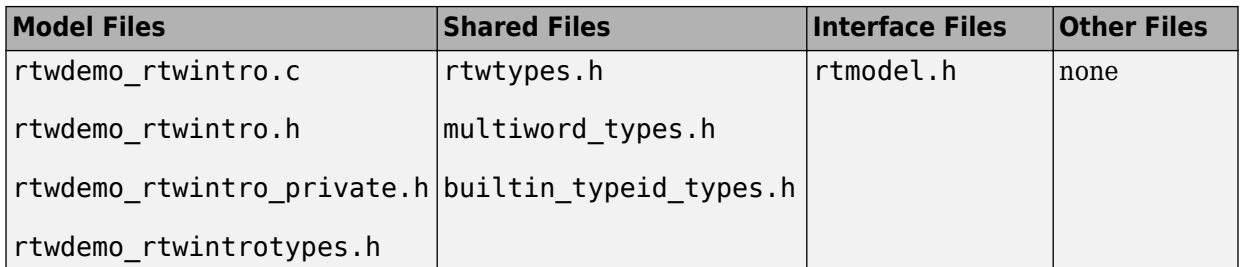

If the following model configuration parameters settings apply, the coder generates additional results.

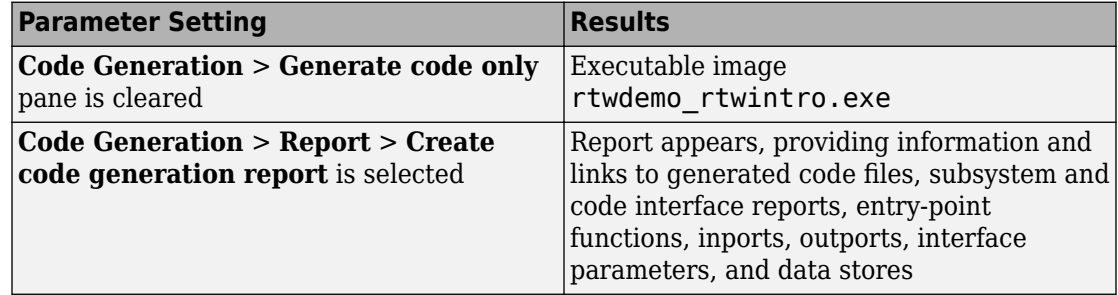

#### **Force Top Model Build**

Generate code and build an executable image for rtwdemo\_mdlreftop, which refers to model rtwdemo\_mdlrefbot, regardless of model checksums and parameter settings.

```
slbuild('rtwdemo_mdlreftop','StandaloneRTWTarget', ...
     'ForceTopModelBuild',true)
```
#### **Clean Top Model Build**

Clean the model build area enough to trigger regeneration of the top model code at the next build.

```
slbuild('rtwdemo_rtwintro','CleanTopModel')
```
## **Input Arguments**

#### **model — Specifies model for the build process**

handle | character vector

Model for which to build a standalone executable or model reference target, specified as a handle or a character vector representing the model name.

Example: gcs

```
buildSpec — Specifies the code generation action for the build process
'StandaloneRTWTarget' (default) | 'ModelReferenceSimTarget' |
'ModelReferenceRTWTarget' | 'ModelReferenceRTWTargetOnly' |
```
'CleanTopModel'

The *buildSpec* directs the code generator to perform the selected build action for the *model* and the build process:

- Honors the setting of the **Rebuild** parameter on the **Model Referencing** pane of the Configuration Parameters dialog box.
- Requires a Simulink Coder license only if you build a model reference Simulink Coder target, not if you build only a model reference simulation target.

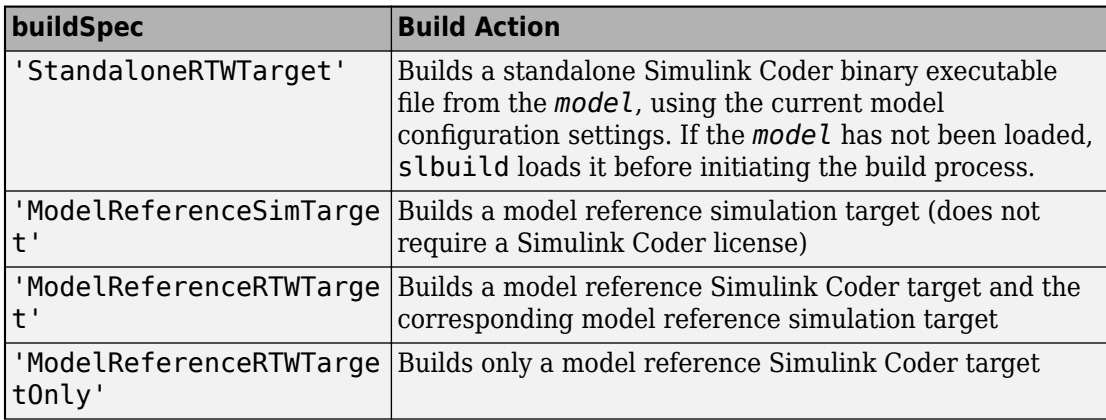

The *buildSpec* argument must be one of the following:

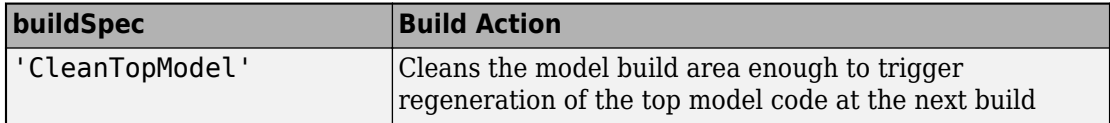

Example: 'ModelReferenceSimTarget'

#### **varArgIn — Name-value pair parameters that provide added arguments for the build process**

name-value pairs

```
slbuild(myModel,'StandaloneRTWTarget','ForceTopModelBuild',true)
```
### **Name-Value Pair Arguments**

Specify optional comma-separated pairs of Name, Value arguments. Name is the argument name and Value is the corresponding value. Name must appear inside single quotes (' '). You can specify several name and value pair arguments in any order as Name1,Value1,...,NameN,ValueN.

Example: 'UpdateThisModelReferenceTarget','Force'

#### **UpdateThisModelReferenceTarget — Specifies a conditional rebuild option for the model reference build**

'Force' | 'IfOutOfDateOrStructuralChange' | 'IfOutOfDate'

The 'UpdateThisModelReferenceTarget' option only applies when the *buildSpec* selection is 'ModelReferenceSimTarget', 'ModelReferenceRTWTarget', or 'ModelReferenceRTWTargetOnly'.

The 'UpdateThisModelReferenceTarget' value specifies a conditional rebuild option for the model reference target build when the **Rebuild** parameter on the **Model Referencing** pane of the Configuration Parameters dialog box is set to Never.

The 'UpdateThisModelReferenceTarget' value applies only to *model*, not to any models referenced by *model*.

The 'UpdateThisModelReferenceTarget' value must be one of the following:

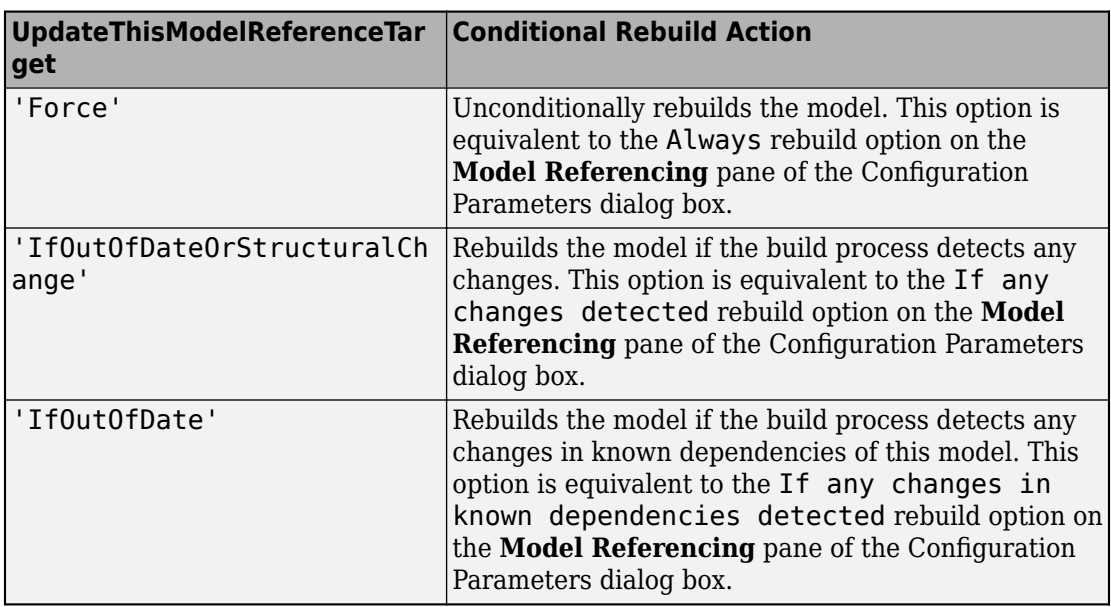

Example: 'UpdateThisModelReferenceTarget','Force'

#### **ForceTopModelBuild — Directs the code generator to generate code and build an executable image for the top model of the referenced model hierarchy, regardless of model checksums and parameter settings**

false (default) | true

Use 'ForceTopModelBuild' value true to force the top model build.

Example: 'ForceTopModelBuild',true

#### **OpenBuildStatusAutomatically — Display build information in the Build Process Status Window**

false (default) | true

Display build information in the **Build Process Status** window, specified as true or false. For more information about using the status window, see "View Build Process Status" (Simulink Coder).

The **Build Process Status** window support parallel builds of referenced model hierarchies. Do not use the **Build Process Status** window for sequential (non-parallel) builds.

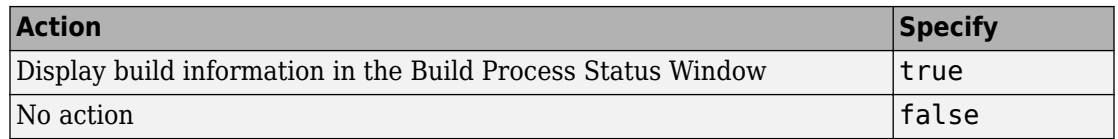

### **See Also**

rtwbuild | rtwrebuild

### **Topics**

"Model Reference Simulation Targets"

"What Is Acceleration?"

"Perform Acceleration"

"Reuse Simulation Builds for Faster Simulations"

#### **Introduced before R2006a**

# <span id="page-2974-0"></span>**slCharacterEncoding**

Change MATLAB character set encoding

## **Syntax**

```
currentCharacterEncoding = slCharacterEncoding()
slCharacterEncoding(encoding)
```
## **Description**

This command allows you to change the current MATLAB character set encoding to be compatible with the character encoding of a model that you want to open.

currentCharacterEncoding = slCharacterEncoding() returns the current MATLAB character set encoding.

slCharacterEncoding(encoding) changes the MATLAB character set encoding to the specified encoding. You should only specify these values:

- 'US-ASCII'
- 'Windows-1252'
- 'ISO-8859-1'
- 'Shift\_JIS'
- 'UTF-8'

If you want to use a different character encoding, you need to start MATLAB with the appropriate locale settings for your operating system. Consult your operating system manual to change the locale setting. Simulink can support any character encoding that uses single-byte or double-byte characters.

If you open a model that uses a particular character set encoding in a MATLAB session that uses a different encoding, a warning appears. For example, suppose that you create a model in a MATLAB session configured for Shift\_JIS and open it in a session configured for US\_ASCII. The warning message shows the encoding of the current session and the encoding used to create the model. If you encounter any problems with

corrupted characters, for example when using MATLAB files associated with the model, then try using the [slCharacterEncoding](#page-2974-0) function to change the character encoding

- **1** Close all open models.
- **2** Use slCharacterEncoding to change the character encoding of the current MATLAB session to match the model character encoding.
- **3** Reopen the model.

**Note** You must close all open models or libraries before changing the MATLAB character set encoding except when changing from 'US-ASCII' to another encoding.

## **See Also**

### **Topics**

"Open a Model with Different Character Encoding" "Save Models with Different Character Encodings"

#### **Introduced before R2006a**

# **sldebug**

Start simulation in debug mode

# **Syntax**

sldebug('*sys*')

## **Description**

sldebug('*sys*') starts a simulation in debug mode. See "Debugger Command-Line Interface" for information about using the debugger.

## **Examples**

The following command:

sldebug('vdp')

loads the Simulink example model vdp into memory and starts the simulation in debug mode. Alternatively, you can achieve the same result by using the [sim](#page-2514-0) command:

```
sim('vdp', 'debug', 'on')
```
## **See Also**

[sim](#page-2514-0)

**Introduced in R2006a**

# **sldiagnostics**

Display diagnostic information about Simulink system

## **Syntax**

```
sldiagnostics('sys')
[txtRpt, sRpt] = sldiagnostics('sys')
[txtRpt, sRpt] = sldiagnostics('sys', options)
[txtRpt, sRpt] = sldiagnostics('sys', 'CompileStats')
[txtRpt, sRpt] = sldiagnostics('sys', 'RTWBuildStats')
```
## **Description**

sldiagnostics('*sys*') displays the following diagnostic information associated with the model or subsystem specified by sys:

- Number of each type of block
- Number of each type of Stateflow object
- Number of states, outputs, inputs, and sample times of the root model.
- Names of libraries referenced and instances of the referenced blocks
- Time and additional memory used for each compilation phase of the root model

If the model specified by sys is not loaded, then sldiagnostics loads the model before performing the analysis.

The command sldiagnostics('*sys*', *options*) displays only the diagnostic information associated with the specific operations listed as *options* character vectors. The table below summarizes the options available and their corresponding valid input and output.

With sldiagnostics, you can input the name of a model or the path to a subsystem. For some analysis options, sldiagnostics can analyze only a root model. If you provide an incompatible input for one of these analyses, then sldiagnostics issues a warning. Finally, if you input a Simulink Library, then sldiagnostics cannot perform options that require a model compilation (**Update Diagram**). Instead, sldiagnostics issues a warning.

During the analysis, sldiagnostics will follow library links but will not follow or analyze Model References. See [find\\_mdlrefs](#page-2307-0) for more information on finding all Model blocks and referenced models in a specified model.

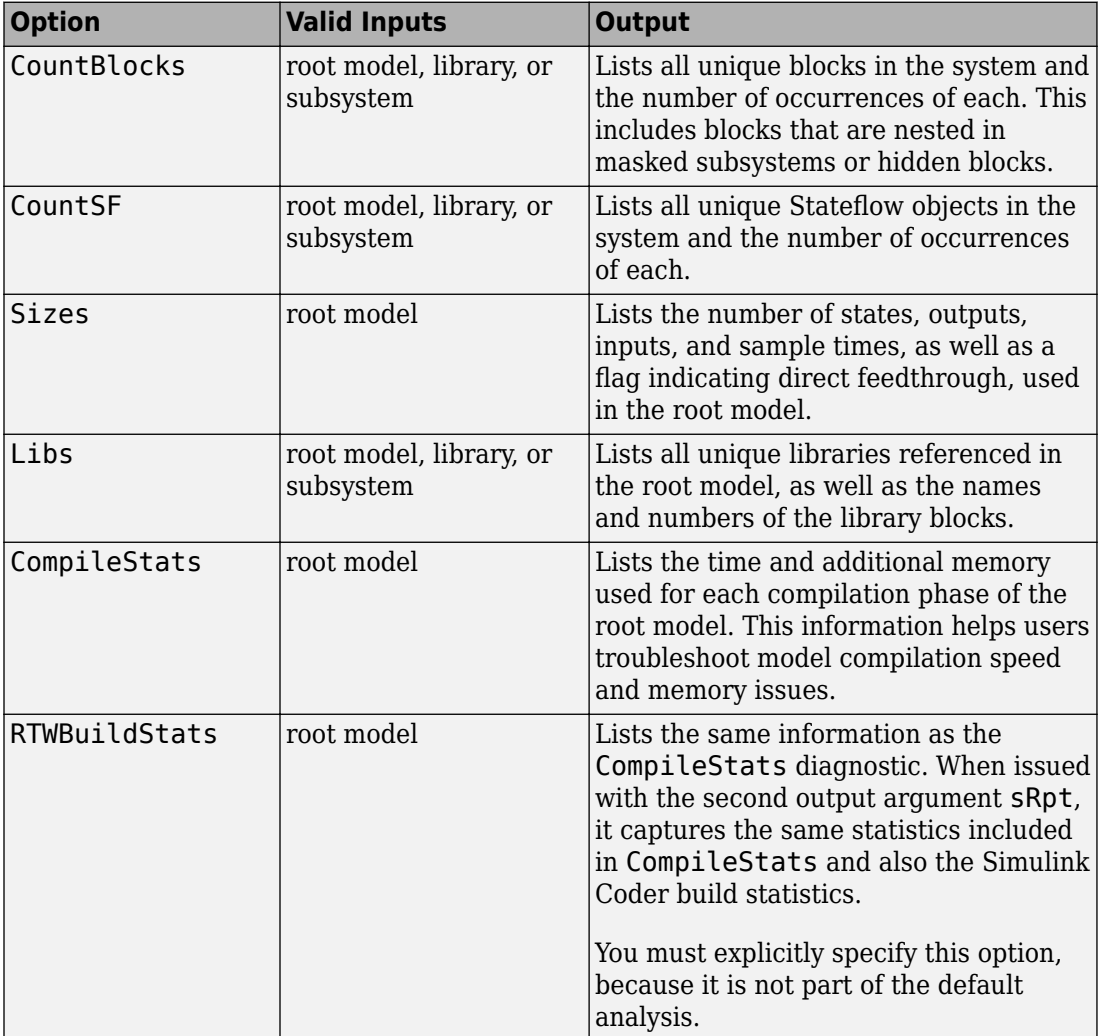

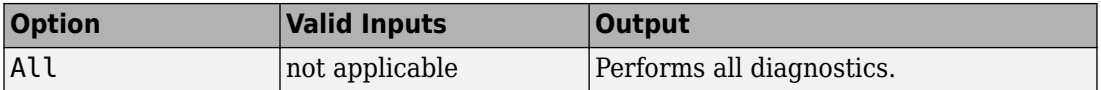

**Note** Running the CompileStats diagnostic before simulating a model for the first time will show greater memory usage. However, subsequent runs of the CompileStats diagnostic on the model will require less memory usage.

[txtRpt, sRpt] = sldiagnostics('sys') returns the diagnostic information as a textual report txtRpt and a structure array sRpt, which contains the following fields that correspond to the diagnostic options:

- blocks
- stateflow
- sizes
- links
- compilestats

[txtRpt, sRpt] = sldiagnostics('sys', *options*) returns only the specified options. If your chosen options specify just one type of analysis, then sRpt contains the results of only that analysis.

[txtRpt, sRpt] = sldiagnostics('sys', 'CompileStats') returns information on time and memory usage in txtRpt and sRpt.

[txtRpt, sRpt] = sldiagnostics('sys', 'RTWBuildStats') includes Simulink Coder build statistics in addition to the information reported for CompileStats in the sRpt output.

• txtRpt contains the formatted textual output of time spent in each of the phases in Simulink and Simulink Coder (if you specified RTWBuildStats), for example:

```
Compile Statistics For: rtwdemo_counter
     Cstat1: 0.00 seconds Model compilation pre-start
     Cstat2: 0.00 seconds Stateflow compile pre-start notification
     Cstat3: 0.10 seconds Post pre-comp-start engine event
     Cstat4: 10.00 seconds Stateflow compile start notification
     Cstat5: 0.00 seconds Model compilation startup completed
```
• sRpt is a MATLAB structure containing time and memory usage for each of the phases, for example:

 $sRpt =$ Model: 'myModel1' Statistics: [1x134 struct]

The size of the sRpt.Statistics array indicates the number of compile and build phases executed during the operation. Examine the Statistics fields:

```
sRpt.Statistics(1) =Description: 'Phasel'<br>CPUTime: 7.2490
CPUTime:
WallClockTime 4.0092
ProcessMemUsage: 26.2148
ProcessMemUsagePeak: 28.6680
ProcessVMSize: 15.9531
```
CPUTime and WallClockTime show the elapsed time for the phase in seconds. ProcessMemUsage, ProcessMemUsagePeak and ProcessVMSize show the memory consumption during execution of the phase in MB.

Examine these key metrics to understand the performance:

• WallClockTime—The real-time elapsed in each phase in seconds. Sum the WallClockTime in each phase to get the total time taken to perform the operation:

ElapsedTime = sum([statRpt.Statistics(:).WallClockTime]);

• ProcessMemUsage—The amount of memory consumed in each phase. Sum the ProcessMemUsage across all the phases to get the memory consumption during the entire operation:

TotalMemory = sum([statRpt.Statistics(:).ProcessMemUsage]);

• ProcessMemUsagePeak—The maximum amount of allocated memory in each phase. Get the maximum of this metric across all the phases to find the peak memory allocation during the operation:

```
PeakMemory = max([statRpt.Statistics(:).ProcessMemUsagePeak]);
```
**Note** Memory statistics are available only on the Microsoft Windows platform.

## **Examples**

The following command counts and lists each type of block used in the sldemo\_bounce model that comes with Simulink software.

```
sldiagnostics('sldemo_bounce', 'CountBlocks')
```
The following command counts and lists both the unique blocks and Stateflow objects used in the sf\_boiler model that comes with Stateflow software; the textual report returned is captured as myReport.

```
myReport = sldiagnostics('sf_boiler', 'CountBlocks', 'CountSF')
```
The following commands open the f14 model that comes with Simulink software, and counts the number of blocks used in the Controller subsystem.

```
sldiagnostics('f14/Controller', 'CountBlocks')
```
The following command runs the Sizes and CompileStats diagnostics on the f14 model, capturing the results as both a textual report and structure array.

[txtRpt, sRpt] = sldiagnostics('f14', 'Sizes', 'CompileStats')

## **See Also**

find system | get param

**Introduced in R2006a**

## **sldiagviewer.diary**

Log simulation warnings and errors and build information to file

## **Syntax**

```
sldiagviewer.diary
sldiagviewer.diary(filename)
sldiagviewer.diary(toggle)
sldiagviewer.diary(filename,'UTF-8')
```
## **Description**

sldiagviewer.diary intercepts build information, warnings, and errors transmitted to the Command Window or the Diagnostic Viewer and logs them to a text file diary.txt in the current folder.

sldiagviewer.diary(filename) toggles the logging state of the text file specified by filename.

sldiagviewer.diary(toggle) turns logging to the log file on or off. The setting applies to the last file name you specified for logging or to diary. txt if you did not specify a file name.

sldiagviewer.diary(filename,'UTF-8') specifies the character encoding for the log file filename.

## **Examples**

#### **Log Build Information and Simulation Warnings and Errors**

Start logging build information and simulation warnings and errors to diary.txt.

```
sldiagviewer.diary
open_system('vdp')
rtwbuild('vdp')
```
Open diary.txt to view logs.

```
### Starting build procedure for model: vdp
### Build procedure for model: 'vdp' aborted due to an error.
...
```
#### **Log to Specific File**

Set up logging to a file.

```
sldiagviewer.diary('C:\MyLogs\log1.txt')
```
#### **Toggle File Logging State**

Switch the logging state of a file.

```
sldiagviewer.diary('C:\MyLogs\log1.txt') % Start logging
open_system('vdp')
rtwbuild('vdp')
sldiagviewer.diary('off') % Switch off logging
open_system('sldemo_fuelsys')
rtwbuild('sldemo_fuelsys')
```

```
sldiagviewer.diary('on') % Resume logging
```
#### **Specify Log File Name and Character Encoding**

Set the file name to log to and the character encoding to use.

sldiagviewer.diary('C:\MyLogs\log1.txt','UTF-8')

- "View Diagnostics"
- "Customize Diagnostic Messages"

## **Input Arguments**

### **toggle — Logging state**

'off' | 'on'

Logging state, specified as 'on' or 'off'. Example: sldiagviewer.diary('on')

**filename — Name of file to log data to** character vector

Name of file to log data to, specified as a character vector.

Example: sldiagviewer.diary('C:\Simulations\mySimulationDiary.txt')

## **See Also**

**Topics** "View Diagnostics" "Customize Diagnostic Messages"

#### **Introduced in R2014a**

## **sldiscmdl**

Discretize model that contains continuous blocks

### **Syntax**

```
sldiscmdl('model_name',sample_time)
sldiscmdl('model_name',sample_time,method)
sldiscmdl('model_name',sample_time,options)
sldiscmdl('model_name',sample_time,method,freq)
sldiscmdl('model_name',sample_time,method,options)
sldiscmdl('model_name',sample_time,method,freq,options)
[old_blks,new_blks] =
sldiscmdl('model_name',sample_time,method,freq,options)
```
## **Description**

sldiscmdl('*model\_name*',*sample\_time*) discretizes the model named '*model\_name*' using the specified *sample\_time*. The model does not need to be open, and the units for *sample\_time* are simulation seconds.

sldiscmdl('*model\_name*',*sample\_time*,*method*) discretizes the model using *sample\_time* and the transform method specified by *method*.

sldiscmdl('*model\_name*',*sample\_time*,*options*) discretizes the model using *sample\_time* and criteria specified by the *options* cell array. This array consists of four elements: {*target*, *replace\_with*, *put\_into*, *prompt*}.

sldiscmdl('*model\_name*',*sample\_time*,*method*,*freq*) discretizes the model using *sample\_time*, *method*, and the critical frequency specified by *freq*. The units for *freq* are Hz. When you specify *freq*, *method* must be 'prewarp'.

sldiscmdl('*model\_name*',*sample\_time*,*method*,*options*) discretizes the model using *sample\_time*, *method*, and *options*.

sldiscmdl('*model\_name*',*sample\_time*,*method*,*freq*,*options*) discretizes the model using *sample\_time*, *method*, *freq*, and *options*. When you specify *freq*, *method* must be 'prewarp'.

[*old\_blks*,*new\_blks*] =

sldiscmdl('*model\_name*',*sample\_time*,*method*,*freq*,*options*) discretizes the model using *sample\_time*, *method*, *freq*, and *options*. When you specify *freq*, *method* must be 'prewarp'. The function also returns two cell arrays that contain full path names of the original, continuous blocks and the new, discretized blocks.

### **Input Arguments**

#### **model\_name**

Name of the model to discretize.

#### **sample\_time**

Sample-time specification for the model:

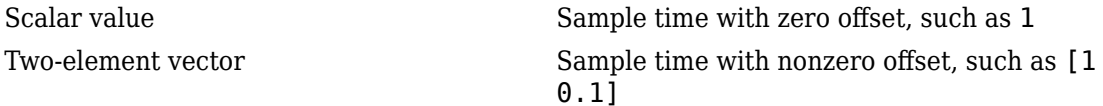

#### **method**

Method of converting blocks from continuous to discrete mode:

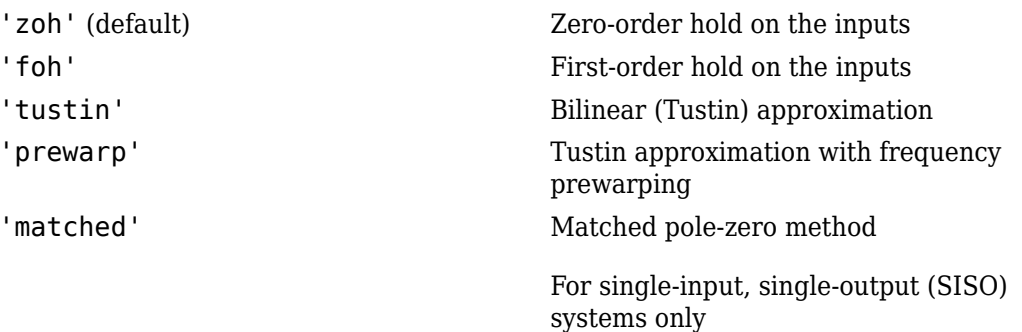

#### **freq**

Critical frequency in Hz. This input applies only when the *method* input is 'prewarp'.

#### **options**

Cell array {*target*, *replace\_with*, *put\_into*, *prompt*}, where each element can take the following values:

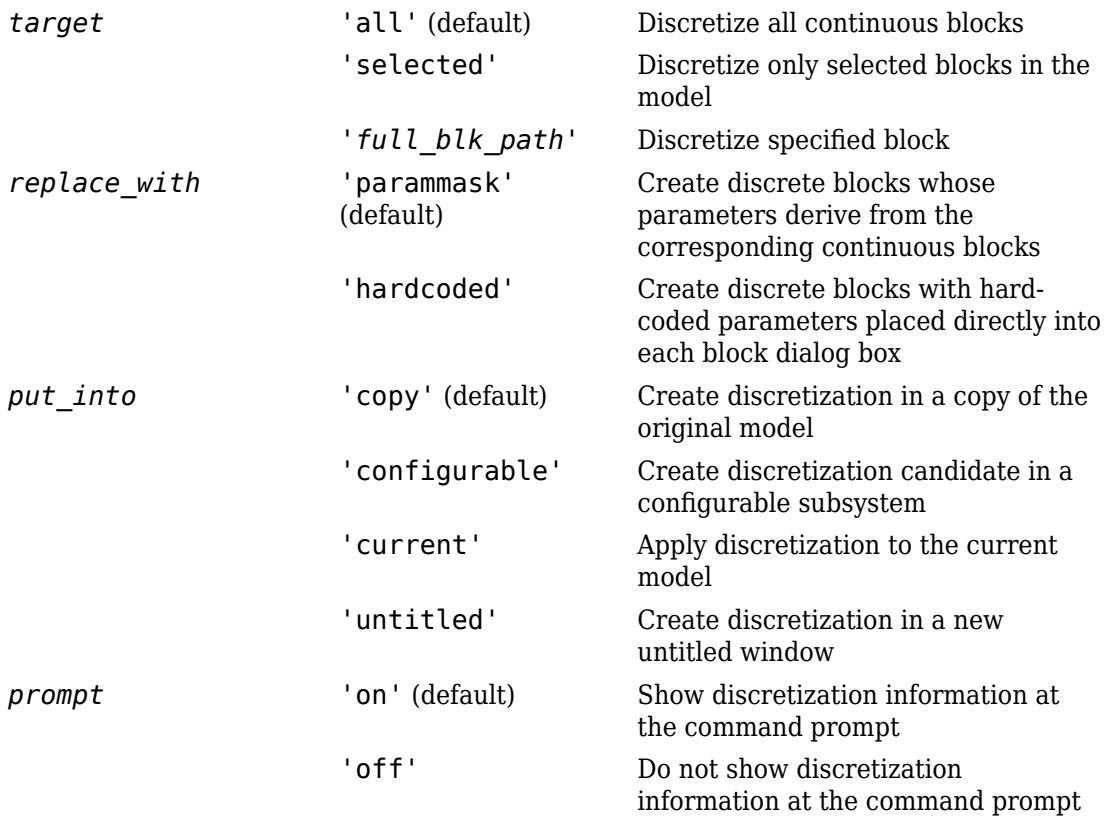

## **Examples**

Discretize all continuous blocks in the slexAircraftExample model using a 1-second sample time:
```
sldiscmdl('slexAircraftExample',1);
```
Discretize the Aircraft Dynamics Model subsystem in the slexAircraftExample model using a 1-second sample time, a 0.1-second offset, and a first-order hold transform method:

```
sldiscmdl('slexAircraftExample',[1 0.1],'foh',...
{'slexAircraftExample/Aircraft Dynamics Model',... 
'parammask','copy','on'});
```
Discretize the Aircraft Dynamics Model subsystem in the slexAircraftExample model and retrieve the full path name of the second discretized block:

```
[old blks,new blks] = sldiscmdl('slexAircraftExample',[1 \ 0.1],...
'foh<sup>T</sup>,{'slexAircraftExample/Aircraft Dynamics Model','parammask',...
'copy','on'});
% Get full path name of the second discretized block
new_blks{2}
```
### **See Also**

[slmdldiscui](#page-2994-0)

### **Topics**

"Discretize a Model with the sldiscmdl Function"

#### **Introduced before R2006a**

# **slexpr**

Generate expression to use in value of parameter object

## **Syntax**

```
expressionOut = slexpr(expressionIn)
```
## **Description**

expressionOut = slexpr(expressionIn) converts the MATLAB-syntax expression expressionIn to an object, expressionOut, that you can use to set the Value property of a parameter object (such as Simulink.Parameter). When you use multiple parameter objects to set block parameter values, you can use the expression to model mathematical relationships between the objects. For more information, see "Set Variable Value by Using a Mathematical Expression".

## **Examples**

#### **Model Relationship Between Mass, Length, and Moment of Inertia of Metronome**

In the base workspace, create three Simulink.Parameter objects that represent the mass, length, and moment of inertia of a pointlike metronome.

```
m = Simulink.Parameter;
r = Simulink.Parameter;
J = Simulink.Parameter;
```
Set the mass to 0.1 kg and the length to 1.0 m.

```
m.Vallow = 0.1;r.Vallow = 1.0;
```
Set the value of the moment of inertia to the mass times the square of the length.

```
J.Value = slexpr('m*r^2');
```
Simulink preserves the expression,  $m^*r^2$ . If you change the value of the mass or the length, Simulink recalculates the value of the moment of inertia.

- "Share and Reuse Block Parameter Values by Creating Variables"
- "Create Tunable Calibration Parameter in the Generated Code" (Simulink Coder)

### **Input Arguments**

**expressionIn — Target expression**

string | character vector

Target expression, specified as a string or character vector.

Example: "myParam + myOtherParam" Data Types: char | string

### **Output Arguments**

#### **expressionOut — Simulink representation of expression**

Simulink.data.Expression object

Simulink representation of the target expression, returned as a Simulink.data.Expression object. A Simulink.data.Expression object has no use outside the Value property of a parameter object.

### **See Also**

[Simulink.Parameter](#page-3546-0)

### **Topics**

"Share and Reuse Block Parameter Values by Creating Variables" "Create Tunable Calibration Parameter in the Generated Code" (Simulink Coder)

#### **Introduced in R2018a**

# **slIsFileChangedOnDisk**

Determine whether model has changed since it was loaded

### **Syntax**

Changed = slIsFileChangedOnDisk('*sys*')

## **Description**

Changed = slIsFileChangedOnDisk('*sys*') Returns true if the file which contains block diagram *sys* was changed on disk since the block diagram was loaded.

# **Examples**

To ensure that code is not generated for a model whose file has changed on disk since it was loaded, include the following in the 'entry' section of the *STF*\_make\_rtw\_hook.m file:

```
if (slIsFileChangedOnDisk(sys))
    error('File has changed on disk since it was loaded. Aborting code generation.');
end
```
## **See Also**

### **Topics**

"Customize Build Process with STF\_make\_rtw\_hook File" (Simulink Coder) "Model File Change Notification"

#### **Introduced in R2007b**

## **slLibraryBrowser**

Open Simulink Library Browser

### **Syntax**

```
slLibraryBrowser
slLibraryBrowser('open')
slLibraryBrowser('noshow')
libraryhandle = slLibraryBrowser
slLibraryBrowser('close')
```
### **Description**

slLibraryBrowser opens the Simulink Library Browser.

If you want to load the Simulink block library, use load\_system simulink instead.

If you want to start Simulink without opening any windows, use the faster start\_simulink instead.

slLibraryBrowser('open') opens the Library Browser.

slLibraryBrowser('noshow') loads the Library Browser in memory without making it visible. Use this to make future calls to slLibraryBrowser('open') faster.

libraryhandle = slLibraryBrowser returns the handle of the Library Browser object.

slLibraryBrowser('close') closes the Library Browser.

### **Examples**

#### **Open and Close the Library Browser**

```
slLibraryBrowser
slLibraryBrowser('close')
```
#### **Load the Library Browser and Get a Handle**

```
libraryhandle = slLibraryBrowser('noshow')
```
• "Build and Edit a Model in the Simulink Editor"

### **See Also**

[simulink](#page-2533-0) | [start\\_simulink](#page-3040-0)

### **Topics**

"Build and Edit a Model in the Simulink Editor" "Model Editing Environment"

#### **Introduced in R2016a**

# <span id="page-2994-0"></span>**slmdldiscui**

Open Model Discretizer GUI

# **Syntax**

```
slmdldiscui
slmdldiscui('model')
```
# **Description**

slmdldiscui opens the Model Discretizer. A model does not need to be open.

```
slmdldiscui('model') opens the Model Discretizer for the model or library called
'name'.
```
To use the Model Discretizer, you must have a Control System Toolbox license, version 5.2 or later.

# **Examples**

Open the Model Discretizer for the slexAircraftExample model:

```
slmdldiscui('slexAircraftExample')
```
Open the Model Discretizer for the discretizing library:

```
slmdldiscui('discretizing')
```
# **See Also**

[sldiscmdl](#page-2985-0)

### **Topics**

"Discretize a Model with the Model Discretizer"

**Introduced before R2006a**

# **slprofreport**

Regenerate profiler report from data, ProfileData, saved from previous run

# **Syntax**

slprofreport(*model\_name*ProfileData)

# **Description**

When you run a model with the profiler enabled, the simulation generates the data and saves it in the variable, *model\_name*ProfileData. slprofreport(*model\_name* ProfileData) generates a profiler report based on the data in *model\_name*ProfileData, saved from the model run.

## **Input Arguments**

### **ProfileData**

Variable that contains profiler data from a model run. The variable name consists of the model name and ProfileData, for example, vdpProfileData.

**Default:** None

# **Examples**

### **Regenerate Simulink Profiler Results**

Regenerate the Profiler report for model vdp

In the MATLAB Command Window, start the vdp model.

In the Simulink editor window, run vdp model with Simulink Profiler enabled.

Simulink stores the data to the variable vdpProfileData.

To review the report, in the MATLAB Command Window

slprofreport(vdpProfileData)

The Simulink Profiler Report window is displayed.

• "Save Profiler Results"

### **See Also**

### **Topics**

"Save Profiler Results" "How Profiler Captures Performance Data"

#### **Introduced in R2012a**

# **slproject.create**

Create blank Simulink project

### **Syntax**

```
proj = slproject.create
proj = slproject.create(path)
proj = slproject.create(name)
```
### **Description**

proj = slproject.create creates and opens a Simulink project using the blank project template from the start page, and returns a project object. Use the project object to manipulate the currently open Simulink project at the command line. The new project is created in the default project folder. To change the default folder for new Simulink projects, on the Simulink Project tab, click **Preferences**, and then set the **Default folder**.

 $proj = s1$  project.create(path) creates the project at the location specified by path.

proj = slproject.create(name) creates the project in the default folder, with the name specified by name.

### **Examples**

#### **Create a Blank Project in the Default Folder**

slproject.create

You can control the default folder for new projects using the project preferences.

#### **Create a Blank Project in a Specified Folder**

proj = slproject.create('C:\work\myprojectname');

#### **Create a Named Blank Project in the Default Folder**

proj = slproject.create('myprojectname');

- "Creating Simulink Projects Programmatically"
- "Automate Simulink Project Tasks Using Scripts"

### **Input Arguments**

#### **path — Path for the new project location**

character vector

Path for the new project location, specified as a character vector. If you do not specify the path, slproject.create creates the project in the default location. You can change the default location in the project preferences.

Example: C:\work\projectname

Data Types: char

#### **name — Name for the new project**

character vector

Name for the new project, specified as a character vector.

Example: myproject

Data Types: char

### **Output Arguments**

**proj — Project** project object

Project, returned as a project object. Use the project object to manipulate the currently open Simulink project at the command line.

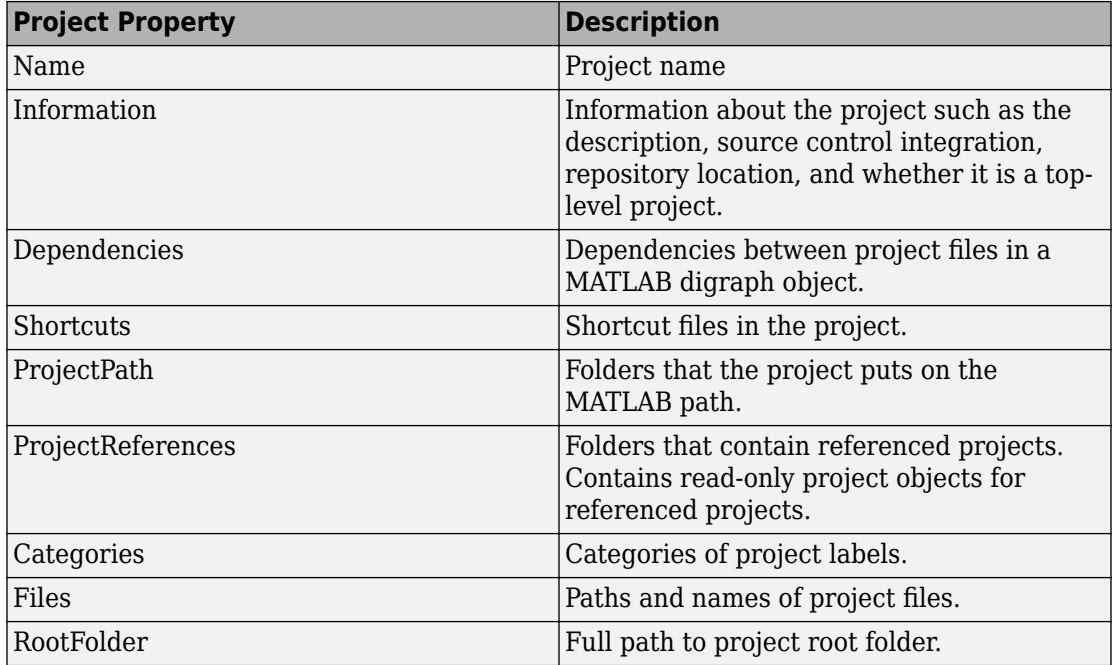

Properties of proj output argument.

### **See Also**

[Simulink.createFromTemplate](#page-2640-0) | [addFile](#page-2076-0) | [addFolderIncludingChildFiles](#page-2078-0) | [addPath](#page-3001-0) | [addReference](#page-3005-0) | [addShortcut](#page-3010-0) | [simulinkproject](#page-2534-0)

### **Topics**

"Creating Simulink Projects Programmatically" "Automate Simulink Project Tasks Using Scripts"

#### **Introduced in R2017a**

# <span id="page-3001-0"></span>**addPath**

Add folder to path of Simulink project

# **Syntax**

```
folderpath = addPath(project, folder)
```
# **Description**

folderpath = addPath(project, folder) adds a folder in a Simulink project to the current project path. The folder must be in the project. The project puts the folders on the MATLAB search path when it loads and removes them from the path when it closes. To learn more, see "Specify Project Path".

## **Examples**

### **Add a Folder to the Project Path**

```
sldemo_slproject_airframe;
project = simultaneously
```
Create a new folder.

```
 folderpath = fullfile(project.RootFolder,'folder');
 mkdir(filepath);
```
Add this new folder to the project.

projectFile = addFile(project,folderpath);

Add this new folder to the project path.

 $f$ olderpath =  $addPath(project, folderpath)$ ;

• "Specify Project Path"

### **Input Arguments**

**project — Project** project object

Project, specified as a project object. Use [simulinkproject](#page-2534-0) to create a project object to manipulate a Simulink project at the command line.

**folder — Path of folder**

character vector | string

Path of the folder to add relative to the project root folder, specified as a character vector or string. The folder must be within the root folder.

Example: models/myfolder

### **Output Arguments**

**folderpath — Path folder**

path folder object

Path folder object containing the specified folder path. The project puts the folders on the MATLAB search path when it loads and removes them from the path when it closes.

### **See Also**

[addFile](#page-2076-0) | [addFolderIncludingChildFiles](#page-2078-0) | [removePath](#page-3003-0) | [simulinkproject](#page-2534-0)

**Topics** "Specify Project Path"

**Introduced in R2017a**

### <span id="page-3003-0"></span>**removePath**

Remove folder from Simulink project path

# **Syntax**

```
removePath(project, folder)
```
## **Description**

removePath(project, folder) removes a folder in a Simulink project from the current project path. The folder must be in the project.

## **Examples**

### **Remove a Folder from the Project Path**

```
sldemo_slproject_airframe;
project = simulinkproject;
```
Create a new folder.

```
 folderpath = fullfile(project.RootFolder,'folder');
 mkdir(filepath);
```
Add this new folder to the project.

```
projectFile = addFile(root, folderpath);
```
Add the new folder to the project path.

```
folderpath = addPath(project,folderpath);
```
Remove the new folder from the project path.

removePath(project,folderpath)

### **Input Arguments**

**project — Project** project object

Project, specified as a project object. Use [simulinkproject](#page-2534-0) to create a project object to manipulate a Simulink project at the command line.

**folder — Path of folder** character vector

Path of the folder to remove relative to the project root folder, specified as a character vector. The folder must be within the root folder.

Example: models/myfolder

### **See Also**

[addPath](#page-3001-0) | [simulinkproject](#page-2534-0)

**Introduced in R2017a**

## <span id="page-3005-0"></span>**addReference**

Add referenced project to Simulink project

### **Syntax**

```
projreference = addReference(project,folder)
projreference = addReference(project,folder,type)
```
### **Description**

projreference = addReference(project,folder) adds a reference to the Simulink project specified by folder. The reference is added to the current project, project.

projreference = addReference(project,folder,type) specifies the type of reference to create. Specify relative or absolute reference.

### **Examples**

#### **Add a Referenced Project**

Create a project and get a project object.

```
sldemo slproject airframe;
project = simulinkproject;
```
Create a new blank project.

```
projectToReference = slproject.create();
```
Reload the first project and add a reference to the new blank project.

```
reload(project);
addReference(project, projectToReference, 'absolute');
```
Find out if a project is a top-level project. 1 indicates a top-level project.

#### project.Information.TopLevel

```
ans = logical
    1
```
### **Input Arguments**

#### **project — Project**

project object

Project, specified as a project object. Use [simulinkproject](#page-2534-0) to create a project object to manipulate a Simulink project at the command line.

#### **folder — Path of folder**

character vector

Path of the folder to add the reference, relative to the project root folder, specified as a character vector. The folder must be within the root folder.

Example: models/myfolder

#### **type — Type of reference**

relative | absolute

Type of reference, relative to the project root folder, specified as a character vector.

### **Output Arguments**

#### **projreference — Project reference**

project reference object

Project reference object containing information about the referenced project.

### **See Also**

[removeReference](#page-3008-0) | [simulinkproject](#page-2534-0)

**Introduced in R2017a**

### <span id="page-3008-0"></span>**removeReference**

Add folder to Simulink project path

### **Syntax**

removeReference(project,folder)

### **Description**

removeReference(project, folder) removes the reference to the Simulink project project from the current project.

### **Examples**

#### **Remove a Referenced Project**

Create a project and get a project object.

```
sldemo_slproject_airframe;
project = simulinkproject;
```
Create a new blank project.

projectToReference = slproject.create();

Reload the first project and add a reference to the new blank project.

```
 project.reload();
addReference(project, projectToReference, 'absolute');
```
Remove the reference to the blank project.

removeReference(project, projectToReference);

## **Input Arguments**

**project — Project** project object

Project, specified as a project object. Use [simulinkproject](#page-2534-0) to create a project object to manipulate a Simulink project at the command line.

**folder — Path of folder** character vector

Path of the folder to the reference to be removed, relative to the project root folder, specified as a character vector. The folder must be within the root folder.

Example: models/myfolder

### **See Also**

[addReference](#page-3005-0) | [simulinkproject](#page-2534-0)

**Introduced in R2017a**

## <span id="page-3010-0"></span>**addShortcut**

Add shortcut to Simulink project

# **Syntax**

```
shortcut = addShortcut(project, file)
```
## **Description**

shortcut = addShortcut(project, file) adds a shortcut to the specified file in the Simulink project.

To set the shortcut to run at startup or shutdown, use Simulink Project. See "Automate Startup Tasks".

### **Examples**

### **Add a Shortcut**

Create a project and get a project object.

```
sldemo_slproject_airframe;
project = simulinkproject;
```
Create a new file.

```
filepath = fullfile(project.RootFolder, 'new_model.slx')
     new system('new model');
     save system('new model', filepath)
```
Add this new model to the project.

projectFile = addFile(project,filepath)

Add a new shortcut to the new model.

 $shortcut = addShortcut(project, filepath);$ 

• "Automate Startup Tasks"

### **Input Arguments**

**project — Project** project object

Project, specified as a project object. Use [simulinkproject](#page-2534-0) to create a project object to manipulate a Simulink project at the command line.

**file — Path of file** character vector

Path of the file to add a shortcut to, relative to the project root folder, including the file extension, specified as a character vector. The file must be within the root folder.

Example: 'models/myModelName.slx'

### **Output Arguments**

**shortcut — Shortcut** shortcut object

Shortcut object containing information about the shortcut.

### **See Also**

[removeShortcut](#page-3012-0) | [simulinkproject](#page-2534-0)

### **Topics**

"Automate Startup Tasks"

#### **Introduced in R2017a**

### <span id="page-3012-0"></span>**removeShortcut**

Remove shortcut from Simulink project

## **Syntax**

```
removeShortcut(project,file)
```
### **Description**

removeShortcut(project,file) removes the shortcut to the specified file in the Simulink project.

## **Examples**

#### **Remove a Shortcut**

Create a project and get a project object.

```
sldemo_slproject_airframe;
project = simulinkproject;
```
Create a new file.

```
filepath = fullfile(project.RootFolder, 'new model.slx')
     new system('new model');
      save_system('new_model', filepath)
```
Add this new model to the project.

projectFile = addFile(project, filepath)

Add a new shortcut to the new model.

 $shortcut = addShortcut(project, filepath);$ 

Remove the shortcut.

removeShortcut(project, shortcut);

### **Input Arguments**

**project — Project** project object

Project, specified as a project object. Use [simulinkproject](#page-2534-0) to create a project object to manipulate a Simulink project at the command line.

**file — Path of file** character vector

Path of the shortcut file, relative to the project root folder, including the file extension, specified as a character vector. The file must be within the root folder.

Example: 'models/myModelName.slx'

### **See Also**

[addShortcut](#page-3010-0) | [simulinkproject](#page-2534-0)

**Introduced in R2017a**

# <span id="page-3014-0"></span>**slproject.getCurrentProject**

Manipulate current Simulink Project at command line

# **Syntax**

```
proj = slproject.getCurrentProject
```
## **Description**

proj = slproject.getCurrentProject gets the current project open in the Simulink Project Tool and returns a project object proj that you can use to manipulate the project programmatically. If no project is open, then you see an error.

**Note** slproject.getCurrentProject will be removed in a future release. Use slproject.getCurrentProjects instead.

## **Examples**

#### **Get Airframe Example Project**

Open the Airframe project and use slproject.getCurrentProject to get a project object to manipulate the project at the command line.

```
sldemo_slproject_airframe
proj = slproject.getCurrentProject
proj = ProjectManager with properties:
           Name: 'Simulink Project Airframe Example'
            Categories: [1x1 slproject.Category]
             Shortcuts: [1x8 slproject.Shortcut]
           ProjectPath: [1x7 slproject.PathFolder]
```

```
 ProjectReferences: [1x0 slproject.ProjectReference]
             Files: [1x30 slproject.ProjectFile]
        RootFolder: 'C:\Work\Simulink\Projects\slexamples\airframe'
```
### **Output Arguments**

**proj — Project** project object

Project, returned as a project object. Use the project object to manipulate the currently open Simulink Project at the command line.

## **See Also**

**Functions** [simulinkproject](#page-2534-0) | [slproject.getCurrentProjects](#page-3016-0) | [slproject.loadProject](#page-3021-0)

#### **Introduced in R2013a**

# <span id="page-3016-0"></span>**slproject.getCurrentProjects**

List all top-level Simulink projects

# **Syntax**

projects = slproject.getCurrentProjects

## **Description**

projects = slproject.getCurrentProjects returns a list of all top-level projects open in Simulink Project. Currently only one or zero top-level projects can be loaded. Returns an object array of 1 or 0 ProjectManager objects projects that you can use to manipulate the project programmatically. Use slproject.getCurrentProjects for project automation scripts.

If you execute slproject.getCurrentProjects inside a project shortcut, it returns only the project that the shortcut belongs to. If the shortcut belongs to a referenced project, it returns the referenced project.

# **Examples**

#### **Get Airframe Example Project**

Open the Airframe project and use slproject.getCurrentProjects to get a project object to manipulate the project at the command line.

```
sldemo slproject airframe
proj = slproject.getCurrentProjects
proj = ProjectManager with properties:
           Name: 'Simulink Project Airframe Example'
```

```
 Categories: [1x1 slproject.Category]
         Shortcuts: [1x8 slproject.Shortcut]
       ProjectPath: [1x7 slproject.PathFolder]
 ProjectReferences: [1x0 slproject.ProjectReference]
             Files: [1x30 slproject.ProjectFile]
        RootFolder: 'C:\Work\Simulink\Projects\airframe'
```
#### **Find Project Commands**

Open the airframe project and create a project object.

```
sldemo slproject airframe
proj = slproject.getCurrentProject
proj = ProjectManager with properties:
           Name: 'Simulink Project Airframe Example'
            Categories: [1x1 slproject.Category]
             Shortcuts: [1x8 slproject.Shortcut]
           ProjectPath: [1x7 slproject.PathFolder]
     ProjectReferences: [1x0 slproject.ProjectReference]
                 Files: [1x30 slproject.ProjectFile]
            RootFolder: 'C:\Work\Simulink\Projects\airframe'
```
#### Find out what you can do with your project.

#### methods(proj)

Methods for class slproject.ProjectManager:

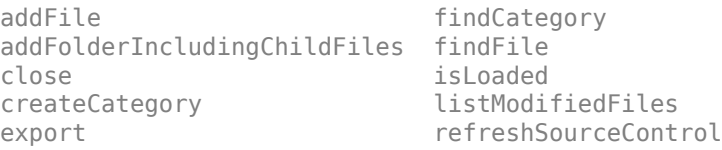

```
reload
removeCategory
removeFile
```
#### **Examine Project Properties**

After you get a project object, you can examine project properties.

Open the airframe project and create a project object.

sldemo\_slproject\_airframe proj = slproject.getCurrentProjects;

Examine the project files.

```
files = proj.Files
```
files =

1x30 ProjectFile array with properties:

```
 Path
 Labels
 Revision
 SourceControlStatus
```
Examine the labels of the eighth file.

#### proj.Files(8).Labels

```
ans = Label with properties:
File: 'C:\Work\airframe\data\system_model.sldd'
            Data: []
         DataType: 'none'
             Name: 'Design'
     CategoryName: 'Classification'
```
#### Get a particular file.

#### myfile = findFile(proj, 'models/AnalogControl.mdl')

```
myfile = 
   ProjectFile with properties:
    Path: 'C:\Temp\airframe\models\AnalogControl.mdl'
```

```
 Labels: [1x1 slproject.Label]
```

```
 Revision: '2'
SourceControlStatus: Unmodified
```
#### Find out what you can do with the file.

#### methods(myfile)

Methods for class slproject.ProjectFile:

addLabel removeLabel findLabel

### **Output Arguments**

#### **projects — Projects**

object array of 1 or 0 ProjectManager objects

Projects, returned as an object array of 1 or 0 ProjectManager objects. Use the project object to manipulate the currently open Simulink Project at the command line.

Properties of ProjectManager objects in output argument.

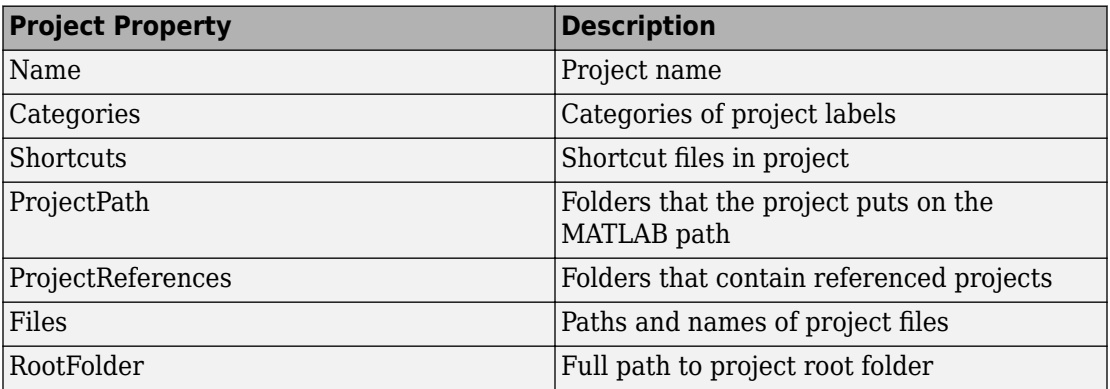

# **Tips**

Alternatively, you can use [simulinkproject](#page-2534-0) to get a project object, but simulinkproject also opens and gives focus to the Simulink Project Tool. Use [simulinkproject](#page-2534-0) to open projects and explore projects interactively. Use slproject.getCurrentProjects for project automation scripts.

### **See Also**

#### **Functions**

[simulinkproject](#page-2534-0) | [slproject.getCurrentProject](#page-3014-0) | [slproject.loadProject](#page-3021-0)

#### **Introduced in R2016a**

# <span id="page-3021-0"></span>**slproject.loadProject**

Load Simulink project

## **Syntax**

```
slproject.loadProject(projectPath);
proj = slproject.loadProject(projectPath)
```
### **Description**

slproject.loadProject(projectPath); loads the project specified by the .prj file or folder projectPath in the Simulink Project Tool, and closes any currently open project.

proj = slproject.loadProject(projectPath) loads the project and returns a project object proj for manipulating the project. Use slproject. loadProject for project automation scripts.

## **Examples**

#### **Load Project**

Load a project from a folder called 'C:/projects/project1/'. Replace this path with the location of your project.

```
proj = slproject.loadProject('C:/projects/project1/')
```
#### **Get Airframe Example Project**

Open the Airframe project and use slproject.getCurrentProjects to get a project object to manipulate the project at the command line.

```
sldemo slproject airframe
proj = slproject.getCurrentProjects
proj = 
   ProjectManager with properties:
           Name: 'Simulink Project Airframe Example'
            Categories: [1x1 slproject.Category]
            Shortcuts: [1x8 slproject.Shortcut]
           ProjectPath: [1x7 slproject.PathFolder]
     ProjectReferences: [1x0 slproject.ProjectReference]
                 Files: [1x30 slproject.ProjectFile]
            RootFolder: 'C:\Work\Simulink\Projects\airframe'
```
#### **Find Project Commands**

Get the Airframe project.

```
sldemo slproject airframe
proj = slproject.getCurrentProjects;
```
Find project commands.

#### methods(proj)

Methods for class slproject.ProjectManager:

```
addFile findCategory
addFolderIncludingChildFiles findFile 
close isLoaded 
createCategory listModifiedFiles
export refreshSourceControl
```

```
reload
removeCategory
removeFile
```
#### **Examine Project Properties**

After you get a project object, you can examine project properties.

Get the airframe project.

```
sldemo_slproject_airframe
proj = slproject.getCurrentProjects;
```
Examine the project files.

```
files = proj.Files
files = 
   1x30 ProjectFile array with properties:
     Path
     Labels
     Revision
     SourceControlStatus
```
Examine the labels of the 13th file.

#### proj.Files(13).Labels

```
ans = Label with properties:
File: 'C:\Temp\airframe\models\AnalogControl.mdl'
             Data: []
         DataType: 'none'
             Name: 'Design'
     CategoryName: 'Classification'
```
Get a particular file by name.

```
myfile = findFile(proj, 'models/AnalogControl.mdl')
myfile = ProjectFile with properties:
       Path: 'C:\Temp\airframe\models\AnalogControl.mdl'
     Labels: [1x1 slproject.Label]
   Revision: '2'
SourceControlStatus: Unmodified
```
Find out what you can do with the file.
#### methods(myfile)

Methods for class slproject.ProjectFile:

addLabel removeLabel findLabel

## **Input Arguments**

#### **projectPath — Full path to project file or folder**

character vector

Full path to project .prj file or the path to the project root folder, specified as a character vector.

```
Example: 'C:/projects/project1/myProject.prj'
Example: 'C:/projects/project1/'
```
## **Output Arguments**

**proj — Project** project object

Project, returned as a project object. Use the project object to manipulate and explore the Simulink Project at the command line.

Properties of proj output argument.

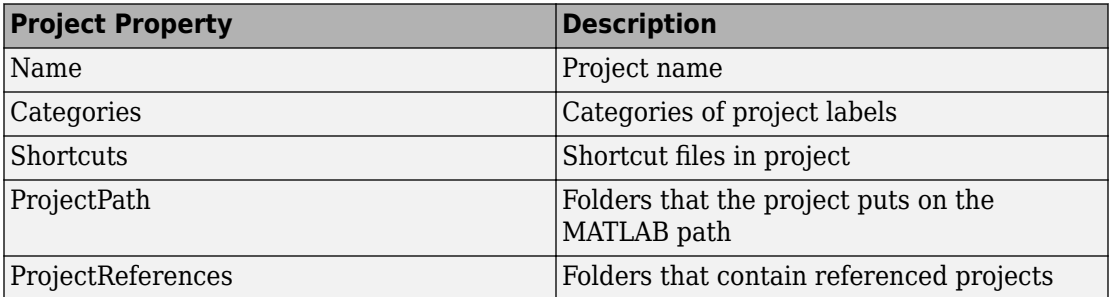

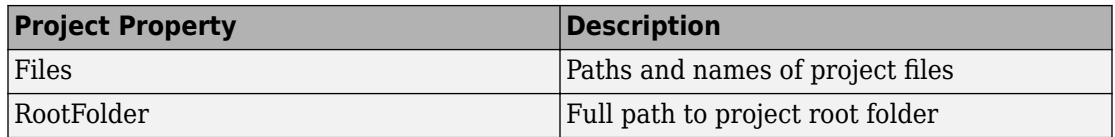

## **See Also**

**Functions**

[simulinkproject](#page-2534-0) | [slproject.getCurrentProjects](#page-3016-0)

### **Topics**

"What Are Simulink Projects?"

### **Introduced in R2013a**

# <span id="page-3026-0"></span>**listModifiedFiles**

List modified files in Simulink project

# **Syntax**

```
modifiedfiles = listModifiedFiles(proj)
```
## **Description**

modifiedfiles = listModifiedFiles(proj) returns the list of modified project files in the project object proj. listModifiedFiles refreshes the source control statuses in the project and then returns an array of the project files which are listed in the Modified Files view of the Simulink Project.

## **Examples**

### **Get a List of Modified Files in the Project**

Open the airframe project and create a project object.

```
sldemo_slproject_airframe;
proj = simulinkproject;
```
Modify a project model file by adding an arbitrary block.

```
open_system('AnalogControl')
add_block('built-in/SubSystem', 'AnalogControl/test')
save_system('AnalogControl')
```
Get all the modified files in the project.

modifiedfiles = listModifiedFiles(proj)

modifiedfiles =

```
 1x2 ProjectFile array with properties:
   Path
   Labels
   Revision
   SourceControlStatus
```
Observe two modified files. Compare with the Modified Files view in Simulink Project, where you can see a modified model file, and the corresponding .SimulinkProject definition file.

Get the second modified file.

```
modifiedfiles(2)
ans = ProjectFile with properties:
Path: 'C:\Work\temp\slexamples\airframe2\models\AnalogControl.mdl'
                  Labels: [1x1 slproject.Label]
                Revision: '2'
     SourceControlStatus: Modified
```
Observe the file SourceControlStatus property is Modified. Similarly, listModifiedFiles returns any files that are added, conflicted, deleted, etc., that show up in the Modified Files view in Simulink Project.

Get all the project files with a particular source control status. For example, get the files that are Unmodified.

```
proj.Files(ismember([proj.Files.SourceControlStatus], matlab.sourcecontrol.Status.Unmoo
ans = 1x29 ProjectFile array with properties:
     Path
     Labels
```
 Revision SourceControlStatus

## **Input Arguments**

### **proj — Project**

project

Project, specified as a project object. Use [simulinkproject](#page-2534-0) to create a project object to manipulate a Simulink Project at the command line.

## **Output Arguments**

### **modifiedfiles — Modified files**

file object | array

Modified files, returned as an array of file objects.

## **See Also**

**Functions** [refreshSourceControl](#page-3031-0) | [simulinkproject](#page-2534-0)

**Introduced in R2016a**

# **listRequiredFiles**

Get project file dependencies

## **Syntax**

```
files = listRequiredFiles(proj,file)
```
## **Description**

files  $=$  listRequiredFiles(proj, file) returns the files that the specified file requires to run.

## **Examples**

### **Get Required Files**

Open the airframe project, create a project object and get a file.

```
sldemo slproject airframe;
proj = simulinkproject;
file = 'models/slproject_f14.slx'
```
Get the files required by the specified file.

files = listRequiredFiles(project, file);

• "Perform Impact Analysis"

## **Input Arguments**

**proj — Project** project object

Project, specified as a project object. Use [simulinkproject](#page-2534-0) to create a project object to manipulate a Simulink Project at the command line.

### **file — Path of file**

character vector | project file object

Path of the file relative to the project root folder, including the file extension, specified as a character vector, an absolute file path or an instance of a project file object. The file must be within the root folder.

Example: 'models/myModelName.slx'

### **Output Arguments**

**file — Project file** cell array of character vectors

Required files, returned as a cell array of character vectors.

### **See Also**

[simulinkproject](#page-2534-0)

#### **Topics**

"Perform Impact Analysis"

**Introduced in R2017a**

# <span id="page-3031-0"></span>**refreshSourceControl**

Update source control status of Simulink project files

# **Syntax**

```
refreshSourceControl(proj)
```
## **Description**

refreshSourceControl(proj) updates the source control status for all files in the Simulink project proj. Use this to get the latest source control information before querying the SourceControlStatus property on individual files.

If you use listModifiedFiles to find all modified files in the project, you do not need to call refreshSourceControl first.

## **Examples**

### **Refresh Source Control Information on Files in the Project**

Open the airframe project and create a project object.

```
sldemo_slproject_airframe;
proj = simulinkproject;
```
Refresh source control status before querying individual files.

```
refreshSourceControl(proj)
```
## **Input Arguments**

**proj — Project** project

Project, specified as a project object. Use [simulinkproject](#page-2534-0) to create a project object to manipulate a Simulink Project at the command line.

## **See Also**

**Functions** [listModifiedFiles](#page-3026-0) | [simulinkproject](#page-2534-0)

**Introduced in R2016a**

## **solverprofiler.profileModel**

Examine model for performance analysis

## **Syntax**

```
res = solverprofiler.profileModel(model)
res = solverprofiler.profileModel(model, Name,Value)
```
## **Description**

res = solverprofiler.profileModel(model) runs the Solver Profiler on the specified model and stores the results in res

res = solverprofiler.profileModel(model, Name,Value)specifies the Solver Profiler parameters using one or more Name, Value pair arguments.

## **Examples**

#### **Examine a Model with Default Settings**

Examine the model f14 using the default commandline settings.

```
model = 'f14';
res = solverprofiler.profileModel(model);
```
You can see a summary of the results by calling res.summary.

#### res.summary

 struct with fields: solver: 'ode45' tStart: 0 tStop: 60 absTol: 1.0000e-06

```
 relTol: 1.0000e-04
            hMax: 0.1000
        hAverage: 0.0444
           steps: 1352
     profileTime: 0.9974
        zcNumber: 0
     resetNumber: 600
  jacobianNumber: 0
 exceptionNumber: 195
```
Open the results in the Solver Profiler dialog to visualize them. This step is equivalent to enabling OpenSP when calling the function.

```
solverprofiler.exploreResult(res)
```
#### **Configure Solver Profiler and Examine a Model**

Examine the model ssc\_actuator\_custom\_pneumatic with a fully specified configuration.

```
model = 'ssc_actuator_custom_pneumatic';
res = solverprofiler.profileModel(model, ...
     'SaveStates' , 'on', ...
     'SaveSimscapeStates' , 'On', ...
     'SaveJacobian' , 'On', ...
 'StartTime' , 5, ...
 'StopTime' , 50, ...
     'BufferSize', 10000,...
 'TimeOut', 5,...
 'OpenSP', 'On',...
     'DataFullFile', fullfile(pwd, 'ssc_profiling_result.mat'));
```
## **Input Arguments**

#### **model — Model to examine**

character vector (default)

Name of model to be profiled, specified as a character vector.

```
Example: h = solverprofiler.profileModel('vdp')
```
### **Name-Value Pair Arguments**

Specify optional comma-separated pairs of Name,Value arguments. Name is the argument name and Value is the corresponding value. Name must appear inside single quotes (' '). You can specify several name and value pair arguments in any order as Name1,Value1,...,NameN,ValueN.

Example: 'StartTime',0,'StopTime',10,'SaveStates','On'

#### **SaveStates — Save model states to file**

off (default) | on

By default, the profiler does not save the states of the model. Enabling this parameter configures the profiler to save the states to a MAT-file.

```
Example: 'SaveStates','On'
```
#### **SaveSimscapeStates — Save Simscape states to file**

off (default) | on

Enable this parameter to save Simscape states to a MAT-file.

Example: 'SaveSimscapeStates', 'On'

#### **SaveJacobian — Save model Jacobian**

off (default) | on

Option to log the solver Jacobian matrices to memory. This option is useful for simulations that use implicit solvers. For a comparison of solvers, see "Compare Solvers".

Example: 'SaveJacobian', 'On'

#### **StartTime — Profiler start time**

model start time (default) | scalar

Time, in seconds, of the simulation that the profiler starts analyzing the model. This is not the same as the start time of the simulation.

Example: 'StartTime',5

#### **StopTime — Profiler stop time**

model stop time (default) | scalar

Time, in seconds, of the simulation to which the profiler should profile the model. By default, the analysis continues until the end of the simulation. Changing this parameter does not change the stop time of the model which you specify in the Model Configuration Parameters.

A value less than the configured stop time of the model stops the profiling and simulation at StopTime.

Example: 'StopTime',30

#### **BufferSize — Memory impact of logging**

50000 (default) | positive scalar

Maximum number of events that are logged. If the number of logged events reaches this value and memory is available, increase BufferSize. If memory is limited, consider lowering the value.

Example: 'BufferSize',60000

#### **TimeOut — Maximum time to wait for solver to resume**

positive scalar

Time, in seconds, to wait before the profiler stops running. This option is useful in situations where the simulation is unable to proceed. The profiler waits for the specified time and quits if no progress has been made.

Example: 'TimeOut', 10

#### **OpenSP — Open the Solver Profiler dialog box**

off (default) | on

Option to open the Solver Profiler dialog box after profiling has completed.

Example: 'OpenSP','On'

#### **DataFullFile — Path and name of saved results**

character vector of full file path

By default, the profiling results are saved in a MAT-file named model\_@\_dd\_Month\_yyyy\_hh\_mm\_ss.mat in the current working folder. You can specify a different file name by which to save the results in the current working folder. To save the file in a different location, specify the full path of the file, including the file name.

```
Example: 'DataFullFile','C:\Users\myusername\Documents\profiled
\vdp_results.mat'
```
## **Output Arguments**

#### **res — High-level summary of profiling results**

structure

Profiling results, returned as a structure with the fields:

#### **file — Full path and name of saved results**

character vector

Path and name of the MAT-file where the results of the profiling operation are stored as MAT file. By default, they are stored in the current working folder with a file name having the pattern: model @ dd Month yyyy hh\_mm\_ss.mat. To store them in a different location or by a different name, specify DataFullFile when calling solverprofiler.profileModel.

#### **summary — Summary of profiling results**

structure

A high-level summary of the results of the profiling operation, returned as a structure. The summary provides an overview of the performance of the simulation and health of the model.

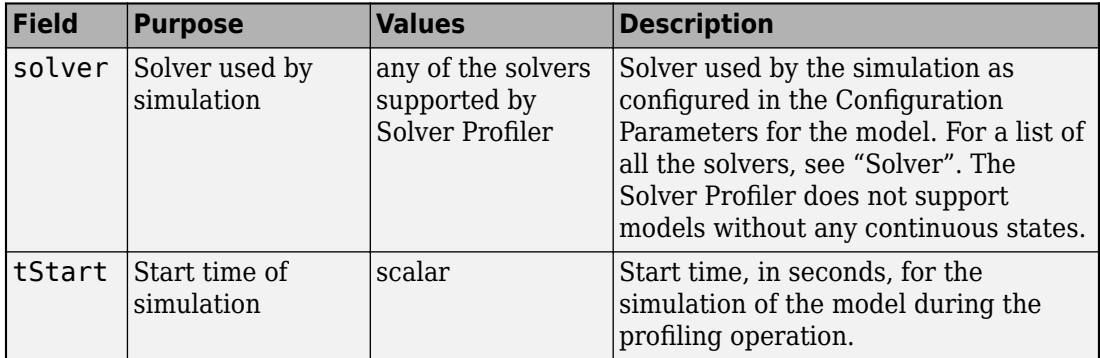

The summary structure contains these fields.

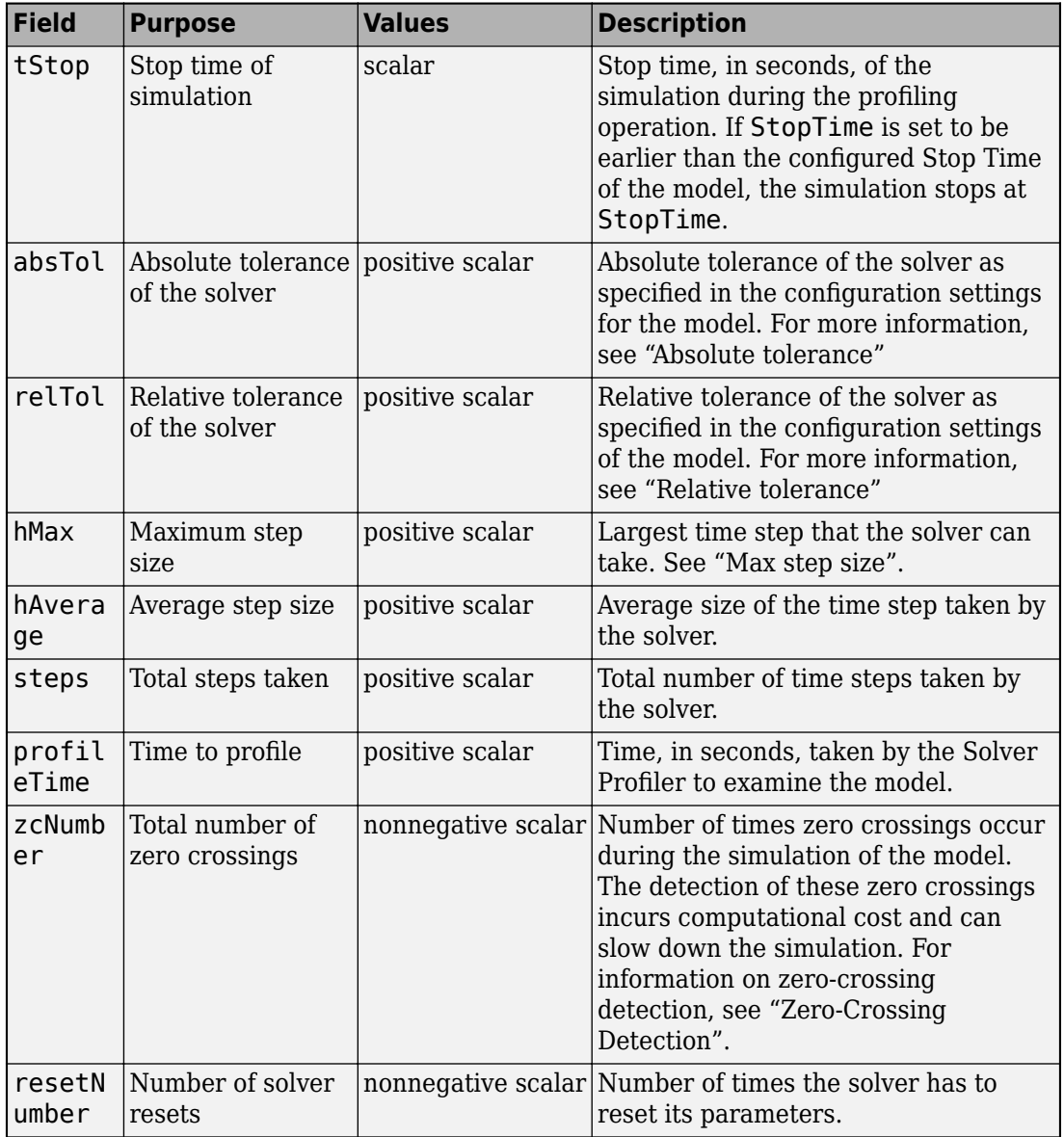

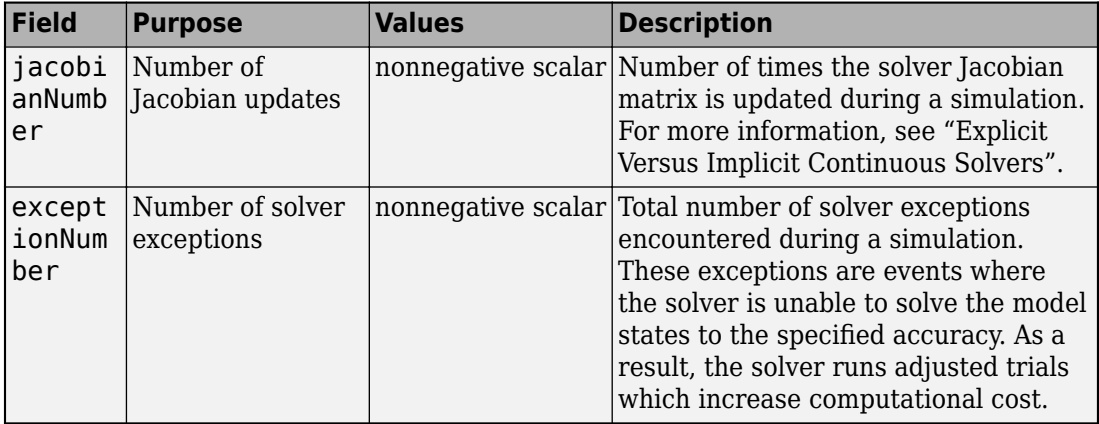

Data Types: struct

### **See Also**

"Understand Profiling Results" | "Examine Model Dynamics Using Solver Profiler"

### **Topics**

"Solver Types" "Choose a Solver"

#### **Introduced in R2017b**

## **start\_simulink**

Start Simulink without opening any windows

## **Syntax**

start\_simulink

### **Description**

start simulink starts Simulink without opening any models, the Start Page, or the Simulink Library Browser. Use this in startup scripts to start Simulink without any other window taking the focus away from the MATLAB Desktop. For example, use start simulink in the MATLAB startup.m file, when starting MATLAB with the -r command line option, or in Simulink project startup scripts. Opening a model for the first time in a MATLAB session is much quicker after running start\_simulink.

If you want to open the Simulink Start Page to create or open models, use the simulink function instead.

If you want to open the Library Browser, use slLibraryBrowser.

## **Examples**

#### **Start Simulink When Starting MATLAB**

Use the -r command line option to start Simulink when starting MATLAB, without opening any windows.

On Windows, create a desktop shortcut with the following target:

*matlabroot*\bin\win64\matlab.exe -r start\_simulink

On Linux® and Mac, enter:

matlab -r start\_simulink

• "Automate Startup Tasks"

## **See Also**

[simulink](#page-2533-0) | [simulinkproject](#page-2534-0) | [slLibraryBrowser](#page-2992-0)

### **Topics**

"Automate Startup Tasks"

#### **Introduced in R2015b**

## **slupdate**

Replace blocks from previous releases with latest versions

**Note** slupdate will be removed in a future release. The slupdate command can only upgrade some parts of your model. Use the Upgrade Advisor instead. See "Model Upgrades".

## **Syntax**

```
slupdate('sys')
slupdate('sys', prompt)
AnalysisResult = slupdate('sys', 'OperatingMode', 'Analyze')
```
## **Description**

slupdate('*sys*') replaces blocks in model *sys* from a previous release of Simulink software with the latest versions. The slupdate function alone cannot perform all upgrade checks on your model. Use the Upgrade Advisor to access the slupdate checks and also advice and fixes for all other upgrade checks. See "Model Upgrades".

**Note** Best practice is to first open the model, and press CTRL+D to update the model, before you call slupdate.

slupdate('*sys*', *prompt*) specifies whether to prompt you before replacing a block. If *prompt* equals 1, the command prompts you before replacing the block. The prompt asks whether you want to replace the block. Valid responses are

• y

Replace the block (the default).

• n

Do not replace the block.

• a

Replace this and all subsequent obsolete blocks without further prompting.

If *prompt* equals 0, the command replaces all obsolete blocks without prompting you.

In addition to replacing obsolete blocks, slupdate

- Reconnects broken links to masked blocks in libraries provided by MathWorks to ensure that the model reflects changes made to the blocks in this release. This will overwrite any custom changes you made to the masks of these blocks.
- Updates obsolete configuration settings for the model.

AnalysisResult = slupdate('*sys*', 'OperatingMode', 'Analyze') performs only the analysis portion without updating or changing the model. This command analyzes referenced models, linked libraries, and S-functions, and then returns a data structure with the following fields:

- Message character vector containing a message summarizing the results
- blockList cell array listing blocks that need to be updated
- blockReasons cell array listing reasons for updating the corresponding blocks
- modelList cell array listing referenced models and the parent model
- libraryList cell array listing non-MathWorks libraries referenced
- configSetList for internal use
- sfunList cell array listing S-functions referenced
- sfunOK logical array representing S-function status, where false indicates that an S-function needs updating and true indicates otherwise
- sfunType  $-$  cell array listing apparent S-function type (e.g., . mex)

## **See Also**

[upgradeadvisor](#page-3063-0)

### **Topics**

"Model Upgrades"

**Introduced before R2006a**

# **stringtype**

Create string data type

## **Syntax**

```
string = stringtype(maximum_length)
stringtype(maximum_length)
```
## **Description**

string = stringtype(maximum\_length) creates a Simulink string data type with a maximum length. Alternatively, you can also create string data types using the [String](#page-1727-0) [Constant](#page-1727-0), [String Concatenate,](#page-1724-0) and [Compose String](#page-192-0) blocks.

stringtype(maximum\_length) creates a Simulink string data type with a maximum length that you can type directly on the MATLAB command line or in the **Output data type** parameter of the String Constant, String Concatenate, or Compose String block.

## **Examples**

### **Create a String Data Type of Maximum Length 10**

Create a string data type of maximum length 10.

```
h=stringtype(10)
```
 $h =$ 

StringType with properties:

 MaximumLength: 10 Description: ''

```
 DataScope: 'Auto'
 HeaderFile: ''
```
## **Input Arguments**

#### **maximum\_length — Maximum length**

scalar

Maximum length of string data type, specified as a scalar, from 1 to 32766. This value can be an integer, MATLAB variable, or MATLAB expression.

Data Types: double

## **Output Arguments**

#### **string — String data type object**

scalar

String object, specified as a scalar.

### **See Also**

[ASCII to String](#page-54-0) | [Compose String](#page-192-0) | [Scan String](#page-1487-0) | [String Compare](#page-1721-0) | [String Concatenate](#page-1724-0) | [String Constant](#page-1727-0) | [String Find](#page-1730-0) | [String Length](#page-1732-0) | [String To ASCII](#page-1734-0) | [String To Enum](#page-1742-0) | [String](#page-1736-0) [to Double](#page-1736-0) | [String to Single](#page-1745-0) | [Substring](#page-1751-0) | [To String](#page-1846-0)

### **Topics**

"Simulink Strings"

**Introduced in R2018a**

# **trim**

Find trim point of dynamic system

## **Syntax**

```
[x,u,y,dx] = trim('sys')
[x,u,y,dx] = trim('sys',x0,u0,y0)
[x,u,y,dx] = trim('sys',x0,u0,y0,ix,iu,iy)
[x,u,y,dx] = trim('sys',x0,u0,y0,ix,iu,iy,dx0,idx)
[x,u,y,dx,options] = trim('sys',x0,u0,y0,ix,iu,iy,dx0,idx,options)
[x,u,y,dx,options] = trim('sys',x0,u0,y0,ix,iu,iy,dx0,idx,options,t)
```
# **Description**

A trim point, also known as an equilibrium point, is a point in the parameter space of a dynamic system at which the system is in a steady state. For example, a trim point of an aircraft is a setting of its controls that causes the aircraft to fly straight and level. Mathematically, a trim point is a point where the system's state derivatives equal zero. trim starts from an initial point and searches, using a sequential quadratic programming algorithm, until it finds the nearest trim point. You must supply the initial point implicitly or explicitly. If trim cannot find a trim point, it returns the point encountered in its search where the state derivatives are closest to zero in a min-max sense; that is, it returns the point that minimizes the maximum deviation from zero of the derivatives. trim can find trim points that meet specific input, output, or state conditions, and it can find points where a system is changing in a specified manner, that is, points where the system's state derivatives equal specific nonzero values.

[x,u,y,dx] = trim('*sys*') finds the equilibrium point of the model '*sys*', nearest to the system's initial state, x0. Specifically, trim finds the equilibrium point that minimizes the maximum absolute value of  $[x-x0,u,y]$ . If trim cannot find an equilibrium point near the system's initial state, it returns the point at which the system is nearest to equilibrium. Specifically, it returns the point that minimizes  $abs(dx)$  where  $dx$ represents the derivative of the system. You can obtain x0 using this command.

 $[sizes, x0, xstr] = sys([], [], [], 0)$ 

 $[x,u,y,dx] = \text{trim('sys',x0,u0,y0)}$  finds the trim point nearest to x0, u0, y0, that is, the point that minimizes the maximum value of

abs([x-x0; u-u0; y-y0])

 $[x,u,y,dx] = \text{trim('sys', x0,u0,y0, ix, iu, iy)}$  finds the trim point closest to  $x0$ , u0, y0 that satisfies a specified set of state, input, and/or output conditions. The integer vectors ix, iu, and iy select the values in  $\times$ 0, u0, and  $\times$ 0 that must be satisfied. If trim cannot find an equilibrium point that satisfies the specified set of conditions exactly, it returns the nearest point that satisfies the conditions, namely,

abs( $[x(ix) - x0(ix); u(iu) - u0(iu); y(iy) - y0(iy)]$ )

[x,u,y,dx] = trim('*sys*',x0,u0,y0,ix,iu,iy,dx0,idx) finds specific nonequilibrium points, that is, points at which the system's state derivatives have some specified nonzero value. Here,  $dx0$  specifies the state derivative values at the search's starting point and idx selects the values in dx0 that the search must satisfy exactly.

[x,u,y,dx,options] = trim('*sys*',x0,u0,y0,ix,iu,iy,dx0,idx,options) specifies an array of optimization parameters that trim passes to the optimization function that it uses to find trim points. The optimization function, in turn, uses this array to control the optimization process and to return information about the process. trim returns the options array at the end of the search process. By exposing the underlying optimization process in this way, trim allows you to monitor and fine-tune the search for trim points.

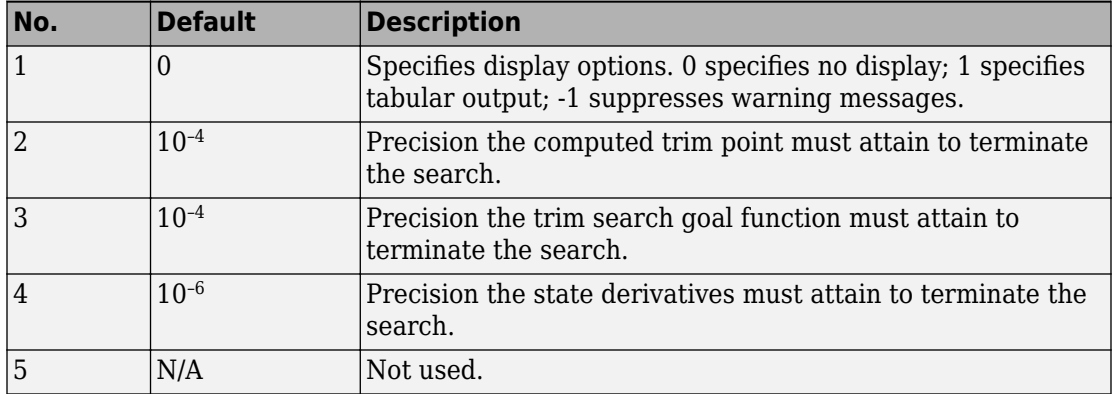

The following table describes how each element affects the search for a trim point. Array elements 1, 2, 3, 4, and 10 are particularly useful for finding trim points.

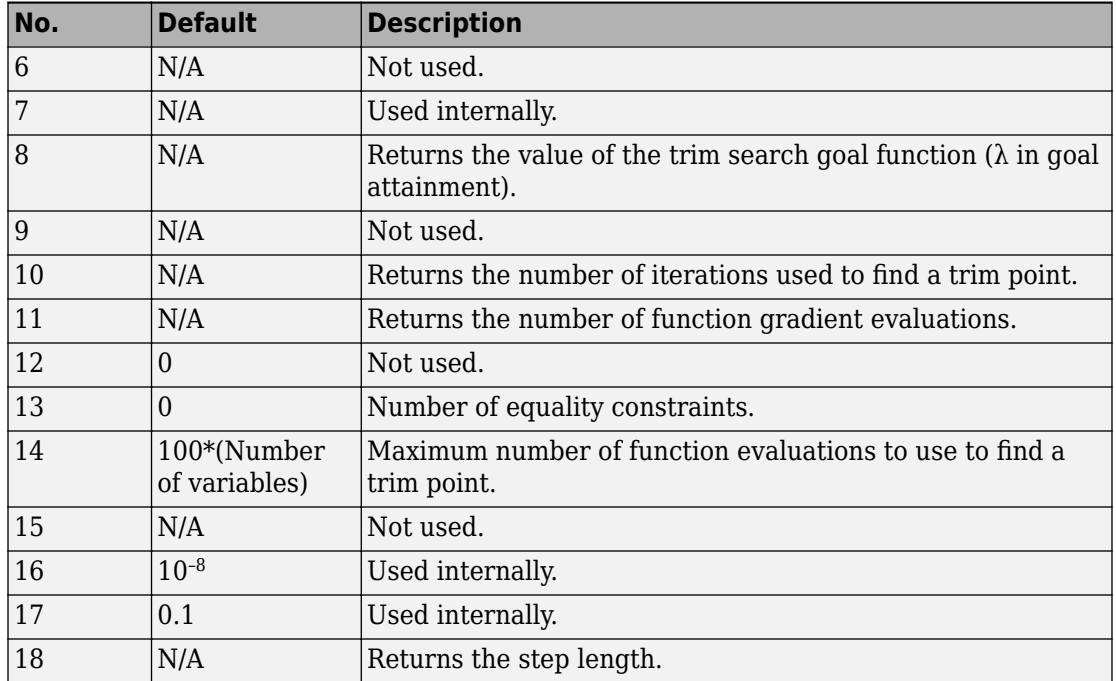

[x,u,y,dx,options] = trim('*sys*',x0,u0,y0,ix,iu,iy,dx0,idx,options,t) sets the time to t if the system is dependent on time.

**Note** If you fix any of the state, input or output values, trim uses the unspecified free variables to derive the solution that satisfies these constraints.

## **Examples**

Consider a linear state-space system modeled using a State-Space block

 $\dot{x} = Ax + Bu$  $y = Cx + Du$ 

The *A*, *B*, *C*, and *D* matrices to enter at the command line or in the block parameters dialog are:.

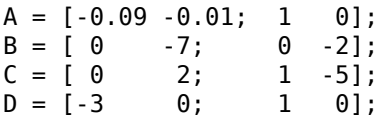

### **Example 1**

To find an equilibrium point in this model called sys, use:

```
[x,u,y,dx, options] = trim('sys')x = 0
    0
u = 0
    0
y = 0
    0
dx = 0
    0
```
The number of iterations taken is:

options(10) ans  $=$ 7

### **Example 2**

To find an equilibrium point near  $x = [1;1]$ ,  $u = [1;1]$ , enter

```
x0 = [1;1];u0 = [1;1];[x,u,y,dx, options] = trim('sys', x0, u0);
x = 1.0e-13 *
    -0.5160
    -0.5169
u = 0.3333
     0.0000
```

```
y = -1.0000
     0.3333
dx = 1.0e-12 *
     0.1979
     0.0035
```
The number of iterations taken is

options(10)  $ans =$ 25

### **Example 3**

To find an equilibrium point with the outputs fixed to 1, use:

```
y = [1;1];iy = [1;2];[x,u,y,dx] = \text{trim('sys', []}, [], y, [], [], iy)x = 0.0009
    -0.3075
u = -0.5383
     0.0004
y = 1.0000
     1.0000
dx = 1.0e-15 *
    -0.0170
     0.1483
```
### **Example 4**

To find an equilibrium point with the outputs fixed to 1 and the derivatives set to 0 and 1, use

 $y = [1;1];$  $iy = [1;2];$  $dx = [0;1];$ 

```
idx = [1;2];[x,u,y,dx, options] = trim('sys',[],[],y,[],[],iy,dx,idx)
x = 0.9752
    -0.0827
u = -0.3884
    -0.0124
y = 1.0000
     1.0000
dx = 0.0000
     1.0000
The number of iterations taken is
options(10)
```
ans  $=$ 13

## **Limitations**

The trim point found by trim starting from any given initial point is only a local value. Other, more suitable trim points may exist. Thus, if you want to find the most suitable trim point for a particular application, it is important to try a number of initial guesses for x, u, and y.

# **Algorithms**

trim uses a sequential quadratic programming algorithm to find trim points. See "Sequential Quadratic Programming (SQP)" (Optimization Toolbox) for a description of this algorithm.

### **Introduced before R2006a**

## **tunablevars2parameterobjects**

Create Simulink parameter objects from tunable parameters

## **Syntax**

```
tunablevars2parameterobjects ('modelName')
tunablevars2parameterobjects ('modelName', class)
```
## **Description**

tunablevars2parameterobjects ('*modelName*') creates Simulink.Parameter objects in the base workspace for the variables listed in the specified model's Tunable Parameters dialog, then deletes the source information from the dialog. To preserve the information, save the resulting Simulink parameter objects into a MAT-file.

If a tunable variable is already defined as a numeric variable in the base workspace, the variable will be replaced by a parameter object and the original variable will be copied to the object's Value property.

If a tunable variable is already defined as a Simulink parameter object, the object will not be modified but the information for the variable will still be deleted from the Tunable Parameters dialog.

If a tunable variable is defined as any other class of variable, the variable will not be modified and the information for the variable will not be deleted from the Tunable Parameters dialog.

tunablevars2parameterobjects ('*modelName*', *class*) creates objects of the specified class rather than Simulink.Parameter objects.

## **Input Arguments**

#### **modelName**

Model name or handle

### **class**

Parameter class to use for creating objects

**Default:** Simulink.Parameter

**See Also** [Simulink.Parameter](#page-3546-0)

**Topics** "Tunable Parameters"

**Introduced in R2007b**

# <span id="page-3055-0"></span>**ufix**

Create Simulink.NumericType object describing unsigned fixed-point data type

## **Syntax**

a = ufix(*WordLength)*

## **Description**

ufix(*WordLength*) returns a Simulink.NumericType object that describes an unsigned fixed-point data type with the specified word length and unspecified scaling.

**Note** ufix is a legacy function. In new code, use fixdt instead. In existing code, replace ufix(WordLength) with fixdt(0,WordLength).

## **Examples**

Define a 16-bit unsigned fixed-point data type.

```
a = ufix(16)a = NumericType with properties:
     DataTypeMode: 'Fixed-point: unspecified scaling'
       Signedness: 'Unsigned'
       WordLength: 16
          IsAlias: 0
        DataScope: 'Auto'
       HeaderFile: ''
      Description: ''
```
### **See Also**

[Simulink.NumericType](#page-3521-0) | [fixdt](#page-2323-0) | [float](#page-2347-0) | [sfix](#page-2495-0) | [sfrac](#page-2497-0) | [sint](#page-2966-0) | [ufrac](#page-3057-0) | [uint](#page-3059-0)

**Introduced before R2006a**

# <span id="page-3057-0"></span>**ufrac**

Create Simulink.NumericType object describing unsigned fractional data type

# **Syntax**

a = ufrac(*WordLength*) a = ufrac(*WordLength*, *GuardBits*)

## **Description**

ufrac(*WordLength*) returns a Simulink.NumericType object that describes the data type of an unsigned fractional data type with a word size given by WordLength.

ufrac(*WordLength*, *GuardBits*) returns a Simulink.NumericType object that describes the data type of an unsigned fractional data type. The total word size is given by *WordLength* with *GuardBits* bits located to the left of the binary point.

**Note** ufrac is a legacy function. In new coder, use fixdt instead. In existing code, replace ufrac(WordLength) with fixdt(0,WordLength,WordLength) and ufrac(WordLength,GuardBits) with fixdt(0,WordLength,(WordLength-GuardBits)).

## **Examples**

Define an 8-bit unsigned fractional data type with 4 guard bits. Note that the range of this data type is from 0 to  $(1 - 2^{-8})$ .  $2^4 = 15.9375$ .

```
a = \text{ufrac}(8, 4)a = NumericType with properties:
       DataTypeMode: 'Fixed-point: binary point scaling'
         Signedness: 'Unsigned'
```

```
 WordLength: 8
 FractionLength: 4
        IsAlias: 0
      DataScope: 'Auto'
     HeaderFile: ''
   Description: ''
```
### **See Also**

[Simulink.NumericType](#page-3521-0) | [fixdt](#page-2323-0) | [float](#page-2347-0) | [sfix](#page-2495-0) | [sfrac](#page-2497-0) | [sint](#page-2966-0) | [ufix](#page-3055-0) | [uint](#page-3059-0)

**Introduced before R2006a**

# <span id="page-3059-0"></span>**uint**

Create Simulink.NumericType object describing unsigned integer data type

## **Syntax**

a = uint(*WordLength*)

## **Description**

uint(*WordLength*) returns a Simulink.NumericType object that describes the data type of an unsigned integer with a word size given by WordLength.

**Note** uint is a legacy function. In new code, use fixdt instead. In existing code, replace uint (WordLength) with fixdt (0, WordLength, 0).

## **Examples**

Define a 16-bit unsigned integer.

```
a = uint(16)a = NumericType with properties:
       DataTypeMode: 'Fixed-point: binary point scaling'
         Signedness: 'Unsigned'
         WordLength: 16
     FractionLength: 0
            IsAlias: 0
          DataScope: 'Auto'
         HeaderFile: ''
        Description: ''
```
#### **See Also**

[Simulink.NumericType](#page-3521-0) | [fixdt](#page-2323-0) | [float](#page-2347-0) | [sfix](#page-2495-0) | [sfrac](#page-2497-0) | [sint](#page-2966-0) | [ufix](#page-3055-0) | [ufrac](#page-3057-0)

## <span id="page-3061-0"></span>**unpack**

Extract signal logging objects from signal logs and write them into MATLAB workspace

#### **Syntax**

```
log.unpack
tsarray.unpack
log.unpack('systems')
log.unpack('all')
```
#### **Description**

**Note** The ModelDataLogs class is supported for backwards compatibility. Starting in R2016a, you cannot log data in the ModelDataLogs format. Signal logging uses the Dataset format. In R2016a or later, when you open a model from an earlier release that had used ModelDataLogs format, the model simulated in use Dataset format.

You can convert signal logging data from ModelDataLogs to Dataset format. Converting to Dataset format makes it easier to post-process with other logged data (for example, logged states), which can also use Dataset format. For more information, see "Convert Logged Data to Dataset Format".

If you have legacy code that uses the ModelDataLogs API, you can encounter situations that require updates to your code or model. See "Migrate Scripts That Use Legacy ModelDataLogs API".

log.unpack or unpack(log) extracts the top level elements of the [Simulink.ModelDataLogs](#page-3474-0) or [Simulink.SubsysDataLogs](#page-3824-0) object named **log** (e.g., logsout).

log.unpack('systems') or unpack(*log*, 'systems') extracts [Simulink.Timeseries](#page-3837-0) and [Simulink.TsArray](#page-3839-0) objects from the Simulink.ModelDataLogs or [Simulink.SubsysDataLogs](#page-3824-0) object named log . This command does not extract Simulink.Timeseries objects from Simulink.TsArray

objects nor does it write intermediate Simulink.ModelDataLogs or Simulink.SubsysDataLogs objects to the MATLAB workspace.

```
log.unpack('all') or unpack(log, 'all') extracts all the
Simulink.Timeseries objects contained by the Simulink.ModelDataLogs,
Simulink.TsArray, or Simulink.SubsysDataLogs object named log.
```
tsarray.unpack extracts the time-series objects of class Simulink.Timeseries from the Simulink.TsArray object named tsarray.

#### **See Also**

[Simulink.ModelDataLogs](#page-3474-0) | [Simulink.SubsysDataLogs](#page-3824-0) | [Simulink.Timeseries](#page-3837-0) | [Simulink.TsArray](#page-3839-0) | [who](#page-3070-0) | [whos](#page-3072-0)

#### **Topics**

"Export Signal Data Using Signal Logging"

### **upgradeadvisor**

Open Upgrade Advisor

### **Syntax**

```
upgradeadvisor('modelname')
upgrader = upgradeadvisor('modelname')
```
### **Description**

upgradeadvisor('modelname') opens the Upgrade Advisor for the model specified by modelname. This command loads the model if necessary, but does not open it in the Simulink Editor. Use the Upgrade Advisor to help you upgrade and improve models with the current release.

upgrader = upgradeadvisor('modelname') returns an object that you can use to analyze and upgrade a hierarchy of models programmatically. If you specify an output, then the Upgrade Advisor does not open. You can use the methods analyze and upgrade with the upgrader object output of the upgradeadvisor function.

- To programmatically analyze a model for recommended upgrades, create an upgrader object and use the method analyze.
- To programmatically analyze and upgrade a model, create an upgrader object and use the method upgrade.
- To configure options before running analyze or upgrade, see ["Examples" on page 2-](#page-3064-0) [1007.](#page-3064-0)

**Tip** For an example showing how to programmatically upgrade a whole project, see "Upgrade Simulink Models Using a Simulink Project".

#### <span id="page-3064-0"></span>**Input Arguments**

#### **modelname**

Name or handle to the model, specified as a character vector.

#### **Output Arguments**

#### **upgrader**

Object for analyzing and upgrading the hierarchy of models programmatically.

#### **Examples**

#### **Open Upgrade Advisor on a Model**

To open the Upgrade Advisor on the vdp example model:

upgradeadvisor('vdp')

To open the Upgrade Advisor on the currently selected model:

upgradeadvisor(bdroot)

#### **Programmatically Analyze and Upgrade a Model**

**1** Get an upgrader object. This example uses a writable copy of the vdp model.

```
load system('vdp'); save system('vdp',fullfile(tempdir, 'myvdp'))
upgrader = upgradeadvisor('myvdp')
upgrader = Upgrader with properties:
```

```
 ChecksToSkip: {}
 SkipLibraries: 0
 SkipBlocksets: 1
 OneLevelOnly: 0
```

```
 ShowReport: 1
  RootModel: 'myvdp'
 ReportFile: ''
```
**2** To analyze the model for recommended upgrades, following library links and model references, run:

analyze(upgrader);

You see a report of issues found.

**3** To analyze the model and automatically fix all issues (where automated fixes are available), run:

upgrade(upgrader);

This command follows library links and model references, and saves any fixes to the model files.

You see a report of issues found and actions taken.

**4** To find the location of the report:

reportLocation = upgrader.ReportFile

- **5** You can configure options before running analyze or upgrade.
	- Specify checks to skip before running analyze or upgrade. Find the ID for a check in the Upgrade Advisor by right-clicking the check and selecting **Send Check ID to Workspace**. Then set the advisor.ChecksToSkip property. For example:

```
advisor.ChecksToSkip = {'mathworks.design.CSStoVSSConvert'};
upgrade(upgrader);
```
• Specify running the Upgrade Advisor on only the current model without following library links or model references:

upgrader.OneLevelOnly = true; % default false

• Specify running the Upgrade Advisor on the current model, following model references but not library links:

upgrader.SkipLibraries = true; % default false

• Specify running the Upgrade Advisor on the current model, including upgrading files in blocksets or toolboxes:

upgrader.SkipBlocksets = false; % default true

By default, the Upgrade Advisor does not upgrade files in blocksets or toolboxes. The Upgrade Advisor detects blocksets from the output of ver and the existence of a Contents.m file.

• To turn off showing the report after analyze or upgrade, set:

```
upgrader.ShowReport = false; % default true
```
**Tip** For an example showing how to programmatically upgrade a whole project, see "Upgrade Simulink Models Using a Simulink Project".

#### **Tips**

• The Upgrade Advisor can identify cases where you can benefit by changing your model to use new features and settings in Simulink. The Advisor provides advice for transitioning to new technologies, and upgrading a model hierarchy.

The Upgrade Advisor can also identify cases where a model will not work because changes and improvements in Simulink require changes to a model.

The Upgrade Advisor offers options to perform recommended actions automatically or instructions for manual fixes.

#### **Alternatives**

You can also open the Upgrade Advisor from the Simulink Editor, by selecting **Analysis** > **Model Advisor** > **Upgrade Advisor**.

Alternatively, you can open the Upgrade Advisor from the Model Advisor. In the Model Advisor, under By Task checks, expand the folder Upgrading to the Current Simulink Version and select the check Open the Upgrade Advisor.

#### **See Also**

[modeladvisor](#page-2442-0)

#### **Topics**

"Consult the Upgrade Advisor"

"Run Model Checks"

"Upgrade Simulink Models Using a Simulink Project"

**Introduced in R2012b**

## **view\_mdlrefs**

Display graph of model reference dependencies

#### **Syntax**

view\_mdlrefs('*modelName*')

#### **Description**

view\_mdlrefs('*modelName*') launches the Model Dependency Viewer, which displays a graph of model reference dependencies for the model specified by *modelName*. The nodes in the graph represent Simulink models. The directed lines indicate model dependencies.

The default display omits library blocks. You could see this same display by opening *modelName* and choosing **Analysis > Model Dependencies > Model Dependency Viewer > Models Only** from the model menu. Use **Analysis > Model Dependencies > Model Dependency Viewer**to see other dependency displays.

The Model Dependency Viewer is the same tool, and provides the same options, whether you launch it by typing view\_mdlrefs('*modelName*') or by using the Simulink GUI. To see an example of using the Model Dependency Viewer, type sldemo\_mdlref\_depgraph in the MATLAB Command Window.

#### **See Also**

[Model](#page-1101-0) | [find\\_mdlrefs](#page-2307-0)

#### **Topics**

sldemo mdlref depgraph "Model Referencing" "Model Dependency Viewer"

## <span id="page-3070-0"></span>**who**

List names of top-level data logging objects in Simulink ModelDataLogs data log

## **Syntax**

log.who

tsarray.who

log.who('systems')

log.who('all')

# **Description**

**Note** To list names of top-level data logging objects in Dataset format, use [Simulink.SimulationData.Dataset.find](#page-4174-0).

The ModelDataLogs class is supported for backwards compatibility. Starting in R2016a, you cannot log data in the ModelDataLogs format. Signal logging uses the Dataset format. In R2016a or later, when you open a model from an earlier release that had used ModelDataLogs format, the model simulated in use Dataset format.

You can convert signal logging data from ModelDataLogs to Dataset format. Converting to Dataset format makes it easier to post-process with other logged data (for example, logged states), which can also use Dataset format. For more information, see "Convert Logged Data to Dataset Format".

If you have legacy code that uses the ModelDataLogs API, you can encounter situations that require updates to your code or model. See "Migrate Scripts That Use Legacy ModelDataLogs API".

log.who or who(log) lists the names of the top-level signal logging objects contained by log, where log is the handle of a Simulink.ModelDataLogs object name.

tsarray.who or who(tsarray) lists the names of Simulink.TimeSeries objects contained by the Simulink.TsArray object named tsarray.

log.who('systems') or who(log, 'systems') lists the names of all signal logging objects contained by log except for Simulink.Timeseries objects stored in Simulink.TsArray objects contained by log.

log.who('all') or who(log, 'all') lists the names of all the Simulink.Timeseries objects contained by the Simulink.ModelDataLogs, Simulink.TsArray, or Simulink.SubsysDataLogs object named log.

For information about other uses of who, execute [help who](matlab:help whos) in the MATLAB Command Window.

**Tip** To get the names of Dataset variables in the MAT-file, using the [Simulink.SimulationData.DatasetRef.getDatasetVariableNames](#page-2915-0) function processes faster than using the who or whos functions.

#### **See Also**

[Simulink.ModelDataLogs](#page-3474-0) | [Simulink.SimulationData.Dataset.find](#page-4174-0) | [Simulink.SimulationData.DatasetRef.getDatasetVariableNames](#page-2915-0) | [Simulink.SubsysDataLogs](#page-3824-0) | [Simulink.Timeseries](#page-3837-0) | [Simulink.TsArray](#page-3839-0) | [unpack](#page-3061-0) | [whos](#page-3072-0)

#### **Topics**

"Load Big Data for Simulations"

## <span id="page-3072-0"></span>**whos**

List names and types of top-level data logging objects in Simulink ModelDataLogs data log

## **Syntax**

log.whos tsarray.whos log.whos('systems') log.whos('all')

## **Description**

**Note** To list names of top-level data logging objects in Dataset format, use [Simulink.SimulationData.Dataset.find](#page-4174-0).

The ModelDataLogs class is supported for backwards compatibility. Starting in R2016a, you cannot log data in the ModelDataLogs format. Signal logging uses the Dataset format. In R2016a or later, when you open a model from an earlier release that had used ModelDataLogs format, the model simulated in use Dataset format.

You can convert signal logging data from ModelDataLogs to Dataset format. Converting to Dataset format makes it easier to post-process with other logged data (for example, logged states), which can also use Dataset format. For more information, see "Convert Logged Data to Dataset Format".

If you have legacy code that uses the ModelDataLogs API, you can encounter situations that require updates to your code or model. See "Migrate Scripts That Use Legacy ModelDataLogs API".

log.whos or whos(log) lists the names and types of the top-level signal logging objects contained by log, where log is the handle of a Simulink.ModelDataLogs object name.

tsarray.whos or whos(tsarray) lists the names and types of Simulink.TimeSeries objects contained by the Simulink.TsArray object named tsarray.

log.whos('systems') or whos(log, 'systems') lists the names and types of all signal logging objects contained by log except for Simulink.Timeseries objects stored in Simulink.TsArray objects contained by log.

log.whos('all') or whos(log, 'all') lists the names and types of all the Simulink.Timeseries objects contained by the Simulink.ModelDataLogs, Simulink.TsArray or Simulink.SubsysDataLogs object named log.

For information about other uses of whos, execute [help whos](matlab:help whos) in the MATLAB Command Window.

**Tip** To get the names of Dataset variables in the MAT-file, using the [Simulink.SimulationData.DatasetRef.getDatasetVariableNames](#page-2915-0) function processes faster than using the who or whos functions.

#### **See Also**

[Simulink.ModelDataLogs](#page-3474-0) | [Simulink.SimulationData.Dataset.find](#page-4174-0) | [Simulink.SimulationData.DatasetRef.getDatasetVariableNames](#page-2915-0) | [Simulink.SubsysDataLogs](#page-3824-0) | [Simulink.Timeseries](#page-3837-0) | [Simulink.TsArray](#page-3839-0) | [unpack](#page-3061-0) | [who](#page-3070-0)

#### **Topics**

"Load Big Data for Simulations"

# **Mask Icon Drawing Commands**

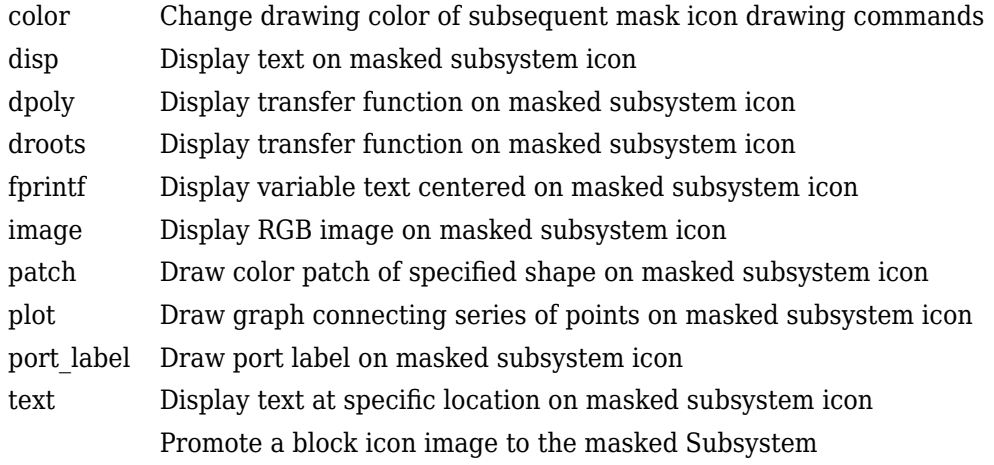

# <span id="page-3075-0"></span>**color**

Change drawing color of subsequent mask icon drawing commands

#### **Syntax**

```
color(colorstr)
```
Here, *colorostr* must be a character vector.

#### **Description**

color(*colorstr*) sets the drawing color of all subsequent mask drawing commands to the color specified by the string *colorstr*.

*colorstr* must be one of the following supported color strings.

blue green red cyan magenta yellow black

Entering any other string or specifying the color using RGB values results in a warning at the MATLAB command prompt; Simulink ignores the color change. The specified drawing color does not influence the color used by the patch or image drawing commands.

#### **Examples**

The following commands

```
color('cyan');
droots([-1], [-2 -3], 4)
color('magenta')
```
port\_label('input',1,'in')

port\_label('output',1,'out')

draw the following mask icon.

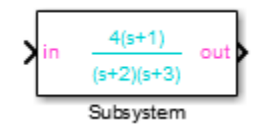

#### **See Also** [droots](#page-3081-0) | [port\\_label](#page-3092-0)

**Introduced in R2006b**

# <span id="page-3077-0"></span>**disp**

Display text on masked subsystem icon

### **Syntax**

```
disp(text)
disp(text, 'texmode', 'on')
```
### **Description**

disp(*text*) displays *text* centered on the block icon. *text* is any MATLAB expression that evaluates to a string.

*disp*(text, 'texmode', 'on') allows you to use TeX formatting commands in *text*. The TeX formatting commands in turn allow you to include symbols and Greek letters in icon text. See "Interpreter" (MATLAB) for information on the TeX formatting commands supported by Simulink software.

#### **Examples**

The following command

disp('{\itEquation:} \alpha^2 + \beta^2 \rightarrow \gamma^2, \chi, \phi\_3 = {\bfcool}', 'texmode','on')

draws the equation that appears on this masked block icon.

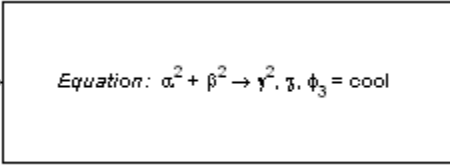

Equation

#### **See Also**

[fprintf](#page-3083-0) | [port\\_label](#page-3092-0) | [text](#page-3095-0)

**Introduced in R2007a**

# <span id="page-3079-0"></span>**dpoly**

Display transfer function on masked subsystem icon

#### **Syntax**

```
dpoly(num, den)
dpoly(num, den, 'character')
```
### **Description**

dpoly(*num*, *den*) displays the transfer function whose numerator is *num* and denominator is *den*.

dpoly(*num*, *den*, *'character'*) specifies the name of the transfer function independent variable. The default is *s*.

When Simulink draws the block icon, the initialization commands execute and the resulting equation appears on the block icon, as in the following examples:

• To display a continuous transfer function in descending powers of *s*, enter

dpoly(num, den)

For example, for  $num = [0 \ 0 \ 1]$ ; and  $den = [1 \ 2 \ 1]$  the icon looks like:

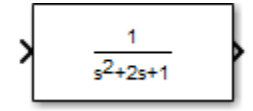

• To display a discrete transfer function in descending powers of *z*, enter dpoly(num, den, 'z')

For example, for num =  $[0 \ 0 \ 1]$ ; and den =  $[1 \ 2 \ 1]$ ; the icon looks like:

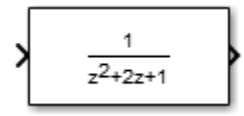

• To display a discrete transfer function in ascending powers of *1/z*, enter

dpoly(num, den, 'z-')

For example, for *num* and *den* as defined previously, the icon looks like:

$$
\frac{z^{2}}{1+2z^{2}+z^{2}}
$$

If the parameters are not defined or have no values when you create the icon, Simulink software displays three question marks (? ? ?) in the icon. When you define parameter values in the Mask Settings dialog box, Simulink software evaluates the transfer function and displays the resulting equation in the icon.

#### **See Also**

[disp](#page-3112-0) | [droots](#page-3081-0) | [port\\_label](#page-3092-0) | [text](#page-3095-0)

## <span id="page-3081-0"></span>**droots**

Display transfer function on masked subsystem icon

#### **Syntax**

```
droots(zero, pole, gain)
droots(zero, pole, gain,'z')
droots(zero, pole, gain,'z-')
```
#### **Description**

droots(*zero*, *pole*, *gain*) displays the transfer function whose zero is *zero*, pole is *pole*, and gain is *gain*.

droots(*zero*, *pole*, *gain*,'z') and droots(*zero*, *pole*, *gain*,'z-') expresses the transfer function in terms of *z* or *1/z*.

When Simulink draws the block icon, the initialization commands execute and the resulting equation appears on the block icon, as in the following examples:

• To display a zero-pole gain transfer function, enter

droots(z, p, k)

For example, the preceding command creates this icon for these values:

$$
z = []
$$
;  $p = [-1 -1]$ ;  $k = 1$ ;  

$$
\boxed{1}
$$

```
Ŋ
       (s+1)(s+1)
```
If the parameters are not defined or have no values when you create the icon, Simulink software displays three question marks (? ? ?) in the icon. When you define parameter values in the Mask Settings dialog box, Simulink software evaluates the transfer function and displays the resulting equation in the icon.

#### **See Also**

[disp](#page-3112-0) | [dpoly](#page-3079-0) | [port\\_label](#page-3092-0) | [text](#page-3095-0)

**Introduced in R2007a**

# <span id="page-3083-0"></span>**fprintf**

Display variable text centered on masked subsystem icon

### **Syntax**

```
fprintf(text)
fprintf(formatSpec, var)
```
### **Description**

The fprintf command displays formatted text centered on the icon and can display *formatSpec* along with the contents of *var*.

**Note** While this fprintf function is identical in name to its corresponding MATLAB function, it provides only the functionality described on this page.

formatSpec can be a character vector in single quotes, or a string scalar.

#### **Formatting Operator**

A formatting operator starts with a percent sign, %, and ends with a conversion character. The conversion character is required. Optionally, you can specify identifier, flags, field width, precision, and subtype operators between % and the conversion character. (Spaces are invalid between operators and are shown here only for readability).

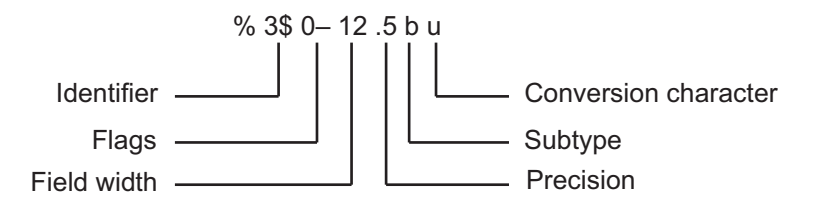

#### **Conversion Character**

This table shows conversion characters to format numeric and character data as text.

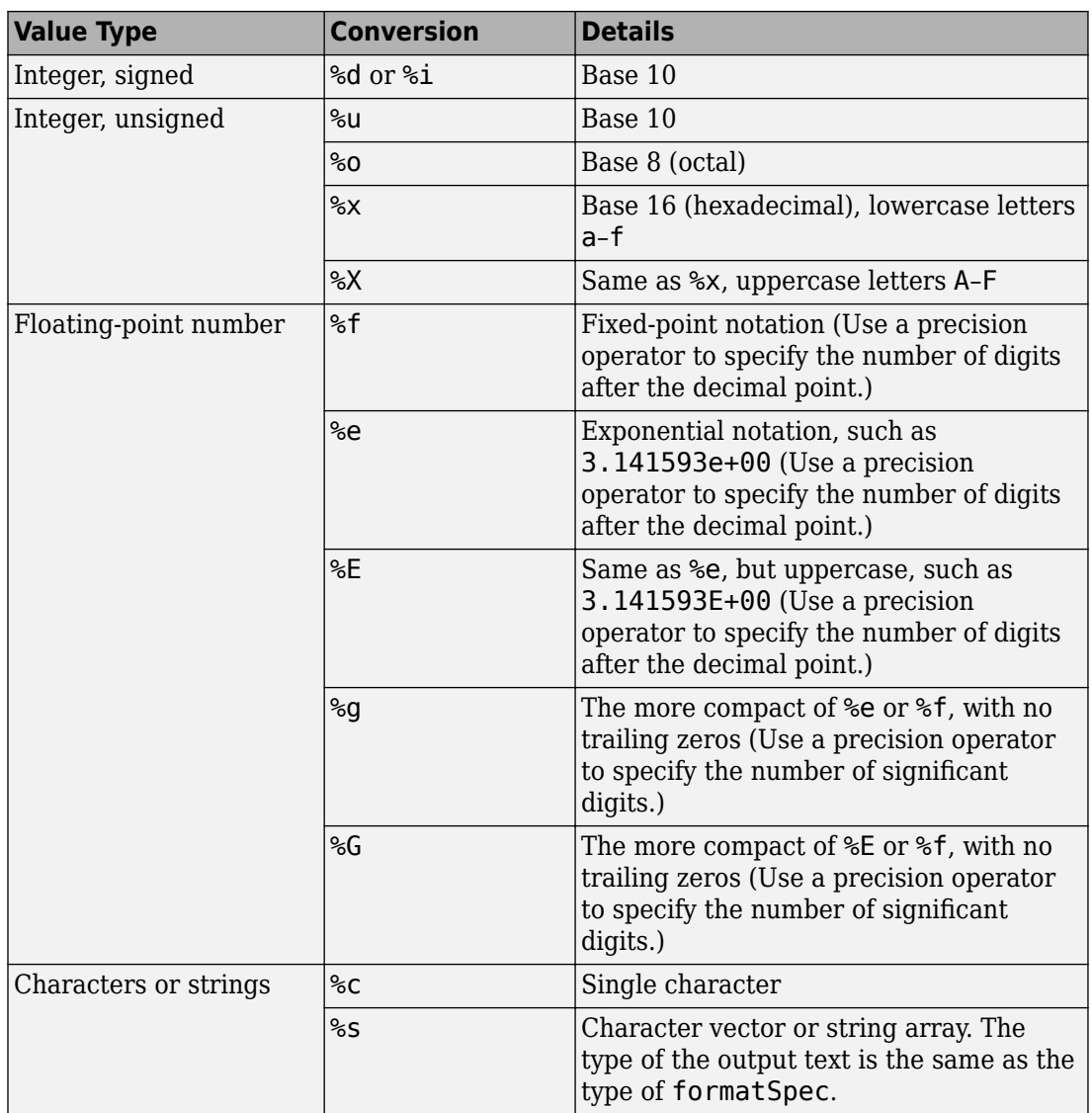

### **Examples**

The command

fprintf('Hello'); displays the text 'Hello' on the icon. The command  $fprint('Hello = %d', 17);$ uses the decimal notation format (%d) to display the variable 17.

#### **See Also**

[disp](#page-3112-0) | [port\\_label](#page-3092-0) | [text](#page-3095-0)

## <span id="page-3086-0"></span>**image**

Display RGB image on masked subsystem icon

#### **Syntax**

```
image(a)
image(a, position)
image(a, position, rotation)
```
### **Description**

image(*a*) displays the image *a*, where *a* is an *m*-by-*n*-by-3 array of RGB values. If necessary, use the MATLAB commands imread and ind2rgb to read and convert bitmap files (such as GIF) to the necessary matrix format.

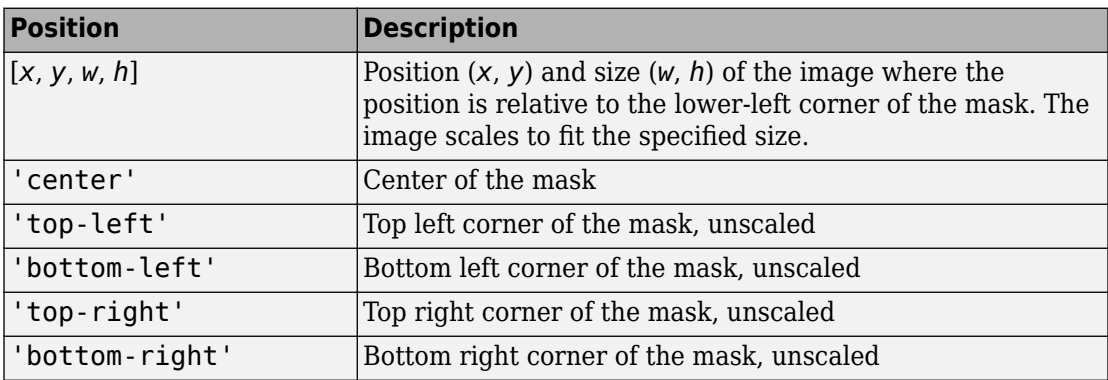

image(*a*, *position*) creates the image at the specified position as follows.

image(*a*, *position*, *rotation*) allows you to specify whether the image rotates ('on') or remains stationary ('off') as the icon rotates. The default is 'off'.

**Note** Images in formats .cur, .hdf4, .ico, .pcx, .ras, .xwd, .svg (full version) cannot be used as block mask images.

### **Examples**

You can use different commands depending on your requirement to add an image. These commands can be added in the **Icon & Ports** pane of the Mask Editor dialog box.

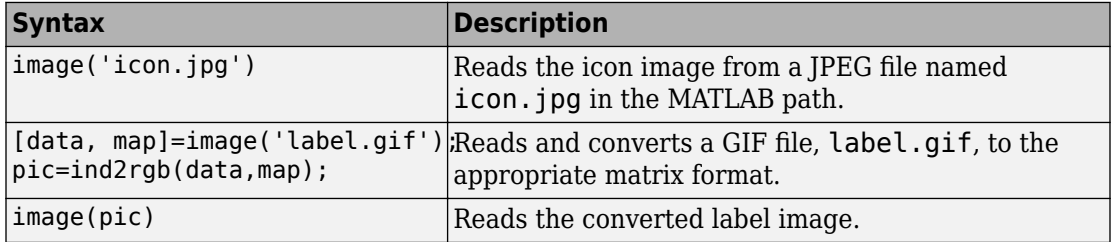

#### **See Also**

[patch](#page-3088-0) | [plot](#page-3090-0)

# <span id="page-3088-0"></span>**patch**

Draw color patch of specified shape on masked subsystem icon

### **Syntax**

patch(*x*, *y*) patch(*x*, *y*, [*r g b*])

## **Description**

 $patch(x, y)$  creates a solid patch having the shape specified by the coordinate vectors x and y. The patch's color is the current foreground color.

patch(*x*, *y*, [*r g b*]) creates a solid patch of the color specified by the vector [r g b], where r is the red component, g the green, and b the blue. For example,

patch([0 .5 1], [0 1 0], [1 0 0])

creates a red triangle on the mask's icon.

### **Examples**

The command

patch([0 .5 1], [0 1 0], [1 0 0])

creates a red triangle on the mask's icon.

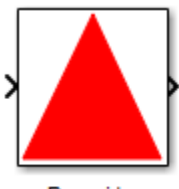

Pyramid

**See Also**

[image](#page-3086-0) | [plot](#page-3090-0)

# <span id="page-3090-0"></span>**plot**

Draw graph connecting series of points on masked subsystem icon

# **Syntax**

plot(*Y*) plot(*X1*,*Y1*,*X*2,*Y2*,...)

# **Description**

plot(*Y*) plots, for a vector *Y*, each element against its index. If *Y* is a matrix, it plots each column of the matrix as though it were a vector.

plot(*X1*,*Y1*,*X*2,*Y2*,...) plots the vectors *Y1* against *X1*, *Y2* against *X2*, and so on. Vector pairs must be the same length and the list must consist of an even number of vectors.

Plot commands can include NaN and inf values. When Simulink software encounters NaNs or infs, it stops drawing, and then begins redrawing at the next numbers that are not NaN or inf. The appearance of the plot on the icon depends on the units defined by the **Icon units** option in the Mask Editor.

Simulink software displays three question marks (? ? ?) in the block icon and issues warnings in these situations:

- When you have not defined values for the parameters used in the drawing commands (for example, when you first create the mask, but have not yet entered values in the Mask Settings dialog box)
- When you enter a masked block parameter or drawing command incorrectly

# **Examples**

The command

plot([0 1 5], [0 0 4])

generates the plot that appears on the icon for the Ramp block, in the Sources library.

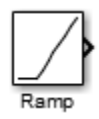

#### **See Also** [image](#page-3086-0)

# <span id="page-3092-0"></span>**port\_label**

Draw port label on masked subsystem icon

### **Syntax**

```
port_label('port_type', port_number, 'label')
port_label('port_type', port_number, 'label', 'texmode', 'on')
```
#### **Description**

port\_label('*port\_type*', *port\_number*, *'label*') draws a label on a port. Valid values for *port\_type* include the following.

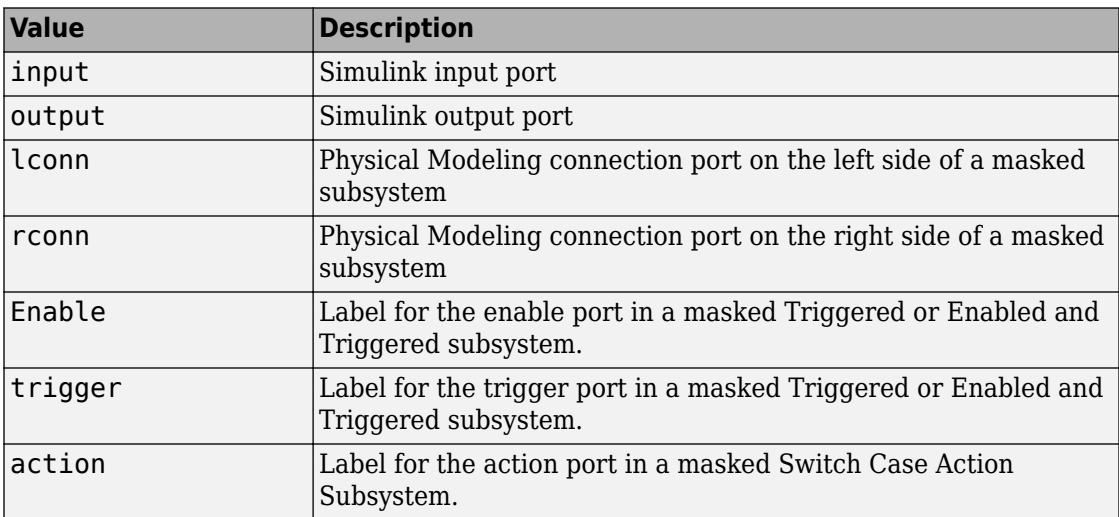

The input argument *port\_number* is an integer, and *label* is text specifying the port's label.

**Note** Physical Modeling port labels are assigned based on the nominal port location. If the masked subsystem has been rotated or flipped, for example, a port labeled using 'lconn' as the port\_type may not appear on the left side of the block.

port\_label('*port\_type*', *port\_number*, '*label*', 'texmode', 'on') lets you use TeX formatting commands in label. The TeX formatting commands allow you to include symbols and Greek letters in the port label. See "Interpreter" (MATLAB) for information on the TeX formatting commands that the Simulink software supports.

#### **Examples**

The command port\_label('input', 1, 'a') defines a as the label of input port 1. The command port label('Enable','En') defines En as the label of Enable port. The command port\_label('trigger','Tr') defines Tr as the label of trigger port. The command port\_label('action','Switch():') defines Switch(): as the label of action port. The command port\_label('trigger','\$\sqrt m\$','interpreter','tex') defines the label of trigger port with LaTeX interpretation. The commands

```
disp('Card\nSwapper');
port_label('input',1,'\spadesuit','texmode','on');
port_label('output',1,'\heartsuit','texmode','on');
```
draw playing card symbols as the labels of the ports on a masked subsystem.

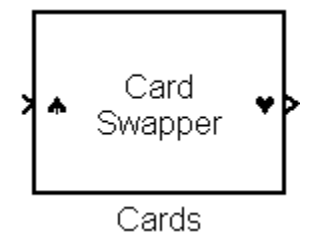

**See Also** [disp](#page-3112-0) | [fprintf](#page-3083-0) | [text](#page-3095-0)

### <span id="page-3095-0"></span>**text**

Display text at specific location on masked subsystem icon

#### **Syntax**

```
text(x, y, 'text')
text(x, y, 'text', 'horizontalAlignment', 'halign', 
   'verticalAlignment', 'valign')
text(x, y, 'text', 'texmode', 'on')
```
### **Description**

The text command places a character vector at a location specified by the point  $(x,y)$ whose units are defined by the **Icon units** option in the Mask Editor.

text(*x*,*y*, *text*, 'texmode', 'on') allows you to use TeX formatting commands in *text*. The TeX formatting commands in turn allow you to include symbols and Greek letters in icon text. See "Interpreter" (MATLAB) for information on the TeX formatting commands supported by Simulink software.

You can optionally specify the horizontal and/or vertical alignment of the text relative to the point  $(x, y)$  in the text command.

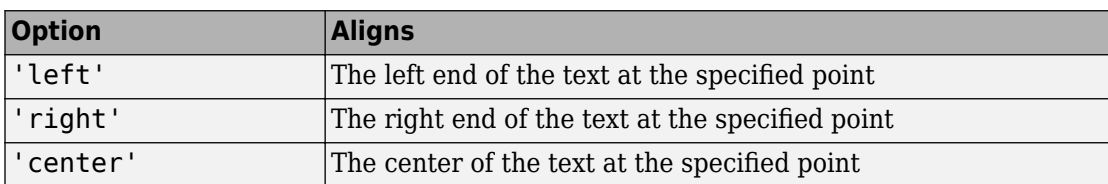

The text command offers the following horizontal alignment options.

The text command offers the following vertical alignment options.

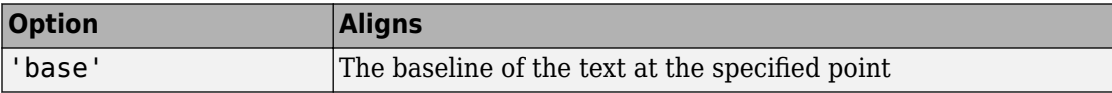
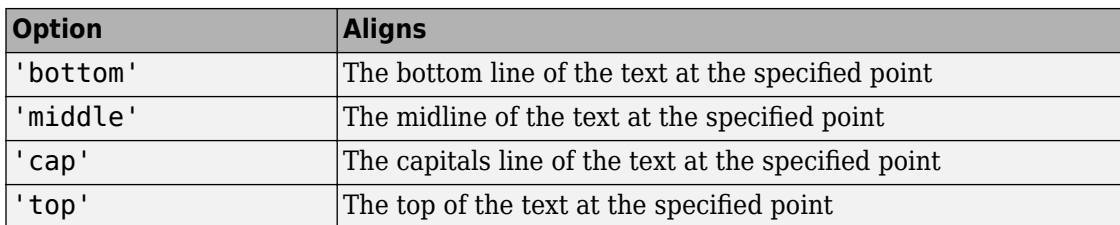

**Note** While this text function is identical in name to its corresponding MATLAB function, it provides only the functionality described on this page.

#### **Examples**

#### **Text Alignment**

Center the mask icon text foobar.

text(0.5, 0.5, 'foobar', 'horizontalAlignment', 'center')

#### **Equation in Mask Icon**

Draw a left-aligned equation as the mask icon.

In the Icons & Ports dialog of the Mask Editor, set **Icon units** to Normalized.

In the **Icon drawing commands** text box, enter the following command.

```
text(.05,.5,'{\itEquation:} \Sigma \alpha^2 +
\beta^2 \rightarrow \infty \in \Pi, \phi_3 = {\bmod}','hor','left','texmode','on')
```
Equation:  $\Sigma \alpha^2 + \beta^2 \rightarrow \infty$ ,  $\Pi_1 \phi_3 = \textbf{cool}$ 

Equation

#### **See Also**

[disp](#page-3112-0) | [fprintf](#page-3083-0) | [port\\_label](#page-3092-0)

## **block\_icon**

Promote a block icon image to the masked Subsystem

## **Syntax**

block\_icon(BlockName)

## **Description**

block\_icon(BlockName) displays the underneath block icon image on the masked Subsystem icon. For more information, see [slexblockicon.](matlab: open_system([docroot )

## **Input Arguments**

#### **BlockName — Name of the underneath block**

String

The name of the underneath block whose icon image you want to display on the Subsystem block that encapsulates the specified block. For more information, see [slexblockicon](matlab: open_system([docroot )

Data Types: string

#### **See Also**

[Simulink.Mask](#page-4037-0) | [slexblockicon](matlab: open_system([docroot )

#### **Introduced in R2006b**

# **Simulink Debugger Commands**

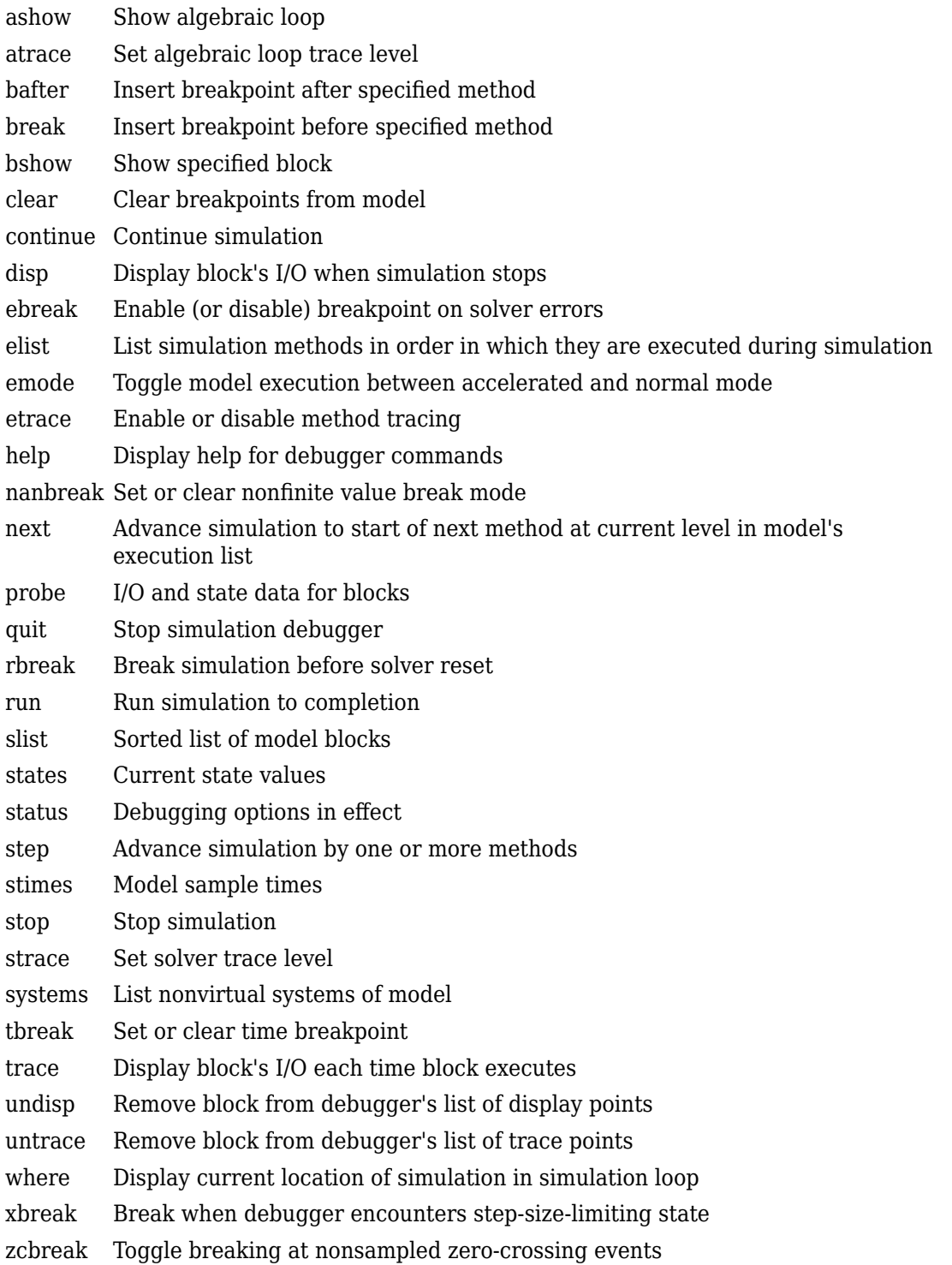

#### <span id="page-3102-0"></span>**ashow**

Show algebraic loop

#### **Syntax**

ashow <gcb | s:b | s#n | **clear**> as <gcb | s:b | s#n | **clear**>

#### **Arguments**

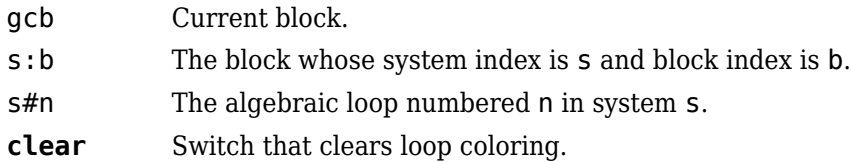

### **Description**

ashow without any arguments lists all of a model's algebraic loops in the MATLAB Command Window. ashow gcb or ashow s:b highlights the algebraic loop that contains the specified block. ashow s#n highlights the nth algebraic loop in system s. The ashow **clear** command removes algebraic loop highlights from the model diagram.

#### **See Also** [atrace](#page-3103-0) | [slist](#page-3130-0)

#### <span id="page-3103-0"></span>**atrace**

Set algebraic loop trace level

#### **Syntax**

atrace level

at level

#### **Arguments**

level  $Trace$  level  $(0 = none, 4 = everything)$ .

### **Description**

The atrace command sets the algebraic loop trace level for a simulation.

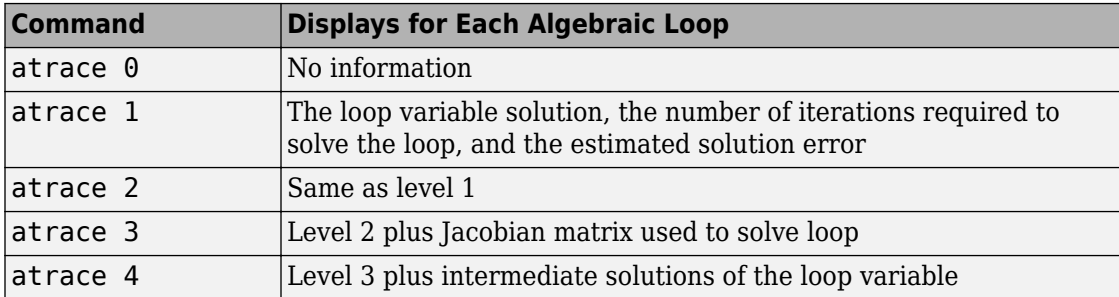

#### **See Also**

[states](#page-3132-0) | [systems](#page-3143-0)

## <span id="page-3104-0"></span>**bafter**

Insert breakpoint after specified method

### **Syntax**

```
bafter
ba
bafter m:mid
bafter <sysIdx:blkIdx | gcb> [mth] [tid:TID]
bafter <s:sysIdx | gcs> [mth] [tid:TID]
bafter model [mth] [tid:TID]
```
## **Arguments**

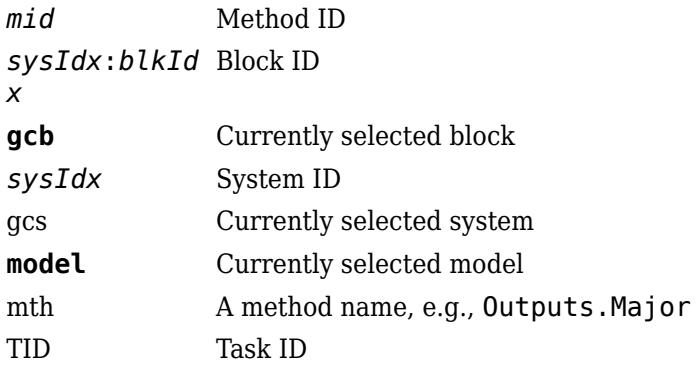

### **Description**

bafter inserts a breakpoint after the current method.

Instead of bafter, you can use the short form of ba with any of the syntaxes.

bafter **m**:*mid* inserts a breakpoint after the method specified by *mid* (see "Method ID").

bafter *sysIdx*:*blkIdx* inserts a breakpoint after each invocation of the method of the block specified by *sysIdx*:*blkIdx* (see "Block ID") in major time steps. bafter gcb inserts a breakpoint after each invocation of a method of the currently selected block (see [gcb](#page-2354-0)) in major times steps.

bafter **s:***sysIdx* inserts a breakpoint after each method of the root system or nonvirtual subsystem specified by the system ID: *sysIdx*.

**Note** The [systems](#page-3143-0) command displays the system IDs for all nonvirtual systems in the currently selected model.

bafter **gcs** inserts a breakpoint after each method of the currently selected nonvirtual system.

bafter **model** inserts a breakpoint after each method of the currently selected model.

The optional *mth* parameter allow you to set a breakpoint after a particular block, system, or model method and task. For example, bafter **gcb** Outputs sets a breakpoint after the Outputs method of the currently selected block.

The optional TID parameter allows you to set a breakpoint after invocation of a method by a particular task. For example, suppose that the currently selected nonvirtual subsystem operates on task 2 and 3. Then bafter **gcs** Outputs **tid:**2 sets a breakpoint after the invocation of the subsystem's Outputs method that occurs when task 2 is active.

#### **See Also**

[break](#page-3106-0) | [clear](#page-3109-0) | [ebreak](#page-3113-0) | [nanbreak](#page-3121-0) | [rbreak](#page-3126-0) | [slist](#page-3130-0) | [systems](#page-3143-0) | [tbreak](#page-3145-0) | [where](#page-3149-0) | [xbreak](#page-3151-0) | [zcbreak](#page-3152-0)

## <span id="page-3106-0"></span>**break**

Insert breakpoint before specified method

## **Syntax**

break

```
b
break m:mid
break <sysIdx:blkIdx | gcb> [mth] [tid:TID]
break <s:sysIdx | gcs> [mth] [tid:TID]
break model [mth] [tid:TID]
```
## **Arguments**

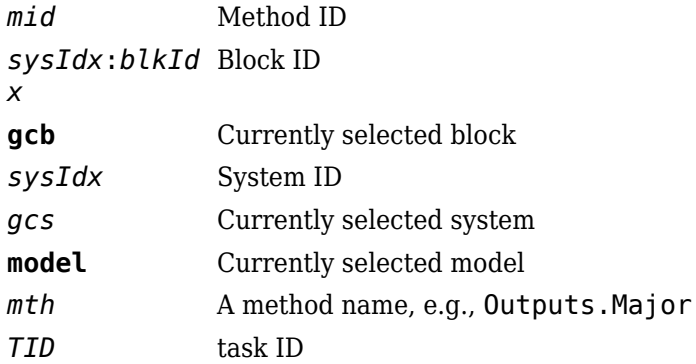

### **Description**

break inserts a breakpoint before the current method.

Instead of break, you can use the short form of b with any of the syntaxes.

break **m:***mid* inserts a breakpoint before the method specified by *mid* (see "Method  $ID'$ ).

break *sysIdx*:*blkIdx* inserts a breakpoint before each invocation of the method of the block specified by *sysIdx*:*blkIdx* (see "Block ID") in major time steps. break gcb inserts a breakpoint before each invocation of a method of the currently selected block (see [gcb](#page-2354-0)) in major times steps.

break **s:***sysIdx* inserts a breakpoint at each method of the root system or nonvirtual subsystem specified by the system ID: *sysIdx*.

**Note** The [systems](#page-3143-0) command displays the system IDs for all nonvirtual systems in the currently selected model.

break gcs inserts a breakpoint at each method of the currently selected nonvirtual system.

break model inserts a breakpoint at each method of the currently selected model.

The optional *mth* parameter allow you to set a breakpoint at a particular block, system, or model method. For example, break gcb Outputs sets a breakpoint at the Outputs method of the currently selected block.

The optional TID parameter allows you to set a breakpoint at the invocation of a method by a particular task. For example, suppose that the currently selected nonvirtual subsystem operates on task 2 and 3. Then break gcs Outputs tid:2 sets a breakpoint at the invocation of the subsystem's Outputs method that occurs when task 2 is active.

#### **See Also**

[bafter](#page-3104-0) | [clear](#page-3109-0) | [ebreak](#page-3113-0) | [nanbreak](#page-3121-0) | [rbreak](#page-3126-0) | [slist](#page-3130-0) | [systems](#page-3143-0) | [tbreak](#page-3145-0) | [where](#page-3149-0) | [xbreak](#page-3151-0) | [zcbreak](#page-3152-0)

## <span id="page-3108-0"></span>**bshow**

Show specified block

## **Syntax**

bshow s:b

bs s:b

#### **Arguments**

s:b The block whose system index is s and block index is b.

## **Description**

The bshow command opens the model window containing the specified block and selects the block.

### **See Also**

[slist](#page-3130-0)

### <span id="page-3109-0"></span>**clear**

Clear breakpoints from model

### **Syntax**

clear cl clear **m:**m*id* clear *id* clear <*sysIdx:blkIdx* | **gcb**>

#### **Arguments**

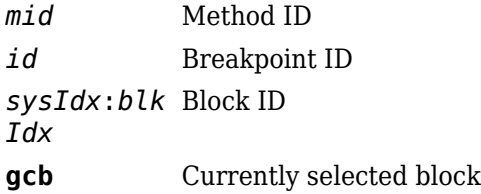

### **Description**

clear clears a breakpoint from the current method.

Instead of clear, you can use the short form of cl with any of the syntaxes.

clear **m:***mid* clears a breakpoint from the method specified by *mid*.

clear *id* clears the breakpoint specified by the breakpoint ID *id*.

clear *sysIdx*:*blkIdx* clears any breakpoints set on the methods of the block specified by *sysIdx:blkIdx*.

clear **gcb** clears any breakpoints set on the methods of the currently selected block.

**See Also** [bafter](#page-3104-0) | [break](#page-3106-0) | [slist](#page-3130-0)

### <span id="page-3111-0"></span>**continue**

Continue simulation

## **Syntax**

continue

c

#### **Description**

The continue command continues the simulation from the current breakpoint. If animation mode is not enabled, the simulation continues until it reaches another breakpoint or its final time step. If animation mode is enabled, the simulation continues in animation mode to the first method of the next major time step, ignoring breakpoints.

## **See Also**

[quit](#page-3125-0) | [run](#page-3128-0) | [stop](#page-3139-0)

## <span id="page-3112-0"></span>**disp**

Display block's I/O when simulation stops

## **Syntax**

disp d disp gcb disp s**:**b

## **Arguments**

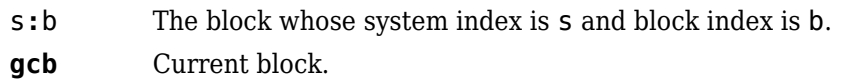

## **Description**

The disp command registers a block as a display point. The debugger displays the inputs and outputs of all display points in the MATLAB Command Window whenever the simulation halts. Invoking disp without arguments shows a list of display points. Use undisp to unregister a block.

Instead of disp, you can use the short form of d with any of the syntaxes.

### **See Also**

[probe](#page-3123-0) | [slist](#page-3130-0) | [trace](#page-3146-0) | [undisp](#page-3147-0)

## <span id="page-3113-0"></span>**ebreak**

Enable (or disable) breakpoint on solver errors

## **Syntax**

ebreak

eb

#### **Description**

This command causes the simulation to stop if the solver detects a recoverable error in the model. If you do not set or disable this breakpoint, the solver recovers from the error and proceeds with the simulation without notifying you.

#### **See Also**

[bafter](#page-3104-0) | [break](#page-3106-0) | [clear](#page-3109-0) | [nanbreak](#page-3121-0) | [rbreak](#page-3126-0) | [slist](#page-3130-0) | [systems](#page-3143-0) | [tbreak](#page-3145-0) | [where](#page-3149-0) | [xbreak](#page-3151-0) | [zcbreak](#page-3152-0)

## <span id="page-3114-0"></span>**elist**

List simulation methods in order in which they are executed during simulation

## **Syntax**

```
elist
el
elist m:mid [tid:TID]
elist <gcs | s:sysIdx> [mth] [tid:TID]
elist <gcb | sysIdx:blkIdx> [mth] [tid:TID]
```
## **Description**

Instead of elist, you can use the short form of el with any of the syntaxes.

elist **m:***mid* lists the methods invoked by the system or nonvirtual subsystem method corresponding to the method id *mid* (see the [where](#page-3149-0) command for information on method IDs), e.g.,

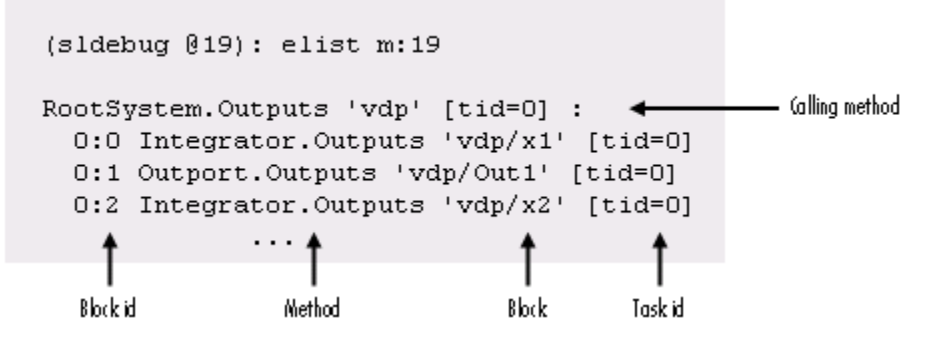

The method list specifies the calling method followed by the methods that it calls in the order in which they are invoked. The entry for the calling method includes

• The name of the method

The name of the method is prefixed by the type of system that defines the method, e.g., RootSystem.

- The name of the model or subsystem instance on which the method is invoked
- The ID of the task that invokes the method

The entry for each called method includes

• The ID (*sysIdx*:*blkIdx*) of the block instance on which the method is invoked

The block ID is prefixed by a number specifying the system that contains the block (the *sysIdx*). This allows Simulink software to assign the same block ID to blocks residing in different subsystems.

• The name of the method

The method name is prefixed with the type of block that defines the method, e.g., Integrator.

- The name of the block instance on which the method is invoked
- The task that invokes the method

The optional task ID parameter (**tid:***TID*) allows you to restrict the displayed lists to methods invoked for a specified task. You can specify this option only for system or atomic subsystem methods that invoke Outputs or Update methods.

elist <**gcs** | **s:**sysIdx> lists the methods executed for the currently selected system (specified by the gcs command) or the system or nonvirtual subsystem specified by the system ID *sysIdx*, e.g.,

elist

```
(sldebug 019): elist gcs
RootSystem.Start 'vdp':
  0:0 Integrator.Start 'vdp/x1'
  0:2 Integrator.Start 'vdp/x2'
  0:4 Scope.Start 'vdp/Scope'
  0:5 Fcn.Start 'vdp/Fcn'
  0:6 Product.Start 'vdp/Product'
  0:7 Gain.Start 'vdp/Mu'
  0:8 Sum.Start 'vdp/Sum'
RootSystem. Initialize 'vdp':
  0:0 Integrator. Initialize 'vdp/x1'
              . . .
```
The system ID of a model's root system is 0. You can use the debugger's [systems](#page-3143-0) command to determine the system IDs of a model's subsystems.

**Note** The elist and where commands use block IDs to identify subsystems in their output. The block ID for a subsystem is not the same as the system ID displayed by the systems command. Use the elist *sysIdx*:*blkIdx* form of the elist command to display the methods of a subsystem whose block ID appears in the output of a previous invocation of the elist or where command.

elist <**gcs** | **s:**sysIdx> *mth* lists methods of type *mth* to be executed for the system specified by the gcs command or the system ID *sysIdx*, e.g.,

```
(sldebug @19): elist gcs Start
RootSystem.Start 'vdp':
  0:0 Integrator.Start 'vdp/x1'
  0:2 Integrator.Start 'vdp/x2'
  0:4 Scope.Start 'vdp/Scope'
  0:5 Fcn.Start 'vdp/Fcn'
  0:6 Product.Start 'vdp/Product'
  0:7 Gain.Start 'vdp/Mu'
  0:8 Sum.Start 'vdp/Sum'
             . . .
```
Use elist **gcb** to list the methods invoked by the nonvirtual subsystem currently selected in the model.

**See Also** [slist](#page-3130-0) | [systems](#page-3143-0) | [where](#page-3149-0)

#### <span id="page-3118-0"></span>**emode**

Toggle model execution between accelerated and normal mode

## **Syntax**

emode

em

#### **Description**

Toggles the simulation between accelerated and normal mode when using the Accelerator mode in Simulink software. For more information, see "Run Accelerator Mode with the Simulink Debugger".

#### <span id="page-3119-0"></span>**etrace**

Enable or disable method tracing

#### **Syntax**

etrace **level** level-number

et **level** level-number

#### **Description**

This command enables or disables method tracing, depending on the value of level:

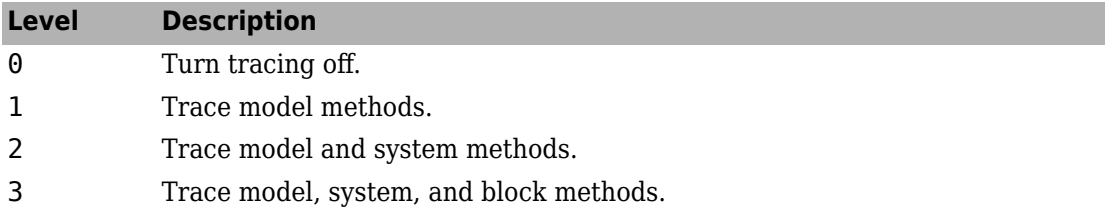

When method tracing is on, the debugger prints a message at the command line every time a method of the specified level is entered or exited. The message specifies the current simulation time, whether the simulation is entering or exiting the method, the method id and name, and the name of the model, system, or block to which the method belongs.

#### **See Also**

[elist](#page-3114-0) | [trace](#page-3146-0) | [where](#page-3149-0)

## <span id="page-3120-0"></span>**help**

Display help for debugger commands

## **Syntax**

help

?

h

## **Description**

The help command displays a list of debugger commands in the command window. The list includes the syntax and a brief description of each command.

#### <span id="page-3121-0"></span>**nanbreak**

Set or clear nonfinite value break mode

## **Syntax**

nanbreak

na

#### **Description**

The nanbreak command causes the debugger to break whenever the simulation encounters a nonfinite (NaN or Inf) value. If nonfinite break mode is set, nanbreak clears it.

#### **See Also**

[bafter](#page-3104-0) | [break](#page-3106-0) | [rbreak](#page-3126-0) | [tbreak](#page-3145-0) | [xbreak](#page-3151-0) | [zcbreak](#page-3152-0)

#### **Topics**

[ebreak](#page-3113-0)

#### <span id="page-3122-0"></span>**next**

Advance simulation to start of next method at current level in model's execution list

## **Syntax**

next

n

## **Description**

The next command advances the simulation to the start of the next method at the current level in the model's method execution list.

**Note** The next command has the same effect as the step over command. See [step](#page-3135-0) for more information.

## **See Also**

[step](#page-3135-0)

### <span id="page-3123-0"></span>**probe**

I/O and state data for blocks

#### **Syntax**

```
probe
probe s:b
probe gcb
probe level level-type
p
```
#### **Description**

probe sets the Simulink debugger to interactive probe mode. In this mode, the debugger displays the I/O of a selected block. To exit interactive probe mode, enter a debugger command or press the **Enter** key.

probe *s*:*b* displays the I/O of the block whose system index is *s* and block index is *b*.

probe gcb displays the I/O of the currently selected block.

probe level *level-type* sets the verbosity level for probe, trace, and dis. If *level-type* is io, the debugger displays block I/O. If *level-type* is all (default), the debugger displays all information for the current state of a block, including inputs and outputs, states, and zero crossings.

p is the short form of the command.

#### **Examples**

Display I/O for the currently selected block Out2 in the model vdp using the Simulink debugger.

**1** In the MATLAB Command Window, enter:

sldebug 'vdp'

The MATLAB command prompt >> changes to the Simulink debugger prompt  $(sldebug @0): >>.$ 

**2** Enter:

probe gcb

The MATLAB Command Window displays:

```
probe: Data of 0:3 Outport block 'vdp/Out2':
U1 = [0]
```
#### **See Also**

[disp](#page-3112-0) | [trace](#page-3146-0)

**Introduced in R2007a**

## <span id="page-3125-0"></span>**quit**

Stop simulation debugger

## **Syntax**

quit q

#### **Description**

quit stops the Simulink debugger and returns to the MATLAB command prompt.

q is the short form of the command.

### **Examples**

Start the Simulink debugger for the model vdp and then stop it.

**1** In the MATLAB Command Window, enter:

```
sldebug 'vdp'
```
The MATLAB command prompt >> changes to the Simulink debugger prompt  $(sldebug @0): >>.$ 

**2** Enter:

quit

## **See Also**

[stop](#page-3139-0)

## <span id="page-3126-0"></span>**rbreak**

Break simulation before solver reset

### **Syntax**

```
rbreak
rb
```
#### **Description**

rbreak enables (or disables) a solver reset breakpoint if the breakpoint is disabled (or enabled). The breakpoint causes the debugger to halt the simulation whenever an event requires a solver reset. The halt occurs before the solver resets.

rb is the short form of the command.

### **Examples**

Start Simulink debugger for the model vdp and a set breakpoint before a solver reset.

**1** In the MATLAB Command Window, enter:

sldebug 'vdp'

The MATLAB command prompt >> is replaced with the Simulink debugger prompt  $(sldebug @0): >>.$ 

**2** Enter:

rbreak

The MATLAB Command Window displays:

Break on solver reset request : enabled

#### **See Also**

[bafter](#page-3104-0) | [break](#page-3106-0) | [ebreak](#page-3113-0) | [nanbreak](#page-3121-0) | [tbreak](#page-3145-0) | [xbreak](#page-3151-0) | [zcbreak](#page-3152-0)

#### <span id="page-3128-0"></span>**run**

Run simulation to completion

## **Syntax**

run r

## **Description**

run starts the simulation from the current breakpoint to its final time step. It ignores breakpoints and display points.

r is the short form of the command

## **Examples**

Continue the simulation for the model vdp using the Simulink debugger.

**1** In the MATLAB Command Window, enter:

sldebug 'vdp'

The MATLAB command prompt >> changes to the Simulink debugger prompt  $(sldebug @0): >>.$ 

**2** Enter:

run

#### **See Also**

[continue](#page-3111-0) | [quit](#page-3125-0) | [stop](#page-3139-0)

## <span id="page-3130-0"></span>**slist**

Sorted list of model blocks

## **Syntax**

slist sli

## **Description**

slist displays a list of blocks for the root system and each nonvirtual subsystem sorted according to data dependencies and other criteria.

For each system (root or nonvirtual), slist displays:

- Title line specifying the name of the system, the number of nonvirtual blocks that the system contains, and the number of blocks in the system that have direct feedthrough ports.
- Entry for each block in the order in which the blocks appear in the sorted list.

For each block entry, slist displays the block ID and the name and type of the block. The block ID consists of a system index and a block index separated by a colon (sysIdx:blkIdx).

- Block index is the position of the block in the sorted list.
- System index is the order in which the Simulink software generated the system sorted list. The system index has no special significance. It simply allows blocks that appear in the same position in different sorted lists to have unique identifiers.

Simulink software uses sorted lists to create block method execution lists (see [elist](#page-3114-0)) for root system and nonvirtual subsystem methods. In general, root system and nonvirtual subsystem methods invoke the block methods in the same order as the blocks appear in the sorted list.

Exceptions occur in the execution order of block methods. For example, execution lists for multicast models group together all blocks operating at the same rate and in the same

task. Slower groups appear later than faster groups. The grouping of methods by task can result in a block method execution order that is different from the block sorted order. However, within groups, methods execute in the same order as the corresponding blocks appear in the sorted list.

sli is the short form of the command.

#### **Examples**

Display a sorted list of the root system in the vdp model using the Simulink debugger.

**1** In the MATLAB Command Window, enter:

```
sldebug 'vdp'
```
The MATLAB command prompt >> changes to the Simulink debugger prompt  $(sldebuq @0): >>.$ 

**2** Enter:

slist

The MATLAB Command Window displays:

```
---- Sorted list for 'vdp' [9 nonvirtual blocks, directFeed=0]
 0:0 'vdp/x1' (Integrator)
  0:1 'vdp/Out1' (Outport)
  0:2 'vdp/x2' (Integrator)
  0:3 'vdp/Out2' (Outport)
  0:4 'vdp/Scope' (Scope)
  0:5 'vdp/Fcn' (Fcn)
  0:6 'vdp/Product' (Product)
 0:7 'vdp/Mu' (Gain)<br>0:8 'vdp/Sum' (Sum)
       'vdp/Sum' (Sum)
```
#### **See Also**

[elist](#page-3114-0) | [systems](#page-3143-0)
#### <span id="page-3132-0"></span>**states**

Current state values

# **Syntax**

states

## **Description**

states displays a list of the current states of the model. The list includes the index, current value, system:block:element ID, state vector name, and block name for each state.

### **Examples**

Display information about the states for the vdp model.

**1** In the MATLAB Command Window, enter:

```
sldebug 'vdp'
```
The MATLAB command prompt >> changes to the Simulink debugger prompt  $(sldebuq @0): >>.$ 

**2** Enter:

states

The MATLAB Command Window displays:

```
Continuous States:<br>Idx Value
 Idx Value (system:block:element Name 'BlockName')
 0 0 (0:0:0 CSTATE 'vdp/x1')
 1 0 (0:2:0 CSTATE 'vdp/x2')
```
### **status**

Debugging options in effect

## **Syntax**

### **Description**

Display a list of the debugging options in effect.

## **Examples**

#### **View Debugger Status for vdp**

Start the debugger with vdp. The command prompt changes to the Simulink debugger prompt (sldebug @0): >>.

sldebug 'vdp'

Display the debugging status.

#### status

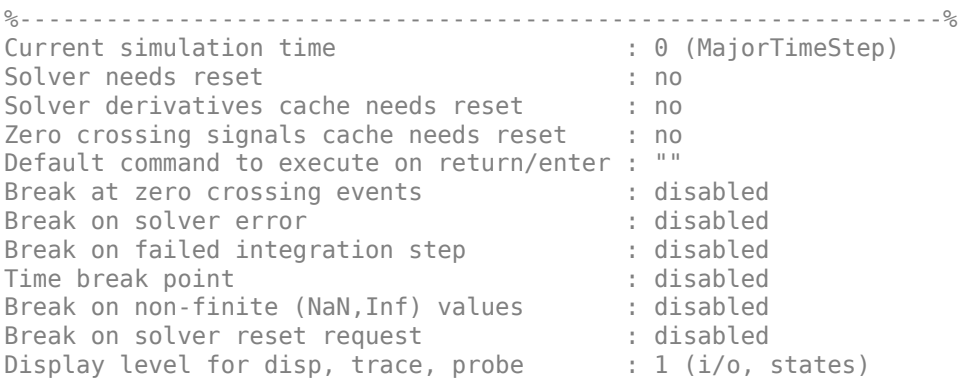

Solver trace level  $\qquad \qquad : 0$ Algebraic loop tracing level : 0 : 0 Animation Mode<br>
Execution Mode<br>
Execution Mode<br>
Somal<br>
Somal<br>
Brown Somal<br>
Somal<br>
Brown Somal<br>
Brown Somal<br>
Brown Somal<br>
Brown Somal<br>
Brown Somal<br>
Brown Somal<br>
Brown Somal<br>
Brown Somal<br>
Brown Somal<br>
Brown Somal<br>
Brown Soma Execution Mode Display level for etrace : 0 (disabled) Break points  $\begin{array}{ccc} \texttt{Break points} & \texttt{lower line} \\ \texttt{Display points} & \texttt{lower line} \\ \end{array}$ 

: none installed

# <span id="page-3135-0"></span>**step**

Advance simulation by one or more methods

# **Syntax**

```
step
step in
step over
step out
step top
step blockmth
s
```
# **Description**

step or step in advances the simulation to the next method in the current time step.

step over advances the simulation over the next method.

step out advances the simulation the end of the current simulation point hierarchy.

step top advances the simulation to the first method executed in the next time step.

step blockmth advances the simulation to the next method that operates on a block.

s is the short form of the command.

If step advances the simulation to the start of a block method, the debugger points at the block on which the method operates.

.

#### **Examples**

The following diagram illustrates the effect of various forms of the step command for the model vdp.

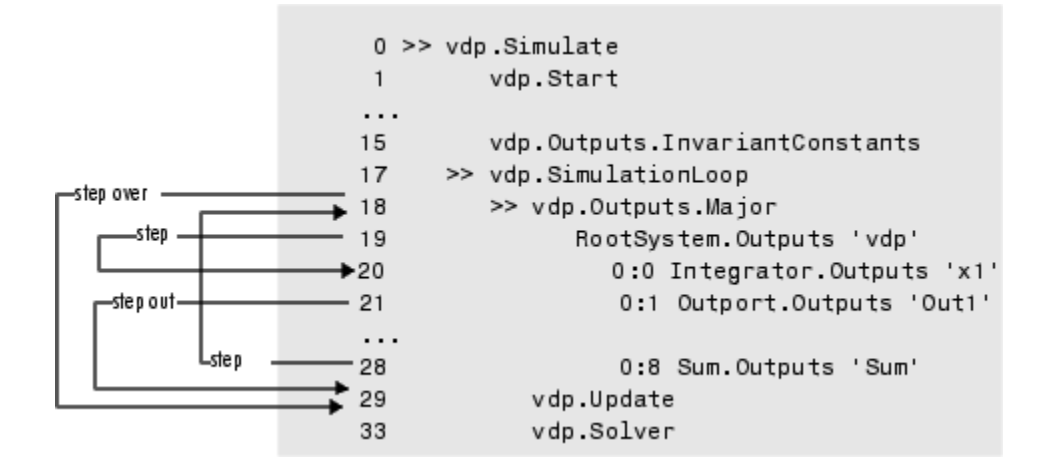

# **See Also**

[elist](#page-3114-0) | [next](#page-3122-0) | [where](#page-3149-0)

**Introduced in R2007a**

## **stimes**

Model sample times

### **Syntax**

stimes sti

#### **Description**

stimes displays information about the model sample times, including the sample time period, offset, and task ID.

sti is the short form of the command.

#### **Examples**

Display sample times for the model vdp using the Simulink debugger.

**1** In the MATLAB Command Window, enter:

sldebug 'vdp'

The MATLAB command prompt >> changes to the Simulink debugger prompt  $(sldebug @0): >>.$ 

**2** Enter:

stimes

The MATLAB Command Window displays:

--- Sample times for 'vdp' [Number of sample times = 1] 1. [0 , 0 ] tid=0 (continuous sample time)

## **stop**

Stop simulation

# **Syntax**

stop

#### **Description**

stop stops the simulation of the model you are debugging.

## **Examples**

Start and stop a simulation for the model vdp using the Simulink debugger.

**1** Start a debugger session. In the MATLAB Command Window, enter:

sldebug 'vdp'

The MATLAB command prompt >> changes to the Simulink debugger prompt  $(sldebug @0): >>.$ 

**2** Start a simulation of the model. Enter:

run

**3** Stop the simulation. Enter:

stop

#### **See Also**

[continue](#page-3111-0) | [quit](#page-3125-0) | [run](#page-3128-0)

#### <span id="page-3140-0"></span>**strace**

Set solver trace level

# **Syntax**

```
strace level
i
```
## **Description**

strace *level* causes the solver to display diagnostic information in the MATLAB Command Window, depending on the value of level. Values are 0 (no information) or 1 (maximum information about time steps, integration steps, zero crossings, and solver resets).

i is the short form of the command.

#### **Examples**

Display maximum information about a simulation for the model vdp using the Simulink debugger.

**1** In the MATLAB Command Window, enter:

sldebug 'vdp'

The MATLAB command prompt >> changes to the Simulink debugger prompt  $(sldebuq @0): >>.$ 

**2** Get information about the notation . Enter:

help time

The MATLAB Command Window displays:

Time is displayed as: TM = <time while in MajorTimeStep>

```
 Tm = <time while in MinorTImeStep>
 Tr = <time while in solver reset>
Tz = <time at or just after zero crossing>
 TzL = <time while in major step just before (at left post of) zero crossing>
 TzR = <time while in major step at or just after (at right post of) zero crossing>
 Ts = <time of successful integration step>
Tf = <time of failed integration step>
 Tn = <time while in Newton iteration> (when using implicit solvers)
Tj = <time during Jacobian evaluation> (when using implicit solvers)
Step size is displayed as:
 Hm = <step size at the start of solver phase>
 Hs = <successful integration step size>
 Hf = <failed integration step size>
 Hn = <step size during Newton iteration> (when using implicit solvers)
 Hz = <value of 'TM - TzL' during zero crossing search>
 Iz= <value of 'Tz - TzL' during zero crossing search>
```
**3** Set trace to display all information. Enter:

```
strace 1
```
When diagnostic tracing is on, the debugger displays the sizes of major and minor time steps.

[TM = 13.21072088374186 ] Start of Major Time Step [Tm = 13.21072088374186 ] Start of Minor Time Step

The debugger displays integration information. This information includes the time step of the integration method, step size of the integration method, outcome of the integration step, normalized error, and index of the state.

```
[Tm = 13.21072088374186 ] [H = 0.2751116230148764 ] Begin Integration Step
[Tf = 13.48583250675674 ] [Hf = 0.2751116230148764 ] Fail [Er = 1.0404e+000]
   \Gamma x = 11[Tm = 13.21072088374186 ] [H = 0.2183536061326544 ] Retry
[Ts = 13.42907448987452 ] [Hs = 0.2183536061326539 ] Pass [Er = 2.8856e-001] 
    [Ix = 1]
```
For zero crossings, the debugger displays information about the iterative search algorithm when the zero crossing occurred. This information includes the time step of the zero crossing, step size of the zero crossing detection algorithm, length of the time interval bracketing the zero crossing, and a flag denoting the rising or falling direction of the zero crossing.

```
[Tz = 3.615333333333301 ] Detected 1 Zero Crossing Event 0[F]
                          Begin iterative search to bracket zero crossing event
[Tz = 3.621111157580072] [Hz = 0.005777824246771424 ] [Iz = 4.2222e-003] 0[F]
[Tz = 3.621116982080098] | [Hz = 0.005783648746797265] | [Iz = 4.2164e-003] 0[F]
[Tz = 3.621116987943544] [Hz = 0.005783654610242994] [Iz = 4.2163e-003] 0[F][Tz = 3.621116987943544] [Hz = 0.005783654610242994 ] [Iz = 1.1804e-011] 0[F]
[Tz = 3.621116987949452] [Hz = 0.005783654616151157 ] [Iz = 5.8962e-012] 0[F]
[Tz = 3.621116987949452] [Hz = 0.005783654616151157 ] [Iz = 5.1514e-014] 0[F]
                         End iterative search to bracket zero crossing event
```
When a solver resets occur, the debugger displays the time at which the solver was reset.

[Tr = 6.246905153573676 ] Process Solver Reset [Tr = 6.246905153573676 ] Reset Zero Crossing Cache [Tr = 6.246905153573676 ] Reset Derivative Cache

#### **See Also**

[atrace](#page-3103-0) | [etrace](#page-3119-0) | [states](#page-3132-0) | [trace](#page-3146-0) | [zclist](#page-3153-0)

### **systems**

List nonvirtual systems of model

# **Syntax**

systems sys

### **Description**

systems displays the nonvirtual subsystems for a model in the MATLAB Command Window.

sys is the short form of the command.

#### **Examples**

Display the nonvirtual systems for the model sldemo\_enginewc using the Simulink debugger.

**1** In the MATLAB Command Window, enter:

sldebug 'sldemo\_enginewc'

The MATLAB command prompt >> changes to the Simulink debugger prompt  $(sldebug @0): >>.$ 

**2** Enter:

systems

The MATLAB Command Window displays the nonvirtual subsystems.

- 0 'sldemo\_enginewc' 2 'sldemo\_enginewc/Compression'
- 3 'sldemo\_enginewc/Controller'
- 4 'sldemo\_enginewc/Throttle & Manifold/Throttle/TmpAtomicSubsysAtSwitchInport1'
- 5 'sldemo\_enginewc/valve timing/positive edge to dual edge conversion'

# **See Also**

[slist](#page-3130-0)

# <span id="page-3145-0"></span>**tbreak**

Set or clear time breakpoint

# **Syntax**

tbreak

tb

tbreak t

# **Description**

The tbreak command sets a breakpoint at the specified time step. If a breakpoint already exists at the specified time, tbreak clears the breakpoint. If you do not specify a time, tbreak toggles a breakpoint at the current time step.

Instead of tbreak, you can use the short form of tb, with or without t.

#### **See Also**

[bafter](#page-3104-0) | [break](#page-3106-0) | [nanbreak](#page-3121-0) | [rbreak](#page-3126-0) | [xbreak](#page-3151-0) | [zcbreak](#page-3152-0)

#### **Topics**

[ebreak](#page-3113-0)

### <span id="page-3146-0"></span>**trace**

Display block's I/O each time block executes

# **Syntax**

trace **gcb** trace s**:**b

tr **gcb** trace s**:**b

# **Arguments**

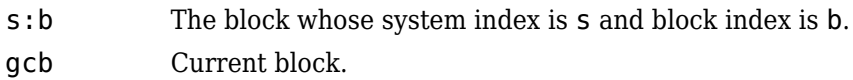

# **Description**

The trace command registers a block as a trace point. The debugger displays the I/O of each registered block each time the block executes.

### **See Also**

[disp](#page-3112-0) | [probe](#page-3123-0) | [slist](#page-3130-0) | [strace](#page-3140-0) | [untrace](#page-3148-0)

# **undisp**

Remove block from debugger's list of display points

# **Syntax**

undisp gcb und gcb undisp s:b und s:b

## **Arguments**

- s:b The block whose system index is s and block index is b.
- gcb Current block.

# **Description**

The undisp command removes the specified block from the debugger's list of display points.

**See Also** [disp](#page-3112-0) | [slist](#page-3130-0)

#### <span id="page-3148-0"></span>**untrace**

Remove block from debugger's list of trace points

# **Syntax**

untrace gcb unt gcb untrace s:b unt s:b

## **Arguments**

- s:b The block whose system index is s and block index is b.
- gcb Current block.

### **Description**

The untrace command removes the specified block from the debugger's list of trace points.

**See Also** [slist](#page-3130-0) | [trace](#page-3146-0)

### <span id="page-3149-0"></span>**where**

Display current location of simulation in simulation loop

### **Syntax**

```
where [detail]
```
w [detail]

#### **Description**

The where command displays the current location of the simulation in the simulation loop, for example,

sldebug @7): where  $0 \gg$  vdp.Simulate  $\mathbf{1}$ >> vdp.Start 2 >> RootSystem.Start 'vdp' 7 >| 0:8 Sum.Start 'Sum' Method ID State Block ID Method Block

The display consists of a list of simulation nodes with the last entry being the node that is about to be entered or exited. Each entry contains the following information:

• Method ID

The method ID identifies a specific invocation of a method.

- A symbol specifying its state:
	- $\bullet$   $\Rightarrow$  (active)
	- > (about to be entered)
	- < (about to be exited)
- Name of the method invoked (e.g., RootSystem.Start)
- Name of the block or system on which the method is invoked (e.g., Sum)
- System and block ID (sysIdx**:**blkIdx) of the block on which the method is invoked

For example, 0:8 indicates that the specified method operates on block 8 of system 0.

where detail, where detail is any nonnegative integer, includes inactive nodes in the display.

```
0 >> vdp.Simulate
    \mathbf{1}>> vdp.Start
    \overline{c}>> RootSystem.Start 'vdp'
    3
                   0:4 Scope Start 'Scope'
    \sqrt{4}0:5 Fcn.Start 'Fcn'
     5
                      0:6 Product.Start
'Product'
     6
                      0:7 Gain.Start 'Mu'
     \overline{7}>| 0:8 Sum.Start 'Sum'
```
### **See Also**

[step](#page-3135-0)

# <span id="page-3151-0"></span>**xbreak**

Break when debugger encounters step-size-limiting state

# **Syntax**

xbreak

x

## **Description**

The xbreak command pauses execution of the model when the debugger encounters a state that limits the size of the steps that the solver takes. If xbreak mode is already on, xbreak turns the mode off.

### **See Also**

[bafter](#page-3104-0) | [break](#page-3106-0) | [nanbreak](#page-3121-0) | [rbreak](#page-3126-0) | [tbreak](#page-3145-0) | [zcbreak](#page-3152-0)

#### **Topics**

[ebreak](#page-3113-0)

# <span id="page-3152-0"></span>**zcbreak**

Toggle breaking at nonsampled zero-crossing events

# **Syntax**

zcbreak

zcb

### **Description**

The zcbreak command causes the debugger to break when a nonsampled zero-crossing event occurs. If zero-crossing break mode is already on, zcbreak turns the mode off.

#### **See Also**

[bafter](#page-3104-0) | [break](#page-3106-0) | [nanbreak](#page-3121-0) | [tbreak](#page-3145-0) | [xbreak](#page-3151-0) | [zclist](#page-3153-0)

# <span id="page-3153-0"></span>**zclist**

List blocks containing nonsampled zero crossings

# **Syntax**

zclist

zcl

### **Description**

The zclist command displays a list of blocks in which nonsampled zero crossings can occur. The command displays the list in the MATLAB Command Window.

# **See Also**

[zcbreak](#page-3152-0)

# **Simulink Classes**

[Simulink.BlockCompInputPortData](#page-3325-0)

[Simulink.BlockCompOutputPortData](#page-3327-0)

[Simulink.BlockPath](#page-3335-0) Fully specified Simulink block path [Simulink.BlockPortData](#page-3343-0) Describe block input or output port [Simulink.BlockPreCompInputPortData](#page-3346-0)

[Simulink.BlockPreCompOutputPortData](#page-3348-0)

[Simulink.SimState.ModelSimState](#page-3480-0)

**5-2**

[eventData](#page-3203-0) Provide information about block method execution events

[Simulink.Annotation](#page-3317-0) Specify properties of model annotation

[Simulink.BlockCompDworkData](#page-3323-0) Provide postcompilation information about block's DWork vector

> Provide postcompilation information about block input port

> Provide postcompilation information about block output port

[Simulink.BlockData](#page-3329-0) Provide run-time information about blockrelated data, such as block parameters

Provide precompilation information about block input port

Provide precompilation information about block output port

[Simulink.ConfigSetRef](#page-3374-0) Link model to configuration set stored independently of any model

[Simulink.GlobalDataTransfer](#page-3384-0) Configure concurrent execution data transfers

[Simulink.MDLInfo](#page-3433-0) Extract model file information without loading block diagram into memory

[getDescription](#page-3438-0) Extract model file description without loading block diagram into memory

[getMetadata](#page-3440-0) Extract model file metadata without loading block diagram into memory

[Simulink.ModelAdvisor](#page-3442-0) **Run Model Advisor from MATLAB** file [Simulink.ModelDataLogs](#page-3474-0) Container for signal data logs of a model

Access SimState snapshot data

[Simulink.MSFcnRunTimeBlock](#page-3506-0) Get run-time information about Level-2 MATLAB S-function block

[Simulink.RunTimeBlock](#page-3556-0) Allow Level-2 MATLAB S-function and other MATLAB programs to get information about block while simulation is running

# **matlab.io.datastore.sdidatastore class**

**Package:** matlab.io.datastore

Datastore for Simulation Data Inspector signals

# **Description**

A matlab.io.datastore.sdidatastore object enables the Simulation Data Inspector to interact with large sets of data that are too large to fit in memory. An sdidatastore object references the data for one signal.

### **Construction**

ds element = dsrObj.getAsDatastore(arg) creates the sdidatastore, ds element, for the signal in the Simulink.sdi.Datasetref object selected by the search criterion arg.

ds element = matlab.io.datastore.sdidatastore(signalID) creates the sdidatastore, ds element for the signal specified by signalID.

#### **Input Arguments**

#### **arg — Element selection criterion**

character vector | integer

Search criterion used to retrieve the element from the Simulink.sdi.DatasetRefobject. For name based searches, specify arg as a character vector. For index based searches, arg is an integer, representing the index of the desired element.

Example: 'MySignal'

Example: 3

**signalID — Numeric signal identifier** integer

Unique number identifying a signal.

#### **Properties**

**Name — Signal name** character vector

Name of the signal specified as a character vector.

Example: 'My Signal'

**Signal — Simulink.sdi.Signal object** Simulink.sdi.Signal object

[Simulink.sdi.Signal](#page-3665-0) object associated with the sdidatastore.

#### **Methods**

#### **Inherited Methods**

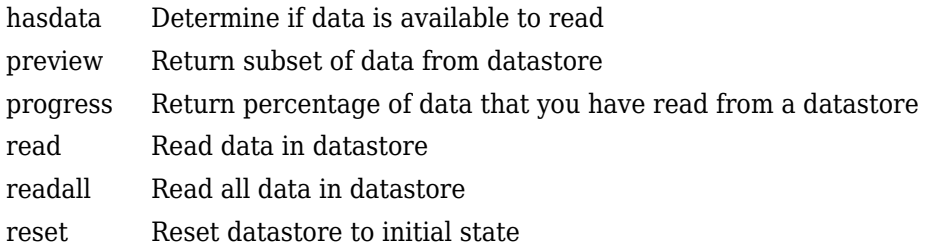

#### **Copy Semantics**

Handle. To learn how handle classes affect copy operations, see Copying Objects (MATLAB).

#### **Examples**

#### **Create an sdidatastore Object for a Signal**

This example shows how to create a sdidatastore object for a signal in a Simulink.sdi.DatasetRef object.

```
% Simulate model sldemo fuelsys to create a run of logged signals
sim('sldemo_fuelsys')
% Get the runID
runIDs = Simulink.sdi.getAllRunIDs;
runID = runIDs(end);% Get the run object
run = Simulink.sdi.getRun(runID);
% Make a Simulink.sdi.DatasetRef object
run_DSRef = run.getDatasetRef;
% Get the names of the elements in the object
names = run_DSRef.getElementNames
names =
  15x1 cell array
 {'EGO Fault Switch:1' }
 {'air_fuel_ratio' }
    {'Engine Speed Fault Switch:1' }
    {'speed' }
    {'MAP Fault Switch:1' }
    {'map' }
    {'ego' }
   {'Throttle Angle Fault Switch:1'}
   {'throttle' }
    {'fuel' }
    {'ego_sw' }
    {'engine_speed' }
   {\lbrace \text{ 'speed } \text{ sw'} \rbrace} {'map_sw' }
    {'throttle_sw' }
```

```
% Get sdidatastore object for fuel signal
fuel_ds = run_DSRef.getAsDatastore(10);
```
### **See Also**

[Simulink.sdi.DatasetRef.getAsDatastore](#page-3603-0) | [matlab.io.datastore.SimulationDatastore](#page-3160-0)

#### **Topics**

"Inspect and Compare Data Programmatically"

**Introduced in R2017b**

# <span id="page-3160-0"></span>**matlab.io.datastore.SimulationDatastore class**

**Package:** matlab.io.datastore

Datastore for inputs and outputs of Simulink models

## **Description**

A matlab.io.datastore.SimulationDatastore object enables a Simulink model to interact with big data. You can load big data as simulation input and log big output data from a simulation. To simulate models with big data, you store the data in a MAT-file and refer to the data through a SimulationDatastore object. See "Work with Big Data for Simulations".

A SimulationDatastore object refers to big simulation data (which a MAT-file stores) for one signal. If the MAT-file stores simulation data for a bus signal, a SimulationDatastore object refers to the data for one leaf signal element in the bus. You can use the datastore object to inspect and access the data and, through a parent object such as Simulink.SimulationData.Signal, simulate a Simulink model with the data.

To analyze the datastore data, you can use the methods and properties of the SimulationDatastore object as well as MATLAB tools such as the tall function. For more information about the MATLAB tools, see "Getting Started with Datastore" (MATLAB).

### **Construction**

After you store big simulation data in a Simulink.SimulationData.Dataset object in a MAT-file, a signal element in the Dataset object points to the big data. To create a matlab.io.datastore.SimulationDatastore object that refers to the big data:

**1** At the command prompt or in a script, create a Simulink.SimulationData.DatasetRef object that refers to the Dataset object in the MAT-file.

- **2** Use one of these techniques:
	- Use one-based, curly-brace indexing (for example, {1}) to return an object that represents the target signal element, such as Simulink.SimulationData.Signal or Simulink.SimulationData.State. For example, for a DatasetRef object named logsout ref, to create a Signal object that refers to the second signal element, use this code:

 $myLoggedSig = logsout ref{2}$ 

• Use the getAsDatastore method of the DatasetRef object to return an object that represents the target signal element. For more information, see [Simulink.SimulationData.DatasetRef.getAsDatastore](#page-2911-0).

The SimulationDatastore object resides in the Values property of the returned object.

#### **Properties**

#### **FileName — Name and path of file that contains big data**

character vector

Name and path of the file that contains the big data, returned as a character vector. This property is read-only.

Data Types: char

#### **NumSamples — Total number of samples (time steps) in the datastore** integer

Total number of samples (time steps) in the datastore, returned as an integer. The readall method extracts this many samples from the big data. This property is read-only.

Data Types: uint64

#### **ReadSize — Amount of data to read at a time**

100 (default) | scalar double

Amount of data to read at a time, in number of samples (time steps), specified as a scalar double. The read method extracts this many samples from the big data.

Data Types: double

#### **Methods**

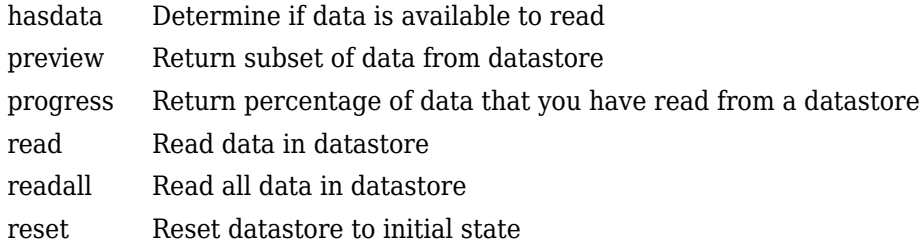

### **Copy Semantics**

Handle. To learn how handle classes affect copy operations, see Copying Objects (MATLAB).

# **Limitations**

• SimulationDatastore does not support using a parallel pool with Parallel Computing Toolbox installed. To analyze data using tall arrays or run MapReduce algorithms, set the global execution environment to be the local MATLAB session using mapreducer. Enter this code:

mapreducer(0)

For information about controlling parallel resources, see "Run mapreduce on a Parallel Pool" (Parallel Computing Toolbox).

• You cannot use a MATLAB tall variable as simulation input data.

#### **Examples**

#### **Inspect and Analyze Data in Simulation Datastore**

This example shows how to log big data from a simulation and inspect and analyze portions of that data by interacting with a matlab.io.datastore.SimulationDatastore object.

#### **Log Big Data from Model**

Open the example model sldemo\_fuelsys.

open\_system('sldemo\_fuelsys')

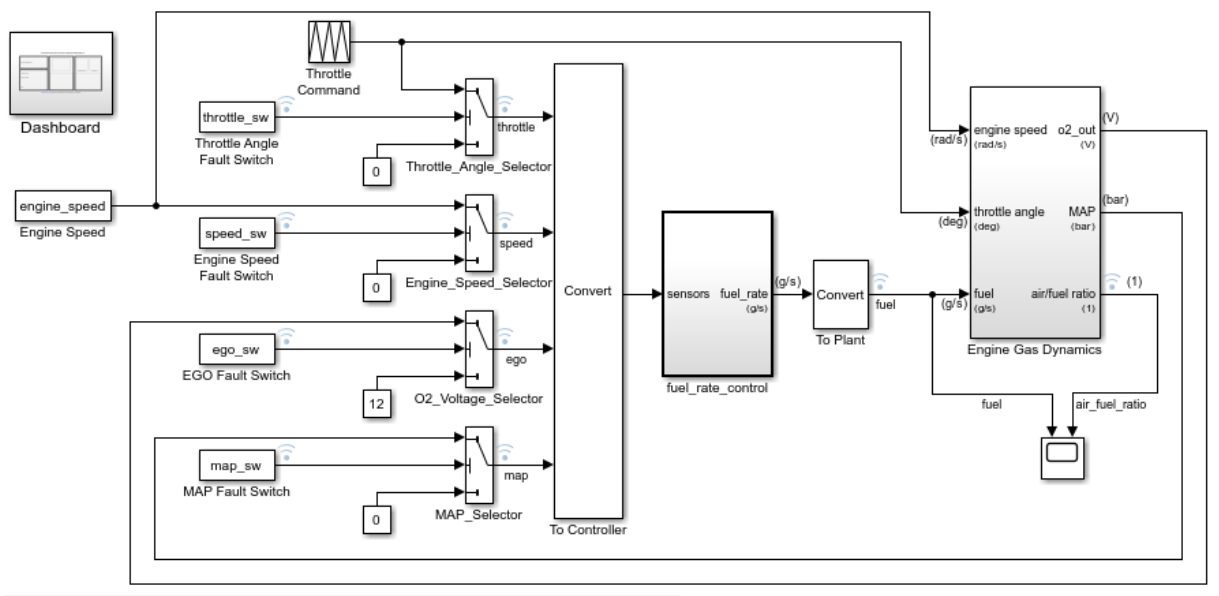

#### **Fault-Tolerant Fuel Control System**

Open the Dashboard subsystem to simulate any combination of sensor failures. Copyright 1990-2017 The MathWorks, Inc.

#### Select **Configuration Parameters > Data Import/Export > Log Dataset data to file**.

set\_param('sldemo\_fuelsys','LoggingToFile','on')

Simulate the model.

sim('sldemo\_fuelsys')

The MAT-file out.mat appears in your current folder. The file contains data for logged signals such as fuel (which is at the root level of the model).

At the command prompt, create a DatasetRef object that refers to the logging variable by name, sldemo\_fuelsys\_output.

DSRef = Simulink.SimulationData.DatasetRef('out.mat','sldemo\_fuelsys\_output');

#### **Preview Big Data**

Use curly braces ({ and }) to extract the signal element fuel, which is the tenth element in DSRef, as a Simulink.SimulationData.Signal object that contains a SimulationDatastore object.

 $SimDatalog = DSRef{10};$ 

To more easily interact with the SimulationDatastore object that resides in the Values property of the Signal object, store a handle in a variable named DStore.

```
DStore = SimDataSig.Values;
```
Use the preview method to inspect the first five samples of logged data for the fuel signal.

```
preview(DStore)
```
ans  $=$ 

```
 10x1 timetable
```
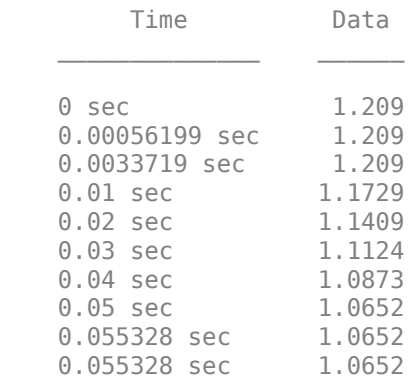

#### **Inspect Specific Sample**

Inspect the 603rd sample of logged fuel data.

Set the ReadSize property of DStore to a number that, considering memory resources, your computer can tolerate. For example, set ReadSize to 200.

DStore.ReadSize = 200;

Read from the datastore three times. Each read operation advances the reading position by 200 samples.

```
read(DStore);
read(DStore);
read(DStore);
```
Now that you are very close to the 603rd sample, set ReadSize to a smaller number. For example, set ReadSize to 5.

```
DStore.ReadSize = 5;
```
Read from the datastore again.

read(DStore)

 $ans =$ 

5x1 timetable

 Time Data 5.79 sec 1.6097 5.8 sec 1.6136 5.81 sec 1.6003 5.82 sec 1.5904 5.83 sec 1.5832

The third sample of read data is the 603rd sample in the datastore.

#### **Inspect Earlier Sample**

Inspect the 403rd sample of logged fuel data. Due to previous read operations, the datastore now reads starting from the 606th sample, so you must reset the datastore. Then, you can read from the first sample up to the 403rd sample.

Use the reset method to reset DStore.

reset(DStore);

Set ReadSize to 200 again.

DStore.ReadSize = 200;

Read from the datastore twice to advance the read position to the 401st sample.

```
read(DStore);
read(DStore);
```
Set ReadSize to 5 again.

DStore.ReadSize = 5;

Read from the datastore.

```
read(DStore)
```
ans  $=$ 

5x1 timetable

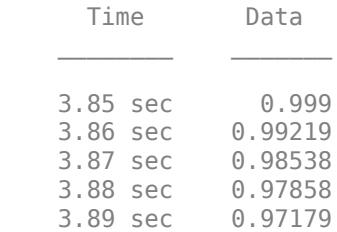

#### **Extract Multiple Samples**

Extract samples 1001 through 1020 (a total of 20 samples).

Reset the datastore.

reset(DStore)

Advance to sample 1001.

DStore.ReadSize = 200;

```
for i = 1:5 read(DStore);
end
```
Prepare to extract 20 samples from the datastore.

```
DStore.ReadSize = 20;
```
Extract samples 1001 through 1020. Store the extracted data in a variable named targetSamples.

```
targetSamples = read(DStore)
```
targetSamples =

20x1 timetable

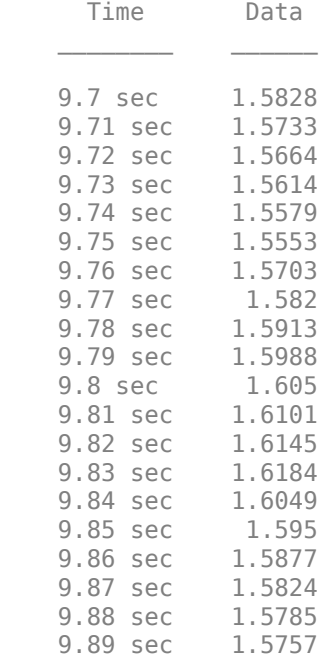

#### **Find Maximum Value of Data in Datastore**

Reset the datastore.
reset(DStore)

Write a while loop, using the hasdata method, to incrementally analyze the data in chunks of 200 samples.

```
DStore.ReadSize = 200;
runningMax = [];
while hasdata(DStore)
     tt = read(DStore);
     rawChunk = tt.Data;
     runningMax = max([rawChunk; runningMax]);
end
```
Now, the variable runningMax stores the maximum value in the entire datastore.

#### runningMax

```
runningMax = 1.6423
```
• "Work with Big Data for Simulations"

## **See Also**

### **Topics**

"Work with Big Data for Simulations"

### **Introduced in R2017a**

# **hasdata**

**Class:** matlab.io.datastore.SimulationDatastore **Package:** matlab.io.datastore

Determine if data is available to read

## **Syntax**

 $tf = hasdata(dst)$ 

## **Description**

 $tf =$  hasdata(dst) returns logical 1 (true) if there is data available to read from the datastore ([matlab.io.datastore.SimulationDatastore](#page-3160-0) object) specified by dst. Otherwise, it returns logical 0 (false).

## **Input Arguments**

**dst — Input datastore** matlab.io.datastore.SimulationDatastore object

Input datastore, specified as a matlab.io.datastore.SimulationDatastore object. To create a SimulationDatastore object, see [matlab.io.datastore.SimulationDatastore](#page-3160-0).

## **Examples**

### **Inspect and Analyze Data in Simulation Datastore**

This example shows how to log big data from a simulation and inspect and analyze portions of that data by interacting with a matlab.io.datastore.SimulationDatastore object.

### **Log Big Data from Model**

Open the example model sldemo\_fuelsys.

open\_system('sldemo\_fuelsys')

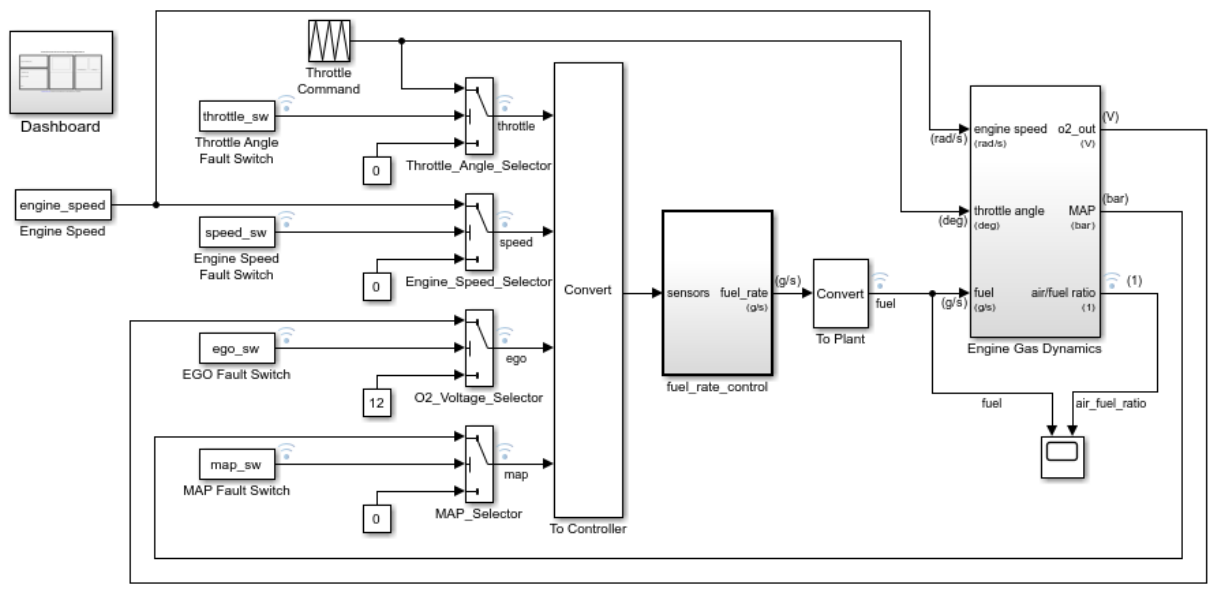

### **Fault-Tolerant Fuel Control System**

Open the Dashboard subsystem to simulate any combination of sensor failures. Copyright 1990-2017 The MathWorks, Inc.

### Select **Configuration Parameters > Data Import/Export > Log Dataset data to file**.

set\_param('sldemo\_fuelsys','LoggingToFile','on')

Simulate the model.

sim('sldemo\_fuelsys')

The MAT-file out.mat appears in your current folder. The file contains data for logged signals such as fuel (which is at the root level of the model).

At the command prompt, create a DatasetRef object that refers to the logging variable by name, sldemo\_fuelsys\_output.

DSRef = Simulink.SimulationData.DatasetRef('out.mat','sldemo\_fuelsys\_output');

#### **Preview Big Data**

Use curly braces ({ and }) to extract the signal element fuel, which is the tenth element in DSRef, as a Simulink.SimulationData.Signal object that contains a SimulationDatastore object.

 $SimDatalog = DSRef{10};$ 

To more easily interact with the SimulationDatastore object that resides in the Values property of the Signal object, store a handle in a variable named DStore.

```
DStore = SimDataSig.Values;
```
Use the preview method to inspect the first five samples of logged data for the fuel signal.

```
preview(DStore)
```
ans  $=$ 

```
 10x1 timetable
```
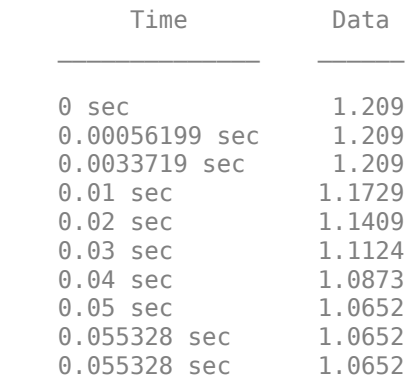

### **Inspect Specific Sample**

Inspect the 603rd sample of logged fuel data.

Set the ReadSize property of DStore to a number that, considering memory resources, your computer can tolerate. For example, set ReadSize to 200.

DStore.ReadSize = 200;

Read from the datastore three times. Each read operation advances the reading position by 200 samples.

```
read(DStore);
read(DStore);
read(DStore);
```
Now that you are very close to the 603rd sample, set ReadSize to a smaller number. For example, set ReadSize to 5.

```
DStore.ReadSize = 5;
```
Read from the datastore again.

read(DStore)

 $ans =$ 

5x1 timetable

 Time Data 5.79 sec 1.6097 5.8 sec 1.6136 5.81 sec 1.6003 5.82 sec 1.5904 5.83 sec 1.5832

The third sample of read data is the 603rd sample in the datastore.

#### **Inspect Earlier Sample**

Inspect the 403rd sample of logged fuel data. Due to previous read operations, the datastore now reads starting from the 606th sample, so you must reset the datastore. Then, you can read from the first sample up to the 403rd sample.

Use the reset method to reset DStore.

reset(DStore);

Set ReadSize to 200 again.

DStore.ReadSize = 200;

Read from the datastore twice to advance the read position to the 401st sample.

```
read(DStore);
read(DStore);
```
Set ReadSize to 5 again.

DStore.ReadSize = 5;

Read from the datastore.

```
read(DStore)
```
ans  $=$ 

5x1 timetable

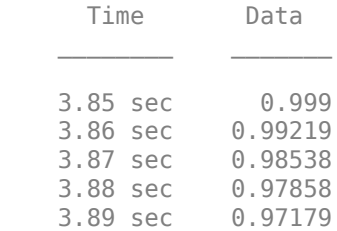

### **Extract Multiple Samples**

Extract samples 1001 through 1020 (a total of 20 samples).

Reset the datastore.

reset(DStore)

Advance to sample 1001.

DStore.ReadSize = 200;

```
for i = 1:5 read(DStore);
end
```
Prepare to extract 20 samples from the datastore.

```
DStore.ReadSize = 20;
```
Extract samples 1001 through 1020. Store the extracted data in a variable named targetSamples.

```
targetSamples = read(DStore)
```
targetSamples =

20x1 timetable

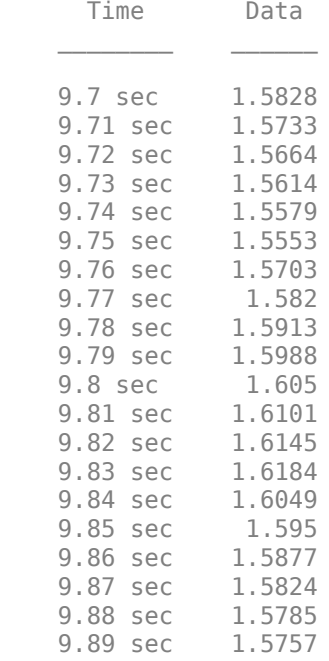

### **Find Maximum Value of Data in Datastore**

Reset the datastore.

reset(DStore)

Write a while loop, using the hasdata method, to incrementally analyze the data in chunks of 200 samples.

```
DStore.ReadSize = 200;
runningMax = [];
while hasdata(DStore)
     tt = read(DStore);
    rawChunk = \text{tt}.Data;runningMax = max([rawChunk; runningMax]);end
```
Now, the variable runningMax stores the maximum value in the entire datastore.

#### runningMax

```
runningMax =
     1.6423
```
• "Work with Big Data for Simulations"

## **See Also**

### **Topics**

"Work with Big Data for Simulations"

### **Introduced in R2017a**

## **preview**

**Class:** matlab.io.datastore.SimulationDatastore **Package:** matlab.io.datastore

Return subset of data from datastore

# **Syntax**

 $data = preview(dst)$ 

# **Description**

data = preview(dst) returns a subset of data from datastore ([matlab.io.datastore.SimulationDatastore](#page-3160-0) object) dst without changing its current read position. preview returns only the first ten samples (time steps) of data in the datastore. Use this method to quickly inspect and verify that the data appears as you expect.

## **Input Arguments**

### **dst — Input datastore**

matlab.io.datastore.SimulationDatastore object

Input datastore, specified as a matlab.io.datastore.SimulationDatastore object. To create a SimulationDatastore object, see [matlab.io.datastore.SimulationDatastore](#page-3160-0).

## **Output Arguments**

**data — Subset of data** timetable object

Subset of data, returned as a timetable object. For information about timetable, see "Timetables" (MATLAB).

## **Examples**

### **Inspect and Analyze Data in Simulation Datastore**

This example shows how to log big data from a simulation and inspect and analyze portions of that data by interacting with a matlab.io.datastore.SimulationDatastore object.

### **Log Big Data from Model**

Open the example model sldemo\_fuelsys.

open\_system('sldemo\_fuelsys')

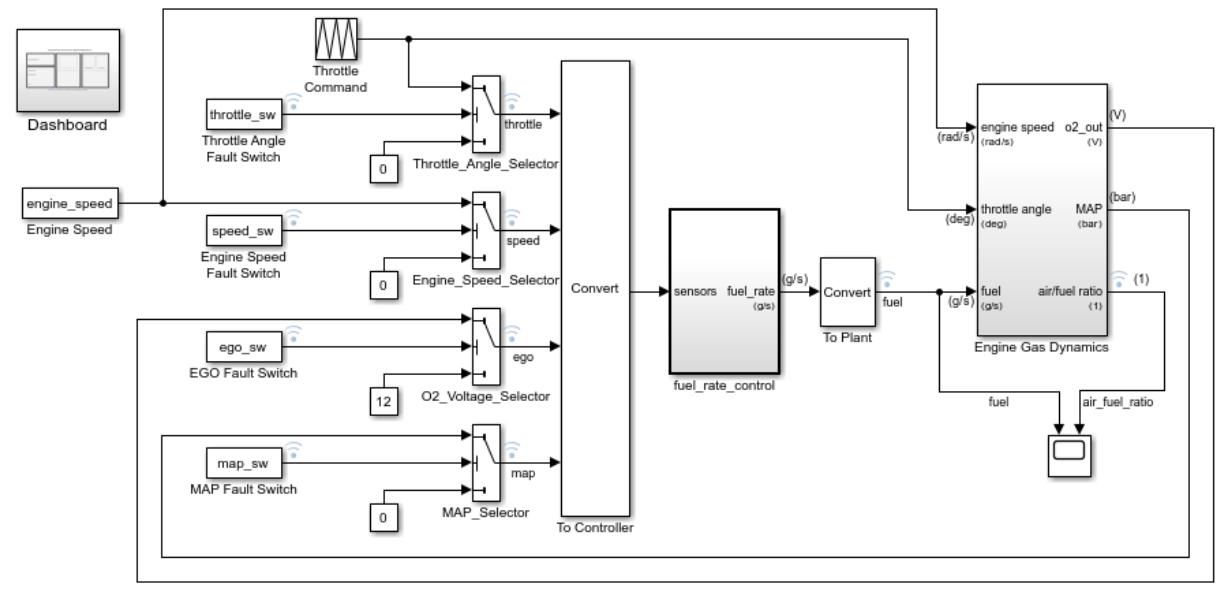

### **Fault-Tolerant Fuel Control System**

Open the Dashboard subsystem to simulate any combination of sensor failures. Copyright 1990-2017 The MathWorks, Inc. Select **Configuration Parameters > Data Import/Export > Log Dataset data to file**.

set\_param('sldemo\_fuelsys','LoggingToFile','on')

Simulate the model.

sim('sldemo\_fuelsys')

The MAT-file out.mat appears in your current folder. The file contains data for logged signals such as fuel (which is at the root level of the model).

At the command prompt, create a DatasetRef object that refers to the logging variable by name, sldemo\_fuelsys\_output.

DSRef = Simulink.SimulationData.DatasetRef('out.mat','sldemo\_fuelsys\_output');

#### **Preview Big Data**

Use curly braces  $(\{ \text{ and } \})$  to extract the signal element fuel, which is the tenth element in DSRef, as a Simulink.SimulationData.Signal object that contains a SimulationDatastore object.

```
SimDatalog = DSRef{10};
```
To more easily interact with the SimulationDatastore object that resides in the Values property of the Signal object, store a handle in a variable named DStore.

```
DStore = SimDataSig.Values;
```
Use the preview method to inspect the first five samples of logged data for the fuel signal.

preview(DStore)

```
ans =
```
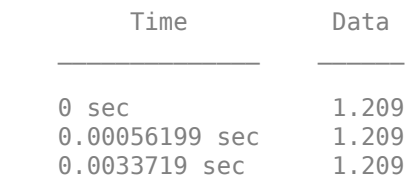

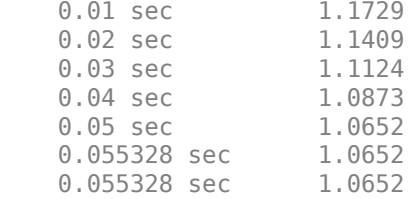

#### **Inspect Specific Sample**

Inspect the 603rd sample of logged fuel data.

Set the ReadSize property of DStore to a number that, considering memory resources, your computer can tolerate. For example, set ReadSize to 200.

DStore.ReadSize = 200;

Read from the datastore three times. Each read operation advances the reading position by 200 samples.

```
read(DStore);
read(DStore);
read(DStore);
```
Now that you are very close to the 603rd sample, set ReadSize to a smaller number. For example, set ReadSize to 5.

```
DStore.ReadSize = 5;
```
Read from the datastore again.

```
read(DStore)
```

```
ans =
```
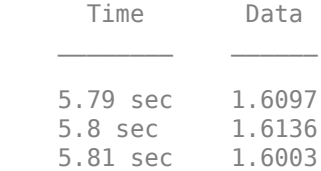

 5.82 sec 1.5904 5.83 sec 1.5832

The third sample of read data is the 603rd sample in the datastore.

### **Inspect Earlier Sample**

Inspect the 403rd sample of logged fuel data. Due to previous read operations, the datastore now reads starting from the 606th sample, so you must reset the datastore. Then, you can read from the first sample up to the 403rd sample.

Use the reset method to reset DStore.

```
reset(DStore);
```
Set ReadSize to 200 again.

```
DStore.ReadSize = 200;
```
Read from the datastore twice to advance the read position to the 401st sample.

```
read(DStore);
read(DStore);
```
Set ReadSize to 5 again.

```
DStore.ReadSize = 5;
```
Read from the datastore.

read(DStore)

ans  $=$ 

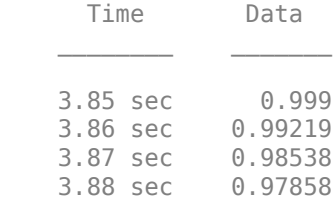

3.89 sec 0.97179

#### **Extract Multiple Samples**

Extract samples 1001 through 1020 (a total of 20 samples).

Reset the datastore.

reset(DStore)

Advance to sample 1001.

DStore.ReadSize = 200;

```
for i = 1:5 read(DStore);
end
```
Prepare to extract 20 samples from the datastore.

DStore.ReadSize = 20;

Extract samples 1001 through 1020. Store the extracted data in a variable named targetSamples.

```
targetSamples = read(DStore)
```

```
targetSamples =
```
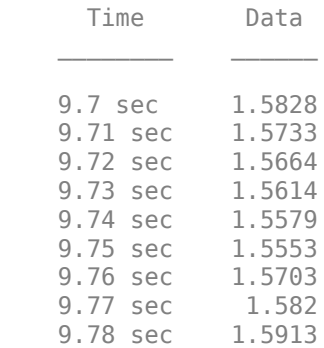

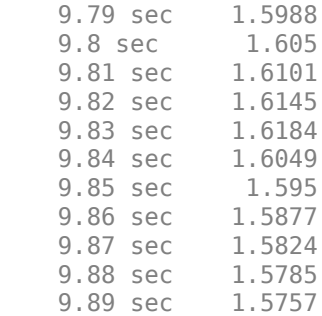

### **Find Maximum Value of Data in Datastore**

Reset the datastore.

reset(DStore)

Write a while loop, using the hasdata method, to incrementally analyze the data in chunks of 200 samples.

```
DStore.ReadSize = 200;
runningMax = [];
while hasdata(DStore)
     tt = read(DStore);
     rawChunk = tt.Data;
    runningMax = max([rawChunk; runningMax]);end
```
Now, the variable runningMax stores the maximum value in the entire datastore.

runningMax

runningMax =

1.6423

• "Work with Big Data for Simulations"

## **See Also**

### **Topics**

"Work with Big Data for Simulations"

### **Introduced in R2017a**

### **progress**

**Class:** matlab.io.datastore.SimulationDatastore **Package:** matlab.io.datastore

Return percentage of data that you have read from a datastore

## **Syntax**

 $p = progress(dst)$ 

# **Description**

 $p = progress(dst)$  returns the percentage, as a number between 0 and 1, of the data that you have read from a datastore ([matlab.io.datastore.SimulationDatastore](#page-3160-0) object). For example, a return value of 0.55 means you have read 55% of the data. Use the progress method and the NumSamples property to determine the current read position.

You read data from a SimulationDatastore object by using the [read](#page-3186-0) method.

## **Input Arguments**

### **dst — Input datastore**

matlab.io.datastore.SimulationDatastore object

Input datastore, specified as a matlab.io.datastore.SimulationDatastore object. To create a SimulationDatastore object, see [matlab.io.datastore.SimulationDatastore](#page-3160-0).

## **Output Arguments**

**p — Percentage of data that you have read from the datastore** scalar double

Percentage of data that you have read from the datastore, returned as a scalar double. Data Types: double

### **See Also**

### **Topics**

"Work with Big Data for Simulations"

### **Introduced in R2017a**

## <span id="page-3186-0"></span>**read**

**Class:** matlab.io.datastore.SimulationDatastore **Package:** matlab.io.datastore

Read data in datastore

# **Syntax**

 $data = read(dst)$  $[data,info] = read(dst)$ 

# **Description**

 $data = read(dst)$  returns data from a datastore ([matlab.io.datastore.SimulationDatastore](#page-3160-0) object). Subsequent calls to the read function continue reading from the endpoint of the previous call. Use the ReadSize property of the SimulationDatastore object to specify the amount of data, in samples (time steps), to read at a time. Use the progress method and the NumSamples property to determine the current read position.

[data, info] = read(dst) also returns information about the extracted data in info.

## **Input Arguments**

### **dst — Input datastore**

matlab.io.datastore.SimulationDatastore object

Input datastore, specified as a matlab.io.datastore.SimulationDatastore object. To create a SimulationDatastore object, see [matlab.io.datastore.SimulationDatastore](#page-3160-0).

### **Output Arguments**

### **data — Output data**

timetable object

Output data, returned as a timetable object. For information about timetable, see "Timetables" (MATLAB).

### **info — Information about read data**

structure array

Information about read data, returned as a structure. The structure has one field, FileName, which is a fully resolved path containing the path string, the name of the file, and the file extension.

### **Examples**

### **Inspect and Analyze Data in Simulation Datastore**

This example shows how to log big data from a simulation and inspect and analyze portions of that data by interacting with a matlab.io.datastore.SimulationDatastore object.

### **Log Big Data from Model**

Open the example model sldemo\_fuelsys.

open\_system('sldemo\_fuelsys')

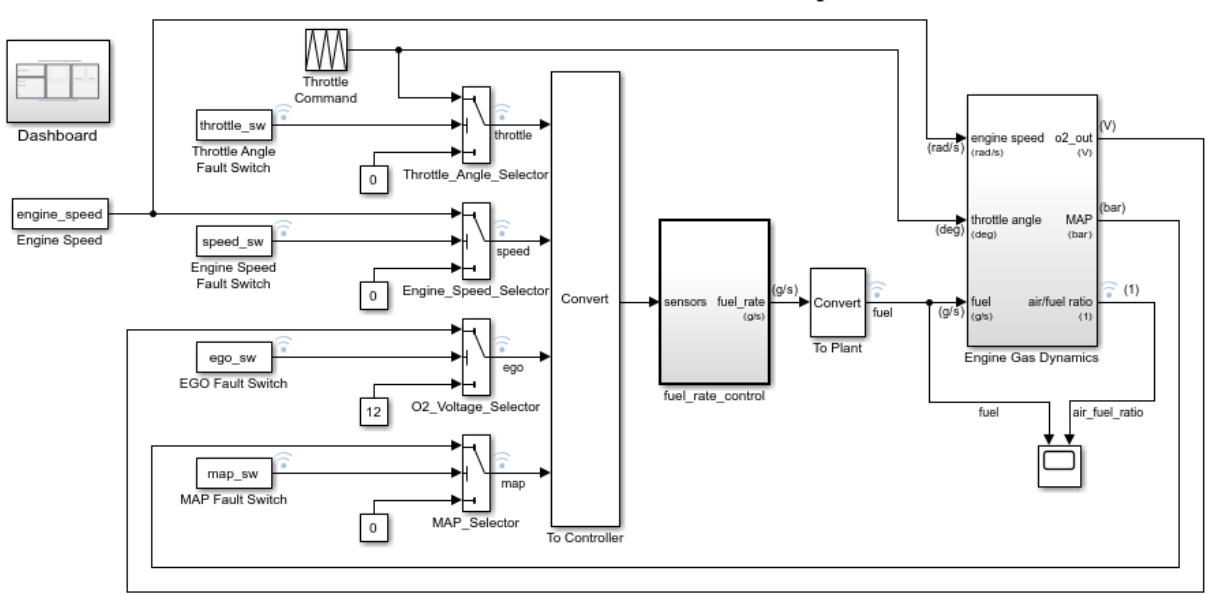

#### **Fault-Tolerant Fuel Control System**

#### Select **Configuration Parameters > Data Import/Export > Log Dataset data to file**.

set\_param('sldemo\_fuelsys','LoggingToFile','on')

Simulate the model.

sim('sldemo\_fuelsys')

The MAT-file out.mat appears in your current folder. The file contains data for logged signals such as fuel (which is at the root level of the model).

At the command prompt, create a DatasetRef object that refers to the logging variable by name, sldemo fuelsys output.

DSRef = Simulink.SimulationData.DatasetRef('out.mat','sldemo\_fuelsys\_output');

Open the Dashboard subsystem to simulate any combination of sensor failures. Copyright 1990-2017 The MathWorks, Inc.

### **Preview Big Data**

Use curly braces ({ and }) to extract the signal element fuel, which is the tenth element in DSRef, as a Simulink.SimulationData.Signal object that contains a SimulationDatastore object.

 $SimDatalog = DSRef{10};$ 

To more easily interact with the SimulationDatastore object that resides in the Values property of the Signal object, store a handle in a variable named DStore.

```
DStore = SimDataSig.Values;
```
Use the preview method to inspect the first five samples of logged data for the fuel signal.

```
preview(DStore)
```
 $ans =$ 

10x1 timetable

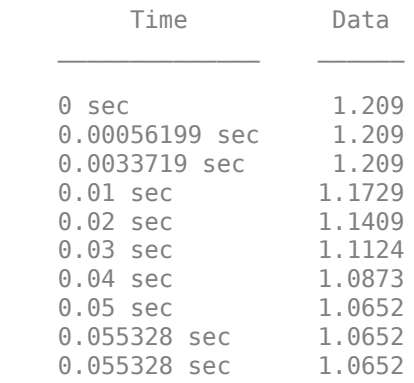

### **Inspect Specific Sample**

Inspect the 603rd sample of logged fuel data.

Set the ReadSize property of DStore to a number that, considering memory resources, your computer can tolerate. For example, set ReadSize to 200.

DStore.ReadSize = 200;

Read from the datastore three times. Each read operation advances the reading position by 200 samples.

read(DStore); read(DStore); read(DStore);

Now that you are very close to the 603rd sample, set ReadSize to a smaller number. For example, set ReadSize to 5.

```
DStore.ReadSize = 5;
```
Read from the datastore again.

read(DStore)

 $ans =$ 

5x1 timetable

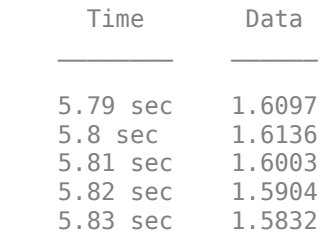

The third sample of read data is the 603rd sample in the datastore.

### **Inspect Earlier Sample**

Inspect the 403rd sample of logged fuel data. Due to previous read operations, the datastore now reads starting from the 606th sample, so you must reset the datastore. Then, you can read from the first sample up to the 403rd sample.

Use the reset method to reset DStore.

```
reset(DStore);
```
Set ReadSize to 200 again.

DStore.ReadSize = 200;

Read from the datastore twice to advance the read position to the 401st sample.

read(DStore); read(DStore);

Set ReadSize to 5 again.

DStore.ReadSize = 5;

Read from the datastore.

read(DStore)

ans  $=$ 

5x1 timetable

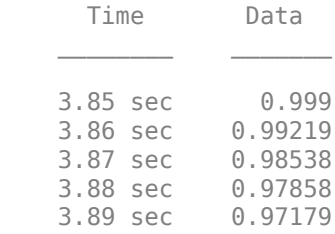

### **Extract Multiple Samples**

Extract samples 1001 through 1020 (a total of 20 samples).

Reset the datastore.

reset(DStore)

Advance to sample 1001.

DStore.ReadSize = 200;

for  $i = 1:5$ 

```
 read(DStore);
end
```
Prepare to extract 20 samples from the datastore.

DStore.ReadSize = 20;

Extract samples 1001 through 1020. Store the extracted data in a variable named targetSamples.

```
targetSamples = read(DStore)
```
targetSamples =

20x1 timetable

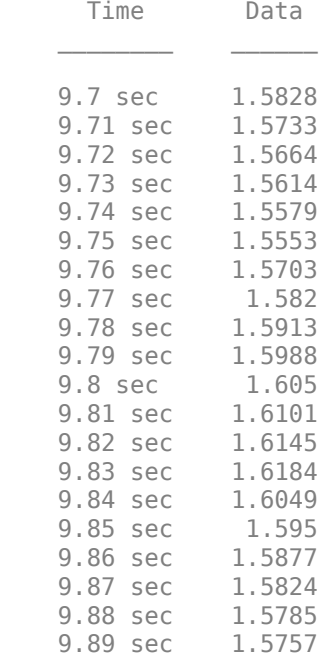

### **Find Maximum Value of Data in Datastore**

Reset the datastore.

reset(DStore)

Write a while loop, using the hasdata method, to incrementally analyze the data in chunks of 200 samples.

```
DStore.ReadSize = 200;
runningMax = [];
while hasdata(DStore)
     tt = read(DStore);
    rawChunk = \text{tt}.Data;runningMax = max([rawChunk; runningMax]);end
```
Now, the variable runningMax stores the maximum value in the entire datastore.

#### runningMax

```
runningMax =
     1.6423
```
• "Work with Big Data for Simulations"

## **See Also**

### **Topics**

"Work with Big Data for Simulations"

### **Introduced in R2017a**

# **readall**

**Class:** matlab.io.datastore.SimulationDatastore **Package:** matlab.io.datastore

Read all data in datastore

# **Syntax**

 $data = readall(dst)$ 

# **Description**

 $data = readall(dst)$  returns all the data in the datastore ([matlab.io.datastore.SimulationDatastore](#page-3160-0) object) specified by dst.

If all the data in the datastore does not fit in memory, readall returns an error. To determine how many samples (time steps) a datastore holds, inspect the NumSamples property of the SimulationDatastore object.

## **Input Arguments**

### **dst — Input datastore**

matlab.io.datastore.SimulationDatastore object

Input datastore, specified as a matlab.io.datastore.SimulationDatastore object. To create a SimulationDatastore object, see [matlab.io.datastore.SimulationDatastore](#page-3160-0).

## **Output Arguments**

### **data — All data in the datastore**

timetable object

All data in the datastore, returned as a timetable object. For information about timetable, see "Timetables" (MATLAB).

### **See Also**

### **Topics**

"Work with Big Data for Simulations"

### **Introduced in R2017a**

### **reset**

**Class:** matlab.io.datastore.SimulationDatastore **Package:** matlab.io.datastore

Reset datastore to initial state

## **Syntax**

reset(dst)

## **Description**

reset(dst) sets the read position of the datastore ([matlab.io.datastore.SimulationDatastore](#page-3160-0) object) specified by dst to the first sample in the datastore. Use reset to reread data from a datastore. You read from a datastore by using the read method.

## **Input Arguments**

**dst — Input datastore** matlab.io.datastore.SimulationDatastore object

Input datastore, specified as a matlab.io.datastore.SimulationDatastore object. To create a SimulationDatastore object, see [matlab.io.datastore.SimulationDatastore](#page-3160-0).

# **Examples**

### **Inspect and Analyze Data in Simulation Datastore**

This example shows how to log big data from a simulation and inspect and analyze portions of that data by interacting with a matlab.io.datastore.SimulationDatastore object.

### **Log Big Data from Model**

Open the example model sldemo fuelsys.

open\_system('sldemo\_fuelsys')

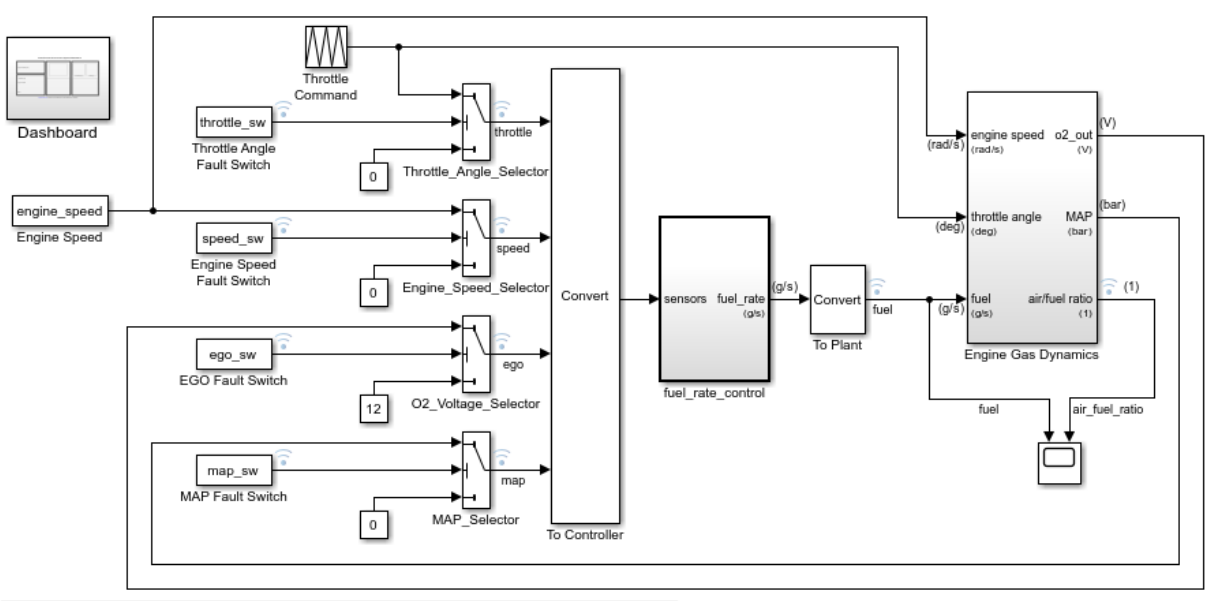

### **Fault-Tolerant Fuel Control System**

Open the Dashboard subsystem to simulate any combination of sensor failures. Copyright 1990-2017 The MathWorks, Inc.

### Select **Configuration Parameters > Data Import/Export > Log Dataset data to file**.

set\_param('sldemo\_fuelsys','LoggingToFile','on')

Simulate the model.

sim('sldemo\_fuelsys')

The MAT-file out.mat appears in your current folder. The file contains data for logged signals such as fuel (which is at the root level of the model).

At the command prompt, create a DatasetRef object that refers to the logging variable by name, sldemo\_fuelsys\_output.

DSRef = Simulink.SimulationData.DatasetRef('out.mat','sldemo\_fuelsys\_output');

### **Preview Big Data**

Use curly braces  $({$  and  $})$  to extract the signal element fuel, which is the tenth element in DSRef, as a Simulink.SimulationData.Signal object that contains a SimulationDatastore object.

 $SimDatalog = DSRef{10};$ 

To more easily interact with the SimulationDatastore object that resides in the Values property of the Signal object, store a handle in a variable named DStore.

DStore = SimDataSig.Values;

Use the preview method to inspect the first five samples of logged data for the fuel signal.

```
preview(DStore)
ans = 10x1 timetable
```
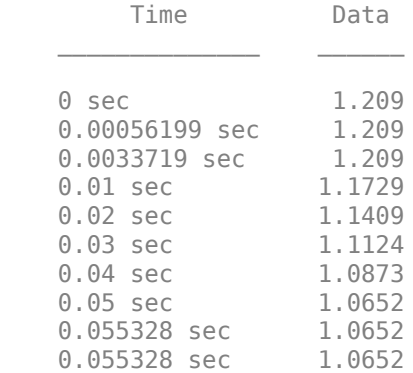

### **Inspect Specific Sample**

Inspect the 603rd sample of logged fuel data.

Set the ReadSize property of DStore to a number that, considering memory resources, your computer can tolerate. For example, set ReadSize to 200.

```
DStore.ReadSize = 200;
```
Read from the datastore three times. Each read operation advances the reading position by 200 samples.

```
read(DStore);
read(DStore);
read(DStore);
```
Now that you are very close to the 603rd sample, set ReadSize to a smaller number. For example, set ReadSize to 5.

```
DStore.ReadSize = 5;
```
Read from the datastore again.

```
read(DStore)
ans = 5x1 timetable
      Time Data 
    5.79 sec 1.6097
    5.8 sec 1.6136
    5.81 sec 1.6003
    5.82 sec 1.5904
    5.83 sec 1.5832
```
The third sample of read data is the 603rd sample in the datastore.

### **Inspect Earlier Sample**

Inspect the 403rd sample of logged fuel data. Due to previous read operations, the datastore now reads starting from the 606th sample, so you must reset the datastore. Then, you can read from the first sample up to the 403rd sample.

Use the reset method to reset DStore.

reset(DStore);

Set ReadSize to 200 again.

DStore.ReadSize = 200;

Read from the datastore twice to advance the read position to the 401st sample.

```
read(DStore);
read(DStore);
```
Set ReadSize to 5 again.

DStore.ReadSize = 5;

Read from the datastore.

```
read(DStore)
```

```
ans =
```
5x1 timetable

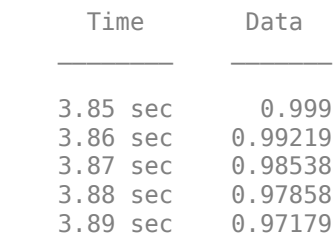

### **Extract Multiple Samples**

Extract samples 1001 through 1020 (a total of 20 samples).

Reset the datastore.

reset(DStore)

Advance to sample 1001.

DStore.ReadSize = 200;

```
for i = 1:5 read(DStore);
end
```
Prepare to extract 20 samples from the datastore.

```
DStore.ReadSize = 20;
```
Extract samples 1001 through 1020. Store the extracted data in a variable named targetSamples.

```
targetSamples = read(DStore)
```
targetSamples =

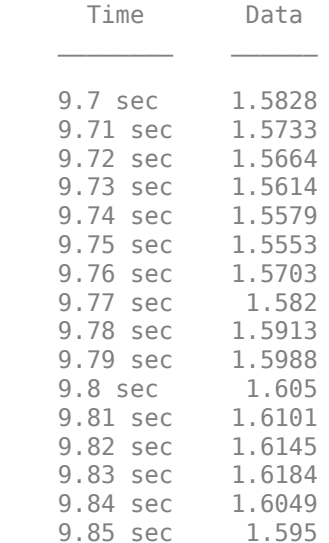

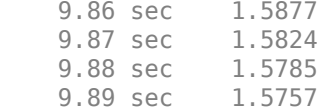

#### **Find Maximum Value of Data in Datastore**

Reset the datastore.

reset(DStore)

Write a while loop, using the hasdata method, to incrementally analyze the data in chunks of 200 samples.

```
DStore.ReadSize = 200;
runningMax = [];
while hasdata(DStore)
     tt = read(DStore);
     rawChunk = tt.Data;
     runningMax = max([rawChunk; runningMax]);
end
```
Now, the variable runningMax stores the maximum value in the entire datastore.

#### runningMax

```
runningMax =
     1.6423
```
• "Work with Big Data for Simulations"

### **See Also**

### **Topics**

"Work with Big Data for Simulations"

### **Introduced in R2017a**

## **eventData**

Provide information about block method execution events

# **Description**

Simulink software creates an instance of this class when a block method execution event occurs during simulation and passes it to any listeners registered for the event (see add exec event listener). The instance specifies the type of event that occurred and the block whose method execution triggered the event. See "Access Block Data During Simulation" for more information.

## **Parent**

None

# **Children**

None

## **Property Summary**

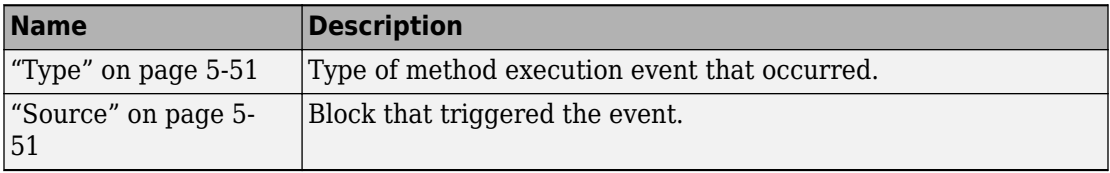
## **Properties**

#### **Type**

Type of method execution event that occurred. Possible values are:

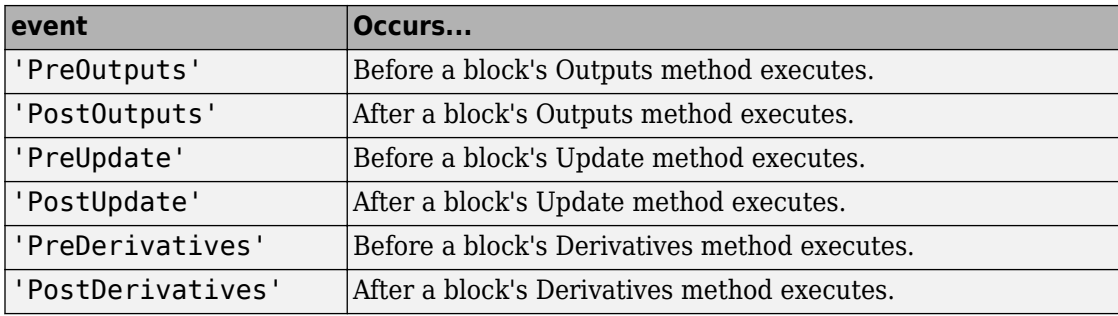

character vector

RO

#### **Source**

Block that triggered the event

[Simulink.RunTimeBlock](#page-3556-0)

RO

**Introduced in R2009b**

# **LibraryBrowser.LibraryBrowser2 class**

**Package:** LibraryBrowser

Simulink Library Browser

### **Description**

Programmatically display, hide, size, and position the Simulink Library Browser.

### **Construction**

lb = LibraryBrowser.LibraryBrowser2

### **Properties**

#### **IsOnTop — Always put library window on top**

 $0$  (default) | 1

Always put library window on top of other Simulink Editor windows, specified as 1 for always on top.

Example: lb.IsOnTop = 1

## **Methods**

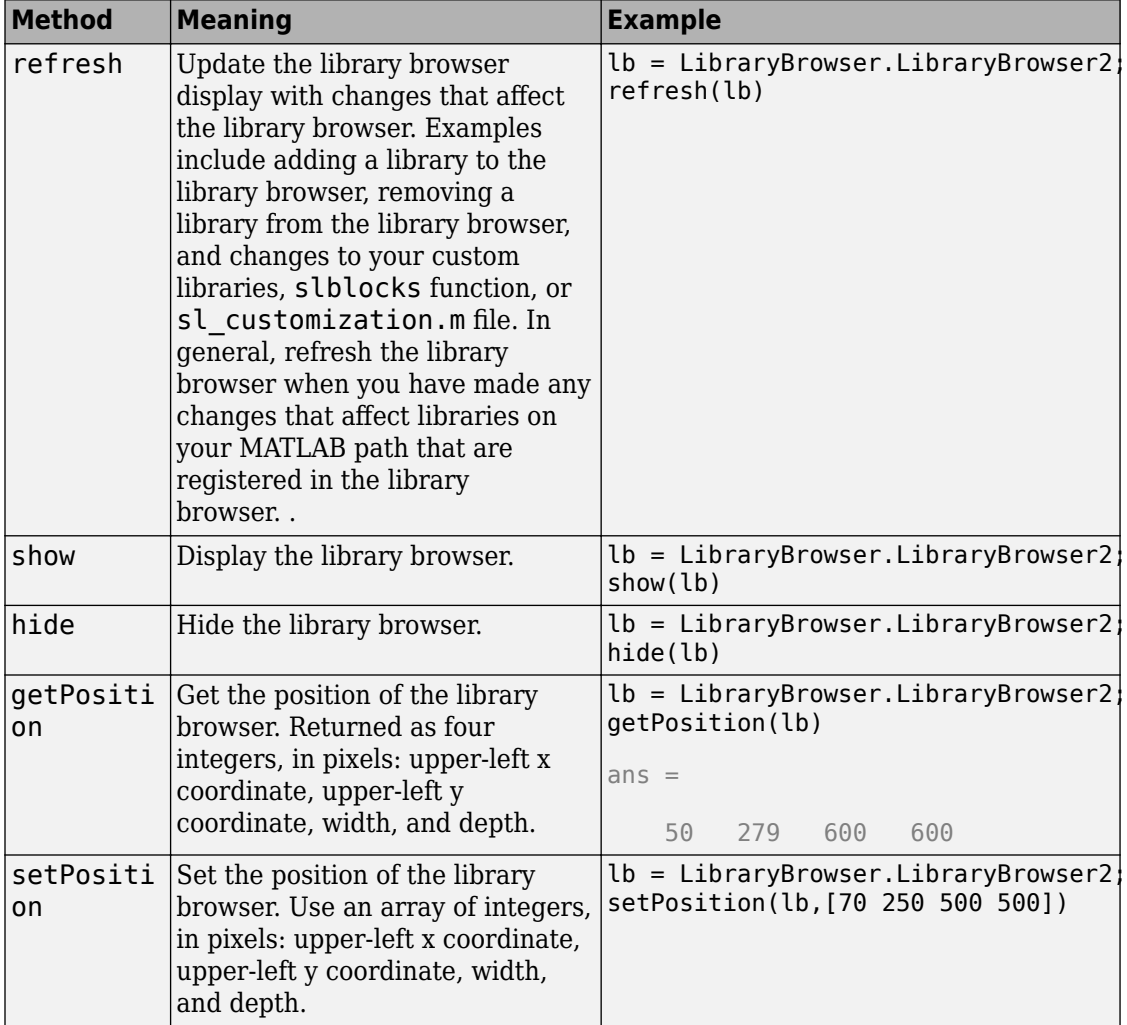

#### **See Also**

#### **Topics**

"Customize Library Browser Appearance" "Registering Customizations"

#### **Introduced in R2016b**

# **allowModelReferenceDiscreteSampleTimeInh eritanceImpl**

Model reference sample time inheritance status for discrete sample times

## **Syntax**

flag = allowModelReferenceDiscreteSampleTimeInheritanceImpl(obj)

## **Description**

flag = allowModelReferenceDiscreteSampleTimeInheritanceImpl(obj) specifies whether a System object in a reference model is allowed to inherit the sample time of the parent model. Use this method only for System objects that use discrete sample time and are intended for inclusion in Simulink via the [MATLAB System](#page-1064-0) block.

During model compilation, Simulink sets the model reference sample time inheritance before the System object setupImpl method is called.

**Note** You must set Access = protected for this method.

# **Input Arguments**

**obj**

System object handle

# **Output Arguments**

#### **flag**

Flag indicating whether model reference discrete sample time inheritance is allowed for the [MATLAB System](#page-1064-0) block containing the System object, returned as a logical value.

The default value for this argument depends on the number of inputs to the System object. To use the default value, you do not need to include this method in your System object class definition file.

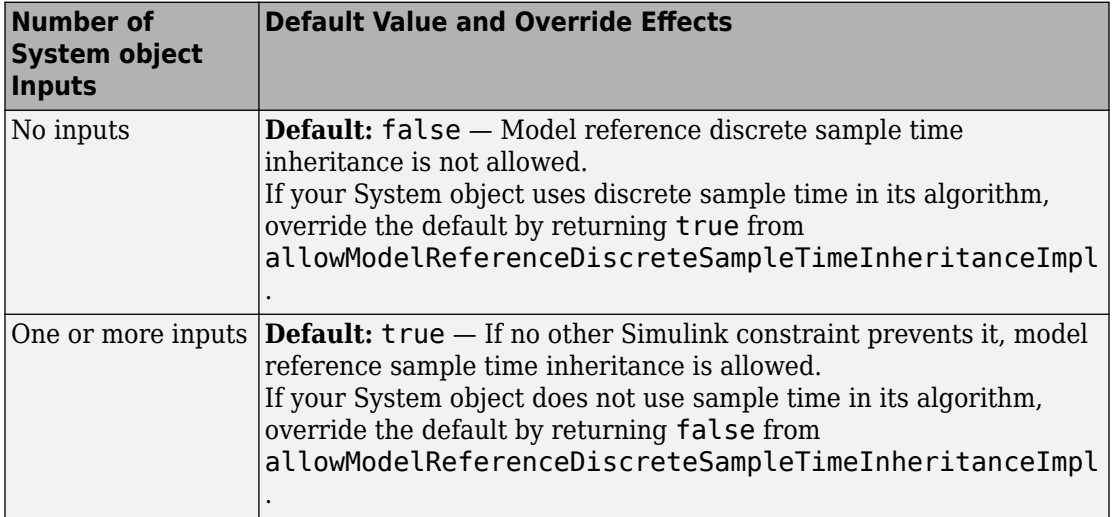

#### **Examples**

#### **Set Sample Time Inheritance for System Object**

For a System object that has one or more inputs, to disallow model reference discrete sample time inheritance for that object, set the sample time inheritance to false. Include this code in your class definition file for the object.

```
methods (Access = protected)
    function flag = allowModelReferenceDiscreteSampleTimeInheritanceImpl(~)
       flag = false;
    end
end
```
- "Set Model Reference Discrete Sample Time Inheritance"
- "Overview of Model Referencing"
- "Inherit Sample Times for Model Referencing"

### **See Also**

matlab.System

#### **Topics**

"Set Model Reference Discrete Sample Time Inheritance"

"Overview of Model Referencing"

"Inherit Sample Times for Model Referencing"

## **getInputNamesImpl**

Names of MATLAB System block input ports

### **Syntax**

```
[name1, name2, ...] = getInputNameSImpl(obj)
```
### **Description**

 $[name1, name2, ...] = getInputNameSImpl(obj) specifies the names of the input.$ ports of the System object on a [MATLAB System](#page-1064-0) block. The number of returned input names matches the number of inputs returned by the getNumInputs method. If you change a property value that changes the number of inputs, the names of those inputs also change.

getInputNamesImpl is called by the getInputNames method by the MATLAB System block.

**Note** You must set Access = protected for this method.

#### **Input Arguments**

**obj**

System object

### **Output Arguments**

**name1,name2,...**

Names of the inputs for the specified object, returned as character vectors

**Default:** empty character vector

### **Examples**

#### **Specify Input Port Name**

Specify in your class definition file the names of two input ports as 'upper' and 'lower'.

```
methods (Access = protected)
   function varargout = getInputNamesImpl(obj)
      numInputStream = getNumInputStream(s(obj));varargout = cell(1, numInputStream);varargout{1} = 'upper';if numInputs > 1
          varargout{2} = 'lower'; end
    end
end
```
• "Specify Input and Output Names"

## **See Also**

getNumInputsImpl | getOutputNamesImpl

#### **Topics**

"Specify Input and Output Names"

## **getOutputNamesImpl**

Names of MATLAB System block output ports

### **Syntax**

 $[name1, name2, ...] = getOutputNameSImpl(obj)$ 

### **Description**

[name1,name2,...] = getOutputNamesImpl(obj) returns the names of the output ports from System object, obj implemented in a [MATLAB System](#page-1064-0) block. The number of returned output names matches the number of outputs returned by the getNumOutputs method. If you change a property value that affects the number of outputs, the names of those outputs also change.

getOutputNamesImpl is called by the MATLAB System block.

**Note** You must set Access = protected for this method.

### **Input Arguments**

**obj**

System object

## **Output Arguments**

**name1,name2,...**

Names of the outputs for the specified object, returned as character vectors.

**Default:** empty character vector

### **Examples**

#### **Specify Output Port Name**

Specify the name of an output port as 'count'.

```
methods (Access = protected)
   function outputName = getOutputNamesImpl(~)
       outputName = 'count';
    end
end
```
• "Specify Input and Output Names"

## **See Also**

getInputNamesImpl | getNumOutputsImpl

#### **Topics**

"Specify Input and Output Names"

# **getPropertyGroupsImpl**

Property groups for System object display

### **Syntax**

group = getPropertyGroupsImpl

## **Description**

group = getPropertyGroupsImpl specifies how to group properties for display. You specify property sections (matlab.system.display.Section ) and section groups (matlab.system.display.SectionGroup ) within this method. Sections arrange properties into groups. Section groups arrange sections and properties into groups. If a System object, included through the [MATLAB System](#page-1064-0) block, has a section, but that section is not in a section group, its properties appear above the block dialog tab panels.

If you do not include a getPropertyGroupsImpl method in your code, all public properties are included in the dialog box by default. If you include a getPropertyGroupsImpl method but do not list a property, that property does not appear in the dialog box.

When the System object is displayed at the MATLAB command line, the properties are grouped as defined in getPropertyGroupsImpl. If your getPropertyGroupsImpl defines multiple section groups, only properties from the first section group are displayed at the command line. To display properties in other sections, a link is provided at the end of a System object property display. Group titles are also displayed at the command line. To omit the "Main" title for the first group of properties, set TitleSource to 'Auto' in matlab.system.display.SectionGroup.

getPropertyGroupsImpl is called by the MATLAB System block and when displaying the object at the command line.

**Note** You must set Access = protected and Static for this method.

#### **Output Arguments**

**group**

Property group or groups

## **Examples**

#### **Define Block Dialog Tabs**

Define two block dialog tabs, each containing specific properties. For this example, you use the getPropertyGroupsImpl, matlab.system.display.SectionGroup, and matlab.system.display.Section methods in your class definition file.

```
methods (Static, Access = protected)
    function groups = getPropertyGroupsImpl
      valueGroup = matlab.system.display.Section(...
            'Title','Value parameters',...
            'PropertyList',{'StartValue','EndValue'});
       thresholdGroup = matlab.system.display.Section(...
            'Title','Threshold parameters',...
            'PropertyList',{'Threshold','UseThreshold'});
       mainGroup = matlab.system.display.SectionGroup(...
            'Title','Main', ...
            'Sections',[valueGroup,thresholdGroup]);
       initGroup = matlab.system.display.SectionGroup(...
            'Title','Initial conditions', ...
            'PropertyList',{'IC1','IC2','IC3'});
       groups = [mainGroup,initGroup];
    end
end
```
The resulting dialog box appears as follows.

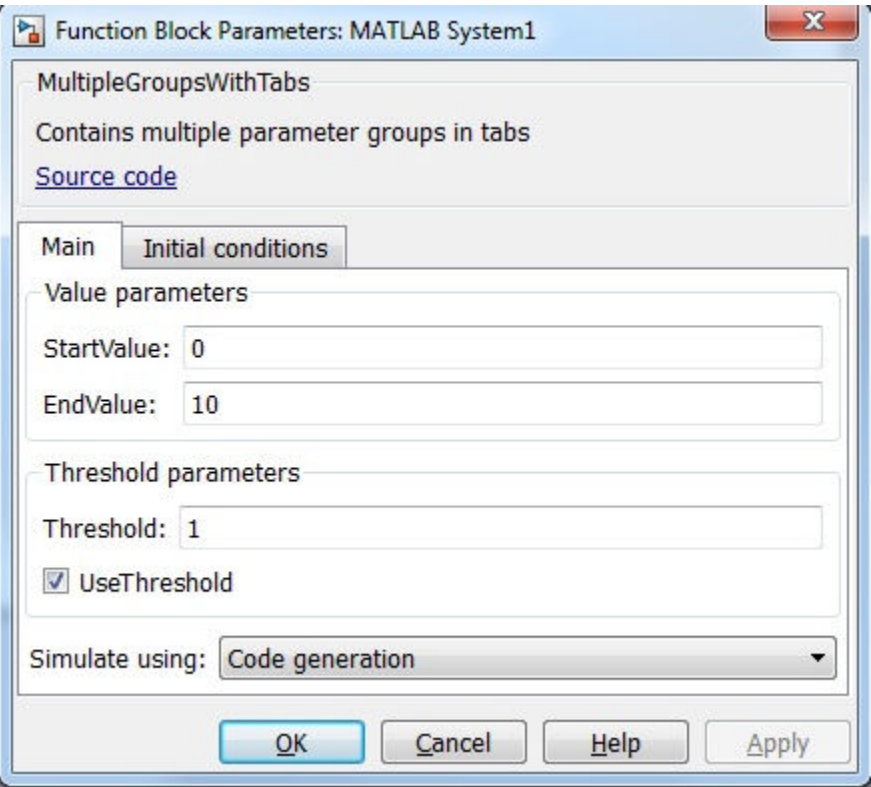

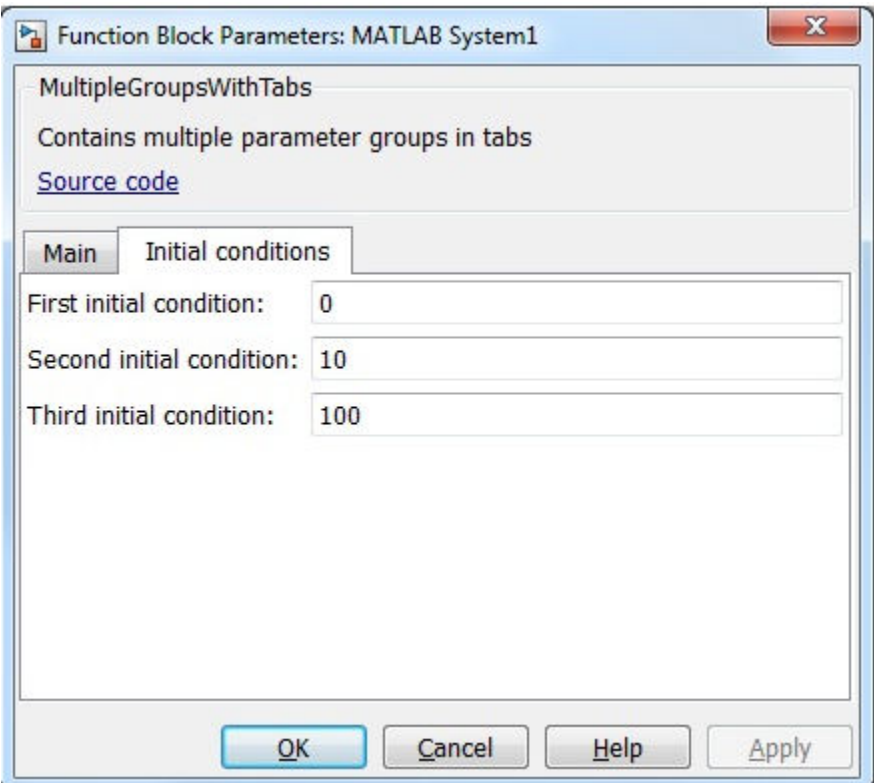

• "Add Property Groups to System Object and MATLAB System Block"

#### **See Also**

matlab.system.display.Header | matlab.system.display.Section | matlab.system.display.SectionGroup

#### **Topics**

"Add Property Groups to System Object and MATLAB System Block"

# **getSimulateUsingImpl**

Specify value for Simulate using parameter

### **Syntax**

simmode = getSimulateUsingImpl

#### **Description**

simmode = getSimulateUsingImpl specifies the simulation mode of the System object implemented in a [MATLAB System](#page-1064-0) block. The simulation mode restricts your System object to simulation using either code generation or interpreted execution. The associated showSimulateUsingImpl method controls whether the **Simulate using** option is displayed on the dialog box.

getSimulateUsingImpl is called by the MATLAB System block.

**Note** You must set Access = protected and Static for this method.

### **Output Arguments**

#### **simmode**

Simulation mode, returned as the character vector 'Code generation' or 'Interpreted execution'. If you do not include the getSimulateUsingImpl method in your class definition file, the simulation mode is unrestricted. Depending on the value returned by the associated showSimulateUsingImpl method, the simulation mode is displayed as either a dropdown list on the dialog box or not at all.

#### **Examples**

#### **Specify the Simulation Mode**

In the class definition file of your System object, define the simulation mode to display in the MATLAB System block. To prevent **Simulate using** from displaying, see showSimulateUsingImpl.

```
 methods (Static, Access = protected)
    function simMode = getSimulateUsingImpl
       simMode = "Interpreted execution";
    end
end
```
• "Control Simulation Type in MATLAB System Block"

### **See Also**

showSimulateUsingImpl

#### **Topics**

"Control Simulation Type in MATLAB System Block"

# **showFiSettingsImpl**

Fixed point data type tab visibility for System objects

## **Syntax**

flag = showFiSettingsImpl

### **Description**

flag = showFiSettingsImpl specifies whether the Data Types tab appears on the MATLAB System block dialog box. The Data Types tab includes parameters to control processing of fixed point data the MATLAB System block. You cannot specify which parameters appear on the tab. If you implement showFiSettingsImpl, the simulation mode is set code generation.

showFiSettingsImpl is called by the MATLAB System block.

The parameters that appear on the Data Types tab, which cannot be customized, are

- **Saturate on integer overflow** is a check box to control the action to take on integer overflow for built-in integer types. The default is that the box is checked, which indicates to saturate. This is also the default for when **Same as MATLAB** is selected as the **MATLAB System fimath** option.
- **Treat these inherited Simulink signal types as fi objects** is a pull down that indicates which inherited data types to treat as fi data types. Valid options are Fixed point and Fixed point & integer. The default value is Fixed point.
- **MATLAB System fimath** has two radio button options: **Same as MATLAB** and **Specify Other**. The default, **Same as MATLAB**, uses the current MATLAB fixed-point math settings. **Specify Other** enables the edit box for specifying the desired fixedpoint math settings. For information on setting fixed-point math, see fimath, in the Fixed-Point Designer documentation.

**Note** If you do not want to display the tab, you do not need to implement this method in your class definition file.

You must set Access = protected and Static for this method.

#### **Output Arguments**

#### **flag**

Flag indicating whether to display the Data Types tab on the MATLAB System block mask, returned as a logical scalar value. Returning a true value displays the tab. A false value does not display the tab.

```
Default: false
```
#### **Examples**

#### **Show the Data Types Tab**

Show the Data Types tab on the MATLAB System block dialog box.

```
methods (Static, Access = protected)
    function isVisible = showFiSettingsImpl
      isVisible = true;
    end
end
```
If you set the flag, isVisible, to true, the tab appears as follows when you add the object to Simulink with the [MATLAB System](#page-1064-0) block.

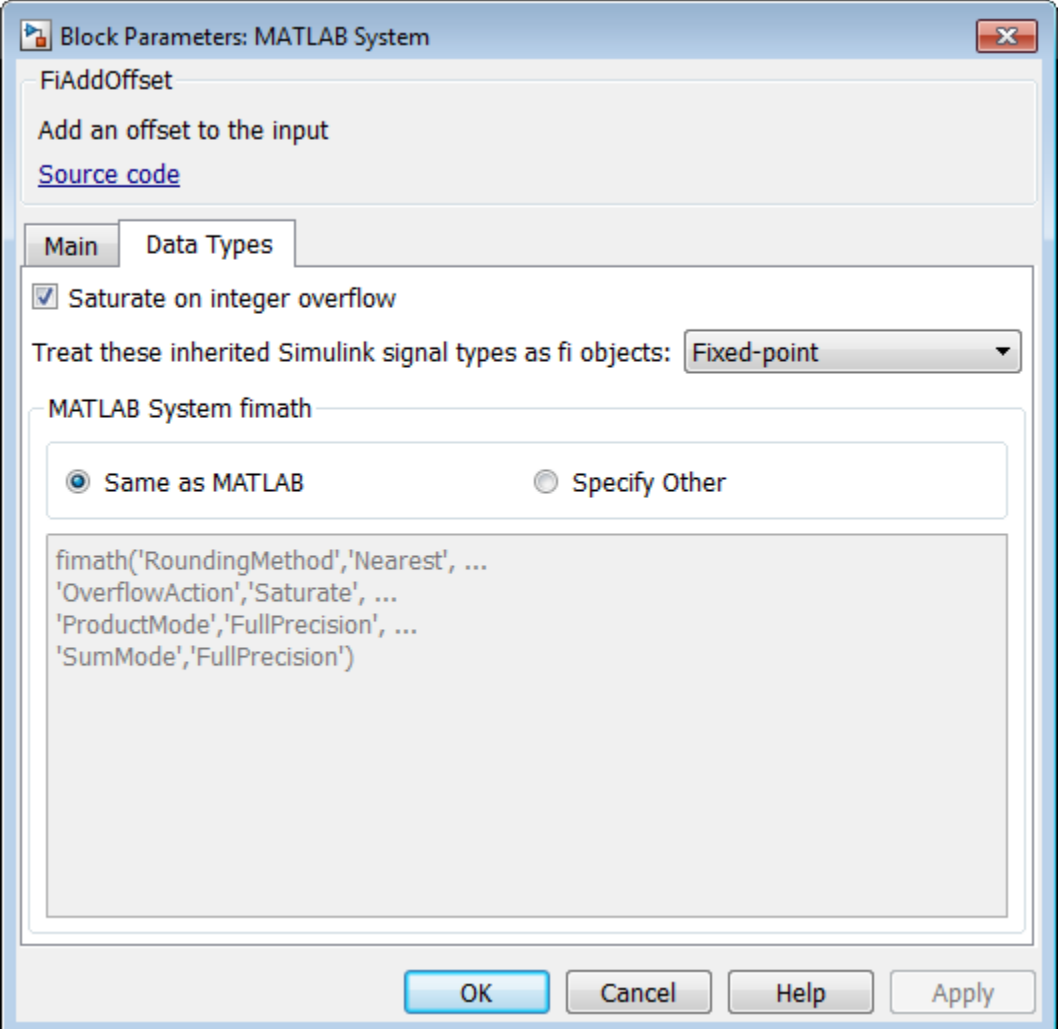

• "Add Data Types Tab to MATLAB System Block"

### **See Also**

#### **Topics**

"Add Data Types Tab to MATLAB System Block"

# **showSimulateUsingImpl**

Visibility of Simulate using parameter

## **Syntax**

flag = showSimulateUsingImpl

### **Description**

flag = showSimulateUsingImpl specifies whether **Simulation mode** appears on the MATLAB System block dialog box.

showSimulateUsingImpl is called by the MATLAB System block.

**Note** You must set Access = protected and Static for this method.

#### **Output Arguments**

**flag**

Flag indicating whether to display the **Simulate using** parameter and dropdown list on the MATLAB System block mask, returned as a logical scalar value. A true value displays the parameter and dropdown list. A false value hides the parameter and dropdown list.

**Default:** true

### **Examples**

#### **Hide the Simulate using Parameter**

Hide the **Simulate using** parameter on the MATLAB System block dialog box.

```
methods (Static, Access = protected)
   function flag = showSimulateUsingImpl
    flag = false; end
end
```
If you set the flag to true or omit the showSimulateUsingImpl method, which defaults to true, the dialog appears as follows when you add the object to Simulink with the [MATLAB System](#page-1064-0) block.

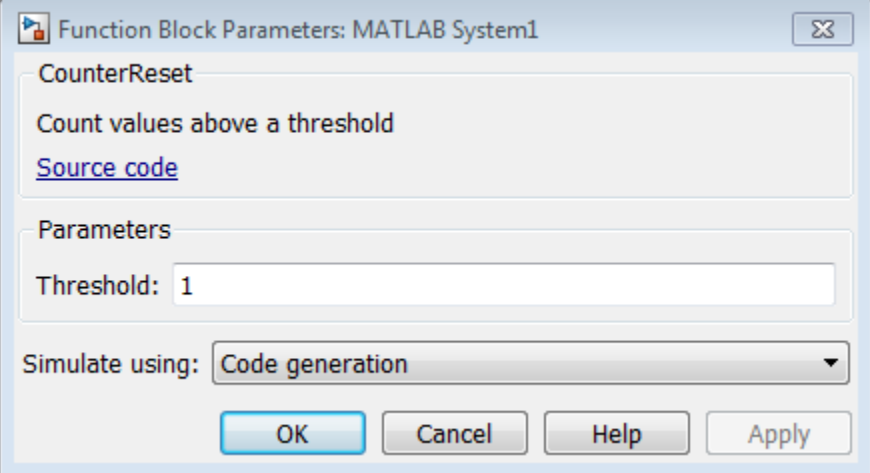

If you also specify a single value for getSimulateUsingImpl, the dialog appears as follows when you add the object to Simulink with the [MATLAB System](#page-1064-0) block.

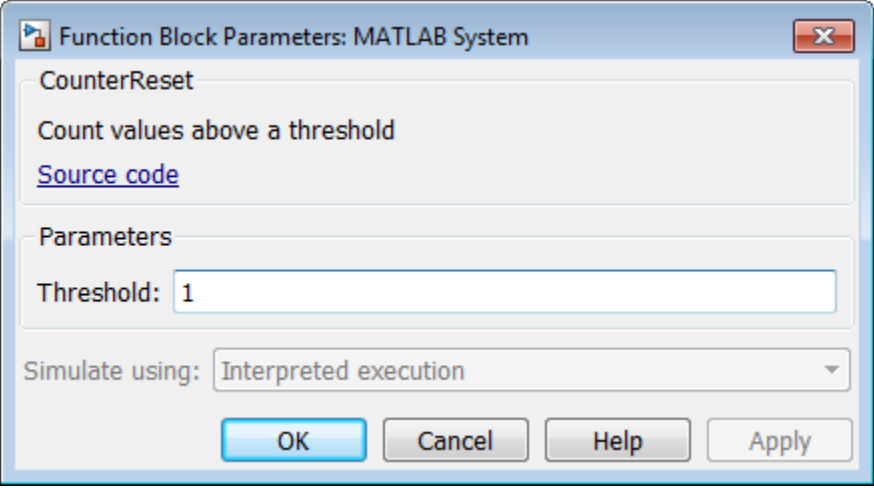

• "Control Simulation Type in MATLAB System Block"

## **See Also**

getSimulateUsingImpl

#### **Topics**

"Control Simulation Type in MATLAB System Block"

# **getGlobalNamesImpl**

Global variable names for MATLAB System block

# **Syntax**

```
name = getGlobalNamesImpl(obj)
```
## **Description**

name = getGlobalNamesImpl(obj) specifies the names of global variables that are declared in a System object for use in a Simulink P-code file. For P-code files, in addition to declaring your global variables in stepImpl, outputImpl, or updateImpl, you must include the getGlobalNamesImpl method. You declare global variables in a cell array in the getGlobalNamesImpl method. System objects that contain these global variables are included in Simulink using a [MATLAB System](#page-1064-0) block. To enable a global variable in Simulink, your model also must include a [Data Store Memory](#page-233-0) block with a **Data Store Name** that matches the global variable name.

getGlobalNamesImpl is called by the MATLAB System block.

**Note** You must set Access = protected for this method.

### **Input Arguments**

**obj**

System object

#### **Output Arguments**

**name**

Name of the cell array containing the global variable names. The elements of the cell array are character vectors.

#### **Examples**

#### **Specify Global Names**

Specify two global names in your class definition file.

```
methods(Access = protected)
     function glnames = getGlobalNamesImpl(obj)
       glnames = {"FEE","OTHERFEE"};
     end
    function y = stepImpl(obj, u) global FEE
       global OTHERFEE
      y = u - FEE * obj. lastData + OTHERFEE; obj.lastData = u;
     end
end
```
• "System Object Global Variables in Simulink"

#### **See Also**

outputImpl | stepImpl | [updateImpl](#page-3292-0)

#### **Topics**

"System Object Global Variables in Simulink"

#### **Introduced in R2016b**

# **getHeaderImpl**

Header for System object display

# **Syntax**

 $header = getHeaderImpl$ 

# **Description**

header = getHeaderImpl specifies the dialog header to display on the MATLAB System block dialog box. If you do not specify the getHeaderImpl method, no title or text appears for the header in the block dialog box.

getHeaderImpl is called by the [MATLAB System](#page-1064-0) block.

**Note** You must set Access = protected and Static for this method.

### **Output Arguments**

**header**

Header text

# **Examples**

#### **Define Header for System Block Dialog Box**

Define a header in your class definition file for the EnhancedCounter System object.

```
 methods (Static, Access = protected)
   function header = getHeaderImpl
       header = matlab.system.display.Header('EnhancedCounter',...
```

```
 'Title','Enhanced Counter');
    end
end
```
• "Add Header to MATLAB System Block"

### **See Also**

getPropertyGroupsImpl

#### **Topics**

"Add Header to MATLAB System Block"

# **getDiscreteStateImpl**

Discrete state property values

# **Syntax**

s = getDiscreteStateImpl(obj)

## **Description**

s = getDiscreteStateImpl(obj) returns a struct s of internal state value properties, which have the DiscreteState attribute. The field names of the struct are the object's DiscreteState property names. To restrict or change the values returned by getDiscreteState method, you can override this getDiscreteStateImpl method.

getDiscreteStatesImpl is called by the getDiscreteState method, which is called by the setup method.

**Note** You must set Access = protected for this method.

You cannot modify any properties in this method.

## **Input Arguments**

**obj**

System object handle

### **Output Arguments**

**s**

State values, returned as a struct

## **Examples**

#### **Get Discrete State Values**

Use the getDiscreteStateImpl method in your class definition file to get the discrete states of the object.

```
methods (Access = protected)
    function s = getDiscreteStateImpl(obj)
    end
end
```
#### **See Also**

setupImpl

#### **Topics**

"Define Property Attributes" (MATLAB)

# **supportsMultipleInstanceImpl**

Support System object in Simulink For Each subsystem

# **Syntax**

flag = supportsMultipleInstanceImpl(obj)

## **Description**

flag = supportsMultipleInstanceImpl(obj) specifies whether the System object can be used in a Simulink For Each subsystem via the [MATLAB System](#page-1064-0) block. To enable For Each support, you must include the supportsMultipleInstanceImpl in your class definition file and have it return true. Do not enable For Each support if your System object allocates exclusive resources that may conflict with other System objects, such as allocating file handles, memory by address, or hardware resources.

During Simulink model compilation and propagation, the [MATLAB System](#page-1064-0) block calls the supportMultipleInstance method, which then calls the supportsMultipleInstanceImpl method to determine For Each support.

**Note** You must set Access = protected for this method.

You cannot modify any properties in this method.

## **Input Arguments**

**obj**

System object handle

### **Output Arguments**

#### **flag**

Boolean value indicating whether the System object can be used in a For Each subsystem. The default value, if you do not include the supportMultipleInstance method, is false.

#### **Examples**

#### **Enable For-Each Support for System Object**

Specify in your class definition file that the System object can be used in a Simulink For Each subsystem.

```
methods (Access = protected)
    function flag = supportsMultipleInstanceImpl(obj)
       flag = true;
    end
end
```
• "Enable For Each Subsystem Support"

### **See Also**

matlab.System

#### **Topics**

"Enable For Each Subsystem Support"

# <span id="page-3236-0"></span>**processTunedPropertiesImpl**

Action when tunable properties change

# **Syntax**

processTunedPropertiesImpl(obj)

# **Description**

processTunedPropertiesImpl(obj) specifies the algorithm to perform when one or more tunable property values change. This method is called as part of the next call to the System object after a tunable property value changes. A property is tunable only if its Nontunable attribute is false, which is the default.

processTunedPropertiesImpl is called when you run the System object.

**Note** You must set Access = protected for this method.

You cannot modify any tunable properties in this method if its System object will be used in the Simulink [MATLAB System](#page-1064-0) block.

## **Input Arguments**

**obj**

System object

### **Examples**

#### **Specify Action When Tunable Property Changes**

Use processTunedPropertiesImpl to recalculate the lookup table if the value of either the NumNotes or MiddleC property changes before the next call to the System object. propChange indicates if either property has changed.

```
methods (Access = protected)
    function processTunedPropertiesImpl(obj)
       propChange = isChangedProperty(obj,'NumNotes') ||...
          isChangedProperty(obj,'MiddleC')
       if propChange
         obj.pLookupTable = obj.MiddleC * (1+log(1:obj.NumNotes)/log(12));
       end
     end
end
```
- "Validate Property and Input Values" (MATLAB)
- "Define Property Attributes" (MATLAB)

## **Tips**

Use this method when a tunable property affects the value of a different property.

To check if a property has changed since stepImpl was last called, use isChangedProperty within processTunedPropertiesImpl. See ["Specify Action](#page-3236-0) [When Tunable Property Changes" on page 5-83](#page-3236-0) for an example.

In MATLAB when multiple tunable properties are changed before running the System object, processTunedPropertiesImpl is called only once for all the changes. isChangedProperty returns true for all the changed properties.

In Simulink, when a parameter is changed in a [MATLAB System](#page-1064-0) block dialog, the next simulation step calls processTunedPropertiesImpl before calling stepImpl. All tunable parameters are considered changed and processTunedPropertiesImpl method is called for each of them. isChangedProperty returns true for all the dialog properties.

### **See Also**

setProperties | validatePropertiesImpl

#### **Topics**

"Validate Property and Input Values" (MATLAB) "Define Property Attributes" (MATLAB)

## **matlab.system.mixin.CustomIcon class**

**Package:** matlab.system.mixin

Custom icon mixin class

### **Description**

matlab.system.mixin.CustomIcon is a class that specifies the getIcon method. This method customizes the name of the icon used for the System object implemented through a [MATLAB System](#page-1064-0) block.

To use this method, you must subclass from this class in addition to the matlab.System base class. Type the following syntax as the first line of your class definition file, where ObjectName is the name of your object:

```
classdef ObjectName < matlab.system &...
     matlab.system.mixin.CustomIcon
```
#### **Methods**

[getIconImpl](#page-3240-0) Name to display as block icon

#### **See Also**

matlab.System | matlab.system.display.Icon

#### **Topics**

"Add Text to Block Icon"
# <span id="page-3240-0"></span>**getIconImpl**

**Class:** matlab.system.mixin.CustomIcon **Package:** matlab.system.mixin

Name to display as block icon

## **Syntax**

icon = getIconImpl(obj)

## **Description**

icon = getIconImpl(obj) specifies the text or image to display on the block icon of the [MATLAB System](#page-1064-0) block. If you do not specify the getIconImpl method, the block displays the class name of the System object as the block icon. For example, if you specify pkg.MyObject in the MATLAB System block, the default icon is labeled MyObject

getIconImpl is called by the MATLAB System block during Simulink model compilation.

**Note** You must set Access = protected for this method.

## **Input Arguments**

**obj**

System object handle

## **Output Arguments**

**icon**

The text or image to display as the block icon. Each cell is displayed as a separate line.

### **Examples**

#### **Add System Block Icon Name**

Specify in your class definition file the name of the block icon as 'Enhanced Counter' using two lines.

```
methods (Access = protected)
   function icon = getIconImpl(\sim) icon = {'Enhanced','Counter'};
    end
end
```
#### **Add Image to MATLAB System Block**

Define an image in your class definition file.

```
 methods(Access = protected)
    function icon = getIconImpl(-) % Define icon for System block
        icon = matlab.system.display.Icon('my_icon.png');
     end
 end
```
The image now appears on the System block icon.

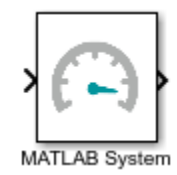

• "Customize System Block Appearance"

#### **See Also**

matlab.system.display.Icon | matlab.system.mixin.CustomIcon

#### **Topics**

"Customize System Block Appearance"

## **matlab.system.display.Header class**

**Package:** matlab.system.display

Header for System objects properties

### **Syntax**

```
matlab.system.display.Header(N1,V1,...Nn,Vn)
matlab.system.display.Header(Obj,...)
```
## **Description**

matlab.system.display.Header(N1,V1,...Nn,Vn) specifies a header for the System object, with the header properties defined in Name-Value (N,V) pairs. You use matlab.system.display.Header within the getHeaderImpl method. The available header properties are

- Title Header title. The default value is an empty character vector.
- Text Header description. The default value is an empty character vector.
- ShowSourceLink Show link to source code for the object.

matlab.system.display.Header(Obj,...) creates a header for the specified System object (Obj) and sets the following property values:

- Title Set to the Obj class name.
- Text Set to help summary for Obj.
- ShowSourceLink Set to true if Obj is MATLAB code. In this case, the **Source Code** link is displayed. If Obj is P-coded and the source code is not available, set this property to false.

You can use mfilename('class') from within this method to get the name of the System object. If you set any Name-Value pairs, those property values override the default settings.

## **Examples**

#### **Define System Block Header**

Define a header in your class definition file.

```
 methods (Static, Access = protected)
   function header = getHeaderImpl
      header = matlab.system.display.Header(mfilename('class'), ...
           'Title','AlternativeTitle',...
           'Text','An alternative class description');
    end
end
```
The resulting output appears as follows. In this case, **Source code** appears because the ShowSourceLink property was set to true.

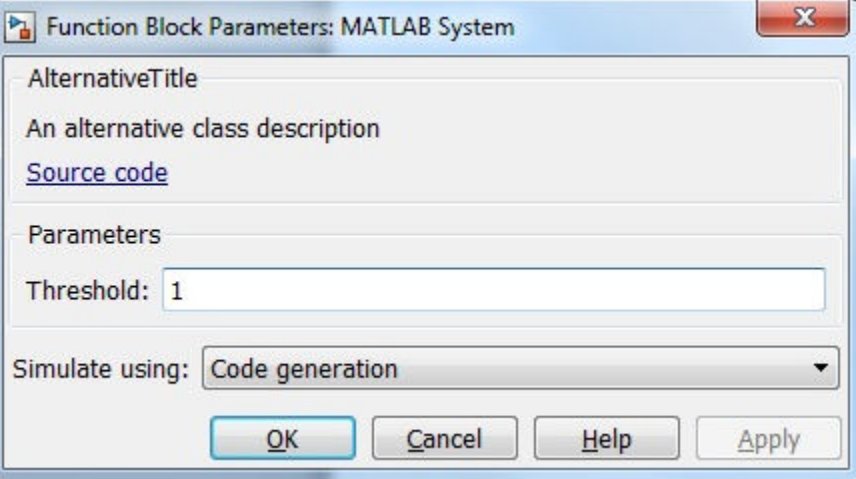

- "Creating Classes" (MATLAB)
- "Add Header to MATLAB System Block"

### **See Also**

getHeaderImpl | matlab.system.display.Section | matlab.system.display.SectionGroup

#### **Topics**

"Creating Classes" (MATLAB) "Add Header to MATLAB System Block"

# **matlab.system.display.Section class**

**Package:** matlab.system.display

Property group section for System objects

### **Syntax**

matlab.system.display.Section(N1,V1,...Nn,Vn) matlab.system.display.Section(Obj,...)

## **Description**

matlab.system.display.Section(N1,V1,...Nn,Vn) creates a property group section for displaying System object properties, which you define using property Name-Value pairs (N,V). You use matlab.system.display.Section to define property groups using the getPropertyGroupsImpl method. The available Section properties are

- Title Section title. The default value is an empty character vector.
- TitleSource Source of section title. Valid values are 'Property' and 'Auto'. The default value is 'Property', which uses the character vector from the Title property. If the Obj name is given, the default value is Auto, which uses the Obj name.
- Description Section description. The default value is an empty character vector.
- PropertyList Section property list as a cell array of property names. The default value is an empty array. If the Obj name is given, the default value is all eligible display properties.

**Note** Certain properties are not eligible for display either in a dialog box or in the System object summary on the command-line. Property types that cannot be displayed are: hidden, abstract, private or protected access, discrete state, and continuous state. Dependent properties do not display in a dialog box, but do display in the commandline summary.

matlab.system.display.Section(Obj,...) creates a property group section for the specified System object (Obj) and sets the following property values:

- TitleSource Set to 'Auto', which uses the Obj name.
- PropertyList Set to all publicly-available properties in the Obj.

You can use mfilename('class') from within this method to get the name of the System object. If you set any Name-Value pairs, those property values override the default settings.

#### **Methods**

#### **Examples**

#### **Define Property Groups**

Define two property groups in your class definition file by specifying their titles and property lists.

```
 methods (Static, Access = protected)
    function groups = getPropertyGroupsImpl
       valueGroup = matlab.system.display.Section(...
            'Title','Value parameters',...
            'PropertyList',{'StartValue','EndValue'});
       thresholdGroup = matlab.system.display.Section(...
            'Title','Threshold parameters',...
            'PropertyList',{'Threshold','UseThreshold'});
       groups = [valueGroup,thresholdGroup];
    end
end
```
When you specify the System object in the [MATLAB System](#page-1064-0) block, the resulting dialog box appears as follows.

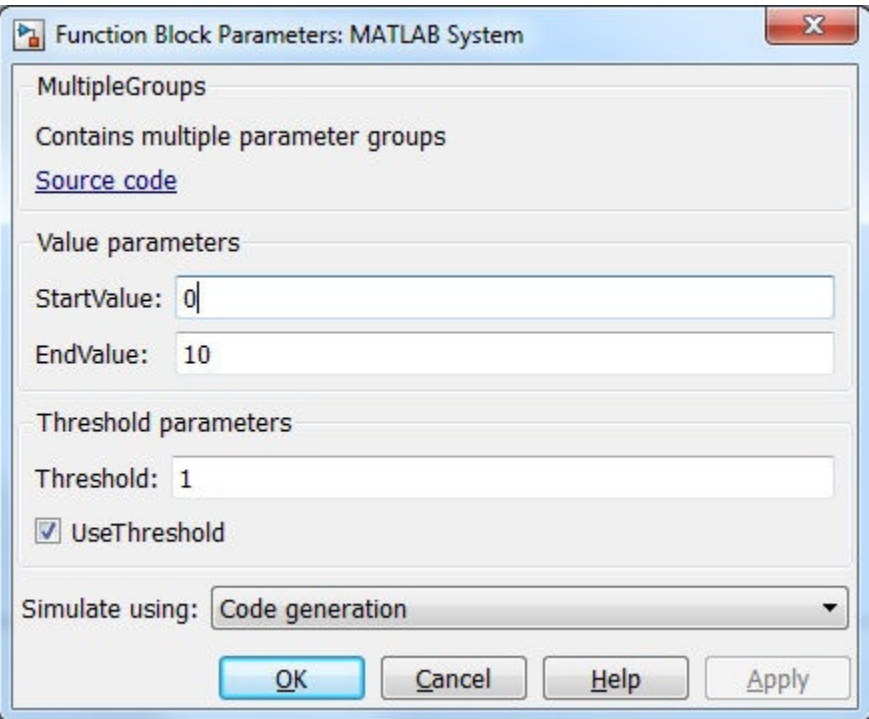

• "Add Property Groups to System Object and MATLAB System Block"

#### **See Also**

getPropertyGroupsImpl | matlab.system.display.Header | matlab.system.display.SectionGroup

#### **Topics**

"Add Property Groups to System Object and MATLAB System Block"

# **matlab.system.display.Action class**

**Package:** matlab.system.display

Custom button

### **Syntax**

matlab.system.display.Action(action) matlab.system.display.Action(action,Name,Value)

### **Description**

matlab.system.display.Action(action) specifies a button to display on the MATLAB System block. This button executes a function by launching a System object method or invoking any MATLAB function or code.

A typical button function launches a figure. The launched figure is decoupled from the block dialog box. Changes to the block are not synced to the displayed figure.

You define matlab.system.display.Action within the getPropertyGroupsImpl method in your class definition file. You can define multiple buttons using separate instances of matlab.system.display.Action in your class definition file.

matlab.system.display.Action(action,Name,Value) includes Name,Value pair arguments, which you can use to specify any properties.

## **Input Arguments**

#### **action**

Action taken when the user presses the specified button on the MATLAB System block dialog. The action is defined as a function handle or as a MATLAB command. If you define the action as a function handle, the function definition must define two inputs. These inputs are a matlab.system.display.ActionData object and a System object instance, which can be used to invoke a method.

A matlab.system.display.ActionData object is the callback object for a display action. You use the UserData property of matlab.system.display.ActionData to store persistent data, such as a figure handle.

#### **Name-Value Pair Arguments**

Specify optional comma-separated pairs of Name,Value arguments. Name is the argument name and Value is the corresponding value. Name must appear inside single quotes (' '). You can specify several name and value pair arguments in any order as Name1,Value1,...,NameN,ValueN.

### **Properties**

You specify these properties as part of the input using Name, Value pair arguments. Optionally, you can define them using object.property syntax.

- ActionCalledFcn Action to take when the button is pressed. You cannot specify this property using a Name-Value pair argument.
- Label Text to display on the button. The default value is an empty character vector.
- Description Text for the button tooltip. The default value is an empty character vector.
- Placement Character vector indicating where on a separate row in the property group to place the button. Valid values are 'first', 'last', or a property name. If you specify a property name, the button is placed above that property. The default value is 'last'.
- Alignment Character vector indicating how to align the button. Valid values are 'left' and 'right'. The default value is 'left'.

## **Examples**

#### **Define Button on MATLAB System Block**

Define a **Visualize** button and its associated function to open a figure that plots a ramp using the parameter values in the block dialog.

```
methods(Static,Access = protected)
   function group = getPropertyGroupsImpl
```

```
 group = matlab.system.display.Section(mfilename('class'));
   group.Actions = matlab.system.display.Action(@(~,obj)...
       visualize(obj),'Label','Visualize');
   end
end
methods
   function obj = PlotRamp(varargin)
     setProperties(obj,nargin,varargin{:});
   end
   function visualize(obj)
     figure;
    d = 1:obj.Ramplimit; plot(d);
   end
end
```
When you specify the System object in the [MATLAB System](#page-1064-0) block, the resulting block dialog box appears as follows.

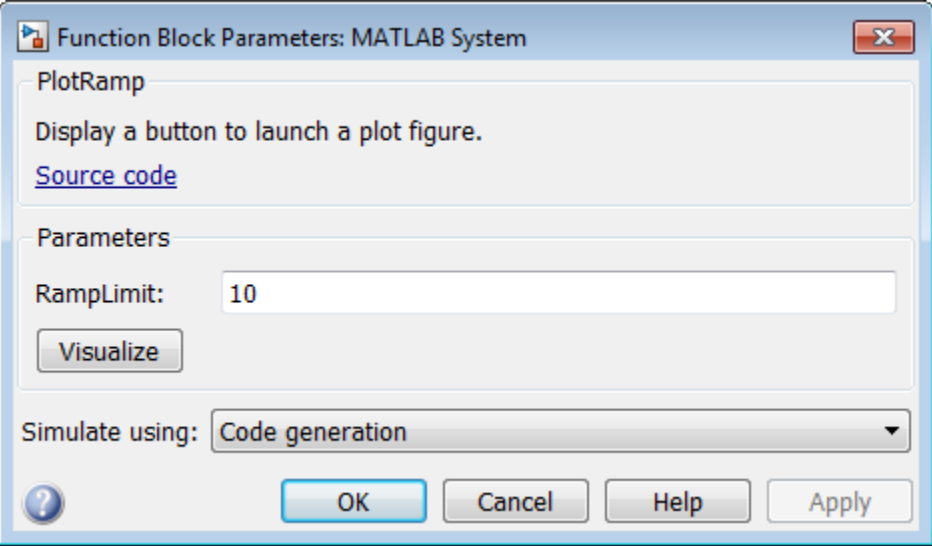

To open the same figure, rather than multiple figures, when the button is pressed more than once, use this code instead.

```
methods(Static,Access = protected)
   function group = getPropertyGroupsImpl
     group = matlab.system.display.Section(mfilename('class'));
     group.Actions = matlab.system.display.Action(@(actionData,obj)...
        visualize(obj,actionData),'Label','Visualize');
   end
end
methods
   function obj = ActionDemo(varargin)
    setProperties(obj,nargin,varargin{:});
   end
   function visualize(obj,actionData)
     f = actionData.UserData;
    if isempty(f) || -ishandle(f)
      f = figure; actionData.UserData = f;
     else
         figure(f); % Make figure current
     end
    d = 1:obj.RampLimit; plot(d);
   end
end
• "Creating Classes" (MATLAB)
```
- Class Attributes (MATLAB)
- Property Attributes (MATLAB)
- "Add Button to MATLAB System Block"

## **See Also**

matlab.System.getPropertyGroupsImpl | matlab.system.display.Section | matlab.system.display.SectionGroup

#### **Topics**

"Creating Classes" (MATLAB) Class Attributes (MATLAB) Property Attributes (MATLAB) "Add Button to MATLAB System Block"

# **matlab.system.display.SectionGroup class**

**Package:** matlab.system.display

Section group for System objects

### **Syntax**

matlab.system.display.SectionGroup(N1,V1,...Nn,Vn) matlab.system.display.SectionGroup(Obj,...)

### **Description**

matlab.system.display.SectionGroup(N1,V1,...Nn,Vn) creates a group for displaying System object properties and display sections created with matlab.system.display.Section. You define such sections or properties using property Name-Value pairs (N,V). A section group can contain both properties and sections. You use matlab.system.display.SectionGroup to define section groups using the getPropertyGroupsImpl method. Section groups display as separate tabs in the [MATLAB System](#page-1064-0) block. The available Section properties are

- Title Group title. The default value is an empty character vector.
- TitleSource Source of group title. Valid values are 'Property' and 'Auto'. The default value is 'Property', which uses the character vector from the Title property. If the Obj name is given, the default value is Auto, which uses the Obj name. In the System object property display at the MATLAB command line, you can omit the default "Main" title for the first group of properties by setting TitleSource to 'Auto'.
- Description Group or tab description that appears above any properties or panels. The default value is an empty character vector.
- PropertyList Group or tab property list as a cell array of property names. The default value is an empty array. If the Obj name is given, the default value is all eligible display properties.
- Sections Group sections as an array of section objects. If the Obj name is given, the default value is the default section for the Obj.

matlab.system.display.SectionGroup(Obj,...) creates a section group for the specified System object (Obj) and sets the following property values:

- TitleSource Set to 'Auto'.
- Sections Set to matlab.system.display.Section object for Obj.

You can use mfilename('class') from within this method to get the name of the System object. If you set any Name-Value pairs, those property values override the default settings.

#### **Examples**

#### **Define Block Dialog Tabs**

Define in your class definition file two tabs, each containing specific properties. For this example, you use the matlab.system.display.SectionGroup, matlab.system.display.Section, and getPropertyGroupsImpl methods.

```
methods (Static, Access = protected)
    function groups = getPropertyGroupsImpl
      valueGroup = matlab.system.display.Section(...
            'Title','Value parameters',...
            'PropertyList',{'StartValue','EndValue'});
       thresholdGroup = matlab.system.display.Section(...
            'Title','Threshold parameters',...
            'PropertyList',{'Threshold','UseThreshold'});
       mainGroup = matlab.system.display.SectionGroup(...
            'Title','Main', ...
            'Sections',[valueGroup,thresholdGroup]);
       initGroup = matlab.system.display.SectionGroup(...
            'Title','Initial conditions', ...
            'PropertyList',{'IC1','IC2','IC3'});
       groups = [mainGroup,initGroup];
    end
end
```
The resulting dialog appears as follows when you add the object to Simulink with the [MATLAB System](#page-1064-0) block.

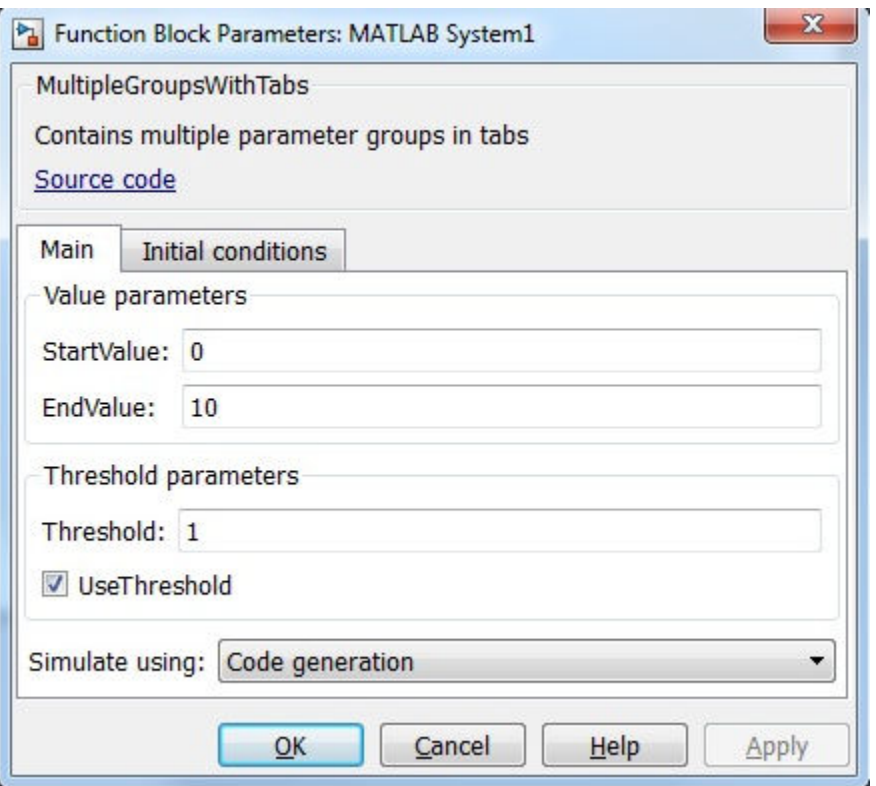

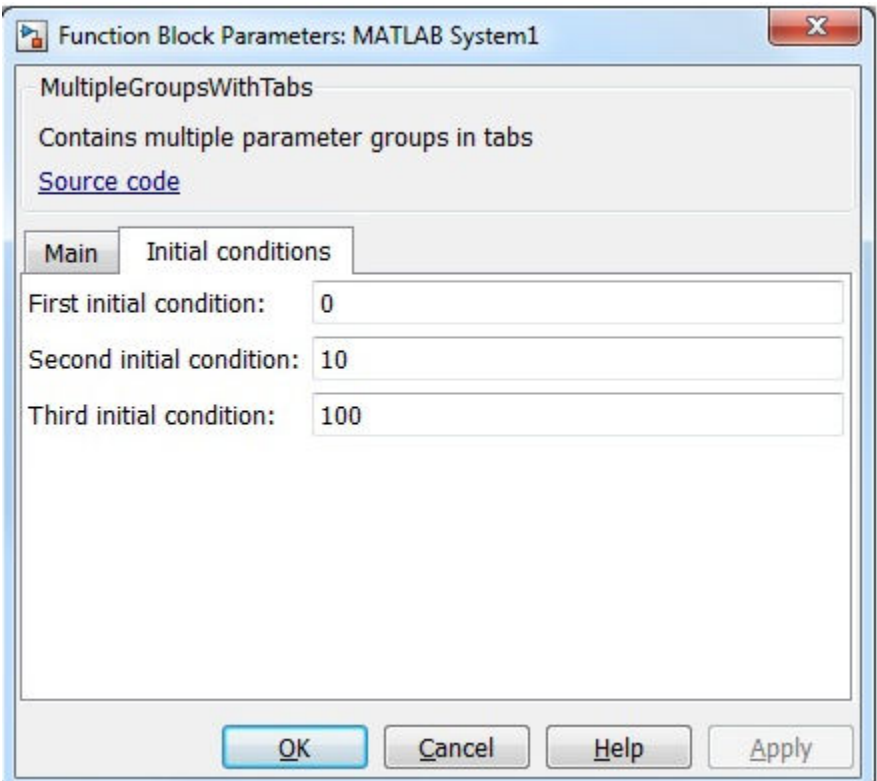

• "Add Property Groups to System Object and MATLAB System Block"

### **See Also**

getPropertyGroupsImpl | matlab.system.display.Header | matlab.system.display.Section

#### **Topics**

"Add Property Groups to System Object and MATLAB System Block"

# **matlab.system.display.Icon class**

**Package:** matlab.system.display

Custom icon image

# **Syntax**

icon = matlab.system.display.Icon(imageFile)

# **Description**

icon = matlab.system.display.Icon(imageFile) sets the imageFile image as the MATLAB System block icon. To set the icon image, use the icon output argument from [getIconImpl](#page-3240-0).

## **Input Arguments**

#### **imageFile — Image file**

character array

Image file to display on the block icon, specified as a character array. If the image is not on the path, use the full path to your image file.

The image file must be in a file format supported for block masks. See "Draw Static Icon".

Example: "image.png"

# **Examples**

#### **Add Image to MATLAB System Block**

Define an image in your class definition file.

```
 methods(Access = protected)
    function icon = getIconImpl(\sim) % Define icon for MATLAB System block
        icon = matlab.system.display.Icon("my_icon.png");
     end
 end
```
The image now appears on the MATLAB System block icon.

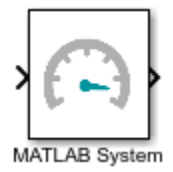

- Class Attributes (MATLAB)
- Property Attributes (MATLAB)
- "Customize System Block Appearance"

## **See Also**

getIconImpl | matlab.system.mixin.CustomIcon

#### **Topics**

Class Attributes (MATLAB) Property Attributes (MATLAB) "Customize System Block Appearance"

#### **Introduced in R2017a**

## **matlab.system.mixin.Propagates class**

**Package:** matlab.system.mixin

Signal characteristics propagation mixin class

## **Description**

matlab.system.mixin.Propagates specifies the output size, data type, and complexity of a System object. Use this mixin class and its methods when you will include your System object in Simulink via the [MATLAB System](#page-1064-0) block. This mixin is called by the MATLAB System block during Simulink model compilation.

Implement the methods of this class when Simulink cannot infer the output specifications directly from the inputs or when you want bus support. If you do not include this mixin, Simulink cannot propagate the output or bus data type, an error occurs.

To use this mixin, subclass from this matlab.system.mixin.Propagates in addition to subclassing from the matlab.System base class. Type the following syntax as the first line of your class definition file. ObjectName is the name of your System object.

```
classdef ObjectName < matlab.System &...
     matlab.system.mixin.Propagates
```
## **Methods**

[getDiscreteStateSpecificationImpl](#page-3262-0)

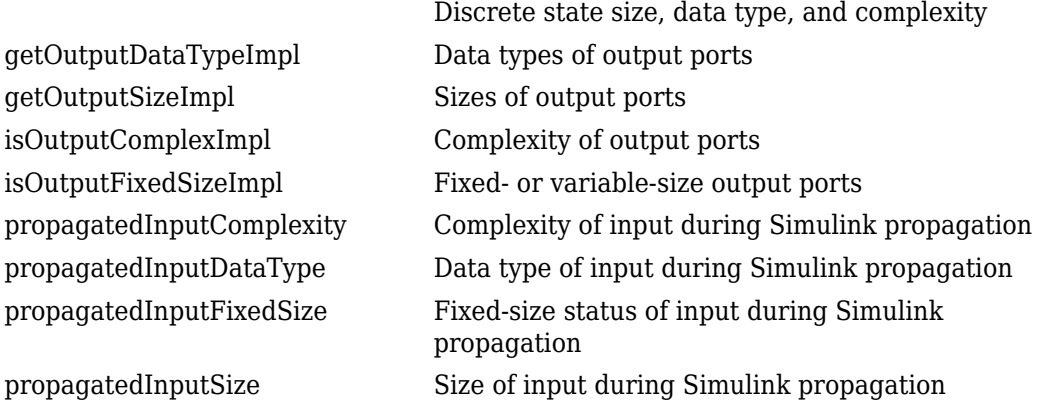

**Note** If your System object has exactly one input and one output and no discrete property states, or if you do not need bus support, you do not have to implement any of these methods. The matlab.system.mixin.Propagates provides default values in these cases.

## **See Also**

matlab.System

#### **Topics**

- "Set Output Data Type"
- "Set Output Size"
- "Set Output Complexity"
- "Set Fixed- or Variable-Size Output"
- "Set Discrete State Output Specification"

# <span id="page-3262-0"></span>**getDiscreteStateSpecificationImpl**

**Class:** matlab.system.mixin.Propagates **Package:** matlab.system.mixin

Discrete state size, data type, and complexity

## **Syntax**

[sz,dt,cp] = getDiscreteStateSpecificationImpl(obj,propertyname)

## **Description**

[sz,dt,cp] = getDiscreteStateSpecificationImpl(obj,propertyname) returns the size, data type, and complexity of the discrete state property. This property must be a discrete state property. You must define this method if your System object has discrete state properties and is used in the [MATLAB System](#page-1064-0) block.

You always set the getDiscreteStateSpecificationImpl method access to protected because it is an internal method that users do not directly call or run.

getDiscreteStateSpecificationImpl is called by the MATLAB System block during Simulink model compilation.

```
Note You must set Access = protected for this method.
```
You cannot modify any properties in this method.

## **Input Arguments**

**obj**

System object handle

#### **propertyname**

Name of discrete state property of the System object

### **Output Arguments**

#### **sz**

Vector containing the length of each dimension of the property.

#### **Default:** [1 1]

#### **dt**

Data type of the property. For built-in data types, dt is a character vector. For fixed-point data types, dt is a numerictype object.

#### **Default:** double

#### **cp**

Complexity of the property as a scalar, logical value:

- $\cdot$  true = complex
- false = real

**Default:** false

### **Examples**

#### **Specify Discrete State Property Size, Data Type, and Complexity**

Specify in your class definition file the size, data type, and complexity of a discrete state property.

```
methods (Access = protected)
    function [sz,dt,cp] = getDiscreteStateSpecificationImpl(~,name)
      sz = [1 1]; dt = "double";
```

```
cp = false; end
end
```
• "Set Discrete State Output Specification"

## **See Also**

matlab.system.mixin.Propagates

#### **Topics**

"Set Discrete State Output Specification"

# <span id="page-3265-0"></span>**getOutputDataTypeImpl**

**Class:** matlab.system.mixin.Propagates **Package:** matlab.system.mixin

Data types of output ports

## **Syntax**

 $[dt_1, dt_2, \ldots, dt_n] = getOutputDataTypeImpl(obj)$ 

## **Description**

[dt 1,dt 2,...,dt n] = getOutputDataTypeImpl(obj) returns the data type of each output port as a character vector for built-in data types or as a numeric object for fixed-point data types. The number of outputs must match the value returned from the getNumOutputs method or the number of output arguments listed in the stepImpl method.

For System objects with one input and one output and where you want the input and output data types to be the same, you do not need to implement this method. In this case, getOutputDataTypeImpl assumes the input and output data types are the same and returns the data type of the input.

If your System object has more than one input or output, and you subclass from matlab.system.mixin.Propagates, you must set the output data types in the getOutputDataTypeImpl method. For Simulink, if the input and output data types are different, you might have to cast the output value to the data type of the appropriate dt n output argument. You specify this casting in the stepImpl method. For bus output, you must specify the name of the output bus in getOutputDataTypeImpl.

If needed to determine the output data type, you can use propagatedInputDataType within the getOutputDataTypeImpl method to obtain the input type.

**Note** You must set Access = protected for this method.

You cannot modify any properties in this method.

If you are debugging your code and examine the data types before Simulink completes propagation, you might see outputs with empty, [ ], data types. This occurs because Simulink has not completed setting the output data types.

### **Input Arguments**

**obj**

System object

### **Output Arguments**

#### **dt\_1,dt\_2,...**

Data type of the property. For built-in data types, dt is a character vector. For fixed-point data types, dt is a numerictype object.

### **Examples**

#### **Specify Output Data Type**

Specify, in your class definition file how to control the output data type from a MATLAB System block. This example shows how to use the getOutputDataTypeImpl method to change the output data type from single to double, or propagate the input as a double. It also shows how to cast the data type to change the output data type in the stepImpl method.

```
classdef DataTypeChange < matlab.System & ...
   matlab.system.mixin.Propagates
    properties(Nontunable)
      Quantize = false end
    methods(Access = protected)
      function y = stepImpl(obj, u)if obj.Quantize == true
```

```
 % Cast for output data type to differ from input.
            y = single(u); else
             % Propagate output data type.
            y = u; end
       end
      function out = getOutputDataTypeImpl(obj)if obj.Quantize == true
             out = "single";
          else
             out = propagatedInputDataType(obj,1);
          end
       end
    end
end
```
#### **Specify Bus Output**

Specify, in your class definition file, that the System object data type is a bus. You must also include a property to specify the bus name.

```
properties(Nontunable)
    OutputBusName = "myBus";
end
methods (Access = protected)
    function out = getOutputDataTypeImpl(obj)
       out = obj.OutputBusName;
    end
end
```
• "Set Output Data Type"

### **See Also**

matlab.system.mixin.Propagates | propagatedInputDataType

#### **Topics**

"Set Output Data Type"

# <span id="page-3269-0"></span>**getOutputSizeImpl**

**Class:** matlab.system.mixin.Propagates **Package:** matlab.system.mixin

Sizes of output ports

## **Syntax**

 $[sz_1,sz_2,\ldots,sz_n] = getOutputSizeImpl(obj)$ 

### **Description**

[sz\_1,sz\_2,...,sz\_n] = getOutputSizeImpl(obj) returns the size of each output port. The number of outputs must match the value returned from the getNumOutputs method or the number of output arguments listed in the stepImpl method.

If your System object has only one input and one output and you want the input and output sizes to be the same, you do not need to implement this method. In this case getOutputSizeImpl assumes that the input and output sizes are the same and returns the size of the input. For variable-size inputs in MATLAB, the size varies each time you run your object. For variable-size inputs in Simulink, the output size is the maximum input size.

You must implement the getOutputSizeImpl method to define the output size, if:

- Your System object has more than one input or output
- You need the output and input sizes to be different.

If the output size differs from the input size, you must also use the propagatedInputSize method

During Simulink model compilation and propagation, the [MATLAB System](#page-1064-0) block calls the getOutputSizeImpl method to determine the output size.

All inputs default to variable-size inputs For these inputs, the output size is the maximum input size.

**Note** You must set Access = protected for this method.

In this method, you cannot modify any properties.

### **Input Arguments**

**obj**

System object handle

### **Output Arguments**

#### **sz\_1,sz\_2,...**

Vector containing the size of each output port.

### **Examples**

#### **Specify Output Size**

Specify in your class definition file the size of a System object output.

```
methods (Access = protected)
   function sz_1 = getOutputSizeImpl(obj)sz_1 = [1 1]; end
end
```
#### **Specify Multiple Output Ports**

Specify in your class definition file the sizes of multiple System object outputs.

```
methods (Access = protected)
    function [sz_1,sz_2] = getOutputSizeImpl(obj) 
      sz_1 = propagatedInputSize(obj,1);
      sz 2 = [1 1]; end
  end
```
#### **Specify Output When Using Propagated Input Size**

Specify in your class definition file the size of System object output when it depends on the propagated input size.

```
methods (Access = protected)
   function varargout = getOutputSizeImpl(obj)varargout{1} = propagatedInputSize(obj, 1); if obj.HasSecondOutput
         varargout\{2\} = [1\ 1]; end
    end
end
```

```
• "Set Output Size"
```
## **See Also**

matlab.system.mixin.Propagates | propagatedInputSize

#### **Topics**

"Set Output Size"

# <span id="page-3272-0"></span>**isOutputComplexImpl**

**Class:** matlab.system.mixin.Propagates **Package:** matlab.system.mixin

Complexity of output ports

# **Syntax**

 $[cp\ 1, cp\ 2,...,cp\ n] = isOutputComplexImpl(obj)$ 

## **Description**

 $[cp\ 1, cp\ 2,...,cp\ n] = isOutputComplexImpl(obj) returns whether each$ output port has complex data. The number of outputs must match the value returned from the getNumOutputs method or the number of output arguments listed in the stepImpl method.

For System objects with one input and one output and where you want the input and output complexities to be the same, you do not need to implement this method. In this case isOutputComplexImpl assumes the input and output complexities are the same and returns the complexity of the input.

If your System object has more than one input or output or you need the output and input complexities to be different, you must implement the isOutputComplexImpl method to define the output complexity. You also must use the propagatedInputComplexity method if the output complexity differs from the input complexity.

During Simulink model compilation and propagation, the [MATLAB System](#page-1064-0) block calls the isOutputComplex method, which then calls the isOutputComplexImpl method to determine the output complexity.

**Note** You must set Access = protected for this method.

You cannot modify any properties in this method.

### **Input Arguments**

**obj**

System object handle

### **Output Arguments**

**cp\_1,cp\_2,...**

Logical, scalar value indicating whether the specific output port is complex (true) or real (false).

### **Examples**

#### **Specify Output as Real-Valued**

Specify in your class definition file that the output from a System object is a real value.

```
methods (Access = protected)
    function c1 = isOutputComplexImpl(obj)
       c1 = false; end
end
```
• "Set Output Complexity"

### **See Also**

matlab.system.mixin.Propagates | propagatedInputComplexity

#### **Topics**

"Set Output Complexity"

# <span id="page-3274-0"></span>**isOutputFixedSizeImpl**

**Class:** matlab.system.mixin.Propagates **Package:** matlab.system.mixin

Fixed- or variable-size output ports

## **Syntax**

 $[flag 1, flag 2, ... flag n] = isOutputFixedSizeImpl(obj)$ 

## **Description**

[flag 1,flag  $2, \ldots$  flag  $n$ ] = isOutputFixedSizeImpl(obj) returns whether each output port is fixed size. The number of outputs must match the value returned from the getNumOutputs method, which is the number of output arguments listed in the stepImpl method.

For System objects with one input and one output and where you want the input and output fixed sizes to be the same, you do not need to implement this method. In this case isOutputFixedSizeImpl assumes the input and output fixed sizes are the same and returns the fixed size of the input.

If your System object has more than one input or output or you need the output and input fixed sizes to be different, you must implement the isOutputFixedSizeImpl method to define the output fixed size. You also must use the propagatedInputFixedSize method if the output fixed size status differs from the input fixed size status.

During Simulink model compilation and propagation, the [MATLAB System](#page-1064-0) block calls the isOutputFixedSize method, which then calls the isOutputFixedSizeImpl method to determine the output fixed size.

All inputs default to variable-size inputs For these inputs, the output size is the maximum input size.

**Note** You must set Access = protected for this method.

You cannot modify any properties in this method.

### **Input Arguments**

**obj**

System object handle

### **Output Arguments**

#### **flag\_1,flag2,...**

Logical, scalar value indicating whether the specific output port is fixed size (true) or variable size (false).

## **Examples**

#### **Specify Output as Fixed Size**

Specify in your class definition file that the output from a System object is of fixed size.

```
methods (Access = protected)
    function c1 = isOutputFixedSizeImpl(obj)
      c1 = true; end
end
```
• "Set Fixed- or Variable-Size Output"

### **See Also**

matlab.system.mixin.Propagates | propagatedInputFixedSize

#### **Topics**

"Set Fixed- or Variable-Size Output"
# **propagatedInputComplexity**

**Class:** matlab.system.mixin.Propagates **Package:** matlab.system.mixin

Complexity of input during Simulink propagation

# **Syntax**

 $flag = propagatedInputComplexity(obj, index)$ 

# **Description**

flag = propagatedInputComplexity(obj,index) returns true or false to indicate whether the input argument for the indicated System object is complex. index specifies the input for which to return the complexity flag.

You can use propagatedInputComplexity only from within the isOutputComplexImpl method in your class definition file. Use isOutputComplexImpl when:

- Your System object has more than one input or output.
- The input complexity determines the output complexity.
- The output complexity must differ from the input complexity.

# **Input Arguments**

**obj**

System object

#### **index**

Index of the specified input. Do not count the obj in the index. The first input is always obj.

## **Output Arguments**

**flag**

Complexity of the specified input, returned as true or false

# **Examples**

#### **Match Input and Output Complexity**

Get the complexity of the second input when you run the object and set the output to match it. Assume that the first input has no impact on the output complexity.

```
methods (Access = protected)
   function outcomplx = isOutputComplexImpl(obj)
      outcomplex = propagatedInputComplexity(obj, 2); end
end
```
• "Set Output Complexity"

## **See Also**

isOutputComplexImpl | matlab.system.mixin.Propagates

### **Topics**

"Set Output Complexity"

# **propagatedInputDataType**

**Class:** matlab.system.mixin.Propagates **Package:** matlab.system.mixin

Data type of input during Simulink propagation

# **Syntax**

dt = propagatedInputDataType(obj,index)

# **Description**

 $dt =$  propagatedInputDataType(obj, index) returns the data type of an input argument for a System object. index specifies the input for which to return the data type.

You can use propagatedInputDataType only from within getOutputDataTypeImpl. Use getOutputDataTypeImpl when:

- Your System object has more than one input or output.
- The input data type status determines the output data type.
- The output data type must differ from the input data type.

## **Input Arguments**

**obj**

System object

#### **index**

Index of the specified input. Do not count the obj in the index. The first input is always obj.

### **Output Arguments**

**dt**

Data type of the specified input, returned as a character vector for floating-point input or as a numerictype for fixed-point input.

## **Examples**

#### **Match Input and Output Data Type**

Get the data type of the second input. If the second input data type is double, then the output data type is int32. For all other cases, the output data type matches the second input data type. Assume that the first input has no impact on the output.

```
methods (Access = protected)
   function dt = getOutputDataTypeImpl(obj) if strcmpi(propagatedInputDataType(obj,2),'double')
           dt = 'int32'; else
            dt = propagatedInputDataType(obj,2);
        end
    end
end
```
- "Set Output Data Type"
- "Data Type Propagation"

### **See Also**

getOutputDataTypeImpl | matlab.system.mixin.Propagates

#### **Topics**

"Set Output Data Type" "Data Type Propagation"

# **propagatedInputFixedSize**

**Class:** matlab.system.mixin.Propagates **Package:** matlab.system.mixin

Fixed-size status of input during Simulink propagation

# **Syntax**

 $flag = propagatedInputFixedSize(obj, index)$ 

# **Description**

flag = propagatedInputFixedSize(obj,index) returns true or false to indicate whether an input argument of a System object is fixed size. index specifies the input for which to return the fixed-size flag.

You can use propagatedInputFixedSize only from within isOutputFixedSizeImpl. Use isOutputFixedSizeImpl when:

- Your System object has more than one input or output.
- The input fixed-size status determines the output fixed-size status.
- The output fixed-size status must differ from the input fixed-size status.

## **Input Arguments**

**obj**

System object

#### **index**

Index of the specified input. Do not count the obj in the index. The first input is always obj.

## **Output Arguments**

**flag**

Fixed-size status of the specified input, returned as true or false.

# **Examples**

#### **Match Fixed-Size Status of Input and Output**

Get the fixed-size status of the third input and set the output to match it. Assume that the first and second inputs have no impact on the output.

```
methods (Access = protected)
    function outtype = isOutputFixedSizeImpl(obj)
       outtype = propagatedInputFixedSize(obj,3)
    end
end
```
• "Set Fixed- or Variable-Size Output"

## **See Also**

isOutputFixedSizeImpl | matlab.system.mixin.Propagates

### **Topics**

"Set Fixed- or Variable-Size Output"

# **propagatedInputSize**

**Class:** matlab.system.mixin.Propagates **Package:** matlab.system.mixin

Size of input during Simulink propagation

# **Syntax**

 $sz = propagatedInputSize(obj, index)$ 

## **Description**

 $sz =$  propagatedInputSize(obj, index) returns, as a vector, the input size of the specified System object. Theindex specifies the input for which to return the size information. (Do not count the obj in the index. The first input is always obj.)

You can use propagatedInputSize only from within the getOutputSizeImpl method in your class definition file. Use getOutputSizeImpl when:

- Your System object has more than one input or output.
- The input size determines the output size.
- The output size must differ from the input size.

**Note** For variable-size inputs, the propagated input size from propagatedInputSize differs depending on the environment.

- MATLAB propagatedInputSize returns the size of the inputs used when you run the object for the first time.
- Simulink propagatedInputSize returns the upper bound of the input sizes.

## **Input Arguments**

**obj**

System object

#### **index**

Index of the specified input

## **Output Arguments**

**sz**

Size of the specified input, returned as a vector

## **Examples**

#### **Match Size of Input and Output**

Get the size of the second input. If the first dimension of the second input has a size greater than 1, then set the output size to a 1 x 2 vector. For all other cases, the output is a 2 x 1 matrix. Assume that the first input has no impact on the output size.

```
methods (Access = protected)
   function \notimes z = getOutputSizeImpl(obj) sz = propagatedInputSize(obj,2);
       if sz(1) == 1outsz = [1,2]; else
           outsz = [2,1]; end
    end
end
```
• "Set Output Size"

## **See Also**

getOutputSizeImpl | matlab.system.mixin.Propagates

### **Topics**

"Set Output Size"

# **matlab.system.mixin.Nondirect class**

**Package:** matlab.system.mixin

Nondirect feedthrough mixin class

# **Description**

matlab.system.mixin.Nondirect is a class that uses the output and update methods to process nondirect feedthrough data through a System object.

For System objects that use direct feedthrough, the object's input is needed to generate the output at that time. For these direct feedthrough objects, running the System object calculates the output and updates the state values. For nondirect feedthrough, however, the object's output depends only on the internal states at that time. The inputs are used to update the object states. For these objects, calculating the output with outputImpl is separated from updating the state values with updateImpl. If you use the matlab.system.mixin.Nondirect mixin and include the stepImpl method in your class definition file, an error occurs. In this case, you must include the updateImpl and outputImpl methods instead.

The following cases describe when System objects in Simulink use direct or nondirect feedthrough.

- System object supports code generation and does not inherit from the Propagates mixin — Simulink automatically infers the direct feedthrough settings from the System object code.
- System object supports code generation and inherits from the Propagates mixin Simulink does not automatically infer the direct feedthrough settings. Instead, it uses the value returned by the isInputDirectFeedthroughImpl method.
- System object does not support code generation Default [isInputDirectFeedthroughImpl](#page-3287-0) method returns false, indicating that direct feedthrough is not enabled. To override the default behavior, implement the isInputDirectFeedthroughImpl method in your class definition file.

Use the Nondirect mixin to allow a System object to be used in a Simulink feedback loop. A delay object is an example of a nondirect feedthrough object.

To use this mixin, you must subclass from this class in addition to subclassing from the matlab.System base class. Type the following syntax as the first line of your class definition file, where ObjectName is the name of your object:

classdef ObjectName < matlab.system & matlab.system.mixin.Nondirect

## **Methods**

[isInputDirectFeedthroughImpl](#page-3287-0) Direct feedthrough status of input

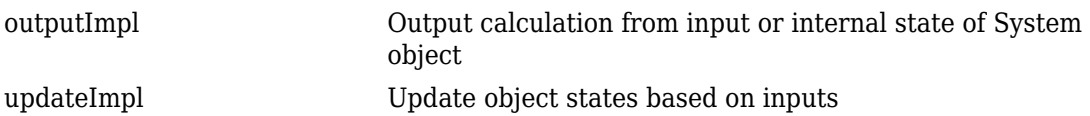

## **See Also**

matlab.System

### **Topics**

"Use Update and Output for Nondirect Feedthrough"

# <span id="page-3287-0"></span>**isInputDirectFeedthroughImpl**

**Class:** matlab.system.mixin.Nondirect **Package:** matlab.system.mixin

Direct feedthrough status of input

# **Syntax**

[flag1,...,flagN] = isInputDirectFeedthroughImpl(obj,u1,u2,...,uN)

## **Description**

[flag1,...,flagN] = isInputDirectFeedthroughImpl(obj,u1,u2,...,uN) specifies whether each input is a direct feedthrough input. If direct feedthrough is true, the output depends on the input at each time instant.

**Note** You must set Access = protected for this method.

You cannot modify any properties or implement or access tunable properties in this method.

If you do not include the isInputDirectFeedthroughImpl method in your System object class definition file, all inputs are assumed to be direct feedthrough.

The following cases describe when System objects in Simulink code generation use direct or nondirect feedthrough.

- System object supports code generation and does not inherit from the Propagates mixin — Simulink automatically infers the direct feedthrough settings from the System object code.
- System object supports code generation and inherits from the Propagates mixin Simulink does not automatically infer the direct feedthrough settings. Instead, it uses the value returned by the isInputDirectFeedthroughImpl method.

• System object does not support code generation — Default isInputDirectFeedthroughImpl method returns false, indicating that direct feedthrough is not enabled. To override the default behavior, implement the isInputDirectFeedthroughImpl method in your class definition file.

isInputDirectFeedthroughImpl is called by the MATLAB System block.

## **Input Arguments**

**obj**

System object handle

#### **u1,u2,...,uN**

Specifications of the inputs to the algorithm.

## **Output Arguments**

#### **flag1,...,flagN**

Logical value or either true or false. This value indicates whether the corresponding input is direct feedthrough or not, respectively. The number of outputs must match the number of outputs returned by the getNumOutputs method.

## **Examples**

#### **Specify Input as Nondirect Feedthrough**

Use isInputDirectFeedthroughImpl in your class definition file to mark the inputs as nondirect feedthrough.

```
methods (Access = protected)
    function flag = isInputDirectFeedthroughImpl(obj,input1)
      flag = false;
```
 end end

• "Use Update and Output for Nondirect Feedthrough"

## **See Also**

matlab.system.mixin.Nondirect

### **Topics**

"Use Update and Output for Nondirect Feedthrough"

# <span id="page-3290-0"></span>**outputImpl**

**Class:** matlab.system.mixin.Nondirect **Package:** matlab.system.mixin

Output calculation from input or internal state of System object

# **Syntax**

 $[y1,y2,...,yN] = outputImpl(obj, u1, u2,..., uN)$ 

# **Description**

 $[y1,y2,...,yN] = outputImpl(obj,u1,u2,...,uN)$  specifies the algorithm to output the System object states. . The output values are calculated from the states and property values. Any inputs that you set to nondirect feedthrough are ignored during output calculation.

outputImpl is called by the output method. It is also called before the updateImpl method. For sink objects, calling updateImpl before outputImpl locks the object. For all other types of objects, calling updateImpl before outputImpl causes an error.

```
Note You must set Access = protected for this method.
```
You cannot modify any tunable properties in this method if its System object will be used in the Simulink [MATLAB System](#page-1064-0) block.

# **Input Arguments**

**obj**

System object handle

**u1,u2,...uN**

Inputs from the algorithm. The number of inputs must match the number of inputs returned by the getNumInputs method. Nondirect feedthrough inputs are ignored during normal execution of the System object. However, for code generation, you must provide these inputs even if they are empty.

# **Output Arguments**

**y1,y2,...yN**

Outputs calculated from the specified algorithm. The number of outputs must match the number of outputs returned by the getNumOutputs method.

# **Examples**

#### **Set Up Output that Does Not Depend on Input**

Specify in your class definition file that the output does not directly depend on the current input with the outputImpl method. PreviousInput is a property of the obj.

```
methods (Access = protected)
   function [y] = outputImpl(obj, \sim) y = obj.PreviousInput(end);
    end
end
```
• "Use Update and Output for Nondirect Feedthrough"

### **See Also**

matlab.system.mixin.Nondirect | matlab.system.mixin.Propagates

### **Topics**

"Use Update and Output for Nondirect Feedthrough"

# <span id="page-3292-0"></span>**updateImpl**

**Class:** matlab.system.mixin.Nondirect **Package:** matlab.system.mixin

Update object states based on inputs

# **Syntax**

updateImpl(obj,u1,u2,...,uN)

# **Description**

updateImpl(obj,u1,u2,...,uN) specifies the algorithm to update the System object states. You use this method when your algorithm outputs depend only on the object's internal state and internal properties. Do not use this method to update the outputs from the inputs.

updateImpl is called by the update method and after the outputImpl method. For sink objects, calling updateImpl before outputImpl locks the object. For all other types of objects, calling updateImpl before outputImpl causes an error.

```
Note You must set Access = protected for this method.
```
You cannot modify any tunable properties in this method if its System object will be used in the Simulink [MATLAB System](#page-1064-0) block.

# **Input Arguments**

**obj**

System object handle

#### **u1,u2,...uN**

Inputs to the algorithm. The number of inputs must match the number of inputs returned by the getNumInputs method.

## **Examples**

#### **Set Up Output that Does Not Depend on Current Input**

Update the object with previous inputs. Use updateImpl in your class definition file. This example saves the u input and shifts the previous inputs.

```
methods (Access = protected)
    function updateImpl(obj,u)
      obj.PreviousInput = [u \ obj.PreviousInput(1:end-1)]; end
end
```
• "Use Update and Output for Nondirect Feedthrough"

## **See Also**

matlab.system.mixin.Nondirect

### **Topics**

"Use Update and Output for Nondirect Feedthrough"

# <span id="page-3294-0"></span>**matlab.system.mixin.SampleTime class**

Control sample time for System objects in Simulink

# **Description**

matlab.system.mixin.SampleTime specifies the sample time specifications for a System object when it is included in a [MATLAB System](#page-1064-0) block. Inherit from this mixin class and its methods to control the sample time of your System object in Simulink, via the MATLAB System block.

With this mixin, you can:

- Specify the sample time type
- Specify the sample time
- Customize the sample time with offsets and tick times
- Get the current simulation time

System objects that inherit from this mixin class must also inherit from matlab.System. For example:

classdef *MySystemObject* < matlab.System & matlab.system.mixin.SampleTime

## **Methods**

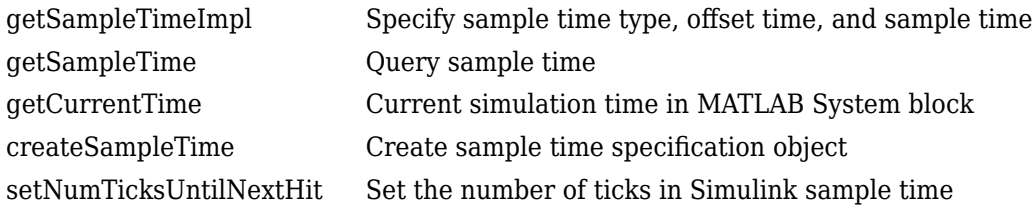

### **See Also**

#### **Classes**

matlab.System

[createSampleTime](#page-3302-0) | [getCurrentTime](#page-3300-0) | [getSampleTime](#page-3298-0) | [getSampleTimeImpl](#page-3296-0)

#### **Blocks**

[MATLAB System](#page-1064-0)

### **Topics**

"Specify Sample Time for MATLAB System Block System Objects"

#### **Introduced in R2017b**

# <span id="page-3296-0"></span>**getSampleTimeImpl**

**Class:** matlab.system.mixin.SampleTime

Specify sample time type, offset time, and sample time

## **Syntax**

sts = getSampleTimeImpl(obj)

## **Description**

sts = getSampleTimeImpl(obj) returns the sample time specification created within the method body, sts, for the System object obj. Specify the sample time specification within the body of getSampleTimeImpl by calling [createSampleTime](#page-3302-0). The sample time specification affects the simulation time when the System object is included in a MATLAB System block.

This method is called during setup by setupImpl.

# **Input Arguments**

#### **obj — System object**

system object

System object for which you want to specify the sample time.

# **Output Arguments**

#### **sts — Sample time specification object**

sample time specification object

An object defining the sample time specification values. You create this object with the createSampleTime function.

# **Examples**

#### **Specify Inherited Sample Time**

Specify that the MATLAB System block should inherit the sample from upstream blocks.

```
function sts = getSampleTimeImpl(obj)
     sts = createSampleTime(obj,'Type','Inherited');
end
```
#### **Specify Discrete Sample Time**

Specify a discrete sample time for the MATLAB System block.

```
function sts = getSampleTimeImpl(obj)sts = createSampleTime(obj,'Type','Discrete',...
       'SampleTime',10.2,'OffsetTime',0.5);
end
```
• "Specify Sample Time for MATLAB System Block System Objects"

## **See Also**

```
createSampleTime | getCurrentTime | getSampleTime |
matlab.system.mixin.SampleTime
```
### **Topics**

"Specify Sample Time for MATLAB System Block System Objects"

#### **Introduced in R2017b**

# <span id="page-3298-0"></span>**getSampleTime**

**Class:** matlab.system.mixin.SampleTime

Query sample time

## **Syntax**

sts = getSampleTime(obj)

# **Description**

sts = getSampleTime(obj) returns the sample time specification for theSystem object obj when the System object is included in a MATLAB System block. You can call getSampleTime in the stepImpl method to change the algorithm based on the sample time.

Before sample time has propagated throughout the MATLAB System block model, getSampleTime returns the [getSampleTimeImpl](#page-3296-0) sample time specification. If your system object does not override getSampleTimeImpl, the default Inherited sample time specification is returned.

After sample time has propagated, getSampleTime returns the sample time specification populated with the actual MATLAB System block sample time type, sample time, and offset time.

# **Input Arguments**

**obj — System object** system object

System object included in a MATLAB System block that you want to query.

### **Output Arguments**

#### **sts — Sample time specification object**

sample time specification object

The sample time specification for the System object. For more details about sample time specification objects, see createSampleTime.

## **Examples**

#### **Return Sample Time**

This example of stepImpl returns a count value y, the current simulation time ct, and the sample time st. The sample time is obtained by calling getSampleTime.

```
function [y, ct, st] = stepImpl(obj, u)y = obj.Count + u;obj.Count = y; ct = getCurrentTime(obj);
       sts = getSampleTime(obj);
       st = sts.SampleTime;
     end
```
For a complete class definition, see "Specify Sample Time for MATLAB System Block System Objects".

• "Specify Sample Time for MATLAB System Block System Objects"

### **See Also**

[createSampleTime](#page-3302-0) | [getCurrentTime](#page-3300-0) | [getSampleTimeImpl](#page-3296-0) | [matlab.system.mixin.SampleTime](#page-3294-0)

#### **Topics**

"Specify Sample Time for MATLAB System Block System Objects"

#### **Introduced in R2017b**

# <span id="page-3300-0"></span>**getCurrentTime**

**Class:** matlab.system.mixin.SampleTime

Current simulation time in MATLAB System block

# **Syntax**

 $t = getCurrentTime(obj)$ 

# **Description**

t = getCurrentTime(obj) returns the current simulation time in the MATLAB System block. Call this method in the stepImpl method of your System object.

# **Input Arguments**

**obj — System object** system object

System object included in a MATLAB System block that you want to query.

## **Output Arguments**

#### **t — Current simulation time**

double

The current simulation time of the MATLAB System block that contains the System object.

# **Examples**

#### **Return Current Simulation Time**

This example of stepImpl returns a count value y and the current simulation time ct. The simulation time is obtained by calling getCurrentTime.

```
function [y, ct] = stepImpl(obj, u)y = obj.Count + u;obj.Count = y; ct = getCurrentTime(obj);
 end
```
For a complete class definition, see "Specify Sample Time for MATLAB System Block System Objects".

• "Specify Sample Time for MATLAB System Block System Objects"

## **See Also**

[createSampleTime](#page-3302-0) | [getSampleTime](#page-3298-0) | [getSampleTimeImpl](#page-3296-0) | [matlab.system.mixin.SampleTime](#page-3294-0)

### **Topics**

"Specify Sample Time for MATLAB System Block System Objects"

#### **Introduced in R2017b**

# <span id="page-3302-0"></span>**createSampleTime**

**Class:** matlab.system.mixin.SampleTime

Create sample time specification object

## **Syntax**

```
sts = createSampleTime(obj)
sts = createSampleTime(obj,'Type',Type)
sts = createSampleTime(obj,'Type',Type,Name,Value)
```
# **Description**

sts = createSampleTime(obj) creates a sample time specification object for inherited sample time for the System object obj. Use this sample time specification object in the getSampleTimeImpl method of your System object. The sample time specification affects the simulation time when the System object is included in a MATLAB System block.

sts = createSampleTime(obj,'Type',Type) creates a sample time specification object with the specified sample time type.

sts = createSampleTime(obj,'Type',Type,Name,Value) creates a sample time specification object with additional options specified by one or more Name, Value pair arguments. Name is a property name and Value is the corresponding value. Name must appear inside single quotes (''). You can specify several name-value pair arguments in any order as Name1, Value1, ..., NameN, ValueN.

# **Input Arguments**

**obj — System object** system object

System object that you want to specify the sample time.

#### **Name-Value Pair Arguments**

Specify optional comma-separated pairs of Name, Value arguments. Name is the argument name and Value is the corresponding value. Name must appear inside single quotes (' '). You can specify several name and value pair arguments in any order as Name1,Value1,...,NameN,ValueN.

```
Example: 'Type','Fixed In Minor Step'
```
#### **Type — Sample time type**

```
'Inherited' (default) | 'Controllable' | 'Discrete' | 'Fixed In Minor Step'
```
Type of sample time you want the System object to use in Simulink. For descriptions of the different types of sample times, see:

- 'Inherited' "Inherited Sample Time"
- 'Controllable' "Controllable Sample Time"
- 'Discrete' "Discrete Sample Time"
- 'Fixed In Minor Step' "Fixed-in-Minor-Step"

Example: createSampleTime('Type','Fixed In Minor Step')

#### **Disallow — Disallow controllable sample time**

'Controllable'

Optional for Inherited sample time only.

When the sample time type is set to Inherited, this option disallows inherited controllable sample time. Use this option if your System object depends on having constant time between each sample-time hit.

If controllable sample time is propagated to the System object, discrete sample time is used instead with the same tick time as the propagated controllable sample time.

```
Example:
createSampleTime('Type','Inherited','Disallow','Controllable')
```
#### **SampleTime — Time between samples**

1 (default) | positive number

For Discrete sample time only.

Specify the time between sample hits in Simulink.

Data Types: single | double

Example: createSampleTime('Type','Discrete','SampleTime',1)

#### **OffsetTime — Offset from sample time**

0 (default) | nonnegative number less than SampleTime

For Discrete sample time only.

Specify the offset time for the sample hit. The offset is a time interval indicating an update delay. The block is updated later in the sample interval than other blocks operating at the same sample rate.

The offset time must be nonnegative and less than SampleTime.

Data Types: single | double

```
Example: createSampleTime('Type','Discrete','SampleTime',
2,'OffsetTime',1)
```
#### **TickTime — Time between sample time hits**

-1 (default) | positive scalar

Required for Controllable sample time only.

Specify the time between controllable sample time hits. The tick time must be a positive scalar.

```
Data Types: single | double
```

```
Example:
createSampleTime('Type','Controllable','TickTime',obj.TickTime)
```
## **Output Arguments**

#### **sts — Sample time specification object**

sample time specification object

The sample time specification object. This object has the following properties:

• Type — Type of sample time

- SampleTime Time between samples
- OffsetTime Offset from sample time

Use this object as the return value of getSampleTimeImpl.

## **Examples**

#### **Create Inherited Sample Time Specification Objects**

Specify that the MATLAB System block inherits the sample from upstream blocks. Inherited sample time is the default, so no additional arguments are needed.

```
function sts = getSampleTimeImpl(obj) sts = createSampleTime(obj);
end
```
#### **Create Discrete Sample Time Object**

Specify a discrete sample time specification for the MATLAB System block, including offset time and the sample time.

```
function sts = qetSampleTimeImpl(obj)
    sts = createSampleTime(obj, 'Type', 'Discrete',...
       'SampleTime',10.2,'OffsetTime',0.5);
end
```
• "Specify Sample Time for MATLAB System Block System Objects"

### **See Also**

[getCurrentTime](#page-3300-0) | [getSampleTime](#page-3298-0) | [getSampleTimeImpl](#page-3296-0) | [matlab.system.mixin.SampleTime](#page-3294-0) | [setNumTicksUntilNextHit](#page-3306-0)

### **Topics**

"Specify Sample Time for MATLAB System Block System Objects"

#### **Introduced in R2017b**

# <span id="page-3306-0"></span>**setNumTicksUntilNextHit**

**Class:** matlab.system.mixin.SampleTime

Set the number of ticks in Simulink sample time

# **Syntax**

setNumTicksUntilNextHit(obj,ticks)

# **Description**

setNumTicksUntilNextHit(obj,ticks) sets the number of ticks in Simulink sample time to wait until the next call to stepImpl, or outputImpl/updateImpl. To use this method, set your System object to controllable sample time with [createSampleTime\('Type','Controllable'\)](#page-3302-0). Otherwise, your System object gives a compilation error.

You can only call this method from stepImpl, outputImpl, updateImpl, or resetImpl.

# **Input Arguments**

**obj — System object** system object

System object that you want to specify the sample time.

#### **ticks — Number of ticks in Simulink sample time**

positive integer scalar

Number of ticks in Simulink sample time to wait until the next call to stepImpl or outputImpl/updateImpl. Specify this number as a positive integer scalar less than intmax('uint64').

The number of sample time ticks to wait until the next hit is persistent. If you don't update this number, Simulink uses the previously set value of number of ticks to wait.

## **See Also**

[createSampleTime](#page-3302-0) | [getCurrentTime](#page-3300-0) | [getSampleTime](#page-3298-0) | [getSampleTimeImpl](#page-3296-0) | [matlab.system.mixin.SampleTime](#page-3294-0)

### **Topics**

"Specify Sample Time for MATLAB System Block System Objects"

**Introduced in R2018a**

# **ModelAdvisor.Preferences class**

**Package:** ModelAdvisor

Set Model Advisor window preferences by specifying which folders and tabs to display

## **Description**

Use instances of this class to set Model Advisor preferences.

## **Construction**

The constructor ModelAdvisor.Preferences creates an instance of this class with default property values.

Create an instance modelPreferences of the ModelAdvisor.Preferences class.

modelPreferences = ModelAdvisor.Preferences;

# **Properties**

#### **DeselectByProduct — Deselect the By Product folder**

(default) | true

Selection of the **By Product** folder in the Model Advisor window. The default value is true.

Example: true

Data Types: logical

**ShowAccordion — Display advisors** (default) | true

Display of the **Code Generation Advisor**, **Upgrade Advisor**, and **Performance Advisor** in the Model Advisor window. You can use these advisors to help configure your model for code generation, upgrade your model for the current release, or improve performance.

Example: true

Data Types: logical

#### **ShowByProduct — Display the By Product folder**

(default) | true

Display of the **By Product** folder in the Model Advisor window. The default value is true.

Example: true

Data Types: logical

#### **ShowByTask — Display the By Task folder**

(default) | true

Display of the **By Task** folder in the Model Advisor window. The default value is true.

Example: true Data Types: logical

#### **ShowExclusionsInRpt — Include exclusions in report**

(default) | true

Include exclusions in the Model Advisor report. The default value is true.

Example: true

Data Types: logical

#### **ShowExclusionTab — Display the Exclusions tab**

(default) | false

Display of the **Exclusions** tab in the Model Advisor window. The default value is false. When you click the **Exclusions** tab, the Model Advisor window displays checks that are excluded form the Model Advisor analysis.

Example: true Data Types: logical

#### **ShowSourceTab — Display the Source tab**

(default) | false

Display of the **Source** tab in the Model Advisor window. The default value is false. When you click the **Source** tab, the Model Advisor window displays the check Title, TitleID, and location of the MATLAB source code for the check.

Example: true

Data Types: logical

## **Examples**

### **Turn Off Display Of By Product Folder**

This example shows how to not display the **By Product** folder in the Model Advisor window:

```
mp = ModelAdvisor.Preferences;
mp.load;
mp.ShowByProduct = false;
mp.save
```
## **Alternatives**

You can set the Model Advisor preferences by using the Model Advisor Preferences dialog box:

- On the Model Advisor menu, select **Settings** > **Preferences**.
- From the Model Editor, select **Analysis** > **Model Advisor** > **Preferences**.

# **See Also**

"Run Model Checks"

#### **Introduced in R2014b**

# **Simulink.AliasType**

Create alias for signal and parameter data type

# **Description**

Use a Simulink.AliasType to create an alias of a built-in data type such as int8.

The name of the object is the alias. The data type to which an alias refers, such as int8, is the base type.

You create the object in the base workspace or a data dictionary. To use the alias, you use the name of the object to set data types for signals, states, and parameters in a model.

Using aliases to specify signal and parameter data types can greatly simplify global changes to the data types that a model specifies. In particular, changing the data type of all signals, states, and parameters whose data type is specified by an alias requires changing only the base type of the alias. By contrast, changing the data types of signals, states, and parameters whose data types are specified by an actual type name requires respecifying the data type of each signal and parameter individually.

You can use objects of this class to create an alias for Simulink built-in data types, fixedpoint data types, enumerated data types, Simulink.NumericType objects, and other Simulink.AliasType objects. The code that you generate from a model (Simulink Coder) uses the alias only if you use an ERT-based system target file (Embedded Coder).

Alternatively, to define and name a numeric data type, you can use an object of the class [Simulink.NumericType](#page-3521-0).

# **Creation**

You can use either the Model Explorer or MATLAB commands to create a data type alias.

To use the Model Explorer to create an alias:

**1** On the Model Explorer **Model Hierarchy** pane, select Base Workspace.
You must create data type aliases in the MATLAB workspace or in a data dictionary. If you attempt to create an alias in a model workspace, Simulink software displays an error.

**2** From the Model Explorer **Add** menu, select **Simulink.AliasType**.

Simulink software creates an instance of a Simulink.AliasType object and assigns it to a variable named Alias in the MATLAB workspace.

**3** Rename the variable to a more appropriate name, for example, a name that reflects its intended usage.

To change the name, edit the name displayed in the **Name** field on the Model Explorer **Contents** pane.

**4** On the Model Explorer **Dialog** pane, in the **Base type** field, enter the name of the data type that this alias represents.

You can specify the name of any existing standard or user-defined data type in this field. Skip this step if the base type is double (the default).

To generate Simulink.AliasType objects that correspond to typedef statements in your external C code, consider using the [Simulink.importExternalCTypes](#page-2712-0) function.

To create a data type alias programmatically, use the Simulink.AliasType function described below.

### **Syntax**

aliasObj = Simulink.AliasType aliasObj = Simulink.AliasType(baseType)

#### **Description**

aliasObj = Simulink.AliasType returns a Simulink.AliasType object with default property values.

aliasObj = Simulink.AliasType(baseType) returns a Simulink.AliasType object and initializes the value of the BaseType property by using baseType.

## **Properties**

For information about properties in the property dialog box of a Simulink.AliasType object, see "Simulink.AliasType Property Dialog Box".

#### **BaseType — Name of base data type**

'double' (default) | character vector

Name of the base data type that this alias renames, specified as a character vector. You can specify the name of a stanard data type, such as int8, or the name of a custom data type, such as the name of another Simulink.AliasType object or the name of an enumeration.

To specify a fixed-point data type, you can use a call to the [fixdt](#page-2323-0) function, such as 'fixdt(0,16,7)'.

You can, with one exception, specify a nonstandard data type, e.g., a data type defined by a [Simulink.NumericType](#page-3521-0) object, by specifying the data type name. The exception is a Simulink.NumericType whose DataTypeMode is Fixed-point: unspecified scaling.

**Note** Fixed-point: unspecified scaling is a partially specified type whose definition is completed by the block that uses the Simulink.NumericType. Forbidding its use in alias types avoids creating aliases that have different base types depending on where they are used.

Corresponds to **Base type** in the property dialog box.

Example: 'int8' Example: 'myOtherAlias' Data Types: char

#### **DataScope — Specification to generate or import type definition in the generated code**

'Auto' (default) | 'Exported' | 'Imported'

Specification to generate or import the type definition (typedef) in the generated code (Simulink Coder), specified as 'Auto', 'Exported, or 'Imported'.

The table shows the effect of each option.

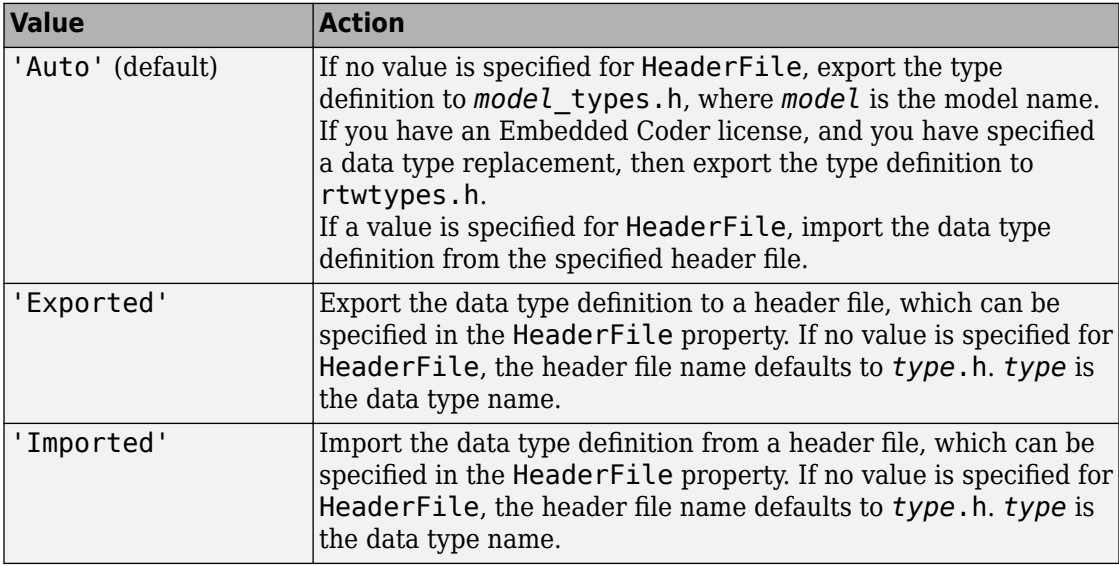

For more information, see "Control File Placement of Custom Data Types" (Embedded Coder).

Corresponds to **Data scope** in the property dialog box.

#### **Description — Custom description of data type alias**

```
'' (empty character vector) (default) | character vector
```
Custom description of the data type alias, specified as a character vector.

#### Corresponds to **Description** in the property dialog box.

```
Example: 'This type alias corresponds to a floating-point
implementation.'
```
Data Types: char

#### **HeaderFile — Name of header file that contains type definition in the generated code**

'' (empty character vector) (default) | character vector

Name of the header file that contains the type definition (typedef) in the generated code, specified as a character vector.

If this property is specified, the specified name is used during code generation for importing or exporting. If this property is empty, the value defaults to *type*.h if DataScope equals 'Imported' or 'Exported', or defaults to *model*\_types.h if DataScope equals 'Auto'.

By default, the generated #include directive uses the preprocessor delimiter " instead of < and >. To generate the directive #include <myTypes.h>, specify HeaderFile as '<myTypes.h>'.

For more information, see "Control File Placement of Custom Data Types" (Embedded Coder).

Corresponds to **Header file** in the property dialog box.

```
Example: 'myHdr.h'
Example: 'myHdr'
Example: 'myHdr.hpp'
Data Types: char
```
### **Examples**

#### **Create Alias for Enumerated Data Type**

To create an alias for an enumerated type called SlDemoSign:

```
myEnumAlias = Simulink.AliasType('Enum: SlDemoSign');
```
#### **Create Alias for Fixed-Point Data Type**

To create an alias for a fixed-point data type by using a Simulink.AliasType object, set the BaseType property of the object by using a call to the [fixdt](#page-2323-0) function. Because the value of BaseType must be a character vector, wrap the function call in a character vector.

For example, this code creates an alias for an unsigned fixed-point data type with word length 16 and fraction length 7.

```
myFixptAlias = Simulink.AliasType;
myFixptAlias.BaseType = '\text{fixdt}(0, 16, 7)
```
- "Control Signal Data Types"
- "Control Data Type Names in Generated Code" (Embedded Coder)

## **See Also**

[Simulink.NumericType](#page-3521-0)

#### **Topics**

"Control Signal Data Types" "Control Data Type Names in Generated Code" (Embedded Coder) "About Data Types in Simulink"

# **Simulink.Annotation**

Specify properties of model annotation

## **Description**

Instances of this class specify the properties of annotations. You can use [getCallbackAnnotation](#page-2371-0) in an annotation callback function to get the Simulink.Annotation instance for the annotation associated with the callback function. You can use [find\\_system](#page-2312-0) and [get\\_param](#page-2361-0) to get the Simulink.Annotation instance associated with any annotation in a model. For example, this code gets the annotation object for the first annotation in the currently selected model and turns on its drop shadow

```
ah = find_system(gcs,'FindAll','on','type','annotation');
ao = get\_param(ah(1), 'Object');ao.DropShadow = 'on';
```
# **Children**

None.

## **Property Summary**

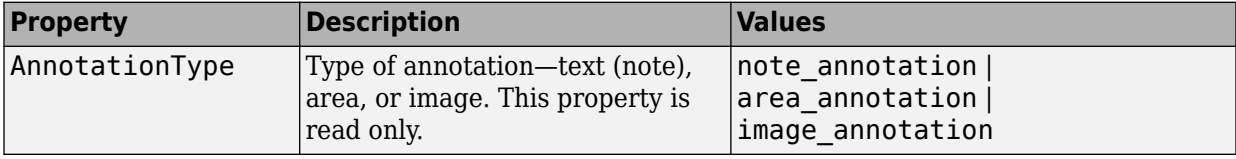

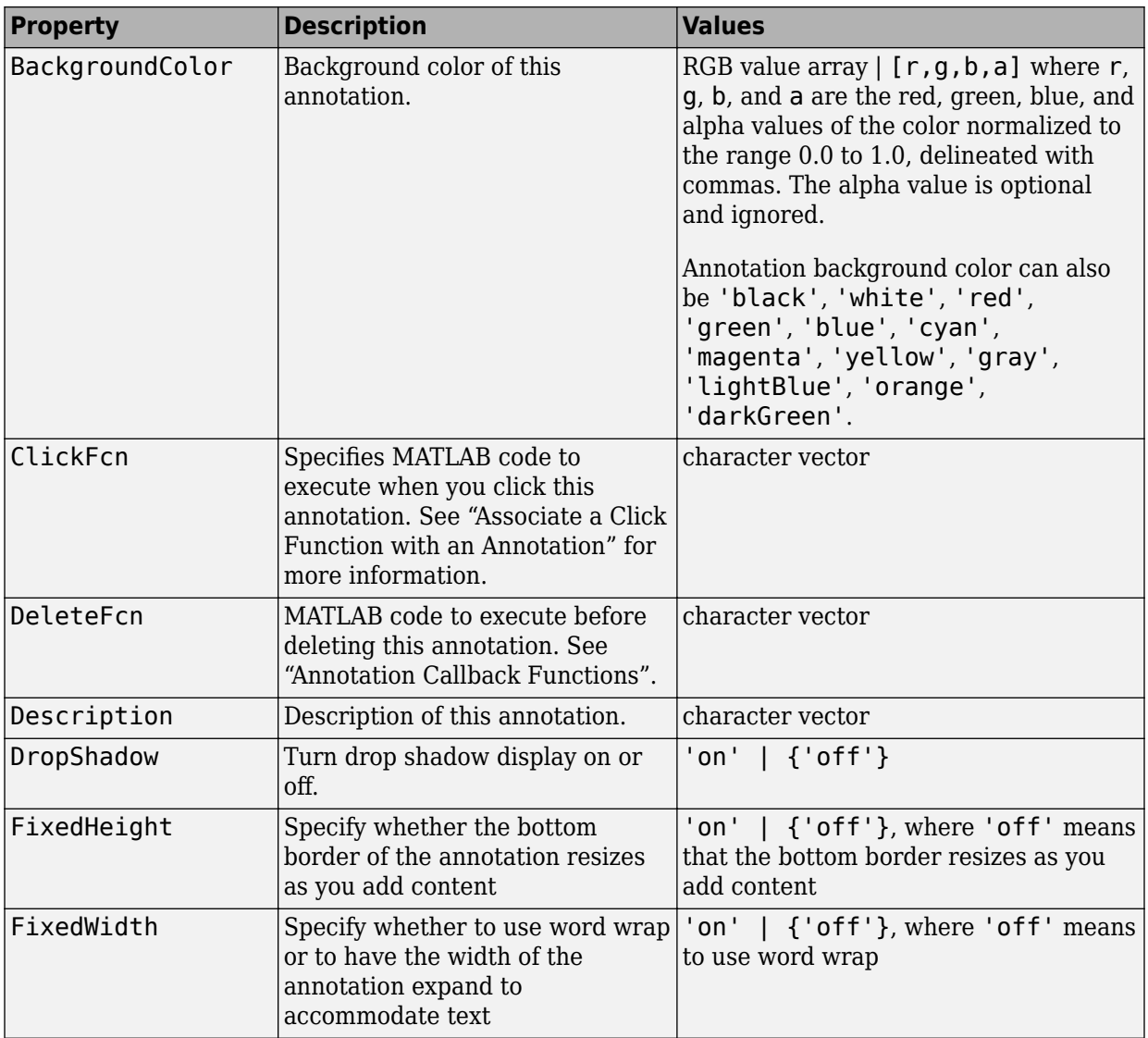

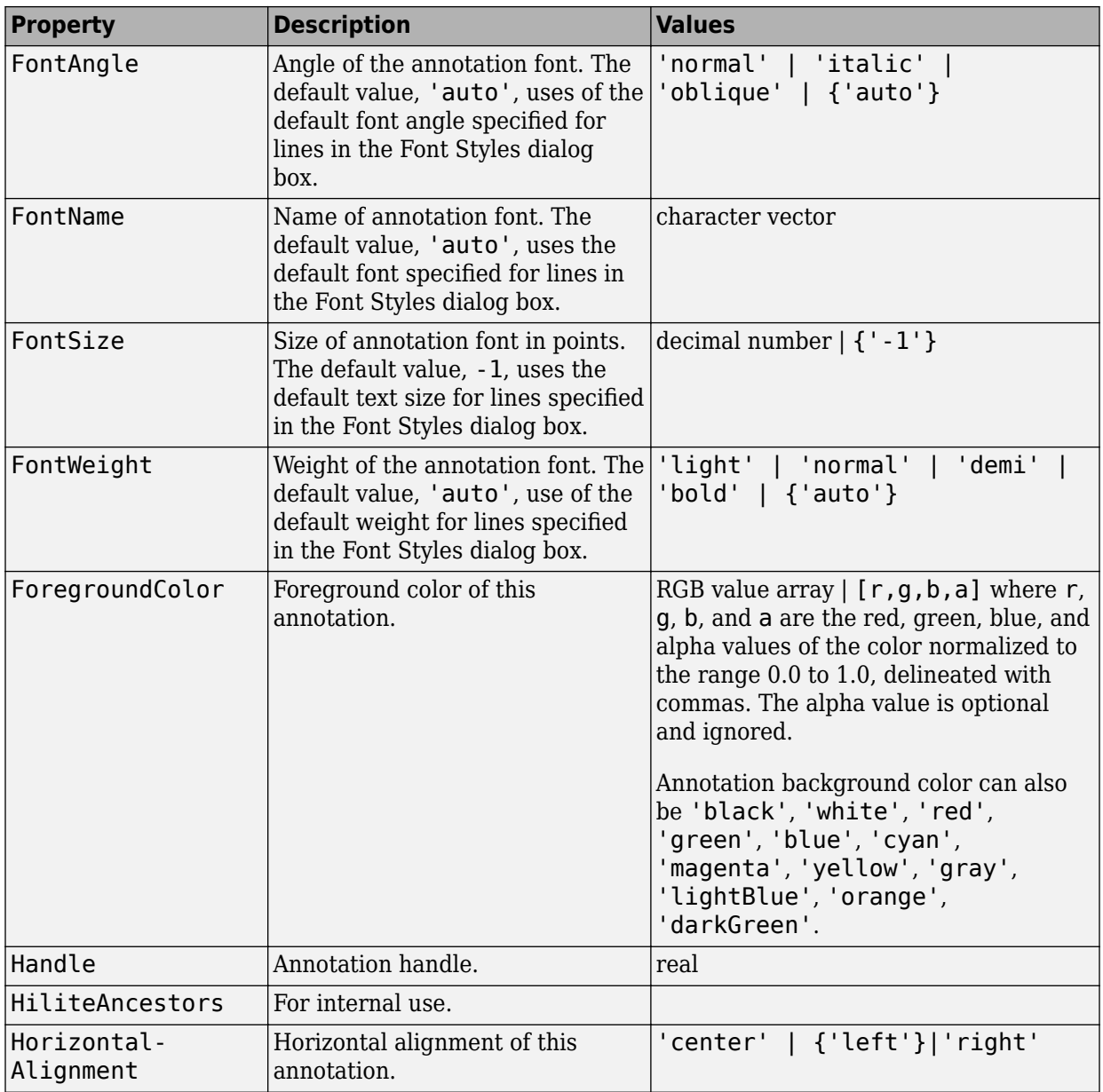

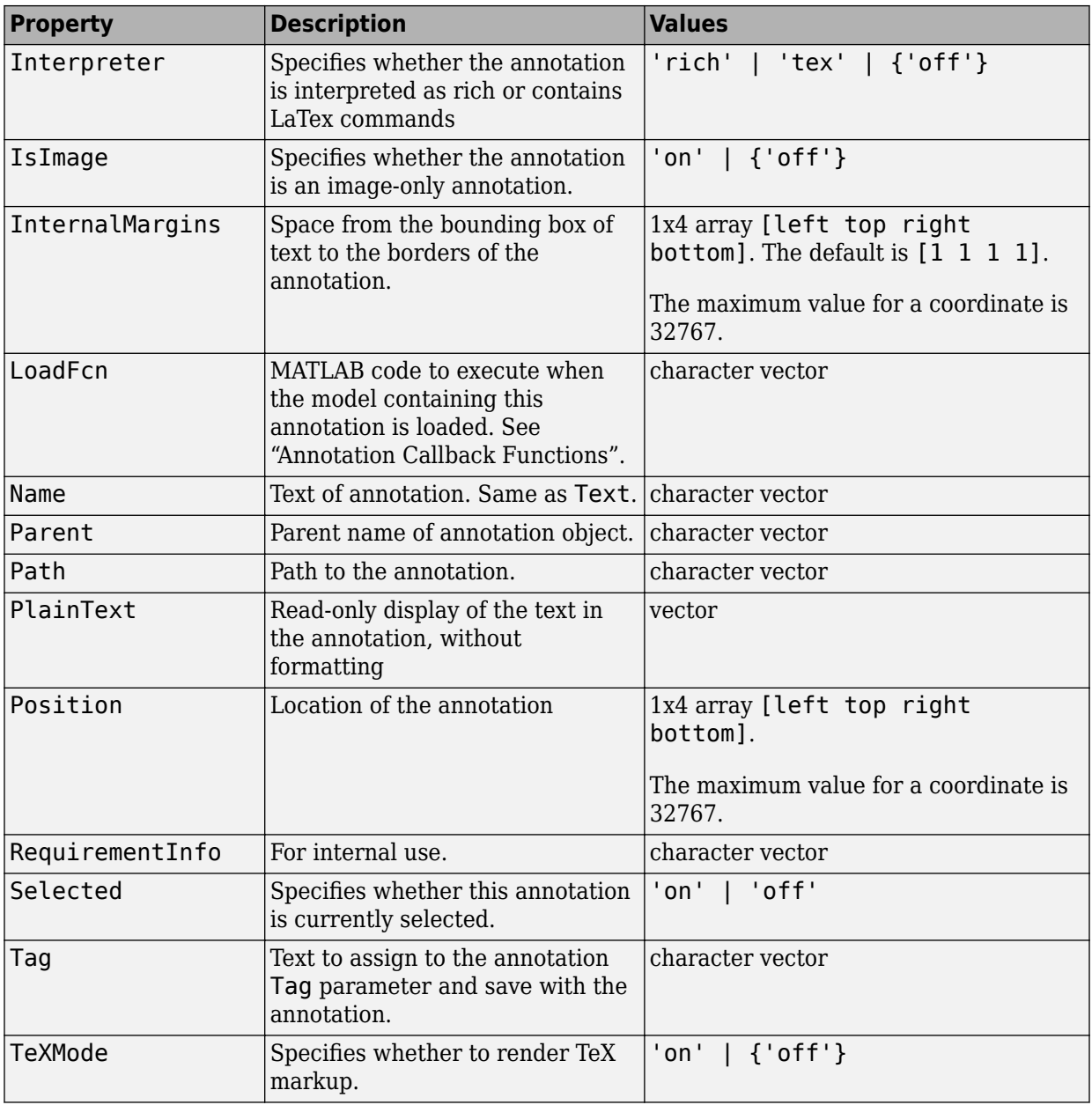

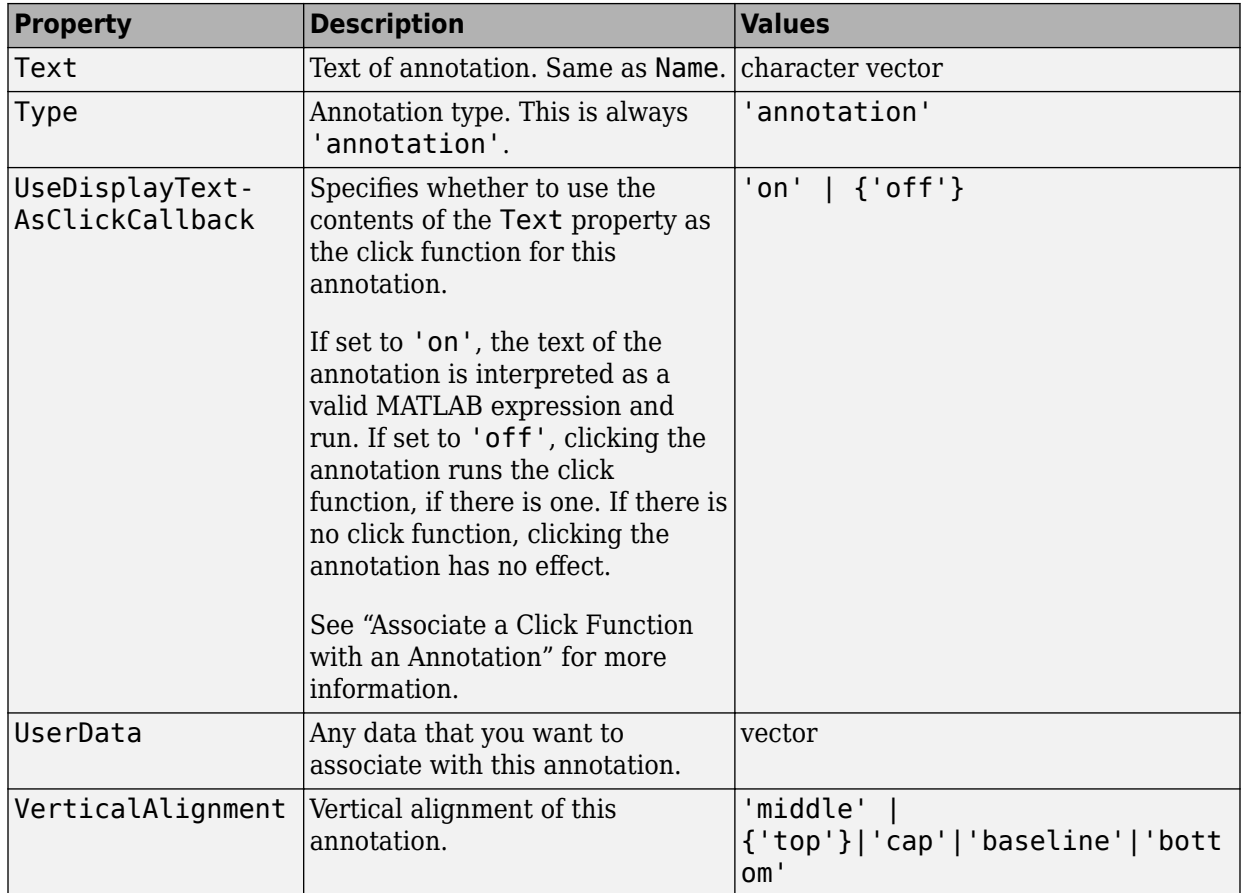

# **Method Summary**

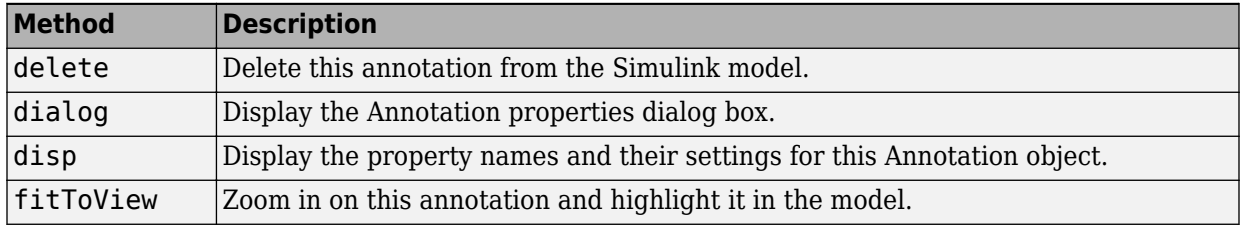

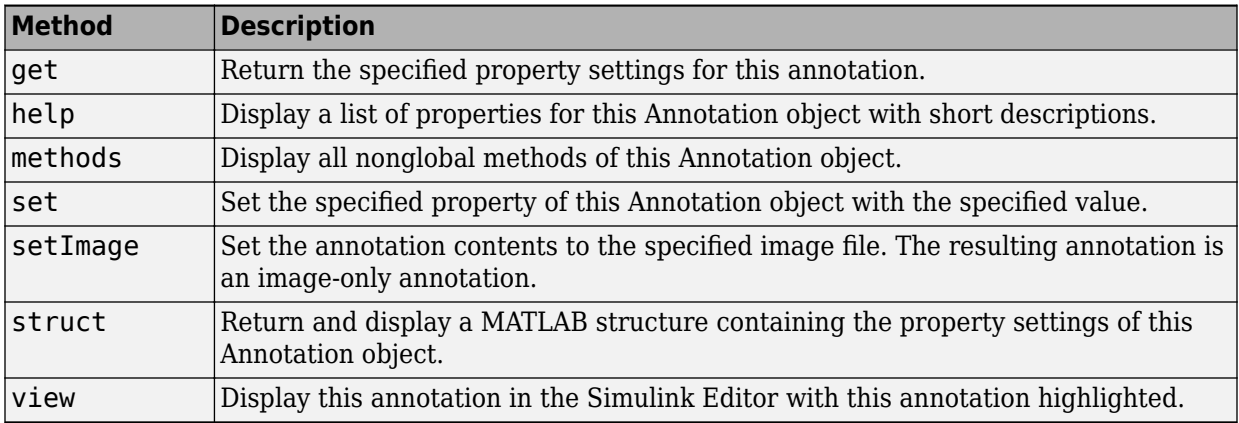

# <span id="page-3323-0"></span>**Simulink.BlockCompDworkData**

Provide postcompilation information about block's DWork vector

# **Description**

Simulink software returns an instance of this class when a MATLAB program, e.g., a Level-2 MATLAB S-function, invokes the ["Dwork" on page 5-410](#page-3563-0) method of a block's runtime object after the model containing the block has been compiled.

## **Parent**

[Simulink.BlockData](#page-3329-0)

# **Children**

None

# **Property Summary**

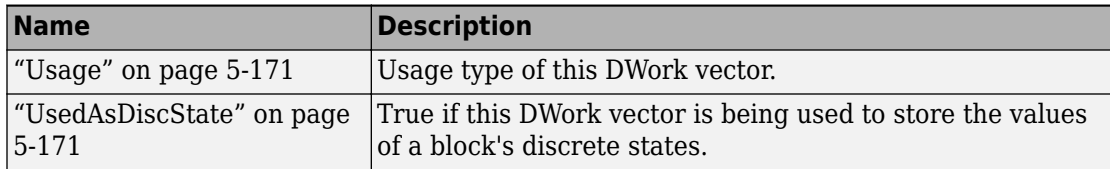

### <span id="page-3324-0"></span>**Properties**

#### **Usage**

Returns a character vector indicating how this DWork vector is used. Permissible values are:

- DWork
- DState
- Scratch
- Mode

character vector

RW for MATLAB S-function blocks, RO for other blocks.

#### **UsedAsDiscState**

True if this DWork vector is being used to store the values of a block's discrete states.

Boolean

RW for MATLAB S-Function blocks, RO for other blocks.

# <span id="page-3325-0"></span>**Simulink.BlockCompInputPortData**

Provide postcompilation information about block input port

# **Description**

Simulink software returns an instance of this class when a MATLAB program, e.g., a Level-2 MATLAB S-function, invokes the ["InputPort" on page 5-411](#page-3564-0) method of a block's run-time object after the model containing the block has been compiled.

### **Parent**

[Simulink.BlockPortData](#page-3343-0)

# **Children**

None

### **Property Summary**

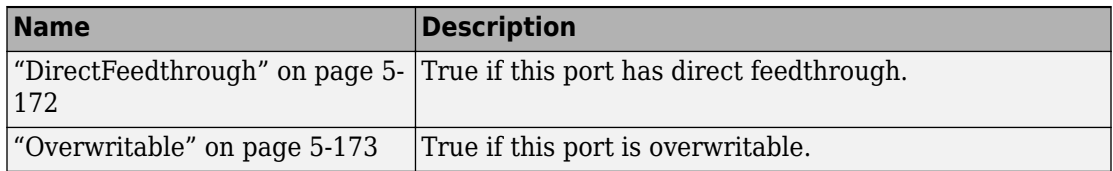

# **Properties**

### **DirectFeedthrough**

True if this input port has direct feedthrough.

<span id="page-3326-0"></span>Boolean

RW for MATLAB S functions, RO for other blocks.

### **Overwritable**

True if this input port is overwritable.

Boolean

RW for MATLAB S functions, RO for other blocks.

# <span id="page-3327-0"></span>**Simulink.BlockCompOutputPortData**

Provide postcompilation information about block output port

## **Description**

Simulink software returns an instance of this class when a MATLAB program, e.g., a Level-2 MATLAB S-function, invokes the ["OutputPort" on page 5-412](#page-3565-0) method of a block's run-time object after the model containing the block has been compiled.

### **Parent**

[Simulink.BlockPortData](#page-3343-0)

# **Children**

None

## **Property Summary**

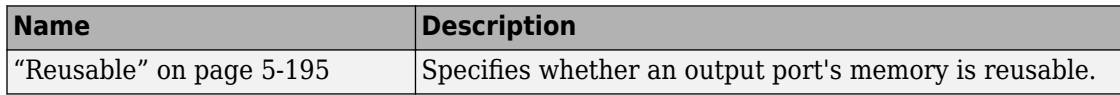

## **Properties**

### **Reusable**

Specifies whether an output port's memory is reusable. Options are: NotReusableAndGlobal and ReusableAndLocal.

character vector

RW for MATLAB S functions, RO for other blocks.

# <span id="page-3329-0"></span>**Simulink.BlockData**

Provide run-time information about block-related data, such as block parameters

## **Description**

This class defines properties that are common to objects that provide run-time information about a block's ports and work vectors.

## **Parent**

None

# **Children**

[Simulink.BlockPortData](#page-3343-0), [Simulink.BlockCompDworkData](#page-3323-0)

# **Property Summary**

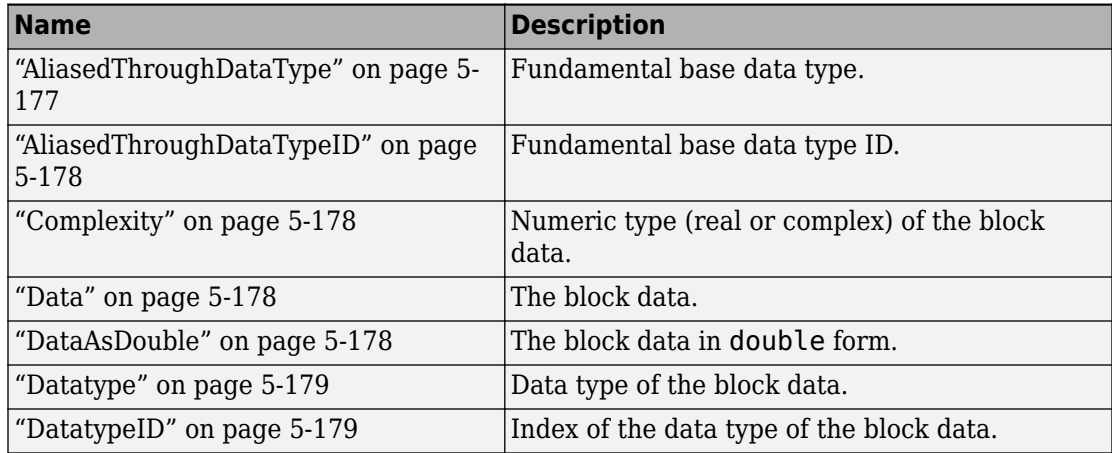

<span id="page-3330-0"></span>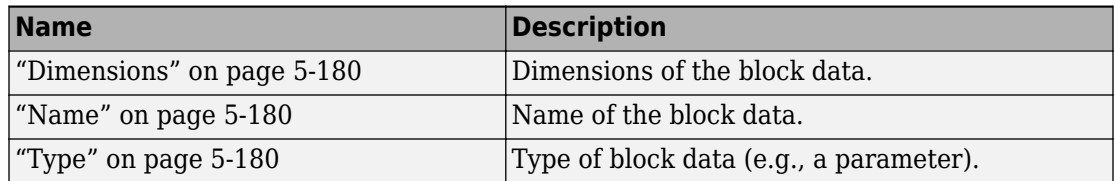

### **Properties**

#### **AliasedThroughDataType**

Data type aliases allow a data type (B) to be recursively aliased to another alias type or BaseType (A). If alias type A is aliased to another alias type that is aliased to another alias type and so forth, this property allows the alias type to be iteratively searched (aliased through) until the type is no longer an alias type and that final result is the value of the property returned. For example, assume that you have created the Simulink Alias types A and B as follows:

```
A=Simulink.AliasType('double') 
A =Simulink.AliasType
     Description: ''
      HeaderFile: ''
        BaseType: 'double'
B=Simulink.AliasType('A')
B =Simulink.AliasType
     Description: ''
      HeaderFile: ''
        BaseType: 'A'
```
If the data type of an item of block data is B, this property returns the base type A instead of B.

character vector

RO

### <span id="page-3331-0"></span>**AliasedThroughDataTypeID**

Index of the data type alias returned by the AliasedThroughDataType property.

integer

RO

### **Complexity**

Numeric type (real or complex) of the block data.

character vector

RW for MATLAB S functions, RO for other blocks.

#### **Data**

The block data.

The data type specified by the ["Datatype" on page 5-179](#page-3332-0) or ["DatatypeID" on page 5-179](#page-3332-0) properties of this object.

RW

#### **DataAsDouble**

The block data's in double form.

double

<span id="page-3332-0"></span>RO

#### **Datatype**

Data type of the values of the block-related object.

character vector

RO

#### **DatatypeID**

Index of the data type of the values of the block-related object. enter the numeric value for the desired data type, as follows:

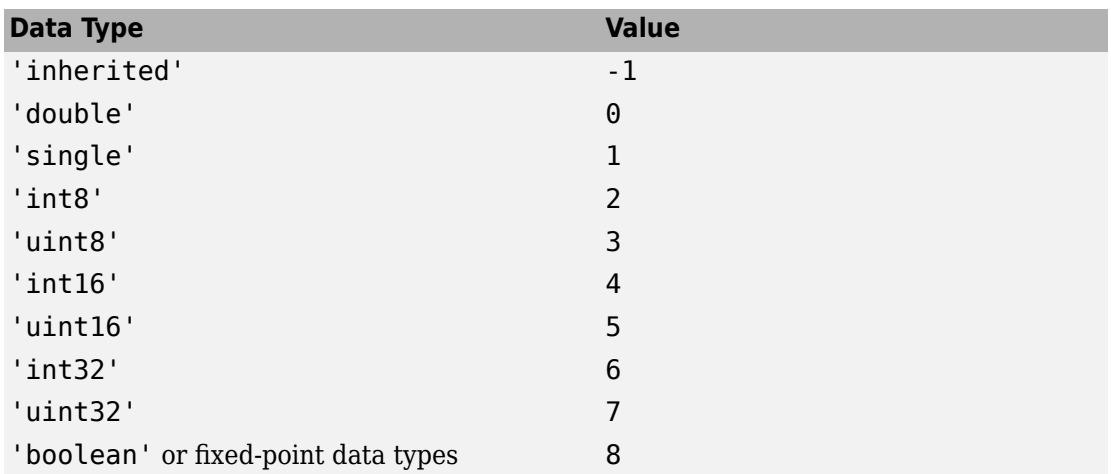

integer

RW for MATLAB S functions, RO for other blocks

### <span id="page-3333-0"></span>**Dimensions**

Dimensions of the block-related object, e.g., parameter or DWork vector.

array

RW for MATLAB S functions, RO for other blocks

#### **Name**

Name of block-related object, e.g., a block parameter or DWork vector.

character vector

RW for MATLAB S functions, RO for other blocks

### **Type**

Type of block data. Possible values are:

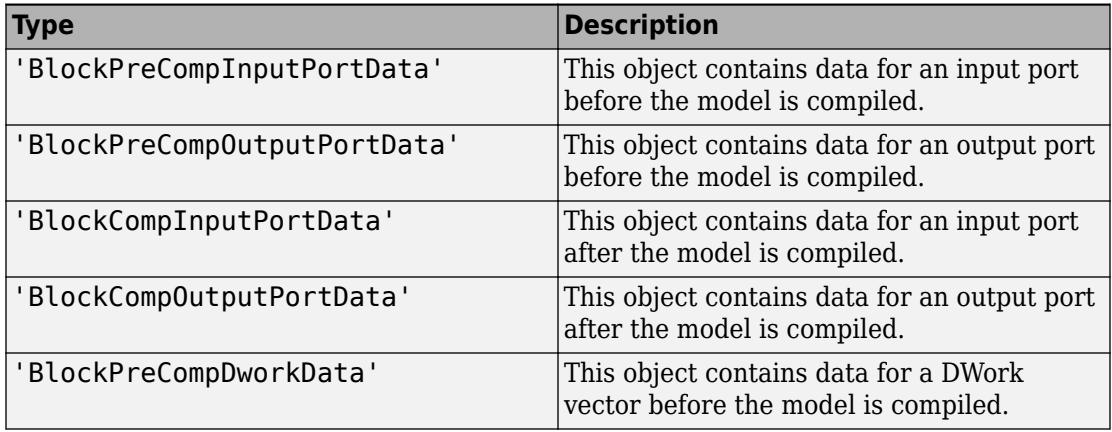

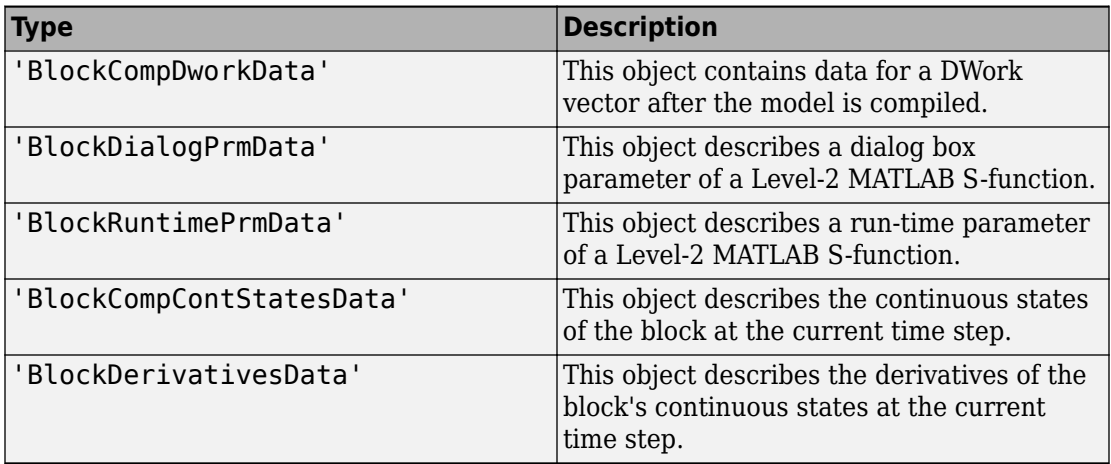

character vector

RO

# **Simulink.BlockPath**

Fully specified Simulink block path

## **Description**

A Simulink.BlockPath object represents a fully specified block path that uniquely identifies a block within a model hierarchy, including model reference hierarchies that involve multiple instances of a referenced model. Simulink uses block path objects in a variety of contexts. For example, when you specify normal mode visibility, Simulink uses block path objects to identify the models with Normal mode visibility. For details, see "Normal Mode Visibility".

The Simulink.BlockPath class is very similar to the Simulink.SimulationData.BlockPath class.

You must have Simulink installed to use the Simulink. BlockPath class. However, you do not have to have Simulink installed to use the

Simulink.SimulationData.BlockPath class. If you have Simulink installed, consider using Simulink.BlockPath instead of Simulink.SimulationData.BlockPath, because the Simulink.BlockPath class includes a method for checking the validity of block path objects without you having to update the model diagram.

### **Property Summary**

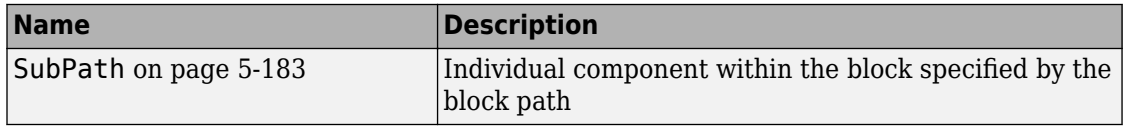

### **Method Summary**

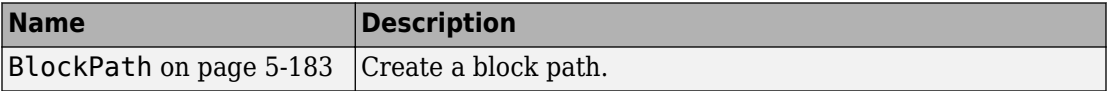

<span id="page-3336-0"></span>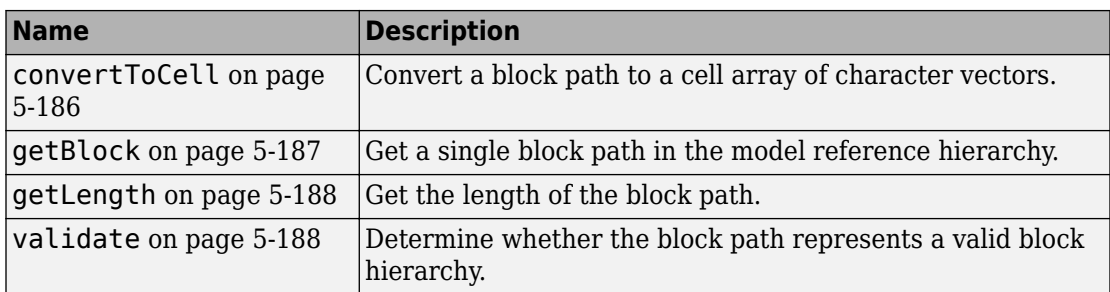

## **Properties**

### **SubPath**

Represents an individual component within the block specified by the block path.

For example, if the block path refers to a Stateflow chart, you can use SubPath to indicate the chart signals. For example:

```
Block Path:
       'sf_car/shift_logic'
     SubPath:
       'gear_state.first'
```
character vector

RW

## **Methods**

### **BlockPath**

Create block path

```
blockpath_object = Simulink.BlockPath()
blockpath object = Simulink.BlockPath(blockpath)
blockpath object = Simulink.BlockPath(paths)blockpath object = Simulink.BlockPath(paths, subpath)
```
blockpath

Block path object that you want to copy.

paths

A character vector or cell array of character vectors that Simulink uses to build the block path.

Specify each character vector in order, from the top model to the specific block for which you are creating a block path.

Each character vector must be a path to a block within the Simulink model. The block must be:

- A block in a single model
- A Model block (except for the last character vector, which may be a block other than a Model block)
- A block that is in a model that is referenced by a Model block that is specified in the previous character vector

When you create a block path for specifying Normal mode visibility:

- The first character vector must represent a block that is in the top model in the model reference hierarchy.
- Character vectors must represent Model blocks that are in Normal mode.
- Character vectors that represent variant models or variant subsystems must refer to an active variant.

You can use gcb in the cell array to specify the currently selected block.

subpath

Character vector that represents an individual component within a block.

blockpath\_object

Block path that you create.

blockpath\_object = Simulink.BlockPath() creates an empty block path.

blockpath object = Simulink.BlockPath(blockpath) creates a copy of the block path of the block path object that you specify with the source\_blockpath argument.

blockpath = Simulink.BlockPath(paths) creates a block path from the cell array of character vectors that you specify with the paths argument. Each character vector represents a path at a level of model hierarchy. Simulink builds the full block path based on the character vectors.

blockpath = Simulink.BlockPath(paths, subpath) creates a block path from the character vector or cell array of character vectors that you specify with the paths argument and creates a path for the individual component (for example, a signal) of the block.

Create a block path object called bp1, using gcb to get the current block.

sldemo\_mdlref\_depgraph bp1 = Simulink.BlockPath(gcb)

The resulting block path is the top-level Model block called thermostat (the top-left Model block.

```
bp1 = Simulink.BlockPath
   Package: Simulink
   Block Path:
     'sldemo_mdlref_depgraph/thermostat'
```
Create a block path object called bp2, using a cell array of character vectors representing elements of the block path.

```
sldemo mdlref depgraph
bp2 = \overline{S}imulin\overline{k}.BlockPath({'sldemo_mdlref_depgraph/thermostat', ...
!\dotsc of sidemo_mdlref_heater/Fahrenheit to Celsius', ...
'sldemo_mdlref_F2C/Gain1'})
```
The resulting block path reflects the model reference hierarchy for the block path

<span id="page-3339-0"></span> $bp2 =$ 

 Simulink.BlockPath Package: Simulink Block Path: 'sldemo\_mdlref\_depgraph/thermostat' 'sldemo\_mdlref\_heater/Fahrenheit to Celsius' 'sldemo\_mdlref\_F2C/Gain1'

#### **convertToCell**

Convert block path to cell array of character vectors

cellarray = Simulink.BlockPath.convertToCell()

cellarray

Cell array of character vectors representing elements of block path.

cellarray = Simulink.BlockPath.convertToCell() converts a block path to a cell array of character vectors.

```
sldemo_mdlref_depgraph
bp2 = Simulink.BlockPath({'sldemo mdlref depgraph/thermostat', ...
'sldemo_mdlref_heater/Fahrenheit to Celsius', ...
'sldemo_mdlref_F2C/Gain1'}) 
cellarray_for_bp2 = bp2.convertToCell()
```
The result is a cell array representing the elements of the block path.

cellarray for  $bp2 =$ 

```
 'sldemo_mdlref_depgraph/thermostat'
 'sldemo_mdlref_heater/Fahrenheit to Celsius'
 'sldemo_mdlref_F2C/Gain1'
```
### <span id="page-3340-0"></span>**getBlock**

Get block path in model reference hierarchy

block = Simulink.BlockPath.getBlock(index)

#### index

The index of the block for which you want to get the block path. The index reflects the level in the model reference hierarchy. An index of 1 represents a block in the toplevel model, an index of 2 represents a block in a model referenced by the block of index 1, and an index of n represents a block that the block with index n-1 references.

#### block

The block representing the level in the model reference hierarchy specified by the index argument.

blockpath = Simulink.BlockPath.getBlock(index) returns the block path of the block specified by the index argument.

Get the block for the second level in the model reference hierarchy.

```
sldemo_mdlref_depgraph
bp2 = \overline{S}imulin\overline{k}.BlockPath({'}sIdemo_mdlref_depgraph/thermostat', ...'sldemo_mdlref_heater/Fahrenheit to Celsius', ...
'sldemo_mdlref_F2C/Gain1'})
blockpath = bp2.getBlock(2)
```
The result is the thermostat block, which is at the second level in the block path hierarchy.

 $block$ elockpath =

sldemo mdlref heater/Fahrenheit to Celsius

### <span id="page-3341-0"></span>**getLength**

Get length of block path

length = Simulink.BlockPath.getLength()

length

The length of the block path. The length is the number of levels in the model reference hierarchy.

length = Simulink.BlockPath.getLength() returns a numeric value that corresponds to the number of levels in the model reference hierarchy for the block path.

Get the length of block path bp2.

```
sldemo_mdlref_depgraph
bp2 = \overline{S}imulin\overline{k}.BlockPath({'}sIdemo_mdlref_depgraph/thermostat', ...'sldemo_mdlref_heater/Fahrenheit to Celsius', ...
'sldemo_mdlref_F2C/Gain1'})
length_bp2 = bp2.getLength()
```
The result reflects that the block path has three elements.

length\_bp2 =

3

#### **validate**

Determine whether block path represents valid block hierarchy

```
Simulink.BlockPath.validate()
Simulink.BlockPath.validate(AllowInactiveVariant)
```
Simulink.BlockPath.validate() determines whether the block path represents a valid block hierarchy. If there are any validity issues, messages appear in the MATLAB command window. The method checks that:

- All elements in the block path represent valid blocks.
- Each element except for the last element:
	- Is a valid Model block
	- References the model of the next element

### **See Also**

| [Simulink.SimulationData.Dataset](#page-3729-0)

# <span id="page-3343-0"></span>**Simulink.BlockPortData**

Describe block input or output port

# **Description**

This class defines properties that are common to objects that provide run-time information about a block's ports.

## **Parent**

[Simulink.BlockData](#page-3329-0)

# **Children**

[Simulink.BlockPreCompInputPortData](#page-3346-0), [Simulink.BlockPreCompOutputPortData](#page-3348-0), [Simulink.BlockCompInputPortData](#page-3325-0), [Simulink.BlockCompOutputPortData](#page-3327-0)

### **Property Summary**

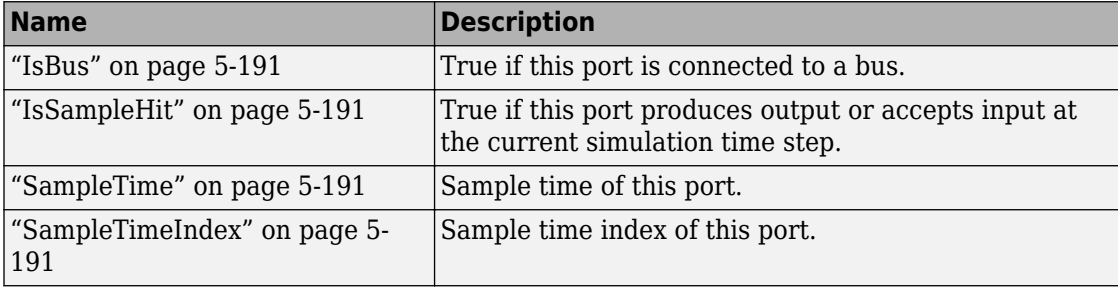

## <span id="page-3344-0"></span>**Properties**

#### **IsBus**

True if this port is connected to a bus.

Boolean

RO

### **IsSampleHit**

True if this port produces output or accepts input at the current simulation time step.

Boolean

RO

### **SampleTime**

Sample time of this port.

[period offset] where period and offset are values of type double. See "Specify Sample Time" for more information.

RW for MATLAB S functions, RO for other blocks

### **SampleTimeIndex**

Sample time index of this port.

integer

RO

# <span id="page-3346-0"></span>**Simulink.BlockPreCompInputPortData**

Provide precompilation information about block input port

# **Description**

Simulink software returns an instance of this class when a MATLAB program, e.g., a Level-2 MATLAB S-function, invokes the ["InputPort" on page 5-411](#page-3564-0) method of a block's run-time object before the model containing the block has been compiled.

## **Parent**

[Simulink.BlockPortData](#page-3343-0)

# **Children**

None

# **Property Summary**

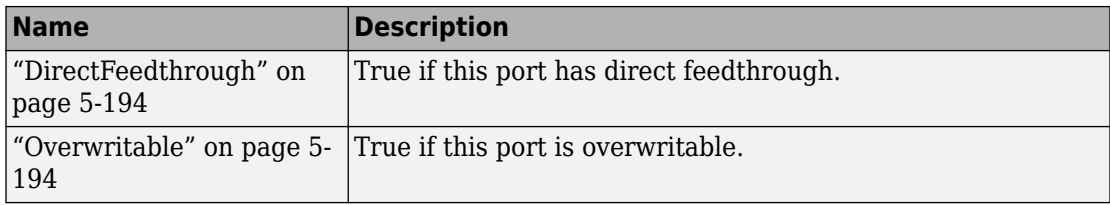

# <span id="page-3347-0"></span>**Properties**

### **DirectFeedthrough**

True if this input port has direct feedthrough.

Boolean

RW for MATLAB S functions, RO for other blocks

#### **Overwritable**

True if this input port is overwritable.

Boolean

RW for MATLAB S functions, RO for other blocks
# **Simulink.BlockPreCompOutputPortData**

Provide precompilation information about block output port

# **Description**

Simulink software returns an instance of this class when a MATLAB program, e.g., a Level-2 MATLAB S-function, invokes the ["OutputPort" on page 5-412](#page-3565-0) method of a block's run-time object before the model containing the block has been compiled.

### **Parent**

[Simulink.BlockPortData](#page-3343-0)

# **Children**

none

## **Property Summary**

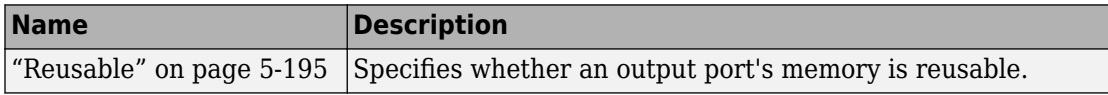

## **Properties**

### **Reusable**

Specifies whether an output port's memory is reusable. Options are: NotReusableAndGlobal and ReusableAndLocal.

character vector

RW for MATLAB S functions, RO for other blocks

### **Introduced before R2006a**

# <span id="page-3350-0"></span>**Simulink.Breakpoint class**

**Package:** Simulink

Store and share data for a breakpoint set, configure the data for ASAP2 and AUTOSAR code generation

## **Description**

An object of the Simulink.Breakpoint class stores breakpoint set data for a lookup table. You can use that data in one or more [Prelookup](#page-1294-0) blocks. With the object, you can specify a data type and code generation settings for the breakpoint set and share the set between multiple lookup tables. Use Simulink.Breakpoint objects and [Simulink.LookupTable](#page-3396-0) objects to configure COM\_AXIS code generation for calibration.

The code generated for a Simulink.Breakpoint object is an array or a structure with two fields. If you configure the object to appear as a structure, one field stores the specified breakpoint set data and one scalar field stores the number of elements in the breakpoint set data. You can configure the structure type name, the field name, and other characteristics by using the properties of the object.

To package lookup table and breakpoint set data into a single structure in the generated code, for example, for STD\_AXIS code generation, use a Simulink.LookupTable object to store all of the data. See "Package Shared Breakpoint and Table Data for Lookup Tables".

## **Construction**

BpSet = Simulink.Breakpoint returns a Simulink.Breakpoint object named BpSet with default property values.

To create a Simulink.Breakpoint object by using the Model Explorer, use the button

on the toolbar. The default name for the object is Object.

# **Property Dialog Box**

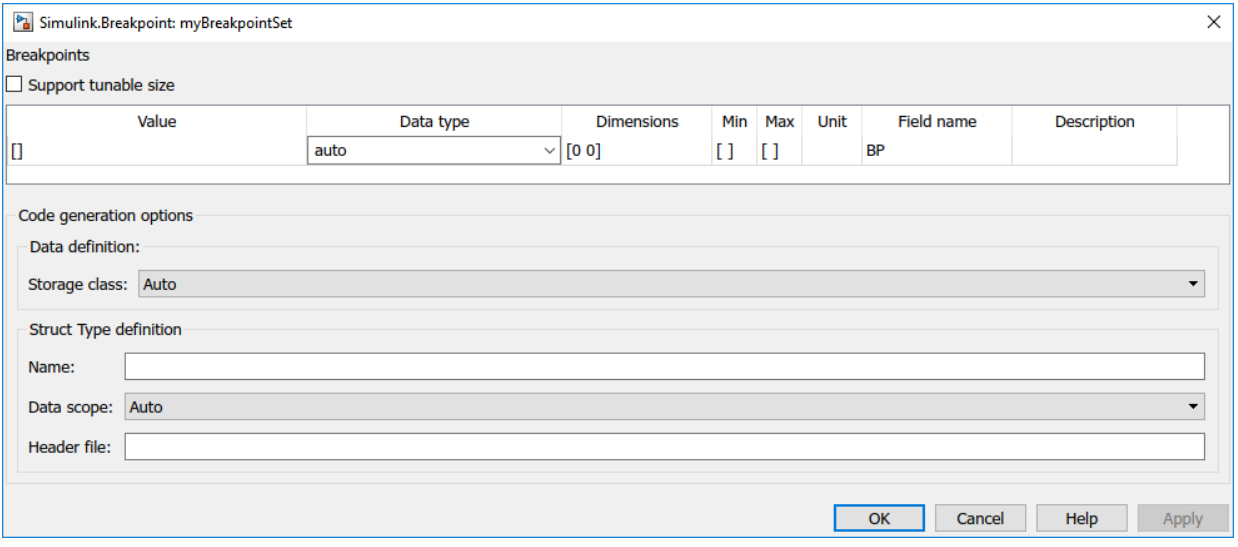

#### **Breakpoints**

The breakpoint set information. You can configure these characteristics:

#### **Support tunable size**

Specification to enable tuning the effective size of the table in the generated code. If you select this option, in the generated code, the Simulink.Breakpoint object appears as a structure variable. The structure has one field to store the breakpoint vector data and one field to store the number of elements in the breakpoint vector. You can change the value of the second field to adjust the effective size of the table.

If you clear this option, the Simulink.Breakpoint object appears in the generated code as a separate array variable instead of a structure.

#### **Value**

Breakpoint set data. Specify a vector with at least two elements.

You can also use an expression with mathematical operators such as sin(1:0.5:30) as long as the expression returns a numeric vector. When you click **Apply** or **OK**, the object executes the expression and uses the result to set the value of this property.

When you set **Data type** to auto, to set **Value**, use a typed expression such as single([1 2 3]) or use the fi constructor to embed an fi object.

You can edit this data by using a more intuitive interface in a lookup table block. See "Import Lookup Table Data from MATLAB".

#### **Data type**

Data type of the breakpoint set. The default setting is auto, which means that the breakpoint set acquires a data type from the value that you specify in **Value**. If you use an untyped expression such as [1 2 3] to set **Value**, the breakpoint data use the data type double. If you specify a typed expression such as single([1 2 3]) or an fi object, the breakpoint data use the data type specified by the expression or object. Enumerated data types are also supported.

You can explicitly specify an integer data type, a floating-point data type, a fixedpoint data type, or a data type expression such as the name of a [Simulink.AliasType](#page-3311-0) object.

For more information about data types in Simulink, see "Data Types Supported by Simulink". To decide how to control the data types of table and breakpoint data in Simulink.LookupTable and Simulink.Breakpoint objects, see "Control Data Types of Lookup Table Objects" (Simulink Coder).

#### **Dimensions**

Dimension lengths of the breakpoint set.

To use symbolic dimensions, specify a character vector. See "Implement Dimension Variants for Array Sizes in Generated Code" (Embedded Coder).

#### **Min**

Minimum value of the elements in the breakpoint set. The default value is empty, []. You can specify a numeric, real value.

For more information about how Simulink uses this property, see "Specify Minimum and Maximum Values for Block Parameters".

#### **Max**

Maximum value of the elements in the breakpoint set. The default value is empty, []. You can specify a numeric, real value.

For more information about how Simulink uses this property, see "Specify Minimum and Maximum Values for Block Parameters".

#### **Unit**

Physical unit of the elements in the breakpoint set. You can specify text such as degC. See "Unit Specification in Simulink Models".

#### **Field name**

Name of a structure field in the generated code. This field stores the breakpoint set data. The default value is BP. To change the field name, specify text.

This column appears only if you select **Support tunable size**.

#### **Tunable size name**

Name of a structure field in the generated code. This scalar field stores the length of the breakpoint set (the number of elements), which the generated code algorithm uses to determine the size of the table. To tune the effective size of the table during code execution, change the value of this structure field in memory. The default name is N. To change the field name, specify text.

This column appears only if you select **Support tunable size**.

#### **Description**

Description of the breakpoint set. You can specify text such as This breakpoint set represents the pressure input.

#### **Data definition: Storage class**

Storage class of the structure variable (if you select **Support tunable size**) or array variable in the generated code. The variable stores the breakpoint set data. The default setting is Auto.

For more information about storage classes, see "Apply Storage Classes to Individual Signal, State, and Parameter Data Elements" (Simulink Coder).

If you have Embedded Coder, you can choose a custom storage class. For information about custom storage classes, see "Apply Custom Storage Classes to Individual Signal, State, and Parameter Data Elements" (Embedded Coder).

#### **Data definition: Alias**

Alternative name for the variable in the generated code. The default value is empty, in which case the generated code uses the name of the Simulink.Breakpoint object as the name of the variable. To set the alias, specify text.

To enable this property, set **Data definition: Storage class** to a setting other than Auto.

#### **Data definition: Alignment**

Data alignment boundary in the generated code. The starting memory address for the data allocated for the structure or array variable is a multiple of the value that you specify. The default value is -1, which allows the code generator to determine an optimal alignment based on usage.

Specify a positive integer that is a power of 2, not exceeding 128. For more information about using data alignment for code replacement, see "Data Alignment for Code Replacement" (Embedded Coder).

#### **Struct Type definition: Name**

Name of the structure type that the structure variable uses in the generated code. The default value is empty. Specify text.

This property appears only if you select **Support tunable size**.

#### **Struct Type definition: Data scope**

Scope of the structure type definition (imported from your handwritten code or exported from the generated code). The default value is Auto. When you select Auto:

- If you do not specify a value in the **Struct Type definition: Header file** box, the generated code exports the structure type definition to the file *model*\_types.h. *model* is the name of the model.
- If you specify a value in the **Struct Type definition: Header file** box, such as myHdr.h, the generated code imports the structure type definition from myHdr.h.

To explicitly specify the data scope:

- To import the structure type definition into the generated code from your custom code, select Imported.
- To export the structure type definition from the generated code, select Exported.

If you do not specify a value in the **Struct Type definition: Header file** box, the generated code imports or exports the type definition from or to *StructName*.h. *StructName* is the name that you specify with the property **Struct Type definition Name**.

This property appears only if you select **Support tunable size**.

#### **Struct Type definition: Header file**

Name of the header file that contains the structure type definition. You can import the definition from a header file that you create, or export the definition into a generated

header file. To control the scope of the structure type, adjust the setting for the **Struct Type definition: Data scope** property.

This property appears only if you select **Support tunable size**.

## **Properties**

#### **Breakpoints — Breakpoint set data**

Simulink.lookuptable.Breakpoint object

Breakpoint set data, specified as a [Simulink.lookuptable.Breakpoint](#page-3418-0) object. Use this embedded object to configure the structure field names and characteristics of the breakpoint set data such as breakpoint values, data type, and dimensions.

#### **CoderInfo — Code generation settings for variable**

Simulink.CoderInfo object

Code generation settings for the structure variable (if you set SupportTunableSize to true) or array variable (false) that stores the breakpoint set data, specified as a Simulink.CoderInfo object. You can specify a storage class or custom storage class by using this embedded object. For more information, see [Simulink.CoderInfo](#page-3368-0).

#### **StructTypeInfo — Settings for structure type in the generated code**

Simulink.lookuptable.StructTypeInfo object

Settings for the structure type that the structure variable uses in the generated code, specified as a [Simulink.lookuptable.StructTypeInfo](#page-3428-0) object.

If you set SupportTunableSize to false, the Simulink.Breakpoint object does not appear in the generated code as a structure. The code generator ignores this property.

### **SupportTunableSize — Option to generate code that enables tunability of table size**

false (default) | true

Option to generate code that enables tunability of the effective size of the table, specified as true or false. See the **Support Tunable Size** parameter.

Data Types: logical

## **Copy Semantics**

Handle. To learn how handle classes affect copy operations, see Copying Objects (MATLAB).

## **Examples**

### **Share Breakpoint Data Between One-Dimensional Lookup Tables**

**1** Create a Simulink.Breakpoint object named myBpSet.

myBpSet = Simulink.Breakpoint

**2** Specify the breakpoint data.

 $myBpSet.Breakpoints.Value = [-2 -1 0 1 2];$ 

**3** Create a [Simulink.LookupTable](#page-3396-0) object named FirstLUTObj.

FirstLUTObj = Simulink.LookupTable;

**4** Specify the table data.

FirstLUTObj.Table.Value = [1.1 2.2 3.3 4.4 5.5];

**5** Configure the lookup table object to refer to the breakpoint set object.

 $FirstLUTObj.Breakpoints = {\'myBpSet'};$ 

**6** Create another Simulink.LookupTable object to store a different set of table data. Configure the lookup table object to refer to the same breakpoint set object.

```
SecondLUTObj = Simulink.LookupTable;
SecondLUTObj.Table.Value = [1.2 2.3 3.4 4.5 5.6];
SecondLUTObj.Breakpoints = {'myBpSet'};
```
You can use FirstLUTObj and SecondLUTObj to specify the table data in two different [Interpolation Using Prelookup](#page-873-0) blocks. Use myBpSet to specify the breakpoint set data in one or two [Prelookup](#page-1294-0) blocks that provide the inputs for the Interpolation Using Prelookup blocks.

## **Limitations**

- You cannot subclass Simulink.Breakpoint or Simulink.LookupTable. For this reason, you cannot apply custom storage classes other than those in the built-in Simulink package.
- You cannot use Simulink.Breakpoint objects or Simulink.LookupTable objects that refer to Simulink.Breakpoint objects as instance-specific parameter data for reusable components. For example, you cannot use one of these objects as:
	- A model argument in a model workspace or a model argument value in a Model block.
	- The value of a mask parameter on a CodeReuse Subsystem block.
	- The value of a mask parameter on a subsystem that you reuse by creating a custom library.

However, you can use standalone Simulink.LookupTable objects, which do not refer to Simulink.Breakpoint objects, in these ways.

- You cannot generate code according to the FIX\_AXIS style.
- When blocks in a subsystem use Simulink.LookupTable or Simulink.Breakpoint objects, you cannot set data type override (see "Control Fixed-Point Instrumentation and Data Type Override") only on the subsystem. Instead, set data type override on the entire model.

### **See Also**

[Simulink.LookupTable](#page-3396-0) | [Simulink.Parameter](#page-3546-0) | [Simulink.lookuptable.Breakpoint](#page-3418-0) | [Simulink.lookuptable.StructTypeInfo](#page-3428-0) | [Simulink.lookuptable.Table](#page-3430-0)

### **Topics**

"Configure STD\_AXIS and COM\_AXIS Lookup Tables for AUTOSAR Measurement and Calibration" (Embedded Coder) "About Lookup Table Blocks" "Package Shared Breakpoint and Table Data for Lookup Tables" "Create Tunable Calibration Parameter in the Generated Code" (Simulink Coder)

#### **Introduced in R2016b**

## <span id="page-3358-0"></span>**Simulink.Bus class**

**Package:** Simulink

Specify properties of bus signal

## **Description**

Objects of the Simulink.Bus class, used with objects of the [Simulink.BusElement](#page-3363-0) class, specify the properties of a bus signal. Bus objects validate the properties of bus signals. When you simulate a model or update diagram, Simulink checks whether the buses connected to the blocks have the properties specified by the bus objects. If not, Simulink halts and displays an error message. For a complete list of blocks that support using a bus object as a data type, see "When to Use Bus Objects".

You can use the Simulink Bus editor or MATLAB commands to create and modify bus objects in the base MATLAB workspace. You cannot store a bus object in a model workspace.

When you use the Bus Editor, you create Simulink. Bus and Simulink. BusElement objects in the base workspace or the associated Simulink data dictionary.

Also, you can use a bus object to specify the attributes of a signal (for example, at the root level of a model or in a Data Store Memory block).

## **Construction**

busObj = Simulink.Bus returns a bus object with these property values:

```
 Description: ''
   DataScope: 'Auto'
  HeaderFile: ''
   Alignment: -1
    Elements: [0×0 Simulink.BusElement]
```
The name of the bus object is the name of the MATLAB variable to which you assign the bus object. You can set individual properties after you construct the bus object.

### **Output Arguments**

#### **busObject — Bus object**

Simulink.Bus object

Bus object, returned as a Simulink.Bus object.

## **Properties**

#### **Description — Bus object description**

character vector

Bus object description, specified as a character vector. Use the description to document information about the bus object, such as the kind of signal it applies to or where the bus object is used. This information does not affect Simulink processing.

#### **Elements — Bus elements**

array of Simulink.BusElement objects

Bus elements, specified as an array of Simulink.BusElement objects. Each bus element object defines the name, data type, dimensions, and other properties of the signal within a bus.

#### **DataScope — Data type definition mode in generated code**

```
'Auto' (default) | 'Exported' | 'Imported'
```
Data type definition mode in generated code, specified as 'Auto', 'Exported', or 'Imported'. This property specifies whether during code generation the data type definition is imported from, or exported to, the header file specified with the HeaderFile property.

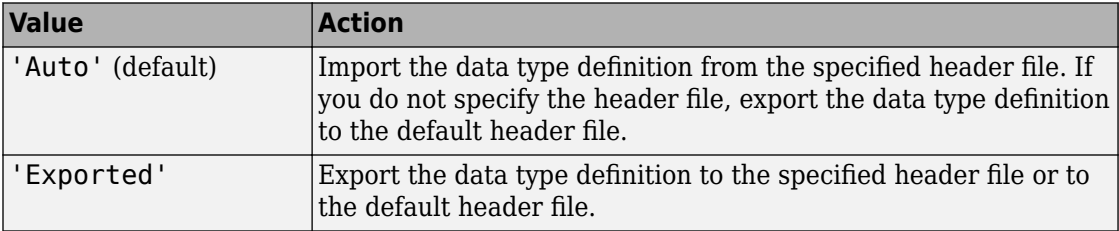

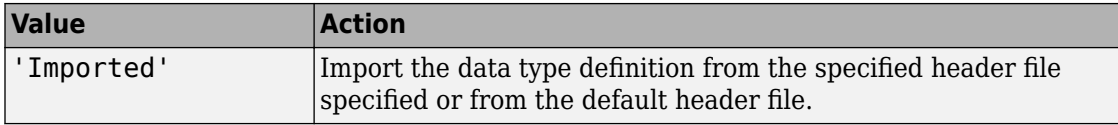

#### **HeaderFile — C header file used with data type definition**

character vector

C header file used with data type definition, specified as a character vector. The header file is the file to import the data type definition from or export the data type definition to (based on the value of the DataScope property. The Simulink Coder software uses this property for code generation. Simulink software ignores this property.

By default, the generated #include directive uses the preprocessor delimiter " instead of < and >. To generate the directive #include <myTypes.h>, specify HeaderFile as <myTypes.h>.

#### **Alignment — Data alignment boundary**

-1 (default) | integer

Data alignment boundary, specified as an integer, in number of bytes. The Simulink Coder software uses this property for code generation. Simulink software ignores this property.

The starting memory address for the data allocated for the bus is a multiple of the Alignment setting. If the object occurs in a context that requires alignment, you must specify an Alignment value with a positive integer that is a power of 2, not exceeding 128.

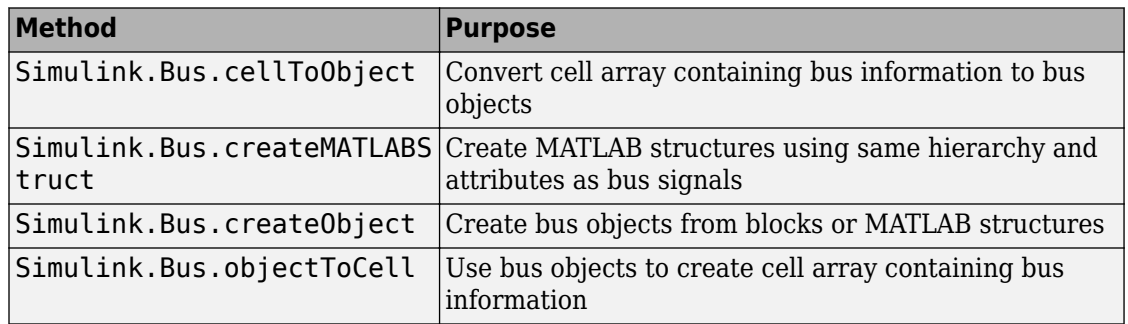

### **Methods**

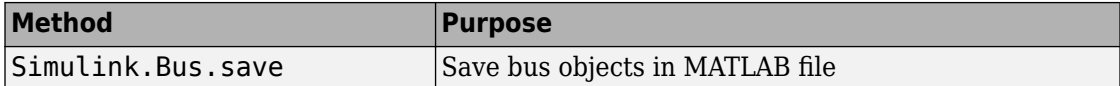

## **Copy Semantics**

Value. To learn how value classes affect copy operations, see Copying Objects (MATLAB).

### **Examples**

#### **Create Bus Objects and Bus Elements**

Create the CONTROL bus object and its bus elements. The bus objects are stored in the base workspace.

```
clear elems;
elems(1) = Simulink.BusElement;
elems(1). Name = 'VALVE1';
elems(1).Dimensions = 1;
elems(1).DimensionsMode = 'Fixed';
elements(1).DataType = 'double';
elems(1).SampleTime = -1;
elements(1). Complexity = real;
elems(2) = Simulink.BusElement;
elems(2). Name = 'VALVE2';
elems(2).Dimensions = 1;elems(2).DimensionsMode = 'Fixed';
elems(2).DataType = 'double';
elems(2).SampleTime = -1;
elems(2).Complexity = 'real';
CONTROL = Simulink.Bus;
```
CONTROL.Elements = elems;

This script is similar to the file that you get by saving a bus object to a MATLAB file and choosing the Object format.

• "Create Bus Objects Programmatically"

- "Organize Data into Structures in Generated Code" (Simulink Coder)
- "Data Alignment for Code Replacement" (Embedded Coder)
- "Create Bus Objects with the Bus Editor"
- "Save and Import Bus Objects"
- "When to Use Bus Objects"

### **Alternatives**

You can use the Bus Editor to create interactively a bus object and its bus elements. For details, see "Create Bus Objects with the Bus Editor".

Programmatically, you can create bus objects from:

- Blocks in a model
- MATLAB data
- External C code. See [Simulink.importExternalCTypes](#page-2712-0).

### **See Also**

[Simulink.Bus.cellToObject](#page-2609-0) | [Simulink.Bus.createObject](#page-2627-0) | [Simulink.BusElement](#page-3363-0)

### **Topics**

"Create Bus Objects Programmatically" "Organize Data into Structures in Generated Code" (Simulink Coder) "Data Alignment for Code Replacement" (Embedded Coder) "Create Bus Objects with the Bus Editor" "Save and Import Bus Objects" "When to Use Bus Objects"

#### **Introduced before R2006a**

## <span id="page-3363-0"></span>**Simulink.BusElement class**

**Package:** Simulink

Describe element of bus signal

## **Description**

An object of this class specifies the properties of a signal in a bus. Bus element objects validate of the properties of signals in a bus. A Simulink.Bus object contains bus elements. A bus element exists only within a bus object. You can specify a bus object, but not a bus element, as a block parameter value. When you simulate a model or update diagram, Simulink checks whether the signals in a bus connected to blocks have the properties specified by the bus elements. If not, Simulink halts and displays an error message.

You can use the Simulink Bus editor (see "Create Bus Objects with the Bus Editor"), or MATLAB commands (see "Create Bus Objects Programmatically") to create and modify bus objects and bus elements in the base MATLAB workspace.

### **Construction**

busElementName = Simulink.BusElement returns a bus element with these property values:

```
 Name: 'a'
     Complexity: 'real'
     Dimensions: 1
       DataType: 'double'
            Min: []
            Max: []
 DimensionsMode: 'Fixed'
     SampleTime: -1
           Unit: ''
    Description: ''
```
### **Output Arguments**

**busElement — Bus element** Simulink.BusElement object

Bus element, returned as a Simulink.BusElement object.

# **Properties**

#### **Name — Name of bus element**

character vector

Name of bus element, specified as a character vector.

### **Complexity — Numeric type of bus element**

'real' (default) | 'complex'

Numeric type of the bus element, specified as 'real' or 'complex'.

#### **Dimensions — Dimensions of bus element**

array

Dimensions of bus element, specified as an array.

#### **DataType — Data type of bus element**

built-in Simulink data type | a Simulink.NumericType object | a Simulink.Bus object

Data type of bus element, specified as a built-in Simulink data type or Simulink.NumericType object. Examples of built-in data types include double and uint8. You can specify a Simulink.NumericType object whose DataTypeMode property is set to a value other than 'Fixed-point: unspecified scaling'. Specifying a bus object allows you to create bus objects that specify hierarchical buses (that is, buses that contain other buses).

#### **Min — Minimum value of bus element**

double | []

Minimum value of the bus element, specified as a double. This value must be a finite real double scalar or, if the element is a bus, the value must be empty, [].

#### **Max — Maximum value of bus element**

double | []

Maximum value of the bus element, specified as a double. This value must be a finite real double scalar or, if the element is a bus, the value must be empty, [].

#### **DimensionsMode — How to handle size of bus element**

'Fixed' (default) | 'Variable'

How to handle size of bus element, specified as 'Fixed' or 'Variable'.

#### **SampleTime — Sample time of bus element**

-1 (default) | double

Sample time of bus element, specified as a double. The sample time is the size of the interval between times when this signal value must be recomputed. If these conditions apply, use the default value of -1:

- The bus element is a bus.
- The bus that includes this element passes through a block that changes the bus sample time, such as a Rate Transition block.

#### **Unit — Physical unit for expressing bus element**

character vector

Physical unit for expressing bus element, specified as a character vector (for example, 'inches').

## **Copy Semantics**

Value. To learn how value classes affect copy operations, see Copying Objects (MATLAB).

## **Examples**

#### **Create Bus Objects and Bus Elements**

Create the CONTROL bus object and its bus elements. The bus objects are stored in the base workspace.

```
clear elems;
elems(1) = Simulink.BusElement;
elems(1).Name = 'VALVE1';
elems(1).Dimensions = 1;
elems(1).DimensionsMode = 'Fixed';
elems(1).DataType = 'double';
elems(1). SampleTime = -1;
elems(1).Complexity = 'real';
elems(2) = Simulink.BusElement;
elems(2).Name = 'VALVE2';
elems(2).Dimensions = 1;elems(2).DimensionsMode = 'Fixed';
elems(2).DataType = 'double';
elems(2). SampleTime = -1;
elements(2). Complexity = "real';CONTROL = Simulink.Bus;
CONTROL.Elements = elems;
```
This script is similar to the file that you get by saving a bus object to a MATLAB file and choosing the Object format. For information about saving bus objects, see "Save and Import Bus Objects".

- "Create Bus Objects Programmatically"
- "Save and Import Bus Objects"
- "Signal Names and Labels"
- "Specify Sample Time"
- "Variable-Size Signal Basics"

### **Alternatives**

You can use the Bus Editor to create interactively a bus object and its bus elements. For details, see "Create Bus Objects with the Bus Editor".

Programmatically, you can create bus objects and elements from:

- Blocks in a model
- MATLAB data

### **See Also**

[Simulink.Bus](#page-3358-0) | [Simulink.Bus.cellToObject](#page-2609-0) | [Simulink.Bus.createObject](#page-2627-0)

### **Topics**

"Create Bus Objects Programmatically"

"Save and Import Bus Objects"

"Signal Names and Labels"

"Specify Sample Time"

"Variable-Size Signal Basics"

### **Introduced before R2006a**

# <span id="page-3368-0"></span>**Simulink.CoderInfo**

Specify information needed to generate code for signal, state, or parameter data

## **Description**

Use a Simulink.CoderInfo object to specify code generation settings for signal, state, and parameter data in a model.

Simulink creates a Simulink.CoderInfo object for each data object that you create. Data objects represent signal, state, or parameter data. The Simulink.CoderInfo object exists in the CoderInfo property of each data object.

Data objects include objects of these classes:

- [Simulink.Parameter](#page-3546-0)
- [Simulink.Signal](#page-3714-0)
- [Simulink.LookupTable](#page-3396-0)
- [Simulink.Breakpoint](#page-3350-0)
- [Simulink.DualScaledParameter](#page-4026-0)

Use the properties of the Simulink.CoderInfo object to configure the representation of the parent data object in the generated code.

You can set the properties of a Simulink.CoderInfo object through the CoderInfo property or the property dialog box of the parent data object. For example, the following MATLAB expression sets the StorageClass property of a Simulink.CoderInfo object used by a signal object named mysignal.

mysignal.CoderInfo.StorageClass = 'ExportedGlobal';

## **Creation**

When you create a data object, Simulink sets the value of the CoderInfo property by creating a Simulink.CoderInfo object. You do not need to create a Simulink.CoderInfo object explicitly.

## **Properties**

#### **Alias — Alternative name for code generation**

'' (empty character vector) (default) | character vector

Alternative name for the data in the generated code, specified as a character vector.

Example: 'myOtherName'

Data Types: char

#### **Alignment — Data alignment boundary**

-1 (default) | positive integer

Data alignment boundary for this data, specified as a positive integer that is a power of 2, not exceeding 128. Specify an integer number of double data type. See "Data Alignment for Code Replacement" (Embedded Coder) for more information.

Example: 8

Data Types: double Complex Number Support: Yes

#### **CustomAttributes — Custom storage class attributes of this data**

SimulinkCSC.AttribClass\_Simulink\_Default object (default) | custom attributes object

Custom storage class attributes of this data, returned as a custom attributes object. You must set the property StorageClass to 'Custom' to enable this property.

Depending on the custom storage class that you apply by using the CustomStorageClass property of the Simulink.CoderInfo object, Simulink sets the value of this property by creating a custom attributes object. Then, you can set the values of the properties of the custom attributes object. See "Apply Custom Storage Classes to Individual Signal, State, and Parameter Data Elements" (Embedded Coder) for more information.

#### **CustomStorageClass — Custom storage class of this data**

'Default' (default) | character vector

Custom storage class of this data, specified as a character vector. You must set the property StorageClass to 'Custom' to enable this property.

For a list of valid custom storage classes (Embedded Coder) when you create the data object from the Simulink package, see "Choose a Storage Class for Controlling Data Representation in the Generated Code" (Embedded Coder).

Example: 'ExportToFile'

Data Types: char

#### **StorageClass — Storage class of this data**

'Auto' (default) | character vector

Storage class of this data, specified as a character vector. For more information, see "Apply Storage Classes to Individual Signal, State, and Parameter Data Elements" (Simulink Coder).

Example: 'ExportedGlobal'

Data Types: char

### **Examples**

#### **Configure Code Generation Settings Programmatically**

For examples that show how to configure code generation settings for a data item programmatically, see "Apply Storage Classes to Individual Signal, State, and Parameter Data Elements" (Simulink Coder) and "Apply Custom Storage Classes to Individual Signal, State, and Parameter Data Elements" (Embedded Coder).

- "Apply Storage Classes to Individual Signal, State, and Parameter Data Elements" (Simulink Coder)
- "Create Tunable Calibration Parameter in the Generated Code" (Simulink Coder)

### **See Also**

### **Topics**

"Apply Storage Classes to Individual Signal, State, and Parameter Data Elements" (Simulink Coder)

"Create Tunable Calibration Parameter in the Generated Code" (Simulink Coder) "Data Objects"

"Apply Custom Storage Classes to Individual Signal, State, and Parameter Data Elements" (Embedded Coder)

**Introduced in R2015a**

# **ConfigSet**

Model configuration set

# **Description**

Use the ConfigSet object to access a model configuration set. Get information about your configuration set, manage configuration parameters, and manage components.

# **Creation**

Use the getActiveConfigSet function to get the active configuration set for a model. Use the getConfigSet function to get a model configuration set by name.

## **Properties**

**Components — Components of the configuration set** cell array of Simulink.ConfigComponent objects

Components of the configuration set, specified by a cell array of Simulink.ConfigComponent objects.

**Description — Description of the configuration set**

character vector

Description of the configuration set, specified as a character vector. Use the description to provide additional information about a configuration set, such as its purpose.

#### **Name — Name of the configuration set**

character vector

Name of the configuration set, specified by a character vector. This name represents the configuration set in the Model Explorer.

## **Object Functions**

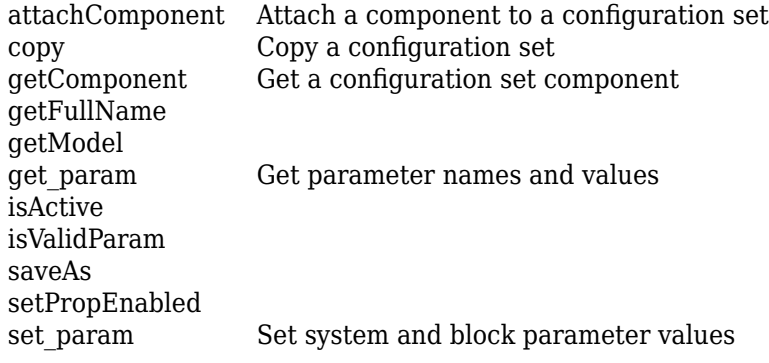

### **Examples**

### **Get the Active Configuration Set for a Model**

This example gets the active configuration set of the currently selected model.

```
hCs - getActiveConfigSet(gcs);
```
### **See Also**

[getActiveConfigSet](#page-2369-0) | [getConfigSet](#page-2376-0) | [getConfigSets](#page-2378-0)

### **Topics**

"About Configuration Sets" "Manage a Configuration Set"

### **Introduced in R2006a**

# **Simulink.ConfigSetRef**

Link model to configuration set stored independently of any model

## **Description**

Instances of this handle class allow a model to reference configuration sets that exist outside any model. See "Manage a Configuration Set", "Overview", and "Manage a Configuration Reference" for more information.

## **Property Summary**

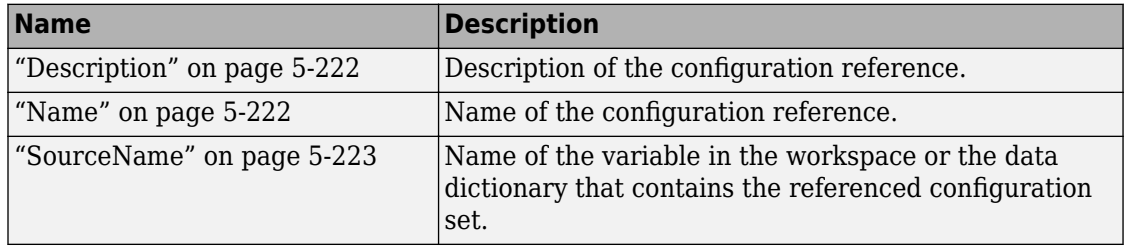

**Note** You can use the **Configuration Reference** dialog box to set the Name, Description, and SourceName properties of a configuration reference. See "Create and Attach a Configuration Reference" for details.

### **Method Summary**

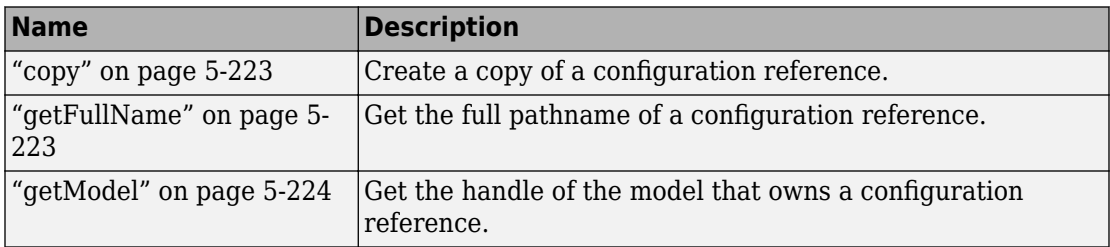

<span id="page-3375-0"></span>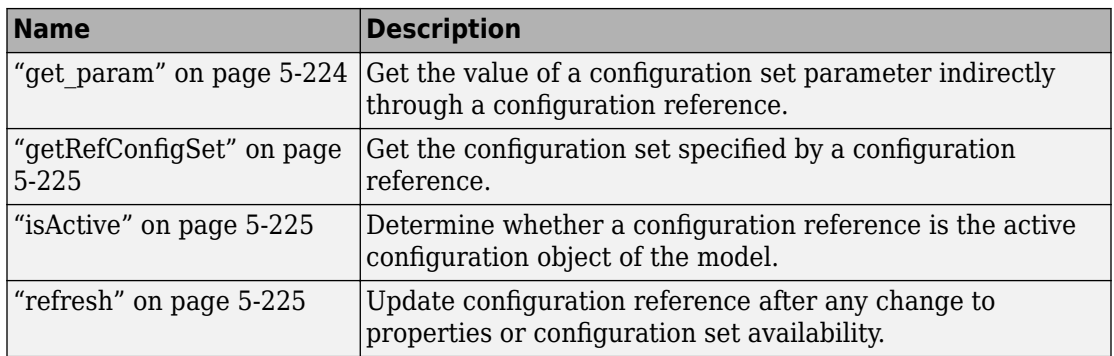

## **Properties**

### **Description**

Description of the configuration reference. You can use this property to provide additional information about a configuration reference, such as its purpose. This field can remain blank.

character vector

RW

### **Name**

Name of the configuration reference. This name represents the configuration reference in the GUI.

character vector

RW

### <span id="page-3376-0"></span>**SourceName**

Name of the variable in the workspace or the data dictionary that contains the referenced configuration set.

character vector

RW

### **Methods**

### **copy**

Create a copy of this configuration reference.

#### copy

This method creates a copy of this configuration set.

**Note** You must use this method to create copies of configuration references. This is because Simulink.ConfigSetRef is a handle class. See "Handle Versus Value Classes" for more information.

### **getFullName**

Get the full pathname of a configuration reference.

getFullName

This method returns a character vector specifying the full pathname of a configuration reference, e.g., 'vdp/Configuration'.

### <span id="page-3377-0"></span>**getModel**

Get the model that owns this configuration reference.

getModel

Returns a handle to the model that owns this configuration reference.

The following command opens the block diagram of the model that owns the configuration set referenced by the MATLAB workspace variable hCr.

```
open_system(hCr.getModel);
```
### **get\_param**

Get the value of a configuration set parameter indirectly through a configuration reference.

```
get_param(paramName)
```
paramName

Character vector specifying the name of the parameter whose value is to be returned.

This method returns the value of the specified parameter from the configuration set to which the configuration reference points. To obtain this value, the method uses the value of SourceName to retrieve the configuration set, then retrieves the value of *paramName* from that configuration set. Specifying *paramName* as 'ObjectParameters' returns the names of all valid parameters in the configuration set. If a valid configuration set is not attached to the configuration reference, the method returns unreliable values.

The inverse method, set\_param, is not defined for configuration references. To obtain a parameter value through a configuration reference, you must first use the getRefConfigSet method to retrieve the configuration set from the reference, then use set\_param directly on the configuration set itself.

<span id="page-3378-0"></span>You can also use the get param model construction command to get the values of parameters of a model's active configuration set, e.g., get\_param(bdroot, 'SolverName') gets the solver name of the currently selected model.

The following command gets the name of the solver used by the selected model's active configuration.

```
hAcs = getActiveConfigSet(bdroot);
hAcs.get_param('SolverName');
```
### **getRefConfigSet**

Get the configuration set specified by a configuration reference

### getRefConfigSet

Returns a handle to the configuration set specified by the SourceName property of a configuration reference.

### **isActive**

Determine whether this configuration set is its model's active configuration set.

#### isActive

Returns true if this configuration set is the active configuration set of the model that owns this configuration set.

### **refresh**

Update configuration reference after any change to properties or configuration set availability

refresh

Updates a configuration reference after using the API to change any property of the reference, or after providing a configuration set that did not exist at the time the set was originally specified in SourceName. If you omit executing refresh after any such change, the configuration reference handle will be stale, and using it will give incorrect results.

#### **Introduced in R2007a**

# **Simulink.FindOptions class**

**Package:** Simulink

Options for finding blocks in models and subsystems

## **Description**

Create an options object to use with Simulink.findBlocks and Simulink.findBlocksOfType to constrain the search.

## **Construction**

f = Simulink.FindOptions creates a FindOptions object that uses the default search options.

f = Simulink.FindOptions(Option1,Value1,...OptionN,ValueN) creates the object using the specified search options.

### **Input Arguments**

**'CaseSensitive' — Option to specify whether to match case when searching** true (default) | false

Option to specify whether to match case when searching, specified as true for casesensitive search or false for case-insensitive search.

### **'FollowLinks' — Option to follow library links**

false (default) | true

Option to follow library links, specified as true or false. If true, search follows links into library blocks.

**'IncludeCommented' — Option for the search to include commented blocks** true (default) | false

Option for the search to include commented blocks, specified as true or false.

#### **'LookUnderMasks' — Options to search masked blocks**

'all' (default) | 'none' | 'functional' | 'graphical'

Options to search masked blocks, specified as:

- 'all' Search in all masked blocks.
- 'none' Prevent searching in masked systems.
- 'functional' Include masked subsystems that do not have dialogs.
- 'graphical' Include masked subsystems that do not have workspaces or dialogs.

#### **'Variants' — Options to search Variant subsystems**

'AllVariants' (default) | 'ActiveVariants' | 'ActivePlusCodeVariants'

Options to search Variant subsystems, specified as:

- 'AllVariants' Search all variant choices.
- 'ActiveVariants' Search only active variant choices.
- 'ActivePlusCodeVariants' Search all variant choices with 'Generate preprocessor conditionals' active. Otherwise, search only the active variant choices.

The 'Variants' search constraint applies only to variant subsystems and model variants.

#### **'RegExp' — Option to treat the search text as a regular expression**

false (default) | true

Option to treat the search text as a regular expression, specified as true or false. To learn more about MATLAB regular expressions, see "Regular Expressions" (MATLAB).

#### **'SearchDepth' — Levels in the model to search**

positive integer

Levels in the model to search, specified as a positive integer. The default is to search all levels. Specify:

- $1$  Search in the top-level system.
- 2 Search the top-level system and its children, 3 to search an additional level, and so on.

## **Examples**

### **Specify Search Options to Use with Simulink.findBlocks**

Search for all blocks in the Unlocked subsystem but not in any of its children.

```
f = Simulink.FindOptions('SearchDepth',1);
load_system('sldemo_clutch');
bl = Simulink.findBlocks('sldemo clutch/Unlocked', f)b^1 = 1.0e+03 *
     1.1140
     1.1150
     1.1160
     1.1170
     1.1180
     1.1190
     1.1200
     1.1210
     1.1220
     1.1230
     1.1240
     1.1250
     1.1260
     1.1270
     1.1280
     1.1290
     1.1300
     1.1310
     1.1320
     1.1330
To get the block name and path instead of the handle, use getfullname.
bl = getfullname (Simulink.findBlocks('sldemo_clutch/Unlocked',f))
b^{\dagger} =
```
20×1 cell array

```
 {'sldemo_clutch/Unlocked/Tfmaxk' }
```

```
 {'sldemo_clutch/Unlocked/Tin' }
 {'sldemo_clutch/Unlocked/Enable' }
 {'sldemo_clutch/Unlocked/E_Sum' }
 {'sldemo_clutch/Unlocked/Engine↵Damping' }
 {'sldemo_clutch/Unlocked/Engine↵Inertia' }
 {'sldemo_clutch/Unlocked/Engine↵Integrator' }
 {'sldemo_clutch/Unlocked/Goto' }
 {'sldemo_clutch/Unlocked/Goto1' }
 {'sldemo_clutch/Unlocked/Max↵Dynamic↵Friction↵Torque'}
 {'sldemo_clutch/Unlocked/V_Sum' }
 {'sldemo_clutch/Unlocked/Vehicle↵Damping' }
 {'sldemo_clutch/Unlocked/Vehicle↵Inertia' }
 {'sldemo_clutch/Unlocked/Vehicle↵Integrator' }
 {'sldemo_clutch/Unlocked/W_Slip' }
 {'sldemo_clutch/Unlocked/slip direction' }
 {'sldemo_clutch/Unlocked/w0' }
 {'sldemo_clutch/Unlocked/w0 ' }
 {'sldemo_clutch/Unlocked/we' }
 {'sldemo_clutch/Unlocked/wv' }
```
### **See Also**

[Simulink.allBlockDiagrams](#page-2541-0) | [Simulink.findBlocks](#page-2690-0) | [Simulink.findBlocksOfType](#page-2693-0)

**Introduced in R2018a**
# **Simulink.GlobalDataTransfer class**

**Package:** Simulink

Configure concurrent execution data transfers

### **Description**

The Simulink.GlobalDataTransfer object contains the data transfer information for the concurrent execution of a model. To access the properties of this class, use the get param function to get the handle for this class, and then use dot notation to access the properties. For example:

```
dt=get_param(gcs,'DataTransfer');
dt.DefaultTransitionBetweenContTasks
```
 $ans =$ 

```
Ensure deterministic transfer (minimum delay)
```
# **Properties**

#### **DefaultTransitionBetweenSyncTasks**

Global setting for data transfer handling option when the source and destination of a signal are in two different and periodic tasks.

Data Type: Enumeration. Can be one of:

- 'Ensure data integrity only'
- 'Ensure deterministic transfer (maximum delay)'
- 'Ensure deterministic transfer (minimum delay)'

Access: Read/write

#### **DefaultTransitionBetweenContTasks**

Global setting for the data transfer handling option for signals that have a continuous sample time.

Data Type: Enumeration. Can be one of:

- 'Ensure data integrity only'
- 'Ensure deterministic transfer (maximum delay)'
- 'Ensure deterministic transfer (minimum delay)'

Access: Read/write

#### **DefaultExtrapolationMethodBetweenContTasks**

Global setting for the data transfer extrapolation method for signals that have a continuous sample time.

Data Type: Enumeration. Can be one of:

- 'None'
- 'Zero Order Hold'
- 'Linear'
- 'Quadratic'

Access: Read/write

#### **AutoInsertRateTranBlk**

Setting for whether or not Simulink software automatically inserts hidden [Rate Transition](#page-1382-0) blocks between blocks that have different sample rates to ensure the integrity of data transfers between tasks; and optional determinism of data transfers for periodic tasks.

Data Type: Boolean. Can be one of:

- 0
- 1

Access: Read/write

# **Copy Semantics**

Handle. To learn how handle classes affect copy operations, see Copying Objects (MATLAB).

# **Examples**

Access the properties of this class.

```
dt=get_param(gcs,'DataTransfer');
dt.DefaultTransitionBetweenContTasks
```
ans  $=$ 

Ensure deterministic transfer (minimum delay)

## **See Also**

```
Simulink.architecture.add | Simulink.architecture.delete |
Simulink.architecture.find system | Simulink.architecture.get param |
Simulink.architecture.importAndSelect | Simulink.architecture.profile |
Simulink.architecture.registerSimulink.architecture.set_param
```
### **Topics**

"Configure Data Transfer Settings Between Concurrent Tasks"

# <span id="page-3387-0"></span>**Simulink.HMI.InstrumentedSignals class**

**Package:** Simulink.HMI

Access logged signals in model

## **Description**

Simulink.HMI.InstrumentedSignals objects contain a list of all logged signals in a model, including signals from all subsystems, library instances, and Stateflow charts. The list does not include signals inside reference models. You can access the list of logged signals in a reference model by creating a Simulink.HMI.InstrumentedSignals object for the reference model.

The Simulink.HMI.InstrumentedSignals object provides access to Simulink.HMI.SignalSpecification objects using the [get](#page-2930-0) method.

## **Construction**

instSigs = get\_param(model, 'InstrumentedSignals') returns instSigs, a Simulink.HMI.InstrumentedSignals object containing a list of all of the logged signals in the model, model.

### **Input Arguments**

**model — Model name** character vector

#### Model name or full path to model.

Example: 'sldemo\_fuelsys' Example: fullpath(matlabroot, 'examples', 'simulink', 'ex\_sldemo\_absbrake.slx')

#### **'InstrumentedSignals' — Parameter selection**

'InstrumentedSignals'

Desired return from get param, specified as a character vector. Using a value of 'InstrumentedSignals', get\_param returns a Simulink.HMI.InstrumentedSignals object with a list of all the logged signals.

```
Example: 'InstrumentedSignals'
```
# **Properties**

**Model — Model name** character vector

Name of the model the aggregation of logged signals corresponds to.

Example: 'sldemo\_fuelsys'

**Count — Number of logged signals** integer

Number of logged signals in the model.

Example: 10

# **Copy Semantics**

Value. To learn how value classes affect copy operations, see Copying Objects (MATLAB).

## **Examples**

#### **Evaluate and Modify Logged Signals in Model**

This example shows how to obtain the block paths for logged signals and remove the logging badge for a signal using Simulink.HMI. InstrumentedSignals and Simulink.HMI.SignalSpecification objects.

#### **Get InstrumentedSignals Object**

```
% Load the model sldemo_absbrake
load_system('sldemo_absbrake')
```

```
% Get logged signals with Simulink.HMI.InstrumentedSignals object
instSigs = get_param('sldemo_absbrake', 'InstrumentedSignals');
% Check logged signals count
instSigs.Count
ans = uint32
    \mathcal{P}
```
#### **Inspect Block Paths with SignalSpecifications Objects**

Use the get method to get the Simulink.HMI.SignalSpecification objects for each of the signals in the Simulink.HMI.InstrumentedSignals object

```
% Get Simulink.HMI.SignalSpecification objects
sig1 = instSigs.get(1);sig2 = instSigs.get(2);% Inspect block paths for signals
blockPath1 = sig1.BlockPath
blockPath1 = Simulink.BlockPath
   Package: Simulink
   Block Path:
     sldemo_absbrake/Bus Creator
   Use the getBlock method to access block path strings from this object.
   Methods
blockPath2 = sig2.BlockPath
blockPath2 = 
   Simulink.BlockPath
   Package: Simulink
   Block Path:
     sldemo_absbrake/Relative Slip
   Use the getBlock method to access block path strings from this object.
   Methods
```
#### **Remove Logging Badge for Bus Signal**

Remove the logging badge for the signal from the Bus Creator block.

```
% Get block path string and port index for the Bus Creator signal
blockPath<sub>str</sub> = blockPath<sub>1</sub>.getBlock(1);portIndex = sig1.OutputPortIndex;
```

```
% Clear the logging badge for the Bus Creator signal
Simulink.sdi.markSignalForStreaming(blockPath str, portIndex, 'off')
```
#### **Save and Restore a Set of Logged Signals**

This example shows the capability of using the Simulink.HMI.InstrumentedSignals object to save a set of logged signals to restore after running a simulation with a different set of signals.

#### **Load Model and Save Initial Configuration**

Load the sldemo fuelsys model, and save the initial set of logged signals.

```
% Load model
load system sldemo fuelsys
% Get Simulink.HMI.InstrumentedSignals object
initSigs = get_param('sldemo_fuelsys', 'InstrumentedSignals');
% Save logging configuration to file for future use
save initial instSigs.mat initSigs
```
#### **Remove All Logging Badges**

Return to a baseline of no logged signals so you can easily select a different configuration of signals to log.

```
% Clear all logging signals
set_param('sldemo_fuelsys', 'InstrumentedSignals', [])
```
#### **Restore Saved Logging Configuration**

After working with a different set of logged signals, you can easily restore a saved configuration with the Simulink.HMI.InstrumentedSignals object.

```
% Load the saved configuration
load initial instSigs.mat
```

```
% Restore logging configuration
set_param('sldemo_fuelsys', 'InstrumentedSignals', initSigs)
```
### **See Also**

[Simulink.HMI.SignalSpecification](#page-3392-0) | [Simulink.sdi.markSignalForStreaming](#page-2853-0)

### **Topics**

"View Data with the Simulation Data Inspector" "Tune and Visualize Your Model with Dashboard Blocks"

**Introduced in R2015b**

# <span id="page-3392-0"></span>**Simulink.HMI.SignalSpecification class**

**Package:** Simulink.HMI

Information for logging a signal

# **Description**

The Simulink.HMI.SignalSpecification object contains the block path and port index required by [Simulink.sdi.markSignalForStreaming](#page-2853-0) to turn logging on or off for a signal.

# **Construction**

sigSpec = instSigs.get(index) returns the Simulink.HMI.SignalSpecification object sigSpec for the signal at the specified index in the Simulink.HMI.InstrumentedSignals object instSigs.

### **Input Arguments**

### **index — Index of signal**

integer

Numeric index of the signal within the Simulink.HMI.InstrumentedSignals object.

Example: 1

# **Properties**

### **BlockPath — Block path for signal**

Simulink.BlockPath object

Simulink.BlockPath object with the block path for the signal.

### **OutputPortIndex — Signal index on block port**

integer

Index of the signal on the output port of its block. For Stateflow signals, the OutputPortIndex is set to 1.

### **Copy Semantics**

Value. To learn how value classes affect copy operations, see Copying Objects (MATLAB).

### **Examples**

#### **Evaluate and Modify Logged Signals in Model**

This example shows how to obtain the block paths for logged signals and remove the logging badge for a signal using Simulink.HMI.InstrumentedSignals and Simulink.HMI.SignalSpecification objects.

#### **Get InstrumentedSignals Object**

```
% Load the model sldemo_absbrake
load_system('sldemo_absbrake')
% Get logged signals with Simulink.HMI.InstrumentedSignals object
instSigs = get param('sldemo absbrake', 'InstrumentedSignals');
% Check logged signals count
instSigs.Count
ans = uint32
    \mathcal{L}
```
#### **Inspect Block Paths with SignalSpecifications Objects**

Use the get method to get the Simulink.HMI.SignalSpecification objects for each of the signals in the Simulink.HMI.InstrumentedSignals object

```
% Get Simulink.HMI.SignalSpecification objects
sig1 = instSigs.get(1);sig2 = instSigs.get(2);% Inspect block paths for signals
blockPath1 = sig1.BlockPath
```

```
blockPath1 = Simulink.BlockPath
   Package: Simulink
   Block Path:
     sldemo_absbrake/Bus Creator
   Use the getBlock method to access block path strings from this object.
   Methods
blockPath2 = sig2.BlockPath
blockPath2 = Simulink.BlockPath
   Package: Simulink
   Block Path:
     sldemo_absbrake/Relative Slip
   Use the getBlock method to access block path strings from this object.
```
Methods

#### **Remove Logging Badge for Bus Signal**

Remove the logging badge for the signal from the Bus Creator block.

```
% Get block path string and port index for the Bus Creator signal
blockPath str = blockPath1.getBlock(1);portIndex = sig1.0utputPortIndex;
```

```
% Clear the logging badge for the Bus Creator signal
Simulink.sdi.markSignalForStreaming(blockPath_str, portIndex, 'off')
```
### **See Also**

[Simulink.HMI.InstrumentedSignals](#page-3387-0) | [Simulink.sdi.markSignalForStreaming](#page-2853-0)

### **Topics**

"View Data with the Simulation Data Inspector" "Tune and Visualize Your Model with Dashboard Blocks" **Introduced in R2015b**

# <span id="page-3396-0"></span>**Simulink.LookupTable class**

#### **Package:** Simulink

Store and share lookup table and breakpoint data, configure the data for ASAP2 and AUTOSAR code generation

# **Description**

An object of the Simulink.LookupTable class stores lookup table and breakpoint data. You can use that data in a lookup table block such as the [n-D Lookup Table](#page-988-0) block. With the object, you can specify data types and code generation settings for the table and the breakpoint sets.

When you store all of the table and breakpoint set data in a single Simulink.LookupTable object, all of the data appears in a single structure in the generated code. To configure STD\_AXIS code generation for calibration, use this technique.

To share a breakpoint set between multiple lookup tables, for example for COM\_AXIS code generation, use a [Simulink.Breakpoint](#page-3350-0) object in one or more [Prelookup](#page-1294-0) blocks. Use Simulink.LookupTable objects in [Interpolation Using Prelookup](#page-873-0) blocks. Then, configure the lookup table objects to refer to the breakpoint object. For more information, see "Package Shared Breakpoint and Table Data for Lookup Tables".

## **Construction**

LUTObj = Simulink.LookupTable returns a Simulink.LookupTable object LUTObj with default property values.

To create a Simulink.LookupTable object by using the Model Explorer, use the button

on the toolbar. The default name for the object is Object.

# **Property Dialog Box**

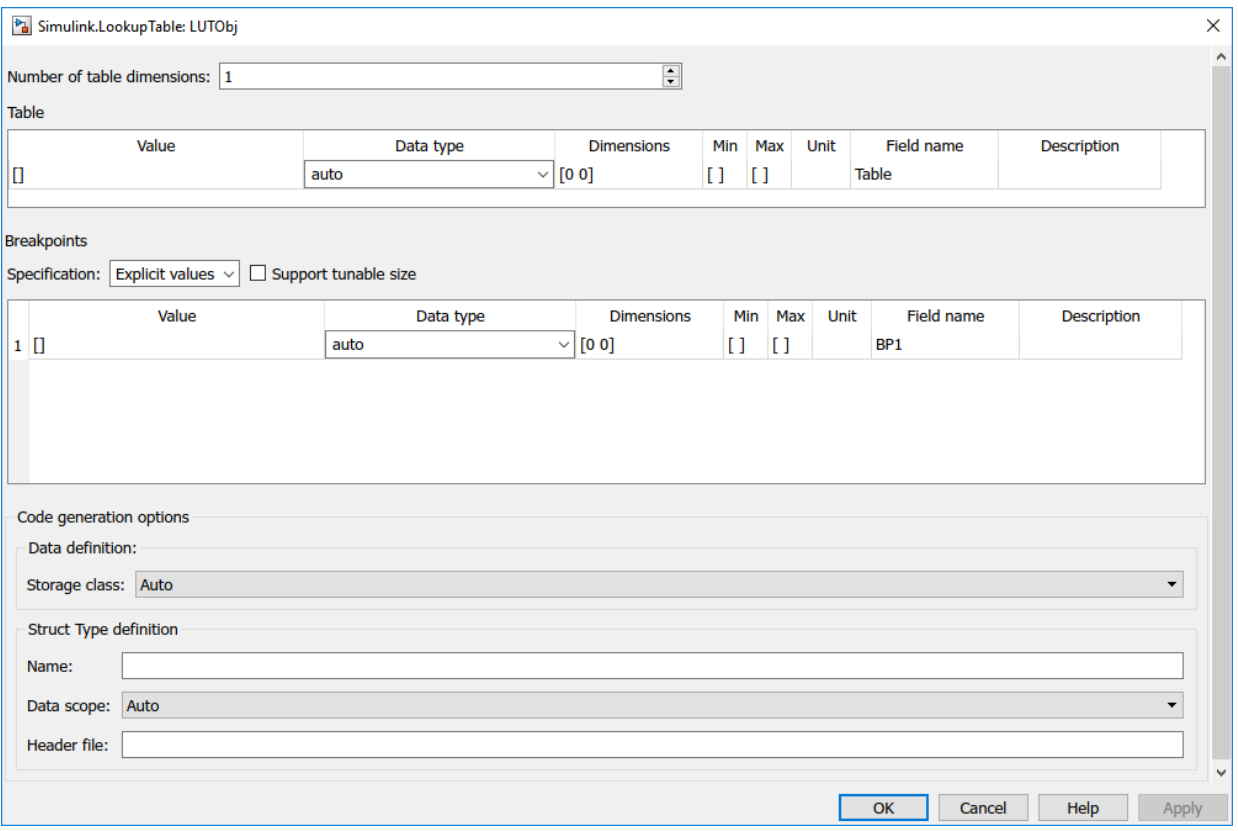

#### **Number of table dimensions**

Number of dimensions of the lookup table. Specify an integer value up to 30 (inclusive). For example, to represent a three-dimensional lookup table, specify the integer 3.

#### **Table**

Information for the table data. You can configure these characteristics:

#### **Value**

Table data. Specify a numeric vector or multidimensional array with at least two elements.

You can also use an expression with mathematical operators such as sin(1:0.5:30) as long as the expression returns a numeric vector or multidimensional array. When you click **Apply** or **OK**, the object executes the expression and uses the result to set the value of this property.

When you set **Data type** to auto, to set **Value**, use a typed expression such as single([1 2 3]) or use the fi constructor to embed an fi object.

When you specify table data with three or more dimensions, **Value** displays the data as an expression that contains a call to the reshape function. To edit the values in the data, modify the first argument of the reshape call, which contains all of the values in a serialized vector. When you add or remove elements along a dimension, you must also correct the argument that represents the length of the modified dimension.

You can edit this data by using a more intuitive interface in a lookup table block. See "Import Lookup Table Data from MATLAB".

#### **Data type**

Data type of the table data. The default setting is auto, which means that the table data acquire a data type from the value that you specify in **Value**. If you use an untyped expression such as [1 2 3] to set **Value**, the table data use the data type double. If you specify a typed expression such as single([1 2 3]) or an fi object, the table data use the data type specified by the expression or object. Enumerated data types are also supported.

You can explicitly specify an integer data type, a floating-point data type, a fixedpoint data type, or a data type expression such as the name of a [Simulink.AliasType](#page-3311-0) object.

For more information about data types in Simulink, see "Data Types Supported by Simulink". To decide how to control the data types of table and breakpoint data in Simulink.LookupTable and Simulink.Breakpoint objects, see "Control Data Types of Lookup Table Objects" (Simulink Coder).

#### **Dimensions**

Dimension lengths of the lookup table data.

To use symbolic dimensions, specify a character vector. See "Implement Dimension Variants for Array Sizes in Generated Code" (Embedded Coder).

#### **Min**

Minimum value of the elements in the table data. The default value is empty, []. You can specify a numeric, real value.

For more information about how Simulink uses this property, see "Specify Minimum and Maximum Values for Block Parameters".

#### **Max**

Maximum value of the elements in the table data. The default value is empty, []. You can specify a numeric, real value.

For more information about how Simulink uses this property, see "Specify Minimum and Maximum Values for Block Parameters".

#### **Unit**

Physical units of the elements in the lookup table. You can specify text such as degC. See "Unit Specification in Simulink Models".

#### **Field name**

Name of a structure field in the generated code. This field stores the table data if you configure the Simulink.LookupTable object to appear in the generated code as a structure. The default value is Table. To change the field name, specify text.

#### **Description**

Description of the lookup table. You can specify text such as This lookup table describes the action of a pump.

#### **Breakpoints**

Breakpoint set information. Each row is one breakpoint set. To configure additional breakpoint sets, specify an integer value in the **Number of table dimensions** box.

For the breakpoint sets, you can configure these characteristics:

#### **Specification**

Source for the information of the breakpoint sets, specified as Explicit values (default), Reference, or Even spacing.

• To store all of the table and breakpoint set data in the Simulink.LookupTable object, set **Specification** to Explicit values.

The Simulink.LookupTable object appears in the generated code as a single structure variable.

• To store the table data in the Simulink.LookupTable object and store the breakpoint set data in Simulink.Breakpoint objects, set **Specification** to Reference.

The Simulink.LookupTable object appears in the generated code as a separate array variable that contains the table data. Each Simulink.Breakpoint object appears as a separate array or structure variable that contains the breakpoint set data.

• To store the table data and evenly spaced breakpoints in the Simulink.LookupTable object, set **Specification** to Even spacing. Use the **First point** and **Spacing** parameters to generate a set of evenly spaced breakpoints.

**Note** When **Specification** is set to Explicit values or Even spacing, you can change the order of the tunable size, breakpoint, and table entries in a lookup table object-generated structure.

#### **Support tunable size**

Specification to enable tuning the effective size of the table in the generated code. In the code, the structure that corresponds to the object has an extra field for each breakpoint vector. Each extra field stores the length of the corresponding breakpoint vector. You can change the value of each field to adjust the effective size of the table.

This property appears only if you set **Specification** to Explicit values or Even spacing.

**Note** If you store breakpoint data in Simulink.Breakpoint objects by setting **Specification** to Reference, to enable tuning of the table size in the generated code, use the **Support tunable size** property of each Simulink.Breakpoint object.

#### **Value**

Data for the breakpoint set. Specify a numeric vector with at least two elements.

You can also use an expression with mathematical operators such as  $\sin(1:0.5:30)$  as long as the expression returns a numeric vector. When you click **Apply** or **OK**, the object executes the expression and uses the result to set the value of this property.

When you set **Data type** to auto, to set **Value**, use a typed expression such as single([1 2 3]) or use the fi constructor to embed an fi object.

You can edit this data by using a more intuitive interface in a lookup table block. See "Import Lookup Table Data from MATLAB".

#### **Data type**

Data type of the breakpoint set. The default setting is auto, which means that the breakpoint set acquires a data type from the value that you specify in **Value**. If you use an untyped expression such as [1 2 3] to set **Value**, the breakpoint data use the data type double. If you specify a typed expression such as single([1 2 3]) or an fi object, the breakpoint data use the data type specified by the expression or object.

You can explicitly specify an integer data type, a floating-point data type, a fixedpoint data type, or a data type expression such as the name of a [Simulink.AliasType](#page-3311-0) object.

For more information about data types in Simulink, see "Data Types Supported by Simulink". To decide how to control the data types of table and breakpoint data in Simulink.LookupTable and Simulink.Breakpoint objects, see "Control Data Types of Lookup Table Objects" (Simulink Coder).

#### **Dimensions**

Dimension lengths of the breakpoint set.

To use symbolic dimensions, specify a character vector. See "Implement Dimension Variants for Array Sizes in Generated Code" (Embedded Coder).

#### **Min**

Minimum value of the elements in the breakpoint set. The default value is empty, []. You can specify a numeric, real value.

For more information about how Simulink uses this property, see "Specify Minimum and Maximum Values for Block Parameters".

#### **Max**

Maximum value of the elements in the breakpoint set. The default value is empty, []. You can specify a numeric, real value.

For more information about how Simulink uses this property, see "Specify Minimum and Maximum Values for Block Parameters".

**Unit**

Physical unit of the elements in the breakpoint set. You can specify text such as degF. See "Unit Specification in Simulink Models".

#### **Field name**

Name of a structure field in the generated code. This field stores the breakpoint set data. The default value is BP1 for the first breakpoint set and BP2 for the second set. To change the field name, specify text.

#### **Tunable size name**

Name of a structure field in the generated code. This field stores the length (number of elements) of the breakpoint set, which the generated code algorithm uses to determine the size of the table. To tune the effective size of the table during code execution, change the value of this structure field in memory. The default name is N1 for the first breakpoint set and N2 for the second set. To change the field name, specify text.

This column appears only if you select **Support tunable size**.

#### **Description**

Description of the breakpoint set. You can specify text such as This breakpoint set represents the pressure input.

#### **First point**

First point in evenly spaced breakpoint data. This parameter is available when **Specification** is set to Even spacing.

#### Spacing

Spacing between points in evenly spaced breakpoint data. This parameter is available when **Specification** is set to Even spacing.

#### **Name**

Name of the Simulink.Breakpoint object that stores the information for this breakpoint set.

This column appears only if you set **Specification** to Reference.

First point name

Name of the Simulink.Breakpoint object that stores the information for the first point. This parameter is available when **Specification** is set to Even spacing.

Spacing name

Name of the Simulink.Breakpoint object that stores the information for the spacing. This parameter is available when **Specification** is set to Even spacing.

#### **Data definition: Storage class**

Storage class of the structure variable (if you set **Specification** to Explicit values or Even spacing) or array variable (Reference) in the generated code. The variable stores the table data and, if the variable is a structure, the breakpoint set data. The default setting is Auto.

For more information about storage classes, see "Apply Storage Classes to Individual Signal, State, and Parameter Data Elements" (Simulink Coder).

If you have Embedded Coder, you can choose a custom storage class. For information about custom storage classes, see "Apply Custom Storage Classes to Individual Signal, State, and Parameter Data Elements" (Embedded Coder).

#### **Data definition: Alias**

Alternative name for the structure variable (if you set **Specification** to Explicit values or Even spacing) or array variable (Reference) in the generated code. The default value is empty, in which case the generated code uses the name of the Simulink.LookupTable object as the name of the structure or array variable. To set the alias, specify text.

To enable this property, set **Data definition: Storage class** to a setting other than Auto.

#### **Data definition: Alignment**

Data alignment boundary in the generated code. The starting memory address for the data allocated for the structure or array variable is a multiple of the value that you specify. The default value is -1, which allows the code generator to determine an optimal alignment based on usage.

Specify a positive integer that is a power of 2, not exceeding 128. For more information about using data alignment for code replacement, see "Data Alignment for Code Replacement" (Embedded Coder).

#### **Struct Type definition: Name**

Name of the structure type that the structure variable uses in the generated code. The default value is empty. Specify text.

This property appears only if you set **Specification** to Explicit values or Even spacing.

#### **Struct Type definition: Data scope**

Scope of the structure type definition (imported from your custom code or exported from the generated code). The default value is Auto. When you select Auto:

- If you do not specify a value in the **Struct Type definition: Header file** box, the generated code exports the structure type definition to the file *model*\_types.h. *model* is the name of the model.
- If you specify a value in the **Struct Type definition: Header file** box, such as myHdr.h, the generated code imports the structure type definition from myHdr.h.

To explicitly specify the data scope:

- To import the structure type definition into the generated code from your custom code, select Imported.
- To export the structure type definition from the generated code, select Exported.

If you do not specify a value in the **Struct Type definition: Header file** box, the generated code imports or exports the type definition from or to *StructName*.h. *StructName* is the name that you specify by using the property **Struct Type definition: Name.** 

This property appears only if you set **Specification** to Explicit values or Even spacing.

#### **Struct Type definition: Header file**

Name of the header file that contains the structure type definition. You can import the definition from a header file that you create, or export the definition into a generated header file. To control the scope of the structure type, adjust the setting for the **Struct Type definition: Data scope** property.

This property appears only if you set **Specification** to Explicit values or Even spacing.

## **Properties**

#### **Breakpoints — Breakpoint set information**

vector of Simulink.lookuptable.Breakpoint objects | cell array of character vectors

Breakpoint set information, specified as a vector of [Simulink.lookuptable.Breakpoint](#page-3418-0) objects, a cell array of character vectors, or a vector of Simulink.lookuptable.Evenspacing objects.

If you use a vector of Simulink.lookuptable.Breakpoint objects, each object represents a breakpoint set. Using a vector of Simulink.lookuptable.Breakpoint objects sets the property BreakpointsSpecification to 'Explicit values'.

If you use a cell array of character vectors, each character vector represents the name of a Simulink.Breakpoint object. Using a cell array of character vectors sets the property BreakpointsSpecification to 'Reference'.

If you use a vector of Simulink.lookuptable.Evenspacing objects, each object represents a breakpoint set. Using a vector of Simulink.lookuptable.Evenspacing objects sets the property BreakpointsSpecification to 'Even Spacing'.

**BreakpointsSpecification — Source of breakpoint set information** 'Explicit values' (default) | 'Reference' | 'Even spacing'

Source of the breakpoint set information, specified as 'Explicit values' (default), 'Even spacing', or 'Reference'. See the **Breakpoints** > **Specification** parameter.

Data Types: char

### **CoderInfo — Code generation settings for structure or array variable**

Simulink.CoderInfo object

Code generation settings for the structure variable (if you set BreakpointsSpecification to 'Explicit values' or 'Even spacing') or array variable ('Reference') that stores the lookup table and breakpoint sets, specified as a Simulink.CoderInfo object. You can specify a storage class or custom storage class by using this embedded object. See [Simulink.CoderInfo](#page-3368-0).

#### **StructTypeInfo — Settings for structure type in the generated code**

Simulink.lookuptable.StructTypeInfo object

Settings for the structure type that the structure variable uses in the generated code, specified as a [Simulink.lookuptable.StructTypeInfo](#page-3428-0) object.

If you set BreakpointsSpecification to 'Reference', the Simulink.LookupTable object does not appear in the generated code as a structure. The code generator ignores this property.

#### **SupportTunableSize — Option to generate code that enables tunability of table size**

false (default) | true

Option to generate code that enables tunability of the effective size of the table, specified as true or false. See the **Support Tunable Size** parameter.

Data Types: logical

#### **Table — Information for table data**

Simulink.lookuptable.Table object

Information for the table data, specified as a [Simulink.lookuptable.Table](#page-3430-0) object.

### **Copy Semantics**

Handle. To learn how handle classes affect copy operations, see Copying Objects (MATLAB).

### **Examples**

### **Represent a One-Dimensional Lookup Table**

**1** Create a Simulink.LookupTable object named LUTObj.

LUTObj = Simulink.LookupTable;

**2** Specify the table data.

LUTObj.Table.Value = [1.1 2.2 3.3 4.4 5.5];

**3** Specify the breakpoint set data.

LUTObj.Breakpoints(1).Value =  $[-2 -1 0 1 2]$ ;

**4** Specify a name for the structure type in the generated code.

LUTObj.StructTypeInfo.Name = 'myLUTStruct';

You can use LUTObj in a [1-D Lookup Table](#page-930-0) block dialog box. In the block, set **Data specification** to Lookup table object and **Name** to LUTObj.

### **Represent a Two-Dimensional Lookup Table**

**1** Create a Simulink.LookupTable object named LUTObj.

LUTObj = Simulink.LookupTable;

**2** Specify the table data.

LUTObj.Table.Value =  $[1.1 2.2 3.3 4.4 5.5; ...]$ 6.6 7.7 8.8 9.9 10.1];

**3** Specify the breakpoint set data. In the Breakpoints property, use the vector index 2 to set the values in the second breakpoint set.

LUTObj.Breakpoints $(1)$ .Value =  $[-1 1]$ ;

LUTObj.Breakpoints(2).Value =  $[-2 -1 0 1 2]$ ;

LUTObj creates a Simulink.lookuptable.Breakpoint object as the second vector element in the value of the Breakpoints property. Except for the Value property, the new object has default property values.

**4** Specify a name for the structure type in the generated code.

LUTObj.StructTypeInfo.Name = 'myLUTStruct';

You can use LUTObj in a [2-D Lookup Table](#page-959-0) block dialog box.

### **Evenly Space Every Second Value Starting from 1**

To evenly space every second value starting from 1, use the Breakpoint object.

**1** Create a Simulink.LookupTable object named LUTObj.

LUTObj=Simulink.LookupTable

```
LUTObj = LookupTable with properties:
                        Table: [1×1 Simulink.lookuptable.Table]
     BreakpointsSpecification: 'Explicit values'
                  Breakpoints: [1×1 Simulink.lookuptable.Breakpoint]
           SupportTunableSize: 0
```

```
 CoderInfo: [1×1 Simulink.CoderInfo]
 StructTypeInfo: [1×1 Simulink.lookuptable.StructTypeInfo]
```
#### **2** Set up the breakpoint property to even spacing.

LUTObj.BreakpointsSpecification='Even spacing'

 $LUTObj =$ 

LookupTable with properties:

 Table: [1×1 Simulink.lookuptable.Table] BreakpointsSpecification: 'Even spacing' Breakpoints: [1×1 Simulink.lookuptable.Evenspacing] SupportTunableSize: 0 CoderInfo: [1×1 Simulink.CoderInfo] StructTypeInfo: [1×1 Simulink.lookuptable.StructTypeInfo]

#### **3** Get the properties of the breakpoint.

LUTObj.Breakpoints(1)

ans  $=$  Evenspacing with properties: FirstPoint: 0 Spacing: 1 DataType: 'auto' Min: [] Max: [] Unit: '' FirstPointName: 'BPFirstPoint1' SpacingName: 'BPSpacing1' TunableSizeName: 'N1' Description: ''

**4** To set the first point property, use the Breakpoint object FirstPoint property.

LUTObj.Breakpoints(1).FirstPoint=1

**5** To set the spacing property, use the Breakpoint object.

LUTObj.Breakpoints(1).Spacing=2

**6** Get the properties of the breakpoint.

```
ans = Evenspacing with properties:
          FirstPoint: 1
              Spacing: 2
             DataType: 'auto'
                  Min: []
                  Max: []
                 Unit: ''
      FirstPointName: 'BPFirstPoint1'
         SpacingName: 'BPSpacing1'
     TunableSizeName: 'N1'
         Description: ''
```
### **Control Code Generation for Lookup Table and Breakpoint Sets**

Create a Simulink.LookupTable object named LUTObj.

LUTObj = Simulink.LookupTable;

LUTObj.Breakpoints(1)

Specify the table data.

LUTObj.Table.Value = [1.00 2.25 3.50 4.75 6.00; ... 7.25 8.50 9.75 11.00 12.25];

Specify the breakpoint set data. In the Breakpoints property, use the array index 2 to create an additional Simulink.lookuptable.BreakpointInfo object, which represents the second breakpoint set.

LUTObj.Breakpoints $(1)$ .Value =  $[-1 1]$ ;

LUTObj.Breakpoints(2).Value =  $[-2 -1 0 1 2]$ ;

Specify data types for the lookup table and each breakpoint set.

LUTObj.Table.DataType =  $'$ fixdt $(1, 16, 2)'$ ;

```
LUTObj.Breakpoints(1).DataType = 'int16';
```

```
LUTObj.Breakpoints(2).DataType = 'int16';
```
Specify unique names for the structure fields that store the table data and breakpoint sets in the generated code.

```
LUTObj.Table.FieldName = 'myTable';
```

```
LUTObj.Breakpoints(1).FieldName = 'myBPSet1';
```

```
LUTObj.Breakpoints(2).FieldName = 'myBPSet2';
```
Export the structure variable definition from the generated code by using the storage class ExportedGlobal.

```
LUTObj.CoderInfo.StorageClass = 'ExportedGlobal';
```
Name the structure type in the generated code LUTStructType. Export the structure type definition to a generated header file named myLUTHdr.h.

```
LUTObj.StructTypeInfo.Name = 'LUTStructType';
LUTObj.StructTypeInfo.DataScope = 'Exported';
LUTObj.StructTypeInfo.HeaderFileName = 'myLUTHdr.h';
```
In an n-D Lookup Table block in a model, set **Data specification** to Lookup table object and **Name** to LUTObj.

```
load_system('myModel_LUTObj')
set param('myModel LUTObj/Lookup Table', 'DataSpecification', 'Lookup table object',...
     'LookupTableObject','LUTObj')
```
Generate code from the model.

rtwbuild('myModel\_LUTObj')

### Starting build procedure for model: myModel LUTObj ### Successful completion of code generation for model: myModel\_LUTObj

The generated code defines the structure type LUTStructType in the generated header file myLUTHdr.h.

```
file = fullfile('myModel_LUTObj_ert_rtw','myLUTHdr.h');
rtwdemodbtype(file, 'typedef struct \{', '} LUTStructType; ',1,1)
typedef struct {
   int16_T myBPSet1[2];
```

```
int16 T myBPSet2[5];
  int16 T myTable[10];
} LUTStructType;
```
The code uses the global structure variable LUTObj to store the table and breakpoint set data. The table data is scaled based on the specified fixed-point data type.

```
file = fullfile('myModel_LUTObj_ert_rtw','myModel_LUTObj.c');
rtwdemodbtype(file,'LUTStructType LUTObj = {','/* Variable: LUTObj',1,1)
LUTStructType LUTObj = {
 \{-1, 1\},
  { -2, -1, 0, 1, 2 },
  { 4, 29, 9, 34, 14, 39, 19, 44, 24, 49 }
} ; /* Variable: LUTObj
```
### **Generate Code That Uses Conditionally Compiled Dimension Lengths**

Suppose your handwritten code conditionally allocates memory and initializes a lookup table based on dimension lengths that you specify as #define macros. This example shows how to generate code that uses your external table and breakpoint data.

Symbolic dimensions require that you use an ERT-based system target file, which requires Embedded Coder®.

#### **Explore External Code**

In your current folder, copy these macro definitions into a header file named ex\_myHdr\_LUT.h.

#include "rtwtypes.h" #ifndef \_HEADER\_MYHDR\_H\_ #define \_HEADER\_MYHDR\_H\_ #define bp1Len 2 #define bp2Len 2

```
typedef struct {
  real T BP1[bp1Len];
   real_T BP2[bp2Len];
  real T Table[bp1Len * bp2Len];
} LUTObj_Type;
extern LUTObj_Type LUTObj;
```
#endif

Copy this static initialization code into a source file named ex mySrc LUT.c.

```
#include "ex_myHdr_LUT.h"
#if bp1Len == 2 && bp1Len == 2
LUTObj Type LUTObj = \{ { 1.0, 2.0 },
   { 3.0, 4.0 },
   { 3.0, 2.0, 4.0, 1.0 }
} ; 
#endif
#if bp1Len == 3 \&b bp1Len == 3LUTObj Type LUTObj = \{ { 1.0, 2.0, 3.0 },
   { 4.0, 5.0, 6.0 },
   { 1.0, 6.0, 2.0, 3.0, 8.0, 9.0, 5.0, 4.0, 7.0 }
} ; 
#endif
```
To generate code that imports this data, create bp1Len and bp2Len as Simulink.Parameter objects in MATLAB. Create LUTObj as a Simulink.LookupTable object. Use the parameter objects to specify the dimension lengths for the table and breakpoint set data in the Simulink.LookupTable object.

#### **Create Example Model**

Create the example model ex\_LUTObj by using an n-D Lookup Table block. In the Lookup Table block dialog box, on the **Table and Breakpoints** tab, set **Number of table dimensions** to 2.

```
open_system('ex_LUTObj')
```
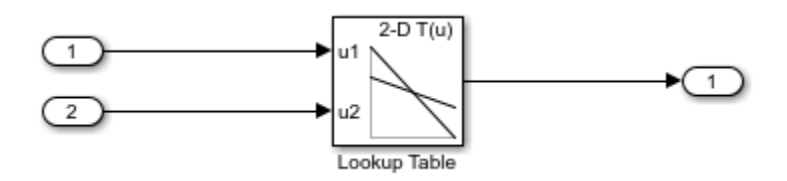

#### **Create Simulink.LookupTable Object**

In the Model Explorer **Model Hierarchy** pane, select **Base Workspace**.

On the toolbar, click the **Add Simulink LookupTable** button. A Simulink.LookupTable object named Object appears in the base workspace.

In the **Contents** pane (the middle pane), rename the object as LUTObj.

Alternatively, create the object at the command prompt:

LUTObj = Simulink.LookupTable;

#### **Configure Simulink.LookupTable Object**

In the **Contents** pane, select the new object LUTObj. The property dialog box appears in the **Dialog** pane (the right pane).

Set **Number of table dimensions** to 2.

Under **Table**, set **Value** to [3 4; 2 1].

In the first row under **Breakpoints**, set **Value** to [1 2].

In the second row under **Breakpoints**, set **Value** to [3 4]. Click **Apply**.

Under **Struct Type definition**, set **Data scope** to Imported. Set **Header file** to ex\_myHdr\_LUT.h. Set **Name** to LUTObj\_Type.

In the Lookup Table block dialog box, set **Data specification** to Lookup table object. Set **Name** to LUTObj. Click **Apply**.

Alternatively, to configure the object and the blocks, use these commands:

```
LUTObj.Breakpoints(1).Value = [1 2];
LUTObj.Breakpoints(2).Value = [3 4];
LUTObj.Table.Value = [3 4; 2 1];LUTObj.StructTypeInfo.DataScope = 'Imported';
LUTObj.StructTypeInfo.HeaderFileName = 'ex myHdr LUT.h';
LUTObj.StructTypeInfo.Name = 'LUTObj Type';
set param('ex LUTObj/Lookup Table', 'LookupTableObject', 'LUTObj')
set param('ex LUTObj/Lookup Table',...
     'DataSpecification','Lookup table object')
```
Enable the code generator to use Simulink.Parameter objects as macros that specify dimension lengths. Select the configuration parameter **Allow symbolic dimension specification**.

```
set param('ex LUTObj', 'AllowSymbolicDim', 'on')
```
Create the Simulink.Parameter objects that represent the macros bp1Len and bp2Len. To generate code that imports the macros from your header file ex myHdr LUT.h, apply the custom storage class ImportedDefine.

```
bp1Len = Simulink.Parameter(2);
bp1Len.Min = 2;
bp1Len.Max = 3;
bp1Len.DataType = 'int32';
bp1Len.CoderInfo.StorageClass = 'Custom';
bp1Len.CoderInfo.CustomStorageClass = 'ImportedDefine';
bp1Len.CoderInfo.CustomAttributes.HeaderFile = 'ex myHdr LUT.h';
bp2Len = Simulink.Parameter(2);bp2Len.Min = 2;bp2Len.Max = 3;
bp2Len.DataFrameType = 'int32';bp2Len.CoderInfo.StorageClass = 'Custom';
bp2Len.CoderInfo.CustomStorageClass = 'ImportedDefine';
bp2Len.CoderInfo.CustomAttributes.HeaderFile = 'ex_myHdr_LUT.h';
```
Configure the existing Simulink.LookupTable object LUTObj to use the Simulink.Parameter objects. Set the dimension lengths of the breakpoint set data and the table data by using the names of the parameter objects.

```
LUTObj.Breakpoints(1).Dimensions = '[1 bp1Len]';
LUTObj.Breakpoints(2).Dimensions = '[1 bp2Len]';
LUTObj.Table.Dimensions = '[bp1Len bp2Len]';
```
Configure LUTObj as imported data by applying the custom storage class ImportFromFile. To import your definition of LUTObj, add the name of the file ex\_mySrc\_LUT.c to the model configuration parameter **Configuration Parameters > Code Generation > Custom Code > Additional Build Information > Source files**.

```
LUTObj.CoderInfo.StorageClass = 'Custom';
LUTObj.CoderInfo.CustomStorageClass = 'ImportFromFile';
LUTObj.CoderInfo.CustomAttributes.HeaderFile = 'ex myHdr LUT.h';
```

```
set_param('ex_LUTObj','CustomSource','ex_mySrc_LUT.c')
```
#### **Generate and Inspect Code**

Configure the model to compile an executable from the generated code.

```
set_param('ex_LUTObj','GenCodeOnly','off')
```
Generate code from the model.

rtwbuild('ex\_LUTObj')

```
### Starting build procedure for model: ex_LUTObj
### Successful completion of build procedure for model: ex LUTObj
```
In the code generation report, view the generated file ex LUTObj.h. The file imports the macro definitions and the structure type definition by including your header file ex\_myHdr\_LUT.h.

```
file = fullfile('ex LUTObj ert rtw','ex LUTObj.h');
rtwdemodbtype(file,'#include "ex_myHdr_LUT.h"','#include "ex_myHdr_LUT.h"',1,1)
```

```
#include "ex_myHdr_LUT.h"
```
In the source file ex\_LUTObj.c, the code algorithm in the model step function passes the breakpoint and table data to the function that performs the table lookup. The algorithm also passes bp1Len so the lookup function can traverse the rows and columns of the table data, which appear in the generated code as a serialized 1-D array.

```
file = fullfile('ex LUTObjert rtw', 'ex LUTObj.c');rtwdemodbtype(file, '/* Model step function */', '/* Model initialize function */', 1,0)
```

```
/* Model step function */
void ex_LUTObj_step(void)
```

```
{
   /* Outport: '<Root>/Out1' incorporates:
   * Inport: '<Root>/In1'
   * Inport: '<Root>/In2'
    * Lookup_n-D: '<Root>/Lookup Table'
    */
  ex LUTObj Y.Out1 = look2 binlcapw(ex LUTObj U.In1, ex LUTObj U.In2,
    (\&(LUTObj.BP1[0])), (\&(LUTObj.BP2[0])), (\&(LUTObj.Table[0])),
    ex LUTObj ConstP.LookupTable maxIndex, (uint32 T)bp1Len);
}
```
## **Limitations**

- You cannot subclass Simulink.Breakpoint or Simulink.LookupTable. For this reason, you cannot apply custom storage classes other than those in the built-in Simulink package.
- You cannot use Simulink.Breakpoint objects or Simulink.LookupTable objects that refer to Simulink.Breakpoint objects as instance-specific parameter data for reusable components. For example, you cannot use one of these objects as:
	- A model argument in a model workspace or a model argument value in a Model block.
	- The value of a mask parameter on a CodeReuse Subsystem block.
	- The value of a mask parameter on a subsystem that you reuse by creating a custom library.

However, you can use standalone Simulink.LookupTable objects, which do not refer to Simulink.Breakpoint objects, in these ways.

• When blocks in a subsystem use Simulink.LookupTable or Simulink.Breakpoint objects, you cannot set data type override only on the subsystem. Instead, set data type override on the entire model.

### **See Also**

[Simulink.Breakpoint](#page-3350-0) | [Simulink.Parameter](#page-3546-0) | [Simulink.lookuptable.Breakpoint](#page-3418-0) | [Simulink.lookuptable.Evenspacing](#page-3423-0) | [Simulink.lookuptable.StructTypeInfo](#page-3428-0) | [Simulink.lookuptable.Table](#page-3430-0)

### **Topics**

"Configure STD\_AXIS and COM\_AXIS Lookup Tables for AUTOSAR Measurement and Calibration" (Embedded Coder) "About Lookup Table Blocks" "Package Shared Breakpoint and Table Data for Lookup Tables" "Create Tunable Calibration Parameter in the Generated Code" (Simulink Coder)

### **Introduced in R2016b**

# <span id="page-3418-0"></span>**Simulink.lookuptable.Breakpoint class**

**Package:** Simulink.lookuptable

Configure breakpoint set data for lookup table object

## **Description**

An object of the Simulink.lookuptable.Breakpoint class stores breakpoint set information for a lookup table. The object resides in the Breakpoints property of a [Simulink.LookupTable](#page-3396-0) object or [Simulink.Breakpoint](#page-3350-0) object.

You can use Simulink.LookupTable and Simulink.Breakpoint objects to store and configure a lookup table for ASAP2 and AUTOSAR code generation.

To represent multiple breakpoint sets for a multidimensional lookup table, store a vector of Simulink.lookuptable.Breakpoint objects in the Breakpoints property of a Simulink.LookupTable object.

To share a breakpoint set between multiple lookup tables, use a Simulink.Breakpoint object to store and configure the breakpoint set information. Use the object in a Prelookup block and create Simulink.LookupTable objects to use in Interpolation Using Prelookup blocks.

### **Construction**

When you create a Simulink.LookupTable object or Simulink.Breakpoint object, a Simulink.lookuptable.Breakpoint object appears as the value of the Breakpoints property.

To create more Simulink.lookuptable.Breakpoint objects for a Simulink.LookupTable object, use this technique:

Access the Breakpoints property by specifying a vector index.

To create a Simulink.lookuptable.Breakpoint object, you can set the value of any of the object properties. The Simulink.LookupTable object creates the

Simulink.lookuptable.Breakpoint object with default property values, and sets the property that you specified.

The value of the Breakpoints property is an array of Simulink.lookuptable.Breakpoint objects. Each embedded object represents one breakpoint set.

For example, suppose that you create a Simulink.LookupTable object named LUTObj. To create more breakpoint sets, access the Breakpoints property by specifying vector indices:

```
LUTObj.Breakpoints(1).Value = [-1 1];
LUTObj.Breakpoints(2).Value = [-2 -1 0 1 2];
LUTObj.Breakpoints(3).Value = [-5 -3 0 3 5];
```
The object LUTObj creates additional Simulink.lookuptable.Breakpoint objects and sets the Value property of each object. LUTObj now stores information for three breakpoint sets.

## **Properties**

#### **DataType — Data type of breakpoint set elements**

'auto' (default) | character vector

Data type of breakpoint set elements, specified as a character vector. You can explicitly specify an integer, a floating-point, a fixed-point data type, or a data type expression such as the name of a [Simulink.AliasType](#page-3311-0) object.

The default value, 'auto', means that the breakpoint set acquires a data type from the value that you specify in the Value property. If you use an untyped expression such as [1 2 3] to set Value, the breakpoint data use the data type double. If you specify a typed expression such as  $single([1 2 3])$  or an fi object, the breakpoint data use the data type specified by the expression or object.

For more information about data types in Simulink, see "Data Types Supported by Simulink". To decide how to control the data types of table and breakpoint data in Simulink.LookupTable and Simulink.Breakpoint objects, see "Control Data Types of Lookup Table Objects" (Simulink Coder).

```
Example: 'int16'
Example: 'myTypeAlias'
```
Data Types: char

### **Description — Description of breakpoint set**

'' (default) | character vector

Description of the breakpoint set, specified as a character vector.

Example: 'This breakpoint set represents the pressure input.'

Data Types: char

### **Dimensions — Dimension lengths of breakpoint set**

[0 0] (default) | numeric vector

Dimension lengths of the breakpoint set, returned as a numeric vector or specified as a character vector.

To use symbolic dimensions, specify a character vector.

### **FieldName — Name of structure field that stores breakpoint set data**

'BP' (default) | character vector

Name of a structure field in the generated code, specified as a character vector. This field stores the breakpoint set data.

The code generator uses this property only under these circumstances, which cause the breakpoint data to appear in the generated code as a structure field:

- The Simulink.lookuptable.Breakpoint object exists in a Simulink.LookupTable object and in the Simulink.LookupTable object you set BreakpointsSpecification to 'Explicit values'.
- The Simulink.lookuptable.Breakpoint object exists in a Simulink.Breakpoint object and in the Simulink.Breakpoint object you set SupportTunableSize to true.

Example: 'MyBkptSet1'

Data Types: char

### **Max — Maximum value of breakpoint set elements**

[] (default) | numeric double value

Maximum value of the elements of the breakpoint set, specified as a numeric, real value of the data type double.

Example: 17.23 Data Types: double

### **Min — Minimum value of breakpoint set elements**

[] (default) | numeric double value

Minimum value of the elements of the breakpoint set, specified as a numeric, real value of the data type double.

Example: -52.6

Data Types: double

**TunableSizeName — Name of structure field that stores length of breakpoint set**

'N' (default) | character vector

Name of a structure field in the generated code, specified as a character vector. This field stores the length of the breakpoint set, which the generated code algorithm uses to determine the size of the table. To tune the effective size of the table during code execution, change the value of this structure field in memory.

The code generator uses this property only under these circumstances, which enable a tunable table size in the generated code:

- The Simulink.lookuptable.Breakpoint object exists in a Simulink.LookupTable object and in the Simulink.LookupTable object you set:
	- BreakpointsSpecification to 'Explicit values'.
	- SupportTunableSize to true.
- The Simulink.lookuptable.Breakpoint object exists in a Simulink.Breakpoint object and in the Simulink.Breakpoint object you set SupportTunableSize to true.

Example: 'LengthForDim1'

Data Types: char

### **Unit — Physical unit of breakpoint set**

'' (default) | character vector

Physical unit of the elements of the breakpoint set, specified as a character vector.

```
Example: 'inches'
```
Data Types: char

### **Value — Breakpoint set data**

[] (default) | numeric vector

The breakpoint set data, specified as a numeric vector with at least two elements. To control the data type of the breakpoint set, use the DataType property of the Simulink.lookuptable.Breakpoint object.

When you set DataType to 'auto', to set the Value property, use a typed expression such as single([1 2 3]) or use the fi constructor to embed an fi object.

Example: [10 20 30]

Data Types: single | double | int8 | int16 | int32 | uint8 | uint16 | uint32 | fi

# **Copy Semantics**

Value. To learn how value classes affect copy operations, see Copying Objects (MATLAB).

## **See Also**

[Simulink.Breakpoint](#page-3350-0) | [Simulink.LookupTable](#page-3396-0)

**Introduced in R2016b**

# **Simulink.lookuptable.Evenspacing class**

**Package:** Simulink.lookuptable

Configure even spacing set data for lookup table object

# **Description**

An object of the Simulink.lookuptable.Evenspacing class stores event spacing set information for a lookup table. The object resides in the Evenspacing property of a [Simulink.LookupTable](#page-3396-0) object.

You can use Simulink.LookupTable objects to store and configure a lookup table for ASAP2 and AUTOSAR code generation.

To represent multiple breakpoint sets for a multidimensional lookup table, store a vector of Simulink.lookuptable.Evenspacing objects in the Evenspacing property of a Simulink.LookupTable object.

# **Construction**

When you create a Simulink.LookupTable object and set BreakpointSpecification to 'Even spacing', a Simulink.lookuptable.Evenspacing object appears as the value of the Breakpoints property.

To create more Simulink.lookuptable.Evenspacing objects for a Simulink.LookupTable object, use this technique:

Access the Breakpoints property by specifying a vector index.

To create a Simulink.lookuptable.Evenspacing object, you can set the value of any of the object properties. The Simulink.LookupTable object creates the Simulink.lookuptable.Evenspacing object with default property values, and sets the property that you specified.

The value of the Breakpoints property is an array of Simulink.lookuptable.Evenspacing objects. Each embedded object represents one breakpoint set.

For example, suppose that you create a Simulink.LookupTable object named myLUTObj. To create more breakpoint sets, access the Breakpoints property by specifying scalar indices for FirstPoint and Spacing properties. To create more even spacing breakpoint sets, update the object with this pair of properties:

```
LUTObj.Breakpoints(1).FirstPoint=-1;
LUTObj.Breakpoints(1).Spacing=2;
LUTObj.Breakpoints(1).FirstPoint=-2;
LUTObj.Breakpoints(1).Spacing=1;
LUTObj.Breakpoints(1).FirstPoint=-5;
LUTObj.Breakpoints(1).Spacing=2;
```
The object myLUTObj creates additional Simulink.lookuptable.Evenspacing objects and sets the FirstPoint and Spacing properties of each object. LUTObj now stores information for three breakpoint sets.

# **Properties**

### **FirstPoint — First point in evenly spaced breakpoint data**

[] (default) | numeric scalar

First point in evenly spaced breakpoint data, specified as a numeric scalar. To control the data type of the breakpoint set, use the DataType property of the Simulink.lookuptable.Evenspacing object.

When you set DataType to 'auto', to set the FirstPoint property, use a typed expression such as single(1) or use the fi constructor to embed a fi object.

Example: -1

Data Types: single | double | int8 | int16 | int32 | uint8 | uint16 | uint32 | fi

### **Spacing — Spacing between points in evenly spaced breakpoint data**

[] (default) | numeric, positive, monotonically increasing scalar

Spacing between points in evenly spaced breakpoint data, specified as a numeric scalar. To control the data type of the breakpoint set, use the DataType property of the Simulink.lookuptable.Evenspacing object.

When you set DataType to 'auto', to set the Spacing property, use a typed expression such as single(1) or use the fi constructor to embed an fi object.

Example: -1

Data Types: single | double | int8 | int16 | int32 | uint8 | uint16 | uint32 | fi

#### **DataType — Data type of breakpoint set elements**

'auto' (default) | character vector

Data type of breakpoint set elements, specified as a character vector. You can explicitly specify an integer, a floating-point, a fixed-point data type, or a data type expression such as the name of a [Simulink.AliasType](#page-3311-0) object.

The default value, 'auto', means that the breakpoint set acquires a data type from the value that you specify in the Value property. If you use an untyped expression such as [1 2 3] to set Value, the breakpoint data use the data type double. If you specify a typed expression such as single([1 2 3]) or an fi object, the breakpoint data use the data type specified by the expression or object.

For more information about data types in Simulink, see "Data Types Supported by Simulink". To decide how to control the data types of table and breakpoint data in Simulink.LookupTable and Simulink.Breakpoint objects, see "Control Data Types of Lookup Table Objects" (Simulink Coder).

```
Example: 'int16'
Example: 'myTypeAlias'
```
Data Types: char

#### **Min — Minimum value of breakpoint set elements**

[] (default) | numeric double value

Minimum value of the elements of the breakpoint set, specified as a numeric, real value of the data type double.

Example: -52.6

Data Types: double

### **Max — Maximum value of breakpoint set elements**

[] (default) | numeric double value

Maximum value of the elements of the breakpoint set, specified as a numeric, real value of the data type double.

Example: 17.23 Data Types: double

### **Unit — Physical unit of breakpoint set**

'' (default) | character vector

Physical unit of the elements of the breakpoint set, specified as a character vector.

Example: 'inches'

Data Types: char

### **FirstPointName — Name of the Simulink.lookuptable.Evenspacing object that stores the information for the first point**

'BPFirstPoint1' (default) | character vector

Name of the Simulink.Breakpoint object that stores the information for the first point, specified as a character vector. Generated code uses this name to display the first point.

Example: 'myFirstPointName'

Data Types: char

### **SpacingName — Name of the Simulink.lookuptable.Evenspacing object that stores the information for the spacing**

'auto' (default) | character vector

Name of the Simulink.Breakpoint object that stores the information for the spacing, specified as a character vector. Generated code uses this name to display the spacing.

Example: 'mySpacing'

Data Types: char

### **TunableSizeName — Name of structure field that stores length of breakpoint set** 'N' (default) | character vector

Name of a structure field in the generated code, specified as a character vector. This field stores the length of the breakpoint set, which the generated code algorithm uses to determine the size of the table. To tune the effective size of the table during code execution, change the value of this structure field in memory.

The code generator uses the property only under these circumstances, which enable a tunable table size in the generated code:

• The Simulink.lookuptable.Evenspacing object exists in a Simulink.LookupTable object, in which you set BreakpointsSpecification to 'Even spacing' and SupportTunableSize to true.

Example: 'LengthForDim1'

Data Types: char

### **Description — Description of breakpoint set**

'' (default) | character vector

Description of the breakpoint set, specified as a character vector.

Example: 'This breakpoint set represents the pressure input.' Data Types: char

# **Copy Semantics**

Value. To learn how value classes affect copy operations, see Copying Objects (MATLAB).

# **See Also**

[Simulink.LookupTable](#page-3396-0) | [Simulink.lookuptable.Breakpoint](#page-3418-0)

**Introduced in R2017b**

# **Simulink.lookuptable.StructTypeInfo class**

**Package:** Simulink.lookuptable

Configure settings for structure type that lookup table object uses in the generated code

# **Description**

An object of the Simulink.lookuptable.StructTypeInfo class controls the structure type that the generated code creates to store data for lookup table objects. The Simulink.lookuptable.StructTypeInfo object resides in the StructTypeInfo property of a [Simulink.LookupTable](#page-3396-0) object or [Simulink.Breakpoint](#page-3350-0) object. Use these parent objects to store and configure a lookup table for ASAP2 and AUTOSAR code generation.

A Simulink.LookupTable object appears as a structure in the generated code when you set the Specification property to 'Explicit values'. A Simulink.Breakpoint object appears as a structure in the generated code when you set the SupportTunableSize property to true.

# **Construction**

When you create a Simulink.LookupTable or Simulink.Breakpoint object, a Simulink.lookuptable.StructTypeInfo object appears as the value of the StructTypeInfo property.

# **Properties**

**DataScope — Scope of structure type definition** 'Auto' (default) | 'Exported' | 'Imported'

Scope of structure type definition, specified as a character vector.

Data Types: char

**HeaderFileName — Name of header file that contains structure type definition** '' (default) | character vector

Name of the header file that contains the structure type definition, specified as a character vector.

Example: 'myHdr.h'

Data Types: char

**Name — Name of structure type**

'' (default) | character vector

Name of the structure type, specified as a character vector.

Data Types: char

# **Copy Semantics**

Value. To learn how value classes affect copy operations, see Copying Objects (MATLAB).

## **See Also**

[Simulink.Breakpoint](#page-3350-0) | [Simulink.LookupTable](#page-3396-0)

**Introduced in R2016b**

# **Simulink.lookuptable.Table class**

**Package:** Simulink.lookuptable

Configure table data for lookup table object

# **Description**

An object of the Simulink.lookuptable.Table class stores table information for a lookup table. The object resides in the Table property of a [Simulink.LookupTable](#page-3396-0) object. You can use the Simulink.LookupTable object to store and configure a lookup table for ASAP2 and AUTOSAR code generation.

# **Construction**

When you create a Simulink.LookupTable object, a Simulink.lookuptable.Table object appears as the value of the Table property.

# **Properties**

### **DataType — Data type of table data elements**

'auto' (default) | character vector

Data type of the table data elements, specified as a character vector. You can explicitly specify an integer data type, a floating-point data type, a fixed-point data type, or a data type expression such as the name of a [Simulink.AliasType](#page-3311-0) object.

The default value, 'auto', means that the table data acquire a data type from the value that you specify in the Value property. If you use an untyped expression such as [1 2 3] to set Value, the table data use the data type double. If you specify a typed expression such as  $single([1 2 3])$  or an fi object, the table data use the data type specified by the expression or object.

For more information about data types in Simulink, see "Data Types Supported by Simulink". To decide how to control the data types of table and breakpoint data in

Simulink.LookupTable and Simulink.Breakpoint objects, see "Control Data Types of Lookup Table Objects" (Simulink Coder).

Example: 'int16' Example: 'myTypeAlias' Data Types: char

### **Description — Description of table data**

'' (default) | character vector

#### Description of the table data, specified as a character vector.

Example: 'This lookup table describes the action of a pump.'

Data Types: char

### **Dimensions — Dimension lengths of table data**

[0 0] (default) | numeric vector

Dimension lengths of the table data, returned as a numeric vector or specified as a character vector.

To use symbolic dimensions, specify a character vector.

### **FieldName — Name of a structure field in the generated code**

'Table' (default) | character vector

Name of a structure field in the generated code, specified as a character vector. This field stores the table data if you configure the Simulink.LookupTable object to appear in the generated code as a structure.

Example: 'MyPumpTable'

Data Types: char

### **Max — Maximum value of table data elements**

[] (default) | numeric double value

Maximum value of the elements of the table data, specified as a numeric, real value of the data type double.

Example: 17.23 Data Types: double

### **Min — Minimum value of table data elements**

[1 (default) | numeric double value

Minimum value of the elements of the table data, specified as a numeric, real value of the data type double.

Example: -52.6

Data Types: double

### **Unit — Physical unit of table elements**

'' (default) | character vector

Physical unit of the elements of the table data, specified as a character vector.

Example: 'degC'

Data Types: char

### **Value — Table data**

[] (default) | numeric vector or multidimensional array

The table data, specified as a numeric vector or multidimensional array with at least two elements. To control the data type of the table data, use the DataType property of the Simulink.lookuptable.Table object.

When you set DataType to 'auto', to set the Value property, use a typed expression such as single([1 2 3]) or use the fi constructor to embed an fi object.

Example: [10 20 30; 40 50 60]

Data Types: single | double | int8 | int16 | int32 | uint8 | uint16 | uint32 | fi

# **Copy Semantics**

Value. To learn how value classes affect copy operations, see Copying Objects (MATLAB).

## **See Also**

[Simulink.Breakpoint](#page-3350-0) | [Simulink.LookupTable](#page-3396-0)

**Introduced in R2016b**

# <span id="page-3433-0"></span>**Simulink.MDLInfo class**

**Package:** Simulink

Extract model file information without loading block diagram into memory

# **Description**

The class Simulink.MDLInfo extracts information from a model file without loading the block diagram into memory.

You can create an MdlInfo object containing all the model information properties, or you can use the static methods for convenient access to individual properties without creating the class first. For example, to get the description only:

```
description = Simulink.MDLInfo.getDescription('mymodel')
```
To get the metadata only:

```
metadata = Simulink.MDLInfo.getMetadata('mymodel')
```
All model information properties are read only.

# **Construction**

info = Simulink.MDLInfo(*'mymodel'*) creates an instance of the MdlInfo class info and populates the properties with the information from the model file *'mymodel'*.

*mymodel* can be:

- A block diagram name (for example, vdp)
- The file name for a file on the MATLAB path (for example, mymodel.slx)
- A file name relative to the current folder (for example,  $m\gamma$ dir/mymodel.slx)
- A fully qualified file name (for example, C:\mydir\mymodel.slx)

Simulink.MDLInfo resolves the supplied name by looking at files on the MATLAB path, and ignores any block diagrams in memory. This may cause unexpected results if you

supply the name of a loaded model, but its file is shadowed by another file on the MATLAB path. If a file is shadowed, you see a warning in the command window. To avoid any confusion, supply a fully-qualified file name to Simulink.MDLInfo.

# **Properties**

### **BlockDiagramName**

Name of block diagram.

### **Description**

Description of model.

### **FileName**

Name of model file.

### **Interface**

Names and attributes of the block diagram's root inports, outports, model references, etc., describing the graphical interface if you created a Model Reference block from this model.

Structure.

### **IsLibrary**

Whether the block diagram is a library.

### **LastSavedArchitecture**

Platform architecture when saved, for example, 'glnxa64'.

### **Metadata**

Names and attributes of arbitrary data associated with the model.

Structure. The structure fields can be character vectors, numeric matrices of type "double", or more structures. Use the method getMetadata to extract this metadata structure without loading the model.

### **ModelVersion**

Model version number.

### **ReleaseName**

Name of release, for example, 'R2016a'.

### **SavedCharacterEncoding**

Character encoding when saved, for example, 'UTF-8'.

### **SimulinkVersion**

Version number of Simulink software that was used to save the model file.

# **Methods**

[getDescription](#page-3438-0) Extract model file description without loading block diagram into memory [getMetadata](#page-3440-0) Extract model file metadata without loading block diagram into memory

# **Copy Semantics**

Handle. To learn how this affects your use of the class, see Copying Objects (MATLAB) in the MATLAB Programming Fundamentals documentation.

# **Examples**

Construct and view a model information object:

```
info = Simulink.MDLInfo('mymodel')
% Get the Version when the model was saved
simulink_version = info.SimulinkVersion; 
% Get model metadata
metadata = info.metadata
```
To add metadata to a model, create a metadata structure containing the information you require and use set param to attach it to the model. For example:

```
 metadata.TestStatus = 'untested';
 metadata.ExpectedCompletionDate
   = '01/01/2011';
 load_system(mymodelname);
 set_param(mymodelname,'Metadata',...
 metadata) % must be a struct
 save_system(mymodelname);
 close_system(mymodelname);
```
Construct a model information object for a model named mpowertrain, in order to find the names of referenced models without loading the model into memory:

```
info = Simulink.MDLInfo('mpowertrain')
% Get the Interface property
info.Interface
```
Output:

ans  $=$ 

```
 Inports: [0x1 struct]
               Outports: [0x1 struct]
              Trigports: [0x1 struct]
              Connports: [0x1 struct]
           ModelVersion: '1.122'
        ModelReferences: {2x1 cell}
 ParameterArgumentNames: ''
     TestPointedSignals: [0x1 struct]
```
Get the referenced models:

info.Interface.ModelReferences

Output is in the form *model name / block path | referenced model name*:

ans  $=$ 

 'mpowertrain/Model Variants|manual\_transmission' 'mpowertrain/engine model|menginemodel'

# **See Also**

[Simulink.MDLInfo.getDescription](#page-3438-0); [Simulink.MDLInfo.getMetadata](#page-3440-0)

# <span id="page-3438-0"></span>**Simulink.MDLInfo.getDescription**

**Class:** Simulink.MDLInfo **Package:** Simulink

Extract model file description without loading block diagram into memory

# **Syntax**

```
description = Simulink.MDLInfo.getDescription('mymodel')
description = info.getDescription
```
# **Description**

description = Simulink.MDLInfo.getDescription(*'mymodel'*) returns the description associated with the file *mymodel*, without loading the model.

*mymodel* can be:

- A block diagram name (for example, vdp)
- The file name for a file on the MATLAB path (for example, mymodel.slx)
- A file name relative to the current folder (for example, mydir/mymodel.slx)
- A fully qualified file name (for example,  $C:\mydir\mbox{model.slx}$ )

description = info.getDescription returns the description property of the Simulink.MDLInfo object info.

# **Examples**

Get the description without loading the model or creating a Simulink.MDLInfo object:

```
description = Simulink.MDLInfo.getDescription('mymodel')
```
Create a Simulink.MDLInfo object containing all the model information properties, and get the description property:

```
info = Simulink.MDLInfo('mymodel')
description = info.getDescription
```
# **See Also**

[Simulink.MDLInfo](#page-3433-0); [Simulink.MDLInfo.getMetadata](#page-3440-0)

# <span id="page-3440-0"></span>**Simulink.MDLInfo.getMetadata**

**Class:** Simulink.MDLInfo **Package:** Simulink

Extract model file metadata without loading block diagram into memory

# **Syntax**

metadata = Simulink.MDLInfo.getMetadata(*'mymodel'*) metadata = info.getMetadata

# **Description**

metadata = Simulink.MDLInfo.getMetadata(*'mymodel'*) extracts the structure metadata associated with the file *mymodel*, without loading the model.

*mymodel* can be:

- A block diagram name (for example, vdp)
- The file name for a file on the MATLAB path (for example, mymodel.slx)
- A file name relative to the current folder (for example, mydir/mymodel.slx)
- A fully qualified file name (for example,  $C:\mydir\mmodel.slx$ )

 $metadata = info.getMetaddata returns the metadata property of the$ Simulink.MDLInfo object info.

metadata is a structure containing the names and attributes of arbitrary data associated with the model. The structure fields can be character vectors, numeric matrices of type "double", or more structures.

To add metadata to a model, create a metadata structure containing the information you require and use set\_param to attach it to the model. If it is important to extract the information without loading the model, use metadata instead of adding custom user data with add param.

# **Examples**

Create a metadata structure and use set\_param to attach it to the model:

```
 metadata.TestStatus = 'untested';
metadata.ExpectedCompletionDate = '01/01/2011';
 load_system('mymodel');
set param('mymodel','Metadata',metadata) % must be a struct
 save_system('mymodel');
 close_system('mymodel');
```
Get the metadata without loading the model or creating a Simulink.MDLInfo object:

```
metadata = Simulink.MDLInfo.getMetadata('mymodel')
```
Create a Simulink.MDLInfo object containing all the model information properties, and get the metadata property:

```
info = Simulink.MDLInfo('mymodel')
metadata = info.getMetadata
```
# **See Also**

[Simulink.MDLInfo](#page-3433-0); [Simulink.MDLInfo.getDescription](#page-3438-0)

# **Simulink.ModelAdvisor**

Run Model Advisor from MATLAB file

# **Description**

Use instances of this class in MATLAB programs to run the Model Advisor, for example, to perform a standard set of checks. MATLAB software creates an instance of this object for each model that you open in the current MATLAB session. To get a handle to a model's Model Advisor object, execute the following command

*ma* = Simulink.ModelAdvisor.getModelAdvisor(*model*);

where *model* is the name of the model or subsystem that you want to check. Your program can then use the Model Advisor object's methods to initialize and run the Model Advisor's checks.

## **About IDs**

Many Simulink.ModelAdvisor object methods require or return IDs. An *ID* is a unique identifier for a Model Advisor check, task, or group. ID must remain constant. A Simulink.ModelAdvisor object includes methods that enable you to retrieve the ID or IDs for all checks, tasks, and groups, checks belonging to groups and tasks, the active check, and selected checks, tasks and groups.

You find check IDs in the Model Advisor, using check context menus.

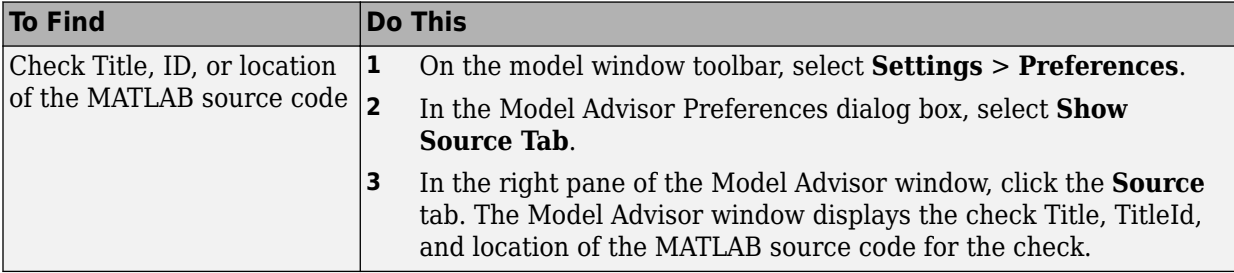

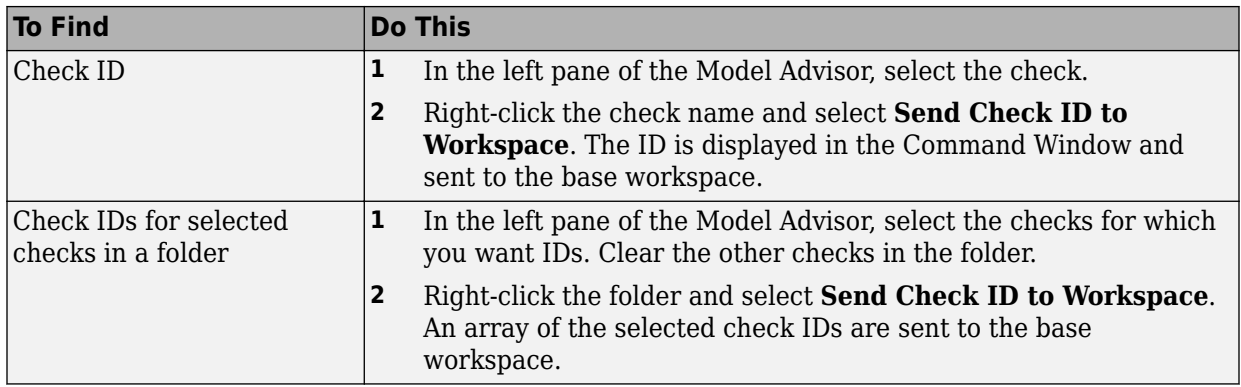

## **Syntax**

*ma* = Simulink.ModelAdvisor

## **Arguments**

*ma*

A variable representing the Simulink.ModelAdvisor object you create.

# **Properties**

### **EmitInputParametersToReport**

The EmitInputParametersToReport property specifies the display of check input parameters in the Model Advisor report.

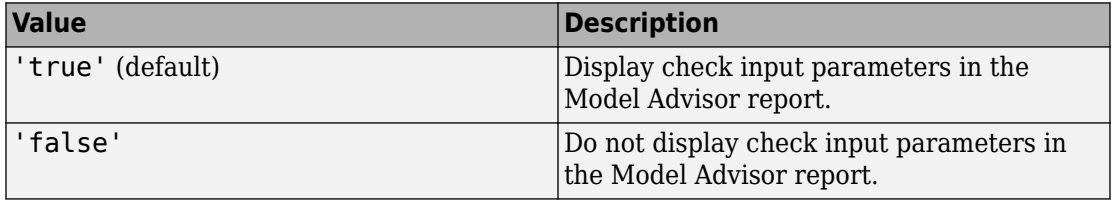

# **Method Summary**

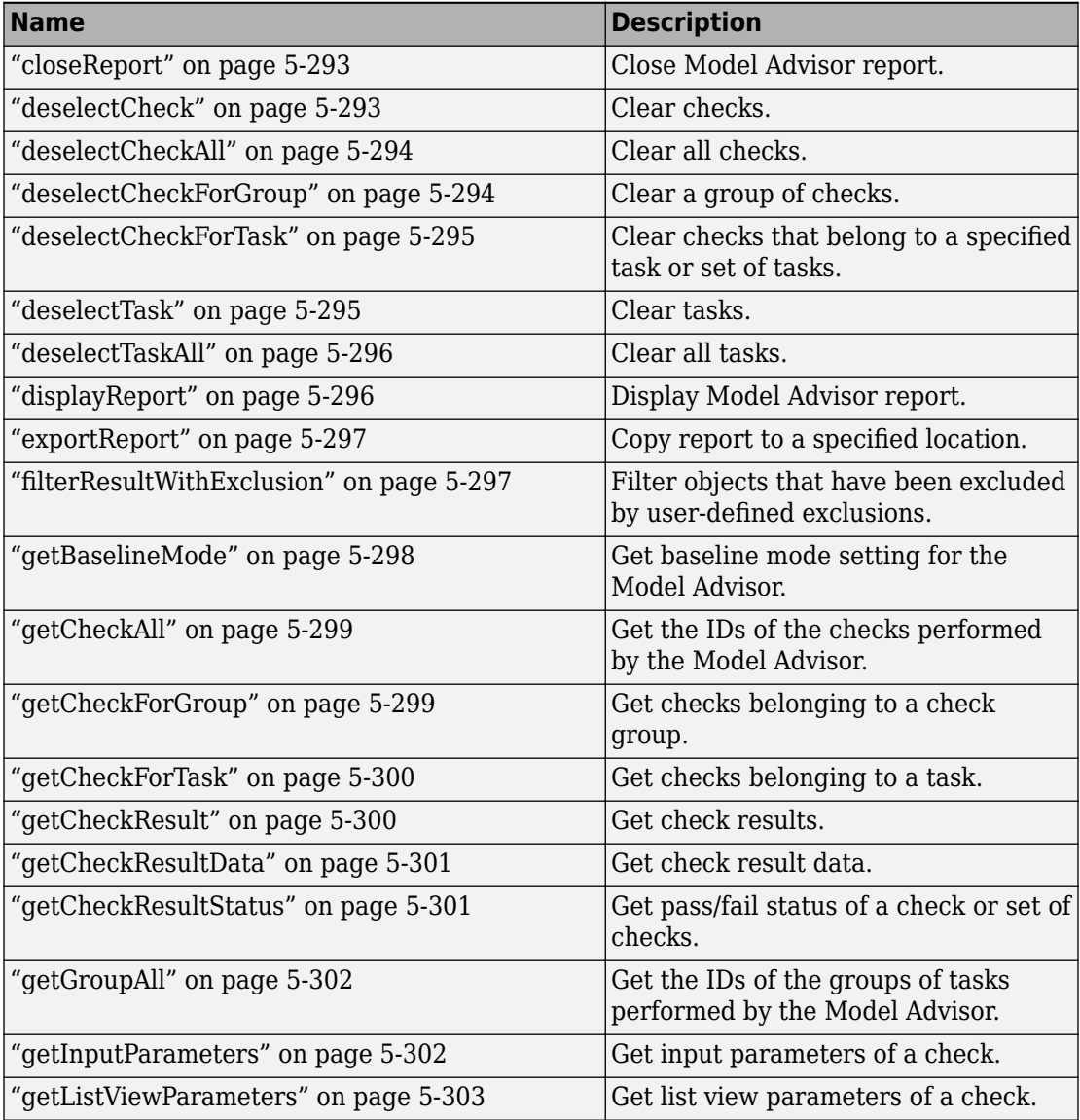

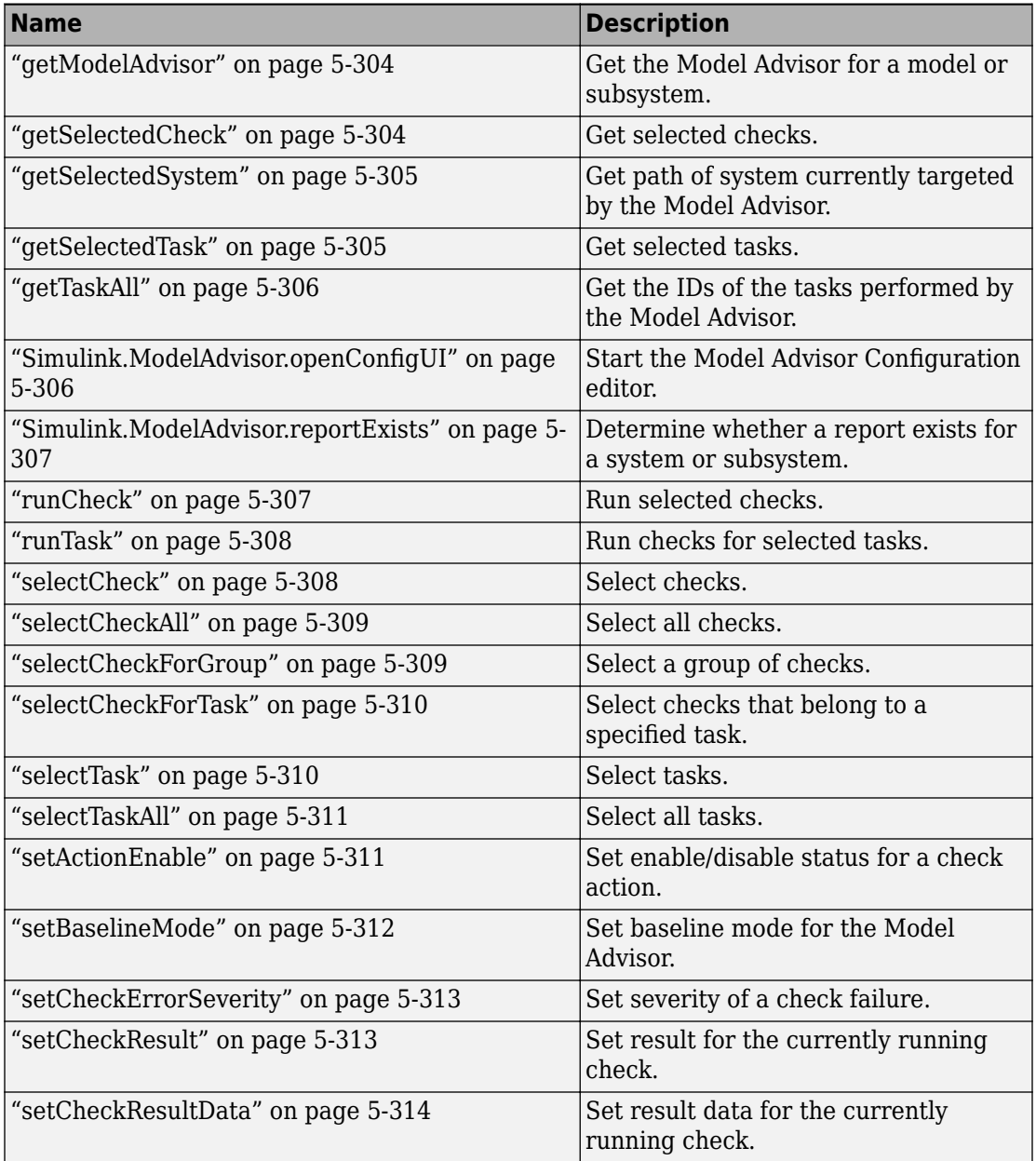

<span id="page-3446-0"></span>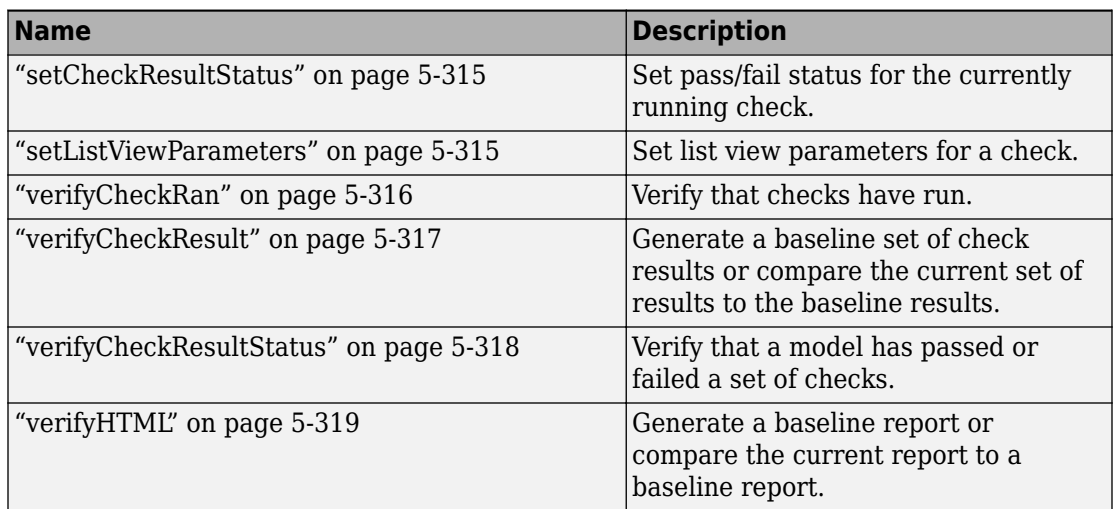

## **Methods**

## **closeReport**

Close Model Advisor report

closeReport

Closes the report associated with this Model Advisor object, which closes the Model Advisor window.

["displayReport" on page 5-296](#page-3449-0)

## **deselectCheck**

Clear check

```
success = deselectCheck(ID)
```
*ID*

Character vector or cell array that specifies the IDs of the checks to be cleared.

success

True (1) if the check is cleared.

This method clears the checks specified by ID.

**Note** This method cannot clear disabled checks.

["getCheckAll" on page 5-299,](#page-3452-0) "deselectCheckForGroup" on page 5-294, ["selectCheck" on](#page-3461-0) [page 5-308](#page-3461-0)

## **deselectCheckAll**

Clear all checks

success = deselectCheckAll

success

True (1) if all checks are cleared.

Clears all checks that are not disabled.

["selectCheckAll" on page 5-309](#page-3462-0)

### **deselectCheckForGroup**

Clear group of checks

<span id="page-3448-0"></span>success = deselectCheckForGroup(*groupName*)

*groupName*

Character vector or cell array that specifies the names of the groups to be cleared. success

True (1) if the method succeeds in clearing the specified group.

Clears a specified group of checks.

["selectCheckForGroup" on page 5-309](#page-3462-0)

## **deselectCheckForTask**

Clear checks that belong to specified task or set of tasks

```
success = deselectCheckForTask(ID)
```
*ID*

Character vector or cell array of character vectors that specify the IDs of tasks whose checks are to be cleared.

success True (1) if the specified tasks are cleared.

Clears checks belonging to the tasks specified by the *ID* argument.

["getTaskAll" on page 5-306,](#page-3459-0) ["selectCheckForTask" on page 5-310](#page-3463-0)

### **deselectTask**

Clear task

```
success = deselectTask(ID)
```
*ID*

Character vector or cell array that specifies the ID of tasks to be cleared success

True (1) if the method succeeded in clearing the specified tasks.

Clears the tasks specified by *ID*.

["selectTask" on page 5-310,](#page-3463-0) ["getTaskAll" on page 5-306](#page-3459-0)

## **deselectTaskAll**

Clears all tasks

```
success = deselectTaskAll
```
success

True (1) if this method succeeds in clearing all tasks.

Clears all tasks.

["selectTaskAll" on page 5-311](#page-3464-0)

### **displayReport**

Display report in Model Advisor window

displayReport

<span id="page-3450-0"></span>Displays the report associated with this Model Advisor object in the Model Advisor window. The report includes the most recent results of running checks on the system associated with this Model Advisor object and the current selection status of checks, groups, and tasks for the system.

["Simulink.ModelAdvisor.reportExists" on page 5-307](#page-3460-0)

### **exportReport**

Create copy of report generated by Model Advisor

```
[success message] = exportReport(destination)
```
*destination*

Path name of copy to be made of the report file.

success

True (1) if this method succeeded in creating a copy of the report at the specified location.

```
message
```
Empty if the copy was successful; otherwise, the reason the copy did not succeed.

This method creates a copy of the last report generated by the Model Advisor and stores the copy at the specified location.

["Simulink.ModelAdvisor.reportExists" on page 5-307](#page-3460-0)

## **filterResultWithExclusion**

Filter objects that have been excluded by user-defined exclusions.

filteredResultHandles = *obj*.filterResultWithExclusion(*ResultHandles*)

### <span id="page-3451-0"></span>filteredResultHandles

An array of objects causing exclusion enabled checks to warn or fail.

*obj*

A variable representing the Simulink.ModelAdvisor.getModelAdvisor object.

*ResultHandles*

An array of objects causing a check warning or failure.

This method filters objects that cause a check warning or failure with checks that have exclusions enabled.

**Note** This method is intended for excluding objects from custom checks created with the Model Advisor's customization API, a feature available with Simulink Check™.

["getModelAdvisor" on page 5-304](#page-3457-0)

### **getBaselineMode**

Determine whether Model Advisor is in baseline data generation mode

mode = getBaselineMode

mode

Boolean value indicating baseline mode.

The mode output variable returns true if the Model Advisor is in baseline data mode. Baseline data mode causes the verification methods of the Model Advisor, for example, ["verifyHTML" on page 5-319,](#page-3472-0) to generate baseline data.

["setBaselineMode" on page 5-312](#page-3465-0), ["verifyHTML" on page 5-319,](#page-3472-0) ["verifyCheckResult" on](#page-3470-0) [page 5-317,](#page-3470-0) ["verifyCheckResultStatus" on page 5-318](#page-3471-0)

## <span id="page-3452-0"></span>**getCheckAll**

Get IDs of all checks

IDs = getCheckAll

IDs

Cell array of character vectors specifying the IDs of all checks performed by the Model Advisor.

Returns a cell array of character vectors specifying the IDs of all checks performed by the Model Advisor.

["getTaskAll" on page 5-306,](#page-3459-0) ["getGroupAll" on page 5-302](#page-3455-0)

## **getCheckForGroup**

Get checks that belong to check group

IDs = getCheckForGroup(*groupName*)

*groupName*

Character vector specifying the name of a group.

IDs

Cell array of IDs.

Returns a cell array of IDs of the tasks and checks belonging to the group specified by *groupName*.

["getCheckForTask" on page 5-300](#page-3453-0)

### <span id="page-3453-0"></span>**getCheckForTask**

Get checks that belong to task

checkIDs = getCheckForTask(*taskID*)

*taskID*

ID of a task.

checkIDs

Cell array of IDs of checks belonging to the specified task.

Returns a cell array of IDs of the checks belonging to the task specified by *taskID*.

["getCheckForGroup" on page 5-299](#page-3452-0)

## **getCheckResult**

Get results of running check or set of checks

result = getCheckResult(*ID*)

*ID*

ID of a check or cell array of check IDs.

result

A check result or cell array of check results.

Gets results for the specified checks. The format of the results depends on the checks that generated the data.

<span id="page-3454-0"></span>**Note** This method is intended for accessing results generated by custom checks created with the Model Advisor's customization API, an optional feature available with Simulink Check software. For more information, see "Define Custom Checks" (Simulink Check).

"getCheckResultData" on page 5-301, "getCheckResultStatus" on page 5-301

### **getCheckResultData**

Get data resulting from running check or set of checks

result = getCheckResultData(*ID*)

*ID*

Check ID or cell array of check IDs.

result

Data from a check result or cell array of data from check results.

Gets the check result data for the specified checks. The format of the data depends on the checks that generated the data.

**Note** This method is intended for accessing check result data generated by custom checks created with the Model Advisor's customization API, an optional feature available with Simulink Check software. For more information, see "Define Custom Checks" (Simulink Check).

["getCheckResult" on page 5-300](#page-3453-0), "getCheckResultStatus" on page 5-301

## **getCheckResultStatus**

Get status of check or set of checks

```
result = getCheckResultStatus(ID)
```
### *ID*

Check ID or cell array of check IDs.

result

Boolean or a cell array of Boolean values indication the pass or fail status of a check or set of checks.

Invoke this method after running a set of checks to determine whether the checks passed or failed.

["getCheckResult" on page 5-300](#page-3453-0), ["getCheckResultData" on page 5-301](#page-3454-0)

## **getGroupAll**

Get all groups of checks run by Model Advisor

```
IDs = getGroupAll
```
IDs

Cell array of IDs of all groups of checks run by the Model Advisor.

Returns a cell array of IDs of all groups of checks run by the Model Advisor.

["getCheckAll" on page 5-299,](#page-3452-0) ["getTaskAll" on page 5-306](#page-3459-0)

### **getInputParameters**

Get input parameters of check

params = *obj*.getInputParameters(*check\_ID*)
<span id="page-3456-0"></span>params

A cell array of ModelAdvisor.InputParameter objects.

*obj*

A variable representing the Simulink.ModelAdvisor object.

*check\_ID*

A character vector that uniquely identifies the check.

You can omit the *check\_ID* if you use the method inside a check callback function.

Returns the input parameters associated with a check.

**Note** This method is intended for accessing custom checks created with the Model Advisor's customization API, an optional feature available with Simulink Check software. For more information, see "Define Custom Checks" (Simulink Check).

ModelAdvisor.InputParameter

## **getListViewParameters**

Get list view parameters of check

params = *obj*.getListViewParameters(*check\_ID*)

params

A cell array of ModelAdvisor.ListViewParameter objects.

*obj*

A variable representing the Simulink.ModelAdvisor object.

*check\_ID*

A character vector that uniquely identifies the check.

You can omit the *check\_ID* if you use the method inside a check callback function.

<span id="page-3457-0"></span>Returns the list view parameters associated with a check.

**Note** This method is intended for accessing custom checks created with the Model Advisor's customization API, an optional feature available with Simulink Check software. For more information, see "Define Custom Checks" (Simulink Check).

["setListViewParameters" on page 5-315](#page-3468-0), ModelAdvisor.ListViewParameter

### **getModelAdvisor**

Get Model Advisor object for system or subsystem

```
obj = Simulink.ModelAdvisor.getModelAdvisor(system)
obj = Simulink.ModelAdvisor.getModelAdvisor(system, 'new')
```
*system*

Name of model or subsystem.

'new'

Required when changing Model Advisor working scope from one system to another without closing the previous session. Alternatively, you can close the previous session before invoking getModelAdvisor, in which case 'new' can be omitted.

obj

Model Advisor object.

This static method (see "Static Methods") creates and returns an instance of Simulink.ModelAdvisor class for the model or subsystem specified by system.

## **getSelectedCheck**

Get currently selected checks

IDs = getSelectedCheck

IDs

Cell array of IDs of currently selected checks.

Returns the IDs of the currently selected checks in the Model Advisor.

"getSelectedTask" on page 5-305

## **getSelectedSystem**

Get system currently targeted by Model Advisor

path = getSelectedSystem

path

Path of the selected system.

Gets the path of the system currently targeted by the Model Advisor. That is, the system or subsystem most recently selected for checking either interactively by the user or programmatically via Simulink.ModelAdisor.getModelAdvisor.

["getModelAdvisor" on page 5-304](#page-3457-0)

## **getSelectedTask**

Get selected tasks

IDs = getSelectedTask

IDs

Cell array of IDs of currently selected tasks.

Returns the IDs of the currently selected tasks in the Model Advisor.

["getSelectedCheck" on page 5-304](#page-3457-0)

### **getTaskAll**

Get tasks run by Model Advisor

IDs = getTaskAll

IDs

Cell array of IDs of tasks run by the Model Advisor.

Returns a cell array of IDs of tasks run by the Model Advisor.

["getCheckAll" on page 5-299,](#page-3452-0) ["getGroupAll" on page 5-302](#page-3455-0)

### **Simulink.ModelAdvisor.openConfigUI**

Starts Model Advisor Configuration editor

Simulink.ModelAdvisor.openConfigUI

This static method starts the Model Advisor Configuration editor. Use the Model Advisor Configuration editor to create customized configurations for the Model Advisor.

<span id="page-3460-0"></span>**Note** The Model Advisor Configuration editor is an optional feature available with Simulink Check software (see "Organize Checks and Folders Using the Model Advisor Configuration Editor" (Simulink Check) for more information).

- Before starting the Model Advisor Configuration editor, ensure that the current folder is writable. If the folder is not writable, you see an error message when you start the Model Advisor Configuration editor.
- The Model Advisor Configuration editor uses the slprj folder in the code generation folder to store reports and other information. If the slprj folder does not exist in the code generation folder, the Model Advisor Configuration editor creates it. For more information, see "Model Reference Simulation Targets".

### **Simulink.ModelAdvisor.reportExists**

Determine whether report exists for model or subsystem

```
exists = reportexists('system')
```
#### *system*

Character vector specifying path of a system or subsystem.

exists

True (1) if a report exists for *system*.

This method returns true (1) if a report file exists for the model (system) or subsystem specified by *system* in the slprj/modeladvisor subfolder of the MATLAB working folder.

["exportReport" on page 5-297](#page-3450-0)

### **runCheck**

Run currently selected checks

```
success = runCheck(ID)
```
ID or cell array of IDs of checks to run.

success

True (1) if the checks were run.

Runs the checks currently selected in the Model Advisor. Invoking this method is equivalent to selecting the **Run Selected Checks** button on the Model Advisor window.

"selectCheck" on page 5-308

### **runTask**

Run currently selected tasks

```
success = runTask
```
success

True (1) if the tasks were run.

Runs the tasks currently selected in the Model Advisor. Invoking this method is equivalent to selecting the **Run Selected Checks** button on the Model Advisor window.

["selectTask" on page 5-310](#page-3463-0)

## **selectCheck**

Select check

success = selectCheck(*ID*)

ID or cell array of IDs of checks to be selected.

success

True (1) if this method succeeded in selecting the specified checks.

Select the check specified by *ID*. This method cannot select a check that is disabled.

"selectCheckAll" on page 5-309, "selectCheckForGroup" on page 5-309, ["deselectCheck"](#page-3446-0) [on page 5-293](#page-3446-0)

## **selectCheckAll**

Select all checks

```
success = selectCheckAll
```
success

True (1) if this method succeeded in selecting all checks.

Selects all checks that are not disabled.

["selectCheck" on page 5-308](#page-3461-0), "selectCheckForGroup" on page 5-309, ["deselectCheck" on](#page-3446-0) [page 5-293](#page-3446-0)

### **selectCheckForGroup**

Select group of checks

success = selectCheckForGroup(*ID*)

<span id="page-3463-0"></span>ID or cell array of group IDs.

success

True (1) if this method succeeded in selecting the specified groups

Selects the groups specified by *ID*.

["deselectCheckForGroup" on page 5-294](#page-3447-0)

## **selectCheckForTask**

Select checks that belong to specified task or set of tasks

```
success = selectCheckForTask(ID)
```
#### *ID*

ID or cell array of IDs of tasks whose checks are to be selected.

success

True (1) if this method succeeded in selecting the checks for the specified tasks

Selects checks belonging to the tasks specified by the *ID* argument.

["deselectCheckForTask" on page 5-295](#page-3448-0)

## **selectTask**

Select task

success = selectTask(*ID*)

ID or cell array of IDs of the task to be selected.

success

True (1) if this method succeeds in selecting the specified tasks.

Selects a task.

["deselectTask" on page 5-295](#page-3448-0)

## **selectTaskAll**

Select all tasks

success = selectTaskAll

success

True (1) if this method succeeds in selecting all tasks.

Selects all tasks.

["deselectTaskAll" on page 5-296](#page-3449-0)

## **setActionEnable**

Set status for check action

```
obj.setActionEnable(value)
```
*obj*

A variable representing the Simulink.ModelAdvisor object.

#### <span id="page-3465-0"></span>*value*

Boolean value indicating whether the Action box is enabled or disabled.

- true enable the Action box.
- false Disable the Action box.

The setActionEnable method specifies the enables or disables the Action box. Only a check callback function can invoke this method.

**Note** This method is intended for accessing custom checks created with the Model Advisor's customization API, an optional feature available with Simulink Check software. For more information, see "Define Custom Checks" (Simulink Check).

ModelAdvisor.Action

## **setBaselineMode**

Set baseline data generation mode for Model Advisor

```
setBaselineMode(mode)
```
*mode*

Boolean value indicating setting of Model Advisor's baseline mode, either on (true) or off (false).

Sets the Model Advisor's baseline mode to *mode*. Baseline mode causes the Model Advisor's verify methods to generate baseline comparison data for verifying the results of a Model Advisor run.

["getBaselineMode" on page 5-298](#page-3451-0), ["verifyCheckResult" on page 5-317,](#page-3470-0) ["verifyHTML" on](#page-3472-0) [page 5-319](#page-3472-0)

### <span id="page-3466-0"></span>**setCheckErrorSeverity**

Set severity of check failure

#### *obj*.setCheckErrorSeverity(*value*)

*obj*

A variable representing the Simulink.ModelAdvisor object.

*value*

Integer indicating severity of failure.

- $\theta$  Check Result = Warning
- $\cdot$  1 Check Result = Failed

Sets result status for a currently running check that fails to *value*. Only a check callback function can invoke this method.

**Note** This method is intended for accessing custom checks created with the Model Advisor's customization API, an optional feature available with Simulink Check software. For more information, see "Define Custom Checks" (Simulink Check).

["setCheckResultStatus" on page 5-315](#page-3468-0)

### **setCheckResult**

Set result for currently running check

```
success = setCheckResult(result)
```

```
result
```
Character vector or cell array that specifies the result of the currently running task.

#### <span id="page-3467-0"></span>success

True (1) if this method succeeds in setting the check result.

Sets the check result for the currently running check. Only the callback function of a check can invoke this method.

**Note** This method is intended for use with custom checks created with the Model Advisor's customization API, an optional feature available with Simulink Check software. For more information, see "Define Custom Checks" (Simulink Check).

["getCheckResult" on page 5-300](#page-3453-0), "setCheckResultData" on page 5-314, ["setCheckResultStatus" on page 5-315](#page-3468-0)

## **setCheckResultData**

Set result data for currently running check

success = setCheckResultData(*data*)

*data*

Result data to be set.

#### success

True (1) if this method succeeds in setting the result data for the current check

Sets the check result data for the currently running check. Only the callback function of a check can invoke this method.

**Note** This method is intended for use with custom checks created with the Model Advisor's customization API, an optional feature available with Simulink Check software. For more information, see "Define Custom Checks" (Simulink Check).

<span id="page-3468-0"></span>["getCheckResultData" on page 5-301,](#page-3454-0) ["setCheckResult" on page 5-313,](#page-3466-0) "setCheckResultStatus" on page 5-315

### **setCheckResultStatus**

Set status for currently running check

success = setCheckResultStatus(*status*)

*status*

Boolean value that indicates the status of the check that just ran, either pass (true) or fail (false)

success

True (1) if the status was set.

Sets the pass or fail status for the currently running check to status. Only the callback function of the check can invoke this method.

**Note** This method is intended for use with custom checks created with the Model Advisor's customization API, an optional feature available with Simulink Check software. For more information, see "Define Custom Checks" (Simulink Check).

["getCheckResultStatus" on page 5-301](#page-3454-0), ["setCheckResult" on page 5-313](#page-3466-0), ["setCheckResultData" on page 5-314,](#page-3467-0) ["setCheckErrorSeverity" on page 5-313](#page-3466-0)

### **setListViewParameters**

Specify list view parameters for check

*obj*.setListViewParameters(*check\_ID*, *params*)

*obj*

A variable representing the Simulink.ModelAdvisor object.

*check\_ID*

A character vector that uniquely identifies the check.

You can omit the *check ID* if you use the method inside a check callback function.

*params*

A cell array of ModelAdvisor.ListViewParameter objects.

Set the list view parameters for the check.

**Note** This method is intended for accessing custom checks created with the Model Advisor's customization API, an optional feature available with Simulink Check software. For more information, see "Define Custom Checks" (Simulink Check).

["getListViewParameters" on page 5-303](#page-3456-0), ModelAdvisor.ListViewParameter

### **verifyCheckRan**

Verify that Model Advisor has run set of checks

[success, missingChecks, additionalChecks] = verifyCheckRan(*IDs*)

*IDs*

Cell array of IDs of checks to verify.

success

Boolean value specifying whether the checks ran.

missingChecks

Cell array of IDs for specified checks that did not run.

additionalChecks

Cell array of IDs for unspecified checks that ran.

<span id="page-3470-0"></span>The output variable success returns true if both:

- All the checks specified by *IDs* ran.
- Only the checks specified by *IDs* ran.

The missingChecks argument provides the specified checks that did not run. The additionalChecks argument lists unspecified checks that ran.

["verifyCheckResultStatus" on page 5-318](#page-3471-0)

## **verifyCheckResult**

Generate baseline Model Advisor check results file or compare current check results to baseline check results

[success message] = verifyCheckResult(*baseline*, *checkIDs*)

*baseline*

Path of the baseline check results MAT-file.

*checkIDs*

Cell array of check IDs.

success

Boolean value specifying whether the method succeeded.

message

Character vector specifying an error message.

If the Model Advisor is in baseline mode (see ["setBaselineMode" on page 5-312](#page-3465-0)), this method stores the most recent results of running the checks specified by checkIDs in a MAT-file at the location specified by baseline. If the method is unable to store the check results at the specified location, it returns false in the output variable success and the reason for the failure in the output variable message. If the Model Advisor is not in baseline mode, this method compares the most recent results of running the checks specified by checkIDs with the report specified by baseline. If the current results

<span id="page-3471-0"></span>match the baseline results, this method returnstrue as the value of the success output variable.

**Note** You must run the checks specified by checkIDs (see ["runCheck" on page 5-307](#page-3460-0)) before invoking verifyCheckResult.

This method enables you to compare the most recent check results generated by the Model Advisor with a baseline set of check results. You can use the method to generate the baseline report as well as perform current-to-baseline result comparisons. To generate a baseline report, put the Model Advisor in baseline mode, using ["setBaselineMode" on page 5-312](#page-3465-0). Then invoke this method with the baseline argument set to the location where you want to store the baseline results. To perform a current-tobaseline report comparison, first ensure that the Model Advisor is not in baseline mode (see ["getBaselineMode" on page 5-298\)](#page-3451-0). Then invoke this method with the path of the baseline report as the value of the baseline input argument.

["setBaselineMode" on page 5-312](#page-3465-0), ["getBaselineMode" on page 5-298](#page-3451-0), ["runCheck" on](#page-3460-0) [page 5-307,](#page-3460-0) "verifyCheckResultStatus" on page 5-318

### **verifyCheckResultStatus**

Verify that model has passed or failed set of checks

```
[success message] = verifyCheckResultStatus(baseline, checkIDs)
```
*baseline*

Array of Boolean variables.

*checkIDs*

Cell array of check IDs.

success

Boolean value specifying whether the method succeeded.

message

Character vector specifying an error message.

<span id="page-3472-0"></span>This method compares the passor fail (true or false) statuses from the most recent running of the checks specified by *checkIDs* with the Boolean values specified by *baseline*. If the statuses match the baseline, this method returns true as the value of the success output variable.

**Note** You must run the checks specified by *checkIDs* (see ["runCheck" on page 5-307](#page-3460-0)) before invoking verifyCheckResultStatus.

["runCheck" on page 5-307](#page-3460-0)

## **verifyHTML**

Generate baseline Model Advisor report or compare current report to baseline report

[success message] = verifyHTML(*baseline*)

*baseline*

Path of a Model Advisor report.

success

Boolean value specifying whether the method succeeded.

message

Character vector specifying an error message.

If the Model Advisor is in baseline mode (see ["setBaselineMode" on page 5-312](#page-3465-0)), this method stores the report most recently generated by the Model Advisor at the location specified by *baseline*. If the method is unable to store a copy of the report at the specified location, it returns false in the output variable success and the reason for the failure in the output variable message. If the Model Advisor is not in baseline mode, this method compares the report most recently generated by the Model Advisor with the report specified by *baseline*. If the current report has exactly the same content as the baseline report, this method returns true as the value of the success output variable.

This method enables you to compare a report generated by the Model Advisor with a baseline report to determine if they differ. You can use the method to generate the baseline report as well as perform current-to-baseline report comparisons. To generate a baseline report, put the Model Advisor in baseline mode. Then invoke this method with the baseline argument set to the location where you want to store the baseline report. To perform a current-to-baseline report comparison, first ensure that the Model Advisor is not in baseline mode (see ["getBaselineMode" on page 5-298\)](#page-3451-0). The invoke this method with the path of the baseline report as the value of the *baseline* input argument.

["setBaselineMode" on page 5-312](#page-3465-0), ["getBaselineMode" on page 5-298](#page-3451-0), ["verifyCheckResult" on page 5-317](#page-3470-0)

#### **Introduced in R2006a**

# <span id="page-3474-0"></span>**Simulink.ModelDataLogs**

Container for signal data logs of a model

# **Description**

**Note** The ModelDataLogs class is supported for backwards compatibility. Starting in R2016a, you cannot log data in the ModelDataLogs format. Signal logging uses the Dataset format. In R2016a or later, when you open a model from an earlier release that had used ModelDataLogs format, the model simulated in use Dataset format.

You can convert signal logging data from ModelDataLogs to Dataset format. Converting to Dataset format makes it easier to post-process with other logged data (for example, logged states), which can also use Dataset format. For more information, see "Convert Logged Data to Dataset Format".

If you have legacy code that uses the ModelDataLogs API, you can encounter situations that require updates to your code or model. See "Migrate Scripts That Use Legacy ModelDataLogs API".

In releases before R2016a, if you set **Configuration Parameters** > **Data Import/Export** > **Signal logging format** to ModelDataLogs, Simulink software created instances of the Simulink.ModelDataLogs class to contain signal logs while simulating a model. Logging created an instance of this class for a top model and for each model referenced by the top model that contains signals to be logged. Logging assigned the ModelDataLogs object for the top model to a variable in the base workspace. The name of the variable is the name specified in the **Configuration Parameters** > **Data Import/ export** > **Signal logging name** parameter. The default value is logsout.

A ModelDataLogs object has a variable number of properties. The first property, named Name, specifies the name of the model whose signal data the object contains or, if the model is a referenced model, the name of the Model block that references the model. The remaining properties reference objects that contain signal data logged during simulation of the model. The objects may be instances of any of the following types of objects:

• Simulink.ModelDataLogs

Container for the data logs of a model

• [Simulink.SubsysDataLogs](#page-3824-0)

Container for the data logs of a subsystem

• [Simulink.Timeseries](#page-3837-0)

Data log for any signal except a mux or bus signal

• [Simulink.TsArray](#page-3839-0)

Data log for a mux or bus signal

The names of the properties identify the data being logged as follows:

- For signal data logs, the name of the signal
- For a subsystem or model log container, the name of the subsystem or model, respectively

Consider, for example, the following model.

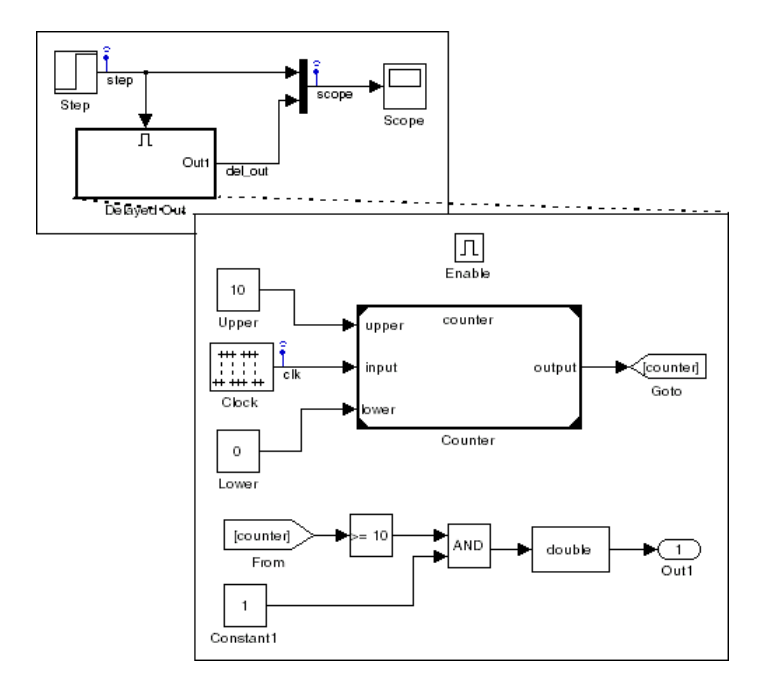

As indicated by the testpoint icons, this model specifies that Simulink software should log the signals named step and scope in the root system and the signal named clk in the subsystem named Delayed Out. After you simulate this model in a release earlier than R2016a, the MATLAB workspace contains the following variable:

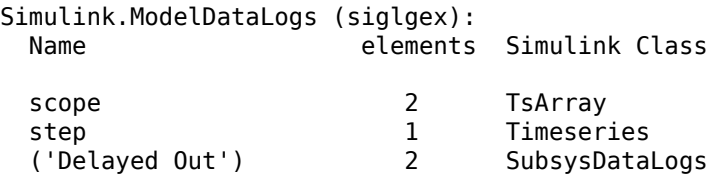

You can use fully qualified object names or the Simulink [unpack](#page-3061-0) command to access the signal data. For example, to access the amplitudes of the clk signal in the Delayed Out subsystem in a logsout object, enter

```
data = logsout.('Delayed Out').clk.Data;
or
>> logsout.unpack('all');
```

```
>> data = clk.Data;
```
## **Access Logged Signal Data Saved in ModelDataLogs Format**

The Simulink.ModelDataLogs object contains signal data objects to capture signal logging information for specific model elements.

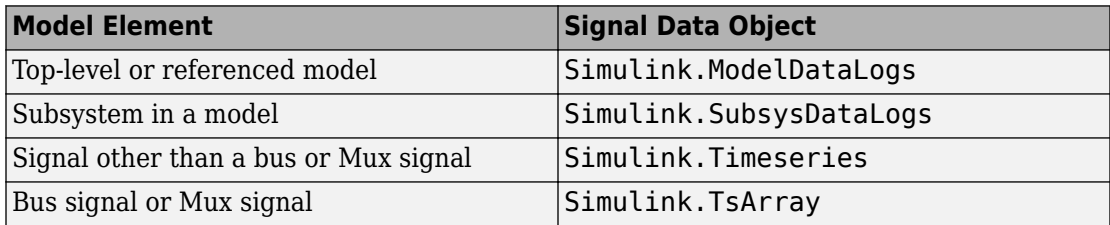

## **Handling Spaces and Newlines in Logged Names**

Signal names in data logs can have spaces or newlines in their names when the signal:

• Is named and the name includes a space or newline character.

- Is unnamed and originates in a block whose name includes a space or newline character.
- Exists in a subsystem or referenced model, and the name of the subsystem, Model block, or of any superior block includes a space or newline character.

The following model shows a signal whose name contains a space, a signal whose name contains a newline, and an unnamed signal that originates in a block whose name contains a newline:

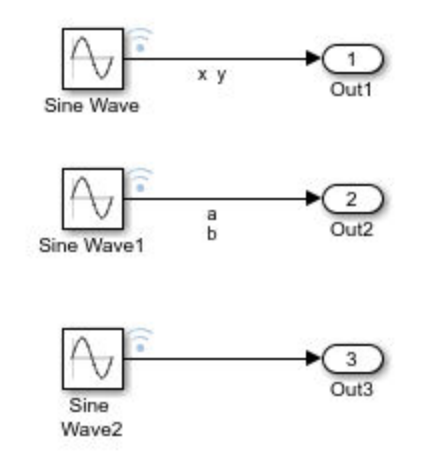

The following example shows how to handle spaces or new lines in logged names, if a model uses ModelDataLogs for the signal logging format.

#### logsout

```
logsout =
Simulink.ModelDataLogs (model name):
  Name Elements Simulink Class
  ('x y') 1 Timeseries
  ('a
b') 1 Timeseries
  ('SL_Sine
Wavel') 1 Timeseries
```
You cannot access any of the Simulink.Timeseries objects in this log using TAB name completion or by typing the name to MATLAB. This syntax is not recognized because the

space or newline in each name appears to the MATLAB parser as a separator between identifiers. For example:

```
logsout.x y
```

```
??? logsout.x y
 |
Error: Unexpected MATLAB expression.
```
To reference a Simulink.Timeseries object whose name contains a space, enclose the element containing the space in single quotes:

```
logsout.('x y')
```

```
 Name: 'x y'
  BlockPath: 'model_name/Sine'
  PortIndex: 1
 SignalName: 'x y'
 ParentName: 'x y'
   TimeInfo: [1x1 Simulink.TimeInfo]
       Time: [51x1 double]
       Data: [51x1 double]
```
To reference a Simulink.Timeseries object whose name contains a newline, concatenate to construct the element containing the newline:

 $cr = sprint f('n')$ logsout.(['a' cr 'b'])

The same techniques work when a space or newline in a data log derives from the name of:

- An unnamed logged signal's originating block
- A subsystem or Model block that contains any logged signal
- Any block that is superior to such a block in the model hierarchy

This code can reference logged data for the signal:

```
logsout.(['SL_Sine' cr 'Wave1'])
```
For names with multiple spaces, newlines, or both, repeat and combine the two techniques as needed to specify the intended name to MATLAB.

## **Bus Signals**

ModelDataLogs format stores each logged bus signal data in a separate [Simulink.TsArray](#page-3839-0) object.

The hierarchy of a bus signal is preserved in the logged signal data. The logged name of a signal in a virtual bus derives from the name of the source signal. The logged name of a signal in a nonvirtual bus derives from the applicable bus object, and can differ from the name of the source signal. See "Composite Signals" for information about those capabilities.

# **See Also**

"Convert Logged Data to Dataset Format", "Migrate Scripts That Use Legacy ModelDataLogs API", [Simulink.SubsysDataLogs](#page-3824-0), [Simulink.Timeseries](#page-3837-0), [Simulink.TsArray](#page-3839-0), [who](#page-3070-0), [whos](#page-3072-0), [unpack](#page-3061-0)

**Introduced before R2006a**

# **Simulink.SimState.ModelSimState class**

**Package:** Simulink.SimState

Access SimState snapshot data

# **Description**

The Simulink.SimState.ModelSimState class contains all of the information associated with a "snapshot" of a simulation, including the logged states, the time of the snapshot, and the start time of the simulation. To access these data for a block, use the getBlockSimState method or the loggedStates property.

## **Properties**

#### **description**

Specify a description. By default, Simulink generates a character vector based on your model name.

#### **loggedStates**

The logged states are the continuous and discrete states of the blocks in a model. These states represent a subset of the complete simulation state (SimState) of the model.

If loggedStates is in Dataset format, you cannot assign a structure or a Simulink.SimulationData.Dataset object with a different number of elements than that of the Dataset object used for loggedStates.

If the loggedStates is in Structure format, you cannot assign a Dataset object.

#### **Attributes:**

dependent dependent dependent dependent and  $loggedStates$  is obtained from the saved states of the block. loggedStates depends on the full state being saved in the SimState object, unlike, properties like description, which are independent of the save states.

#### **snapshotTime**

Time at which Simulink takes a "snapshot" of the complete simulation states. This data is read only.

#### **startTime**

Time at which the simulation starts. This data is read only.

## **Methods**

[getBlockSimState](#page-2743-0) Access SimState of individual Stateflow Chart, MATLAB Function, or S-function block [setBlockSimState](#page-2745-0) Set SimState of individual Stateflow Chart, MATLAB Function, or Sfunction block

# **Copy Semantics**

Value. To learn how value classes affect copy operations, see Copying Objects (MATLAB) in the MATLAB Programming Fundamentals documentation.

# <span id="page-3482-0"></span>**Simulink.ModelWorkspace**

Interact with the model workspace of a model programmatically

## **Description**

Use a Simulink.ModelWorkspace object to interact with a model workspace. For example, you can add and remove variables, set the data source of the workspace, and save changes to the workspace.

For more information, see "Model Workspaces".

## **Creation**

To create a Simulink.ModelWorkspace, use the [get\\_param](#page-2361-0) function to query the value of the model parameter ModelWorkspace. For example, to create an object named mdlWks that represents the model workspace of a model named myModel.slx:

```
mdlWks = get_param('myModel','ModelWorkspace')
```
# **Properties**

### **DataSource — Source for initializing variables in model workspace**

'Model File' (default) | 'MAT-File' | 'MATLAB Code' | 'MATLAB File'

Source for initializing the variables in the model workspace, specified as one of these character vectors:

- 'Model File' The variables are stored in the model file. When you save the model, you also save the variables.
- 'MATLAB Code' The variables are created by MATLAB code that you write and store in the model file.
- 'MAT-File' The variables are stored in a MAT-file, which you can manage and manipulate separately from the model file.

• 'MATLAB File' — The variables are created by MATLAB code in a script file, which you can manage and manipulate separately from the model file.

Data Types: char

#### **FileName — Name of external file that stores or creates variables**

'' (empty character vector) (default) | character vector

Name of the external file that stores or creates variables, specified as a character vector. To enable this property, set DataSource to 'MAT-File' or 'MATLAB File'.

Example: 'myFile.mat' Example: 'myFile.m' Data Types: char

#### **MATLABCode — MATLAB code for initializing variables**

'' (empty character vector) (default) | character vector

MATLAB code for initializing variables, specified as a character vector. To enable this property, set DataSource to 'MATLAB Code'.

```
Example: sprintf('%% Create variables that this model uses.\n\times \n\nK =
0.00983; \n\nP = Simulink.Parameter(5); ')
```
Data Types: char

## **Object Functions**

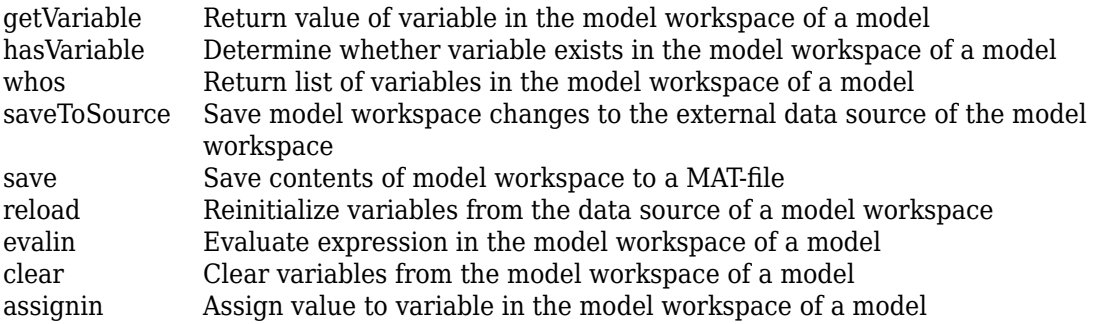

# **Examples**

#### **Interact With Model Workspace Programmatically**

Create a variable in the model workspace of a model. Then, modify the variable and query the variable value to confirm the modification.

Open the example model vdp.

open\_system('vdp')

Create a Simulink.ModelWorkspace object mdlWks that represents the model workspace of vdp.

mdlWks = get\_param('vdp','ModelWorkspace');

Create a variable named myVar with value 5.12 in the model workspace.

```
assignin(mdlWks,'myVar',5.12)
```
Apply a new value, 7.22. To do so, first create a temporary copy of the variable by using the getVariable function. Then, modify the copy and use it to overwrite the original variable in the model workspace.

```
temp = getVariable(mdlWks,'myVar');
temp = 7.22;
assignin(mdlWks,'myVar',temp)
```
Confirm the new value by querying the value of the variable.

```
getVariable(mdlWks,'myVar')
```
ans  $=$ 

7.2200

• "Model Workspaces"

## **See Also**

## **Topics**

"Model Workspaces" "Variables"

#### **Introduced before R2006a**

# <span id="page-3486-0"></span>**assignin**

**Package:** Simulink

Assign value to variable in the model workspace of a model

# **Syntax**

assignin(mdlWks,varName,varValue)

# **Description**

assignin(mdlWks,varName,varValue) assigns the value varValue to the MATLAB variable varName in the model workspace represented by the Simulink.ModelWorkspace object mdlWks. If the variable does not exist, assignin creates it.

# **Examples**

#### **Assign Value to Variable in Model Workspace**

Open the example model vdp.

```
open_system('vdp')
```
Create a Simulink.ModelWorkspace object that represents the model workspace of vdp.

```
mdlWks = get_param('vdp','ModelWorkspace');
```
Create a variable named myVar with value 5.12 in the model workspace.

```
assignin(mdlWks,'myVar',5.12)
```
# **Input Arguments**

#### **mdlWks — Target model workspace**

Simulink.ModelWorkspace object

Target model workspace, specified as a Simulink.ModelWorkspace object.

#### **varName — Name of target variable**

character vector

Name of the target variable, specified as a character vector.

Example: 'myVar'

Data Types: char

#### **varValue — Value to assign to target variable**

valid value

Value to assign to the target value, specified as a valid value. For example, you can specify a literal number, a structure, or an expression that evaluates to a valid value.

If you specify the name of a handle object, such as a Simulink.Parameter object, use the copy function to create a separate copy of the object.

Example: 5.12 Example: struct('a',5.12,'b',7.22) Example: Simulink.Parameter(5.12) Example: copy(myExistingParameterObject) Data Types: single | double | int8 | int16 | int32 | int64 | uint8 | uint16 | uint32 | uint64 | logical | char | string | struct | table | cell | categorical | datetime | duration | calendarDuration | fi

Complex Number Support: Yes

## **See Also**

[Simulink.ModelWorkspace](#page-3482-0)

**Introduced before R2006a**

# <span id="page-3489-0"></span>**clear**

**Package:** Simulink

Clear variables from the model workspace of a model

# **Syntax**

clear(mdlWks)

# **Description**

clear(mdlWks) removes all variables from the model workspace represented by the Simulink.ModelWorkspace object mdlWks.

## **Examples**

#### **Clear Variables From Model Workspace**

Open the example model vdp.

open\_system('vdp')

Create a Simulink.ModelWorkspace object that represents the model workspace of vdp.

```
mdlWks = get_param('vdp','ModelWorkspace');
```
Create a variable named myVar with value 5.12 in the model workspace.

```
assignin(mdlWks,'myVar',5.12)
```
Clear all variables from the model workspace, including myVar.

clear(mdlWks)

# **Input Arguments**

## **mdlWks — Target model workspace**

Simulink.ModelWorkspace object

Target model workspace, specified as a Simulink.ModelWorkspace object.

## **See Also**

[Simulink.ModelWorkspace](#page-3482-0)

#### **Introduced before R2006a**

# <span id="page-3491-0"></span>**evalin**

**Package:** Simulink

Evaluate expression in the model workspace of a model

## **Syntax**

result = evalin(mdlWks,expression)

# **Description**

result = evalin(mdlWks,expression) evaluates the expression expression in the model workspace represented by the Simulink.ModelWorkspace object represented by mdlWks. The function returns the result of the expression in result.

## **Examples**

#### **Evaluate Expression in Model Workspace**

Open the example model vdp.

```
open_system('vdp')
```
Create a Simulink.ModelWorkspace object that represents the model workspace of vdp.

```
mdlWks = get_param('vdp','ModelWorkspace');
```
Create some variables in the model workspace.

```
assignin(mdlWks,'myVar',5.12)
assignin(mdlWks,'myOtherVar',7.22)
```
Evaluate the expression  $myLastVar = myVar + myOtherVar$  in the model workspace. The expression creates another variable, myLastVar, whose value is the sum of the first two variables.

```
evalin(mdlWks, 'myLastVar = myVar + myOtherVar');
```
## **Input Arguments**

#### **mdlWks — Target model workspace**

Simulink.ModelWorkspace object

Target model workspace, specified as a Simulink.ModelWorkspace object.

#### **expression — Expression to evaluate**

character vector

Expression to evaluate, specified as a character vector.

Example: 'myLastVar = myVar + myOtherVar'

Data Types: char

### **Output Arguments**

**result — Result of expression** number, structure, or other MATLAB value

Result of the evaluated expression, returned as a number, structure, or other MATLAB value.

**See Also** [Simulink.ModelWorkspace](#page-3482-0)

#### **Introduced before R2006a**

# **reload**

**Package:** Simulink

Reinitialize variables from the data source of a model workspace

## **Syntax**

reload(mdlWks)

# **Description**

reload(mdlWks) reinitializes the variables in the model workspace represented by the Simulink.ModelWorkspace object mdlWks. When you set the DataSource property of the model workspace to 'MAT-File', 'MATLAB File', or 'MATLAB Code', reload overwrites variables that exist in the model workspace by loading the associated MAT-file or by running the associated MATLAB code.

## **Examples**

### **Reinitialize Variables in a Model Workspace**

Open the example model vdp.

```
open_system('vdp')
```
Create a Simulink.ModelWorkspace object that represents the model workspace of vdp.

```
mdlWks = get_param('vdp','ModelWorkspace');
```
Configure the model workspace to use some MATLAB code as a data source.

```
mdlWks.DataSource = 'MATLAB Code';
mdlWks.MATLABCode = sprintf('myVar = 5.12;\nmyOtherVar = 7.22;');
```
Create variables in the model workspace by executing the MATLAB code.

reload(mdlWks)

Assign new values to the variables in the model workspace.

```
assignin(mdlWks,'myVar',5.22)
assignin(mdlWks,'myOtherVar',7.33)
```
Overwrite the new values with the values specified by the MATLAB code.

```
reload(mdlWks)
```
Confirm that the variables have the values specified by the MATLAB code.

```
myVarValue = getVariable(mdlWks,'myVar')
myOtherVariable = getVariable(mdlWks, 'myOtherVar')myVarValue =
     5.1200
myOtherVarValue =
```
7.2200

### **Input Arguments**

**mdlWks — Target model workspace** Simulink.ModelWorkspace object

Target model workspace, specified as a Simulink.ModelWorkspace object.

## **See Also**

[Simulink.ModelWorkspace](#page-3482-0)

**Introduced before R2006a**

### **save**

**Package:** Simulink

Save contents of model workspace to a MAT-file

## **Syntax**

```
save(mdlWks,fileName)
```
### **Description**

save(mdlWks,fileName) saves the variables in the model workspace represented by the Simulink.ModelWorkspace object mdlWks to the MAT-file specified by fileName.

When you set the DataSource property of the model workspace to 'MAT-File' or 'MATLAB File', to save to the file that acts as the external data source of the model, use [saveToSource](#page-3497-0) instead of save.

## **Examples**

### **Save Contents of Model Workspace to MAT-File**

Open the example model vdp.

```
open_system('vdp')
```
Create a Simulink.ModelWorkspace object that represents the model workspace of vdp.

```
mdlWks = get param('vdp','ModelWorkspace');
```
Create some variables in the model workspace.

```
assignin(mdlWks,'myVar',5.12)
assignin(mdlWks,'myOtherVar',7.22)
```
Save the variables to a new MAT-file named myVars.mat.

save(mdlWks,'myVars.mat')

The MAT-file appears in your current folder.

# **Input Arguments**

**mdlWks — Target model workspace** Simulink.ModelWorkspace object

Target model workspace, specified as a Simulink.ModelWorkspace object.

**fileName — Name of target MAT-file** character vector

Name of the target MAT-file, specified as a character vector.

Example: 'myFile.mat' Data Types: char

### **See Also**

[Simulink.ModelWorkspace](#page-3482-0)

**Introduced before R2006a**

### <span id="page-3497-0"></span>**saveToSource**

**Package:** Simulink

Save model workspace changes to the external data source of the model workspace

## **Syntax**

saveToSource(mdlWks)

### **Description**

saveToSource(mdlWks) saves the variables in the model workspace represented by the Simulink.ModelWorkspace object mdlWks to the MAT-file or script file specified by the FileName property of the model workspace.

When you set the DataSource property of the model workspace to 'MAT-File' or 'MATLAB File', the FileName property specifies the name of the file that acts as the external data source of the workspace. As you make changes to the variables in the model workspace, use saveToSource to permanently save the changes in the external data source.

# **Examples**

#### **Save Variables to External Data Source of Model Workspace**

Open the example model vdp.

open\_system('vdp')

Create a Simulink.ModelWorkspace object that represents the model workspace of vdp.

```
mdlWks = get param('vdp','ModelWorkspace');
```
Create some variables in the model workspace.

```
assignin(mdlWks,'myVar',5.12)
assignin(mdlWks,'myOtherVar',7.22)
```
Configure the model workspace to use a MAT-file named myVars.mat as the data source.

```
mdlWks.DataSource = 'MAT-File';
mdlWks.FileName = 'myVars.mat';
```
Save the variables to the external data source (the MAT-file).

saveToSource(mdlWks)

The file appears in your current folder.

### **Input Arguments**

#### **mdlWks — Target model workspace**

Simulink.ModelWorkspace object

Target model workspace, specified as a Simulink.ModelWorkspace object.

### **See Also**

[Simulink.ModelWorkspace](#page-3482-0)

**Introduced before R2006a**

# **whos**

**Package:** Simulink

Return list of variables in the model workspace of a model

## **Syntax**

 $varList = whos(mdlWks)$ 

# **Description**

varList = whos(mdlWks) returns a list of the variables in the model workspace represented by the Simulink.ModelWorkspace object mdlWks.

# **Examples**

### **Return List of Variables in Model Workspace**

Open the example model vdp.

open\_system('vdp')

Create a Simulink.ModelWorkspace object that represents the model workspace of vdp.

```
mdlWks = get_param('vdp','ModelWorkspace');
```
Create some variables in the model workspace.

```
assignin(mdlWks,'myVar',5.12)
assignin(mdlWks,'myOtherVar',7.22)
```
Display a list of the variables in the model workspace.

whos(mdlWks)

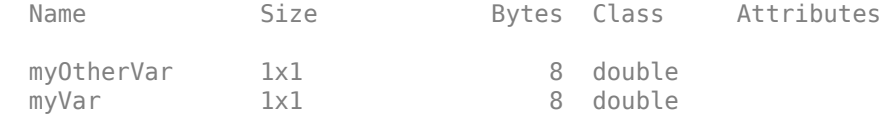

# **Input Arguments**

#### **mdlWks — Target model workspace**

Simulink.ModelWorkspace object

Target model workspace, specified as a Simulink.ModelWorkspace object.

## **Output Arguments**

### **varList — List of variables**

nested structure array

List of variables, returned as a nested structure array. For details about the information in the list, see whos.

## **See Also**

[Simulink.ModelWorkspace](#page-3482-0)

#### **Introduced before R2006a**

# **getVariable**

**Package:** Simulink

Return value of variable in the model workspace of a model

# **Syntax**

varValue = getVariable(mdlWks,varName)

# **Description**

varValue = getVariable(mdlWks,varName) returns the value of the variable whose name is varName that exists in the model workspace represented by the Simulink.ModelWorkspace object mdlWks.

If the value of the target variable is a handle to a handle object (such as Simulink.Parameter), getVariable returns a copy of the handle. Changes you make to the variable in the model workspace or to the returned variable (variableValue) affect both variables.

To return a deep copy of the handle object, use the copy method of the object. To modify a handle object that you store in a model workspace, it is a best practice to use both the getVariable and assignin methods (see ["Modify Property Value of Handle Object" on](#page-3502-0) [page 5-349\)](#page-3502-0).

# **Examples**

### **Return Value of Variable in Model Workspace**

Open the example model vdp.

```
open_system('vdp')
```
<span id="page-3502-0"></span>Create a Simulink.ModelWorkspace object that represents the model workspace of vdp.

```
mdlWks = get param('vdp','ModelWorkspace');
```
Create a variable named myVar in the model workspace.

```
assignin(mdlWks,'myVar',5.12)
```
Return the value of the new variable. Store the value in another variable named varValue.

```
varValue = qetVariable(mdlWks, 'myVar');
```
#### **Modify Property Value of Handle Object**

Modify a property of the Simulink.Parameter object K, which is defined in model mdl.slx. When you call getVariable, use the copy method because Simulink.Parameter is a handle class.

```
wksp = get param(mdl, 'ModelWorkspace');
value = copy(getVariable(wksp,'K'));
value.DataType = 'single';
assignin(wksp,'K',value);
```
### **Input Arguments**

#### **mdlWks — Target model workspace**

Simulink.ModelWorkspace object

Target model workspace, specified as a Simulink.ModelWorkspace object.

#### **varName — Name of target variable**

character vector

Name of the target variable, specified as a character vector.

Example: 'myVariable' Data Types: char

## **Output Arguments**

#### **varValue — Value of target variable**

number, structure, or other MATLAB value

Value of the target variable, returned as a number, structure, or other MATLAB value.

### **See Also**

[Simulink.ModelWorkspace](#page-3482-0) | [get\\_param](#page-2361-0)

**Introduced in R2012a**

# **hasVariable**

**Package:** Simulink

Determine whether variable exists in the model workspace of a model

## **Syntax**

varExists = hasVariable(mdlWks,varName)

## **Description**

varExists = hasVariable(mdlWks,varName) returns 1 if a variable whose name is varName exists in the model workspace represented by the Simulink.ModelWorkspace object mdlWks.

## **Examples**

### **Determine Existence of Variable in Model Workspace**

Open the example model vdp.

open\_system('vdp')

Create a Simulink.ModelWorkspace object that represents the model workspace of vdp.

```
mdlWks = get_param('vdp','ModelWorkspace');
```
Create a variable named myVar in the model workspace.

```
assignin(mdlWks,'myVar',5.12)
```
Determine whether a variable named myVar exists in the model workspace.

```
exists = hasVariable(mdlWks,'myVar')
```
 $exists =$ 1

# **Input Arguments**

**mdlWks — Target model workspace** Simulink.ModelWorkspace object

Target model workspace, specified as a Simulink.ModelWorkspace object.

**varName — Name of target variable** character vector

Name of the target variable, specified as a character vector.

Example: 'myVariable' Data Types: char

## **Output Arguments**

### **varExists — Indication of existence**

1 | 0

Indication of variable existence, returned as 1 (true) or 0.

### **See Also**

[Simulink.ModelWorkspace](#page-3482-0) | [get\\_param](#page-2361-0)

**Introduced in R2012a**

# **Simulink.MSFcnRunTimeBlock**

Get run-time information about Level-2 MATLAB S-function block

# **Description**

This class allows a Level-2 MATLAB S-function or other MATLAB program to obtain information from Simulink software and provide information to Simulink software about a Level-2 MATLAB S-Function block. Simulink software creates an instance of this class for each Level-2 MATLAB S-Function block in a model. Simulink software passes the object to the callback methods of Level-2 MATLAB S-functions when it updates or simulates a model, allowing the callback methods to get and provide block-related information to Simulink software. See "Write Level-2 MATLAB S-Functions" for more information.

You can also use instances of this class in MATLAB programs to obtain information about Level-2 MATLAB S-Function blocks during a simulation. See "Access Block Data During Simulation" for more information.

The Level-2 MATLAB S-function template *matlabroot*/toolbox/simulink/blocks/ [msfuntmpl.m](matlab:edit([matlabroot,) shows how to use a number of the following methods.

# **Parent Class**

[Simulink.RunTimeBlock](#page-3556-0)

## **Derived Classes**

None

# **Property Summary**

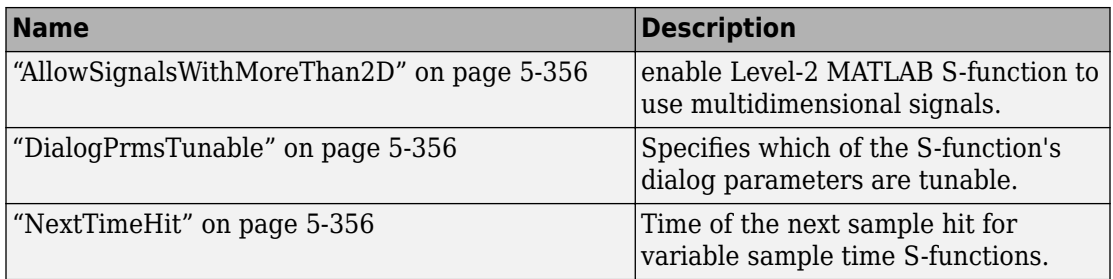

# **Method Summary**

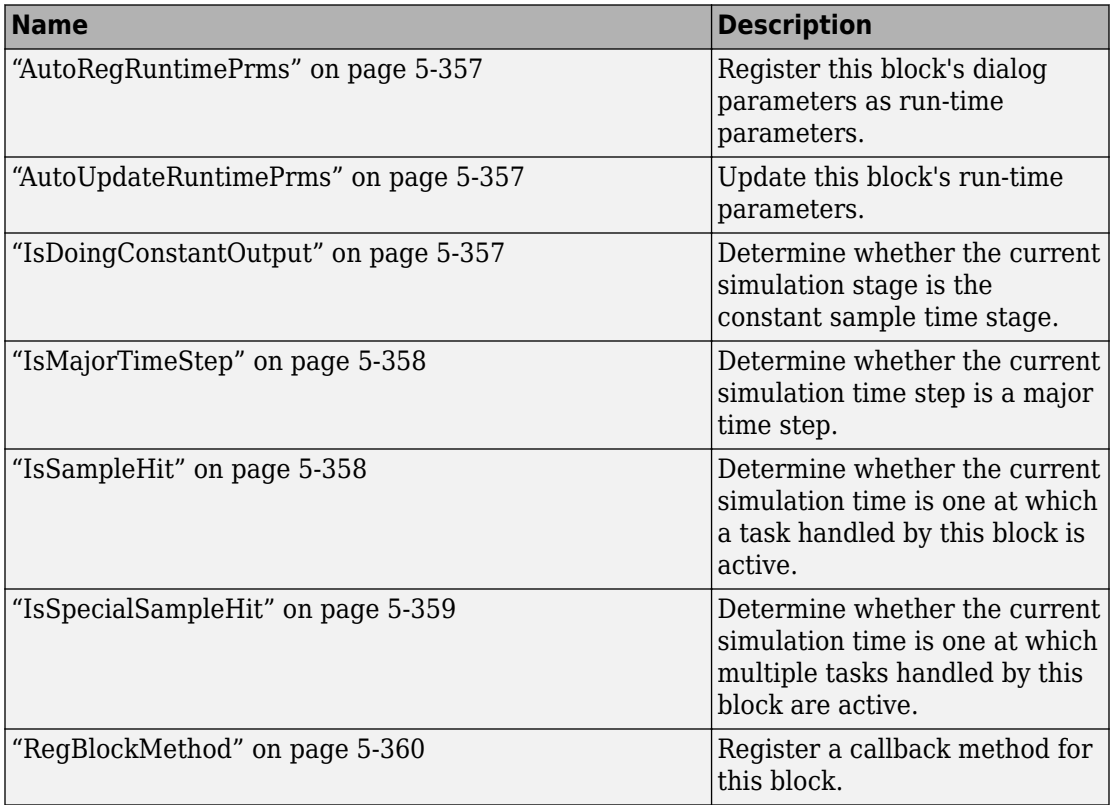

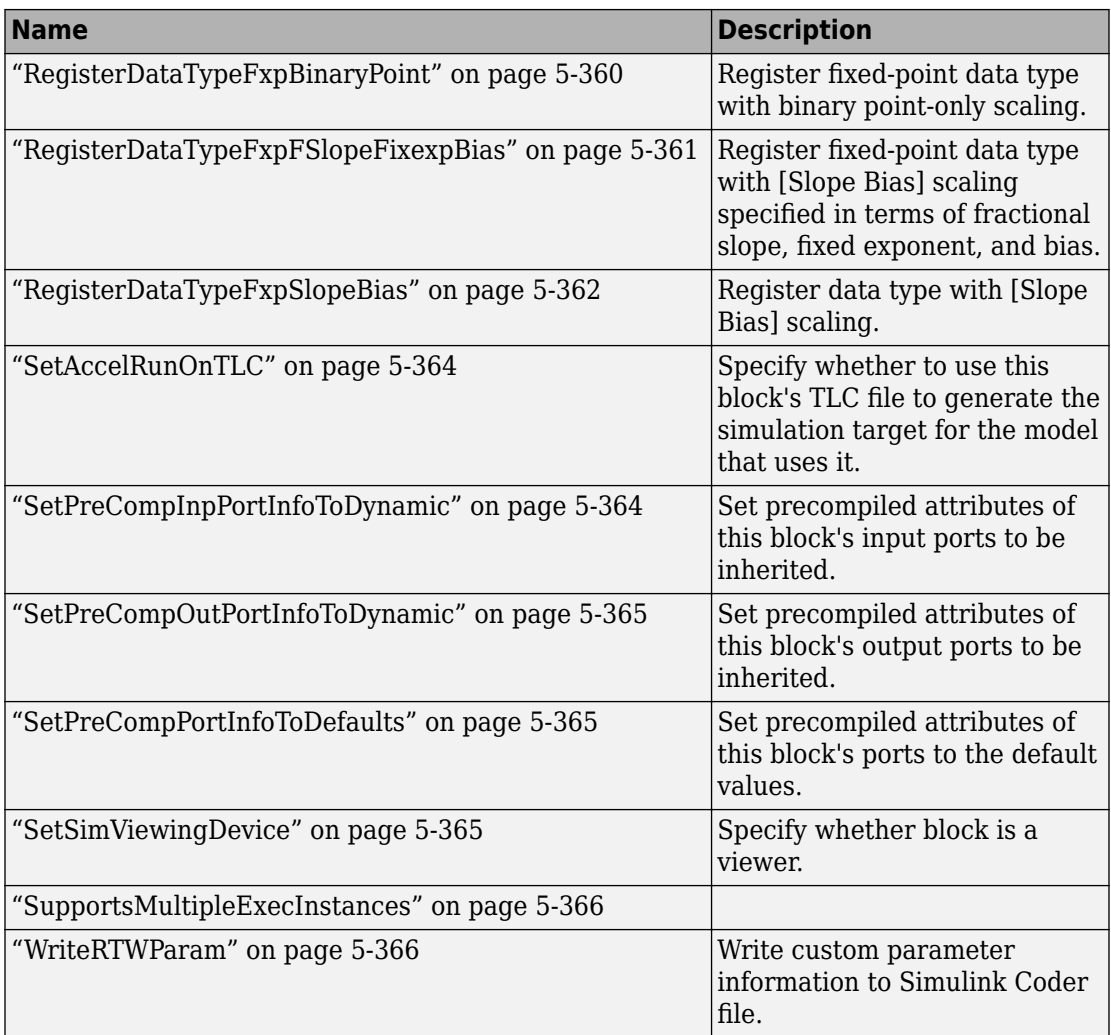

## <span id="page-3509-0"></span>**Properties**

### **AllowSignalsWithMoreThan2D**

Allow Level-2 MATLAB S-functions to use multidimensional signals. You must set the AllowSignalsWithMoreThan2D property in the setup method.

Boolean

RW

### **DialogPrmsTunable**

Specifies whether a dialog parameter of the S-function is tunable. Tunable parameters are registered as run-time parameters when you call the ["AutoRegRuntimePrms" on page](#page-3510-0) [5-357](#page-3510-0) method. Note that SimOnlyTunable parameters are not registered as run-time parameters. For example, the following lines initializes three dialog parameters where the first is tunable, the second in not tunable, and the third is tunable only during simulation.

```
block.NumDialogPrms = 3;
block.DialogPrmsTunable = {'Tunable','Nontunable','SimOnlyTunable'};
```
array

RW

### **NextTimeHit**

Time of the next sample hit for variable sample-time S-functions.

double

RW

### <span id="page-3510-0"></span>**Methods**

### **AutoRegRuntimePrms**

Register a block's tunable dialog parameters as run-time parameters.

AutoRegRuntimePrms;

Use in the PostPropagationSetup method to register this block's tunable dialog parameters as run-time parameters.

### **AutoUpdateRuntimePrms**

Update a block's run-time parameters.

AutoUpdateRuntimePrms;

Automatically update the values of the run-time parameters during a call to ProcessParameters.

See the S-function *matlabroot*/toolbox/simulink/simdemos/simfeatures/ adapt lms.m in the Simulink model sldemo msfcn lms for an example.

### **IsDoingConstantOutput**

Determine whether this is in the constant sample time stage of a simulation.

bVal = IsDoingConstantOutput;

Returns true if this is the constant sample time stage of a simulation, i.e., the stage at the beginning of a simulation where Simulink software computes the values of block outputs that cannot change during the simulation (see "Constant Sample Time"). Use this method <span id="page-3511-0"></span>in the Outputs method of an S-function with port-based sample times to avoid unnecessarily computing the outputs of ports that have constant sample time, i.e., [inf, 0].

```
function Outputs(block)
.
.
   if block.IsDoingConstantOutput
     ts = block.OutputPort(1).SampleTime;
    if ts(1) == Inf %% Compute port's output.
     end
   end
.
.
%% end of Outputs
```
See "Specifying Port-Based Sample Times" for more information.

### **IsMajorTimeStep**

Determine whether current time step is a major or a minor time step.

bVal = IsMajorTimeStep;

Returns true if the current time step is a major time step; false, if it is a minor time step. This method can be called only from the Outputs or Update methods.

### **IsSampleHit**

Determine whether the current simulation time is one at which a task handled by this block is active.

```
bVal = IsSampleHit(stIdx);
```
stIdx

Global index of the sample time to be queried.

<span id="page-3512-0"></span>Use in Outputs or Update block methods when the MATLAB S-function has multiple sample times to determine whether a sample hit has occurred at stIdx. The sample time index stIdx is a global index for the Simulink model. For example, consider a model that contains three sample rates of 0.1, 0.2, and 0.5, and a MATLAB S-function block that contains two rates of 0.2 and 0.5. In the MATLAB S-function, block.IsSampleHit(0) returns true for the rate 0.1, not the rate 0.2.

This block method is similar to ssIsSampleHit for C-MeX S-functions, however ssIsSampleHit returns values based on only the sample times contained in the Sfunction. For example, if the model described above contained a C-MeX S-function with sample rates of 0.2 and 0.5,  $ssIsSampleft(S,0,tid)$  returns true for the rate of 0.2.

Use port-based sample times to avoid using the global sample time index for multi-rate systems (see [Simulink.BlockPortData](#page-3343-0)).

### **IsSpecialSampleHit**

Determine whether the current simulation time is one at which multiple tasks implemented by this block are active.

bVal = IsSpecialSampleHit(stIdx1,stIdx1);

stIdx1

Index of sample time of first task to be queried.

stIdx2

Index of sample time of second task to be queried.

Use in Outputs or Update block methods to ensure the validity of data shared by multiple tasks running at different rates. Returns true if a sample hit has occurred at stIdx1 and a sample hit has also occurred at stIdx2 in the same time step (similar to ssIsSpecialSampleHit for C-Mex S-functions).

When using the IsSpecialSampleHit macro, the slower sample time must be an integer multiple of the faster sample time.

### <span id="page-3513-0"></span>**RegBlockMethod**

Register a block callback method.

```
RegBlockMethod(methName, methHandle);
```
methName

Name of method to be registered.

methHandle

MATLAB function handle of the callback method to be registered.

Registers the block callback method specified by methName and methHandle. Use this method in the setup function of a Level-2 MATLAB S-function to specify the block callback methods that the S-function implements.

### **RegisterDataTypeFxpBinaryPoint**

Register fixed-point data type with binary point-only scaling.

```
dtID = RegisterDataTypeFxpBinaryPoint(isSigned, wordLength,
fractionalLength, obeyDataTypeOverride);
```
isSigned

true if the data type is signed.

false if the data type is unsigned.

wordLength

Total number of bits in the data type, including any sign bit.

fractionalLength

Number of bits in the data type to the right of the binary point.

obeyDataTypeOverride

true indicates that the **Data Type Override** setting for the subsystem is to be obeyed. Depending on the value of **Data Type Override**, the resulting data type could <span id="page-3514-0"></span>be Double, Single, ScaledDouble, or the fixed-point data type specified by the other arguments of the function.

false indicates that the **Data Type Override** setting is to be ignored.

This method registers a fixed-point data type with Simulink software and returns a data type ID. The data type ID can be used to specify the data types of input and output ports, run-time parameters, and DWork states. It can also be used with all the standard data type access methods defined for instances of this class, such as ["DatatypeSize" on page 5-](#page-3562-0) [409](#page-3562-0).

Use this function if you want to register a fixed-point data type with binary point-only scaling. Alternatively, you can use one of the other fixed-point registration functions:

- Use "RegisterDataTypeFxpFSlopeFixexpBias" on page 5-361 to register a data type with [Slope Bias] scaling by specifying the word length, fractional slope, fixed exponent, and bias.
- Use ["RegisterDataTypeFxpSlopeBias" on page 5-362](#page-3515-0) to register a data type with [Slope Bias] scaling.

If the registered data type is not one of the Simulink built-in data types, a Fixed-Point Designer license is checked out.

### **RegisterDataTypeFxpFSlopeFixexpBias**

Register fixed-point data type with [Slope Bias] scaling specified in terms of fractional slope, fixed exponent, and bias

```
dtID = RegisterDataTypeFxpFSlopeFixexpBias(isSigned, wordLength,
fractionalSlope, fixedexponent, bias, obeyDataTypeOverride);
```
isSigned

true if the data type is signed.

false if the data type is unsigned.

wordLength

Total number of bits in the data type, including any sign bit.

<span id="page-3515-0"></span>fractionalSlope

Fractional slope of the data type.

#### fixedexponent

exponent of the slope of the data type.

bias

Bias of the scaling of the data type.

obeyDataTypeOverride

true indicates that the **Data Type Override** setting for the subsystem is to be obeyed. Depending on the value of **Data Type Override**, the resulting data type could be True Doubles, True Singles, ScaledDouble, or the fixed-point data type specified by the other arguments of the function.

false indicates that the **Data Type Override** setting is to be ignored.

This method registers a fixed-point data type with Simulink software and returns a data type ID. The data type ID can be used to specify the data types of input and output ports, run-time parameters, and DWork states. It can also be used with all the standard data type access methods defined for instances of this class, such as ["DatatypeSize" on page 5-](#page-3562-0) [409](#page-3562-0).

Use this function if you want to register a fixed-point data type by specifying the word length, fractional slope, fixed exponent, and bias. Alternatively, you can use one of the other fixed-point registration functions:

- Use ["RegisterDataTypeFxpBinaryPoint" on page 5-360](#page-3513-0) to register a data type with binary point-only scaling.
- Use "RegisterDataTypeFxpSlopeBias" on page 5-362 to register a data type with [Slope Bias] scaling.

If the registered data type is not one of the Simulink built-in data types, a Fixed-Point Designer license is checked out.

### **RegisterDataTypeFxpSlopeBias**

Register data type with [Slope Bias] scaling.

```
dtID = RegisterDataTypeFxpSlopeBias(isSigned, wordLength,
totalSlope, bias, obeyDataTypeOverride);
```
isSigned

true if the data type is signed.

false if the data type is unsigned.

wordLength

Total number of bits in the data type, including any sign bit.

totalSlope

Total slope of the scaling of the data type.

bias

Bias of the scaling of the data type.

#### obeyDataTypeOverride

true indicates that the **Data Type Override** setting for the subsystem is to be obeyed. Depending on the value of **Data Type Override**, the resulting data type could be True Doubles, True Singles, ScaledDouble, or the fixed-point data type specified by the other arguments of the function.

false indicates that the **Data Type Override** setting is to be ignored.

This method registers a fixed-point data type with Simulink software and returns a data type ID. The data type ID can be used to specify the data types of input and output ports, run-time parameters, and DWork states. It can also be used with all the standard data type access methods defined for instances of this class, such as ["DatatypeSize" on page 5-](#page-3562-0) [409](#page-3562-0).

Use this function if you want to register a fixed-point data type with [Slope Bias] scaling. Alternatively, you can use one of the other fixed-point registration functions:

- Use ["RegisterDataTypeFxpBinaryPoint" on page 5-360](#page-3513-0) to register a data type with binary point-only scaling.
- Use ["RegisterDataTypeFxpFSlopeFixexpBias" on page 5-361](#page-3514-0) to register a data type by specifying the word length, fractional slope, fixed exponent, and bias

<span id="page-3517-0"></span>If the registered data type is not one of the Simulink built-in data types, a Fixed-Point Designer license is checked out.

### **SetAccelRunOnTLC**

Specify whether to use block's TLC file to generate code for the Accelerator mode of Simulink software.

```
SetAccelRunOnTLC(bVal);
```
bVal

May be 'true' (use TLC file) or 'false' (run block in interpreted mode).

Specify if the block should use its TLC file to generate code that runs with the accelerator. If this option is 'false', the block runs in interpreted mode. See the S-function [msfcn\\_times\\_two.m](matlab:edit() in the Simulink model [msfcndemo\\_timestwo](matlab:open_system() for an example.

**Note** The default JIT Accelerator mode does not support inlining of user-written TLC S-Functions. Please see "How Acceleration Modes Work" and "Control S-Function Execution" for more information.

### **SetPreCompInpPortInfoToDynamic**

Set precompiled attributes of this block's input ports to be inherited.

SetPreCompInpPortInfoToDynamic;

Initialize the compiled information (dimensions, data type, complexity, and sampling mode) of this block's input ports to be inherited. See the S-function *matlabroot*/ toolbox/simulink/simdemos/simfeatures/[adapt\\_lms.m](matlab:edit([matlabroot,) in the Simulink model [sldemo\\_msfcn\\_lms](matlab:open_system() for an example.

### <span id="page-3518-0"></span>**SetPreCompOutPortInfoToDynamic**

Set precompiled attributes of this block's output ports to be inherited.

SetPreCompOutPortInfoToDynamic;

Initialize the compiled information (dimensions, data type, complexity, and sampling mode) of the block's output ports to be inherited. See the S-function *matlabroot*/ toolbox/simulink/simdemos/simfeatures/[adapt\\_lms.m](matlab:edit([matlabroot,) in the Simulink model sldemo msfcn lms for an example.

### **SetPreCompPortInfoToDefaults**

Set precompiled attributes of this block's ports to the default values.

```
SetPreCompPortInfoToDefaults;
```
Initialize the compiled information (dimensions, data type, complexity, and sampling mode) of the block's ports to the default values. By default, a port accepts a real scalar sampled signal with a data type of double.

### **SetSimViewingDevice**

Specify whether this block is a viewer.

```
SetSimViewingDevice(bVal);
```
bVal

May be 'true' (is a viewer) or 'false' (is not a viewer).

Specify if the block is a viewer/scope. If this flag is specified, the block will be used only during simulation and automatically stubbed out in generated code.

### <span id="page-3519-0"></span>**SupportsMultipleExecInstances**

Specify whether or not a For Each Subsystem supports an S-function inside of it.

SupportsMultipleExecInstances(bVal);

bVal

May be 'true' (S-function is supported) or 'false' (S-function is not supported).

Specify if an S-function can operate within a For Each Subsystem.

### **WriteRTWParam**

Write a custom parameter to the Simulink Coder information file used for code generation.

WriteRTWParam(pType, pName, pVal)

pType

Type of the parameter to be written. Valid values are 'string' and 'matrix'.

pName

Name of the parameter to be written.

pVal

Value of the parameter to be written.

Use in the WriteRTW method of the MATLAB S-function to write out custom parameters. These parameters are generally settings used to determine how code should be generated in the TLC file for the S-function. See the S-function *matlabroot*/toolbox/simulink/ simdemos/simfeatures[/adapt\\_lms.m](matlab:edit([matlabroot,) in the Simulink model [sldemo\\_msfcn\\_lms](matlab:open_system() for an example.

**Introduced before R2006a**

# **Simulink.NumericType**

Specify floating-point, integer, or fixed-point data type

## **Description**

Use a Simulink.NumericType object to set and share numeric data types for signal, state, and parameter data in a model.

- **1** Create an instance of this class in the MATLAB base workspace, a model workspace, or a data dictionary. To create a numeric type in a model workspace, you must clear the **Is alias** property.
- **2** Set the properties of the object to create a custom floating point, integer, or fixed point data type.
- **3** Assign the data type to all signals and parameters of your model that you want to conform to the data type.

Assigning a data type in this way allows you to change the data types of the signals and parameters in your model by changing the properties of the object that describe them. You do not have to change the model itself.

To rename a data type in a model and in the code that you generate from a model (by generating a typedef statement), you can use an object of the class [Simulink.AliasType](#page-3311-0).

# **Creation**

To create a Simulink.NumericType object interactively, use the Model Explorer:

- **1** On the Model Explorer **Model Hierarchy** pane, select a workspace, such as the base workspace, or a data dictionary.
- **2** From the Model Explorer **Add** menu, select **Simulink.NumericType**.

The Model Explorer creates an instance of a Simulink.NumericType object and assigns it to a variable named Numeric in the target workspace.

**3** Rename the variable to a more appropriate name, for example, a name that reflects its intended usage.

To change the name, edit the name displayed in the **Name** field on the Model Explorer **Contents** pane.

**4** On the Model Explorer **Dialog** pane, use the **Data type mode** property to select a data type that the object represents.

To create a Simulink.NumericType object programmatically, use the Simulink.NumericType function described below.

### **Syntax**

typeObj = Simulink.NumericType

### **Description**

typeObj = Simulink.NumericType returns a Simulink.NumericType object with default property values.

# **Properties**

#### **Bias — Bias for slope and bias scaling**

0 (default) | real number

Bias for slope and bias scaling of a fixed-point data type (Fixed-Point Designer), specified as a real number.

If you use a number with a data type other than double to set the value, Simulink converts the value to double.

Corresponds to **Bias** in the property dialog box.

Example: 3

```
Data Types: single | double | int8 | int16 | int32 | int64 | uint8 | uint16 |
uint32 | uint64 | logical
```
#### **DataScope — Specification to generate or import type definition in the generated code**

'Auto' (default) | 'Exported' | 'Imported'

Specification to generate or import the type definition (typedef) in the generated code (Simulink Coder), specified as 'Auto', 'Exported, or 'Imported'.

The table shows the effect of each option.

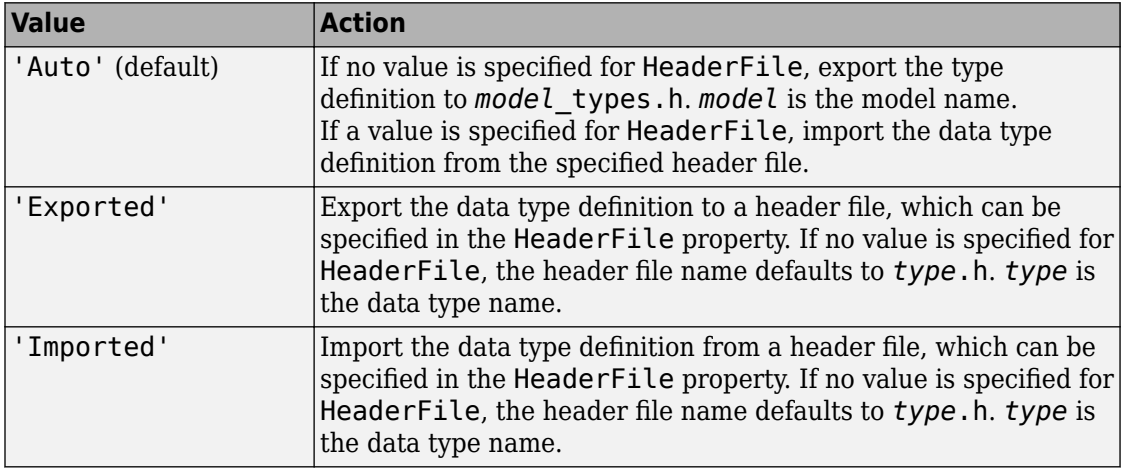

For more information, see "Control File Placement of Custom Data Types" (Embedded Coder).

Corresponds to **Data scope** in the property dialog box.

#### **DataTypeMode — Mode of numeric data type**

```
'Double' (default) | 'Single' | 'Boolean' | 'Fixed-point: unspecified
scaling' | 'Fixed-point: binary point scaling' | 'Fixed-point: slope
and bias scaling'
```
Mode of the numeric data type, specified as one of these character vectors:

- 'Double' Same as the MATLAB double type.
- 'Single' Same as the MATLAB single type.
- 'Boolean' Same as the MATLAB boolean type.
- 'Fixed-point: unspecified scaling' A fixed-point data type with unspecified scaling.
- 'Fixed-point: binary point scaling' A fixed-point data type with binarypoint scaling.
- 'Fixed-point: slope and bias scaling' A fixed-point data type with slope and bias scaling.

Selecting a fixed-point data type mode can, depending on the other dialog box options that you select, cause the model to run only on systems that have a Fixed-Point Designer option installed.

Corresponds to **Data type mode** in the property dialog box.

Data Types: char

#### **DataTypeOverride — Data type override mode**

```
'Inherit' (default) | 'Off'
```
Data type override mode, specified as 'Inherit' or 'Off'.

- If you specify 'Inherit', the data type override setting for the context in which this numeric type is used (block, signal, Stateflow chart in Simulink) applies to this numeric type.
- If you specify 'Off', data type override does not apply to this numeric type.

For more information about data type override, see "Control Data Type Override".

Corresponds to **Data type override** in the property dialog box.

Data Types: char

#### **Description — Custom description of data type**

'' (empty character vector) (default) | character vector

Custom description of the data type, specified as a character vector.

Corresponds to **Description** in the property dialog box.

```
Example: 'This is a floating-point data type.'
```
Data Types: char

#### **FixedExponent — Exponent for binary point scaling**

0 (default) | real number

Exponent for binary point scaling, specified as a real number. Setting this property causes Simulink software to set the FractionLength and Slope properties accordingly, and

vice versa. This property applies only if the DataTypeMode is Fixed-point: binary point scaling or Fixed-point: slope and bias scaling.

If you use a number with a data type other than double to set the value, Simulink converts the value to double.

This property does not appear in the property dialog box.

Example: -8

Data Types: single | double | int8 | int16 | int32 | int64 | uint8 | uint16 | uint32 | uint64 | logical

**FractionLength — Bit length of the fractional portion of a fixed-point number** 0 (default) | real integer

Bit length of the fractional portion of a fixed-point number (Fixed-Point Designer), specified as a real integer. This property equals -FixedExponent. Setting this property causes Simulink software to set the FixedExponent property accordingly, and vice versa.

If you use a number with a data type other than double to set the value, Simulink converts the value to double.

Corresponds to **Fraction length** in the property dialog box.

Example: 8

```
Data Types: single | double | int8 | int16 | int32 | int64 | uint8 | uint16 |
uint32 | uint64 | logical
```
#### **HeaderFile — Name of header file that contains type definition in the generated code**

'' (empty character vector) (default) | character vector

Name of the header file that contains the type definition (typedef) in the generated code, specified as a character vector.

If this property is specified, the specified name is used during code generation for importing or exporting. If this property is empty, the value defaults to *type*.h if DataScope equals 'Imported' or 'Exported', or defaults to *model*\_types.h if DataScope equals 'Auto'.

By default, the generated #include directive uses the preprocessor delimiter " instead of < and >. To generate the directive #include <myTypes.h>, specify HeaderFile as '<myTypes.h>'.

For more information, see "Control File Placement of Custom Data Types" (Embedded Coder).

Corresponds to **Header file** in the property dialog box.

Example: 'myHdr.h' Example: 'myHdr' Example: 'myHdr.hpp' Data Types: char

#### **IsAlias — Specification to create data type alias using object name**

false (default) | true

Specification to create a data type alias by using the name of the object, specified as true (yes) or false (no).

If you specify true, the object acts as a data type alias in a similar manner to a Simulink.AliasType object. For more information, see "Control Data Type Names in Generated Code" (Embedded Coder).

Corresponds to **Is alias** in the property dialog box.

Data Types: single | double | int8 | int16 | int32 | int64 | uint8 | uint16 | uint32 | uint64 | logical

**Signedness — Signedness of fixed-point data type** 'Signed (default) | 'Unsigned' | 'Auto'

Signedness of a fixed-point data type (Fixed-Point Designer), specified as 'Signed' (signed), 'Unsigned' (unsigned), or 'Auto' (inherit signedness).

Corresponds to **Signedness** in the property dialog box.

Data Types: char

**Slope — Slope for slope and bias scaling of fixed-point data type**

2^0 (default) | real number

Slope for slope and bias scaling of a fixed-point data type (Fixed-Point Designer), specified as a real number.

This property equals SlopeAdjustmentFactor \* 2^FixedExponent. If SlopeAdjustmentFactor is 1.0, Simulink software displays the value of this field as 2^SlopeAdjustmentFactor. Otherwise, it displays it as a numeric value. Setting this property causes Simulink software to set the FixedExponent and SlopeAdjustmentFactor properties accordingly, and vice versa.

If you use a number with a data type other than double to set the value, Simulink converts the value to double.

This property appears only if DataTypeMode is Fixed-point: slope and bias scaling.

Corresponds to **Slope** in the property dialog box.

Example: 5.2

Example: 2^9

Data Types: single | double | int8 | int16 | int32 | int64 | uint8 | uint16 | uint32 | uint64 | logical

#### **SlopeAdjustmentFactor — Slope for slope and bias scaling of fixed-point data type**

1 (default) | real number

Slope for slope and bias scaling of a fixed-point data type (Fixed-Point Designer), specified as a real number in the range [1, 2).

Setting this property causes Simulink software to adjust the Slope property accordingly, and vice versa. This property applies only if DataTypeMode is Fixed-point: slope and bias scaling.

If you use a number with a data type other than double to set the value, Simulink converts the value to double.

This property does not appear in the property dialog box.

Example: 1.7

```
Data Types: single | double | int8 | int16 | int32 | int64 | uint8 | uint16 |
uint32 | uint64 | logical
```
#### **WordLength — Word size of fixed-point or integer data type**

16 (default) | integer

Word size of a fixed-point (Fixed-Point Designer) or integer data type, specified as an integer number of bits.

This property appears only if DataTypeMode is Fixed-point.

If you use a number with a data type other than double to set the value, Simulink converts the value to double.

#### Corresponds to **Word length** in the property dialog box.

Example: 8

```
Data Types: single | double | int8 | int16 | int32 | int64 | uint8 | uint16 |
uint32 | uint64 | logical
```
### **Object Functions**

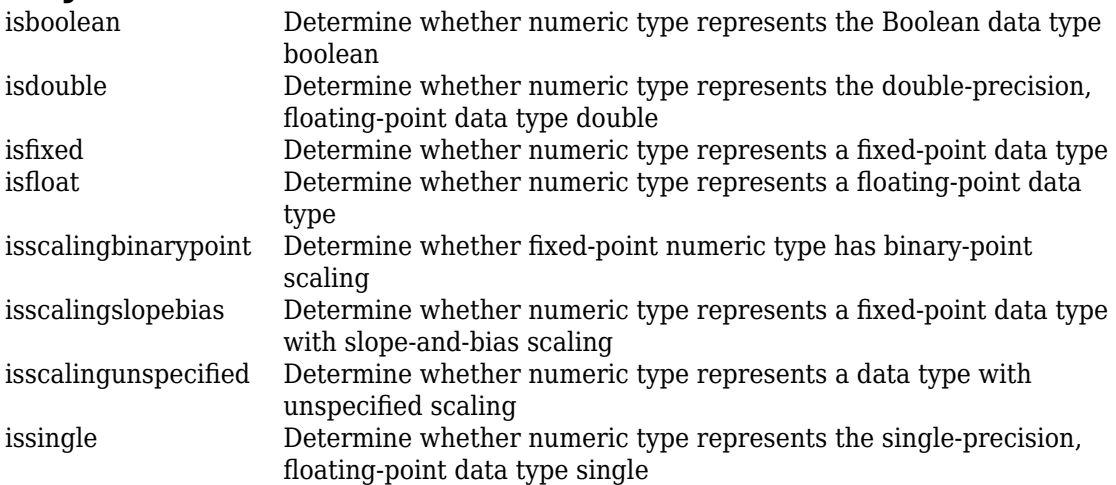

### **Examples**

#### **Share a Data Type Between Separate Algorithms, Data Paths, Models, and Bus Elements**

See "Share a Data Type Between Separate Algorithms, Data Paths, Models, and Bus Elements".

- "Validate a Floating-Point Embedded Model"
- "Control Signal Data Types"
- "Control Data Type Names in Generated Code" (Embedded Coder)

### **See Also**

[Simulink.AliasType](#page-3311-0)

### **Topics**

"Validate a Floating-Point Embedded Model" "Control Signal Data Types" "Control Data Type Names in Generated Code" (Embedded Coder) "Data Types Supported by Simulink" "About Data Types in Simulink"

#### **Introduced before R2006a**

# <span id="page-3530-0"></span>**isboolean**

**Package:** Simulink

Determine whether numeric type represents the Boolean data type boolean

## **Syntax**

indication = isboolean(numericType)

## **Description**

indication = isboolean(numericType) returns 1 (true) if the Simulink.NumericType object numericType represents the Boolean data type boolean and 0 (false) otherwise.

In Simulink, a Simulink.NumericType object represents a data type that you can share between different data items in a model. For more information, see [Simulink.NumericType](#page-3521-0).

## **Input Arguments**

#### **numericType — Target numeric type** Simulink.NumericType object

Target numeric type, specified as a Simulink.NumericType object.

## **Output Arguments**

#### **indication — Indication of whether target object represents boolean** 1 | 0

Indication of whether the target object represents boolean, returned as 1 (true) or 0 (false).

## **See Also**

[Simulink.NumericType](#page-3521-0)

### **Topics**

"Control Signal Data Types" "Control Block Parameter Data Types" "Control Data Type Names in Generated Code" (Embedded Coder)

# <span id="page-3532-0"></span>**isdouble**

**Package:** Simulink

Determine whether numeric type represents the double-precision, floating-point data type double

# **Syntax**

indication = isdouble(numericType)

# **Description**

indication = isdouble(numericType) returns 1 (true) if the Simulink.NumericType object numericType represents the double-precision, floatingpoint data type double and 0 (false) otherwise.

In Simulink, a Simulink.NumericType object represents a data type that you can share between different data items in a model. For more information, see [Simulink.NumericType](#page-3521-0).

## **Input Arguments**

#### **numericType — Target numeric type**

Simulink.NumericType object

Target numeric type, specified as a Simulink.NumericType object.

# **Output Arguments**

#### **indication — Indication of whether target object represents double** 1 | 0

Indication of whether the target object represents double, returned as 1 (true) or 0 (false).

### **See Also**

[Simulink.NumericType](#page-3521-0) | [isfloat](#page-3536-0) | [issingle](#page-3544-0)

### **Topics**

"Control Signal Data Types"

"Control Block Parameter Data Types"

"Control Data Type Names in Generated Code" (Embedded Coder)

# <span id="page-3534-0"></span>**isfixed**

**Package:** Simulink

Determine whether numeric type represents a fixed-point data type

# **Syntax**

indication = isfixed(numericType)

# **Description**

```
indication = isfixed(numericType) returns 1 (true) if the
Simulink.NumericType object numericType represents a fixed-point data type and 0
(false) otherwise.
```
In Simulink, a Simulink.NumericType object represents a data type that you can share between different data items in a model. For more information, see [Simulink.NumericType](#page-3521-0).

# **Input Arguments**

#### **numericType — Target numeric type** Simulink.NumericType object

Target numeric type, specified as a Simulink.NumericType object.

# **Output Arguments**

#### **indication — Indication of whether target object represents a fixed-point type** 1 | 0

Indication of whether the target object represents a fixed-point type, returned as 1 (true) or  $0$  (false).

## **See Also**

[Simulink.NumericType](#page-3521-0) | [isscalingbinarypoint](#page-3538-0) | [isscalingslopebias](#page-3540-0) | [isscalingunspecified](#page-3542-0)

### **Topics**

"Control Signal Data Types" "Control Block Parameter Data Types" "Control Data Type Names in Generated Code" (Embedded Coder)

# <span id="page-3536-0"></span>**isfloat**

**Package:** Simulink

Determine whether numeric type represents a floating-point data type

# **Syntax**

indication = isfloat(numericType)

# **Description**

indication = isfloat(numericType) returns 1 (true) if the Simulink.NumericType object numericType represents a floating-point data type such as double or single, and 0 (false) otherwise.

In Simulink, a Simulink.NumericType object represents a data type that you can share between different data items in a model. For more information, see [Simulink.NumericType](#page-3521-0).

## **Input Arguments**

#### **numericType — Target numeric type** Simulink.NumericType object

Target numeric type, specified as a Simulink.NumericType object.

# **Output Arguments**

### **indication — Indication of whether target object represents a floating-point type**

1 | 0

Indication of whether the target object represents a floating-point type, returned as 1  $(t$ rue) or 0 (false).

### **See Also**

[Simulink.NumericType](#page-3521-0) | [isdouble](#page-3532-0) | [issingle](#page-3544-0)

### **Topics**

"Control Signal Data Types"

"Control Block Parameter Data Types"

"Control Data Type Names in Generated Code" (Embedded Coder)

# <span id="page-3538-0"></span>**isscalingbinarypoint**

**Package:** Simulink

Determine whether fixed-point numeric type has binary-point scaling

## **Syntax**

indication = isscalingbinarypoint(numericType)

## **Description**

indication = isscalingbinarypoint(numericType) returns 1 (true) if the Simulink.NumericType object numericType represents a fixed-point data type with binary-point scaling and  $\theta$  (false) otherwise. A numeric type object can use binary-point scaling if you explicitly specify it or if you specify trivial slope-and-bias scaling (the slope is an integer power of two and the bias is zero).

In Simulink, a Simulink.NumericType object represents a data type that you can share between different data items in a model. For more information, see [Simulink.NumericType](#page-3521-0).

## **Input Arguments**

**numericType — Target numeric type** Simulink.NumericType object

Target numeric type, specified as a Simulink.NumericType object.

## **Output Arguments**

**indication — Indication of whether target object represents fixed-point type with binary-point scaling** 1 | 0

Indication of whether the target object represents a fixed-point type with binary-point scaling, returned as 1 (true) or 0 (false).

### **See Also**

[Simulink.NumericType](#page-3521-0) | [isfixed](#page-3534-0) | [isscalingslopebias](#page-3540-0) | [isscalingunspecified](#page-3542-0)

### **Topics**

"Control Signal Data Types" "Control Block Parameter Data Types" "Control Data Type Names in Generated Code" (Embedded Coder)

## <span id="page-3540-0"></span>**isscalingslopebias**

**Package:** Simulink

Determine whether numeric type represents a fixed-point data type with slope-and-bias scaling

## **Syntax**

```
indication = isscalingslopebias(numericType)
```
## **Description**

indication = isscalingslopebias(numericType) returns 1 (true) if the Simulink.NumericType object numericType represents a fixed-point data type with nontrivial slope-and-bias scaling and 0 (false) otherwise. A slope-and-bias fixed-point type has trivial scaling if the slope is an integer power of two and the bias is zero.

In Simulink, a Simulink.NumericType object represents a data type that you can share between different data items in a model. For more information, see [Simulink.NumericType](#page-3521-0).

## **Input Arguments**

**numericType — Target numeric type** Simulink.NumericType object

Target numeric type, specified as a Simulink.NumericType object.

## **Output Arguments**

**indication — Indication of whether target object represents fixed-point type with slope-and-bias scaling** 1 | 0

Indication of whether the target object represents a fixed-point type with nontrivial slopeand-bias scaling, returned as 1 (true) or 0 (false).

### **See Also**

[Simulink.NumericType](#page-3521-0) | [isfixed](#page-3534-0) | [isscalingbinarypoint](#page-3538-0) | [isscalingunspecified](#page-3542-0)

### **Topics**

"Control Signal Data Types" "Control Block Parameter Data Types" "Control Data Type Names in Generated Code" (Embedded Coder)

# <span id="page-3542-0"></span>**isscalingunspecified**

**Package:** Simulink

Determine whether numeric type represents a data type with unspecified scaling

## **Syntax**

indication = isscalingunspecified(numericType)

## **Description**

indication = isscalingunspecified(numericType) returns 1 (true) if the Simulink.NumericType object numericType represents a fixed-point or scaled double data type with unspecified scaling and 0 (false) otherwise.

In Simulink, a Simulink.NumericType object represents a data type that you can share between different data items in a model. For more information, see [Simulink.NumericType](#page-3521-0).

## **Input Arguments**

#### **numericType — Target numeric type** Simulink.NumericType object

Target numeric type, specified as a Simulink.NumericType object.

## **Output Arguments**

#### **indication — Indication of whether target object represents a type with unspecified scaling**

1 | 0

Indication of whether the target object represents a type with unspecified scaling, returned as 1 (true) or 0 (false).

## **See Also**

[Simulink.NumericType](#page-3521-0) | [isfixed](#page-3534-0) | [isscalingbinarypoint](#page-3538-0) | [isscalingslopebias](#page-3540-0)

### **Topics**

"Control Signal Data Types" "Control Block Parameter Data Types" "Control Data Type Names in Generated Code" (Embedded Coder)

# <span id="page-3544-0"></span>**issingle**

**Package:** Simulink

Determine whether numeric type represents the single-precision, floating-point data type single

# **Syntax**

```
indication = issingle(numericType)
```
# **Description**

indication = issingle(numericType) returns 1 (true) if the Simulink.NumericType object numericType represents the single-precision, floatingpoint data type single and 0 (false) otherwise.

In Simulink, a Simulink.NumericType object represents a data type that you can share between different data items in a model. For more information, see [Simulink.NumericType](#page-3521-0).

# **Input Arguments**

#### **numericType — Target numeric type**

Simulink.NumericType object

Target numeric type, specified as a Simulink.NumericType object.

# **Output Arguments**

#### **indication — Indication of whether target object represents single** 1 | 0

Indication of whether the target object represents single, returned as 1 (true) or 0 (false).

### **See Also**

[Simulink.NumericType](#page-3521-0) | [isdouble](#page-3532-0) | [isfloat](#page-3536-0)

### **Topics**

"Control Signal Data Types"

"Control Block Parameter Data Types"

"Control Data Type Names in Generated Code" (Embedded Coder)

## **Simulink.Parameter**

Store, share, and configure block parameter values

## **Description**

Create a Simulink.Parameter object to set the value of one or more block parameters in a model, such as the **Gain** parameter of a Gain block. You create the object in a workspace or in a data dictionary. Set the parameter value in the object, not in the block.

Use a Simulink.Parameter object to:

- Share a value among multiple block parameters.
- Represent an engineering constant or a tunable calibration parameter.
- Separate a parameter value from its data type.
- Configure parameter data for code generation.

The Value property of the object stores the parameter value. To use the object in a model, set the value of a block parameter to an expression that involves the name of the object. Omit the Value property from the expression. For more information, see "Use Parameter Objects".

For more information about block parameters, see "Set Block Parameter Values" and "How Generated Code Stores Internal Signal, State, and Parameter Data" (Simulink Coder).

## **Creation**

Create a Simulink.Parameter object:

- Directly from a block dialog box or the Property Inspector. See "Create, Edit, and Manage Workspace Variables".
- By using the Model Data Editor. Inspect the **Parameters** tab.
- By using the Model Explorer. See "Create Data Objects from Built-In Data Class Package Simulink".

• By using the Simulink.Parameter function, described below.

### **Syntax**

paramObj = Simulink.Parameter paramObj = Simulink.Parameter(paramValue)

### **Description**

paramObj = Simulink.Parameter returns a Simulink.Parameter object with default property values.

paramObj = Simulink.Parameter(paramValue) returns a Simulink.Parameter object and initializes the value of the Value property by using paramValue.

## **Properties**

For information about properties in the property dialog box of a Simulink.Parameter object, see "Simulink.Parameter Property Dialog Box".

#### **CoderInfo — Specifications for generating code for parameter object** Simulink.CoderInfo object

Specifications for generating code for the parameter object, returned as a [Simulink.CoderInfo](#page-3368-0) object.

This property is read only. Instead, modify the properties of the Simulink.CoderInfo object that this property contains.

For example, the StorageClass property of the Simulink.CoderInfo object determines how Simulink code generation toolboxes allocate memory for the parameter object in the generated code. For more information, see "Apply Storage Classes to Individual Signal, State, and Parameter Data Elements" (Simulink Coder) and "Choose a Storage Class for Controlling Data Representation in the Generated Code" (Embedded Coder).

#### **Complexity — Numeric complexity of parameter value**

'real' (default) | 'complex'

Numeric complexity of the parameter value, returned as 'real' (if the value is real) or 'complex' (if the value is complex). Simulink determines the complexity from the parameter value that you specify in the Value property. This property is read only.

Data Types: char

#### **DataType — Data type of parameter value**

'auto' (default) | character vector

Data type of the parameter value that you specify in the Value property. When you simulate the model or generate code, Simulink casts the value to the specified data type.

If you specify 'auto', the default setting, the parameter object uses the same data type as the block parameters that use the object. See "Reduce Maintenance Effort with Data Type Inheritance".

When you set the Value property by using something other than a double number, the object typically sets the DataType property based on the value of the Value property. For example, when you set the Value property to int8(5), the object sets the value of the DataType property to 'int8'.

To explicitly specify a built-in data type (see "Data Types Supported by Simulink"), specify one of these options:

- 'double'
- 'single'
- 'int8'
- 'uint8'
- 'int16'
- 'uint16'
- 'int32'
- 'uint32'
- 'boolean'

To specify a fixed-point data type, use the [fixdt](#page-2323-0) function. For example, specify 'fixdt(1,16,5)'.

If you use a [Simulink.AliasType](#page-3311-0) or [Simulink.NumericType](#page-3521-0) object to create and share custom data types in your model, specify the name of the object.

To specify an enumerated data type, use the name of the type preceded by Enum:. For example, specify 'Enum: myEnumType'.

When you store a structure or array of structures in the Value property of the object, the object sets the DataType property to 'struct'. To specify a Simulink.Bus object as the data type, use the name of the bus object preceded by Bus:. For example, specify 'Bus: myBusObject'.

Example: 'auto' Example: 'int8' Example: 'fixdt(1,16,5)' Example: 'myAliasTypeObject' Example: 'Enum: myEnumType' Example: 'Bus: myBusObject' Data Types: char

#### **Description — Custom description of parameter object**

'' (empty character vector) (default) | character vector

Custom description of the parameter object, specified as a character vector. Use this property to document the significance that the parameter object has in your algorithm.

If you have Embedded Coder, you can configure this description to appear in the generated code as a comment. See "Simulink data object descriptions" (Simulink Coder).

Example: 'This parameter represents the maximum rotation speed of the engine.'

Data Types: char

#### **Dimensions — Dimensions of parameter value**

[0 0] (default) | row vector | character vector

Dimensions of the value stored in the Value property, returned as a row vector or specified as a character vector.

When you set the Value property of the object, the object sets the value of the Dimensions property to a double row vector. The vector is the same vector that the size function returns.

To use symbolic dimensions, specify a character vector. See "Implement Dimension Variants for Array Sizes in Generated Code" (Embedded Coder).

Example: [1 3] Example: '[1 myDimParam]' Data Types: double | char

#### **Max — Maximum value of parameter**

[] (empty) (default) | real double scalar

Maximum value that the Value property of the object can store, specified as a real double scalar.

The default value is [] (empty), which means the parameter value does not have a maximum.

If you store a complex number in the Value property, the Max property applies separately to the real and imaginary parts.

If you store a structure in the Value property, the object ignores the Max property. Instead, use a Simulink.Bus object as the data type of the parameter object, and specify a maximum value for each field by using the elements of the bus object. See "Control Field Data Types and Characteristics by Creating Parameter Object".

If the parameter value is greater than the maximum value or if the maximum value is outside the range of the object data type, Simulink generates a warning. When updating the diagram or starting a simulation, Simulink generates an error.

For more information about how Simulink uses this property, see "Specify Minimum and Maximum Values for Block Parameters".

Example: 5.32

Data Types: double

#### **Min — Minimum value of parameter**

[] (empty) (default) | real double scalar

Minimum value that the Value property of the object can store, specified as a real double scalar.

The default value is [] (empty), which means the parameter value does not have a minimum.

If you store a complex number in the Value property, the Min property applies separately to the real and imaginary parts.

If you store a structure in the Value property, the object ignores the Min property. Instead, use a Simulink.Bus object as the data type of the parameter object, and specify a minimum value for each field by using the elements of the bus object. See "Control Field Data Types and Characteristics by Creating Parameter Object".

If the parameter value is less than the minimum value or if the minimum value is outside the range of the object data type, Simulink generates a warning. When updating the diagram or starting a simulation, Simulink generates an error.

For more information about how Simulink uses this property, see "Specify Minimum and Maximum Values for Block Parameters"

Example: -0.92

Data Types: double

#### **Unit — Physical unit of parameter value**

empty (default) | valid unit

Physical unit of parameter value, specified as a character vector. For more information, see "Unit Specification in Simulink Models".

Example: 'degC'

Data Types: char

#### **Value — Value to use in target block parameters**

[] (default) | valid value

Value to use in target block parameters, specified as any of these valid values:

- Numeric value
- Boolean value
- Instance of enumerated type
- Structure
- Scalar or array
- Mathematical expression (see "Set Variable Value by Using a Mathematical Expression")

You can use MATLAB syntax to specify the value.

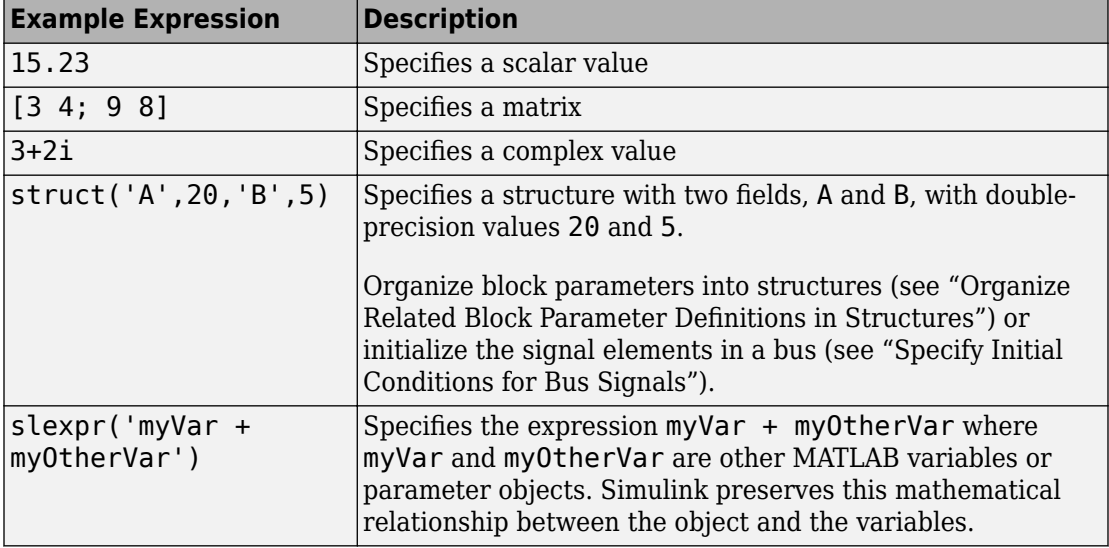

To use a Simulink.Parameter object to store a value of a particular numeric data type, specify the ideal value with the Value property, and control the type with the DataType property.

If you set the Value property by using a typed expression such as single(32.5), the DataType property changes to reflect the new type. A best practice is using an expression that is not typed. You can avoid accumulating numerical error through repeated quantizations or data type saturation, especially for fixed-point data types.

```
Example: 3.15
Example: single([3.15 1.23])
Example: 1.2 + 3.2i
Example: true
Example: myEnumType.myEnumValue
Example: struct('field1',15,'field2',7.32)
Example: slexpr('myVar + myOtherVar')
Data Types: single | double | int8 | int16 | int32 | int64 | uint8 | uint16 |
uint32 | uint64 | logical | struct | fi
```
Complex Number Support: Yes

### **Examples**

#### **Use Parameter Object to Set Value of Gain Parameter**

**1** At the command prompt, create a Simulink.Parameter object.

myParam = Simulink.Parameter;

**2** Assign a numeric value to the Value property.

myParam.Value = 15.23;

**3** Specify other characteristics for the block parameter by adjusting the object properties. For example, to specify the minimum and maximum values the parameter can take, use the Min and Max properties.

```
mvParam.Min = 10.11:
myParam.max = 25.27;
```
**4** In a block dialog box, specify the value of a parameter as myParam. For example, in a Gain block dialog box, specify **Gain** as myParam.

During simulation, the **Gain** parameter uses the value 15.23.

#### **Change Value Stored by Parameter Object**

**1** At the command prompt, create a Simulink.Parameter object that stores the value 2.52.

myParam = Simulink.Parameter(2.52);

**2** Change the value by accessing the Value property of the object. This technique preserves the values of the other properties of the object.

```
myParam.Value = 1.13;
```
### **Create Parameter Object with Specific Numeric Data Type**

To reduce model maintenance, you can leave the DataType property at its default value, auto. The parameter object acquires a data type from the block parameter that uses the object.

To reduce the risk of the data type changing when you make changes to signal data types and other data types in your model, you can explicitly specify a data type for the parameter object. For example, when you generate code that exports parameter data to your custom code, explicitly specify a data type for the object.

**1** At the command prompt, create a Simulink.Parameter object that stores the value 18.25.

myParam = Simulink.Parameter(18.25);

The expression 18.25 returns the number 18.25 with the double-precision, floatingpoint data type double. The Value property stores the number 18.25 with double precision.

**2** Use the DataType property to specify the single-precision data type single.

myParam.DataType = 'single';

When you simulate or generate code, the parameter object casts the value of the Value property, 18.25, to the data type specified by the DataType property, single.

### **Set Parameter Value to a Mathematical Expression**

This example shows how to set the value of a parameter object, myParam, to the sum of two other variables, myVar and myOtherVar. With this technique, when you change the values of the independent variables, Simulink immediately calculates the new value of the parameter object.

**1** Create the two independent variables.

```
myVar = 5.2;
myOtherVar = 9.8;
```
**2** Create the parameter object.

```
myParam = Simulink.Parameter;
```
**3** Set the value of the parameter object to the expression myVar + myOtherVar.

```
myParam.Value = slexpr('myVar + myOtherVar')
```
### **See Also**

AUTOSAR.Parameter | [Simulink.CoderInfo](#page-3368-0) | [Simulink.LookupTable](#page-3396-0) | [Simulink.Signal](#page-3714-0)

### **Topics**

"Data Objects" "Set Block Parameter Values" "How Generated Code Stores Internal Signal, State, and Parameter Data" (Simulink Coder) "Determine Where to Store Variables and Objects for Simulink Models" "Data Types Supported by Simulink" "Define Data Classes"

#### **Introduced before R2006a**

# **Simulink.RunTimeBlock**

Allow Level-2 MATLAB S-function and other MATLAB programs to get information about block while simulation is running

## **Description**

This class allows a Level-2 MATLAB S-function or other MATLAB program to obtain information about a block. Simulink software creates an instance of this class or a derived class for each block in a model. Simulink software passes the object to the callback methods of Level-2 MATLAB S-functions when it updates or simulates a model, allowing the callback methods to get block-related information from and provide such information to Simulink software. See "Write Level-2 MATLAB S-Functions" in Writing S-Functions for more information. You can also use instances of this class in MATLAB programs to obtain information about blocks during a simulation. See "Access Block Data During Simulation" for more information.

**Note** Simulink.RunTimeBlock objects do not support MATLAB sparse matrices. For example, the following line of code attempts to assign a sparse identity matrix to the runtime object's output port data. This line of code in a Level-2 MATLAB S-function produces an error:

```
block.Outport(1).Data = speye(10);
```
### **Parent Class**

None

### **Derived Classes**

[Simulink.MSFcnRunTimeBlock](#page-3506-0)

## **Property Summary**

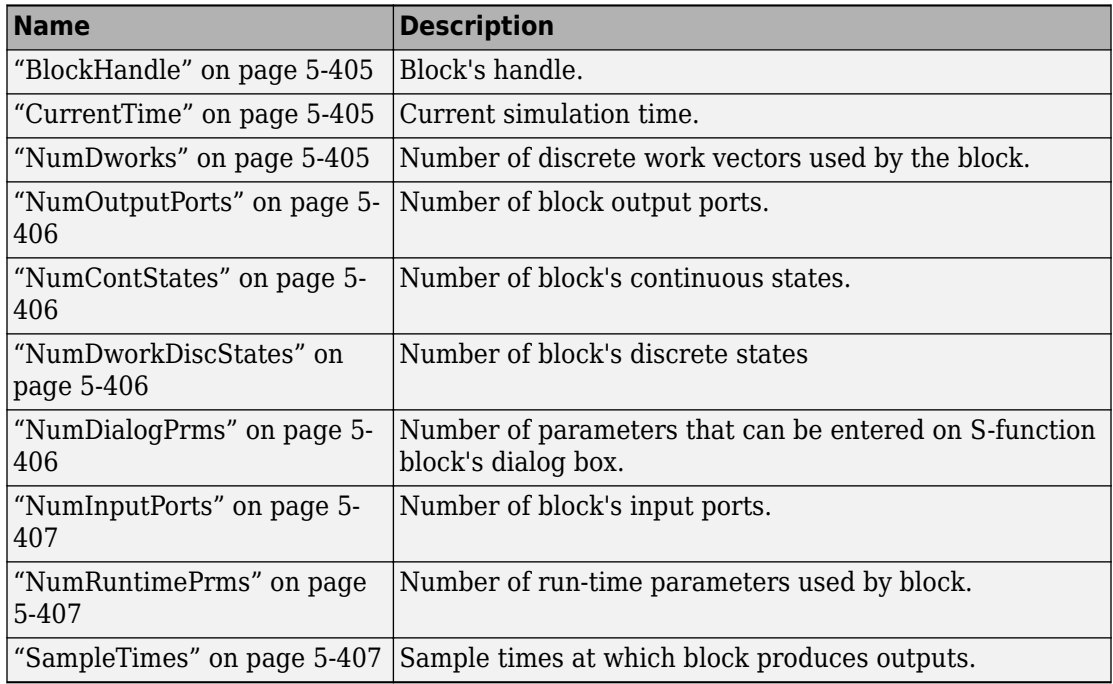

## **Method Summary**

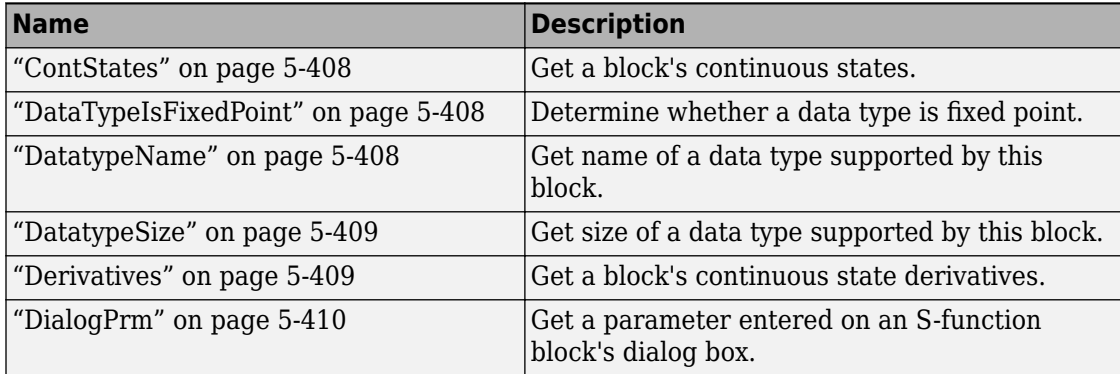

<span id="page-3558-0"></span>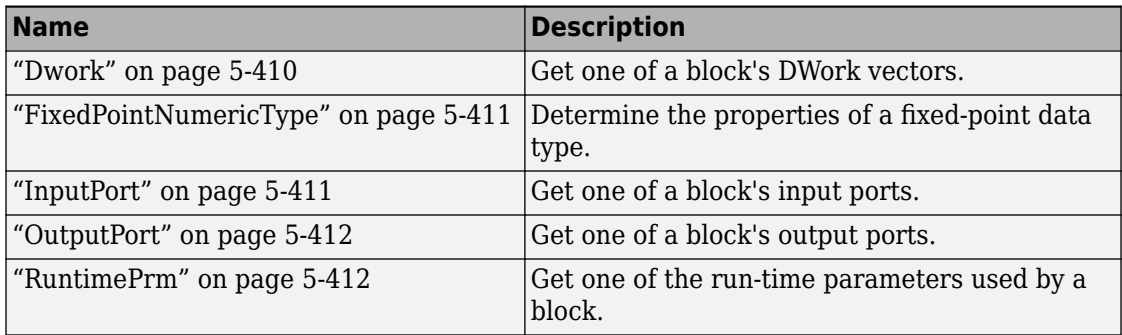

## **Properties**

### **BlockHandle**

Block's handle.

RO

### **CurrentTime**

Current simulation time.

RO

### **NumDworks**

Number of data work vectors.

RW

ssGetNumDWork

### <span id="page-3559-0"></span>**NumOutputPorts**

Number of output ports.

RW

ssGetNumOutputPorts

### **NumContStates**

Number of continuous states.

RW

ssGetNumContStates

### **NumDworkDiscStates**

Number of discrete states. In a MATLAB S-function, you need to use DWorks to set up discrete states.

RW

ssGetNumDiscStates

### **NumDialogPrms**

Number of parameters declared on the block's dialog. In the case of the S-function, it returns the number of parameters listed as a comma-separated list in the **S-function parameters** dialog field.

<span id="page-3560-0"></span>RW

ssGetNumSFcnParams

### **NumInputPorts**

Number of input ports.

RW

ssGetNumInputPorts

### **NumRuntimePrms**

Number of run-time parameters used by this block. See "Run-Time Parameters" for more information.

RW

ssGetNumSFcnParams

### **SampleTimes**

Block's sample times.

RW for MATLAB S-functions, RO for all other blocks.

### <span id="page-3561-0"></span>**Methods**

### **ContStates**

Get a block's continuous states.

states = ContStates();

Get vector of continuous states.

ssGetContStates

### **DataTypeIsFixedPoint**

Determine whether a data type is fixed point.

bVal = DataTypeIsFixedPoint(dtID);

dtID

Integer value specifying the ID of a data type.

Returns true if the specified data type is a fixed-point data type.

### **DatatypeName**

Get the name of a data type.

name = DatatypeName(dtID);

<span id="page-3562-0"></span>dtID

Integer value specifying ID of a data type.

Returns the name of the data type specified by dtID.

"DatatypeSize" on page 5-409

### **DatatypeSize**

Get the size of a data type.

```
size = DatatypeSize(dtID);
```
dtID

Integer value specifying the ID of a data type.

Returns the size of the data type specified by dtID.

["DatatypeName" on page 5-408](#page-3561-0)

#### **Derivatives**

Get derivatives of a block's continuous states.

```
derivs = Derivatives();
```
Get vector of state derivatives.

ssGetdX

### <span id="page-3563-0"></span>**DialogPrm**

Get an S-function's dialog parameters.

```
param = DialogPrim(pIdx);
```
pIdx

Integer value specifying the index of the parameter to be returned.

Get the specified dialog parameter. In the case of the S-function, each DialogPrm corresponds to one of the elements in the comma-separated list of parameters in the **Sfunction parameters** dialog field.

ssGetSFcnParam, ["RuntimePrm" on page 5-412](#page-3565-0)

### **Dwork**

Get one of a block's DWork vectors.

 $dworkObj = Dwork(dwIdx)$ ;

dwIdx

Integer value specifying the index of a work vector.

Get information about the DWork vector specified by dwIdx where dwIdx is the index number of the work vector. This method returns an object of type [Simulink.BlockCompDworkData](#page-3323-0).

ssGetDWork
### **FixedPointNumericType**

Get the properties of a fixed-point data type.

eno = FixedPointNumericType(dtID);

### dtID

Integer value specifying the ID of a fixed-point data type.

Returns an object of embedded.Numeric class that contains the attributes of the specified fixed-point data type.

**Note** embedded.Numeric is also the class of the numerictype objects created by Fixed-Point Designer software. For information on the properties defined by embedded.Numeric class, see "numerictype Object Properties" (Fixed-Point Designer).

### **InputPort**

Get an input port of a block.

```
port = InputPort(pIdx);
```
pIdx

Integer value specifying the index of an input port.

Get the input port specified by  $pIdx$ , where  $pIdx$  is the index number of the input port. For example,

```
port = rtou. InputPort(1)
```
returns the first input port of the block represented by the run-time object rto.

This method returns an object of type [Simulink.BlockPreCompInputPortData](#page-3346-0) or [Simulink.BlockCompInputPortData](#page-3325-0), depending on whether the model that contains

the port is uncompiled or compiled. You can use this object to get and set the input port's uncompiled or compiled properties, respectively.

ssGetInputPortSignalPtrs, [Simulink.BlockPreCompInputPortData](#page-3346-0), [Simulink.BlockCompInputPortData](#page-3325-0), "OutputPort" on page 5-412

### **OutputPort**

Get an output port of a block.

```
port = OutputPort(pIdx);
```
pIdx

Integer value specifying the index of an output port.

Get the output port specified by pIdx, where pIdx is the index number of the output port. For example,

port = rto.OutputPort(1)

returns the first output port of the block represented by the run-time object rto.

This method returns an object of type [Simulink.BlockPreCompOutputPortData](#page-3348-0) or [Simulink.BlockCompOutputPortData](#page-3327-0), depending on whether the model that contains the port is uncompiled or compiled, respectively. You can use this object to get and set the output port's uncompiled or compiled properties, respectively.

ssGetInputPortSignalPtrs, [Simulink.BlockPreCompOutputPortData](#page-3348-0), [Simulink.BlockCompOutputPortData](#page-3327-0)

### **RuntimePrm**

Get an S-function's run-time parameters.

```
param = RuntimePrm(pIdx);
```
pIdx

Integer value specifying the index of a run-time parameter.

Get the run-time parameter whose index is pIdx. This run-time parameter is a [Simulink.BlockData on page 5-176](#page-3329-0) object of type Simulink.BlockRunTimePrmData.

ssGetRunTimeParamInfo

### **Introduced before R2006a**

# **Simulink.SampleTime class**

### **Package:** Simulink

Object containing sample time information

## **Description**

The SampleTime class represents the sample time information associated with an individual sample time.

Use the methods Simulink.Block.getSampleTimes and Simulink.BlockDiagram.getSampleTimes to retrieve the values of the SampleTime properties for a block and for a block diagram, respectively.

## **Properties**

### **Value**

A two-element array of doubles that contains the period and offset of the sample time

### **Description**

A 1x*n* character array that describes the sample time type

#### **ColorRGBValue**

A 1x3 array of doubles that contains the red, green and blue (RGB) values of the sample time color

#### **Annotation**

A 1x*n* character array that represents the annotation of a specific sample time (for example, 'D1')

### **OwnerBlock**

For asynchronous and variable sample times, OwnerBlock is a character vector containing the full path to the block that controls the sample time. For all other types of sample times, it is an empty character vector.

### **ComponentSampleTimes**

If the sample time is an async union or if the sample time is hybrid and the component sample times are available, then the array ComponentSampleTimes contains Simulink.SampleTime objects.

## **Copy Semantics**

Value. To learn how value classes affect copy operations, see Copying Objects (MATLAB) in the MATLAB Programming Fundamentals documentation.

# **Examples**

Retrieve the sample time information for the 'vdp' model.

```
ts = Simulink.BlockDiagram.getSampleTimes('vdp')
```
Simulink returns:

 $ts =$ 

```
 1x2 Simulink.SampleTime
 Package: Simulink
```

```
 Properties:
   Value
   Description
   ColorRGBValue
   Annotation
   OwnerBlock
   ComponentSampleTimes
```
Methods

To examine the values of the properties:

```
ts(1), ts(2)
ans = Simulink.SampleTime
   Package: Simulink
   Properties:
                     Value: [0 0]
               Description: 'Continuous'
            ColorRGBValue: [0 0 0]
                Annotation: 'Cont'
                OwnerBlock: []
     ComponentSampleTimes: {}
   Methods
ans = Simulink.SampleTime
   Package: Simulink
   Properties:
                     Value: [Inf 0]
               Description: 'Constant'
            ColorRGBValue: [1 0.2600 0.8200]
                Annotation: 'Inf'
                OwnerBlock: []
     ComponentSampleTimes: {}
```
Methods

# **See Also**

[Simulink.Block.getSampleTimes](#page-2570-0) | [Simulink.BlockDiagram.getSampleTimes](#page-2597-0)

# <span id="page-3570-0"></span>**Simulink.sdi.CustomSnapshot class**

### **Package:** Simulink.sdi

Specify settings for a snapshot without opening or affecting the Simulation Data Inspector

# **Description**

Use a Simulink.sdi.CustomSnapshot object to specify settings for a snapshot you want to create without opening the Simulation Data Inspector or affecting the open session. Creating a snapshot using a Simulink.sdi.CustomSnapshot object is the best option for fully scripted workflows. You can specify the snapshot dimensions in pixels, the subplot layout, and limits for the *x*- and *y*- axes. You can use the clearSignals and plotOnSubplot methods to plot signals you want to include in the snapshot. To capture the snapshot, you can pass the Simulink.sdi.CustomSnapshot object as the value for the settings name-value pair for the [Simulink.sdi.snapshot](#page-2892-0) function or use the snapshot method.

# **Construction**

snap = Simulink.sdi.CustomSnapshot creates a Simulink.sdi.CustomSnapshot object.

# **Properties**

**Width — Image width** 600 (default) | scalar

Image width, in pixels.

Example: 750

**Height — Image height**

400 (default) | scalar

Image height, in pixels.

Example: 500

#### **Rows — Number of subplot rows**

1 (default) | scalar

Number of subplot rows, specified as a scalar between 1 and 8, inclusive. Use Rows and Columns to set your desired subplot layout.

Example: 2

#### **Columns — Number of subplot columns**

1 (default) | scalar

Number of subplot rows, specified as a scalar between 1 and 8, inclusive. Use Rows and Columns to set your desired subplot layout.

Example: 3

#### **TimeSpan — X-axis limits**

2x1 matrix

Limits for the time axis in the snapshot. The time axis limits are the same for all subplots. By default, the time axis adjusts to accommodate the largest time range of the plotted signals.

Example: [0 20]

#### **YRange — Y-axis limits**

cell array

Cell array of 1-by-2 matrices specifying the *y*-axis limits for all subplots in the custom snapshot. By default, YRange is [-3 3] for all subplots.

Example: {[-10 10],[0 100]}

### **Methods**

[clearSignals](#page-3576-0) Clear signals plotted on subplots of a Simulink.sdi.CustomSnapshot object [plotOnSubPlot](#page-3581-0) Plot signals on Simulink.sdi.CustomSnapshot object subplots [snapshot](#page-3587-0) Create a custom snapshot

# **Copy Semantics**

Handle. To learn how handle classes affect copy operations, see Copying Objects (MATLAB).

# **Examples**

### **Copy View Settings to a Run**

This example shows how to copy the view settings for aligned signals from one run to another.

### **Simulate Your Model and get Run Object**

Simulate the vdp model to create a run of data to visualize.

```
load_system('vdp')
set param('vdp','SaveFormat','Dataset','SaveOutput','on')
sim('vdp')
```

```
runIndex = Simulink.sdi.getRunCount;
runID = Simulink.sdi.getRunIDByIndex(runIndex);
run = Simulink.sdi.getRun(runID);
```
### **Modify View Settings for Signals**

Use the Simulink.sdi.Run object to access the signals in the run. Then, modify the signals' view settings, and plot them in the Simulation Data Inspector. Open the Simulation Data Inspector and use Simulink.sdi.snapshot to view the results.

```
sig1 = run.getSignalByIndex(1);sig2 = run.getSignalByIndex(2);
sig1.LineColor = [0 0 1];sig1.LineDashed = '-.sig2.LineColor = [1 0 0];sig2.LineDashed = '::';
```
### **Capture a Snapshot from the Simulation Data Inspector**

Create a Simulink.sdi.CustomSnapshot object and use the Simulink.sdi.snapshot function to programmatically capture a snapshot of the contents of the Simulation Data Inspector.

snap = Simulink.sdi.CustomSnapshot;

 $snap.Rows = 2;$ snap.YRange = {[-2.25 2.25],[-3 3]}; snap.plotOnSubPlot(1,1,sig1,true) snap.plotOnSubPlot(2,1,sig2,true)

fig = Simulink.sdi.snapshot("from","custom","to","figure","settings",snap);

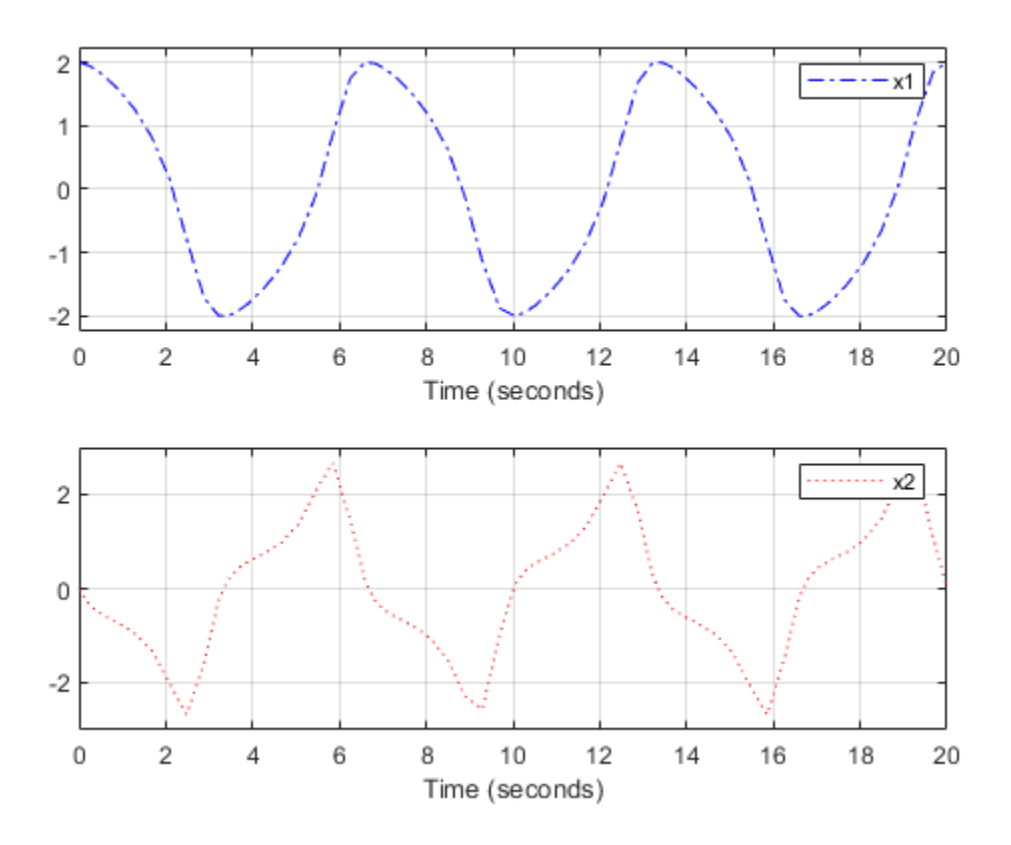

### **Copy the View Settings to a New Simulation Run**

Simulate the model again, with a different Mu value. Then, visualize the new run by copying the view settings from the first run. Specify the plot input as true to plot the signals from the new run.

```
set param('vdp/Mu','Gain','5')
sim('vdp')
```

```
runIndex2 = Simulink.sdi.getRunCount;
runID2 = Simulink.sdi.getRunIDByIndex(runIndex2);
run2 = Simulink.sdi.getRun(runID2);
```
sigIDs = Simulink.sdi.copyRunViewSettings(runID,runID2,true);

#### **Capture a Snapshot of the New Simulation Run**

Use the Simulink.sdi.CustomSnapshot object to capture a snapshot of the new simulation run. First, clear the signals from the subplots. Then, plot the signals from the new run and capture another snapshot.

```
snap.clearSignals
snap.YRange = {[-2.25 2.25],[-8 8]};
snap.plotOnSubPlot(1,1,sigIDs(2),true)
snap.plotOnSubPlot(2,1,sigIDs(1),true)
```

```
fig = snap.snapshot("to","figure");
```
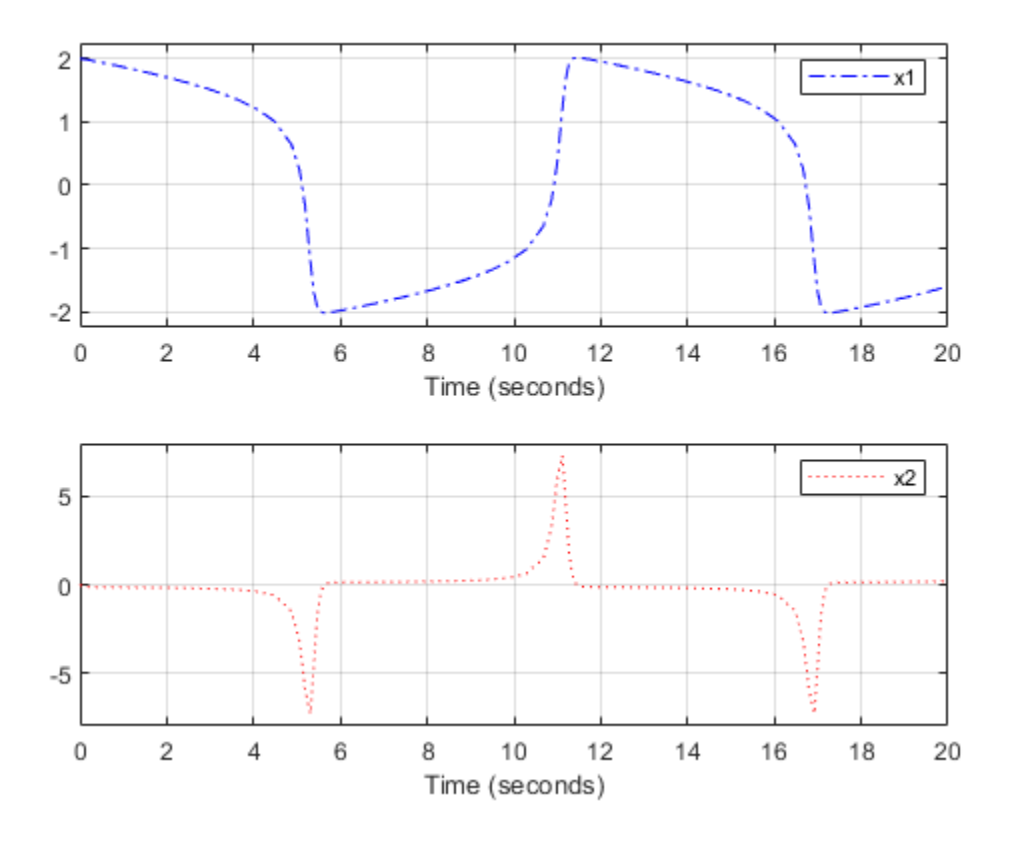

## **See Also**

[Simulink.sdi.Signal](#page-3665-0) | [Simulink.sdi.snapshot](#page-2892-0)

### **Topics**

"Inspect and Compare Data Programmatically" "Create Plots Using the Simulation Data Inspector"

### **Introduced in R2018a**

# <span id="page-3576-0"></span>**clearSignals**

**Class:** Simulink.sdi.CustomSnapshot **Package:** Simulink.sdi

Clear signals plotted on subplots of a Simulink.sdi.CustomSnapshot object

# **Syntax**

snap.clearSignals

# **Description**

snap.clearSignals clears plotted signals from all subplots in the [Simulink.sdi.CustomSnapshot](#page-3570-0) object, snap. Using the clearSignals method does not affect any subplots or signals in your open Simulation Data Inspector session.

# **Examples**

### **Copy View Settings to a Run**

This example shows how to copy the view settings for aligned signals from one run to another.

### **Simulate Your Model and get Run Object**

Simulate the vdp model to create a run of data to visualize.

```
load_system('vdp')
set_param('vdp','SaveFormat','Dataset','SaveOutput','on')
sim('vdp')
runIndex = Simulink.sdi.getRunCount;
runID = Simulink.sdi.getRunIDByIndex(runIndex);
run = Simulink.sdi.getRun(runID);
```
### **Modify View Settings for Signals**

Use the Simulink.sdi.Run object to access the signals in the run. Then, modify the signals' view settings, and plot them in the Simulation Data Inspector. Open the Simulation Data Inspector and use Simulink.sdi.snapshot to view the results.

```
sig1 = run.getSignalByIndex(1);sig2 = run.getSignalByIndex(2);
sig1.LineColor = [0 0 1];sig1.LineDashed = '-.';sig2.LineColor = [1 0 0];sig2.LineDashed = '::';
```
#### **Capture a Snapshot from the Simulation Data Inspector**

Create a Simulink.sdi.CustomSnapshot object and use the Simulink.sdi.snapshot function to programmatically capture a snapshot of the contents of the Simulation Data Inspector.

```
snap = Simulink.sdi.CustomSnapshot;
```

```
snap.Rows = 2;snap.YRange = {[-2.25 2.25],[-3 3]};
snap.plotOnSubPlot(1,1,sig1,true)
snap.plotOnSubPlot(2,1,sig2,true)
```

```
fig = Simulink.sdi.snapshot("from","custom","to","figure","settings",snap);
```
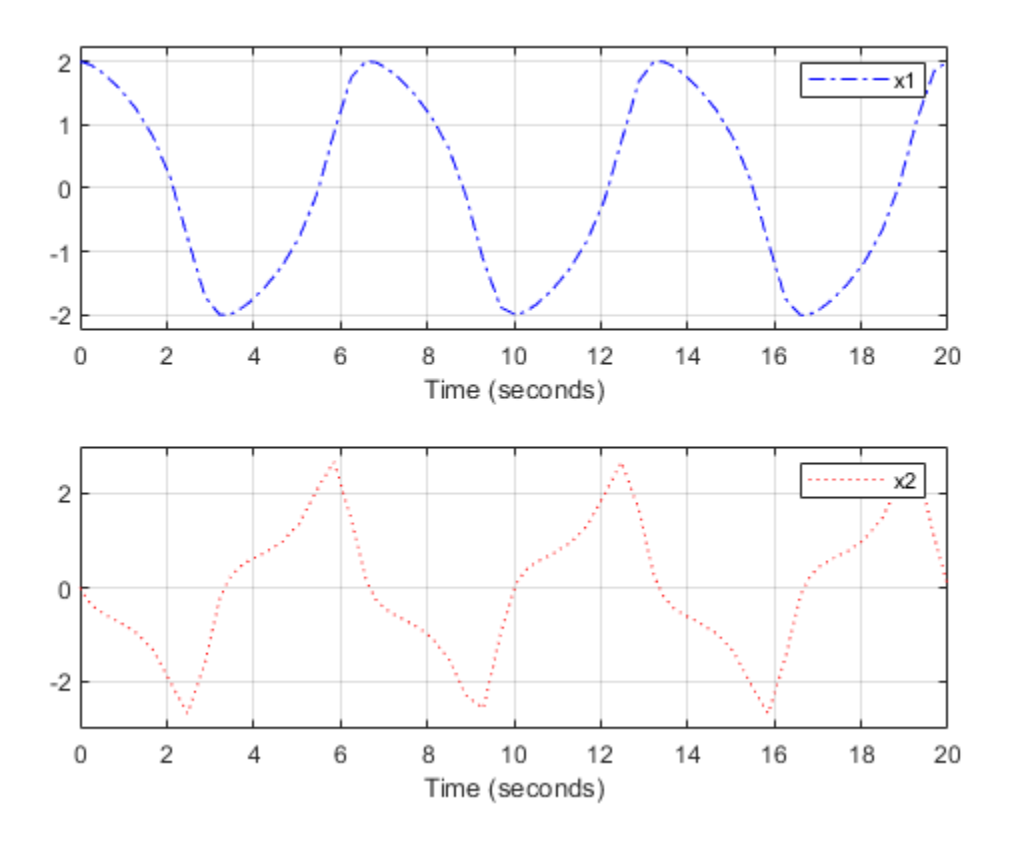

#### **Copy the View Settings to a New Simulation Run**

Simulate the model again, with a different Mu value. Then, visualize the new run by copying the view settings from the first run. Specify the plot input as true to plot the signals from the new run.

```
set_param('vdp/Mu','Gain','5')
sim('vdp')
```

```
runIndex2 = Simulink.sdi.getRunCount;
runID2 = Simulink.sdi.getRunIDByIndex(runIndex2);
run2 = Simulink.sdi.getRun(runID2);
```

```
sigIDs = Simulink.sdi.copyRunViewSettings(runID,runID2,true);
```
### **Capture a Snapshot of the New Simulation Run**

Use the Simulink.sdi.CustomSnapshot object to capture a snapshot of the new simulation run. First, clear the signals from the subplots. Then, plot the signals from the new run and capture another snapshot.

```
snap.clearSignals
snap.YRange = {[-2.25 \ 2.25]}, [-8 \ 8];
snap.plotOnSubPlot(1,1,sigIDs(2),true)
snap.plotOnSubPlot(2,1,sigIDs(1),true)
```

```
fig = snap.snapshot("to","figure");
```
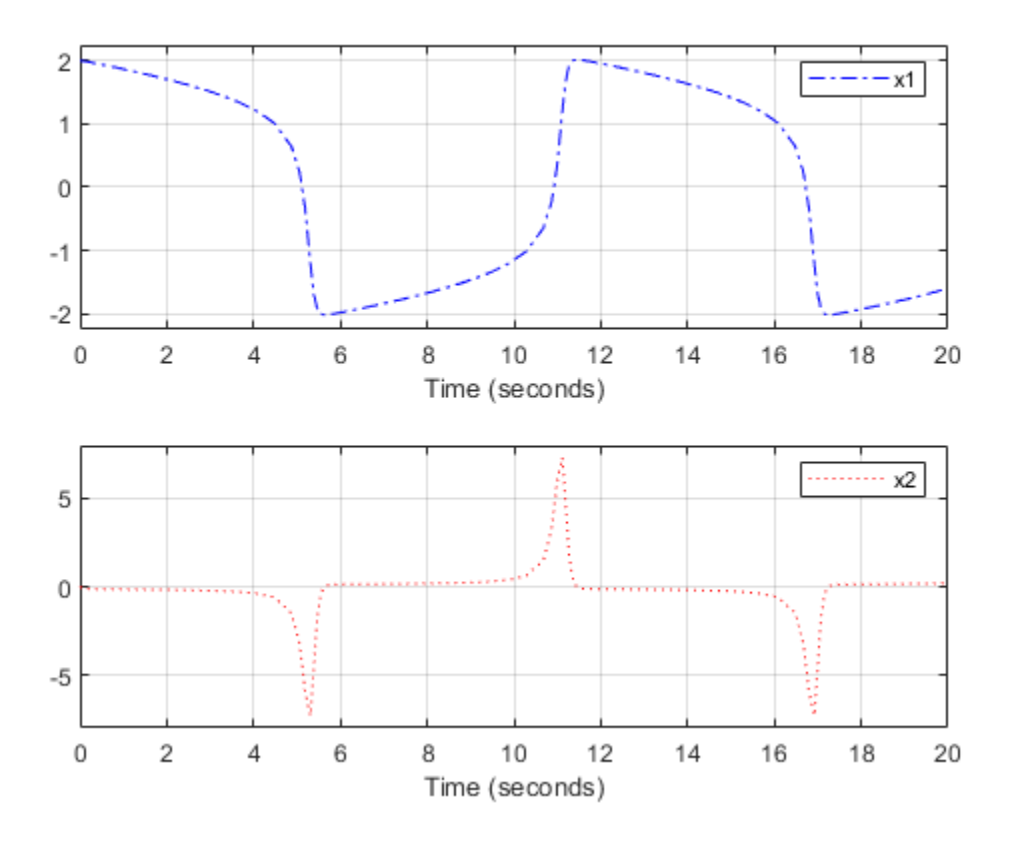

### **See Also**

[Simulink.sdi.CustomSnapshot](#page-3570-0) | [Simulink.sdi.clear](#page-2763-0) | [Simulink.sdi.clearPreferences](#page-2767-0) | [Simulink.sdi.snapshot](#page-2892-0) | [plotOnSubPlot](#page-3581-0) | [snapshot](#page-3587-0)

### **Topics**

"Inspect and Compare Data Programmatically" "Create Plots Using the Simulation Data Inspector"

### **Introduced in R2018a**

# <span id="page-3581-0"></span>**plotOnSubPlot**

**Class:** Simulink.sdi.CustomSnapshot **Package:** Simulink.sdi

Plot signals on Simulink.sdi.CustomSnapshot object subplots

## **Syntax**

snap.plotOnSubPlot(row,column,signal,plot)

## **Description**

snap.plotOnSubPlot(row,column,signal,plot) plots the signal on the subplot in the Simulink.sdi.CustomSnapshot object, snap, specified by row and column when plot is true. When plot is false, plotOnSubPlot clears the signal from the subplot.

# **Input Arguments**

#### **row — Subplot row**

scalar

Row for subplot on which you want to plot a signal. Specify row as a value from 1 through 8, inclusive.

Example: 2

#### **column — Subplot column**

scalar

Column for subplot on which you want to plot a signal. Specify column as a value from 1 through 8, inclusive.

Example: 3

### **signal — Signal to plot**

Simulink.sdi.Signal | signal ID

Signal ID or [Simulink.sdi.Signal](#page-3665-0) object corresponding to the signal you want to plot.

Example: sigID

## **plot — Plot indicator**

logical

Logical indicator of whether to plot or clear the signal from the subplot.

- true Plot the signal.
- false Clear the signal.

Example: true Data Types: logical

### **Examples**

### **Copy View Settings to a Run**

This example shows how to copy the view settings for aligned signals from one run to another.

### **Simulate Your Model and get Run Object**

Simulate the vdp model to create a run of data to visualize.

```
load_system('vdp')
set_param('vdp','SaveFormat','Dataset','SaveOutput','on')
sim('vdp')
```
runIndex = Simulink.sdi.getRunCount; runID = Simulink.sdi.getRunIDByIndex(runIndex); run = Simulink.sdi.getRun(runID);

### **Modify View Settings for Signals**

Use the Simulink.sdi.Run object to access the signals in the run. Then, modify the signals' view settings, and plot them in the Simulation Data Inspector. Open the Simulation Data Inspector and use Simulink.sdi.snapshot to view the results.

```
sig1 = run.getSignalByIndex(1);sig2 = run.getSignalByIndex(2);
sig1.LineColor = [0 0 1];sig1.LineDashed = '-.';sig2.LineColor = [1 0 0];sig2.LineDashed = ':';
```
#### **Capture a Snapshot from the Simulation Data Inspector**

Create a Simulink.sdi.CustomSnapshot object and use the Simulink.sdi.snapshot function to programmatically capture a snapshot of the contents of the Simulation Data Inspector.

```
snap = Simulink.sdi.CustomSnapshot;
```

```
snap.Rows = 2;snap.YRange = {[-2.25 2.25],[-3 3]};
snap.plotOnSubPlot(1,1,sig1,true)
snap.plotOnSubPlot(2,1,sig2,true)
```
fig = Simulink.sdi.snapshot("from","custom","to","figure","settings",snap);

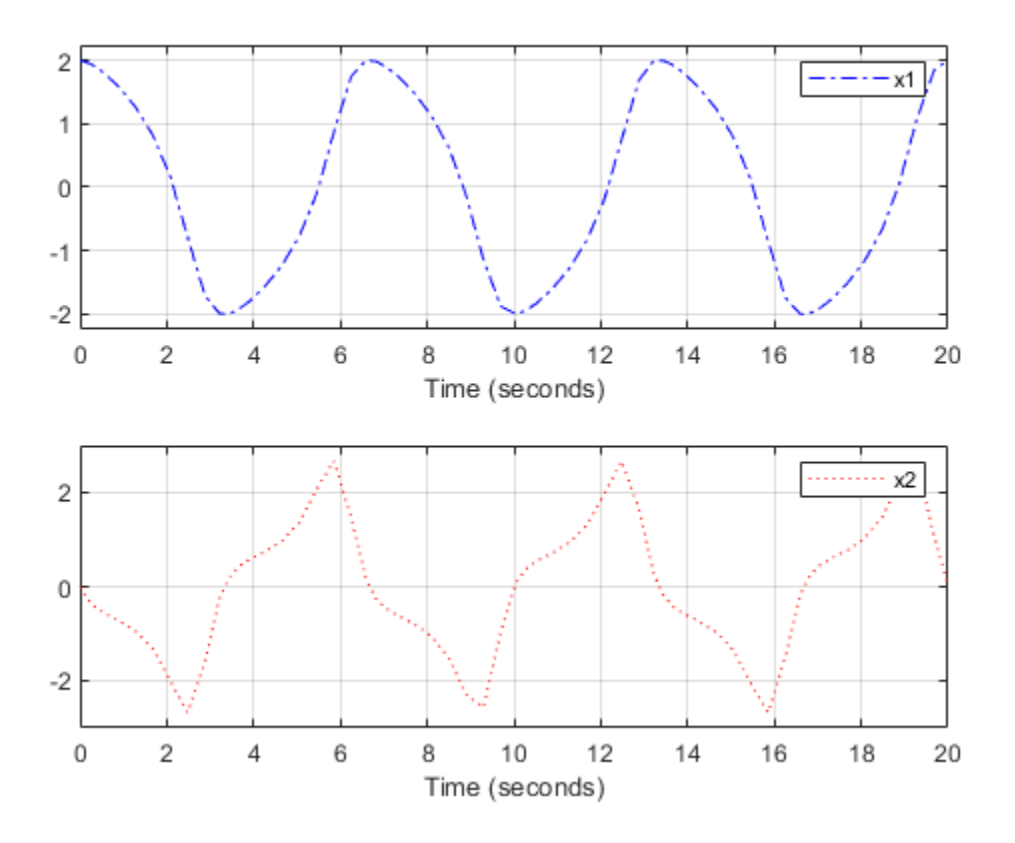

#### **Copy the View Settings to a New Simulation Run**

Simulate the model again, with a different Mu value. Then, visualize the new run by copying the view settings from the first run. Specify the plot input as true to plot the signals from the new run.

```
set_param('vdp/Mu','Gain','5')
sim('vdp')
```

```
runIndex2 = Simulink.sdi.getRunCount;
runID2 = Simulink.sdi.getRunIDByIndex(runIndex2);
run2 = Simulink.sdi.getRun(runID2);
```

```
sigIDs = Simulink.sdi.copyRunViewSettings(runID,runID2,true);
```
### **Capture a Snapshot of the New Simulation Run**

Use the Simulink.sdi.CustomSnapshot object to capture a snapshot of the new simulation run. First, clear the signals from the subplots. Then, plot the signals from the new run and capture another snapshot.

```
snap.clearSignals
snap.YRange = {[-2.25 \ 2.25]}, [-8 \ 8];
snap.plotOnSubPlot(1,1,sigIDs(2),true)
snap.plotOnSubPlot(2,1,sigIDs(1),true)
```

```
fig = snap.snapshot("to","figure");
```
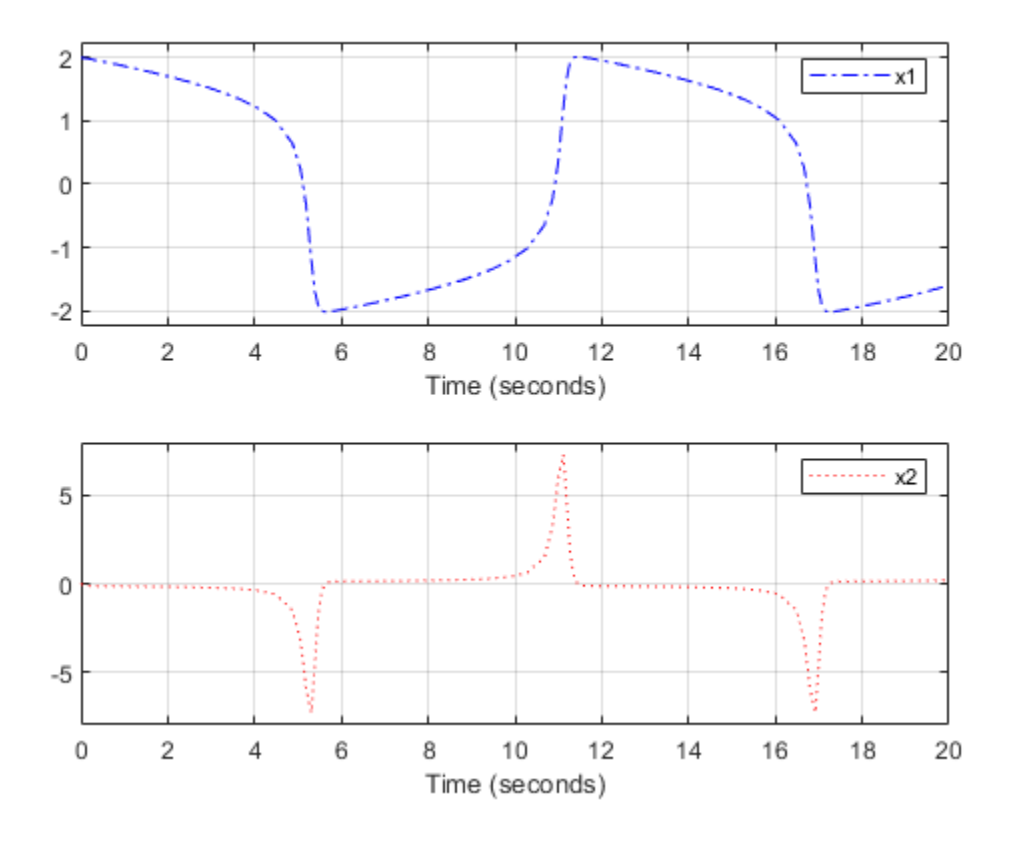

## **See Also**

[Simulink.sdi.CustomSnapshot](#page-3570-0) | [Simulink.sdi.Signal](#page-3665-0) | [Simulink.sdi.snapshot](#page-2892-0) | [clearSignals](#page-3576-0) | [snapshot](#page-3587-0)

### **Topics**

"Inspect and Compare Data Programmatically" "Create Plots Using the Simulation Data Inspector"

### **Introduced in R2018a**

# <span id="page-3587-0"></span>**snapshot**

**Class:** Simulink.sdi.CustomSnapshot **Package:** Simulink.sdi

Create a custom snapshot

# **Syntax**

```
fig = snap.snapshot
[fig,image] = snap.snapshot
fig = snap.snapshot(Name,Value)
[fig,image] = snap.snapshot
```
# **Description**

 $fig = snap.snapshot creates a figure according to the properties of the$ Simulink.sdi.CustomSnapshot object, snap, and returns the handle for the figure, fig.

[fig,image] = snap.snapshot creates a figure according to the properties of the Simulink.sdi.CustomSnapshot object, snap, and returns the handle for the figure, fig, and an array of image data, image.

fig = snap.snapshot(Name,Value) creates a figure according to the properties of the Simulink.sdi.CustomSnapshot object, snap, with additional options specified by one or more Name, Value pair arguments. This syntax returns the figure handle, fig.

[fig,image] = snap.snapshot creates a figure according to the properties of the Simulink.sdi.CustomSnapshot object, snap, with additional options specified by one or more Name,Value pair arguments. This syntax returns the figure handle, fig, and an array of image data, image.

## **Input Arguments**

### **Name-Value Pair Arguments**

Specify optional comma-separated pairs of Name,Value arguments. Name is the argument name and Value is the corresponding value. Name must appear inside single quotes (' '). You can specify several name and value pair arguments in any order as Name1,Value1,...,NameN,ValueN.

Example: 'to','figure','props',{'Name','My Data'}

#### **to — Type of snapshot to create**

'image' (default) | 'figure' | 'file' | 'clipboard'

Type of snapshot to create.

- 'image' Create a figure and return the figure handle and an array of image data. When you specify 'to', 'image', the fig and image outputs both have value.
- 'figure' Create a figure and return the figure handle. When you specify 'to','figure' the fig output has value, and the image output is empty.
- 'file' Save to a PNG file with the name specified by the filename name-value pair. If you do not specify a filename name-value pair, the file is named plots.png. When you specify 'to', 'file', the fig and image outputs are both empty.
- 'clipboard' Copy the plots to your system clipboard. From the clipboard, you can paste the image into another program such as Microsoft Word. When you specify 'to','clipboard', the fig and image outputs are both empty.

Example: 'to','file'

Data Types: char | string

#### **filename — Name for image file**

'plots.png' (default) | character array | string

Name of the image file to store the snapshot when you specify 'to', 'file'.

Example: 'filename','MyImage.png'

Data Types: char | string

### **props — Properties to customize the figure**

cell array

Figure properties, specified as a cell array. You can include settings for the figure properties described in Figure Properties.

Example: 'props',{'Name','MyData','NumberTitle','off'} Data Types: char | string

## **Output Arguments**

**fig — Figure handle**

figure handle

Handle for the figure. When a figure is not created with your specified options, the fig output is empty.

**image — Image data**

array

Array of image data. The image output has value when you use Simulink.sdi.snapshot without any input arguments or without a to name-value pair and when you specify 'to','image'.

# **Examples**

### **Copy View Settings to a Run**

This example shows how to copy the view settings for aligned signals from one run to another.

#### **Simulate Your Model and get Run Object**

Simulate the vdp model to create a run of data to visualize.

```
load_system('vdp')
set_param('vdp','SaveFormat','Dataset','SaveOutput','on')
sim('vdp')
runIndex = Simulink.sdi.getRunCount;
runID = Simulink.sdi.getRunIDByIndex(runIndex);
run = Simulink.sdi.getRun(runID);
```
### **Modify View Settings for Signals**

Use the Simulink.sdi.Run object to access the signals in the run. Then, modify the signals' view settings, and plot them in the Simulation Data Inspector. Open the Simulation Data Inspector and use Simulink.sdi.snapshot to view the results.

```
sig1 = run.getSignalByIndex(1);sig2 = run.getSignalByIndex(2);sig1.LineColor = [0 0 1];sig1.LineDashed = '-.sig2.LineColor = [1 0 0];sig2.LineDashed = ';";
```
#### **Capture a Snapshot from the Simulation Data Inspector**

Create a Simulink.sdi.CustomSnapshot object and use the Simulink.sdi.snapshot function to programmatically capture a snapshot of the contents of the Simulation Data Inspector.

```
snap = Simulink.sdi.CustomSnapshot;
```

```
snap.Rows = 2;
snap.YRange = {[-2.25 2.25],[-3 3]};
snap.plotOnSubPlot(1,1,sig1,true)
snap.plotOnSubPlot(2,1,sig2,true)
```

```
fig = Simulink.sdi.snapshot("from","custom","to","figure","settings",snap);
```
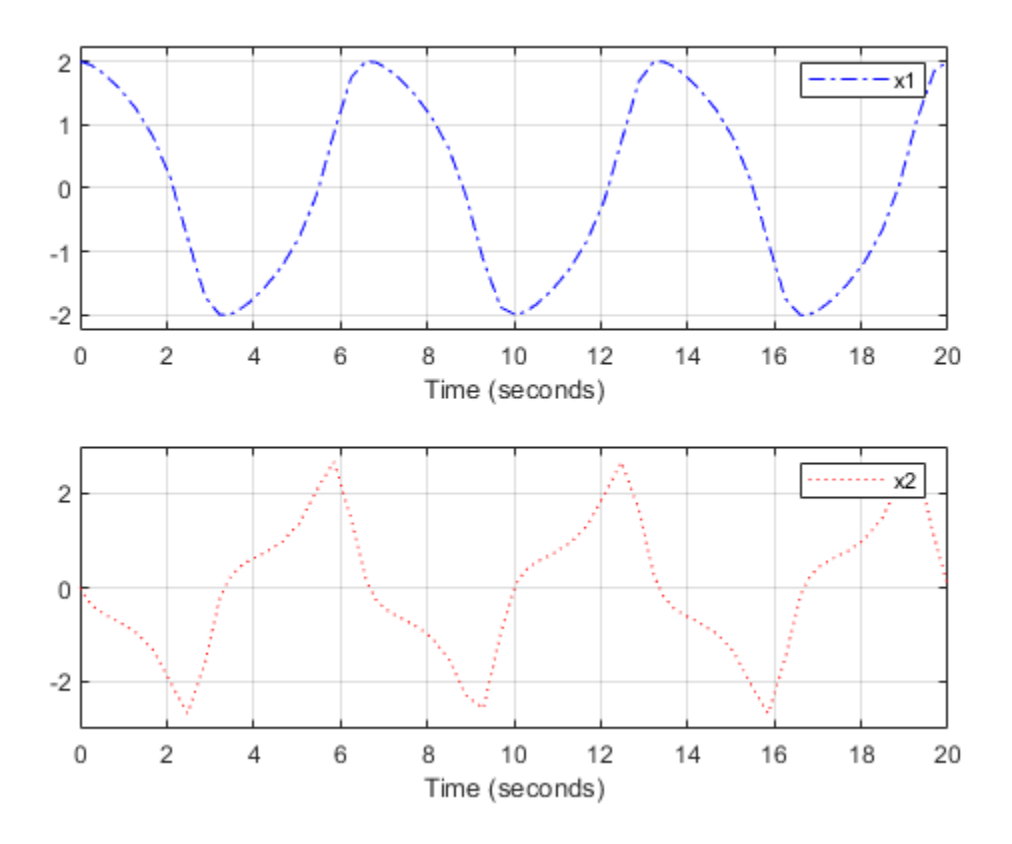

### **Copy the View Settings to a New Simulation Run**

Simulate the model again, with a different Mu value. Then, visualize the new run by copying the view settings from the first run. Specify the plot input as true to plot the signals from the new run.

```
set_param('vdp/Mu','Gain','5')
sim('vdp')
runIndex2 = Simulink.sdi.getRunCount;
runID2 = Simulink.sdi.getRunIDByIndex(runIndex2);
run2 = Simulink.sdi.getRun(runID2);
sigIDs = Simulink.sdi.copyRunViewSettings(runID,runID2,true);
```
#### **Capture a Snapshot of the New Simulation Run**

Use the Simulink.sdi.CustomSnapshot object to capture a snapshot of the new simulation run. First, clear the signals from the subplots. Then, plot the signals from the new run and capture another snapshot.

```
snap.clearSignals
snap.YRange = {[-2.25 2.25],[-8 8]};
snap.plotOnSubPlot(1,1,sigIDs(2),true)
snap.plotOnSubPlot(2,1,sigIDs(1),true)
```

```
fig = snap.snapshot("to","figure");
```
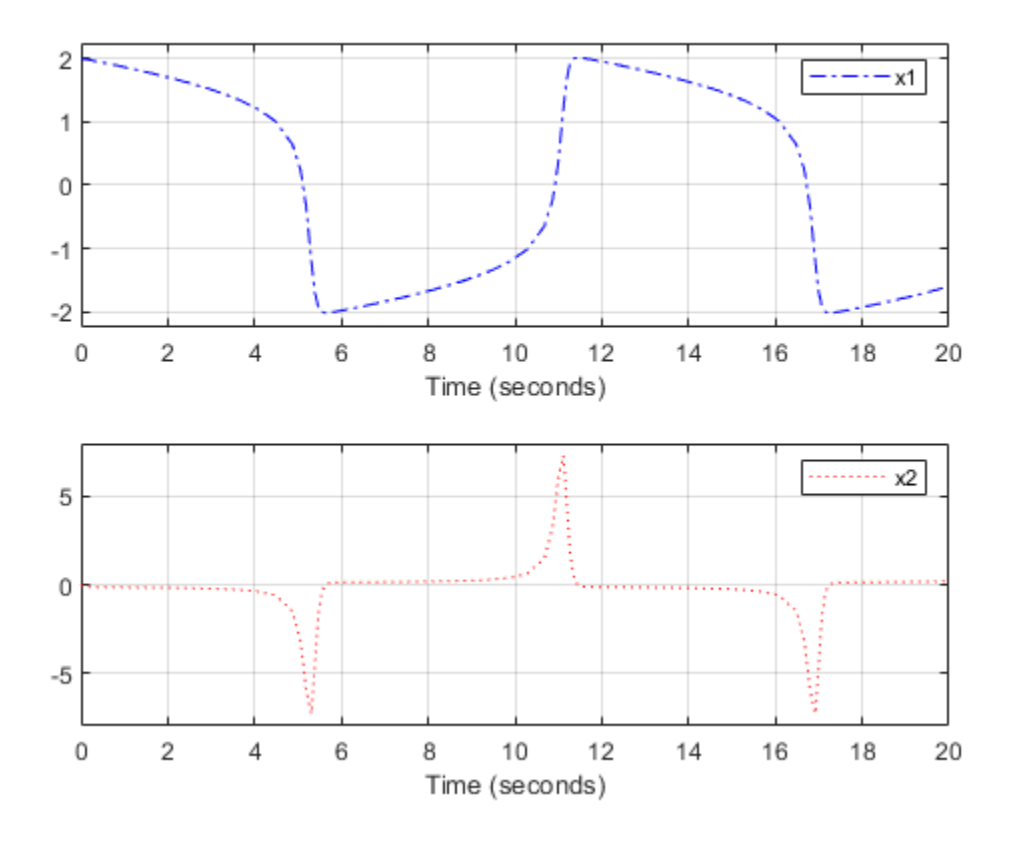

## **See Also**

Figure Properties | [Simulink.sdi.CustomSnapshot](#page-3570-0) | [Simulink.sdi.snapshot](#page-2892-0) | [clearSignals](#page-3576-0) | [plotOnSubPlot](#page-3581-0)

### **Topics**

"Inspect and Compare Data Programmatically" "Create Plots Using the Simulation Data Inspector"

### **Introduced in R2018a**

# **Simulink.sdi.DatasetRef class**

**Package:** Simulink.sdi

Access data in Simulation Data Inspector repository

# **Description**

The Simulink.sdi.DatasetRef class provides access to data in the Simulation Data Inspector repository without loading the entire set of data into memory. The class is compatible with the [Simulink.SimulationData.DatasetRef](#page-3736-0) class.

# **Construction**

dsr\_array = Simulink.sdi.DatasetRef constructs an array containing a Simulink.sdi.DatasetRef object for each run in the Simulation Data Inspector.

dsr array = Simulink.sdi.DatasetRef(domain) creates an array containing a Simulink.sdi.DatasetRef object for each run, with the contents of each run limited to the selected domain.

dsr = Simulink.sdi.DatasetRef(runID) creates a Simulink.sdi.DatasetRef object of the run corresponding to the run identifier, runID.

dsr = Simulink.sdi.DatasetRef(runID, domain) creates a Simulink.sdi.DatasetRef object of the run corresponding to runID with the contents specified by domain.

dsr = Simulink.sdi.DatasetRef(runID, domain, repositoryPath) creates a Simulink.sdi.DatsetRef object of the run corresponding to runID including the contents specified by domain from a repository path specified by repositoryPath.

### **Input Arguments**

**domain — Specify contents of Simulink.sdi.DatasetRef objects** 'signals' | 'outports' | []

Limits the contents included in the Simulink.sdi.DatasetRef object.

- 'signals' includes only logged signals.
- 'outports' includes only logged outports.
- [] includes all run data.

### **runID — Run identifier**

integer

Specifies the run containing the data for the Simulink.sdi.DatasetRef object.

### **repositoryPath — Path containing the run**

string | character vector

Specifies the location of the run containing the data for the Simulink.sdi.DatasetRef object.

# **Properties**

**Name — Run name** character vector

The name of the run that corresponds with the Simulink.sdi.DatasetRef object.

Example: 'Run 1'

### **Run — Simulink.sdi.Run object**

Simulink.sdi.Run object

Simulink.sdi.Run object associated with the Simulink.sdi.DatasetRef object.

### **numElements — Number of top-level elements in run**

Simulink.sdi.Run object

Number of top-level elements in the Simulink.sdi.Run object associated with the Simulink.sdi.DatasetRef object.

### **Methods**

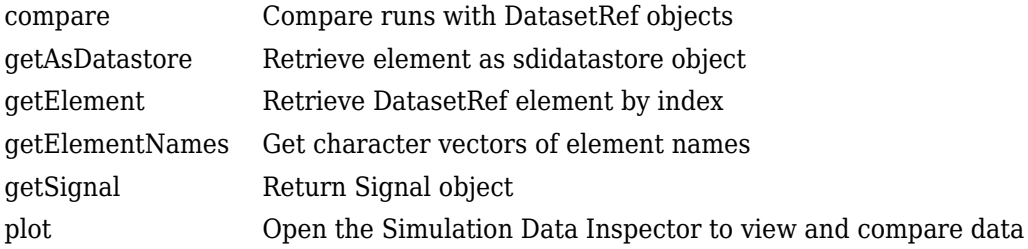

## **Copy Semantics**

Handle. To learn how handle classes affect copy operations, see Copying Objects (MATLAB).

# **Examples**

### **Compare Runs with the Simulink.sdi.DatasetRef Object**

This example shows how to work with the Simulink.sdi.DatasetRef object by comparing two runs of the ex\_sldemo\_absbrake system with different desired slip ratios.

```
% Simulate model ex_sldemo_absbrake to create a run of logged signals
load_system('ex_sldemo_absbrake')
sim('ex sldemo absbrake')
```

```
% Get the runID
runIDs = Simulink.sdi.getAllRunIDs;
runID = runIDs(end);
```

```
% Get the run object
run = Simulink.sdi.getRun(runID);
```

```
% Make a Simulink.sdi.DatasetRef object
run_DSRef = run.getDatasetRef;
```

```
% Get the names of the elements in the object
names = run DSRef.getElementNames
names = 2x1 cell array
     {'yout'}
     {'slp' }
% Get yout bus
[yout, name, index] = run DSRef.getElement(1);
% View signals in outputs
outputs = yout.Values
outputs = struct with fields:
    Ww: [1x1 timeseries]
    Vs: [1x1 timeseries]
    Sd: [1x1 timeseries]
% Get slp signal
slp = run_DSRef.getSignal('slp');
% Plot signal
slp.Checked = 'true';
% Create another run for a different Desired relative slip
set param('ex sldemo absbrake/Desired relative slip', 'Value', '0.25')
sim('ex sldemo absbrake')
DSR_Runs = Simulink.sdi.DatasetRef;
% Compare the results from the two runs
[matches, mismatches, diffResult] = run_DSRef.compare(DSR_Runs(2));
% Open the Simulation Data Inspector to view signals
run_DSRef.plot
```
### **See Also**

[Simulink.SimulationData.DatasetRef](#page-3736-0) | [Simulink.sdi.Run](#page-3632-0) | [Simulink.sdi.WorkerRun](#page-3689-0) | [Simulink.sdi.WorkerRun.getDatasetRef](#page-3699-0)

## **Topics**

"Inspect and Compare Data Programmatically"

**Introduced in R2017b**

### <span id="page-3599-0"></span>**compare**

**Class:** Simulink.sdi.DatasetRef **Package:** Simulink.sdi

Compare runs with DatasetRef objects

# **Syntax**

[matches, mismatches, results] = dsrObj.compare(other)

# **Description**

[matches, mismatches, results] = dsrObj.compare(other) returns the number of matches, number of mismatches, and comparison results for a comparison of data in a Simulink.sdi.DatasetRef object. The comparison results are returned as a Simulink.sdi.DiffRunResult object.

# **Input Arguments**

**other — Comparison data**

MAT-file | variable

Comparison data, which can come from another Simulink.sdi.DatasetRef object, a Dataset in the workspace, or a MAT-file.

Example: 'data.mat' Example: var

# **Output Arguments**

**matches — Number of matching signals** integer
Number of signals that matched within tolerance in the comparison.

#### **mismatches — Number of mismatched signals**

integer

Number of signals that did not match within tolerance in the comparison.

**results — Simulink.sdi.DiffRunResult object with comparison results** Simulink.sdi.DiffRunResult object

Results of the comparison, returned in a Simulink.sdi.DiffRunResult object.

## **Examples**

#### **Compare Runs with the Simulink.sdi.DatasetRef Object**

This example shows how to work with the Simulink.sdi.DatasetRef object by comparing two runs of the ex\_sldemo\_absbrake system with different desired slip ratios.

```
% Simulate model ex_sldemo_absbrake to create a run of logged signals
load_system('ex_sldemo_absbrake')
sim('ex_sldemo_absbrake')
% Get the runID
runIDs = Simulink.sdi.getAllRunIDs;
runID = runIBs(end);% Get the run object
run = Simulink.sdi.getRun(runID);
% Make a Simulink.sdi.DatasetRef object
run_DSRef = run.getDatasetRef;
% Get the names of the elements in the object
names = run_DSRef.getElementNames
names = 2x1 cell array
    {'yout'}
     {'slp' }
% Get yout bus
[yout, name, index] = run DSRef.getElement(1);
```

```
% View signals in outputs
outputs = yout.Values
outputs = struct with fields:
    Ww: [1x1 timeseries]
    Vs: [1x1 timeseries]
    Sd: [1x1 timeseries]
% Get slp signal
slp = run DSRef.getSignal('slp');
% Plot signal
slp.Checked = 'true';
% Create another run for a different Desired relative slip
set_param('ex_sldemo_absbrake/Desired relative slip', 'Value', '0.25')
sim('ex sldemo absbrake')
DSR Runs = Simulink.sdi.DatasetRef;
% Compare the results from the two runs
[matches, mismatches, diffResult] = run_DSRef.compare(DSR_Runs(2));
% Open the Simulation Data Inspector to view signals
run_DSRef.plot
```
### **Alternatives**

Using the Simulation Data Inspector API, you could create runs for the data you want to compare and use [Simulink.sdi.compareRuns](#page-2772-0) for the comparison. You can also view runs created from simulation, import data to runs, and compare runs with the Simulation Data Inspector UI.

### **See Also**

[Simulink.sdi.DatasetRef](#page-3594-0) | [Simulink.sdi.DiffRunResult](#page-3618-0) | [Simulink.sdi.Run](#page-3632-0) | [Simulink.sdi.compareRuns](#page-2772-0) | [Simulink.sdi.compareSignals](#page-2782-0) | [Simulink.sdi.view](#page-2900-0)

### **Topics**

"Inspect and Compare Data Programmatically" "How the Simulation Data Inspector Compares Data"

### **Introduced in R2017b**

### **getAsDatastore**

**Class:** Simulink.sdi.DatasetRef **Package:** Simulink.sdi

Retrieve element as sdidatastore object

## **Syntax**

[elementDatastore, name, index] = SDIDatasetRef.getAsDatastore(arg)

## **Description**

[elementDatastore, name, index] = SDIDatasetRef.getAsDatastore(arg) returns the requested element as a [matlab.io.datastore.sdidatastore](#page-3156-0)object, along with the element name and index.

### **Input Arguments**

### **arg — Element selection criterion**

integer | character vector

Search criterion used to retrieve the element from the Simulink.sdi.DatasetRefobject. For name-based searches, specify arg as a character vector. For index-based searches, arg is an integer, representing the index of the desired element.

Example: 'MySignal' Example: 3

### **Output Arguments**

### **elementDatastore — Element as sdidatastore**

sdidatastore object

Element as [matlab.io.datastore.sdidatastore](#page-3156-0) object.

**name — Element name** character vector

The name of the element.

#### **index — Element index in DatasetRef object**

integer

The index of the element in the Simulink.sdi.DatasetRef object.

### **Examples**

#### **Create an sdidatastore Object for a Signal**

This example shows how to create a sdidatastore object for a signal in a Simulink.sdi.DatasetRef object.

```
% Simulate model sldemo_fuelsys to create a run of logged signals
sim('sldemo_fuelsys')
% Get the runID
runIDs = Simulink.sdi.getAllRunIDs;
runID = runIDS(end);% Get the run object
run = Simulink.sdi.getRun(runID);
% Make a Simulink.sdi.DatasetRef object
run DSRef = run.getDatasetRef;
% Get the names of the elements in the object
names = run_DSRef.getElementNames
names = 15x1 cell array
    {'EGO Fault Switch:1' }
    {'air_fuel_ratio' }
```

```
 {'Engine Speed Fault Switch:1' }
 {'speed' }
 {'MAP Fault Switch:1' }
 {'map' }
 {'ego' }
 {'Throttle Angle Fault Switch:1'}
 {'throttle' }
{'fuel' }<br>{'ego sw' }
{'ego_sw' }<br>{'engine_speed' }
 {'engine_speed' }
 {'speed_sw' }
 {'map_sw' }
 {'throttle_sw' }
```
% Get sdidatastore object for fuel signal fuel\_ds = run\_DSRef.getAsDatastore(10);

### **Alternatives**

You can construct a sdidatastore object for a specified signal using matlab.io.datastore.sdidatastore.

### **See Also**

[Simulink.sdi.DatasetRef](#page-3594-0) | [Simulink.sdi.DatasetRef.getElement](#page-3606-0) | [matlab.io.datastore.SimulationDatastore](#page-3160-0) | [matlab.io.datastore.sdidatastore](#page-3156-0)

### **Topics**

"Inspect and Compare Data Programmatically"

### **Introduced in R2017b**

# <span id="page-3606-0"></span>**getElement**

**Class:** Simulink.sdi.DatasetRef **Package:** Simulink.sdi

Retrieve DatasetRef element by index

## **Syntax**

[element, name, index] = SDIdatasetRef.getElement(index)

## **Description**

[element, name, index] = SDIdatasetRef.getElement(index) returns the element within the Run in the Simulink.sdi.DatasetRef object at the specified index.

## **Input Arguments**

### **index — Index of element**

integer

Location of the element in the Simulink.sdi.DatasetRef object.

## **Output Arguments**

### **element — Run element in the DatasetRef object**

signal

Element from the run in the Simulink.sdi.DatasetRef object.

### **name — Element name**

character vector

Name of the element retrieved from the Simulink.sdi.DatasetRef object.

#### **index — Location of element**

integer

Location of the element within the Simulink.sdi.DatasetRef object.

### **Examples**

#### **Compare Runs with the Simulink.sdi.DatasetRef Object**

This example shows how to work with the Simulink.sdi.DatasetRef object by comparing two runs of the ex\_sldemo\_absbrake system with different desired slip ratios.

```
% Simulate model ex_sldemo_absbrake to create a run of logged signals
load system('ex sldemo absbrake')
sim('ex_sldemo_absbrake')
% Get the runID
runIDs = Simulink.sdi.getAllRunIDs;
runID = runIDs(end);% Get the run object
run = Simulink.sdi.getRun(runID);
% Make a Simulink.sdi.DatasetRef object
run_DSRef = run.getDatasetRef;
% Get the names of the elements in the object
names = run_DSRef.getElementNames
names = 2x1 cell array
    {'yout'}
     {'slp' }
% Get yout bus
[yout, name, index] = run_DSRef.getElement(1);
% View signals in outputs
outputs = yout.Values
outputs = struct with fields:
    Ww: [1x1 timeseries]
```

```
 Vs: [1x1 timeseries]
     Sd: [1x1 timeseries]
% Get slp signal
slp = run_DSRef.getSignal('slp');% Plot signal
slp.Checked = 'true';
% Create another run for a different Desired relative slip
set_param('ex_sldemo_absbrake/Desired relative slip', 'Value', '0.25')
sim('ex_sldemo_absbrake')
DSR_Runs = Simulink.sdi.DatasetRef;
% Compare the results from the two runs
[matches, mismatches, diffResult] = run_DSRef.compare(DSR_Runs(2));
```

```
% Open the Simulation Data Inspector to view signals
run_DSRef.plot
```
### **See Also**

[Simulink.sdi.DatasetRef](#page-3594-0) | [Simulink.sdi.DatasetRef.getElementNames](#page-3609-0) | [Simulink.sdi.DatasetRef.getSignal](#page-3612-0)

### **Topics**

"Inspect and Compare Data Programmatically"

**Introduced in R2017b**

### <span id="page-3609-0"></span>**getElementNames**

**Class:** Simulink.sdi.DatasetRef **Package:** Simulink.sdi

Get character vectors of element names

### **Syntax**

names = dsrObj.getElementNames

## **Description**

names = dsrObj.getElementNames returns a cell array of character vectors containing the names of the elements in dsrObj.

### **Output Arguments**

#### **names — Element names**

cell array

Names of the top level elements in the Simulink.sdi.DatasetRef object in a cell array.

### **Examples**

#### **Compare Runs with the Simulink.sdi.DatasetRef Object**

This example shows how to work with the Simulink.sdi.DatasetRef object by comparing two runs of the ex\_sldemo\_absbrake system with different desired slip ratios.

```
% Simulate model ex_sldemo_absbrake to create a run of logged signals
load_system('ex_sldemo_absbrake')
```

```
sim('ex_sldemo_absbrake')
% Get the runID
runIDs = Simulink.sdi.getAllRunIDs;
runID = runIDs(end);% Get the run object
run = Simulink.sdi.getRun(runID);
% Make a Simulink.sdi.DatasetRef object
run_DSRef = run.getDatasetRef;
% Get the names of the elements in the object
names = run_DSRef.getElementNames
names = 2x1 cell array
    {'yout'}
     {'slp' }
% Get yout bus
[yout, name, index] = run_DSRef.getElement(1);
% View signals in outputs
outputs = yout.Values
outputs = struct with fields:
    Ww: [1x1 timeseries]
    Vs: [1x1 timeseries]
    Sd: [1x1 timeseries]
% Get slp signal
slp = run DSRef.getSignal('slp');
% Plot signal
slp.Checked = 'true';
% Create another run for a different Desired relative slip
set_param('ex_sldemo_absbrake/Desired relative slip', 'Value', '0.25')
sim('ex sldemo absbrake')
DSR Runs = Simulink.sdi.DatasetRef;
% Compare the results from the two runs
```

```
[matches, mismatches, diffResult] = run_DSRef.compare(DSR_Runs(2));
```

```
% Open the Simulation Data Inspector to view signals
run_DSRef.plot
```
### **See Also**

[Simulink.SimulationData.DatasetRef](#page-3736-0) | [Simulink.sdi.DatasetRef](#page-3594-0) | [Simulink.sdi.DatasetRef.getElement](#page-3606-0) | [Simulink.sdi.DatasetRef.getSignal](#page-3612-0)

### **Topics**

"Inspect and Compare Data Programmatically"

**Introduced in R2017b**

# <span id="page-3612-0"></span>**getSignal**

**Class:** Simulink.sdi.DatasetRef **Package:** Simulink.sdi

Return Signal object

# **Syntax**

sigObj = SDIDatasetRef.getSignal(searchArg)

# **Description**

sigObj = SDIDatasetRef.getSignal(searchArg) returns the Simulink.sdi.Signal object corresponding to the search argument, searchArg.

## **Input Arguments**

### **searchArg — Search parameter**

character vector | integer

The search parameters to select the Simulink.sdi.Signal object. The searchArg can be a character vector or string targeting a signal name or an integer for an index-based search.

```
Example: 'throttle'
```
Example: 2

## **Output Arguments**

### **sigObj — Simulink.sdi.Signal object**

Simulink.sdi.Signal object

The Simulink.sdi.Signal object corresponding to the search query.

### **Examples**

#### **Compare Runs with the Simulink.sdi.DatasetRef Object**

This example shows how to work with the Simulink.sdi.DatasetRef object by comparing two runs of the ex\_sldemo\_absbrake system with different desired slip ratios.

```
% Simulate model ex_sldemo_absbrake to create a run of logged signals
load_system('ex_sldemo_absbrake')
sim('ex_sldemo_absbrake')
% Get the runID
runIDs = Simulink.sdi.getAllRunIDs;
runID = runIBs(end);% Get the run object
run = Simulink.sdi.getRun(runID);
% Make a Simulink.sdi.DatasetRef object
run_DSRef = run.getDatasetRef;
% Get the names of the elements in the object
names = run_DSRef.getElementNames
names = 2x1 cell array
    {'yout'}
    {'slp' }
% Get yout bus
[yout, name, index] = run DSRef.getElement(1);
% View signals in outputs
outputs = yout.Values
outputs = struct with fields:
    Ww: [1x1 timeseries]
    Vs: [1x1 timeseries]
    Sd: [1x1 timeseries]
```
% Get slp signal

```
slp = run_DSRef.getSignal('slp');
% Plot signal
slp.Checked = 'true';
% Create another run for a different Desired relative slip
set_param('ex_sldemo_absbrake/Desired relative slip', 'Value', '0.25')
sim('ex_sldemo_absbrake')
DSR Runs = Simulink.sdi.DatasetRef;
% Compare the results from the two runs
[matches, mismatches, diffResult] = run_DSRef.compare(DSR_Runs(2));
% Open the Simulation Data Inspector to view signals
run_DSRef.plot
```
## **Alternatives**

If the signal is a top-level element in the Simulink.sdi.DatasetRef object, you can use the [Simulink.sdi.DatasetRef.getElement](#page-3606-0) method to get the Simulink.sdi.Signal object by index.

### **See Also**

[Simulink.sdi.DatasetRef](#page-3594-0) | [Simulink.sdi.DatasetRef.getElement](#page-3606-0) | [Simulink.sdi.getSignal](#page-2841-0)

### **Topics**

"Inspect and Compare Data Programmatically"

**Introduced in R2017b**

# **plot**

**Class:** Simulink.sdi.DatasetRef **Package:** Simulink.sdi

Open the Simulation Data Inspector to view and compare data

## **Syntax**

```
SDIDatasetRef.plot
```
### **Description**

SDIDatasetRef.plot opens the Simulation Data Inspector, where you can view and compare runs and signals.

# **Examples**

### **Compare Runs with the Simulink.sdi.DatasetRef Object**

This example shows how to work with the Simulink.sdi.DatasetRef object by comparing two runs of the ex\_sldemo\_absbrake system with different desired slip ratios.

```
% Simulate model ex_sldemo_absbrake to create a run of logged signals
load_system('ex_sldemo_absbrake')
sim('ex_sldemo_absbrake')
% Get the runID
runIDs = Simulink.sdi.getAllRunIDs;
runID = runIBs(end);
```

```
% Get the run object
run = Simulink.sdi.getRun(runID);
```

```
% Make a Simulink.sdi.DatasetRef object
run_DSRef = run.getDatasetRef;
```

```
% Get the names of the elements in the object
```

```
% Get yout bus
[yout, name, index] = run DSRef.getElement(1);
% View signals in outputs
outputs = yout.Values
outputs = struct with fields:
    Ww: [1x1 timeseries]
    Vs: [1x1 timeseries]
    Sd: [1x1 timeseries]
% Get slp signal
slp = run_DSRef.getSignal('slp');% Plot signal
slp.Checked = 'true';
% Create another run for a different Desired relative slip
set param('ex sldemo absbrake/Desired relative slip', 'Value', '0.25')
sim('ex_sldemo_absbrake')
```
[matches, mismatches, diffResult] = run\_DSRef.compare(DSR\_Runs(2));

names = run\_DSRef.getElementNames

DSR\_Runs = Simulink.sdi.DatasetRef;

run\_DSRef.plot

% Compare the results from the two runs

% Open the Simulation Data Inspector to view signals

names = *2x1 cell array*

 {'yout'} {'slp' }

## **Alternatives**

You can use the [Simulink.sdi.view](#page-2900-0) function to open the Simulation Data Inspector. For information on using the UI to open the Simulation Data Inspector, see "View Data with the Simulation Data Inspector".

### **See Also**

[Simulink.sdi.DatasetRef](#page-3594-0) | [Simulink.sdi.Signal.plotOnSubPlot](#page-3686-0) | [Simulink.sdi.setSubPlotLayout](#page-2885-0) | [Simulink.sdi.view](#page-2900-0)

### **Topics**

"Inspect and Compare Data Programmatically"

### **Introduced in R2017b**

# <span id="page-3618-0"></span>**Simulink.sdi.DiffRunResult class**

**Package:** Simulink.sdi

Access run comparison metadata

# **Description**

The Simulink.sdi.DiffRunResult class provides access to the run comparison metadata. You can use the getSignalByIndex method to access the data and comparison results for each signal in the run comparison.

## **Construction**

DiffRunResultObj = Simulink.sdi.compareRuns(runID1, runID2) returns a Simulink.sdi.DiffRunResult object to provide access to the comparison results from comparing the runs corresponding to runID1 and runID2.

### **Input Arguments**

### **runID1 — Baseline run identifier**

integer

Numeric run identifier for the **Baseline** run in the comparison.

### **runID2 — Compare to run identifier**

integer

Numeric identifier for the **Compare to** run in the comparison.

## **Properties**

**RunID1 — Baseline signal run ID** integer

Run identifier for the **Baseline** signal of the comparison.

#### **RunID2 — Compare to signal run ID**

integer

Run identifier for the **Compare to** signal of the comparison.

### **MatlabVersion — Version used**

character vector

Version of MATLAB used.

**DateCreated — Object creation date** datetime

Date and time the Simulink.sdi.DiffRunResult object was created.

Data Types: datetime

### **Count — Number of signals compared**

integer

Number of signals aligned between the two runs in the comparison. For more information on how signals are aligned for comparisons, see "How the Simulation Data Inspector Compares Data".

### **Methods**

[getResultByIndex](#page-3623-0) Return signal comparison result

### **Copy Semantics**

Handle. To learn how handle classes affect copy operations, see Copying Objects (MATLAB).

# **Examples**

### **Analyze Simulation Data with Signal Tolerances**

You can change tolerance values on a signal-by-signal basis to evaluate the effect of a model parameter change. This example uses the slexAircraftExample model and the

Simulation Data Inspector to evaluate the effect of changing the time constant for the low-pass filter following the control input.

#### **Setup**

Load the model, and mark the q, rad/sec and alpha, rad signals for logging. Then, simulate the model to create the baseline run.

```
% Load example model
load_system('slexAircraftExample')
% Mark the q, rad/sec and alpha, rad signals for logging
Simulink.sdi.markSignalForStreaming('slexAircraftExample/Aircraft Dynamics Model',3,'on')
Simulink.sdi.markSignalForStreaming('slexAircraftExample/Aircraft Dynamics Model',4,'on')
```

```
% Simulate system
sim('slexAircraftExample')
```
#### **Modify Model Parameter**

Modify the model parameter Ts in the model workspace to change the time constant of the input low-pass filter.

```
% Change input filter time constant
modelWorkspace = get_param('slexAircraftExample','modelworkspace');
modelWorkspace.assignin('Ts',1)
```
% Simulate again sim('slexAircraftExample')

% Get signal result

#### **Compare Runs and Inspect Results**

Use the Simulink.sdi.compareRuns function to compare the data from the simulations. Then, inspect the match property of the signal result to see whether the signals fell within the default tolerance of 0.

```
% Get run data
runIDs = Simulink.sdi.getAllRunIDs;
runID1 = runIDs(end - 1);runID2 = runIDs(end);% Compare runs
diffRun1 = Simulink.sdi.compareRuns(runID1,runID2);
```

```
sig1Result1 = diffRun1.getResultByIndex(1);
sig2Result1 = diffRun1.getResultByIndex(2);
% Check whether signals matched
sig1Result1.Match
ans = logical
   \Thetasig2Result1.Match
```
ans = *logical*  $\left( \cdot \right)$ 

#### **Compare Runs with Signal Tolerances**

The signals did not match within the default tolerance of 0. To further analyze the effect of the time constant change, add signal tolerances to the comparison with the baseline signal properties to determine the tolerance required for a pass. This example uses a combination of time and absolute tolerances.

```
% Get signal object for sigID1
run1 = Simulink.sdi.getRun(runID1);
sigID1 = run1.getSignalIDByIndex(1);sigID2 = run1.getSignalIDByIndex(2);
sig1 = Simulink.sdi.getSignal(sigID1);
sig2 = Simulink.sdi.getSignal(sigID2);
% Set tolerances for q, rad/sec
sig1.AbsTol = 0.1;sig1.TimeTol = 0.6;% Set tolerances for alpha, rad
sig2.AbsTol = 0.2;sig2.TimeTol = 0.8;% Run the comparison again
diffRun2 = Simulink.sdi.compareRuns(runID1,runID2);
sig1Result2 = diffRun2.getResultByIndex(1);
sig2Result2 = diffRun2.getResultByIndex(2);
```

```
% Check the result
sig1Result2.Match
ans = logical
    1
```
### sig2Result2.Match

ans = *logical* 1

### **Alternatives**

You can view and inspect comparison results using the Simulation Data Inspector UI. For more information, see "Compare Simulation Data".

### **See Also**

[Simulink.sdi.DatasetRef.compare](#page-3599-0) | [Simulink.sdi.DiffSignalResult](#page-3627-0) | [Simulink.sdi.compareRuns](#page-2772-0) | [Simulink.sdi.compareSignals](#page-2782-0)

### **Topics**

"Inspect and Compare Data Programmatically" "How the Simulation Data Inspector Compares Data"

### **Introduced in R2012b**

## <span id="page-3623-0"></span>**getResultByIndex**

**Class:** Simulink.sdi.DiffRunResult **Package:** Simulink.sdi

Return signal comparison result

### **Syntax**

diffSigObj = diffRunObj.getResultByIndex(index)

### **Description**

diffSigObj = diffRunObj.getResultByIndex(index) returns the Simulink.sdi.DiffSignalResult object diffSigObj corresponding to the index in the Simulink.sdi.DiffRunResult object, diffRunObj.

### **Input Arguments**

### **index — Index of signal in run**

integer

Index of the signal in the Simulink.sdi.DiffRunResult object.

### **Output Arguments**

**diffSigObj — Simulink.sdi.DiffSignalResult object corresponding to the index** Simulink.sdi.DiffSignalResult object

Simulink.sdi.DiffSignalResult object for the signal at the specified index.

### **Examples**

#### **Analyze Simulation Data with Signal Tolerances**

You can change tolerance values on a signal-by-signal basis to evaluate the effect of a model parameter change. This example uses the slexAircraftExample model and the Simulation Data Inspector to evaluate the effect of changing the time constant for the low-pass filter following the control input.

#### **Setup**

Load the model, and mark the q, rad/sec and alpha, rad signals for logging. Then, simulate the model to create the baseline run.

```
% Load example model
load system('slexAircraftExample')
```

```
% Mark the q, rad/sec and alpha, rad signals for logging
Simulink.sdi.markSignalForStreaming('slexAircraftExample/Aircraft Dynamics Model',3,'on')
Simulink.sdi.markSignalForStreaming('slexAircraftExample/Aircraft Dynamics Model',4,'on')
```

```
% Simulate system
sim('slexAircraftExample')
```
#### **Modify Model Parameter**

Modify the model parameter Ts in the model workspace to change the time constant of the input low-pass filter.

```
% Change input filter time constant
modelWorkspace = get_param('slexAircraftExample','modelworkspace');
modelWorkspace.assignin('Ts',1)
```
% Simulate again sim('slexAircraftExample')

#### **Compare Runs and Inspect Results**

Use the Simulink.sdi.compareRuns function to compare the data from the simulations. Then, inspect the match property of the signal result to see whether the signals fell within the default tolerance of 0.

```
% Get run data
runIDs = Simulink.sdi.getAllRunIDs;
```

```
runID1 = runIDs(end - 1);runID2 = runIDs(end);% Compare runs
diffRun1 = Simulink.sdi.compareRuns(runID1,runID2);
% Get signal result
sig1Result1 = diffRun1.getResultByIndex(1);
sig2Result1 = diffRun1.getResultByIndex(2);
% Check whether signals matched
sig1Result1.Match
ans = logical
    0
sig2Result1.Match
ans = logical
    0
```
#### **Compare Runs with Signal Tolerances**

The signals did not match within the default tolerance of 0. To further analyze the effect of the time constant change, add signal tolerances to the comparison with the baseline signal properties to determine the tolerance required for a pass. This example uses a combination of time and absolute tolerances.

```
% Get signal object for sigID1
run1 = Simulink.sdi.getRun(runID1);
sigID1 = run1.getSignalIDByIndex(1);
sigID2 = run1.getSignalIDByIndex(2);
sig1 = Simulink.sdi.getSignal(sigID1);
sig2 = Simulink.sdi.getSignal(sigID2);
% Set tolerances for q, rad/sec
sig1.AbsTol = 0.1;sig1.TimeTol = 0.6;% Set tolerances for alpha, rad
sig2.AbsTol = 0.2;sig2.TimeTol = 0.8;
```

```
% Run the comparison again
diffRun2 = Simulink.sdi.compareRuns(runID1,runID2);
sig1Result2 = diffRun2.getResultByIndex(1);sig2Result2 = diffRun2.getResultByIndex(2);
% Check the result
sig1Result2.Match
ans = logical
   1
sig2Result2.Match
ans = logical
   1
```
### **Alternatives**

You can inspect comparison results using the Simulation Data Inspector UI. For more information, see "Compare Simulation Data".

### **See Also**

[Simulink.sdi.DiffRunResult](#page-3618-0) | [Simulink.sdi.DiffSignalResult](#page-3627-0)

### **Topics**

"Inspect and Compare Data Programmatically"

**Introduced in R2012b**

# <span id="page-3627-0"></span>**Simulink.sdi.DiffSignalResult class**

**Package:** Simulink.sdi

Access signal comparison results

## **Description**

The Simulink.sdi.DiffSignalResult object provides access to the data and metadata created by a signal comparison. A Simulink.sdi.DiffSignalResult object gives access the difference signal, tolerance data, and the synchronized signal data.

### **Construction**

DiffSignalObj = Simulink.sdi.compareSignals(signalID1, signalID2)creates a Simulink.sdi.DiffSignalResult object to provide access to the results of the comparison of the signals corresponding to sigID1 and sigID2.

DiffSignalObj = DiffRunObj.getResultByIndex(index) returns a Simulink.sdi.DiffSignalResult object for the signal comparison corresponding to the index within a Simulink.sdi.DiffRunResult object.

### **Input Arguments**

### **signalID1 — Signal identifier for Baseline signal**

integer

Numeric signal identifier for the **Baseline** signal in comparison.

#### **signalID2 — Signal identifier for Compare to signal**

integer

Numeric signal identifier for the **Compare to** signal in comparison

### **index — Index of signal in run**

integer

Index of the signal within the run.

### **Properties**

### **Diff — Difference signal**

timeseries

Difference signal resulting from the comparison as a timeseries object.

#### **Match — Logical indicator of signal match**

logical

Logical indicator of whether comparison signals match within the tolerances.

- 0 indicates that the difference between the signals is not within tolerance.
- 1 indicates that the difference between the signals is within tolerance.

### **UnitsMatch — Logical indicator of unit match**

logical

Logical indicator of whether comparison signals' units match. Comparisons of signals with units that do not match are always marked out of tolerance, and no difference signal is computed.

- 0 indicates that the signals' units do not match.
- 1 indicates that the signals' units match.

### **MaxDifference — Maximum difference**

double

Maximum difference between the two comparison signals.

### **SignalID1 — Baseline signal identifier**

integer

Unique signal identifier for the **Baseline** comparison signal.

### **SignalID2 — Compare to signal identifier**

integer

Unique signal identifier for the **Compare to** comparison signal.

#### **Sync1 — Synchronized Baseline signal**

timeseries

Synchronized **Baseline** signal. For more information about synchronization, see "How the Simulation Data Inspector Compares Data".

#### **Sync2 — Synchronized Compare to signal**

timeseries

Synchronized **Compare to** signal. For more information about synchronization, see "How the Simulation Data Inspector Compares Data".

#### **Tol — Tolerance signal**

timeseries

Tolerance data for every data point of the comparison. For more information on how the tolerance signal is computed, see "How the Simulation Data Inspector Compares Data".

## **Copy Semantics**

Handle. To learn how handle classes affect copy operations, see Copying Objects (MATLAB).

## **Examples**

### **Compare Signals Within a Simulation Run**

This example uses the slexAircraftExample model to demonstrate the comparison of the input and output signals for a control system. The example marks the signals for streaming then gets the run object for a simulation run. Signal IDs from the run object specify the signals to be compared.

```
% Load model slexAircraftExample and mark signals for streaming
load_system('slexAircraftExample')
Simulink.sdi.markSignalForStreaming('slexAircraftExample/Pilot',1,'on')
Simulink.sdi.markSignalForStreaming('slexAircraftExample/Aircraft Dynamics Model',4,'on')
```

```
% Simulate model slexAircraftExample
sim('slexAircraftExample')
```

```
% Get run IDs for most recent run
allIDs = Simulink.sdi.getAllRunIDs;
runID = allIDs(end);% Get Run object
run = Simulink.sdi.getRun(runID);
% Get signal IDs
signalID1 = run.getSignalIDByIndex(1);signalID2 = run.getSignalIDByIndex(2);
if (run.isValidSignalID(signalID1))
     % Change signal tolerance
    signal1 = Simulink.sdi.getSignal(signalID1);signal1.AbsTol = 0.1;end
if (run.isValidSignalID(signalID1) && run.isValidSignalID(signalID2))
     % Compare signals
    diff = Simulink.sdi.compareSignals(signalID1,signalID2);
     % Check whether signals match within tolerance
    match = diff.matchend
match = logical
  \Theta
```
### **Alternatives**

You can view and inspect comparison results using the Simulation Data Inspector UI. For more information, see "Compare Simulation Data".

### **See Also**

```
Simulink.sdi.DiffRunResult |
Simulink.sdi.DiffRunResult.getResultByIndex | Simulink.sdi.compareRuns
| Simulink.sdi.compareSignals
```
### **Topics**

"Inspect and Compare Data Programmatically" "How the Simulation Data Inspector Compares Data"

### **Introduced in R2012b**

# <span id="page-3632-0"></span>**Simulink.sdi.Run class**

**Package:** Simulink.sdi

Access run signals and metadata

# **Description**

The Simulink.sdi.Run object manages a run's metadata and the signals that comprise the run. You can use several methods to retrieve Simulink.sdi.Signal objects to access the signal data and metadata.

### **Construction**

runObj = Simulink.sdi.Run.create creates an empty Simulink.sdi.Run object.

runObj = Simulink.sdi.getRun(runID) creates a Simulink.sdi.Runobject, runObj, for the run corresponding to runID.

You can also use the [Simulink.sdi.createRun](#page-2796-0) and [Simulink.sdi.createRunOrAddToStreamedRun](#page-2803-0) functions to create Run objects.

### **Input Arguments**

**runID — Run identifier** integer

Unique number identifying the run.

# **Properties**

**id — Run identifier** integer

Unique numerical identification for the run.

#### **Name — Run name**

[] (default) | character vector

Name of the run. By default, name is empty.

Example: 'Run 1'

### **Description — Run description**

[] (default) | character vector

### Description of the run. By default, Description is empty.

Example: 'Initial simulation'

#### **Tag — Information tag**

[] (default) | character vector

Tag for additional run information. By default, Tag is empty. You can use the Tag parameter to categorize your simulation data or attach extra information to simulation runs.

Example: 'Gain = 2'

#### **DateCreated — Run creation time**

datetime object

#### Date and time the run was created.

Data Types: datetime

### **SignalCount — Number of signals in run**

integer

Number of signals contained in the run.

### **Model — Model that created the run**

character vector

Name of the model that created the run.

**SimMode — Simulation mode** character vector

Simulation mode used to create the run, for runs created by simulation.

#### **StartTime — Run start time**

integer

First time point shared by all signals in the run.

### **StopTime — Run stop time**

integer

Last time point shared by all signals in the run.

### **SLVersion — Simulink version used to create run**

character vector

Version of Simulink used for the simulation that created the run.

### **ModelVersion — Model version used to create run**

character vector

Version of the model simulated to create the run, taken from the **Model Properties**.

### **UserID — System account**

character vector

System account used for the simulation that created the run. UserID only has a value for runs produced with Simulink simulations.

### **MachineName — Name of machine used for simulation**

character vector

Name of the machine used for the simulation that created the run. MachineName only has a value for runs produced with Simulink simulations.

### **TaskName — Task name**

[] (default) | character vector

Name of the simulation task that created the run for runs created with Parallel Computing Toolbox workers.

### **SolverType — Type of solver used to create run**

'Variable-Step' | 'Fixed-Step'

The type of solver used for the simulation that created the run. SolverType only has a value for runs produced with Simulink simulations.

#### **SolverName — Name of solver used to create run**

character vector

Name of the solver used for the simulation that created the run. SolverName only has a value for runs produced with Simulink simulations.

Example: ode45

#### **ModelInitializationTime — Time to initialize model**

double

Amount of time to initialize the model for the simulation that created the run. ModelInitializationTime only has a value for runs produced with Simulink simulations.

#### **ModelExecutionTime — Time to execute model**

double

Execution time of the model simulation that created the run. ModelExecutionTime only has a value for runs produced with Simulink simulations.

### **ModelTerminationTime — Time to terminate simulation**

double

Time to terminate the simulation that created the run. ModelTerminationTime only has a value for runs produced with Simulink simulations.

### **ModelTotalElapsedTime — Total simulation time**

double

Total time to run model simulation that created the run. ModelTotalElapsedTime only has a value for runs produced with Simulink simulations.
### **Methods**

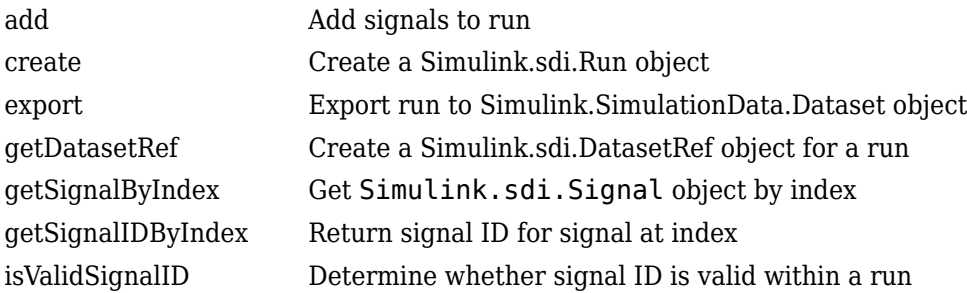

## **Copy Semantics**

Handle. To learn how handle classes affect copy operations, see Copying Objects (MATLAB).

### **Examples**

#### **Plot Signals from a Simulation Run**

This example demonstrates how to access the Simulink.sdi.Run object for a run created by logging signals to the Simulation Data Inspector. From the Simulink.sdi.Run object you can get Simulink.sdi.Signal objects that you can use to view data.

```
% Simulate model sldemo_absbrake to create a run
sim('sldemo_fuelsys')
% Get runID for the run
runIDs = Simulink.sdi.getAllRunIDs;
runID = runIBs(end);% Get run object for the run
run = Simulink.sdi.getRun(runID);
% Check signal count of the run
run.signalCount
```

```
ans = int32
     15
% Get signal objects for the signals in the run
signal1 = run.getSignalByIndex(4);signal2 = run.getSignalByIndex(9);signal3 = run.getSignalByIndex(10);
% Create subplot layout to display signals
Simulink.sdi.setSubPlotLayout(3, 1)
% Plot signals
signal1.checked = true;
signal2.plotOnSubPlot(2, 1, true);
signal3.plotOnSubPlot(3, 1, true);
% View plots in the Simulation Data Inspector
Simulink.sdi.view
```
#### **Create a Run and View the Data**

This example shows how to create a run, add data to it, and then view the data in the Simulation Data Inspector.

#### **Create Data for the Run**

This example creates timeseries objects for a sine and a cosine. To visualize your data, the Simulation Data Inspector requires at least a time vector that corresponds with your data.

```
% Generate timeseries data
time = linspace(0, 20, 100);sine_vals = sin(2*pi/5*time);
sine_ts = timeseries(sine_vals, time);
sine_ts.Name = 'Sine, T=5';cos\iotavals = cos(2*pi/8*time);
cos_ts = timeseries(cos_vals, time);
cos_ts.Name = 'Cosine, T=8';
```
#### **Create a Simulation Data Inspector Run and Add Your Data**

To give the Simulation Data Inspector access to your data, use the create method and create a run. This example modifies some of the run's properties to help identify the data. You can easily view run and signal properties with the Simulation Data Inspector.

```
% Create a run
run = Simulink.sdi.Run.create;
run.Name = 'Sinusoids';
run.Description = 'Sine and cosine signals with different frequencies';
% Add timeseries data to run
```

```
run.add('vars', sine_ts, cos_ts);
```
#### **Plot Your Data Using the Simulink.sdi.Signal Object**

The getSignalByIndex method returns a Simulink.sdi.Signal object that can be used to plot the signal in the Simulation Data Inspector. You can also programmatically control aspects of the plot's appearance, such as the color and style of the line representing the signal. This example customizes the subplot layout and signal characteristics.

```
% Get signal, modify its properties, and change Checked property to true
sine sig = run.getSignalByIndex(1);
sine sig.LineColor = [0 0 1];
sine sig.LineDashed = '-.';
sine sig.Checked = true;
% Add another subplot for the cosine signal
Simulink.sdi.setSubPlotLayout(2, 1);
% Plot the cosine signal and customize its appearance
cos sig = run.getSignalByIndex(2);
cos_sig.LineColor = [0 1 0];cos_sig.plotOnSubPlot(2, 1, true);
% View the signal in the Simulation Data Inspector
Simulink.sdi.view
```
#### **Close the Simulation Data Inspector and Save Your Data**

```
Simulink.sdi.close('sinusoids.mat')
```
#### **Access Data from a Parallel Simulation**

This example executes parallel simulations of the model slexAircraftExample with different input filter time constants and shows several ways to access the data using the Simulation Data Inspector programmatic interface.

#### **Setup**

Start by ensuring the Simulation Data Inspector is empty and Parallel Computing Toolbox support is configured to import runs created on local workers automatically. Then, create a vector of filter parameter values to use in each simulation.

```
% Make sure the Simulation Data Inspector is empty, and PCT support is
% enabled. 
Simulink.sdi.clear
Simulink.sdi.enablePCTSupport('local')
% Define Ts values
```

```
Ts_vals = [0.01, 0.02, 0.05, 0.1, 0.2, 0.5, 1];
```
#### **Initialize Parallel Workers**

Use gcp to create a pool of local workers to run parallel simulations if you don't already have one. In an spmd code block, load the slexAircraftExample model and select signals to log. To avoid data concurrency issues using sim in parfor, create a temporary directory for each worker to use during simulations.

```
p = gcp;spmd
     % Load system and select signals to log
     load_system('slexAircraftExample')
     Simulink.sdi.markSignalForStreaming('slexAircraftExample/Pilot', 1, 'on')
    Simulink.sdi.markSignalForStreaming('slexAircraftExample/Aircraft Dynamics Model',
     % Create temporary directory on each worker
    workDir = pwd; addpath(workDir)
     tempDir = tempname;
     mkdir(tempDir)
```
cd(tempDir)

end

#### **Run Parallel Simulations**

Use parfor to run the seven simulations in parallel. Select the value for Ts for each simulation, and modify the value of Ts in the model workspace. Then, run the simulation and build an array of Simulink.sdi.WorkerRun objects to access the data with the Simulation Data Inspector. After the parfor loop, use another spmd segment to remove the temporary directories from the workers.

```
partor index = 1:7
     % Select value for Ts
    Ts val = Ts vals(index);
     % Change the filter time constant and simulate
     modelWorkspace = get_param('slexAircraftExample','modelworkspace');
     modelWorkspace.assignin('Ts',Ts_val)
     sim('slexAircraftExample')
     % Create a worker run for each simulation
     workerRun(index) = Simulink.sdi.WorkerRun.getLatest
end
spmd
```

```
 % Remove temporary directories
 cd(workDir)
 rmdir(tempDir, 's')
 rmpath(workDir)
```
end

#### **Get Dataset Objects from Parallel Simulation Output**

The getDataset method puts the data from a WorkerRun into a Dataset object so you can easily post-process.

ds(7) = Simulink.SimulationData.Dataset;

for  $a = 1:7$ 

```
 ds(a) = workerRun(a).getDataset;
end
ds(1)
ans =Simulink.SimulationData.Dataset '' with 2 elements
                        Name BlockPath 
    1 [1x1 Signal] alpha, rad ...rcraftExample/Aircraft Dynamics Model
    2 [1x1 Signal] Stick slexAircraftExample/Pilot 
   - Use braces { } to access, modify, or add elements using index.
```
#### **Get DatasetRef Objects from Parallel Simulation Output**

For big data workflows, use the getDatasetRef method to reference the data associated with the WorkerRun.

```
for b = 1:7datasetRef(b) = workerRun(b).getDatasetsRef;end
datasetRef(1)
ans = DatasetRef with properties:
            Name: 'Run 5: slexAircraftExample'
             Run: [1×1 Simulink.sdi.Run]
     numElements: 2
```
#### **Process Parallel Simulation Data in the Simulation Data Inspector**

You can also create local Run objects to analyze and visualize your data using the Simulation Data Inspector API. This example adds a tag indicating the filter time constant value for each run.

```
 Runs(c) = workerRun(c).getLocalRun;
Ts_val_str = num2str(Ts_vals(c));desc = struct('Ts = ', \overline{Ts\_val\_str);
```
for  $c = 1:7$ 

```
Runs(c). Description = desc;
Runs(c).Name = strcat('slexAircraftExample run Ts=', Ts_val_str);
```
end

#### **Clean Up Worker Repositories**

Clean up the files used by the workers to free up disk space for other simulations you want to run on your worker pool.

Simulink.sdi.cleanupWorkerResources

### **Alternatives**

You can view runs and their properties in the Simulation Data Inspector UI. You can also import data to create runs in the Simulation Data Inspector GUI. For more information, see "View Data with the Simulation Data Inspector".

### **See Also**

[Simulink.sdi.Signal](#page-3665-0) | [Simulink.sdi.WorkerRun](#page-3689-0) | [Simulink.sdi.WorkerRun.getLocalRun](#page-3709-0) | [Simulink.sdi.addToRun](#page-2755-0) | [Simulink.sdi.createRun](#page-2796-0) | [Simulink.sdi.getRun](#page-2830-0) | [Simulink.sdi.getRunIDByIndex](#page-2835-0) | [Simulink.sdi.setRunNamingRule](#page-2879-0)

### **Topics**

"Inspect and Compare Data Programmatically"

**Introduced in R2012b**

## <span id="page-3643-0"></span>**add**

**Class:** Simulink.sdi.Run **Package:** Simulink.sdi

Add signals to run

### **Syntax**

```
run.add(sig)
run.add(source, filename)
run.add(source, ts1, ts2)
```
### **Description**

run.add(sig) adds the data sig to the Simulink.sdi.Run object run from the base workspace.

run.add(source, filename) adds the data in the file filename to the Simulink.sdi.Run object, run.

run.add(source, ts1, ts2) allows you to add multiple signals to the run from the base workspace.

### **Input Arguments**

#### **sig — Data to add**

Signals to add to the run. Data types that you can add to a run include:

- timeseries
- [Simulink.SimulationData.Dataset](#page-3729-0)
- [Simulink.SimulationOutput](#page-3821-0)
- timetable
- Data logged with Structure with time format
- Simscape variables

#### **source — Data source selector**

'file' | 'vars'

Source of the data to add to the run, specified as a character vector.

- 'file' indicates that the data comes from a file.
- 'vars' indicates that the data comes from one or more variables in the workspace.

#### **filename — File containing data**

character vector

File with data to add to the run.

Example: 'data.mat'

#### **ts1, ts2 — Workspace variables to add to run**

timeseries

Data to add to the run in one or more timeseries objects.

### **Examples**

#### **Create a Run and View the Data**

This example shows how to create a run, add data to it, and then view the data in the Simulation Data Inspector.

#### **Create Data for the Run**

This example creates timeseries objects for a sine and a cosine. To visualize your data, the Simulation Data Inspector requires at least a time vector that corresponds with your data.

```
% Generate timeseries data
time = linespace(0, 20, 100);sine_values = sin(2*pi/5*time);sine_ts = timeseries(sine_vals, time);
```

```
sine ts.Name = 'Sine, T=5';cos vals = cos(2*pi/8*time);
cos ts = timeseries(cos vals, time);
cos_t ts.Name = 'Cosine, T=8';
```
#### **Create a Simulation Data Inspector Run and Add Your Data**

To give the Simulation Data Inspector access to your data, use the create method and create a run. This example modifies some of the run's properties to help identify the data. You can easily view run and signal properties with the Simulation Data Inspector.

```
% Create a run
run = Simulink.sdi.Run.create;
run.Name = 'Sinusoids';
run.Description = 'Sine and cosine signals with different frequencies';
% Add timeseries data to run
```

```
run.add('vars', sine_ts, cos_ts);
```
#### **Plot Your Data Using the Simulink.sdi.Signal Object**

The getSignalByIndex method returns a Simulink.sdi.Signal object that can be used to plot the signal in the Simulation Data Inspector. You can also programmatically control aspects of the plot's appearance, such as the color and style of the line representing the signal. This example customizes the subplot layout and signal characteristics.

```
% Get signal, modify its properties, and change Checked property to true
sine sig = run.getSignalByIndex(1);sine sig.LineColor = [0 0 1];
sine_sig.LineDashed = '-.';
sine sig.Checked = true;% Add another subplot for the cosine signal
Simulink.sdi.setSubPlotLayout(2, 1);
% Plot the cosine signal and customize its appearance
cos_sig = run.getSignalByIndex(2);cos sig.LineColor = [0 1 0];
cos_sig.plotOnSubPlot(2, 1, true);
% View the signal in the Simulation Data Inspector
Simulink.sdi.view
```
#### **Close the Simulation Data Inspector and Save Your Data**

Simulink.sdi.close('sinusoids.mat')

### **See Also**

[Simulink.sdi.Run](#page-3632-0) | [Simulink.sdi.Run.create](#page-3647-0) | [Simulink.sdi.addToRun](#page-2755-0) | [Simulink.sdi.createRunOrAddToStreamedRun](#page-2803-0)

### **Topics**

"View Data with the Simulation Data Inspector"

#### **Introduced in R2017b**

## <span id="page-3647-0"></span>**Simulink.sdi.Run.create**

**Class:** Simulink.sdi.Run **Package:** Simulink.sdi

Create a Simulink.sdi.Run object

### **Syntax**

runObj = Simulink.sdi.Run.create

### **Description**

runObj = Simulink.sdi.Run.create creates the empty run object, runObj. You can add signals to the Run object with the [Simulink.sdi.Run.add](#page-3643-0) method or the [Simulink.sdi.addToRun](#page-2755-0) function. For more information on the Simulink.sdi.Run object and its properties, see [Simulink.sdi.Run](#page-3632-0).

### **Output Arguments**

**runObj — Simulink.sdi.Run object** Simulink.sdi.Run object

Empty Simulink.sdi.Run object.

### **Examples**

#### **Create a Run and View the Data**

This example shows how to create a run, add data to it, and then view the data in the Simulation Data Inspector.

#### **Create Data for the Run**

This example creates timeseries objects for a sine and a cosine. To visualize your data, the Simulation Data Inspector requires at least a time vector that corresponds with your data.

```
% Generate timeseries data
time = linspace(0, 20, 100);sine vals = sin(2*pi/5*time);
sine_ts = timeseries(sine_vals, time);
sine_ts.Name = 'Sine, T=5';
cos vals = cos(2*pi/8*time);
cos ts = timeseries(cos vals, time);
cos_t ts.Name = 'Cosine, T=8';
```
#### **Create a Simulation Data Inspector Run and Add Your Data**

To give the Simulation Data Inspector access to your data, use the create method and create a run. This example modifies some of the run's properties to help identify the data. You can easily view run and signal properties with the Simulation Data Inspector.

```
% Create a run
run = Simulink.sdi.Run.create;
run.Name = 'Sinusoids';
run.Description = 'Sine and cosine signals with different frequencies';
% Add timeseries data to run
run.add('vars', sine_ts, cos_ts);
```
#### **Plot Your Data Using the Simulink.sdi.Signal Object**

The getSignalByIndex method returns a Simulink.sdi.Signal object that can be used to plot the signal in the Simulation Data Inspector. You can also programmatically control aspects of the plot's appearance, such as the color and style of the line representing the signal. This example customizes the subplot layout and signal characteristics.

```
% Get signal, modify its properties, and change Checked property to true
sine sig = run.getSignalByIndex(1);
sine_sig.LineColor = [0 0 1];
sine sig.LineDashed = '-.';
sine_sig.Checked = true;
```

```
% Add another subplot for the cosine signal
Simulink.sdi.setSubPlotLayout(2, 1);
% Plot the cosine signal and customize its appearance
cos_sig = run.getSignalByIndex(2);
cos sig.LineColor = [0 1 0];
cos_sig.plotOnSubPlot(2, 1, true);
```

```
% View the signal in the Simulation Data Inspector
Simulink.sdi.view
```
#### **Close the Simulation Data Inspector and Save Your Data**

```
Simulink.sdi.close('sinusoids.mat')
```
### **See Also**

[Simulink.sdi.Run](#page-3632-0) | [Simulink.sdi.Run.add](#page-3643-0) | [Simulink.sdi.createRun](#page-2796-0) | [Simulink.sdi.createRunOrAddToStreamedRun](#page-2803-0)

### **Topics**

"Inspect and Compare Data Programmatically"

#### **Introduced in R2017b**

## <span id="page-3650-0"></span>**export**

**Class:** Simulink.sdi.Run **Package:** Simulink.sdi

Export run to Simulink.SimulationData.Dataset object

# **Syntax**

ds = runObj.export

# **Description**

ds = runObj.export exports the Simulink.sdi.Run object runObj to the [Simulink.SimulationData.Dataset](#page-3729-0), ds.

# **Output Arguments**

**ds — Simulink.SimulationData.Dataset object containing run data** Simulink.SimulationData.Dataset object

Simulink.SimulationData.Dataset object containing the run data.

# **Examples**

### **Export Run Data**

This example shows how to export data from a run in the Simulation Data Inspector to a Simulink.SimulationData.Dataset object in the base workspace you can use to further process your data. The method you choose to export your run depends on the processing you do in your script. If you have a run object for the run, you can use the export method to create a Simulink.SimulationData.Dataset object with the run's data in the base workspace. If you do not have a run object, use the Simulink.sdi.exportRun function to export the run to the workspace.

#### **Export Run Using Simulink.sdi.exportRun**

Use the Simulink.sdi.export function when your workflow does not include creating a run object.

```
% Load vdp model
load_system('vdp')
% Get handles for signal lines in model
SignalHandles = get_param('vdp', 'Lines');
% Mark signals for streaming
Simulink.sdi.markSignalForStreaming(SignalHandles(5).Handle, 'on')
Simulink.sdi.markSignalForStreaming(SignalHandles(6).Handle, 'on')
% Simulate vdp model
sim('vdp')
```

```
% Get run ID for simulation run
runIDs = Simulink.sdi.getAllRunIDs;
runID = runIBs(end);
```

```
% Export run
simDataset = Simulink.sdi.exportRun(runID);
```
#### **Export Run Using export Method**

When you already have a Simulink.sdi.Run object for your run, you can use the export method to create a Simulink.SimulationData.Dataset object in the base workspace for further processing of the data.

```
% Load vdp model
load_system('vdp')
% Get handles for signal lines in model
SignalHandles = get param('vdp', 'Lines');
% Mark signals for streaming
Simulink.sdi.markSignalForStreaming(SignalHandles(5).Handle, 'on')
Simulink.sdi.markSignalForStreaming(SignalHandles(6).Handle, 'on')
% Simulate model vdp and get run object
sim('vdp')
% Get run object for simulation run
```

```
runIDs = Simulink.sdi.getAllRunIDs;
runID = runIBs(end);run = Simulink.sdi.getRun(runID);
% Get signal ids for signals
sigID1 = run.getSignalIDByIndex(1);
sigID2 = run.getSignalIDByIndex(2);
% Compare signals
diffResult = Simulink.sdi.compareSignals(sigID1,sigID2);
diffResult.match
ans = logical
   \Theta% Export run
```
### **Alternatives**

simDataset = run.export;

You can export run data programmatically using the [Simulink.sdi.exportRun](#page-2819-0) function, or you can use the Simulation Data Inspector UI. For more information, see "Save and Share Simulation Data Inspector Data and Views".

### **See Also**

[Simulink.sdi.Run](#page-3632-0) | [Simulink.sdi.exportRun](#page-2819-0) | [Simulink.sdi.getRun](#page-2830-0) | [Simulink.sdi.report](#page-2858-0)

### **Topics**

"Inspect and Compare Data Programmatically" "Save and Share Simulation Data Inspector Data and Views"

#### **Introduced in R2017b**

## <span id="page-3653-0"></span>**getDatasetRef**

**Class:** Simulink.sdi.Run **Package:** Simulink.sdi

Create a Simulink.sdi.DatasetRef object for a run

### **Syntax**

DatasetRef = runObj.getDatasetRef

## **Description**

DatasetRef = runObj.getDatasetRef creates a Simulink.sdi.DatasetRef object with the data in the Simulink.sdi.Run object, runObj.

### **Output Arguments**

#### **DatasetRef — Simulink.sdi.DatasetRef object**

Simulink.sdi.DatasetRef object

Simulink.sdi.DatasetRef object that provides access to the run data.

### **Examples**

#### **Compare Runs with the Simulink.sdi.DatasetRef Object**

This example shows how to work with the Simulink.sdi.DatasetRef object by comparing two runs of the ex\_sldemo\_absbrake system with different desired slip ratios.

```
% Simulate model ex_sldemo_absbrake to create a run of logged signals
load_system('ex_sldemo_absbrake')
sim('ex_sldemo_absbrake')
```

```
% Get the runID
runIDs = Simulink.sdi.getAllRunIDs;
runID = runIBs(end);% Get the run object
run = Simulink.sdi.getRun(runID);
% Make a Simulink.sdi.DatasetRef object
run_DSRef = run.getDatasetRef;
% Get the names of the elements in the object
names = run_DSRef.getElementNames
names = 2x1 cell array
    {'yout'}
     {'slp' }
% Get yout bus
[yout, name, index] = run DSRef.getElement(1);
% View signals in outputs
outputs = yout.Values
outputs = struct with fields:
    Ww: [1x1 timeseries]
    Vs: [1x1 timeseries]
    Sd: [1x1 timeseries]
% Get slp signal
slp = run DSRef.getSignal('slp');
% Plot signal
slp.Checked = 'true';
% Create another run for a different Desired relative slip
set_param('ex_sldemo_absbrake/Desired relative slip', 'Value', '0.25')
sim('ex_sldemo_absbrake')
DSR Runs = Simulink.sdi.DatasetRef;
% Compare the results from the two runs
[matches, mismatches, diffResult] = run_DSRef.compare(DSR_Runs(2));
```

```
% Open the Simulation Data Inspector to view signals
run_DSRef.plot
```
### **Alternatives**

You can also create a Simulink.sdi.DatasetRef object using the Simulink.sdi.DatasetRef constructor.

### **See Also**

[Simulink.sdi.DatasetRef](#page-3594-0) | [Simulink.sdi.Run](#page-3632-0)

### **Topics**

"Inspect and Compare Data Programmatically"

#### **Introduced in R2017b**

# <span id="page-3656-0"></span>**getSignalByIndex**

**Class:** Simulink.sdi.Run **Package:** Simulink.sdi

Get Simulink.sdi.Signal object by index

## **Syntax**

signal = runObj.getSignalByIndex(index)

## **Description**

 $signal = runObj.getSigma(ByIndex(intedex) returns a signal object for the signal$ at the specified index within the Simulink.sdi.Run object, runObj.

### **Input Arguments**

### **index — Signal index**

integer

Index of the signal within the run.

### **Output Arguments**

### **signal — Simulink.sdi.Signal object**

Simulink.sdi.Signal object

Simulink.sdi.Signal object for the signal at the specified index in the run.

### **Examples**

#### **Plot Signals from a Simulation Run**

This example demonstrates how to access the Simulink.sdi.Run object for a run created by logging signals to the Simulation Data Inspector. From the Simulink.sdi.Run object you can get Simulink.sdi.Signal objects that you can use to view data.

```
% Simulate model sldemo_absbrake to create a run
sim('sldemo_fuelsys')
% Get runID for the run
runIDs = Simulink.sdi.getAllRunIDs;
runID = runIBs(end);% Get run object for the run
run = Simulink.sdi.getRun(runID);
% Check signal count of the run
run.signalCount
ans = int32
     15
% Get signal objects for the signals in the run
signal1 = run.getSignalByIndex(4);signal2 = run.getSignalByIndex(9);
signal3 = run.getSignalByIndex(10);% Create subplot layout to display signals
Simulink.sdi.setSubPlotLayout(3, 1)
% Plot signals
signal1.checked = true;
signal2.plotOnSubPlot(2, 1, true);
signal3.plotOnSubPlot(3, 1, true);
% View plots in the Simulation Data Inspector
Simulink.sdi.view
```
### **Alternatives**

You can access signal properties, view signals, and export data to the workspace using the Simulation Data Inspector UI. For more information, see "Organize Your Simulation Data Inspector Workspace".

### **See Also**

[Simulink.sdi.Run](#page-3632-0) | [Simulink.sdi.Run.getSignalIDByIndex](#page-3659-0) | [Simulink.sdi.Run.isValidSignalID](#page-3662-0) | [Simulink.sdi.Signal](#page-3665-0) | [Simulink.sdi.getSignal](#page-2841-0)

### **Topics**

"Inspect and Compare Data Programmatically"

**Introduced in R2012b**

# <span id="page-3659-0"></span>**getSignalIDByIndex**

**Class:** Simulink.sdi.Run **Package:** Simulink.sdi

Return signal ID for signal at index

### **Syntax**

signalID = runObj.getSignalIDByIndex(index)

### **Description**

signalID = runObj.getSignalIDByIndex(index) returns the signal ID for the signal at the specified index in the Simulink.sdi.Run object. You can use the signal ID to create a [Simulink.sdi.Signal](#page-3665-0) object or to perform a signal comparison with [Simulink.sdi.compareSignals](#page-2782-0).

### **Input Arguments**

**index — Signal index** integer

Index of the signal within the run.

### **Output Arguments**

**signalID — Signal identifier** integer

Unique numeric signal identifier.

### **Examples**

#### **Compare Signals Within a Simulation Run**

This example uses the slexAircraftExample model to demonstrate the comparison of the input and output signals for a control system. The example marks the signals for streaming then gets the run object for a simulation run. Signal IDs from the run object specify the signals to be compared.

```
% Load model slexAircraftExample and mark signals for streaming
load system('slexAircraftExample')
Simulink.sdi.markSignalForStreaming('slexAircraftExample/Pilot',1,'on')
Simulink.sdi.markSignalForStreaming('slexAircraftExample/Aircraft Dynamics Model',4,'on')
% Simulate model slexAircraftExample
sim('slexAircraftExample')
% Get run IDs for most recent run
allIDs = Simulink.sdi.getAllRunIDs;
runID = allIDs(end);% Get Run object
run = Simulink.sdi.getRun(runID);
% Get signal IDs
signalID1 = run.getSignalIDByIndex(1);signalID2 = run.getSignalIDByIndex(2);
if (run.isValidSignalID(signalID1))
     % Change signal tolerance
    signal1 = Simulink.sdi.getSignal(signalID1);
    signal1.AbsTol = 0.1;end
if (run.isValidSignalID(signalID1) && run.isValidSignalID(signalID2))
     % Compare signals
    diff = Simulink.sdi.compareSignals(signalID1,signalID2);
     % Check whether signals match within tolerance
    match = diff_matrixend
```

```
match = logical
    \Theta
```
## **Alternatives**

You can access signal properties, view signals, and export data to the workspace using the Simulation Data Inspector UI. For more information, see "Organize Your Simulation Data Inspector Workspace".

### **See Also**

[Simulink.sdi.Run](#page-3632-0) | [Simulink.sdi.Run.getSignalByIndex](#page-3656-0) | [Simulink.sdi.Run.isValidSignalID](#page-3662-0) | [Simulink.sdi.Signal](#page-3665-0) | [Simulink.sdi.compareSignals](#page-2782-0) | [Simulink.sdi.getSignal](#page-2841-0)

### **Topics**

"Inspect and Compare Data Programmatically"

**Introduced in R2012b**

# <span id="page-3662-0"></span>**isValidSignalID**

**Class:** Simulink.sdi.Run **Package:** Simulink.sdi

Determine whether signal ID is valid within a run

# **Syntax**

isValid = runObj.isValidSignalID(signalID)

## **Description**

isValid = runObj.isValidSignalID(signalID) returns a logical indication of whether the signalID corresponds to a signal in the Simulink.sdi.Run object runObj.

### **Input Arguments**

### **signalID — Signal identifier**

integer

Unique numeric signal identifier.

## **Output Arguments**

### **isValid — Logical indicator**

logical

Logical indicator of signal ID validity.

- true when the signalID corresponds to a signal in the run object.
- false when the signalID does not correspond to a signal in the run object.

### **Examples**

#### **Compare Signals Within a Simulation Run**

This example uses the slexAircraftExample model to demonstrate the comparison of the input and output signals for a control system. The example marks the signals for streaming then gets the run object for a simulation run. Signal IDs from the run object specify the signals to be compared.

```
% Load model slexAircraftExample and mark signals for streaming
load system('slexAircraftExample')
Simulink.sdi.markSignalForStreaming('slexAircraftExample/Pilot',1,'on')
Simulink.sdi.markSignalForStreaming('slexAircraftExample/Aircraft Dynamics Model',4,'on')
% Simulate model slexAircraftExample
sim('slexAircraftExample')
% Get run IDs for most recent run
allIDs = Simulink.sdi.getAllRunIDs;
runID = allIDs(end);% Get Run object
run = Simulink.sdi.getRun(runID);
% Get signal IDs
signalID1 = run.getSignalIDByIndex(1);signalID2 = run.getSignalIDByIndex(2);
if (run.isValidSignalID(signalID1))
     % Change signal tolerance
    signal1 = Simulink.sdi.getSignal(signalID1);
    signal1.AbsTol = 0.1;end
if (run.isValidSignalID(signalID1) && run.isValidSignalID(signalID2))
     % Compare signals
    diff = Simulink.sdi.compareSignals(signalID1,signalID2);
     % Check whether signals match within tolerance
    match = diff_matrixend
```

```
match = logical
   \Theta
```
## **See Also**

[Simulink.sdi.Run](#page-3632-0) | [Simulink.sdi.Run.getSignalIDByIndex](#page-3659-0) | [Simulink.sdi.Signal](#page-3665-0) | [Simulink.sdi.compareSignals](#page-2782-0)

### **Topics**

"Inspect and Compare Data Programmatically"

**Introduced in R2012b**

# <span id="page-3665-0"></span>**Simulink.sdi.Signal class**

**Package:** Simulink.sdi

Access signal data and metadata

## **Description**

A Simulink.sdi.Signal object provides access to signal data and metadata. The metadata includes properties for visualizing and comparing signals.

## **Construction**

signal = Simulink.sdi.getSignal(signalID) returns a Simulink.sdi.Signal object corresponding to the signalID.

signal = runObj.getSignal(signalID) returns a Simulink.sdi.Signal object corresponding to the signalID.

signal = runObj.getSignalByIndex(index) returns a Simulink.sdi.Signal object corresponding to the signalID at the index specified by index in the Run object runObj.

### **Input Arguments**

#### **signalID — Signal identifier**

integer

Numeric signal identifier for the signal generated by the Simulation Data Inspector. You can get the signal ID for a signal using methods of the [Simulink.sdi.Run](#page-3632-0) object or using the [Simulink.sdi.getSignal](#page-2841-0) function.

**index — Signal index within run**

integer

Index of the signal within the run.

Example: 1

## **Properties**

#### **Signal Properties (read only)**

#### **ID — Signal identifier**

integer

Unique number identifying the signal.

Example: 1330

## **RunID — Run identifier**

integer

#### Run identifier for the run that contains the signal.

Example: 1402

#### **Name — Signal name** character vector

# Name of the signal.

Example: 'fuel'

#### **Units — Signal measurement units**

character vector

#### Signal units of measure.

Example: 'g/s'

#### **Data Type — Data type for signal data**

character vector

#### Data type of signal data.

Example: 'double'

#### **Complexity — Complexity of signal data**

character vector

Specifies whether signal data is real or complex.

Example: 'real'

#### **SampleTime — Signal sample time**

character vector

Signal sample time. A value of 'Continuous' indicates a variable-step simulation.

Example: 'Continuous'

Example: 0.1

**Model — Name of model that produced signal**

character vector

Name of the model that produced the signal.

Example: 'sldemo\_fuelsys'

#### **BlockPath — Path of block that defines signal**

character vector

The path to the block that produced the signal.

Example: 'sldemo\_fuelsys/Engine Gas Dynamics'

#### **FullBlockPath — Path of the block that defines the signal**

character vector

Path to the block that generates the signal including the full model hierarchy. For signals within reference models, FullBlockPath is a cell array containing the full path. For other signals, FullBlockPath is identical to BlockPath.

Example: 'sldemo\_fuelsys/Engine Gas Dynamics/Mixing & Combustion/ MinMax'

#### **PortIndex — Block port index**

integer

Index of the output port that defines the signal.

Example: 1

**Dimensions — Dimensions of matrix containing signal** integer array

Dimensions of the matrix that contains the signal.

Example: [1]

#### **Channel — Index of signal within matrix**

integer array

Indices of the signal for signals that are part of a vector or matrix.

#### **Values — Signal values**

timeseries

Time and data values for the signal. For buses, Values is a struct.

#### **RootSource — High-level logging structure containing signal imported from workspace**

character vector

Name of the high-level logging structure containing the signal for signals imported from the MATLAB workspace.

#### **TimeSource — Source of signal time data imported from workspace**

character vector

Name of the variable containing the signal time data for signals imported from the MATLAB workspace.

#### **DataSource — Source of data imported from workspace**

character vector

Name of the array containing the signal data for signals imported from the MATLAB workspace.

#### **Visualization Properties**

#### **ComplexFormat — Display format for complex signals**

"real-imaginary" | "magnitude" | "magnitude-phase" | "phase"

Complex format specifying how to display complex signal data in the Simulation Data Inspector.

• "real-imaginary" — The real and imaginary components of the signal display together when you plot the signal. The imaginary component of the signal is plotted with a different shade of the **Line Color**.

- "magnitude" The magnitude of the signal displays when you plot the signal.
- "magnitude-phase" The magnitude and phase of the signal display together when you plot the signal.
- "phase" The phase of the signal displays when you plot the signal. The phase is plotted with a different shade of the **Line Color**.

Data Types: char | string

#### **Checked — Plotting indicator**

false (default) | true

Logical value indicating whether the signal is plotted on any subplot. Setting Checked to false clears the signal from all subplots. Setting Checked to true plots the signal on the active subplot.

Data Types: logical

#### **LineColor — Signal line color**

1-by-3 vector

Color of signal in plots, specified as a 1-by-3 RGB vector.

Example: [0 114 189]

Data Types: double

#### **LineDashed — Signal line style**

'-' | '--' | ':' | '-.'

Signal line style.

- '-' specifies a solid line style.
- '--' specifies a dashed line style.
- ': ' specifies a dotted line style.
- '-.' specifies a dash-dot line style.

#### **InterpMethod — Interpolation method**

'linear' (default) | 'zoh'

Interpolation method used in data visualization and synchronization. 'zoh' specifies zero-order hold, and 'linear' specifies linear interpolation. For more information about the interpolation options, see "How the Simulation Data Inspector Compares Data".

#### **Comparison Properties**

#### **AbsTol — Absolute tolerance**

0 (default) | double

Positive-valued absolute tolerance of the signal used for signal comparisons. The Simulation Data Inspector uses tolerances specified in the signal properties of the baseline signal when **Override Global Tol** is set to yes. For more information about tolerances in the Simulation Data Inspector, see "How the Simulation Data Inspector Compares Data".

Example:  $0.1$ 

Data Types: double

#### **RelTol — Relative tolerance**

0 (default) | double

Positive-valued relative tolerance for the signal used for signal comparisons. The Simulation Data Inspector uses tolerances specified in the signal properties of the baseline signal when **Override Global Tol** is set to yes. The relative tolerance is expressed as a fractional multiplier. For example, 0.1 specifies a 10 percent tolerance. For more information about tolerances in the Simulation Data Inspector, see "How the Simulation Data Inspector Compares Data".

Example: 0.05

Data Types: double

#### **TimeTol — Time tolerance**

0 (default) | double

Positive-valued time tolerance for the signal used in signal comparisons. The Simulation Data Inspector uses tolerances specified in the signal properties of the baseline signal when **Override Global Tol** is set to yes. Specify the time tolerance in seconds. For more information about tolerances in the Simulation Data Inspector, see "How the Simulation Data Inspector Compares Data".

Example: 0.1

Data Types: double

#### **SyncMethod — Synchronization method**

'union' (default) | 'intersection'

Method used to synchronize signal time data for comparison. For more information about the synchronization options, see "How the Simulation Data Inspector Compares Data".

### **Methods**

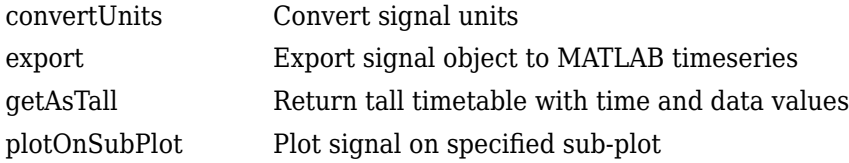

### **Copy Semantics**

Handle. To learn how handle classes affect copy operations, see Copying Objects (MATLAB).

### **Examples**

#### **Analyze Simulation Data with Signal Tolerances**

You can change tolerance values on a signal-by-signal basis to evaluate the effect of a model parameter change. This example uses the slexAircraftExample model and the Simulation Data Inspector to evaluate the effect of changing the time constant for the low-pass filter following the control input.

#### **Setup**

Load the model, and mark the q, rad/sec and alpha, rad signals for logging. Then, simulate the model to create the baseline run.

```
% Load example model
load_system('slexAircraftExample')
% Mark the q, rad/sec and alpha, rad signals for logging
Simulink.sdi.markSignalForStreaming('slexAircraftExample/Aircraft Dynamics Model',3,'on')
Simulink.sdi.markSignalForStreaming('slexAircraftExample/Aircraft Dynamics Model',4,'on')
```
% Simulate system sim('slexAircraftExample')

#### **Modify Model Parameter**

Modify the model parameter Ts in the model workspace to change the time constant of the input low-pass filter.

```
% Change input filter time constant
modelWorkspace = get_param('slexAircraftExample','modelworkspace');
modelWorkspace.assignin('Ts',1)
```
% Simulate again sim('slexAircraftExample')

#### **Compare Runs and Inspect Results**

Use the Simulink.sdi.compareRuns function to compare the data from the simulations. Then, inspect the match property of the signal result to see whether the signals fell within the default tolerance of 0.

```
% Get run data
runIDs = Simulink.sdi.getAllRunIDs;
runID1 = runIBs(end - 1);runID2 = runIDs(end);% Compare runs
diffRun1 = Simulink.sdi.compareRuns(runID1,runID2);
% Get signal result
sig1Result1 = diffRun1.getResultByIndex(1);
sig2Result1 = diffRun1.getResultByIndex(2);
% Check whether signals matched
sig1Result1.Match
ans = logical
   \left( \cdot \right)sig2Result1.Match
ans = logical
   \Theta
```
#### **Compare Runs with Signal Tolerances**

The signals did not match within the default tolerance of 0. To further analyze the effect of the time constant change, add signal tolerances to the comparison with the baseline signal properties to determine the tolerance required for a pass. This example uses a combination of time and absolute tolerances.

```
% Get signal object for sigID1
run1 = Simulink.sdi.getRun(runID1);
sigID1 = run1.getSignalIDByIndex(1);sigID2 = run1.getSignalIDByIndex(2);sig1 = Simulink.sdi.getSignal(sigID1);
sig2 = Simulink.sdi.getSignal(sigID2);
% Set tolerances for q, rad/sec
sig1.AbsTol = 0.1;sig1.TimeTol = 0.6;% Set tolerances for alpha, rad
sig2.AbsTol = 0.2;sig2.TimeTol = 0.8;% Run the comparison again
diffRun2 = Simulink.sdi.compareRuns(runID1,runID2);
sig1Result2 = diffRun2.getResultByIndex(1);
sig2Result2 = diffRun2.getResultByIndex(2);
% Check the result
sig1Result2.Match
ans = logical
    1
sig2Result2.Match
ans = logical
   1
```
#### **Define Comparison and Visualization Properties for a Signal**

This example shows how to obtain a Simulink.sdi.Signal object and modify its properties using the Simulation Data Inspector programmatic interface.

### **Acquire a Simulink.sdi.Signal Object**

First, run a simulation to create a run. This example uses example model slexAircraftExample. Then, use the Simulation Data Inspector programmatic interface to get the Simulink.sdi.Signal object for your signal of interest.

```
% Configure model "slexAircraftExample" for logging and simulate
simOut = sim('slexAircraftExample','SaveOutput','on',...
                    'SaveFormat','StructureWithTime');
```

```
% Use Simulink.sdi.createRun to create a run and return the list of signal IDs for signals 
% contained in the run
[\sim, \sim, signalIDs] = Simulink.sdi.createRun('My Run', 'base', {'simOut'});
```

```
% Get the signal object corresponding to the first signal ID
signalObj = Simulink.sdi.getSignal(signally, 1));
```
#### **Modify the Signal Properties**

The Simulink.sdi.Signal object has several comparison and visualization properties that you can modify.

```
% Define comparison and visualization properties for this signal
signalObj.syncMethod = 'intersection';
signalObj.lineColor = <math>[1, 0.4, 0.6]</math>;signalObj.lineDashed = '-'';signalObj.checked = true;
```
### **View the Signal Properties**

You can view the signal properties in the command window and in the Simulation Data Inspector to verify that the signal has its properties defined how you want them.

```
signalObj
```

```
signalObj = Signal with properties:
                ID: 129887
             RunID: 129876
              Name: 'Integrate:CSTATE'
             Units: ''
          DataType: 'double'
        Complexity: "real"
     ComplexFormat: "real-imaginary"
```

```
 SampleTime: ''
         Model: 'slexAircraftExample'
     BlockPath: 'slexAircraftExample/Aircraft...'
FullBlockPath: 'slexAircraftExample/Aircraft Dynamics Model/Vertical Channel/Integ
     PortIndex: 0
   Dimensions: 1
       Channel: [1x0 int32]
       Checked: 1
    LineColor: [1 0.4000 0.6000]
    LineDashed: '-'
  InterpMethod: 'linear'
        AbsTol: 0
        RelTol: 0
       TimeTol: 0
    SyncMethod: 'intersection'
        Values: [1x1 timeseries]
   RootSource: 'simOut.get('xout')'
   TimeSource: 'simOut.get('xout').time'
   DataSource: 'simOut.get('xout').signals(1).values'
```

```
Simulink.sdi.view
```
#### **Compare Signals Within a Simulation Run**

This example uses the slexAircraftExample model to demonstrate the comparison of the input and output signals for a control system. The example marks the signals for streaming then gets the run object for a simulation run. Signal IDs from the run object specify the signals to be compared.

```
% Load model slexAircraftExample and mark signals for streaming
load_system('slexAircraftExample')
Simulink.sdi.markSignalForStreaming('slexAircraftExample/Pilot',1,'on')
Simulink.sdi.markSignalForStreaming('slexAircraftExample/Aircraft Dynamics Model',4,'on')
```

```
% Simulate model slexAircraftExample
sim('slexAircraftExample')
```

```
% Get run IDs for most recent run
allIDs = Simulink.sdi.getAllRunIDs;
runID = allIDs(end);
```

```
% Get Run object
run = Simulink.sdi.getRun(runID);
```

```
% Get signal IDs
signalID1 = run.getSignalIDByIndex(1);signalID2 = run.getSignalIDByIndex(2);if (run.isValidSignalID(signalID1))
     % Change signal tolerance
    signal1 = Simulink.sdi.getSignal(signalID1);
    signal1.AbsTol = 0.1;end
if (run.isValidSignalID(signalID1) && run.isValidSignalID(signalID2))
    % Compare signals
   diff = Simulink.sdi.compareSignals(signalID1,signalID2);
     % Check whether signals match within tolerance
    match = diff.matchend
match = logical
  \odot
```
#### **Plot Signals from a Simulation Run**

This example demonstrates how to access the Simulink.sdi.Run object for a run created by logging signals to the Simulation Data Inspector. From the Simulink.sdi.Run object you can get Simulink.sdi.Signal objects that you can use to view data.

```
% Simulate model sldemo absbrake to create a run
sim('sldemo_fuelsys')
% Get runID for the run
runIDs = Simulink.sdi.getAllRunIDs;
runID = runIDs(end);% Get run object for the run
run = Simulink.sdi.getRun(runID);
% Check signal count of the run
run.signalCount
ans = int32
     15
```

```
% Get signal objects for the signals in the run
signal1 = run.getSignalByIndex(4);signal2 = run.getSignalByIndex(9);signal3 = run.getSignalByIndex(10);% Create subplot layout to display signals
Simulink.sdi.setSubPlotLayout(3, 1)
% Plot signals
signal1.checked = true;
signal2.plotOnSubPlot(2, 1, true);
signal3.plotOnSubPlot(3, 1, true);
% View plots in the Simulation Data Inspector
Simulink.sdi.view
```
### **Alternatives**

Use the Simulation Data Inspector UI to view and modify signals and signal properties.

### **See Also**

```
Simulink.sdi.DatasetRef.getSignal | Simulink.sdi.Run |
Simulink.sdi.Run.getSignalByIndex |
Simulink.sdi.Run.getSignalIDByIndex | Simulink.sdi.createRun |
Simulink.sdi.getSignal
```
### **Topics**

"Inspect and Compare Data Programmatically" "How the Simulation Data Inspector Compares Data"

### **Introduced in R2012b**

# **convertUnits**

**Class:** Simulink.sdi.Signal **Package:** Simulink.sdi

Convert signal units

## **Syntax**

signal.convertUnits(units)

## **Description**

signal.convertUnits(units) converts the units of signal to the units specified by units. For a list of acceptable units, see [Allowed Units](matlab:showunitslist). You can use Simulink.sdi.Signal.convertUnits to convert the units on Simulink.sdi.Signal objects with data of all built-in and fixed-point types.

# **Input Arguments**

### **units — Desired signal units**

string | character vector

### Desired units for the signal.

Example: 'm' Example: "ft/s" Data Types: char | string

### **Examples**

### **Programmatically Convert Signal Units**

This example shows how to use the convertUnits method to convert the units of a Simulink.sdi.Signal object, using the model sldemo\_autotrans.

#### **Generate Simulation Data**

Simulate the model to create a run of data. Then, use the Simulation Data Inspector programmatic interface to get the run data.

```
% Simulate the model
sim('sldemo_autotrans')
% Get a Simulink.sdi.Run object for the most recently created run
ids = Simulink.sdi.getAllRunIDs;
id = ids(end);run = Simulink.sdi.getRun(id);
```
#### **Inspect the Signal Properties**

Get a Simulink.sdi.Signal object for the EngineRPM signal and inspect its properties to determine the units.

```
% Get Simulink.sdi.Signal object
signal = run.getSignalByIndex(1)
signal = Signal with properties:
                ID: 150831
             RunID: 150867
              Name: 'EngineRPM'
             Units: 'rpm'
          DataType: 'double'
        Complexity: "real"
     ComplexFormat: "real-imaginary"
        SampleTime: '0.04'
             Model: 'sldemo_autotrans'
         BlockPath: 'sldemo_autotrans/Engine'
     FullBlockPath: 'sldemo_autotrans/Engine'
         PortIndex: 1
        Dimensions: 1
```

```
 Channel: [1x0 int32]
      Checked: 0
    LineColor: [0.3920 0.8310 0.0750]
   LineDashed: '-'
 InterpMethod: 'linear'
       AbsTol: 0
       RelTol: 0
      TimeTol: 0
   SyncMethod: 'union'
       Values: [1x1 timeseries]
  RootSource: ''
  TimeSource: ''
  DataSource: ''
```
### **Convert Signal Units**

Use the convertUnits method to convert the EngineRPM signal units to rad/s. Then, change the signal name to reflect the new units.

```
% Convert units
signal.convertUnits('rad/s')
signal.Name = 'Engine, rad/s';
```
### **See Also**

[Simulink.sdi.Signal](#page-3665-0)

### **Topics**

"Inspect and Compare Data Programmatically" "Unit Specification in Simulink Models" "Units in Simulink"

### **Introduced in R2018a**

### <span id="page-3681-0"></span>**export**

**Class:** Simulink.sdi.Signal **Package:** Simulink.sdi

Export signal object to MATLAB timeseries

### **Syntax**

```
ts = sigObj.export
ts = sigObj.export(startTime, endTime)
```
# **Description**

ts = sigObj.export exports the [Simulink.sdi.Signal](#page-3665-0) object sigObj to the timeseries ts in the MATLAB workspace.

ts = sigObj.export(startTime, endTime) exports the portion of the Simulink.sdi.Signal object defined by startTime and endTime to the timeseries ts in the MATLAB workspace.

### **Input Arguments**

### **startTime — Export start time**

integer

Start time for the signal portion to export.

Example: 0

```
Data Types: single | double | int8 | int16 | int32 | int64 | uint8 | uint16 |
uint32 | uint64
```
### **endTime — Export end time**

integer

End time for the signal portion to export.

Example: 10

```
Data Types: single | double | int8 | int16 | int32 | int64 | uint8 | uint16 |
uint32 | uint64
```
## **Output Arguments**

### **ts — Exported timeseries**

timeseries

Timeseries exported from Simulink.sdi.Signal object.

# **Examples**

### **Export Signal Data to Timeseries**

This example shows how to generate a signal and export the signal data to a timeseries.

```
% Simulate model sldemo_fuelsys to create a run of logged signals
sim('sldemo fuelsys');
% Get the runID
runIDs = Simulink.sdi.getAllRunIDs;
runID = runIDs(end);% Get the run object
run = Simulink.sdi.getRun(runID);
% Get a signal
signal = run.getSignalByIndex(2);% Export signal data to timeseries
ts = signal.export;
```
# **Alternatives**

You can export data to MATLAB or a MAT-file from the Simulation Data Inspector UI. For more information, see "Save and Share Simulation Data Inspector Data and Views".

### **See Also**

[Simulink.sdi.Signal](#page-3665-0) | [Simulink.sdi.exportRun](#page-2819-0)

### **Topics**

"Inspect and Compare Data Programmatically" "Save and Share Simulation Data Inspector Data and Views"

### **Introduced in R2017b**

# **getAsTall**

**Class:** Simulink.sdi.Signal **Package:** Simulink.sdi

Return tall timetable with time and data values

## **Syntax**

tt = sigObj.getAsTall

## **Description**

tt = sigObj.getAsTall returns a tall timetable of the time and data values in the Simulink.sdi.Signal object sigObj. For more information on working with tall arrays, see "Tall Arrays" (MATLAB).

# **Output Arguments**

**tt — Tall timetable** tall timetable

Tall timetable containing the data from the Simulink.sdi.Signal object.

### **Examples**

### **Get Tall Timetable of Signal Data**

This example shows how to generate a tall timetable from signal data in a Simulink.sdi.Signal object.

```
% Simulate the model sldemo_fuelsys to create a run of logged signals
sim('sldemo_fuelsys');
```

```
% Get the runID
runIDs = Simulink.sdi.getAllRunIDs;
runID = runIBs(end);% Get the run object
run = Simulink.sdi.getRun(runID);
% Get a signal
signal = run.getSignalByIndex(2);
```

```
% Get tall timetable of signal
tt = signal.getAsTall
```
 $tt =$ 

Mx1 tall timetable

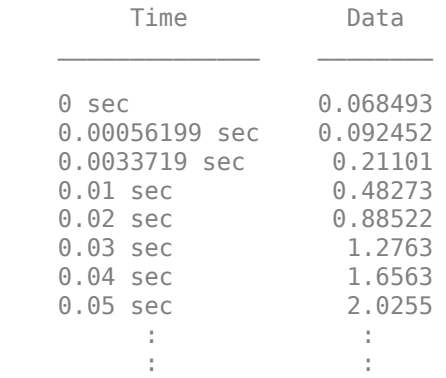

### **See Also**

[Simulink.sdi.Signal](#page-3665-0) | [Simulink.sdi.Signal.export](#page-3681-0) | [Simulink.sdi.exportRun](#page-2819-0) | tall

### **Topics**

"Inspect and Compare Data Programmatically"

#### **Introduced in R2017b**

# **plotOnSubPlot**

**Class:** Simulink.sdi.Signal **Package:** Simulink.sdi

Plot signal on specified sub-plot

### **Syntax**

signalObj.plotOnSubplot(r, c, checked)

## **Description**

signalObj.plotOnSubplot(r, c, checked) plots or clears the signal corresponding to the Simulink.sdi.Signal object, sigObj, on the sub-plot specified by r and c.

### **Input Arguments**

### **r — Row index**

scalar

Row index for the sub-plot.

Example: 1

### **c — Column index**

scalar

Column index for the sub-plot.

Example: 2

**checked — Signal checked parameter state** true | false

Desired state for signal on sub-plot.

- true plots the signal on the sub-plot.
- false clears the signal from the sub-plot.

Data Types: logical

### **Examples**

#### **Plot Signals from a Simulation Run**

This example demonstrates how to access the Simulink.sdi.Run object for a run created by logging signals to the Simulation Data Inspector. From the Simulink.sdi.Run object you can get Simulink.sdi.Signal objects that you can use to view data.

```
% Simulate model sldemo_absbrake to create a run
sim('sldemo_fuelsys')
% Get runID for the run
runIDs = Simulink.sdi.getAllRunIDs;
runID = runIBs(end);% Get run object for the run
run = Simulink.sdi.getRun(runID);
% Check signal count of the run
run.signalCount
ans = int32
     15
% Get signal objects for the signals in the run
signal1 = run.getSignalByIndex(4);signal2 = run.getSignalByIndex(9);signal3 = run.getSignalByIndex(10);% Create subplot layout to display signals
Simulink.sdi.setSubPlotLayout(3, 1)
% Plot signals
signal1.checked = true;
signal2.plotOnSubPlot(2, 1, true);
signal3.plotOnSubPlot(3, 1, true);
```

```
% View plots in the Simulation Data Inspector
Simulink.sdi.view
```
### **Alternatives**

You can use the Simulation Data Inspector GUI to modify your plot layout and where you plot signals. For more information, see "Inspect Simulation Data".

### **See Also**

[Simulink.sdi.Signal](#page-3665-0) | [Simulink.sdi.setSubPlotLayout](#page-2885-0)

### **Topics**

"Inspect and Compare Data Programmatically" "Create Plots Using the Simulation Data Inspector"

#### **Introduced in R2017b**

# **Simulink.sdi.WorkerRun class**

**Package:** Simulink.sdi

Access simulation data from parallel workers

# **Description**

The Simulink.sdi.WorkerRun class provides access to run data generated on Parallel Computing Toolbox parallel workers. Create a Simulink.sdi.WorkerRun object on the worker, and then use the object to access data in your local MATLAB session.

### **Construction**

workerRun = Simulink.sdi.WorkerRun(runID) creates a Simulink.sdi.WorkerRun object with the run identifier specified by runID.

workerRun = Simulink.sdi.WorkerRun.getLatest creates a Simulink.sdi.WorkerRun object of the most recent run.

### **Input Arguments**

**runID — Run identifier** integer

Run identifier

### **Methods**

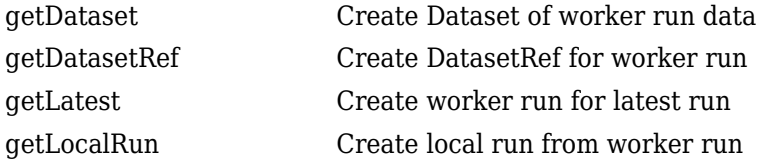

# **Copy Semantics**

Handle. To learn how handle classes affect copy operations, see Copying Objects (MATLAB).

# **Examples**

### **Access Data from a Parallel Simulation**

This example executes parallel simulations of the model slexAircraftExample with different input filter time constants and shows several ways to access the data using the Simulation Data Inspector programmatic interface.

### **Setup**

Start by ensuring the Simulation Data Inspector is empty and Parallel Computing Toolbox support is configured to import runs created on local workers automatically. Then, create a vector of filter parameter values to use in each simulation.

```
% Make sure the Simulation Data Inspector is empty, and PCT support is
% enabled. 
Simulink.sdi.clear
Simulink.sdi.enablePCTSupport('local')
```
% Define Ts values Ts vals =  $[0.01, 0.02, 0.05, 0.1, 0.2, 0.5, 1]$ ;

### **Initialize Parallel Workers**

Use gcp to create a pool of local workers to run parallel simulations if you don't already have one. In an spmd code block, load the slexAircraftExample model and select signals to log. To avoid data concurrency issues using sim in parfor, create a temporary directory for each worker to use during simulations.

```
p = gcp;spmd
     % Load system and select signals to log
     load_system('slexAircraftExample')
     Simulink.sdi.markSignalForStreaming('slexAircraftExample/Pilot', 1, 'on')
    Simulink.sdi.markSignalForStreaming('slexAircraftExample/Aircraft Dynamics Model',
```

```
 % Create temporary directory on each worker
workDir = pwd; addpath(workDir)
 tempDir = tempname;
 mkdir(tempDir)
 cd(tempDir)
```
end

#### **Run Parallel Simulations**

Use parfor to run the seven simulations in parallel. Select the value for Ts for each simulation, and modify the value of Ts in the model workspace. Then, run the simulation and build an array of Simulink.sdi.WorkerRun objects to access the data with the Simulation Data Inspector. After the parfor loop, use another spmd segment to remove the temporary directories from the workers.

```
partor index = 1:7
     % Select value for Ts
    Ts val = Ts vals(index);
     % Change the filter time constant and simulate
     modelWorkspace = get_param('slexAircraftExample','modelworkspace');
    modelWorkspace.assignin('Ts',Ts_val)
     sim('slexAircraftExample')
     % Create a worker run for each simulation
     workerRun(index) = Simulink.sdi.WorkerRun.getLatest
end
spmd
     % Remove temporary directories
```

```
 cd(workDir)
 rmdir(tempDir, 's')
 rmpath(workDir)
```
end

#### **Get Dataset Objects from Parallel Simulation Output**

The getDataset method puts the data from a WorkerRun into a Dataset object so you can easily post-process.

```
ds(7) = Simulink.SimulationData.Dataset;
for a = 1:7 ds(a) = workerRun(a).getDataset;
end
ds(1)ans =Simulink.SimulationData.Dataset '' with 2 elements
                        Name BlockPath 
     1 [1x1 Signal] alpha, rad ...rcraftExample/Aircraft Dynamics Model
    2 [1x1 Signal] Stick slexAircraftExample/Pilot 
   - Use braces { } to access, modify, or add elements using index.
```
### **Get DatasetRef Objects from Parallel Simulation Output**

For big data workflows, use the getDatasetRef method to reference the data associated with the WorkerRun.

```
for b = 1:7 datasetRef(b) = workerRun(b).getDatasetRef;
end
datasetRef(1)
ans = DatasetRef with properties:
            Name: 'Run 5: slexAircraftExample'
             Run: [1×1 Simulink.sdi.Run]
     numElements: 2
```
#### **Process Parallel Simulation Data in the Simulation Data Inspector**

You can also create local Run objects to analyze and visualize your data using the Simulation Data Inspector API. This example adds a tag indicating the filter time constant value for each run.

```
for c = 1:7
```

```
 Runs(c) = workerRun(c).getLocalRun;
Ts_val_str = num2str(Ts_value(c));desc = struct('Ts = ', Ts_val_str);Runs(c). Description = desc;
 Runs(c).Name = strcat('slexAircraftExample run Ts=', Ts_val_str);
```
end

#### **Clean Up Worker Repositories**

Clean up the files used by the workers to free up disk space for other simulations you want to run on your worker pool.

```
Simulink.sdi.cleanupWorkerResources
```
### **Alternatives**

You can also access, view, and analyze simulation data from Parallel Computing Toolbox workers using the Simulation Data Inspector UI.

### **See Also**

[Simulink.sdi.Run](#page-3632-0)

### **Topics**

"Inspect and Compare Data Programmatically"

#### **Introduced in R2017b**

# <span id="page-3694-0"></span>**getDataset**

**Class:** Simulink.sdi.WorkerRun **Package:** Simulink.sdi

Create Dataset of worker run data

## **Syntax**

dataset = workerRun.getDataset dataset = workerRun.getDataset(domain)

## **Description**

dataset = workerRun.getDataset returns a [Simulink.SimulationData.Dataset](#page-3729-0) object of the data corresponding to the Simulink.sdi.WorkerRun object.

dataset = workerRun.getDataset(domain) returns a [Simulink.SimulationData.Dataset](#page-3729-0) object of the data corresponding to the Simulink.sdi.WorkerRun object limited to the scope specified by domain.

### **Input Arguments**

**domain — Scope specifier** 'signals' | 'outports'

Scope limiting argument that selects the data to return in the Simulink.SimulationData.Dataset object.

- 'signals' limits the data returned in the Dataset to signals in the WorkerRun.
- 'outports' limits the data returned in the Dataset to outport data in the WorkerRun.

### **Output Arguments**

#### **dataset — Simulink.SimulationData.Dataset object**

Simulink.SimulationData.Dataset object

Simulink.SimulationData.Dataset object containing the data from the Simulink.sdi.WorkerRun object.

### **Examples**

#### **Access Data from a Parallel Simulation**

This example executes parallel simulations of the model slexAircraftExample with different input filter time constants and shows several ways to access the data using the Simulation Data Inspector programmatic interface.

#### **Setup**

Start by ensuring the Simulation Data Inspector is empty and Parallel Computing Toolbox support is configured to import runs created on local workers automatically. Then, create a vector of filter parameter values to use in each simulation.

```
% Make sure the Simulation Data Inspector is empty, and PCT support is
% enabled. 
Simulink.sdi.clear
Simulink.sdi.enablePCTSupport('local')
```
% Define Ts values Ts\_vals = [0.01, 0.02, 0.05, 0.1, 0.2, 0.5, 1];

#### **Initialize Parallel Workers**

Use gcp to create a pool of local workers to run parallel simulations if you don't already have one. In an spmd code block, load the slexAircraftExample model and select signals to log. To avoid data concurrency issues using sim in parfor, create a temporary directory for each worker to use during simulations.

```
p = gcp;spmd
     % Load system and select signals to log
```

```
 load_system('slexAircraftExample')
 Simulink.sdi.markSignalForStreaming('slexAircraftExample/Pilot', 1, 'on')
Simulink.sdi.markSignalForStreaming('slexAircraftExample/Aircraft Dynamics Model',
 % Create temporary directory on each worker
workDir = pwd; addpath(workDir)
 tempDir = tempname;
 mkdir(tempDir)
 cd(tempDir)
```
#### end

#### **Run Parallel Simulations**

Use parfor to run the seven simulations in parallel. Select the value for Ts for each simulation, and modify the value of Ts in the model workspace. Then, run the simulation and build an array of Simulink.sdi.WorkerRun objects to access the data with the Simulation Data Inspector. After the parfor loop, use another spmd segment to remove the temporary directories from the workers.

```
partor index = 1:7
     % Select value for Ts
    Ts val = Ts vals(index);
     % Change the filter time constant and simulate
     modelWorkspace = get_param('slexAircraftExample','modelworkspace');
     modelWorkspace.assignin('Ts',Ts_val)
     sim('slexAircraftExample')
     % Create a worker run for each simulation
     workerRun(index) = Simulink.sdi.WorkerRun.getLatest
end
spmd
     % Remove temporary directories
     cd(workDir)
     rmdir(tempDir, 's')
     rmpath(workDir)
```
#### **Get Dataset Objects from Parallel Simulation Output**

The getDataset method puts the data from a WorkerRun into a Dataset object so you can easily post-process.

```
ds(7) = Simulink.SimulationData.Dataset;
for a = 1:7 ds(a) = workerRun(a).getDataset;
end
ds(1)
ans =Simulink.SimulationData.Dataset '' with 2 elements
                         Name BlockPath 
    1 [1x1 Signal] alpha, rad ...rcraftExample/Aircraft Dynamics Model
    2 [1x1 Signal] Stick slexAircraftExample/Pilot 
   - Use braces { } to access, modify, or add elements using index.
```
### **Get DatasetRef Objects from Parallel Simulation Output**

For big data workflows, use the getDatasetRef method to reference the data associated with the WorkerRun.

```
for b = 1:7 datasetRef(b) = workerRun(b).getDatasetRef;
end
datasetRef(1)
ans = DatasetRef with properties:
            Name: 'Run 5: slexAircraftExample'
             Run: [1×1 Simulink.sdi.Run]
     numElements: 2
```
### **Process Parallel Simulation Data in the Simulation Data Inspector**

You can also create local Run objects to analyze and visualize your data using the Simulation Data Inspector API. This example adds a tag indicating the filter time constant value for each run.

```
for c = 1:7
```

```
 Runs(c) = workerRun(c).getLocalRun;
Ts_val_str = num2str(Ts_values(c));desc = struct('Ts = ', Ts_val_str);Runs(c). Description = desc;
 Runs(c).Name = strcat('slexAircraftExample run Ts=', Ts_val_str);
```
#### end

### **Clean Up Worker Repositories**

Clean up the files used by the workers to free up disk space for other simulations you want to run on your worker pool.

Simulink.sdi.cleanupWorkerResources

### **See Also**

[Simulink.SimulationData.Dataset](#page-3729-0) | [Simulink.sdi.WorkerRun.getDatasetRef](#page-3699-0) | [Simulink.sdi.WorkerRun.getLatest](#page-3704-0) | [Simulink.sdi.WorkerRun.getLocalRun](#page-3709-0)

### **Topics**

"Inspect and Compare Data Programmatically"

**Introduced in R2017b**

## <span id="page-3699-0"></span>**getDatasetRef**

**Class:** Simulink.sdi.WorkerRun **Package:** Simulink.sdi

Create DatasetRef for worker run

### **Syntax**

```
datasetRef = workerRun.getDatasetRef
datasetRef = workerRun.getDatasetRef(domain)
```
### **Description**

datasetRef = workerRun.getDatasetRef returns a [Simulink.SimulationData.DatasetRef](#page-3736-0) object referencing the data in the Simulink.sdi.WorkerRun object, workerRun.

```
datasetRef = workerRun.getDatasetRef(domain) returns a
Simulink.SimulationData.DatasetRef object referencing the data in the
Simulink.sdi.WorkerRun object, workerRun, limited to the scope specified by
domain.
```
### **Input Arguments**

**domain — Scope limiting input**

'signals' | 'outports'

Scope limiting argument that selects the data to reference in the Simulink.SimulationData.DatasetRef object.

- 'signals' limits the data referenced in the DatasetRef to signals in the WorkerRun.
- 'outports' limits the data referenced in the DatasetRef to outport data in the WorkerRun.

### **Output Arguments**

#### **datasetRef — Simulink.SimulationData.DatasetRef object**

Simulink.sdi.DatasetRef object

[Simulink.sdi.DatasetRef](#page-3594-0) object referencing the data in the Parallel Computing Toolbox worker run.

## **Examples**

#### **Access Data from a Parallel Simulation**

This example executes parallel simulations of the model slexAircraftExample with different input filter time constants and shows several ways to access the data using the Simulation Data Inspector programmatic interface.

#### **Setup**

Start by ensuring the Simulation Data Inspector is empty and Parallel Computing Toolbox support is configured to import runs created on local workers automatically. Then, create a vector of filter parameter values to use in each simulation.

```
% Make sure the Simulation Data Inspector is empty, and PCT support is
% enabled. 
Simulink.sdi.clear
Simulink.sdi.enablePCTSupport('local')
```
% Define Ts values Ts\_vals = [0.01, 0.02, 0.05, 0.1, 0.2, 0.5, 1];

### **Initialize Parallel Workers**

Use gcp to create a pool of local workers to run parallel simulations if you don't already have one. In an spmd code block, load the slexAircraftExample model and select signals to log. To avoid data concurrency issues using sim in parfor, create a temporary directory for each worker to use during simulations.

```
p = gcp;spmd
     % Load system and select signals to log
```

```
 load_system('slexAircraftExample')
 Simulink.sdi.markSignalForStreaming('slexAircraftExample/Pilot', 1, 'on')
Simulink.sdi.markSignalForStreaming('slexAircraftExample/Aircraft Dynamics Model',
 % Create temporary directory on each worker
workDir = pwd; addpath(workDir)
 tempDir = tempname;
 mkdir(tempDir)
 cd(tempDir)
```
#### end

#### **Run Parallel Simulations**

Use parfor to run the seven simulations in parallel. Select the value for Ts for each simulation, and modify the value of Ts in the model workspace. Then, run the simulation and build an array of Simulink.sdi.WorkerRun objects to access the data with the Simulation Data Inspector. After the parfor loop, use another spmd segment to remove the temporary directories from the workers.

```
partor index = 1:7
     % Select value for Ts
    Ts val = Ts vals(index);
     % Change the filter time constant and simulate
     modelWorkspace = get_param('slexAircraftExample','modelworkspace');
     modelWorkspace.assignin('Ts',Ts_val)
     sim('slexAircraftExample')
     % Create a worker run for each simulation
     workerRun(index) = Simulink.sdi.WorkerRun.getLatest
end
spmd
     % Remove temporary directories
     cd(workDir)
     rmdir(tempDir, 's')
     rmpath(workDir)
end
```
#### **Get Dataset Objects from Parallel Simulation Output**

The getDataset method puts the data from a WorkerRun into a Dataset object so you can easily post-process.

```
ds(7) = Simulink.SimulationData.Dataset;
for a = 1:7 ds(a) = workerRun(a).getDataset;
end
ds(1)ans =Simulink.SimulationData.Dataset '' with 2 elements
                            Name BlockPath 
    1 [1x1 Signal] alpha, rad ...rcraftExample/Aircraft Dynamics Model<br>2 [1x1 Signal] Stick slexAircraftExample/Pilot
                           Stick slexAircraftExample/Pilot
   - Use braces { } to access, modify, or add elements using index.
```
### **Get DatasetRef Objects from Parallel Simulation Output**

For big data workflows, use the getDatasetRef method to reference the data associated with the WorkerRun.

```
for b = 1:7 datasetRef(b) = workerRun(b).getDatasetRef;
end
datasetRef(1)
ans = DatasetRef with properties:
            Name: 'Run 5: slexAircraftExample'
             Run: [1×1 Simulink.sdi.Run]
     numElements: 2
```
#### **Process Parallel Simulation Data in the Simulation Data Inspector**

You can also create local Run objects to analyze and visualize your data using the Simulation Data Inspector API. This example adds a tag indicating the filter time constant value for each run.

```
for c = 1:7
```

```
Runs(c) = workerRun(c) .getLocalRun;Ts_val_str = num2str(Ts_values(c));desc = struct('Ts = ', Ts_val_str);Runs(c). Description = desc;
 Runs(c).Name = strcat('slexAircraftExample run Ts=', Ts_val_str);
```
#### end

#### **Clean Up Worker Repositories**

Clean up the files used by the workers to free up disk space for other simulations you want to run on your worker pool.

Simulink.sdi.cleanupWorkerResources

### **See Also**

[Simulink.SimulationData.DatasetRef](#page-3736-0) | [Simulink.sdi.WorkerRun.getDataset](#page-3694-0) | [Simulink.sdi.WorkerRun.getLatest](#page-3704-0) | [Simulink.sdi.WorkerRun.getLocalRun](#page-3709-0)

### **Topics**

"Inspect and Compare Data Programmatically"

**Introduced in R2017b**

# <span id="page-3704-0"></span>**Simulink.sdi.WorkerRun.getLatest**

**Class:** Simulink.sdi.WorkerRun **Package:** Simulink.sdi

Create worker run for latest run

# **Syntax**

runObj = Simulink.sdi.WorkerRun.getLatest

## **Description**

runObj = Simulink.sdi.WorkerRun.getLatest creates a Simulink.sdi.WorkerRun object for the latest run on a Parallel Computing Toolbox worker.

### **Output Arguments**

**runObj — Local Simulink.sdi.Run object**

Simulink.sdi.WorkerRun object

Simulink.sdi.WorkerRun object to access the data from the latest Parallel Computing Toolbox worker run.

# **Examples**

### **Access Data from a Parallel Simulation**

This example executes parallel simulations of the model slexAircraftExample with different input filter time constants and shows several ways to access the data using the Simulation Data Inspector programmatic interface.

#### **Setup**

Start by ensuring the Simulation Data Inspector is empty and Parallel Computing Toolbox support is configured to import runs created on local workers automatically. Then, create a vector of filter parameter values to use in each simulation.

```
% Make sure the Simulation Data Inspector is empty, and PCT support is
% enabled. 
Simulink.sdi.clear
Simulink.sdi.enablePCTSupport('local')
% Define Ts values
```
Ts\_vals = [0.01, 0.02, 0.05, 0.1, 0.2, 0.5, 1];

#### **Initialize Parallel Workers**

Use gcp to create a pool of local workers to run parallel simulations if you don't already have one. In an spmd code block, load the slexAircraftExample model and select signals to log. To avoid data concurrency issues using sim in parfor, create a temporary directory for each worker to use during simulations.

```
p = gcp;spmd
     % Load system and select signals to log
     load_system('slexAircraftExample')
     Simulink.sdi.markSignalForStreaming('slexAircraftExample/Pilot', 1, 'on')
    Simulink.sdi.markSignalForStreaming('slexAircraftExample/Aircraft Dynamics Model',
     % Create temporary directory on each worker
    workDir = pwd; addpath(workDir)
     tempDir = tempname;
     mkdir(tempDir)
     cd(tempDir)
```
#### end

#### **Run Parallel Simulations**

Use parfor to run the seven simulations in parallel. Select the value for Ts for each simulation, and modify the value of Ts in the model workspace. Then, run the simulation and build an array of Simulink.sdi.WorkerRun objects to access the data with the

Simulation Data Inspector. After the parfor loop, use another spmd segment to remove the temporary directories from the workers.

```
partor index = 1:7
     % Select value for Ts
    Ts val = Ts vals(index);
     % Change the filter time constant and simulate
     modelWorkspace = get_param('slexAircraftExample','modelworkspace');
     modelWorkspace.assignin('Ts',Ts_val)
     sim('slexAircraftExample')
     % Create a worker run for each simulation
     workerRun(index) = Simulink.sdi.WorkerRun.getLatest
end
spmd
```

```
 % Remove temporary directories
 cd(workDir)
 rmdir(tempDir, 's')
 rmpath(workDir)
```
#### end

#### **Get Dataset Objects from Parallel Simulation Output**

The getDataset method puts the data from a WorkerRun into a Dataset object so you can easily post-process.

```
ds(7) = Simulink.SimulationData.Dataset;
for a = 1:7 ds(a) = workerRun(a).getDataset;
end
ds(1)
ans =Simulink.SimulationData.Dataset '' with 2 elements
                         Name BlockPath 
     1 [1x1 Signal] alpha, rad ...rcraftExample/Aircraft Dynamics Model
```
 2 [1x1 Signal] Stick slexAircraftExample/Pilot - Use braces { } to access, modify, or add elements using index.

#### **Get DatasetRef Objects from Parallel Simulation Output**

For big data workflows, use the getDatasetRef method to reference the data associated with the WorkerRun.

```
for b = 1:7 datasetRef(b) = workerRun(b).getDatasetRef;
end
datasetRef(1)
ans = DatasetRef with properties:
            Name: 'Run 5: slexAircraftExample'
             Run: [1×1 Simulink.sdi.Run]
     numElements: 2
```
#### **Process Parallel Simulation Data in the Simulation Data Inspector**

You can also create local Run objects to analyze and visualize your data using the Simulation Data Inspector API. This example adds a tag indicating the filter time constant value for each run.

```
for c = 1:7 Runs(c) = workerRun(c).getLocalRun;
    Ts val str = num2str(Ts vals(c));
    desc = struct('Ts = ', Ts_val_str);Runs(c). Description = desc;
     Runs(c).Name = strcat('slexAircraftExample run Ts=', Ts_val_str);
```
end

#### **Clean Up Worker Repositories**

Clean up the files used by the workers to free up disk space for other simulations you want to run on your worker pool.
Simulink.sdi.cleanupWorkerResources

### **See Also**

[Simulink.sdi.WorkerRun](#page-3689-0) | [Simulink.sdi.WorkerRun.getDataset](#page-3694-0) | [Simulink.sdi.WorkerRun.getDatasetRef](#page-3699-0) | [Simulink.sdi.WorkerRun.getLocalRun](#page-3709-0)

### **Topics**

"Inspect and Compare Data Programmatically"

**Introduced in R2017b**

# <span id="page-3709-0"></span>**getLocalRun**

**Class:** Simulink.sdi.WorkerRun **Package:** Simulink.sdi

Create local run from worker run

## **Syntax**

runObj = workerRun.getLocalRun

## **Description**

runObj = workerRun.getLocalRun creates the local Simulink.sdi.Run object runObj for the Simulink.sdi.WorkerRun object workerRun. Use getLocalRun in the client MATLAB to access the Simulink.sdi.WorkerRun data.

## **Output Arguments**

**runObj — Local Simulink.sdi.Run object** Simulink.sdi.Run object

Local Simulink.sdi.Run object.

## **Examples**

#### **Access Data from a Parallel Simulation**

This example executes parallel simulations of the model slexAircraftExample with different input filter time constants and shows several ways to access the data using the Simulation Data Inspector programmatic interface.

#### **Setup**

Start by ensuring the Simulation Data Inspector is empty and Parallel Computing Toolbox support is configured to import runs created on local workers automatically. Then, create a vector of filter parameter values to use in each simulation.

```
% Make sure the Simulation Data Inspector is empty, and PCT support is
% enabled. 
Simulink.sdi.clear
Simulink.sdi.enablePCTSupport('local')
% Define Ts values
```
Ts\_vals = [0.01, 0.02, 0.05, 0.1, 0.2, 0.5, 1];

#### **Initialize Parallel Workers**

Use gcp to create a pool of local workers to run parallel simulations if you don't already have one. In an spmd code block, load the slexAircraftExample model and select signals to log. To avoid data concurrency issues using sim in parfor, create a temporary directory for each worker to use during simulations.

```
p = gcp;spmd
     % Load system and select signals to log
     load_system('slexAircraftExample')
     Simulink.sdi.markSignalForStreaming('slexAircraftExample/Pilot', 1, 'on')
    Simulink.sdi.markSignalForStreaming('slexAircraftExample/Aircraft Dynamics Model',
     % Create temporary directory on each worker
    workDir = pwd; addpath(workDir)
     tempDir = tempname;
     mkdir(tempDir)
     cd(tempDir)
```
#### end

#### **Run Parallel Simulations**

Use parfor to run the seven simulations in parallel. Select the value for Ts for each simulation, and modify the value of Ts in the model workspace. Then, run the simulation and build an array of Simulink.sdi.WorkerRun objects to access the data with the

Simulation Data Inspector. After the parfor loop, use another spmd segment to remove the temporary directories from the workers.

```
partor index = 1:7
     % Select value for Ts
    Ts val = Ts vals(index);
     % Change the filter time constant and simulate
     modelWorkspace = get_param('slexAircraftExample','modelworkspace');
     modelWorkspace.assignin('Ts',Ts_val)
     sim('slexAircraftExample')
     % Create a worker run for each simulation
     workerRun(index) = Simulink.sdi.WorkerRun.getLatest
end
spmd
```

```
 % Remove temporary directories
 cd(workDir)
 rmdir(tempDir, 's')
 rmpath(workDir)
```
#### end

#### **Get Dataset Objects from Parallel Simulation Output**

The getDataset method puts the data from a WorkerRun into a Dataset object so you can easily post-process.

```
ds(7) = Simulink.SimulationData.Dataset;
for a = 1:7 ds(a) = workerRun(a).getDataset;
end
ds(1)
ans =Simulink.SimulationData.Dataset '' with 2 elements
                         Name BlockPath 
     1 [1x1 Signal] alpha, rad ...rcraftExample/Aircraft Dynamics Model
```
2 [1x1 Signal] Stick slexAircraftExample/Pilot

- Use braces { } to access, modify, or add elements using index.

#### **Get DatasetRef Objects from Parallel Simulation Output**

For big data workflows, use the getDatasetRef method to reference the data associated with the WorkerRun.

```
for b = 1:7 datasetRef(b) = workerRun(b).getDatasetRef;
end
datasetRef(1)
ans = DatasetRef with properties:
            Name: 'Run 5: slexAircraftExample'
             Run: [1×1 Simulink.sdi.Run]
     numElements: 2
```
#### **Process Parallel Simulation Data in the Simulation Data Inspector**

You can also create local Run objects to analyze and visualize your data using the Simulation Data Inspector API. This example adds a tag indicating the filter time constant value for each run.

```
for c = 1:7 Runs(c) = workerRun(c).getLocalRun;
    Ts val str = num2str(Ts vals(c));
    desc = struct('Ts = ', Ts_val_str);Runs(c). Description = desc;
    Runs(c).Name = strcat('slexAircraftExample run Ts=', Ts val str);
```
end

#### **Clean Up Worker Repositories**

Clean up the files used by the workers to free up disk space for other simulations you want to run on your worker pool.

Simulink.sdi.cleanupWorkerResources

### **See Also**

[Simulink.sdi.Run](#page-3632-0) | [Simulink.sdi.WorkerRun](#page-3689-0)

### **Topics**

"Inspect and Compare Data Programmatically"

#### **Introduced in R2017b**

# **Simulink.Signal**

Specify attributes of signal

# **Description**

This class enables you to create workspace objects that you can use to assign or validate the attributes of a signal or discrete state, such as its data type, numeric type, dimensions, and so on.

You can use a signal object to:

- Assign values to signal attributes that are left unassigned (have a value of -1 or auto) by the signal source.
- Validate signal attributes whose values are explicitly assigned by the signal source. Such attributes have values other than -1 or auto. Successful validation guarantees that the signal has the attributes that you intended it to have.

You can create a Simulink. Signal object in the MATLAB workspace or in a model workspace.

Use signal objects to assign or validate signal or discrete state attributes by giving the signal or discrete state the same name as the workspace variable that references the Simulink.Signal object.

For more information about using signal objects, see "Use Simulink.Signal Objects to Specify and Control Signal Attributes" and "Data Objects".

# **Creation**

Create a Simulink.Signal object:

- By using the Model Data Editor. See "For Signals".
- By using the Model Explorer. See "Create Data Objects from Built-In Data Class Package Simulink".
- Directly from a signal properties dialog box or the Property Inspector in a model. See "Create Signal Object from Signal Properties Dialog Box".
- By using the Simulink.Signal function, described below.

## **Syntax**

signalObj = Simulink.Signal

### **Description**

signalObj = Simulink.Signal returns a Simulink.Signal object with default property values.

## **Properties**

For information about properties in the property dialog box of a Simulink.Signal object, see "Property Dialog Box".

#### **CoderInfo — Specifications for generating code for signal**

Simulink.CoderInfo object

Information used by Simulink Coder for generating code for this signal. The value of this property is an object of [Simulink.CoderInfo](#page-3368-0) class.

For more information, see "Apply Storage Classes to Individual Signal, State, and Parameter Data Elements" (Simulink Coder) and "Choose a Storage Class for Controlling Data Representation in the Generated Code" (Embedded Coder).

#### **Complexity — Numeric complexity of signal**

'auto' (default) | 'real' | 'complex'

Character vector specifying the numeric type of this signal. Valid values are 'auto' (determined by Simulink), 'real', or 'complex'.

Data Types: char

#### **DataType — Data type of signal**

'auto' (default) | character vector

Character vector specifying the data type of this signal.

The default value, 'auto', specifies that Simulink should determine the data type. You can specify a built-in data type (for example, 'uint8' or 'single') or a custom data type. To specify a custom data type, use a MATLAB expression that specifies the type, (for example, the name of a [Simulink.NumericType](#page-3521-0) object that you create in the base workspace).

To specify a bus object as the data type for the signal object, use the 'Bus: <object\_name>' syntax. See "Bus Support" for details about what you need to do if you specify a bus object as the data type.

```
Example: 'auto'
Example: 'int8'
Example: 'fixdt(1,16,5)'
Example: 'myAliasTypeObject'
Example: 'Enum: myEnumType'
Example: 'Bus: myBusObject'
Data Types: char
```
#### **Description — Custom description of signal**

'' (empty character vector) (default) | character vector

Description of this signal. This field is intended for use in documenting this signal.

This property is used by the Simulink Report Generator and for code generation.

If you have an Embedded Coder license, you can add the signal description as a comment for the variable declaration in generated code:

- Specify a storage class for the signal object other than Auto.
- On the **Code Generation** > **Comments** pane of the model Configuration Parameters dialog box, select the model configuration parameter **Simulink data object descriptions**. For more information, see "Simulink data object descriptions" (Simulink Coder).

Example: 'This signal represents the rotation speed of the engine.' Data Types: char

#### **Dimensions — Dimensions of signal**

-1 (default) | row vector | character vector

Scalar or vector specifying the dimensions of this signal.

Valid values are -1 (the default) specifying any dimensions, N specifying a vector signal of size N, or [M N] specifying an MxN matrix signal.

To use symbolic dimensions, specify a character vector.

Example: [1 3] Example: '[1 myDimParam]' Data Types: double | char

#### **DimensionsMode — Dimension mode of signal**

```
'auto' (default) | 'Fixed' | 'Variable'
```
Dimensions mode of the signal. Valid values are:

- 'auto'— Allows variable-size and fixed-size signals.
- 'Fixed'—Allows only fixed-size signals. Does not allow variable-size signals.
- 'Variable'—Allows only variable-size signals.

For information about variable-size signals, see "Variable-Size Signal Basics".

#### **Max — Maximum value of signal**

[] (empty) (default) | real double scalar

Maximum value that this signal can have.

The default value is [] (unspecified). Specify a finite, real, double, scalar value.

**Note** If you specify a bus object as the data type for a signal, do not set the maximum value for bus data on the signal property dialog box. Simulink ignores this setting. Instead, set the maximum values for bus elements of the bus object specified as the data type. For information on the Maximum property of a bus element, see [Simulink.BusElement](#page-3363-0).

Simulink uses this value in the following ways:

- When updating the diagram or starting a simulation, Simulink generates an error if the initial value of the signal is greater than the maximum value or if the maximum value is outside the range of the data type of the signal.
- When you enable the **Simulation range checking** diagnostic, Simulink alerts you during simulation if the signal value is greater than the maximum value (see "Simulation range checking").

Example: 5.32

Data Types: double

#### **Min — Minimum value of signal**

[] (empty) (default) | real double scalar

Minimum value that this signal can have.

The default value is [] (unspecified). Specify a finite, real, double, scalar value.

**Note** If you specify a bus object as the data type for a signal, do not set the minimum value for bus data on the signal property dialog box. Simulink ignores this setting. Instead, set the minimum values for bus elements of the bus object specified as the data type. For information on the Minimum property of a bus element, see [Simulink.BusElement](#page-3363-0).

Simulink uses this value in the following ways:

- When updating the diagram or starting a simulation, Simulink generates an error if the signal's initial value is less than the minimum value or if the minimum value is outside the range for the data type of the signal.
- When you enable the **Simulation range checking** diagnostic, Simulink alerts you during simulation if the signal value is less than the minimum value (see "Simulation range checking").

Example: -0.92

Data Types: double

#### **InitialValue — Initial value of signal or state**

'' (empty character vector) (default) | character vector

Signal or state value before a simulation takes its first time step.

You can specify any MATLAB expression, including the name of a workspace variable, that evaluates to a numeric scalar value or array.

At the command prompt or in a script, even if you use a number, specify the initial value as a character vector.

mySigObject.InitialValue='5.3';

mySigObject.InitialValue = 'myNumericVariable';

To specify an initial value for a signal that uses a numeric data type other than double, cast the initial value to the signal data type. For example, you can specify 'single(73.3)' to use 73.3 as the initial value for a signal of data type single.

If you use a bus object as the data type for the signal object, set InitialValue to a character vector containing either 0 or a MATLAB structure that matches the bus object. See "Bus Support" for details.

If the initial value evaluates to a MATLAB structure, then in the **Configuration Parameters** dialog box, set "Underspecified initialization detection" to Simplified.

If necessary, Simulink converts the initial value to ensure type, complexity, and dimension consistency with the corresponding block parameter value. If you specify an invalid value or expression, an error message appears when you update the model. Also, Simulink performs range checking of the initial value. The software alerts you when the initial value of the signal lies outside a range that corresponds to its specified minimum and maximum values and data type.

**Classic initialization mode:** In this mode, initial value settings for signal objects that represent the following signals and states override the corresponding block parameter initial values if undefined (specified as []):

- Output signals of conditionally executed subsystems and Merge blocks
- Block states

**Simplified initialization mode:** In this mode, initial values of signal objects associated with the following blocks are ignored. The initial values of the corresponding blocks are used instead.

- Outport blocks of conditionally executed subsystems
- Merge blocks

Example: '15.23'

Example: 'myInitParam' Data Types: char

#### **SampleTime — Sample time of signal**

-1 (default) | double scalar or array

Rate at which this signal should be updated.

See "Specify Sample Time" for details.

Example: 0.001

Example: 2

Data Types: double

### **Unit — Physical unit of signal value**

'' (default) | valid unit

Physical unit used for expressing this signal value (for example, inches).

For more information, see "Unit Specification in Simulink Models".

Example: 'degC' Data Types: char

# **Examples**

### **Simulink.Signal Examples**

For examples that show how to use Simulink.Signal objects, see "Use Simulink.Signal Objects to Specify and Control Signal Attributes" and "Data Objects".

# **See Also**

AUTOSAR.Signal | [Simulink.CoderInfo](#page-3368-0) | [Simulink.Parameter](#page-3546-0)

### **Topics**

"Determine Where to Store Variables and Objects for Simulink Models"

"Control Signal Data Types" "Apply Storage Classes to Individual Signal, State, and Parameter Data Elements" (Simulink Coder) "Define Data Classes" "Signal Basics" "Data Objects" "Data Types Supported by Simulink" "MPT Data Object Properties" (Embedded Coder)

#### **Introduced before R2006a**

# **Simulink.SimulationData.BlockPath**

Fully specified Simulink block path

# **Description**

Simulink creates block path objects when creating dataset objects for signal logging and data store logging. Simulink.SimulationData.Signal and Simulink.SimulationData.DataStoreMemory objects include block path objects.

You can create a block path that you can use with the

Simulink.SimulationData.Dataset.getElement method to access a specific dataset element. If you want to create a dataset in MATLAB to use as a baseline to compare against a signal logging or data store logging dataset, then you need to create the block paths as part of that dataset.

The Simulink.SimulationData.BlockPath class is very similar to the Simulink.BlockPath class.

You do not have to have Simulink installed to use the

Simulink.SimulationData.BlockPath class. However, you must have Simulink installed to use the Simulink.BlockPath class. If you have Simulink installed, consider using Simulink.BlockPath instead of Simulink.SimulationData.BlockPath, because the Simulink.BlockPath class includes a method for checking the validity of block path objects without you having to update the model diagram.

## **Property Summary**

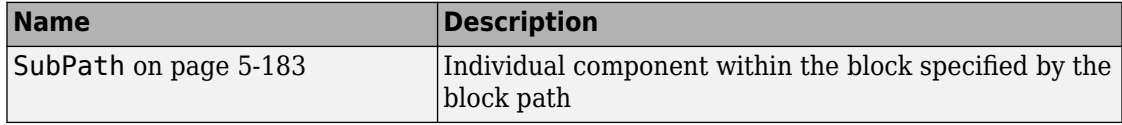

## **Method Summary**

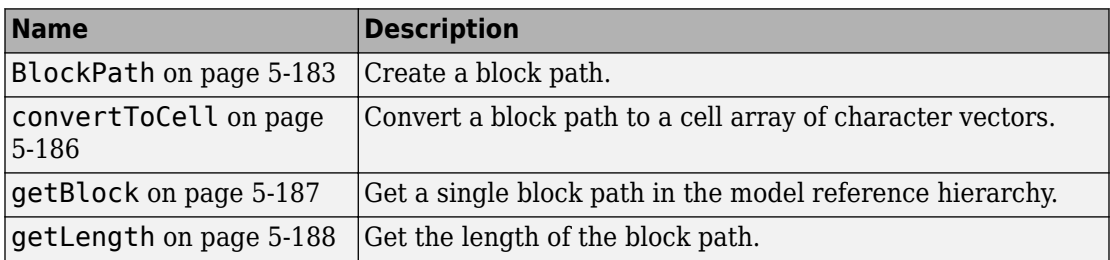

## **Properties**

### **SubPath**

Represents an individual component within the block specified by the block path.

For example, if the block path refers to a Stateflow chart, you can use SubPath to indicate the chart signals. For example:

```
Block Path:
       'sf_car/shift_logic'
     SubPath:
       'gear_state.first'
```
character vector

RW

## **Methods**

### **BlockPath**

Create block path

```
blockpath_object = Simulink.SimulationData.BlockPath()
blockpath object = Simulink.SimulationData.BlockPath(blockpath)
blockpath_object = Simulink.SimulationData.BlockPath(paths)
blockpath object = Simulink.SimulationData.BlockPath(paths, subpath)
```
#### blockpath

The block path object that you want to copy.

#### paths

A character vector or cell array of character vectors that Simulink uses to build the block path.

Specify each character vector in order, from the top model to the specific block for which you are creating a block path.

Each character vector must be a path to a block within the Simulink model. The block must be:

- A block in a single model
- A Model block (except for the last character vector, which may be a block other than a Model block)
- A block that is in a model that is referenced by a Model block that is specified in the previous character vector

#### subpath

A character vector that represents an individual component within a block.

#### blockpath\_object

The block path that you create.

blockpath object = Simulink.SimulationData.BlockPath() creates an empty block path.

blockpath\_object = Simulink.SimulationData.BlockPath(blockpath) creates a copy of the block path of the block path object that you specify with the source blockpath argument.

blockpath = Simulink.SimulationData.BlockPath(paths) creates a block path from the character vector or cell array of character vectors that you specify with the paths argument. Each character vector represents a path at a level of model hierarchy.

blockpath = Simulink.SimulationData.BlockPath(paths, subpath) creates a block path from the character vector or cell array of character vectors that you specify with the paths argument and creates a path for the individual component (for example, a signal) of the block.

Create a block path object called bp1, using a cell array of character vectors representing elements of the block path.

```
bp1 = Simulink.SimulationData.BlockPath(...
{'sldemo_mdlref_depgraph/thermostat', ...
'sldemo_mdlref_heater/Fahrenheit to Celsius', ...
'sldemo_mdlref_F2C/Gain1'})
```
The resulting block path reflects the model reference hierarchy for the block path.

 $bp1 =$ 

```
 Simulink.BlockPath
 Package: Simulink
```

```
 Block Path:
   'sldemo_mdlref_depgraph/thermostat'
     'sldemo_mdlref_heater/Fahrenheit to Celsius'
       'sldemo_mdlref_F2C/Gain1
```
### **convertToCell**

Convert block path to cell array of character vectors

cellarray = Simulink.SimulationData.BlockPath.convertToCell()

#### cellarray

The cell array of character vectors representing the elements of the block path.

cellarray = Simulink.SimulationData.BlockPath.convertToCell() converts a block path to a cell array of character vectors.

```
bp1 = Simulink.SimulationData.BlockPath(...
{'sldemo_mdlref_depgraph/thermostat', ...
'sldemo mdlref heater/Fahrenheit to Celsius', ...
'sldemo_mdlref_F2C/Gain1'})
cellarray for bp1 = bp1.convertToCell()
```
The result is a cell array representing the elements of the block path.

```
cellarray_for_by
```

```
 'sldemo_mdlref_depgraph/thermostat'
 'sldemo_mdlref_heater/Fahrenheit to Celsius'
 'sldemo_mdlref_F2C/Gain1'
```
### **getBlock**

Get single block path in model reference hierarchy

block = Simulink.SimulationData.BlockPath.getBlock(index)

index

The index of the block for which you want to get the block path. The index reflects the level in the model reference hierarchy. An index of 1 represents a block in the toplevel model, an index of 2 represents a block in a model referenced by the block of index 1, and an index of n represents a block that the block with index n-1 references.

#### block

The block representing the level in the model reference hierarchy specified by the index argument.

blockpath = Simulink.SimulationData.BlockPath.getBlock(index) returns the block path of the block specified by the index argument.

Get the block for the second level in the model reference hierarchy.

```
bp1 = Simulink.SimulationData.BlockPath(...
{'sldemo_mdlref_depgraph/thermostat', ...
'sldemo mdlref heater/Fahrenheit to Celsius', ...
'sldemo_mdlref_F2C/Gain1'})
blockpath = bp\overline{1}.getBlock(2)
```
The result is the thermostat block, which is at the second level in the block path hierarchy.

blockpath =

```
sldemo_mdlref_heater/Fahrenheit to Celsius
```
### **getLength**

Get length of block path

```
length = Simulink.SimulationData.BlockPath.getLength()
```
length

The length of the block path. The length is the number of levels in the model reference hierarchy.

length = Simulink.SimulationData.BlockPath.getLength() returns a numeric value that corresponds to the number of levels in the model reference hierarchy for the block path.

Get the length of block path bp1.

```
bp1 = Simulink.SimulationData.BlockPath(...
{'sldemo_mdlref_depgraph/thermostat', ...
'sldemo_mdlref_heater/Fahrenheit to Celsius', ...
  'sldemo_mdlref_F2C/Gain1'})
length_bp1 = bp1.getLength()
```
The result reflects that the block path has three elements.

 $length_bp1 =$ 3

## **See Also**

[Simulink.BlockPath](#page-3335-0) | [Simulink.SimulationData.Dataset](#page-3729-0)

**Introduced in R2012b**

# <span id="page-3729-0"></span>**Simulink.SimulationData.Dataset class**

**Package:** Simulink.SimulationData

Create Simulink.SimulationData.Dataset object

## **Description**

Simulink creates Simulink.SimulationData.Dataset objects to store data elements when:

- Performing signal logging, which use the Dataset format
- Logging states or outputs, if you use the default format of Dataset.
- Logging a data store

Using the Dataset format for state and output logging offers several advantages compared to Array, Structure, or Structure with time. For details, see "Format for State Information Saved Without SimState".

To generate a Simulink.SimulationData.Dataset object from the root-level Inport blocks in a model, you can use the [createInputDataset](#page-2224-0) function. Signals in the generated dataset have the properties of the Inport blocks and the corresponding ground values at model start and stop times. You can create timeseries and timetable objects for the time and values for signals for which you want to load data for simulation. The other signals use ground values.

You can use curly braces ( $\{\}$ ) to streamline indexing syntax to access, set, and add elements in a dataset, instead of using get, getElement, setElement, or addElement methods. To get or set an element using curly braces, the index must be a scalar that is not greater than the number of elements in the dataset variable. To add an element, the index must be a scalar that is greater than the total number of elements in the dataset by one. The get, getElement, setElement, or addElement methods support specifying an element by name or block path, as well as by index.

For individual non-bus signal data, you can specify these types of data for Dataset elements:

- timeseries
- timetable
- matlab.io.datastore.SimulationDatastore
- double vectors or structure of double data
- timeseries
- a Simulink.SimulationData.Signal, Simulink.SimulationData.State, or Simulink.SimulationData.DataStoreMemory object

For bus signals, use a structure with a data element for each leaf signal, using one of these formats:

- A MATLAB timeseries object
- A MATLAB timetable object
- A matlab.io.datastore.SimulationDatastore object
- An empty matrix
- An array that meets one of these requirements:
	- An array with time in the first column and the remaining columns each corresponding to an input port. See "Loading Data Arrays to Root-Level Inputs".
	- An nx1 array for a root inport that drives a function-call subsystem.
- Another structure, with data elements for each signal that are consistent with these requirements for a structure for bus data

Variable-size signals are not supported for Dataset data values.

## **Construction**

convertedDataset = Simulink.SimulationData.Dataset( loggedDataToConvert) converts the loggedDataToConvert to a Simulink.SimulationData.Dataset object. You can then use the [Simulink.SimulationData.Dataset.concat](#page-4163-0) method to combine elements of two Dataset objects.

```
constructedDataset = Simulink.SimulationData.Dataset(
variableName,'DatasetName','dsname') constructs a
Simulink.SimulationData.Dataset object, adds variable variableName, and
names the data set dsname.
```
### **Input Arguments**

#### **loggedDataToConvert — Data element to convert**

character vector

Data element to convert to a data set, specified as a character vector. You can convert elements such as:

- Array
- Structure

**Note** Structure inputs cannot be arrays or matrices.

- Structure with time
- MATLAB time series
- Structure of MATLAB time-series elements
- ModelDataLogs

#### **variableName — Variable to add to data set**

character vector

Variable to add to data set, specified as a character vector.

### **Name-Value Pair Arguments**

Specify optional comma-separated pairs of Name,Value arguments. Name is the argument name and Value is the corresponding value. Name must appear inside single quotes (' '). You can specify several name and value pair arguments in any order as Name1,Value1,...,NameN,ValueN.

Example: 'DatasetName','dsname'

#### **DatasetName — Data set name**

character vector

Data set name, specified as a character vector.

### **Output Arguments**

**convertedDataset — Converted data set**

Simulink.SimulationData.Dataset object

Converted data set, returned as a Simulink.SimulationData.Dataset object.

#### **constructedDataset — Constructed data set**

Simulink.SimulationData.Dataset object

Constructed data set, returned as a Simulink.SimulationData.Dataset object.

## **Properties**

#### **Name — Name of the data set**

same as the logging variable (default) | character vector

Name of the data set, specified as a character vector or logging variable (for example, logsout for signal logging). Specify a name when you want to distinguish easily one data set from another. For example, you could reset the name when comparing multiple simulations. This property is read/write.

ds = Simulink.SimulationData.Dataset ds.Name = 'Dataset1'

#### **Total Elements — Total number of elements**

double

Total number of elements in data set, specified as a double. This property is read only. To get this value, use the [Simulink.SimulationData.Dataset.numElements](#page-4179-0) method.

## **Methods**

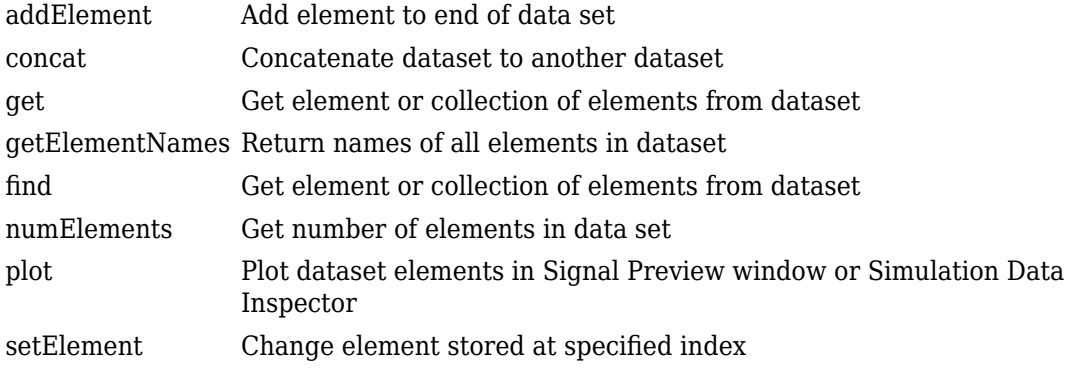

**Tip** To get the names of Dataset variables in the MAT-file, using the [Simulink.SimulationData.DatasetRef.getDatasetVariableNames](#page-2915-0) function processes faster than using the who or whos functions.

## **Copy Semantics**

Value. To learn how value classes affect copy operations, see Copying Objects (MATLAB).

## **Examples**

#### **Concatenate Dataset ds1 to Dataset ds**

Convert data from two To Workspace blocks, convert to Dataset format, and concatenate them. myvdp is the vdp model with two To Workspace blocks with variables named simout and simout1. These blocks log data in time-series format.

```
mdl = 'myvdp';
open_system(mdl);
sim(mdl)
ds = Simulink.SimulationData.Dataset(simout);
```

```
ds1 = Simulink.SimulationData.Dataset(simout1);
\text{dsfinal} = \text{concat}(d\text{s}, d\text{s1})
```
#### **Access, Change, and Add Dataset Elements**

Use curly brace indexing syntax to work with a logsout signal logging dataset that has three elements.

Get the second element of the logsout dataset.

logsout{2}

Change the name of the third element.

logsout{3}.Name = 'thirdSignal'

Add a fourth element.

```
time = 0.1*(0:100);
element4 = Simulink.SimulationData.Signal;
element4.Name = 'C;
element4.Values = timeseries(3*sin(time), time);logsout{4} = element4
```
- "Convert Logged Data to Dataset Format"
- "Export Signal Data Using Signal Logging"
- "Log Data Stores"
- "Migrate Scripts That Use Legacy ModelDataLogs API"
- "Load Big Data for Simulations"

### **See Also**

```
| Simulink.ModelDataLogs | Simulink.SimulationData.DataStoreMemory |
Simulink.SimulationData.Dataset.addElement |
Simulink.SimulationData.Dataset.concat |
Simulink.SimulationData.Dataset.get |
Simulink.SimulationData.Dataset.getElementNames |
Simulink.SimulationData.Dataset.numElements |
Simulink.SimulationData.Dataset.plot |
```
[Simulink.SimulationData.Dataset.setElement](#page-4184-0) | [Simulink.SimulationData.DatasetRef](#page-3736-0) | [Simulink.SimulationData.DatasetRef.getDatasetVariableNames](#page-2915-0) | [Simulink.SimulationData.Signal](#page-3774-0) | [createInputDataset](#page-2224-0) | [loadIntoMemory](#page-2436-0)

### **Topics**

"Convert Logged Data to Dataset Format" "Export Signal Data Using Signal Logging" "Log Data Stores" "Migrate Scripts That Use Legacy ModelDataLogs API" "Load Big Data for Simulations"

#### **Introduced in R2011a**

# <span id="page-3736-0"></span>**Simulink.SimulationData.DatasetRef class**

**Package:** Simulink.SimulationData

Create Simulink.SimulationData.DatasetRef object

## **Description**

To use a reference for accessing a Simulink.SimulationData.Dataset object stored in a MAT-file, create a Simulink.SimulationData.DatasetRef object. You can use this reference to avoid running out of memory, by retrieving data signal by signal, for data that you log to persistent storage. You can stream a DatasetRef object into a root-level input port or you can use it to create a SimulationDatastore object to use for streaming. For details, see "Load Big Data for Simulations".

For parallel simulations, for which you specify an array of Simulink.SimulationInput objects, if you are logging to file, Simulink:

- Creates Simulink.SimulationData.DatasetRef objects to access output data in the MAT-file and includes those objects in the SimulationOutput object data
- Enables the CaptureErrors argument for simulation

## **Construction**

datasetRefObj = Simulink.SimulationData.DatasetRef(location, identifier) creates a reference to the contents of a Simulink.SimulationData.Dataset variable stored in a MAT-file.

### **Input Arguments**

#### **location — MAT-file containing Simulink.SimulationData.Dataset object to reference**

character vector

MAT-file containing Simulink.SimulationData.Dataset object to reference, specified as a character vector. The character vector is a path to the MAT-file. Do not use a file name from one locale in a different locale.

#### **identifier — Name of variable in MAT-file**

character vector

Name of a Simulink.SimulationData.Dataset variable in MAT-file, specified as a character vector. When you log to persistent storage, Simulink uses the variable names specified for each kind of logging.

Suppose that you use the default variable name for signal logging (logsout) and default MAT-file name for persistent storage logging (mat.out), After you simulate the model, then to create a reference to the Dataset object for signal logging, at the MATLAB command line, enter:

sigLogRef = Simulink.SimulationData.DatasetRef('out.mat','logsout');

### **Output Arguments**

#### **datasetRefObj — Reference to Dataset object**

Simulink.SimulationData.DatasetRef object

Reference to logging dataset, returned as a Simulink.SimulationData.DatasetRef object.

# **Properties**

#### **Location — MAT-file containing Simulink.SimulationData.Dataset object to reference**

character vector

MAT-file containing Simulink.SimulationData.Dataset object to reference, specified as a character vector. The character vector is a path to the MAT-file. Include the .mat extension in the file name. Do not use a file name from one locale in a different locale.

#### **Identifier — Name of variable in MAT-file**

character vector

Name of a Simulink.SimulationData.Dataset variable in MAT-file, specified as a character vector. When you log to persistent storage, Simulink uses the variable names specified for each kind of logging (for example, 'logsout' for signal logging data).

## **Methods**

Use the numElements, getElement, and getElementNames methods for a Simulink.SimulationData.DatasetRef object the same way that you use those methods for a Simulink.SimulationData.Dataset object.

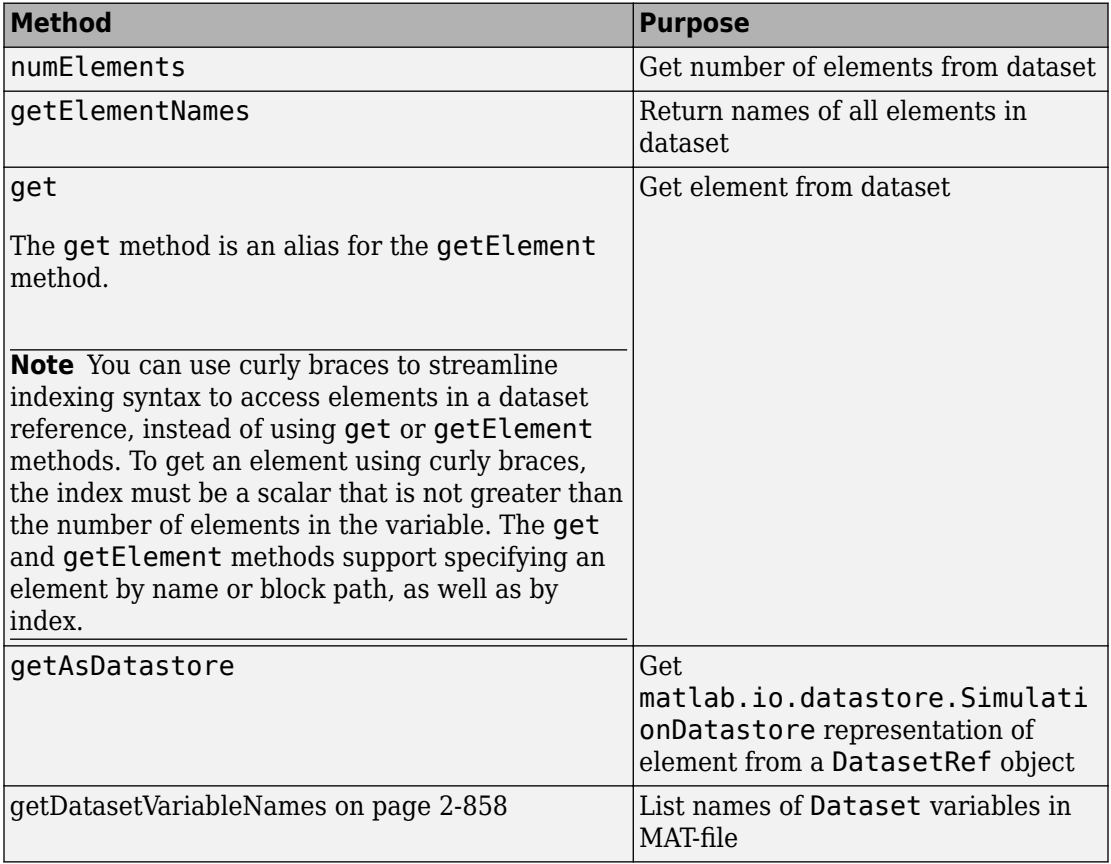

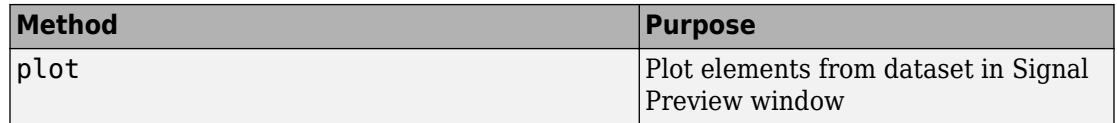

**Tip** To get the names of Dataset variables in the MAT-file, using the [Simulink.SimulationData.DatasetRef.getDatasetVariableNames](#page-2915-0) function processes faster than using the who or whos functions.

# **Copy Semantics**

You can copy DatasetRef object properties by value. However, copying the DatasetRef object produces a handle object. Copying the DatasetRef object does not copy the data in the MAT-file that the object references. For details about copy operations, see Copying Objects (MATLAB) in the MATLAB documentation.

## **Examples**

#### **Create References to Persistent Storage Dataset Objects**

This example shows how to construct and use

Simulink.SimulationData.DatasetRef objects to access data for a model that logs to persistent storage. This simple example shows the basic steps for logging to persistent storage. This example does not represent a realistic situation for logging to persistent storage, because it shows a short simulation with small memory requirements.

Open the [vdp](matlab:load_system() model.

In the **Configuration Parameters** > **Data Import/Export** pane, select these parameters:

- **States**
- **Log Dataset data to file**

Set the **Format** parameter to Dataset.

Leave the other parameter settings as they are and click **Apply**.

In the model, click a signal and from the action bar, select **Enable Data Logging**.

Simulate the model.

Get a list of Dataset variable names in the out.mat file.

```
varNames = Simulink.SimulationData.DatasetRef.getDatasetVariableNames('out.mat')
varNames = 
   1x2 cell array
```
'logsout' 'xout'

Create a reference to the logged states data that is stored in out.mat. The variable for the logged states data is xout.

statesLogRef = Simulink.SimulationData.DatasetRef('out.mat','xout')

```
statesLogRef = 
   Simulink.SimulationData.DatasetRef
   Characteristics:
            Location: out.mat (/my files/out.mat)
          Identifier: xout
   Resolved Dataset: 'xout' with 2 elements
         Name BlockPath 
     1 \quad \overline{1} \quad \overline{\text{vdp}/\text{x1}}2 \vee vdp/x2
```
Create a reference to the signal logging data that is stored in out.mat. The variable for the signal logging data is logsout.

sigLogRef = Simulink.SimulationData.DatasetRef('out.mat.','logsout')

```
sidLogRef = Simulink.SimulationData.DatasetRef
   Characteristics:
           Location: out.mat (/my_files/out.mat)
         Identifier: logsout
```
 Resolved Dataset: 'logsout' with 1 element Name BlockPath  $\frac{1}{2}$  ,  $\frac{1}{2}$  ,  $\frac{1}{2}$  ,  $\frac{1}{2}$  ,  $\frac{1}{2}$  ,  $\frac{1}{2}$  ,  $\frac{1}{2}$  ,  $\frac{1}{2}$  ,  $\frac{1}{2}$  ,  $\frac{1}{2}$  $1 \times 1$   $\overline{\text{vdp}/\text{x1}}$ 

Use the numElements to access the number of elements in the logged states dataset.

```
statesLogRef.numElements
```
ans  $=$ 

2

Use the DatasetRef to access the first element of the signal logging dataset.

sigLogRef{1}

```
ans = Simulink.SimulationData.Signal
   Package: Simulink.SimulationData
   Properties:
               Name: 'x1'
     PropagatedName: ''
          BlockPath: [1x1 Simulink.SimulationData.BlockPath]
           PortType: 'outport'
          PortIndex: 1
             Values: [1x1 timeseries]
```
Methods, Superclasses

Delete the persistent storage MAT-file and try to use one of the DatasetRef objects.

delete('out.mat'); statesLogRef.get(1)

File does not exist.

The statesLogRef still exists, but it is a reference to a Dataset object that is in a file that no longer exists.

• "Log Data to Persistent Storage"

- "Load Big Data for Simulations"
- "Convert Logged Data to Dataset Format"

## **See Also**

[Simulink.SimulationData.Dataset](#page-3729-0) | [Simulink.SimulationData.DatasetRef.getDatasetVariableNames](#page-2915-0) | [matlab.io.datastore.SimulationDatastore](#page-3160-0)

### **Topics**

"Log Data to Persistent Storage" "Load Big Data for Simulations" "Convert Logged Data to Dataset Format"

#### **Introduced in R2016a**

# <span id="page-3743-0"></span>**Simulink.SimulationData.DataStoreMemory**

Container for data store logging information

## **Description**

Simulink uses Simulink.SimulationData.DataStoreMemory objects to store logging information from Data Store Memory blocks during simulation. The objects contain information about the blocks that write to the data store.

### **Property Summary**

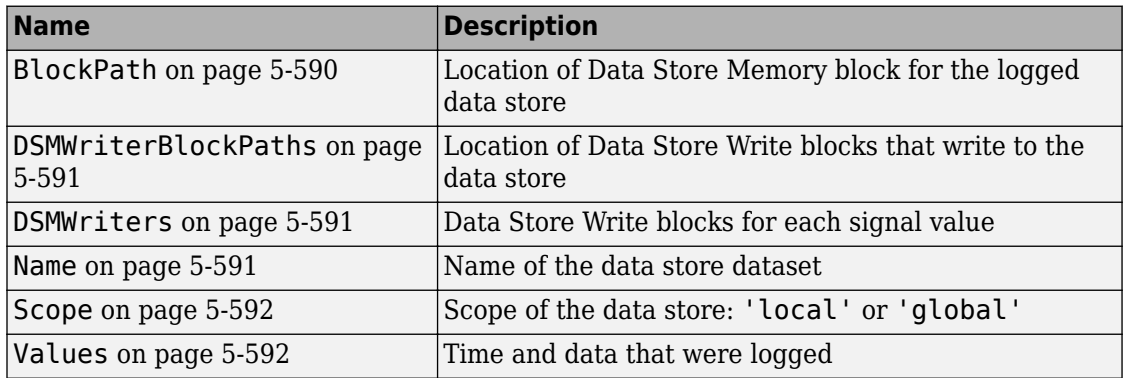

## **Properties**

### **BlockPath**

Location of Data Store Memory block for the logged data store.

character vector
RW

## **DSMWriterBlockPaths**

Location of blocks that write to the data store. Each element of the array contains the full block path of one writer block.

Vector of Simulink.SimulationData.BlockPath objects

RO

## **DSMWriters**

The number of writes in the data store.

The nth element of DSMWriters contains the index of the element in DSMWriterBLockPaths that contains the block path of the writer that performed the nth write to Values.

Integer vector

RO

### **Name**

Name of the data store dataset

character vector

RO

## **Scope**

Scope of the data store: 'local' or 'global'

character vector

RW

## **Values**

Time and data that were logged

MATLAB timeseries

RW

## **See Also**

| [Data Store Memory](#page-233-0) | [Data Store Write](#page-253-0) | [Simulink.SimulationData.Dataset](#page-3729-0)

## **Topics**

"Log Data Stores"

# <span id="page-3746-0"></span>**Simulink.SimulationData.LoggingInfo**

Signal logging override settings

# **Description**

This object specifies a set of signal logging override settings.

Use a Simulink.SimulationData.LoggingInfo object to specify the signal logging override settings for a signal. You can use this object for the LoggingInfo property of a Simulink.SimulationData.SignalLoggingInfo object.

# **Property Summary**

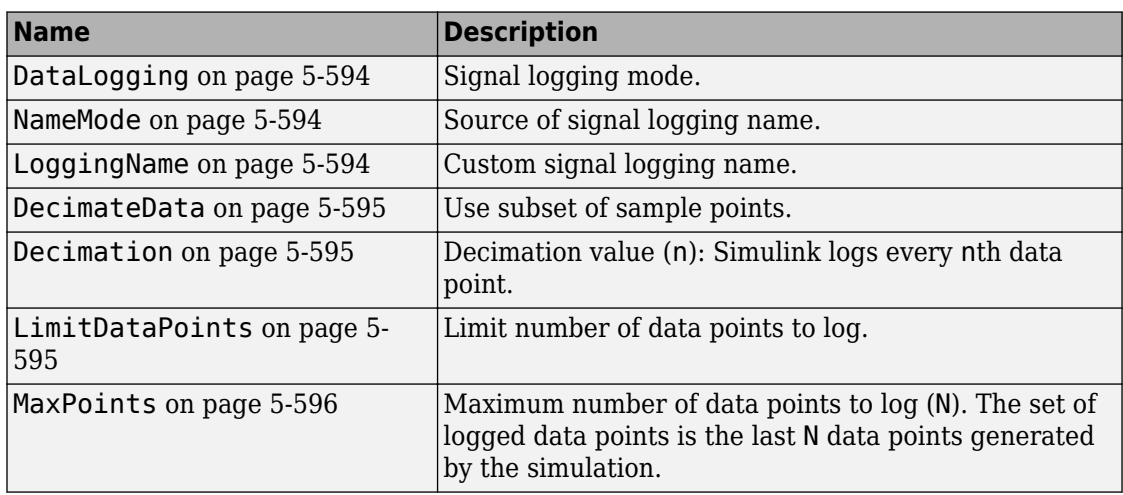

## <span id="page-3747-0"></span>**Method Summary**

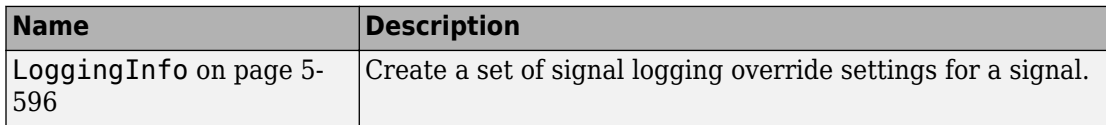

# **Properties**

## **DataLogging**

Signal logging mode.

Indicates whether logging is enabled for this signal.

logical value — {true} | false

RW

### **NameMode**

Source of signal logging name.

Indicates whether the signal logging name is a custom name ('true') or whether the signal logging name is the same as the signal name ('false').

logical value — true | {false}

RW

## **LoggingName**

Custom signal logging name

<span id="page-3748-0"></span>The custom signal logging name to use for this signal, if the NameMode property is true.

character vector

RW

## **DecimateData**

Log a subset of sample points, selecting data points at a specified interval. The first sample point is always logged.

logical value — true | {false}

RW

## **Decimation**

Decimation value (n). If the DecimateData property is true, then Simulink logs every nth data point.

positive integer

RW

### **LimitDataPoints**

Limit the number of data points to log.

logical value — true | {false}

RW

## <span id="page-3749-0"></span>**MaxPoints**

Maximum number of data points to log (N). If the LimitDataPoints property is true, then the set of logged data points includes the last N data points generated by the simulation.

positive integer

RW

## **Methods**

## **LoggingInfo**

Create a Simulink.SimulationData.LoggingInfo object.

```
logging_info_object = Simulink.SimulationData.LoggingInfo()
logging_info_object = Simulink.SimulationData.LoggingInfo(object)
```
object

A signal logging override settings object whose property values the constructor uses for the new Simulink.SimlationData.LoggingInfo object. The signal logging override object that you specify must be one of the following types of objects:

- Simulink.SimulationData.LoggingInfo object
- Simulink.LoggingInfo object

logging\_info\_object

A Simulink.SimulationData.LoggingInfo object.

logging\_info\_object = Simulink.SimulationData.LoggingInfo() creates a Simulink.SimulationData.LoggingInfo object that has default property values.

logging\_info\_object = Simulink.SimulationData.LoggingInfo(object) creates a Simulink.SimulationData.LoggingInfo object that copies the property values from the signal logging override object that you specify with the object argument.

The following example creates a Simulink.SimulationData.LoggingInfo object with default settings, changes the DecimateData and Decimation properties, and uses the object for the LoggingInfo property of a Simulink.SimulationData.SignalLoggingInfo object mi.

```
open_system(docpath(fullfile(docroot, 'toolbox', 'simulink', 'examples', 'ex_mdlref_cou
open_system(docpath(fullfile(docroot, 'toolbox', 'simulink', 'examples', 'ex_bus_logging')));
log line = Simulink.SimulationData.LoggingInfo();
log info.DecimateData = true;
log info.Decimation = 2;
mi = Simulink.SimulationData.SignalLoggingInfo('ex bus logging');
mi.LoggingInfo = log_info
Simulink.SimulationData.SignalLoggingInfo
   Package: Simulink.SimulationData
   BlockPath:
    'ex bus logging'
   OutputPortIndex: 1
   LoggingInfo:
         DataLogging: 1
            NameMode: 0
         LoggingName: ''
        DecimateData: 1
          Decimation: 2
     LimitDataPoints: 0
          MaxPoints: 5000
```
## **See Also**

```
| Simulink.ModelDataLogs | Simulink.SimulationData.DataStoreMemory |
Simulink.SimulationData.ModelLoggingInfo |
Simulink.SimulationData.Signal |
Simulink.SimulationData.SignalLoggingInfo
```
## **Topics**

"Override Signal Logging Settings from MATLAB" "Migrate Scripts That Use Legacy ModelDataLogs API" "Export Signal Data Using Signal Logging" "Log Data Stores"

#### **Introduced in R2012b**

# <span id="page-3752-0"></span>**Simulink.SimulationData.ModelLoggingInfo**

Signal logging override settings for a model

# **Description**

This class is a collection of Simulink.SimulationData.SignalLoggingInfo objects that specify all signal logging override settings for a model.

Use methods and properties of this class to:

- Turn off logging for a signal or a Model block.
- Change logging settings for any signals that are already marked for logging within a model.

You can control whether a top-level model and referenced models use override signal logging settings or use the signal logging settings specified by the model. Use the LoggingMode and LogAsSpecifiedByModels properties to control which logging settings to apply.

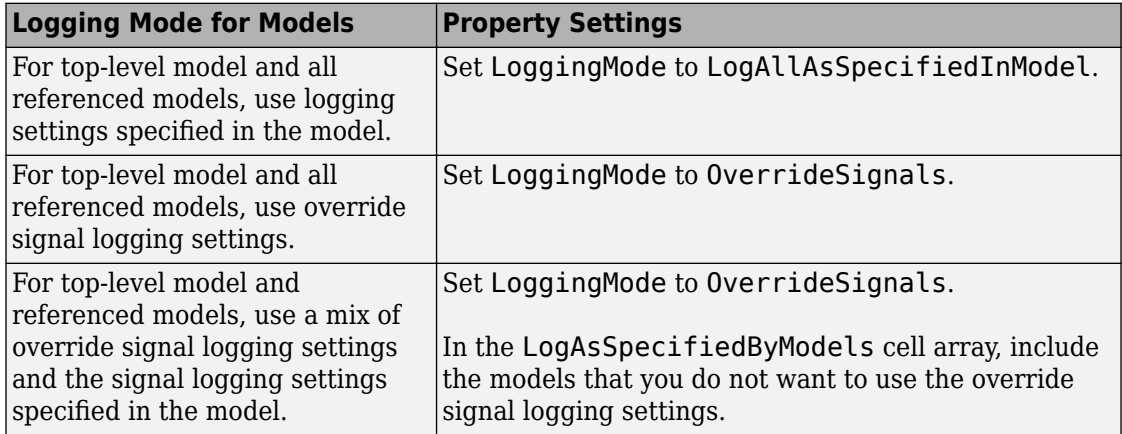

For more information and examples, see "Override Signal Logging Settings from MATLAB".

# **Property Summary**

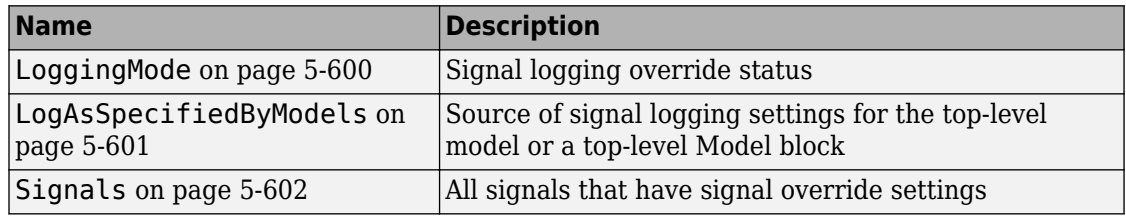

## **Method Summary**

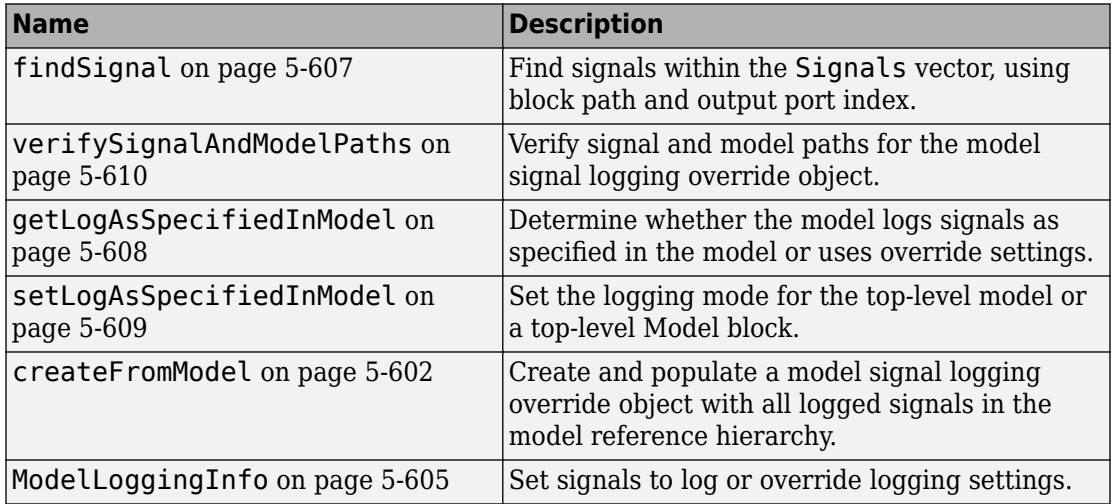

# **Properties**

## **LoggingMode**

Signal logging override status. Values are:

• OverrideSignals — (Default) Uses the logging settings for signals, as specified in the Signals property. For models where getLogAsSpecifiedInModel is:

- <span id="page-3754-0"></span>• true — Logs all signals, as specified in the model.
- false Logs only the signals specified in the Signals property.
- LogAllAsSpecifiedInModel Logs signals in the top-level model and all referenced models, as specified in the model. Simulink honors the signal logging indicators (blue antennae) and ignores the Signals property.

To change the logging mode for the top-level model or for a given reference model, use the setLogAsSpecifiedInModel method.

character array

RW

## **LogAsSpecifiedByModels**

When LoggingMode is set to 'OverrideSignals', this cell array specifies whether the top-level model or a top-level Model block logs all signals based on the signal logging settings defined in the model.

- For the top-level model and top-level Model blocks that the cell array includes, Simulink ignores the Signals property overrides.
- For a model or Model block that the cell array does *not* include, Simulink uses the Signals property to determine which signals to log.

When LoggingMode is set to 'LogAllAsSpecifiedInModel', Simulink ignores the LogAsSpecifiedByModels property.

Use the getLogAsSpecifiedInModel method to determine whether the top-level model or top-level Model block logs signals as specified in the model (default logging), and use setLogAsSpecifiedInModel to turn default logging on and off.

cell array — For the top-level model, specify the model name. For Model blocks, specify the block path.

## <span id="page-3755-0"></span>**Signals**

Vector of Simulink.SimulationData.SignalLoggingInfo objects for all signals with signal logging override settings.

vector of Simulink.SimulationData.SignalLoggingInfo objects

RW

## **Methods**

### **createFromModel**

Create a Simulink.SimulationData.ModelLoggingInfo object for a top-level model, with override settings for each logged signal in the model.

```
model logging info object = \dotsSimulink.SimulationData.ModelLoggingInfo.createFromModel(...
model,options)
```
model

Name of the top-level model for which to create a Simulink.SimulationData.ModelLoggingInfo object.

#### options

You can use any combination of the following option name and value pairs to control the kinds of systems from which to include logged signals.

- FollowLinks
	- on (Default) Include logged signals from inside of libraries.
	- off Skip all libraries.
- LookUnderMasks
- all (Default) Include logged signals from all masked subsystems.
- none Skip all masked subsystems.
- graphical Include logged signals from masked subsystems that do not have a workspace or dialog box.
- functional Include logged signals from masked subsystems that do not have a dialog box.
- Variants
	- ActiveVariants (Default) Include logged signals from only active subsystem and model reference variants.
	- AllVariants Include logged signals from all subsystem and model reference variants.
- RefModels
	- on (Default) Include logged signals from referenced models.
	- off Skip all referenced models.

If you select more than one option, then the created

Simulink.SimlationData.ModelLoggingInfo object includes signals that fit the combinations (the "AND") of the specified options. For example, if you set FollowLinks to on and set RefModels to off, then the model signal logging override object does not include signals from library links that exist inside of referenced models.

#### model logging override object

Simulink.SimulationData.ModelLoggingInfo object for the top-level model.

#### model logging info object  $=$

Simulink.SimulationData.ModelLoggingInfo.createFromModel(model) creates a Simulink.SimulationData.ModelLoggingInfo object for the model that includes logged signals for the following kinds of systems:

- Libraries
- Masked subsystems
- Referenced models

• Active variants

```
model logging override object =
```

```
Simulink.SimulationData.ModelLoggingInfo.createFromModel(model,
options) creates a Simulink.SimulationData.ModelLoggingInfo object for the
model. The included logged signals reflect the options settings for the following kinds of
systems:
```
- Libraries
- Masked subsystems
- Referenced models
- Variants

The following example creates a model logging override object for the sldemo mdlref bus model and automatically adds each logged signal in the model to that object:

```
mi = Simulink.SimulationData.ModelLoggingInfo.createFromModel(...
'sldemo_mdlref_bus')
m\mathbf{i} =
  ModelLoggingInfo with properties:
                     Model: 'sldemo mdlref bus'
               LoggingMode: 'OverrideSignals'
     LogAsSpecifiedByModels: {}
                    Signals: [1x3 Simulink.SimulationData.SignalLoggingInfo]
```
To apply the model override object settings, use:

```
set_param(sldemo_mdlref_bus,'DataLoggingOverride',mi);
```
The following example explicitly specifies the kinds of systems from which to include signals, rather than use the default settings for each kind of system. This example specifies to include signals from all model reference variants (instead of using the default of including only active variant).

The sldemo\_mdlref\_variants model has two variants:

sldemo\_mrv\_nonlinear\_controller and sldemo\_controller. In this example, in each variant, you configure a signal for signal logging, and then create a Simulink.SimulationData.ModelLoggingInfo object. The resulting object includes, in the Signals property, two signals (one from each variant).

```
sldemo mrv nonlinear controller;
sldemo_mrv_nonlinear_controller;
ph = get param('sldemo_mrv_nonlinear_controller/Add','PortHandles');
set param(ph.Output(1), 'DataLogging', 'on');
ph1 = get_param('sldemo_mrv_nonlinear_controller/Add','PortHandles');
set_param(ph1.Outport(1),'DataLogging','on');
mi = Simulink.SimulationData.ModelLoggingInfo.createFromModel(...
'sldemo_mdlref_variants', 'Variants', 'AllVariants')
V NONLINEAR CONTROLLER =
Simulink.Variant
    Condition: 'CTRL==1'
V NONLINEAR CONTROLLER =
Simulink.Variant
    Condition: 'CTRL==2'
CTRL = 1
m\mathbf{i} =
   Simulink.SimulationData.ModelLoggingInfo
   Package: Simulink.SimulationData
   Properties:
 Model: 'sldemo_mdlref_variants'
 LoggingMode: 'OverrideSignals'
    LogAsSpecifiedByModels: {}
                  Signals: [1x2 Simulink.SimulationData.SignalLoggingInfo]
```
#### Methods

### **ModelLoggingInfo**

Specify signals to log or override logging settings.

```
model logging override object = \dots.
Simulink.SimulationData.ModelLoggingInfo(model)
```
model

```
Name of the top-level model for which to create a
Simulink.SimulationData.ModelLoggingInfo object
```

```
model logging override object
```
Simulink.SimulationData.ModelLoggingInfo object created for the specified top-level model.

```
model logging override object=
Simulink.SimulationData.ModelLoggingInfo(model) creates a
Simulink.SimulationData.ModelLoggingInfo object for the specified top-level
model.
```
If you use the Simulink.SimulationData.ModelLoggingInfo constructor, specify a Simulink.SimulationData.SignalLoggingInfo object for each logged signal for which you want to override logging settings.

To check that you have specified valid signal logging override settings for a model, use the verifySignalAndModelPaths method with the Simulink.SimulationData.ModelLoggingInfo object for the model.

The following example shows how to log all signals as specified in the top-level model and all referenced models.

```
mi = Simulink.SimulationData.ModelLoggingInfo('sldemo_mdlref_bus');
mi.LoggingMode = 'LogAllAsSpecifiedInModel'
m\text{i} =
   ModelLoggingInfo with properties:
                      Model: 'sldemo mdlref bus'
                LoggingMode: 'LogAllAsSpecifiedInModel'
     LogAsSpecifiedByModels: {}
                     Signals: []
```
To apply the model override object settings, use:

set\_param(sldemo\_mdlref\_bus, 'DataLoggingOverride', mi);

The following example shows how to log only signals in the top-level model:

```
mi = \ldotsSimulink.SimulationData.ModelLoggingInfo('sldemo_mdlref_bus');
mi.LoggingMode = 'OverrideSignals';
mi = mi.setLogAsSpecifiedInModel('sldemo mdlref bus', true);
set param('sldemo_mdlref_bus', 'DataLoggingOverride', mi);
```
## <span id="page-3760-0"></span>**findSignal**

Find signals within the Signals vector, using a block path and optionally an output port index.

```
signal indices = ...
       model_logging_override_object.findSignal(block_path)
signal indices = ...
       model_logging_override_object.findSignal(...
      block path, port index)
```
#### block\_path

Source block to search. The block\_path must be one of the following:

- Character vector
- Cell array of character vectors
- Simulink.BlockPath object

#### port\_index

Index of the output port to search. Specify a scalar greater than, or equal to, 1.

#### signal\_indices

Vector of numeric indices into the signals vector of the Simulink.SimulationData.ModelLoggingInfo object.

```
signal indices = model logging override object.findSignal(
block path) finds the indices of the signals for the block path that you specify.
```
To find a *single* instance of a signal within a referenced model, use a Simulink.BlockPath object or a cell array with a *full path*.

To find *all* instances of a signal within a referenced model, use a character vector with the *relative* path of the signal within the referenced model.

To find a logged chart signal within a Stateflow chart, use a Simulink.BlockPath object and set the SubPath property to the name of the Stateflow chart signal.

<span id="page-3761-0"></span>signal indices = model logging override object.findSignal( block path, port index) finds the indices of the output signal for the port that you specify, for the block path that you specify.

Do not use the port index argument for Stateflow chart signals.

To find a signal that is *not* in a Stateflow chart and that does *not* appear in multiple instances of a referenced model:

```
open_system(docpath(fullfile(docroot,'toolbox','simulink','examples','ex_bus_logging')))
% Open the referenced model
ex mdlref counter bus
m^- = Simulink.SimulationData.ModelLoggingInfo.createFromModel(...
     'ex bus logging');
% Click the COUNTERBUSCreator block that is the source of 
% the logged COUNTERBUS signal
signal index = mi.findSignal(gcb)signal index = 1
```
To find a signal in a specific instance of a referenced model that is not in a Stateflow chart, use the following approach:

```
signal index = mi.findSignal(\{'ex bus logging/CounterA', ...
'ex_mdlref_counter_bus/Bus Creator'})
signal index =\Delta
```
For an example that uses the findSignal method with a Stateflow chart, see "Override Logging Properties with the Command-Line API" (Stateflow).

### **getLogAsSpecifiedInModel**

Determine whether the model logs as specified in the model or uses override settings.

```
logging mode = \dotsgetLogAsSpecifiedInModel(model_logging_override_object, path)
```
<span id="page-3762-0"></span>model logging override object

A Simulink.SimulationData.ModelLoggingInfo object.

path

The path is a character vector that specifies one of the following:

- Name of the top-level model
- Block path of a Model block in the top-level model

logging\_mode

The logging mode is:

- true, if the model specified by path is logged as specified in the model.
- false, if the model specified by path is logged using the override settings specified in the Signals property.

logging mode  $=$ 

model logging override object.getLogAsSpecifiedInModel(path) returns:

- true, if the model specified by path is logged as specified in the model.
- false, if the model specified by path is logged using the override settings specified in the Signals property.

In the following example, the Simulink.SimulationData.ModelLoggingInfo object mi uses the override settings specified in its Signals property.

```
mi = Simulink.SimulationData.ModelLoggingInfo('sldemo_mdlref_bus');
logging mode = getLogAsSpecifiedInModel(mi, 'sldemo_mdlref_bus')
logging mode =\Theta
```
## **setLogAsSpecifiedInModel**

Set logging mode for top-level model or top-level Model block

<span id="page-3763-0"></span>setLogAsSpecifiedInModel(override\_object, path)

override\_object

Simulink.SimulationData.ModelLoggingInfo object.

path

Character vector that specifies one of the following:

- Name of the top-level model
- Block path of a Model block in the top-level model

value

Logging mode:

- true, if the model specified by path is logged as specified in the model
- false, if the model specified by path is logged using the override settings specified in the Signals property.

setLogAsSpecifiedInModel(override\_object, path, value) sets the LoggingMode property for a top-level model or a Model block in the top-level model.

The following example shows how to log only signals in the top-level model, using the logging settings specified in that model:

```
sldemo_mdlref_bus;
mi = Simulink.SimulationData.ModelLoggingInfo('sldemo_mdlref_bus');
mi.LoggingMode = 'OverrideSignals';
mi = setLogAsSpecifiedInModel(mi, 'sldemo_mdlref_bus', true); 
set param('sldemo mdlref bus', 'DataLoggingOverride', mi);
```
### **verifySignalAndModelPaths**

Verify paths in Simulink.SimulationData.ModelLoggingInfo object.

```
verified_object = verifySignalAndModelPaths...
      (model_logging_override_object, action)
```
model logging override object

The Simulink.SimulationData.ModelLoggingInfo object to verify. This argument is required.

#### action

The action that the function performs if verification fails. This argument is optional. Specify one of the following values:

- error (default) Throw an error when verification fails
- warnAndRemove Issue a warning when verification fails and update the Simulink.SimulationData.ModelLoggingInfo object.
- remove Silently update the Simulink.SimulationData.ModelLoggingInfo object.

#### verified\_object

If the method detects no invalid paths, it returns the validated object. For example:

```
verified_object = 
   Simulink.SimulationData.ModelLoggingInfo
  Package: Simulink.SimulationData
   Properties:
                      Model: 'logging_top'
                LoggingMode: 'OverrideSignals'
     LogAsSpecifiedByModels: {}
                    Signals: [1x11 Simulink.SimulationData.SignalLoggingInfo]
```
If the method detects an invalid path, it performs the action specified by the action argument. By default, it issues an error message.

```
verified_object = verifySignalAndModelPaths(
model logging override object, action)
```
For a Simulink.SimulationData.ModelLoggingInfo object, verify that:

- All character vectors in the LogAsSpecifiedByModels property are either the name of the top-level model or the block path of a Model block in the top-level model.
- The block paths for signals in the Signals property refer to valid blocks within the hierarchy of the top-level model.
- The OutputPortIndex property for all signals in the Signals property are valid for the given block.
- All signals in the Signals property refer to *logged* signals.

The action argument specifies what action the method performs. By default, the method returns an error if it detects an invalid path.

If you use the Simulink.SimulationData.ModelLoggingInfo constructor and specify a Simulink.SimulationData.SignalLoggingInfo object for each signal, then consider using the verifySignalAndModelPaths method to verify that your object definitions are valid.

The following example shows how to validate the signal and block paths in a Simulink.SimulationData.ModelLoggingInfo object. Because the action argument is warnAndRemove, if the validation fails, the verifySignalAndModelPaths method issues a warning and updates the Simulink.SimulationData.ModelLoggingInfo object.

```
mi = Simulink.SimulationData.ModelLoggingInfo('sldemo_mdlref_bus');
verified object = verifySignalAndModelPaths... (mi, 'warnAndRemove')
```
## **See Also**

[Simulink.BlockPath](#page-3335-0) | [Simulink.ModelDataLogs](#page-3474-0) | [Simulink.SimulationData.DataStoreMemory](#page-3743-0) | [Simulink.SimulationData.LoggingInfo](#page-3746-0) | [Simulink.SimulationData.Signal](#page-3774-0) | [Simulink.SimulationData.SignalLoggingInfo](#page-3770-0)

### **Topics**

"Override Signal Logging Settings from MATLAB" "Migrate Scripts That Use Legacy ModelDataLogs API" "Export Signal Data Using Signal Logging" "Log Data Stores"

#### **Introduced in R2012b**

# **Simulink.SimulationData.Parameter class**

Stores logged parameter data and metadata

# **Description**

The Simulink.SimulationData.Parameter object stores data and metadata for logged block parameters. Tunable parameters connected to Dashboard blocks are logged to the Simulation Data Inspector during simulation. To access logged parameter data, you can export the simulation run from the Simulation Data Inspector using the UI or the [Simulink.sdi.exportRun](#page-2819-0) function. For more information about exporting simulation runs with the Simulation Data Inspector UI, see "Export Data from the Simulation Data Inspector".

## **Construction**

dataset = Simulink.sdi.exportRun(runID) returns a Simulink.SimulationData.Parameter object as an element in dataset when the run corresponding to runID contains logged parameter data.

## **Input Arguments**

#### **runID — Run ID for a run with logged parameter data** integer

Run ID for the run containing logged parameter data. Run IDs are assigned by the Simulation Data Inspector. You can get the run ID for a simulation run using the [Simulink.sdi.getAllRunIDs](#page-2823-0) or [Simulink.sdi.getRunIDByIndex](#page-2835-0) function.

## **Output Arguments**

#### **dataset — Dataset containing the run data**

Simulink.SimulationData.Dataset

[Simulink.SimulationData.Dataset](#page-3729-0) object containing the run data and metadata. When the run contains logged parameter data, the dataset contains a

Simulink.SimulationData.Parameter object as an element for each logged parameter. The Simulink.SimulationData.Parameter element takes the name of the logged parameter. You can access a Simulink. SimulationData. Parameter object using [get](#page-4166-0).

## **Properties**

**Name — Parameter name in Dashboard label**

character vector

Parameter name as it appears in the label for the Dashboard block.

Example: 'Mu:Gain'

**BlockPath — Path of the block associated with the parameter**

Simulink.SimulationData.BlockPath

Path to the block the parameter or variable corresponds to, returned as a [Simulink.SimulationData.BlockPath](#page-3722-0) object.

Example: vdp/Mu

**ParameterName — Parameter name** character vector

Name of the logged parameter as it appears in the block dialog box. For variables, the ParameterName property is empty.

Example: 'Gain'

**VariableName — Variable name**

character vector

Name of the logged variable. For parameters, the VariableName property is empty.

Example: 'Zw'

#### **Values — Timeseries of parameter values**

timeseries

timeseries of parameter values. For logged variables, the timeseries name is the variable name. For logged parameters, the timeseries name is empty.

# **Copy Semantics**

Value. To learn how value classes affect copy operations, see Copying Objects (MATLAB).

# **Examples**

#### **Access Logged Parameter Data**

This example shows how to access logged parameter data. Parameter data automatically logs to the Simulation Data Inspector when you connect a Dashboard block to a block parameter. Parameter data does not export to the workspace with other simulation data at the end of simulation. You can access the logged parameter data by exporting the run containing it from the Simulation Data Inspector.

#### **Log Parameter Data**

Run a simulation of the model ex\_vdp\_param, a modified version of the vdp model with an Edit block connected to the gain parameter of the Mu block. The parameter data logs with the signal data for signals marked for logging.

```
sim('ex_vdp_param')
```
#### **Export Run**

Use the Simulation Data Inspector programmatic interface to get the run ID for the ex vdp param simulation, and export the run.

index = Simulink.sdi.getRunCount; runID = Simulink.sdi.getRunIDByIndex(index);

dataset = Simulink.sdi.exportRun(runID);

#### **Access Parameter Data**

Use the get method to access the Simulink.SimulationData.Parameter object for the logged parameter data. The Values property contains the timeseries data for the parameter.

```
muGain = dataset.get('Mu:Gain')
muGain = Simulink.SimulationData.Parameter
```

```
 Package: Simulink.SimulationData
 Properties:
        Name: 'Mu:Gain'
   BlockPath: [1x1 Simulink.SimulationData.BlockPath]
      Values: [1x1 timeseries]
```
Methods, Superclasses

# **See Also**

[Simulink.SimulationData.BlockPath](#page-3722-0) | [Simulink.SimulationData.Dataset](#page-3729-0) | [get](#page-4166-0)

### **Topics**

"Tune and Visualize Your Model with Dashboard Blocks" "View Data with the Simulation Data Inspector"

#### **Introduced in R2018a**

# <span id="page-3770-0"></span>**Simulink.SimulationData.SignalLoggingInfo**

Signal logging override settings for signal

# **Description**

This object contains the signal override signal logging settings for a single logged signal.

## **Property Summary**

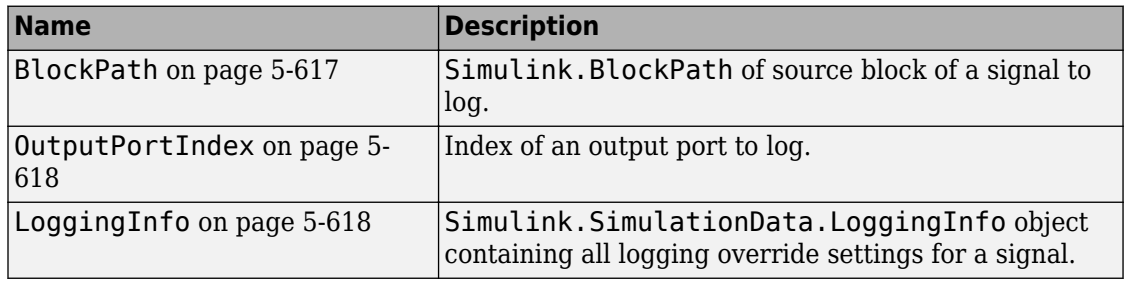

# **Method Summary**

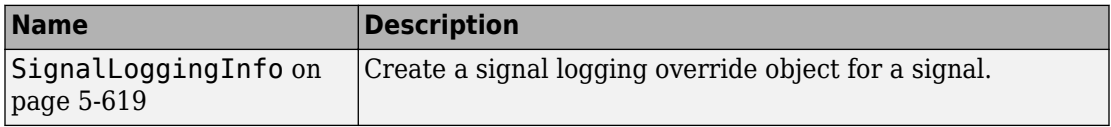

# **Properties**

## **BlockPath**

Simulink.BlockPath of source block of signal to log. The block path represents the full model reference hierarchy.

<span id="page-3771-0"></span>To specify a specific instance of a signal, use an absolute path, reflecting the model reference hierarchy, starting at the top model. For example:

```
sig_log_info = Simulink.SimulationData.SignalLoggingInfo(...
{'sldemo_mdlref_bus/CounterA', ...
'sldemo_mdlref_counter_bus/Bus Creator'})
```
Simulink.BlockPath

RW

### **OutputPortIndex**

Index of the output port to log. The index is a 1-based numeric value.

nonzero integer

RW

## **LoggingInfo**

Simulink.SimulationData.LoggingInfo object containing logging override settings for a signal. The logging settings specify whether signal logging is overridden for this signal. The logging settings also can specify a logging name, a decimation factor, and a maximum number of data points.

Simulink.SimulationData.LoggingInfo object

RW

## <span id="page-3772-0"></span>**Methods**

## **SignalLoggingInfo**

Construct a Simulink.SimulationData.SignalLoggingInfo object.

```
signal_logging_info_object = ...
    Simulink.SimulationData.SignalLoggingInfo()
signal\_loggingInfo\_object = ... Simulink.SimulationData.SignalLoggingInfo(path)
signalLoggingInfo object = \dots Simulink.SimulationData.SignalLoggingInfo(path,index)
```
#### path

The block path of the source block for which the signal logging override settings apply. If you use this argument without also using the port argument, then Simulink sets the output port index to 1.

#### index

Output port index to which the signal logging override settings apply.

#### signal logging object

Simulink.SimulationData.SignalLoggingInfo object that represents the override settings of a signal.

signal logging override object = Simulink.SimulationData.SignalLoggingInfo() creates a Simulink.SimulationData.LoggingInfo object that contains default logging settings for a signal.

signal logging override object = Simulink.SimulationData.SignalLoggingInfo(path) creates a Simulink.SimulationData.LoggingInfo object, using the specified block path, and sets the output port index to 1.

```
signal logging override object =
Simulink.SimulationData.SignalLoggingInfo(path, port) creates a
```
Simulink.SimulationData.LoggingInfo object that contains default logging settings for the specified block path and output port index.

The following example creates a Simulink.SimulationData.SignalLoggingInfo object for the first output port of the Bus Creator block in the sldemo\_mdlref\_bus model.

```
sldemo mdlref_bus;
mi = Simulink.SimulationData.ModelLoggingInfo(...
'sldemo_mdlref_bus');
mi.LoggingMode = 'OverrideSignals';
mi.Signals = ... Simulink.SimulationData.SignalLoggingInfo(...
    {'sldemo_mdlref_bus/CounterA', ...
'sldemo_mdlref_counter_bus/Bus Creator'}, 1)
```
The output is:

 $m\mathbf{i}$  =

```
 Data.ModelLoggingInfo with properties:
```

```
 Model: 'sldemo_mdlref_bus'
            LoggingMode: 'OverrideSignals'
 LogAsSpecifiedByModels: {}
                Signals: [1x1 Simulink.SimulationData.SignalLoggingInfo]
```
Methods

## **See Also**

```
Simulink.ModelDataLogs | Simulink.SimulationData.BlockPath |
Simulink.SimulationData.DataStoreMemory |
Simulink.SimulationData.LoggingInfo |
Simulink.SimulationData.ModelLoggingInfo |
Simulink.SimulationData.Signal
```
### **Topics**

"Override Signal Logging Settings from MATLAB" "Migrate Scripts That Use Legacy ModelDataLogs API" "Export Signal Data Using Signal Logging" "Log Data Stores"

**Introduced in R2012b**

# <span id="page-3774-0"></span>**Simulink.SimulationData.Signal**

Container for signal logging information

# **Description**

Simulink uses Simulink.SimulationData.Signal objects to store signal logging information during simulation. The objects contain information about the source block for the signal, including the port type and index.

## **Property Summary**

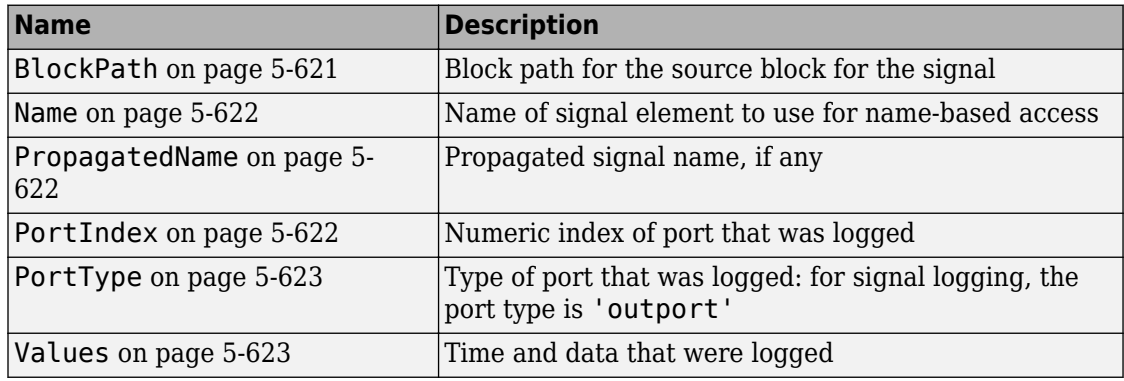

# **Properties**

## **BlockPath**

Block path for the source block for the signal

Simulink.SimulationData.BlockPath

<span id="page-3775-0"></span>RW

### **Name**

Name of signal element to use for name-based access

character vector

RW

### **PropagatedName**

Propagated name of signal element

Signal logging and root Outport block logging data for a signal captures the propagated signal name if the logging format is Dataset and:

- For signal logging, you:
	- Mark the signal for signal logging and in the Signal Properties dialog box select **Show Propagated Signals**.
	- Enable **Configuration Parameters** > **Data Import/Export** > **Signal logging**.
- For root Outport block logging, you select **Configuration Parameters** > **Data Import/Export** > **Output**.

The propagated signal name does not include angle brackets (<>).

character vector

RO

## **PortIndex**

Numeric index of port that was logged

<span id="page-3776-0"></span>scalar real integer

RW

## **PortType**

Type of port that was logged: for signal logging, the port type is 'outport'

character vector

RW

### **Values**

Time and data that were logged.

For an example of how to use the Values property and plot logged signal data, in the sldemo mdlref bus example, see "Logging Signal Data."

- MATLAB timeseries object
- Structure of MATLAB timeseries objects (for bus signals)
- Array of structures of MATLAB timeseries objects (for array of buses signals)
- Array of MATLAB timeseries objects (for nonbus signals in a For Each subsystem)
- MATLAB timetable object
- Structure of MATLAB timetable objects (for bus signals)
- Array of structures of MATLAB timetable objects (for array of buses signals)
- Cell array of MATLAB timetable objects (for nonbus signals in a For Each subsystem)

## **See Also**

[Simulink.BlockPath](#page-3335-0) | [Simulink.SimulationData.Dataset](#page-3729-0) | timeseries

## **Topics**

"View and Access Signal Logging Data" "Loading MATLAB Timeseries Data to Root-Level Inputs" "Load Bus Data to Root-Level Input Ports" "Log Signals in For Each Subsystems"

# **Simulink.SimulationData.State class**

**Package:** Simulink.SimulationData

State logging element

# **Description**

Simulink uses Simulink.SimulationData.State objects to store state logging information during simulation. The objects contain state information about which block the state data is coming from and the type of state.

## **Properties**

#### **Name — Name of state element to use for name-based access**

character vector

Name of state element to use for name-based access, specified as a character vector. If you do not specify a name, 'CSTATE' or 'DSTATE' is used, depending on whether it a continuous or discrete state.

#### **BlockPath — Block path for state source block**

a Simulink.SimulationData.BlockPath object

Block path for state source block, specified as a Simulink.SimulationData.BlockPath object

**Label — Type of state** 'CSTATE' | 'DSTATE'

Type of state, returned as 'CSTATE' or 'DSTATE'. Read-only property.

- 'CSTATE' Continuous state
- 'DSTATE' Discrete state

#### **Values — State element information**

single MATLAB timeseries object | a structure of MATLAB timeseries objects

State element information, specified as a single MATLAB timeseries object or as a structure of MATLAB timeseries objects.

## **Examples**

#### **Final State Information in Structure with Dataset Format**

Saved final state information in Dataset format and access the state data after simulation.

Open the vdp model and specify to log final states in Dataset format. Use the default logged state variable, xFinal.

```
open_system('vdp');
set_param(gcs,'SaveFinalState','on','SaveFormat','Dataset');
```
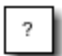

van der Pol Equation

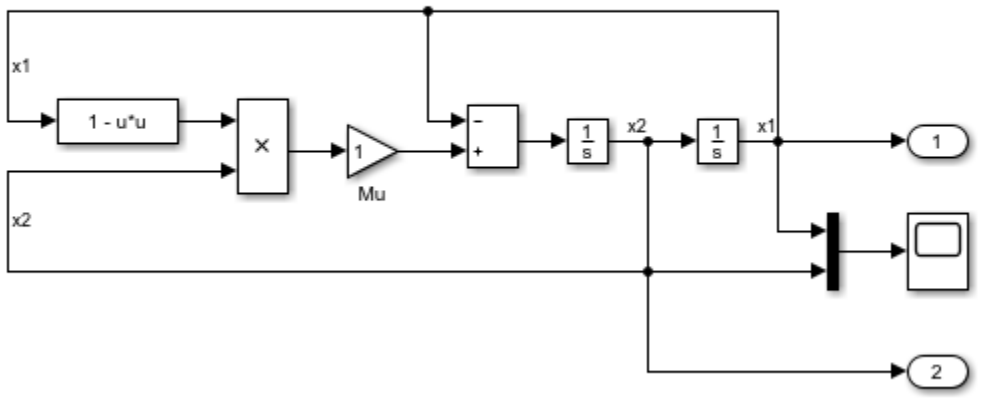

Copyright 2004-2013 The MathWorks, Inc.
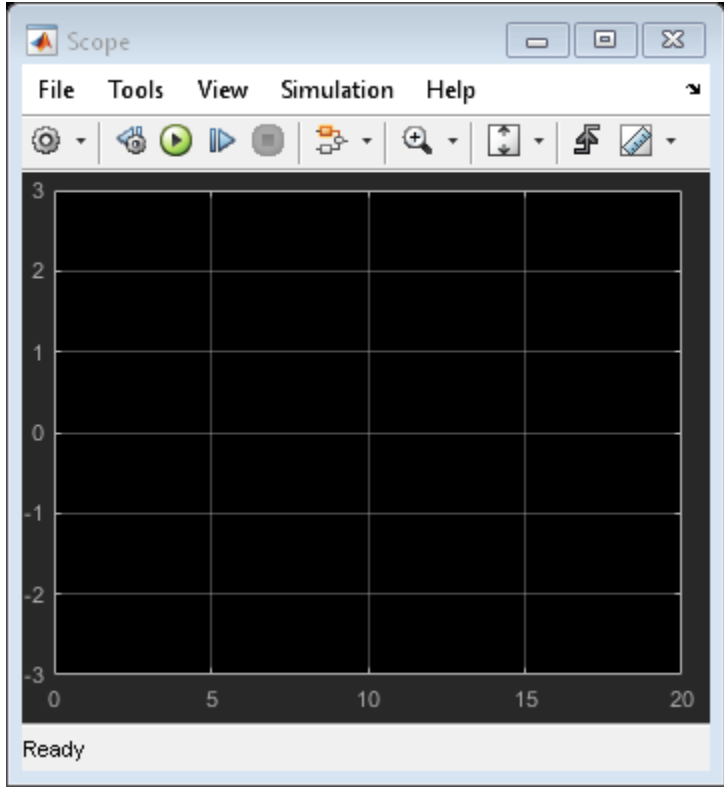

Simulate the model.

sim('vdp');

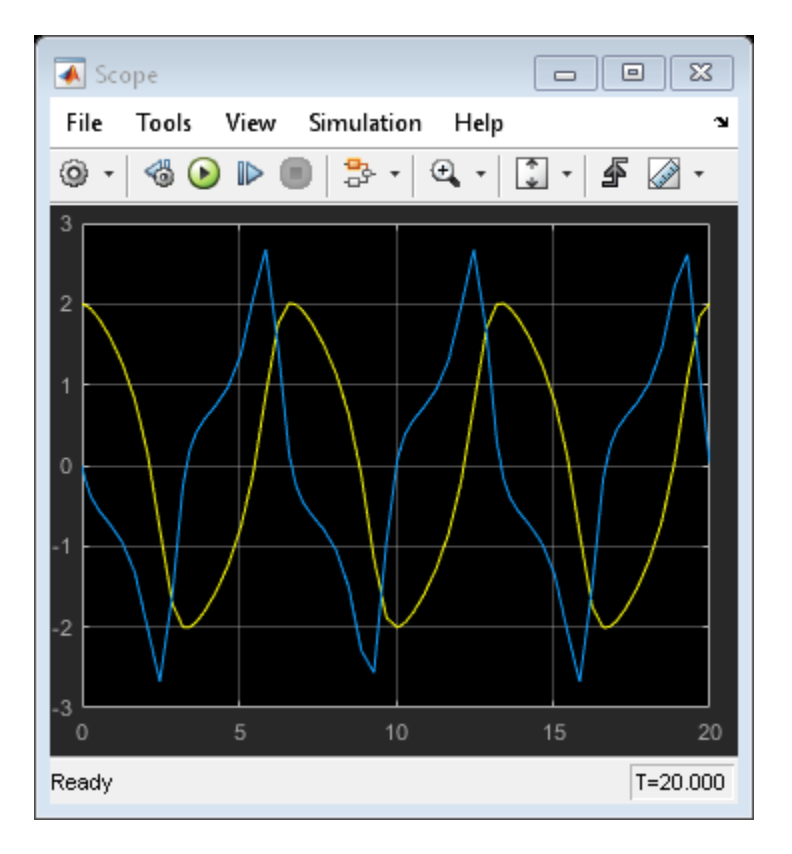

View the state logging information in xFinal.

#### xFinal

```
xFinal =
```
Simulink.SimulationData.Dataset 'xFinal' with 2 elements

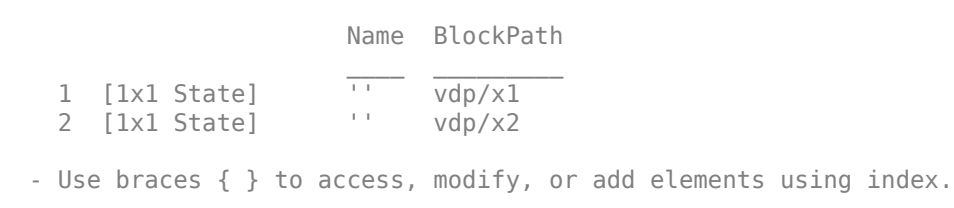

Examine the first element of the state dataset.

```
xFinal.get(1)
ans = Simulink.SimulationData.State
   Package: Simulink.SimulationData
   Properties:
          Name: ''
     BlockPath: [1x1 Simulink.SimulationData.BlockPath]
         Label: CSTATE
        Values: [1x1 timeseries]
```
### **See Also**

[Simulink.SimulationData.Dataset](#page-3729-0)

### **Topics**

"State Information"

# **Simulink.SimulationData.Unit class**

**Package:** Simulink.SimulationData

Store units for simulation data

## **Description**

Simulink creates Simulink.SimulationData.Unit objects to store unit information for signals when:

- Performing signal logging, which uses the Dataset format
- Logging root Outport blocks, if in **Configurations Parameters** you select the **Output** parameter and set **Format** to Dataset
- Logging to a To Workspace block or To File block, if you set the **Save format** block parameter to the default of Timeseries

### **Construction**

unitsObj = Simulink.SimulationData.Unit(unitName) creates a Simulink.SimulationData.Unit object with the unit that you specify.

### **Input Arguments**

**unitName — Name of logging data units**

character vector

Name of logging data units, specified as a character vector.

### **Output Arguments**

#### **unitObj — Logging data units** Simulink.SimulationData.Unit object

Logging data units, returned as a Simulink.SimulationData.Unit object.

### **Properties**

#### **Name — Name of the units**

character vector

Name of the units, specified as a character vector.

## **Methods**

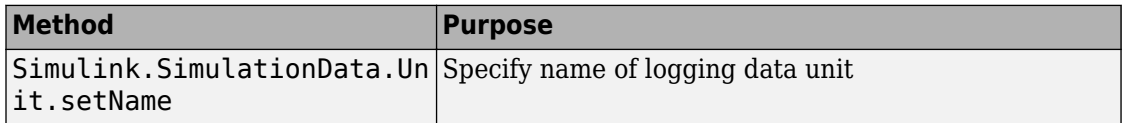

# **Copy Semantics**

Value. To learn how value classes affect copy operations, see Copying Objects (MATLAB).

## **Examples**

#### **Create and Use Inches Logging Units**

Create a Simulink.SimulationData.Unit object representing inches.

```
inchesUnit = Simulink.SimulationData.Unit('inches');
```
Create a MATLAB timeseries object and set its Units field to the Simulink.SimulationData.Unit object.

```
ts = timeseries(1:10);
ts.DataInfo.Units = inchesUnit;
ts.DataInfo.Units
ans =
```
Units with properties:

Name: 'inches'

- "Log Signal Data That Uses Units"
- "Load Signal Data That Uses Units"
- "Convert Logged Data to Dataset Format"
- "Prepare Model Inputs and Outputs"

### **See Also**

[Simulink.SimulationData.Dataset](#page-3729-0)

### **Topics**

"Log Signal Data That Uses Units" "Load Signal Data That Uses Units" "Convert Logged Data to Dataset Format" "Prepare Model Inputs and Outputs"

# <span id="page-3786-0"></span>**Simulink.SimulationInput class**

#### **Package:** Simulink

Creates SimulationInput objects to make changes to a model for multiple or individual simulations

## **Description**

The Simulink.SimulationInput object allows you to make changes to a model and run simulations with those changes. These changes are temporarily applied to the model. Through Simulink.SimulationInput object, you can change:

- Initial state
- Model parameters
- Block parameters
- External inputs
- Variables

Through the Simulink.SimulationInput object, you can also specify MATLAB functions to run at the start and the end of each simulation by using  $in.PresimFcn$  and in.PostSimFcn, respectively.Simulink.SimulationInput does not support the ability to allow model references to have their own data dictionary.

## **Construction**

in = Simulink.SimulationInput('modelName') creates a SimulationInput object for a model.

### **Input Arguments**

#### **modelName — Name of the model**

character vector

Create a Simulink.SimulationInput object by passing the name of the model as an argument.

Example: in = Simulink.SimulationInput('cstr')

### **Properties**

**ModelName — Name of the model**

character vector

Name of the model for which the SimulationInput object is created.

**InitialState — Initial state** Simulink.SimState.ModelSimState object

Initial state of the model for a simulation specified as a Simulink.SimState.ModelSimState object

#### **ExternalInput — External Input**

numerical array, dataset object, timeseries, character array

External inputs added to the model for a simulation.

#### **BlockParameters — Block parameters**

array of Simulink.Simulation.BlockParameter

Block parameters of the model that are modified.

**Variables — Variables** array of Simulink.Simulation.Variable

Variables of the model that are modified.

**ModelParameters — Model parameters** array of Simulink.Simulation.ModelParameter

Model parameters of the model that are modified .

**PreSimFcn — Function** MATLAB function

MATLAB function to run before the start of the simulation.

#### **PostSimFcn — Function**

MATLAB function

MATLAB function to run after the simulations.

#### **UserString — User string**

character array

Brief description of the simulation specified as a character array.

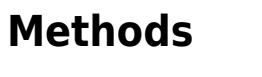

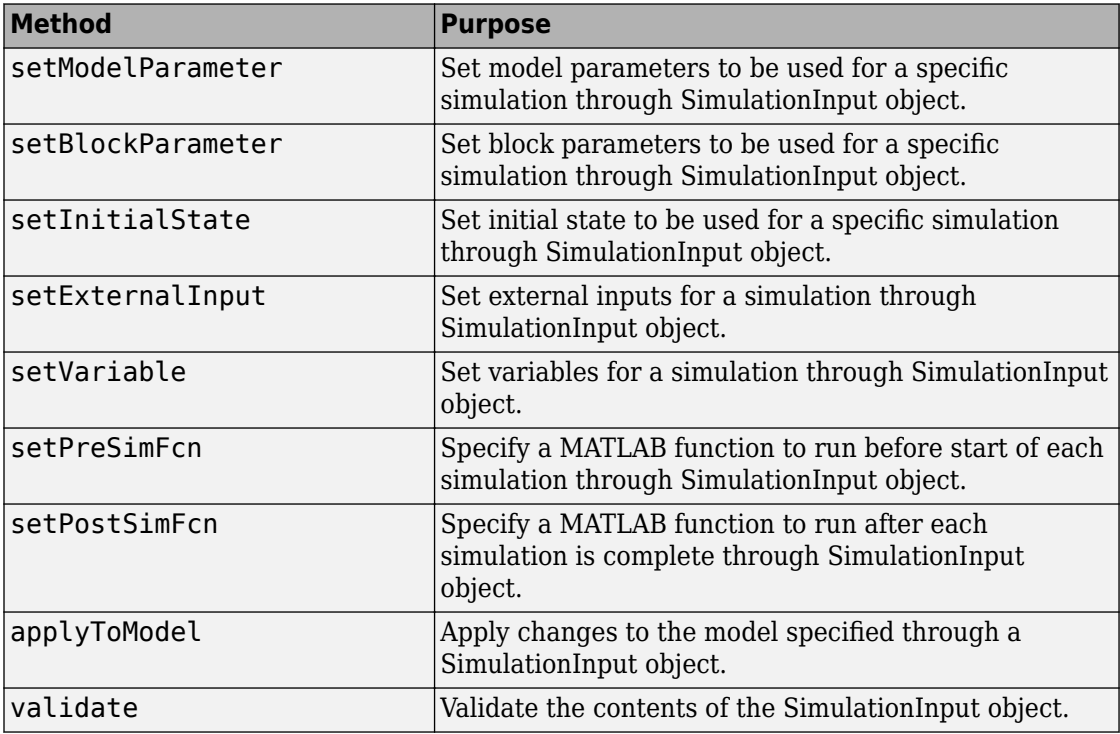

### **Examples**

#### **Create a Simulink.SimulationInput Object**

This example shows you how to create a SimulationInput object.

Create a single SimulationInput object for a model.

```
model = 'sldemo househeat';
in = Simulink.SimulationInput(model);
```
#### **Create an Array of Simulink.SimulationInput Objects**

This example shows you how to create an array of SimulationInput objects.

Create an array of SimulationInput objects by using the for loop.

```
model = 'vdp';for i = 10:-1:1in(i) = Simulink.SimulationInput(model);end
```
#### **Set Block Parameters using an Array of Simulink.SimulationInput Objects**

This example modifies the block parameters of a model through the SimulationInput object.

Open the model

```
mdl = 'sldemo_househeat';
open_system(mdl);
```
Create a SimulationInput object for this model.

in = Simulink.SimulationInput(mdl);

Modify block parameter.

```
in = in.setBlockParameter('sldemo_househeat/Set Point','Value','300');
```
Simulate the model.

 $out = sim(in)$ 

### **See Also**

[Simulation Manager](#page-2527-0) | [Simulink.SimulationInput](#page-3786-0) | [applyToModel](#page-3791-0) | [parsim](#page-2460-0) | [setBlockParameter](#page-3800-0) | [setExternalInput](#page-3793-0) | [setInitialState](#page-3802-0) | [setModelParameter](#page-3803-0) | [setPostSimFcn](#page-3796-0) | [setPreSimFcn](#page-3798-0) | [setVariable](#page-3805-0) | [validate](#page-3808-0)

### **Topics**

"Run Multiple Simulations" "Parallel Simulations Workflow"

# <span id="page-3791-0"></span>**applyToModel**

Apply changes to the model specified through a SimulationInput object, in

### **Syntax**

in.applyToModel

## **Description**

in.applyToModel applies the changes specified through the SimulationInput object to the model. You can use it to debug a model or to interactively analyze a simulation.

## **Examples**

#### **Apply Changes Made Through the Simulink.SimulationInput Object to the Model**

This example shows how to modify a model through a SimulationInput object and save those modifications.

Open the model and create a SimulationInput object.

```
open system('sldemo househeat');
in = Simulink.SimulationInput('sldemo_househeat');
```
Modify block parameter, model parameters and a variable through SimulationInput object.

```
in = in.setBlockParameter('sldemo_househeat/Set Point','Value','75');
in = in.setVariable('cost',50,'Workspace','sldemo_househeat');
in = in.setModelParameter('StartTime','1','StopTime','5');
```
Apply the modifications made in the above step to the model.

in.applyToModel

### **See Also**

[Simulation Manager](#page-2527-0) | [Simulink.SimulationInput](#page-3786-0) | [parsim](#page-2460-0) | [setBlockParameter](#page-3800-0) | [setExternalInput](#page-3793-0) | [setInitialState](#page-3802-0) | [setModelParameter](#page-3803-0) | [setPostSimFcn](#page-3796-0) | [setPreSimFcn](#page-3798-0) | [setVariable](#page-3805-0) | [validate](#page-3808-0)

### **Topics**

"Run Multiple Simulations" "Parallel Simulations Workflow"

### <span id="page-3793-0"></span>**setExternalInput**

Set external inputs for a simulation through SimulationInput object, in

### **Syntax**

```
in = in.setExternalInput([t, ul,...u])in = in.setExternalInput(ds)
in = in.setExternalInput(ts)
```
### **Description**

 $in = in.setExternalInput([t, ul,...un])$  allows you to directly specify numerical arrays as inputs to a model if a model has root inports.

in = in.setExternalInput(ds) allows you to directly specify dataset objects as external inputs to a model if a model has root inports..

in = in.setExternalInput(ts) allows you to directly specify timeseries object as external input if a model has a single root inport.

### **Examples**

#### **Set Numerical Arrays as External Inputs Through a Simulink.SimulationInput Object**

This example shows how to set numerical arrays as external inputs.

Open the model

open\_system('sldemo\_mdlref\_counter');

Create a SimulationInput object for this model.

in = Simulink.SimulationInput('sldemo\_mdlref\_counter');

Prepare external inputs.

 $t = (0:0.01:10)$ ;  $ul = 5*ones(size(t));$  $u2 = 10*sin(t)$ ;  $u3 = -5*ones(size(t));$ 

Set external inputs to the model.

 $in.setExternalInput = [t, ul, ul, ul]$ ;

Simulate the model.

 $out = sim(in);$ 

### **Input Arguments**

#### **[t, u1,..uN] — Numerical array**

numerical array

Numerical array to be used as an external input.

#### **ds — Dataset object**

Simulink.SimulationData.Dataset object

Dataset object to be used as an external input

#### **ts — Time series**

time object handle

Time series to be used as an external input

### **See Also**

[Simulation Manager](#page-2527-0) | [Simulink.SimulationInput](#page-3786-0) | [applyToModel](#page-3791-0) | [parsim](#page-2460-0) | [setBlockParameter](#page-3800-0) | [setInitialState](#page-3802-0) | [setModelParameter](#page-3803-0) | [setPostSimFcn](#page-3796-0) | [setPreSimFcn](#page-3798-0) | [setVariable](#page-3805-0) | [validate](#page-3808-0)

### **Topics**

"Run Multiple Simulations"

"Parallel Simulations Workflow"

# <span id="page-3796-0"></span>**setPostSimFcn**

Specify a MATLAB function to run after each simulation is complete through SimulationInput object, in

### **Syntax**

```
in = in.setPostSimFcn(@(y) myfunction(arg1, arg2...))
```
### **Description**

in = in.setPostSimFcn( $@(y)$  myfunction(arg1, arg2...)) runs after each simulation is complete. The Simulink.SimulationOutput object is passed as the argument y to this function. myfunction is any MATLAB function and can be used to do the post processing on the output. To return post processed data, you must return it as values in a struct. These values are then packed into the Simulink.SimulationOutput output to replace the usual logged data or add new data to the Simulink.SimulationOutput object.

## **Examples**

#### **Specify a MATLAB function for Postprocessing of the Output**

This example specifies a MATLAB Function through SimulationInput object to run after each simulation is complete.

Create a PostSimFcn to get the mean of the output.

```
function newout = postsim(out);
newout_mean = mean(out.yout);end
```
Create a SimulationInput object for a model.

```
in = Simulink.SimulationInput('vdp');
in = in.setPostSimFcn(\mathcal{C}(x) postsim(x));in = in.setModelParameter('SaveOutput','on');
```
Simulate the model.

 $out = sim(in)$ 

View your result

out.mean

It is best practice to avoid using 'ErrorMessage' and 'SimulationMetadata' as field names in the function.

### **Input Arguments**

#### **y — Copy of Simulink.SimulationOutput object for postprocessing**

Simulink.SimulationOutput object

This is a Simulink.SimulationOutput object which is an input to myfunction.

### **See Also**

[Simulation Manager](#page-2527-0) | [Simulink.SimulationInput](#page-3786-0) | [applyToModel](#page-3791-0) | [parsim](#page-2460-0) | [setBlockParameter](#page-3800-0) | [setExternalInput](#page-3793-0) | [setInitialState](#page-3802-0) | [setModelParameter](#page-3803-0) | [setPreSimFcn](#page-3798-0) | [setVariable](#page-3805-0) | [validate](#page-3808-0)

### **Topics**

"Run Multiple Simulations" "Parallel Simulations Workflow"

## <span id="page-3798-0"></span>**setPreSimFcn**

Specify a MATLAB function to run before start of each simulation through SimulationInput object, in

## **Syntax**

```
in = in.setPreSimFcn(@(x) myfunction(arg1, arg2...))
```
### **Description**

in = in.setPreSimFcn( $\mathcal{O}(x)$  myfunction(arg1, arg2...)) runs before each simulation starts. The Simulink. SimulationInput object is passed as an argument x to this function. myfunction is any MATLAB function and can be used to modify the Simulink.SimulationInput object. If you use myfunction to modify the Simulink.SimulationInput object, you must return Simulink.SimulationInput object as the only output argument.

### **Examples**

#### **Specify a MATLAB Function to Run Before Each Simulation**

This example shows how to specify a MATLAB function through SimulationInput object to run at before start of each simulation.

Create a PreSimFcn function.

```
function presim(in)
signalbuilder('sf_car/User Inputs', 'ActiveGroup', in.Variables.Value)
end
```
Open the model.

 $model = 'sf car';$ open\_system(model); Create an array of SimulationInput objects for this model. Use in.PreSimFcn to run presim before simulation.

```
n = 4;for idx = n:-1:1in(idx) = Simulink.SimulationInput(model);in(idx) = in(idx).setVariable('SigIndex', idx);
     in(idx) = in(idx).setPreSimFcn(Q(x) precision(x)); end
```
Simulate the model.

 $out = sim(in)$ 

### **Input Arguments**

#### **x — A Simulink.SimulationInput object as input to the myfunction**

Simulink.SimulationInput object

This is an input to myfunction in which you can modify the Simulink.SimulationInput object.

### **See Also**

[Simulation Manager](#page-2527-0) | [Simulink.SimulationInput](#page-3786-0) | [applyToModel](#page-3791-0) | [parsim](#page-2460-0) | [setBlockParameter](#page-3800-0) | [setExternalInput](#page-3793-0) | [setInitialState](#page-3802-0) | [setModelParameter](#page-3803-0) | [setPostSimFcn](#page-3796-0) | [setVariable](#page-3805-0) | [validate](#page-3808-0)

### **Topics**

"Run Multiple Simulations" "Parallel Simulations Workflow"

## <span id="page-3800-0"></span>**setBlockParameter**

Set block parameters to be used for a specific simulation through SimulationInput object, in

# **Syntax**

```
in = in.setBlockParameter(BlockPath,ParameterName,Value,...
ParameterNameN,ValueN)
```
### **Description**

in = in.setBlockParameter(BlockPath,ParameterName,Value,... ParameterNameN,ValueN) sets the parameter on the block specified at BlockPath with the properties ParameterName and Value. You can set multiple block parameters in a model using the same SimulationInput object. For more information on block parameter, see ["Block-Specific Parameters" on page 6-130](#page-4339-0).

### **Examples**

#### **Modify a Block Parameter for a Simulation**

This example modifies the block parameters of a model through the SimulationInput object.

Open the model

```
mdl = 'sldemo_househeat';
open_system(mdl);
```
Create a SimulationInput object for this model.

```
in = Simulink.SimulationInput(mdl);
```
Modify block parameter.

in = in.setBlockParameter('sldemo\_househeat/Set Point','Value','300');

Simulate the model.

 $out = sim(in)$ 

### **Input Arguments**

#### **BlockPath — Path of the block**

character vector

BlockPath is the path of the block for which the parameter is changed

Example: 'sldemo\_househeat/Set Point'

#### **ParameterName — Block parameter name**

character vector

Specify optional comma-separated pairs of ParameterName, Value arguments. ParameterName is the parameter name and Value is the corresponding value. ParameterName must appear inside single quotes (' '). Block parameter values are typically specified as character vectors. You can specify several name and value pair arguments in any order as Name1, Value1, ..., NameN, ValueN. ParameterNameN,ValueN pairs follow the same syntax as [set\\_param](#page-2489-0).

Example: 'Value', '350'

### **See Also**

[Simulation Manager](#page-2527-0) | [Simulink.SimulationInput](#page-3786-0) | [applyToModel](#page-3791-0) | [parsim](#page-2460-0) | [setExternalInput](#page-3793-0) | [setInitialState](#page-3802-0) | [setModelParameter](#page-3803-0) | [setPostSimFcn](#page-3796-0) | [setPreSimFcn](#page-3798-0) | [setVariable](#page-3805-0) | [validate](#page-3808-0)

### **Topics**

"Run Multiple Simulations" "Parallel Simulations Workflow"

## <span id="page-3802-0"></span>**setInitialState**

Set initial state to be used for a specific simulation through SimulationInput object, in

## **Syntax**

in.setInitialState = xInitial

### **Description**

in.setInitialState = xInitial sets the initial state of a model to xInitial, a Simulink.SimState.ModelSimState object.

### **Input Arguments**

**xInitial — Simulink.SimState.ModelSimState object**

Simulink.SimState.ModelSimState

You can change the Initial State of a model by assigning it to a Simulink.SimState.ModelSimState object.

# **See Also**

[Simulation Manager](#page-2527-0) | [Simulink.SimulationInput](#page-3786-0) | [applyToModel](#page-3791-0) | [parsim](#page-2460-0) | [setBlockParameter](#page-3800-0) | [setExternalInput](#page-3793-0) | [setModelParameter](#page-3803-0) | [setPostSimFcn](#page-3796-0) | [setPreSimFcn](#page-3798-0) | [setVariable](#page-3805-0) | [validate](#page-3808-0)

### **Topics**

"Run Multiple Simulations" "Parallel Simulations Workflow"

### <span id="page-3803-0"></span>**setModelParameter**

Set model parameters to be used for a specific simulation through SimulationInput object, in

## **Syntax**

in = in.setModelParameter(ParameterName,Value,...ParameterNameN, ValueN)

### **Description**

in = in.setModelParameter(ParameterName,Value,...ParameterNameN, ValueN) sets a model parameter Name with a Value. You can add multiple model parameters to the model using the same SimulationInput object. For more information on model parameters, see ["Model Parameters" on page 6-2.](#page-4211-0)

### **Examples**

#### **Modify a Model Parameter for a Simulation**

This example modifies the model parameters of through the SimulationInput object

Open the model.

```
mdl = 'sldemo_househeat';
open_system(mdl);
```
Create a SimulationInput object for this model.

in = Simulink.SimulationInput(mdl);

Modify model parameters.

```
in = in.setModelParameter('StartTime','1','StopTime','4');
```
Simulate the model.

 $out = sim(in)$ 

### **Input Arguments**

#### **ParameterName — Block parameter name**

character vector

Specify optional comma-separated pairs of ParameterName, Value arguments. ParameterName is the parameter name and Value is the corresponding value. ParameterName must appear inside single quotes (' '). Model parameter values are typically specified as character vectors. You can specify several name and value pair arguments in any order as Name1, Value1, ..., NameN, ValueN. ParameterNameN, ValueN pairs follow the same syntax as set param.

Example: 'StartTime','1'

### **See Also**

[Simulation Manager](#page-2527-0) | [Simulink.SimulationInput](#page-3786-0) | [applyToModel](#page-3791-0) | [parsim](#page-2460-0) | [setBlockParameter](#page-3800-0) | [setExternalInput](#page-3793-0) | [setInitialState](#page-3802-0) | [setPostSimFcn](#page-3796-0) | [setPreSimFcn](#page-3798-0) | [setVariable](#page-3805-0) | [validate](#page-3808-0)

### **Topics**

"Run Multiple Simulations" "Parallel Simulations Workflow"

## <span id="page-3805-0"></span>**setVariable**

Set variables for a simulation through SimulationInput object, in

## **Syntax**

```
in = in.setVariable(Name,Value)
in = in.setVariable(Name,Value,'Workspace', 'ModelName')
```
## **Description**

in = in.setVariable(Name,Value) assigns a Value to variable Name. You can add multiple variables to the model using the same SimulationInput object.

in = in.setVariable(Name, Value, 'Workspace', 'ModelName') assigns the Value to variable Name. Variables that are defined through the SimulationInput object are placed in the global workspace scope by default. The term global workspace is specific to the Simulink.SimulationInput object and its methods. Variables in the global workspace scope take precedence if a variable with the same name exists in the base workspace or the data dictionary. The variables in the model workspace take precedence over the global workspace scope. To change the value of a model workspace variable, set the scope by specifying the model name when you add the variable to the SimulationInput object.

For information on using nonscalar variables, structure variables and parameter objects, see "Sweep Nonscalars, Structures, and Parameter Objects".

### **Examples**

#### **Modify a Variable for a Simulation**

This example modifies the model parameters of through the SimulationInput object.

Open the model.

```
mdl = 'sldemo_househeat';
open_system(mdl);
```
Create a SimulationInput object for this model

in = Simulink.SimulationInput(mdl);

Set the variable value to 50.

in = in.setVariable('cost',50);

By default, this variable is placed in the global workspace scope.

Simulate the model.

 $out = sim(in)$ 

#### **Modify a Variable for a Simulation in the Model Workspace**

This example modifies the model parameters of through the SimulationInput object.

Set path and open the model.

```
mdl = 'sldemo_househeat';
open_system(mdl);
```
Create a SimulationInput object for this model

```
in = Simulink.SimulationInput(mdl);
```
Set the variable to 50 and set the scope to model workspace.

```
in = in.setVariable('cost',50,'Workspace','sldemo_househeat');
```
Simulate the model.

 $out = sim(in)$ 

## **Input Arguments**

### **Name-Value Pair Arguments**

Specify optional comma-separated pairs of Name, Value arguments. Name is the argument name and Value is the literal value of the variable. Name must appear inside single quotes (' '). You can specify several name and value pair arguments in any order as Name1,Value1,...,NameN,ValueN.

```
Example: 'cost','65'
```
#### **Workspace — Workspace for the variable**

character vector

Set the scope of the defined variable by specifying the model name

Example: 'Workspace', 'sldemo\_househeat'

### **See Also**

[Simulation Manager](#page-2527-0) | [Simulink.SimulationInput](#page-3786-0) | [applyToModel](#page-3791-0) | [parsim](#page-2460-0) | [setBlockParameter](#page-3800-0) | [setExternalInput](#page-3793-0) | [setInitialState](#page-3802-0) | [setModelParameter](#page-3803-0) | [setPostSimFcn](#page-3796-0) | [setPreSimFcn](#page-3798-0) | [validate](#page-3808-0)

### **Topics**

"Run Multiple Simulations" "Parallel Simulations Workflow"

# <span id="page-3808-0"></span>**validate**

Validate the contents of the SimulationInput object, in

# **Syntax**

in.validate

# **Description**

in.validate validates the changes made to the model through the SimulationInput object. This method validates all the changes made to the model through the SimulationInput object.

# **Examples**

### **Validate Changes Made Through the SimulationInput Object**

This example modifies and validates the variable of the model through the SimulationInput object.

Open the model.

```
mdl = 'sldemo_househeat';
open_system(mdl);
```
Create a SimulationInput object for this model

in = Simulink.SimulationInput(mdl);

Modify a model parameter

in = in.setModelParameter('InvalidParamName','5');

Validate this change

in.validate

### **See Also**

[Simulation Manager](#page-2527-0) | [Simulink.SimulationInput](#page-3786-0) | [applyToModel](#page-3791-0) | [parsim](#page-2460-0) | [setBlockParameter](#page-3800-0) | [setExternalInput](#page-3793-0) | [setInitialState](#page-3802-0) | [setModelParameter](#page-3803-0) | [setPostSimFcn](#page-3796-0) | [setPreSimFcn](#page-3798-0) | [setVariable](#page-3805-0)

### **Topics**

"Run Multiple Simulations" "Parallel Simulations Workflow"

# **Simulink.SimulationMetadata class**

#### **Package:** Simulink

Access metadata of simulation runs

### **Description**

The SimulationMetadata class contains information about a simulation run including:

- Model information
- Timing information
- Execution and diagnostic information
- Custom character vector to tag the simulation
- Custom data to describe the simulation

SimulationMetadata packages this information with the SimulationOutput object. To use SimulationMetadata, use one of these approaches:

- In **Configuration Parameters** > **Data Import/Export**, under **Save options**, select **Single simulation output**.
- Use set\_param to set ReturnWorkspaceOutputs to on.

set param(model name, 'ReturnWorkspaceOutputs', 'on');

To retrieve the SimulationMetadata object, use the getSimulationMetadata method on a SimulationOutput object.

## **Properties**

#### **ModelInfo — Information about the model and simulation operating environment**

structure

The ModelInfo structure has these fields.

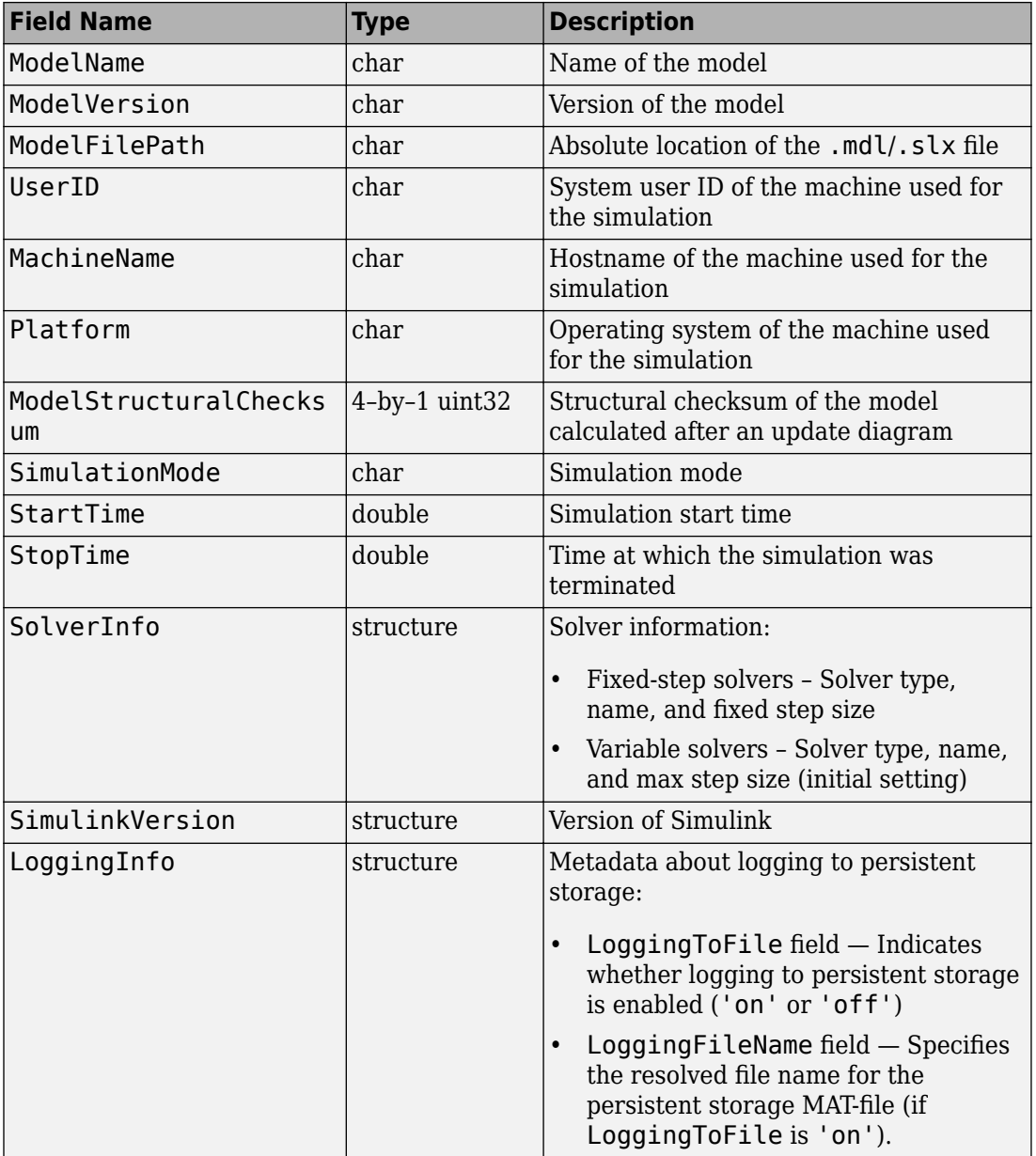

#### **ExecutionInfo — Structure to store information about a simulation run** structure

Structure to store information about a simulation run, including the reason a simulation stopped and any diagnostics reported during the simulation. The structure has these fields.

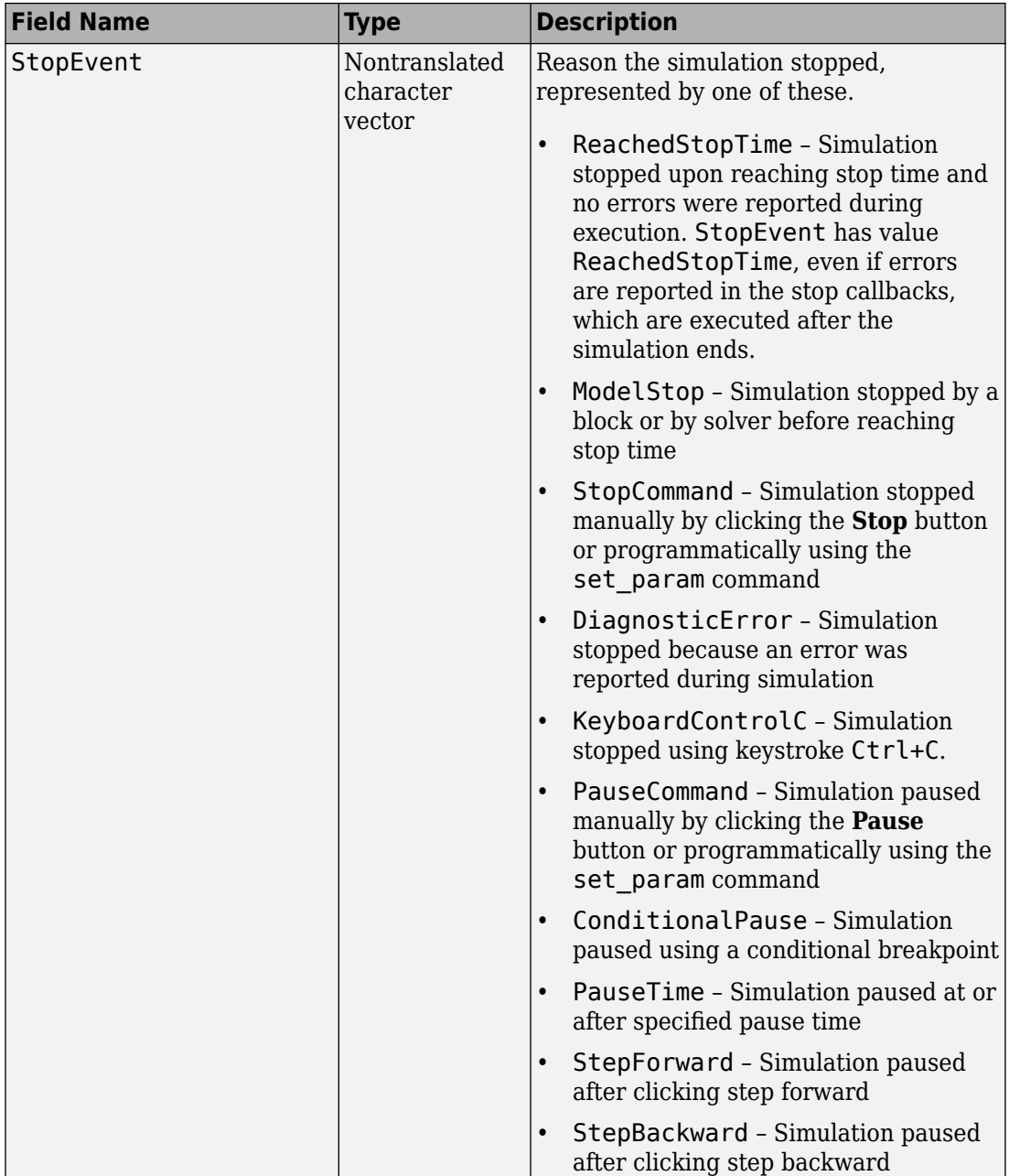

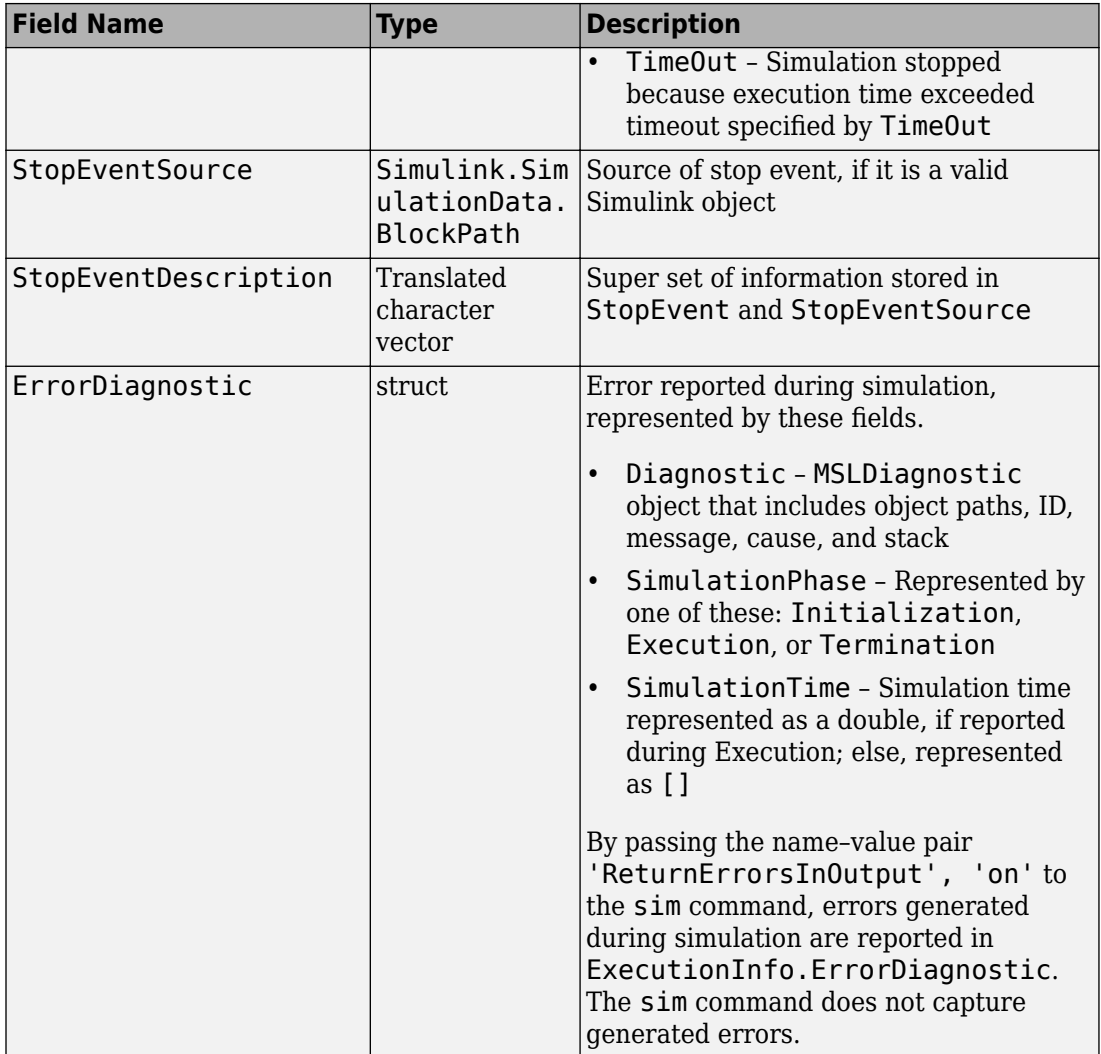

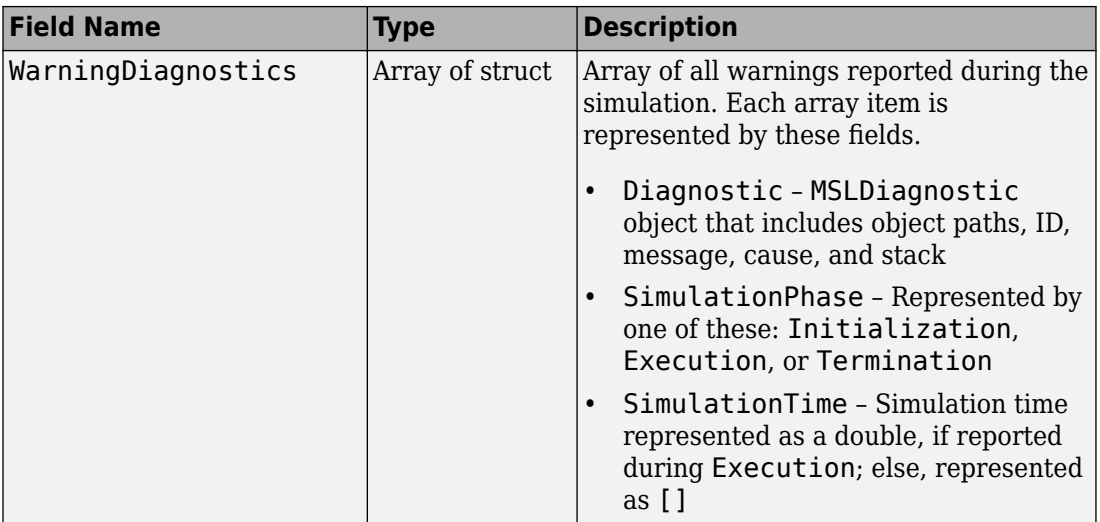

#### **TimingInfo — Structure to store profiling information about the simulation** structure

Structure to store profiling information about the simulation, including the time stamps for the start and end of the simulation. The structure has these fields.

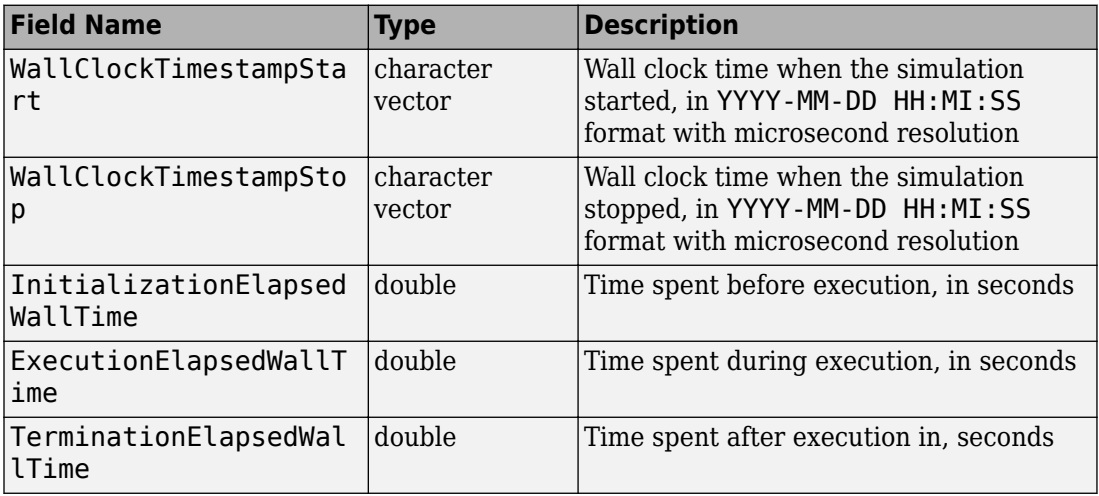
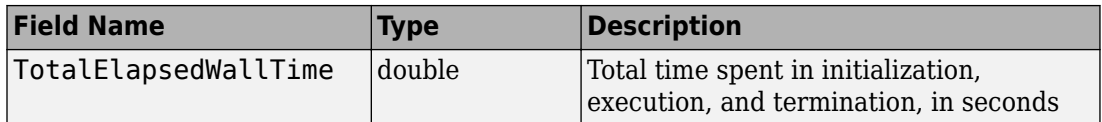

The ExecutionElapsedWallTime includes the time that Simulink spent to roll back or step back in a simulation. The ExecutionElapsedWallTime does not include the time spent between steps. For example, if you use Stepper to step through a simulation, the ExecutionElapsedWallTime time does not include the time when the simulation is in a paused state. For more information about using Stepper, see "How Simulation Stepper Helps With Model Analysis".

### **UserString — Custom character vector to describe the simulation**

character vector

Use Simulink.SimulationOutput.setUserString to directly store a character vector in the SimulationMetadata object that is contained in the SimulationOutput object.

### **UserData — Custom data to store in SimulationMetadata object that is contained in the SimulationOutput object**

character vector

Use Simulink.SimulationOutput.setUserData to store custom data in the SimulationMetadata object that is contained in the SimulationOutput object.

# **Copy Semantics**

Value. To learn how value classes affect copy operations, see Copying Objects (MATLAB).

## **Examples**

### **Get a SimulationMetadata Object for vdp Simulation**

Simulate the vdp model. Retrieve metadata from a SimulationMetadata object of the simulation.

Simulate the vdp model. Save the results of the Simulink.SimulationOutput object in simout.

```
 open_system('vdp');
 simout = sim(bdroot,'ReturnWorkspaceOutputs','on');
```
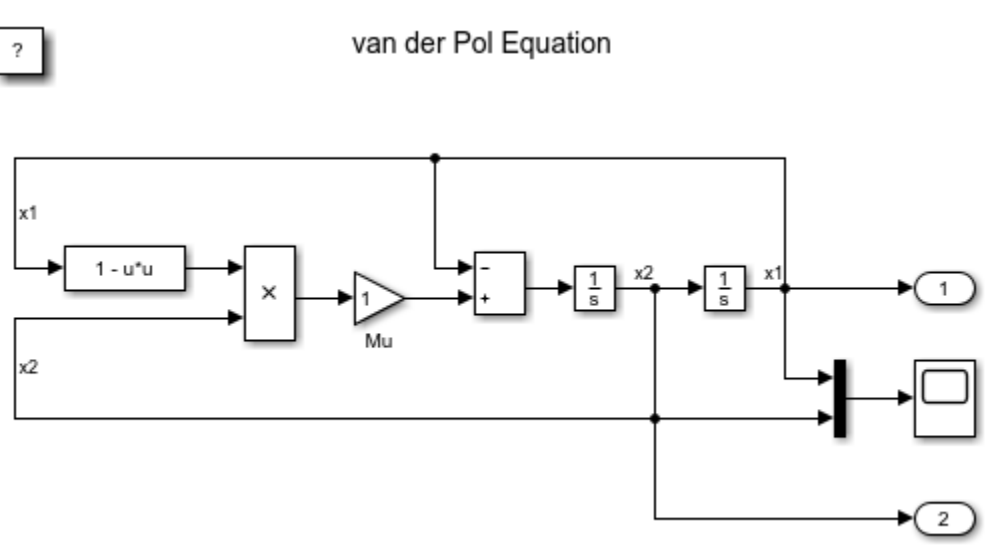

Copyright 2004-2013 The MathWorks, Inc.

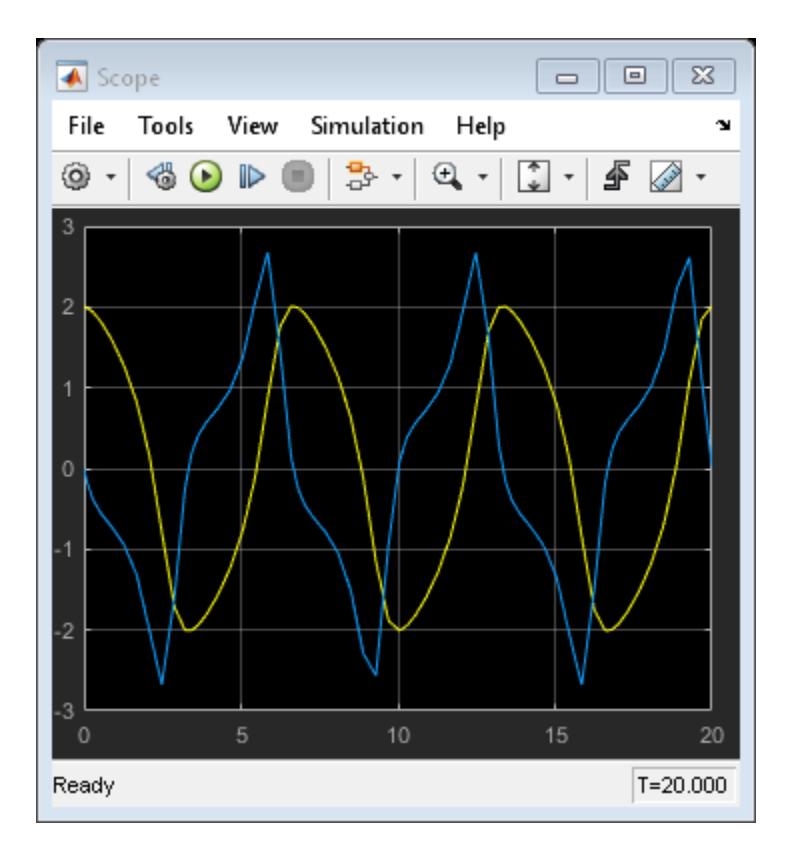

Retrieve metadata information about this simulation using mData. This is the SimulationMetadata object that simout contains.

```
 mData=simout.getSimulationMetadata()
```

```
mData = 
   SimulationMetadata with properties:
         ModelInfo: [1x1 struct]
        TimingInfo: [1x1 struct]
     ExecutionInfo: [1x1 struct]
        UserString: ''
          UserData: []
```
Store custom data or string in simout.

```
 simout=simout.setUserData(struct('param1','value1','param2','value2','param3','value3'));
 simout=simout.setUserString('Store first simulation results');
```
Retrieve the custom data you stored from mData.

```
 mData=simout.getSimulationMetadata()
 disp(mData.UserData)
```
mData =

SimulationMetadata with properties:

```
 ModelInfo: [1x1 struct]
    TimingInfo: [1x1 struct]
 ExecutionInfo: [1x1 struct]
    UserString: 'Store first simulation results'
      UserData: [1x1 struct]
 param1: 'value1'
 param2: 'value2'
 param3: 'value3'
```
Retrieve the custom string you stored from mData.

```
 mData=simout.getSimulationMetadata()
 disp(mData.UserString)
```

```
mData =
```
SimulationMetadata with properties:

```
 ModelInfo: [1x1 struct]
    TimingInfo: [1x1 struct]
 ExecutionInfo: [1x1 struct]
    UserString: 'Store first simulation results'
      UserData: [1x1 struct]
```
Store first simulation results

## **See Also**

[Simulink.SimulationOutput.getSimulationMetadata](#page-2932-0) | [Simulink.SimulationOutput.setUserData](#page-2940-0) | [Simulink.SimulationOutput.setUserString](#page-2940-0)

### **Introduced in R2015a**

# **Simulink.SimulationOutput class**

#### **Package:** Simulink

Access object values of simulation results

## **Description**

The SimulationOutput class contains all simulation outputs, including workspace variables.

You can use dot notation to access the data for simulation outputs. For example, to return data for the xout variable for a simOut SimulationOutput object, use a simOut.tout command.

Alternatively, you can use Simulink.SimulationOutput.who and either Simulink.SimulationOutput.get or Simulink.SimulationOutput.find methods to access the output variable names and their respective values.

## **Properties**

**SimulationMetadata — Metadata for simulation runs** Simulink.SimulationMetadata object

Metadata for simulation runs, returned as a Simulink.SimulationMetadata object. Fields other than the UserData and UserString fields are read only.

#### **ErrorMessage — Simulation logging error messages**

char vector

Simulation logging error message, returned as a char vector. (read only)

### **Methods**

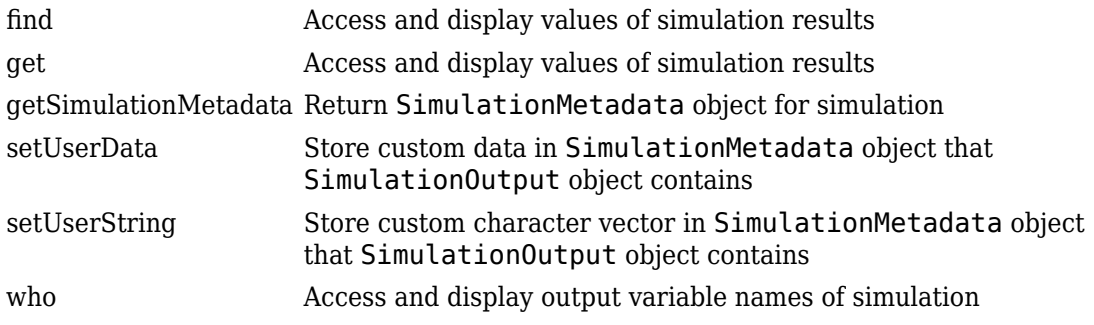

# **Copy Semantics**

Value. To learn how value classes affect copy operations, see Copying Objects (MATLAB) in the MATLAB Programming Fundamentals documentation.

## **Examples**

### **View Simulation Output and Metadata**

Simulate a model and place the results of the Simulink.SimulationOutput object in simOut and view the simulation metadata.

Simulate the vdp model.

```
simOut = sim('vdp','SimulationMode','normal','AbsTol','1e-5',...
                       'SaveState','on','StateSaveName','xoutNew',...
                       'SaveOutput','on','OutputSaveName','youtNew')
  Simulink.SimulationOutput:
                 xoutNew: [65x2 double] 
                 youtNew: [65x2 double] 
      SimulationMetadata: [1x1 Simulink.SimulationMetadata] 
            ErrorMessage: [0x0 char]
```
Get the values of the variable *youtNew*.

simOut.youtNew

Simulink returns and displays the values.

Get the timing information for the simulation.

#### myMetadata = simOut.SimulationMetadata

```
myMetadata =
```
SimulationMetadata with properties:

 ModelInfo: [1×1 struct] TimingInfo: [1×1 struct] ExecutionInfo: [1×1 struct] UserString: '' UserData: []

#### myMetadata.TimingInfo

```
ans =
```

```
 struct with fields:
         WallClockTimestampStart: '2016-12-30 08:47:51.739935'
          WallClockTimestampStop: '2016-12-30 08:47:58.185579'
   InitializationElapsedWallTime: 5.9166
        ExecutionElapsedWallTime: 0.1910
      TerminationElapsedWallTime: 0.3380
            TotalElapsedWallTime: 6.4456
```
### **See Also**

| [Simulink.SimulationData.Dataset](#page-3729-0) | [loadIntoMemory](#page-2436-0)

### **Topics**

"Migrate Scripts That Use Legacy ModelDataLogs API" "Export Simulation Data"

# <span id="page-3824-0"></span>**Simulink.SubsysDataLogs**

Container for subsystem signal data logs

## **Description**

**Note** Before R2016a, the Simulink.SubsysDataLogs class was used in conjunction with the ModelDataLogs logging data format. Starting in R2016a, you cannot log data in the ModelDataLogs format. Signal logging uses the Dataset format.

However, you can use data that was logged in a previous release using ModelDataLogs format.

In releases before R2016a, Simulink created instances of this class to contain logs for signals in a subsystem models were logged in ModelDataLogs format. Objects of this class have a variable number of properties. The first property, named Name, is the name of the subsystem whose log data this object contains. The remaining properties are signal log or signal log container objects containing the data logged for the subsystem specified by this object's Name property.

For example, suppose you have this logged data from a model run in a release earlier than R2016a:

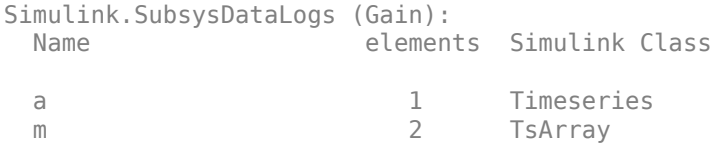

You can use either fully qualified log names or the [unpack](#page-3061-0) command to access the signal logs contained by a SubsysDataLogs object. For example, to access the amplitudes logged for signal a in the preceding example, you could enter the following at the MATLAB command line:

data = logsout.Gain.a.Data;

or

```
>> logsout.unpack('all');
data = a.Data;
```
## **See Also**

"Load Signal Data for Simulation", [Simulink.ModelDataLogs](#page-3474-0), [Simulink.Timeseries](#page-3837-0), [Simulink.TsArray](#page-3839-0), [Simulink.SimulationData.Dataset](#page-3729-0), [who](#page-3070-0), [whos](#page-3072-0), [unpack](#page-3061-0)

#### **Introduced before R2006a**

# <span id="page-3826-0"></span>**Simulink.SuppressedDiagnostic class**

**Package:** Simulink

Suppress diagnostic messages from a specified block

## **Description**

A Simulink.SuppressedDiagnostic object contains information related to diagnostic warnings or errors that are suppressed from being thrown during simulation.

## **Construction**

The Diagnostic Viewer in Simulink includes an option to suppress certain diagnostics. This feature enables you to suppress warnings or errors for specific objects in your model. Click the **Suppress** button next to the warning in the Diagnostic Viewer to suppress the warning from the specified source. This action creates a

Simulink.SuppressedDiagnostic object. You can access this object at the MATLAB command line using the [Simulink.getSuppressedDiagnostics](#page-2709-0) function. You can restore the diagnostic by clicking **Restore**. You can add a comment for the suppressed diagnostics.

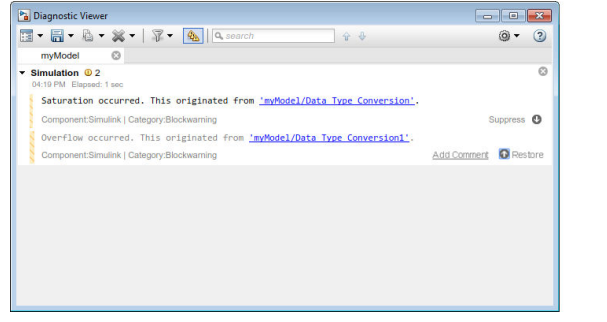

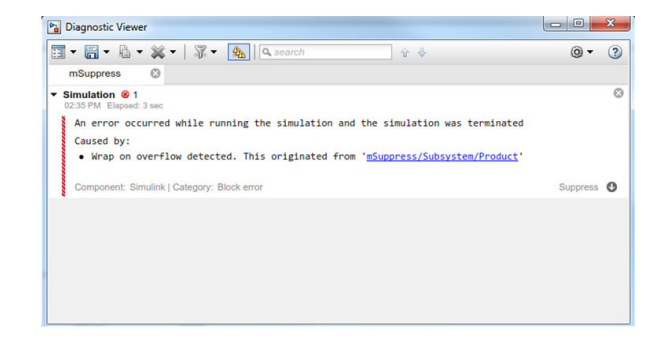

DiagnosticObject = Simulink.SuppressedDiagnostic(source, message\_id) creates a suppressed diagnostic object. The object suppresses all instances of diagnostics represented by message\_id thrown by the blocks specified by source.

### **Input Arguments**

**source — System, block, or model object throwing diagnostic**

model | subsystem | block path | block handle

The source of the diagnostic, specified as a model, subsystem, block path, block handle, cell array of block paths, or cell array of block handles.

To get the block path, use the [gcb](#page-2354-0) function.

To get the block handle, use the [getSimulinkBlockHandle](#page-2392-0) function.

Data Types: char | cell

### **message\_id — message identifier of diagnostic**

message identifier | cell array of message identifiers

The message identifier of the diagnostic, specified as a character vector or a cell array of character vectors. You can find the message identifier of diagnostics thrown during simulation by accessing the ExecutionInfo property of the [Simulink.SimulationMetadata](#page-3810-0) object associated with a simulation. You can also use the lastwarn function.

```
Data Types: char | cell
```
# **Properties**

### **Comments — Comments associated with the suppression object**

character vector

Comments associated with the suppression object, specified as a character vector. This property is optional.

Data Types: char

### **ID — Message identifier of the diagnostic that was suppressed**

character vector

The message identifier of the diagnostic that was suppressed, specified as a character vector.

Data Types: char

### **LastModified — Date the suppression object was last modified**

character vector

Date the suppression object was last modified, specified as a character vector. This property is read-only.

Data Types: char

#### **LastModifiedBy — Name of the user who was last to add or edit the suppression object**

character vector

Name of the user who last to add or edit the suppression object, specified as a character vector. This property is optional.

Data Types: char

#### **Source — block path of the source of the diagnostic**

character vector

The block path of the model object that has a suppressed diagnostic, specified as a character vector.

Data Types: char

### **Methods**

[restore](#page-3831-0) Remove specified diagnostic suppressions

[suppress](#page-3834-0) Suppress diagnostic specified by Simulink.SuppressedDiagnostic object

## **Copy Semantics**

Handle. To learn how handle classes affect copy operations, see Copying Objects (MATLAB).

### **Examples**

#### **Create a Simulink.SuppressedDiagnostic Object**

Using the model from"Suppress Diagnostic Messages Programmatically", create and then restore a diagnostic suppression.

Create a Simulink.SuppressedDiagnostic object, suppression to suppress the parameter precision loss warning thrown by the Constant block, one.

```
suppression = Simulink.SuppressedDiagnostic('Suppressor_CLI_Demo/one',...
'SimulinkFixedPoint:util:fxpParameterPrecisionLoss');
```
The parameter precision loss warning is no longer thrown in future simulations of this model.

Add accountability information to the object by editing the LastModifiedBy and Comments properties of the object.

```
suppression.LastModifiedBy = 'John Doe';
suppression.Comments = 'Reviewed: Joe Schmoe'
```

```
suppression =
```
SuppressedDiagnostic with properties:

```
 Source: 'Suppressor_CLI_Demo/one'
             Id: 'SimulinkFixedPoint:util:fxpParameterPrecisionLoss'
 LastModifiedBy: 'John Doe'
       Comments: 'Reviewed: Joe Schmoe'
   LastModified: '2016-Jun-01 17:25:21'
```
You can restore the diagnostic using the restore method.

```
restore(suppression);
```
• "Suppress Diagnostic Messages Programmatically"

### **See Also**

[Simulink.SuppressedDiagnostic](#page-3826-0) | [Simulink.SuppressedDiagnostic.restore](#page-3831-0) | [Simulink.getSuppressedDiagnostics](#page-2709-0) | [Simulink.restoreDiagnostic](#page-2739-0) | [Simulink.suppressDiagnostic](#page-2964-0)

### **Topics**

"Suppress Diagnostic Messages Programmatically" Class Attributes (MATLAB) Property Attributes (MATLAB)

### **Introduced in R2016b**

## <span id="page-3831-0"></span>**restore**

**Class:** Simulink.SuppressedDiagnostic **Package:** Simulink

Remove specified diagnostic suppressions

# **Syntax**

restore(SuppressedDiagnostic)

# **Description**

restore(SuppressedDiagnostic) removes the specified suppressed diagnostic object.

# **Input Arguments**

**SuppressedDiagnostic — Suppressed diagnostic object to restore** Simulink.SuppressedDiagnostic object

Simulink.SuppressedDiagnostic object

# **Examples**

### **Restore a Suppressed Diagnostic**

Using the model from "Suppress Diagnostic Messages Programmatically", create and then restore a diagnostic suppression.

Create a Simulink.SuppressedDiagnostic object, suppression to suppress the parameter precision loss warning from the Constant block, one.

```
suppression = Simulink.SuppressedDiagnostic('Suppressor_CLI_Demo/one',...
'SimulinkFixedPoint:util:fxpParameterPrecisionLoss');
```
You can restore the diagnostic using the restore method.

```
restore(suppression);
```
#### **Restore All Suppressed Diagnostics**

Using the model from "Suppress Diagnostic Messages Programmatically", restore all diagnostic suppressions associated with a model.

Use the Simulink.suppressDiagnostic function to suppress the parameter precision loss and parameter underflow warnings from the Constant block, one.

```
diags = {'SimulinkFixedPoint:util:fxpParameterPrecisionLoss', 'SimulinkFixedPoint:util
Simulink.suppressDiagnostic('Suppressor_CLI_Demo/one',diags);
```
Use the Simulink.getSuppressedDiagnostics function to get all suppressions associated with the model, returned as an array of Simulink.SuppressedDiagnostic objects.

suppressed diagnostics = Simulink.getSuppressedDiagnostics('Suppressor CLI Demo')

```
suppressed diagnostics =
   1×2 SuppressedDiagnostic array with properties:
     Source
     Id
     LastModifiedBy
     Comments
     LastModified
```
Restore all diagnostics using the restore method and iterating through the suppressed diagnostics array.

```
for iter = 1: numel(suppressed_diagnostics)
     restore(suppressed_diagnostics(iter));
end
```
• "Suppress Diagnostic Messages Programmatically"

## **See Also**

[Simulink.SuppressedDiagnostic](#page-3826-0) | [Simulink.getSuppressedDiagnostics](#page-2709-0) | [Simulink.restoreDiagnostic](#page-2739-0) | [Simulink.suppressDiagnostic](#page-2964-0)

### **Topics**

"Suppress Diagnostic Messages Programmatically"

### **Introduced in R2016b**

### <span id="page-3834-0"></span>**suppress**

**Class:** Simulink.SuppressedDiagnostic **Package:** Simulink

Suppress diagnostic specified by Simulink.SuppressedDiagnostic object

## **Syntax**

suppress(SuppressedDiagnostic)

# **Description**

suppress(SuppressedDiagnostic) suppresses the specified suppressed diagnostic object.

## **Input Arguments**

**SuppressedDiagnostic — Suppressed diagnostic object to suppress** Simulink.SuppressedDiagnostic object

Simulink.SuppressedDiagnostic object

## **See Also**

[Simulink.SuppressedDiagnostic](#page-3826-0) | [Simulink.getSuppressedDiagnostics](#page-2709-0) | [Simulink.restoreDiagnostic](#page-2739-0) | [Simulink.suppressDiagnostic](#page-2964-0)

### **Topics**

"Suppress Diagnostic Messages Programmatically"

**Introduced in R2018a**

# <span id="page-3835-0"></span>**Simulink.TimeInfo**

Provide information about time data in Simulink.Timeseries object

# **Description**

Simulink software creates instances of these objects to describe the time data that it includes in Simulink.Timeseries objects.

**Note** The Simulink.Timeseries class is supported for backwards compatibility. The ModelDataLogs format created Simulink.Timeseries objects for signal logging data. Starting in R2016a, you cannot log data in the ModelDataLogs format. Signal logging uses the Dataset format. In R2016a or later, when you open a model from an earlier release that had used ModelDataLogs format, the model simulated in use Dataset format.

You can convert signal logging data from ModelDataLogs to Dataset format. Converting to Dataset format makes it easier to post-process with other logged data (for example, logged states), which can also use Dataset format. For more information, see "Convert Logged Data to Dataset Format".

If you have legacy code that uses the ModelDataLogs API, you can encounter situations that require updates to your code or model. See "Migrate Scripts That Use Legacy ModelDataLogs API".

## **Properties**

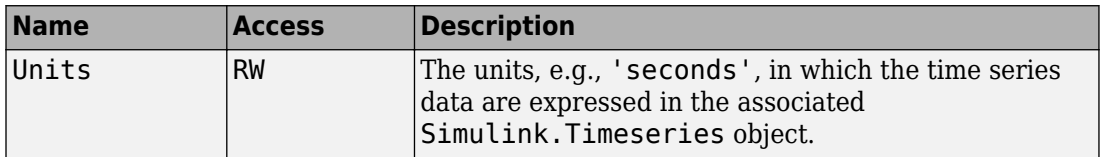

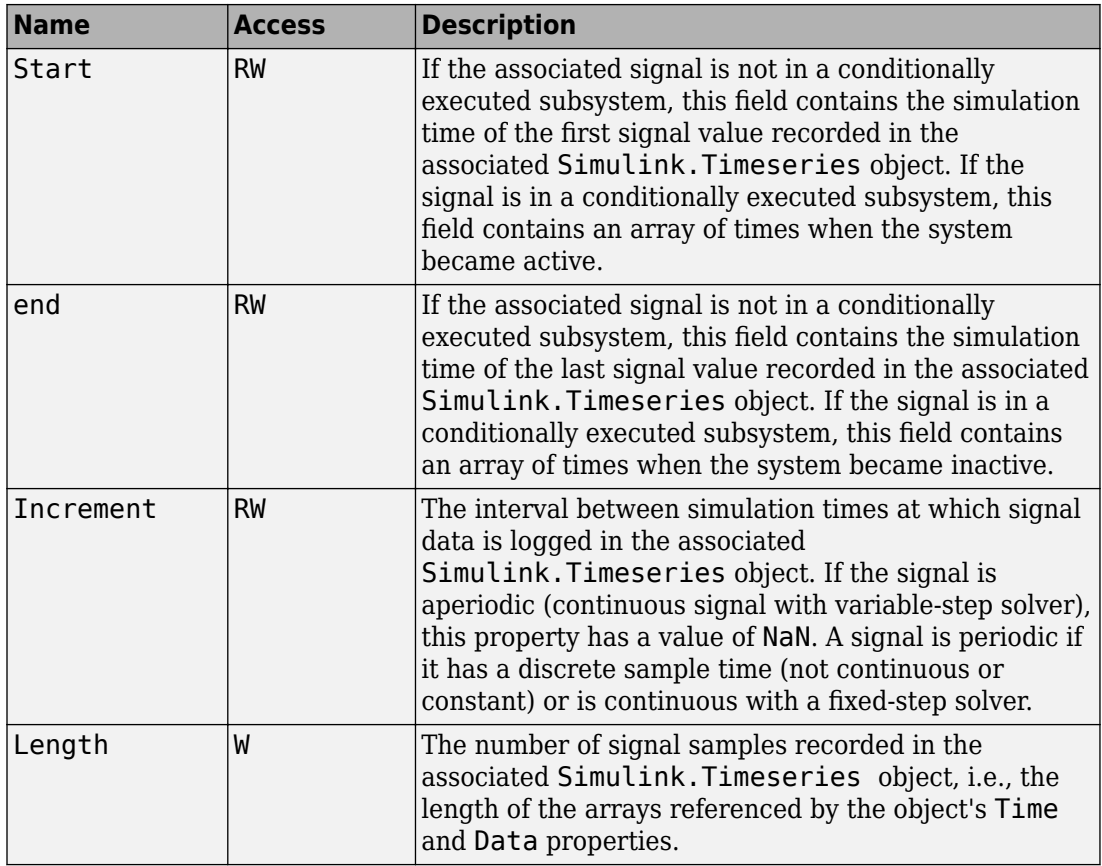

# **See Also**

[Simulink.Timeseries](#page-3837-0) , [Simulink.SimulationData.Dataset](#page-3729-0)

### **Introduced before R2006a**

# <span id="page-3837-0"></span>**Simulink.Timeseries**

Store data for any signal except mux or bus signal

# **Description**

**Note** The Simulink.Timeseries class is supported for backwards compatibility. The ModelDataLogs format created Simulink.Timeseries objects for signal logging data. Starting in R2016a, you cannot log data in the ModelDataLogs format. Signal logging uses the Dataset format. In R2016a or later, when you open a model from an earlier release that had used ModelDataLogs format, the model simulated in use Dataset format.

You can convert signal logging data from ModelDataLogs to Dataset format. Converting to Dataset format makes it easier to post-process with other logged data (for example, logged states), which can also use Dataset format. For more information, see "Convert Logged Data to Dataset Format".

If you have legacy code that uses the ModelDataLogs API, you can encounter situations that require updates to your code or model. See "Migrate Scripts That Use Legacy ModelDataLogs API".

Simulink software creates instances of this class to store signal data that it logs for any signal except a mux or bus signal, which are stored in a [Simulink.TsArray](#page-3839-0). See "Export Signal Data Using Signal Logging" for more information.

## **Properties**

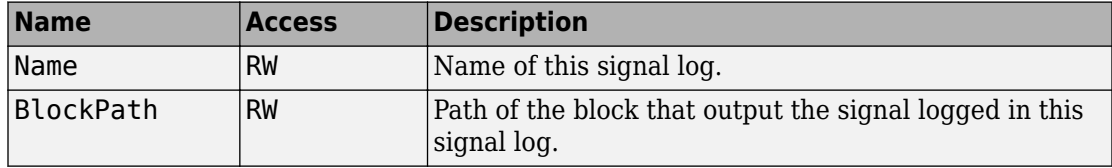

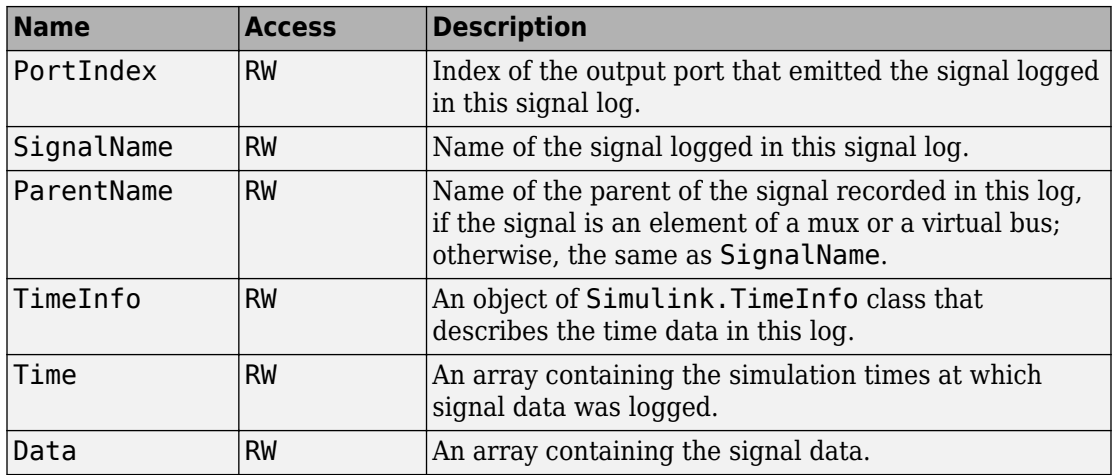

### **See Also**

"Export Signal Data Using Signal Logging", [Simulink.TimeInfo](#page-3835-0), [Simulink.SimulationData.Dataset](#page-3729-0), [Simulink.ModelDataLogs](#page-3474-0), [Simulink.SubsysDataLogs](#page-3824-0), [Simulink.TsArray](#page-3839-0), [who](#page-3070-0), [whos](#page-3072-0), [unpack](#page-3061-0)

### **Introduced before R2006a**

# <span id="page-3839-0"></span>**Simulink.TsArray**

Store data for mux or bus signal

### **Description**

**Note** Before R2016a, the Simulink.TsArray class was used in conjunction with the ModelDataLogs logging data format. Starting in R2016a, you cannot log data in the ModelDataLogs format. Signal logging uses the Dataset format.

However, you can use data that was logged in a previous release using ModelDataLogs format.

In releases earlier than R2016a, Simulink software created instances of this class to contain the data that it logs for a mux or bus signal. Other types of signals were stored in a [Simulink.Timeseries](#page-3837-0).

Objects of the Simulink.TsArray class have a variable number of properties. The first property, called Name, specifies the log name of the logged signal. The remaining properties reference logs for the elements of the logged signal: Simulink.Timeseries objects for elementary signals and Simulink.TSArray objects for mux or bus signals. The name of each property is the log name of the corresponding signal.

For example, suppose you have this logged data from a model run in a release earlier than R2016a that was configured to log in ModelDataLogs format.

#### logsout.b2

Simulink.TsArray (untitled/Bus Creator1): Name elements Simulink Class x1 1 Timeseries **TsArray** 

The Simulink.ModelDataLogs object, named logsout, contains a Simulink.TsArray object, named b2, that contains the logs for the elements of b2 (that is, the elementary signal x1 and the bus signal b1). Entering the fully qualified name of

the Simulink.TsArray object, (logsout.b2) at the MATLAB command line reveals the structure of the signal log for this model.

You can use either fully qualified log names or the [unpack](#page-3061-0) command to access the signal logs contained by a Simulink.TsArray object. For example, to access the amplitudes logged for signal x1 in the preceding example, you can enter the following at the MATLAB command line:

```
data = logsout.b2.x1.Data;
```
or

```
logsout.unpack('all');
data = x1.Data;
```
### **See Also**

[Simulink.ModelDataLogs](#page-3474-0), [Simulink.SubsysDataLogs](#page-3824-0), [Simulink.Timeseries](#page-3837-0), [Simulink.SimulationData.Dataset](#page-3729-0), [who](#page-3070-0), [whos](#page-3072-0), [unpack](#page-3061-0)

**Introduced before R2006a**

# **Simulink.Variant class**

**Package:** Simulink

Specify conditions that control variant selection

## **Description**

An object of the Simulink.Variant class represents a conditional expression called a variant control. The object allows you to specify a Boolean expression that activates a specific variant choice when it evaluates to true.

A variant control comprises one or more variant control variables, specified using MATLAB variables or Simulink.Parameter objects.

You specify variant controls for each variant choice represented in a Variant Subsystem or Model Variant block. For a given Variant Subsystem or Model Variant block, only one variant control can evaluate to true at a time. When a variant control evaluates to true, Simulink activates the variant choice that corresponds to that variant control.

## **Construction**

variantControl = Simulink.Variant(conditionExpression) creates a variant control.

## **Properties**

### **conditionExpression — Variant condition expression**

'(default)' | character vector

Variant condition expression, specified as a character vector containing one or more of these operands and operators.

### **Operands**

- Variable names that resolve to MATLAB variables or Simulink.Parameter objects with integer or enumerated data type and scalar literal values
- Variable names that resolve to Simulink.Variant objects
- Scalar literal values that represent integer or enumerated values

#### **Operators**

- Parentheses for grouping
- Arithmetic, relational, logical, or bit-wise operators

The variant condition expression evaluates to a Boolean value. This property has read and write access.

```
Example: '(Fuel==2 || Emission==1) && Ratio==2'
```
### **Examples**

### **Create Variant Controls Using MATLAB Variables**

Use MATLAB variables when you want to simulate the model but are not considering code generation.

Create MATLAB variables with scalar literal values.

```
Fuel = 3:Emission = 1;Ratio = 3;
```
Develop conditional expressions using the variables.

```
Variant1 = Simulink.Variant('Fuel==1 && Emission==2');
Variant2 = Simulink.Variant('(Fuel==2 || Emission==1) && Ratio==2');
Variant3 = Simulink.Variant('Fuel==3 || Ratio==4');
```
### **Create Variant Controls Using Simulink.Parameter Objects**

If you want to generate preprocessor conditionals for code generation, use Simulink.Parameter objects instead of MATLAB variables.

Create variant Simulink.Parameter objects with scalar literal values.

```
Fuel = Simulink.Parameter(3);
Emission = Simulink.Parameter(1);Ratio = Simulink.Parameter(3);
```
Specify the custom storage class for these objects as ImportedDefine so that the values are specified by an external header file.

Other valid values for the custom storage class are Define and CompilerFlag.

```
Fuel.CoderInfo.StorageClass = 'Custom';
Fuel.CoderInfo.CustomStorageClass = 'ImportedDefine';
Emission.CoderInfo.StorageClass = 'Custom';
Emission.CoderInfo.CustomStorageClass = 'ImportedDefine';
Ratio.CoderInfo.StorageClass = 'Custom';
Ratio.CoderInfo.CustomStorageClass = 'ImportedDefine';
```
Develop conditional expressions using the variables and create variant controls.

```
Variant1 = Simulink.Variant('Fuel==1 && Emission==2');
Variant2 = Simulink.Variant('(Fuel==2 || Emission==1) && Ratio==2');
Variant3 = Simulink.Variant('Fuel==3 || Ratio==4');
```
### **See Also**

"Operators and Operands in Variant Condition Expressions"

### **Topics**

"Define, Configure, and Activate Variants" "Convert Variant Control Variables into Simulink.Parameter Objects" "Approaches for Specifying Variant Controls"

# <span id="page-3844-0"></span>**Simulink.VariantConfigurationData class**

### **Package:** Simulink

Class representing a variant configurations data object

# **Description**

The variant configuration data object, stores a collection of variant configurations, constraints, and the name of the default active configuration. The Simulink.VariantConfigurationData class has properties that enable you to add, modify, or remove variant configurations, constraints, and control variables. Use an instance of Simulink.VariantConfigurationData class to do the following:

- Define and edit variant configurations.
- Add control variables to variant configurations.
- Add copy of variant configuration.
- Delete existing variant configurations, constraints, and sub model configurations.
- Set a specific configuration as default active.
- Validate model using default or a specific variant configuration.
- Query or create variant configurations data object for a given model.

## **Properties**

### **VariantConfigurations**

Set of variant configurations. The names of the configurations must be unique and valid MATLAB variable names.

### **Constraints**

Set of constraints that must always be satisfied by the model for all variant configurations. The name of the constraints must be unique and valid MATLAB variable names.

### **DefaultConfigurationName**

Name of the variant configuration to be used by default for validation.

# **Methods**

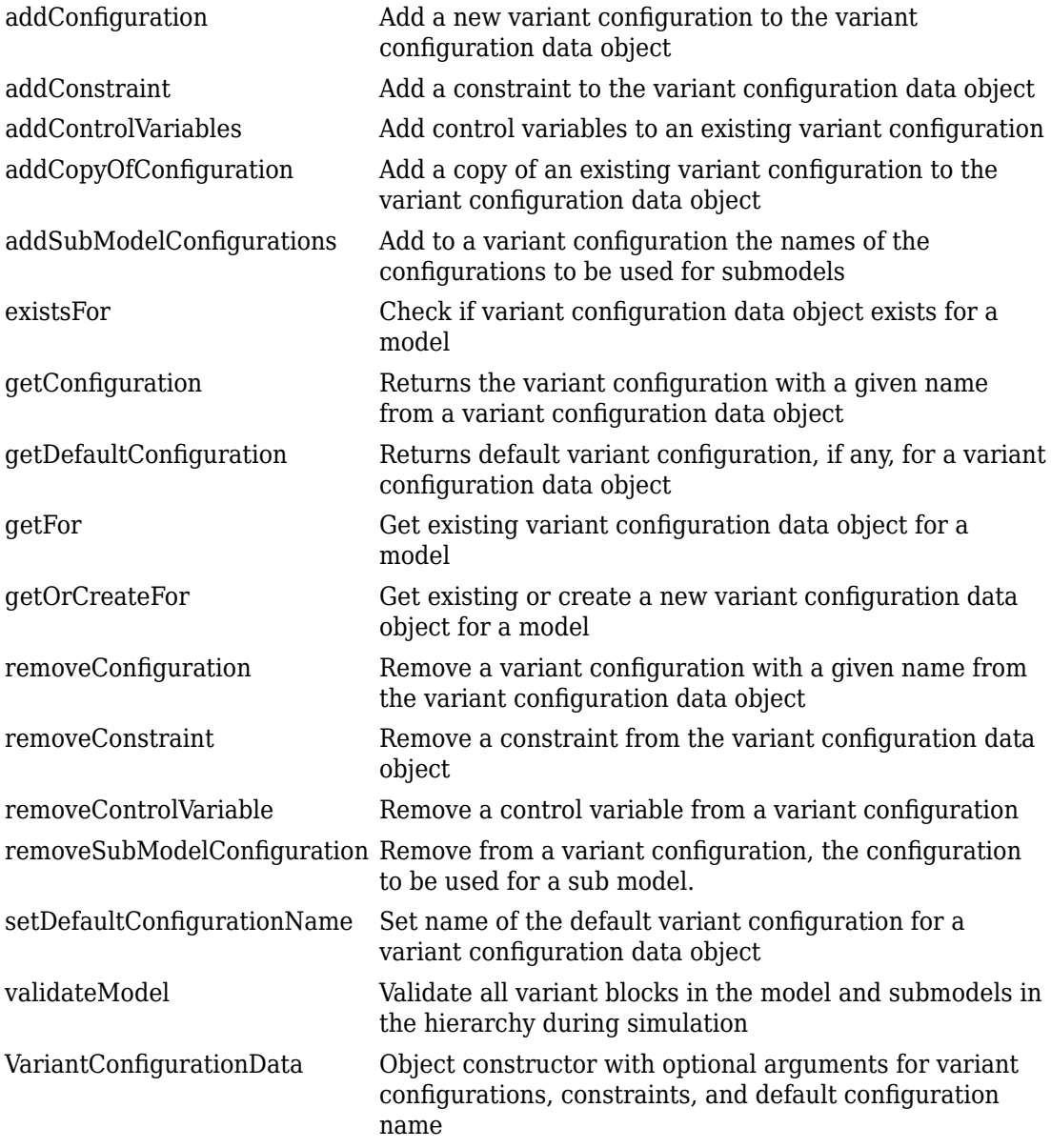

## **Examples**

```
load_system(model);
% Create variant config and associate it with model
variantConfig = Simulink.VariantConfigurationData;
set_param(model, 'VariantConfigurationObject', 'variantConfig');
```
### **See Also**

### **Topics**

"Variant Manager Overview"

# <span id="page-3848-0"></span>**addConfiguration**

**Class:** Simulink.VariantConfigurationData **Package:** Simulink

Add a new variant configuration to the variant configuration data object

## **Syntax**

```
vcdataObj.addConfiguration(name)
vcdataObj.addConfiguration(name,description)
vcdataObj.addConfiguration(name,description,controlVars)
vcdataObj.addConfiguration(name,description,controlVars,
subModelConfigurations)
```
# **Description**

vcdataObj.addConfiguration(name) adds a new variant configuration with a given name to the variant configuration data object.

vcdataObj.addConfiguration(name,description) adds a new variant configuration with a given name and optional description to the variant configuration data object.

vcdataObj.addConfiguration(name,description,controlVars) adds a new variant configuration with a given name, optional description, and control variables to the variant configuration data object.

vcdataObj.addConfiguration(name,description,controlVars, subModelConfigurations) adds a new variant configuration with a given name, optional description, control variables, and submodel configurations to the variant configuration data object.

### **Input Arguments**

#### **name**

Name of variant configuration being added.

#### **description**

Description text for the variant configuration being added.

#### **controlVars**

Control variables for the variant configuration being added. This argument must be a vector of structures with required fields: Name and Value. The values assigned to the Name field must be unique and valid MATLAB variable names. The Value field can contain either character vectors or Simulink.Parameter objects. The values of control variables are checked during validation of the variant configuration.

### **subModelConfigurations**

Vector of structures containing fields: ModelName, ConfigurationName. The names of submodels must be unique and valid MATLAB variable names and configuration names must be valid MATLAB variables.

### **Examples**

% Define the variant configuration data object vcdataObj = Simulink.VariantConfigurationData;

```
% Add a variant configuration LinInterExp 
vcdataObj.addConfiguration('LinInterExp')
```
### **See Also**

[Simulink.VariantConfigurationData](#page-3844-0) | [Simulink.VariantConfigurationData.addControlVariables](#page-3852-0) | [Simulink.VariantConfigurationData.addSubModelConfigurations](#page-3856-0)

## <span id="page-3850-0"></span>**addConstraint**

**Class:** Simulink.VariantConfigurationData **Package:** Simulink

Add a constraint to the variant configuration data object

### **Syntax**

```
vcdataObj.addConstraint(nameOfConstraint)
vcdataObj.addConstraint(nameOfConstraint,condition)
vcdataObj.addConstraint(nameOfConstraint,condition,description)
```
### **Description**

vcdataObj.addConstraint(nameOfConstraint) adds a new constraint with a given name to vcdataObj.

vcdataObj.addConstraint(nameOfConstraint,condition) adds a new constraint with a given name and condition expression to vcdataObj.

vcdataObj.addConstraint(nameOfConstraint,condition,description)adds a new constraint with a given name, condition expression, and description to vcdataObj.

### **Input Arguments**

#### **nameOfConstraint**

Name of constraint being added. Must be unique and valid MATLAB variable name.

#### **condition**

Boolean expression that must evaluate to true. When the expression evaluates to true, it means the constraint is satisfied.

### **description**

Text that describes the constraint.

### **Examples**

```
% Define the variant configuration data object
vcdataObj = Simulink.VariantConfigurationData;
% Add a constraint named LinNotExtern
```

```
vcdataObj.addConstraint('LinNotExtern','((Ctrl~=1)...
   || (PlantLocation ~=1))','Description of the constraint')
```
### **See Also**

[Simulink.VariantConfigurationData](#page-3844-0) | [Simulink.VariantConfigurationData.addConfiguration](#page-3848-0) | [Simulink.VariantConfigurationData.removeConfiguration](#page-3868-0) | [Simulink.VariantConfigurationData.removeConstraint](#page-3870-0)
# <span id="page-3852-0"></span>**addControlVariables**

**Class:** Simulink.VariantConfigurationData **Package:** Simulink

Add control variables to an existing variant configuration

## **Syntax**

vcdataObj.addControlVariables(nameOfConfiguration,controlVars)

## **Description**

vcdataObj.addControlVariables(nameOfConfiguration,controlVars), adds control variables to a variant configuration.

### **Input Arguments**

#### **nameOfConfiguration**

Specifies the name of an existing configuration.

#### **controlVars**

Control variables being added. This argument must be a vector of structures with required fields: Name and Value. The values assigned to the Name field must be unique and valid MATLAB variable names. The Value field can contain either character vectors or Simulink.Parameter objects. The values of control variables are checked during validation of the variant configuration.

```
% Define the variant configuration data object
vcdataObj = Simulink.VariantConfigurationData;
```

```
% Add a variant configuration named LinInterExp
vcdataObj.addConfiguration('LinInterExp',...
'Linear Internal Experimental Plant Controller');
% Add control variables SmartSensor1Mod and PlanLocation
vcdataObj.addControlVariables('LinInterExp',...
   cell2struct({'SmartSensor1Mod', '2';...
                'PlantLocation', '1'},...
               {'Name', 'Value'}, 2))
```
[Simulink.VariantConfigurationData](#page-3844-0) | [Simulink.VariantConfigurationData.addSubModelConfigurations](#page-3856-0) | [Simulink.VariantConfigurationData.removeControlVariable](#page-3872-0) | [Simulink.VariantConfigurationData.removeSubModelConfiguration](#page-3874-0)

# **addCopyOfConfiguration**

**Class:** Simulink.VariantConfigurationData **Package:** Simulink

Add a copy of an existing variant configuration to the variant configuration data object

# **Syntax**

vcdataObj.addCopyOfConfiguration(nameOfExistingConfiguration) vcdataObj.addCopyOfConfiguration(nameOfExistingConfiguration, nameOfTobeAddedConfiguration)

# **Description**

vcdataObj.addCopyOfConfiguration(nameOfExistingConfiguration), adds a new configuration with a default name (default name is based on existing configuration name being copied) as a copy of the existing configuration to the variant configuration data object.

vcdataObj.addCopyOfConfiguration(nameOfExistingConfiguration, nameOfTobeAddedConfiguration), adds a new configuration with a specified name, as a copy of the existing configuration, to the variant configuration data object.

## **Input Arguments**

### **nameOfExistingConfiguration**

Name of existing configuration.

### **Default:**

#### **nameOfTobeAddedConfiguration**

Name of new configuration to be added as a copy of the configuration.

#### **Default:**

### **Examples**

```
% Define the variant configuration data object
vcdataObj = Simulink.VariantConfigurationData;
```

```
% Add the variant configuration LinInterExp
vcdataObj.addConfiguration('LinInterExp',...
   'Linear Internal Experimental Plant Controller');
```

```
% Add a copy of variant configuration LinInterExp
% and name the copy as LinExtExp
vcdataObj.addCopyOfConfiguration('LinInterExp','LinExtExp')
```
### **See Also**

[Simulink.VariantConfigurationData](#page-3844-0) | [Simulink.VariantConfigurationData.addConfiguration](#page-3848-0) | [Simulink.VariantConfigurationData.removeConfiguration](#page-3868-0) | [Simulink.VariantConfigurationData.setDefaultConfiguration](#page-3876-0)

# <span id="page-3856-0"></span>**addSubModelConfigurations**

**Class:** Simulink.VariantConfigurationData **Package:** Simulink

Add to a variant configuration the names of the configurations to be used for submodels

# **Syntax**

vcdataObj.addSubModelConfigurations(nameOfConfiguration, subModelConfigurations)

# **Description**

vcdataObj.addSubModelConfigurations(nameOfConfiguration, subModelConfigurations), specifies names of the configurations to be used for submodels.

# **Input Arguments**

### **nameOfConfiguration**

Name for the configuration of submodels that are model references.

### **subModelConfigurations**

Vector of structures containing fields: ModelName, ConfigurationName. The names of submodels must be unique and valid MATLAB variable names and configuration names must be valid MATLAB variables.

```
% Add the path to the model file
addpath(fullfile(docroot,'toolbox','simulink','examples'));
```

```
% Load the model
load_system('slexVariantManagementExample');
% Define the variant configuration data object
vcdataObj = Simulink.VariantConfigurationData;
% Add the variant configuration LinInterExp
vcdataObj.addConfiguration('LinInterExp',...
   'Linear Internal Experimental Plant Controller');
% Add a new submodel configuration to LinInterExp
vcdataObj.addSubModelConfigurations('LinInterExp',...
   [struct('ModelName', 'slexVariantManagementExternalPlantMdlRef',...
           'ConfigurationName', 'LowFid')])
```

```
Simulink.VariantConfigurationData |
Simulink.VariantConfigurationData.addControlVariables |
Simulink.VariantConfigurationData.removeControlVariable |
Simulink.VariantConfigurationData.removeSubModelConfiguration
```
# <span id="page-3858-0"></span>**existsFor**

**Class:** Simulink.VariantConfigurationData **Package:** Simulink

Check if variant configuration data object exists for a model

# **Syntax**

Simulink.VariantConfigurationData.existsFor(modelNameOrHandle)

# **Description**

Simulink.VariantConfigurationData.existsFor(modelNameOrHandle) returns true if the variant configuration data object exists for the model.

## **Input Arguments**

### **modelNameOrHandle**

Name or handle to the model.

```
% Add the path to the model file
addpath(fullfile(docroot,'toolbox','simulink','examples'));
% Load the model
load_system('slexVariantManagementExample');
% Checks whether a variant configuration 
% data object exists for model
[exists] = Simulink.VariantConfigurationData.existsFor...
   ('slexVariantManagementExample')
```
[Simulink.VariantConfigurationData](#page-3844-0) | [Simulink.VariantConfigurationData.getFor](#page-3864-0)

# <span id="page-3860-0"></span>**getConfiguration**

**Class:** Simulink.VariantConfigurationData **Package:** Simulink

Returns the variant configuration with a given name from a variant configuration data object

# **Syntax**

vcdataObj.getConfiguration(nameOfConfiguration)

# **Description**

vcdataObj.getConfiguration(nameOfConfiguration) returns a specific variant configuration that is associated with the variant configuration data object.

## **Input Arguments**

### **nameOfConfiguration**

Name of the variant configuration to be returned.

```
 % Define the variant configuration data object 
 vcdataObj = Simulink.VariantConfigurationData;
```

```
 % Add the variant configuration LinInterExp
 vcdataObj.addConfiguration('LinInterExp',...
   'Linear Internal Experimental Plant Controller');
```

```
 % Add a control variable SmartSensor1Mod
 vcdataObj.addControlVariables('LinInterExp',...
   [struct('Name','SmartSensor1Mod','Value','2')]);
```
 % Obtain information on the variant configuration.. % LinInterExp from the variant configuration data object vc = vcdataObj.getConfiguration('LinInterExp')

### **See Also**

[Simulink.VariantConfigurationData](#page-3844-0) | [Simulink.VariantConfigurationData.addConfiguration](#page-3848-0) | [Simulink.VariantConfigurationData.getDefaultConfiguration](#page-3862-0) | [Simulink.VariantConfigurationData.removeConfiguration](#page-3868-0)

# <span id="page-3862-0"></span>**getDefaultConfiguration**

**Class:** Simulink.VariantConfigurationData **Package:** Simulink

Returns default variant configuration, if any, for a variant configuration data object

### **Syntax**

vcdataObj.getDefaultConfiguration

## **Description**

vcdataObj.getDefaultConfiguration returns the default variant configuration. If no default variant configuration is defined, then [] is returned.

```
% Define the variant configuration data object
vcdataObj = Simulink.VariantConfigurationData;
% Add the variant configuration named LinInterExp
vcdataObj.addConfiguration('LinInterExp',...
   'Linear Internal Experimental Plant Controller');
% Add the variant configuration LinInterStd
vcdataObj.addConfiguration('LinInterStd',...
   'Linear Internal Standard Plant Controller');
% Set LinExtExp as the default variant configuration
vcdataObj.setDefaultConfigurationName('LinExtExp');
% Obtain the default variant configuration
defvc = vcdataObj.getDefaultConfiguration
```
[Simulink.VariantConfigurationData](#page-3844-0) | [Simulink.VariantConfigurationData.getConfiguration](#page-3860-0) | [Simulink.VariantConfigurationData.setDefaultConfigurationName](#page-3876-0)

# <span id="page-3864-0"></span>**getFor**

**Class:** Simulink.VariantConfigurationData **Package:** Simulink

Get existing variant configuration data object for a model

# **Syntax**

Simulink.VariantConfigurationData.getFor(modelNameOrHandle)

# **Description**

Simulink.VariantConfigurationData.getFor(modelNameOrHandle), returns the variant configuration object for the model. If no default variant configuration is defined, then [] is returned.

# **Input Arguments**

### **modelNameOrHandle**

Model name or handle.

```
% Add the path to the model file
addpath(fullfile(docroot,'toolbox','simulink','examples'));
% Load the model
load_system('slexVariantManagementExample');
% Obtain variant configuration data object for the model
% slexVariantManagementExample
vcdataObj = Simulink.VariantConfigurationData.getFor...
   ('slexVariantManagementExample')
```
[Simulink.VariantConfigurationData](#page-3844-0) | [Simulink.VariantConfigurationData.existsFor](#page-3858-0) | [Simulink.VariantConfigurationData.getOrCreateFor](#page-3866-0)

# <span id="page-3866-0"></span>**getOrCreateFor**

**Class:** Simulink.VariantConfigurationData **Package:** Simulink

Get existing or create a new variant configuration data object for a model

# **Syntax**

Simulink.VariantConfigurationData.getOrCreateFor(modelNameOrHandle)

## **Description**

Simulink.VariantConfigurationData.getOrCreateFor(modelNameOrHandle), returns the object if the variant configuration data objects exists otherwise, creates an empty object.

### **Input Arguments**

#### **modelNameOrHandle**

Model name or handle to the model.

```
% Add the path to the model file
addpath(fullfile(docroot,'toolbox','simulink','examples'));
% Load the model
load_system('slexVariantManagementExample');
% Obtain existing or create an empty variant configuration
% data object for the slexVariantManagementExample model
vcdataObj = Simulink.VariantConfigurationData.getOrCreateFor...
```

```
 ('slexVariantManagementExample')
```
[Simulink.VariantConfigurationData](#page-3844-0) | [Simulink.VariantConfigurationData.existsFor](#page-3858-0) | [Simulink.VariantConfigurationData.getFor](#page-3864-0)

# <span id="page-3868-0"></span>**removeConfiguration**

**Class:** Simulink.VariantConfigurationData **Package:** Simulink

Remove a variant configuration with a given name from the variant configuration data object

# **Syntax**

vcdataObj.removeConfiguration(nameOfConfiguration)

# **Description**

vcdataObj.removeConfiguration(nameOfConfiguration) removes the configuration from the variant configuration data object.

# **Input Arguments**

### **nameOfConfiguration**

Name of the configuration to be removed.

```
% Define the variant configuration data object
vcdataObj = Simulink.VariantConfigurationData;
% Add the LinInterExp variant configuration
% to the variant configuration data object
vcdataObj.addConfiguration('LinInterExp',...
   'Linear Internal Experimental Plant Controller');
```

```
% Remove the LinInterExp configuration
```
% from the variant configuration data object vcdataObj.removeConfiguration('LinInterExp')

# **See Also**

[Simulink.VariantConfigurationData](#page-3844-0) | [Simulink.VariantConfigurationData.addConfiguration](#page-3848-0) | [Simulink.VariantConfigurationData.getConfiguration](#page-3860-0)

### **removeConstraint**

**Class:** Simulink.VariantConfigurationData **Package:** Simulink

Remove a constraint from the variant configuration data object

# **Syntax**

vcdataObj.removeConstraint(nameOfConstraint)

# **Description**

vcdataObj.removeConstraint(nameOfConstraint), removes the constraint from the variant configuration data object.

## **Input Arguments**

### **nameOfConstraint**

Name of the constraint to be removed.

```
% Define the variant configuration data object
vcdataObj = Simulink.VariantConfigurationData;
% Add a constraint named LinNotExtern
vcdataObj.addConstraint('LinNotExtern','((Ctrl~=1)...
   || (PlantLocation ~=1))',..
   'Description of the constraint');
```

```
% Remove the constraint LinNotExtern 
% from the variant configuration
vcdataObj.removeConstraint('LinNotExtern')
```
[Simulink.VariantConfigurationData](#page-3844-0) | [Simulink.VariantConfigurationData.addConstraint](#page-3850-0)

# <span id="page-3872-0"></span>**removeControlVariable**

**Class:** Simulink.VariantConfigurationData **Package:** Simulink

Remove a control variable from a variant configuration

# **Syntax**

```
vcdataObj.removeControlVariable(nameOfConfiguration,
nameOfControlVariable)
```
## **Description**

vcdataObj.removeControlVariable(nameOfConfiguration, nameOfControlVariable) removes a control variable from a variant configuration.

### **Input Arguments**

#### **nameOfConfiguration**

Name of the variant configuration.

#### **nameOfControlVariable**

Name of the control variable to be deleted.

### **Examples**

% Define the variant configuration data object vcdataObj = Simulink.VariantConfigurationData;

```
% Add a variant configuration named LinInterExp
vcdataObj.addConfiguration('LinInterExp',...
   'Linear Internal Experimental Plant Controller');
```

```
% Add control variables SmartSensor1Mod and PlanLocation
vcdataObj.addControlVariables('LinInterExp',...
   [struct('Name','SmartSensor1Mod','Value','2')]);
% Remove the control variable SmartSensor1Mod 
% from the configuration LinInterExp
vcdataObj.removeControlVariable('LinInterExp',...
   'SmartSensor1Mod')
```
[Simulink.VariantConfigurationData](#page-3844-0) | [Simulink.VariantConfigurationData.addControlVariables](#page-3852-0)

# <span id="page-3874-0"></span>**removeSubModelConfiguration**

**Class:** Simulink.VariantConfigurationData **Package:** Simulink

Remove from a variant configuration, the configuration to be used for a sub model.

# **Syntax**

vcdataObj.removeSubModelConfiguration(nameOfConfiguration, nameOfSubModel)

# **Description**

vcdataObj.removeSubModelConfiguration(nameOfConfiguration, nameOfSubModel), removes the configuration specified for a submodel.

# **Input Arguments**

### **nameOfConfiguration**

Name of the submodel configuration to be removed.

### **nameOfSubModel**

Name of the submodel from which the configuration must be removed.

```
% Load the model
load system('slexVariantManagementExample');
```

```
% Define the variant configuration data object
vcdataObj = Simulink.VariantConfigurationData;
```

```
% Add the variant configuration named LinInterExp 
vcdataObj.addConfiguration('LinInterExp',...
   'Linear Internal Experimental Plant Controller',controlvars);
% Add a new submodel configuration to LinInterExp
vcdataObj.addSubModelConfigurations('LinInterExp',...
 [struct('ModelName','slexVariantManagementExternalPlantMdlRef',...
 'ConfigurationName', 'LowFid')]);
% Remove the submodel configuration LinInterExp
% from the submodel slexVariantManagementExternalPlantMdlRef
vcdataObj.removeSubModelConfiguration('LinInterExp',..
   'slexVariantManagementExternalPlantMdlRef')
```
[Simulink.VariantConfigurationData](#page-3844-0) | [Simulink.VariantConfigurationData.addSubModelConfigurations](#page-3856-0)

# <span id="page-3876-0"></span>**setDefaultConfigurationName**

**Class:** Simulink.VariantConfigurationData **Package:** Simulink

Set name of the default variant configuration for a variant configuration data object

# **Syntax**

vcdataObj.setDefaultConfigurationName(nameOfConfiguration)

# **Description**

vcdataObj.setDefaultConfigurationName(nameOfConfiguration) sets the default configuration name. A variant configuration must exist with the same name. If an empty value is passed, then the default configuration name is cleared.

# **Input Arguments**

### **nameOfConfiguration**

Name of the configuration to be set as the default.

```
% Define the variant configuration data object
vcdataObj = Simulink.VariantConfigurationData;
```

```
% Add the LinInterExp variant configuration
vcdataObj.addConfiguration('LinInterExp',...
   'Linear Internal Experimental Plant Controller');
```

```
% Set the configuration LinInterExp as default
vcdataObj.setDefaultConfigurationName('LinInterExp');
```
% Obtain the default variant configuration dconfig = vcdataObj.getDefaultConfiguration

## **See Also**

[Simulink.VariantConfigurationData](#page-3844-0) | [Simulink.VariantConfigurationData.getDefaultConfiguration](#page-3862-0)

# **validateModel**

**Class:** Simulink.VariantConfigurationData **Package:** Simulink

Validate all variant blocks in the model and submodels in the hierarchy during simulation

# **Syntax**

Simulink.VariantConfigurationData.validateModel(modelName) Simulink.VariantConfigurationData.validateModel(modelName, configName)

# **Description**

Simulink.VariantConfigurationData.validateModel(modelName), validates the model and referenced models during simulation.

Simulink.VariantConfigurationData.validateModel(modelName, configName), validates the model and referenced models during simulation optionally using a variant configuration.

# **Input Arguments**

#### **modelName**

Name of the model

### **configName**

Name of the configuration to be validated

```
% Add the path to the model file
addpath(fullfile(docroot,'toolbox','simulink','examples'));
```

```
% Load the model
load system('slexVariantManagementExample');
% Define the variant configuration data object
vcdataObj = Simulink.VariantConfigurationData;
% Add a variant configuration LinInterExp 
vcdataObj.addConfiguration('LinInterExp');
% Add control variables to LinInterExp 
vcdataObj.addControlVariables('LinInterExp',...
   cell2struct({'Ctrl', '1';...
                 'PlantLocation', '2';...
                'SimType', '2'},...
               {'Name', 'Value'}, 2));
% Associate this object with the model
set param('slexVariantManagementExample',...
   'VariantConfigurationObject', 'vcdataObj');
% Validate the model slexVariantManagementExample using
% the configuration LinInterExp
[valid, errors] = Simulink.VariantConfigurationData.validateModel...
   ('slexVariantManagementExample','LinInterExp')
```

```
Simulink.VariantConfigurationData |
Simulink.VariantConfigurationData.existsFor |
Simulink.VariantConfigurationData.getFor |
Simulink.VariantConfigurationData.getOrCreateFor
```
# **VariantConfigurationData**

**Class:** Simulink.VariantConfigurationData **Package:** Simulink

Object constructor with optional arguments for variant configurations, constraints, and default configuration name

# **Syntax**

```
vardataObj = Simulink.VariantConfigurationData(
variantConfigurations)
```
# **Description**

```
vardataObj = Simulink.VariantConfigurationData(
variantConfigurations), constructor that creates an empty variant configuration
data object. Optionally, can also accept constraints and a default configuration name as
inputs.
```
### **Input Arguments**

### **variantConfigurations**

Configurations that are part of the variant configuration data object.

### **constraints**

Constraints to be satisfied by the model.

### **defaultConfigurationName**

Name of the default configuration

## **Examples**

% Create an empty variant configuration data object vcdataObj = Simulink.VariantConfigurationData

### **See Also**

[Simulink.VariantConfigurationData](#page-3844-0) | [Simulink.VariantConfigurationData.addConfiguration](#page-3848-0) | [Simulink.VariantConfigurationData.addConstraint](#page-3850-0) | [Simulink.VariantConfigurationData.addControlVariables](#page-3852-0) | [Simulink.VariantConfigurationData.addSubModelConfigurations](#page-3856-0)

# **Simulink.VariantManager class**

#### **Package:** Simulink

Class representing a set of Variant Manager functionality

## **Description**

The variant manager class provides a set of methods to access Variant Manager functionality from the MATLAB command-line. Use an instance of Simulink.VariantManager class to:

- Convert the Subsystems or Model block to a Variant Subsystem.
- Find variables used in Variant control expressions.
- Generate a reduced model for specified variant configurations.
- Display or control behavior of a variant condition legend.

### **Method**

[variantLegend](#page-3883-0) Display or control behavior of variant condition legend [reduceModel](#page-3885-0) Generate reduced model for specified variant configurations [convertToVariant](#page-3889-0) Convert Subsystem, or Model block, or Variant Model block to a Variant Subsystem block

### **See Also**

### **Topics**

"Variant Manager Overview" [Simulink.VariantManager.variantLegend](#page-3883-0) [Simulink.VariantManager.convertToVariant](#page-3889-0)

# <span id="page-3883-0"></span>**variantLegend**

**Class:** Simulink.VariantManager **Package:** Simulink

Display or control behavior of variant condition legend

## **Syntax**

Simulink.VariantManager.variantLegend(modelName, action)

## **Description**

Simulink.VariantManager.variantLegend(modelName, action) displays or performs a specified action on the variant condition legend.

## **Input Arguments**

**modelName — Model for which the variant legend is displayed**

character vector

Model for which the variant legend is displayed, specified as a character vector.

**action — Task to be performed on the variant legend** 'open' | 'print' | 'showCodeConditions' | 'close'

Task to be performed on the variant condition legend for the model. You can specify the task as:

- 'open' Displays the variant condition legend for a model. The model must be open. If the legend is opened for the first time, the model is updated.
- 'print' Prints the data in the variant condition legend. The legend must be open. There is no preview before printing the legend.
- 'showCodeConditions' Displays code generation conditions column in the variant condition legend. The legend must be open. showCodeConditions is used as a name-value pair and accepts 'on' or 'off' as its values.
- 'close' Closes the variant condition legend belonging to the specified model.

## **Examples**

```
model = 'sldemo variant subsystems';
        open_system(model);
         % Open the variant condition legend
         Simulink.VariantManager.variantLegend(model,'open');
         % Display the code generation conditions
         Simulink.VariantManager.variantLegend(model,'showCodeConditions','on');
```
### **See Also**

[Variant Subsystem](#page-1990-0)

### **Topics**

"Create a Simple Variant Model" "What Are Variants and When to Use Them"

#### **Introduced in R2017b**

# <span id="page-3885-0"></span>**reduceModel**

**Class:** Simulink.VariantManager **Package:** Simulink

Generate reduced model for specified variant configurations

# **Syntax**

Simulink.VariantManager.reduceModel(Model) Simulink.VariantManager.reduceModel(Model, Name, Value)

# **Description**

Simulink.VariantManager.reduceModel(Model) creates a reduced model for the specified configuration. The referenced models and library blocks are also reduced. By default, the name of the reduced model and any reduced child referenced model name is the original model name suffixed with  $\Gamma$ .

Simulink.VariantManager.reduceModel(Model, Name, Value) specifies the reduction parameters in the Name and Value arguments form.

## **Input Arguments**

**Model — Model to be reduced** character vector

Required field. Model to be reduced, specified as a character vector.

### **Name-Value Pair Arguments**

Specify optional comma-separated pairs of Name,Value arguments. Name is the argument name and Value is the corresponding value. Name must appear inside single quotes (' ') and is caseinsensitive whereas, the value string is casesensitive. You can

specify several name and value pair arguments in any order as Name1,Value1,...,NameN,ValueN.

#### **NamedConfigurations — Variant configuration name**

{' '} | character vector | 'cell array'

Specifies the names of variant configurations. By default, current values of variant control variables are used for reduction.

### **VariableConfigurations — Variant control variable value**

{' '} | 'cell array'

Specifies the variant control variable values to be used for reduction. By default, the current values of variant control variables are used.

The specified values must be a cell array with variant control variable names and their corresponding values.

**Note** 'VariableConfigurations' and 'NamedConfigurations' are mutually exclusive.

Consider this example:

```
Simulink.VariantManager.reduceModel('slexVariantReducer',...
                'VariableConfigurations',{'V',1,'W',[1 2]})
```
#### **FullRangeVariables — Variant control variable value**

{' '} | 'cell array'

Specifies the full-range variant control variable values to be used for reduction. This allows you to reduce a model for all valid values of the specified variant control variable. Provide a reference value for variant control variable that results in a successful model compilation.

Consider this example:

```
Simulink.VariantManager.reduceModel('slexVariantReducer',...
                      'VariableConfigurations',{'V',1},...
                      'FullRangeVariables',{'W',1});
```
You can specify a variant control variable, 'W', as a full-range variant control variable. This allows you to reduce the model for all valid values of variable 'W'. In the example, fullrange variant control variable W uses a reference value of 1.

#### **OutputFolder — Folder to store the reduced model**

character vector

Specifies the folder to place the reduced models and related artifacts. By default, the reduced models are generated in ./reducedModel subfolder in the original model folder.

#### **PreserveSignalAttributes — Preserve the signal attributes in the reduced model**

{true} | false

When the value is true, the Variant Reducer preserves the compiled signal attributes between the original and reduced models by adding signal specification blocks at appropriate block ports in the reduced model. Compiled signal attributes include signal data types, signal dimensions, compiled sample times, etc.

#### **Verbose — Displays step details**

true | {false}

When the value is true, the Variant Reducer displays details of the steps performed during model reduction.

#### **ModelSuffix — Reduced model name suffix**

 $\{r\}$ 

Specifies the suffix to append to the reduced models and the related artifacts.

#### **GenerateSummary — Generates a summary html file**

true | {false}

When the value is true, the Variant Reducer generates a html file with details about the reduced model and any modifications that may be required for masks and callbacks.

**Note** To generate summary, you must have **Simulink Report Generator** license.
### **Examples**

% Reduce model based on its variant control variable values in the base workspace. Simulink.VariantManager.reduceModel('sldemo\_variant\_subsystems');

% Reduce the model associated with a variant configuration data object and configurations to be retained in Simulink.VariantManager.reduceModel('slexVariantManagementExample', ...

```
 'NamedConfigurations', {'LinInterStd',
 'NonLinExterHighFid'})
```
% Reduce the model by specifying variant control variable values. Here, two configurations are specified cor %  ${V==1, W==1}$ , and  ${V==2, W==2}$  respectively. Simulink.VariantManager.reduceModel('iv model', ...

```
 'VariableConfigurations',...
 {{'V',1,'W',1},{'V',2,'W',2}});
```
% Reduce the model by specifying variant control variable values where 'W' is a full-range variant control v % automatically maps the specification to correspond to the following four explicit configurations:  ${V=-1}$ , W Simulink.VariantManager.reduceModel('slexVariantReducer',...

```
 'VariableConfigurations',...
\{\,^\prime\, \vee^\prime\, , 1\} , . . .
 'FullRangeVariables',{'W',1});
```
### **See Also**

[Variant Subsystem](#page-1990-0)

#### **Topics**

"Create a Simple Variant Model" "What Are Variants and When to Use Them" [Simulink.VariantManager](#page-3882-0) [Simulink.VariantManager.variantLegend](#page-3883-0)

#### **Introduced in R2016a**

### **convertToVariant**

**Class:** Simulink.VariantManager **Package:** Simulink

Convert Subsystem, or Model block, or Variant Model block to a Variant Subsystem block

## **Syntax**

variant subsystem = Simulink.VariantManager.convertToVariant(block) variant subsystem = Simulink.VariantManager.convertToVariant( blockHandle)

## **Description**

variant\_subsystem = Simulink.VariantManager.convertToVariant(block) or variant\_subsystem = Simulink.VariantManager.convertToVariant( blockHandle) converts a Subsystem, or Model block, or Variant Model block to a [Variant Subsystem](#page-1990-0) block. A Variant Subsystem can contain Subsystems, Model blocks, or both as choices.

Consider this model with Subsystem block.

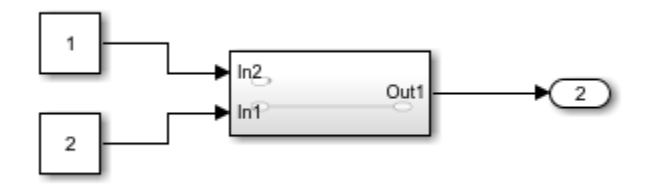

You can convert this Subsystem block to a Variant Subsystem block using the convertToVariant method.

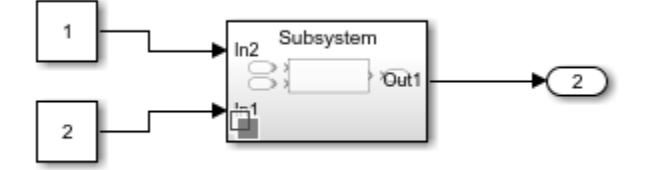

Similarly you can convert a Variant Model block to a Variant Subsystem block.

To convert a Variant Model block to a Variant Subsystem block, you can also use the Upgrade Advisor check, **Identify Variant Model blocks and convert those to Variant Subsystem containing Model block choices**. This check provides a **Fix** button to convert Variant Model blocks to Variant Subsystem blocks. For more information on using Upgrade Advisor check to convert a Variant Model block to a Variant Subsystem block, see "Upgrade Advisor Checks"

If there are inconsistencies in the port name or port number in models referenced by Variant Model block, Simulink corrects these inconsistencies while converting the Variant Model block to Variant Subsystem block.

Consider this model with Variant Model block having different port names.

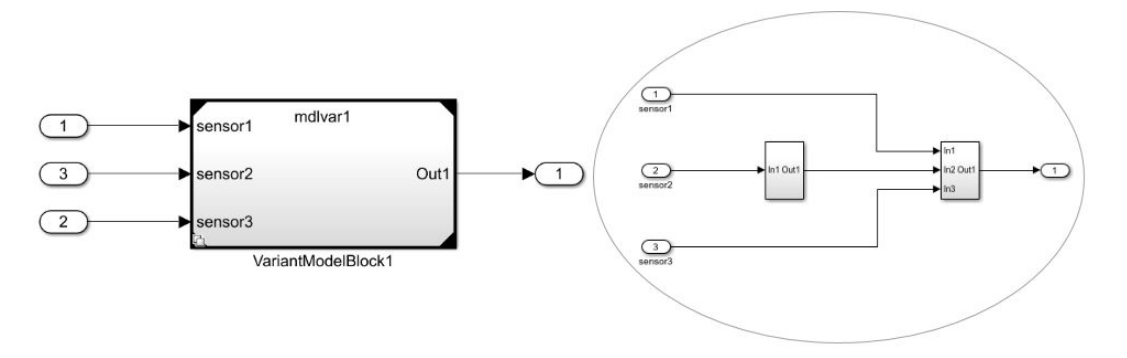

When you convert this Variant Model block to a Variant Subsystem block, the inconsistencies are corrected automatically.

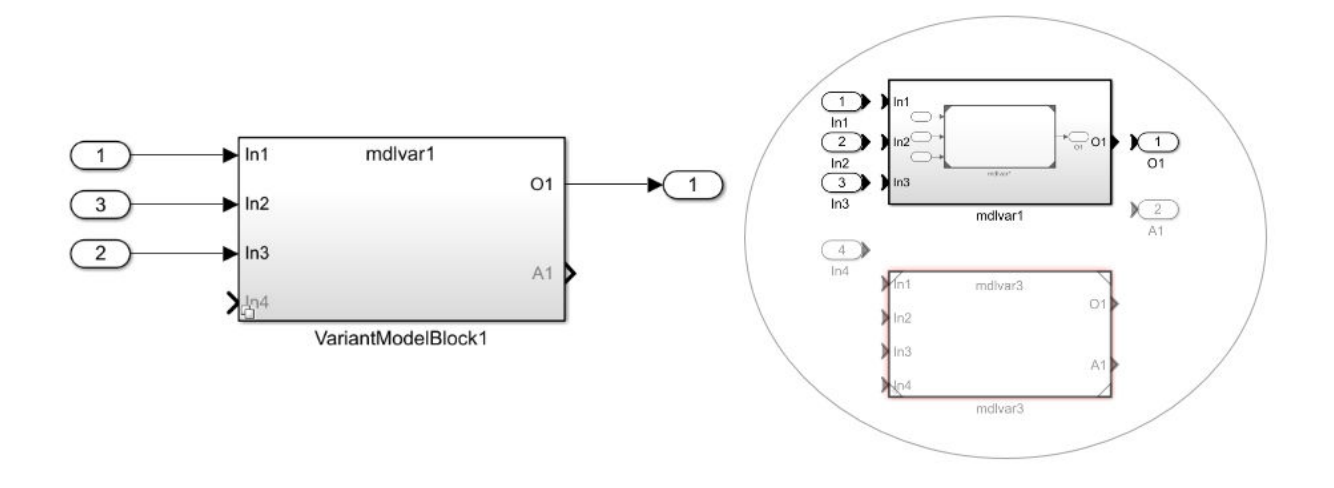

**Note** Future releases will no longer support using a Model block to contain model variants. You can use the convertToVariant method to convert model variants so that Model blocks are contained in a Variant Subsystem. Use of a Variant Subsystem block provides these advantages:

- Allows you to mix Model and Subsystem blocks as variant choices
- Supports flexible I/O, so that all variants do not need to have the same number of input and output ports

For an example of a model that uses a Variant Subsystem block as a container for variant models, see "Model Reference Variants".

## **Limitations**

You cannot convert a Subsystem block that meets the following condition:

- The Subsystem block is in a Simscape model that has Editing Mode set to **Restricted**.
- The Variant Model block has a mix of control ports or there is a name mismatch in control port types.
- The Variant Model block has control ports with different port numbers and name mapping.

### **Input Arguments**

#### **block — Subsystem or Model block to convert**

block path | block handle

The path or block handle of the Subsystem or Model block to convert to a Variant Subsystem block. Specify a block path as a character vector and a block handle as a scalar.

### **Output Arguments**

#### **variant\_subsystem — Handle of Variant Subsystem block**

scalar returned by Simulink

If you specify an output argument, the method returns the block handle of the Variant Subsystem block created by the conversion.

## **Examples**

```
open_system('autoMRVar');
    Simulink.VariantManager.convertToVariant('autoMRVar/Engine');
```
## **Alternative Functionality**

#### **Simulink Editor**

In the Simulink Editor, right-click the Model block and select **Subsystems & Model Reference** > **Convert to** > **Variant Subsystem**.

## **See Also**

[Variant Subsystem](#page-1990-0)

#### **Topics**

"Create a Simple Variant Model"

"What Are Variants and When to Use Them"

#### **Introduced in R2017b**

# **Simulink.WorkspaceVar**

Store information about workspace variables and blocks that use them

**Note** Simulink.WorkspaceVar is not recommended. Use [Simulink.VariableUsage](#page-3898-0) instead.

## **Description**

A Simulink.WorkspaceVar object describes attributes of a workspace variable and lists the blocks that use the variable.

# **Creation**

The [Simulink.findVars](#page-2700-0) function returns one or more Simulink.WorkspaceVar objects that embody the results of searching for variables.

Only the Simulink.WorkspaceVar function can set any field value in a Simulink.WorkspaceVar object. The fields are otherwise read-only.

## **Syntax**

varObj = Simulink.WorkspaceVar(varNames,wkspName)

### **Description**

varObj = Simulink.WorkspaceVar(varNames,wkspName) creates an array of Simulink.WorkspaceVar objects to describe the variables varNames. The constructor sets the Name property of each object to one of the variable names specified by varNames, and sets the Workspace property of all the objects to the workspace specified by wkspName. You can specify varNames with variables that are not used in any loaded models.

#### **Input Arguments**

#### **varNames — Names of target variables**

character vector | cell array of character vectors

Names of target variables, specified as a character vector or a cell array of character vectors. The constructor creates a Simulink.WorkspaceVar object for each variable name. You can specify varNames with variables that are not used in any loaded models.

Example: 'k' Example: {'k','asdf','fuelFlow'} Data Types: char | cell

#### **wkspName — Name of containing workspace**

character vector

Name of the workspace that defines the target variables, specified as a character vector. For example, you can specify the MATLAB base workspace. The constructor also determines and sets the WorkspaceType property of each of the returned Simulink.WorkspaceVar objects.

Example: 'base workspace' Example: 'myModel' Example: 'myDictionary.sldd' Data Types: char

## **Properties**

#### **Name — Name of variable**

'' (empty character vector) (default) | character vector

This property is read-only.

Name of the variable described by the object, returned as a character vector.

#### **Workspace — Name of workspace that contains variable**

'' (empty character vector (default) | character vector

This property is read-only.

Name of the workspace that contains the variable, returned as a character vector. For example:

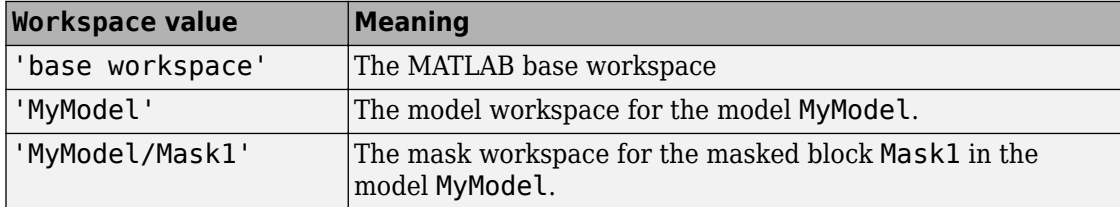

#### **WorkspaceType — Type of workspace containing variable**

```
'unknown' (default) | 'base' | 'model' | 'mask'
```
This property is read-only.

Type of workspace that contains the variable, returned as a character vector. The possible values are:

- 'base' The base workspace
- 'model' A model workspace
- 'mask' A mask workspace

#### **UsedByBlocks — Users of variable**

{} (empty cell array) (default) | cell array of character vectors

This property is read-only.

Users of the variable, returned as a cell array of character vectors. Each character vector identifies a block that uses the variable. The Simulink.findVars function populates this property.

### **Object Functions**

[intersect](#page-3904-0) Return intersection of two arrays of Simulink. VariableUsage objects [setdiff](#page-3906-0) Return difference between two arrays of Simulink.VariableUsage objects

### **Examples**

#### **Create Object That Represents Variable in Base Workspace**

Return a Simulink.WorkspaceVar object for a variable k in the base workspace.

```
var = Simulink.WorkspaceVar('k', 'base workspace');
```
#### **Represent All Variables in the Base Workspace**

Return an array of Simulink.WorkspaceVar objects containing one object for each variable returned by the whos command in the base workspace.

vars = Simulink.WorkspaceVar(who,WkspName)

#### **Represent All Variables in a Model Workspace**

Return an array of Simulink.WorkspaceVar objects that describes all the variables in a model workspace.

```
hws = get_param('mymodel', 'ModelWorkspace');
vars=Simulink.WorkspaceVar(hws.whos, 'MyModel')
```
#### **Represent All Variables in a Mask Workspace**

Return an array of Simulink.WorkspaceVar objects that describes all the variables in a mask workspace.

```
maskVars = get_param('mymodel/maskblock', 'MaskWSVariables');
vars = Simulink.WorkspaceVar(maskVars, 'mymodel/maskblock');
```
### **See Also**

[Simulink.findVars](#page-2700-0) | [intersect](#page-3904-0) | [setdiff](#page-3906-0)

#### **Introduced in R2010a**

# <span id="page-3898-0"></span>**Simulink.VariableUsage**

Store information about the relationship between variables and blocks in models

### **Description**

A Simulink.VariableUsage object describes where a variable is used in models.

Use this information to:

- Prepare to permanently store the variables in files and workspaces. For more information about storing variables for a model, see "Determine Where to Store Variables and Objects for Simulink Models".
- Reduce the number of variables that you need to store by eliminating unused variables.
- Prepare to partition variables and establish variable ownership when you work in a team.

To analyze variable usage in models, use Simulink.VariableUsage objects together with the Simulink. findVars function. The function returns and accepts Simulink.VariableUsage objects as arguments. For more information, see [Simulink.findVars](#page-2700-0).

A Simulink.VariableUsage object can also describe the usage of an enumerated data type.

Only a Simulink.VariableUsage constructor or the [Simulink.findVars](#page-2700-0) function can set property values in a Simulink.VariableUsage object. The properties are otherwise read only.

## **Creation**

The [Simulink.findVars](#page-2700-0) function returns Simulink.VariableUsage objects.

To create variable usage objects for use as a filter when using Simulink.findVars, use the Simulink.VariableUsage function described below.

# **Syntax**

variableUsageObj = Simulink.VariableUsage(varNames,sourceName)

### **Description**

variableUsageObj = Simulink.VariableUsage(varNames,sourceName) creates an array of Simulink.VariableUsage objects to describe the variables varNames. The constructor sets the Name property of each object to one of the variable names specified by varNames, and sets the Source property of all the objects to the source specified by sourceName. You can specify varNames with variables that are not used in any loaded models.

### **Input Arguments**

#### **varNames — Names of target variables**

character vector | cell array of character vectors

Names of target variables, specified as a character vector or a cell array of character vectors. The constructor creates a Simulink.VariableUsage object for each variable name.

```
Example: 'k'
Example: {'k','asdf','fuelFlow'}
Data Types: char | cell
```
#### **sourceName — Name of variable source**

character vector

Name of the source that defines the target variables, specified as a character vector. For example, you can specify the MATLAB base workspace or a data dictionary as a source. The constructor also determines and sets the SourceType property of each of the returned Simulink.VariableUsage objects.

Example: 'base workspace' Example: 'myModel' Example: 'myDictionary.sldd' Data Types: char

### **Properties**

#### **Name — Name of variable or enumerated type**

'' (empty character vector) (default) | character vector

This property is read-only.

The name of the variable or enumerated data type the object describes, returned as a character vector.

#### **Source — Name of defining workspace**

'' (empty character vector) (default) | character vector

This property is read-only.

The name of the workspace or data dictionary that defines the described variable, returned as a character vector. The table shows some examples.

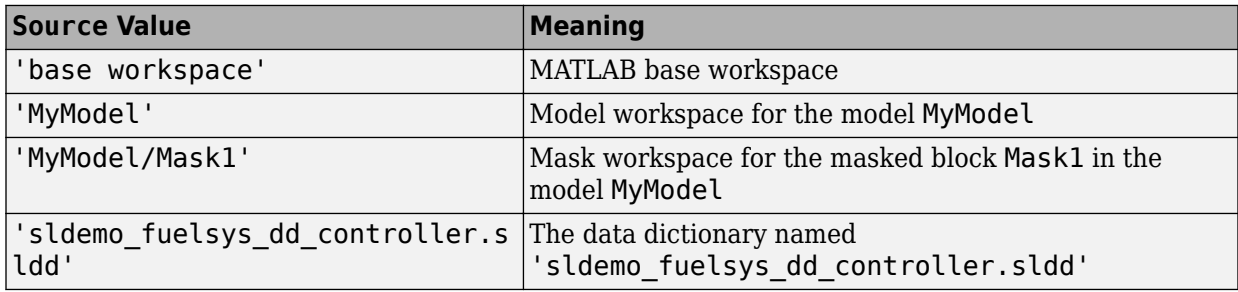

The table shows some examples if you created the Simulink.VariableUsage object by using the Simulink.findVars function to find enumerated data types.

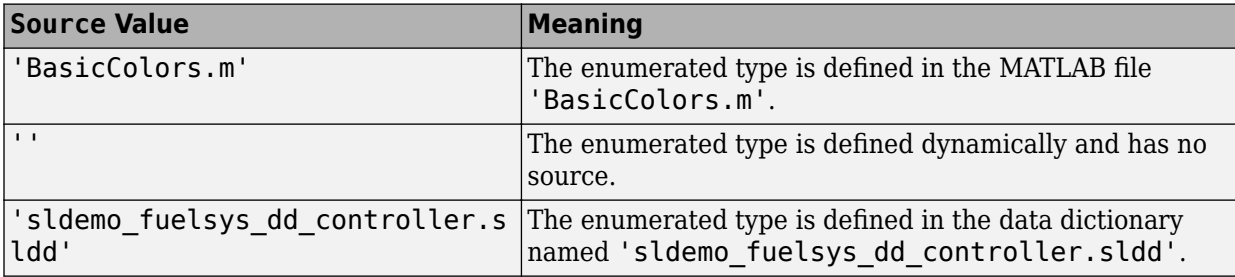

#### **SourceType — Type of defining workspace**

```
'unknown source' (default) | 'base workspace' | 'model workspace' | 'mask
workspace' | 'data dictionary'
```
This property is read-only.

The type of the workspace that defines the variable, returned as a character vector. The possible values are:

- 'base workspace'
- 'model workspace'
- 'mask workspace'
- 'data dictionary'

If you created the Simulink.VariableUsage object by using the Simulink.findVars function to find enumerated data types, the possible values are:

- 'MATLAB file'
- 'dynamic class'
- 'data dictionary'

**Users — Blocks that use the variable or models that use the enumerated type** {} (empty cell array) (default) | cell array of character vectors

This property is read-only.

Blocks that use the variable or models that use the enumerated type, returned as a cell array of character vectors. Each character vector names a block or model that uses the variable or enumerated type. The Simulink. findVars function populates this property.

### **Object Functions**

[intersect](#page-3904-0) Return intersection of two arrays of Simulink.VariableUsage objects [setdiff](#page-3906-0) Return difference between two arrays of Simulink.VariableUsage objects

### **Examples**

#### **Create Object That Represents Variable in Base Workspace**

Return a Simulink.VariableUsage object for a variable k in the base workspace.

```
var = Simulink.VariableUsage('k','base workspace');
```
You can use var as a filter for the Simulink. findVars function.

#### **Represent All Variables in the Base Workspace**

Return an array of Simulink.VariableUsage objects containing one object for each variable returned by the whos command in the base workspace.

vars = Simulink.VariableUsage(whos,'base workspace')

#### **Represent All Variables in a Model Workspace**

Return an array of Simulink.VariableUsage objects that describes all the variables in a model workspace.

```
hws = qet param('mymodel','ModelWorkspace');
vars = Simulink.VariableUsage(hws.whos,'MyModel')
```
#### **Represent All Variables in a Mask Workspace**

Return an array of Simulink.VariableUsage objects that describes all the variables in a mask workspace.

```
maskVars = qet param('mymodel/maskblock','MaskWSVariables');
vars = Simulink.VariableUsage(maskVars,'mymodel/maskblock');
```
### **See Also**

[Simulink.data.existsInGlobal](#page-2668-0) | [Simulink.findVars](#page-2700-0)

#### **Topics**

"Model Exploration"

"Variables"

**Introduced in R2012b**

# <span id="page-3904-0"></span>**intersect**

**Package:** Simulink

Return intersection of two arrays of Simulink.VariableUsage objects

## **Syntax**

VarsOut = intersect(VarsIn1,VarsIn2)

## **Description**

VarsOut = intersect(VarsIn1,VarsIn2) returns an array that identifies the variables described in VarsIn1 and in VarsIn2, which are arrays of [Simulink.VariableUsage](#page-3898-0) objects. If a variable is described by a Simulink.VariableUsage object in VarsIn1 and in VarsIn2, the function returns a Simulink.VariableUsage object that stores the variable usage information from both objects in the Users property.

intersect compares the Name, Source, and SourceType properties of the Simulink.VariableUsage objects in VarsIn1 with the same properties of the objects in VarsIn2. If VarsIn1 and VarsIn2 each contain Simulink.VariableUsage objects that have the same values for these three properties, they both describe the same variable.

To create Simulink.VariableUsage objects that describe the usage of variables in a model, use the [Simulink.findVars](#page-2700-0) function.

## **Examples**

#### **Compare Variables Used by Models**

Given two models, discover the variables needed by both models.

```
model1Vars = Simulink.findVars('model1');
model2Vars = Simulink.findVars('model2');
commonVars = intersect(model1Vars,model2Vars);
```
### **Input Arguments**

```
VarsIn1 — First array of variables for comparison
array of Simulink.VariableUsage objects
```
First array of variables for comparison, specified as an array of Simulink.VariableUsage objects.

**VarsIn2 — Second array of variables for comparison** array of Simulink.VariableUsage objects

Second array of variables for comparison, specified as an array of Simulink.VariableUsage objects.

### **Output Arguments**

**VarsOut — Variables described in both input arrays**

array of Simulink.VariableUsage objects

Variables that are described in both input arrays, returned as an array of Simulink.VariableUsage objects. The function returns an object for each variable that is described in VarsIn1 and in VarsIn2.

### **See Also**

[Simulink.VariableUsage](#page-3898-0) | [Simulink.findVars](#page-2700-0) | [setdiff](#page-3906-0)

#### **Topics**

"Model Exploration" "Variables"

#### **Introduced in R2012b**

# <span id="page-3906-0"></span>**setdiff**

**Package:** Simulink

Return difference between two arrays of Simulink.VariableUsage objects

# **Syntax**

VarsOut = setdiff(VarsIn1,VarsIn2)

# **Description**

VarsOut = setdiff(VarsIn1,VarsIn2) returns an array that identifies the variables described in VarsIn1 but not in VarsIn2, which are arrays of [Simulink.VariableUsage](#page-3898-0) objects. If a variable is described by a Simulink.VariableUsage object in VarsIn1 but not in VarsIn2, the function returns a copy of the object.

setdiff compares the Name, Source, and SourceType properties of the Simulink.VariableUsage objects in VarsIn1 with the same properties of the objects in VarsIn2. If VarsIn1 and VarsIn2 each contain a Simulink.VariableUsage object with the same values for these three properties, the objects describe the same variable, and setdiff does not return an object to describe it.

To create Simulink.VariableUsage objects that describe the usage of variables in a model, use the [Simulink.findVars](#page-2700-0) function.

# **Examples**

#### **Determine Variable Usage Difference Between Models**

Given two models, discover the variables that are needed by the first model but not the second model.

```
model1Vars = Simulink.findVars('model1');
model2Vars = Simulink.findVars('model2');
differentVars = setdiff(model1Vars,model2Vars);
```
#### **Find Variables Not Used by Model**

Locate all variables in the base workspace that are not used by a loaded model that has been recently compiled.

```
models = find_system('type','block_diagram','LibraryType','None');
base\_vars = Simulink.VariableUsage(who, 'base workspace');
used_vars = Simulink.findVars(models,'WorkspaceType','base');
unusedVars = setdiff(base_vars,used vars);
```
### **Input Arguments**

```
VarsIn1 — First array of variables for comparison
array of Simulink.VariableUsage objects
```
First array of variables for comparison, specified as an array of Simulink.VariableUsage objects.

#### **VarsIn2 — Second array of variables for comparison**

array of Simulink.VariableUsage objects

Second array of variables for comparison, specified as an array of Simulink.VariableUsage objects.

### **Output Arguments**

#### **VarsOut — Variables described in first array but not second array**

array of Simulink.VariableUsage objects

Variables that are described in the first input array but not in the second input array, returned as an array of Simulink.VariableUsage objects. The function returns an object for each variable that is described in VarsIn1 but not in VarsIn2.

### **See Also**

[Simulink.VariableUsage](#page-3898-0) | [Simulink.findVars](#page-2700-0) | [intersect](#page-3904-0)

### **Topics**

"Model Exploration" "Variables"

**Introduced in R2012b**

# <span id="page-3909-0"></span>**Simulink.data.Dictionary class**

**Package:** Simulink.data

Configure data dictionary

## **Description**

An object of the Simulink.data.Dictionary class represents a data dictionary. The object allows you to perform operations on the data dictionary such as save or discard changes, import data from the base workspace, and add other data dictionaries as references.

### **Construction**

The functions [Simulink.data.dictionary.create](#page-2653-0) and [Simulink.data.dictionary.open](#page-2660-0) create a Simulink.data.Dictionary object.

## **Properties**

**DataSources — Referenced data dictionaries** cell array of character vectors

This property is read-only.

Referenced data dictionaries by file name, returned as a cell array of character vectors. This property only lists directly referenced dictionaries whose parent is the Simulink.data.Dictionary object.

#### **EnableAccessToBaseWorkspace — Specify whether models can use design data in the base workspace**

false (default) | true

Whether linked models can use design data in the base workspace, specified as true or false.

To determine whether a dictionary provides access to the base workspace (including through referenced dictionaries), query the HasAccessToBaseWorkspace property.

For more information about this property, including restrictions that limit your ability to interact with base workspace data through the dictionary, see "Continue to Use Shared Data in the Base Workspace".

Data Types: logical

#### **HasAccessToBaseWorkspace — Query whether models can use design data in the base workspace**

 $0$  (default) | 1

This property is read-only.

Query whether models can use design data in the base workspace, returned as 1 (true) or 0 (false). If the dictionary or a referenced dictionary has the EnableAccessToBaseWorkspace property set to true, this property returns 1.

Use this property to determine whether models that link to the dictionary can use design data in the base workspace. You do not need to query each referenced dictionary to determine whether it has the EnableAccessToBaseWorkspace property set to true.

Data Types: logical

#### **HasUnsavedChanges — Indicator of unsaved changes**

 $0 | 1$ 

This property is read-only.

Indicator of unsaved changes to the data dictionary, returned as  $\theta$  or 1. The value is 1 if changes have been made since last data dictionary save and 0 if not.

#### **NumberOfEntries — Total number of entries in data dictionary**

integer

This property is read-only.

Total number of entries in data dictionary, including those in referenced dictionaries, returned as an integer.

## **Methods**

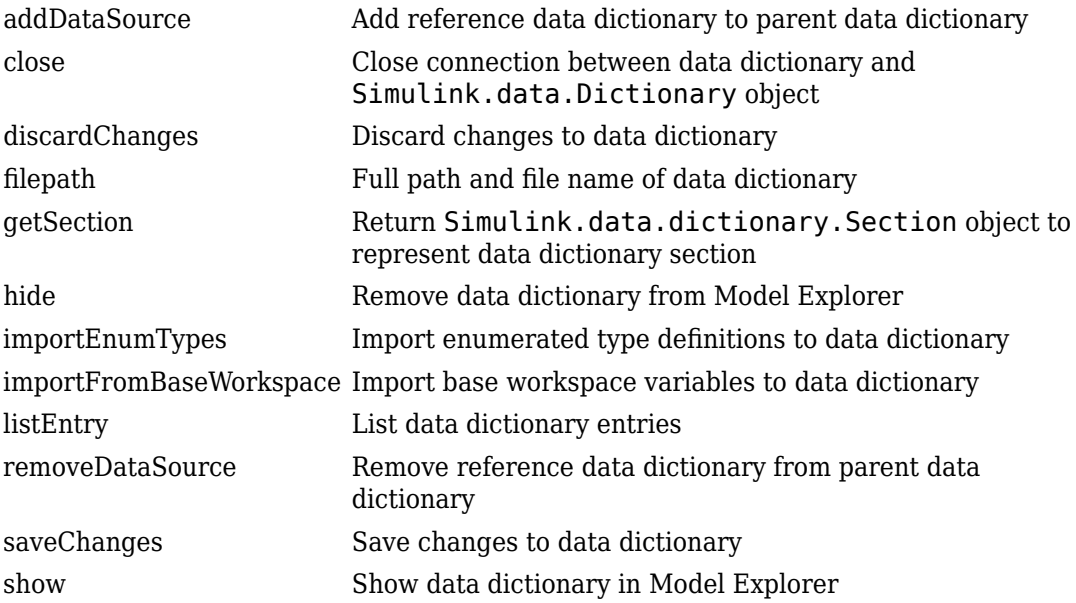

## **Copy Semantics**

Handle. To learn how handle classes affect copy operations, see Copying Objects (MATLAB).

## **Examples**

#### **Create New Data Dictionary and Data Dictionary Object**

Create a data dictionary file myNewDictionary.sldd and a Simulink.data.Dictionary object representing the new data dictionary. Assign the object to variable dd1.

dd1 = Simulink.data.dictionary.create('myNewDictionary.sldd')

```
dd1 = data dictionary with properties:
           DataSources: {0x1 cell}
    HasUnsavedChanges: 0
            NumberOfEntries: 0
```
#### **Open Existing Data Dictionary**

Create a Simulink.data.Dictionary object representing the existing data dictionary myDictionary ex API.sldd. Assign the object to variable dd2.

dd2 = Simulink.data.dictionary.open('myDictionary\_ex\_API.sldd')

 $dD =$ 

Dictionary with properties:

 DataSources: {'myRefDictionary\_ex\_API.sldd'} HasUnsavedChanges: 0 NumberOfEntries: 4

• "Store Data in Dictionary Programmatically"

### **See Also**

[Simulink.data.dictionary.Entry](#page-3953-0) | [Simulink.data.dictionary.Section](#page-3990-0) | [Simulink.data.dictionary.create](#page-2653-0) | [Simulink.data.dictionary.open](#page-2660-0)

#### **Topics**

"Store Data in Dictionary Programmatically" "What Is a Data Dictionary?"

#### **Introduced in R2015a**

## <span id="page-3913-0"></span>**addDataSource**

**Class:** Simulink.data.Dictionary **Package:** Simulink.data

Add reference data dictionary to parent data dictionary

## **Syntax**

addDataSource(dictionaryObj,refDictionaryFile)

## **Description**

addDataSource(dictionaryObj,refDictionaryFile) adds a data dictionary, refDictionaryFile, as a reference dictionary to a parent dictionary dictionaryObj, a [Simulink.data.Dictionary](#page-3909-0) object.

The parent dictionary contains all the entries that are defined in the referenced dictionary until the referenced dictionary is removed from the parent dictionary. The DataSource property of an entry indicates the dictionary that defines the entry.

## **Input Arguments**

#### **dictionaryObj — Parent data dictionary**

Simulink.data.Dictionary object

Parent data dictionary, specified as a Simulink.data.Dictionary object. Before you use this function, represent the target dictionary with a [Simulink.data.Dictionary](#page-3909-0) object by using, for example, the [Simulink.data.dictionary.create](#page-2653-0) or [Simulink.data.dictionary.open](#page-2660-0) function.

#### **refDictionaryFile — File name of data dictionary to reference**

character vector

File name of data dictionary to reference, specified as a character vector that includes the .sldd extension. The data dictionary file must be on your MATLAB path.

Example: 'mySubDictionary\_ex\_API.sldd' Data Types: char

### **Examples**

#### **Add a Reference Data Dictionary to a Parent Data Dictionary**

Open the data dictionary myDictionary ex API.sldd and represent it with a Simulink.data.Dictionary object named myDictionaryObj.

```
myDictionaryObj = Simulink.data.dictionary.open('myDictionary_ex_API.sldd');
```
Add the data dictionary mySubDictionary ex API.sldd as a reference dictionary to myDictionary\_ex\_API.sldd.

```
addDataSource(myDictionaryObj,'mySubDictionary_ex_API.sldd');
```
Confirm the addition by viewing the DataSources property of variable myDictionaryObj. The property returns the name of the newly referenced dictionary.

#### myDictionaryObj.DataSources

```
ans =
```

```
 'myRefDictionary_ex_API.sldd'
 'mySubDictionary_ex_API.sldd'
```
• "Store Data in Dictionary Programmatically"

### **Alternatives**

You can use the Model Explorer window to manage reference dictionaries. See "Partition Dictionary Data Using Referenced Dictionaries" for more information.

### **See Also**

[Simulink.data.Dictionary](#page-3909-0) | [removeDataSource](#page-3944-0)

### **Topics**

"Store Data in Dictionary Programmatically"

**Introduced in R2015a**

# <span id="page-3916-0"></span>**close**

**Class:** Simulink.data.Dictionary **Package:** Simulink.data

Close connection between data dictionary and Simulink.data.Dictionary object

# **Syntax**

```
close(dictionaryObj)
```
# **Description**

close(dictionaryObj) closes the connection between the [Simulink.data.Dictionary](#page-3909-0) object dictionaryObj and the data dictionary it represents. dictionaryObj remains as a Simulink.data.Dictionary object but no longer represents any data dictionary.

# **Input Arguments**

**dictionaryObj — Target Simulink.data.Dictionary object**

handle to Simulink.data.Dictionary object

Target Simulink.data.Dictionary object, specified as a handle to the object.

# **Tips**

- Use the close function in a custom MATLAB function to disassociate a Simulink.data.Dictionary object from a data dictionary. Custom MATLAB functions can create and store variables and objects in function workspaces but cannot delete those variables and objects.
- The close function does not affect the content or the state of the represented data dictionary. The function does not discard unsaved changes to the represented dictionary or entries. You can save or discard them later.

### **See Also**

[Simulink.data.Dictionary](#page-3909-0)

#### **Topics**

"Store Data in Dictionary Programmatically"

#### **Introduced in R2015a**

# <span id="page-3918-0"></span>**discardChanges**

**Class:** Simulink.data.Dictionary **Package:** Simulink.data

Discard changes to data dictionary

## **Syntax**

discardChanges(dictionaryObj)

### **Description**

discardChanges(dictionaryObj) discards all changes made to the specified data dictionary since the last time changes to the dictionary were saved using the saveChanges function. discardChanges also discards changes made to referenced data dictionaries. The changes to the target dictionary and its referenced dictionaries are permanently lost.

## **Input Arguments**

### **dictionaryObj — Target data dictionary**

Simulink.data.Dictionary object

Target data dictionary, specified as a [Simulink.data.Dictionary](#page-3909-0) object. Before you use this function, represent the target dictionary with a [Simulink.data.Dictionary](#page-3909-0) object by using, for example, the [Simulink.data.dictionary.create](#page-2653-0) or [Simulink.data.dictionary.open](#page-2660-0) function.

### **Examples**

#### **Discard Changes to Data Dictionary**

Create a Simulink.data.Dictionary object representing the data dictionary myDictionary ex API.sldd and assign the object to variable myDictionaryObj.

myDictionaryObj = Simulink.data.dictionary.open('myDictionary\_ex\_API.sldd')

```
myDictionaryObj = Dictionary with properties:
          DataSources: { 'myRefDictionary_ex_API.sldd'}
     HasUnsavedChanges: 0
            NumberOfEntries: 4
```
Make a change to myDictionary\_ex\_API.sldd by adding an entry named myNewEntry with value 237. View the HasUnsavedChanges property of myDictionaryObj to confirm a change was made.

```
addEntry(dDataSectObj,'myNewEntry',237);
myDictionaryObj
```

```
myDictionaryObj = 
   Dictionary with properties:
          DataSources: { 'myRefDictionary ex API.sldd'}
     HasUnsavedChanges: 1
            NumberOfEntries: 5
```
Discard all changes to myDictionary\_ex\_API.sldd. The HasUnsavedChanges property of myDictionaryObj indicates changes were discarded.

```
discardChanges(myDictionaryObj)
myDictionaryObj
```

```
myDictionaryObj = 
   Dictionary with properties:
          DataSources: { 'myRefDictionary_ex_API.sldd'}
     HasUnsavedChanges: 0
            NumberOfEntries: 4
```
• "Store Data in Dictionary Programmatically"

### **Alternatives**

You can use the Model Explorer window to discard changes to data dictionaries. See "View and Revert Changes to Dictionary Entries" for more information.

## **See Also**

[Simulink.data.Dictionary](#page-3909-0) | [saveChanges](#page-3947-0)

#### **Topics**

"Store Data in Dictionary Programmatically" "What Is a Data Dictionary?"

#### **Introduced in R2015a**

# <span id="page-3921-0"></span>**filepath**

**Class:** Simulink.data.Dictionary **Package:** Simulink.data

Full path and file name of data dictionary

## **Syntax**

dictionaryFilePath = filepath(dictionaryObj)

## **Description**

 $dictionaryFilePath = filepath(dictionaryObj) returns the full path and file$ name of the data dictionary dictionaryObj, a [Simulink.data.Dictionary](#page-3909-0) object.

# **Input Arguments**

## **dictionaryObj — Target data dictionary**

Simulink.data.Dictionary object

Target data dictionary, specified as a [Simulink.data.Dictionary](#page-3909-0) object. Before you use this function, represent the target dictionary with a [Simulink.data.Dictionary](#page-3909-0) object by using, for example, the [Simulink.data.dictionary.create](#page-2653-0) or [Simulink.data.dictionary.open](#page-2660-0) function.

## **Examples**

#### **Return Path of Data Dictionary File**

Open the data dictionary myDictionary\_ex\_API.sldd and represent it with a Simulink.data.Dictionary object named myDictionaryObj.

myDictionaryObj = Simulink.data.dictionary.open('myDictionary\_ex\_API.sldd');

Return the full path of myDictionary ex API.sldd and assign it to variable myDictionaryFilePath.

myDictionaryFilePath = filepath(myDictionaryObj)

myDictionaryFilePath =

C:\Users\jsmith\myDictionary\_ex\_API.sldd

• "Store Data in Dictionary Programmatically"

### **See Also**

[Simulink.data.Dictionary](#page-3909-0)

#### **Topics**

"Store Data in Dictionary Programmatically"

#### **Introduced in R2015a**

# <span id="page-3923-0"></span>**getSection**

**Class:** Simulink.data.Dictionary **Package:** Simulink.data

Return Simulink.data.dictionary.Section object to represent data dictionary section

## **Syntax**

sectionObj = getSection(dictionaryObj,sectionName)

## **Description**

sectionObj = getSection(dictionaryObj, sectionName) returns a [Simulink.data.dictionary.Section](#page-3990-0) object representing one section, sectionName, of a data dictionary dictionaryObj, a [Simulink.data.Dictionary](#page-3909-0) object.

You cannot use the data dictionary programmatic interface (see "Store Data in Dictionary Programmatically") to access the **Embedded Coder** section of a data dictionary. Instead, see Embedded Coder Dictionary.

## **Input Arguments**

#### **dictionaryObj — Data dictionary containing target section**

Simulink.data.Dictionary object

Data dictionary containing target section, specified as a Simulink.data.Dictionary object. Before you use this function, represent the dictionary with a [Simulink.data.Dictionary](#page-3909-0) object by using, for example, the [Simulink.data.dictionary.create](#page-2653-0) or [Simulink.data.dictionary.open](#page-2660-0) function.

#### **sectionName — Name of target data dictionary section**

character vector
Name of target data dictionary section, specified as a character vector.

Example: 'Design Data' Example: 'Configurations' Data Types: char

## **Examples**

### **Create New Data Dictionary Section Object**

Open the data dictionary myDictionary ex API.sldd and represent it with a Simulink.data.Dictionary object named myDictionaryObj.

myDictionaryObj = Simulink.data.dictionary.open('myDictionary\_ex\_API.sldd');

Represent the Design Data section of the data dictionary myDictionary ex API.sldd with a Simulink.data.dictionary.Section object named dDataSectObj.

dDataSectObj = getSection(myDictionaryObj,'Design Data')

```
dbataSect0bj = Section with properties:
     Name: 'Design Data'
```
• "Store Data in Dictionary Programmatically"

## **See Also**

[Simulink.data.Dictionary](#page-3909-0) | [Simulink.data.dictionary.Section](#page-3990-0)

## **Topics**

"Store Data in Dictionary Programmatically"

# <span id="page-3925-0"></span>**hide**

**Class:** Simulink.data.Dictionary **Package:** Simulink.data

Remove data dictionary from Model Explorer

# **Syntax**

hide(dictionaryObj)

# **Description**

hide(dictionaryObj) removes the data dictionary dictionaryObj from the **Model Hierarchy** pane of Model Explorer. The target dictionary no longer appears as a node in the model hierarchy tree. Use this function when you are finished working with a data dictionary and want to reduce clutter in the Model Explorer.

# **Input Arguments**

**dictionaryObj — Target data dictionary** Simulink.data.Dictionary object

Target data dictionary, specified as a [Simulink.data.Dictionary](#page-3909-0) object. Before you use this function, represent the target dictionary with a [Simulink.data.Dictionary](#page-3909-0) object by using, for example, the [Simulink.data.dictionary.create](#page-2653-0) or [Simulink.data.dictionary.open](#page-2660-0) function.

# **Examples**

## **Hide Data Dictionary from Model Explorer**

Open the data dictionary myDictionary\_ex\_API.sldd and represent it with a Simulink.data.Dictionary object named myDictionaryObj.

myDictionaryObj = Simulink.data.dictionary.open('myDictionary\_ex\_API.sldd');

Open Model Explorer and display the new data dictionary as the selected tree node in the **Model Hierarchy** pane.

```
show(myDictionaryObj)
```
With Model Explorer open, at the MATLAB command prompt, call the hide function to observe the removal of myDictionary\_ex\_API.sldd from the model hierarchy tree.

hide(myDictionaryObj)

• "Store Data in Dictionary Programmatically"

# **Tips**

- To add a data dictionary as a node in the model hierarchy tree in Model Explorer, use the [show](#page-3950-0) function or use the interface to open and view the dictionary in Model Explorer.
- The hide function does not affect the content of the target dictionary.

# **Alternatives**

You can remove a data dictionary from the **Model Hierarchy** pane of Model Explorer by right-clicking the dictionary tree node and selecting **Close**.

## **See Also**

[Simulink.data.Dictionary](#page-3909-0) | [show](#page-3950-0)

## **Topics**

"Store Data in Dictionary Programmatically"

hide

# <span id="page-3928-0"></span>**importEnumTypes**

**Class:** Simulink.data.Dictionary **Package:** Simulink.data

Import enumerated type definitions to data dictionary

# **Syntax**

```
importedTypes = importEnumTypes(dictionaryObj,targetTypes)
[importedTypes,importFailures] = importEnumTypes(dictionaryObj,
targetTypes)
```
# **Description**

importedTypes = importEnumTypes(dictionaryObj,targetTypes) imports to the data dictionary dictionaryObj the definitions of one or more enumerated types targetTypes. importEnumTypes does not import MATLAB variables created using enumerated types but instead, in support of those variables, imports the definitions of the types. The target data dictionary stores the definition of a successfully imported type as an entry. This syntax returns a list of the names of successfully imported types. importEnumTypes saves changes made to the target dictionary, so before you use importEnumTypes, confirm that unsaved changes are acceptable.

[importedTypes,importFailures] = importEnumTypes(dictionaryObj, targetTypes) additionally returns a list of any target types that were not successfully imported. You can inspect the list to determine the reason for each failure.

# **Input Arguments**

## **dictionaryObj — Target data dictionary**

Simulink.data.Dictionary object

Target data dictionary, specified as a [Simulink.data.Dictionary](#page-3909-0) object. Before you use this function, represent the target dictionary with a [Simulink.data.Dictionary](#page-3909-0) object by using, for example, the [Simulink.data.dictionary.create](#page-2653-0) or [Simulink.data.dictionary.open](#page-2660-0) function.

#### **targetTypes — Enumerated type definitions to import**

cell array of character vectors

Enumerated type definitions to import, specified as a cell array of character vectors. If any target types are defined using classdef blocks in MATLAB files or P-files, the files must be available on your MATLAB path so that importEnumTypes can disable them.

```
Example: {'myEnumType'}
Example: {'myFirstEnumType','mySecondEnumType','myThirdEnumType'}
Data Types: cell
```
## **Output Arguments**

#### **importedTypes — Target types successfully imported**

array of structures

Target enumerated type definitions successfully imported, returned as an array of structures. Each structure in the array represents one imported type. The className field of each structure identifies a type by name and the renamedFiles field identifies any renamed MATLAB files or P-files.

### **importFailures — Target types not imported**

array of structures

Enumerated type definitions targeted but not imported, returned as an array of structures. Each structure in the array represents one type not imported. The className field of each structure identifies a type by name and the reason field explains the failure.

## **Examples**

### **Import Enumerated Data to Data Dictionary**

Create a data dictionary myNewDictionary.sldd in your current working folder and a Simulink.data.Dictionary object representing the new data dictionary. Assign the object to the variable myDictionaryObj.

```
myDictionaryObj = Simulink.data.dictionary.create('myNewDictionary.sldd');
```
Run the script in the MATLAB file myDataEnum\_ex\_API.m. The file defines an enumerated type named InstrumentTypes using the Simulink.defineIntEnumType function and creates three variables based on the new type. Then, import the new variables from the base workspace to myDictionary ex API.sldd.

```
myDataEnum_ex_API
importFromBaseWorkspace(myDictionaryObj,'varList',...
{'firstEnumVariable','secondEnumVariable','thirdEnumVariable'});
```
Clear the imported variables from the base workspace. Before you can import an enumerated data type definition to the target data dictionary, you must clear the base workspace of any variables created using the target type.

```
clear firstEnumVariable
clear secondEnumVariable
clear thirdEnumVariable
```
Import the data type definition to myDictionary\_ex\_API.sldd.

```
importEnumTypes(myDictionaryObj,{'InstrumentTypes'})
```

```
ans = className: 'InstrumentTypes'
     renamedFiles: {}
```
- "Enumerations in Data Dictionary"
- "Store Data in Dictionary Programmatically"

# **Tips**

- Before you can import an enumerated data type definition to a data dictionary, you must clear the base workspace of any variables created using the target type.
- You can define an enumerated type using a classdef block in a MATLAB file or a Pfile. importEnumTypes imports type definitions directly from these files if you specify the names of the types to import using the input argument targetTypes and if the files defining the types are on your MATLAB path.
- To avoid conflicting definitions for imported types, importEnumTypes renders MATLAB files or P-files ineffective by appending .save to their names. The .save

extensions cause variables to rely on the definitions in the target data dictionary and not on the definitions in the files. You can remove the . save extensions to restore the files to their original state.

- You can use importEnumTypes to import enumerated types defined using the [Simulink.defineIntEnumType](#page-2675-0) function. Because such types are not defined using MATLAB files or P-files, importEnumTypes does not rename any files.
- Use the function Simulink. findVars to generate a list of the enumerated types that are used by a model. Then, use the list with importEnumTypes to import the definitions of the types to a data dictionary. See "Enumerations in Data Dictionary" for more information.

## **See Also**

[Simulink.data.Dictionary](#page-3909-0) | [importFromBaseWorkspace](#page-3932-0)

## **Topics**

"Enumerations in Data Dictionary" "Store Data in Dictionary Programmatically"

# <span id="page-3932-0"></span>**importFromBaseWorkspace**

**Class:** Simulink.data.Dictionary **Package:** Simulink.data

Import base workspace variables to data dictionary

# **Syntax**

```
importedVars = importFromBaseWorkspace(dictionaryObj)
importedVars = importFromBaseWorkspace(dictionaryObj,Name,Value)
[importedVars,existingVars] = importFromBaseWorkspace(___)
```
# **Description**

importedVars = importFromBaseWorkspace(dictionaryObj) imports all variables from the MATLAB base workspace to the data dictionary dictionaryObj without overwriting existing entries in the dictionary. If any base workspace variables are already in the dictionary, the function present a warning and a list.

This syntax returns a list of names of the successfully imported variables. A variable is considered successfully imported only if importFromBaseWorkspace assigns the value of the variable to the corresponding entry in the target data dictionary.

importedVars = importFromBaseWorkspace(dictionaryObj,Name,Value) imports base workspace variables to a data dictionary, with additional options specified by one or more Name, Value pair arguments.

[importedVars,existingVars] = importFromBaseWorkspace(\_\_\_) additionally returns a list of variables that were not overwritten. Use this syntax if existingVarsAction is set to 'none', the default value, which prevents existing dictionary entries from being overwritten.

## **Input Arguments**

### **dictionaryObj — Target data dictionary**

Simulink.data.Dictionary object

Target data dictionary, specified as a [Simulink.data.Dictionary](#page-3909-0) object. Before you use this function, represent the target dictionary with a [Simulink.data.Dictionary](#page-3909-0) object by using, for example, the [Simulink.data.dictionary.create](#page-2653-0) or [Simulink.data.dictionary.open](#page-2660-0) function.

## **Name-Value Pair Arguments**

Specify optional comma-separated pairs of Name, Value arguments. Name is the argument name and Value is the corresponding value. Name must appear inside single quotes (' '). You can specify several name and value pair arguments in any order as Name1,Value1,...,NameN,ValueN.

**clearWorkspaceVars — Flag to clear base workspace of imported variables** false (default) | true

Flag to clear the base workspace of any successfully imported variables, specified as the comma-separated pair consisting of 'clearWorkspaceVars' and true or false.

Example: 'clearWorkspaceVars',true

Data Types: logical

### **existingVarsAction — Action to take for existing dictionary variables**

'none' (default) | 'error' | 'overwrite'

Action to take for existing dictionary variables, specified as the comma-separated pair consisting of 'existingVarsAction' and 'none', 'error', or 'overwrite'.

If you specify 'none', importFromBaseWorkspace attempts to import target variables but does not import or make any changes to variables that are already in the data dictionary.

If you specify 'error', importFromBaseWorkspace returns an error, without importing any variables, if any target variables are already in the data dictionary.

If you specify 'overwrite', importFromBaseWorkspace imports all target variables and overwrites any variables that are already in the data dictionary.

Example: 'existingVarsAction','error'

Data Types: char

### **varList — Variables to import**

cell array of character vectors

Names of specific base workspace variables to import, specified as the comma-separated pair consisting of 'varList' and a cell array of character vectors. If you want to import only one variable, specify the name inside a cell array. If you do not specify 'varList', importFromBaseWorkspace imports all variables from the MATLAB base workspace.

```
Example: 'varList', {'a', 'myVariable', 'fuelFlow'}
Example: 'varList', { 'fuelFlow' }
Data Types: cell
```
## **Output Arguments**

### **importedVars — Successfully imported variables**

cell array of character vectors

Names of successfully imported variables, returned as a cell array of character vectors. A variable is considered successfully imported only if importFromBaseWorkspace assigns the value of the variable to the corresponding entry in the target data dictionary.

### **existingVars — Variables that were not imported**

cell array of character vectors

Names of target variables that were not imported due to their existence in the target data dictionary, returned as a cell array of character vectors. existingVars has content only if 'existingVarsAction' is set to 'none' which is also the default. In that case importFromBaseWorkspace imports only variables that are not already in the target data dictionary.

## **Examples**

#### **Import All Base Workspace Variables to Data Dictionary**

In the MATLAB base workspace, create variables to import.

```
a = 'Char Variable';
myVariable = true;fuelFlow = 324;
```
Open the data dictionary myDictionary\_ex\_API.sldd and represent it with a Simulink.data.Dictionary object named myDictionaryObj.

```
myDictionaryObj = Simulink.data.dictionary.open('myDictionary_ex_API.sldd');
```
Import all base workspace variables to the data dictionary and return a list of successfully imported variables. If any base workspace variables are already in myDictionary ex API.sldd, importFromBaseWorkspace presents a warning and a list of the affected variables.

#### importFromBaseWorkspace(myDictionaryObj);

```
Warning: The following variables were not imported because 
they already exist in the dictionary:
    fuelFlow
```
#### **Specify Variables to Import to Data Dictionary from Base Workspace**

In the MATLAB base workspace, create variables to import.

```
b = 'Char Variable';
mySecondVariable = true;
airFlow = 324:
```
Open the data dictionary myDictionary ex API.sldd and represent it with a Simulink.data.Dictionary object named myDictionaryObj.

myDictionaryObj = Simulink.data.dictionary.open('myDictionary\_ex\_API.sldd');

Import only the new base workspace variables to the data dictionary.

```
importFromBaseWorkspace(myDictionaryObj,'varList',...
{'b','mySecondVariable','airFlow'});
```
### **Import Variables from Base Workspace and Overwrite Conflicts**

In the MATLAB base workspace, create a variable to import.

 $fuelFlow = 324:$ 

Open the data dictionary myDictionary ex API.sldd and represent it with a Simulink.data.Dictionary object named myDictionaryObj. myDictionary ex API.sldd already contains an entry called fuelFlow.

```
myDictionaryObj = Simulink.data.dictionary.open('myDictionary_ex_API.sldd');
```
Import the variable fuelFlow and overwrite the corresponding entry in myDictionary\_ex\_API.sldd.

```
importFromBaseWorkspace(myDictionaryObj,'varList',{'fuelFlow'},...
'existingVarsAction','overwrite');
```
importFromBaseWorkspace assigns the value of the base workspace variable fuelFlow to the value of the corresponding entry in myDictionary\_ex\_API.sldd.

### **Return Variables Not Imported to Data Dictionary from Base Workspace**

Return a list of variables that are not imported from the MATLAB base workspace because they are already in the target data dictionary.

In the MATLAB base workspace, create variables to import.

```
fuelFlow = 324:
myNewVariable = 'This is a character vector.'
```
Open the data dictionary myDictionary ex API.sldd and represent it with a Simulink.data.Dictionary object named myDictionaryObj. myDictionary ex API.sldd already contains an entry called fuelFlow.

myDictionaryObj = Simulink.data.dictionary.open('myDictionary\_ex\_API.sldd');

Import the variables fuelFlow and myNewVariable to the data dictionary. Specify names for the output arguments of importFromBaseWorkspace to return the names of successfully and unsuccessfully imported variables.

```
[importedVars,existingVars] = importFromBaseWorkspace(myDictionaryObj,...
'varList',{'fuelFlow','myNewVariable'})
```

```
importedVars = 'myNewVariable'
existsingVars = 'fuelFlow'
```
importFromBaseWorkspace does not import the variable fuelflow because it is already in the target data dictionary.

• "Store Data in Dictionary Programmatically"

# **Tips**

• importFromBaseWorkspace can import MATLAB variables created from enumerated data types but cannot import the definitions of the enumerated types. Use the [importEnumTypes](#page-3928-0) function to import enumerated data type definitions to a data dictionary. If you import variables of enumerated data types to a data dictionary but do not import the enumerated type definitions, the dictionary is less portable and might not function properly if used by someone else.

## **Alternatives**

- When you use the Simulink Editor to link a model to a data dictionary, you can choose to import model variables from the base workspace. See "Migrate Single Model to Use Dictionary" for more information.
- You can also use the Model Explorer window to drag-and-drop variables from the base workspace into a data dictionary.

## **See Also**

[Simulink.data.Dictionary](#page-3909-0) | [importEnumTypes](#page-3928-0)

## **Topics**

"Store Data in Dictionary Programmatically"

# **listEntry**

**Class:** Simulink.data.Dictionary **Package:** Simulink.data

List data dictionary entries

# **Syntax**

```
listEntry(dictionaryObj)
listEntry(dictionaryObj,Name,Value)
```
# **Description**

listEntry(dictionaryObj) displays in the MATLAB Command Window a table of information about all the entries in the data dictionary dictionaryObj, a [Simulink.data.Dictionary](#page-3909-0) object. The displayed information includes the name of each entry, the name of the section containing each entry, the status of each entry, the date and time each entry was last modified, the last user name to modify each entry, and the class of the value each entry contains. By default, the function sorts the list of entries alphabetically by entry name.

listEntry(dictionaryObj,Name,Value) displays the entries in a data dictionary with additional options specified by one or more Name, Value pair arguments.

To return the value of a data dictionary entry at the command prompt, use the getValue method of a Simulink.data.dictionary.Entry object. See "Store Data in Dictionary Programmatically".

# **Input Arguments**

## **dictionaryObj — Target data dictionary**

Simulink.data.Dictionary object

Target data dictionary, specified as a [Simulink.data.Dictionary](#page-3909-0) object. Before you use this function, represent the target dictionary with a [Simulink.data.Dictionary](#page-3909-0) object by using, for example, the [Simulink.data.dictionary.create](#page-2653-0) or [Simulink.data.dictionary.open](#page-2660-0) function.

## **Name-Value Pair Arguments**

Specify optional comma-separated pairs of Name,Value arguments. Name is the argument name and Value is the corresponding value. Name must appear inside single quotes (' '). You can specify several name and value pair arguments in any order as Name1,Value1,...,NameN,ValueN.

#### **Ascending — Sort order of list**

true (default) | false

Sort order of the list of data dictionary entries, specified as the comma-separated pair consisting of 'Ascending' and true or false. If you specify false, listEntry sorts the list in descending order.

```
Example: 'Ascending',false
```
Data Types: logical

### **Class — Criteria to filter list by class**

character vector

Criteria to filter the list of data dictionary entries by class, specified as the commaseparated pair consisting of 'Class' and a character vector identifying a valid class. The function lists only entries whose values are of the specified class.

Example: 'Class','Simulink.Parameter'

Data Types: char

### **LastModifiedBy — Criteria to filter list by user name of last modifier**

character vector

Criteria to filter the list of data dictionary entries by the user name of the last user to modify each entry, specified as the comma-separated pair consisting of 'LastModifiedBy' and a character vector identifying the specified user name. The function lists only entries that were last modified by the specified user name.

```
Example: 'LastModifiedBy','jsmith'
```
Data Types: char

### **Limit — Maximum number of entries to list**

integer

Maximum number of entries to list, specified as the comma-separated pair consisting of 'Limit' and an integer. The function lists up to the specified number of entries starting from the top of the sorted and filtered list.

Example: 'Limit',9

Data Types: double

### **Name — Criteria to filter list by entry name**

character vector

Criteria to filter the list of data dictionary entries by entry name, specified as the commaseparated pair consisting of 'Name' and a character vector defining the filter criteria. You can use an asterisk character,  $*$ , as a wildcard to represent any number of characters. The function lists only entries whose names match the filter criteria.

Example: 'Name','fuelFlow' Example: 'Name','fuel\*' Data Types: char

### **Section — Criteria to filter list by data dictionary section**

character vector

Criteria to filter the list of data dictionary entries by section, specified as the commaseparated pair consisting of 'Section' and a character vector identifying the target section. The function lists only entries that are contained in the target section.

Example: 'Section','Design Data'

### **SortBy — Flag to sort list by specific property**

'Name' (default) | 'Section' | 'LastModified' | 'LastModifiedBy'

Flag to sort the list of data dictionary entries by a specific property, specified as the comma-separated pair consisting of 'SortBy' and a character vector identifying a property in the list of entries. Valid properties include 'Name', 'Section', 'LastModified', and 'LastModifiedBy'.

Example: 'SortBy','LastModifiedBy'

## **Examples**

### **List All Entries in Data Dictionary**

Represent the data dictionary sldemo\_fuelsys\_dd\_controller.sldd with a Simulink.data.Dictionary object named myDictionaryObj.

myDictionaryObj = Simulink.data.dictionary.open('sldemo\_fuelsys\_dd\_controller.sldd');

List all the entries in the data dictionary.

listEntry(myDictionaryObj)

### **Sort List of Data Dictionary Entries in Descending Order**

Represent the data dictionary sldemo\_fuelsys\_dd\_controller.sldd with a Simulink.data.Dictionary object named myDictionaryObj.

myDictionaryObj = Simulink.data.dictionary.open('sldemo\_fuelsys\_dd\_controller.sldd');

List all the entries in the data dictionary and sort the list in descending order by entry name.

```
listEntry(myDictionaryObj,'Ascending',false)
```
### **Filter List of Data Dictionary Entries by Name**

Represent the data dictionary sldemo\_fuelsys\_dd\_controller.sldd with a Simulink.data.Dictionary object named myDictionaryObj.

myDictionaryObj = Simulink.data.dictionary.open('sldemo\_fuelsys\_dd\_controller.sldd');

List only the entries in the data dictionary whose names begin with max.

listEntry(myDictionaryObj,'Name','max\*')

### **Sort List of Data Dictionary Entries by Time of Modification**

Represent the data dictionary sldemo\_fuelsys\_dd\_controller.sldd with a Simulink.data.Dictionary object named myDictionaryObj.

myDictionaryObj = Simulink.data.dictionary.open('sldemo\_fuelsys\_dd\_controller.sldd');

List all the entries in the dictionary and sort the list by the date and time each entry was last modified.

```
listEntry(myDictionaryObj,'SortBy','LastModified')
```
• "Store Data in Dictionary Programmatically"

## **See Also**

[Simulink.data.Dictionary](#page-3909-0) | [Simulink.data.dictionary.Entry](#page-3953-0) | [evalin](#page-4002-0)

## **Topics**

"Store Data in Dictionary Programmatically" "What Is a Data Dictionary?"

## **removeDataSource**

**Class:** Simulink.data.Dictionary **Package:** Simulink.data

Remove reference data dictionary from parent data dictionary

# **Syntax**

removeDataSource(dictionaryObj,refDictionaryFile)

# **Description**

removeDataSource(dictionaryObj,refDictionaryFile) removes a referenced data dictionary, refDictionaryFile, from a parent dictionary dictionaryObj, a [Simulink.data.Dictionary](#page-3909-0) object.

The parent dictionary no longer contains the entries that are defined in the referenced dictionary.

# **Input Arguments**

## **dictionaryObj — Parent data dictionary**

Simulink.data.Dictionary object

Parent data dictionary, specified as a Simulink.data.Dictionary object. Before you use this function, represent the target dictionary with a [Simulink.data.Dictionary](#page-3909-0) object by using, for example, the [Simulink.data.dictionary.create](#page-2653-0) or [Simulink.data.dictionary.open](#page-2660-0) function.

## **refDictionaryFile — File name of referenced data dictionary**

character vector

File name of referenced data dictionary, specified as a character vector that includes the .sldd extension. The data dictionary file must be on your MATLAB path.

Example: 'myRefDictionary\_ex\_API.sldd' Data Types: char

## **Examples**

#### **Remove Referenced Data Dictionary from Parent Data Dictionary**

Open the data dictionary myDictionary\_ex\_API.sldd and represent it with a Simulink.data.Dictionary object named myDictionaryObj. The DataSources property of myDictionaryObj indicates myDictionary\_ex\_API.sldd references myRefDictionary\_ex\_API.sldd.

myDictionaryObj = Simulink.data.dictionary.open('myDictionary\_ex\_API.sldd')

```
myDictionaryObj = 
   Dictionary with properties:
           DataSources: {'myRefDictionary_ex_API.sldd'}
     HasUnsavedChanges: 0
            NumberOfEntries: 4
```
Remove myRefDictionary ex API.sldd from myDictionary ex API.sldd.

```
removeDataSource(myDictionaryObj,'myRefDictionary_ex_API.sldd');
```
View the properties of the Simulink.data.Dictionary object myDictionaryObj, which represents the parent data dictionary. The DataSources property confirms the removal of myRefDictionary\_ex\_API.sldd.

```
myDictionaryObj
```

```
myDictionaryObj = 
   Dictionary with properties:
           DataSources: {0x1 cell}
     HasUnsavedChanges: 1
            NumberOfEntries: 3
```
• "Store Data in Dictionary Programmatically"

## **Alternatives**

You can use Model Explorer to manage reference dictionaries. See "Partition Dictionary Data Using Referenced Dictionaries" for more information.

## **See Also**

[Simulink.data.Dictionary](#page-3909-0) | [addDataSource](#page-3913-0)

## **Topics**

"Store Data in Dictionary Programmatically"

# **saveChanges**

**Class:** Simulink.data.Dictionary **Package:** Simulink.data

Save changes to data dictionary

## **Syntax**

saveChanges(dictionaryObj)

## **Description**

saveChanges(dictionaryObj) saves all changes made to a data dictionary dictionaryObj, a [Simulink.data.Dictionary](#page-3909-0) object. saveChanges also saves changes made to referenced data dictionaries. The previous states of the target dictionary and its referenced dictionaries are permanently lost.

## **Input Arguments**

**dictionaryObj — Target data dictionary**

Simulink.data.Dictionary object

Target data dictionary, specified as a Simulink.data.Dictionary object. Before you use this function, represent the target dictionary with a Simulink.data.Dictionary object by using, for example, the [Simulink.data.dictionary.create](#page-2653-0) or [Simulink.data.dictionary.open](#page-2660-0) function.

## **Examples**

#### **Save Changes to Data Dictionary**

Create a new data dictionary myNewDictionary.sldd and represent the Design Data section with a Simulink.data.dictionary.Section object named dDataSectObj.

myDictionaryObj = Simulink.data.dictionary.create('myNewDictionary.sldd') dDataSectObj = getSection(myDictionaryObj,'Design Data');

```
myDictionaryObj = 
   data dictionary with properties:
           DataSources: {0x1 cell}
     HasUnsavedChanges: 0
            NumberOfEntries: 0
```
Change myNewDictionary.sldd by adding an entry named myNewEntry with value 237. View the HasUnsavedChanges property of myDictionaryObj to confirm a change was made.

```
addEntry(dDataSectObj,'myNewEntry',237);
myDictionaryObj
```

```
myDictionaryObj = 
   Dictionary with properties:
           DataSources: {0x1 cell}
     HasUnsavedChanges: 1
            NumberOfEntries: 1
```
Save all changes to myNewDictionary.sldd. The HasUnsavedChanges property of myDictionaryObj indicates changes were saved.

```
saveChanges(myDictionaryObj)
myDictionaryObj
```

```
myDictionaryObj =
```
Dictionary with properties:

DataSources: {0x1 cell}

```
 HasUnsavedChanges: 0
        NumberOfEntries: 1
```
• "Store Data in Dictionary Programmatically"

## **Alternatives**

You can use Model Explorer to save changes to a data dictionary by right-clicking on the dictionary tree node in the **Model Hierarchy** pane and selecting **Save Changes**.

## **See Also**

[Simulink.data.Dictionary](#page-3909-0) | [discardChanges](#page-3918-0)

## **Topics**

"Store Data in Dictionary Programmatically"

# <span id="page-3950-0"></span>**show**

**Class:** Simulink.data.Dictionary **Package:** Simulink.data

Show data dictionary in Model Explorer

# **Syntax**

```
show(dictionaryObj)
show(dictionaryObj,openModelExplorer)
```
# **Description**

show(dictionaryObj) opens Model Explorer and displays the data dictionary dictionaryObj as the selected tree node in the **Model Hierarchy** pane.

show(dictionaryObj,openModelExplorer) enables you to add the target dictionary to the **Model Hierarchy** pane without opening Model Explorer.

# **Input Arguments**

## **dictionaryObj — Target data dictionary**

Simulink.data.Dictionary object

Target data dictionary, specified as a [Simulink.data.Dictionary](#page-3909-0) object. Before you use this function, represent the target dictionary with a [Simulink.data.Dictionary](#page-3909-0) object by using, for example, the [Simulink.data.dictionary.create](#page-2653-0) or [Simulink.data.dictionary.open](#page-2660-0) function.

## **openModelExplorer — Flag to open Model Explorer**

true (default) | false

Flag to open Model Explorer, specified as true or false.

Data Types: logical

## **Examples**

### **Show Data Dictionary in Model Explorer**

Open the data dictionary myDictionary ex API.sldd and represent it with a Simulink.data.Dictionary object named myDictionaryObj.

myDictionaryObj = Simulink.data.dictionary.open('myDictionary\_ex\_API.sldd');

Open Model Explorer and display myDictionary\_ex\_API as the selected node of the model hierarchy tree in the **Model Hierarchy** pane.

show(myDictionaryObj)

### **Add Data Dictionary to Model Hierarchy Tree**

Open the data dictionary myDictionary ex API.sldd and represent it with a Simulink.data.Dictionary object named myDictionaryObj.

myDictionaryObj = Simulink.data.dictionary.open('myDictionary\_ex\_API.sldd');

Add myDictionary\_ex\_API.sldd to the model hierarchy tree without opening Model Explorer.

show(myDictionaryObj,false)

You can confirm the addition of myDictionary\_ex\_API to the model hierarchy tree by manually opening Model Explorer.

• "Store Data in Dictionary Programmatically"

# **Tips**

• Use the hide function to remove a data dictionary from the tree in the **Model Hierarchy** pane of Model Explorer. The dictionary does not appear in the hierarchy again until you use the show function or you open and view the dictionary in the Model Explorer using the interface.

## **See Also**

[Simulink.data.Dictionary](#page-3909-0) | [hide](#page-3925-0)

## **Topics**

"Store Data in Dictionary Programmatically"

# <span id="page-3953-0"></span>**Simulink.data.dictionary.Entry class**

**Package:** Simulink.data.dictionary

Configure data dictionary entry

# **Description**

An object of the Simulink.data.dictionary.Entry class represents one entry of a data dictionary. The object allows you to perform operations such as assign the entry a value or change the name of the entry.

Before you can create a new Simulink.data.dictionary.Entry object, you must create a [Simulink.data.dictionary.Section](#page-3990-0) object representing the data dictionary section that contains the target entry. However, once created, the Simulink.data.dictionary.Entry object exists independently of the Simulink.data.dictionary.Section object. Use the function [getSection](#page-3923-0) to create a Simulink.data.dictionary.Section object.

## **Construction**

The functions [addEntry](#page-3993-0), [getEntry](#page-4017-0), and [find](#page-4011-0) create Simulink.data.dictionary.Entry objects.

# **Properties**

### **DataSource — File name of containing data dictionary**

character vector

File name of containing data dictionary, specified as a character vector. Changes you make to this property affect the represented data dictionary entry.

```
Example: 'myDictionary.sldd'
```
Data Types: char

### **LastModified — Date and time of last modification**

character vector

Date and time of last modification to entry, returned in Coordinated Universal Time (UTC) as a character vector. This property is read only.

### **LastModifiedBy — Name of last user to modify entry**

character vector

Name of last user to modify entry, returned as a character vector. This property is read only.

### **Name — Name of entry**

character vector

Name of entry, specified as a character vector. Changes you make to this property affect the represented data dictionary entry.

Data Types: char

### **Status — State of entry**

'New' | 'Modified' | 'Unchanged' | 'Deleted'

State of entry, returned as 'New', 'Modified', 'Unchanged', or 'Deleted'. The state is valid since the last data dictionary save. If the state is 'Deleted', the represented entry was deleted from its data dictionary. This property is read only.

## **Methods**

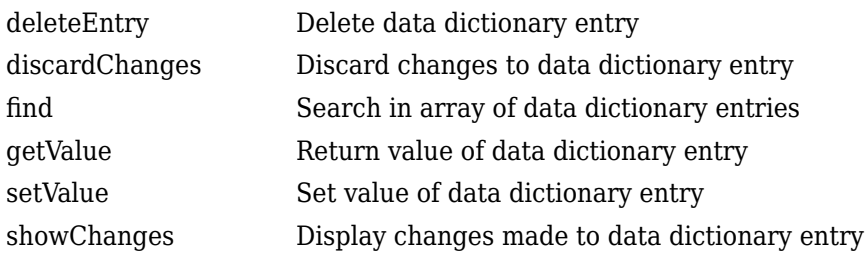

## **Copy Semantics**

Handle. To learn how handle classes affect copy operations, see Copying Objects (MATLAB).

## **Examples**

### **Add Entry to Data Dictionary and Modify its Value**

Represent the Design Data section of the data dictionary myDictionary ex API.sldd with a Simulink.data.dictionary.Section object named dDataSectObj.

```
myDictionaryObj = Simulink.data.dictionary.open('myDictionary_ex_API.sldd');
dDataSectObj = getSection(myDictionaryObj,'Design Data');
```
Add an entry myEntry with value 27 to the Design Data section of myDictionary\_ex\_API.sldd. Assign the returned Simulink.data.dictionary.Entry object to variable e.

```
e = addEntry(dDataSectObj,'myEntry',27)
```
 $e =$ 

Entry with properties:

```
 Name: 'myEntry'
          Value: 27
     DataSource: 'myDictionary_ex_API.sldd'
   LastModified: '2014-Aug-26 18:42:08.439709'
 LastModifiedBy: 'jsmith'
         Status: 'New'
```
Change the value of myEntry from 27 to the character vector 'My New Value'.

```
setValue(e,'My New Value')
e
e = Entry with properties:
```

```
 Name: 'myEntry'
          Value: 'My New Value'
    DataSource: 'myDictionary_ex_API.sldd'
   LastModified: '2014-Aug-26 18:45:58.336598'
 LastModifiedBy: 'jsmith'
         Status: 'New'
```
### **Return Value of Data Dictionary Entry**

Represent the data dictionary entry fuelFlow with a Simulink.data.dictionary.Entry object named fuelFlowObj. fuelFlow is defined in the data dictionary myDictionary ex API.sldd.

```
myDictionaryObj = Simulink.data.dictionary.open('myDictionary_ex_API.sldd');
dDataSectObj = getSection(myDictionaryObj,'Design Data');
fuelFlowObj = getEntry(dDataSectObj,'fuelFlow');
```
Return the value of the entry fuelFlow and assign the value to the variable fuelFlowValue.

```
fuelFlowValue = getValue(fuelFlowObj)
```

```
fuelFlowValue = 237
```
### **Move Entry Within Data Dictionary Hierarchy**

Represent the Design Data section of the data dictionary myDictionary ex API.sldd with a Simulink.data.dictionary.Section object named dDataSectObj. myDictionary ex API.sldd references the data dictionary myRefDictionary\_ex\_API.sldd.

```
myDictionaryObj = Simulink.data.dictionary.open('myDictionary ex API.sldd');dDataSectObj = getSection(myDictionaryObj,'Design Data');
```
Create a Simulink.data.dictionary.Entry object representing the entry fuelFlow, which resides in myDictionary ex API.sldd. Assign the object to variable e.

```
e = getEntry(dDataSectObj,'fuelFlow')
```

```
e =
```

```
 Entry with properties:
             Name: 'fuelFlow'
            Value: 237
       DataSource: 'myDictionary_ex_API.sldd'
     LastModified: '2014-Sep-05 13:12:06.099278'
   LastModifiedBy: 'jsmith'
           Status: 'Unchanged'
```
Migrate the entry fuelFlow to the reference data dictionary myRefDictionary ex API.sldd by modifying the DataSource property of e.

```
e.DataSource = 'myRefDictionary_ex_API.sldd'
e = Entry with properties:
               Name: 'fuelFlow'
              Value: 237
         DataSource: 'myRefDictionary_ex_API.sldd'
       LastModified: '2014-Sep-05 13:12:06.099278'
     LastModifiedBy: 'jsmith'
             Status: 'Modified'
```
Because myDictionary\_ex\_API.sldd references myRefDictionary\_ex\_API.sldd, both dictionaries belong to the same dictionary hierarchy, allowing you to migrate the entry fuelFlow between them.

• "Store Data in Dictionary Programmatically"

## **See Also**

[Simulink.data.Dictionary](#page-3909-0) | [Simulink.data.dictionary.Section](#page-3990-0) | [getEntry](#page-4017-0)

## **Topics**

"Store Data in Dictionary Programmatically" "What Is a Data Dictionary?"

# <span id="page-3959-0"></span>**deleteEntry**

**Class:** Simulink.data.dictionary.Entry **Package:** Simulink.data.dictionary

Delete data dictionary entry

# **Syntax**

deleteEntry(entryObj)

# **Description**

deleteEntry(entryObj) deletes the data dictionary entry represented by entryObj, a [Simulink.data.dictionary.Entry](#page-3953-0) object. The represented entry no longer exists in the data dictionary that defined it.

The function sets the Status properties of any Simulink.data.dictionary.Entry objects representing the deleted entry to 'Deleted'. You can access only the Status properties of the objects.

## **Input Arguments**

## **entryObj — Target data dictionary entry**

Simulink.data.dictionary.Entry object

Target data dictionary entry, specified as a Simulink.data.dictionary.Entry object. Before you use this function, represent the target entry with a Simulink.data.dictionary.Entry object by using, for example, the [getEntry](#page-4017-0) function.

## **Examples**
#### **Delete Data Dictionary Entry**

Represent the data dictionary entry fuelFlow with a Simulink.data.dictionary.Entry object named fuelFlowObj. fuelFlow is defined in the data dictionary myDictionary\_ex\_API.sldd.

```
myDictionaryObj = Simulink.data.dictionary.open('myDictionary_ex_API.sldd');
dDataSectObj = getSection(myDictionaryObj,'Design Data');
fuelFlowObj = getEntry(dDataSectObj,'fuelFlow');
```
Delete the entry fuelFlow from the data dictionary myDictionary ex API.sldd. myDictionary ex API.sldd no longer contains the fuelFlow entry.

deleteEntry(fuelFlowObj)

• "Store Data in Dictionary Programmatically"

### **Alternatives**

You can use the Model Explorer window to view the contents of a data dictionary and delete entries.

### **See Also**

[Simulink.data.dictionary.Entry](#page-3953-0) | [addEntry](#page-3993-0)

### **Topics**

"Store Data in Dictionary Programmatically"

# <span id="page-3961-0"></span>**discardChanges**

**Class:** Simulink.data.dictionary.Entry **Package:** Simulink.data.dictionary

Discard changes to data dictionary entry

### **Syntax**

discardChanges(entryObj)

## **Description**

discardChanges(entryObj) discards all changes made to the data dictionary entry entryObj, a [Simulink.data.dictionary.Entry](#page-3953-0) object, since the last time the containing data dictionary was saved using the [saveChanges](#page-3947-0) function. The changes to the entry are permanently lost.

## **Input Arguments**

**entryObj — Target data dictionary entry** Simulink.data.dictionary.Entry object

Target data dictionary entry, specified as a Simulink.data.dictionary.Entry object. Before you use this function, represent the target entry with a Simulink.data.dictionary.Entry object by using, for example, the [getEntry](#page-4017-0) function.

## **Examples**

#### **Discard Changes to Data Dictionary Entry**

Represent the data dictionary entry fuelFlow with a Simulink.data.dictionary.Entry object named fuelFlowObj. fuelFlow is defined in the data dictionary myDictionary\_ex\_API.sldd.

```
myDictionaryObj = Simulink.data.dictionary.open('myDictionary_ex_API.sldd');
dDataSectObj = getSection(myDictionaryObj,'Design Data');
fuelFlowObj = getEntry(dbataSectObj, 'fuelFlow');
```
Change the entry fuelFlow by assigning it the new value 493. Confirm a change was made by viewing the Status property of fuelFlowObj.

```
setValue(fuelFlowObj,493);
fuelFlowObj
fuelFlowObj = 
   Entry with properties:
               Name: 'fuelFlow'
              Value: 493
         DataSource: 'myDictionary_ex_API.sldd'
       LastModified: '2014-Sep-05 13:14:30.661978'
     LastModifiedBy: 'jsmith'
             Status: 'Modified'
```
Discard all changes to the entry fuelFlow. The Status property of fuelFlowObj shows that changes were discarded.

```
discardChanges(fuelFlowObj)
fuelFlowObj
```
fuelFlowObj = Entry with properties: Name: 'fuelFlow' Value: 237 DataSource: 'myDictionary\_ex\_API.sldd'  $LastModified: '2014-Sep-05  $13:12:06.099278'$$ 

```
 LastModifiedBy: 'jsmith'
         Status: 'Unchanged'
```
• "Store Data in Dictionary Programmatically"

# **Tips**

• You can use the [discardChanges](#page-3918-0) function or the [saveChanges](#page-3947-0) function with an entire data dictionary, discarding or saving changes to all entries in the dictionary at once. However, only the discardChanges function can additionally operate on individual entries. You cannot use the saveChanges function to save changes to individual entries.

### **Alternatives**

You can use Model Explorer and the Comparison Tool to discard changes to data dictionary entries. See "View and Revert Changes to Dictionary Entries" for more information.

### **See Also**

[Simulink.data.dictionary.Entry](#page-3953-0) | [saveChanges](#page-3947-0)

### **Topics**

"Store Data in Dictionary Programmatically"

# **find**

**Class:** Simulink.data.dictionary.Entry **Package:** Simulink.data.dictionary

Search in array of data dictionary entries

# **Syntax**

```
foundEntries = find(targetEntries,PName1,PValue1,...,PNameN,PValueN)
foundEntries = find(targetEntries,PName1,PValue1,...,PNameN,PValueN,
options)
```
# **Description**

foundEntries = find(targetEntries,PName1,PValue1,...,PNameN,PValueN) searches the array of data dictionary entries targetEntries using search criteria PName1, PValue1, ..., PNameN, PValueN, and returns an array of entries matching the criteria. This syntax matches the search criteria with the properties of the target entries, which are Simulink.data.dictionary.Entry objects, but not with the properties of their values. See [Simulink.data.dictionary.Entry](#page-3953-0) for a list of data dictionary entry properties.

foundEntries = find(targetEntries,PName1,PValue1,...,PNameN,PValueN, options) searches for data dictionary entries using additional search options. For example, you can match the search criteria with the values of the target entries.

# **Input Arguments**

### **targetEntries — Data dictionary entries to search**

array of Simulink.data.dictionary.Entry objects

Data dictionary entries to search, specified as an array Simulink.data.dictionary.Entry objects. Before you use this function, represent the target entries with Simulink.data.dictionary.Entry objects by using, for example, the [getEntry](#page-4017-0) function.

```
Example: [myEntryObj1,myEntryObj2,myEntryObj3]
```
#### **PName1,PValue1,...,PNameN,PValueN — Search criteria**

name-value pairs representing properties

Search criteria, specified as one or more name-value pairs representing names and values of properties of the target data dictionary entries. For a list of the properties of a data dictionary entry, see [Simulink.data.dictionary.Entry](#page-3953-0). If you specify more than one name-value pair, the returned entries meet all of the criteria.

If you include the '-value' option to search in the values of the target entries, the search criteria apply to the values of the entries rather than to the entries themselves.

```
Example: 'LastModifiedBy','jsmith'
Example: 'DataSource','myRefDictionary_ex_API.sldd'
```
#### **options — Additional search options**

supported option codes

Additional search options, specified as one or more of the following supported option codes.

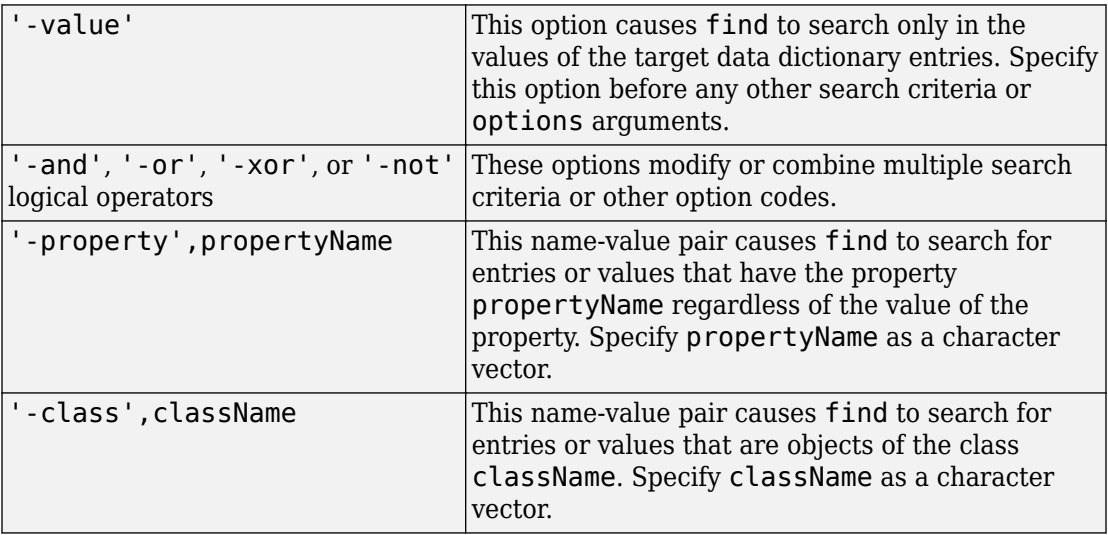

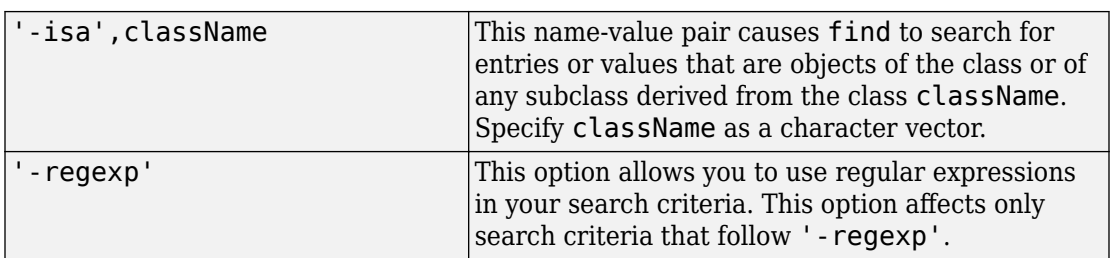

Example: '-value'

Example: '-value','-property','CoderInfo'

```
Example: '-value','-class','Simulink.Parameter'
```
### **Output Arguments**

**foundEntries — Data dictionary entries matching search criteria**

array of Simulink.data.dictionary.Entry objects

Data dictionary entries matching the specified search criteria, returned as an array of Simulink.data.dictionary.Entry objects.

# **Examples**

#### **Search Data Dictionary Entry Values for Specific Class**

Search in an array of data dictionary entries myEntryObjs for entries whose values are objects of the class Simulink.Parameter.

```
foundEntries = find(myEntryObjs,'-value','-class','Simulink.Parameter')
```
#### **Search Data Dictionary Entries for Modifying User**

Search in an array of data dictionary entries myEntryObjs for entries that were last modified by the user jsmith.

```
foundEntries = find(myEntryObjs,'LastModifiedBy','jsmith')
```
#### **Search Data Dictionary Entries Using Multiple Criteria**

Search in an array of data dictionary entries myEntryObjs for entries that were last modified by the user jsmith or whose names begin with fuel.

```
foundEntries = find(myEntryObjs,'LastModifiedBy','jsmith','-or',...
'-regexp','Name','fuel*')
```
#### **Search Data Dictionary Entries Using Regular Expressions**

Search in an array of data dictionary entries myEntryObjs for entries whose names begin with Press.

```
foundEntries = find(myEntryObjs,'-regexp','Name','Press*')
```
#### **Search Data Dictionary Entries for Specific Value**

Search in an array of data dictionary entries myEntryObjs for entries whose values are 273. If you find more than one entry, store the entries in an array called foundEntries.

```
foundEntries = [];
for i = 1: length (myEntryObjs)
    if getValue(myEntryObjs(i)) == 237
         foundEntries = [foundEntries myEntryObjs(i)];
     end
end
```
#### **Search Data Dictionary Entry Values for Specific Property**

Search in an array of data dictionary entries myEntryObjs for entries whose values have a property DataType.

foundEntries = find(myEntryObjs,'-value','-property','DataType')

• "Store Data in Dictionary Programmatically"

# **See Also**

[Simulink.data.dictionary.Entry](#page-3953-0) | [find](#page-4011-0)

### **Topics**

"Store Data in Dictionary Programmatically"

# <span id="page-3969-0"></span>**getValue**

**Class:** Simulink.data.dictionary.Entry **Package:** Simulink.data.dictionary

Return value of data dictionary entry

# **Syntax**

entryValue = getValue(entryObj)

# **Description**

entryValue =  $getValue(entryObj)$  returns the value of the data dictionary entry entryObj, a [Simulink.data.dictionary.Entry](#page-3953-0) object.

To programmatically access variables for the purpose of sweeping block parameter values, consider using Simulink.SimulationInput objects instead of modifying the variables through the programmatic interface of the data dictionary. See "Optimize, Estimate, and Sweep Block Parameter Values".

## **Input Arguments**

### **entryObj — Target data dictionary entry**

Simulink.data.dictionary.Entry object

Target data dictionary entry, specified as a Simulink.data.dictionary.Entry object. Before you use this function, represent the target entry with a Simulink.data.dictionary.Entry object by using, for example, the [getEntry](#page-4017-0) function.

## **Examples**

#### **Return Value of Data Dictionary Entry**

Represent the data dictionary entry fuelFlow with a Simulink.data.dictionary.Entry object named fuelFlowObj. fuelFlow is defined in the data dictionary myDictionary\_ex\_API.sldd.

```
myDictionaryObj = Simulink.data.dictionary.open('myDictionary_ex_API.sldd');
dDataSectObj = getSection(myDictionaryObj,'Design Data');
fuelFlowObj = getEntry(dbataSectObj, 'fuelFlow');
```
Return the value of the entry fuelFlow and assign the value to variable fuelFlowValue.

```
fuelFlowValue = getValue(fuelFlowObj)
```
 $fuelFIowValUP =$ 

237

• "Store Data in Dictionary Programmatically"

### **See Also**

[Simulink.data.dictionary.Entry](#page-3953-0) | [setValue](#page-3971-0)

### **Topics**

"Store Data in Dictionary Programmatically"

# <span id="page-3971-0"></span>**setValue**

**Class:** Simulink.data.dictionary.Entry **Package:** Simulink.data.dictionary

Set value of data dictionary entry

## **Syntax**

setValue(entryObj,newValue)

## **Description**

setValue(entryObj, newValue) assigns the value newValue to the data dictionary entry entryObj, a [Simulink.data.dictionary.Entry](#page-3953-0) object.

To programmatically access variables for the purpose of sweeping block parameter values, consider using Simulink.SimulationInput objects instead of modifying the variables through the programmatic interface of the data dictionary. See "Optimize, Estimate, and Sweep Block Parameter Values".

# **Input Arguments**

**entryObj — Target data dictionary entry**

Simulink.data.dictionary.Entry object

Target data dictionary entry, specified as a Simulink.data.dictionary.Entry object. Before you use this function, represent the target entry with a Simulink.data.dictionary.Entry object by using, for example, the [getEntry](#page-4017-0) function.

#### **newValue — Value to assign to data dictionary entry**

MATLAB expression

Value to assign to data dictionary entry, specified as a MATLAB expression. The expression must return a value that is supported by the data dictionary section that contains the entry.

Example: 27.5 Example: myBaseWorkspaceVariable Example: Simulink.Parameter

### **Examples**

#### **Set Value of Data Dictionary Entry**

Represent the data dictionary entry fuelFlow with a Simulink.data.dictionary.Entry object named fuelFlowObj. fuelFlow is defined in the data dictionary myDictionary ex API.sldd.

```
myDictionaryObj = Simulink.data.dictionary.open('myDictionary_ex_API.sldd');
dDataSectObj = getSection(myDictionaryObj,'Design Data');
fuelFlowObj = getEntry(dDataSectObj,'fuelFlow');
```
Set the value of the entry fuelFlow to 493. Then, view the Value property of fuelFlowObj to observe the change.

```
setValue(fuelFlowObj,493)
fuelFlowObj
fuelFlowObj = 
   Entry with properties:
               Name: 'fuelFlow'
              Value: 493
         DataSource: 'myDictionary_ex_API.sldd'
       LastModified: '2014-Sep-05 13:37:22.161124'
     LastModifiedBy: 'jsmith'
             Status: 'Modified'
```
• "Store Data in Dictionary Programmatically"

## **Alternatives**

You can use the Model Explorer window to view and change the values of data dictionary entries.

## **See Also**

[Simulink.data.dictionary.Entry](#page-3953-0) | [getValue](#page-3969-0)

### **Topics**

"Store Data in Dictionary Programmatically"

# **showChanges**

**Class:** Simulink.data.dictionary.Entry **Package:** Simulink.data.dictionary

Display changes made to data dictionary entry

## **Syntax**

showChanges(entryObj)

## **Description**

showChanges(entryObj) opens the Comparison Tool to show changes made to the data dictionary entry entryObj, a [Simulink.data.dictionary.Entry](#page-3953-0) object. The Comparison Tool displays the properties of entryObj as they were when the data dictionary was last saved and as they were when the showChanges function was called.

# **Input Arguments**

**entryObj — Target data dictionary entry** Simulink.data.dictionary.Entry object

Target data dictionary entry, specified as a Simulink.data.dictionary.Entry object. Before you use this function, represent the target entry with a Simulink.data.dictionary.Entry object by using, for example, the [getEntry](#page-4017-0) function.

# **Examples**

#### **View Unsaved Changes to Data Dictionary Entry**

Represent the data dictionary entry fuelFlow with a Simulink.data.dictionary.Entry object named fuelFlowObj. fuelFlow is defined in the data dictionary myDictionary\_ex\_API.sldd.

```
myDictionaryObj = Simulink.data.dictionary.open('myDictionary_ex_API.sldd');
dDataSectObj = getSection(myDictionaryObj,'Design Data');
fuelFlowObj = getEntry(dDataSectObj,'fuelFlow');
```
Make a change to the entry fuelFlow by assigning it the new value 494.

```
setValue(fuelFlowObj,494);
```
Observe the unsaved change to the entry fuelFlow. The Comparison Tool opens and compares side by side the current state of the entry with its most recently saved state.

showChanges(fuelFlowObj)

• "Store Data in Dictionary Programmatically"

### **Alternatives**

You can use Model Explorer and the Comparison Tool to view changes to data dictionary entries. See "View and Revert Changes to Dictionary Entries" for more information.

### **See Also**

[Simulink.data.dictionary.Entry](#page-3953-0) | [discardChanges](#page-3961-0)

### **Topics**

"Store Data in Dictionary Programmatically"

# <span id="page-3976-0"></span>**Simulink.data.dictionary.EnumTypeDefinition class**

**Package:** Simulink.data.dictionary

Store enumerated type definition in data dictionary

## **Description**

An object of the Simulink.data.dictionary.EnumTypeDefinition class defines an enumerated data type in a data dictionary. You store the object in a data dictionary entry so models linked to the dictionary can use the enumerated type definition.

In the MATLAB base workspace, objects of this class retain information about an enumerated type but do not define the type for use by other variables or by models.

## **Construction**

When you use the function [importEnumTypes](#page-3928-0) to import the definitions of enumerated types to a data dictionary, Simulink creates a Simulink.data.dictionary.EnumTypeDefinition object in the dictionary for each imported definition. The dictionary stores each object in an individual entry.

The constructor Simulink.data.dictionary.EnumTypeDefinition creates an instance of this class with default property values and a single enumeration member that has underlying integer value 0.

# **Properties**

#### **AddClassNameToEnumNames — Flag to control enumeration identifiers in generated code**

false (default) | true

Flag to prefix enumerations with the class name in generated code, specified as true or false.

If you specify true, when you generate code the identifier of each enumeration member begins with the name of the enumeration class. For example, an enumeration class LEDcolor with enumeration members GREEN and RED defines the enumeration members in generated code as LEDcolor GREEN and LEDcolor RED.

Data Types: logical

#### **DataScope — Flag to control data type definition in generated code**

'Auto' (default) | 'Imported' | 'Exported'

Flag to control data type definition in generated code, specified as 'Auto', 'Imported', or 'Exported'. The table describes the behavior of generated code for each value.

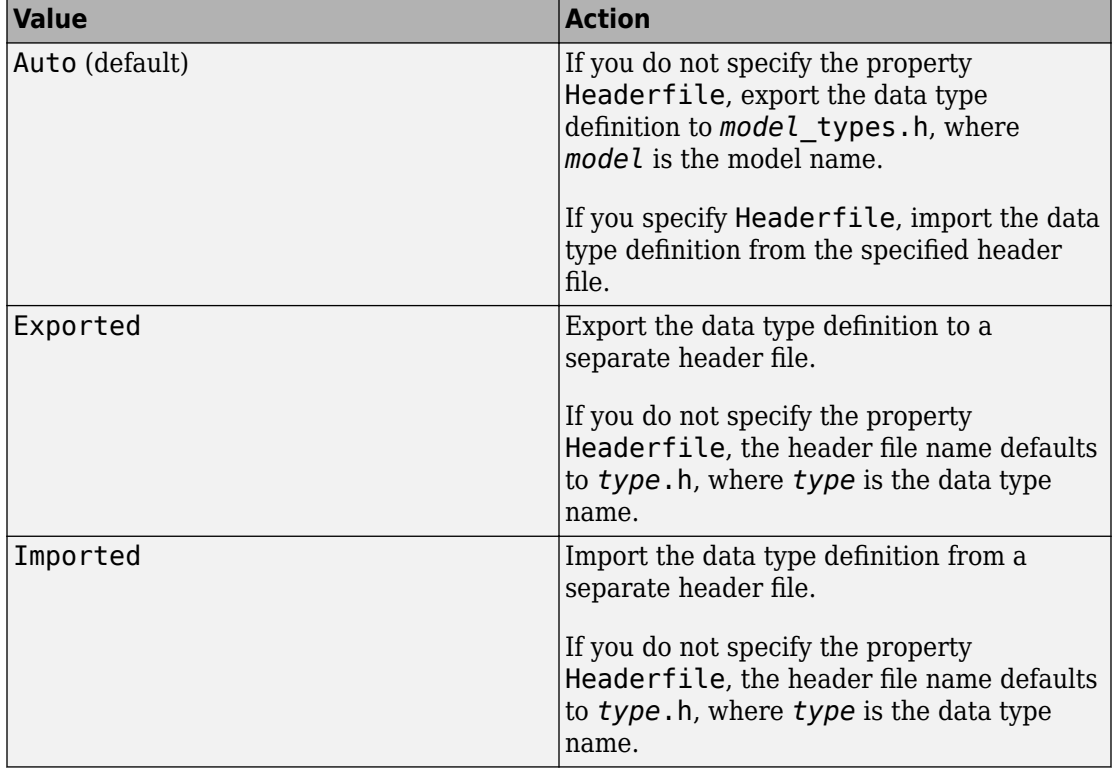

#### **DefaultValue — Default enumeration member**

'' (default) | character vector

Default enumeration member, specified as a character vector. Specify DefaultValue as the name of an enumeration member you have already defined.

When you create a Simulink.data.dictionary.EnumTypeDefinition object, DefaultValue is an empty character vector, '', and Simulink uses the first enumeration member as the default member.

Example: 'enumMember1'

**Description — Description of enumerated data type in generated code** '' (default) | character vector

Description of the enumerated data type, specified as a character vector. Use this property to explain the purpose of the type in generated code.

Example: 'Two possible colors of LED indicator: GREEN and RED.'

Data Types: char

#### **HeaderFile — Name of header file defining enumerated data type in generated code**

'' (default) | character vector

Name of the header file that defines the enumerated data type in generated code, specified as a character vector. Use a .h extension to specify the file name.

If you do not specify HeaderFile, generated code uses a default header file name that depends on the value of the DataScope property .

```
Example: 'myTypeIncludeFile.h'
```
Data Types: char

#### **StorageType — Data type of underlying integer values**

'' (default) | character vector

Data type of the integer values underlying the enumeration members, specified as a character vector. Generated code stores the underlying integer values using the data type you specify.

You can specify one of these supported integer types:

- 'int8'
- 'int16'
- 'int32'
- 'uint8'
- 'uint16'

To store the underlying integer values in generated code using the native integer type of the target hardware, specify StorageType as an empty character vector, '', which is the default value.

```
Example: 'int16'
```
 $\mathbf{I}$ 

### **Methods**

[appendEnumeral](#page-3982-0) Add enumeration member to enumerated data type definition in data dictionary [removeEnumeral](#page-3986-0) Remove enumeration member from enumerated data type definition in

data dictionary

## **Copy Semantics**

Handle. To learn how handle classes affect copy operations, see Copying Objects (MATLAB).

### **Examples**

#### **Programmatically Create Enumerated Type Definition in Data Dictionary**

Create an object that can store the definition of an enumerated type. By default, the new type defines a single enumeration member enum1 with underlying integer value 0.

```
myColors = Simulink.data.dictionary.EnumTypeDefinition
```
myColors =

```
 Simulink.data.dictionary.EnumTypeDefinition
    enum1
```
Add some enumeration members to the definition of the type.

```
appendEnumeral(myColors,'Orange',1,'')
appendEnumeral(myColors,'Black',2,'')
appendEnumeral(myColors,'Cyan',3,'')
myColors
myColors = 
    Simulink.data.dictionary.EnumTypeDefinition
       enum1
       Orange
       Black
       Cyan
```
Remove the default enumeration member enum1. Since enum1 is the first enumeration member in the list, identify it with index 1.

```
removeEnumeral(myColors,1)
myColors
```

```
myColors = 
    Simulink.data.dictionary.EnumTypeDefinition
       Orange
       Black
       Cyan
```
Customize the enumerated type by configuring the properties of the object representing it.

```
myColors.Description = 'These are my favorite colors.';
myColors.DefaultValue = 'Cyan';
myColors.HeaderFile = 'colorsType.h';
```
Open the data dictionary myDictionary ex API.sldd and represent it with a Simulink.data.Dictionary object named myDictionaryObj.

```
myDictionaryObj = Simulink.data.dictionary.open('myDictionary_ex_API.sldd');
```
Import the object that defines the enumerated type myColors to the dictionary.

importFromBaseWorkspace(myDictionaryObj,'varList',{'myColors'});

• "Store Data in Dictionary Programmatically"

## **Alternatives**

You can use Model Explorer to add and modify enumerated data types stored in a data dictionary.

## **See Also**

[Simulink.data.Dictionary](#page-3909-0)

### **Topics**

"Store Data in Dictionary Programmatically" "Use Enumerated Data in Simulink Models"

# <span id="page-3982-0"></span>**appendEnumeral**

**Class:** Simulink.data.dictionary.EnumTypeDefinition **Package:** Simulink.data.dictionary

Add enumeration member to enumerated data type definition in data dictionary

# **Syntax**

appendEnumeral(typeObj,memberName,memberValue,memberDesc)

# **Description**

appendEnumeral(typeObj,memberName,memberValue,memberDesc) adds an enumeration member to the enumerated type definition stored by typeObj, a [Simulink.data.dictionary.EnumTypeDefinition](#page-3976-0) object.

# **Input Arguments**

**typeObj — Target enumerated type definition** Simulink.data.dictionary.EnumTypeDefinition object

Target enumerated type definition, specified as a Simulink.data.dictionary.EnumTypeDefinition object.

**memberName — Name of new enumeration member** character vector

Name of the new enumeration member, specified as a character vector.

Example: 'myNewEnumMember'

Data Types: char

**memberValue — Integer value underlying new enumeration member** integer

Integer value underlying the new enumeration member, specified as an integer.

The definition of the enumeration class determines the integer data type used in generated code to store the underlying values of enumeration members.

Example: 3

```
Data Types: single | int8 | int16 | int32 | int64 | uint8 | uint16 | uint32 |
uint64 | double
```
**memberDesc — Description of new enumeration member**

character vector

Description of the new enumeration member, specified as a character vector.

If you do not want to supply a description for the enumeration member, use an empty character vector.

Example: 'Enumeration member number 1.'

Example: ''

Data Types: char

### **Examples**

#### **Programmatically Create Enumerated Type Definition in Data Dictionary**

Create an object that can store the definition of an enumerated type. By default, the new type defines a single enumeration member enum1 with underlying integer value 0.

myColors = Simulink.data.dictionary.EnumTypeDefinition

```
myColors = 
    Simulink.data.dictionary.EnumTypeDefinition
       enum1
```
Add some enumeration members to the definition of the type.

```
appendEnumeral(myColors,'Orange',1,'')
appendEnumeral(myColors,'Black',2,'')
```

```
appendEnumeral(myColors,'Cyan',3,'')
myColors
myColors = 
    Simulink.data.dictionary.EnumTypeDefinition
       enum1
       Orange
       Black
       Cyan
```
Remove the default enumeration member enum1. Since enum1 is the first enumeration member in the list, identify it with index 1.

```
removeEnumeral(myColors,1)
myColors
myColors =
```

```
 Simulink.data.dictionary.EnumTypeDefinition
    Orange
    Black
    Cyan
```
Customize the enumerated type by configuring the properties of the object representing it.

```
myColors.Description = 'These are my favorite colors.';
myColors.DefaultValue = 'Cyan';
myColors.HeaderFile = 'colorsType.h';
```
Open the data dictionary myDictionary\_ex\_API.sldd and represent it with a Simulink.data.Dictionary object named myDictionaryObj.

myDictionaryObj = Simulink.data.dictionary.open('myDictionary\_ex\_API.sldd');

Import the object that defines the enumerated type myColors to the dictionary.

importFromBaseWorkspace(myDictionaryObj,'varList',{'myColors'});

• "Store Data in Dictionary Programmatically"

## **Alternatives**

You can use Model Explorer to add enumeration members to the enumerated data type represented by a Simulink.data.dictionary.EnumTypeDefinition object.

### **See Also**

[Simulink.data.dictionary.EnumTypeDefinition](#page-3976-0) | [Simulink.data.dictionary.EnumTypeDefinition.removeEnumeral](#page-3986-0)

### **Topics**

"Store Data in Dictionary Programmatically" "Use Enumerated Data in Simulink Models"

### <span id="page-3986-0"></span>**removeEnumeral**

**Class:** Simulink.data.dictionary.EnumTypeDefinition **Package:** Simulink.data.dictionary

Remove enumeration member from enumerated data type definition in data dictionary

### **Syntax**

removeEnumeral(typeObj,memberNum)

### **Description**

removeEnumeral(typeObj,memberNum) removes an enumeration member from the enumerated type definition stored by typeObj, a [Simulink.data.dictionary.EnumTypeDefinition](#page-3976-0) object.

### **Input Arguments**

**typeObj — Target enumerated type definition** Simulink.data.dictionary.EnumTypeDefinition object

Target enumerated type definition, specified as a Simulink.data.dictionary.EnumTypeDefinition object.

### **memberNum — Index of target enumeration member**

integer

Index of target enumeration member, specified as an integer.

The first enumeration member in an enumerated type definition has index 1. For example, suppose an enumerated type BasicColors has this definition:

myColors =

Simulink.data.dictionary.EnumTypeDefinition

 Orange Black Cyan

To remove the enumeration member Black, specify memberNum as 2. To remove the enumeration member Cyan, specify 3.

Do not specify memberNum using the integer value underlying an enumeration member. The integer value underlying the member is not equivalent to the index of the member.

```
Example: 3
```

```
Data Types: single | int8 | int16 | int32 | int64 | uint8 | uint16 | uint32 |
uint64 | double
```
### **Examples**

#### **Programmatically Create Enumerated Type Definition in Data Dictionary**

Create an object that can store the definition of an enumerated type. By default, the new type defines a single enumeration member enum1 with underlying integer value 0.

```
myColors = Simulink.data.dictionary.EnumTypeDefinition
```

```
myColors = 
    Simulink.data.dictionary.EnumTypeDefinition
       enum1
```
Add some enumeration members to the definition of the type.

```
appendEnumeral(myColors,'Orange',1,'')
appendEnumeral(myColors,'Black',2,'')
appendEnumeral(myColors,'Cyan',3,'')
myColors
myColors = 
    Simulink.data.dictionary.EnumTypeDefinition
       enum1
       Orange
       Black
       Cyan
```
Remove the default enumeration member enum1. Since enum1 is the first enumeration member in the list, identify it with index 1.

```
removeEnumeral(myColors,1)
myColors
myColors = 
    Simulink.data.dictionary.EnumTypeDefinition
       Orange
       Black
       Cyan
```
Customize the enumerated type by configuring the properties of the object representing it.

```
myColors.Description = 'These are my favorite colors.';
myColors.DefaultValue = 'Cyan';
myColors.HeaderFile = 'colorsType.h';
```
Open the data dictionary myDictionary ex API.sldd and represent it with a Simulink.data.Dictionary object named myDictionaryObj.

myDictionaryObj = Simulink.data.dictionary.open('myDictionary\_ex\_API.sldd');

Import the object that defines the enumerated type myColors to the dictionary.

importFromBaseWorkspace(myDictionaryObj,'varList',{'myColors'});

• "Store Data in Dictionary Programmatically"

### **Alternatives**

You can use Model Explorer to remove enumeration members from the enumerated data type represented by a Simulink.data.dictionary.EnumTypeDefinition object.

### **See Also**

[Simulink.data.dictionary.EnumTypeDefinition](#page-3976-0) | [Simulink.data.dictionary.EnumTypeDefinition.appendEnumeral](#page-3982-0)

### **Topics**

"Store Data in Dictionary Programmatically" "Use Enumerated Data in Simulink Models"

# <span id="page-3990-0"></span>**Simulink.data.dictionary.Section class**

**Package:** Simulink.data.dictionary

Configure data dictionary section

# **Description**

An object of the Simulink.data.dictionary.Section class represents one section of a data dictionary, such as Design Data or Configurations. The object allows you to perform operations on the section such as add or delete entries and import data from files.

Before you can create a Simulink.data.dictionary.Section object, you must create a [Simulink.data.Dictionary](#page-3909-0) object representing the target data dictionary. Once created, the Simulink.data.dictionary.Section object exists independently of the Simulink.data.Dictionary object.

You cannot use the data dictionary programmatic interface (see "Store Data in Dictionary Programmatically") to access the **Embedded Coder** section of a data dictionary. Instead, see Embedded Coder Dictionary.

# **Construction**

The function [getSection](#page-3923-0) creates a Simulink.data.dictionary.Section object.

# **Properties**

#### **Name — Name of data dictionary section**

character vector

Name of data dictionary section, returned as a character vector. This property is read only.

### **Methods**

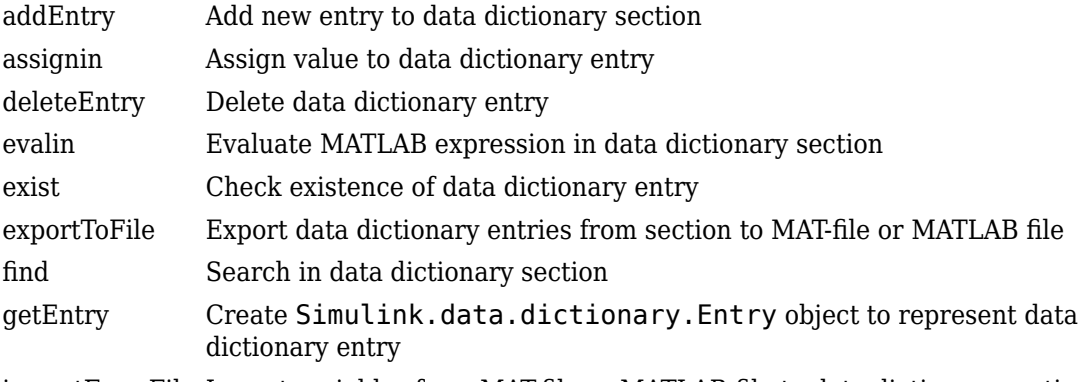

[importFromFile](#page-4020-0) Import variables from MAT-file or MATLAB file to data dictionary section

### **Copy Semantics**

Handle. To learn how handle classes affect copy operations, see Copying Objects (MATLAB).

## **Examples**

#### **Create New Data Dictionary Section Object**

Open the data dictionary myDictionary ex API.sldd and represent it with a Simulink.data.Dictionary object named myDictionaryObj.

myDictionaryObj = Simulink.data.dictionary.open('myDictionary\_ex\_API.sldd');

Represent the Design Data section of the data dictionary myDictionary\_ex\_API.sldd with a Simulink.data.dictionary.Section object named dDataSectObj.

```
dDataSectObj = getSection(myDictionaryObj,'Design Data')
dDataSectObj = 
   Section with properties:
```
Name: 'Design Data'

• "Store Data in Dictionary Programmatically"

### **See Also**

[Simulink.data.Dictionary](#page-3909-0) | [getSection](#page-3923-0)

### **Topics**

"Store Data in Dictionary Programmatically" "What Is a Data Dictionary?"

# <span id="page-3993-0"></span>**addEntry**

**Class:** Simulink.data.dictionary.Section **Package:** Simulink.data.dictionary

Add new entry to data dictionary section

### **Syntax**

```
addEntry(sectionObj,entryName,entryValue)
entryObj = addEntry(sectionObj,entryName,entryValue)
```
## **Description**

addEntry(sectionObj,entryName,entryValue) adds an entry, with name entryName and value entryValue, to the data dictionary section sectionObj, a [Simulink.data.dictionary.Section](#page-3990-0) object.

entryObj = addEntry(sectionObj,entryName,entryValue) returns a [Simulink.data.dictionary.Entry](#page-3953-0) object representing the newly added data dictionary entry.

### **Input Arguments**

**sectionObj — Target data dictionary section** Simulink.data.dictionary.Section object

Target data dictionary section, specified as a [Simulink.data.dictionary.Section](#page-3990-0) object. Before you use this function, represent the target section with a [Simulink.data.dictionary.Section](#page-3990-0) object by using, for example, the [getSection](#page-3923-0) function.

#### **entryName — Name of new data dictionary entry**

character vector

Name of new data dictionary entry, specified as a character vector.

Example: 'myNewEntry'

Data Types: char

#### **entryValue — Value of new data dictionary entry**

MATLAB expression

Value of new data dictionary entry, specified as a MATLAB expression that returns any valid data dictionary content.

Example: 27.5 Example: myBaseWorkspaceVariable Example: Simulink.Parameter

## **Examples**

#### **Add Entry to Design Data Section of Data Dictionary**

Represent the Design Data section of the data dictionary myDictionary ex API.sldd with a Simulink.data.dictionary.Section object named dDataSectObj.

```
myDictionaryObj = Simulink.data.dictionary.open('myDictionary ex API.sldd');
dDataSectObj = getSection(myDictionaryObj,'Design Data');
```
Add an entry to the Design Data section of myDictionary ex API.sldd an entry myNewEntry with value 237.

```
addEntry(dDataSectObj,'myNewEntry',237)
```
#### **Add New Simulink.Parameter Object to Data Dictionary**

Represent the Design Data section of the data dictionary myDictionary ex API.sldd with a Simulink.data.dictionary.Section object named dDataSectObj.

```
myDictionaryObj = Simulink.data.dictionary.open('myDictionary_ex_API.sldd');
dDataSectObj = getSection(myDictionaryObj,'Design Data');
```
Add an entry to the Design Data section of myDictionary\_ex\_API.sldd. Name the new entry myNewParam and assign a Simulink.Parameter object to the value.

```
addEntry(dDataSectObj,'myNewParam',Simulink.Parameter)
```
The expression Simulink.Parameter constructs a new Simulink.Parameter object, and the addEntry function assigns the object to the value of the new data dictionary entry myNewParam.

• "Store Data in Dictionary Programmatically"

# **Tips**

• addEntry returns an error if the entry name you specify with entryName is already the name of an entry in the target data dictionary section or in the same section of any referenced dictionaries.

## **Alternatives**

You can use Model Explorer to add entries to a data dictionary in the same way you can use it to add variables to a model workspace or the base workspace.

### **See Also**

[Simulink.data.dictionary.Entry](#page-3953-0) | [Simulink.data.dictionary.Section](#page-3990-0) | [assignin](#page-3996-0)

### **Topics**

"Store Data in Dictionary Programmatically"
# **assignin**

**Class:** Simulink.data.dictionary.Section **Package:** Simulink.data.dictionary

Assign value to data dictionary entry

# **Syntax**

assignin(sectionObj,entryName,entryValue)

# **Description**

assignin(sectionObj,entryName,entryValue) assigns the value entryValue to the data dictionary entry entryName in the data dictionary section sectionObj, a [Simulink.data.dictionary.Section](#page-3990-0) object. If an entry with the specified name is not in the target section, assignin creates the entry with the specified name and value.

If an entry with the name specified by input argument entryName is not defined in the target data dictionary section but is defined in a referenced dictionary, assignin does not create a new entry in the target section but operates on the entry in the referenced dictionary.

To programmatically access variables for the purpose of sweeping block parameter values, consider using Simulink.SimulationInput objects instead of modifying the variables through the programmatic interface of the data dictionary. See "Optimize, Estimate, and Sweep Block Parameter Values".

# **Input Arguments**

### **sectionObj — Target data dictionary section**

Simulink.data.dictionary.Section object

Target data dictionary section, specified as a [Simulink.data.dictionary.Section](#page-3990-0) object. Before you use this function, represent the target section with a

[Simulink.data.dictionary.Section](#page-3990-0) object by using, for example, the [getSection](#page-3923-0) function.

#### **entryName — Name of target data dictionary entry**

character vector

Name of target data dictionary entry, specified as a character vector. If a matching entry does not already exist, the functions creates a new entry using the specified name.

Example: 'myEntry'

Data Types: char

#### **entryValue — Value to assign to data dictionary entry**

MATLAB expression

Value to assign to data dictionary entry, specified as a MATLAB expression that returns any valid data dictionary content.

Example: 27.5 Example: myBaseWorkspaceVariable Example: Simulink.Parameter

### **Examples**

#### **Assign Value to Data Dictionary Entry**

Assign a value to a data dictionary entry by operating on a Simulink.data.dictionary.Section object.

Represent the Design Data section of the data dictionary myDictionary ex API.sldd with a Simulink.data.dictionary.Section object named dDataSectObj.

```
myDictionaryObj = Simulink.data.dictionary.open('myDictionary_ex_API.sldd');
dDataSectObj = getSection(myDictionaryObj,'Design Data');
```
Assign the value 237 to an entry myAssignedEntry in the data dictionary myDictionary\_ex\_API.sldd. If an entry named myAssignedEntry is not in myDictionary\_ex\_API.sldd, create it.

assignin(dDataSectObj,'myAssignedEntry',237)

• "Store Data in Dictionary Programmatically"

### **Alternatives**

You can use the Model Explorer window to view and change the values of data dictionary entries.

## **See Also**

[Simulink.data.dictionary.Section](#page-3990-0) | [setValue](#page-3971-0)

### **Topics**

"Store Data in Dictionary Programmatically"

# **deleteEntry**

**Class:** Simulink.data.dictionary.Section **Package:** Simulink.data.dictionary

Delete data dictionary entry

## **Syntax**

```
deleteEntry(sectionObj,entryName)
deleteEntry(sectionObj,entryName,'DataSource',dictionaryName)
```
### **Description**

deleteEntry(sectionObj,entryName) deletes a data dictionary entry entryName from the data dictionary section sectionObj, a

[Simulink.data.dictionary.Section](#page-3990-0) object. If there are multiple entries with the specified name in a hierarchy of reference dictionaries, the function deletes all the entries. If you represent a data dictionary entry with one or more [Simulink.data.dictionary.Entry](#page-3953-0) objects and later delete the entry using the deleteEntry function, the objects remain with their Status property set to 'Deleted'.

deleteEntry(sectionObj,entryName,'DataSource',dictionaryName) deletes an entry that is defined in the data dictionary DictionaryName. Use this syntax to uniquely identify an entry that is defined more than once in a hierarchy of referenced data dictionaries.

# **Input Arguments**

#### **sectionObj — Target data dictionary section**

Simulink.data.dictionary.Section object

Target data dictionary section, specified as a [Simulink.data.dictionary.Section](#page-3990-0) object. Before you use this function, represent the target section with a

[Simulink.data.dictionary.Section](#page-3990-0) object by using, for example, the [getSection](#page-3923-0) function.

#### **entryName — Name of target data dictionary entry**

character vector

Name of target data dictionary entry, specified as a character vector.

Example: 'myEntry' Data Types: char

### **dictionaryName — Name of data dictionary that defines target entry**

character vector

File name of data dictionary that defines the target entry, specified as a character vector including the .sldd extension.

```
Example: 'mySubDictionary_ex_API.sldd'
```
Data Types: char

### **Examples**

#### **Delete Entry from Data Dictionary Section**

Represent the Design Data section of the data dictionary myDictionary\_ex\_API.sldd with a Simulink.data.dictionary.Section object named dDataSectObj. The Design Data section of myDictionary ex API.sldd already contains an entry named fuelFlow.

```
myDictionaryObj = Simulink.data.dictionary.open('myDictionary_ex_API.sldd');
dDataSectObj = getSection(myDictionaryObj,'Design Data');
```
Delete the entry fuelFlow from the data dictionary myDictionary ex API.sldd. myDictionary ex API.sldd no longer contains the fuelFlow entry.

```
deleteEntry(dDataSectObj,'fuelFlow')
```
#### **Delete Entry from Reference Data Dictionary**

Represent the Design Data section of the data dictionary myDictionary\_ex\_API.sldd with a Simulink.data.dictionary.Section object named dDataSectObj.

```
myDictionaryObj = Simulink.data.dictionary.open('myDictionary_ex_API.sldd');
dDataSectObj = getSection(myDictionaryObj,'Design Data');
```
Delete the entry myRefEntry from the data dictionary myRefDictionary ex API.sldd. myDictionary ex API.sldd references myRefDictionary ex API.sldd, and myRefDictionary ex API.sldd defines an entrymyRefEntry.

```
deleteEntry(dDataSectObj,'myRefEntry','DataSource',...
'myRefDictionary_ex_API.sldd')
```
• "Store Data in Dictionary Programmatically"

### **Alternatives**

You can use the Model Explorer window to delete entries from a data dictionary in the same way you can delete variables from a model workspace or the base workspace.

### **See Also**

[Simulink.data.dictionary.Entry](#page-3953-0) | [Simulink.data.dictionary.Section](#page-3990-0) | [addEntry](#page-3993-0)

### **Topics**

"Store Data in Dictionary Programmatically"

# **evalin**

**Class:** Simulink.data.dictionary.Section **Package:** Simulink.data.dictionary

Evaluate MATLAB expression in data dictionary section

# **Syntax**

returnValue = evalin(sectionObj,expression)

# **Description**

returnValue = evalin(sectionObj,expression) evaluates a MATLAB expression in the data dictionary section sectionObj and returns the values returned by expression.

To programmatically access variables for the purpose of sweeping block parameter values, consider using Simulink.SimulationInput objects instead of modifying the variables through the programmatic interface of the data dictionary. See "Optimize, Estimate, and Sweep Block Parameter Values".

# **Input Arguments**

### **sectionObj — Target data dictionary section**

Simulink.data.dictionary.Section object

Target data dictionary section, specified as a [Simulink.data.dictionary.Section](#page-3990-0) object. Before you use this function, represent the target section with a [Simulink.data.dictionary.Section](#page-3990-0) object by using, for example, the [getSection](#page-3923-0) function.

### **expression — MATLAB expression to evaluate**

character vector

MATLAB expression to evaluate, specified as a character vector.

```
Example: 'a = 5.3'Example: 'whos'
Example: 'CurrentSpeed.Value = 290.73'
Data Types: char
```
### **Examples**

#### **List All Entries in Data Dictionary Section**

Represent the Design Data section of the data dictionary myDictionary\_ex\_API.sldd with a Simulink.data.dictionary.Section object named dDataSectObj.

```
myDictionaryObj = Simulink.data.dictionary.open('myDictionary_ex_API.sldd');
dDataSectObj = getSection(myDictionaryObj,'Design Data');
```
Execute the whos command in the Design Data section of myDictionary\_ex\_API.sldd.

evalin(dDataSectObj,'whos')

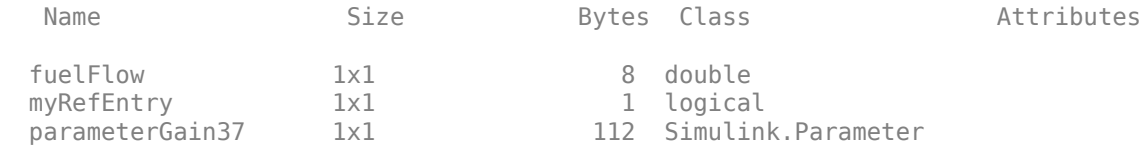

• "Store Data in Dictionary Programmatically"

# **Tips**

• evalin allows you to treat a data dictionary section as a MATLAB workspace. You can think of entries contained in the section as workspace variables you can manipulate with MATLAB expressions.

### **See Also**

[Simulink.data.dictionary.Section](#page-3990-0) | [Simulink.data.evalinGlobal](#page-2665-0)

### **Topics**

"Store Data in Dictionary Programmatically"

# <span id="page-4005-0"></span>**exist**

**Class:** Simulink.data.dictionary.Section **Package:** Simulink.data.dictionary

Check existence of data dictionary entry

## **Syntax**

doesExist = exist(sectionObj,entryName)

## **Description**

 $does Exist = exist(sectionObj, entryName) determines if the data dictionary$ section sectionObj contains an entry by the name of entryName and returns an indication.

## **Input Arguments**

#### **sectionObj — Target data dictionary section**

Simulink.data.dictionary.Section object

Target data dictionary section, specified as a [Simulink.data.dictionary.Section](#page-3990-0) object. Before you use this function, represent the target section with a [Simulink.data.dictionary.Section](#page-3990-0) object by using, for example, the [getSection](#page-3923-0) function.

#### **entryName — Name of target entry**

character vector

Name of target entry, specified as a character vector.

Example: 'myEntry' Data Types: char

## **Output Arguments**

### **doesExist — Indication of entry existence**

 $0 | 1$ 

Indication of entry existence, returned as 0 if false and 1 if true.

# **Examples**

### **Determine if Data Dictionary Entry Exists**

Determine if an entry exists in a data dictionary by searching for the name of the entry

Represent the Design Data section of the data dictionary myDictionary\_ex\_API.sldd with a Simulink.data.dictionary.Section object named dDataSectObj.

 $myDictionaryObj = Simulink.data.dictionary.open('myDictionary ex API.sldd');$ dDataSectObj = getSection(myDictionaryObj,'Design Data');

Determine if an entry fuelFlow exists in the Design Data section of myDictionary\_ex\_API.sldd.

```
exist(dDataSectObj,'fuelFlow')
ans = 1
```
Determine if an entry myEntry exists in the Design Data section of myDictionary\_ex\_API.sldd.

```
exist(dDataSectObj,'myEntry')
ans =\Theta
```
• "Store Data in Dictionary Programmatically"

# **Tips**

• exist also determines if a matching entry exists in the same section of any referenced data dictionaries. For example, if sectionObj represents the Design Data section of a data dictionary myDictionary ex API.sldd, exist searches the Design Data section of myDictionary\_ex\_API.sldd and the Design Data sections of any dictionaries referenced by myDictionary ex API.sldd.

# **Alternatives**

You can use Model Explorer to search a data dictionary for an entry.

## **See Also**

[Simulink.data.dictionary.Section](#page-3990-0) | [Simulink.data.existsInGlobal](#page-2668-0) | [find](#page-4011-0)

### **Topics**

"Store Data in Dictionary Programmatically"

# <span id="page-4008-0"></span>**exportToFile**

**Class:** Simulink.data.dictionary.Section **Package:** Simulink.data.dictionary

Export data dictionary entries from section to MAT-file or MATLAB file

## **Syntax**

exportToFile(sectionObj,fileName)

# **Description**

exportToFile(sectionObj,fileName) exports to a MAT or MATLAB file all the values of the entries contained in the data dictionary section sectionObj, a [Simulink.data.dictionary.Section](#page-3990-0) object. exportToFile exports the values of all entries, including those defined in referenced dictionaries.

## **Input Arguments**

### **sectionObj — Target data dictionary section**

Simulink.data.dictionary.Section object

Target data dictionary section, specified as a [Simulink.data.dictionary.Section](#page-3990-0) object. Before you use this function, represent the target section with a [Simulink.data.dictionary.Section](#page-3990-0) object by using, for example, the [getSection](#page-3923-0) function.

### **fileName — Name of MAT or MATLAB file**

character vector

Name of target MAT or MATLAB file, specified as a character vector. exportToFile supplies a file extension .mat if you do not specify an extension.

Example: 'myNewFile.mat' Example: 'myNewFile.m'

Data Types: char

### **Examples**

#### **Export Data Dictionary Entries to MAT or MATLAB Files**

Represent the Design Data section of the data dictionary myDictionary ex API.sldd with a Simulink.data.dictionary.Section object named dDataSectObj. Represent the Configurations section of myDictionary\_ex\_API.sldd with an object named configSectObj.

```
myDictionaryObj = Simulink.data.dictionary.open('myDictionary_ex_API.sldd');
dDataSectObj = getSection(myDictionaryObj,'Design Data');
configSectObj = getSection(myDictionaryObj,'Configurations');
```
Export the entries from the Design Data section of myDictionary\_ex\_API.sldd to a MATLAB file in your current working folder.

exportToFile(dDataSectObj,'myDictionaryDesignData.m')

Export the entries from the Configurations section of myDictionary ex API.sldd to a MAT-file in your current working folder.

```
exportToFile(configSectObj,'myDictionaryConfigurations.mat')
```
Exported 1 entries from scope 'Configurations' to MAT-file myDictionaryConfigurations.mat.

• "Store Data in Dictionary Programmatically"

## **Limitation**

The exportToFile method does not export enumerated data types (which are stored as Simulink.data.dictionary.EnumTypeDefinition objects). To transfer or copy an enumerated type from one dictionary to another, use the getEntry and addEntry methods of Simulink.data.dictionary.Section objects.

## **Alternatives**

You can use Model Explorer to export data dictionary entries to a file. See "Export Design Data from Dictionary" for more information.

## **See Also**

[Simulink.data.dictionary.Section](#page-3990-0) | [importFromFile](#page-4020-0)

### **Topics**

"Store Data in Dictionary Programmatically"

# <span id="page-4011-0"></span>**find**

**Class:** Simulink.data.dictionary.Section **Package:** Simulink.data.dictionary

Search in data dictionary section

# **Syntax**

```
foundEntries = find(sectionObj,PName1,PValue1,...,PNameN,PValueN)
foundEntries = find(sectionObj,PName1,PValue1,...,PNameN,PValueN,
options)
```
# **Description**

foundEntries = find(sectionObj,PName1,PValue1,...,PNameN,PValueN) searches the data dictionary section sectionObj using search criteria PName1, PValue1, ..., PNameN, PValueN, and returns an array of matching entries that were found in the target section. This syntax matches the search criteria with the properties of the entries in the target section but not with the properties of their values. See [Simulink.data.dictionary.Entry](#page-3953-0) for a list of data dictionary entry properties.

foundEntries = find(sectionObj,PName1,PValue1,...,PNameN,PValueN, options) searches for data dictionary entries using additional search options. For example, you can match the search criteria with the values of the entries in the target section.

# **Input Arguments**

```
sectionObj — Data dictionary section to search
Simulink.data.dictionary.Section object
```
Data dictionary section to search, specified as a [Simulink.data.dictionary.Section](#page-3990-0) object. Before you use this function, represent the target section with a [Simulink.data.dictionary.Section](#page-3990-0) object by using, for example, the [getSection](#page-3923-0) function.

#### **PName1,PValue1,...,PNameN,PValueN — Search criteria**

name-value pairs representing properties

Search criteria, specified as one or more name-value pairs representing names and values of properties of the entries in the target data dictionary section. For a list of the properties of a data dictionary entry, see [Simulink.data.dictionary.Entry](#page-3953-0). If you specify more than one name-value pair, the returned entries meet all of the criteria.

If you include the '-value' option to search in the values of the entries, the search criteria apply to the values of the entries rather than to the entries themselves.

Example: 'LastModifiedBy','jsmith'

Example: 'DataSource','myRefDictionary\_ex\_API.sldd'

#### **options — Additional search options**

supported option codes

Additional search options, specified as one or more of the following supported option codes.

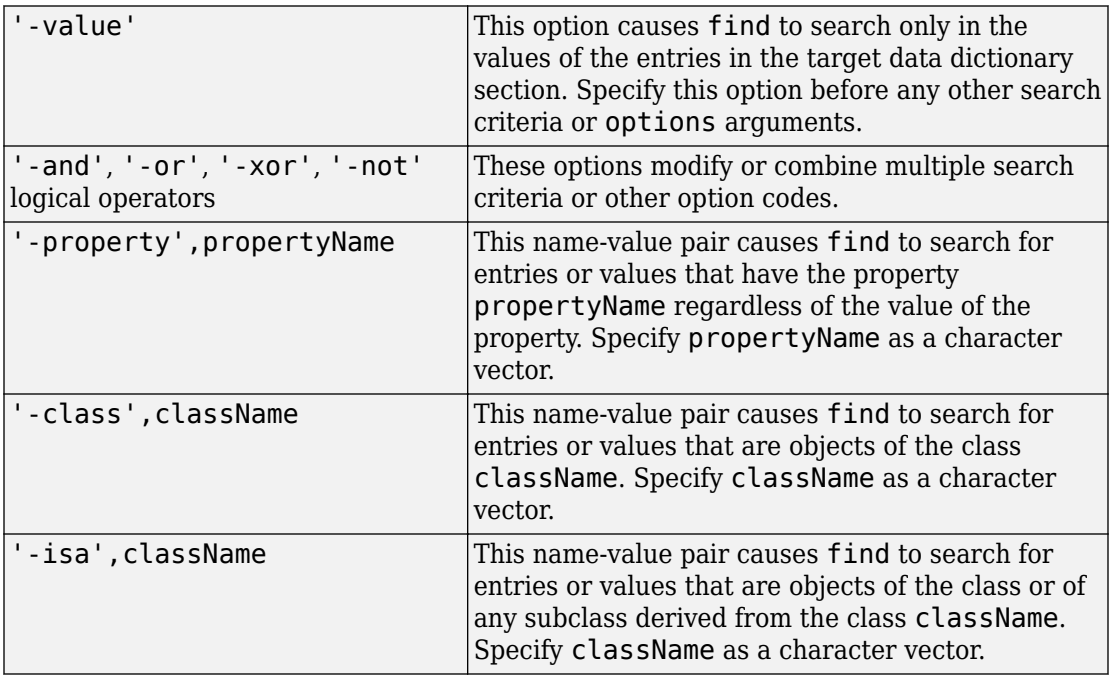

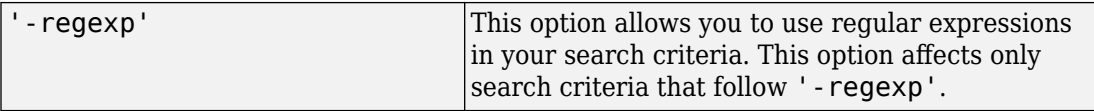

Example: '-value' Example: '-value','-property','CoderInfo' Example: '-value','-class','Simulink.Parameter'

### **Output Arguments**

#### **foundEntries — Data dictionary entries matching search criteria**

array of Simulink.data.dictionary.Entry objects

Data dictionary entries matching the specified search criteria, returned as an array of [Simulink.data.dictionary.Entry](#page-3953-0) objects.

### **Examples**

#### **Return Array of All Entries in Data Dictionary Section**

Represent the Design Data section of the data dictionary myDictionary ex API.sldd with a Simulink.data.dictionary.Section object named dDataSectObj.

```
myDictionaryObj = Simulink.data.dictionary.open('myDictionary_ex_API.sldd');
dDataSectObj = getSection(myDictionaryObj,'Design Data');
```
Return all of the entries stored in the Design Data section of the data dictionary myDictionary\_ex\_API.sldd.

allEntries = find(dDataSectObj)

#### **Search Data Dictionary Section for Specific Class**

Represent the Design Data section of the data dictionary myDictionary\_ex\_API.sldd with a Simulink.data.dictionary.Section object named dDataSectObj.

```
myDictionaryObj = Simulink.data.dictionary.open('myDictionary ex API.sldd');dDataSectObj = getSection(myDictionaryObj,'Design Data');
```
Search in the Design Data section of myDictionary ex API.sldd for entries whose values are objects of the Simulink.Parameter class.

```
foundEntries = find(dDataSectObj,'-value','-class','Simulink.Parameter')
```
#### **Search Data Dictionary Section for Modifying User**

Represent the Design Data section of the data dictionary myDictionary\_ex\_API.sldd with a Simulink.data.dictionary.Section object named dDataSectObj.

myDictionaryObj = Simulink.data.dictionary.open('myDictionary\_ex\_API.sldd'); dDataSectObj = getSection(myDictionaryObj,'Design Data');

Search in the Design Data section of myDictionary ex API.sldd for entries that were last modified by the user jsmith.

foundEntries = find(dDataSectObj,'LastModifiedBy','jsmith')

#### **Search Data Dictionary Section Using Multiple Criteria**

Represent the Design Data section of the data dictionary myDictionary\_ex\_API.sldd with a Simulink.data.dictionary.Section object named dDataSectObj.

```
myDictionaryObj = Simulink.data.dictionary.open('myDictionary_ex_API.sldd');
dDataSectObj = getSection(myDictionaryObj,'Design Data');
```
Search in the Design Data section of myDictionary ex API.sldd for entries that were last modified by the user jsmith or whose names begin with fuel.

```
foundEntries = find(dDataSectObj,'LastModifiedBy','jsmith','-or',...
'-regexp','Name','fuel*')
```
#### **Search Data Dictionary Section Using Regular Expressions**

Represent the Design Data section of the data dictionary myDictionary\_ex\_API.sldd with a Simulink.data.dictionary.Section object named dDataSectObj.

```
myDictionaryObj = Simulink.data.dictionary.open('myDictionary ex API.sldd');dDataSectObj = getSection(myDictionaryObj,'Design Data');
```
Search in the Design Data section of myDictionary ex API.sldd for entries whose names begin with fuel.

```
foundEntries = find(dDataSectObj,'-regexp','Name','fuel*')
```
#### **Search Data Dictionary Section for Specific Value**

Represent the Design Data section of the data dictionary myDictionary ex API.sldd with a Simulink.data.dictionary.Section object named dDataSectObj.

```
myDictionaryObj = Simulink.data.dictionary.open('myDictionary ex API.sldd');
dDataSectObj = getSection(myDictionaryObj,'Design Data');
```
Return all of the entries stored in the Design Data section of the data dictionary myDictionary\_ex\_API.sldd.

allEntries = find(dDataSectObj);

Find the entries with value 237. If you find more than one entry, store the entries in an array called foundEntries.

```
foundEntries = [];
for i = 1: length(allEntries)
    if getValue(allEntries(i)) == 237
         foundEntries = [foundEntries allEntries(i)];
     end
end
```
#### **Search Data Dictionary Section for Specific Property**

Represent the Design Data section of the data dictionary myDictionary ex API.sldd with a Simulink.data.dictionary.Section object named dDataSectObj.

```
myDictionaryObj = Simulink.data.dictionary.open('myDictionary_ex_API.sldd');
dDataSectObj = getSection(myDictionaryObj,'Design Data');
```
Search in the Design Data section of myDictionary\_ex\_API.sldd for entries whose values have a property DataType.

```
find
```
foundEntries = find(dDataSectObj,'-value','-property','DataType')

• "Store Data in Dictionary Programmatically"

### **Alternatives**

You can use Model Explorer to search a data dictionary for entries using arbitrary criteria.

### **See Also**

[Simulink.data.dictionary.Entry](#page-3953-0) | [Simulink.data.dictionary.Section](#page-3990-0) | [exist](#page-4005-0) | [find](#page-3964-0)

### **Topics**

"Store Data in Dictionary Programmatically"

# **getEntry**

**Class:** Simulink.data.dictionary.Section **Package:** Simulink.data.dictionary

Create Simulink.data.dictionary.Entry object to represent data dictionary entry

## **Syntax**

```
entryObj = getEntry(sectionObj,entryName)
entryObj = getEntry(sectionObj,entryName,'DataSource',dictionaryName)
```
# **Description**

entryObj =  $getEntry$  (sectionObj, entryName) returns an array of [Simulink.data.dictionary.Entry](#page-3953-0) objects representing data dictionary entries entryName found in the data dictionary section sectionObj, a [Simulinkdata.dictionary.Section](#page-3990-0) object. getEntry returns multiple objects if multiple entries have the specified name in a reference hierarchy of data dictionaries.

 $entryObj = getEntry(sectionObj,$ 

entryName,'DataSource',dictionaryName) returns an object representing a data dictionary entry that is defined in the data dictionary dictionaryName. Use this syntax to uniquely identify an entry that is defined more than once in a hierarchy of referenced data dictionaries.

## **Input Arguments**

```
sectionObj — Target data dictionary section
```
Simulink.data.dictionary.Section object

Target data dictionary section, specified as a [Simulink.data.dictionary.Section](#page-3990-0) object. Before you use this function, represent the target section with a [Simulink.data.dictionary.Section](#page-3990-0) object by using, for example, the [getSection](#page-3923-0) function.

#### **entryName — Name of target data dictionary entry**

character vector

Name of target data dictionary entry, specified as a character vector.

Example: 'myEntry'

Data Types: char

**dictionaryName — Name of data dictionary containing target entry** character vector

File name of data dictionary containing the target entry, specified as a character vector including the .sldd extension.

Example: 'mySubDictionary\_ex\_API.sldd'

Data Types: char

### **Output Arguments**

**entryObj — Target data dictionary entry** Simulink.data.dictionary.Entry object

Target data dictionary entry, returned as one or more Simulink.data.dictionary.Entry objects.

## **Examples**

#### **Set Value of Data Dictionary Entry**

Represent the Design Data section of the data dictionary myDictionary ex API.sldd with a Simulink.data.dictionary.Section object named dDataSectObj.

```
myDictionaryObj = Simulink.data.dictionary.open('myDictionary_ex_API.sldd');
dDataSectObj = getSection(myDictionaryObj,'Design Data');
```
Represent the data dictionary entry fuelFlow with a Simulink.data.dictionary.Entry object named fuelFlowObj. fuelFlow is defined in the data dictionary myDictionary\_ex\_API.sldd.

fuelFlowObj = getEntry(dDataSectObj,'fuelFlow');

Set the value of the entry fuelFlow to 493.

```
setValue(fuelFlowObj,493)
```
#### **Set Value of Entry in Reference Dictionary**

Represent the Design Data section of the data dictionary myDictionary ex API.sldd with a Simulink.data.dictionary.Section object named dDataSectObj.

```
myDictionaryObj = Simulink.data.dictionary.open('myDictionary_ex_API.sldd');
dDataSectObj = getSection(myDictionaryObj,'Design Data');
```
Represent the data dictionary entry myRefEntry with a Simulink.data.dictionary.Entry object named refEntryObj. myDictionary\_ex\_API.sldd references myRefDictionary\_ex\_API.sldd, and myRefDictionary ex API.sldd defines an entry myRefEntry.

```
refEntryObj = getEntry(dDataSectObj,'myRefEntry','DataSource',...
'myRefDictionary_ex_API.sldd');
```
Set the value of the entry myRefEntry to 493.

setValue(refEntryObj,493)

• "Store Data in Dictionary Programmatically"

### **See Also**

[Simulink.data.dictionary.Entry](#page-3953-0) | [Simulink.data.dictionary.Section](#page-3990-0) | [addEntry](#page-3993-0) | [getValue](#page-3969-0)

### **Topics**

"Store Data in Dictionary Programmatically"

# <span id="page-4020-0"></span>**importFromFile**

**Class:** Simulink.data.dictionary.Section **Package:** Simulink.data.dictionary

Import variables from MAT-file or MATLAB file to data dictionary section

# **Syntax**

```
importedVars = importFromFile(sectionObj,fileName)
importedVars = importFromFile(sectionObj,
fileName,'existingVarsAction',existAction)
[importedVars,existingVars] = importFromFile( ___ )
```
# **Description**

importedVars = importFromFile(sectionObj,fileName) imports variables defined in the MAT-file or MATLAB file fileName to the data dictionary section sectionObj without overwriting any variables that are already in the target section. If any variables are already in the target section, the function displays a warning and a list in the MATLAB Command Window. This syntax returns a list of variables that were successfully imported. A variable is considered successfully imported only if importFromFile assigns the value of the variable to the corresponding entry in the target data dictionary.

```
importedVars = importFromFile(sectionObj,
```
fileName,'existingVarsAction',existAction) imports variables that are already in the target section by taking a specified action existAction. For example, you can choose to use the variable values in the target file to overwrite the corresponding values in the target section.

[importedVars,existingVars] = importFromFile( \_\_\_ ) returns a list of variables in the target section that were not overwritten. Use this syntax if existingVarsAction is set to 'none', the default value, which prevents existing dictionary entries from being overwritten.

### **Input Arguments**

#### **sectionObj — Target data dictionary section**

Simulink.data.dictionary.Section object

Target data dictionary section, specified as a [Simulink.data.dictionary.Section](#page-3990-0) object. Before you use this function, represent the target section with a [Simulink.data.dictionary.Section](#page-3990-0) object by using, for example, the [getSection](#page-3923-0) function.

#### **fileName — Name of MAT or MATLAB file**

character vector

Name of target MAT or MATLAB file, specified as a character vector. importFromFile automatically supplies a file extension .mat if you do not specify an extension.

Example: 'myFile.mat'

Example: 'myFile.m'

Data Types: char

#### **existAction — Action to take for existing dictionary variables**

'none' (default) | 'overwrite' | 'error'

Action to take for existing dictionary variables, specified as 'none', 'overwrite', or 'error'.

If you specify 'none', importFromFile attempts to import target variables but does not import or make any changes to variables that are already in the data dictionary section.

If you specify 'overwrite', importFromFile imports all target variables and overwrites any variables that are already in the data dictionary section.

If you specify 'error', importFromFile returns an error, without importing any variables, if any target variables are already in the data dictionary section.

Example: 'overwrite' Data Types: char

### **Output Arguments**

#### **importedVars — Successfully imported variables**

cell array of character vectors

Names of successfully imported variables, returned as a cell array of character vectors. A variable is considered successfully imported only if importFromFile assigns its value to the corresponding entry in the target data dictionary.

#### **existingVars — Variables that were not imported**

cell array of character vectors

Names of target variables that were not imported due to their existence in the target data dictionary, returned as a cell array of character vectors. existingVars has content only if existAction is set to 'none', which is also the default. In that case importFromFile imports only variables that are not already in the target data dictionary.

### **Examples**

#### **Import to Data Dictionary from File**

Represent the Design Data section of the data dictionary myDictionary\_ex\_API.sldd with a Simulink.data.dictionary.Section object named dDataSectObj.

 $myDictionaryObj = Simulink.data.dictionary.open('myDictionary ex API.sldd')$ ; dDataSectObj = getSection(myDictionaryObj,'Design Data');

Import all variables contained in the file myData\_ex\_API.m to the data dictionary and return a list of successfully imported variables. If any variables are already in myDictionary\_ex\_API.sldd, importFromFile returns a warning and a list of the affected variables.

importFromFile(dDataSectObj,'myData\_ex\_API.m') Warning: The following variables were not imported because they already exist in the dictionary: fuelFlow

 $ans =$ 

```
 'myFirstEntry'
 'mySecondEntry'
 'myThirdEntry'
```
#### **Import Variables from File and Overwrite Conflicts**

Represent the Design Data section of the data dictionary myDictionary\_ex\_API.sldd with a Simulink.data.dictionary.Section object named dDataSectObj.

```
myDictionaryObj = Simulink.data.dictionary.open('myDictionary_ex_API.sldd');
dDataSectObj = getSection(myDictionaryObj,'Design Data');
```
Import all variables contained in the file myData\_ex\_API.m to the data dictionary, overwrite any variables that are already in the dictionary, and return a list of successfully imported variables.

```
importFromFile(dDataSectObj,'myData_ex_API.m','existingVarsAction','overwrite')
```

```
ans = 'fuelFlow'
      'myFirstEntry'
     'mySecondEntry'
     'myThirdEntry'
```
#### **Return Variables Not Imported to Data Dictionary from File**

Return a list of variables that are not imported from a file because they are already in the target data dictionary

Represent the Design Data section of the data dictionary myDictionary\_ex\_API.sldd with a Simulink.data.dictionary.Section object named dDataSectObj.

```
myDictionaryObj = Simulink.data.dictionary.open('myDictionary_ex_API.sldd');
dDataSectObj = getSection(myDictionaryObj,'Design Data');
```
Import all variables contained in the file myData\_ex\_API.m to the data dictionary. Specify names for the output arguments of importFromFile to return the names of successfully and unsuccessfully imported variables.

```
[importedVars,existingVars] = importFromFile(dDataSectObj,'myData_ex_API.m')
importedVars = 'myFirstEntry'
     'mySecondEntry'
     'myThirdEntry'
existsingVars = 'fuelFlow'
```
importFromFile does not import the variable fuelflow because it is already in the target data dictionary.

• "Store Data in Dictionary Programmatically"

# **Tips**

• importFromFile can import MATLAB variables created from enumerated data types but cannot import the definitions of the enumerated types. Use the [importEnumTypes](#page-3928-0) function to import enumerated data type definitions to a data dictionary. If you import variables of enumerated data types to a data dictionary but do not import the enumerated type definitions, the dictionary is less portable and might not function properly if used by someone else.

## **Alternatives**

You can use the Model Explorer to import variables to a data dictionary from a file. See "Import Data to Dictionary from File" for more information.

## **See Also**

[Simulink.data.dictionary.Section](#page-3990-0) | [exportToFile](#page-4008-0) | [importEnumTypes](#page-3928-0)

### **Topics**

"Store Data in Dictionary Programmatically"

# **Simulink.DualScaledParameter**

Specify name, value, units, and other properties of Simulink dual-scaled parameter

## **Description**

Use Simulink.DualScaledParameter so that you can define an object that stores two scaled values of the same physical value.

For example, for temperature measurement, you can store a Fahrenheit scale and a Celsius scale with conversion defined by a computation method that you provide. Given one scaled value, the Simulink.DualScaledParameter computes the other scaled value using the computation method.

A dual-scaled parameter inherits some properties from the [Simulink.Parameter](#page-3546-0) class. A dual-scaled parameter has:

- A calibration value. The value that you prefer to use.
- A main value. The real-world value that Simulink uses.
- An internal stored integer value. The value that is used in the embedded code.

You can use Simulink.DualScaledParameter objects in your model for both simulation and code generation. The parameter computes the internal value before code generation via the computation method. This offline computation results in leaner generated code.

If you provide the calibration value, the parameter computes the main value using the computation method. This method can be a first-order rational function.

$$
y = \frac{ax+b}{cx+d}
$$

- x is the calibration value.
- y is the main value.
- a and b are the coefficients of the CalToMain compute numerator.
- c and d are the coefficients of the CalToMain compute denominator.

If you provide the calibration minimum and maximum values, the parameter computes minimum and maximum values of the main value. Simulink performs range checking of parameter values. The software alerts you when the parameter object value lies outside a range that corresponds to its specified minimum and maximum values and data type.

## **Creation**

Create a Simulink.DualScaledParameter object:

- By using the Model Data Editor. Instead of creating a Simulink.Parameter object, create a Simulink.DualScaledParameter object. See "Interact with a Model That Uses Workspace Variables".
- By using the Model Explorer:
	- **1** In the **Model Hierarchy** pane, select a workspace or data dictionary.
	- **2** On the toolbar, select **Add** > **Add Custom**.
	- **3** In the Model Explorer Select Object dialog box, set **Object class** to Simulink.DualScaledParameter.
- By using the Simulink.DualScaledParameter function, described below.

# **Syntax**

DSParam = Simulink.DualScaledParameter

### **Description**

DSParam = Simulink.DualScaledParameter returns a Simulink.DualScaledParameter object with default property values.

# **Properties**

For information about properties in the property dialog box of a Simulink.DualScaledParameter object, see "Simulink.DualScaledParameter Property Dialog Box".

#### **CalibrationValue — Calibration value of this parameter**

[1 (default) | finite, real, double number

Calibration value of this parameter, specified as a finite, real, double number. This value represents the value that you prefer to use.

Before specifying CalibrationValue, you must specify CalToMainCompuNumerator and CalToMainCompuDenominator to define the computation method. The parameter uses the computation method and the calibration value to calculate the main value that Simulink uses.

Corresponds to **Calibration value** in the property dialog box.

Example: 5.34 Data Types: double

#### **CalibrationMin — Calibration minimum value of this parameter**

[] (default) | finite, real, double, scalar number

Calibration minimum value of this parameter, specified as a finite, real, double, scalar number. The default value, [], means the minimum is unspecified.

Before specifying CalibrationMin, you must specify CalToMainCompuNumerator and CalToMainCompuDenominator to define the computation method. The parameter uses the computation method and the calibration minimum value to calculate the minimum or maximum value that Simulink uses. A first order rational function is strictly monotonic, either increasing or decreasing. If it is increasing, setting the calibration minimum sets the main minimum value. If it is decreasing, setting the calibration minimum sets the main maximum.

If the parameter value is less than the minimum value or if the minimum value is outside the range of the parameter data type, Simulink generates a warning. In these cases, when updating the diagram or starting a simulation, Simulink generates an error.

Corresponds to **Calibration minimum** in the property dialog box.

Example: 10.51

Data Types: double

#### **CalibrationMax — Calibration maximum value of this parameter**

[] (default) | finite, real, double, scalar number

Calibration maximum value of this parameter, specified as a finite, real, double, scalar number. The default value, [], means the maximum is unspecified.

Before specifying CalibrationMax, you must specify CalToMainCompuNumerator and CalToMainCompuDenominator to define the computation method. The parameter uses the computation method and the calibration maximum value to calculate the corresponding maximum or minimum value that Simulink uses. A first order rational function is strictly monotonic, either increasing or decreasing. If it is increasing, setting the calibration maximum sets the main maximum value. If it is decreasing, setting the calibration maximum sets the main minimum.

If the parameter value is less than the minimum value or if the minimum value is outside the range of the parameter data type, Simulink generates a warning. In these cases, when updating the diagram or starting a simulation, Simulink generates an error.

Corresponds to **Calibration maximum** in the property dialog box.

Example: -10.51 Data Types: double

**CalToMainCompuNumerator — Numerator coefficients of the computation method** [] (default) | finite, real, double scalar | finite, real, double vector

Numerator coefficients of the computation method, specified as a scalar number or vector of values for the numerator coefficients a and b of the first-order linear equation:

$$
y = \frac{ax+b}{cx+d}
$$

The default value is [] (unspecified). Specify finite, real, double scalar values for a and b. For example, [1 1] or, for reciprocal scaling, 1.

Once you have applied CalToMainCompuNumerator, you cannot change it.

Corresponds to **CalToMain compute numerator** in the property dialog box.

```
Example: [1 1]
Example: 1
Data Types: double
```
#### **CalToMainCompuDenominator — Denominator coefficients of the computation method**

[] (default) | finite, real, double scalar | finite, real, double vector

Denominator coefficients of the computation method, specified as a scalar number or vector of values for the denominator coefficients c and d of the first-order linear equation:

$$
y = \frac{ax+b}{cx+d}
$$

The default value is [] (unspecified). Specify finite, real, double scalar values for c and d. For example,  $[1\ 1]$ .

Once you have applied CalToMainCompuDenominator, you cannot change it.

Corresponds to **CalToMain compute denominator** in the property dialog box.

Example: [1 1]

Data Types: double

#### **CalibrationName — Name of the calibration parameter**

'' (empty character vector) (default) | character vector

Name of the calibration parameter, specified as a character vector.

#### Corresponds to **Calibration name** in the property dialog box.

Example: 'This is a calibration parameter.'

Data Types: char

#### **CalibrationDocUnits — Measurement units for this calibration parameter's value**

'' (empty character vector) (default) | character vector

Measurement units for this calibration parameter's value, specified as a character vector.

#### Corresponds to **Calibration units** in the property dialog box.

```
Example: 'Fahrenheit'
Data Types: char
```
### **IsConfigurationValid — Information about validity of configuration**

true (default) | false

This property is read-only.

Information about the validity of the object configuration, returned as true (valid) or false (invalid). If Simulink detects an issue with the configuration, it sets this field to false and provides information in the DiagnosticMessage property.

Corresponds to **Is configuration valid** in the property dialog box.

Data Types: logical

**DiagnosticMessage — Diagnostic information about invalid configuration** '' (empty character vector) (default) | character vector

This property is read-only.

Diagnostic information about an invalid object configuration, returned as a character vector. If you specify invalid property settings, Simulink displays a message in this field. Use the diagnostic information to help you fix an invalid configuration issue.

Corresponds to **Diagnostic message** in the property dialog box.

Data Types: char

## **Examples**

#### **Create and Update a Dual-Scaled Parameter**

Create a Simulink.DualScaledParameter object that stores a temperature as both Fahrenheit and Celsius.

Create a Simulink.DualScaledParameter object.

Temp = Simulink.DualScaledParameter;

Set the computation method that converts between Fahrenheit and Celsius.

 $Temp.CalToMainCompuNumerator =  $[1 -32]$ ;$ Temp.CalToMainCompuDenominator = [1.8];
Set the value of the temperature that you want to see in Fahrenheit.

#### Temp.CalibrationValue = 212

```
Temp = DualScaledParameter with properties:
               CalibrationValue: 212
                 CalibrationMin: []
                 CalibrationMax: []
       CalToMainCompuNumerator: [1 -32]
     CalToMainCompuDenominator: 1.8000
                CalibrationName: ''
           CalibrationDocUnits: ''
          IsConfigurationValid: 1
             DiagnosticMessage: ''
                          Value: 100
                      CoderInfo: [1x1 Simulink.CoderInfo]
                    Description: ''
                       DataType: 'auto'
                            Min: []
                            Max: []
                           Unit: ''
                     Complexity: 'real'
                     Dimensions: [1 1]
```
The Simulink.DualScaledParameter calculates Temp.Value which is the value that Simulink uses. Temp.CalibrationValue is 212 (degrees Fahrenheit), so Temp.Value is 100 (degrees Celsius).

Name the value and specify the units.

Temp.CalibrationName = 'TempF'; Temp.CalibrationDocUnits = 'Fahrenheit';

Set calibration minimum and maximum values.

 $Temp.CalibrationMin = 0;$ Temp.CalibrationMax = 300;

If you specify a calibration value outside this allowable range, Simulink generates a warning.

Specify the units that Simulink uses.

Temp.Unit =  $\degree$ degC $\degree$ ;

Open the Simulink.DualScaledParameter dialog box.

open Temp

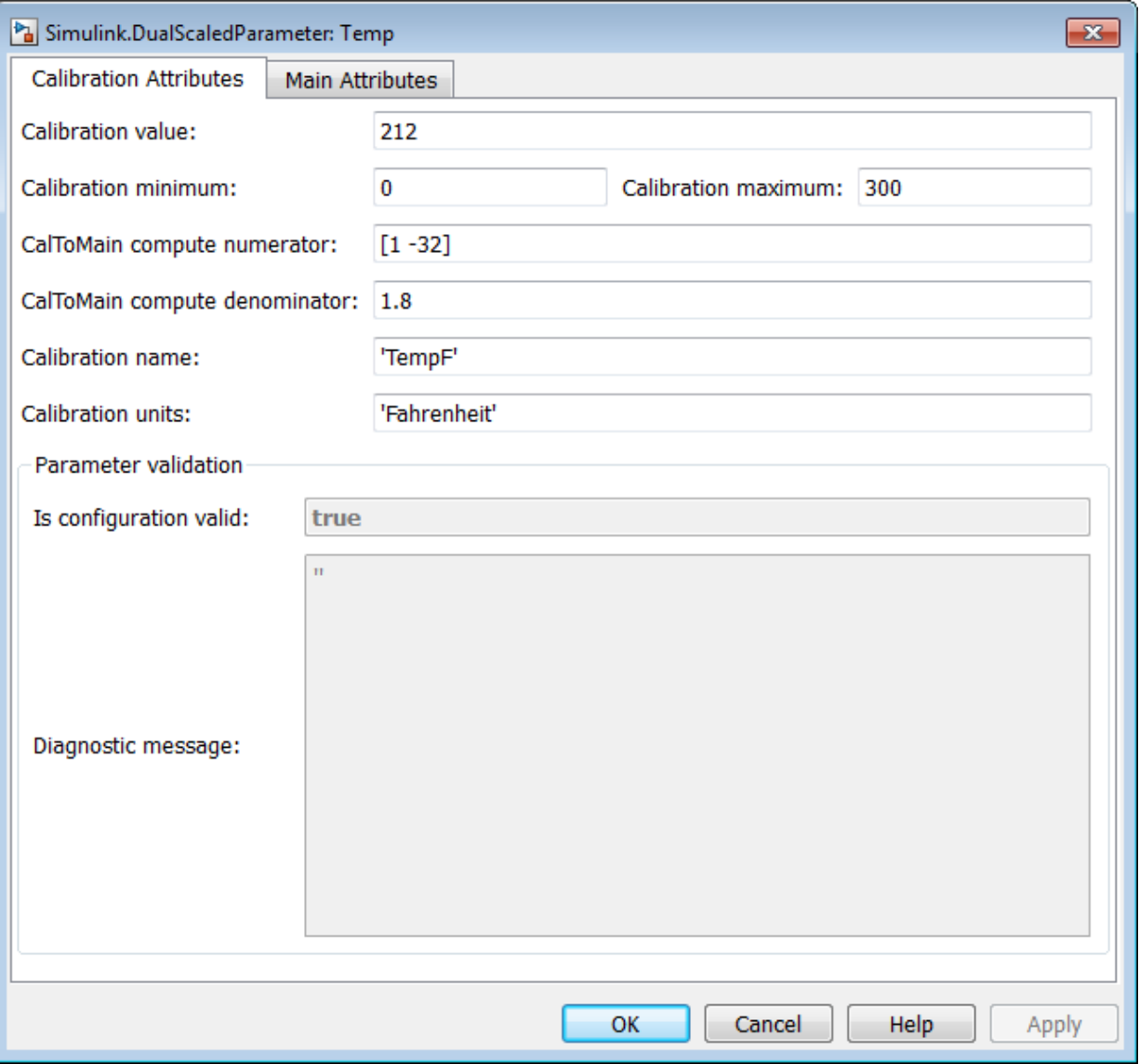

The **Calibration Attributes** tab displays the calibration value and the computation method that you specified.

In the dialog box, click the **Main Attributes** tab.

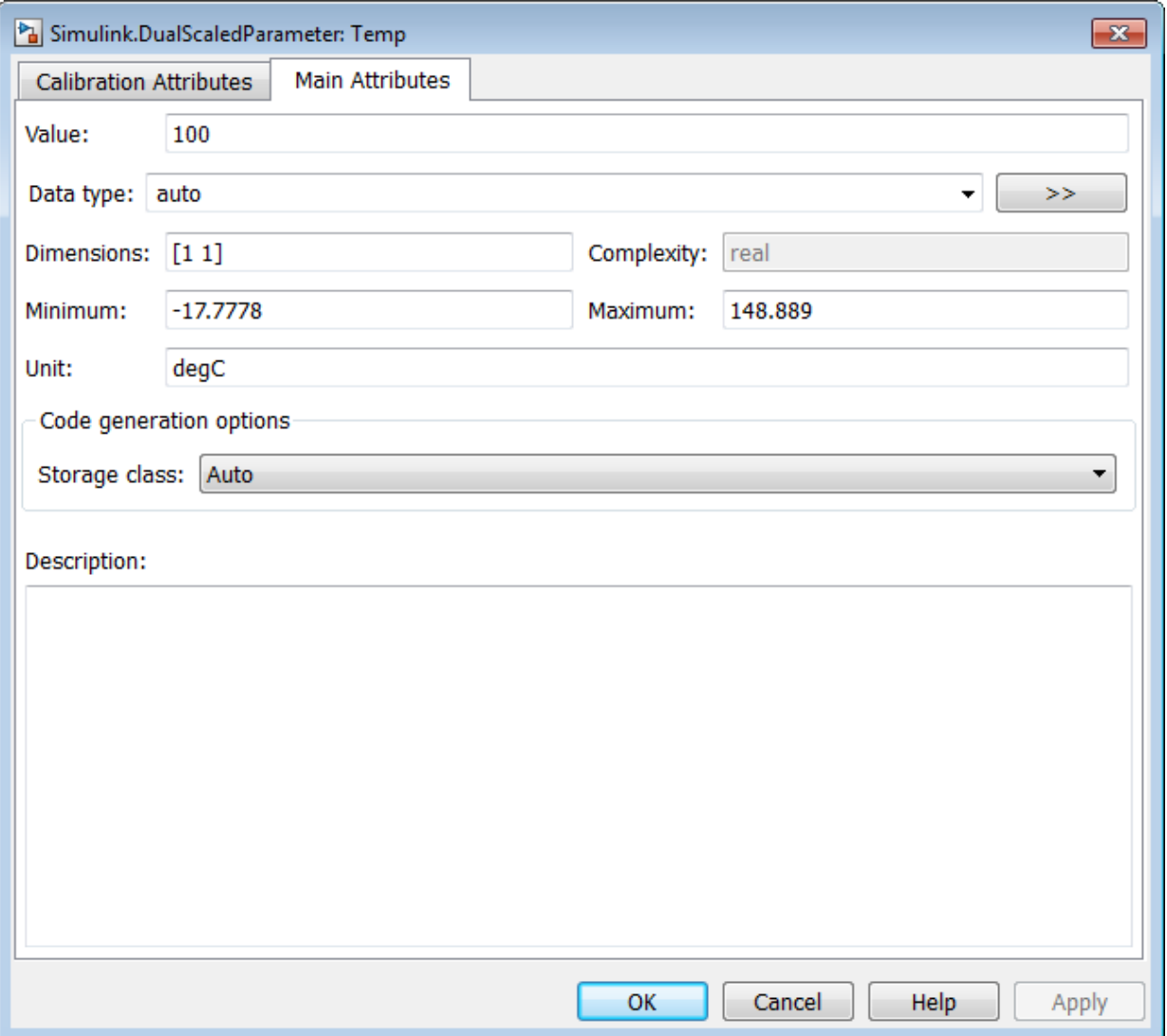

This tab displays information about the value used by Simulink.

• "Configure AUTOSAR Data for Measurement and Calibration" (Embedded Coder)

AUTOSAR.DualScaledParameter | [Simulink.Parameter](#page-3546-0)

### **Topics**

"Configure AUTOSAR Data for Measurement and Calibration" (Embedded Coder) "Fixed Point"

**Introduced in R2013b**

# <span id="page-4037-0"></span>**Simulink.Mask class**

**Package:** Simulink

Control masks programmatically

# **Description**

Use an instance of Simulink.Mask class to perform the following operations:

- Create, copy, and delete masks.
- Create, edit, and delete mask parameters.
- Determine the block that owns the mask.
- Obtain workspace variables defined for a mask.

## **Properties**

### **Type**

Specifies the mask type of the associated block.

**Type:** character vector | string scalar

**Default:** Empty character vector

### **Description**

Specifies the block description of the associated block.

**Type:** character vector | string scalar

**Default:** Empty character vector

**Help**

Specifies the help text that is displayed for the mask.

**Type:** character vector | string scalar

**Default:** Empty character vector

### **Initialization**

Specifies the initialization commands for the associated block.

**Type:** character vector | string scalar

**Default:** Empty character vector

#### **SelfModifiable**

Indicates that the block can modify itself and its content.

**Type:** boolean

**Values:** 'on'|'off'

**Default:** 'off'

#### **Display**

Specifies MATLAB code for drawing the block icon.

**Type:** character vector | string scalar

**Default:** Empty character vector

#### **IconFrame**

Sets the visibility of the block frame. (Visible is on, Invisible is off).

**Type:** boolean

**Values:** 'on'|'off'

#### **Default:** 'on'

#### **IconOpaque**

Sets the transparency of the icon (Opaque is on, Transparent is off).

**Type:** boolean

**Values:** 'on'|'off'

**Default:** 'on'

#### **RunInitForIconRedraw**

Specifies whether Simulink must run mask initialization before executing the mask icon commands.

**Type:** enum

**Values:** 'auto'|'on'|'off'

**Default:** 'auto'

**IconRotate**

Sets icon to rotate with the block.

**Type:** enum

```
Values: 'none'|'port'
```
**Default:** 'none'

#### **PortRotate**

Specifies the port rotation policy for the masked block.

**Type:** enum

**Values:** 'default'|'physical'

**Default:** 'default'

#### **IconUnits**

Specifies the units for the drawing commands.

**Type:** enum

**Values:** 'pixel'|'autoscale'|'normalized'

**Default:** 'autoscale'

# **Methods**

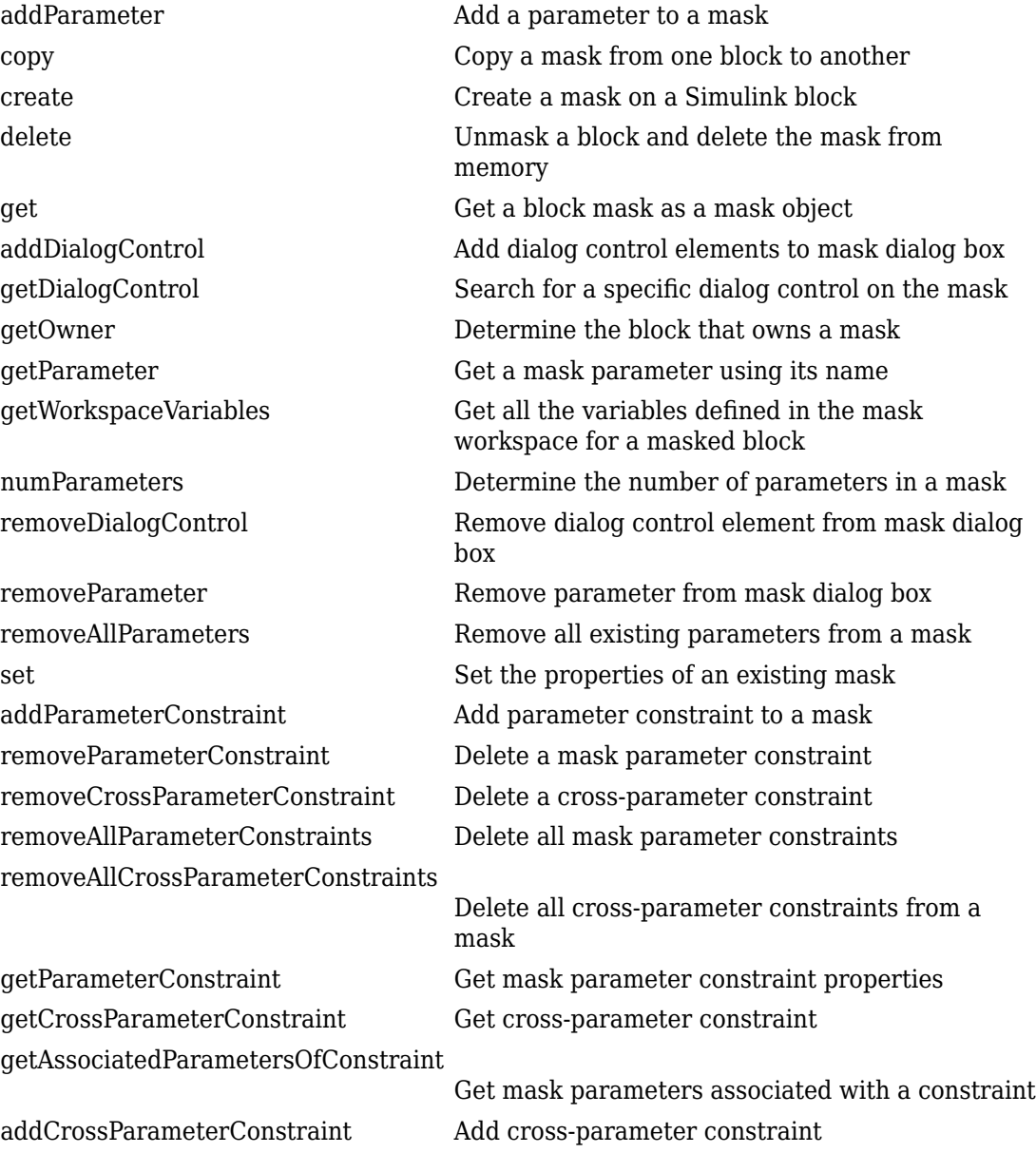

### **Topics**

"Control Masks Programmatically" "Block Masks"

### <span id="page-4043-0"></span>**addParameter**

**Class:** Simulink.Mask **Package:** Simulink

Add a parameter to a mask

# **Syntax**

p = Simulink.Mask.get(blockName) p.addParameter(Name,Value)

## **Description**

p = Simulink.Mask.get(blockName) gets the mask on the block specified by blockName as a mask object.

p.addParameter(Name,Value) appends a parameter to the mask. If you do not specify name–value pairs as arguments with this command, Simulink generates name for the mask parameter with control type set to edit.

### **Input Arguments**

### **blockName**

The handle to the block or the path to the block inside the model.

### **Name-Value Pair Arguments**

Specify optional comma-separated pairs of Name,Value arguments. Name is the argument name and Value is the corresponding value. Name must appear inside single quotes (' '). You can specify several name and value pair arguments in any order as Name1,Value1,...,NameN,ValueN.

#### **Type**

Type of control that is used to specify the value of this parameter.

#### **Default:** edit

#### **TypeOptions**

The options that are displayed within a popup control or in a promoted parameter. This field is a cell array.

#### **Default:** empty

#### **Name**

The name of the mask parameter. This name is assigned to the mask workspace variable created for this parameter.

**Default:** generated name

#### **Prompt**

Text that identifies the parameter on the Mask Parameters dialog box.

#### **Default:** empty

#### **Value**

The default value of the mask parameter in the Mask Parameters dialog box.

**Default:** Type specific; depends on the Type of the parameter

#### **Evaluate**

Option to specify whether parameter must be evaluated.

**Default:** 'on'

#### **Tunable**

Option to specify whether parameter is tunable.

**Default:** 'on'

### **Enabled**

Option to specify whether user can set parameter value.

**Default:** 'on'

### **Visible**

Option to set whether mask parameter is hidden or visible to the user.

**Default:** 'on'

### **Callback**

Container for MATLAB code that executes when user makes a change in the Mask Parameters dialog box and clicks **Apply**.

#### **Default:** empty

#### **Container**

Option to specifies a container for the child dialog control. The permitted values are 'panel', 'group', and 'tab'.

## **Examples**

**1** Get mask as an object using a masked block's path.

```
p = Simulink.Mask.get('myModel/Subsystem');
```
**2** Add a parameter to the mask without specifying name–value pairs for parameter attributes.

p.addParameter;

**3** Add a mask parameter of type popup that cannot be evaluated.

```
p.addParameter('Type','popup','TypeOptions',...
{'Red' 'Blue' 'Green'},'Evaluate','off');
```
# <span id="page-4047-0"></span>**Simulink.Mask.copy**

**Class:** Simulink.Mask **Package:** Simulink

Copy a mask from one block to another

### **Syntax**

```
pSource = Simulink.Mask.get(srcBlockName)
pDest = Simulink.Mask.create(destBlockName)
pDest.copy(pSource)
```
### **Description**

pSource = Simulink.Mask.get(srcBlockName) gets the mask on the source block specified by blockName as a mask object.

pDest = Simulink.Mask.create(destBlockName) creates an empty mask on the destination block specified by destBlockName.

pDest.copy(pSource) overwrites the destination mask with the source mask.

### **Input Arguments**

#### **srcBlockName**

The handle to the source block or the path to the source block inside the model.

**Note** The source block should be masked.

#### **destBlockName**

The handle to the destination block or the path to the destination block inside the model.

**Note** The destination block should have an empty mask. Otherwise, the copied mask will overwrite the non-empty mask.

### **Examples**

**1** Create an empty mask on the destination block using the block's path.

```
pDest = Simulink.Mask.create('myModel/Subsystem');
```
**2** Get source mask as an object using the source block's path.

```
pSource = Simulink.Mask.get('myModel/Abs');
```
**3** Make the destination mask a copy of the source mask.

pDest.copy(pSource);

### **See Also**

## <span id="page-4049-0"></span>**Simulink.Mask.create**

**Class:** Simulink.Mask **Package:** Simulink

Create a mask on a Simulink block

### **Syntax**

p = Simulink.Mask.create(blockName)

### **Description**

p = Simulink.Mask.create(blockName) creates an empty mask on the block specified by blockName. If the specified block is already masked, an error message appears.

### **Input Arguments**

#### **blockName**

The handle to the block or the path to the block inside the model.

### **Examples**

**1** Create a mask using a block's handle.

**Note** In the model, select the block to be masked.

```
p = Simulink.Mask.create(gcbh);
```
**2** Create a mask using the block's path.

```
p = Simulink.Mask.create('myModel/Subsystem');
```
# <span id="page-4051-0"></span>**delete**

**Class:** Simulink.Mask **Package:** Simulink

Unmask a block and delete the mask from memory

# **Syntax**

p = Simulink.Mask.get(blockName) p.delete

# **Description**

p = Simulink.Mask.get(blockName) gets the mask on the block specified by blockName as a mask object.

p.delete unmasks the block and deletes the mask from memory.

## **Input Arguments**

### **blockName**

The handle to the block or the path to the block inside the model.

## **Examples**

**1** Get mask as an object using a masked block's path.

p = Simulink.Mask.get('myModel/Subsystem');

**2** Unmask the block using the mask object and delete the mask from memory. p.delete;

# <span id="page-4053-0"></span>**Simulink.Mask.get**

**Class:** Simulink.Mask **Package:** Simulink

Get a block mask as a mask object

### **Syntax**

p = Simulink.Mask.get(blockName)

## **Description**

p = Simulink.Mask.get(blockName) gets the mask on the block specified by blockName as a mask object. If the specified block is not masked, a null value returns.

### **Input Arguments**

### **blockName**

The handle to the block or the path to the block inside the model.

## **Examples**

**1** Get mask as an object using a masked block's handle.

**Note** In the model, select the masked block.

p = Simulink.Mask.get(gcbh);

**2** Get mask as an object using a masked block's path.

```
p = Simulink.Mask.get('myModel/Subsystem');
```
# <span id="page-4055-0"></span>**addDialogControl**

**Class:** Simulink.Mask **Package:** Simulink

Add dialog control elements to mask dialog box

## **Syntax**

```
successIndicator = maskObj.addDialogControl(controlType,
controlIdentifier)
successIndicator = maskObj.addDialogControl(Name,Value)
```
## **Description**

successIndicator = maskObj.addDialogControl(controlType, controlIdentifier) adds dialog control elements like text, hyperlinks, or tabs to mask dialog box. First get the mask object and assign it to the variable maskObj

successIndicator = maskObj.addDialogControl(Name,Value) specifies the Name and Value arguments for an element on the mask dialog box. You can specify multiple Name-Value pairs.

### **Input Arguments**

**controlType — Value type of dialog control element**

character vector | string scalar

Type of dialog control element, specified

- 'panel'
- 'group'
- 'tabcontainer'
- 'tab'
- 'collapsiblepanel'
- 'text'
- 'image'
- 'hyperlink'
- 'pushbutton'

#### **controlIdentifer — Unique identifier for the element**

character vector | string scalar

Specifies the programmatic identifier for the element of mask dialog box. Use a name that is unique and does not have space between words. For more information, see "Variable Names" (MATLAB).

### **Name-Value Pair Arguments**

Specify optional comma-separated pairs of Name, Value arguments. Name is the argument name and Value is the corresponding value. Name must appear inside single quotes (' ') and is case-sensitive. You can specify several name and value pair arguments in any order as Name1, Value1, ..., NameN, ValueN.

### **Type**

Type of control that is used to specify the value of this dialog control element. Type is a required argument. The permitted values are 'panel', 'group', 'tabcontainer', 'tab', 'collapsiblepanel', 'text', 'image', 'hyperlink', and 'pushbutton'.

#### **Default:** empty

#### **Name**

The identifier of the dialog control element. Name is a required argument. This field is available for all dialog control types.

#### **Default:** empty

#### **Prompt**

Text that is displayed in the dialog control element on the Mask dialog box. This field is available for all except for panel and image dialog control types.

#### **Default:** empty

### **Tooltip**

Tooltip for the dialog control element.

### **Default:** empty

### **Enabled**

Option to specify whether you can set value for the dialog control element. This field is available for all dialog control types.

### **Default:** 'on'

### **Visible**

Option to set whether the dialog control element is hidden or visible to the user. This field is available for all dialog control types.

### **Default:** 'on'

### **Callback**

Container for MATLAB code that executes when you edit the dialog control element and click **Apply**. This field is available only for the hyperlink and pushbutton dialog control types.

### **Default:** empty

### **Row**

Option to set whether the dialog control is placed in the new row or the same row. This field is available for all dialog control types.

### **Default:** empty

### **Filepath**

Contains the path to an image file. This field is available for image, and pushbutton dialog control types.

### **Default:** empty

### **Container**

Option to specifies a container for the child dialog control. The permitted values are the names of 'panel', 'group', and 'tab' dialog controls.

### **Examples**

#### **Add Dialog Control Elements to Mask Dialog Box**

Get mask object and add dialog control element to it.

```
% Get mask object on model Engine
maskObj = Simulink.Mask.get('Engine/Gain');
% Add hyperlink to mask dialog box
maskLink = maskObj.addDialogControl('hyperlink','link'); 
maskLink.Prompt = 'Mathworks Home Page';
maskLink.Callback = 'web(''www.mathworks.com'')'
% Alternative method to add hyperlink
maskLink = maskObj.addDialogControl('hyperlink','link'); 
maskLink.Prompt = 'www.mathworks.com';
% Add text to mask dialog box
maskText = maskObj.addDialogControl('text','text tag');
maskText.Prompt = 'Enable range checking';
% Add button to mask dialog box
maskButton = maskObj.addDialogControl('pushbutton','button tag');
maskButton.Prompt = 'Compute';
```
#### **Add Dialog Control Elements to Mask Dialog Box Tabs**

Create tabs on the mask dialog box and add elements to these tabs.

```
% Get mask object on a block named 'GainBlock'
maskObj = Simulink.Mask.get('GainBlock/Gain');
% Create a tab container
maskObj.addDialogControl('tabcontainer','allTabs');
tabs = maskObj.getDialogControl('allTabs');
% Create tabs and name them
maskTab1 = tabs.addDialogControl('tab','First');
maskTab1.Prompt = 'First tab';
maskTab2 = tabs.addDialogControl('tab', 'Second');
maskTab2.Prompt = 'Second tab';
% Add elements to one of the tabs
firstTab = tabs.getDialogControl('First');
firstTab.addDialogControl('text','textOnFirst');
firstTab.getDialogControl('textOnFirst').Prompt = 'Tab one';
```
#### **Add Dialog Control Element Using Name-Value Pair**

Add dialog control element and specify values for it % Get mask object on model Engine maskObj = Simulink.Mask.get('Engine/Gain'); % Add a dialog box and specify values for it maskDialog = maskObj.addDialogControl('Type','text',... 'Prompt','hello','Visible','off');

### **See Also**

"Block Masks" | Control Masks Programmatically | [Simulink.Mask](#page-4037-0)

**Introduced in R2014a**

# <span id="page-4060-0"></span>**getDialogControl**

**Class:** Simulink.Mask **Package:** Simulink

Search for a specific dialog control on the mask

# **Syntax**

[control, phandle] = handle.getDialogControl(cname)

## **Description**

[control, phandle] = handle.getDialogControl(cname), search for a specific child dialog control recursively on the mask dialog.

## **Input Arguments**

### **cname**

Name of the dialog control being searched on the mask dialog.

**Default:**

### **Output Arguments**

### **control**

Target dialog control being searched on the mask dialog.

### **phandle**

Parent of the dialog control being searched mask dialog.

# **Examples**

### **Find a dialog control**

Find a text dialog control on the mask dialog box. maskObj is the handle to the mask object. The getDialogControl method returns the handle to the dialog control (hdlgctrl ) and handle to the parent dialog control (phandle ).

[hdlgctrl, phandle] = maskObj.getDialogControl('txt\_var')

### **See Also**

# <span id="page-4062-0"></span>**getOwner**

**Class:** Simulink.Mask **Package:** Simulink

Determine the block that owns a mask

# **Syntax**

p = Simulink.Mask.get(blockName) p.getOwner

# **Description**

p = Simulink.Mask.get(blockName) gets the mask on the block specified by blockName as a mask object.

p.getOwner returns the interface to the block that owns the mask.

## **Input Arguments**

### **blockName**

The handle to the block or the path to the block inside the model.

## **Examples**

**1** Get mask as an object using a masked block's path.

p = Simulink.Mask.get('myModel/Subsystem');

**2** Get the interface to the block that owns the mask.

p.getOwner;

# <span id="page-4064-0"></span>**getParameter**

**Class:** Simulink.Mask **Package:** Simulink

Get a mask parameter using its name

# **Syntax**

p = Simulink.Mask.get(blockName) param = p.getParameter(paramName)

# **Description**

p = Simulink.Mask.get(blockName) gets the mask on the block specified by blockName as a mask object.

param = p.getParameter(paramName) returns an array of mask parameters.

## **Input Arguments**

### **blockName**

The handle to the block or the path to the block inside the model.

### **paramName**

The name of the parameter you want to get.

# **Examples**

**1** Get mask as an object using a masked block's path.

```
p = Simulink.Mask.get('myModel/Subsystem');
```
**2** Get a mask parameter by using its name.

param = p.getParameter('intercept');

### **See Also**

# <span id="page-4066-0"></span>**getWorkspaceVariables**

**Class:** Simulink.Mask **Package:** Simulink

Get all the variables defined in the mask workspace for a masked block

## **Syntax**

```
p = Simulink.Mask.get(blockName)
vars = p.getWorkspaceVariables
```
# **Description**

p = Simulink.Mask.get(blockName) gets the mask on the block specified by blockName as a mask object.

vars = p.getWorkspaceVariables returns as a structure all the variables defined in the mask workspace for the masked block.

# **Input Arguments**

### **blockName**

The handle to the block or the path to the block inside the model.

## **Examples**

**1** Get mask as an object using a masked block's path.

```
p = Simulink.Mask.get('myModel/Subsystem');
```
**2** Get all the variables defined in the mask workspace for the masked block.

```
vars = p.getWorkspaceVariables;
```
### **numParameters**

**Class:** Simulink.Mask **Package:** Simulink

Determine the number of parameters in a mask

# **Syntax**

p = Simulink.Mask.get(blockName) p.numParameters

# **Description**

p = Simulink.Mask.get(blockName) gets the mask on the block specified by blockName as a mask object.

p.numParameters returns the number of parameters in the mask.

## **Input Arguments**

#### **blockName**

The handle to the block or the path to the block inside the model.

## **Examples**

**1** Get mask as an object using a masked block's path.

p = Simulink.Mask.get('myModel/Subsystem');

**2** Get the number of parameters in the mask.

p.numParameters;

"Block Masks" | [Simulink.Mask](#page-4037-0)

# **removeDialogControl**

**Class:** Simulink.Mask **Package:** Simulink

Remove dialog control element from mask dialog box

## **Syntax**

```
successIndicator = maskVariable.removeDialogControl(
controlIdentifier)
```
# **Description**

successIndicator = maskVariable.removeDialogControl( controlIdentifier) removes dialog control element, specified by controlIndentifier, like text, hyperlinks, or tabs from a mask dialog box. First get the mask object and assign it to the variable maskVariable.

Successful removal of a dialog control element returns a Boolean value of 1.

## **Input Arguments**

**controlIdentifer — Unique identifier for the element** character vector | string scalar

Programmatic identifier for the dialog control element of mask dialog box.

# **Examples**

#### **Remove Dialog Control Element from Mask Dialog Box**

% Get mask object on the Gain block in the model Engine.

```
maskObj = Simulink.Mask.get('Engine/Gain');
```
% Remove element named AllTab from mask dialog box.

```
p = maskObj.removeDialogControl('AllTab');
```
### **See Also**

"Block Masks" | [Simulink.Mask](#page-4037-0)

#### **Introduced in R2013b**

#### **removeParameter**

**Class:** Simulink.Mask **Package:** Simulink

Remove parameter from mask dialog box

### **Syntax**

successIndicator = maskVariable.removeParameter(controlIdentifier)

### **Description**

successIndicator = maskVariable.removeParameter(controlIdentifier) removes parameter, specified by controlIdentifier, like edit, check box, popup from an existing mask dialog box. First get the mask object and assign it to the variable maskVariable.

Successful removal of a parameter returns a Boolean value of 1.

### **Input Arguments**

#### **controlIdentifer — Unique identifier for the parameter**

character vector | string scalar

Programmatic identifier for the parameter of mask dialog box, specified as a character vector.

## **Examples**

#### **Remove Parameter from Mask Dialog Box**

% Get mask object on the Gain block in the model Engine.

maskObj = Simulink.Mask.get('Engine/Gain');

% Remove parameter named checkbox1 from mask dialog box.

p = maskObj.removeParameter('checkbox1');

**Note** You can also use the index number as the controlIdentifier.

#### **See Also**

"Block Masks" | [Simulink.Mask](#page-4037-0)

**Introduced in R2012b**

### **removeAllParameters**

**Class:** Simulink.Mask **Package:** Simulink

Remove all existing parameters from a mask

## **Syntax**

p = Simulink.Mask.get(blockName) p.removeAllParameters

## **Description**

p = Simulink.Mask.get(blockName) gets the mask on the block specified by blockName as a mask object.

p.removeAllParameters deletes all existing parameters from the mask.

### **Input Arguments**

#### **blockName**

The handle to the block or the path to the block inside the model.

### **Examples**

**1** Get mask as an object using a masked block's path.

p = Simulink.Mask.get('myModel/Subsystem');

**2** Delete all existing parameters from the mask.

p.removeAllParameters;

"Block Masks" | [Simulink.Mask](#page-4037-0)

## **set**

**Class:** Simulink.Mask **Package:** Simulink

Set the properties of an existing mask

# **Syntax**

p = Simulink.Mask.get(blockName) p.set(Name,Value)

# **Description**

p = Simulink.Mask.get(blockName) gets the mask on the block specified by blockName as a mask object.

p.set(Name,Value) sets mask properties that you specify using name–value pairs as arguments.

## **Input Arguments**

#### **blockName**

The handle to the block or the path to the block inside the model.

#### **Name-Value Pair Arguments**

Specify optional comma-separated pairs of Name, Value arguments. Name is the argument name and Value is the corresponding value. Name must appear inside single quotes (' '). You can specify several name and value pair arguments in any order as Name1,Value1,...,NameN,ValueN.

#### **Type**

Text used as title for mask documentation that user sees on clicking **Help** in the Mask Parameters dialog box.

#### **Default:** empty

#### **Description**

Text used as summary for mask documentation that user sees on clicking **Help** in the Mask Parameters dialog box.

#### **Default:** empty

#### **Help**

Text used as body text for mask documentation that user sees on clicking **Help** in the Mask Parameters dialog box.

#### **Default:** empty

#### **Initialization**

MATLAB code that initializes the mask.

**Default:** empty

#### **SelfModifiable**

Option to set whether the mask can modify itself during simulation.

#### **Default:** 'off'

#### **Display**

MATLAB code that draws the mask icon.

**Default:** empty

#### **IconFrame**

Option to specify whether the mask icon appears inside a visible block frame.

**Default:** 'on'

#### **MaskIconOpaque**

Option to set the mask icon as opaque or transparent.

**Default:** 'opaque'

#### **RunInitForIconRedraw**

Option to specify whether Simulink should run mask initialization before executing the mask icon commands.

**Default:** 'off'

#### **IconRotate**

Option to specify icon rotation.

**Default:** 'none'

#### **PortRotate**

Option to specify port rotation.

**Default:** 'default'

#### **IconUnits**

Option to specify whether mask icon is autoscaled, normalized, or scaled in pixels.

**Default:** 'autoscale'

## **Examples**

**1** Get mask as an object using a masked block's path.

```
p = Simulink.Mask.get('myModel/Subsystem');
```
**2** Modify the mask so that its mask icon is transparent and its documentation summarizes what it does.

```
p.set('IconOpaque','off','Type','Random number generator','Description',...
'This block generates random numbers.');
```
"Block Masks" | [Simulink.Mask](#page-4037-0)

# **addParameterConstraint**

**Class:** Simulink.Mask **Package:** Simulink

Add parameter constraint to a mask

# **Syntax**

paramConstraint = maskObj.addParameterConstraint(Name,Value)

# **Description**

paramConstraint = maskObj.addParameterConstraint(Name,Value) adds a constraint to the specified mask. Constraints can only be associated to the Edit type mask parameters.

# **Input Arguments**

#### **maskObj — Block mask handle**

mask object

Block mask handle, specified as a mask object. You can use the Simulink.Mask.get command to get the block mask handle. For more information, see [Simulink.Mask.get](#page-4053-0)

Data Types: char | cell

#### **Name-Value Pair Arguments**

Specify optional comma-separated pairs of Name, Value arguments. Name is the argument name and Value is the corresponding value. You can specify several name and value pair arguments in any order as Name1, Value1, ..., NameN, ValueN.

#### **Name — Mask constraint name**

character vector | string

Required field. Must be a valid MATLAB name. Specifies a name for the mask parameter constraint.

#### **Parameters — Mask parameter name**

cell array of character vector | string

Optional field. Specifies the **Edit** mask parameter name to which you want to associate the constraint.

#### **Rules — Rule for mask parameter constraint**

```
DataType | Dimension | Complexity | Sign | Finiteness | Minimum | Maximum |
CustomConstraint
```
Required field. Rules are defined within curly braces. A constraint can have single or multiple rules.

#### **Name-Value Pairs for Rules**

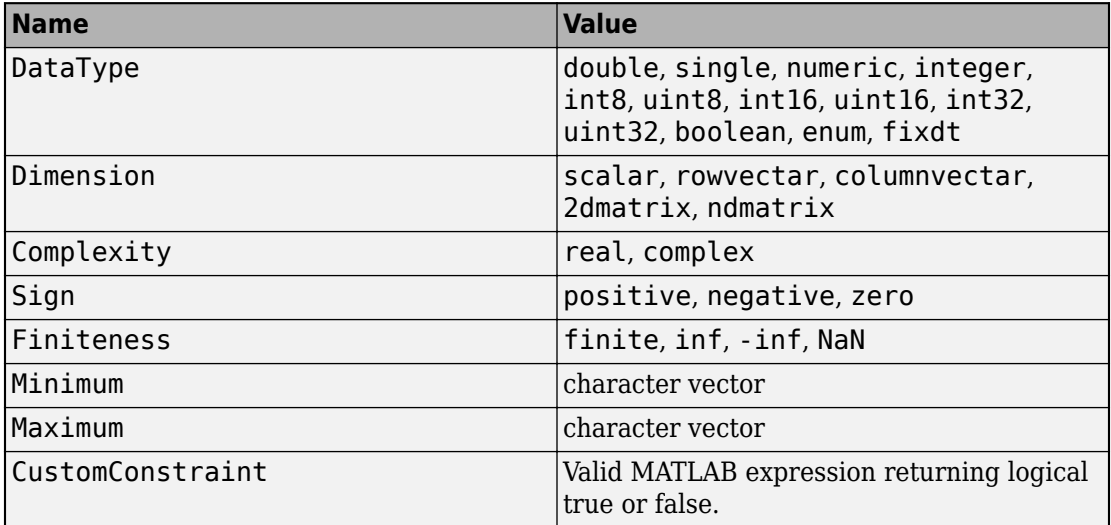

### **Output Arguments**

#### **paramConstraint — Mask parameter constraint**

character vector | string

Handle to the mask parameter constraint, returned as a character vector. You can associate a constraint to the mask parameter either during or after creating the constraint.

### **Examples**

#### **Create Mask Constraint with Single Rule**

```
% Get block mask handle.
maskObj = Simulink.Mask.get(qcb);
```

```
% Create mask constraint with single rule.
paramConstraint = maskObj.addParameterConstraint('Name','const2',...
'Parameters',{'Parameter2'}, 'Rules', {'DataType', 'uint8'})
```
 $ans =$ 

Constraints with properties:

 Name: 'const2' ConstraintRules: [1×1 Simulink.Mask.ParameterConstraintRules]

#### **Create Mask Constraint with Multiple Rules**

```
% Get block mask handle.
maskObj = Simulink.Mask.get(gcb); 
% Create mask constraint with multiple rules.
paramConstraint = maskObj.addParameterConstraint('Name','const3',...
'Parameters',{'Parameter3'}, 'Rules', {{'DataType', 'uint8'},{'DataType', {'fixdt(1,8,4')}
ans = Constraints with properties:
                Name: 'const3'
```
ConstraintRules: [1×2 Simulink.Mask.ParameterConstraintRules]

"Block Masks" | [Simulink.Mask](#page-4037-0)

## **removeParameterConstraint**

**Class:** Simulink.Mask **Package:** Simulink

Delete a mask parameter constraint

## **Syntax**

maskObj.removeParameterConstraint(paramConstraint)

## **Description**

maskObj.removeParameterConstraint(paramConstraint) deletes the specified mask parameter constraint.

## **Input Arguments**

#### **maskObj — Block mask handle**

mask object

Handle to the block mask, specified as mask object. You can use the Simulink.Mask.get command to get the block mask handle. For more information, see [Simulink.Mask.get](#page-4053-0).

Data Types: char | cell

#### **paramConstraint — Mask constraint name**

character vector | string

Name of the mask parameter constraint to be deleted, specified as character vector.

## **Examples**

```
% Get block mask handle.
maskObj = Simulink.Mask.get(gcb);
```

```
% Remove mask constraint with name 'const1'.
maskObj.removeParameterConstraint('const1')
```
"Block Masks" | [Simulink.Mask](#page-4037-0)

### **removeCrossParameterConstraint**

**Class:** Simulink.Mask **Package:** Simulink

Delete a cross-parameter constraint

# **Syntax**

maskObj.removeCrossParameterConstraint(CrossConstraint)

# **Description**

maskObj.removeCrossParameterConstraint(CrossConstraint) deletes the specified cross-constraint.

## **Input Arguments**

#### **maskObj — Block mask handle**

mask object

Handle to the block mask, specified as mask object. You can use the Simulink.Mask.get command to get the block mask handle. For more information, see [Simulink.Mask.get](#page-4053-0).

Data Types: char | cell

#### **CrossConstraint — Cross constraint name**

character vector | string

Name of the cross-constraint to be removed, specified as character vector.

# **Examples**

```
% Get block mask handle.
maskObj = Simulink.Mask.get(gcb);
```

```
% Remove cross-constraint of name 'const1'.
maskObj.removeCrossParameterConstraint('const1')
```
"Block Masks" | [Simulink.Mask](#page-4037-0)

## **removeAllParameterConstraints**

**Class:** Simulink.Mask **Package:** Simulink

Delete all mask parameter constraints

## **Syntax**

maskObj.removeAllParameterConstraints()

## **Description**

maskObj.removeAllParameterConstraints() deletes all the parameter constraints from a mask.

### **Input Arguments**

#### **maskObj — Block mask handle**

mask object

Handle to the block mask. You can use the Simulink.Mask.get command to get the block mask handle. For more information see, [Simulink.Mask.get](#page-4053-0)

## **Examples**

```
% Get block mask handle.
maskObj = Simulink.Mask.get(gcb);
```

```
% Remove all constraints from the mask.
maskObj.removeAllParameterConstraints()
```
"Block Masks" | [Simulink.Mask](#page-4037-0)

# **removeAllCrossParameterConstraints**

**Class:** Simulink.Mask **Package:** Simulink

Delete all cross-parameter constraints from a mask

# **Syntax**

maskObj.removeAllCrossParameterConstraints()

# **Description**

maskObj.removeAllCrossParameterConstraints() deletes all cross-constraints from a mask.

# **Examples**

% Get block mask handle. maskObj = Simulink.Mask.get(gcb);

% Remove all cross constraints from the mask. maskObj.removeAllCrossParameterConstraints()

### **See Also**

"Block Masks" | [Simulink.Mask](#page-4037-0)

## **getParameterConstraint**

**Class:** Simulink.Mask **Package:** Simulink

Get mask parameter constraint properties

### **Syntax**

paramConstraint = maskObj.getParameterConstraint( paramConstraintName)

### **Description**

paramConstraint = maskObj.getParameterConstraint( paramConstraintName) gets the properties of a mask parameter constraint.

### **Input Arguments**

#### **maskObj — Block mask handle**

mask object

Handle to the block mask, specified as mask object. You can use the Simulink.Mask.get command to get the block mask handle. For more information, see [Simulink.Mask.get](#page-4053-0).

Data Types: char | cell

#### **paramConstraintName — Mask constraint name**

character vector | string

Name of the constraint of which you want get the properties, specified as character vector.

### **Output Arguments**

```
paramConstraint — Mask constraint property
cell array of character vector
```
Constraint properties, returned as a cell array.

# **Examples**

```
% Get block mask handle.
maskObj = Simulink.Mask.get(qcb);
```

```
% Find parameters associated with the constraint.
paramConstraint = maskObj.getParameterConstraint('const3')
```
ans  $=$ 

```
 Constraints with properties:
```

```
 Name: 'const3'
 ConstraintRules: [1×2 Simulink.Mask.ParameterConstraintRules]
```
### **See Also**

"Block Masks" | [Simulink.Mask](#page-4037-0)

## **getCrossParameterConstraint**

**Class:** Simulink.Mask **Package:** Simulink

Get cross-parameter constraint

### **Syntax**

CrossConstraint = maskObj.getCrossParameterConstraint( CrossConstraintName)

### **Description**

CrossConstraint = maskObj.getCrossParameterConstraint( CrossConstraintName) gets the properties of a cross parameter constraint on a mask. Apply a cross-parameter constraint to specify rules between mask parameter values.

### **Input Arguments**

**maskObj — Block mask handle**

mask object

Handle to the block mask, specified as mask object. You can use the Simulink.Mask.get command to get the block mask handle. For more information, see [Simulink.Mask.get](#page-4053-0).

Data Types: char | cell

#### **CrossConstraintName — Cross-constraint name**

character vector | string

Name of the cross-parameter constraint for which you get the constraint properties, specified as the mask object.

### **Output Arguments**

#### **CrossConstraint — Cross-constraint property**

cell array

Cross-parameter constraint properties, returned as a cell array.

# **Examples**

```
% Get block mask handle.
maskObj = Simulink.Mask.get(qcb);
```

```
% Get cross constraint.
CrossConstraint = maskObj.getCrossParameterConstraint('crossparam1')
```
ans  $=$ 

```
 CrossParameterConstraints with properties:
           Name: 'crossparam1'
           Rule: 'Parameter2 > Parameter3'
   ErrorMessage: ''
```
## **See Also**

"Block Masks" | [Simulink.Mask](#page-4037-0)

## **getAssociatedParametersOfConstraint**

**Class:** Simulink.Mask **Package:** Simulink

Get mask parameters associated with a constraint

## **Syntax**

maskParam = maskObj.getAssociatedParametersOfConstraint( paramConstraintName)

## **Description**

maskParam = maskObj.getAssociatedParametersOfConstraint( paramConstraintName) gets the parameters that are associated with a mask constraint.

### **Input Arguments**

**maskObj — Block mask handle** mask object

Handle to the block mask, specified as mask object. You can use the Simulink.Mask.get command to get the block mask handle. For more information, see [Simulink.Mask.get](#page-4053-0).

Data Types: char | cell

#### **paramConstraintName — Mask constraint name**

character vector | string

Name of the constraint for which you want to find the associated mask parameters, specified as character vector.

## **Output Arguments**

```
maskParam — Mask parameter name
```

```
cell array of character vector
```
Mask parameter, specified as a cell array.

# **Examples**

```
% Get block mask handle.
maskObj = Simulink.Mask.get(qcb);
```

```
% Find parameters associated with the constraint.
maskParam = maskObj.getAssociatedParametersOfConstraint('const3')
```

```
ans =
```

```
 1×1 cell array
```

```
 {'Parameter1'}
```
### **See Also**

"Block Masks" | [Simulink.Mask](#page-4037-0)

### **addCrossParameterConstraint**

**Class:** Simulink.Mask **Package:** Simulink

Add cross-parameter constraint

# **Syntax**

CrossConstraint = maskObj.addCrossParameterConstraint(Name,Value)

## **Description**

CrossConstraint = maskObj.addCrossParameterConstraint(Name,Value) adds a constraint among parameters of a mask.

## **Input Arguments**

#### **maskObj — Block mask handle**

mask object

Block mask handle, specified as a mask object. You can use the Simulink.Mask.get command to get the block mask handle. For more information, see [Simulink.Mask.get](#page-4053-0).

Data Types: char | cell

#### **Name-Value Pair Arguments**

Specify optional comma-separated pairs of Name, Value arguments. Name is the property name and Value is the corresponding value. You can specify several name and value pair arguments in any order as Name1, Value1, ..., NameN, ValueN.

```
Name — Cross-parameter constraint name
```
character vector | string

Cross-parameter constraint name, specified as a character vector. Must be a valid MATLAB value.

#### **Rule — Cross-parameter constraint rule**

MATLAB expression | string

Cross-parameter constraint rule, specified as a valid MATLAB expression that returns logical true or false. You can specify multiple rules by separating them with a logical operators like &&. For example, parameter1 > parameter2 && parameter2 > parameter3. Here, parameter1, parameter2 and parameter3 are parameters of a mask.

#### **ErrorMessage — Error message**

character vector | string

Optional field. Specifies the error message to be displayed when the cross parameter constraint rule is not satisfied. You can specify the error message as character vector or as a message catalog ID. If you use the message catalog ID to specify an error, the error message must not have any holes in it. Simulink displays a default error message if no user-defined error message is found.

### **Output Arguments**

#### **CrossConstraint — Cross parameter constraint**

cell array

Handle to the cross-parameter constraint, returned as a cell array.

### **Examples**

```
% Get block mask handle.
maskObj = Simulink.Mask.get(gcb);% Add cross parameter constraint.
CrossConstraint = maskObj.addCrossParameterConstraint('Name','crossconstraint1',...
'Rule','upperbound > lowerbound','ErrorMessage','Incorrect value specified.')
```

```
ans =
```

```
 CrossParameterConstraints with properties:
           Name: 'crossconstraint1'
           Rule: 'upperbound > lowerbound'
   ErrorMessage: 'Incorrect value specified.'
```
"Block Masks" | [Simulink.Mask](#page-4037-0)

# **Simulink.Mask.Constraints class**

**Package:** Simulink.Mask

Create Mask Constraint

## **Description**

Use an instance of the Simulink.Mask.Constraint to add or remove a parameter constraint rule.

# **Properties**

#### **DataType**

Specifies the data type associated with the constraint rule.

```
Type: double, single, numeric, integer, int8, uint8, int16, uint16,
int32, uint32, boolean, enum, fixdt
```
#### **Default:** Empty

#### **Dimension**

Specifies the dimension associated with the constraint rule.

**Type:** scalar, rowvector, columnvector, 2dmatrix, ndmatrix

**Default:** Empty

#### **Complexity**

Specifies the complexity associated with the constraint rule.

**Type:** real, complex

**Default:** Empty

#### **Sign**

Specifies the sign associated with the constraint rule.

**Type:** positive, negative, zero

**Default:** Empty

#### **Finiteness**

Specifies the finiteness associated with the constraint rule.

**Type:** finite, inf, -inf, NaN

**Default:** Empty

#### **Range**

Specifies the range associated with the constraint rule.

**Type:** Minimum, Maximum

**Default:** Empty

#### **CustomConstraint**

Specifies the error message associated with the constraint rule.

**Type:** Valid MATLAB expression

**Default:** Empty

### **Methods**

[addParameterConstraintRule](#page-4103-0) Add rules to a parameter constraint [removeParameterConstraintRule](#page-4106-0) Delete a mask parameter constraint rule

## <span id="page-4103-0"></span>**addParameterConstraintRule**

**Class:** Simulink.Mask.Constraints **Package:** Simulink.Mask

Add rules to a parameter constraint

## **Syntax**

paramConstRule = paramConstraint.addParameterConstraintRule( Name, Value)

### **Description**

paramConstRule = paramConstraint.addParameterConstraintRule( Name,Value) adds rule to a parameter constraint.

### **Input Arguments**

**paramConstraint — Handle to mask constraint**

constraint object

Handle to the mask parameter constraint for which you want to add constraint rules, specified as constraint object.

Data Types: char | cell

#### **Name-Value Pair Arguments**

Specify optional comma-separated pairs of Name, Value arguments. Name is the argument name and Value is the corresponding value. You can specify several name and value pair arguments in any order as Name1, Value1, ..., NameN, ValueN.
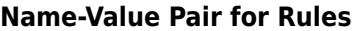

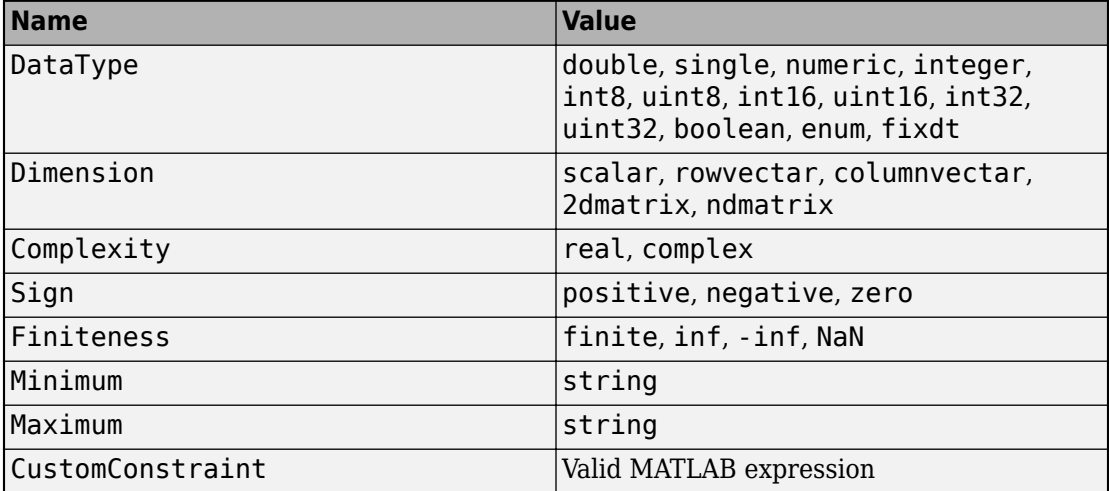

## **Output Arguments**

#### **paramConstRule — Mask constraint rule**

cell array

Mask constraint rule, specified as as a cell array.

## **Examples**

```
% Get mask constraint handle
paramConstraint = maskObj.getParameterConstraint('const3');
```

```
% Add rules to the constraint.
paramConstRule = paramConstraint.addParameterConstraintRule('DataType','int8')
```
 $ans =$ 

ParameterConstraintRules with properties:

DataType: 'int8'

```
Dimension: {0×1 cell}
       Complexity: {0×1 cell}
             Sign: {0×1 cell}
       Finiteness: {0×1 cell}
          Minimum: ''
         Maximum: ''
 CustomConstraint: ''
```
## **See Also**

"Block Masks" | [Simulink.Mask](#page-4037-0)

**Introduced in R2018a**

## **removeParameterConstraintRule**

**Class:** Simulink.Mask.Constraints **Package:** Simulink.Mask

Delete a mask parameter constraint rule

## **Syntax**

paramConstraint.removeParameterConstraintRule(RuleIndex)

## **Description**

paramConstraint.removeParameterConstraintRule(RuleIndex) deletes the specified constraint rule from a mask parameter constraint.

## **Input Arguments**

### **paramConstraint — Handle to constraint**

constraint object

Handle to mask parameter constraint of which you want to remove constraint rule, specified as an object.

Data Types: char | cell

### **RuleIndex — Constraint rule index**

integer

Index number of the mask constraint rule, specified as an integer.

## **Examples**

```
% Get block mask handle.
maskObj = Simulink.Mask.get(gcb);
```

```
% Get mask constraint handle.
paramConstraint = maskObj.getParameterConstraint('const3');
```

```
% Remove mask constraint rule.
paramConstraint.removeParameterConstraintRule(1)
```
## **See Also** "Block Masks" | [Simulink.Mask](#page-4037-0)

**Introduced in R2018a**

# <span id="page-4108-0"></span>**Simulink.MaskParameter class**

**Package:** Simulink

Control mask parameters programmatically

# **Description**

Use an instance of Simulink.MaskParameter to set the properties of mask parameters.

# **Properties**

**Type**

Specifies the mask parameter type.

**Type:** character vector

```
Values:
'edit'|'checkbox'|'popup'|'min'|'max'|'promote'|'combobox'|'radiobut
ton'|'unidt'|'slider'|'dial'|'spinbox'
```

```
Default: 'edit'
```
### **TypeOptions**

Specifies the option for the parameter if it exists, otherwise, it is empty. Applicable for parameters of type popup, radio, Datatypestr, and promote .

**Type:** cell array of character vectors

```
Default: {''}
```
#### **Name**

Specifies the name of the mask parameter. This name is assigned to the mask workspace variable created for the mask parameter. The mask parameter name must not match the built-in parameter name.

#### **Type:** character vector

**Default:** Auto generated

#### **Prompt**

Specifies a character vector that appears as the label associated with the parameter on the mask dialog.

**Type:** character vector

**Default:** Empty character vector

#### **Value**

Specifies the value of the mask parameter.

**Default:** Depends on the type of the parameter.

### **Evaluate**

Indicates if the parameter value is to be evaluated in MATLAB or treated as a character vector when the block is evaluated.

**Type:** boolean

**Values:** 'on'|'off'

**Default:** 'on'

#### **Tunable**

Indicates if the parameter value can be changed during simulation.

**Type:** boolean

```
Values: 'on'|'off'
```
**Default:** 'on'

#### **NeverSave**

Indicates if the parameter value gets saved in the model file.

**Type:** boolean

**Values:** 'on'|'off'

**Default:** 'off'

### **Hidden**

Indicates if the parameter should never show on the mask dialog box.

**Type:** boolean

**Values:** 'on'|'off'

**Default:** 'off'

### **ReadOnly**

Indicates if the parameter on the mask dialog box is editable or is read-only.

**Type:** boolean

**Values:** 'on'|'off'

**Default:** 'off'

### **Enabled**

Indicates if the parameter is enabled in the mask dialog box.

**Type:** boolean

**Values:** 'on'|'off'

**Default:** 'on'

### **Visible**

Indicates if the parameter is visible in the mask dialog box.

**Type:** boolean

**Values:** 'on'|'off'

### **Default:** 'on'

### **ShowTooltip**

Indicates if tool tip is enabled for the mask parameter.

**Type:** boolean

**Values:** 'on'|'off'

**Default:** 'on'

### **Callback**

Specifies the MATLAB code that executes when a user changes the parameter value from the mask dialog box.

**Type:** character vector

**Default:** Empty character vector

#### **TabName**

Specifies the tab name of the mask dialog box where the parameter is displayed.

**Type:** character vector

**Default:** Empty character vector

### **Alias**

Specifies the alternate name for mask parameter.

**Type:** character vector

**Default:** Empty character vector

## **Methods**

[set](#page-4113-0) Set properties of mask parameters

# **See Also**

## **Topics**

"Control Masks Programmatically" "Block Masks"

## <span id="page-4113-0"></span>**set**

**Class:** Simulink.MaskParameter **Package:** Simulink

Set properties of mask parameters

# **Syntax**

Simulink.MaskParameter.set(Name,Value)

# **Description**

Simulink.MaskParameter.set(Name,Value) sets the properties of a mask parameter.

## **Input Arguments**

## **Name-Value Pair Arguments**

Specify optional comma-separated pairs of Name,Value arguments. Name is the argument name and Value is the corresponding value. Name must appear inside single quotes (' '). You can specify several name and value pair arguments in any order as Name1,Value1,...,NameN,ValueN.

### **Type**

Type of control that is used to specify the value of this parameter.

### **Default:** edit

### **TypeOptions**

The options that are displayed within a popup control or in a promoted parameter. This field is a cell array.

### **Default:** empty

### **Name**

The name of the mask parameter. This name is assigned to the mask workspace variable created for this parameter.

### **Default:** empty

### **Prompt**

Text that identifies the parameter on the Mask Parameters dialog.

### **Default:** empty

### **Value**

The default value of the mask parameter in the Mask Parameters dialog.

**Default:** Type specific; depends on the Type of the parameter

### **Evaluate**

Option to specify whether parameter must be evaluated.

### **Default:** 'on'

### **Tunable**

Option to specify whether parameter is tunable.

**Default:** 'on'

### **Enabled**

Option to specify whether user can set parameter value.

**Default:** 'on'

### **Visible**

Option to set whether mask parameter is hidden or visible to the user.

**Default:** 'on'

### **Callback**

Container for MATLAB code that executes when user makes a change in the Mask Parameters dialog and clicks **Apply**.

**Default:** empty

## **Examples**

**1** Get mask as an object using a masked block's path.

```
p = Simulink.Mask.get('myModel/Subsystem');
```
**2** Get a mask parameter.

 $a = p.Parameters(1);$ 

**3** Edit mask parameter so it is of type popup, cannot be evaluated.

```
a.set('Type','popup','TypeOptions',{'Red' 'Blue' 'Green'},...
'Evaluate','off');
```
## **See Also**

"Block Masks" | [Simulink.Mask](#page-4037-0) | [Simulink.MaskParameter](#page-4108-0)

# <span id="page-4116-0"></span>**Simulink.dialog.Control class**

**Package:** Simulink.dialog

Create instances of dialog control

# **Description**

Use an instance of Simulink.dialog.Control class to create, delete, or search dialog controls.

## **Properties**

**Name**

Uniquely identifies the dialog control element and is a required field.

**Type:** character vector

## **See Also**

```
Simulink.dialog.Button | Simulink.dialog.Hyperlink |
Simulink.dialog.Image | Simulink.dialog.Text |
Simulink.dialog.parameter.Control | Simulink.dialog.Container | "Block
Masks"
```
# <span id="page-4117-0"></span>**Simulink.dialog.Container class**

**Package:** Simulink.dialog

Create instances of a container dialog control

## **Description**

Use an instance of Simulink.dialog.Container class to add container type dialog control.

## **Properties**

### **Name**

Uniquely identifies the container dialog control and is a required filed.

**Type:** character vector

### **Enabled**

Indicates whether container is active on the mask dialog box.

**Type:** boolean

**Value:** 'on'|'off'

**Default:** 'on'

#### **Visible**

Indicates whether container is displayed on the mask dialog box.

**Type:** boolean

**Value:** 'on'|'off'

**Default:** 'on'

### **AlignPrompts**

Allows you to align the parameters vertically on the mask dialog box.

**Type:** boolean

**Value:** 'on'|'off'

**Default:** 'off'

### **DialogControls**

Specifies the child dialog controls contained in the container.

**Type:** Simulink.dialog.Control

**Default:** Empty array

## **Methods**

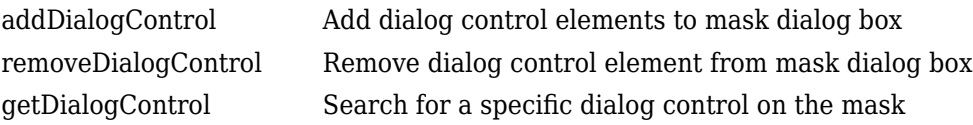

## **See Also**

[Simulink.dialog.Group](#page-4130-0) | [Simulink.dialog.Panel](#page-4128-0) | [Simulink.dialog.Tab](#page-4132-0) | [Simulink.dialog.TabContainer](#page-4134-0) | [Simulink.dialog.Control](#page-4116-0) | "Block Masks"

# <span id="page-4119-0"></span>**addDialogControl**

**Class:** Simulink.dialog.Container **Package:** Simulink.dialog

Add dialog control elements to mask dialog box

## **Syntax**

```
successIndicator = maskObj.addDialogControl(controlType,
controlIdentifier)
successIndicator = maskObj.addDialogControl(Name,Value)
```
## **Description**

successIndicator = maskObj.addDialogControl(controlType, controlIdentifier) adds dialog control elements like text, hyperlinks, or tabs to mask dialog box. First get the mask object and assign it to the variable maskObj

successIndicator = maskObj.addDialogControl(Name,Value) specifies the Name and Value arguments for an element on the mask dialog box. You can specify multiple Name-Value pairs.

## **Input Arguments**

```
controlType — Value type of dialog control element
```
character vector

Type of dialog control element, specified

- 'panel'
- 'group'
- 'tabcontainer'
- 'tab'
- 'collapsiblepanel'
- 'text'
- 'image'
- 'hyperlink'
- 'pushbutton'

### **controlIdentifer — Unique identifier for the element**

character vector

Specifies the programmatic identifier for the element of mask dialog box. Use a name that is unique and does not have space between words. For more information, see "Variable Names" (MATLAB).

## **Name-Value Pair Arguments**

Specify optional comma-separated pairs of Name,Value arguments. Name is the argument name and Value is the corresponding value. Name must appear inside single quotes (' ') and is case-sensitive. You can specify several name and value pair arguments in any order as Name1, Value1, ..., NameN, ValueN.

### **Type**

Type of control that is used to specify the value of this dialog control element. Type is a required argument. The permitted values are 'panel', 'group', 'tabcontainer', 'tab', 'collapsiblepanel', 'text', 'image', 'hyperlink', and 'pushbutton'. If the parent dialog control type is 'tabcontainer', the child dialog control must be 'tab'.

#### **Name**

The identifier of the dialog control element. Name is a required argument. This field is available for all dialog control types.

### **Prompt**

Text that is displayed in the dialog control element on the Mask dialog box. This field is available for all except for panel and image dialog control types.

#### **Default:** empty

### **Enabled**

Option to specify whether you can set value for the dialog control element. This field is available for all dialog control types.

**Default:** 'on'

### **Visible**

Option to set whether the dialog control element is hidden or visible to the user. This field is available for all dialog control types.

### **Default:** 'on'

### **Callback**

Container for MATLAB code that executes when you edit the dialog control element and click **Apply**. This field is available only for the hyperlink and pushbutton dialog control types.

### **Default:** empty

#### **Row**

Option to set whether the dialog control is placed in the new row or the same row. This field is available for all dialog control types.

### **Default:** empty

### **FilePath**

Contains the path to an image file. This field is available for image, and pushbutton dialog control types.

### **Default:** empty

### **Container**

Option to specifies a container for the child dialog control. The permitted values are the names of 'panel', 'group', and 'tab' dialog controls.

## **Examples**

#### **Add Dialog Control Elements to Mask Dialog Box**

```
Get mask object and add dialog control element to it.
% Get mask object on model Engine
maskObj = Simulink.Mask.get('Engine/Gain');
% Add hyperlink to mask dialog box
maskLink = maskObj.addDialogControl('hyperlink','link'); 
maskLink.Prompt = 'Mathworks Home Page';
maskLink.Callback = 'web(''www.mathworks.com'')'
% Alternative method to add hyperlink
maskLink = maskObj.addDialogControl('hyperlink','link'); 
maskLink.Prompt = 'www.mathworks.com';
% Add text to mask dialog box
maskText = maskObj.addDialogControl('text','text tag');
maskText.Prompt = 'Enable range checking';
% Add button to mask dialog box
maskButton = maskObj.addDialogControl('pushbutton','button tag');
maskButton.Prompt = 'Compute';
```
#### **Add Dialog Control Elements to Mask Dialog Box Tabs**

Create tabs on the mask dialog box and add elements to these tabs.

```
% Get mask object on a block named 'GainBlock'
```
maskObj = Simulink.Mask.get('GainBlock/Gain');

% Create a tab container

```
maskObj.addDialogControl('tabcontainer','allTabs');
tabs = maskObj.getDialogControl('allTabs');
% Create tabs and name them
maskTab1 = tabs.addDialogControl('tab','First');
maskTab1.Prompt = 'First tab';
maskTab2 = tabs.addDialogControl('tab', 'Second');
maskTab2.Prompt = 'Second tab';
% Add elements to one of the tabs
firstTab = tabs.getDialogControl('First');
firstTab.addDialogControl('text','textOnFirst');
firstTab.getDialogControl('textOnFirst').Prompt = 'Tab one';
```
### **Add Dialog Control Element Using Name-Value Pair**

```
Add dialog control element and specify values for it
% Get mask object on model Engine
maskObj = Simulink.Mask.get('Engine/Gain');
% Add a dialog box and specify values for it
maskDialog = maskObj.addDialogControl('Type','text',...
'Prompt','hello','Visible','off');
```
## **See Also**

[Simulink.dialog.Container](#page-4117-0) | "Block Masks"

#### **Introduced in R2014a**

# <span id="page-4124-0"></span>**removeDialogControl**

**Class:** Simulink.dialog.Container **Package:** Simulink.dialog

Remove dialog control element from mask dialog box

## **Syntax**

```
successIndicator = maskVariable.removeDialogControl(
controlIdentifier)
```
# **Description**

successIndicator = maskVariable.removeDialogControl( controlIdentifier) removes dialog control element, specified by controlIndentifier, like text, hyperlinks, or tabs from a mask dialog box. First get the mask object and assign it to the variable maskVariable.

Successful removal of a dialog control element returns a Boolean value of 1.

## **Input Arguments**

**controlIdentifer — Unique identifier for the element**

character vector

Programmatic identifier for the dialog control element of mask dialog box, specified as a character vector.

# **Examples**

### **Remove Dialog Control Element from Mask Dialog Box**

% Get mask object on the Gain block in the model Engine.

```
maskObj = Simulink.Mask.get('Engine/Gain');
% Remove element named AllTab from mask dialog box.
maskTab = maskObj.removeDialogControl('AllTab');
```
## **See Also**

[Simulink.dialog.Container](#page-4117-0) | "Block Masks"

### **Introduced in R2013b**

# <span id="page-4126-0"></span>**getDialogControl**

**Class:** Simulink.dialog.Container **Package:** Simulink.dialog

Search for a specific dialog control on the mask

# **Syntax**

[control, phandle] = handle.getDialogControl(controlIdentifier)

## **Description**

[control, phandle] = handle.getDialogControl(controlIdentifier), search for a specific child dialog control recursively on the mask dialog box.

## **Input Arguments**

### **controlIdentifier**

Name of the dialog control being searched on the mask dialog box.

### **Default:**

## **Output Arguments**

### **control**

Target dialog control being searched on the mask dialog box.

### **phandle**

Parent of the dialog control being searched mask dialog box.

# **Examples**

### **Find a dialog control**

Find a text dialog control on the mask dialog box. maskObj is the handle to the mask object. The getDialogControl method returns the handle to the dialog control (hdlgctrl) and handle to the parent dialog control (phandle).

[hdlgctrl, phandle] = maskObj.getDialogControl('txt\_var')

## **See Also**

[Simulink.dialog.Container](#page-4117-0) | "Block Masks"

# <span id="page-4128-0"></span>**Simulink.dialog.Panel class**

**Package:** Simulink.dialog

Create an instance of a panel dialog control

# **Description**

Use an instance of Simulink.dialog.Panel class to create an instance of panel dialog control.

# **Properties**

### **Name**

Uniquely identifies the panel dialog control and is a required field.

**Type:** character vector

**Row**

Specifies whether panel is placed on the current row or on a new row.

**Type:** character vector

**Values:** 'current'|'new'

**Default:** 'new'

### **Enabled**

Specifies whether panel is active on the mask dialog box.

**Type:** boolean

**Values:** 'on'|'off'

**Default:** 'on'

## **Visible**

Specifies whether panel is displayed on the mask dialog box.

**Type:** boolean

**Values:** 'on'|'off'

**Default:** 'on'

### **DialogControls**

Specifies the child dialog controls contained in the panel.

**Type:** Simulink.dialog.Control

**Default:** Empty array

## **Methods**

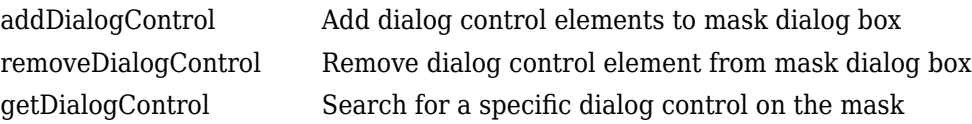

## **See Also**

[Simulink.dialog.Group](#page-4130-0) | [Simulink.dialog.Tab](#page-4132-0) | [Simulink.dialog.TabContainer](#page-4134-0) | [Simulink.dialog.Container](#page-4117-0) | [Simulink.dialog.Control](#page-4116-0) | "Block Masks"

# <span id="page-4130-0"></span>**Simulink.dialog.Group class**

**Package:** Simulink.dialog

Create an instance of a group dialog control

# **Description**

Use an instance of Simulink.dialog.Group class to create an instance of group dialog control.

## **Properties**

#### **Name**

Uniquely identifies the group dialog control and is a required field.

**Type:** character vector

#### **Prompt**

Specifies the text displayed on the group.

**Type:** character vector

**Default:** Empty character vector

#### **Row**

Specifies whether group is placed on the current row or on a new row.

**Type:** character vector

**Values:** 'current'|'new'

**Default:** 'new'

### **Enabled**

Specifies whether group is active on the mask dialog box.

**Type:** boolean

**Values:** 'on'|'off'

**Default:** 'on'

### **Visible**

Specifies whether group is displayed on the mask dialog box.

**Type:** boolean

**Values:** 'on'|'off'

**Default:** 'on'

### **DialogControls**

Specifies the child dialog controls contained in the group.

**Type:** Simulink.dialog.Control

**Default:** Empty array

## **Methods**

```
addDialogControl Add dialog control elements to mask dialog box
removeDialogControl Remove dialog control element from mask dialog box
getDialogControl Search for a specific dialog control on the mask
```
## **See Also**

```
Simulink.dialog.Panel | Simulink.dialog.Tab |
Simulink.dialog.TabContainer | Simulink.dialog.Container |
Simulink.dialog.Control | "Block Masks"
```
# <span id="page-4132-0"></span>**Simulink.dialog.Tab class**

**Package:** Simulink.dialog

Create an instance of a tab dialog control

# **Description**

Use an instance of Simulink.dialog.Tab class to create an instance of tab dialog control.

## **Properties**

#### **Name**

Uniquely identifies the tab dialog control and is a required field.

**Type:** character vector

### **Prompt**

Specifies the text displayed on the tab.

**Type:** character vector

**Default:** Empty character vector

### **Enabled**

Specifies whether tab is active on the mask dialog box.

**Type:** boolean

**Values:** 'on'|'off'

**Default:** 'on'

## **Visible**

Specifies whether tab is displayed on the mask dialog box.

**Type:** boolean

**Values:** 'on'|'off'

**Default:** 'on'

### **DialogControls**

Specifies the child dialog controls contained in the tab dialog control.

**Type:** Simulink.dialog.Control

**Default:** Empty array

## **Methods**

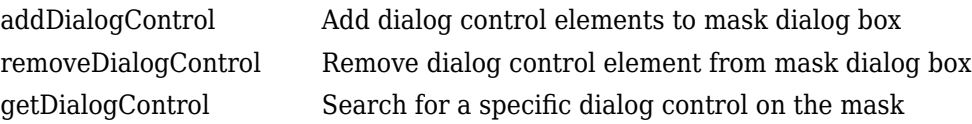

## **See Also**

[Simulink.dialog.Group](#page-4130-0) | [Simulink.dialog.Panel](#page-4128-0) | [Simulink.dialog.TabContainer](#page-4134-0) | [Simulink.dialog.Container](#page-4117-0) | [Simulink.dialog.Control](#page-4116-0) | "Block Masks"

# <span id="page-4134-0"></span>**Simulink.dialog.TabContainer class**

**Package:** Simulink.dialog

Create an instance of a tab container dialog control

# **Description**

Use an instance of Simulink.dialog.TabContainer class to create an instance of tab container dialog control. Tab container dialog box be used to group the tab dialog controls.

# **Properties**

**Name**

Uniquely identifies the tab container dialog control and is a required field.

**Type:** character vector

**Row**

Specifies whether tab container is placed on the current row or on a new row.

**Type:** enumerated string

**Values:** 'current'|'new'

**Default:** 'new'

**Enabled**

Specifies whether tab container is active on the mask dialog box.

**Type:** boolean

**Values:** 'on'|'off'

**Default:** 'on'

## **Visible**

Specifies whether tab container is displayed on the mask dialog box.

**Type:** boolean

**Values:** 'on'|'off'

**Default:** 'on'

### **DialogControls**

Specifies the child dialog controls contained in the group. Simulink.dialog.TabContainer class can only contain Simulink.dialog.Tab dialog control.

**Type:** Simulink.dialog.Tab

**Default:** Empty array

## **Methods**

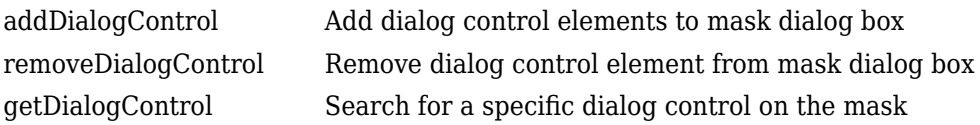

## **See Also**

[Simulink.dialog.Group](#page-4130-0) | [Simulink.dialog.Panel](#page-4128-0) | [Simulink.dialog.Tab](#page-4132-0) | [Simulink.dialog.Container](#page-4117-0) | [Simulink.dialog.Control](#page-4116-0) | "Block Masks"

# <span id="page-4136-0"></span>**Simulink.dialog.Button class**

**Package:** Simulink.dialog

Create a button dialog control

## **Description**

Use an instance of Simulink.dialog.Button class to add a button dialog control.

# **Properties**

**Name**

Uniquely identifies the dialog control and is a required field.

**Type:** character vector

### **Prompt**

Specifies the text displayed on the button dialog control.

**Type:** character vector

**Default:** empty

### **FilePath**

Specifies the path to the image file to be shown on the button dialog control.

**Type:** character vector

**Default:** empty

### **Callback**

Specifies the MATLAB command (s) to be executed when the dialog control is invoked.

**Type:** character vector

### **Default:** empty

### **Row**

Specifies whether dialog control is placed on the current row or on a new row.

**Type:** character vector

**Value:** 'current'|'new'

**Default:** 'current'

### **Enabled**

Indicates whether container is active on the mask dialog box.

**Type:** boolean

**Value:** 'on'|'off'

**Default:** 'on'

### **Visible**

Indicates whether container is displayed on the mask dialog box.

**Type:** boolean

**Value:** 'on'|'off'

**Default:** 'on'

## **See Also**

[Simulink.dialog.Control](#page-4116-0) | "Block Masks"

# <span id="page-4138-0"></span>**Simulink.dialog.Hyperlink class**

**Package:** Simulink.dialog

Create a hyperlink dialog control

# **Description**

Use an instance of Simulink.dialog.Hyperlink class to add a hyperlink dialog control.

# **Properties**

### **Name**

Uniquely identifies the dialog control and is a required field.

**Type:** character vector

### **Prompt**

Specifies the text displayed on the hyperlink.

**Type:** character vector

**Default:** empty

### **Callback**

Specifies the MATLAB command (s) to be executed when the dialog control is invoked.

**Type:** character vector

**Default:** empty

**Row**

Specifies whether hyperlink is placed on the current row or on a new row.

```
Type: character vector
```
**Value:** 'current'|'new'

**Default:** 'new'

### **Enabled**

Indicates whether hyperlink is active on the mask dialog box.

**Type:** boolean

**Value:** 'on'|'off'

**Default:** 'on'

### **Visible**

Indicates whether hyperlink is displayed on the mask dialog box.

**Type:** boolean

```
Value: 'on'|'off'
```
**Default:** 'on'

## **See Also**

[Simulink.dialog.Control](#page-4116-0) | "Block Masks"
# **Simulink.dialog.Image class**

**Package:** Simulink.dialog

Create an image dialog control

## **Description**

Use an instance of Simulink.dialog.Image class to add an image dialog control.

## **Properties**

**Name**

Uniquely identifies the dialog control and is a required field.

**Type:** character vector

#### **FilePath**

Specifies the path to the image file to be displayed on the dialog box.

**Type:** character vector

**Default:** empty

**Row**

Specifies whether dialog control is placed on the current row or on a new row.

**Type:** character vector

```
Value: 'current'|'new'
```
**Default:** 'new'

#### **Enabled**

Indicates whether image is active on the mask dialog box.

**Type:** boolean

**Value:** 'on'|'off'

**Default:** 'on'

#### **Visible**

Indicates whether image is displayed on the mask dialog box.

**Type:** boolean

**Value:** 'on'|'off'

**Default:** 'on'

### **See Also**

[Simulink.dialog.Control](#page-4116-0) | "Block Masks"

# **Simulink.dialog.Text class**

**Package:** Simulink.dialog

Create a text dialog control

## **Description**

Use an instance of Simulink.dialog.Text class to add a text dialog control.

## **Properties**

**Name**

Uniquely identifies the dialog control element and is a required field.

**Type:** character vector

#### **Prompt**

Specifies the text displayed on the mask dialog box.

**Type:** character vector

**Default:** empty

#### **WordWrap**

Specifies whether to wrap long text to the next line on the mask dialog box.

**Type:** boolean

**Value:** 'on'|'off'

#### **Default:** 'on'

#### **Row**

Specifies whether dialog control is placed on the current row or on a new row.

```
Type: character vector
```
**Value:** 'current'|'new'

**Default:** 'new'

#### **Enabled**

Indicates whether dialog control is active on the mask dialog box.

**Type:** boolean

**Value:** 'on'|'off'

**Default:** 'on'

#### **Visible**

Indicates whether dialog control is displayed on the mask dialog box.

**Type:** boolean

```
Value: 'on'|'off'
```
**Default:** 'on'

### **See Also**

[Simulink.dialog.Control](#page-4116-0) | "Block Masks"

# **Simulink.dialog.parameter.Control class**

**Package:** Simulink.dialog.parameter

Create a parameter dialog control

### **Description**

Use an instance of Simulink.dialog.parameter.Control class to add a parameter dialog control.

## **Properties**

#### **Name**

Uniquely identifies the dialog control element. This is a required field and has the same value as its underlying parameter name.

**Type:** character vector

**Row**

Specifies whether the dialog control is placed on the current row or on a new row.

**Type:** character vector

```
Value: 'current'|'new'
```
**Default:** 'new'

#### **See Also**

[Simulink.dialog.Control](#page-4116-0) | "Block Masks"

# <span id="page-4145-0"></span>**Simulink.sfunction.Analyzer class**

**Package:** Simulink.sfunction

Create a Simulink S-function analyzer object

## **Description**

This class enables you to perform checks on S-functions within a model or a library. These checks include MEX compiler setup check, source code check, MEX-file check, parameter robustness check for S-functions. The check result can be accessed either from a MATLAB structure or an HTML report.

The S-function analyzer checks the source code of the S-functions based on the S-function names. The S-function source code can be automatically included in the analysis if the source file is a single .c or .cpp file in the MATLAB path that has the same name as the Sfunction. Otherwise, the build information can be specified through the S-function Analyzer APIs. If no source code is available on the specified path, the analysis is skipped.

### **Construction**

sfunAnalyzer = Simulink.sfunction.Analyzer(model) creates a Simulink.sfunction.Analyzer object with the model you specify. In this case, the source code for the S-function can be automatically included in the analysis if the source code file is a single .c or .cpp file in the MATLAB path that has the same name as the Sfunction. For example, if the specified model contains an S-function called mysfun, and the source file for mysfun is a single file mysfun.c in the MATLAB path, a Simulink.sfunction.analyzer.BuildInfo object is automatically created and included in the analysis.

sfunAnalyzer = Simulink.sfunction.Analyzer(model,'BuildInfo', {bdInfo}) creates a Simulink.sfunction.Analyzer object with the model and a Simulink.sfunction.analyzer.BuildInfo object named bdInfo.

sfunAnalyzer = Simulink.sfunction.Analyzer(model,'Options',{opts}) creates an Simulink.sfunction.Analyzer object with the model and a Simulink.sfunction.analyzer.Options object named opts.

#### **Input Arguments**

#### **model — Specify a model in the path**

character vector

Names of the model in the path, specified as a character vector.

Specify optional comma-separated pairs of Name, Value arguments. Name is the argument name and Value is the corresponding value. Name must appear inside single quotes (' '). You can specify several name and value pair arguments in any order as Name1,Value1,...,NameN,ValueN.

Example: 'BuildInfo', {buildInfo}

#### **BuildInfo — Specify the buildinfo object**

cell array

A cell array of buildinfo objects. See [Simulink.sfunction.analyzer.BuildInfo](#page-4151-0) for more information.

#### **Options — Specify the S-function analyzer running options**

object

An object to specify S-function analyzer running options. These checks include Polyspace® Code Prover™ and parameter robustness checks. See [Simulink.sfunction.analyzer.Options](#page-4155-0) for more information.

### **Methods**

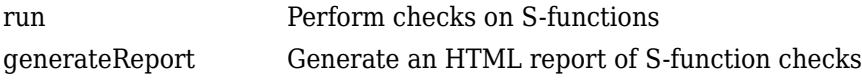

### **See Also**

```
Simulink.sfunction.Analyzer.generateReport |
Simulink.sfunction.Analyzer.run |
Simulink.sfunction.analyzer.BuildInfo |
Simulink.sfunction.analyzer.Options |
Simulink.sfunction.analyzer.findSfunctions
```
**Introduced in R2017b**

### <span id="page-4148-0"></span>**run**

**Class:** Simulink.sfunction.Analyzer **Package:** Simulink.sfunction

Perform checks on S-functions

# **Syntax**

 $result = run()$ 

# **Description**

result  $=$  run() returns a struct containing the result from the analyzer checks. An example result struct has the following fields:

```
 TimeGenerated: '19-Jul-2017 19:25:32'
         Platform: 'win64'
          Release: '(R2017b)'
  SimulinkVersion: '9.0'
   ExemptedBlocks: {}
MexConfiguration: [1×1 mex.CompilerConfiguration]
             Data: [4×4 struct]
```
## **Output Arguments**

#### **result — Sfunction.Analyzer structure**

MATLAB structure

MATLAB structure containing the result of S-function analyzer.

## **See Also**

```
Simulink.sfunction.Analyzer |
Simulink.sfunction.Analyzer.generateReport |
```
[Simulink.sfunction.analyzer.BuildInfo](#page-4151-0) | [Simulink.sfunction.analyzer.Options](#page-4155-0) | [Simulink.sfunction.analyzer.findSfunctions](#page-4157-0)

**Introduced in R2017b**

# <span id="page-4150-0"></span>**generateReport**

**Class:** Simulink.sfunction.Analyzer **Package:** Simulink.sfunction

Generate an HTML report of S-function checks

## **Syntax**

generateReport()

## **Description**

generateReport() generates an HTML report and launches the browser to display the report.

### **See Also**

```
Simulink.sfunction.Analyzer | Simulink.sfunction.Analyzer.run |
Simulink.sfunction.analyzer.BuildInfo |
Simulink.sfunction.analyzer.Options |
Simulink.sfunction.analyzer.findSfunctions
```
**Introduced in R2017b**

# <span id="page-4151-0"></span>**Simulink.sfunction.analyzer.BuildInfo class**

**Package:** Simulink.sfunction.analyzer

Create an object to represent build information

### **Description**

Simulink.sfunction.analyzer.BuildInfo object captures the build information for S-functions, such as source files, header files, and linking libraries, for use with the Simulink.sfunction.Analyzer class.

### **Construction**

bdInfo= Simulink.sfunction.analyzer.BuildInfo(SfcnFile) creates a Simulink.sfunction.analyzer.BuildInfo object.

bdInfo = Simulink.sfunction.analyzer.BuildInfo(SfcnFile, 'SrcPath', {srcpaths}, 'ExtraSrcFileList', {srcfilelist}) creates a Simulink.sfunction.analyzer.BuildInfo object for a C-MEX S-function source file, a list of extra source files located in the specified path.

bdInfo = Simulink.sfunction.analyzer.BuildInfo(SfcnFile, ' ObjFileList',{objfilelist}) creates a Simulink.sfunction.analyzer.BuildInfo object for C-MEX S-function source file and list of extra objective code files.

bdInfo = Simulink.sfunction.analyzer.BuildInfo(SfcnFile, 'IncPaths', {incpathslist}) creates a Simulink.sfunction.analyzer.BuildInfo object for C-MEX S-function source file and paths to the folders including header files.

bdInfo = Simulink.sfunction.analyzer.BuildInfo(SfcnFile, ' LibFileList',{libfilelist}, 'LibPaths',{libpaths}) creates a Simulink.sfunction.analyzer.BuildInfo object for C-MEX S-function source file and library files and library file paths used for building.

bdInfo = Simulink.sfunction.analyzer.BuildInfo(SfcnFile, ' PreProcDefList',{preprocdir}) creates a

Simulink.sfunction.analyzer.BuildInfo object for C-MEX S-function source file and pre-processor directives list.

#### **Input Arguments**

#### **SfcnFile — S-function source file**

character vector

S-function source file having the same name as the S-function.

Specify optional comma-separated pairs of Name, Value arguments. Name is the argument name and Value is the corresponding value. Name must appear inside single quotes (' '). You can specify several name and value pair arguments in any order as Name1,Value1,...,NameN,ValueN.

Example: 'SrcPath', {srcpath}

#### **SrcPath — Source file path**

cell array of character vectors

Search paths to extra S-function source files that are referenced by SfcnFile, specified as a cell array.

#### **ExtraSrcFileList — Extra source file list**

cell array of character vectors

List of extra S-function source files, specified as a cell array.

#### **ObjFileList — Extra objective code**

cell array

List of objective files used for building, specified as a cell array.

#### **IncPaths — Search paths for header files**

cell array of character vectors

Specify paths to include folders for header files, specified as a cell array.

#### **LibFileList — External libraries list**

cell array of character vectors

List of external library files used for building, specified as a cell array.

#### **LibPaths — Search paths for external libraries**

cell array of character vectors

Search paths for external library files used for building, specified as a cell array.

#### **PreProcDefList — Preprocessor directives**

cell array of character vectors

List of the preprocessor directives, specified as a cell array.

#### **Output Arguments**

**bdInfo — BuildInfo object** object

Build information for the S-functions supplied to the S-function analyzer. Returns a simulink.sfunction.analyzer.BuildInfo object.

## **Examples**

Create a bdInfo object for an S-function mysfun that includes a source file mysfun.c:

#### **Basic Use**

```
bdInfo = Simulink.sfunction.analyzer.BuildInfo('mysfun.c');
```
The output bdInfo has the following fields:

```
bdInfo = BuildInfo with properties:
              SfcnFile: 'mysfun.c'
              SfcnName: 'mysfun'
              SrcType: 'C'
            SrcPaths: {}
     ExtraSrcFileList: {}
          ObjFileList: {}
              IncPaths: {}
          LibFileList: {}
```

```
LibPaths: {}
 PreProcDefList: {}
```
#### **Advanced Use**

Create a bdInfo object for an S-function mysfun that includes a source file mysfun.c and also includes:

- List of extra source files, extra1.c and extra2.c
- Paths to source file folders, /path1 and /path2.
- List of objective files, o1.obj and o2.obj.
- List of library files, l1.lib and l2.lib.
- Library paths, /libpath1.
- Pre-processor running directives, -DDEBUG.

Simulink.sfunction.analyzer.BuildInfo('mysfun.c',...

'ExtraSrcFileList', {extra1.c, extra2.c},... %speci 'SrcPaths', {/path1,/path2},... % % % % % \$ % \$ ... % % \$ ... % \$ ... % \$ ... % \$ ... % \$ ... + ...  $'0$ bjFileList', $\{01.$ obj, $02.$ obj},... %specify  $\gamma$ 'LibFileList', {l1.lib, l2.lib},... \$\$\$\$\$\$\$\$ 'LibPaths', {/libpath1},... **butch** % \specify library path folders are young path for  $\frac{1}{2}$ 'PreProcDefList',{DEBUG}); %specify preprocessor directives, eg: -DDEBUG

### **See Also**

[Simulink.sfunction.Analyzer](#page-4145-0) | [Simulink.sfunction.Analyzer.generateReport](#page-4150-0) | [Simulink.sfunction.Analyzer.run](#page-4148-0) | [Simulink.sfunction.analyzer.Options](#page-4155-0) | [Simulink.sfunction.analyzer.findSfunctions](#page-4157-0)

**Introduced in R2017b**

# <span id="page-4155-0"></span>**Simulink.sfunction.analyzer.Options class**

**Package:** Simulink.sfunction.analyzer

Create an object to specify options for running S-function checks

### **Description**

Simulink.sfunction.analyzer.Options object is created through the constructor Simulink.sfunction.analyzer.Options().

Simulink.sfunction.analyzer.Options object captures the options for running Sfunction checks. These checks include whether to enable Polyspace and Parameter Robustness checks, maximum model simulation time and output path for result report.

### **Construction**

opts= Simulink.sfunction.analyzer.Options() returns a options object with these property values:

 EnablePolyspace: 0 EnableRobustness: 0 ReportPath: '' ModelSimTimeOut: 10

## **Properties**

#### **EnablePolyspace — Polyspace Code Prover check**

False (default) | True

Boolean type check to determine whether to include Polyspace Code Prover check.

**Note** These checks usually take some time to run.

#### **EnableRobustness — Parameter robustness check**

False (default) | True

Boolean type check to indicate whether to include Robutness checks.

**Note** These checks usually take some time to run.

#### **ReportPath — Generated report directory**

character array

Path to the generated report directory.

**ModelSimTimeOut — Maximum model simulation time** positive scalar

Maximum model simulation time in seconds.

### **See Also**

[Simulink.sfunction.Analyzer](#page-4145-0) | [Simulink.sfunction.Analyzer.generateReport](#page-4150-0) | [Simulink.sfunction.Analyzer.run](#page-4148-0) | [Simulink.sfunction.analyzer.BuildInfo](#page-4151-0) | [Simulink.sfunction.analyzer.findSfunctions](#page-4157-0)

**Introduced in R2017b**

# <span id="page-4157-0"></span>**findSfunctions**

Find and return all eligible S-functions in a model

## **Syntax**

sfuns = Simulink.sfunction.analyzer.findSfunctions(model)

## **Description**

sfuns = Simulink.sfunction.analyzer.findSfunctions(model) returns all eligible S-functions in a model for the S-function checks. Rules are applied to filter out all ineligible S-functions.

### **Input Arguments**

**model — A Simulink model or library in path** Simulink model

A Simulink model or library in path.

## **Output Arguments**

**sfuns — A list of all eligible S-functions**

cell array

Eligible s-functions in the model, specified as a cell array.

## **See Also**

```
Simulink.sfunction.Analyzer |
Simulink.sfunction.Analyzer.generateReport |
Simulink.sfunction.Analyzer.run |
```
[Simulink.sfunction.analyzer.BuildInfo](#page-4151-0) | [Simulink.sfunction.analyzer.Options](#page-4155-0)

**Introduced in R2017b**

### <span id="page-4159-0"></span>**addElement**

**Class:** Simulink.SimulationData.Dataset **Package:** Simulink.SimulationData

Add element to end of data set

### **Syntax**

```
dataset = addElement(dataset,element)
dataset = addElement(dataset,element,name)
```
### **Description**

dataset = addElement(dataset,element) adds an element to the Simulink.SimulationData.Dataset dataset.

dataset = addElement(dataset,element,name) adds an element to the Simulink.SimulationData.Dataset data set and gives the element the name that you specify with the name argument. If the object already has a name, the element instead uses the name you specify by using the name argument.

### **Input Arguments**

**dataset — Data set** SimulationData.Dataset object

The data set to which to add the element.

#### **element — Element to add**

```
Simulink.SimulationData.Signal object | Simulink.SimulationData.State
object | Simulink.SimulationData.DataStoreMemory object | timeseries object |
matlab.io.datastore.SimulationDatastore object
```
Element to add to the data set, specified as a Simulink.SimulationData.Signal, Simulink.SimulationData.DataStoreMemory, or matlab.io.datastore.SimulationDatastore object.

#### **name — Name for element**

character vector

Name for element, specified as a character vector.

#### **Output Arguments**

**dataset — Data set**

character vector

The data set to which you add the element, returned as a character vector. The new element is added to the end of the data set.

#### **Examples**

#### **Create a Data Set**

Create a data set and add three elements to it.

```
time = 0.1*(0:100)';
ds = Simulink.SimulationData.Dataset;
element1 = Simulink.SimulationData.Signal;
element1.Name = 'A';
element1.Values = timeseries(sin(time), time);ds = addElement(ds,element1);
element2 = Simulink.SimulationData.Signal;
element2.Name = 'B';
element2.Values = timeseries(2*sin(time), time);ds = addElement(ds,element2);
element3 = Simulink.SimulationData.Signal;
element3.Name = 'C';
element3.Values = timeseries(3*sin(time), time);ds = addElement(ds,element3);
ds
```

```
ds =Simulink.SimulationData.Dataset '' with 3 elements
                                                                  Name BlockPath 
\mathcal{L}_\mathcal{L} = \{ \mathcal{L}_\mathcal{L} \mid \mathcal{L}_\mathcal{L} \in \mathcal{L}_\mathcal{L} \} , where \mathcal{L}_\mathcal{L} = \{ \mathcal{L}_\mathcal{L} \mid \mathcal{L}_\mathcal{L} \in \mathcal{L}_\mathcal{L} \}\frac{1}{2} \frac{1}{2} \frac{1}{2} \frac{1}{2} \frac{1}{2} \frac{1}{2} \frac{1}{2} \frac{1}{2} \frac{1}{2} \frac{1}{2} \frac{1}{2} \frac{1}{2} \frac{1}{2} \frac{1}{2} \frac{1}{2} \frac{1}{2}2 \quad [1x1 \quad Signal] \quad B \quad \cdots<br>2 \quad [1y1 \quad Signal] \quad C \quad \cdots3 [1x1 Signal] C
      - Use braces { } to access, modify, or add elements using index.
```
- "Migrate Scripts That Use Legacy ModelDataLogs API"
- "Export Signal Data Using Signal Logging"
- "Log Data Stores"
- "Convert Logged Data to Dataset Format"
- "Migrate Scripts That Use Legacy ModelDataLogs API"

### **Alternative**

To streamline indexing syntax, you can use curly braces ({}) to add an element to a dataset, instead of using addElement. For the index, use a scalar that is greater than the number of elements by one. The new element becomes the last element of the dataset.

```
time = 0.1*(0:100);
ds = Simulink.SimulationData.Dataset;
element1 = Simulink.SimulationData.Signal;
element1.Name = 'A';
element1.Values = timeseries(sin(time), time);ds{1} = element1;element2 = Simulink.SimulationData.Signal;
element2.Name = 'B;
element2.Values = timeseries(2*sin(time), time);ds{2} = element2;element3 = Simulink.SimulationData.Signal;
element3.Name = ^{\circ}C^{\circ};
element3.Values = timeseries(3*sin(time), time);ds{3} = element3;
```
### **See Also**

```
Simulink.SimulationData.BlockPath |
Simulink.SimulationData.DataStoreMemory |
Simulink.SimulationData.Dataset |
Simulink.SimulationData.Dataset.concat |
Simulink.SimulationData.Dataset.find |
Simulink.SimulationData.Dataset.get |
Simulink.SimulationData.Dataset.getElementNames |
Simulink.SimulationData.Dataset.numElements |
Simulink.SimulationData.Dataset.setElement |
Simulink.SimulationData.Signal |
matlab.io.datastore.SimulationDatastore
```
#### **Topics**

"Migrate Scripts That Use Legacy ModelDataLogs API" "Export Signal Data Using Signal Logging" "Log Data Stores" "Convert Logged Data to Dataset Format" "Migrate Scripts That Use Legacy ModelDataLogs API"

#### **Introduced in R2011a**

### <span id="page-4163-0"></span>**concat**

**Class:** Simulink.SimulationData.Dataset **Package:** Simulink.SimulationData

Concatenate dataset to another dataset

## **Syntax**

 $dataset1 = concat(dataset1, dataset2)$ 

## **Description**

dataset1 = concat(dataset1,dataset2) concatenates the elements of dataset2 to dataset1.

## **Input Arguments**

#### **dataset1 — Dataset to concatenate to**

data set

Dataset to concatenate to with dataset2, returned as a cell array.

#### **dataset2 — Dataset to concatenate**

data set

Data set to concatenate to dataset 1, specified as a cell array.

## **Output Arguments**

#### **dataset1 — Concatenated dataset** data set

Concatenated dataset from dataset1 and dataset2.

### **Examples**

#### **Concatenate ds1 to ds**

Convert output from two To Workspace blocks to Dataset format and concatenate them.

```
mdl = 'myvdp';open_system(mdl);
sim(mdl)
ds = Simulink.SimulationData.Dataset(simout);
ds1 = Simulink.SimulationData.Dataset(simout1);
\text{dsfinal} = \text{concat}(ds, ds1);
```
- "Migrate Scripts That Use Legacy ModelDataLogs API"
- "Export Signal Data Using Signal Logging"
- "Log Data Stores"
- "Convert Logged Data to Dataset Format"
- "Migrate Scripts That Use Legacy ModelDataLogs API"

### **See Also**

```
Simulink.SimulationData.BlockPath |
Simulink.SimulationData.DataStoreMemory |
Simulink.SimulationData.Dataset |
Simulink.SimulationData.Dataset.addElement |
Simulink.SimulationData.Dataset.find |
Simulink.SimulationData.Dataset.get |
Simulink.SimulationData.Dataset.getElementNames |
Simulink.SimulationData.Dataset.numElements |
Simulink.SimulationData.Dataset.setElement |
Simulink.SimulationData.Signal
```
#### **Topics**

"Migrate Scripts That Use Legacy ModelDataLogs API" "Export Signal Data Using Signal Logging" "Log Data Stores" "Convert Logged Data to Dataset Format" "Migrate Scripts That Use Legacy ModelDataLogs API" **Introduced in R2015a**

# <span id="page-4166-0"></span>**get**

**Class:** Simulink.SimulationData.Dataset **Package:** Simulink.SimulationData

Get element or collection of elements from dataset

# **Syntax**

```
element = get(dataset, index)element = get(dataset, name)element = get(dataset,{name})
```
# **Description**

element =  $get(dataset, index)$  returns the element corresponding to the index. The getElement method uses the same syntax and behavior as the get method.

element = get(dataset, name) returns the element whose name matches name. When name is in a cell array, return the index of the element whose name matches name.

element = get(dataset,{name}) returns a single element if only one element name matches, a SimulationData.Dataset if multiple elements with this name exist.

If you use **Log Dataset data to file** to create the MAT-file, use [getAsDatastore](#page-2911-0) for fast access to the data.

# **Input Arguments**

**dataset — Dataset** SimulationData.Dataset object

The data set from which to get the element.

**index — Index value of element to get** scalar numeric

Index value of element to get. The index reflects the index value of a data set element.

#### **name — Name for data set element**

character array | cell array

Name for a data set element, specified as:

- A character array reflecting the name of the data set element
- A cell array containing one character vector. To return a SimulationData.Dataset object that can contain one element, use this format. Consider this form when writing scripts.

### **Output Arguments**

#### **element — Element**

element | SimulationData.Dataset object | empty object

The element that the get method finds.

- If index is the first argument after the data set, the method returns the element at the index.
- If name is the first argument after the data set:
	- If the method finds one element, it returns the element.
	- If the method finds more than one element, return a Dataset that contains the elements.
	- If the method does not find an element, it returns an empty object.

### **Examples**

#### **Access Dataset Elements**

Access Simulink.SimulationData.Dataset elements in the top model of the ex\_bus\_logging model. The signal logging dataset is topOut.

```
open_system(docpath(fullfile(docroot,'toolbox','simulink',...
'examples','ex_bus_logging')));
```

```
open_system(docpath(fullfile(docroot,'toolbox','simulink',...
'examples','ex_mdlref_counter_bus')));
sim('ex_bus_logging')
topOut
topOut = Simulink.SimulationData.Dataset
   Package: Simulink.SimulationData
   Characteristics:
               Name: 'topOut'
     Total Elements: 4
   Elements:
     1: 'COUNTERBUS'
     2: 'OUTPUTBUS'
     3: 'INCREMENTBUS'
    4: 'inner bus'
   -Use get or getElement to access elements by index, name or 
    block path.
   -Use addElement or setElement to add or modify elements.
   Methods, Superclasses
```
#### **Access Dataset Elements with Index**

Access the element at index if the first argument is a numeric value.

```
el = logsout.get(1);
```
#### **Access Dataset Elements with Characters**

Access the element whose name matches name.

```
el = logsout.get('name');
```
#### **Access Dataset Elements with Cell Array**

Return a dataset if the first argument is a cell array with a character vector as the first element.

```
ds = logsout.get({myname'});
```
- "Migrate Scripts That Use Legacy ModelDataLogs API"
- "Export Signal Data Using Signal Logging"
- "Log Data Stores"
- "Convert Logged Data to Dataset Format"
- "Migrate Scripts That Use Legacy ModelDataLogs API"

### **Alternatives**

You can use curly braces to streamline indexing syntax to get an element in a dataset, instead of using get or getElement. The index must be a scalar that is not greater than the number of elements in the variable. For example, get the second element of the logsout dataset.

logsout{2}

Also, you can use the find method to get an element or collection of elements from a dataset.

### **See Also**

```
Simulink.SimulationData.BlockPath |
Simulink.SimulationData.DataStoreMemory |
Simulink.SimulationData.Dataset |
Simulink.SimulationData.Dataset.addElement |
Simulink.SimulationData.Dataset.concat |
Simulink.SimulationData.Dataset.find |
Simulink.SimulationData.Dataset.getElementNames |
Simulink.SimulationData.Dataset.numElements |
Simulink.SimulationData.Dataset.setElement |
Simulink.SimulationData.Signal
```
#### **Topics**

"Migrate Scripts That Use Legacy ModelDataLogs API" "Export Signal Data Using Signal Logging" "Log Data Stores" "Convert Logged Data to Dataset Format" "Migrate Scripts That Use Legacy ModelDataLogs API"

#### **Introduced in R2011a**

## <span id="page-4171-0"></span>**getElementNames**

**Class:** Simulink.SimulationData.Dataset **Package:** Simulink.SimulationData

Return names of all elements in dataset

### **Syntax**

element\_list = getElementNames(dataset)

### **Description**

element list = getElementNames(dataset) returns the names of all of the elements in the Simulink.SimulationData.Dataset object.

### **Input Arguments**

**dataset — Data set** SimulationData.Dataset object

The data set from which to the element name.

### **Output Arguments**

**element\_list — Data set** cell array

Data set, returned as a cell array of the character vectors containing names of all of the elements of the dataset.

### **Examples**

#### **Return Names of Elements**

Return the names of the elements for the topOut data set (the signal logging data).

```
open_system(docpath(fullfile(docroot,'toolbox','simulink',...
'examples', 'ex bus logging')));
open_system(docpath(fullfile(docroot,'toolbox','simulink',...
'examples', 'ex mdlref counter bus')));
sim('ex bus logging')
el_names = topOut.getElementNames
el names =
```

```
 'COUNTERBUS'
 'OUTPUTBUS'
 'INCREMENTBUS'
'inner_bus'
```
- "Migrate Scripts That Use Legacy ModelDataLogs API"
- "Export Signal Data Using Signal Logging"
- "Log Data Stores"
- "Convert Logged Data to Dataset Format"
- "Migrate Scripts That Use Legacy ModelDataLogs API"

### **See Also**

```
Simulink.SimulationData.BlockPath |
Simulink.SimulationData.DataStoreMemory |
Simulink.SimulationData.Dataset |
Simulink.SimulationData.Dataset.addElement |
Simulink.SimulationData.Dataset.concat |
Simulink.SimulationData.Dataset.find |
Simulink.SimulationData.Dataset.get |
Simulink.SimulationData.Dataset.numElements |
Simulink.SimulationData.Dataset.setElement |
Simulink.SimulationData.Signal
```
#### **Topics**

"Migrate Scripts That Use Legacy ModelDataLogs API" "Export Signal Data Using Signal Logging"

"Log Data Stores" "Convert Logged Data to Dataset Format" "Migrate Scripts That Use Legacy ModelDataLogs API"

#### **Introduced in R2011a**

# <span id="page-4174-0"></span>**find**

**Class:** Simulink.SimulationData.Dataset **Package:** Simulink.SimulationData

Get element or collection of elements from dataset

# **Syntax**

```
[datasetOut,retIndex]=find(datasetIn,Name,Value,…)
```

```
[datasetOut,retIndex]=find(datasetIn,Name,Value,'-logicaloperator',…
Name, Value,...)
```

```
[datasetOut,retIndex]=find(datasetIn,'-regexp',Name,Value,…)
```
# **Description**

[datasetOut, retIndex]=find(datasetIn, Name, Value,...) returns a Simulink.SimulationData.Dataset object and indices of the elements whose property values match the specified property names and values. Specify optional commaseparated pairs of Name, Value properties. Name is the property name and Value is the corresponding value. Name must appear inside single quotes (' '). You can specify several name-value pair properties in any order as Name1, Value1, ..., NameN, ValueN.

[datasetOut,retIndex]=find(datasetIn,Name,Value,'-logicaloperator',… Name,Value,…) applies the logical operator to the matching property value. You can combine multiple logical operators. Logical operator can be one of:

- -or
- -and

If you do not specify an operation, the method assumes -and.

[datasetOut,retIndex]=find(datasetIn,'-regexp',Name,Value,...) matches elements using regular expressions as if the value of the property is passed to the regexp function as:

regexp(element.Name,Value)

The method applies regular expression matching to the name-value pairs that appear after -regexp. If there is no -regexp, the method matches elements as if the value of the property is passed as:

isequal(element.Name,Value)

For more information on -regexp, see "-regexp With Multiple Block Paths" on page 5- 1022.

#### **-regexp With Multiple Block Paths**

-regexp works with properties of type char. To specify multiple block paths, you can use Simulink.SimulationData.BlockPath and Simulink.BlockPath. For example, when a signal is logged in a referenced model, you can use Simulink.SimulationData.BlockPath to specify multiple block paths.

The method returns elements that contain a **BlockPath** property where one or more of the individual block paths match the specified Value path when you use:

- -regexp with the **BlockPath** Name property.
- Value as a character vector or scalar object of type Simulink.SimulationData.BlockPath with one block path

### **Input Arguments**

#### **datasetIn — SimulationData.Dataset**

```
SimulationData.Dataset object
```
SimulationData.Dataset object in which to search for matching elements.

**Name — Name of property** character vector

Name of property to find in the element.

#### **Value — Value of property** character vector | double | Simulink.SimulationData.BlockPath

Value of property to find in the element.
## **Output Arguments**

## **datasetOut — SimulationData.Dataset data set**

SimulationData.Dataset

SimulationData.Dataset object that contains the elements that match the specified criteria. If there is no matching SimulationData.Dataset object, the returned SimulationData.Dataset object contains no elements.

## **retIndex — Indices**

vector

Indices of the elements datasetIn that match the specified criteria.

# **Examples**

## **Find Block Path**

Find a specific block path (specified by character vector) and port index.

```
dsOut = find(dsIn, 'BlockPath', 'vdp/x1', 'PortIndex', 1)
```
## **Find Elements**

Find elements that have either name or propagated name as InValve.

```
dsOut = find(dsIn, 'Name', 'InValve', '-or', 'PropagatedName', 'InValve')
dsOut = find(dsIn, '-regex','Name', 'In*', '-or', …
                    '-regex','PropagatedName', 'In*')
```
## **Find and Change Element**

Find and replace all elements containing specified\_name with a new\_name.

```
[dsOut,idxInDs] = find(ds, 'specified_name');
for idx=1: length(idxInDs)
   % process each element
```

```
elm = qet(dsOut, idx); elm.Name= 'New_Name'
    dsIn = setElement(dsIn, idxInDs(idx), elm);
end
```
### **Find Signals in subSys Using -regexp**

Find all signals logged in a subSys using - regexp. dsOut = find(dsIn, '-regexp', 'BlockPath', 'mdl/subSys/.\*')

### **Find Signals in Referenced Model**

Find all signals logged in the Model block.

dsOut = find(dsIn, '-regexp', 'BlockPath', 'refmdl/ModelBlk')

- "Migrate Scripts That Use Legacy ModelDataLogs API"
- "Export Signal Data Using Signal Logging"
- "Log Data Stores"
- "Convert Logged Data to Dataset Format"
- "Migrate Scripts That Use Legacy ModelDataLogs API"
- "Load Big Data for Simulations"

## **Alternative**

You can use curly braces to streamline indexing syntax to get an element in a dataset, instead of using find. The index must be a scalar that is not greater than the number of elements in the variable. For example, get the second element of the logsout dataset.

logsout{2}

Also, you can use the get method to get an element or collection of elements from a dataset.

## **See Also**

```
Simulink.SimulationData.BlockPath |
Simulink.SimulationData.DataStoreMemory |
Simulink.SimulationData.Dataset |
Simulink.SimulationData.Dataset.addElement |
Simulink.SimulationData.Dataset.concat |
Simulink.SimulationData.Dataset.get |
Simulink.SimulationData.Dataset.getElementNames |
Simulink.SimulationData.Dataset.numElements |
Simulink.SimulationData.Dataset.setElement |
Simulink.SimulationData.DatasetRef.getDatasetVariableNames |
Simulink.SimulationData.Signal | findobj | regexp
```
## **Topics**

"Migrate Scripts That Use Legacy ModelDataLogs API" "Export Signal Data Using Signal Logging" "Log Data Stores" "Convert Logged Data to Dataset Format" "Migrate Scripts That Use Legacy ModelDataLogs API" "Load Big Data for Simulations"

## **Introduced in R2015b**

## <span id="page-4179-0"></span>**numElements**

**Class:** Simulink.SimulationData.Dataset **Package:** Simulink.SimulationData

Get number of elements in data set

## **Syntax**

length = numElements(dataset)

# **Description**

length = numElements(dataset) gets the number of elements in the top-level dataset. To get the number of elements of a nested data set, use numElements with the nested data set.

# **Input Arguments**

**dataset — Data set** SimulationData.Dataset object

The data set from which to get the number of elements.

## **Output Arguments**

**length — Number of elements** double

Number of elements, returned as a double.

# **Examples**

### **Get Number of Elements**

Get the number of elements in the signal logging data set for the ex bus logging.

length = topOut.numElements()

- "Migrate Scripts That Use Legacy ModelDataLogs API"
- "Export Signal Data Using Signal Logging"
- "Log Data Stores"
- "Convert Logged Data to Dataset Format"
- "Migrate Scripts That Use Legacy ModelDataLogs API"

## **See Also**

[Simulink.SimulationData.BlockPath](#page-3722-0) | [Simulink.SimulationData.DataStoreMemory](#page-3743-0) | [Simulink.SimulationData.Dataset](#page-3729-0) | [Simulink.SimulationData.Dataset.addElement](#page-4159-0) | [Simulink.SimulationData.Dataset.concat](#page-4163-0) | [Simulink.SimulationData.Dataset.find](#page-4174-0) | [Simulink.SimulationData.Dataset.get](#page-4166-0) | [Simulink.SimulationData.Dataset.getElementNames](#page-4171-0) | [Simulink.SimulationData.Dataset.setElement](#page-4184-0) | [Simulink.SimulationData.Signal](#page-3774-0)

## **Topics**

"Migrate Scripts That Use Legacy ModelDataLogs API" "Export Signal Data Using Signal Logging" "Log Data Stores" "Convert Logged Data to Dataset Format" "Migrate Scripts That Use Legacy ModelDataLogs API"

## **Introduced in R2011a**

# **plot**

**Class:** Simulink.SimulationData.Dataset **Package:** Simulink.SimulationData

Plot dataset elements in Signal Preview window or Simulation Data Inspector

# **Syntax**

plot(ds) plot(ds,viewer)

# **Description**

plot(ds) plots the Simulink.SimulationData.Dataset elements against time and interpolates values between samples by using either zero-order-hold or linear interpolation. The plot displays as a read-only plot in the Signal Preview window.

plot(ds,viewer) displays the plot in the Signal Preview window or Simulation Data Inspector, depending on the viewer value.

# **Input Arguments**

**ds — Data set** SimulationData.Dataset object

The data set that contains the elements to plot.

## **viewer — Viewer to display plot**

preview (default) | sdi

Viewer to display the plot, specified as preview (Signal Preview window) or sdi (Simulation Data Inspector).

## **Examples**

## **Plot a Data Set**

Create a timeseries object ts and add elements to plot in Simulation Data Inspector.

```
% Create a timeseries object
ts = timeseries([0;20],[0;10]);% Create a SimulationData.Dataset
ds = Simulink.SimulationData.Dataset();
% Place timeseries object in dataset
ds = ds.addElement(ts, 'ts');% Plot the element
plot(ds,'sdi');
```
- "View and Inspect Signal Data"
- "Migrate Scripts That Use Legacy ModelDataLogs API"
- "Export Signal Data Using Signal Logging"
- "Log Data Stores"
- "Convert Logged Data to Dataset Format"
- "Migrate Scripts That Use Legacy ModelDataLogs API"
- "Load Big Data for Simulations"

## **See Also**

[Simulink.SimulationData.Dataset](#page-3729-0) | [Simulink.SimulationData.Dataset.addElement](#page-4159-0)

## **Topics**

"View and Inspect Signal Data" "Migrate Scripts That Use Legacy ModelDataLogs API" "Export Signal Data Using Signal Logging" "Log Data Stores" "Convert Logged Data to Dataset Format" "Migrate Scripts That Use Legacy ModelDataLogs API" "Load Big Data for Simulations"

**Introduced in R2016b**

# <span id="page-4184-0"></span>**setElement**

**Class:** Simulink.SimulationData.Dataset **Package:** Simulink.SimulationData

Change element stored at specified index

# **Syntax**

```
dataset = setElement(dataset,index,... element)
dataset = setElement(index,element, name)
```
# **Description**

dataset = setElement(dataset,index,... element) changes the element stored at the specified index, for an existing index. If index is one greater than the number of elements in the data set, the function adds the element at the end of the data set.

dataset = setElement(index,element, name) changes the element stored at the specified index and gives it the name that you specify. You can use name to identify an element that does not have a name. If the signal already has a name, the element instead uses the name you specify by using the name argument.

# **Input Arguments**

**dataset — Data set** SimulationData.Dataset object

The data set for which to set the element.

## **index — Index**

scalar

Index for the added element, specified as a scalar numeric value. The value must be between 1 and the number of elements plus 1.

#### **element — Element to replace existing element**

```
Simulink.SimulationData.Signal object |
Simulink.SimulationData.DataStoreMemory object
```
Element to replace existing element or to add to the data set, specified as a Simulink.SimulationData.Signal object or Simulink.SimulationData.DataStoreMemory object.

**name — Element name** character vector

Element name, returned as a character vector.

## **Output Arguments**

**dataset — Data set**

character vector

Data set in which you change or add an element, specified as a character vector.

## **Examples**

#### **Set Element Name**

Set element name.

```
ds = Simulink.SimulationData.Dataset
element1 = Simulink.SimulationData.Signal
element1.Name = 'A'ds = ds.addElement(element1)
element2 = Simulink.SimulationData.Signal
element2.Name = \mathsf{B}'
elementNew = Simulink.SimulationData.Signal
ds = ds.setElement(2, elementNew, 'B1')ds
ds = Simulink.SimulationData.Dataset
```

```
 Package: Simulink.SimulationData
 Characteristics:
             Name: 'topOut'
   Total Elements: 2
 Elements:
   1: 'A'
   2: 'B1'
 Use getElement to access elements by index, name or 
 block path.
 Methods, Superclasses
```
- "Migrate Scripts That Use Legacy ModelDataLogs API"
- "Export Signal Data Using Signal Logging"
- "Log Data Stores"
- "Migrate Scripts That Use Legacy ModelDataLogs API"

# **Alternative**

You can use curly braces to streamline indexing syntax to change an element in a dataset, instead of using setElement. The index must be a scalar that is not greater than the number of elements in the variable. For example, change the name of second element of the logsout dataset.

logsout{2}.Name = 'secondSignal'

# **See Also**

```
Simulink.SimulationData.BlockPath |
Simulink.SimulationData.DataStoreMemory |
Simulink.SimulationData.Dataset |
Simulink.SimulationData.Dataset.addElement |
Simulink.SimulationData.Dataset.concat |
Simulink.SimulationData.Dataset.find |
Simulink.SimulationData.Dataset.get |
Simulink.SimulationData.Dataset.getElementNames |
```
[Simulink.SimulationData.Dataset.numElements](#page-4179-0) | [Simulink.SimulationData.Signal](#page-3774-0)

## **Topics**

"Migrate Scripts That Use Legacy ModelDataLogs API" "Export Signal Data Using Signal Logging" "Log Data Stores" "Migrate Scripts That Use Legacy ModelDataLogs API"

### **Introduced in R2011a**

# <span id="page-4188-0"></span>**coder.BuildConfig class**

### **Package:** coder

Build context during code generation

# **Description**

The code generator creates an object of this class to facilitate access to the build context. The build context encapsulates the settings used by the code generator including:

- Target language
- Code generation target
- Target hardware
- Build toolchain

Use coder.BuildConfig methods in the methods that you write for the coder.ExternalDependency class.

# **Construction**

The code generator creates objects of this class.

## **Methods**

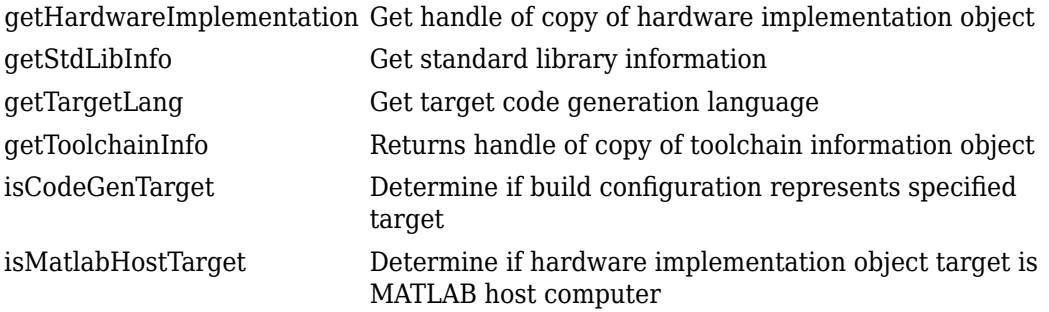

## **Copy Semantics**

Value. To learn how value classes affect copy operations, see Copying Objects (MATLAB).

## **Examples**

### **Use coder.BuildConfig methods to access the build context in coder.ExternalDependency methods**

This example shows how to use coder.BuildConfig methods to access the build context in coder.ExternalDependency methods. In this example, you use:

- coder.BuildConfig.isMatlabHostTarget to verify that the code generation target is the MATLAB host. If the host is not MATLAB report an error.
- coder.BuildConfig.getStdLibInfo to get the link-time and run-time library file extensions. Use this information to update the build information.

Write a class definition file for an external library that contains the function adder.

%================================================================ % This class abstracts the API to an external Adder library. % It implements static methods for updating the build information % at compile time and build time. %================================================================

```
classdef AdderAPI < coder.ExternalDependency
     %#codegen
     methods (Static)
        function bName = getDescriptiveName(\sim) bName = 'AdderAPI';
         end
         function tf = isSupportedContext(buildContext)
             if buildContext.isMatlabHostTarget()
                 tf = true;
             else
                  error('adder library not available for this target');
             end
         end
         function updateBuildInfo(buildInfo, buildContext)
             % Get file extensions for the current platform
             [\sim, \text{linkLibExt}, \text{exechbert}, \sim] = \text{buildContext.getStdLibInfo();} % Add file paths
             hdrFilePath = fullfile(pwd, 'codegen', 'dll', 'adder');
             buildInfo.addIncludePaths(hdrFilePath);
             % Link files
             linkFiles = strcat('adder', linkLibExt);
             linkPath = hdrFilePath;
             linkPriority = '';
             linkPrecompiled = true;
             linkLinkOnly = true;
            \alpharoup = ';
             buildInfo.addLinkObjects(linkFiles, linkPath, ...
                  linkPriority, linkPrecompiled, linkLinkOnly, group);
             % Non-build files for packaging
             nbFiles = 'adder';
             nbFiles = strcat(nbFiles, execLibExt);
             buildInfo.addNonBuildFiles(nbFiles,'','');
         end
         %API for library function 'adder'
        function c = adder(a, b)
```

```
 if coder.target('MATLAB')
                 % running in MATLAB, use built-in addition
                c = a + b;
             else
                 % Add the required include statements to the generated function code
                 coder.cinclude('adder.h');
                coder.cinclude('adder initialize.h');
                 coder.cinclude('adder_terminate.h');
                c = 0; % Because MATLAB Coder generated adder, use the
                 % housekeeping functions before and after calling
                 % adder with coder.ceval.
                coder.ceval('adder initialize');
                c = coder.ceval('adder', a, b); coder.ceval('adder_terminate');
             end
         end
     end
end
```
## **See Also**

[coder.ExternalDependency](#page-4192-0) | coder.HardwareImplementation | [coder.target](#page-2193-0)

## **Topics**

"Develop Interface for External C/C++ Code" (MATLAB Coder) "Customize the Post-Code-Generation Build Process" (MATLAB Coder)

## **Introduced in R2013b**

# <span id="page-4192-0"></span>**coder.ExternalDependency class**

**Package:** coder

Interface to external code

# **Description**

coder.ExternalDependency is an abstract class for developing an interface between external code and MATLAB code intended for code generation. You can define classes that derive from coder.ExternalDependency to encapsulate the interface to external libraries, object files, and C/C++ source code. This encapsulation allows you to separate the details of the interface from your MATLAB code.

To define a class derived from coder.ExternalDependency, create a subclass. For example:

classdef myClass < coder.ExternalDependency

You must define all of the methods listed in ["Methods" on page 5-1040.](#page-4193-0) These methods are static and are not compiled. The code generator invokes these methods in MATLAB after code generation is complete to configure the build for the generated code. The RTW.BuildInfo and [coder.BuildConfig](#page-4188-0) objects that describe the build information and build context are automatically created during the build process. The updateBuildInfo method provides access to these objects. For more information on build information customization, see "Customize the Post-Code-Generation Build Process" (MATLAB Coder).

You also define methods that call the external code. These methods are compiled. For each external function that you want to call, write a method to define the programming interface to the function. In the method, use coder.ceval to call the external function.

## <span id="page-4193-0"></span>**Methods**

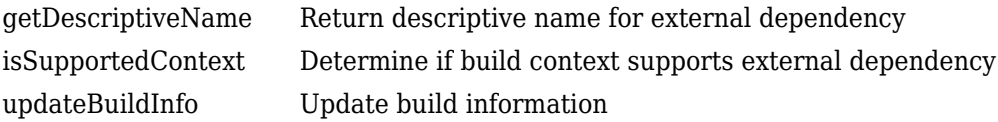

## **Examples**

### **Encapsulate the Interface to an External C Dynamic Library**

This example shows how to encapsulate the interface to an external C dynamic linked library using coder.ExternalDependency.

Write a function adder that returns the sum of its inputs.

```
function c = adder(a, b)%#codegen
c = a + b;
end
```
Generate a library that contains adder.

```
codegen('adder','-args',{-2,5},'-config:dll','-report')
```
Write the class definition file AdderAPI. m to encapsulate the library interface.

```
%================================================================
% This class abstracts the API to an external Adder library.
% It implements static methods for updating the build information
% at compile time and build time.
%================================================================
classdef AdderAPI < coder.ExternalDependency
     %#codegen
     methods (Static)
        function bName = getDescriptiveName(\sim)
             bName = 'AdderAPI';
         end
```

```
 function tf = isSupportedContext(buildContext)
     if buildContext.isMatlabHostTarget()
        tf = true:
     else
         error('adder library not available for this target');
     end
 end
 function updateBuildInfo(buildInfo, buildContext)
     % Get file extensions for the current platform
    [\sim, \text{linkLibExt}, \text{execLibExt}, \sim] = \text{buildContext.getStdLibInfo();} % Add file paths
     hdrFilePath = fullfile(pwd, 'codegen', 'dll', 'adder');
     buildInfo.addIncludePaths(hdrFilePath);
     % Link files
     linkFiles = strcat('adder', linkLibExt);
     linkPath = hdrFilePath;
     linkPriority = '';
     linkPrecompiled = true;
     linkLinkOnly = true;
    qroup = ';
     buildInfo.addLinkObjects(linkFiles, linkPath, ...
         linkPriority, linkPrecompiled, linkLinkOnly, group);
     % Non-build files for packaging
     nbFiles = 'adder';
     nbFiles = strcat(nbFiles, execLibExt);
     buildInfo.addNonBuildFiles(nbFiles,'','');
 end
 %API for library function 'adder'
function c = adder(a, b) if coder.target('MATLAB')
         % running in MATLAB, use built-in addition
        c = a + b:
     else
         % Add the required include statements to the generated function code
         coder.cinclude('adder.h');
         coder.cinclude('adder_initialize.h');
         coder.cinclude('adder_terminate.h');
        c = 0;
```

```
 % Because MATLAB Coder generated adder, use the
                 % housekeeping functions before and after calling
                 % adder with coder.ceval.
                coder.ceval('adder initialize');
                c = coder.ceval('adder', a, b); coder.ceval('adder_terminate');
             end
         end
     end
end
```
Write a function adder main that calls the external library function adder.

```
function y = adder main(x1, x2) %#codegen
    y = AdderAPI.adder(x1, x2);
end
```
Generate a MEX function for adder\_main. The MEX Function exercises the coder.ExternalDependency methods.

```
codegen('adder_main', '-args', {7,9}, '-report')
```
Copy the library to the current folder using the file extension for your platform.

For Windows, use:

```
copyfile(fullfile(pwd, 'codegen', 'dll', 'adder', 'adder.dll'));
```
For Linux, use:

```
copyfile(fullfile(pwd, 'codegen', 'dll', 'adder', 'adder.so'));
```
Run the MEX function and verify the result.

adder main  $mex(2,3)$ 

## **See Also**

[coder.BuildConfig](#page-4188-0) | [coder.ceval](#page-2116-0) | [coder.cinclude](#page-2124-0) | [coder.updateBuildInfo](#page-2202-0)

## **Topics**

"Develop Interface for External C/C++ Code" (MATLAB Coder)

"Customize the Post-Code-Generation Build Process" (MATLAB Coder)

"Integrate External/Custom Code" (MATLAB Coder)

## **Introduced in R2013b**

# **TimeScopeConfiguration**

Control Scope block appearance and behavior

# **Description**

Scope configuration properties control the appearance and behavior of a scope block. Create a scope configuration object with get\_param, and then change property values using the object with dot notation.

## **Creation**

myScopeConfiguration = get\_param(gcbh,'ScopeConfiguration') creates a scope configuration object for the selected scope block.

# **Properties**

### **Name — Title on a scope window**

block name (default) | character vector

Title on a scope window, specified as a character vector.

## **NumInputPorts — Number of input ports**

'1' (default) | character vector

Number of input ports on a scope block, specified as a character vector. The maximum number of input ports is 96.

### **UI Use**

Select **File** > **Number of Input Ports**.

**ActiveDisplay — Display for setting display-specific properties** '1' (default) | character vector

Display for setting display-specific properties, specified as a character vector. The number of a display corresponds to its column-wise placement index. For multi-column layouts, the displays are numbered down and then across.

#### **Dependency**

Setting this property selects the display for setting the properties ShowGrid, ShowLegend, Title, PlotAsMagnitudePhase, YLabel, and YLimits.

#### **UI Use**

Open the **Configuration Properties**. On the **Display** tab, set **Active display**.

### **AxesScaling — How to scale y-axes**

'Manual' (default) | 'Auto' | 'Updates'

How to scale *y*-axes, specified as one of these values:

- 'Manual' Manually scale *y*-axes with the **Scale Y-axis Limits** button.
- 'Auto' Scale *y*-axes during and after simulation.
- 'Updates' Scale *y*-axes after specified number of block updates (time intervals).

### **Dependency**

If this property is set to 'Updates', also specify the property AxesScalingNumUpdates

#### **UI Use**

Open the **Configuration Properties**. On the **Main** tab, set **Axes scaling**.

#### **AxesScalingNumUpdates — Number of updates before scaling y-axes** '10' (default) | character vector

Number of updates before scaling *y*-axes, specified as a character vector.

#### **Dependency**

Activate this property by setting AxesScaling to 'Updates'.

### **UI Use**

Open the **Configuration Properties**. On the **Main** tab, set **Number of updates**.

#### **DataLogging — Save scope data** false (default) | true

Set this property to true to save scope data to a variable in the MATLAB workspace.

This property does not apply to floating scopes and scope viewers.

#### **Dependency**

If this property is set to true, you must also specify the properties DataLoggingVariableName and DataLoggingSaveFormat.

#### **UI Use**

Open the **Configuration Properties**. On the **Logging** tab, set **Log data to workspace**.

```
DataLoggingVariableName — Variable name for saving scope data
'ScopeData' (default) | character vector
```
Variable name for saving scope data in the MATLAB workspace, specified as a character vector. This property does not apply to floating scopes and scope viewers.

#### **Dependency**

Activate this property by setting DataLogging to true.

#### **UI Use**

Open the **Configuration Properties**. On the **Logging** tab, set **Variable name**.

#### **DataLoggingSaveFormat — Variable format for saving scope data**

'Dataset' (default) | 'Structure With Time' | 'Structure' | 'Array'

Variable format for saving scope data to the MATLAB workspace, specified as one of these values:

- 'Dataset' Save data as a dataset object. This format does not support variablesize data, MAT-file logging, or external mode archiving. See [Simulink.SimulationData.Dataset](#page-3729-0).
- 'StructureWithTime' Save data as a structure with associated time information. This format does not support single- or multiport frame-based data, or multirate data.
- Structure' Save data as a structure. This format does not support multirate data.
- 'Array' Save data as an array with associated time information. This format does not support multiport sample-based data, single- or multiport frame-based data, variable-size data, or multirate data.

This property does not apply to floating scopes and scope viewers.

## **Dependency**

Activate this property by setting DataLogging to true.

### **UI Use**

Open the **Configuration Properties**. On the **Logging** tab, set **Save format**.

## **DataLoggingLimitDataPoints — Limit buffered data**

```
false (default) | true
```
Set to true to limit buffered data before plotting and saving data.

For simulations with **Stop time** set to inf, always set this parameter to true.

### **Dependency**

If this property is set to true, also specify the number of data values to plot and save with the property DataLoggingMaxPoints.

## **UI Use**

Open the **Configuration Properties**. On the **Logging** tab, set **Limit data points to last**.

## **DataLoggingMaxPoints — Maximum number of data values**

'5000' (default) | character vector

Maximum number of data values to plot and save, specified as a character vector. The data values that are plotted and saved are from the end of a simulation. For example, setting this property to 100 saves the last 100 data points.

## **Dependency**

Activate this property by setting DataLoggingLimitDataPoints to true. Specifying this property limits the data values a scope plots and the data values saved in the MATLAB variable specified in DataLoggingVariableName.

## **UI Use**

Open the **Configuration Properties**. On the **Display** tab, set the text box to the right of **Limit data points to last**.

## **DataLoggingDecimateData — Reduce scope data**

false (default) | true

Set this property to true to reduce scope data before plotting and saving.

#### **Dependency**

If this property is set to true, you must also specify the DataLoggingDecimation property.

#### **UI Use**

Open the **Configuration Properties**. On the **Logging** tab, set **Decimation**.

### **DataLoggingDecimation — Decimation factor**

'1' (default) | character vector

Decimation factor applied to the signal data before plotting and saving, specified as a character vector. The scope buffers every *N*th data point, where *N* is the decimation factor you specify. A value of 1 buffers all data values.

#### **Dependency**

Activate this property by setting DataLoggingDecimateData to true.

#### **UI Use**

Open the **Configuration Properties**. On the **Logging** tab, set the text box to the right of **Decimation**.

### **FrameBasedProcessing — Frame-based processing of signals**

false (default for Time Scope block) | true (default for Scope block)

Set this property to true to process signals as frame-based.

- false Process signal values in a channel at each time interval (sample based).
- true Process signal values in a channel as a group of values from multiple time intervals (frame based). Frame-based processing is available only with discrete input signals.

#### **UI Use**

Open the **Configuration Properties**. On the **Main** tab, set **Input processing**.

### **LayoutDimensions — Number of display rows and columns**

[1 1] (default) | [numberOfRows numberOfColumns]

Number of display rows and columns, specified with as a two-element vector. The maximum layout dimension is four rows by four columns.

- If the number of displays is equal to the number of ports, signals from each port appear on separate displays.
- If the number of displays is less than the number of ports, signals from additional ports appear on the last *y*-axis.

#### **UI Use**

Open the **Configuration Properties**. On the **Main** tab, select the **Layout** button.

### **MaximizeAxes — Maximize size of signal plots**

'Auto' (default) | 'On' | 'Off'

Specify whether or not to maximize the size of signal plots:

- 'Auto' If Title and YLabel are not specified, maximize all plots.
- 'On' Maximize all plots. Values in Title and YLabel are hidden.
- $\cdot$  '0ff' Do not maximize plots.

Each of the plots expands to fit the full display. Maximizing the size of signal plots removes the background area around the plots.

### **UI Use**

Open the **Configuration Properties**. On the **Main** tab, set **Maximize axes**.

### **MinimizeControls — Hide menu and toolbar**

false (default) | true

Set this property to true to hide the menu and toolbar.

If you dock the scope, this property is inactive.

**OpenAtSimulationStart — Open scope when starting simulation** true (default for Time Scope) | false (default for Scope)

Set this property to true to open the scope when the simulation starts.

### **UI Use**

## Select **File** > **Open at Start of Simulation**

## **PlotAsMagnitudePhase — Magnitude and phase plots**

false (default) | true

Specify whether or not to display the magnitude and phase plots:

• false  $-$  Display signal plot.

If the signal is complex, plot the real and imaginary parts on the same *y*-axis (display).

• true — Display magnitude and phase plots.

If the signal is real, plot the absolute value of the signal for the magnitude. The phase is 0 degrees for positive values and 180 degrees for negative values.

### **Dependency**

Set the ActiveDisplay property before setting this property.

### **UI Use**

Open the **Configuration Properties**. On the **Display** tab, set **Plot signals as magnitude and phase**.

## **Position — Size and location of the scope**

[left bottom width height]

Size and location of scope window, specified as a four-element vector consisting of the left, bottom, width, and height positions, in pixels.

By default, a scope window appears in the center of your screen with a width of 560 pixels and height of 420 pixels.

## **ShowGrid — Vertical and horizontal grid lines**

true (default) | false

Set this property to true to display vertical and horizontal grid lines.

## **Dependency**

Set the ActiveDisplay property before setting this property.

### **UI Use**

## Open the **Configuration Properties**. On the **Display** tab, set **Show grid**.

## **SampleTime — Time interval**

'-1' (default) | character vector

Time interval between Scope block updates during a simulation, specified as a character vector. This property does not apply to floating scopes and scope viewers.

### **UI Use**

Open the **Configuration Properties**. On the **Main** tab, set **Sample Time**.

**ShowLegend — Signal legend** false (default) | true

Set this property to true to display the legend.

Names listed in the legend are the signal names from the model. For signals with multiple channels, a channel index is appended after the signal name. See the [Scope](#page-1493-0) block reference for an example.

### **Dependency**

Set the ActiveDisplay property before setting this property.

### **UI Use**

Open the **Configuration Properties**. On the **Display** tab, set **Show legend**.

### **ShowTimeAxisLabel — Display or hide x-axis labels**

true (default for Time Scope block) | false (default for Scope block)

Set this property to true to display the *x*-axis labels.

### **Dependency**

Set the ActiveDisplay property before setting this property.

If this property is set to true, also set TimeAxisLabels. If TimeAxisLabels is set to 'None', this property is inactive.

### **UI Use**

Open the **Configuration Properties**. On the **Time** tab, set **Show time-axis label**.

## **TimeAxisLabels — How x-axis labels display**

'All' (default for Time Scope block) | 'Bottom' (default for Scope block) | 'None'

How *x*-axis labels display, specified as one of these values:

- 'All' Display *x*-axis labels on all displays.
- 'Bottom' Display *x*-axis labels only on the bottom display.
- 'None' Do not display labels and deactivate ShowTimeAxisLabel property.

#### **Dependency**

Set the ActiveDisplay property before specifying this property.

Set ShowTimeAxisLabel to true and set Maximize axes to 'Off'.

#### **UI Use**

Open the **Configuration Properties**. On the **Time** tab, set **Time-axis labels**.

#### **TimeDisplayOffset — x-axis range offset**

'0' (default) | character vector

*x*-axis range offset number, specified as a character vector. For input signals with multiple channels, enter a scalar or vector of offsets.

- Scalar Offset all channels of an input signal by the same value.
- Vector Independently offset the channels.

### **UI Use**

Open the **Configuration Properties**. On the **Time** tab, set **Time display offset**.

### **TimeSpan — Length of x-axis range to display**

'0' (default) | character vector | 'Auto'

Length of *x*-axis range to display, specified as one of these values:

- Positive real number Any value less than the total simulation time specified as a character vector.
- 'Auto' Difference between the simulation start and stop times.

The block calculates the beginning and end times of the *x*-axis range using the TimeDisplayOffset and TimeSpan properties. For example, if you set TimeDisplay to 10 and the TimeSpan to 20, the scope sets the *x*-axis range from 10 to 30.

#### **UI Use**

Open the **Configuration Properties**. On the **Time** tab, set **Time span**.

### **TimeSpanOverrunAction — How to display data**

```
'Wrap' (default) | 'Scroll'
```
How to display data beyond the visible *x*-axis range, specified as one of these values:

- 'Wrap' Draw a full screen of data from left to right, clear the screen, and then restart drawing of data.
- 'Scroll' Move data to the left as new data is drawn on the right. This mode is graphically intensive and can affect run-time performance.

You can see the effects of this option only when plotting is slow with large models or small step sizes.

#### **UI Use**

Open the **Configuration Properties**. On the **Time** tab, set **Time span overrun action**.

#### **TimeUnits — Units to display on the x-axis**

'Metric' (default for Time Scope block) | 'None' (default for Scope block) | 'Seconds'

Units to display on the *x*-axis, specified as one of these values:

- 'Metric' Display time units based on the length of the TimeSpan property.
- 'None' Display Time on the *x*-axis.
- 'Seconds' Display Time (seconds) on the *x*-axis.

#### **UI Use**

Open the **Configuration Properties**. On the **Time** tab, set **Time units**.

### **Title — Title for display**

'%<SignalLabel>' (default) | character vector

Title for a display, specified as a character vector. The default value %<SignalLabel> uses the input signal name for the title.

### **Dependency**

Set the ActiveDisplay property before setting this property.

### **UI Use**

Open the **Configuration Properties**. On the **Display** tab, set **Title**.

## **Visible — Visibility of scope window**

true (default) | false

Set this property to true to make the scope window visible.

## **YLabel — Y-axis label**

'' (default) | character vector

*y*-axis label for active display, specified as a character vector.

### **Dependency**

Set the ActiveDisplay property before setting this property.

If PlotAsMagnitudePhase is true, the value of YLabel is hidden and plots are labeled Magnitude and Phase.

### **UI Use**

Open the **Configuration Properties**. On the **Display** tab, set **Y-label**.

## **YLimits — Minimum and maximum values of y-axis**

[-10 10] (default) | [ymin ymax]

Minimum and maximum values of *y*-axis, specified as a two-element numeric vector.

### **Dependency**

Set the ActiveDisplay property before setting this property.

When PlotAsMagnitudePhase is true, this property specifies the *y*-axis limits for the magnitude plot. The *y*-axis limits of the phase plot are always [-180 180].

### **UI Use**

Open the **Configuration Properties**. On the **Display** tab, set **Y-limits (Minimum)** and **Y-limits (Maximum)**.

# **Examples**

## **Create Scope Configuration Object**

This example creates a scope configuration object using the 'vdp' model which models the van der Pol equation.

```
open_system('vdp')
myScopeConfiguration = get_param('vdp/Scope','ScopeConfiguration');
myScopeConfiguration.NumInputPorts = '2';
```
## **See Also**

[Floating Scope](#page-618-0) | [Scope](#page-1493-0) | Time Scope

## **Topics**

"Control Scopes Programmatically"

## **Introduced in R2013a**

- • ["Model Parameters" on page 6-2](#page-4211-0)
- • ["Common Block Properties" on page 6-111](#page-4320-0)
- ["Block-Specific Parameters" on page 6-130](#page-4339-0)
- • ["Mask Parameters" on page 6-280](#page-4489-0)

## <span id="page-4211-0"></span>**Model Parameters**

### **In this section...**

"About Model Parameters" on page 6-2

["Examples of Setting Model Parameters" on page 6-109](#page-4318-0)

## **About Model Parameters**

You can query and/or modify the properties (parameters) of a Simulink model from the command line. Parameters that describe a model are model parameters, and parameters that describe a Simulink block are block parameters. Block parameters that are common to Simulink blocks are called common block parameters. There are also block-specific parameters. Masks also have parameters, that is, parameters that describe a masked block.

The model and block properties can also include callbacks, which are commands that execute when certain model or block events occur. These events include opening a model, simulating a model, copying a block, opening a block, and so on.

This table lists, in alphabetical order, parameters that describe a model. You can set these parameters using the [set\\_param](#page-2489-0) command. The **Description** column indicates where you can set the value on a dialog box.

For examples, see ["Examples of Setting Model Parameters" on page 6-109](#page-4318-0). The **Values** column shows the type of value required, the possible values (separated with a vertical line), and the default value enclosed in braces.

The table also includes model callback parameters (see "Callbacks for Customized Model Behavior"). Do not use model parameters in a PreLoadFcn callback. Instead, use them in a PostLoadFcn callback.
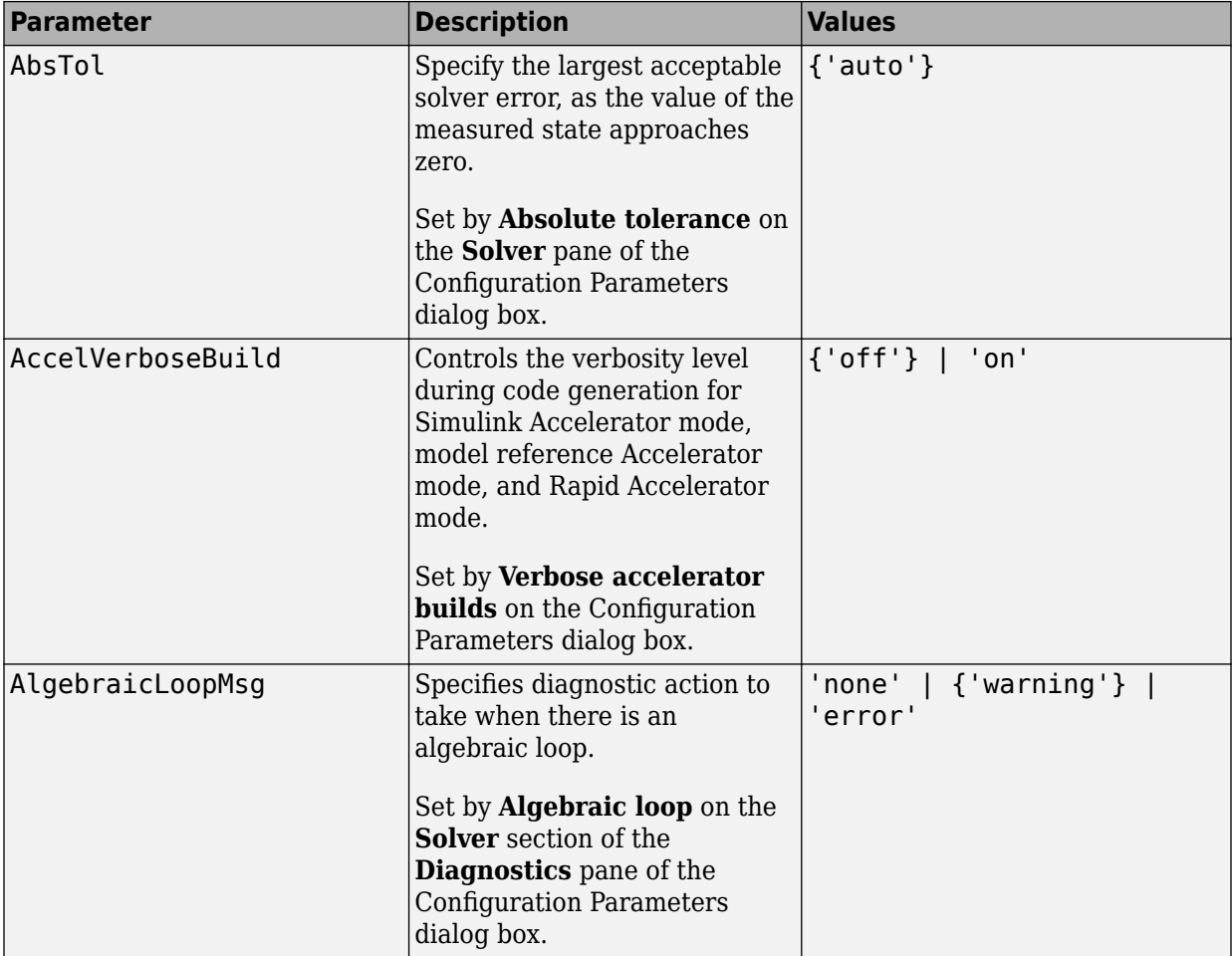

## **Model Parameters in Alphabetical Order**

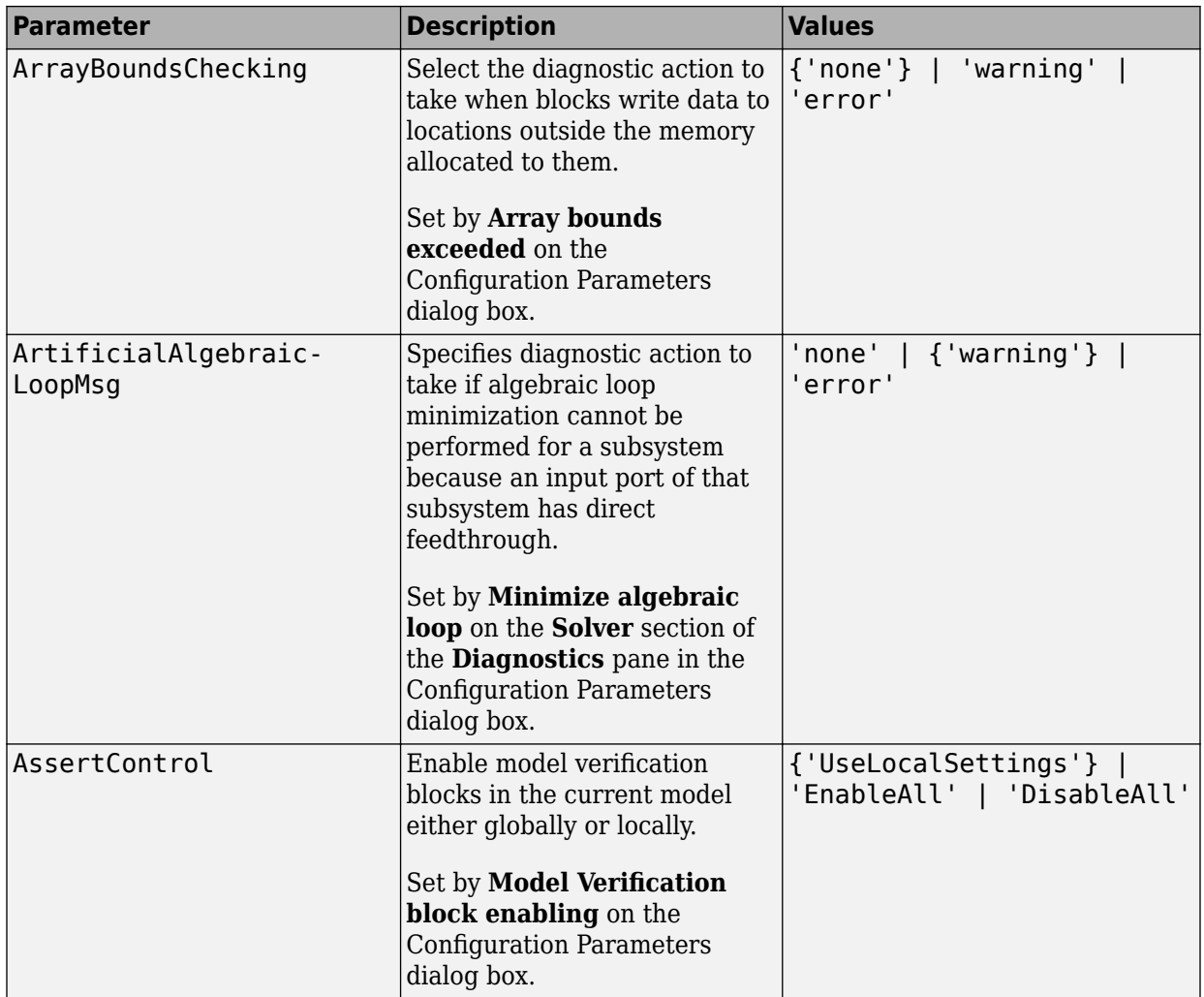

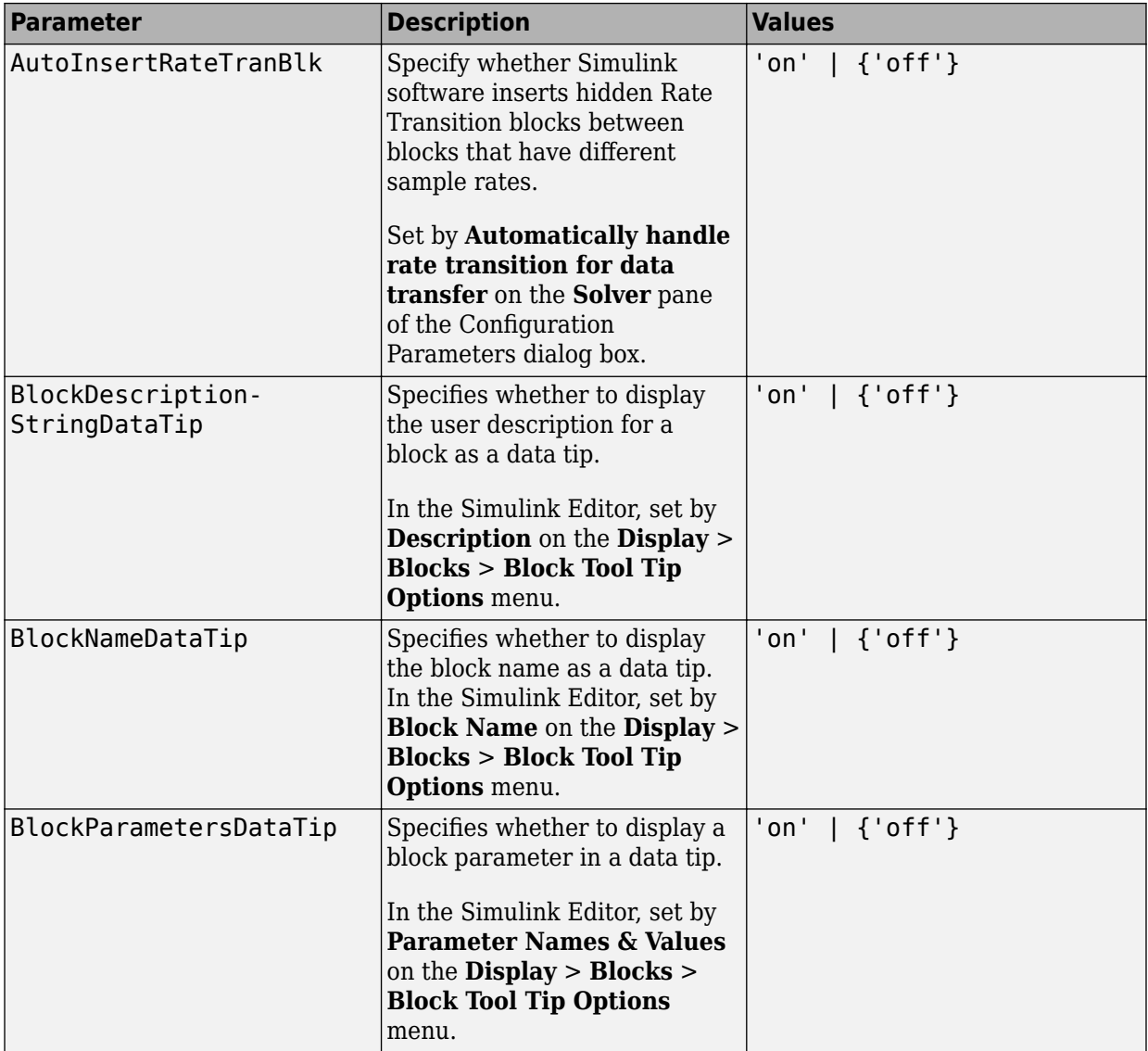

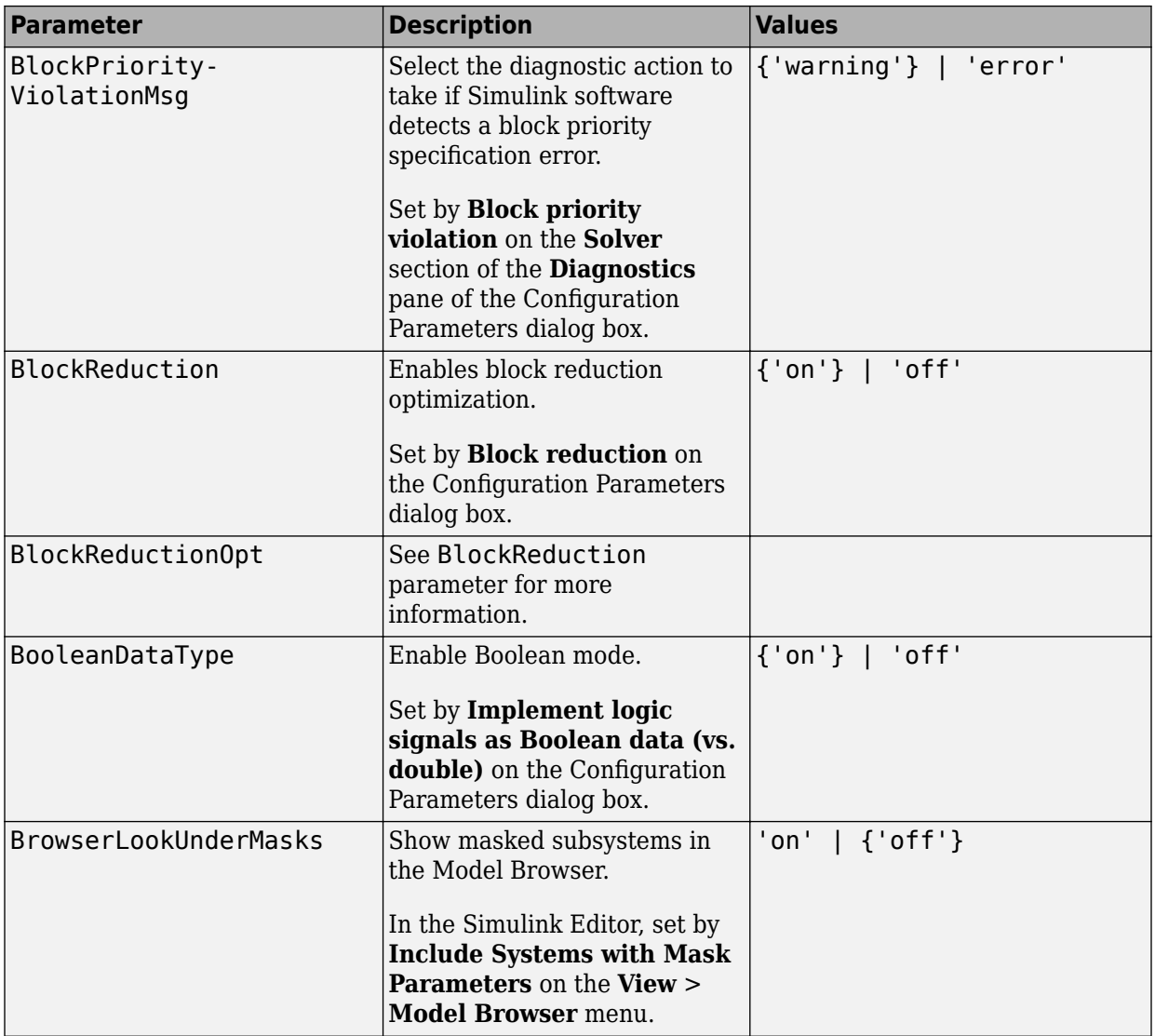

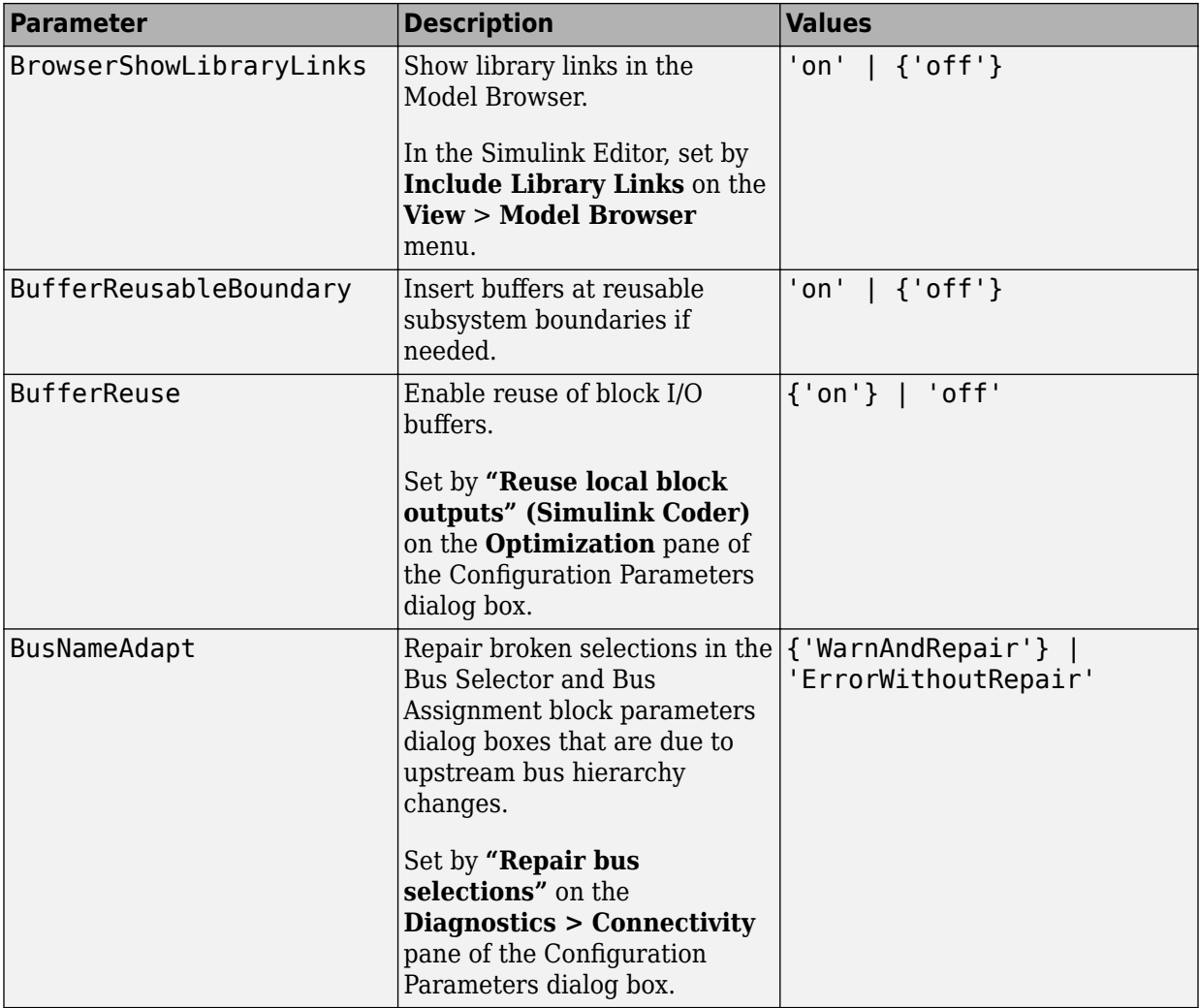

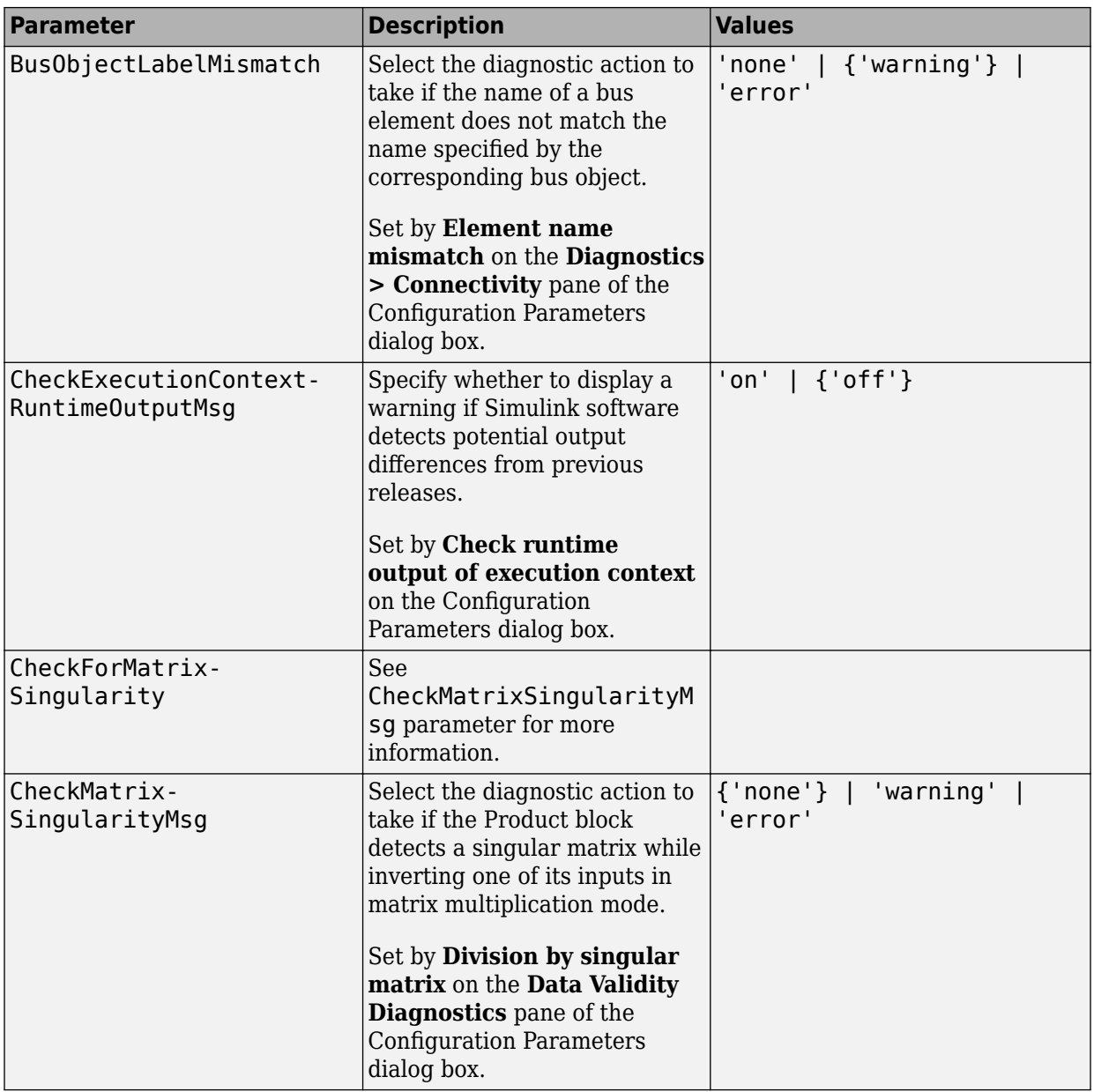

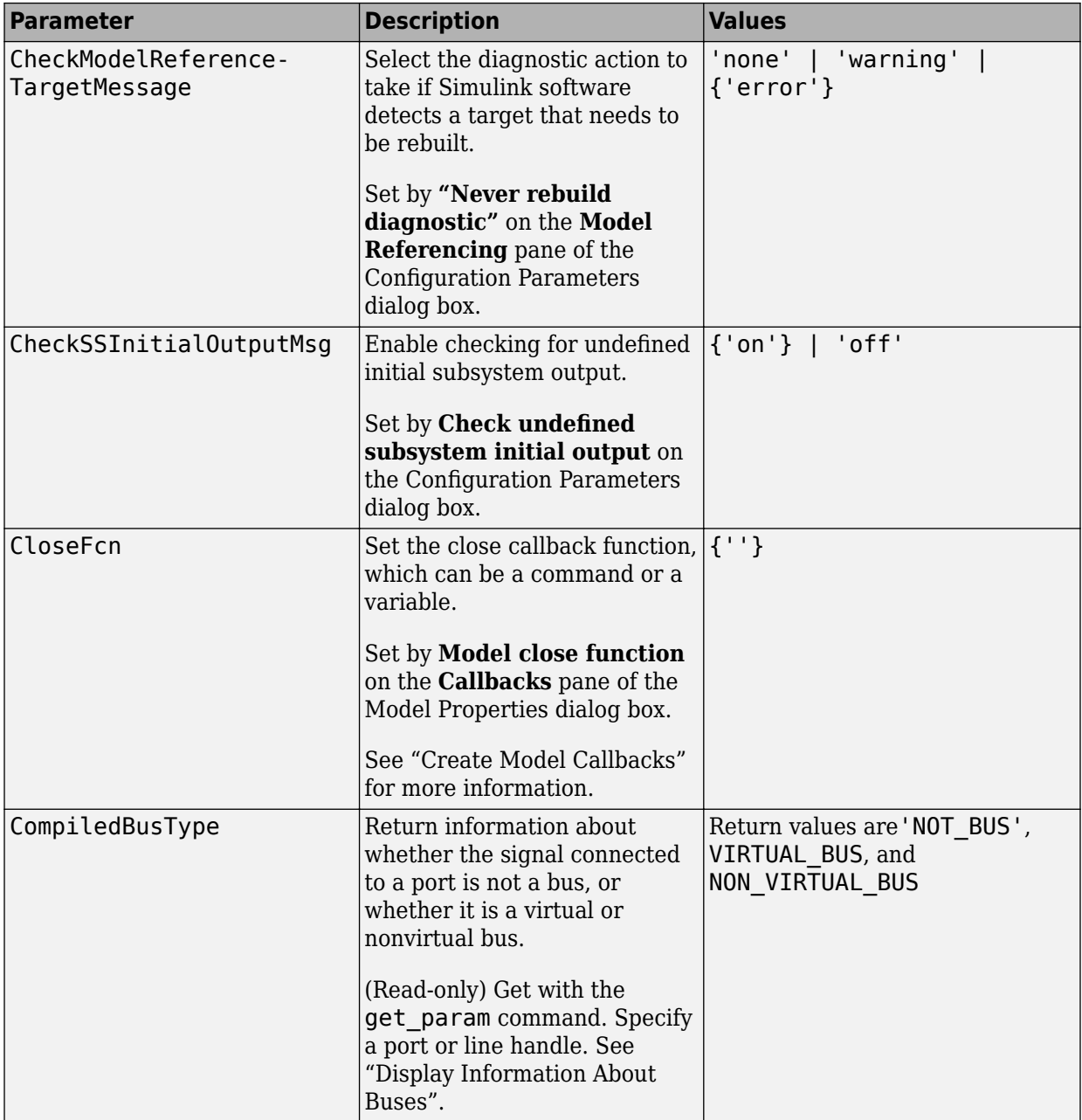

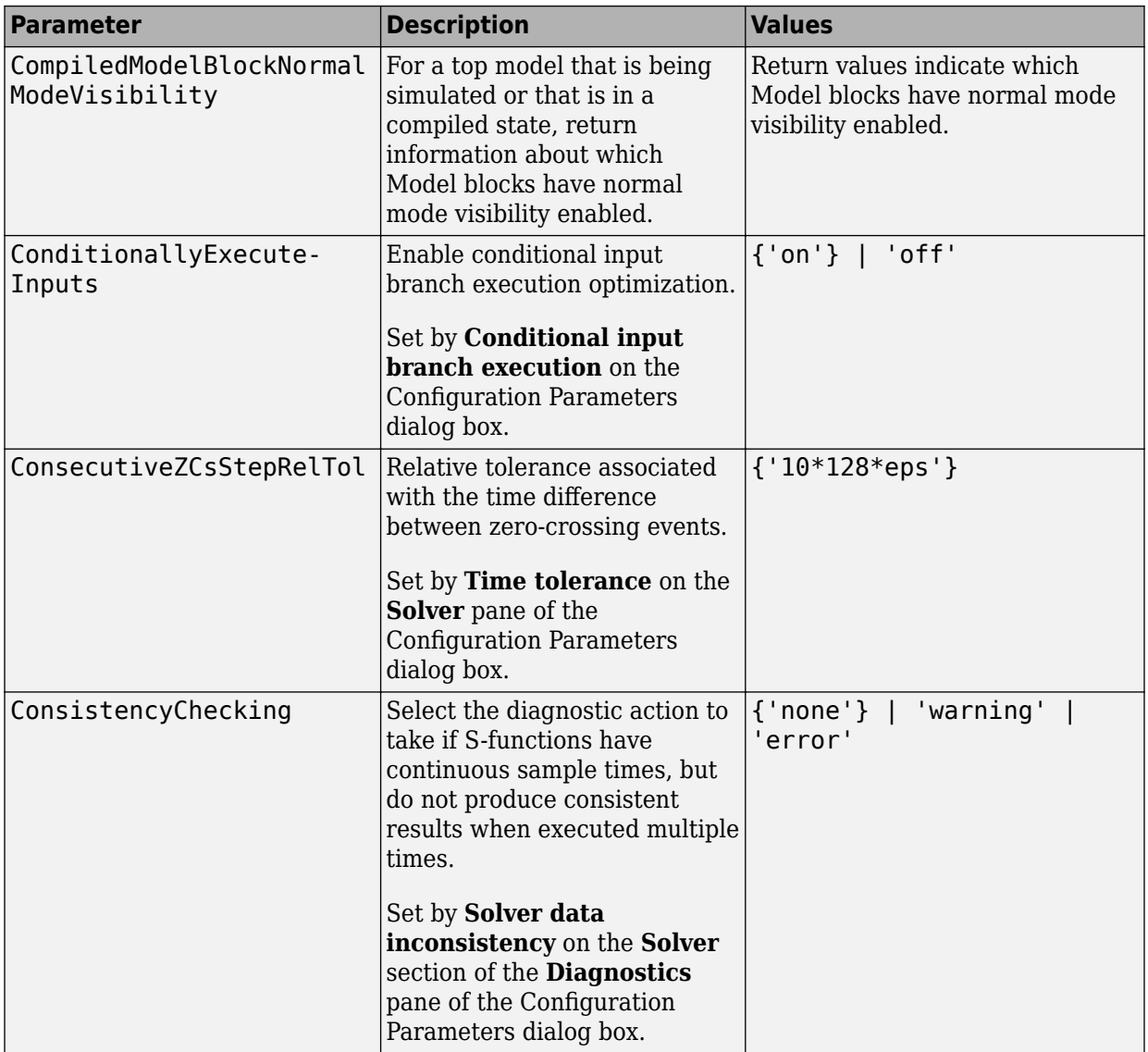

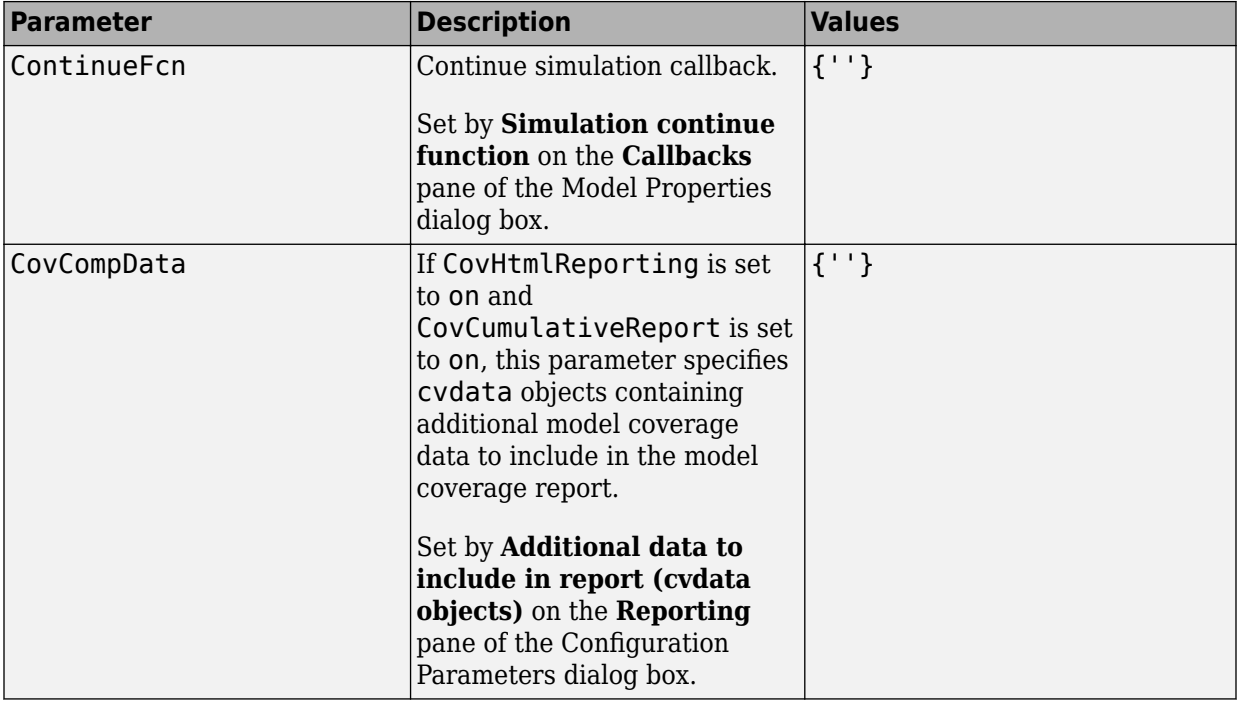

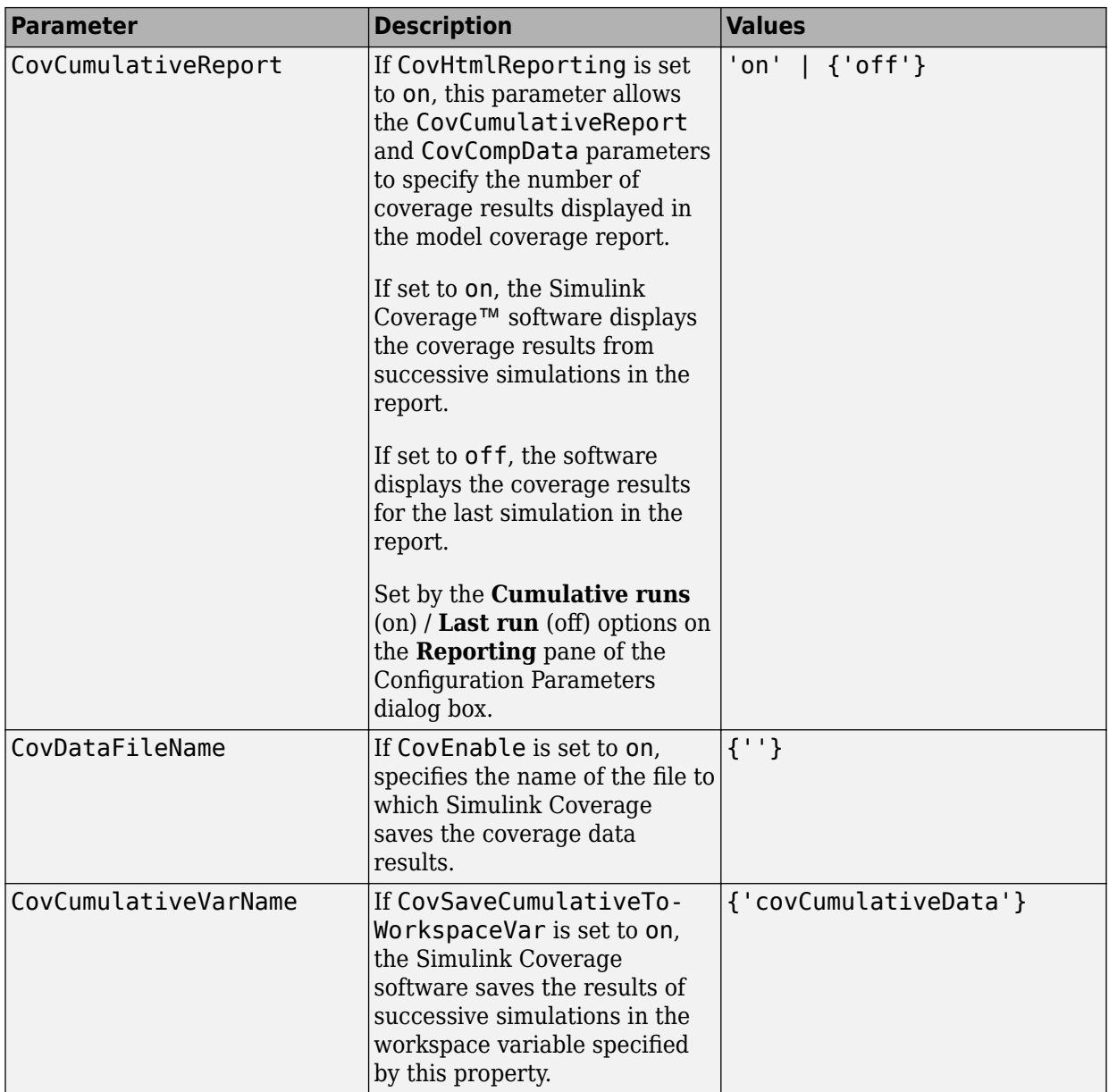

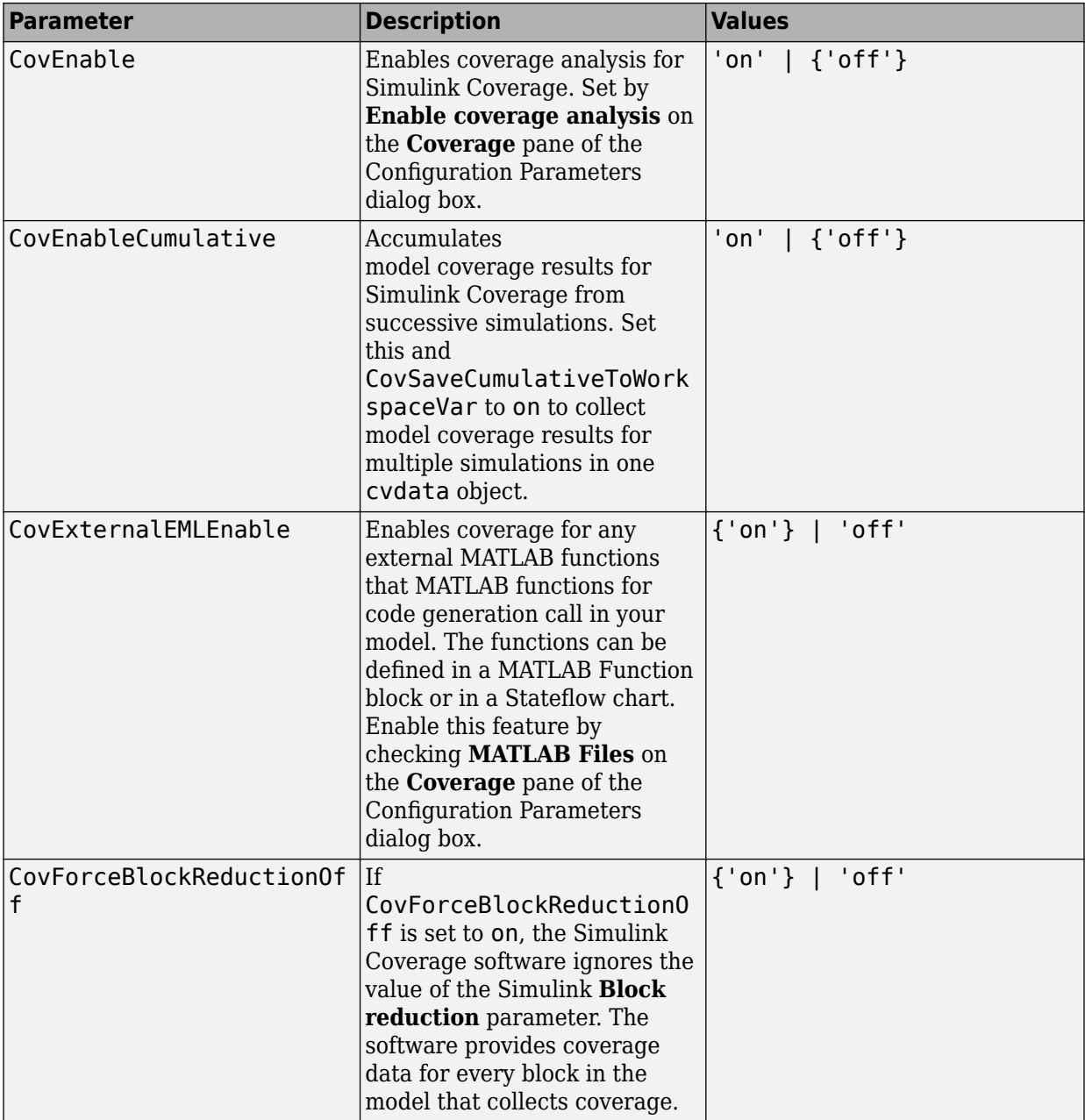

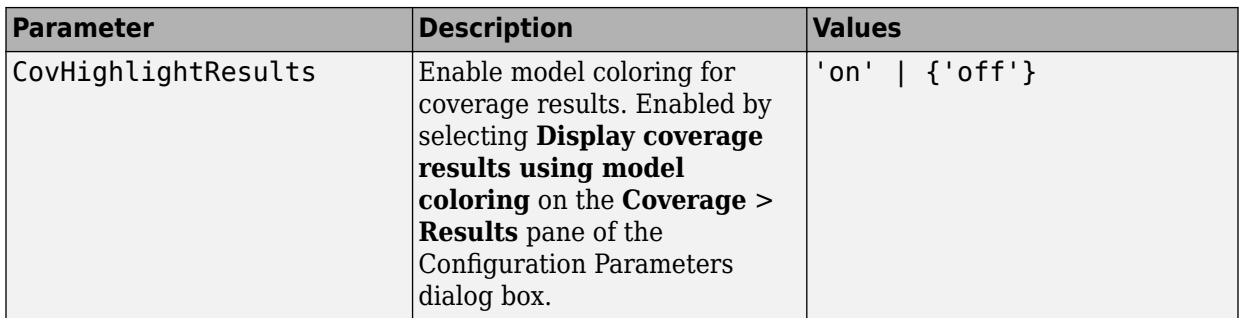

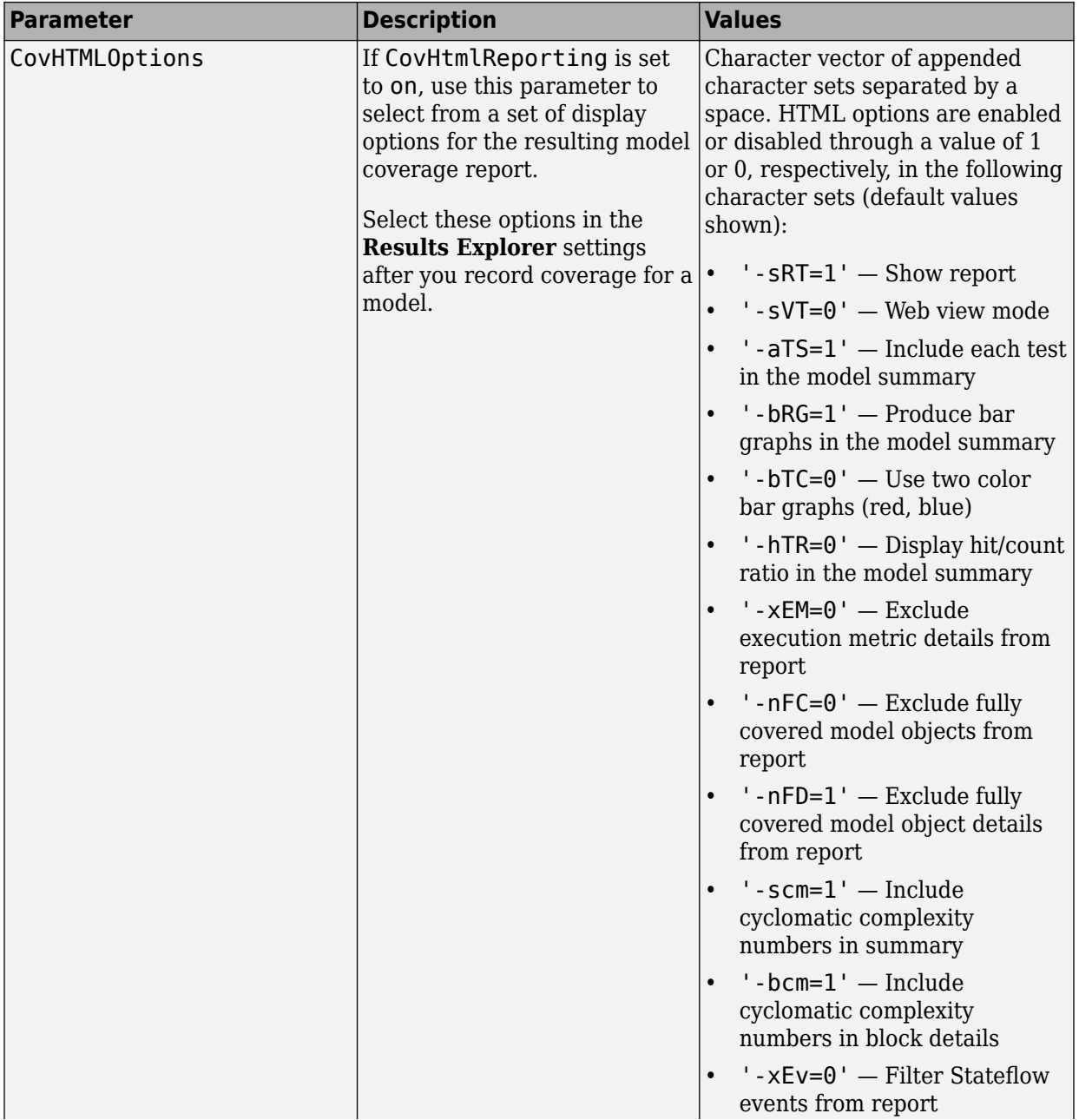

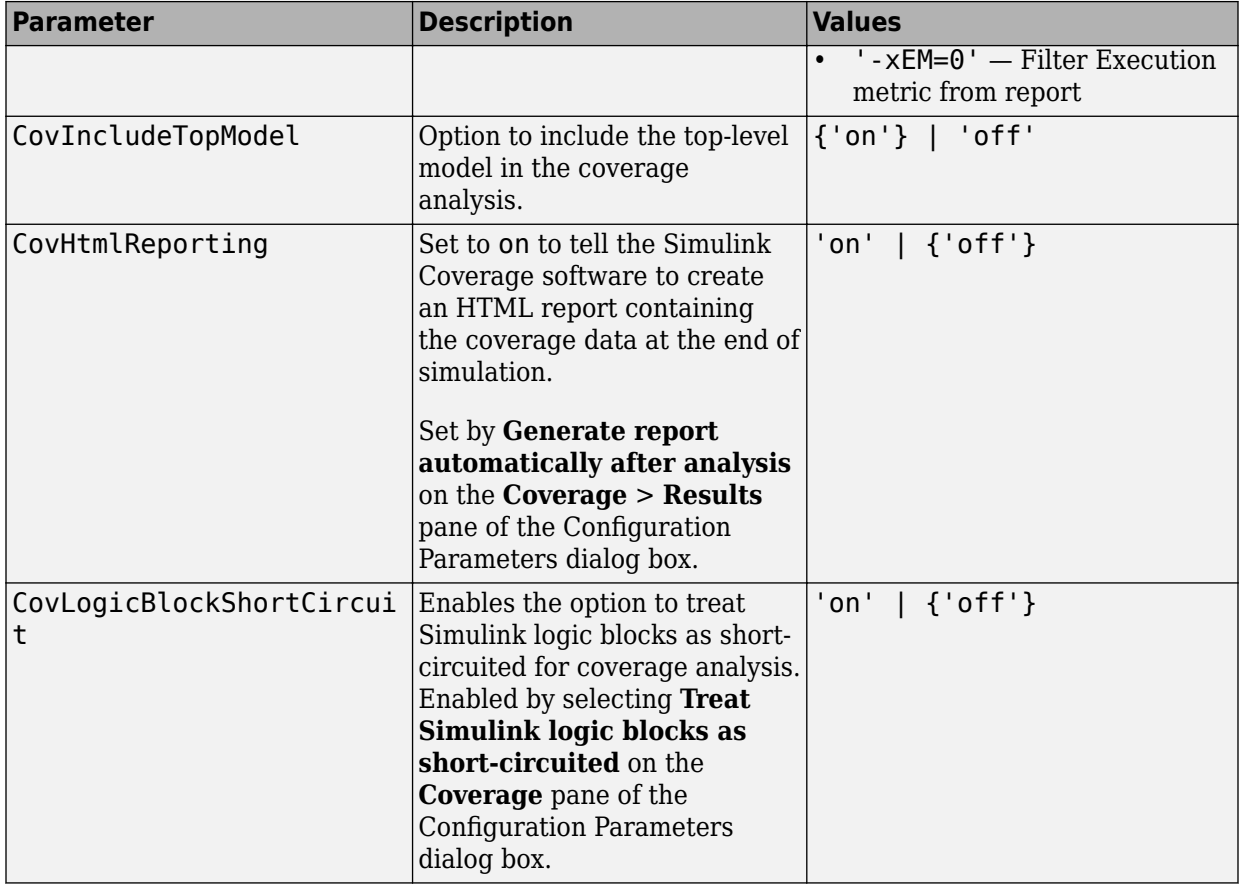

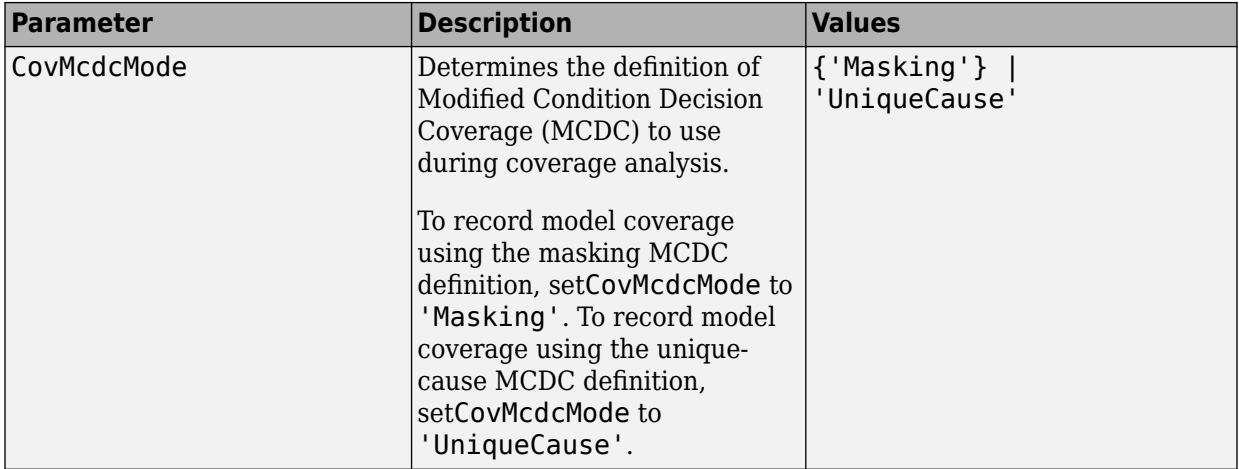

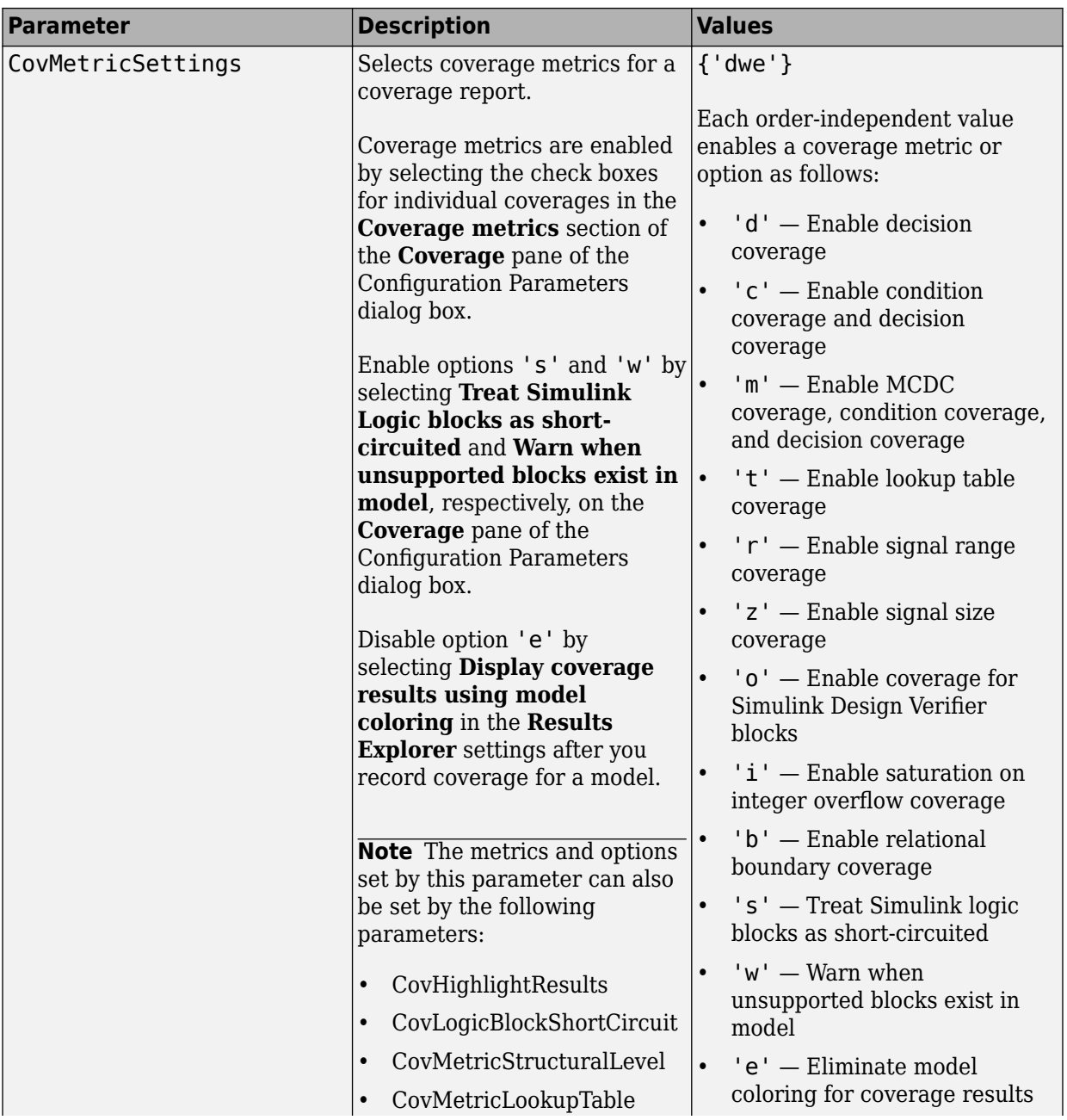

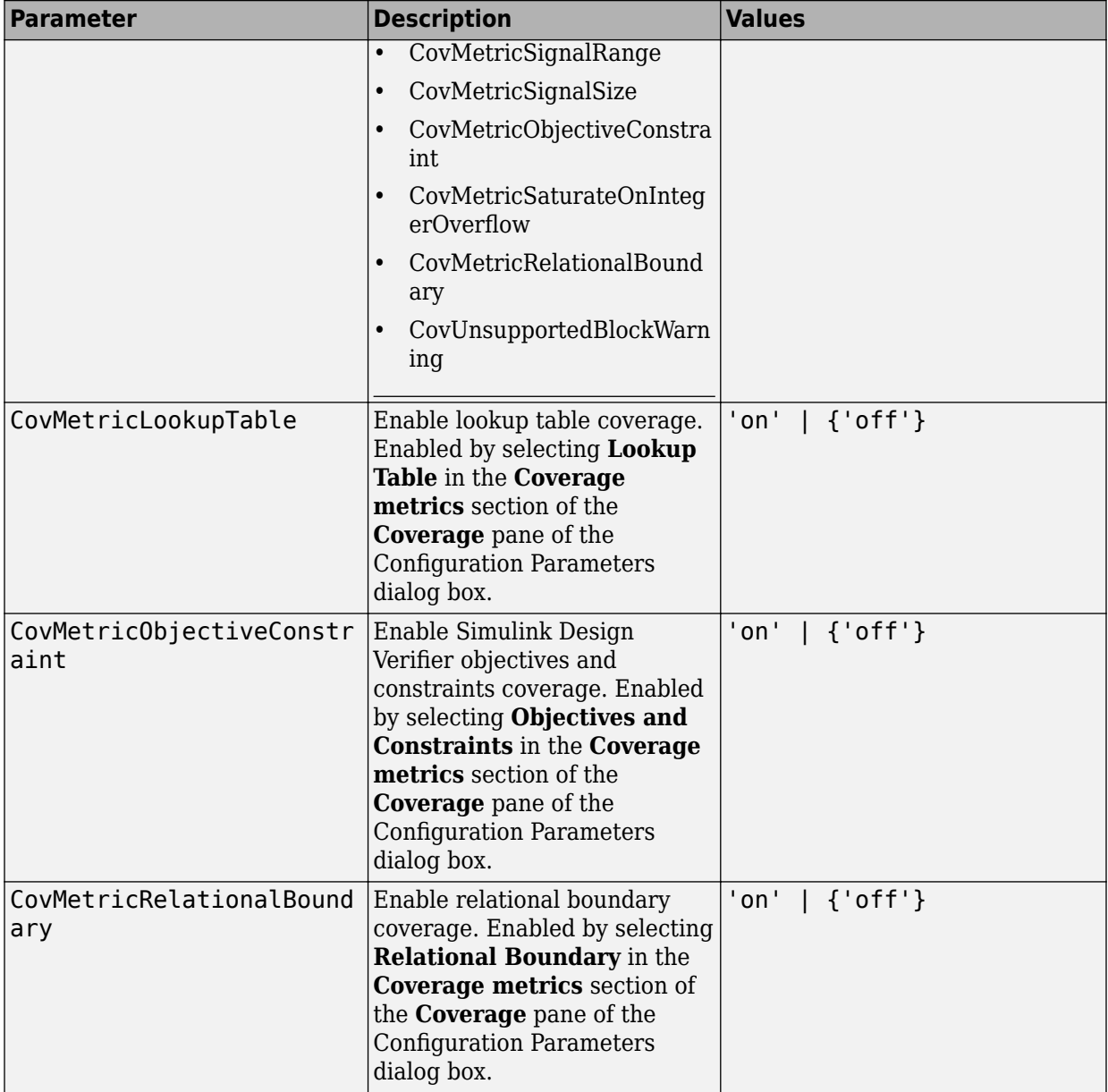

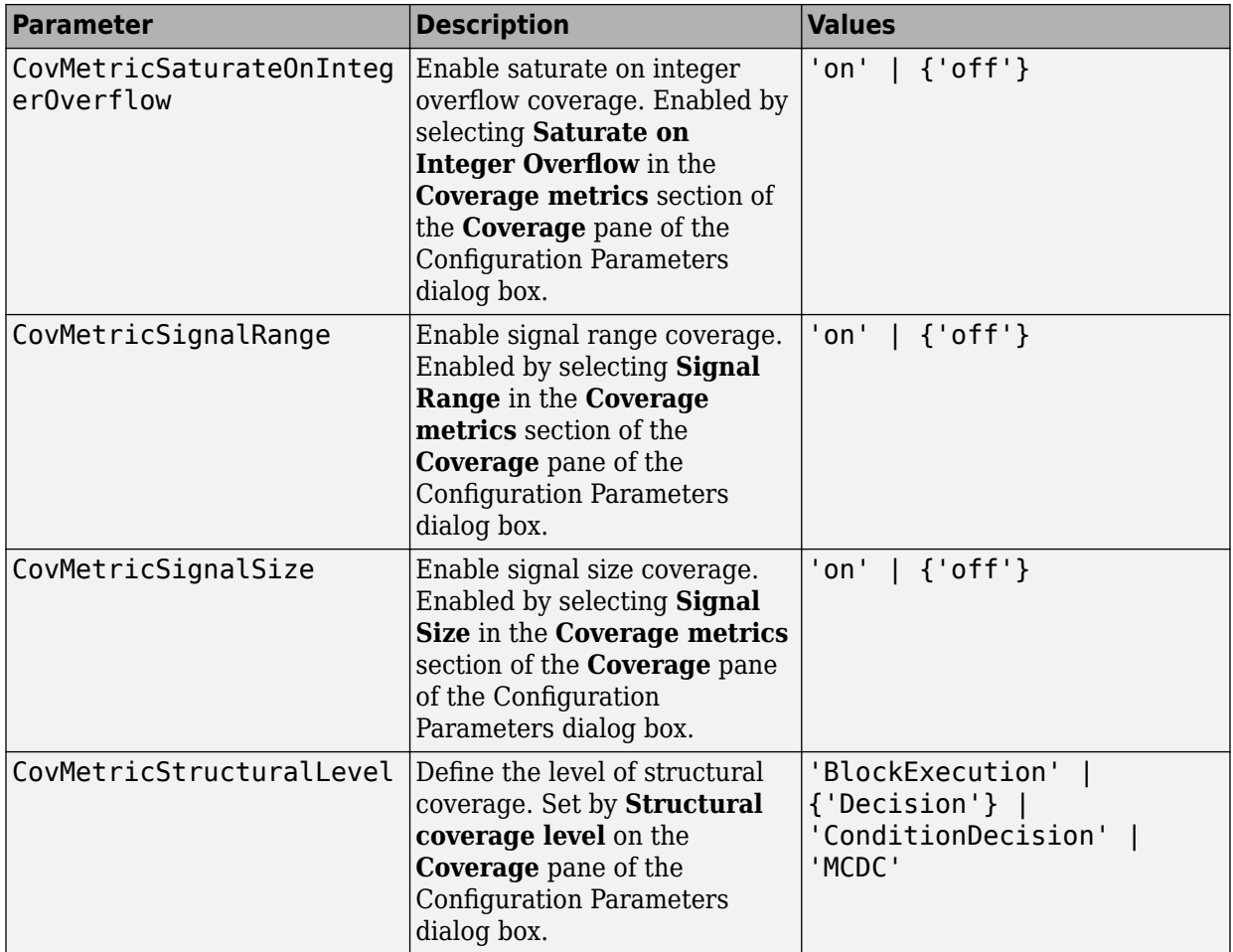

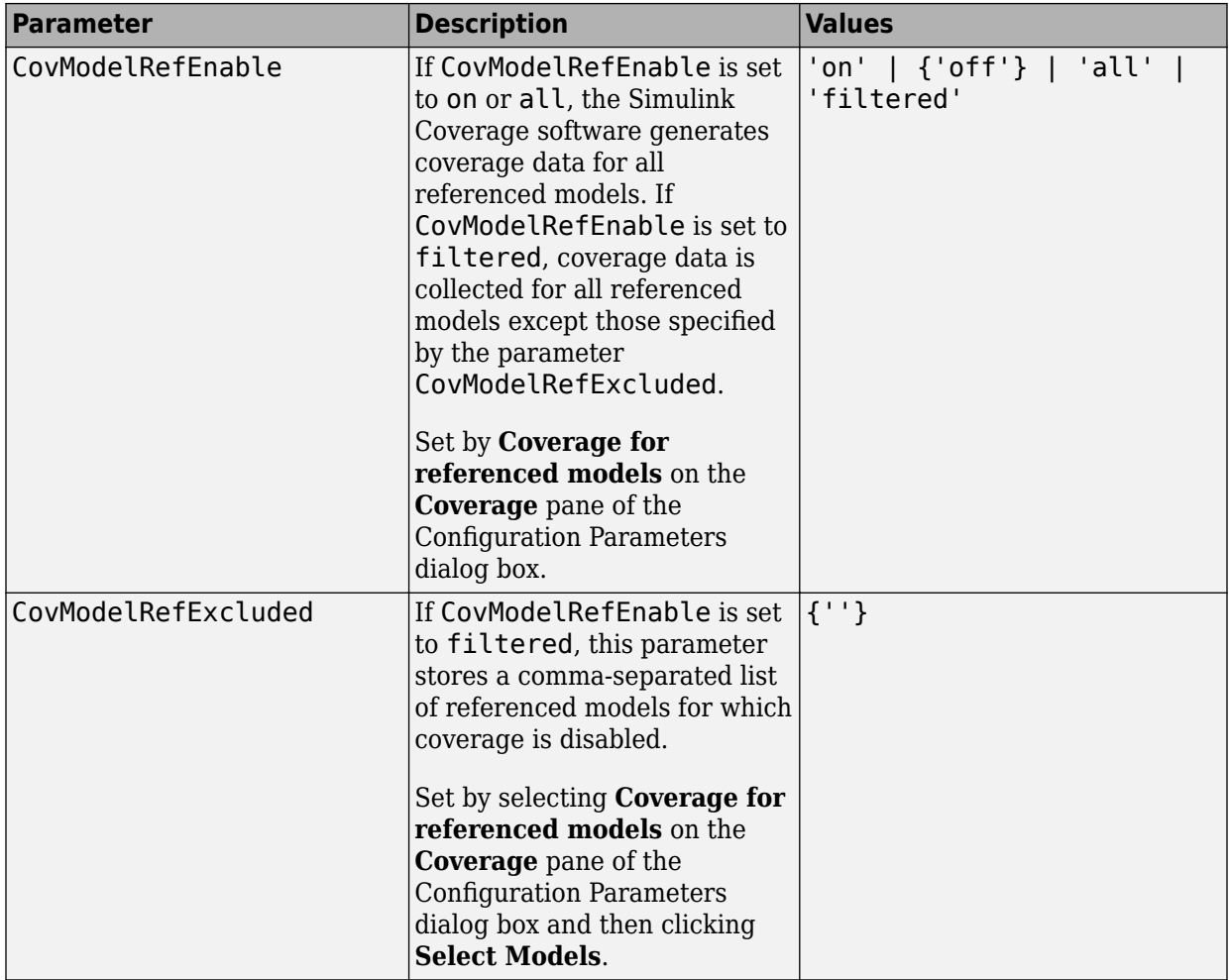

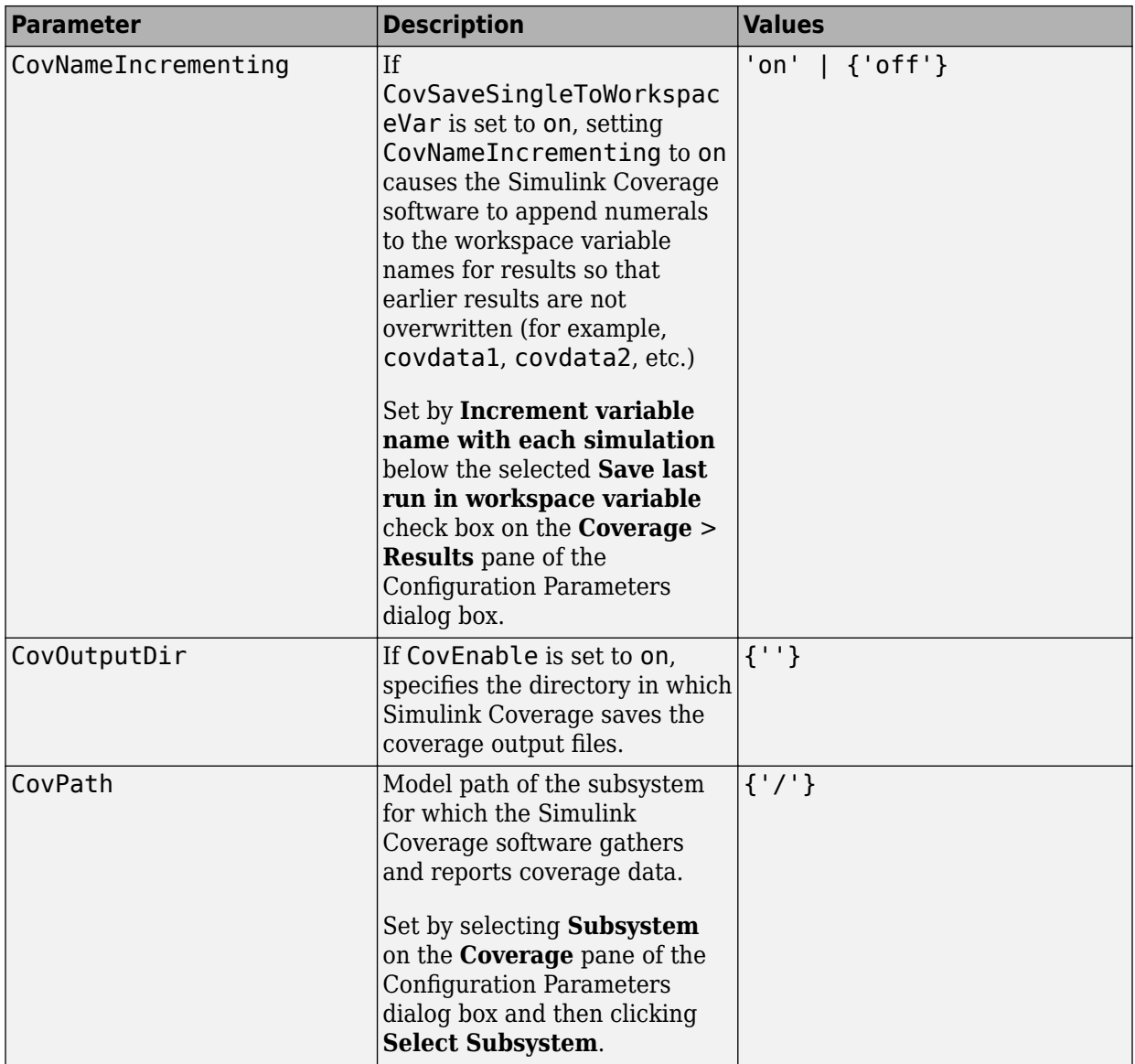

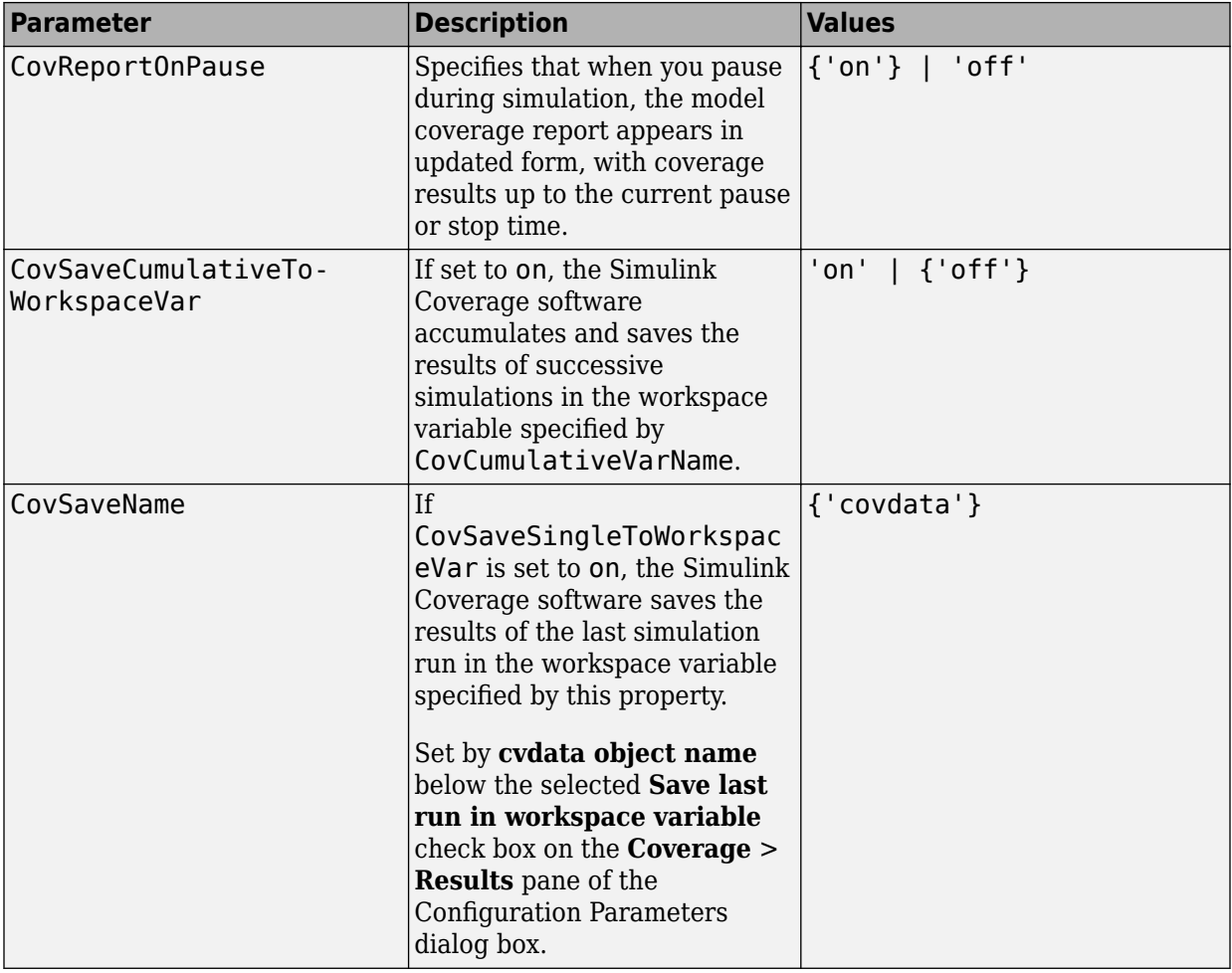

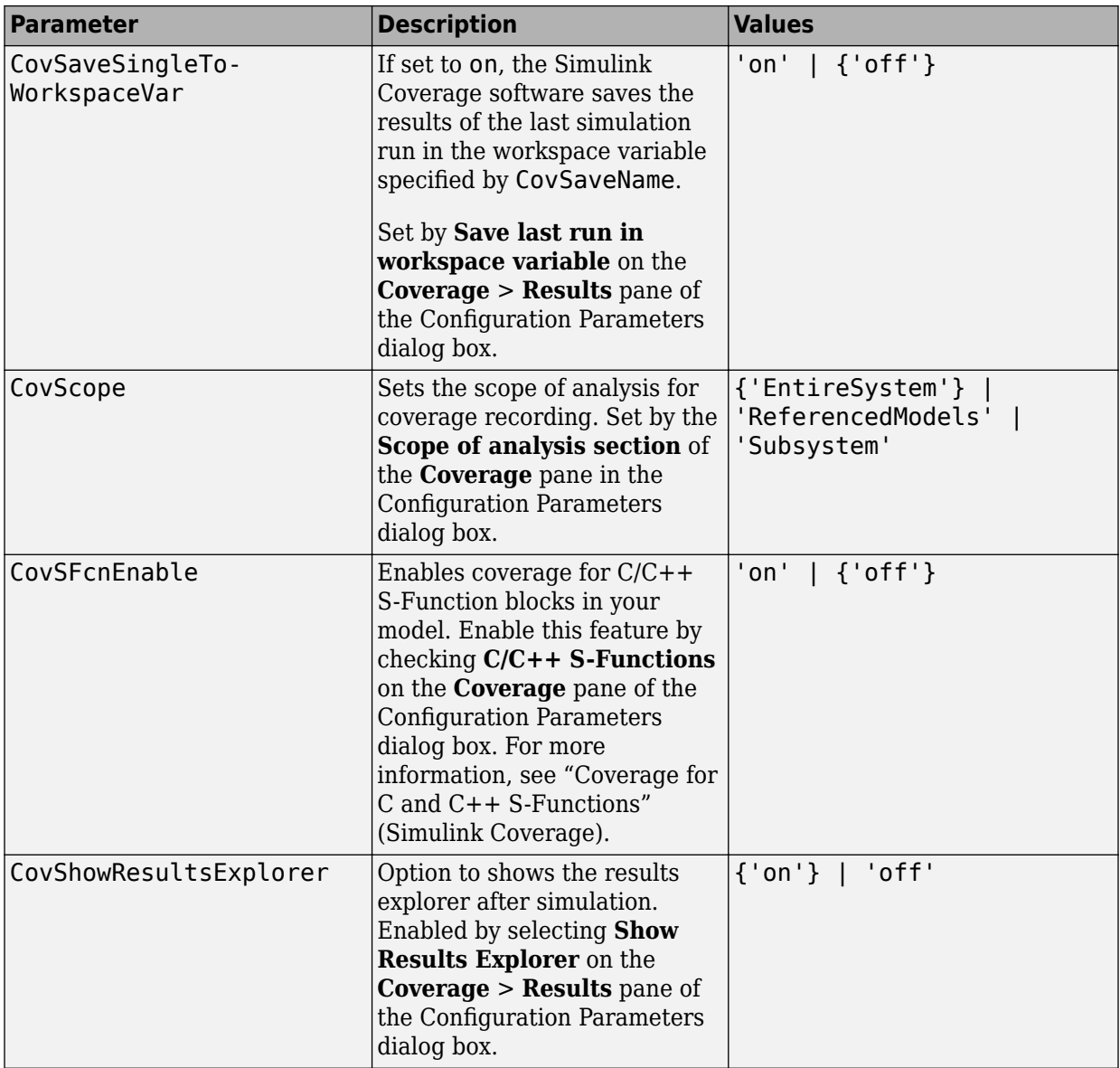

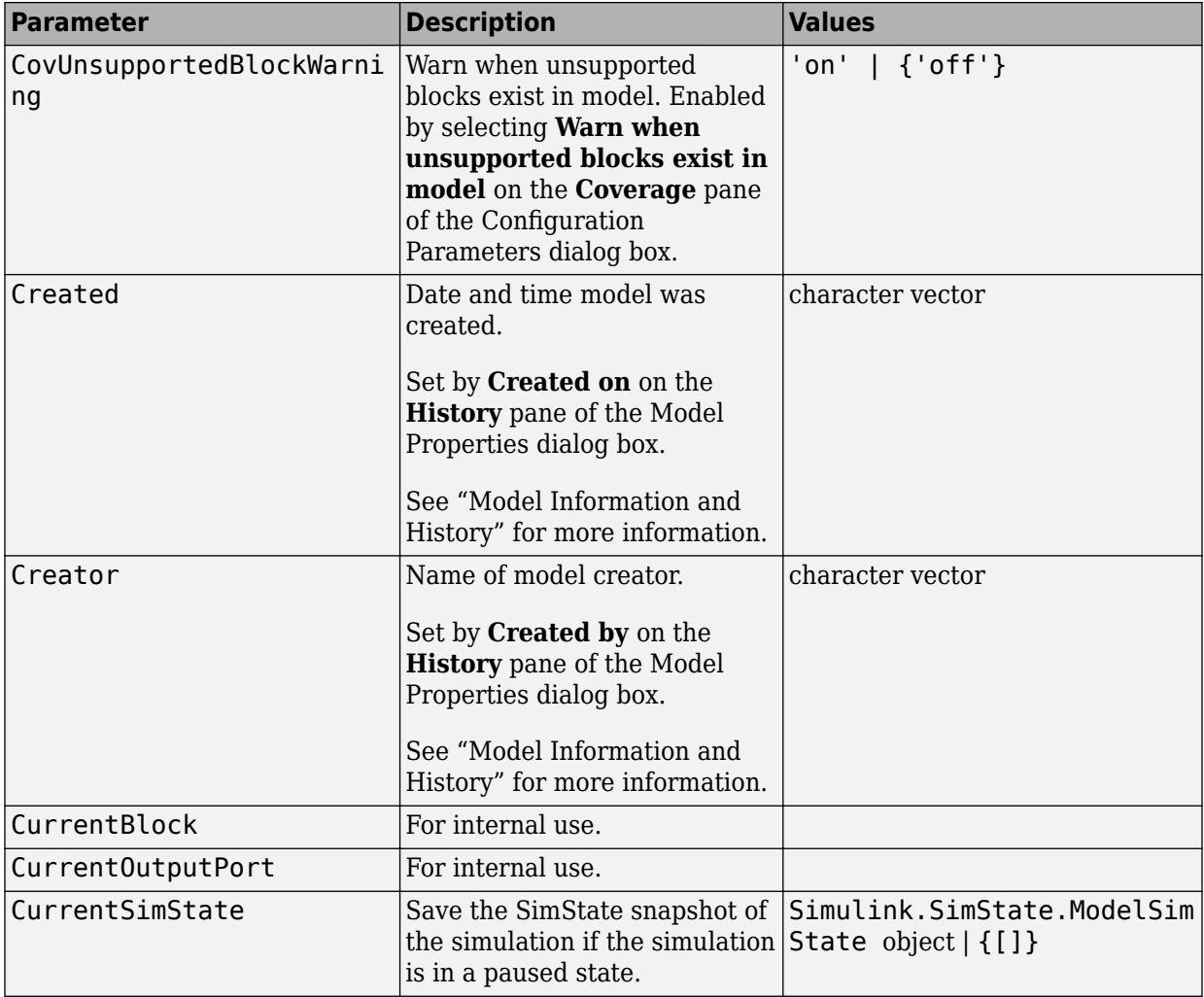

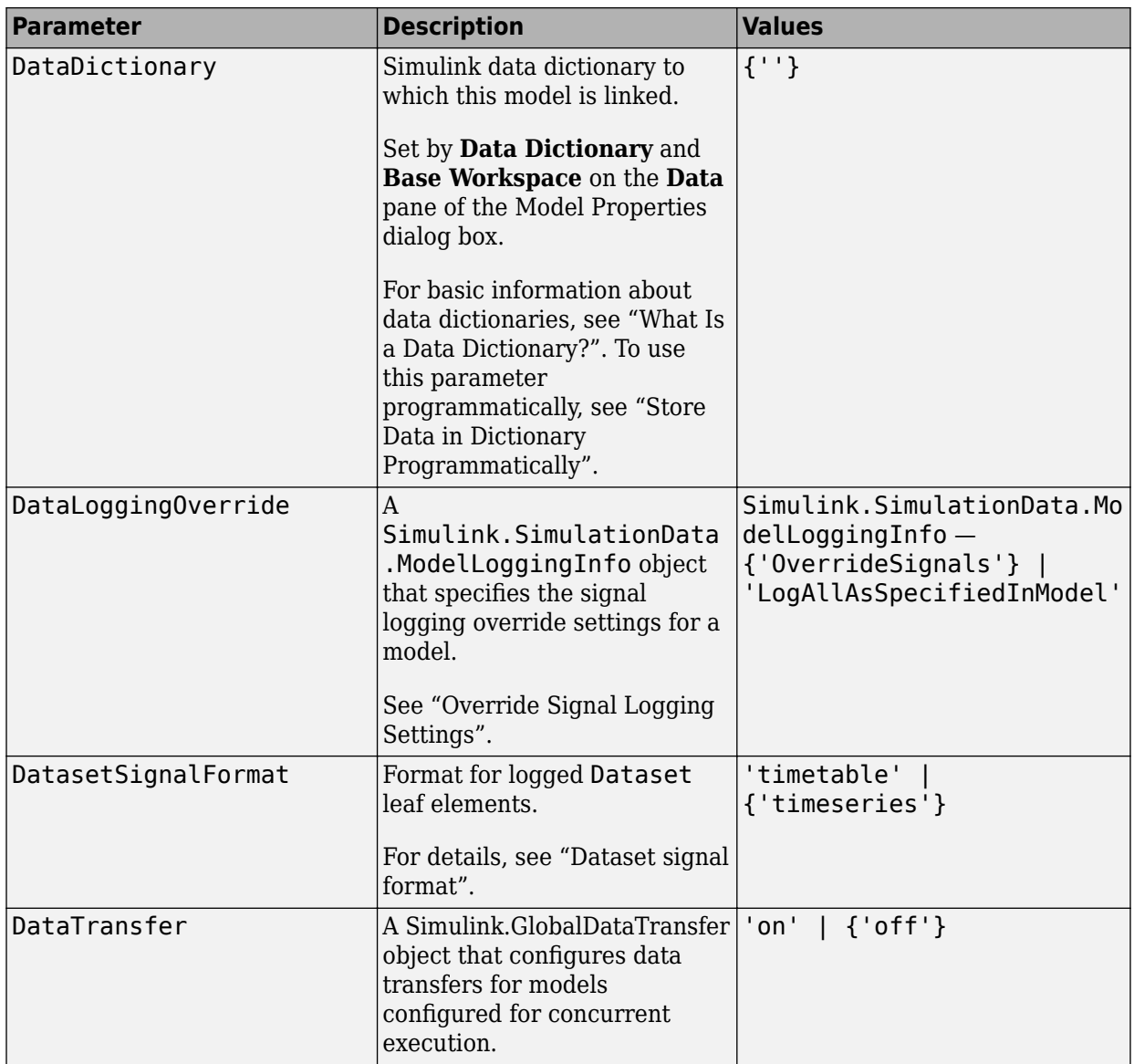

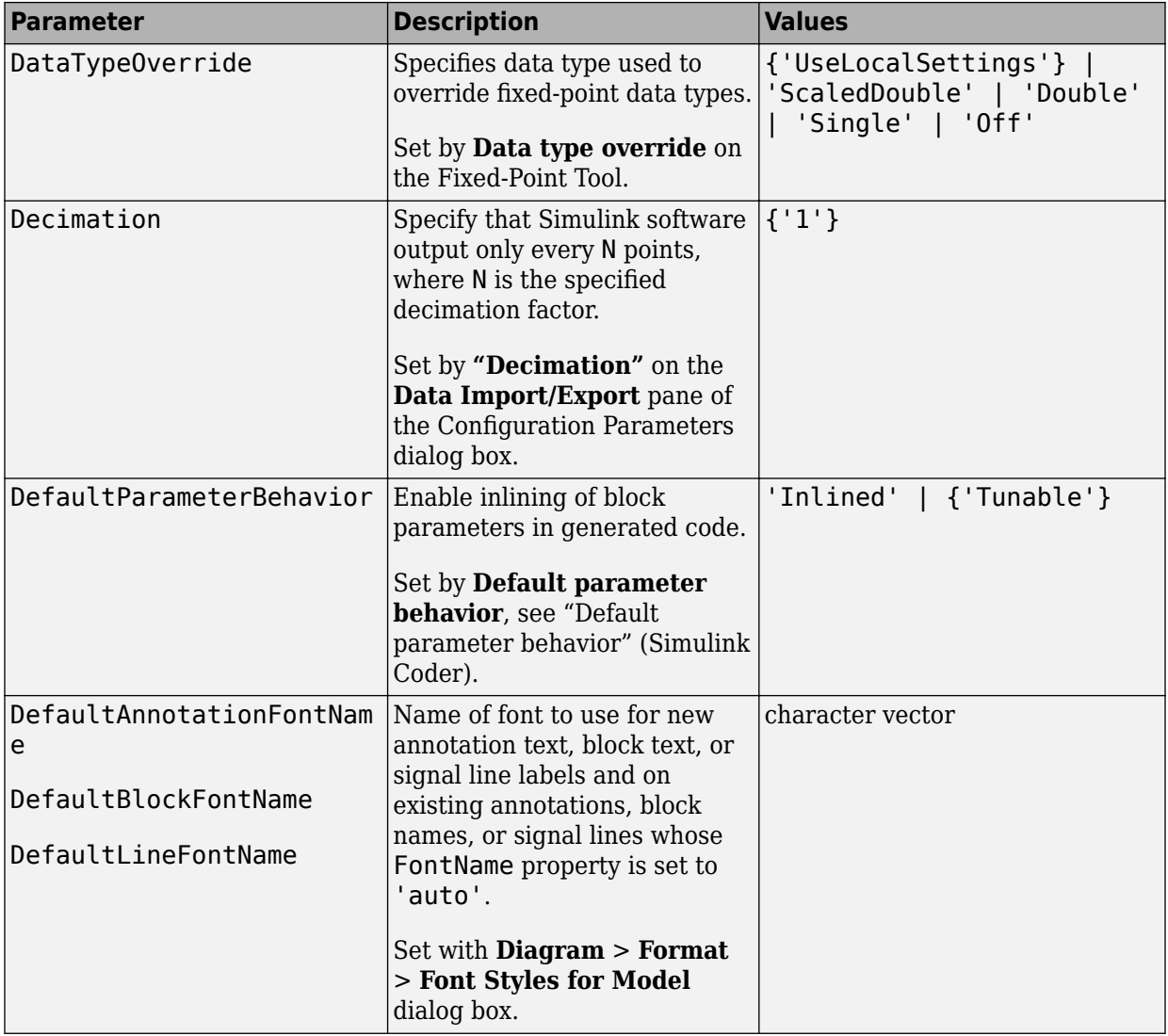

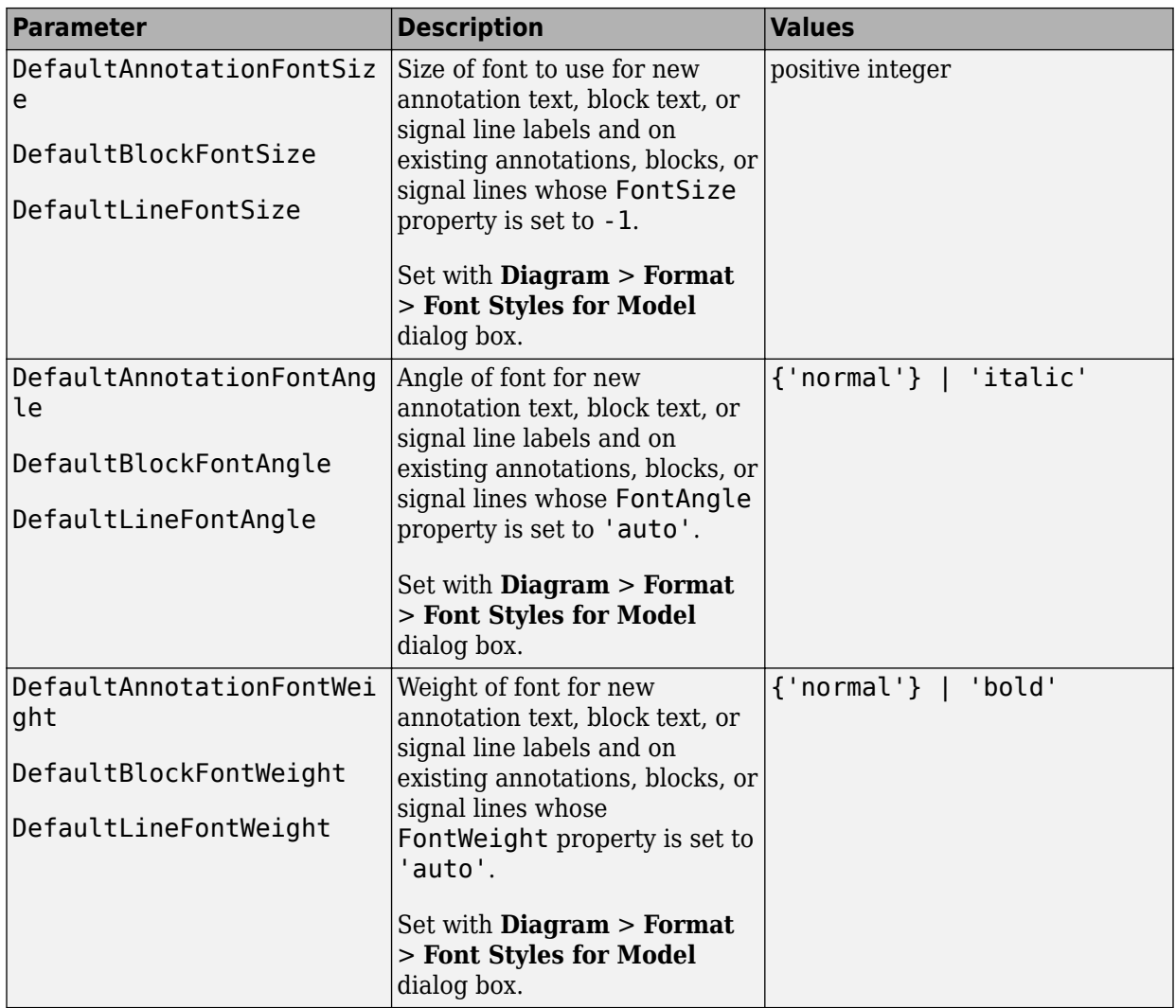

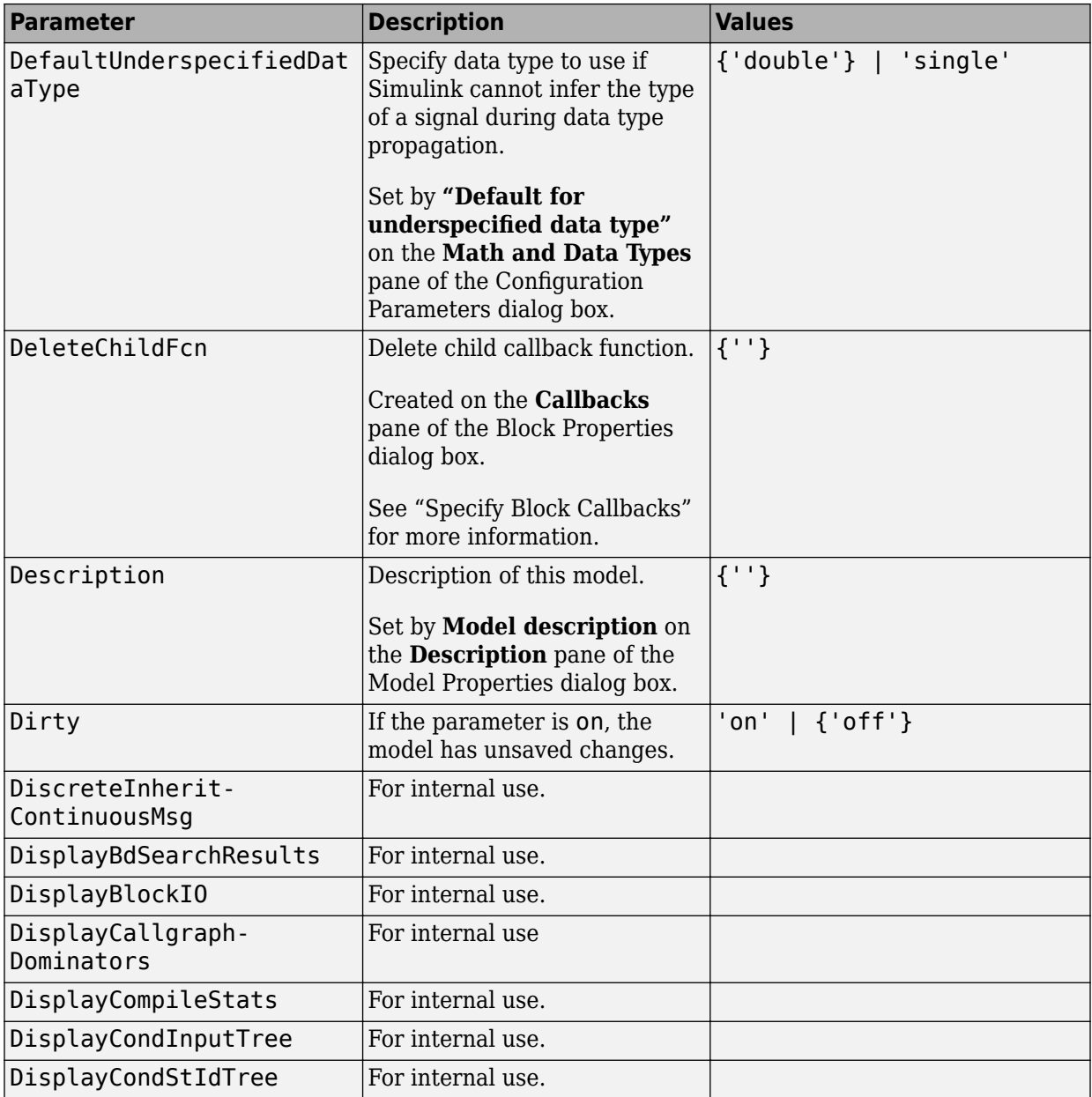

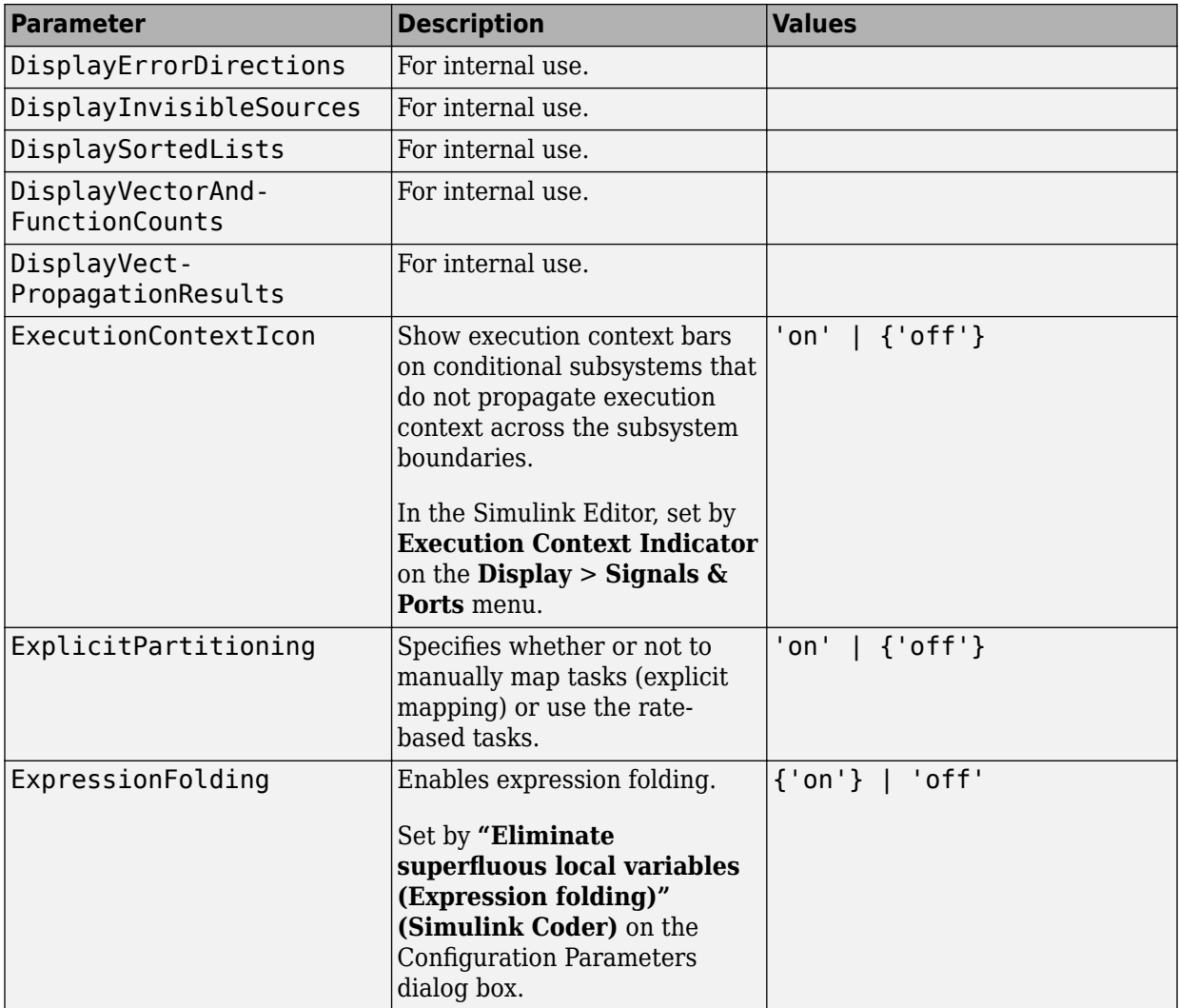

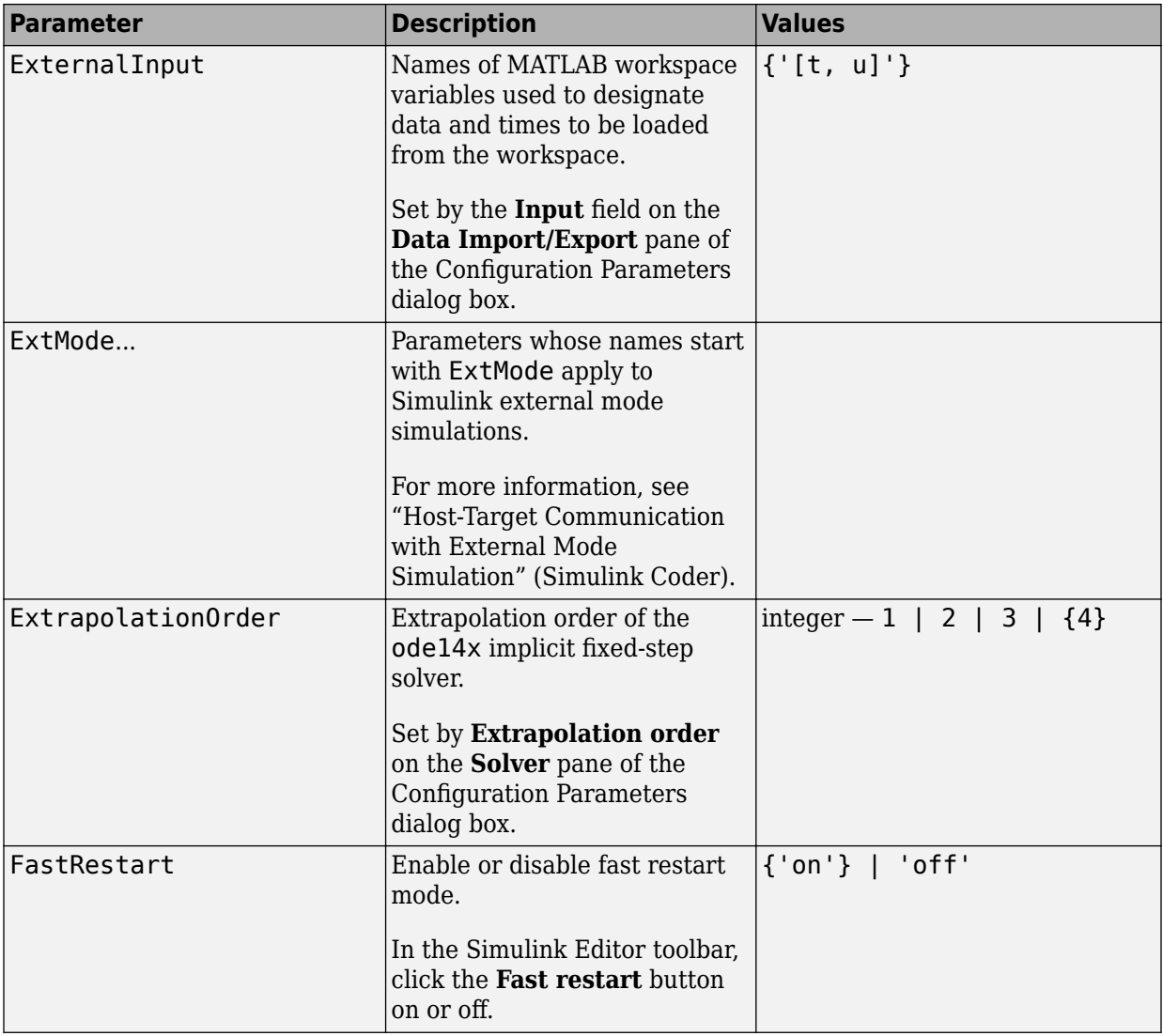

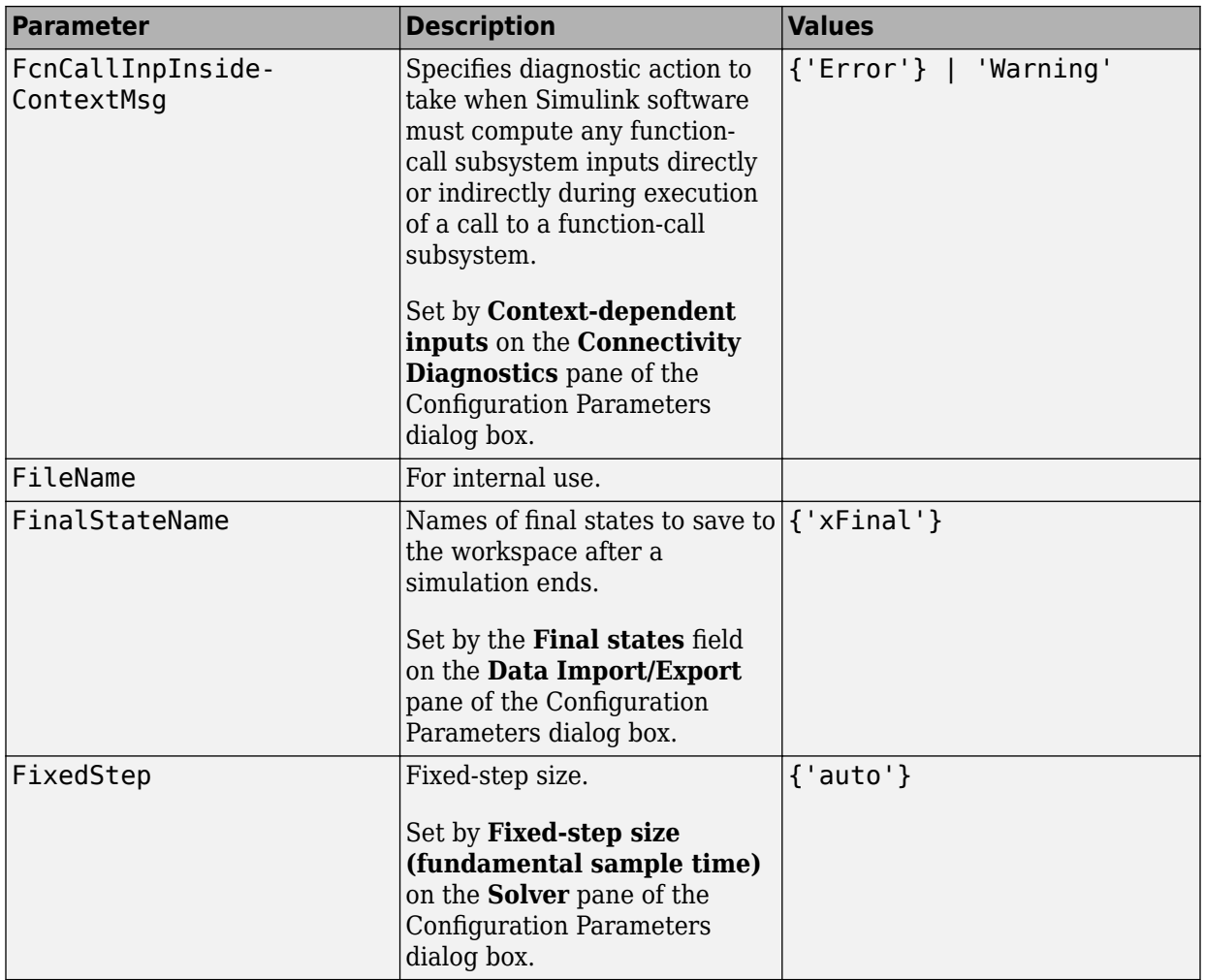

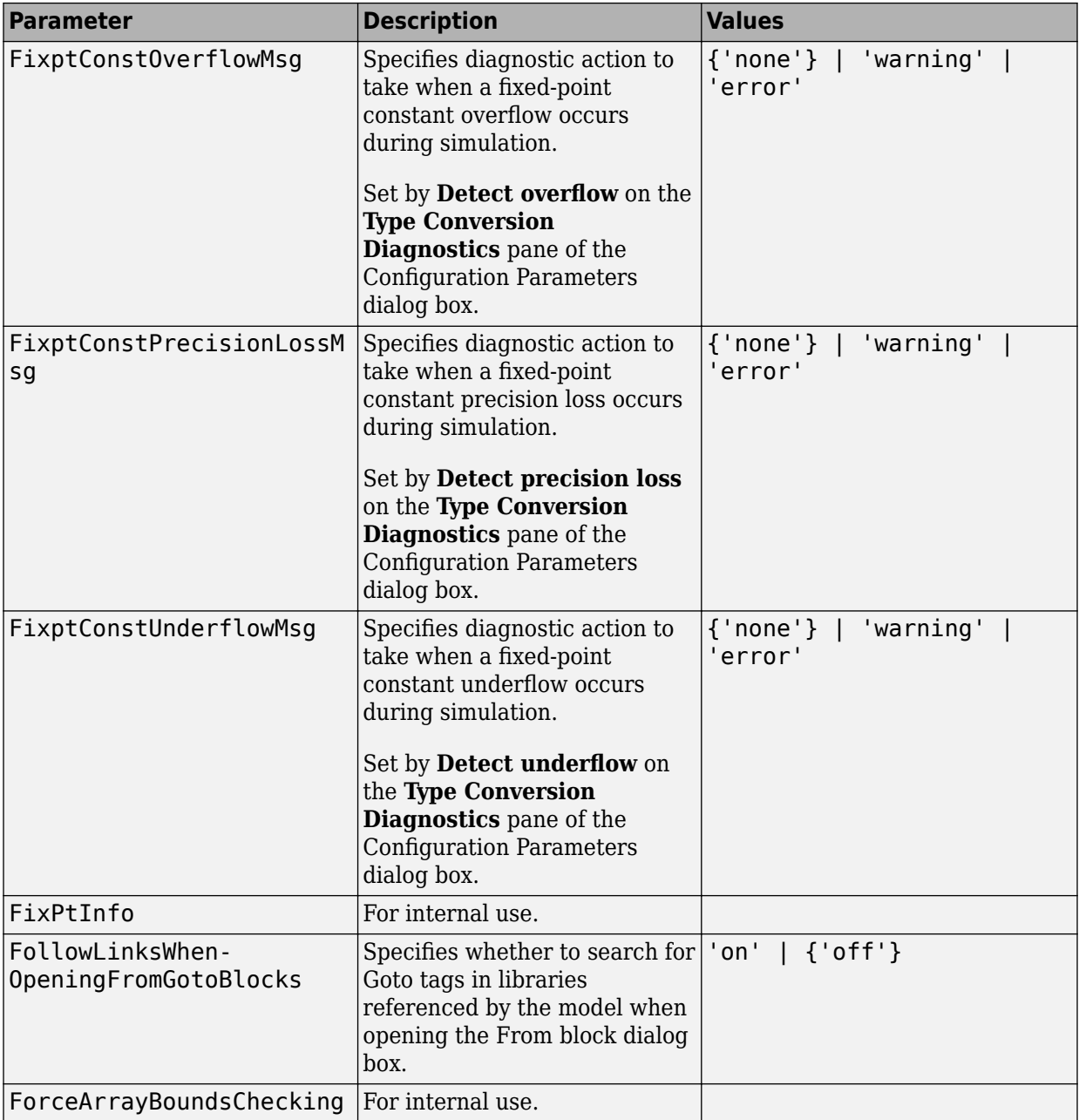

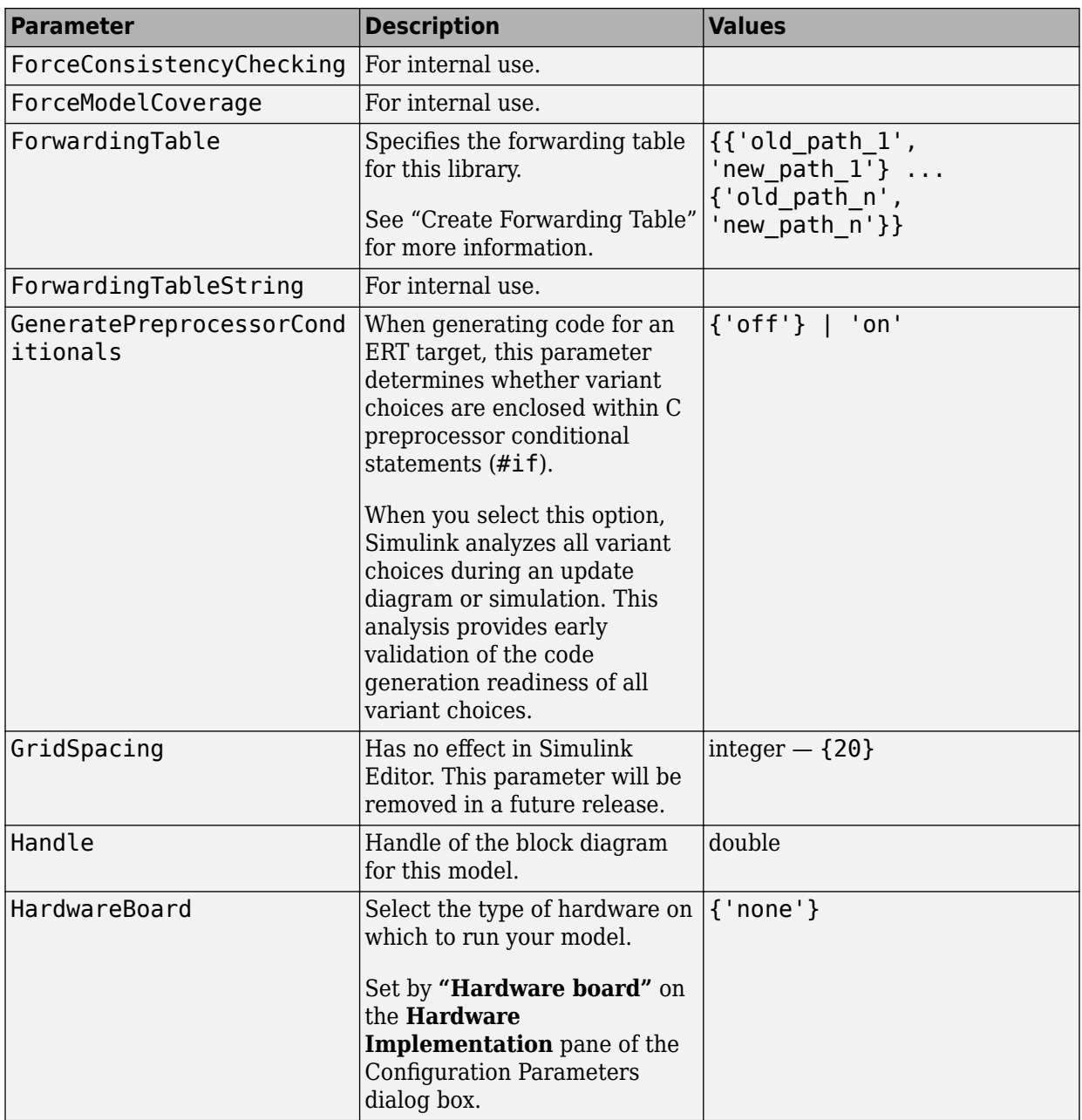

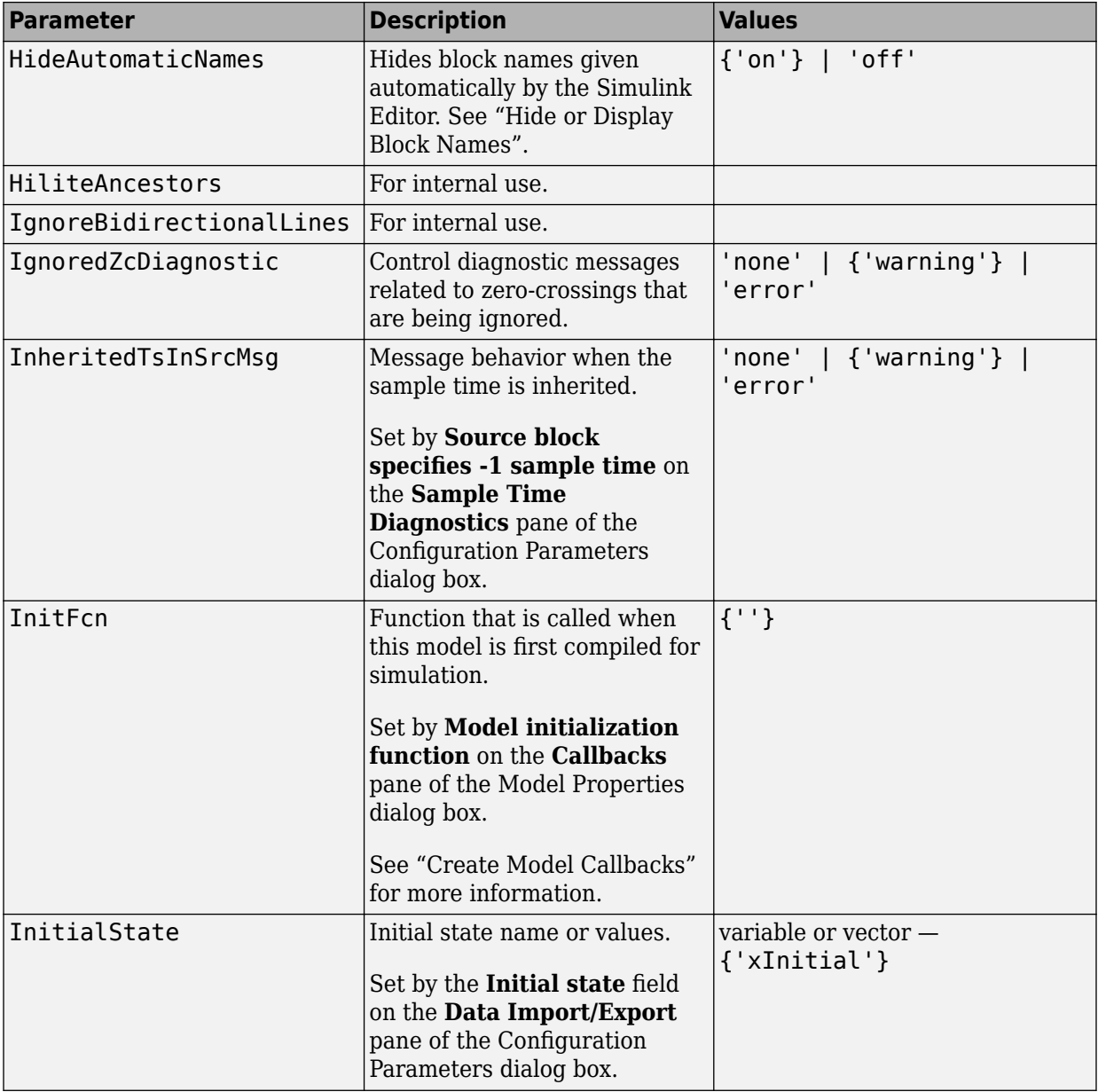

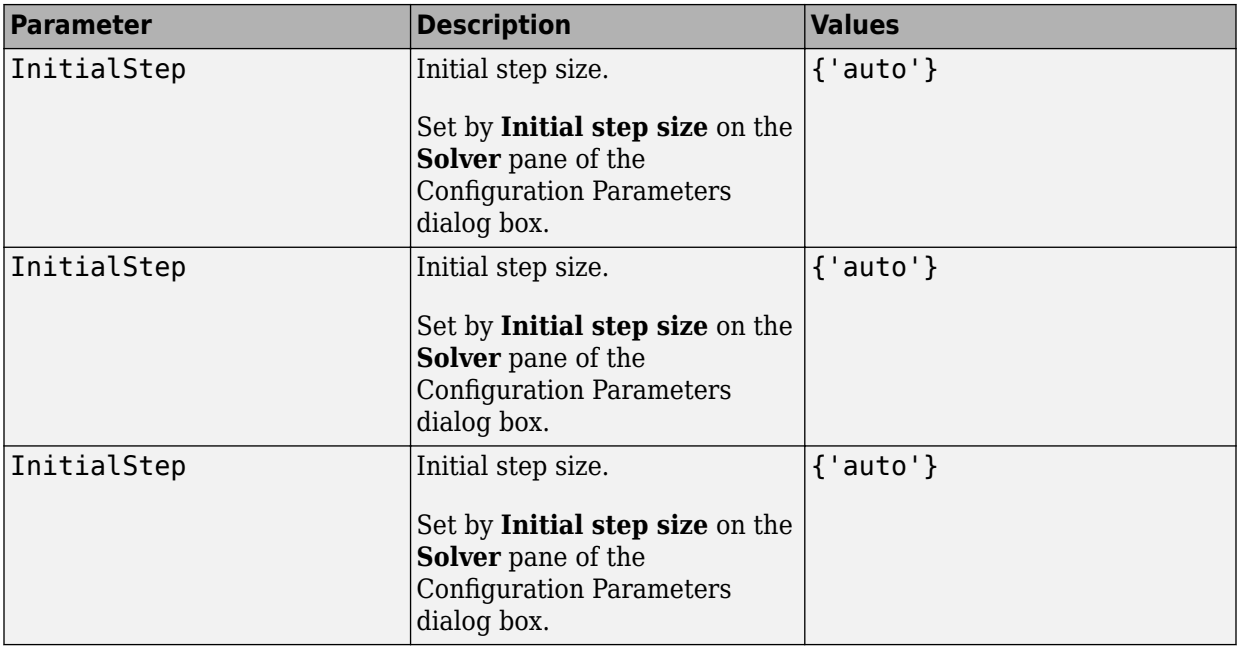

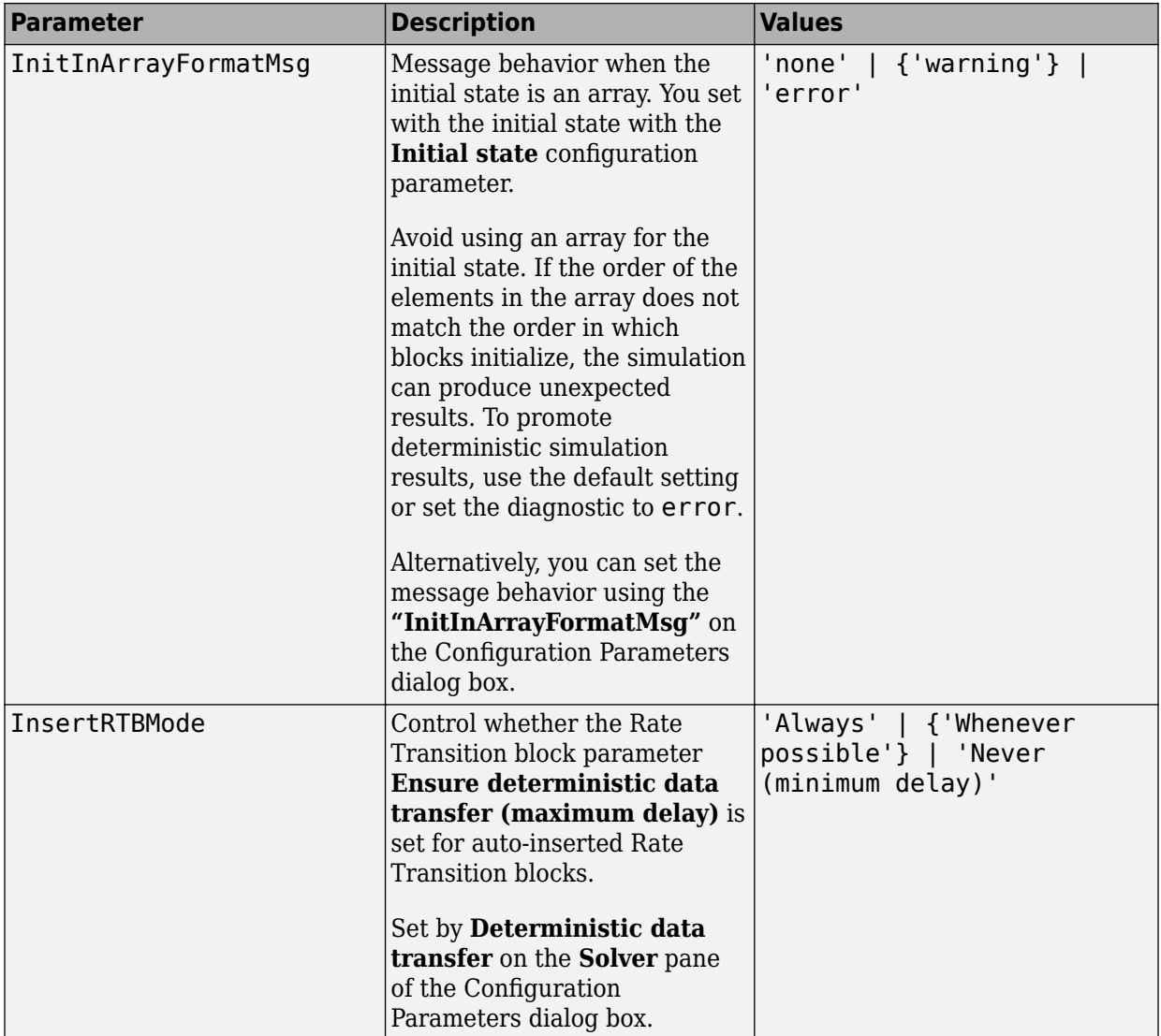

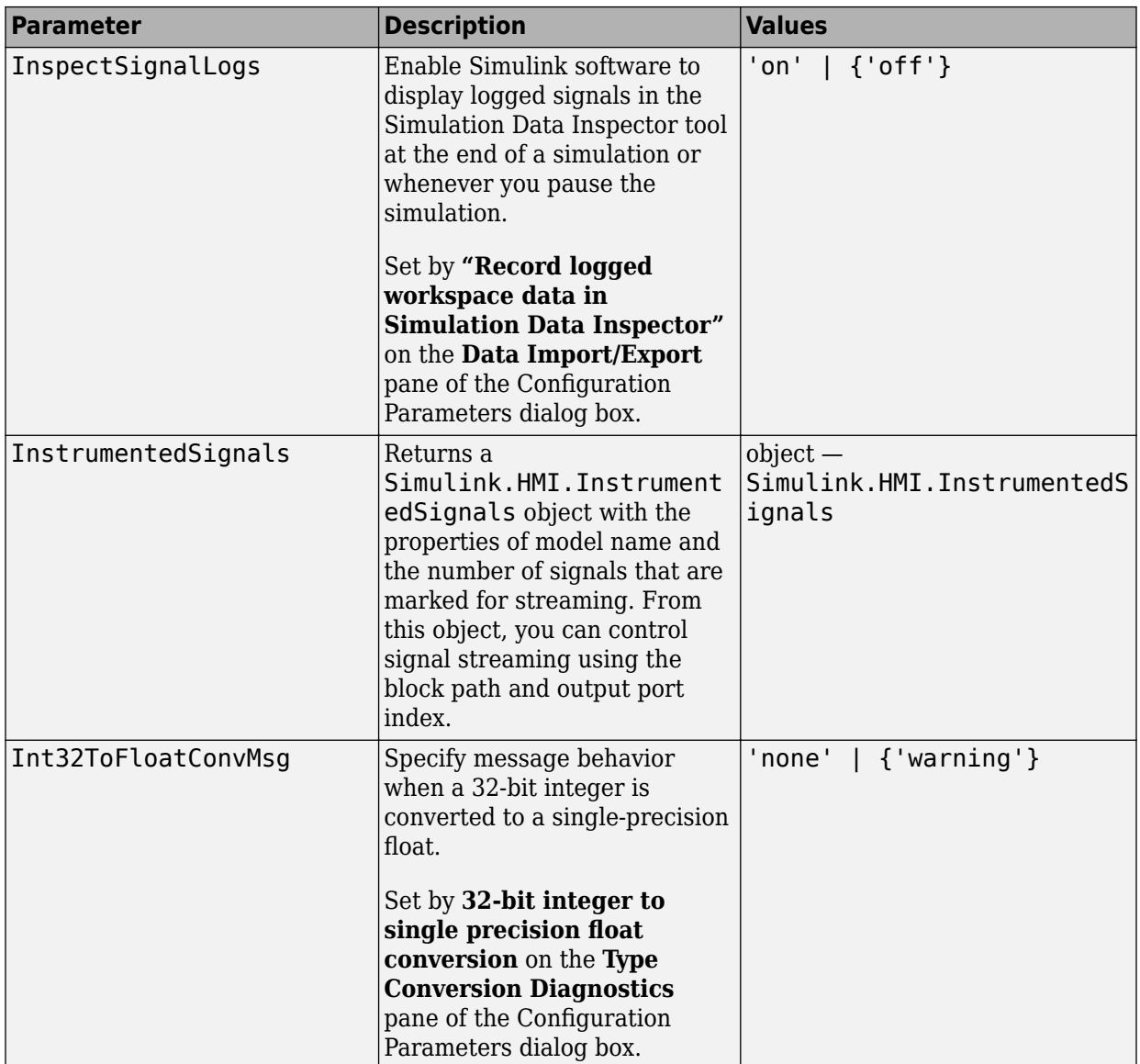
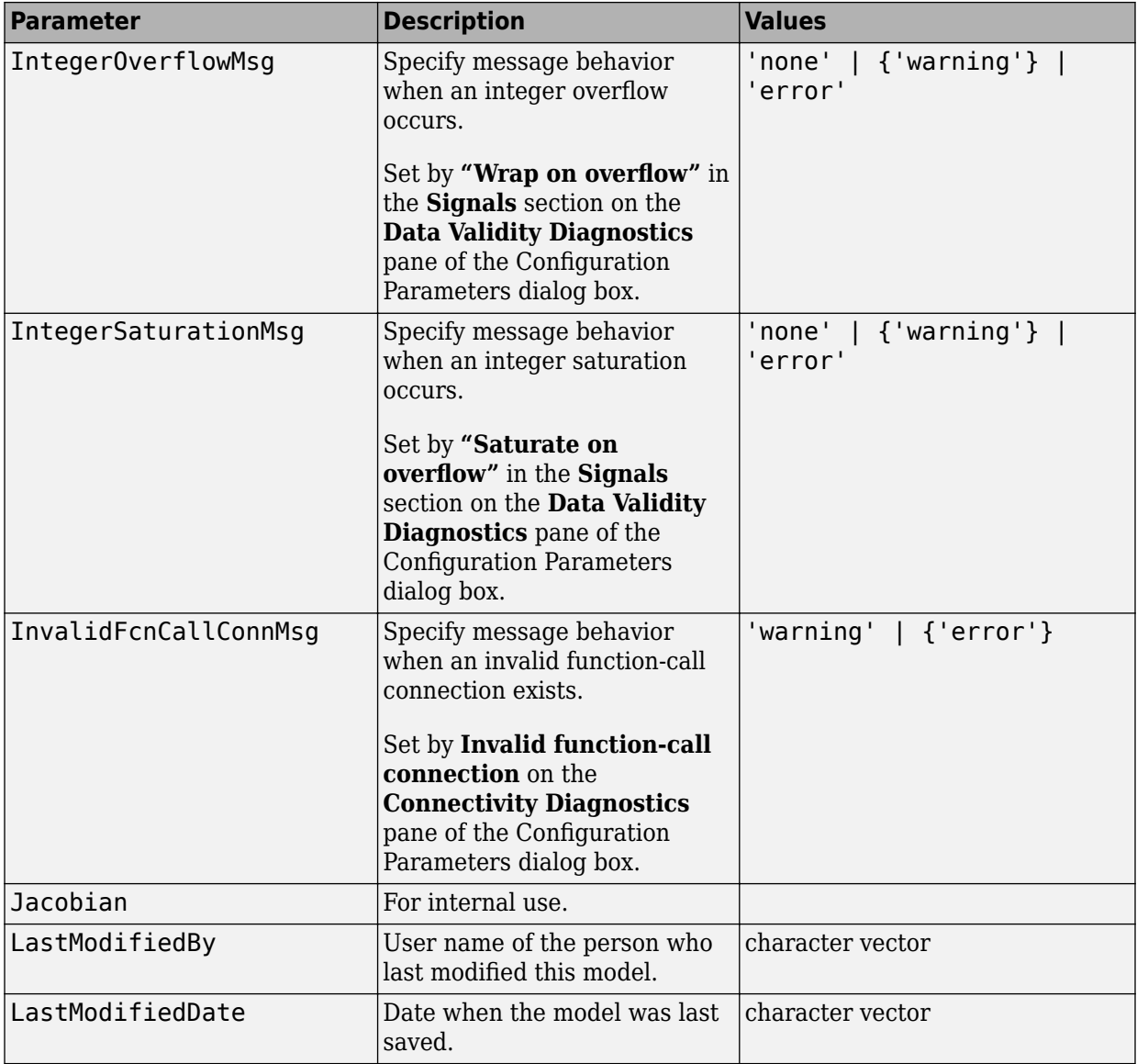

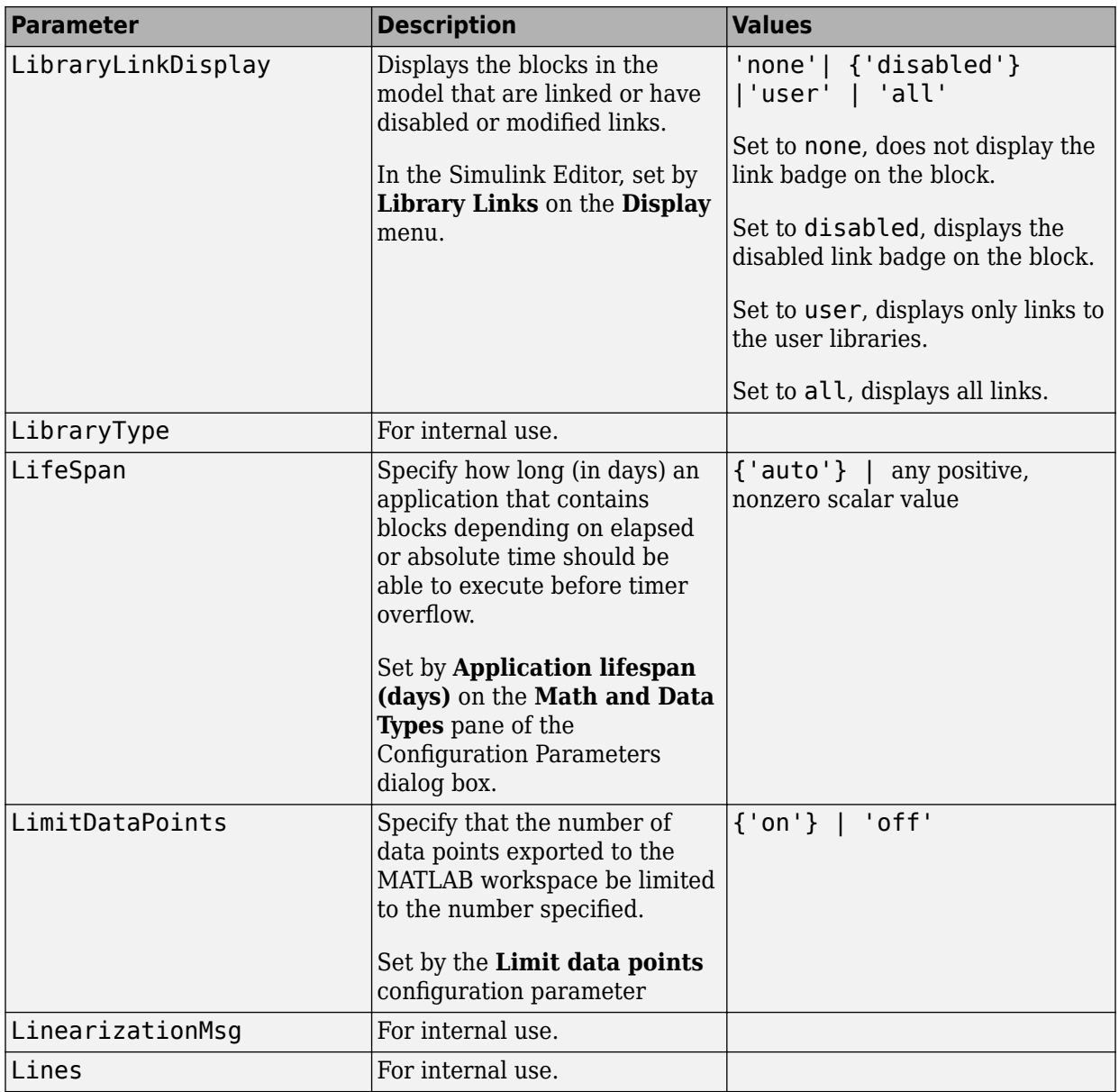

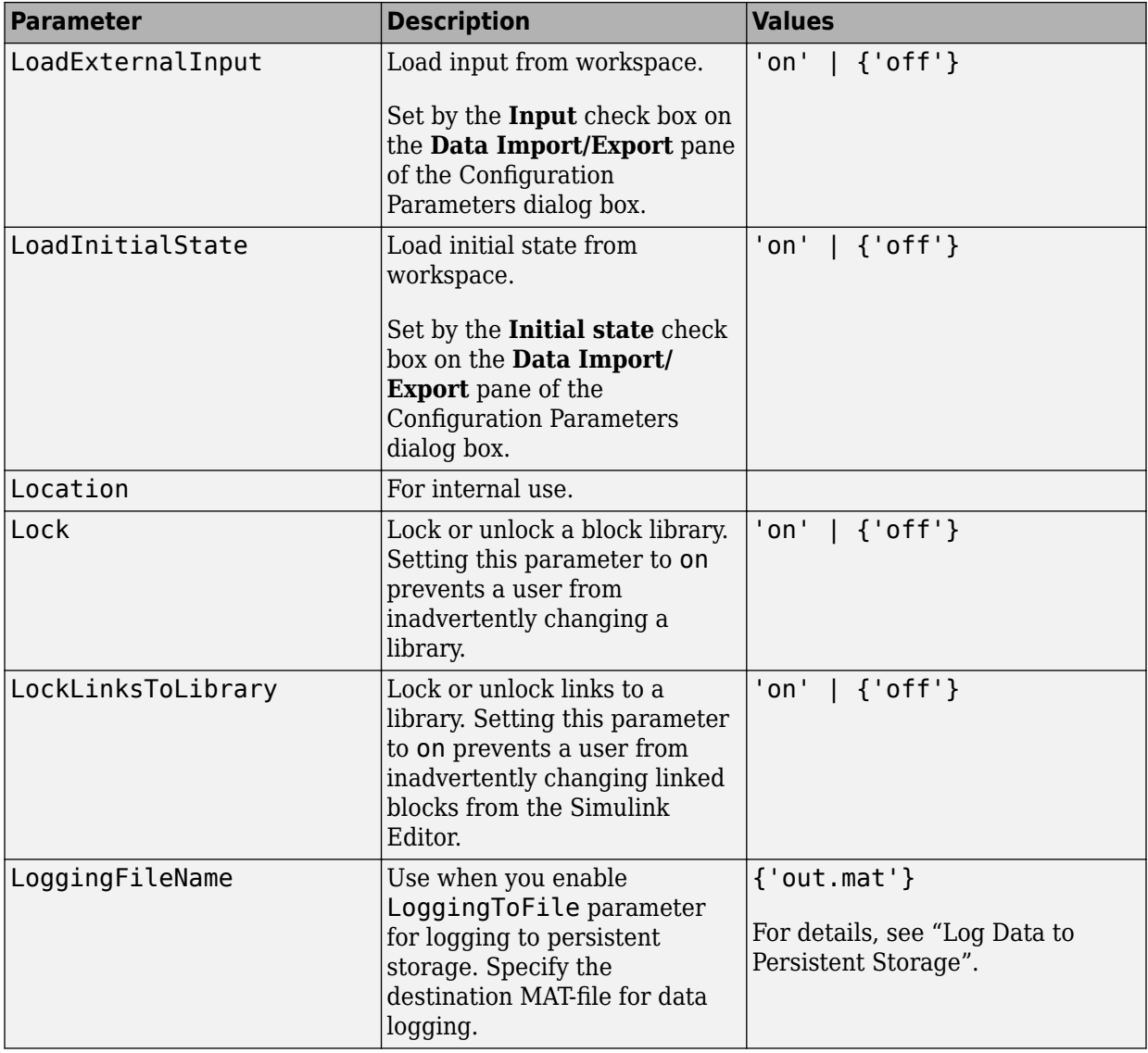

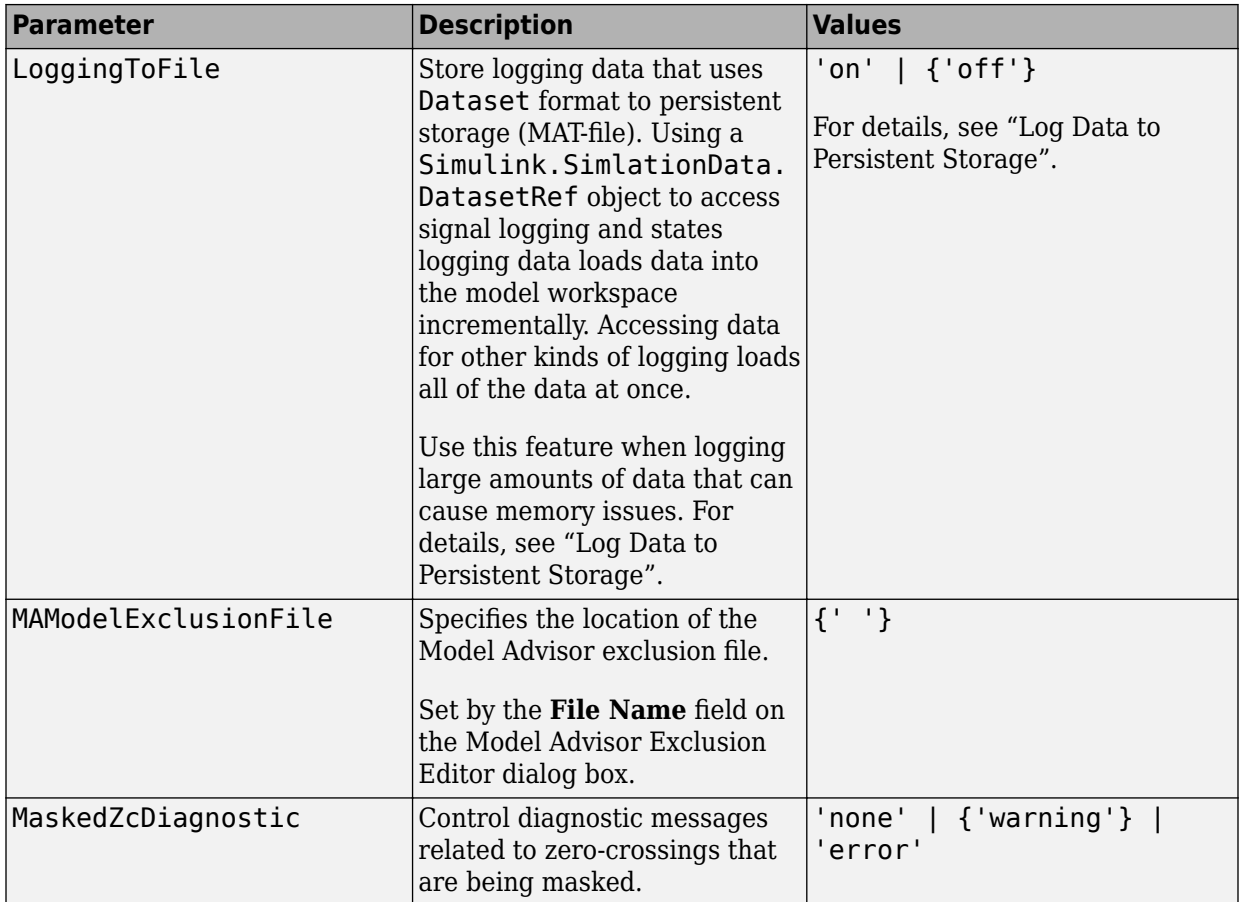

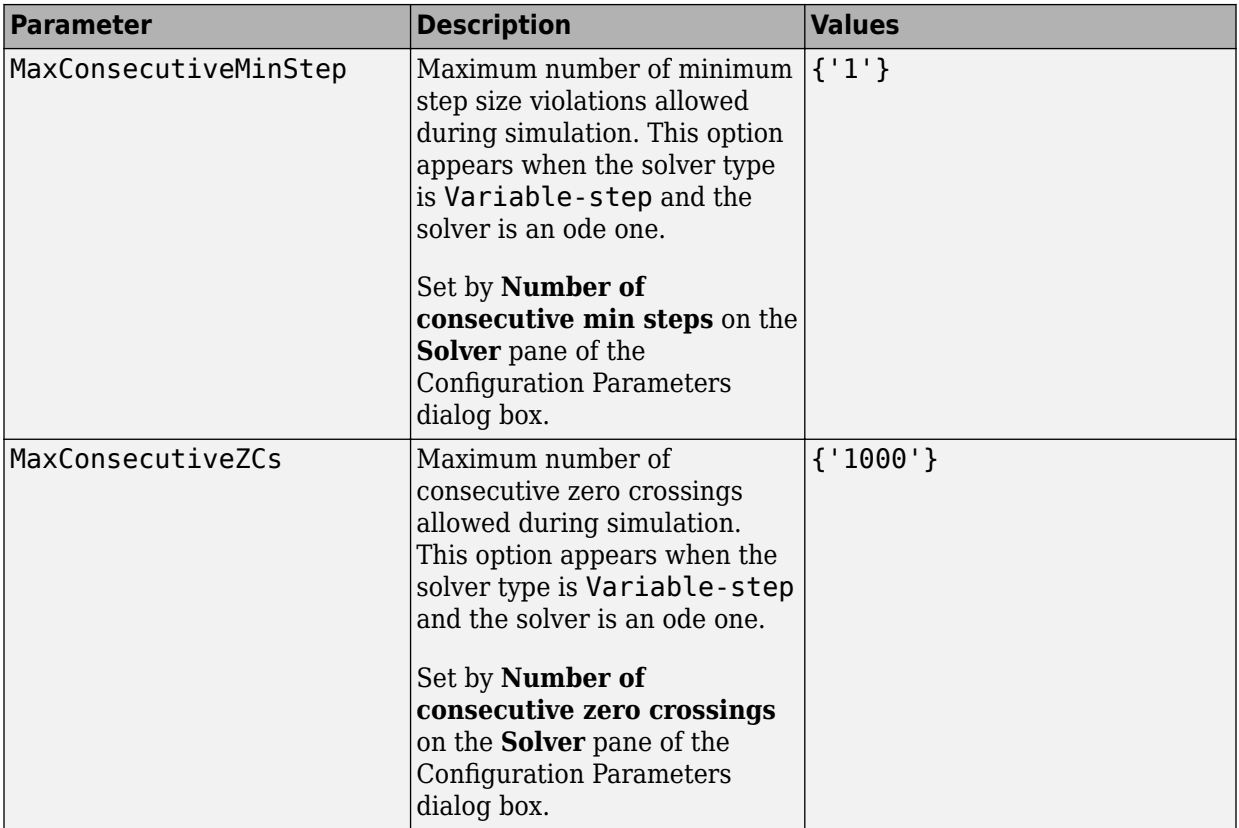

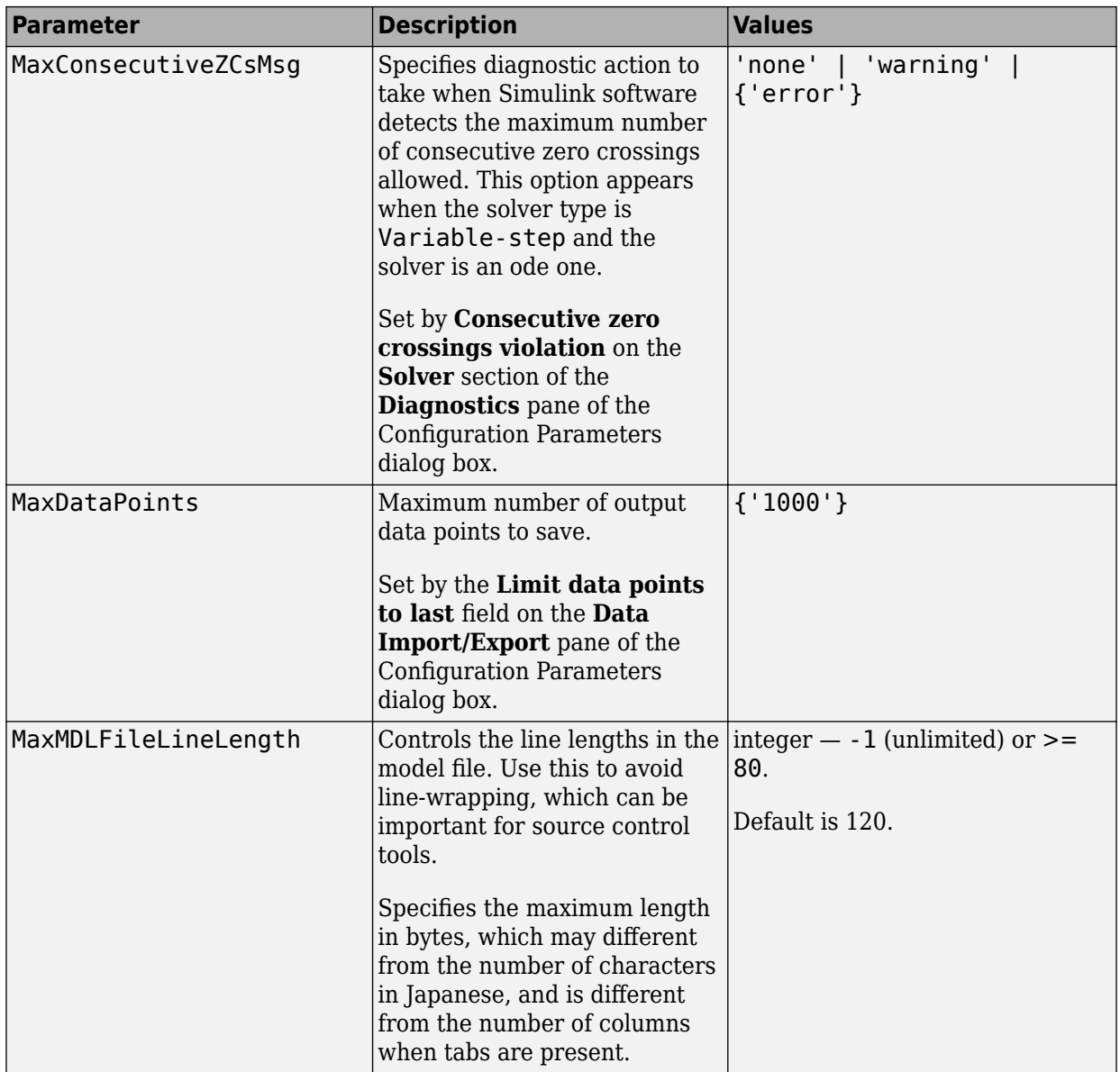

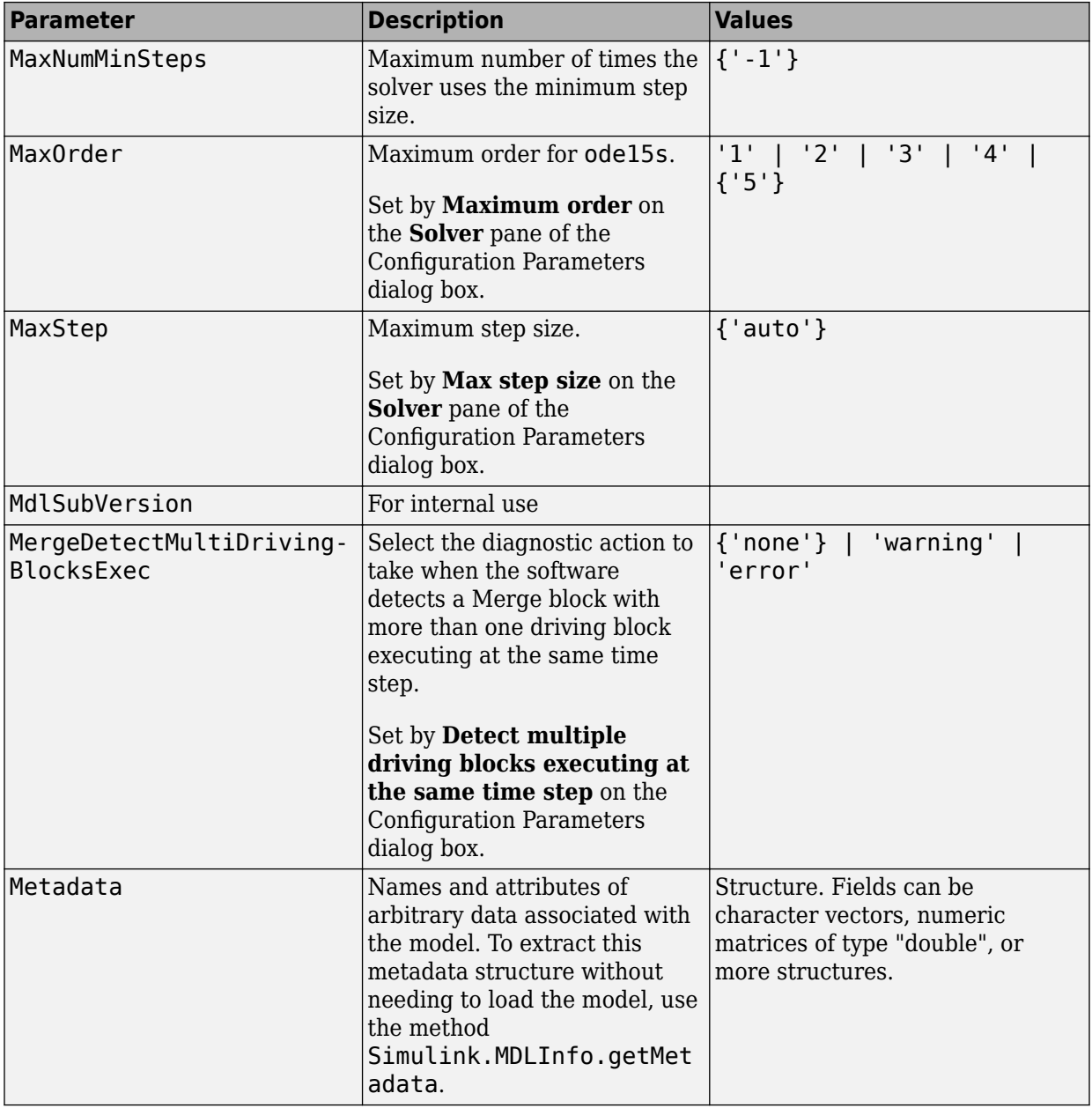

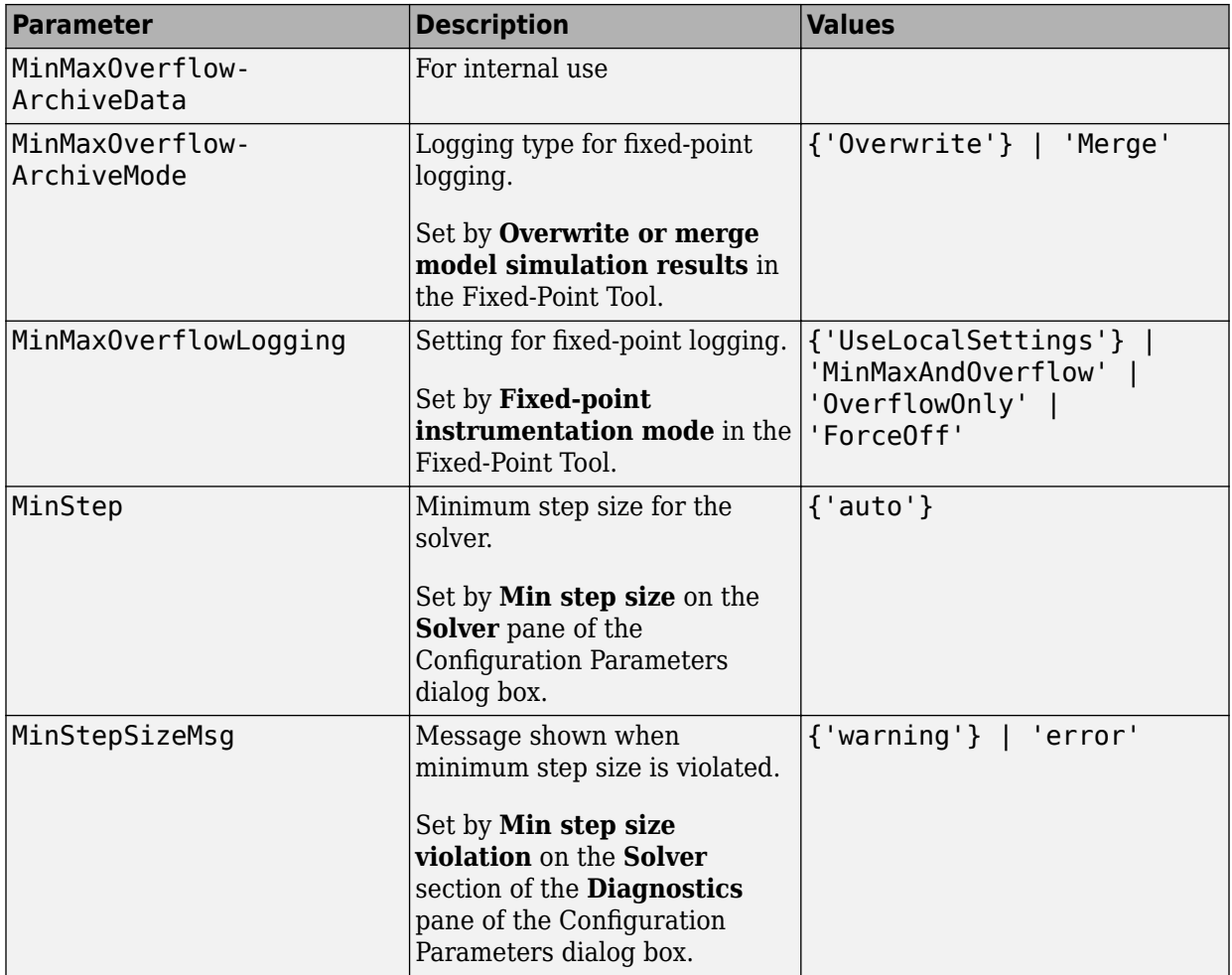

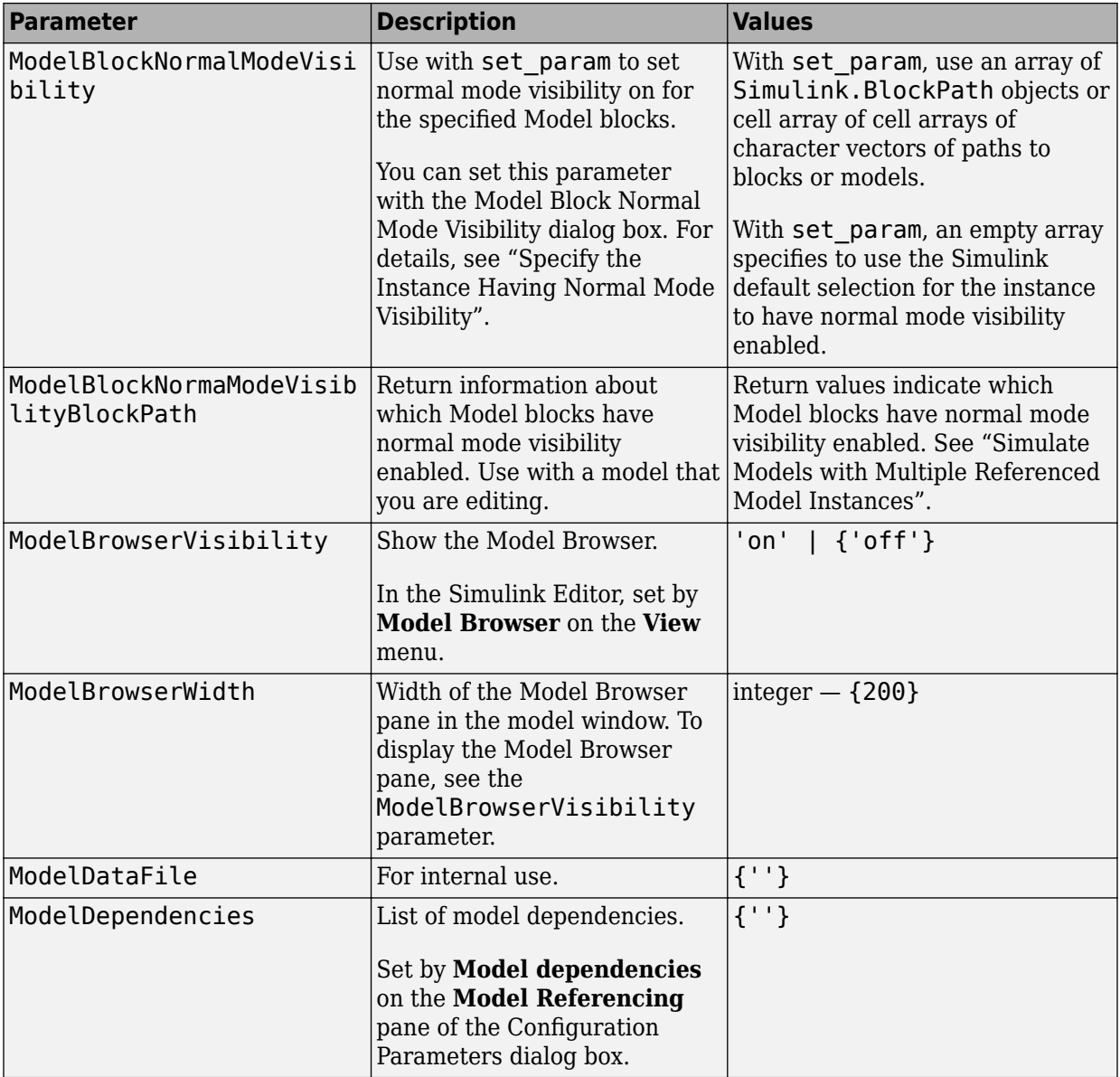

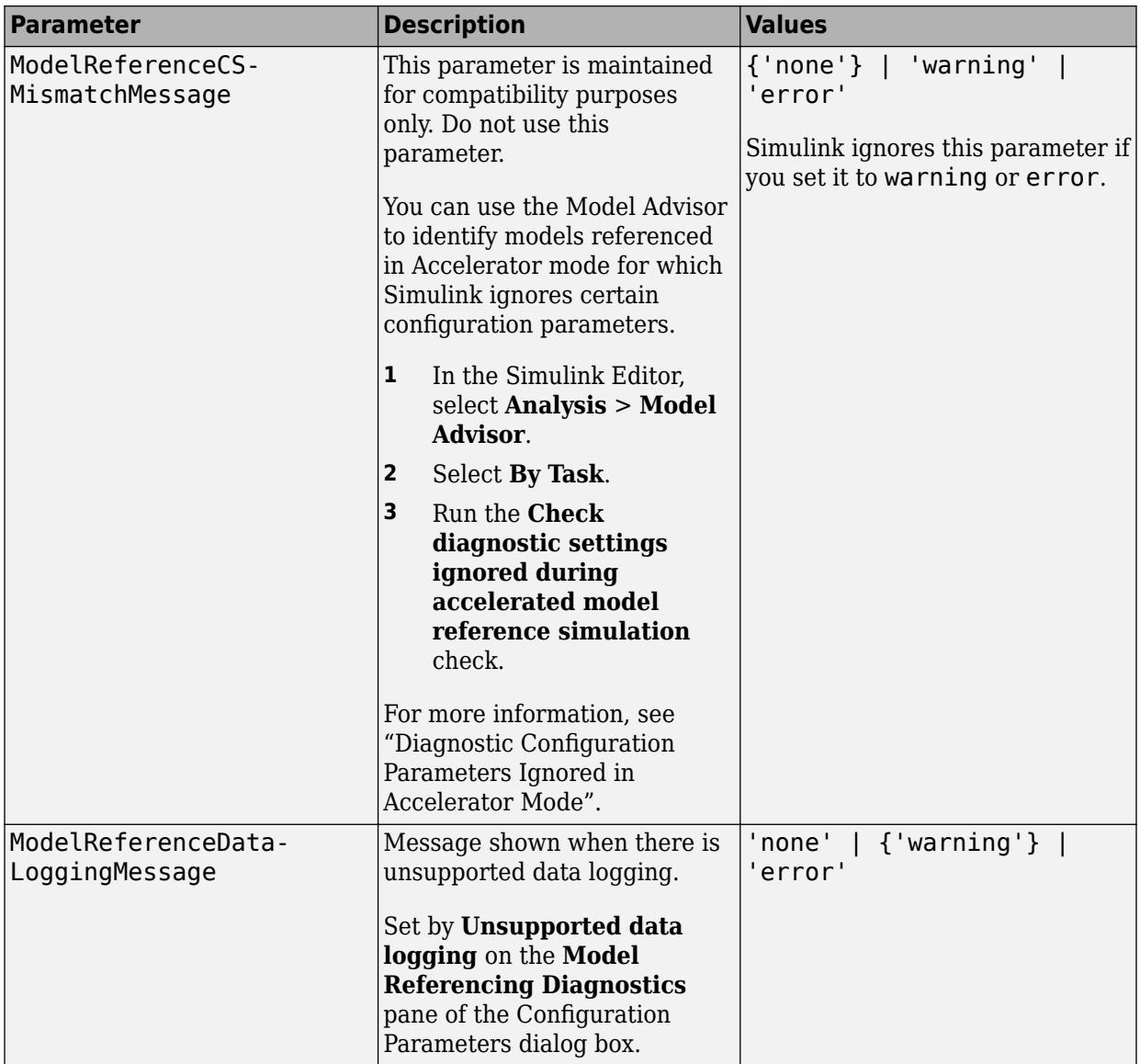

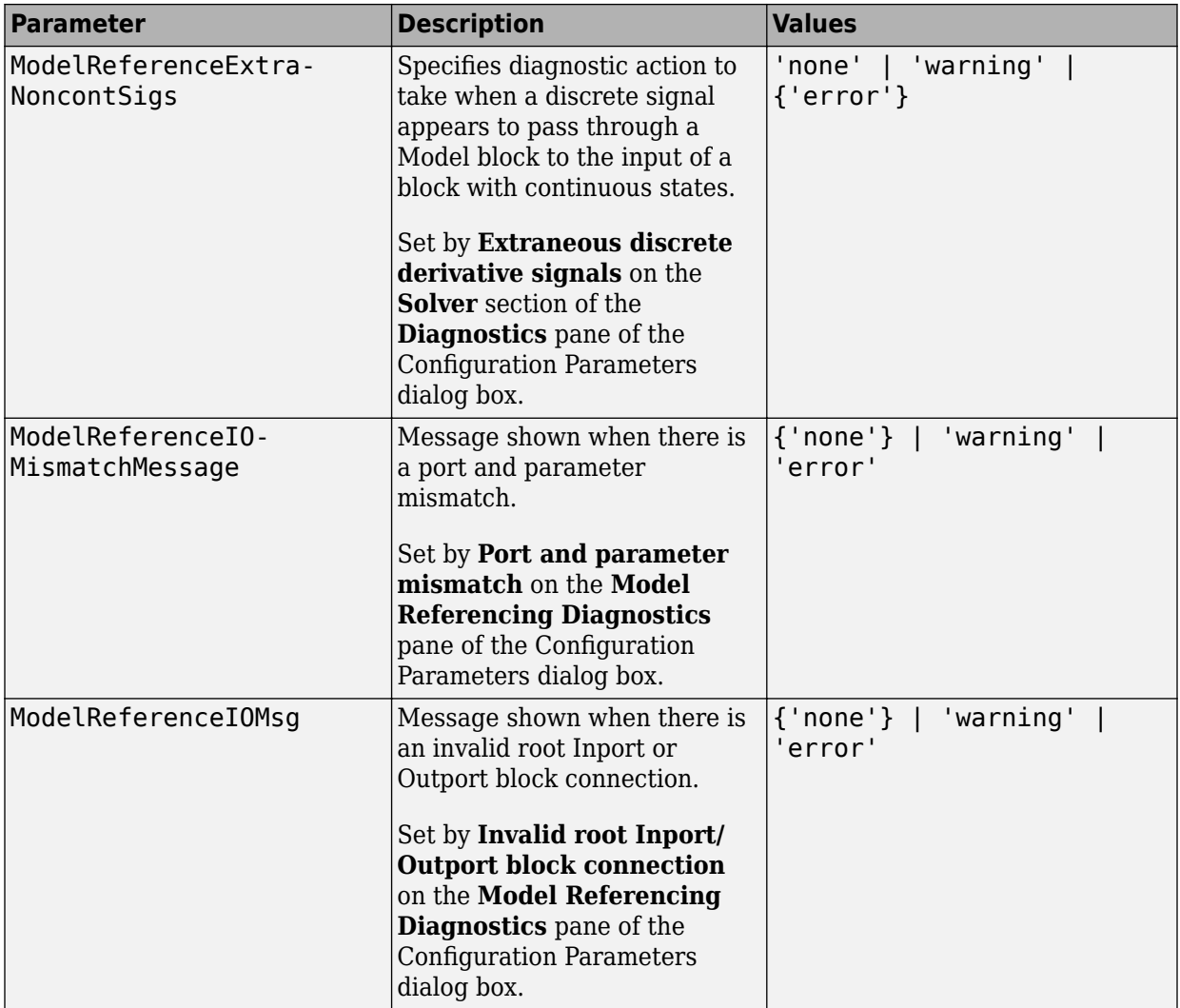

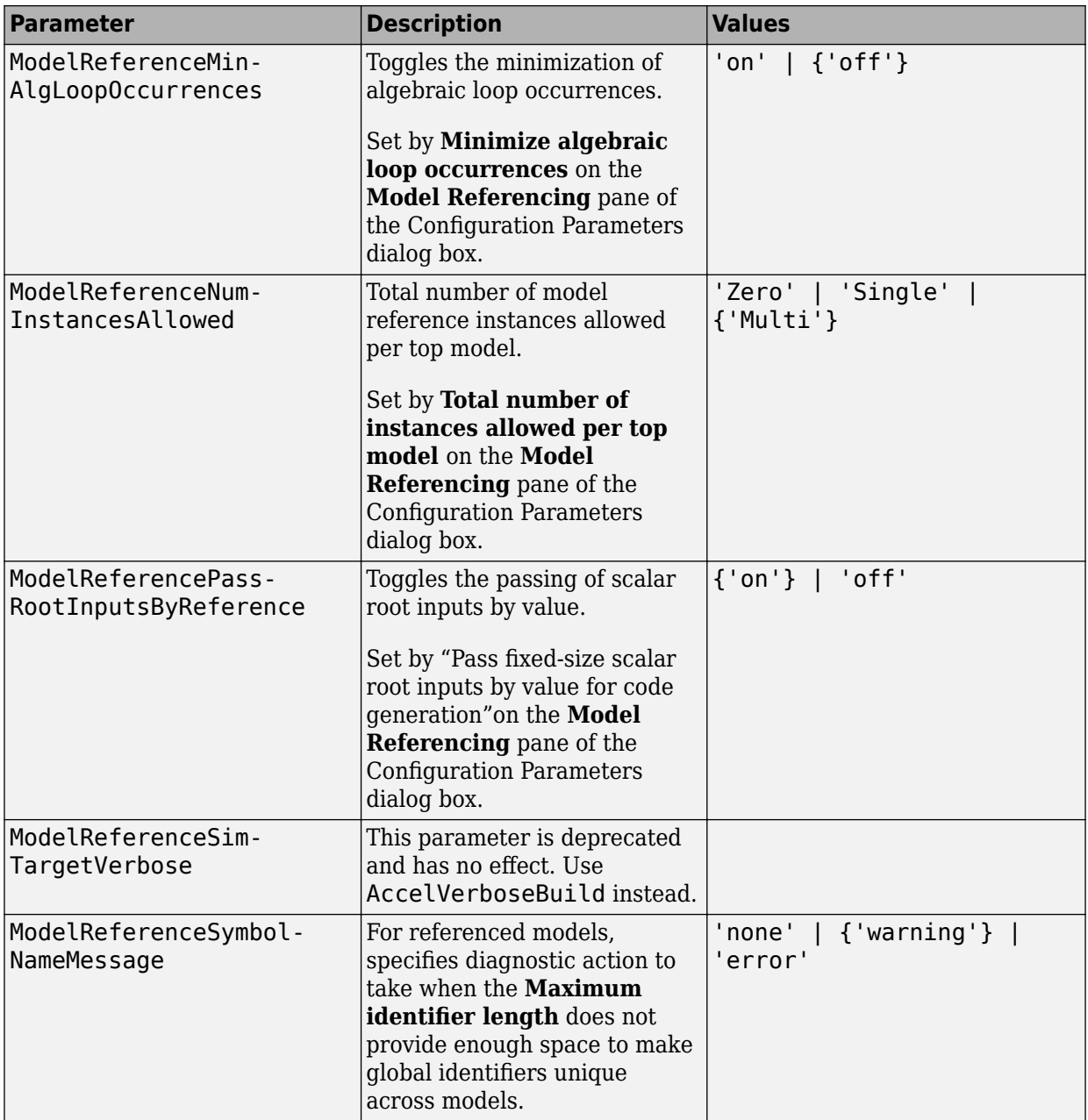

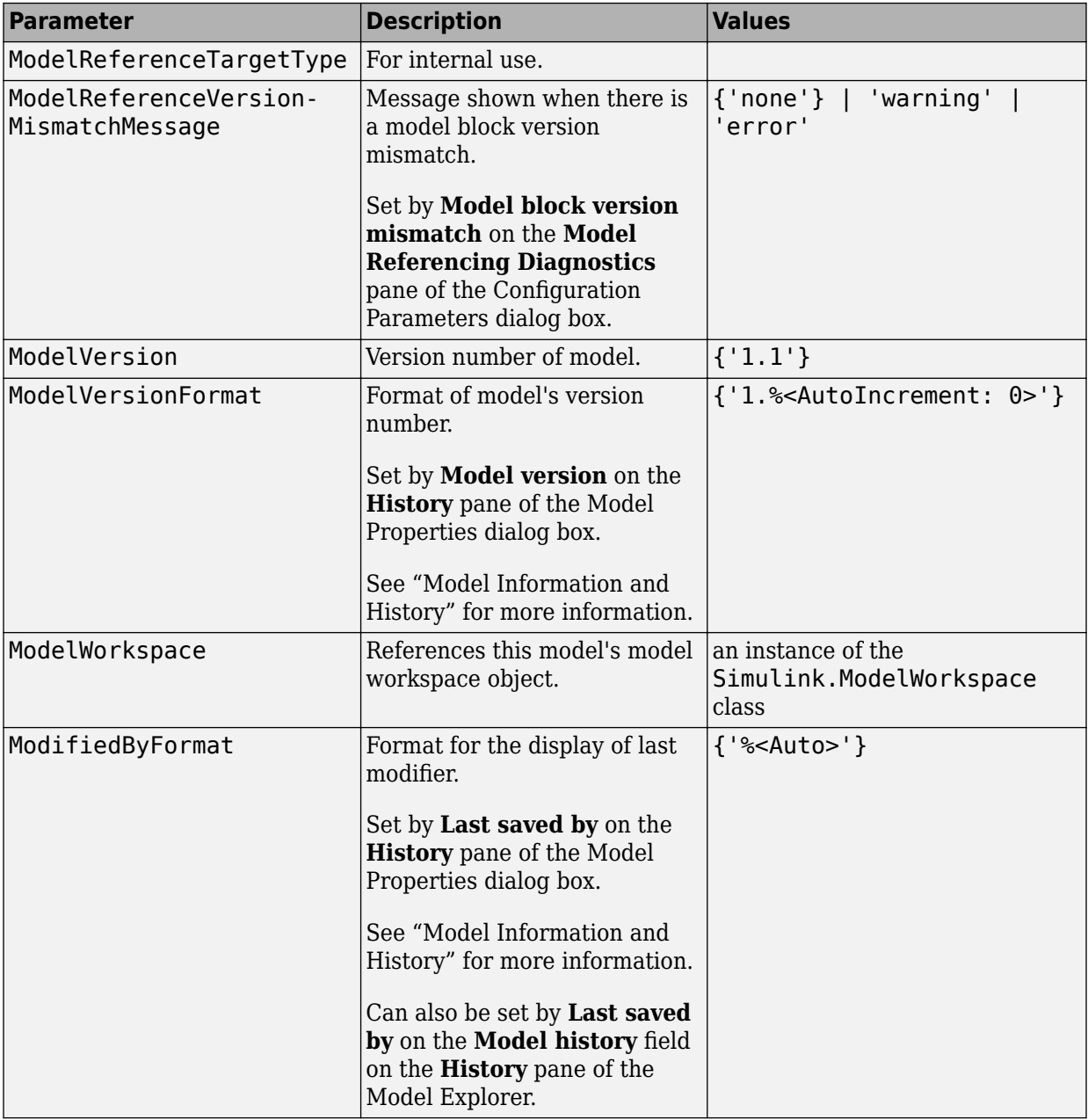

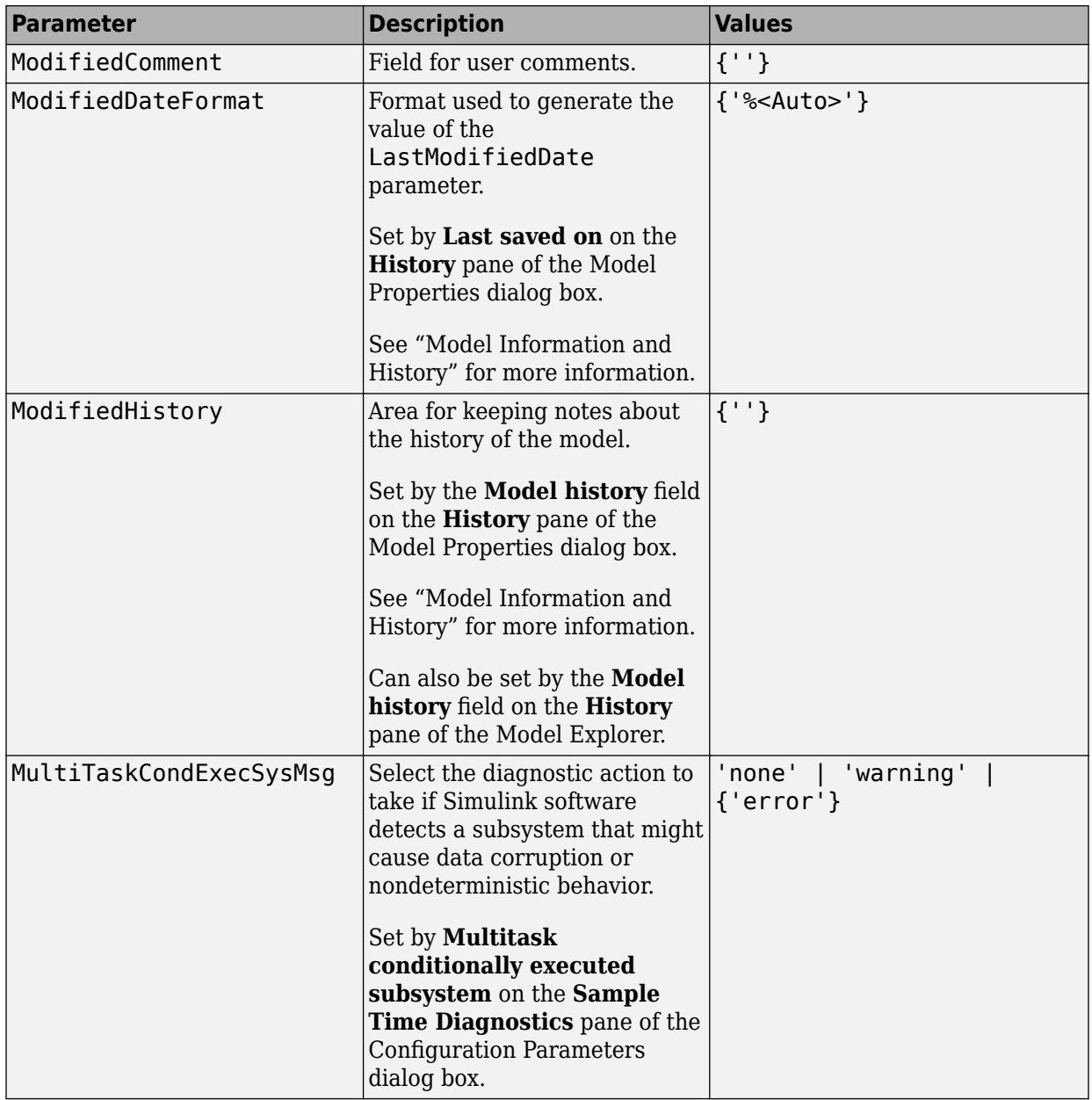

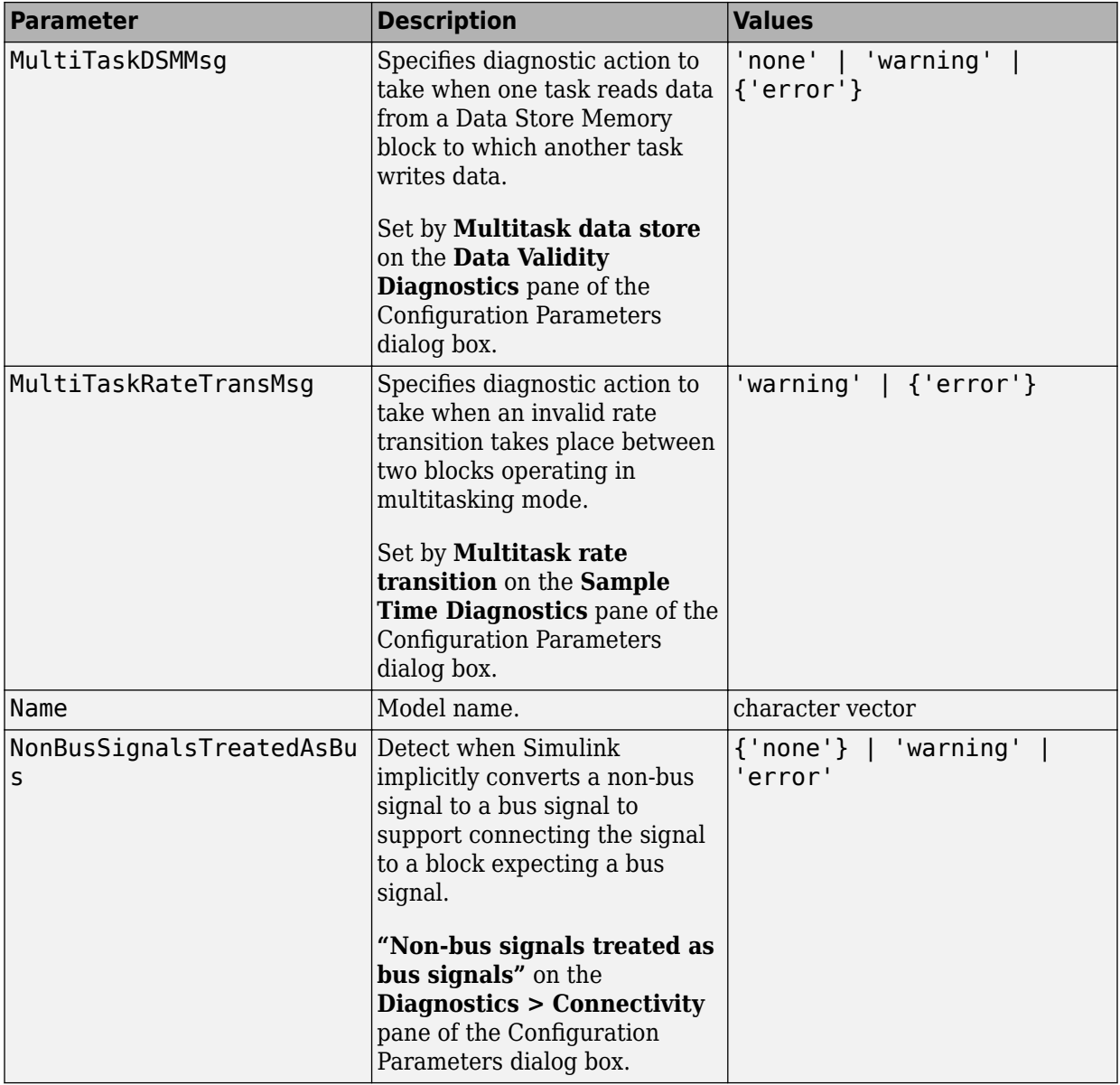

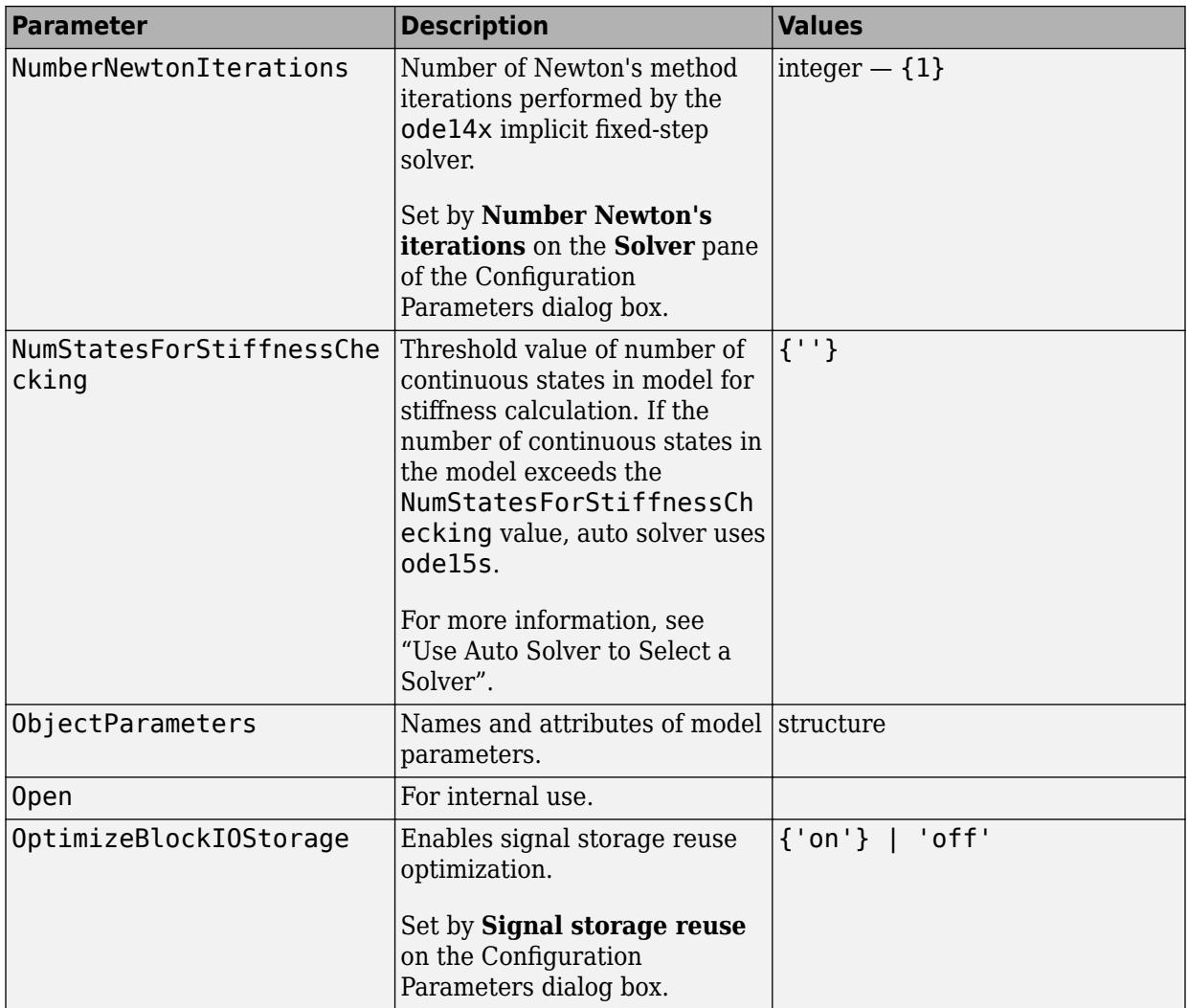

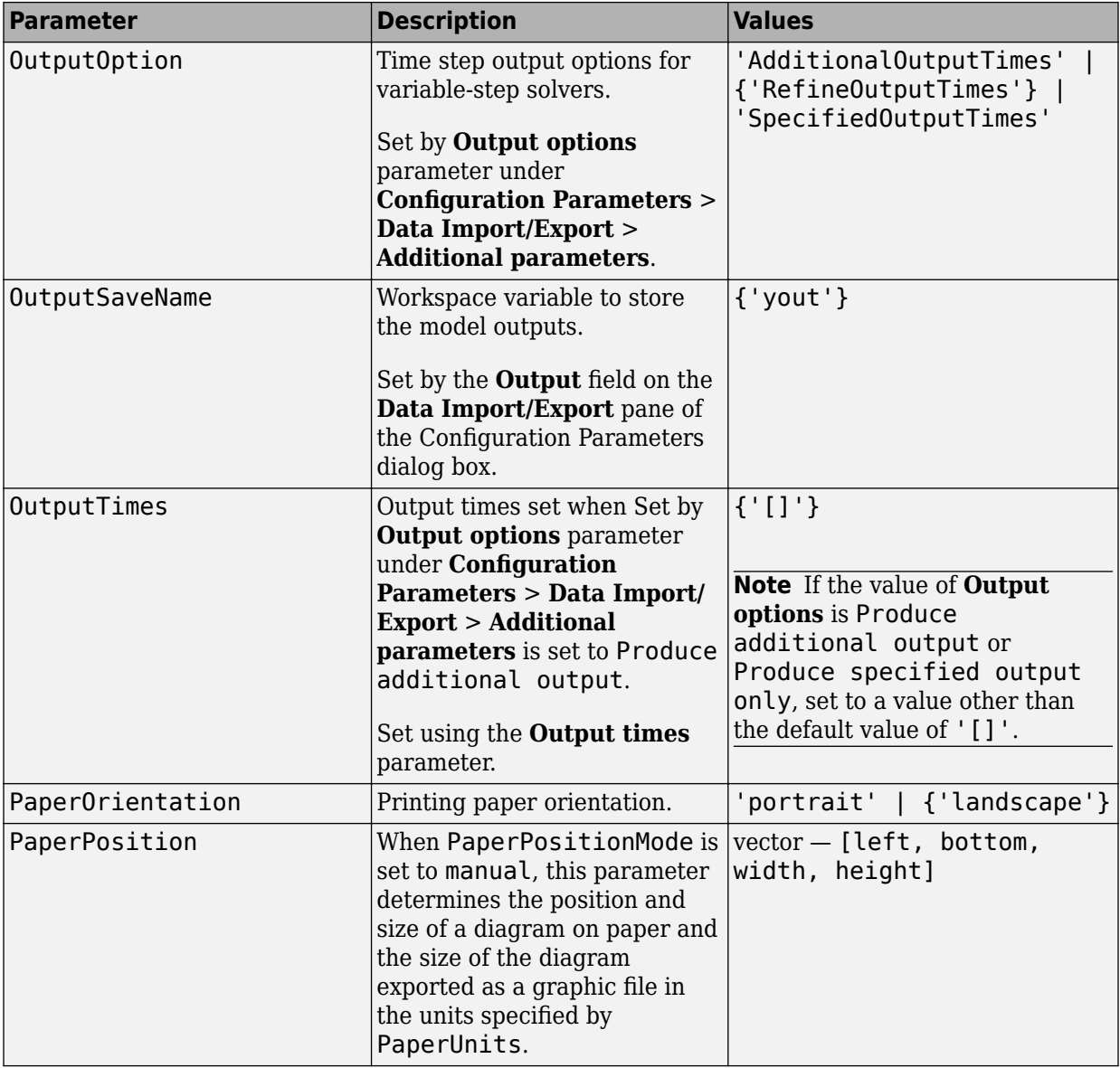

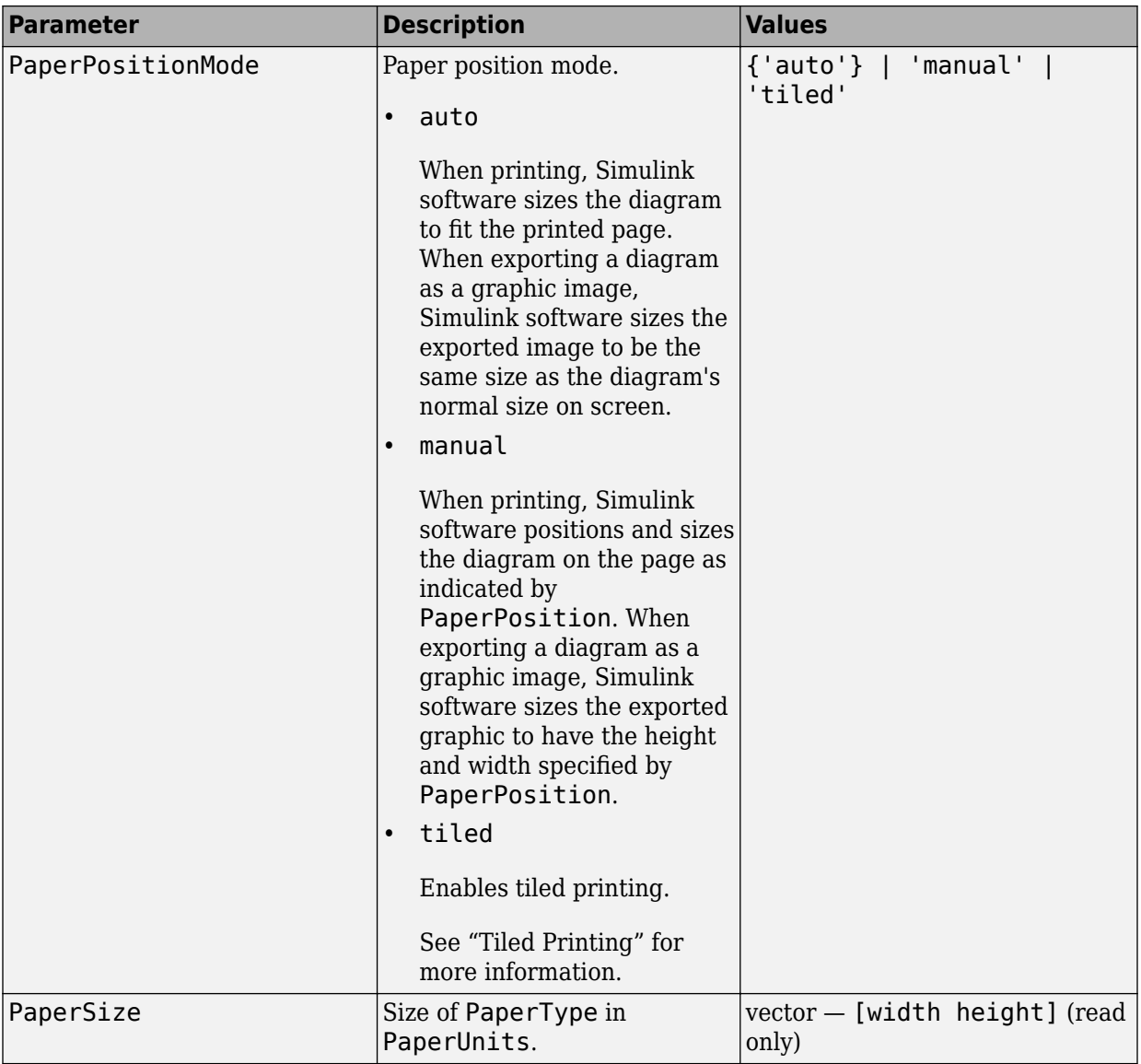

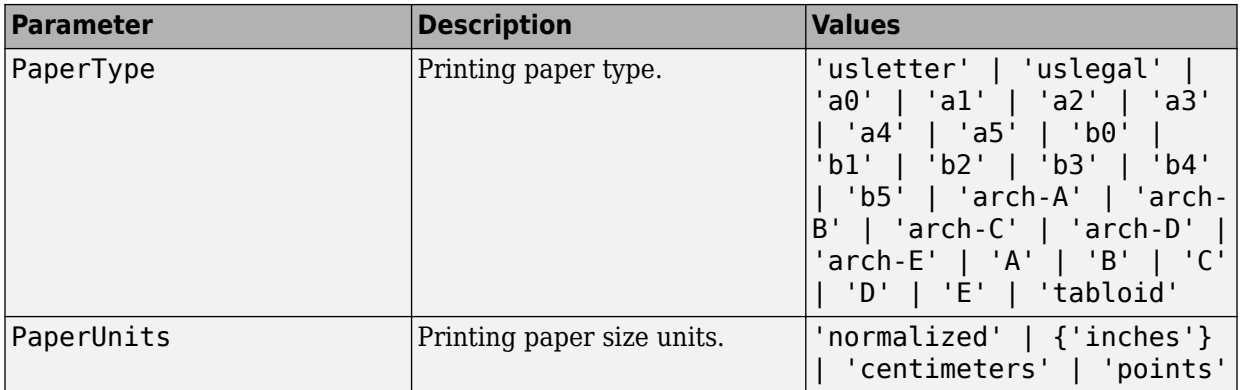

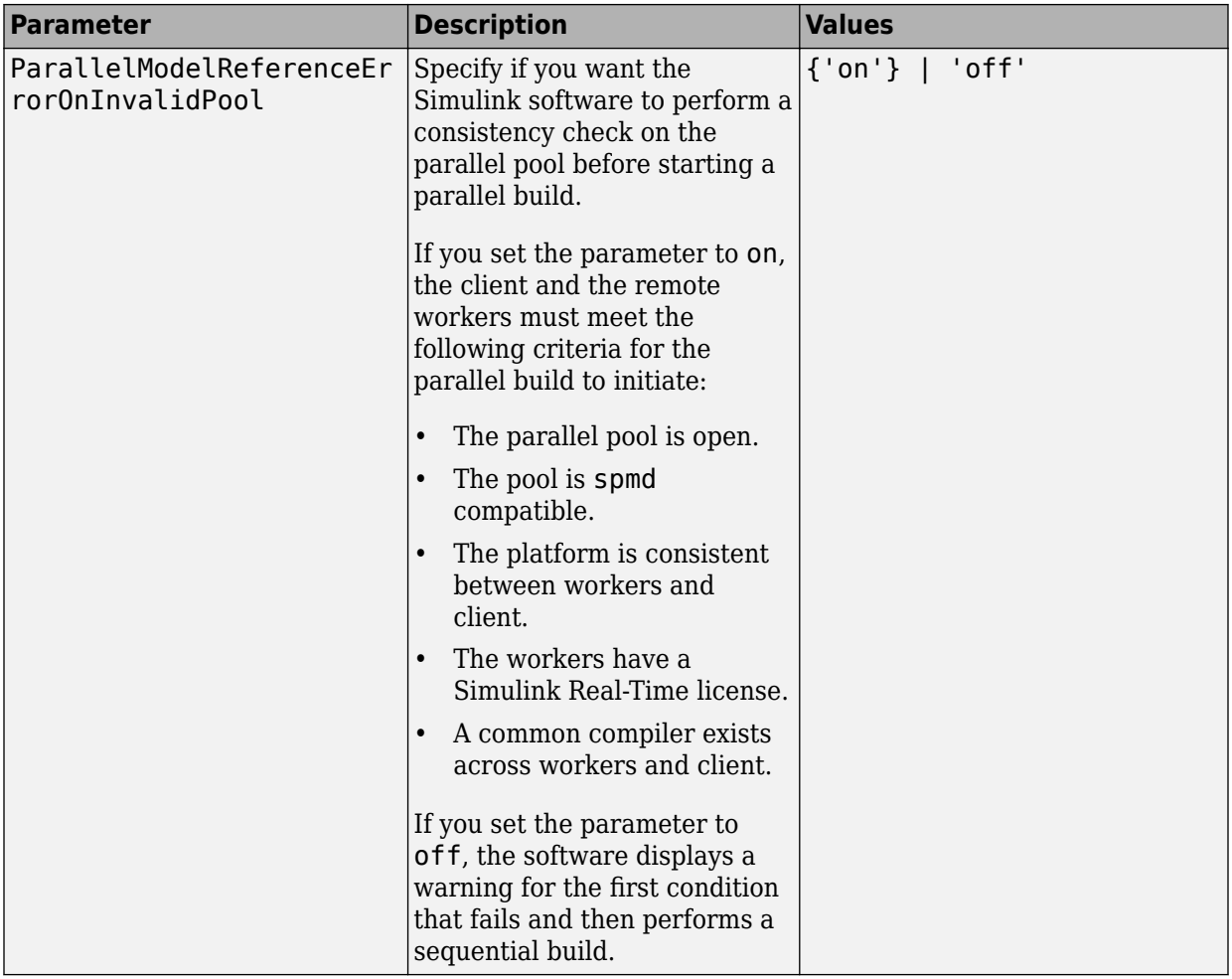

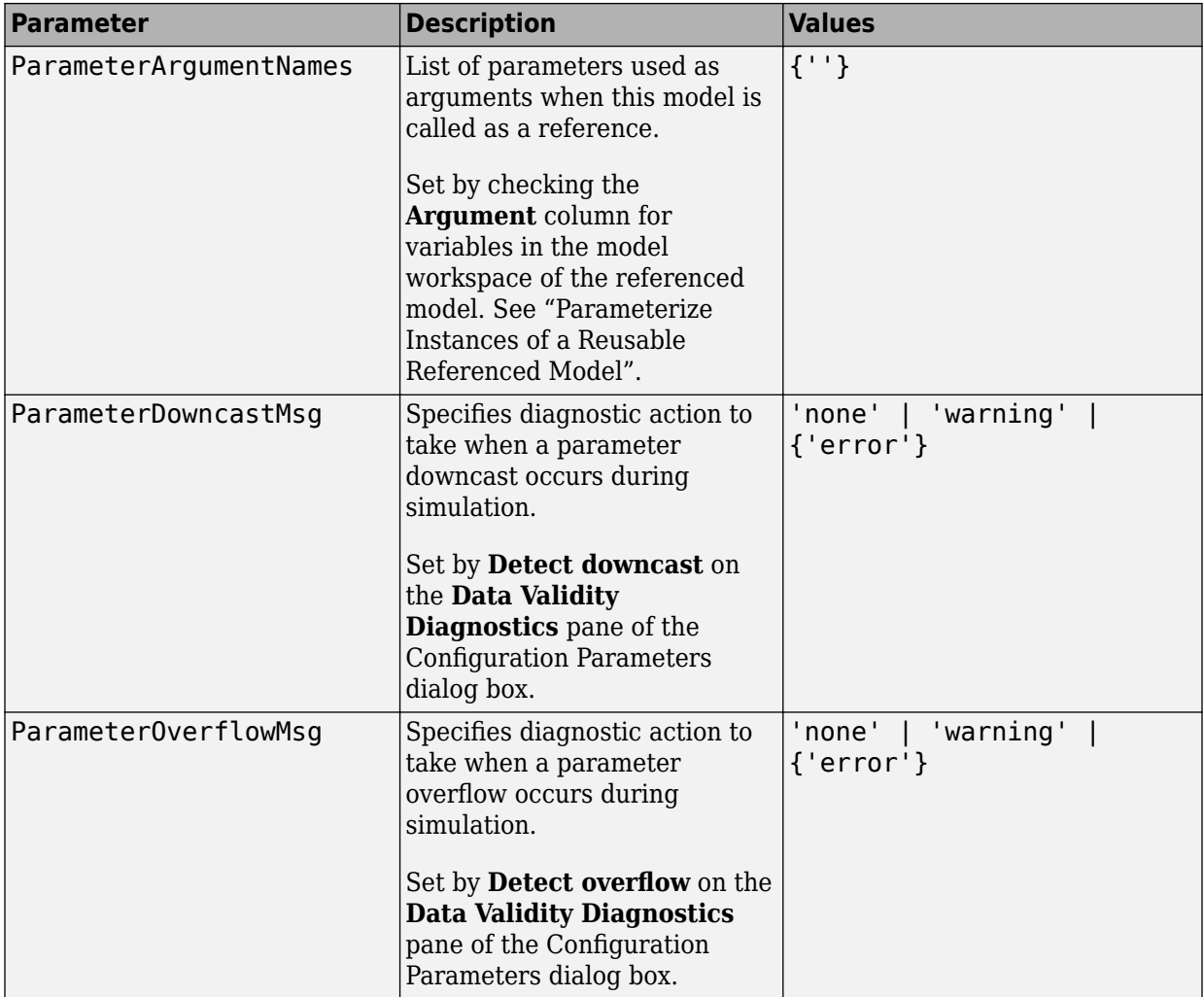

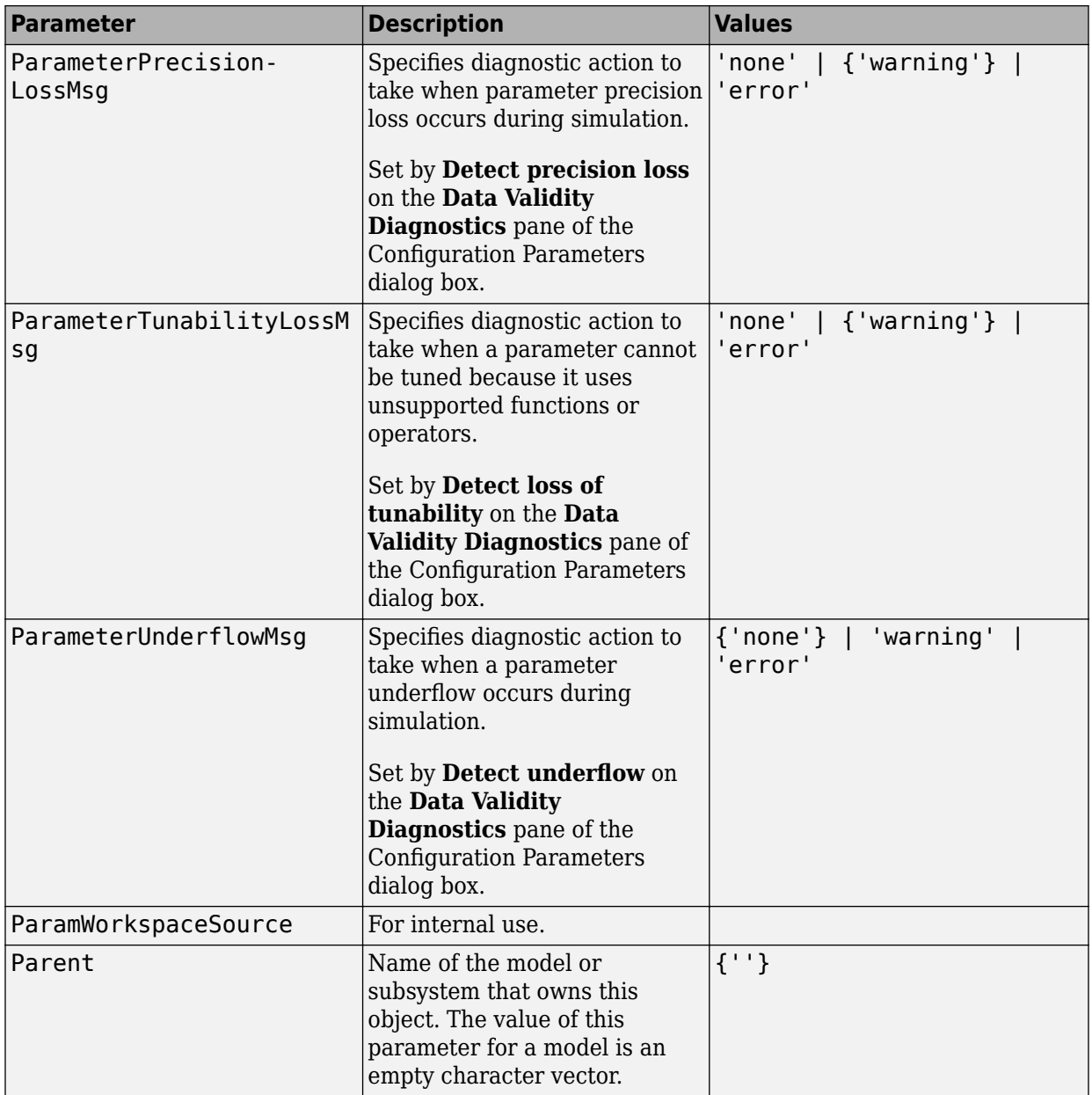

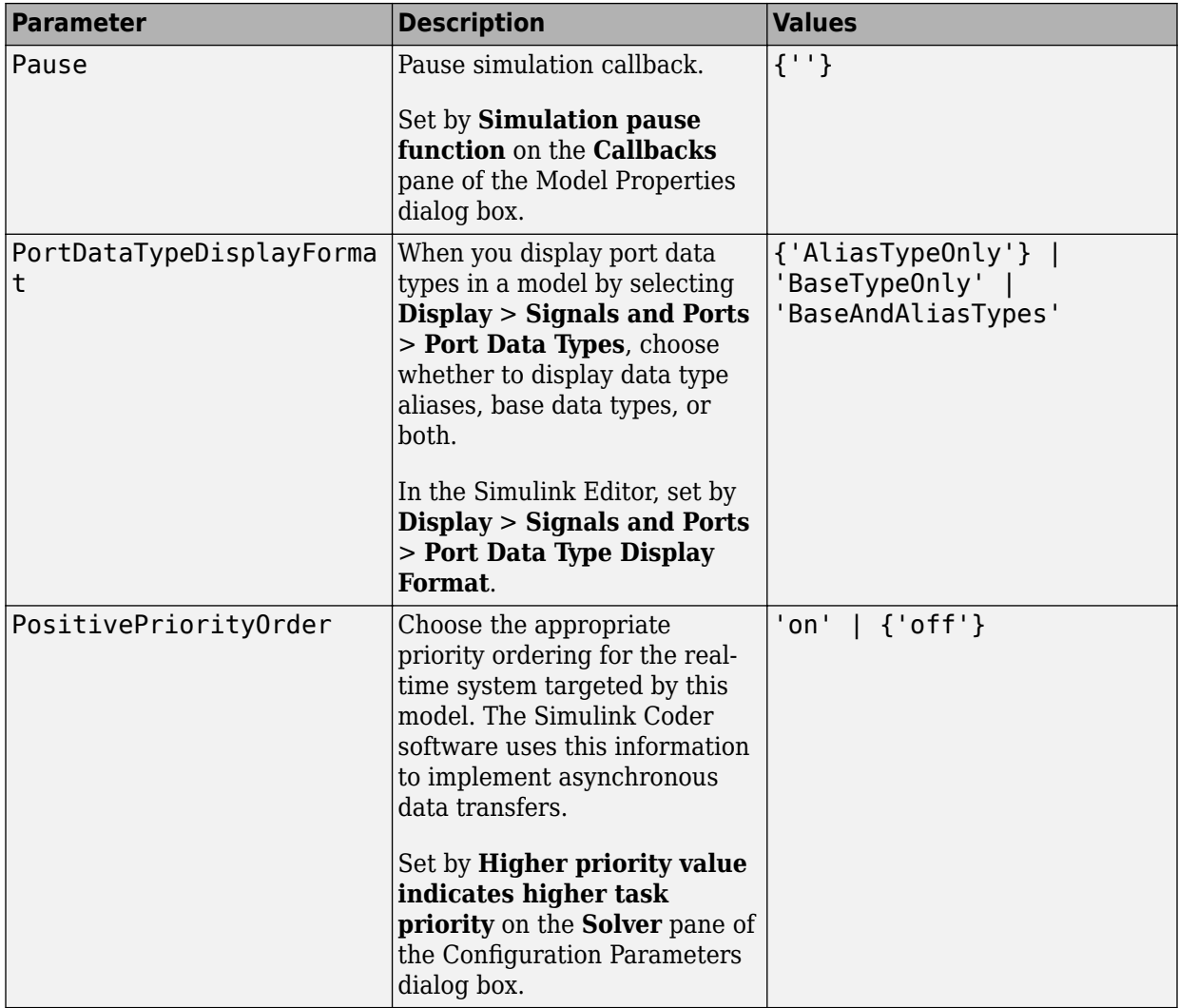

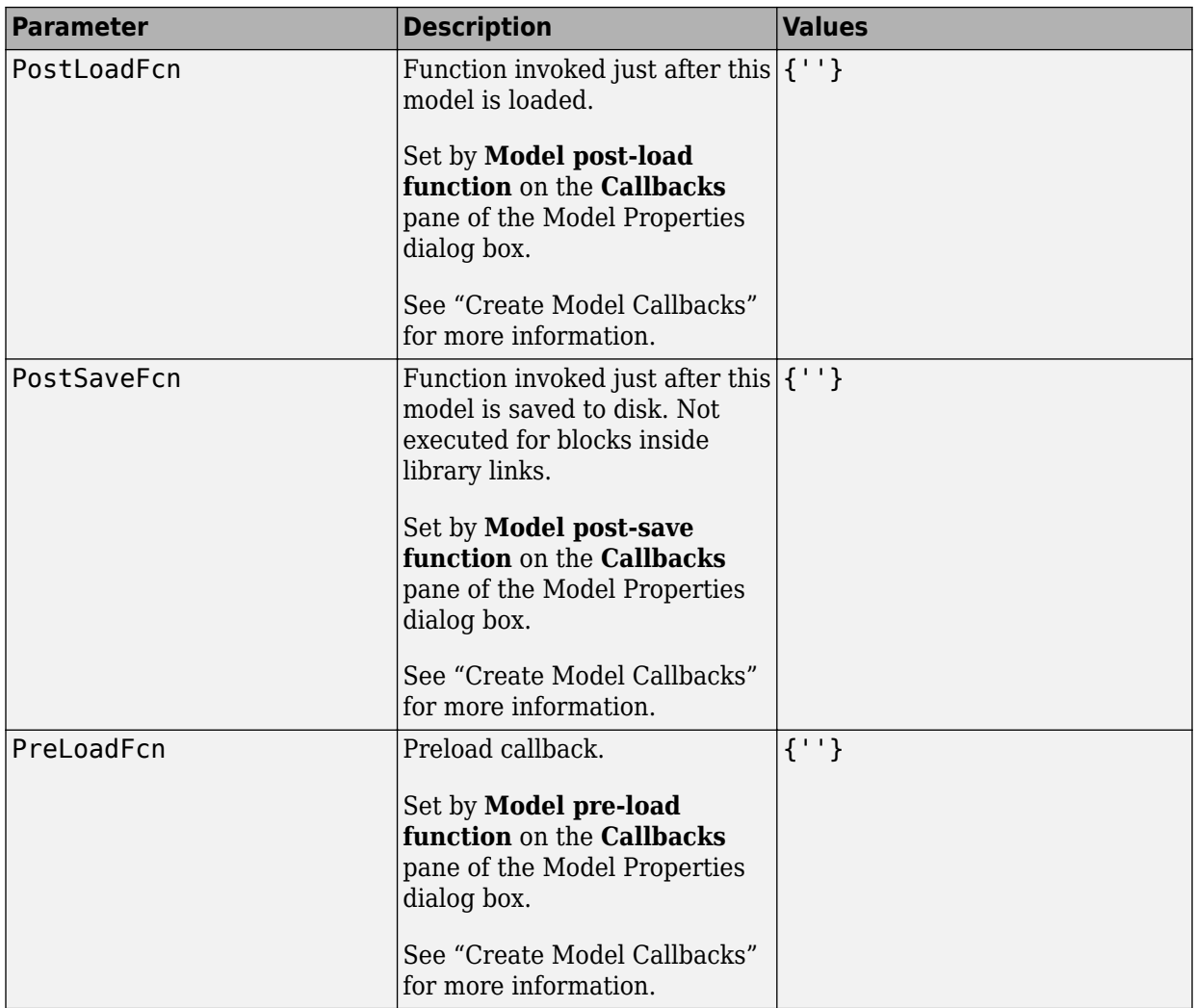

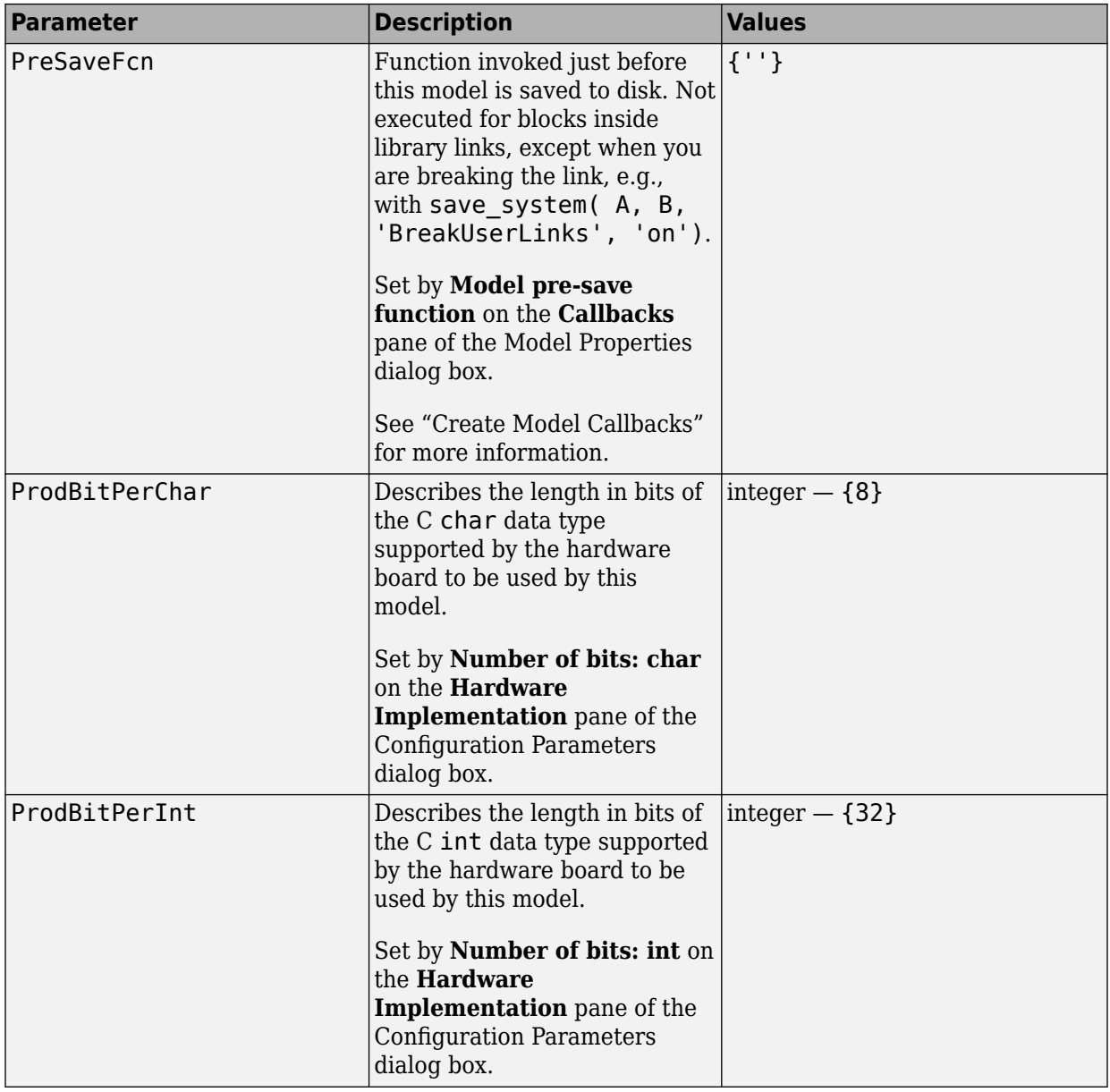

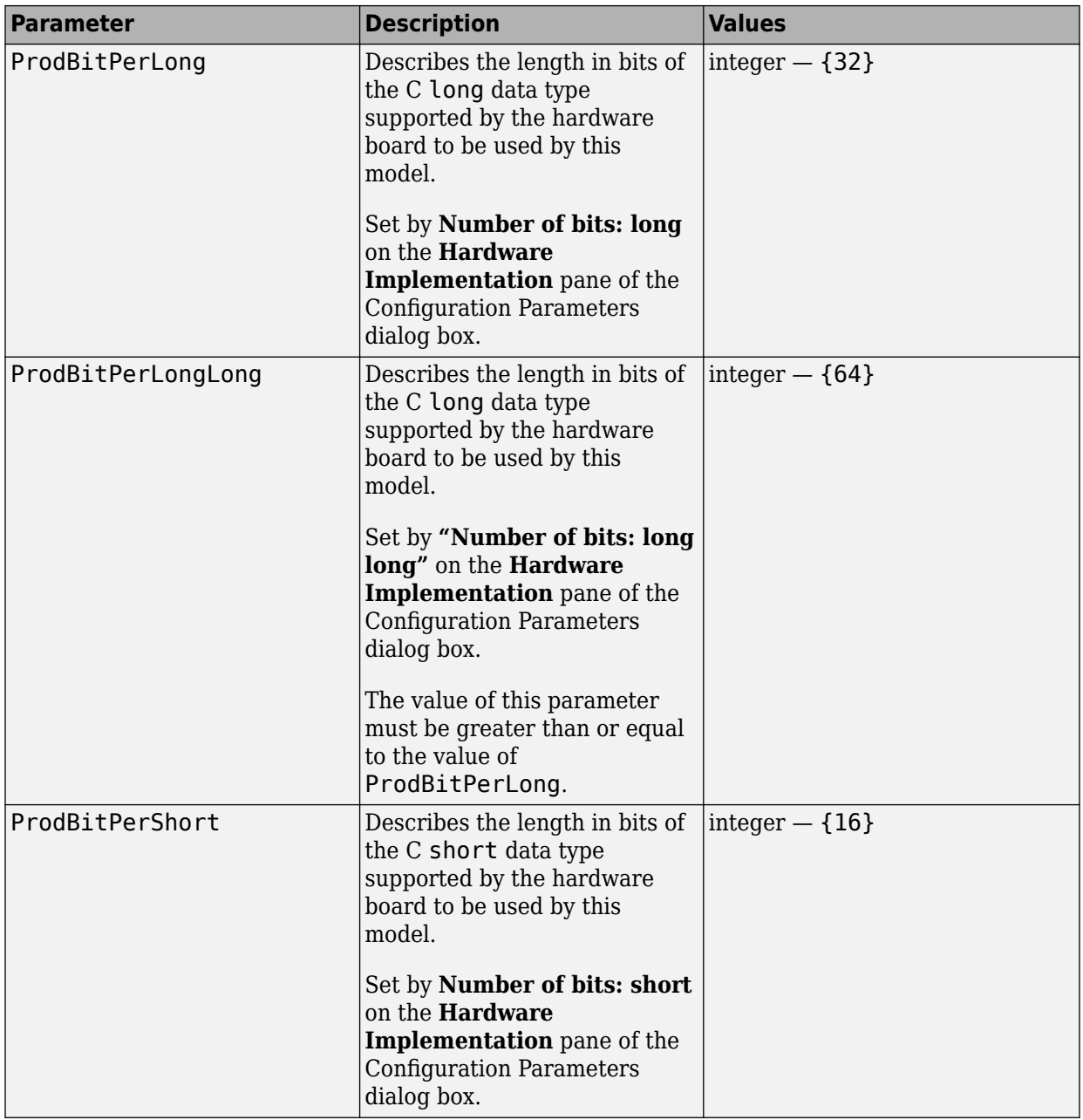

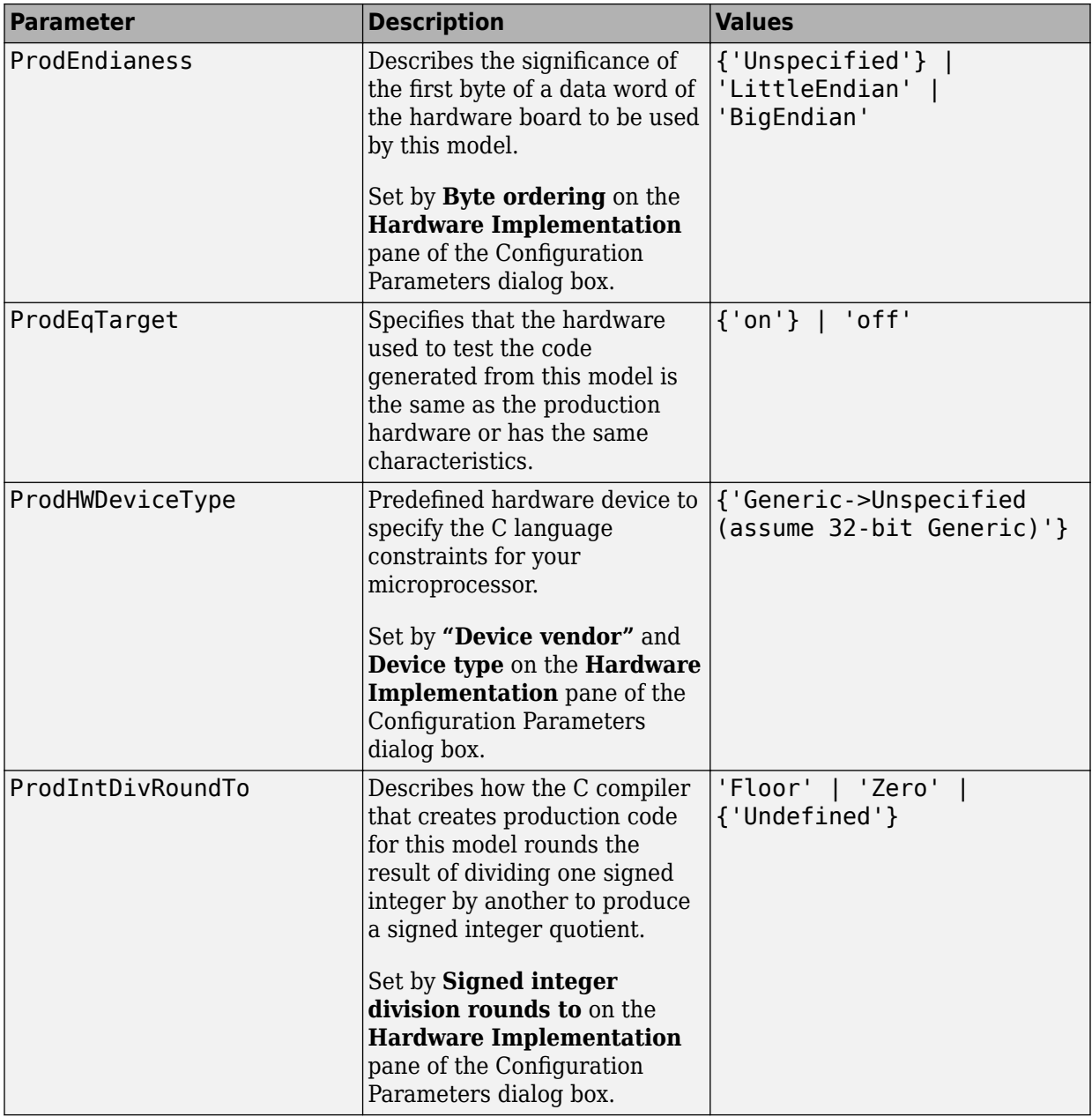

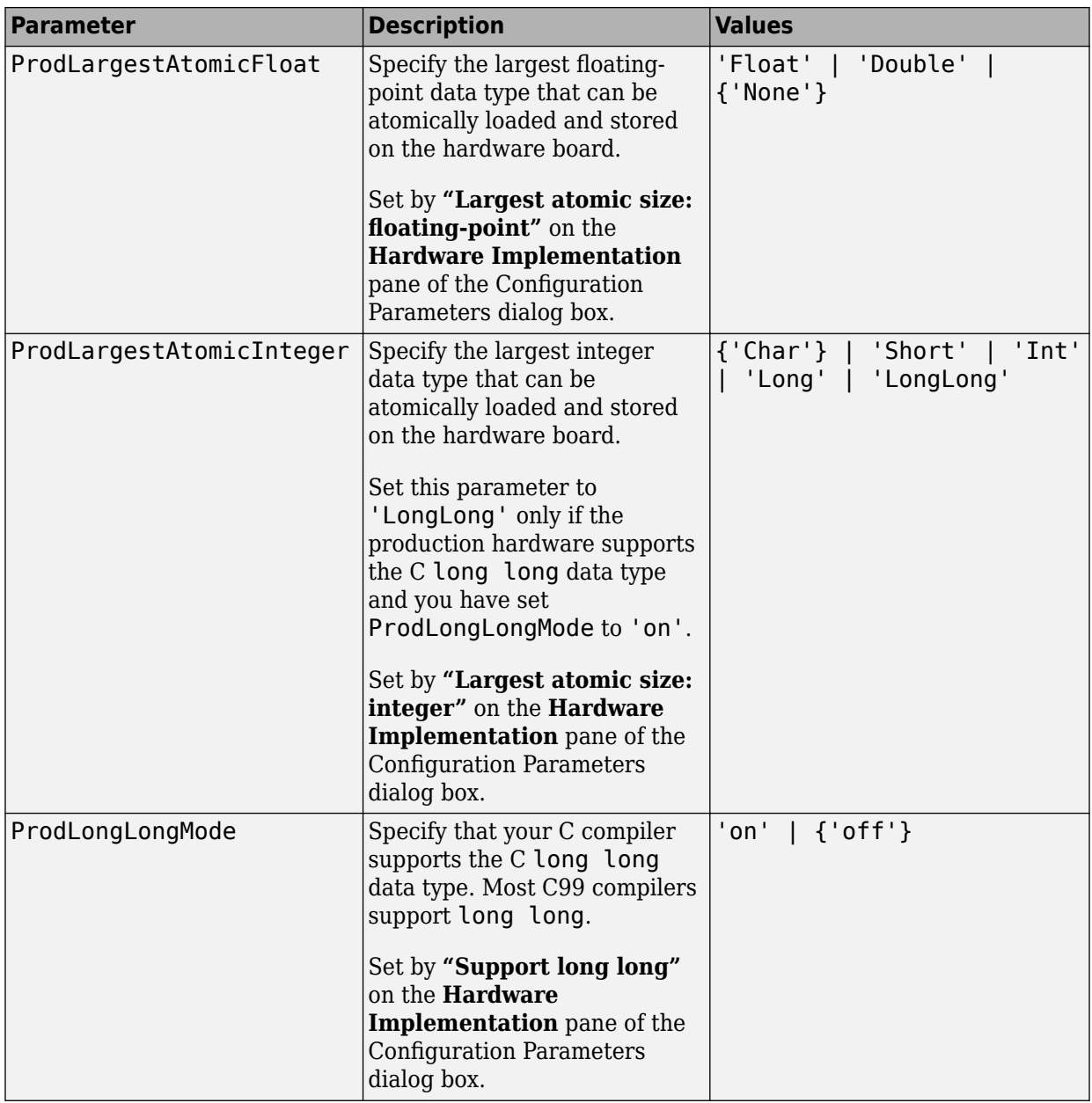

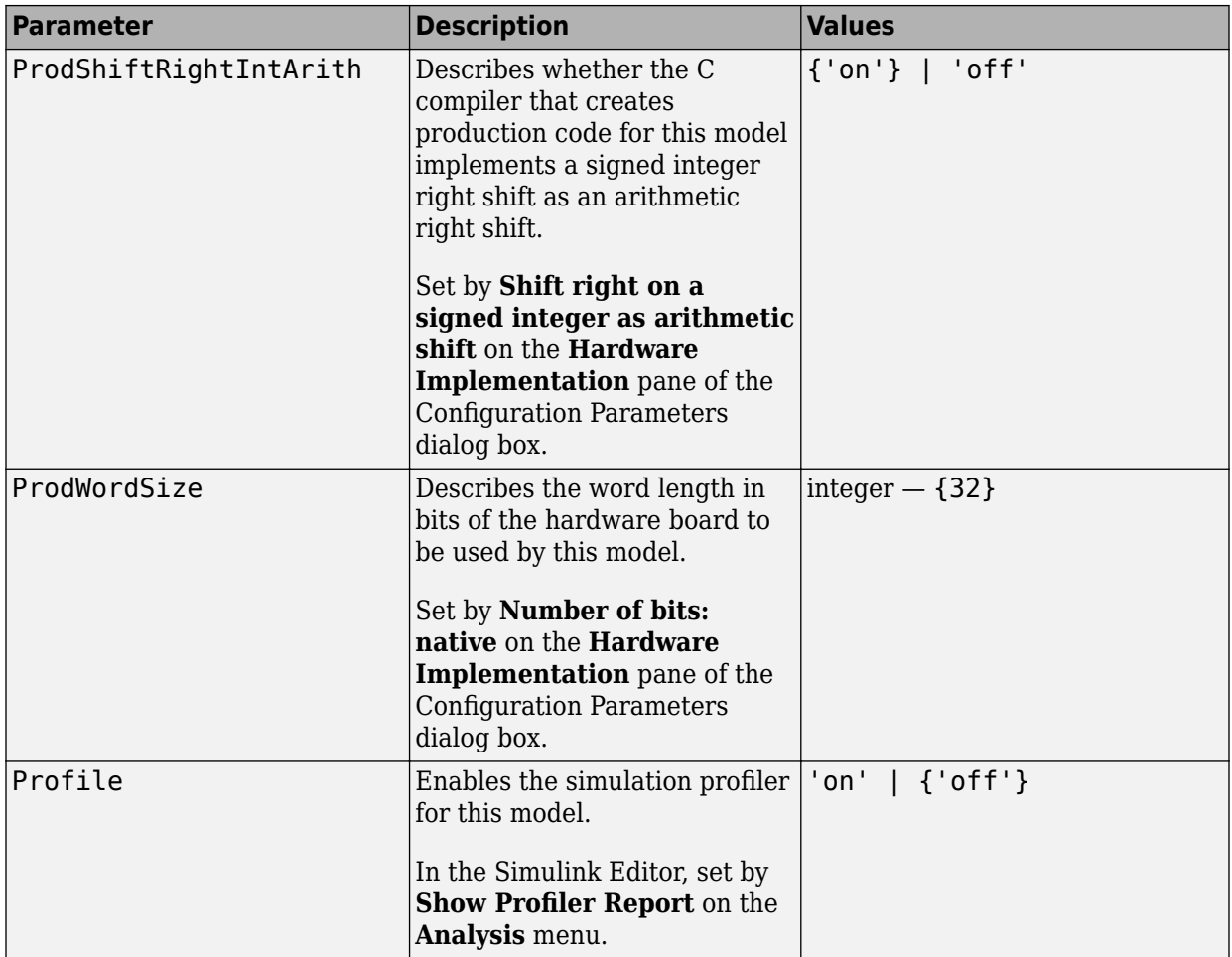

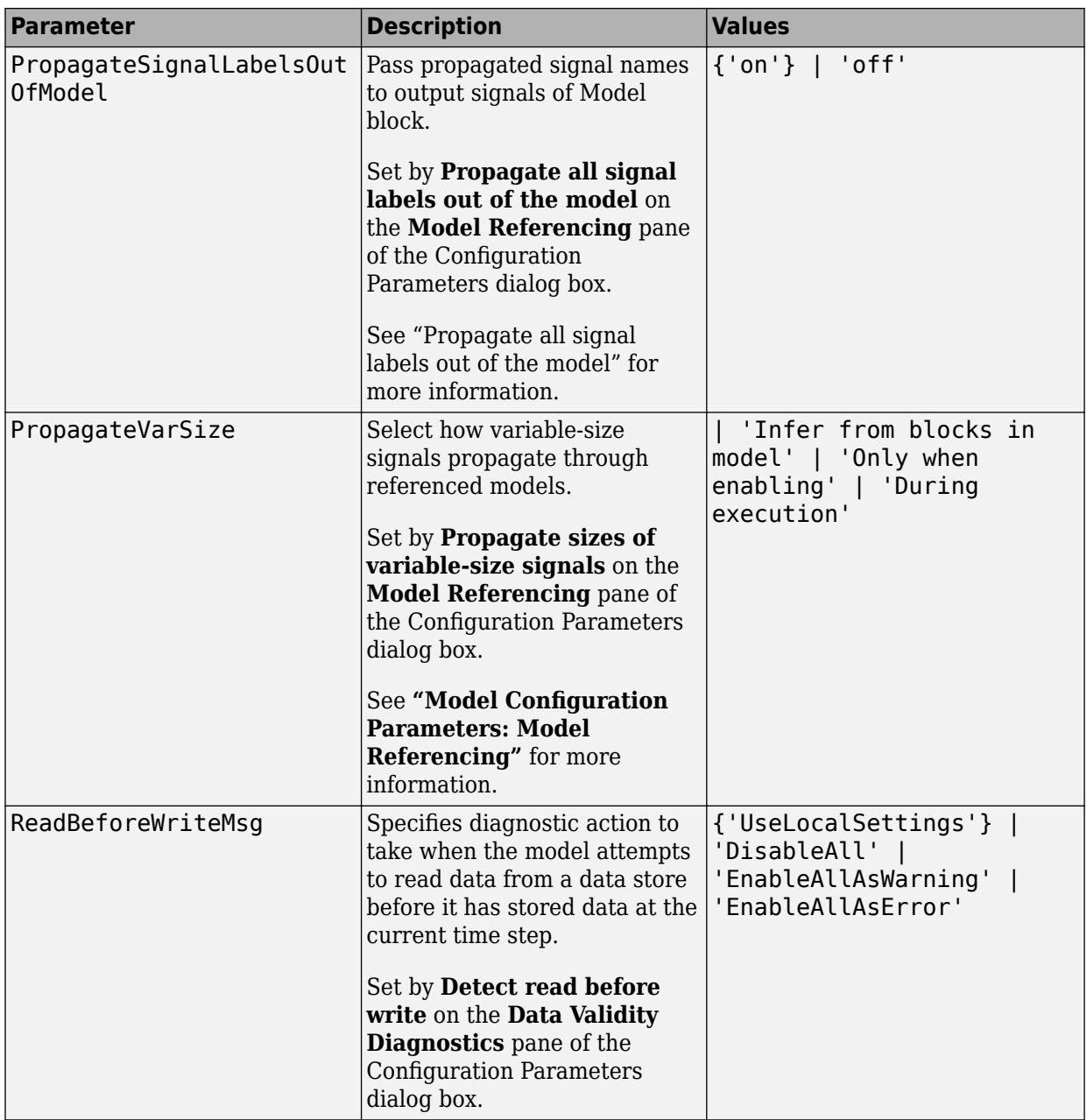

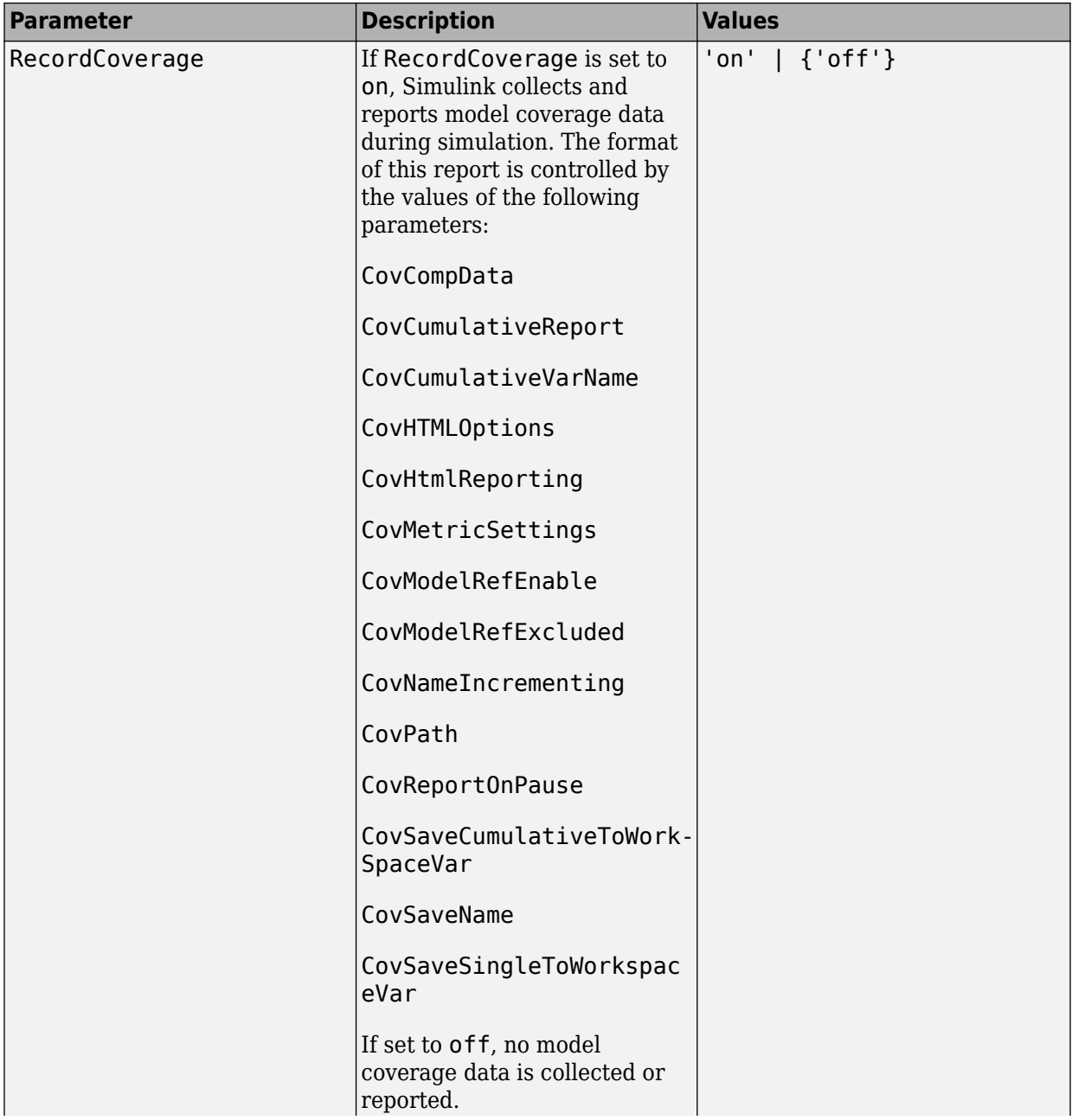

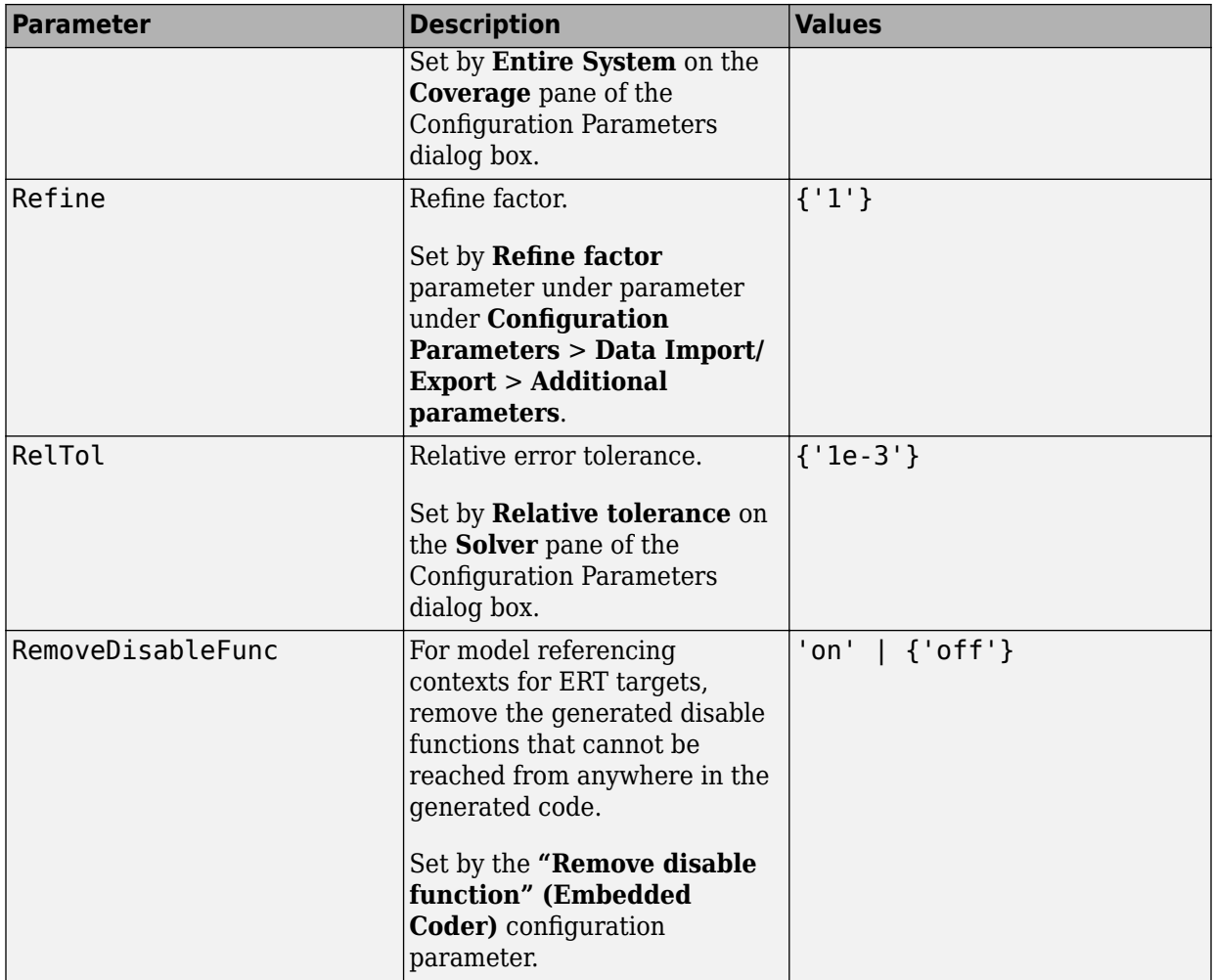

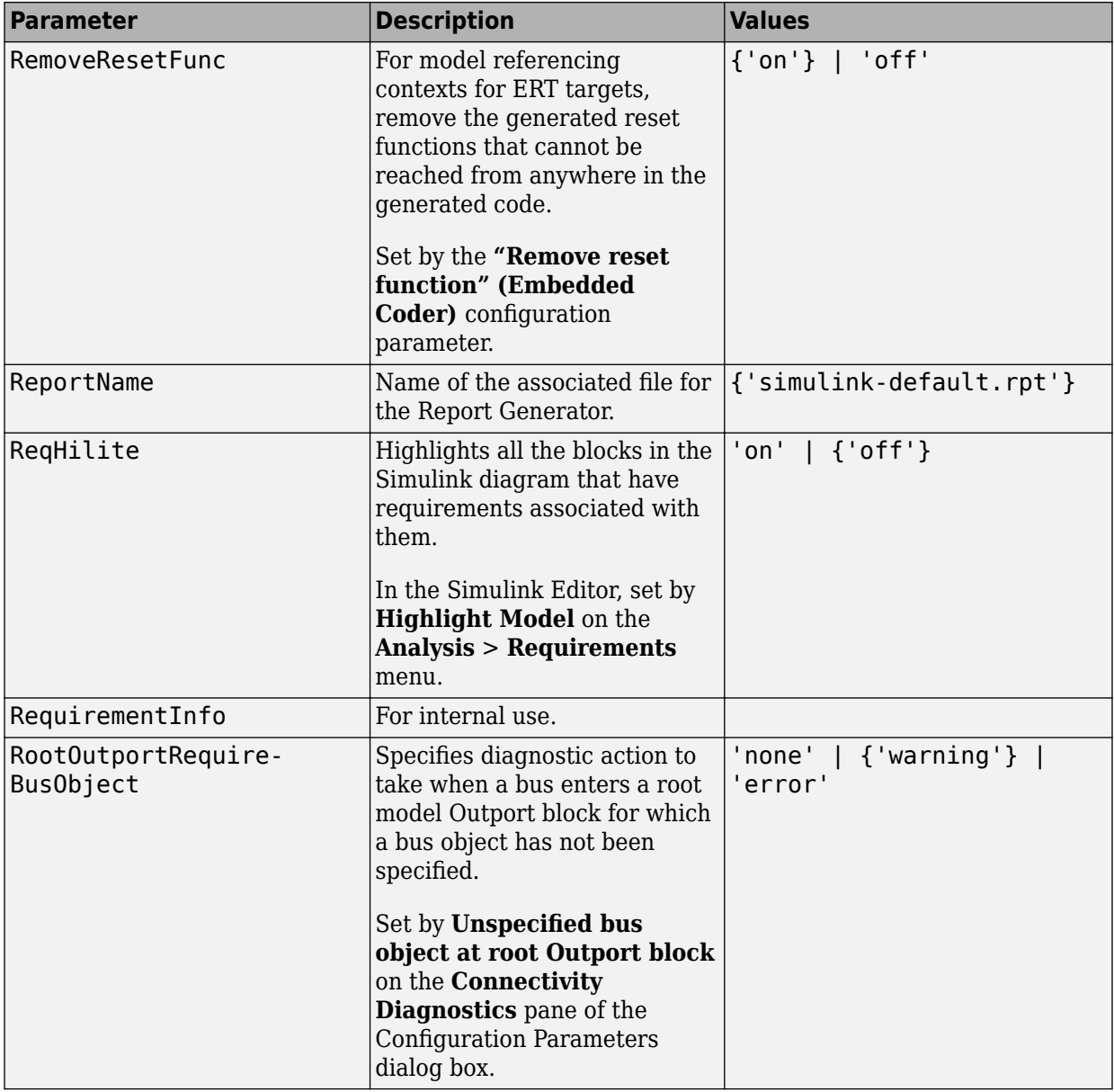

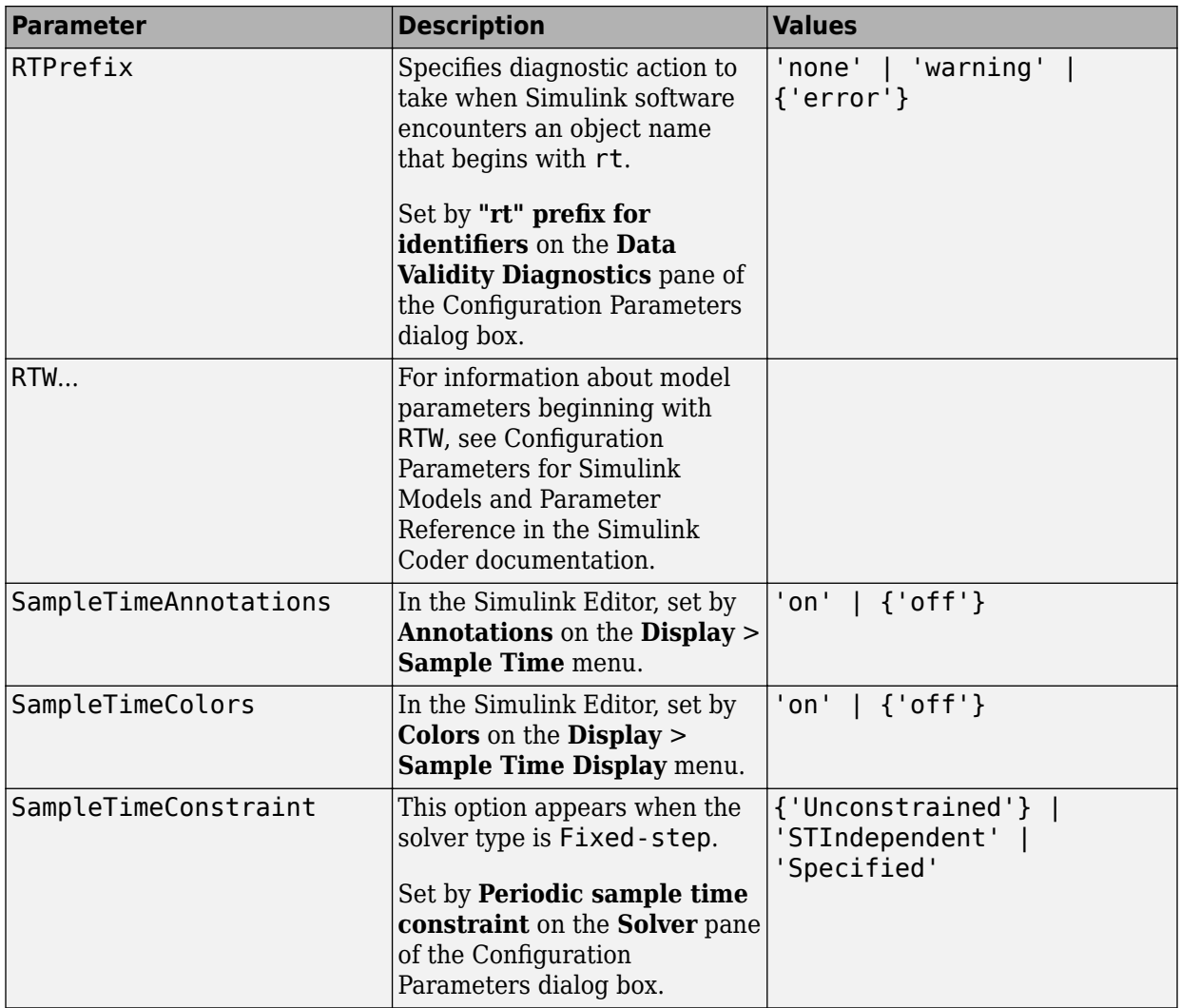

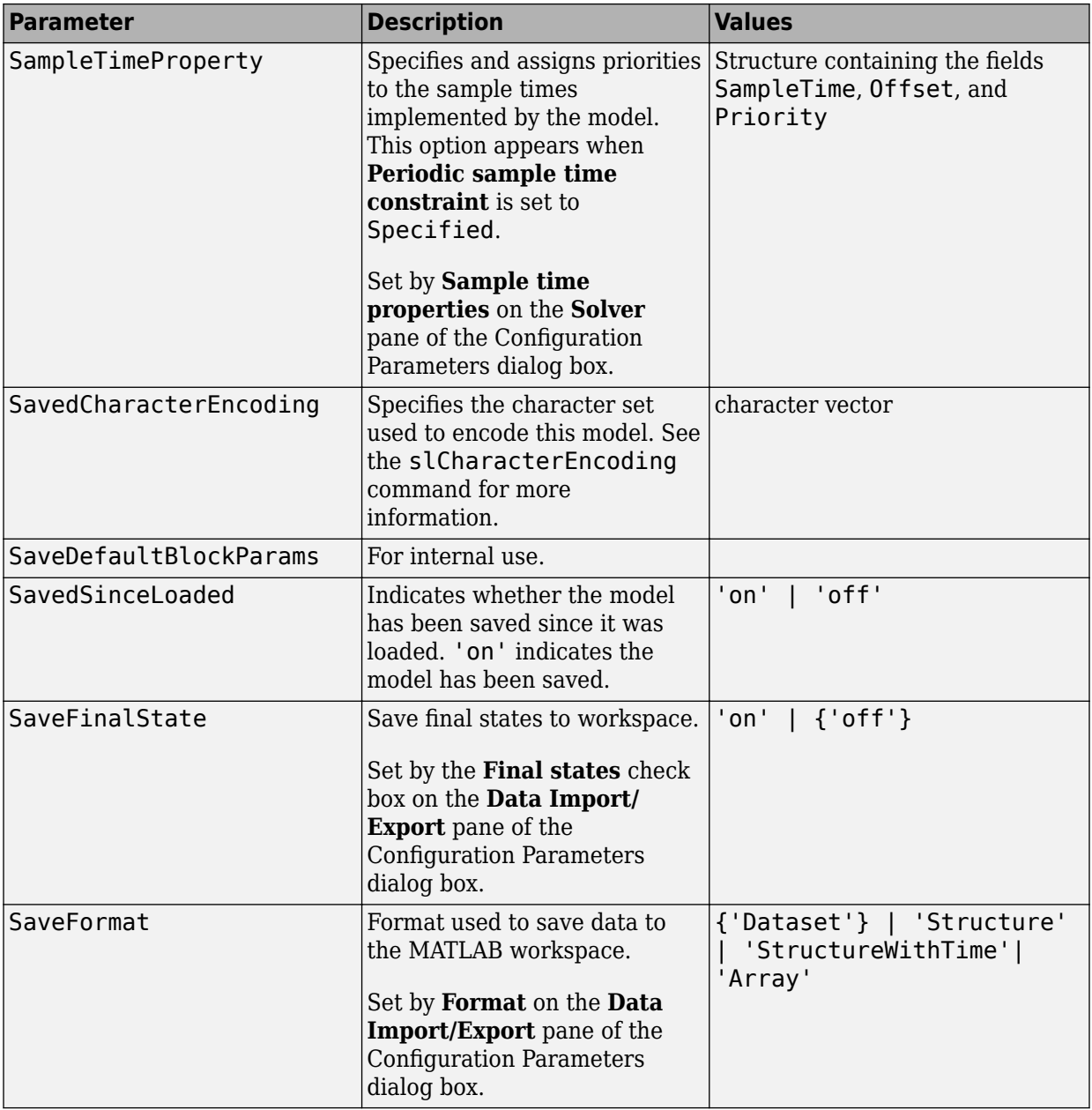

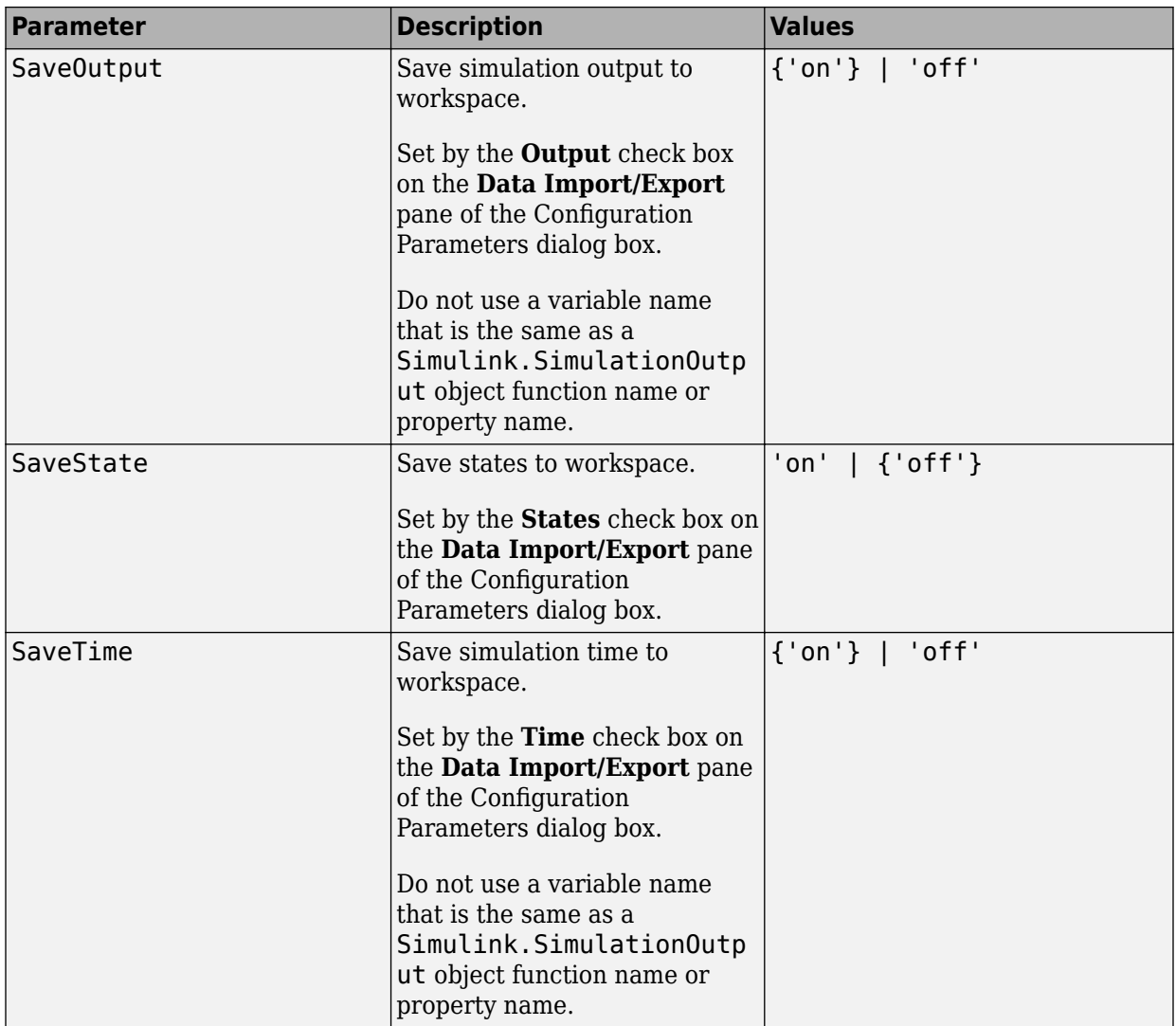
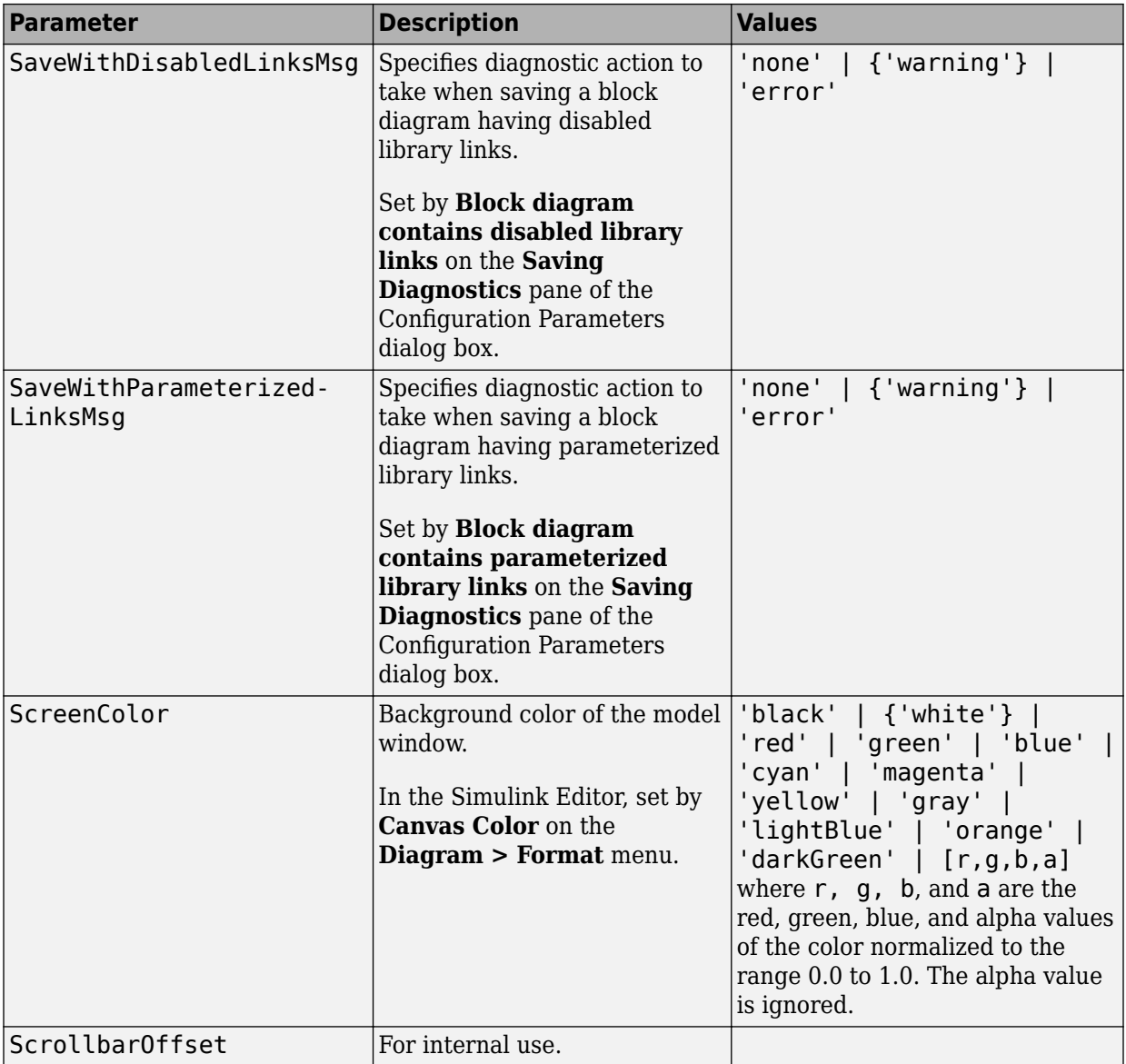

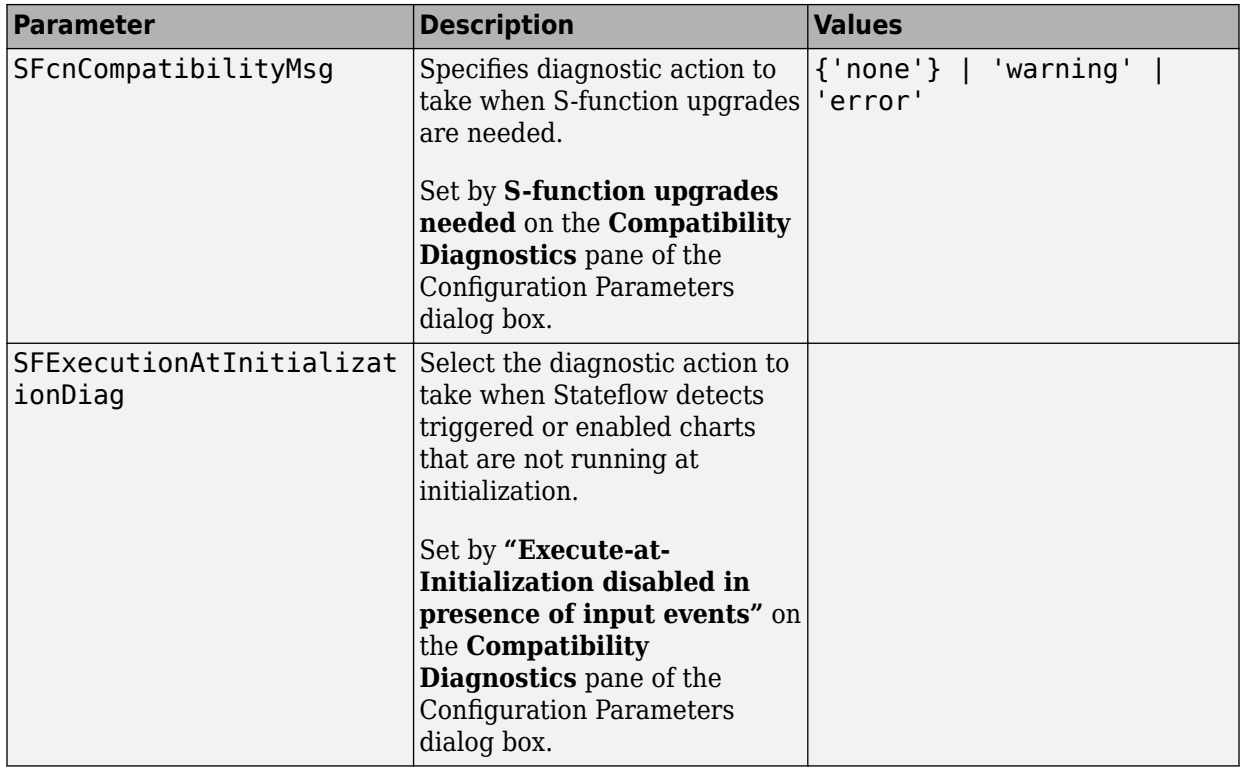

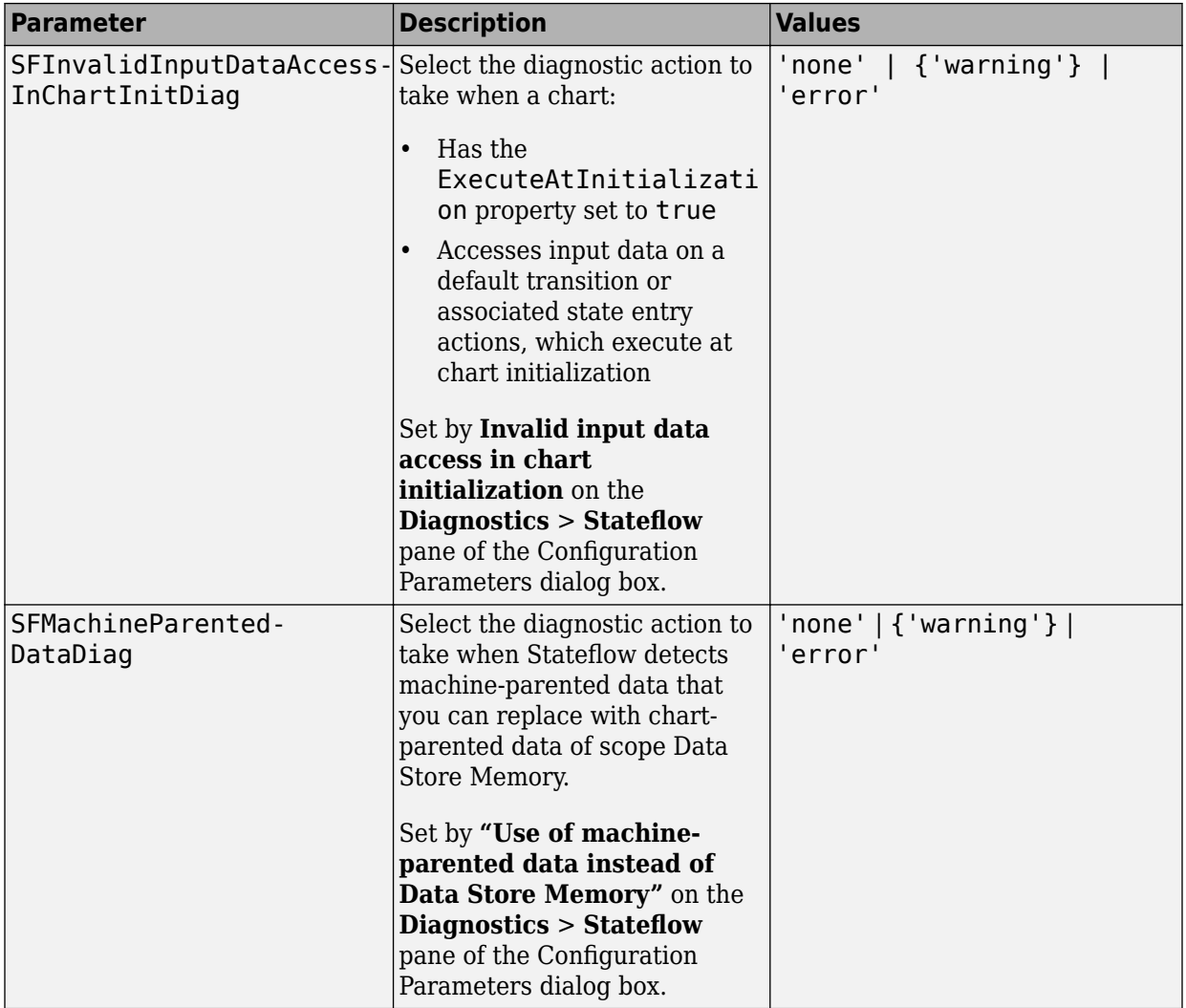

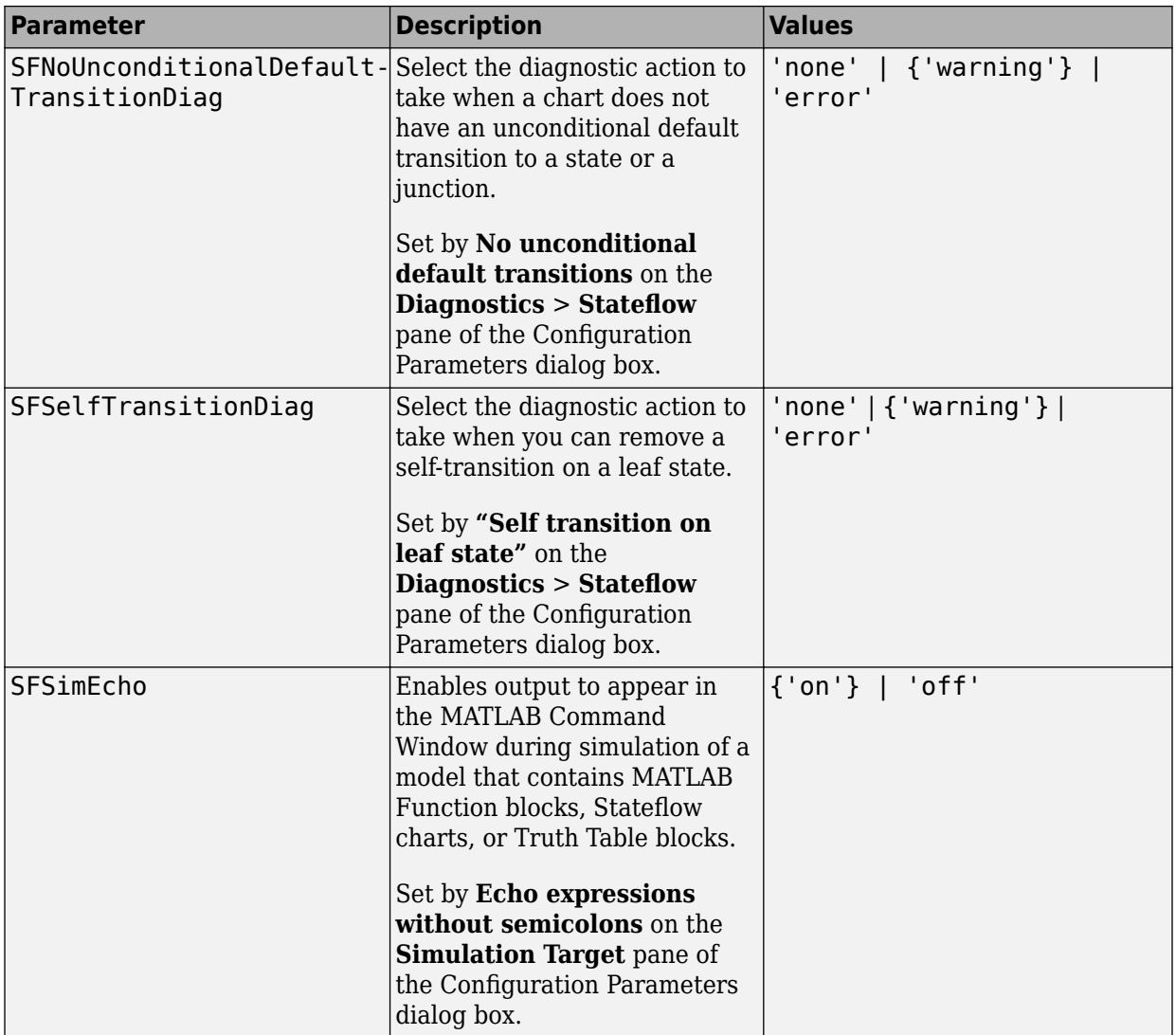

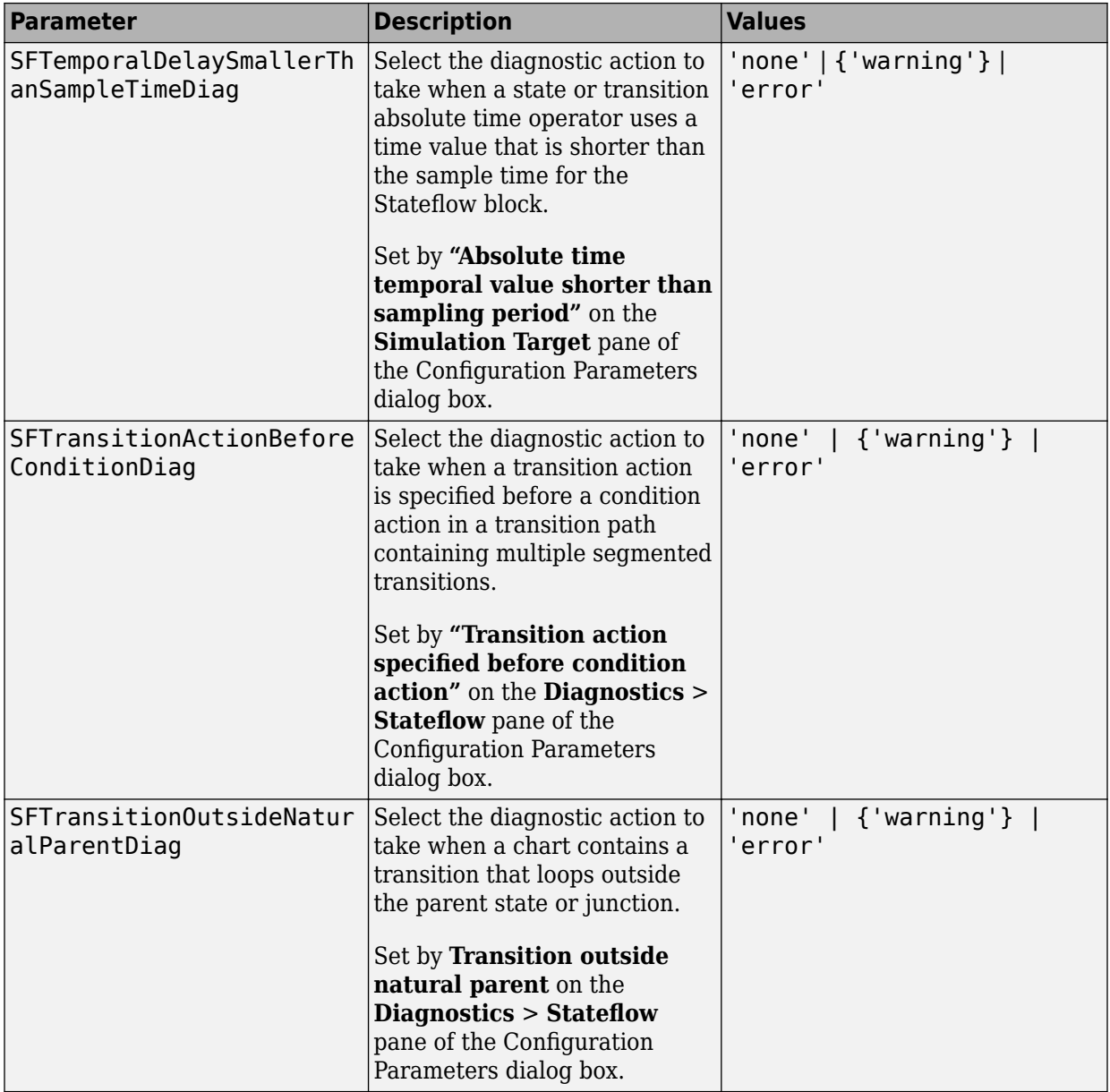

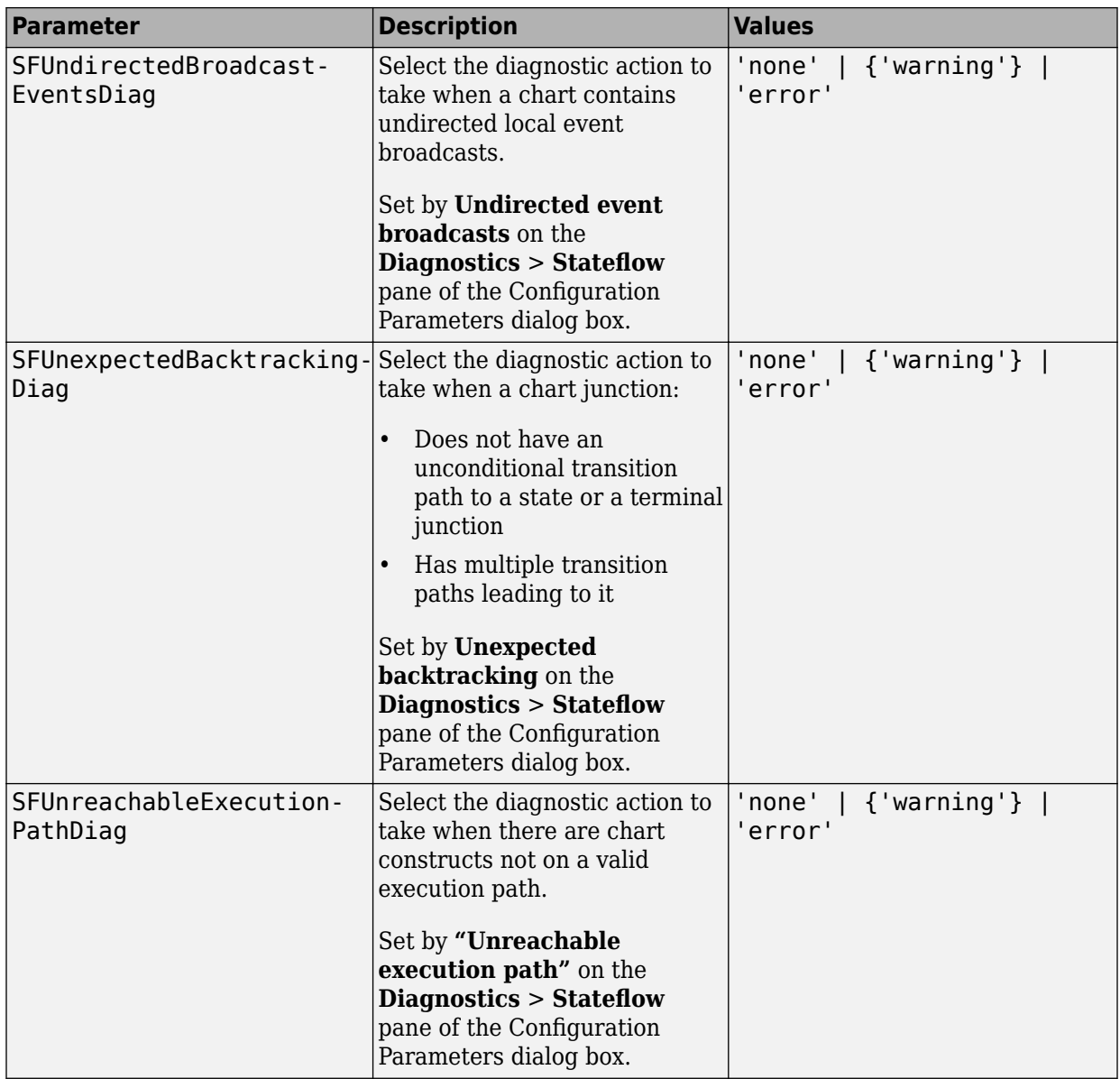

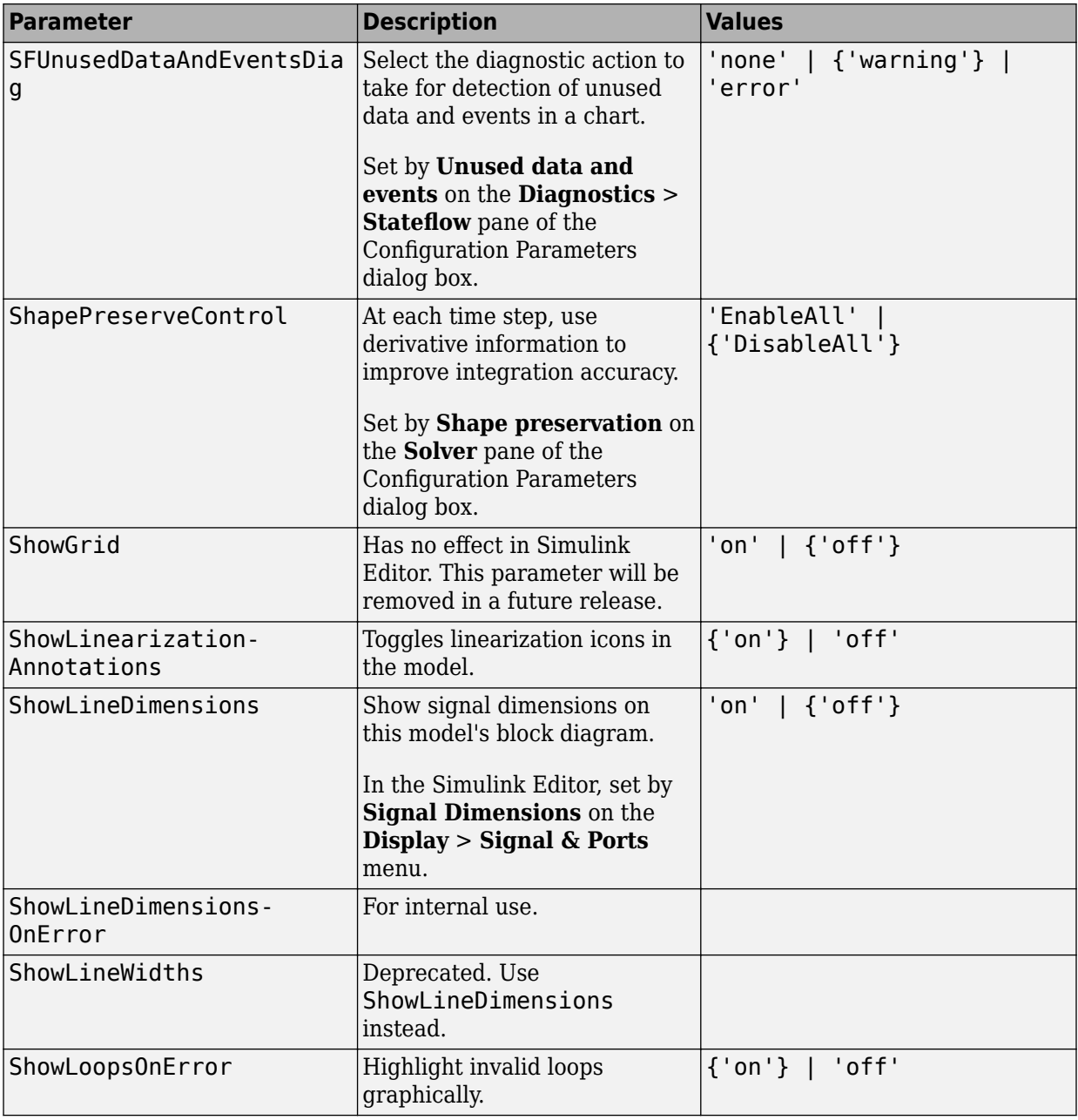

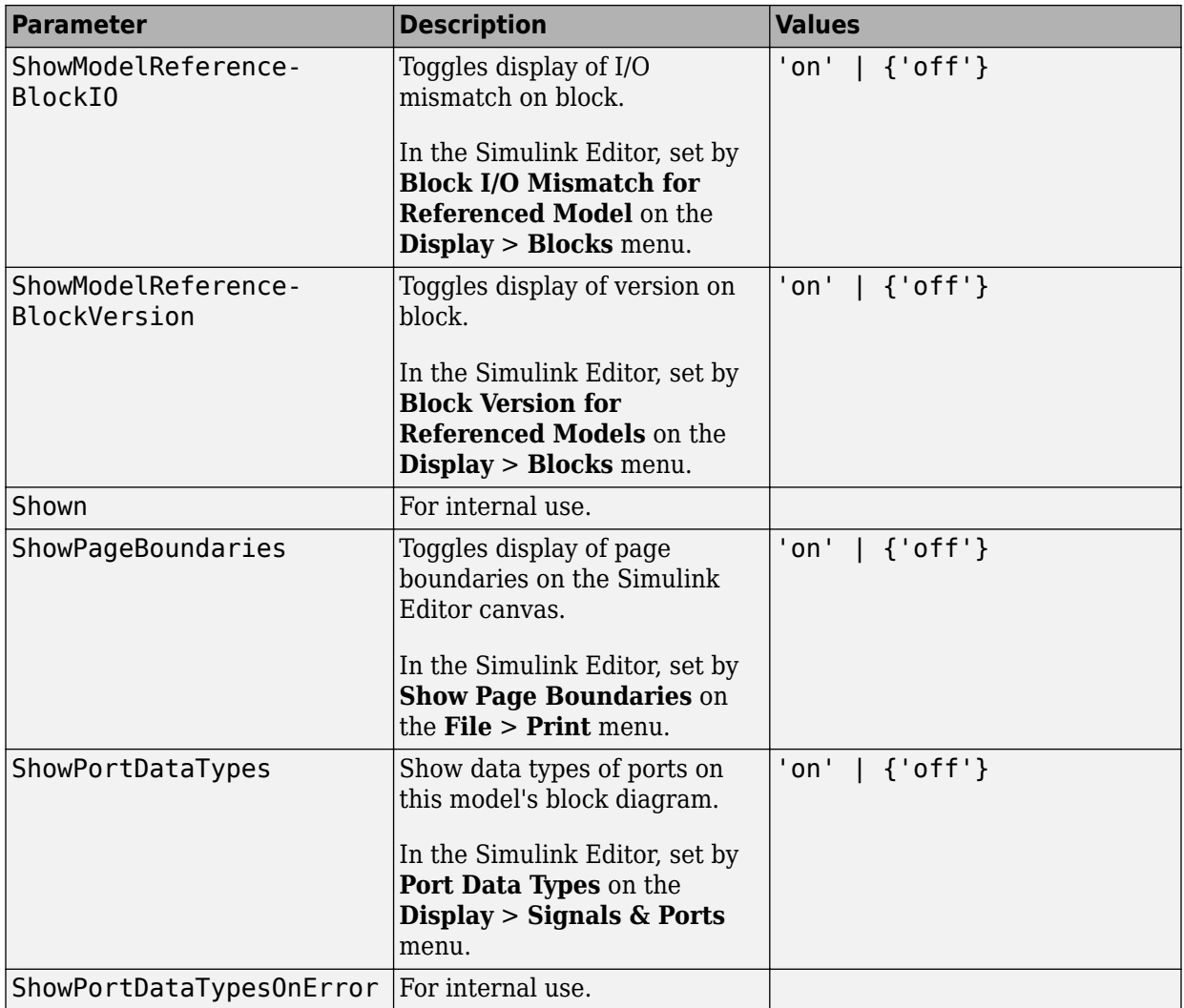

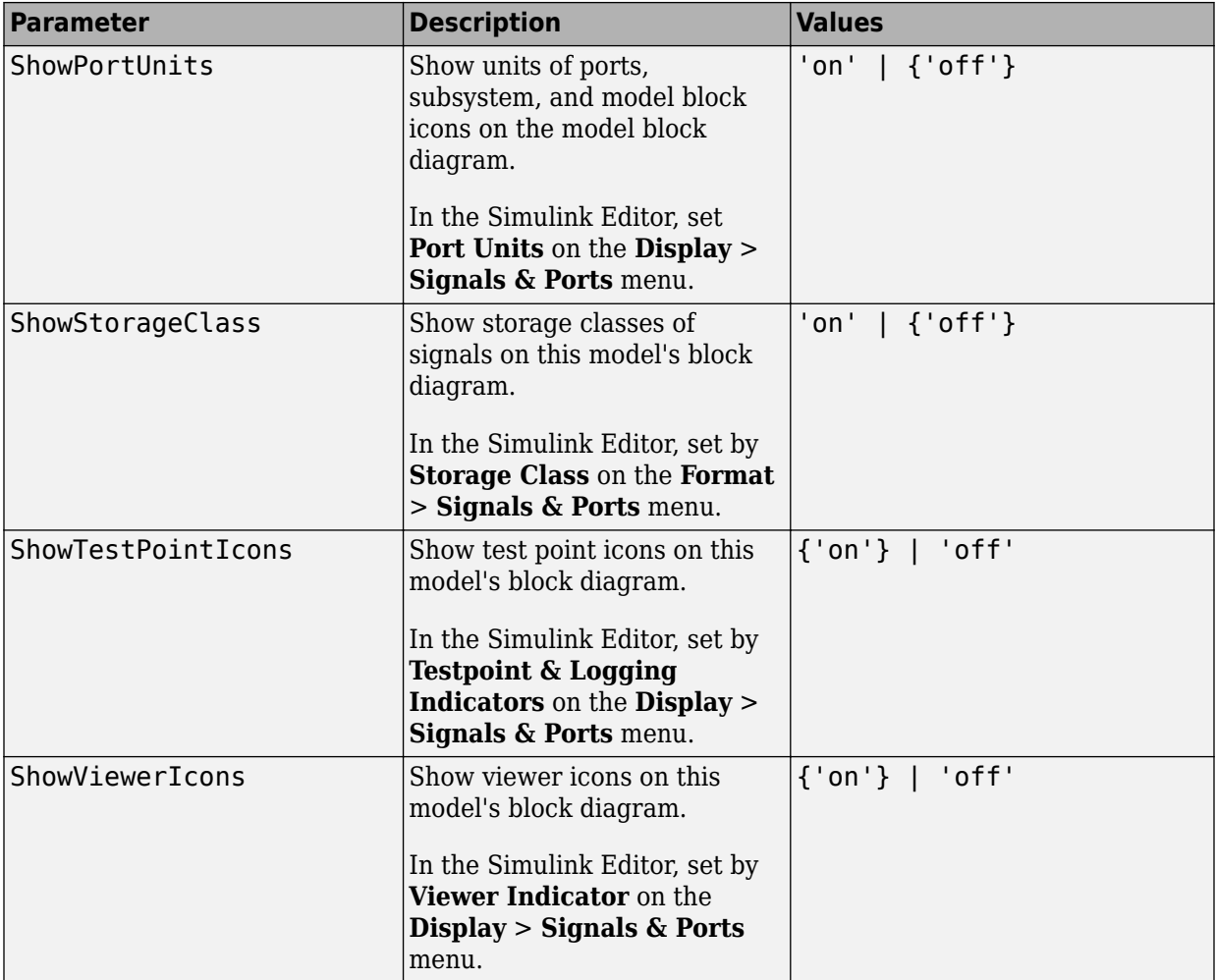

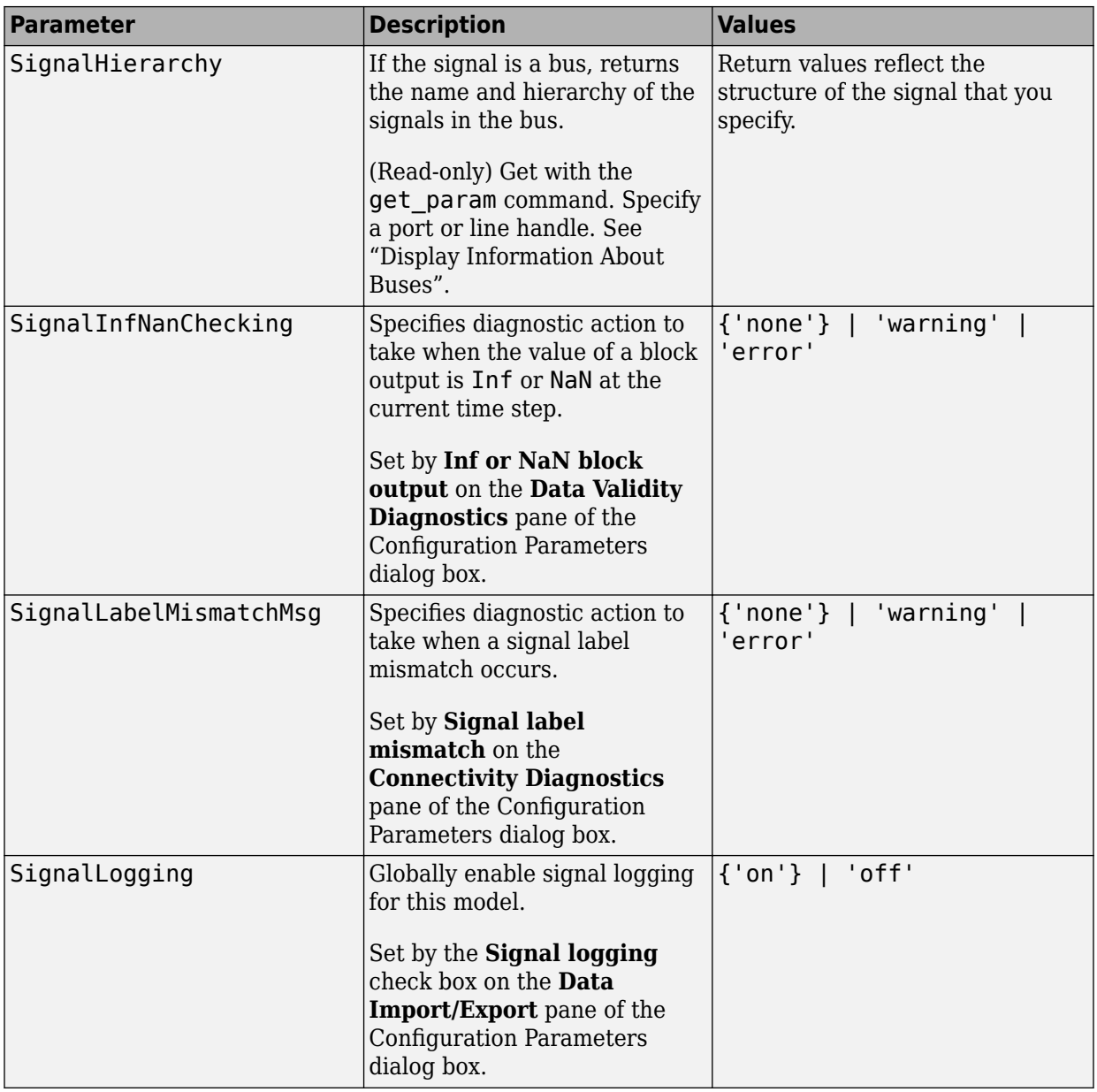

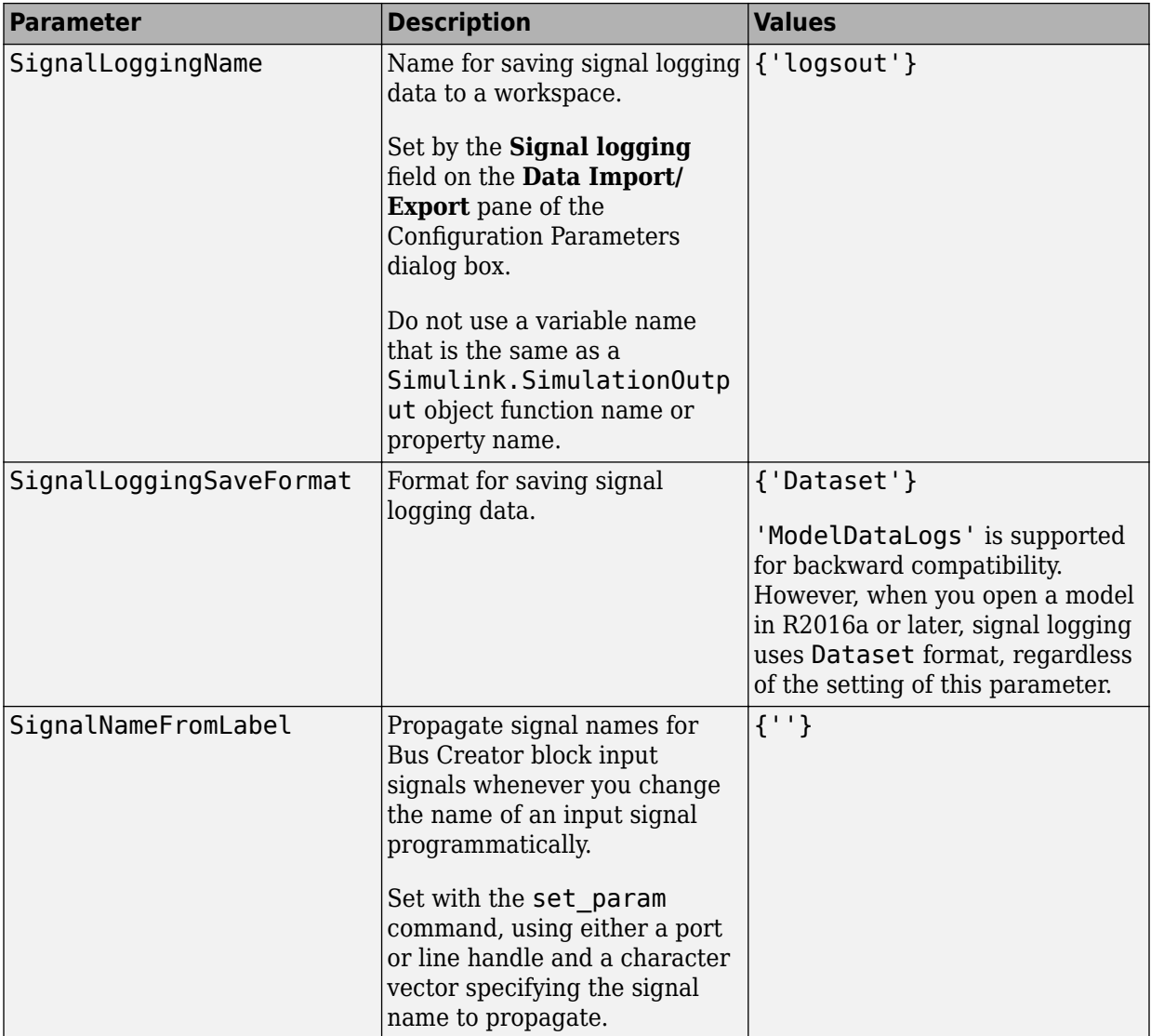

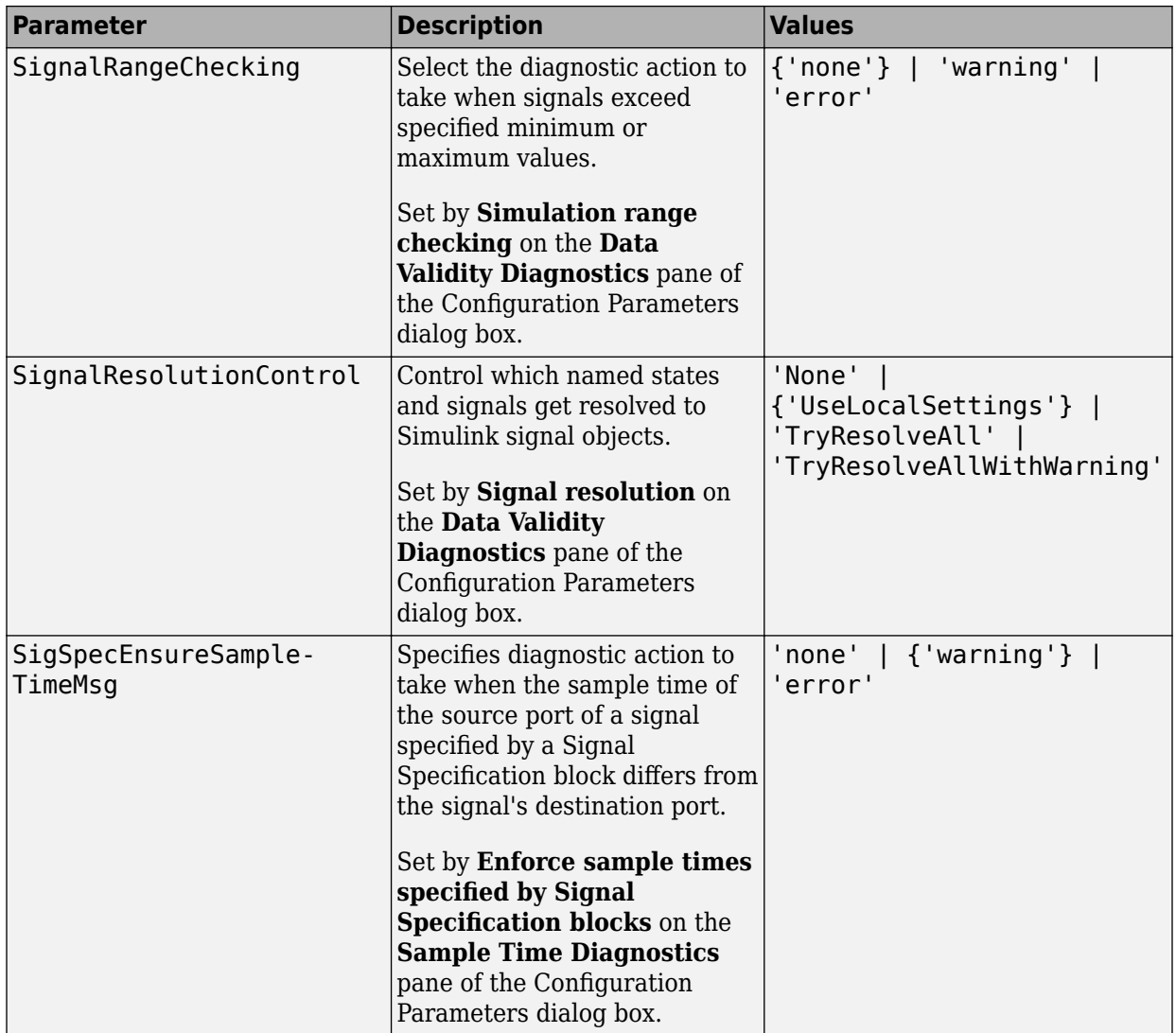

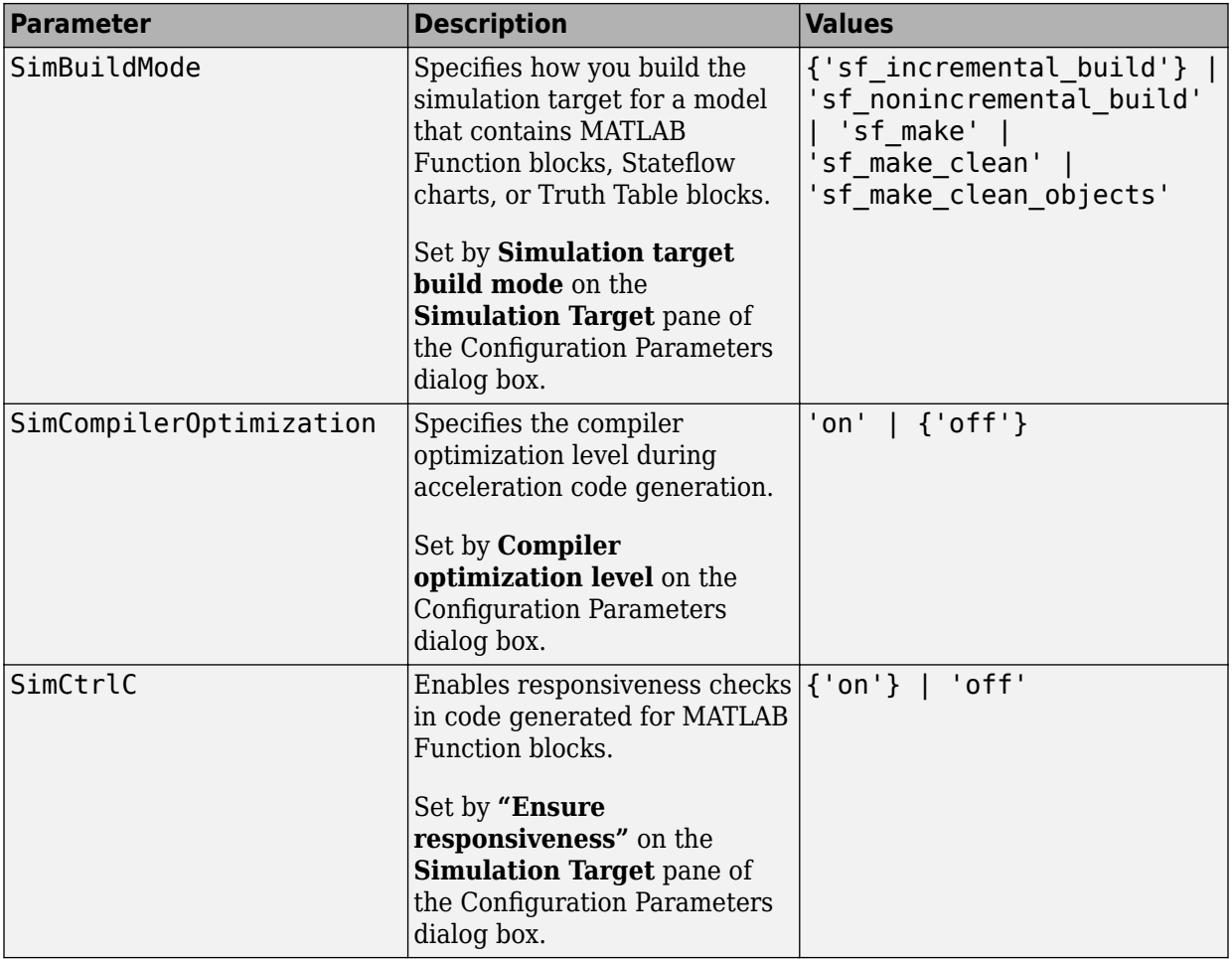

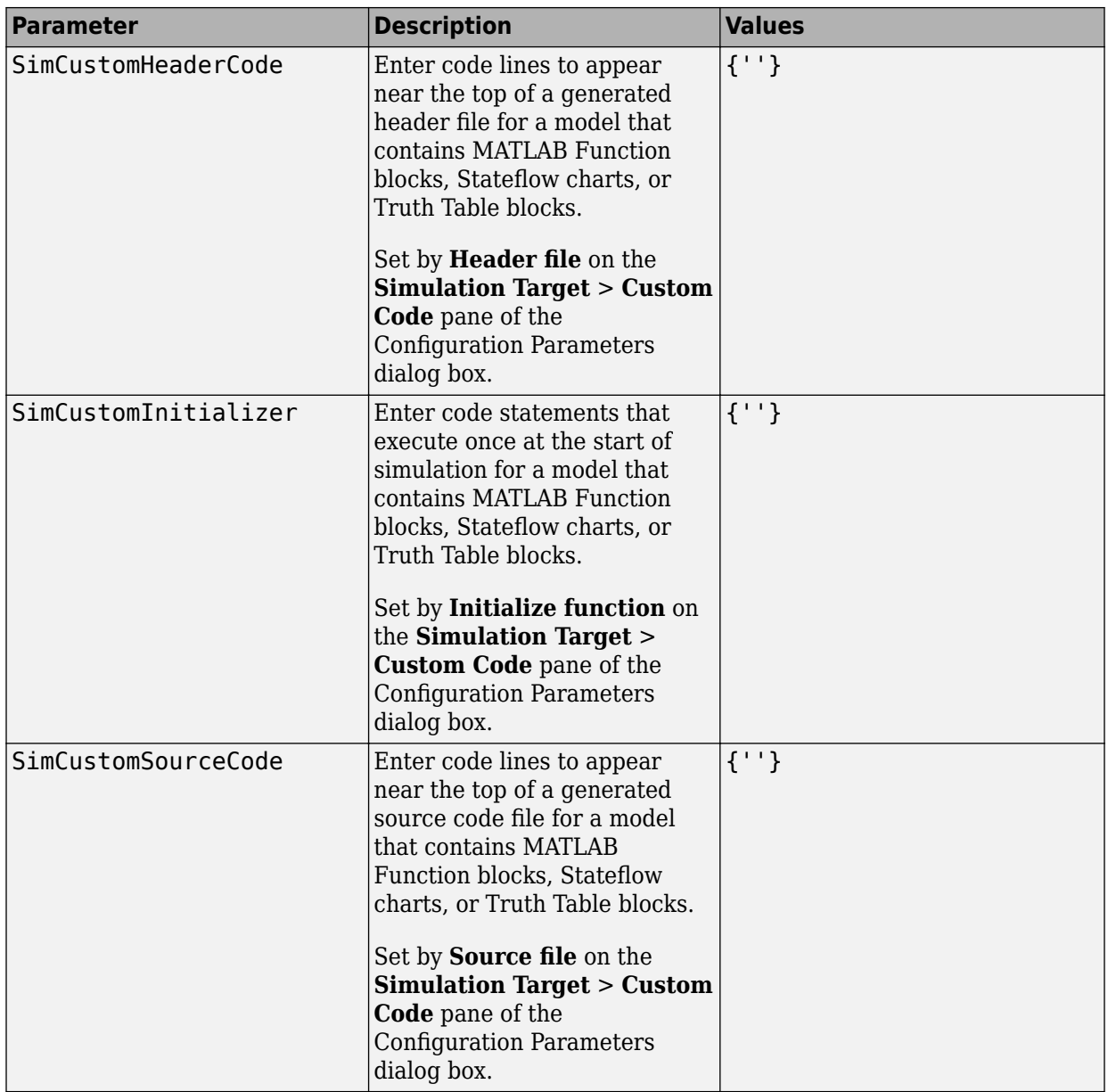

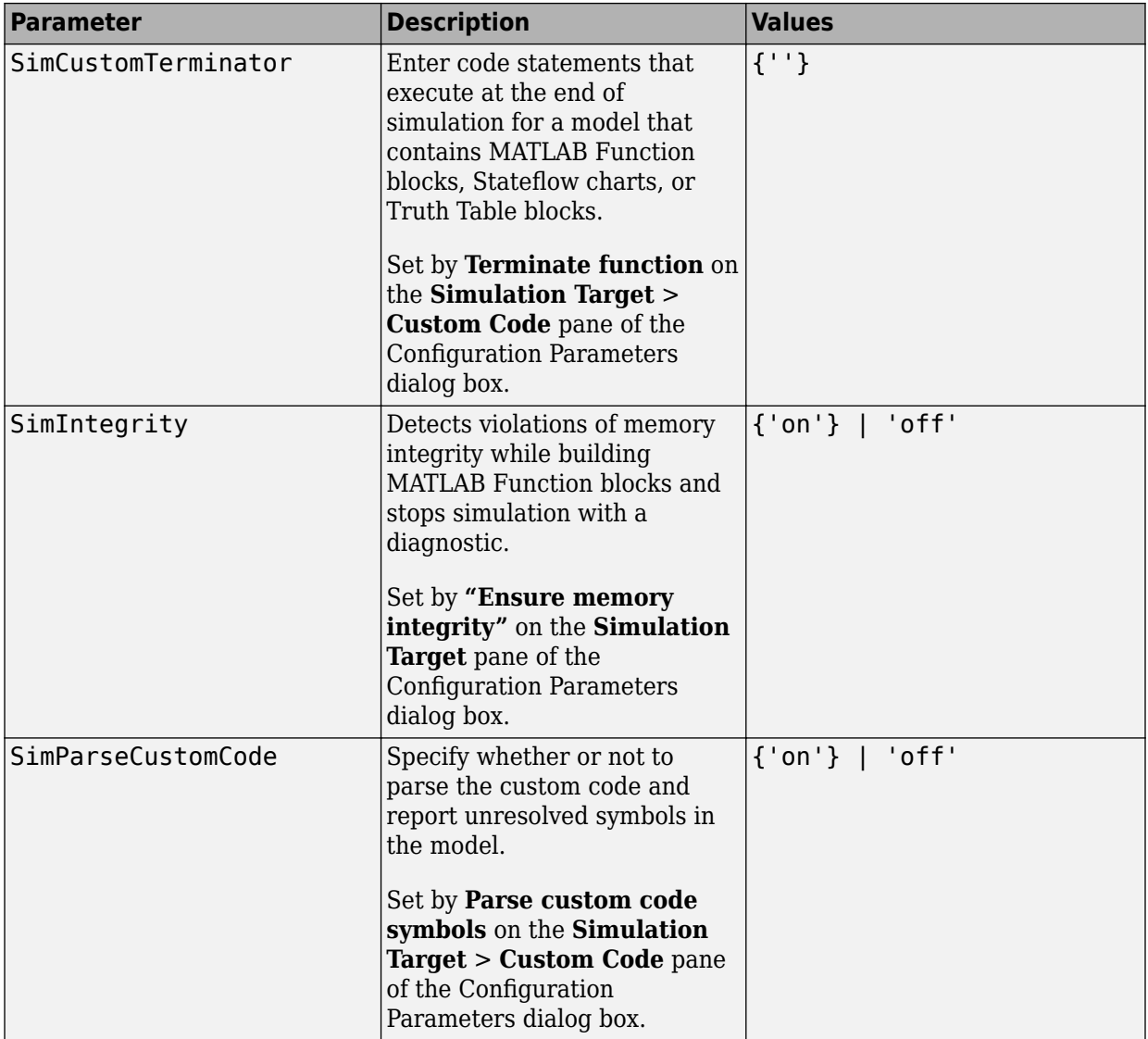

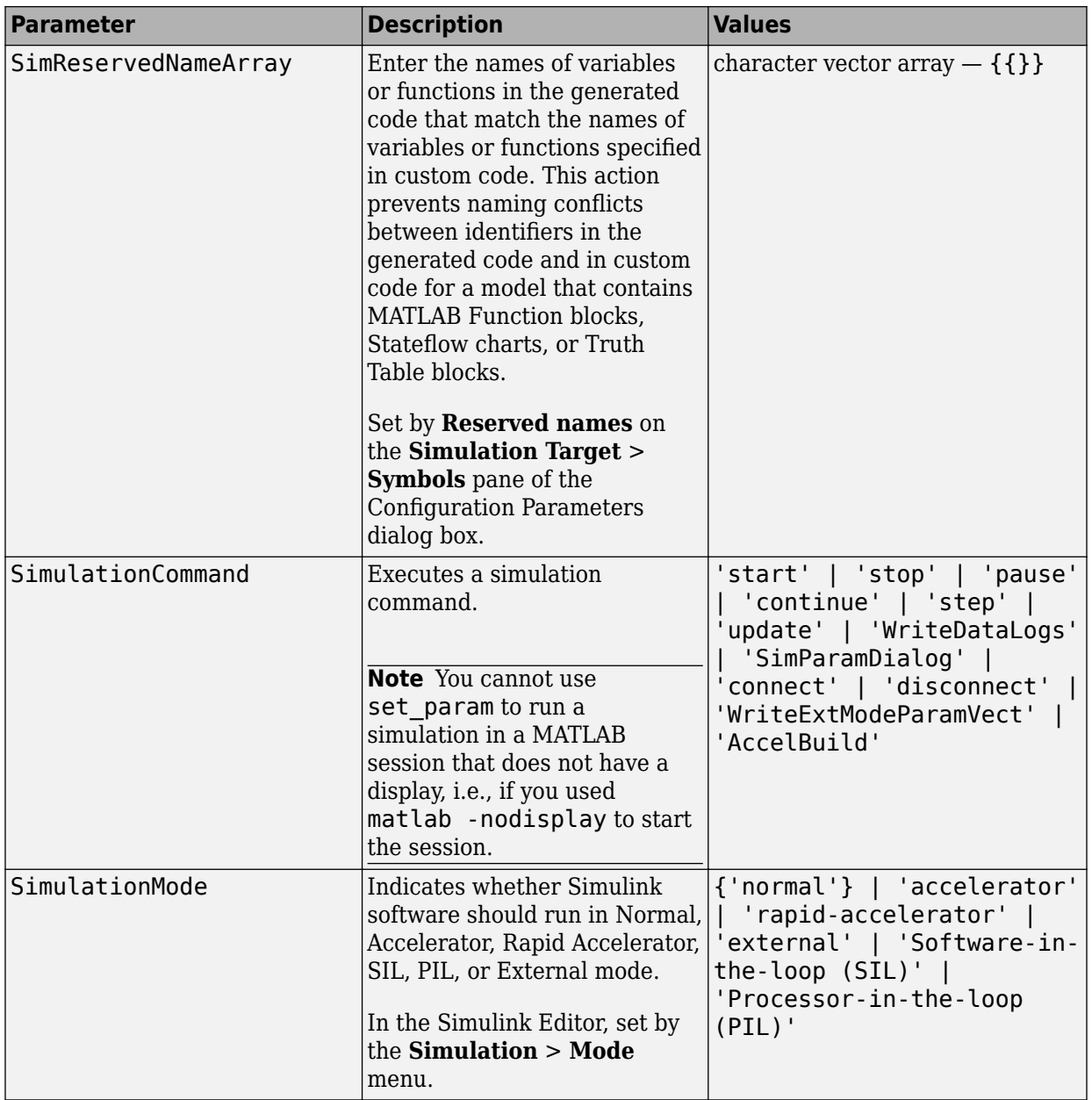

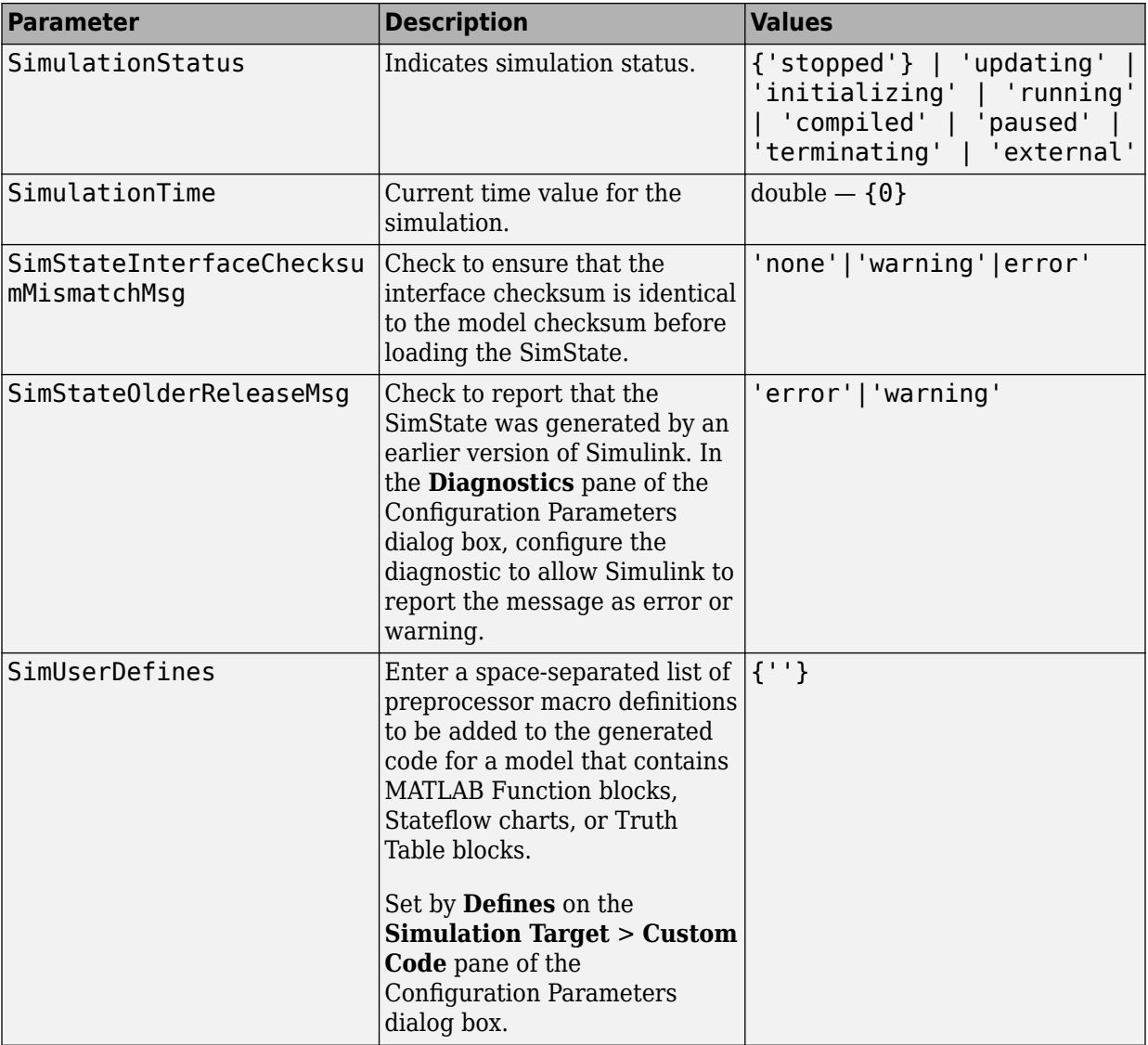

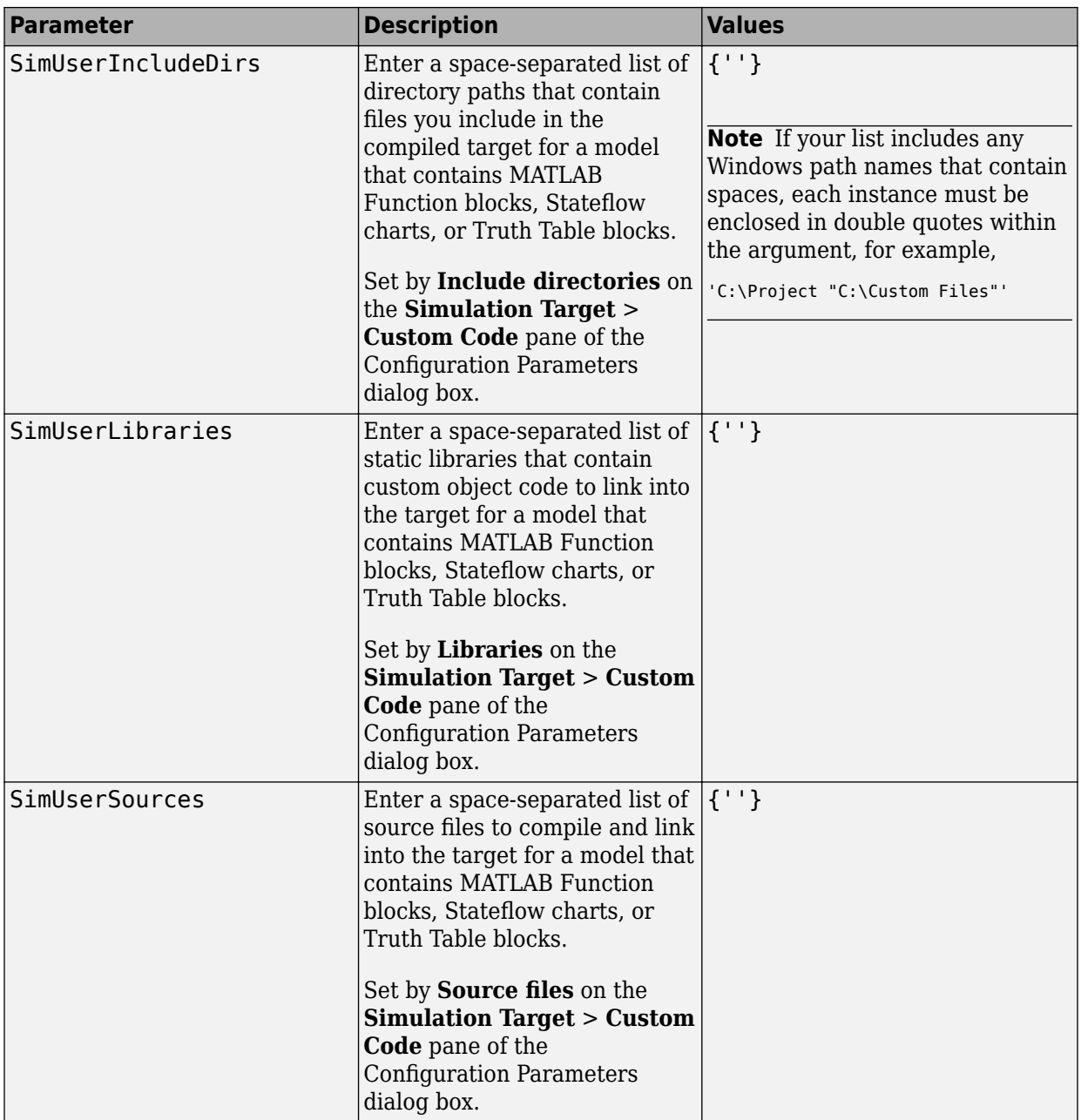

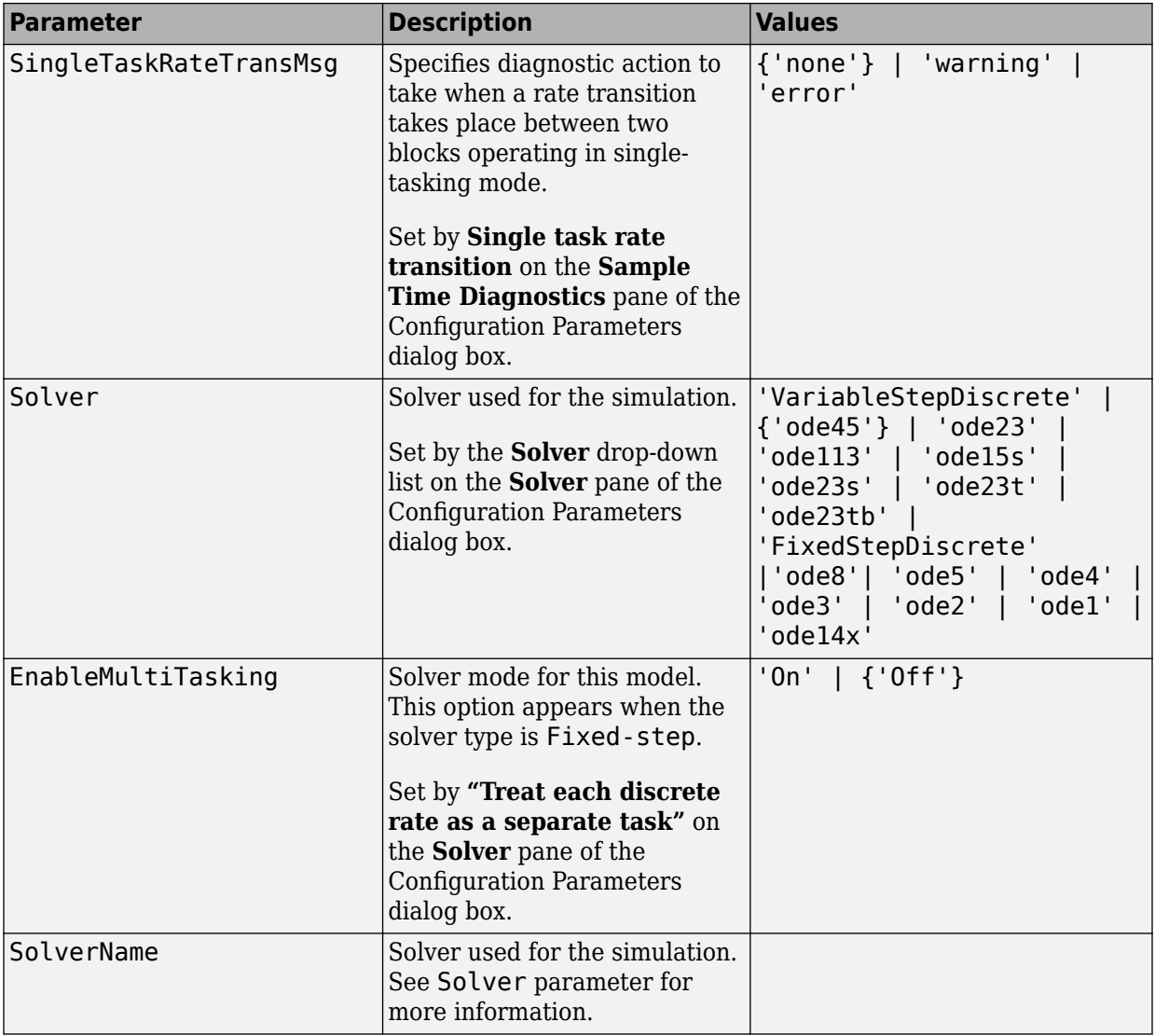

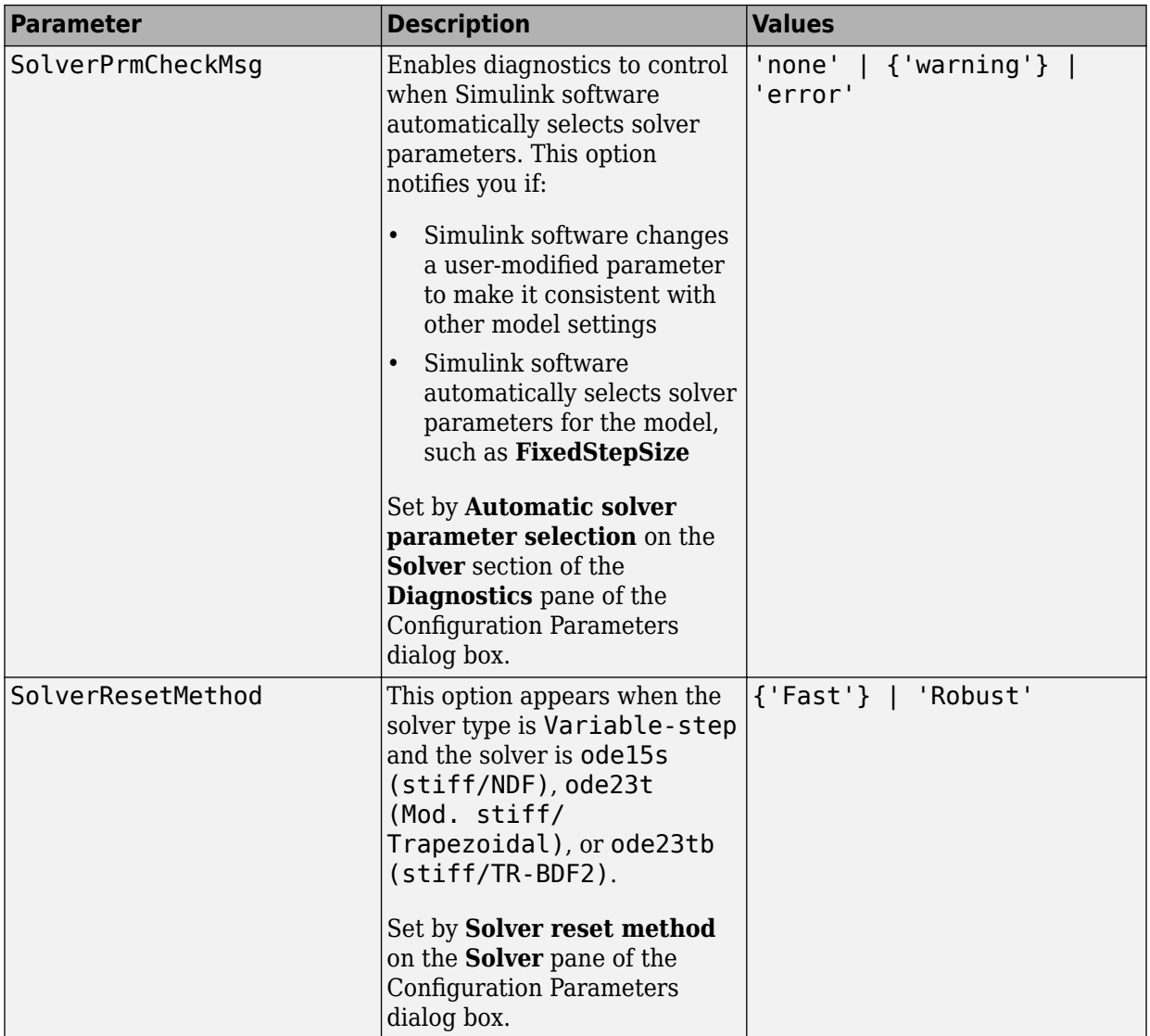

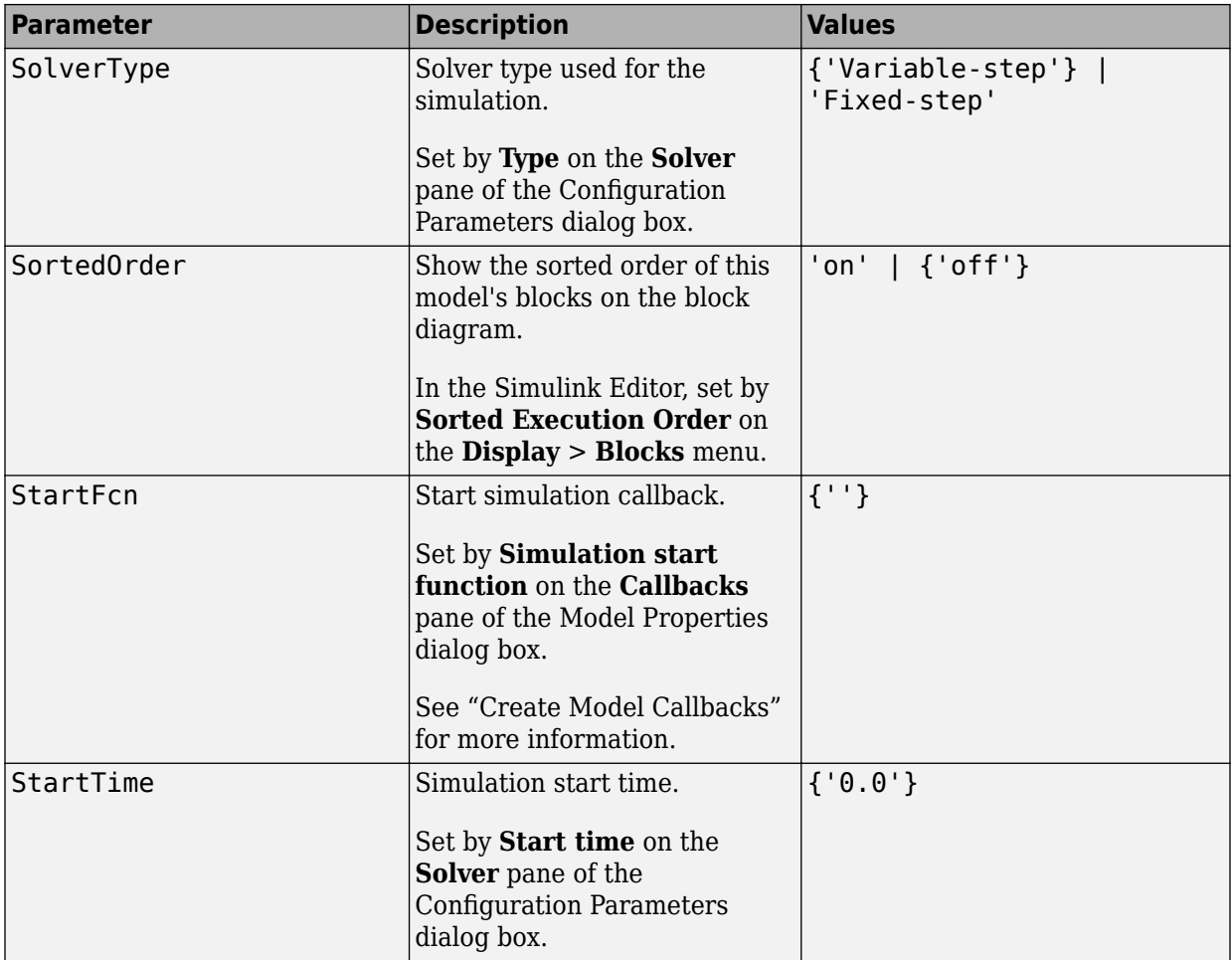

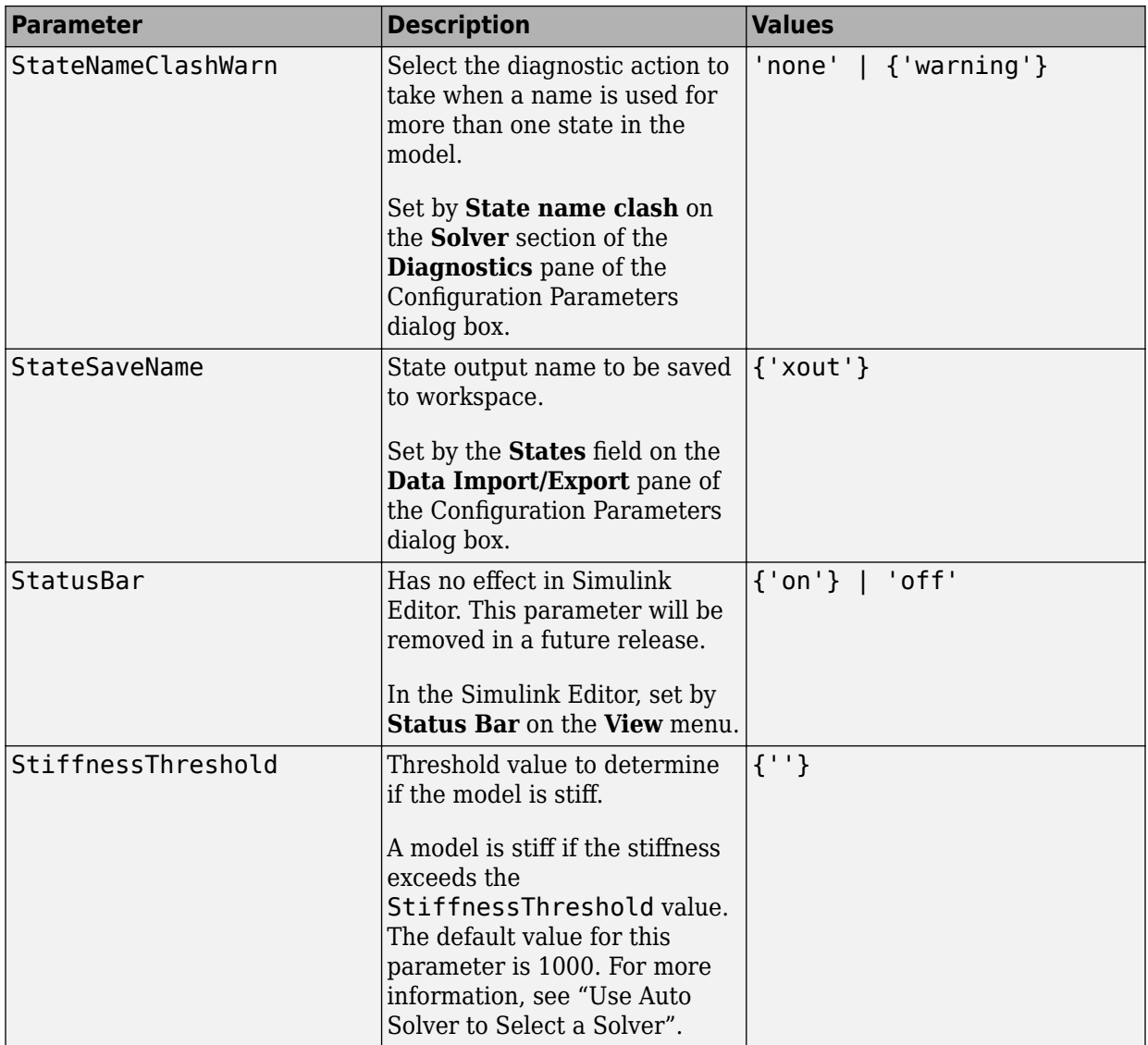

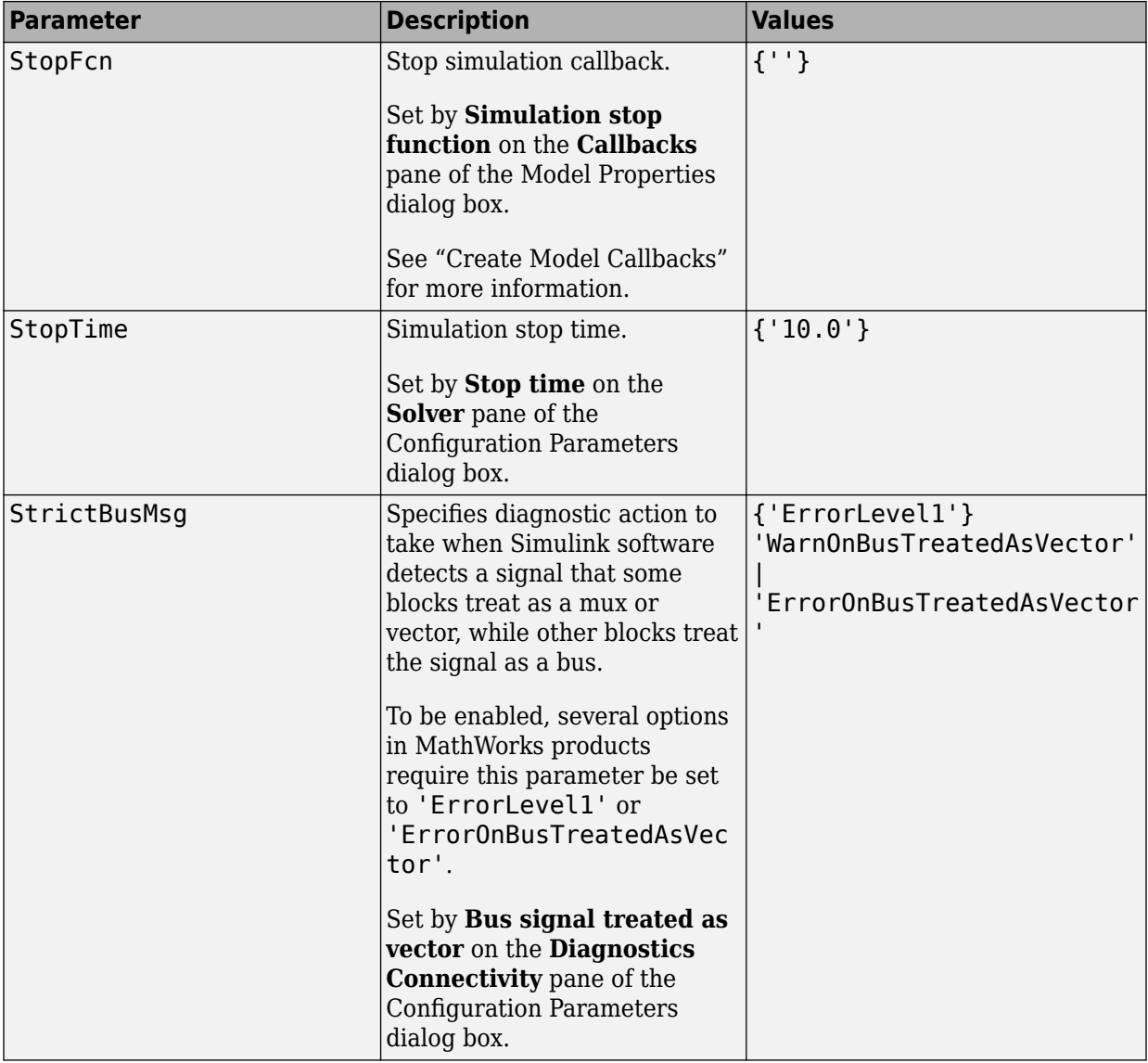

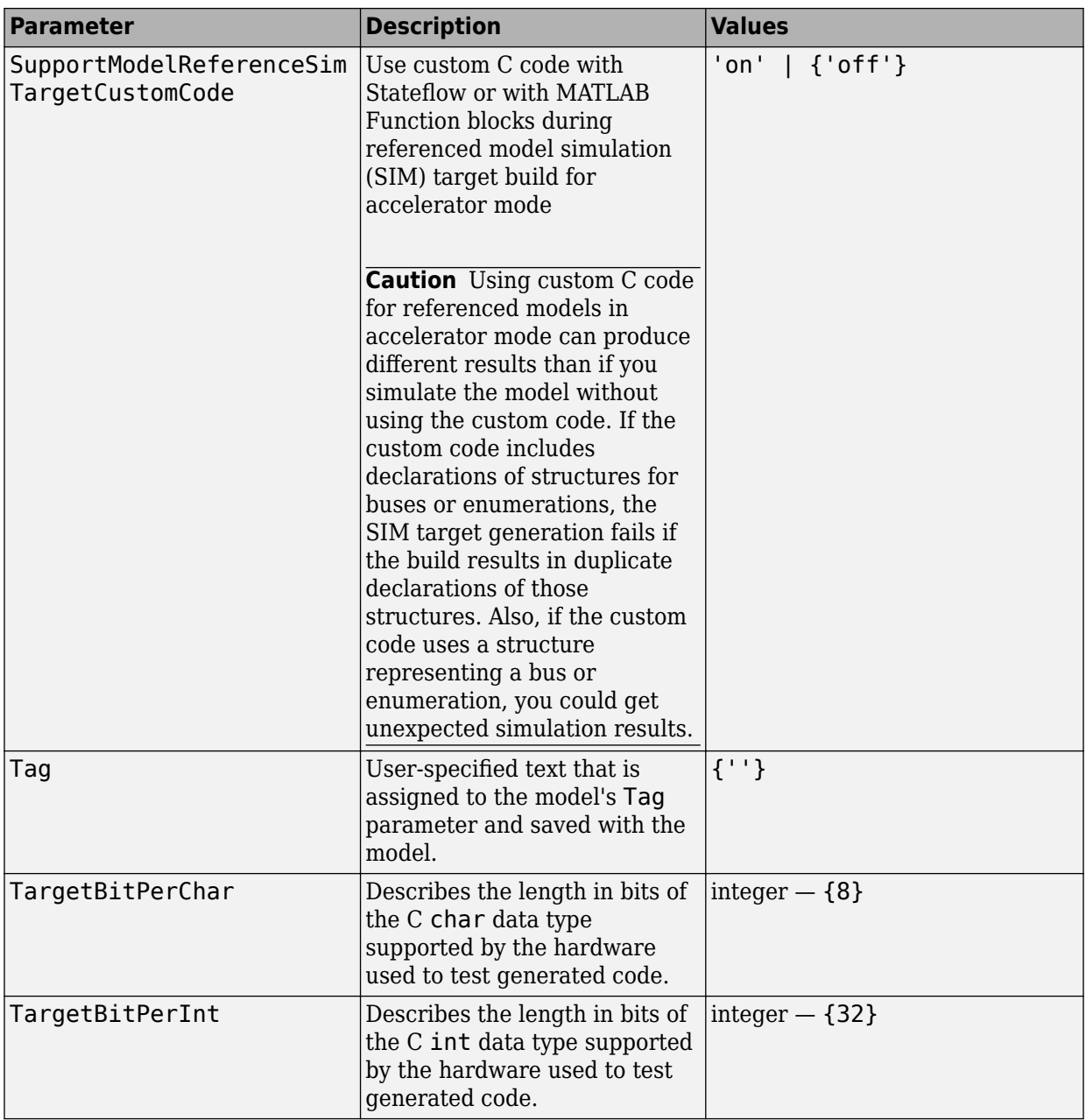

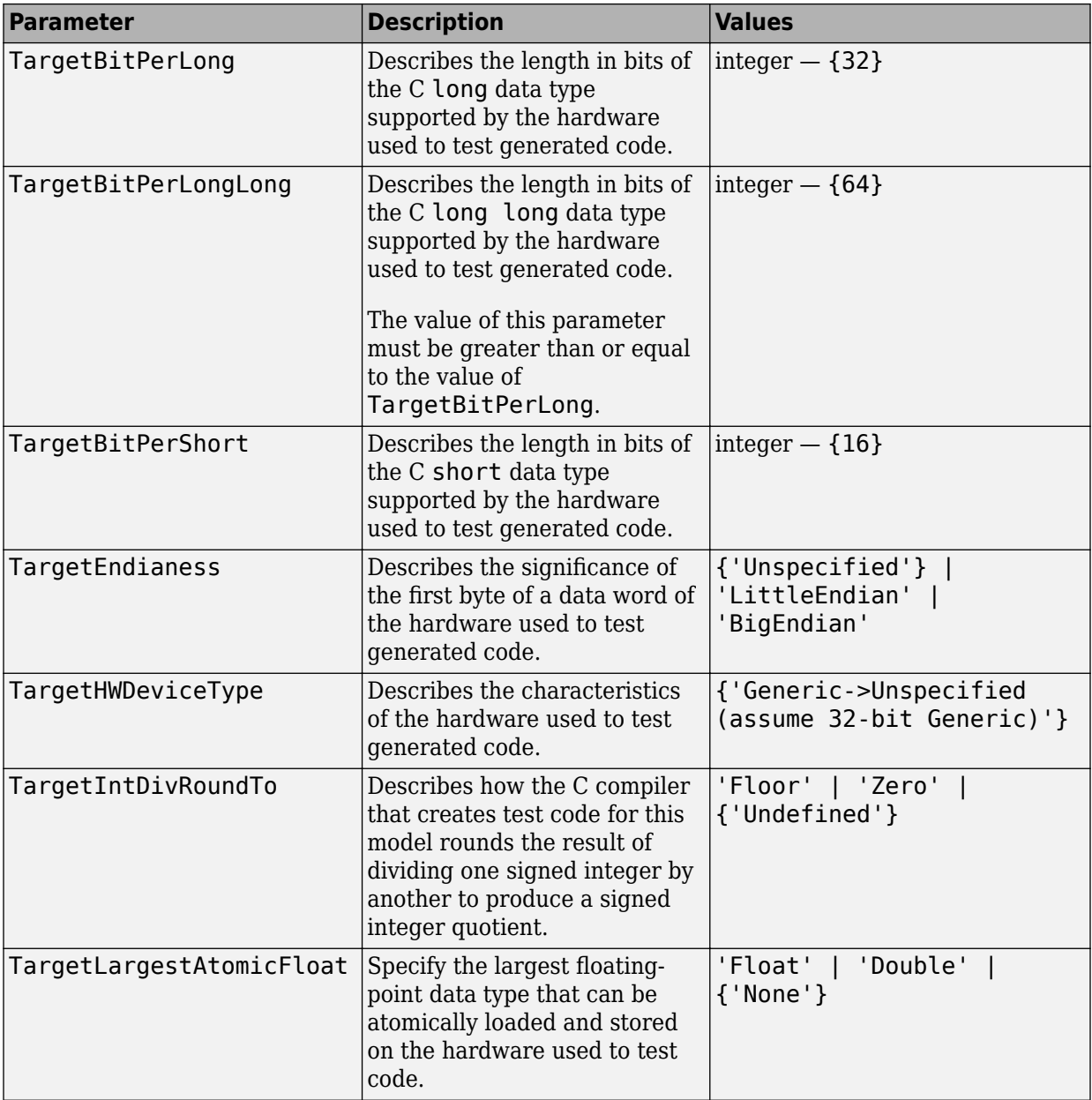

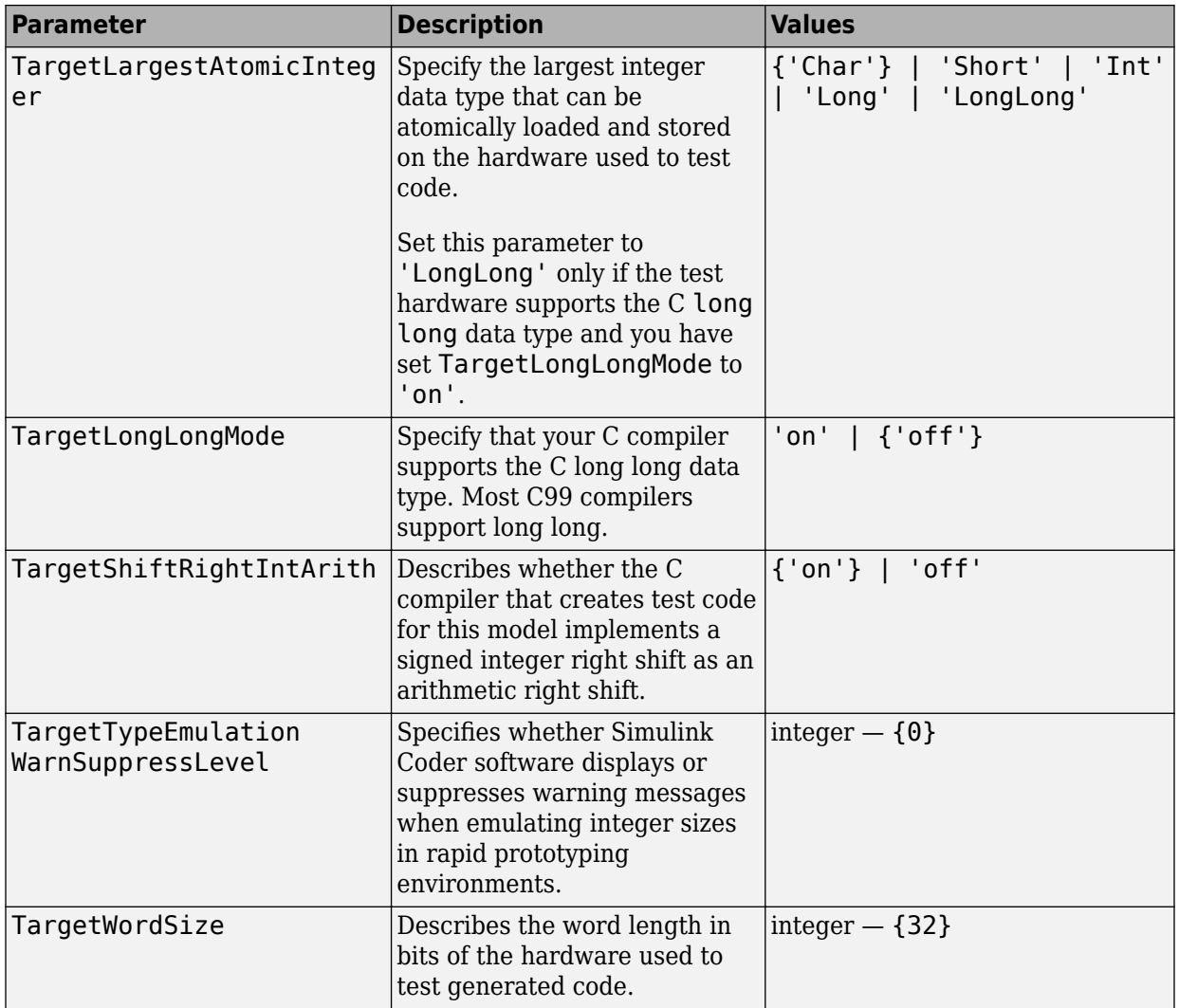

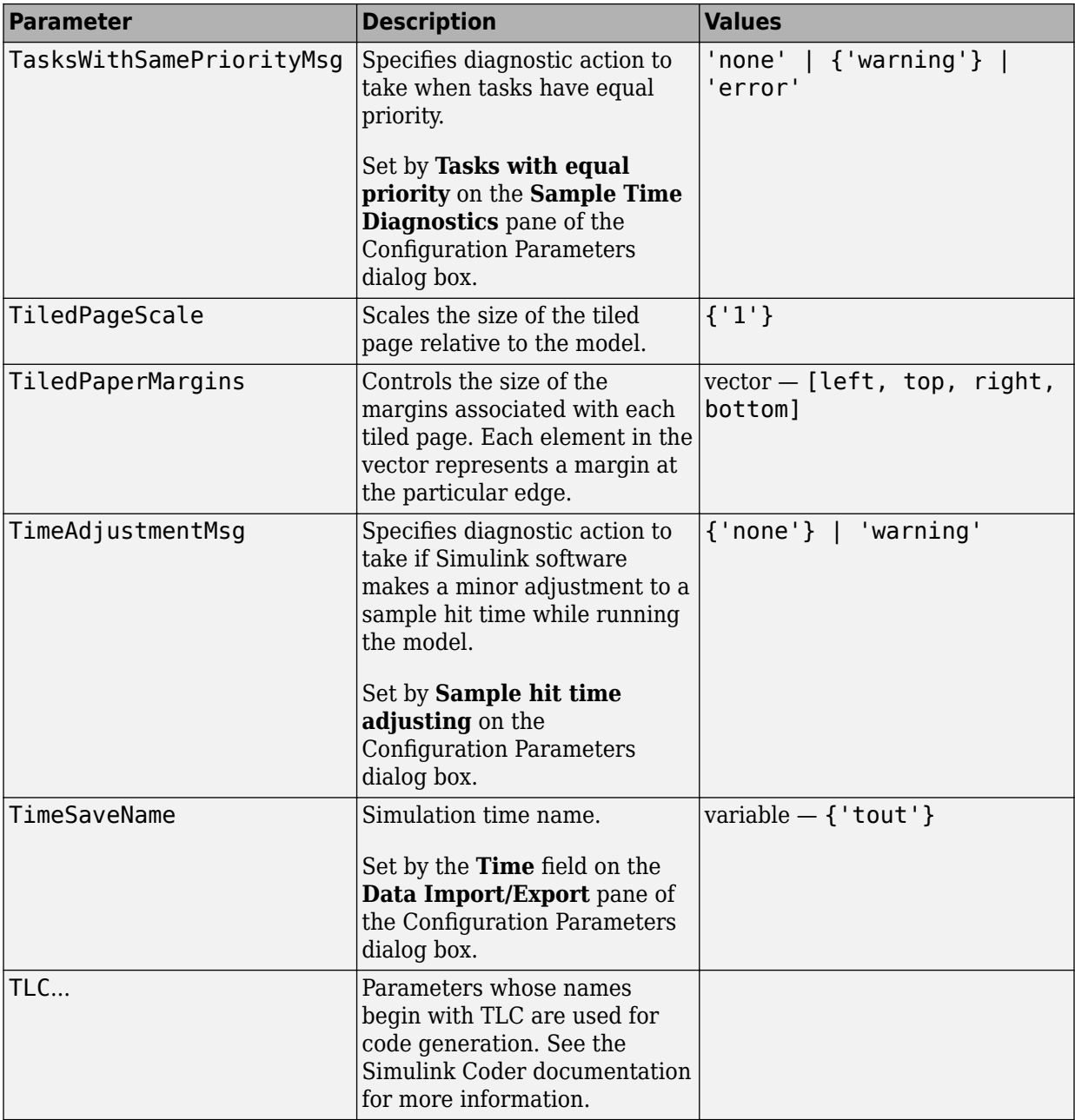

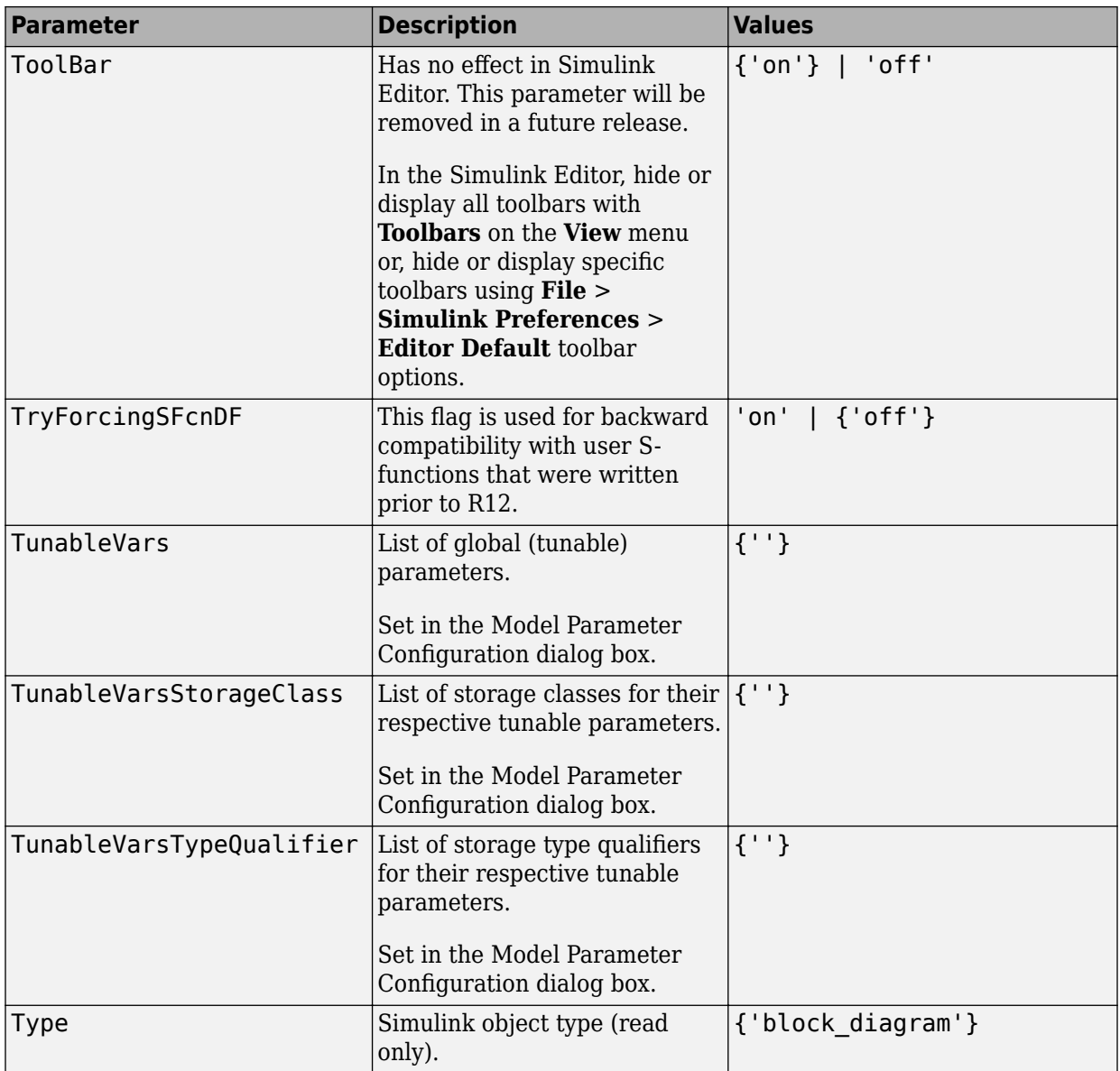

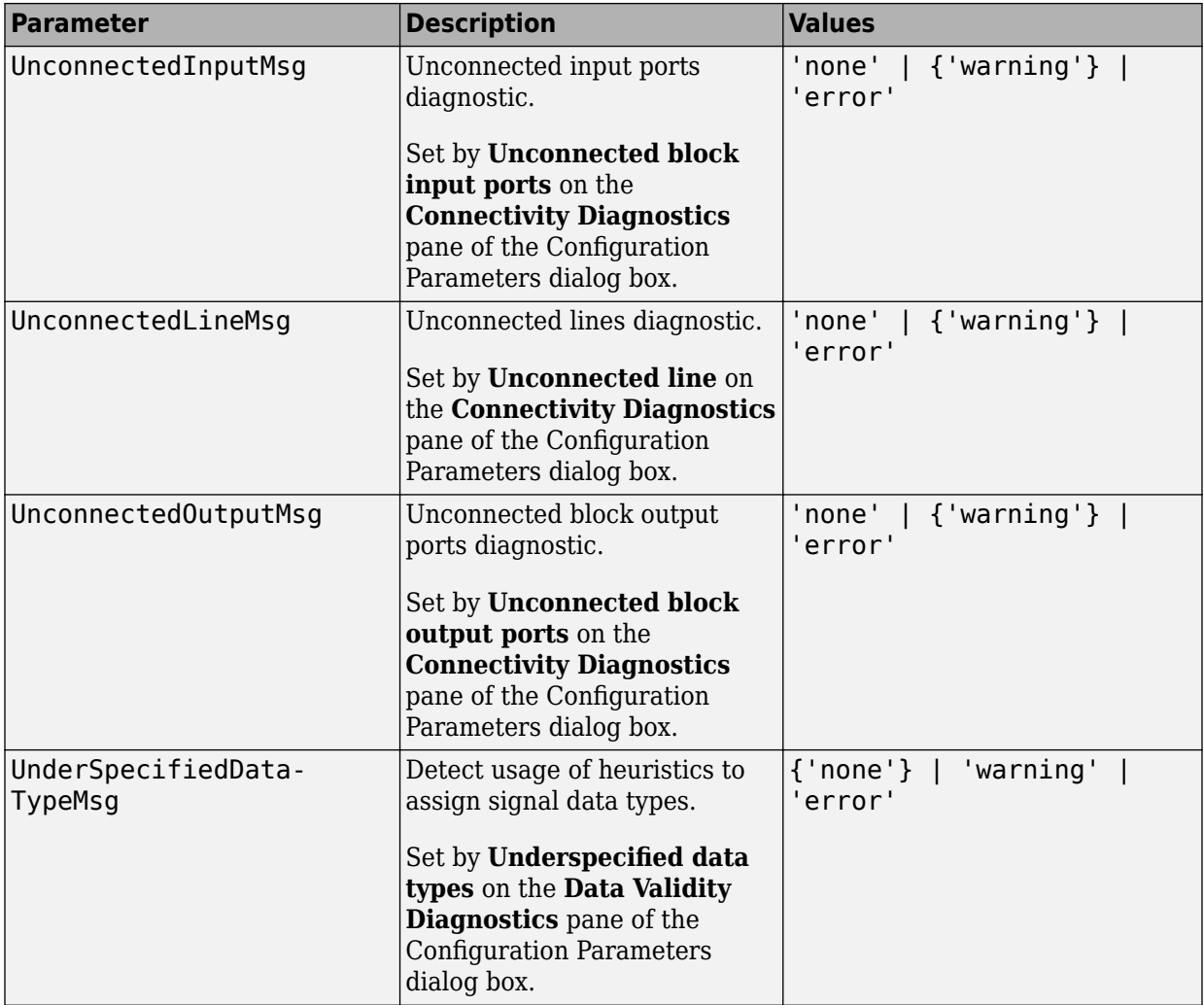

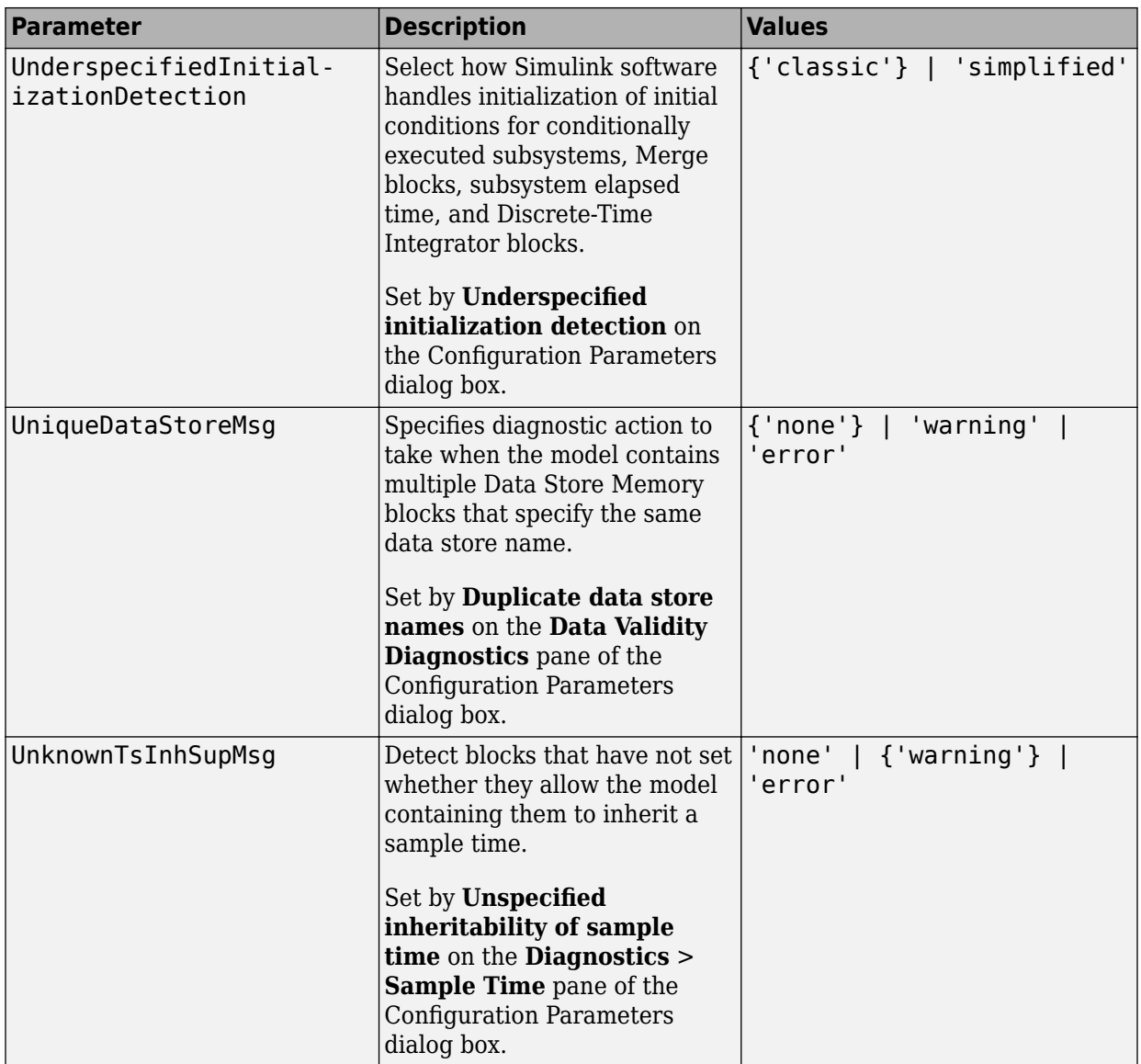

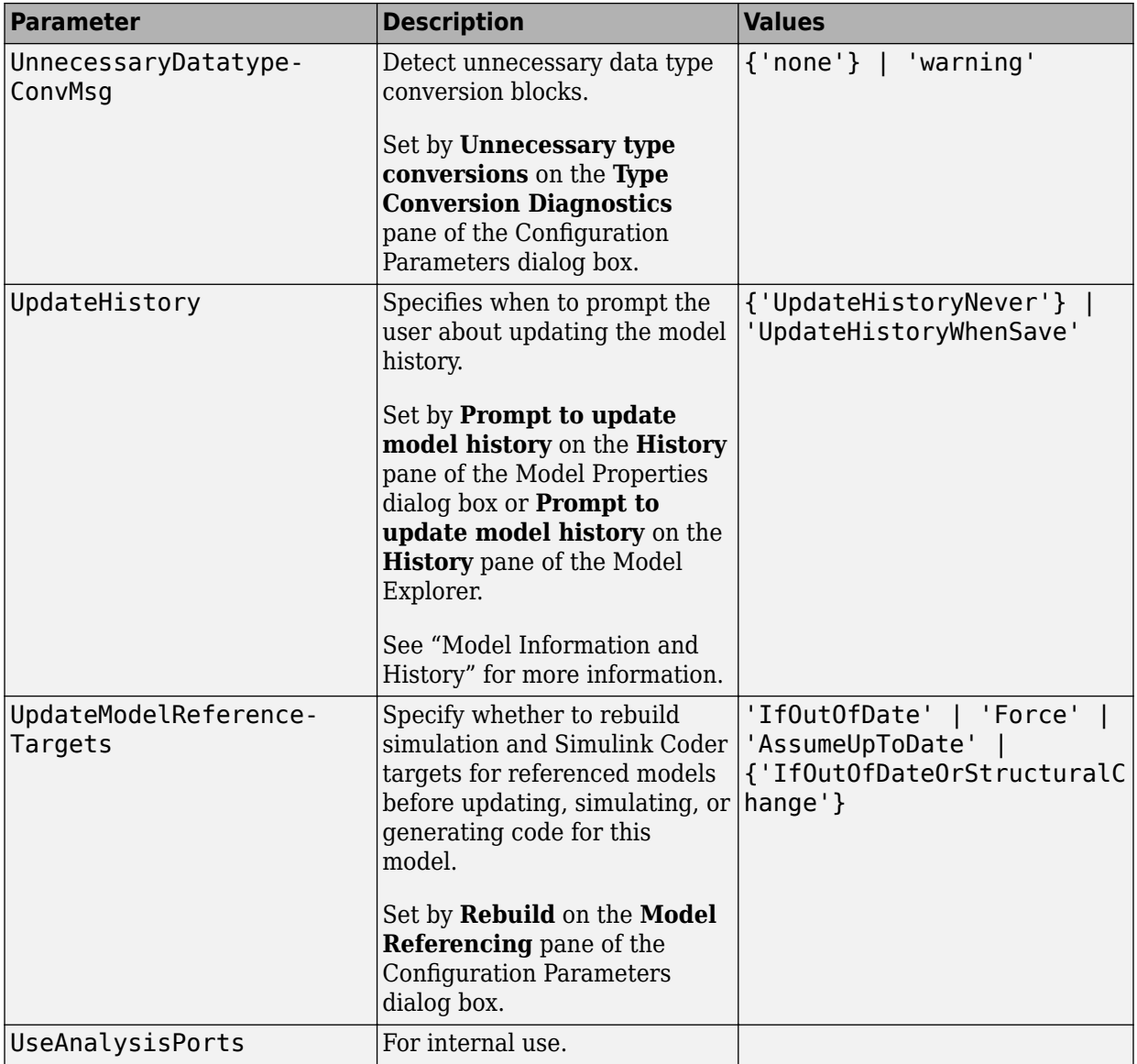

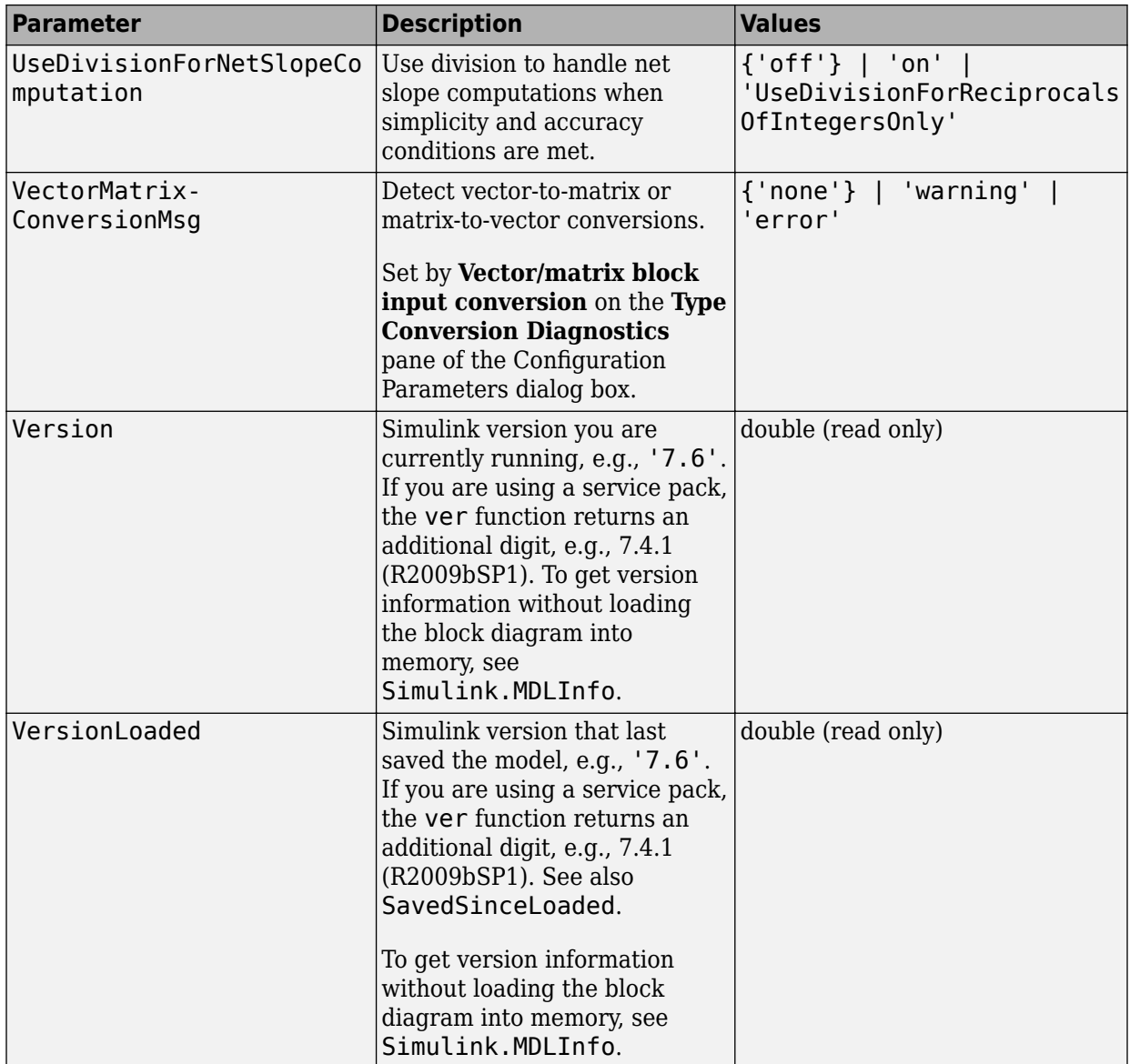

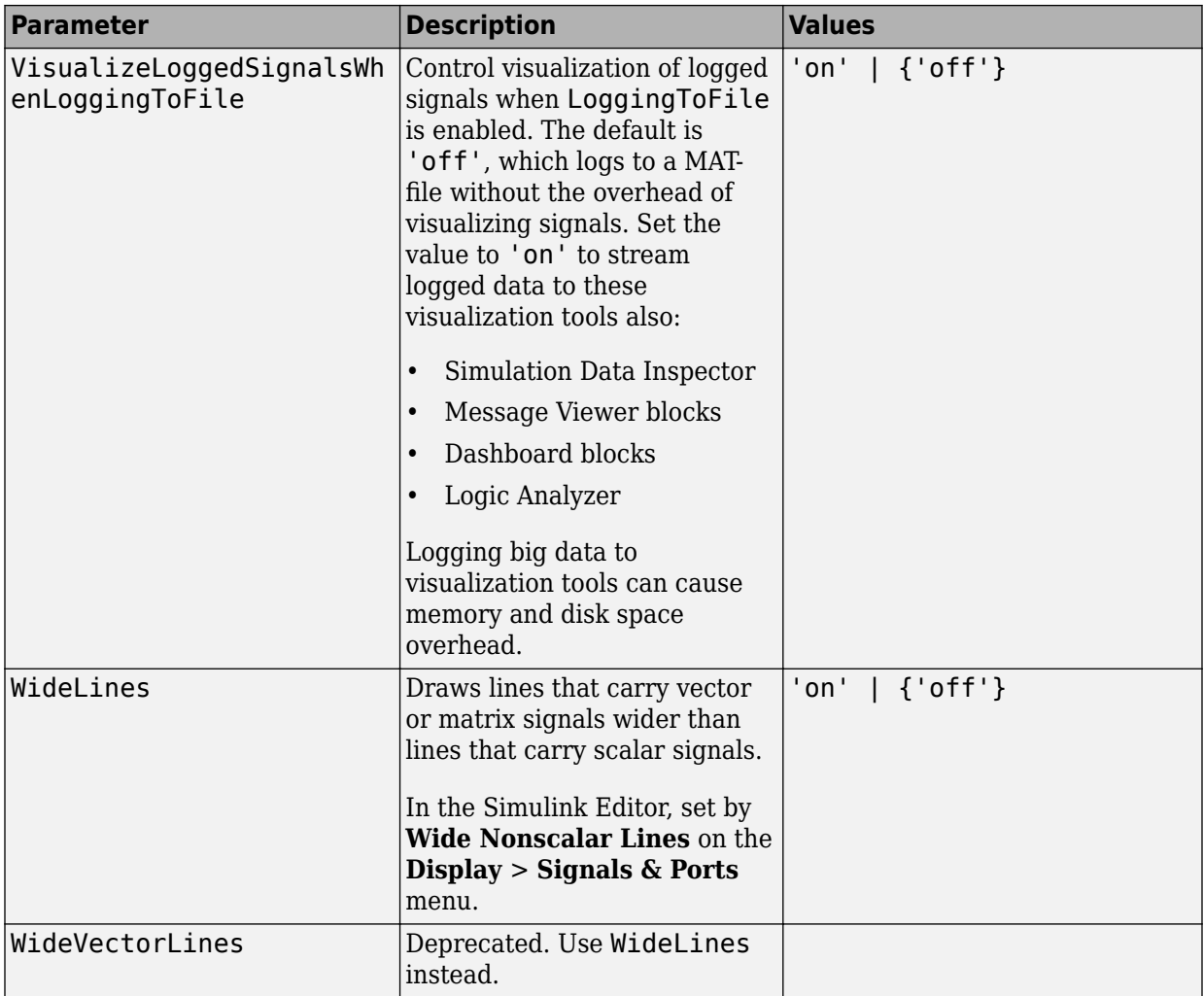

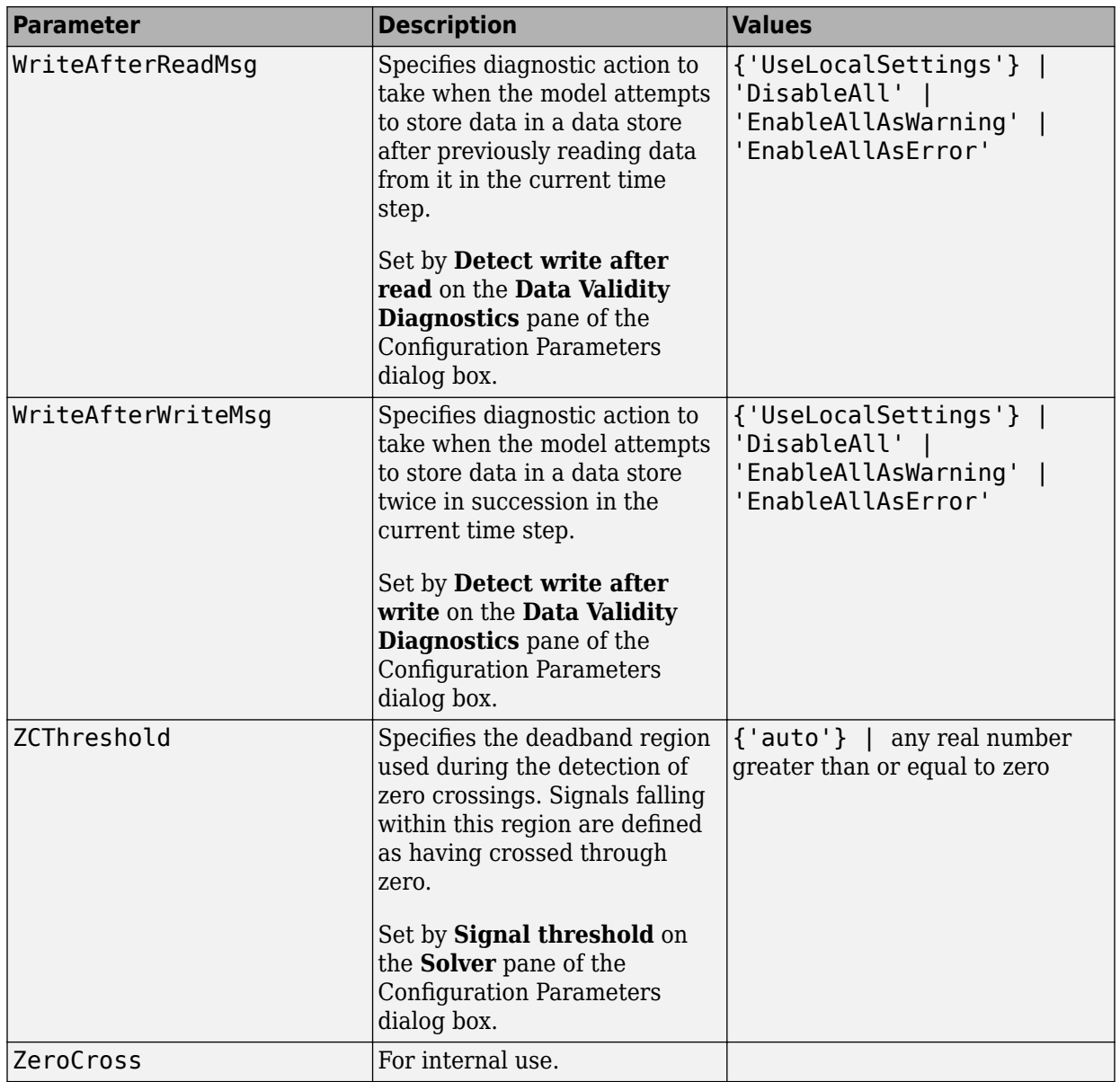

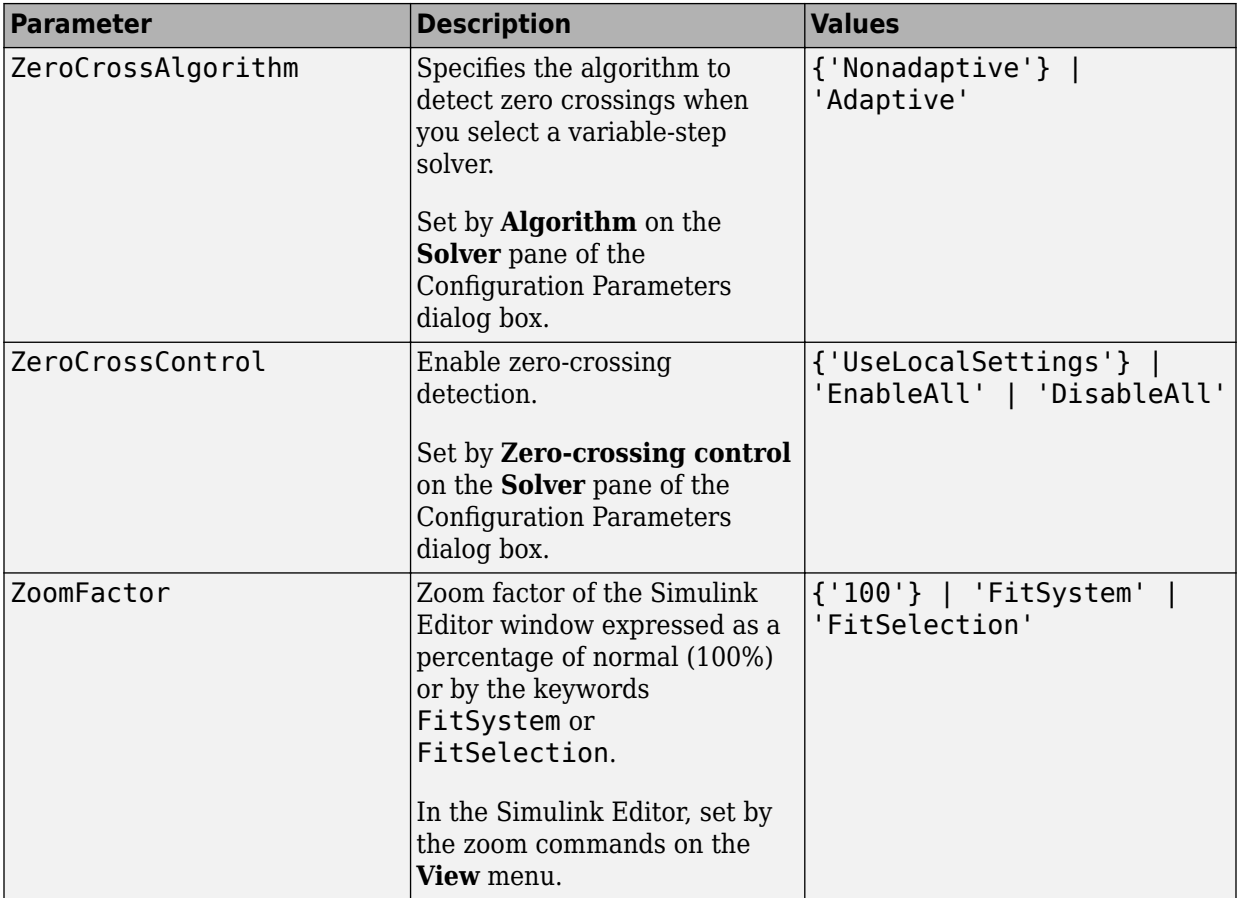

## **Examples of Setting Model Parameters**

These examples show how to set model parameters for the mymodel system.

This command sets the simulation start and stop times.

```
set_param('mymodel','StartTime','5','StopTime','100')
```
This command sets the solver to ode15s and changes the maximum order.

set\_param('mymodel','Solver','ode15s','MaxOrder','3')

This command associates a PostSaveFcn callback.

set\_param('mymodel','PostSaveFcn','my\_save\_cb')
# <span id="page-4320-0"></span>**Common Block Properties**

#### **In this section...**

"About Common Block Properties" on page 6-111

["Examples of Setting Block Properties" on page 6-128](#page-4337-0)

# **About Common Block Properties**

This table lists the properties common to all Simulink blocks, including block callback properties (see "Callbacks for Customized Model Behavior"). Examples of commands that change these properties follow this table (see ["Examples of Setting Block Properties" on](#page-4337-0) [page 6-128\)](#page-4337-0).

#### **Common Block Properties**

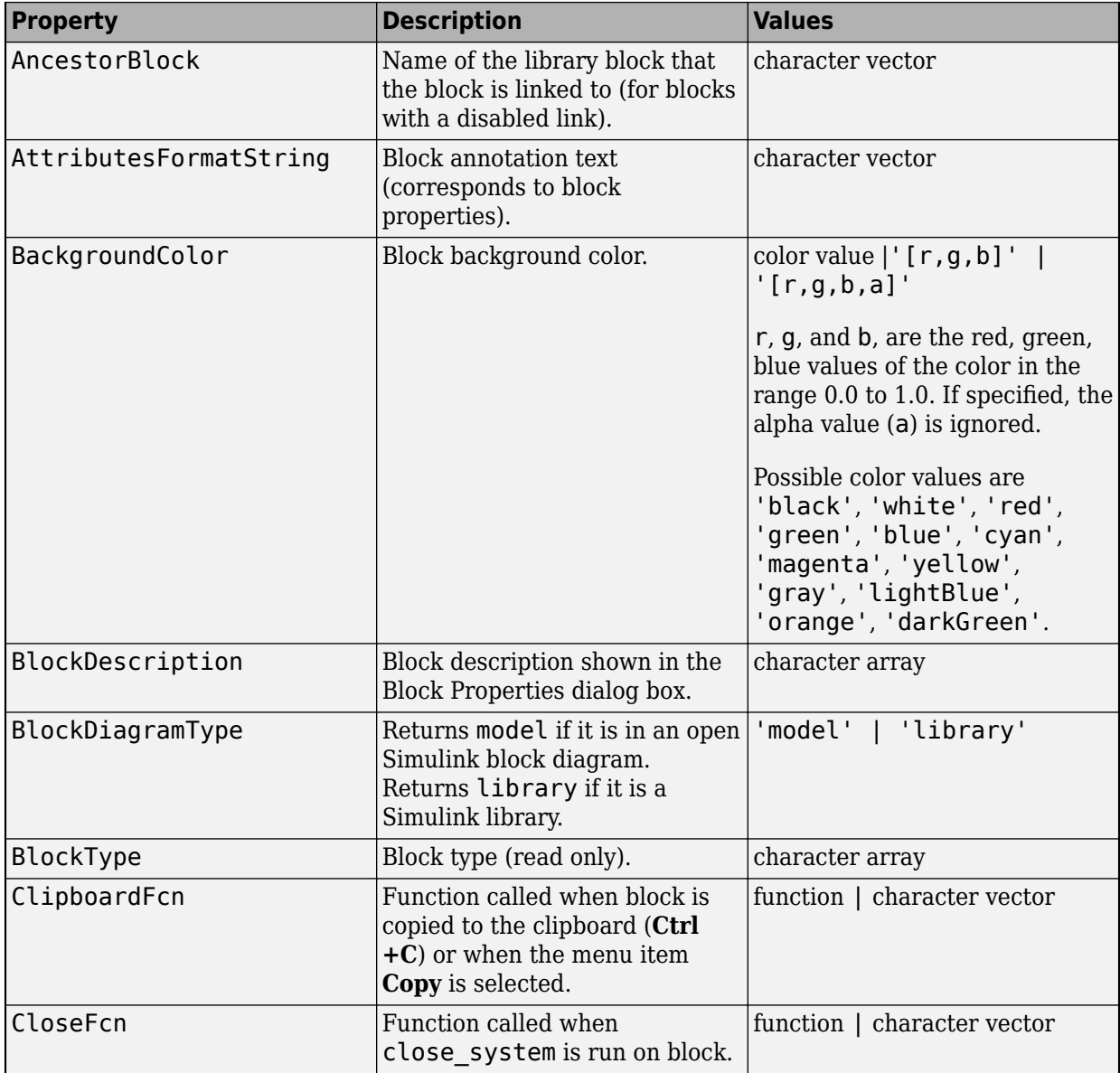

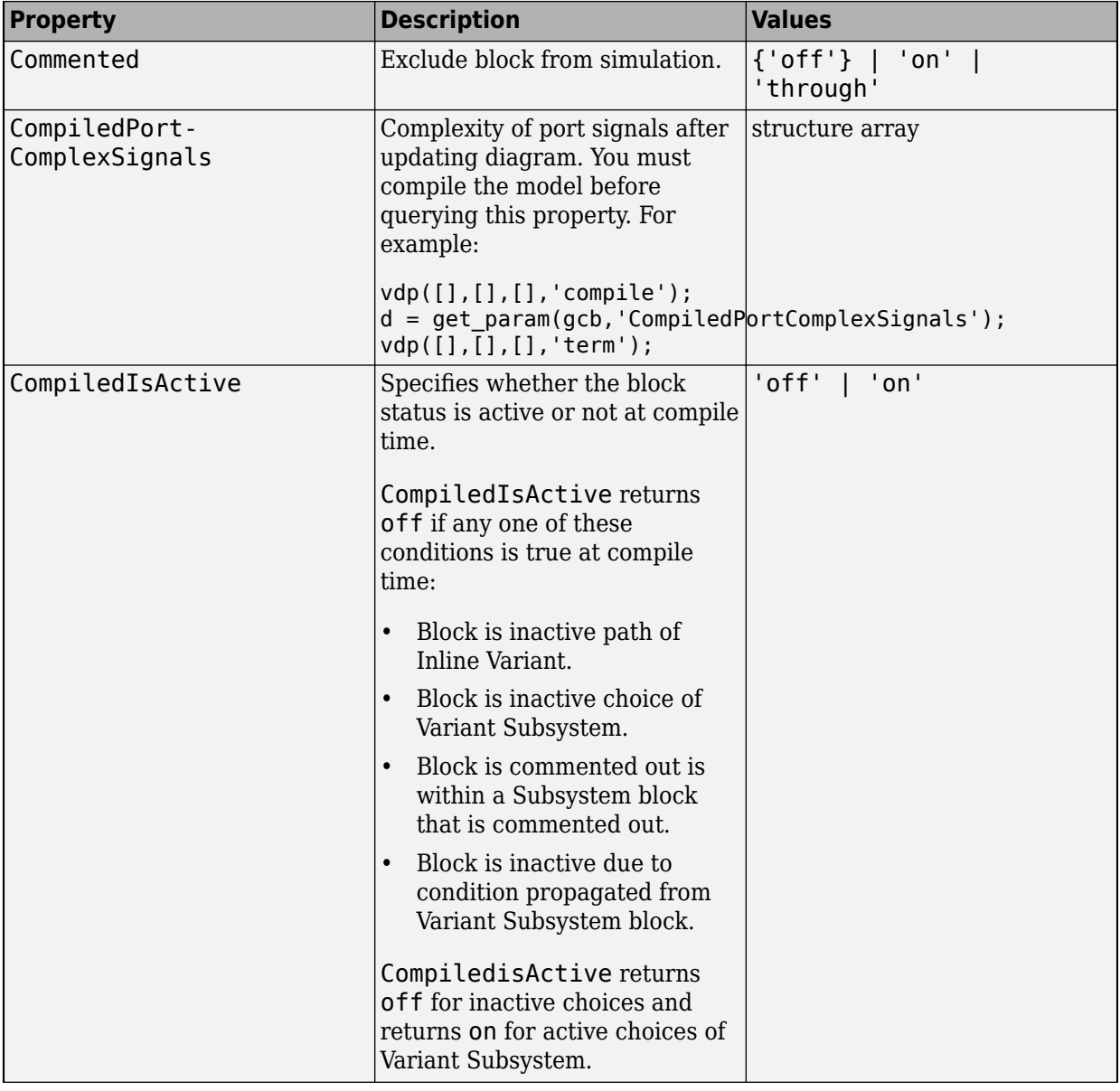

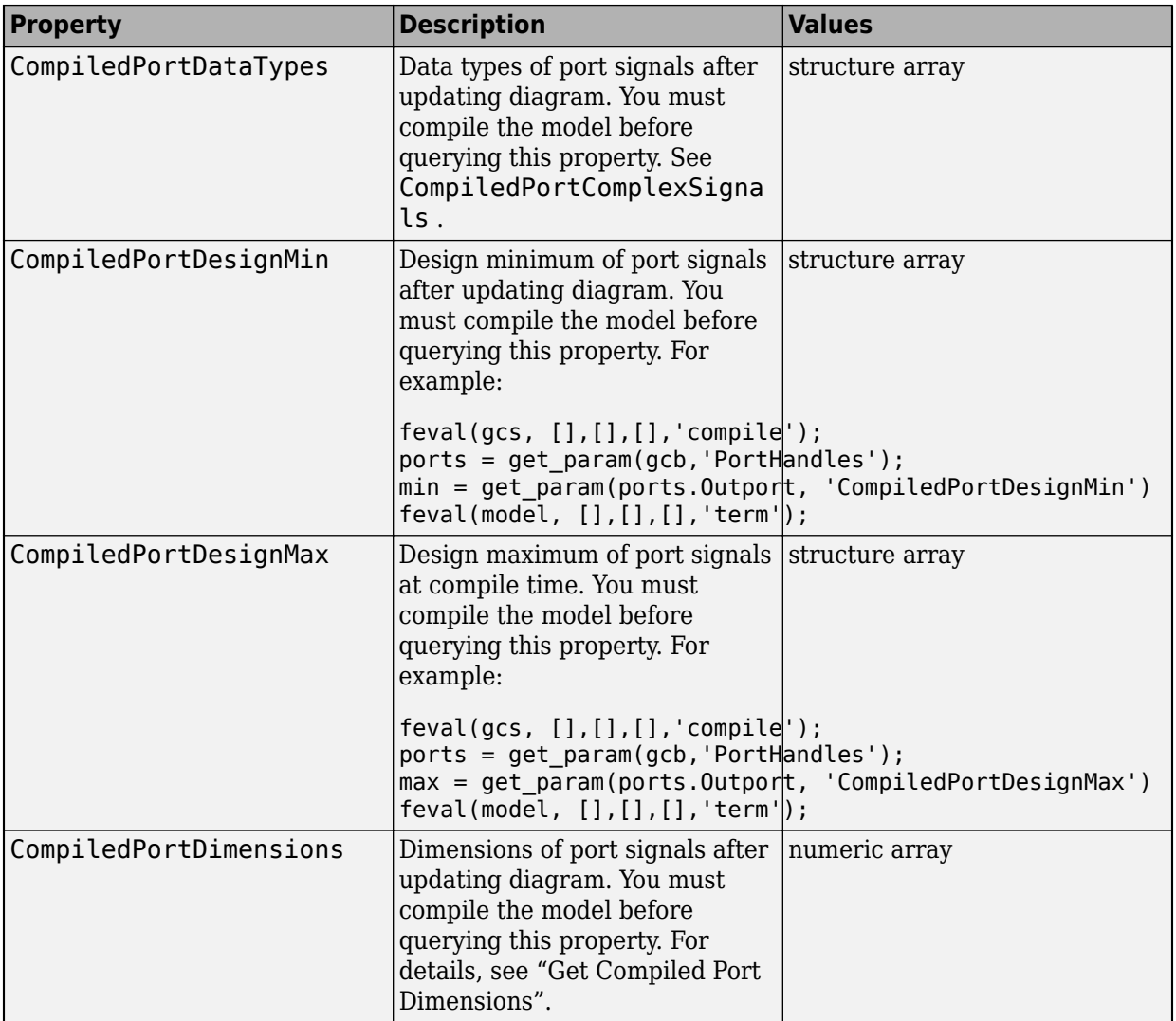

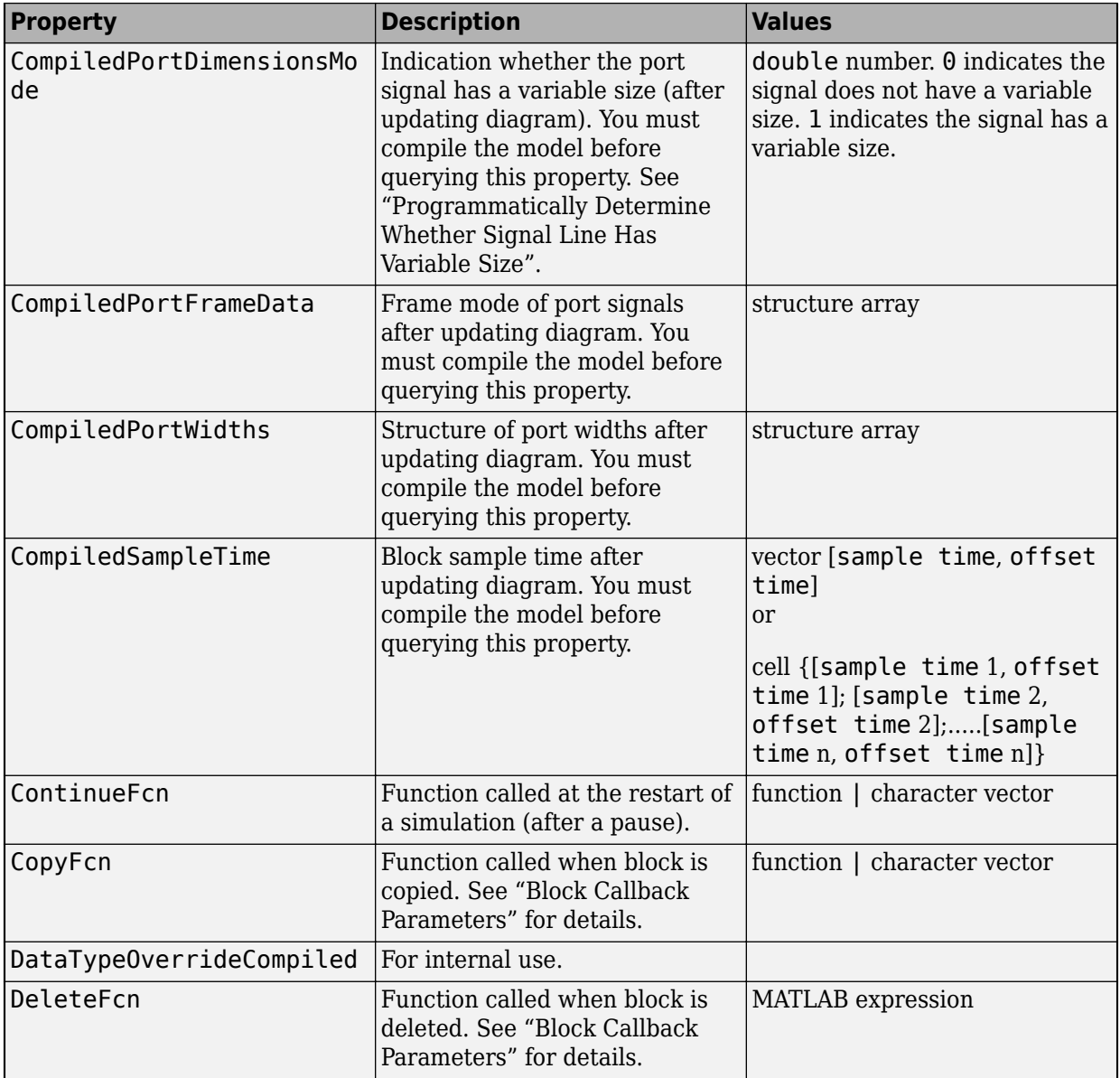

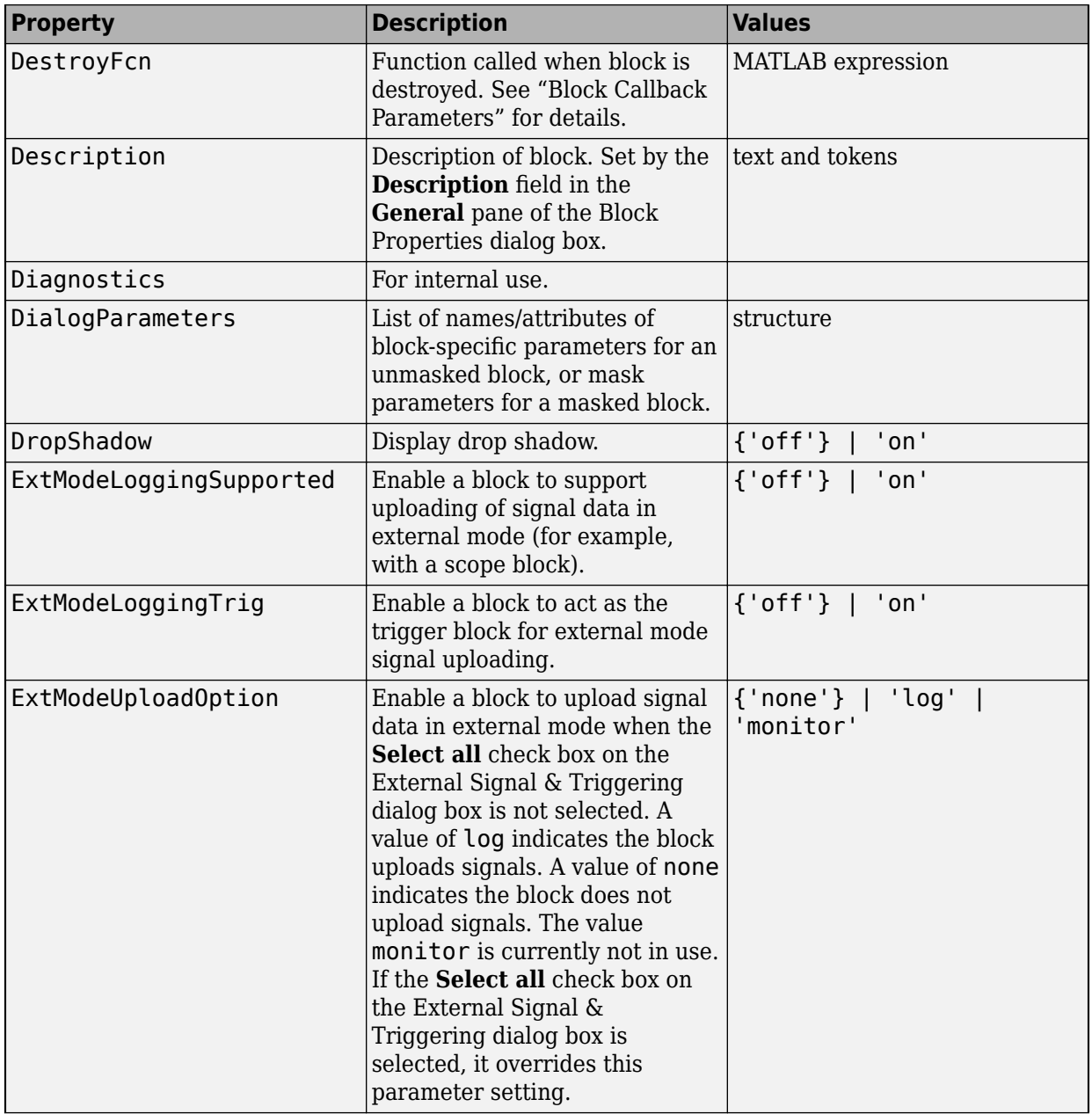

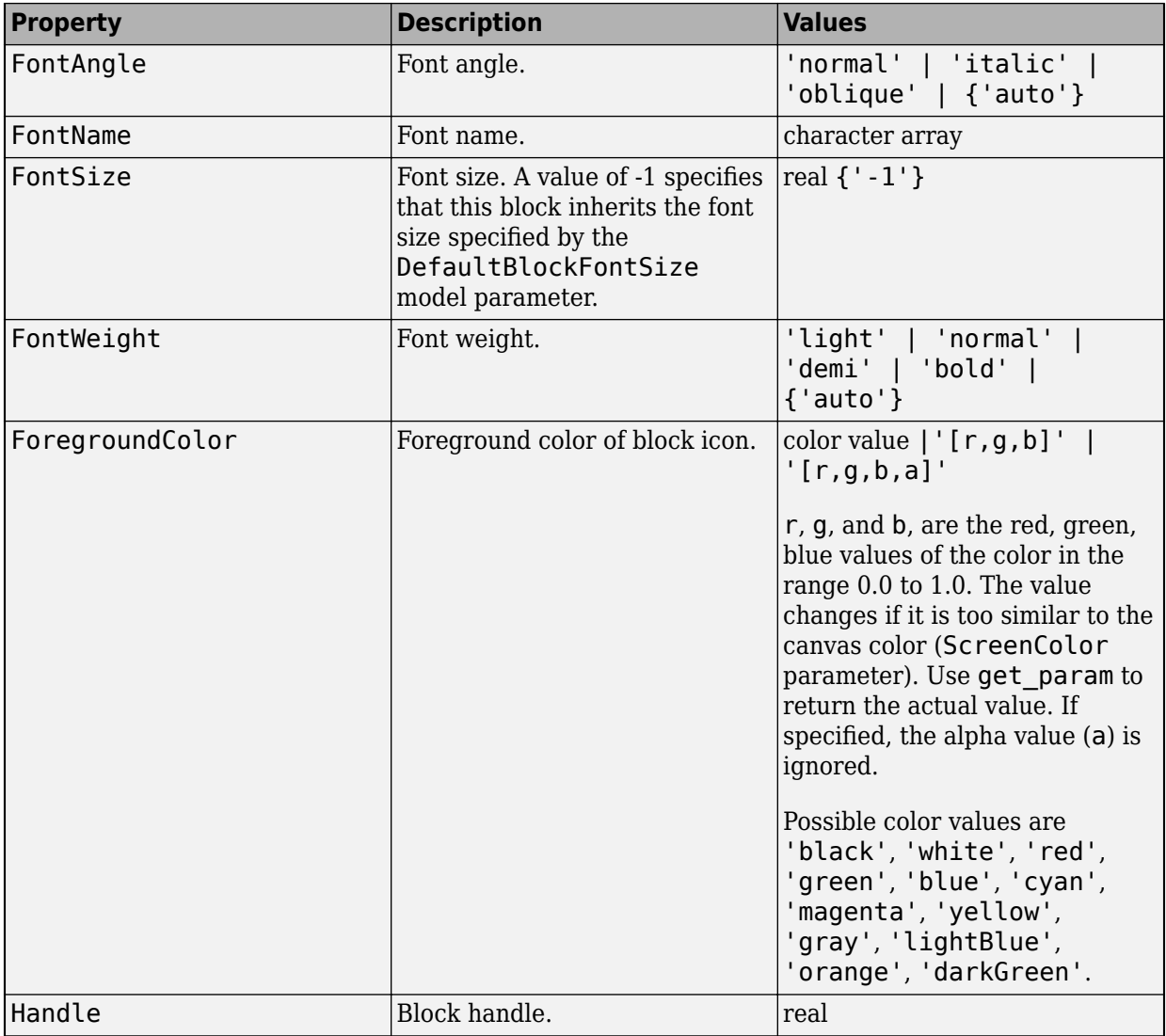

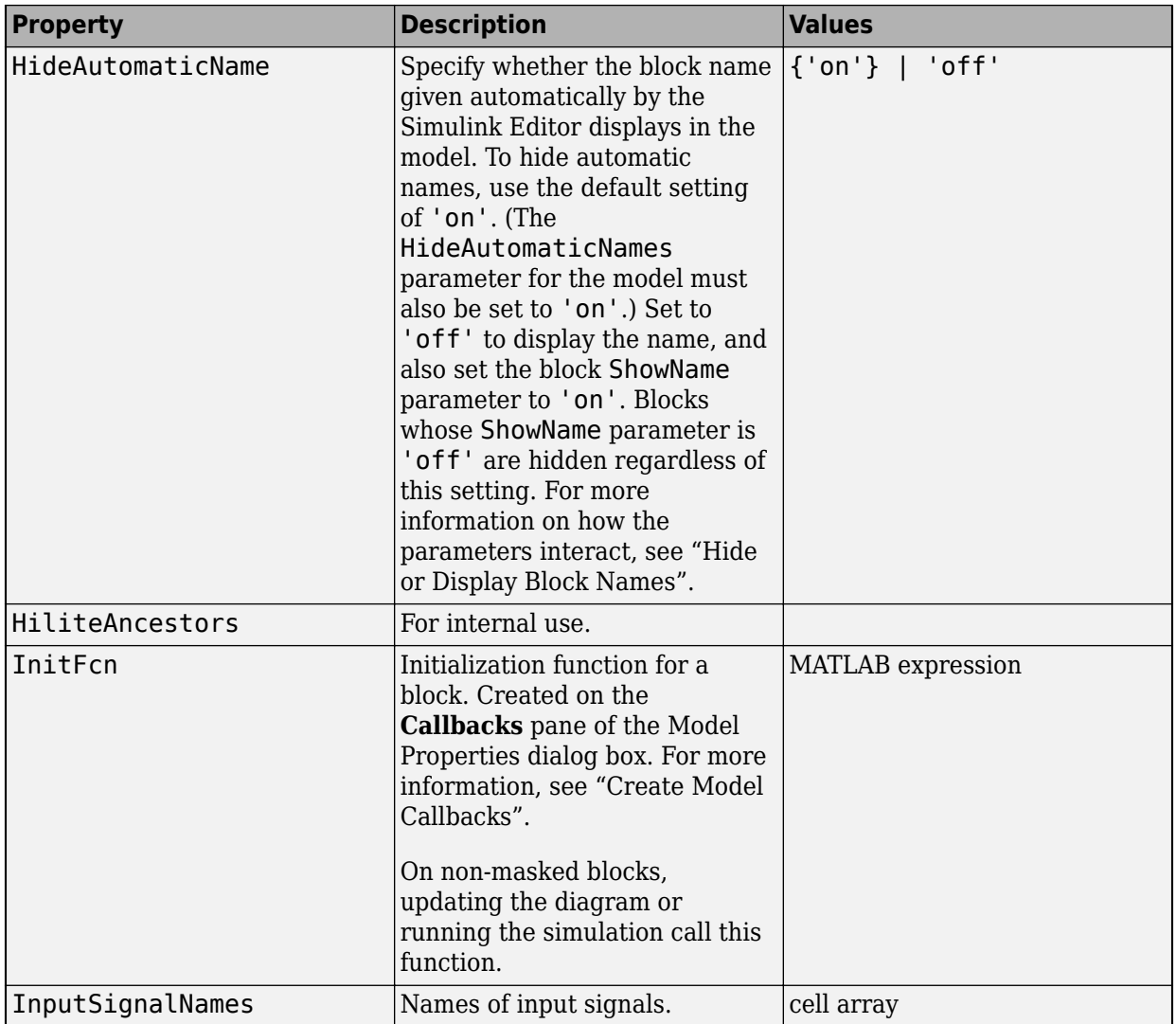

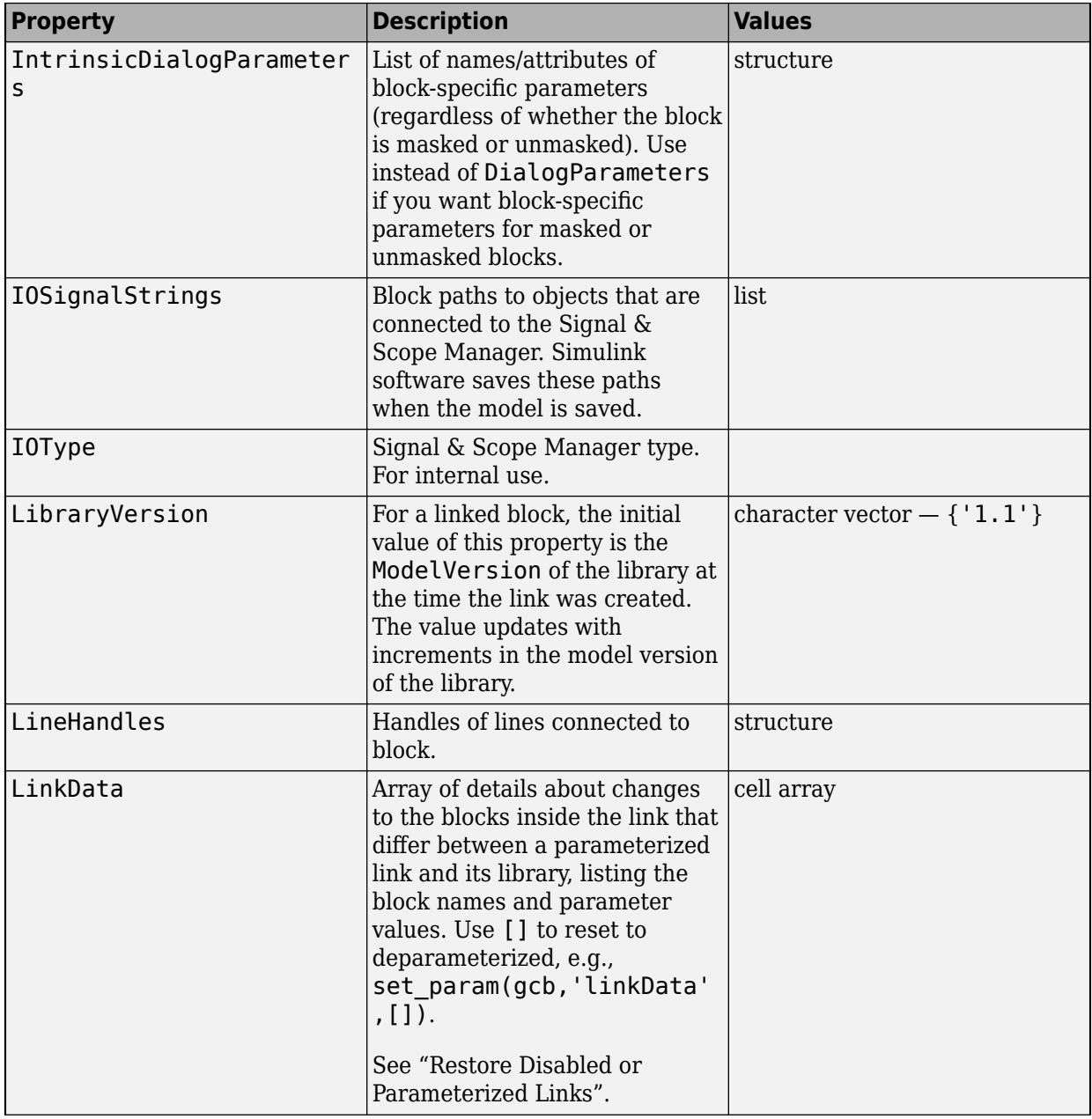

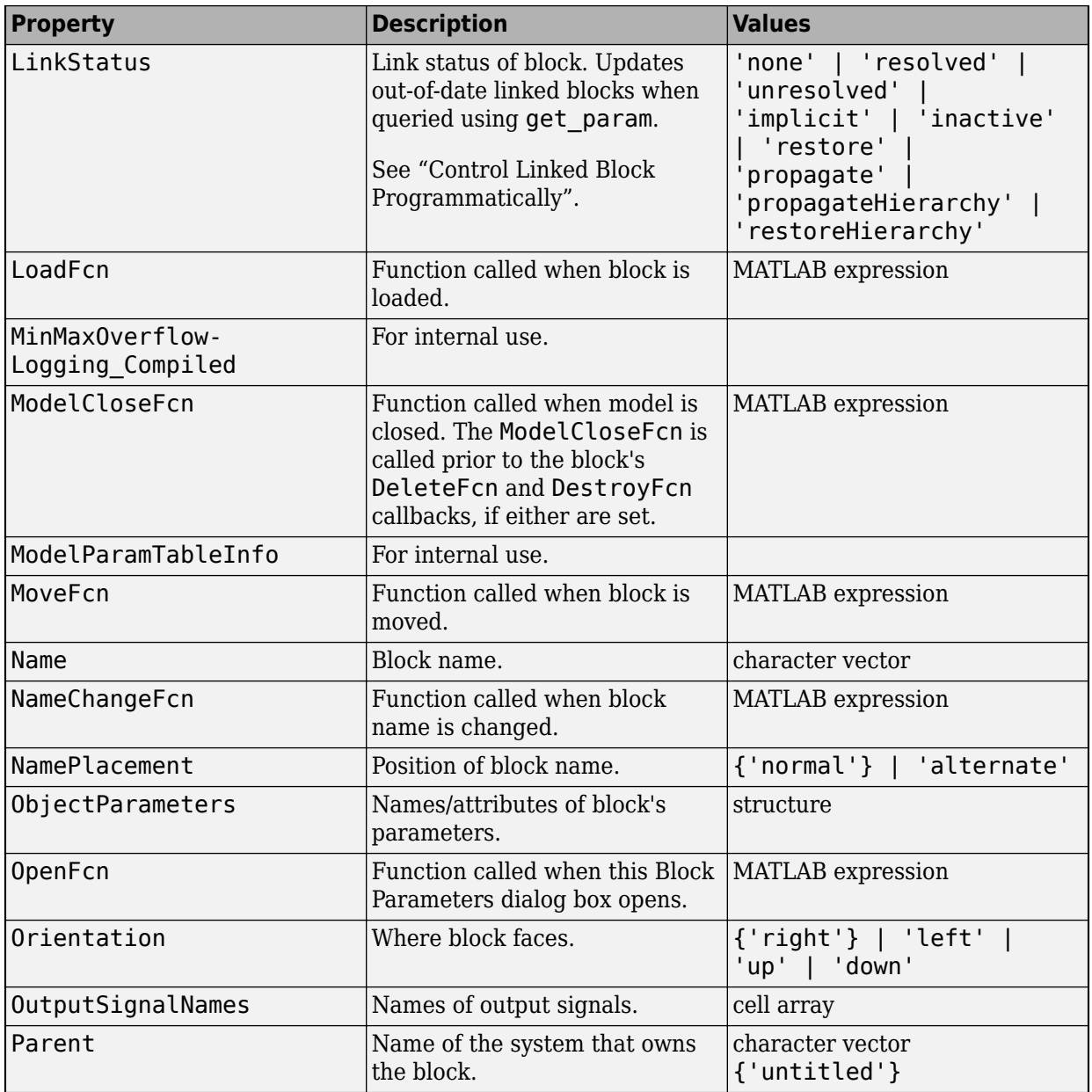

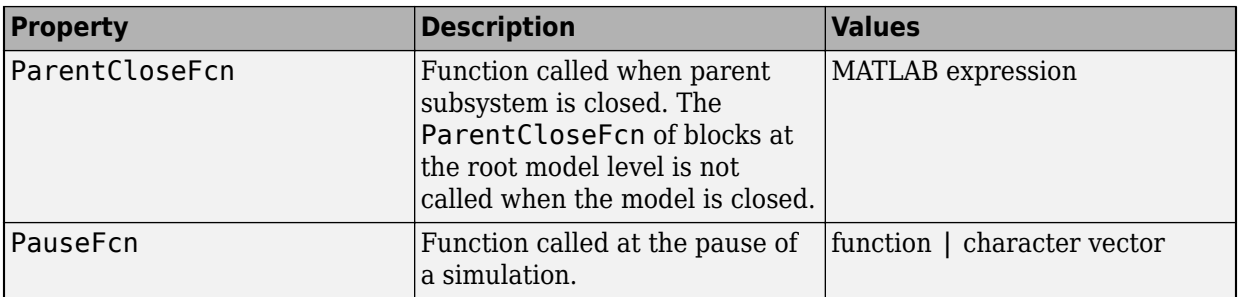

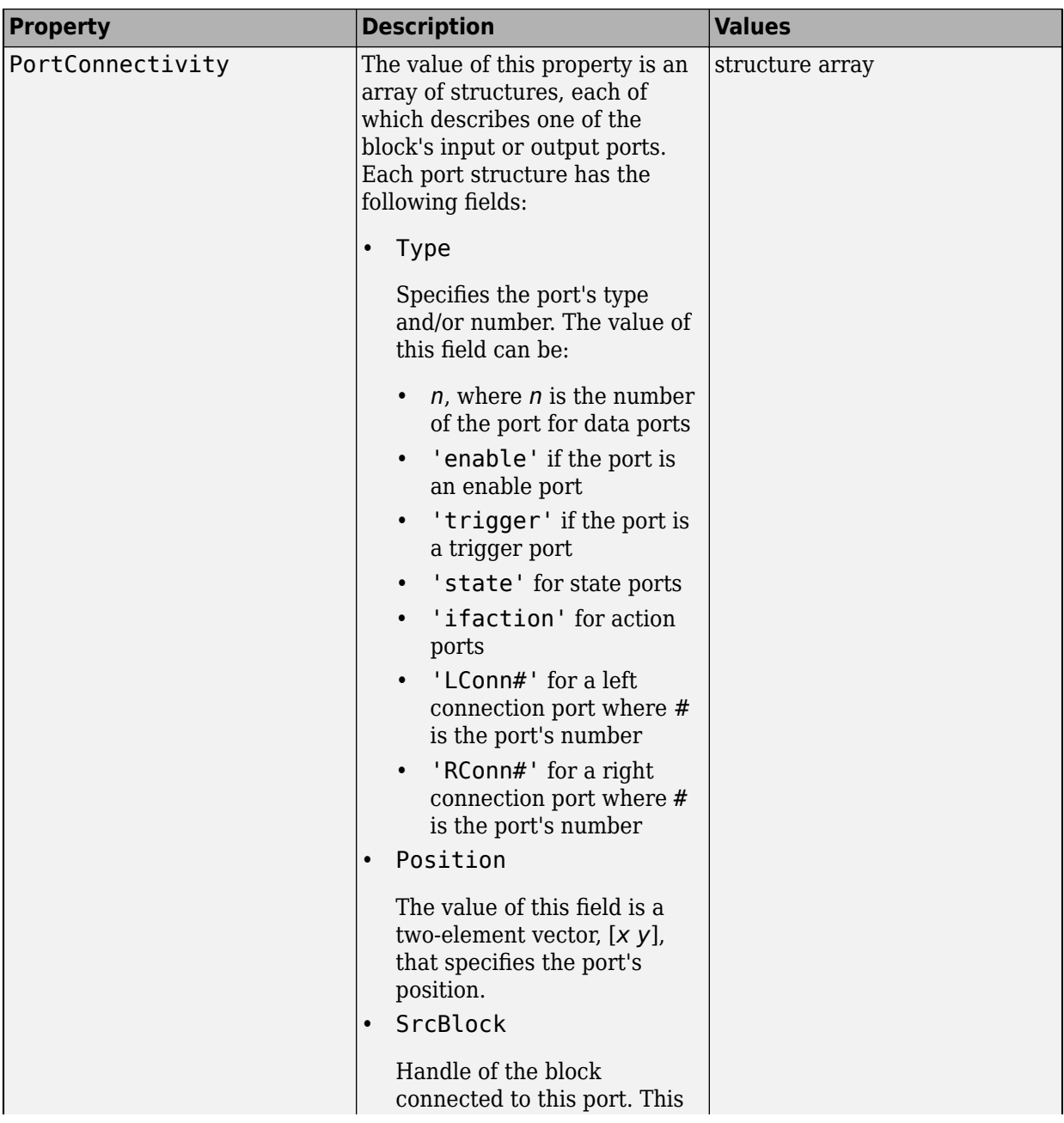

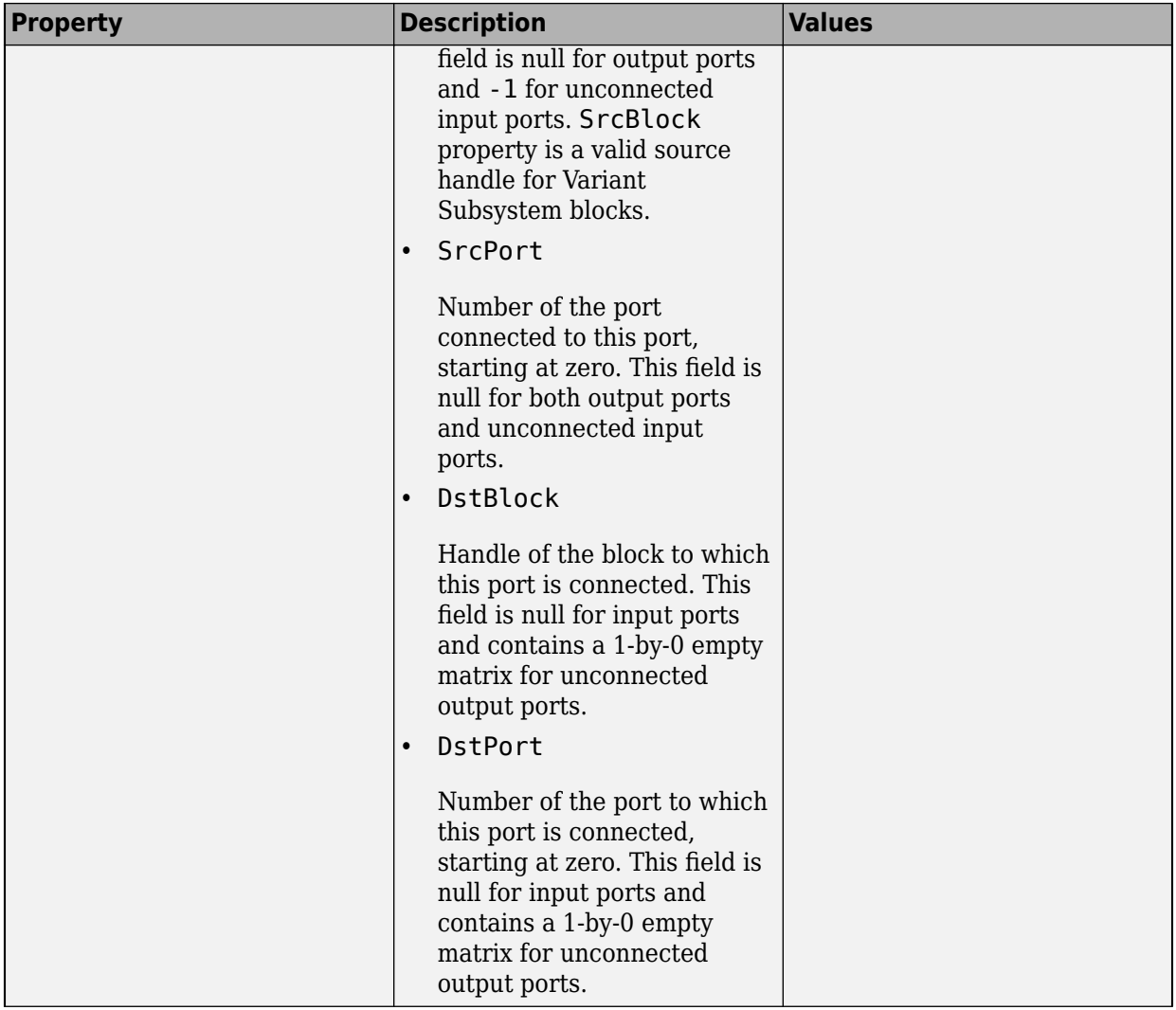

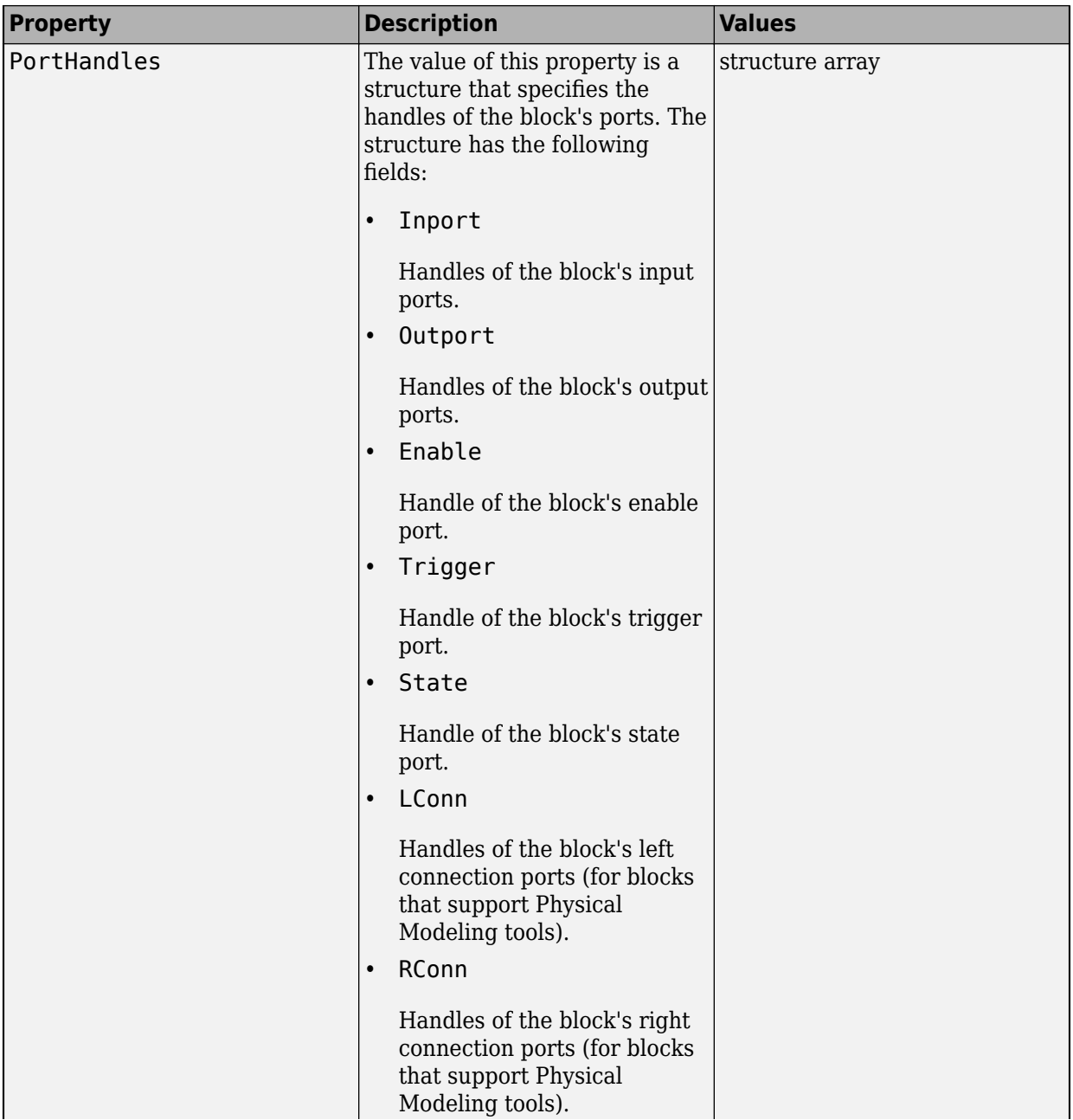

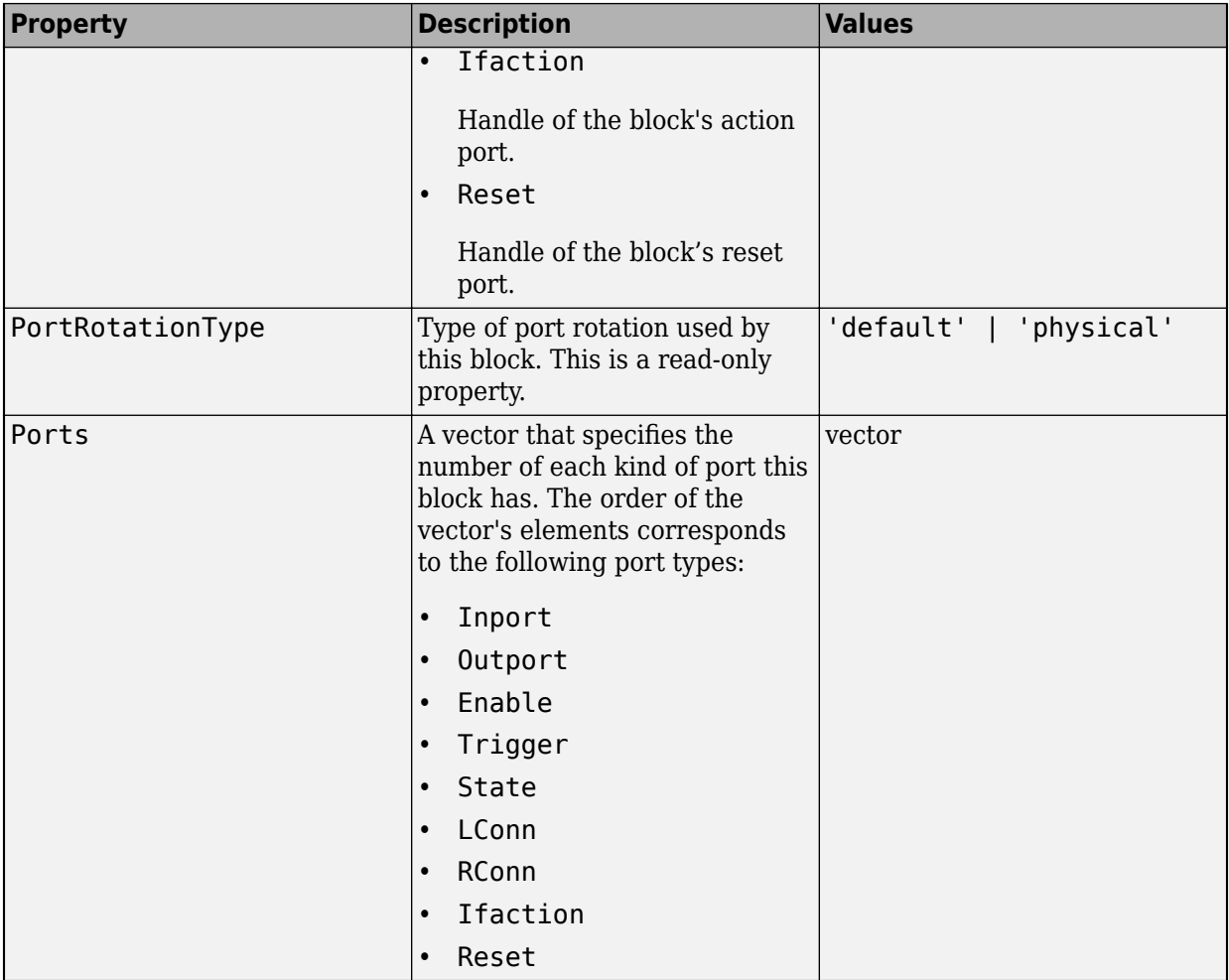

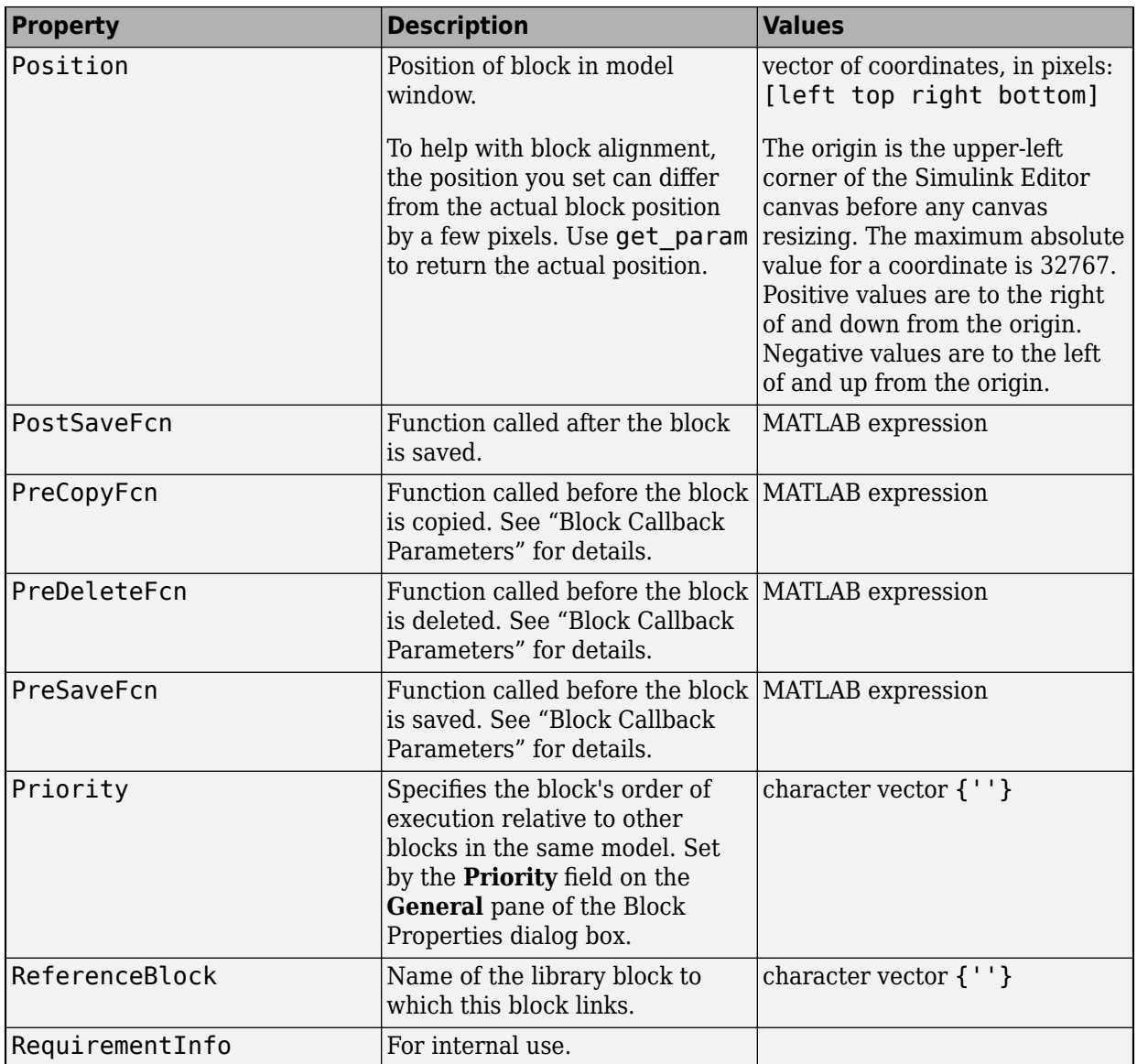

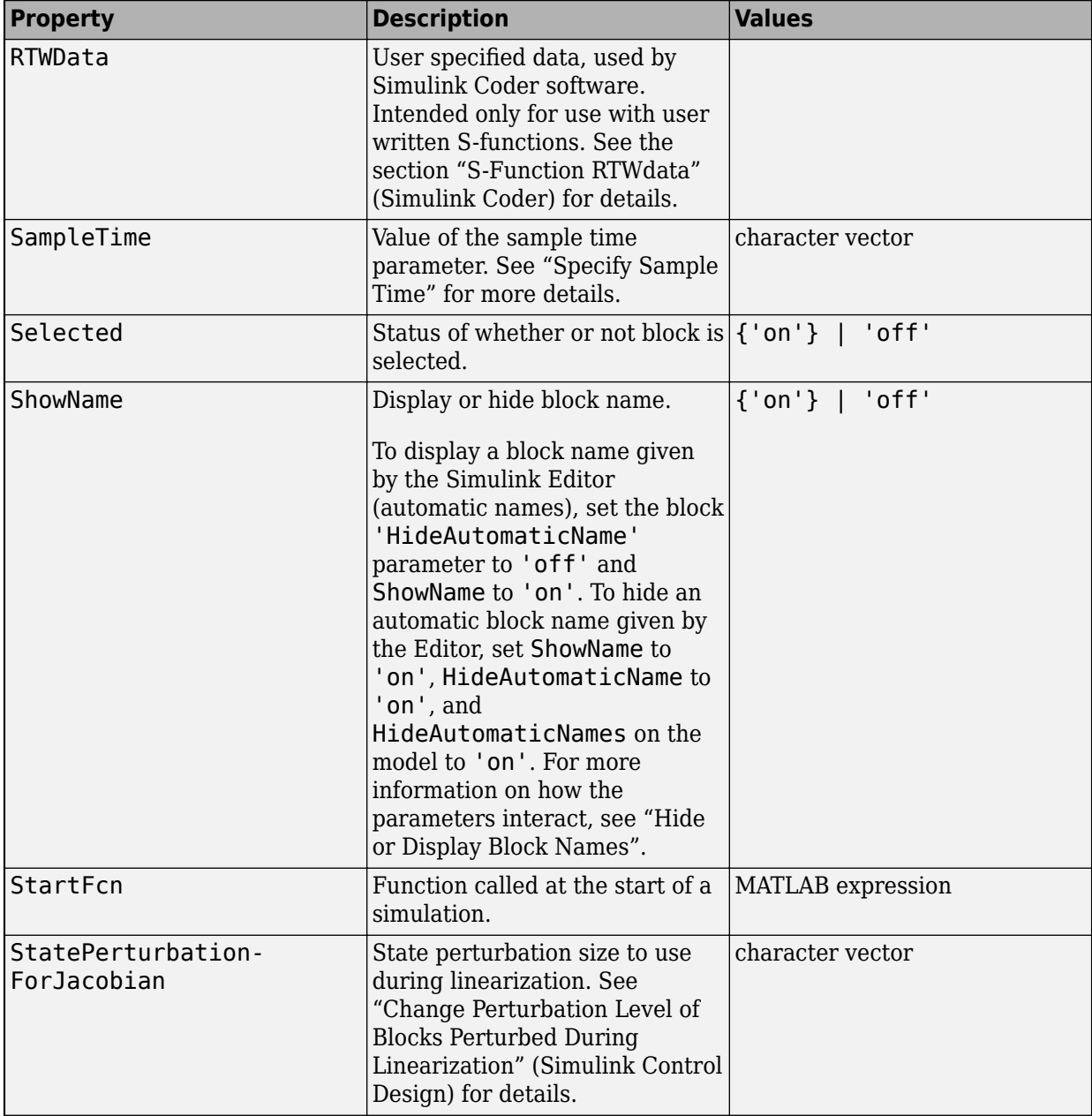

<span id="page-4337-0"></span>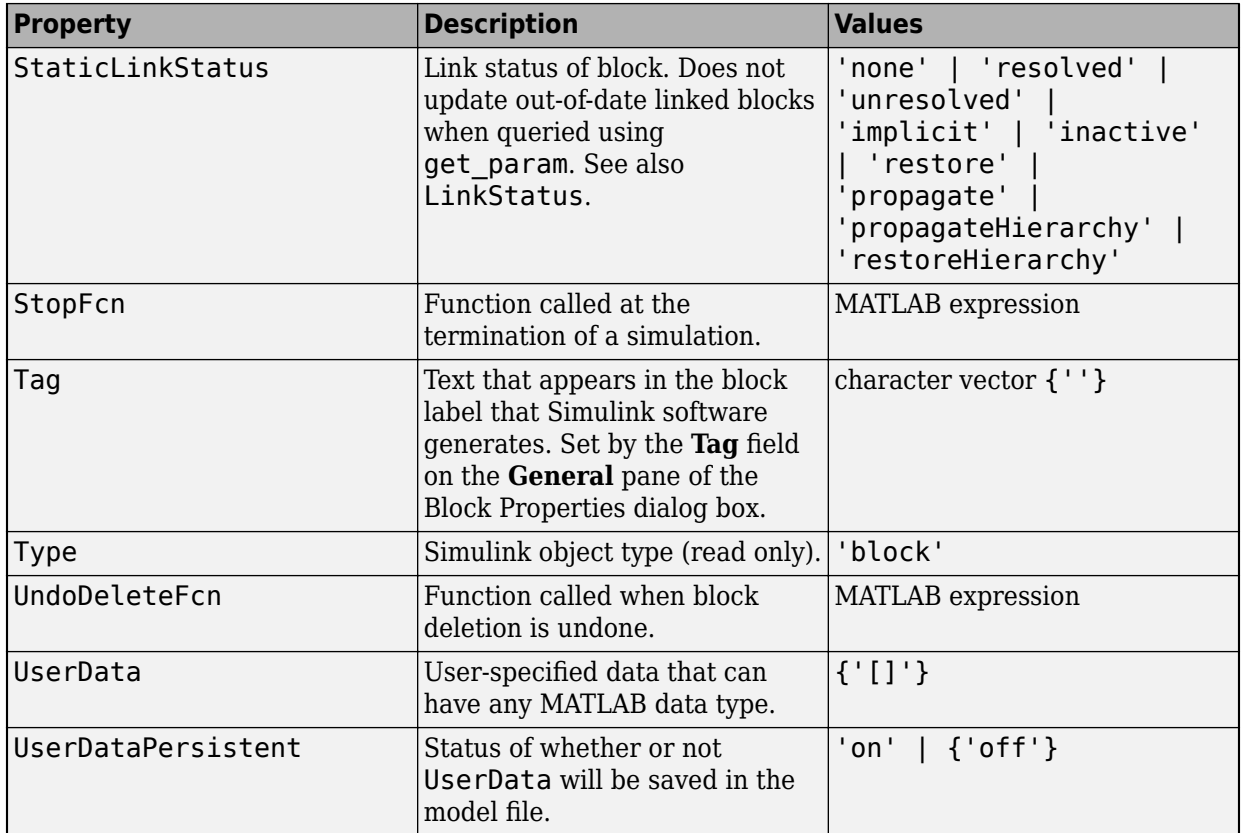

## **Examples of Setting Block Properties**

These examples illustrate how to change common block properties.

This command changes the orientation of the Gain block in the mymodel system so it faces the opposite direction (right to left).

```
set_param('mymodel/Gain','Orientation','left')
```
This command associates an OpenFcn callback with the Gain block in the mymodel system.

set\_param('mymodel/Gain','OpenFcn','my\_open\_cb')

This command sets the Position property of the Gain block in the mymodel system. The block is 75 pixels wide by 25 pixels high.

set\_param('mymodel/Gain','Position',[50 250 125 275])

# **Block-Specific Parameters**

To write scripts that create and modify models, you can use the [get\\_param](#page-2361-0) and set param functions to query and modify the properties and parameters of a block or diagram. Use the tables to determine the programmatic name of a parameter or property in a block dialog box.

- • [Continuous Library Block Parameters on page 6-132](#page-4341-0)
- • [Discontinuities Library Block Parameters on page 6-137](#page-4346-0)
- • [Discrete Library Block Parameters on page 6-141](#page-4350-0)
- • [Logic and Bit Operations Library Block Parameters on page 6-158](#page-4367-0)
- • [Lookup Tables Block Parameters on page 6-162](#page-4371-0)
- • [Math Operations Library Block Parameters on page 6-175](#page-4384-0)
- • [Model Verification Library Block Parameters on page 6-199](#page-4408-0)
- • [Model-Wide Utilities Library Block Parameters on page 6-203](#page-4412-0)
- • [Ports & Subsystems Library Block Parameters on page 6-205](#page-4414-0)
- • [Signal Attributes Library Block Parameters on page 6-240](#page-4449-0)
- • [Signal Routing LIbrary Block Parameters on page 6-248](#page-4457-0)
- • [Sinks Library Block Parameters on page 6-258](#page-4467-0)
- • [Sources Library Block Parameters on page 6-263](#page-4472-0)
- • [String Block Parameters](#page-4482-0)
- [User-Defined Functions Library Block Parameters on page 6-275](#page-4484-0)
- • [Additional Discrete Block Library Parameters on page 6-276](#page-4485-0)
- • [Additional Math: Increment Decrement Block Parameters on page 6-279](#page-4488-0)

## **Programmatic Parameters of Blocks and Models**

Programmatic parameters that describe a model are model parameters (see ["Model](#page-4211-0) [Parameters" on page 6-2](#page-4211-0)). Parameters that describe a block are block parameters. Parameters that are common to all Simulink blocks are common block parameters (see ["Common Block Properties" on page 6-111](#page-4320-0)). Many blocks also have unique block-specific parameters. A masked block can have mask parameters (see ["Mask Parameters" on page](#page-4489-0) [6-280\)](#page-4489-0).

The model and block properties also include callbacks, which are commands that execute when a certain model or block event occurs. These events include opening a model, simulating a model, copying a block, opening a block, etc. See "Model, Block, and Port Callbacks".

**Tip** For block parameters that accept array values, the number of elements in the array cannot exceed what int\_T can represent. This limitation applies to both simulation and Simulink Coder code generation.

The maximum number of characters that a parameter edit field can contain is 49,000.

### **Block-Specific Parameters and Programmatic Equivalents**

The tables list block-specific parameters for Simulink blocks. The type of the block appears in parentheses after the block name. Some Simulink blocks work as masked subsystems. The tables indicate masked blocks by adding the designation "masked subsystem" after the block type.

The type listed for nonmasked blocks is the value of the BlockType parameter (see ["Common Block Properties" on page 6-111](#page-4320-0)). The type listed for masked blocks is the value of the MaskType parameter (see ["Mask Parameters" on page 6-280\)](#page-4489-0).

The **Dialog Box Prompt** column indicates the text of the prompt for the parameter in the block dialog box. The **Values** column shows the type of value required (scalar, vector, variable), the possible values (separated with a vertical line), and the default value (enclosed in braces).

#### <span id="page-4341-0"></span>**Continuous Library Block Parameters**

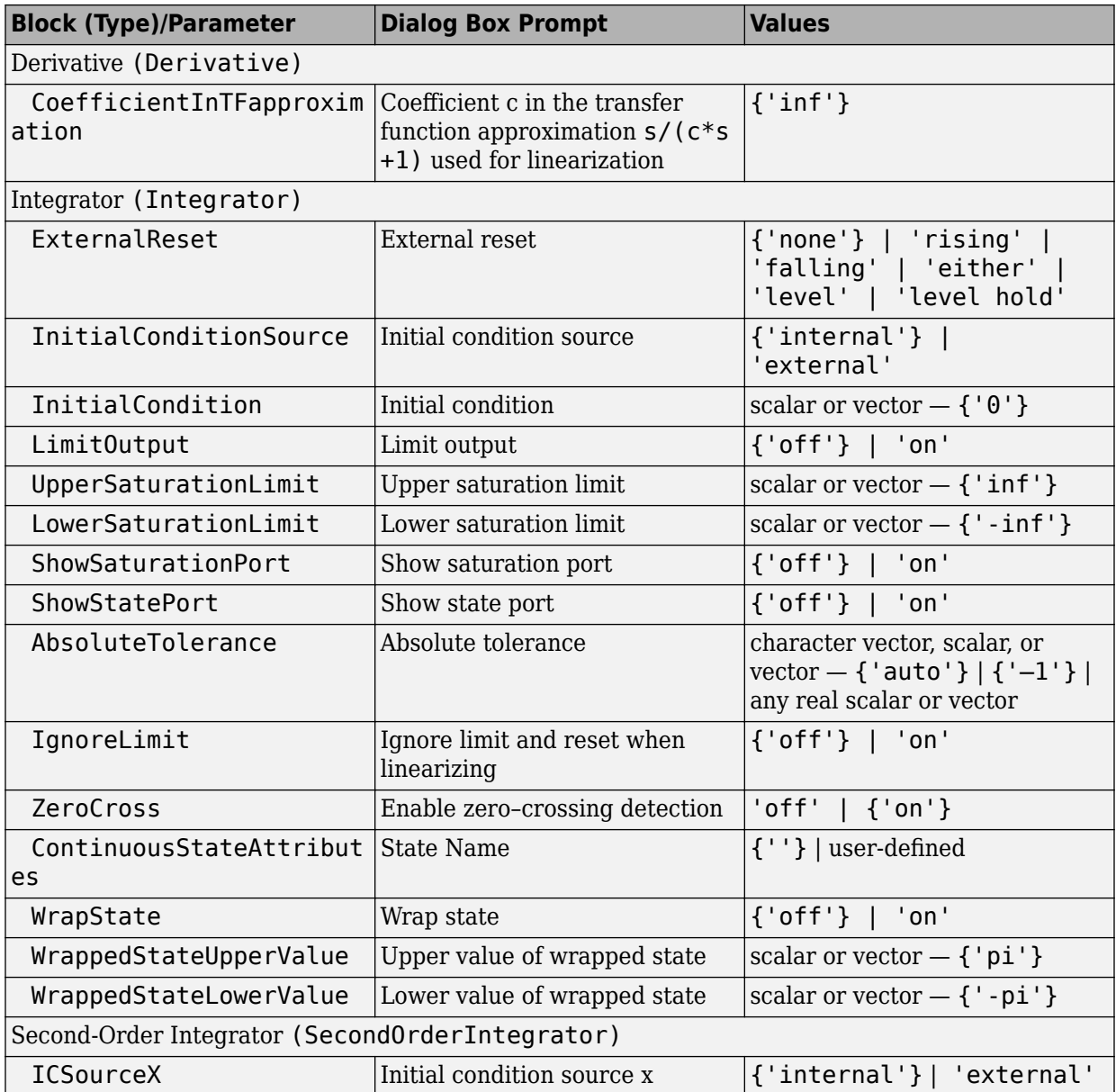

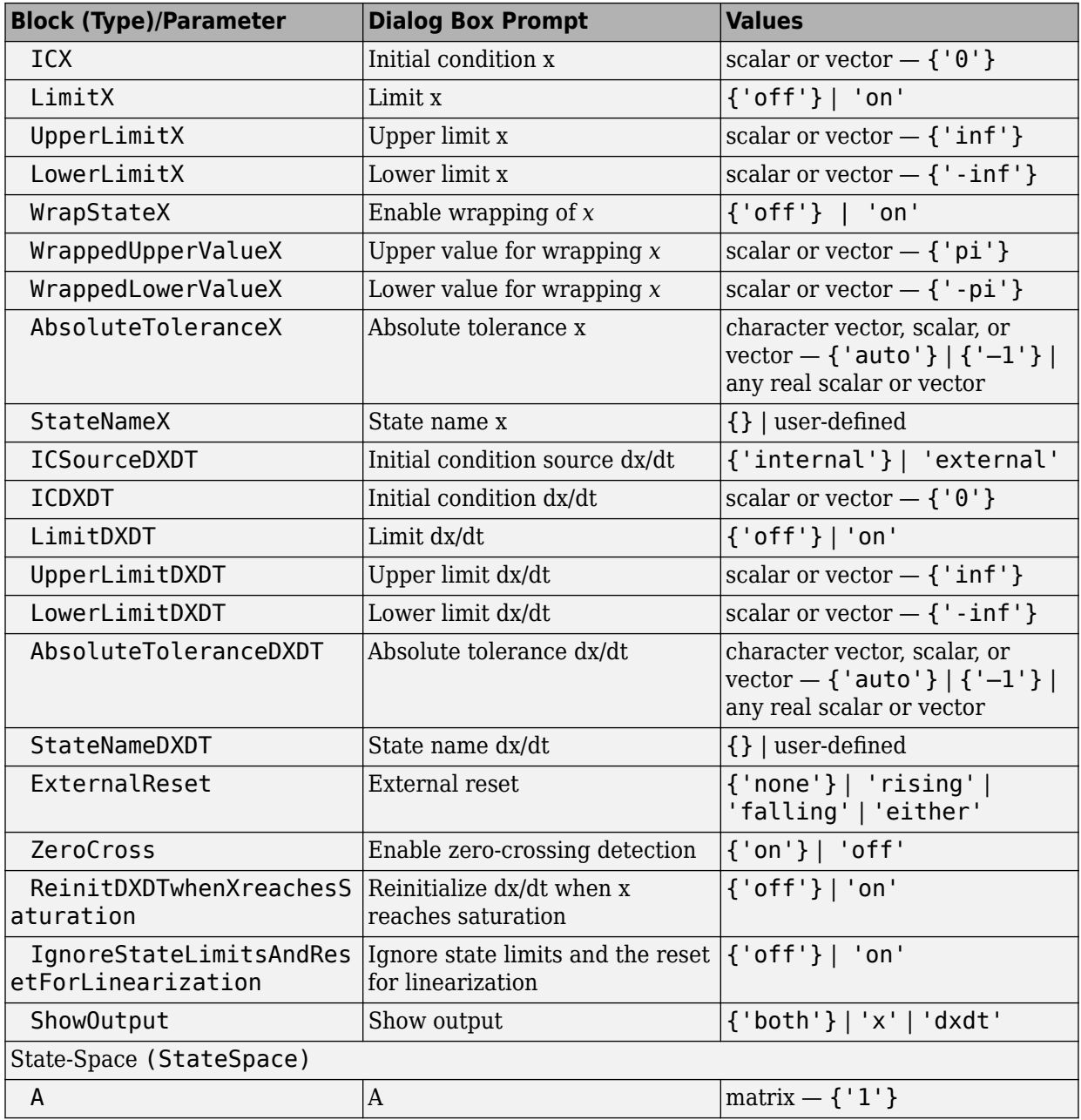

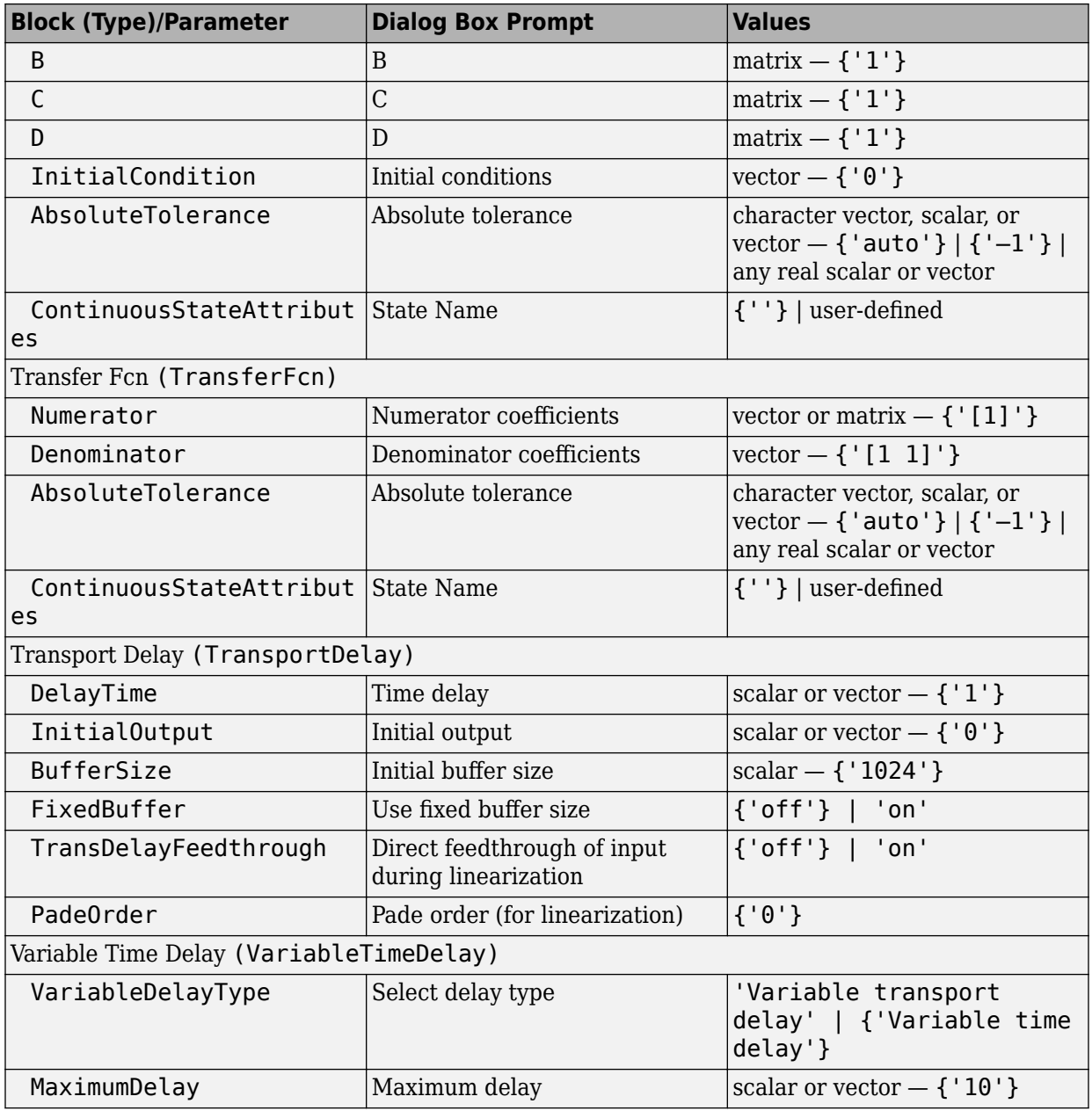

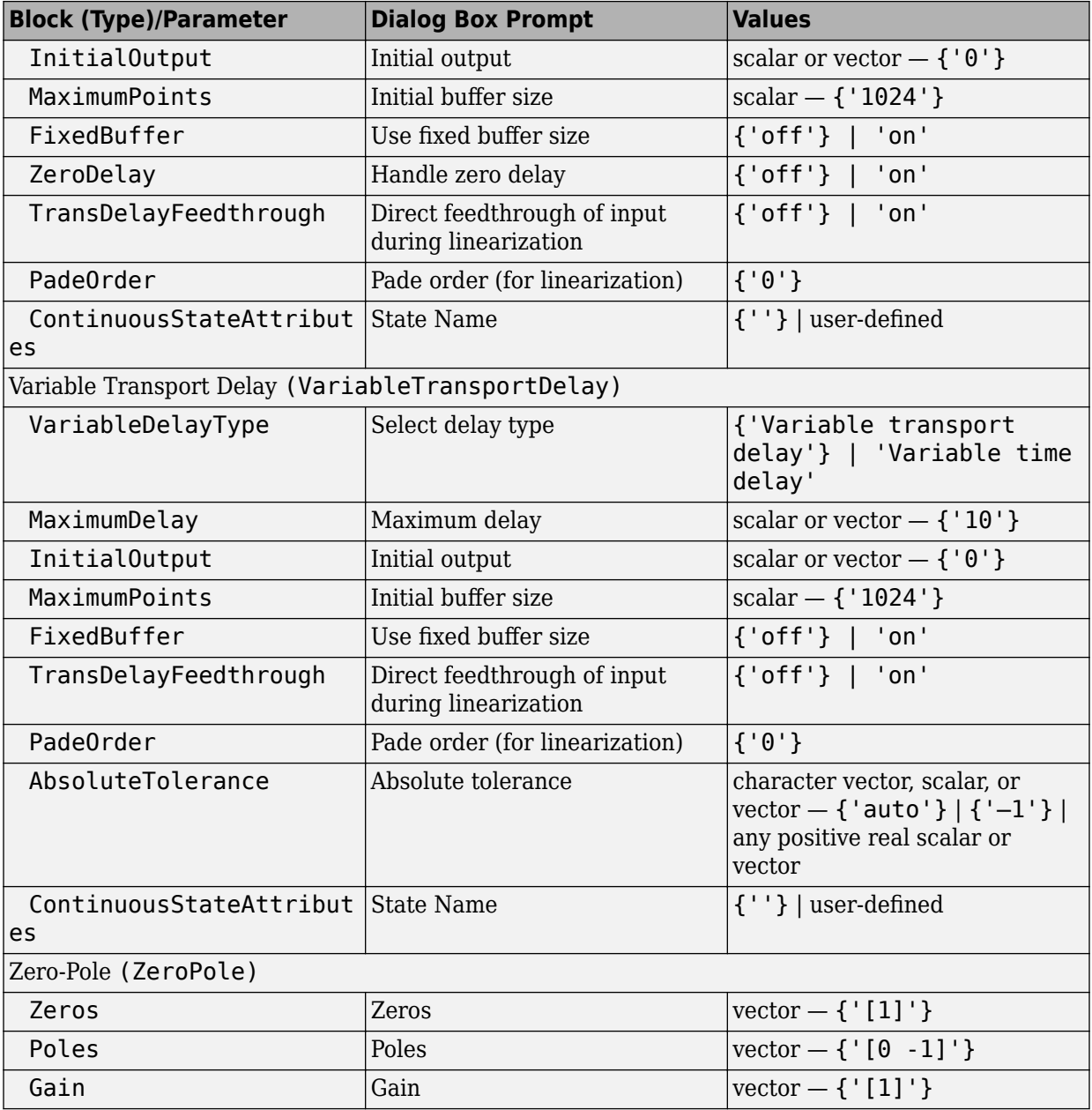

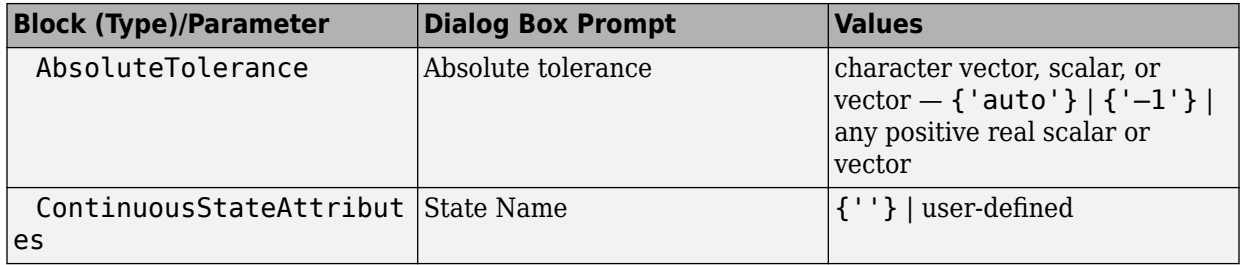

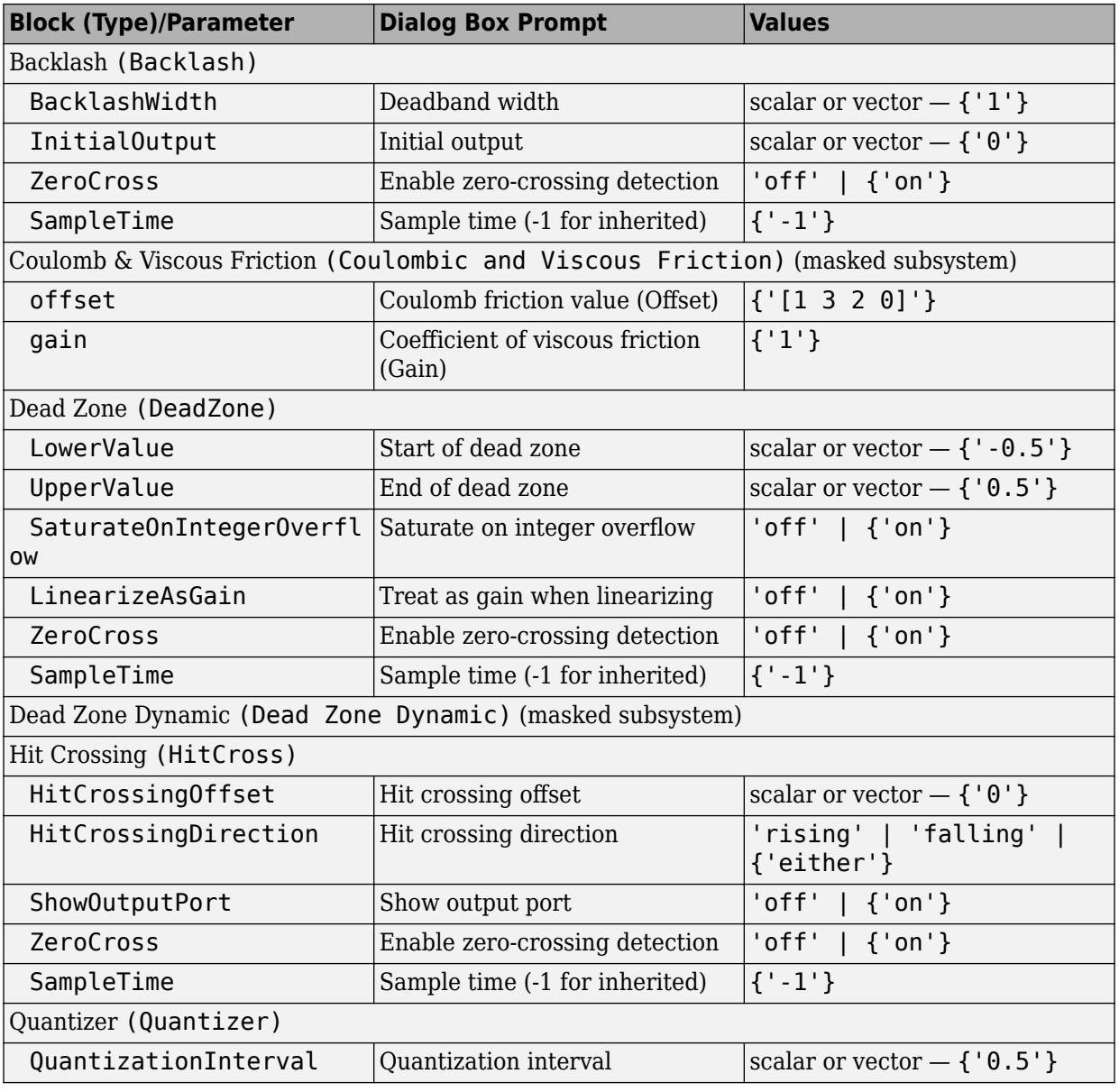

#### <span id="page-4346-0"></span>**Discontinuities Library Block Parameters**

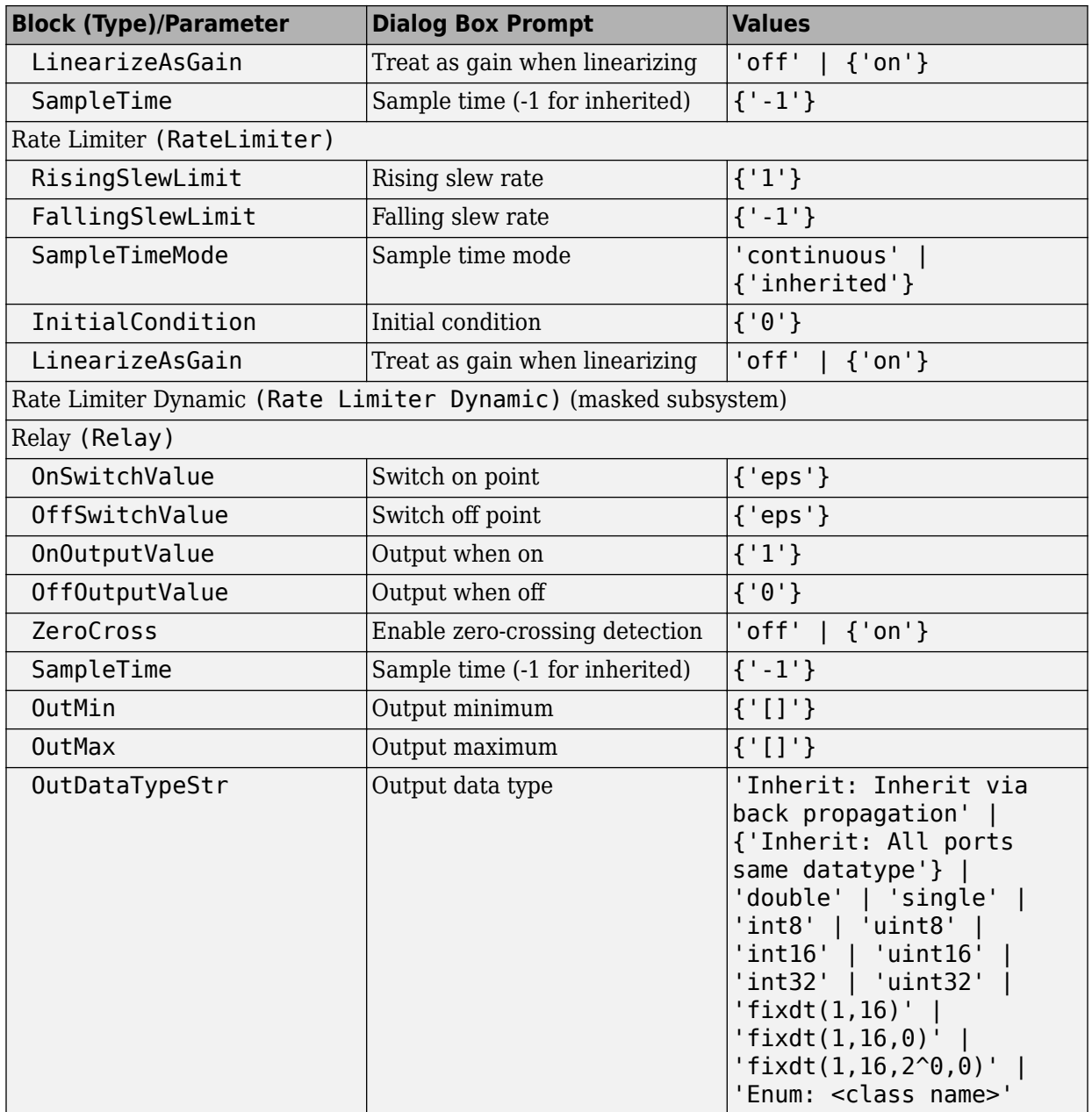

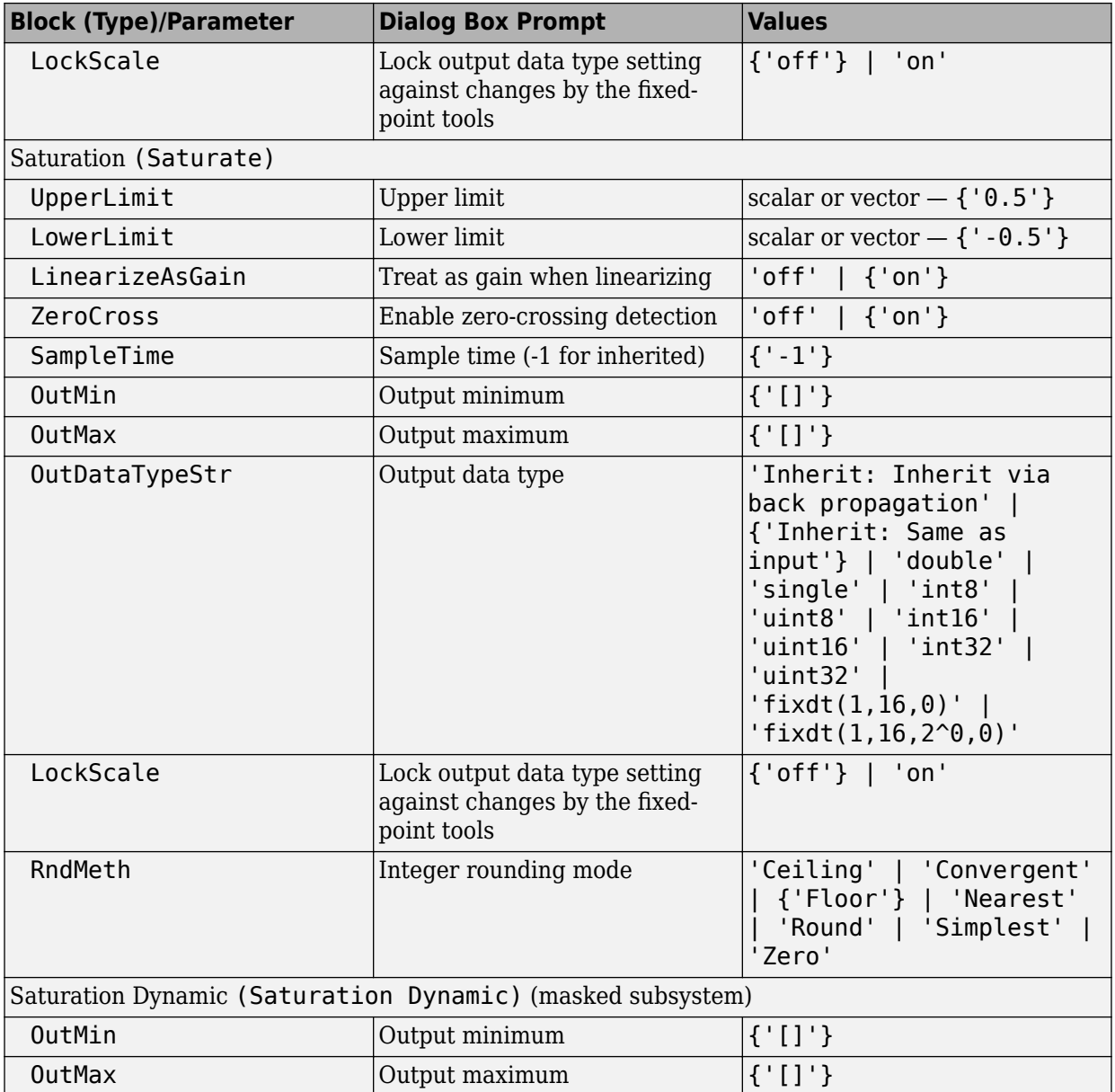

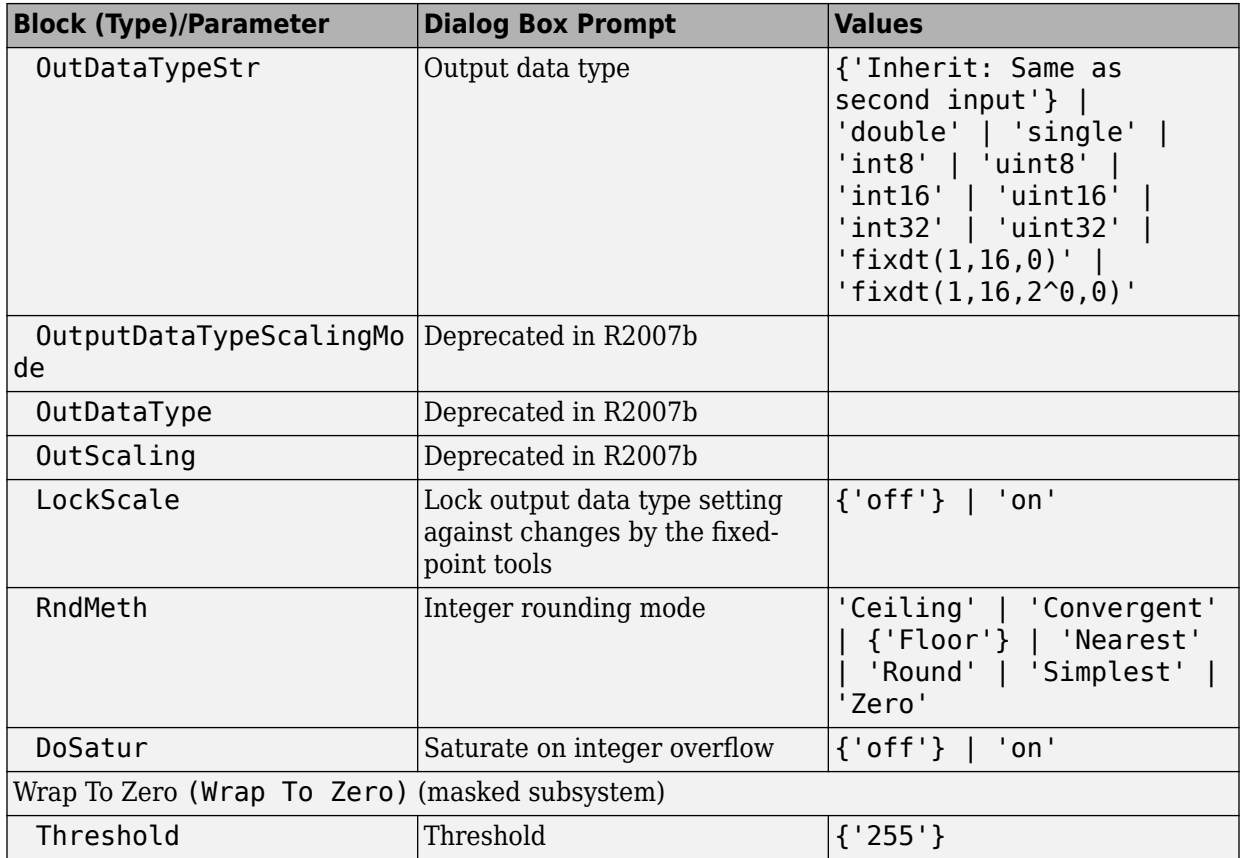

### <span id="page-4350-0"></span>**Discrete Library Block Parameters**

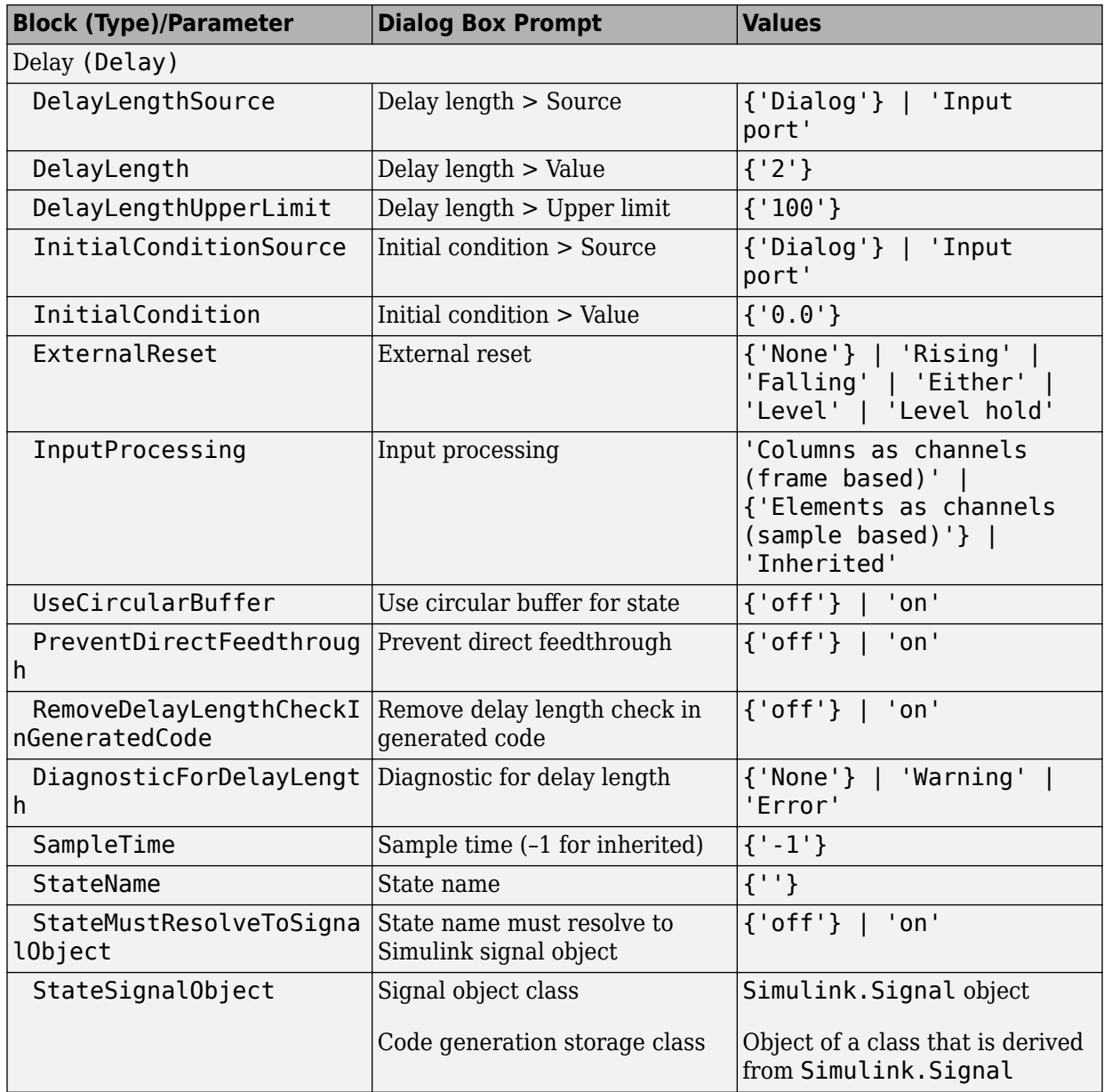

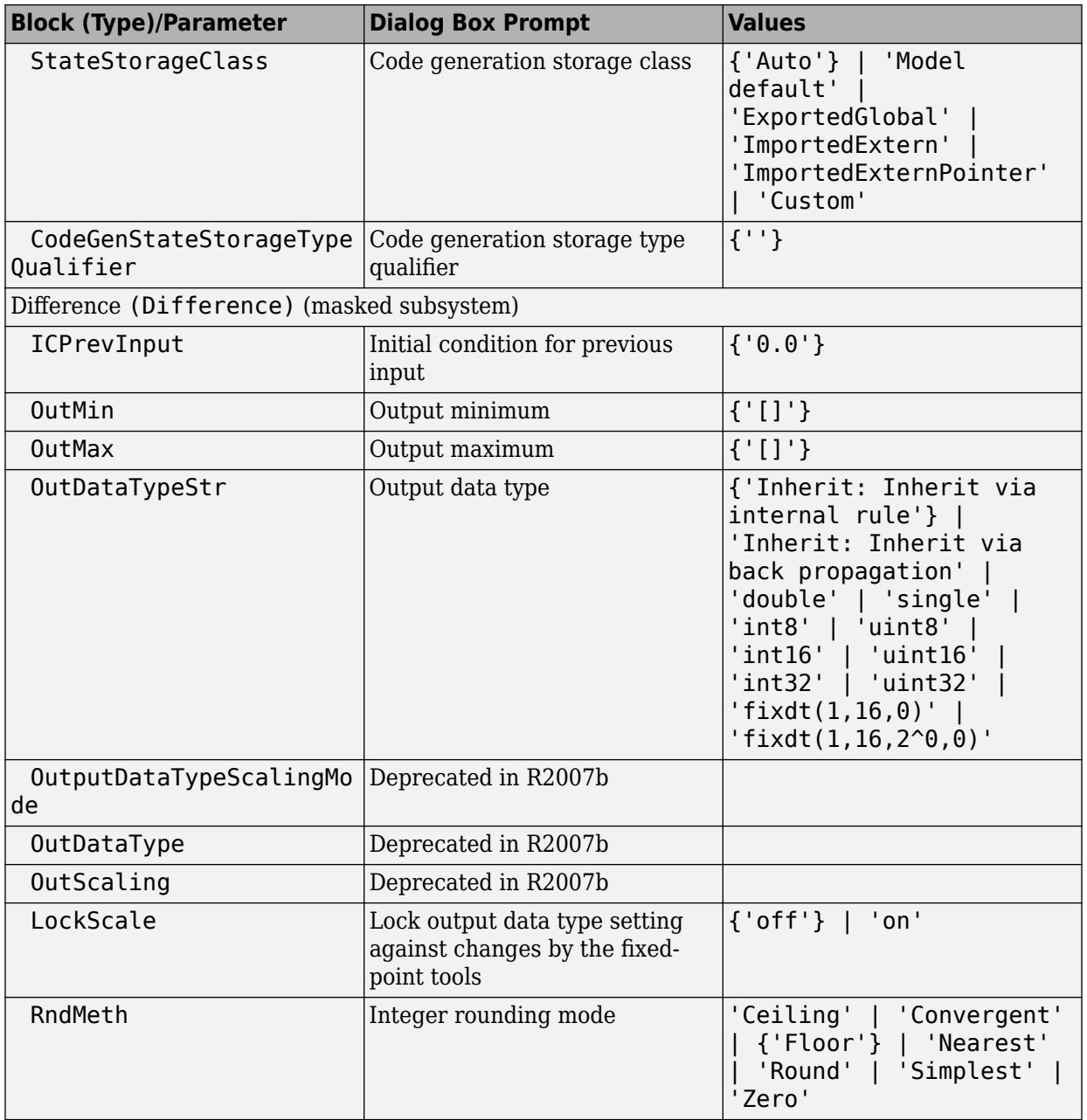

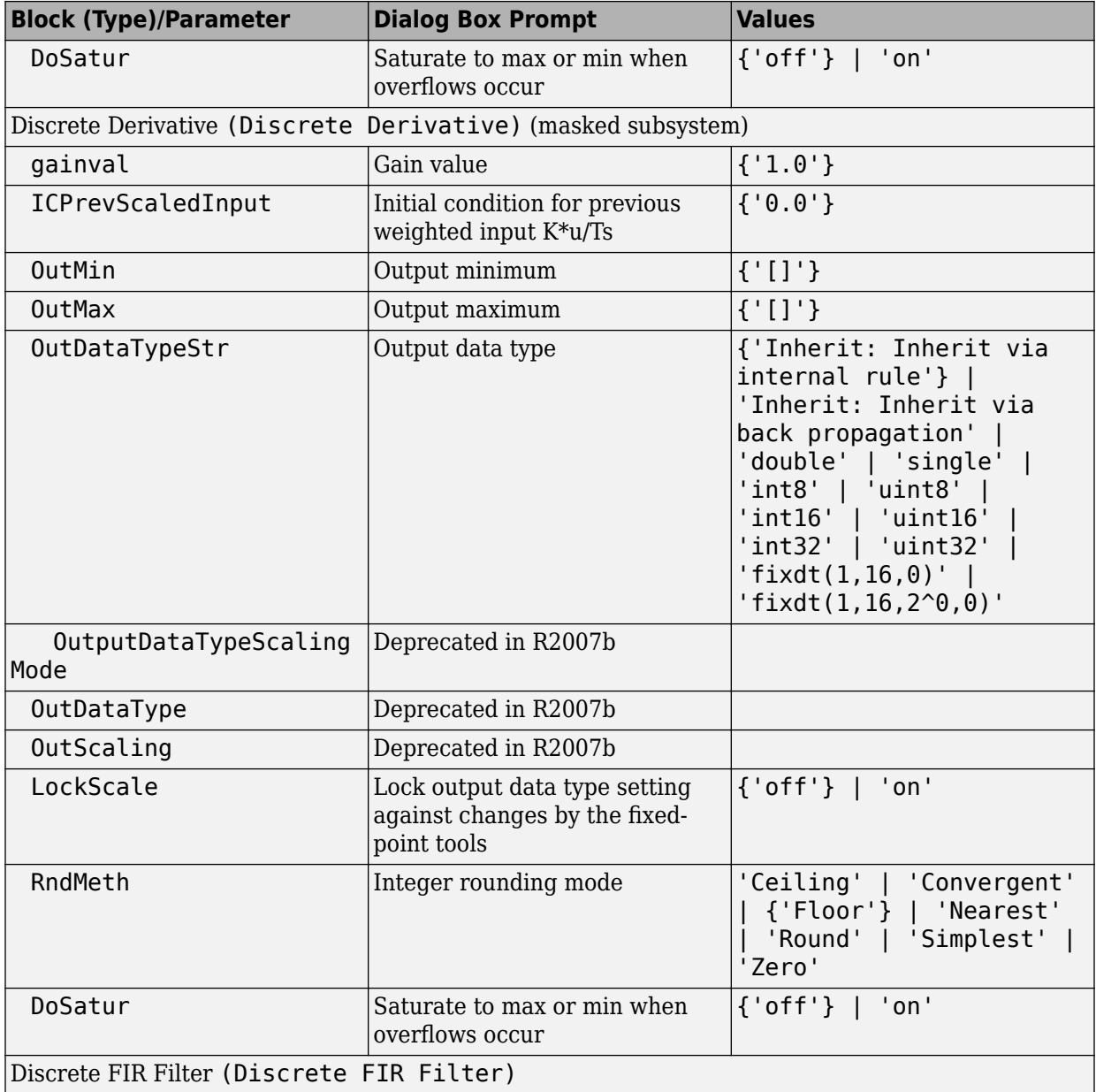

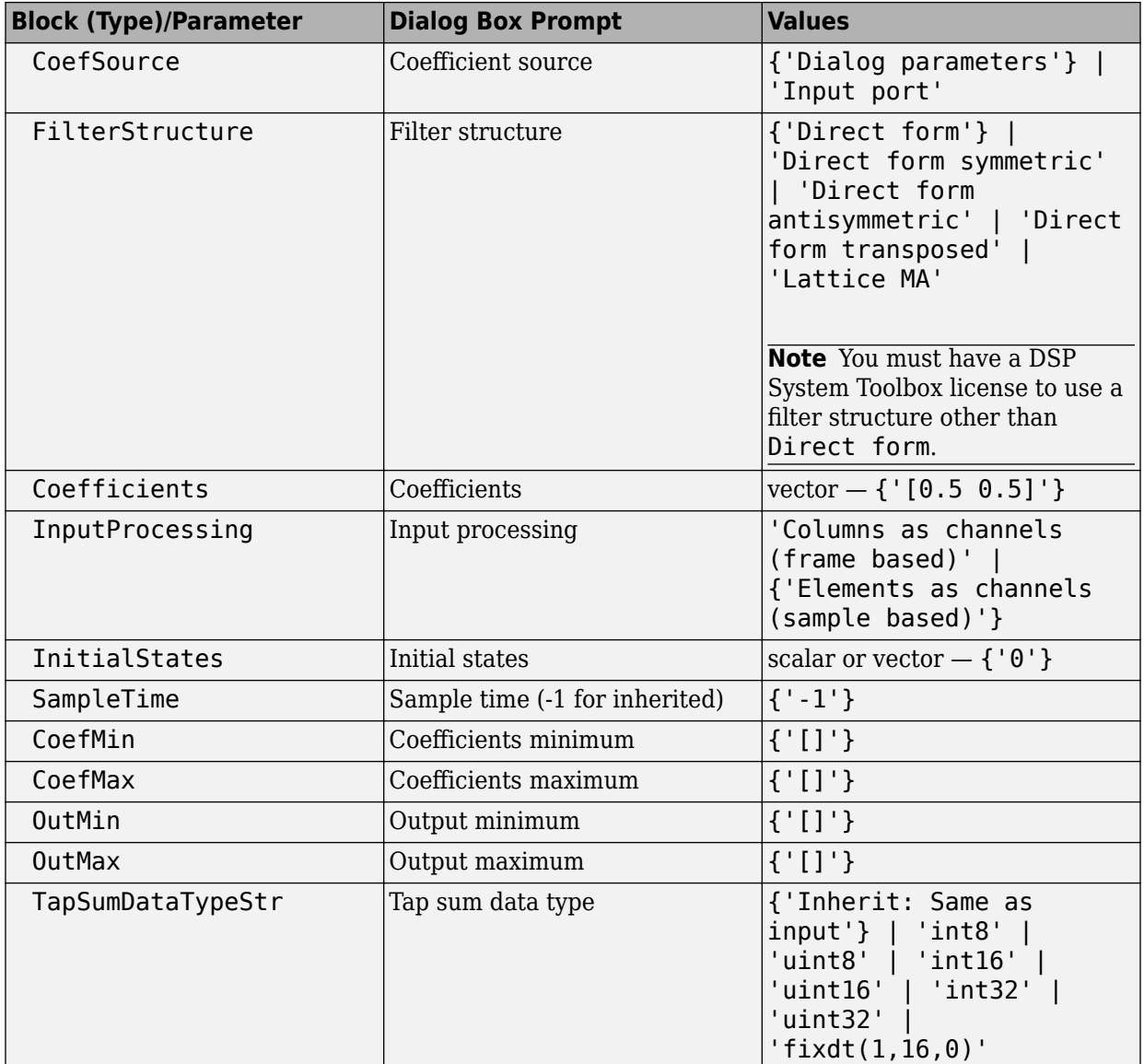

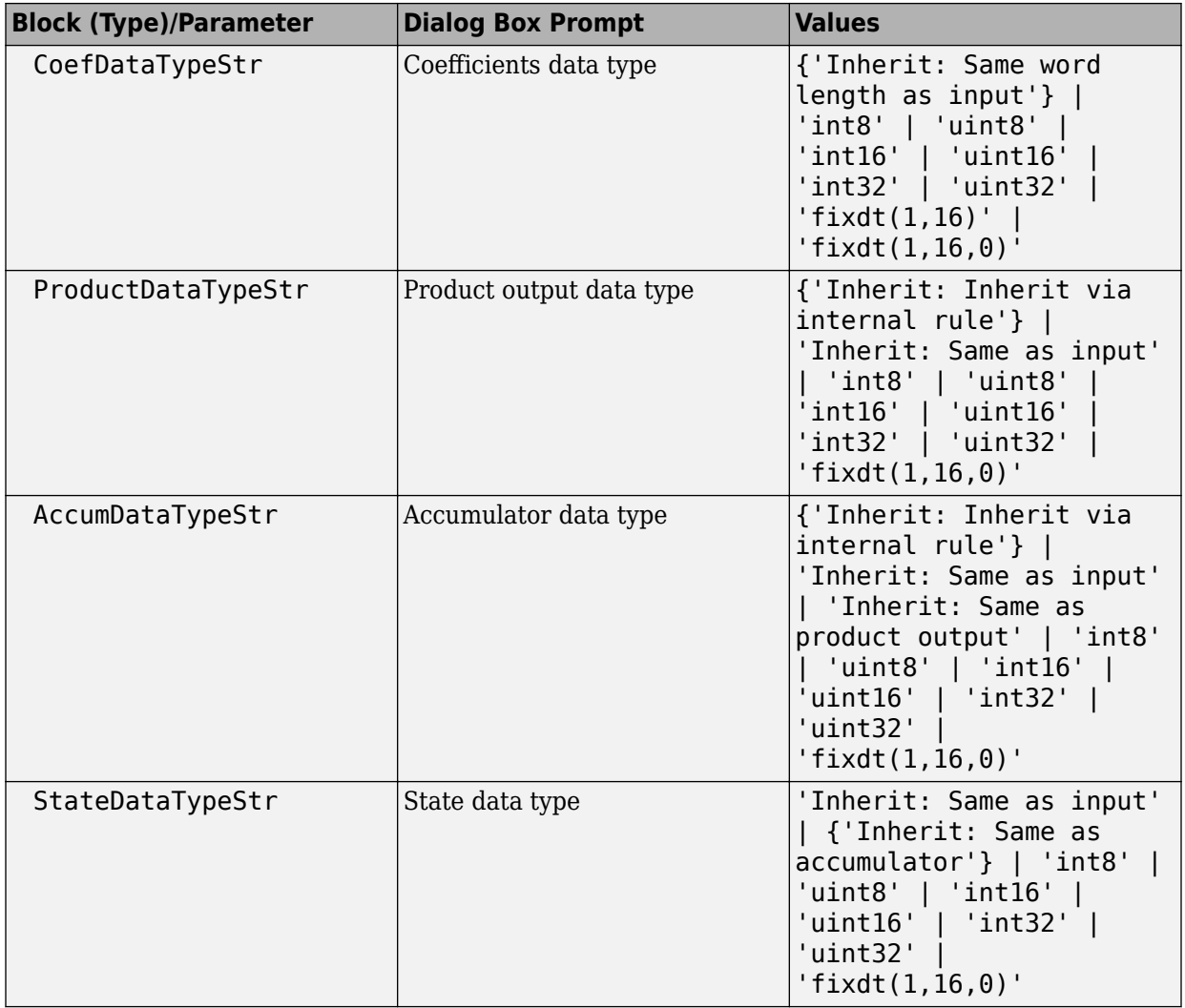

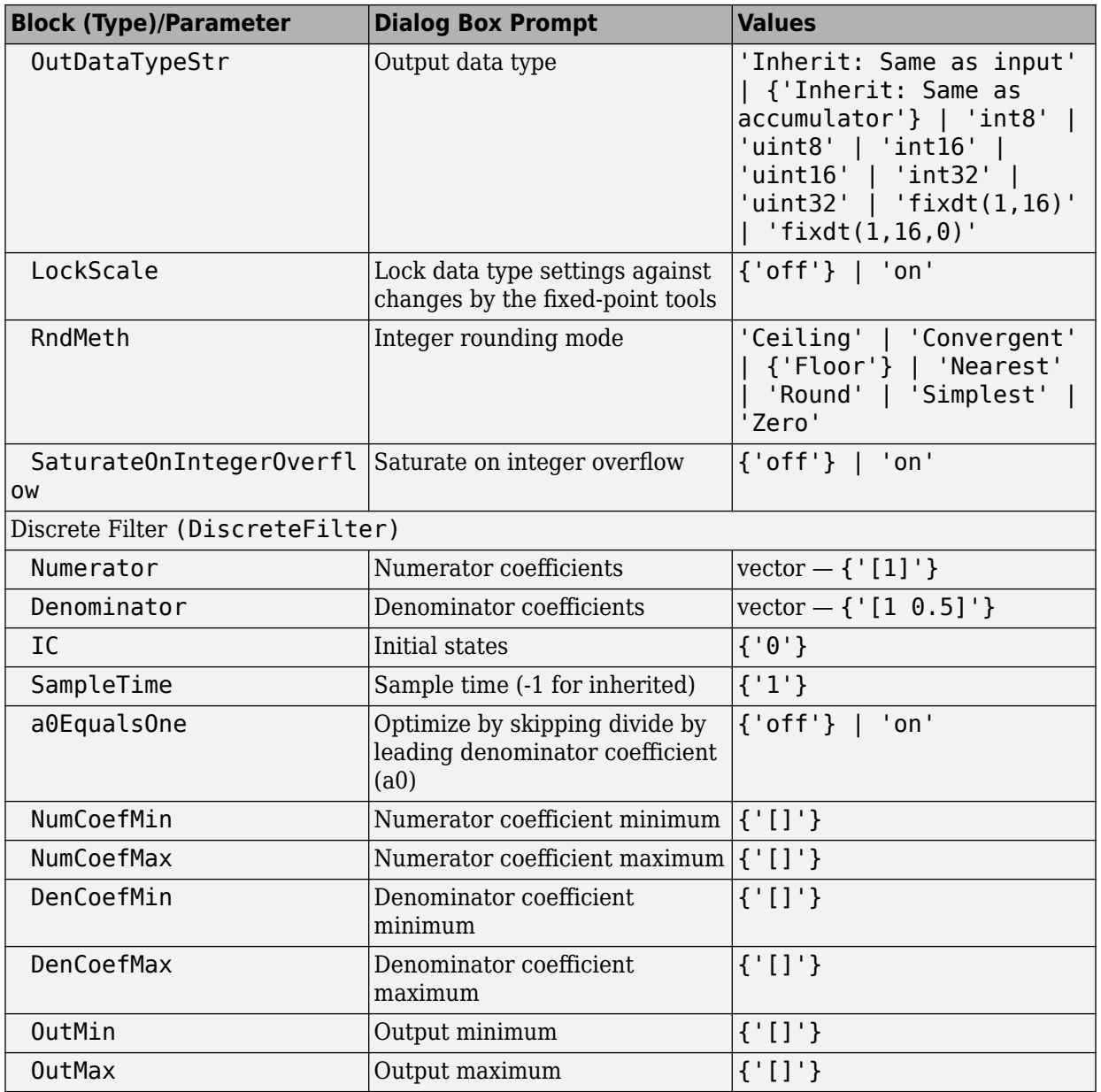
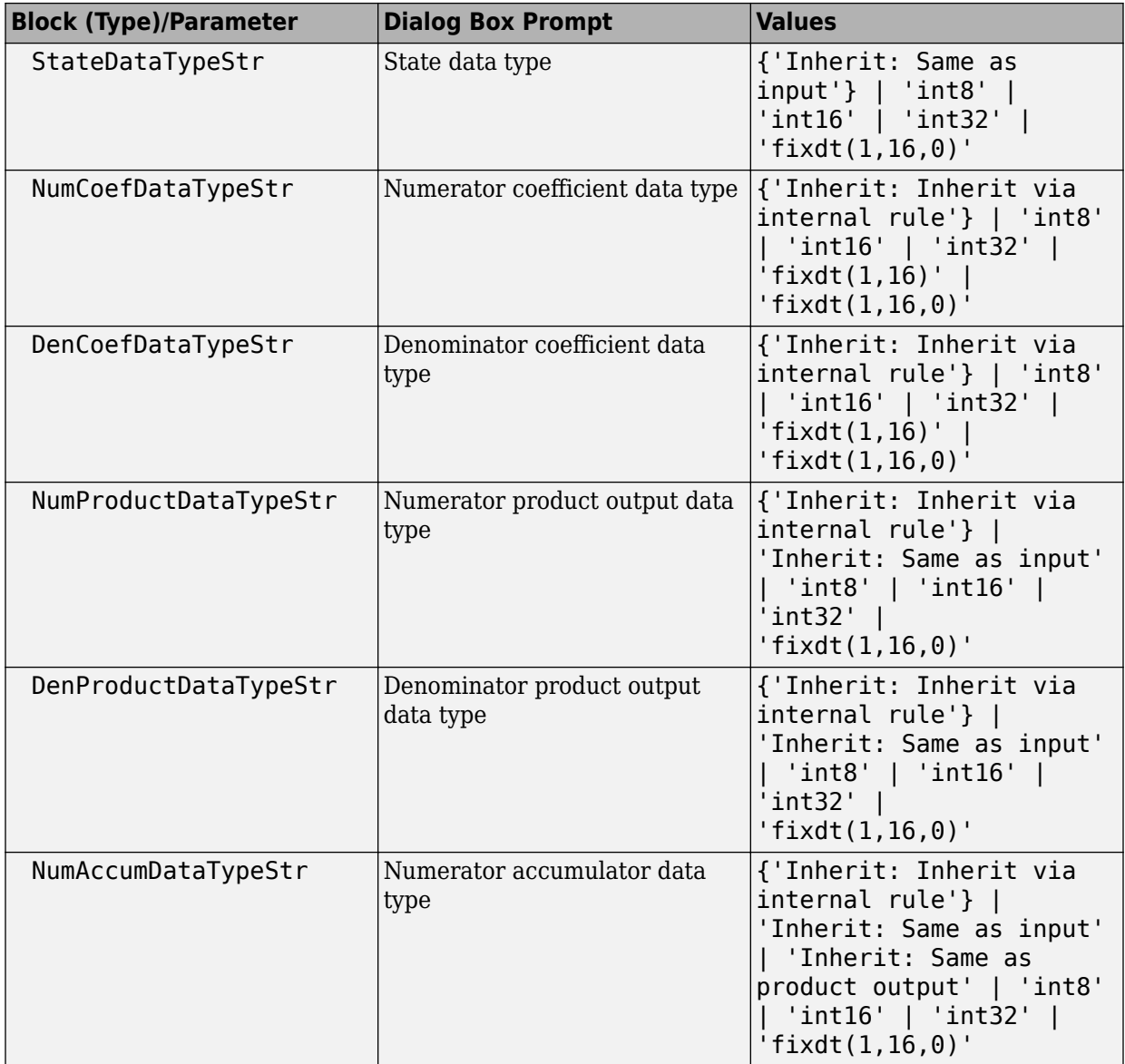

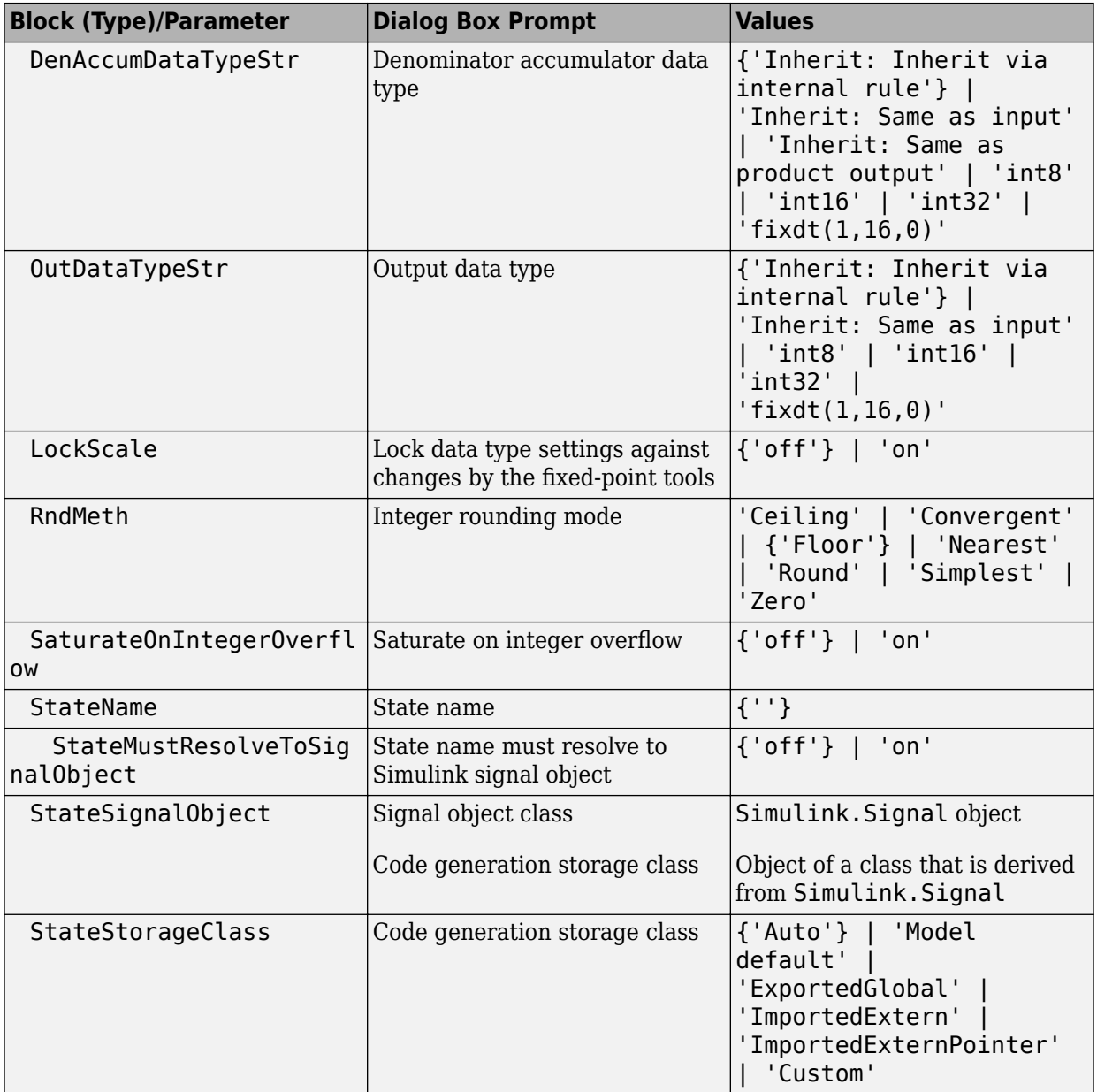

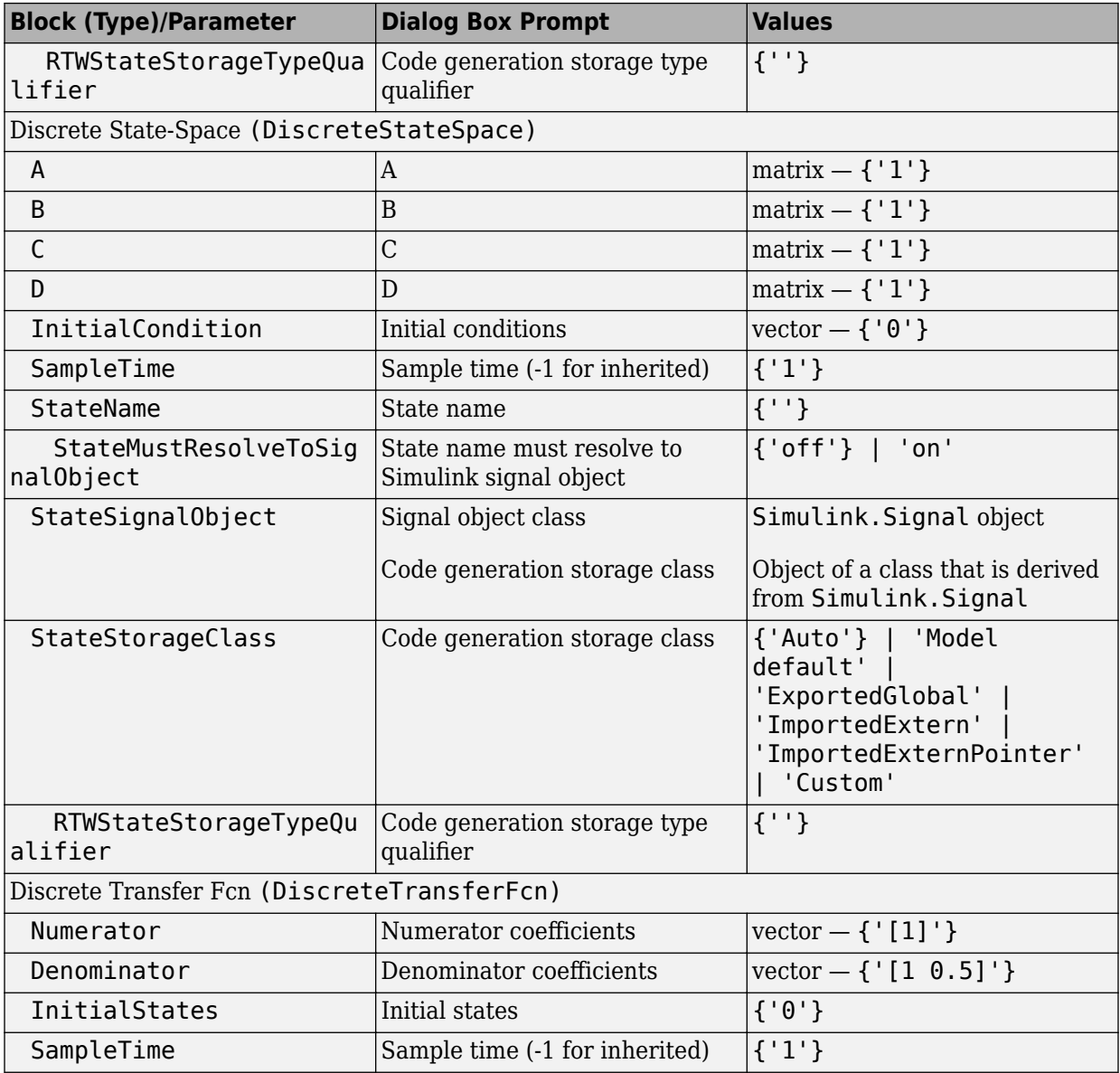

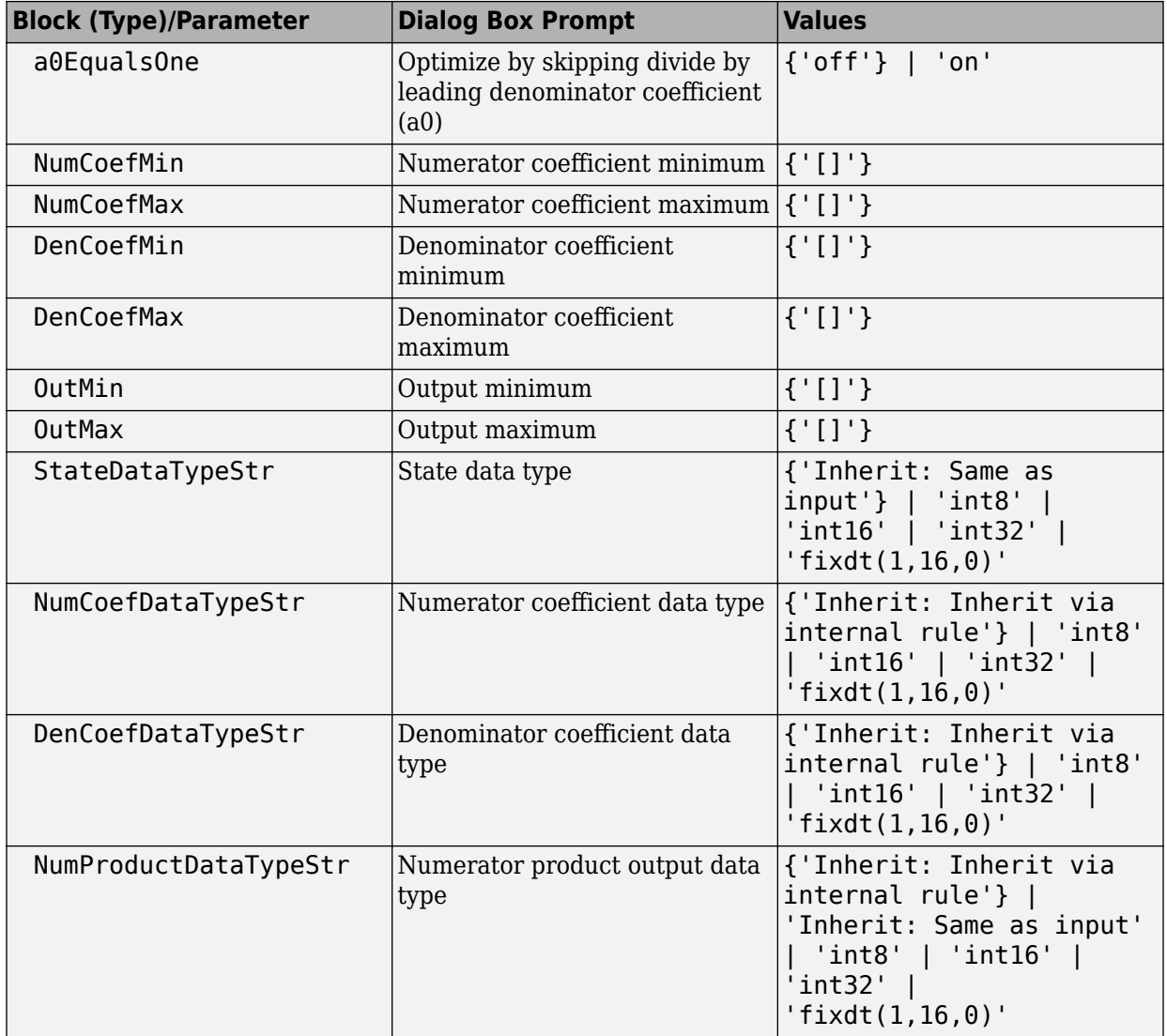

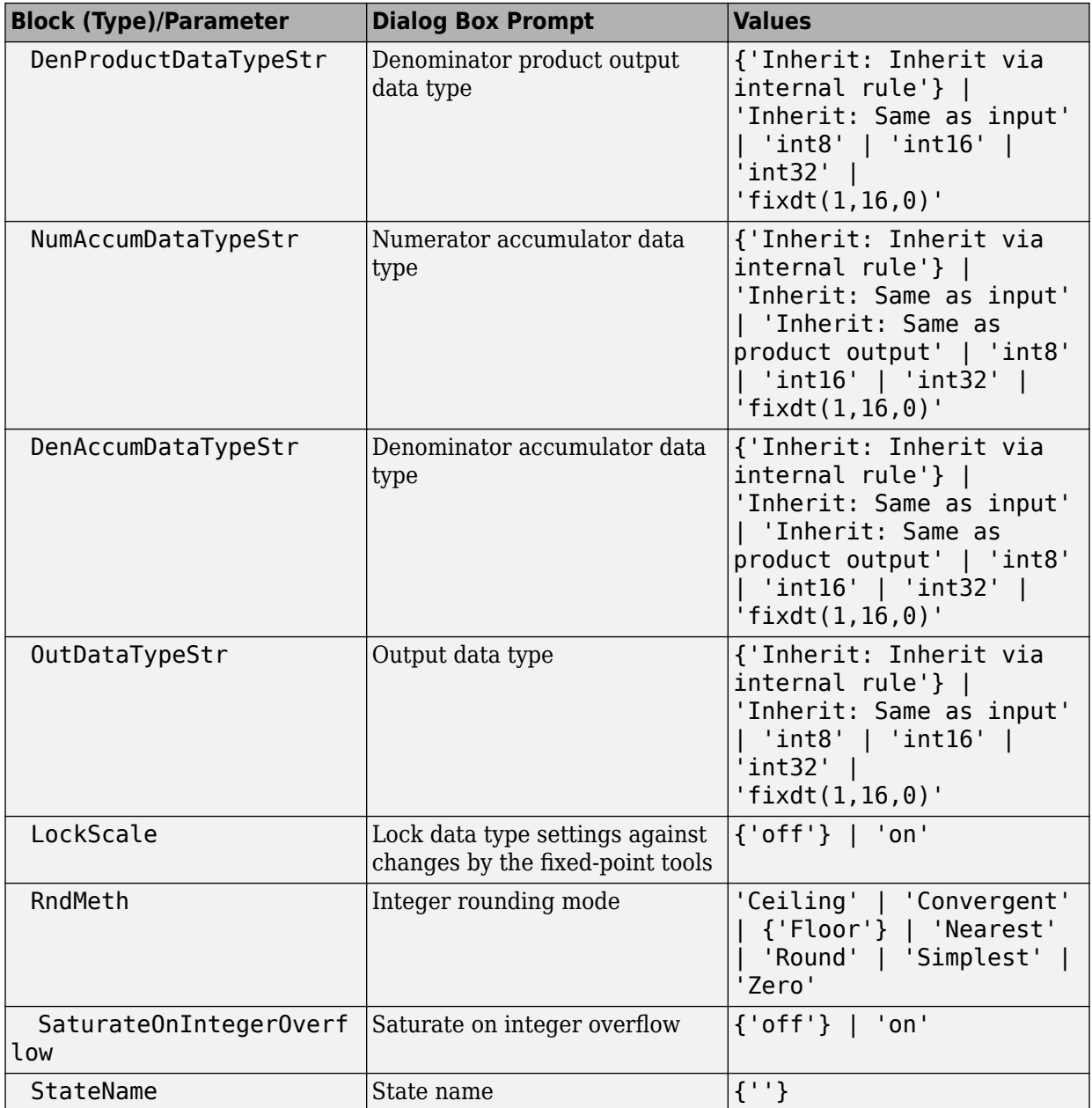

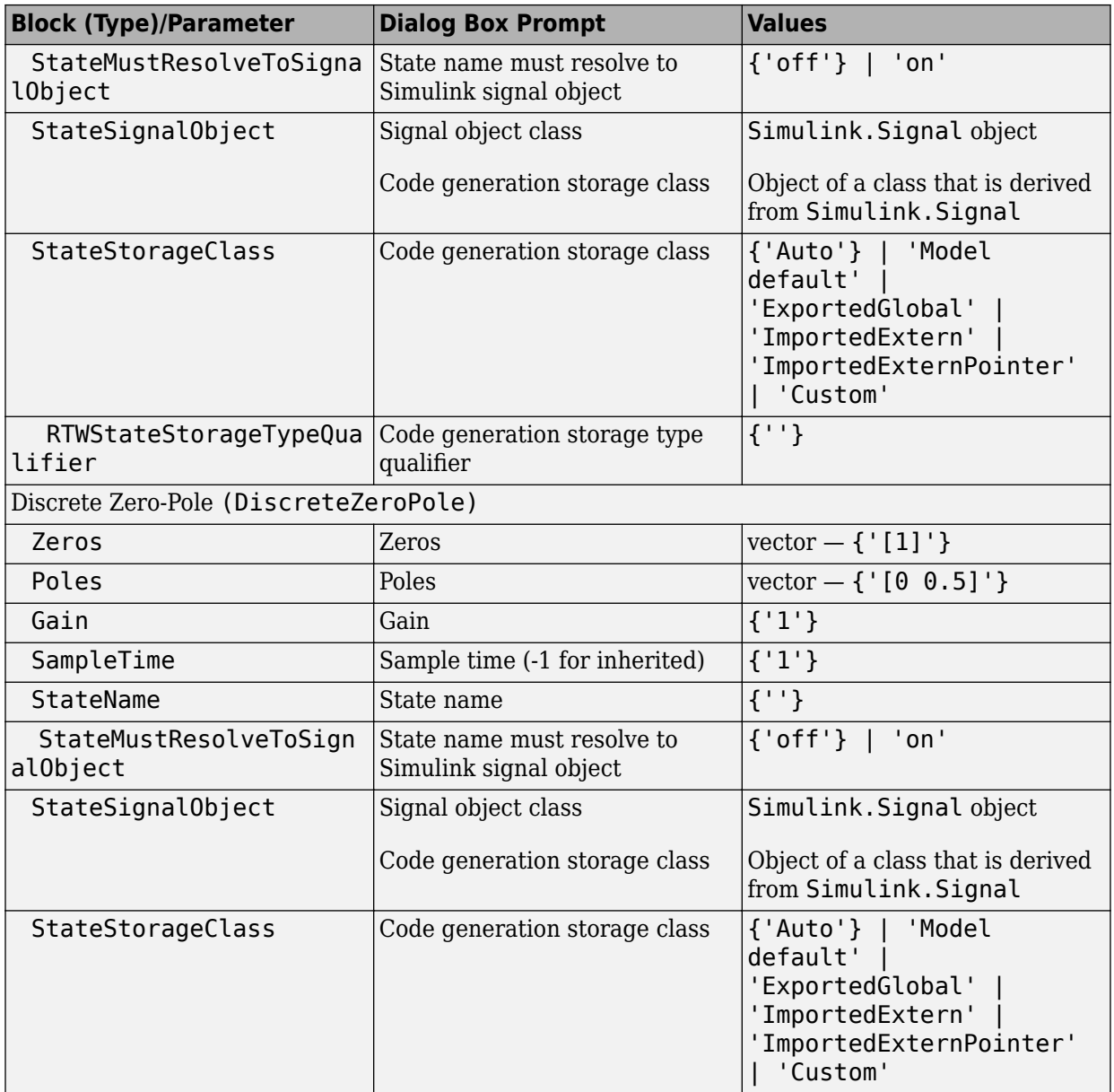

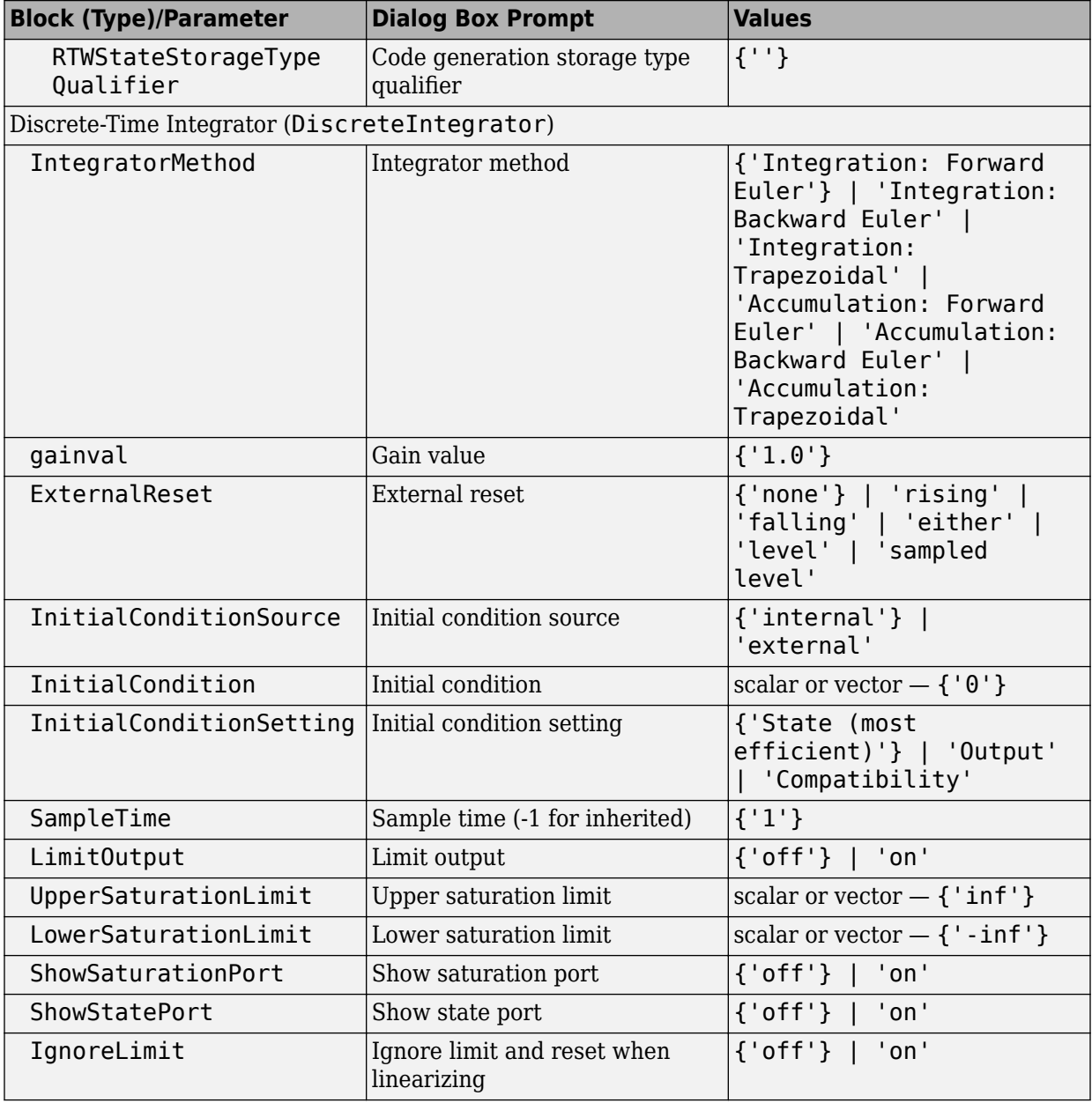

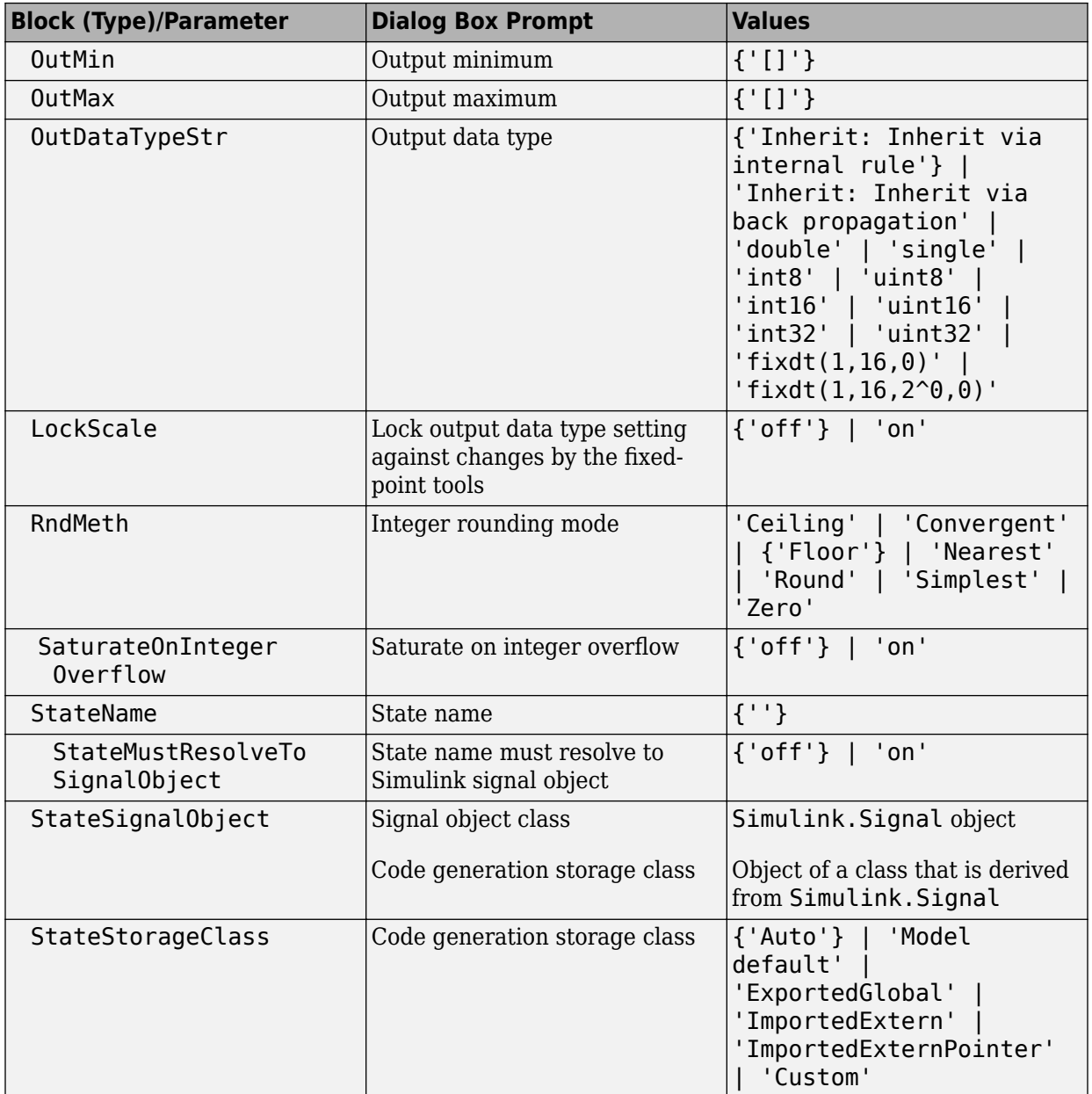

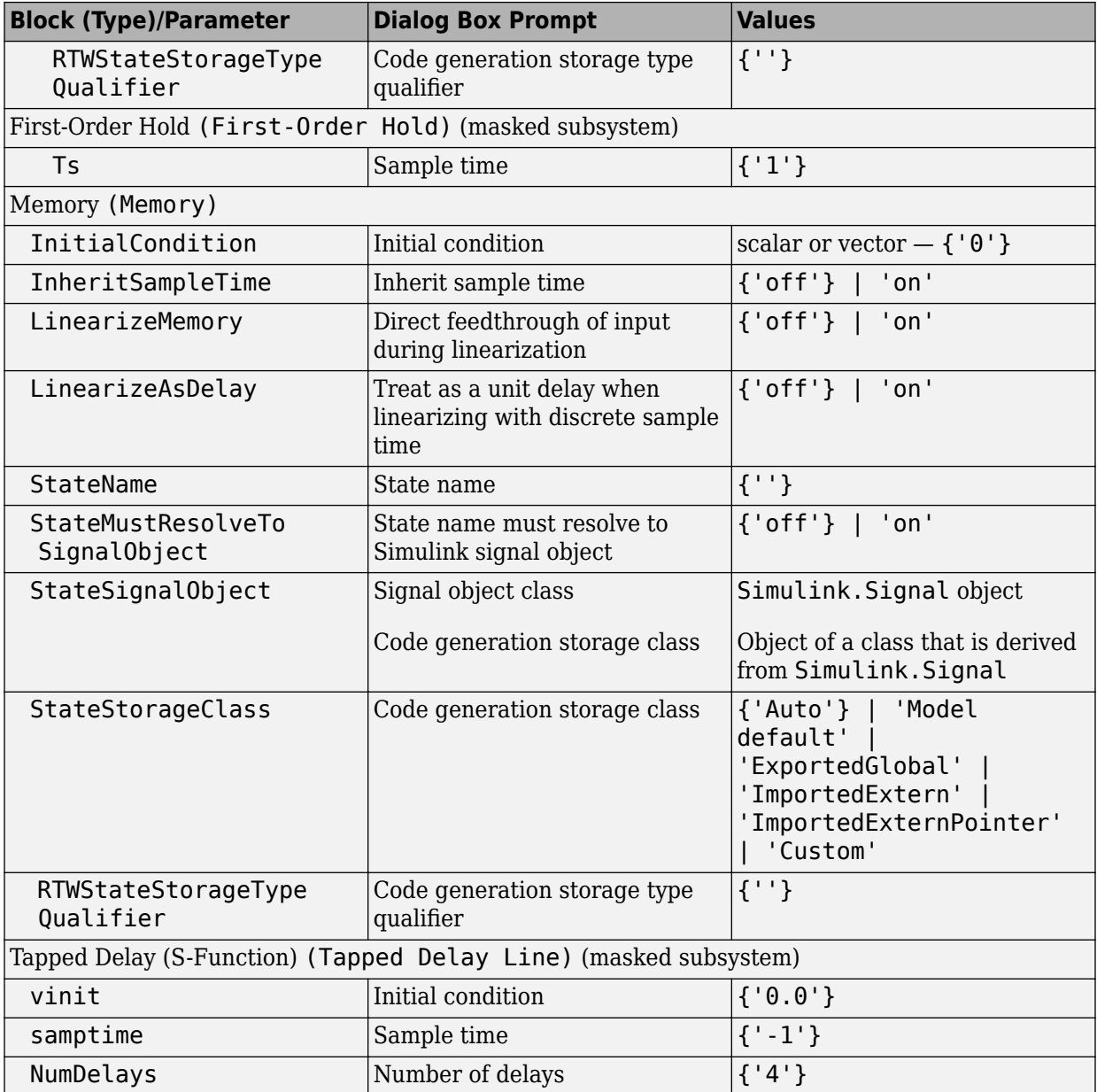

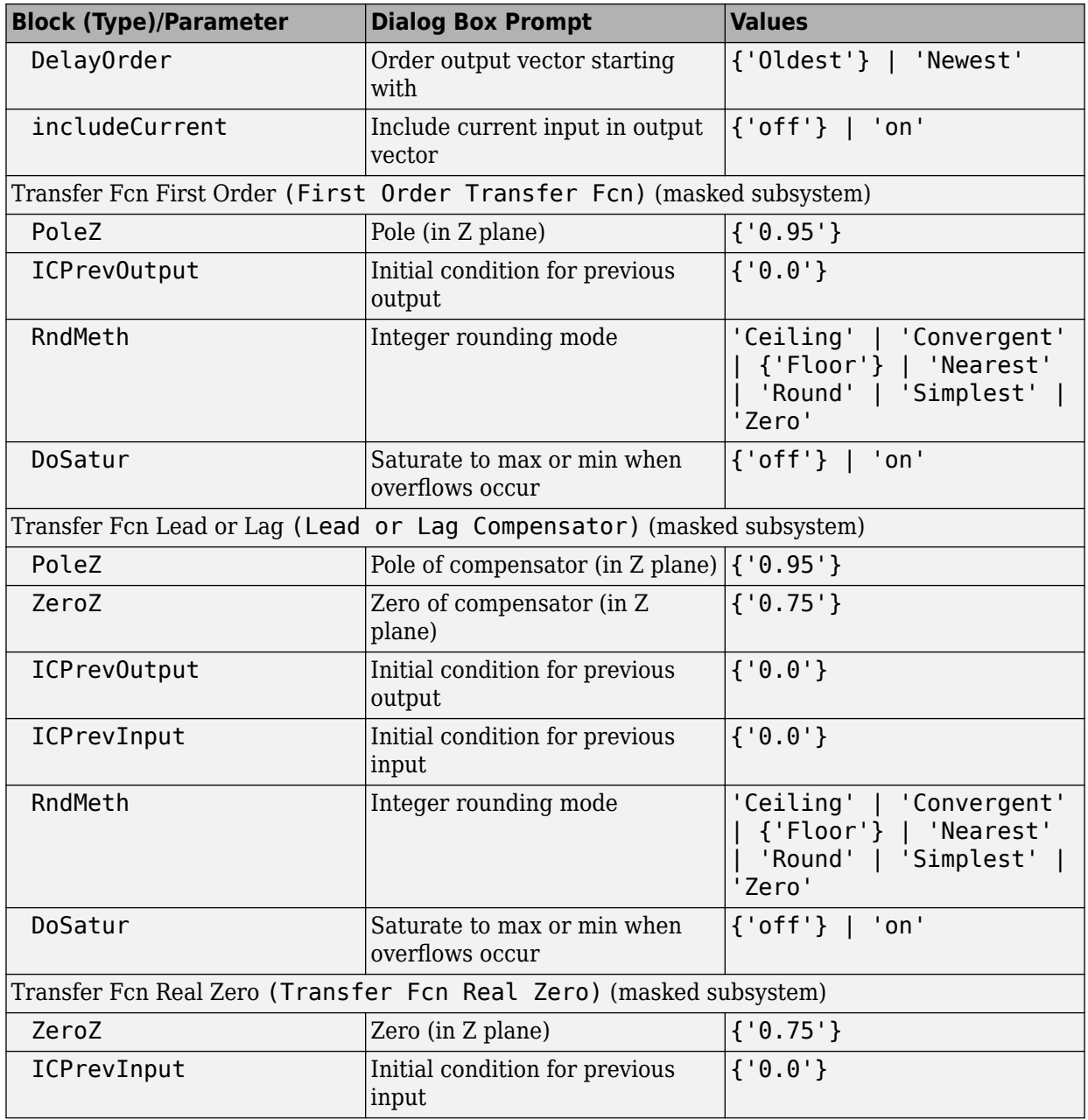

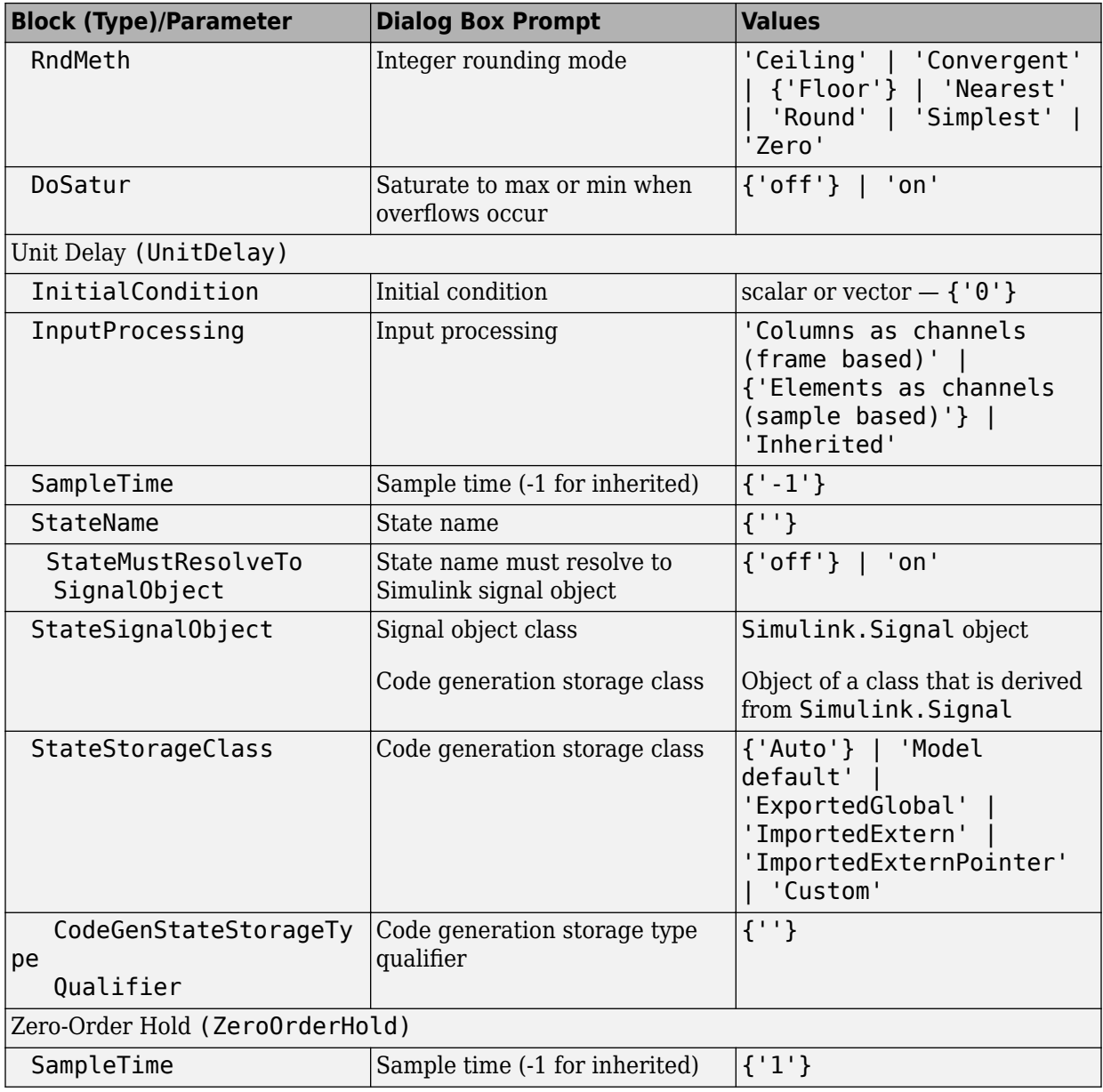

## **Logic and Bit Operations Library Block Parameters**

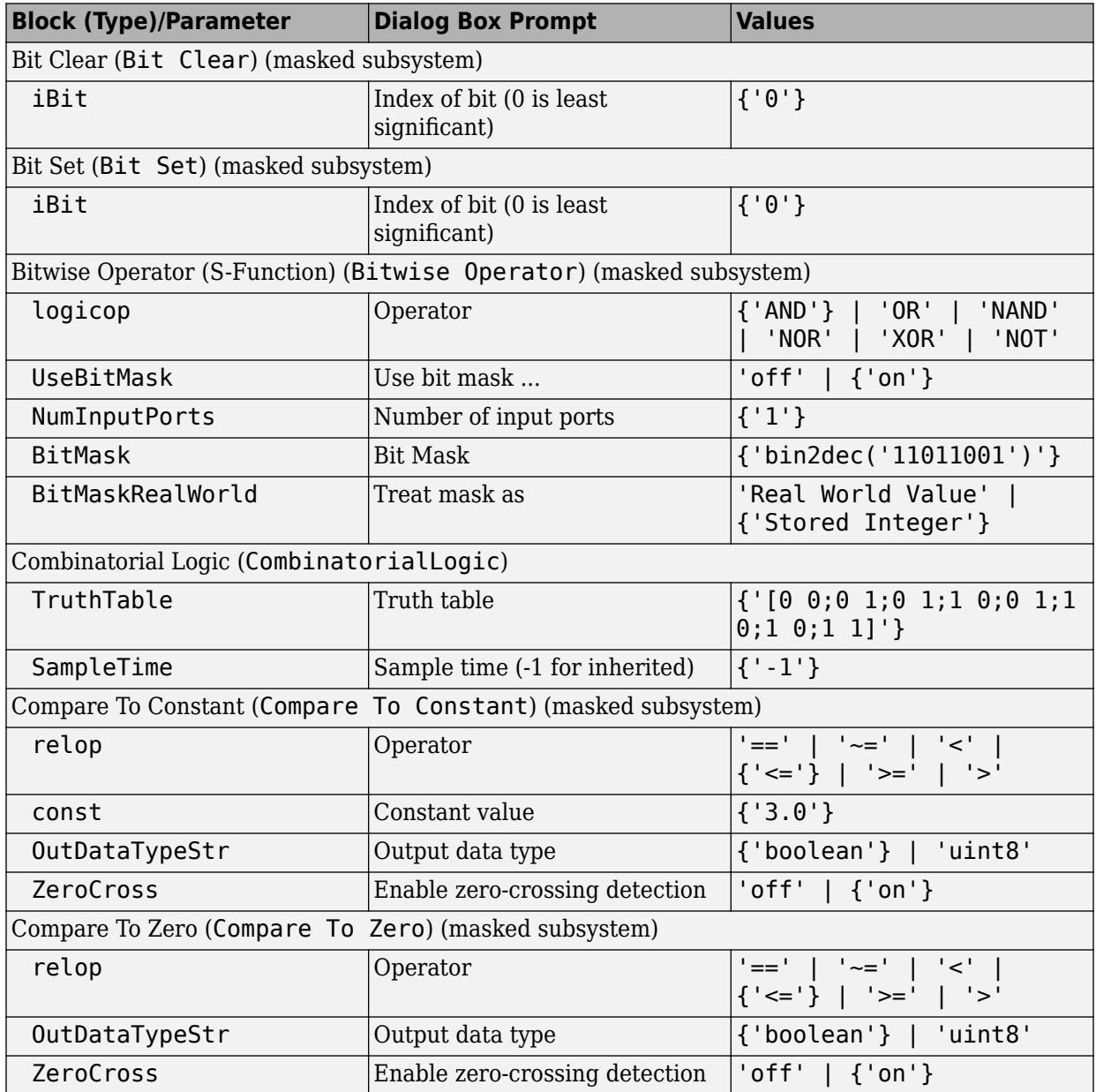

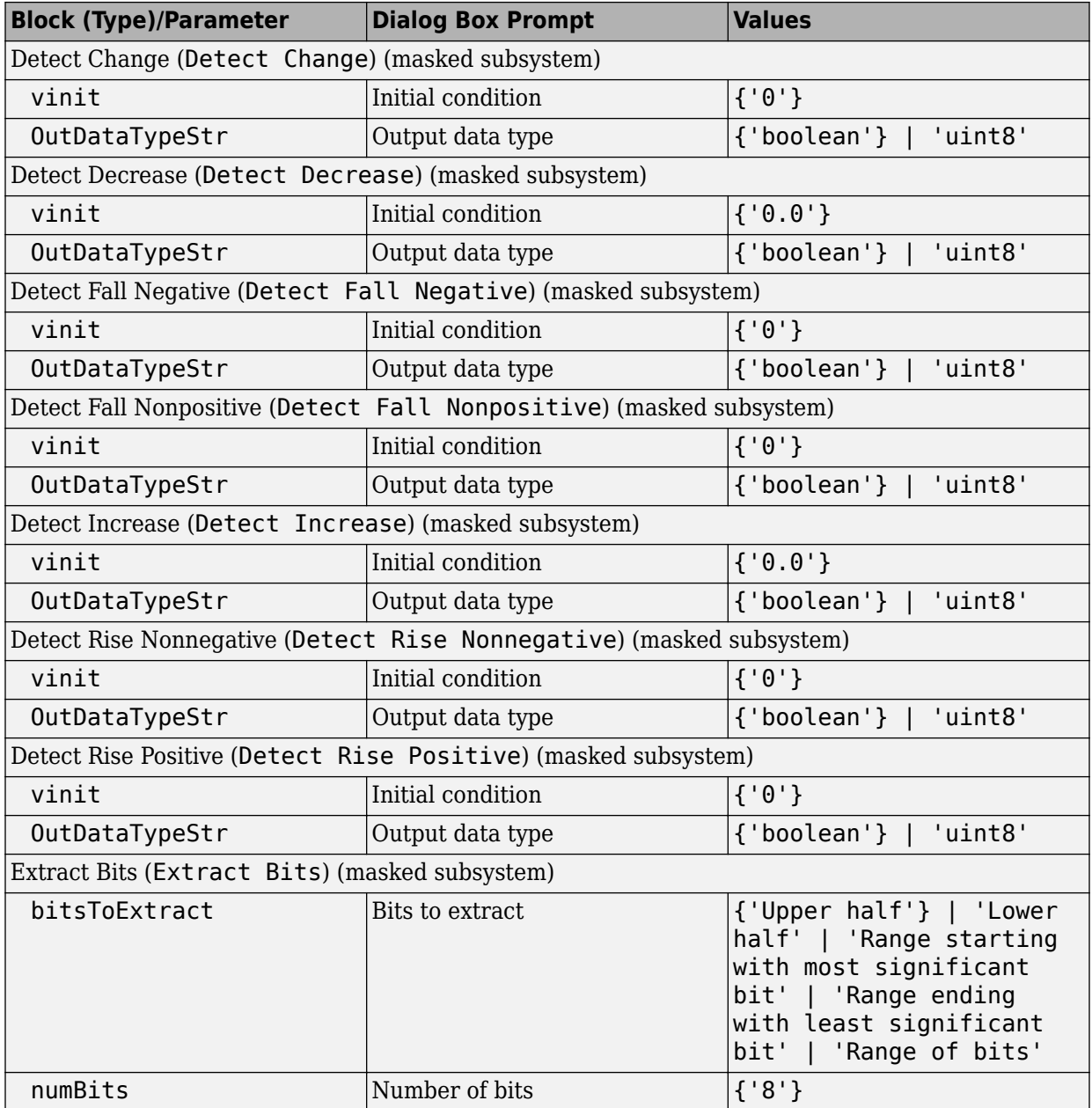

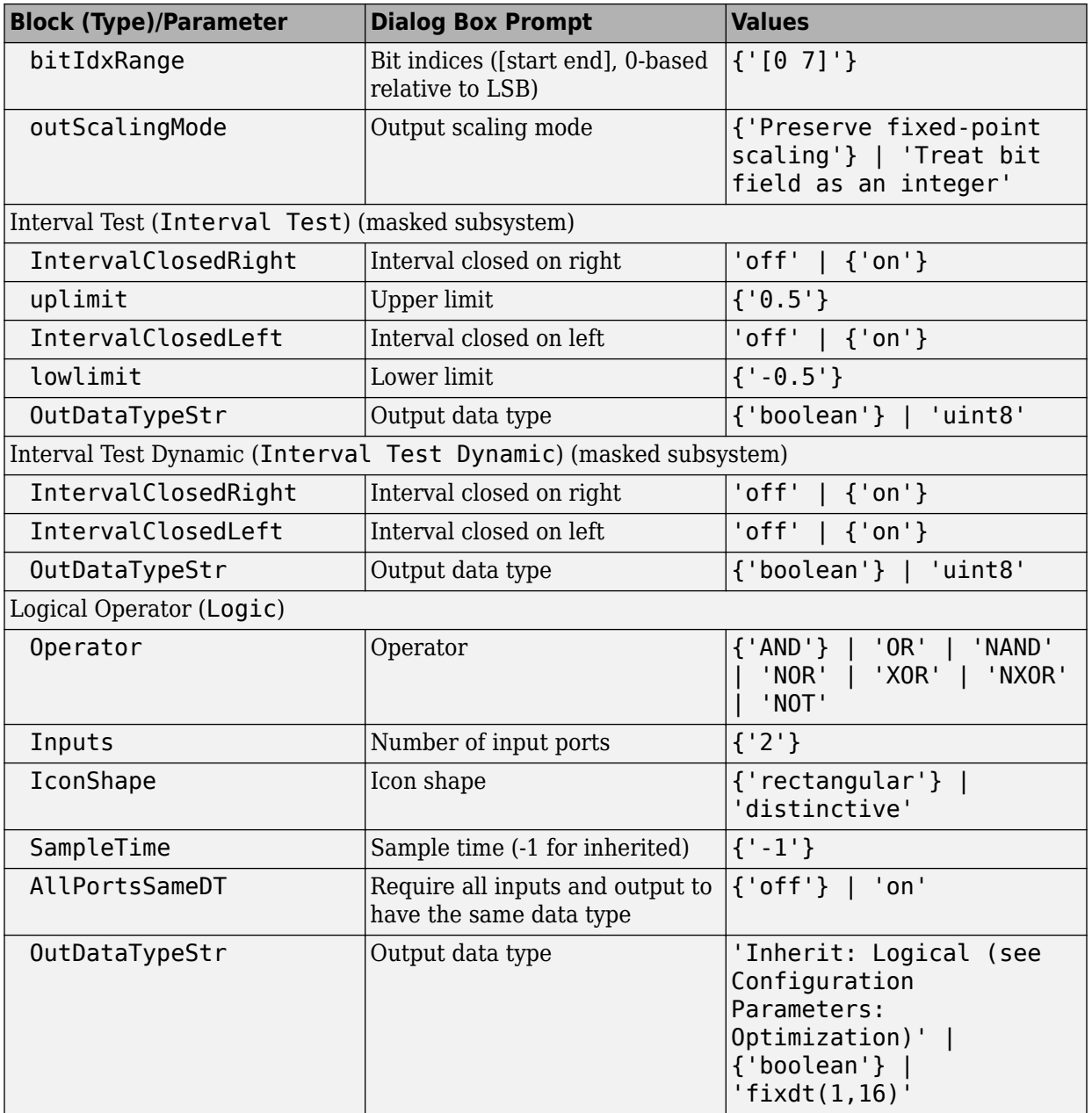

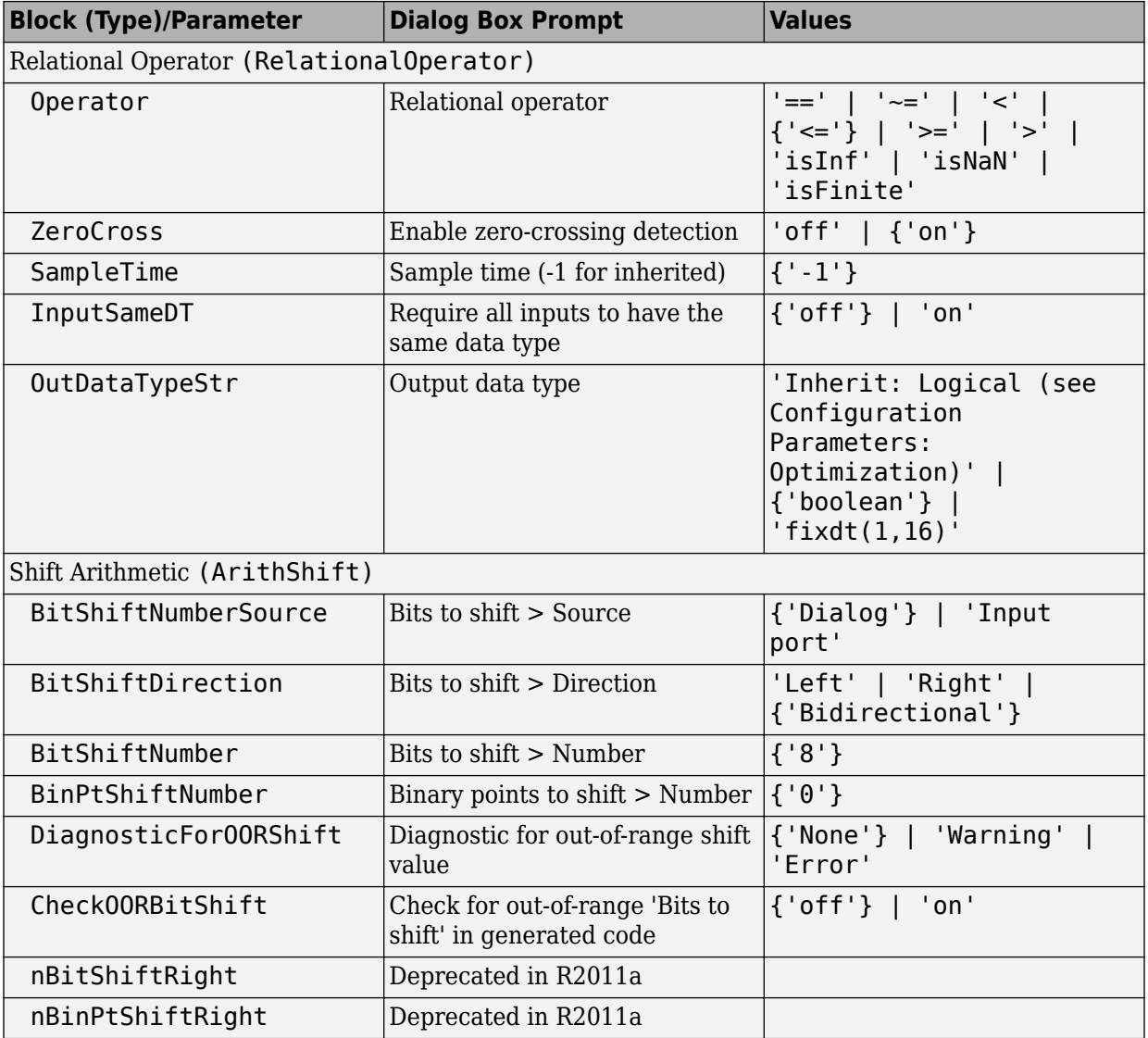

## **Lookup Tables Block Parameters**

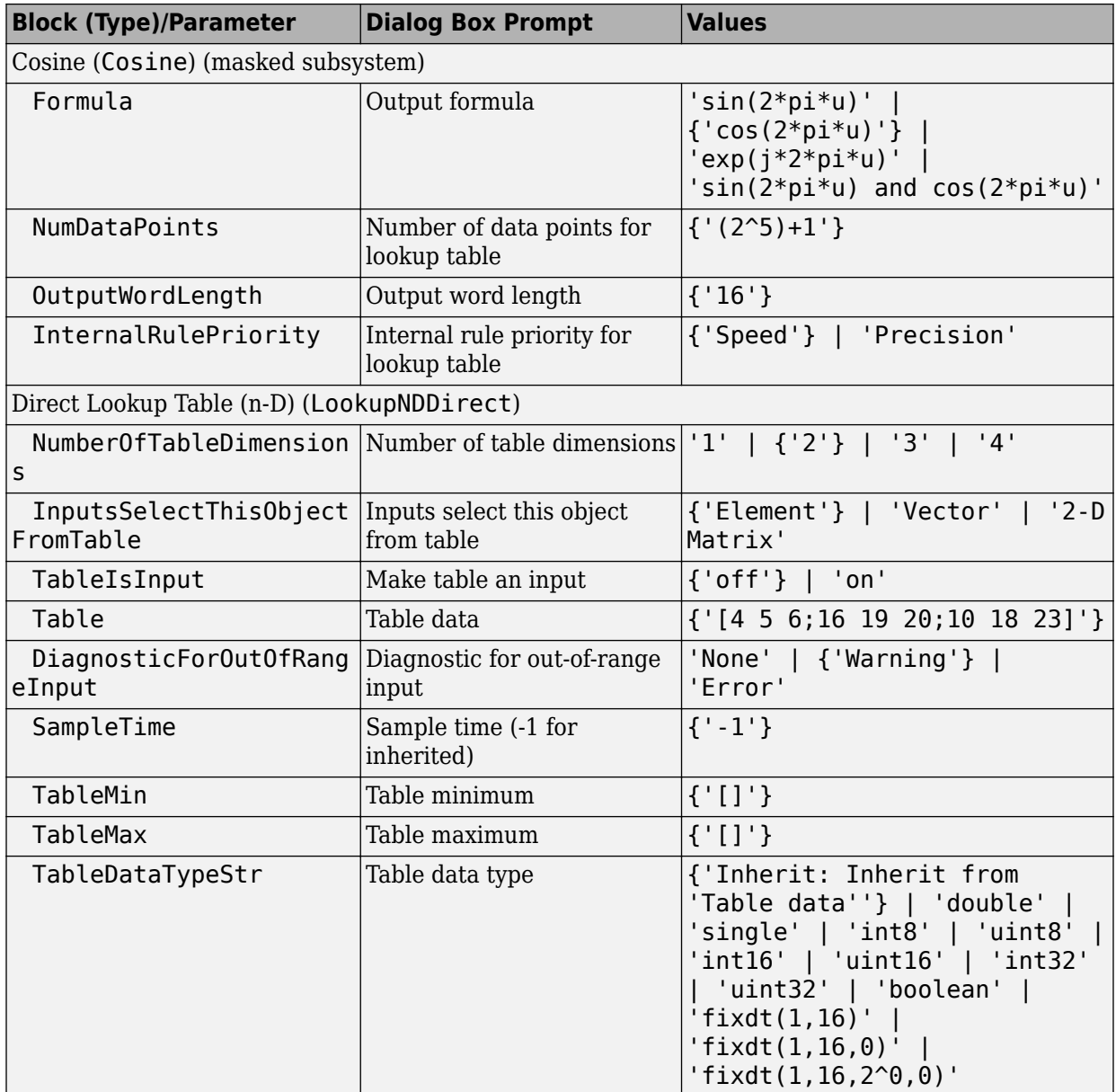

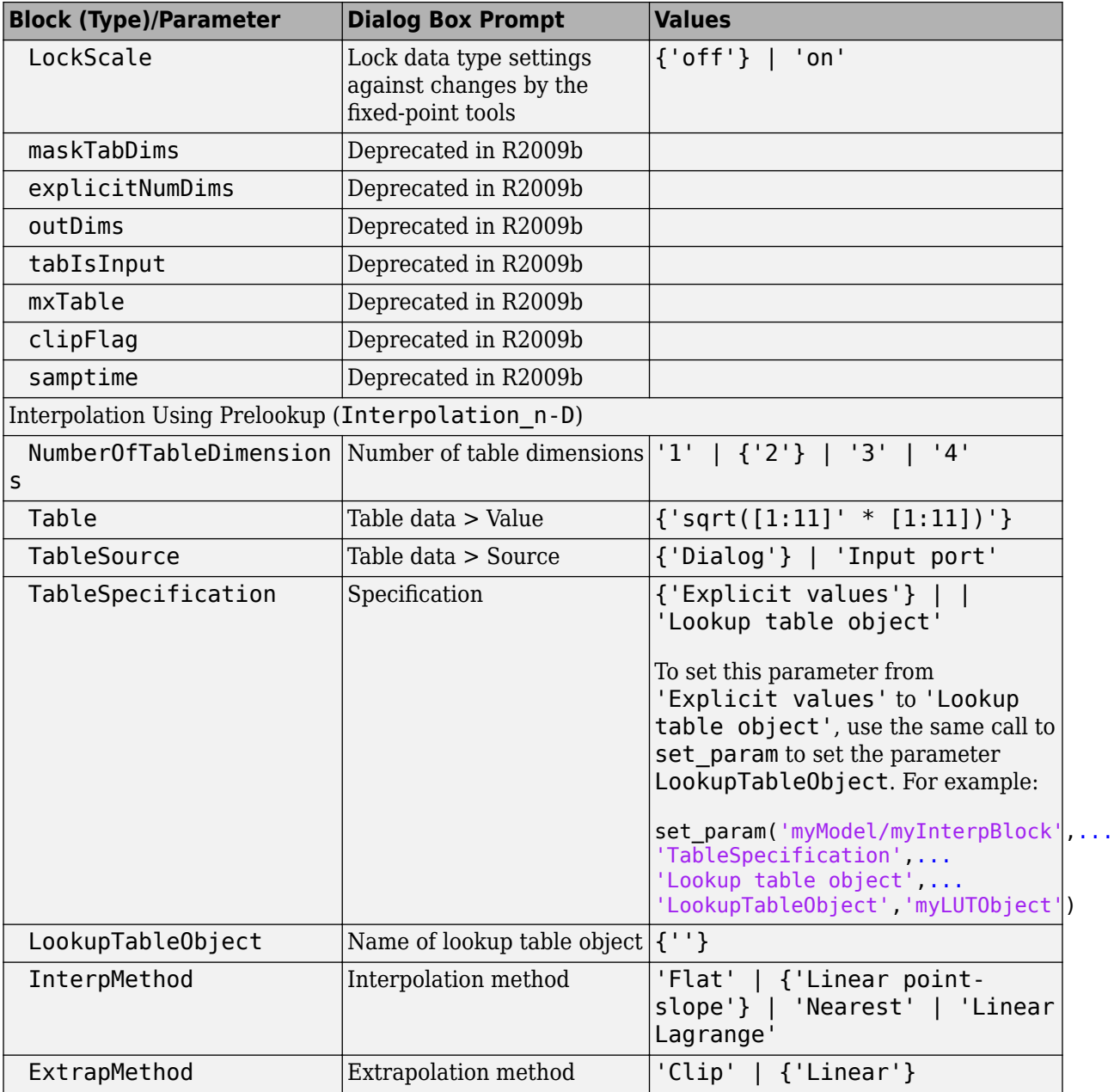

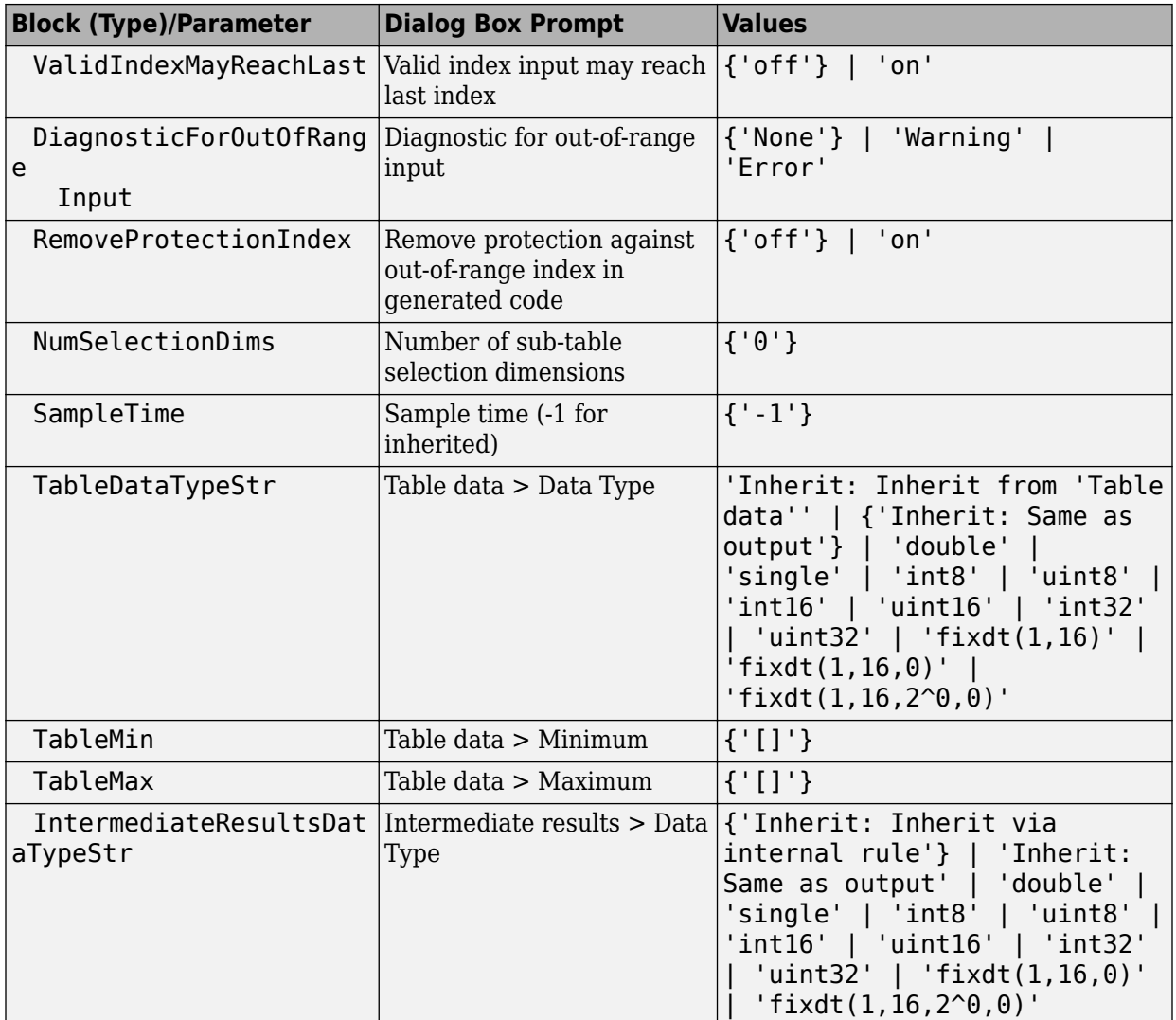

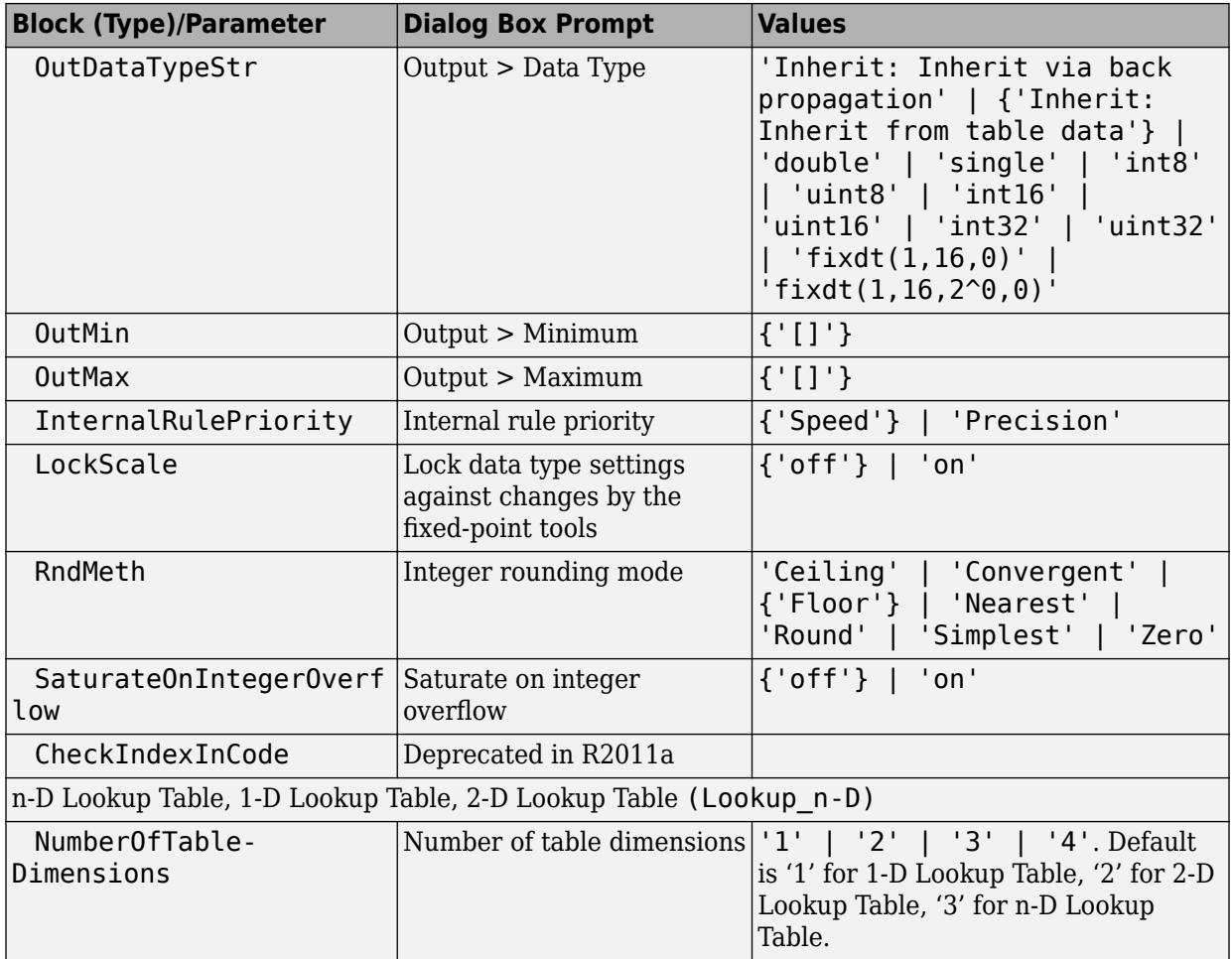

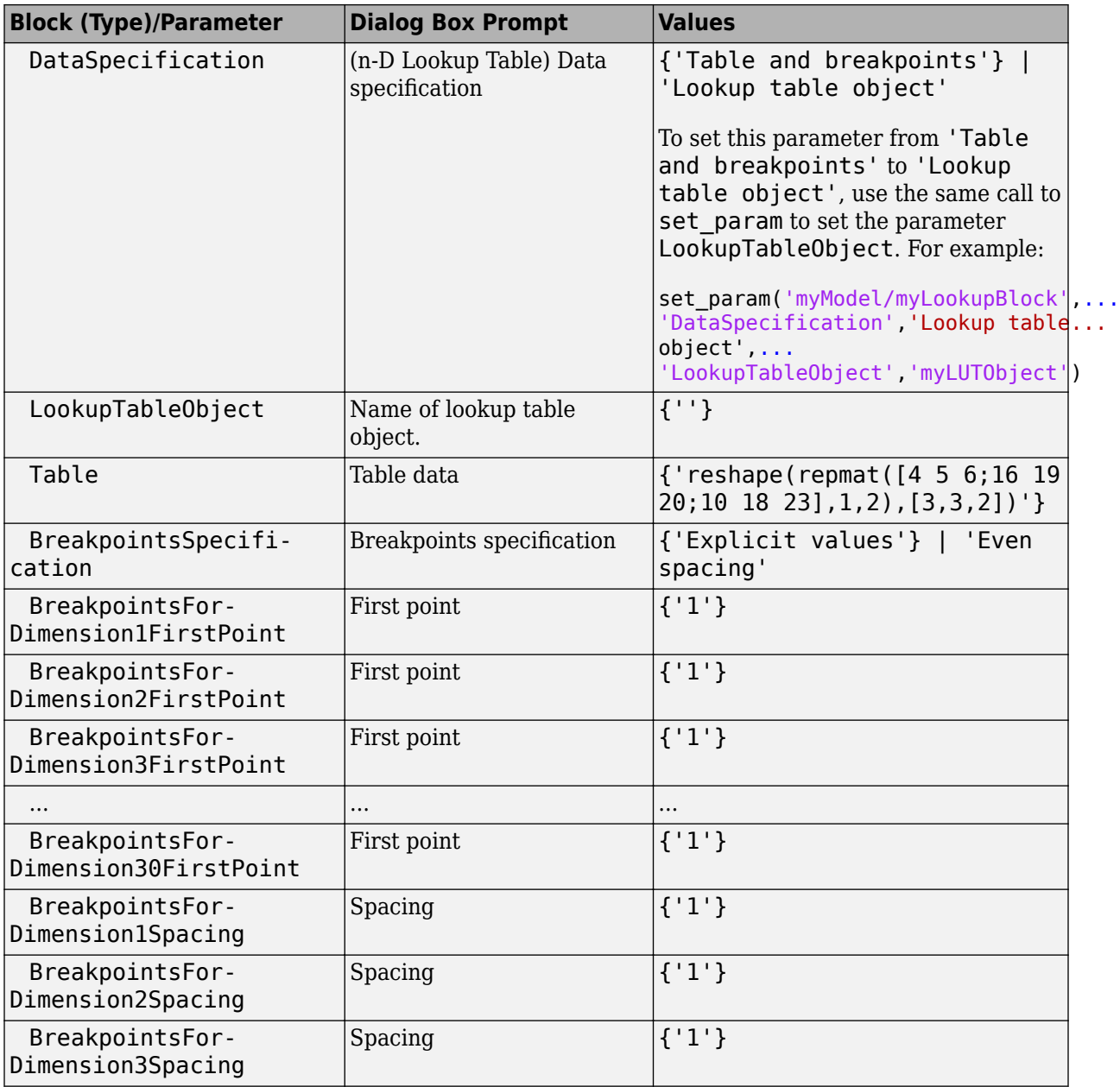

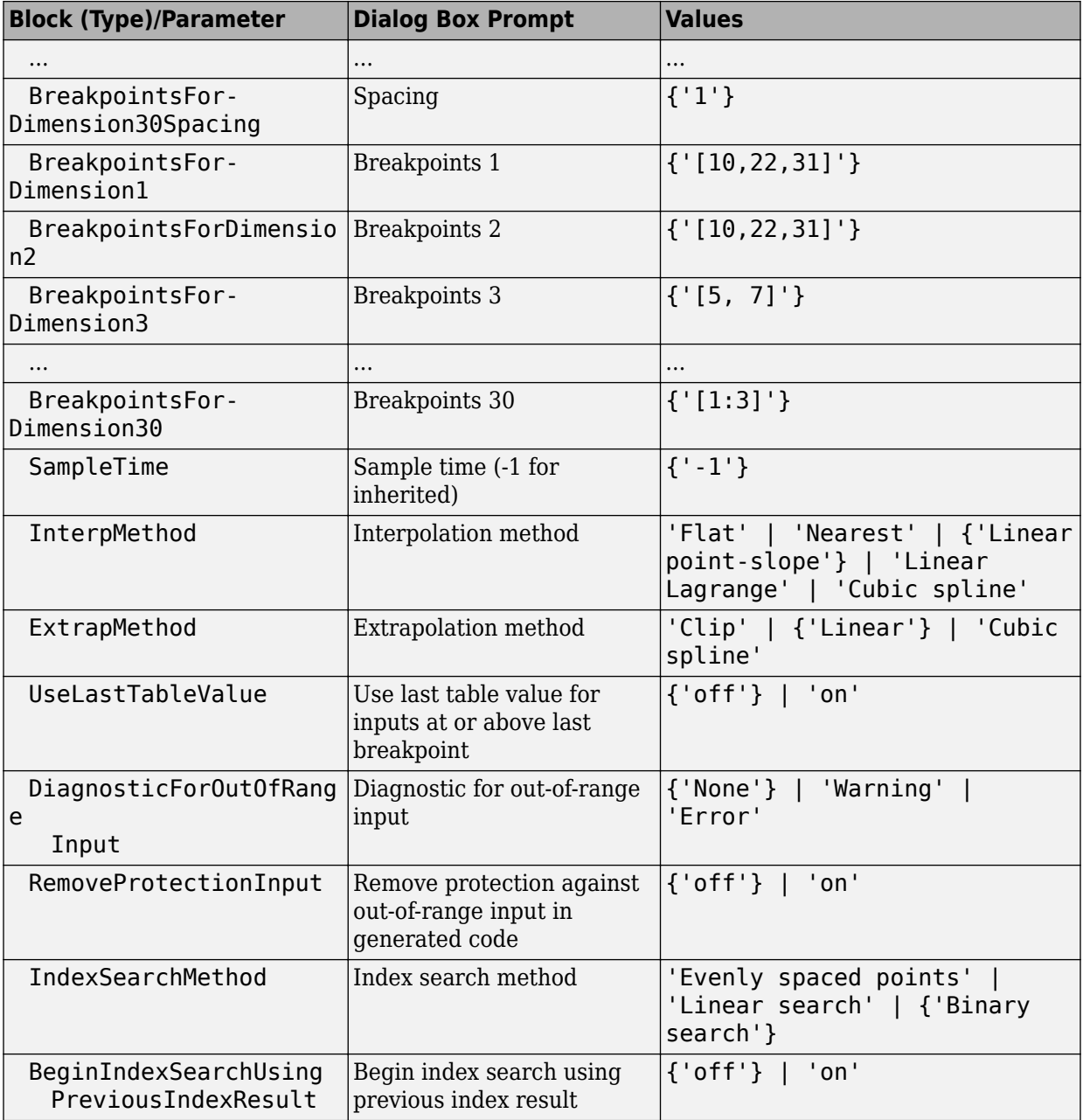

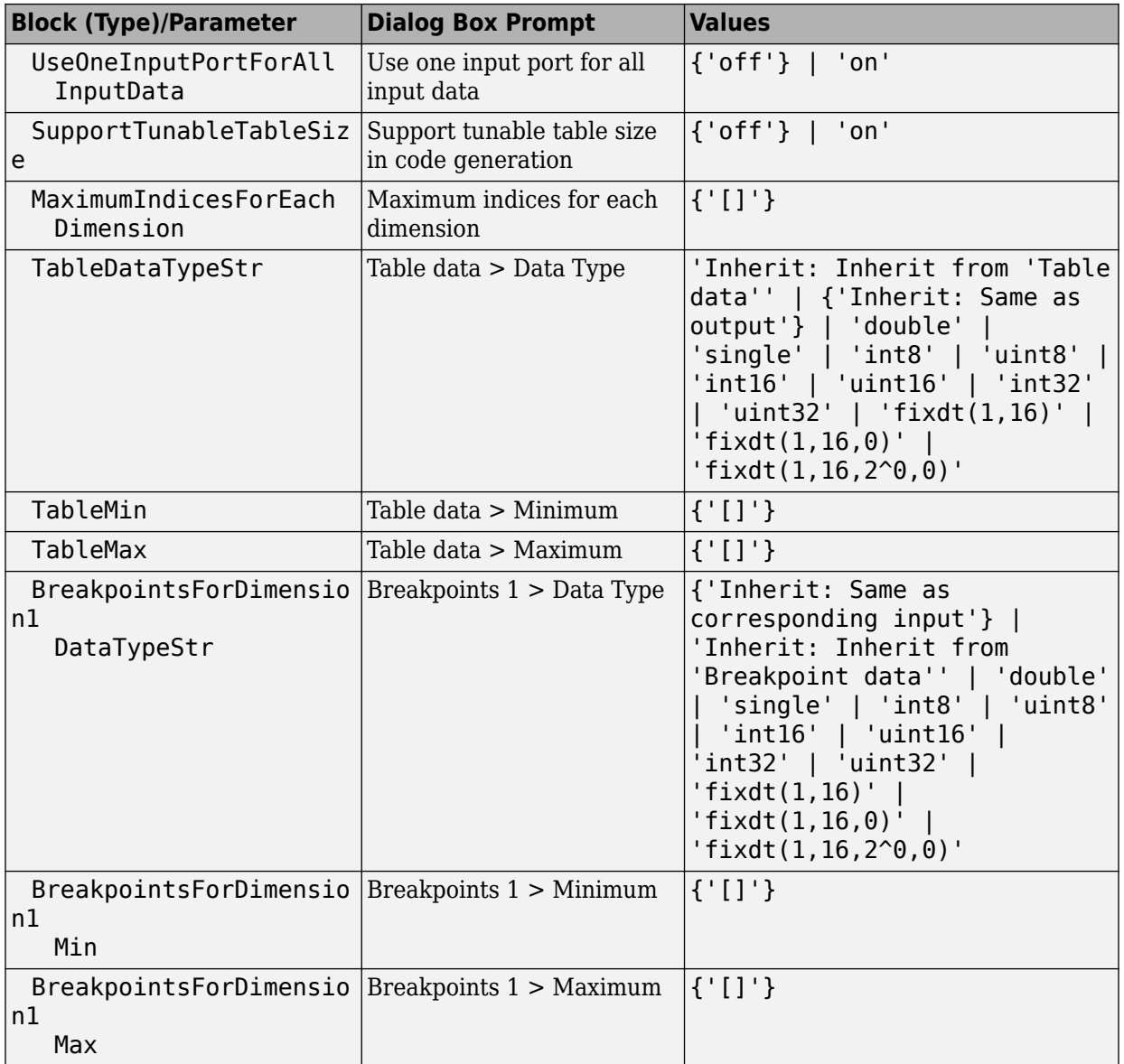

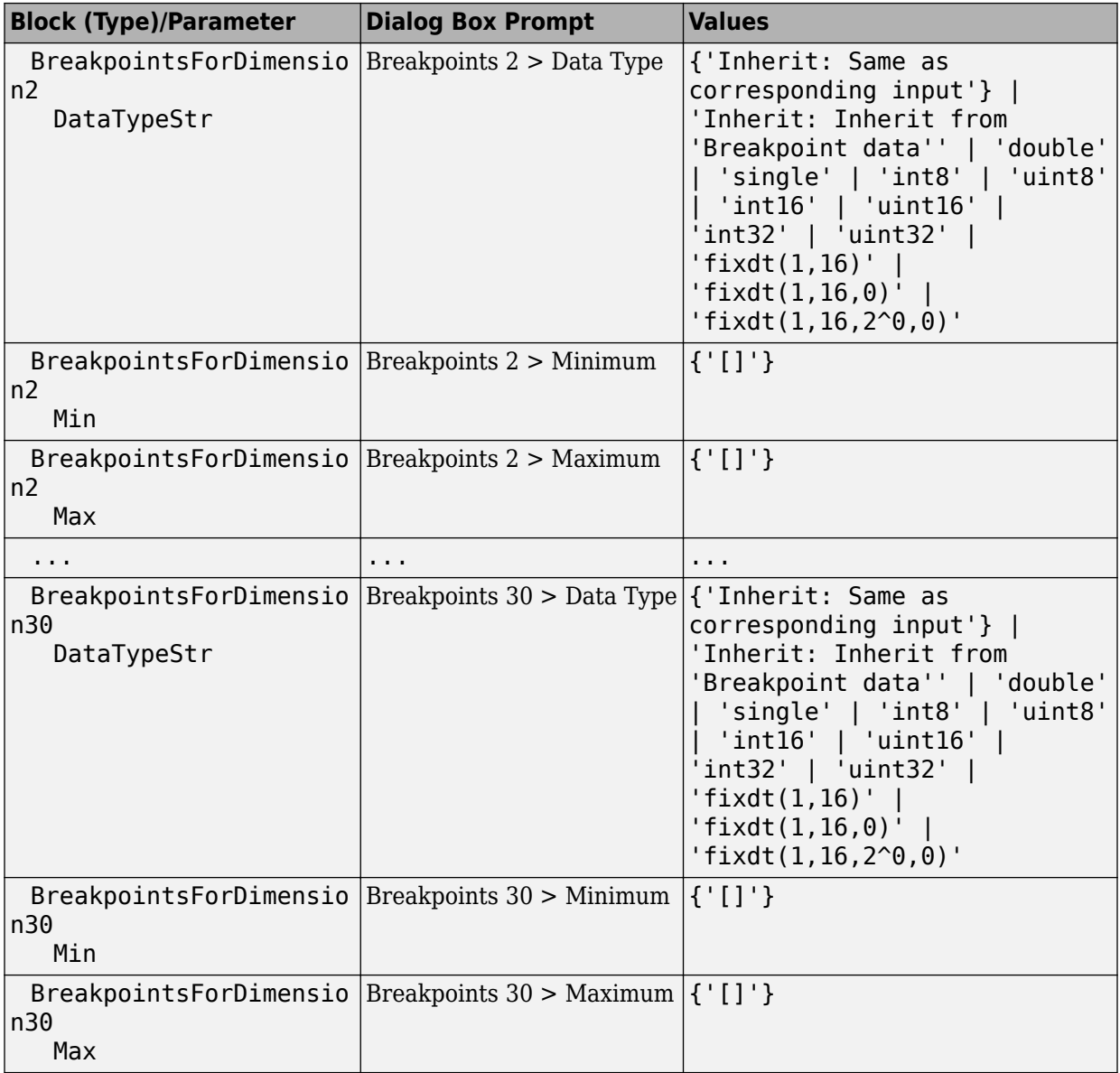

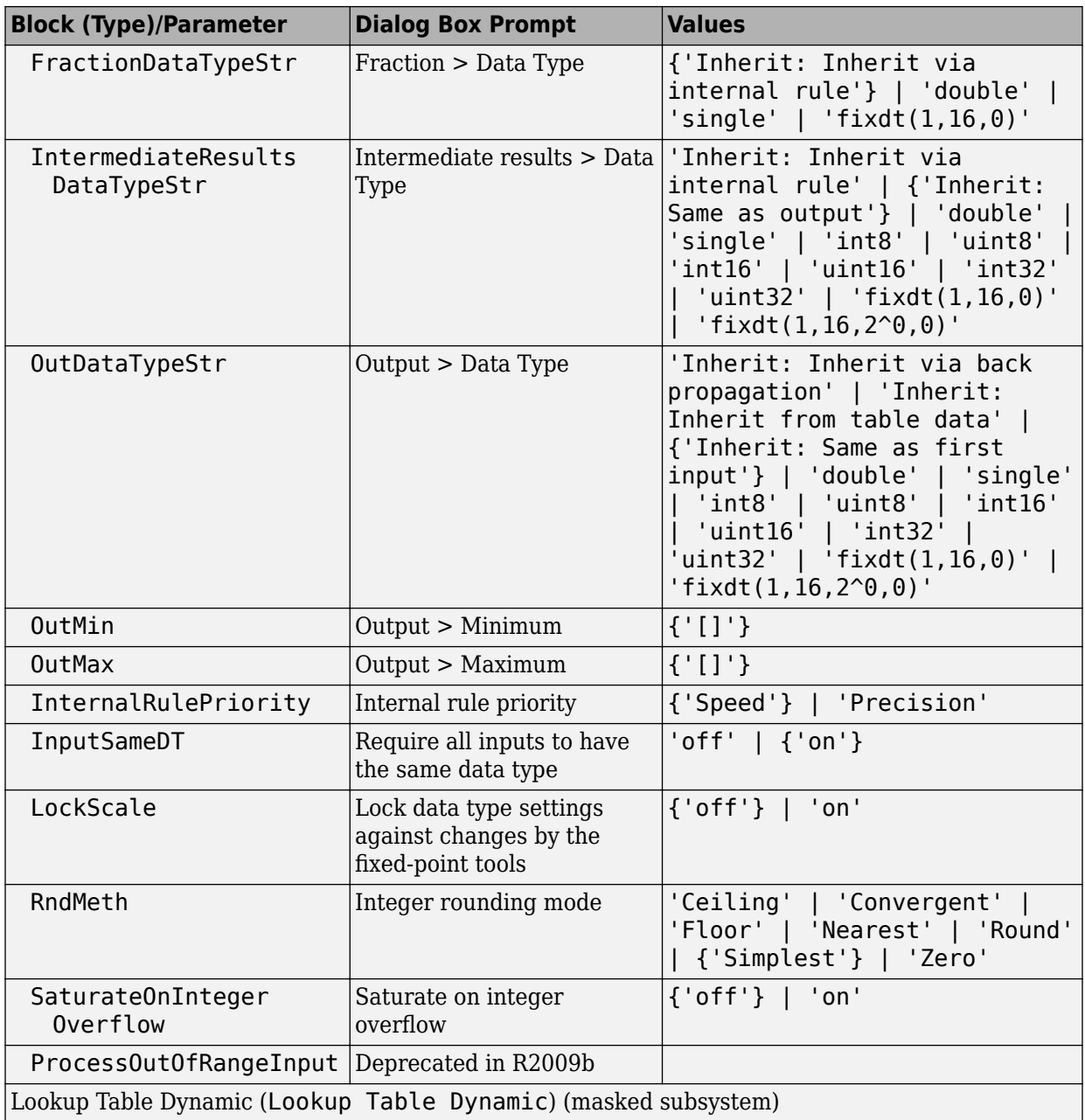

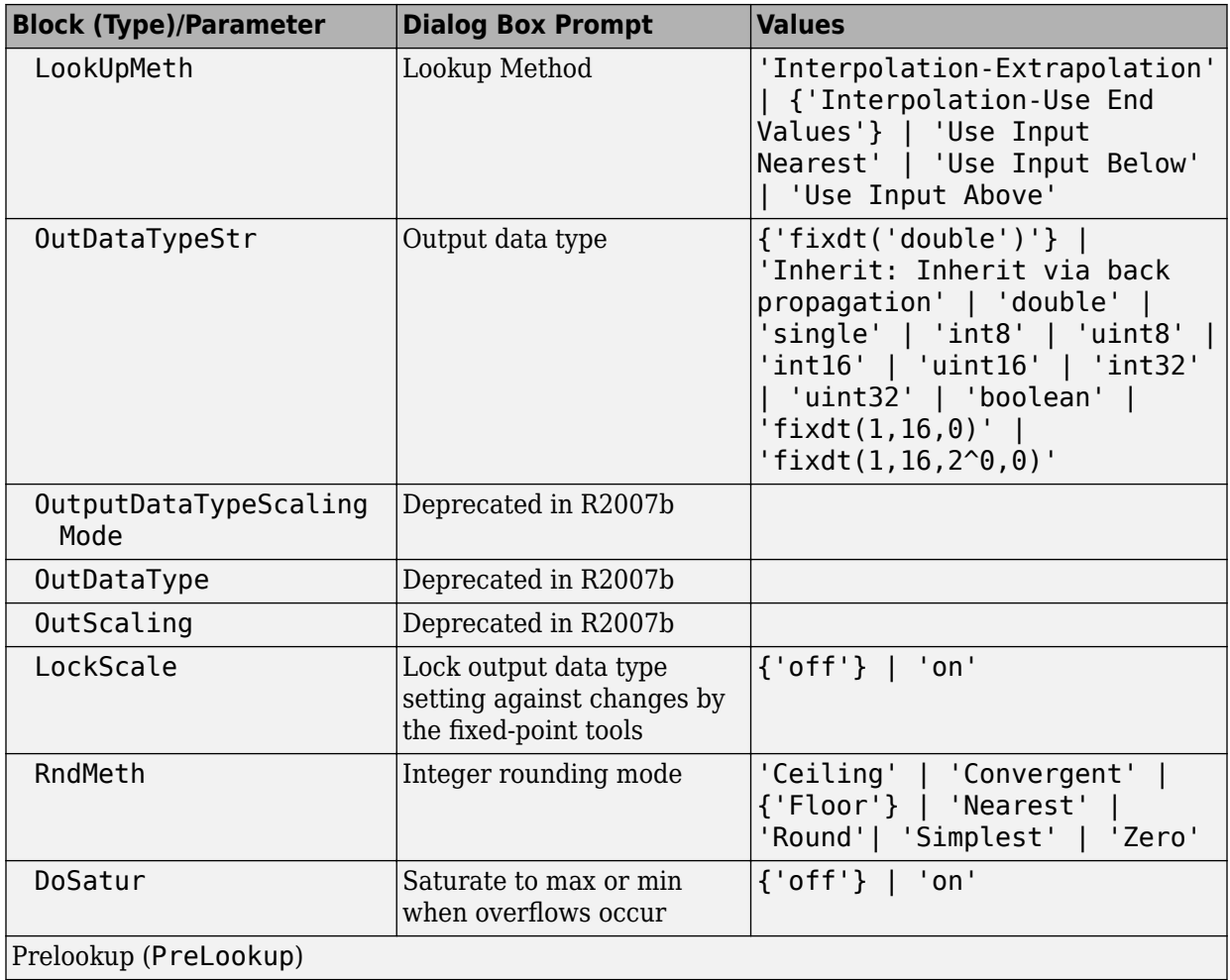

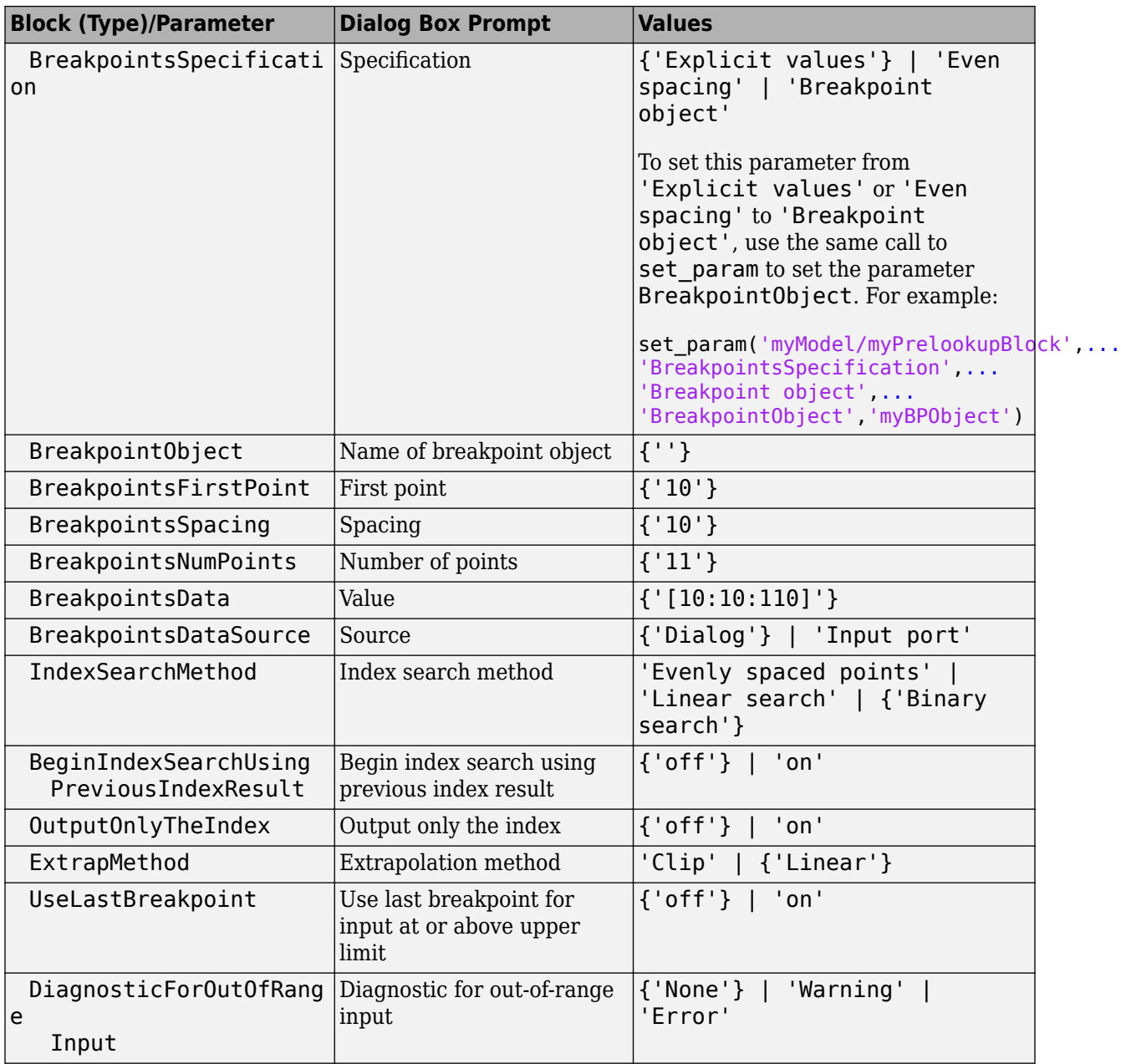

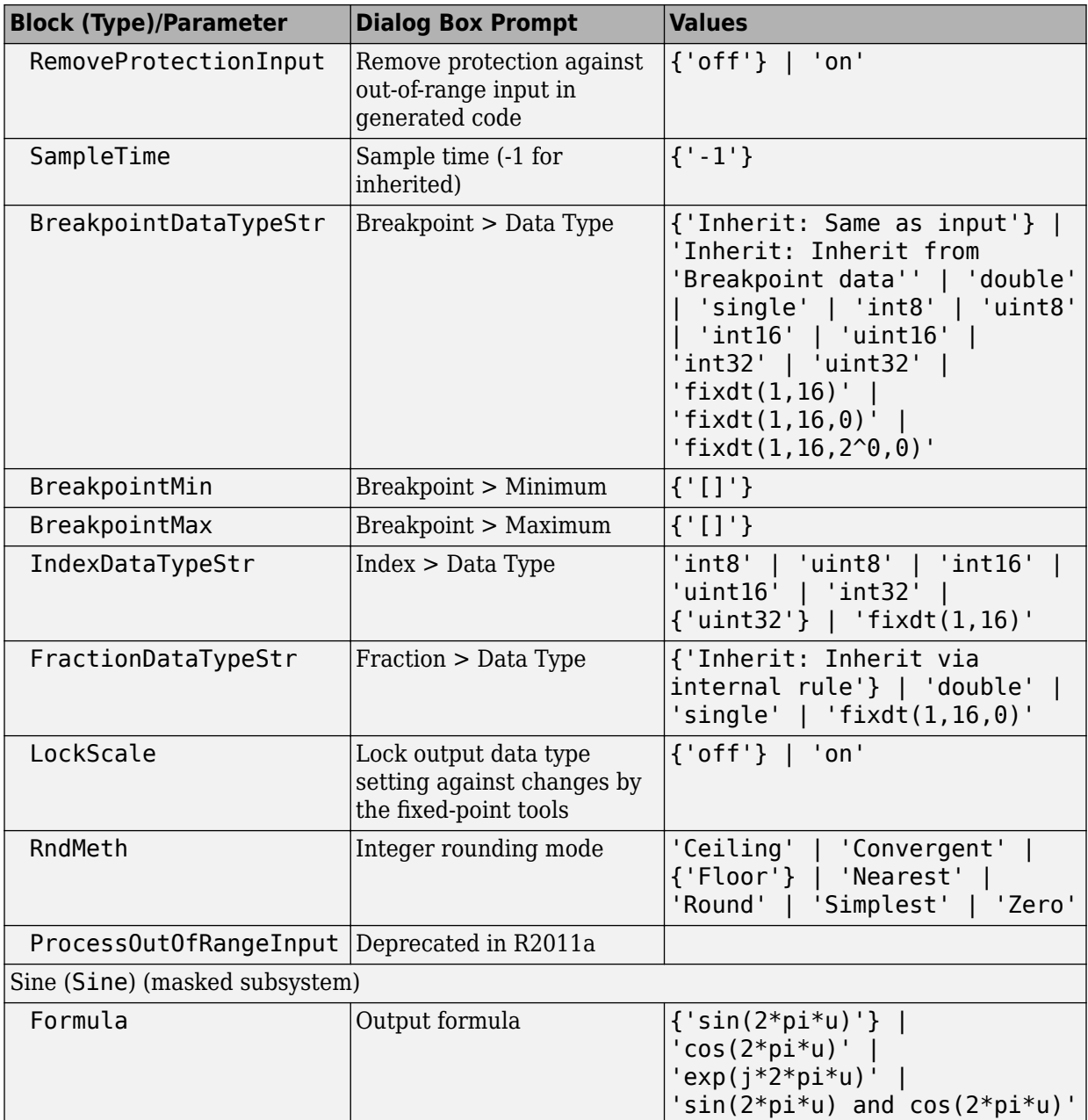

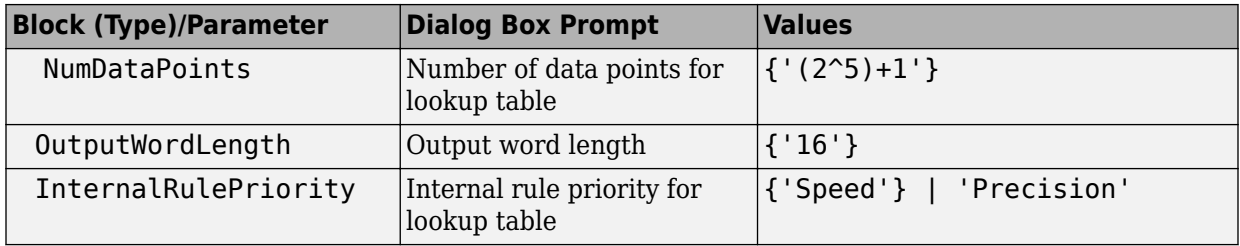

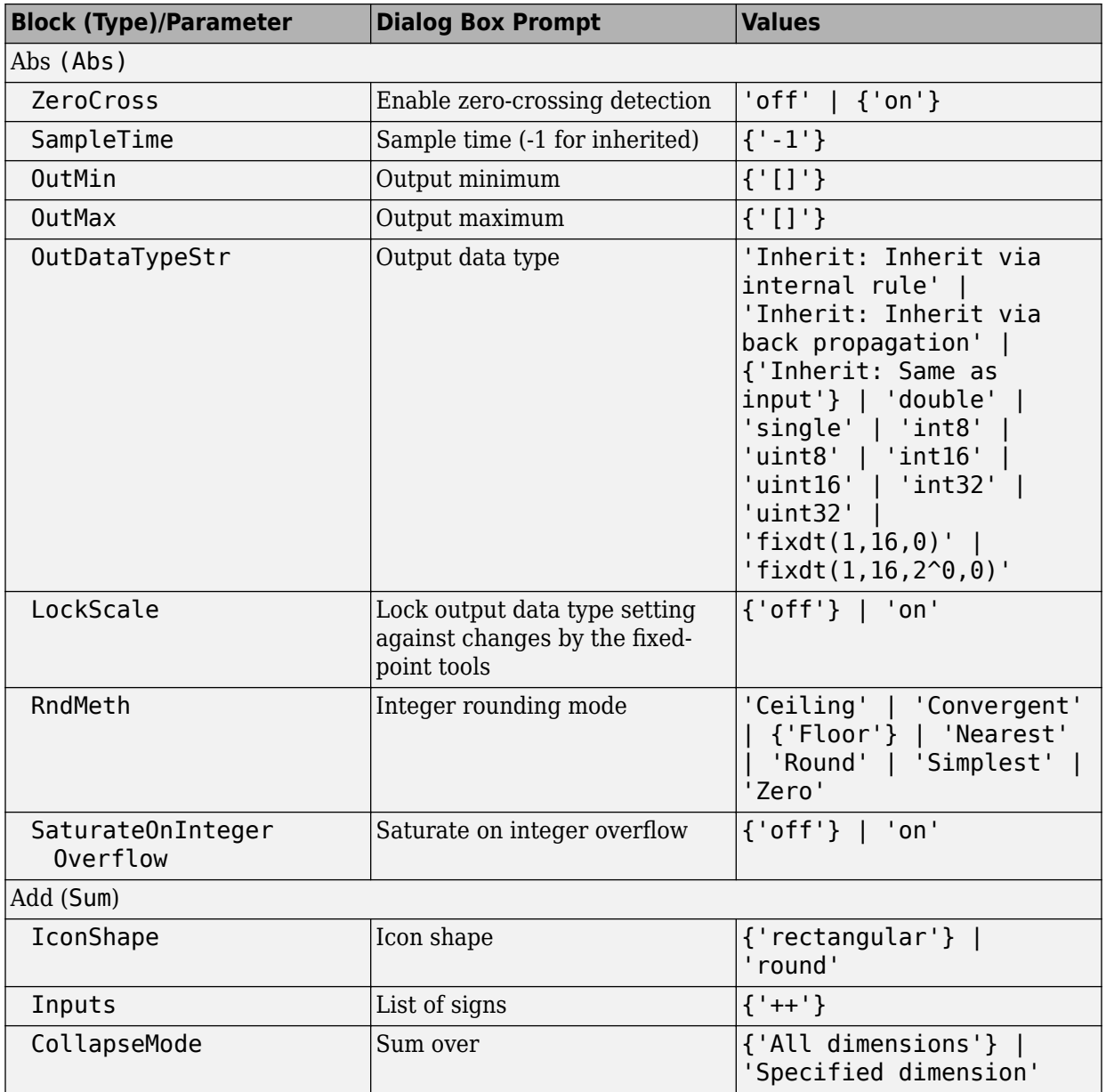

## **Math Operations Library Block Parameters**

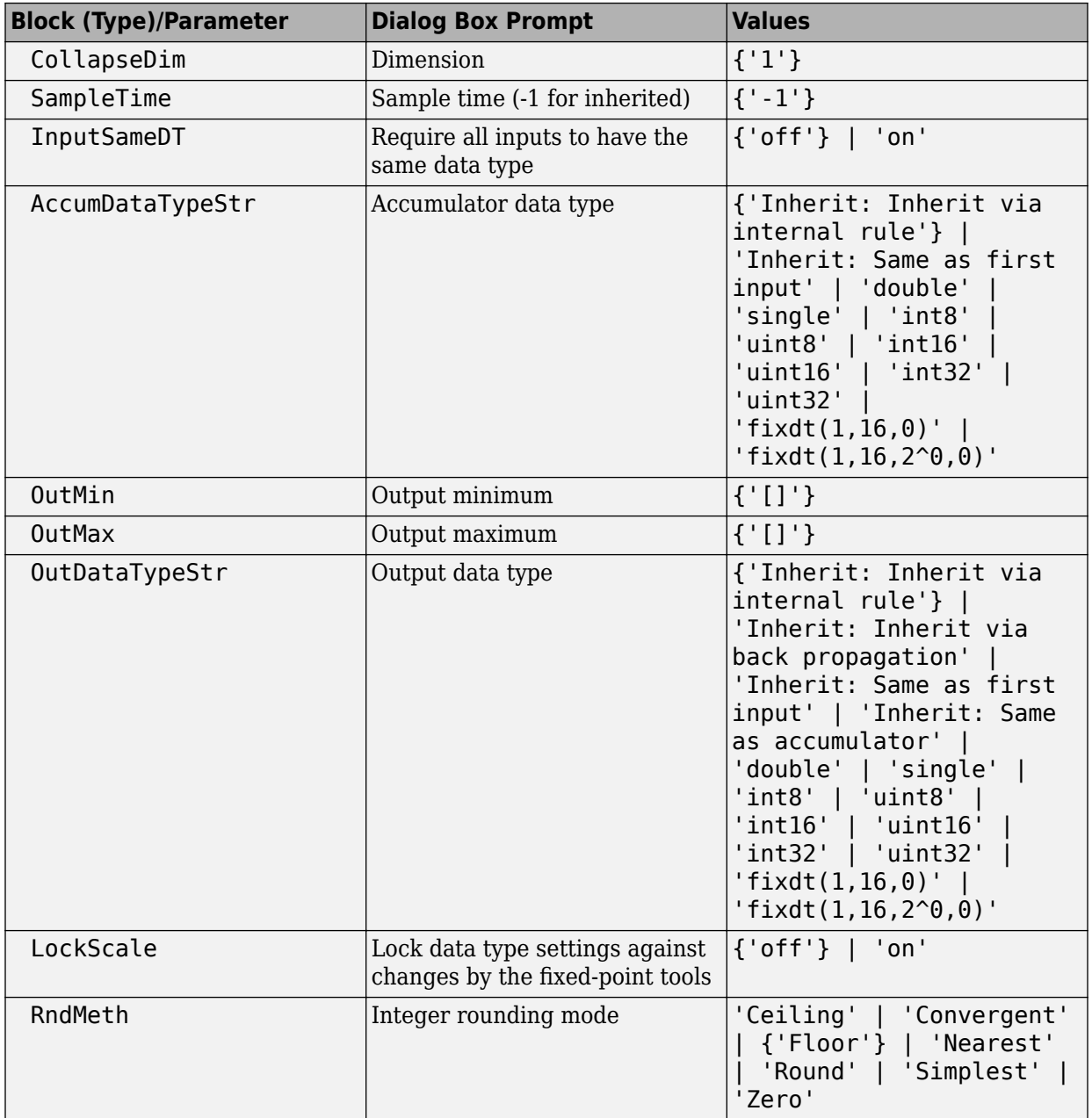

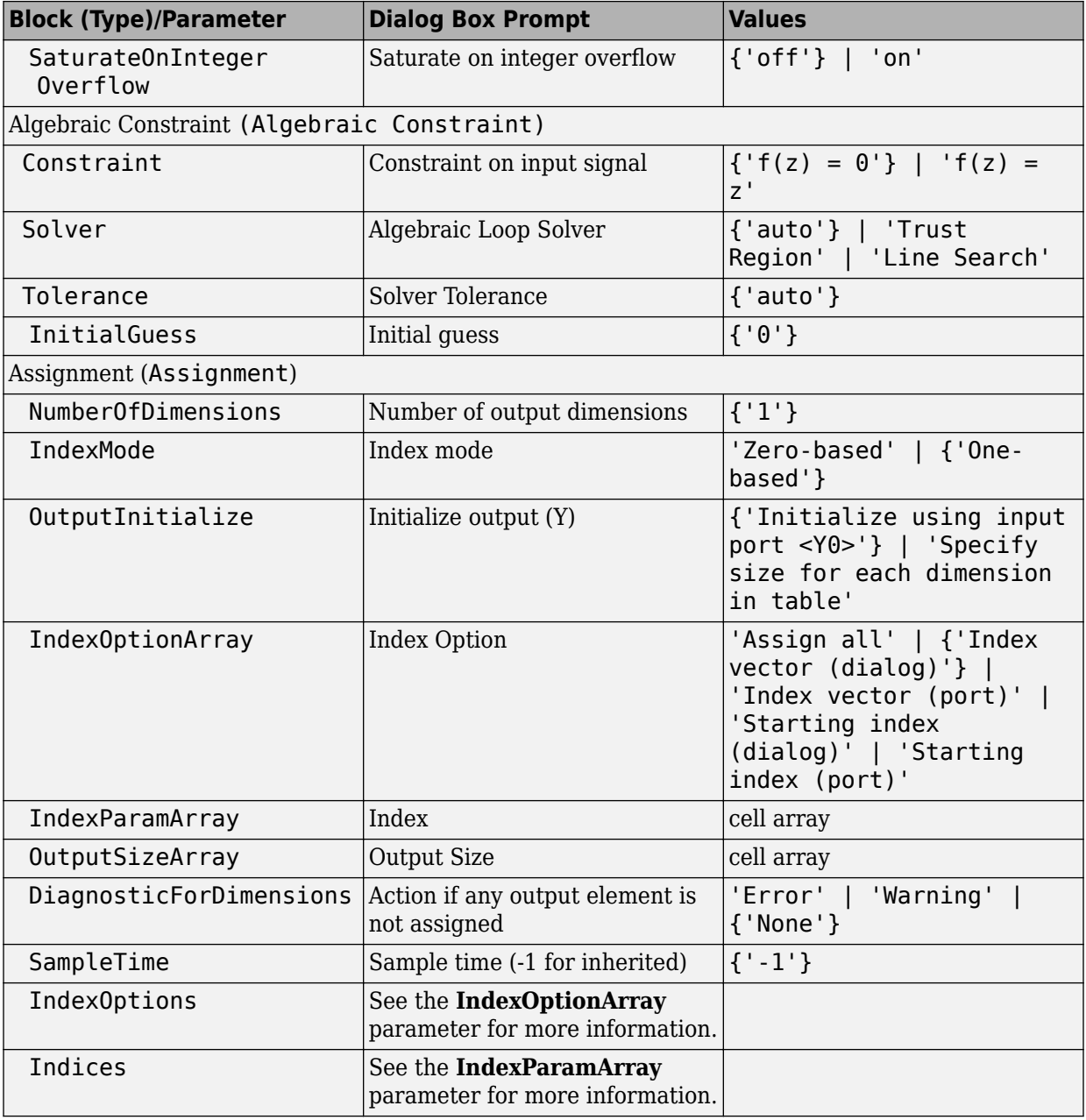

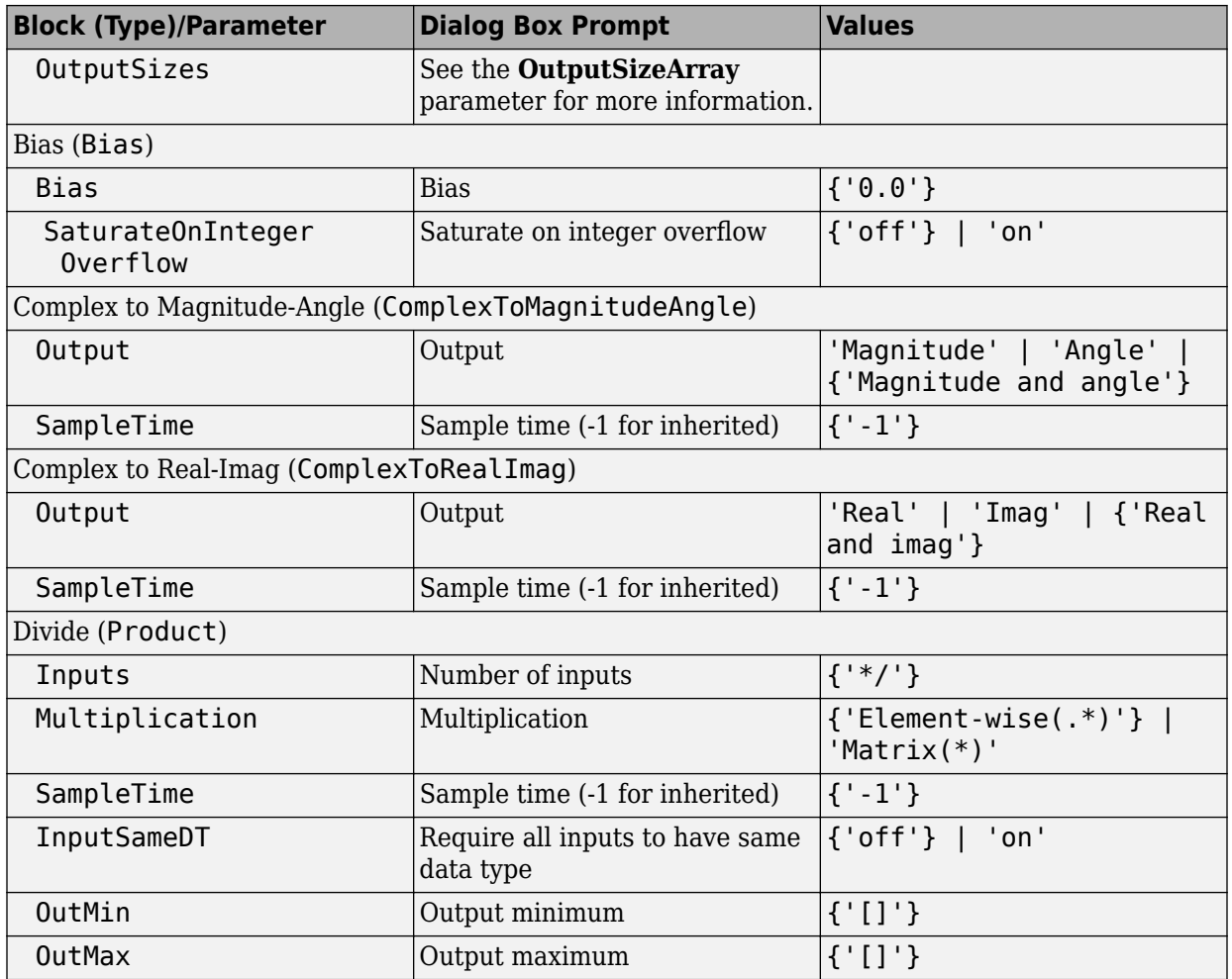

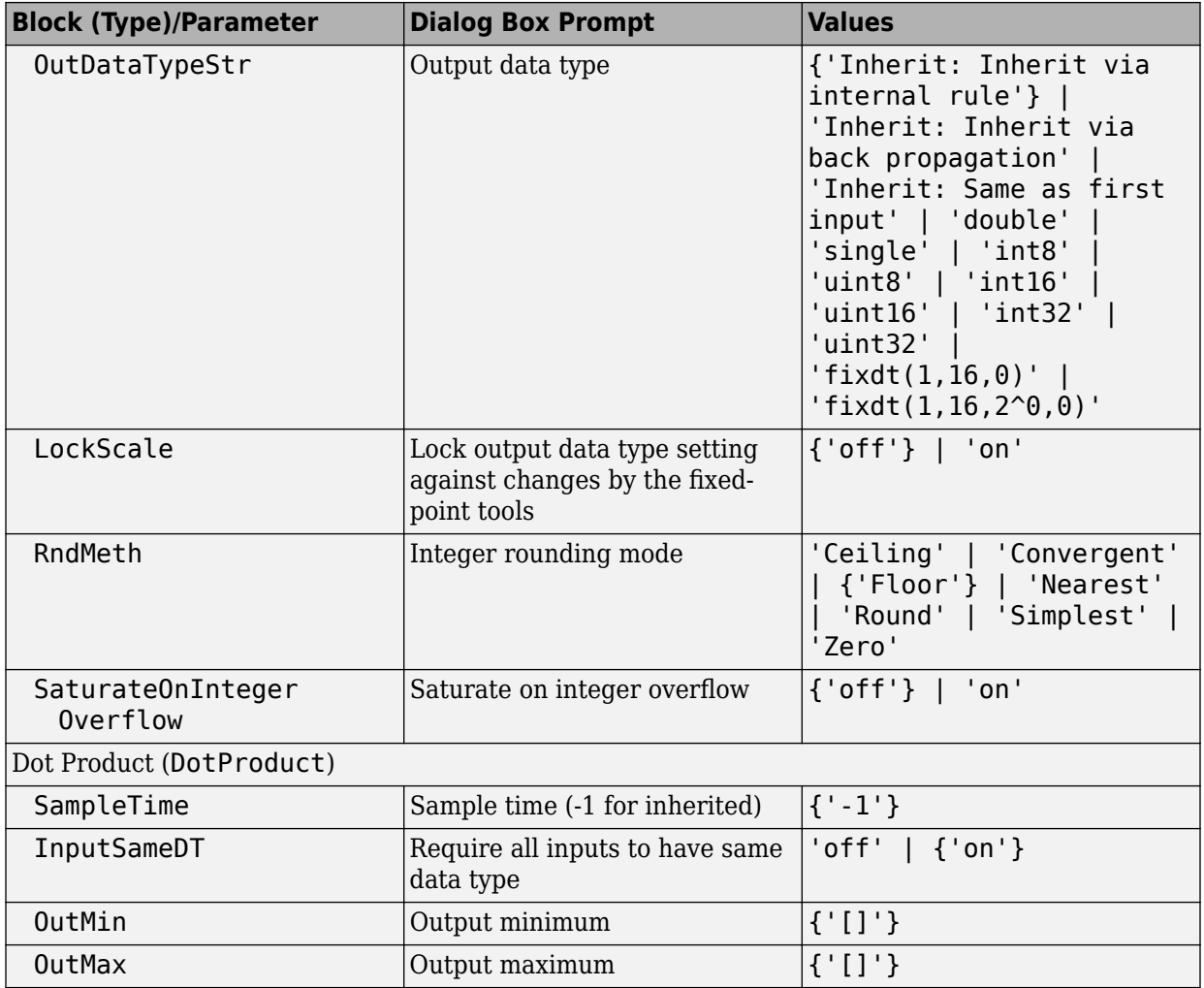

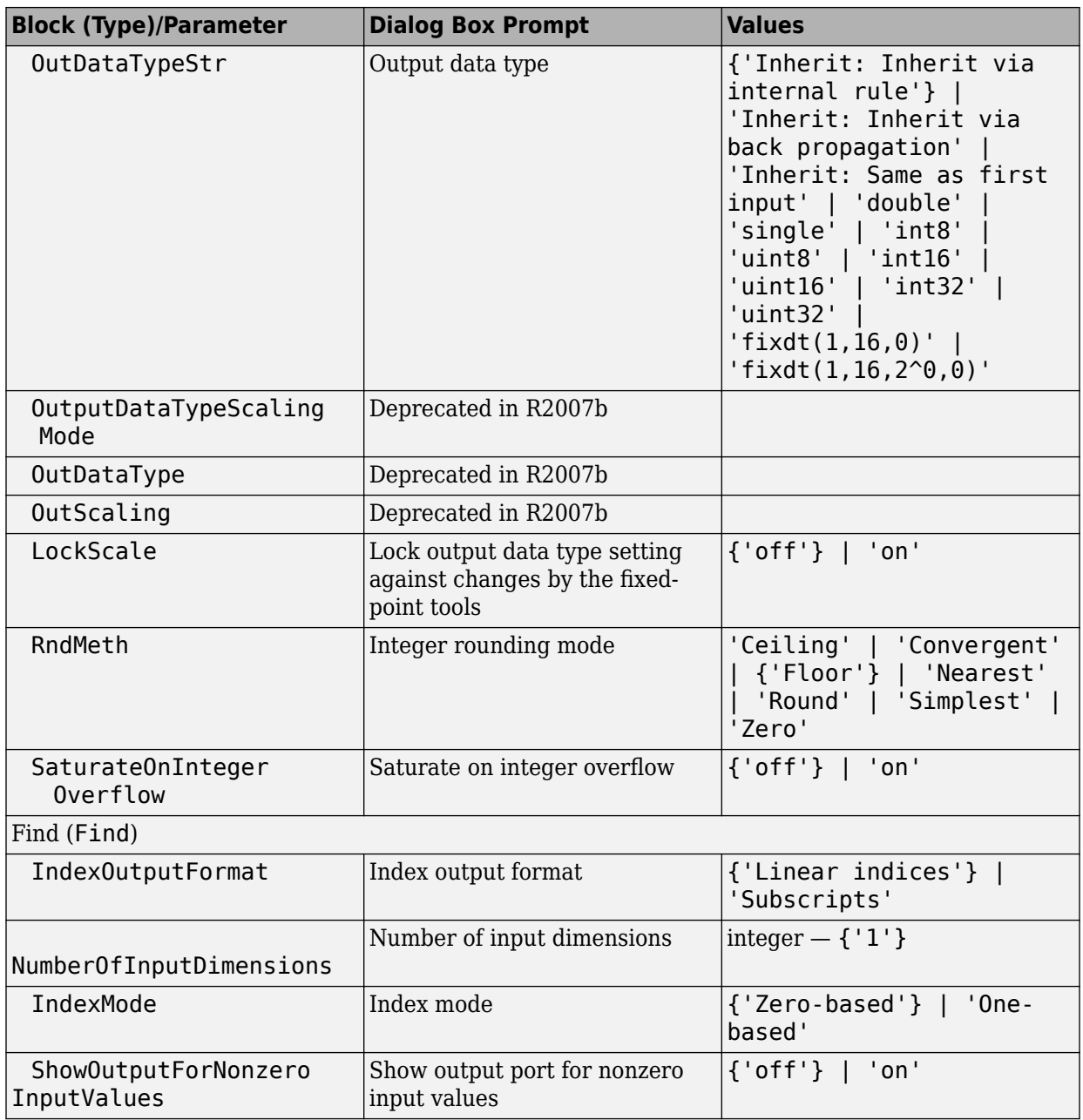

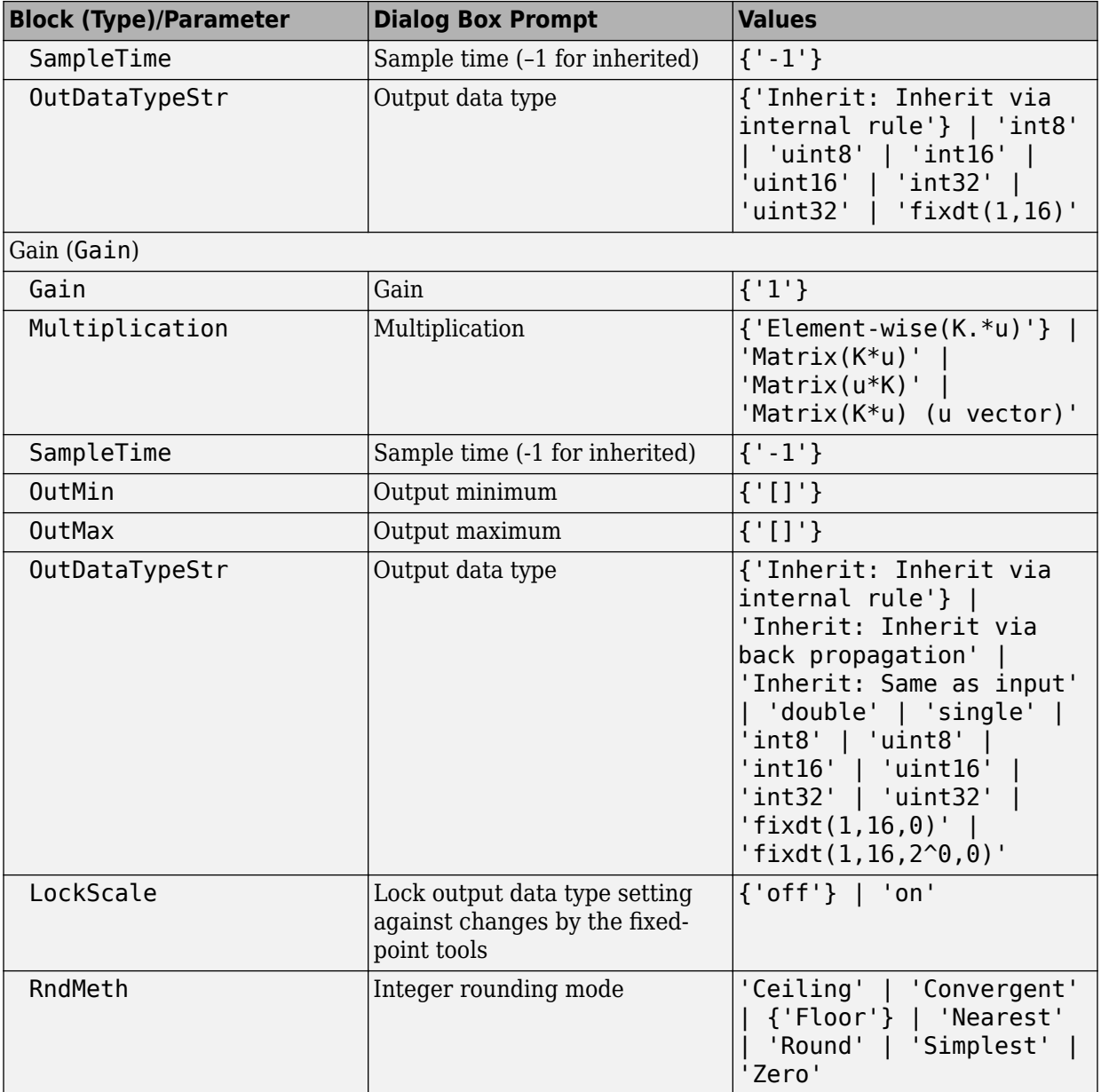

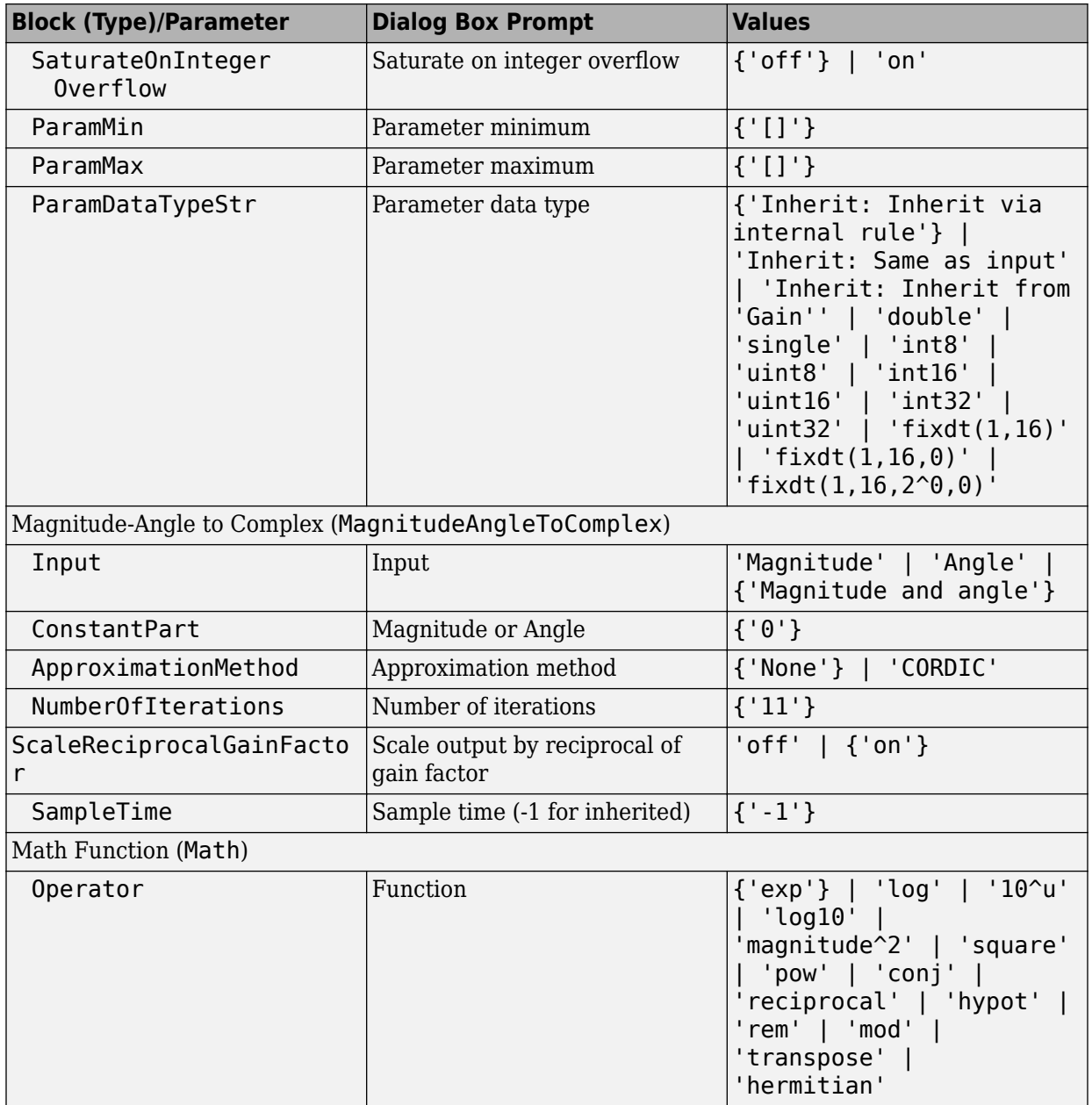
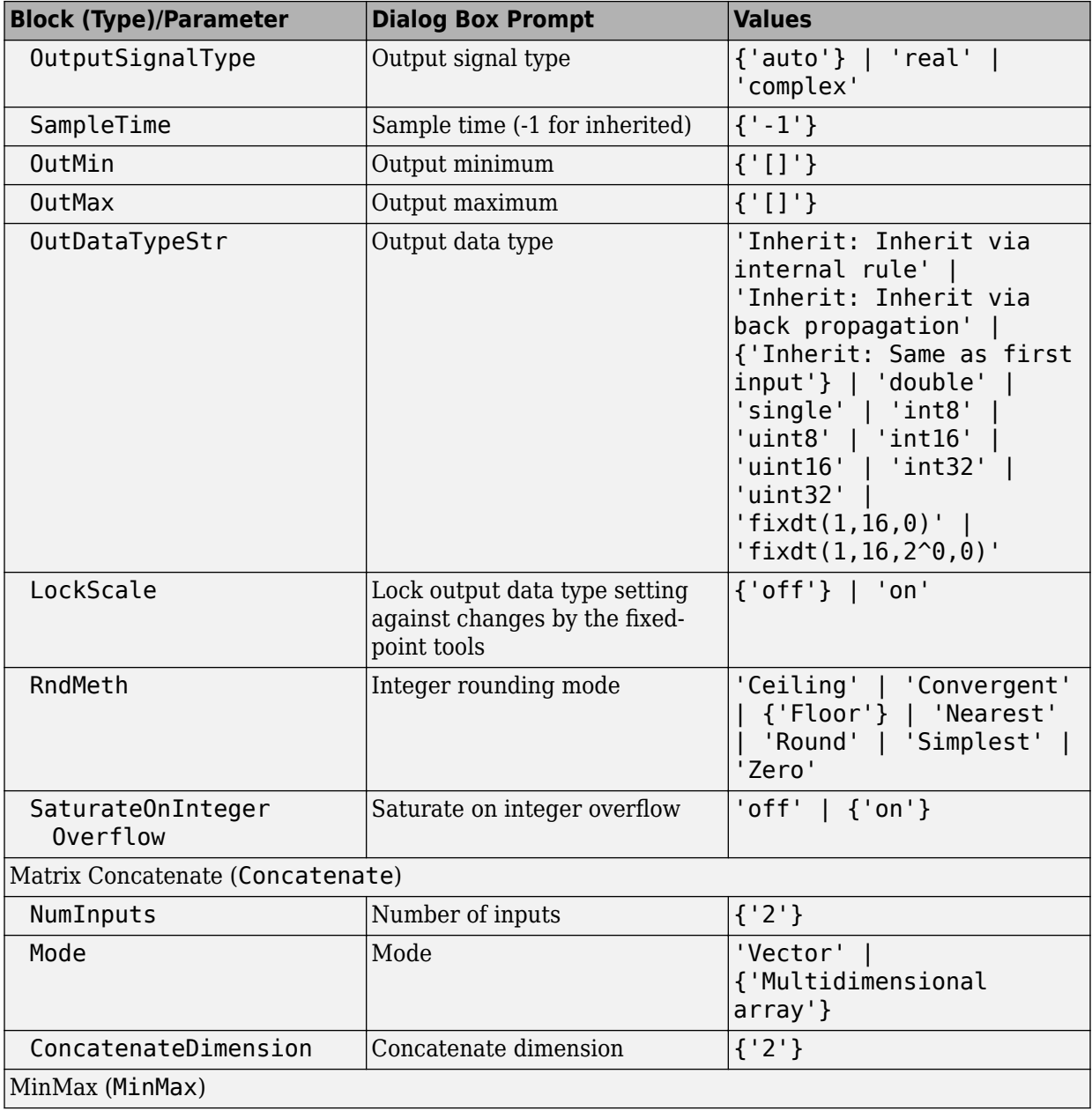

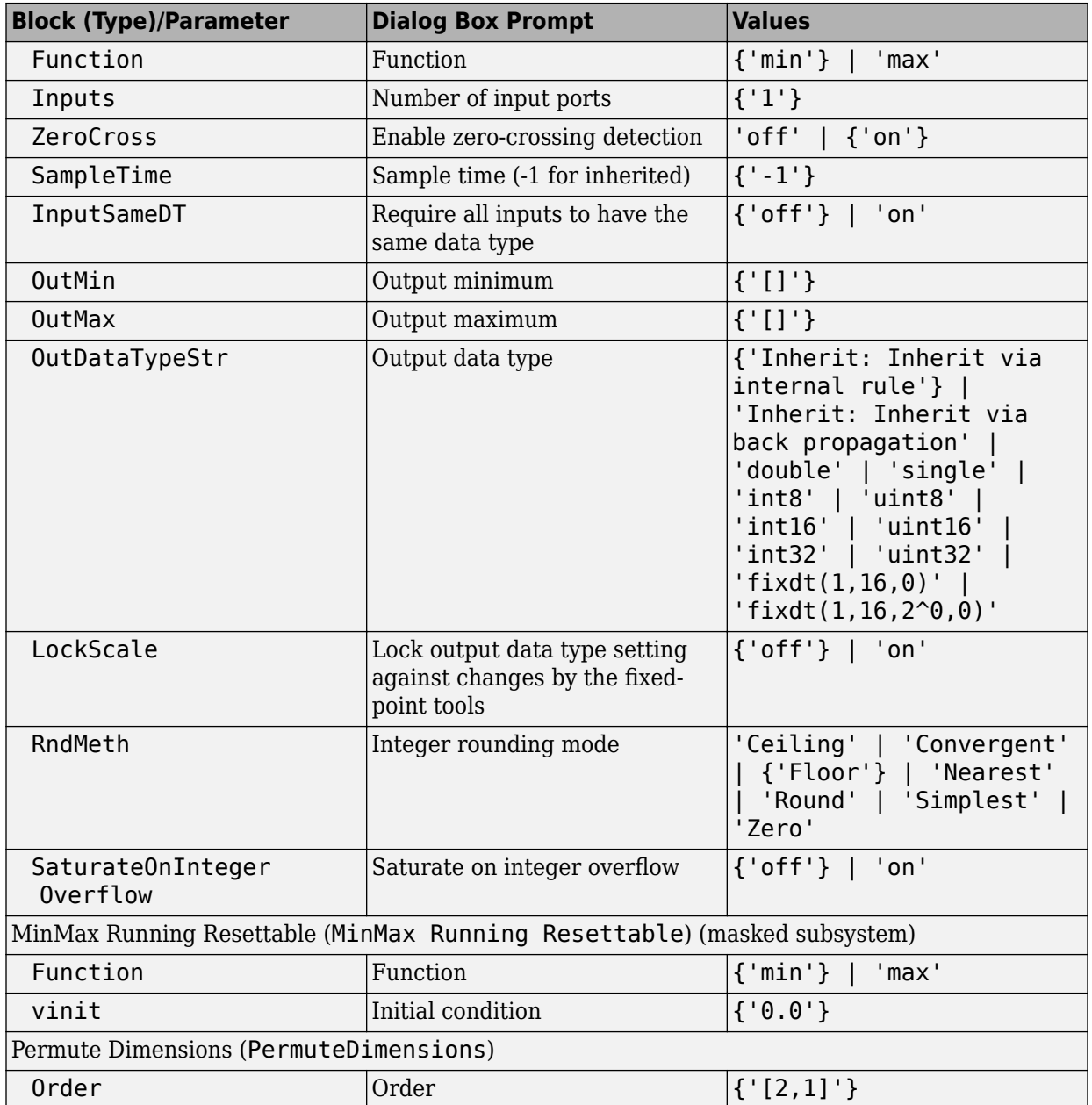

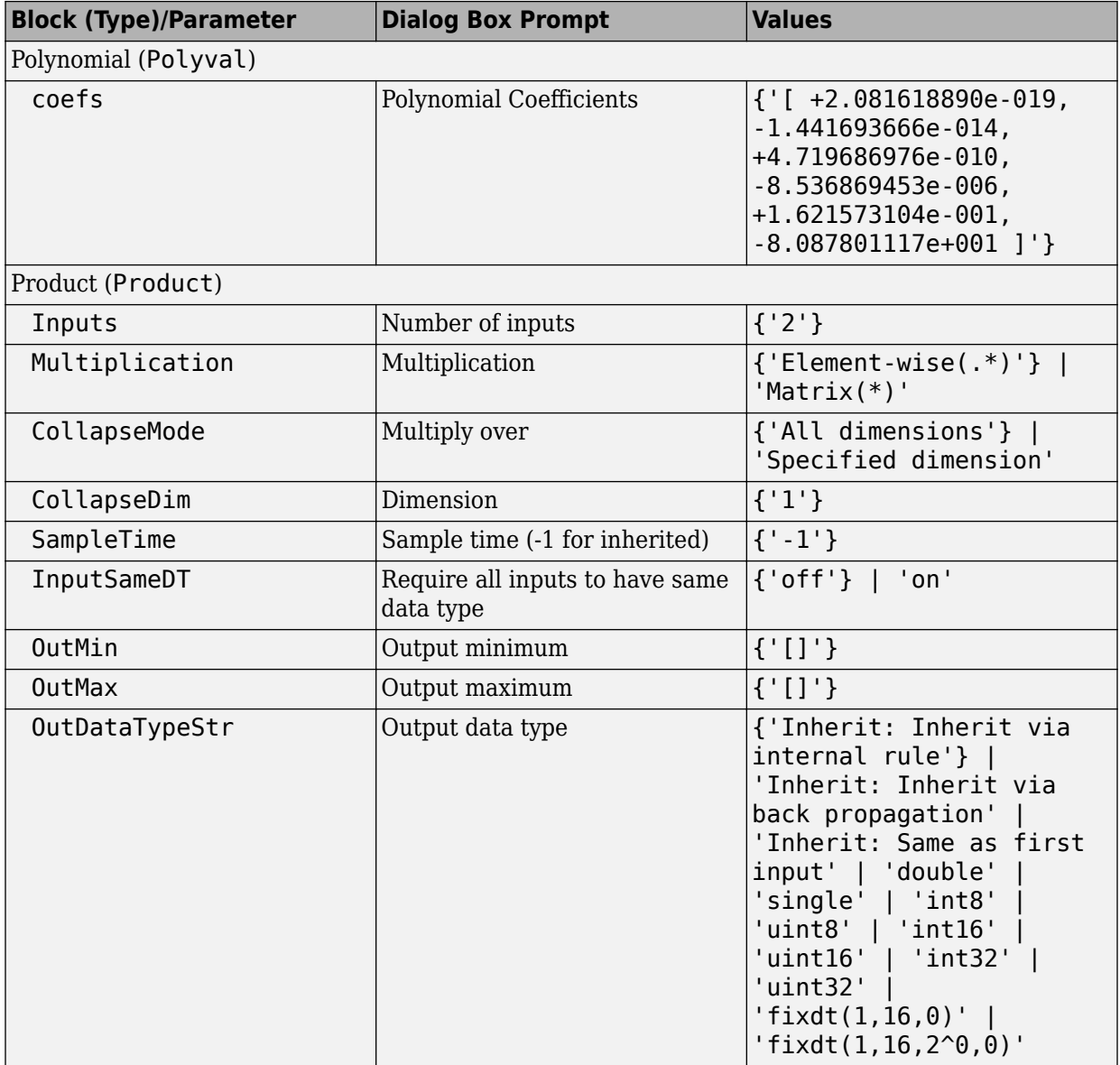

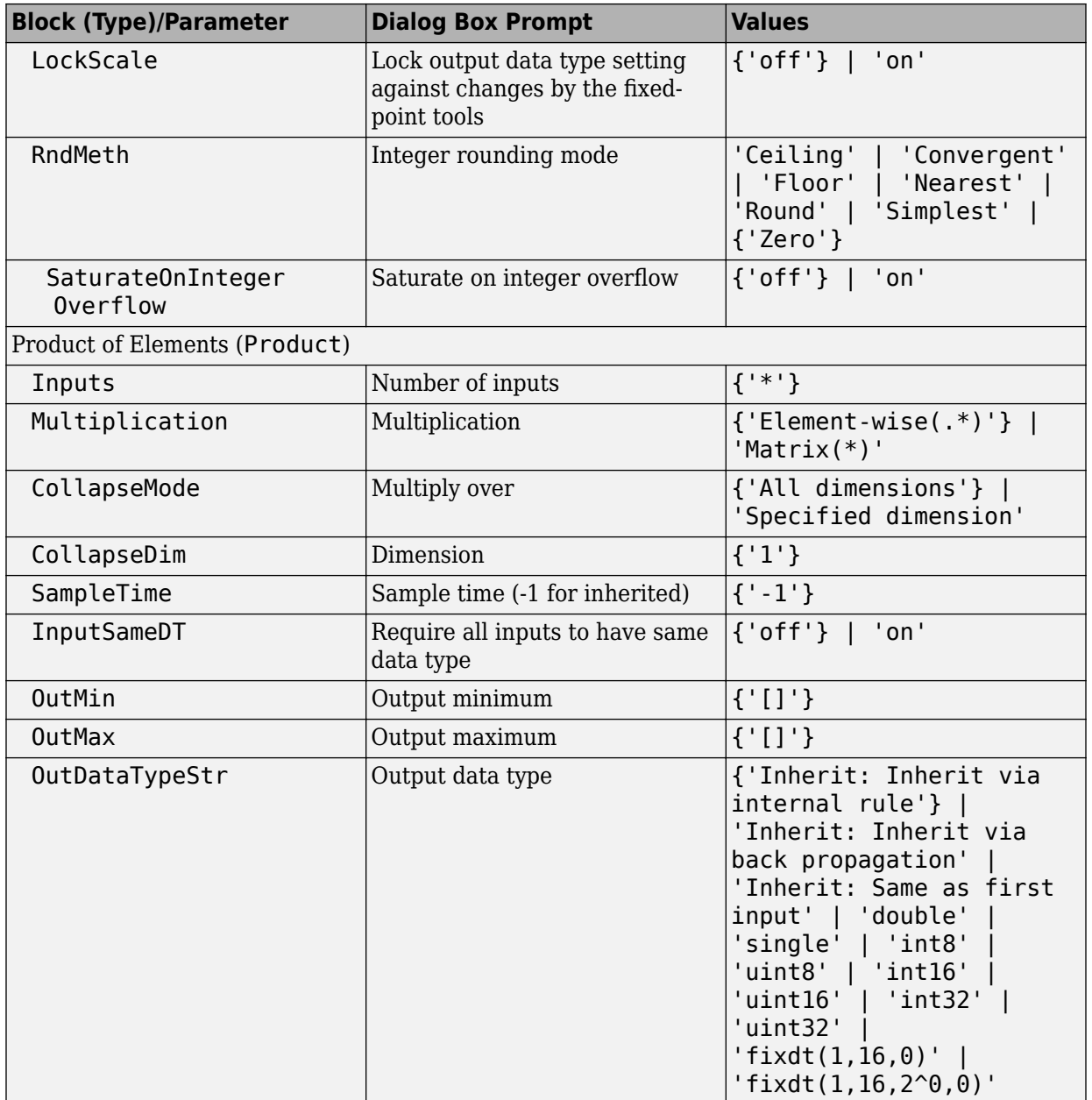

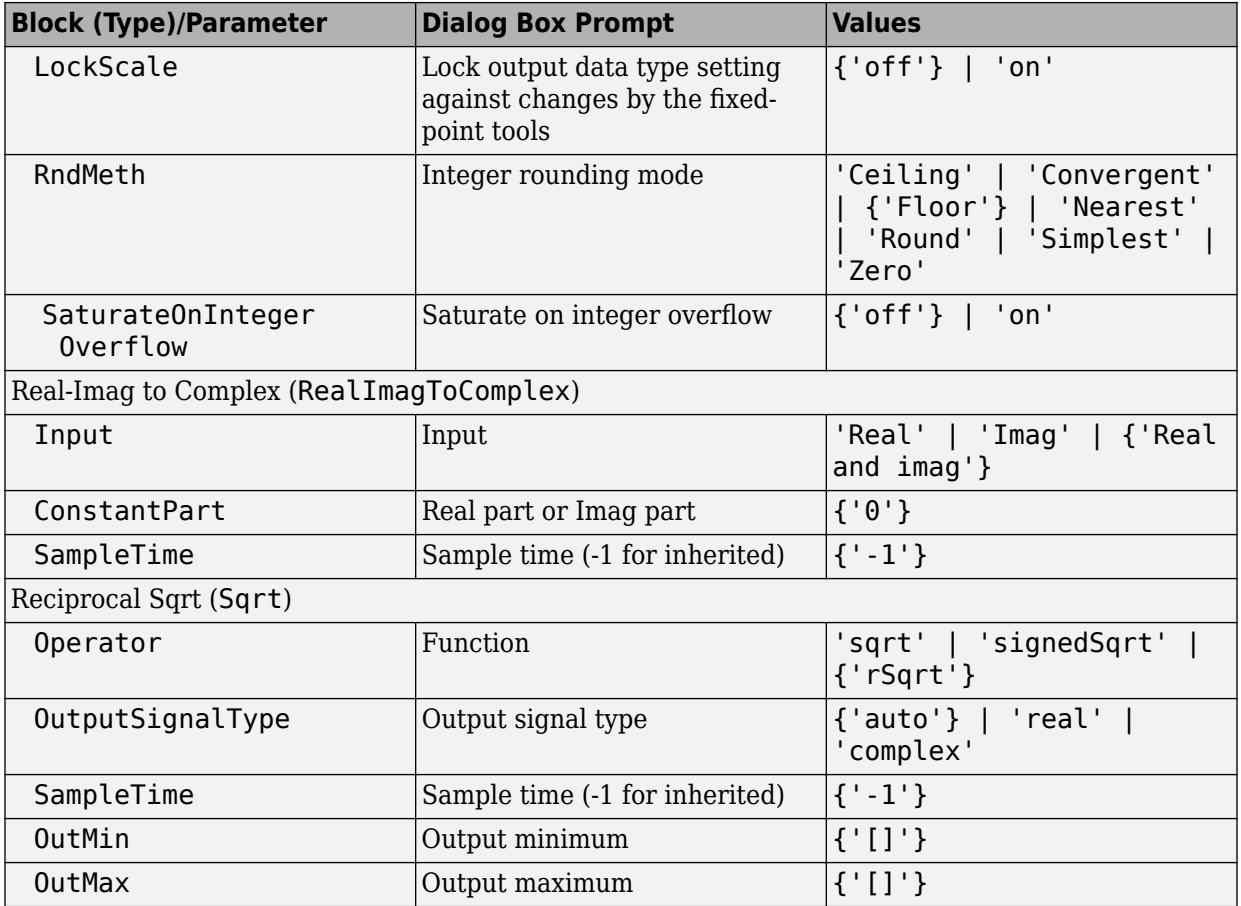

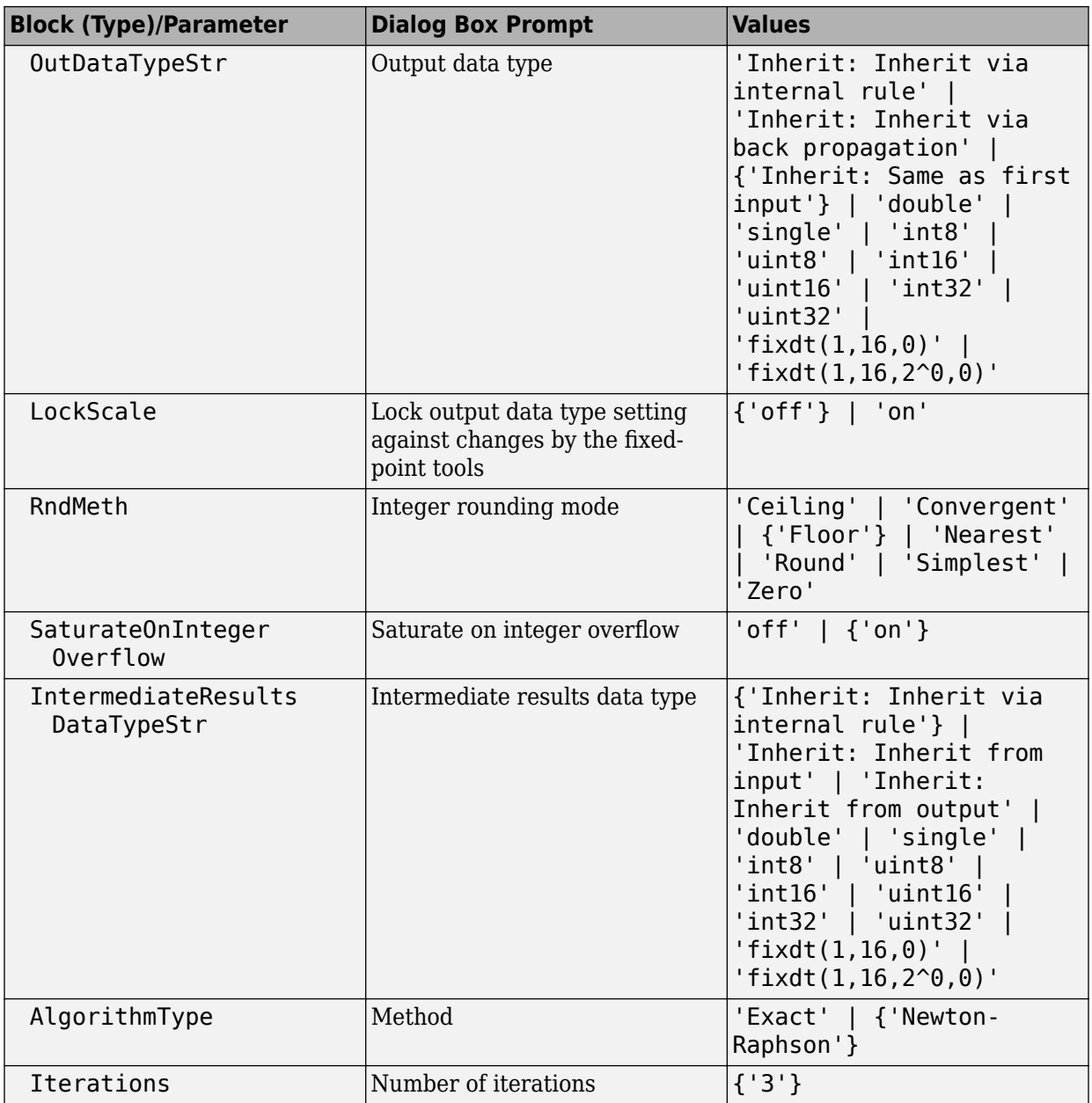

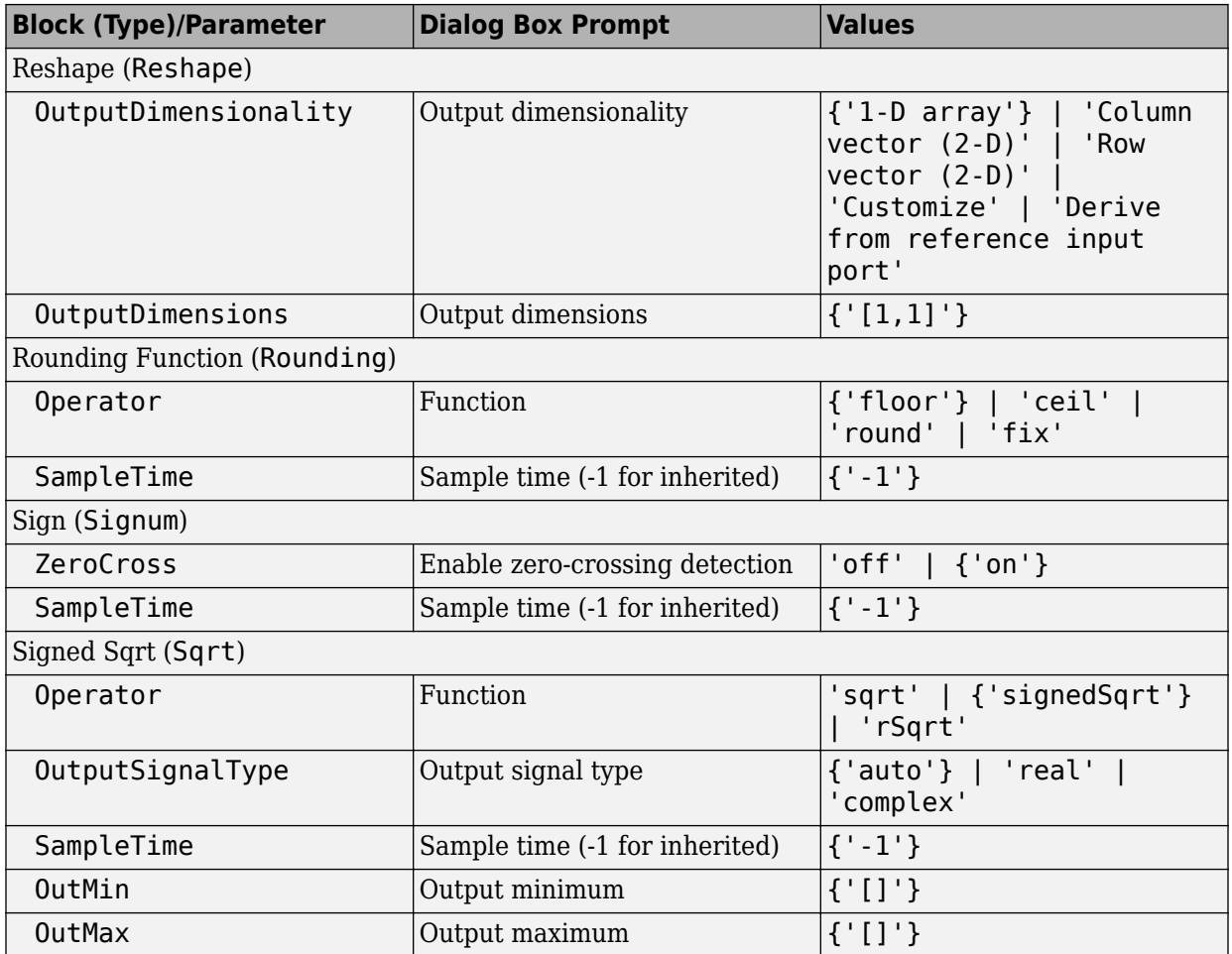

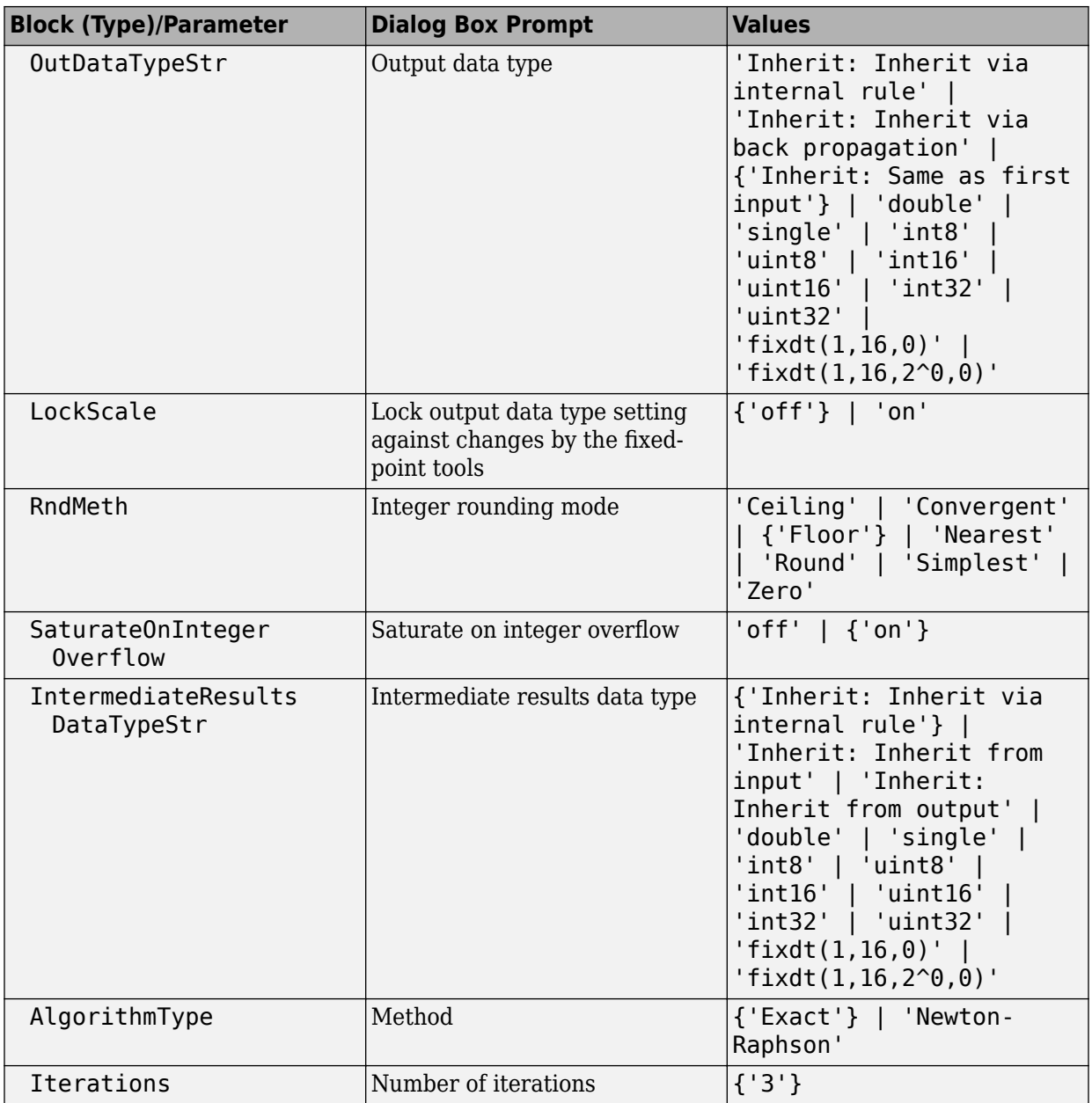

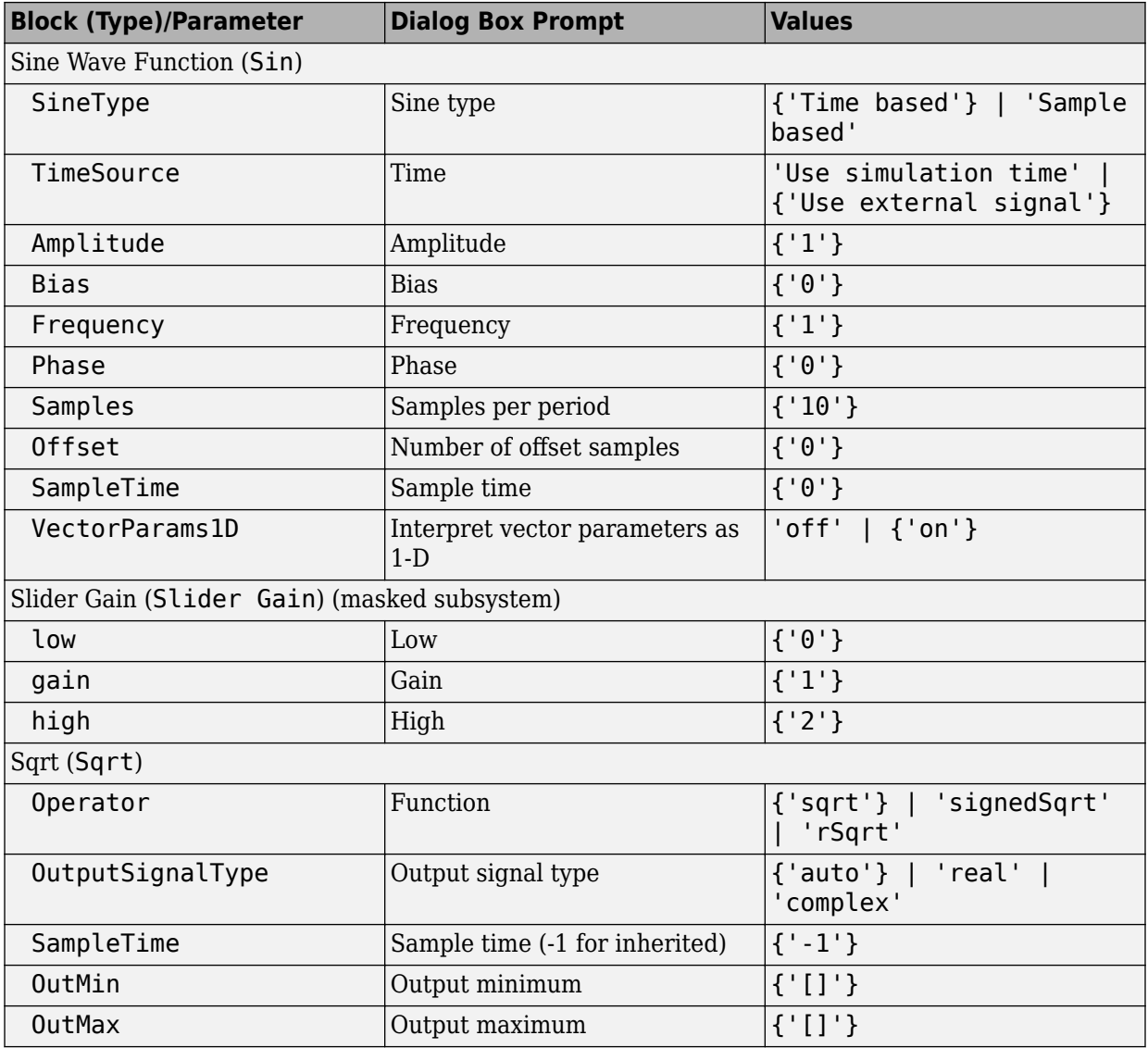

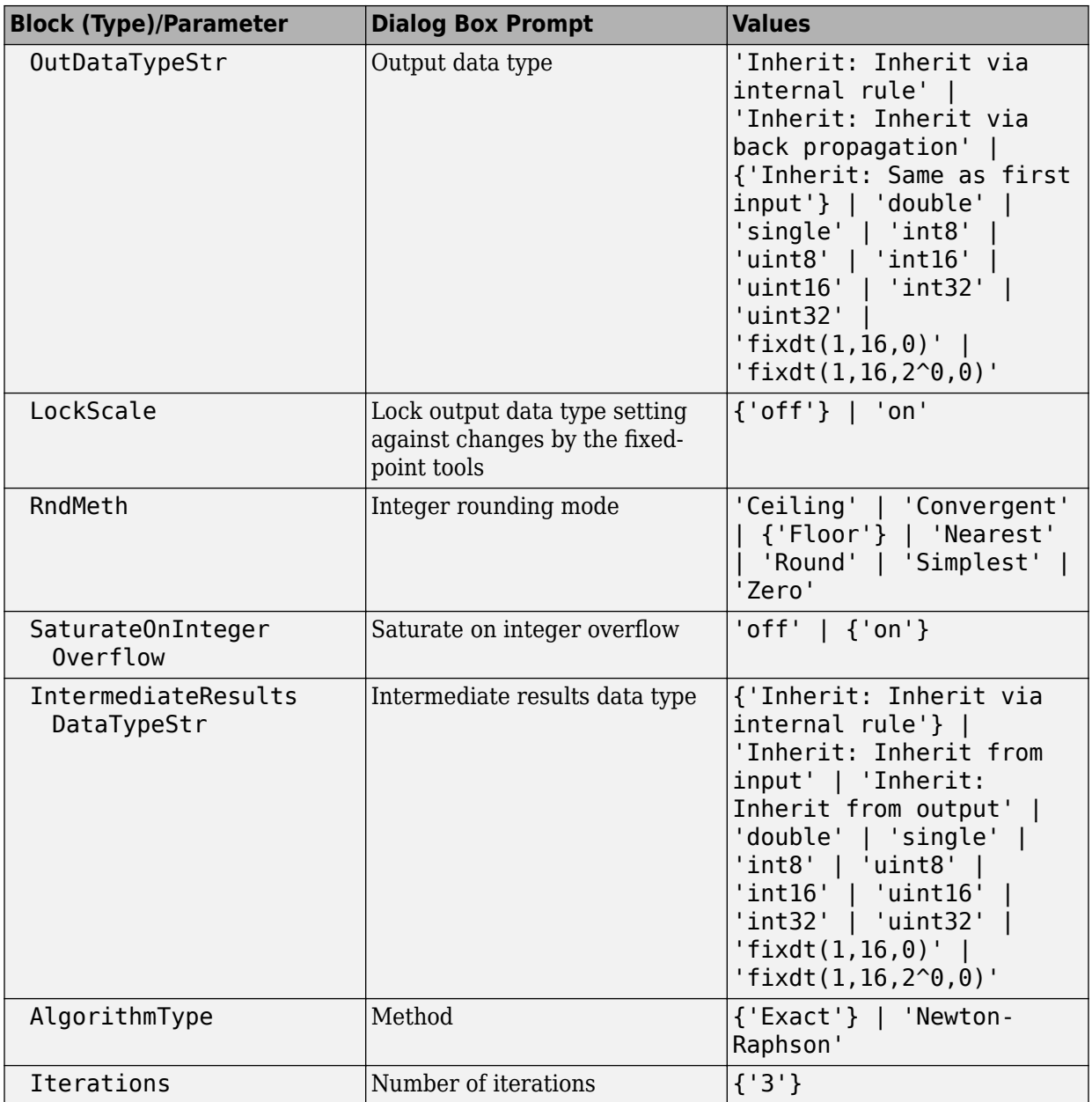

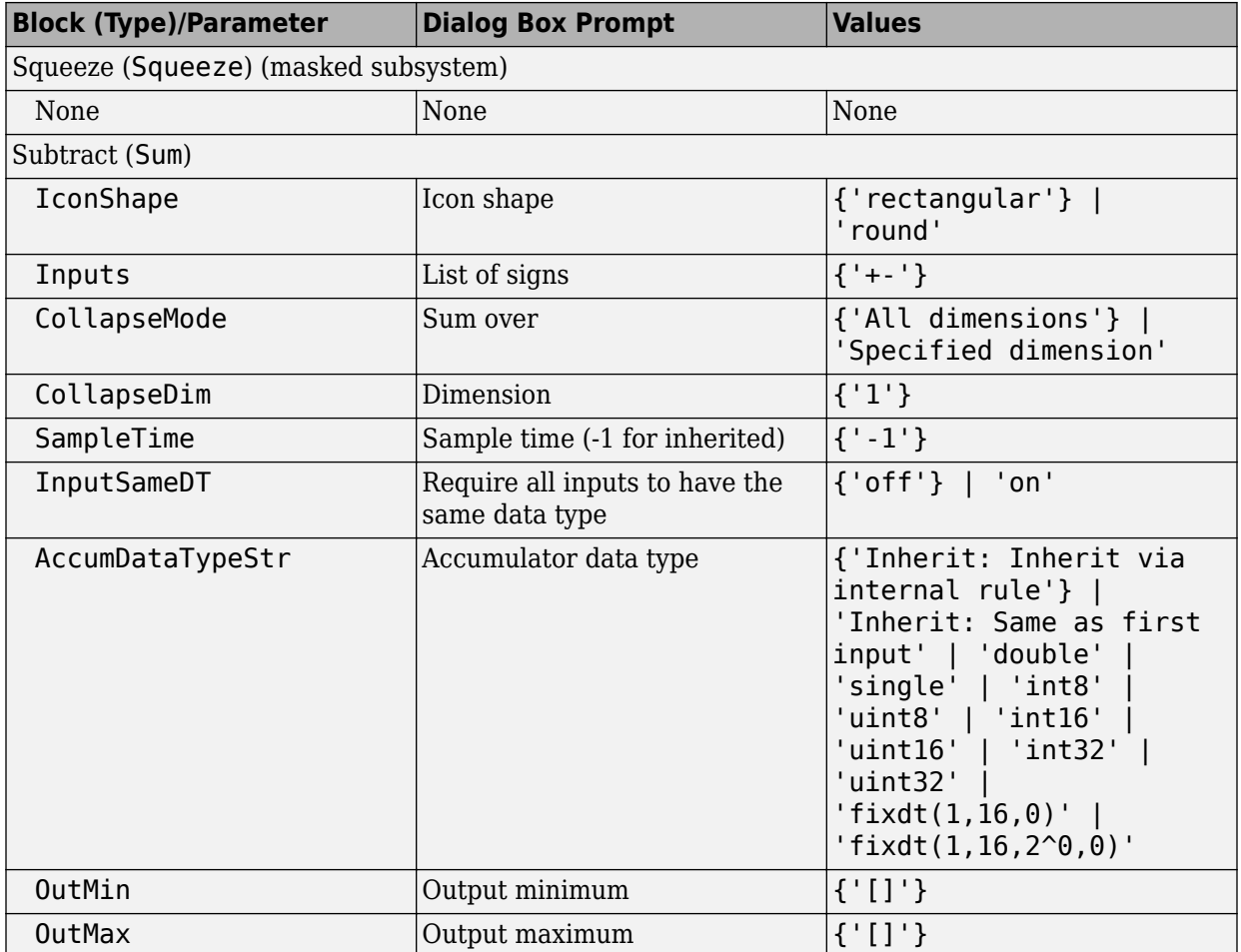

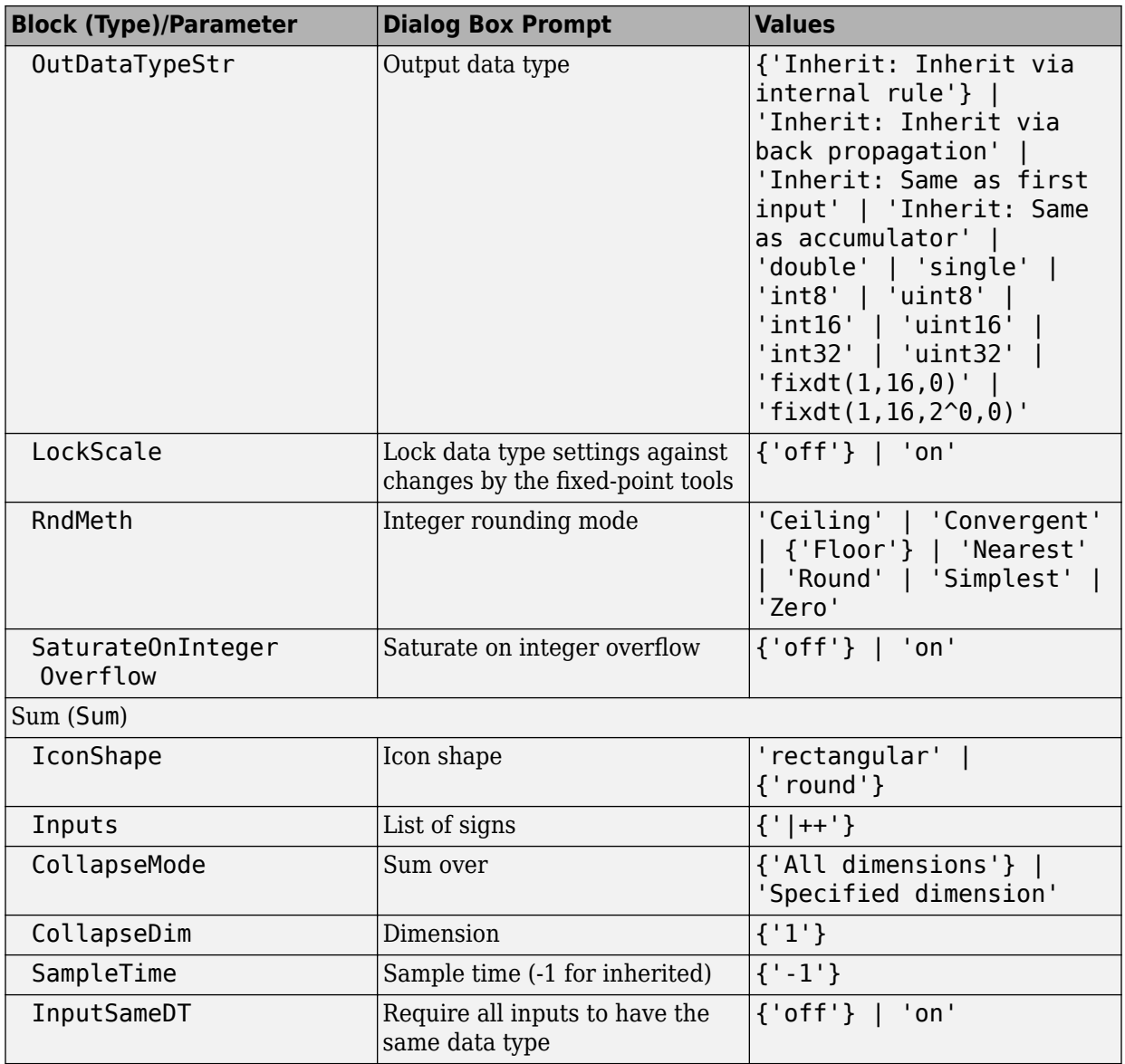

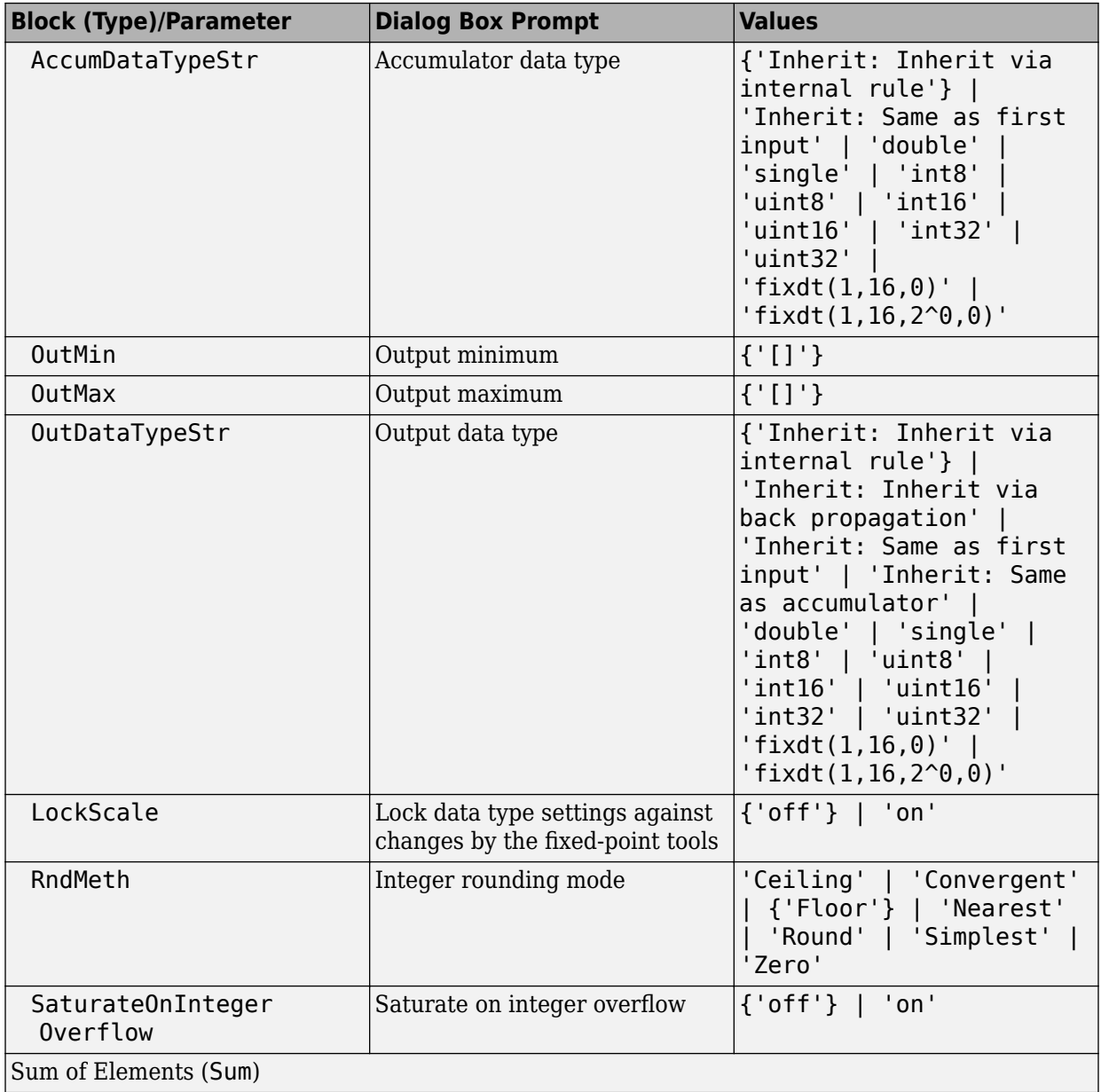

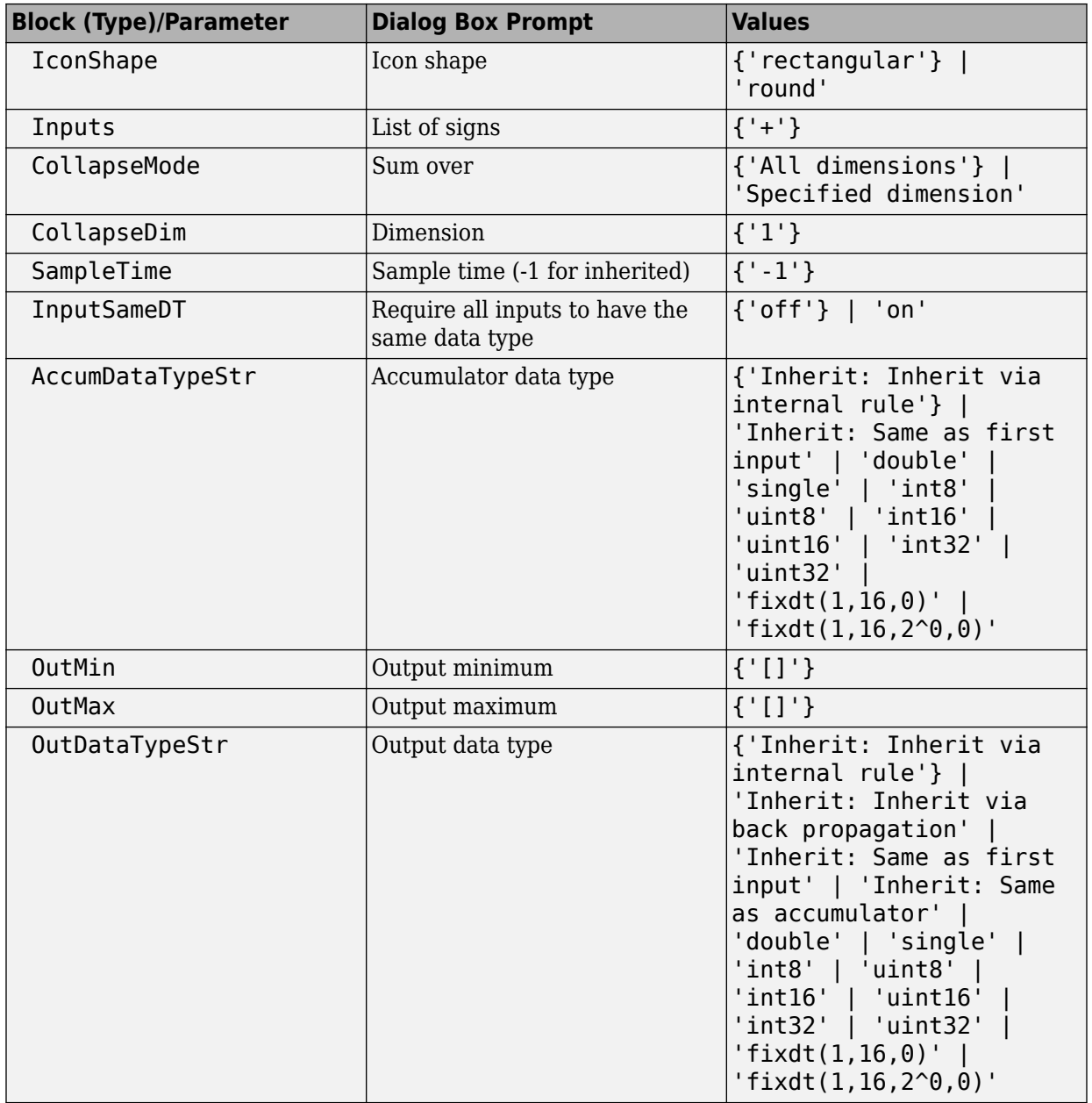

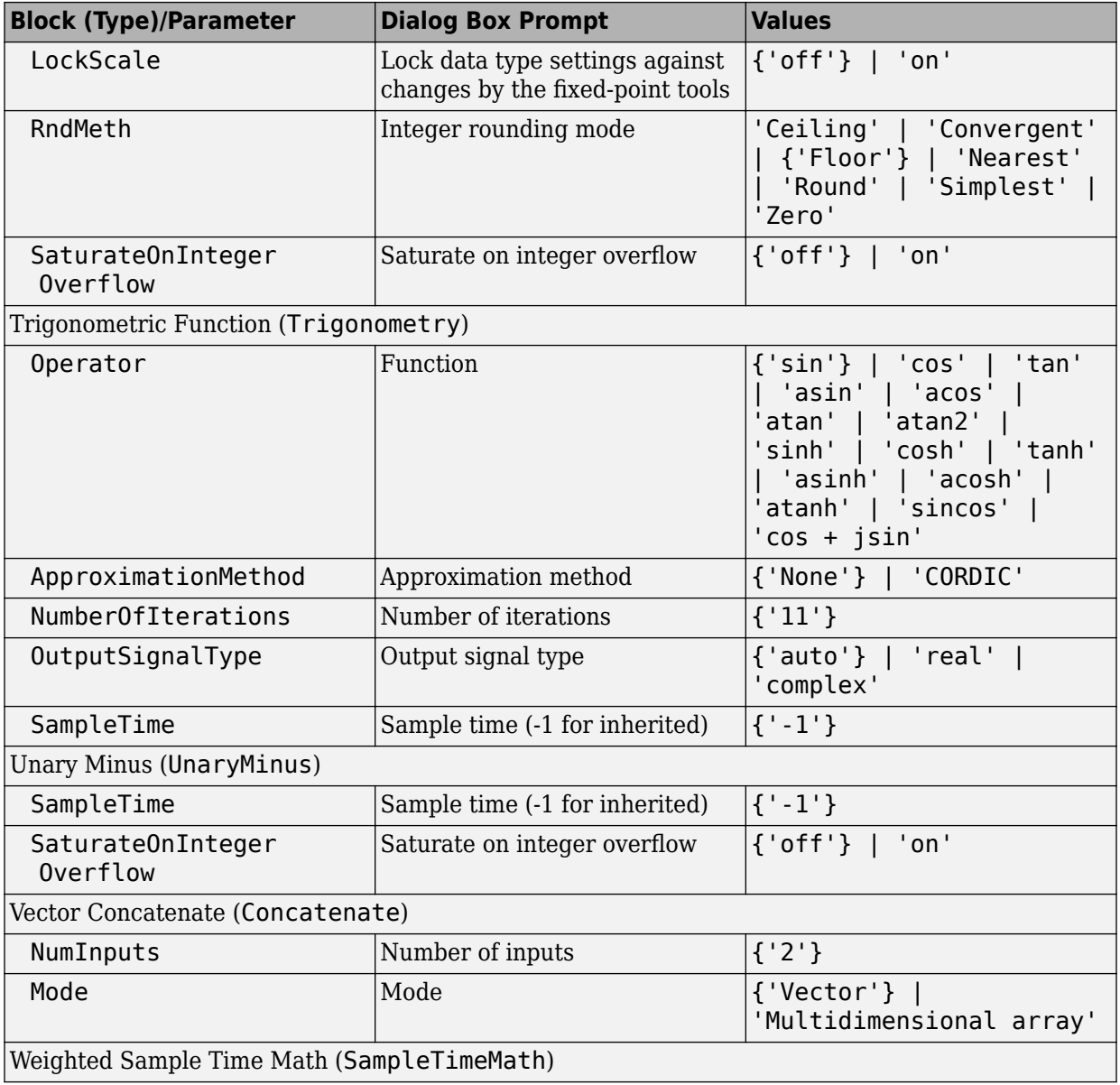

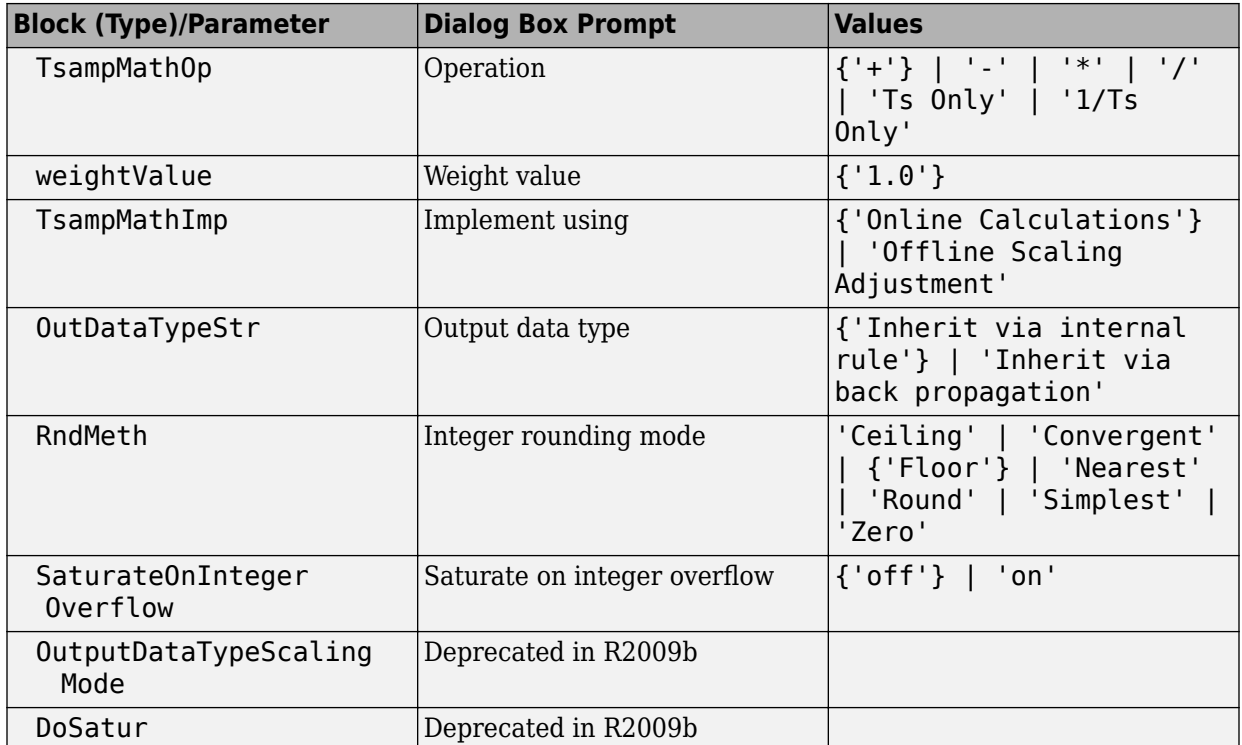

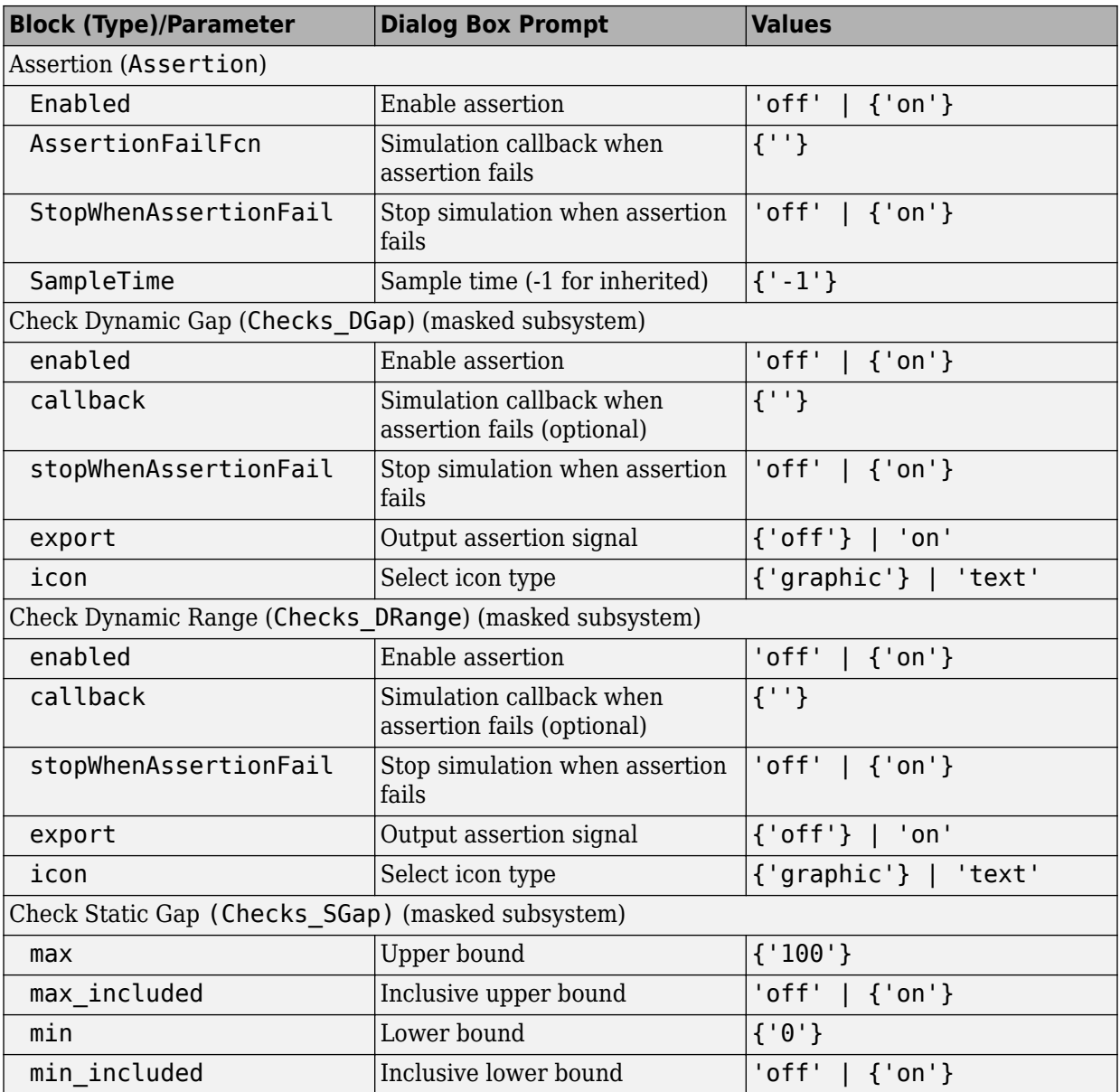

## **Model Verification Library Block Parameters**

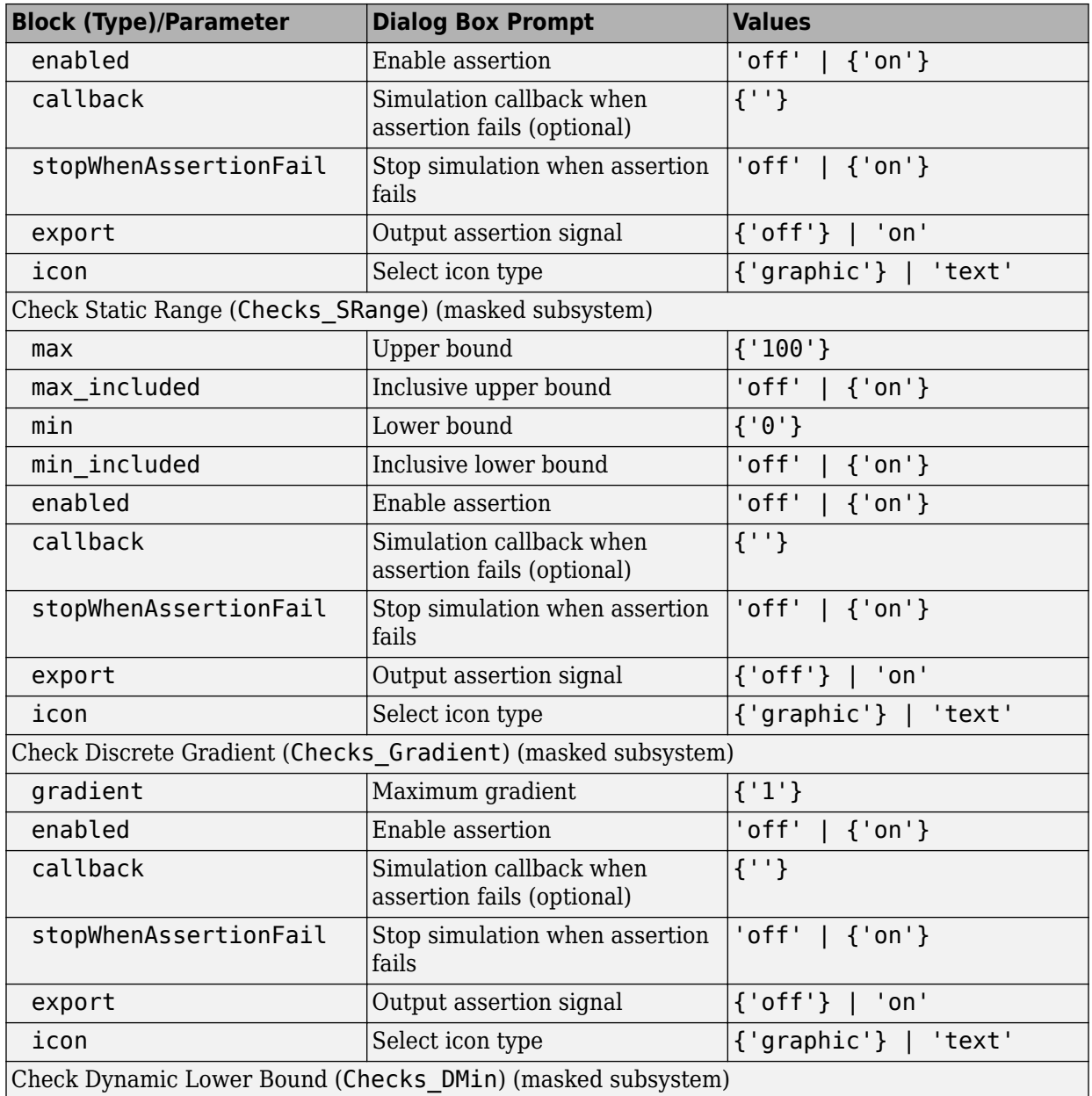

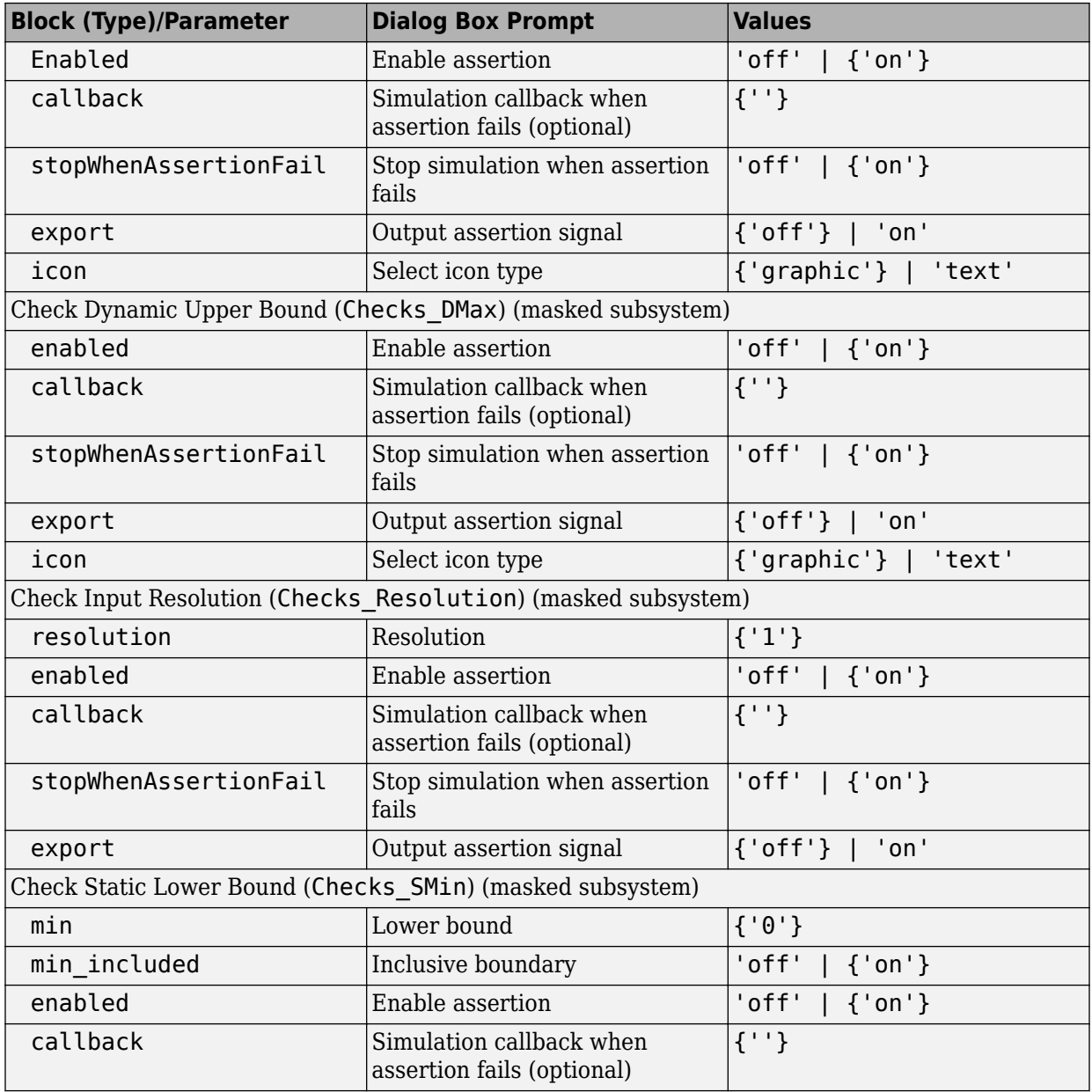

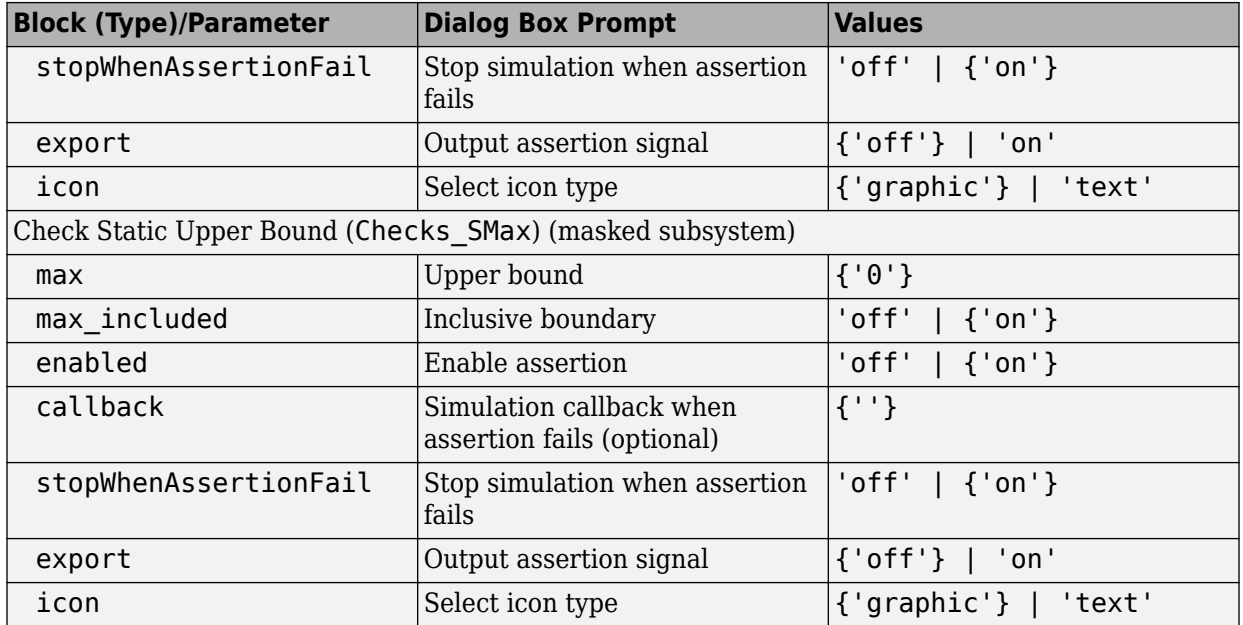

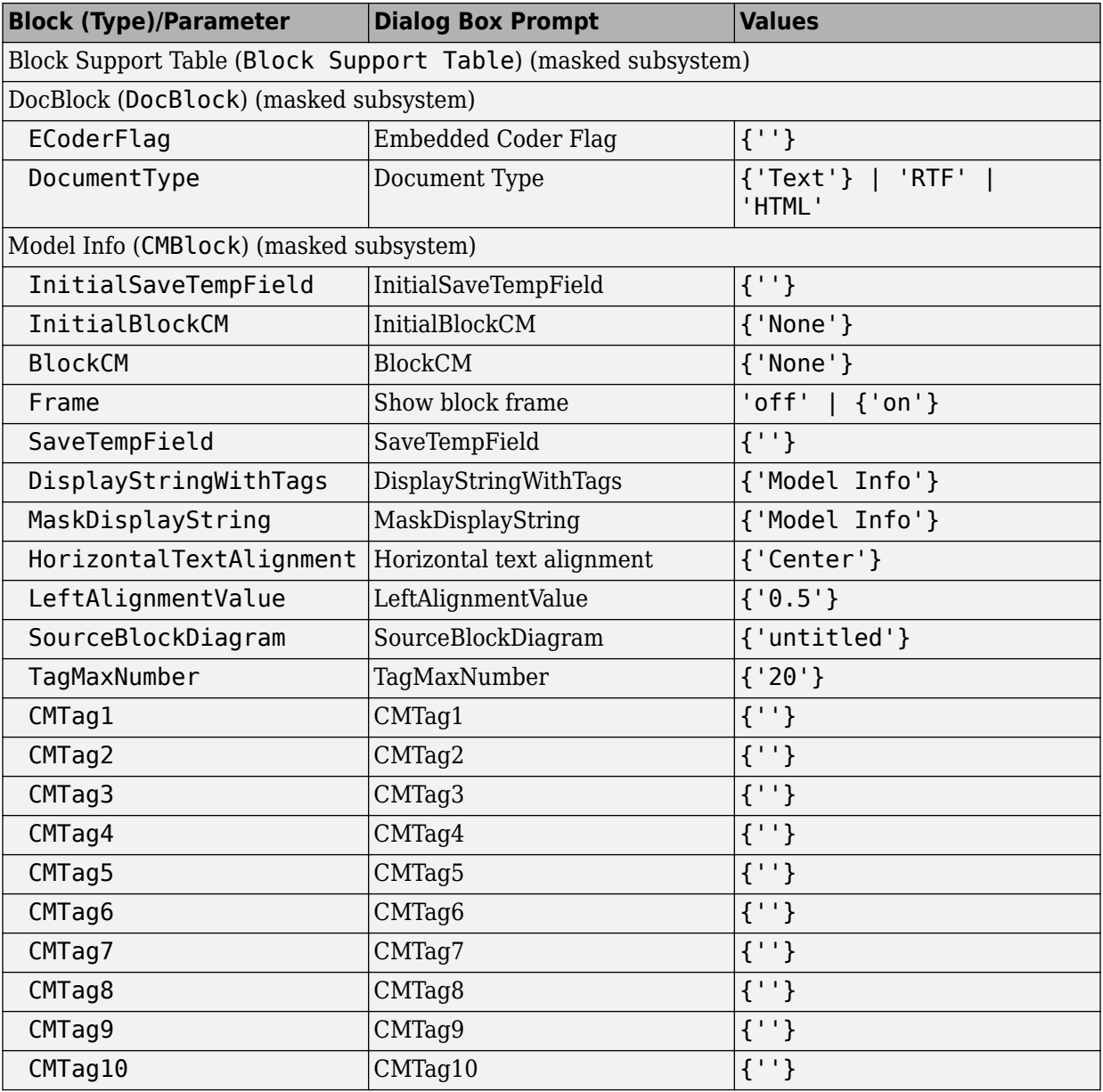

## **Model-Wide Utilities Library Block Parameters**

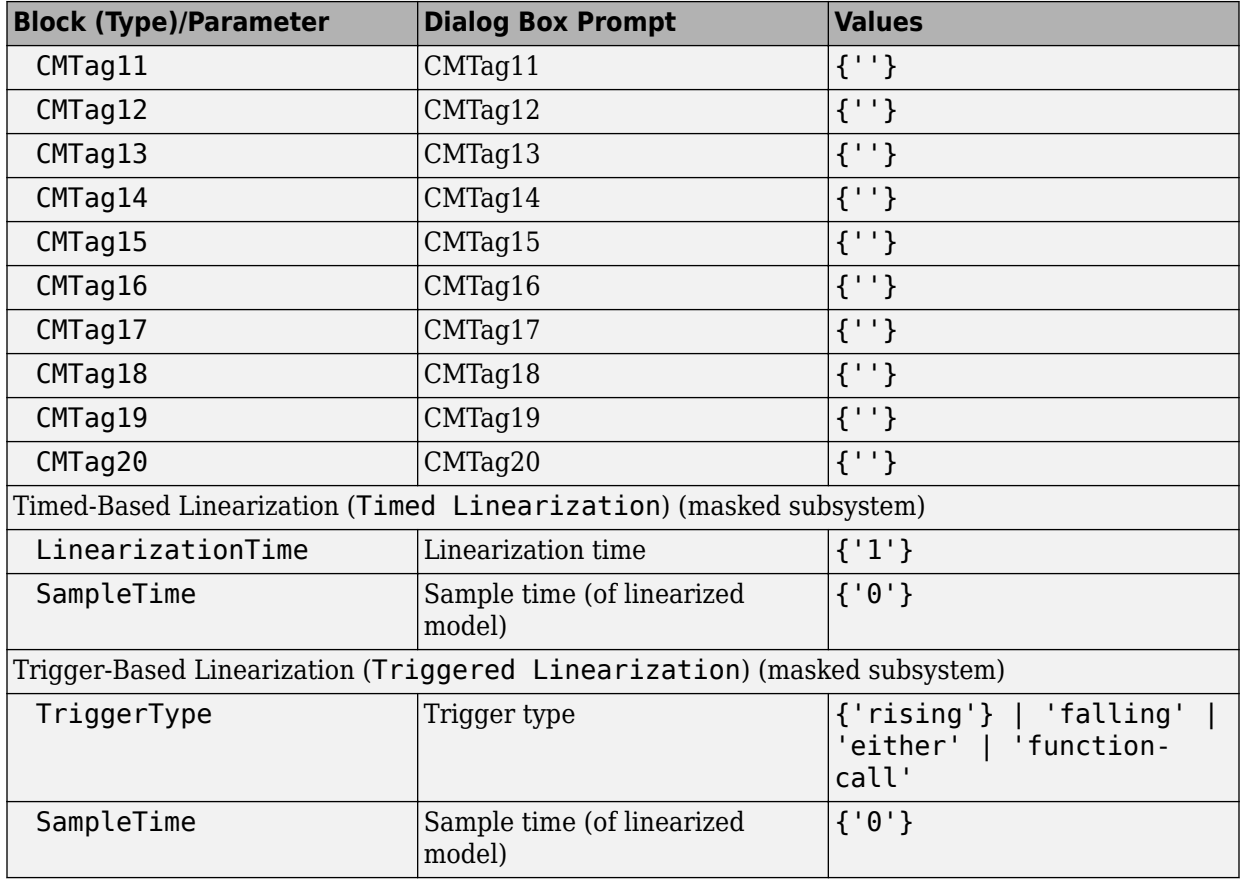

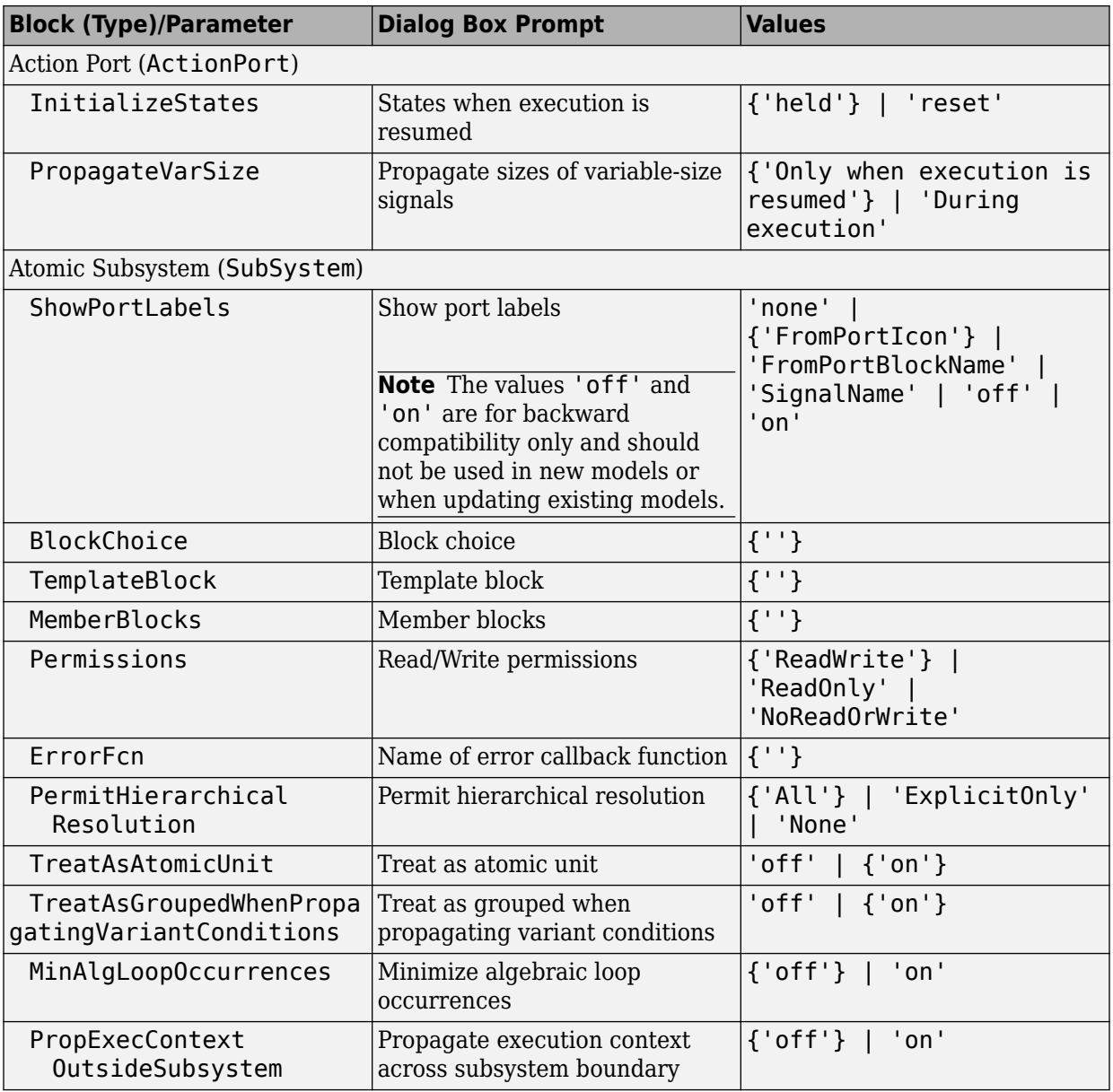

## **Ports & Subsystems Library Block Parameters**

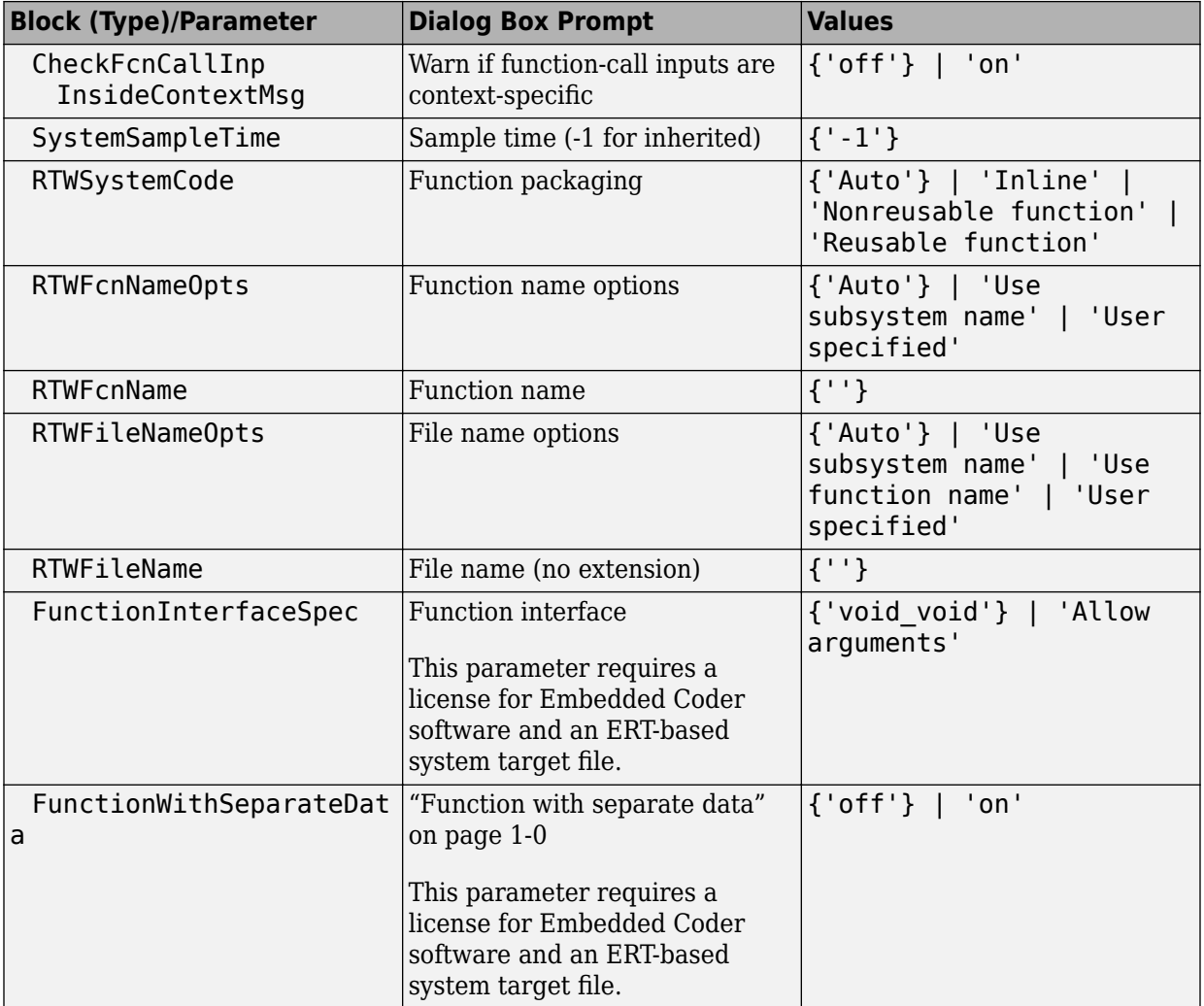

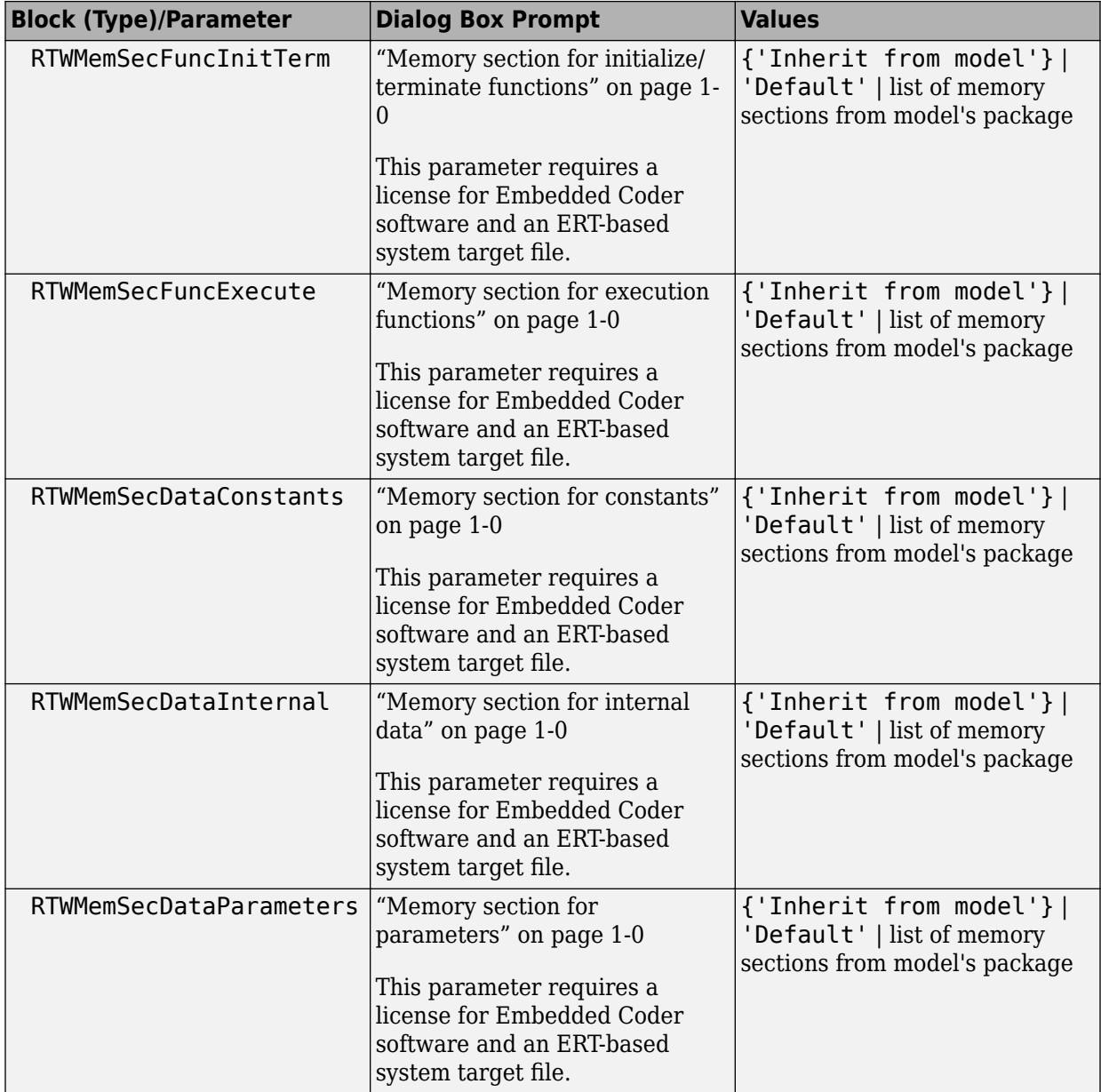

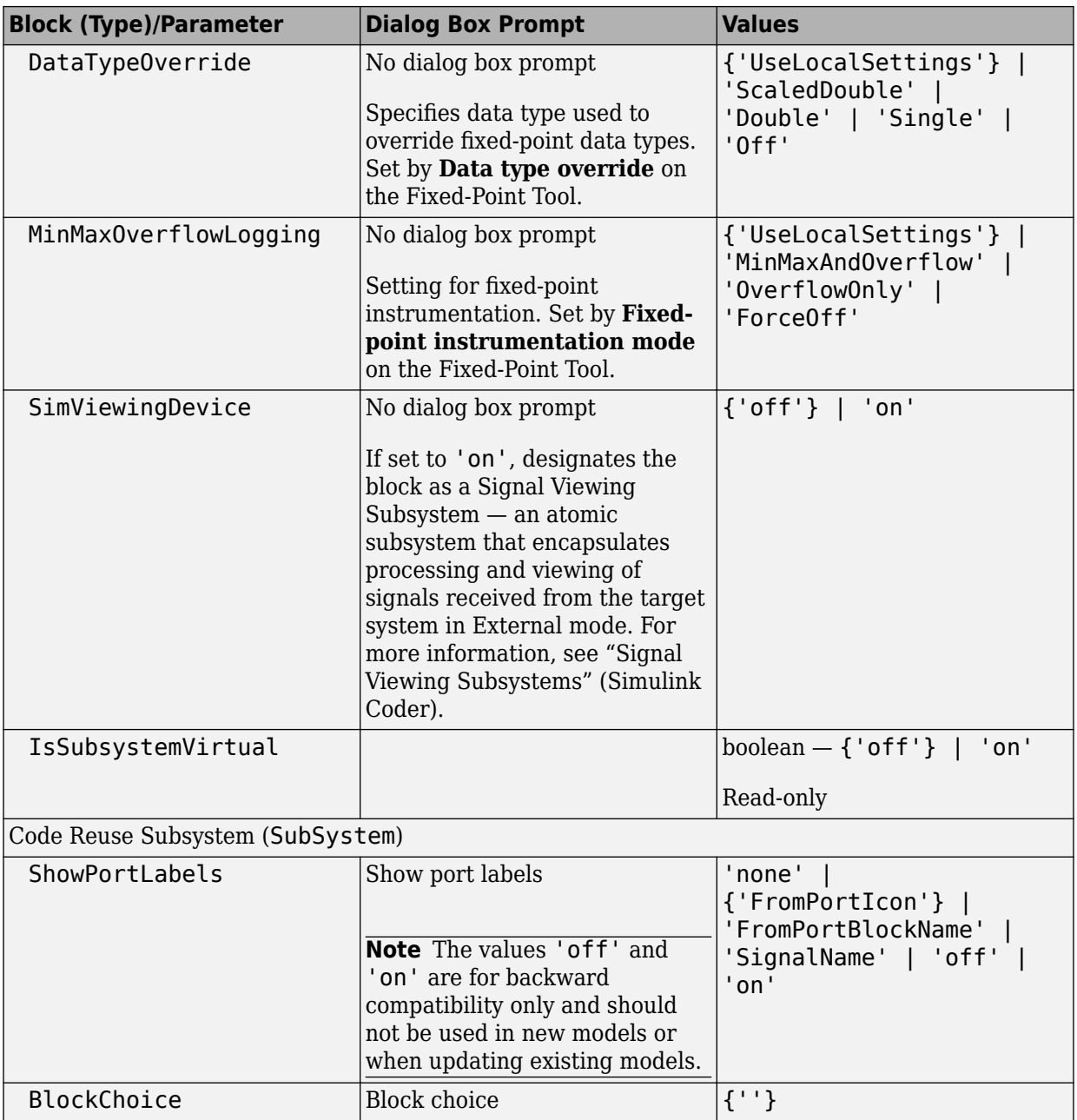

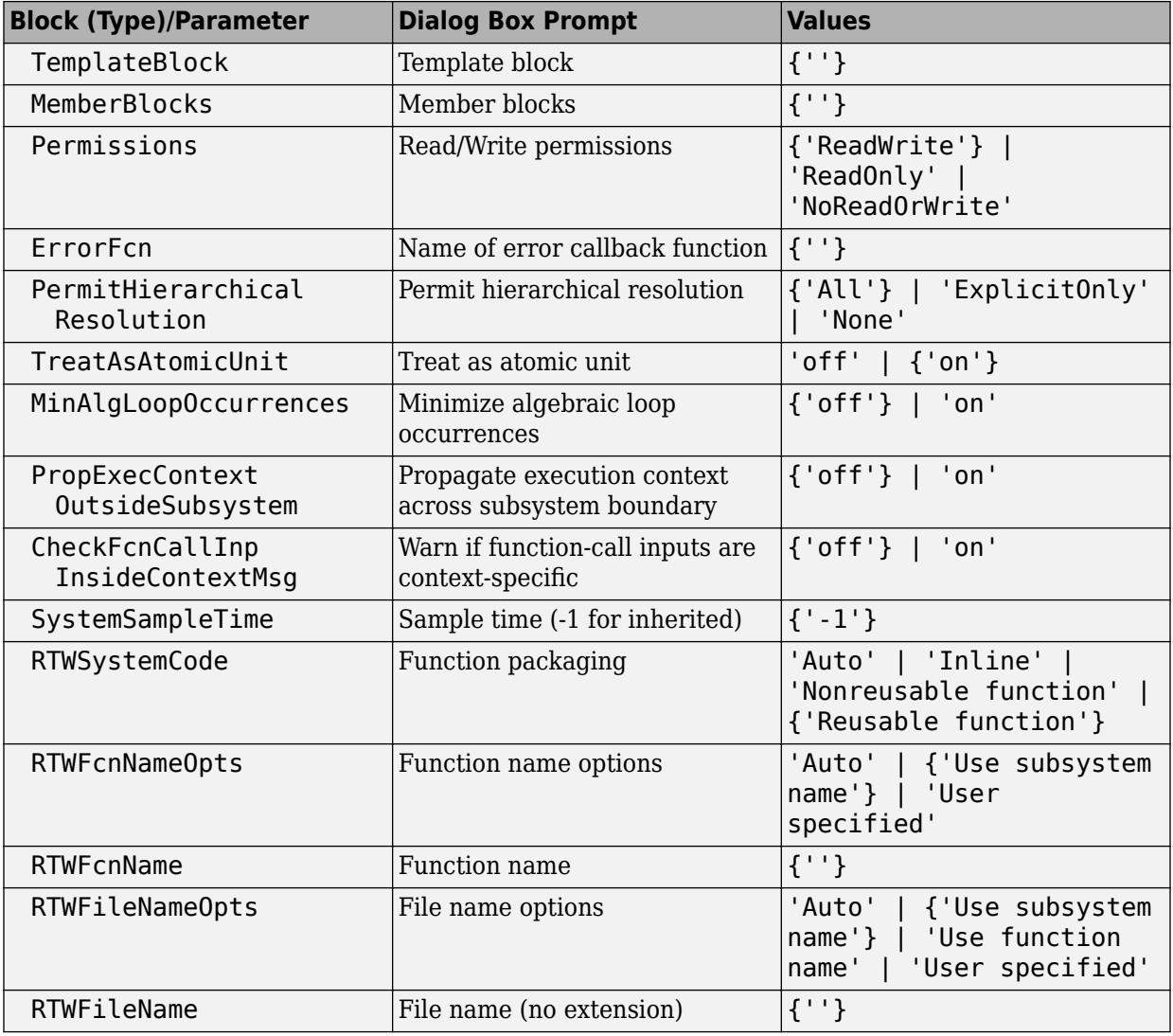

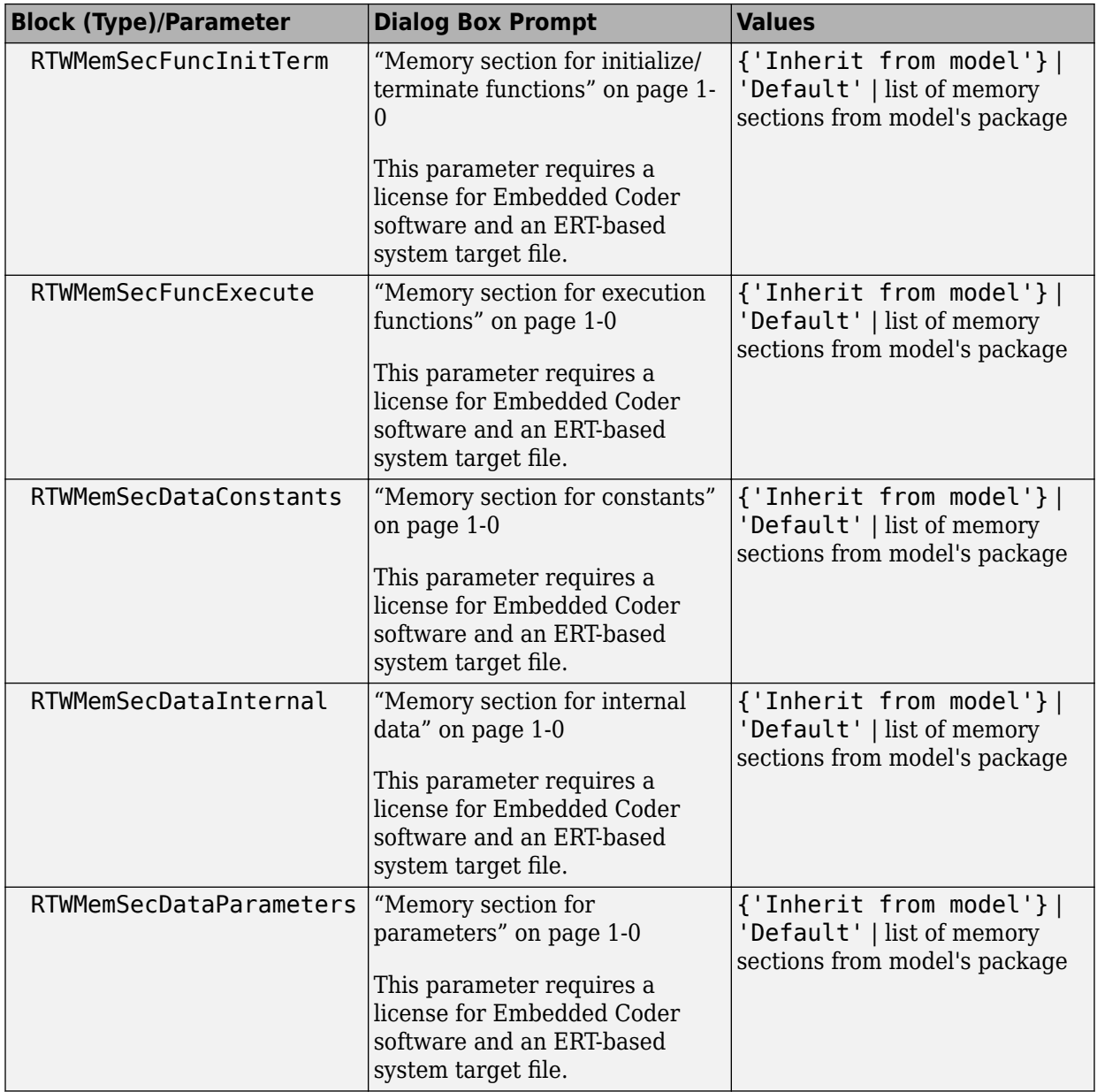

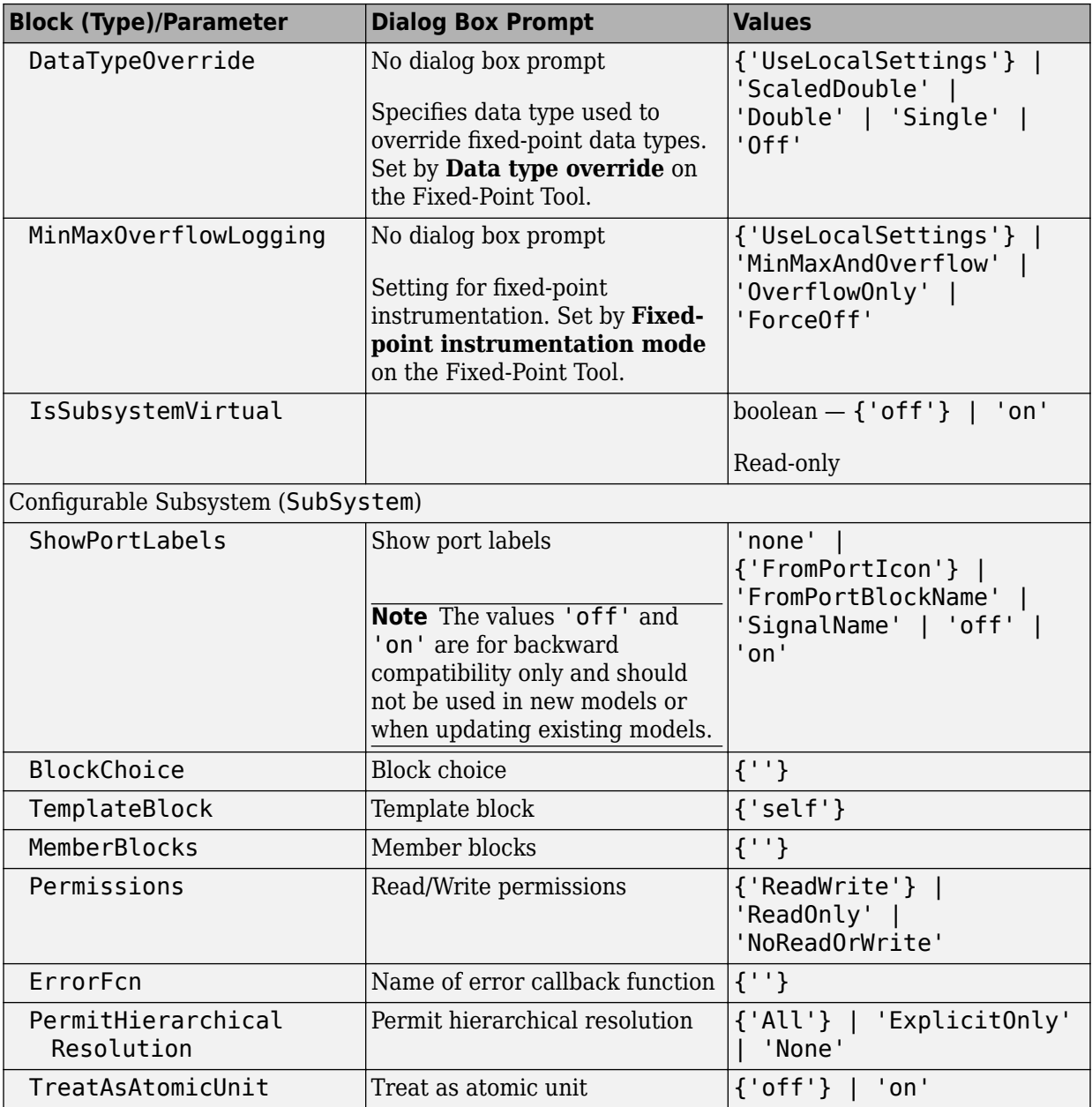

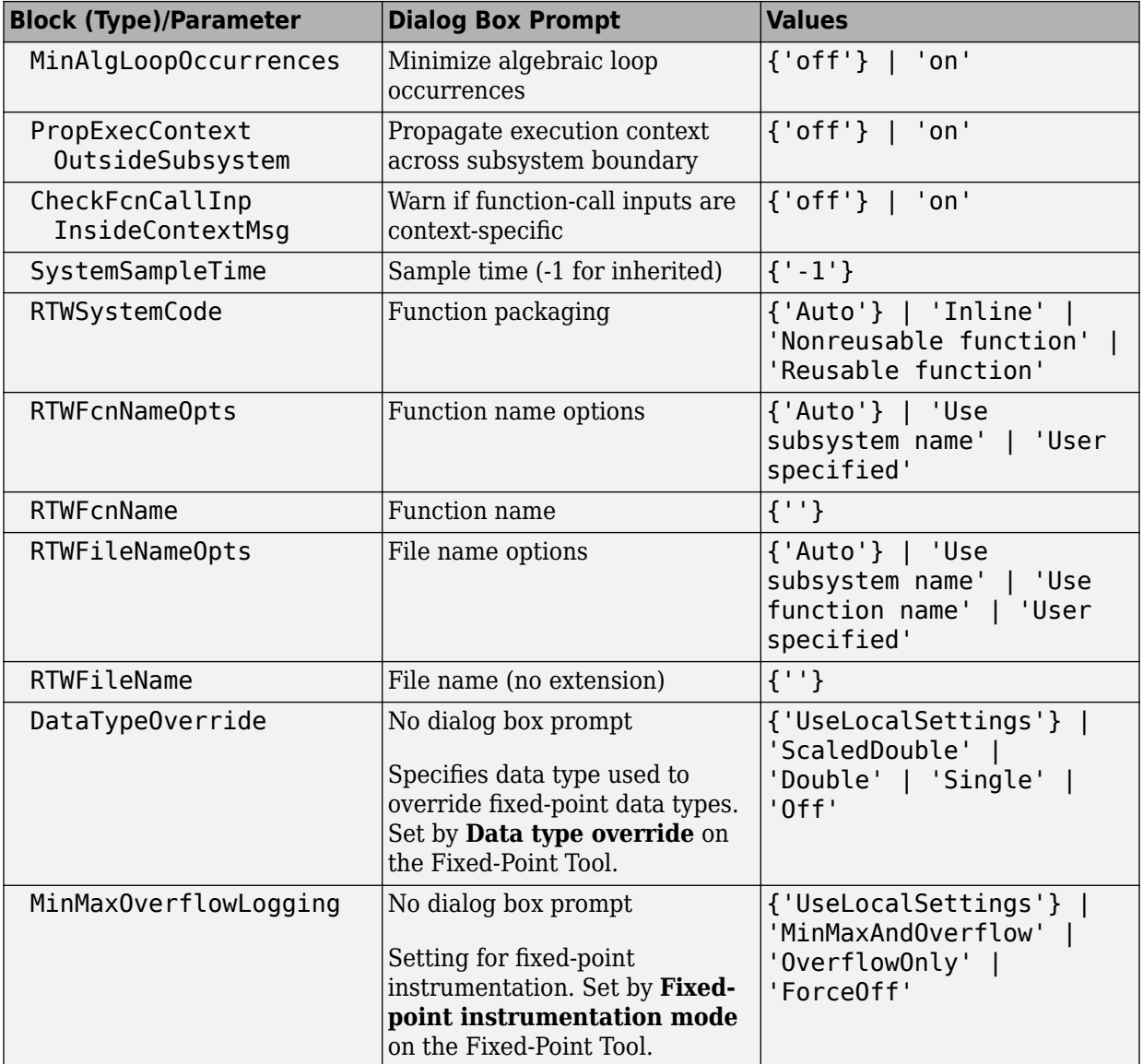

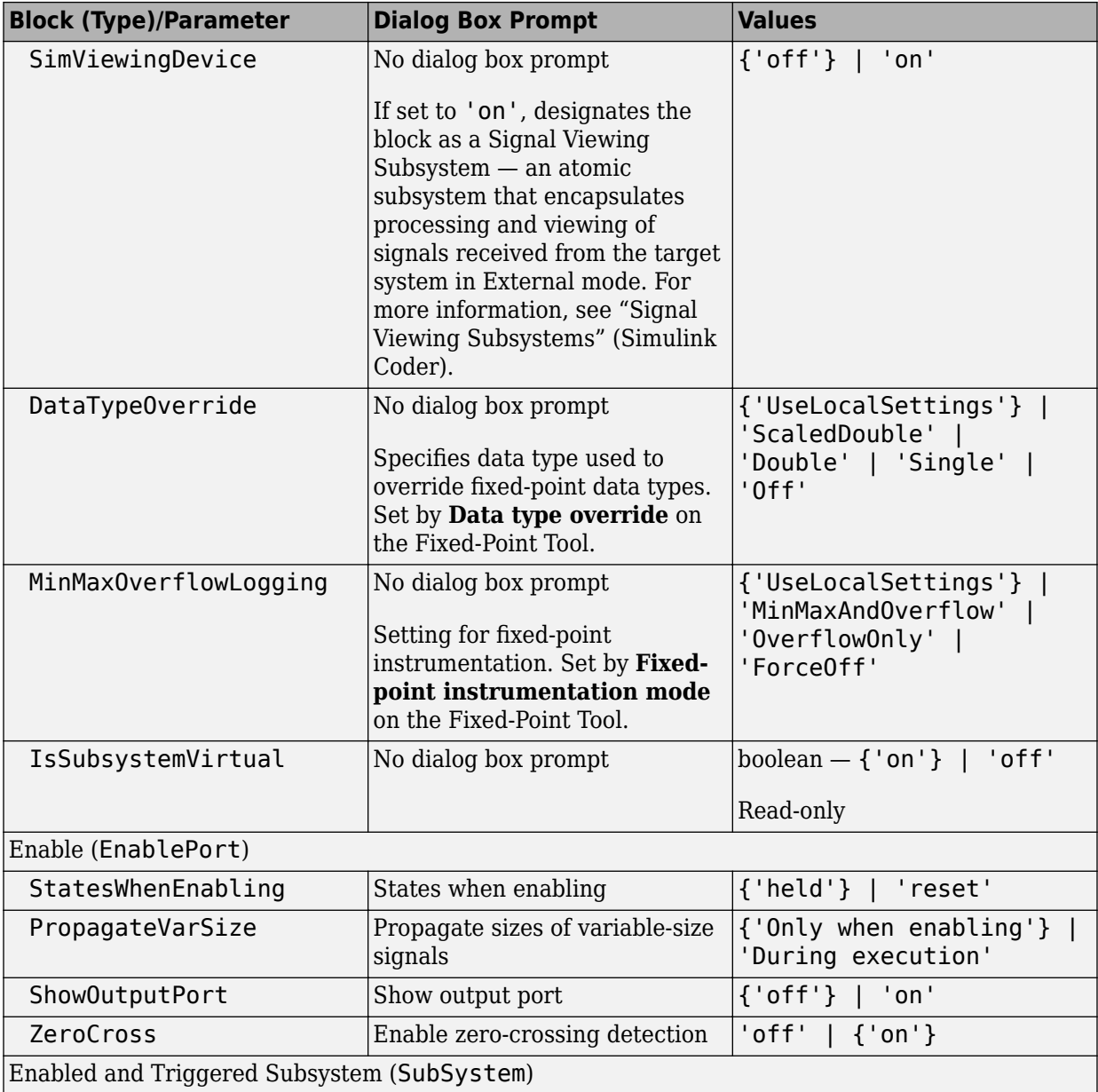

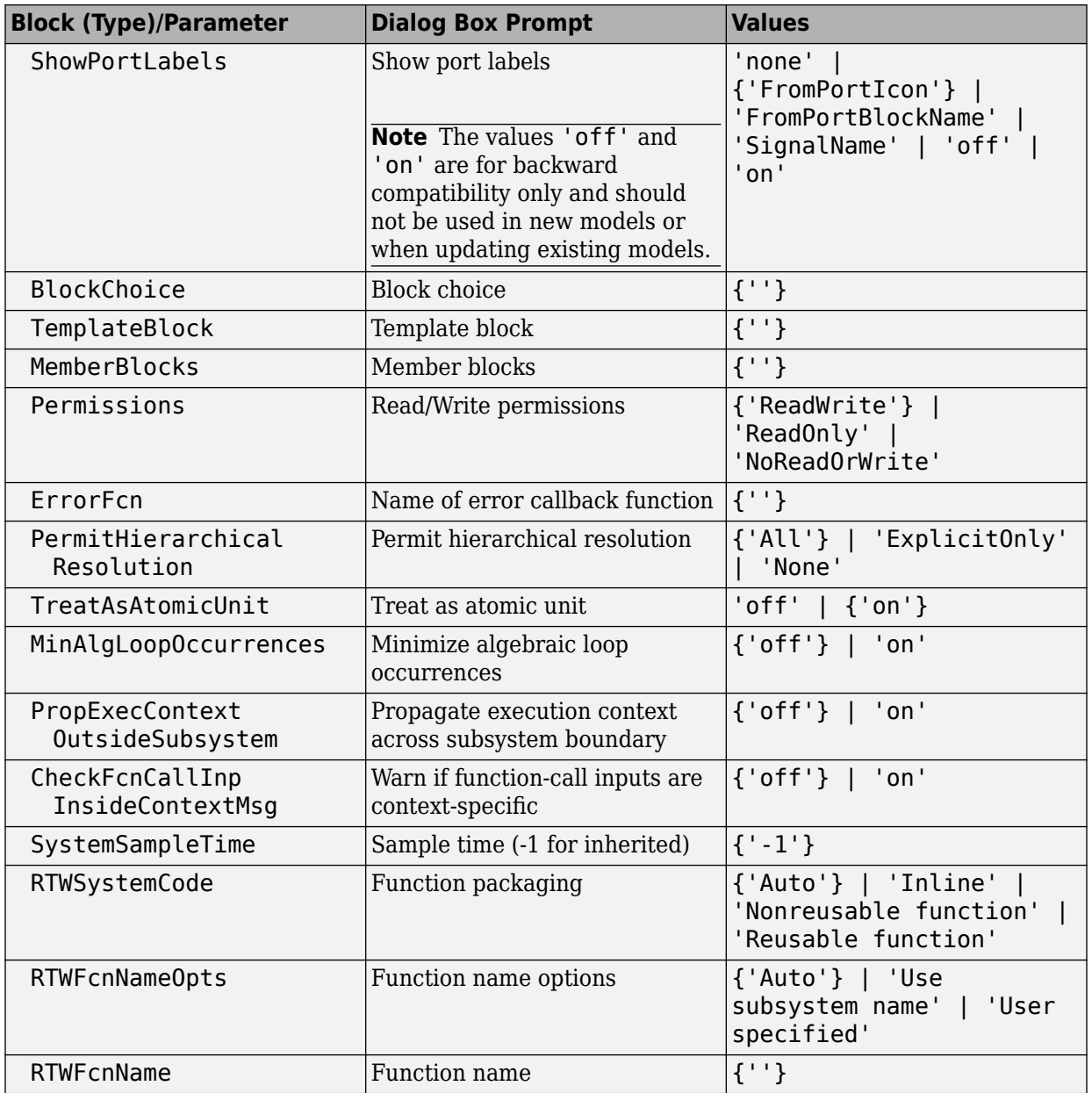

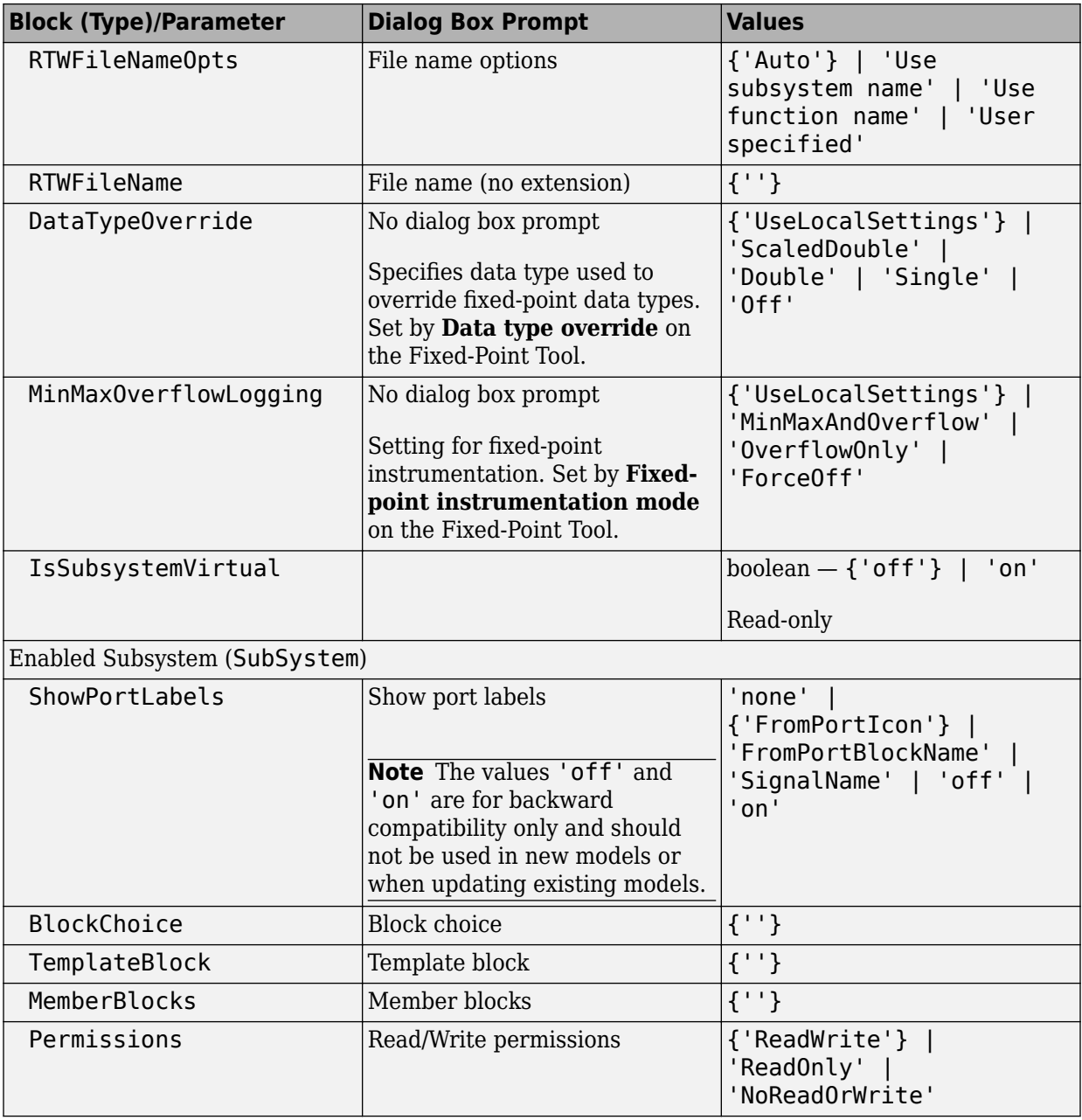

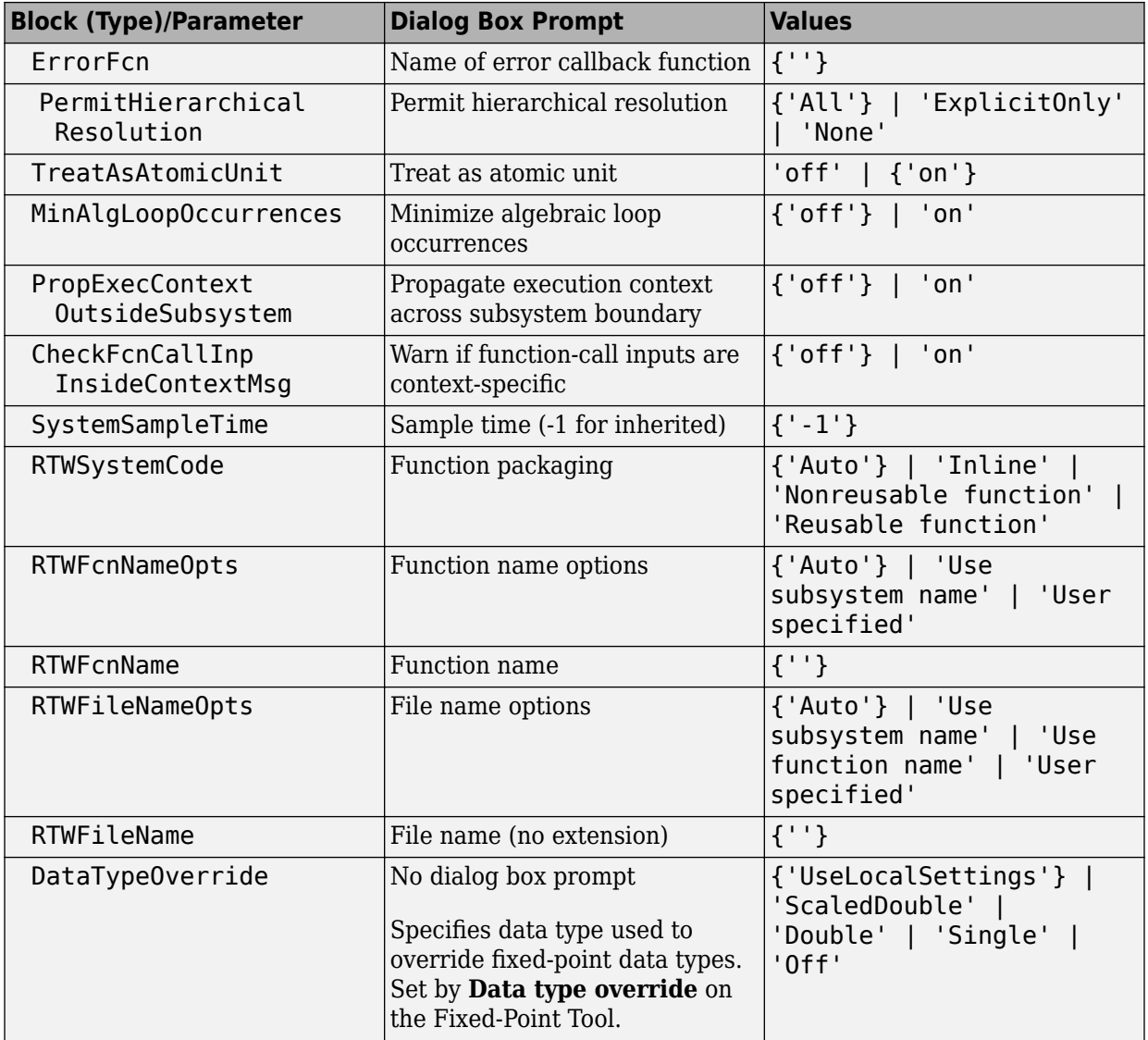

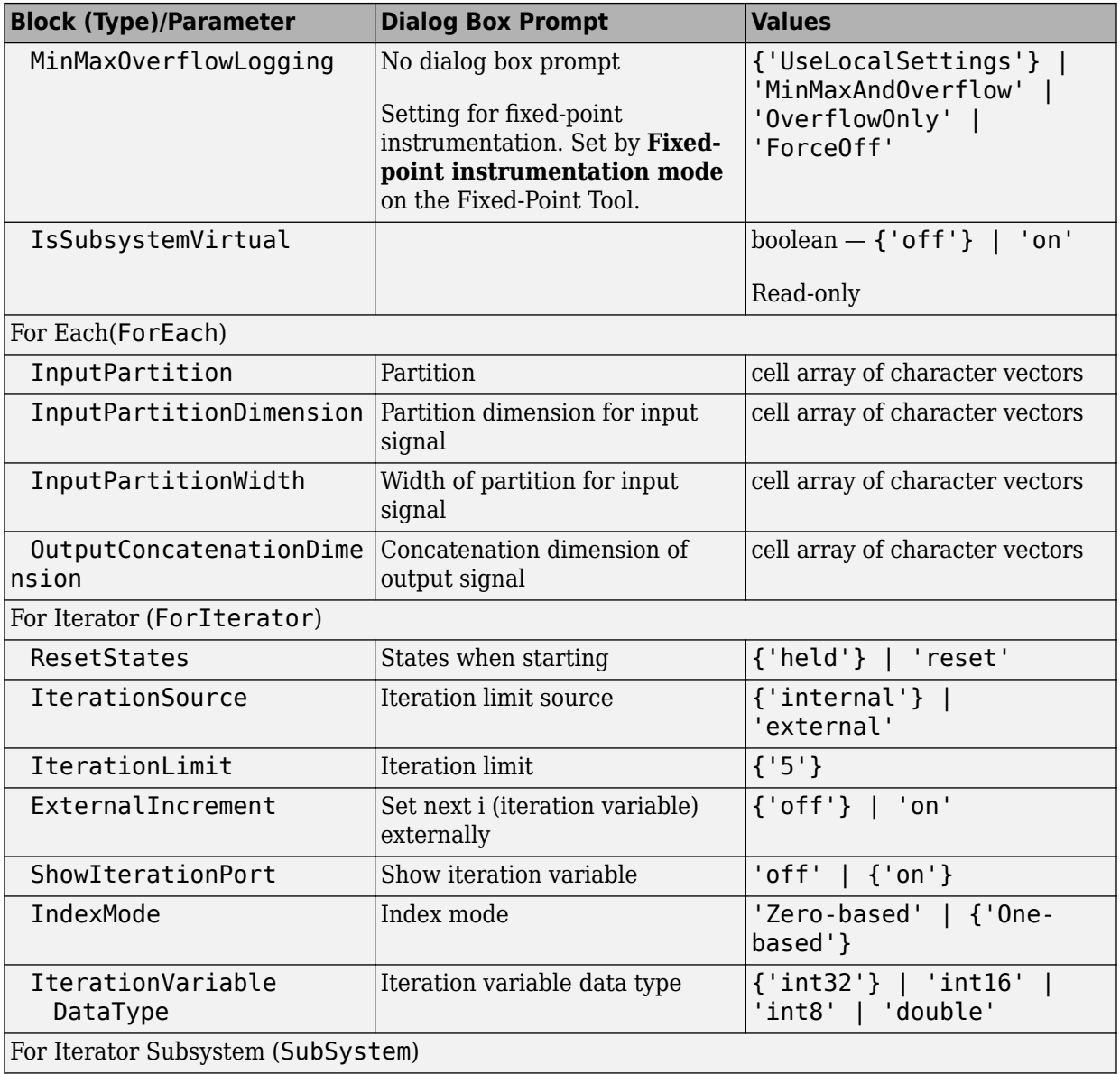

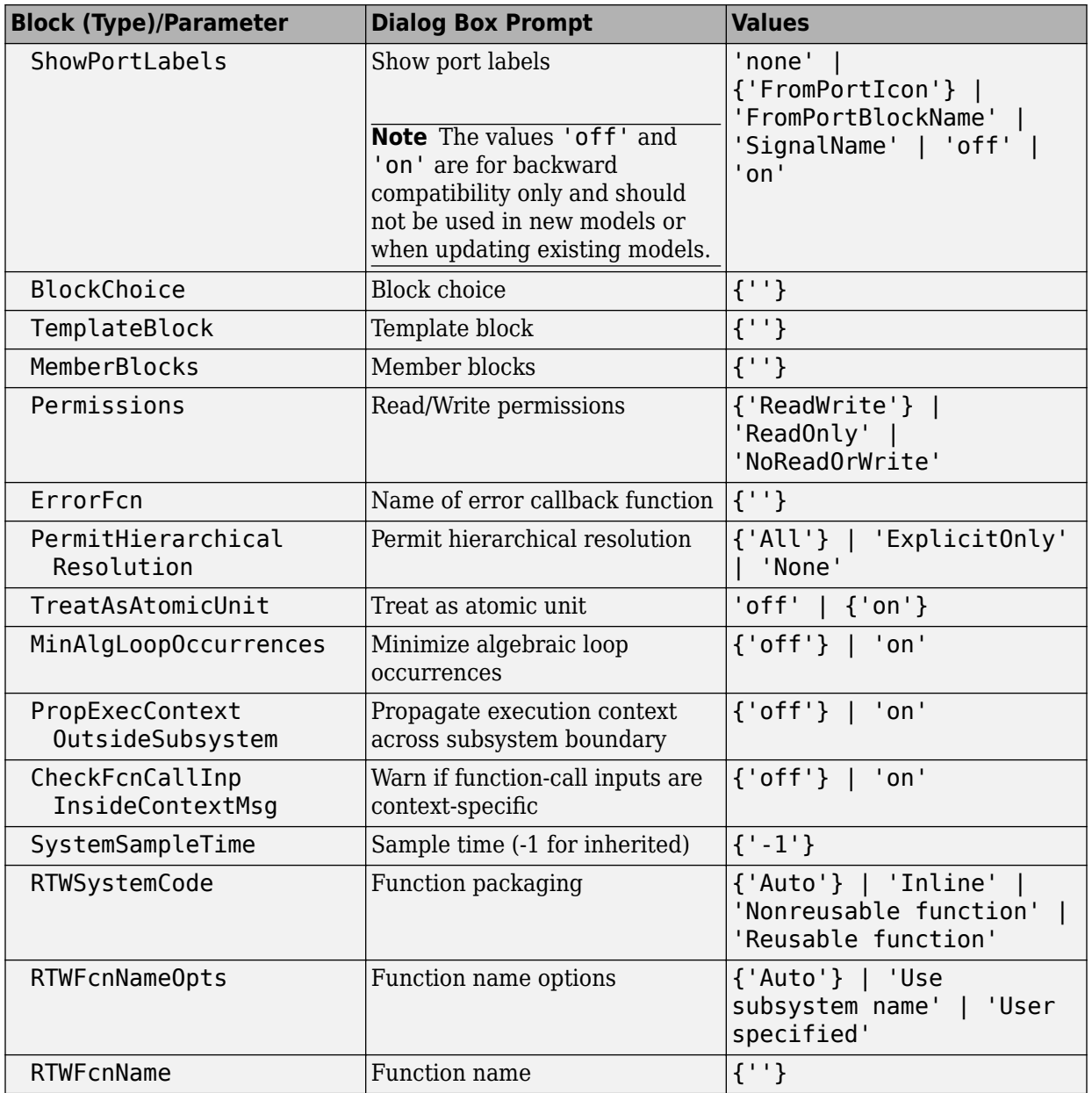
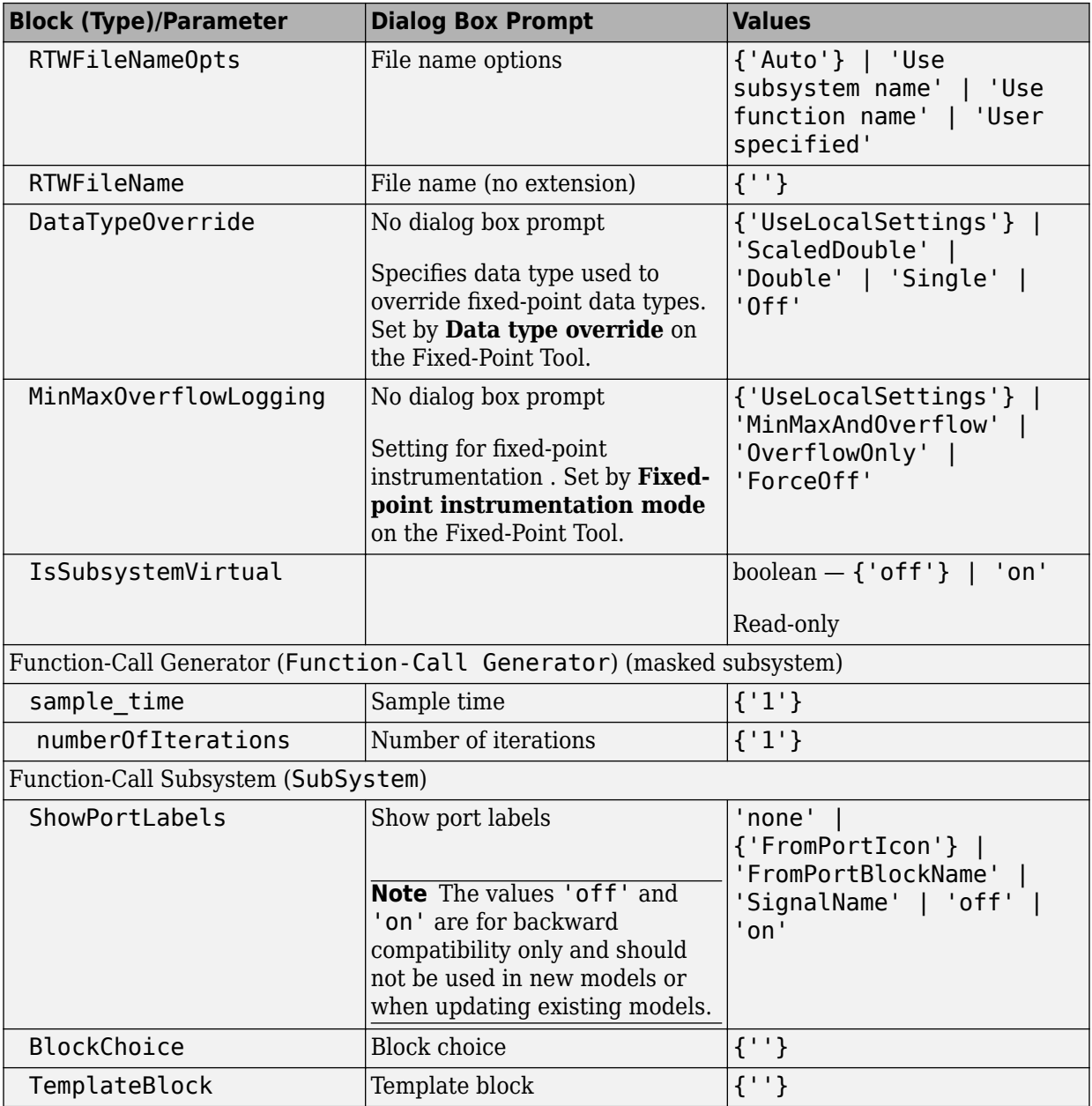

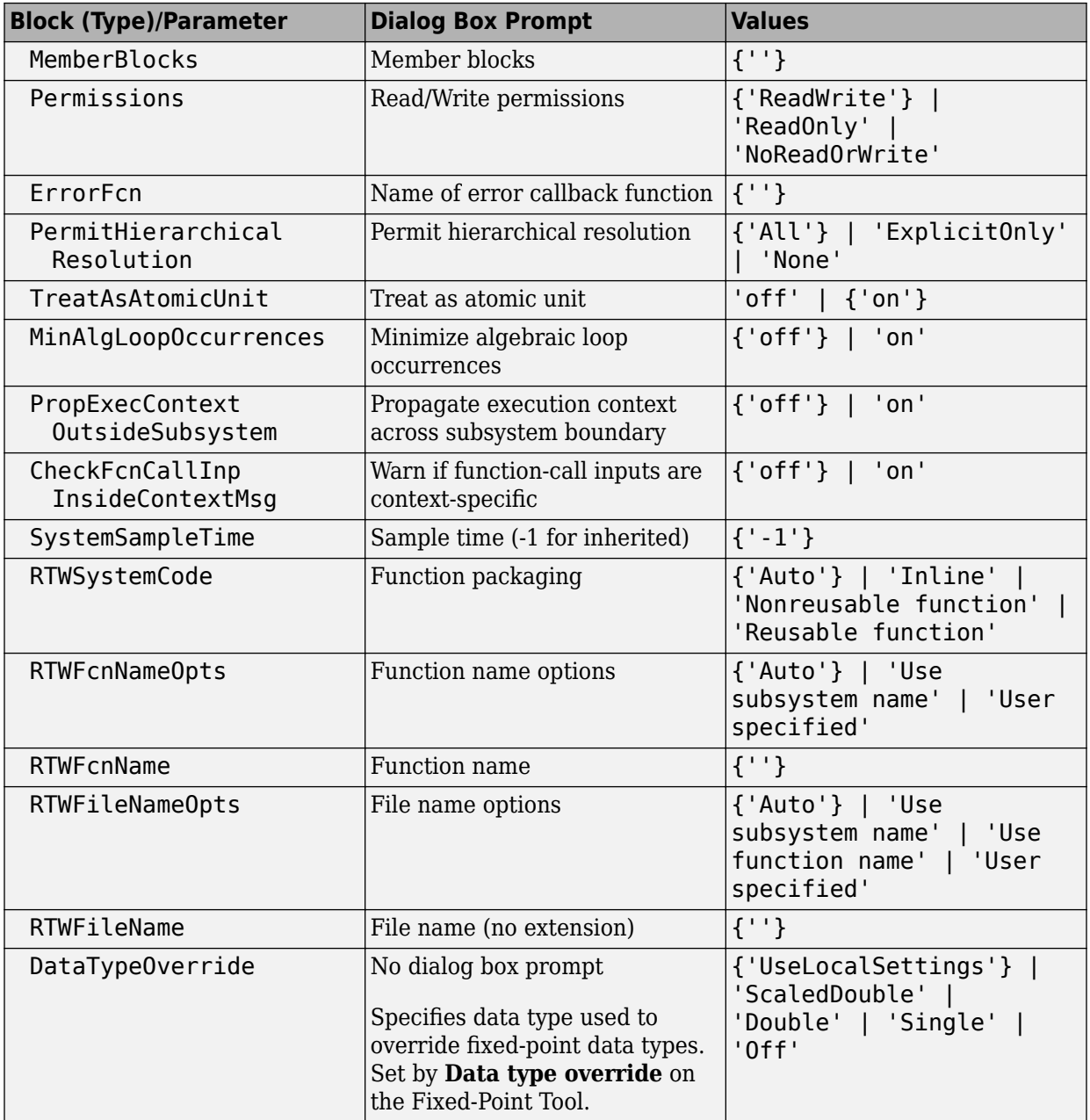

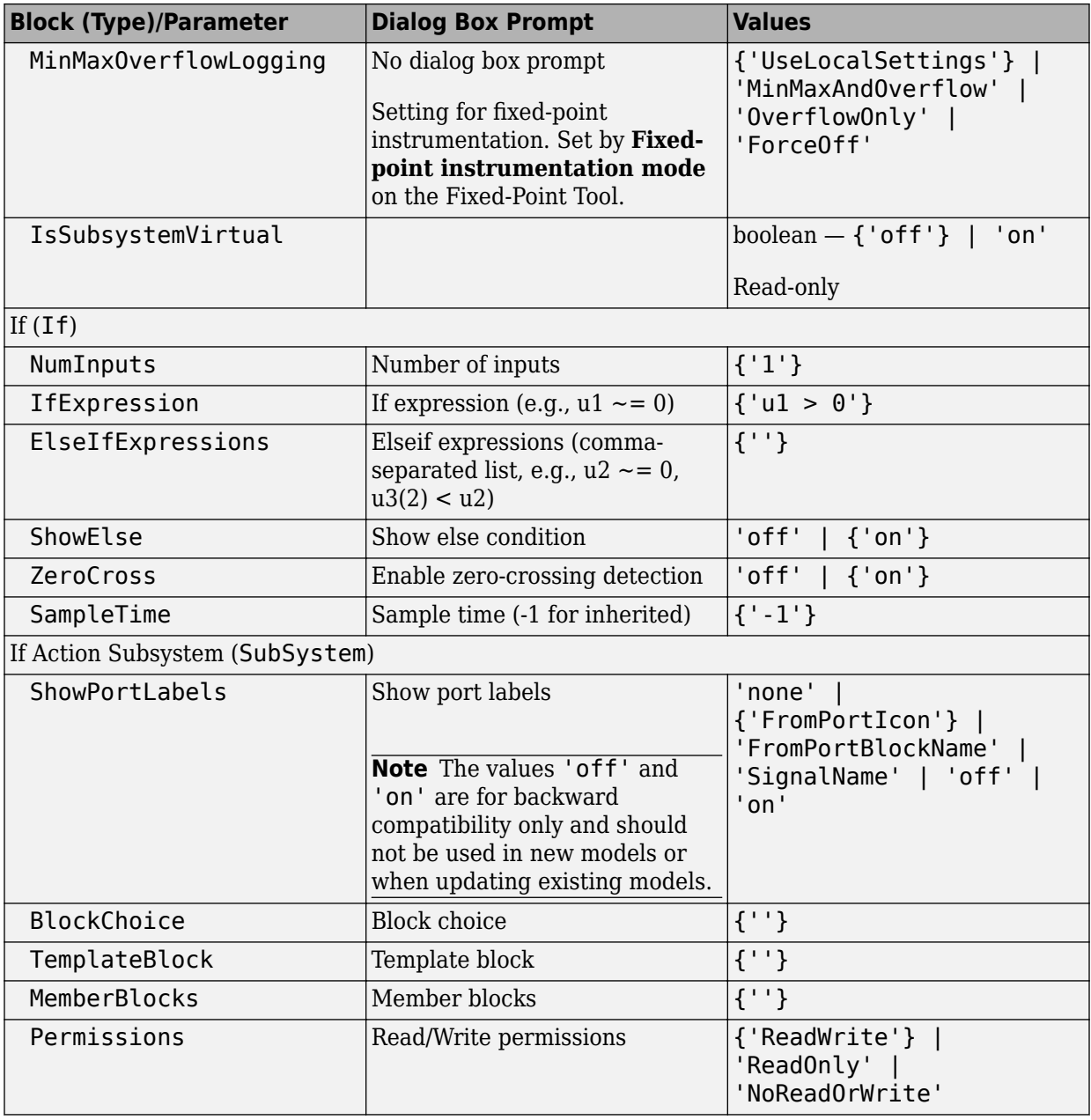

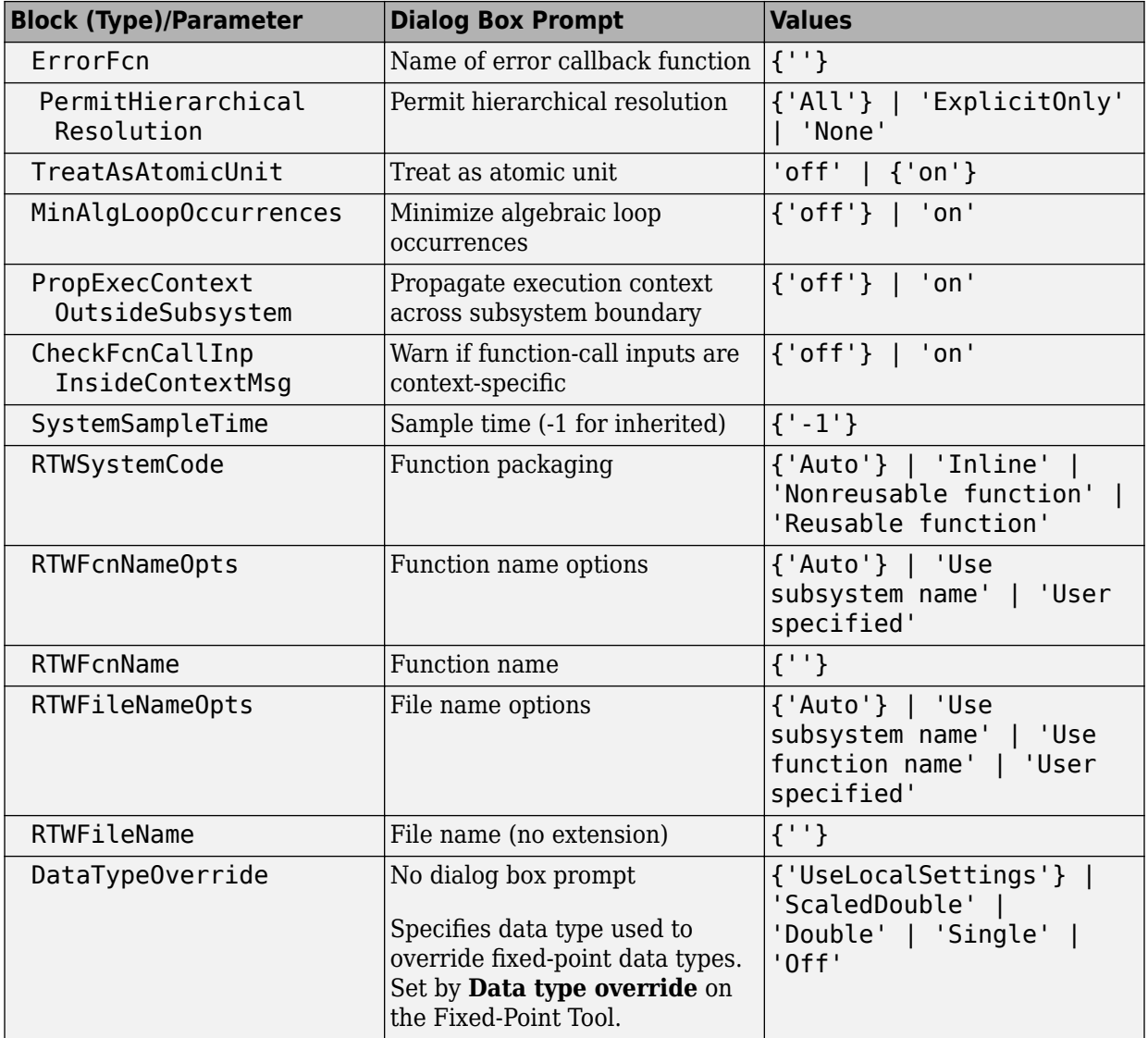

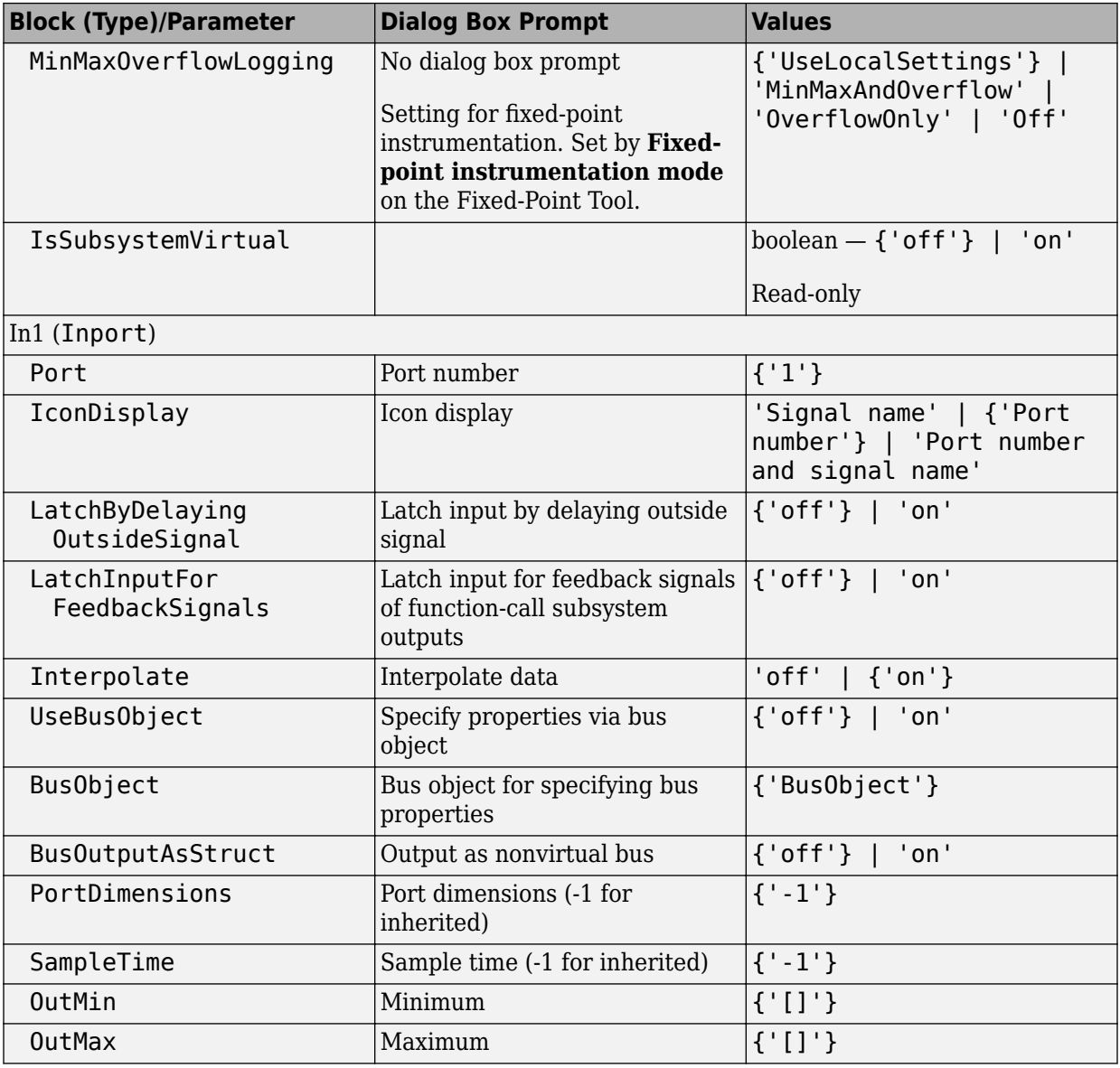

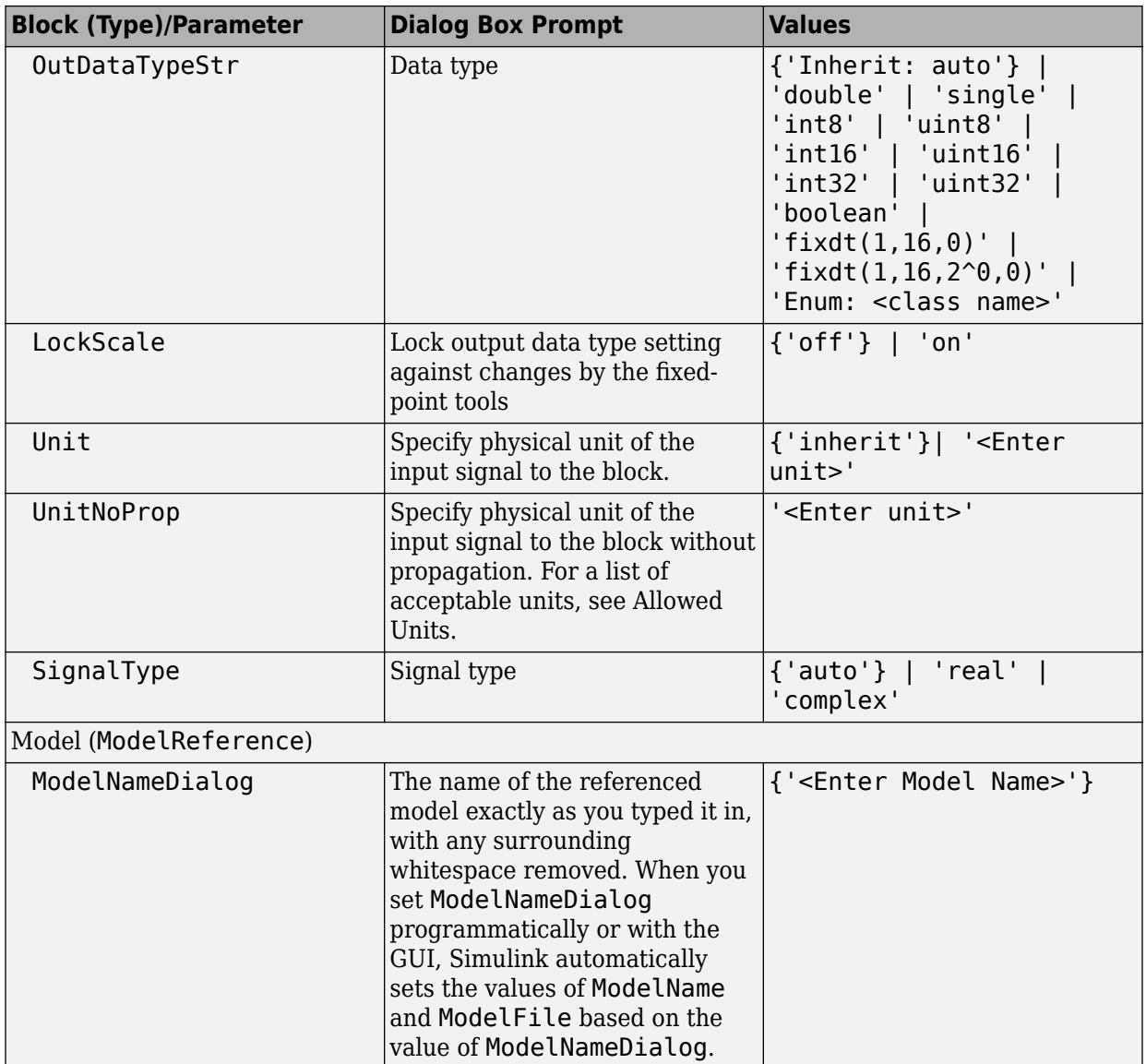

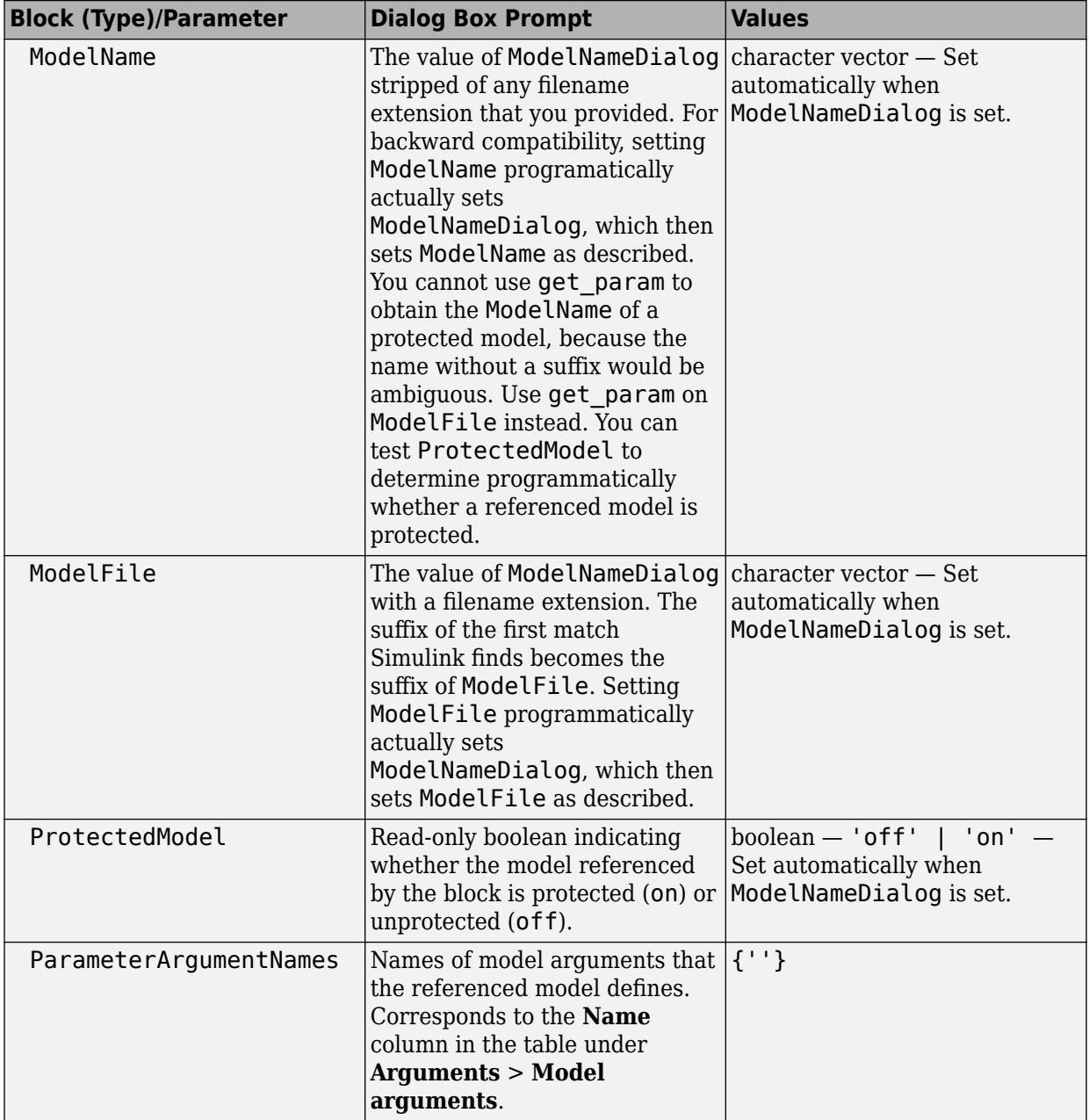

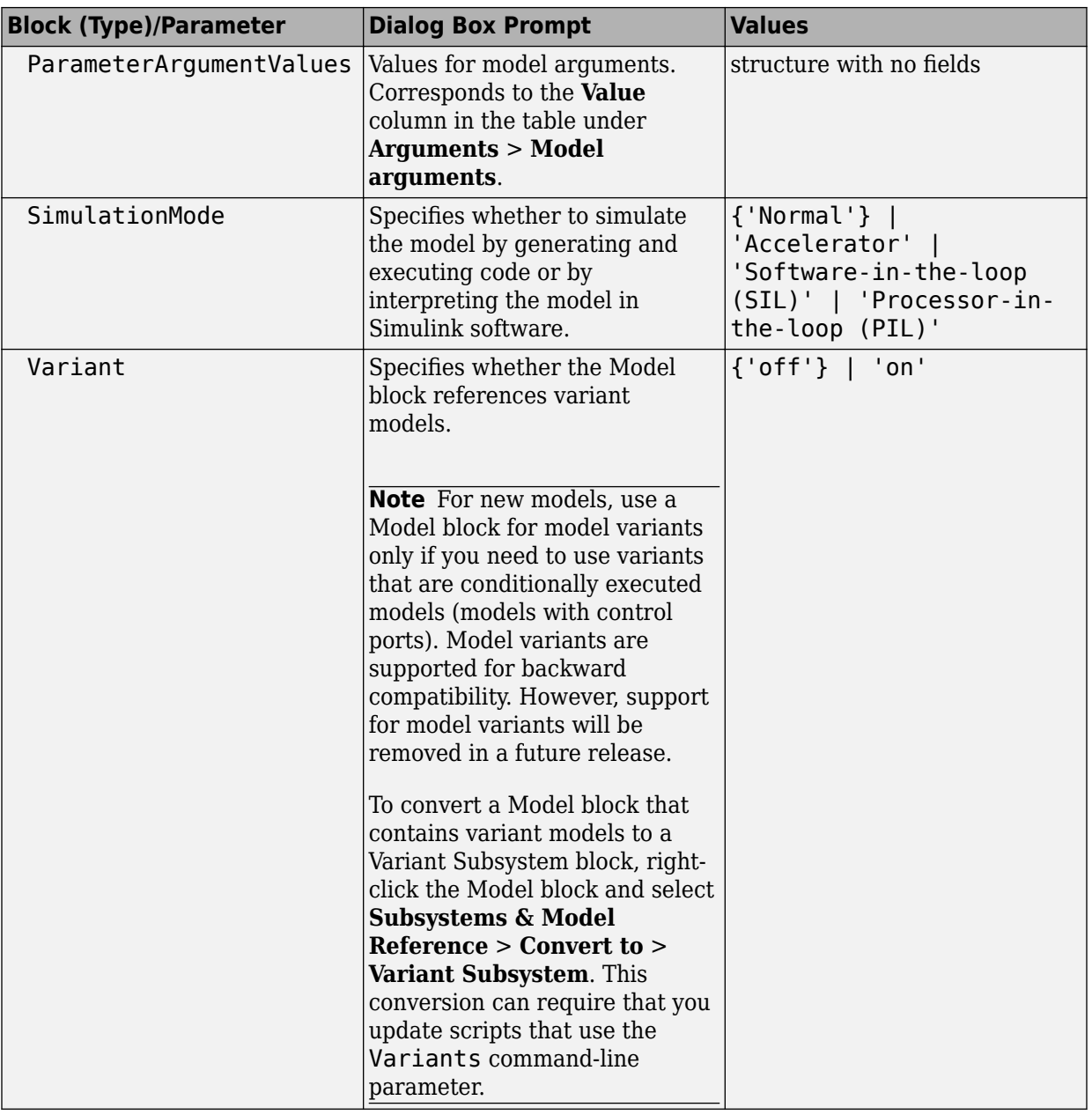

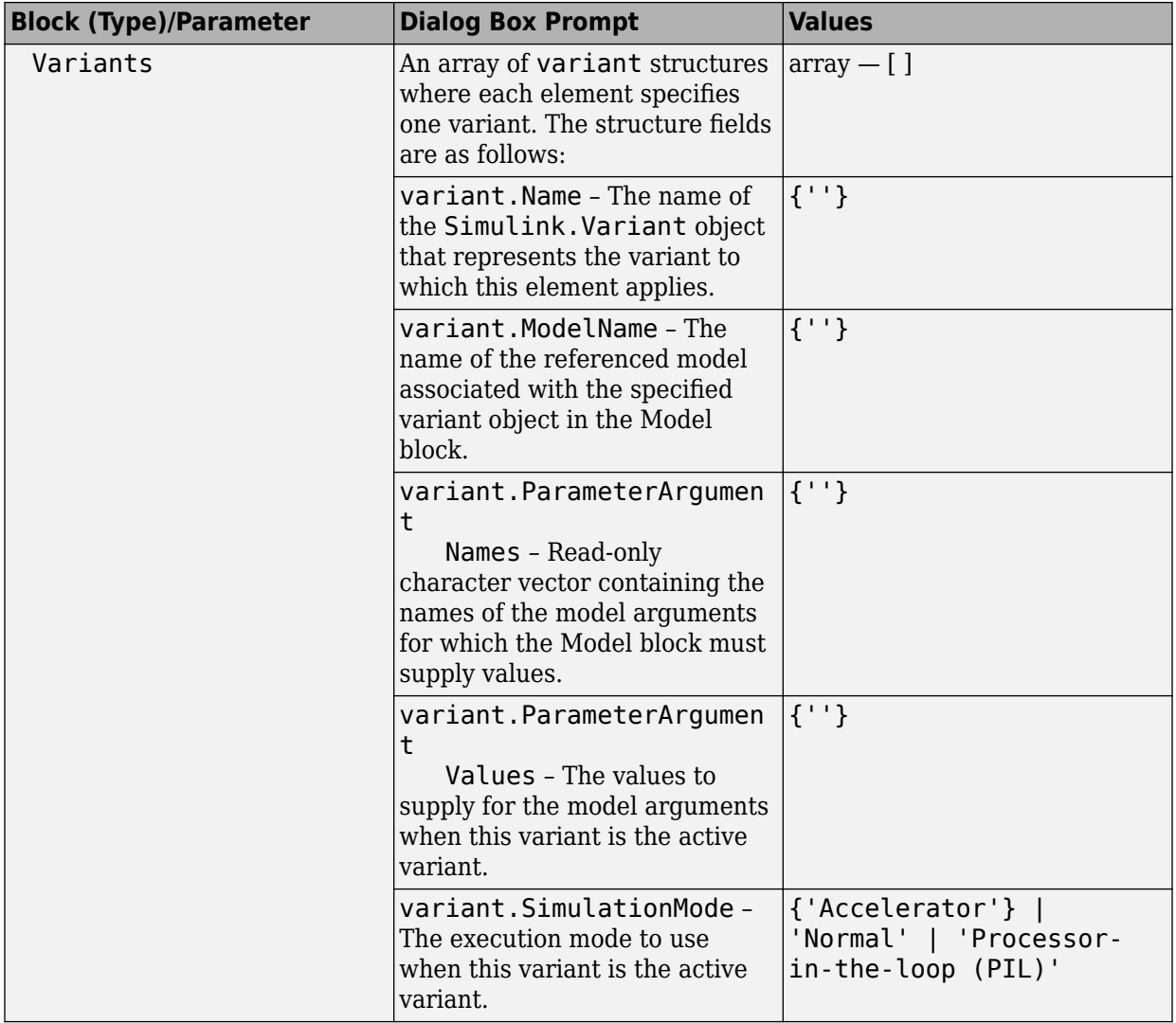

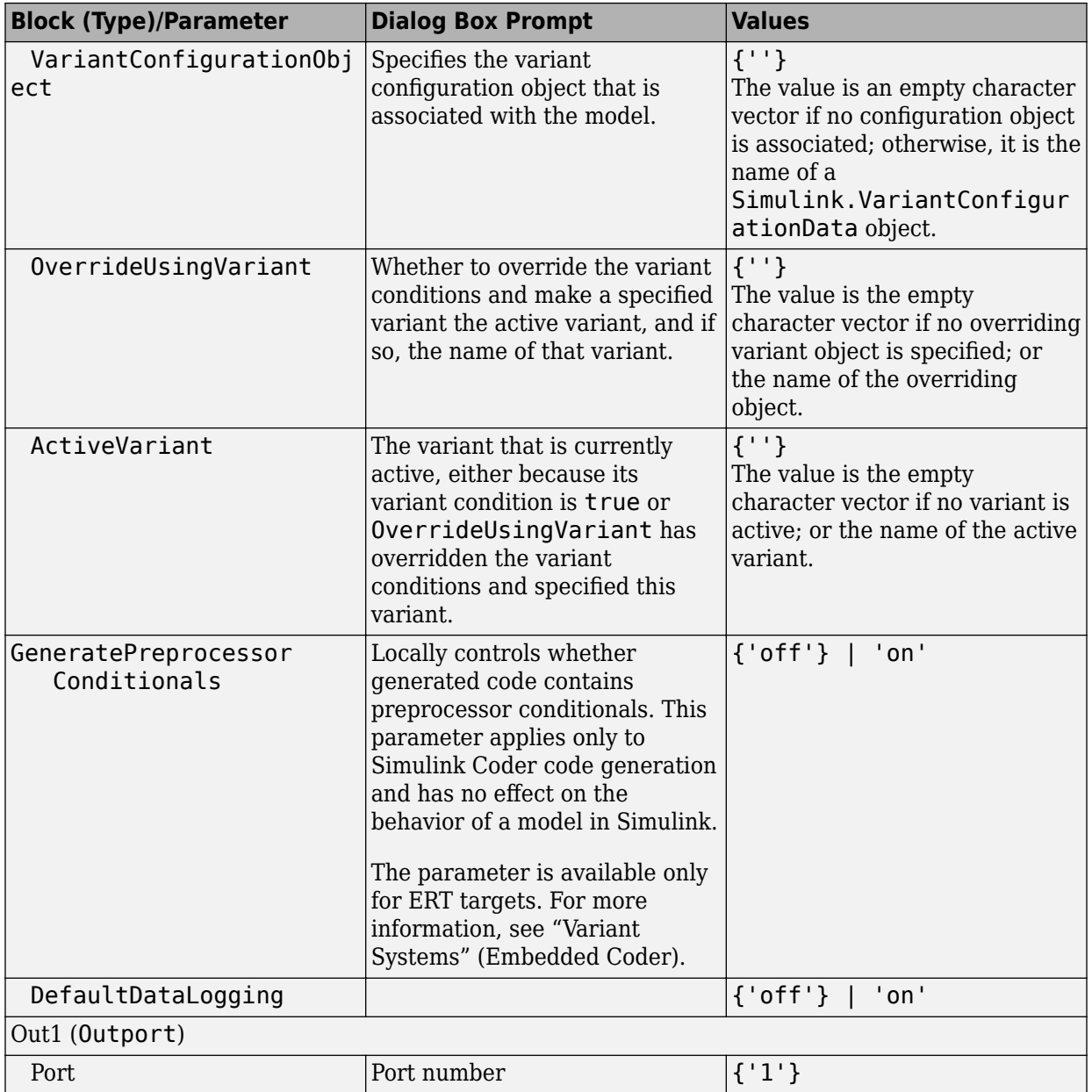

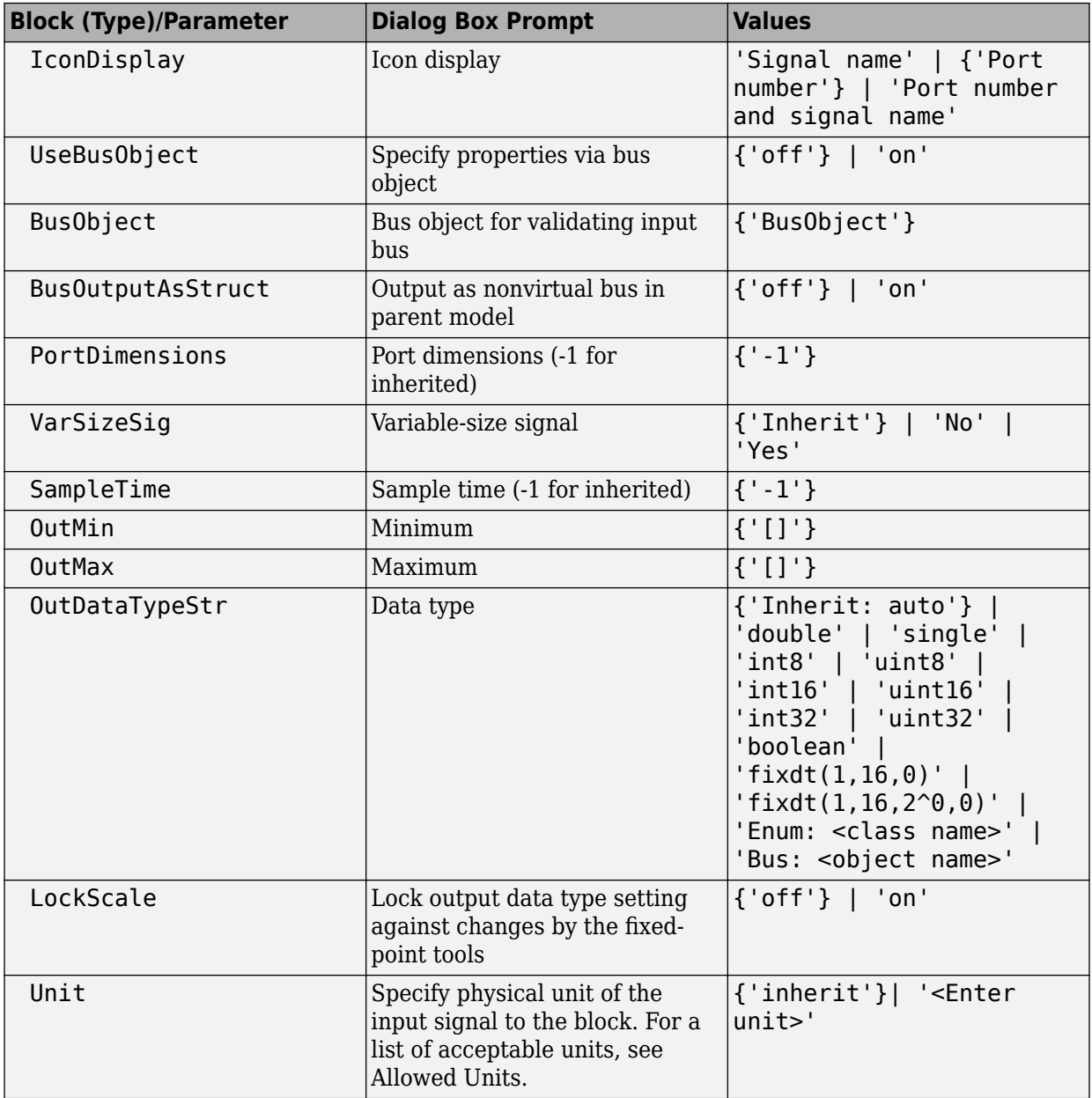

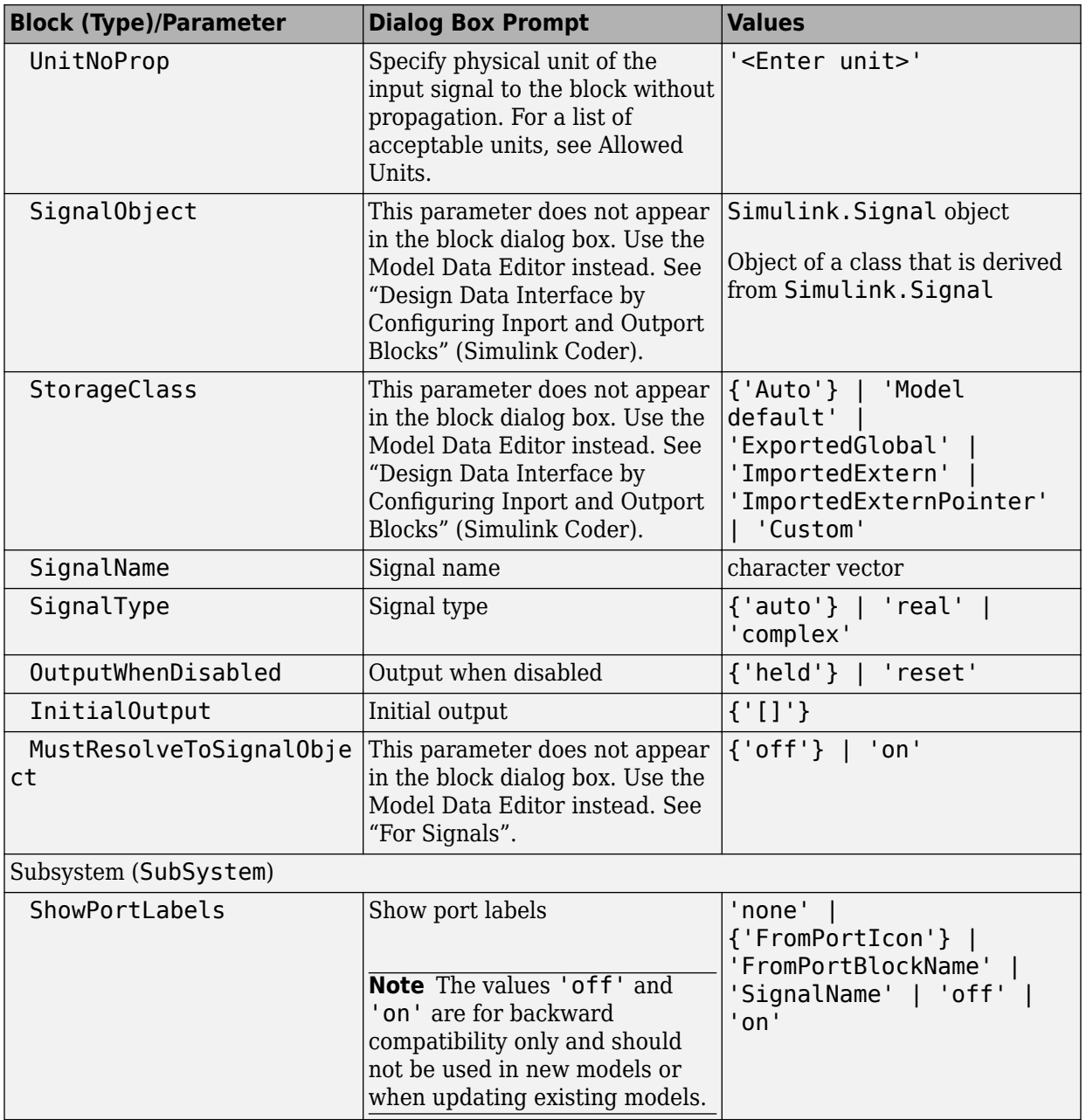

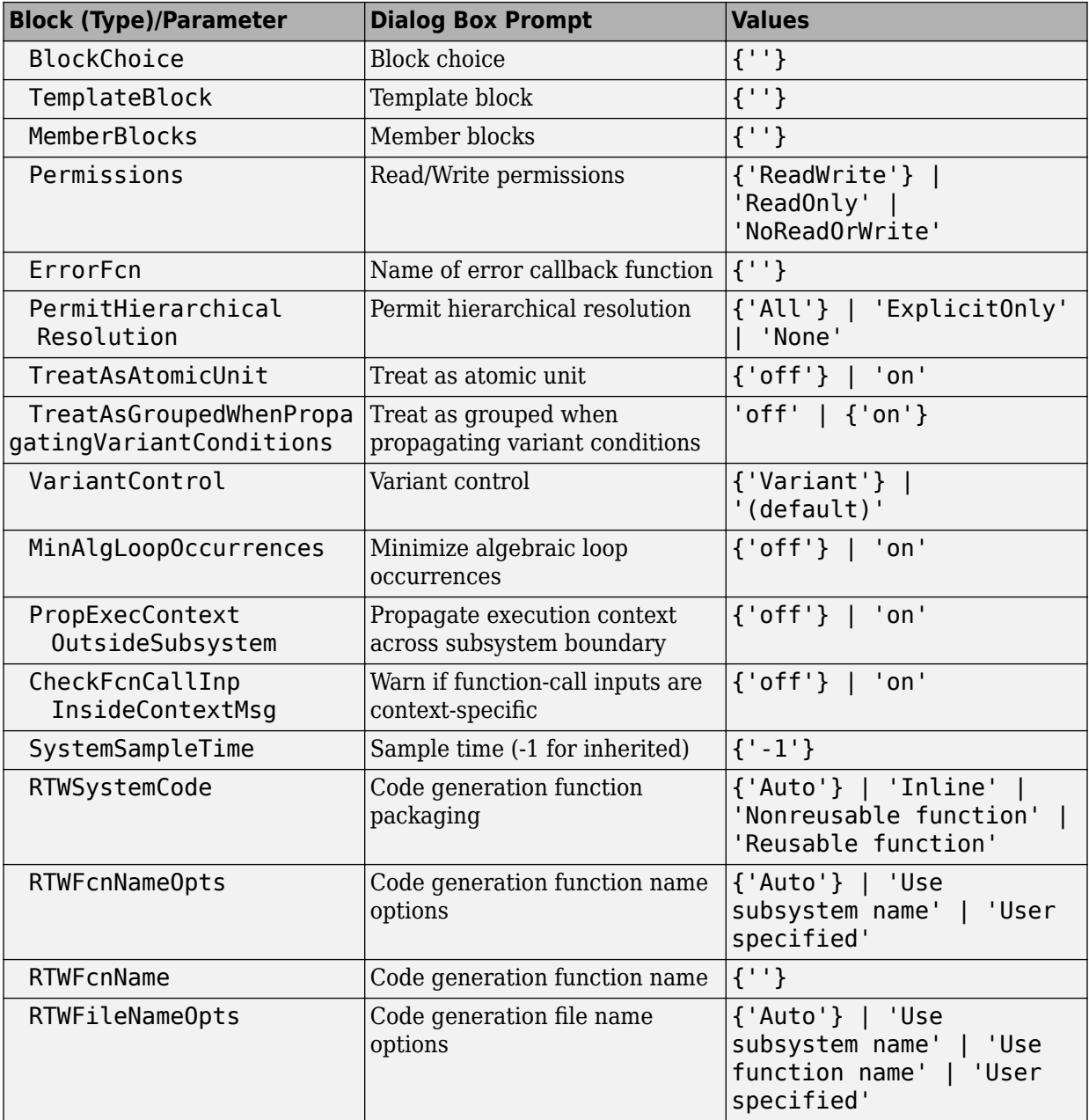

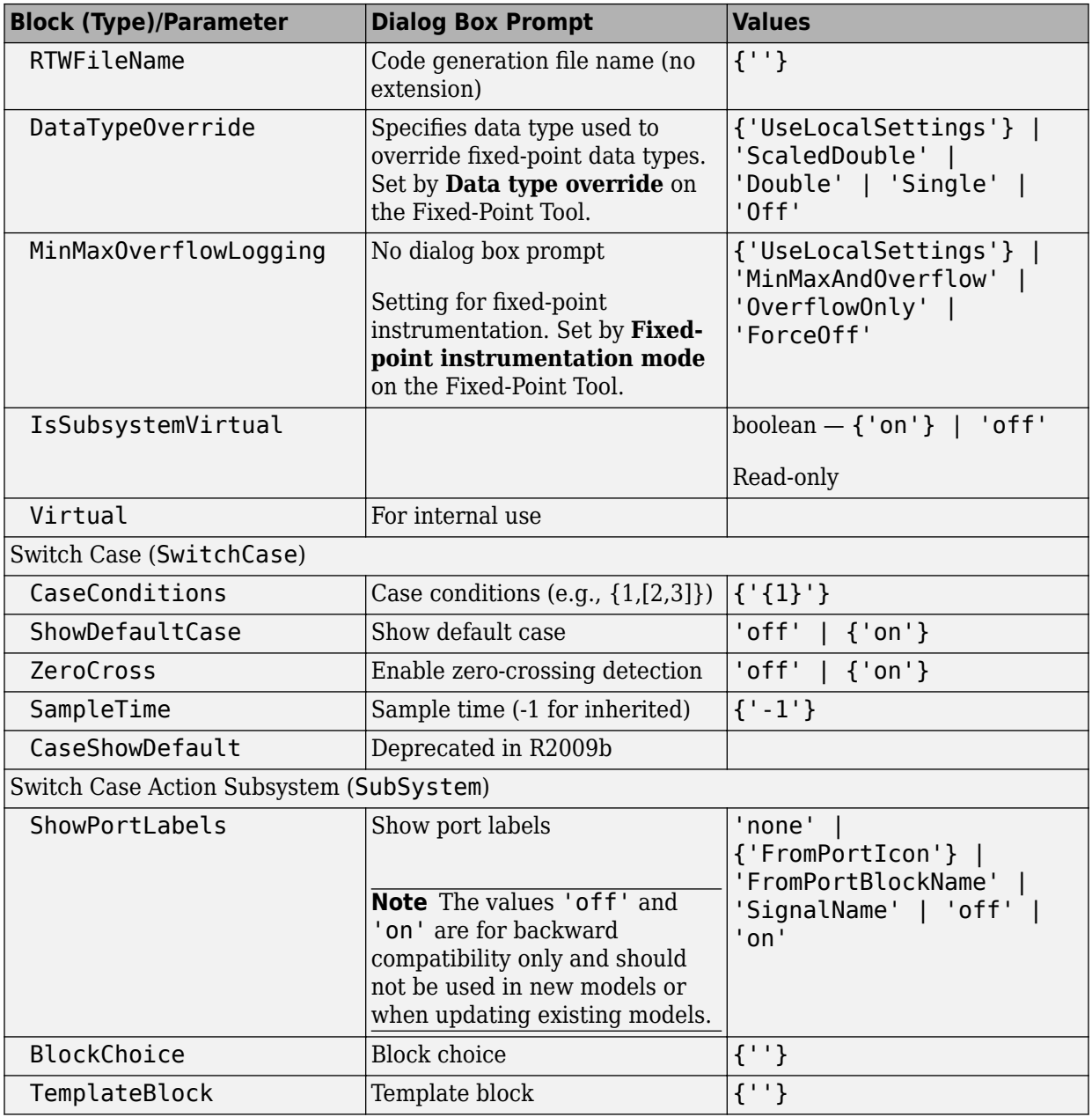

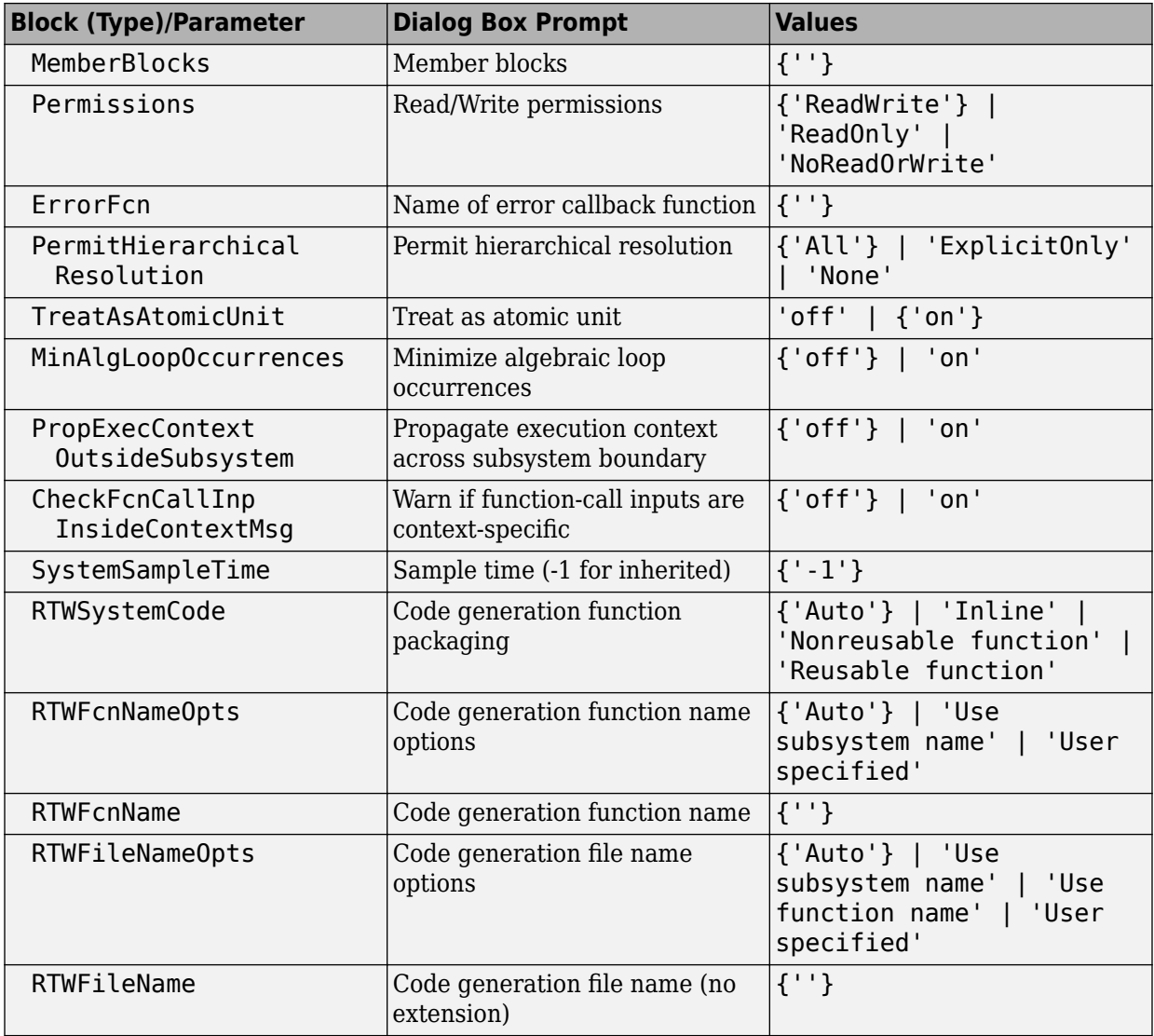

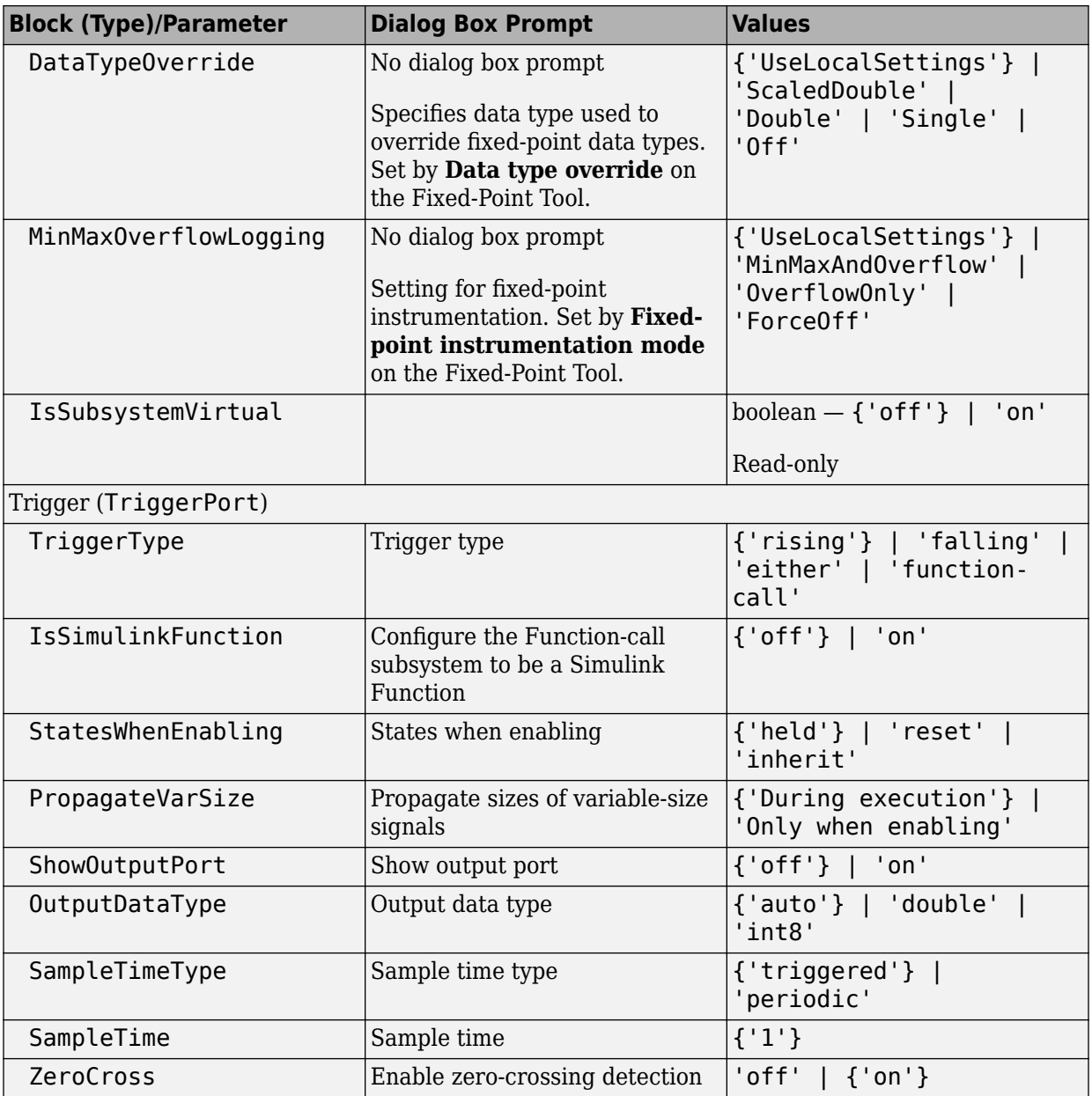

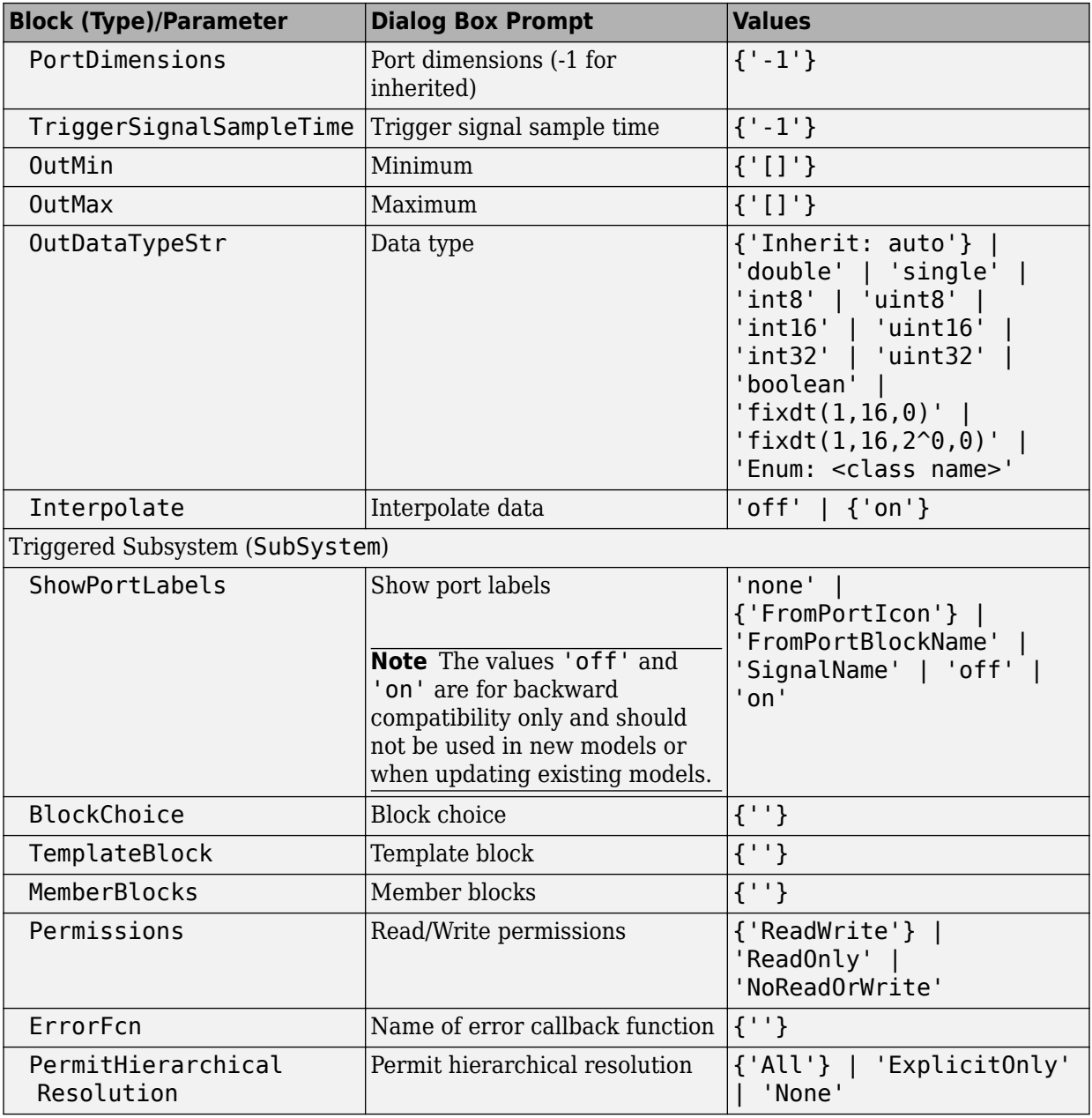

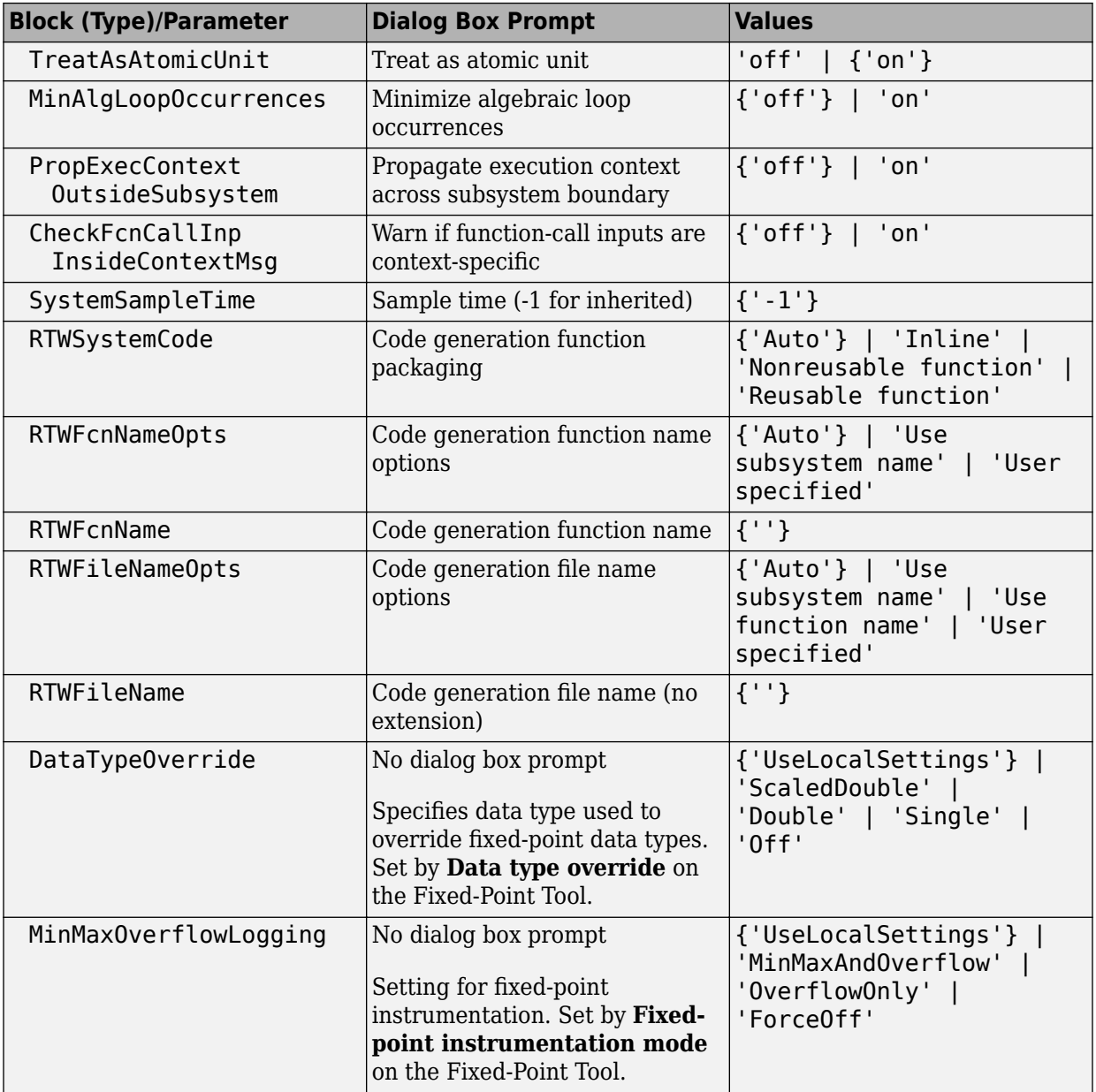

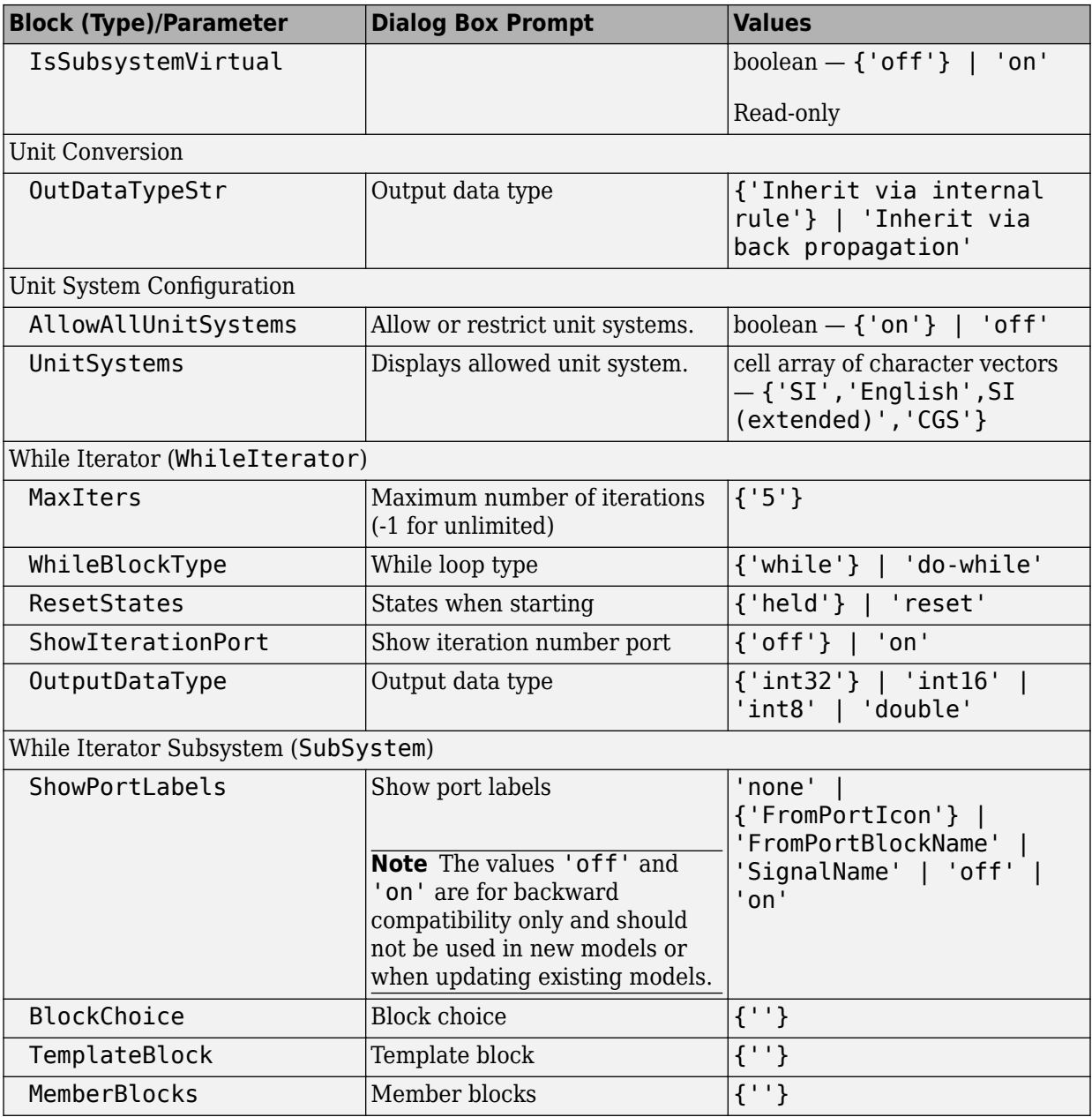

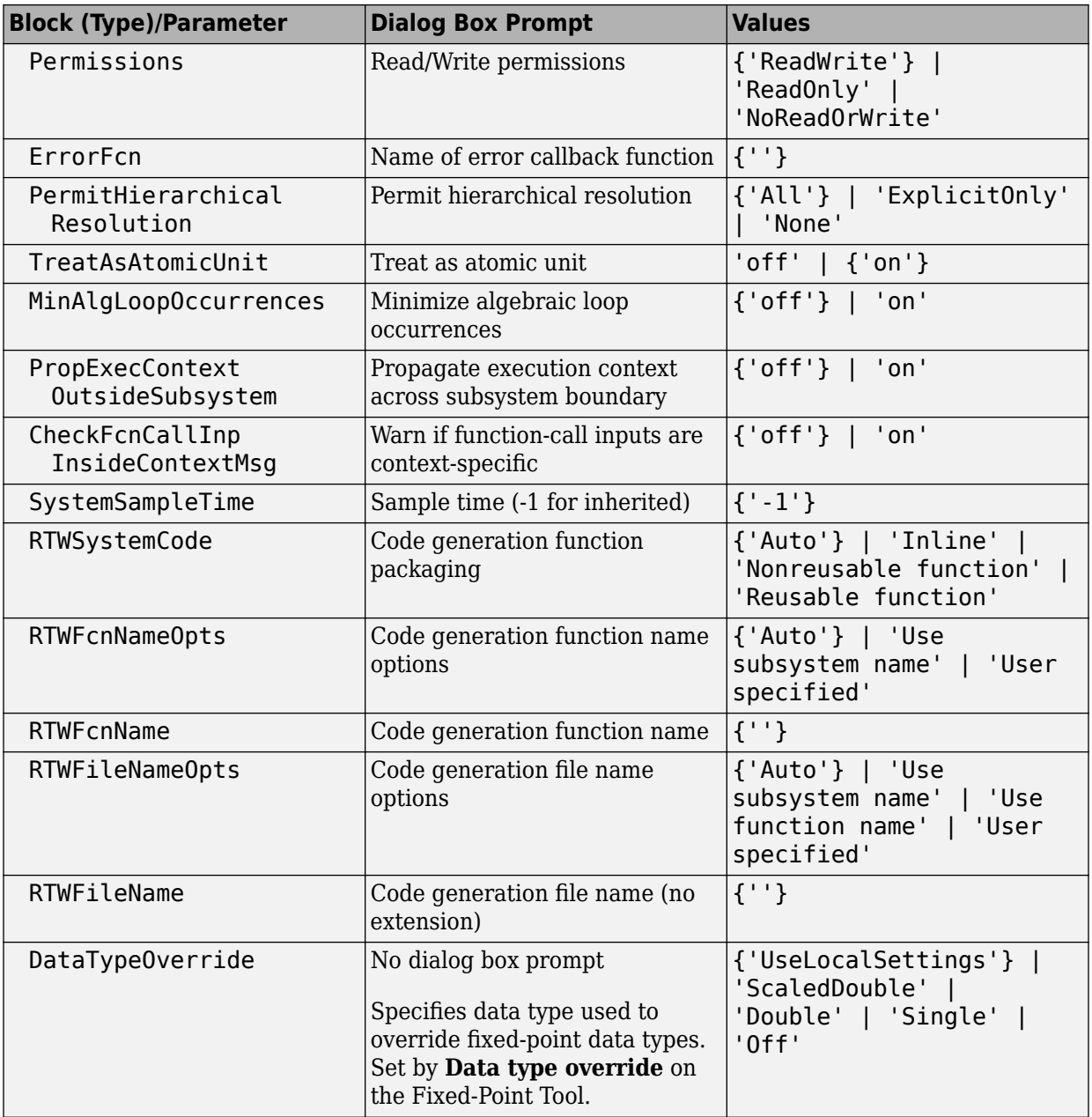

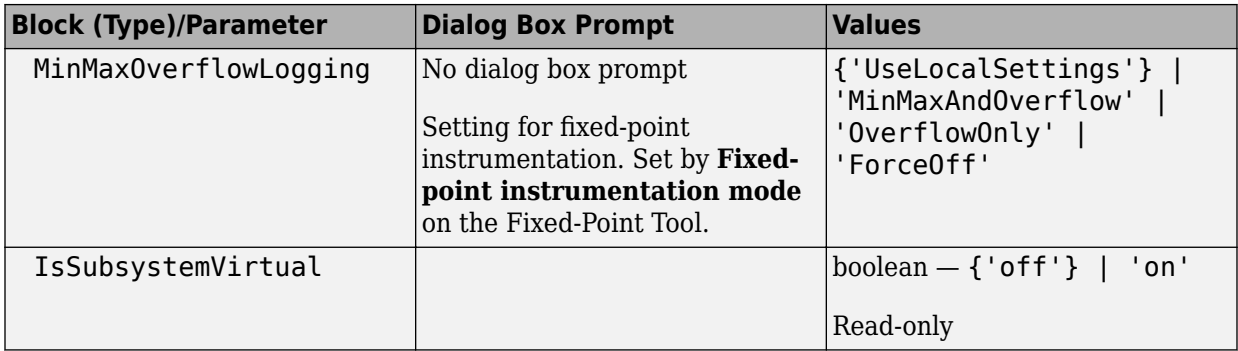

## **Signal Attributes Library Block Parameters**

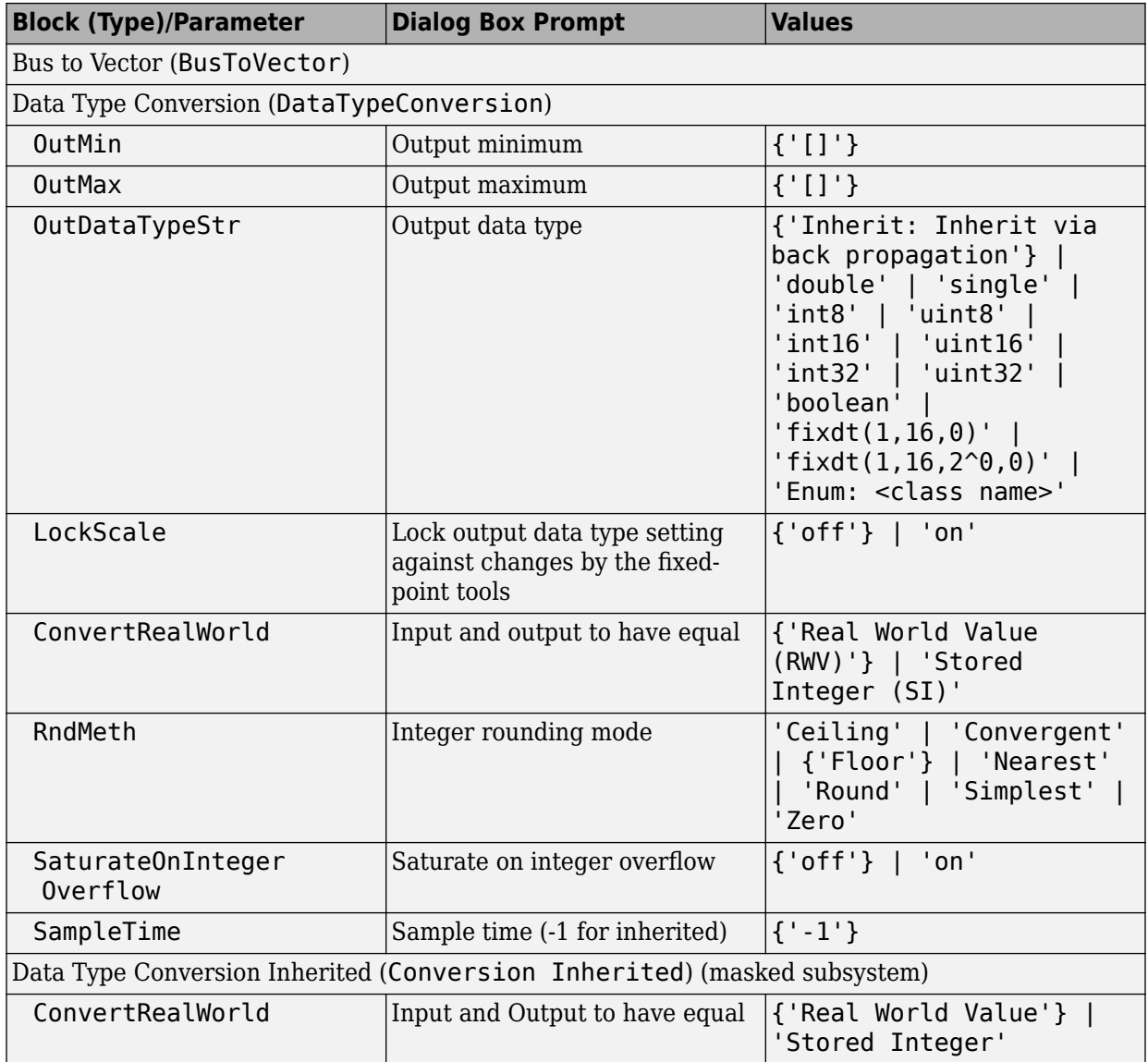

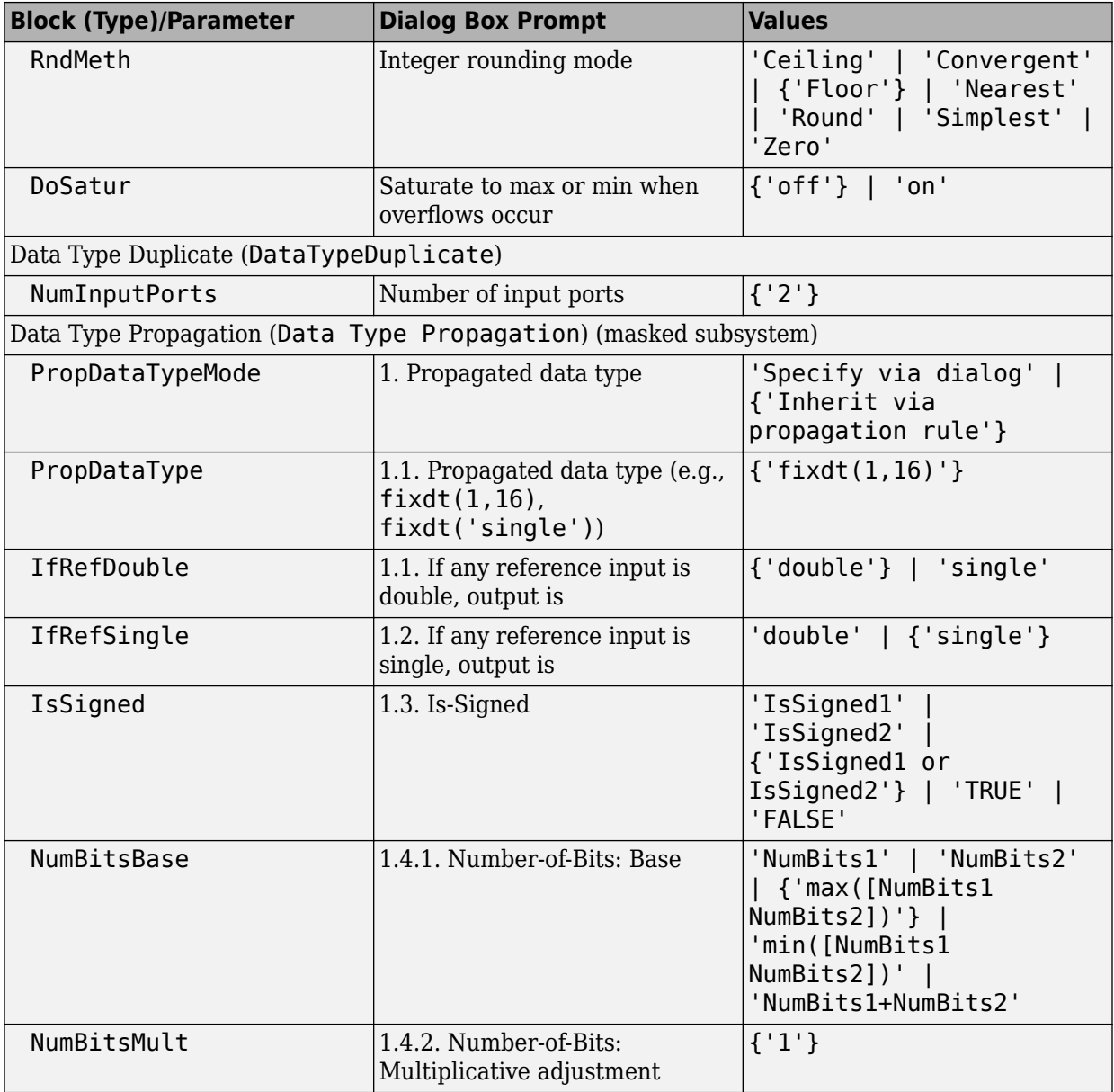

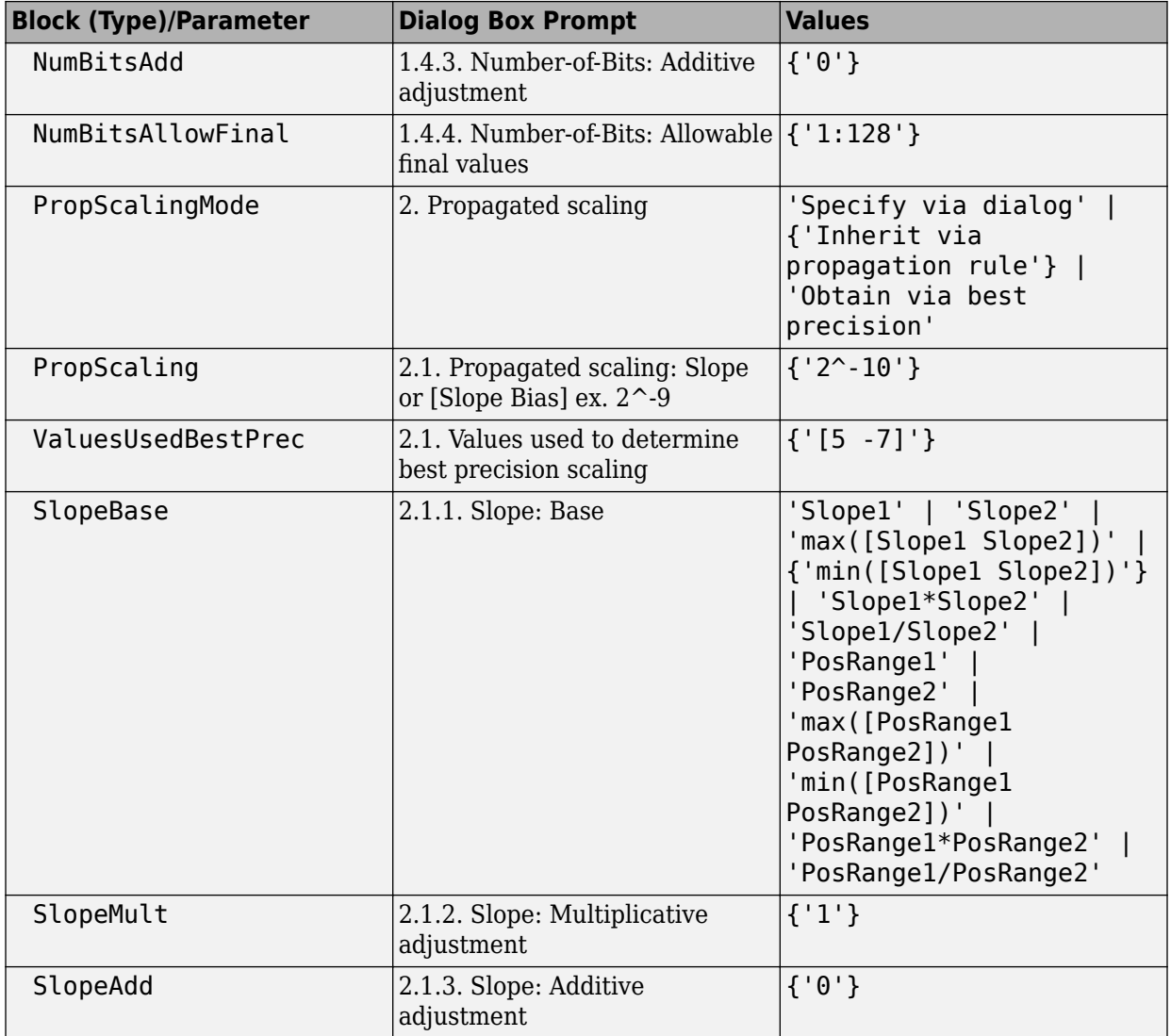

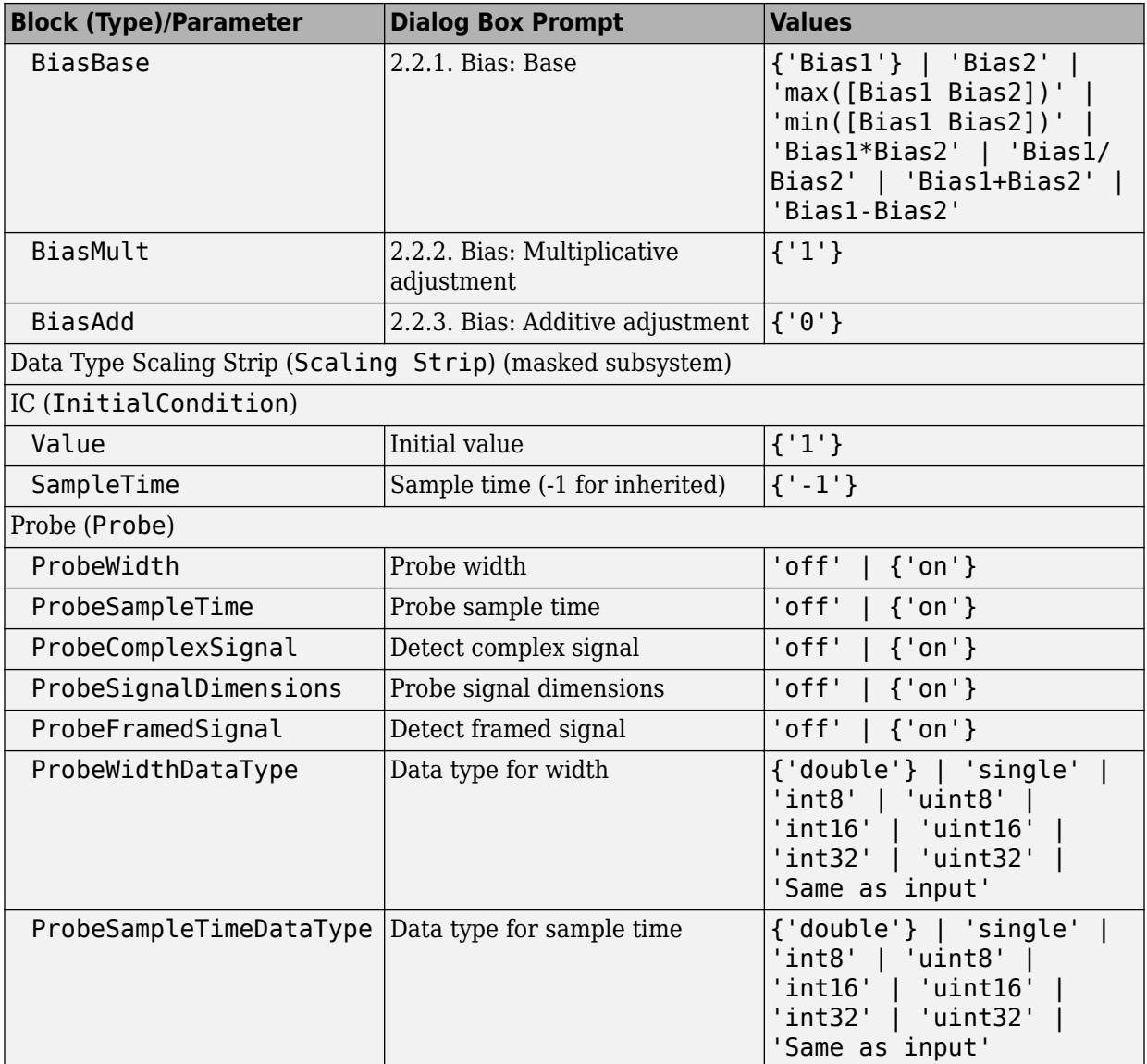

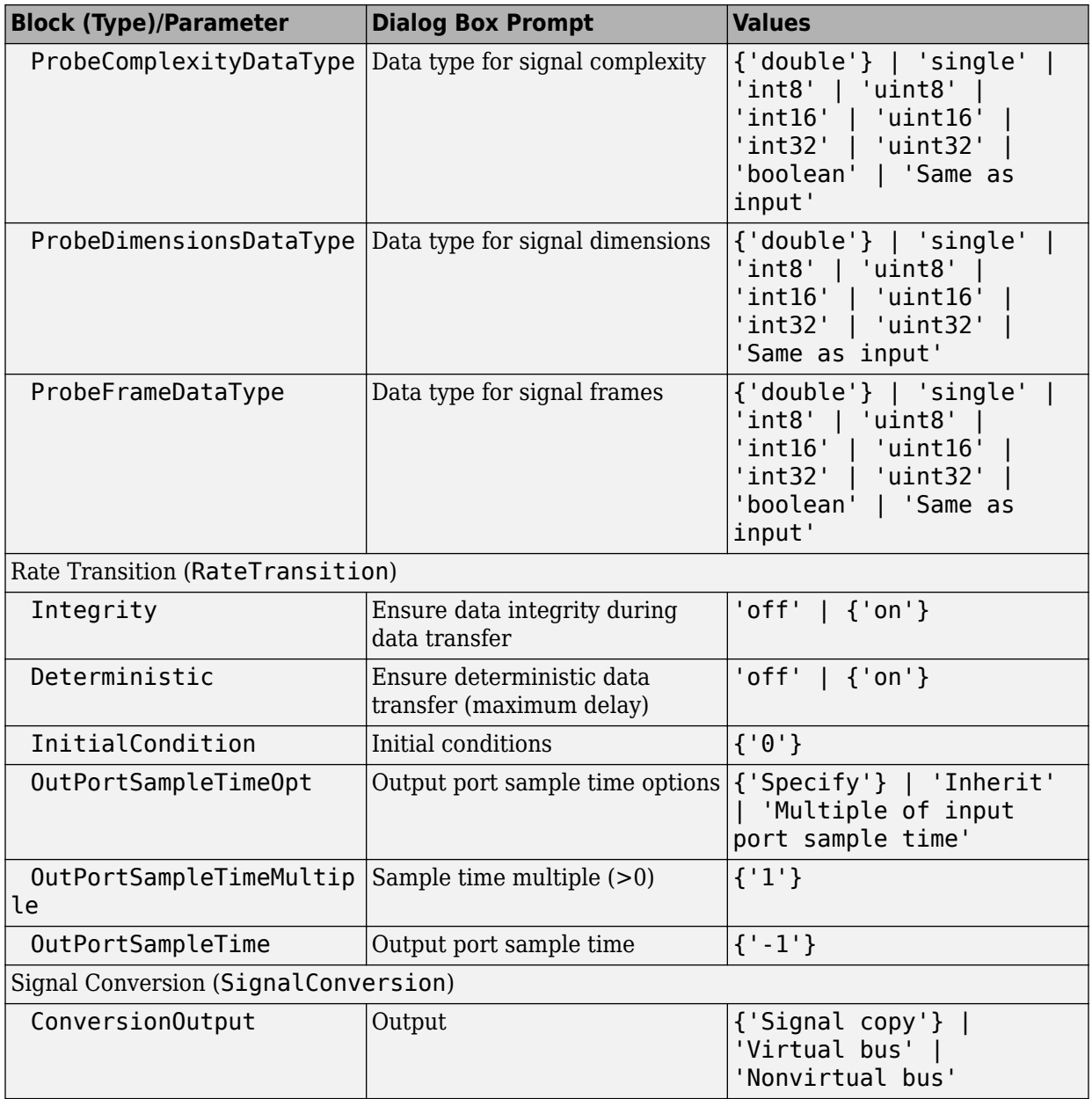

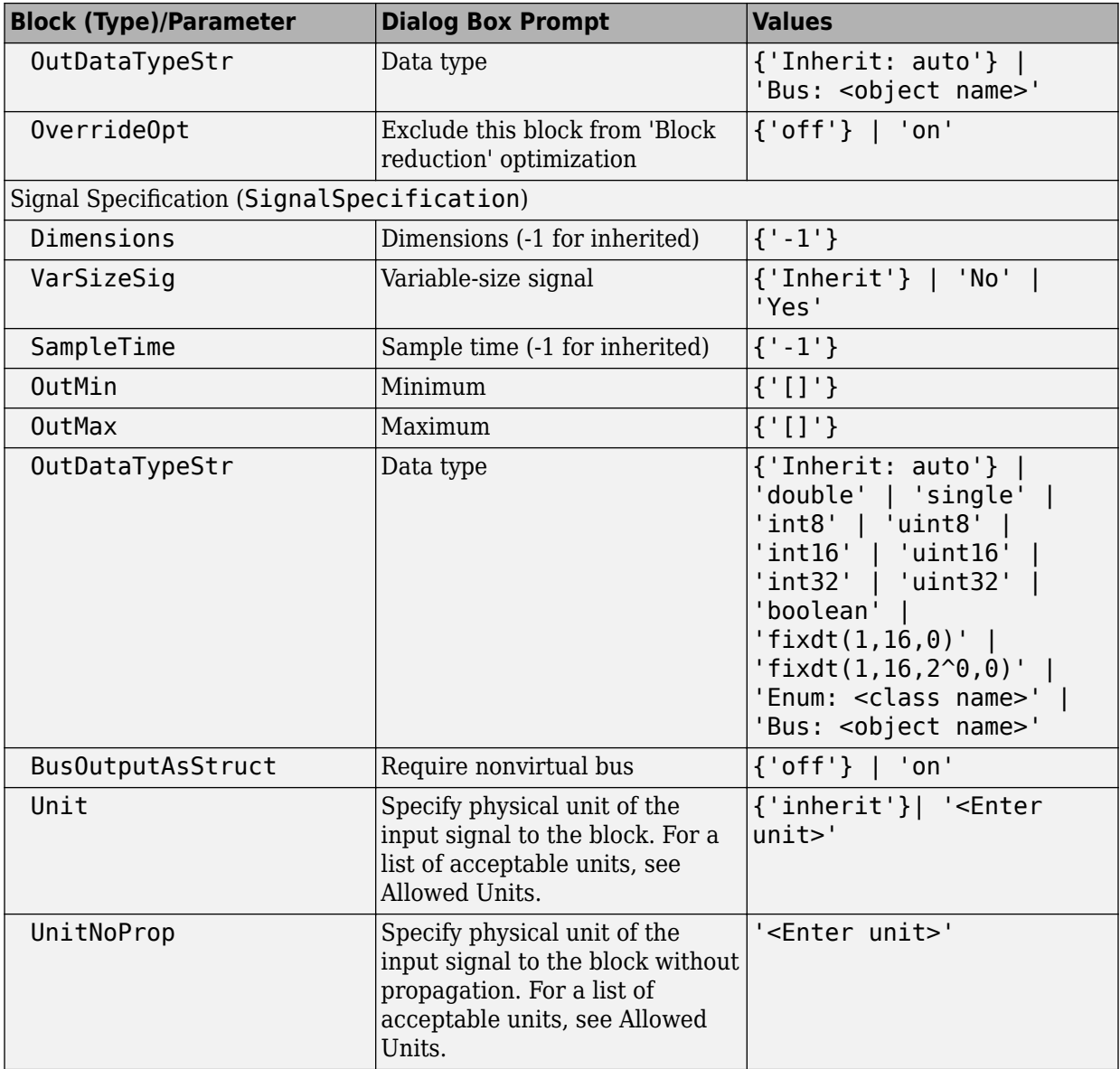

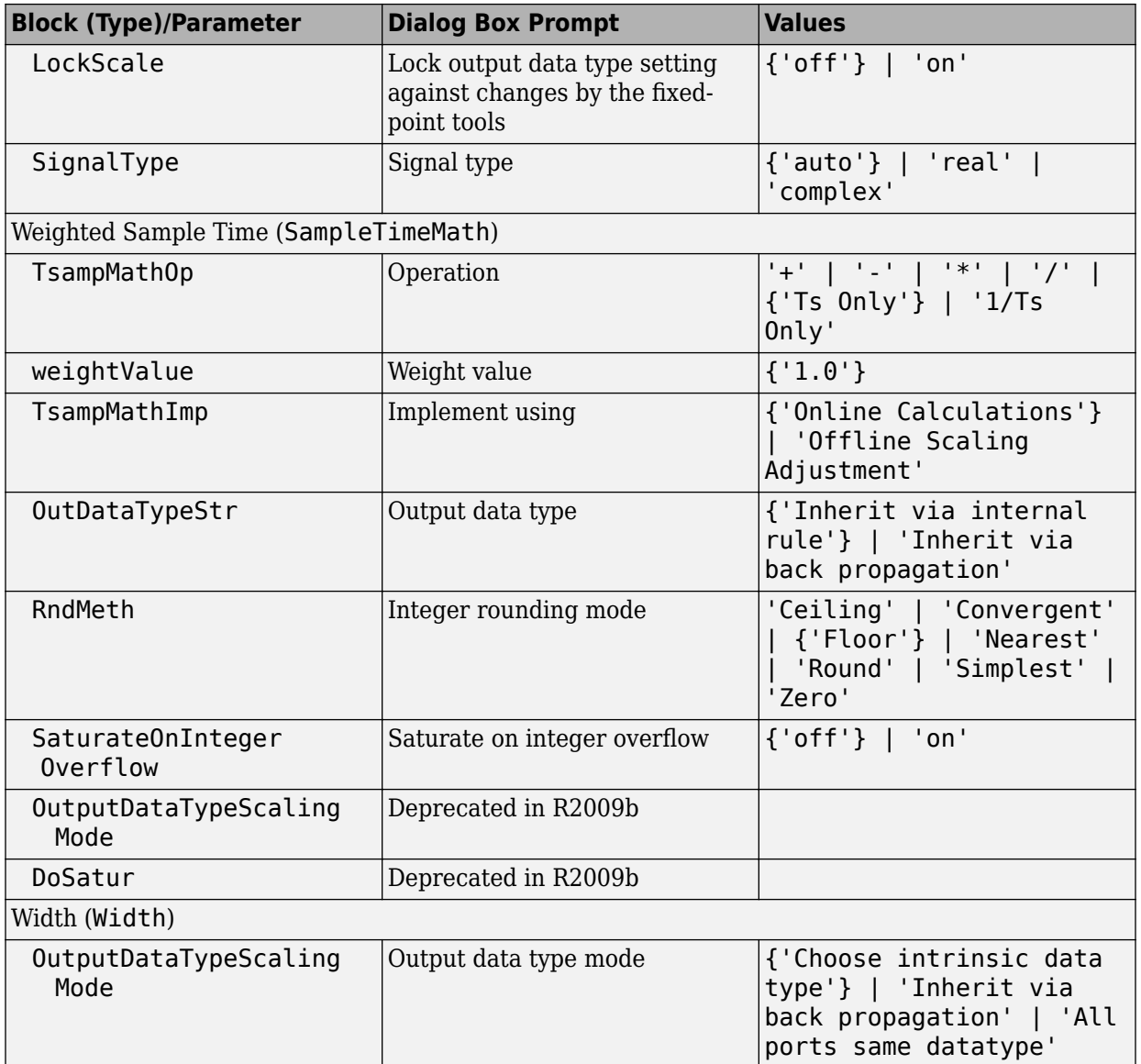

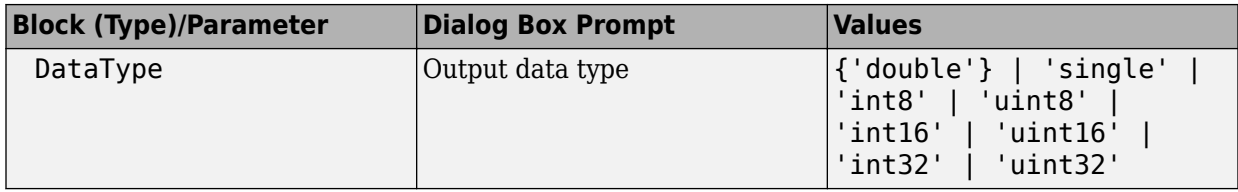

## **Signal Routing Library Block Parameters**

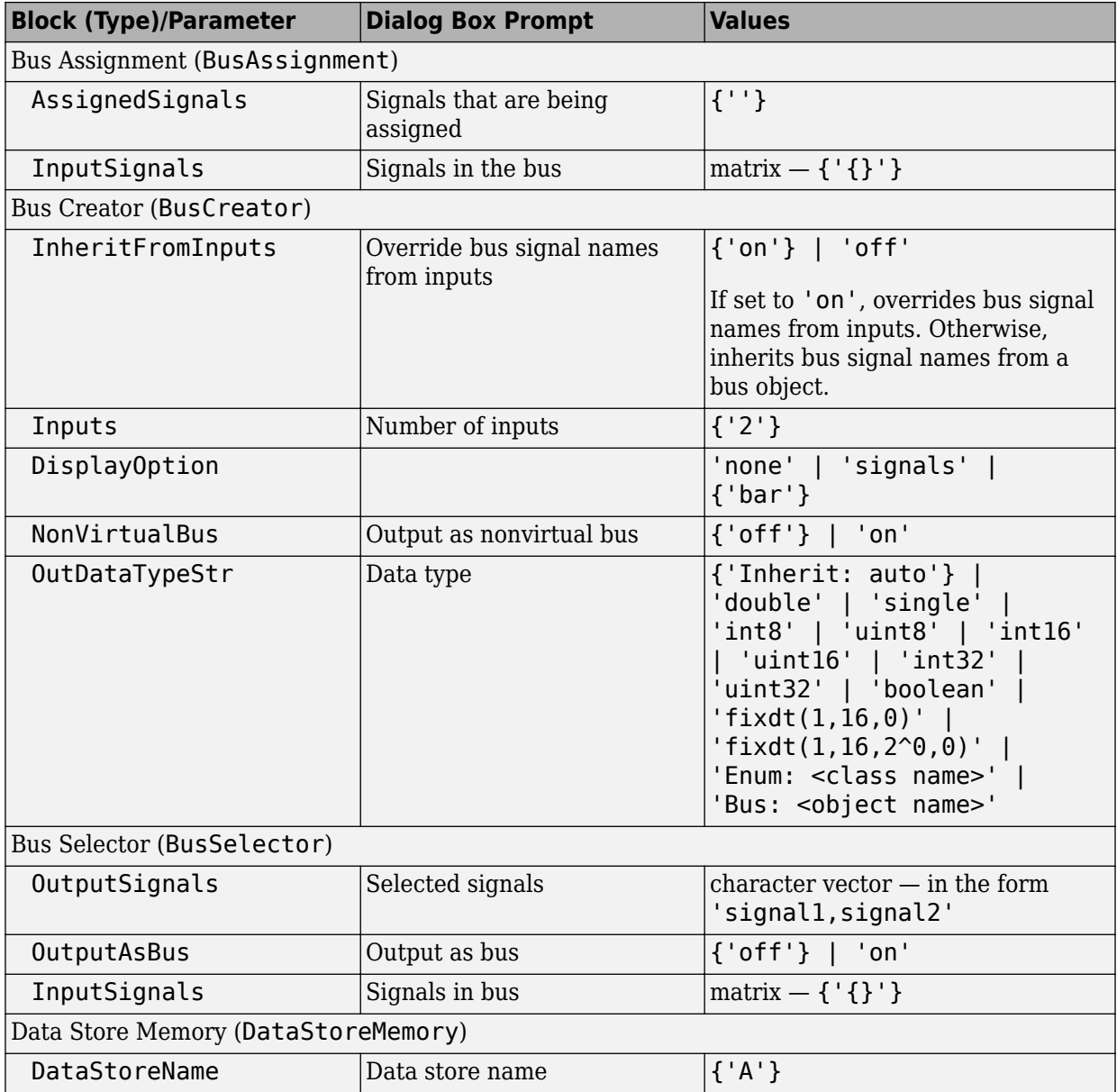

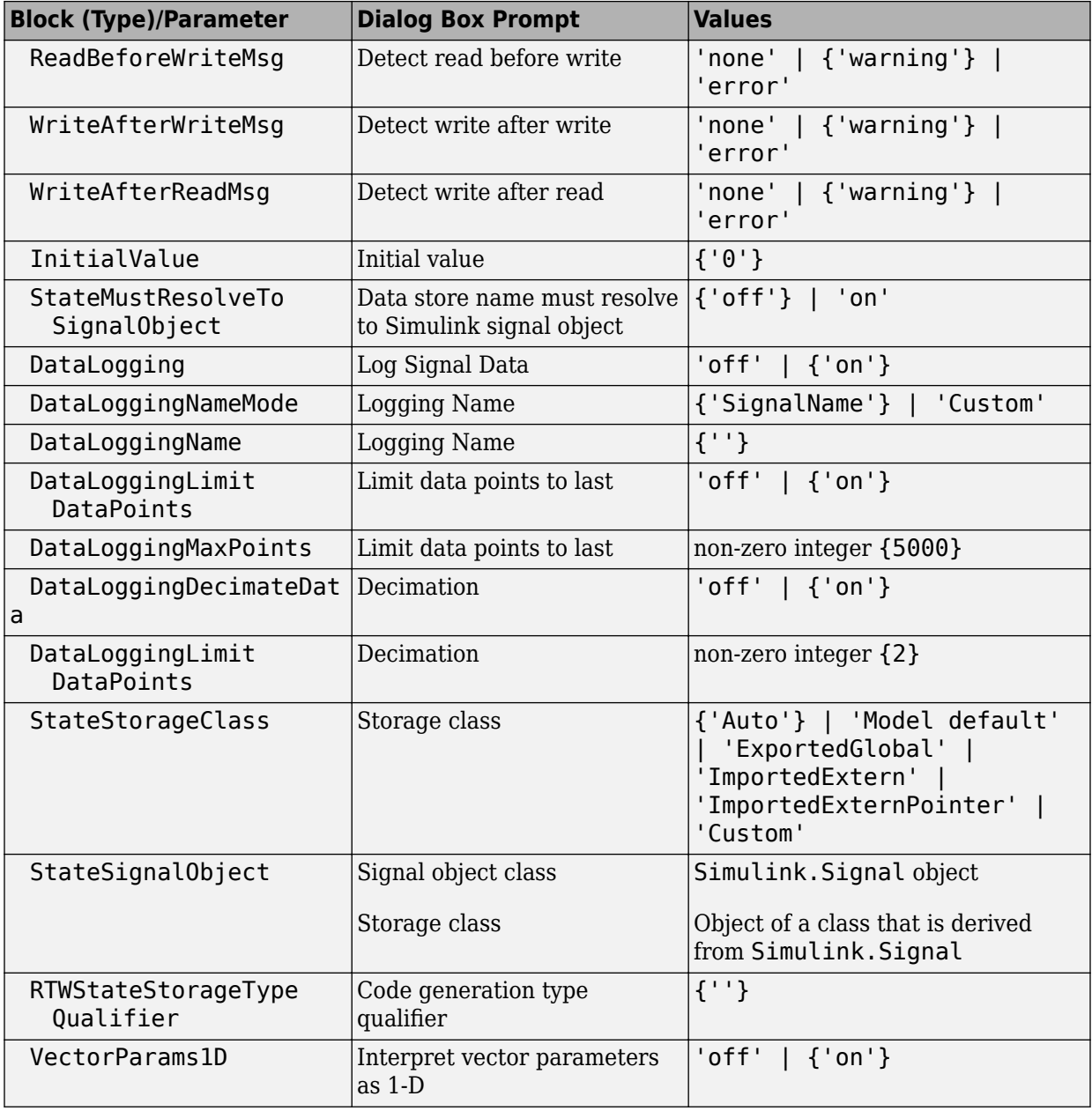

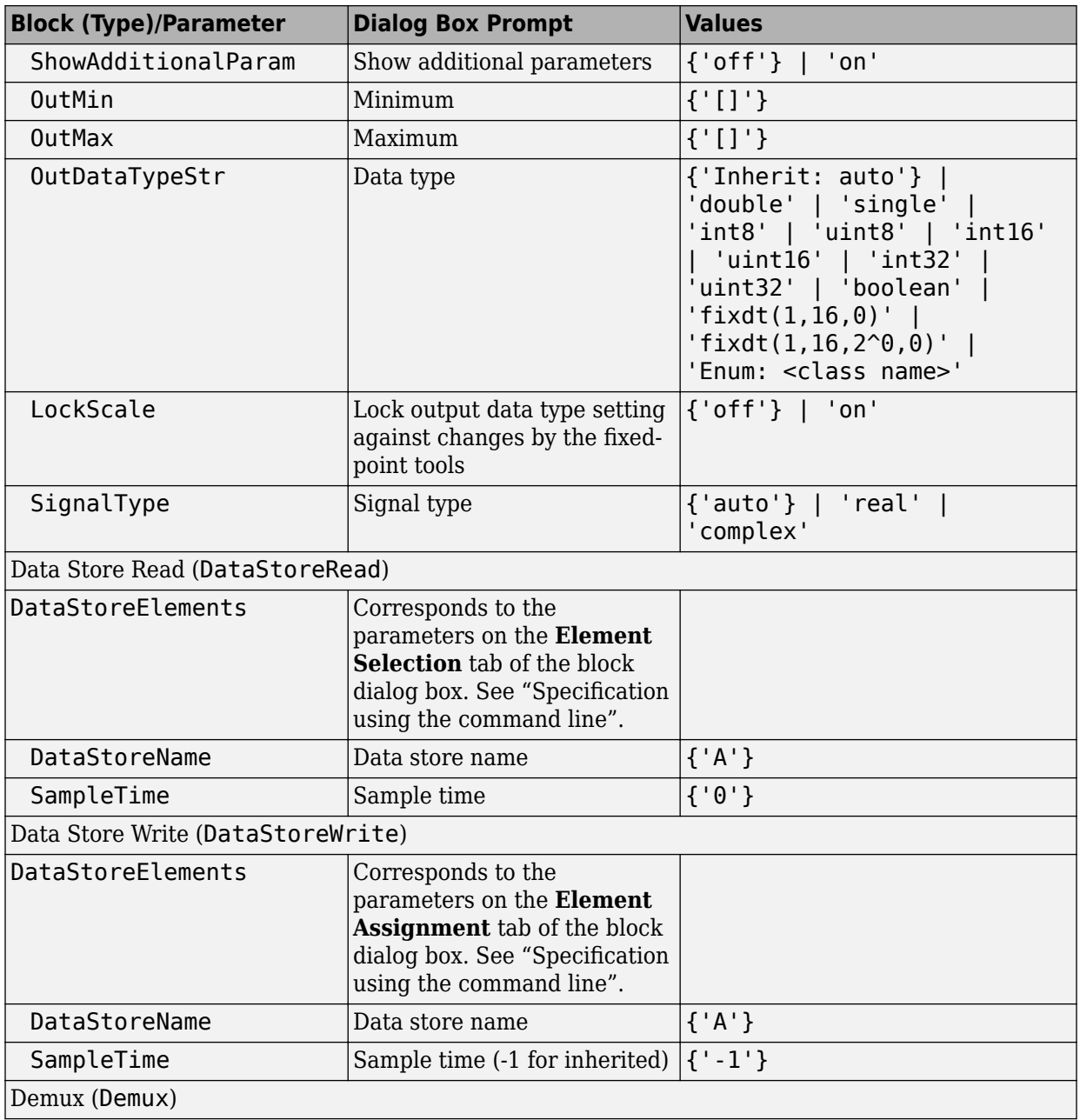

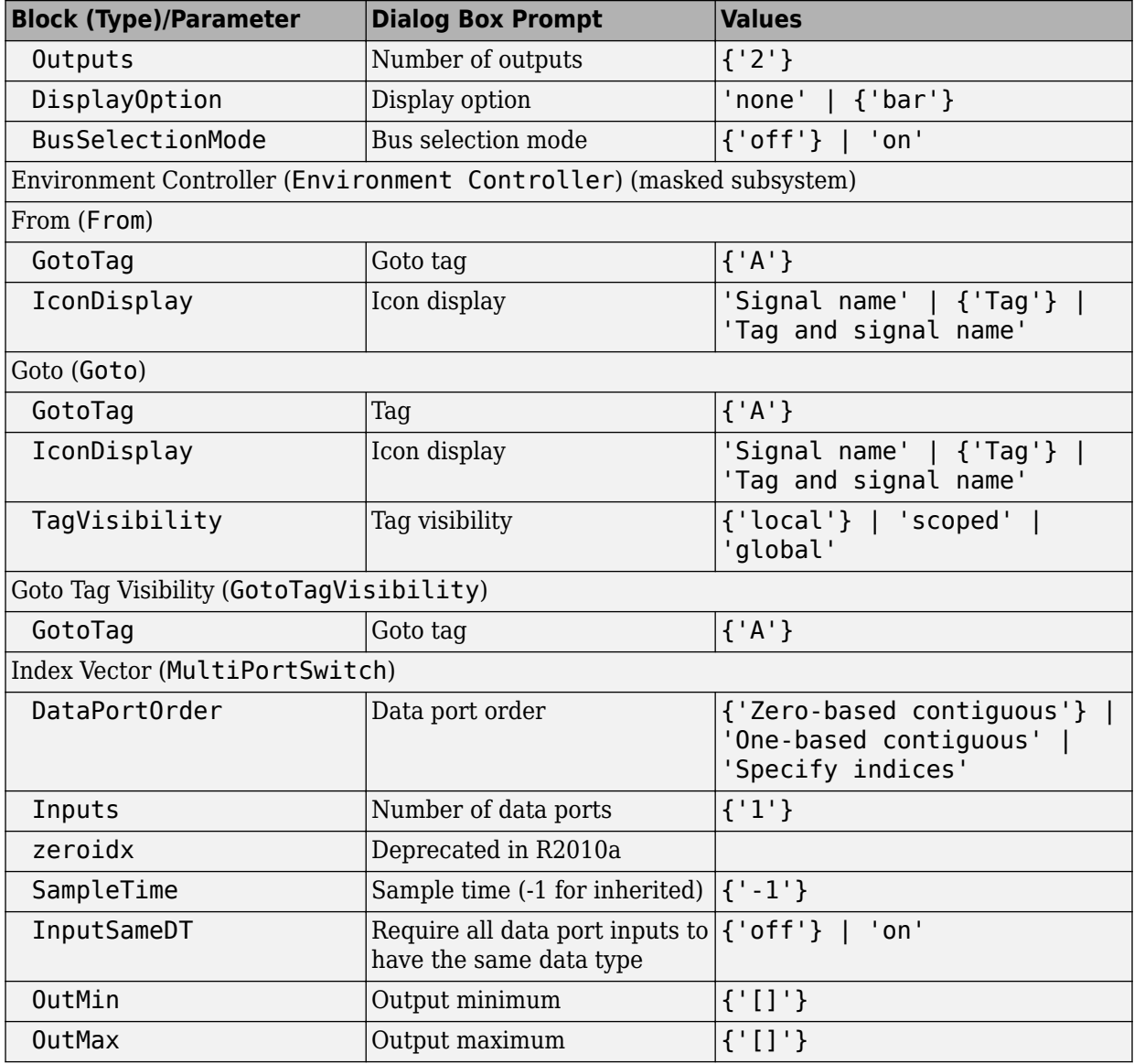

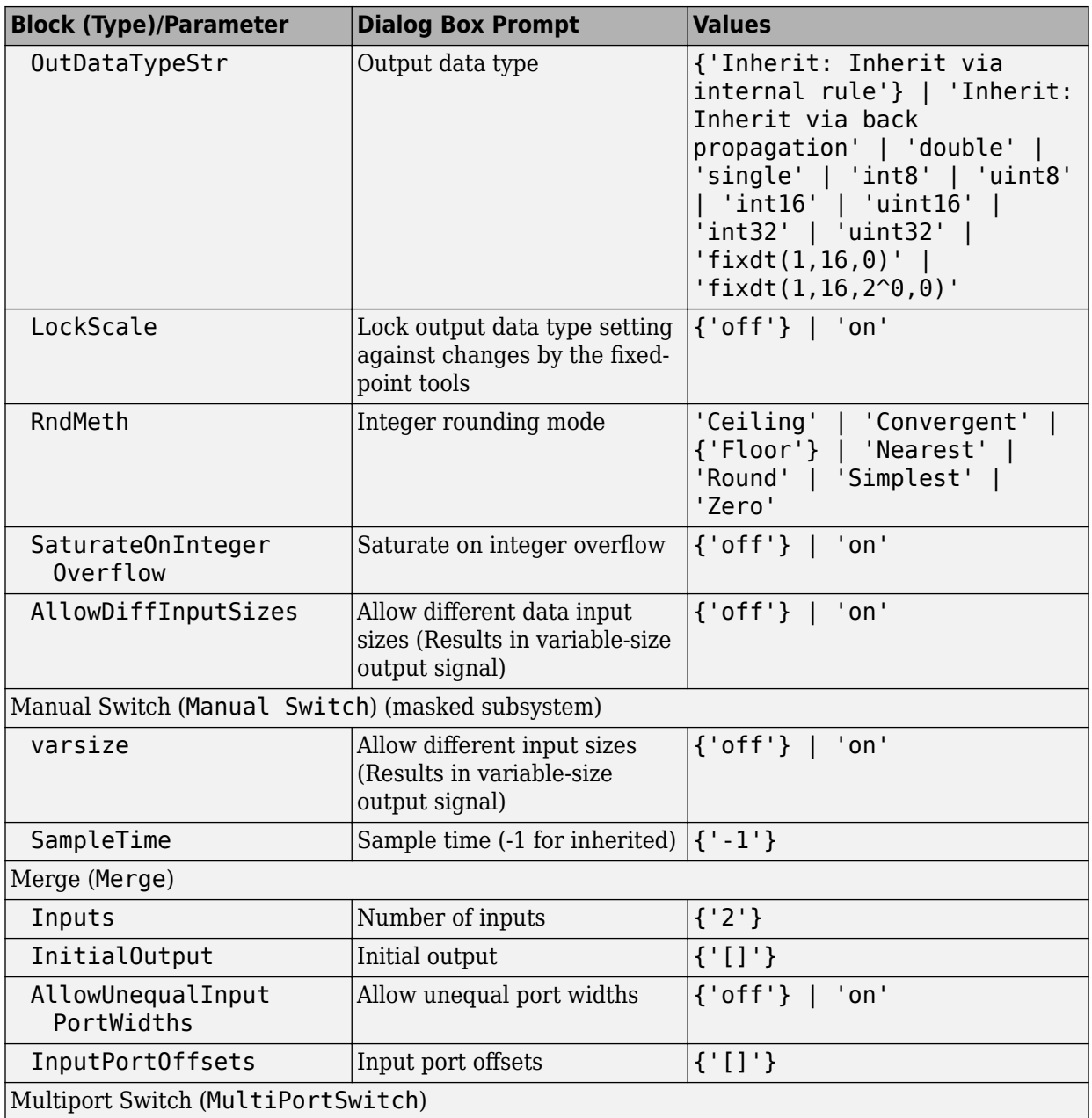

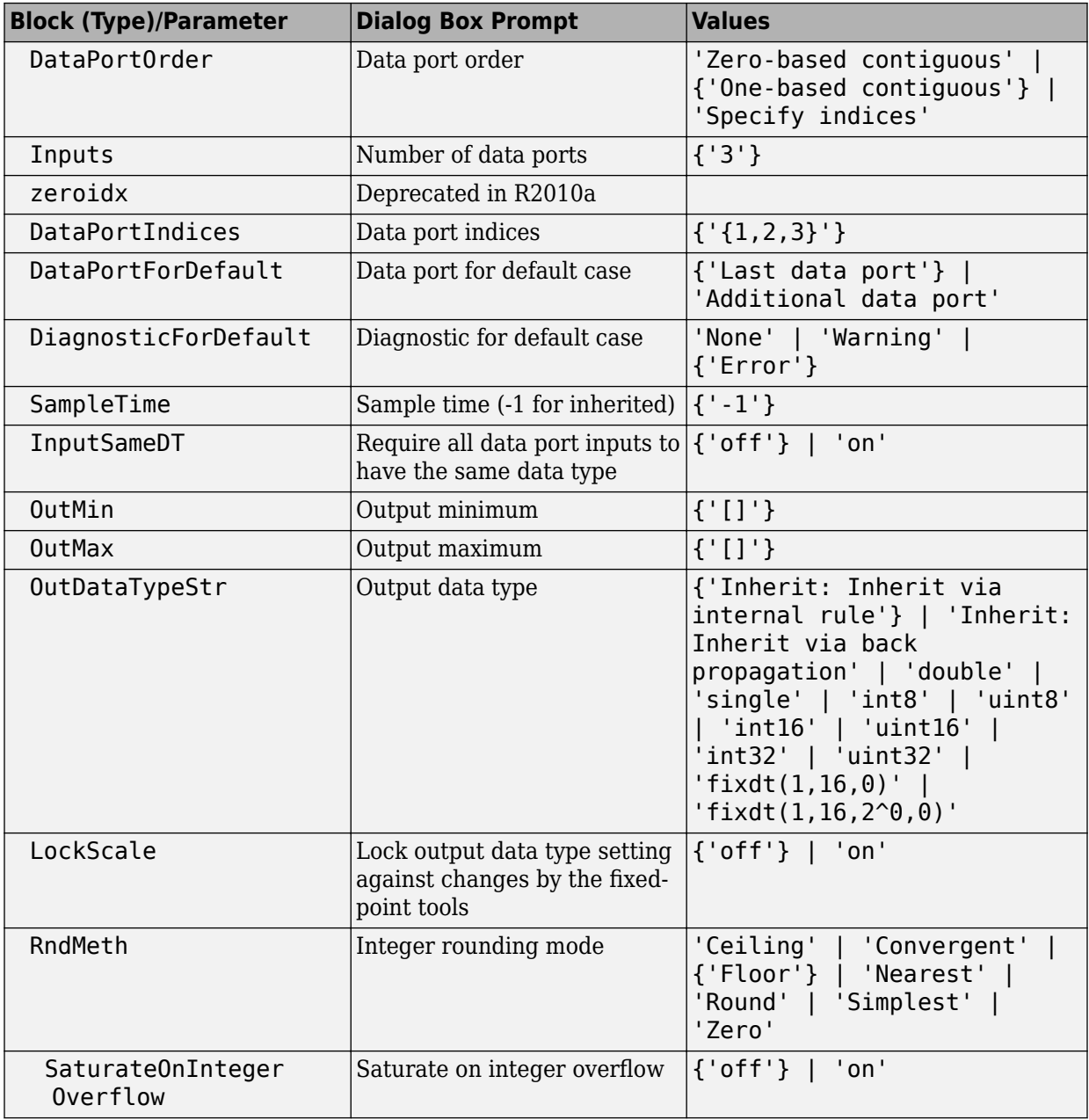

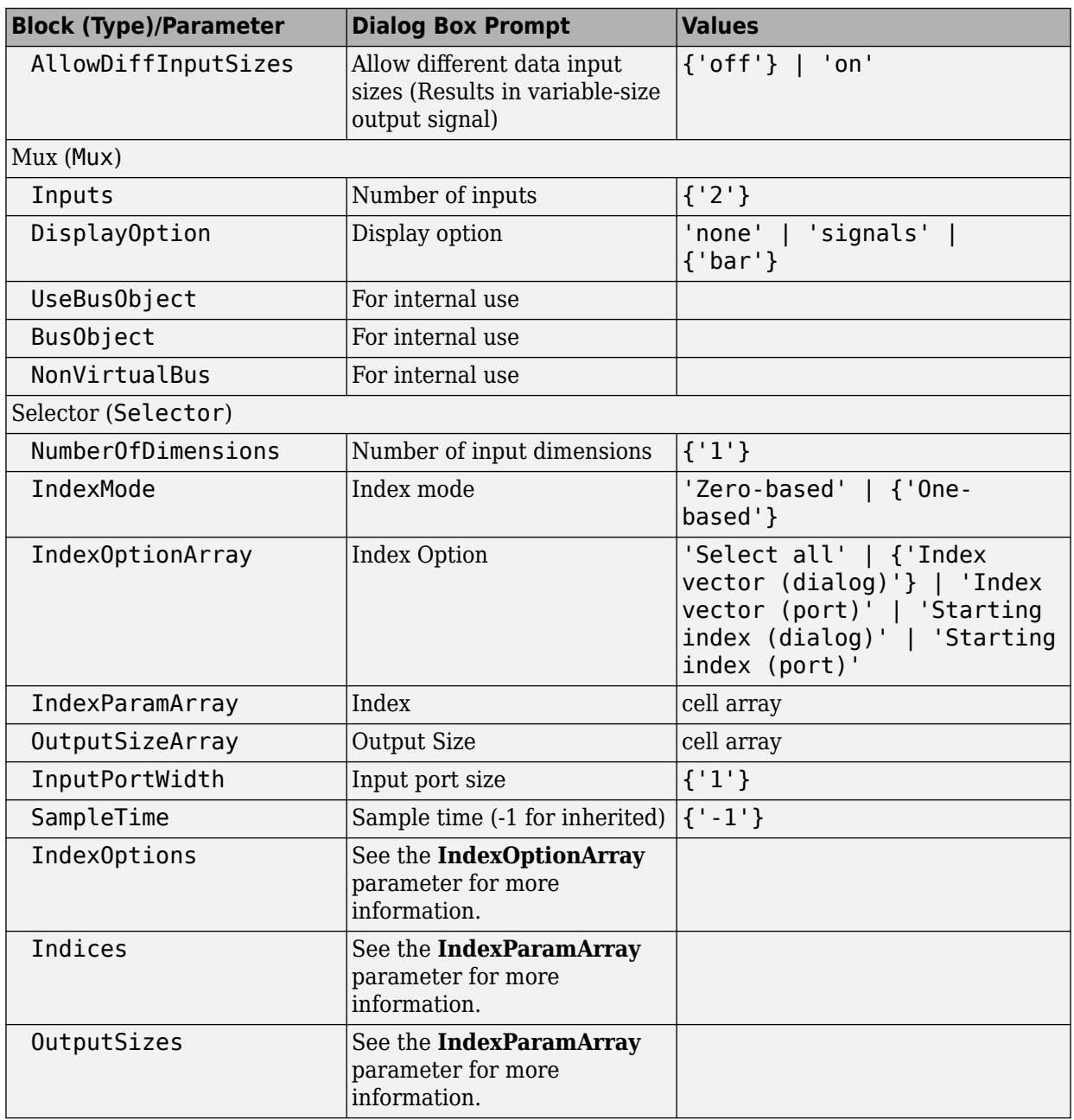
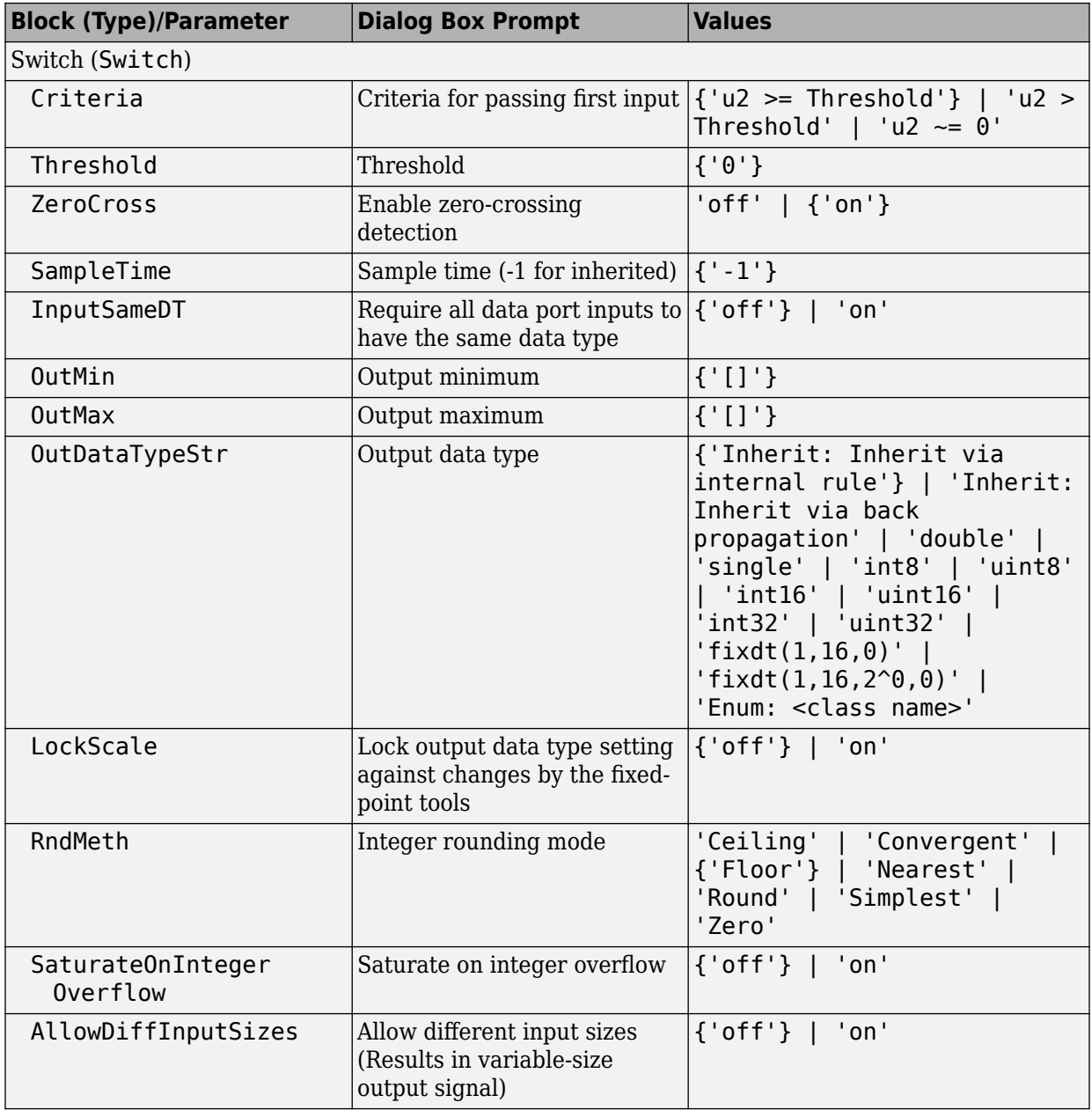

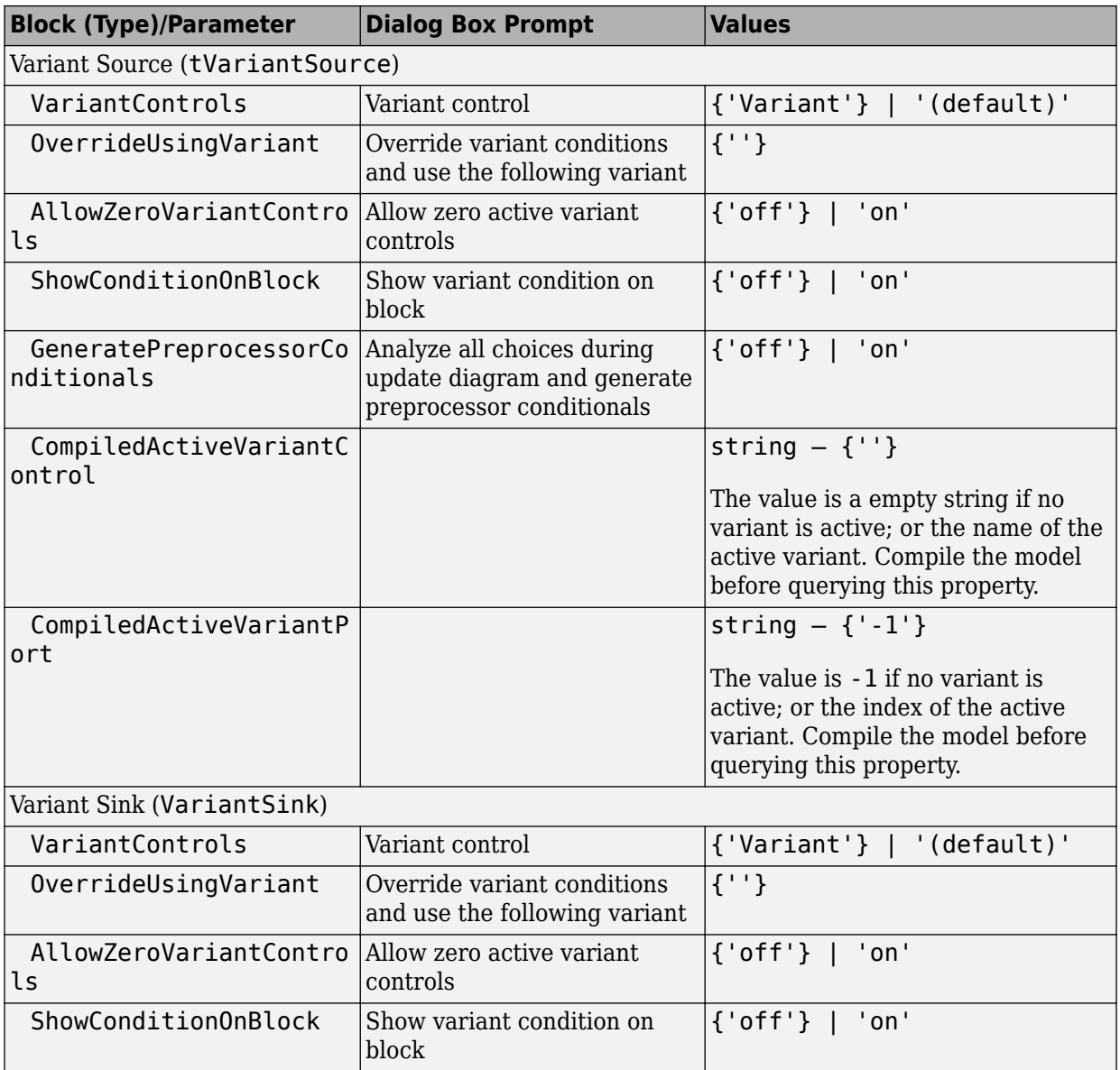

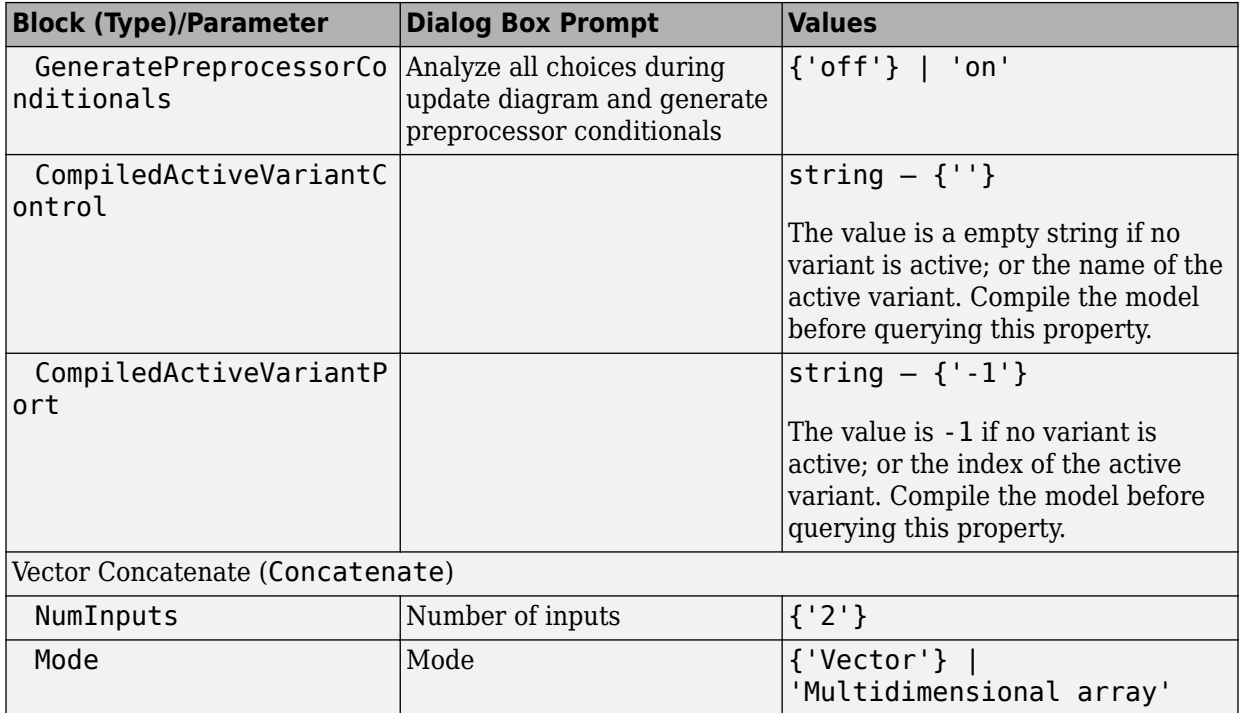

#### **Sinks Library Block Parameters**

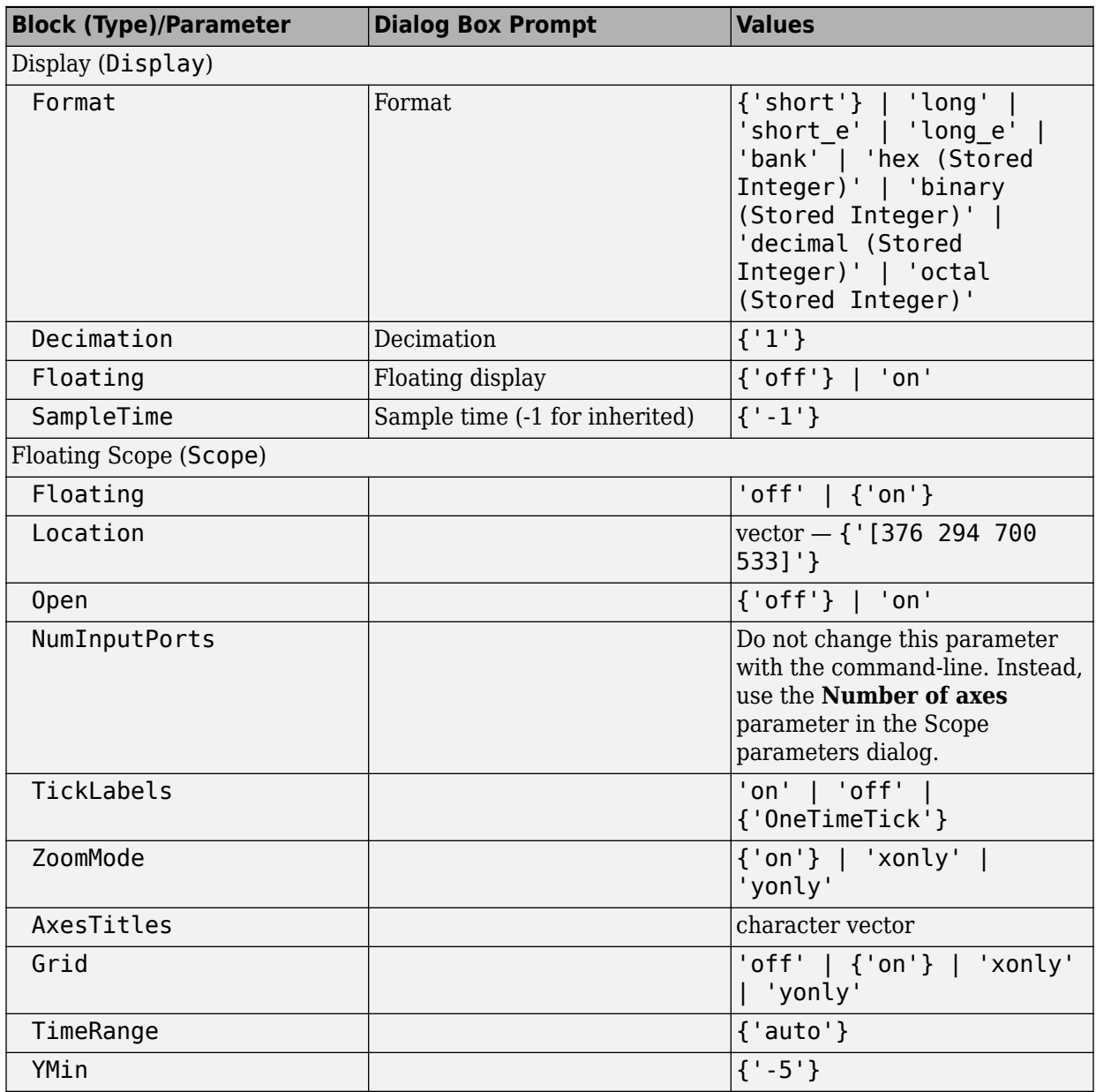

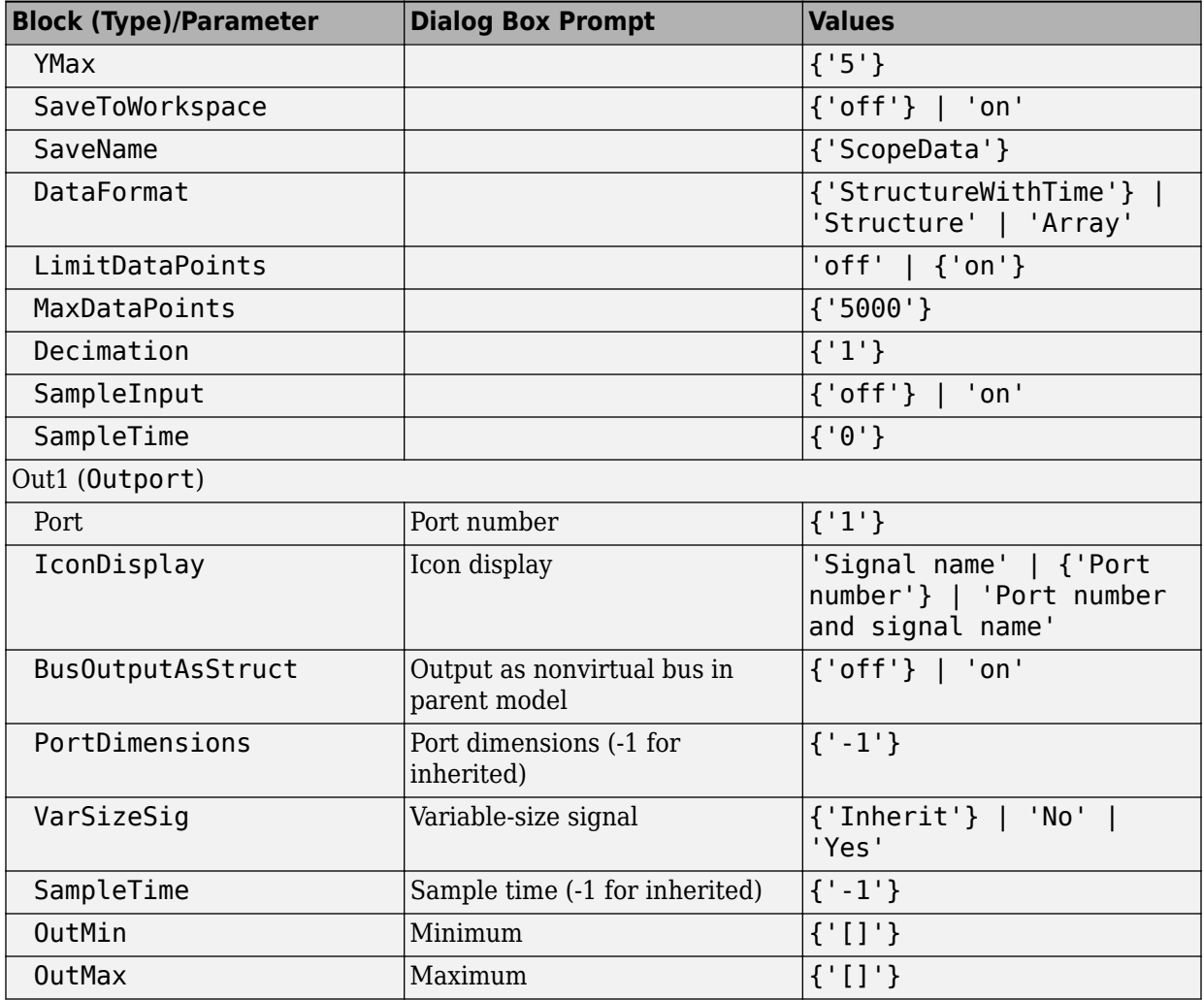

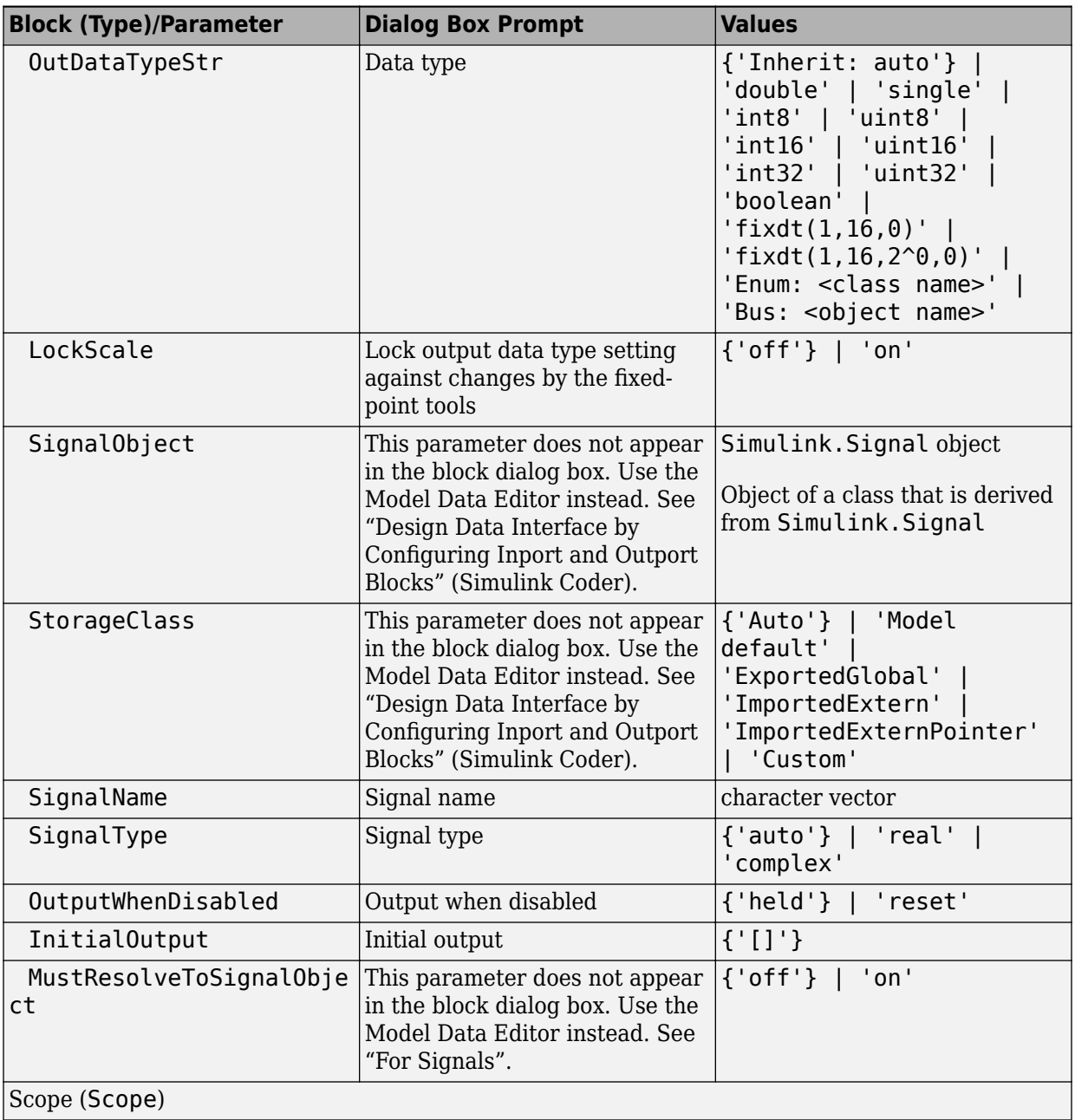

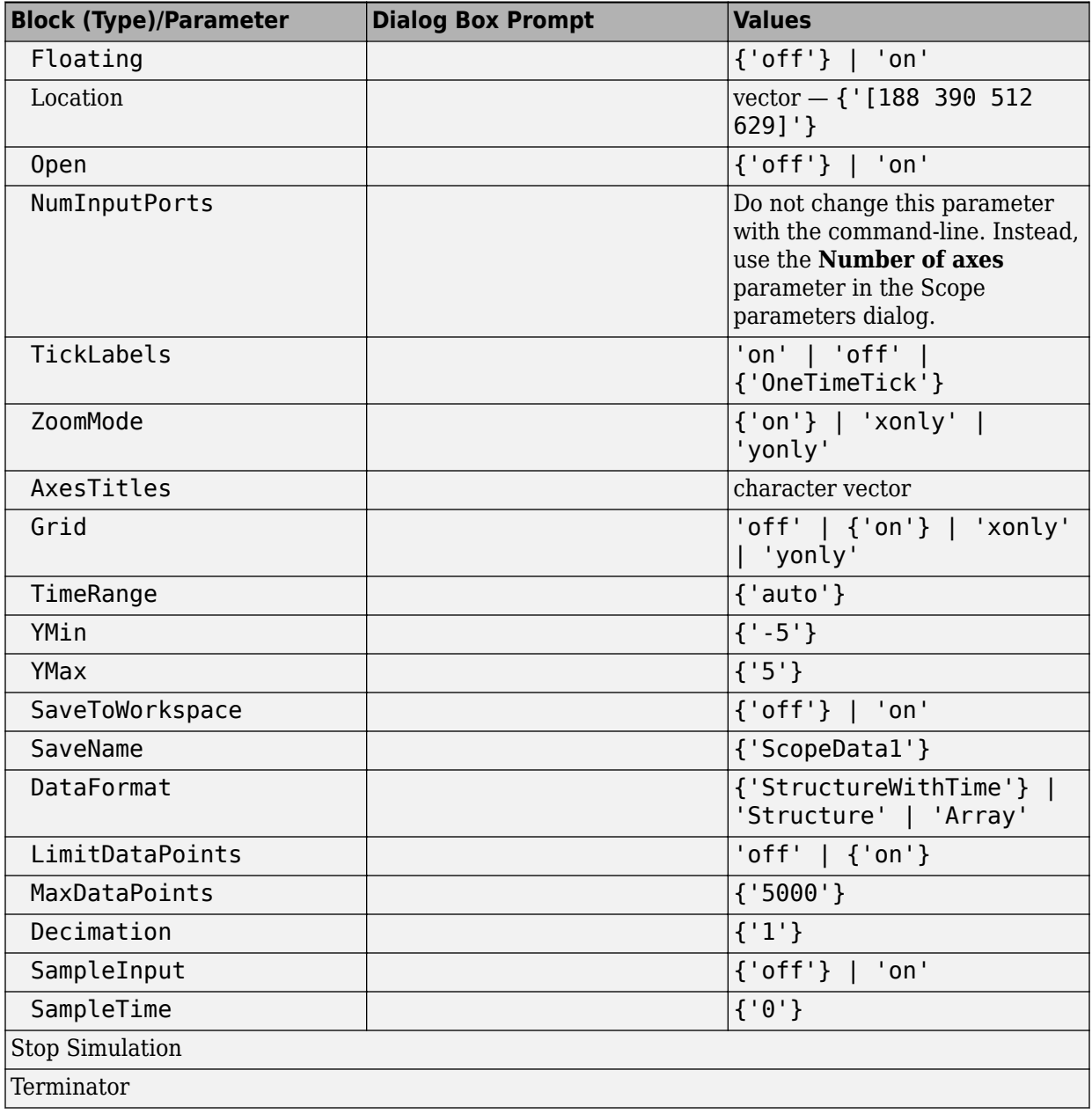

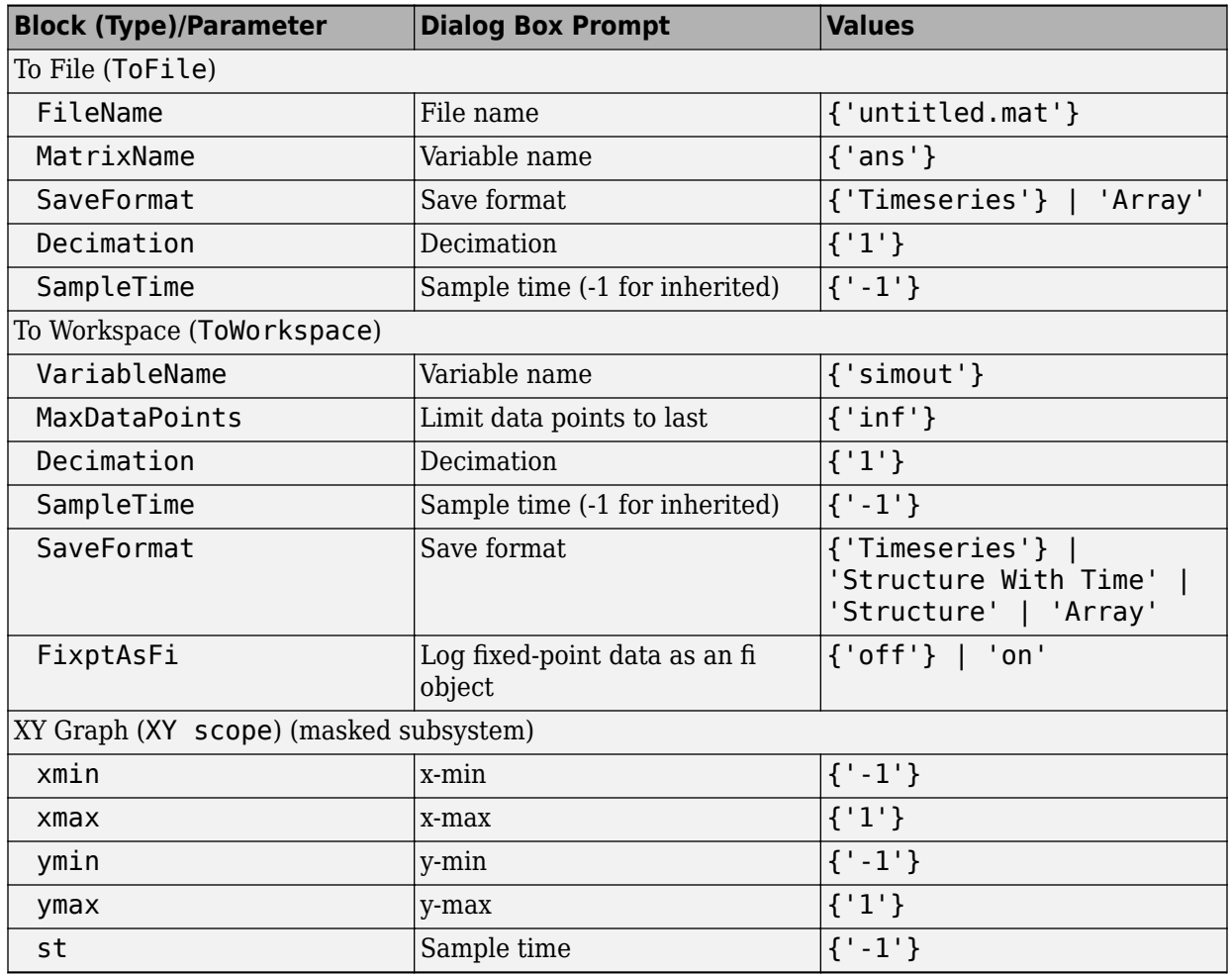

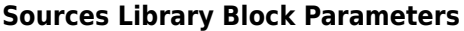

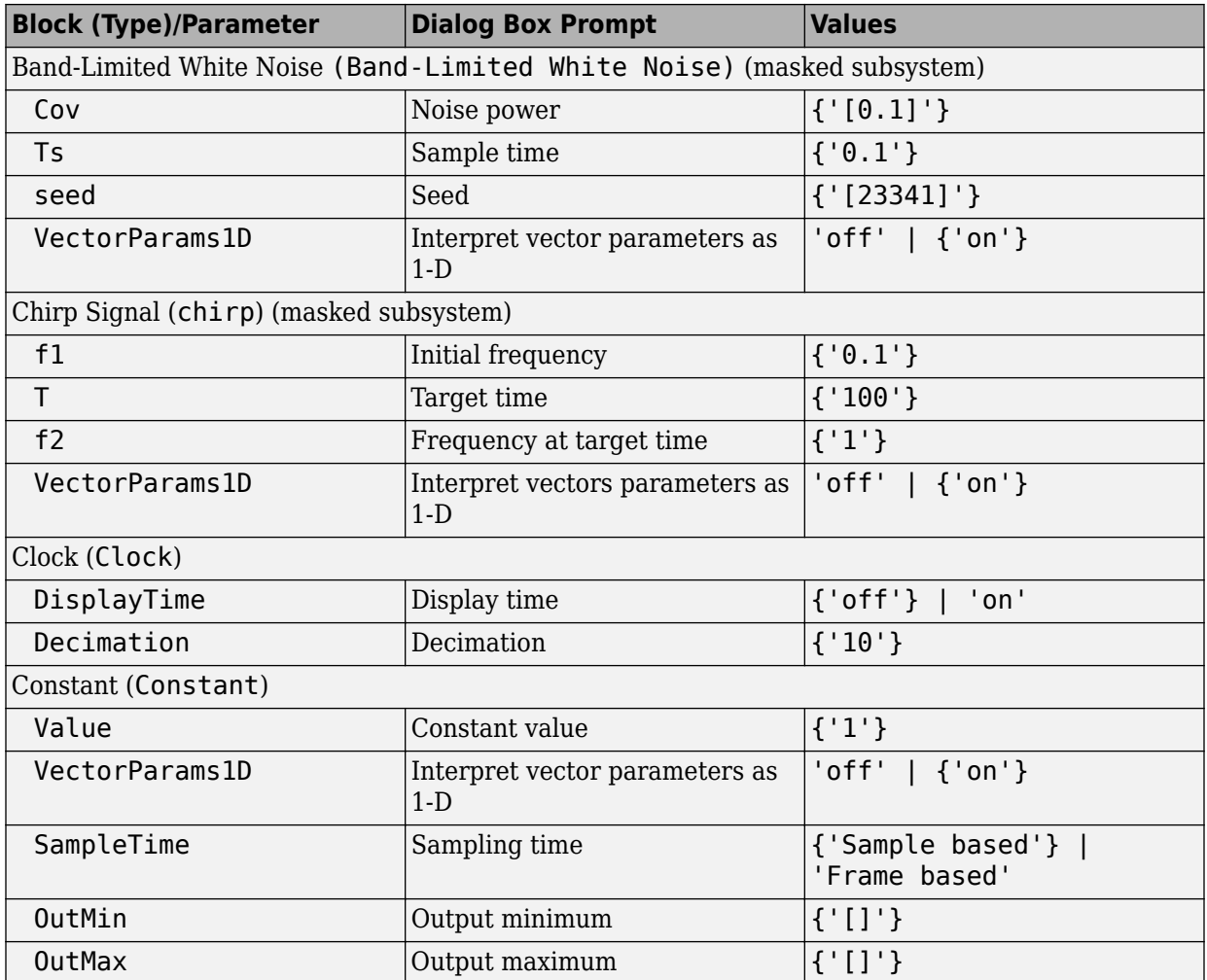

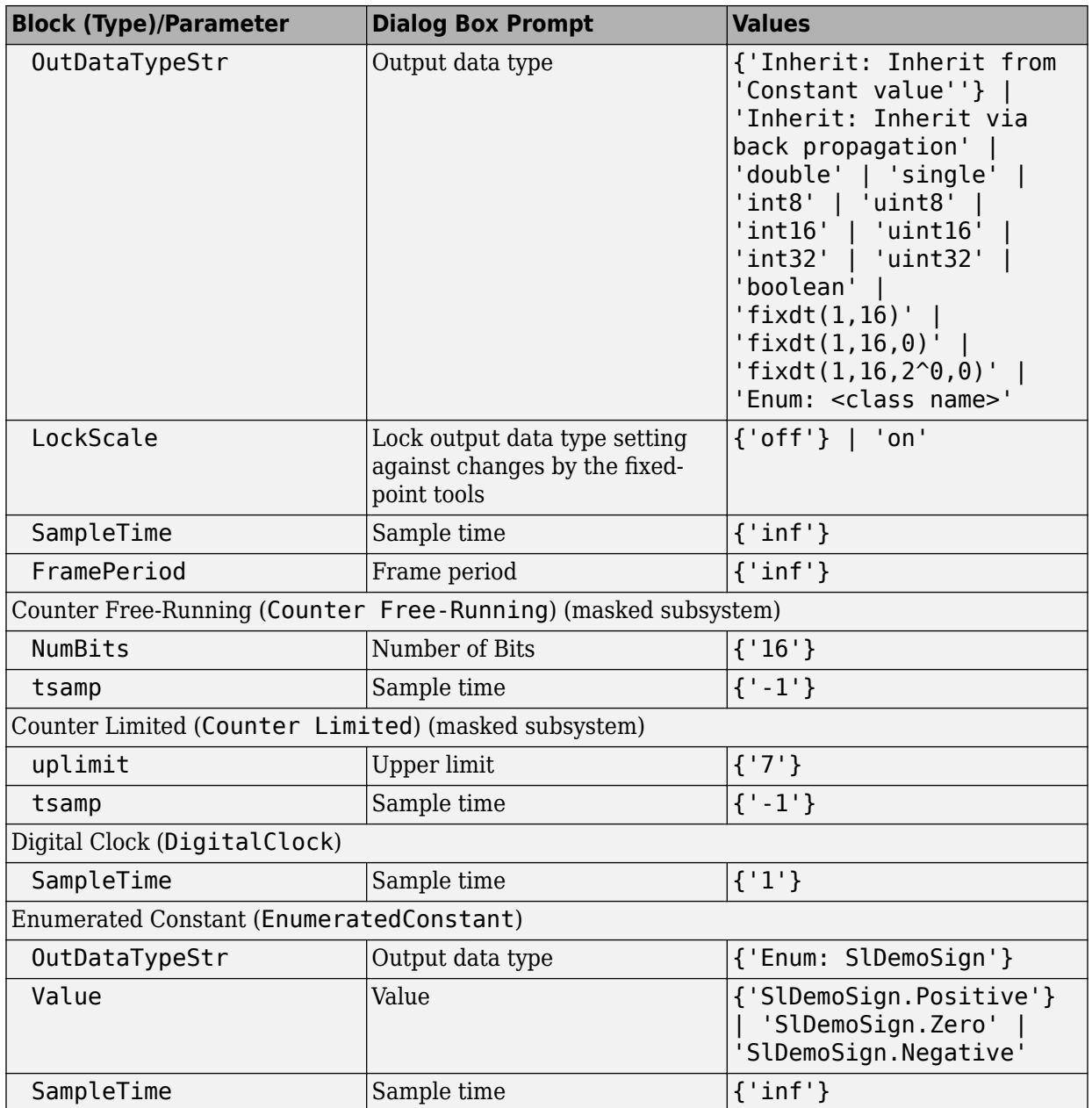

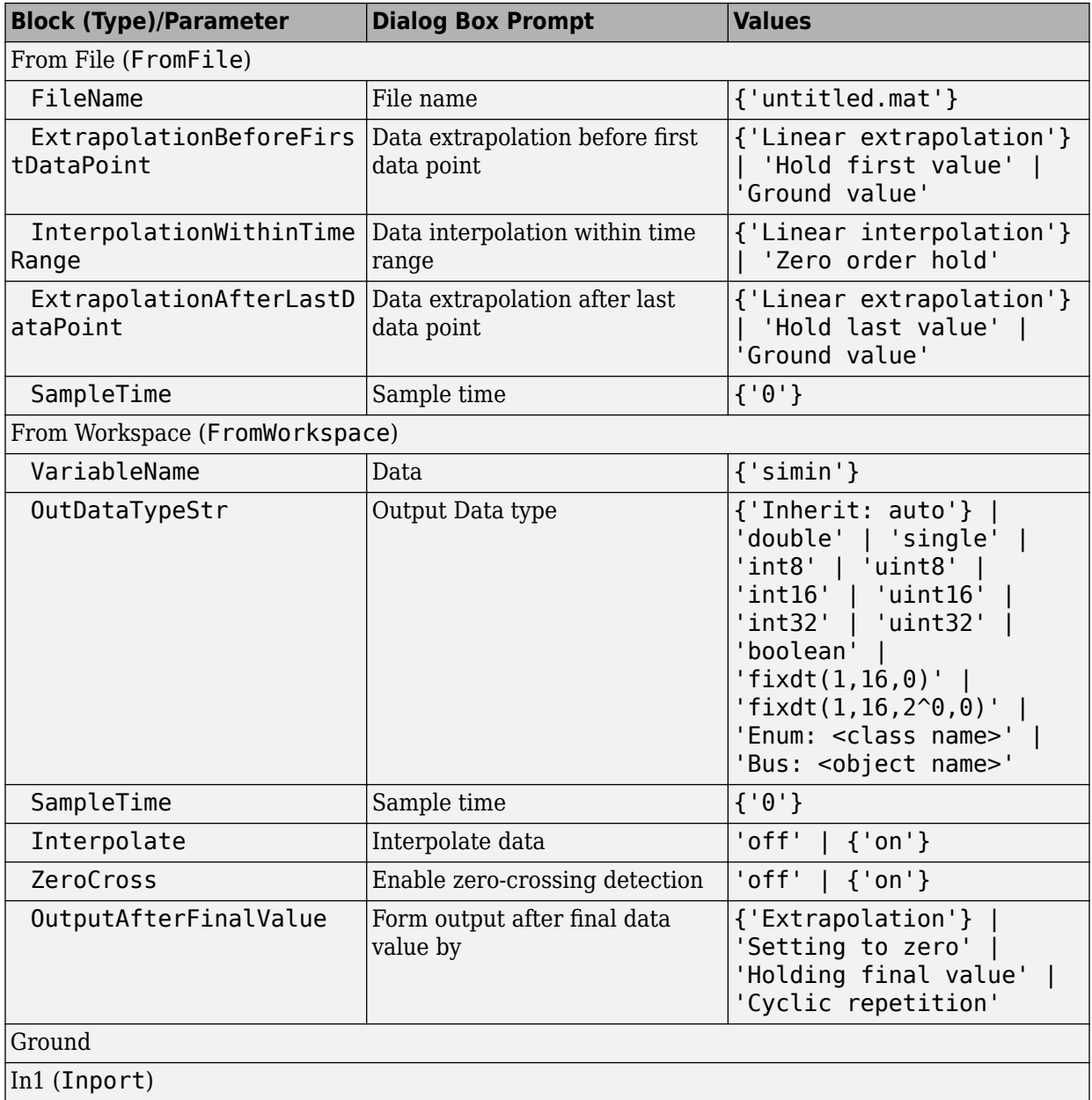

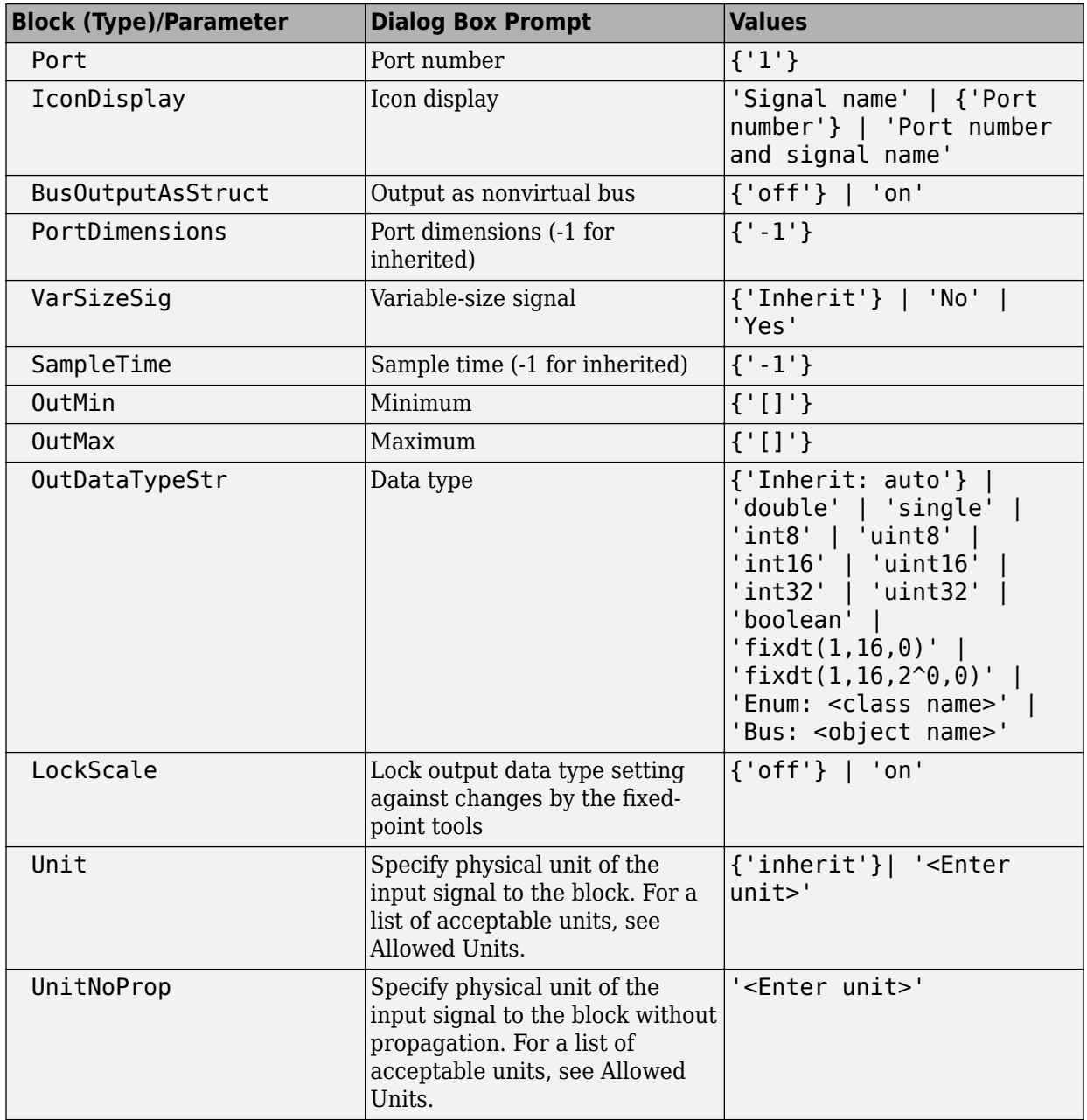

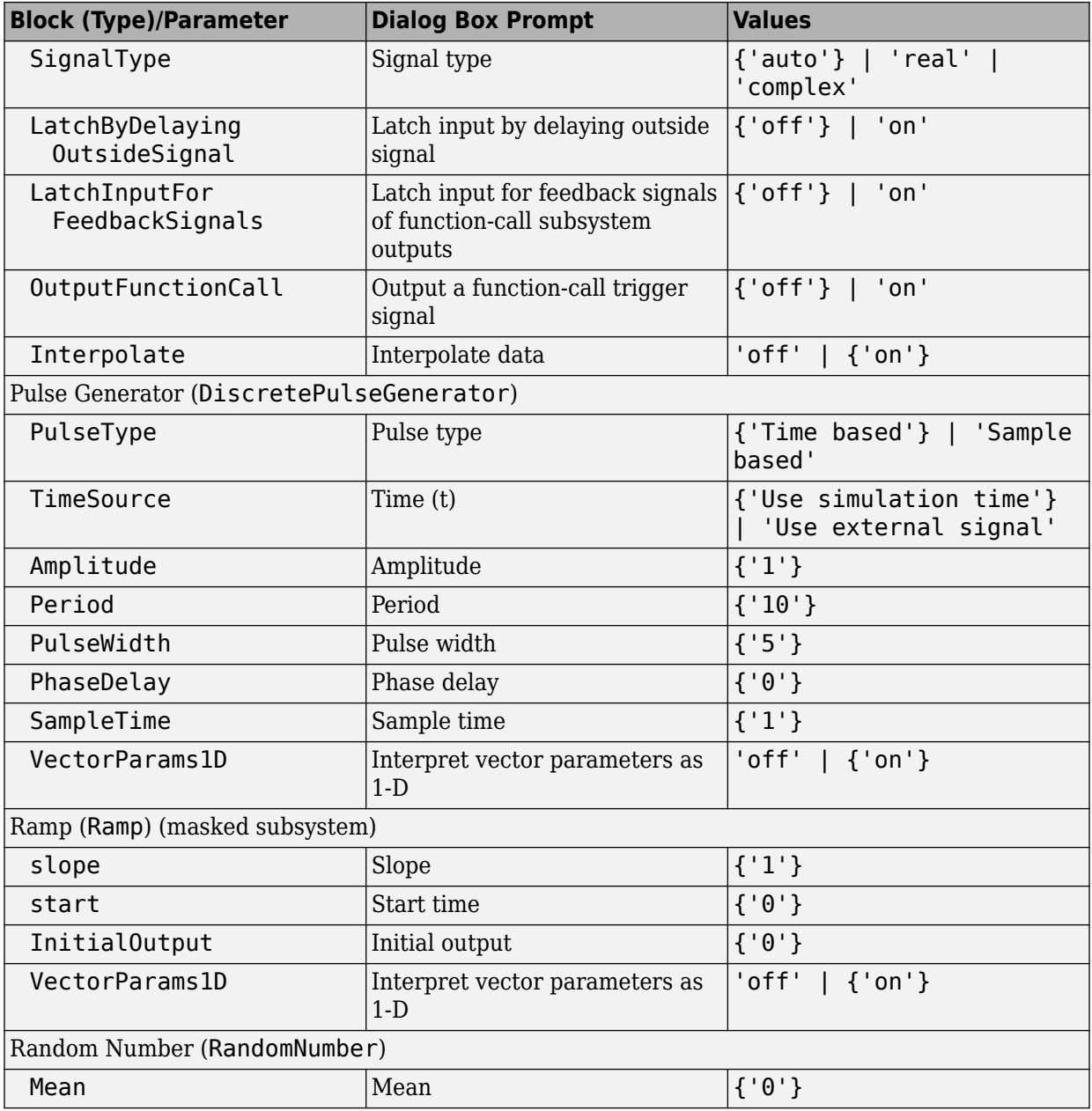

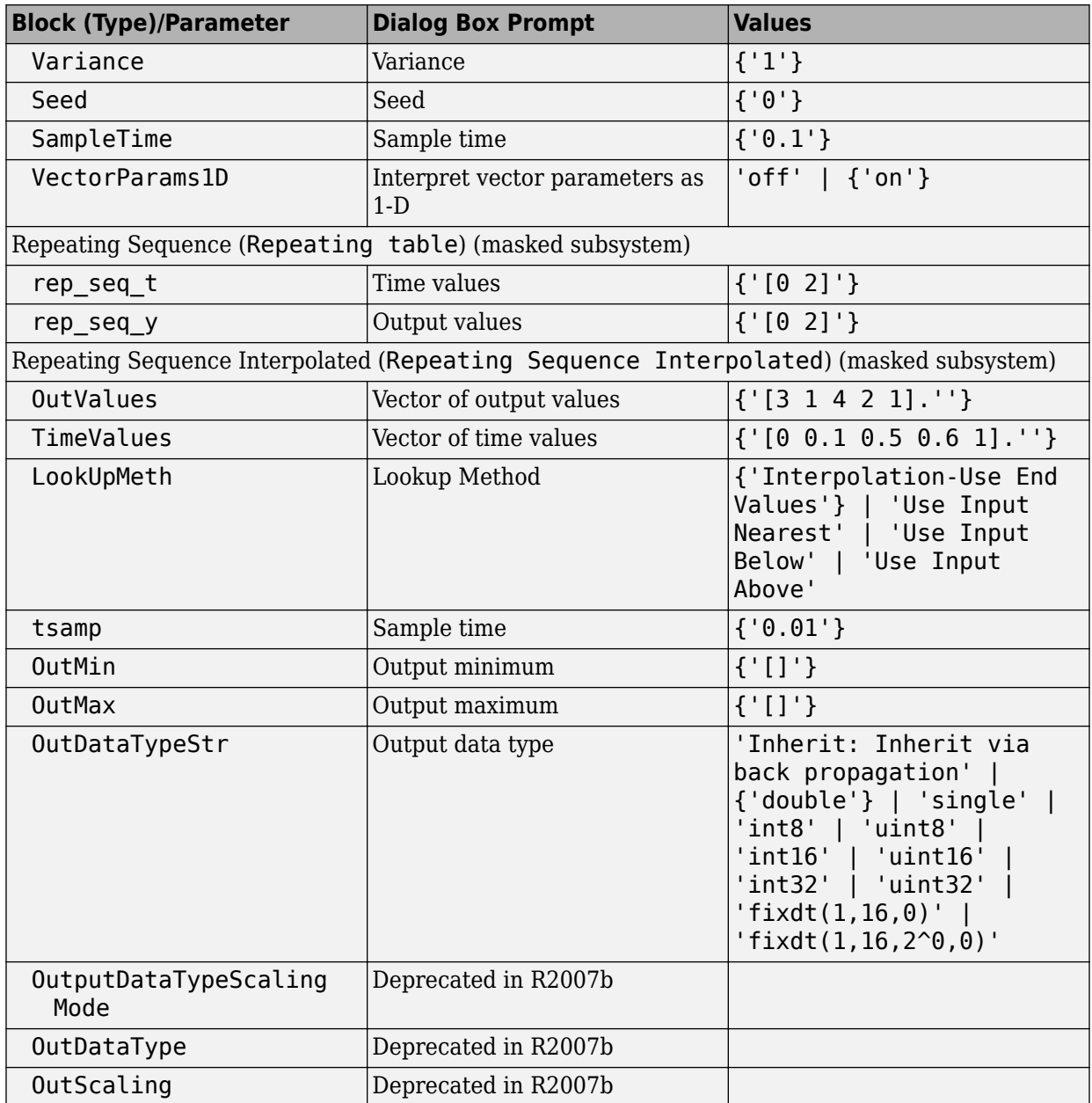

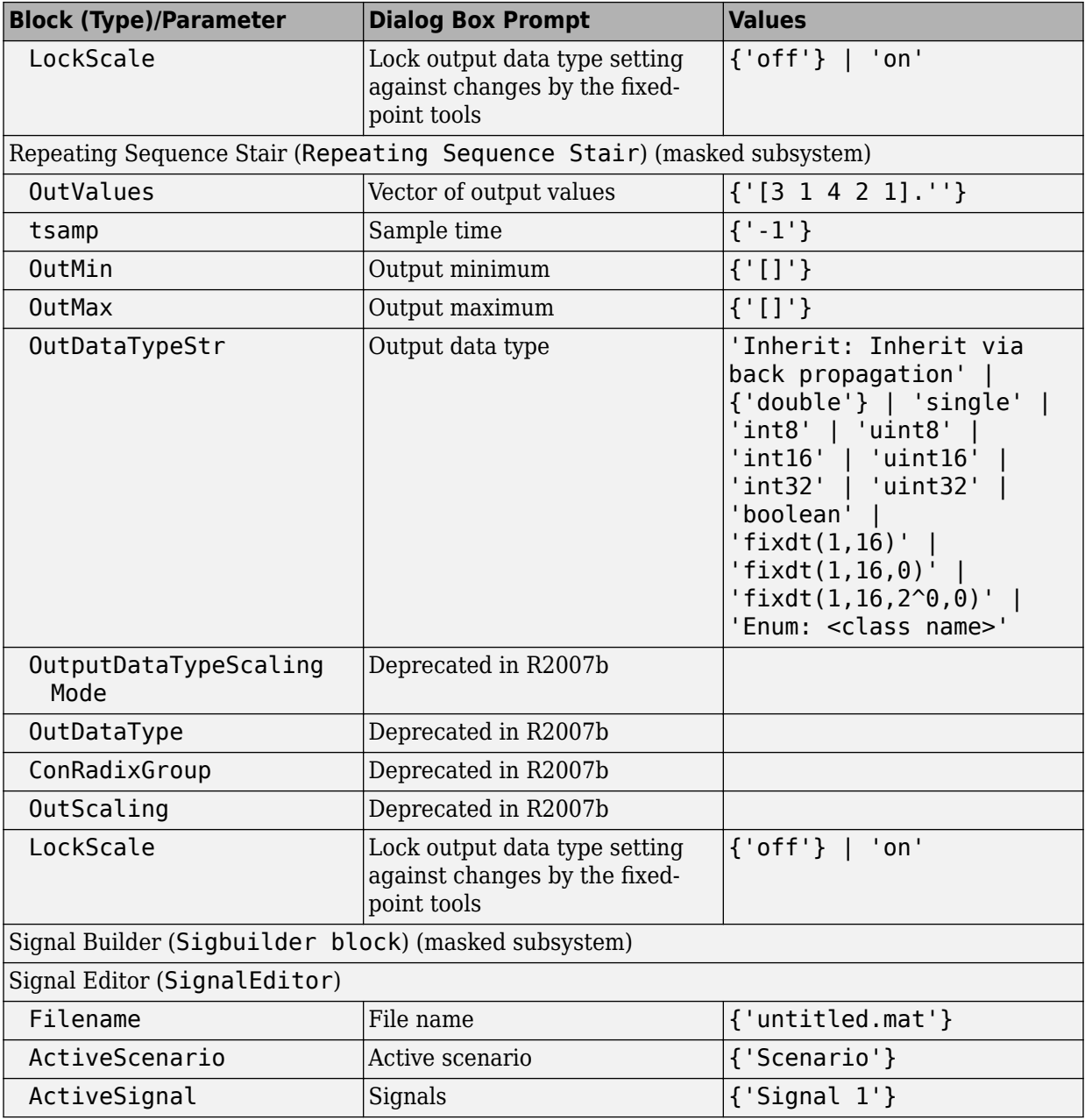

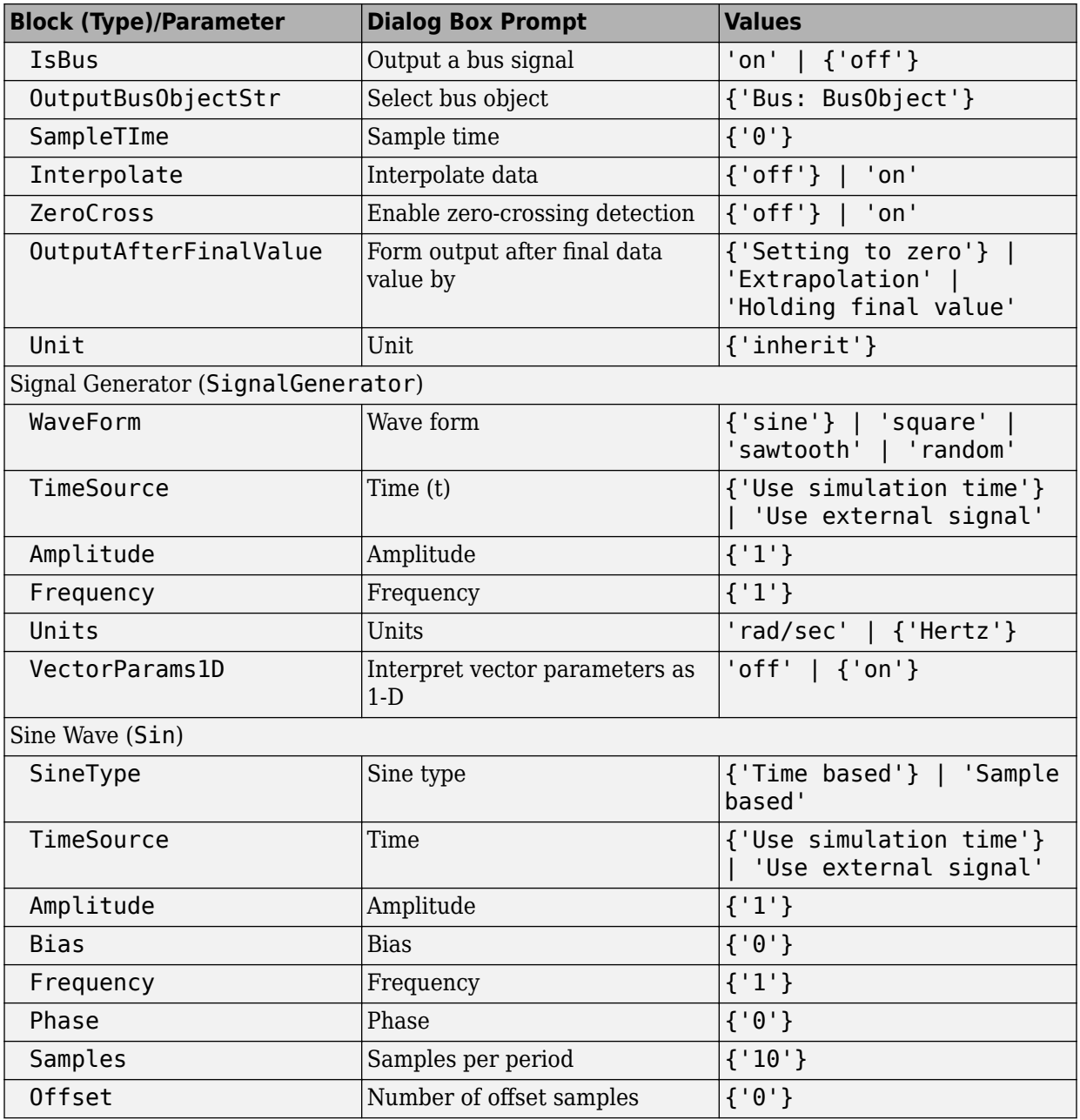

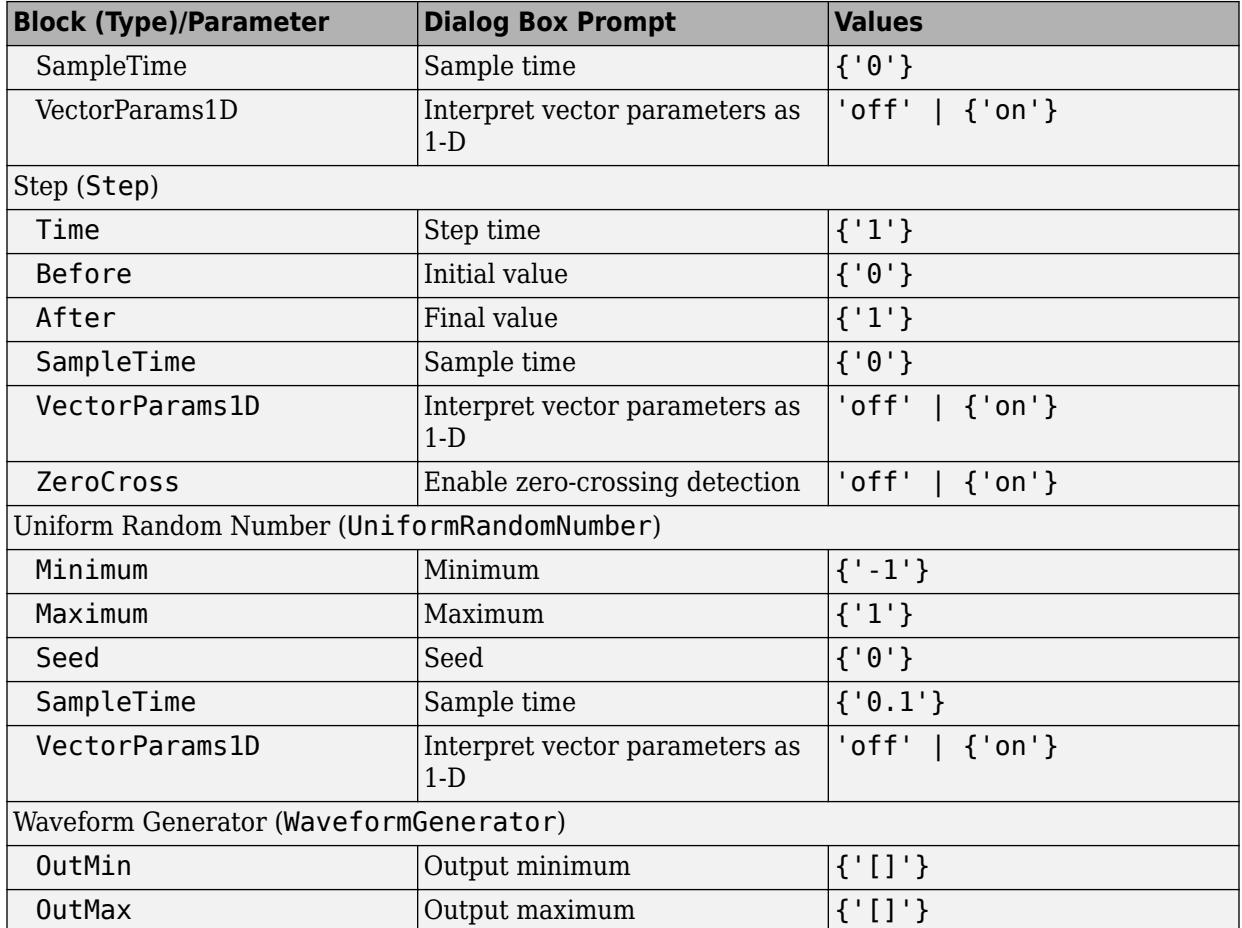

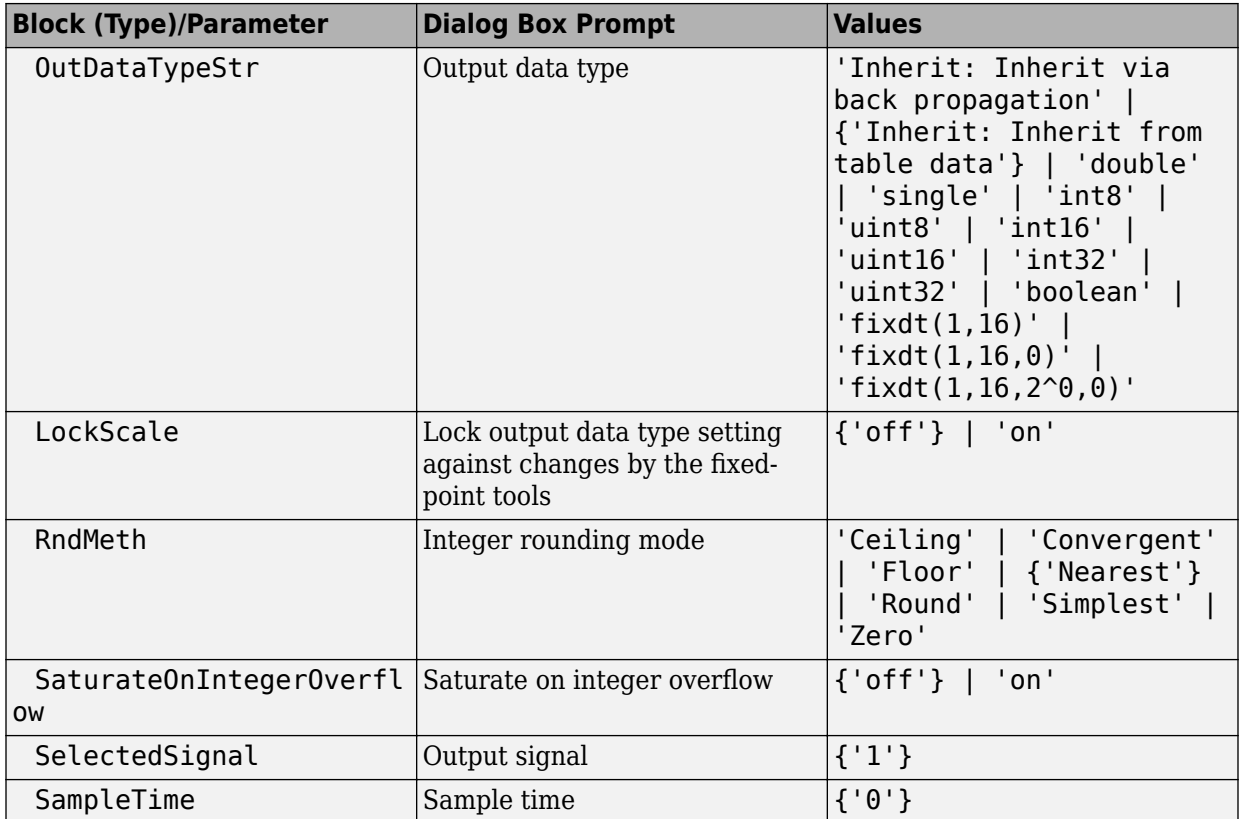

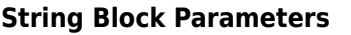

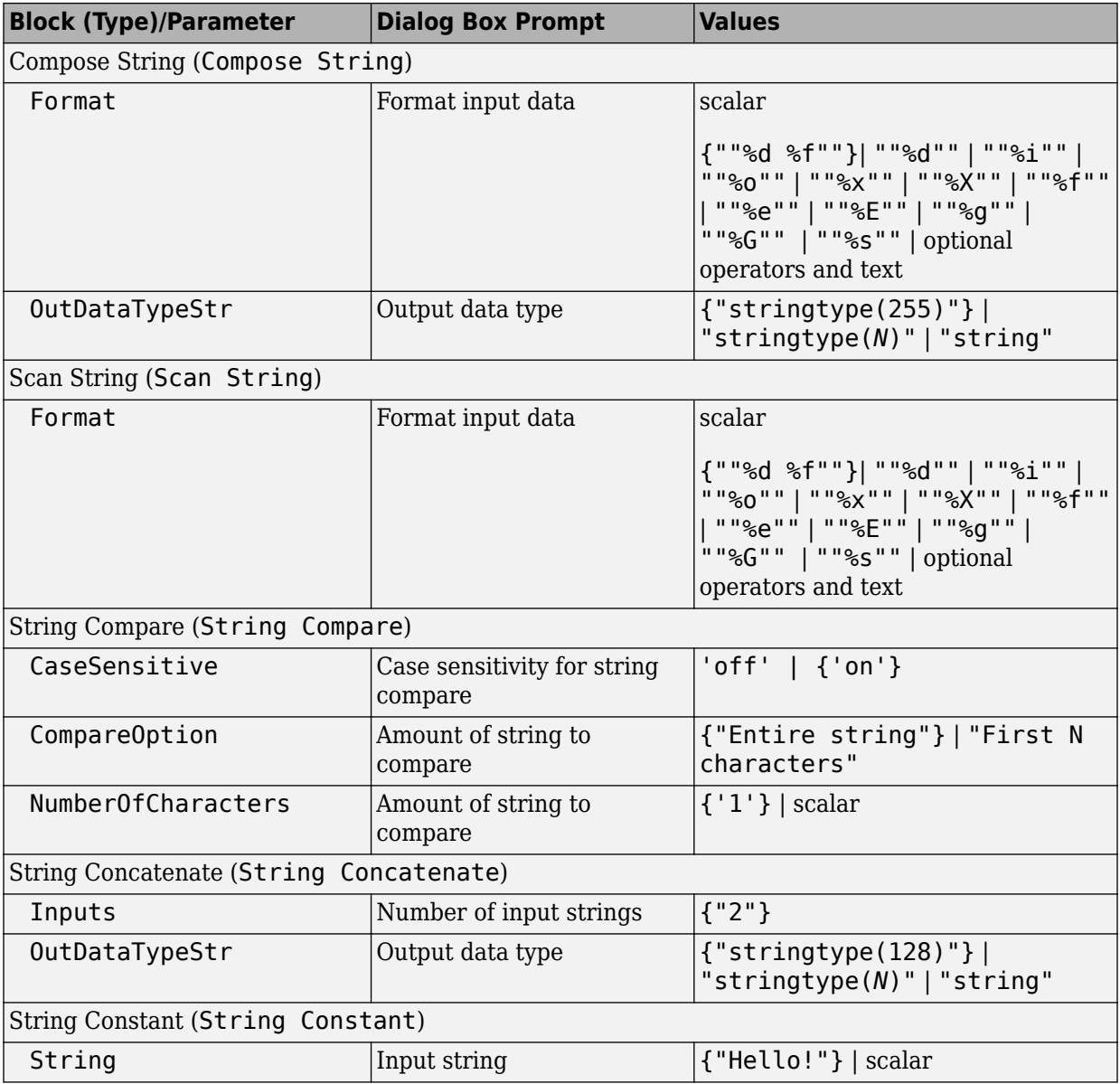

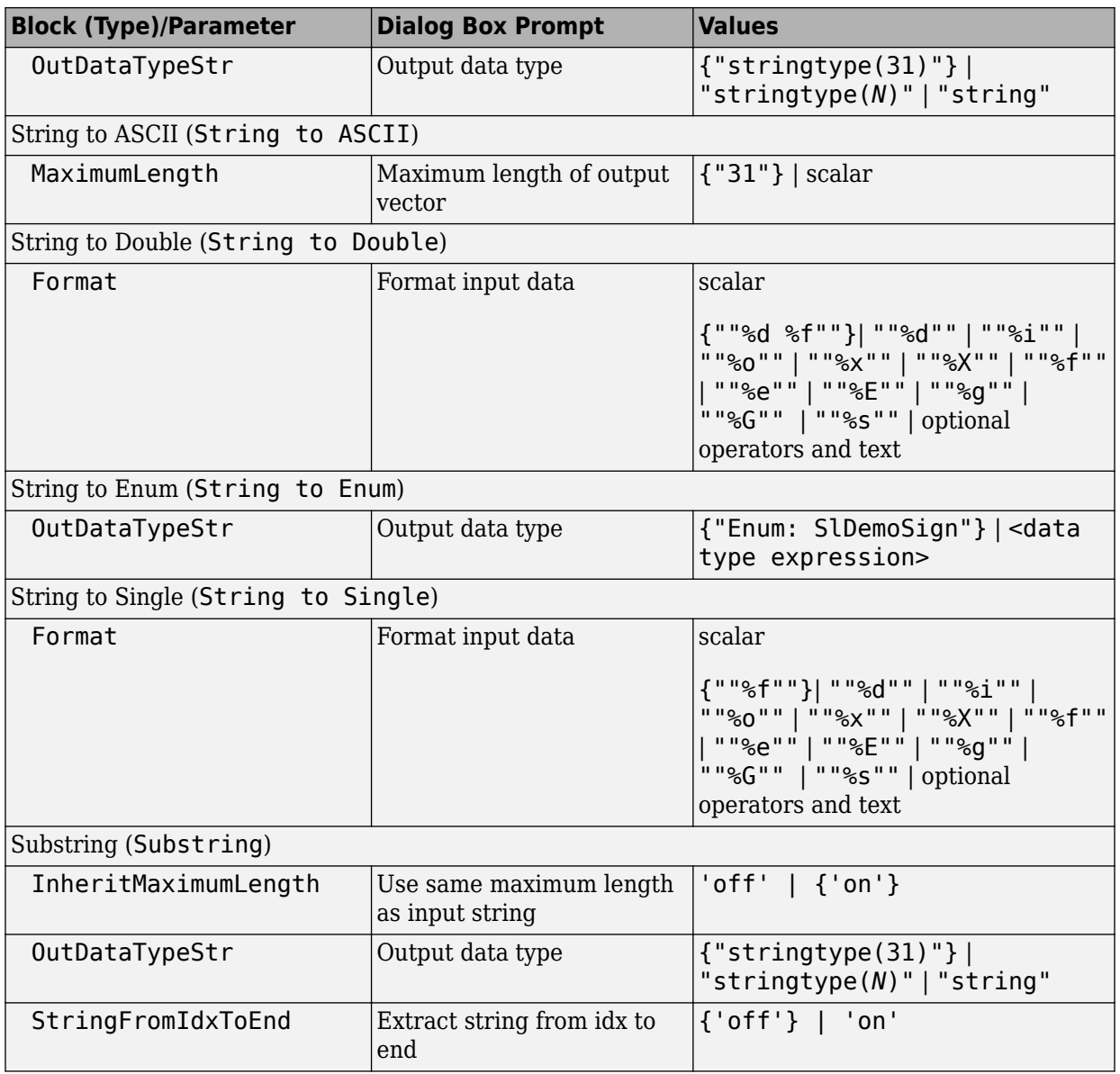

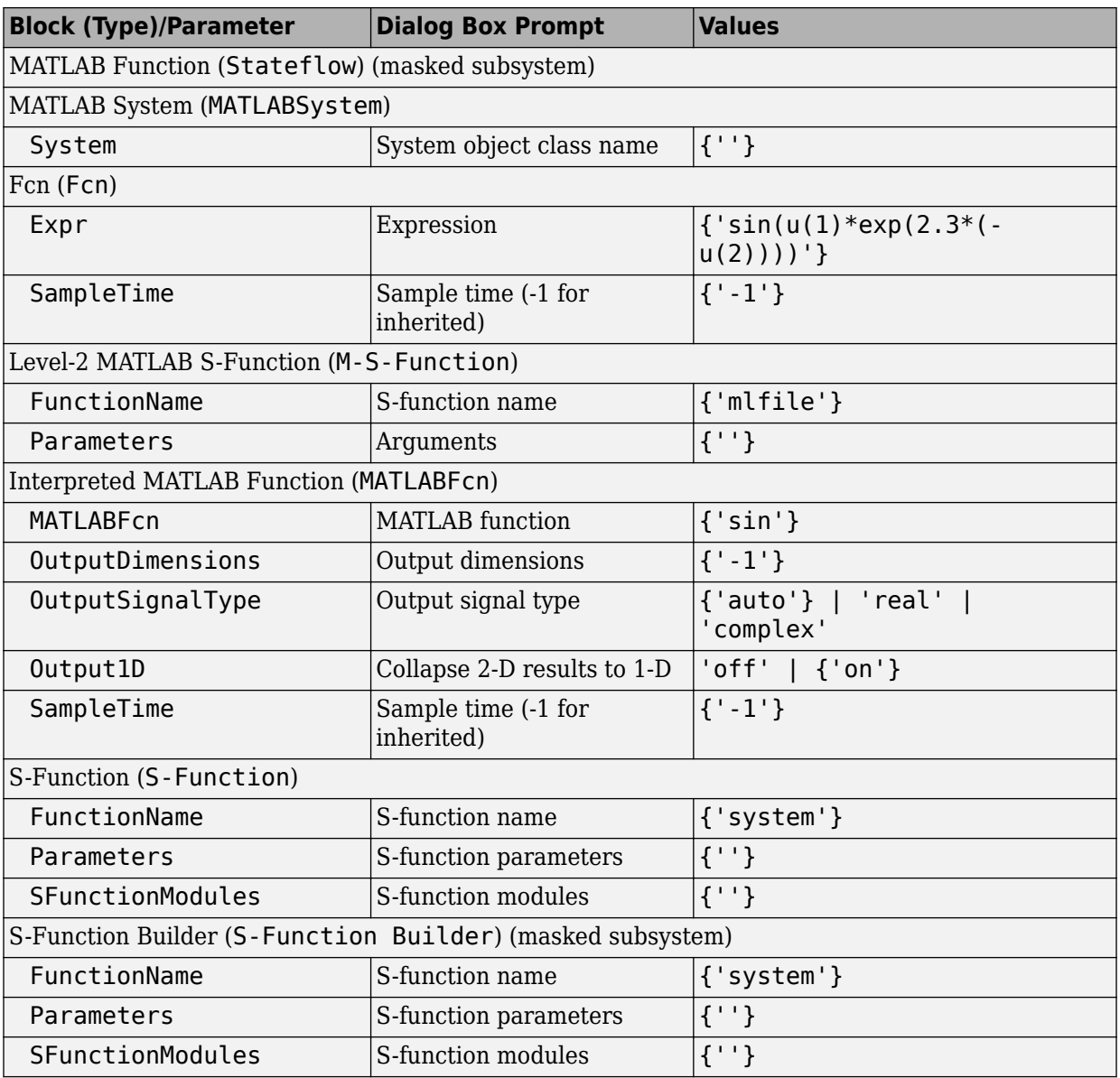

## **User-Defined Functions Library Block Parameters**

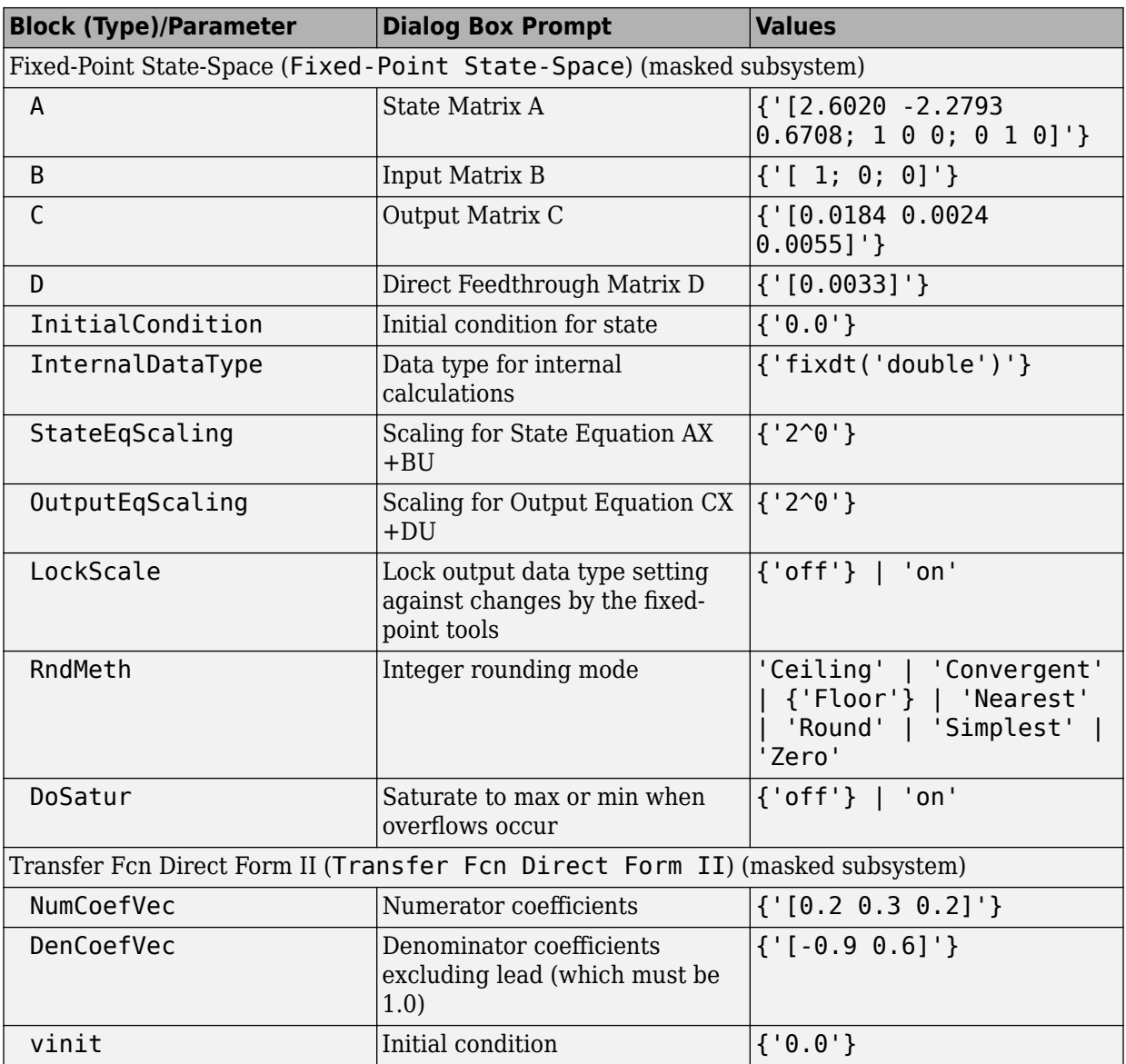

## **Additional Discrete Block Library Parameters**

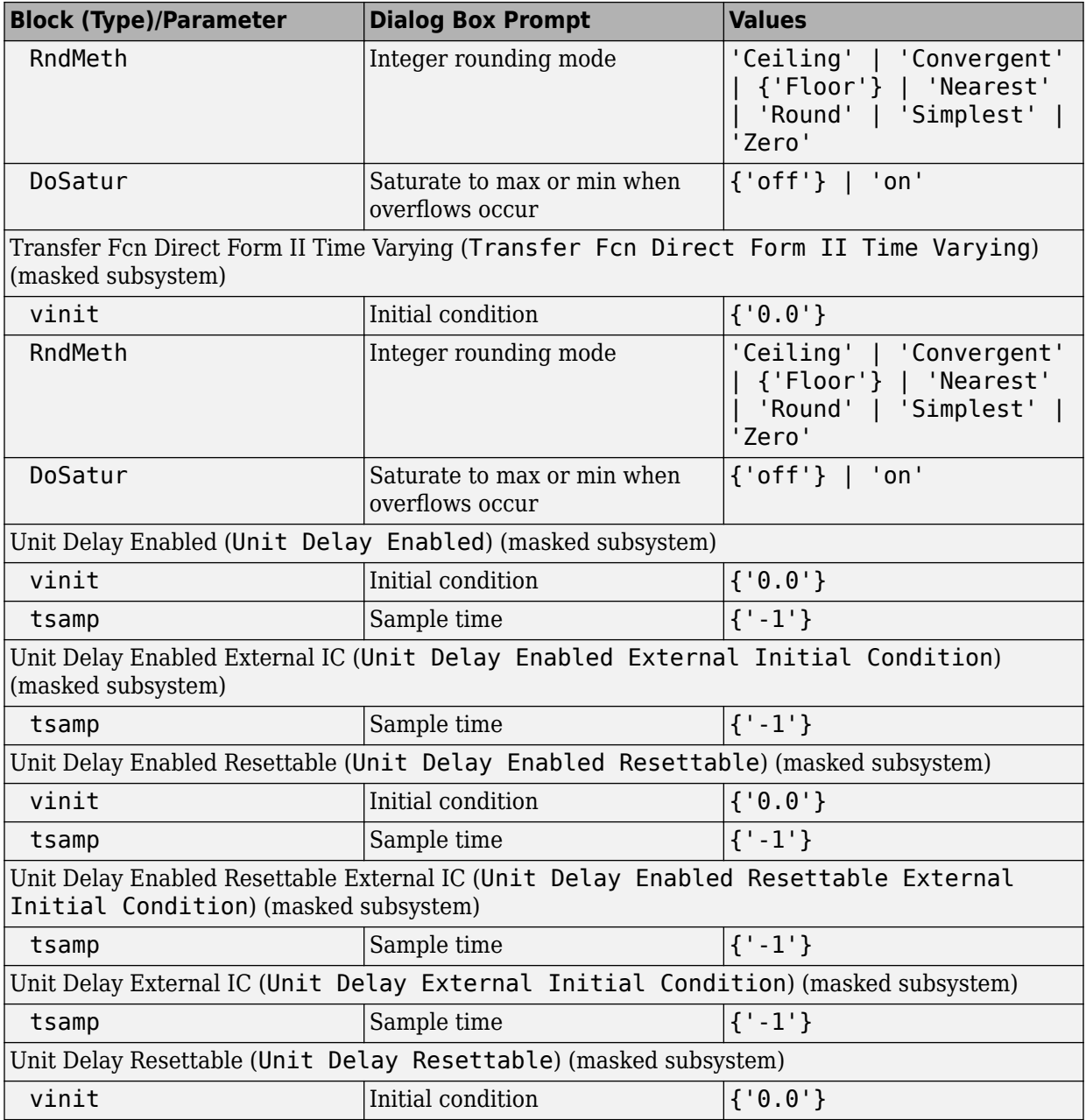

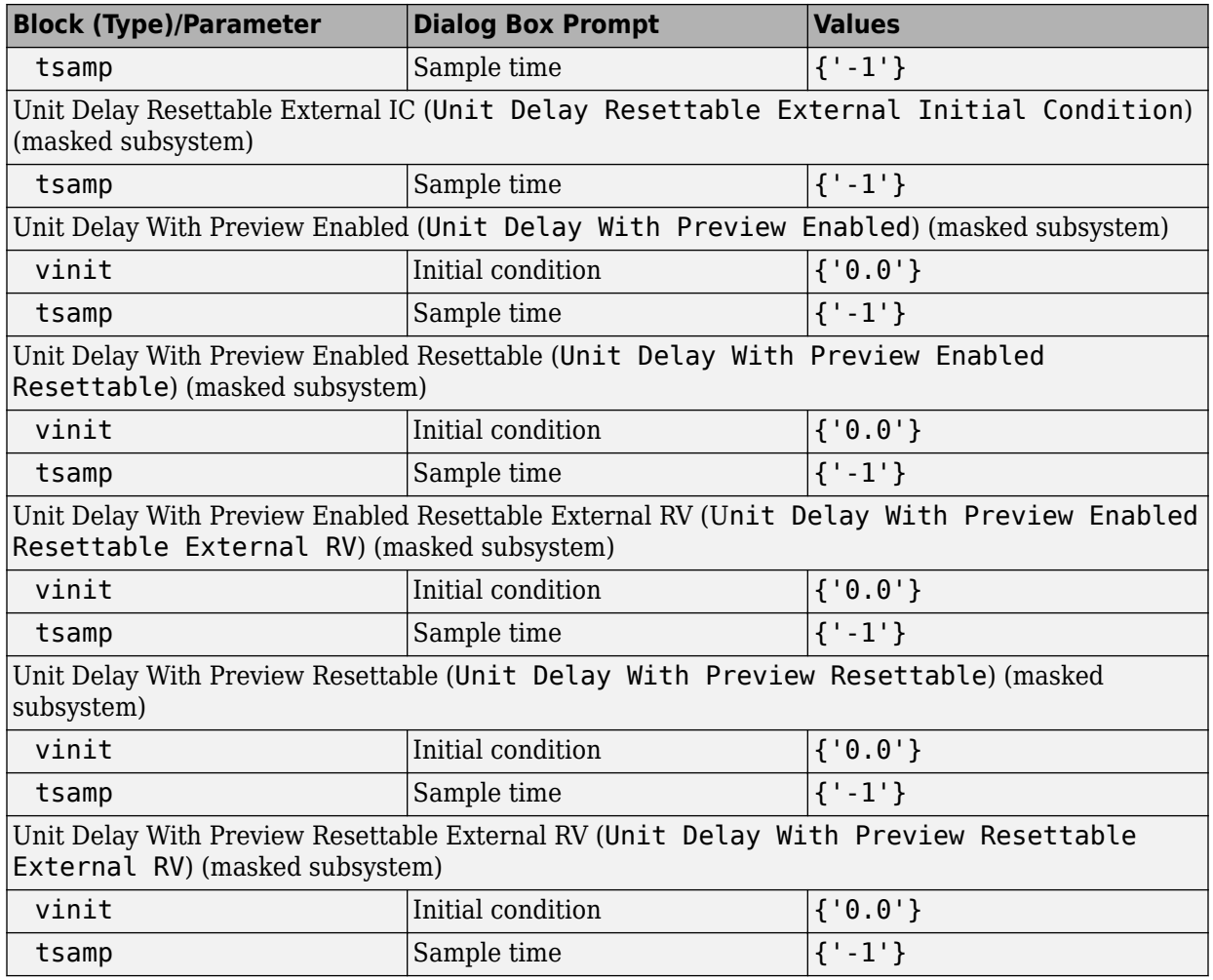

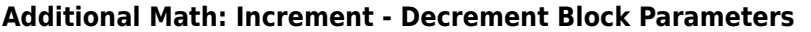

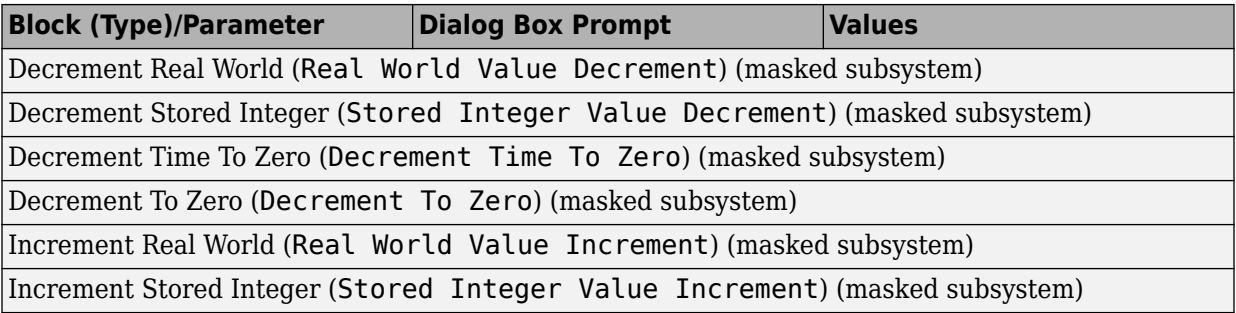

# **Mask Parameters**

# **About Mask Parameters**

This section lists parameters that describe masked blocks. You can use these descriptive parameters with [get\\_param](#page-2361-0) and [set\\_param](#page-2489-0) to obtain and specify the properties of a block mask.

The descriptive mask parameters listed in this section apply to all masks, and provide access to all mask properties. Be careful not to confuse these descriptive mask parameters with the mask-specific parameters defined for an individual mask in the Mask Editor **Parameters** pane.

See "Masking Fundamentals" and "Mask Editor Overview" for information about block masks and the Mask Editor.

#### **Mask Parameters**

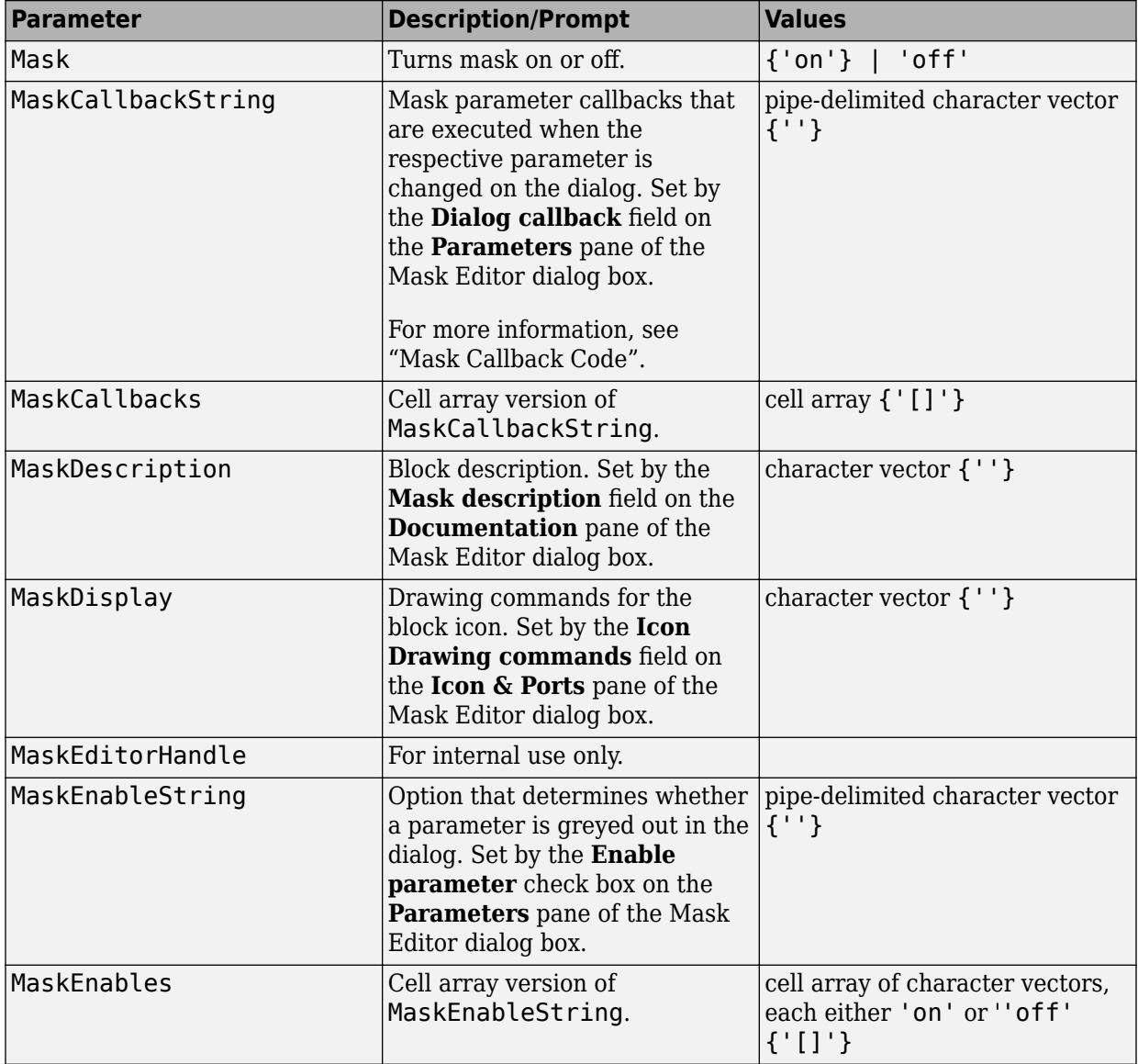

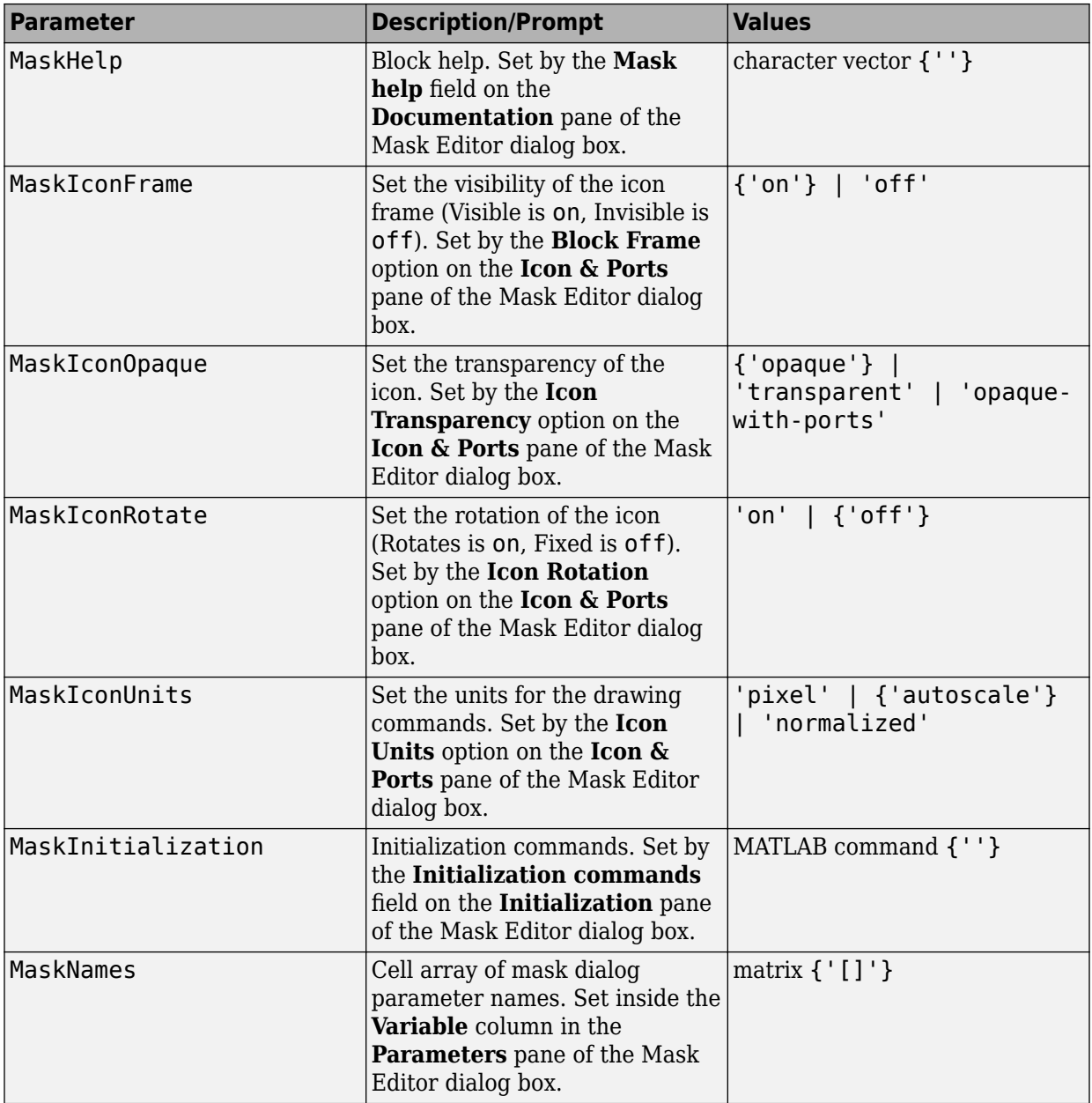

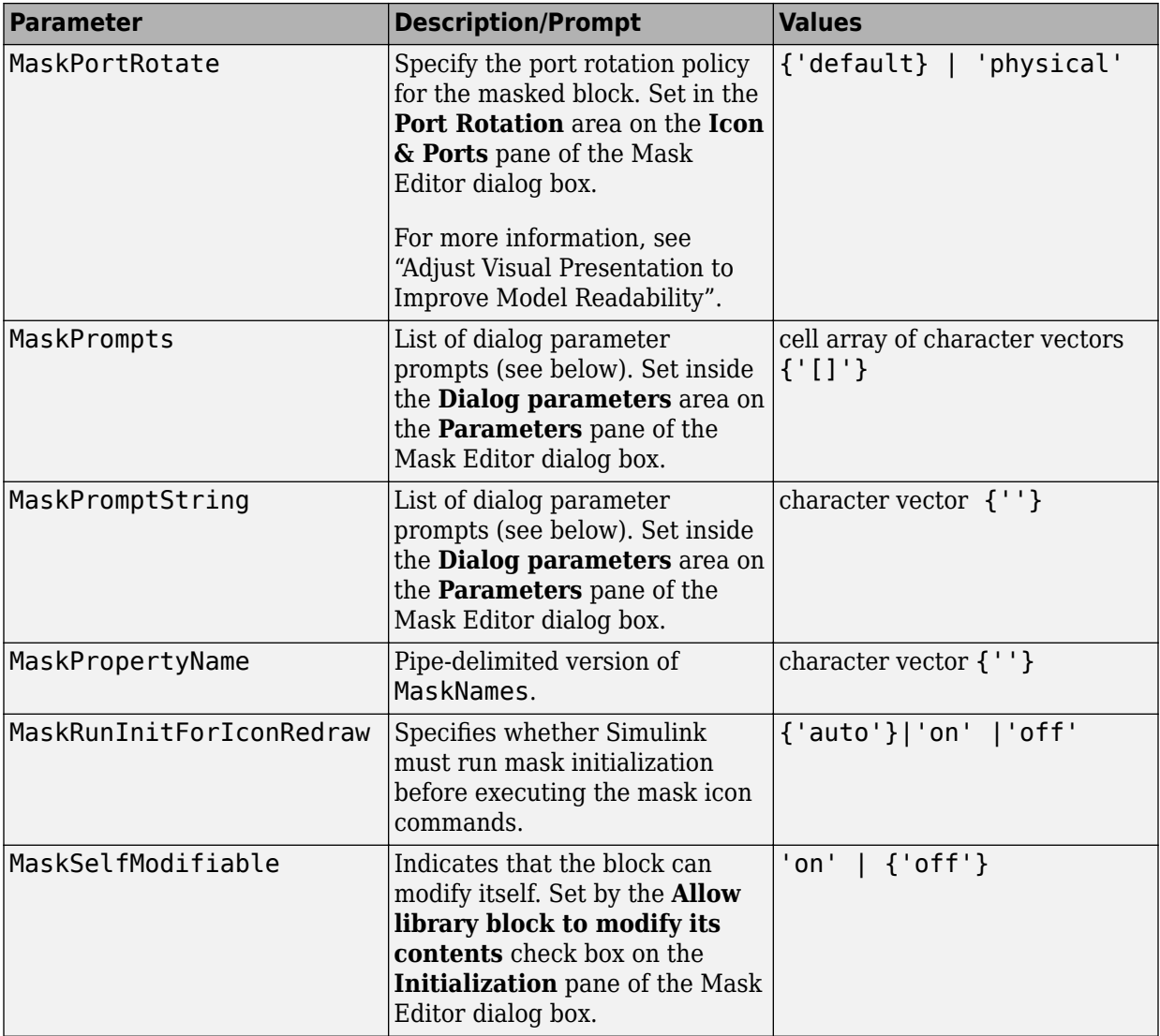

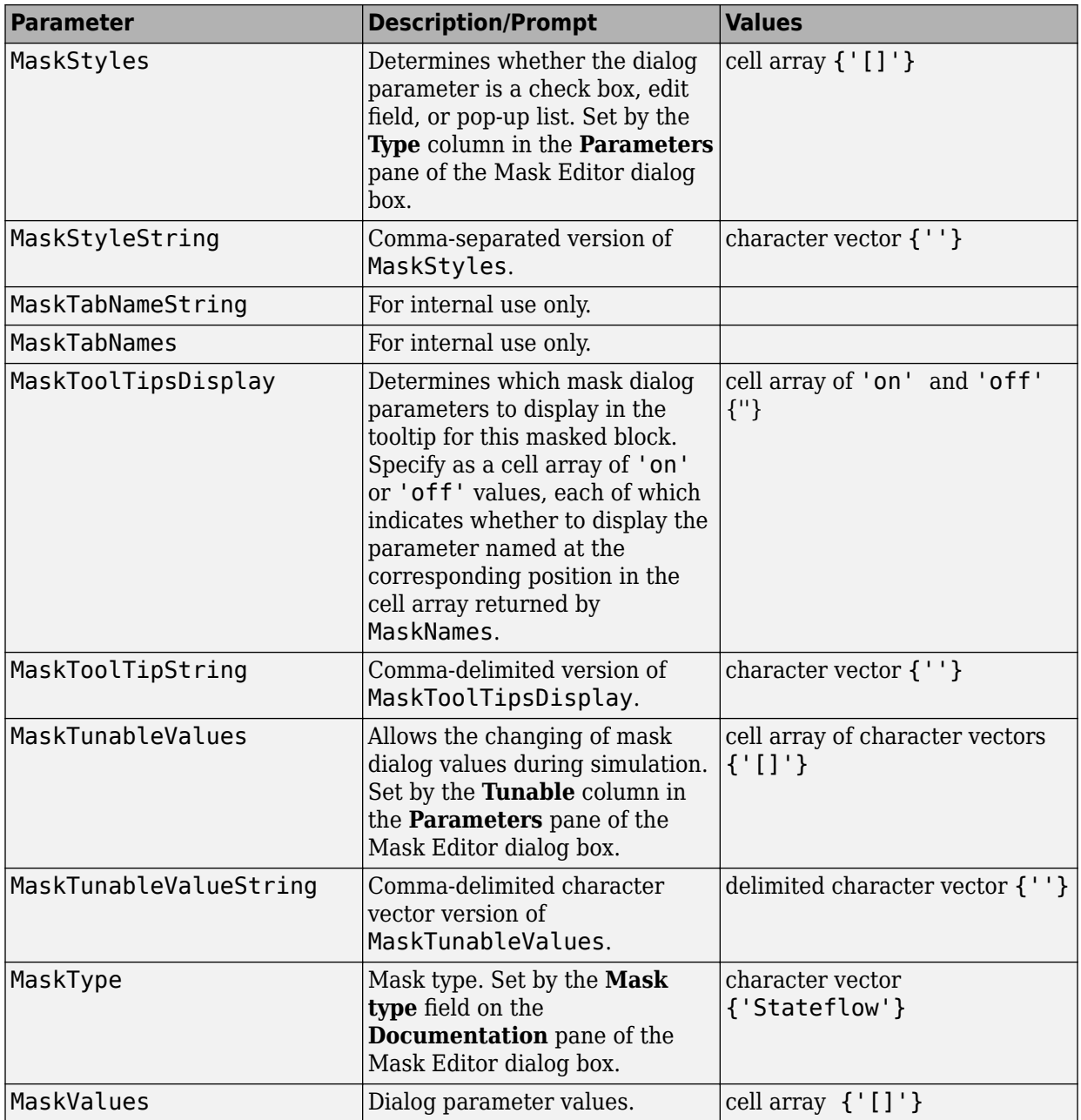

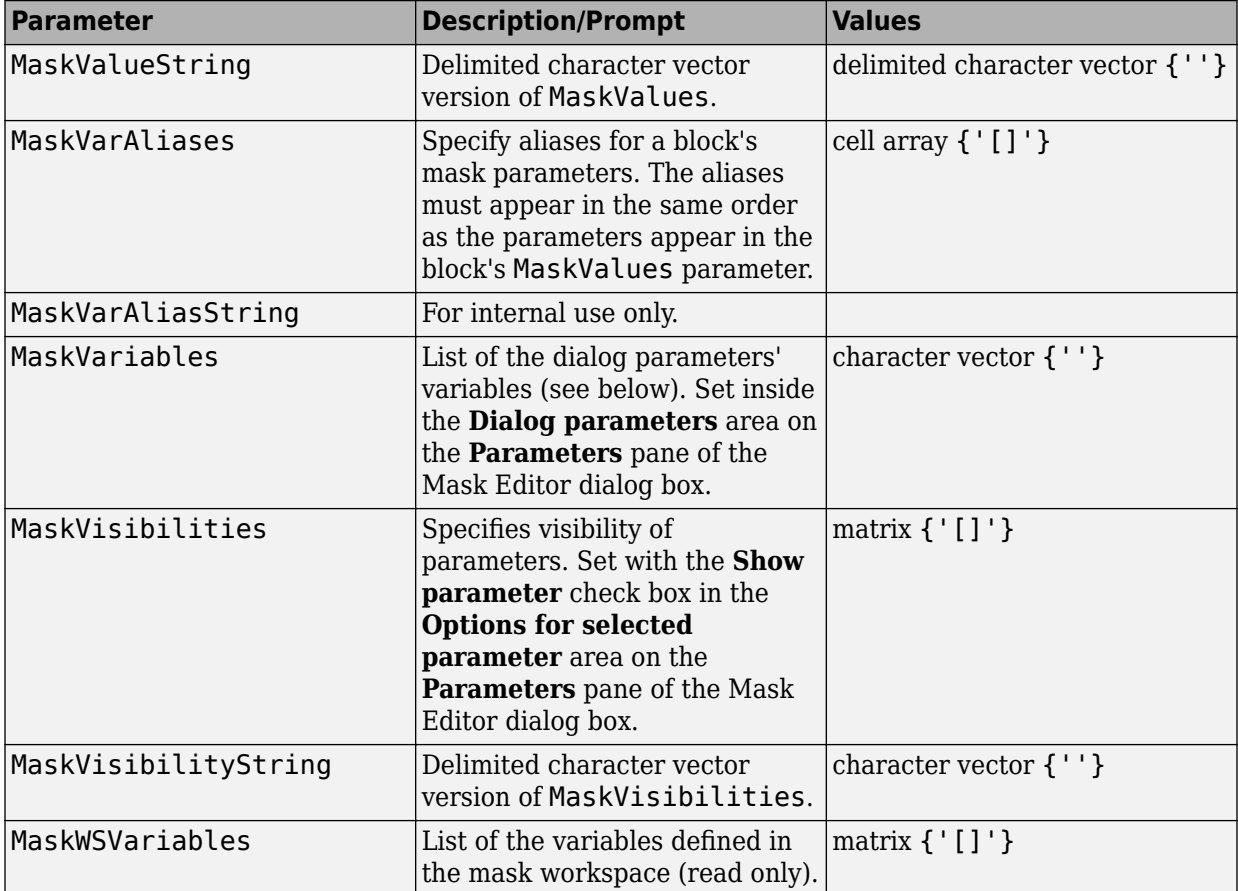

See Control Masks Programmatically, for more information on setting the mask parameters from the MATLAB command line.

# **Fixed-Point Tool**

- • ["Fixed-Point Tool Parameters and Dialog Box" on page 7-2](#page-4497-0)
- • ["Advanced Settings" on page 7-20](#page-4515-0)

# <span id="page-4497-0"></span>**Fixed-Point Tool Parameters and Dialog Box**

The Fixed-Point Tool includes the following components:

- **Main** toolbar
- **Model Hierarchy** pane
- **Contents** pane
- **Dialog** pane

## **Main Toolbar**

The Fixed-Point Tool's main toolbar appears near the top of the Fixed-Point Tool window under the Fixed-Point Tool's menu.

The toolbar contains the following buttons that execute commonly used Fixed-Point Tool commands:

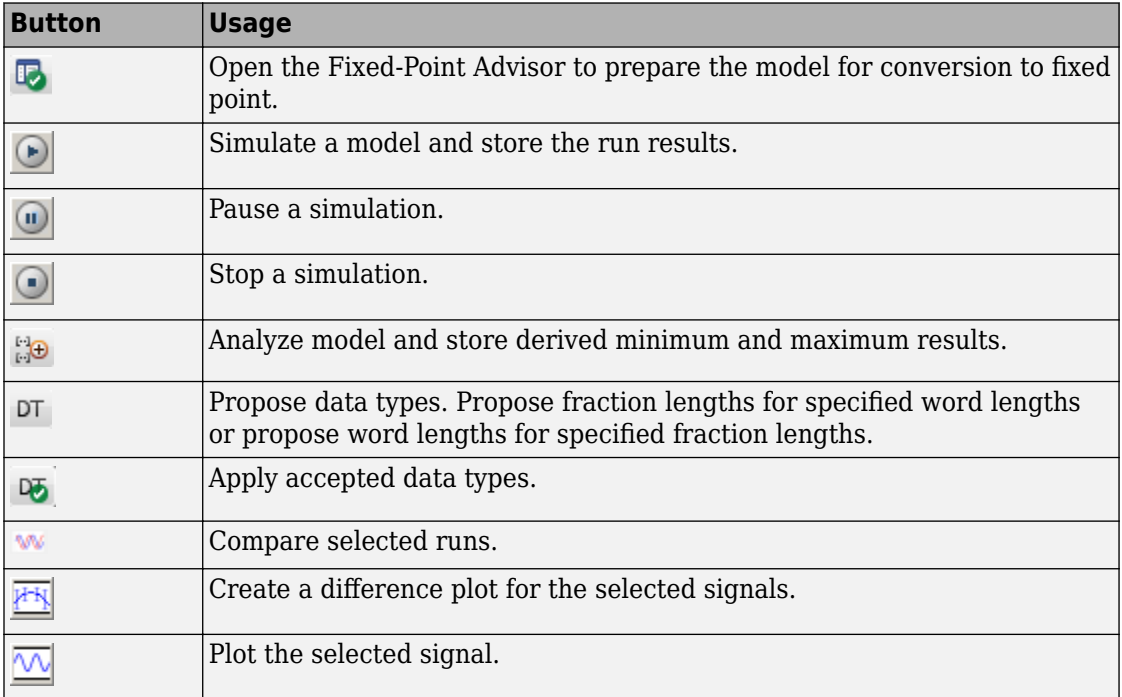

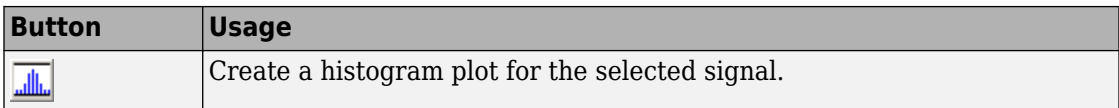

The toolbar also contains the **Show** option:

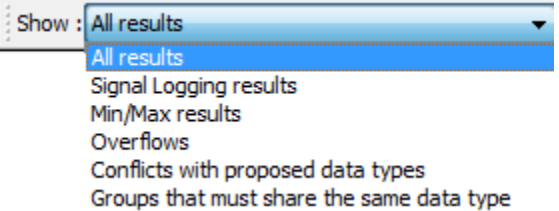

The **Show** option specifies the type of results to display in the **Contents** pane. The **Contents** pane displays information only after you simulate a system or propose fraction lengths. If there are no results that satisfy a particular filter option, the list will be blank.

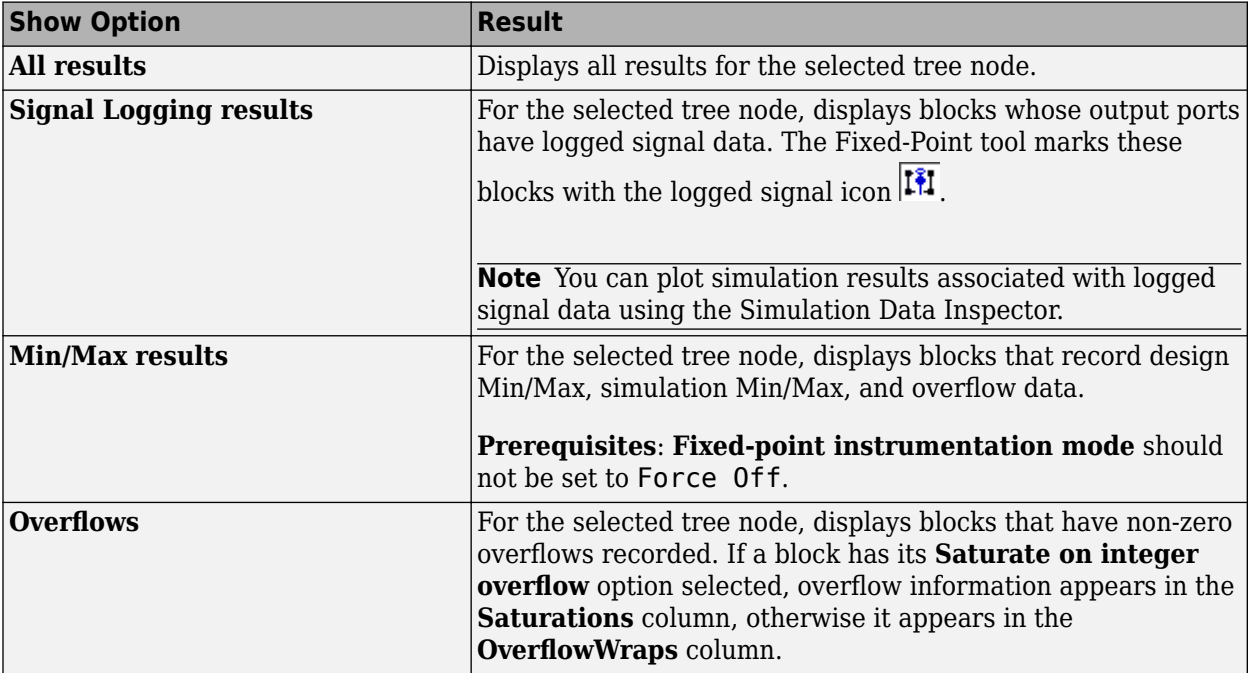

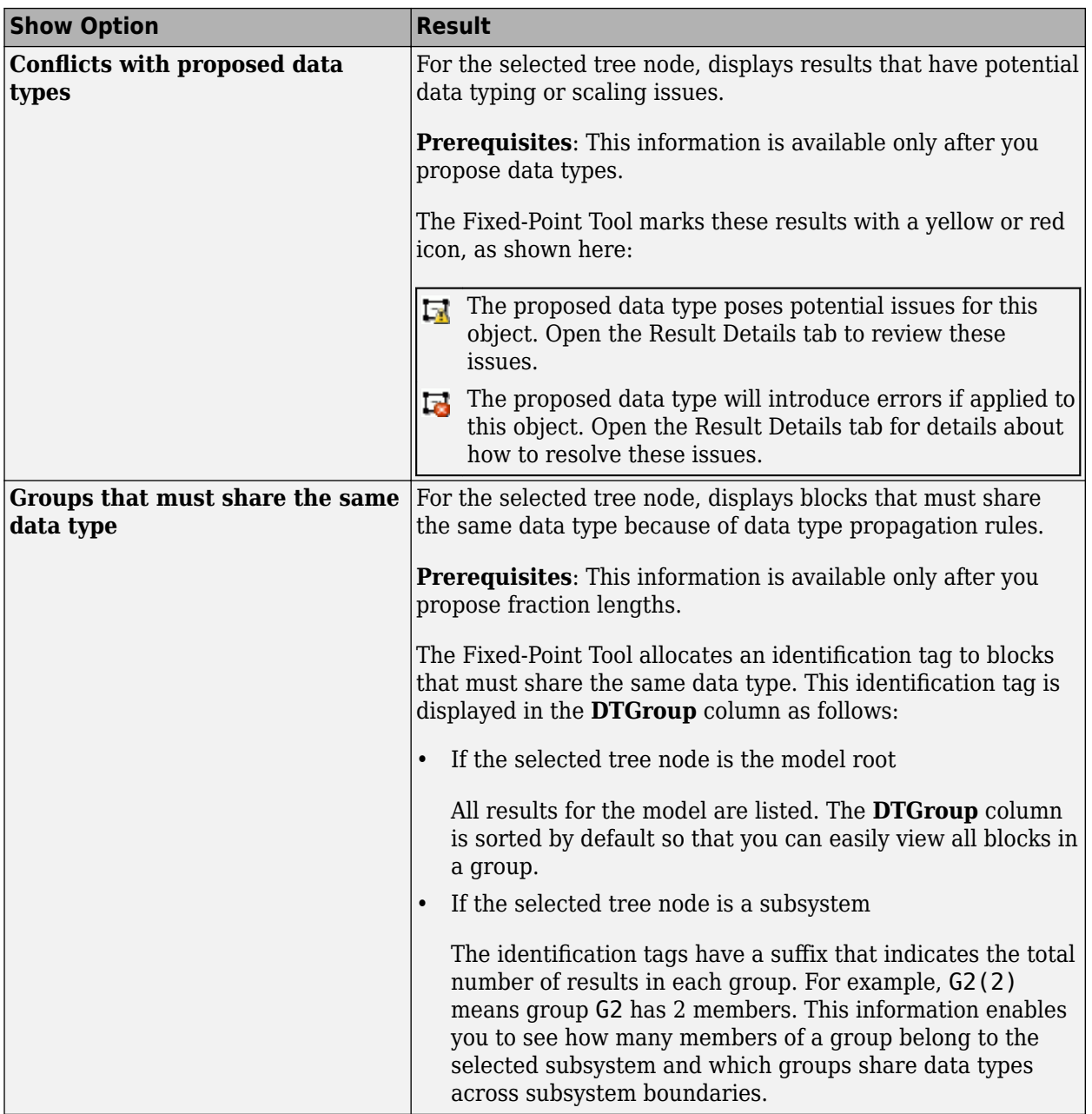
### **Model Hierarchy Pane**

The **Model Hierarchy** pane displays a tree-structured view of the Simulink model hierarchy. The first node in the pane represents a Simulink model. Expanding the root node displays subnodes that represent the model's subsystems, MATLAB Function blocks, Stateflow charts, and referenced models.

The Fixed-Point Tool's **Contents** pane displays elements that comprise the object selected in the **Model Hierarchy** pane. The **Dialog** pane provides parameters for specifying the selected object's data type override and fixed-point instrumentation mode. You can also specify an object's data type override and fixed-point instrumentation mode by rightclicking on the object. The **Model Hierarchy** pane indicates the value of these parameters by displaying the following abbreviations next to the object name:

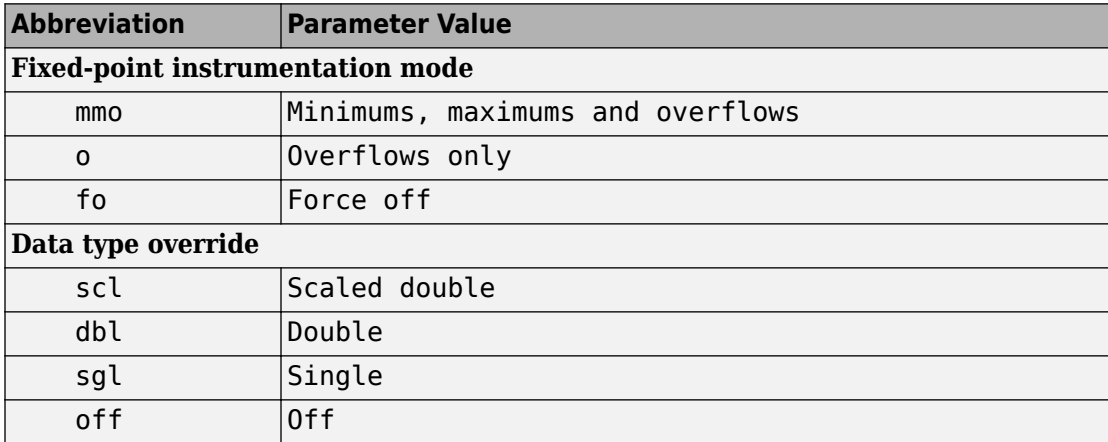

### **Contents Pane**

The **Contents** pane displays a tabular view of objects that log fixed-point data in the system or subsystem selected in the **Model Hierarchy** pane. The table rows correspond to model objects, such as blocks, block parameters, and Stateflow data. The table columns correspond to attributes of those objects, such as the data type, design minimum and maximum values, and simulation minimum and maximum values.

The **Contents** pane displays information only after you simulate a system, analyze the model to derive minimum and maximum values, or propose fraction lengths.

You can control which of the following columns the Fixed-Point Tool displays in this pane. For more information, see ["Customizing the Contents Pane View" on page 7-8.](#page-4503-0)

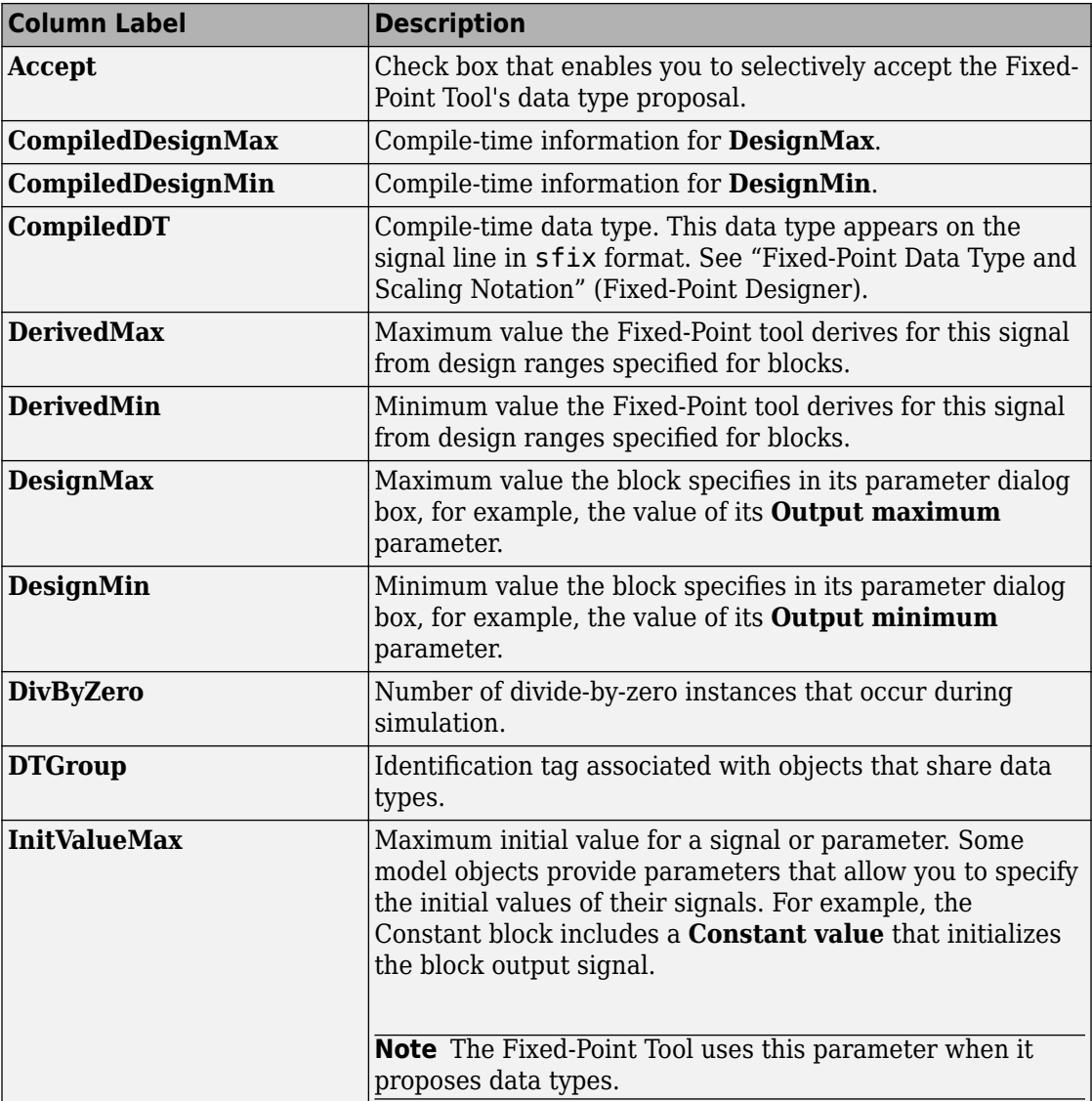

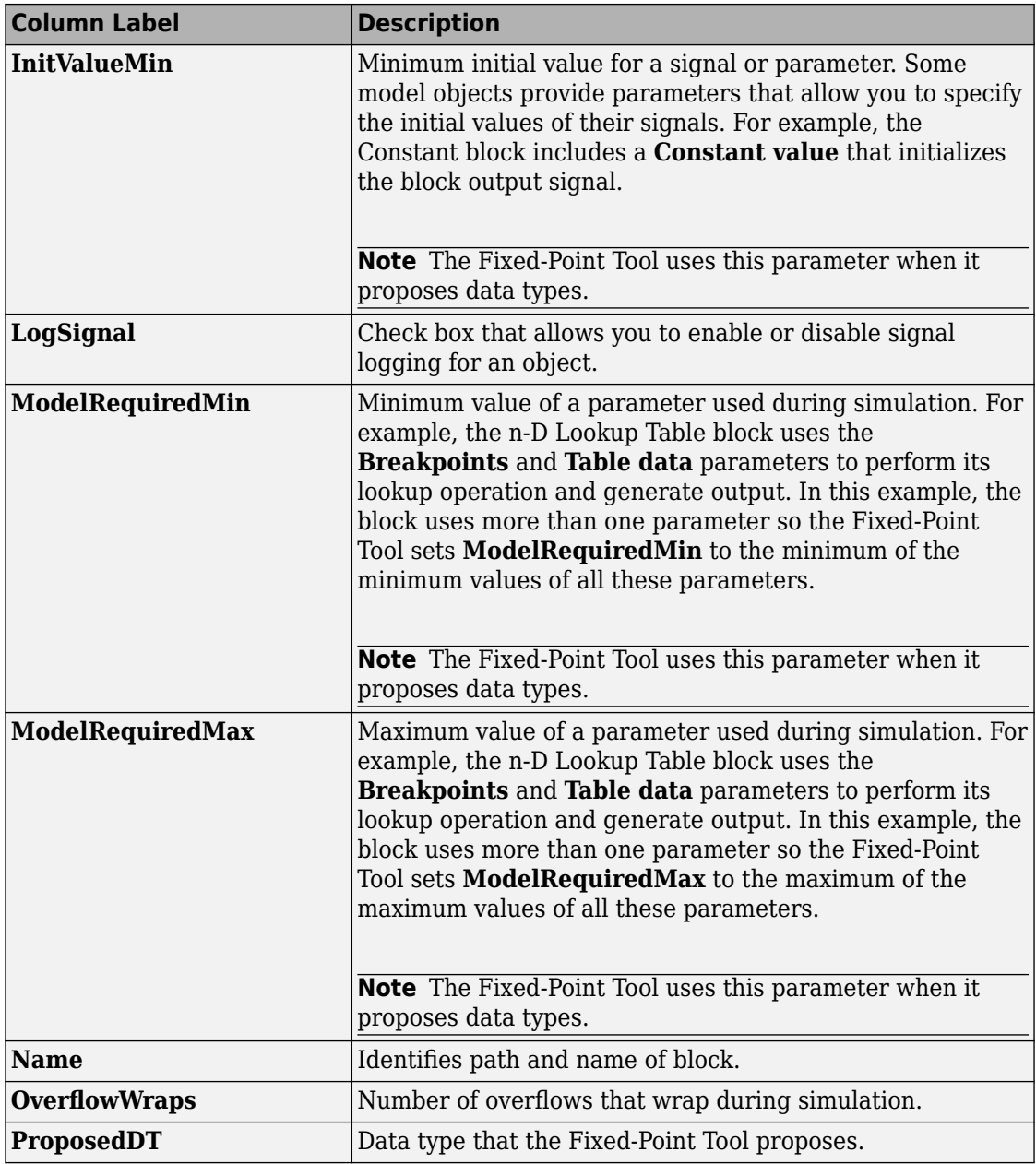

<span id="page-4503-0"></span>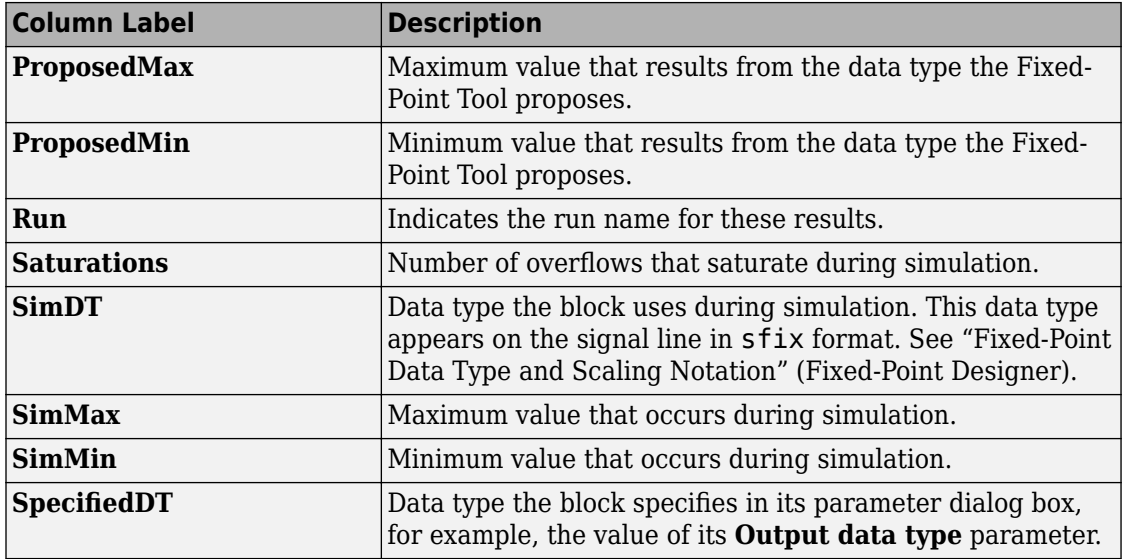

### **Customizing the Contents Pane View**

You can customize the **Contents** pane in the following ways:

- "Using Column Views" on page 7-8
- • ["Changing Column Order and Width" on page 7-10](#page-4505-0)
- • ["Sorting by Columns" on page 7-10](#page-4505-0)

### **Using Column Views**

The Fixed-Point Tool provides the following standard Column Views:

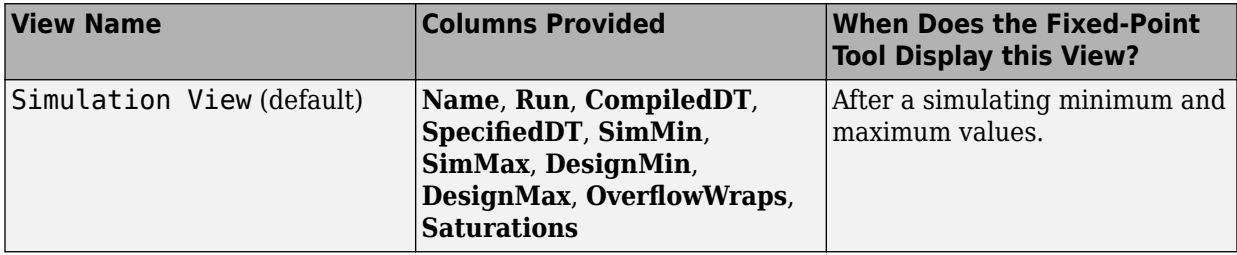

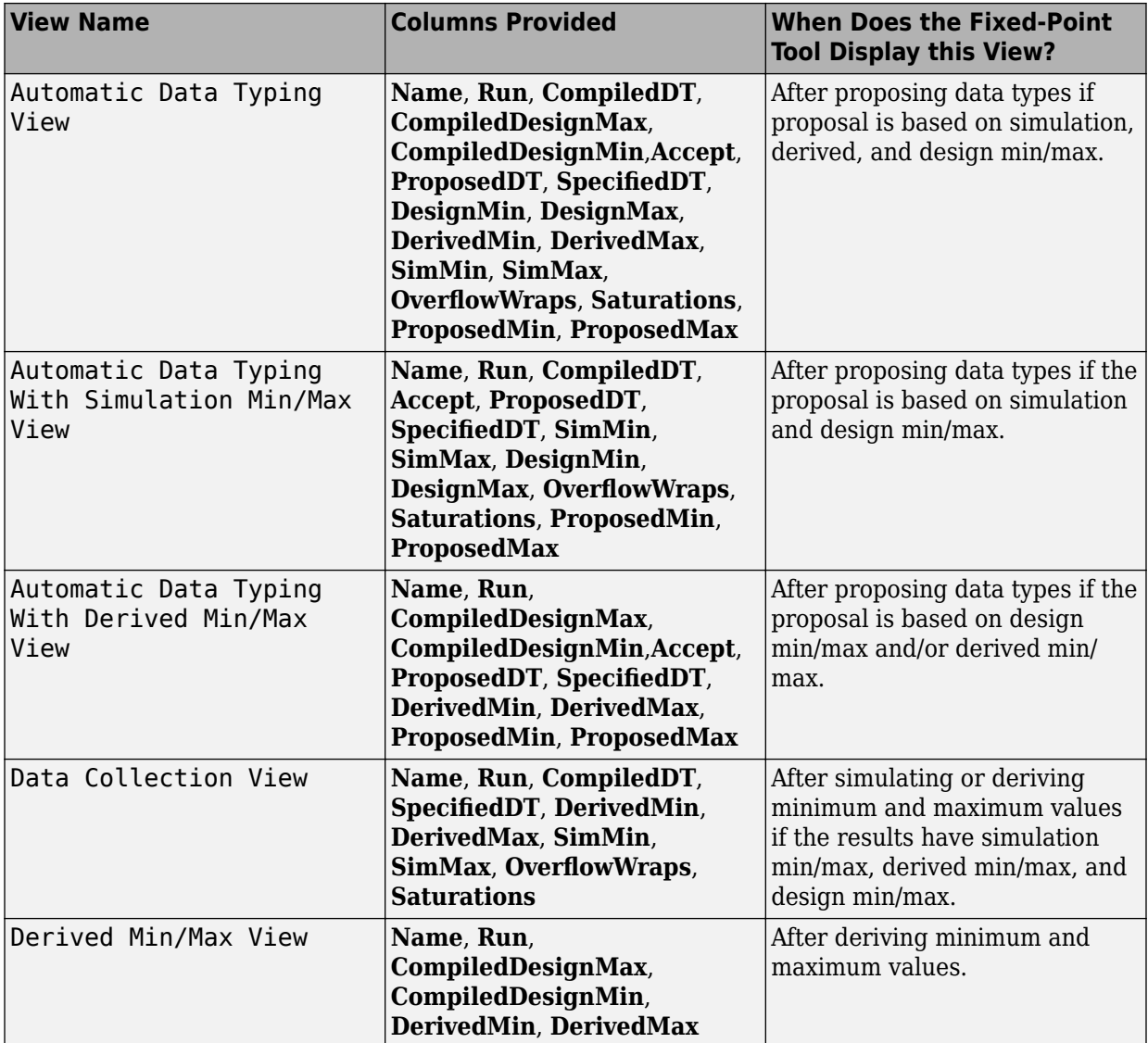

By selecting **Show Details**, you can:

- Customize the standard column views
- Create your own column views
- <span id="page-4505-0"></span>• Export and import column views saved in MAT-files, which you can share with other users
- Reset views to factory settings

If you upgrade to a new release of Simulink, and the column views available in the Fixed-Point Tool do not match the views described in the documentation, reset your views to factory settings. When you reset all views, the Model Explorer removes all the custom views you have created. Before you reset views to factory settings, export any views that you will want to use in the future.

You can prevent the Fixed-Point Tool from automatically changing the column view of the contents pane by selecting **View** > **Lock Column View** in the Fixed-Point Tool menu. For more information on controlling views, see "Customize Model Explorer Views".

#### **Changing Column Order and Width**

You can alter the order and width of columns that appear in the **Contents** pane as follows:

- To move a column, click and drag the head of a column to a new location among the column headers.
- To make a column wider or narrower, click and drag the right edge of a column header. If you double-click the right edge of a column header, the column width changes to fit its contents.

#### **Sorting by Columns**

By default, the **Contents** pane displays its contents in ascending order of the **Name** column. You can alter the order in which the **Contents** pane displays its rows as follows:

- To sort all the rows in ascending order of another column, click the head of that column.
- To change the order from ascending to descending, simply click again on the head of that column.

### **Dialog Pane**

Use the Dialog pane to view and change properties associated with the system under design.

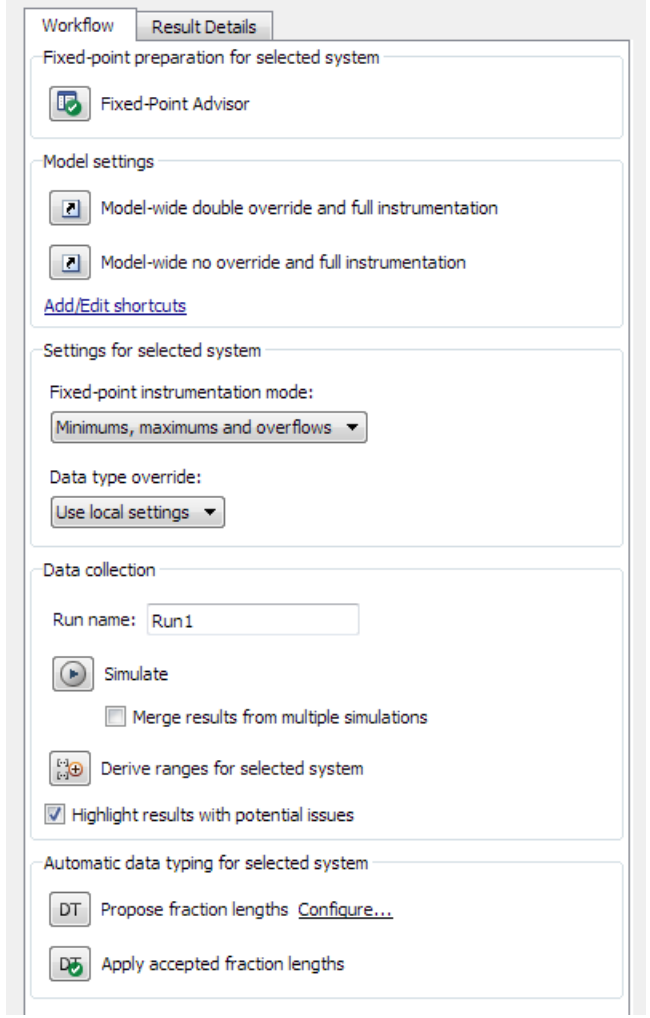

The Dialog pane includes the following components:

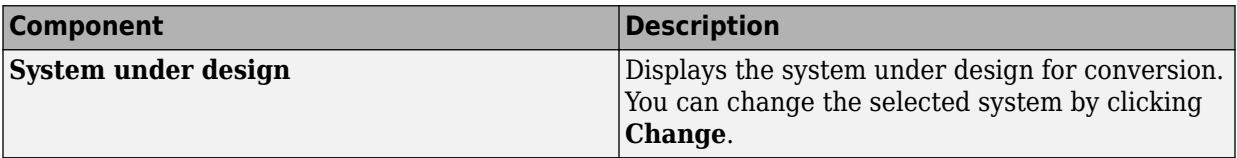

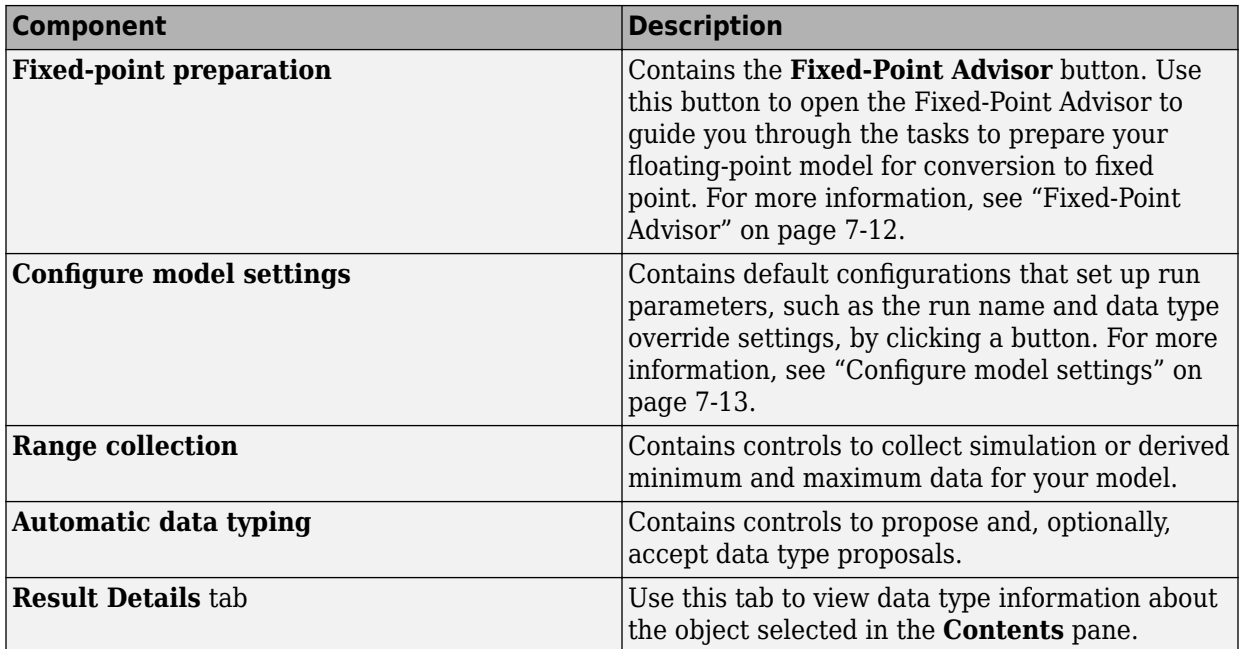

### **Tips**

From the Fixed-Point Tool **View** menu, you can customize the layout of the **Dialog** pane. Select:

- **Show Fixed-Point Preparation** to show/hide the **Fixed-Point Advisor** button. By default, the Fixed-Point Tool displays this button.
- **Show Dialog View** to show/hide the **Dialog** pane. By default, the Fixed-Point Tool displays this pane.
- **Settings for selected system** to show/hide the **Settings for selected system** pane. By default, the Fixed-Point Tool displays this pane.

### **Fixed-Point Advisor**

Open the Fixed-Point Advisor to guide you through the tasks to prepare a floating-point model for conversion to fixed point. Use the Fixed-Point Advisor if your model contains blocks that do not support fixed-point data types.

### <span id="page-4508-0"></span>**Configure model settings**

Use the configurations to set up model-wide data type override and instrumentation settings prior to simulation. The Fixed-Point Tool provides:

- Frequently-used factory default configurations
- The ability to add and edit custom configurations

**Note** The factory default configurations apply to the whole model. You cannot use these shortcuts to configure subsystems.

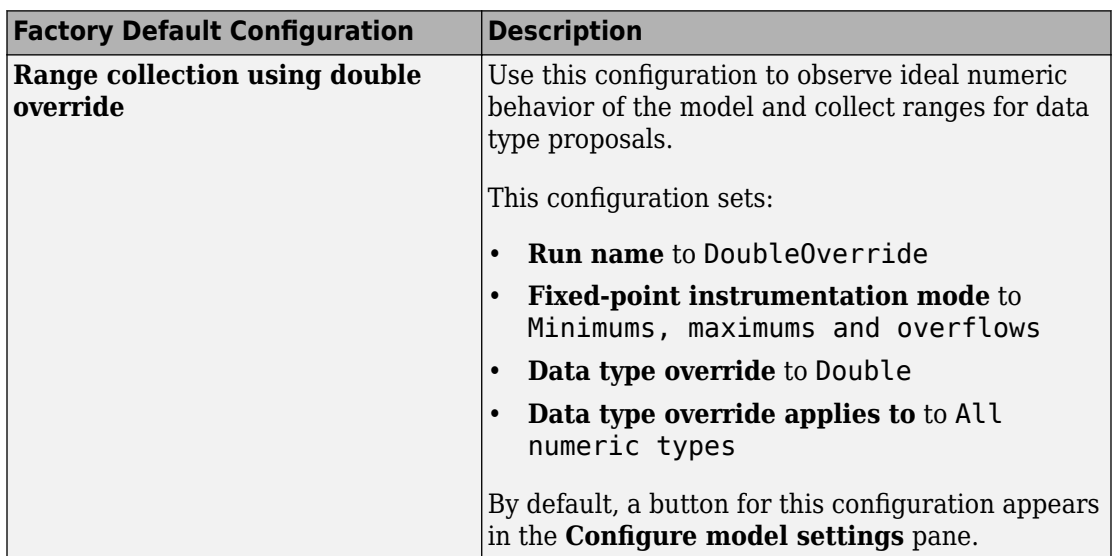

#### **Factory Defaults**

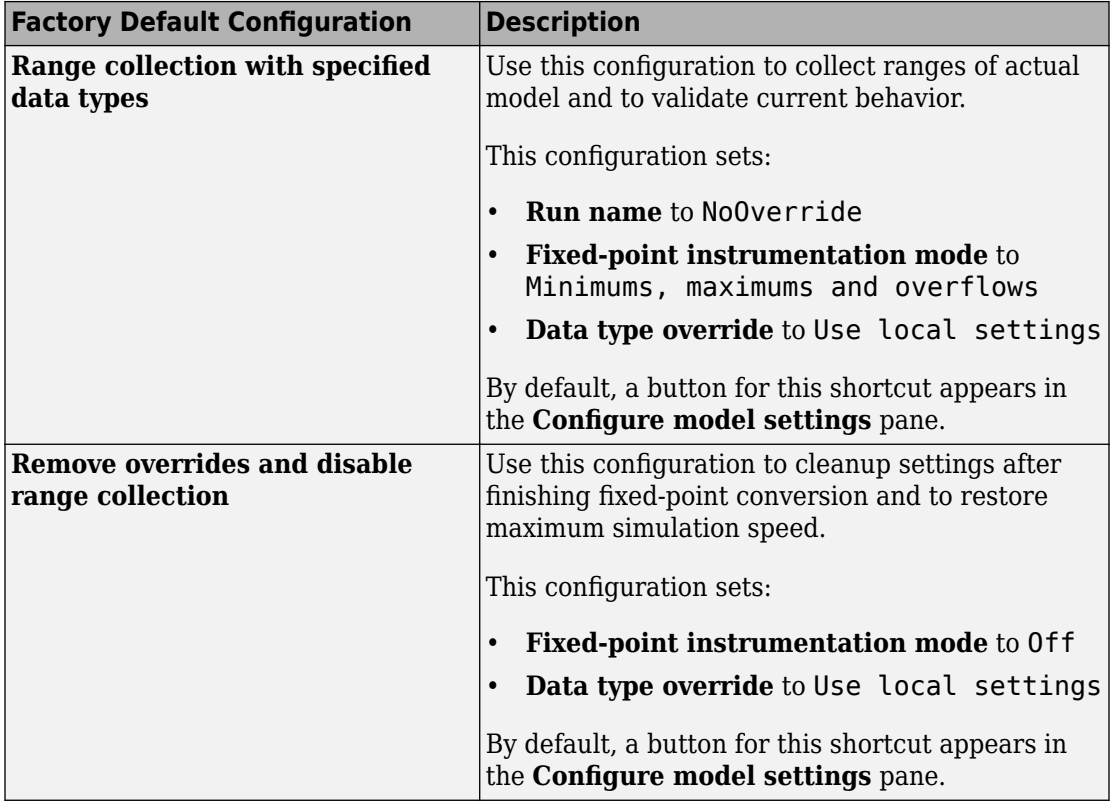

### **Advanced settings**

Use **Advanced settings** to add new configurations or edit existing user-defined configurations.

### **Run name**

Specifies the run name

If you use a default configuration to set up a run, the Fixed-Point Tool uses the run name associated with this configuration. You can override the run name by entering a new name in this field.

### **Tips**

- To store data for multiple runs, provide a different run name for each run. Running two simulations with the same run name overwrites the original run unless you select **Merge results from multiple simulations**.
- You can edit the run name in the Contents pane **Run** column.

For more information, see "Run Management" (Fixed-Point Designer).

### **Simulate**

Simulates model and stores results.

#### **Action**

Simulates the model and stores the results with the run name specified in **Run name**. The Fixed-Point Tool displays the run name in the **Run** column of the **Contents** pane.

### **Merge instrumentation results from multiple simulations**

Control how simulation results are stored

### **Settings**

#### **Default:** Off

 $\overline{\mathsf{v}}$  On

Merges new simulation minimum and maximum results with existing simulation results in the run specified by the run name parameter. Allows you to collect complete range information from multiple test benches. Does not merge signal logging results.

 $\Box$  off

Clears all existing simulation results from the run specified by the run name parameter before displaying new simulation results.

#### **Command-Line Alternative**

```
Parameter: 'MinMaxOverflowArchiveMode'
Type: string
Value: 'Overwrite' | 'Merge'
```
### **Default:** 'Overwrite'

### **Tip**

Select this parameter to log simulation minimum and maximum values captured over multiple simulations. For more information, see "Propose Data Types For Merged Simulation Ranges" (Fixed-Point Designer).

### **Derive ranges for selected system**

Derive minimum and maximum values for signals for the selected system.

The Fixed-Point Tool analyzes the selected system to compute derived minimum and maximum values based on design minimum and maximum values specified on blocks. For example, using the **Output minimum** and **Output maximum** for block outputs.

### **Action**

Analyzes the selected system to compute derived minimum and maximum information based on the design minimum and maximum values specified on blocks.

By default, the Fixed-Point Tool displays the Derived Min/Max View with the following information in the **Contents** pane.

### **Command-Line Alternative**

No command line alternative available.

### **Dependencies**

Range analysis:

• Requires a Fixed-Point Designer license.

### **Propose**

### **Signedness**

Select whether you want The Fixed-Point Tool to propose signedness for results in your model. The Fixed-Point Tool proposes signedness based on collected range data and block constraints. By default, the **Signedness** check box is selected.

When the check box is selected, signals that are always strictly positive get an unsigned data type proposal. If you clear the check box, the Fixed-Point Tool proposes a signed data type for all results that currently specify a floating-point or an inherited output data type unless other constraints are present. If a result specifies a fixed-point output data type, the Fixed-Point Tool will propose a data type with the same signedness as the currently specified data type unless other constraints are present.

### **Word length or fraction length**

Select whether you want the Fixed-Point Tool to propose word lengths or fraction lengths for the objects in your system.

- If you select **Word length**, the Fixed-Point Tool proposes a data type with the specified fraction length and the minimum word length to avoid overflows.
- If you select **Fraction length**, the Fixed-Point Tool proposes a data type with the specified word length and best-precision fraction length while avoiding overflows.

If a result currently specifies a fixed-point data type, that information will be used in the proposal. If a result specifies a floating-point or inherited output data type, and the **Inherited** and **Floating point** check boxes are selected, the Fixed-Point Tool uses the settings specified under **Automatic data typing** to make a data type proposal.

### **Propose for**

### **Inherited**

Propose data types for results that specify one of the inherited output data types.

### **Floating-point**

Propose data types for results that specify floating-point output data types.

### **Default fraction length**

Specify the default fraction length for objects in your model. The Fixed-Point Tool proposes a data type with the specified fraction length and the minimum word length that avoids overflows.

### **Command-Line Alternative**

No command line alternative available.

### **Default word length**

Specify the default word length for objects in your model. The Fixed-Point Tool will propose best-precision fraction lengths based on the specified default word length.

### **Command-Line Alternative**

No command line alternative available.

### **When proposing types use**

Specify the types of ranges to use for data type proposals.

### **Design and derived ranges**

The Fixed-Point Tool uses the design ranges in conjunction with derived ranges to propose data types. Design ranges take precedence over derived ranges.

### **Design and simulation ranges**

The Fixed-Point Tool uses the design ranges in conjunction with collected simulation ranges to propose data types. Design ranges take precedence over simulation ranges.

The **Safety margin for simulation min/max (%)** parameter specifies a range that differs from that defined by the simulation range. For more information, see "Safety margin for simulation min/max (%)" on page 7-18

### **All collected ranges**

The Fixed-Point Tool uses design ranges in addition to derived and simulation ranges to propose data types.

Design minimum and maximum values take precedence over simulation and derived ranges.

### **Command-Line Alternative**

No command line alternative available.

### **Safety margin for simulation min/max (%)**

Specify safety factor for simulation minimum and maximum values.

### **Settings**

### **Default:** 0

The simulation minimum and maximum values are adjusted by the percentage designated by this parameter, allowing you to specify a range different from that obtained from the simulation run. The specified safety margin must be a real number greater than -100. For example, a value of 55 specifies that a range *at least* 55 percent larger is desired. A value of -15 specifies that a range *up to* 15 percent smaller is acceptable.

### **Dependencies**

Before performing automatic data typing, you must specify design minimum and maximum values or run a simulation to collect simulation minimum and maximum data, or collect derived minimum and maximum values.

#### **Command-Line Alternative**

No command line alternative available.

# **Advanced Settings**

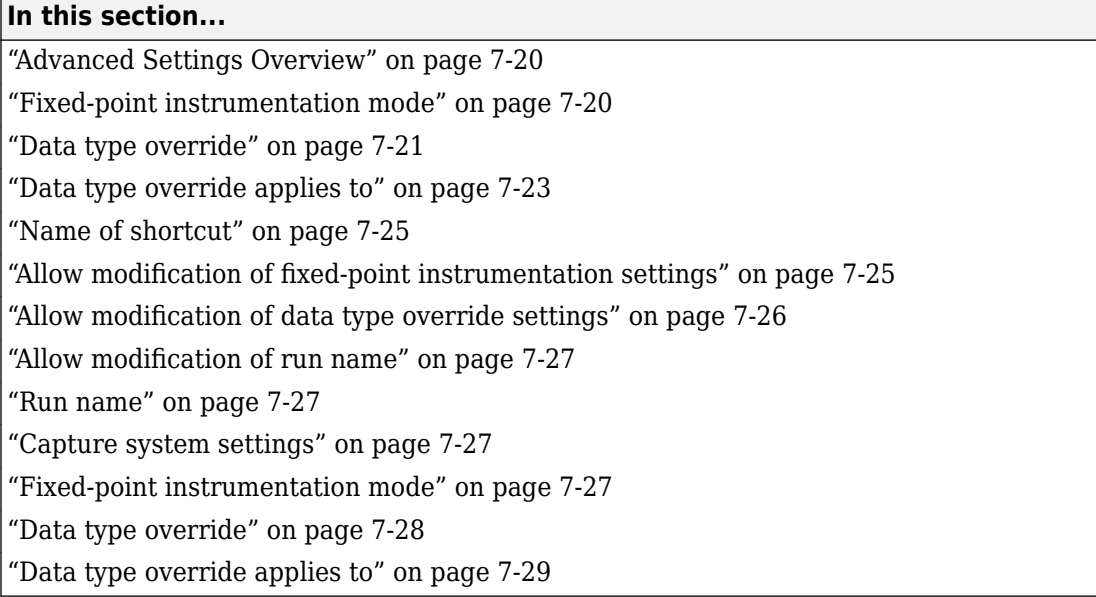

### **Advanced Settings Overview**

Use the Advanced Settings dialog to control the fixed-point instrumentation mode, and data type override settings. You can also use the Advanced Settings dialog to add or edit user-defined configurations. You cannot modify the factory default configurations. If you add a new configuration and want it to appear as a button on the Fixed-Point Tool **Configure model settings** pane, use the controls in the **Shortcuts** tab.

### **Fixed-point instrumentation mode**

Control which objects log minimum, maximum and overflow data during simulation.

### **Settings**

**Default:** Use local settings

```
Use local settings
```
Logs data according to the value of this parameter set for each subsystem. Otherwise, settings for parent systems always override those of child systems.

```
Minimums, maximums and overflows
```
Logs minimum value, maximum value, and overflow data for all blocks in the current system or subsystem during simulation.

```
Overflows only
```
Logs only overflow data for all blocks in the current system or subsystem.

Force off

Does not log data for any block in the current system or subsystem. Use this selection to work with models containing fixed-point enabled blocks if you do not have a Fixed-Point Designer license.

### **Tips**

• You cannot change the instrumentation mode for linked subsystems or referenced models.

#### **Dependencies**

The value of this parameter for parent systems controls min/max logging for all child subsystems, unless Use local settings is selected.

#### **Command-Line Alternative**

```
Parameter: 'MinMaxOverflowLogging'
Type: string
Value: 'UseLocalSettings' | 'MinMaxAndOverflow' | 'OverflowOnly' |
'ForceOff'
Default: 'UseLocalSettings'
```
### **Data type override**

Control data type override of objects that allow you to specify data types in their dialog boxes.

### **Settings**

**Default:** Use local settings

The value of this parameter for parent systems controls data type override for all child subsystems, unless Use local settings is selected.

#### Use local settings

Overrides data types according to the setting of this parameter for each subsystem.

#### Scaled double

Overrides the data type of all blocks in the current system and subsystem with doubles; however, the scaling and bias specified in the dialog box of each block is maintained.

#### Double

Overrides the output data type of all blocks in the current system or subsystem with doubles. The overridden values have no scaling or bias.

#### Single

Overrides the output data type of all blocks in the current system or subsystem with singles. The overridden values have no scaling or bias.

#### Off

No data type override is performed on any block in the current system or subsystem. The settings on the blocks are used.

### **Tips**

- Set this parameter to Double or Single and the **Data type override applies to** parameter to All numeric types to work with models containing fixed-point enabled blocks if you do not have a Fixed-Point Designer license.
- You cannot change the **Data type override** setting on linked subsystems or referenced models.
- Data type override never applies to boolean data types.
- When you set the **Data type override** parameter of a parent system to Double, Single, Scaled double or Off, this setting also applies to all child subsystems and you cannot change the data type override setting for these child subsystems. When the **Data type override** parameter of a parent system is Use local settings, you can set the **Data type override** parameter for individual children.
- Use this parameter with the **Data type override applies to** parameter. The following table details how these two parameters affect the data types in your model.

<span id="page-4518-0"></span>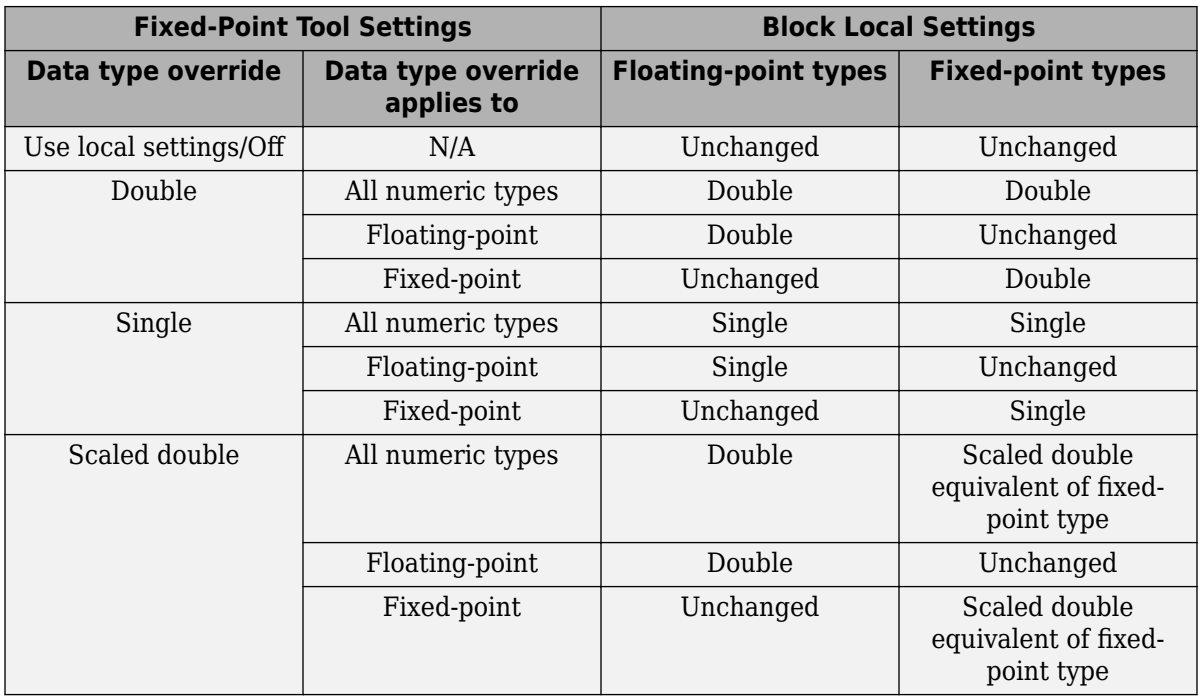

#### **Dependencies**

- The following Simulink blocks allow you to set data types in their block masks, but ignore the **Data type override** setting:
	- • [Probe](#page-1316-0)
	- • [Trigger](#page-1881-0)
	- • [Width](#page-2037-0)

#### **Command-Line Alternative**

```
Parameter: 'DataTypeOverride'
Type: string
Value: 'UseLocalSettings' | 'ScaledDouble' | 'Double' | 'Single' | 'Off'
Default: 'UseLocalSettings'
```
### **Data type override applies to**

Specifies which data types the Fixed-Point Tool overrides

### **Settings**

**Default:** All numeric types

All numeric types

Data type override applies to all numeric types, floating-point and fixed-point. It does not apply to boolean or enumerated data types.

Floating-point

Data type override applies only to floating-point data types, that is, double and single.

Fixed-point

Data type override applies only to fixed-point data types, for example, uint8, fixdt.

### **Tips**

- Use this parameter with the **Data type override** parameter.
- Data type override never applies to boolean or enumerated data types or to buses.
- When you set the **Data type override** parameter of a parent system to Double, Single, Scaled double or Off, this setting also applies to all child subsystems and you cannot change the data type override setting for these child subsystems. When the **Data type override** parameter of a parent system is Use local setting, you can set the **Data type override** parameter for individual children.
- The following table details how these two parameters affect the data types in your model.

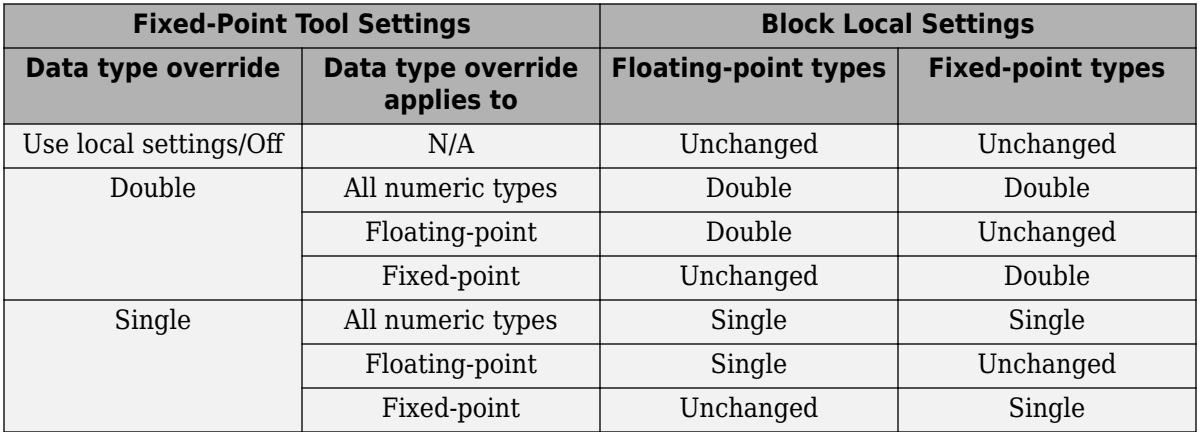

<span id="page-4520-0"></span>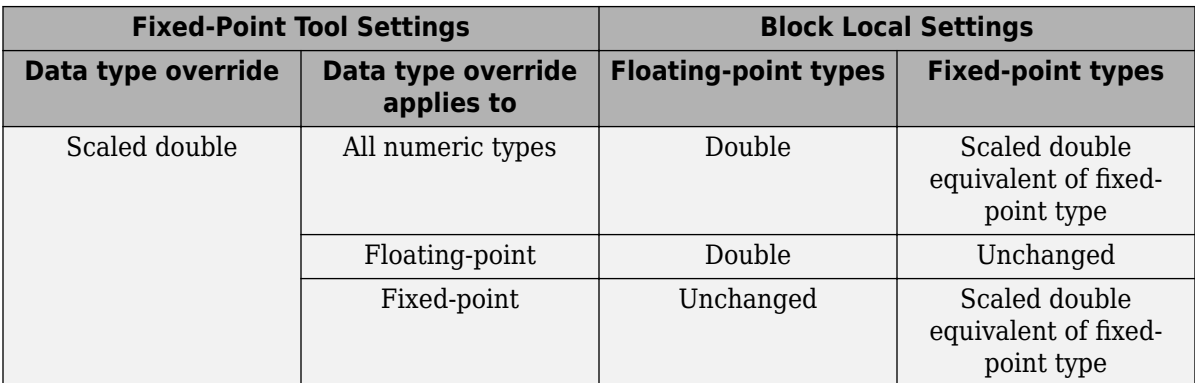

#### **Dependencies**

This parameter is enabled only when **Data type override** is set to Scaled double, Double or Single.

```
Command-Line Alternative
```

```
Parameter: 'DataTypeOverrideAppliesTo'
Type: string
Value: 'AllNumericTypes' | 'Floating-point' | 'Fixed-point'
Default: 'AllNumericTypes'
```
### **Name of shortcut**

Enter a unique name for your shortcut. By default, the Fixed-Point Tool uses this name as the **Run name** for this shortcut.

If the shortcut name already exists, the new settings overwrite the existing settings.

### **See Also**

• "Run Management" (Fixed-Point Designer)

### **Allow modification of fixed-point instrumentation settings**

Select whether to change the model fixed-point instrumentation settings when you apply this shortcut to the model.

#### <span id="page-4521-0"></span>**Settings**

#### **Default:** On

 $\sqrt{a}$  On

When you apply this shortcut to the model, changes the fixed-point instrumentation settings of the model and its subsystems to the setting defined in this shortcut.

 $\Box$  Off

Does not change the fixed-point instrumentation settings when you apply this shortcut to the model.

### **Tip**

If you want to control data type override settings without altering the fixed-point instrumentation settings on your model, clear this option.

### **See Also**

• "Run Management" (Fixed-Point Designer)

### **Allow modification of data type override settings**

Select whether to change the model data type override settings when you apply this shortcut to the model

### **Settings**

### **Default:** On

 $\blacksquare$  On

When you apply this shortcut to the model, changes the data type override settings of the model and its subsystems to the settings defined in this shortcut .

 $\Box$  off

Does not change the fixed-point instrumentation settings when you apply this shortcut to the model.

### <span id="page-4522-0"></span>**Allow modification of run name**

Select whether to change the run name on the model when you apply this shortcut to the model

#### **Settings**

### **Default:** On

 $\overline{\mathsf{v}}$  On

Changes the run name to the setting defined in this shortcut when you apply this shortcut to the model.

 $\Box$  off

Does not change the run name when you apply this shortcut to the model.

### **Run name**

Specify the run name to use when you apply this shortcut.

By default, the run name uses the name of the shortcut. Run names are case sensitive.

### **Dependency**

**Allow modification of run name** enables this parameter.

### **Capture system settings**

Copy the model and subsystem fixed-point instrumentation mode and data type override settings into the Shortcut editor.

### **Fixed-point instrumentation mode**

Control which objects in the shortcut editor log minimum, maximum and overflow data during simulation.

This information is stored in the shortcut. To use the current model setting, click **Capture system settings**.

### <span id="page-4523-0"></span>**Settings**

**Default:** Same as model setting

```
Use local settings
```
Logs data according to the value of this parameter set for each subsystem. Otherwise, settings for parent systems always override those of child systems.

```
Minimums, maximums and overflows
```
Logs minimum value, maximum value, and overflow data for all blocks in the current system or subsystem during simulation.

```
Overflows only
```
Logs only overflow data for all blocks in the current system or subsystem.

Force off

Does not log data for any block in the current system or subsystem. Use this selection to work with models containing fixed-point enabled blocks if you do not have a Fixed-Point Designer license.

#### **Dependency**

**Allow modification of fixed-point instrumentation settings** enables this parameter.

### **Data type override**

Control data type override of objects that allow you to specify data types in their dialog boxes.

This information is stored in the shortcut. To use the current model settings, click **Capture system settings**.

#### **Settings**

**Default:** Same as model

The value of this parameter for parent systems controls data type override for all child subsystems, unless Use local settings is selected.

Use local settings

Overrides data types according to the setting of this parameter for each subsystem.

#### <span id="page-4524-0"></span>Scaled double

Overrides the data type of all blocks in the current system and subsystem with doubles; however, the scaling and bias specified in the dialog box of each block is maintained.

#### Double

Overrides the output data type of all blocks in the current system or subsystem with doubles. The overridden values have no scaling or bias.

Single

Overrides the output data type of all blocks in the current system or subsystem with singles. The overridden values have no scaling or bias.

Off

No data type override is performed on any block in the current system or subsystem. The settings on the blocks are used.

#### **Dependency**

**Allow modification of data type override settings** enables this parameter.

### **Data type override applies to**

Specifies which data types to override when you apply this shortcut.

This information is stored in the shortcut. To use the current model setting, click **Capture system settings**.

#### **Settings**

**Default:** All numeric types

All numeric types

Data type override applies to all numeric types, floating-point and fixed-point. It does not apply to boolean or enumerated data types.

```
Floating-point
```
Data type override applies only to floating-point data types, that is, double and single.

Fixed-point

Data type override applies only to fixed-point data types, for example, uint8, fixdt.

### **Dependency**

**Allow modification of data type override settings** enables this parameter.

# **Model Advisor Checks**

# **Simulink Checks**

### **In this section...**

["Simulink Check Overview" on page 8-4](#page-4529-0)

["Migrating to Simplified Initialization Mode Overview" on page 8-5](#page-4530-0)

["Identify unconnected lines, input ports, and output ports" on page 8-5](#page-4530-0)

["Check root model Inport block specifications" on page 8-6](#page-4531-0)

["Check optimization settings" on page 8-7](#page-4532-0)

["Check diagnostic settings ignored during accelerated model reference simulation" on](#page-4534-0) [page 8-9](#page-4534-0)

["Check for parameter tunability information ignored for referenced models" on page 8-](#page-4535-0) [10](#page-4535-0)

["Check for implicit signal resolution" on page 8-11](#page-4536-0)

["Check for optimal bus virtuality" on page 8-12](#page-4537-0)

["Check for Discrete-Time Integrator blocks with initial condition uncertainty" on page 8-](#page-4537-0) [12](#page-4537-0)

["Identify disabled library links" on page 8-13](#page-4538-0)

["Check for large number of function arguments from virtual bus across model reference](#page-4539-0) [boundary" on page 8-14](#page-4539-0)

["Identify parameterized library links" on page 8-15](#page-4540-0)

["Identify unresolved library links" on page 8-16](#page-4541-0)

["Identify model reference variants and variant subsystems that override variant choice"](#page-4542-0) [on page 8-17](#page-4542-0)

["Identify configurable subsystem blocks for converting to variant subsystem blocks" on](#page-4543-0) [page 8-18](#page-4543-0)

["Identify Variant Model blocks and convert those to Variant Subsystem containing Model](#page-4543-0) [block choices" on page 8-18](#page-4543-0)

["Check usage of function-call connections" on page 8-19](#page-4544-0)

["Check model for upgradable Simulink Scope blocks" on page 8-20](#page-4545-0)

["Check Data Store Memory blocks for multitasking, strong typing, and shadowing](#page-4545-0) [issues" on page 8-20](#page-4545-0)

["Check if read/write diagnostics are enabled for data store blocks" on page 8-22](#page-4547-0)

### **In this section...** ["Check data store block sample times for modeling errors" on page 8-23](#page-4548-0) ["Check for potential ordering issues involving data store access" on page 8-24](#page-4549-0) ["Check structure parameter usage with bus signals" on page 8-25](#page-4550-0) ["Check Delay, Unit Delay and Zero-Order Hold blocks for rate transition" on page 8-27](#page-4552-0) ["Check for calls to slDataTypeAndScale" on page 8-28](#page-4553-0) ["Check bus signals treated as vectors" on page 8-30](#page-4555-0) ["Check for potentially delayed function-call subsystem return values" on page 8-31](#page-4556-0) ["Identify block output signals with continuous sample time and non-floating point data](#page-4557-0) [type" on page 8-32](#page-4557-0) ["Check usage of Merge blocks" on page 8-33](#page-4558-0) ["Check usage of Outport blocks" on page 8-36](#page-4561-0) ["Check usage of Discrete-Time Integrator blocks" on page 8-48](#page-4573-0) ["Check model settings for migration to simplified initialization mode" on page 8-49](#page-4574-0) ["Check S-functions in the model" on page 8-51](#page-4576-0) ["Check for non-continuous signals driving derivative ports" on page 8-52](#page-4577-0) ["Runtime diagnostics for S-functions" on page 8-53](#page-4578-0) ["Check model for foreign characters" on page 8-54](#page-4579-0) ["Identify unit mismatches in the model" on page 8-55](#page-4580-0) ["Identify automatic unit conversions in the model" on page 8-55](#page-4580-0) ["Identify disallowed unit systems in the model" on page 8-56](#page-4581-0) ["Identify undefined units in the model" on page 8-56](#page-4581-0) ["Check model for block upgrade issues" on page 8-57](#page-4582-0) ["Check model for block upgrade issues requiring compile time information" on page 8-](#page-4583-0) [58](#page-4583-0) ["Check that the model is saved in SLX format" on page 8-59](#page-4584-0) ["Check model for SB2SL blocks" on page 8-60](#page-4585-0) ["Check Model History properties" on page 8-60](#page-4585-0) ["Identify Model Info blocks that can interact with external source control tools" on page](#page-4586-0) [8-61](#page-4586-0)

#### <span id="page-4529-0"></span>**In this section...**

["Identify Model Info blocks that use the Configuration Manager" on page 8-62](#page-4587-0)

["Check model for legacy 3DoF or 6DoF blocks" on page 8-63](#page-4588-0)

["Check model and local libraries for legacy Aerospace Blockset blocks" on page 8-64](#page-4589-0)

["Check model for Aerospace Blockset navigation blocks" on page 8-64](#page-4589-0)

["Check and update masked blocks in library to use promoted parameters" on page 8-65](#page-4590-0)

["Check and update mask image display commands with unnecessary imread\(\) function](#page-4591-0) [calls" on page 8-66](#page-4591-0)

["Check and update mask to affirm icon drawing commands dependency on mask](#page-4592-0) [workspace" on page 8-67](#page-4592-0)

["Identify masked blocks that specify tabs in mask dialog using MaskTabNames](#page-4593-0) [parameter" on page 8-68](#page-4593-0)

["Identify questionable operations for strict single-precision design" on page 8-69](#page-4594-0)

"Check get param calls for block CompiledSampleTime" on page 8-70

["Check model for parameter initialization and tuning issues" on page 8-72](#page-4597-0)

["Check for virtual bus across model reference boundaries" on page 8-73](#page-4598-0)

["Check model for custom library blocks that rely on frame status of the signal" on page](#page-4600-0) [8-75](#page-4600-0)

["Check model for S-function upgrade issues" on page 8-76](#page-4601-0)

["Check Rapid accelerator signal logging" on page 8-77](#page-4602-0)

["Check virtual bus inputs to blocks" on page 8-78](#page-4603-0)

["Check for root outports with constant sample time" on page 8-82](#page-4607-0)

["Analyze model hierarchy and continue upgrade sequence" on page 8-83](#page-4608-0)

["Check Access to Data Stores" on page 8-85](#page-4610-0)

### **Simulink Check Overview**

Use the Simulink Model Advisor checks to configure your model for simulation.

### **See Also**

- "Run Model Checks"
- "Simulink Coder Checks" (Simulink Coder)

<span id="page-4530-0"></span>• "Simulink Check Checks" (Simulink Check)

### **Migrating to Simplified Initialization Mode Overview**

Simplified initialization mode was introduced in R2008b to improve the consistency of simulation results. This mode is especially important for models that do not specify initial conditions for conditionally executed subsystem output ports. For more information, see "Simplified Initialization Mode" and "Classic Initialization Mode".

Use the Model Advisor checks in **Migrating to Simplified Initialization Mode** to help migrate your model to simplified initialization mode.

#### **See Also**

- "Simplified Initialization Mode"
- "Classic Initialization Mode"
- "Underspecified initialization detection"
- • ["Check usage of Merge blocks" on page 8-33](#page-4558-0)
- • ["Check usage of Outport blocks" on page 8-36](#page-4561-0)
- • ["Check usage of Discrete-Time Integrator blocks" on page 8-48](#page-4573-0)
- • ["Check model settings for migration to simplified initialization mode" on page 8-49](#page-4574-0)

### **Identify unconnected lines, input ports, and output ports**

#### **Check ID**: mathworks.design.UnconnectedLinesPorts

Check for unconnected lines or ports.

### **Description**

This check lists unconnected lines or ports. These can have difficulty propagating signal attributes such as data type, sample time, and dimensions.

**Note** Ports connected to ground/terminator blocks will pass this test.

#### <span id="page-4531-0"></span>**Results and Recommended Actions**

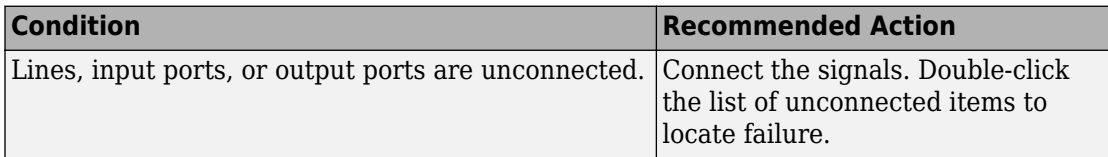

### **Capabilities and Limitations**

You can:

- Run this check on your library models.
- Exclude blocks and charts from this check if you have a Simulink Check license.

### **Tips**

Use the PortConnectivity command to obtain an array of structures describing block input or output ports.

### **See Also**

["Common Block Properties" on page 6-111](#page-4320-0) for information on the PortConnectivity command.

"What Is a Model Advisor Exclusion?" (Simulink Check)

### **Check root model Inport block specifications**

### **Check ID**: mathworks.design.RootInportSpec

Check that root model Inport blocks fully define dimensions, sample time, and data type.

### **Description**

Using root model Inport blocks that do not fully define dimensions, sample time, or data type can lead to undesired simulation results. Simulink software back-propagates dimensions, sample times and data types from downstream blocks unless you explicitly assign them values.

#### <span id="page-4532-0"></span>**Results and Recommended Actions**

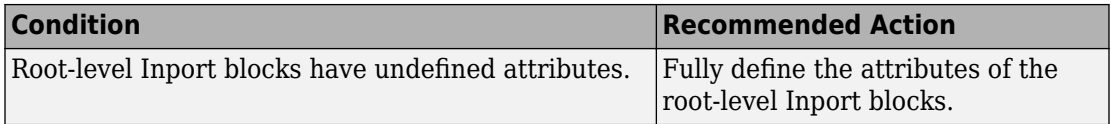

#### **Capabilities and Limitations**

If you have a Simulink Check license, you can exclude blocks and charts from this check.

### **Tips**

The following configurations pass this check:

- **Configuration Parameters > Solver > Periodic sample time constraint** is set to Ensure sample time independent
- For export-function models, *inherited sample time* is not flagged.

#### **See Also**

- "About Data Types in Simulink".
- "Determine Output Signal Dimensions".
- "Specify Sample Time".
- "What Is a Model Advisor Exclusion?" (Simulink Check)

### **Check optimization settings**

#### **Check ID**: mathworks.design.OptimizationSettings

Check for optimizations that can lead to non-optimal code generation and simulation.

### **Description**

This check reviews the status of optimizations that can improve code efficiency and simulation time.

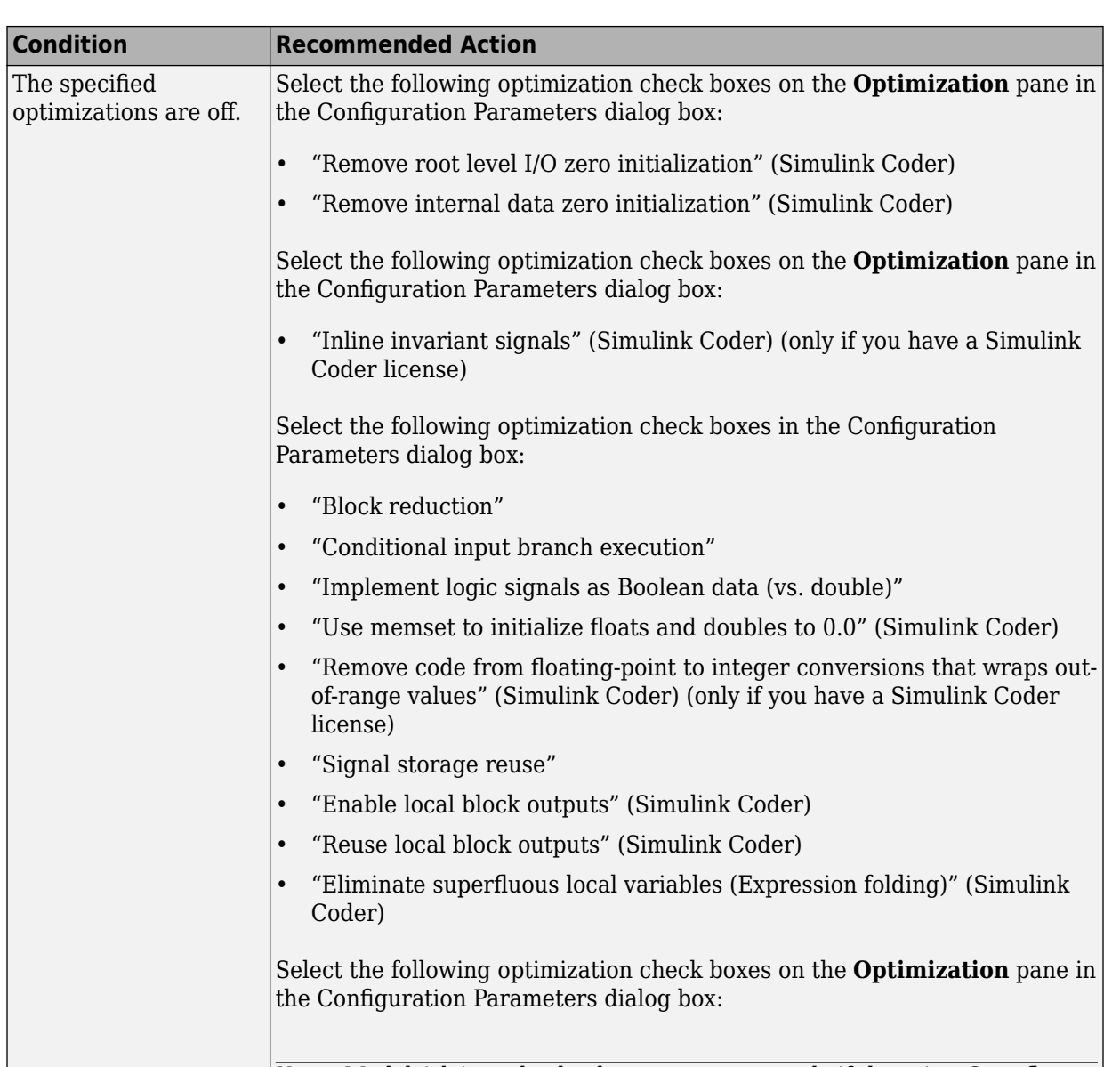

### **Results and Recommended Actions**

**Note** Model Advisor checks these parameters only if there is a Stateflow chart in the model.

<span id="page-4534-0"></span>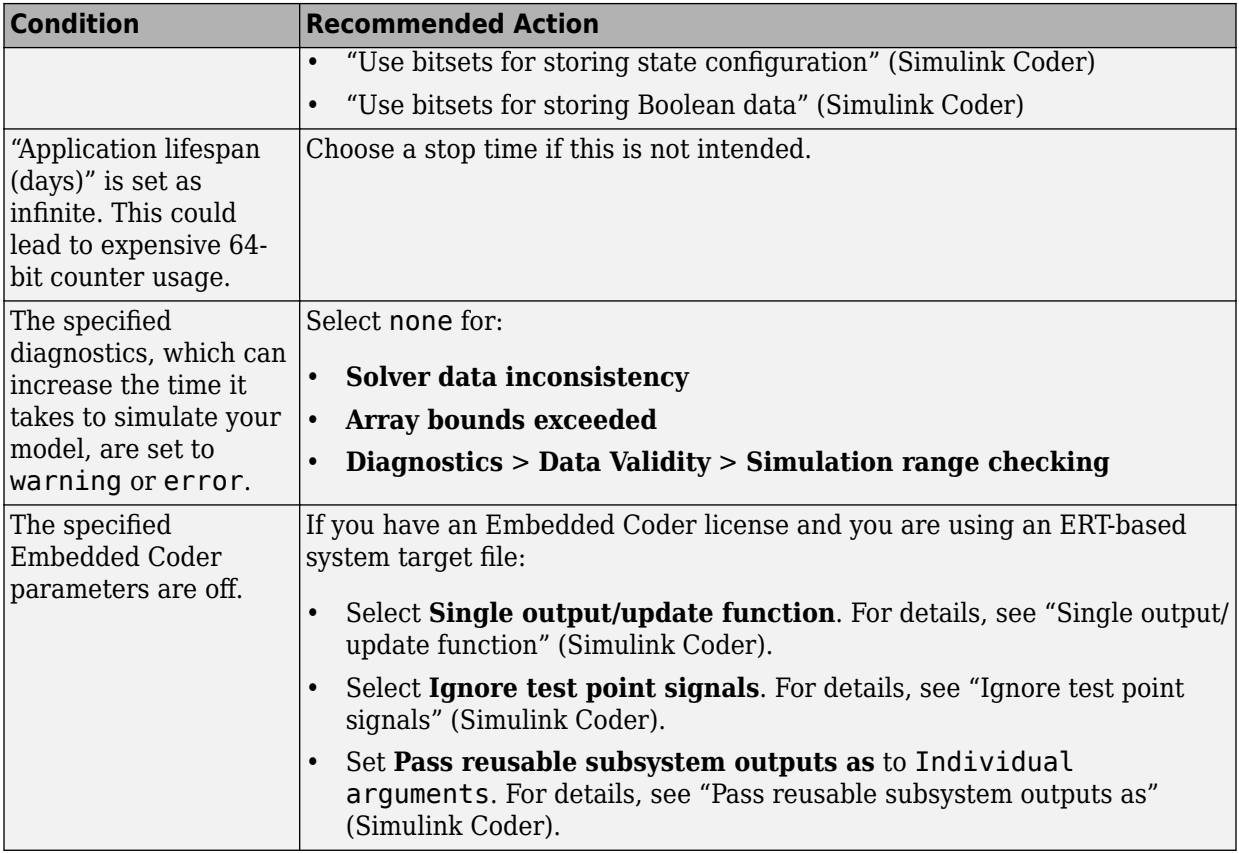

### **Tips**

If the system contains Model blocks and the referenced model is in Accelerator mode, simulating the model requires generating and compiling code.

#### **See Also**

• "Optimization Pane" (Simulink Coder)

### **Check diagnostic settings ignored during accelerated model reference simulation**

**Check ID**: mathworks.design.ModelRefSIMConfigCompliance

<span id="page-4535-0"></span>Checks for referenced models for which Simulink changes configuration parameter settings during accelerated simulation.

#### **Description**

For models referenced in accelerator mode, Simulink ignores the settings of the following configuration parameters that you set to a value other than None.

- **Array bounds exceeded**
- **Diagnostics** > **Data Validity** > **Inf or NaN block output**
- **Diagnostics** > **Data Validity** > **Division by singular matrix**
- **Diagnostics** > **Data Validity** > **Wrap on overflow**

Also, for models referenced in accelerator mode, Simulink ignores the following **Configuration Parameters** > **Diagnostics** > **Data Validity** > **Data Store Memory block** parameters if you set them to a value other than Disable all. For details, see "Data Store Diagnostics".

- **Detect read before write**
- **Detect write after read**
- **Detect write after write**

#### **Results and Recommended Actions**

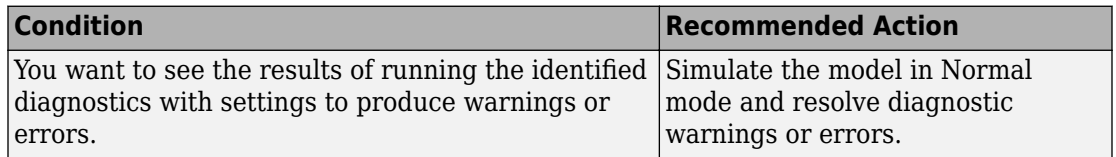

### **Check for parameter tunability information ignored for referenced models**

**Check ID**: mathworks.design.ParamTunabilityIgnored

Checks if parameter tunability information is included in the Model Parameter Configuration dialog box.
## **Description**

Simulink software ignores tunability information specified in the Model Parameter Configuration dialog box. This check identifies those models containing parameter tunability information that Simulink software will ignore if the model is referenced by other models.

## **Results and Recommended Actions**

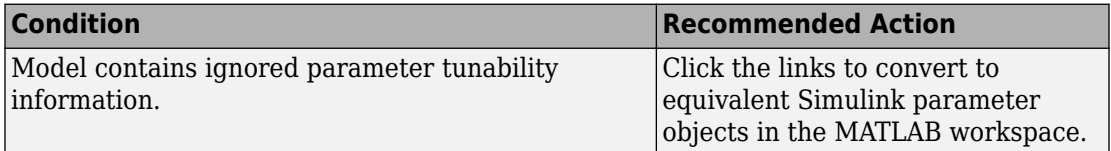

## **See Also**

"Create Tunable Calibration Parameter in the Generated Code" (Simulink Coder).

# **Check for implicit signal resolution**

## **Check ID**: mathworks.design.ImplicitSignalResolution

Identify models that attempt to resolve named signals and states to Simulink.Signal objects.

## **Description**

Requiring Simulink software to resolve all named signals and states is inefficient and slows incremental code generation and model reference. This check identifies those signals and states for which you may turn off implicit signal resolution and enforce resolution.

## **Results and Recommended Actions**

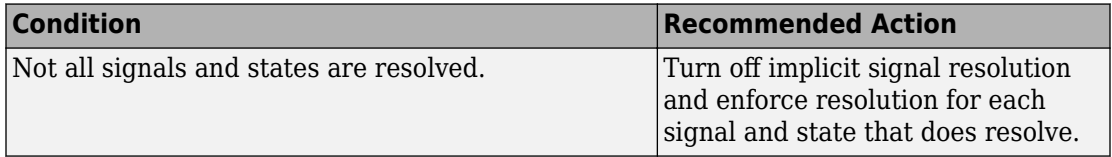

## **See Also**

"Resolve Signal Objects for Output Data".

# **Check for optimal bus virtuality**

**Check ID**: mathworks.design.OptBusVirtuality

Identify virtual buses that could be made nonvirtual. Making these buses nonvirtual improves generated code efficiency.

## **Description**

This check identifies blocks incorporating virtual buses that cross a subsystem boundary. Changing these to nonvirtual improves generated code efficiency.

#### **Results and Recommended Actions**

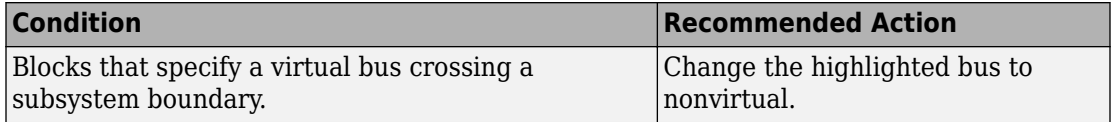

## **Capabilities and Limitations**

You can:

- Run this check on your library models.
- Exclude blocks and charts from this check if you have a Simulink Check license.

## **See Also**

- "Signal Basics".
- "Virtual and Nonvirtual Buses".
- "What Is a Model Advisor Exclusion?" (Simulink Check)

# **Check for Discrete-Time Integrator blocks with initial condition uncertainty**

**Check ID**: mathworks.design.DiscreteTimeIntegratorInitCondition

Identify Discrete-Time Integrator blocks with state ports and initial condition ports that are fed by neither an Initial Condition nor a Constant block.

#### **Description**

Discrete-Time Integrator blocks with state port and initial condition ports might not be suitably initialized unless they are fed from an Initial Condition or Constant block. This is more likely to happen when Discrete-Time Integrator blocks are used to model secondorder or higher-order dynamic systems.

#### **Results and Recommended Actions**

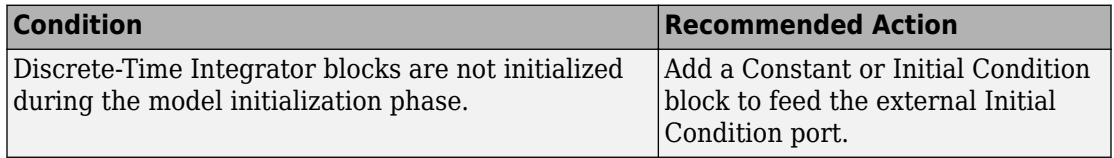

#### **Capabilities and Limitations**

You can:

- Run this check on your library models.
- Exclude blocks and charts from this check if you have a Simulink Check license.

#### **See Also**

- • [IC](#page-774-0) block
- • [Discrete-Time Integrator](#page-464-0) block
- • [Constant](#page-208-0) block
- "What Is a Model Advisor Exclusion?" (Simulink Check)

# **Identify disabled library links**

## **Check ID**: mathworks.design.DisabledLibLinks

Search model for disabled library links.

## **Description**

Disabled library links can cause unexpected simulation results. Resolve disabled links before saving a model.

**Note** This check may overlap with ["Check model for block upgrade issues" on page 8-](#page-4582-0) [57](#page-4582-0).

## **Results and Recommended Actions**

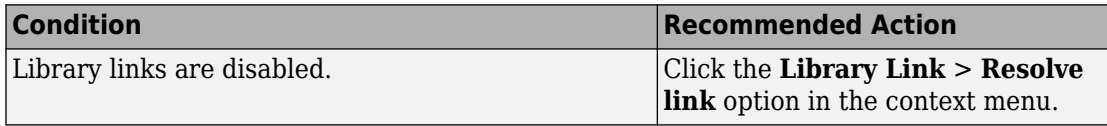

## **Capabilities and Limitations**

You can:

- Run this check on your library models.
- Exclude blocks and charts from this check if you have a Simulink Check license.

## **Tips**

- Use the Model Browser to find library links.
- To enable a broken link, right-click a block in your model to display the context menu. Select **Library Link** > **Resolve link**.

#### **See Also**

"Restore Disabled or Parameterized Links"

"What Is a Model Advisor Exclusion?" (Simulink Check)

# **Check for large number of function arguments from virtual bus across model reference boundary**

**Check ID**: mathworks.design.CheckVirtualBusAcrossModelReferenceArgs

Checks virtual bus signals that cross model reference boundaries and flags cases where using virtual buses across a model reference boundary increases the number of function arguments significantly.

#### **Description**

To improve the speed of the code generation process, you can use this check to reduce the number of generated function arguments. If the check finds a model that where many arguments will be generated for a function, you can click **Update Model** to modify the model so that it generates fewer arguments.

#### **Results and Recommended Action**

Methods that generate many function arguments as the result of a virtual bus signal crossing model reference boundary slow down the code generation process.

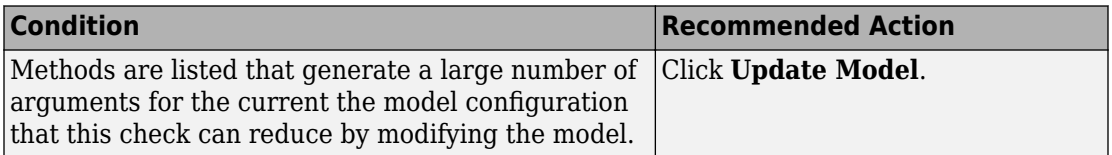

Clicking **Update Model** resets Inport and Outport block parameters and inserts Signal Conversion blocks, as necessary, to reduce the number of generated function arguments for the model.

## **See Also**

"Bus Data Crossing Model Reference Boundaries"

## **Identify parameterized library links**

**Check ID**: mathworks.design.ParameterizedLibLinks

Search model for parameterized library links.

## **Description**

Parameterized library links that are unintentional can result in unexpected parameter settings in your model. This can result in improper model operation.

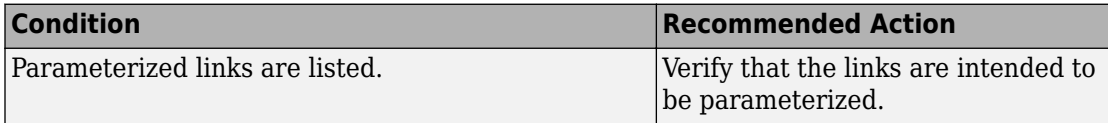

## **Capabilities and Limitations**

You can:

- Run this check on your library models.
- Exclude blocks and charts from this check if you have a Simulink Check license.

## **Tips**

- Right-click a block in your model to display the context menu. Choose Link Options and click Go To Library Block to see the original block from the library.
- To parameterize a library link, choose Look Under Mask, from the context menu and select the parameter.

#### **See Also**

"Restore Disabled or Parameterized Links"

"What Is a Model Advisor Exclusion?" (Simulink Check)

# **Identify unresolved library links**

## **Check ID**: mathworks.design.UnresolvedLibLinks

Search the model for unresolved library links, where the specified library block cannot be found.

## **Description**

Check for unresolved library links. Models do not simulate while there are unresolved library links.

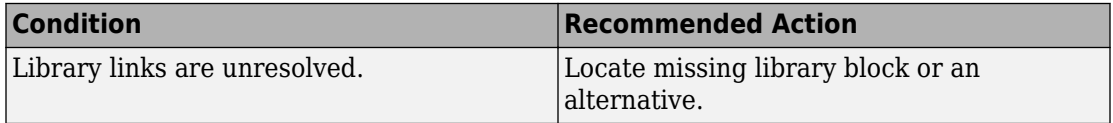

## **Capabilities and Limitations**

You can:

- Run this check on your library models.
- Exclude blocks and charts from this check if you have a Simulink Check license.

#### **See Also**

"Fix Unresolved Library Links"

"What Is a Model Advisor Exclusion?" (Simulink Check)

## **Identify model reference variants and variant subsystems that override variant choice**

#### **Check ID**: mathworks.design.VariantOverride

Identify model or subsystem for model reference variants and variant subsystems that specify variant choice using the override option instead of using the active variant object.

#### **Results and Recommended Actions**

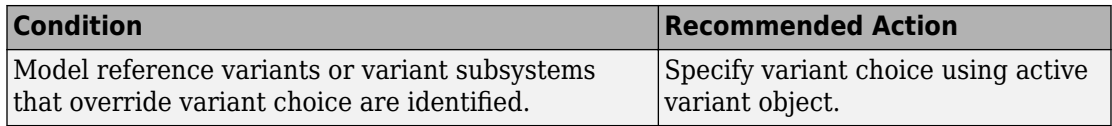

## **Capabilities and Limitations**

You can:

- Run this check on your library models.
- Exclude blocks and charts from this check if you have a Simulink Check license.

## **See Also**

"Working with Variant Choices"

"What Is a Model Advisor Exclusion?" (Simulink Check)

# **Identify configurable subsystem blocks for converting to variant subsystem blocks**

**Check ID**: mathworks.design.CSStoVSSConvert

Search the model to identify configurable subsystem blocks at the model or subsystem level.

## **Results and Recommended Actions**

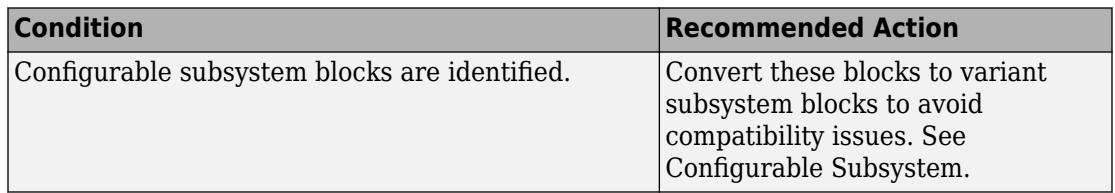

## **Capabilities and Limitations**

You can run this check on your library models.

## **See Also**

"Set up Model Variants Using a Model Block"

# **Identify Variant Model blocks and convert those to Variant Subsystem containing Model block choices**

**Check ID**: mathworks.design.ConvertMdlrefVarToVSS

Search the model to identify Variant Model blocks.

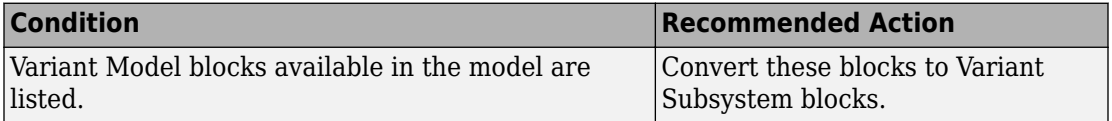

#### **See Also**

"Convert to Variants"

# **Check usage of function-call connections**

## **Check ID**: mathworks.design.CheckForProperFcnCallUsage

Check model diagnostic settings that apply to function-call connectivity and that might impact model execution.

## **Description**

Check for connectivity diagnostic settings that might lead to non-deterministic model execution.

#### **Results and Recommended Actions**

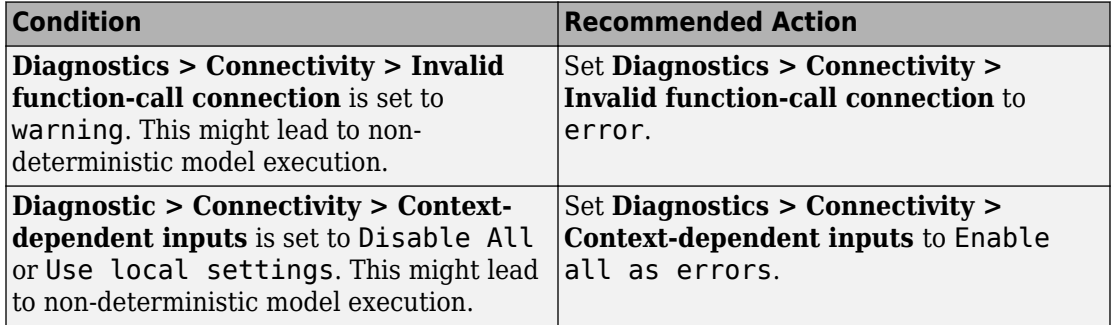

#### **See Also**

[Function-Call Subsystem](#page-721-0)

# **Check model for upgradable Simulink Scope blocks**

Check model for Simulink Scope blocks that you can upgrade to Simulink Time Scope blocks

#### **Description**

In a future release, Simulink Scope blocks will be removed and replaced with Simulink Time Scope blocks.

#### **Results and Recommended Actions**

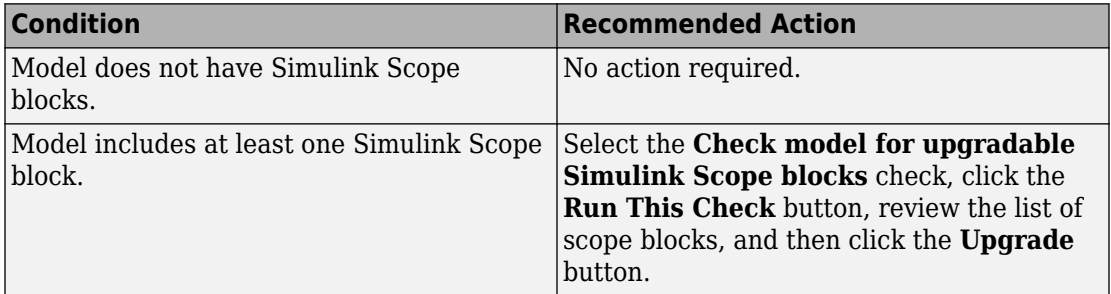

# **Check Data Store Memory blocks for multitasking, strong typing, and shadowing issues**

**Check ID**: mathworks.design.DataStoreMemoryBlkIssue

Look for modeling issues related to Data Store Memory blocks.

## **Description**

Checks for multitasking data integrity, strong typing, and shadowing of data stores of higher scope.

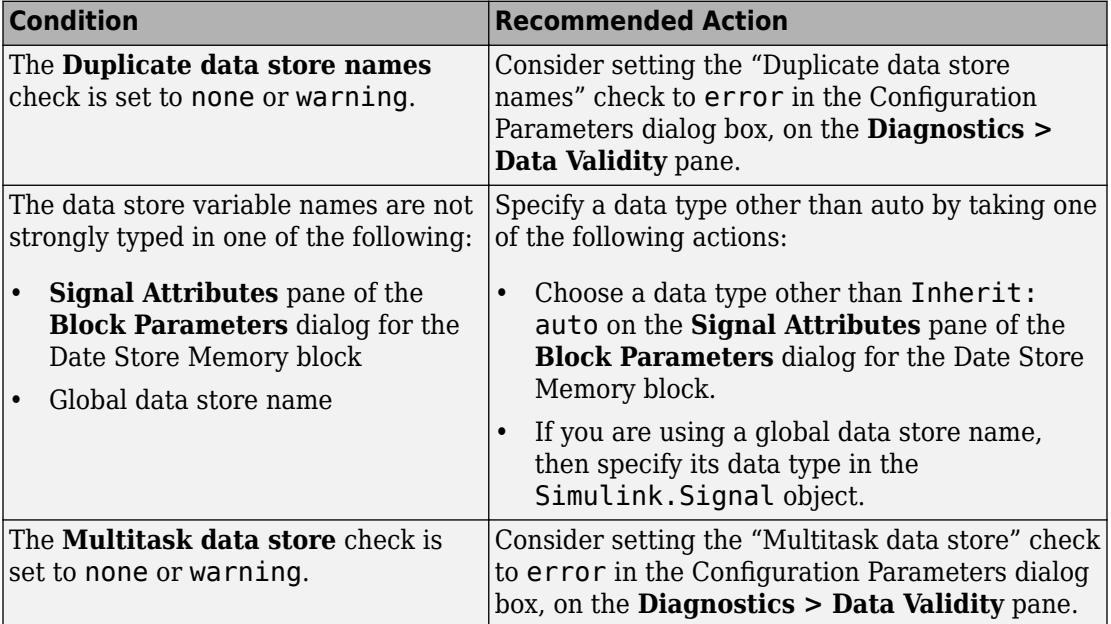

## **Capabilities and Limitations**

If you have a Simulink Check license, you can exclude blocks and charts from this check.

#### **See Also**

- "Local and Global Data Stores"
- "Storage Classes for Data Store Memory Blocks" (Simulink Coder)
- • [Data Store Memory](#page-233-0)
- • [Data Store Read](#page-247-0)
- • [Data Store Write](#page-253-0)
- "Duplicate data store names"
- "Multitask data store"
- "What Is a Model Advisor Exclusion?" (Simulink Check)

## **Check if read/write diagnostics are enabled for data store blocks**

## **Check ID**: mathworks.design.DiagnosticDataStoreBlk

For data store blocks in the model, enable the read-and-write diagnostics order checking to detect run-time issues.

#### **Description**

Check for the read-and-write diagnostics order checking. By enabling the read-and-write diagnostics, you detect potential run-time issues.

#### **Results and Recommended Actions**

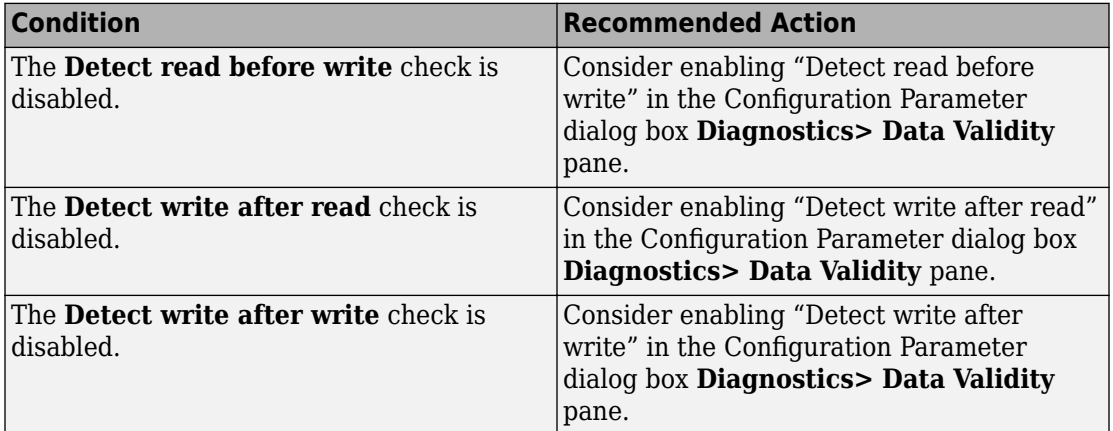

#### **Capabilities and Limitations**

Exclude blocks and charts from this check if you have a Simulink Check license.

#### **Tips**

.

• The run-time diagnostics can slow simulations down considerably. Once you have verified that Simulink does not generate warnings or errors during simulation, set them to Disable all.

#### **See Also**

- "Local and Global Data Stores"
- • [Data Store Memory](#page-233-0)
- • [Data Store Read](#page-247-0)
- • [Data Store Write](#page-253-0)
- "Detect read before write"
- "Detect write after read"
- "Detect write after write"
- • ["Check for potential ordering issues involving data store access" on page 8-24](#page-4549-0)
- "What Is a Model Advisor Exclusion?" (Simulink Check)

# **Check data store block sample times for modeling errors**

## **Check ID**: mathworks.design.DataStoreBlkSampleTime

Identify modeling errors due to the sample times of data store blocks.

## **Description**

Check data store blocks for continuous or fixed-in-minor-step sample times.

## **Results and Recommended Actions**

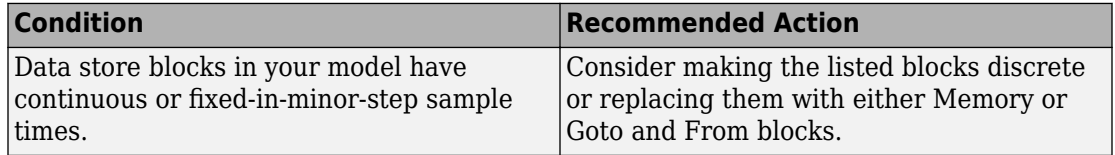

## **Capabilities and Limitations**

If you have a Simulink Check license, you can exclude blocks and charts from this check.

## **See Also**

- "Local and Global Data Stores"
- • [Data Store Memory](#page-233-0)
- <span id="page-4549-0"></span>• [Data Store Read](#page-247-0)
- • [Data Store Write](#page-253-0)
- "Fixed-in-Minor-Step"
- "What Is a Model Advisor Exclusion?" (Simulink Check)

# **Check for potential ordering issues involving data store access**

## **Check ID**: mathworks.design.OrderingDataStoreAccess

Look for read/write issues which may cause inaccuracies in the results.

## **Description**

During an **Update Diagram**, identify potential issues relating to read-before-write, writeafter-read, and write-after-write conditions for data store blocks.

#### **Results and Recommended Actions**

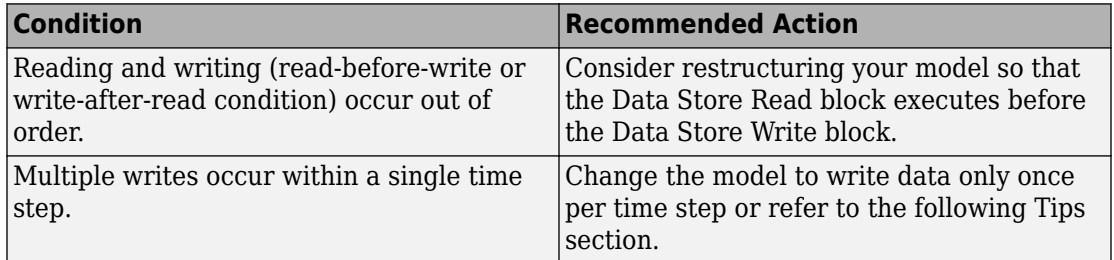

#### **Capabilities and Limitations**

If you have a Simulink Check license, you can exclude blocks and charts from this check.

## **Tips**

This check performs a static analysis which might not identify every instance of improper usage. Specifically, Function-Call Subsystems, Stateflow Charts, MATLAB for code generation, For Iterator Subsystems, and For Each Subsystems can cause both missed detections and false positives. For a more comprehensive check, consider enabling the following diagnostics on the **Diagnostics > Data Validity** pane in the Configuration

Parameters dialog box: "Detect read before write", "Detect write after read", and "Detect write after write".

#### **See Also**

- "Local and Global Data Stores"
- • [Data Store Memory](#page-233-0)
- • [Data Store Read](#page-247-0)
- • [Data Store Write](#page-253-0)
- "Detect read before write"
- "Detect write after read"
- "Detect write after write"
- "What Is a Model Advisor Exclusion?" (Simulink Check)

## **Check structure parameter usage with bus signals**

#### **Check ID**: mathworks.design.MismatchedBusParams

Identify blocks and Simulink.Signal objects that initialize bus signals by using mismatched structures.

#### **Description**

In a model, you can use a MATLAB structure to initialize a bus signal. For example, if you pass a bus signal through a Unit Delay block, you can set the **Initial condition** parameter to a structure. For basic information about initializing buses by using structures, see "Specify Initial Conditions for Bus Signals".

Run this check to generate efficient and readable code by matching the shape and numeric data types of initial condition structures with those of bus signals. Matching these characteristics avoids unnecessary explicit typecasts and replaces field-by-field structure assignments with, for example, calls to memcpy.

#### **Partial Structures**

This check lists blocks and Simulink.Signal objects that initialize bus signals by using partial structures. During the iterative process of creating a model, you can use partial structures to focus on a subset of signal elements in a bus. For a mature model, use full structures to:

- Generate readable and efficient code.
- Support a modeling style that explicitly initializes unspecified signals. When you use partial structures, Simulink implicitly initializes unspecified signals.

For more information about full and partial structures, see "Create Full Structures for Initialization" and "Create Partial Structures for Initialization".

## **Data Type Mismatches**

This check lists blocks and Simulink.Signal objects whose initial condition structures introduce data type mismatches. The fields of these structures have numeric data types that do not match the data types of the corresponding bus signal elements.

When you configure an initial condition structure to appear as a tunable global structure in the generated code, avoid unnecessary explicit typecasts by matching the data types. See "Generate Tunable Initial Condition Structure for Bus Signal" (Simulink Coder).

#### **Results and Recommended Actions**

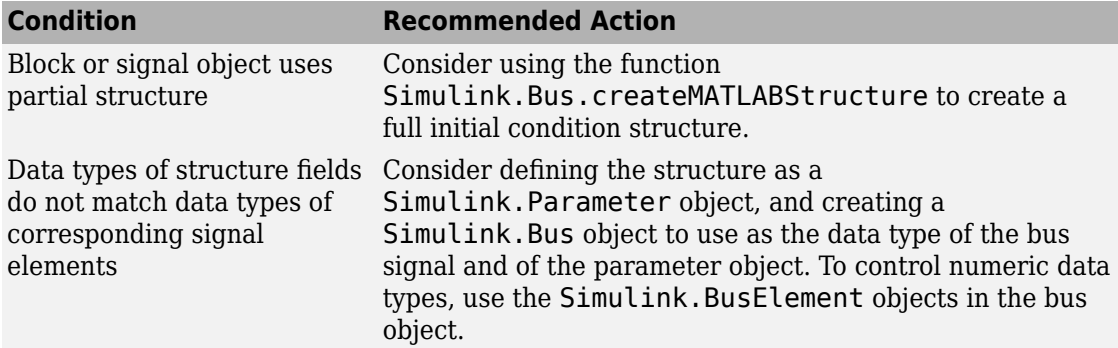

#### **See Also**

- "Specify Initial Conditions for Bus Signals"
- "Generate Tunable Initial Condition Structure for Bus Signal" (Simulink Coder)
- "Data Stores with Signal Objects"
- [Simulink.Bus.createMATLABStruct](#page-2612-0)
- [Simulink.Signal](#page-3714-0)

# **Check Delay, Unit Delay and Zero-Order Hold blocks for rate transition**

## **Check ID**: mathworks.design.ReplaceZOHDelayByRTB

Identify Delay, Unit Delay, or Zero-Order Hold blocks that are used for rate transition. Replace these blocks with actual Rate Transition blocks.

## **Description**

If a model uses Delay, Unit Delay, or Zero-Order Hold blocks to provide rate transition between input and output signals, Simulink makes a hidden replacement of these blocks with built-in Rate Transition blocks. In the compiled block diagram, a yellow symbol and the letters "RT" appear in the upper-left corner of a replacement block. This replacement can affect the behavior of the model, as follows:

- These blocks lose their algorithmic design properties to delay a signal or implement zero-order hold. Instead, they acquire rate transition behavior.
- This modeling technique works only in specific transition configurations (slow-to-fast for Delay and Unit Delay blocks, and fast-to-slow for Zero-Order Hold block). Set the block sample time to be equal to the slower rate (source for the Delay and Unit Delay blocks and destination for the Zero-Order Hold block).
- When the block sample time of a downstream or upstream block changes, these Delay, Unit Delay and Zero-Order Hold blocks might not perform rate transition. For example, setting the source and destination sample times equal stops rate transition. The blocks then assume their original algorithmic design properties.
- The block sample time shows incomplete information about sample time rates. The block code runs at two different rates to handle data transfer. However, the block sample time and sample time color show it as a single-rate block. Tools and MATLAB scripts that use sample time information base their behavior on this information.

An alternative is to replace Delay, Unit Delay, or Zero-Order Hold blocks with actual Rate Transition blocks.

- The technique ensures unambiguous results in block behavior. Delay, Unit Delay, or Zero-Order Hold blocks act according to their algorithmic design to delay and hold signals respectively. Only Rate Transition blocks perform actual rate transition.
- Using an actual Rate Transition block for rate transition offers a configurable solution to handle data transfer if you want to specify deterministic behavior or the type of memory buffers to implement.

Use this check to identify instances in your model where Delay, Unit Delay or Zero-Order Hold blocks undergo hidden replacement to provide rate transition between signals. Click **Upgrade Model** to replace these blocks with actual Rate Transition blocks.

## **Results and Recommended Actions**

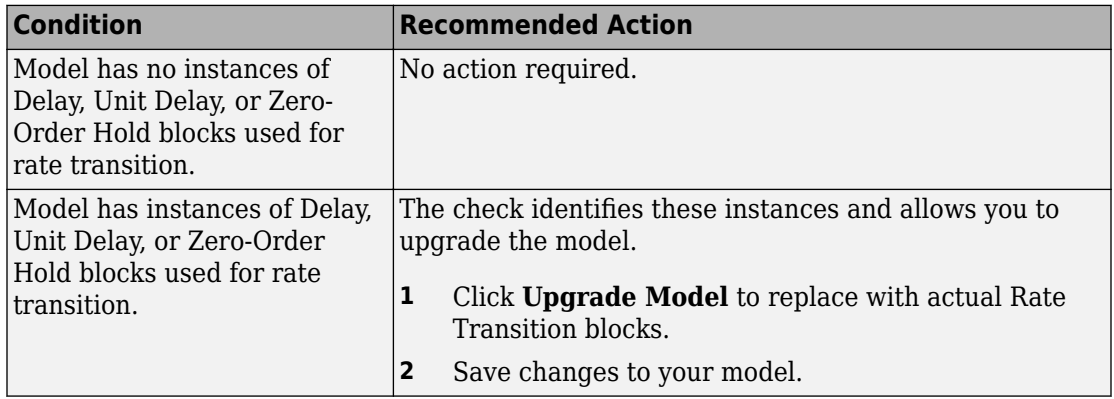

If you do not choose to replace the Delay, Unit Delay, and/or Zero-Order Hold blocks with actual Rate Transition blocks, Simulink continues to perform a hidden replacement of these blocks with built-in rate transition blocks.

## **Capabilities and Limitations**

You can:

- Run this check on your library models.
- Exclude blocks and charts from this check if you have a Simulink Check license.

#### **See Also**

- "Run Model Checks"
- "Model Upgrades"
- • [Rate Transition](#page-1382-0)
- "What Is a Model Advisor Exclusion?" (Simulink Check)

# **Check for calls to slDataTypeAndScale**

**Check ID**: mathworks.design.CallslDataTypeAndScale

Identify calls to the internal function slDataTypeAndScale.

## **Description**

In some previous versions of Simulink, opening a model that had been saved in an earlier version triggers an automatic upgrade to code for data type handling. The automatic upgrade inserts calls to the internal function slDataTypeAndScale. Although Simulink continues to support some uses of the function, if you eliminate calls to it, you get cleaner and faster code.

Simulink does not support calls to slDataTypeAndScale when:

- The first argument is a Simulink.AliasType object.
- The first argument is a Simulink. NumericType object with property IsAlias set to true.

Running **Check for calls to slDataTypeAndScale** identifies calls to slDataTypeAndScale that are required or recommended for replacement. In most cases, running the check and following the recommended action removes the calls. You can ignore calls that remain. Run the check unless you are sure there are not calls to slDataTypeAndScale.

#### **Results and Recommended Actions**

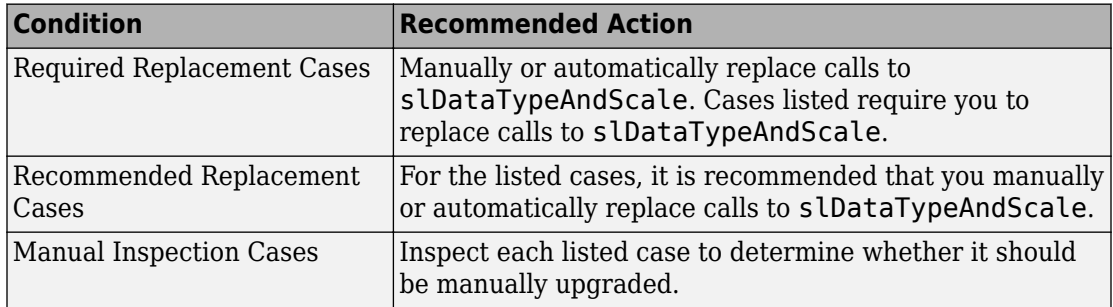

## **Capabilities and Limitations**

If you have a Simulink Check license, you can exclude blocks and charts from this check.

## **Tips**

• Do not manually insert a call to slDataTypeAndScale into a model. The function was for internal use only.

• Running **Check for calls to slDataTypeAndScale** calls the Simulink function slRemoveDataTypeAndScale. Calling this function directly provides a wider range of conversion options. However, you very rarely need more conversion options.

## **See Also**

- For more information about upgrading data types and scales, in the MATLAB Command Window, execute the following:
	- help slDataTypeAndScale
	- help slRemoveDataTypeAndScale
- "What Is a Model Advisor Exclusion?" (Simulink Check)

# **Check bus signals treated as vectors**

**Check ID**: mathworks.design.BusTreatedAsVector

Identify bus signals that Simulink treats as vectors.

## **Description**

You cannot use bus signals that the Simulink software implicitly converts to vectors. Instead, either insert a Bus to Vector conversion block between the bus signal and the block input port that it feeds, or use the Simulink.BlockDiagram.addBusToVector command.

#### **Results and Recommended Actions**

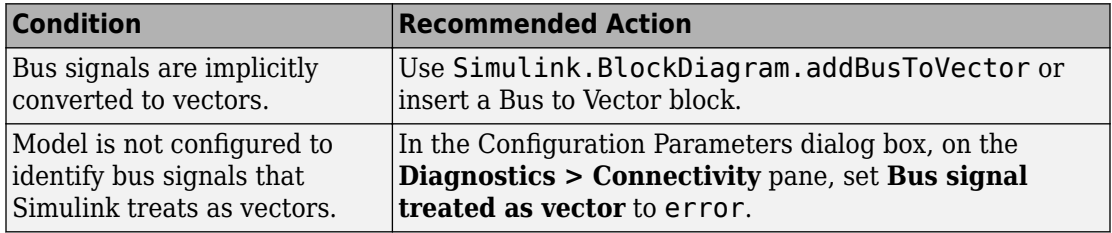

#### **Action Results**

Clicking **Modify** inserts a Bus to Vector block at the input ports of blocks that implicitly convert bus signals to vectors.

## **Tips**

- Run this check before running **Check consistency of initialization parameters for Outport and Merge blocks**.
- For more information, see "Correct Buses Used as Vectors".

## **See Also**

- "Correct Buses Used as Vectors"
- • [Bus to Vector](#page-126-0) block
- "Bus signal treated as vector"
- • ["Migrating to Simplified Initialization Mode Overview" on page 8-5](#page-4530-0)
- [Simulink.BlockDiagram.addBusToVector](#page-2572-0)

# **Check for potentially delayed function-call subsystem return values**

**Check ID**: mathworks.design.DelayedFcnCallSubsys

Identify function-call return values that might be delayed because Simulink software inserted an implicit Signal Conversion block.

## **Description**

So that signals reside in contiguous memory, Simulink software can automatically insert an implicit Signal Conversion block in front of function-call initiator block input ports. This can result in a one-step delay in returning signal values from calling function-call subsystems. The delay can be avoided by ensuring the signal originates from a signal block within the function-call system. Or, if the delay is acceptable, insert a Unit Delay block in front of the affected input ports.

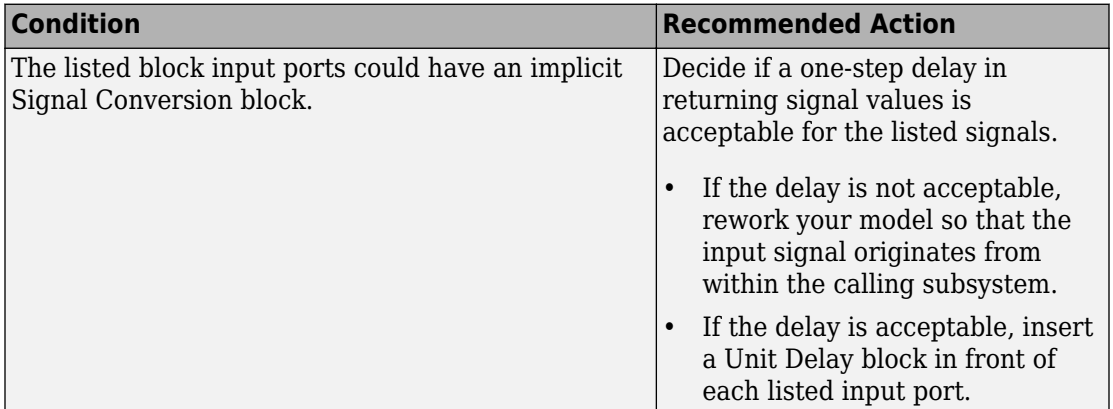

## **Capabilities and Limitations**

If you have a Simulink Check license, you can exclude blocks and charts from this check.

## **See Also**

[Signal Conversion](#page-1569-0) block

[Unit Delay](#page-1932-0) block

"What Is a Model Advisor Exclusion?" (Simulink Check)

# **Identify block output signals with continuous sample time and non-floating point data type**

**Check ID**: mathworks.design.OutputSignalSampleTime

Find continuous sample time, non-floating-point output signals.

## **Description**

Non-floating-point signals might not represent continuous variables without loss of information.

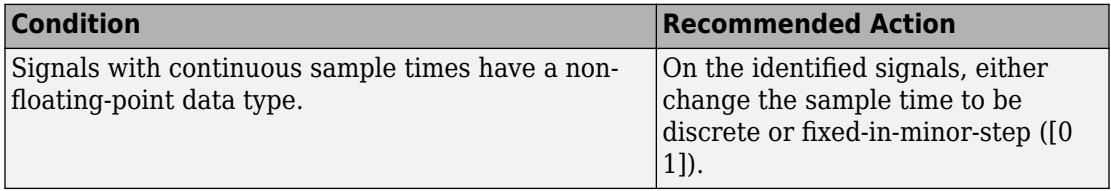

## **Capabilities and Limitations**

If you have a Simulink Check license, you can exclude blocks and charts from this check.

## **See Also**

"What Is Sample Time?".

"What Is a Model Advisor Exclusion?" (Simulink Check)

# **Check usage of Merge blocks**

## **Check ID**: mathworks.design.MergeBlkUsage

Identify Merge blocks with parameter settings that can lead to unexpected behavior, and help migrate your model to simplified initialization mode.

**Note** Run this check along with the other checks in the ["Migrating to Simplified](#page-4530-0) [Initialization Mode Overview" on page 8-5](#page-4530-0).

## **Description**

Simplified initialization mode was introduced in R2008b to improve the consistency of simulation results. For more information, see "Simplified Initialization Mode" and "Classic Initialization Mode".

This Model Advisor check identifies settings in the [Merge](#page-1081-0) blocks in your model that can cause problems if you use classic initialization mode. It also recommends settings for consistent behavior of Merge blocks. The results of the subchecks contain two types of statements: Failed and Warning. Failed statements identify issues that you must address manually before you can migrate the model to the simplified initialization mode. Warning statements identify issues or changes in behavior that can occur after migration.

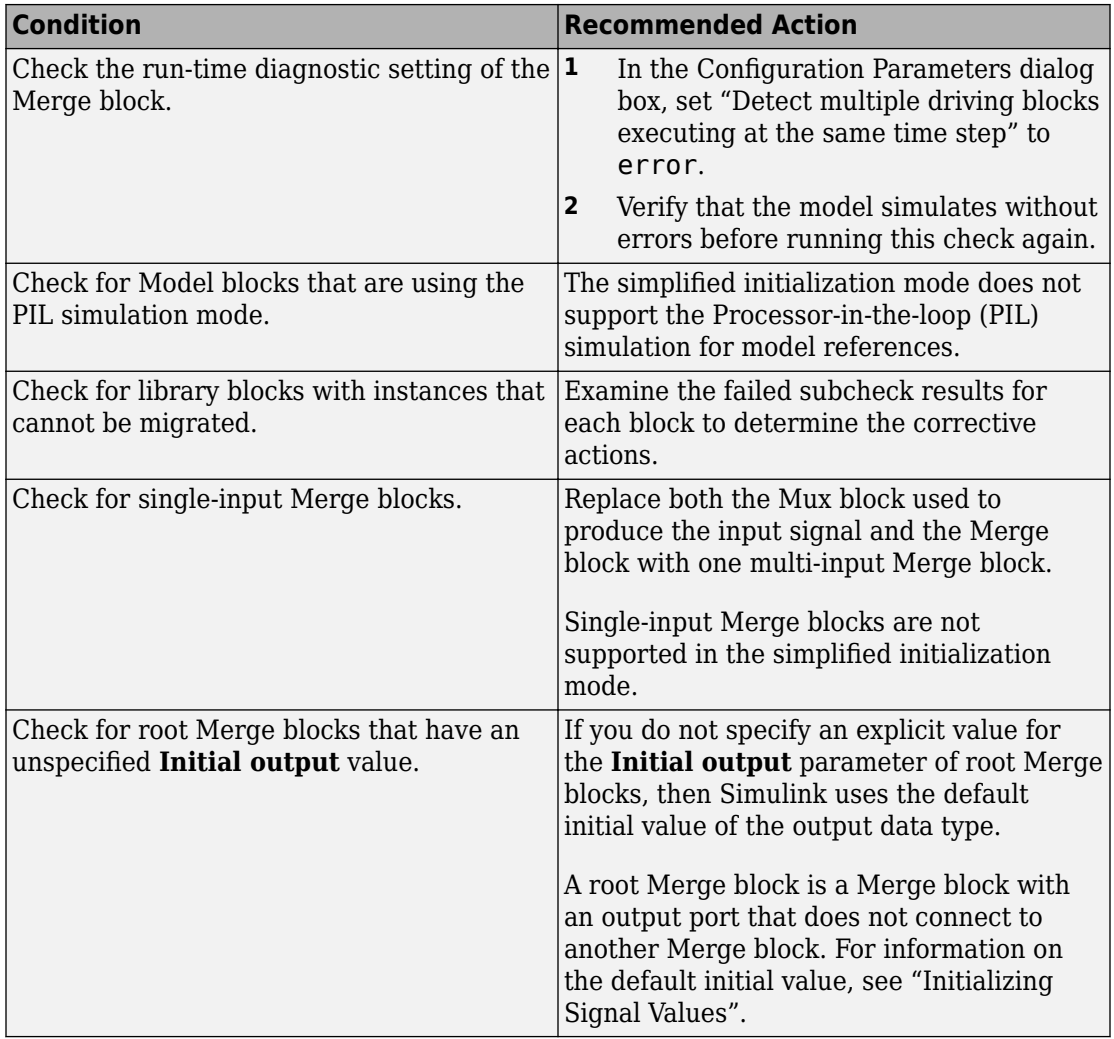

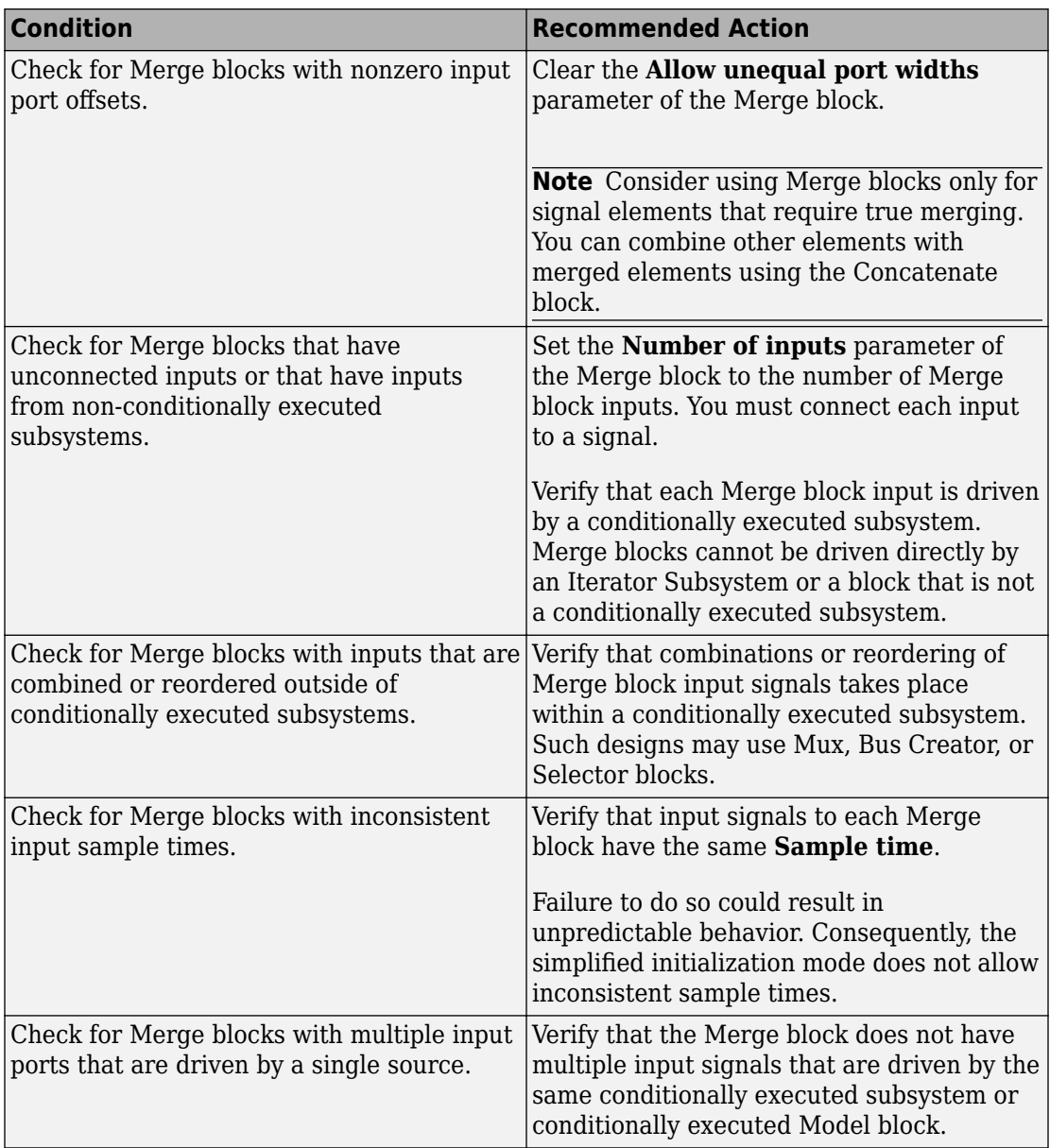

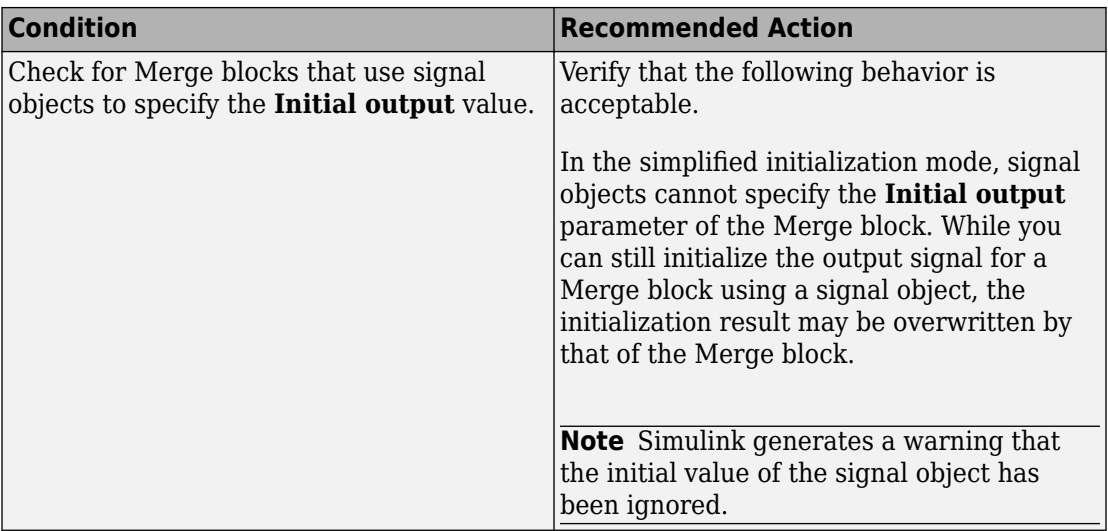

## **See Also**

- • ["Migrating to Simplified Initialization Mode Overview" on page 8-5](#page-4530-0)
- "What Is a Model Advisor Exclusion?" (Simulink Check)

# **Check usage of Outport blocks**

**Check ID**: mathworks.design.InitParamOutportMergeBlk

Identify Outport blocks and conditional subsystems with parameter settings that can lead to unexpected behavior, and help migrate your model to simplified initialization mode.

**Note** Run this check along with the other checks in the ["Migrating to Simplified](#page-4530-0) [Initialization Mode Overview" on page 8-5](#page-4530-0).

## **Description**

Simplified initialization mode was introduced in R2008b to improve the consistency of simulation results. This mode is especially important for models that do not specify initial conditions for conditionally executed subsystem output ports. For more information, see "Simplified Initialization Mode" and "Classic Initialization Mode".

This Model Advisor check identifies Outport blocks and conditional subsystems in your model that can cause problems if you use the simplified initialization mode. It also recommends settings for consistent behavior of Outport blocks. The results of the subchecks contain two types of statements: Failed and Warning. Failed statements identify issues that you must address manually before you can migrate the model to the simplified initialization mode. Warning statements identify issues or changes in behavior can occur after migration.

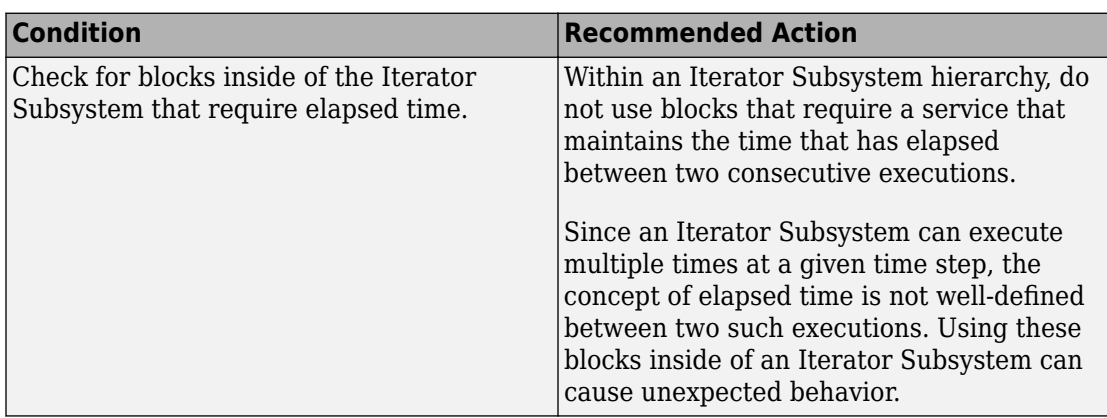

#### **Results and Recommended Actions**

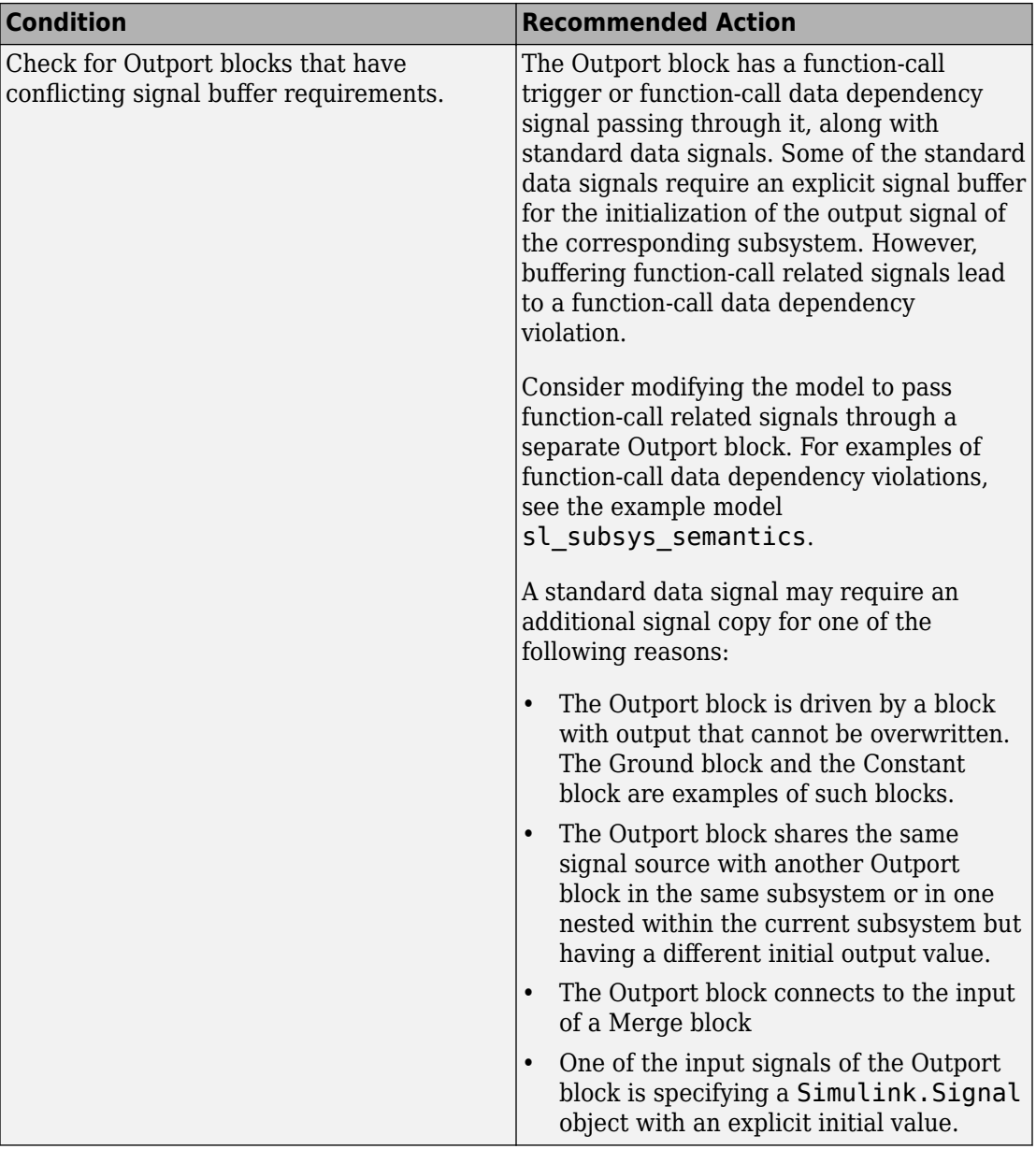

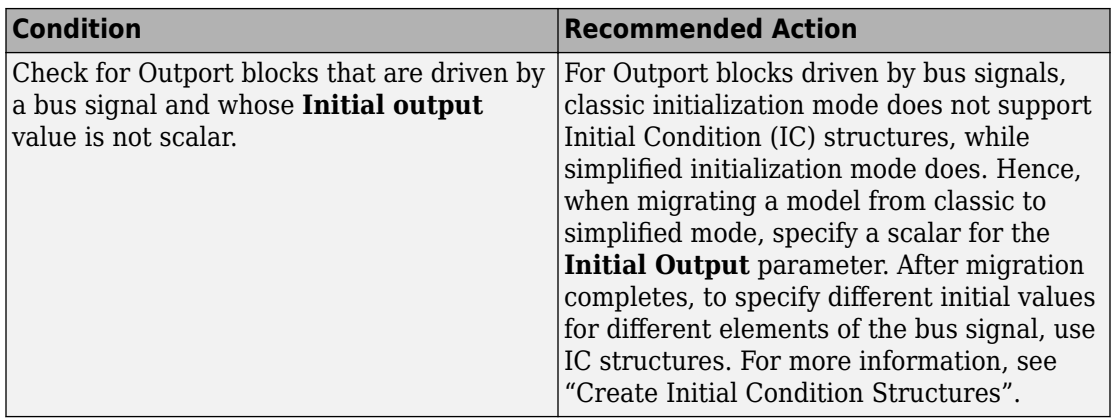

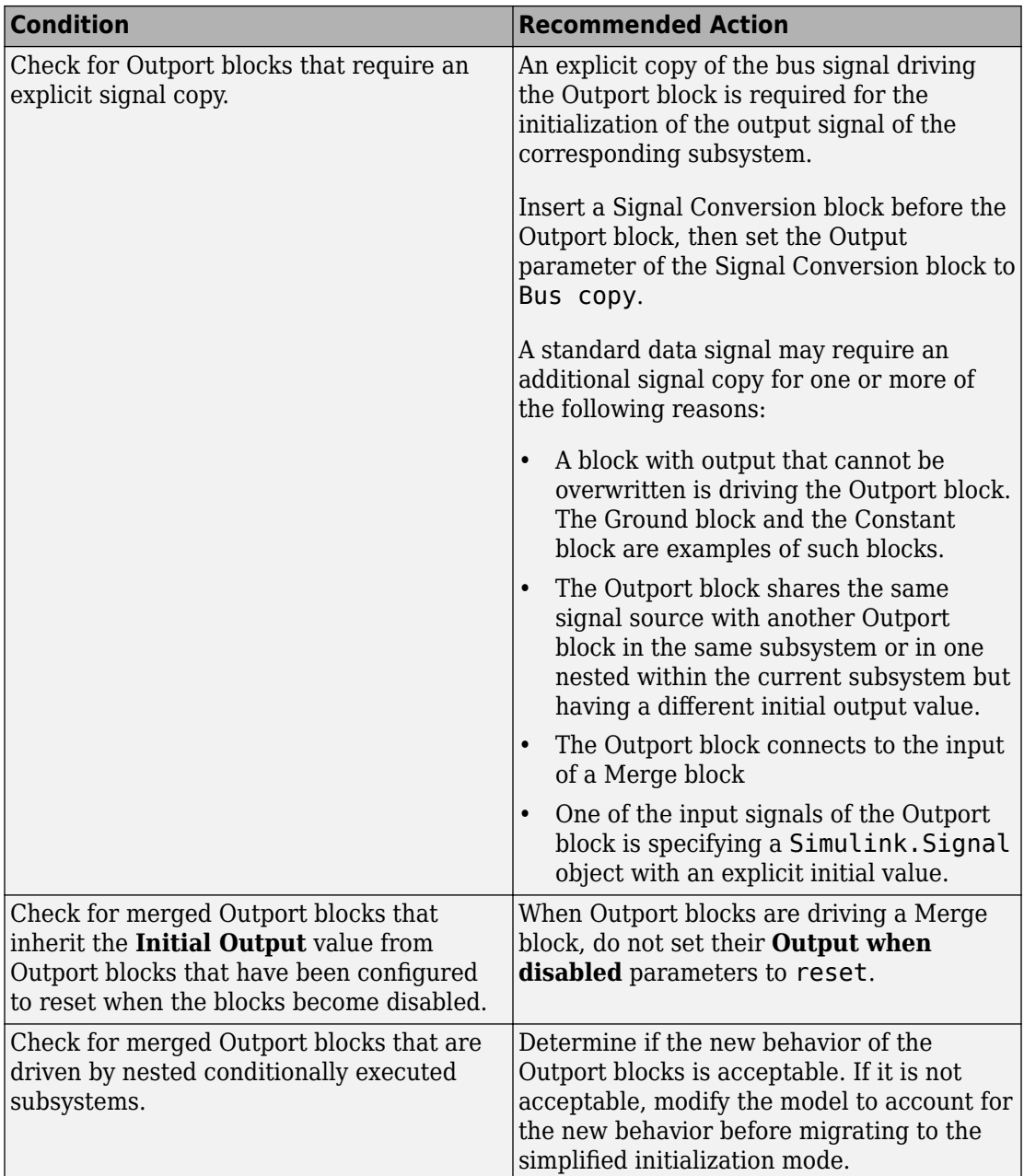

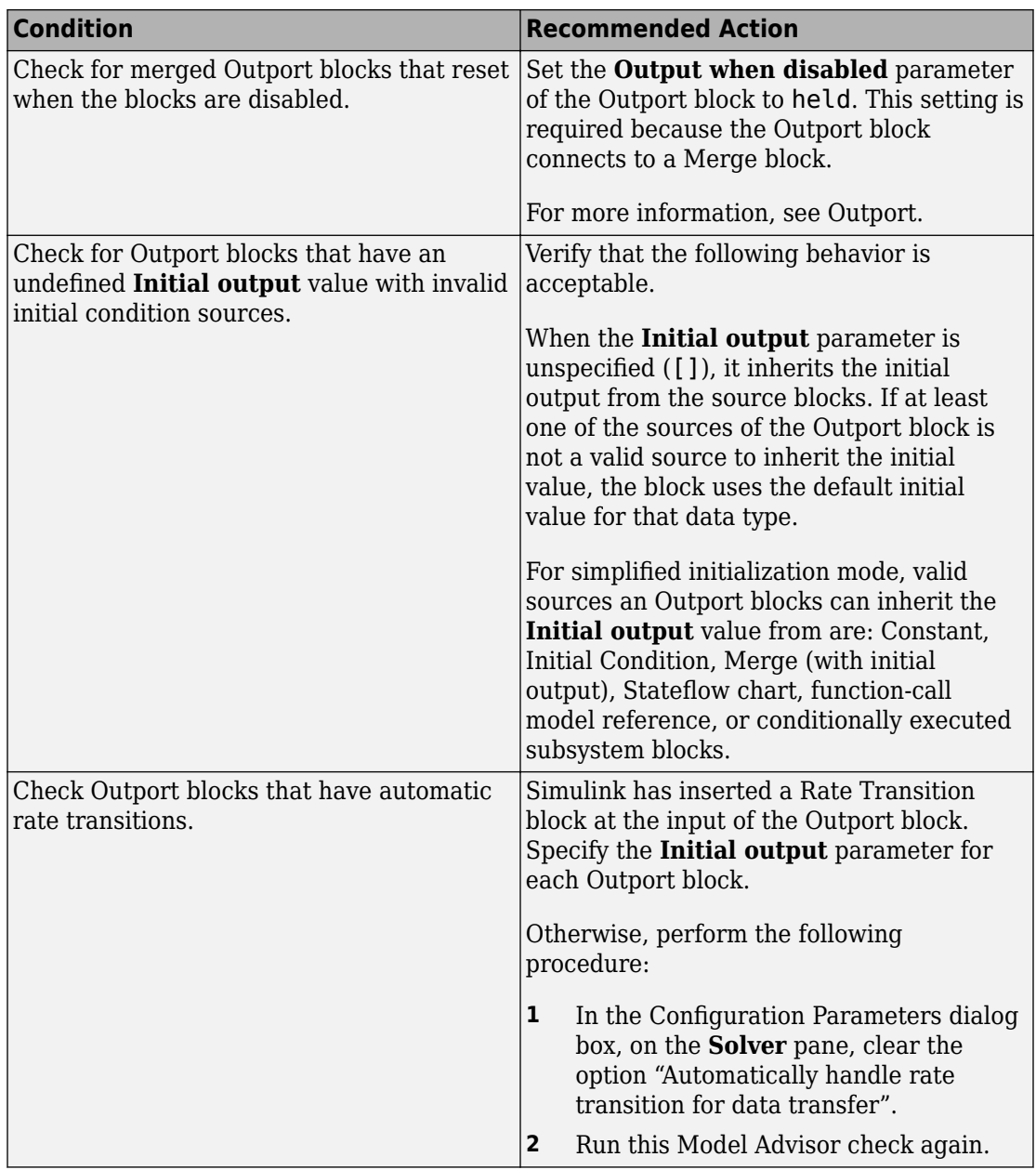

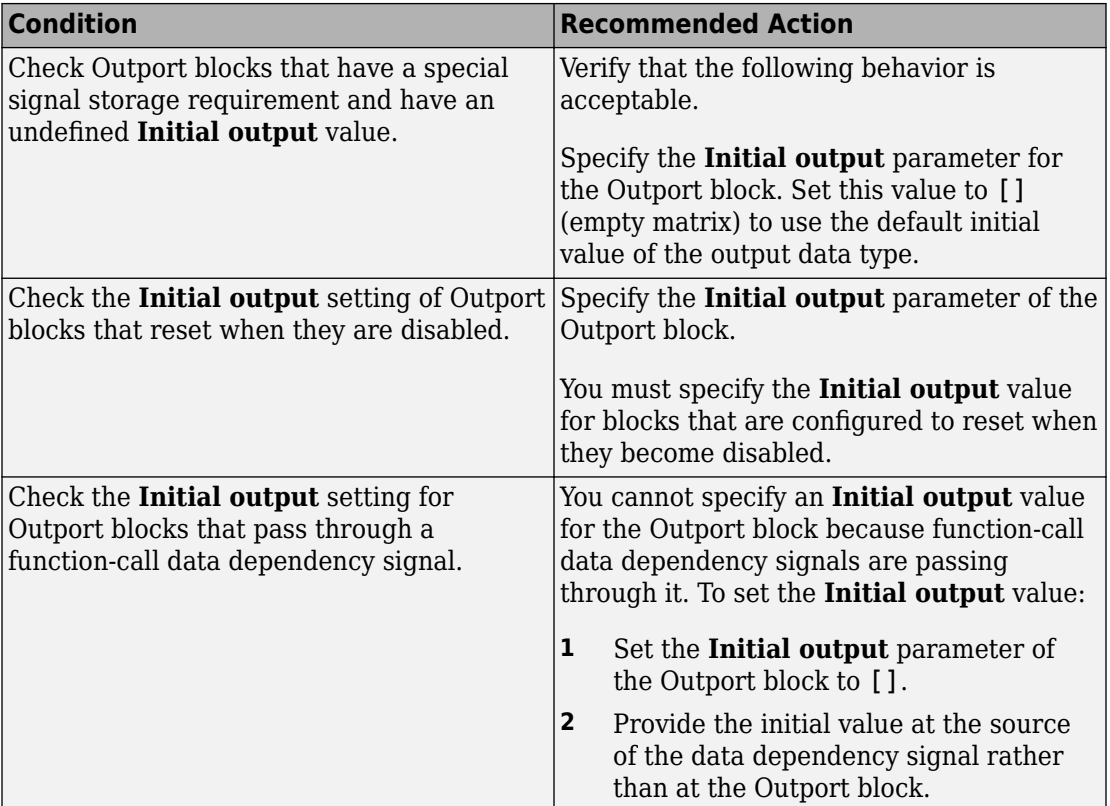

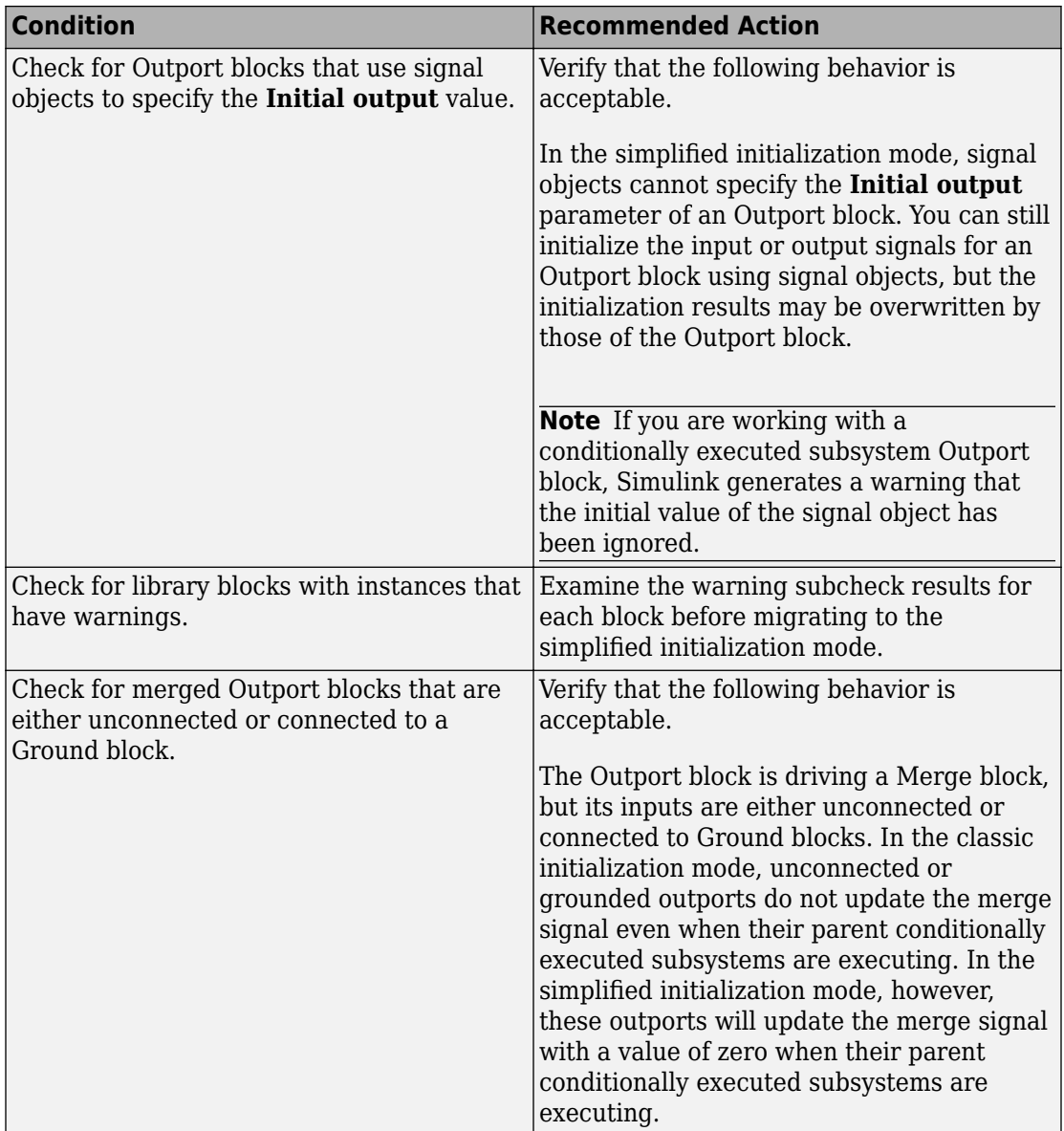

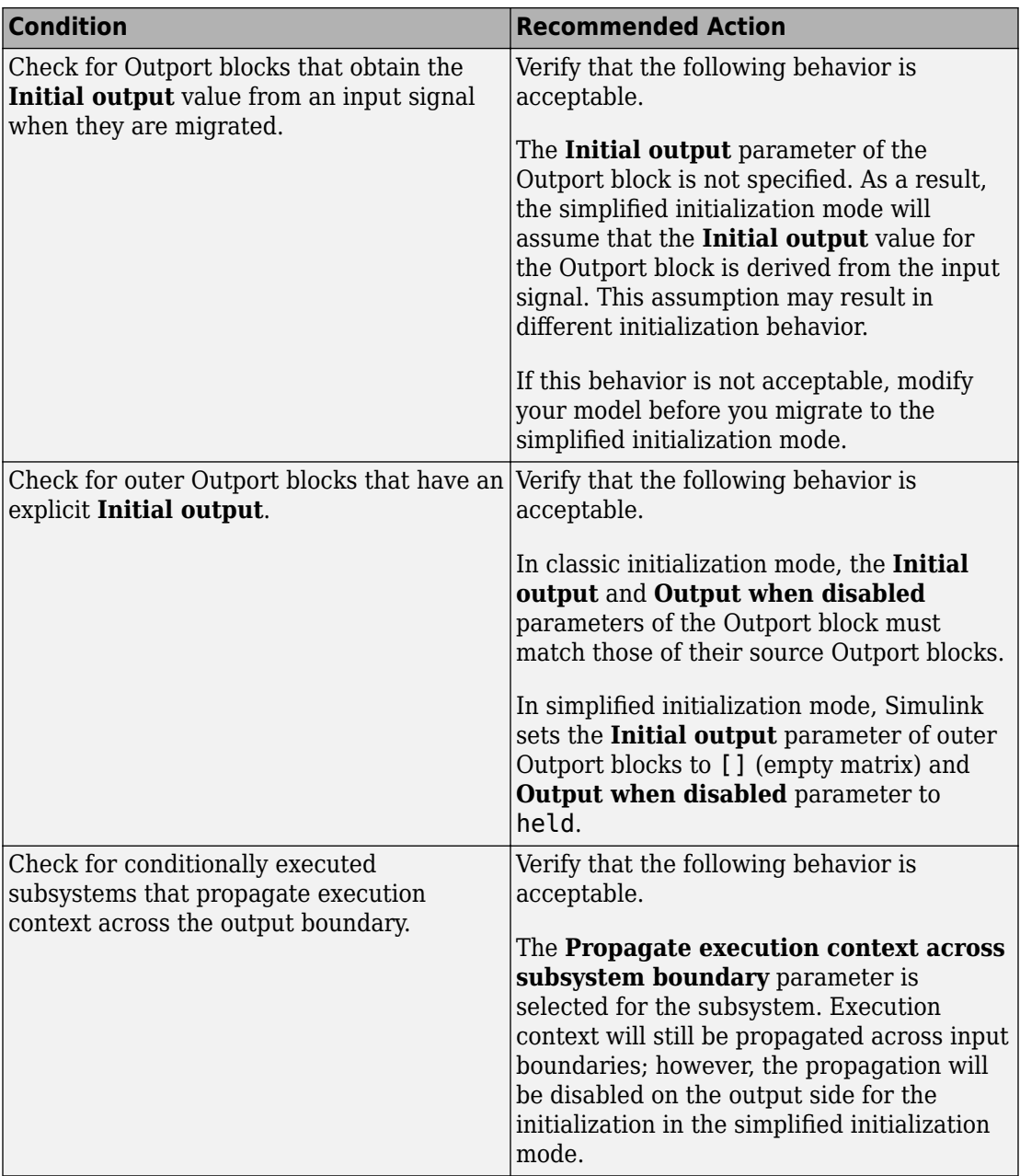

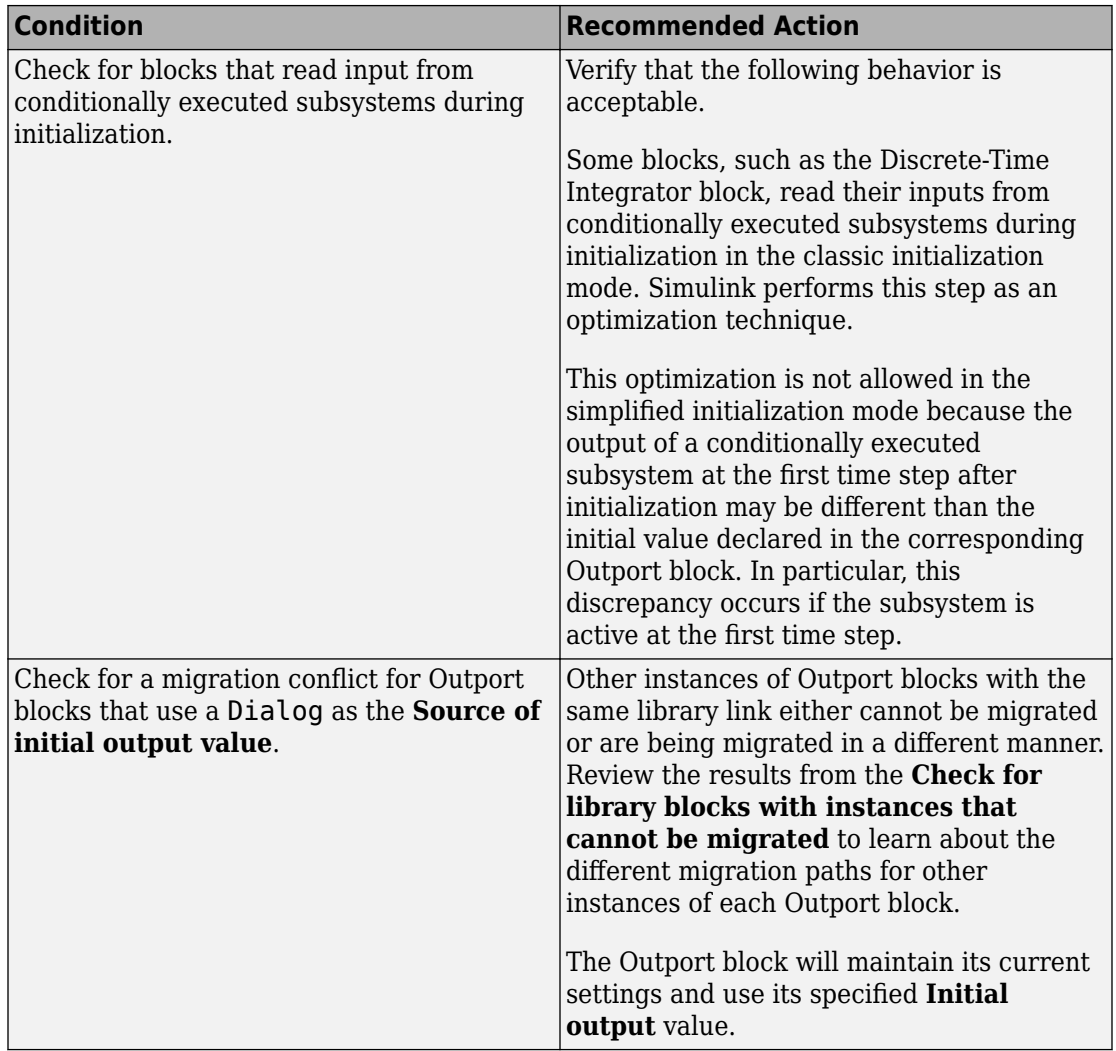

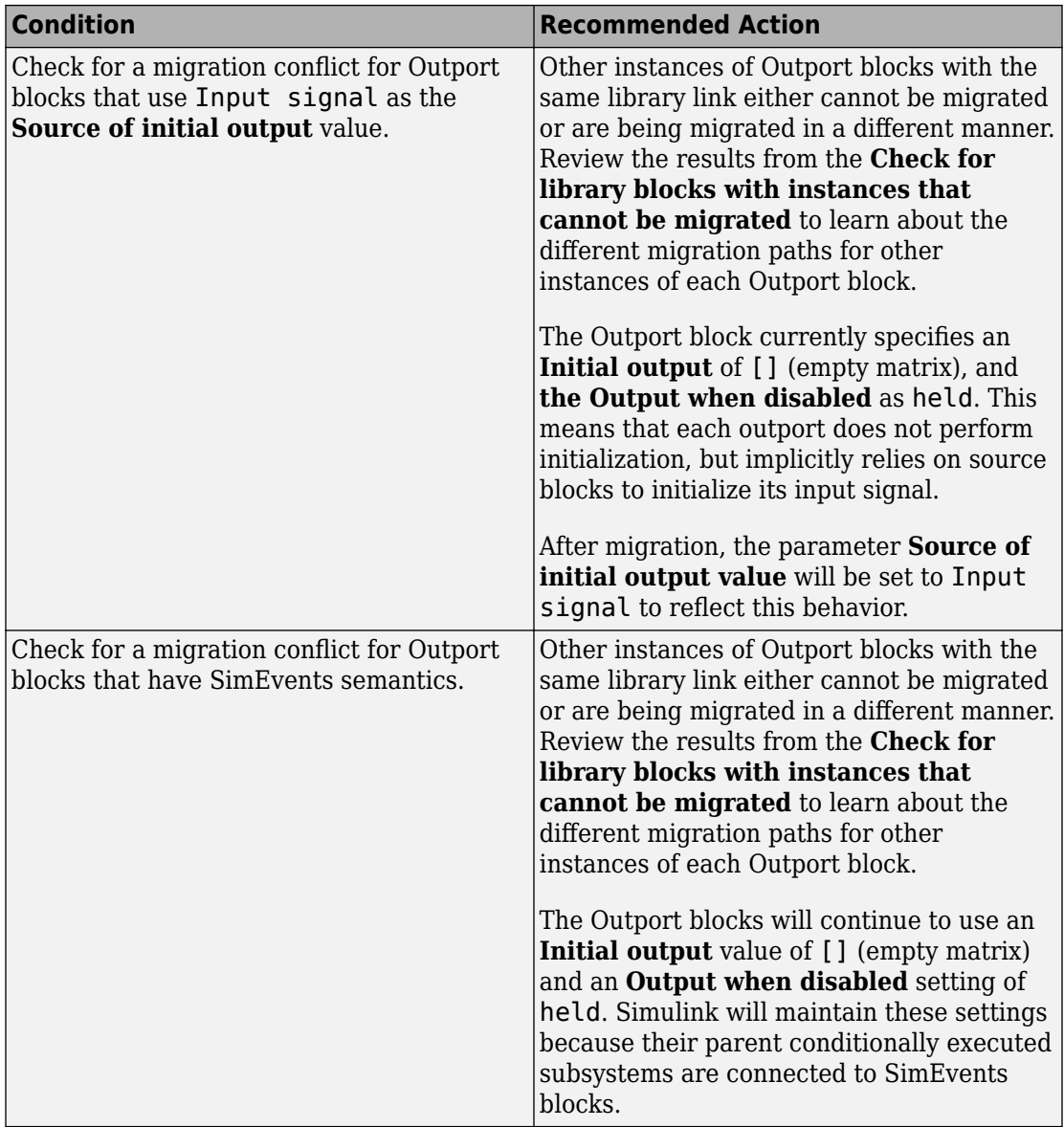
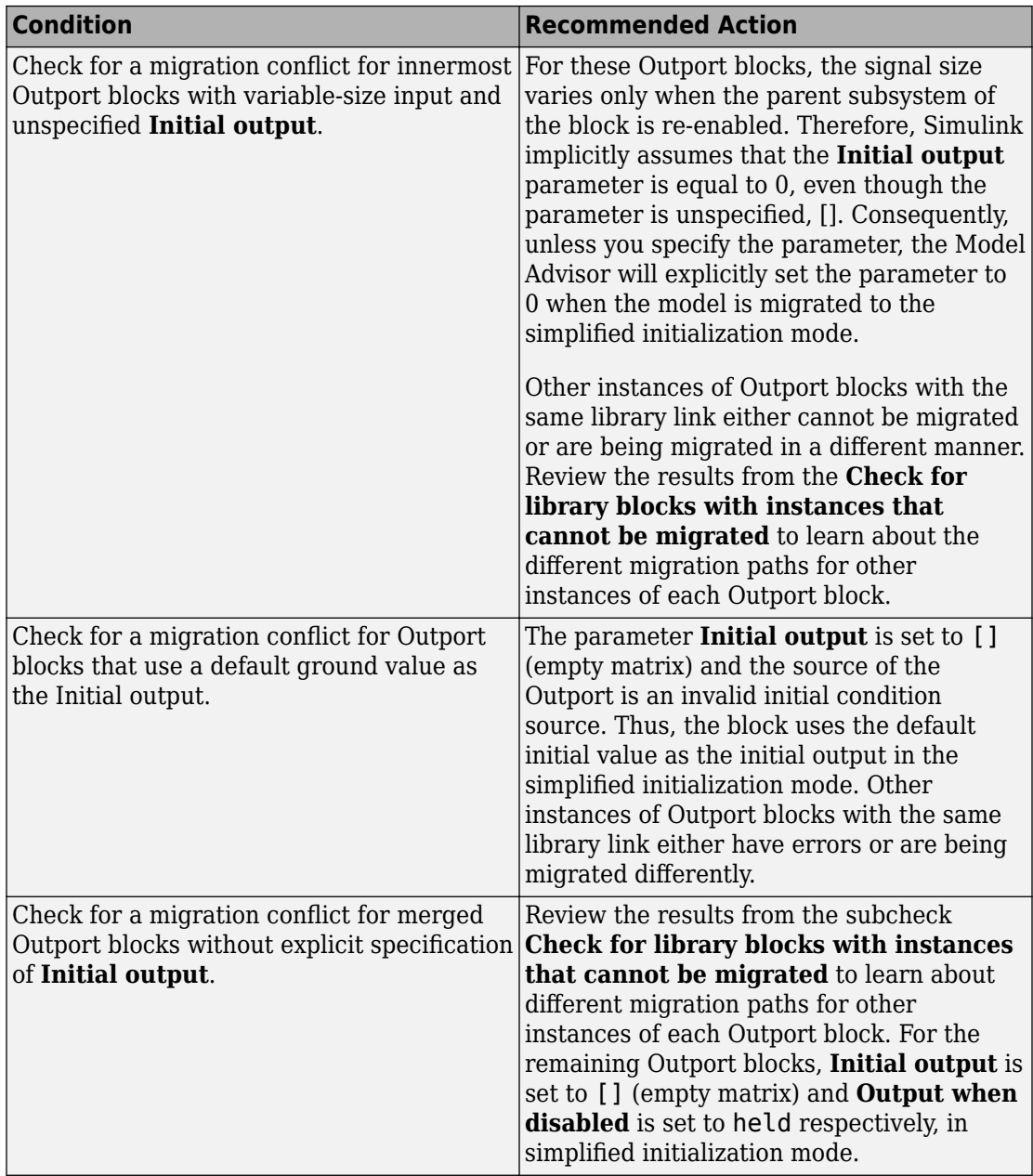

- • ["Migrating to Simplified Initialization Mode Overview" on page 8-5](#page-4530-0)
- "What Is a Model Advisor Exclusion?" (Simulink Check)

# **Check usage of Discrete-Time Integrator blocks**

### **Check ID**: mathworks.design.DiscreteBlock

Identify Discrete-Time Integrator blocks with parameter settings that can lead to unexpected behavior, and help migrate your model to simplified initialization mode.

**Note** Run this check along with the other checks in the ["Migrating to Simplified](#page-4530-0) [Initialization Mode Overview" on page 8-5](#page-4530-0).

# **Description**

Simplified initialization mode was introduced in R2008b to improve the consistency of simulation results. For more information, see "Simplified Initialization Mode" and "Classic Initialization Mode".

This Model Advisor check identifies settings in Discrete-Time Integrator blocks in your model that can cause problems if you use the simplified initialization mode. It also recommends settings for consistent behavior of Discrete-Time Integrator blocks. The results of the subchecks contain two types of statements: Failed and Warning. Failed statements identify issues that you must address manually before you can migrate the model to the simplified initialization mode. Warning statements identify issues or changes in behavior that can occur after migration.

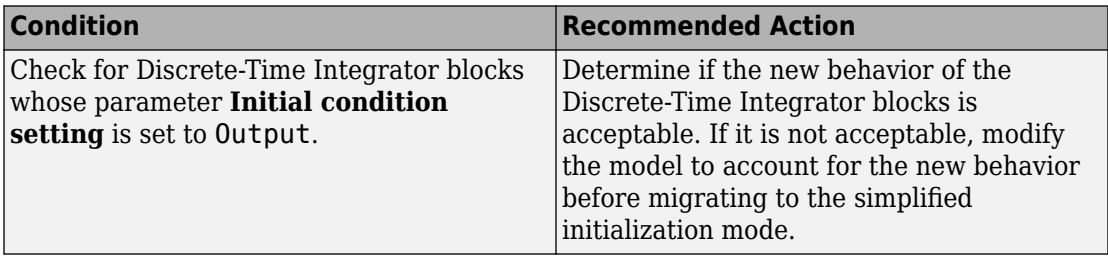

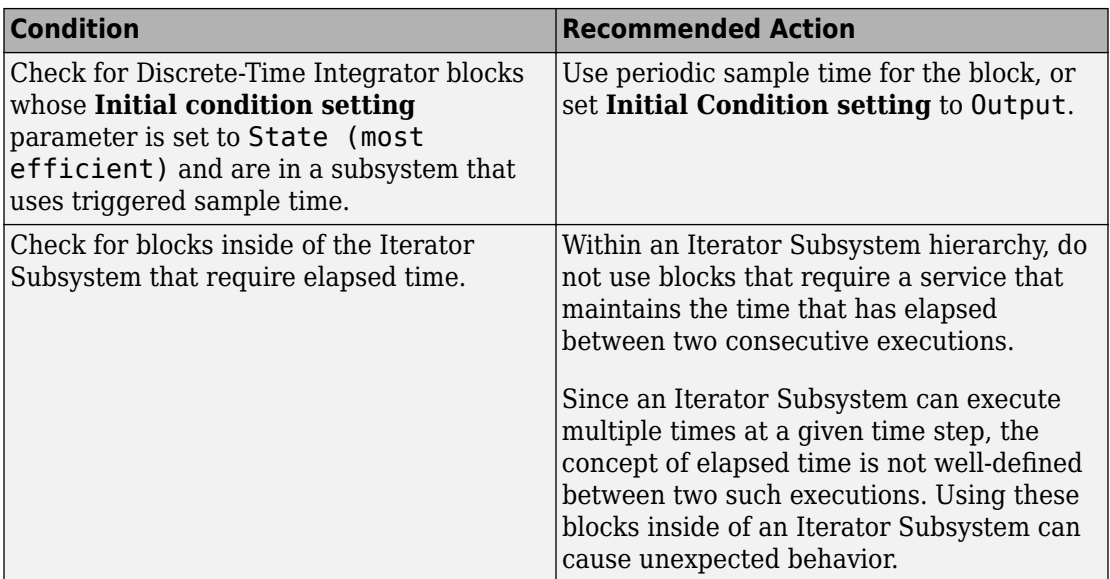

- • ["Migrating to Simplified Initialization Mode Overview" on page 8-5](#page-4530-0)
- "What Is a Model Advisor Exclusion?" (Simulink Check)

# **Check model settings for migration to simplified initialization mode**

**Note** Do not run this check in isolation. Run this check along with the other checks in the ["Migrating to Simplified Initialization Mode Overview" on page 8-5](#page-4530-0).

# **Check ID**: mathworks.design.ModelLevelMessages

Identify settings in Model blocks and model configuration parameters that can lead to unexpected behavior, and help migrate your model to simplified initialization mode.

# **Description**

Simplified initialization mode was introduced in R2008b to improve consistency of simulation results. For more information, see "Simplified Initialization Mode" and "Classic Initialization Mode".

This Model Advisor check identifies issues in the model configuration parameters and [Model](#page-1101-0) blocks in your model that can cause problems when you migrate to simplified initialization mode. The results of the subchecks contain two types of statements: Failed and Warning. Failed statements identify issues that you must address manually before you can migrate the model to simplified initialization mode. Warning statements identify issues or changes in behavior that can occur after migration.

After running this Model Advisor consistency check, if you click **Explore Result** button, the messages pertain only to blocks that are not library-links.

**Note** Because it is difficult to undo these changes, select **File** > **Save Restore Point As** to back up your model before migrating to the simplified initialization mode.

For more information, see "Model Configuration Parameters: Connectivity Diagnostics".

#### **Results and Recommended Actions**

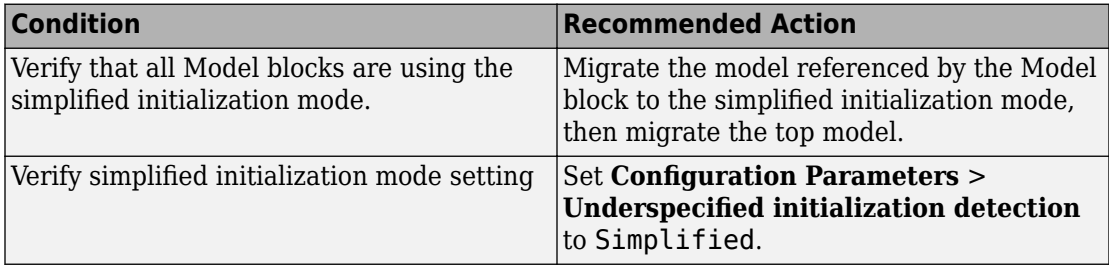

#### **Action Results**

Clicking **Modify Settings** causes the following:

- The Model parameter is set to simplified
- If an Outport block has the **Initial output** parameter set to the empty character vector, [], then the SourceOfInitialOutputValue parameter is set to **Input signal**.

• If an Outport has an empty **Initial output** and a variable-size signal, then the **Initial output** is set to zero.

### **See Also**

- • ["Migrating to Simplified Initialization Mode Overview" on page 8-5](#page-4530-0)
- "What Is a Model Advisor Exclusion?" (Simulink Check)

# **Check S-functions in the model**

### **Check ID**: mathworks.design.SFuncAnalyzer

Perform quality checks on S-functions in Simulink models or subsystems.

### **Description**

The S-function analyzer performs quality checks on S-functions to identify improvements and potential problems in the specified model.

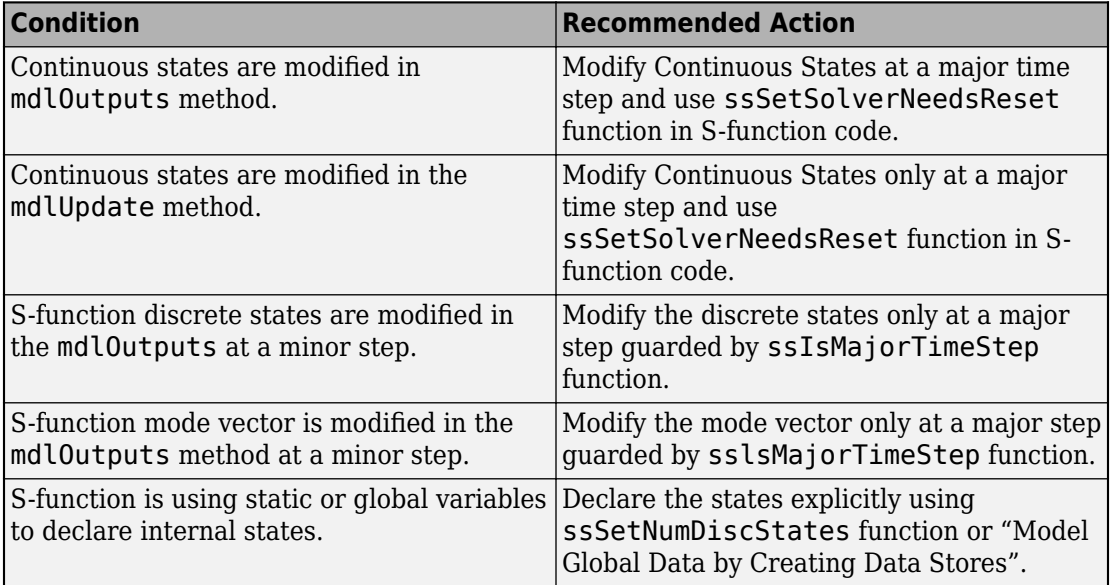

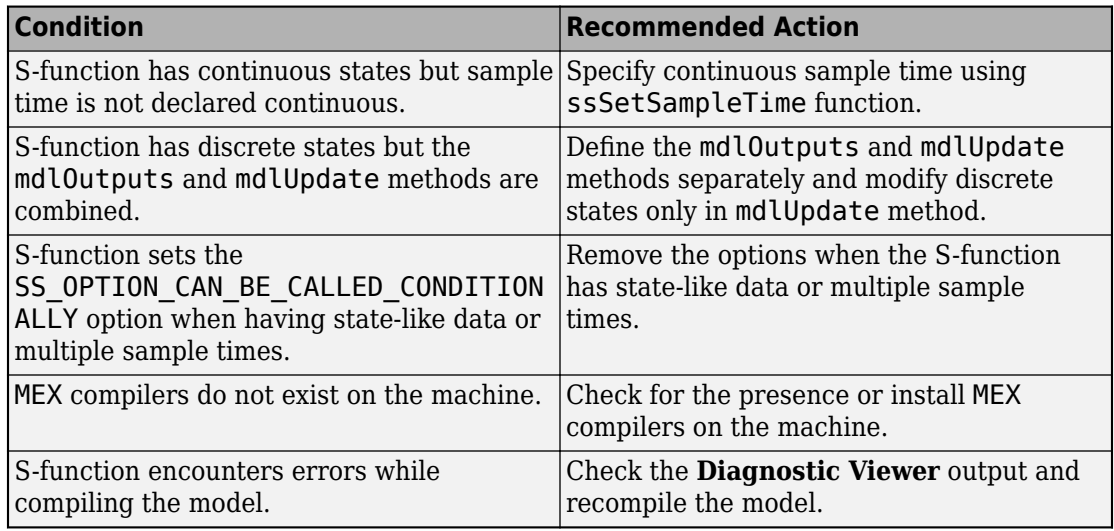

# **Check for non-continuous signals driving derivative ports**

**Check ID**: mathworks.design.NonContSigDerivPort

Identify noncontinuous signals that drive derivative ports.

#### **Description**

Noncontinuous signals that drive derivative ports cause the solver to reset every time the signal changes value, which slows down simulation.

#### **Results and Recommended Actions**

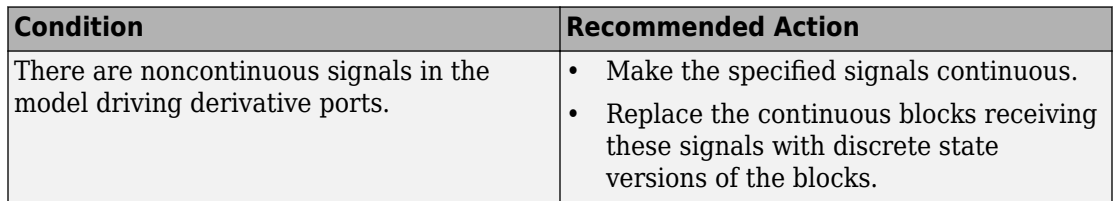

# **Capabilities and Limitations**

If you have a Simulink Check license, you can exclude blocks and charts from this check.

- "Modeling Dynamic Systems"
- "Simulation Phases in Dynamic Systems"
- "What Is a Model Advisor Exclusion?" (Simulink Check)

# **Runtime diagnostics for S-functions**

# **Check ID**: mathworks.design.DiagnosticSFcn

Check array bounds and solver consistency if S-Function blocks are in the model.

# **Description**

Validates whether S-Function blocks adhere to the ODE solver consistency rules that Simulink applies to its built-in blocks.

# **Results and Recommended Actions**

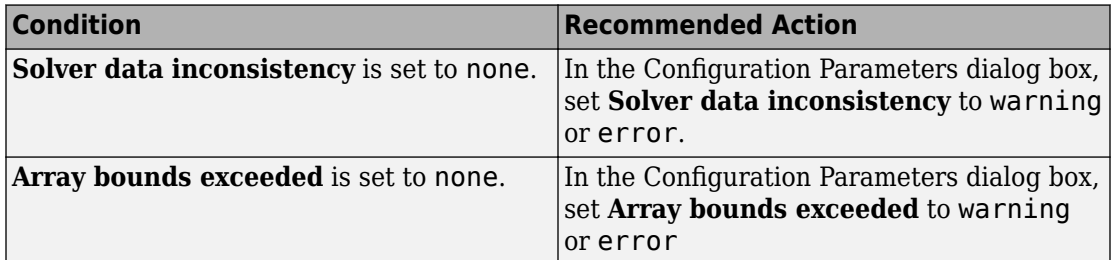

# **Capabilities and Limitations**

If you have a Simulink Check license, you can exclude blocks and charts from this check.

# **See Also**

- "What Is an S-Function?"
- "How S-Functions Work"
- "What Is a Model Advisor Exclusion?" (Simulink Check)

# **Check model for foreign characters**

**Check ID**: mathworks.design.characterEncoding

Check for characters that are incompatible with the current encoding

#### **Description**

Check for characters in the model file that cannot be represented in the current encoding. These can cause errors during simulation, and may be corrupted when saving the model.

#### **Results and Recommended Actions**

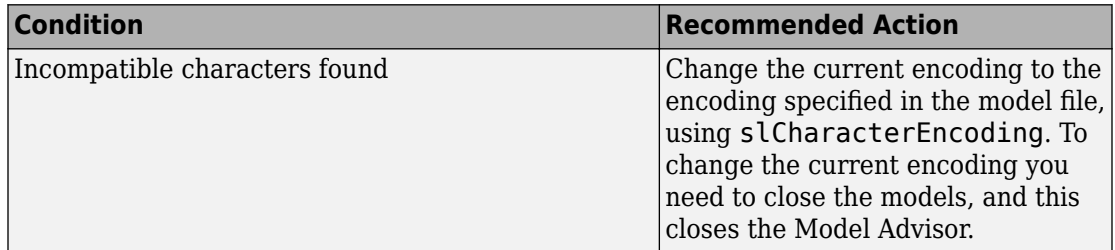

#### **Tips**

The Upgrade Advisor report shows the encoding you need, or you can retrieve the encoding from the model using the command:

get\_param(modelname,'SavedCharacterEncoding')

Use slCharacterEncoding to change the encoding. This setting applies to the current MATLAB session, so if you restart MATLAB and want to open the same model, you will need to make the same change to the current encoding again.

For more information see:

- [slCharacterEncoding](#page-2974-0)
- "Open a Model with Different Character Encoding"
- "Save Models with Different Character Encodings"

#### **See Also**

• "Consult the Upgrade Advisor".

• "Model Upgrades"

# **Identify unit mismatches in the model**

### **Check ID**: mathworks.design.UnitMismatches

Identify instances of unit mismatches between ports in the model.

### **Description**

Check for instances of unit mismatches between ports in the model.

### **Results and Recommended Actions**

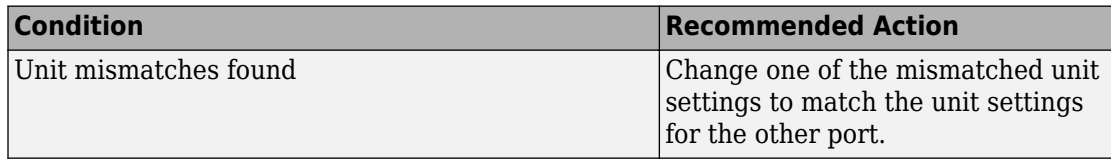

### **See Also**

• "Unit Specification in Simulink Models".

# **Identify automatic unit conversions in the model**

# **Check ID**: mathworks.design.AutoUnitConversions

Identify instances of automatic unit conversions in the model.

# **Description**

Identify instances of automatic unit conversions in the model.

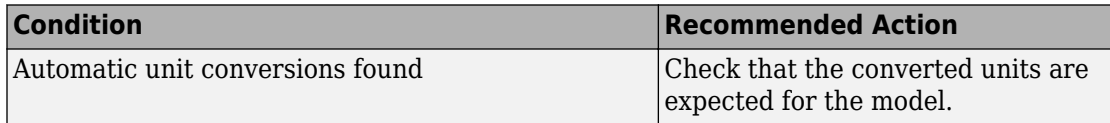

• "Unit Specification in Simulink Models".

# **Identify disallowed unit systems in the model**

**Check ID**: mathworks.design.DisallowedUnitSystems

Identify instances of disallowed unit systems in the model.

#### **Description**

Identify instances of disallowed unit systems in the model.

#### **Results and Recommended Actions**

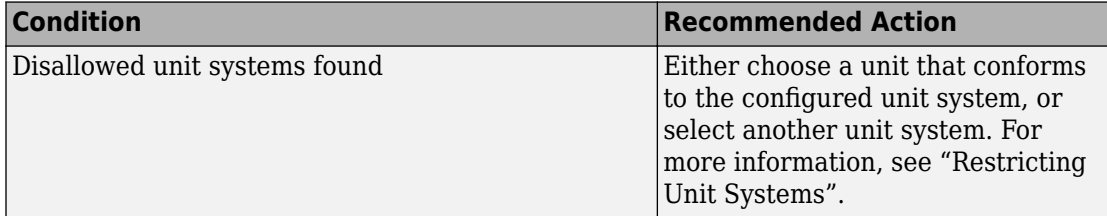

### **See Also**

• "Unit Specification in Simulink Models".

# **Identify undefined units in the model**

**Check ID**: mathworks.design.UndefinedUnits

Identify instances of unit specifications, not defined in the unit database, in the model.

# **Description**

Identify instances of unit specifications, not defined in the unit database, in the model.

### **Results and Recommended Actions**

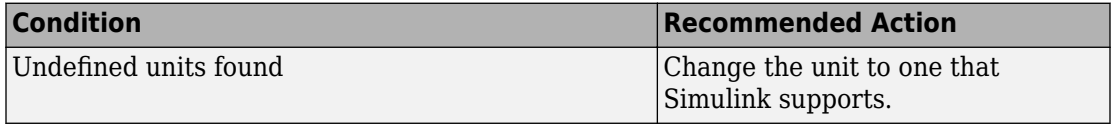

### **See Also**

- "Unit Specification in Simulink Models".
- • [Allowed Units](matlab:showunitslist)

# **Check model for block upgrade issues**

### **Check ID**: mathworks.design.Update

Check for common block upgrade issues.

#### **Description**

Check blocks in the model for compatibility issues resulting from using a new version of Simulink software.

### **Results and Recommended Actions**

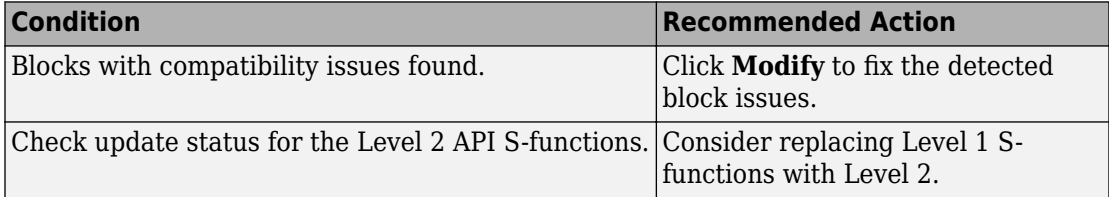

#### **Action Results**

Clicking **Modify** replaces blocks from a previous release of Simulink software with the latest versions.

#### **See Also**

- "Write Level-2 MATLAB S-Functions".
- "Consult the Upgrade Advisor".

• "Model Upgrades"

# **Check model for block upgrade issues requiring compile time information**

**Check ID**: mathworks.design.UpdateRequireCompile

Check for common block upgrade issues.

#### **Description**

Check blocks for compatibility issues resulting from upgrading to a new version of Simulink software. Some block upgrades require the collection of information or data when the model is in the compile mode. For this check, the model is set to compiled mode and then checked for upgrades.

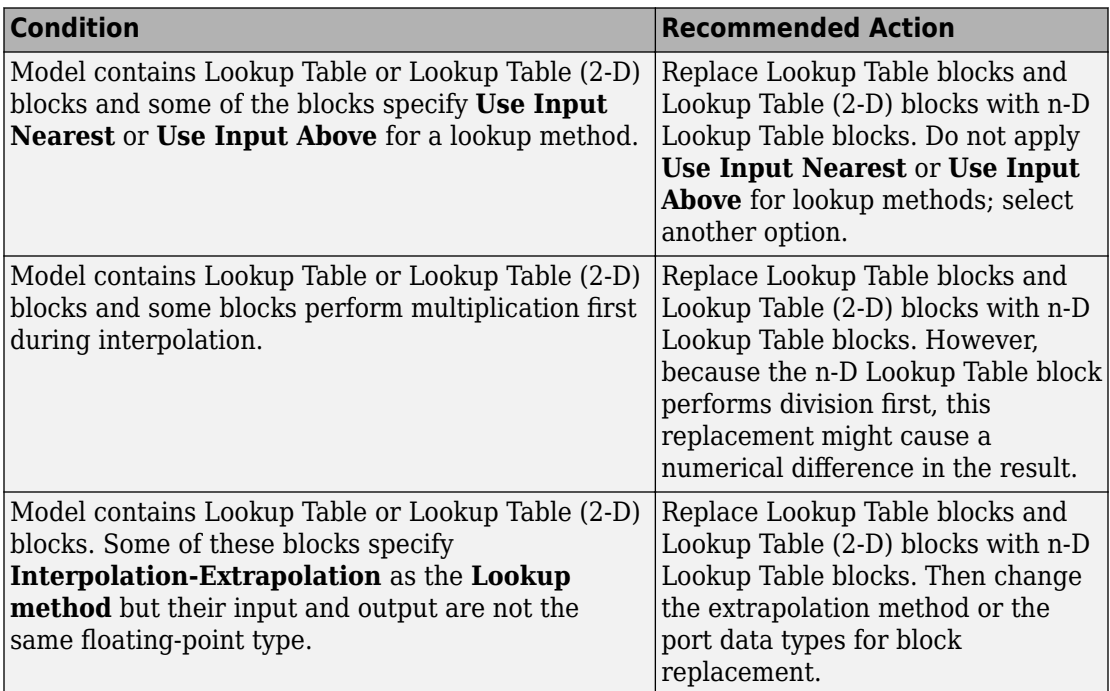

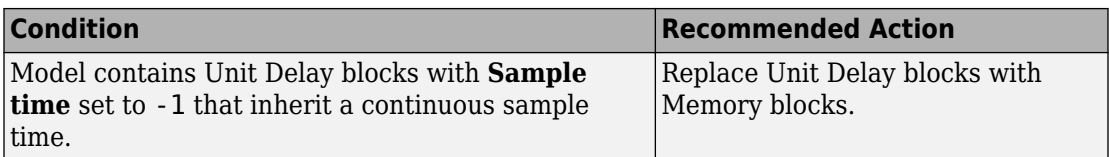

### **Check Data Store Memory blocks for multitasking**

#### **Action Results**

Clicking **Modify** replaces blocks from a previous release of Simulink software with the latest versions.

#### **See Also**

- • [n-D Lookup Table](#page-988-0)
- • [Unit Delay](#page-1932-0)
- "Consult the Upgrade Advisor"
- "Model Upgrades"

# **Check that the model is saved in SLX format**

# **Check ID**: mathworks.design.UseSLXFile

Check that the model is saved in SLX format.

# **Description**

Check whether the model is saved in SLX format.

### **Results and Recommended Actions**

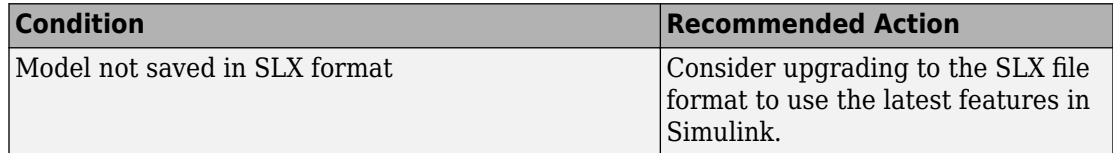

# **Capabilities and Limitations**

You can run this check on your library models.

# **Tips**

Simulink Projects can help you upgrade models to SLX format and preserve file revision history in source control. See "Upgrade Model Files to SLX and Preserve Revision History".

### **See Also**

- "Save Models in the SLX File Format"
- "Consult the Upgrade Advisor".
- "Model Upgrades"

# **Check model for SB2SL blocks**

**Check ID**: mathworks.simulink.SB2SL.Check

Check that the model does not have outdated SB2SL blocks.

### **Description**

Check if the model contains outdated SB2SL blocks.

#### **Results and Recommended Actions**

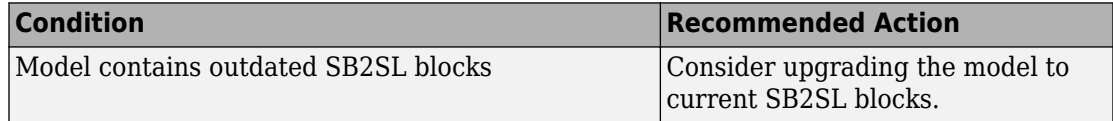

#### **Action Results**

Clicking **Update SB2SL Blocks** replaces blocks with the latest versions.

#### **See Also**

• "Consult the Upgrade Advisor".

# **Check Model History properties**

**Check ID**: mathworks.design.SLXModelProperties

Check for edited model history properties

# **Description**

Check models for edited Model History property values that could be used with source control tool keyword substitution. This keyword substitution is incompatible with SLX file format.

In the MDL file format you can configure some model properties to make use of source control tool keyword substitution. If you save your model in SLX format, source control tools cannot perform keyword substitution. Information in the model file from such keyword substitution is cached when you first save the MDL file as SLX, and is not updated again. The Model Properties History pane and Model Info blocks in your model show stale information from then on.

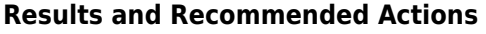

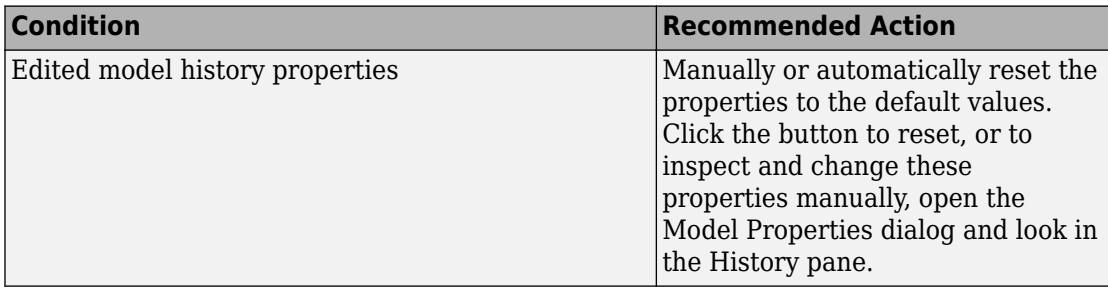

# **Capabilities and Limitations**

You can run this check on your library models.

# **See Also**

- "Consult the Upgrade Advisor".
- "Model Upgrades"

# **Identify Model Info blocks that can interact with external source control tools**

**Check ID**: mathworks.design.ModelInfoKeywordSubstitution

Use this check to find Model Info blocks that can be altered by external source control tools through keyword substitution.

# **Description**

This check searches for character vectors in the Model Info block enclosed within dollar signs that can be overwritten by an external source control tool. Using third-party source control tool keyword expansion might corrupt your model files when you submit them. Keyword substitution is not available in SLX model file format.

For a more flexible interface to source control tools, use a Simulink project instead of the Model Info block. See "About Source Control with Projects".

#### **Results and Recommended Actions**

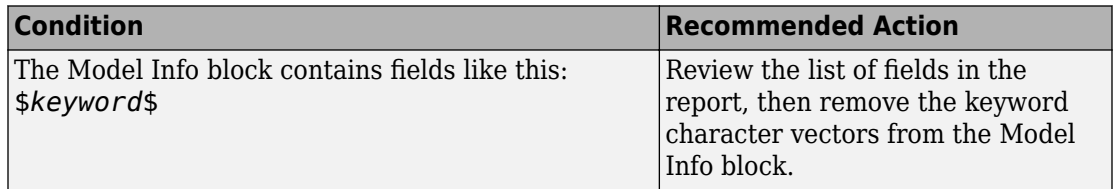

#### **See Also**

- "Consult the Upgrade Advisor".
- "About Source Control with Projects"

# **Identify Model Info blocks that use the Configuration Manager**

**Check ID**: mathworks.design.ModelInfoConfigurationManager

Use this check to find Model Info blocks that use the Configuration Manager.

# **Description**

Model Info blocks using the Configuration Manager allow risky keyword substitution using external source control tools. Using third-party source control tool keyword expansion might corrupt your model files when you submit them. Keyword substitution is not available in SLX model file format. The Configuration Manager for the Model Info block will be removed in a future release.

For a more flexible interface to source control tools, use a Simulink project instead of the Model Info block. See "About Source Control with Projects".

#### **Results and Recommended Actions**

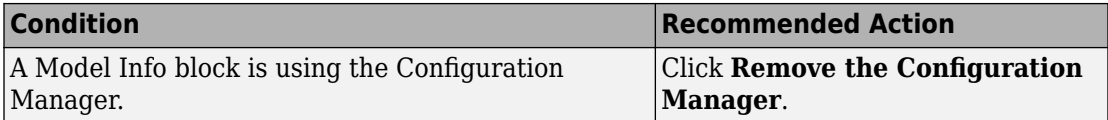

#### **See Also**

- "Consult the Upgrade Advisor".
- "About Source Control with Projects"

# **Check model for legacy 3DoF or 6DoF blocks**

### **Check ID**: mathworks.design.Aeroblks.CheckDOF

Lists 3DoF and 6DoF blocks are outdated.

### **Description**

This check searches for 3DoF and 6DoF blocks from library versions prior to 3.13 (R2014a).

### **Results and Recommended Actions**

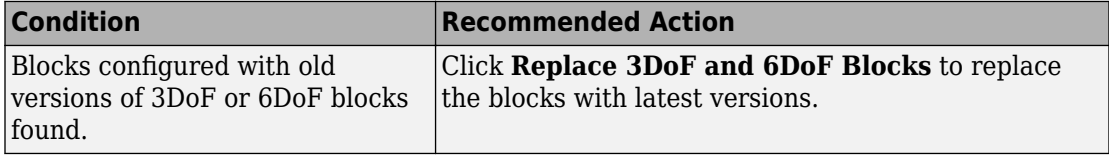

#### **Action Results**

Clicking **Replace 3DoF and 6DoF Blocks** replaces blocks with the latest versions.

# **See Also**

• "Equations of Motion" (Aerospace Blockset)

# **Check model and local libraries for legacy Aerospace Blockset blocks**

# **Check ID**: mathworks.design.Aeroblks.CheckFG

Lists blocks configured to use FlightGear versions that are outdated or not supported.

# **Description**

This check searches and lists blocks configured to use FlightGear versions that are outdated or not supported.

# **Results and Recommended Actions**

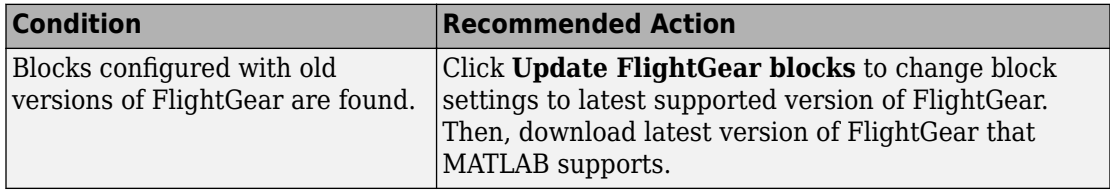

# **Action Results**

Clicking **Update FlightGear blocks** changes block settings to the latest supported version of FlightGear.

# **See Also**

• "Flight Simulator Interfaces" (Aerospace Blockset)

# **Check model for Aerospace Blockset navigation blocks**

# **Check ID**: mathworks.design.Aeroblks.CheckNAV

Searches for Three-Axis Inertial Measurement Unit, Three-Axis Gyroscope, and Three-Axis Accelerometer blocks prior to 3.21 (R2018a).

# **Description**

This check searches for Three-Axis Inertial Measurement Unit, Three-Axis Gyroscope, and Three-Axis Accelerometer blocks that have been updated in R2018a.

# **Results and Recommended Actions**

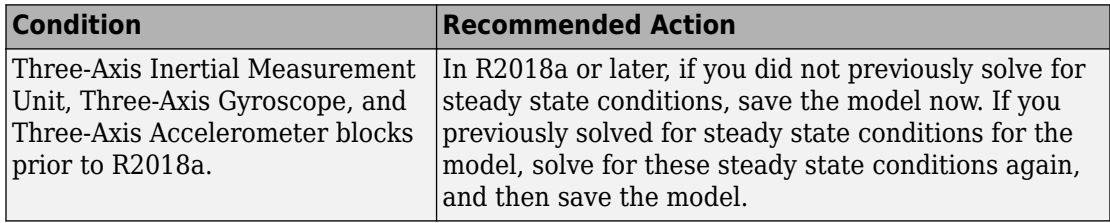

### **See Also**

- Three-Axis Accelerometer
- Three-Axis Gyroscope
- Three-Axis Inertial Measurement Unit

# **Check and update masked blocks in library to use promoted parameters**

**Check ID**: mathworks.design.CheckAndUpdateOldMaskedBuiltinBlocks

Check for libraries that should be updated to use promoted parameters.

# **Description**

This check searches libraries created before R2011b for masked blocks that should be updated to use promoted parameters. Since R2011b, if a block parameter is not promoted, its value in the linked block is locked to its value in the library block. This check excludes blocks of type Subsystem, Model reference, S-Function and M-S-Function.

# **Results and Recommended Actions**

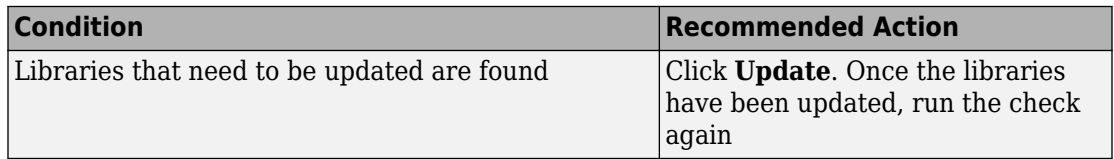

# **Capabilities and Limitations**

You can:

- Run this check on your library models.
- Exclude blocks and charts from this check if you have a Simulink Check license.

- "Consult the Upgrade Advisor".
- "Model Upgrades"
- "What Is a Model Advisor Exclusion?" (Simulink Check)

# **Check and update mask image display commands with unnecessary imread() function calls**

**Check ID**: mathworks.design.CheckMaskDisplayImageFormat

Check identifies masks using image display commands with unnecessary calls to the imread() function.

#### **Description**

This check searches for the mask display commands that make unnecessary calls to the imread() function, and updates them with mask display commands that do not call the imread() function. Since 2013a, a performance and memory optimization is available for mask images specified using the image path instead of the RGB triple matrix.

#### **Results and Recommended Actions**

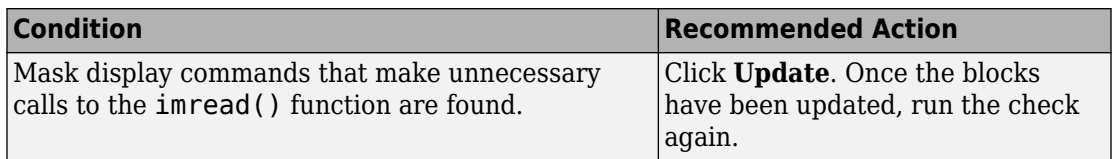

# **Capabilities and Limitations**

You can:

- Run this check on your library models.
- Exclude blocks and charts from this check if you have a Simulink Check license.

- "Consult the Upgrade Advisor".
- "Model Upgrades"
- "What Is a Model Advisor Exclusion?" (Simulink Check)

# **Check and update mask to affirm icon drawing commands dependency on mask workspace**

**Check ID**: mathworks.design.CheckMaskRunInitFlag

Check identifies if the mask icon drawing commands have dependency on the mask workspace.

# **Description**

This check identifies if the mask icon drawing commands have dependency on the mask workspace and updates the RunInitForIconRedraw property accordingly. If there is no mask workspace dependency, the value of RunInitForIconRedraw is set to off, whereas, if there is mask workspace dependency the values is set to on.

Setting the values of RunInitForIconRedraw to off when there is no mask workspace dependency optimizes the performance by not executing the mask initialization code before drawing the block icon.

#### **Results and Recommended Actions**

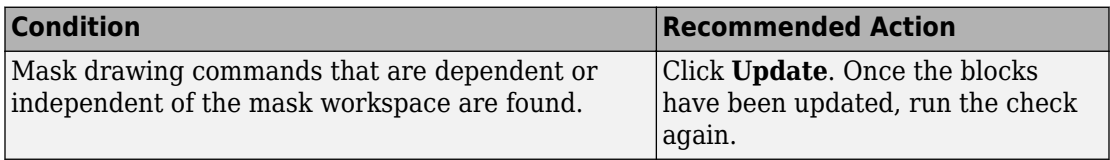

# **Capabilities and Limitations**

You can:

- Run this check on your library models.
- Exclude blocks and charts from this check if you have a Simulink Check license.

- "Consult the Upgrade Advisor".
- "Model Upgrades"
- "What Is a Model Advisor Exclusion?" (Simulink Check)

# **Identify masked blocks that specify tabs in mask dialog using MaskTabNames parameter**

**Check ID**: mathworks.design.CheckAndUpdateOldMaskTabnames

This check identifies masked blocks that specify tabs in mask dialog using the MaskTabNames parameter.

# **Description**

This check identifies masked blocks that use the MaskTabNames parameter to programmatically create tabs in the mask dialog. Since R2013b, dialog controls are used to group parameters in a tab on the mask dialog.

#### **Results and Recommended Actions**

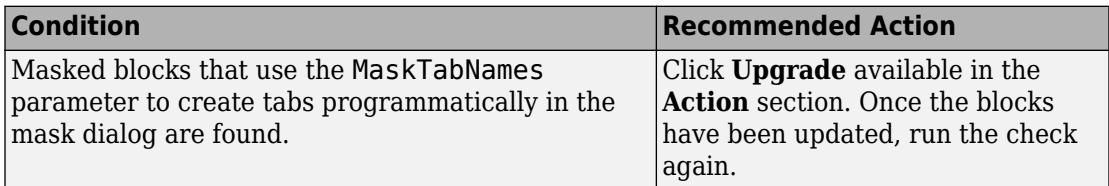

#### **Capabilities and Limitations**

You can run this check on your library models.

# **See Also**

- "Consult the Upgrade Advisor".
- "Model Upgrades"

# **Identify questionable operations for strict single-precision design**

### **Check ID**: mathworks.design.StowawayDoubles

For a strict single-precision design, this check identifies the blocks that introduce doubleprecision operations, and non-optimal model settings.

### **Description**

For a strict single-precision design, this check identifies the blocks that introduce doubleprecision operations, and non-optimal model settings.

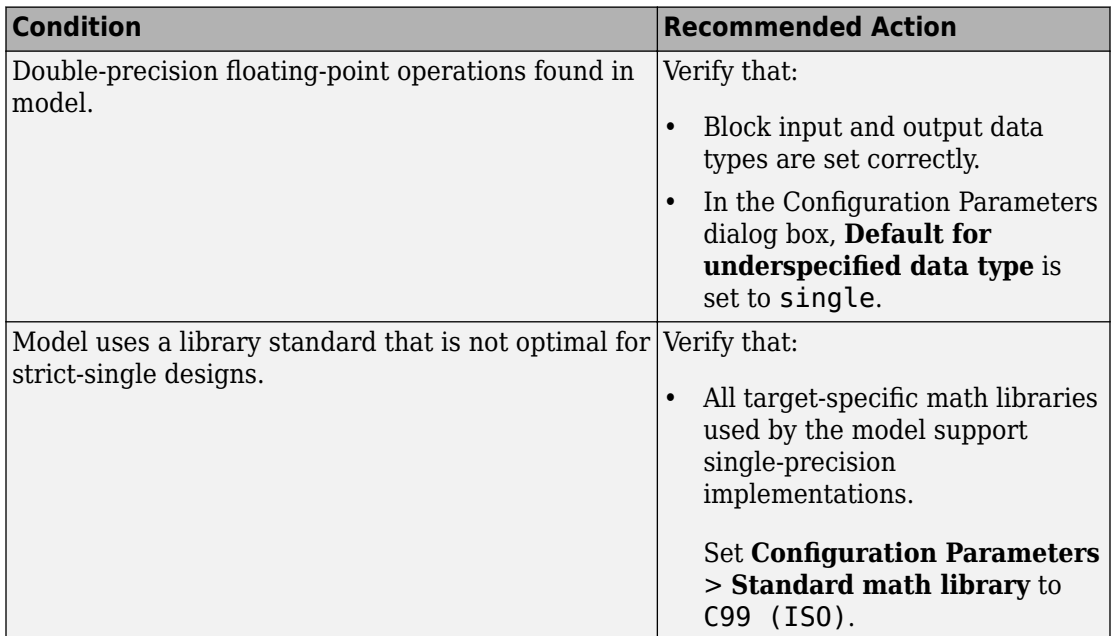

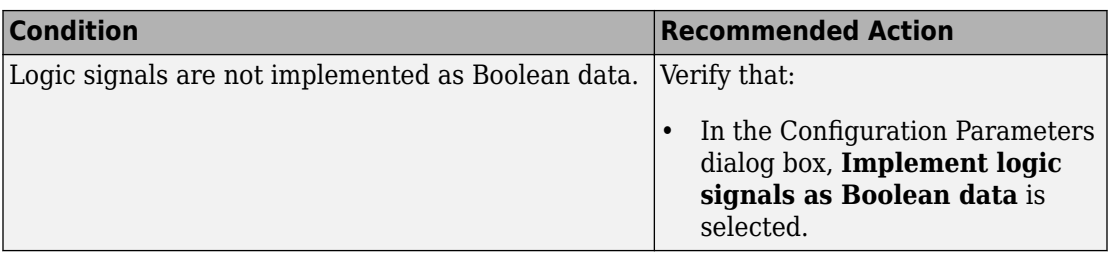

### **Capabilities and Limitations**

If you have a Simulink Check license, you can exclude blocks and charts from this check.

#### **See Also**

- "Validate a Floating-Point Embedded Model"
- "Consult the Upgrade Advisor".
- "Model Upgrades"
- "What Is a Model Advisor Exclusion?" (Simulink Check)

# **Check get\_param calls for block CompiledSampleTime**

**Check ID**: mathworks.design.CallsGetParamCompiledSampleTime

Use this check to identify MATLAB files in your working environment that contain get param function calls to return the block CompiledSampleTime parameter.

# **Description**

For multi-rate blocks (including subsystems), Simulink returns the block compiled sample time as a cell array of the sample rates in the block. The return value is a cell array of pairs of doubles. MATLAB code that accepts this return value only as pairs of doubles can return an error when called with a multi-rate block. Use this check to identify such code in your environment. Modify these instances of code to accept a cell array of pairs of doubles instead.

For example, consider a variable blkTs, which has been assigned the compiled sample time of a multi-rate block.

blkTs = get\_param(block,'CompiledSampleTime');

Here are some examples in which the original code works only if blkTs is a pair of doubles and the block is a single-rate block:

• Example 1

```
if isinf(blkTs(1))
     disp('found constant sample time')
end
```
Since blkTs is now a cell array, Simulink gives this error message:

```
Undefined function 'isinf' for input arguments of type 'cell'
```
Instead, use this code, for which blkTs can be a cell array or a pair of doubles.

```
if isequal(blkTs, [inf,0])
     disp('found constant sample time')
end
```
• Example 2

```
if all(blkTs == [-1,-1])
     disp('found triggered sample time')
end
```
For the above example, since blkTs is now a cell array, Simulink gives this error:

```
Undefined function 'eq' for input arguments of type 'cell'
```
Instead, use this code, for which blkTs can be a cell array or a pair of doubles.

```
if isequal(blkTs, [-1,-1])
     disp('found triggered sample time')
end
```
• Example 3

```
if (blkTs(1) == -1) disp('found a triggered context')
end
```
Again, since blkTs is now a cell array, Simulink gives this error:

```
Undefined function 'eq' for input arguments of type 'cell'
```
Instead, use this code.

```
if ~iscell(blkTs)
    blkTs = {blkTs};end
for idx = 1: length(blkTs)
    thisTs = blkTs{idx};if (thisTs(1) == -1) disp('found a triggered context')
     end
end
```
The above code checks for a triggered type sample time (triggered or async). In cases in which a block has constant sample time ([inf,0]) in addition to triggered or async or when a block has multiple async rates, this alternative property detects the triggered type sample time.

This check scans MATLAB files in your environment. If the check finds instances of MATLAB code that contain get param calls to output the block compiled sample time, Upgrade Advisor displays these results. It suggests that you modify code that accepts the block compiled sample time from multi-rate blocks.

### **Results and Recommended Actions**

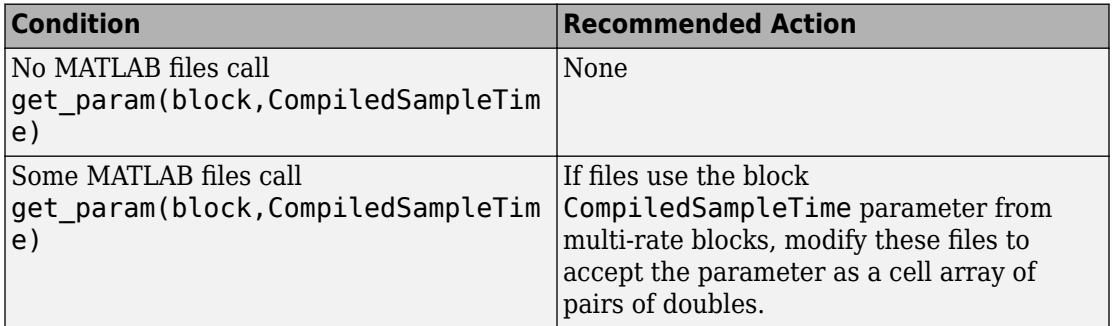

#### **See Also**

- "Sample Times in Subsystems"
- "Block Compiled Sample Time"

# **Check model for parameter initialization and tuning issues**

**Check ID**: mathworks.design.ParameterTuning

Use this check to identify issues in the model that occur when you initialize parameters or tune them.

#### **Description**

This check scans your model for parameter initialization and tuning issues like:

- Rate mismatch between blocks
- Divide by zero issue in conditionally executed subsystems
- Invalid control port value in Index Vector blocks

#### **Results and Recommended Actions**

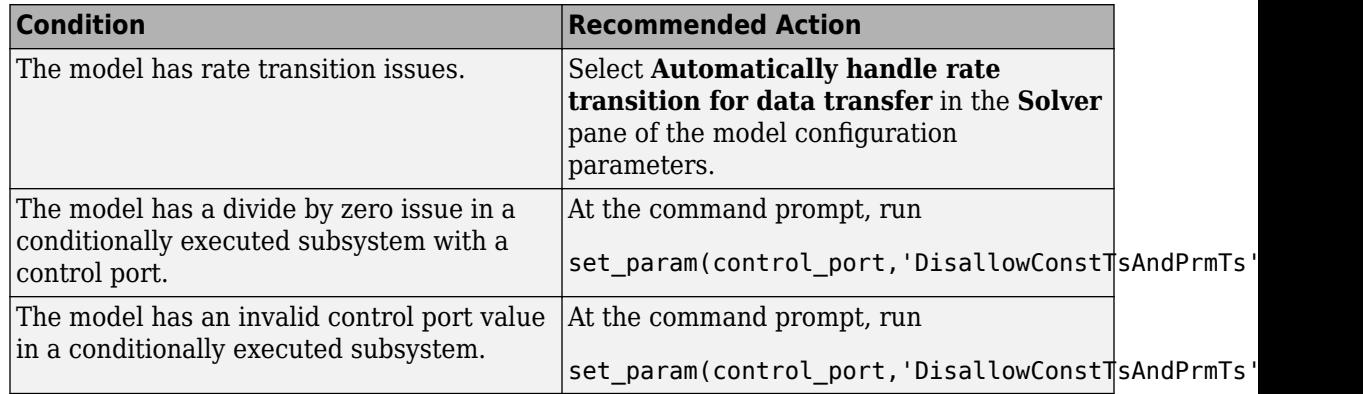

#### **Action Results**

Select **Upgrade model** to resolve issues in the model related to parameter initialization and tuning.

#### **See Also**

• "Automatic Rate Transition"

# **Check for virtual bus across model reference boundaries**

**Check ID**: mathworks.design.CheckVirtualBusAcrossModelReference

Check virtual bus signals that cross model reference boundaries.

# **Description**

This check identifies root-level Inport and Outport blocks in referenced models and Model blocks with virtual bus outputs that require updates to change to nonvirtual bus signals.

If the check identifies issues, click **Update Model** to convert root-level Inport and Outport blocks configured for virtual buses to use nonvirtual buses in these situations:

- For root-level Inport blocks Enable the **Output as nonvirtual bus** parameter and insert a Signal Conversion block after the Inport block. The Signal Conversion block is configured to output a virtual bus.
- For root-level Outport blocks Enable the **Output as nonvirtual bus in parent model** parameter.
- For Model blocks For ports whose Outport blocks were updated to address issues, insert a Signal Conversion block after the corresponding ports of the Model block. The Signal Conversion block is configured to output a virtual bus.

#### **Recommended Action and Results**

To resolve issues, click **Upgrade Model**.

**Note** Run the **Analyze model hierarchy and continue upgrade sequence** check on the top-level model and then down through the model reference hierarchy.

Clicking **Upgrade Model** converts affected root-level Inport and Outport blocks configured for virtual buses to use nonvirtual buses in models where you:

- Use function prototype control
- Perform C++ code generation with the I/O arguments step method option.

Alternatively, you can change the  $C++$  code generation function specification setting to Default step method:

- **1** In the **Configuration Parameters** > **Code Generation** > **Interface** pane, click **Configure C++ Class Interface**.
- **2** In the dialog box, set the **Function specification** parameter to Default step method.
- Use buses that have variable-dimension signals
- Use an associated non-auto storage class for Outport block signals
	- The conversion for non-auto storage class occurs only if you have the target generation license that the model requires. For example, an ERT target requires an Embedded Coder license.
- Use Export-function models where an Outport block is driven by a nonvirtual bus
- Have Model blocks that reference models containing Outport blocks that have been fixed — Clicking **Upgrade Model** updates Model blocks referencing the models that had Outport blocks fixed by the **Analyze model hierarchy and continue upgrade sequence** check.

• "Bus Data Crossing Model Reference Boundaries"

# **Check model for custom library blocks that rely on frame status of the signal**

**Check ID**: mathworks.design.DSPFrameUpgrade

This check identifies custom library blocks in the model that depend on the frame status of the signal.

#### **Description**

This check searches for the custom library blocks in a model that depend on the frame status of the signal. The check analyzes the blocks, recommends fixes, and gives reasons for the fixes. You must make the fixes manually.

#### **Results and Recommended Actions**

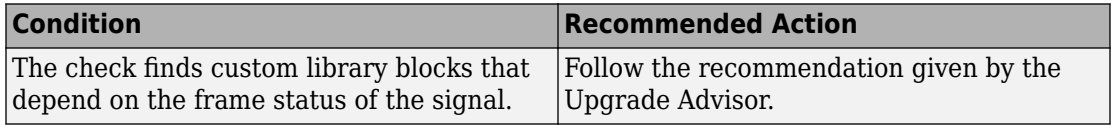

#### **Capabilities and Limitations**

You can run this check only on custom library blocks in your model.

You must make the fixes manually.

This check appears only if you have the DSP System Toolbox installed.

# **See Also**

"Frame-based processing" (DSP System Toolbox)

# **Check model for S-function upgrade issues**

**Check ID**: 'mathworks.design.CheckForSFcnUpgradeIssues'

Use this check on your model to identify your S-function's upgrade compatibility issues. These issues may include the use of 32-bit APIs, compilation with incompatible options, or use of deprecated separate complex APIs. Some common issues and information related to the fixes are described in results and recommendations section below.

# **Description**

When upgrading your S-functions to use the features in the latest release, this check scans your model to warn against S-function upgrade incompatibility issues. If the result of this check gives a warning or error, fix your C MEX S-functions according to the description.

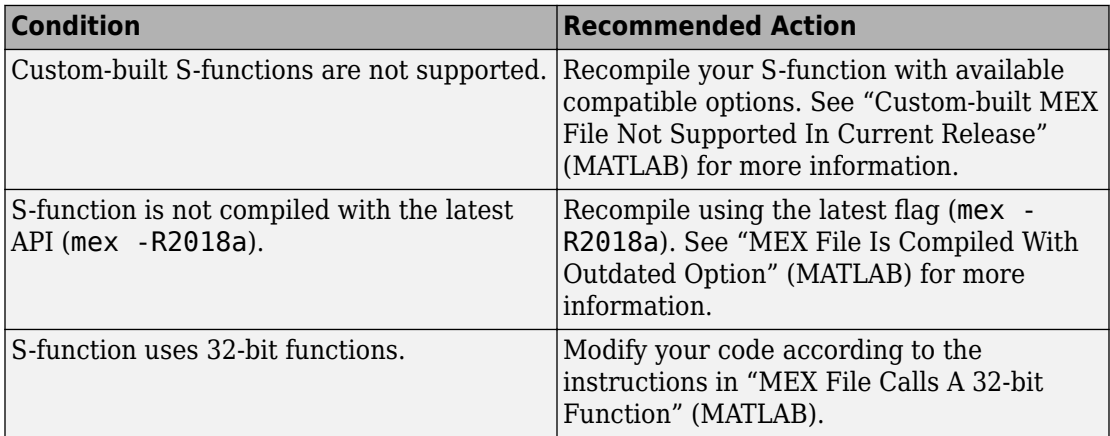

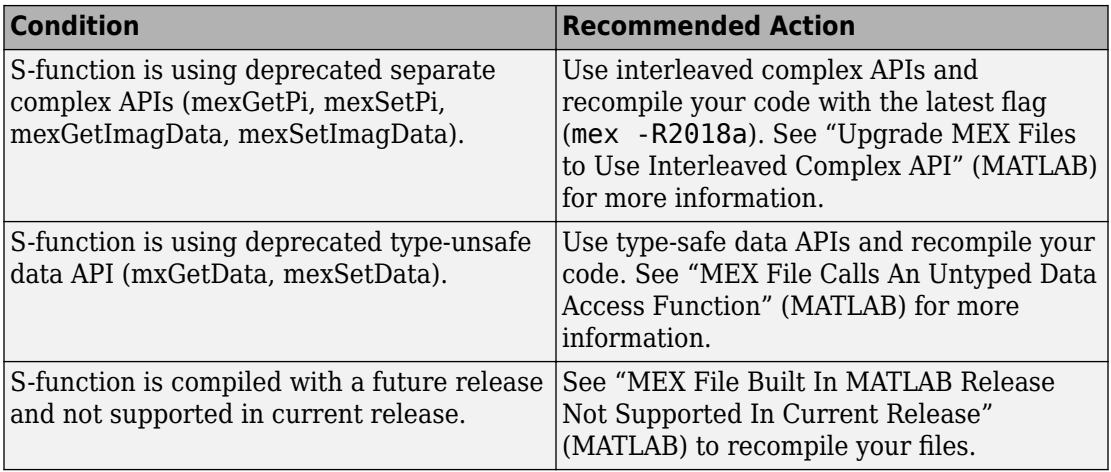

• "MATLAB Data in C S-Functions"

# **Check Rapid accelerator signal logging**

# **Check ID**: mathworks.design.CheckRapidAcceleratorSignalLogging

When simulating your model in rapid accelerator mode, use this check to find signals logged in your model that are globally disabled. Rapid accelerator mode supports signal logging. Use this check to enable signal logging globally.

#### **Description**

This check scans your model to see if a simulation is in rapid accelerator mode and whether the model contains signals with signal logging. If the check finds an instance and signal logging is globally disabled, an option to turn on signal logging globally appears.

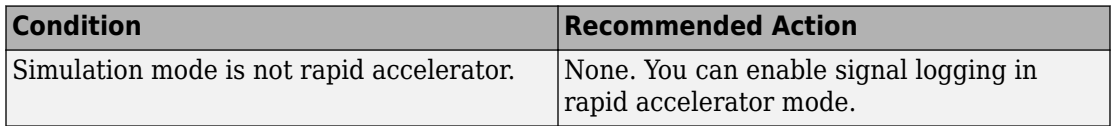

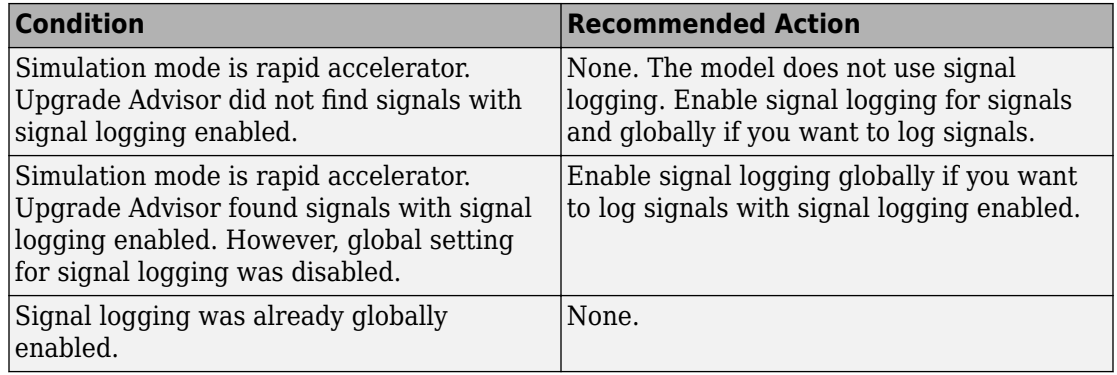

# **Action Results**

Selecting **Modify** enables signal logging globally in your model.

# **See Also**

- "Signal Logging in Rapid Accelerator Mode"
- "Consult the Upgrade Advisor".

# **Check virtual bus inputs to blocks**

# **Check ID**: mathworks.design.VirtualBusUsage

Check bus input signals for a set of blocks.

# **Description**

Check bus input signals for a set of blocks.

Starting in R2015b, virtual bus signal inputs to blocks that require nonbus or nonvirtual bus input can cause an error. Examples of blocks that can specify a bus object as their output data type include a Bus Creator block and a root Inport block. The blocks that cause an error when they have a virtual bus input in this situation are:

- Assignment
- Delay

The Delay block causes an error only if you use the Block Parameters dialog box to:

- Set an initial condition that is a MATLAB structure or zero.
- Specify a value for **State name**.
- Permute Dimension
- Reshape
- Selector
- Unit Delay

The Unit Delay block causes an error only if you use the Block Parameters dialog box to:

- Set an initial condition that is a MATLAB structure or zero.
- Specify a value for **State name**.
- Vector Concatenate

#### **Results and Recommended Actions**

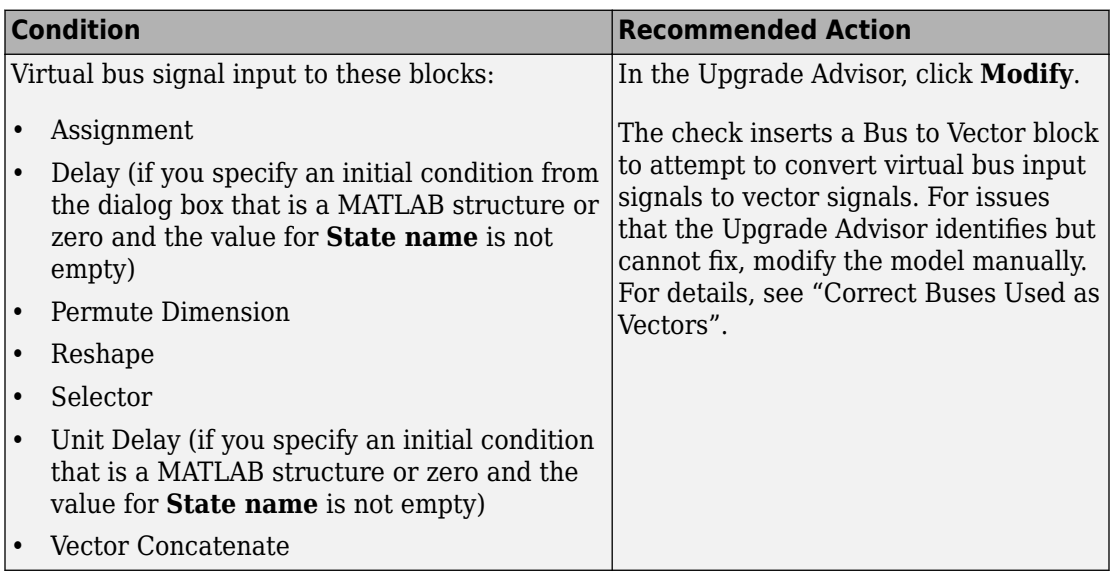

### **Action Results**

Clicking **Modify** inserts a Bus to Vector block at the input ports of blocks.

For many models, running the Upgrade Advisor modifies your model so that bus signals are not treated as vectors. However, for some models you can encounter compatibility issues even after running the check. Modify your model manually to address those issues.

After you compile the model using Upgrade Advisor, the Simulink Editor sometimes indicates that you need to save the model (the model is dirty), even though you did not make changes. To prevent this issue from reoccurring for this model, save the model.

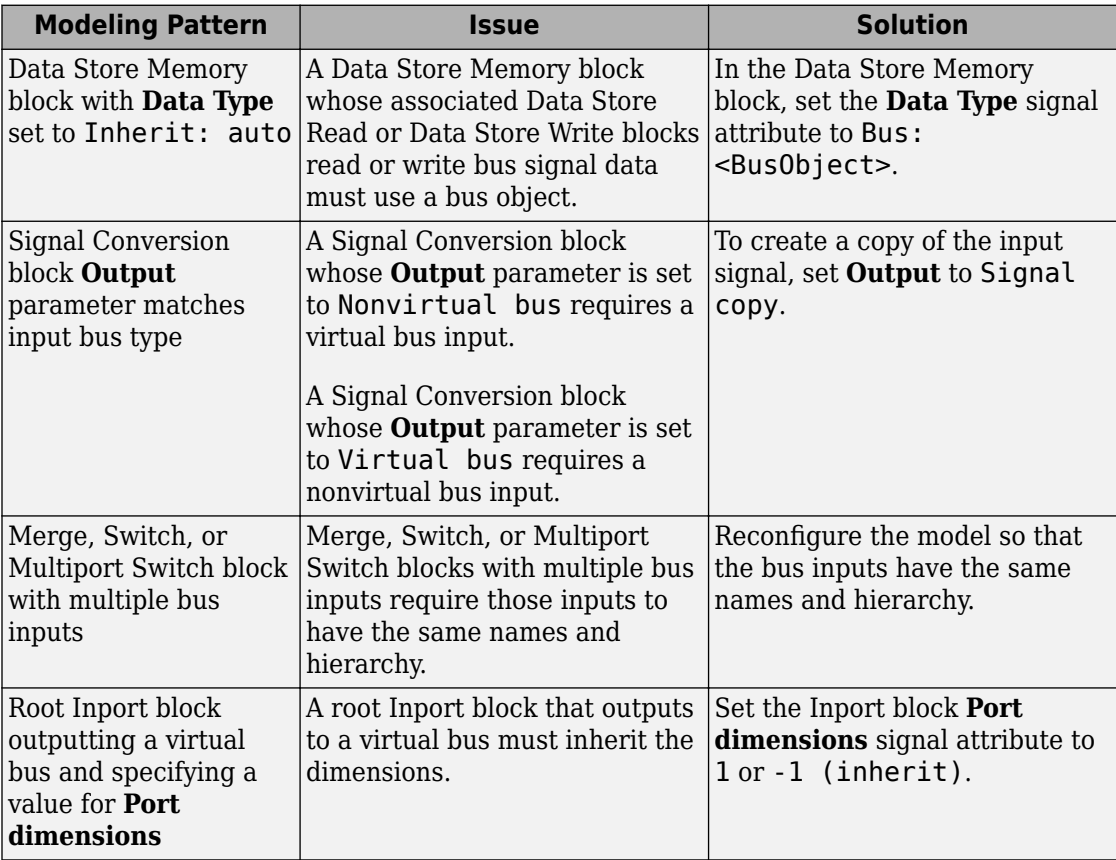

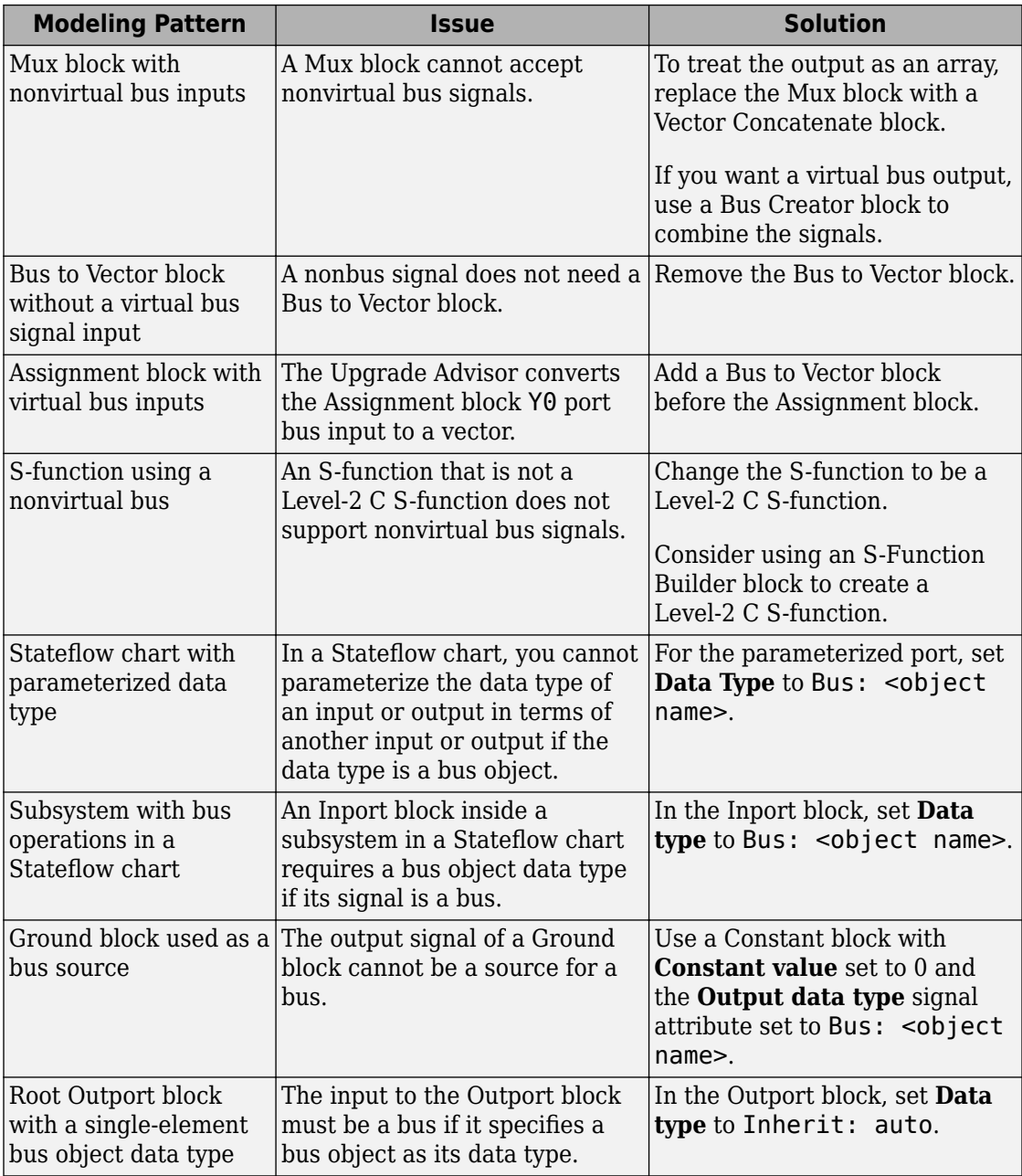

- • [Bus to Vector](#page-126-0) block
- "Correct Buses Used as Vectors"
- • ["Migrating to Simplified Initialization Mode Overview" on page 8-5](#page-4530-0)
- [Simulink.BlockDiagram.addBusToVector](#page-2572-0)

# **Check for root outports with constant sample time**

**Check ID**: mathworks.design.CheckConstRootOutportWithInterfaceUpgrade

Use this check to identify root outports with a constant sample time used with an AUTOSAR target, Function Prototype Control, or the model C++ class interface.

### **Description**

Root outports with constant sample time are not supported when using an AUTOSAR target, Function Prototype Control, or the model C++ class interface. Use this check to identify root Outport blocks with this condition and modify the blocks as recommended.

#### **Results and Recommended Actions**

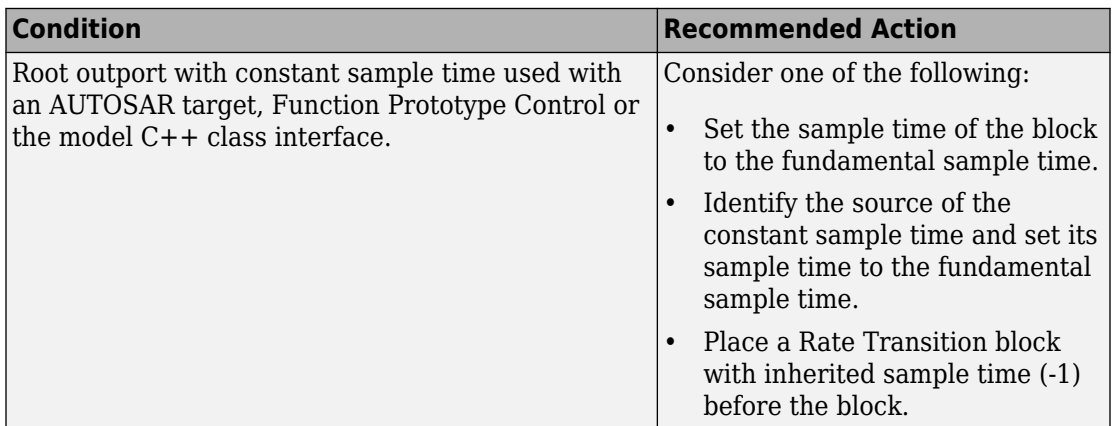

#### **See Also**

• "Consult the Upgrade Advisor".
### **Analyze model hierarchy and continue upgrade sequence**

**Check ID**: com.mathworks.Simulink.UpgradeAdvisor.UpgradeModelHierarchy

Check for child models and guide you through upgrade checks.

#### **Description**

This check identifies child models of this model, and guides you through upgrade checks to run both non-compile and compile checks. The Advisor provides tools to help with these tasks:

- If the check finds child models, it offers to run the Upgrade Advisor upon each child model in turn and continue the upgrade sequence. If you have a model hierarchy you need to check and update each child model in turn.
- If there are no child models, you still need to continue the check sequence until you have run both non-compile and compile checks.

You must run upgrade checks in this order: first the checks that do not require compile time information and do not trigger an Update Diagram, then the compile checks.

Click **Continue Upgrade Sequence** to run the next checks. If there are child models, this will open the next model. Keep clicking **Continue Upgrade Sequence** until the check passes.

#### **Results and Recommended Actions**

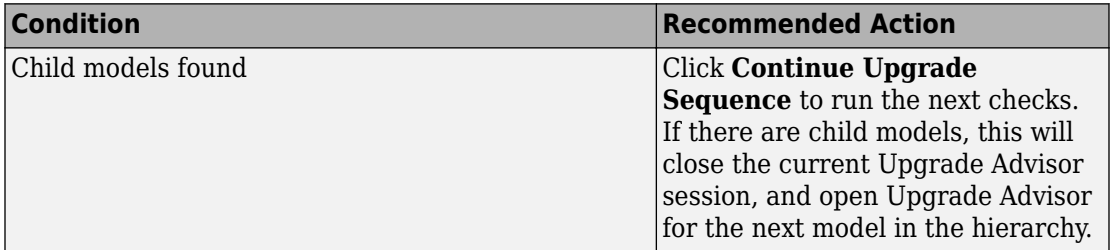

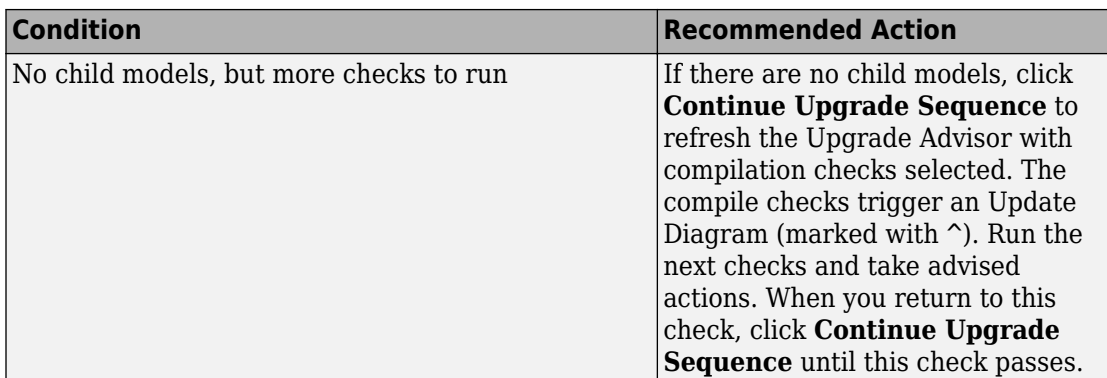

### **Tips**

Best practice for upgrading a model hierarchy is to check and upgrade each model starting at the leaf end and working up to the root model.

When you click **Continue Upgrade Sequence**, the Upgrade Advisor opens the leaf model as far inside the hierarchy as it can find. Subsequent steps guide you through upgrading your hierarchy from leaf to root model.

When you open the Upgrade Advisor, the checks that are selected do not require compile time information and do not trigger an Update Diagram. Checks that trigger an Update Diagram are not selected to run by default, and are marked with ^. When you use the Upgrade Advisor on a hierarchy, keep clicking **Continue Upgrade Sequence** to move through this sequence of analysis:

- **1** The Upgrade Advisor opens each model and library in turn, from leaf to root, and selects the non-compile checks. Run the checks, take any advised actions, then click **Continue Upgrade Sequence** to open the next model and continue.
- **2** When you reach the root end of the hierarchy, the Upgrade Advisor then opens each model again in the same order (but not libraries) and selects only the checks that require a model compile. Run the checks, take any advised actions, then click **Continue Upgrade Sequence** to open the next model. Continue until you reach the end of the hierarchy and this check passes.

### **See Also**

- "Consult the Upgrade Advisor".
- "Model Upgrades"

### **Check Access to Data Stores**

**Check ID**: mathworks.design.ConflictsForDataStoreReadWriters

Identify potential execution order sensitivity when reading and writing to data stores.

#### **Description**

The execution order of blocks that read and write to the same data store can change the simulation result. When blocks in the same hierarchy access the same data store, the execution order is not deterministic.

#### **Results and Recommended Actions**

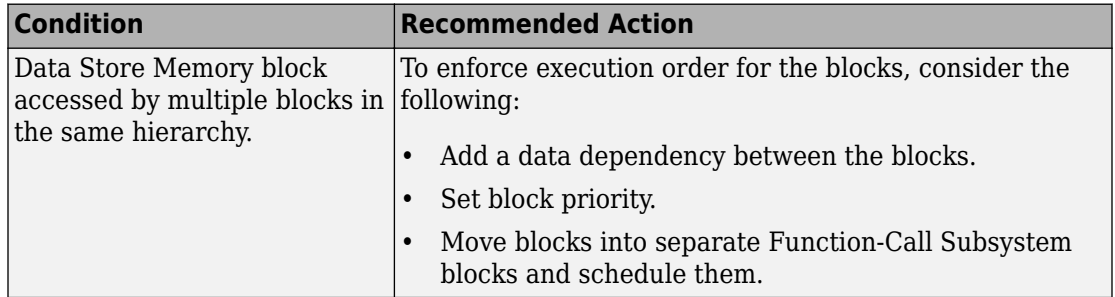

#### **See Also**

- "Local and Global Data Stores"
- • [Data Store Memory](#page-233-0)
- • [Data Store Read](#page-247-0)
- • [Data Store Write](#page-253-0)

# **Model Reference Conversion Advisor**

## **Model Reference Conversion Advisor**

### **Check Conversion Input Parameters**

Use input parameters to configure the actions the advisor performs and the output it produces.

You can use the default parameters to run the advisor without changing any parameters.

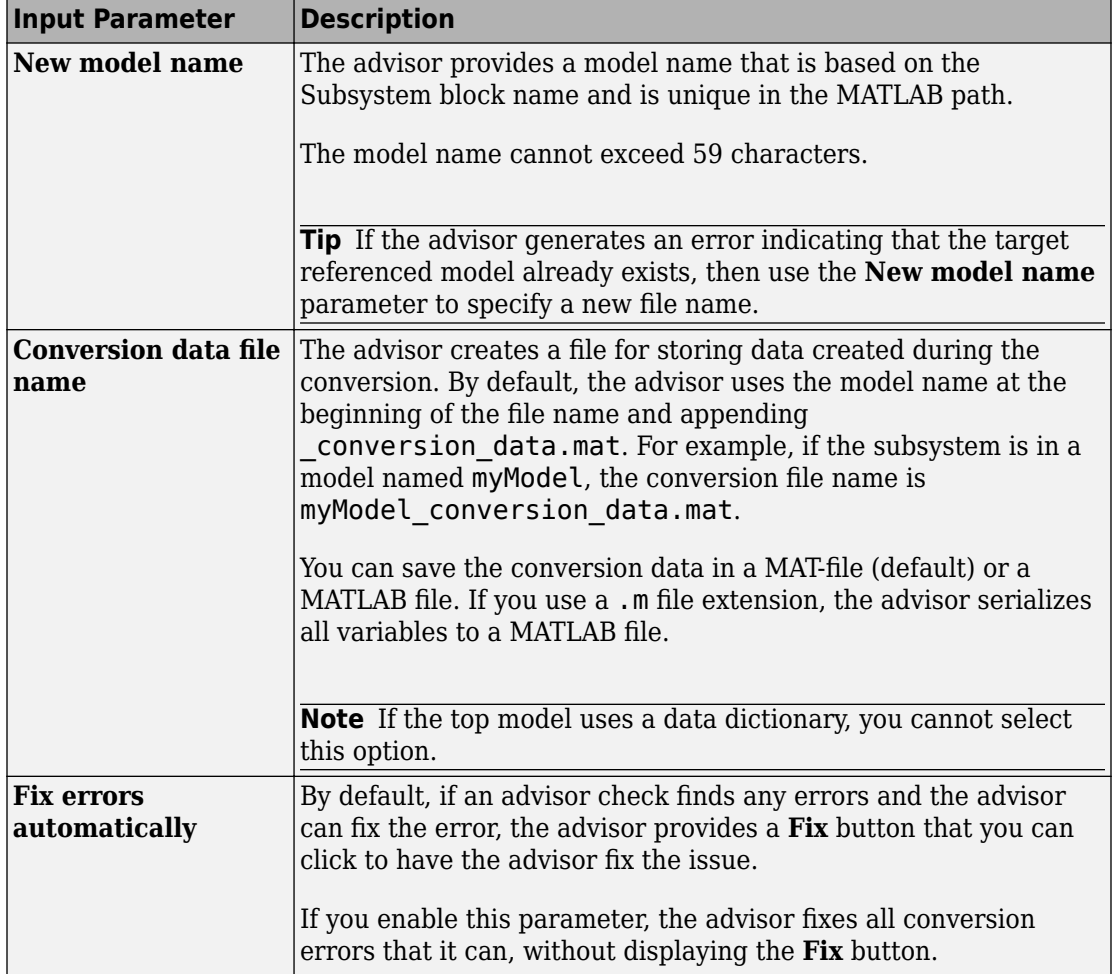

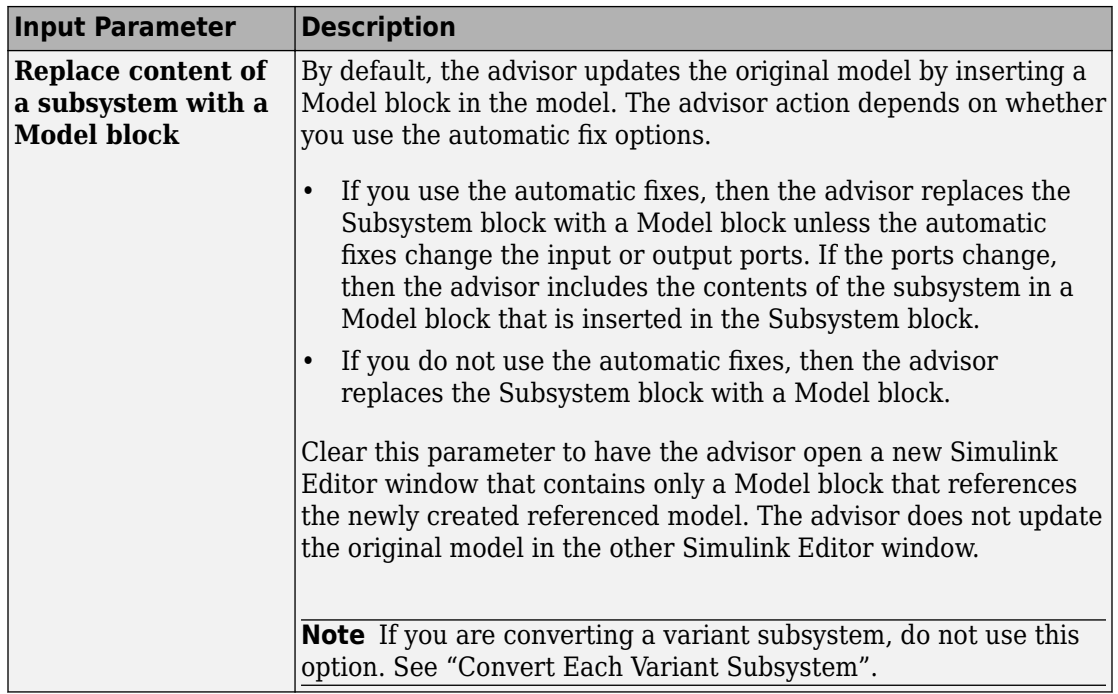

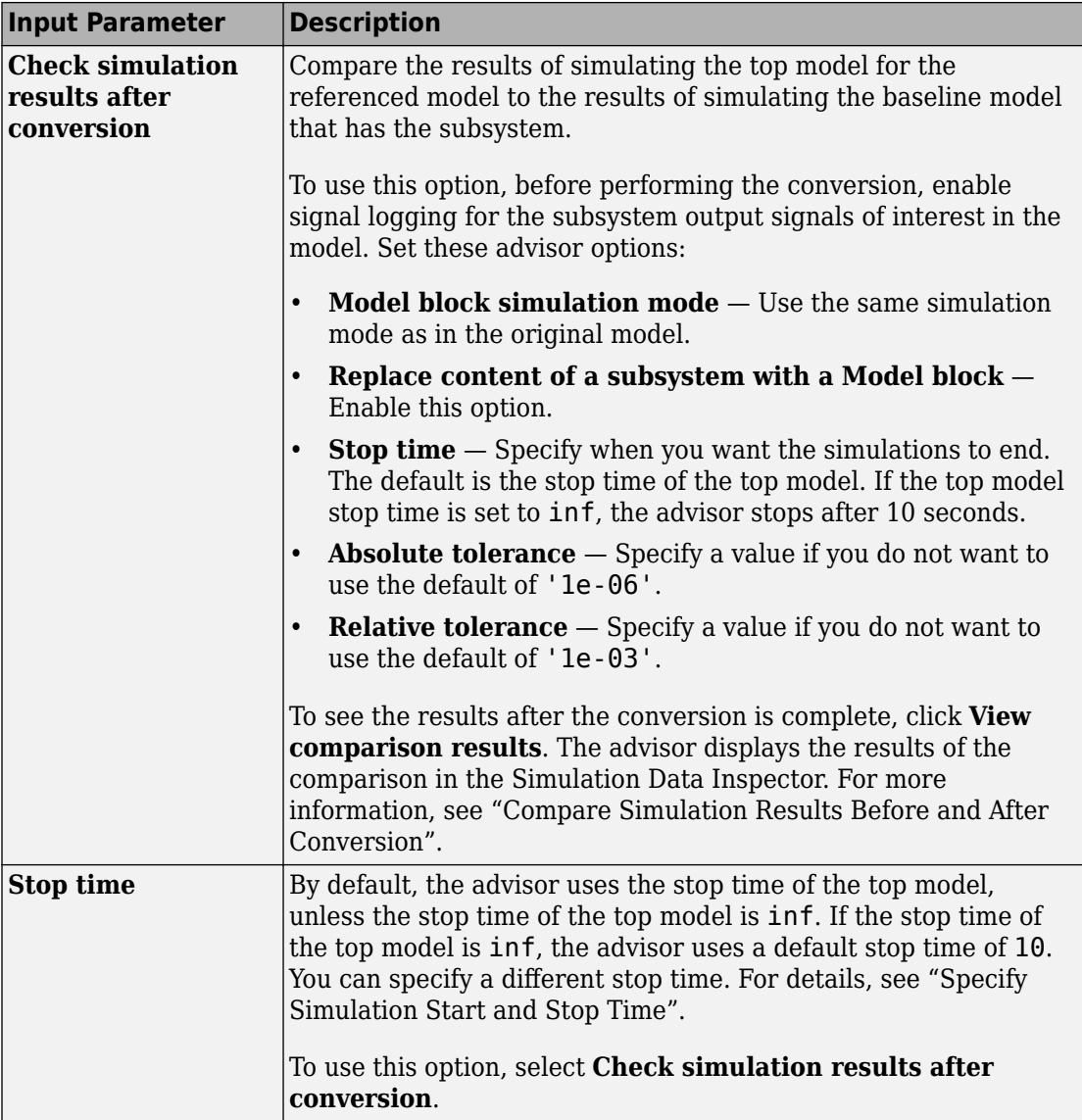

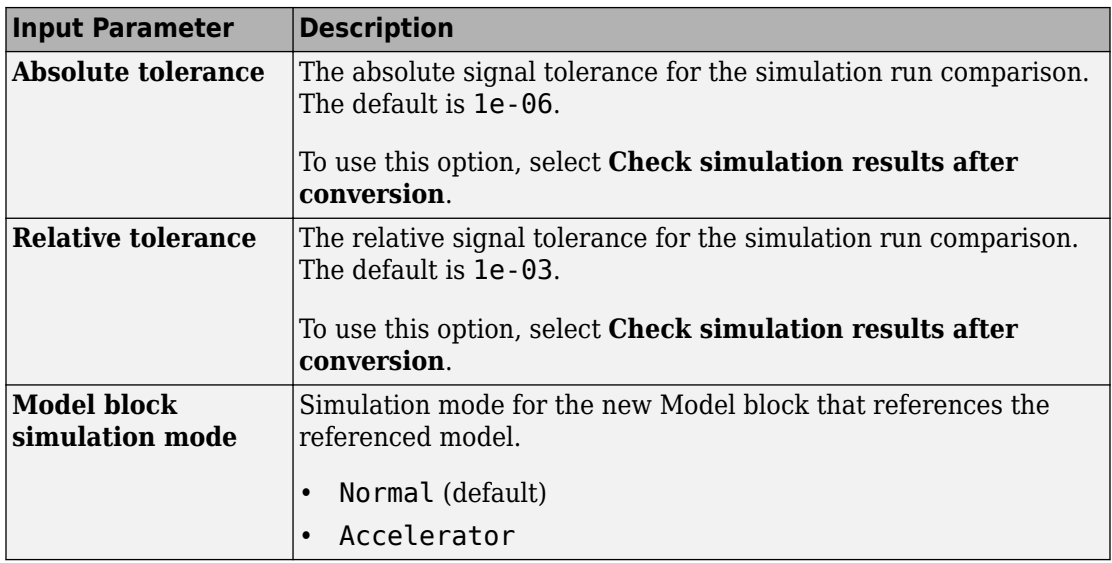

After you configure the advisor, to start the conversion checks, click **Run this task**.

# **Performance Advisor Checks**

## **Simulink Performance Advisor Checks**

#### **In this section...**

["Simulink Performance Advisor Check Overview" on page 10-3](#page-4620-0) ["Baseline" on page 10-3](#page-4620-0) ["Checks that Require Update Diagram" on page 10-3](#page-4620-0) ["Checks that Require Simulation to Run" on page 10-3](#page-4620-0) ["Check Simulation Modes Settings" on page 10-3](#page-4620-0) ["Check Compiler Optimization Settings" on page 10-4](#page-4621-0) ["Create baseline" on page 10-4](#page-4621-0) ["Identify resource-intensive diagnostic settings" on page 10-4](#page-4621-0) ["Check optimization settings" on page 10-5](#page-4622-0) ["Identify inefficient lookup table blocks" on page 10-5](#page-4622-0) ["Check MATLAB System block simulation mode" on page 10-5](#page-4622-0) ["Identify Interpreted MATLAB Function blocks" on page 10-6](#page-4623-0) ["Identify simulation target settings" on page 10-6](#page-4623-0) ["Check model reference rebuild setting" on page 10-7](#page-4624-0) ["Identify Scope blocks" on page 10-7](#page-4624-0) ["Identify active instrumentation settings on the model" on page 10-7](#page-4624-0) ["Check model reference parallel build" on page 10-8](#page-4625-0) ["Check Delay block circular buffer setting" on page 10-10](#page-4627-0) ["Check continuous and discrete rate coupling" on page 10-10](#page-4627-0) ["Check zero-crossing impact on continuous integration" on page 10-11](#page-4628-0) ["Check discrete signals driving derivative port" on page 10-11](#page-4628-0) ["Check solver type selection" on page 10-12](#page-4629-0) ["Select multi-thread co-simulation setting on or off" on page 10-13](#page-4630-0) ["Identify co-simulation signals for numerical compensation" on page 10-13](#page-4630-0) ["Select simulation mode" on page 10-14](#page-4631-0) ["Select compiler optimizations on or off" on page 10-15](#page-4632-0) ["Final Validation" on page 10-15](#page-4632-0)

### <span id="page-4620-0"></span>**Simulink Performance Advisor Check Overview**

Use Performance Advisor checks to improve model simulation time.

### **See Also**

"Improve Simulation Performance Using Performance Advisor"

### **Baseline**

Establish a measurement to compare the performance of a simulation after Performance Advisor implements improvements.

#### **See Also**

"Create a Performance Advisor Baseline Measurement"

### **Checks that Require Update Diagram**

These checks require that **Update Diagram** occurs in order to run.

### **See Also**

"Improve Simulation Performance Using Performance Advisor"

### **Checks that Require Simulation to Run**

These checks require simulation to run in order to collect sufficient performance data. Performance Advisor reports the results after simulation completes.

### **See Also**

"Improve Simulation Performance Using Performance Advisor"

### **Check Simulation Modes Settings**

These checks evaluate simulation modes (Normal, Accelerator, Rapid Accelerator, Rapid Accelerator with up-to-date check off) and identify the optimal mode to achieve fastest simulation.

<span id="page-4621-0"></span>"What Is Acceleration?"

### **Check Compiler Optimization Settings**

Use these checks to select compiler optimization settings for improved performance.

#### **See Also**

"Compiler optimization level"

### **Create baseline**

Select this check to create a baseline when Performance Advisor runs. You can also create a baseline manually. A baseline is the measurement of simulation performance before you run checks in Performance Advisor. The baseline includes the time to run the simulation and the simulation results (signals logged). Before you create a baseline for a model, in the **Data Import/Export** pane of the Configuration Parameters dialog box:

- Select the **States** check box.
- Set the **Format** parameter to Structure with time.

#### **See Also**

"Create a Performance Advisor Baseline Measurement"

### **Identify resource-intensive diagnostic settings**

To improve simulation speed, disable diagnostics where possible. For example, some diagnostics, such as **Solver data inconsistency** or **Array bounds exceeded**, incur runtime overheads during simulations.

### **See Also**

- "Diagnostics"
- "Improve Simulation Performance Using Performance Advisor"

### <span id="page-4622-0"></span>**Check optimization settings**

To improve simulation speed, enable optimizations where possible. For example, if some optimizations, such as Block Reduction, are disabled, enable these optimizations to improve simulation speed.

You can also trade off compile-time speed for simulation speed by setting the compiler optimization level. Compiler optimizations for accelerations are disabled by default. Enabling them accelerates simulation runs but results in longer build times. The speed and efficiency of the C compiler used for Accelerator and Rapid Accelerator modes also affects the time required in the compile step.

#### **See Also**

- "Optimization Pane" (Simulink Coder)
- "Improve Simulation Performance Using Performance Advisor"

### **Identify inefficient lookup table blocks**

To improve simulation speed, use properly configured lookup table blocks.

### **See Also**

- "Lookup Tables"
- "Optimize Generated Code for Lookup Table Blocks"
- "Optimize Breakpoint Spacing in Lookup Tables"
- "Improve Simulation Performance Using Performance Advisor"

### **Check MATLAB System block simulation mode**

In general, to improve simulation speed, choose Code generation for the **Simulate using** parameter of the [MATLAB System](#page-1064-0) block. Because data exchange between MATLAB and Simulink passes through several software layers, Interpreted execution usually slows simulations, particularly if the model needs many data exchanges.

This check identifies which MATLAB System blocks can generate code and changes the **Simulate using** parameter value to Code generation where possible.

<span id="page-4623-0"></span>While Code generation does not support all MATLAB functions, the subset of the MATLAB language that it does support is extensive. By using this Code generation, you can improve performance.

#### **See Also**

- • [MATLAB System](#page-1064-0)
- "Simulation Modes"
- "Improve Simulation Performance Using Performance Advisor"

### **Identify Interpreted MATLAB Function blocks**

To improve simulation speed, replace [Interpreted MATLAB Function](#page-894-0) blocks with [MATLAB](#page-1059-0) [Function](#page-1059-0) blocks where possible. Because data exchange between MATLAB and Simulink passes through several software layers, [Interpreted MATLAB Function](#page-894-0) blocks usually slow simulations, particularly if the model needs many data exchanges.

Additionally, because you cannot compile an [Interpreted MATLAB Function](#page-894-0), an [Interpreted MATLAB Function](#page-894-0) block impedes attempts to use an acceleration mode to speed up simulations.

While [MATLAB Function](#page-1059-0) blocks do not support all MATLAB functions, the subset of the MATLAB language that it does support is extensive. By replacing your interpreted MATLAB code with code that uses only this embeddable MATLAB subset, you can improve performance.

### **See Also**

- • [MATLAB Function](#page-1059-0)
- "Improve Simulation Performance Using Performance Advisor"

### **Identify simulation target settings**

To improve simulation speed, disable simulation target settings where possible. For example, in the Configuration Parameters dialog box, clear the **Simulation Target** > **Echo expression without semicolons** check box to improve simulation speed.

- <span id="page-4624-0"></span>• "Model Configuration Parameters: Simulation Target"
- "Improve Simulation Performance Using Performance Advisor"

### **Check model reference rebuild setting**

To improve simulation speed, in the Configuration Parameters dialog box, verify that the **Model Referencing** > **Rebuild** parameter is set to If any changes in known dependencies detected.

### **See Also**

- "Rebuild"
- "Improve Simulation Performance Using Performance Advisor"

### **Identify Scope blocks**

Opened and uncommented Scope blocks can impact simulation performance. To improve simulation performance, close and comment out Scope blocks. Right-click a scope block, and then select **Comment Out**.

For opened Scopes, you can improve simulation speed by reducing updates. From the Scope **Simulation** menu, select **Reduce Updates to Improve Performance**.

### **See Also**

• "Improve Simulation Performance Using Performance Advisor"

### **Identify active instrumentation settings on the model**

Identify active instrumentation settings on the model. The fixed-point instrumentation mode controls which objects log minimum, maximum, and overflow data during simulation. Instrumentation is required to collect simulation ranges using the Fixed-Point Tool. These ranges are used to propose data types for the model (requires Fixed-Point Designer). When you are not actively converting your model to fixed point, disable the fixed-point instrumentation to restore the maximum simulation speed to your model.

From the model **Analysis** menu, select **Data Type Design** > **Fixed-Point Tool**. Under **System under design**, click **Continue**.

<span id="page-4625-0"></span>In the Model Hierarchy pane, the Fixed-Point Tool denotes systems that currently have instrumentation turned on with (mmo), or (o). Right-click the system in the model hierarchy and, under Fixed-point instrumentation mode, select Use local settings or Force off.

### **See Also**

• Fixed-Point Instrumentation and Data Type Override (Fixed-Point Designer)

### **Check model reference parallel build**

To improve simulation, verify the number of referenced models in the model. If there are two or more referenced models, build the model in parallel if possible.

Performance Advisor analyzes the model and estimates the build time on the current computer as if it were using several cores. It also estimates the parallel build time for the model in the same way an estimation would be performed if Parallel Computing Toolbox or MATLAB Distributed Computing Server™ software were installed on the computer. Performance Advisor performs this estimate as follows:

- **1** Search the model for referenced models that do not refer to other referenced models.
- **2** Calculate the average number of blocks in each of the referenced models that do not refer to other referenced models.
- **3** Of the list of referenced models that do not refer to others, select a referenced model whose number of blocks is closest to the calculated average.
- **4** Build this model to obtain the build time.
- **5** Based on the number of blocks and the build time for this referenced model, estimate the build time for all other referenced models.
- **6** Based on these build times, estimate the parallel build time for the top model.

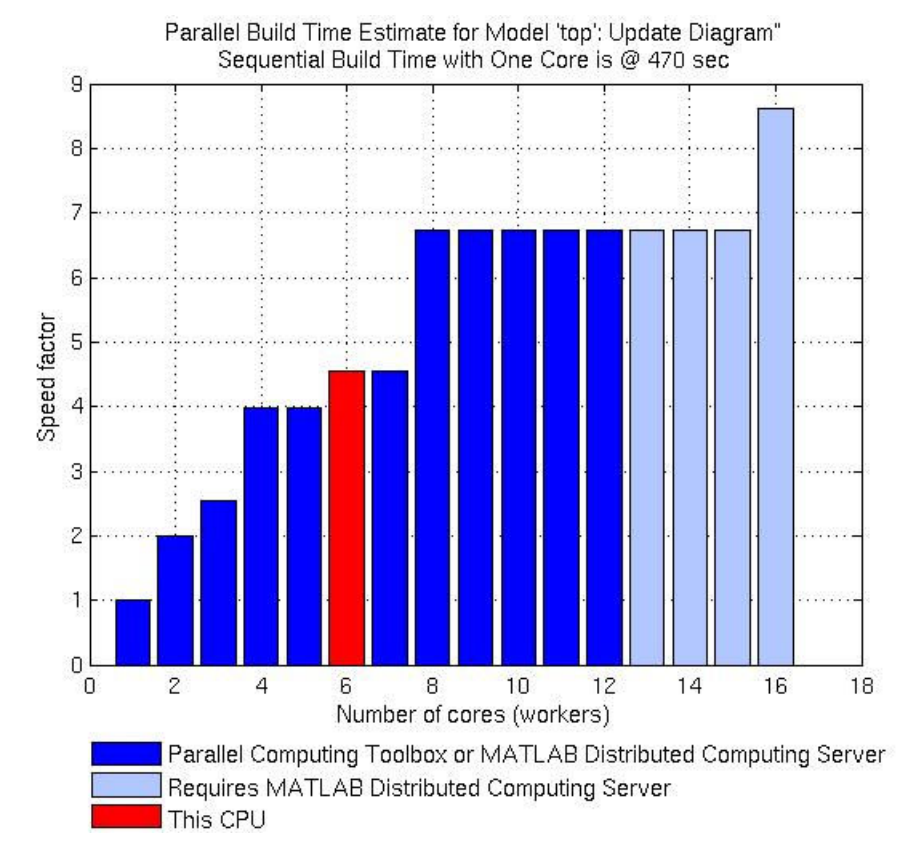

To calculate the overhead time introduced by the parallel build mechanism, set the Parallel Build Overhead Time Estimation Factor. Performance Advisor calculates the estimated build time with overhead as:

(1 + Parallel Build Overhead Time Estimation Factor)\*(Build time on a single machine)

#### **See Also**

- "Enable parallel model reference builds"
- "Improve Simulation Performance Using Performance Advisor"

### <span id="page-4627-0"></span>**Check Delay block circular buffer setting**

To improve simulation, check that each Delay block in the model uses the appropriate buffer type. By default, the block uses an array buffer (the **Use circular buffer for state** option is not selected). However, when the delay length is large, a circular buffer can improve execution speed by keeping the number of copy operations constant.

If the Delay block is currently using an array buffer, and all of the following conditions are true, Performance Advisor selects a circular buffer:

- The Delay block is in sample-based mode, i.e,either the **Input processing** parameter is set to Elements as channels (sample based), or the input signal type is set to Sample based.
- The value or upper limit of the delay length is 10 or greater.
- The size of the state—equal to the delay length multiplied by the total of all output signal widths—is 1000 or greater.

#### **See Also**

- • [Delay](#page-311-0)
- "Improve Simulation Performance Using Performance Advisor"

### **Check continuous and discrete rate coupling**

If your model contains both discrete and continuous rates, the coupling between these rates can slow down simulation. Performance Advisor checks for these conditions in your model.

- The model is using a variable step solver.
- The model contains both continuous and discrete rates.
- The fastest discrete rate is relatively smaller than **Max step size** determined by the solver.

Setting the DecoupledContinuousIntegration parameter to on might speed up simulation.

#### **See Also**

• "Solver Types"

- <span id="page-4628-0"></span>• "Speed Up Simulation"
- "Improve Simulation Performance Using Performance Advisor"

### **Check zero-crossing impact on continuous integration**

If your model contains zero-crossings which do not impact the continuous integration, the simulation might slow down when all the following conditions are satisfied:

- The model uses a variable-step solver.
- The model contains blocks that have continuous states and zero-crossings.
- Some of the zero-crossings do not affect the integration of the continuous states.

Setting the MinimalZcImpactIntegration parameter to On might speed up simulation.

#### **See Also**

- "Speed Up Simulation"
- "Solver Types"
- "Improve Simulation Performance Using Performance Advisor"

### **Check discrete signals driving derivative port**

Run this check if your simulation has many unnecessary resets. A discrete signal driving a block with continuous states triggers a reset at every sample time hit of the block. These resets are computationally expensive. Performance Advisor checks for these signals and blocks and provides a list of the same.

You can edit the model around the discovered discrete signals that drive these blocks to remove such cases. For example, inserting a Zero Order Hold block between the discrete signal and the corresponding block with continuous states might help resolve the issue.

#### **See Also**

- "Speed Up Simulation"
- "Modeling Techniques That Improve Performance"

### <span id="page-4629-0"></span>**Check solver type selection**

To improve simulation, check that the model uses the appropriate solver type.

#### **Explicit vs. Implicit Solvers**

Selecting a solver depends on the approximation of the model stiffness at the beginning of the simulation. A stiff system has both slowly and quickly varying continuous dynamics. Implicit solvers are specifically designed for stiff problems, whereas explicit solvers are designed for non-stiff problems. Using non-stiff solvers to solve stiff systems is inefficient and can lead to incorrect results. If a non-stiff solver uses a very small step size to solve your model, check to see if you have a stiff system.

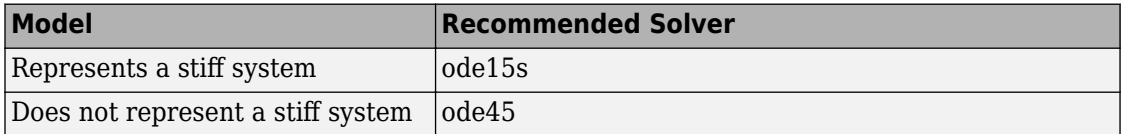

Performance Advisor uses the heuristic shown in the table to choose between explicit and implicit solvers.

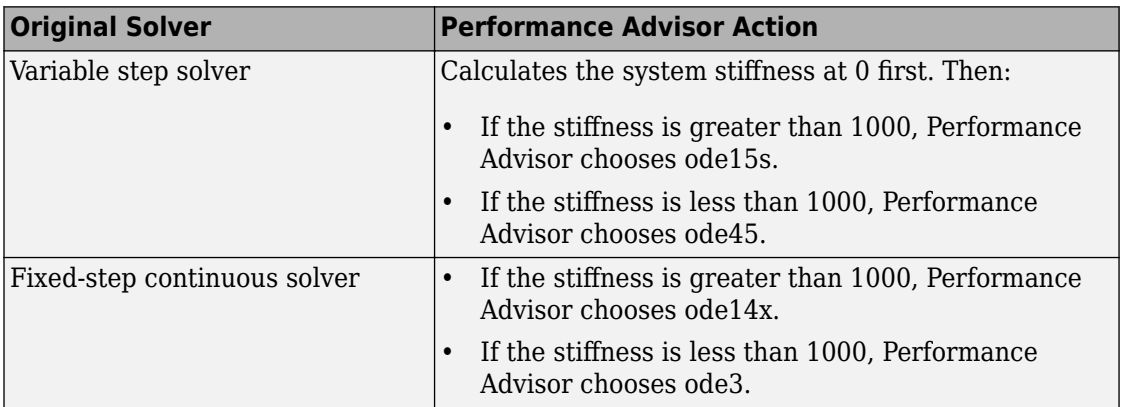

This heuristic works best if the system stiffness does not vary during simulation. If the system stiffness varies with time, choose the most appropriate solver for that system rather than the one Performance Advisor suggests.

- <span id="page-4630-0"></span>• "Solver Types"
- "Speed Up Simulation"
- "Improve Simulation Performance Using Performance Advisor"

### **Select multi-thread co-simulation setting on or off**

Adjust co-simulation settings for better performance and accuracy.

- Validate and revert changes if simulation time increases Performance Advisor reverts previous co-simulation settings when the simulation time increases.
- Validate and revert changes if degree of accuracy is greater than tolerance Performance Advisor reverts previous co-simulation settings if the degree of accuracy is greater than tolerance.

**Tip** You can use the tic and toc functions to measure the simulation time.

#### **See Also**

- tic
- toc
- [sim](#page-2514-0)

### **Identify co-simulation signals for numerical compensation**

Identify co-simulation signals that may need explicit numerical compensation.

- Validate and revert changes if time of simulation increases Performance Advisor reverts previous co-simulation settings the simulation time increases.
- Validate and revert changes if degree of accuracy is greater than tolerance Performance Advisor reverts co-simulations if the degree of accuracy is greater than tolerance.

**Tip** You can use the tic and toc functions to measure the simulation time.

- <span id="page-4631-0"></span>• tic
- toc
- [sim](#page-2514-0)

### **Select simulation mode**

To achieve fastest simulation time, use this check to evaluate the following modes and identify the optimal selection:

- Normal
- Accelerator
- Rapid Accelerator
- Rapid Accelerator with up-to-date check off

In Normal mode,Simulink interprets your model during each simulation run. If you change the model frequently, this is generally the preferred mode to use because it requires no separate compilation step. It also offers the most flexibility to make changes to your model.

In Accelerator mode,Simulink compiles a model into a binary shared library or DLL where possible, eliminating the block-to-block overhead of an interpreted simulation in Normal mode. Accelerator mode supports the debugger and profiler, but not runtime diagnostics.

In Rapid Accelerator mode, simulation speeds are fastest but this mode only works with models where C-code is available for all blocks in the model. Also, this mode does not support the debugger or profiler.

When choosing Rapid Accelerator with up-to-date check off, Performance Advisor does not perform an up-to-date check during simulation. You can run the Rapid Accelerator executable repeatedly while tuning parameters without incurring the overhead of up-todate checks. For instance, if you have a large model or a model that makes extensive use of model reference, this method of execution can increase efficiency.

For models with 3–D signals, Normal or Accelerator modes work best.

- <span id="page-4632-0"></span>• "How Acceleration Modes Work"
- "Choosing a Simulation Mode"
- "Comparing Performance"
- "Run Simulations Programmatically"

### **Select compiler optimizations on or off**

Use this check to determine whether performing compiler optimization can help improve simulation speed. The optimization can only be performed in Accelerator or Rapid Accelerator modes.

**Note** This check will be skipped if MATLAB is not configured to use an optimizing compiler.

### **See Also**

- "How Acceleration Modes Work"
- "Choosing a Simulation Mode"
- "Comparing Performance"
- "Improve Simulation Performance Using Performance Advisor"

### **Final Validation**

This check validates the overall performance improvement of simulation time and accuracy in a model. If the performance is worse than the original model, Performance Advisor discards all changes to the model and loads the original model.

Global settings for validation do not apply to this check. If you have not validated the performance improvement from changes resulting from other checks, use this check to perform a final validation of all changes to a model.

#### **See Also**

• "Comparing Performance"

• "Improve Simulation Performance Using Performance Advisor"

# **Simulink Limits**

# **Maximum Size Limits of Simulink Models**

The following table documents some limits on the size and complexity of Simulink models.

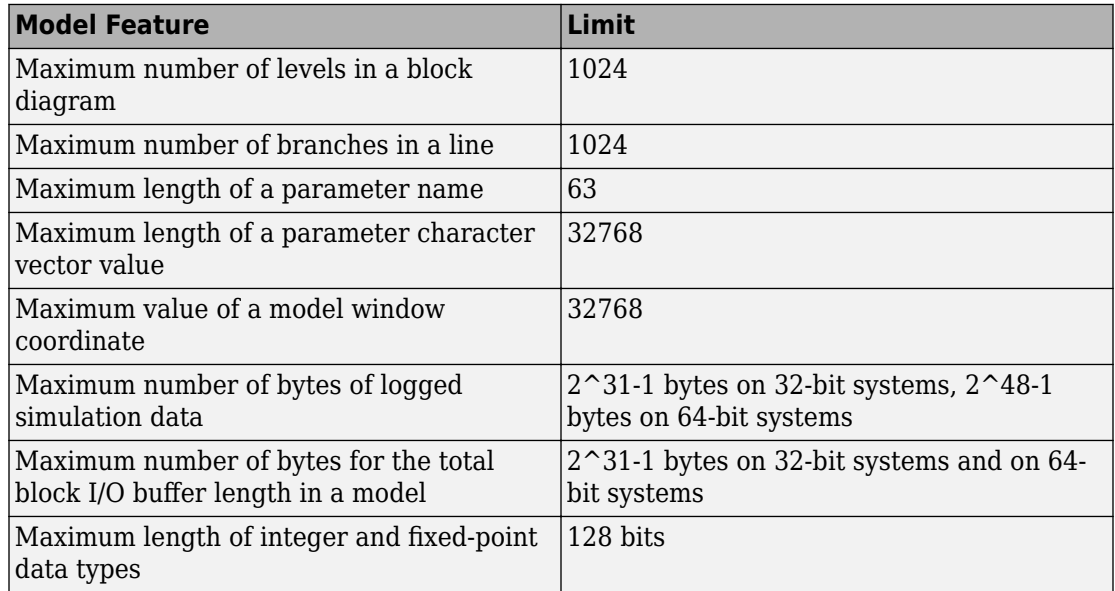

# **Block Reference Page Examples**

- • ["Create Bus Ports in a Subsystem" on page 12-5](#page-4640-0)
- • ["Convert Bus Signal to a Vector" on page 12-8](#page-4643-0)
- • ["Assign Signal Values to a Bus" on page 12-9](#page-4644-0)
- • ["Initialize Your Model Using the Callback Button Block" on page 12-10](#page-4645-0)
- • ["Control a Parameter Value with Callback Button Blocks" on page 12-12](#page-4647-0)
- • ["Solve a Linear System of Algebraic Equations" on page 12-15](#page-4650-0)
- • ["Model a Planar Pendulum" on page 12-16](#page-4651-0)
- • ["Improved Linearization with Transfer Fcn Blocks" on page 12-20](#page-4655-0)
- • ["View Dead Zone Output on Sine Wave" on page 12-21](#page-4656-0)
- • ["View Backlash Output on Sine Wave" on page 12-23](#page-4658-0)
- • ["Prelookup With External Breakpoint Specification" on page 12-25](#page-4660-0)
- • ["Prelookup with Evenly Spaced Breakpoints" on page 12-26](#page-4661-0)
- ["Configure the Prelookup Block to Output Index and Fraction as a Bus"](#page-4662-0) [on page 12-27](#page-4662-0)
- • ["Approximating the sinh Function Using the Lookup Table Dynamic Block"](#page-4664-0) [on page 12-29](#page-4664-0)
- • ["Create a Logarithm Lookup Table" on page 12-31](#page-4666-0)
- • ["Providing Table Data as an Input to the Direct Lookup Table Block" on page 12-32](#page-4667-0)
- • ["Specifying Table Data in the Direct Lookup Table Block Dialog Box" on page 12-33](#page-4668-0)
- • ["Using the Quantizer and Saturation blocks in sldemo\\_boiler" on page 12-34](#page-4669-0)
- • ["Scalar Expansion with the Coulomb and Viscous Friction Block" on page 12-35](#page-4670-0)
- • ["Sum Block Reorders Inputs" on page 12-36](#page-4671-0)
- • ["Iterated Assignment with the Assignment Block" on page 12-38](#page-4673-0)
- • ["View Sample Time Using the Digital Clock Block" on page 12-39](#page-4674-0)
- • ["Bit Specification Using a Positive Integer" on page 12-40](#page-4675-0)
- • ["Bit Specification Using an Unsigned Integer Expression" on page 12-41](#page-4676-0)
- • ["Track Running Minimum Value of Chirp Signal" on page 12-42](#page-4677-0)
- • ["Horizontal Matrix Concatenation" on page 12-44](#page-4679-0)
- • ["Vertical Matrix Concatenation" on page 12-45](#page-4680-0)
- • ["Multidimensional Matrix Concatenation" on page 12-46](#page-4681-0)
- • ["Unary Minus of Matrix Input" on page 12-47](#page-4682-0)
- • ["Sample Time Math Operations Using the Weighted Sample Time Math Block"](#page-4683-0) [on page 12-48](#page-4683-0)
- • ["Construct Complex Signal from Real and Imaginary Parts" on page 12-49](#page-4684-0)
- • ["Construct Complex Signal from Magnitude and Phase Angle" on page 12-50](#page-4685-0)
- • ["Find Nonzero Elements in an Array" on page 12-51](#page-4686-0)
- • ["Calculate the Running Minimum Value with the MinMax Running Resettable Block"](#page-4687-0) [on page 12-52](#page-4687-0)
- • ["Find Maximum Value of Input" on page 12-54](#page-4689-0)
- • ["Permute Array Dimensions" on page 12-56](#page-4691-0)
- • ["Multiply Inputs of Different Dimensions with the Product Block" on page 12-57](#page-4692-0)
- • ["Multiply and Divide Inputs Using the Product Block" on page 12-58](#page-4693-0)
- • ["Divide Inputs of Different Dimensions Using the Divide Block" on page 12-59](#page-4694-0)
- • ["Complex Division Using the Product of Elements Block" on page 12-60](#page-4695-0)
- • ["Element-Wise Multiplication and Division Using the Product of Elements Block"](#page-4696-0) [on page 12-61](#page-4696-0)
- • ["sin Function with Floating-Point Input" on page 12-62](#page-4697-0)
- • ["sincos Function with Fixed-Point Input" on page 12-63](#page-4698-0)
- • ["Trigonometric Function Block Behavior for Complex Exponential Output"](#page-4699-0) [on page 12-64](#page-4699-0)
- • ["Output a Bus Object from the Constant Block" on page 12-65](#page-4700-0)
- • ["Control Algorithm Execution Using Enumerated Signal" on page 12-66](#page-4701-0)
- • ["Integer and Enumerated Data Type Support in the Ground Block" on page 12-67](#page-4702-0)
- • ["Fixed-Point Data Type Support in the Ground Block" on page 12-68](#page-4703-0)
- • ["Read 1-D Array and Structure From Workspace" on page 12-69](#page-4704-0)
- • ["Read Structure From Workspace Using Model Sample Time" on page 12-70](#page-4705-0)
- • ["Read 2-D Signals in Structure Format From Workspace" on page 12-72](#page-4707-0)
- • ["From File Block Loading Timeseries Data" on page 12-73](#page-4708-0)
- • ["Eliminate Singleton Dimension with the Squeeze Block" on page 12-74](#page-4709-0)
- ["Difference Between Time- and Sample-Based Pulse Generation" on page 12-75](#page-4710-0)
- • ["Specify a Waveform with the Repeating Sequence Block" on page 12-77](#page-4712-0)
- • ["Tune Phase Delay on Pulse Generator During Simulation" on page 12-79](#page-4714-0)
- ["Difference Sine Wave Signal" on page 12-80](#page-4715-0)
- • ["Discrete-Time Derivative of Floating-Point Input" on page 12-82](#page-4717-0)
- • ["First-Order Sample-and-Hold of a Sine Wave" on page 12-84](#page-4719-0)
- • ["Calculate and Display Simulation Step Size using Memory and Clock Blocks"](#page-4721-0) [on page 12-86](#page-4721-0)
- • ["Capture the Velocity of a Bouncing Ball with the Memory Block" on page 12-87](#page-4722-0)
- • ["Implement a Finite-State Machine with the Combinatorial Logic and Memory Blocks"](#page-4724-0) [on page 12-89](#page-4724-0)
- • ["Discrete-Time Integration Using the Forward Euler Integration Method"](#page-4725-0) [on page 12-90](#page-4725-0)
- • ["Signal Routing with the From, Goto, and Goto Tag Visibility Blocks" on page 12-91](#page-4726-0)
- • ["Zero-Based and One-Based Indexing with the Index Vector Block" on page 12-94](#page-4729-0)
- • ["Noncontiguous Values for Data Port Indices of Multiport Switch Block"](#page-4730-0) [on page 12-95](#page-4730-0)
- • ["Using Variable-Size Signals on the Delay Block" on page 12-96](#page-4731-0)
- • ["Bus Signals with the Delay Block for Frame-Based Processing" on page 12-98](#page-4733-0)
- • ["Control Execution of Delay Block with Enable Port" on page 12-99](#page-4734-0)
- • ["Zero-Based Indexing for Multiport Switch Data Ports" on page 12-101](#page-4736-0)
- • ["One-Based Indexing for Multiport Switch Data Ports" on page 12-102](#page-4737-0)
- • ["Enumerated Names for Data Port Indices of the Multiport Switch Block"](#page-4739-0) [on page 12-104](#page-4739-0)
- • ["Prevent Block Wind-Up in Multiloop Control Approaches" on page 12-105](#page-4740-0)
- • ["Bumpless Control Transfer" on page 12-106](#page-4741-0)
- • ["Using a Bit Set block" on page 12-107](#page-4742-0)
- • ["Using a Bit Clear block" on page 12-108](#page-4743-0)
- • ["Two-Input AND Logic" on page 12-109](#page-4744-0)
- • ["Circuit Logic" on page 12-110](#page-4745-0)
- • ["Unsigned Inputs for the Bitwise Operator Block" on page 12-111](#page-4746-0)
- • ["Signed Inputs for the Bitwise Operator Block" on page 12-112](#page-4747-0)
- • ["Merge Block with Input from Atomic Subsystems" on page 12-113](#page-4748-0)
- • ["Index Options with the Selector Block" on page 12-114](#page-4749-0)
- • ["Switch Block with a Boolean Control Port Example" on page 12-116](#page-4751-0)
- • ["Merge Block with Unequal Input Widths Example" on page 12-117](#page-4752-0)
- • ["Detect Rising Edge of Signals" on page 12-120](#page-4755-0)
- • ["Detect Falling Edge Using the Detect Fall Nonpositive Block" on page 12-122](#page-4757-0)
- • ["Detect Increasing Signal Values with the Detect Increase Block" on page 12-124](#page-4759-0)
- • ["Extract Bits from Stored Integer Value" on page 12-126](#page-4761-0)
- • ["Detect Signal Values Within a Dynamically Specified Interval" on page 12-127](#page-4762-0)
- • ["Model a Digital Thermometer Using the Polynomial Block" on page 12-129](#page-4764-0)

## <span id="page-4640-0"></span>**Create Bus Ports in a Subsystem**

This example shows adding In Bus Element and Out Bus Element blocks to create bus element ports in a subsystem for selecting signals from an input bus and creating an output bus signal.

#### **Model Structure**

Open the model. The top model has three constant signals combined into a bus that feeds a subsystem input port and outputs a bus signal to a Scope block.

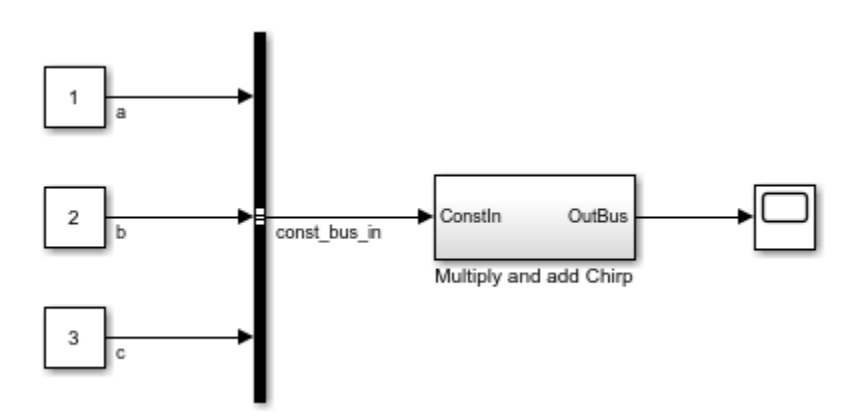

The subsystem includes two In Bus Element and Out Bus Element blocks.

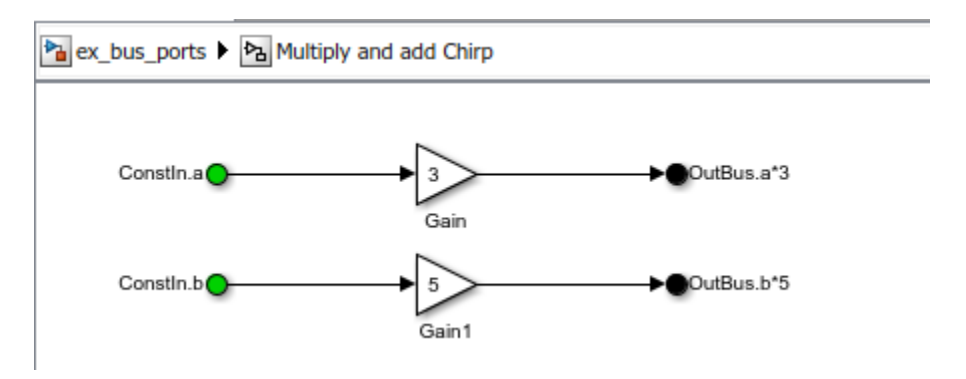

#### **Set the Port Name and Color for an In Bus Element Block**

Open the Block Parameters dialog box for the ConstIn.a block. The Port name parameter is set to ConstIn, which changes the subsystem input port name from the default InBus. This block selects the a signal. The block color is set to green instead of the default black.

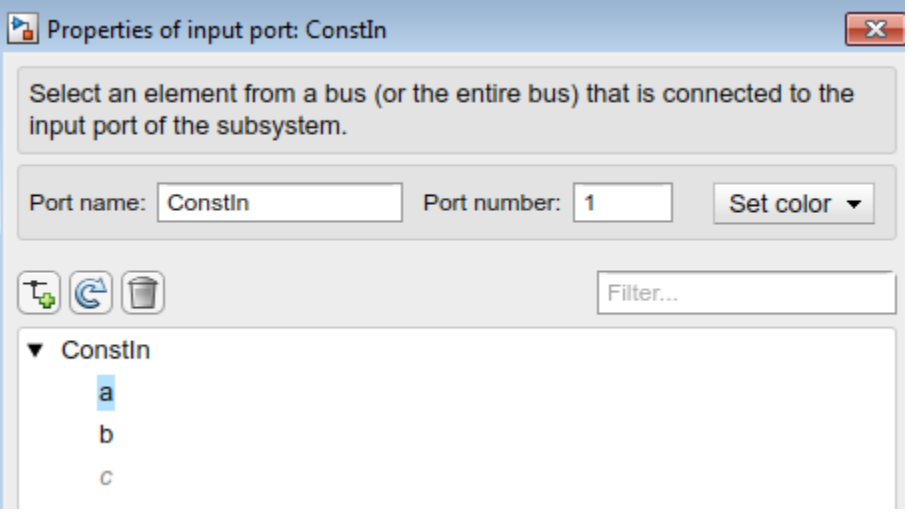

The In Bus Element block feeds a Gain block, and the Gain block connects to an Out Bus Element block that includes an  $a*3$  signal in the output bus signal.

#### **Create an In Bus Element Block and an Out Bus Element Block**

Create a third In Bus Element block for the c signal. In the Simulink Editor, right-click and drag the ConstIn.b block to make a copy of the block. Specify to use the existing port. Edit the block icon text to say ConstIn.c. Select the block and override the green block color by specifying black. Feed the output of the In Bus Element block to a third Gain block and set the gain to 10.

Copy the OutBus.b\*5 block to create another Out Bus Element block, specifying to use the same port. Connect the Gain block to the Out Bus Element block that uses the same port. Connect the Gain block output signal to the Out Bus Element block and edit the icon text to say OutBus.c\*10.

#### **Add a Chirp Block and Include Its Output Signal in the Bus Output Signal**

Add a Chirp Signal block and connect it to a new Out Bus Element block that uses the same port as the other Out Bus Element blocks (OutBus). Open the Out Bus Element dialog box, double-click the selected signal, and change the signal name to chirp.

The virtual bus signal that the subsystem outputs contains the output signals of the three Gain blocks and the Chirp block.

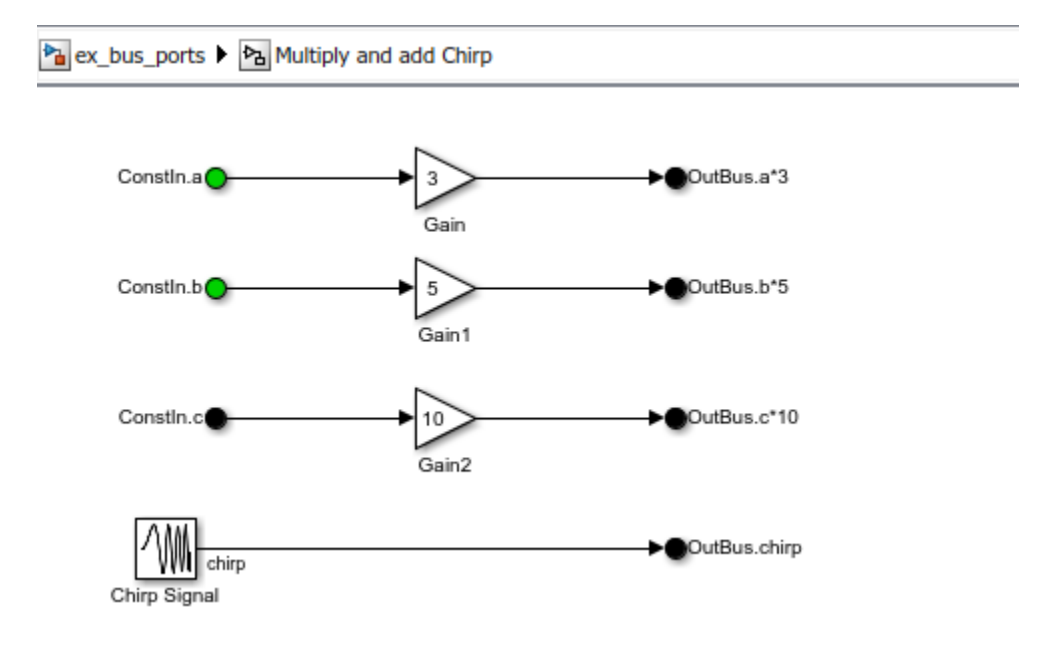

## <span id="page-4643-0"></span>**Convert Bus Signal to a Vector**

This example shows how to use a Bus to Vector block to convert a bus signal to a vector, to provide a signal that the Gain block can accept.

Open a Simulink® model and simulate it.

```
model = fullfile(matlabroot,'examples','simulink','ex bus to mux ok');
open_system(model);
sim(model)
```
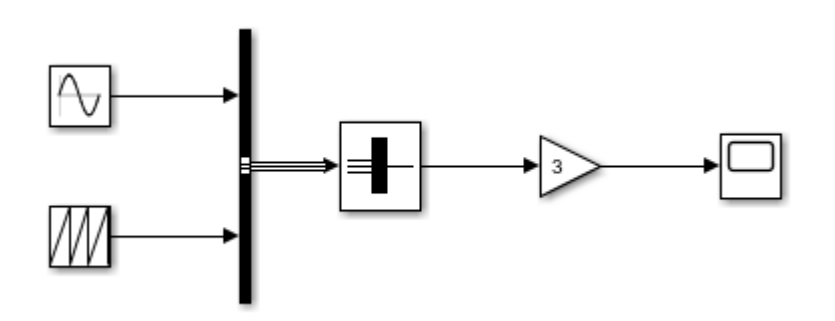

The Gain block cannot accept a bus signal. Inserting a Bus to Vector block provides the type of input signal (a vector) that the Gain block can accept. The Bus to Vector block has no user-accessible parameters.
## **Assign Signal Values to a Bus**

This example shows how to use a Bus Assignment block to change a bus element value without adding Bus Selector and Bus Creator blocks to select bus elements and reassemble them into a bus.

Open the model and simulate it.

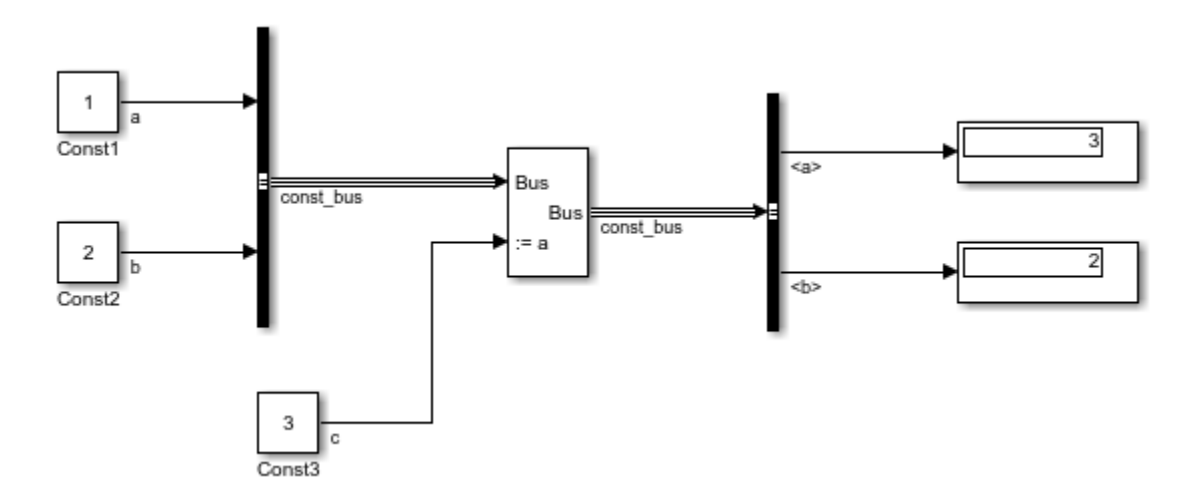

Initially, the value of signal a is 1. However, the Bus Assignment block replaces that initial value of signal a with the value of signal c, which is 3. The const\_bus output signal has a value of 3 for signal a, as the Display block shows.

## <span id="page-4645-0"></span>**Initialize Your Model Using the Callback Button Block**

This example shows how to use the Callback Button block to perform initialization routines on your model.

#### **Explore the Model**

The example model builds on the sldemo\_fuelsys featured model. When you open the model, to bind the workspace variables to their Dashboard blocks, you have to update the model diagram. Here, the Callback Button block at the bottom of the Dashboard subsystem in the model has been configured to update the diagram on the release of the mouse button when you click the block.

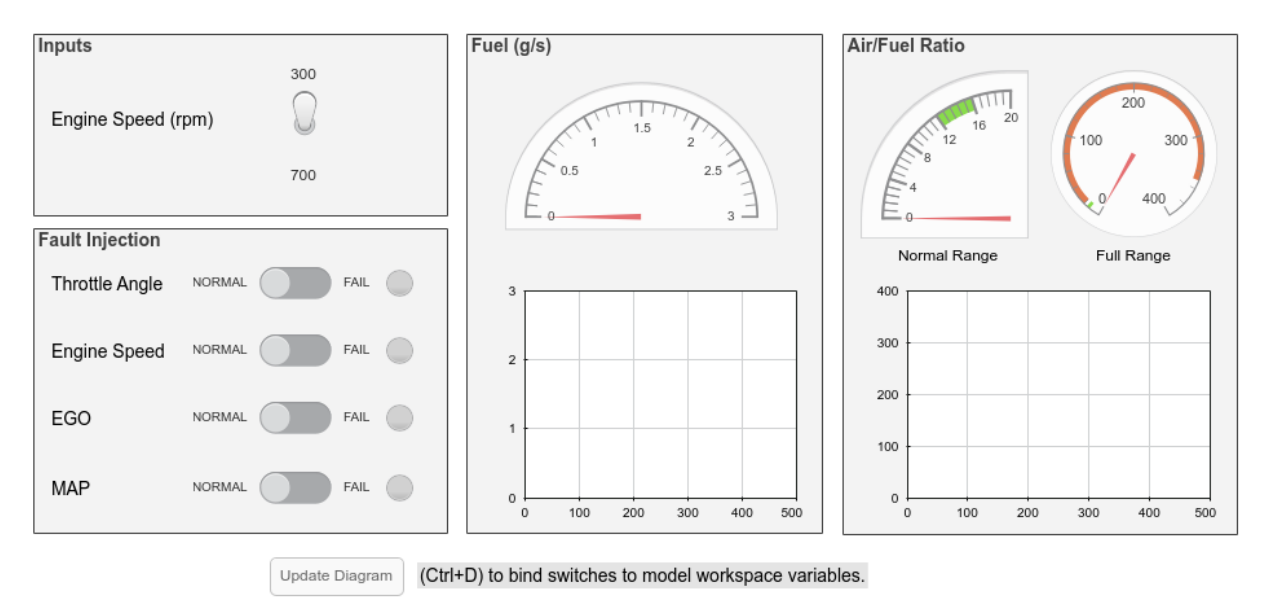

#### **Fault-Tolerant Fuel Control System Dashboard**

You do not need to start a simulation for the Callback Button to react to your input. Just select and then click the Callback Button to run the initialization code. Double-click the Callback Button block to view and edit its parameters, including the press and click scripts.

#### **See Also**

[Callback Button](#page-129-0)

["Control a Parameter Value with Callback Button Blocks" on page 12-12](#page-4647-0)

# <span id="page-4647-0"></span>**Control a Parameter Value with Callback Button Blocks**

This example models control of a system that consists of two masses attached on either side of a spring. A control loop damps the oscillation of the spring that results when an external force acts on the system. The model uses Callback Button blocks to provide an interface for you to adjust the frequency of the external force before and during simulation.

#### **Explore the Model**

The model for this example adds two Callback Button blocks, labeled Frequency + and Frequency - to the Double Mass-Spring System model. When you simulate the model, an animation visualizes the system.

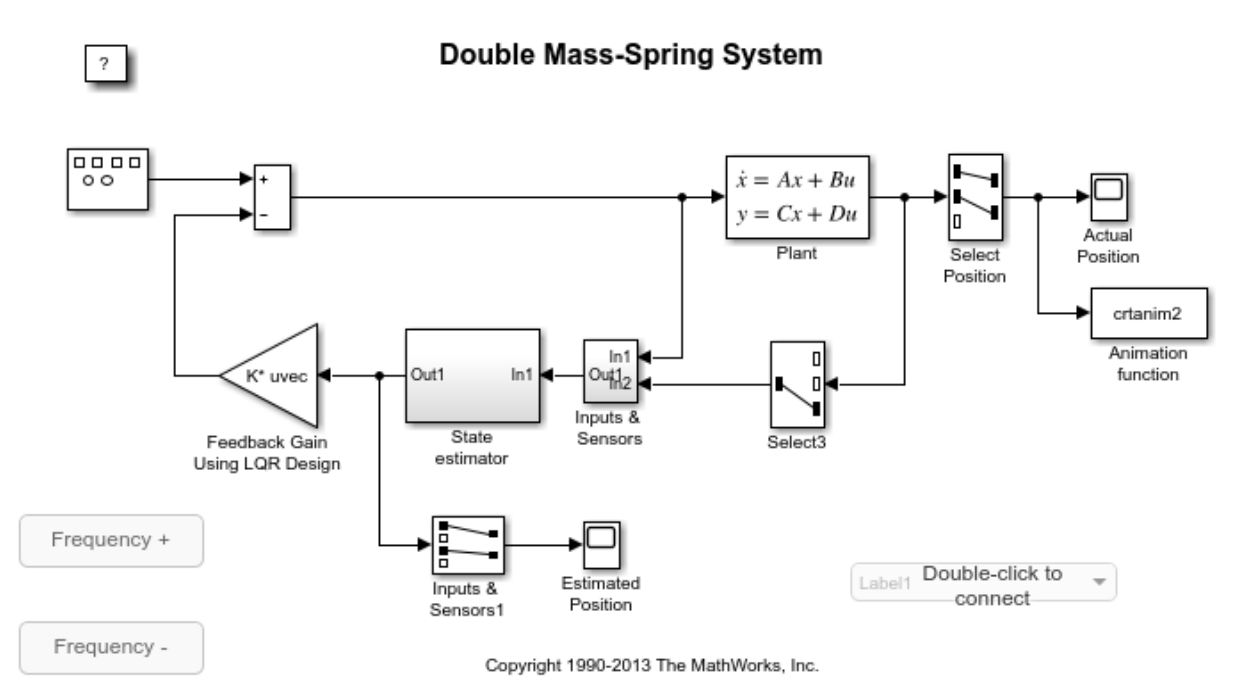

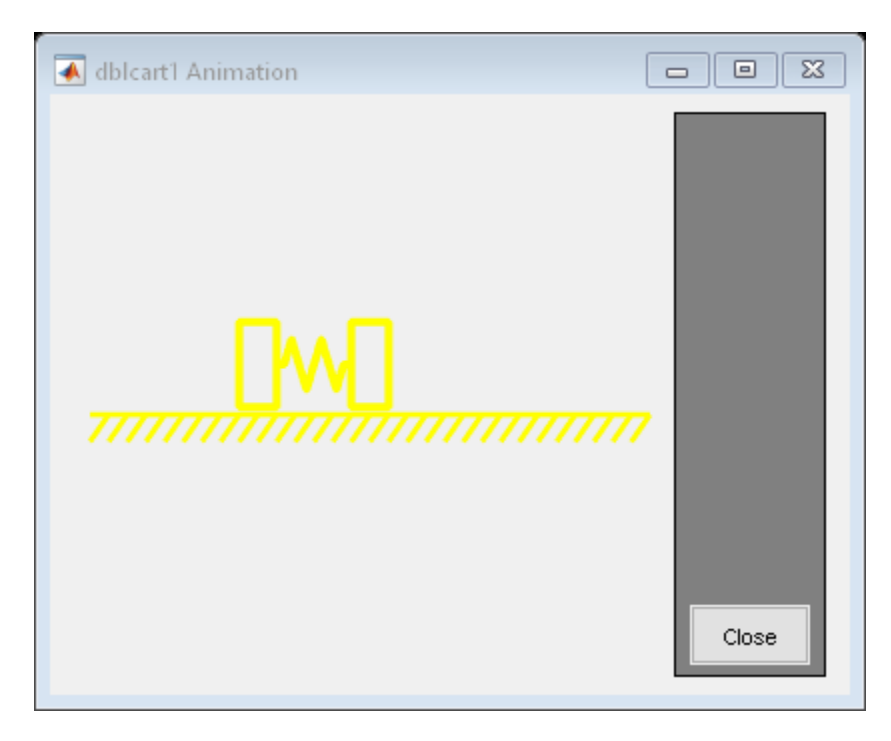

Click the button labeled  $F$ requency  $+$  to increase the oscillation frequency. When you adjust the frequency of the external force, the Callback Button block displays a message in the command window indicating the new frequency value. You can adjust the parameter during a simulation and while the model is idle.

Both Callback Button blocks in this model are configured with a ClickFcn that responds to your clicks and a PressFcn that executes when you press the Callback Button block. Double-click the Frequency + Callback Button block to view its parameters.

When you click the Frequency + Callback Button block, the ClickFcn increases the frequency of the external force by 0.1. If you press the Callback Button block for more than the 500 ms Press Delay, the PressFcn increases the frequency of the external force by 0.1 every second.

#### **See Also**

[Callback Button](#page-129-0)

["Initialize Your Model Using the Callback Button Block" on page 12-10](#page-4645-0)

#### **Solve a Linear System of Algebraic Equations**

Use the Algebraic Constraint block to solve the system

 $z_1 + z_2 = 1$  $z_2 - z_1 = 1$ 

The model represents the problem in a vectorized form as

$$
\left[\begin{array}{cc} 1 & 1 \\ -1 & 1 \end{array}\right] \left[\begin{array}{c} z_1 \\ z_2 \end{array}\right] = \left[\begin{array}{c} 1 \\ 1 \end{array}\right]
$$

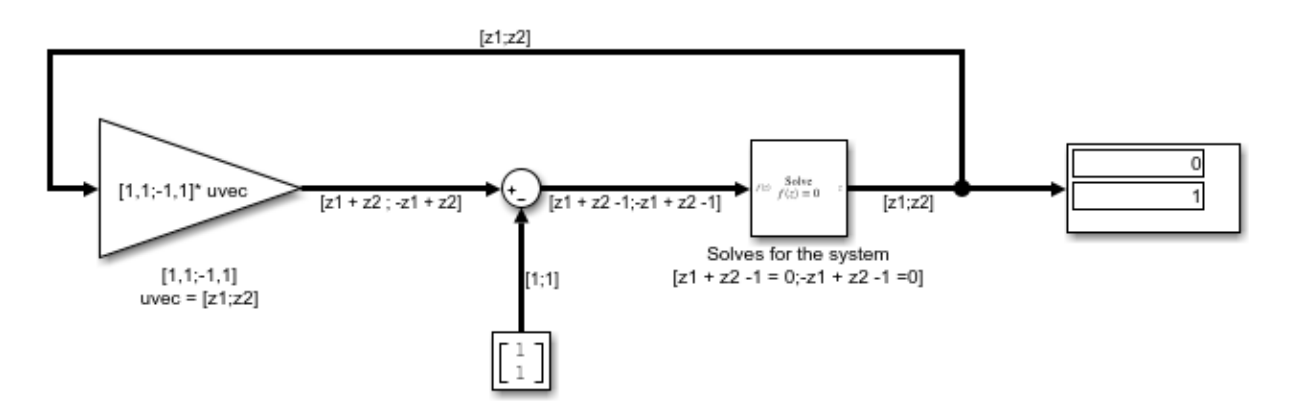

The signal fed to the Algebraic Constraint block  $f(z)$  is a  $2 \times 1$  vector of the form

$$
\left[\begin{array}{c}z_1+z_2-1\\-z-1+z_2-1\end{array}\right]
$$

The block is configured to constrain  $f(z)$  to 0. Thus solving for  $f(z) = 0$  yields the solution  $z_1 = 0$ ,  $z_2 = 1$ 

#### **Model a Planar Pendulum**

Consider a point mass *m* suspended by a massless rod of length *l* under the influence of gravity. The position of the mass can be expressed in in Cartesian coordinates by  $(x,y)$ .

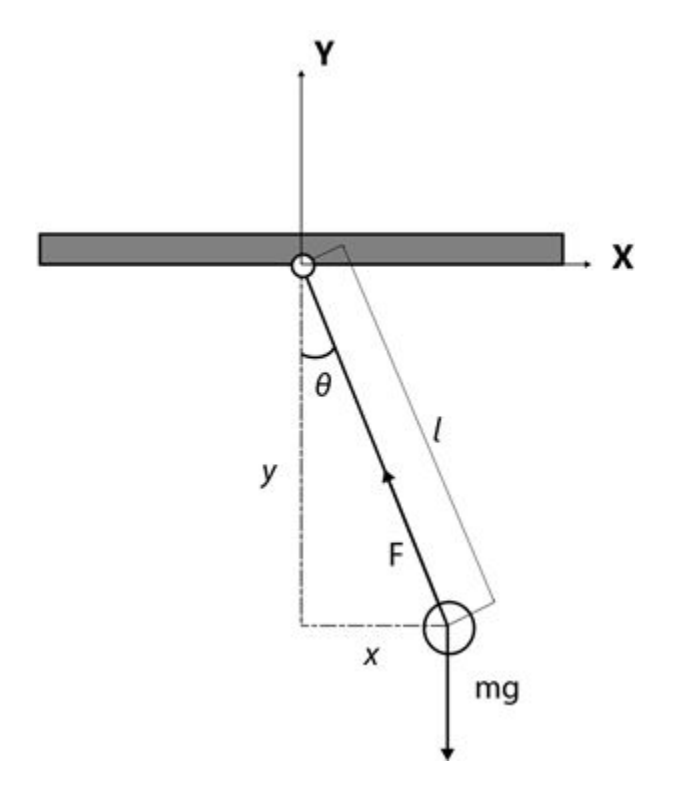

#### **Modeling the System**

A force balance of the mass gives the equations of motion in the *x* and *y* directions.

 $m\ddot{x} = F \sin \theta$  $(1)$  $m\ddot{y} + F \cos \theta = -mg$  $(2)$ 

Let *(u, v)* be the velocities in *(x, y)* respectively. The system can be rewritten as a system of first order ODEs

 $\begin{array}{rcl} \dot{x} &=& u & (3) \\ \dot{u} &=& -F \frac{x}{ml} & (4) \\ \dot{y} &=& v & (5) \\ \dot{v} &=& -F \frac{y}{ml} - g & (6) \end{array}$ 

where *F* is the tension in the rod. The system also possesses the geometric constraint

 $x^2 + y^2 = l^2$  (7)

Differentiate (7) twice with respect to time *t* to arrive at

$$
m(u^2 + v^2) - Fl - mgy = 0 \qquad (8)
$$

This relationship is useful since it allows *F* to determined at every step for use in modeling the kinematics of the system.

#### **Simulating the System**

The system is simulated as shown in the figure below

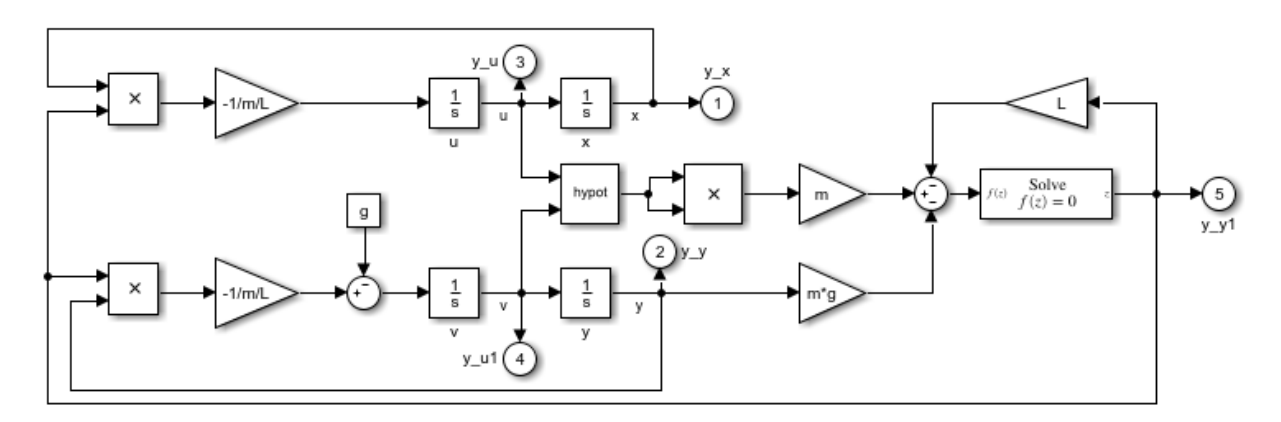

Equation (8) contains one unknown *F* and is of the form  $f(z) = 0$  where  $f(z)=m(u^2+v^2)-Fl-mgy$  . The Algebraic Constraint block constrains  $f(z)$  to  $0$  and solves for *F* in accordance with (8).

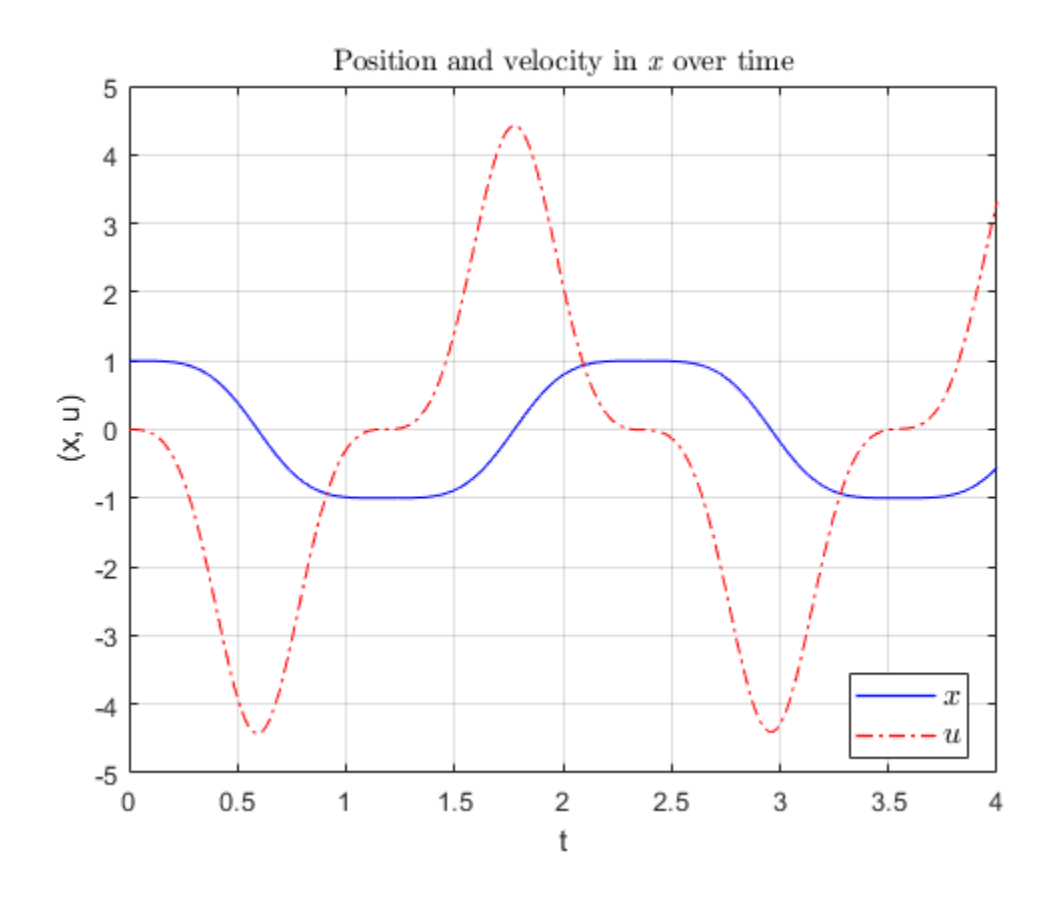

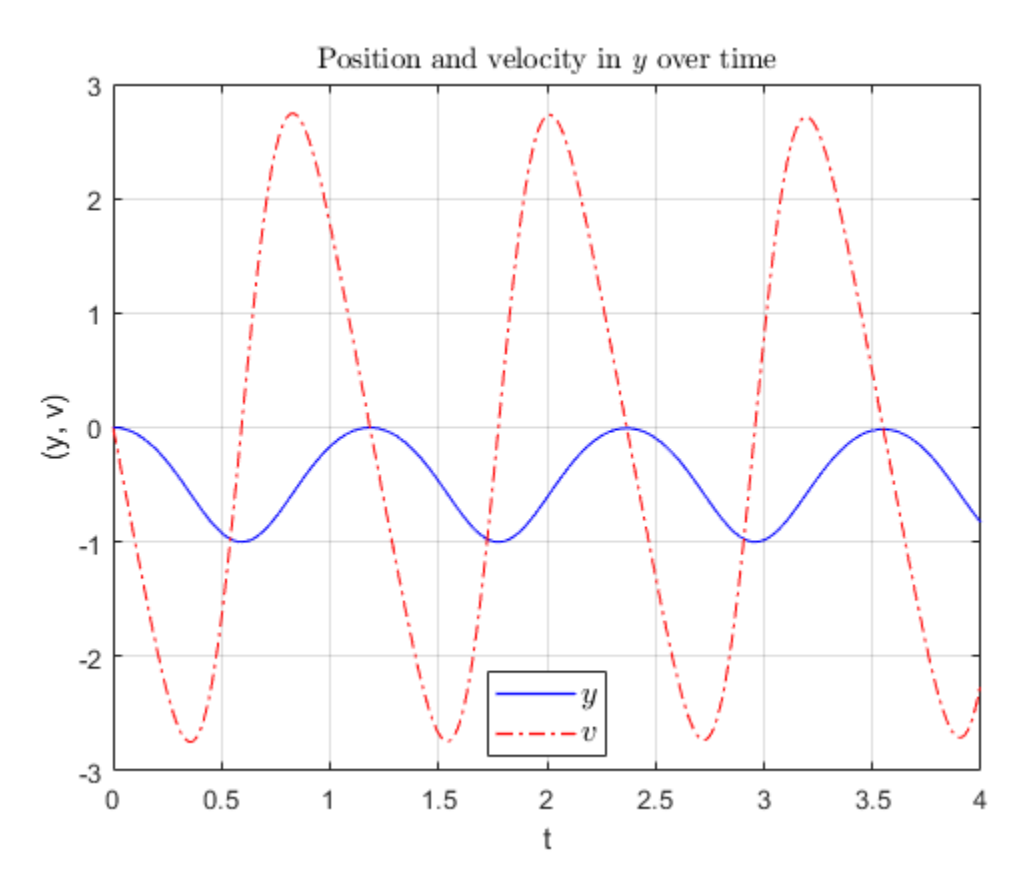

#### **References**

Hairer, Ernst, Christian Lubich, and Michel Roche. "The Numerical Solution Of Differential-Algebraic Systems By Runge-Kutta Methods." *Lecture Notes in Mathematics.* Vol. 1409, Berlin: Springer-Verlag, 1989: pp. 8-9.

## **Improved Linearization with Transfer Fcn Blocks**

The Laplace domain transfer function for the operation of differentiation is:

$$
\frac{Y(s)}{X(s)} =
$$

 $\boldsymbol{s}$ 

This equation is not a proper transfer function, nor does it have a state-space representation. As such, the Simulink software linearizes this block as an effective gain of 0 unless you explicitly specify that a proper first-order transfer function should be used to approximate the linear behavior of this block.

To improve linearization, you can also try to incorporate the derivative term in other blocks. For example, if you have a Derivative block in series with a Transfer Fcn block, try using a single Transfer Fcn block of the form

8

For example, you can replace the first set of blocks in this figure with the blocks below them:

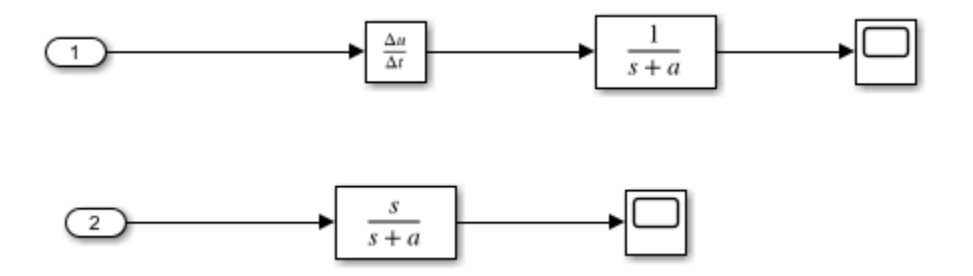

#### **View Dead Zone Output on Sine Wave**

This example shows the effect of the Dead Zone block on a sine wave. The model uses a dead zone lower limit of -0.5 and an upper limit as 0.5. Set these values through the parameters **Start of Dead Zone** and **End of Dead Zone** .

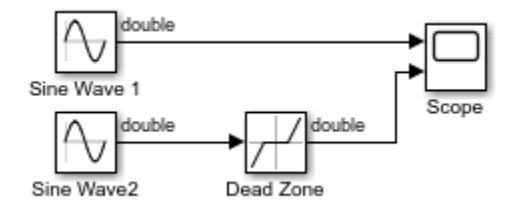

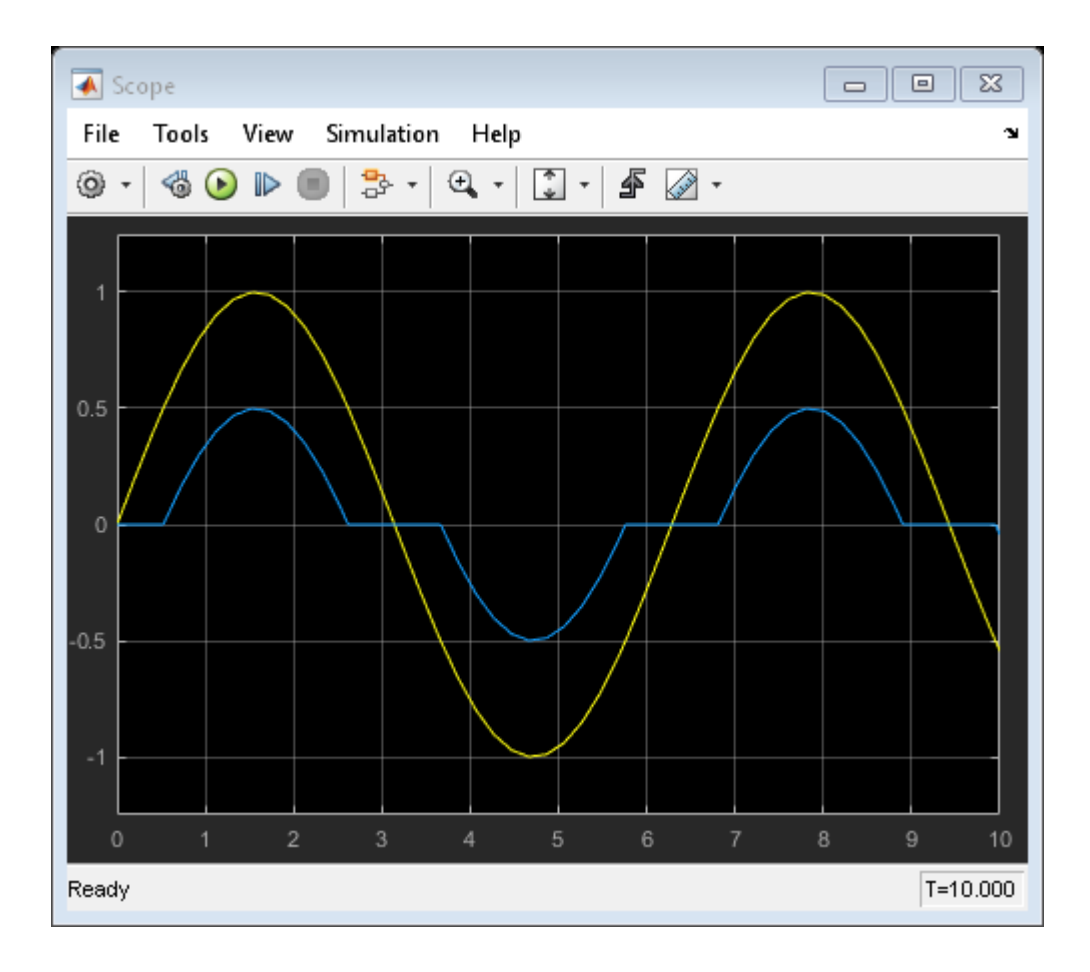

#### **View Backlash Output on Sine Wave**

This example shows the effect of the Backlash block on a sine wave using default parameters. The initial **Deadband width** is 1 and the **Initial output** is 0.

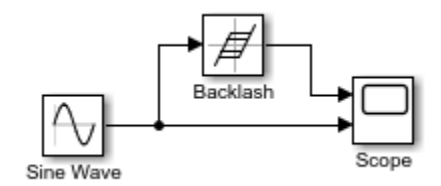

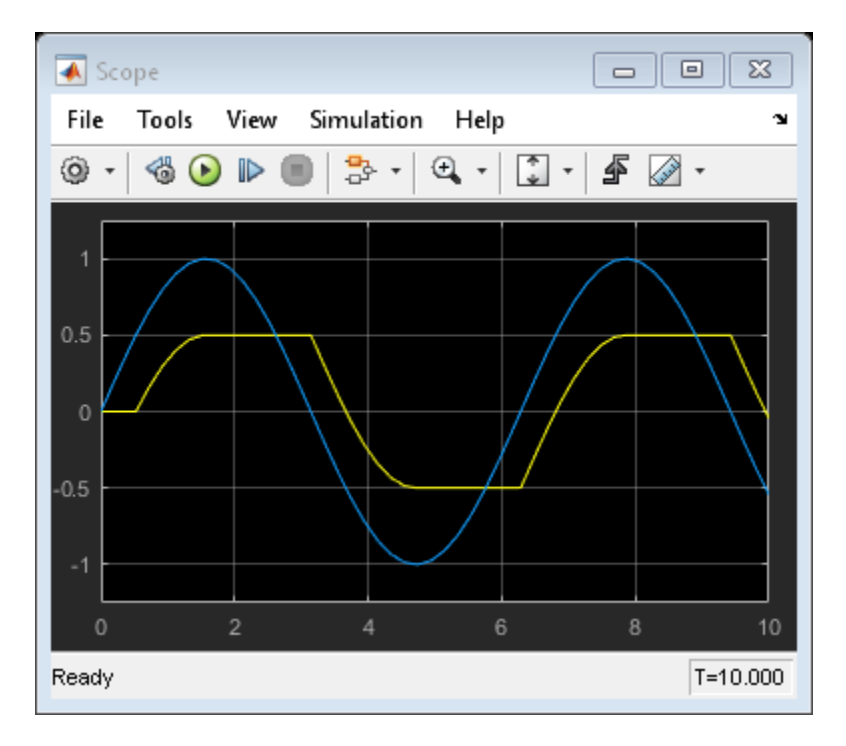

The initial deadband is centered around 0 and has a width of 1, which extends .5 in each direction. The output from the Backlash block begins at 0 and does not change until the input reaches the edge of the deadzone at .5. Then the output engages in a positive direction and changes an equal amount as the input. After the input reaches a value of 1, it starts moving in a negative direction. At this point the output disengages and stays flat

until the input passes through the deadband width of 1. Once the input reaches the end of the deadband zone at 0, then the output engages and starts moving in a negative direction with the input.

# **Prelookup With External Breakpoint Specification**

This example shows how to feed a breakpoint dataset from a Constant block to the bp input port of the Prelookup block.

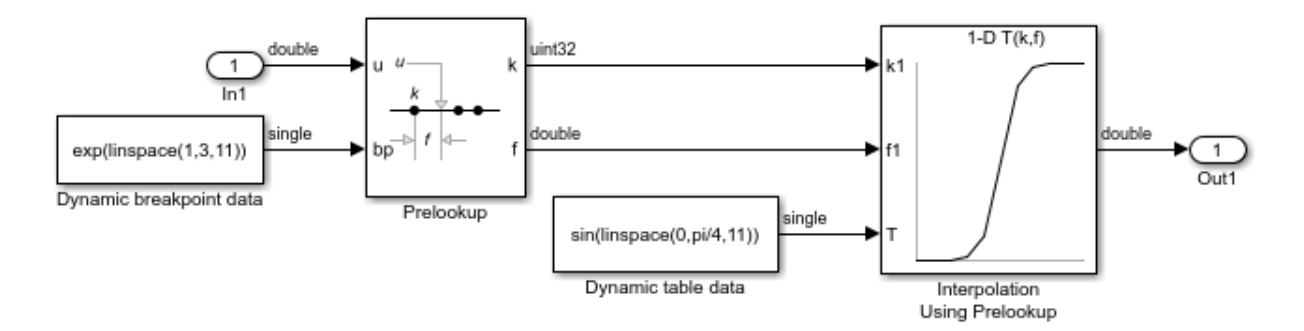

The Prelookup block inherits the following breakpoint attributes from the bp input port:

- **Minimum**: Inf
- **Maximum**: Inf
- **Data type**: single

Similarly, a Constant block feeds the table data values to the T input port of the Interpolation Using Prelookup block, which inherits the following attributes:

- **Minimum**: Inf
- **Maximum**: Inf
- **Data type**: single

Simulink® uses double-precision, floating-point data to perform the computations in this model. However, the model stores the breakpoint and table data as single-precision, floating-point data. Using a lower-precision data type to store breakpoint and table data reduces the memory requirement.

# **Prelookup with Evenly Spaced Breakpoints**

This example shows how to specify evenly spaced breakpoint data in the Prelookup block.

In the **Breakpoints data** section, the **Specification** parameter is set to Even spacing. The parameters **First point**, **Spacing**, and **Number of points** are set to 25, 12, and 4 respectively. Specifying these parameters creates four evenly spaced breakpoints: [25, 37, 49, 61].

An alternative way to specify evenly spaced breakpoints is to set **Specification** to Explicit values and set **Value** to [25:12:61].

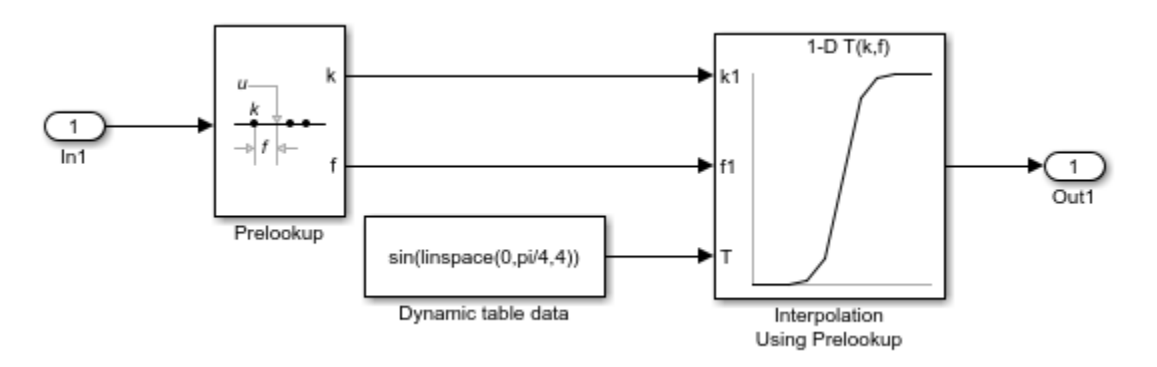

Simulink® uses double-precision, floating-point data to perform the computations in this model. However, the model stores the breakpoints and table data as double.

#### **Configure the Prelookup Block to Output Index and Fraction as a Bus**

This example shows how to output a bus containing the index (k) and fraction (f) from Prelookup block. The bus object can then be used as an input to the Interpolation Using Prelookup block. The example also shows how to get the same results without using a bus object.

Open and simulate the model.

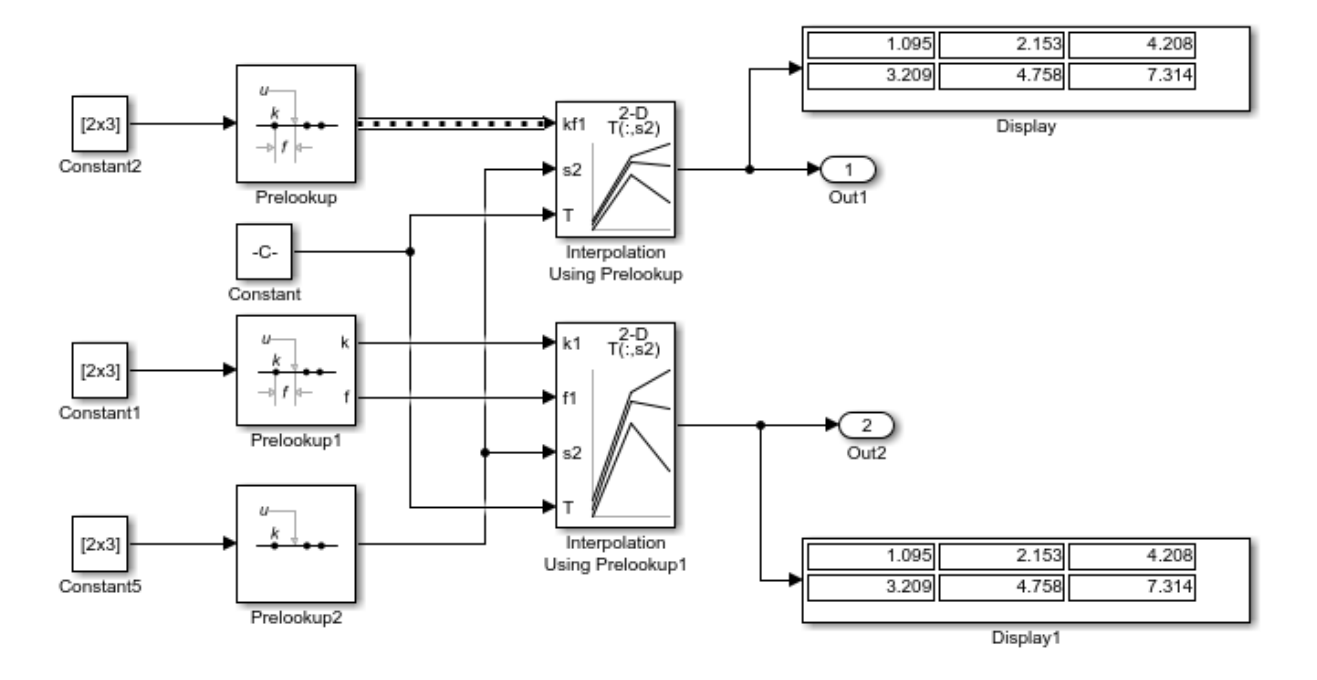

At the top of the model, open the Prelookup block parameters dialog box. In the **Main** tab, note that **Output selection** is set to Index and fraction as bus. In the **Data Types** tab, note that **Output** is set to Bus: myBus. In the Simulink® Editor, select **File>Model Properties** and open the **Callbacks** tab. In the model's PreLoadFcn, the code defines the bus object myBus, which specifies the index as the first bus element and the fraction as the second element.

Open the Interpoloation Using Prelookup block parameters dialog box. In the **Main** tab, note that **Require index and fraction as bus** check box is selected. That option configures the block to use the bus output from the Prelookup block.

### **Approximating the sinh Function Using the Lookup Table Dynamic Block**

This example shows how to use the Lookup Table Dynamic block to approximate the sinh function. The breakpoint data is given by the vector [-5:5] and the table data is given by the vector  $sinh([-5:5])$ . The input x is provided by the Constant block as a 1-by-3 vector containing values that are below, within, and above the breakpoint data values.

To see how each lookup method handles input values that are below, within, and above the breakpoint data values, change the value of the **Lookup Method** parameter on the Lookup Table Dynamic block.

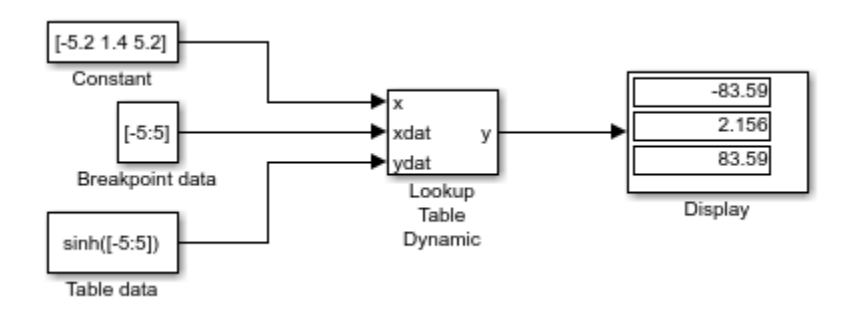

The Lookup Table Dynamic block outputs the following values when using the specified lookup methods and inputs.

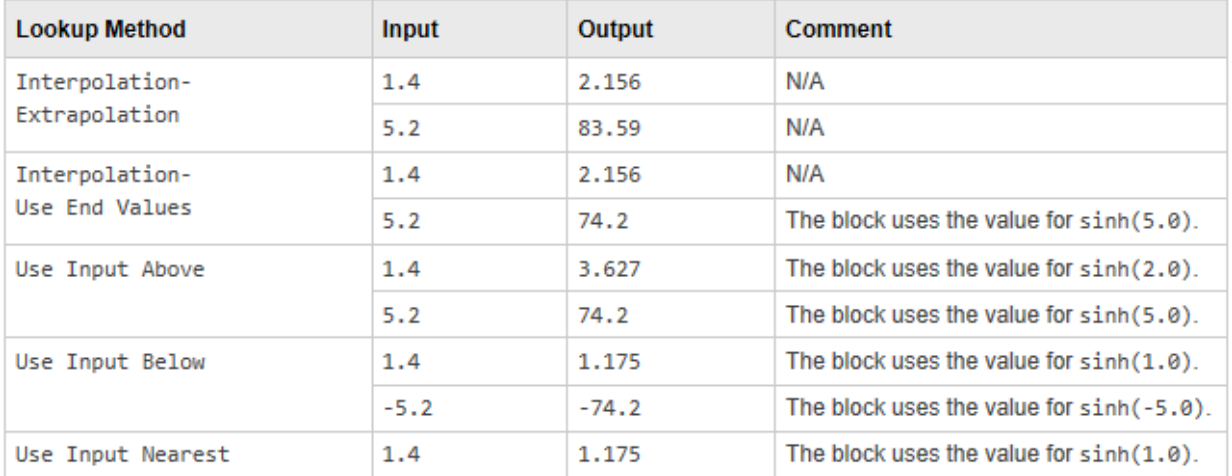

## **Create a Logarithm Lookup Table**

This example shows how to use the n-D Lookup Table block to create a logarithm lookup table. The lookup table allows you to approximate the common logarithm (base 10) over the input range [1,10] without performing an expensive computation.

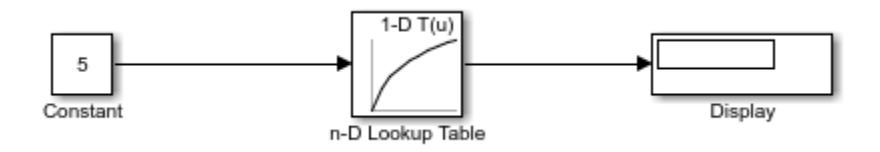

## **Providing Table Data as an Input to the Direct Lookup Table Block**

This example shows how to provide table data as an input to the Direct Lookup Table block. In the following model, a is a 4-D array of linearly increasing values that you define with the following model preload function:

 $a =$  reshape(1:2800, [4 5 20 7]);

When you run the model, you get the following results:

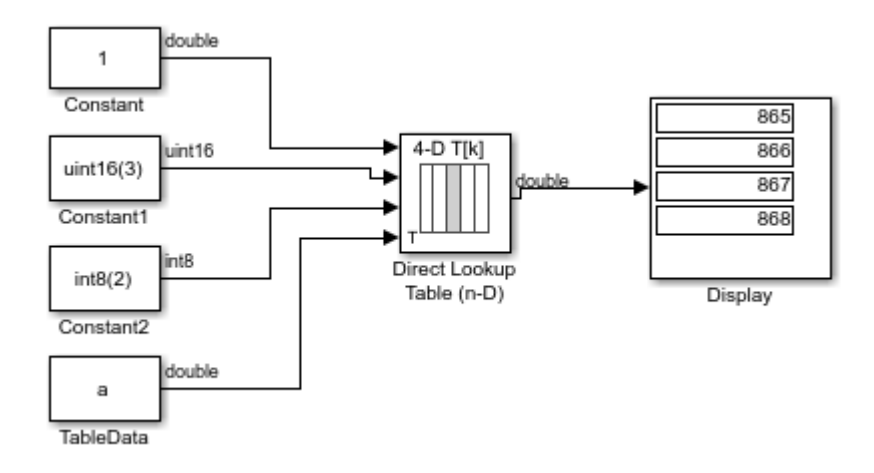

The block labeled TableData feeds a 4-D array to the Direct Lookup Table (n-D) block, with a data type of double. Because the Direct Lookup Table (n-D) block uses zero-based indexing, the output is:

#### a(:,2,4,3)

The output has the same data type as the table data input signal: double.

#### **Specifying Table Data in the Direct Lookup Table Block Dialog Box**

This example shows how to specify table data on the dialog box of the Direct Lookup Table (n-D) block. In the following model, the table data is a is a 4-D array of linearly increasing values that you define with the following model preload function:

 $a =$  reshape(1:2800, [4 5 20 7]);

When you run the model, you get the following results:

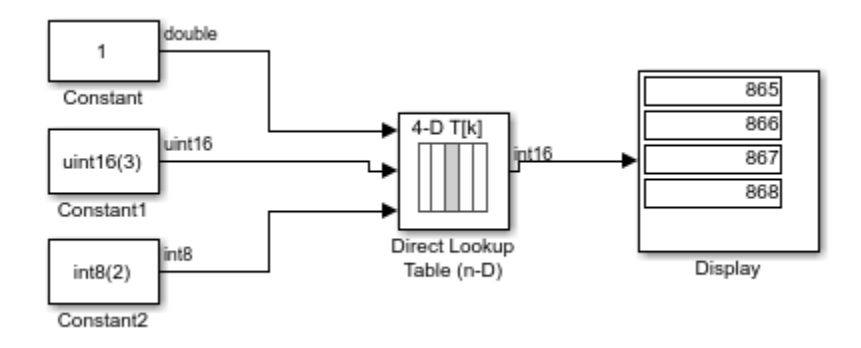

Because the Direct Lookup Table (n-D) block uses zero-based indexing, the output is:

a(:,2,4,3)

The output data type matches the Direct Lookup Table block's **Table data type**, which is set to int16.

## **Using the Quantizer and Saturation blocks in sldemo\_boiler**

This example shows how the Quantizer and Saturation blocks are used in the model ex sldemo boiler. The ADC subsystem digitizes the input analog voltage by:

- Multiplying the analog voltage by 256/5 with the Gain block
- Rounding the value to integer floor with the Quantizer block
- Limiting the output to a maximum of 255 (the largest unsigned 8-bit integer value) with the Saturation block

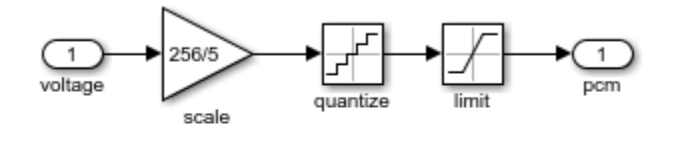

This subsystem models a typical 8-bit analog-to-digital converter having an input range of 0-5 volts

#### **Scalar Expansion with the Coulomb and Viscous Friction Block**

This example shows a model with a scalar input to a Coulomb & Viscous Friction block that uses scalar expansion to output a vector.

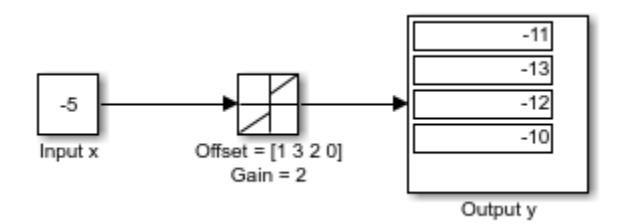

Double click the friction block to see the parameters. **Coefficient of viscous friction (Gain)** is a scalar value 2, but **Coulomb friction value (Offset)** is a vector value [1 3 2 0] . Therefore, the block uses element-wise scalar expansion to compute the output.

Each output is calculated using this formula.

$$
y = sign(x) \cdot * (Gain \cdot * abs(x) + Offset)
$$

For example, the first offset 1 is calculated as follows.

$$
y = - * ((2 * 5) + 1)
$$
  

$$
y = -11
$$

If the dimensions for the input and Offset are the same, then no expansion is necessary.

### **Sum Block Reorders Inputs**

This example shows how the Sum block reorders inputs. If you use a - sign as the first operation, the block reorders the inputs, if possible, to use a + operation. For example, in the expression output  $= -a-b+c$ , the Sum block reorders the input so that output  $=$ c-a-b. To initialize the accumulator, the Sum block uses the first + input port.

The block avoids performing a unary minus operation on the first operand a because doing so can change the value of a for fixed-point data types. In that case, the output value differs from the result of accumulating the values for a , b , and c .

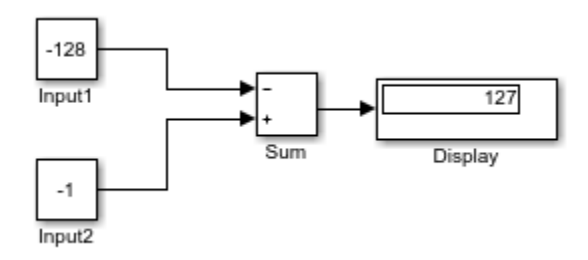

Both the constant inputs use int8 data types The Sum block also uses int8 for the accumulator and output data types and has **Saturate on integer overflow** turned on. The Sum block reorders the inputs to give the ideal result of 127.

- **1** Reorders inputs from (-Input1 + Input2) to (Input2 Input1).
- **2** Initializes the accumulator by using the first + input port. Accumulator =  $int8(-1) = -1$
- **3** Continues to accumulate values. Accumulator = Accumulator int8(-12) = 127
- **4** Caclulates the block output. Output = int8(127) = 127

If the Sum block does not reorder the inputs, then you get the nonideal result of 126.

- **1** Initializes the accumulator by using the first input port. Accumulator = int8(-  $(-128)$ ) = 127
- **2** Because saturation is on, the initial value of the accumulator saturates at 127 and does not wrap.
- **3** Continues to accumulate values. Accumulator =  $Accumulator + int8(-1) =$ 126

**4** Calculates the block output. Output =  $int8(126) = 126$ 

To explicitly specify a unary minus operation for output = -a-b+c, you can use the Unary Minus block in the Math Operations library.

# **Iterated Assignment with the Assignment Block**

This example shows using the Assignment block to assign values computed in a For or While Iterator loop to successive elements. You can use vector, matrix or multidemensional signals and do the assignment in a single time step. In this model, the For Iterator block creates a vector signal each of whose elements equals  $3 * i$  where i is the index of the element.

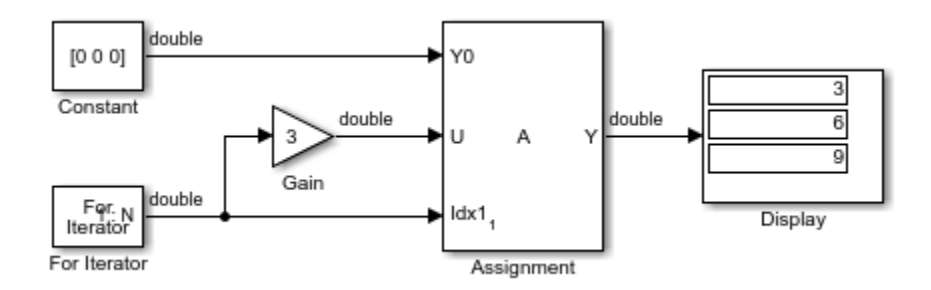

The iterator generates indices for the Assignment block. On the first iteration, the Assignment block copies the first input (Y0) to the output (Y) and assigns the second input  $(U)$  to the output  $Y(E1)$ . On successive iterations, the Assignment block assigns the current value of U to Y(Ei), that is, without first copying Y0 to Y. These actions occur in a single time step.

## **View Sample Time Using the Digital Clock Block**

This example shows how to view the simulation sample time at a specified sampling interval using the Digital Clock block. In this model, the Scope shows the output of a Digital Clock block with the **Sample time** set to 0.2.

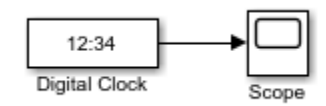

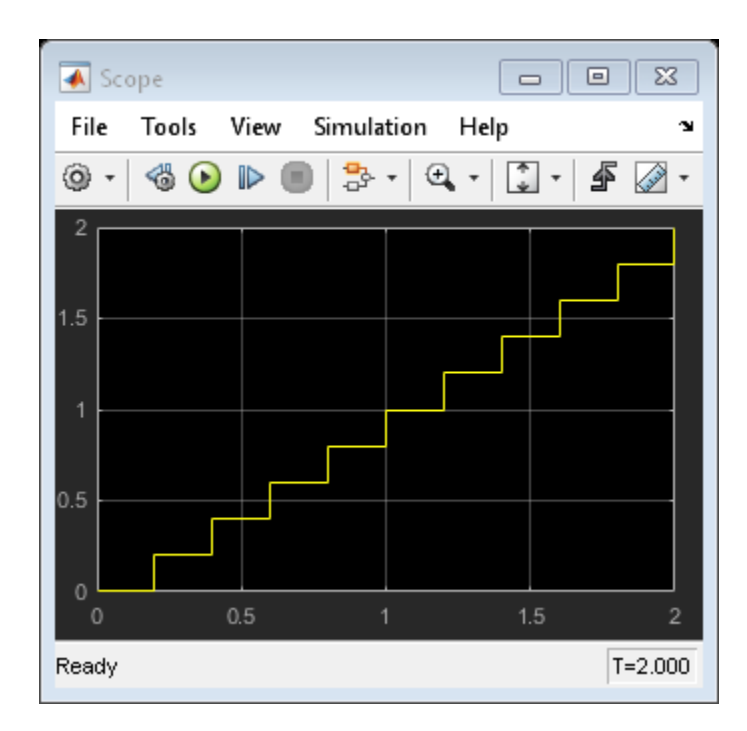

In this configuration, the Digital Clock block outputs the simulation time every 0.2 seconds. Otherwise, the block holds the output at the previous value.

# **Bit Specification Using a Positive Integer**

This example shows how to specify the **Number of bits** in the Counter Free-Running block as a positive integer.

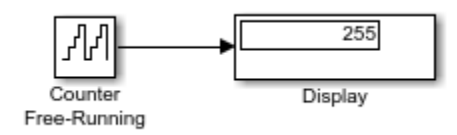

At  $t = 255$ , the counter reaches the maximum value of  $(2^8)$ -1. If you increase the stop time of the simulation to 256, the counter wraps to zero.

### **Bit Specification Using an Unsigned Integer Expression**

This example shows how to specify the **Number of bits** in the Counter Free-Running block as an unsigned integer expression.

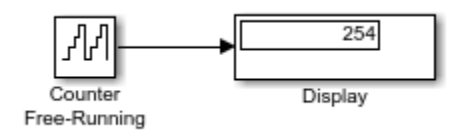

At  $t = 254$ , the counter reaches the maximum value of  $uint8(2^(uint8(8)) - 1)$ . If you increase the stop time of the simulation to 255, the counter wraps to zero.

# **Track Running Minimum Value of Chirp Signal**

This example shows how to track the running minimum value of a signal generated by the Chirp Signal block.

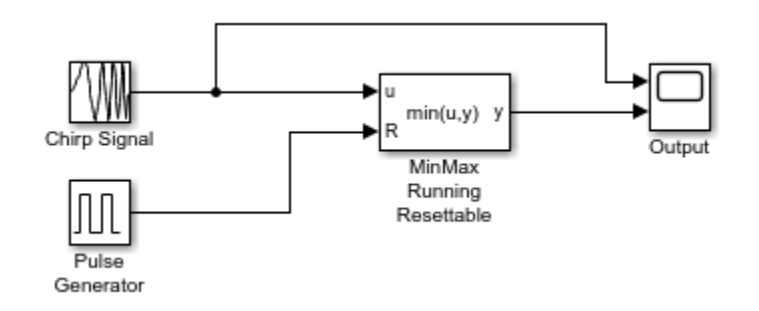

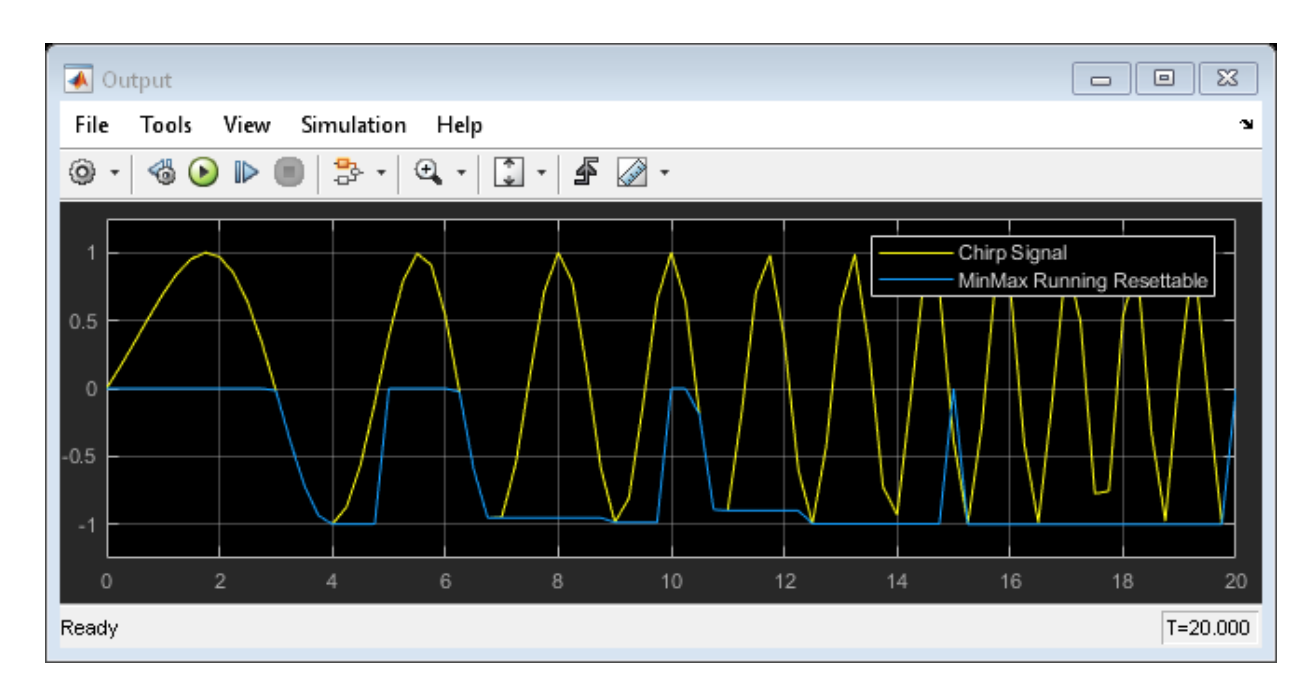

The Chirp Signal block generates a sine wave whose frequency increases at a linear rate with time. The MinMax Running Resettable block tracks the minimum value of that chirp

signal over time. The running minimum value is reset every 5 seconds by the Pulse Generator block.

# **Horizontal Matrix Concatenation**

This example shows how to perform a horizontal matrix concatenation with the Matrix Concatenate block. When you set the **Concatenate dimension** parameter to 2 and the inputs are 2-D matrices, the block performs horizontal matrix concatenation and places the input matrices side-by-side to create the output matrix.

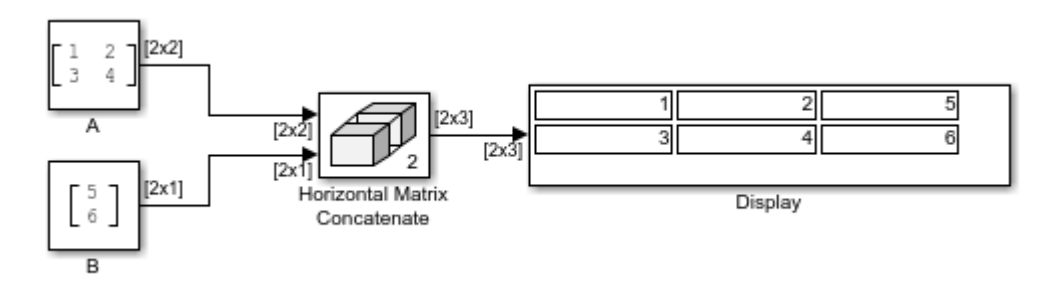
# **Vertical Matrix Concatenation**

This example shows how to perform a vertical matrix concatenation with the Matrix Concatenate block. When you set the **Concatenate dimension** parameter to 1 and the inputs are 2-D matrices, the block performs vertical matrix concatenation and places the input matrices on top of each other to create the output matrix.

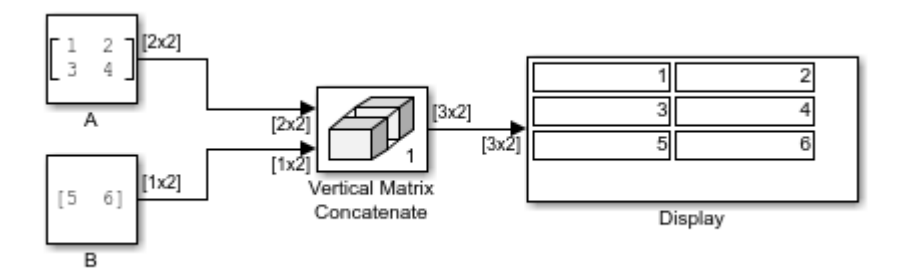

# **Multidimensional Matrix Concatenation**

This example shows how to perform multidimensional matrix concatenation with the Matrix Concatenate block. When you set the **Concatenate dimension** parameter to 3 and the inputs are 2-D matrices, the block performs multidimensional matrix concatenation.

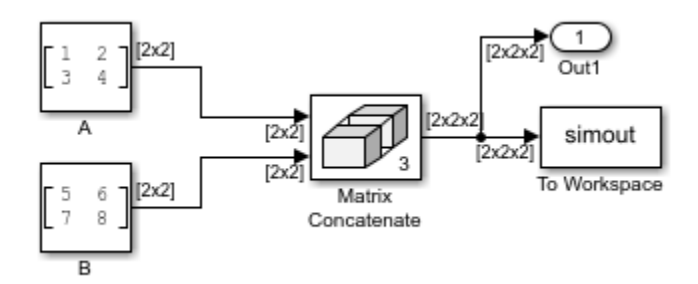

# **Unary Minus of Matrix Input**

This example shows how to compute the unary minus of a matrix input.

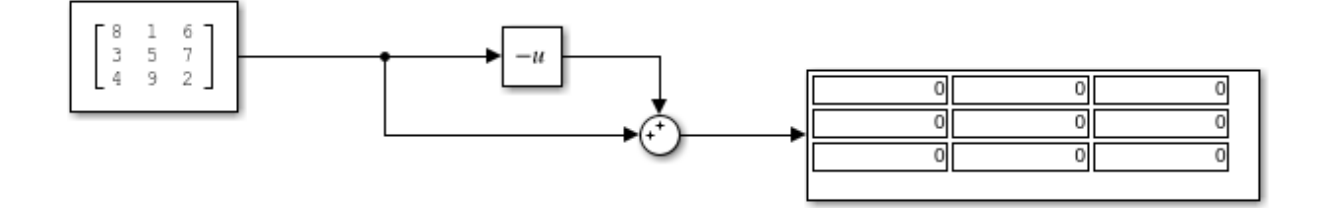

# **Sample Time Math Operations Using the Weighted Sample Time Math Block**

This example shows how to add the sample time value to a signal using the Weighted Sample Time Math block.

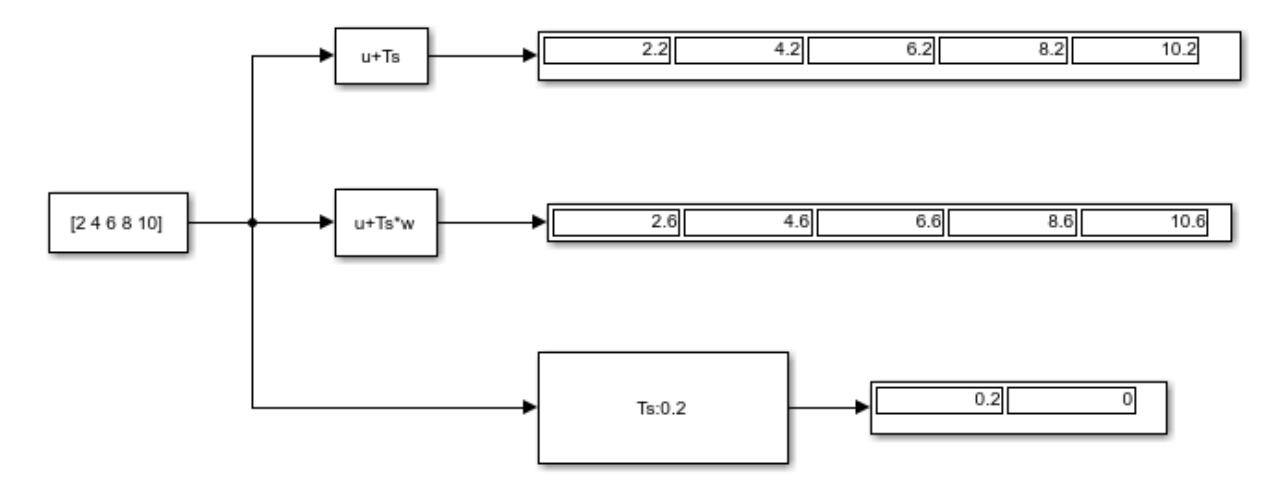

Using the Probe block, you can see the sample time of this model is 0.2. When you set the **Operation** to + and the **Weight value** to 1 on the Weighted Sample Time Math block, the block adds the sample time value of 0.2 to the input signal. When you set the **Weight value** to 3, the Weighted Sample Time Math block adds  $Ts*3$  to the input signal, thus increasing each value by 0.6.

#### **Construct Complex Signal from Real and Imaginary Parts**

This example shows how to use the Real-Imag to Complex block to construct a complexvalued signal from real and imaginary parts. You can provide both the real and imaginary parts as block inputs, or provide one value as an input, and the other on the block dialog box.

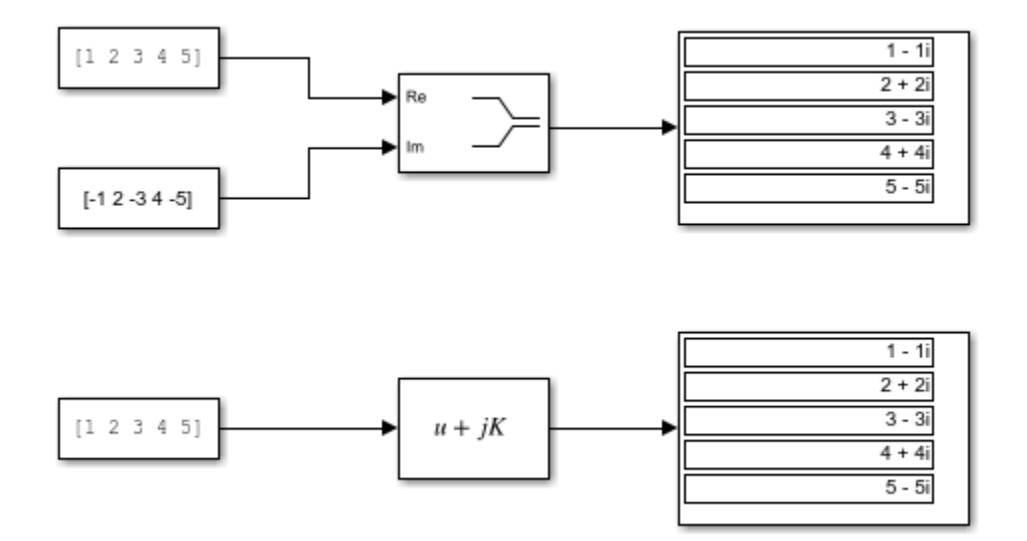

### **Construct Complex Signal from Magnitude and Phase Angle**

This example shows how to use the Magnitude-Angle to Complex block to construct a complex-valued signal. You can provide both the magnitude and phase angle as block inputs, or provide one value as an input, and the other on the block dialog box.

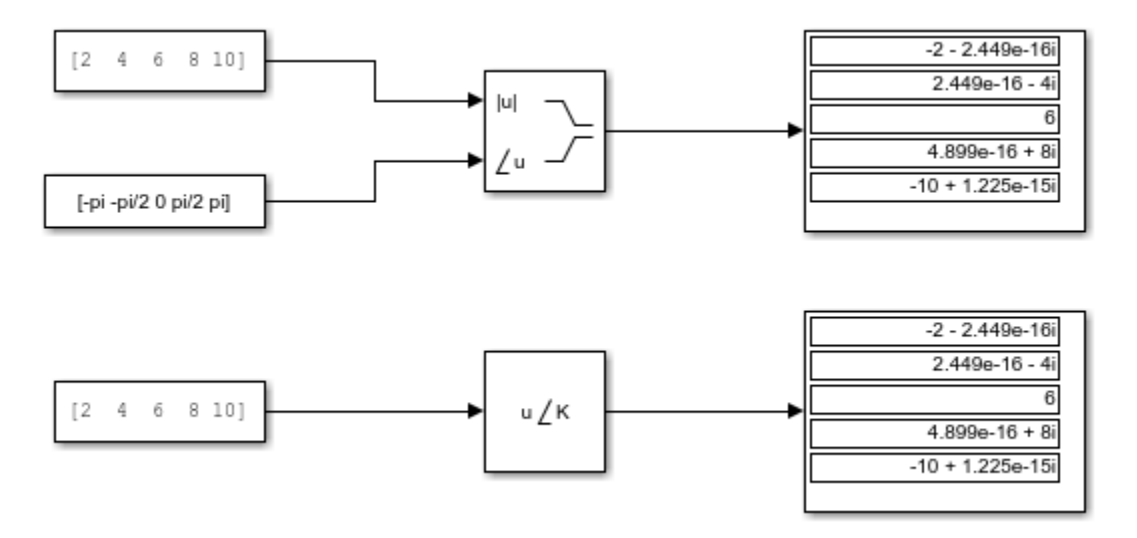

# **Find Nonzero Elements in an Array**

This example shows how to use the Find block to find nonzero elements in an array. In the following model, the block is configured to output both the one-based linear index and the value of each nonzero element.

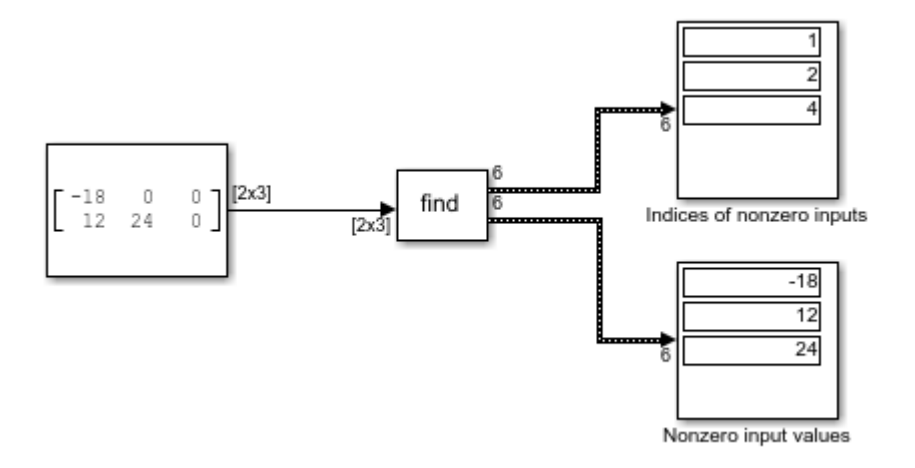

### **Calculate the Running Minimum Value with the MinMax Running Resettable Block**

This example shows how to use the MinMax Running Resettable block to calculate the running minimum value. To watch how the running minimum value changes at each time step, you can use the Step Forward button to advance the simulation one step at a time.

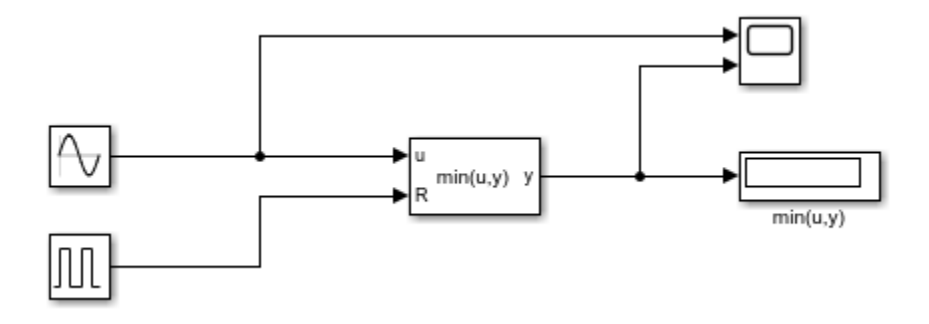

After running the full simulation, you can view the results in the Scope. The initial value of the running minimum is 0. It begins tracking the Sine Wave signal when the sine wave values turn negative. When the MinMax Running Resettable block receives a reset signal at T=8, the block resets the running minimum value to 0. The running minimum value tracks at 0 for a few time steps, until the sine wave values turn negative again.

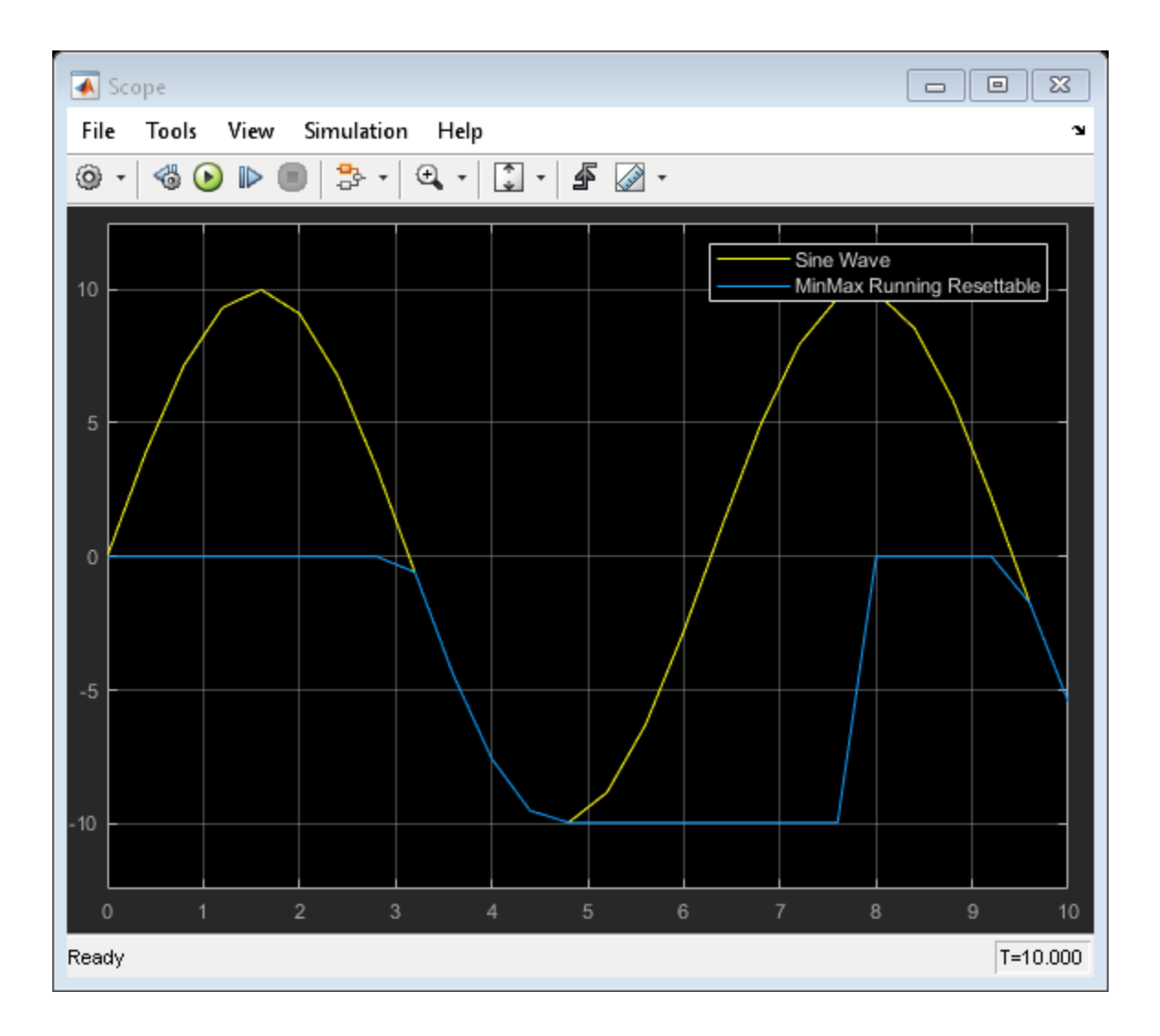

# **Find Maximum Value of Input**

This example shows how to use the MinMax block to output the maximum value of two sine waves.

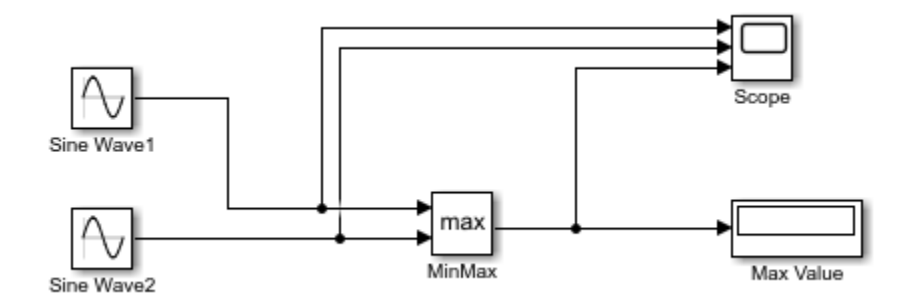

After running the full simulation, you can view the results in the Scope. Initially, the maximum value (orange line) tracks SineWave2. When the SineWave2 values turn negative, the maximum value begins tracking SineWave1. When the SineWave2 values become positive again, the maximum value resumes tracking SineWave2.

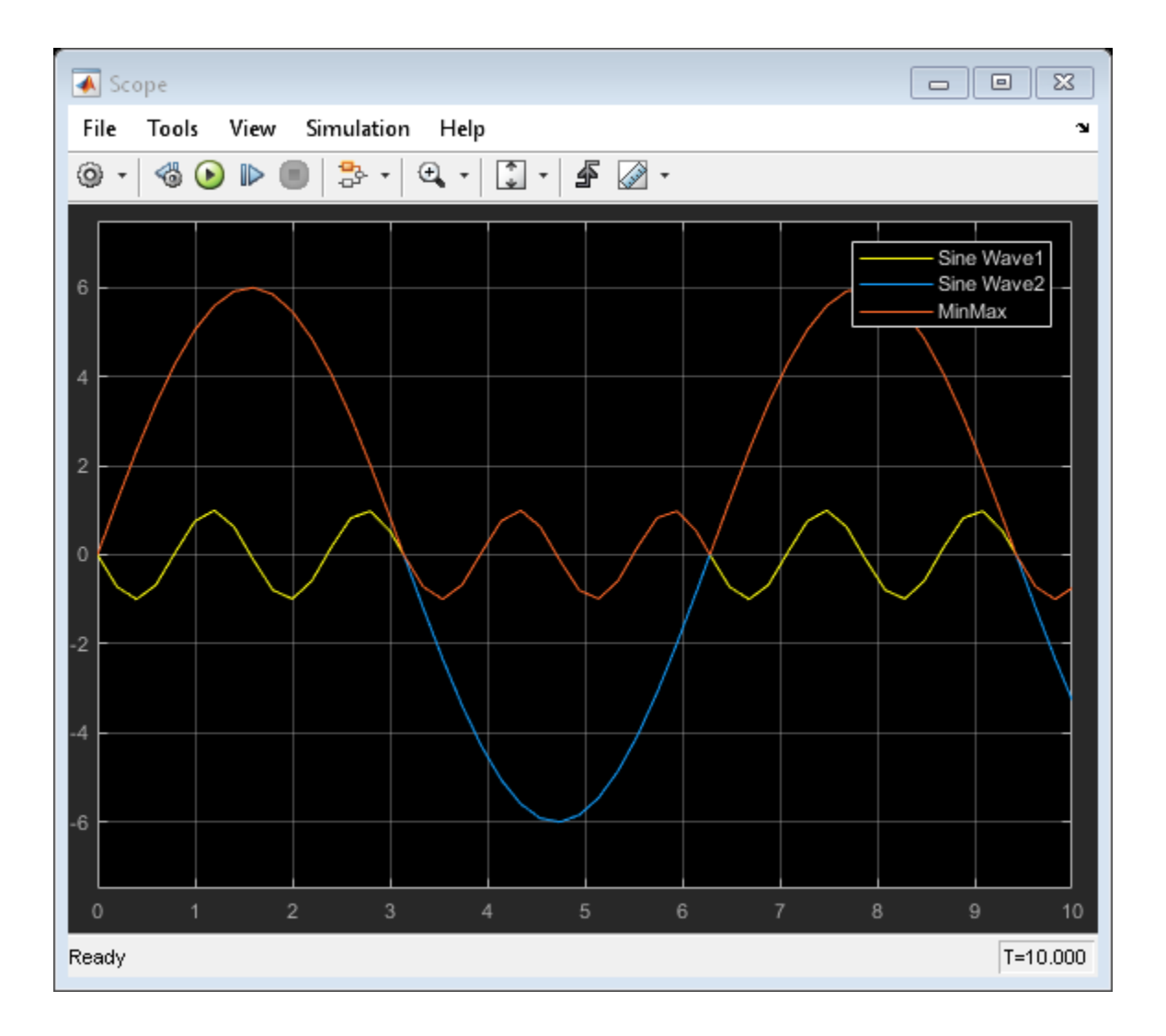

### **Permute Array Dimensions**

This example shows how to use the Permute Dimensions block to permute the first and third dimensions of a 3-by-4-by-5 input array.

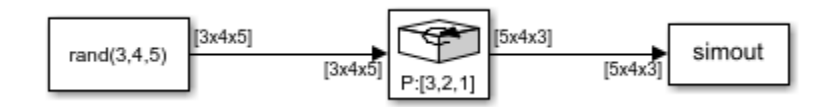

When you set the **Order** parameter to [3,2,1], the block permutes the first and third dimensions, and outputs a 5-by-4-by-3 array.

#### **Multiply Inputs of Different Dimensions with the Product Block**

This example shows how to perform element-wise (.\*) multiplication of inputs using the Product block. In this example, the Product block multiplies two scalars, a scalar and a vector, and two 2x2 matrices.

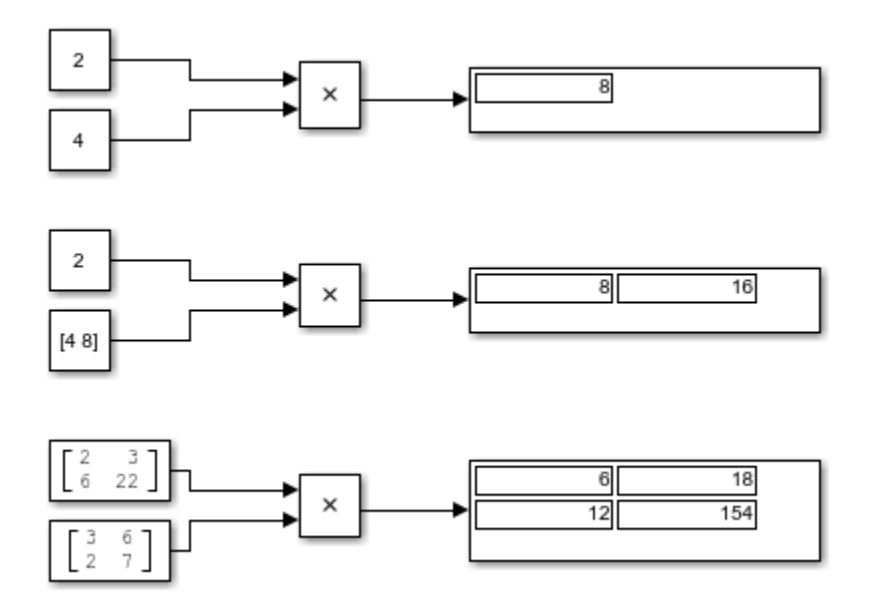

# **Multiply and Divide Inputs Using the Product Block**

This example shows how to multiply and divide several input signals using the Product block.

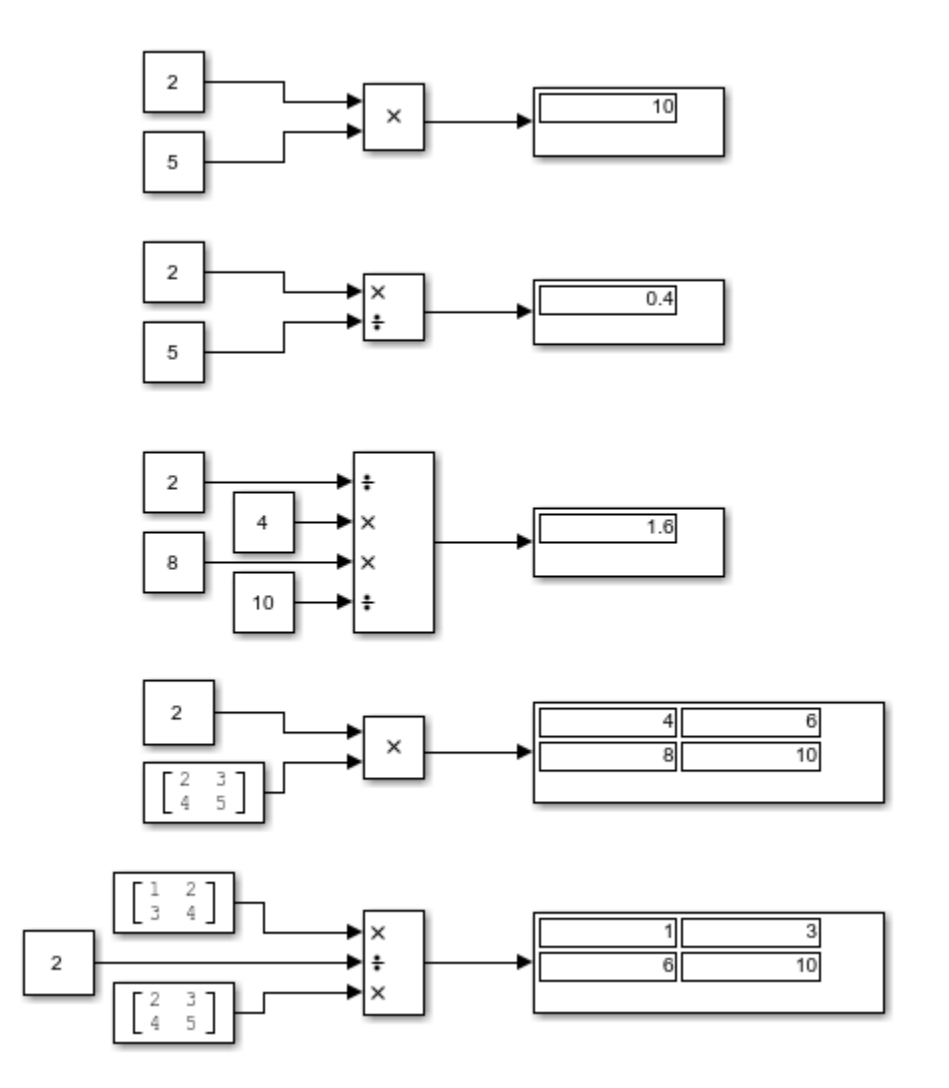

#### **Divide Inputs of Different Dimensions Using the Divide Block**

This example shows how to perform element-wise (.\*) division of two inputs using the Divide block. In this example, the Divide block divides two scalars, a vector by a scalar, a scalar by a vector, and two matrices.

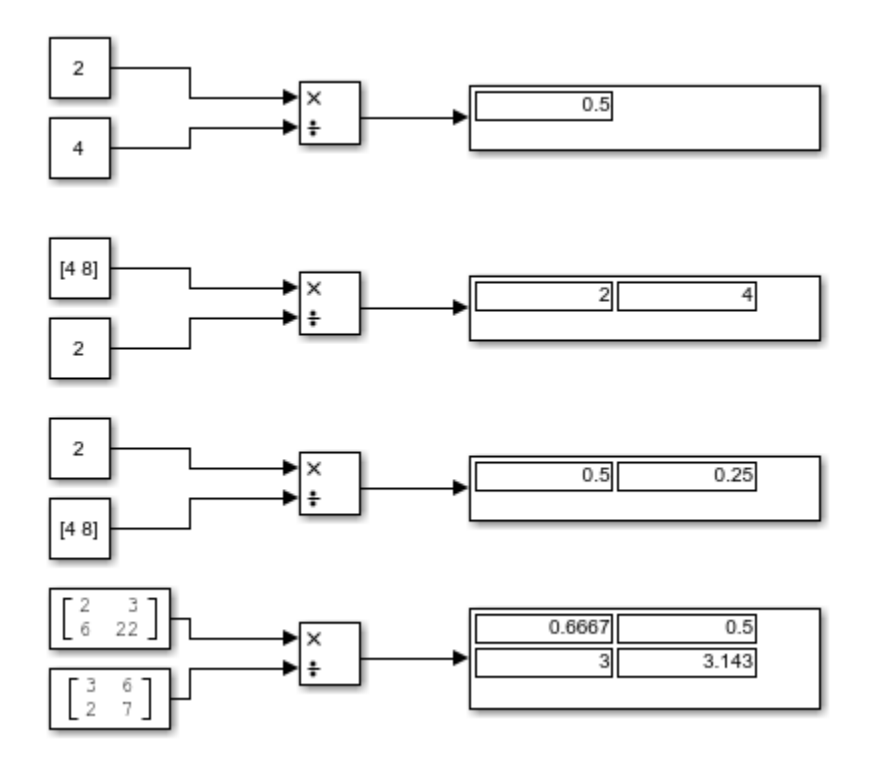

# **Complex Division Using the Product of Elements Block**

This example shows how to perform element-wise complex division using the Product of Elements block.

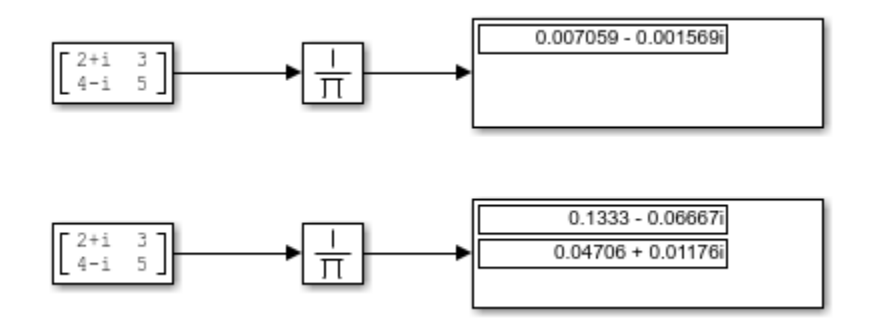

The top Product of Elements block collapses the matrix input to a scalar by taking successive inverses of the four elements:

•  $y = ((( (1/2+i)/3)/4-i)/5)$ 

The bottom Product of Elements block collapses the matrix input to a vector by taking successive inverses along the second dimension:

- $y(1) = ((1/2+i)/3)$
- $y(2) = ((1/4-i)/5)$

# **Element-Wise Multiplication and Division Using the Product of Elements Block**

This example shows how to use the Product of Elements block to perform element-wise multiplication and division of inputs.

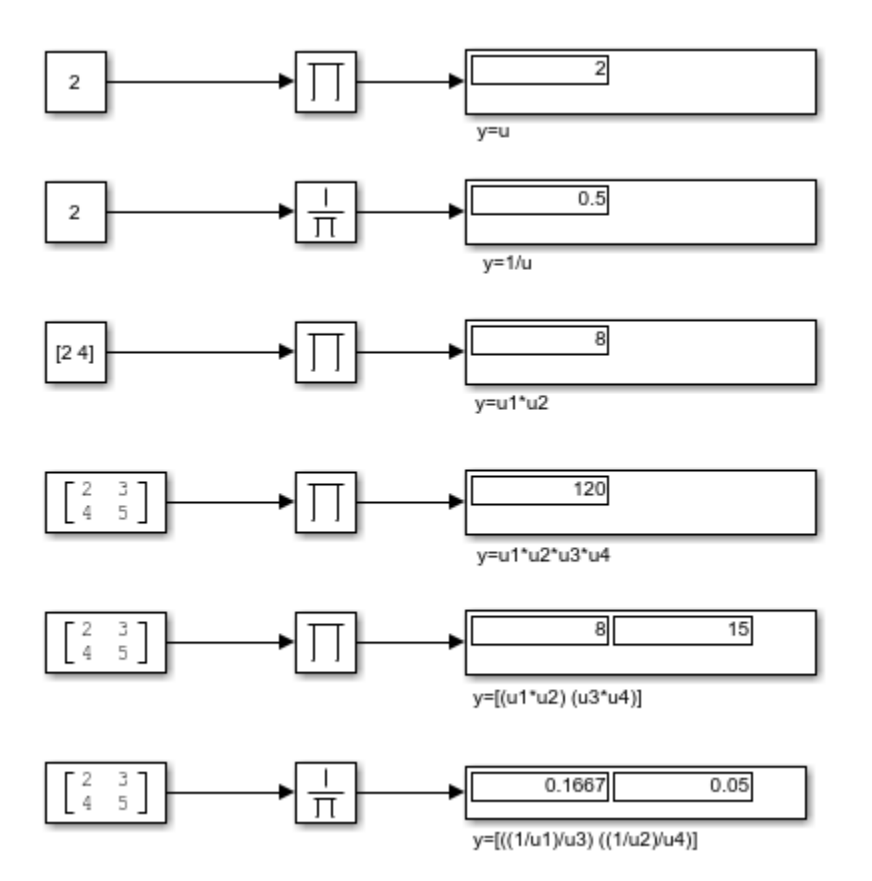

# **sin Function with Floating-Point Input**

This example shows how to use the Trigonometric Function block to compute the sine of a floating-point input. The output of the Trigonometric Function block has the same data type as the input because the input data type is floating-point and the **Approximation method** is none.

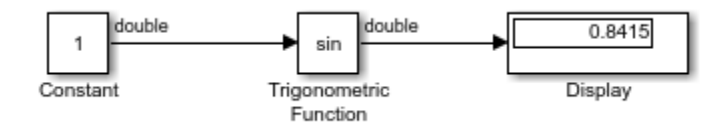

### **sincos Function with Fixed-Point Input**

This example shows how to use the Trigonometric Function block to compute the CORDIC approximation of sincos for a fixed-point input signal.

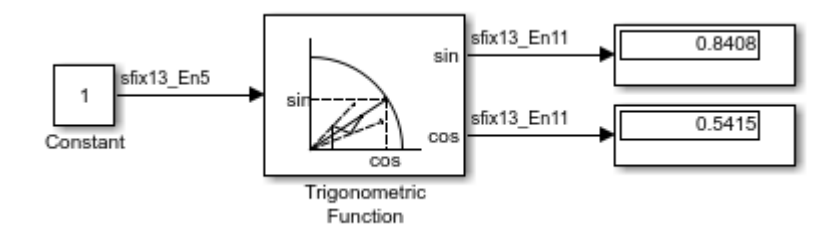

The Trigonometric Function block parameters are:

- **Function**: sincos
- **Approximation method**: CORDIC
- **Number of iterations**: 11

When using the CORDIC approximation method, the input to the Trigonometric Function block must be in the range [-2pi,2pi). The output type of the Trigonometric Function block is  $fixdt(1,13,11)$  because the input is a fixed-point signal and the **Approximation method** is set to CORDIC. The output fraction length equals the input word length minus two.

## **Trigonometric Function Block Behavior for Complex Exponential Output**

This example compares the complex exponential output for two different configurations of the Trigonometric Function block.

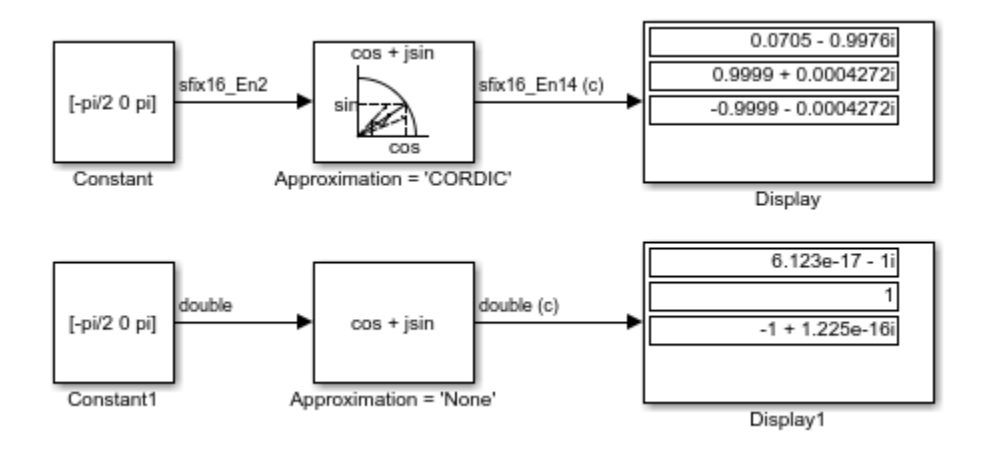

When the **Approximation method** is CORDIC, the input data type can be fixed point, in this case:  $fixdt(1,16,2)$ . The output data type is  $fixdt(1,16,14)$  because the output fraction length equals the input word length minus two.

When the **Approximation method** is None, the input data type must be floating point. The output data type is the same as the input data type.

### **Output a Bus Object from the Constant Block**

This example shows how to output a bus object from the Constant block. The six Constant blocks used to create a bus object in the ex\_busic example (see "Create Partial Structures for Initialization") are replaced by a single constant block in this example.

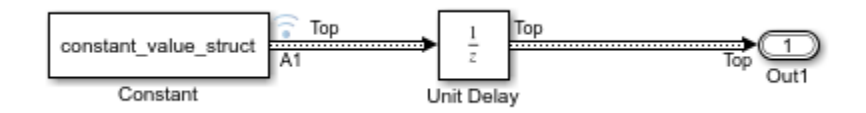

To verify that the output from the Constant block reflects the values from the constant value struct, enter the following at the MATLAB command line:

```
constant_value_struct
```

```
constant_value_struct = 
   struct with fields:
     A: [1x1 struct]
     B: 5
     C: [1x1 struct]
```
Examine the logged data in the logsout variable, focusing on the A1 bus signal. The constant\_value\_struct structure sets the B element to 5.

logsout.get('A1').Values.B.Data(1)

```
ans = 5
```
# **Control Algorithm Execution Using Enumerated Signal**

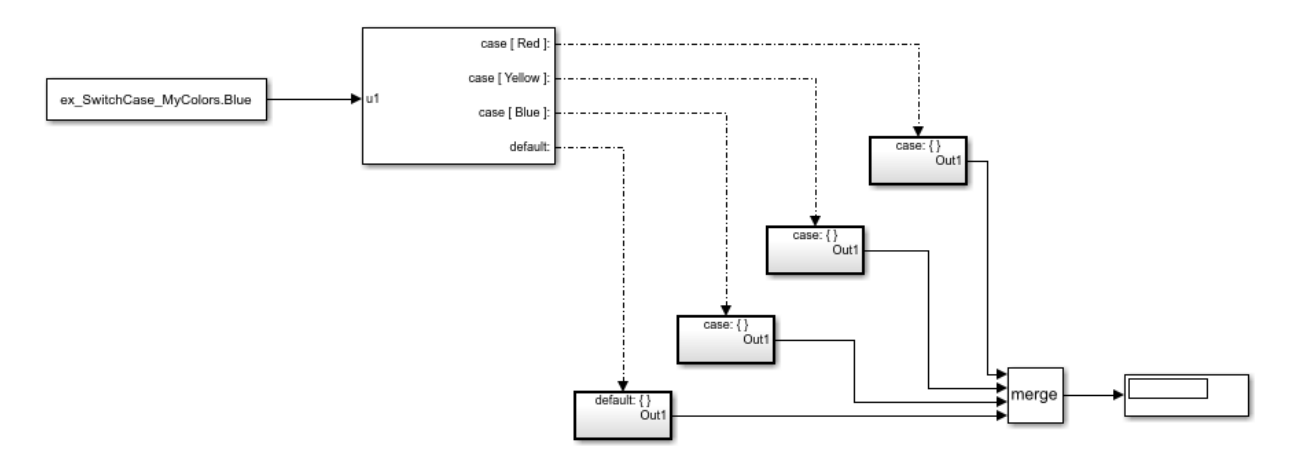

## **Integer and Enumerated Data Type Support in the Ground Block**

This example shows how to use the Ground block to ground block input ports that have integer and enumerated data types. In top row of this example, the output of the Constant block determines the data type (int8) of the port to which the Ground block is connected. That port determines the output data type of the Ground block, and the Ground block outputs a signal with zero value, and data type int8.

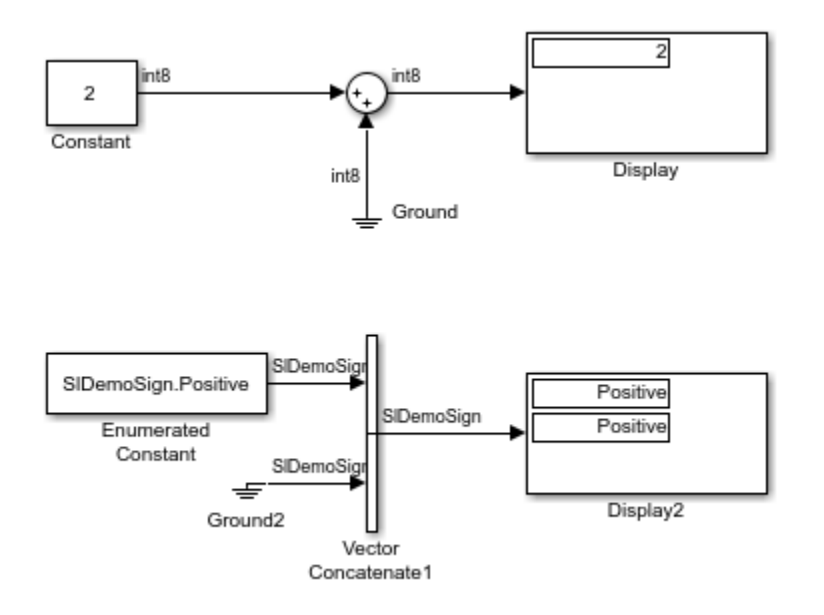

In the bottom row of this example, the Ground block is connected to a port with an enumerated data type. For enumerated data types, the Ground block outputs the default value of the enumeration. This behavior applies whether or not:

- The enumeration can represent zero
- The default value of the enumeration is zero

If the enumerated type does not have a default value, the Ground block outputs the first enumeration value in the type definition.

# **Fixed-Point Data Type Support in the Ground Block**

This example shows how to use the Ground block to ground block input ports that have fixed-point data types. The top row of this example illustrates the Ground block behavior when the fixed-point data type can represent zero. In that case, the Ground block outputs a signal with zero value, and the same fixed-point data type as the port it is connected to.

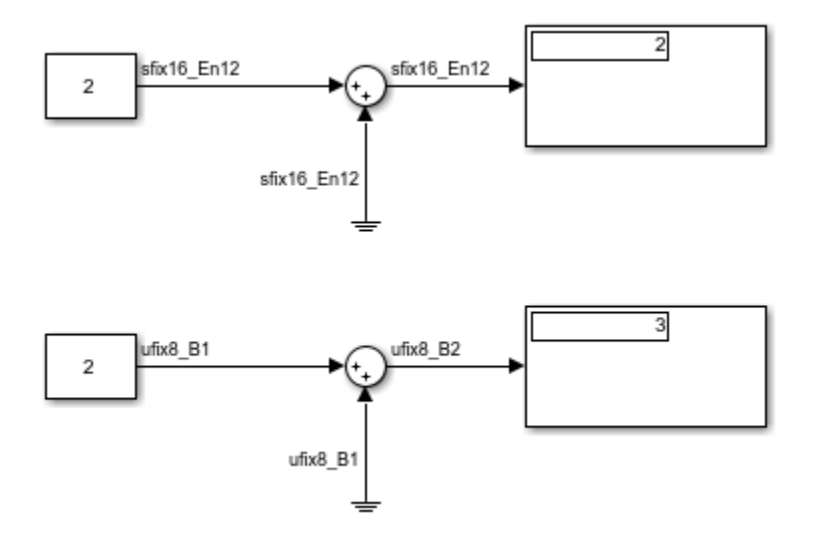

In the bottom row of this example, the output of the Constant block determines the data type of the port to which the Ground block is connected  $(fixdt(0,8,1,1))$ . Because zero cannot be represented exactly by the data type  $fixdt(0,8,1,1)$ , the Ground block outputs a nonzero value that is the closest possible value to zero (in this case, 1).

#### **Read 1-D Array and Structure From Workspace**

This example shows how to read 1-D signals from the MATLAB workspace. When you open the model, the following code is executed by a PreLoadFcn callback:

```
t = 0.2 * [0:49]';
x = \sin(t);
y = 10*sin(t);
wave.time = t;
wave.signals.values = [x,y];
wave.signals.dimensions =2;
```
In the top row of the model, the From Workspace block reads the array  $[t, x, y]$  from the MATLAB workspace.

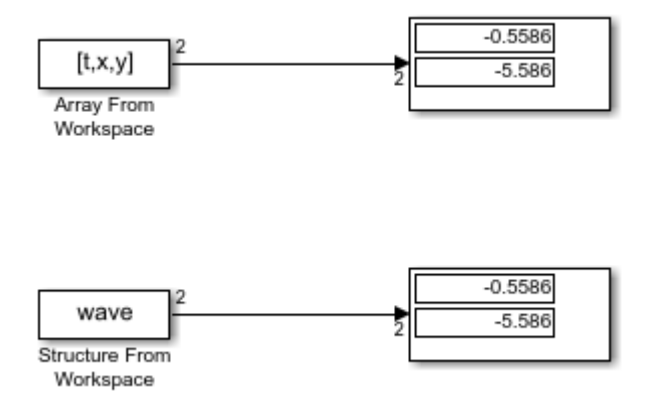

In the bottom row of the model, the From Workspace block reads the same values from the workspace, but this time they are read from a structure named wave.

### **Read Structure From Workspace Using Model Sample Time**

This example shows how to read a structure from the MATLAB workspace using a sample time specified in the From Workspace block. When you open the model, the following code is executed by a PreLoadFcn callback:

```
t = 0.2 * [0:49]';
x = sin(t);y = 10*sin(t);wave.time = [];
wave.signals.values = [x,y];
wave.signals.dimensions =2;
```
The From Workspace block is configured as follows:

- **Sample time**: 0.2
- **Interpolate data**: off
- **Form output after final value by**: Setting to zero

When you run the model, the From Workspace block reads the structure wave from the workspace. After the last time hit for which workspace data is available, the block outputs 0.

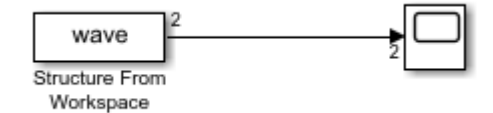

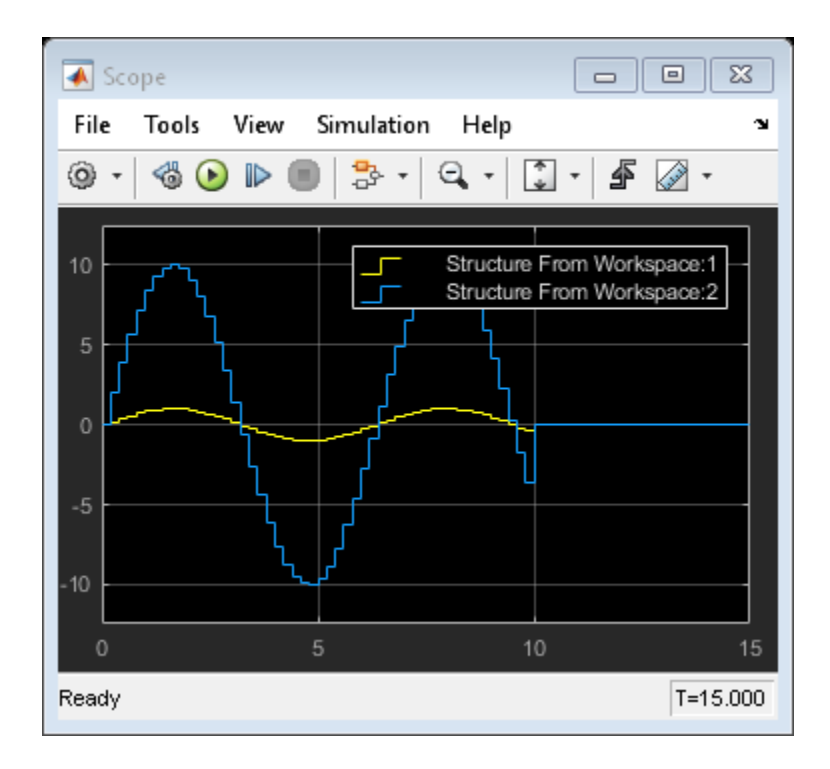

### **Read 2-D Signals in Structure Format From Workspace**

This example shows how to read a 2-D structure from the MATLAB workspace. When you open the model, the following code is executed by a PreLoadFcn callback:

```
t1 = 0.2 * [0:49]';
m = magic(10);M = repmat(m, [1 1 length(t1)]);
data.time=t1;
data.signals.values = M;
data.signals.dimensions=[10 10];
```
This code creates 10-by-10 matrix (2-D signal) by using the magic function, and then creates a 3-D matrix by adding a time vector. The time vector must be a column vector. The signals.values field is a 3-D matrix where the third dimension corresponds to time. The signals.dimensions field is a two-element vector. The first element is the number of rows and the second element is the number of columns in the signals.values field.

When you run the model, the From Workspace block reads the structure data from the workspace.

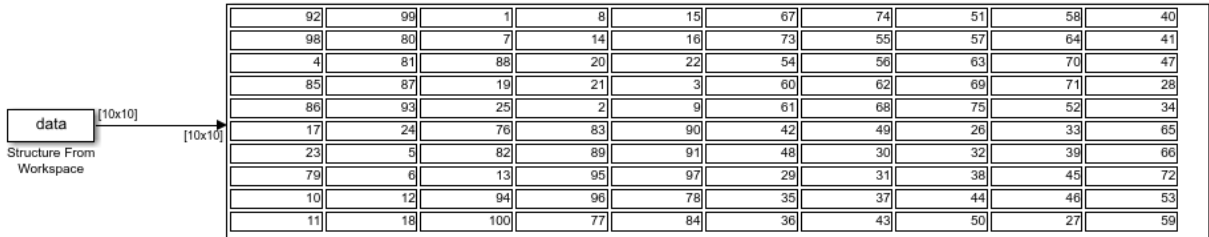

#### **From File Block Loading Timeseries Data**

Create a MATLAB® timeseries object with time and signal values. Save the timeseries object to a MAT-file and load into a model using a From File block.

Create an array with the time and signal data, specifying signal data for 10 time steps.

 $t = .1*(1:10);$  $d = .2*(1:10);$  $x = [t;d];$ 

Create a MATLAB timeseries object.

```
ts = timeseries(x(2:end,:),x(1,:))
```

```
 timeseries
```

```
 Common Properties:
           Name: 'unnamed'
           Time: [10x1 double]
       TimeInfo: tsdata.timemetadata
           Data: [1x1x10 double]
       DataInfo: tsdata.datametadata
```
Save the timeseries object in a Version 7.3 MAT-file.

```
save('mySignals','ts','-v7.3')
```
Add a From File block and set the **File name** parameter of that block to mySignals.mat.

Simulate the model. The Scope block reflects the data loaded from the mySignals.mat file.

# **Eliminate Singleton Dimension with the Squeeze Block**

This example shows a model using the Squeeze block to eliminate a dimension of size 1.

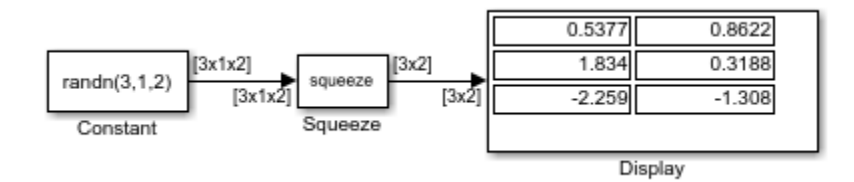

The Squeeze block converts a multidimensional array from the Constant block of size 3 by-1-by-2 into a 3-by-2 signal.

## **Difference Between Time- and Sample-Based Pulse Generation**

This example shows the difference in behavior of the Pulse Generator block in time-based and sample-based modes.

Consider this model, with two Pulse Generator blocks. One block has the **Pulse type** parameter set to Time based, and the other to Sample based. Both blocks are configured to output a pulse with an amplitude of one that is on for five seconds, followed by off for five seconds. The simulation time runs from three seconds to a stop time of 18 seconds. Notice the time offset notice in the lower right corner.

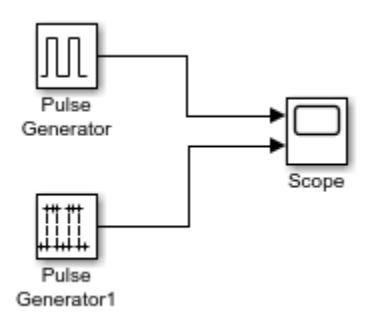

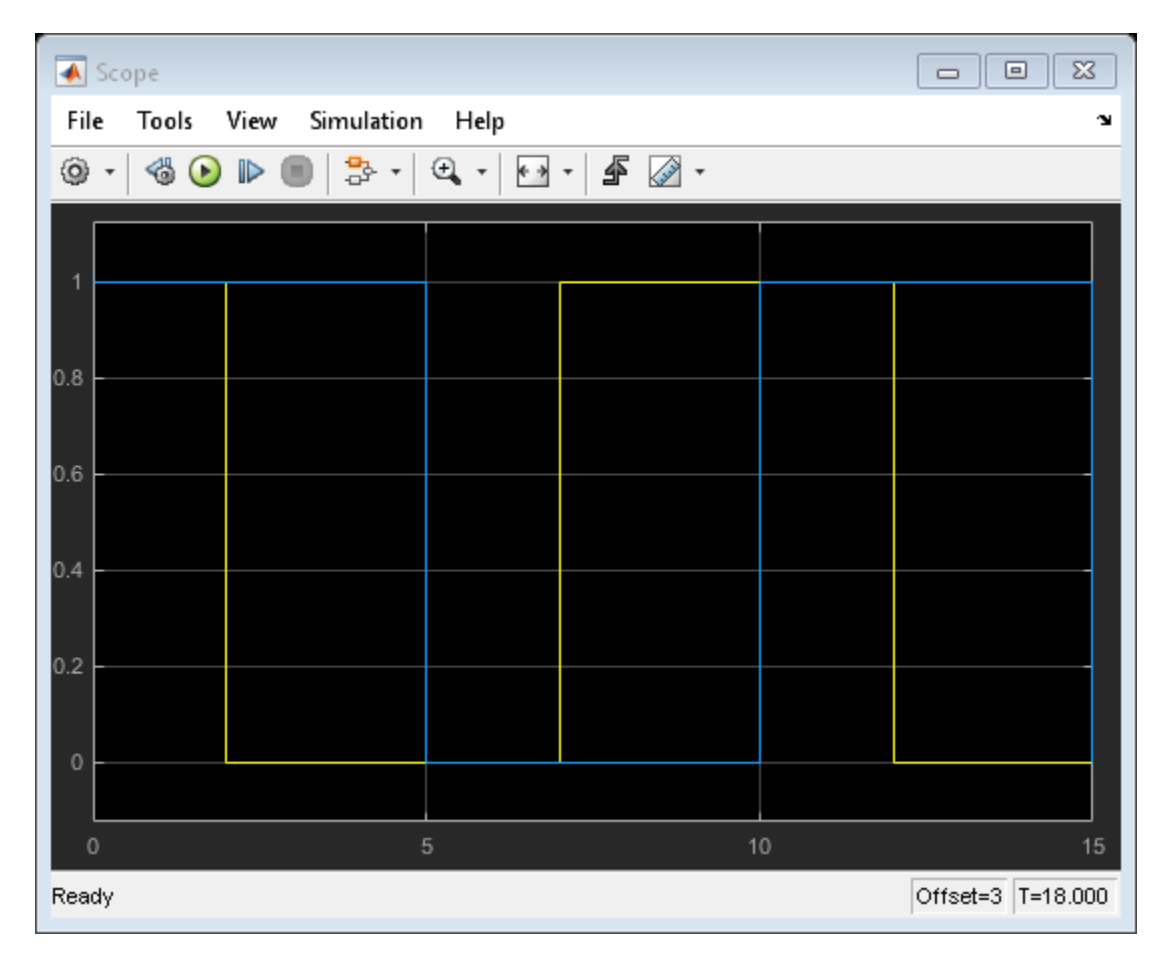

Notice that the time-based Pulse Generator produces an on signal for only two seconds and then switches to off. This is due to the block starting to compute the output from  $t=0$  even though it does not output the simulation until  $t=3$ . The sample-based block outputs a pulse of five seconds on followed by five seconds off. In this case, the block output does not depend on simulation time and starts only when the simulation starts.

# **Specify a Waveform with the Repeating Sequence Block**

This example shows how you specify a waveform with the Repeating Sequence block. In this model, the block defines the **Time values** parameter as [0:0.1:0.5] and the **Output values** parameter as [0 15 25 09 13 17]. The stop time of the simulation is 0.7 second.

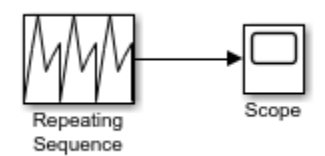

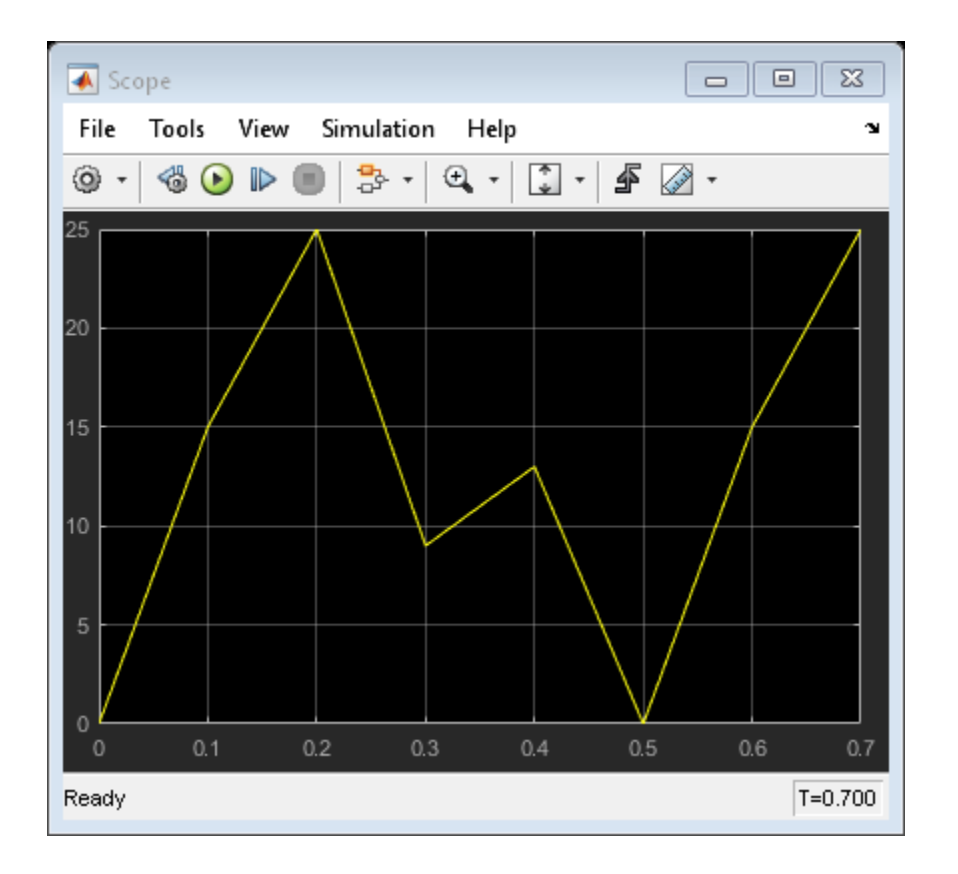

- Input period is 0.5.
- Output at any time  $t$  is the output at time  $t = t 0.5n$ , where  $n = 0.1, 2$ , and so on.
- Sequence repeats at  $t = 0.5n$ .

At  $t = 0.5$ , the expected output is equal to the output at  $t = 0$ , which is 0. Therefore, the last value in the **Output values** parameter vector [0 15 25 09 13 17] does not appear.

### **Tune Phase Delay on Pulse Generator During Simulation**

This example shows how to modify a model so that you can change a phase delay for a Pulse Generation block during simulation. You cannot tune the value of the **Phase delay** parameter during simulation. As a workaround, add a Constant block and a Variable Time Delay block.

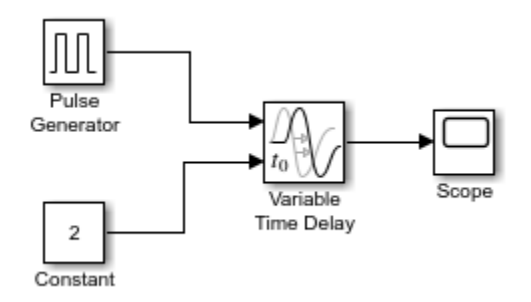

In the Pulse Generator block, set the value of the **Phase delay** parameter to zero. Use the Constant block to specify the delay time in seconds. To tune the delay time during simulation, change the value stored in the Constant block.

# **Difference Sine Wave Signal**

This example shows how to calculate the difference in a sine wave signal at each time step. The input is a 1-by-2 vector of sine waves, with amplitude 1 and 3. The difference block calculates the difference in each sine wave signal at every time step. The Scope block displays both the original sine waves and the output of the difference block.

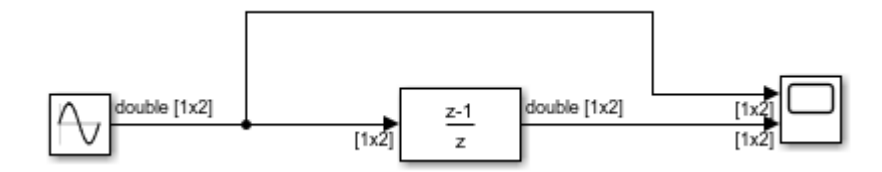
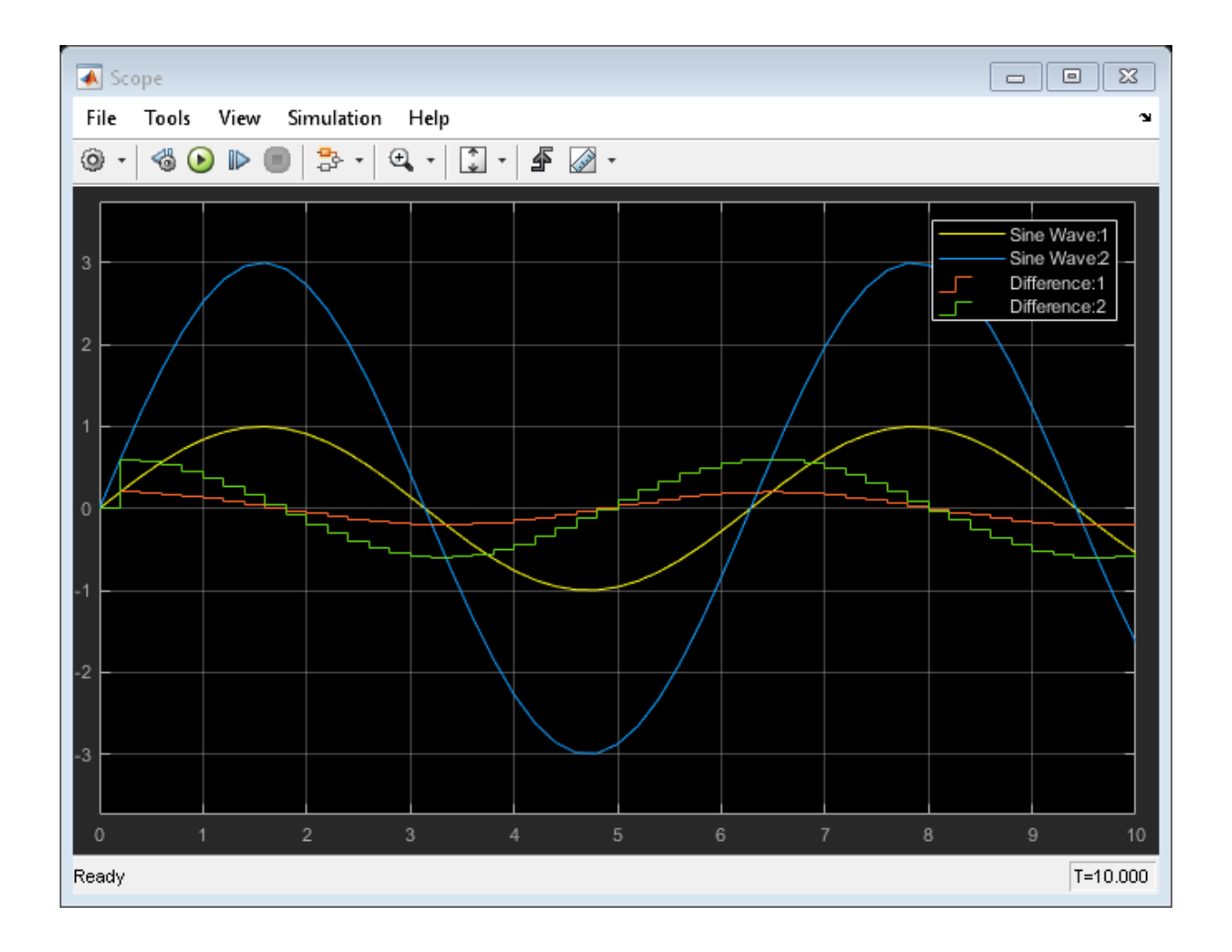

# **Discrete-Time Derivative of Floating-Point Input**

This example shows how to use the Discrete Derivative block to compute the discretetime derivative of a floating-point input signal. The unfiltered discrete-time derivative is compared to a filtered discrete-time derivative that is computed by the Discrete Filter block.

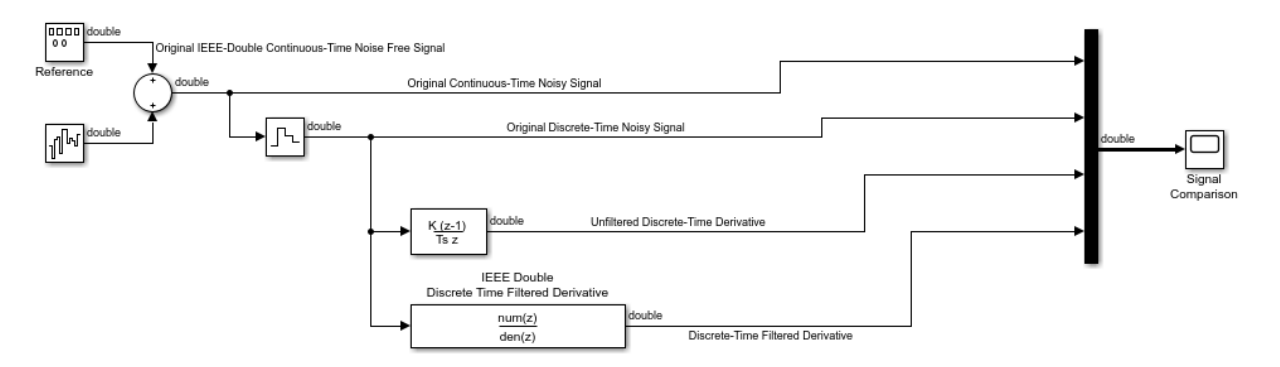

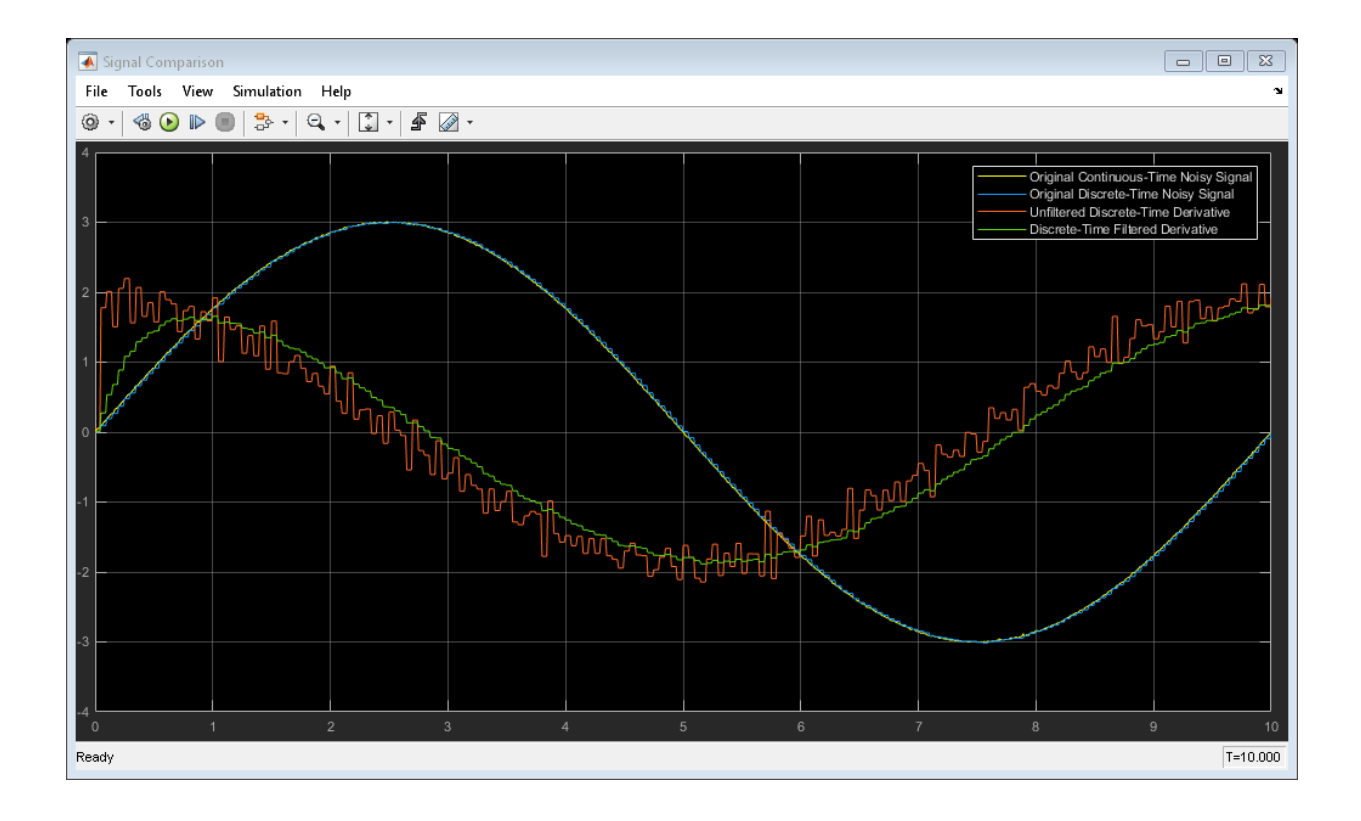

# **First-Order Sample-and-Hold of a Sine Wave**

This example shows how to perform a first-order sample-and-hold of a sine wave signal using the First-Order Hold block.

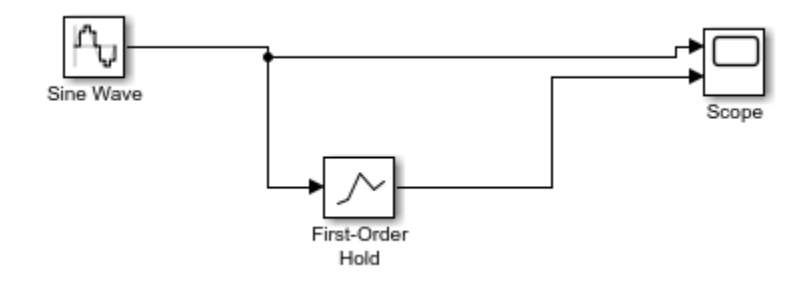

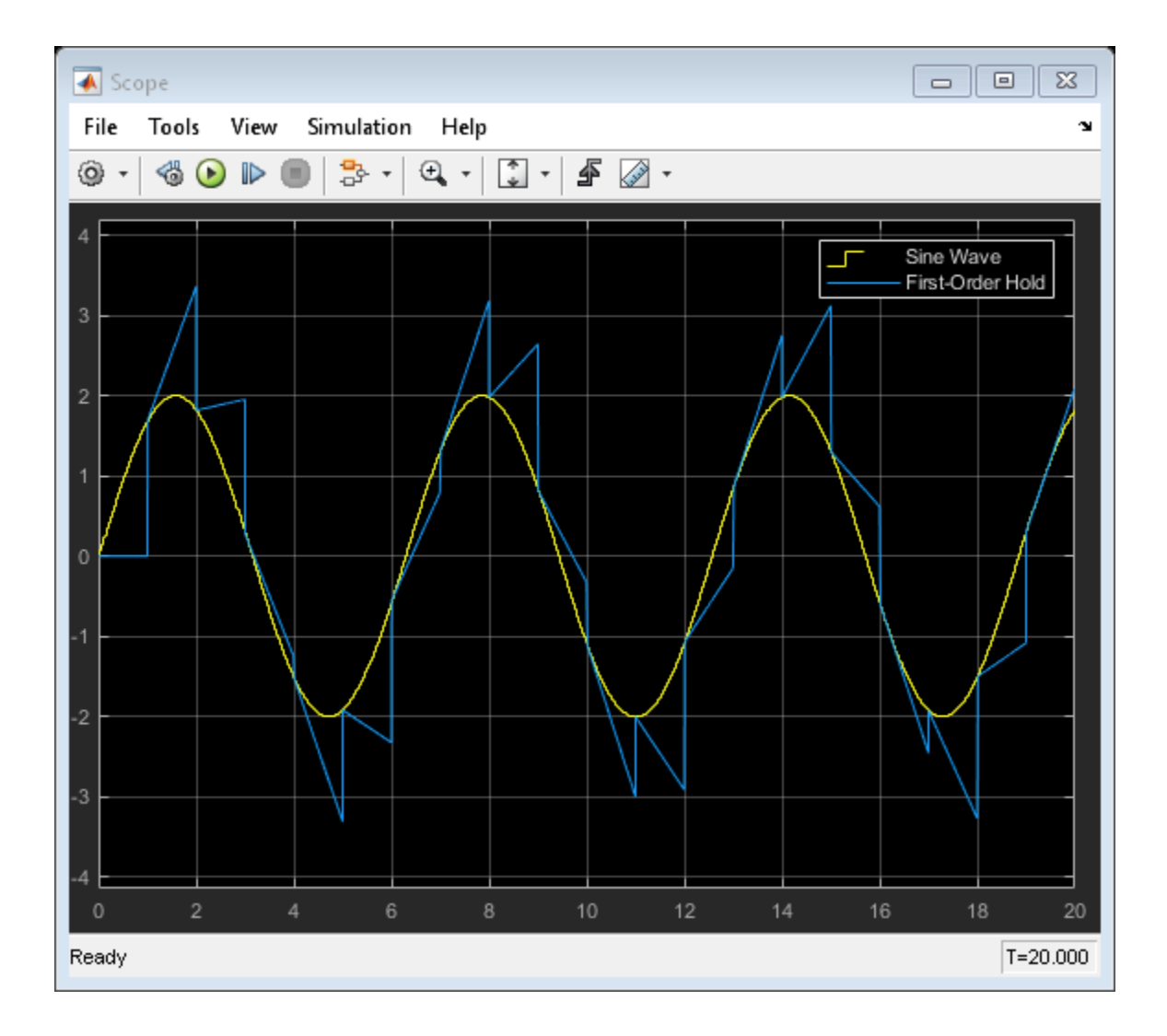

# **Calculate and Display Simulation Step Size using Memory and Clock Blocks**

This example shows how to use the Memory and Clock blocks to calculate and display the step size in a simulation. The Sum block subtracts the time at the previous time step, which the Memory block generates, from the current time, which the Clock block generates.

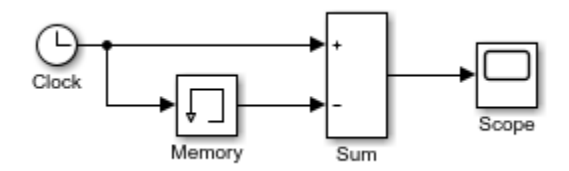

Because **Inherit sample time** is not selected for the Memory block, the block sample time depends on the type of solver for simulating the model. In this case, the model uses a fixed-step solver. Therefore, the sample time of the Memory block is the solver step size, or 1.

If you replace the Memory block with a Unit Delay block, you get the same results. The Unit Delay block inherits a discrete sample time of 1.

#### **Capture the Velocity of a Bouncing Ball with the Memory Block**

The sldemo bounce example shows how to use the Second-Order Integrator and Memory blocks to capture the velocity of a bouncing ball just before it hits the ground.

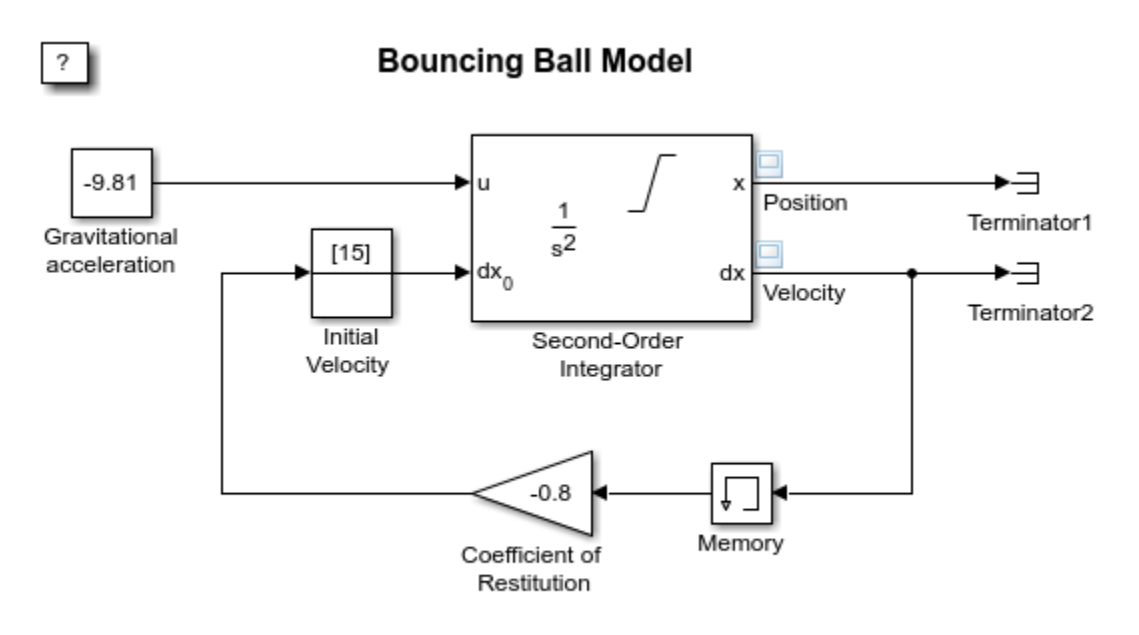

Copyright 2004-2013 The MathWorks, Inc.

Because **Inherit sample time** is not selected for the Memory block, the block sample time depends on the type of solver for simulating the model. In this case, the model uses a variable-step (ode23) solver. Therefore, the sample time of the Memory block is continuous but fixed in minor time step: [0, 1]. When you run the model, you get the following results:

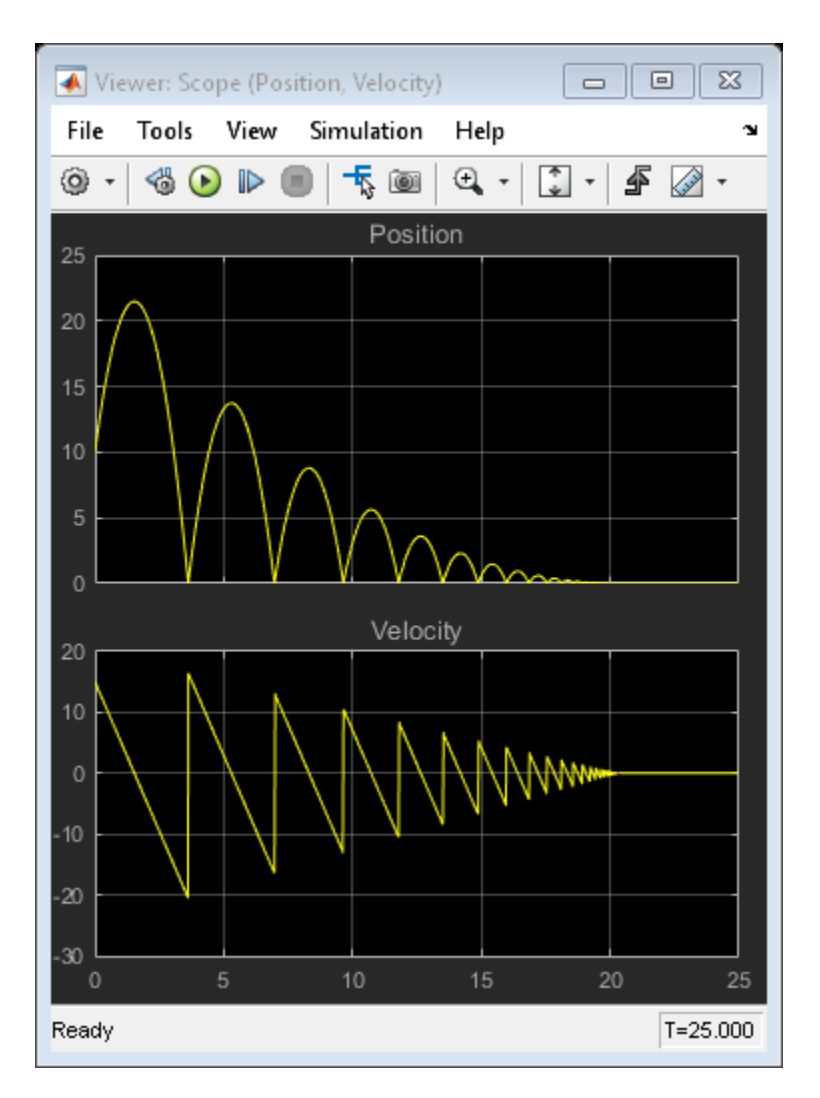

If you replace the Memory block with a Unit Delay block, you get the same results. However, a warning also appears due to the discrete Unit Delay block inheriting a continuous sample time.

For more information, see the [model description.](matlab:showExample()

#### **Implement a Finite-State Machine with the Combinatorial Logic and Memory Blocks**

The sldemo clutch example shows how you can use the Memory block with the Combinatorial Logic block to implement a finite-state machine. This construct appears in the Friction Mode Logic/Lockup FSM subsystem:

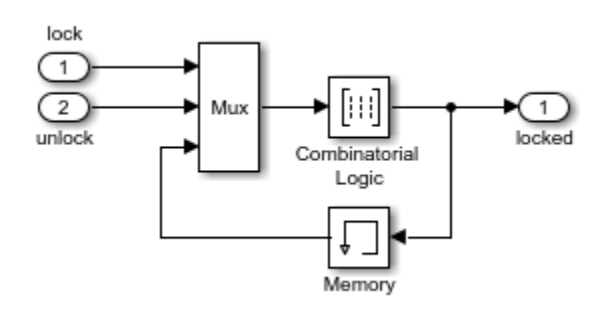

Because **Inherit sample time** is not selected for the Memory block, the block sample time depends on the type of solver for simulating the model. In this case, the model uses a variable-step (ode23) solver. Therefore, the sample time of the Memory block is continuous but fixed in minor time step: [0, 1].

For more information, see the [model description.](matlab:showdemo()

## **Discrete-Time Integration Using the Forward Euler Integration Method**

The sldemo fuelsys model uses a Discrete-Time Integrator block in the fuel rate control/airflow calc subsystem. This block uses the Forward Euler integration method.

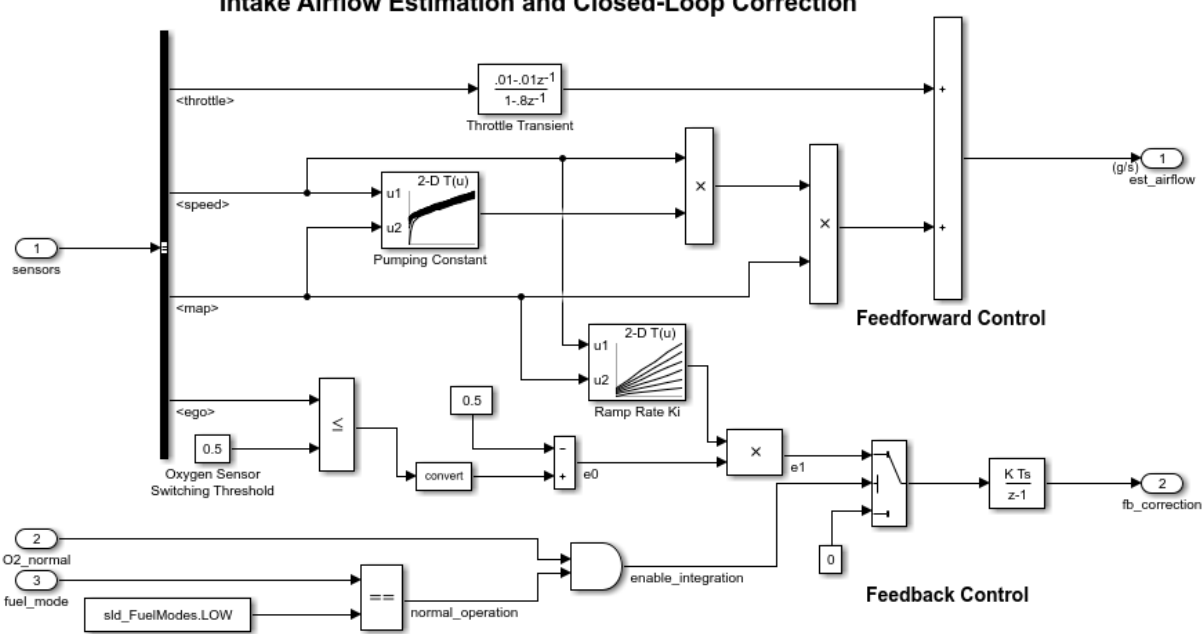

Intake Airflow Estimation and Closed-Loop Correction

When the Switch block feeds a nonzero value into the Discrete-Time Integrator block, integration occurs. Otherwise, integration does not occur.

For more information, see the [model description.](matlab:showdemo()

## **Signal Routing with the From, Goto, and Goto Tag Visibility Blocks**

This example shows how to use the From, Goto, and Goto Tag Visibility blocks to route signals in your model. The GotoGlobal block at the top-level of the model has the **Goto tag** parameter set to G and the **Tag visibility** set to global. Thus, the G tag can be seen by From and Goto blocks at any level of the model hierarchy, except locations that span nonvirtual subsystem boundaries (like the Atomic Subsystem in this model). The From block at the top level of the model can see and connect to the global G tag, but cannot see or connect to the scoped S tag or L local tag that are specified on Goto blocks further down in the model hierarchy.

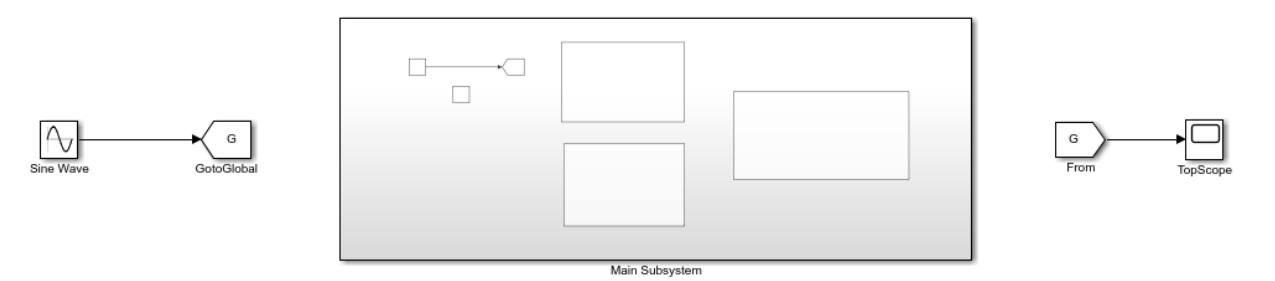

Inside of the Main Subsystem, the Goto block with **Goto tag** set to S has a **Tag visibility** of scoped. The Goto Tag Visibility block placed at the same level as that Goto block indicates the S tag can be seen by all From and Goto blocks at that level and below, except for locations that cross a nonvirtual subsystem boundary (i.e. the boundary with the Atomic Subsystem). Inside of Subsystem1 and Subsystem2, the From blocks can see and connect to the global Goto tag G, and the scoped Goto tag S.

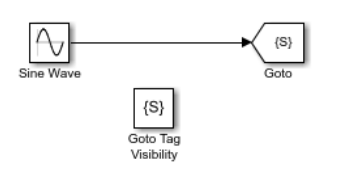

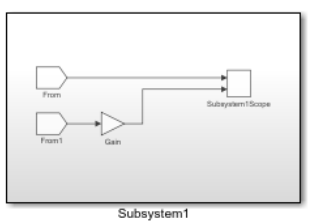

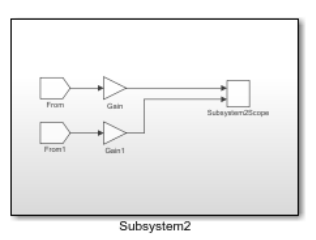

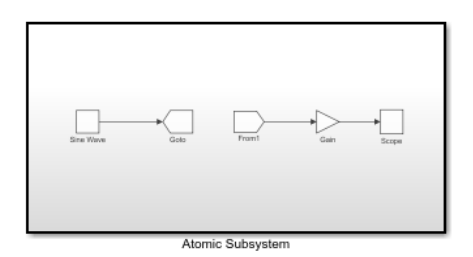

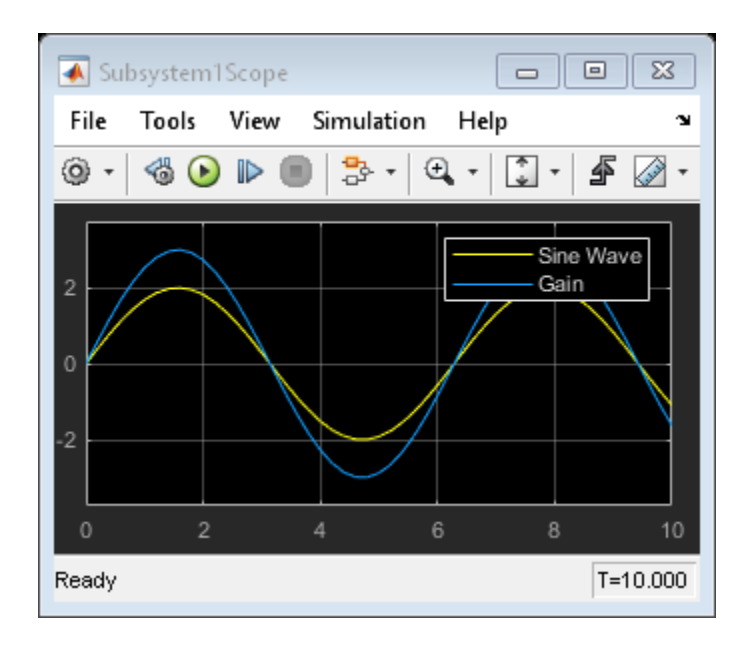

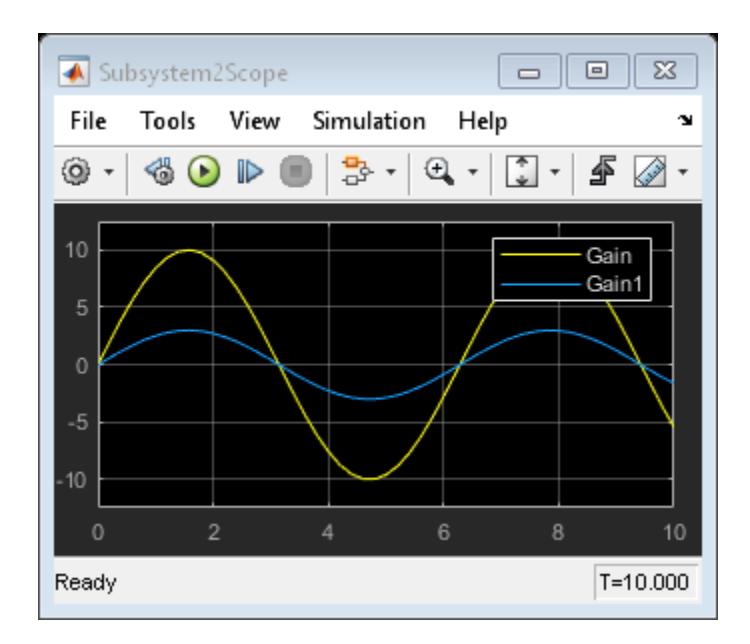

#### **Zero-Based and One-Based Indexing with the Index Vector Block**

This example shows how the Index Vector block works with zero-based and one-based indexing.

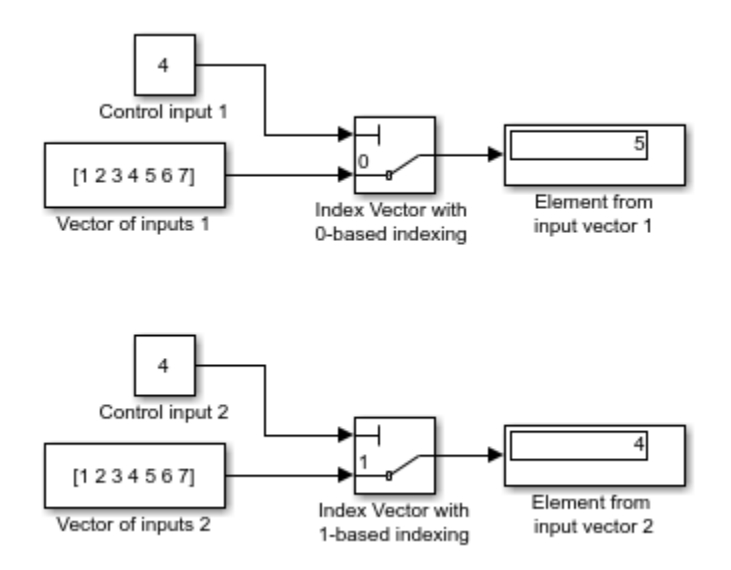

The Index Vector block is from the Simulink Signal Routing library. It is a special configuration of the Multiport Switch block. To configure the Multiport Switch block as an Index Vector block, set the **Number of data ports** to 1 and **Data port order** to Zerobased contiguous.

#### **Noncontiguous Values for Data Port Indices of Multiport Switch Block**

This example shows how to use a Multiport Switch block that specifies noncontiguous integer values for data ports. The values of the indices are visible on the data port labels. You do not have to open the block dialog box to determine which value maps to each data port.

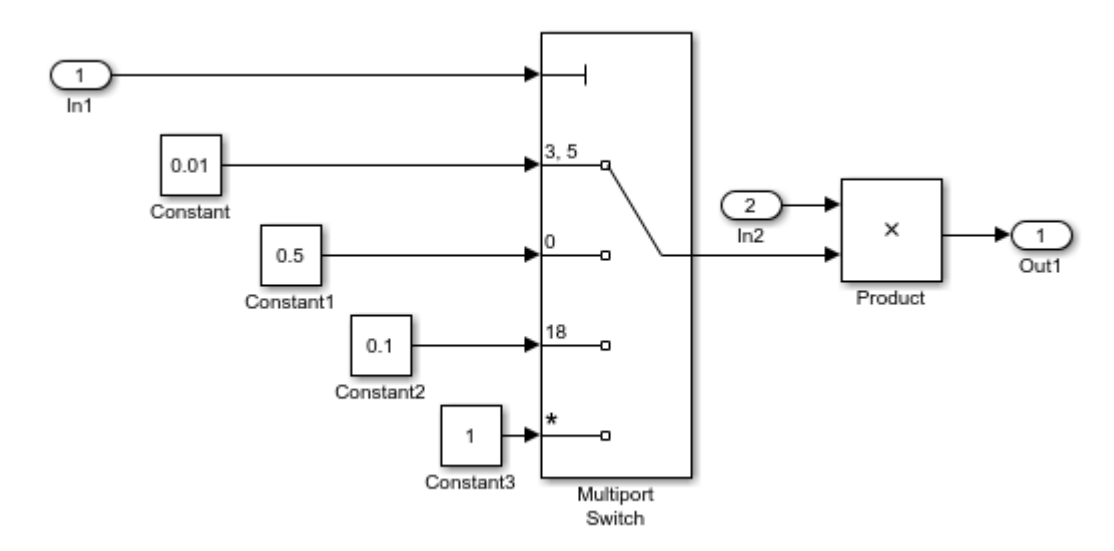

When you set **Data port for default case** to Additional data port, an extra port with a \* label appears. This port corresponds to the default case, which applies when the control input does not match the data port indices 3, 5, 0, or 18. When that happens in this example, the Multiport Switch block outputs a value of 1.

# **Using Variable-Size Signals on the Delay Block**

This example shows how the Delay block supports vairable-size signals for sample-based processing. The Switch block controls whether the input signal to the enabled subsystem is a 3-by-3 or 3-by-2 matrix.

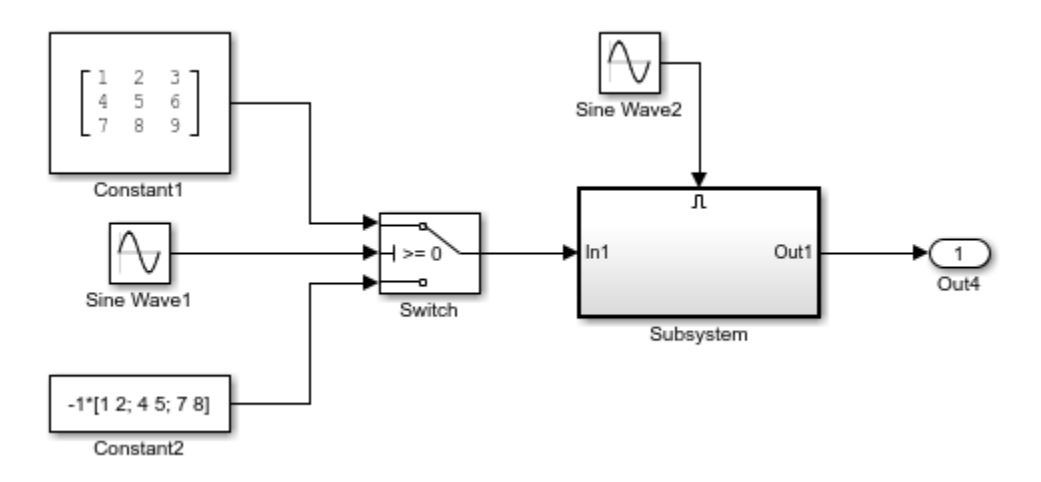

The Delay block appears inside the enabled subsystem.

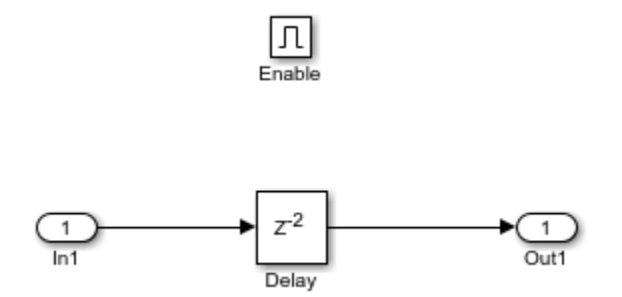

The model follows these rules for variable-size signals while using sample-based processing.

• Signal dimensions change only during state reset when the block is enabled.

• Initial condition must be scalar.

The rules are implemented by these blocks.

- Enable block sets **Propagate sizes of variable-size signals** to Only when enabling.
- Delay block sets the **Initial condition** to the scalar value 0.0.

## **Bus Signals with the Delay Block for Frame-Based Processing**

This example shows how the Delay block supports bus signals for frame-based processing.

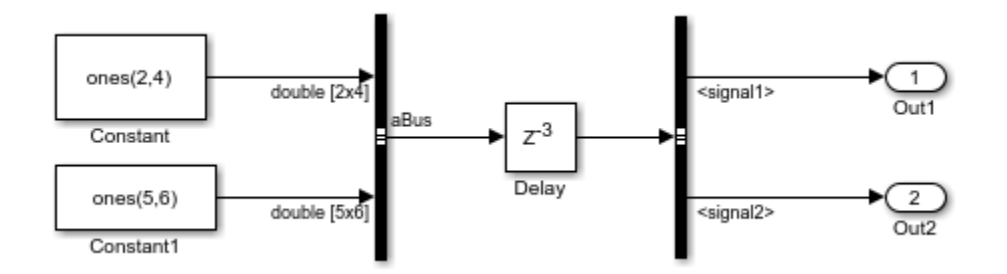

Each Constant block supplies an input signal to the Bus Creator block, which outputs a two-dimensional bus signal. After the Delay block delays the bus signal by three sample periods, the Bus Selector block separates the bus back into the two original signals.

The model follows these rules for bus signals.

- For the initial condition, set the value on the dialog box.
- For frame-based processing, signal dimensions of the data input port u cannot be larger than two.

The model implements the rules by:

- Setting the **Initial condition** to a scalar value of 0.
- Setting bus input to the Delay block as two dimensions.

#### **Control Execution of Delay Block with Enable Port**

This example shows how you can enable or disable the execution of the Delay block using an enable port. In this model, a ramp input signal feeds into a Delay block. The execution of the block is controlled by an enabling signal from the Pulse Generator block.

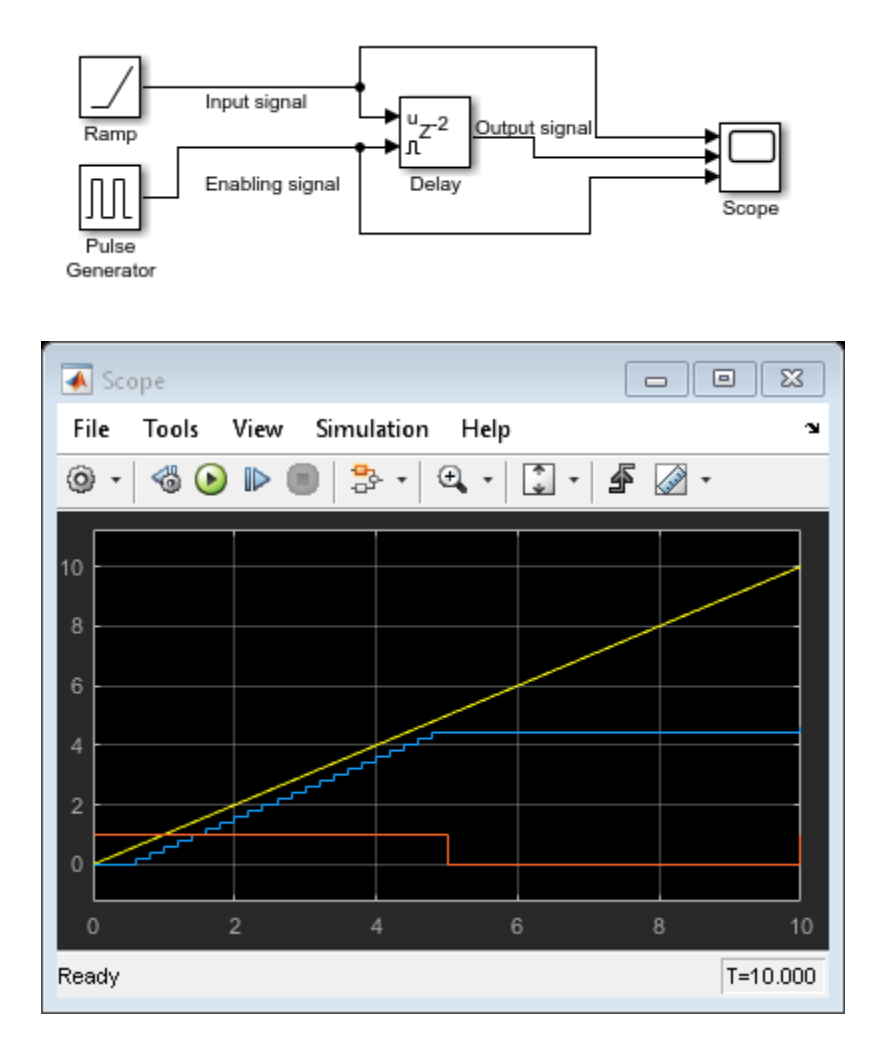

The blue line shows that the Delay block outputs the input signal value delayed by one time step while the enabling signal has a value of one. At t=5 the enabling signal

transitions to zero and the Delay block stops executing. The output is held at the last value until the block is enabled again.

#### **Zero-Based Indexing for Multiport Switch Data Ports**

The sf aircontrol model uses a Multiport Switch block in the Physical Plant subsystem. This block uses zero-based indexing for contiguous ordering of three data ports.

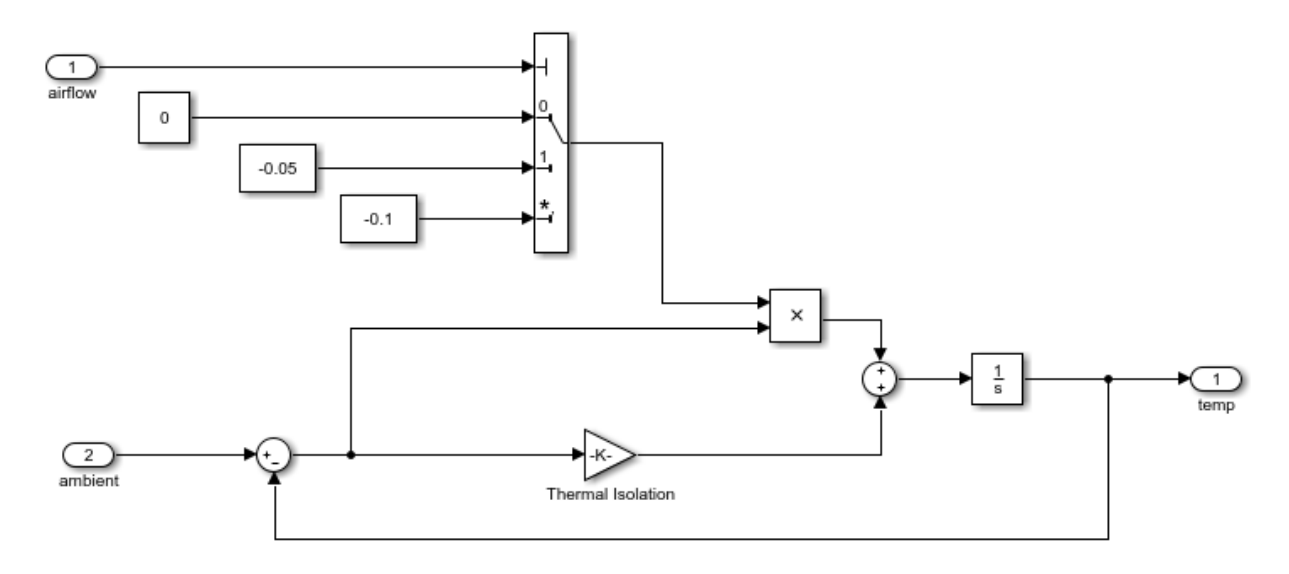

The indices are visible on the data port labels. You do not have to open the block dialog box to determine if the data ports use zero-based or one-based indexing.

When you set **Data port for default case** to Last data port, the last data port includes a  $*$  on the label (in this case, the label is  $*, 2$ ). The comma after the  $*$  indicates that the data port index has a value. This port corresponds to the default case, which applies when the control input does not match the data port indices. In this example, the Multiport Switch block outputs a value of -0.1 when the control input does not match the data port indices of 0, 1, or 2.

## **One-Based Indexing for Multiport Switch Data Ports**

The sf semantics hotel checkin model uses a Multiport Switch block. This block uses onebased indexing for contiguous ordering of three data ports.

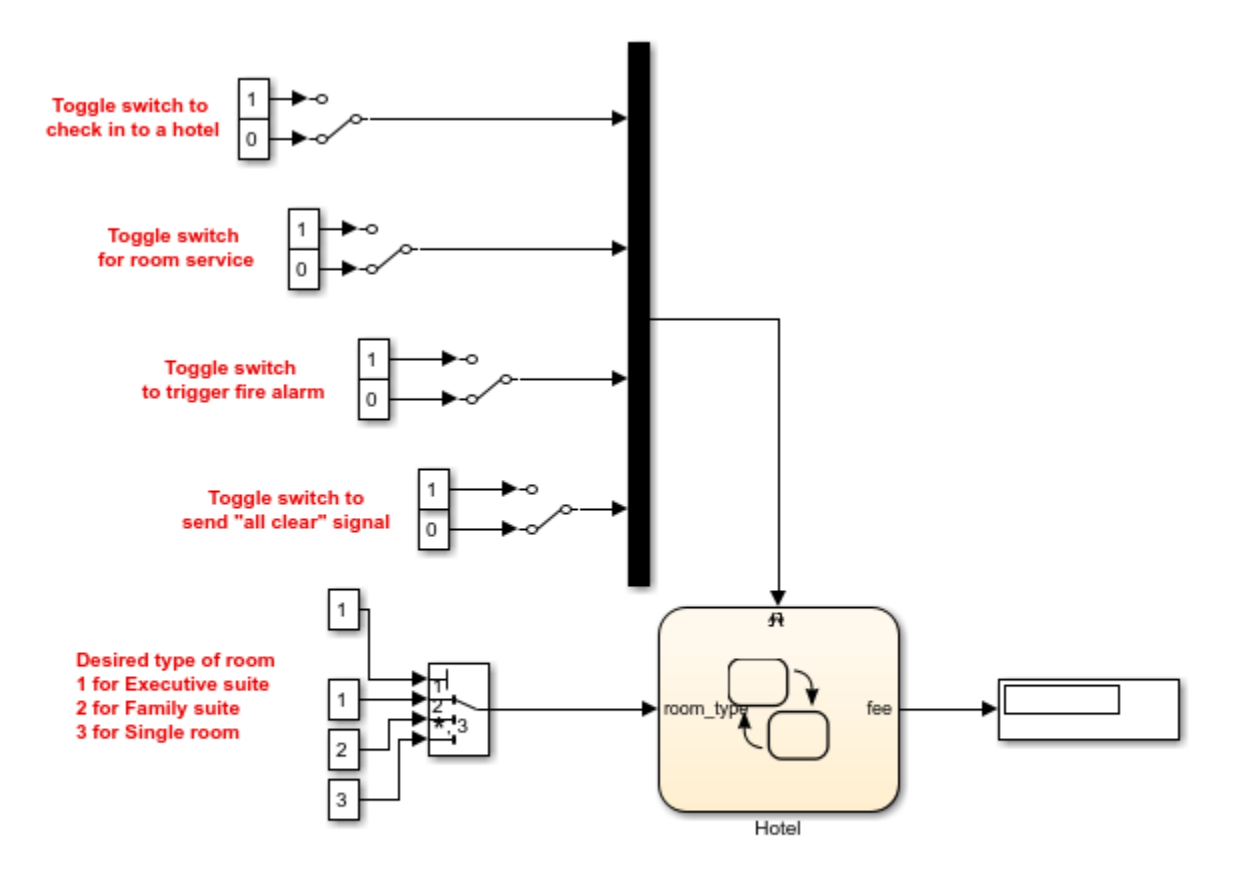

Copyright 2008-2013 The MathWorks, Inc.

When you increase the size of the block icon, the indices are visible on the data port labels. You do not have to open the block dialog box to determine whether the data ports use zero-based or one-based indexing.

## **Enumerated Names for Data Port Indices of the Multiport Switch Block**

The sldemo fuelsys model uses a Multiport Switch block in the fuel rate control/ fuel calc/feedforward fuel rate subsystem. This block uses the enumerated type sld FuelModes to specify three data port indices: LOW, RICH, and DISABLED.

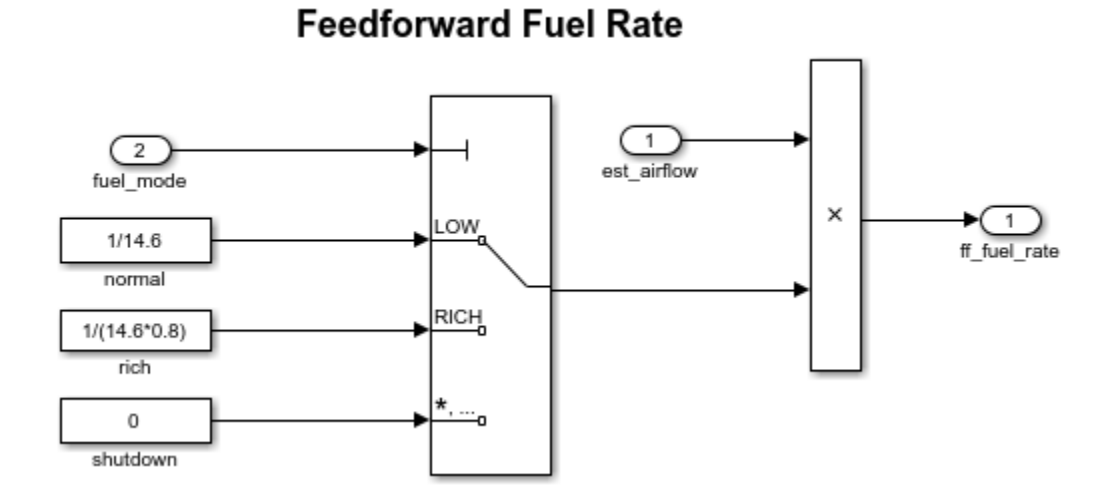

When you set **Data port for default case** to Last data port, the last data port includes a \* on the label. The comma and ellipsis after the \* indicate that the data port index has a value. This port corresponds to the default case, which applies when the control input does not match the data port indices LOW, RICH, or DISABLED. In this case, the Multiport Switch block outputs a value of 0.

#### **Prevent Block Wind-Up in Multiloop Control Approaches**

This example shows how to use signal tracking to prevent block wind-up in multiloop control approaches.

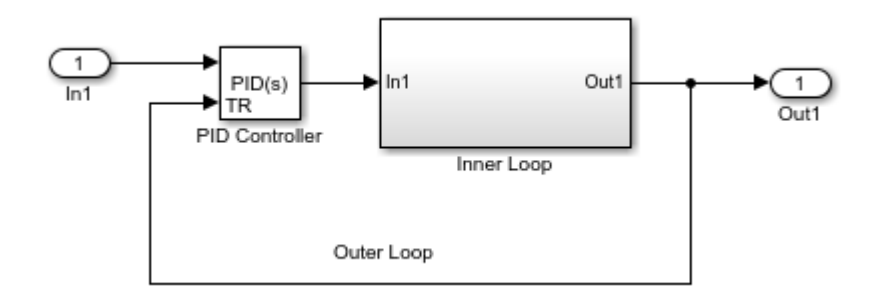

The Inner-Loop subsystem contains the following blocks:

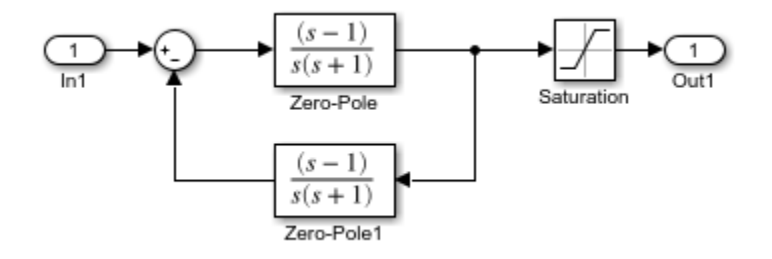

In this example, the inner loop has an effective gain of 1 when it does not saturate. Without signal tracking, the inner loop winds up in saturation. Signal tracking ensures that the PID Controller output does not exceed the saturated output of the inner loop.

# **Bumpless Control Transfer**

This example shows how to use signal tracking to achieve bumpless control transfer in systems that switch between two controllers. You can make one controller track the output of the other controller by connecting the TR port to the signal you want to track. For example:

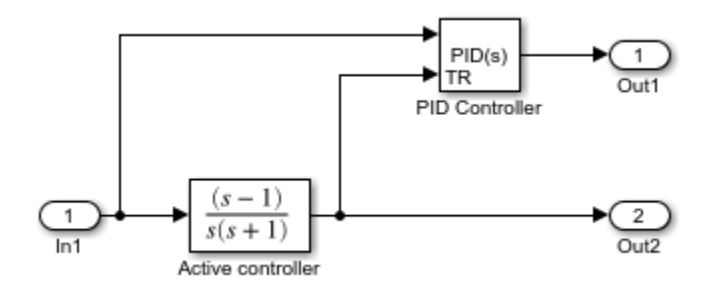

The outputs Out1 and Out2 can drive a controlled system (not shown) through a switch that transfers control between the Active controller (a Zero-Pole block) and the PID Controller. The signal tracking feature of the PID Controller block provides smooth operation upon transfer of control from one controller to another, ensuring that the two controllers have the same output at the time of transfer.

#### **Using a Bit Set block**

If the Bit Set block is turned on for bit 2 bit 2 is set to 1.

A vector of constants  $2.\hat{~}$  [0 1 2 3 4] is represented in binary as [00001 00010 00100 01000 10000].

With bit 2 set to 1, the result is [00101 00110 00100 01100 10100], which is represented in decimal as [5 6 4 12 20].

# **Using a Bit Clear block**

If the Bit Clear block is turned on for bit 2, bit 2 is set to 0.

A vector of constants  $2.\hat{$  [0 1 2 3 4] is represented in binary as [00001 00010 00100 01000 10000].

With bit 2 set to 1, the result is [00101 00110 00100 01100 10100], which is represented in decimal as [5 6 4 12 20].

With bit 2 set to 0, the result is [00001 00010 00000 01000 10000], which is represented in decimal as [1 2 0 8 16]

#### **Two-Input AND Logic**

This example builds a two-input AND function, which returns 1 when both input elements are 1, and 0 otherwise. To implement this function, specify the **Truth table** parameter value as [0; 0; 0; 1] The portion of the model that provides the inputs to and the output from the Combinatorial Logic block might look like this:

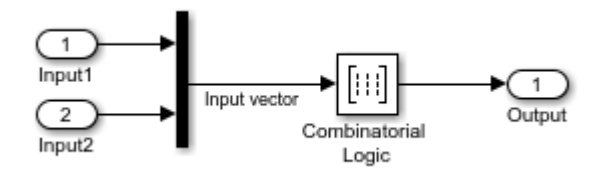

The following table indicates the combination of inputs that generate each output. The input signal labeled Input corresponds to the column in the table labeled Input 1. Similarly, the input signal Input 2 corresponds to the column with the same name. The combination of these values determines the row of the Output column of the table that is passed as block output. For example, if the input vector is [1 0], the input references the third row:

 $(2<sup>1</sup>*1 + 1)$  The output value is 0.

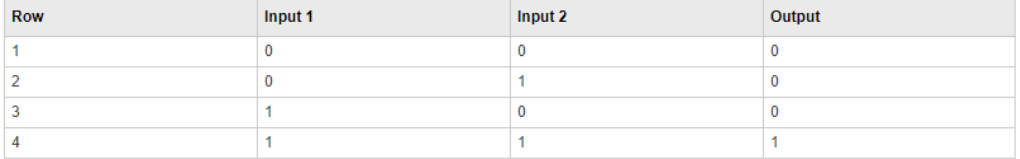

# **Circuit Logic**

This sample circuit has three inputs: the two bits ( **a** and **b**) to be summed and a carry-in bit (**c**). It has two outputs: the carry-out bit (**c'**) and the sum bit (**s**).

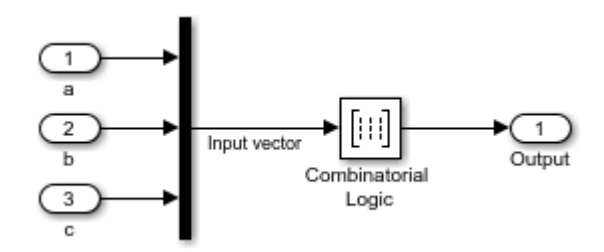

The truth table and corresponding outputs for each combination of input values for this circuit appear in the following table.

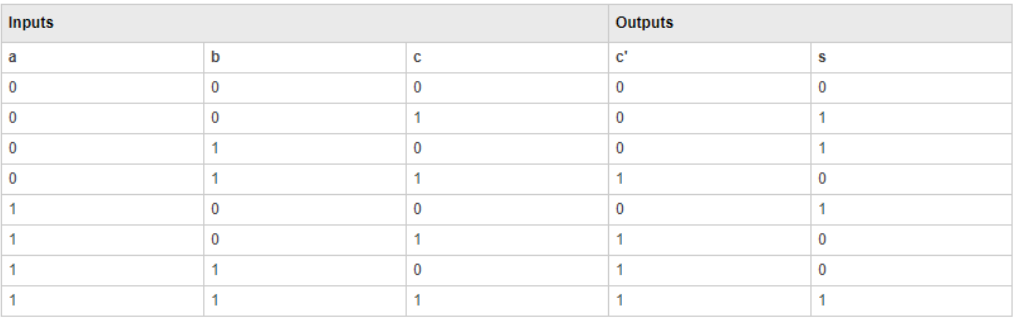

To implement this adder with the Combinatorial Logic block, you enter the 8-by-2 matrix formed by columns **c'** and **s** as the **Truth table** parameter. You can also implement sequential circuits (that is, circuits with states) with the Combinatorial Logic block by including an additional input for the state of the block and feeding the output of the block back into this state input.

# **Unsigned Inputs for the Bitwise Operator Block**

The following model shows how the Bitwise Operator block works for unsigned inputs.

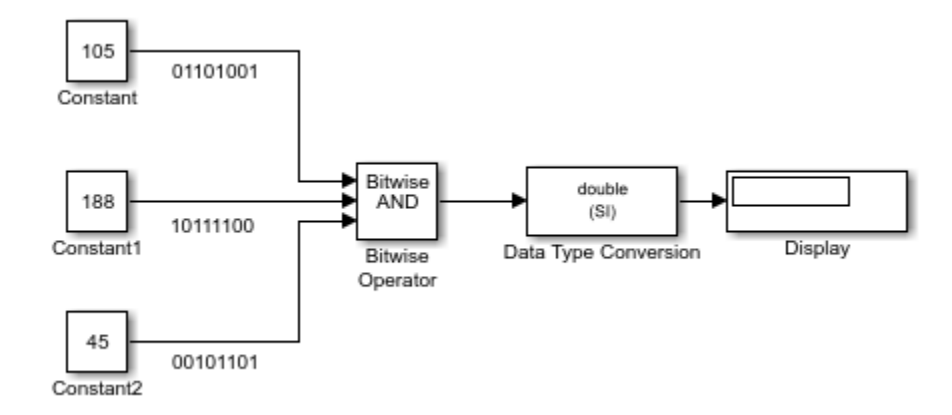

Each Constant block outputs an 8-bit unsigned integer (uint8). To determine the binary value of each Constant block output, use the dec2bin function. The results for all logic operations appear in the next table.

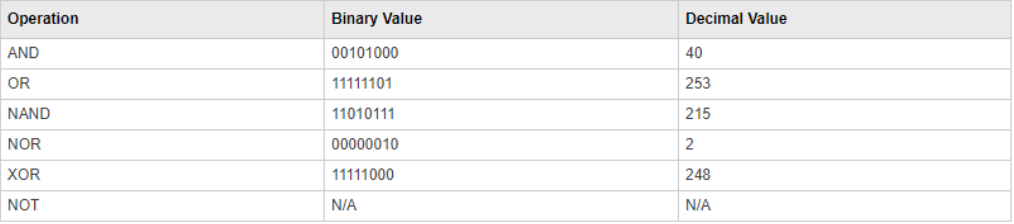

# **Signed Inputs for the Bitwise Operator Block**

The following model shows how the Bitwise Operator block works for signed inputs.

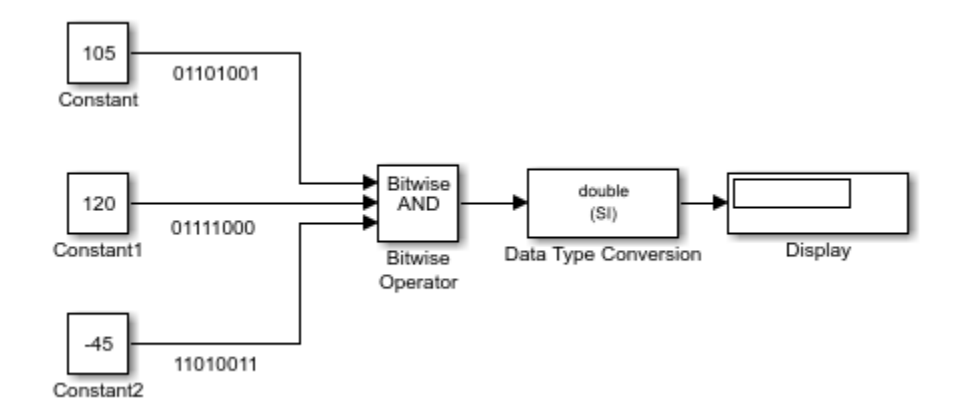

Each Constant block outputs an 8-bit signed integer (int8) . To determine the binary value of each Constant block output, use the dec2bin function. The results for all logic operations appear in the next table.

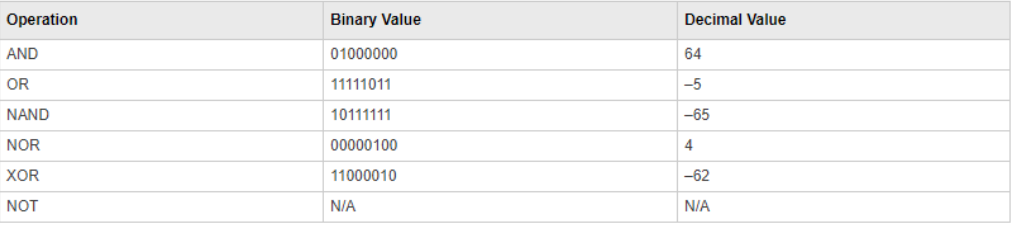

#### **Merge Block with Input from Atomic Subsystems**

This example shows a Merge block with inputs from two atomic subsystems.

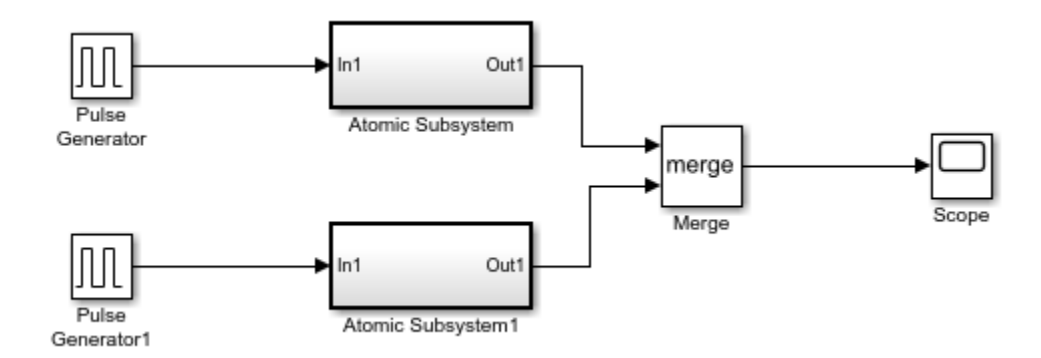

Each Atomic Subsystem block contains an enabled subsystem. This satisfies the requirement that inputs to a Merge block are from a conditionally executed subsystem.

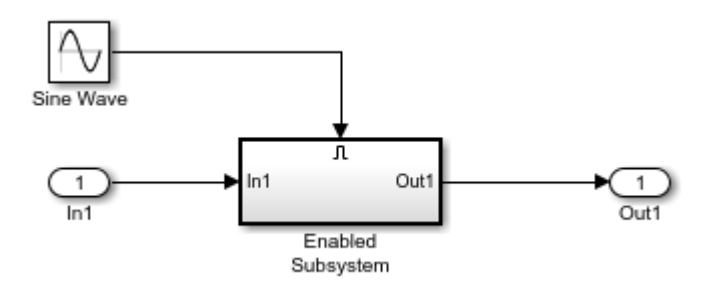

# **Index Options with the Selector Block**

This example shows two Selector blocks with the same kind of input signals, but two different **Index Option** settings.

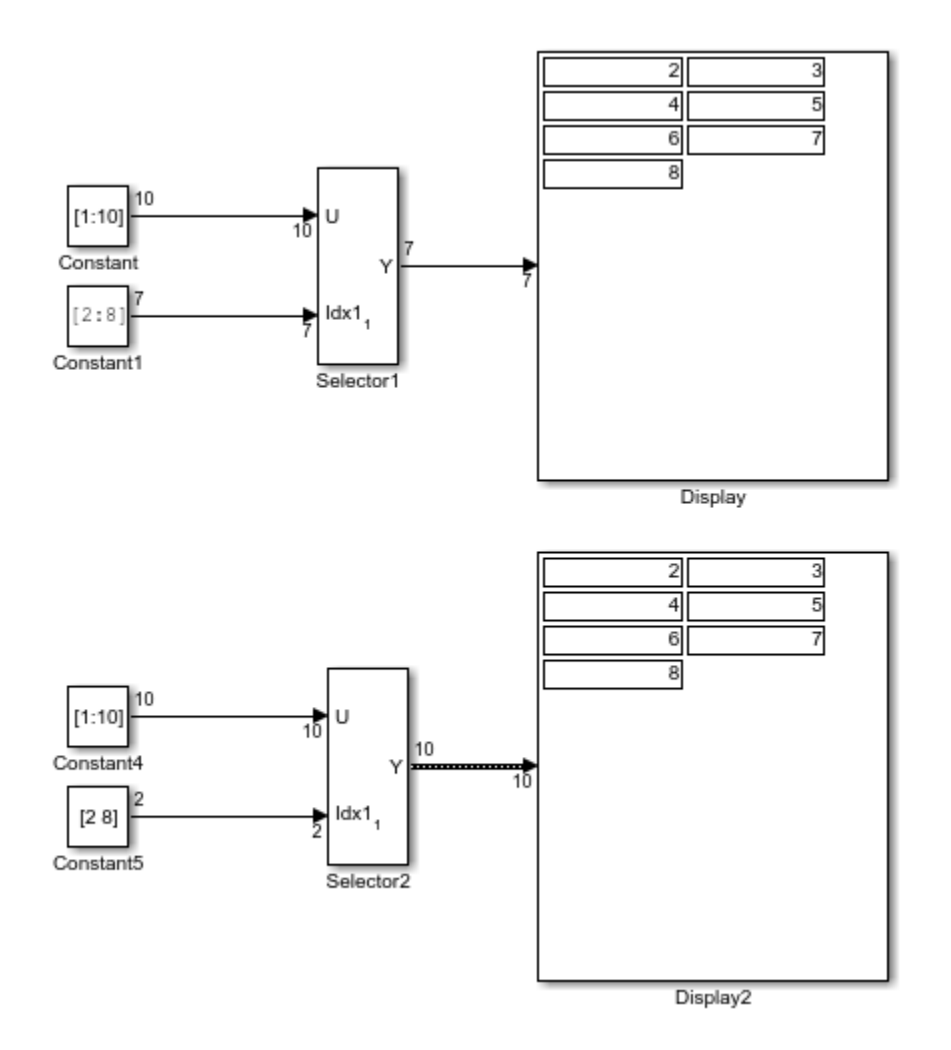

Both Selector blocks select 7 values from the input signal that feeds the input port. The Selector1 block outputs a fixed-size signal, whereas the Selector2 block outputs a variable-size signal whose compiled signal dimension is 10 instead of 7.

The Selector1 block sets **Index Option** to Index vector (port), which uses the input signal from Constant1 as the index vector. The dimension of the input signal is 7, so the Display block shows the 7 values of the Constant1 block. The Selector2 block sets the **Input port size** parameter to 10, which is the size of the largest input signal to the Selector2 block.

The Selector2 block also sets the **Index Option** to Starting and ending indices (port). The output is then set to the size of **Input port size** parameter (10), even though the size of the input signal is 7.

#### **Switch Block with a Boolean Control Port Example**

This example shows a Switch block with a Boolean input for the control port.

```
open_system('sldemo_fuelsys');
open_system('sldemo_fuelsys/fuel_rate_control/airflow_calc');
```
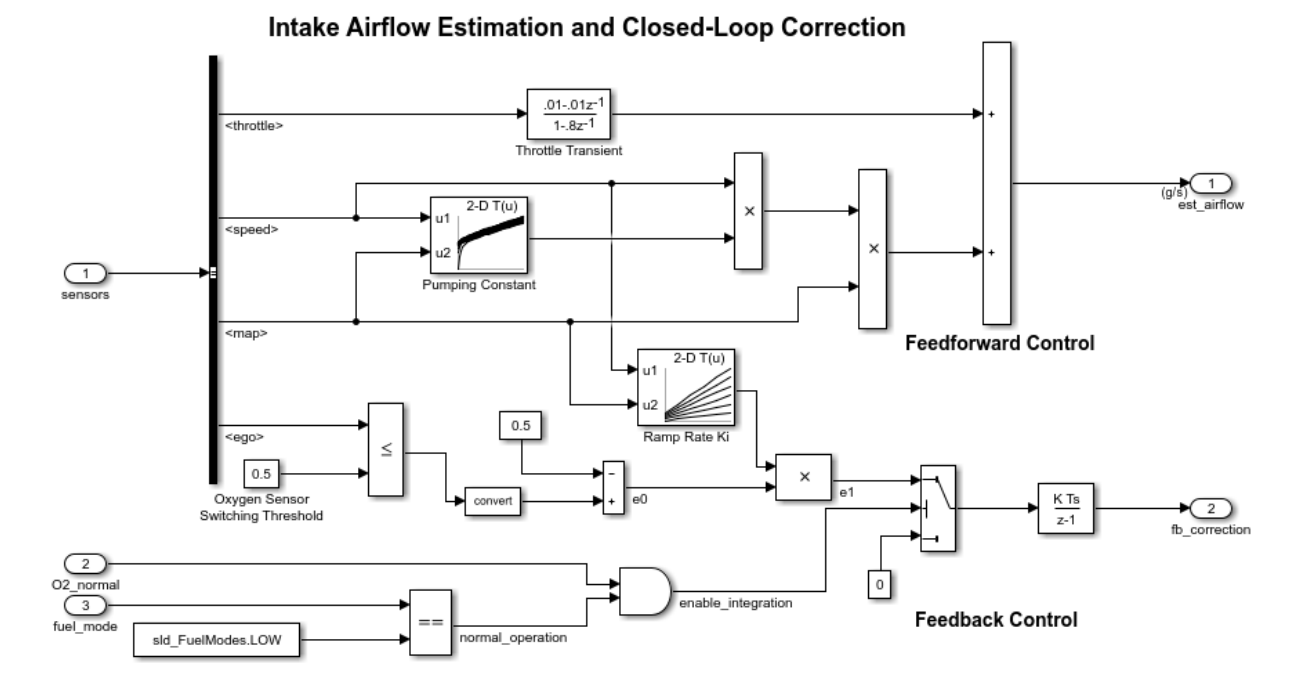

The value of the control port on the Switch block determines whether or not the feedback correction occurs. The control port value depends on the output of the Logical Operator block. When the Logical Operator block out is true, then the Switch block control port is 1 and the feedback control occurs. If the Logical Operator block outout is false then the feedback control does not occur.
## **Merge Block with Unequal Input Widths Example**

This example shows how to use the Merge block with inputs ports that have different widths. If you select Allow unequal port widths, the block accepts scalar and vector inputs having differing numbers of elements. You can specify an offset for each input signal relative to the beginning of the output signal. The width of the output signal is:

 $max(w1 + o1, w2 + o2, ...wn + on)$ 

where  $wn$  are the widths of the input signals, and  $on$  are the offsets.

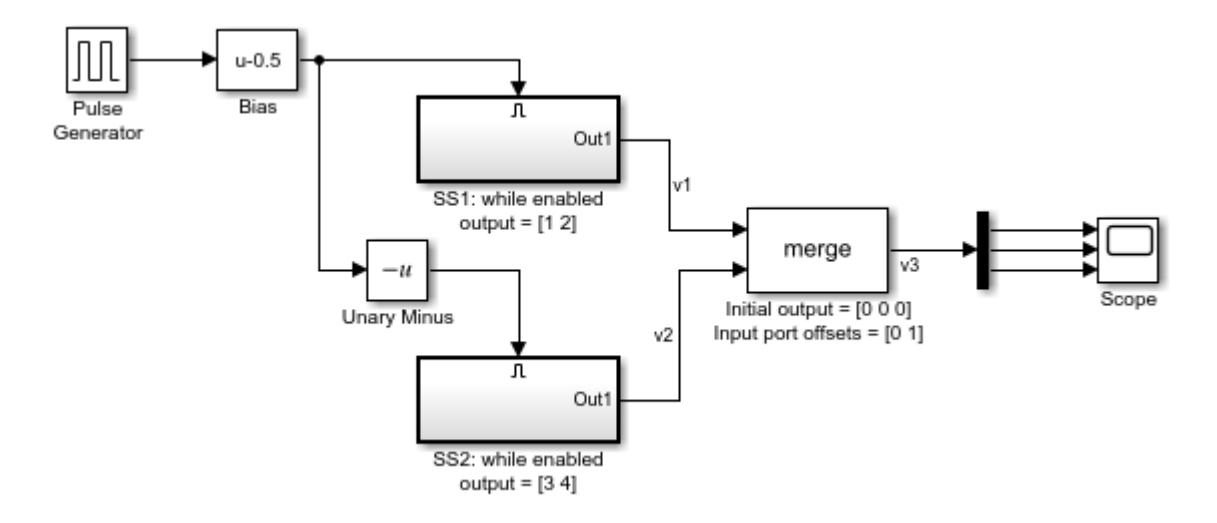

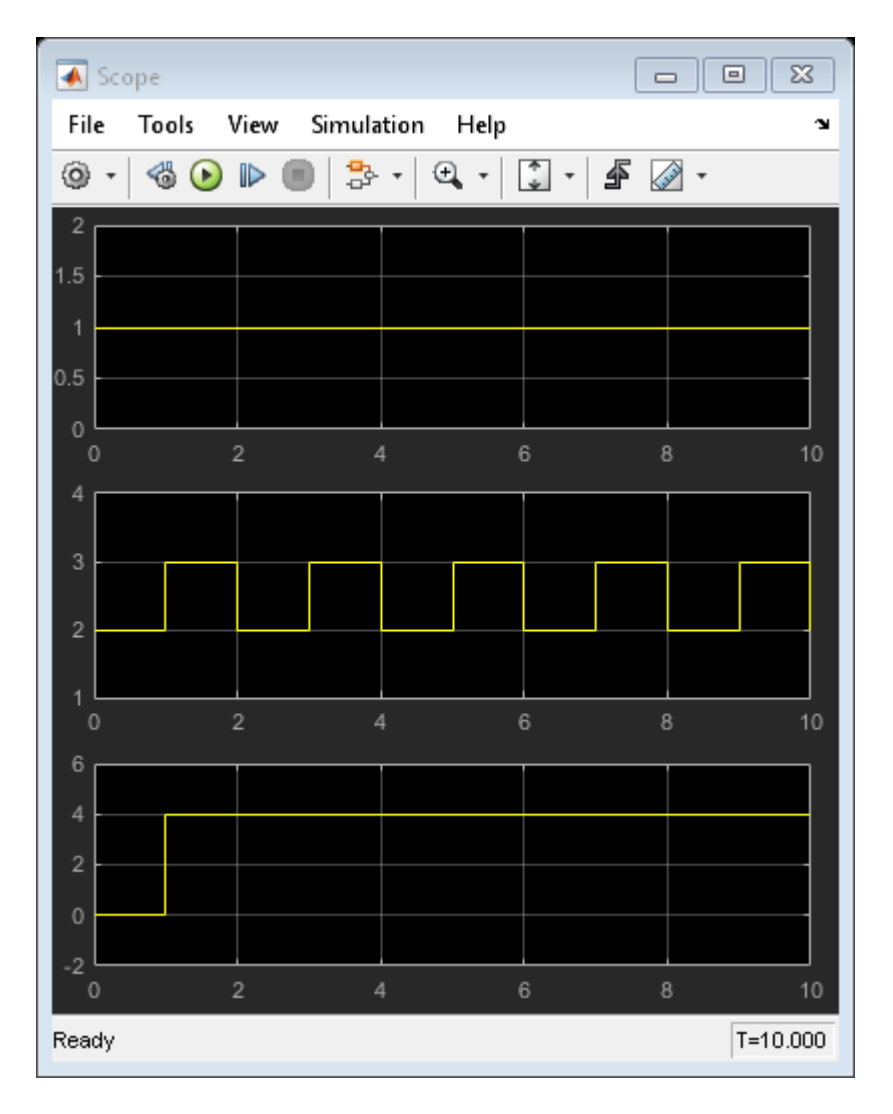

The Merge block has the following output width.

 $max(2+0,2+1)=3$ 

In this example, the offset of  $v1$  is 0 and the offset of  $v2$  is 1. The Merge block maps the elements of  $v1$  to the first two elements of  $v3$  and the elements of  $v2$  to the last two

elements of  $v3$ . Only the second element of  $v3$  is effectively merged, as show in the scope output.

If you use Simplified Initialization Mode, you must clear the Allow unequal port widths check box. The input port offsets for all signals must be zero.

# **Detect Rising Edge of Signals**

This example shows how to detect the rising edge of a signal using the Detect Rise Nonnegative and Detect Rise Positive blocks.

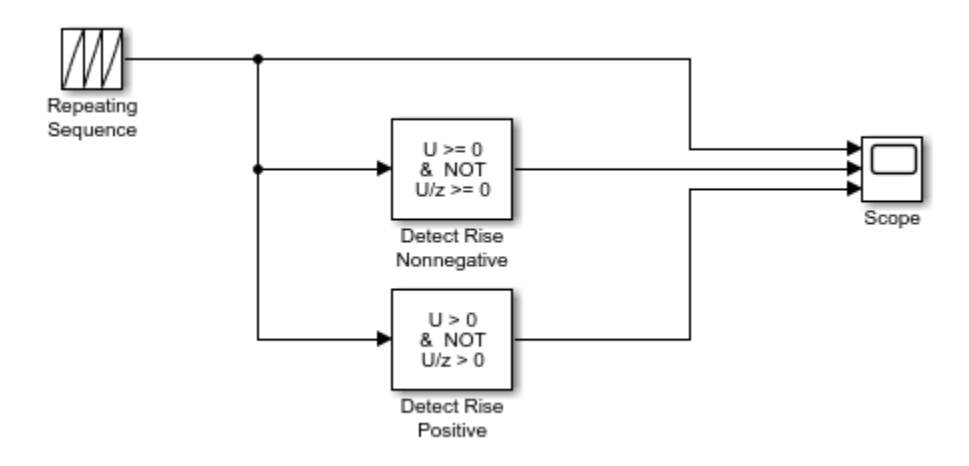

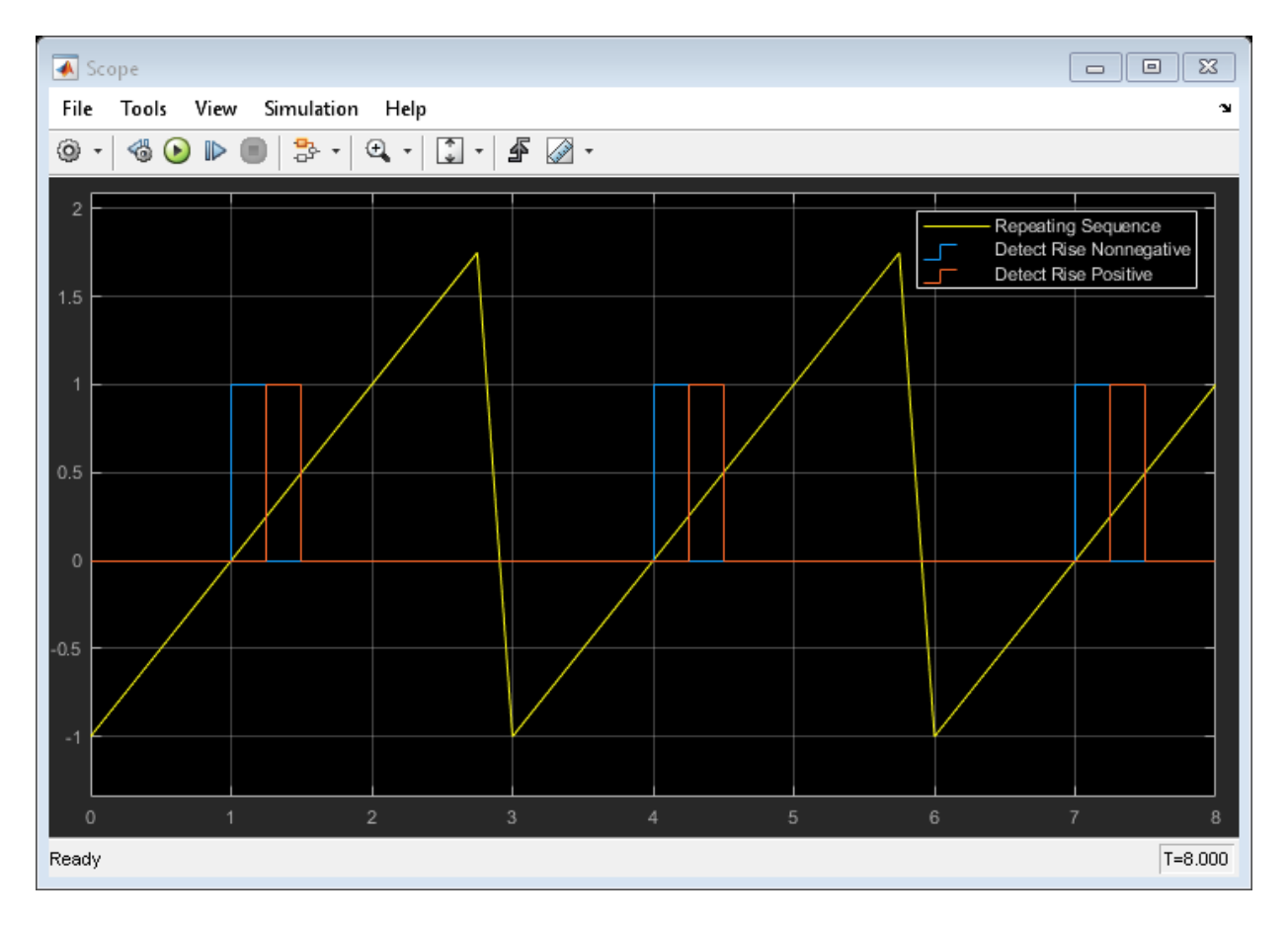

With a fixed-step size of 0.25, this example illustrates the difference between the Detect Rise Nonnegative and Detect Rise Positive blocks. The Detect Rise Nonnegative block outputs true (1) at t=1 because the input signal increased from a negative value to a nonnegative value  $(0)$ . The Detect Rise Positive block outputs true  $(1)$  at  $t=1.25$  because the input signal increased from a nonpositive value  $(0)$  to a strictly positive value.

## **Detect Falling Edge Using the Detect Fall Nonpositive Block**

This example shows how to use the Detect Fall Nonpositive block to detect a falling edge in the input signal. The block detects a falling edge when the signal value decreases from a strictly positive value to a nonpositive value. In this example, the **Initial condition** of the Detect Fall Nonpositive block is set to 1. This means that the Boolean expression U/z  $\leq$  0 evaluates to true and the block assumes the initial value of the input signal is nonpositive.

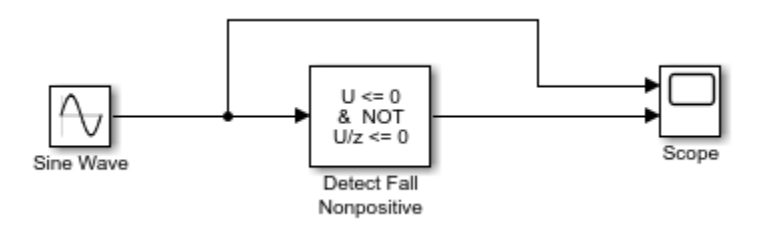

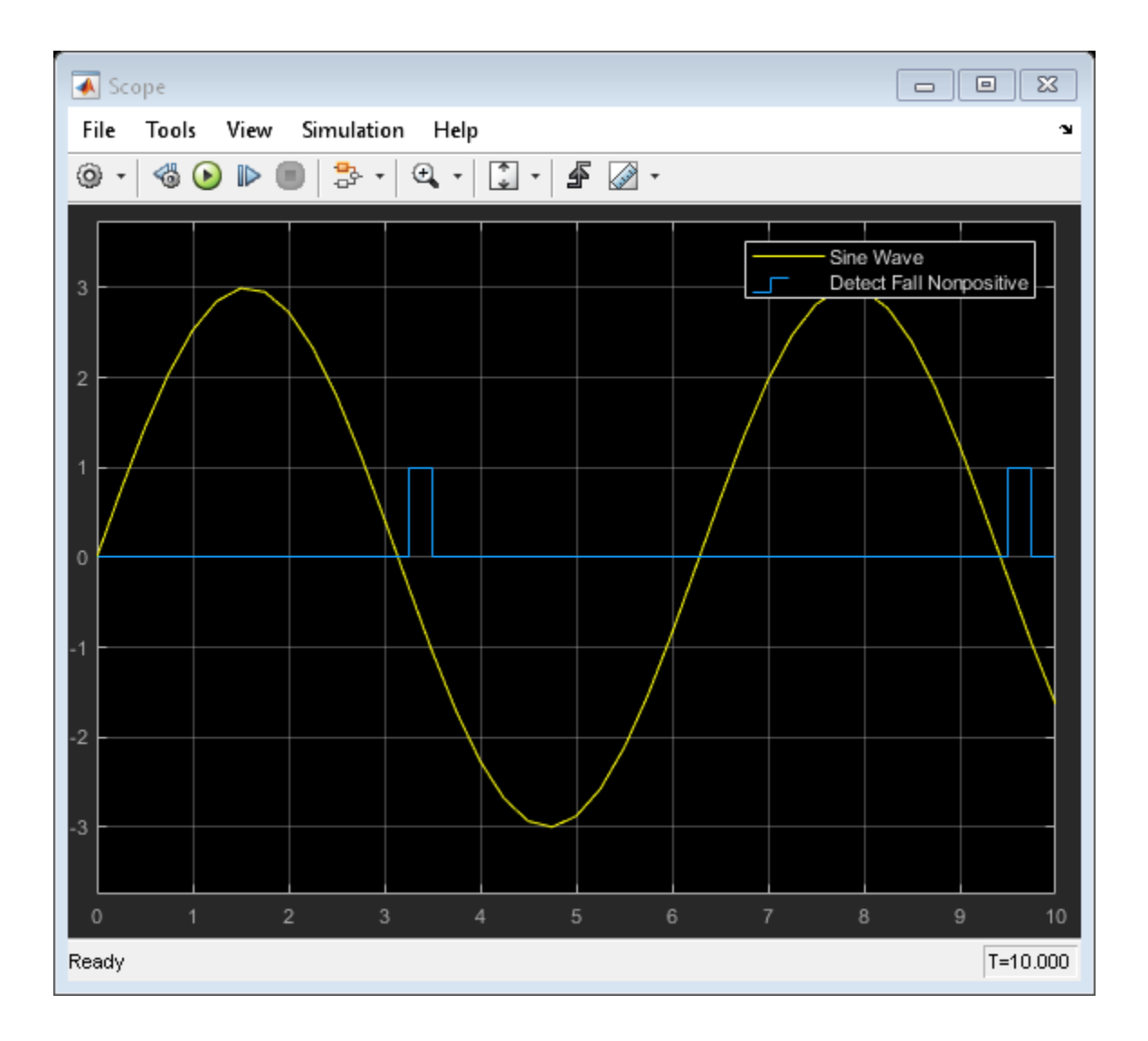

## **Detect Increasing Signal Values with the Detect Increase Block**

This example shows how to use the Detect Increase Block to detect increasing signal values. Because the **Initial condition** is set to -1, the block detects an increasing signal value starting at time t=0. If you change the **Initial condition** parameter to a nonnegative value, the block detects the first increasing signal value at t=0.25.

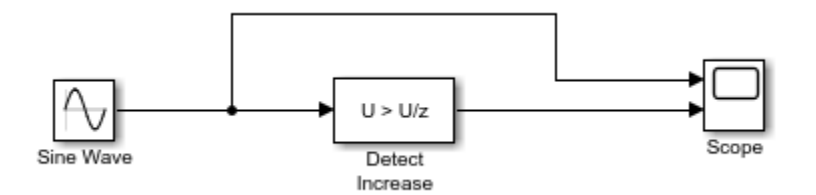

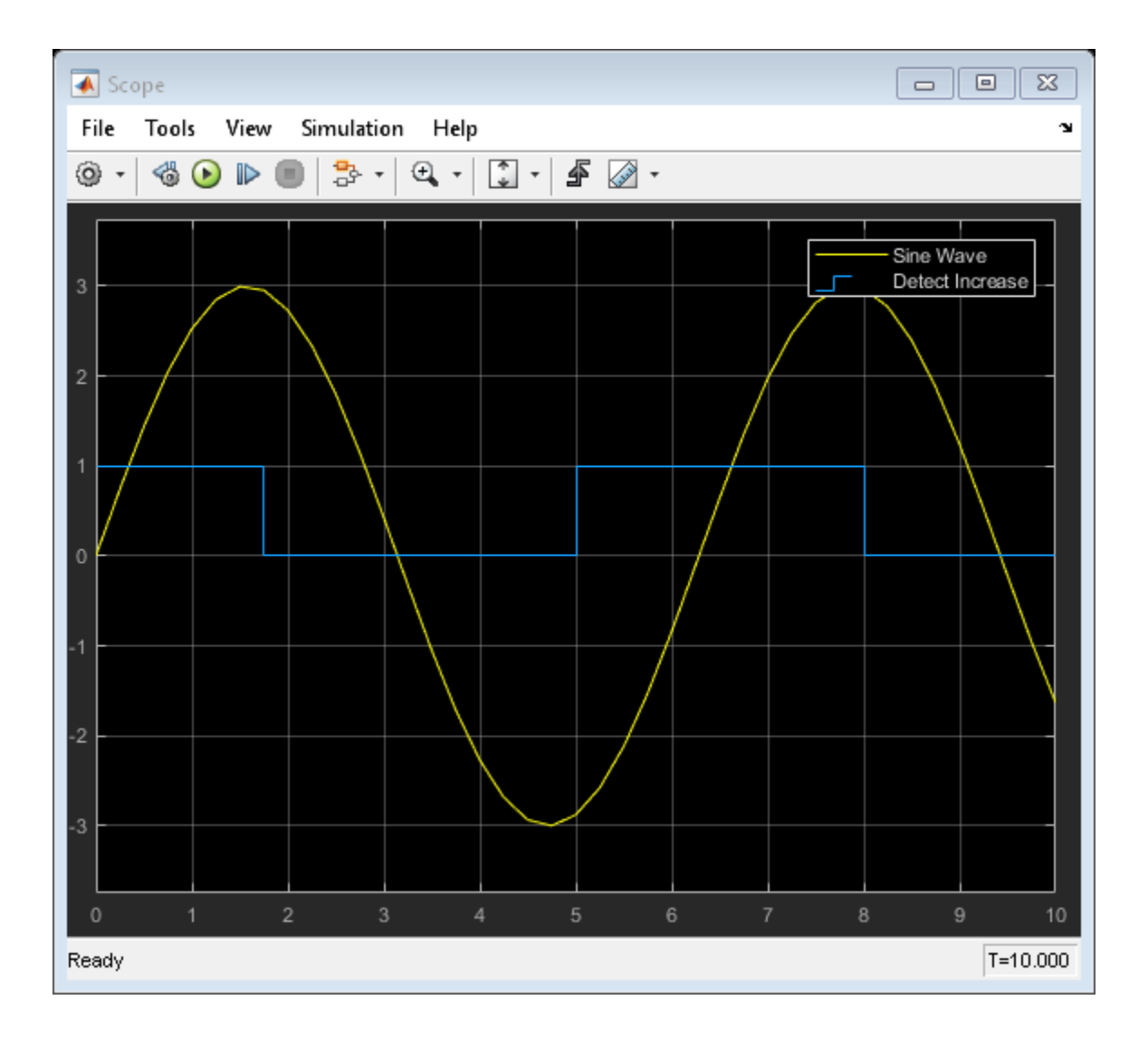

# **Extract Bits from Stored Integer Value**

This example shows how to extract specific bits from the stored integer value of an input signal.

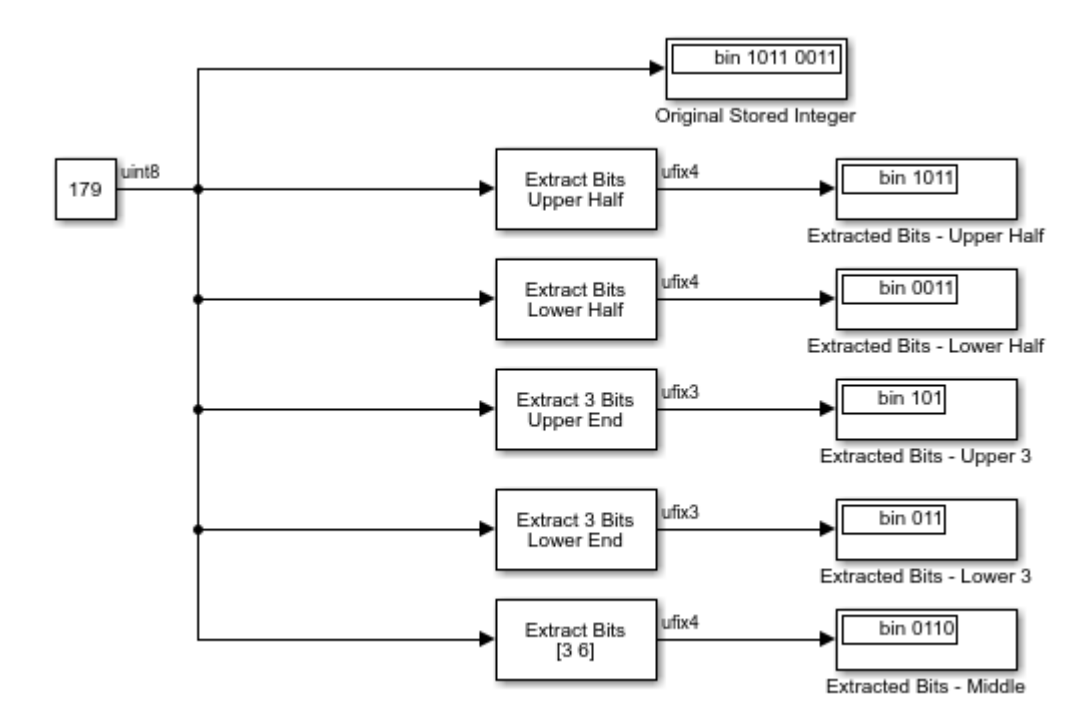

## **Detect Signal Values Within a Dynamically Specified Interval**

This example shows how to detect when an input signal falls within a dynamically specified interval. The interval is defined by two Sine Wave blocks. When the input to the Interval Test Dynamic block falls between those sine waves, the Interval Test Dynamic block outputs true (1).

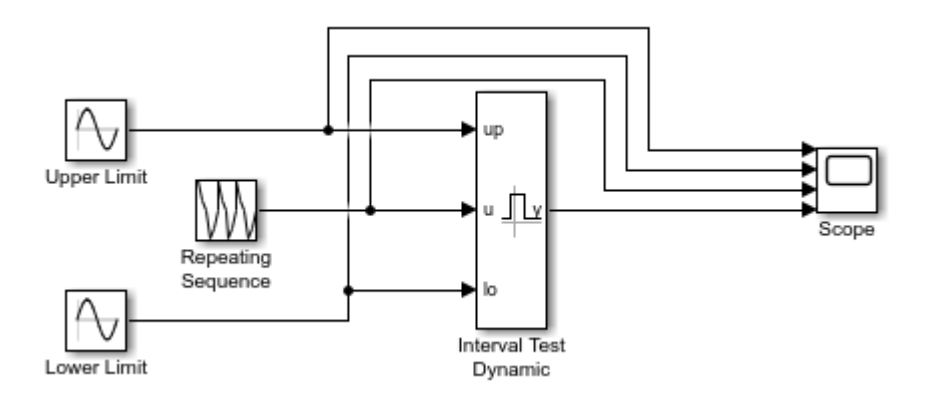

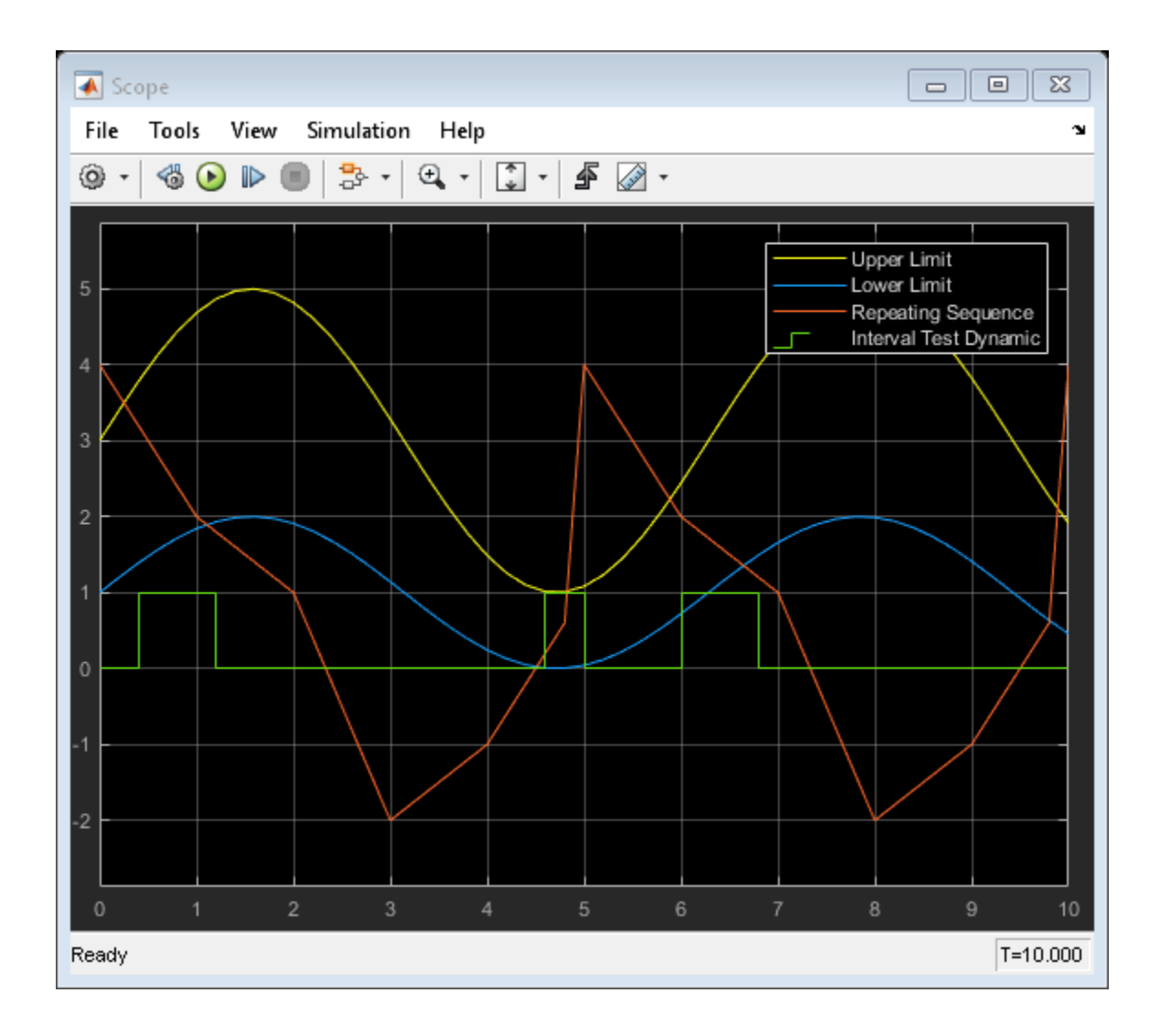

## **Model a Digital Thermometer Using the Polynomial Block**

This example shows how the [sldemo\\_boiler](matlab:open_system() uses the Polynomial block.

In the Boiler Plant model/digital thermometer subsystem, the Polynomial Block models a first-order polynomial using the coefficients [0.05 0.75]

For more information, see the [model description.](matlab:showdemo()

# **Model Parameter Configuration Dialog Box**

## **Model Parameter Configuration Dialog Box**

The **Model Parameter Configuration** dialog box allows you to declare specific tunable parameters when you set **Default parameter behavior** to Inlined. The parameters that you select appear in the generated code as tunable parameters. For more information about **Default parameter behavior**, see "Default parameter behavior" (Simulink Coder).

To declare tunable parameters, use Simulink.Parameter objects instead of the **Model Parameter Configuration** dialog box. See "Create Tunable Calibration Parameter in the Generated Code" (Simulink Coder).

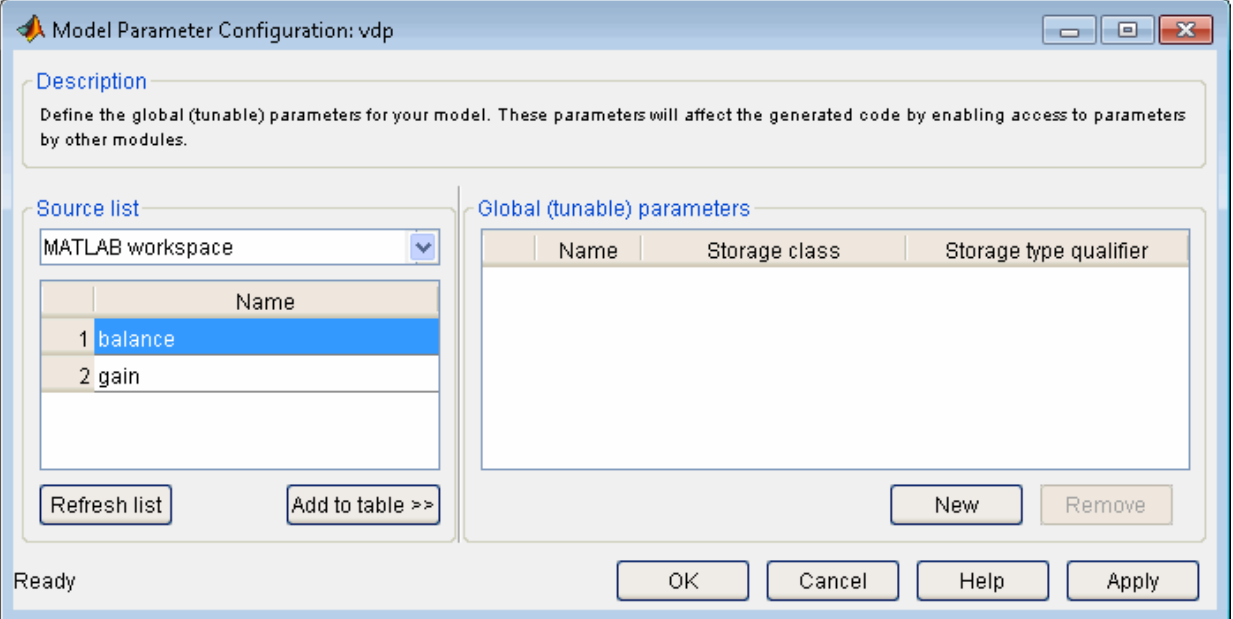

**Note** Simulink Coder software ignores the settings of this dialog box if a model contains references to other models. However, you can still generate code that uses tunable parameters with model references, using [Simulink.Parameter](#page-3546-0) objects. See "Create Tunable Calibration Parameter in the Generated Code" (Simulink Coder).

The dialog box has the following controls.

#### **Source list**

Displays a list of workspace variables. The options are:

- MATLAB workspace Lists all variables in the MATLAB workspace that have numeric values.
- Referenced workspace variables Lists only those variables referenced by the model.

#### **Refresh list**

Updates the source list. Click this button if you have added a variable to the workspace since the last time the list was displayed.

### **Add to table**

Adds the variables selected in the source list to the adjacent table of tunable parameters.

#### **New**

Defines a new parameter and adds it to the list of tunable parameters. Use this button to create tunable parameters that are not yet defined in the MATLAB workspace.

**Note** This option does not create the corresponding variable in the MATLAB workspace. You must create the variable yourself.

#### **Storage class**

Used for code generation. For more information, see "Storage class".

#### **Storage type qualifier**

Used for code generation. For more information, see "Type qualifier".

# **See Also**

#### **Related Examples**

- "Optimization Pane" (Simulink Coder)
- "How Generated Code Stores Internal Signal, State, and Parameter Data" (Simulink Coder)